**Oracle FLEXCUBE Definitions User Manual Release 4.5.0.0.0 Part No E52127-01**

## ORACLE<sup>®</sup>

**FINANCIAL SERVICES** 

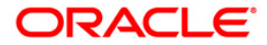

# **Table of Contents (index)**

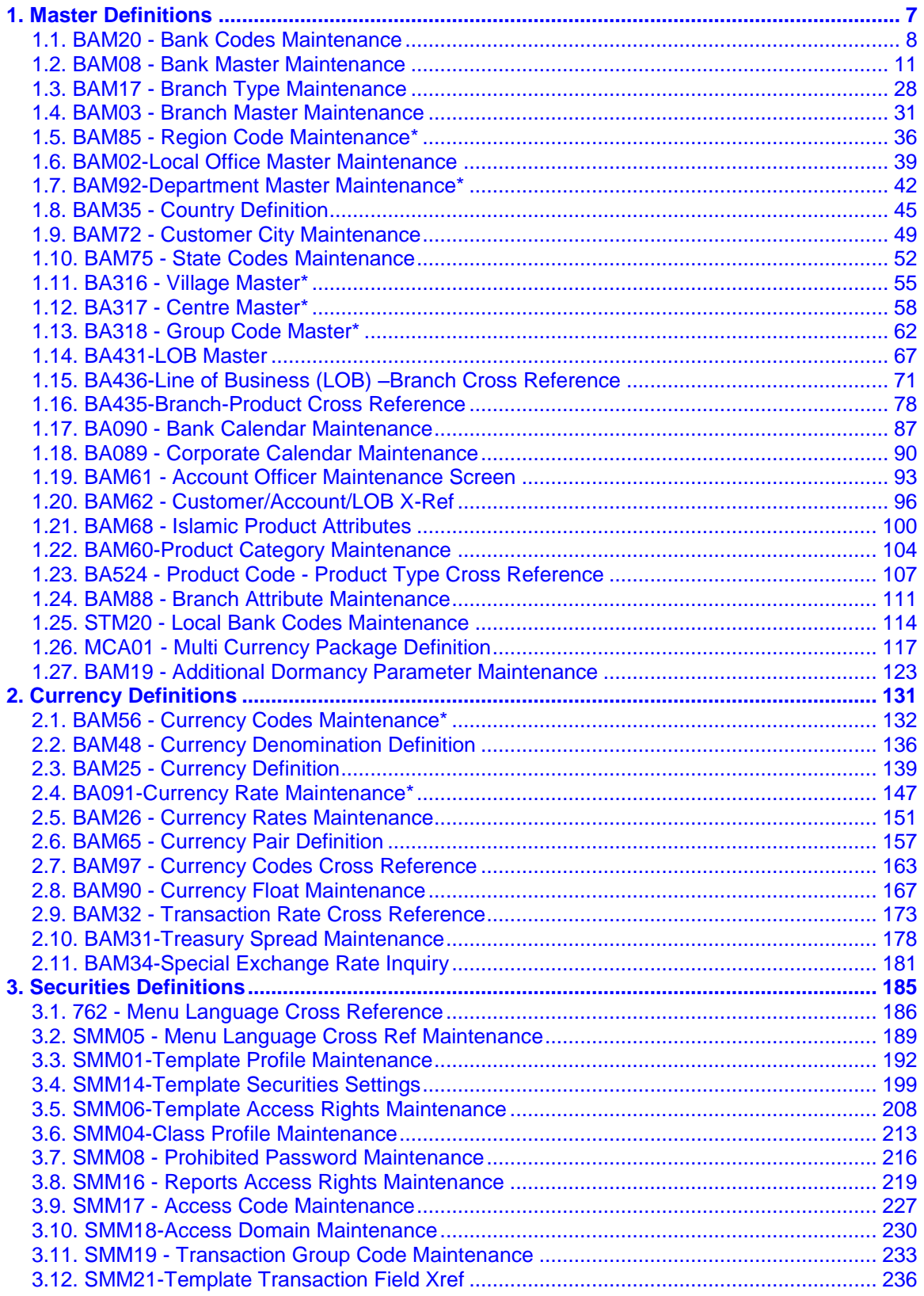

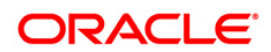

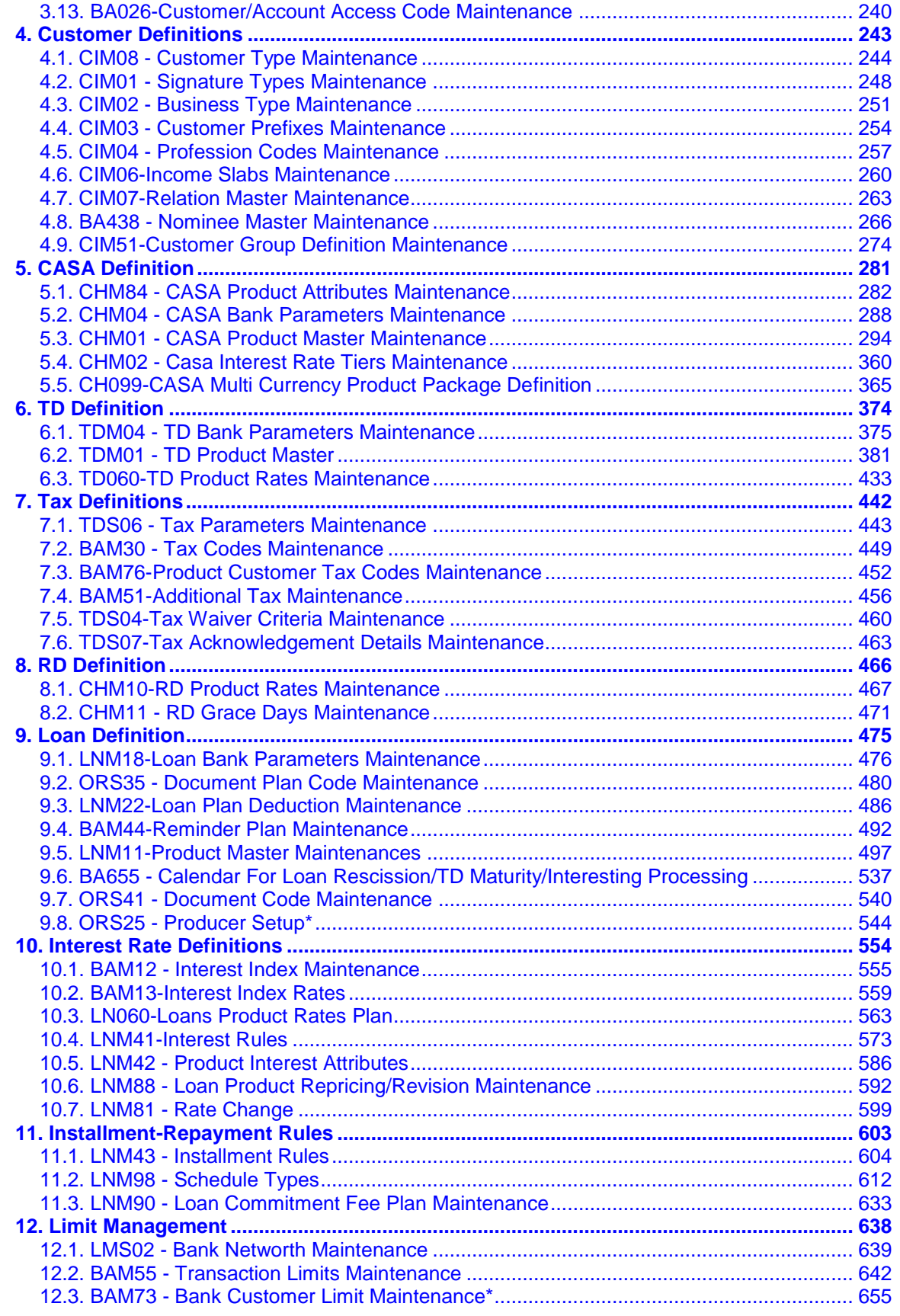

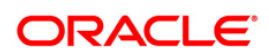

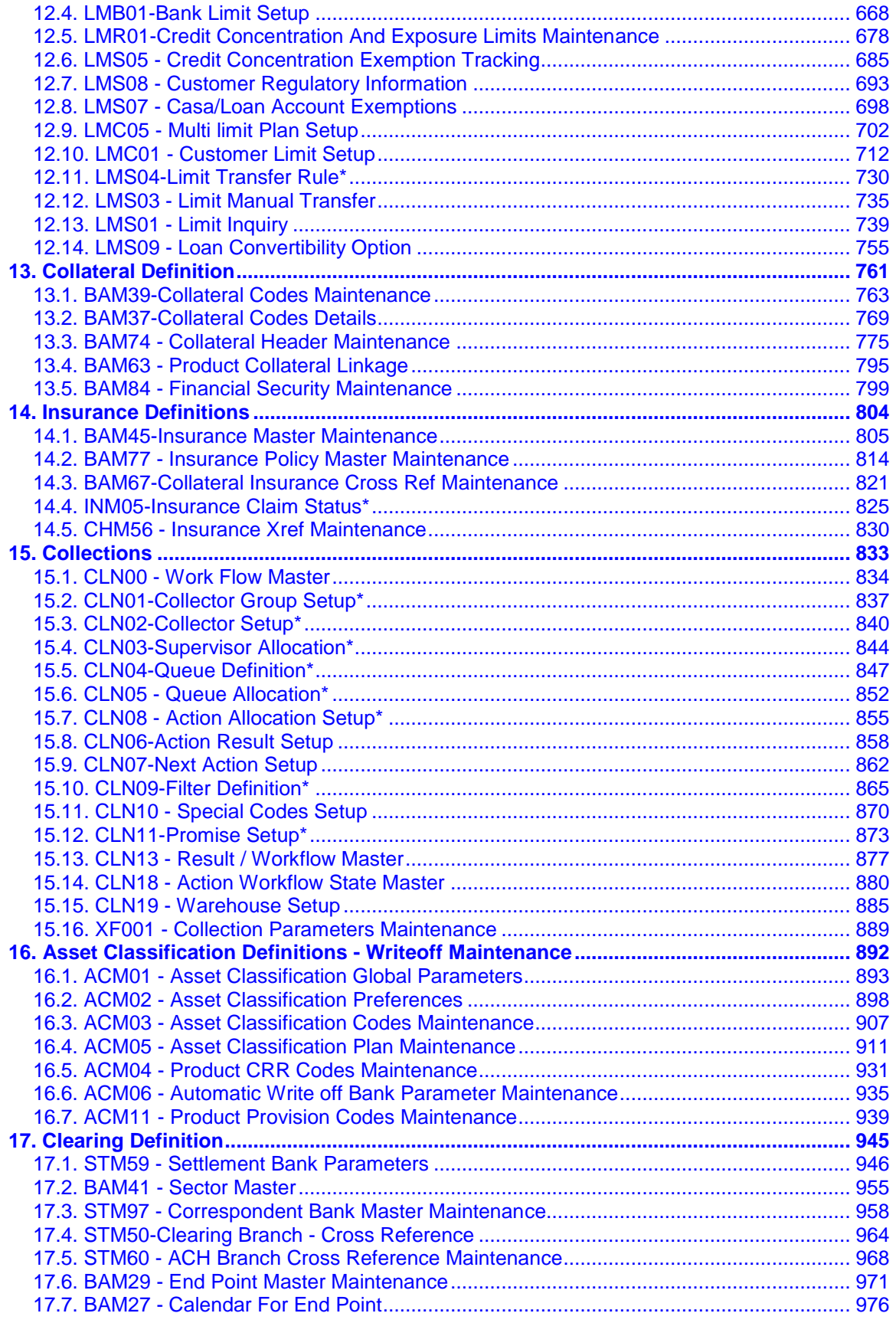

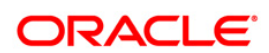

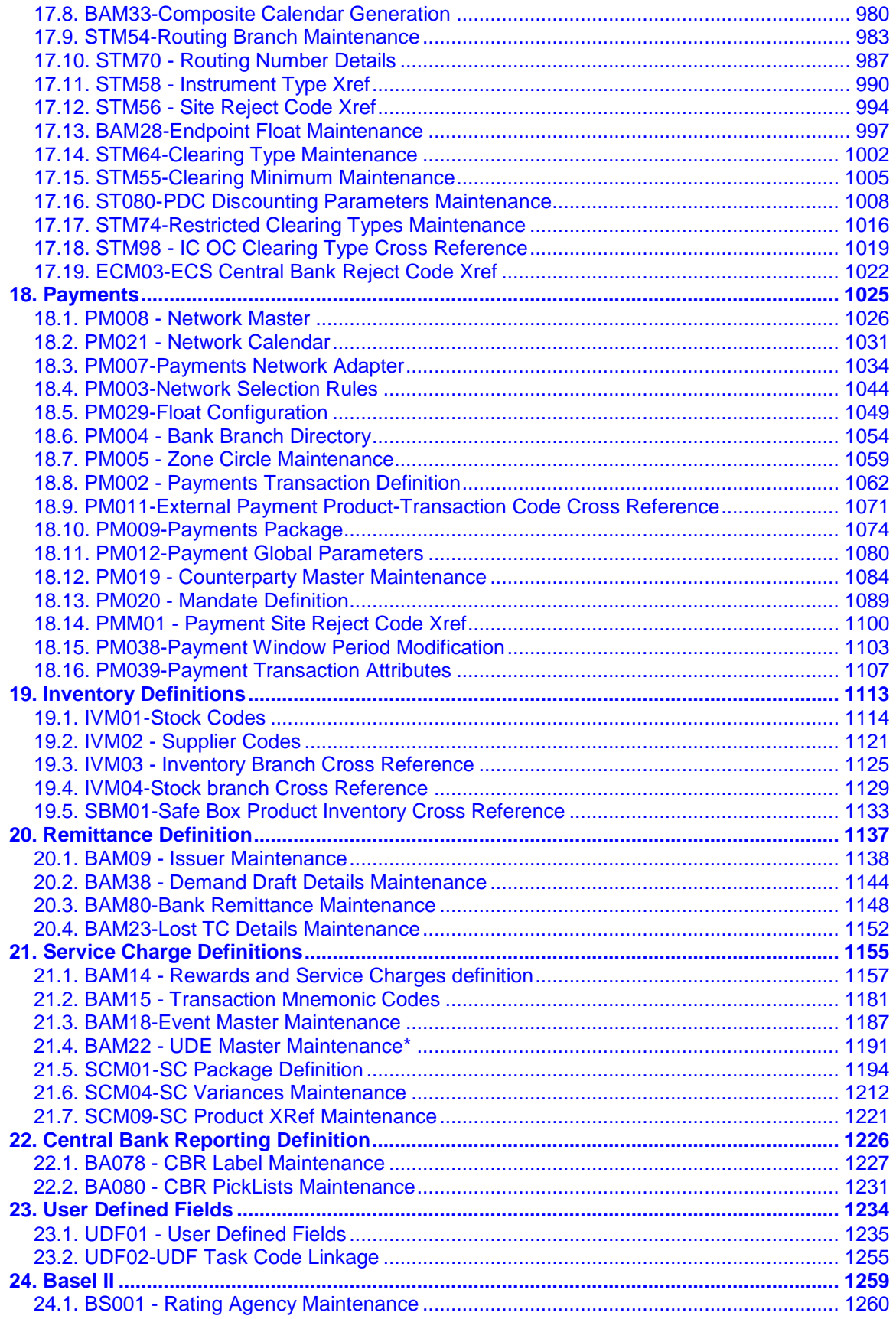

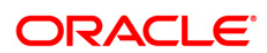

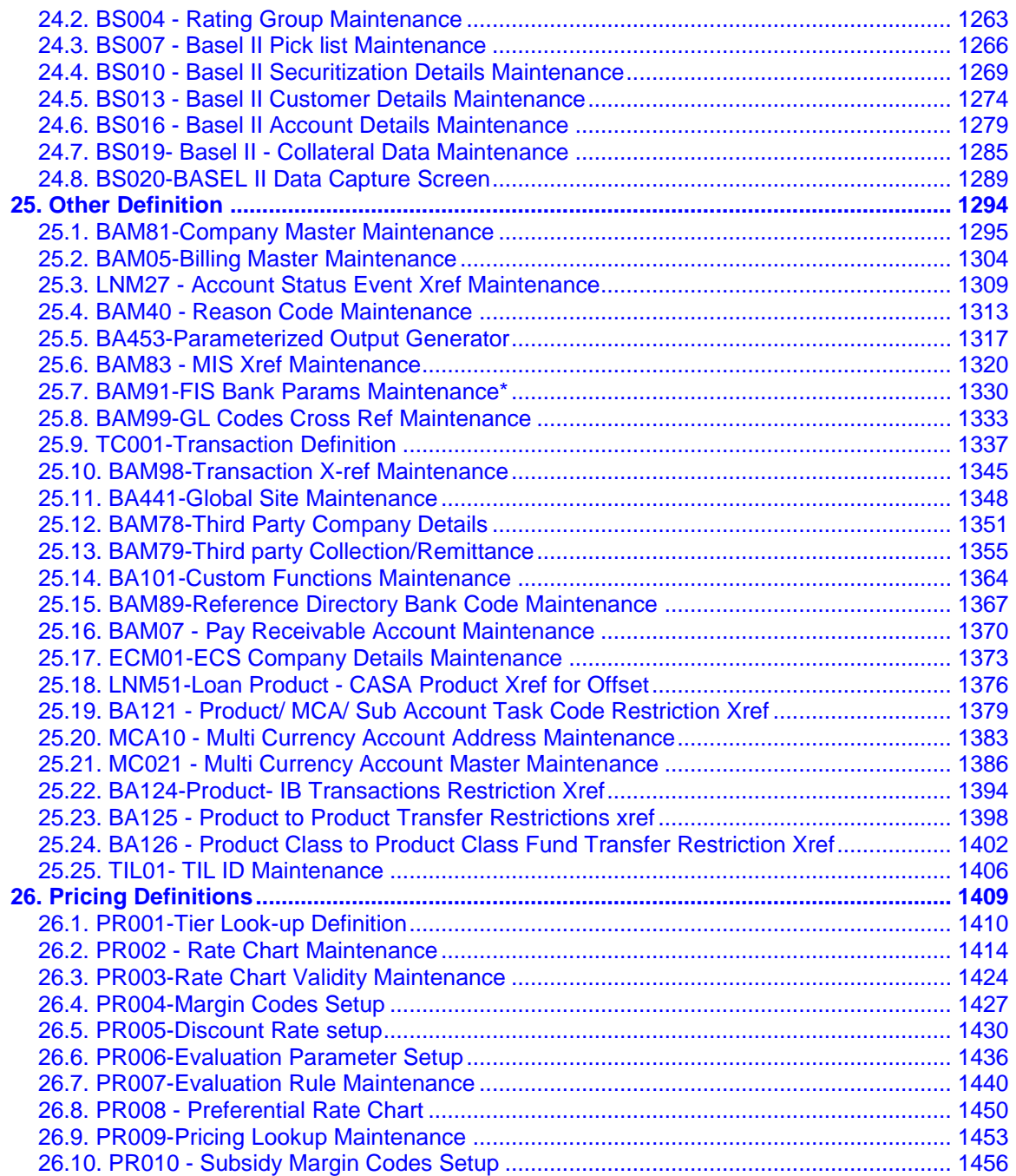

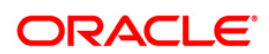

# <span id="page-6-0"></span>**1. Master Definitions**

**FLEXCUBE** maintains various Masters like, Bank Master, Branch master, various Product Masters like (CASA/TD/Loans), etc. All these maintenances are part of the global maintenance done at the host and have to be downloaded in the branch database. All the attributes defined at the master level impact the accounts opened under the respective product masters. **FLEXCUBE Retail** has the feature or flexibility of changing some of the parameters at the individual account level. This gives the bank the flexibility to customize or extend a preferential treatment to some accounts.

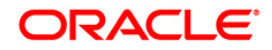

## <span id="page-7-0"></span>**1.1. BAM20 - Bank Codes Maintenance**

Using this option you can create and maintain other banks operating within the country. **Oracle FLEXCUBE** refers to bank codes for other operations, viz., Remittance definitions of other correspondent banks and Clearing definitions for tracking routing numbers.

## **Definition Prerequisites**

Not Applicable

## **Modes Available**

Add By Copy, Add, Modify, Delete, Cancel, Amend, Authorize, Inquiry. For more information on the procedures of every mode, refer to **Standard Maintenance Procedures**.

## **To add a new bank code**

- 1. Type the fast path **BAM20** and click **Go** or navigate through the menus to **Global Definitions > Master > Bank Codes Maintenance**.
- 2. The system displays the **Bank Codes Maintenance** screen.

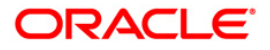

## **Bank Codes Maintenance**

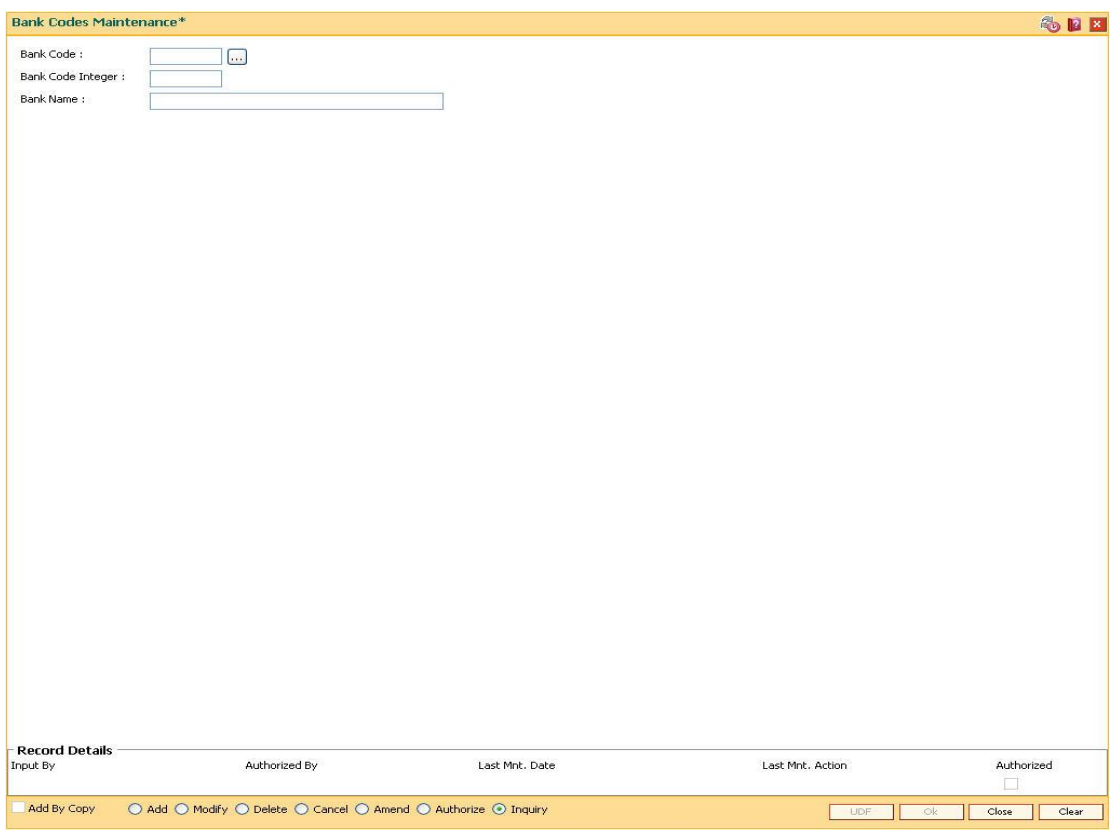

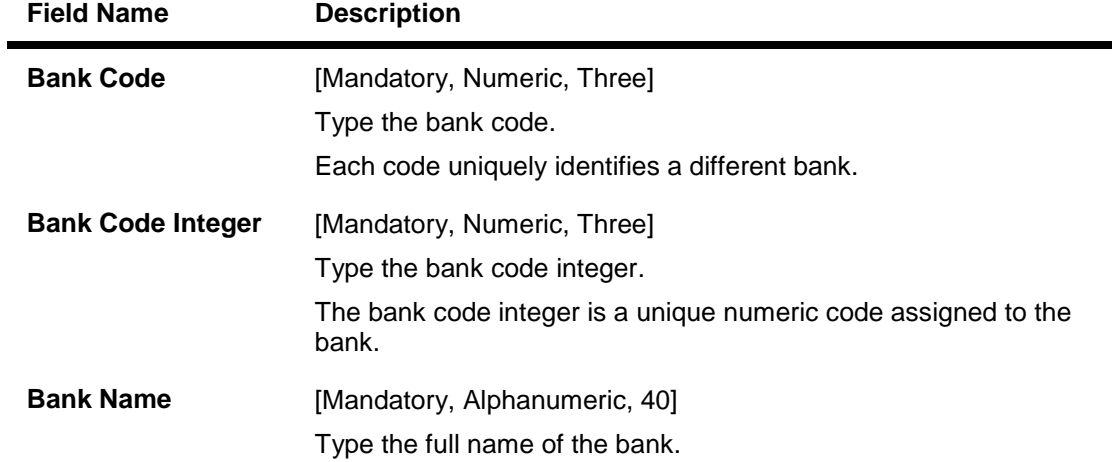

- 3. Click the **Add** button.
- 4. Enter the code, code integer and the name of the bank.

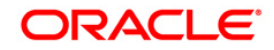

## **Bank Codes Maintenance**

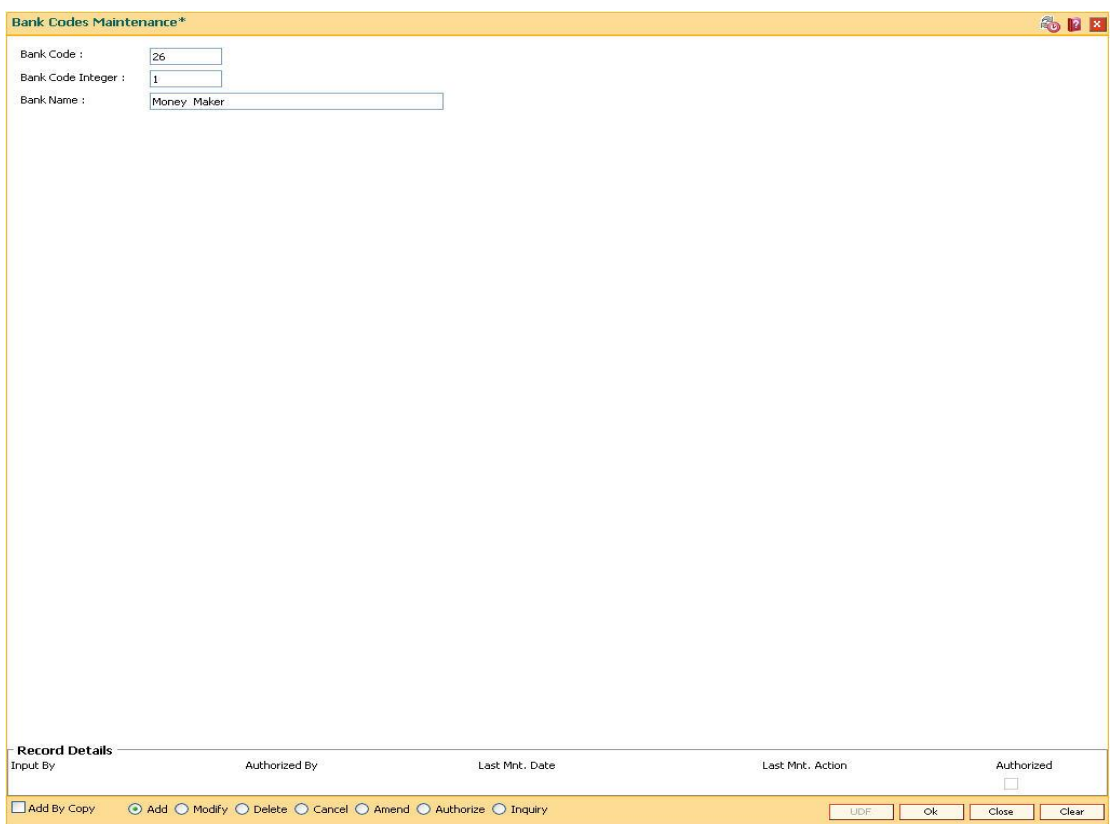

- 5. Click the **Ok** button.
- 6. The system displays the message "Record Added...Authorisation pending...". Click the **OK** button.
- 7. The bank code is added once the record is authorised.

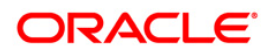

## <span id="page-10-0"></span>**1.2. BAM08 - Bank Master Maintenance**

Using this option you can maintain the general information of the bank operating **Oracle FLEXCUBE**. The Bank Master is a single record table, set up at installation where data cannot be added or deleted .The name and address of the Head Office along with separate process date for each of the modules is maintained.

The Bank Master contains all the bank level parameters such as the bank code, module-wise processing date, next process date, local currency of the bank, suspense GL and Inter-Branch (IB) GL codes that are used by all branches and modules. Using this option, you can post entries in product as well as non-product level GLs for all customer initiated and GL-GL transactions.

The various GLs such as the suspense GL, Inter-branch GL, With-Holding Tax GL, Cash Overage, Cash Shortage, Bank Cash GL and Branch Vault GL can also be specified in this maintenance.

#### **Definition Prerequisites**

- BAM20 Bank Codes Maintenance
- GLM02 Chart of Accounts
- BAM25 Currency Definition

## **Modes Available**

Modify, Cancel, Amend, Authorize, Inquiry. For more information on the procedures of every mode, refer to **Standard Maintenance Procedures**.

#### **To modify the bank master details**

- 1. Type the fast path **BAM08** and click **Go** or navigate through the menus to **Global Definitions > Master > Bank Master Maintenance**.
- 2. The system displays the **Bank Master Maintenance** screen.

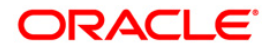

## **Bank Master Maintenance**

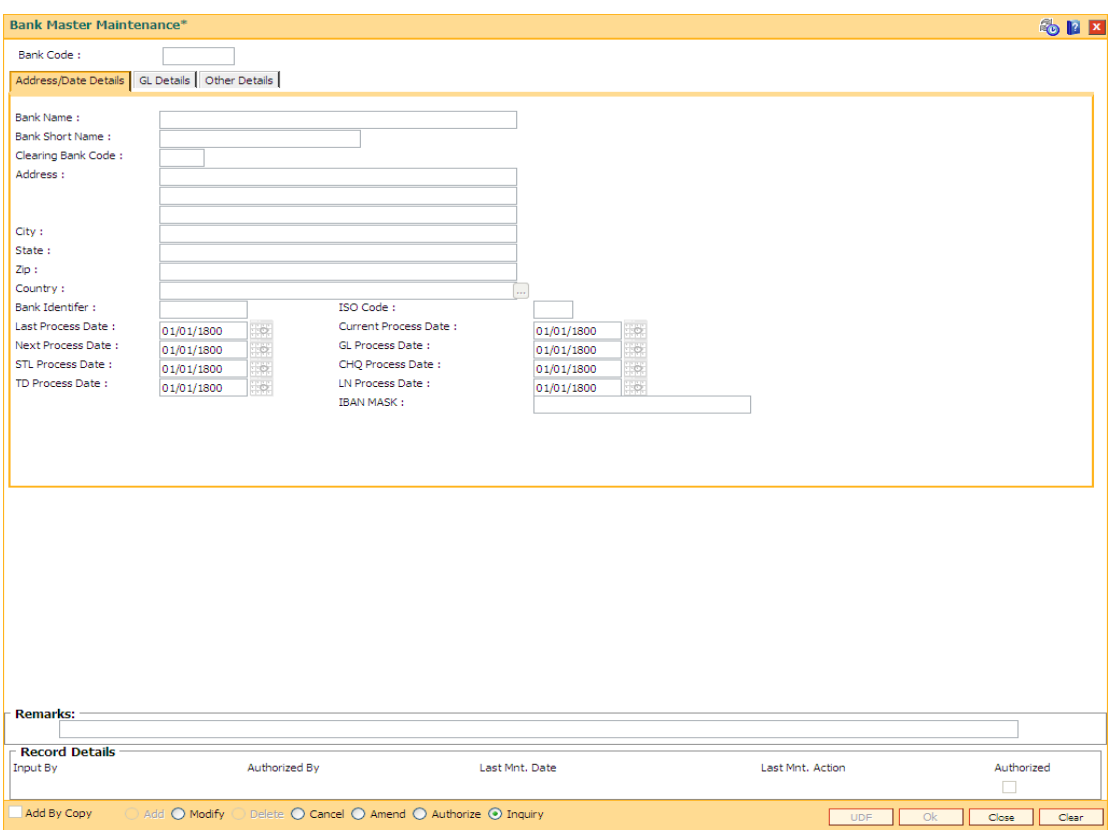

## **Field Description**

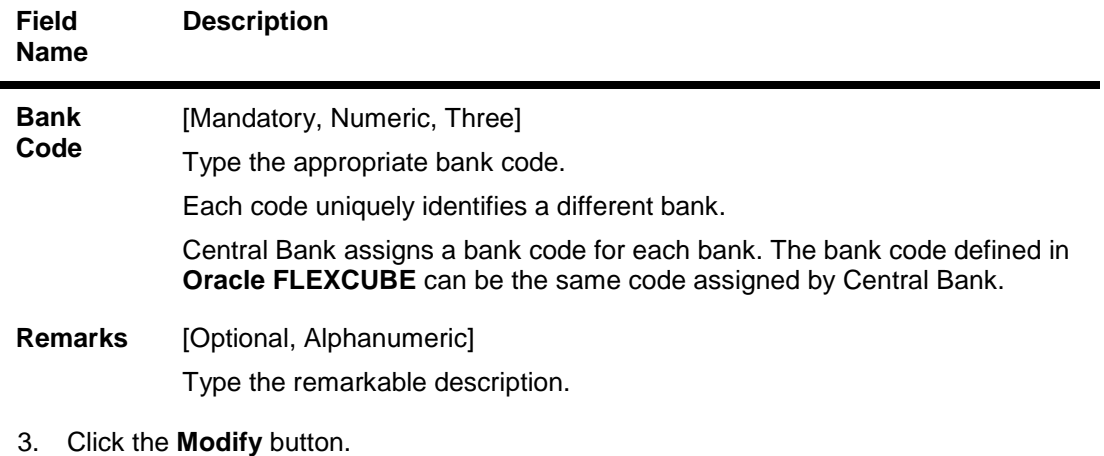

4. Enter the code of the bank.

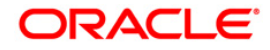

## **Bank Master Maintenance**

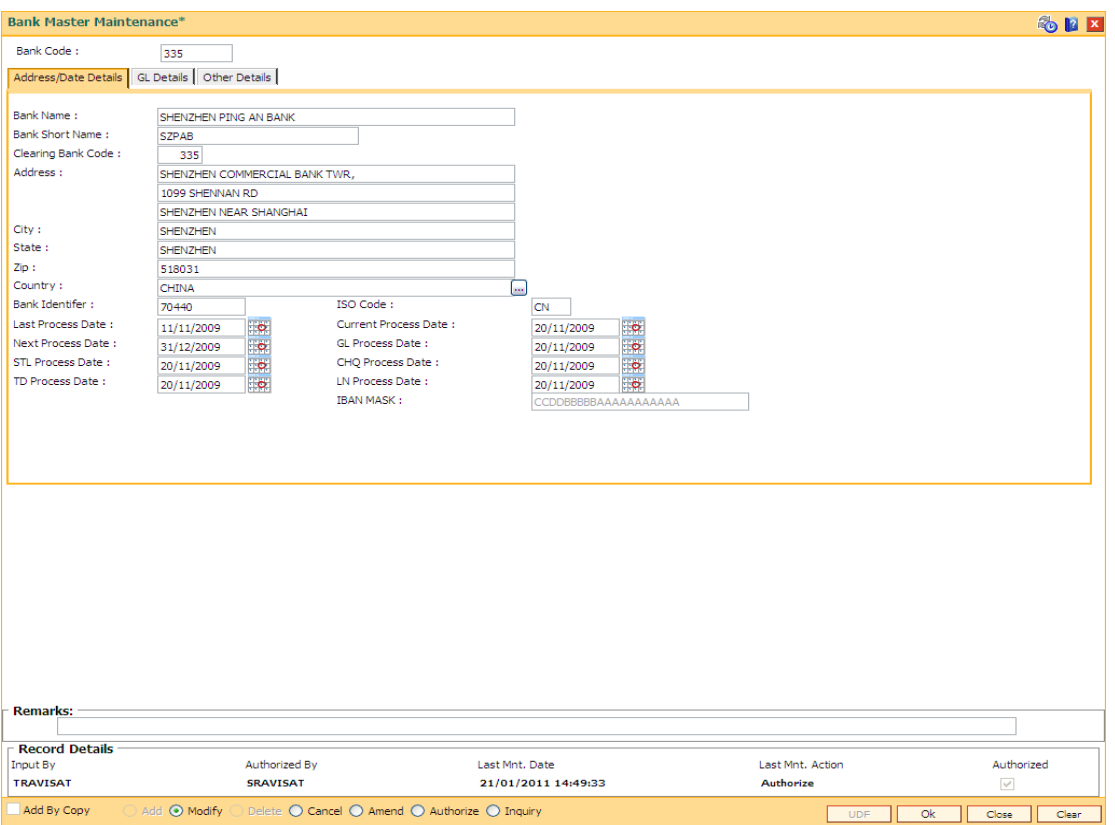

5. Modify the required information in the various tabs.

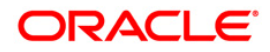

## **Address/Date Details**

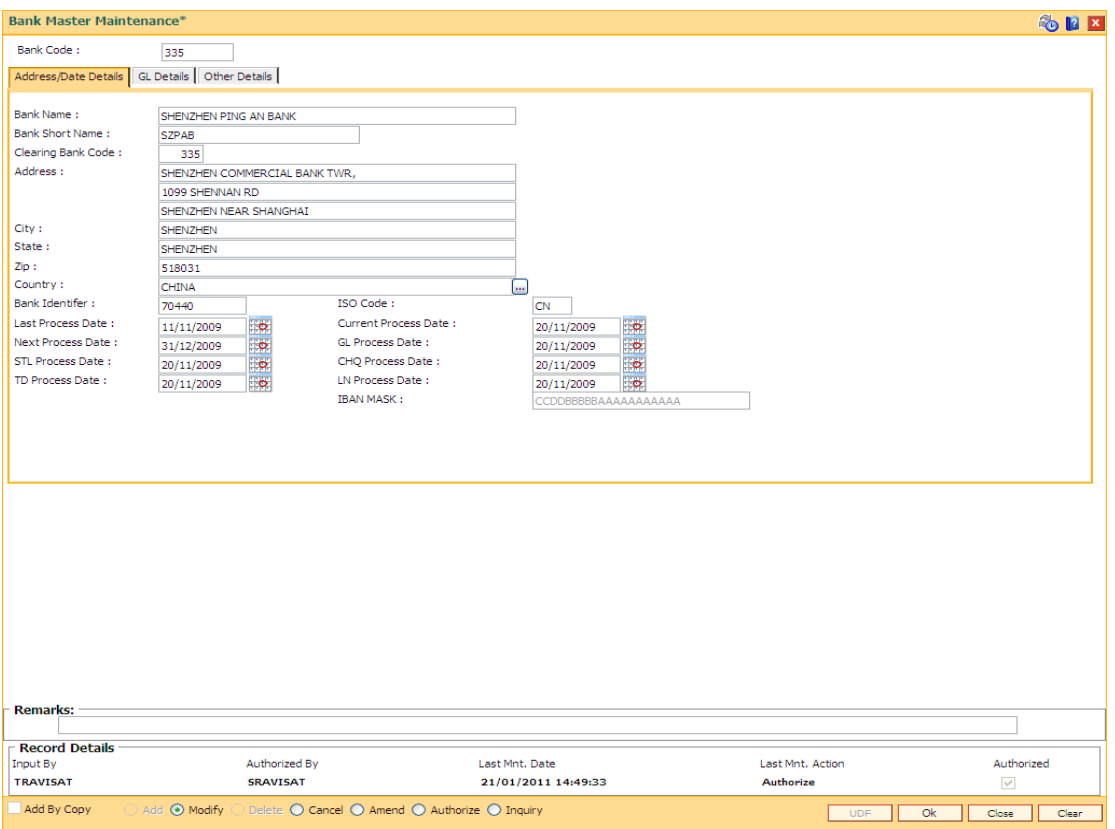

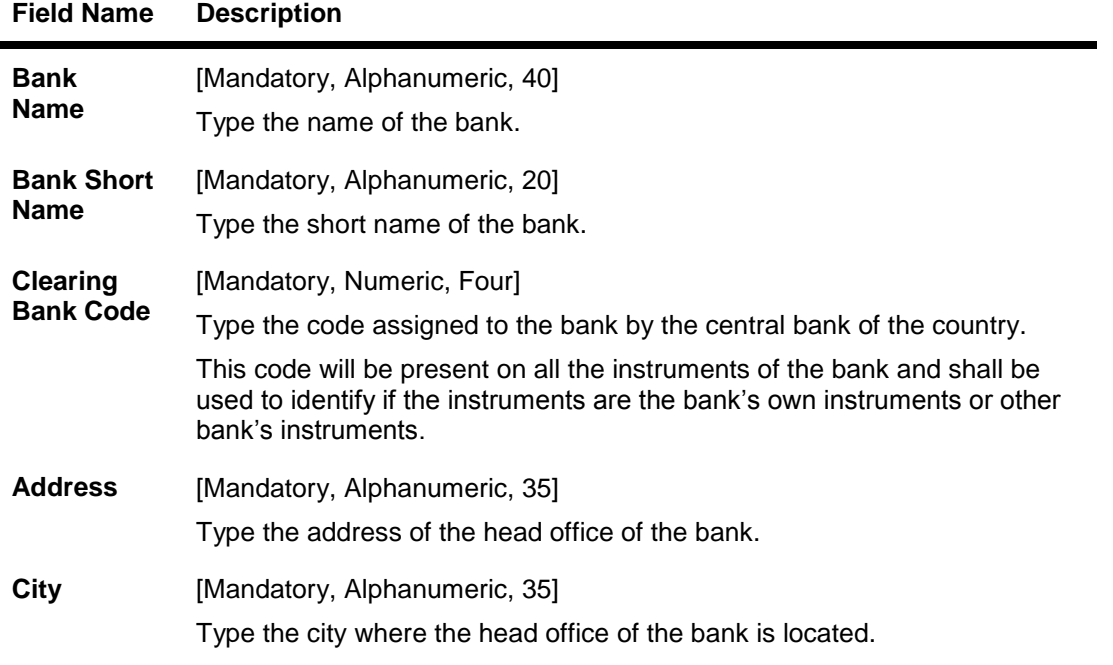

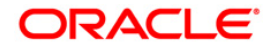

| <b>IVIU ITAIIIV</b>                      | <b>DUSUIPHUI</b>                                                                                                    |
|------------------------------------------|----------------------------------------------------------------------------------------------------|
| <b>State</b>                             | [Mandatory, Alphanumeric, 35]<br>Type the state where the head office of the bank is located.                                                                                                    |
| Zip                                      | [Mandatory, Alphanumeric, 40]<br>Type the zip code where the head office of the bank is located.                                                                                                    |
| <b>Country</b>                           | [Mandatory, Pick List]<br>Select the country where the head office of the bank is situated from the<br>pick list.                                                                                                    |
| <b>Bank</b><br><b>Identifier</b>         | [Optional, Alphanumeric, Eight]<br>Type the bank identifier code.<br>The code will be a part of $IBAN1$ number when it is generated.                                                                                                    |
| <b>ISO Code</b>                          | [Optional, Alphanumeric, Two]<br>Type the ISO code.<br>The ISO country code entered will be a part of IBAN number whenever it<br>is generated.                                                                                                    |
| Last<br><b>Process</b><br>Date           | [Display]<br>The date on which the End of Day (EOD) process was last run. This date<br>will be maintained for the first time once when the bank starts its<br>operations on FLEXCUBE Retail. Subsequently, this will be maintained<br>automatically by FLEXCUBE based on the holiday calendar of the bank<br>(derived from the branch calendars).                                                                                                    |
| <b>Current</b><br><b>Process</b><br>Date | [Mandatory, Pick List, dd/mm/yyyy]<br>Select the current process date from the pick list.<br>By default, the current date will be the next process date after the last<br>EOD was run on the system.<br>This date will be maintained for the first time once when the bank starts its<br>operations on FLEXCUBE Retail. Subsequently, this will be maintained<br>automatically by FLEXCUBE based on the holiday calendar of the bank                                                                         |
| <b>Next</b><br><b>Process</b><br>Date    | (derived from the branch calendars).<br>[Mandatory, Pick List, dd/mm/yyyy]<br>Select the next process date from the pick list.<br>By default, the next process date will be the next working date after the<br>current process date.<br>This date will be maintained for the first time once when the bank starts its<br>operations on FLEXCUBE Retail. Subsequently, this will be maintained<br>automatically by FLEXCUBE based on the holiday calendar of the bank<br>(derived from the branch calendars). |

**Field Name Description**

 1 (International Bank Account Number: It is a unique account number that is used to identify a customer's account in a financial institution internationally.)

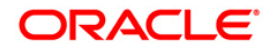

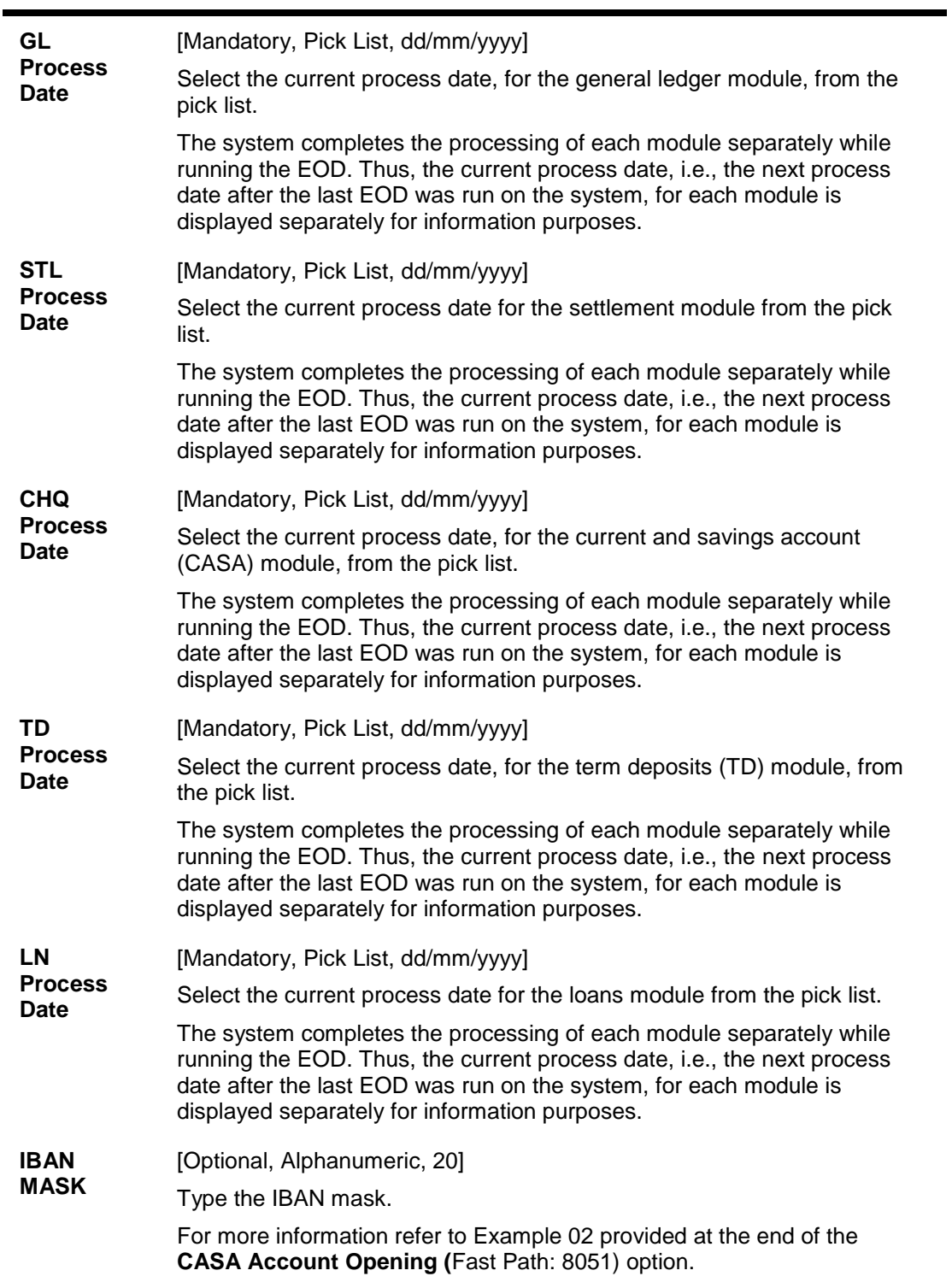

**Field Name Description**

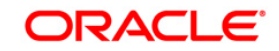

## **GL Details**

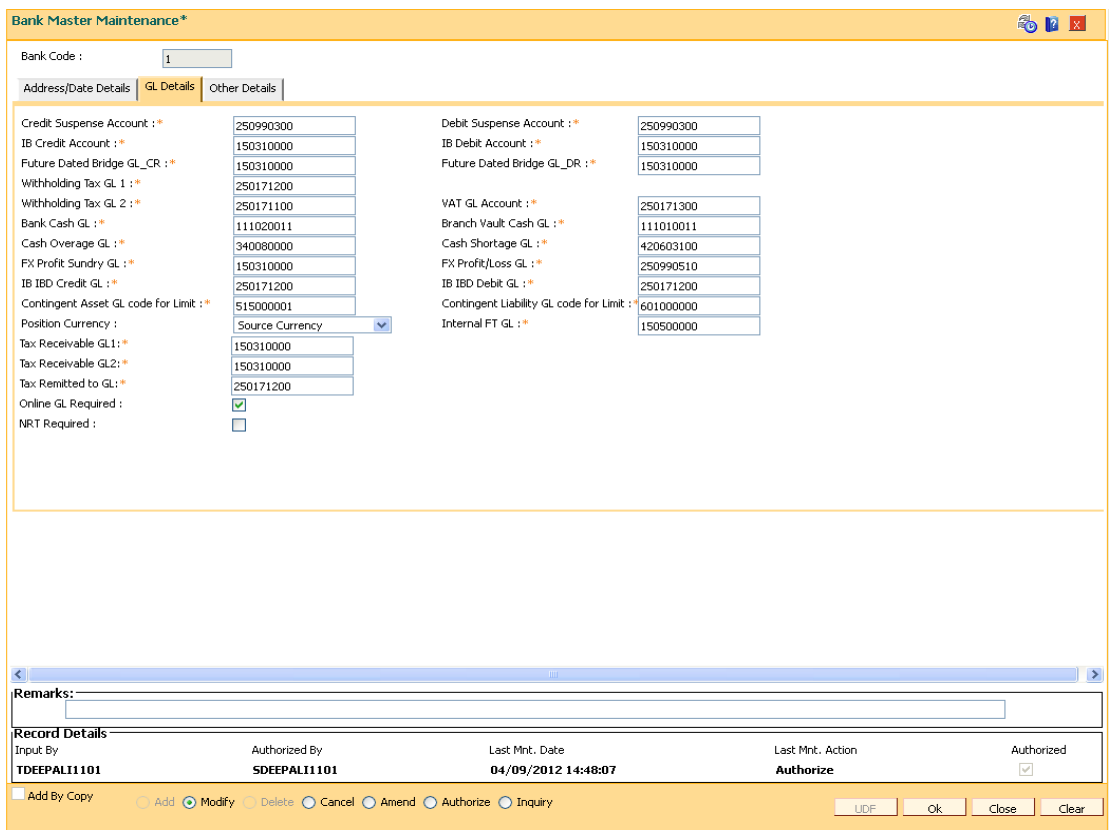

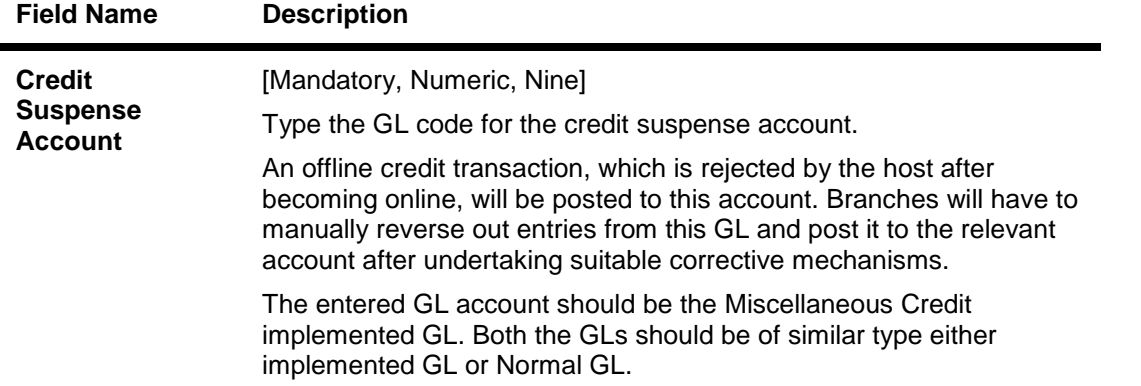

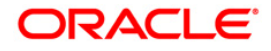

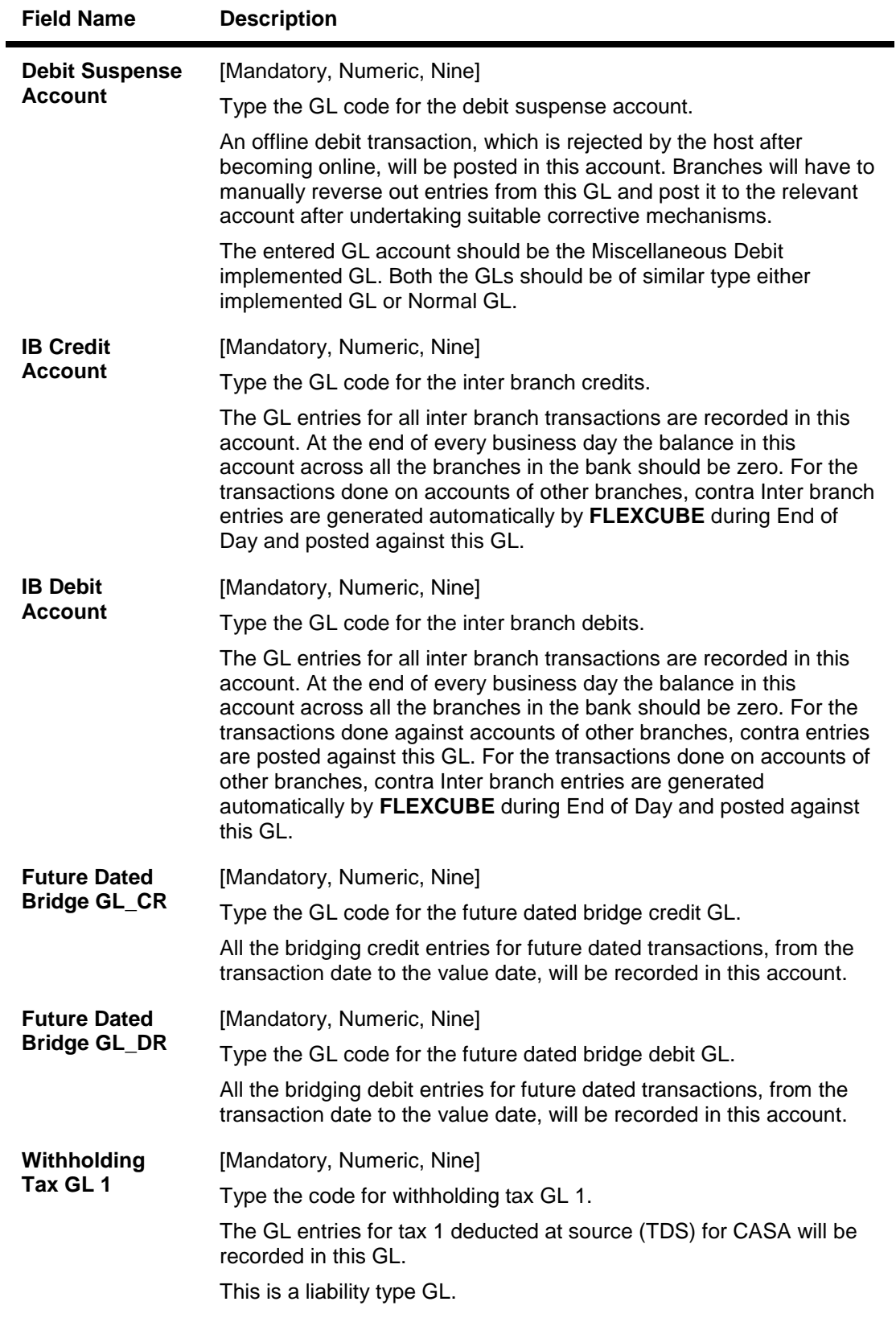

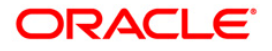

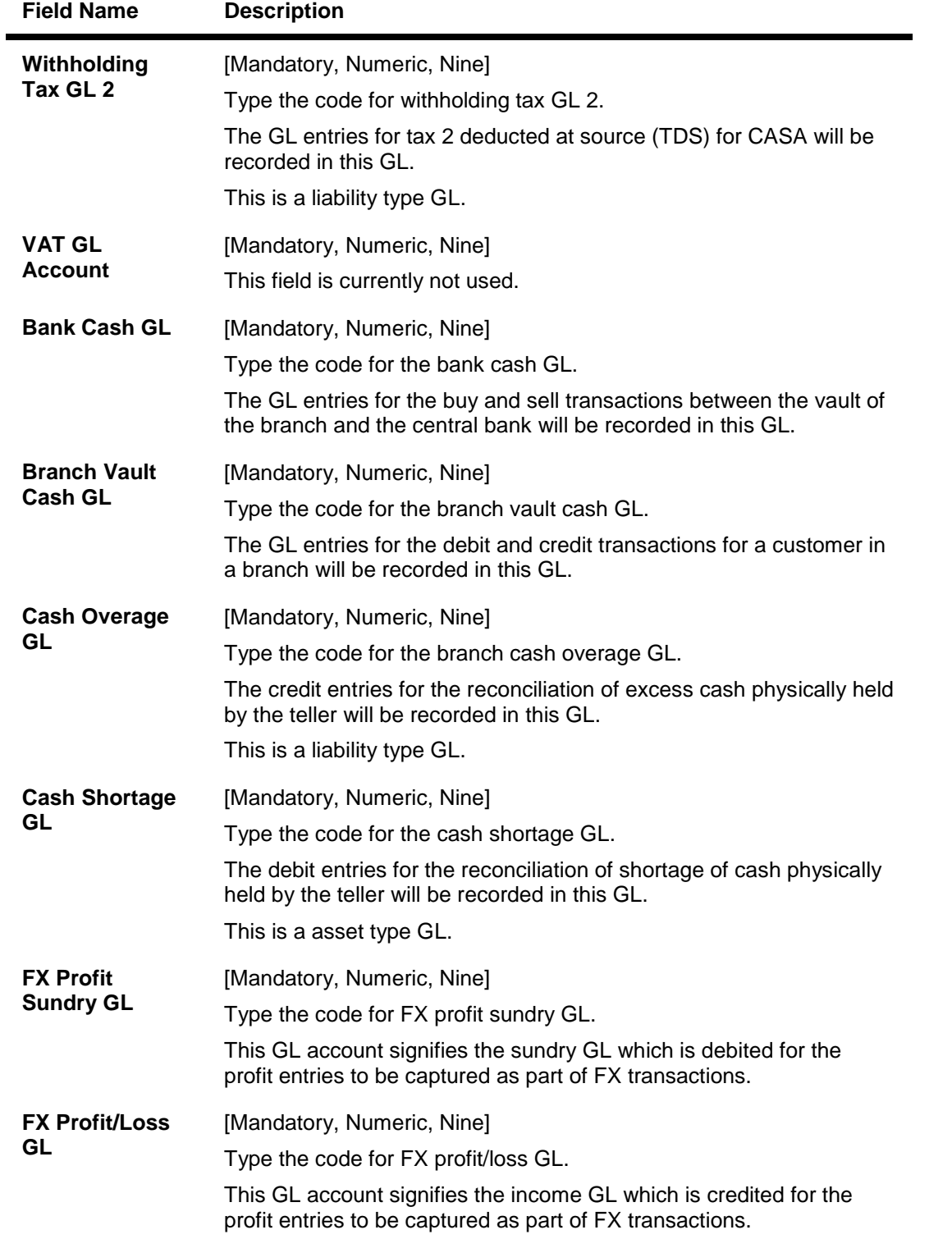

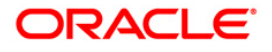

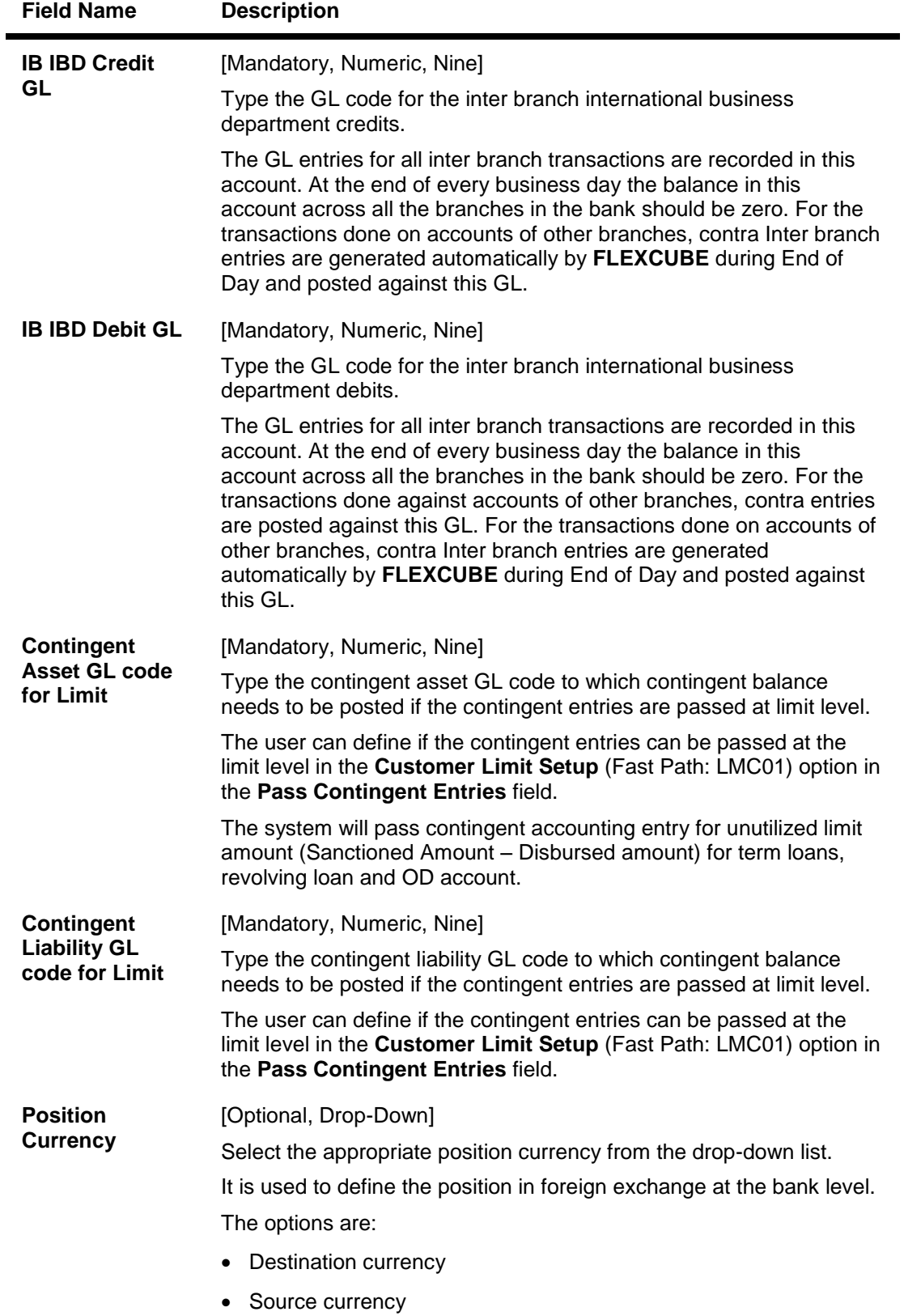

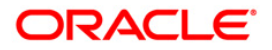

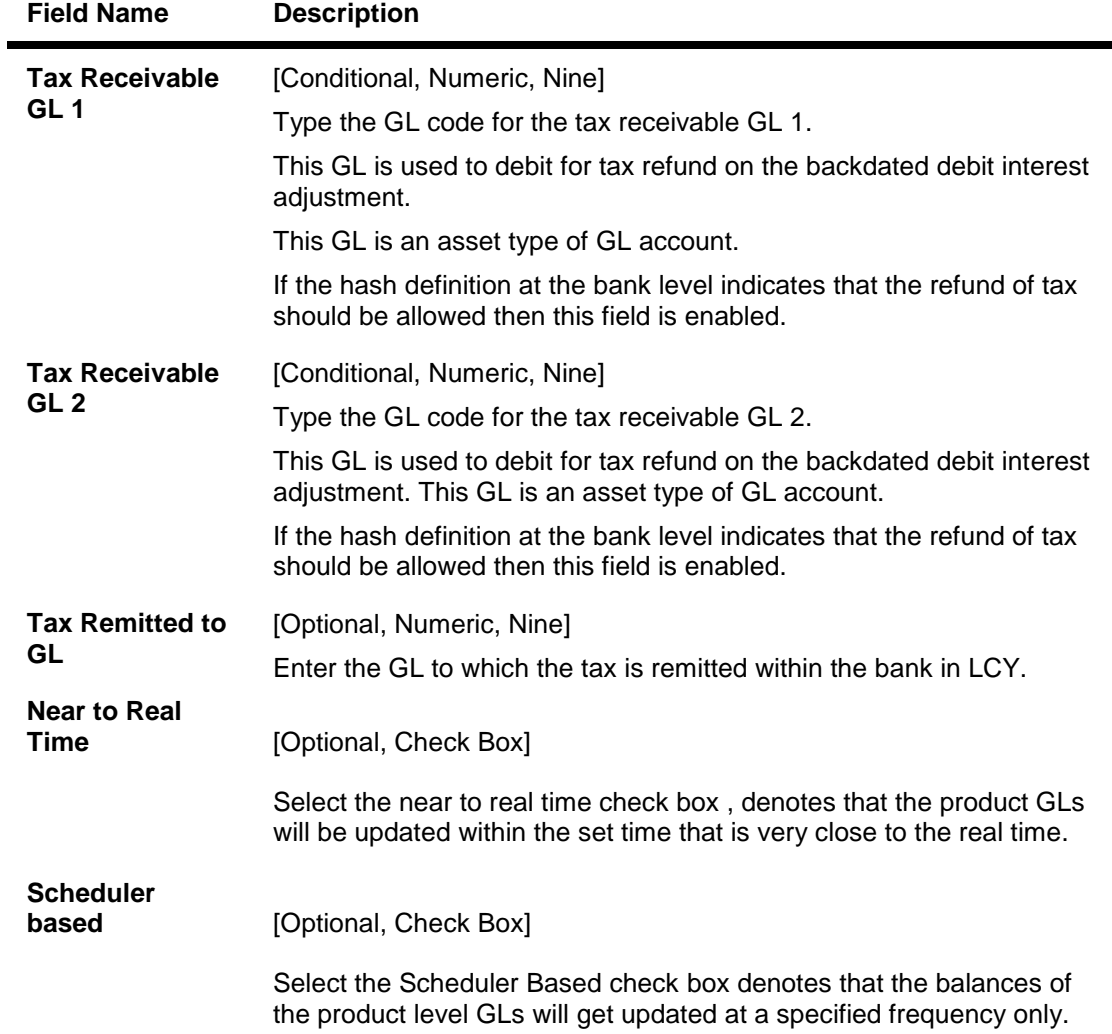

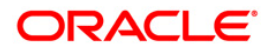

## **Other Details**

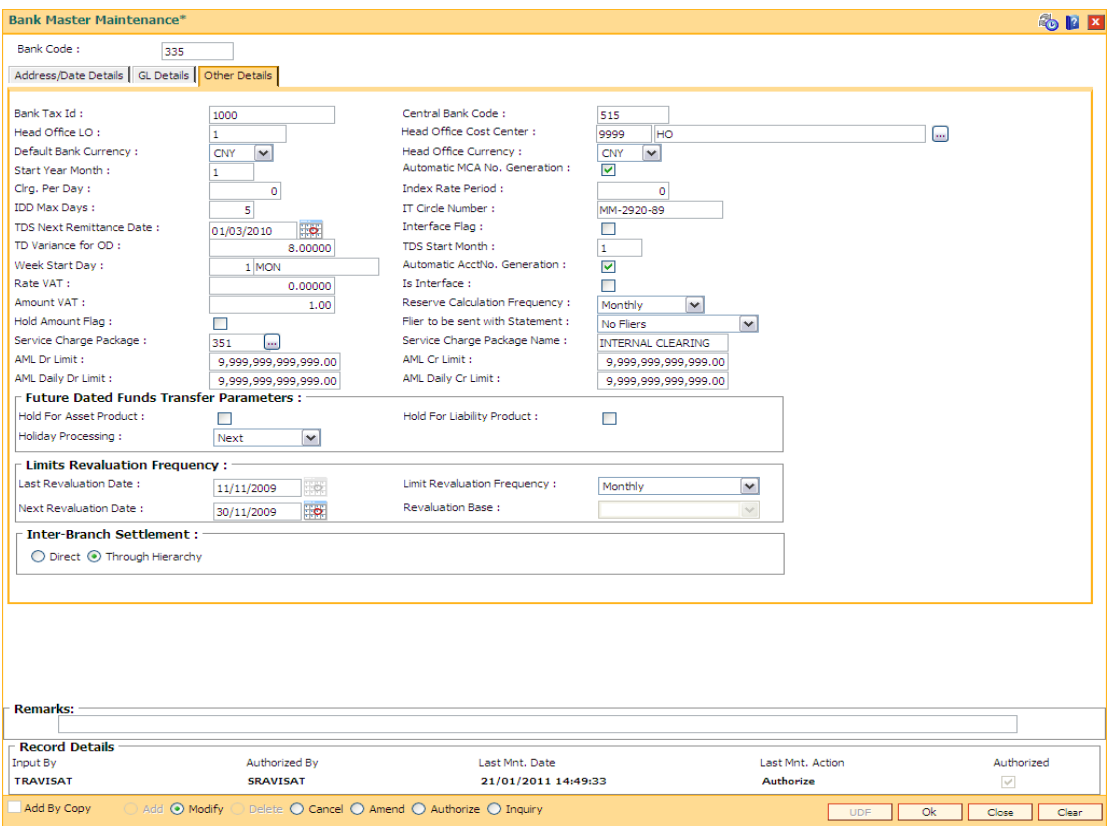

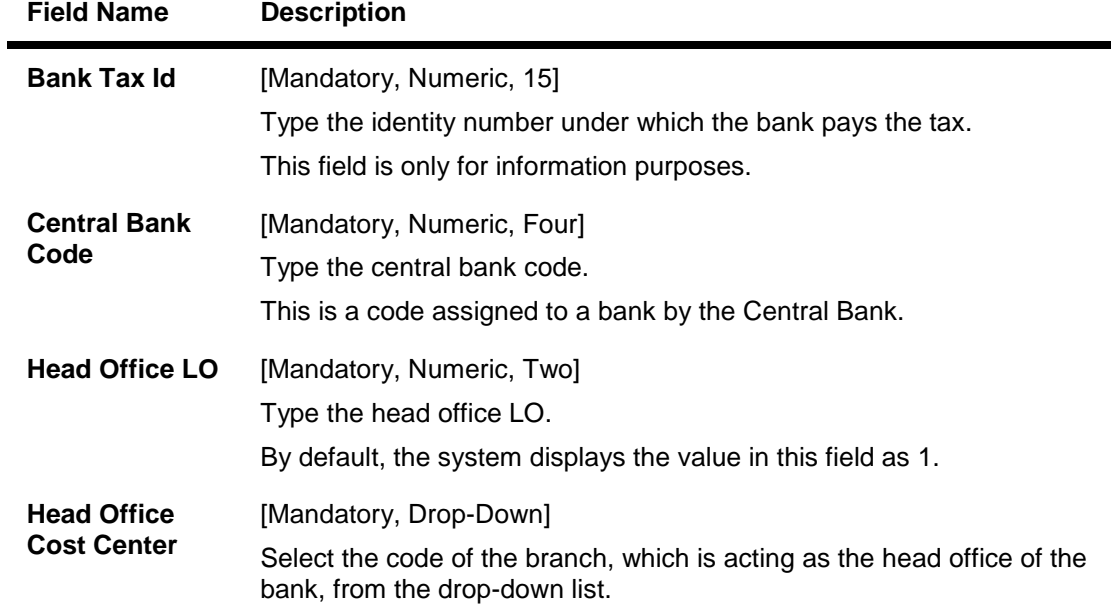

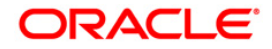

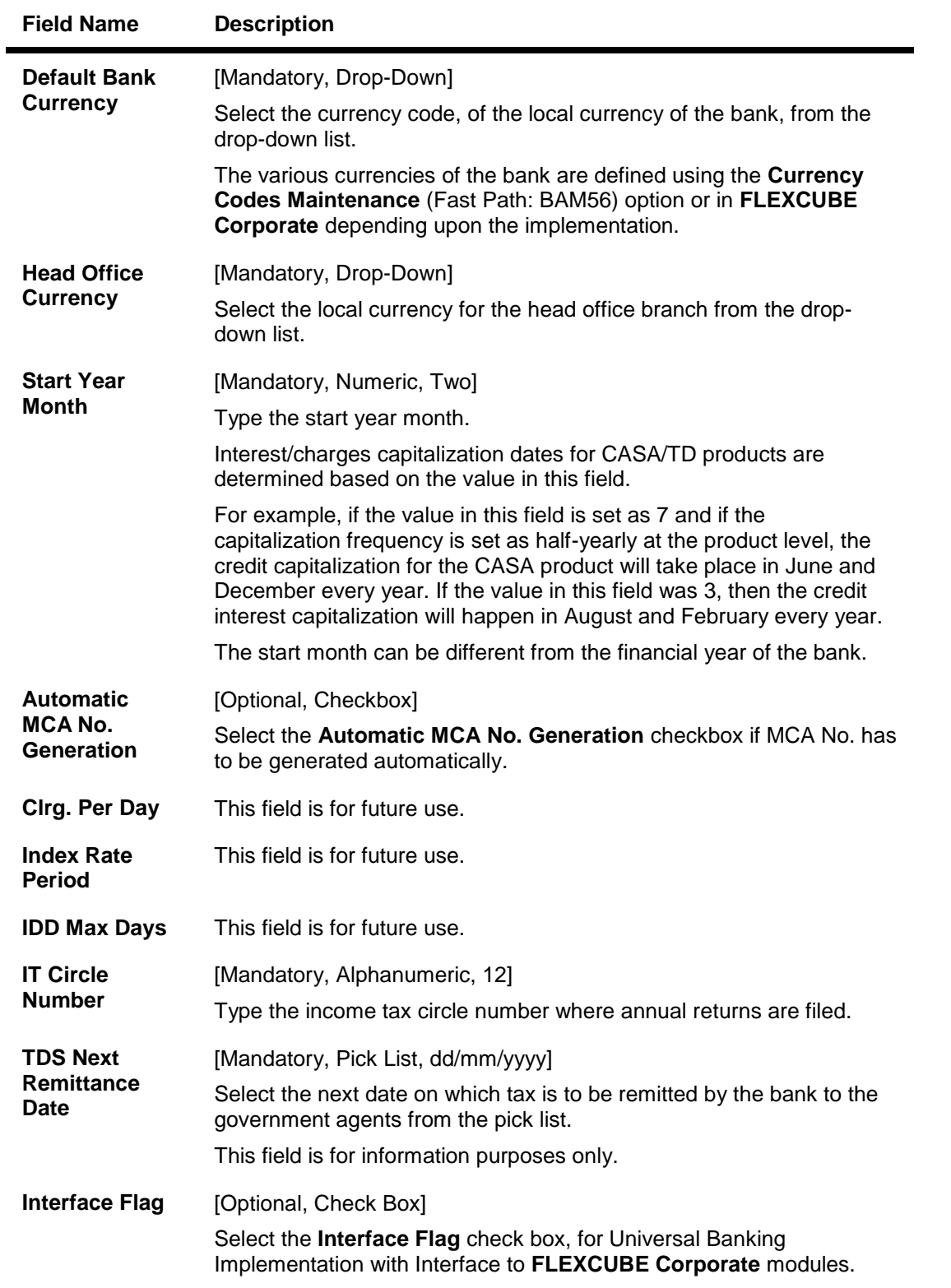

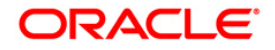

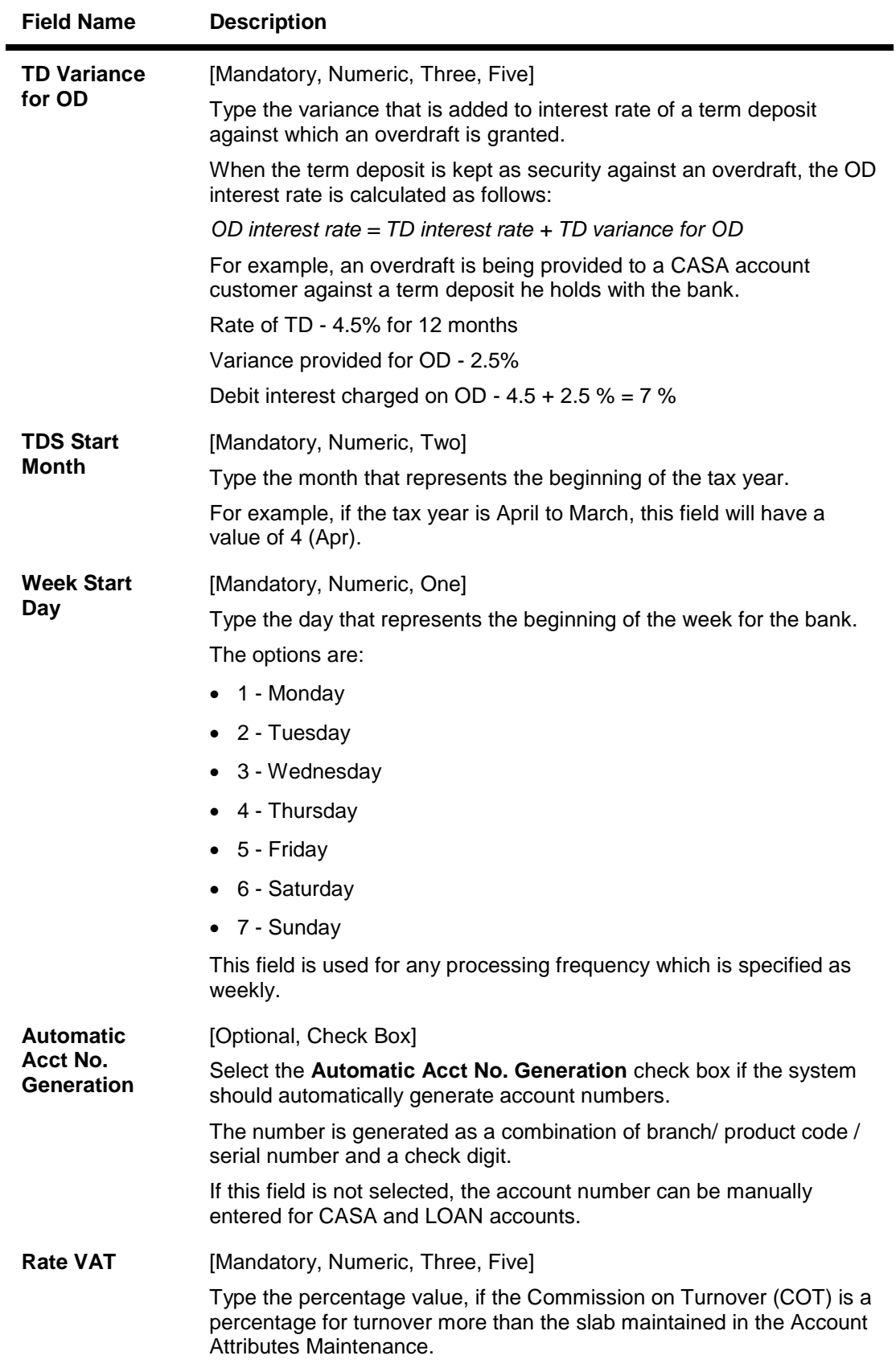

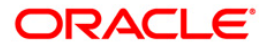

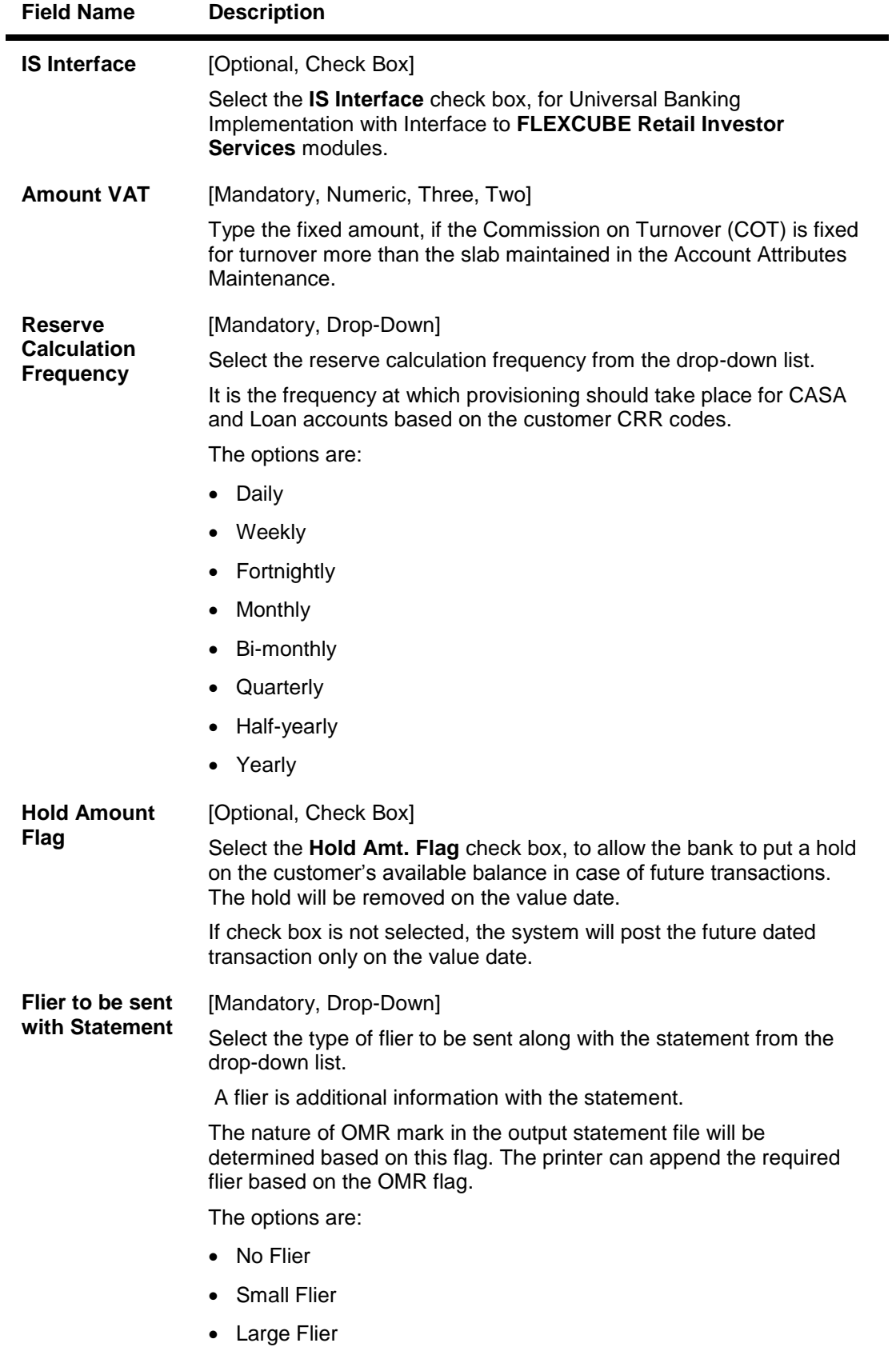

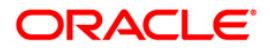

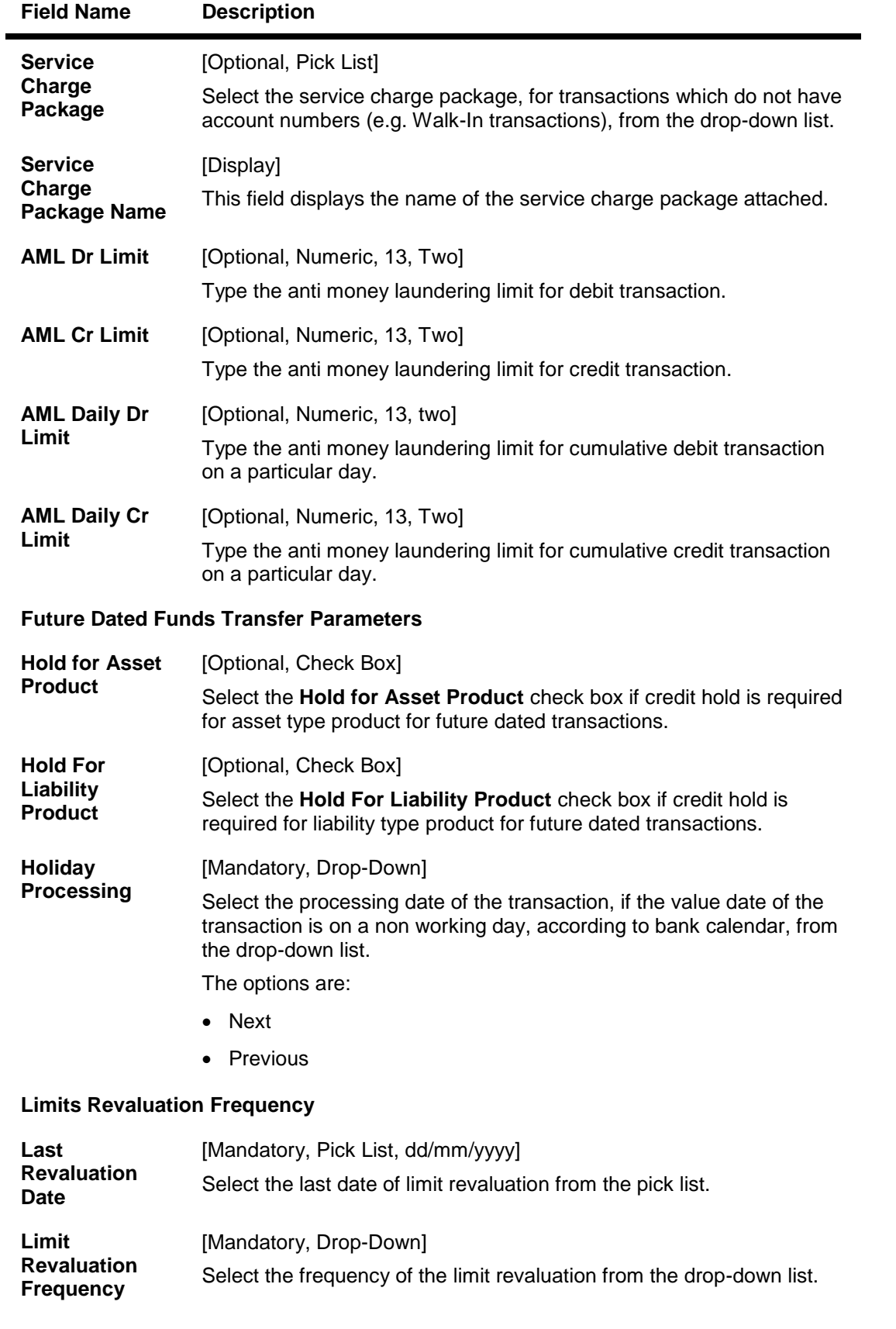

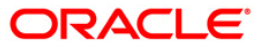

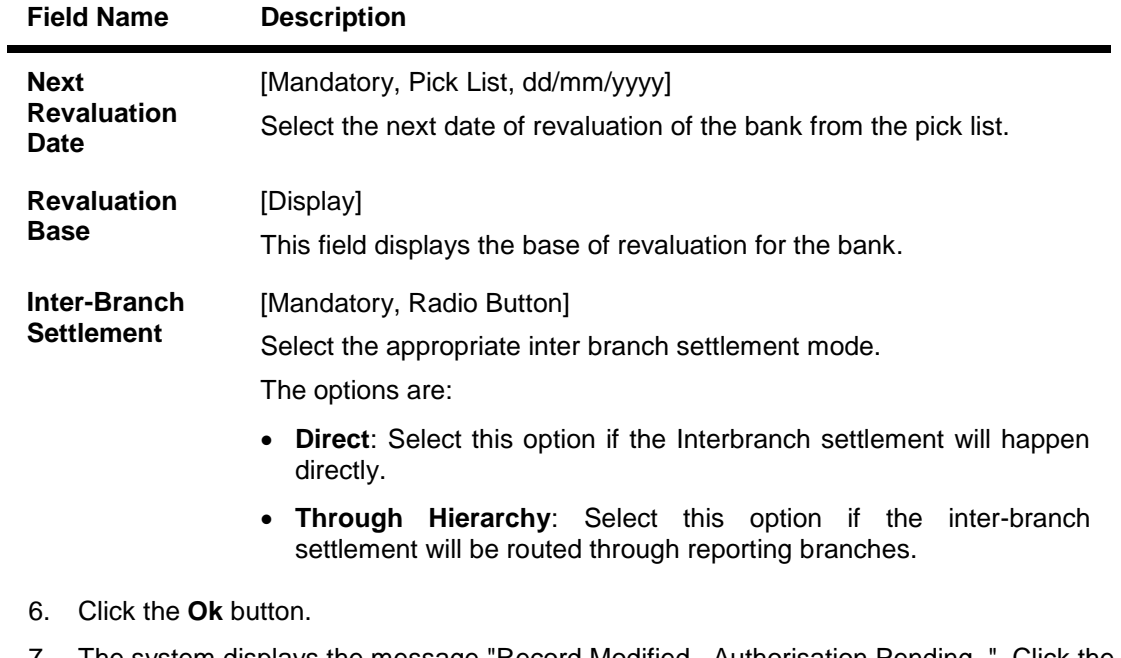

- 7. The system displays the message "Record Modified...Authorisation Pending..". Click the **OK** button.
- 8. The bank master is modified once the record is authorised.

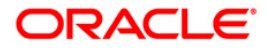

## <span id="page-27-0"></span>**1.3. BAM17 - Branch Type Maintenance**

A bank operates as a group of numerous branches at various locations. All branches may or may not perform every business activity that banks carry out. For example, a particular branch located in a rural area may not deal with foreign exchange while a certain branch located in a prime commercial area of a big city may function only as a commercial bank.

Using this option, the bank can define categories or types of branches, depending on the activities they perform by assigning a unique numeric code to each defined branch category or type. Depending on the business activities performed at a branch, a branch- type code could be attached to the **Branch Master Maintenance** (Fast Path: BAM03) option.

## **Definition Prerequisites**

Not Applicable

## **Modes Available**

Add By Copy, Add, Modify, Delete, Cancel, Amend, Authorize, Inquiry. For more information on the procedures of every mode, refer to **Standard Maintenance Procedures**.

#### **To add a new branch type**

- 1. Type the fast path **BAM17** and click **Go** or navigate through the menus to **Global Definitions > Master > Branch Type Maintenance**.
- 2. The system displays the **Branch Type Maintenance** screen.

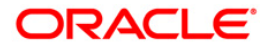

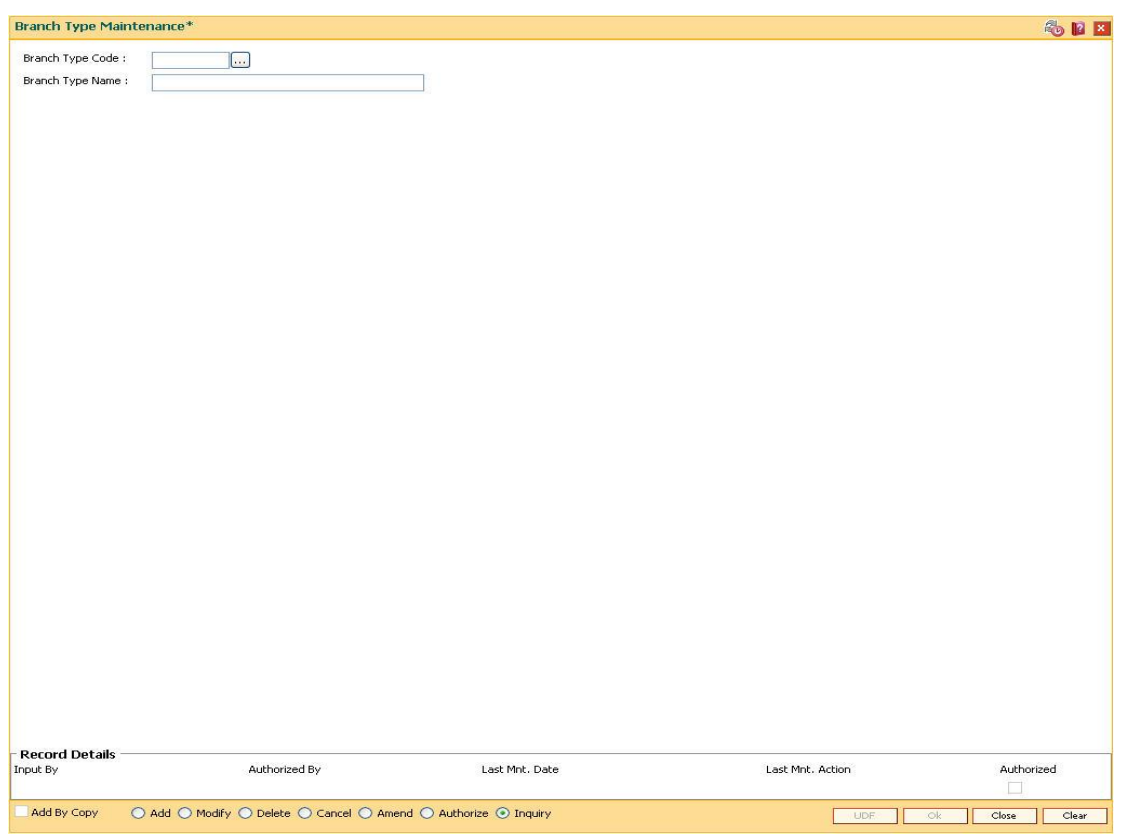

## **Branch Type Maintenance**

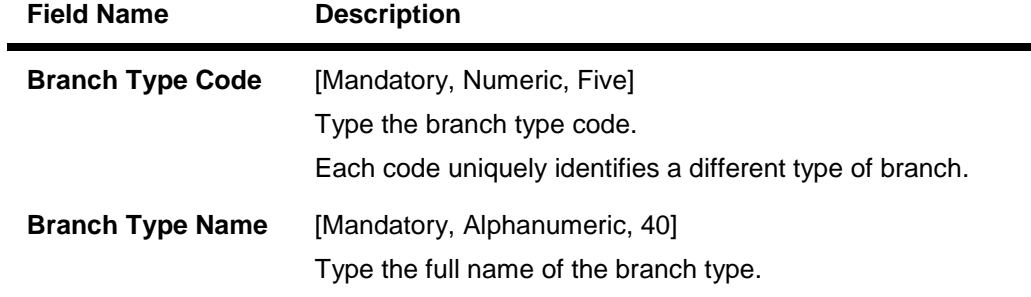

- 3. Click the **Add** button.
- 4. Enter the code and the name of the branch type.

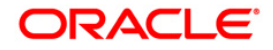

## **Branch Type Maintenance**

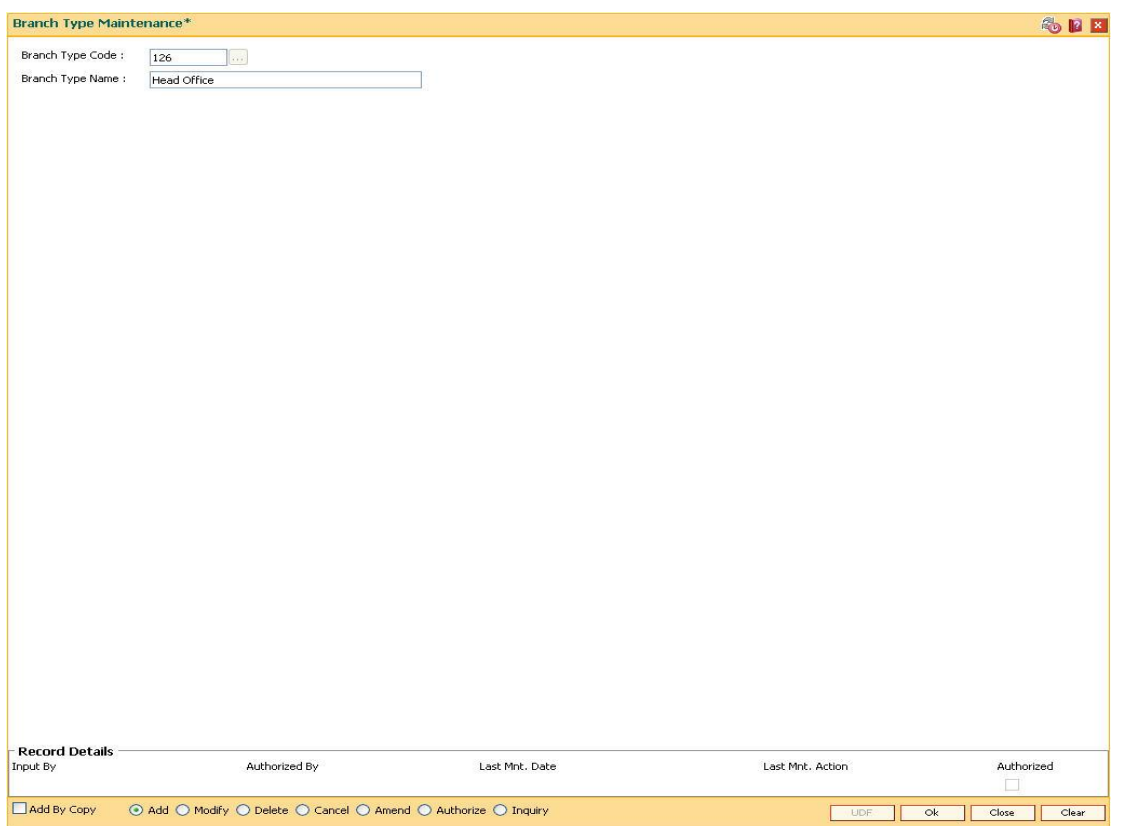

- 5. Click the **Ok** button.
- 6. The system displays the message "Record Added...Authorisation Pending..". Click the **OK** button.
- 7. The bank type is added once the record is authorised.

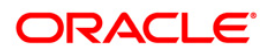

## <span id="page-30-0"></span>**1.4. BAM03 - Branch Master Maintenance**

Using this option you can create new branches, maintain branch centers and define the hierarchy of the branch structure. Such hierarchy is reflected while printing the branch books of account such as balance sheet, profit and loss, etc. You can also collect the tax from the other branches and later on can remit it to the local tax authority.

**Oracle FLEXCUBE** supports consolidation of GL up to nine levels. Only the branches defined in this maintenance can pass valid general ledger entries. Branches that have transactions should be defined as the lowest level (level 0) branches. Non-**FLEXCUBE** branches can be set up to coexist with **Oracle FLEXCUBE** branches.

## **Definition Prerequisites**

- BAM41 Sector Master
- BAM75 State Codes Maintenance
- BAM17 Branch Type Maintenance

#### **Modes Available**

Add By Copy, Add, Modify, Delete, Cancel, Amend, Authorize, Inquiry. For more information on the procedures of every mode, refer to **Standard Maintenance Procedures**.

## **To add new branch code**

- 1. Type the fast path **BAM03** and click **Go** or navigate through the menus to **Global Definitions > Master > Branch Master Maintenance**.
- 2. The system displays the **Branch Master Maintenance** screen.

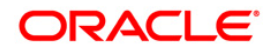

## **Branch Master Maintenance**

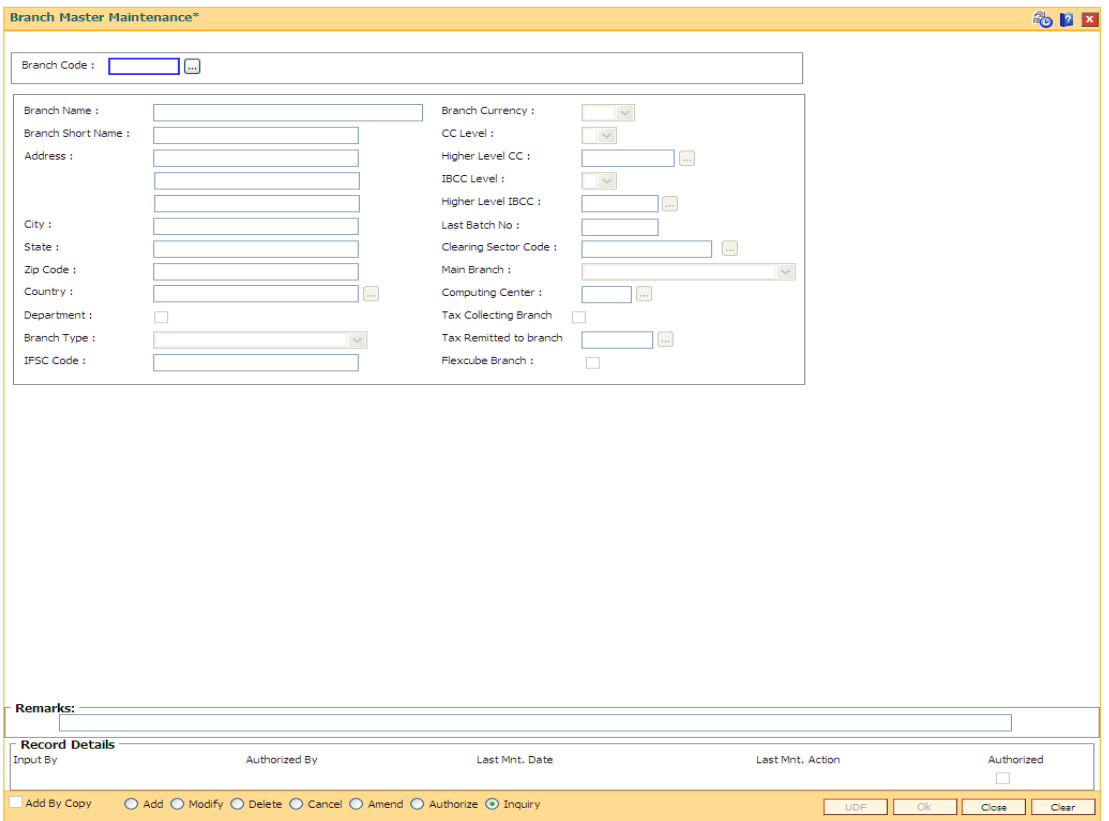

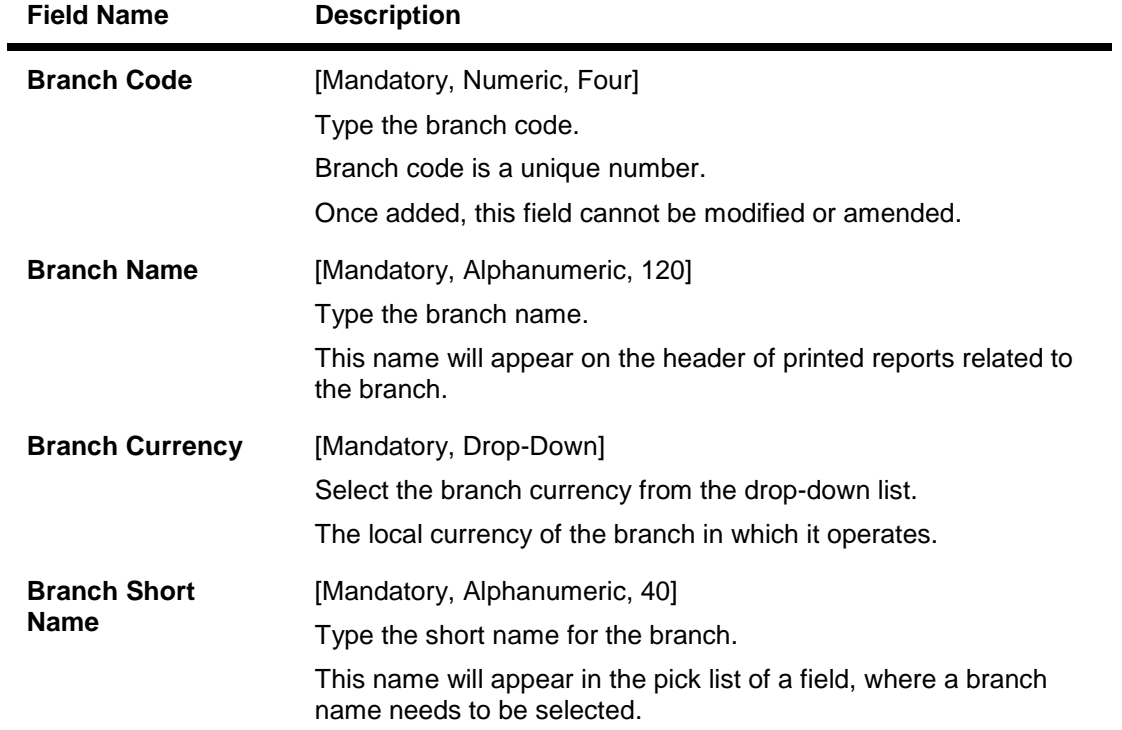

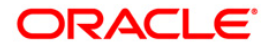

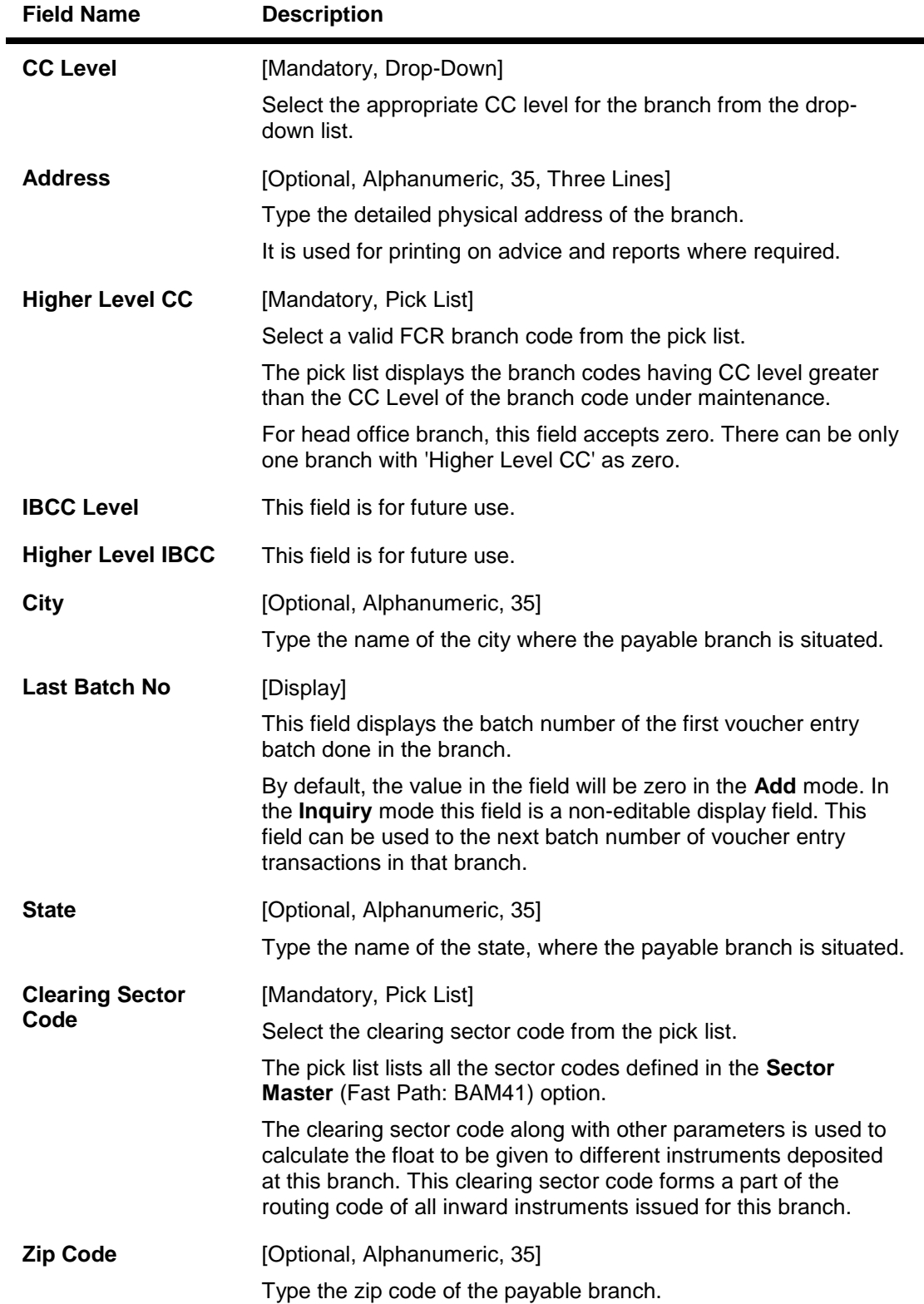

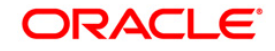

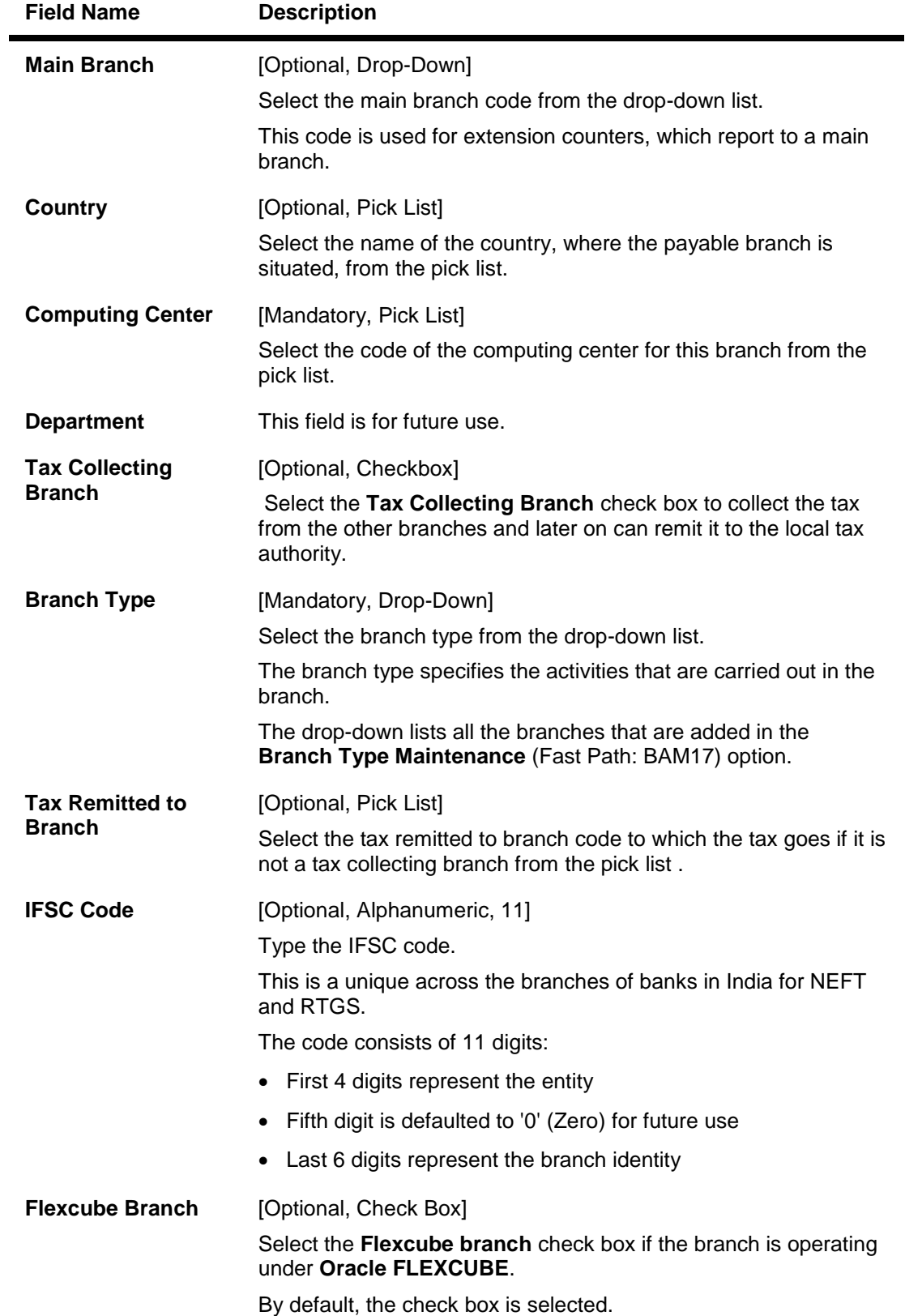

3. Click the **Add** button.

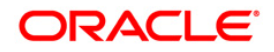

- 4. Enter the branch code, branch name and the branch short name.
- 5. Enter the branch address and other branch details.
- 6. Select the type of branch from the drop-down list and the clearing sector code from the pick list.

## **Branch Master Maintenance**

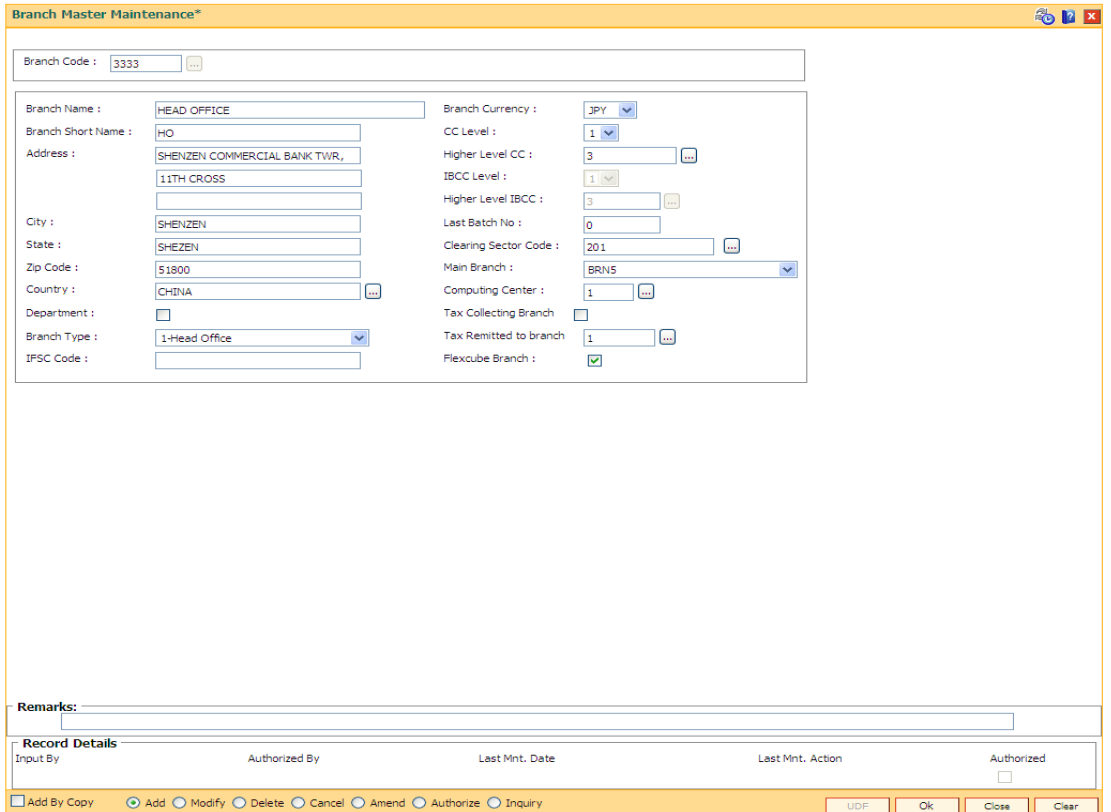

- 7. Click the **Ok** button.
- 8. The system displays the message "Record Added...Authorisation Pending..". Click the **OK** button.
- 9. The branch code details are added once the record is authorised.

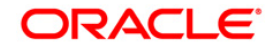

## <span id="page-35-0"></span>**1.5. BAM85 - Region Code Maintenance\***

Using this option you can maintain the region codes and their corresponding names. Region codes are used by **Oracle FLEXCUBE** for applying differential service charges based on the region to which the account belongs.

Where bank has a very wide network, it may have a requirement to have a group of branches reporting to a particular region. After defining the region codes the same have to be downloaded to enable branches to report to such region at the time of new branch addition.

## **Definition Prerequisites**

Not Applicable

## **Modes Available**

Add, Modify, Delete, Cancel, Amend, Authorize, Inquiry. For more information on the procedures of every mode, refer to **Standard Maintenance Procedures**.

#### **To add a new region code**

- 1. Type the fast path **BAM85** and click **Go** or navigate through the menus to **Global Definition > Master > Region Codes**.
- 2. The system displays the **Department Master Maintenance** screen.

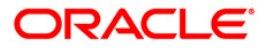
## **Region Code Maintenance**

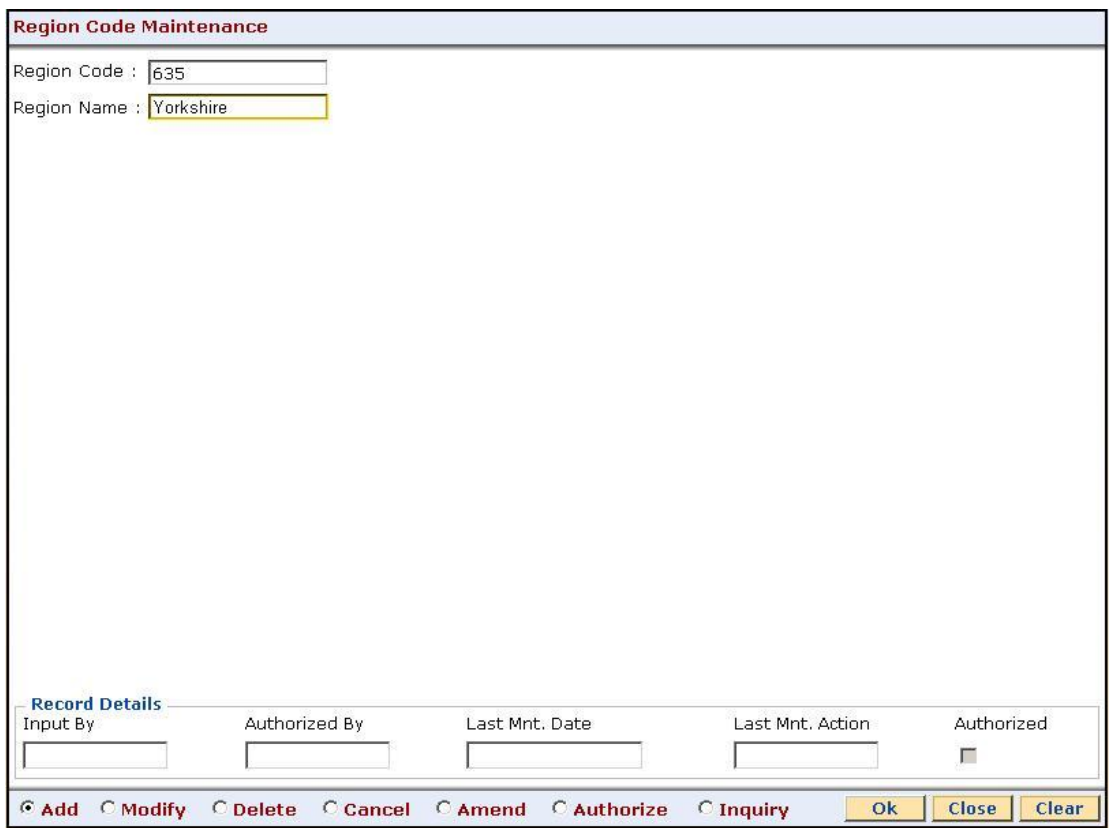

## **Field Description**

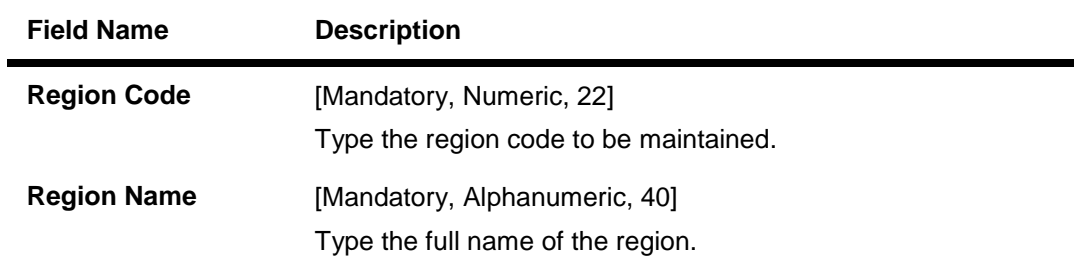

- 3. Select the **Add** mode.
- 4. Enter the relevant information.

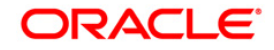

r

## **Region Code Maintenance**

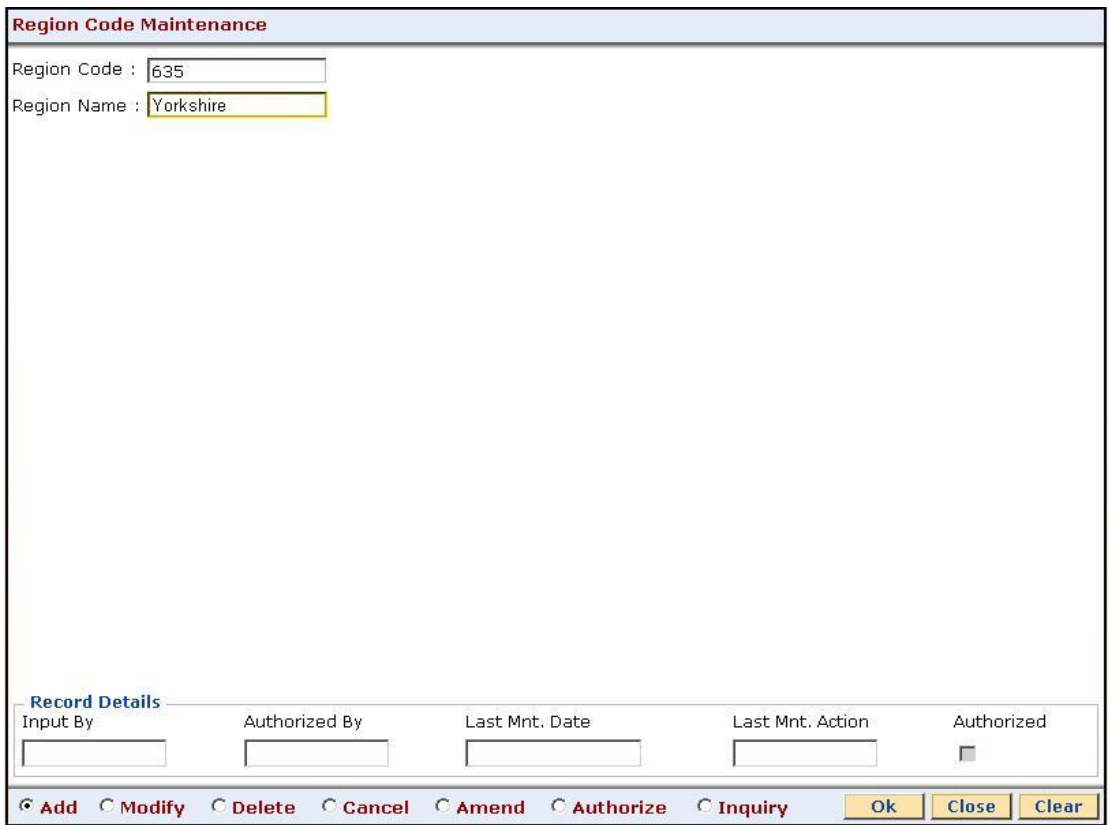

- 5. Click the **Ok** button.
- 6. The system displays the message "Record Added...Authorisation Pending...Click Ok to Continue". Click the **Ok** button.

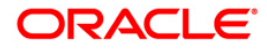

# **1.6. BAM02-Local Office Master Maintenance**

Using this option you can define basic details of the central host database (Local Office (LO)) in **Oracle FLEXCUBE**.Only one Local Office is allowed.

### **Definition Prerequisites**

BAM03 - Branch Master Maintenance

#### **Modes Available**

Add, Modify, Delete, Cancel, Amend, Authorize, Inquiry. For more information on the procedures of every mode, refer to **Standard Maintenance Procedures**.

#### **To add local office details**

- 1. Type the fast path **BAM02** and click **Go** or navigate through the menus to **Global Definitions > Other > Local Office Master Maintenance**.
- 2. The system displays the **Local Office Master Maintenance** screen.

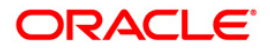

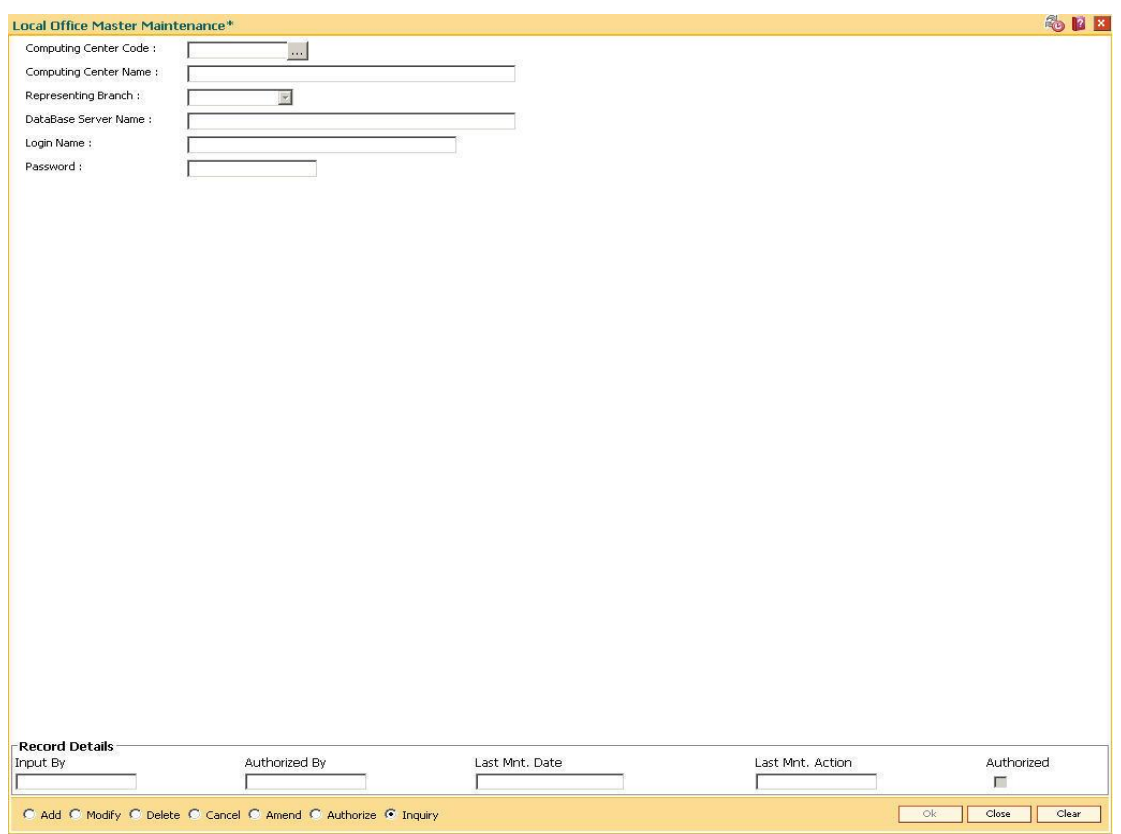

## **Local Office Master Maintenance**

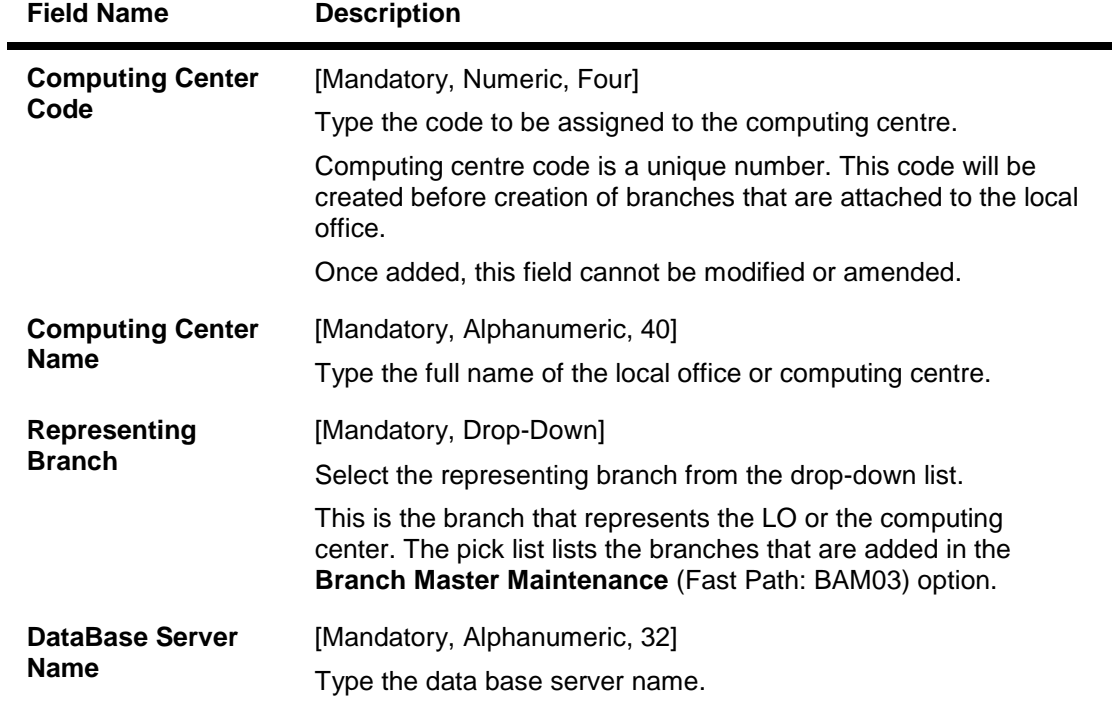

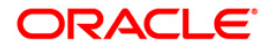

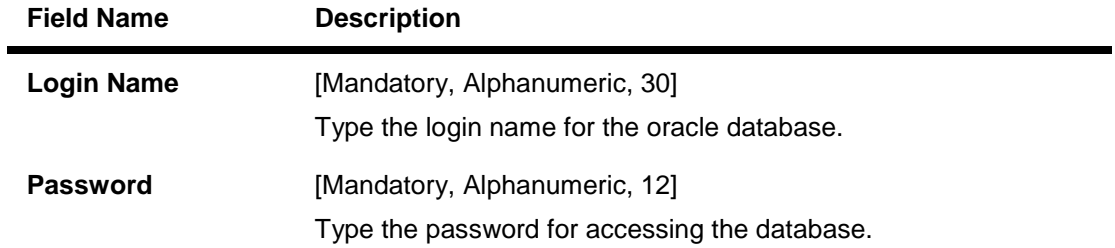

- 3. Click the **Add** button.
- 4. Enter the computing center code, center name, database server name, login name and password.
- 5. Select the representing branch from the drop-down list.

#### **Local Office Master Maintenance**

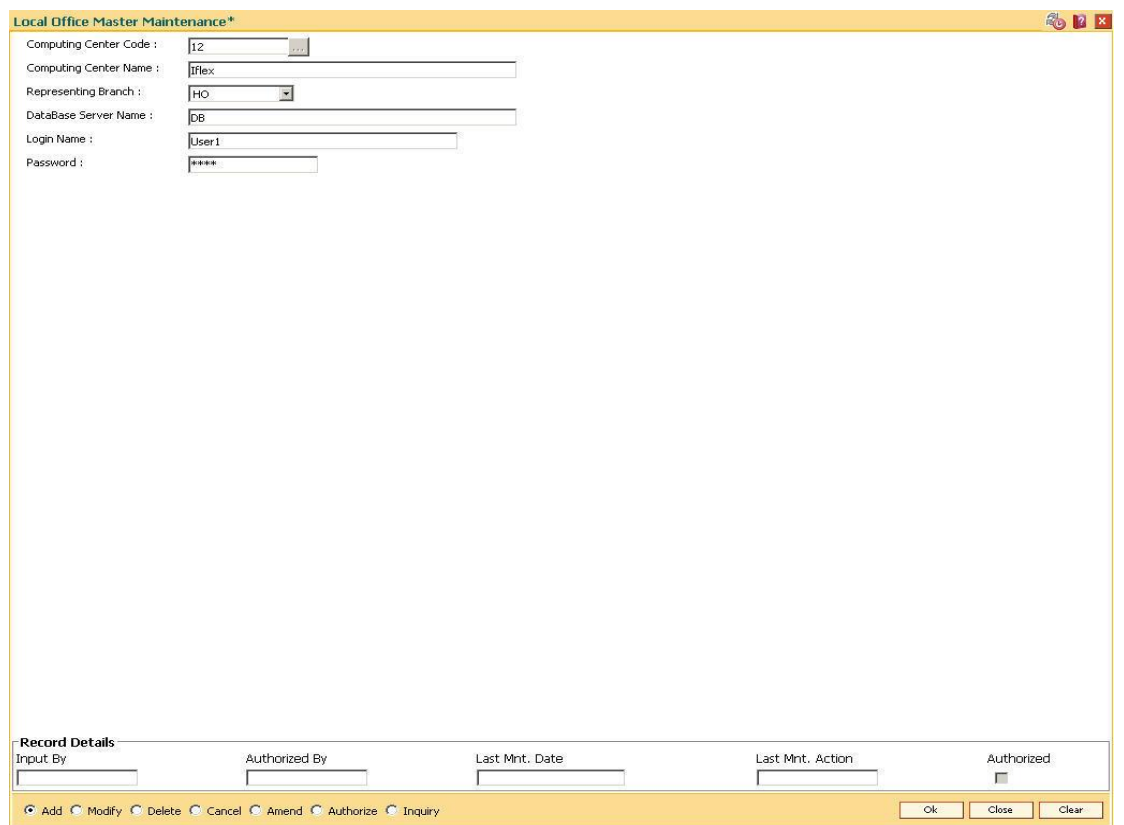

- 6. Click the **Ok** button.
- 7. The system displays the message "Record Added...Authorisation Pending...". Click the **OK** button.
- 8. The local office details are added once the record is authorised.

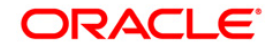

# **1.7. BAM92-Department Master Maintenance\***

Using this option you can maintain different departments. The department code can be used while passing voucher entries. The departments can be used at branch-level if the Department flag is ticked for the branch.

#### **Definition Prerequisites**

Not Applicable

#### **Modes Available**

Add, Modify, Delete, Cancel, Amend, Authorize, Inquiry. For more information on the procedures of every mode, refer to **Standard Maintenance Procedures**.

#### **To add department master**

- 1. Type the fast path **BAM92** and click **Go** or navigate through the menus to **Global Definition > Master > Department Master Maintenance**.
- 2. The system displays the **Department Master Maintenance** screen.

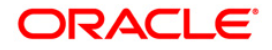

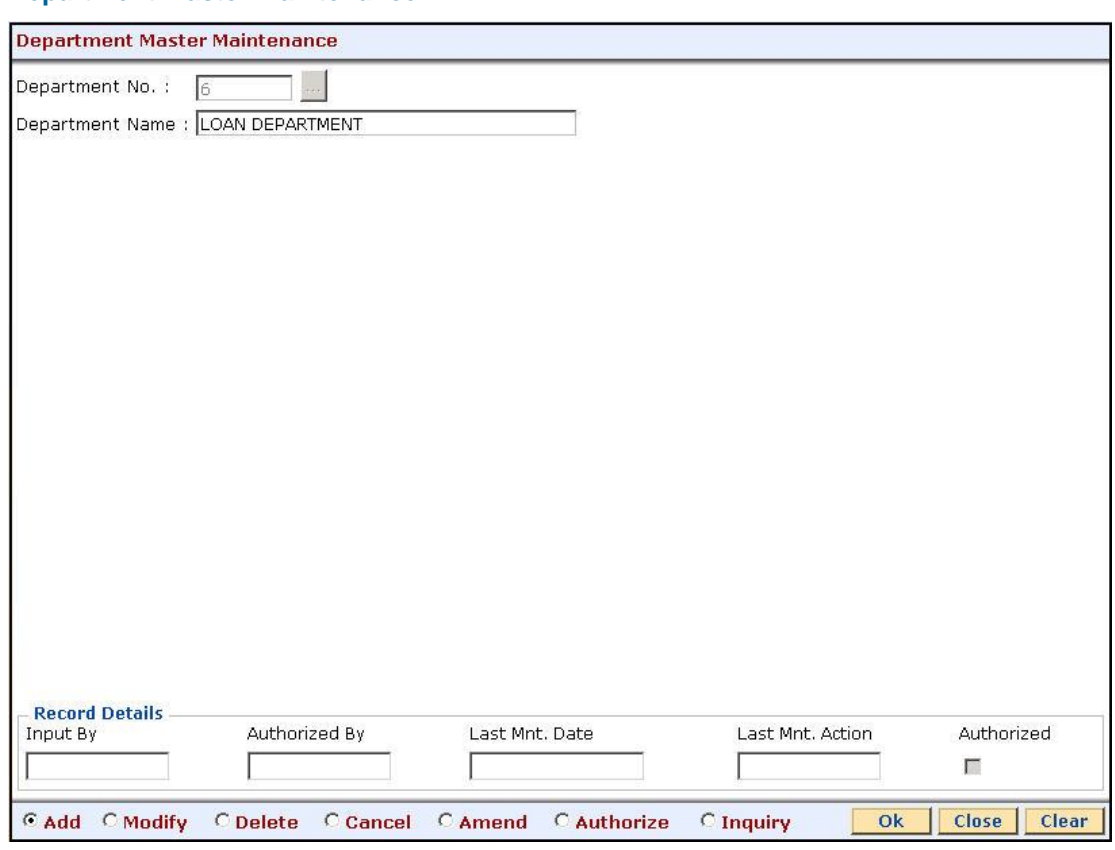

## **Department Master Maintenance**

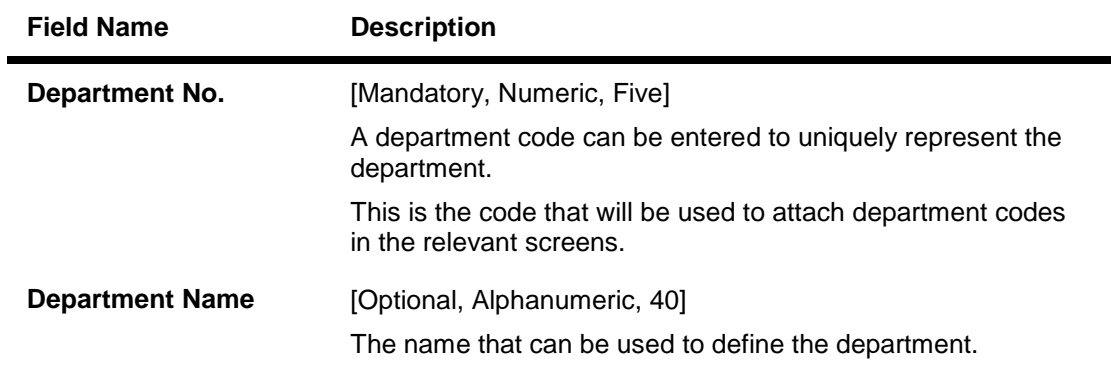

- 3. Click the **Add** button.
- 4. Enter the department number and name.

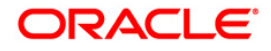

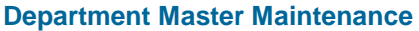

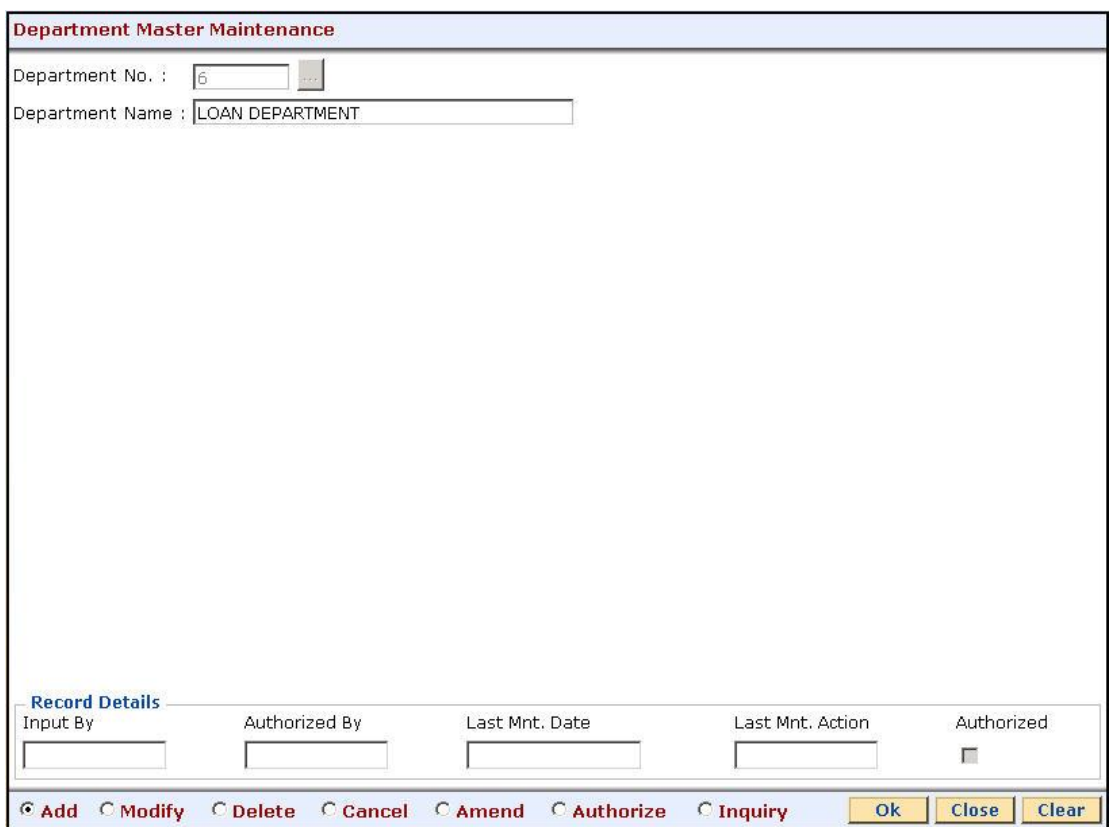

- 5. Click the **Ok** button.
- 6. The system displays the message "Record Added...Authorisation Pending...Click Ok to Continue". Click the **OK** button.
- 7. The department details are added once the record is authorised.

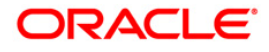

# **1.8. BAM35 - Country Definition**

Using this option you can define the code for different countries with which the bank deals.

## **Definition Prerequisites**

Not Required

#### **Modes Available**

Add By Copy, Add, Modify, Cancel, Amend, Authorize, Inquiry. For more information on the procedures of every mode, refer to **Standard Maintenance Procedures**.

#### **To add the country details**

- 1. Type the fast path **BAM35** and click **Go** or navigate through the menus to **Global Definitions > Master > Country Definition**.
- 2. The system displays the **Country Definition** screen.

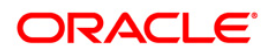

## **Country Definition**

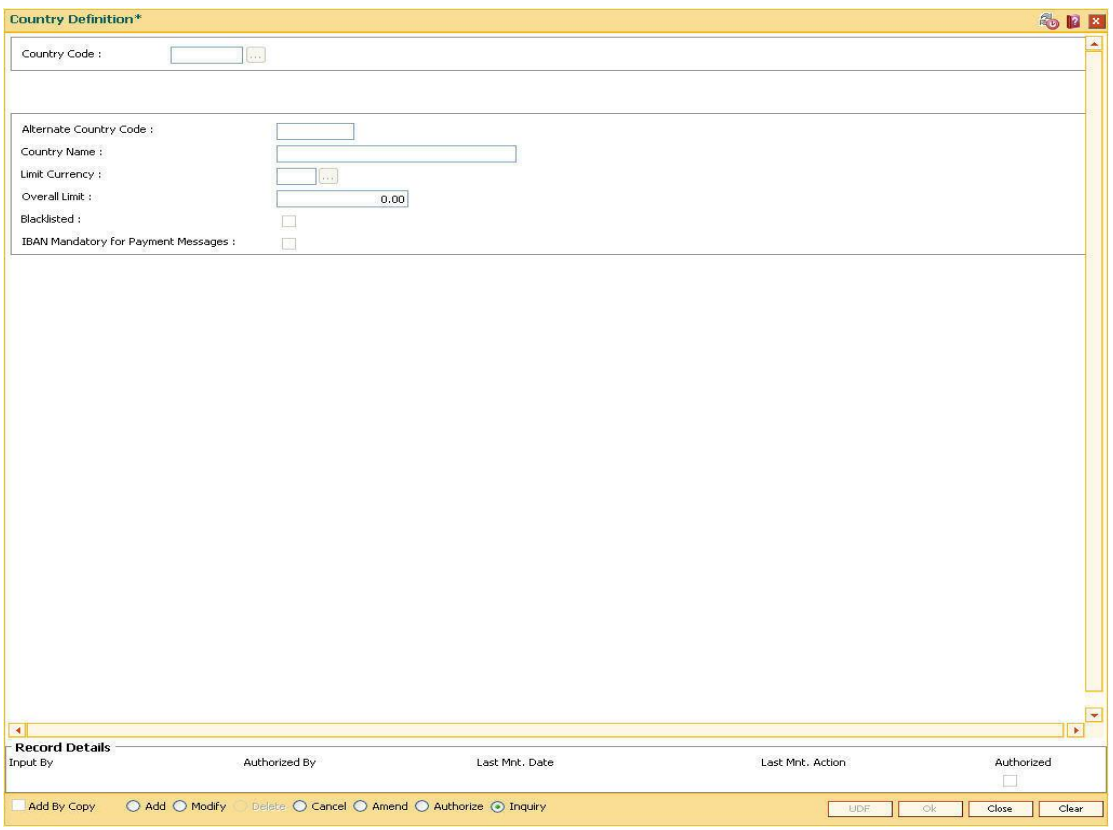

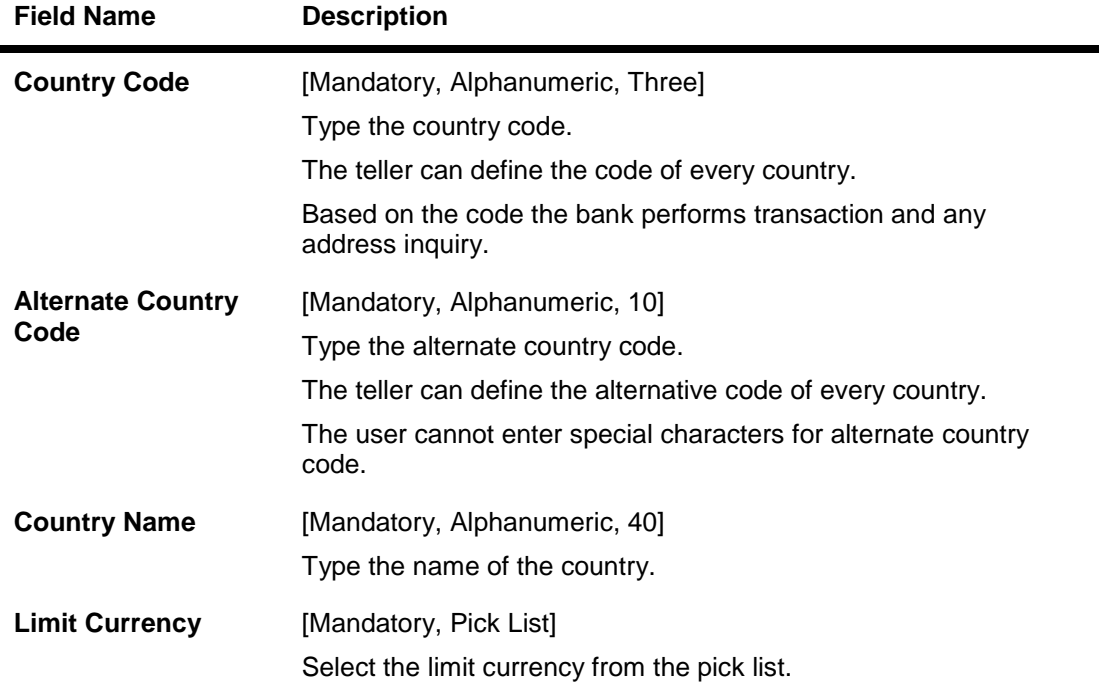

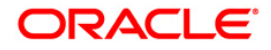

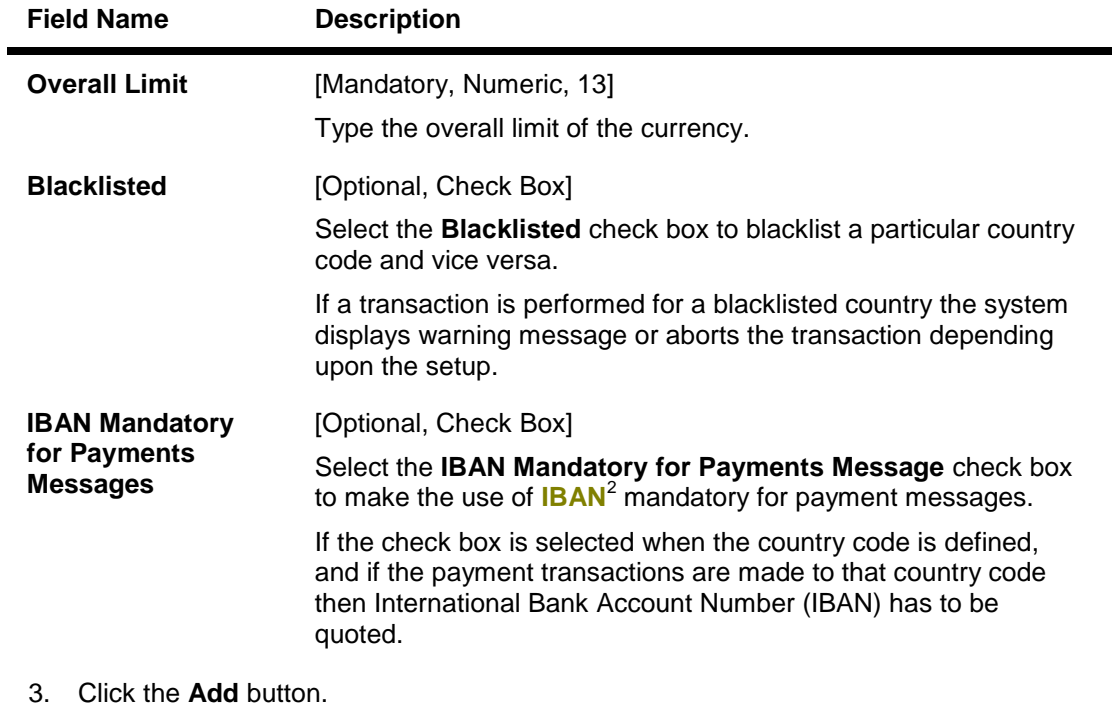

- 4. The system displays the message "This action will clear all data on the screen. Do You Want to continue?". Click the **OK button**.
- 5. Enter the country code and alternate country code.
- 6. Enter the limit currency and overall limit.

 $\overline{a}$ 

 $2$ (International Bank Account Number: It is a unique account number that is used to identify a customer's account in a financial institution internationally.)

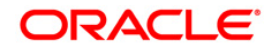

## **Country Definition**

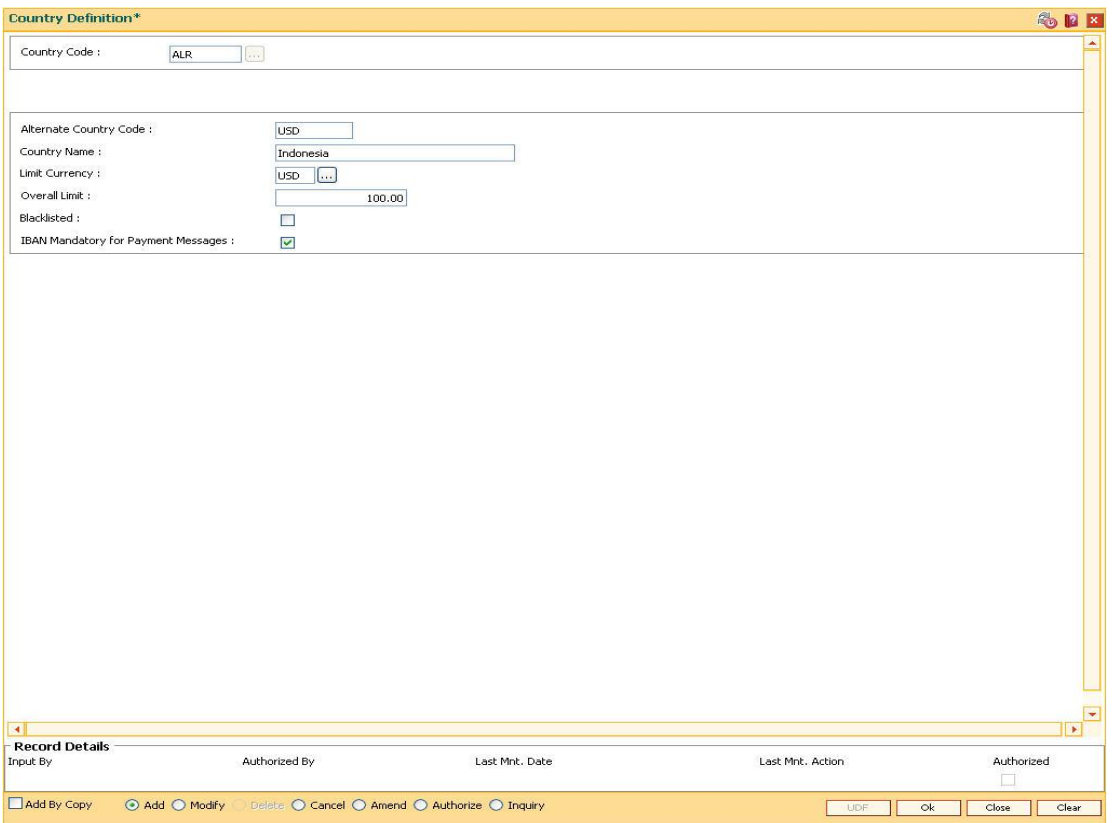

- 7. Click the **Ok** button.
- 8. The system displays the message "Record Added...Authorisation Pending..". Click the **OK** button.
- 9. The country details are added once the record is authorized.

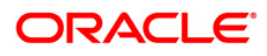

# **1.9. BAM72 - Customer City Maintenance**

Using this option you can maintain city codes and their respective names. These codes will then be used in the customer and account addresses.

### **Definition Prerequisites**

Not Required

#### **Modes Available**

Add By Copy, Add, Modify, Delete, Cancel, Amend, Authorize, Inquiry. For more information on the procedures of every mode, refer to **Standard Maintenance Procedures**.

## **To add the customer city**

- 1. Type the fast path **BAM72** and click **Go** or navigate through the menus to **Global Definitions > Master > Customer City Maintenance**.
- 2. The system displays the **Customer City Maintenance** screen.

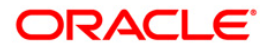

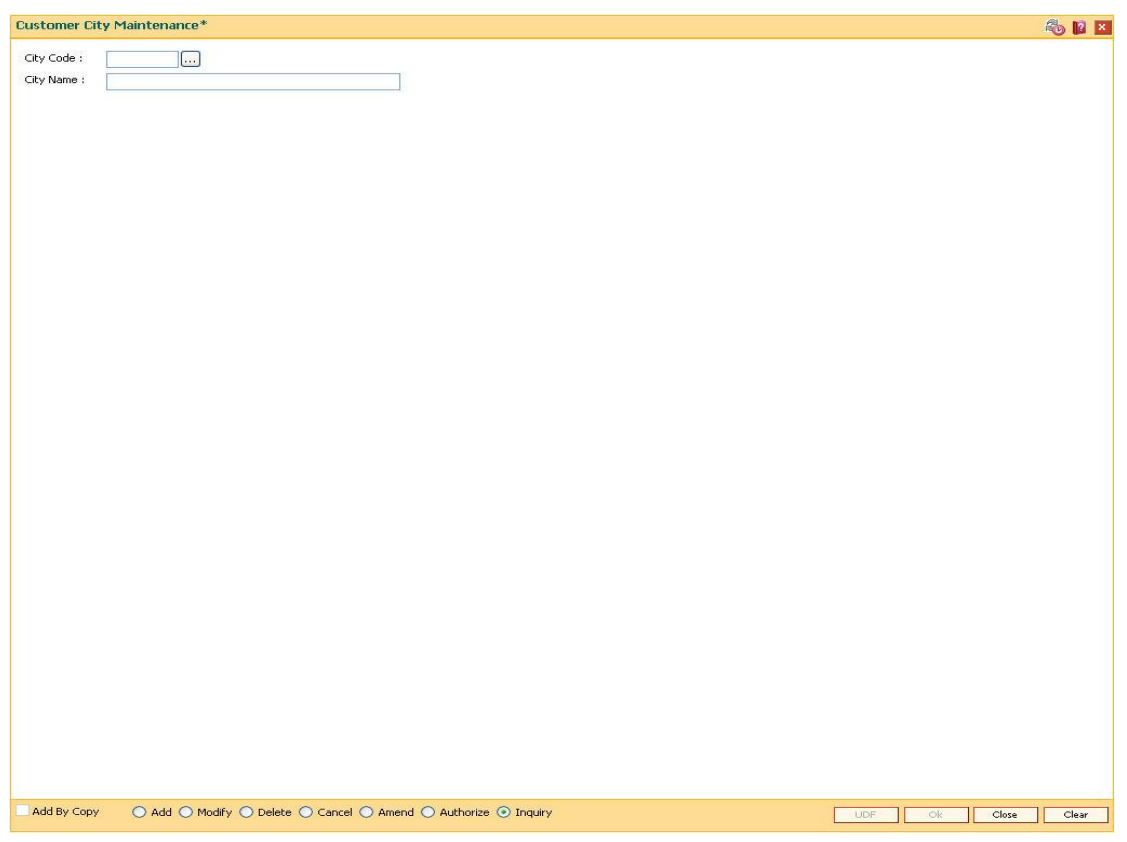

## **Customer City Maintenance**

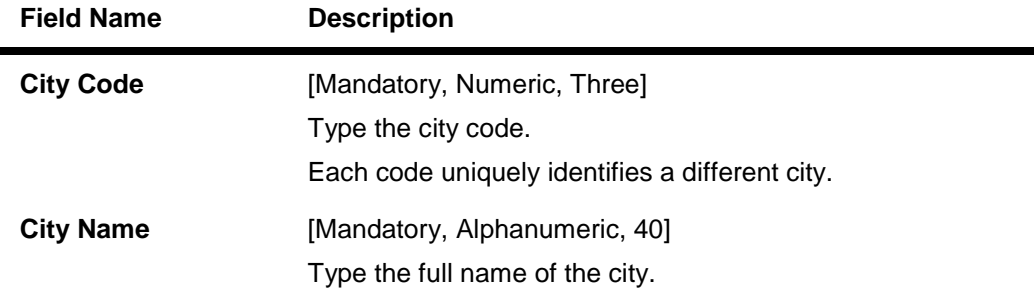

- 3. Click the **Add** button.
- 4. Enter the city code and name.

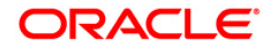

### **Customer City Maintenance**

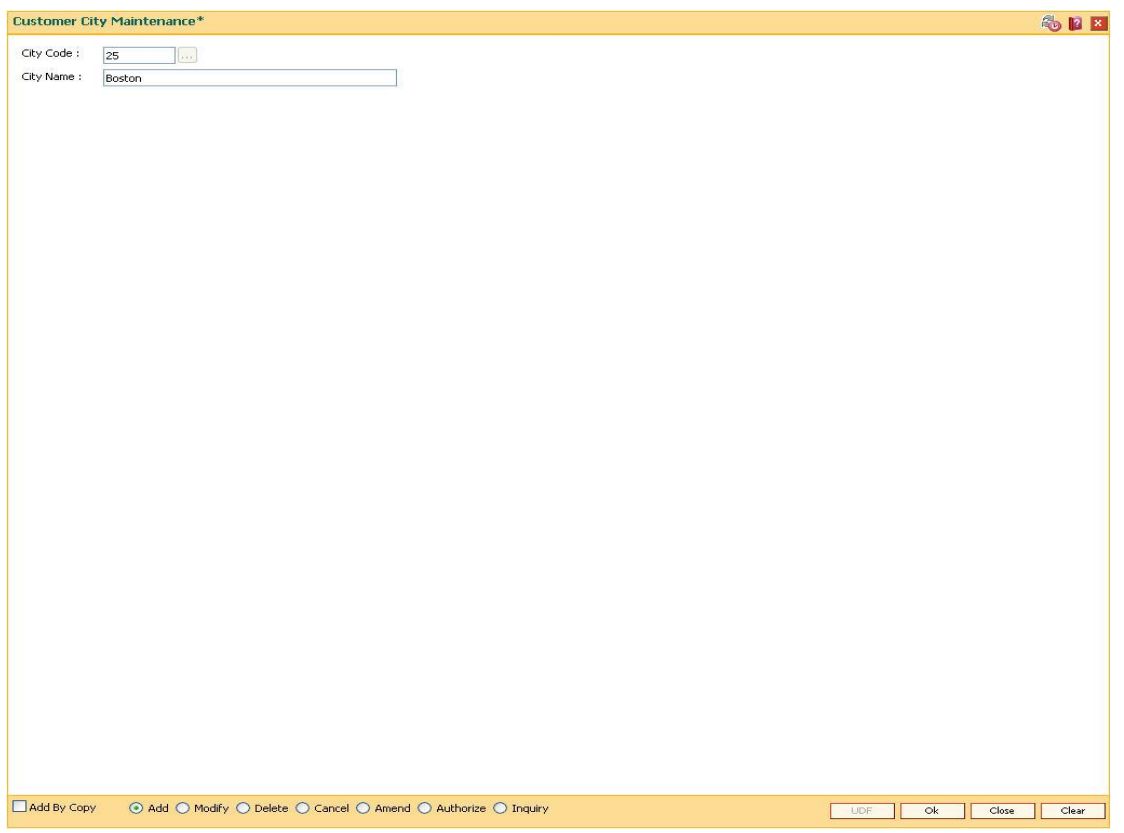

- 5. Click the **Ok** button.
- 6. The system displays the message "Record Added ...Authorisation Pending..". Click the **OK** button.
- 7. The customer city gets added once the record is authorised.

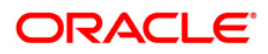

# **1.10. BAM75 - State Codes Maintenance**

Using this option you can maintain the state codes and their corresponding names. This screen is reserved for future use and does not have any functionality.

#### **Definition Prerequisites**

Not Applicable

#### **Modes Available**

Add, Modify, Delete, Cancel, Amend, Authorize, Inquiry. For more information on the procedures of every mode, refer to **Standard Maintenance Procedures**.

## **To add state codes**

- 1. Type the fast path **BAM75** and click **Go** or navigate through the menus to **Global Definitions > Master > State Codes Maintenance**.
- 2. The system displays the **State Codes Maintenance** screen.

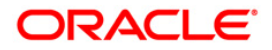

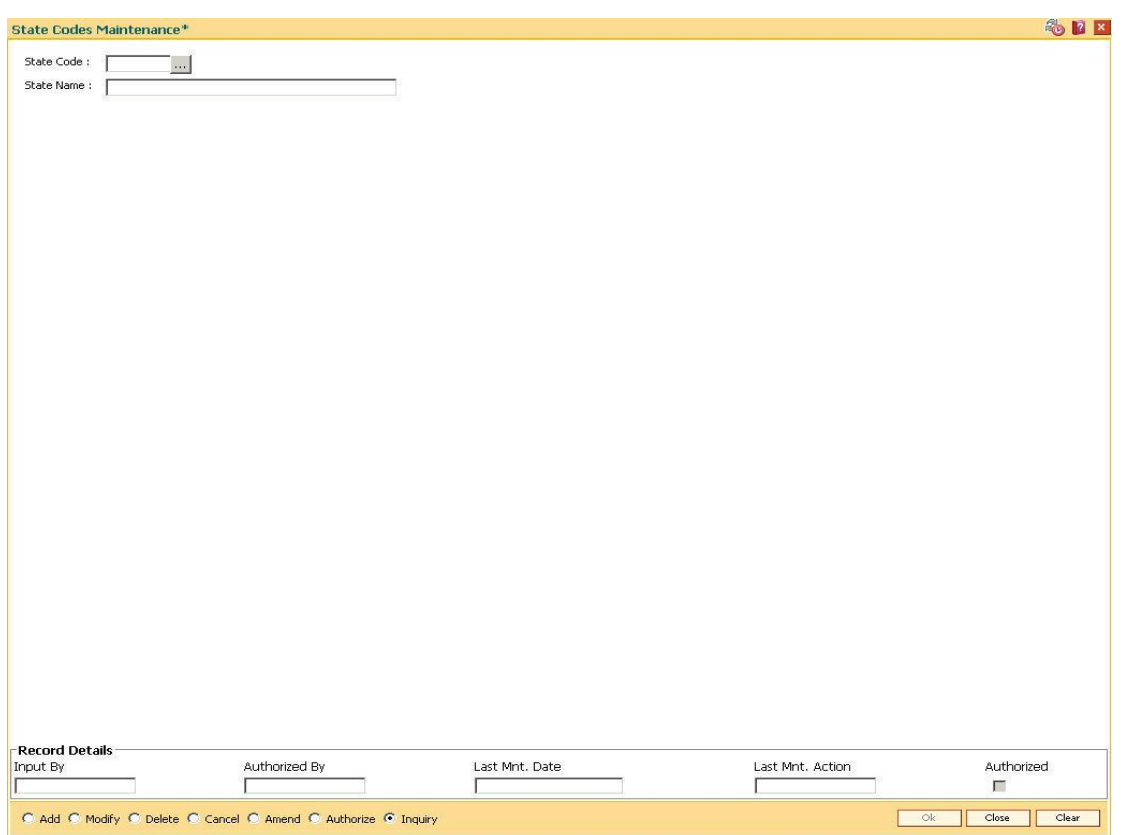

## **State Codes Maintenance**

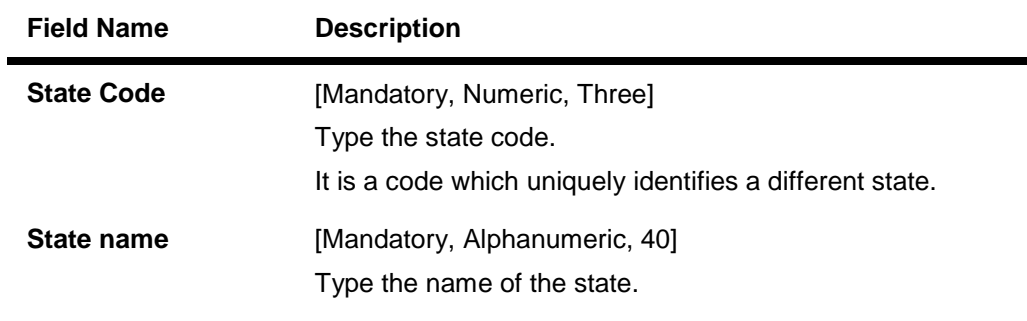

- 3. Click the **Add** button.
- 4. Enter the code and the name of the state.

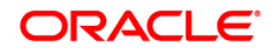

#### **State Codes Maintenance**

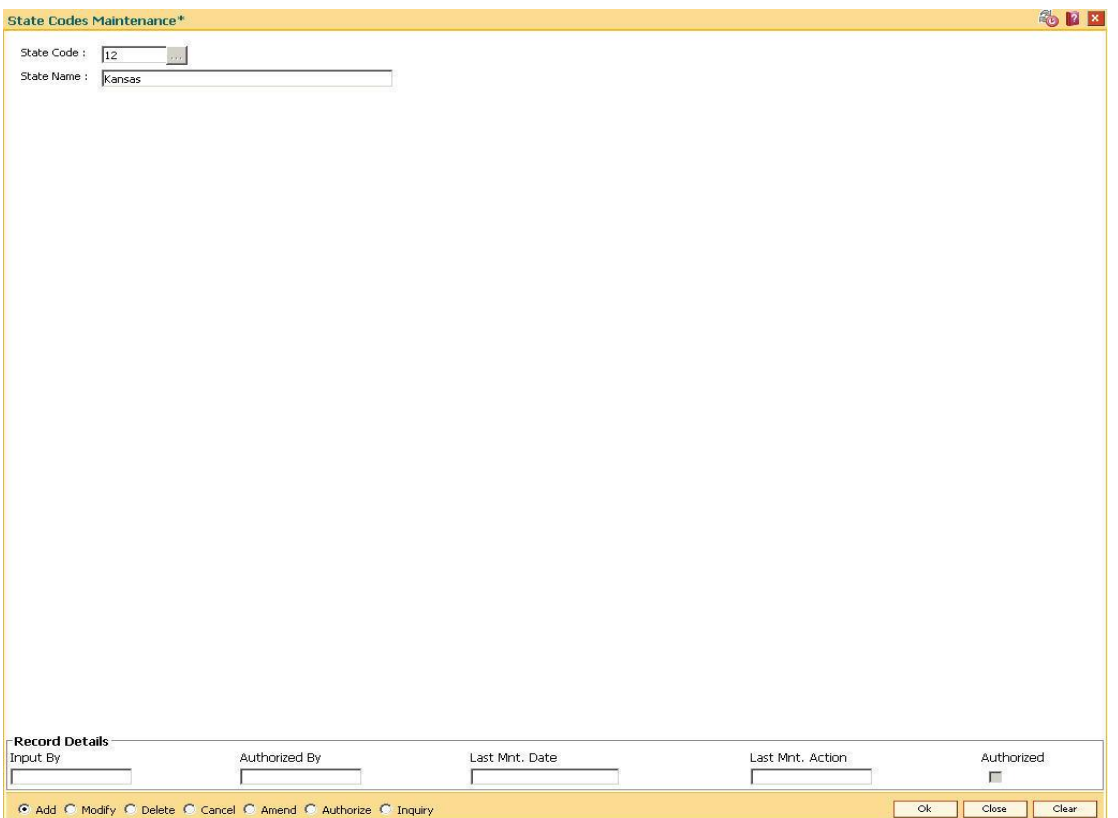

- 5. Click the **Ok** button.
- 6. The system displays the message "Record Added...Authorisation Pending...". Click the **OK** button.
- 7. The state code details are added once the record is authorised.

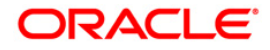

# **1.11. BA316 - Village Master\***

Using this option you can create a village code. The village code can then be linked to a branch code. A branch can be linked with many villages.

## **Definition Prerequisite**

BAM03 - Branch Master Maintenance

#### **Modes Available**

Add, Modify, Delete, Cancel, Amend, Authorize, Inquiry. For more information on the procedures of every mode, refer to **Standard Maintenance Procedures**.

#### **To add the village master code**

- 1. Type the fast path **BA316** and click **Go** or navigate through the menus to **Global Definitions > Master > Village Master Code**.
- 2. The system displays the **Village Master** screen.

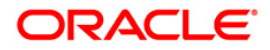

## **Village Master**

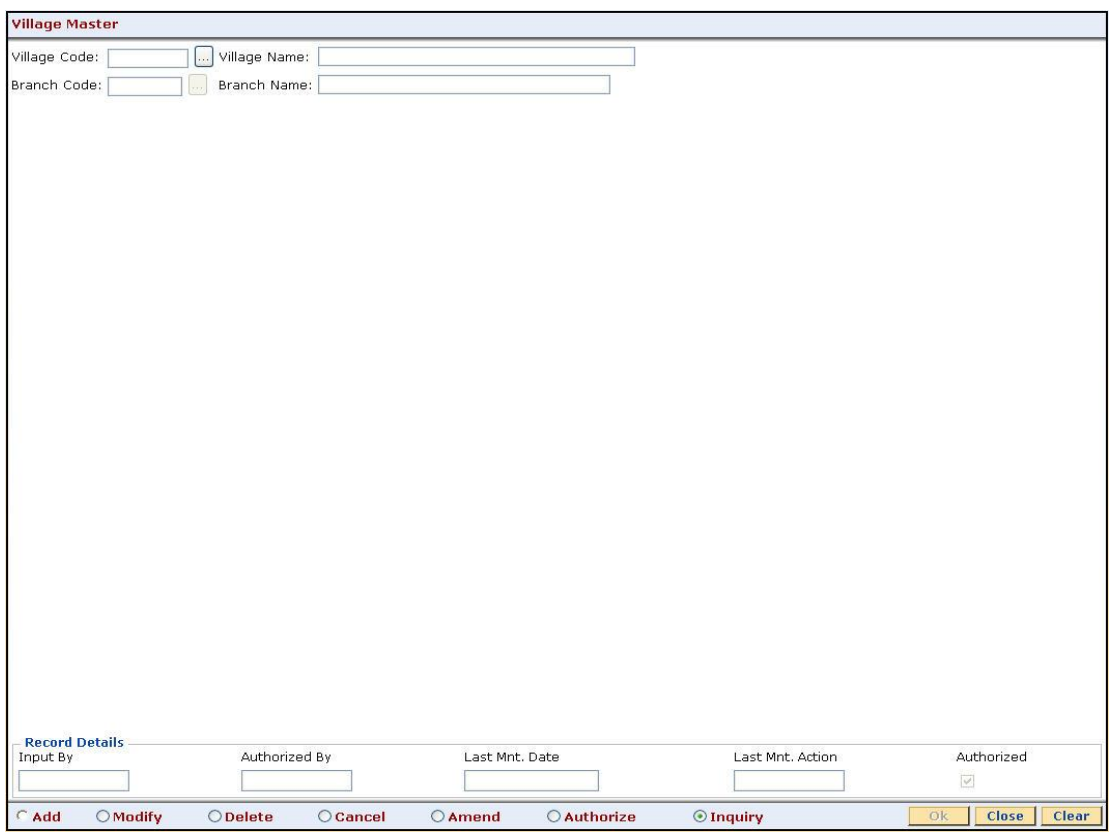

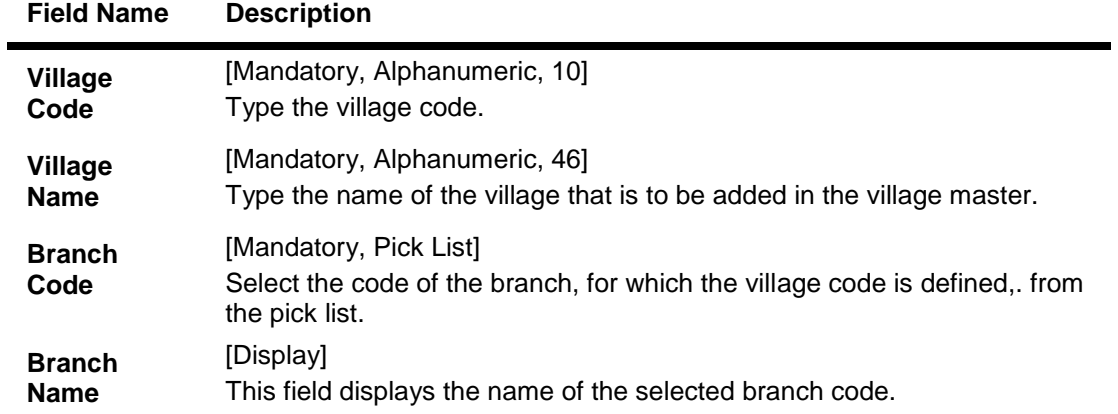

- 3. Click the **Add** button.
- 4. Enter the village code and name.
- 5. Enter the branch code and name.

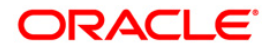

## **Village Master**

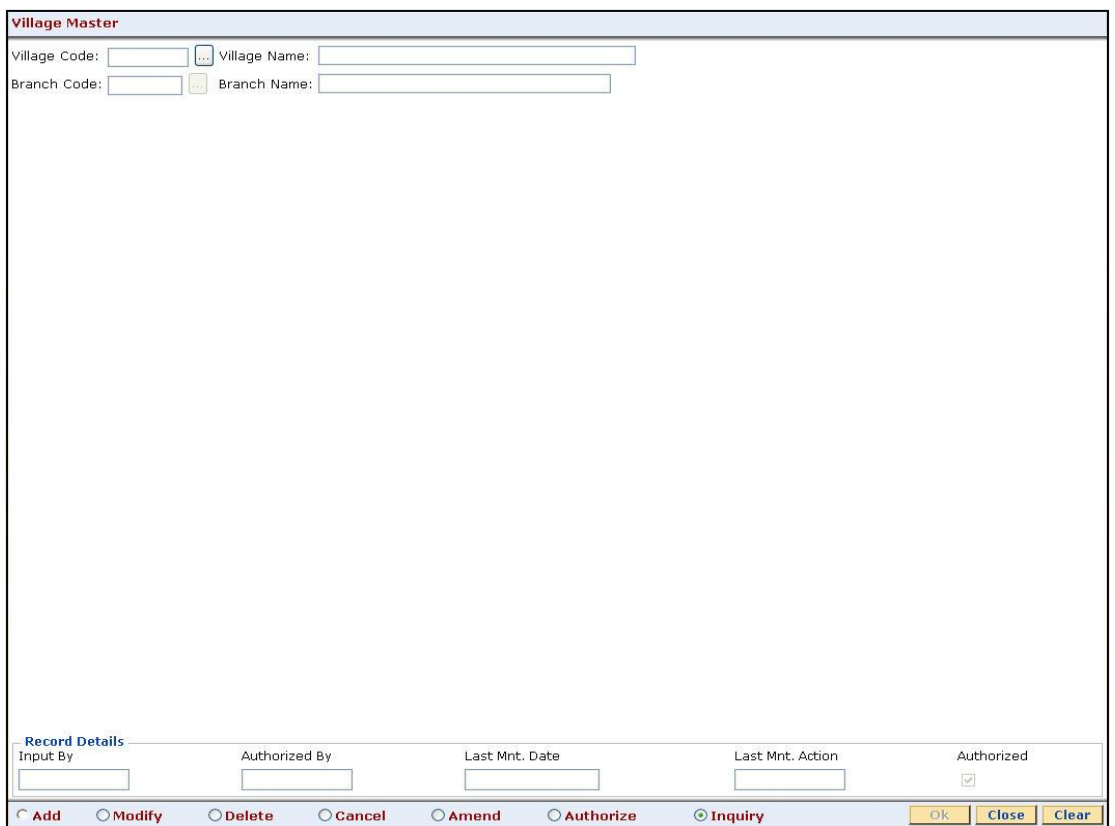

- 6. Click the **Ok** button.
- 7. The system displays the message "Record Added...Authorisation Pending..Click Ok to Continue". Click the **OK** button.
- 8. The mutual fund code is added once the record is authorised.

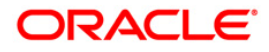

# **1.12. BA317 - Centre Master\***

Using this option you can create a centre code with a centre name. The centre code is then linked to a village or to a branch.

### **Definition Prerequisites**

- BA316 Village Master
- BAM03 Branch Master Maintenance

#### **Modes Available**

Add, Modify, Delete, Cancel, Amend, Authorize, Inquiry. For more information on the procedures of every mode, refer to **Standard Maintenance Procedures**.

#### **To add the centre master code**

- 1. Type the fast path **BA317** and click **Go** or navigate through the menus to **Global Definitions > Master > Centre Master**.
- 2. The system displays the **Centre Master** screen.

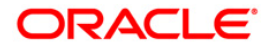

### **Centre Master**

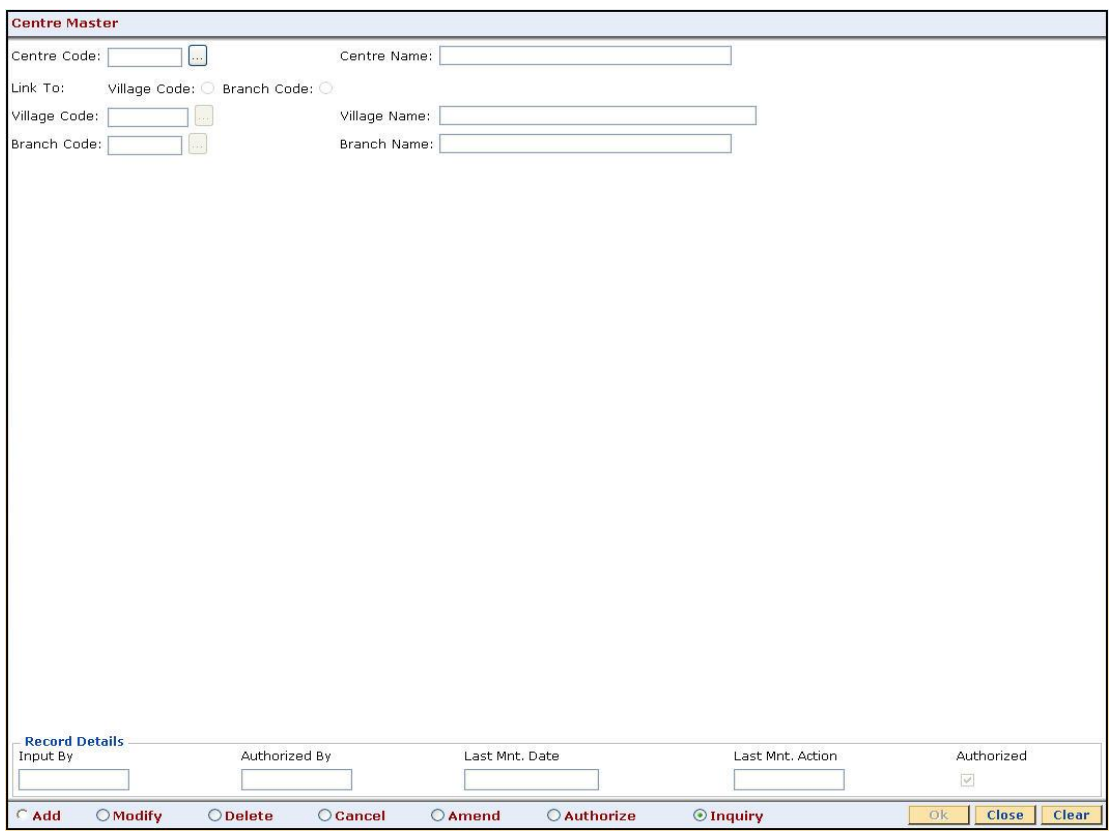

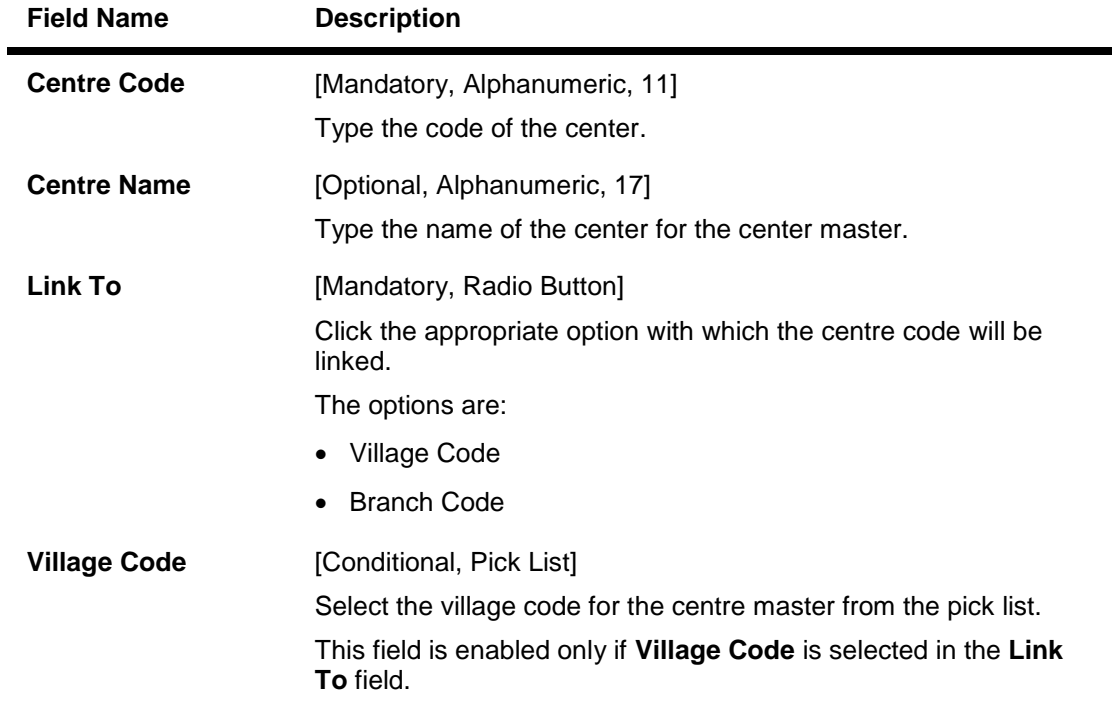

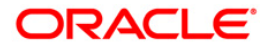

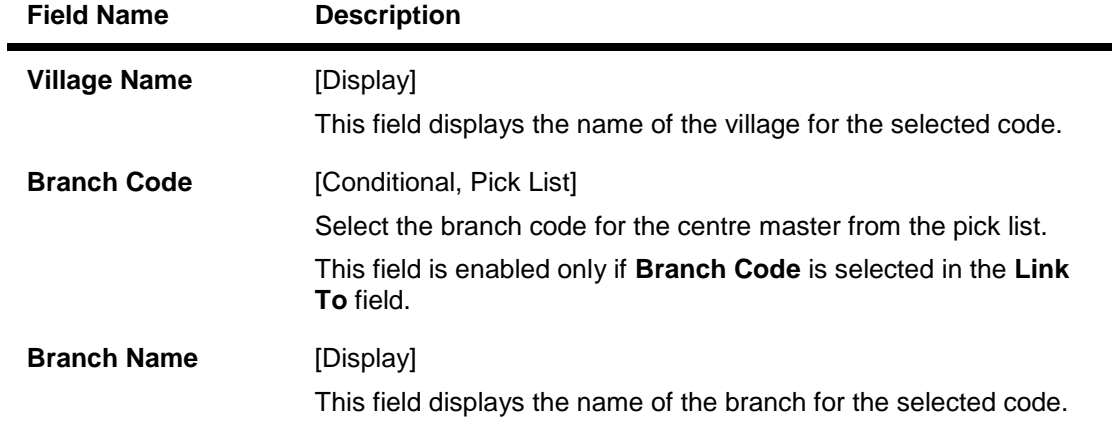

- 3. Click the **Add** button.
- 4. Enter the centre code and name.
- 5. Select the option with which the centre code will be linked.
- 6. Select the village code or branch code from the pick list.

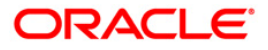

### **Centre Master**

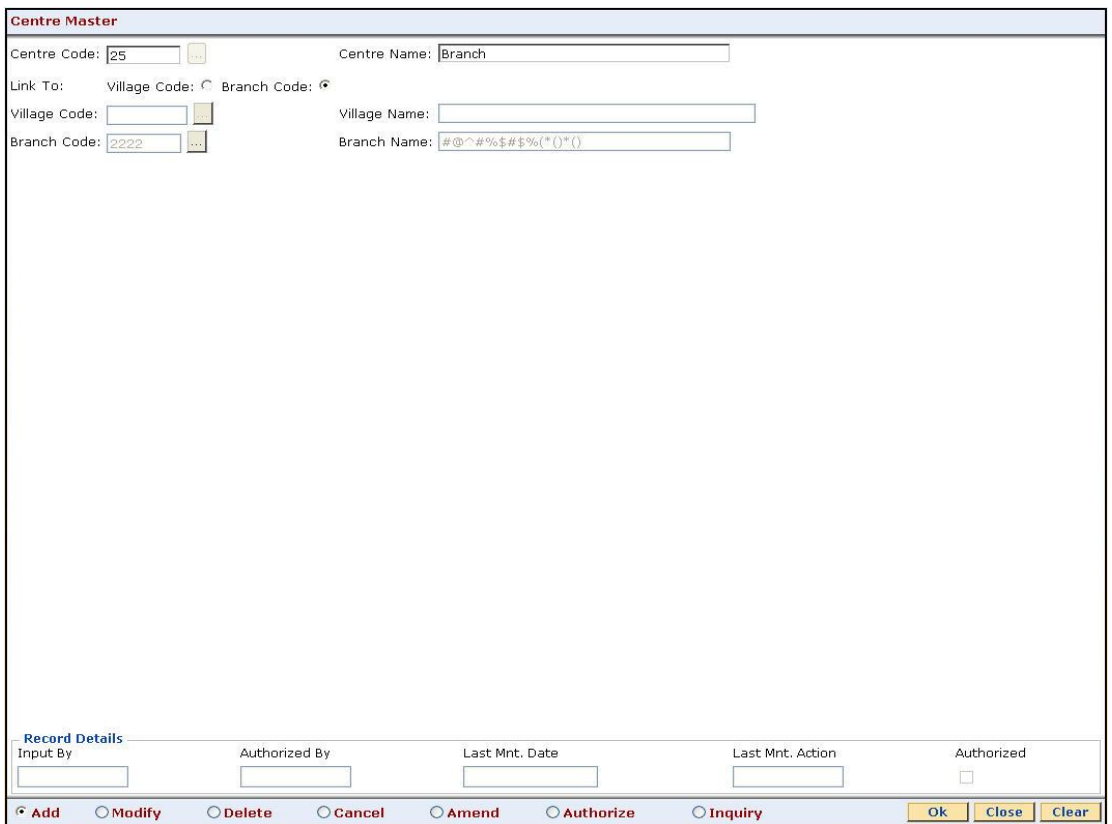

- 7. Click the **Ok** button.
- 8. The system displays the message "Record Added...Authorisation Pending..Click Ok to Continue". Click the **OK** button.
- 9. The mutual fund code is added once the record is authorised.

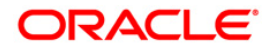

# **1.13. BA318 - Group Code Master\***

Using this option you can link the group to a centre, village or branch.

If the group is Grameen Lending Mode (GLM) then the group can be linked to a centre, the centre can be linked to village and the village can be linked to branch. The GLM group can also be linked to a branch through a village or the GLM can be linked to a branch through a center. If the group is Joint Liability Group (JLG) then it can be only be linked to a branch.

### **Definition Prerequisites**

- 8053 Customer Addition
- BA316 Village Master
- BA317 Centre Master
- BAM03 Branch Master Maintenance

#### **Modes available**

Add, Modify, Delete, Cancel, Amend, Authorize, Inquiry. For more information on the procedures of every mode, refer to **Standard Maintenance Procedures**.

#### **To add the group code master**

- 1. Type the fast path **BA318** and click **Go** or navigate through the menus to **Global Definitions > Master > Group Code Master**.
- 2. The system displays the **Group Code Master** screen.

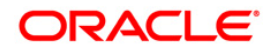

## **Group Code Master**

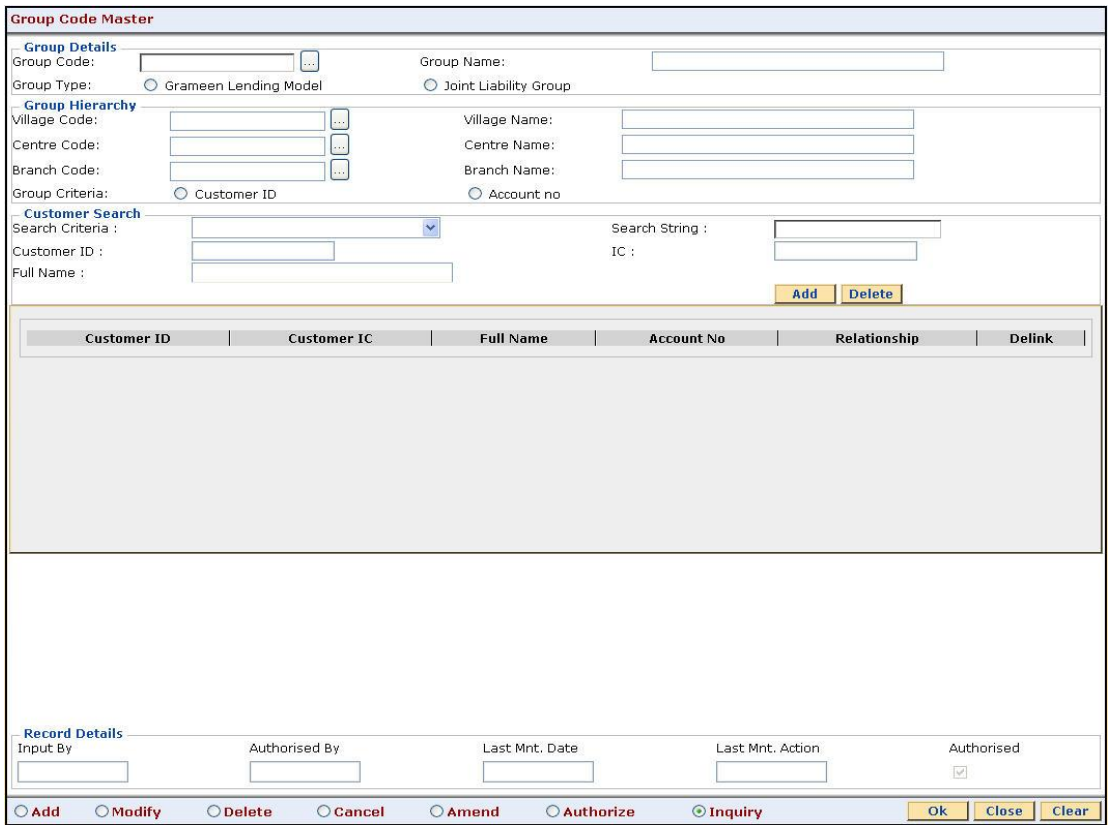

## **Field Description**

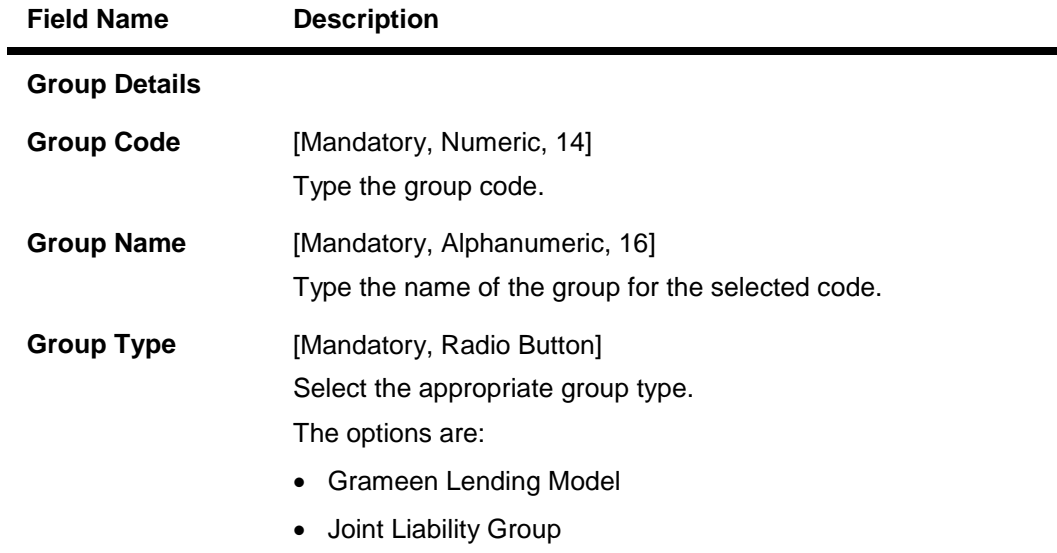

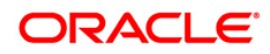

٠

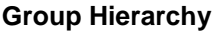

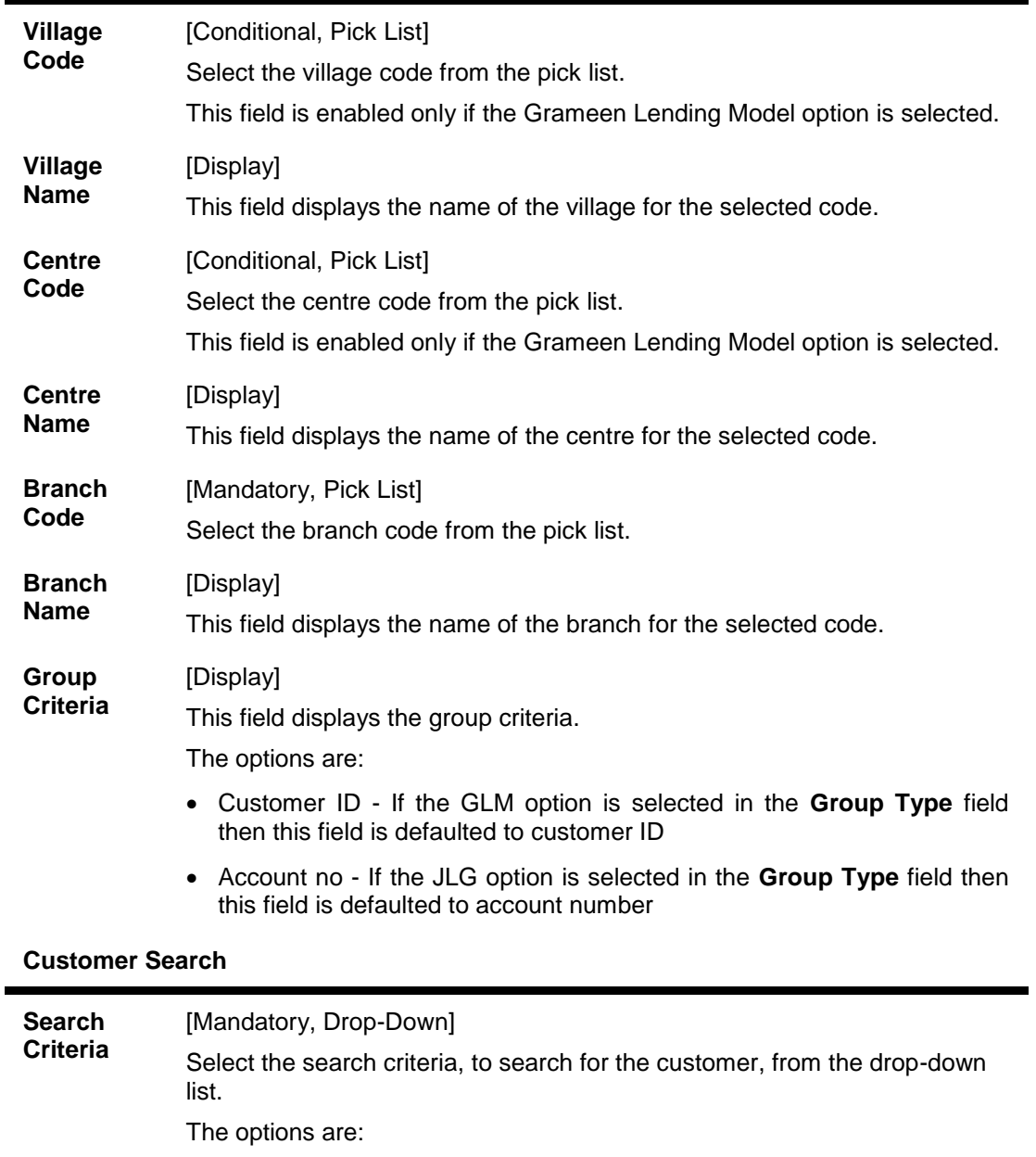

- Customer short name
- Customer IC Identification criteria (IC) arrived at by the bank during customer addition
- Customer ID- Unique identification given by the bank

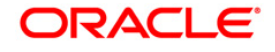

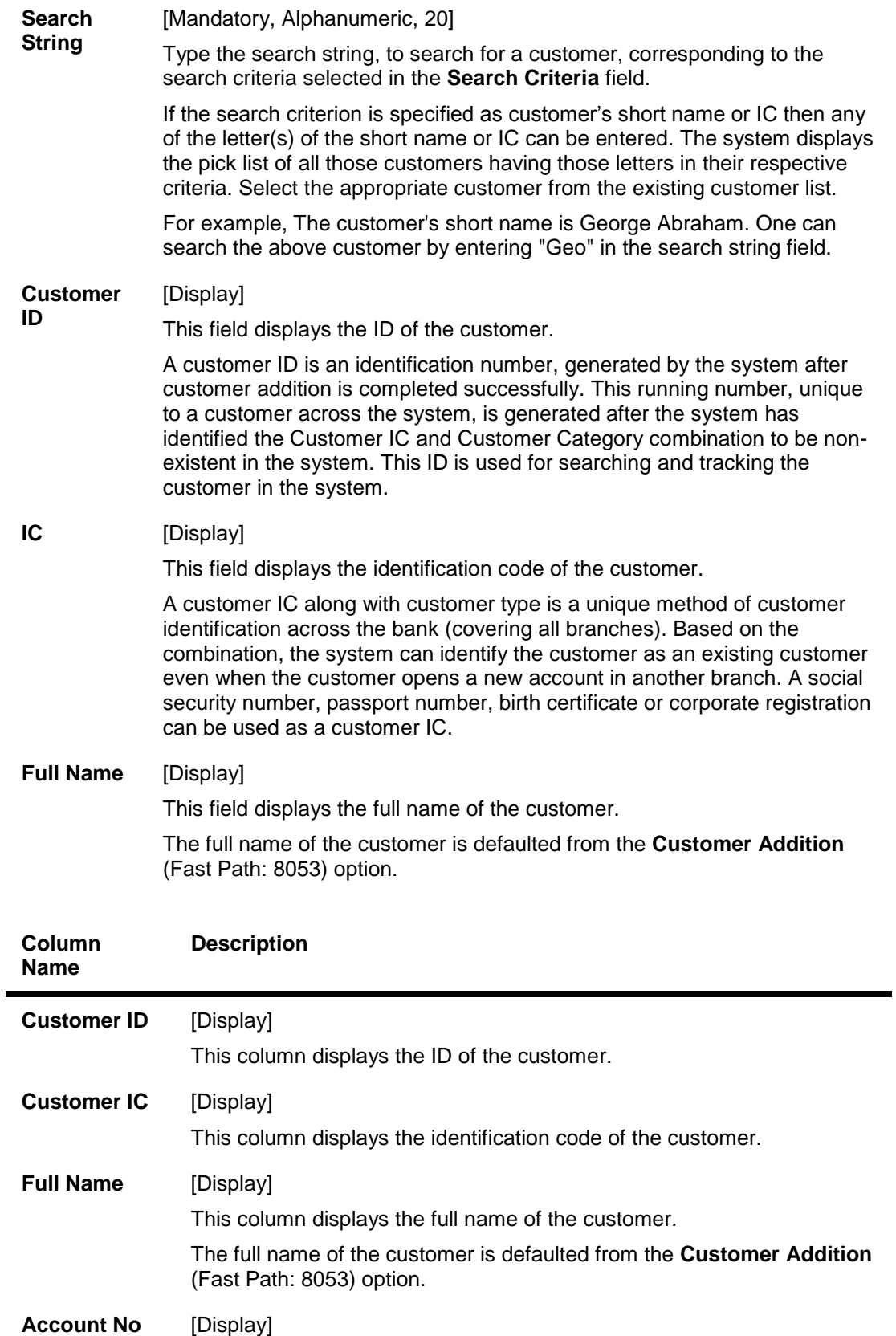

This column displays the account number of the customer.

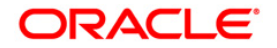

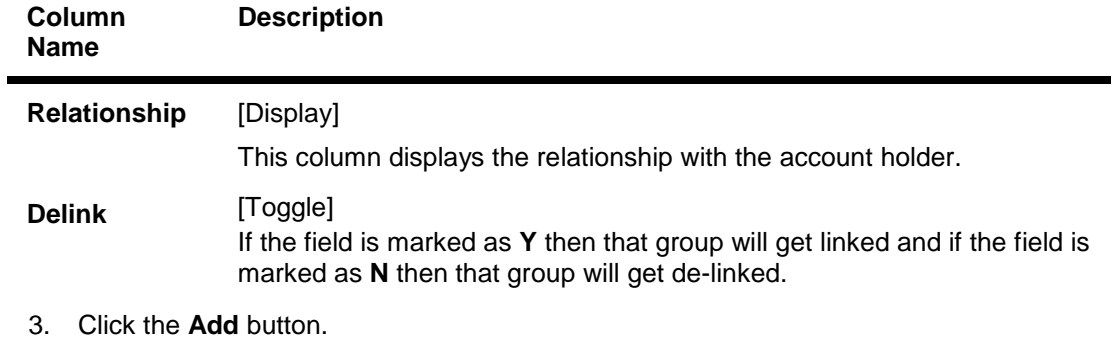

- 4. Enter the group code, name and select the group type.
- 5. Enter the group hierarchy and customer search details.
- 6. Click the **Add** button to add the customer.

### **Group Code Master**

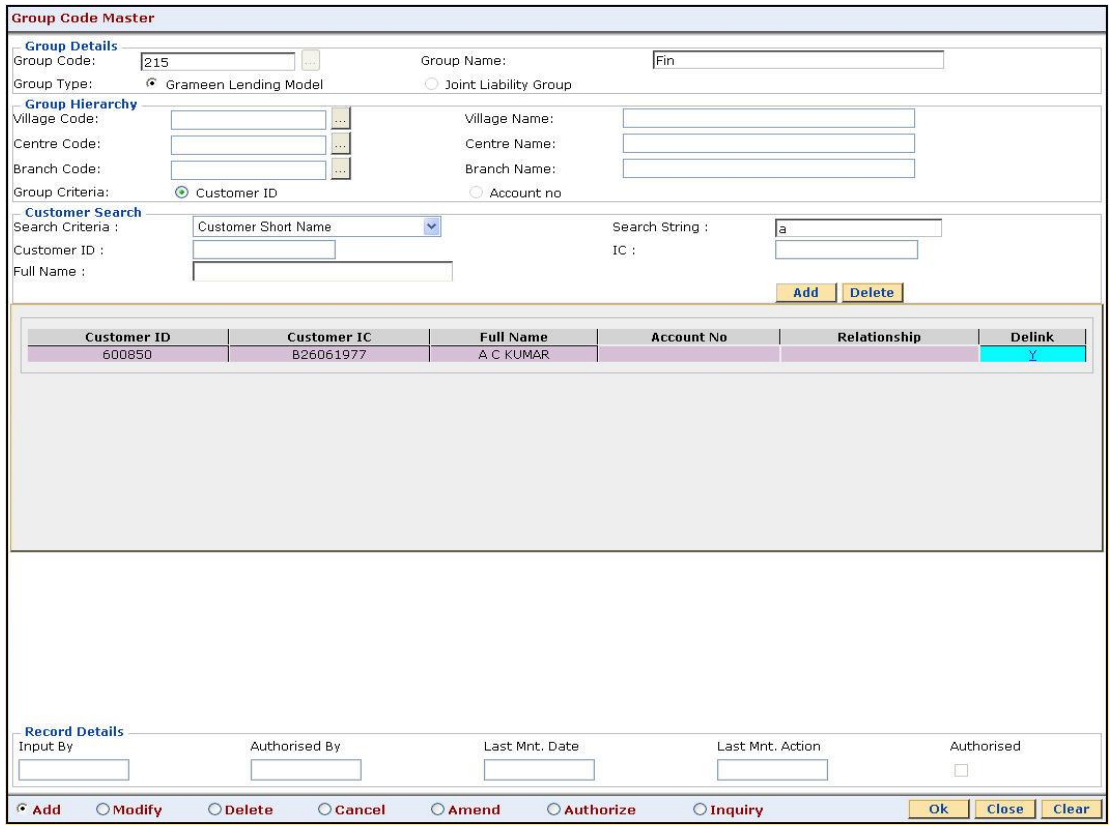

- 7. Click the **Ok** button.
- 8. The system displays the message "Record Added...Authorisation Pending..Click Ok to Continue". Click the **OK** button.
- 9. The mutual fund scheme code is added once the record is authorised.

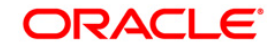

# **1.14. BA431-LOB Master**

LOB master facilitates the generation of new Line of Business codes for the bank.

Using this option, new LOB codes are generated along with the LOB descriptions. Once defined, the LOB codes are available for selection while linking the LOB codes with the branches.

You can also define E-channel limit for the LOBs and during **Customer Addition** (Fast Path: 8053), based on the LOB selected, the corresponding e-channel limit will be defaulted at the customer level.

## **Definition Prerequisites**

BAM20 - Bank Codes Maintenance

## **Modes Available**

Add, Modify, Delete, Cancel, Amend, Authorize, Inquiry. For more information on the procedures of every mode, refer to **Standard Maintenance Procedures**.

### **To add line of business details**

- 1. Type the fast path **BA431** and click **Go** or navigate through the menus to **Global Definitions > Master > BA431 - LOB Master**.
- 2. The system displays the **BA431 - LOB Master** screen.

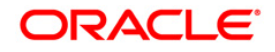

## **BA431-LOB Master**

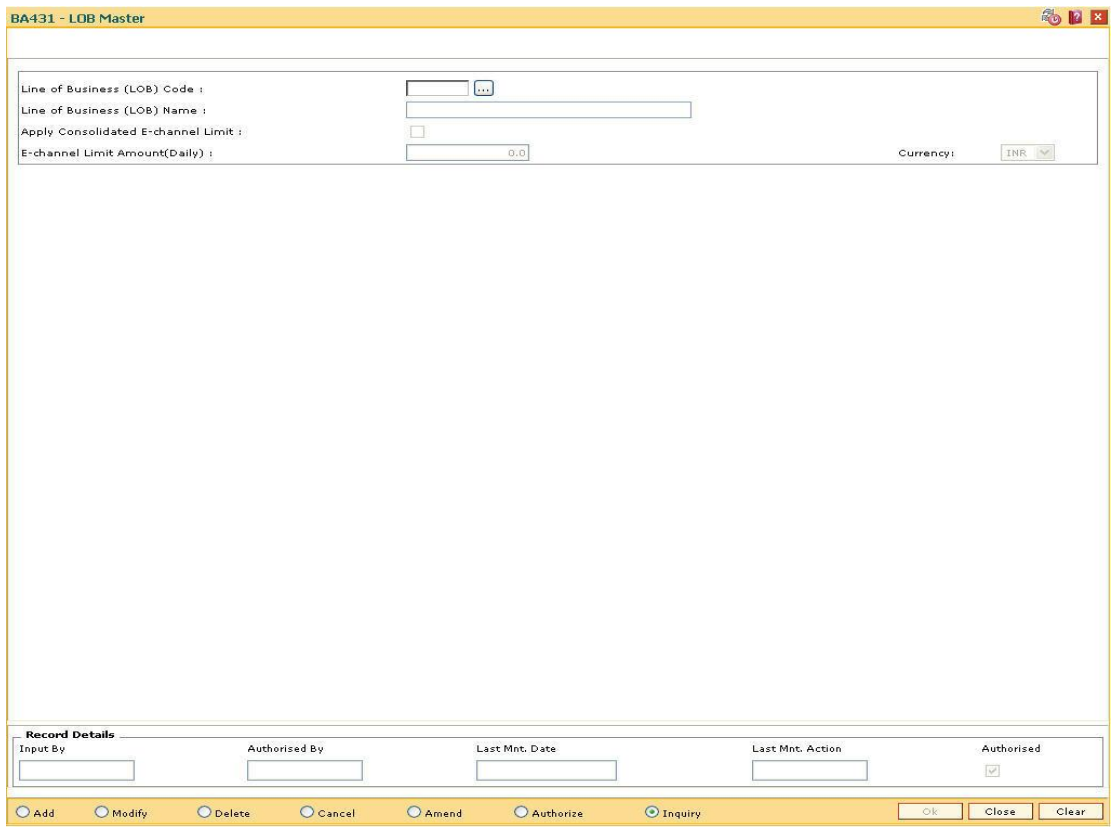

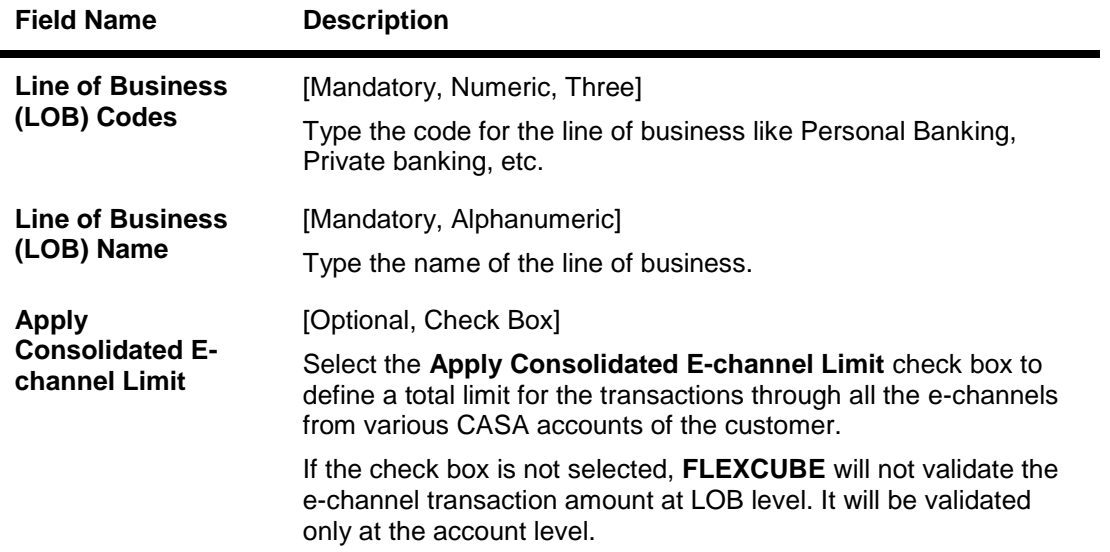

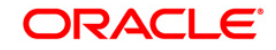

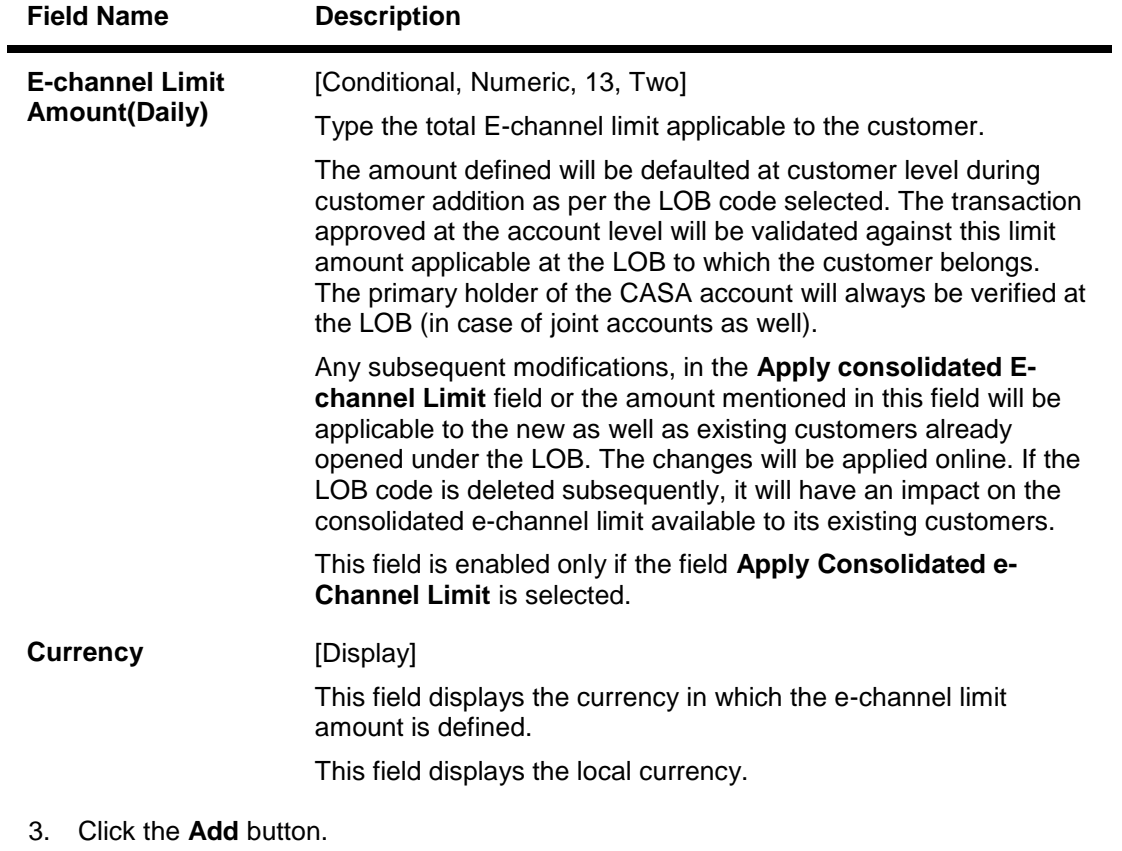

- 4. Enter the line of business code and name.
- 5. Select whether the consolidated E-channel limit needs to be applied to the LOB.

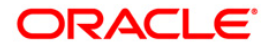

## **BA431 - LOB Master**

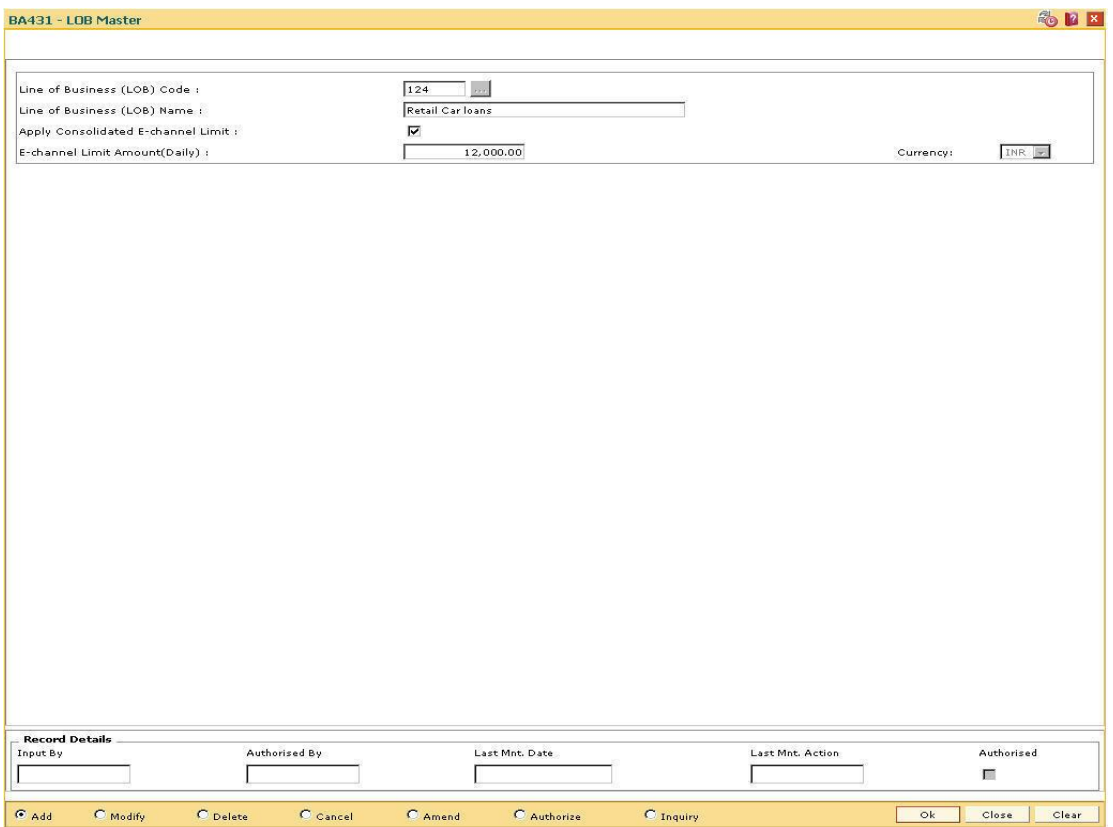

- 6. Click the **Ok** button.
- 7. The system displays the message "Record Added...Authorisation Pending...Click Ok to Continue". Click the **OK** button.
- 8. The LOB details are added once the record is authorised.

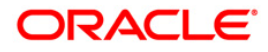

# **1.15. BA436-Line of Business (LOB) –Branch Cross Reference**

Using this option you can link the various line of business to a particular branch or to all the branches. The cost center is derived from the branch and line of business, i.e., it is a 6 digits (4 digits Branch Code + 2 digits LOB Code) numeric value.

## **Definition Prerequisites**

BAM20 - Bank Codes Maintenance

#### **Modes Available**

Add, Modify, Delete, Inquiry. For more information on the procedures of every mode, refer to **Standard Maintenance Procedures**.

#### **To add the LOB branch cross reference details**

- 1. Type the fast path **BA436** and click **Go** or navigate through the menus to **Global Definitions >Master > Line of Business (LOB) – Branch Cross Reference**.
- 2. The system displays the **Line of Business (LOB) - Branch Cross reference** screen.

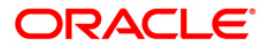

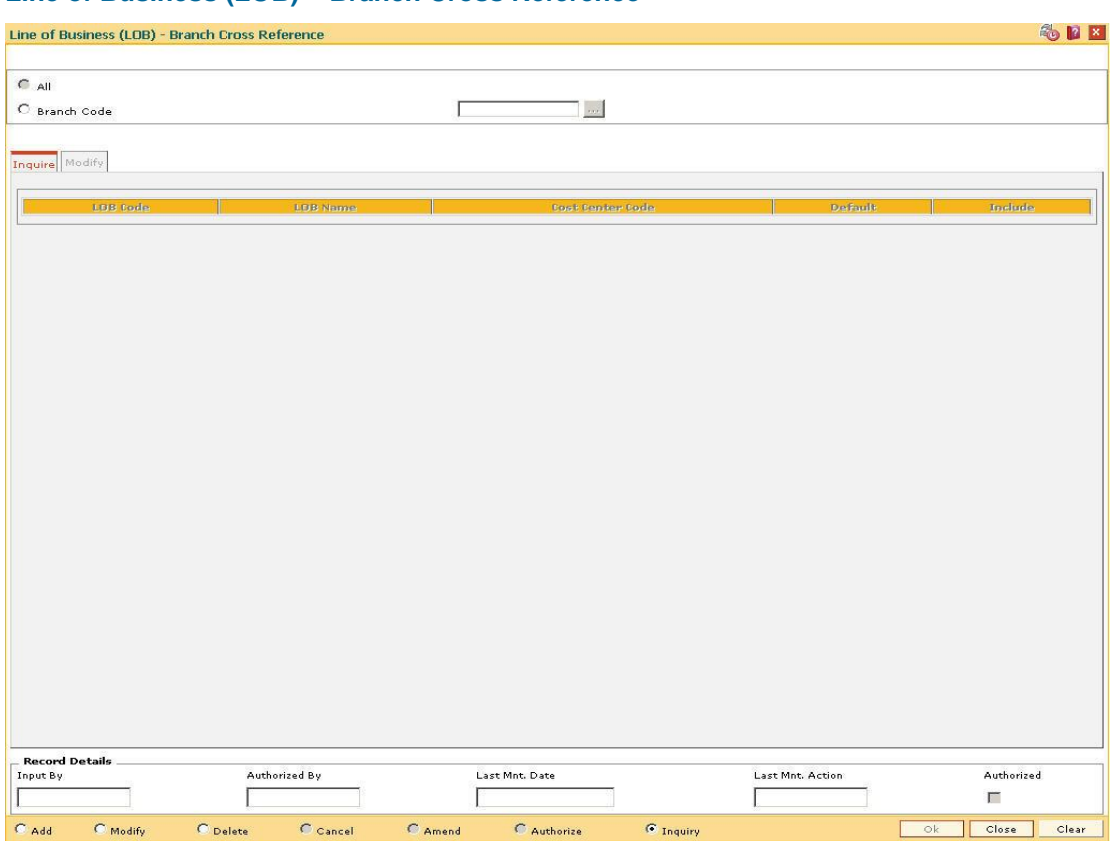

## **Line of Business (LOB) – Branch Cross Reference**

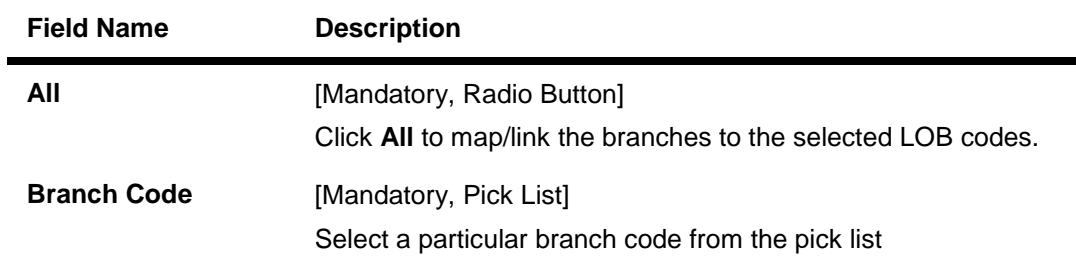

- 3. Click the **Add** button.
- 4. Select the **All** option to select all the branches. OR Select the **Branch Code** option and select the branch code from the pick list.

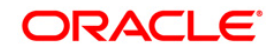
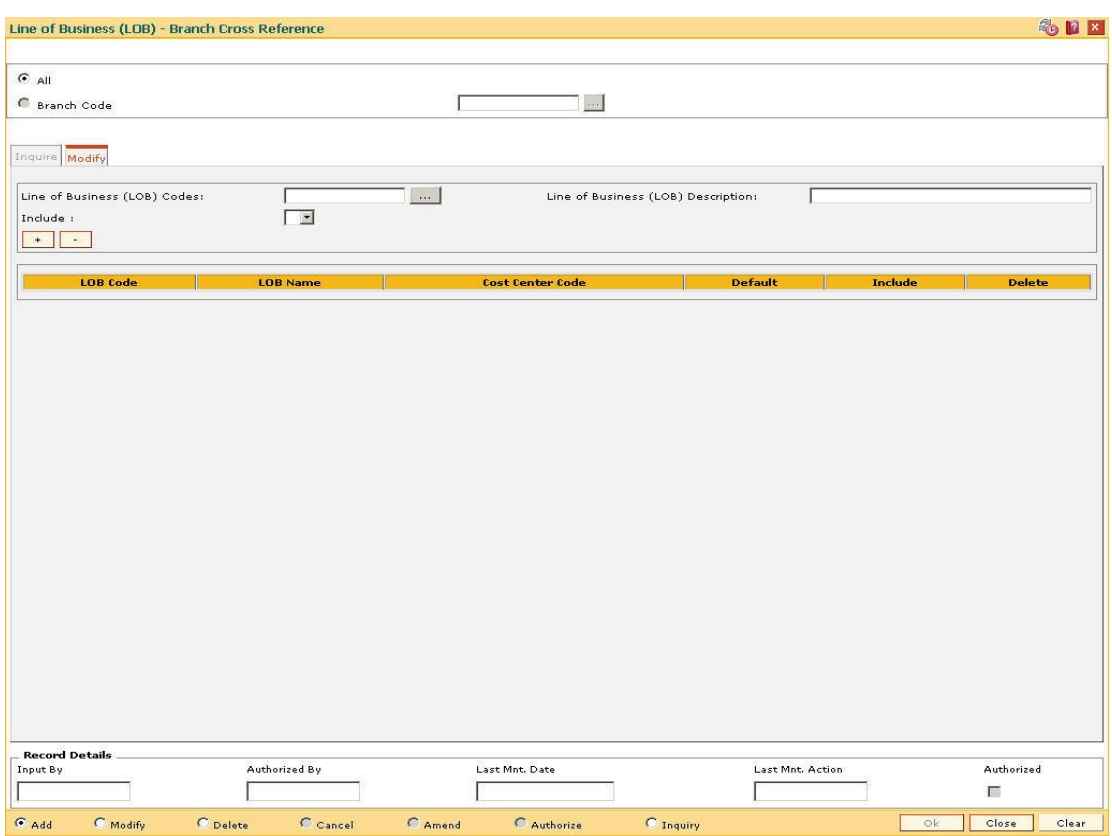

## **Line of Business (LOB) – Branch Cross Reference**

5. Enter the required information in the various tabs.

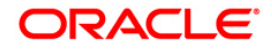

## **Modify**

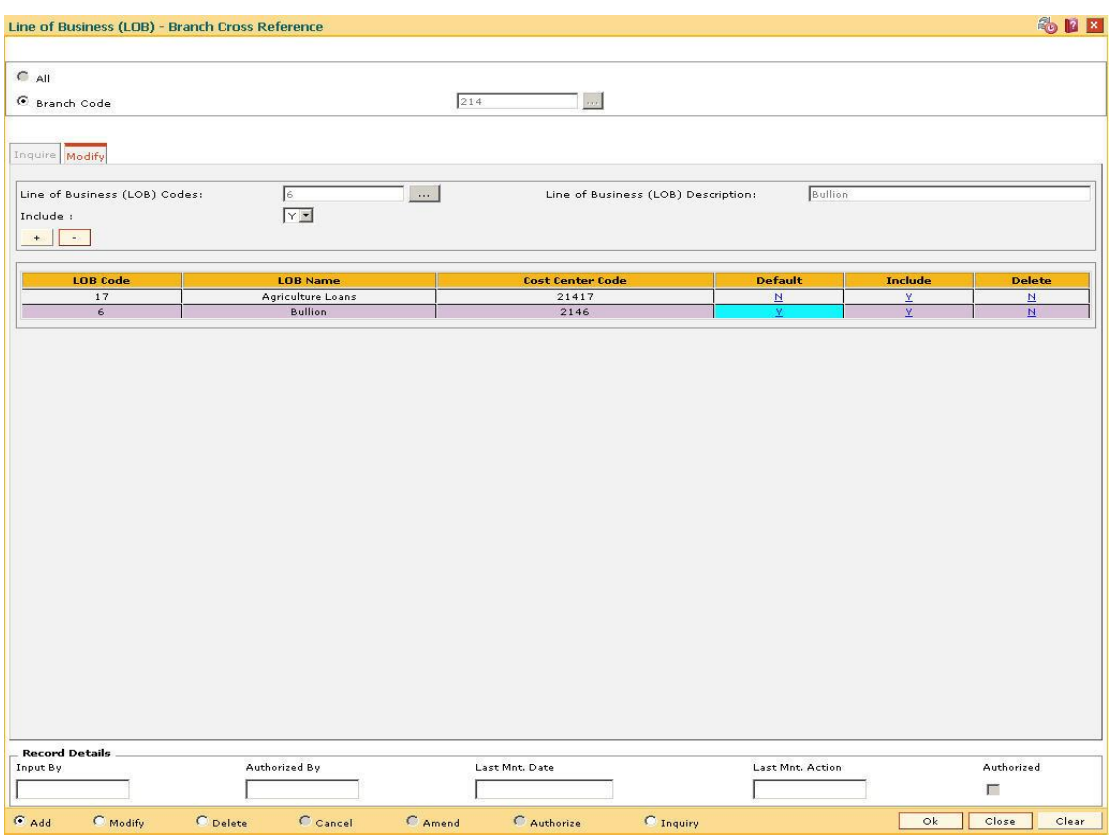

# **Field Description**

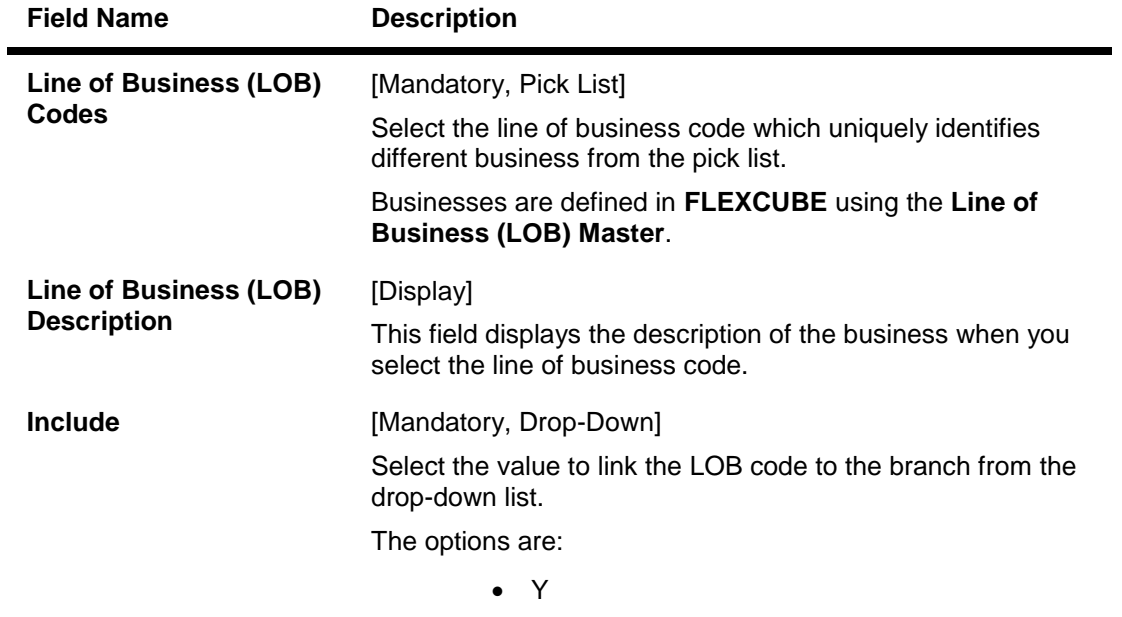

 $\bullet$  N

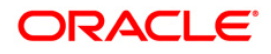

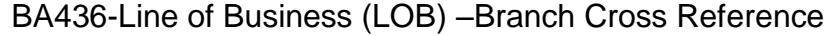

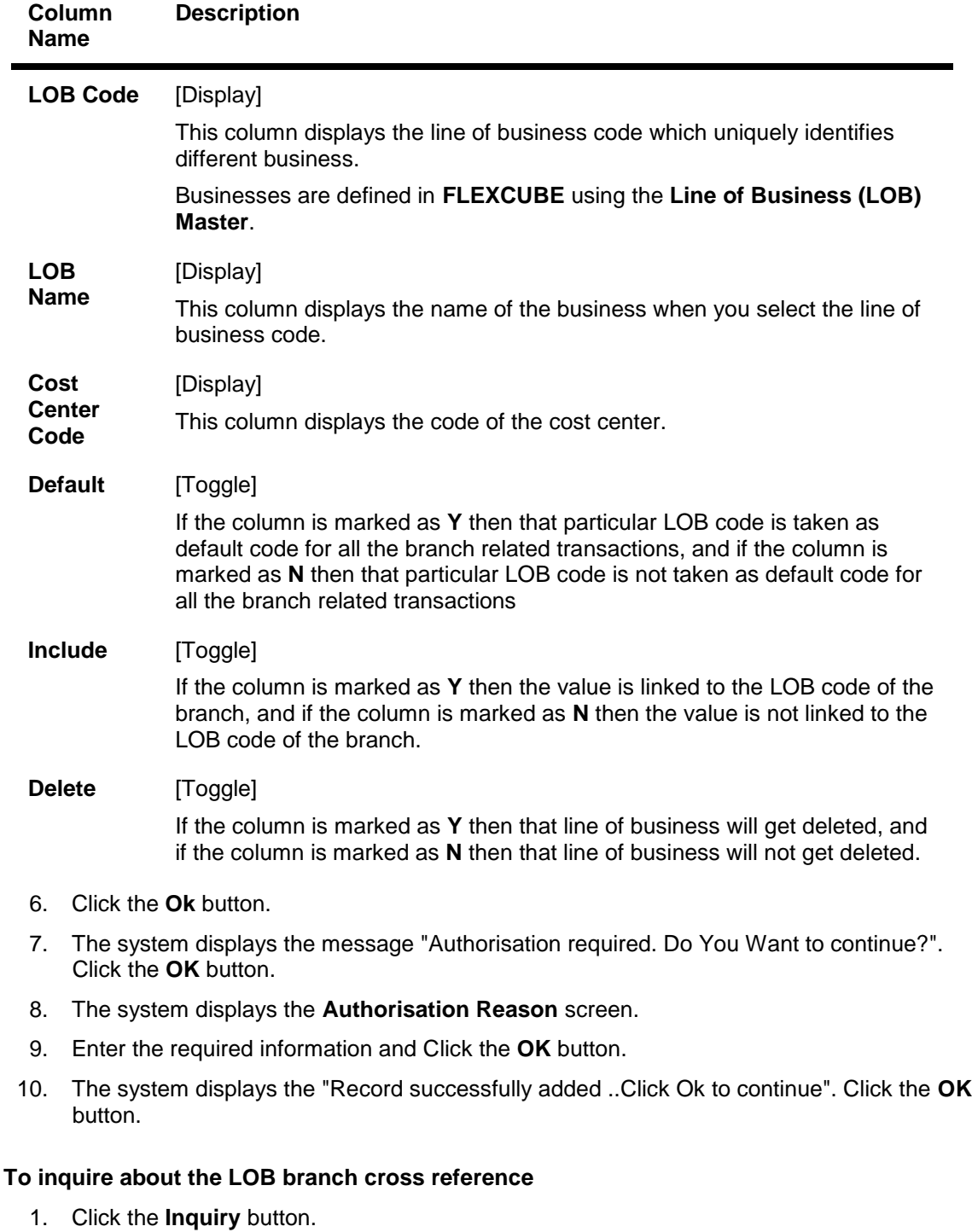

2. The **Inquire** tab gets enabled.

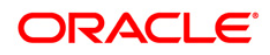

## **Inquire**

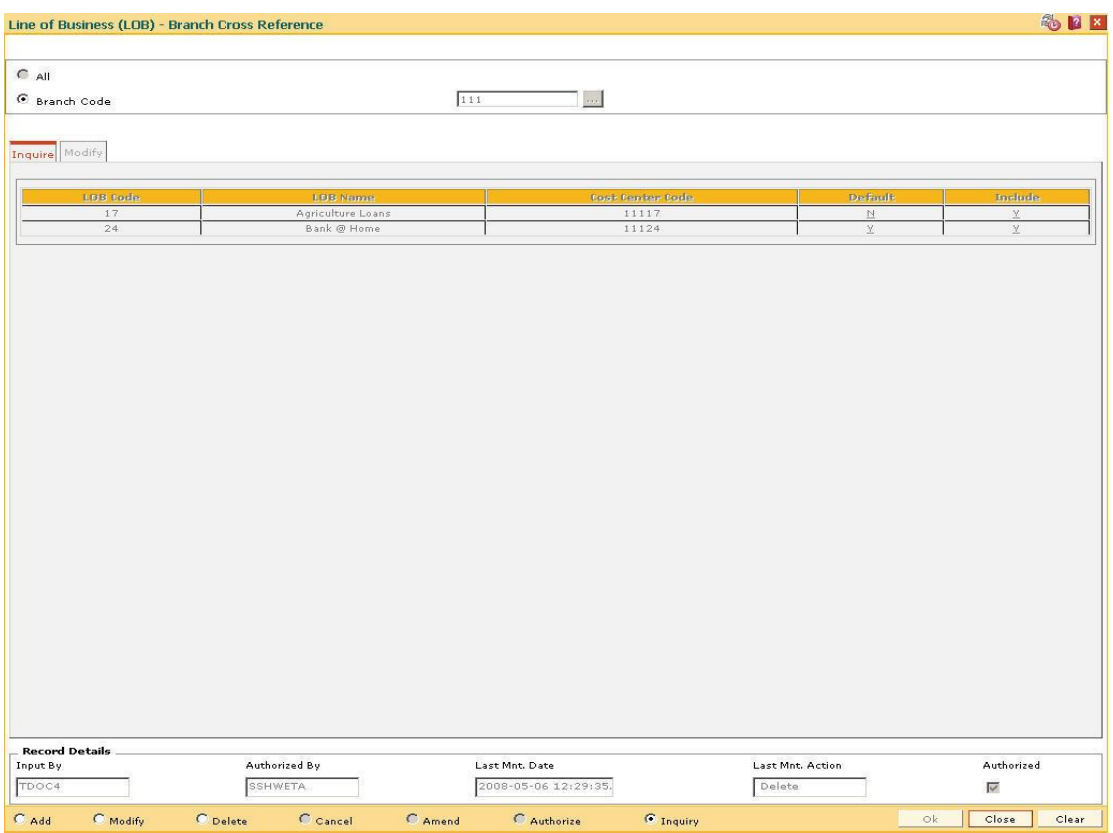

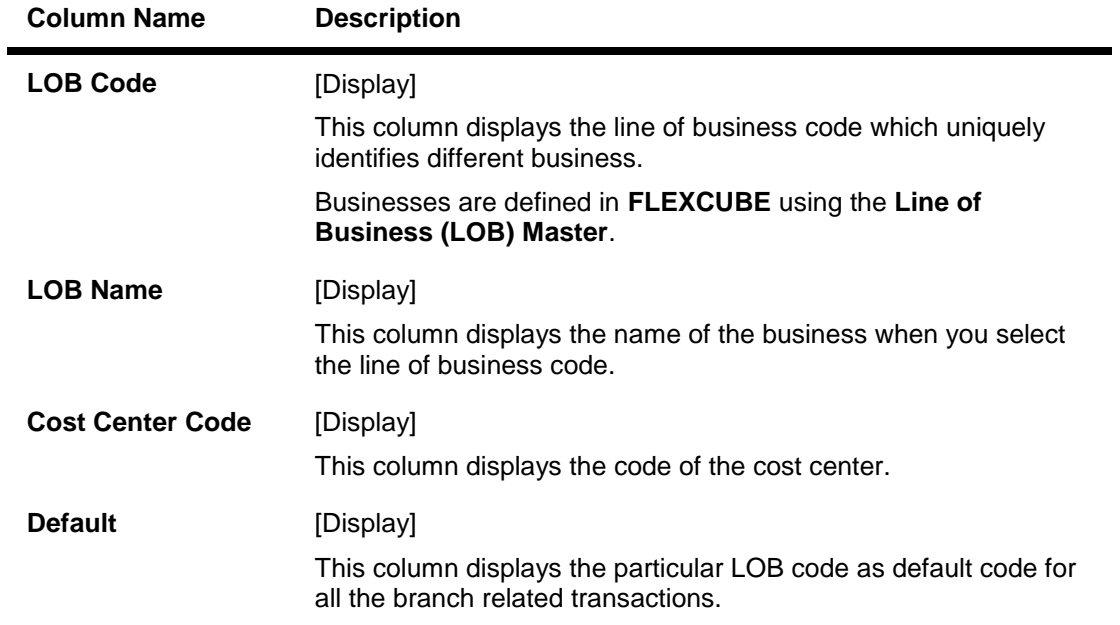

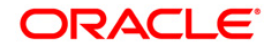

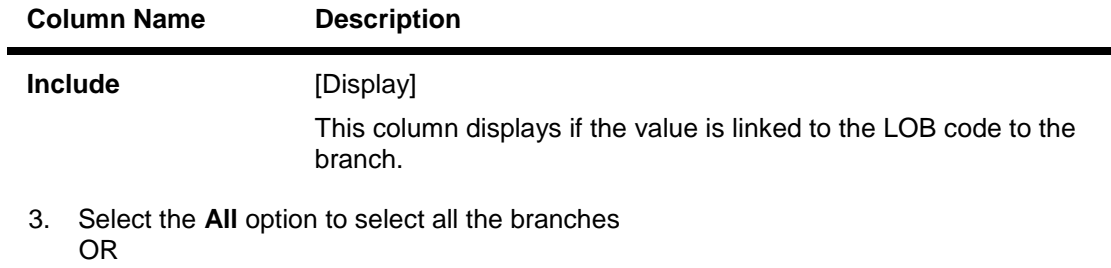

- Select the **Branch Code** option and select the branch code from the pick list.
- 4. The system displays the LOB branch cross reference details.

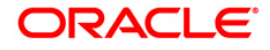

# **1.16. BA435-Branch-Product Cross Reference**

Using this option, products which have been created by the product management team can be made available to certain branches or all branches of the bank and for certain customer types or all customer types for opening accounts under them.

This maintenance will control only the account opening transactions. However all other transactions do not refer to this maintenance.

**Note**: The customer type mapping can be done only for CASA products.

#### **Definition Prerequisites**

- BAM03 Branch Master Maintenance
- CHM01 CASA Product Master Maintenance
- TDM01 TD Product Master
- LNM11 Product Master Maintenance

#### **Modes Available**

Add, Modify, Delete, Inquiry. For more information on the procedures of every mode, refer to **Standard Maintenance Procedures**.

#### **To add branch product cross reference**

- 1. Type the fast path **BA435** and click **Go** or navigate through the menus to **Global Definitions > Master > Branch - Product Cross Reference**.
- 2. The system displays the **Branch-Product Cross Reference** screen.

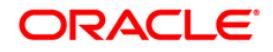

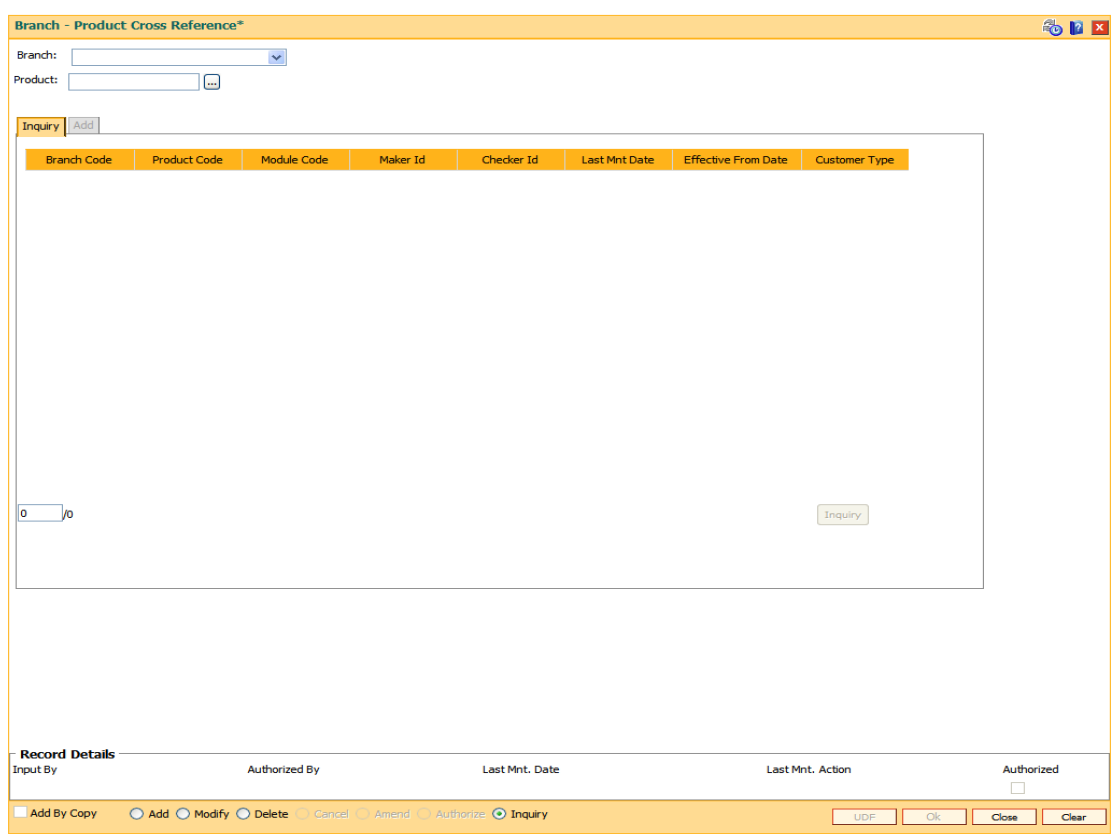

### **Branch-Product Cross Reference**

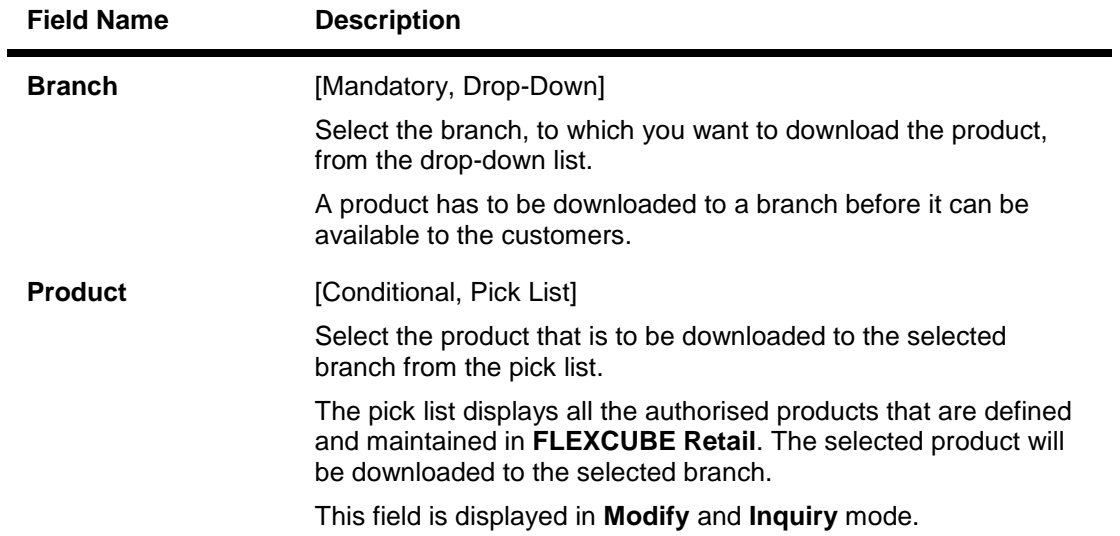

- 3. Click the **Add** button.
- 4. Select the branch from the drop-down list.

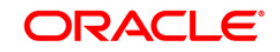

#### **Branch-Product Cross Reference**

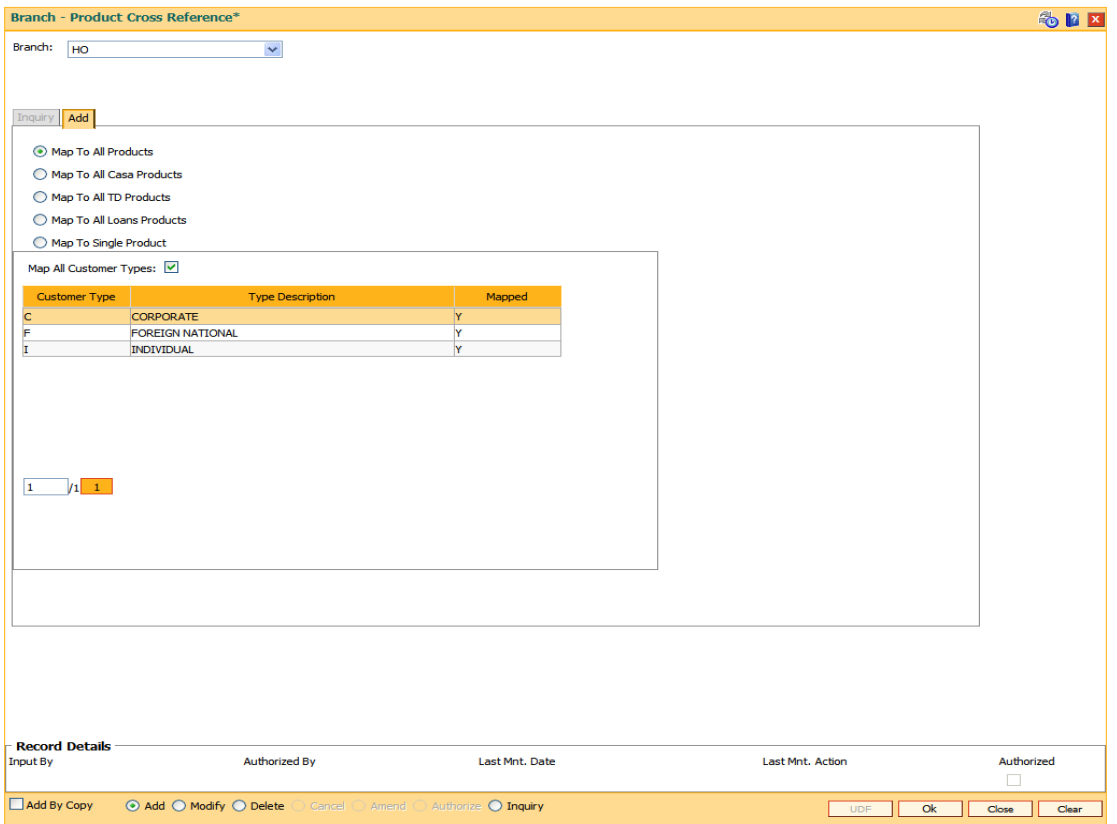

5. Enter the required information in the **Add** tab.

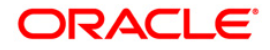

#### **Add**

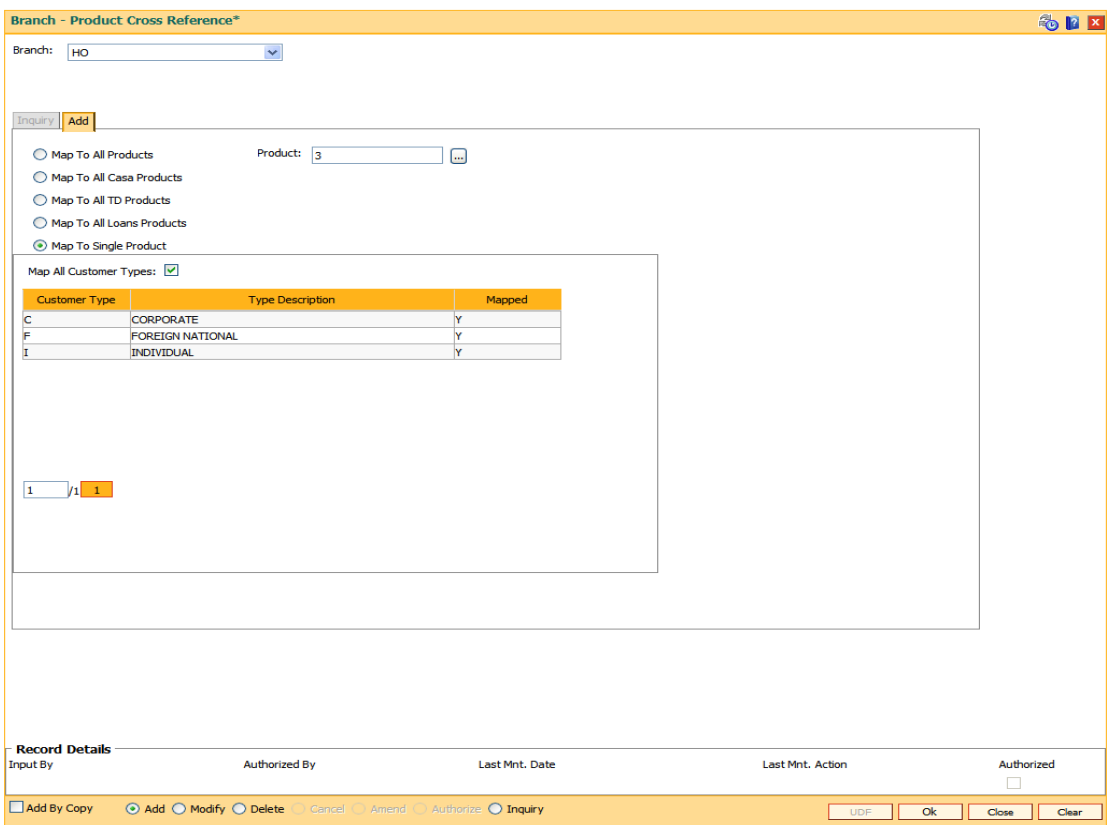

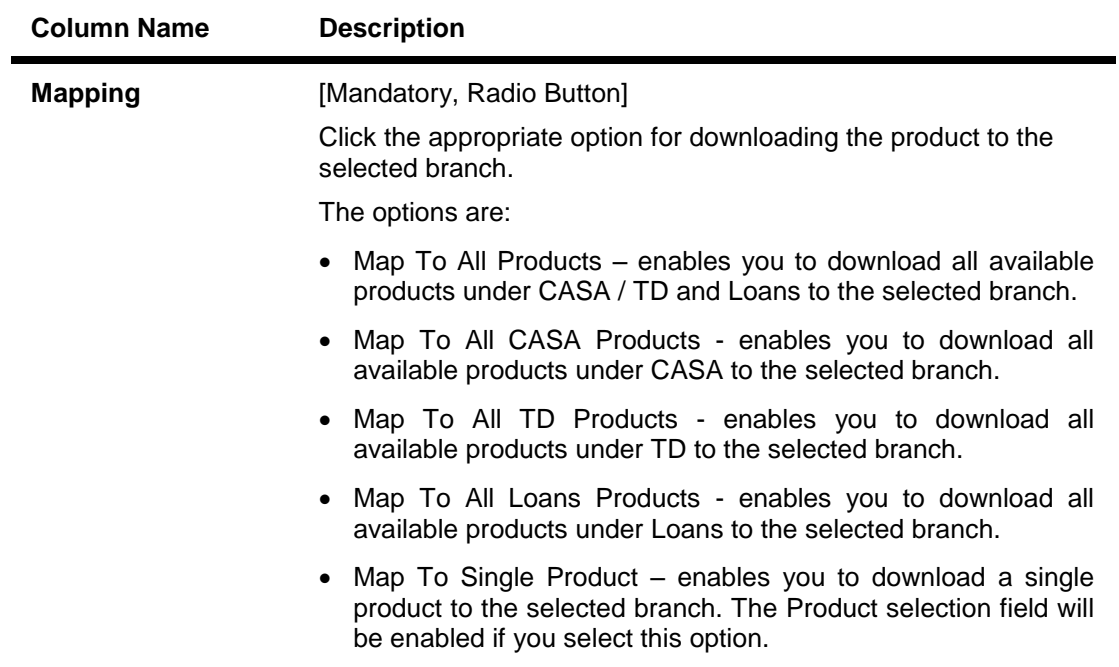

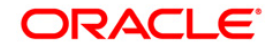

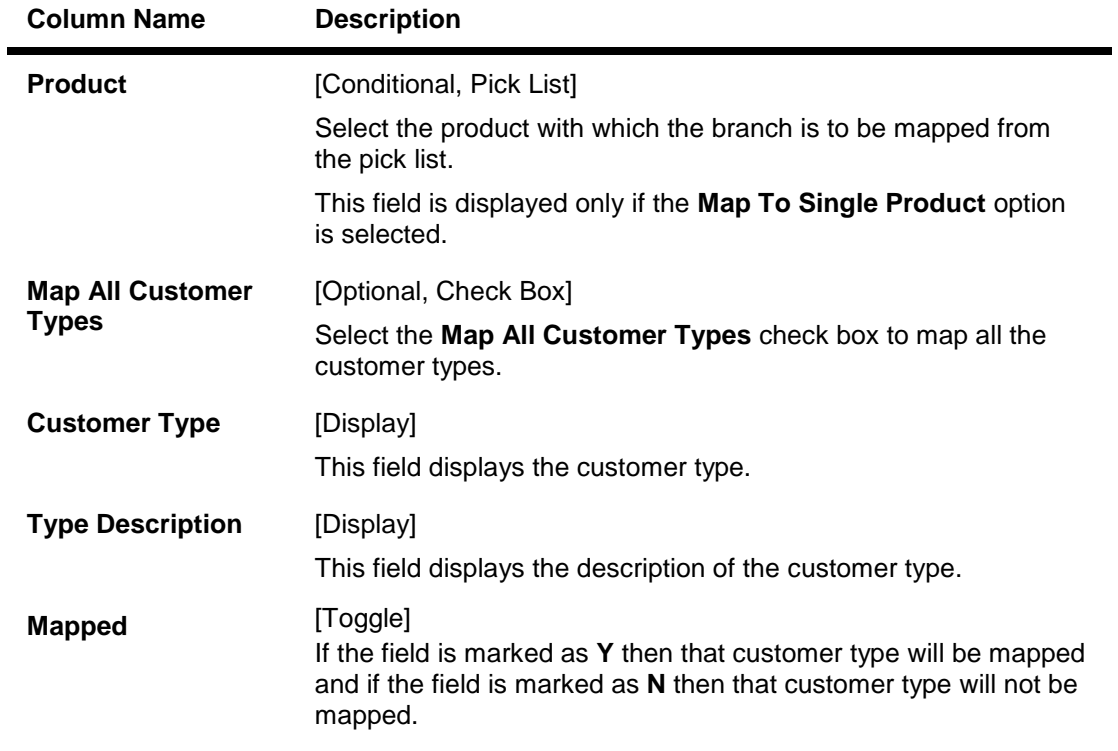

- 6. Click the **Ok** button.
- 7. The system displays the message "Authorization required. Do You Want to continue?". Click the **OK** button.
- 8. The system displays the **Authorization Reason** screen.
- 9. Enter the relevant information and click the **Grant** button.
- 10. The system displays the message "Addition Successful". Click the **OK** button.

#### **To modify the branch product cross reference details**

- 1. Select the **Modify** mode.
- 2. Select the branch and product code and click the **Ok** button.
- 3. The system enables the **Inquiry** tab.

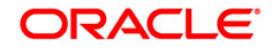

# **Inquiry**

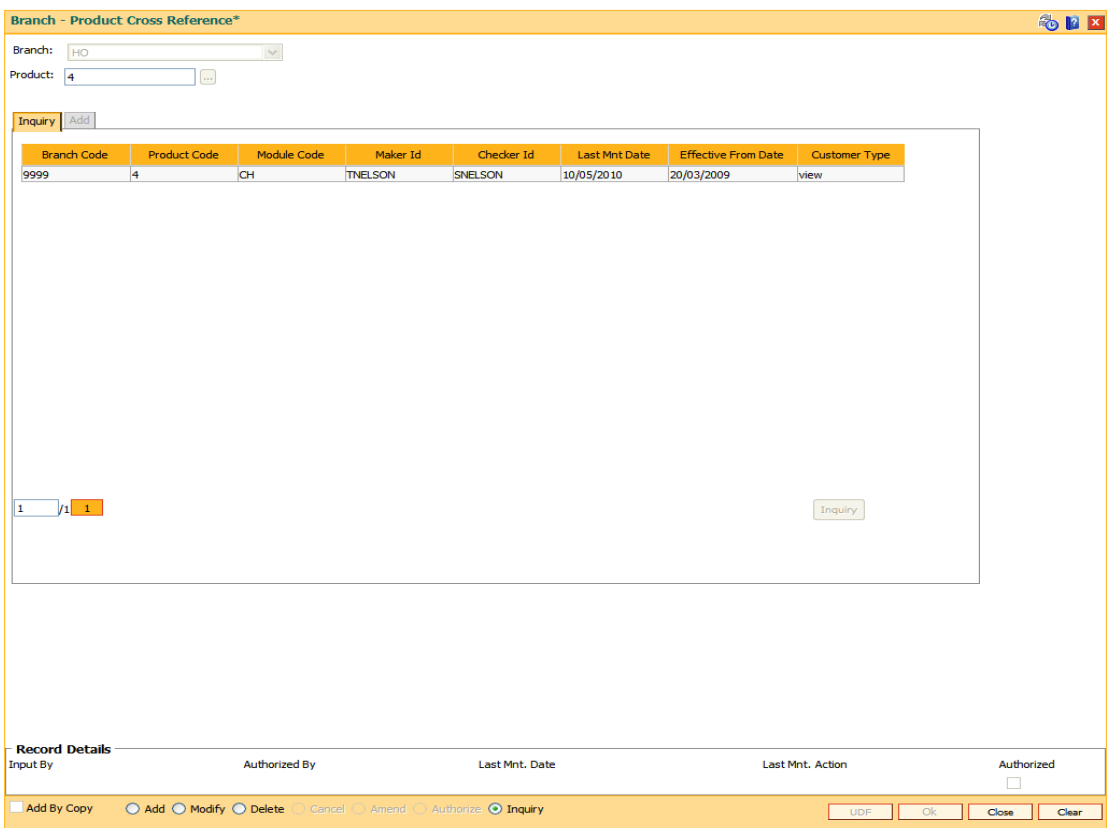

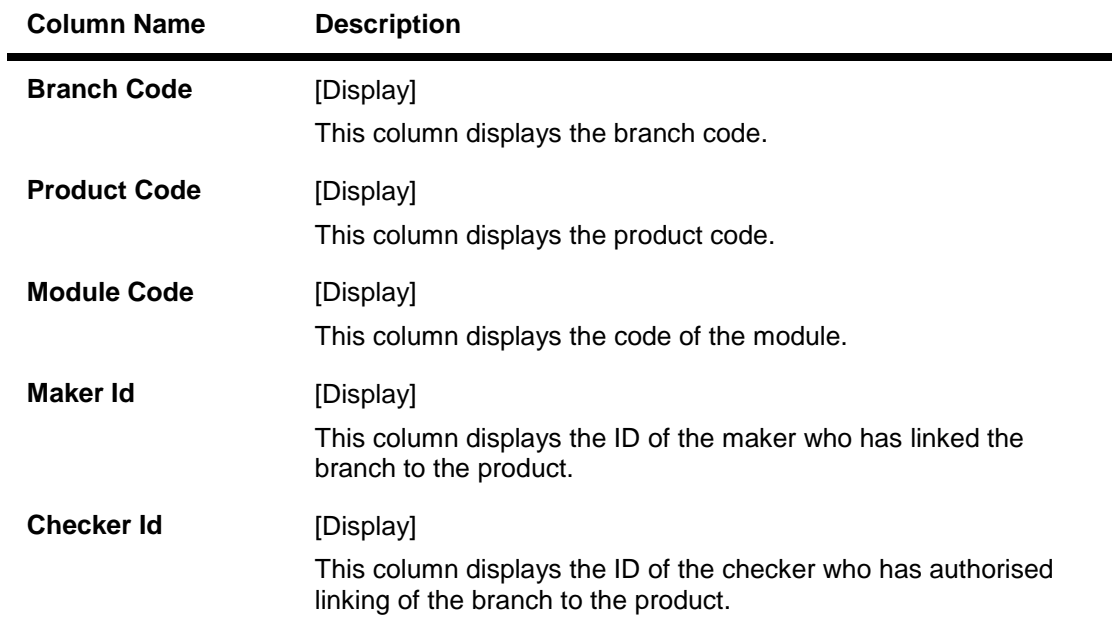

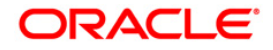

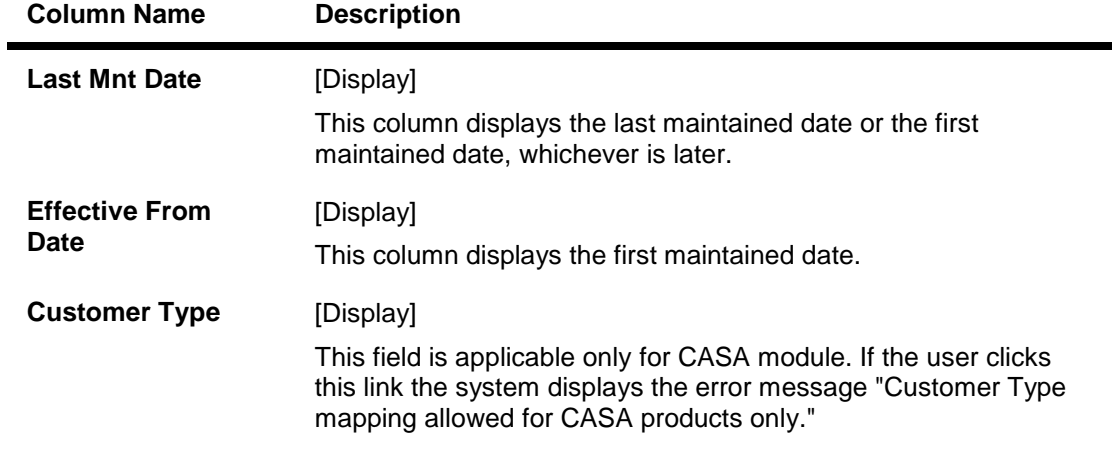

4. Double-click the link in the **Customer Type** column to enable the **Customer Type Description** tab.

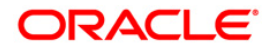

#### **Customer Type Description**

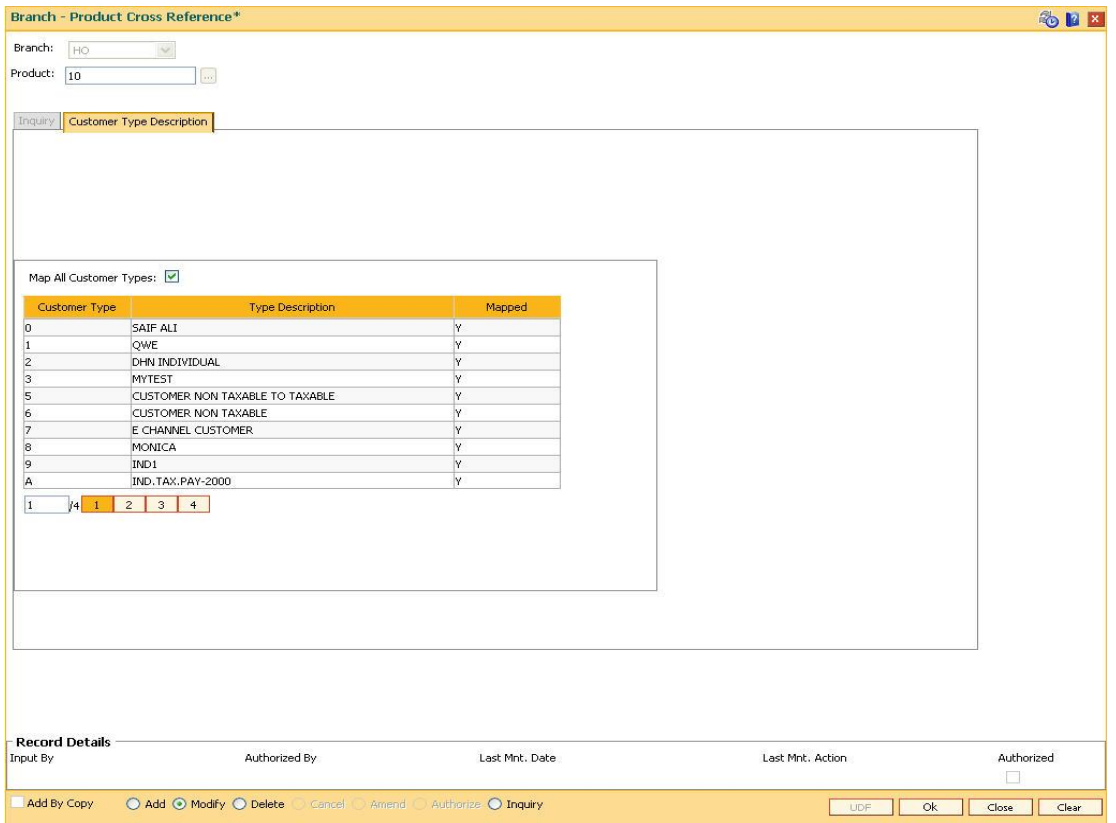

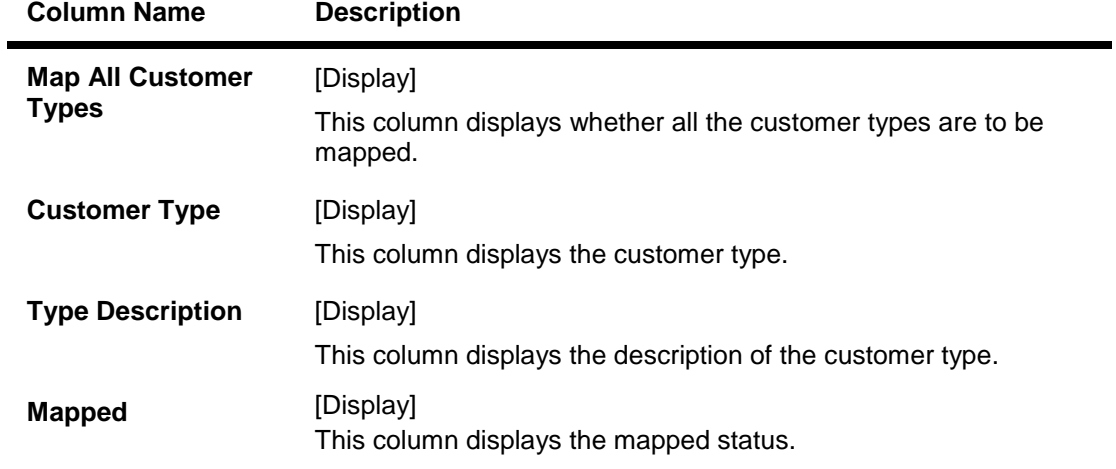

- 5. Modify the relevant information and click the **Ok** button.
- 6. The system displays the message "Authorization required. Do You Want to continue?" Click the **OK** button.
- 7. The system displays the **Authorization Reason** screen.
- 8. Enter the relevant information and click the **Ok** button.

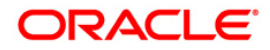

9. The system displays the message "Modification successful". Click the **OK** button.

### **To view the branch product cross reference details**

- 1. Select the **Inquiry** mode.
- 2. Select the branch and product code and click the **Ok** button.
- 3. The system enables the **Inquiry** tab and displays the branch product cross reference details.

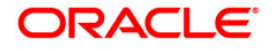

# **1.17. BA090 - Bank Calendar Maintenance**

Using this option you can maintain a calendar for the cost center or branch bank. Branches report to a cost center and the GL entries of the branches are consolidated at the cost center.

#### **Definition Prerequisites**

BAM03 - Branch Master Maintenance

#### **Modes Available**

Add, Modify, Delete, Cancel, Amend, Authorize, Inquiry. For more information on the procedures of every mode, refer to **Standard Maintenance Procedures**.

#### **To add a bank calendar**

- 1. Type the fast path **BA090** and click **Go** or navigate through the menus to **Global Definitions > Master > Bank Calendar Maintenance**.
- 2. The system displays the **Bank Calendar Maintenance** screen.

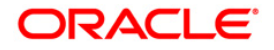

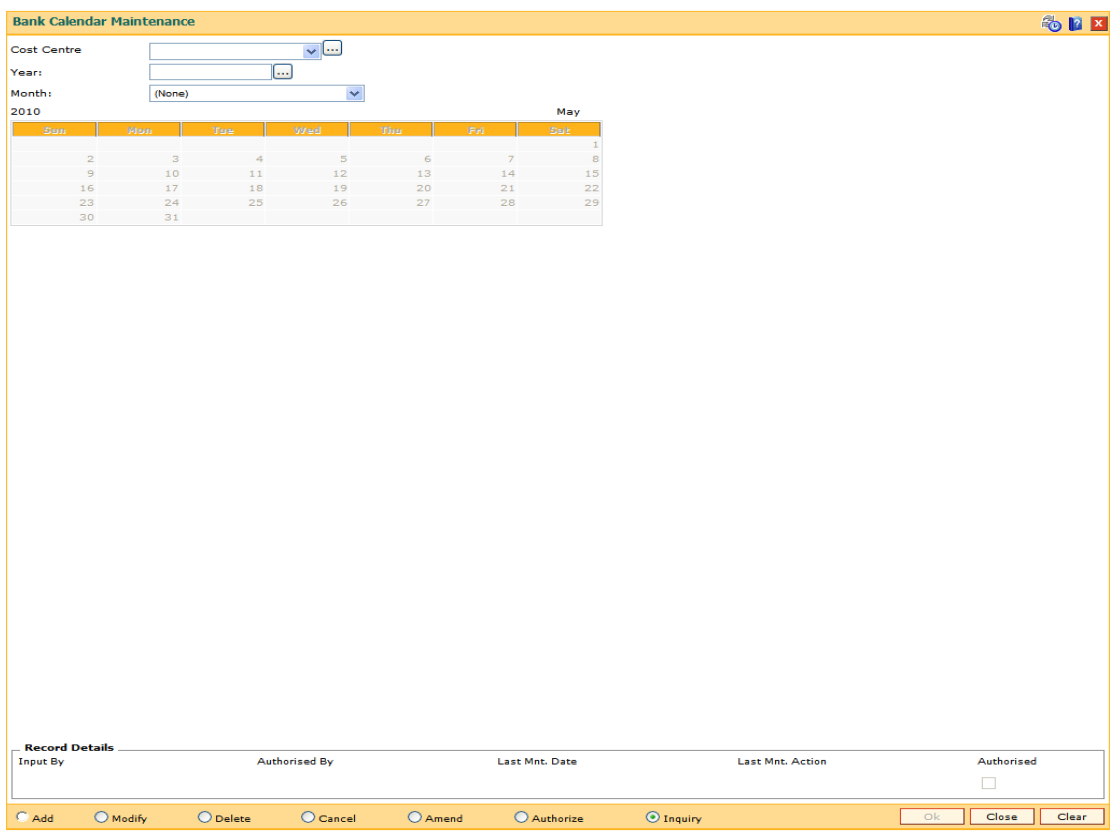

#### **Bank Calendar Maintenance**

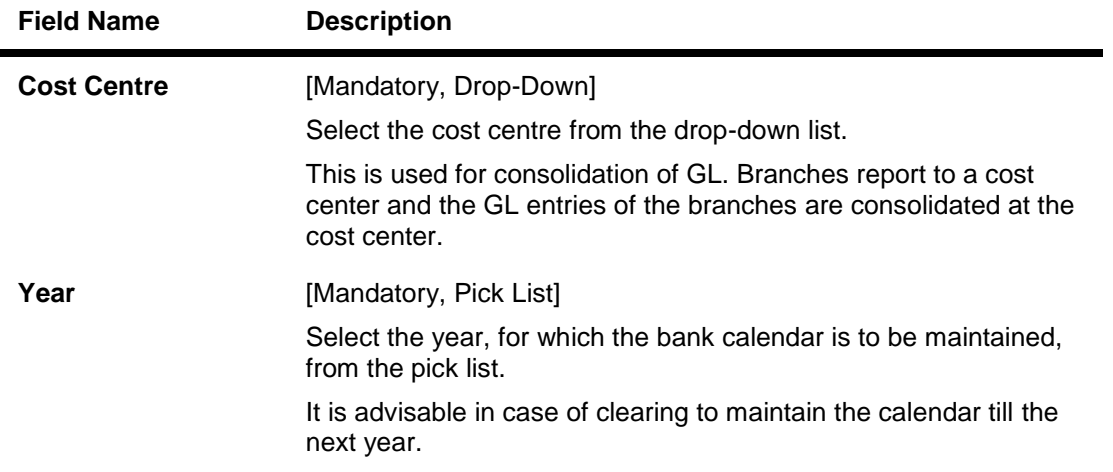

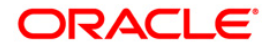

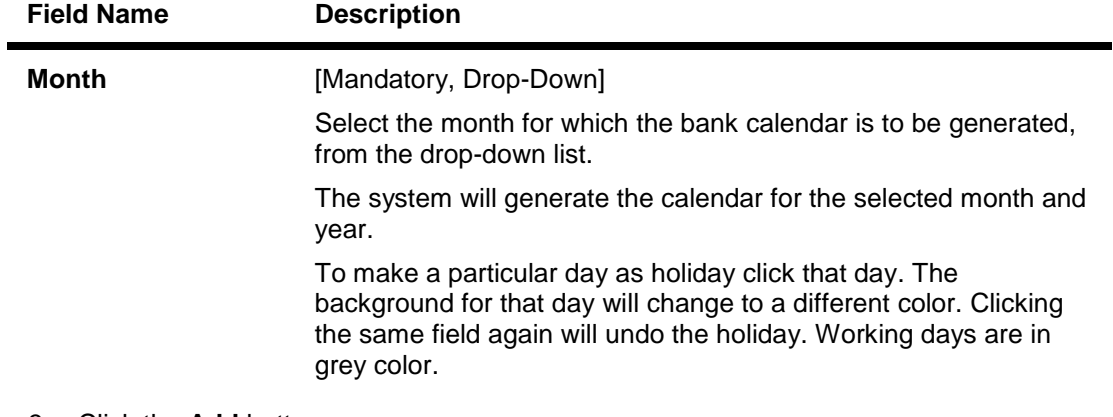

- 3. Click the **Add** button.
- 4. Select the cost centre and the month from the drop-down list.
- 5. Select the year from the pick list for which the bank calendar has to be maintained.
- 6. Select the appropriate days from the calendar.

#### **Bank Calendar Maintenance**

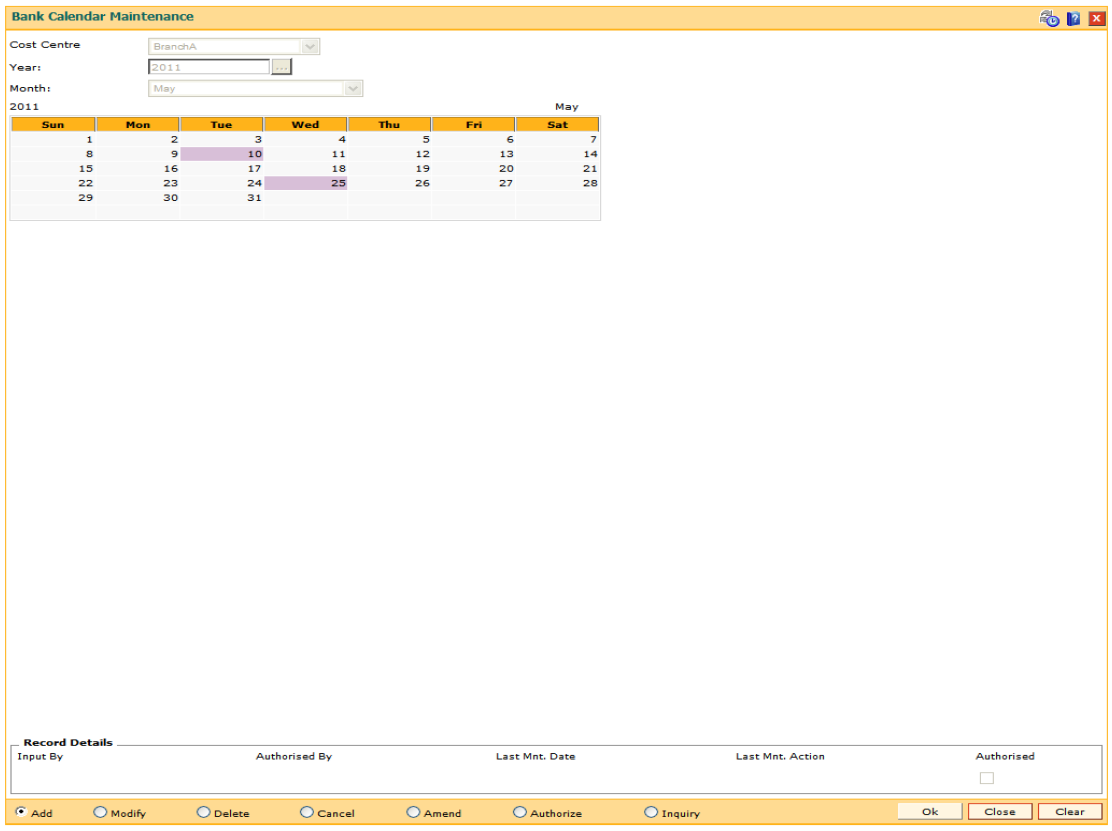

- 7. Click the **Ok** button.
- 8. The system displays the message "Record Added...Authorisation Pending...Click Ok to Continue". Click the **OK** button.
- 9. The bank calendar details are added once the record is authorised.

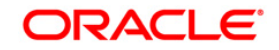

# **1.18. BA089 - Corporate Calendar Maintenance**

Using this option you can maintain a corporate calendar to restrict branch transactions for corporate customers. The calendar is maintained to specify the day when corporate transactions are restricted. On the maintained holidays in the calendar, **Oracle FLEXCUBE** will restrict only the branch transactions such as Cash withdrawal, deposits etc. Batch transactions such as Standing Instructions and sweep in/out will be executed normally for the corporate account. Future dated, backdated, ATM and Internet Banking transactions are also allowed.

#### **Definition Prerequisites**

BAM03 - Branch Master Maintenance

#### **Modes Available**

Add, Modify, Delete, Cancel, Amend, Authorize, Inquiry. For more information on the procedures of every mode, refer to **Standard Maintenance Procedures**.

#### **To add a corporate calendar**

- 1. Type the fast path **BA089** and click **Go** or navigate through the menus to **Global Definitions > Master > Corporate Calendar Maintenance**.
- 2. The system displays the **Corporate Calendar Maintenance** screen.

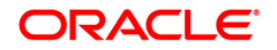

## **Corporate Calendar Maintenance**

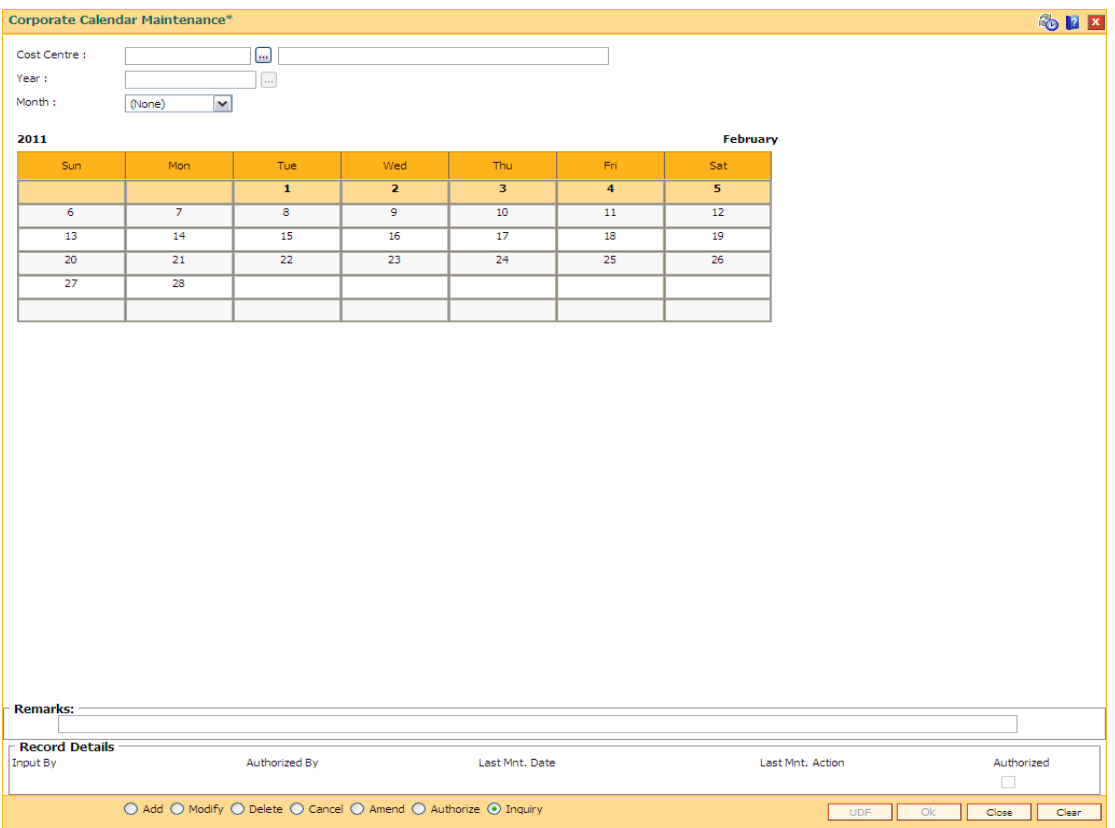

### **Field Description**

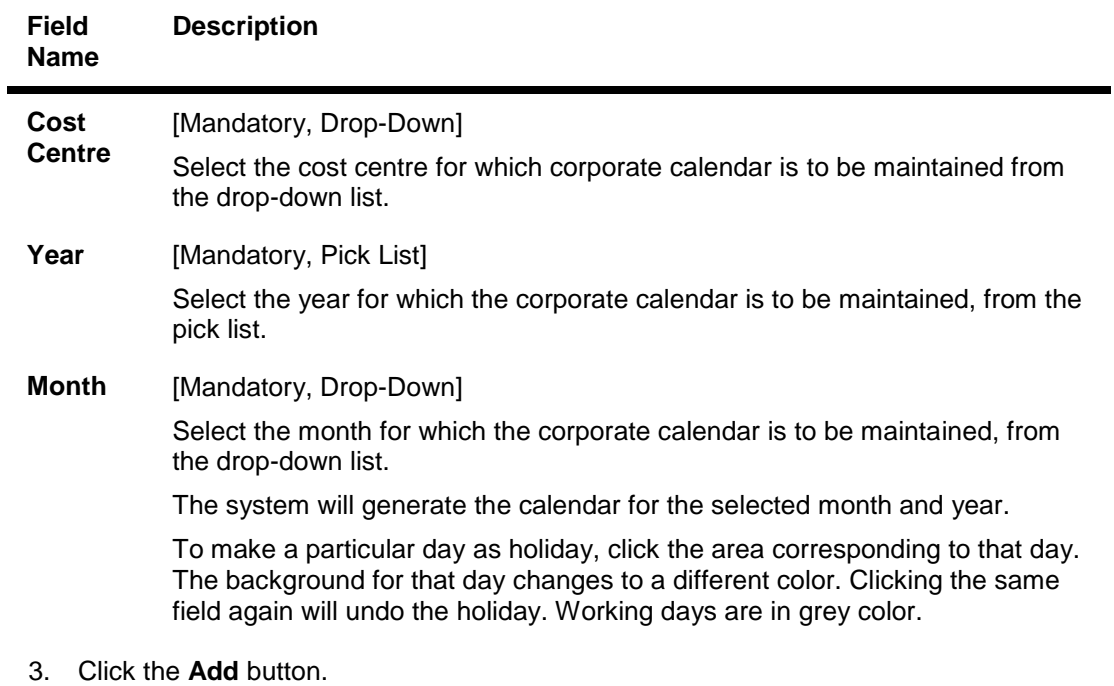

4. Select the cost centre and the month from the drop-down list.

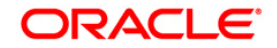

- 5. Select the year from the pick list for which the bank calendar has to be maintained.
- 6. Select the appropriate days from the calendar.

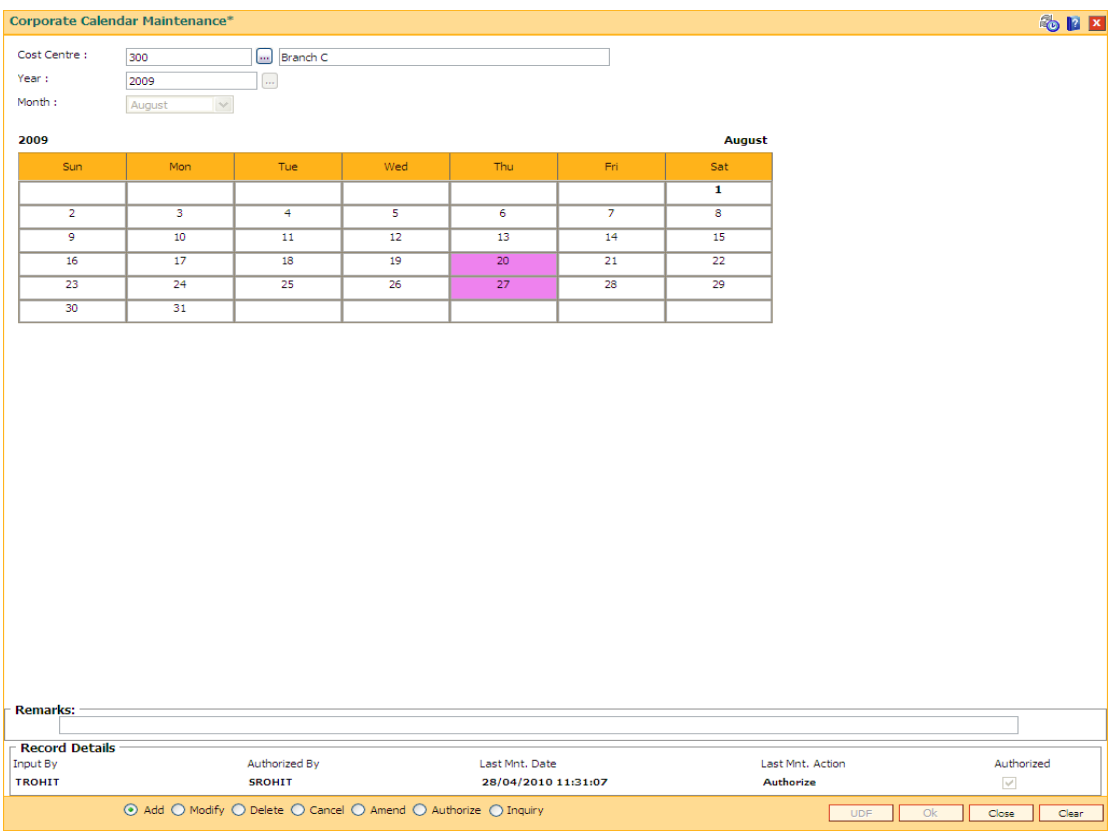

#### **Corporate Calendar Maintenance**

- 7. Click the **Ok** button.
- 8. The system displays the message "Record Added...Authorisation Pending...Click Ok to Continue". Click the **OK** button.
- 9. The corporate calendar details are added once the record is authorised.

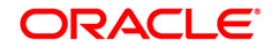

# **1.19. BAM61 - Account Officer Maintenance Screen**

Using this option you can maintain the details of the account officers i.e. AO code and AO name at bank level. **FLEXCUBE** permits deletion of AO code in case the employee has resigned from the bank.

The values maintained will be available for addition / modification in the **Customer/Account AO/LOB X-Ref** (Fast Path: BAM62) option for attaching AO business and AO operations at the customer/account level.

#### **Definition Prerequisites**

Not Applicable

#### **Modes Available**

Add, Modify, Delete, Cancel, Amend, Inquiry. For more information on the procedures of every mode, refer to **Standard Maintenance Procedures**.

#### **To add account officer**

- 1. Type the fast path **BAM61** and click **Go** or navigate through the menus to **Global Definitions > Master > Account Officer Maintenance Screen**.
- 2. The system displays the **Account Officer Maintenance Screen** screen.

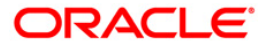

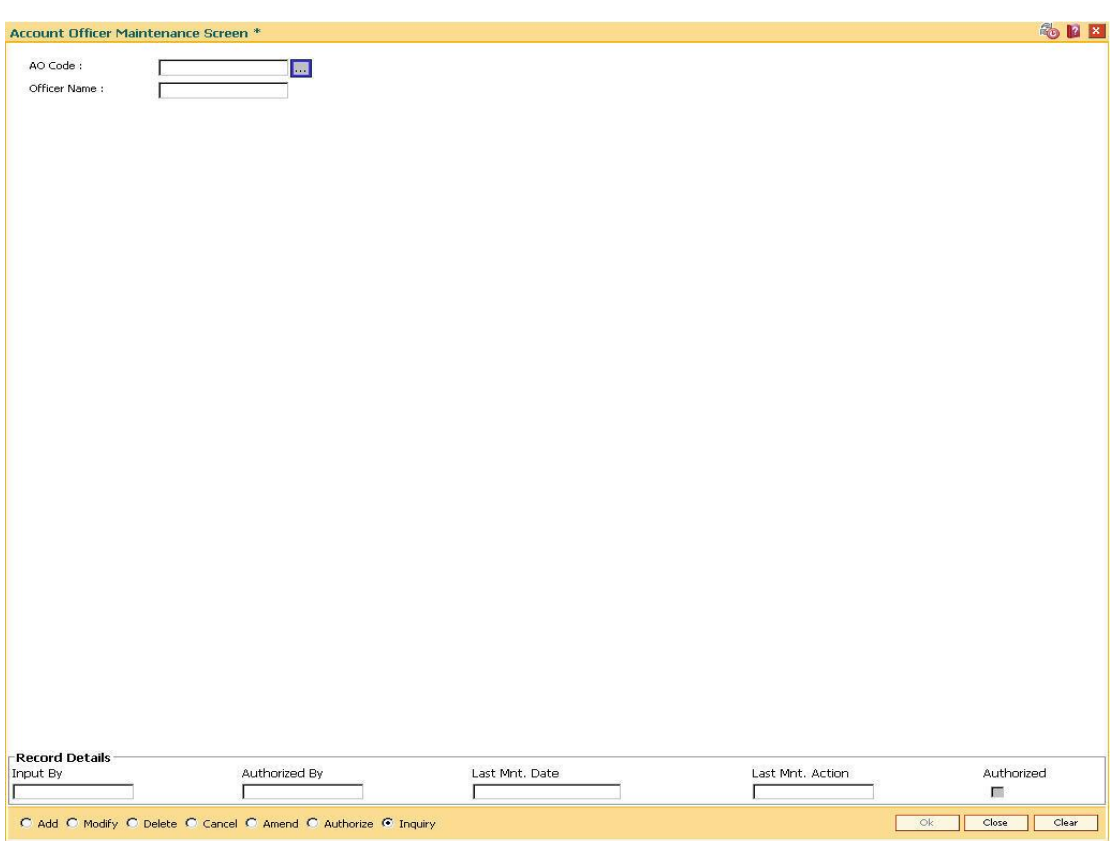

#### **Account Officer Maintenance Screen**

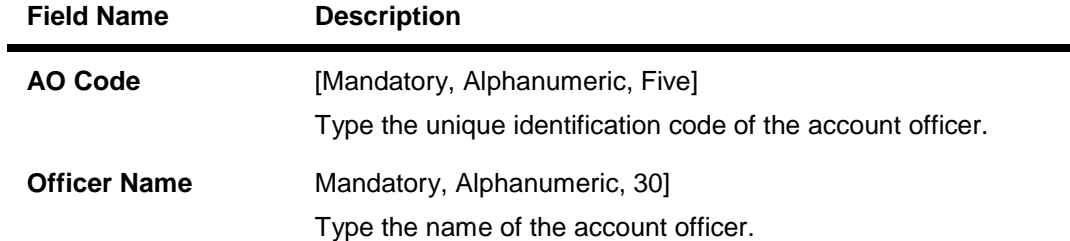

- 3. Click the **Add** button.
- 4. Enter the Ao code and press the <**Tab**> key.
- 5. Enter the officer name and press the <**Tab**> key.

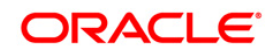

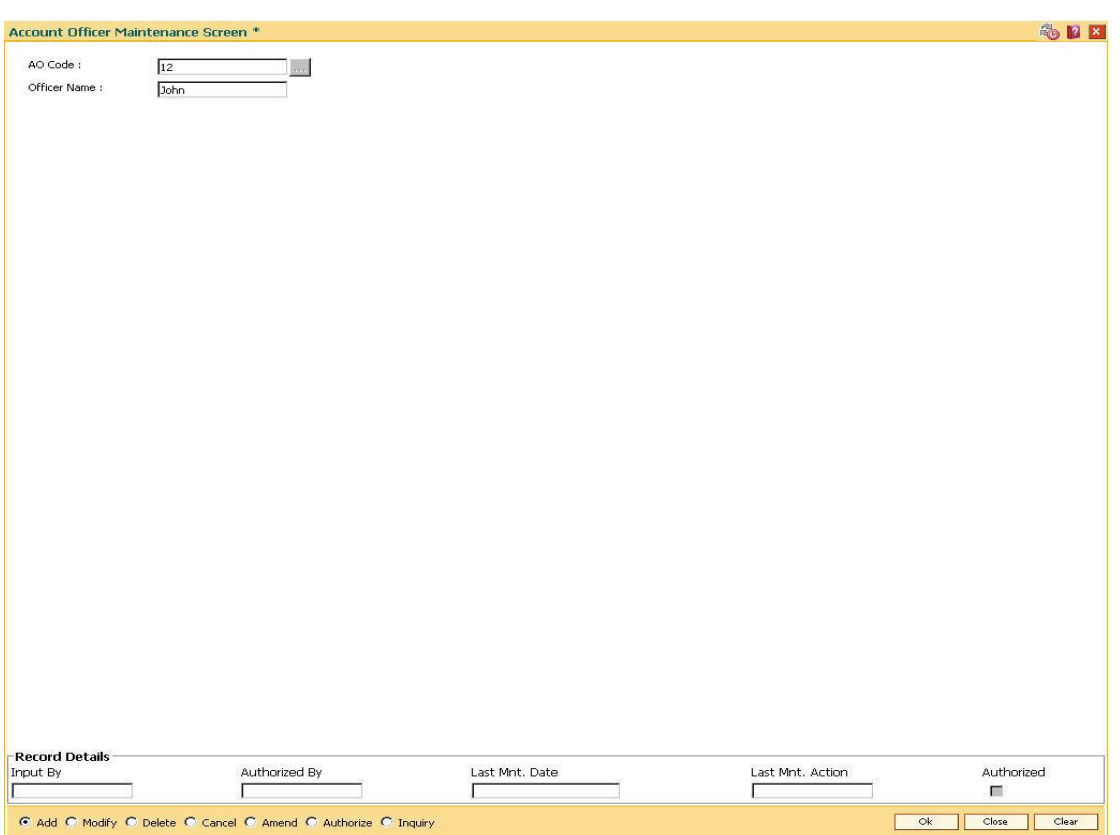

### **Account Officer Maintenance Screen**

- 6. Click the **Ok** button.
- 7. The system displays the message "Record Added...Authorization Pending..". Click the **Ok** button.
- 8. The account officer details are added once the record is authorized.

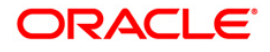

# **1.20. BAM62 - Customer/Account/LOB X-Ref**

Using this option you can maintain the AO codes/ LOB codes attached to the customer.

This option is available after the customer is added in the **Customer Addition** (Fast Path: 8053) option. Once the AO code is added at the customer level, the same gets defaulted to all the accounts opened (CASA/TD/Loans/SDB), using this customer as the primary holder. However, the default AO/LOB codes can be modified both at customer and account level. Any modification done, will be updated online.

If the AO/ LOB codes for a customer are modified, then for all the accounts already opened before the modification, will continue to have the earlier AO codes stamped at the account level. However any new accounts opened after this modification will have the new AO codes.

For example: A customer is added in the system through the **Customer Addition** (Fast Path: 8053) option and was introduced to the bank by Business AO 'XYZ' and 'ABC' is assigned as the AO operations. Now, as the customer was brought to the bank for a CASA account by 'XYZ' the CASA account will have XYZ as the customer's AO Business and 'ABC' as the customer's AO Operations.

One other employee of bank 'PQR' who looks after loans approaches the customer and offers him a loan which is required by the customer. Now as the customer was originally introduced to the bank by 'XYZ' he will come as default AO business. But as 'PQR' is the one who brought the loan business he can be assigned as the AO business for that loan account using this option. Similarly AO Operations can also be changed from the default. If 'XYZ' is no more a valid AO, and is to be replaced by 'PQR', at the customer level it can also be done through this option.

### **Definition Prerequisites**

- 8051 CASA Account Opening
- 8054 Time Deposit Account Opening
- LN057 Loan Direct Account Opening
- BA431 LOB Master
- BAM61 Account Officer Maintenance Screen

#### **Modes Available**

Add By Copy, Add, Modify, Inquiry. For more information on the procedures of every mode, refer to **Standard Maintenance Procedures**.

#### **To add account or customer or LOB x-ref**

- 1. Type the fast path **BAM62** and click **Go** or navigate through the menus to **Global Definitions > Master > Customer/Account OA/LOB X-Ref**.
- 2. The system displays the **Customer/Account/LOB X-Ref** screen.

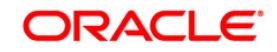

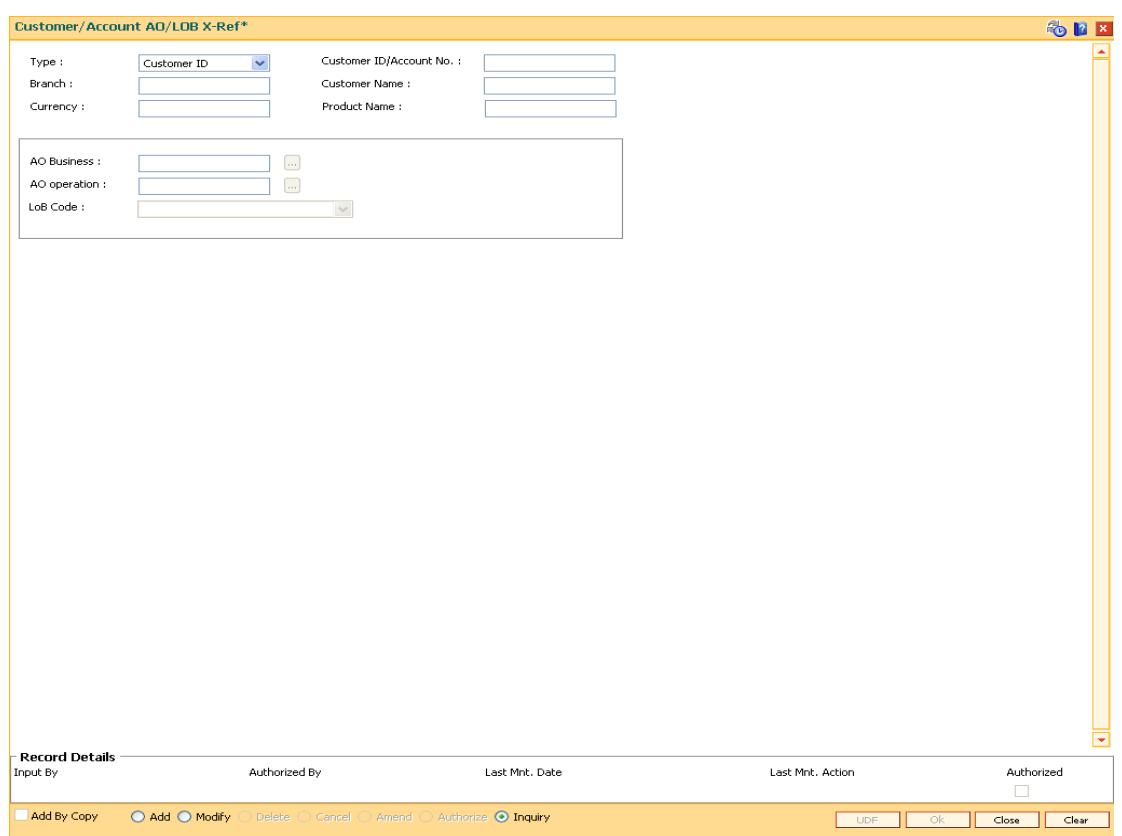

### **Customer/Account/LOB X-Ref**

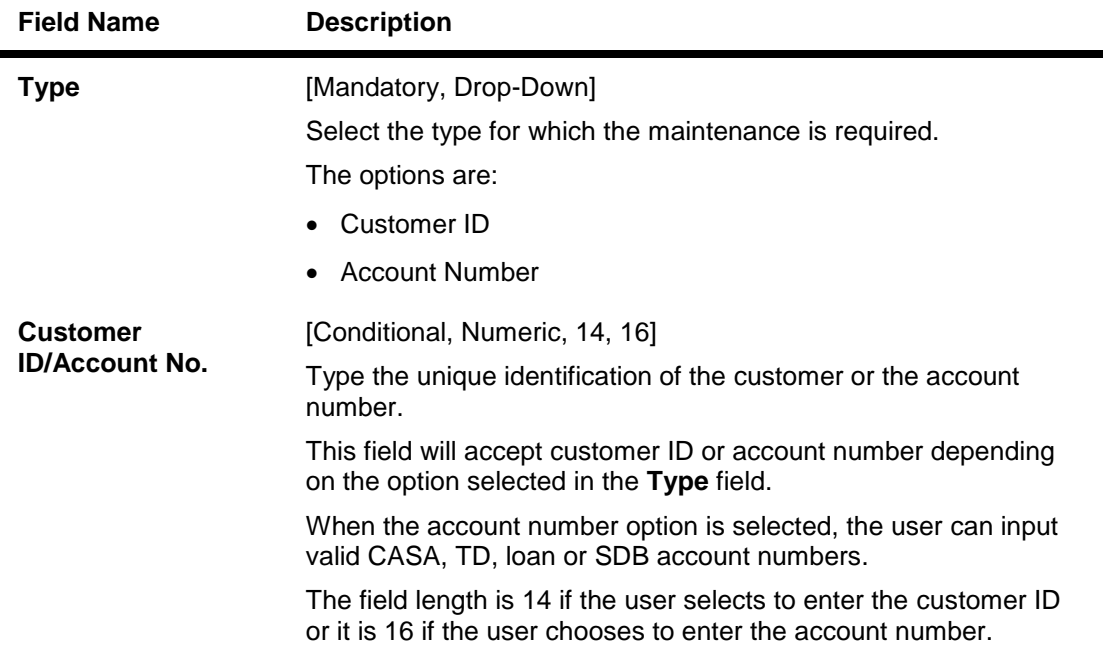

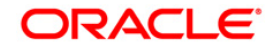

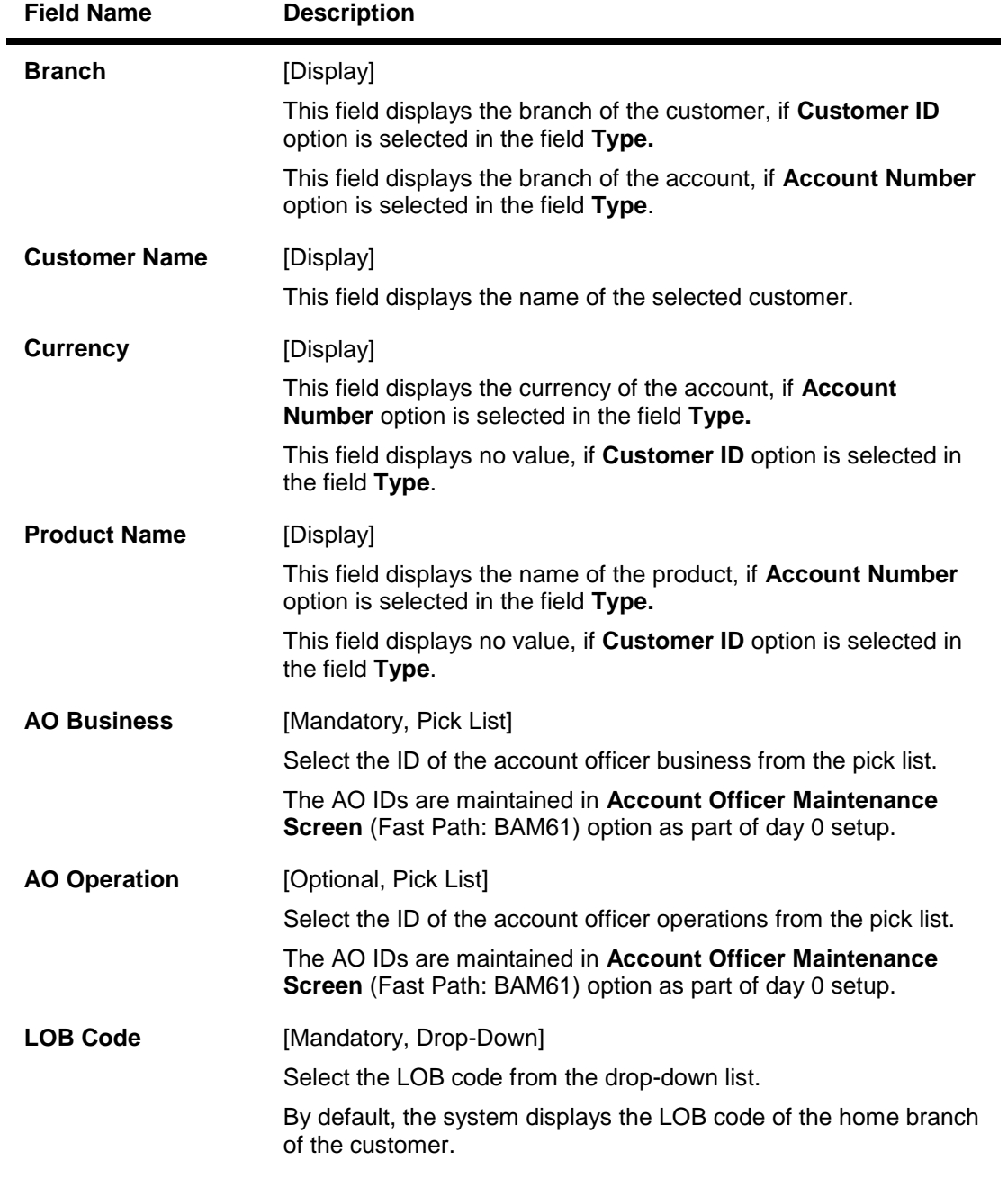

- 3. Click the **Add** button.
- 4. Select the type from the drop-down list and press the <**Tab**> key.
- 5. Select the AO business and AO operations from the pick list and press the <**Tab**> key.

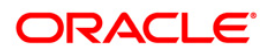

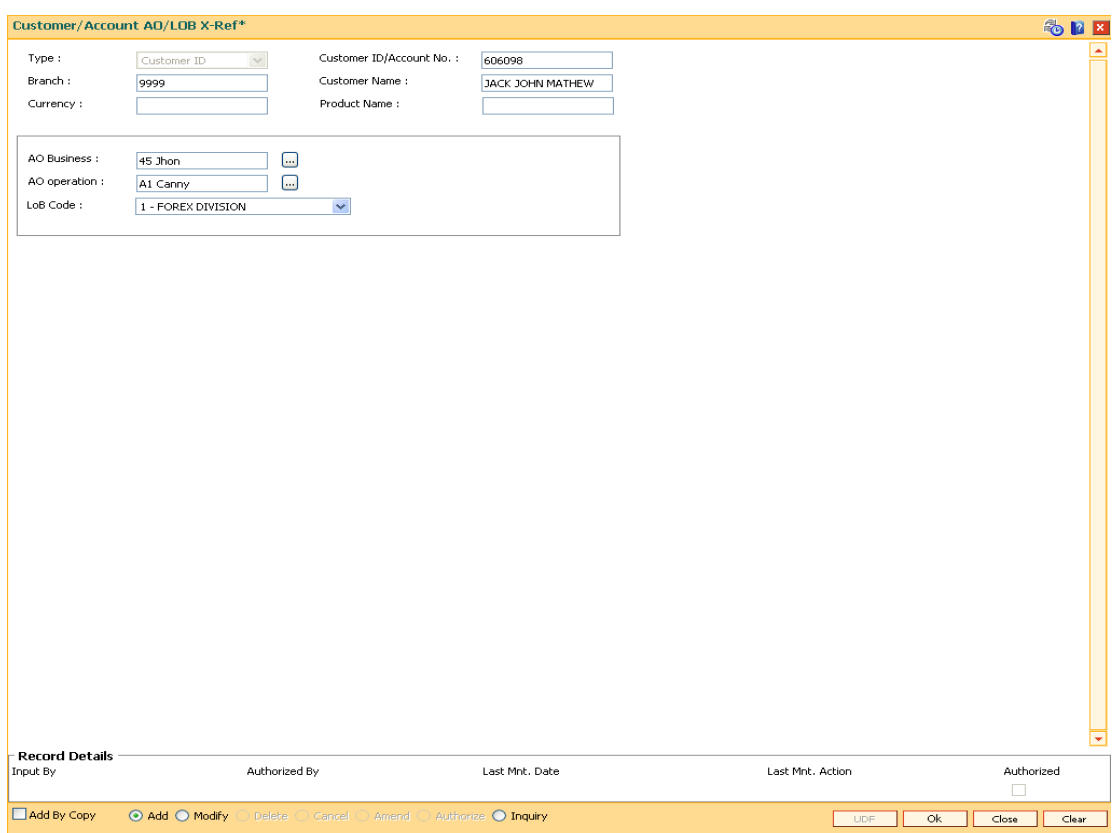

#### **Customer/Account AO/LOB X-Ref**

- 6. Click the **Ok** button.
- 7. The system displays the message "Record Authorized ..". Click the **Ok** button.
- 8. The customer/account AO/LOB X-Ref is added.

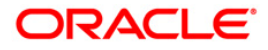

# **1.21. BAM68 - Islamic Product Attributes**

Using this option you can maintain Syariah product level parameters i.e. product type, nisbah %, bonus %, zakat %, the respective GL accounts etc. Whenever a deposit is opened under a syariah product, the fields maintained in this option will be applicable and the nisbah/bonus%, zakat% defined for those products will be stamped to the deposits.

You can use the **Islamic Account attributes** (Fast Path: BAM69) option in case certain rates applicable to the account needs to be modified. The cumulative profit sharing amount is calculated by the external system and the details will be received by file upload and posted to FCR as follows:

- For CASA accounts : First the system will credit the interest amount to the CASA account and then debit the CASA account for monthly fee, tax and Zakat amount.
- For Term Deposit accounts: The system will first credit to the CASA account linked to the TD deposit and Zakat and Tax amount will be credited to the ZAKAT GL and TAX GL respectively by debiting the CASA account subsequently.

For creating a Islamic product attributes, you have to first create CASA/TD products with interest rate / interest rate variance / SC as zero amount by using the **CASA Product Master Maintenance** (Fast Path: CHM01) option and **TD Product Master Maintenance** (Fast Path: TDM01) option. Also, the **Reinvest** option should be set in the **Maturity** field in the **On Maturity** tab and the **Part Redemption** check box should be cleared under the **Redemption** tab in **TD Product Master Maintenance** (Fast Path: TDM01) option.

For all the deposits opened under the TD Daily / Monthly product, maintenance of payout instruction to either CASA or external account or to a GL account is mandatory as per the interest/profit payment requirements.

#### **Definition Prerequisites**

- TDM01 TD Product Master
- CHM01 CASA Product Master Maintenance

#### **Modes Available**

Add, Modify, Cancel, Amend, Authorize, Inquiry. For more information on the procedures of every mode, refer to **Standard Maintenance Procedures**.

#### **To add islamic product attributes**

- 1. Type the fast path **BAM68** and click **Go** or navigate through the menus to **Global Definitions > Master > Islamic Product Attributes**.
- 2. The system displays the **Islamic Product Attributes** screen.

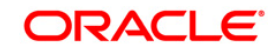

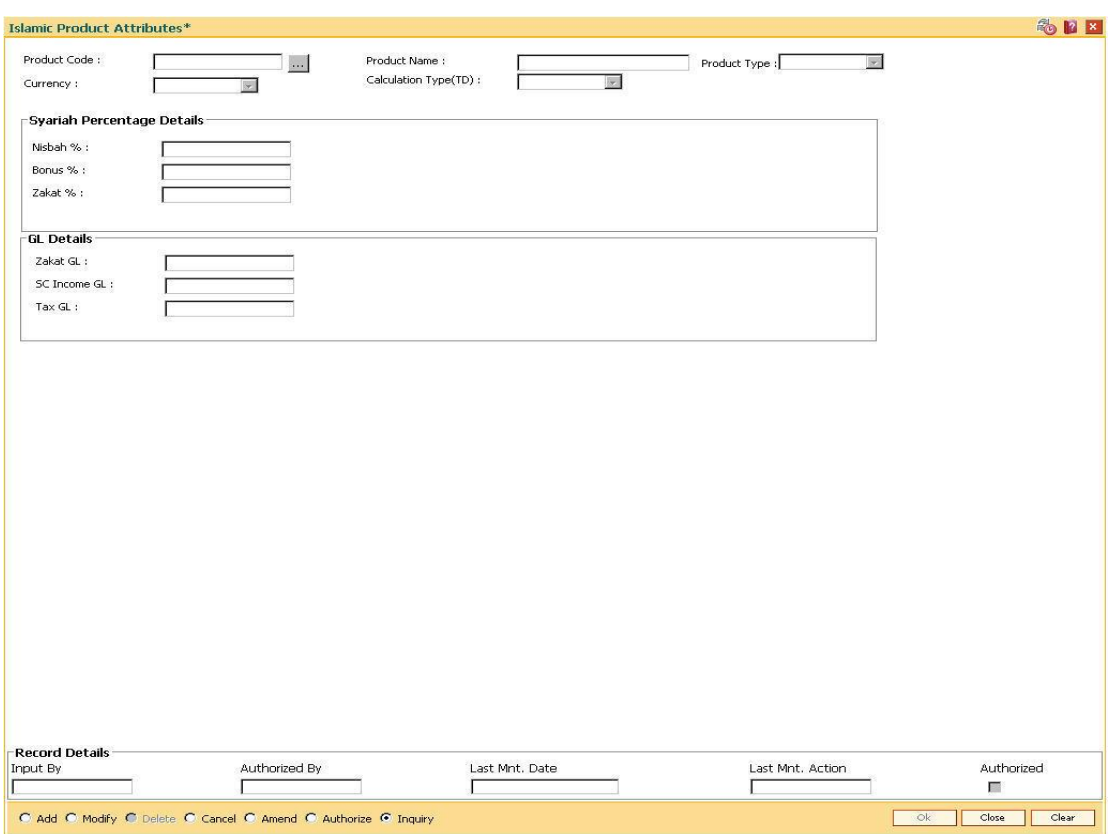

#### **Islamic Product Attributes**

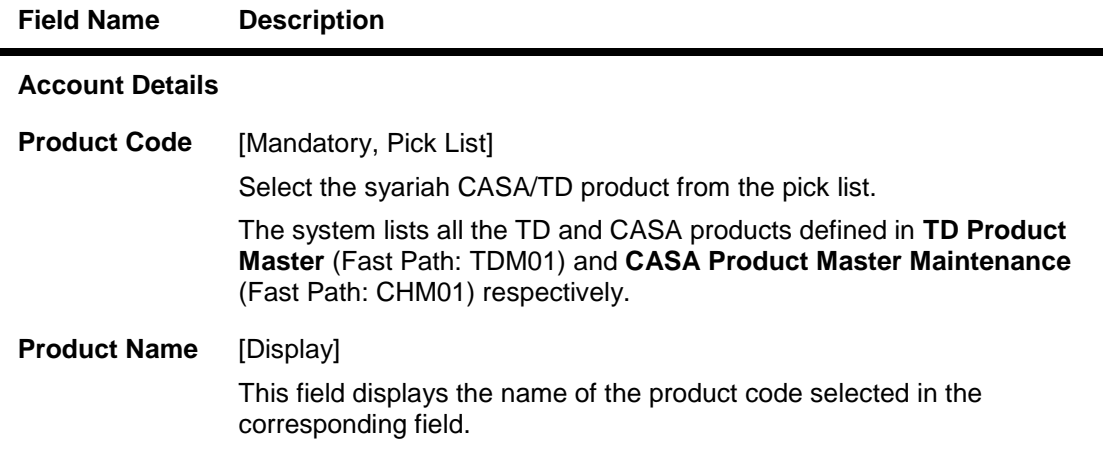

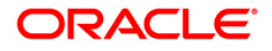

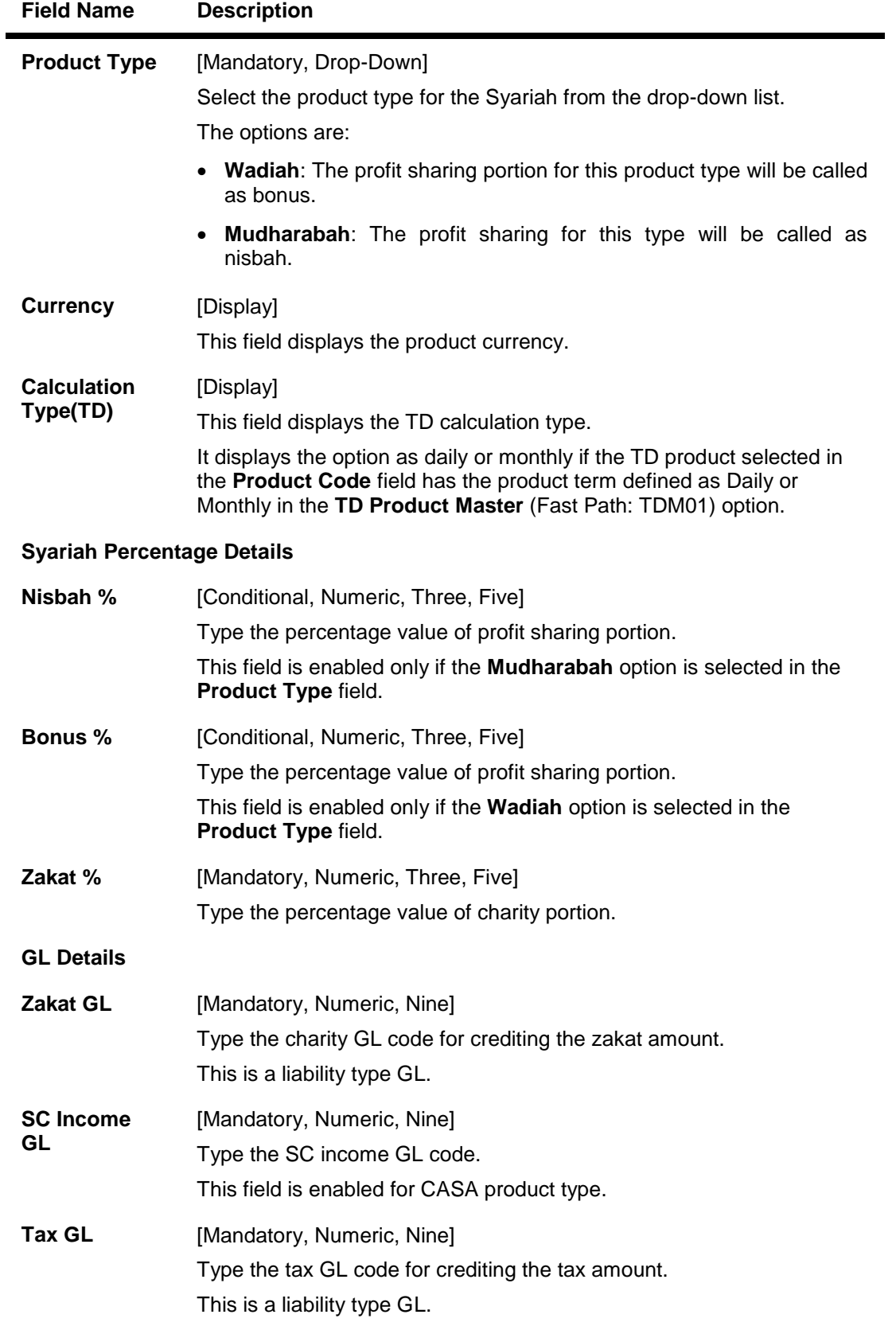

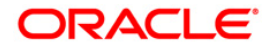

- 3. Click the **Add** button.
- 4. Select the product code from the pick list and select the product type from the drop-down list.
- 5. Enter the Nisbah %, bonus %, zakat %, and enter the GL details.

#### **Islamic Product Attributes**

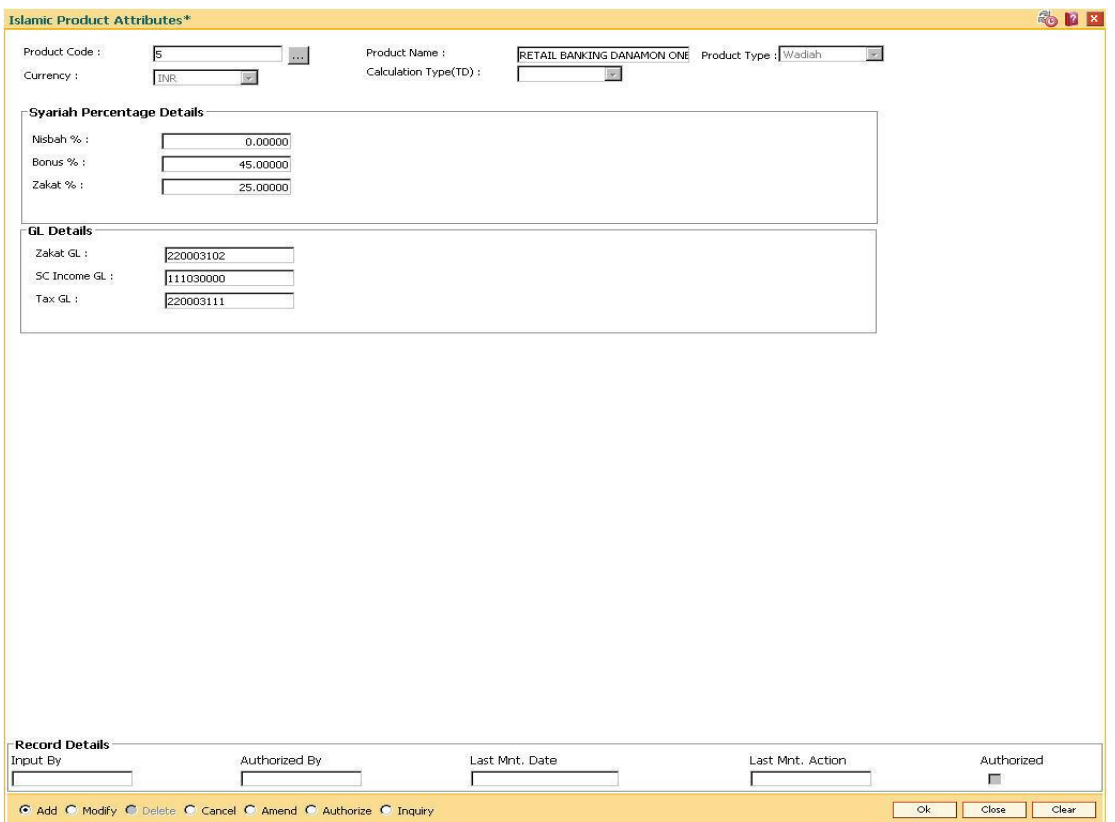

- 6. Click the **Ok** button.
- 7. The system displays the message "Record Authorized ..". Click the **Ok** button.
- 8. The Islamic product attributes are added.

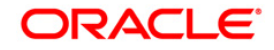

# **1.22. BAM60-Product Category Maintenance**

Using this option various products offered by the bank are maintained through master maintenance and are downloaded to the individual branches. Products are grouped by their module (CASA/TD/Loan) and subsequent grouping of the products can be done for reporting purposes.

Example: You can create a group 1 under the loans module under which product A can be mapped. This is done by selecting the product category "1" (pick list is available in the field **Product Category** under **Definition** tab , while addition/modification of product A is done in **Product Master Maintenance** (Fast Path – LNM11) option.)

#### **Definition Prerequisites**

• Not Applicable

#### **Modes Available**

Add, Modify, Delete, Cancel, Amend, Authorize, Inquiry. For more information on the procedures of every mode, refer to **Standard Maintenance Procedures**.

#### **To add product category**

- 1. Type the fast path **BAM60** and click **Go** or navigate through the menus to **Global Definitions > Master > Product Category Maintenance**.
- 2. The system displays the **Product Category Maintenance** screen.

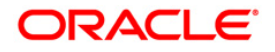

### **Product Category Maintenance**

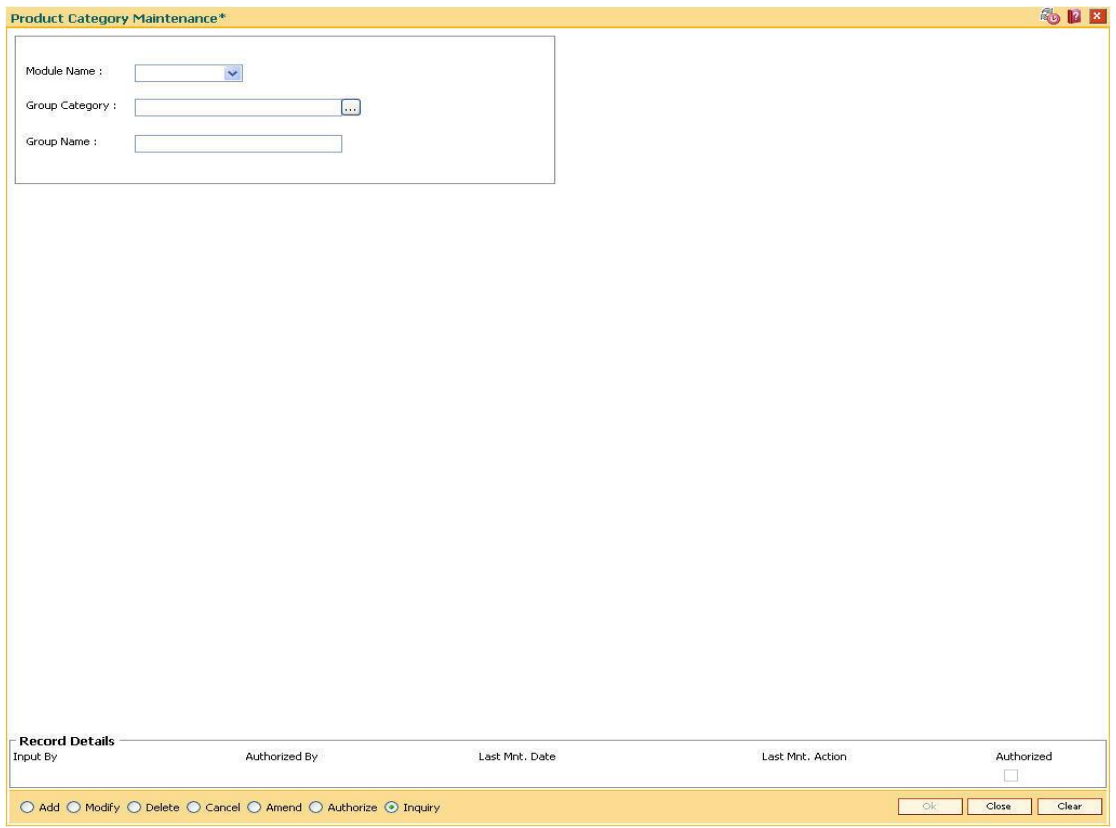

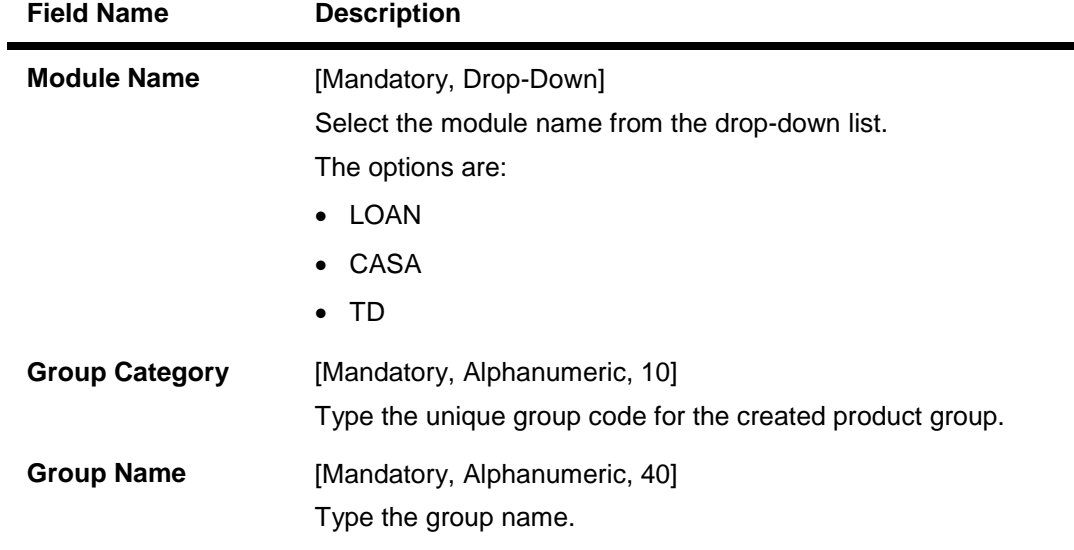

- 3. Click the **Add** button.
- 4. Select the module name from the drop-down list.
- 5. Type the group category and group name.

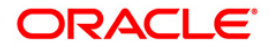

### **Product Category Maintenance**

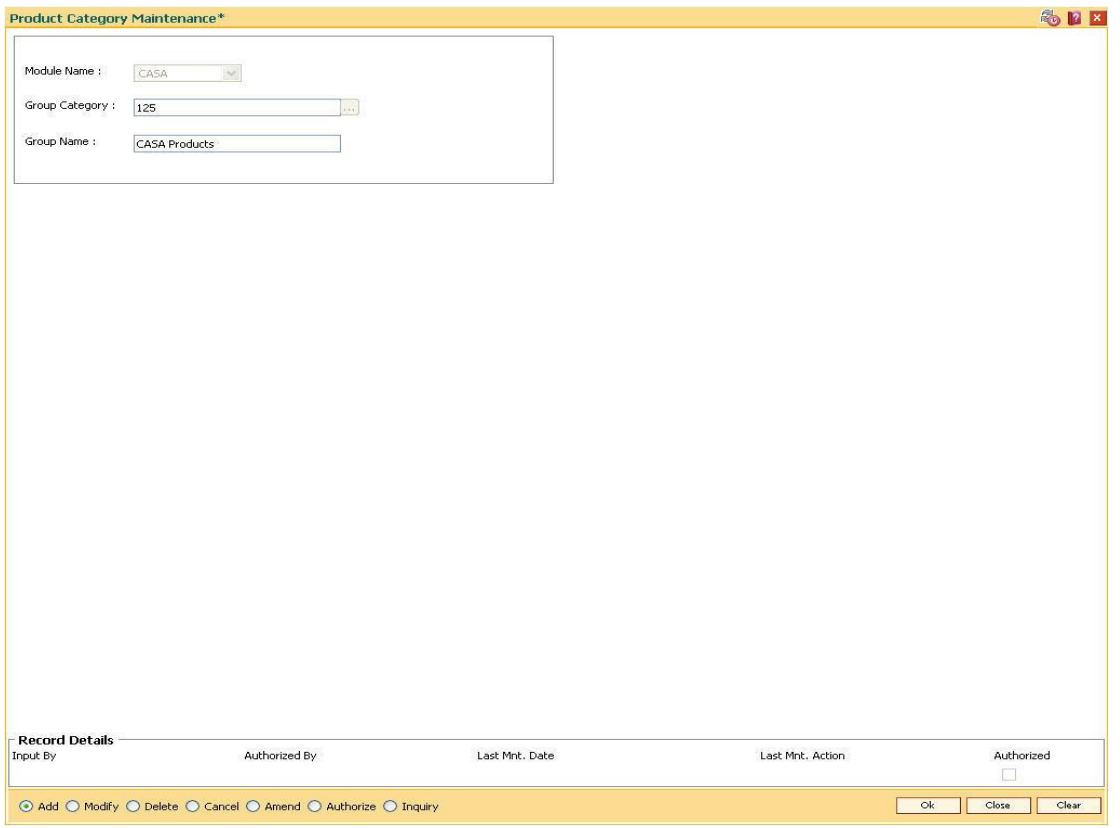

- 6. Click the **Ok** button.
- 7. The system displays the message "Record Added... Authorisation Pending..". Click the **OK** button.
- 8. The product category is added once the record is authorised.

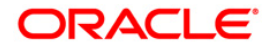

# **1.23. BA524 - Product Code - Product Type Cross Reference**

Using this option, user can select appropriate product type for product code and cross refer the product type defined as a part of day 0 with the product codes. Hence using this screen, Product code-Product type cross reference can be maintained for CASA/TD/Loan Products.

At the time of LOAN/ CASA / Term Deposit account opening, the product type code must be mapped against the product code for successful generation. This code is selected for account opening and is used in account number generation (depending on the bank's requirement for example as the first 2 digits of account number) and subsequently for **IBAN**<sup>3</sup> generation as well. One product code can be cross referred to one product type only. However one product type can be cross referred to multiple product codes.

#### **Definition Prerequisites**

- CHM01 CASA Product Master Maintenance
- TDM01 TD Product Master
- LNM11 Product Master Maintenances

#### **Modes Available**

 $\overline{a}$ 

Add By Copy, Add, Authorize, Inquiry. For more information on the procedures of every mode, refer to Standard Maintenance Procedures.

#### **To add the product code and product type cross reference details**

- 1. Type the fast path **BA524** and click **Go** or navigate through the menus to **Global Definitions > Master > Product Code - Product Type Cross Reference**.
- 2. The system displays the **Product Code - Product Type Cross Reference** screen.

 $3$ (International Bank Account Number: It is a unique account number that is used to identify a customer's account in a financial institution internationally.)

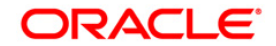

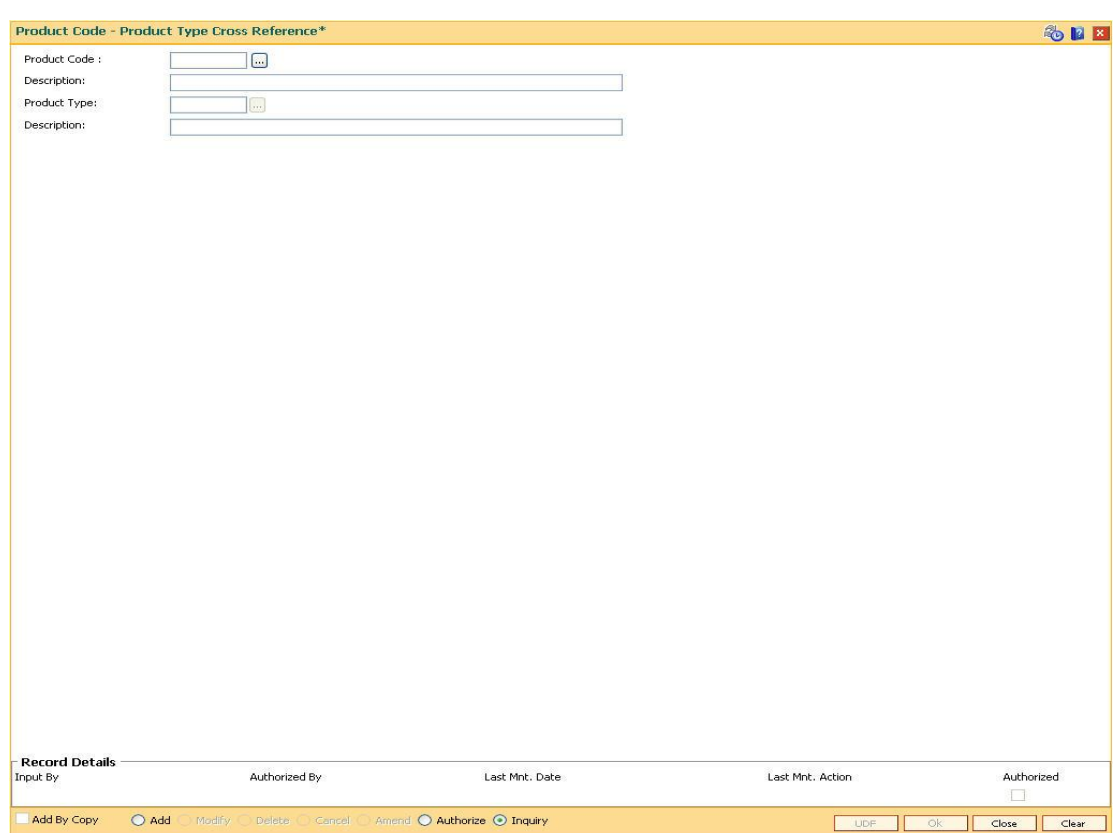

## **Product Code - Product Type Cross Reference**

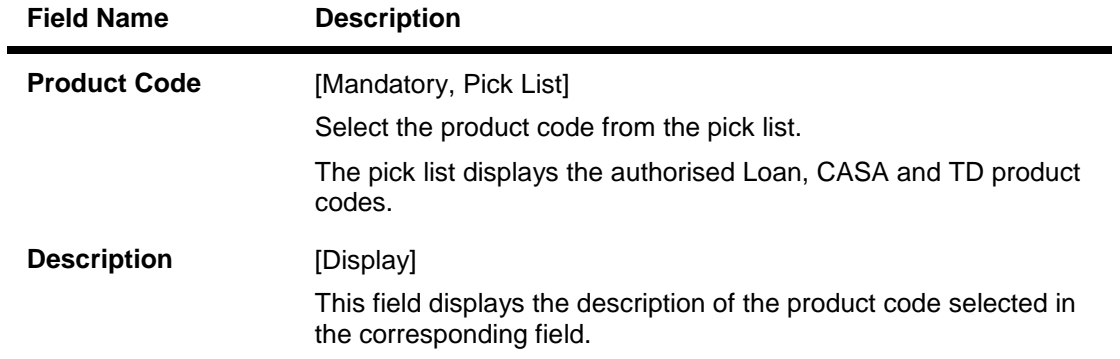

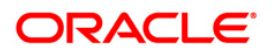
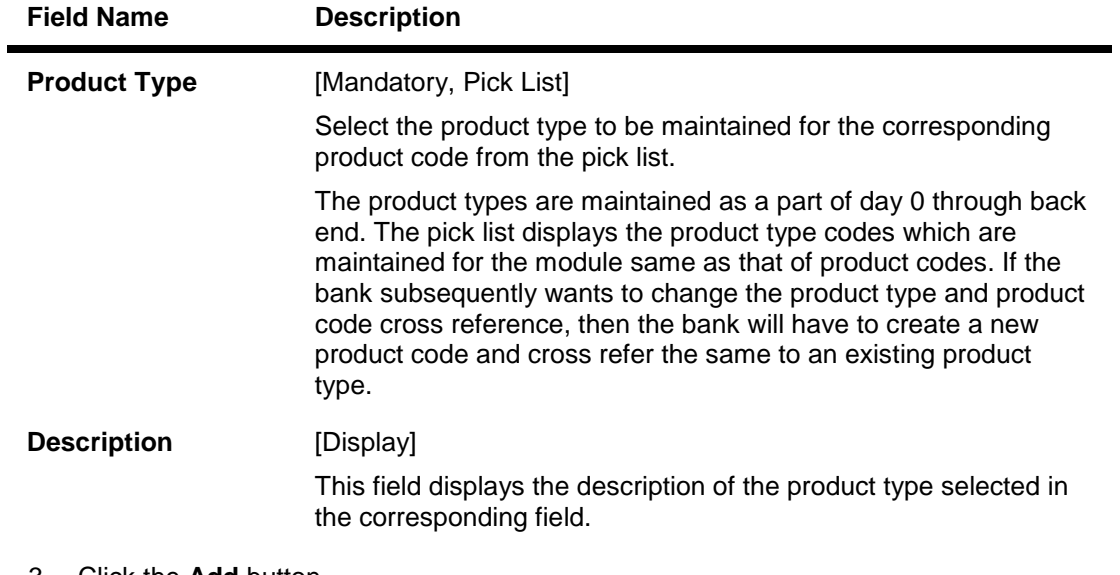

- 3. Click the **Add** button.
- 4. Select the product code and product type from the pick list.

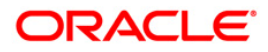

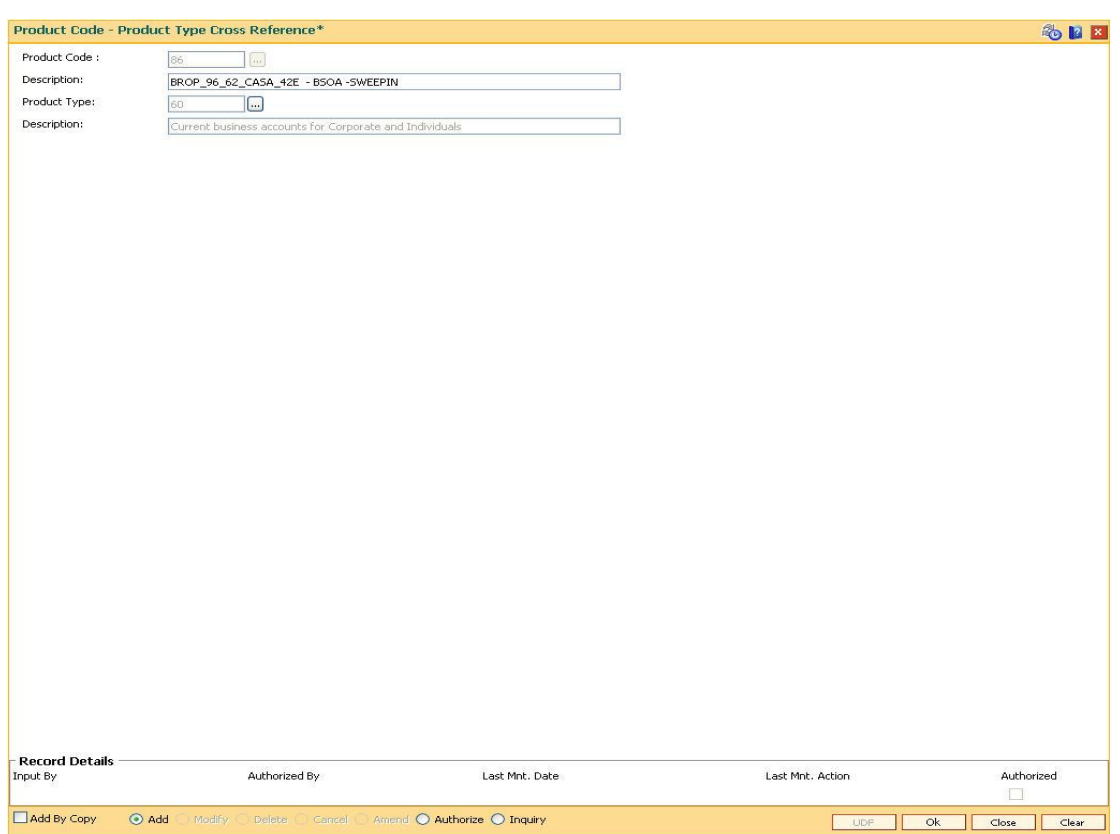

### **Product Code - Product Type Cross Reference**

- 5. Click the **Ok** button.
- 6. The system displays the message "Record Added... Authorisation Pending..".Click the **Ok** button.
- 7. The product code and product type cross reference details are added once the record is authorised.

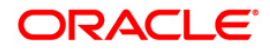

# **1.24. BAM88 - Branch Attribute Maintenance**

Challan is a proof of tax receipt. Every challan number is unique and is derived from the combination of BSR code and TAN number. Using this option, you can maintain the BSR codes and TAN number for the selected branch code.

### **Definition Prerequisites**

BAM03 - Branch Master Maintenance

### **Modes Available**

Add, Modify, Delete, Cancel, Amend, Authorize and Inquiry. For more information on the procedures of every mode, refer to **Standard Maintenance Procedures**.

### **To maintain attributes for the selected branch**

- 1. Type the fast path **BAM88** and click **Go** or navigate through the menus to **Global Definitions > Master > Branch Attribute Maintenance**.
- 2. The system displays the **Branch Attribute Maintenance** screen.

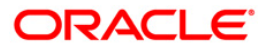

### **Branch Attribute Maintenance**

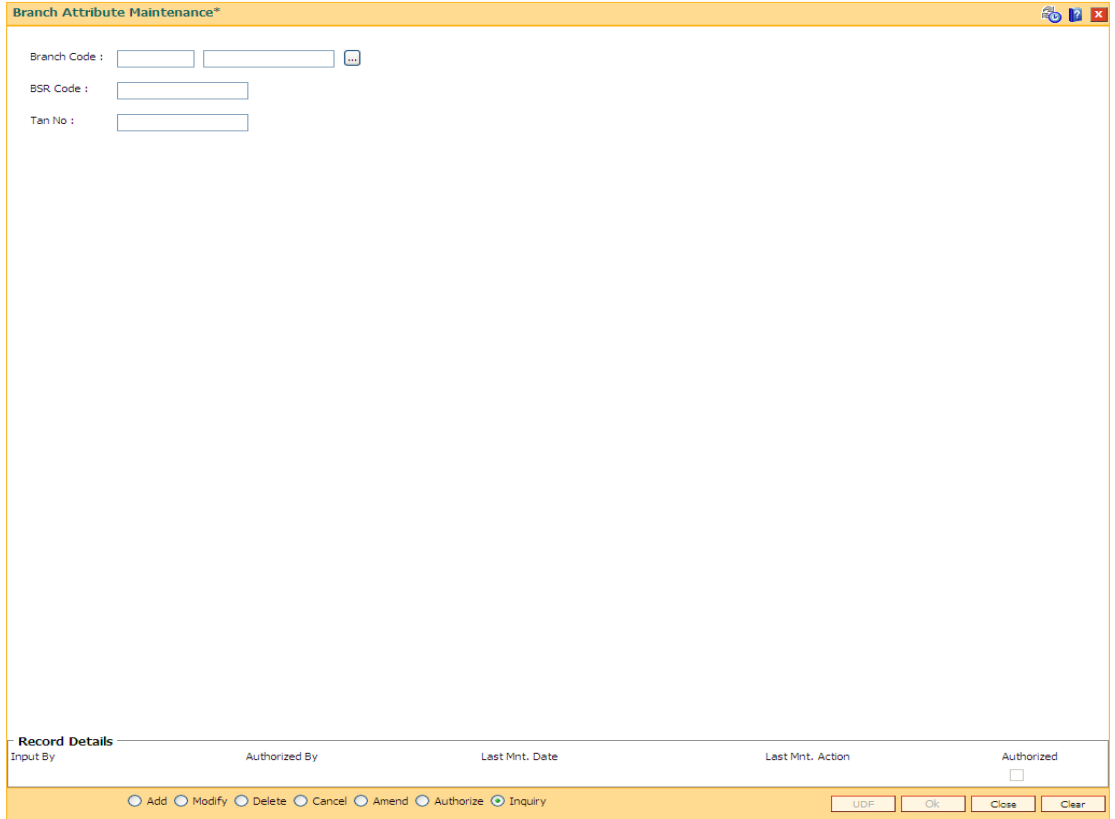

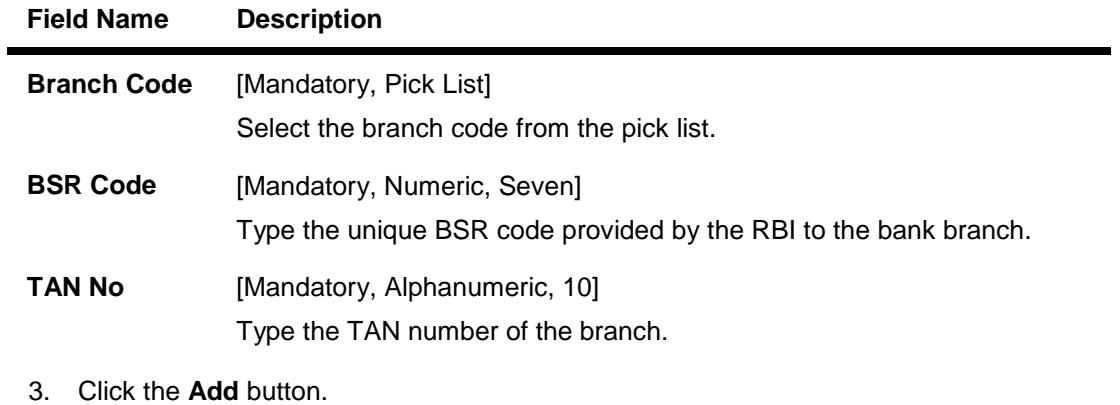

- 4. Select the branch code from the pick list.
- 5. Enter the BSR code and TAN number.

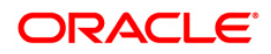

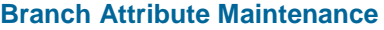

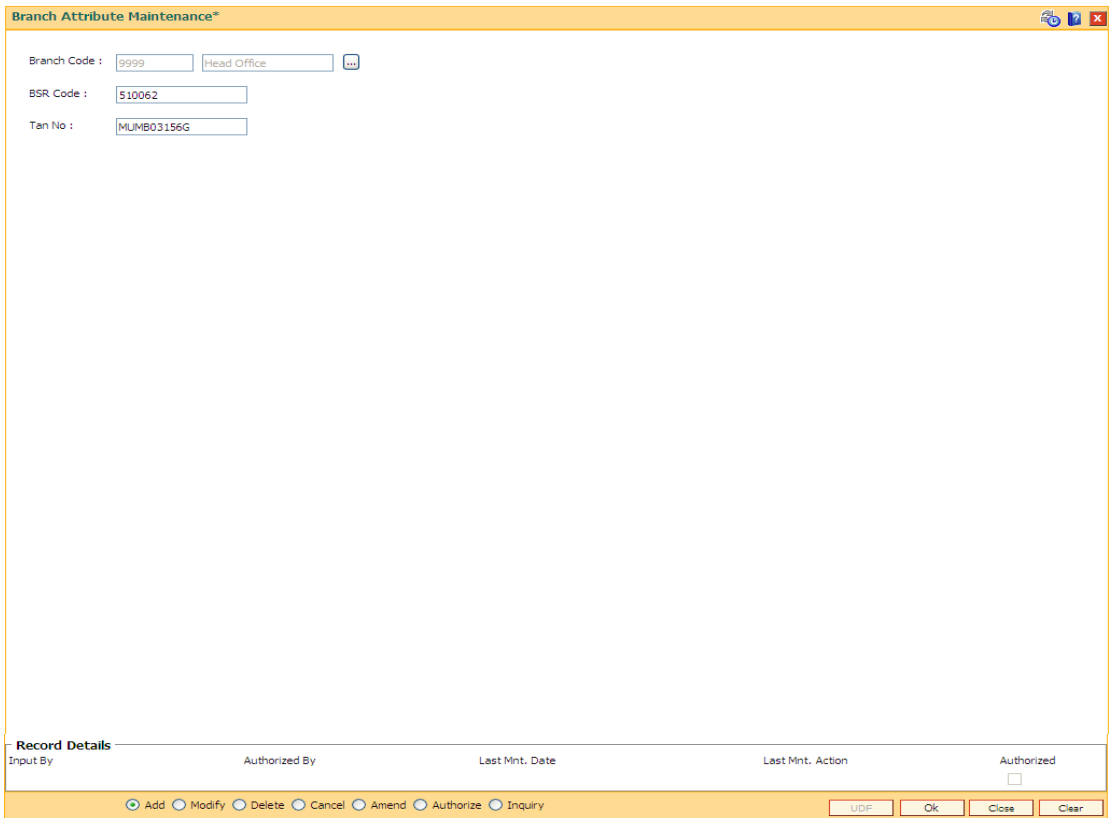

- 6. Click the **Ok** button.
- 7. The system displays the message " Record Added... Authorisation Pending..". Click the **OK** button.
- 8. The branch attribute details are added once the record is authorised.

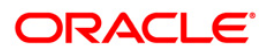

# **1.25. STM20 - Local Bank Codes Maintenance**

Using this option you can maintain multiple bank codes with different bank names. The bank name and the routing number validation for all the transactions will be done in the **Routing Branch Maintenance** (Fast Path: STM54) option with the combination of data fetched from this option and the **Bank Codes Maintenance** (Fast Path: BAM08) option.

### **Definition Prerequisites**

Not Applicable

### **Modes Available**

Add By Copy, Add, Modify, Delete, Cancel, Amend, Authorize, Inquiry. For more information on the procedures of every mode, refer to **Standard Maintenance Procedure**.

### **To add local bank codes**

- 1. Type the fast path **STM20** and click **Go** or navigate through the menus to **Global Definitions > Master > Local Bank Codes Maintenance**.
- 2. The system displays the **Local Bank Codes Maintenance** screen.

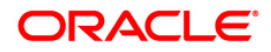

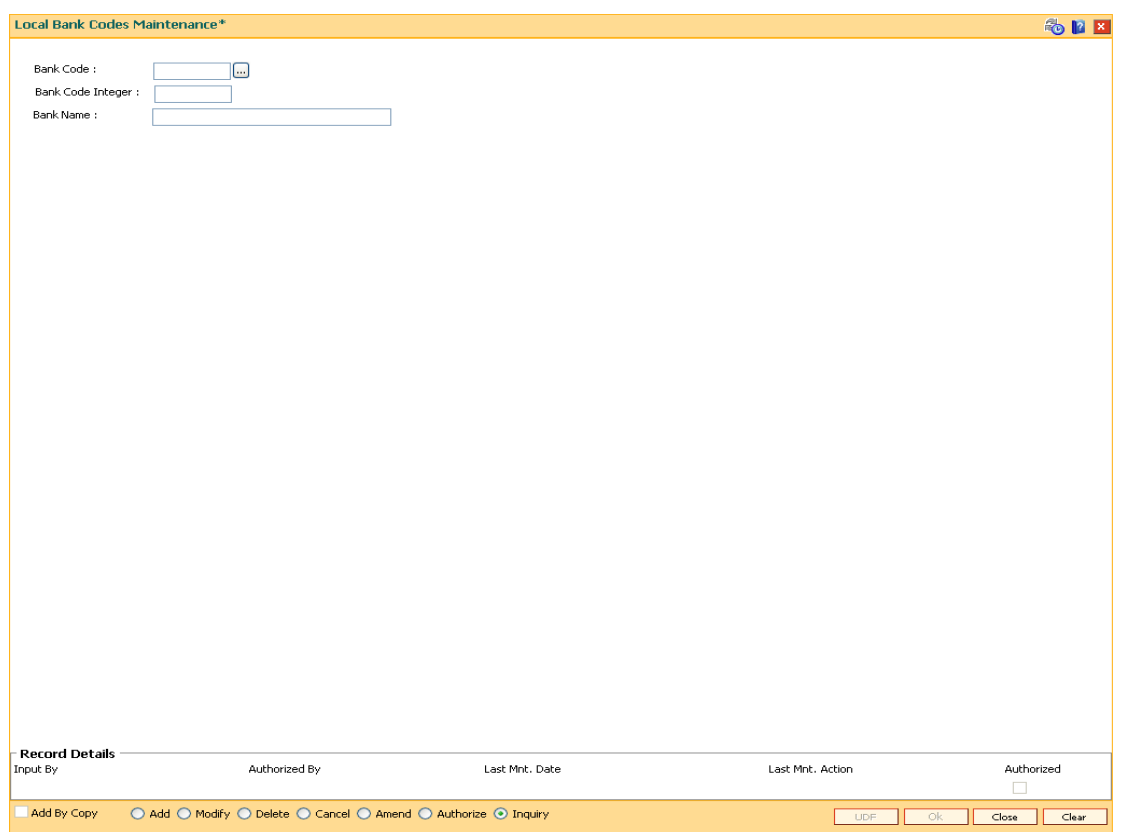

### **Local Bank Codes Maintenance**

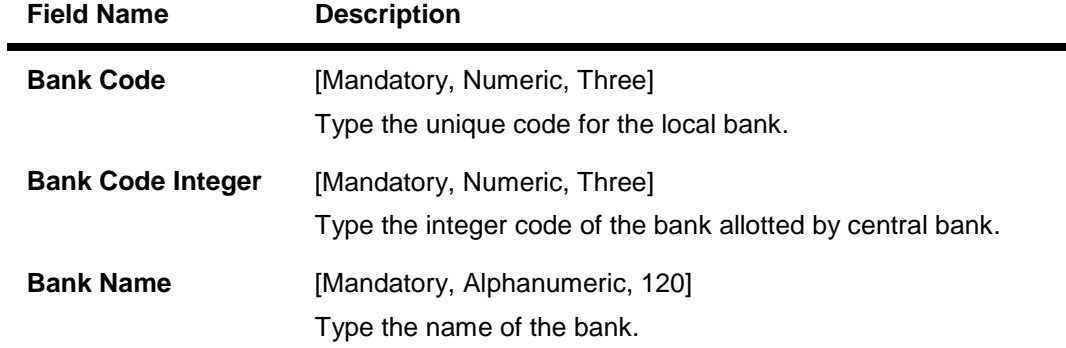

- 3. Click the **Add** button.
- 4. Type the code and the name of the bank.

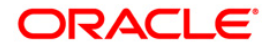

### **Local Bank Codes Maintenance**

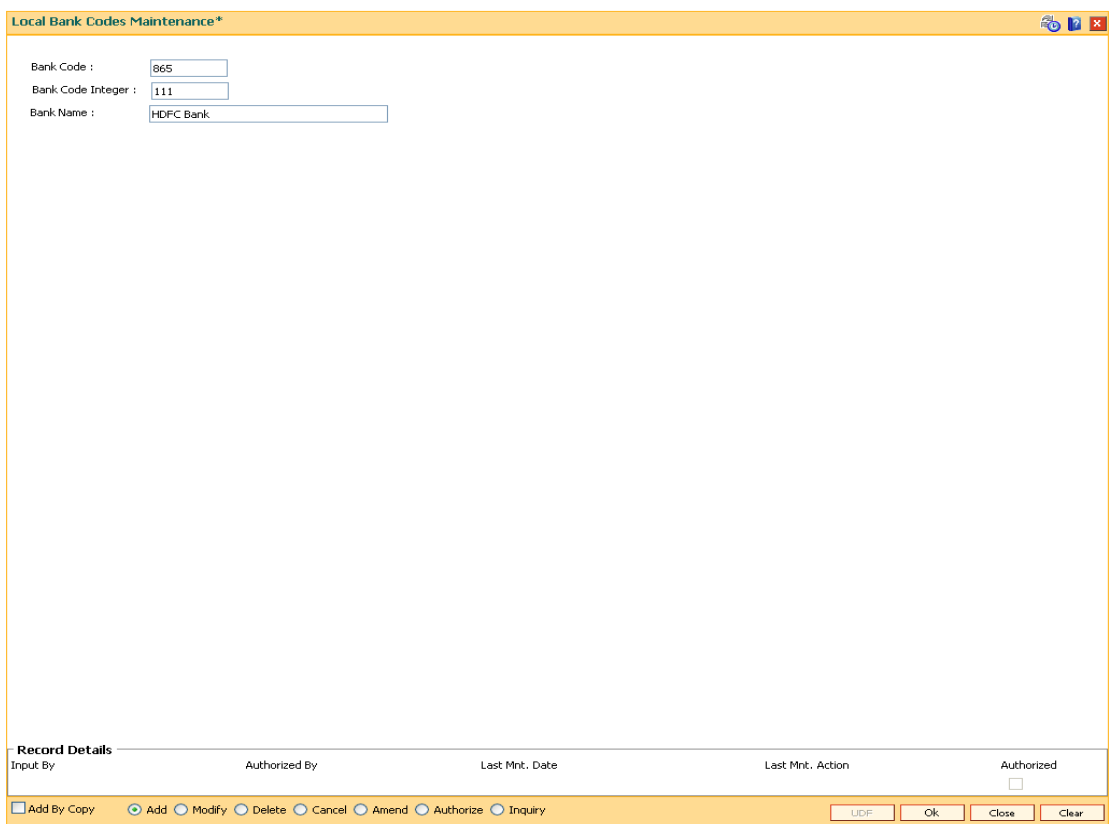

- 5. Click the **Ok** button.
- 6. The system displays the message "Record Added...Authorisation Pending..". Click the **Ok** button.
- 7. The local bank codes are added once the record is authorised.

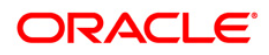

# **1.26. MCA01 - Multi Currency Package Definition**

Using this option you can create the multi currency packages by grouping the products of a particular module. You can also specify whether the package is for corporate's.This maintenance also specifies if multiple accounts can be opened under this package or not. Products added within the package can be deleted provided no sub account has been opened under it.The multi currency package cannot have multiple products of the same currency. For CASA module the user has to define one currency as base.

Only one product under One MCA Package is maintained.

### **Definition Prerequisites**

- CHM01 CASA Product Master Maintenance
- TDM01 TD Product Master
- BAM56 Currency Codes Maintenance

### **Modes Available**

Add, Modify, Cancel, Amend, Authorize, Inquiry. For more information on the procedures of every mode, refer to **Standard Maintenance Procedures**.

### **To add the multi currency package**

- 1. Type the fast path **MCA01** and click **Go** or navigate through the menus to **Global Definitions > Master > Multi Currency Package Definition**
- 2. The system displays the **Multi Currency Package Definition** screen.

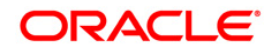

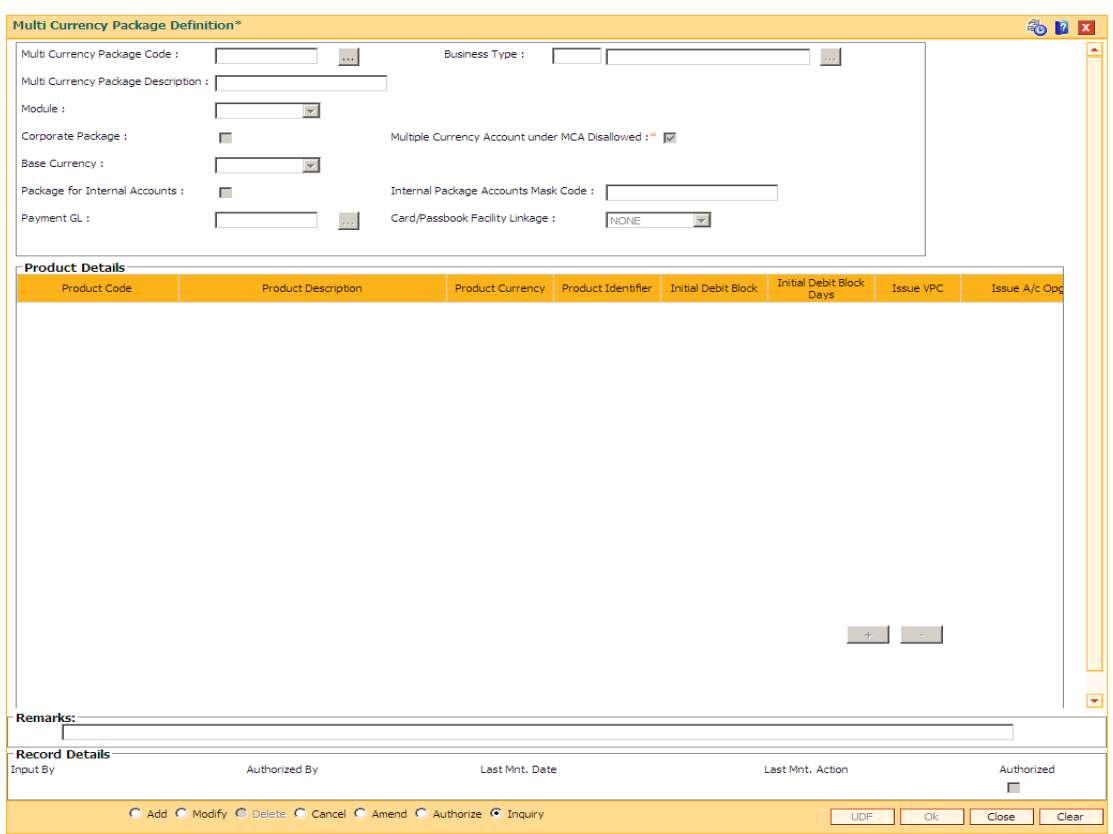

# **Multi Currency Package Definition**

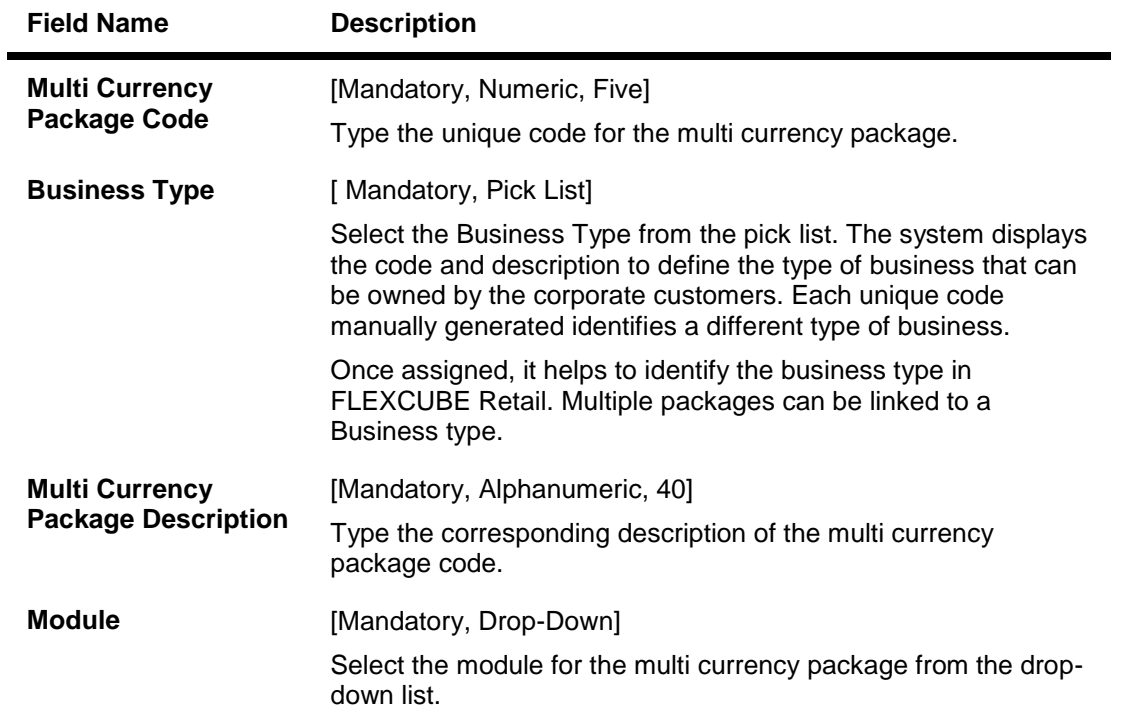

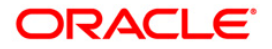

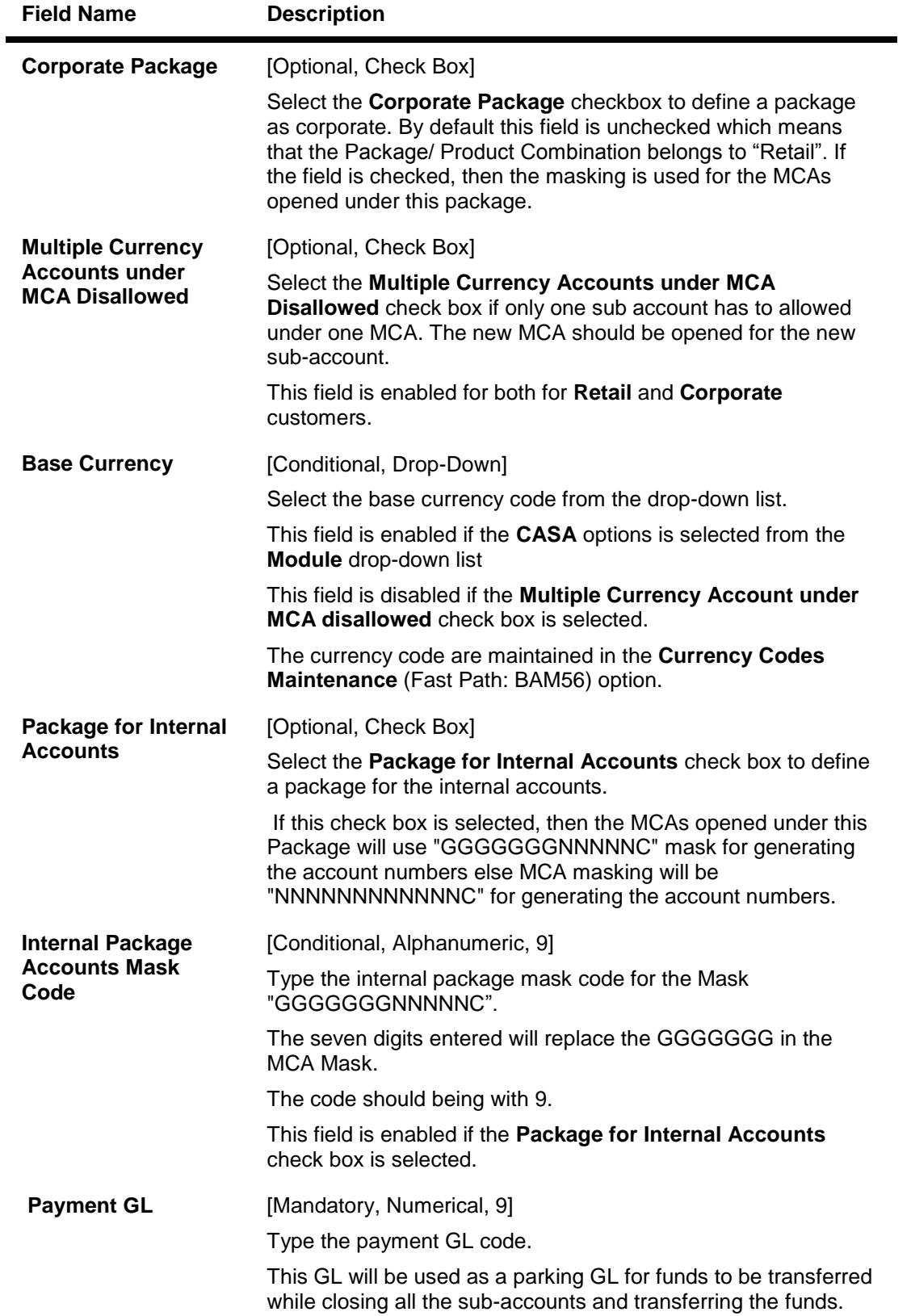

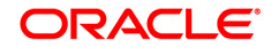

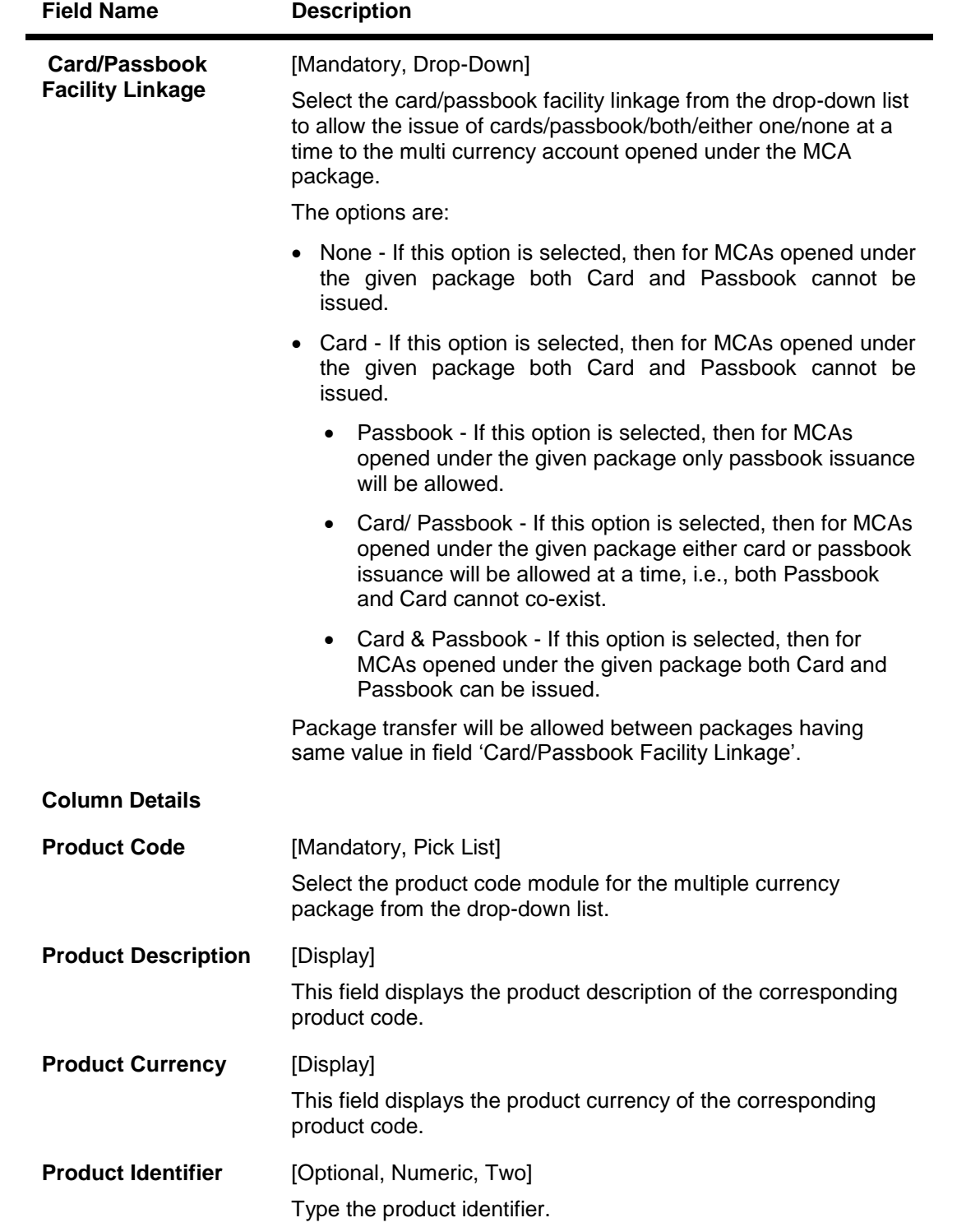

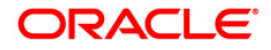

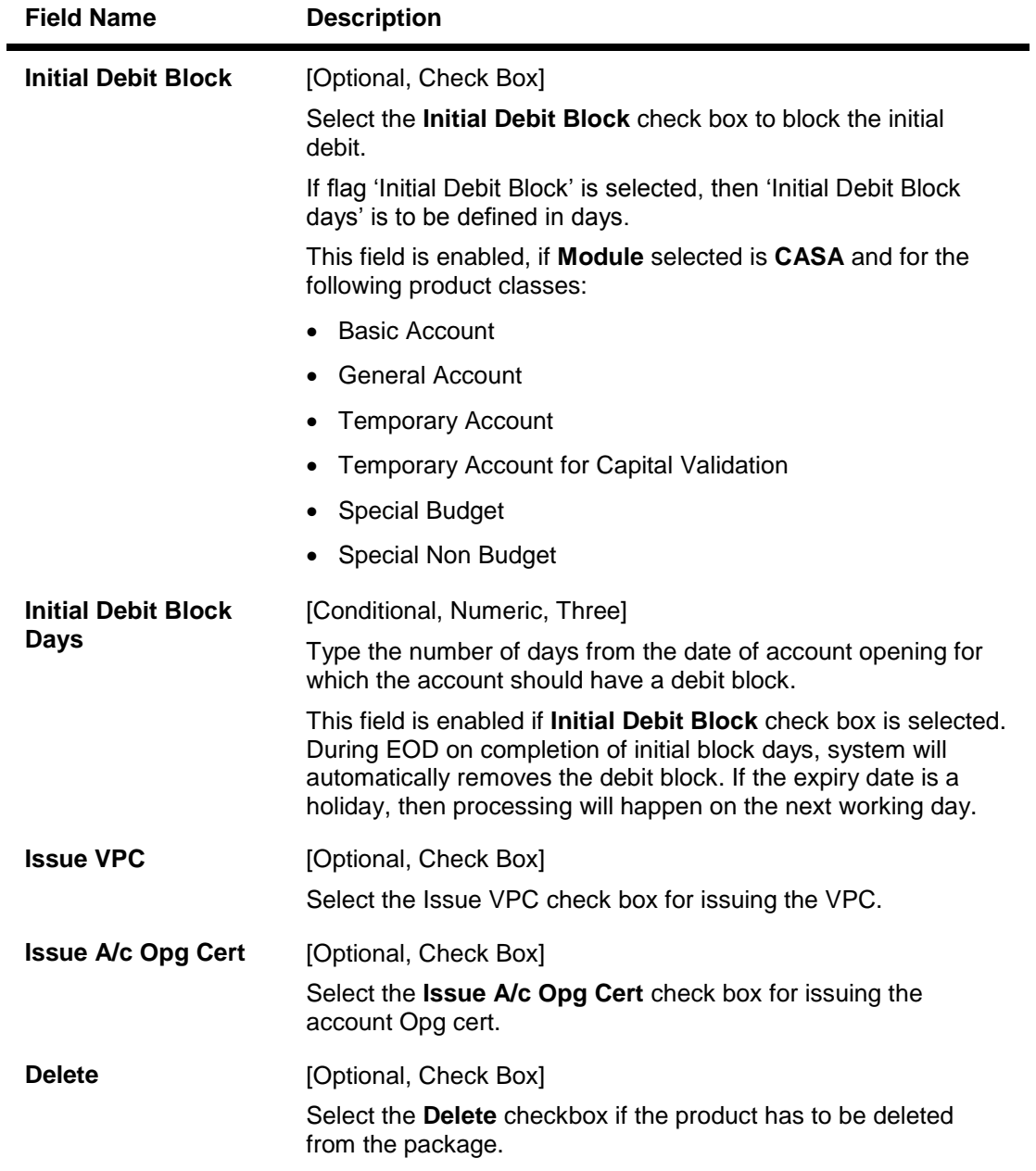

- 3. Click the **Add** button.
- 4. Enter the relevant details.
- 5. Select the + or button to add or delete the product details.

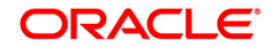

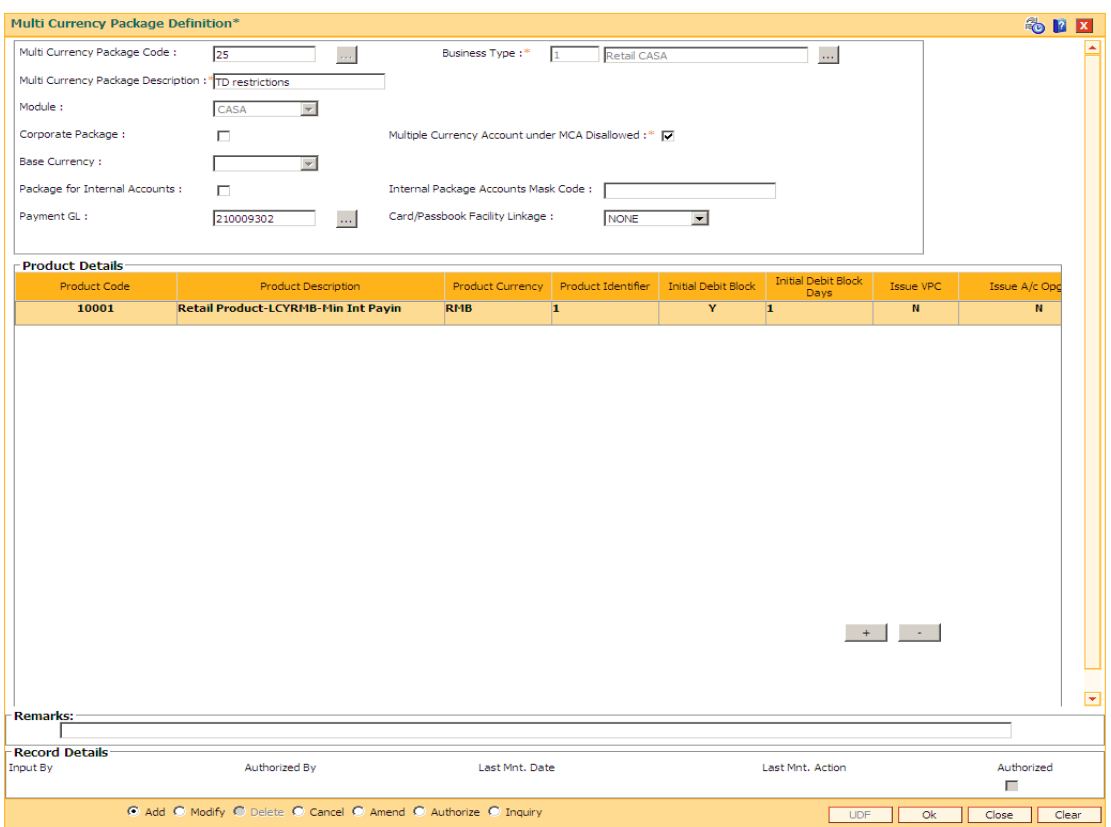

# **Multi Currency Package Definition**

- 6. Click the **Ok** button.
- 7. The system displays the message "Record Add...Authorisation Pending.. "

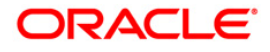

# **1.27. BAM19 - Additional Dormancy Parameter Maintenance**

Using this option the dormancy parameters can be maintained. The plans can be attached at CASA/TD product level as per the business requirements. The single dormancy plan can be attached to multiple CASA / TD products. The dormancy plan attached to the product will be applicable for all the sub accounts opened under that product. The two different sub accounts under one MCA can have two different dormancy plans.

You cannot change the dormancy plan code once attached to the product but it can modified. If the plan code already attached to the product is modified then it will be applicable for the sub accounts opened under that product in future. The changes can be applicable for those sub accounts which are marked as Dormant or Unclaimed.

### **Definition Prerequisites**

Not Applicable

### **Modes Available**

Add by Copy, Add, Modify, Cancel, Amend, Authorize, Inquiry. For more information on the procedures of every mode, refer to **Standard Maintenance Procedures**.

### **To maintain the dormancy parameter**

- 1. Type the fast path **BAM19** and click **Go** or navigate through the menus to **Global Definition > Master > Additional Dormancy Parameter Maintenance.**
- 2. The system displays the **Additional Dormancy Parameters Maintenance** screen.

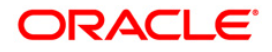

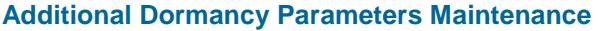

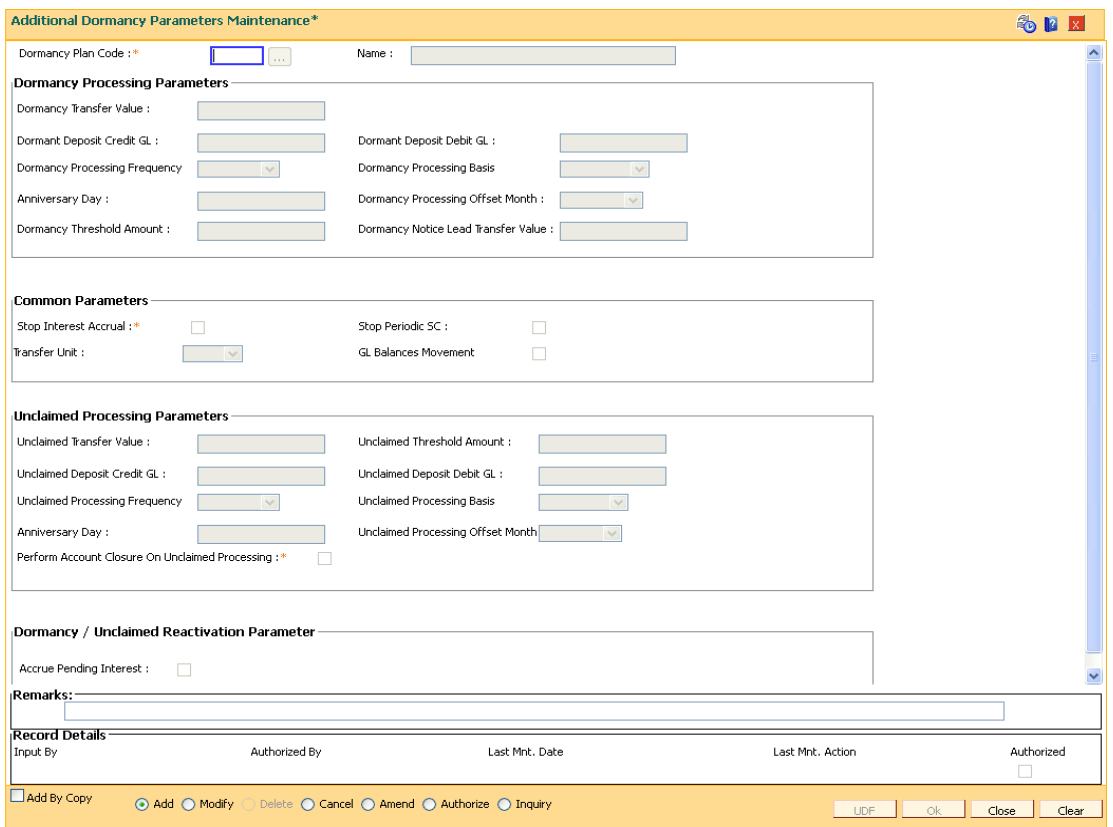

# **Field Description**

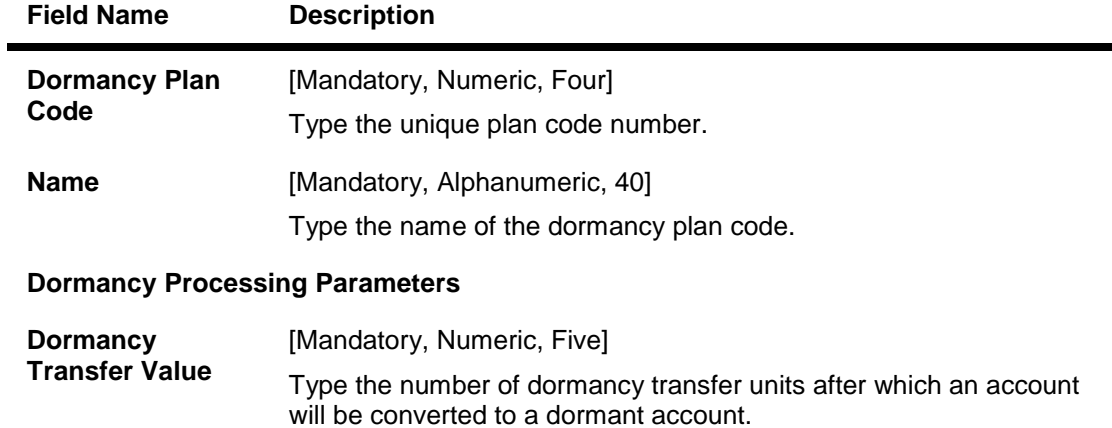

An account becomes dormant after a specified period if no transactions are performed on an account by the customer within that period.

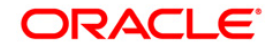

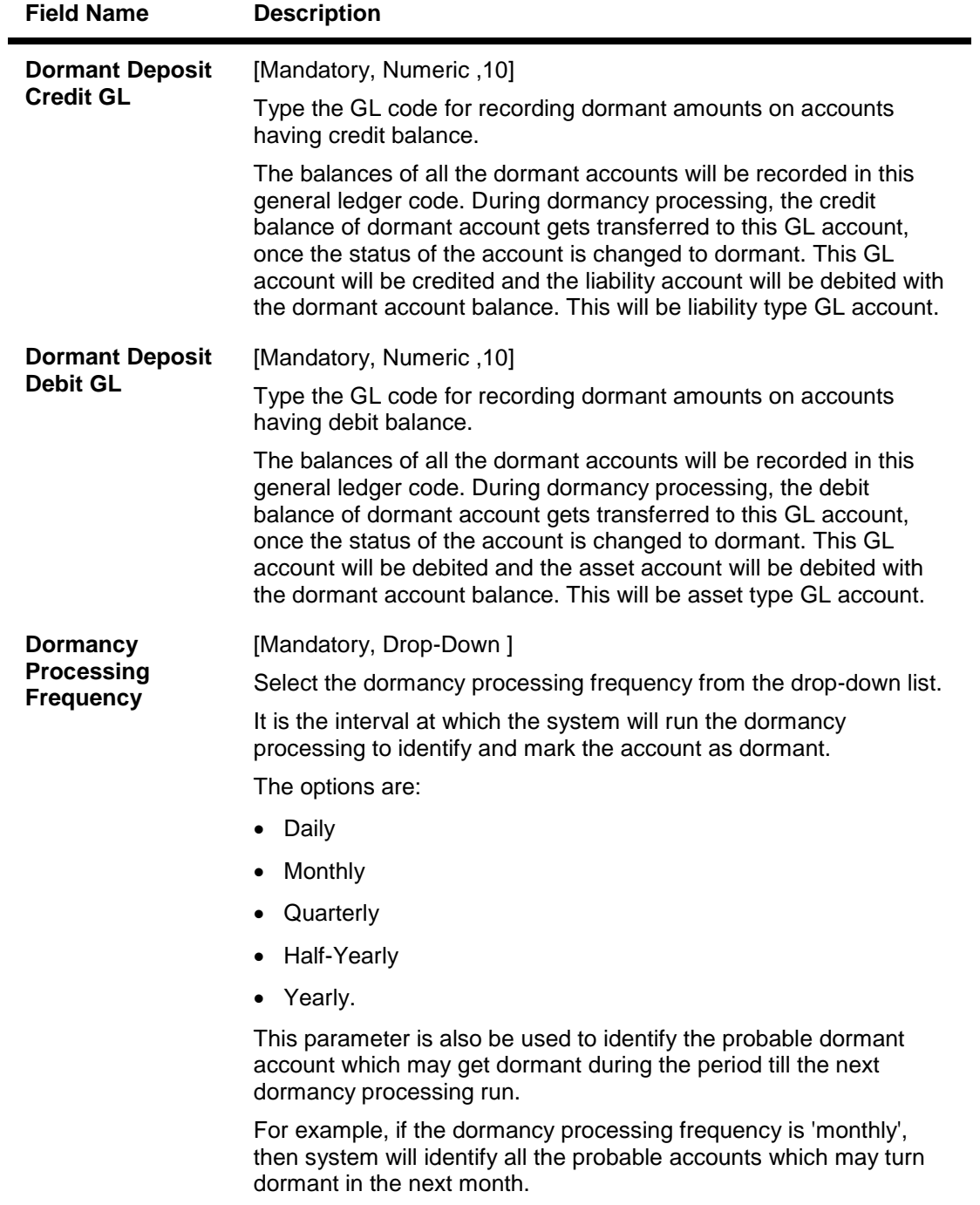

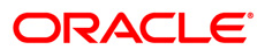

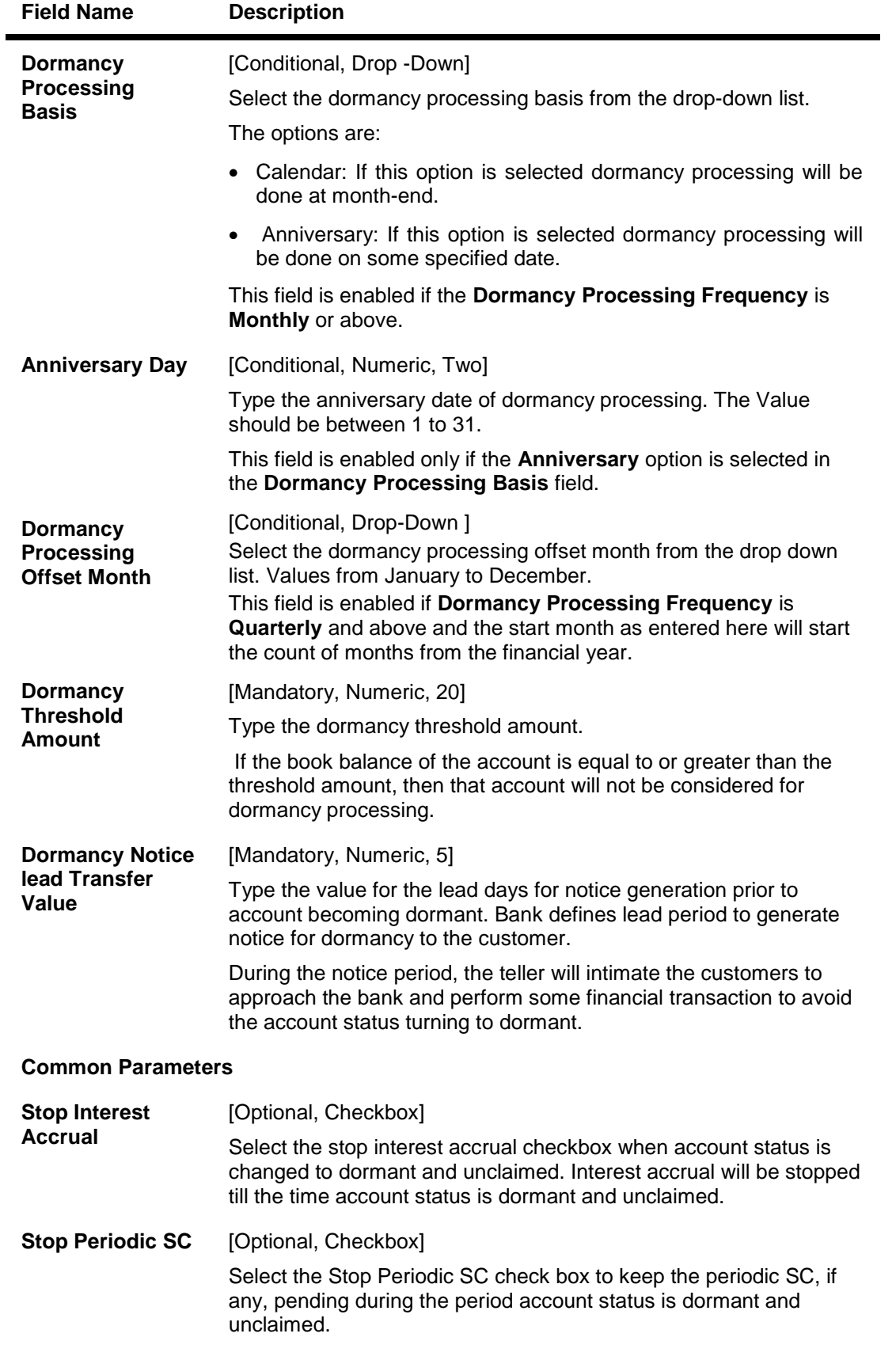

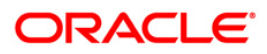

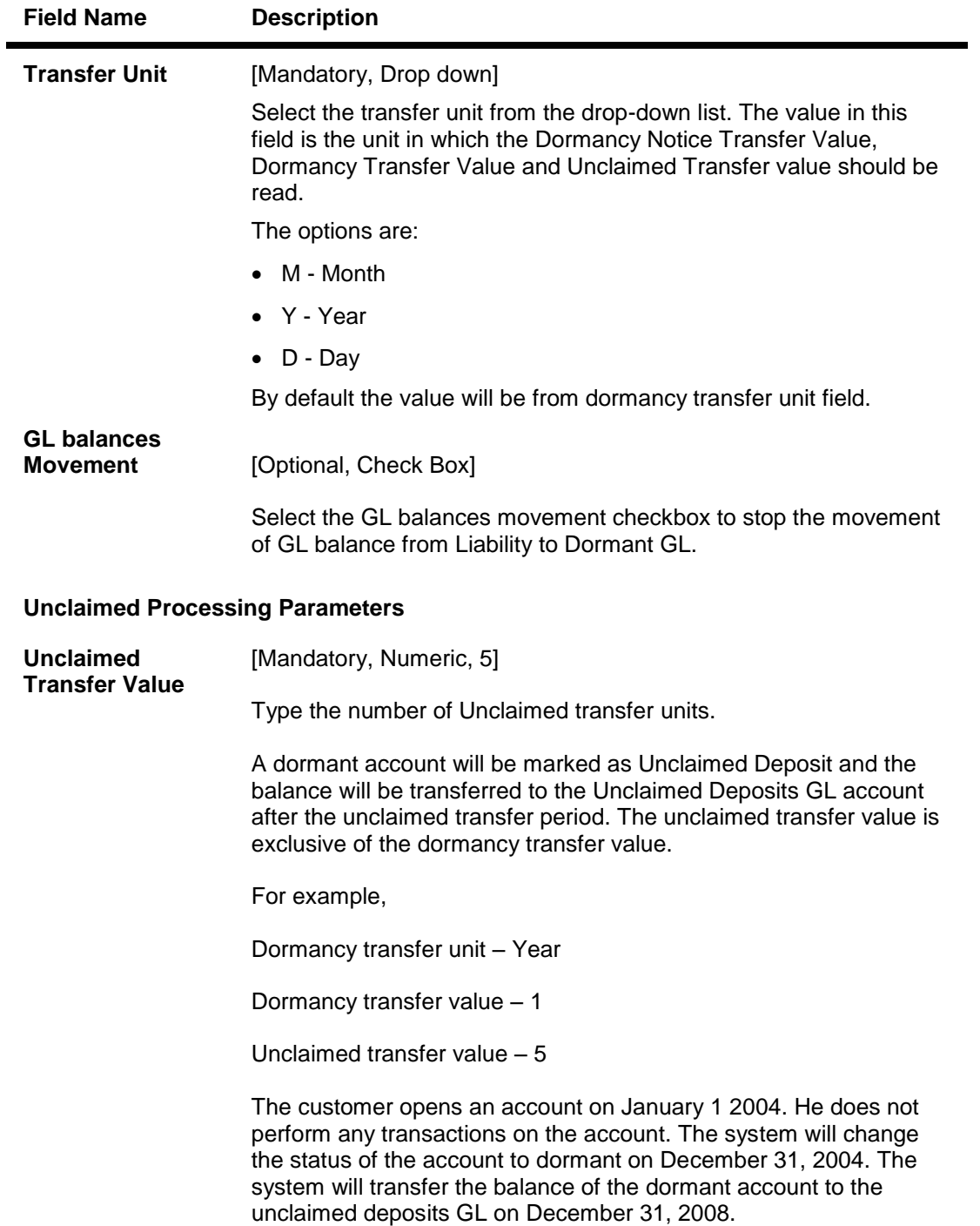

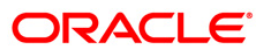

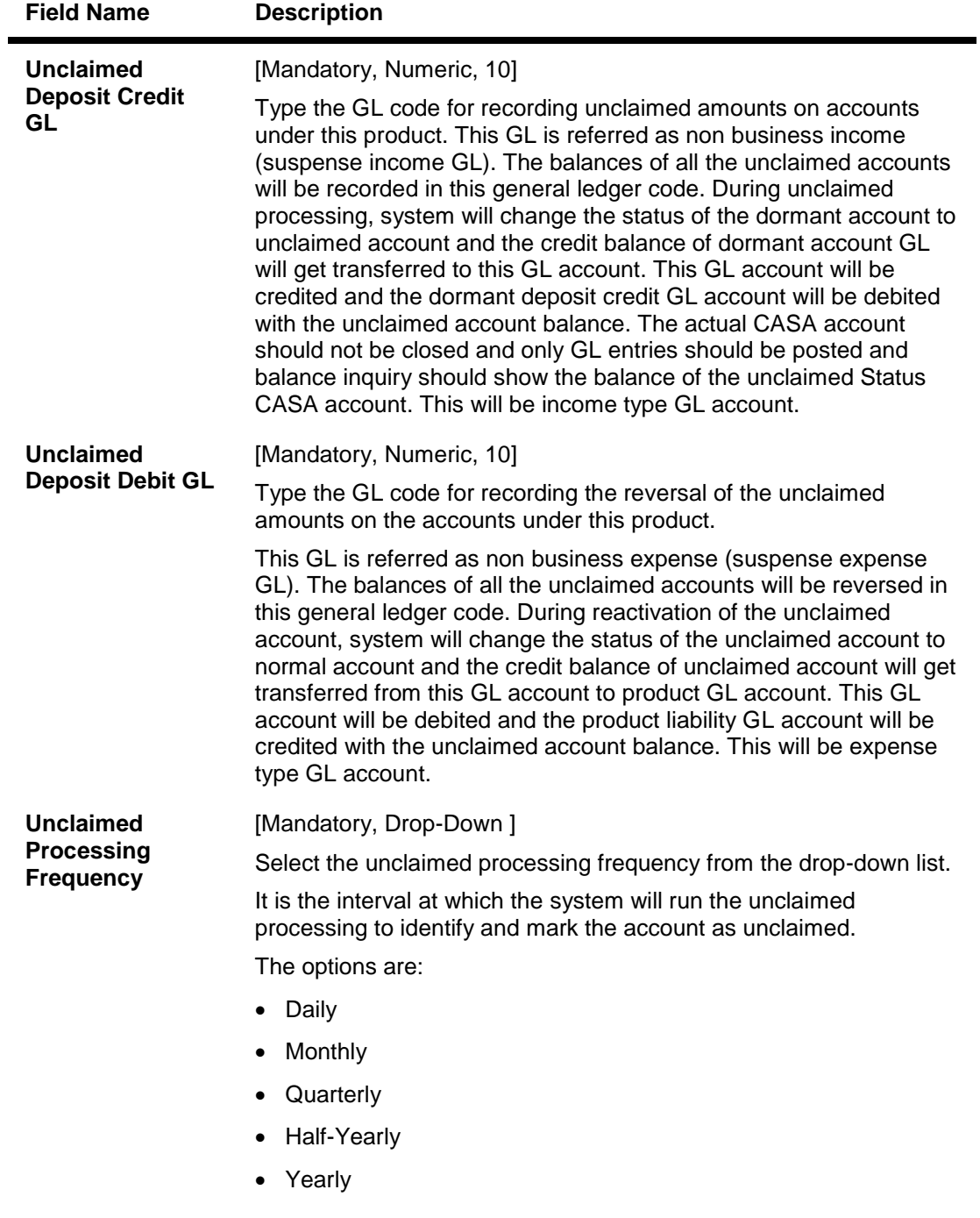

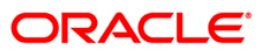

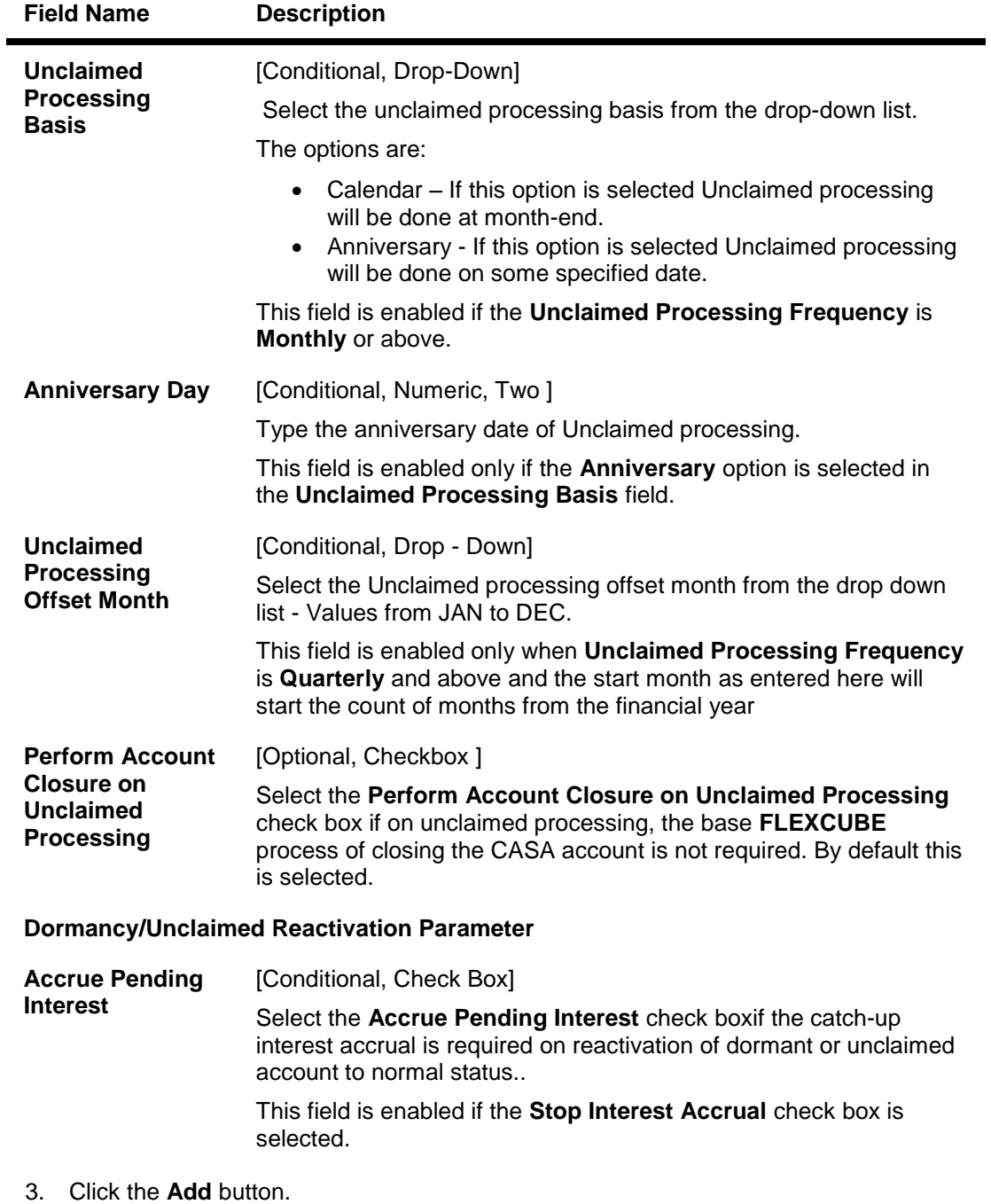

4. Enter the dormancy parameter details for maintenance.

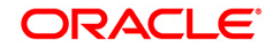

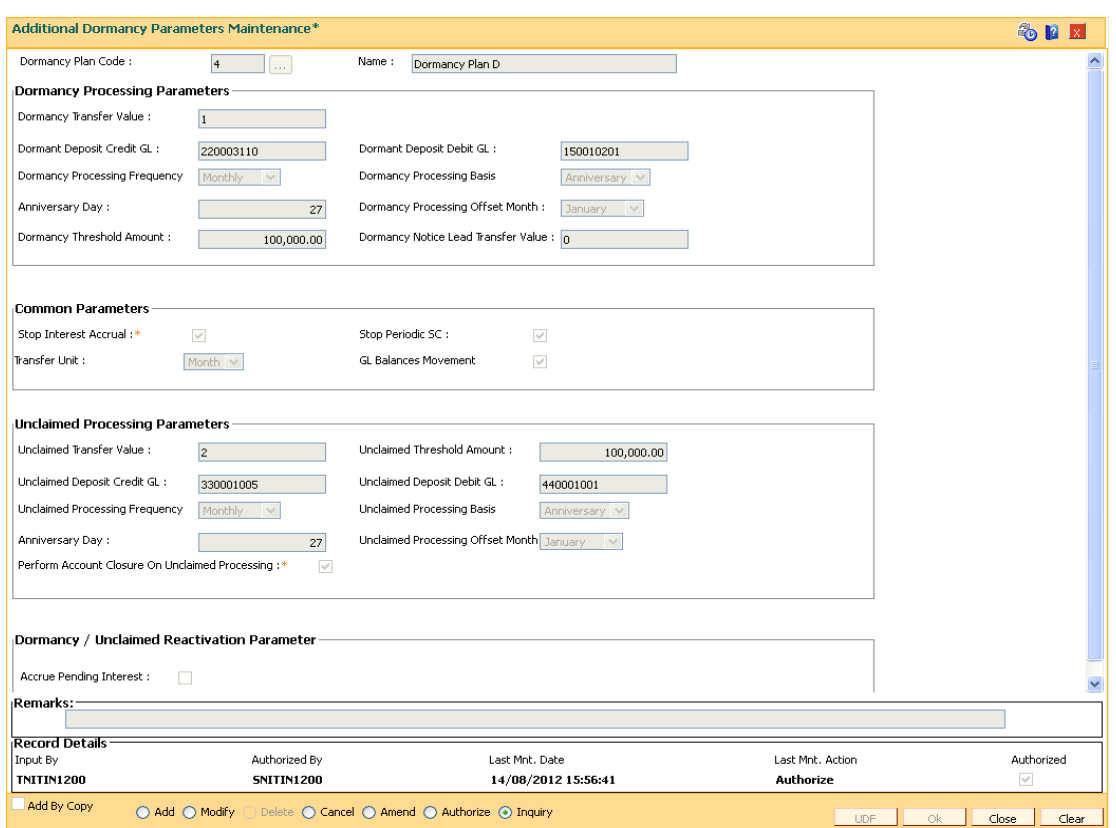

### **Additional Dormancy Parameters Maintenance**

- 5. Click the **Ok** button.
- 6. The system displays the message "Record Added...Authorisation Pending..Click Ok to Continue". Click the **OK** button.
- 7. The dormancy parameters are added once the record is authorised.

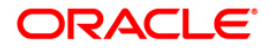

# **2. Currency Definitions**

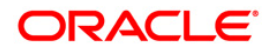

# **2.1. BAM56 - Currency Codes Maintenance\***

Using this option you can maintain currency details like currency code, name, number of decimals, denomination, etc.

The various currencies to be used by the bank across its various branches can be defined using this maintenance or in **FLEXCUBE** Corporate, depending upon the implementation.

### **Definition Prerequisites**

Not Applicable

### **Modes Available**

Add, Modify, Delete, Cancel, Amend, Authorize, Inquiry. For more information on the procedures of every mode, refer to **Standard Maintenance Procedures**.

### **To add currency codes**

- 1. Type the fast path **BAM56** and click **Go** or navigate through the menus to **Global Definitions > Master > Currency Codes Maintenance**.
- 2. The system displays the **Currency Codes Maintenance** screen.

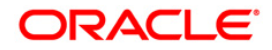

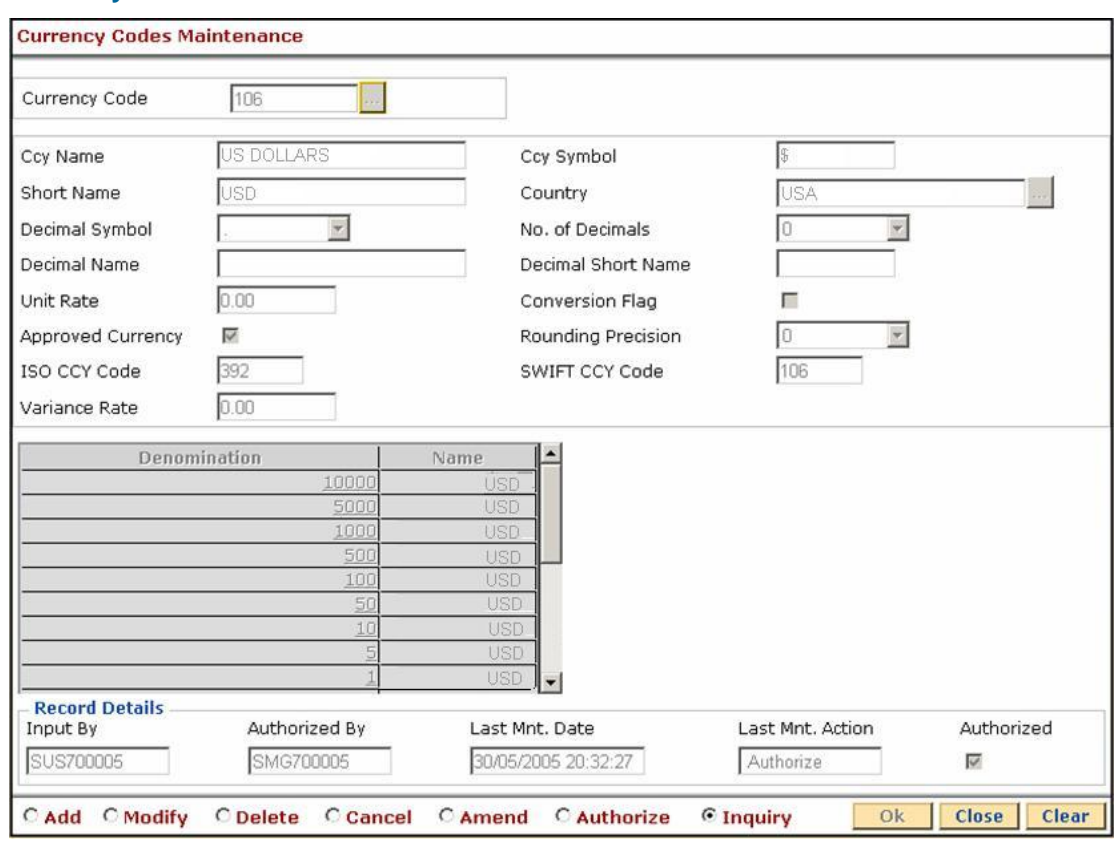

## **Currency Codes Maintenance**

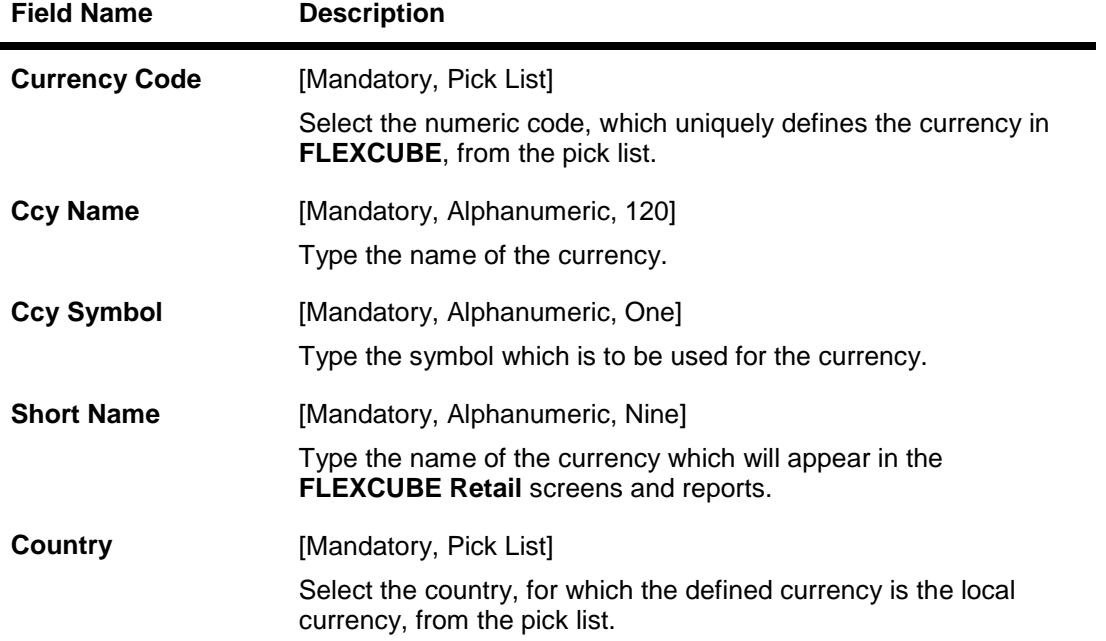

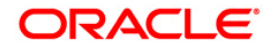

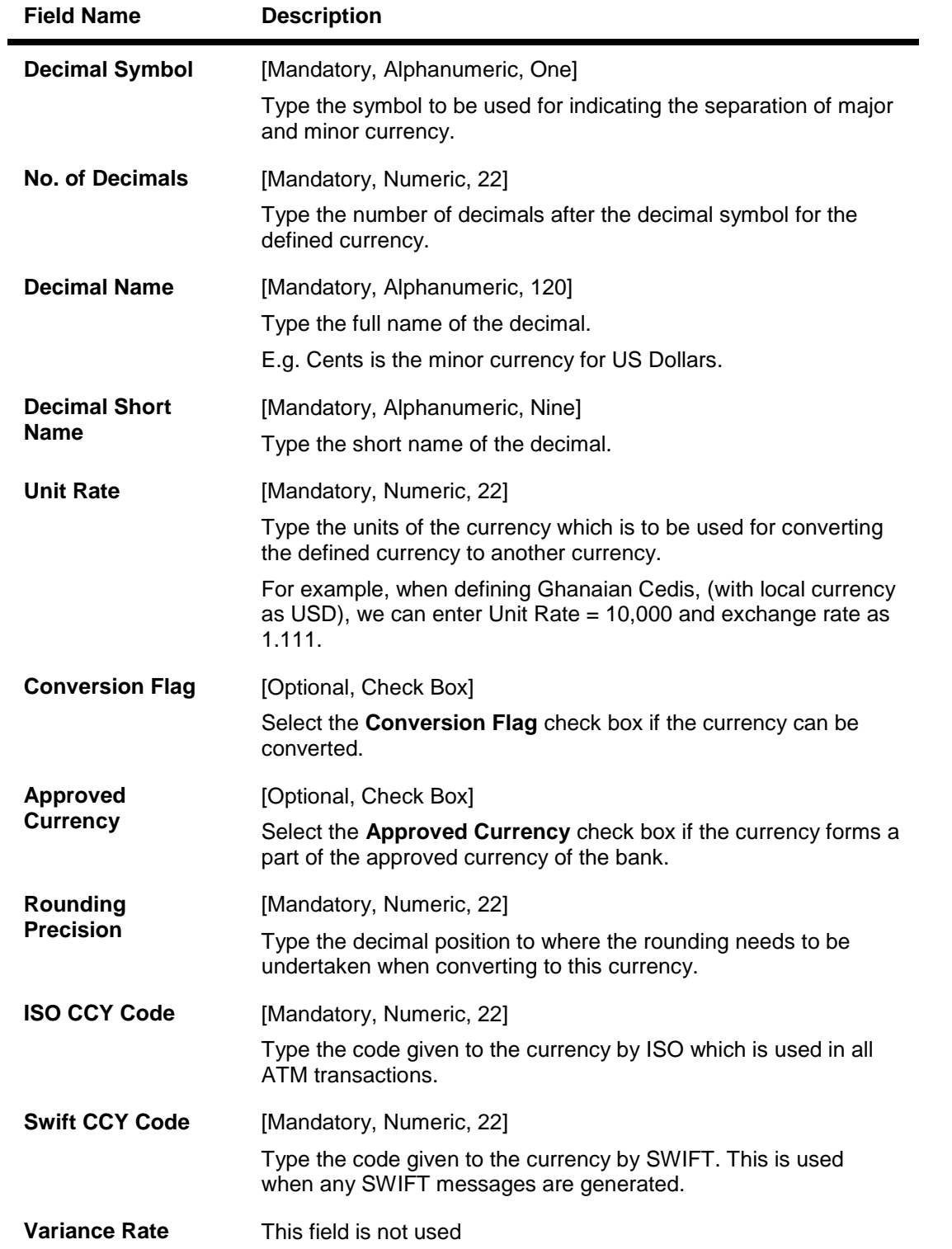

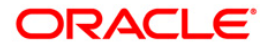

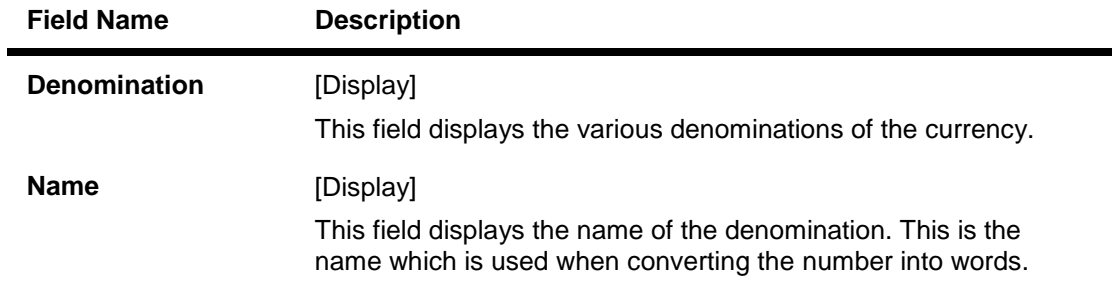

- 3. Click the **Add** button.
- 4. Select the currency from the pick list.
- 5. Enter the relevant information.

### **Currency Codes Maintenance**

- 6. Click the **Ok** button.
- 7. The system displays the message "Record Added...Authorisation Pending..Click Ok to Continue". Click the **Ok** button.
- 8. The currency pair details are added once the record is authorised.

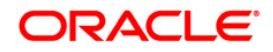

# **2.2. BAM48 - Currency Denomination Definition**

The **Currency Denomination Definition** option can be used to define and maintain the denomination of the currency.

### **Definition Prerequisites**

BAM25 - Currency Definition

### **Modes Available**

Add, Modify, Cancel, Amend, Authorize, Inquiry. For more information on the procedures of every mode, refer to **Standard Maintenance Procedures**.

#### **To add currency denomination details**

- 1. Type the fast path **BAM48** and click **Go** or navigate through the menus to **Global Definitions > Master > Currency Denomination Definition**.
- 2. The system displays the **Currency Denomination Definition** screen.

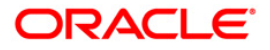

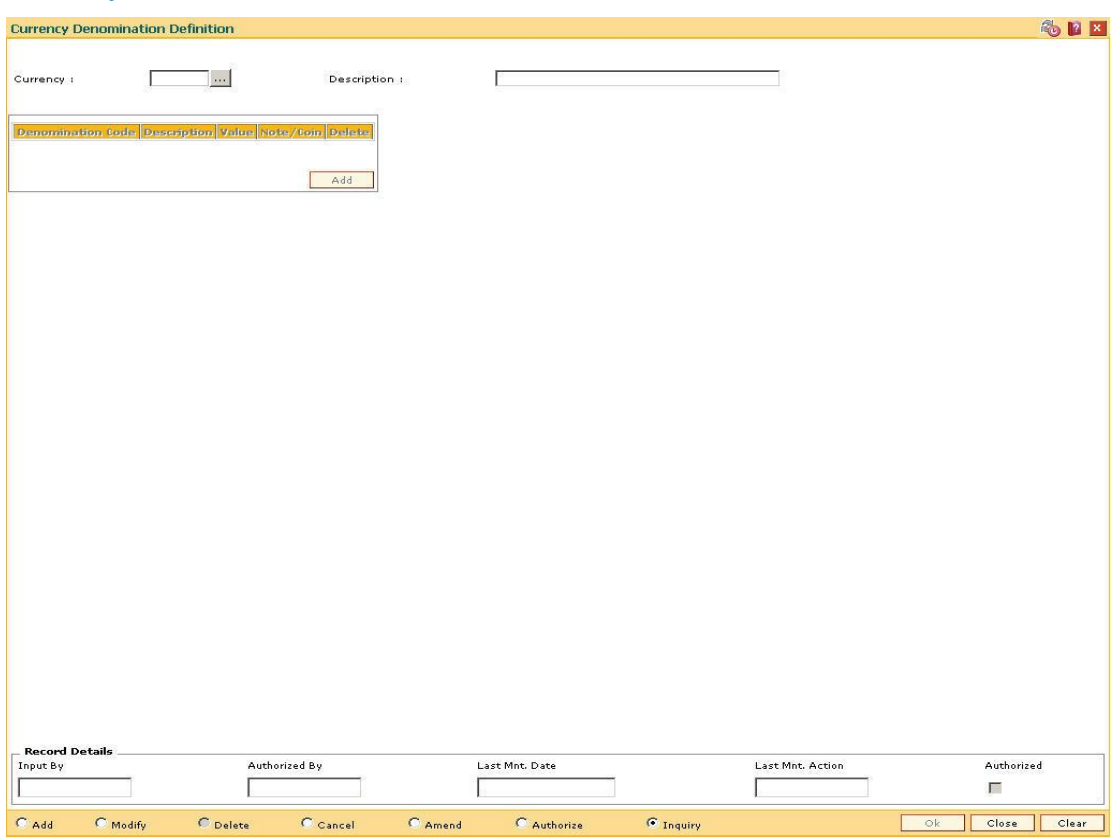

## **Currency Denomination Definition**

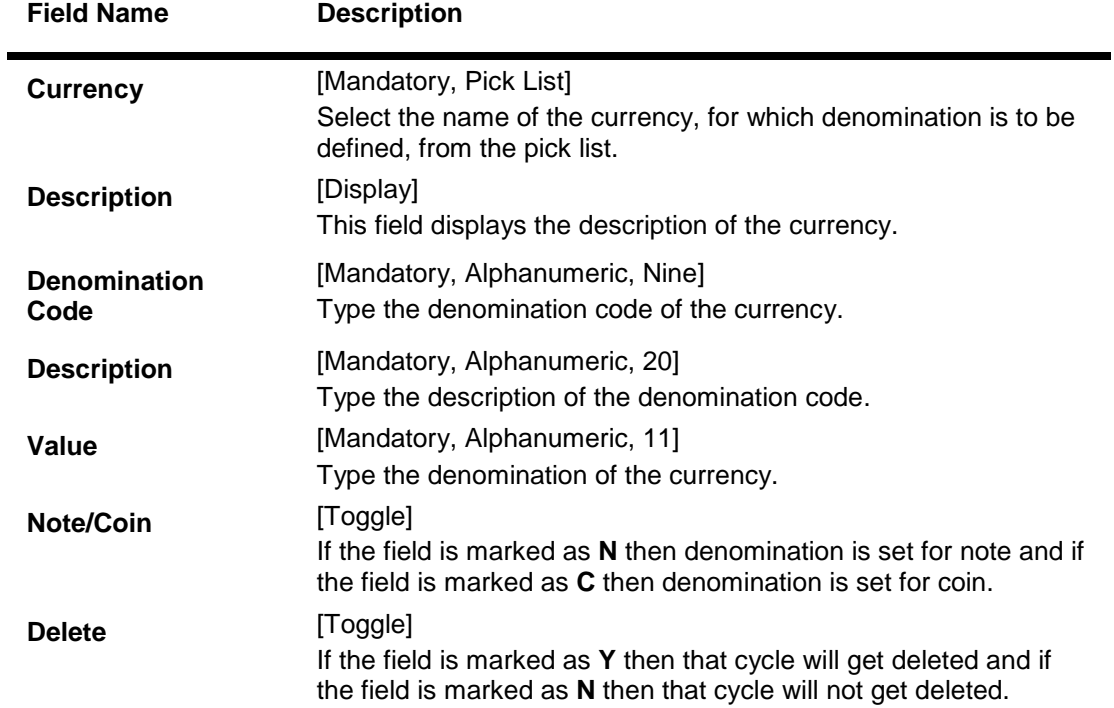

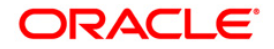

- 3. Click the **Add** button.
- 4. Select the currency from the pick list.
- 5. Click the **Add** button.
- 6. Enter the denomination code, description and value for the currency.

### **Currency Denomination Definition**

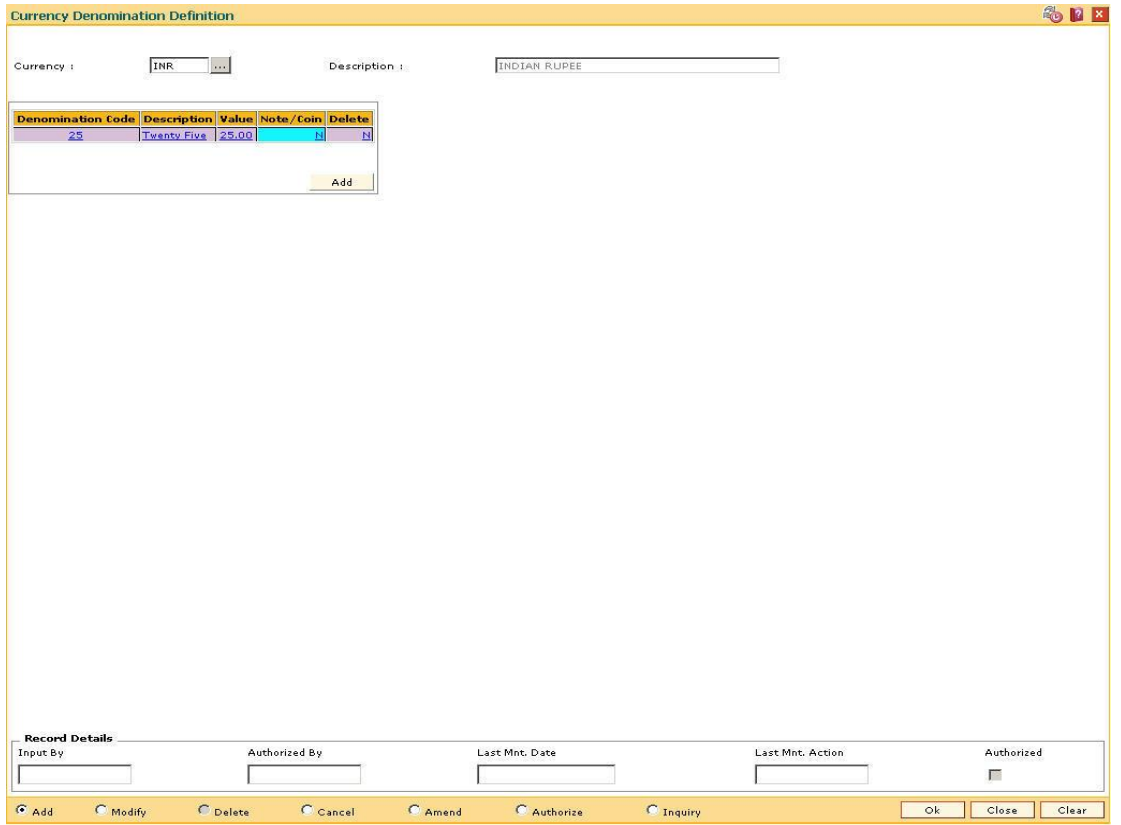

- 7. Click the **Ok** button.
- 8. The system displays the message "Record Added...Authorisation Pending...Click Ok to Continue". Click the **OK** button.
- 9. The currency denomination details are added once the record is authorised.

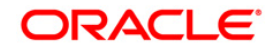

# **2.3. BAM25 - Currency Definition**

Using this option you can define the attributes of the currencies in which the user deals. For each currency you can specify the country to which the currency belongs currencies can be maintained only at the Head Office.

This option also enables position squaring functionality whereby profit/loss booking arising out of all cross currency as well as same currency FCY transactions will be available.

### **Definition Prerequisites**

Not Applicable

### **Modes Available**

Add, Modify, Cancel, Amend, Authorize, Inquiry. For more information on the procedures of every mode, refer to **Standard Maintenance Procedures**.

### **To add currency details**

- 1. Type the fast path **BAM25** and click **Go** or navigate through the menus to **Global Definitions > Master > Currency Definition**.
- 2. The system displays the **Currency Definition** screen.

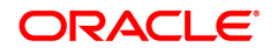

# **Currency Definition**

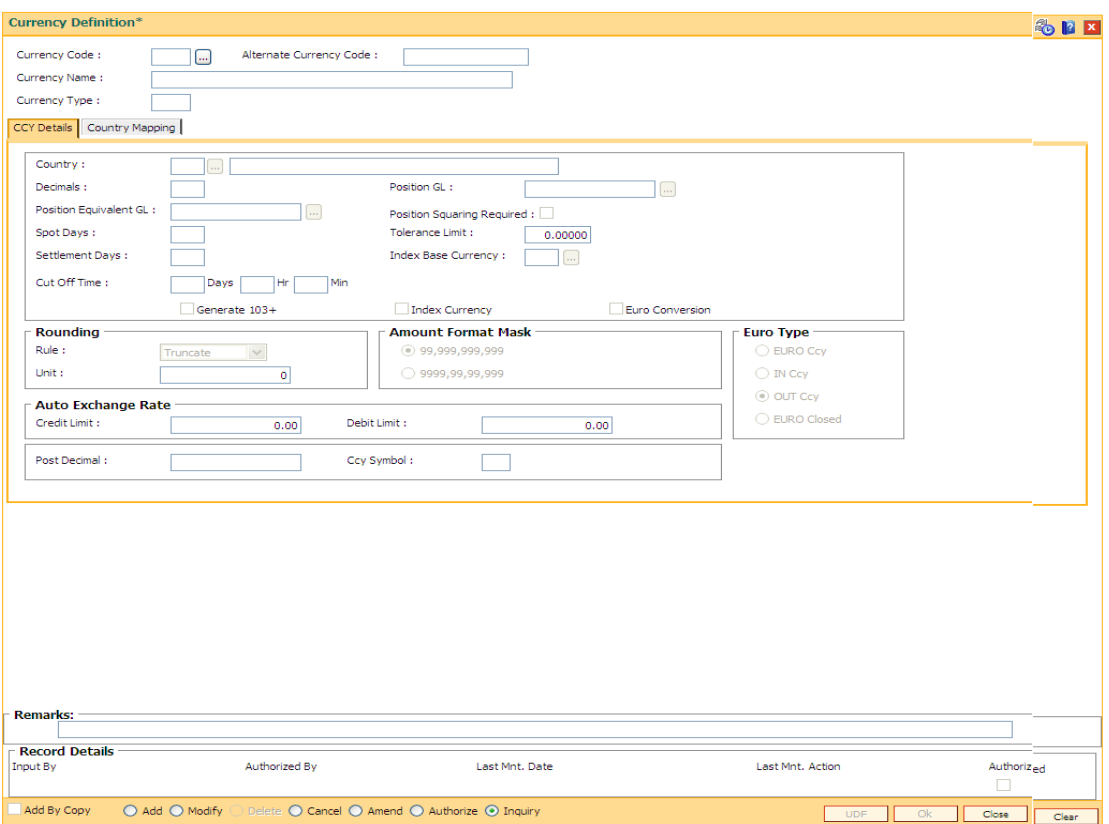

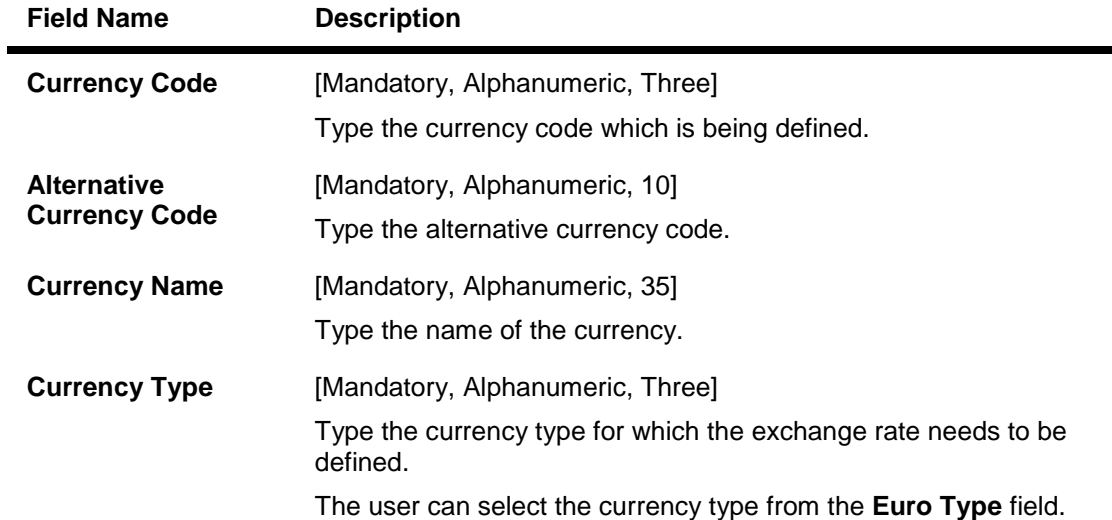

- 3. Click the **Add** button.
- 4. Enter the currency code, alternate currency code, name, and the type.

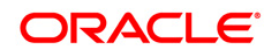

# **Currency Definition**

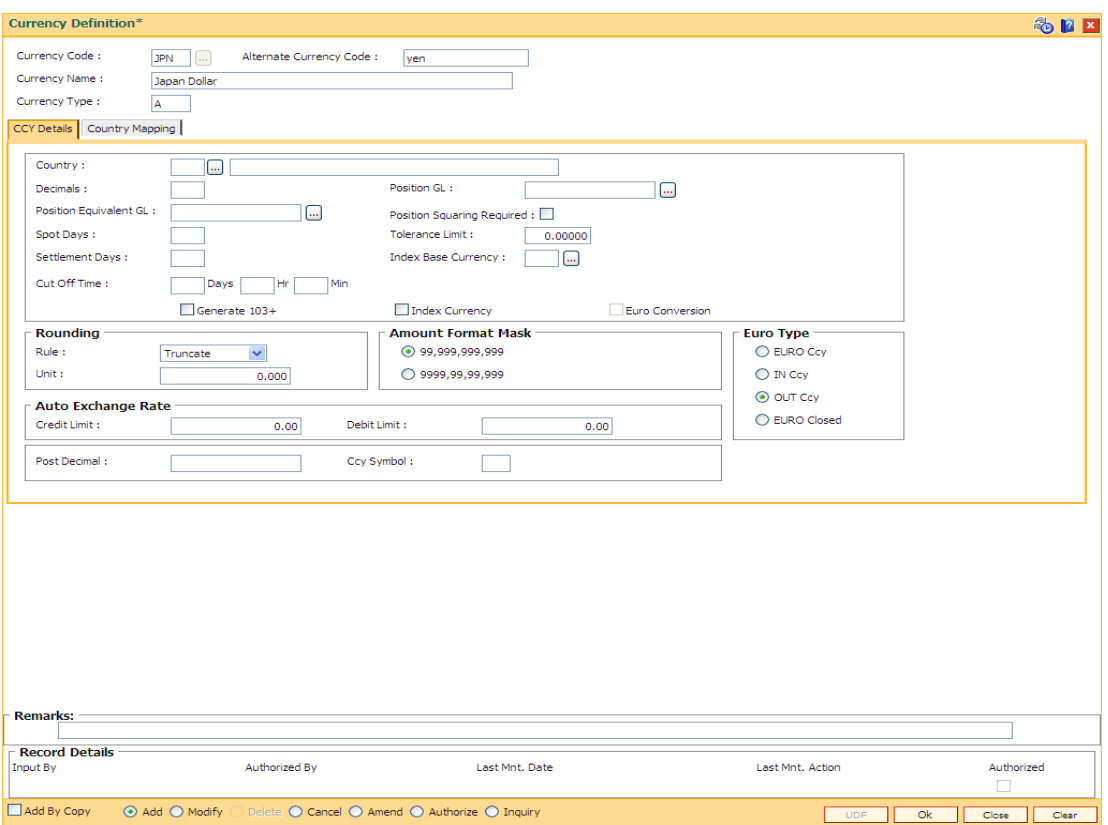

5. Enter the required information in the various tabs.

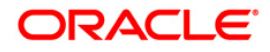

# **CCY Details**

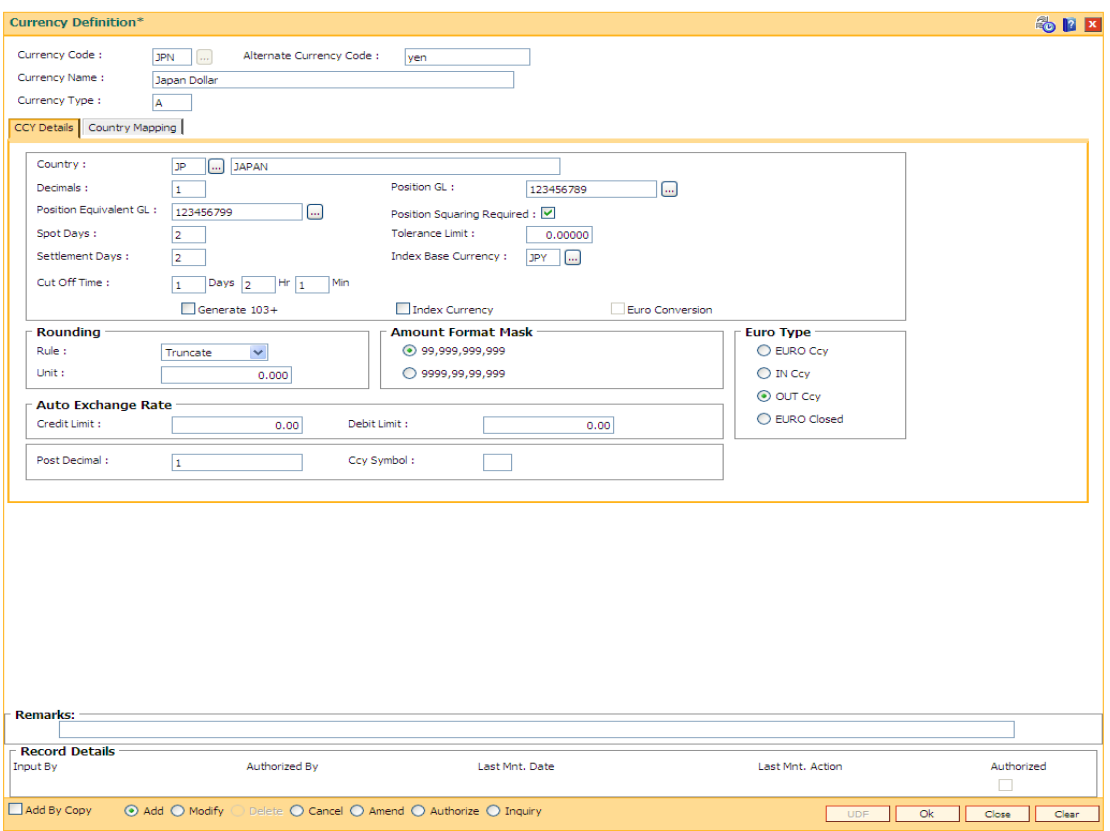

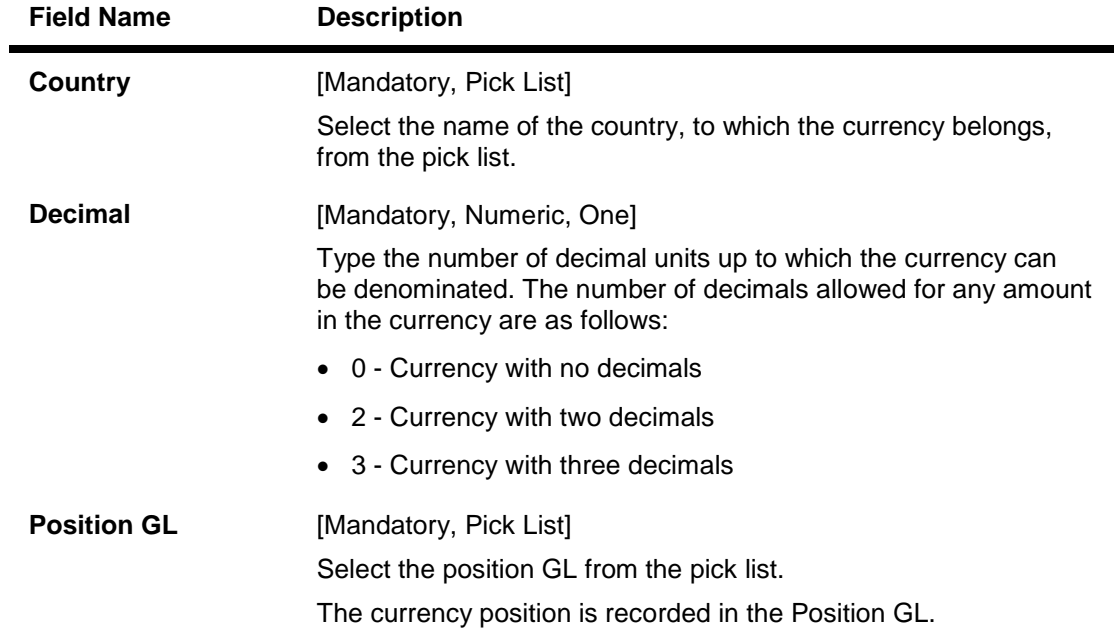

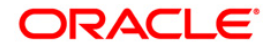

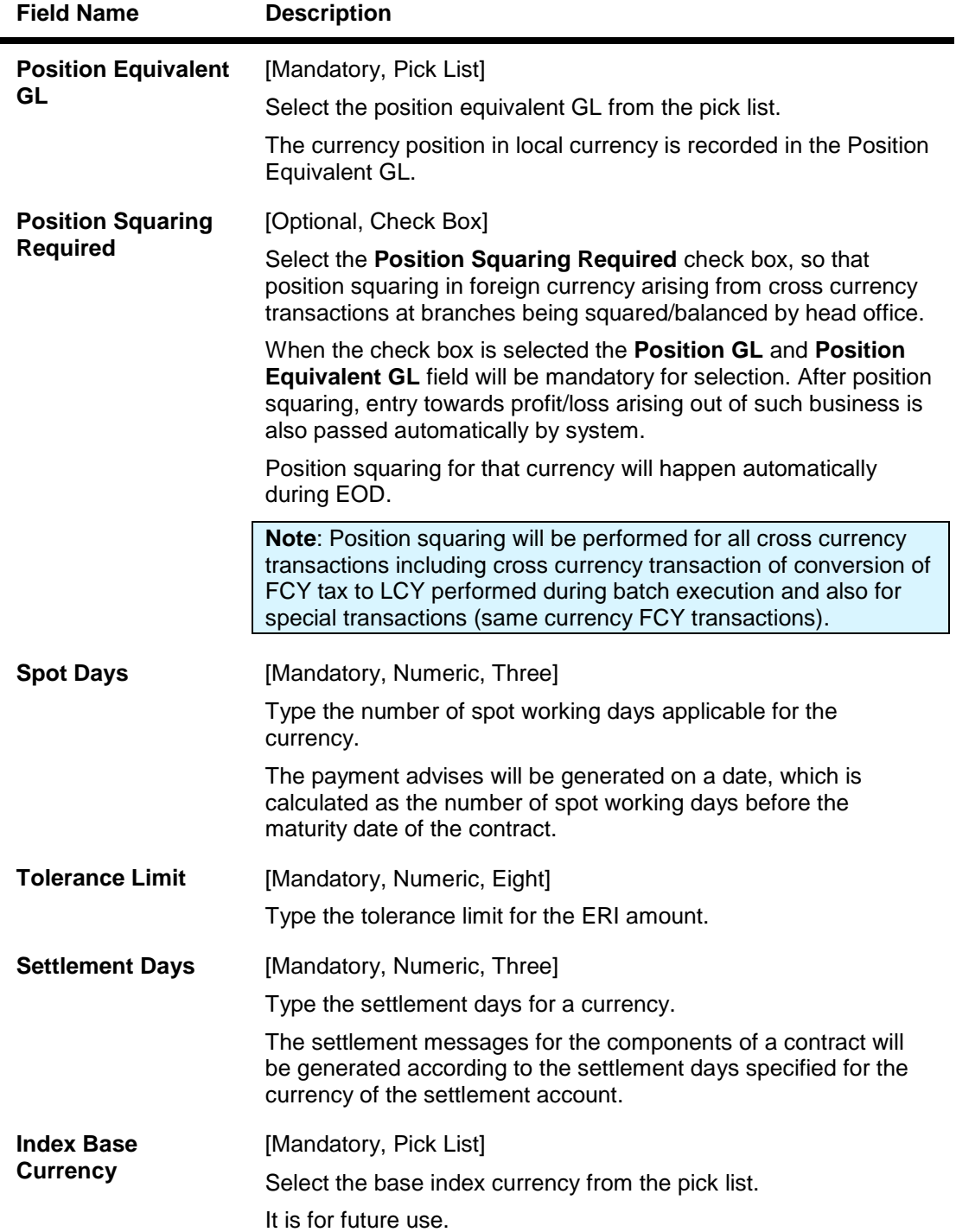

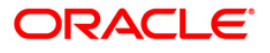

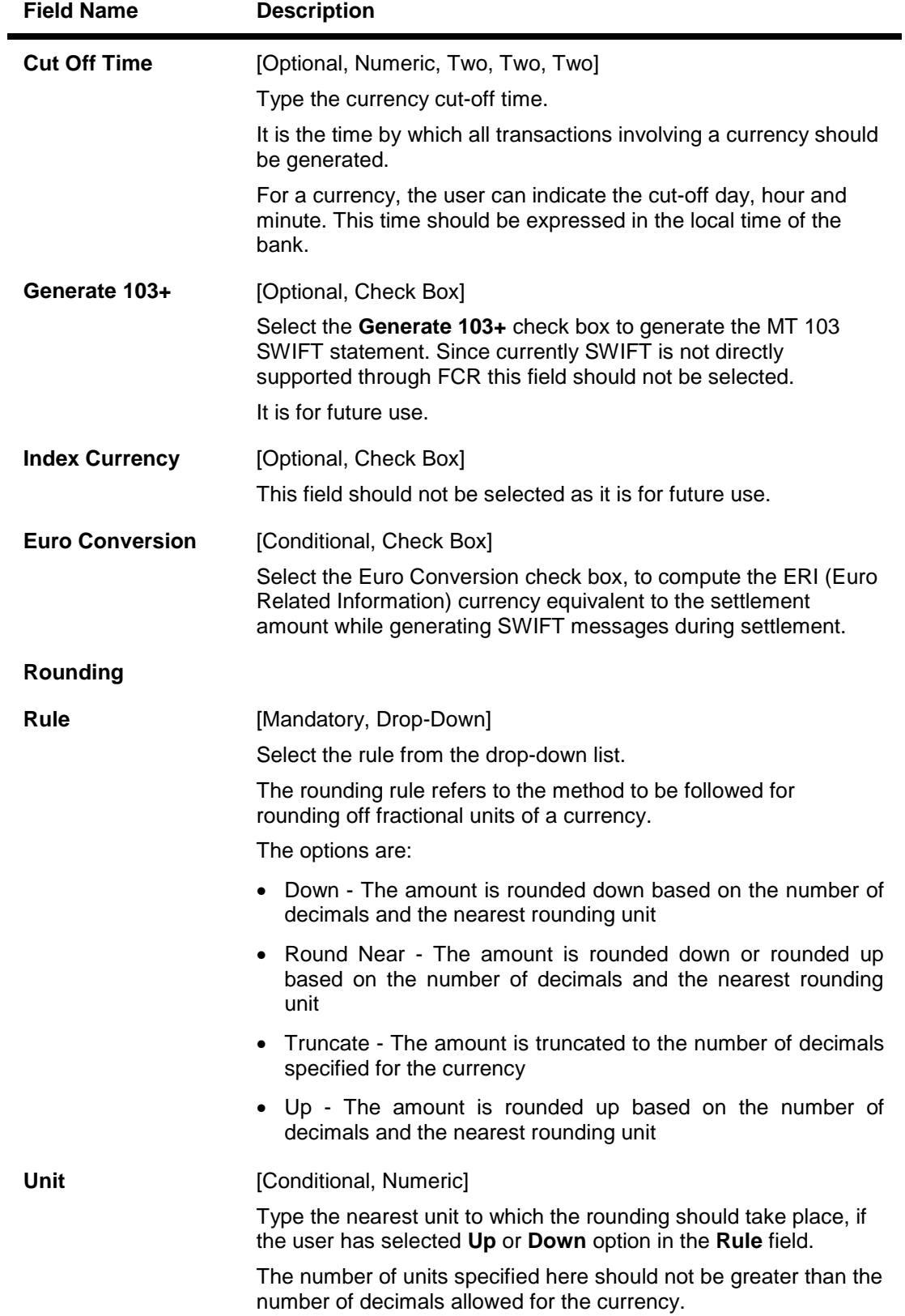

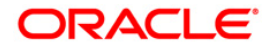
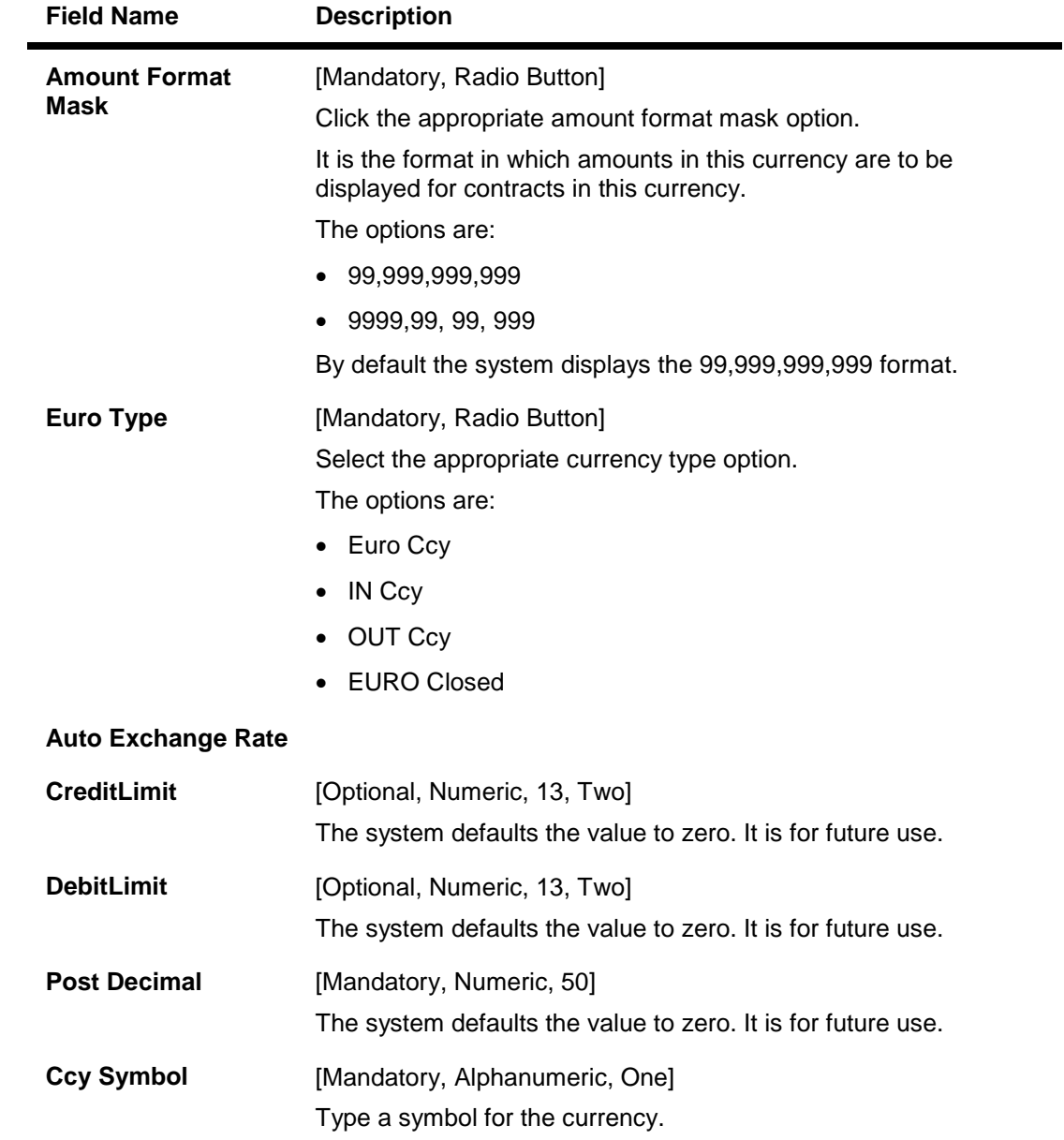

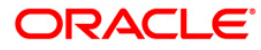

### **Country Mapping**

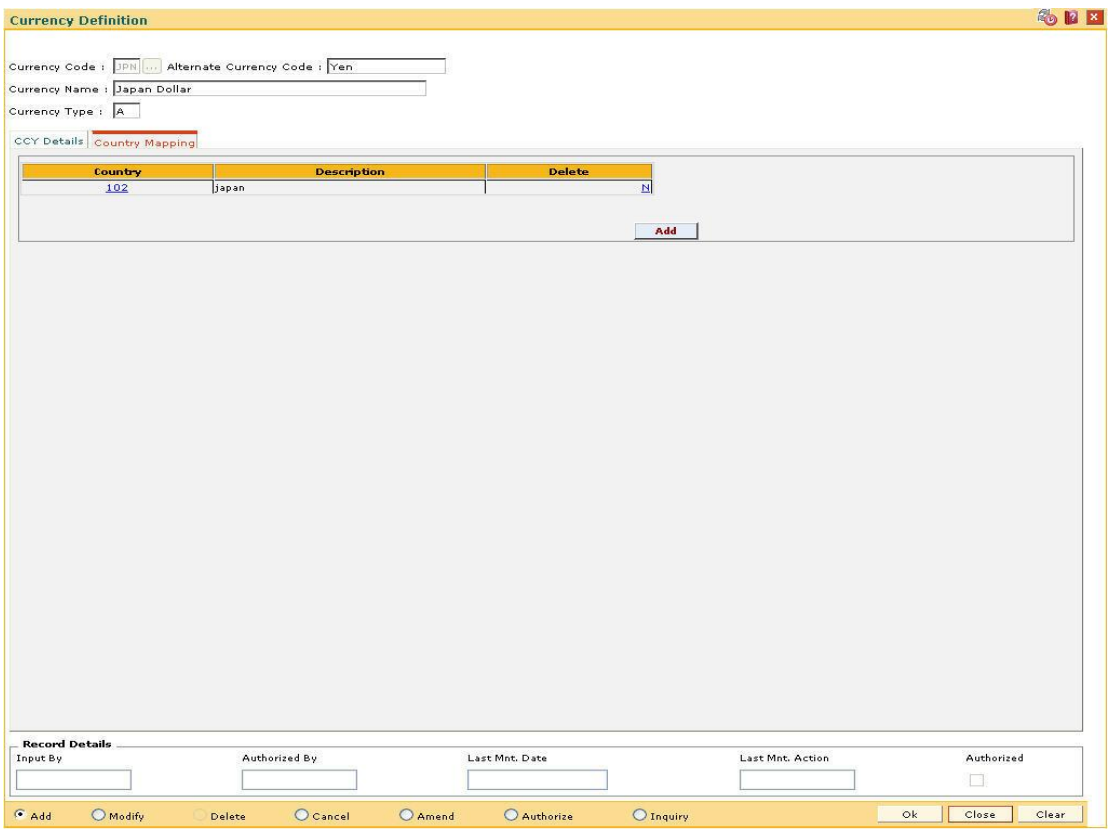

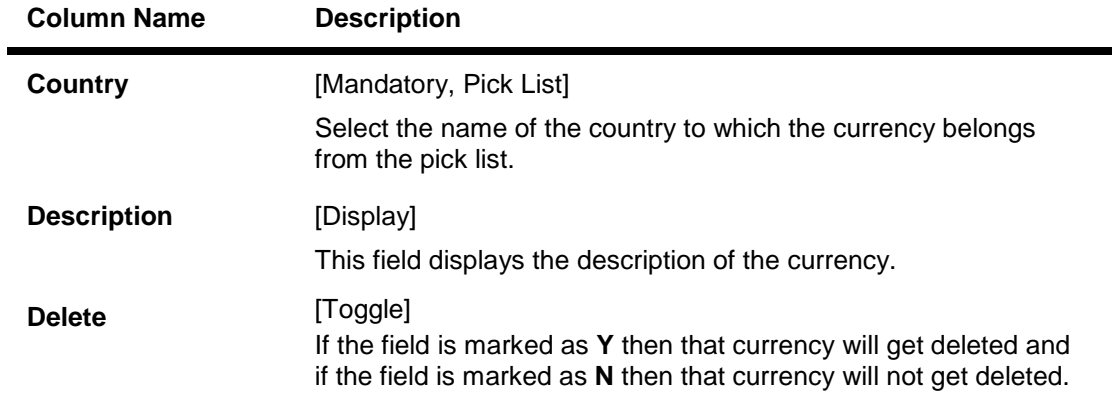

- 6. Click the **Ok** button.
- 7. The system displays the message "Record Added...Authorisation Pending..Click Ok to Continue". Click the **OK** button.
- 8. The currency details are added once the records are authorized.

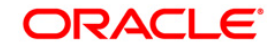

# **2.4. BA091-Currency Rate Maintenance\***

Using this option you can maintain exchange rates of all currencies with respect to the local currency of the bank. The exchange rate with respect to the local currency is defined in **FLEXCUBE** using this maintenance or in **FLEXCUBE Corporate**, depending upon the implementation.

### **Definition Prerequisites**

BAM25 - Currency Definition

### **Modes Available**

Add, Modify, Delete, Cancel, Amend, Authorize, Inquiry. For more information on the procedures of every mode, refer to **Standard Maintenance Procedures**.

### **To add new currency rate details**

- 1. Type the fast path **BA091** and click **Go** or navigate through the menus to **Global Definition > Master > Currency Rate Maintenance**.
- 2. The system displays the **Currency Rate Maintenance** screen.

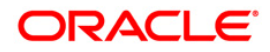

### **Currency Rate Maintenance**

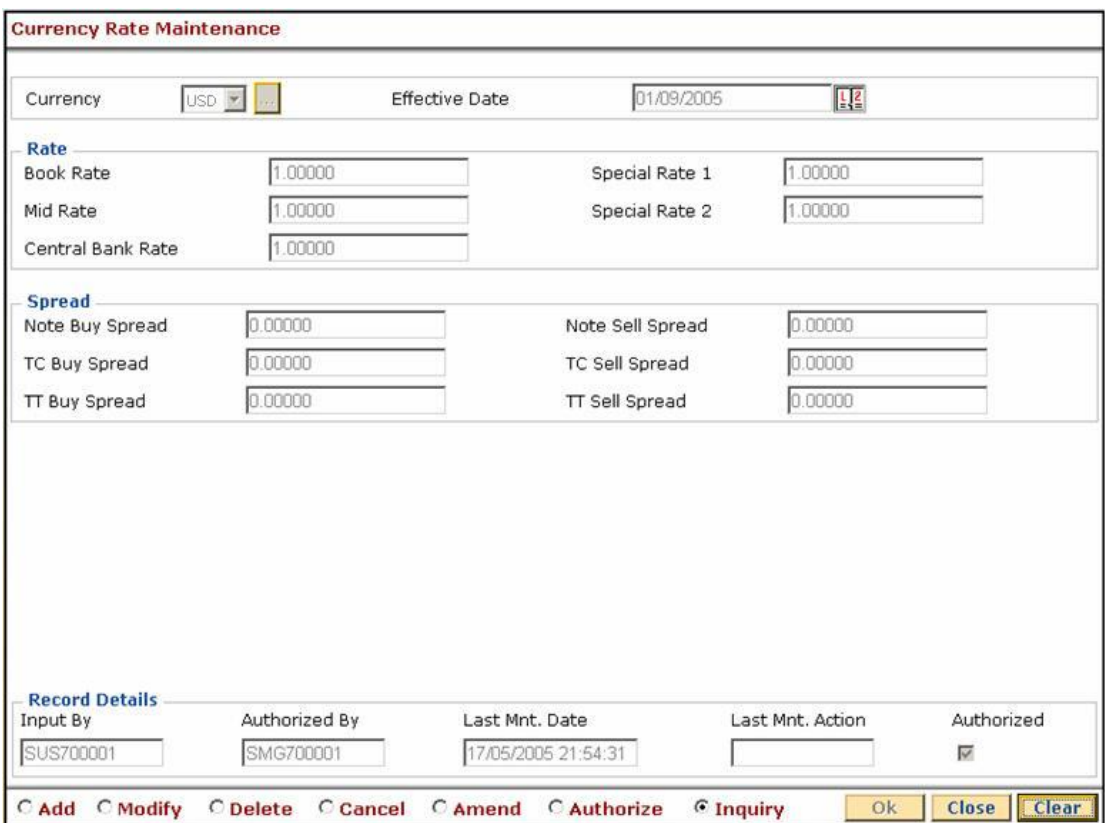

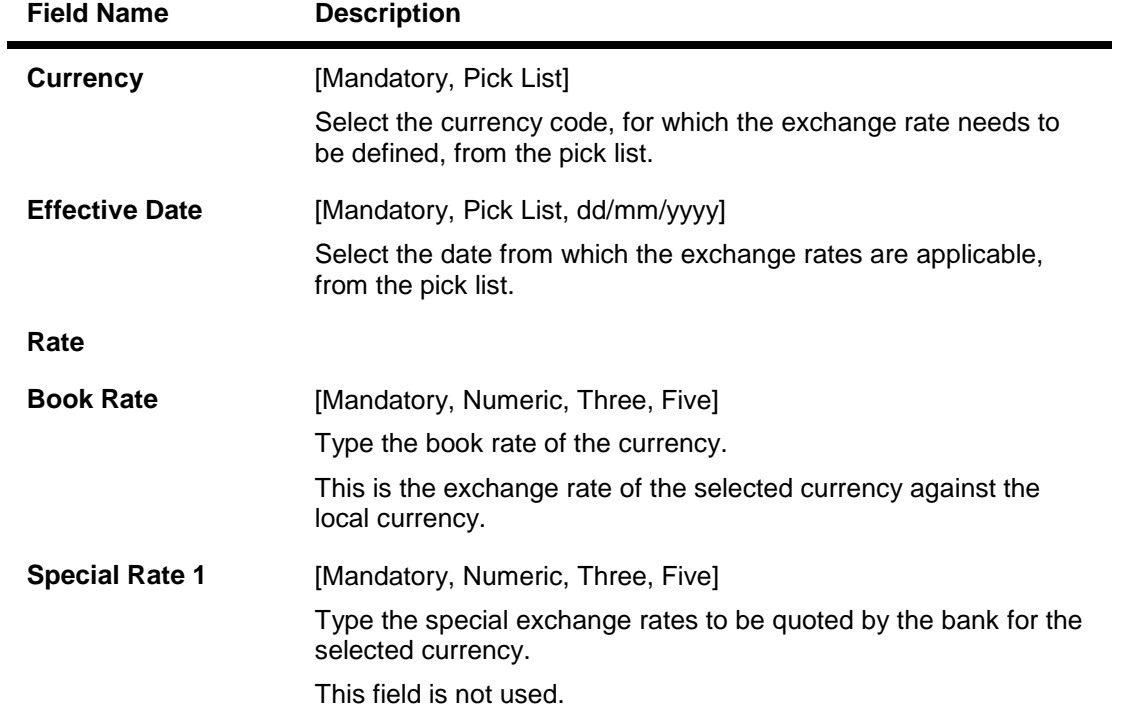

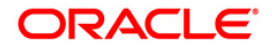

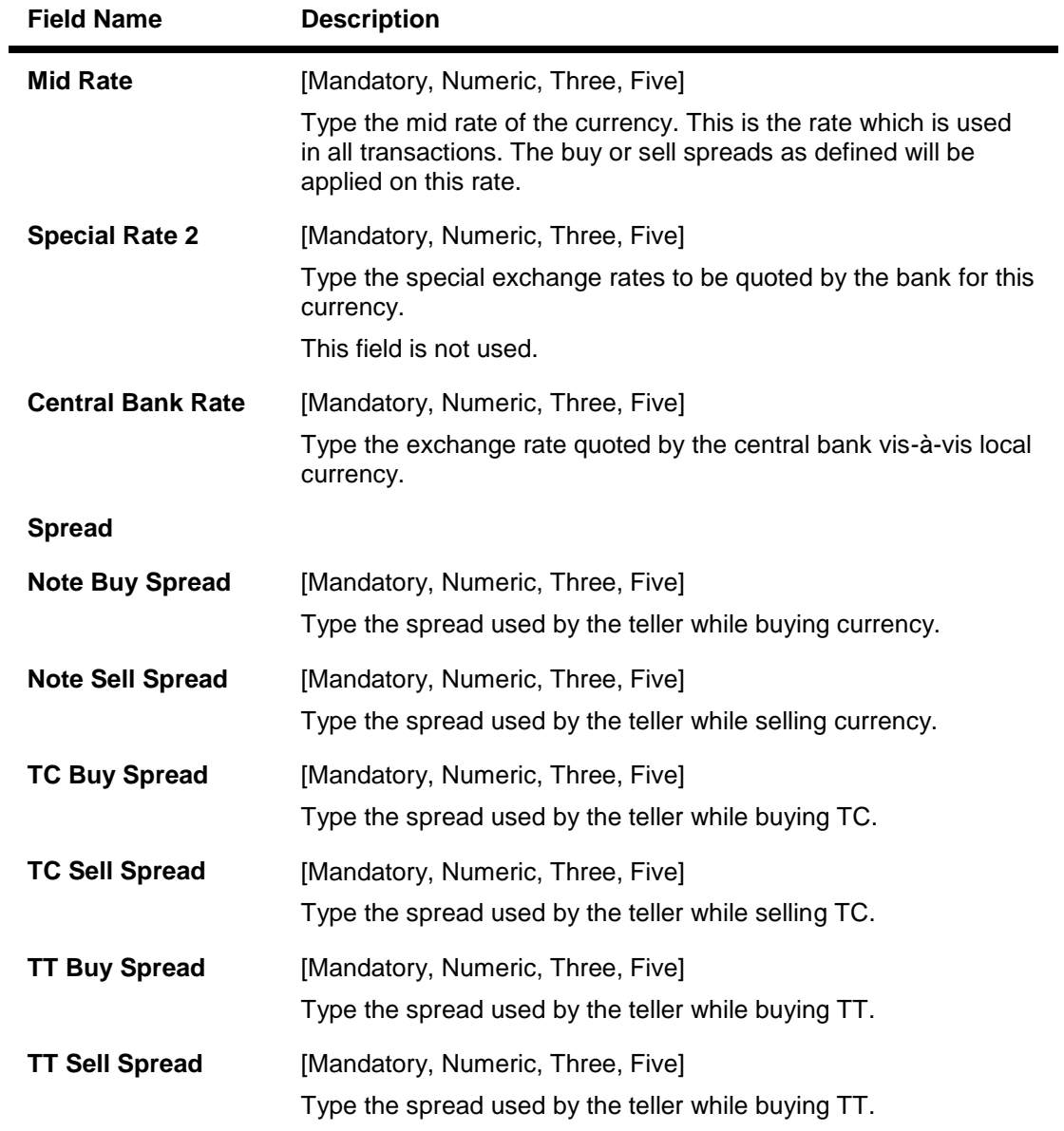

- 3. Select the **Add** mode.
- 4. Enter the relevant information.

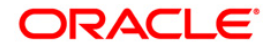

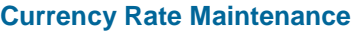

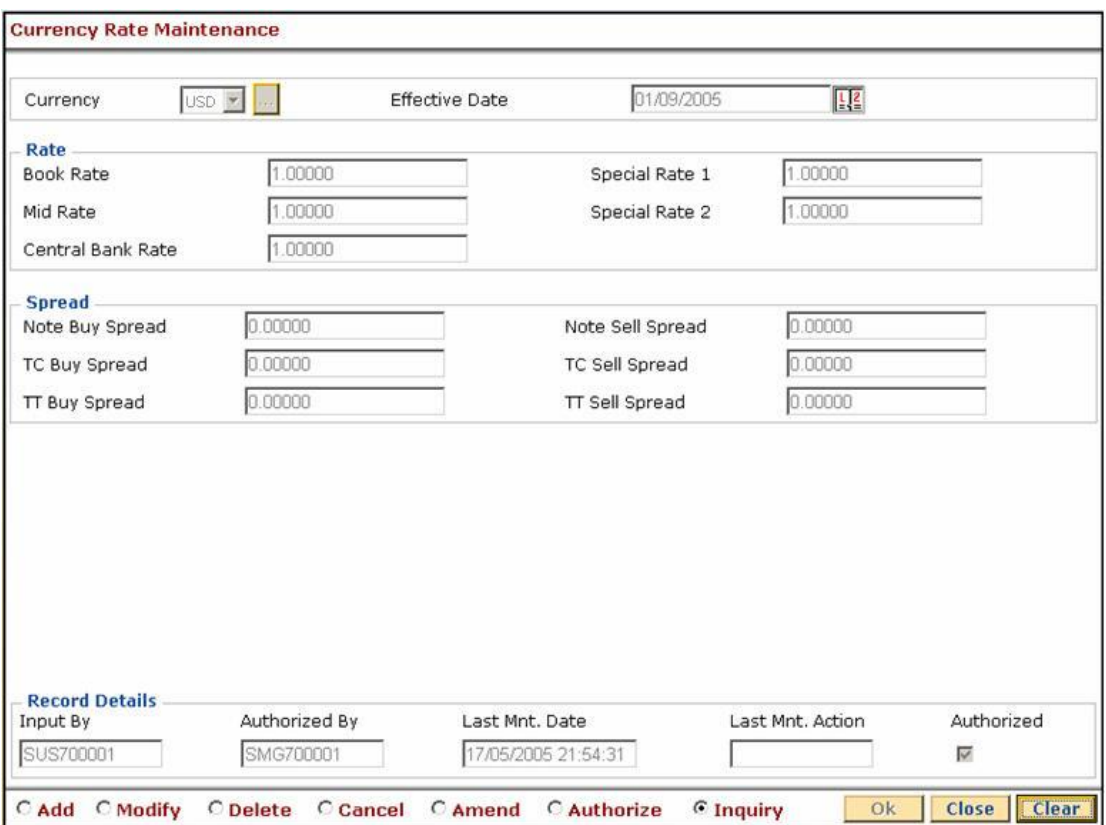

- 5. Click the **Ok** button.
- 6. The system displays the message "Record Added...Authorisation Pending...Click Ok to Continue". Click the **Ok** button.

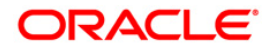

# **2.5. BAM26 - Currency Rates Maintenance**

Using this option you can maintain exchange rates / spreads of all currencies with respect to the local currency of the bank, i.e., this option allows you to maintain the mid rate and buy and sell spreads for each currency and for each rate type.

The exchange rates between currencies are defined in **Oracle FLEXCUBE** using this option or in **FLEXCUBE Corporate**, depending upon the implementation.

**Note**: The spreads maintained for the Rate Types Book, Standard and CB will not be updated in the **Oracle FLEXCUBE** Currency Rate Maintenance Table and only the Mid rates for these types will get updated in the table (ba\_ccy\_rate).

### **Definition Prerequisites**

- BAM65 Currency Pair Definition
- BAM25 Currency Definition
- BAM48 Currency Denomination Definition

#### **Modes Available**

Add, Modify, Cancel, Amend, Authorize, Inquiry. For more information on the procedures of every mode, refer to **Standard Maintenance Procedures**.

### **To add currency rate details**

- 1. Type the fast path **BAM26** and click **Go** or navigate through the menus to **Global Definitions > Master > Currency Rates Maintenance**.
- 2. The system displays the **Currency Rates Maintenance** screen.

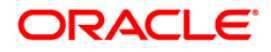

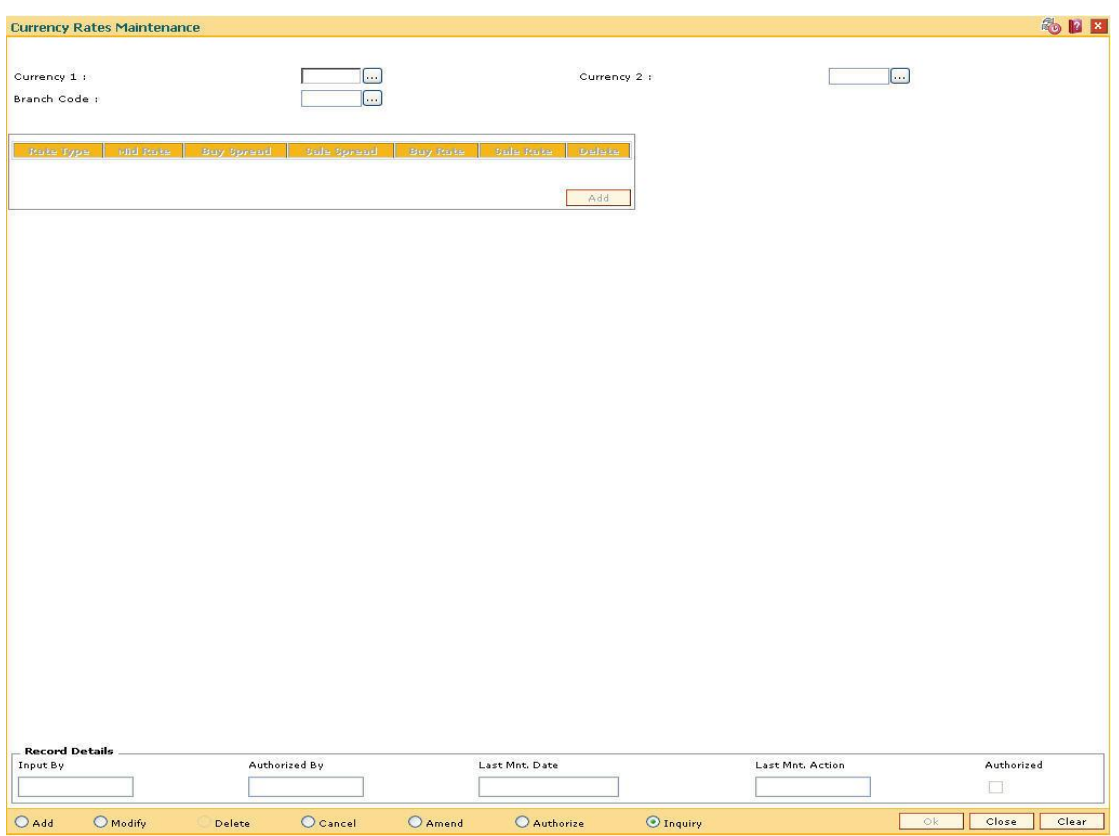

### **Currency Rates Maintenance**

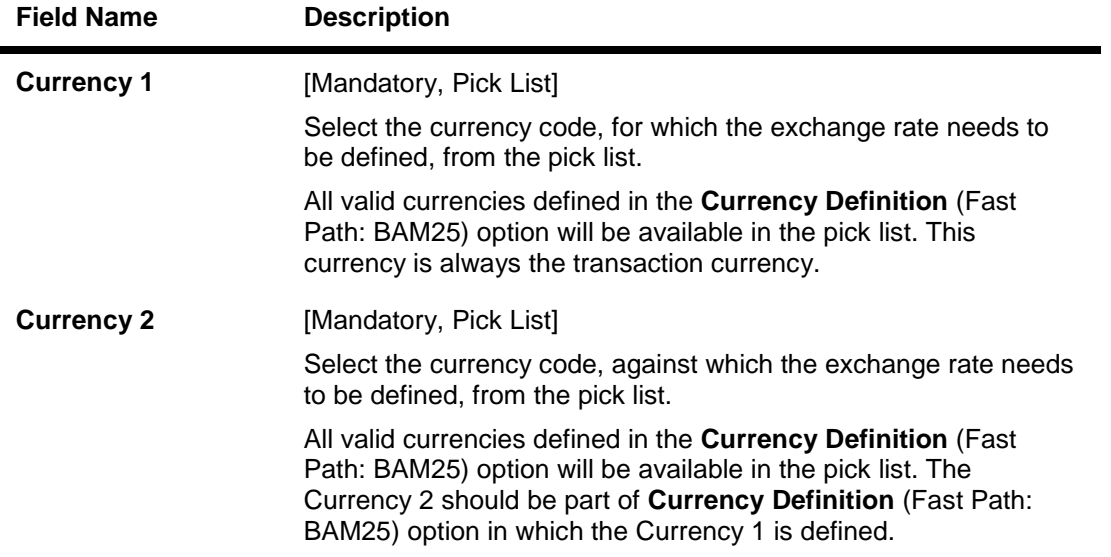

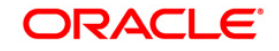

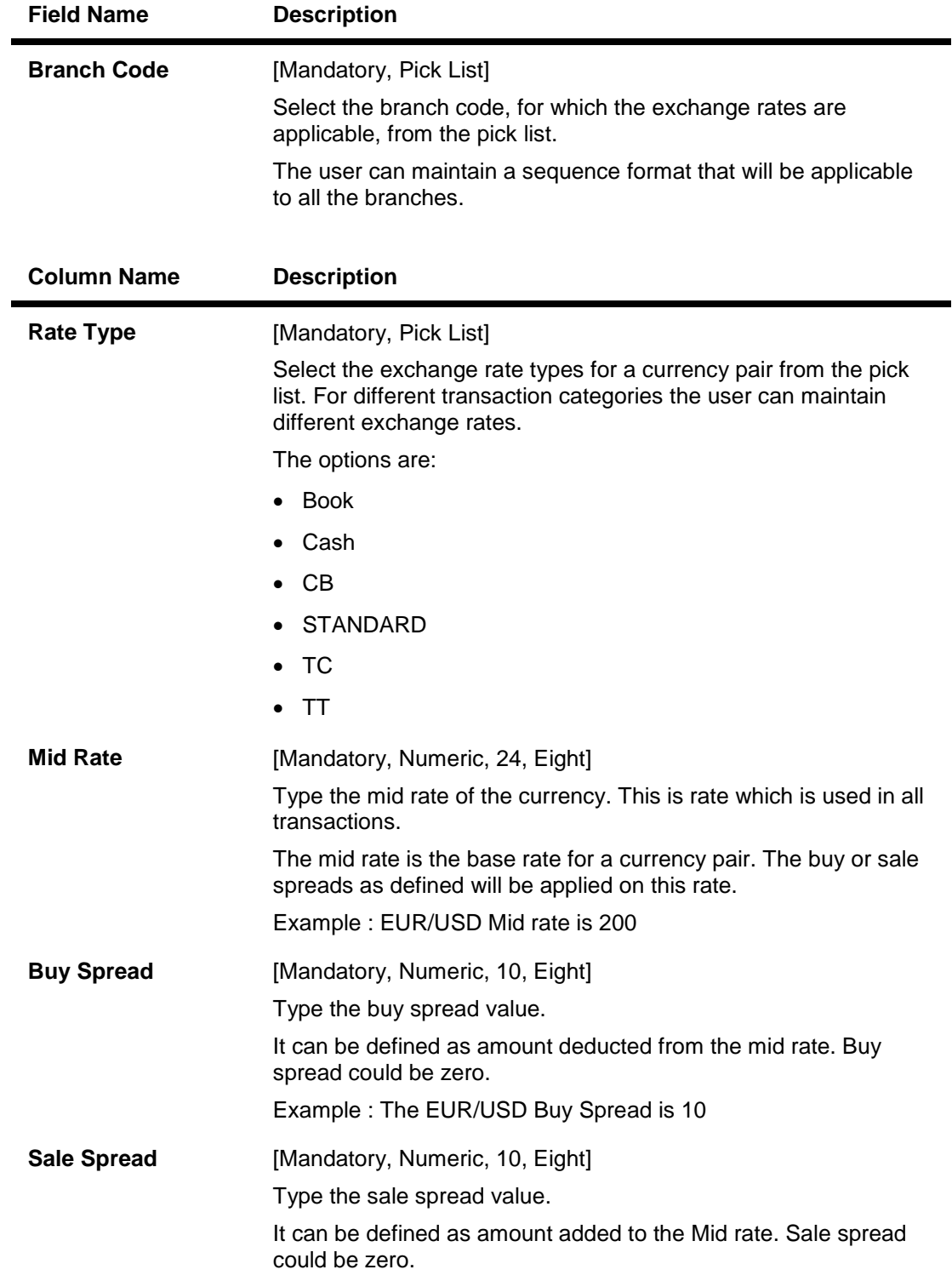

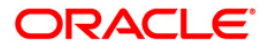

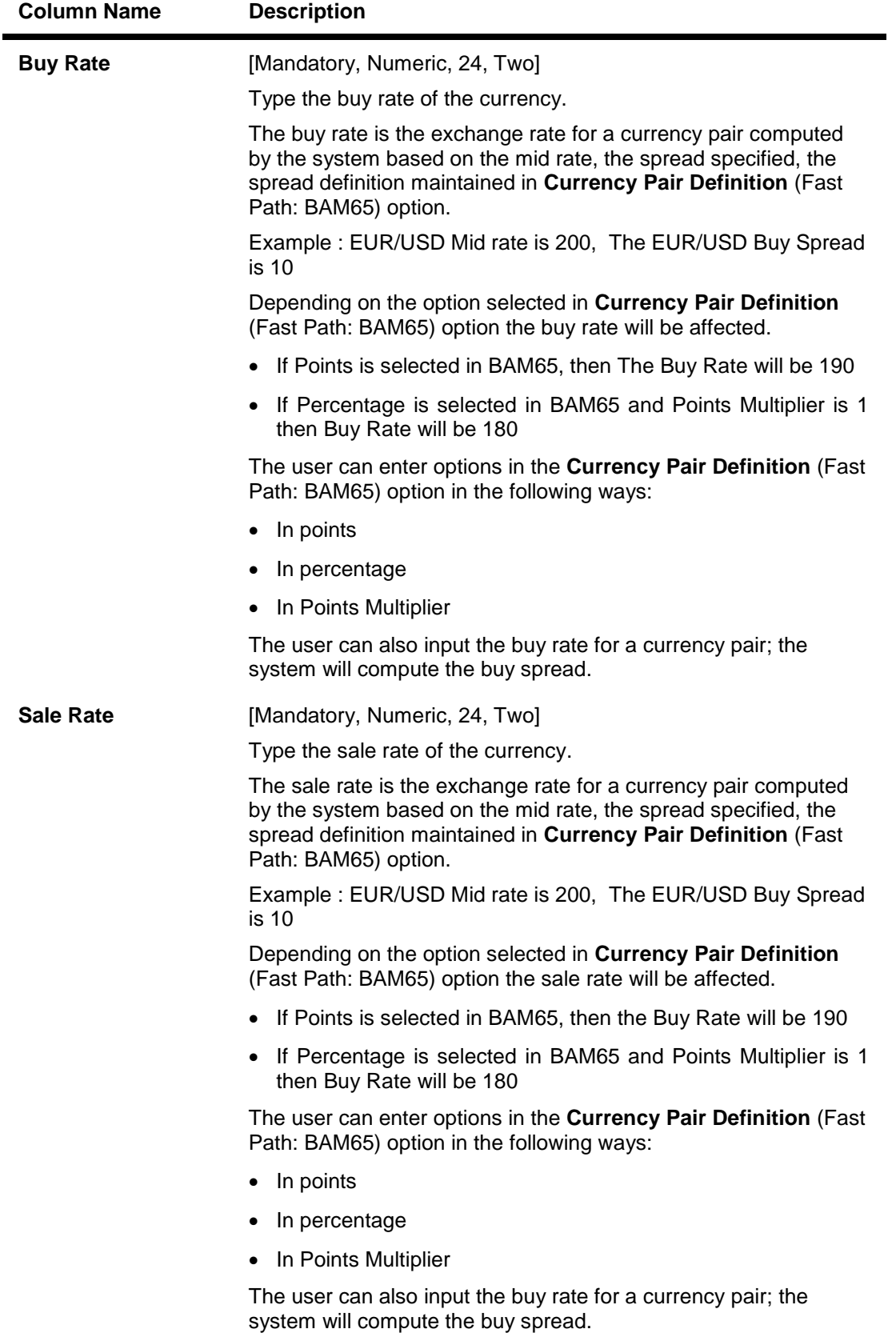

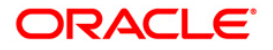

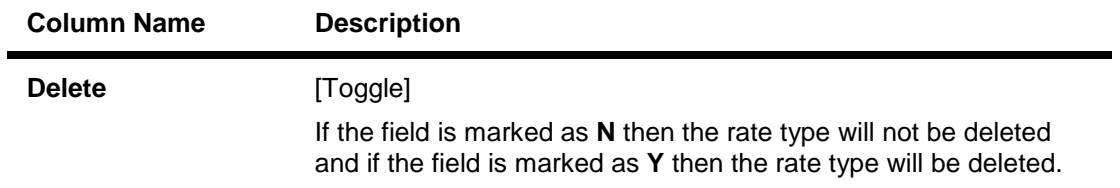

- 3. Click the **Add** button.
- 4. Select the currency code 1, currency code 2, and branch code from the pick list.
- 5. Click the **Add** button.
- 6. Select the rate type from pick list.
- 7. Enter the mid rate, buy spread, sale spread, buy rate, sale rate value.

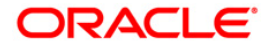

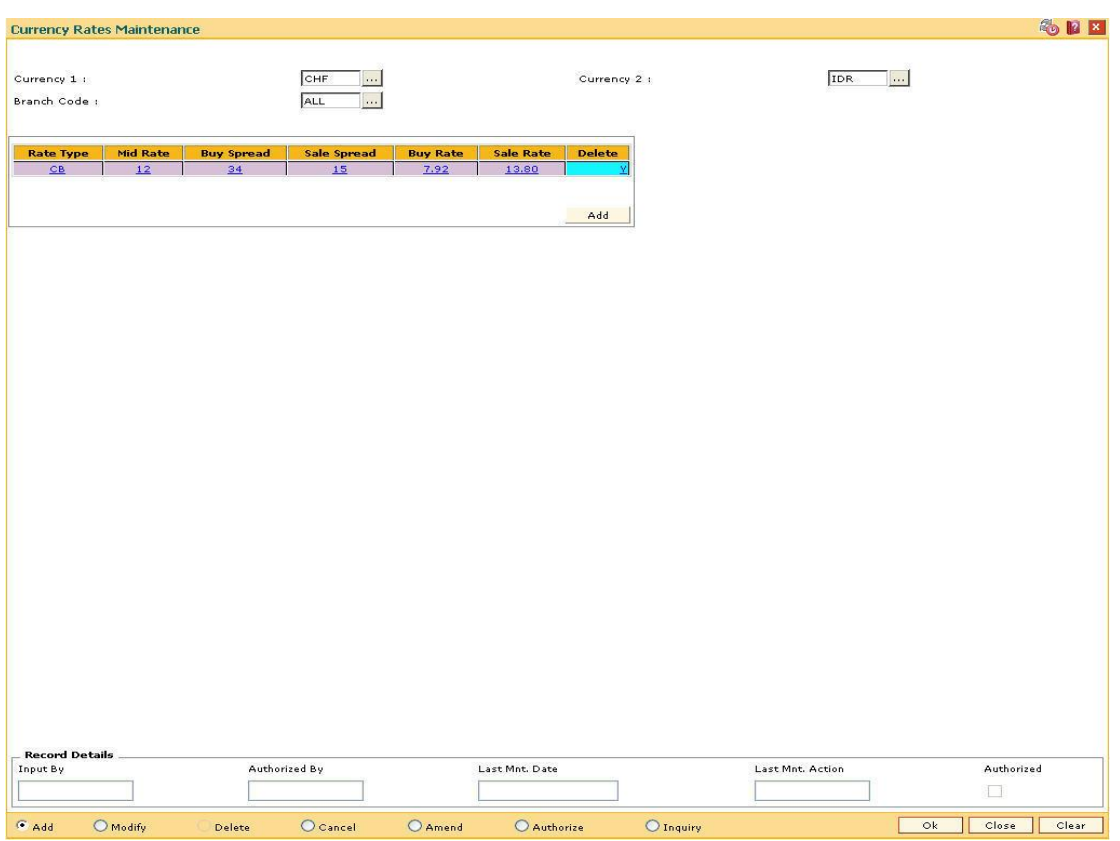

### **Currency Rates Maintenance**

- 8. Click the **Ok** button.
- 9. The system displays the message "Record Added...Authorisation Pending..Click Ok to continue". Click the **Ok** button.
- 10. The currency rate details are added once the record is authorised.

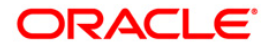

# **2.6. BAM65 - Currency Pair Definition**

Using the **Currency Pair Definition** option you can define and maintain the currency pairs.

### **Definition Prerequisites**

BAM25 - Currency Definition

#### **Modes Available**

Add, Modify, Cancel, Amend, Authorize, Inquiry. For more information on the procedures of every mode, refer to **Standard Maintenance Procedures**.

#### **To add the currency pair details**

- 1. Type the fast path **BAM65** and click **Go** or navigate through the menus to **Global Definitions > Master > Currency Pair Definition**.
- 2. The system displays the **Currency Pair Definition** screen.

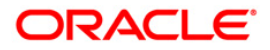

# **Currency Pair Definition**

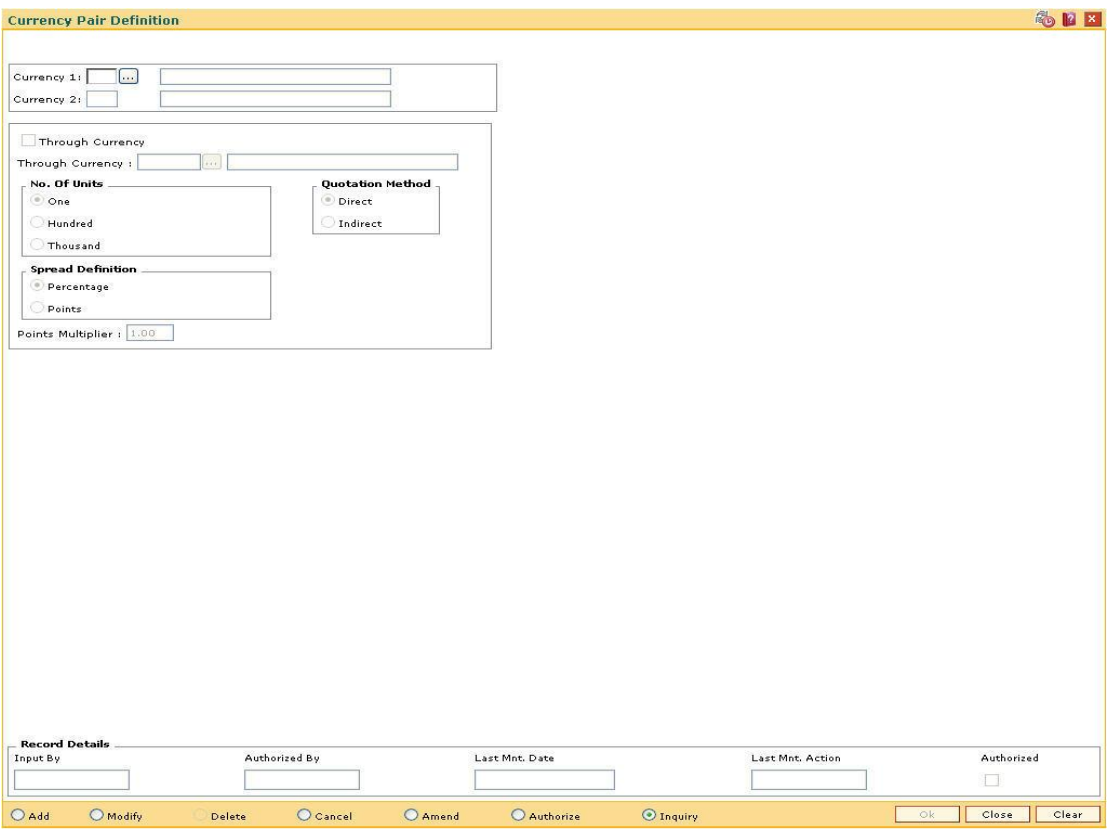

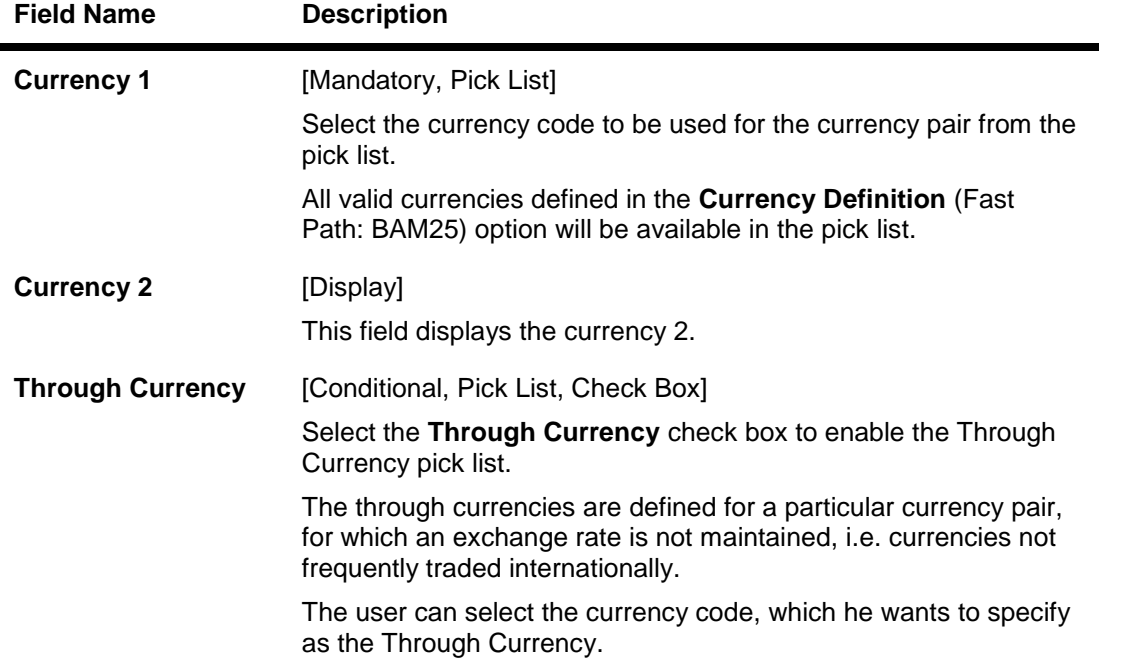

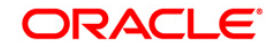

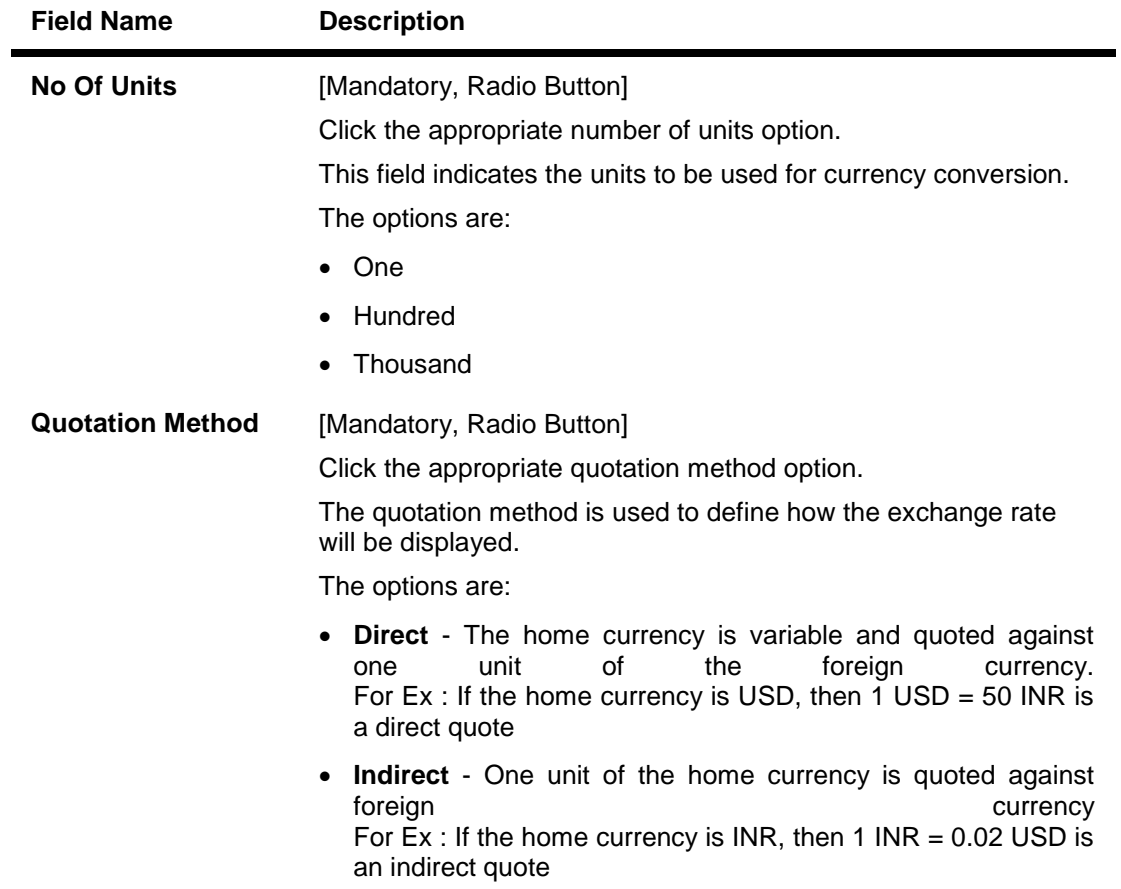

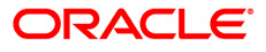

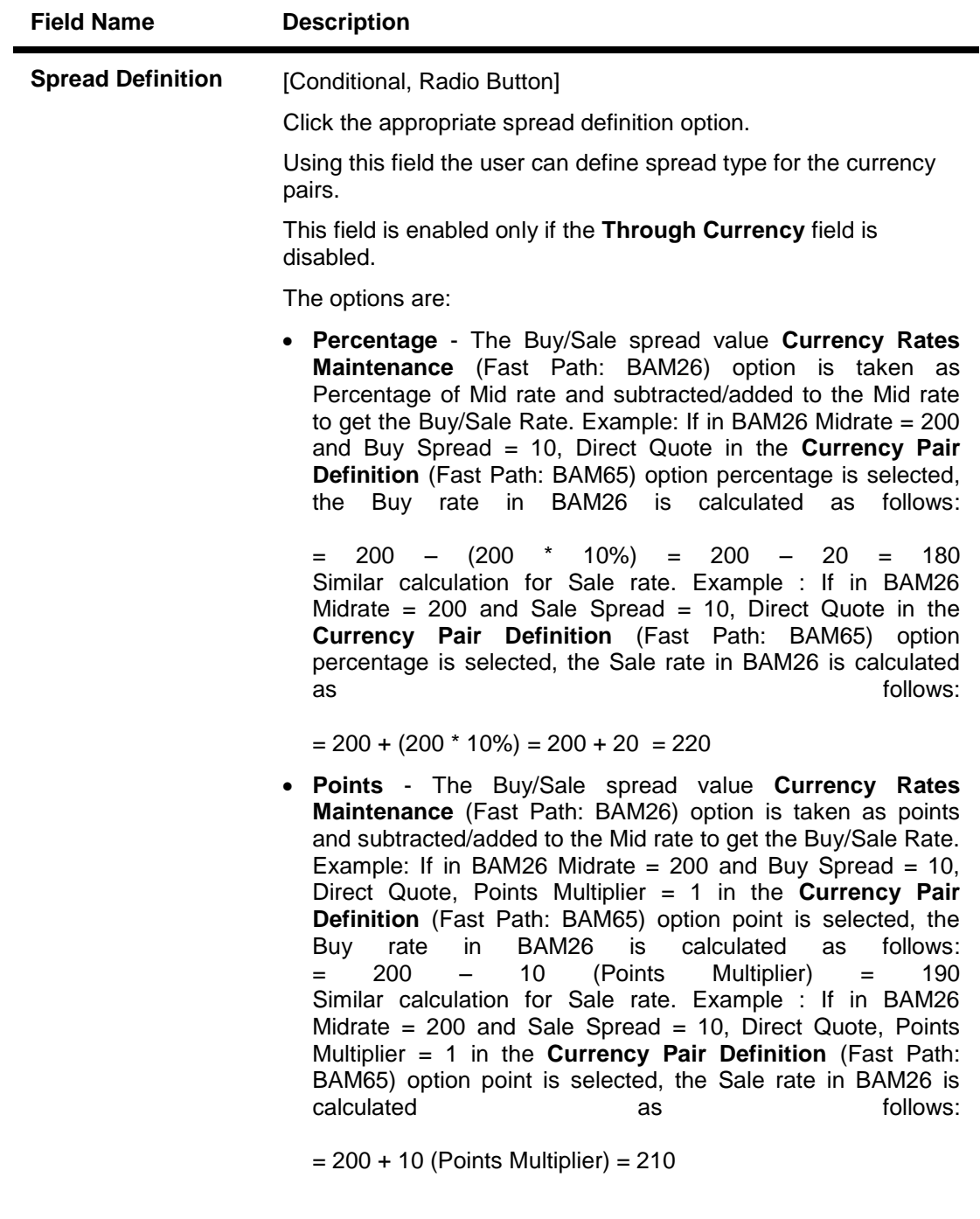

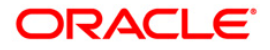

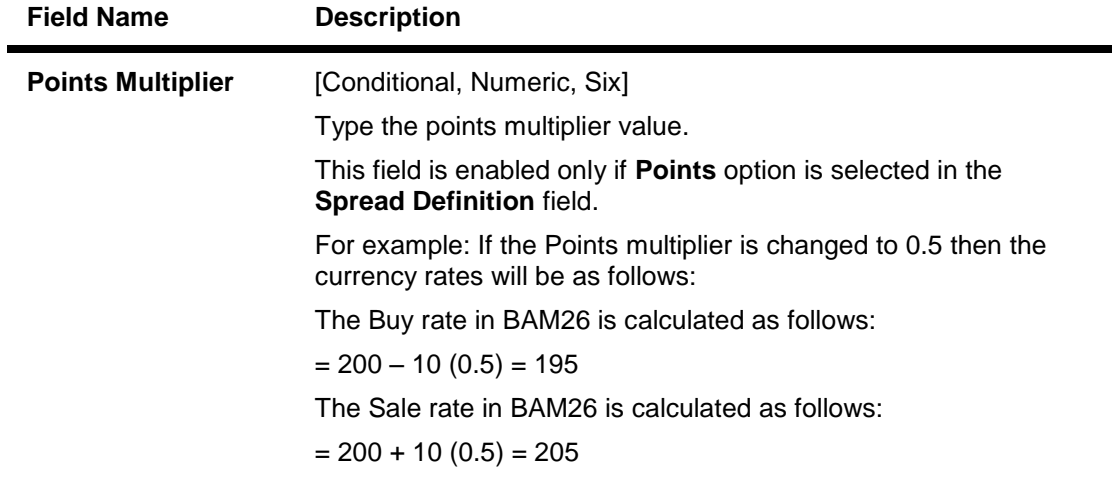

- 3. Click the **Add** button.
- 4. Select the currency 1 from the pick list.
- 5. Enter the other details such as number of units, through currency, quotation method, and spread definition.

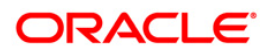

### **Currency Pair Definition**

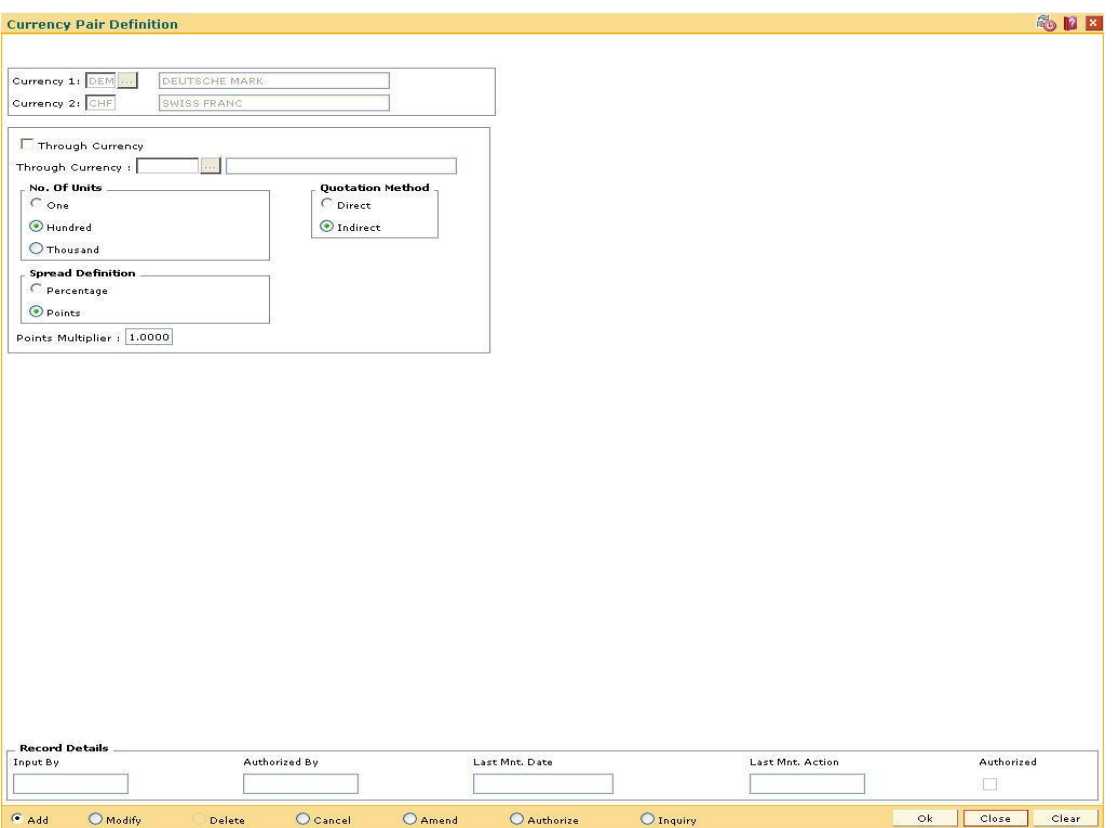

- 6. Click the **Ok** button.
- 7. The system displays the message "Record Added...Authorisation Pending..Click Ok to Continue". Click the **OK** button.
- 8. The currency pair details are added once the record is authorized.

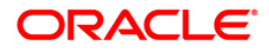

# **2.7. BAM97 - Currency Codes Cross Reference**

When the financial service provider shifts to **Oracle FLEXCUBE** from the existing legacy system (external system), some of the codes such as currency code, transaction code, GL code, etc, have to be matched by cross-referring between the legacy system and the **Oracle FLEXCUBE**  system.

Similarly, when extracting data from **Oracle FLEXCUBE** to an external system, the currency code pertaining to the external system can be maintained in this maintenance so that the extracts contain the relevant currency code.

Using this option **Oracle FLEXCUBE** integration with other external systems can be done as required. You can maintain a reference between the currency codes defined in **Oracle FLEXCUBE** with the corresponding currency codes defined and maintained in the external system.

### **Definition Prerequisites**

BAM56 - Currency Codes Maintenance

### **Modes Available**

Add, Modify, Delete, Cancel, Amend, Authorize, Inquiry. For more information on the procedures of every mode, refer to **Standard Maintenance Procedures**.

#### **To add currency code cross reference**

- 1. Type the fast path **BAM97** and click **Go** or navigate through the menus to **Global Definitions > Master > Currency Codes Cross Reference**.
- 2. The system displays the **Currency Codes Cross Reference** screen.

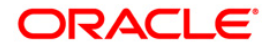

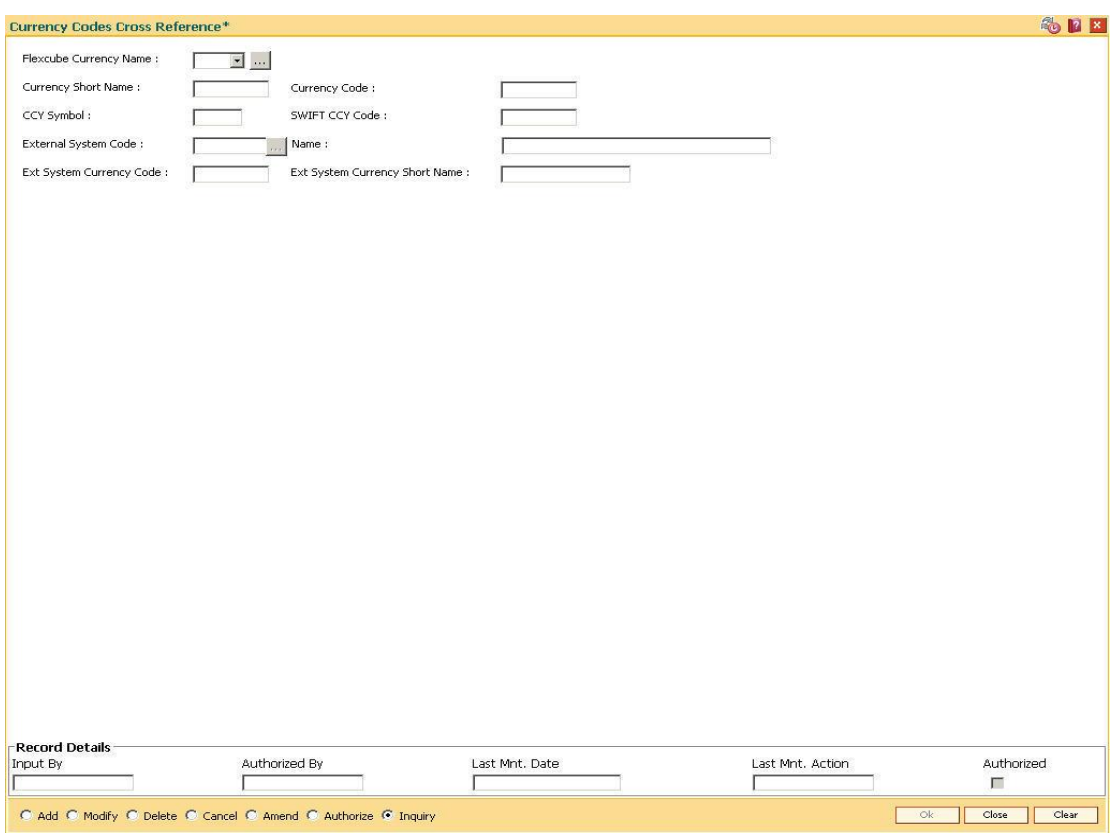

### **Currency Codes Cross Reference**

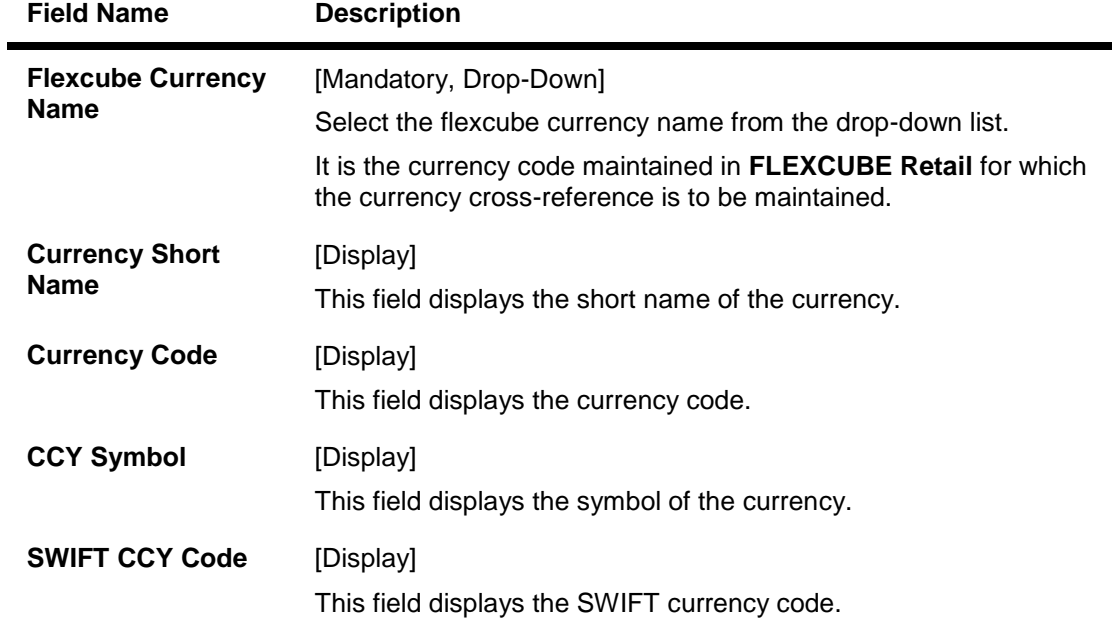

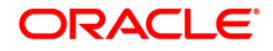

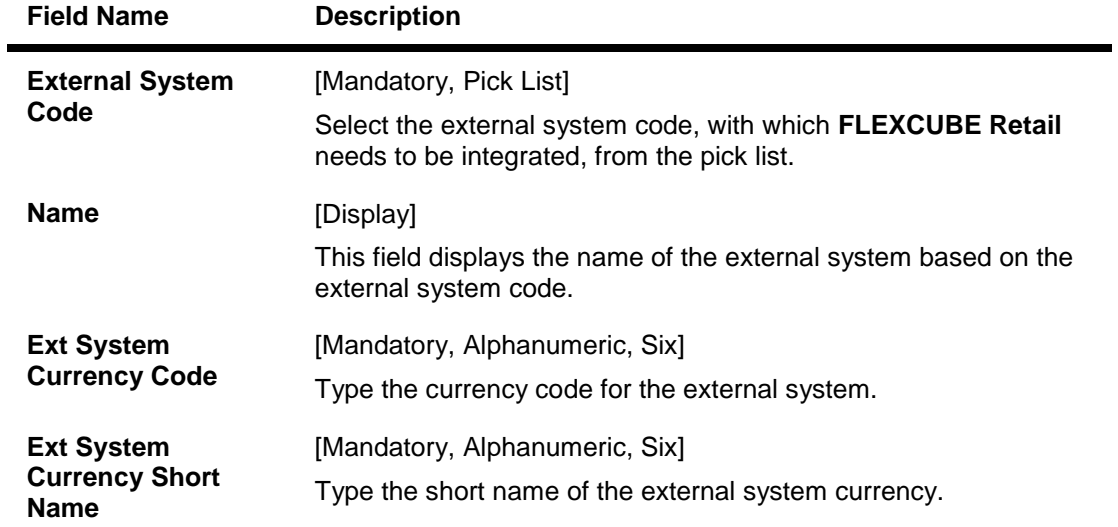

- 3. Click the **Add** button.
- 4. Select the **FLEXCUBE** currency name from the drop-down list and the external system code from the pick list.
- 5. Enter the external system currency code and currency name.

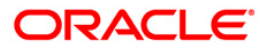

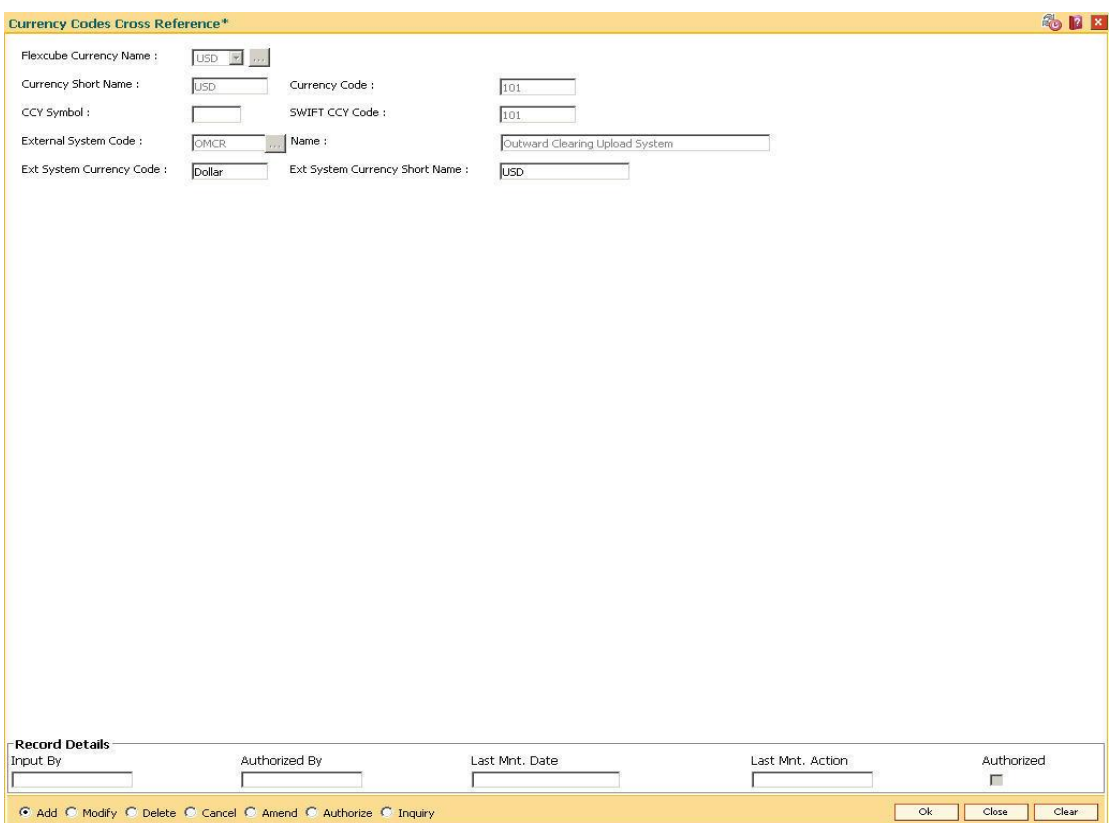

## **Currency Codes Cross Reference**

- 6. Click the **Ok** button.
- 7. The system displays the message "Record Added...Authorisation Pending...". Click the **OK** button.
- 8. The currency code cross reference details are added once the record is authorised.

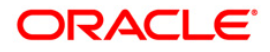

# **2.8. BAM90 - Currency Float Maintenance**

This maintenance is used for cash deposits that have future value date.

Using this option you can define the float days for giving the value date for cash deposits, based on the currency.

After this maintenance is done, using the **Future Dated Cash Deposit** (Fast Path: 1411) option, you can accept future dated cash deposit from the customer and the float days maintained in this option will be defaulted as value date for the transaction.

### **Definition Prerequisites**

BAM56 - Currency Code Maintenance

### **Modes Available**

Modify, Cancel, Amend, Inquiry. For more information on the procedures of every mode, refer to **Standard Maintenance Procedures**.

### **To modify currency float details**

- 1. Type the fast path **BAM90** and click **Go** or navigate through the menus to **Global Definitions > Master > Currency Float Maintenance**.
- 2. The system displays the **Currency Float Maintenance** screen.

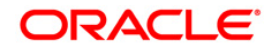

## **Currency Float Maintenance**

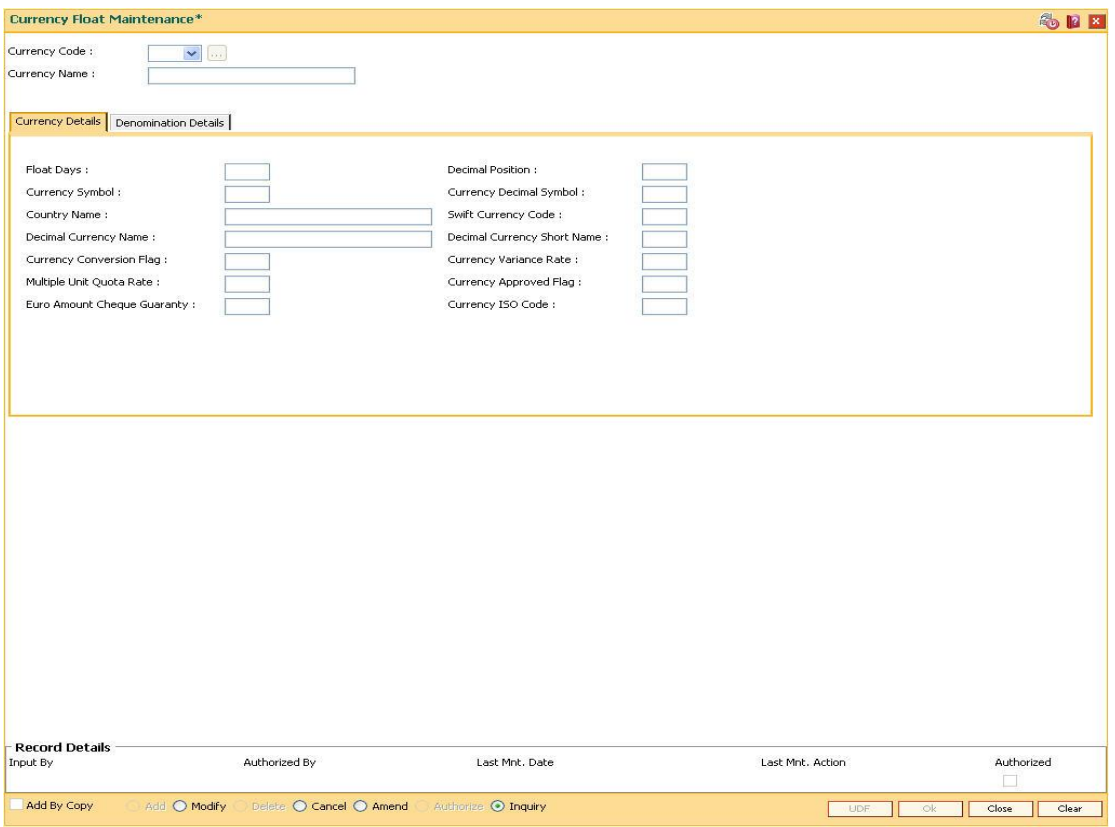

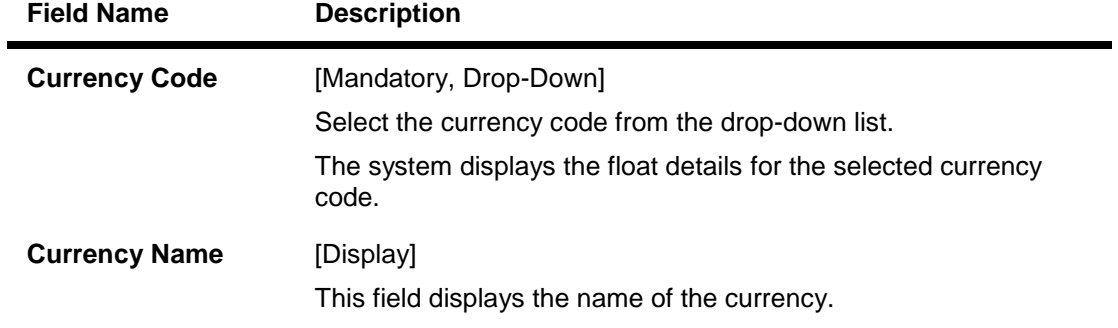

- 3. Click the **Modify** button.
- 4. Select the currency code from the drop-down list.

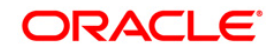

## **Currency Float Maintenance**

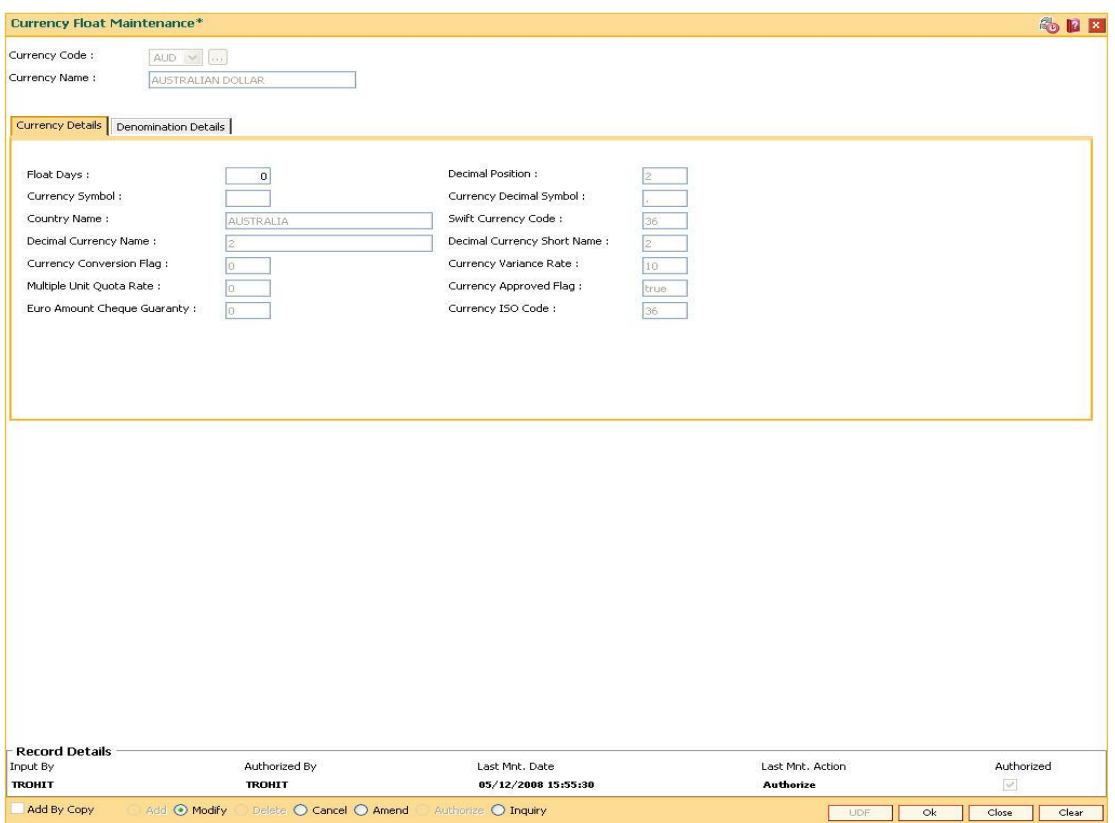

5. Modify the required information in the various tabs.

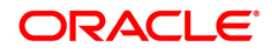

## **Currency Details**

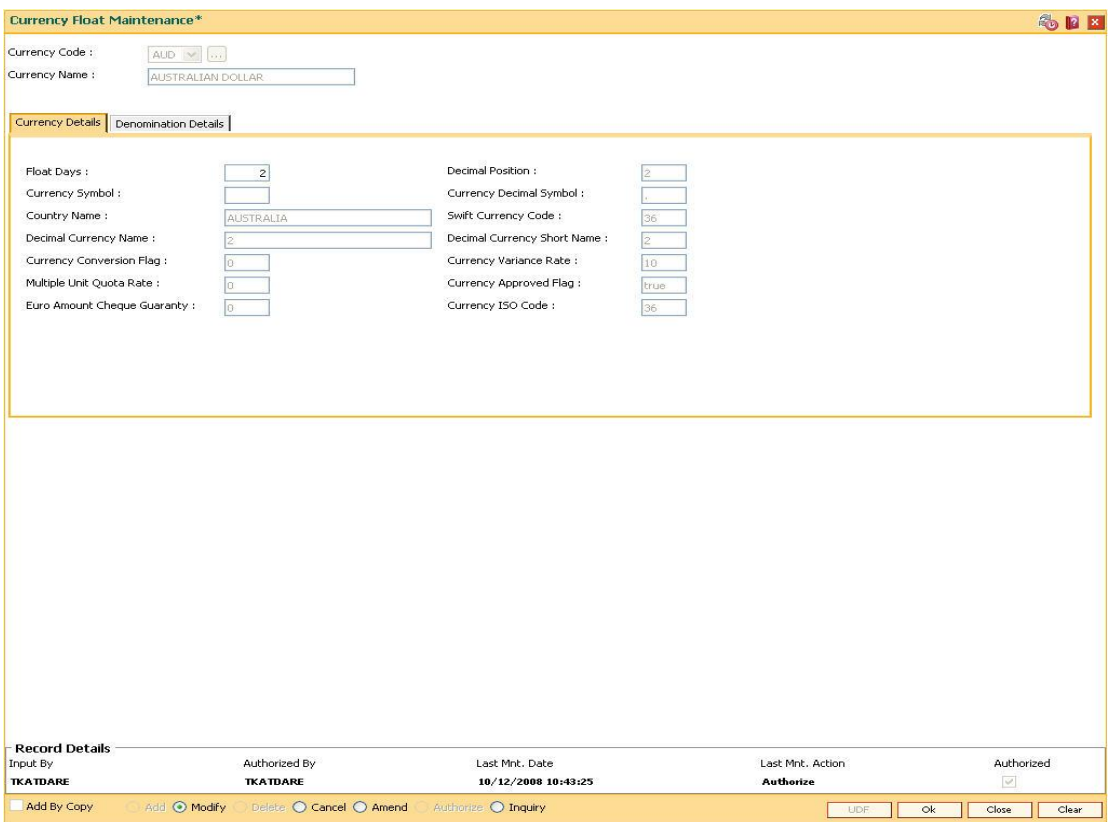

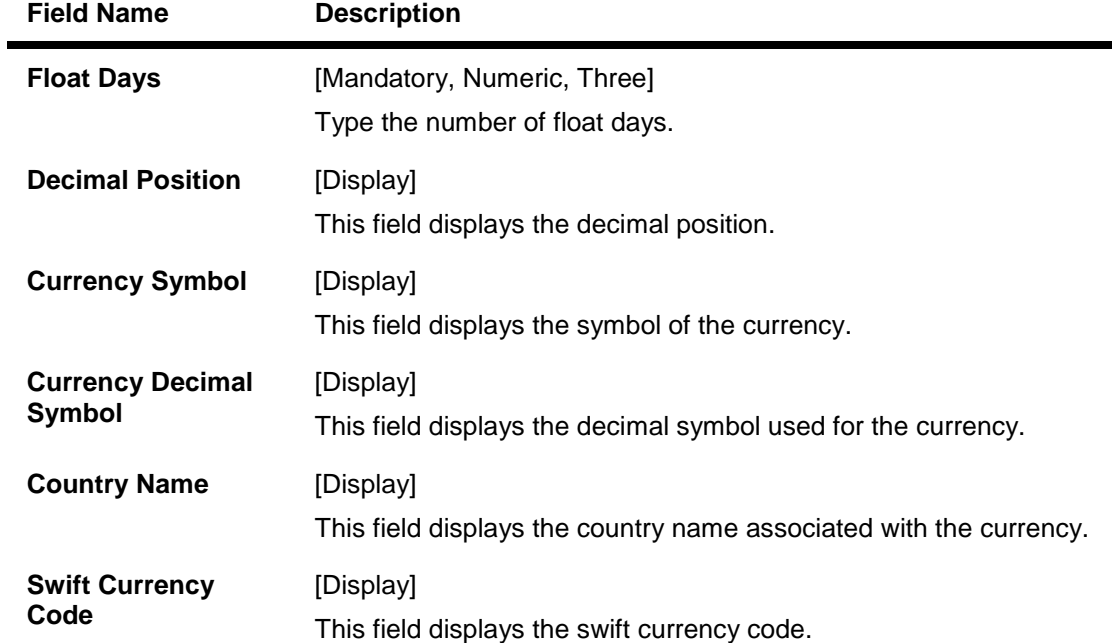

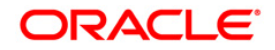

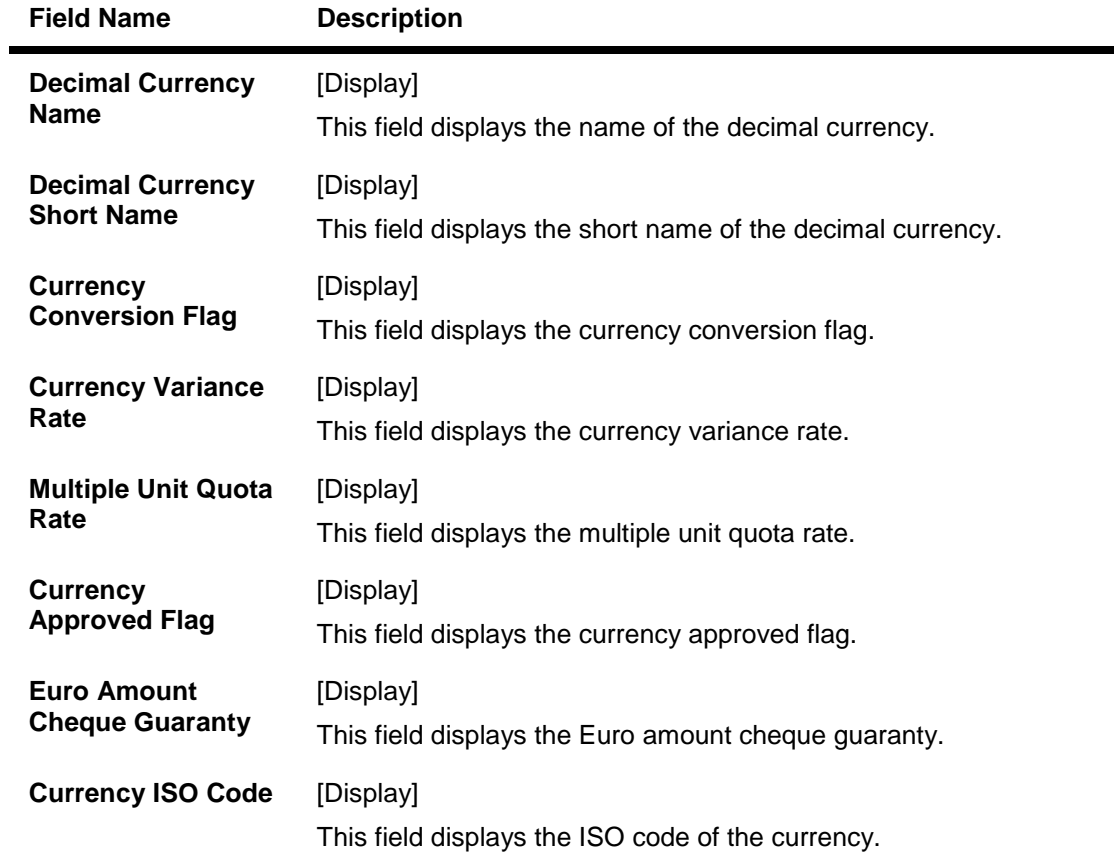

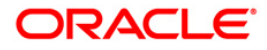

### **Denomination Details**

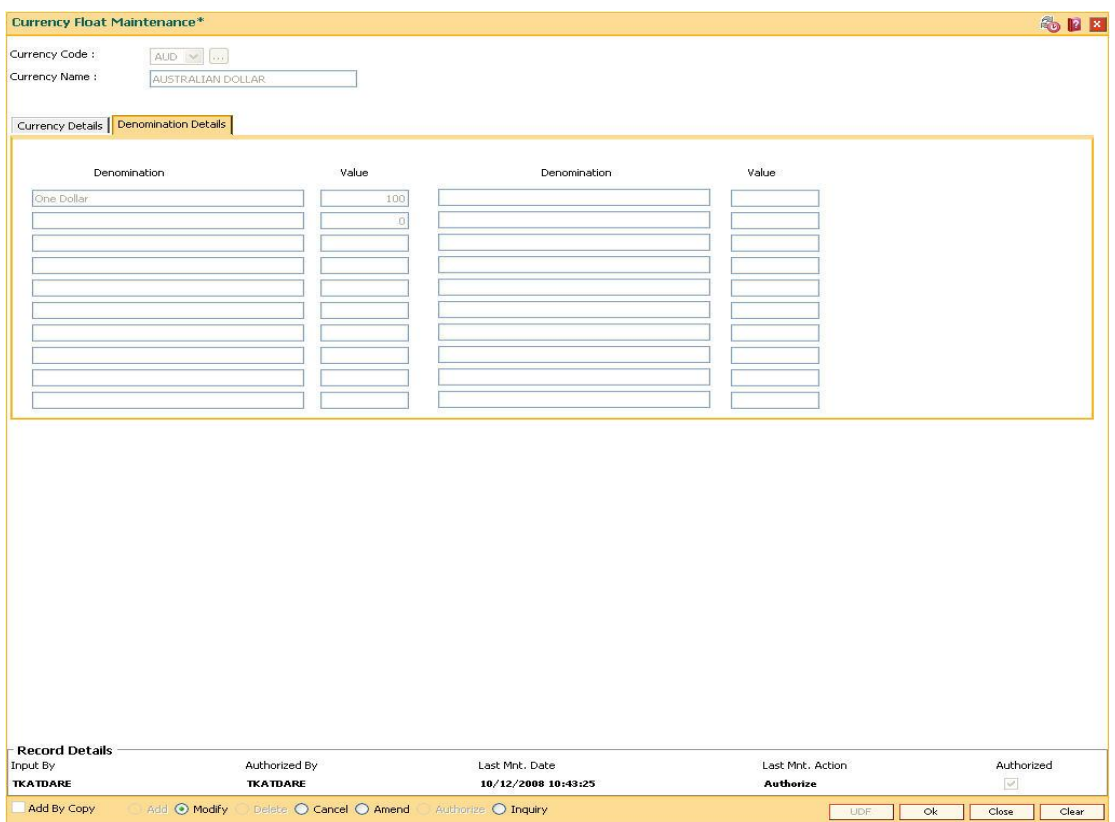

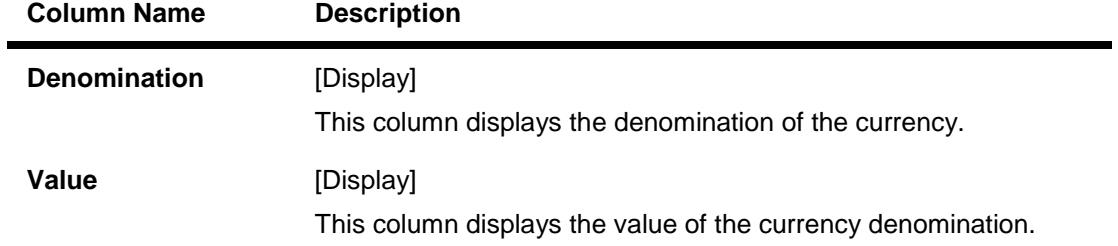

- 6. Click the **Ok** button.
- 7. The system displays the message "Record Authorized ...". Click the **OK** button.

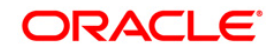

# **2.9. BAM32 - Transaction Rate Cross Reference**

Using this maintenance you can arrive at the default exchange rates to be applied when posting transactions. This default is arrived at by using the base exchange rate with respect to the local currency and applying the suitable spreads. **FLEXCUBE** adopts the buy low, sell high policy.

The default exchange rate is derived as follows.

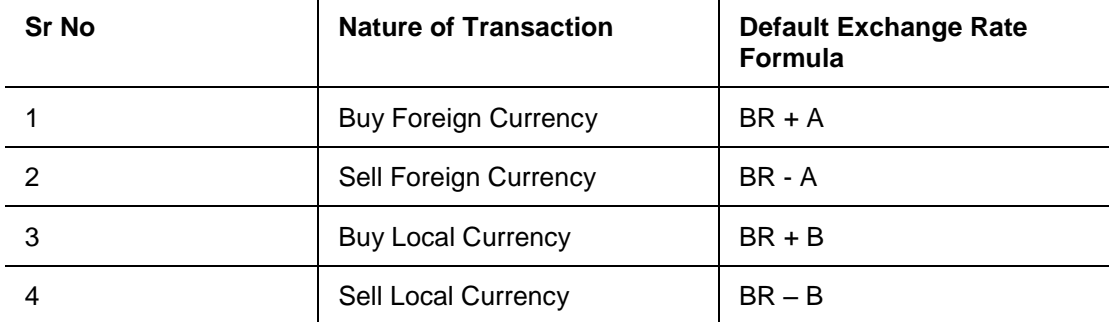

- BR Base Rate
- A Spread to use to compute LCY equivalent
- B Spread to use to compute target currency equivalent

### **Definition Prerequisites**

BAM15 - Transaction Mnemonic Codes

#### **Modes Available**

Add By Copy, Add, Modify, Delete, Cancel, Amend, Authorize, Inquiry. For more information on the procedures of every mode, refer to **Standard Maintenance Procedures.**

#### **To add transaction rate cross reference**

- 1. Type the fast path **BAM32** and click **Go** or navigate through the menus to **Transaction Processing > Internal Transactions > Others > Transaction Rate Cross Reference**.
- 2. The system displays the **Transaction Rate Cross Reference** screen.

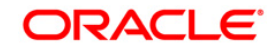

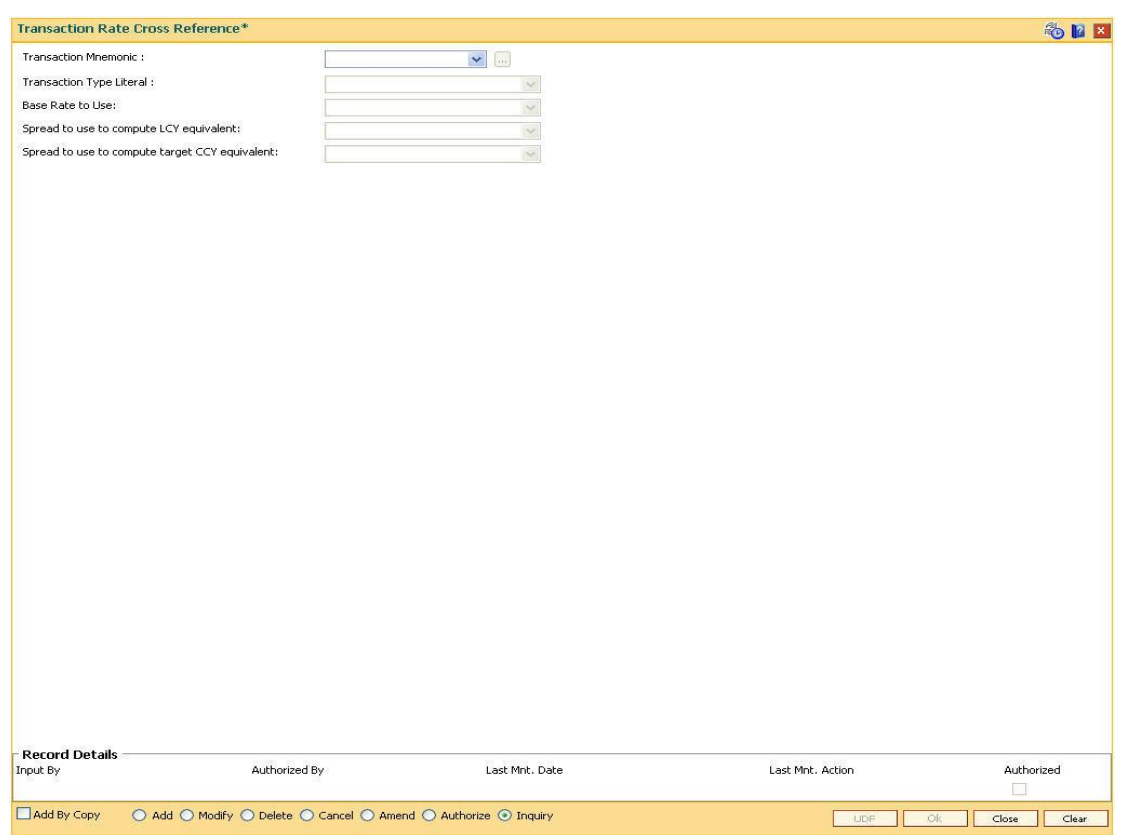

## **Transaction Rate Cross Reference**

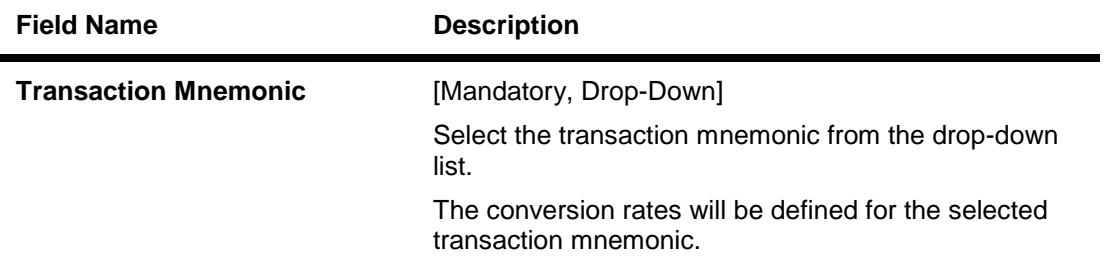

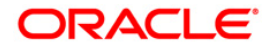

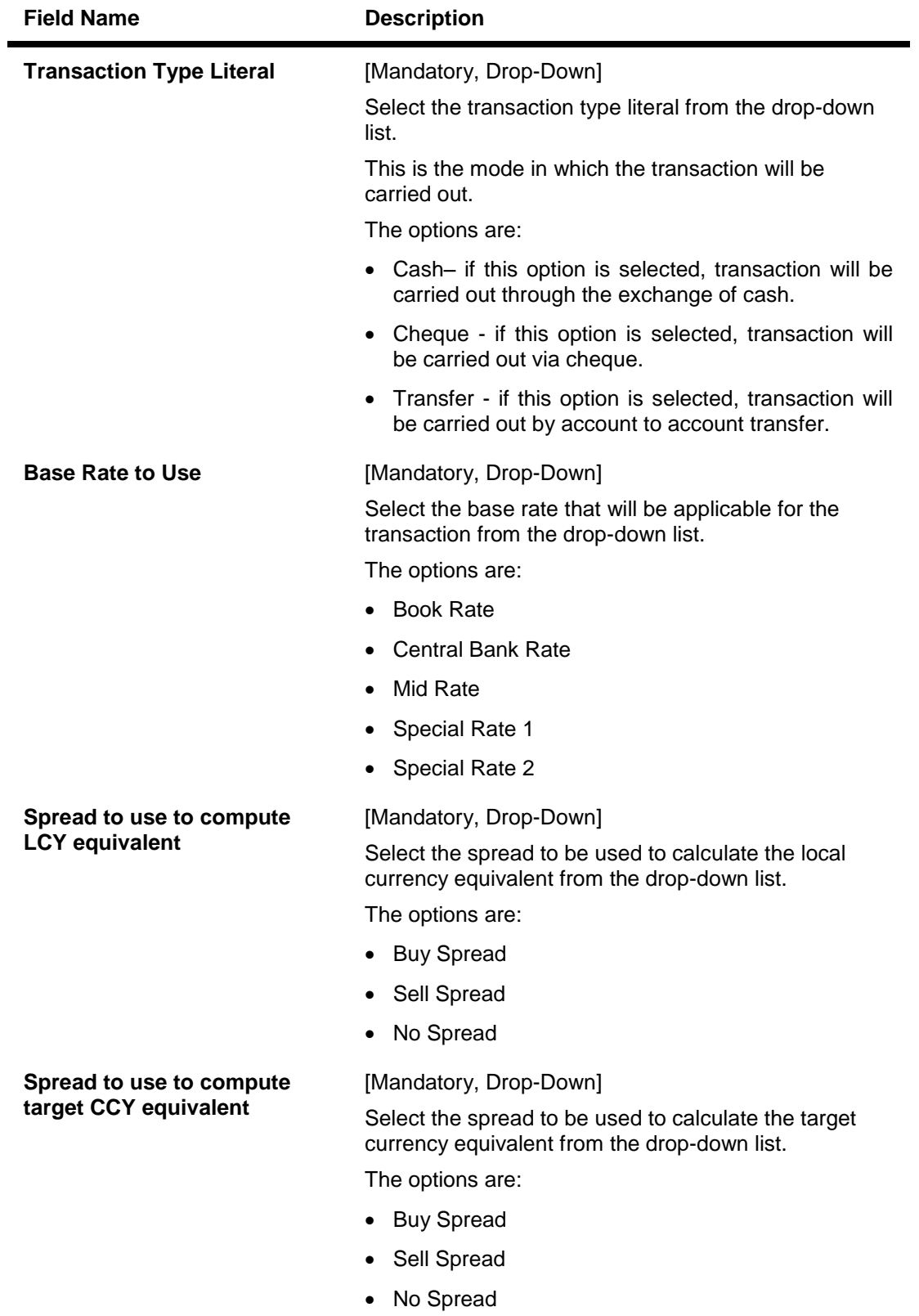

3. Click the **Add** button.

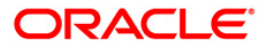

4. Select the mnemonic code for the transaction and the literal type, base rate to use and the spread to compute the local currency equivalent and target currency equivalent from the drop-down list.

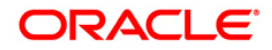

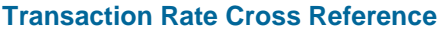

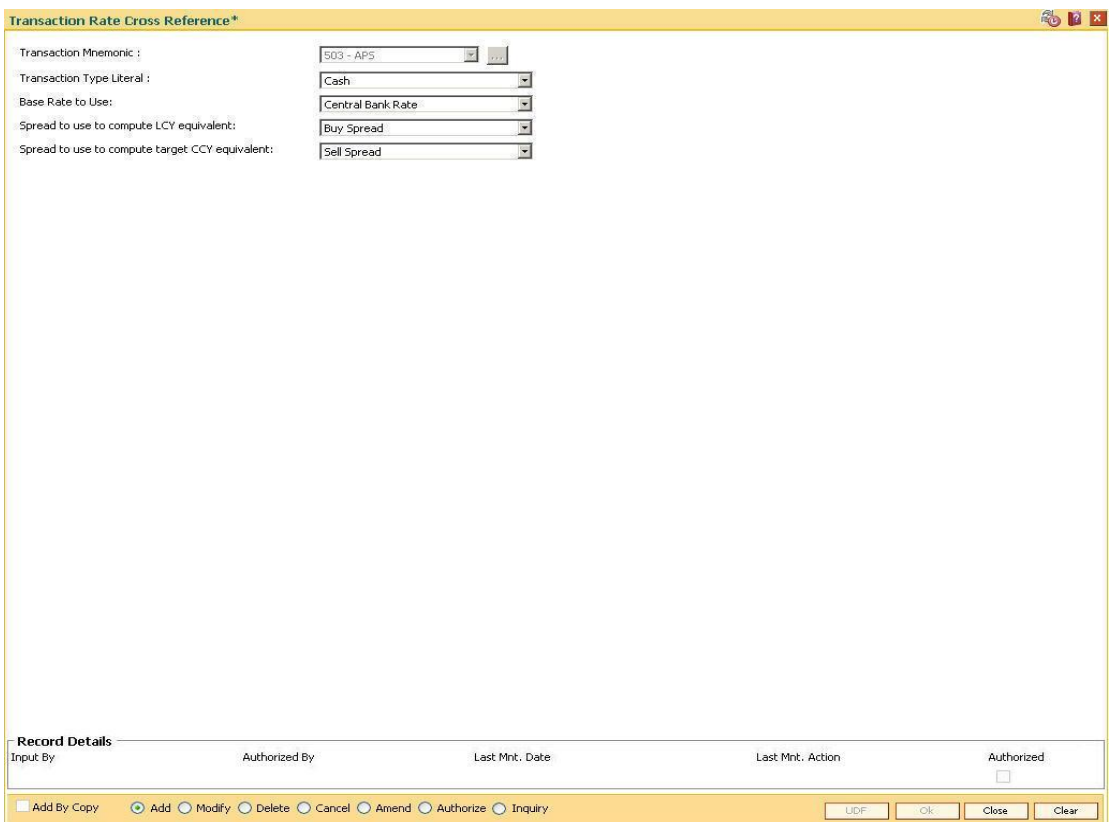

- 5. Click the **Ok** button.
- 6. The system displays the message "Record Added...Authorisation Pending...". Click the **OK** button.
- 7. The transaction rate cross reference details are added once the record is authorised.

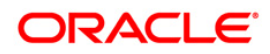

# **2.10. BAM31-Treasury Spread Maintenance**

Using this option you can maintain the bid (buy) and ask (sell) spread for the foreign currencies against the local currency for an effective date. The spread rate can be maintained for the foreign currencies which are maintained in the bank.

The final exchange rate to be applied for a transaction at branch is derived after application of treasury spread and branch spread.

### **Definition Prerequisites**

BAM25 - Currency Definition

### **Modes Available**

Modify, Inquiry. For more information on the procedures of every mode, refer to **Standard Maintenance Procedures**.

#### **To modify the treasury spread**

- 1. Type the fast path **BAM31** and click **Go** or navigate through the menus to Global Definitions > Master > Treasury Spread Maintenance.
- 2. The system displays the **Treasury Spread Maintenance** screen.

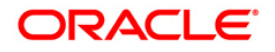

## **Treasury Spread Maintenance**

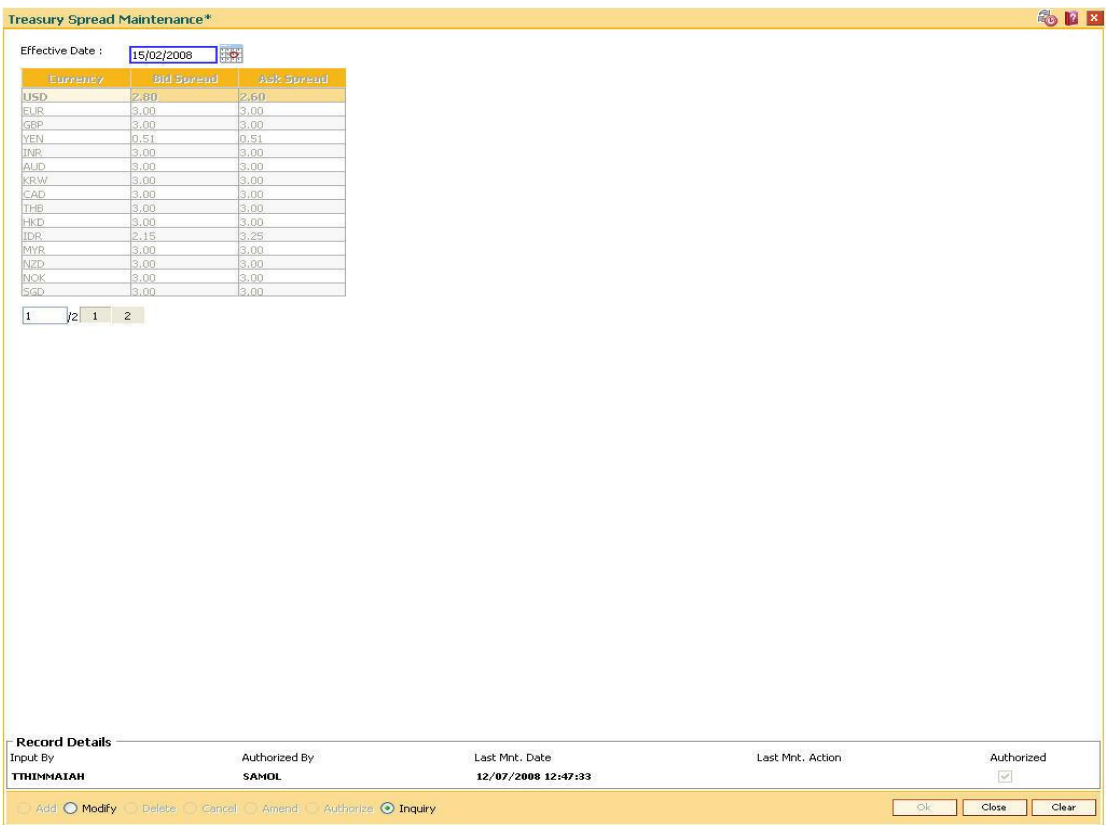

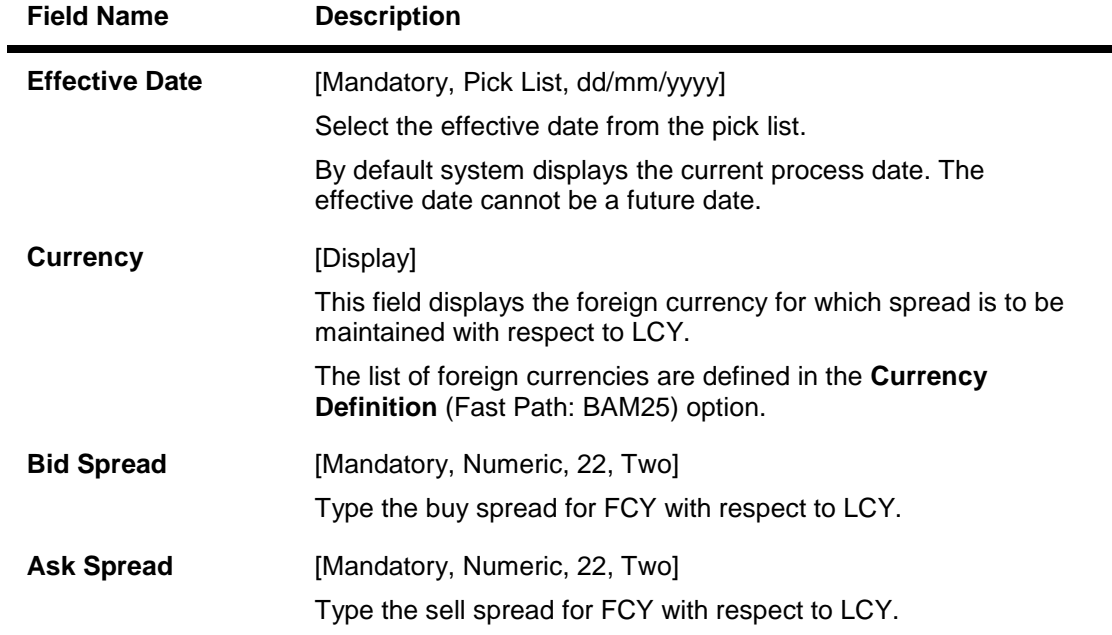

- 3. Click the **Modify** button.
- 4. Select the effective date from the pick list.

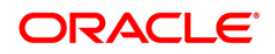

5. Enter the bid spread and ask spread.

## **Treasury Spread Maintenance**

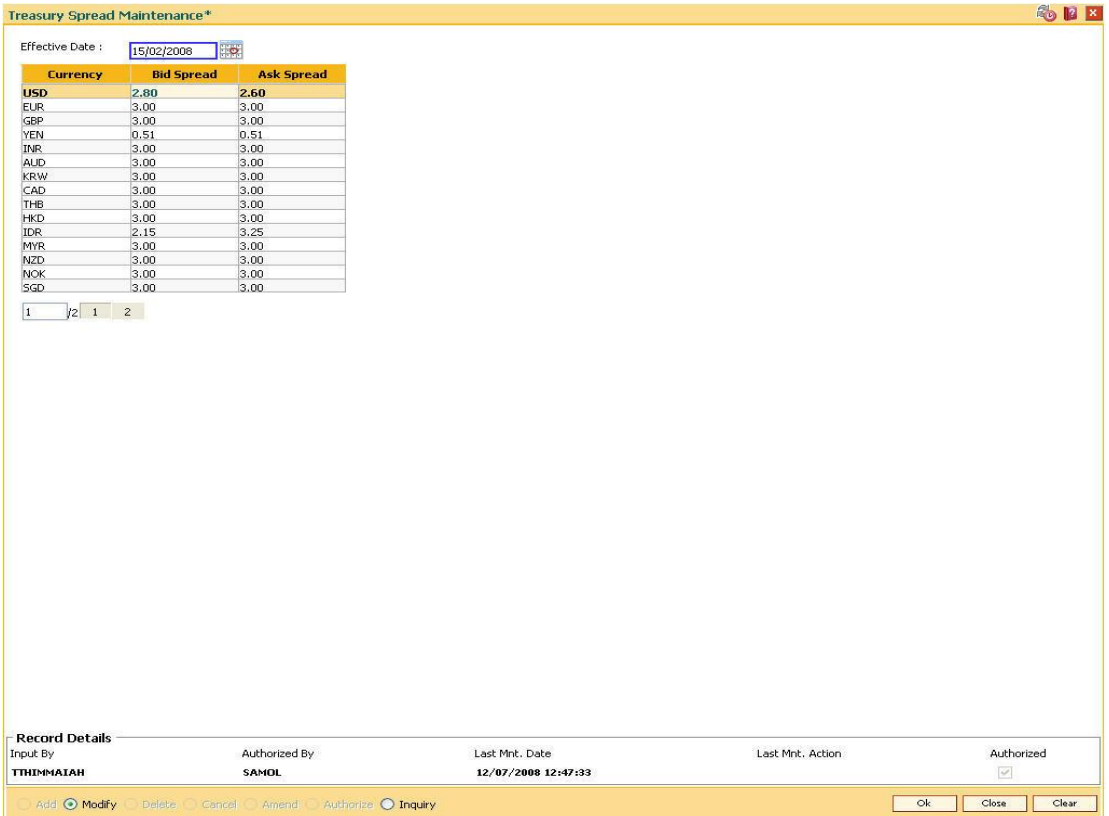

- 6. Click the **Ok** button.
- 7. The system displays the message "Authorization Required. Do you want to continue?". Click the **Ok** button.
- 8. The treasury spread details are modified once the record is authorised.

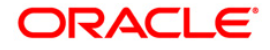
# **2.11. BAM34-Special Exchange Rate Inquiry**

Using this option you can define special exchange rate spread margin, for the transaction type TT for the bid and ask spreads. You can perform an inquiry about the special exchange rates for the foreign currencies.

You can also define a set of transactions as special transactions. The defined transactions will refer to this special exchange rate matrix to calculate the exchange rates.

The special exchange rate is maintained for the foreign currencies against local currency. The matrix will be two dimensional based on FX customer category and the transaction size in USD. These are maintained through the back-end tables. The system uses these spreads to arrive at the foreign currency rates for certain special transactions.

#### **Definition Prerequisites**

• BAM25 - Currency Definition

#### **Modes Available**

Not Applicable

#### **To view the special exchange rate**

- 1. Type the fast path **BAM34** and click **Go** or navigate through the menus to Global Definitions > Master > Special Exchange Rate Inquiry.
- 2. The system displays the **Special Exchange Rate Inquiry** screen.

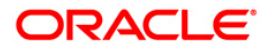

# **Special Exchange Rate Inquiry**

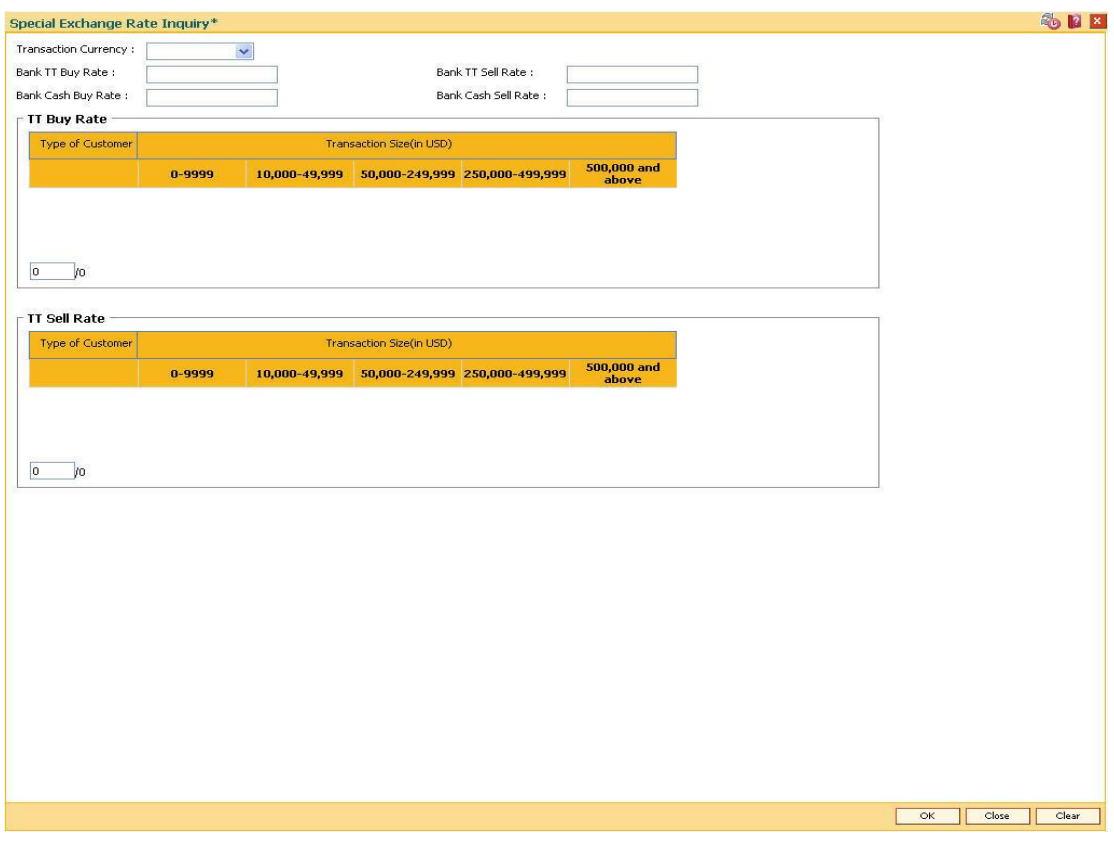

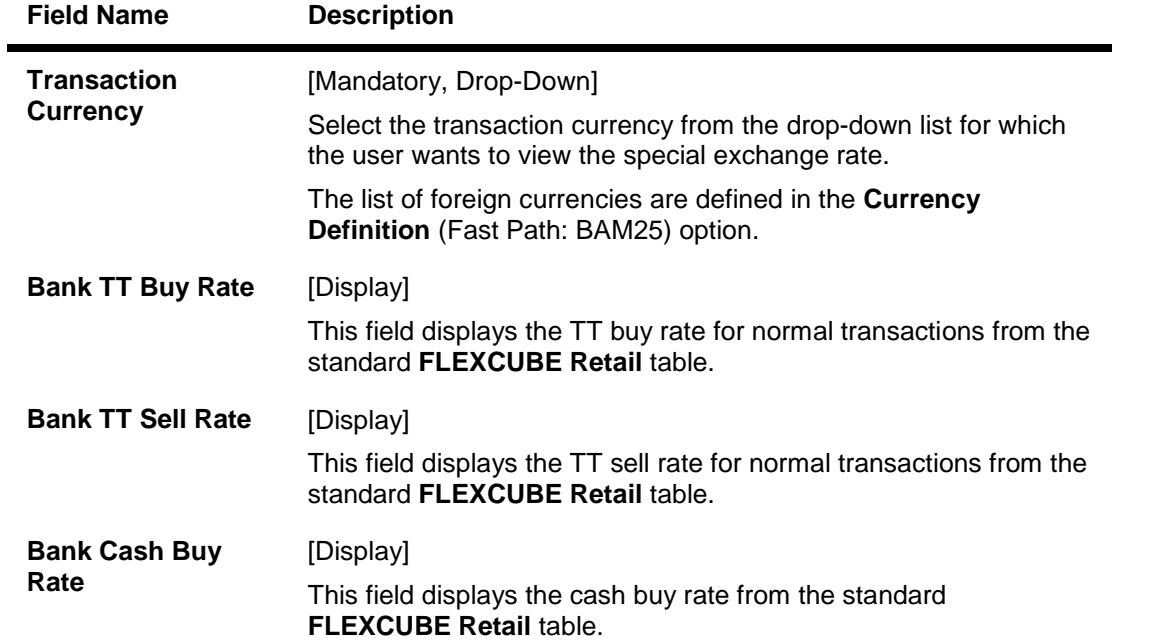

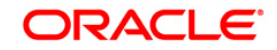

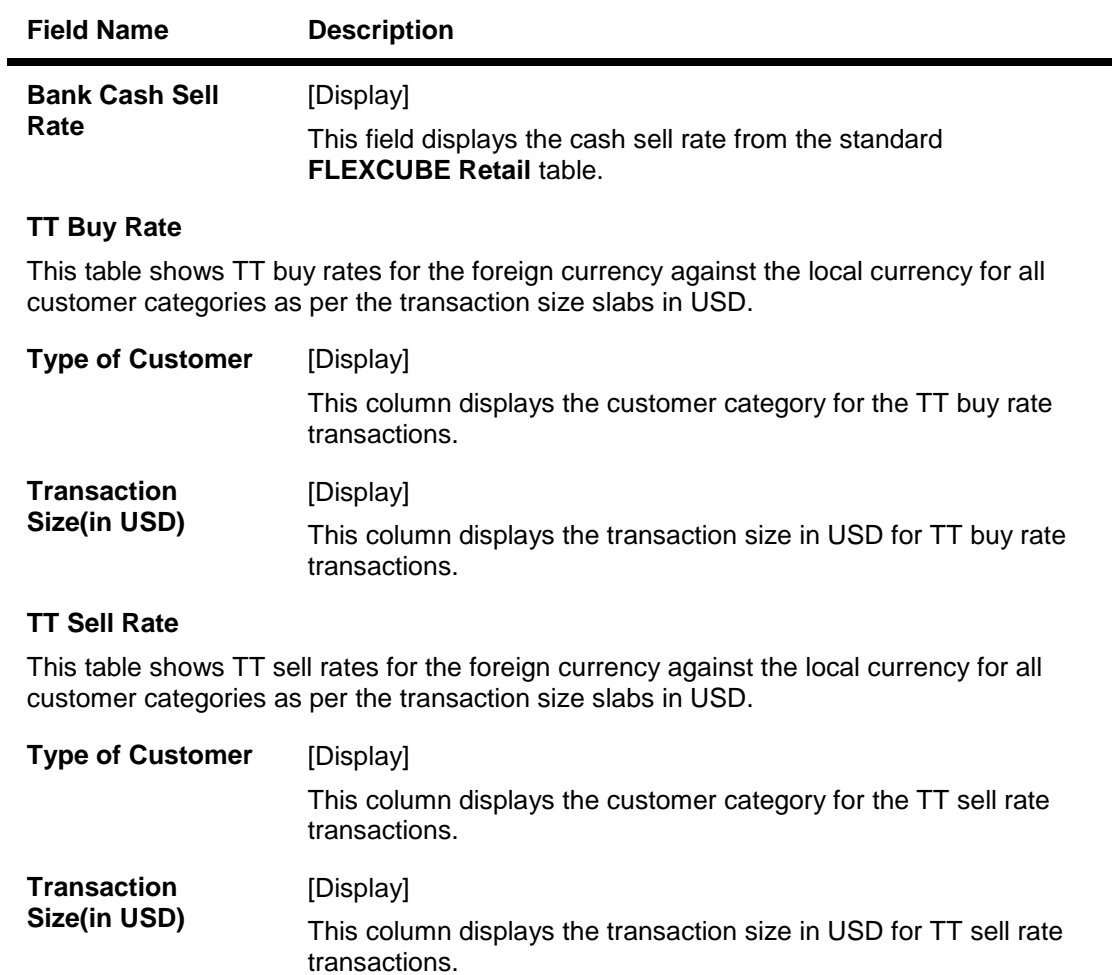

- 3. Select the transaction currency from the drop-down list.
- 4. Click the **Ok** button.
- 5. The system displays the special exchange rate for the selected currency.

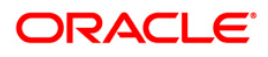

# **Special Exchange Rate Inquiry**

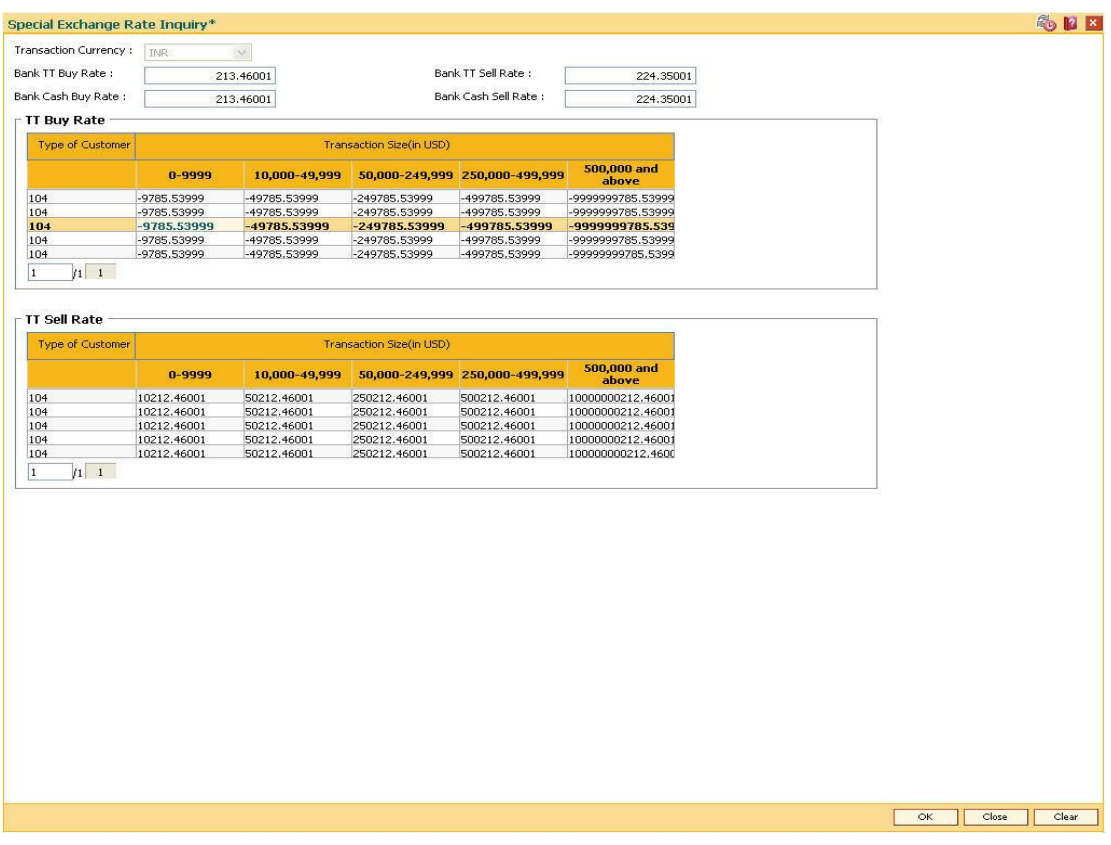

6. Click the **Close** button.

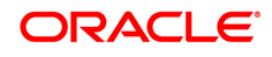

# **3. Securities Definitions**

The **FLEXCUBE Retail** Security Management System (SMS) provides a security envelope within which, all the **FLEXCUBE Retail** application modules are executed. SMS maintains and controls access to users in the **FLEXCUBE Retail** system and ensures that only authorised users are allowed to use the system.

Security definitions are broadly categorized into two parts namely host security definition and branch security definition. For the purpose of security and centralised control, it is recommended that all the security related definitions users are created at the HO and branch security definitions are important attributes of the user are modified at HO and downloaded to the branches.

All the users of the bank can be broadly classified depending upon their role and seniority. Such classification is represented in **FLEXCUBE Retail** using templates. All the **FLEXCUBE Retail** transactions are linked to one or more such templates to define the access to the transactions for the respective class of users.

Each user needs to have a user profile defined in the system. This user profile is linked to one of the templates.

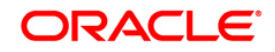

# **3.1. 762 - Menu Language Cross Reference**

Security Management System enables you to select the language of your choice, for the screen display, provided the system supports that language, and the description of the **Oracle FLEXCUBE** menus and tasks are defined in the specified language.

Using this option you can define the menu and tasks in the required language. A default language of the teller is maintained in the **User Profile Maintenance** (Fast Path: 759) option.

#### **Definition Prerequisites**

BAM15 - Transaction Mnemonic Codes

#### **Modes Available**

Add, Modify, Delete, Cancel, Amend, Authorize, Inquire. For more information on the procedures of every mode, refer to **Standard Maintenance Procedures**.

#### **To add a menu language cross reference**

- 1. Type the fast path **762** and click **Go** or navigate through the menus to **Transaction Processing > Internal Transactions > Security > Menu Language Cross Reference**.
- 2. The system displays the **Menu Language Cross Reference** screen.

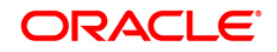

### **Menu Language Cross Reference**

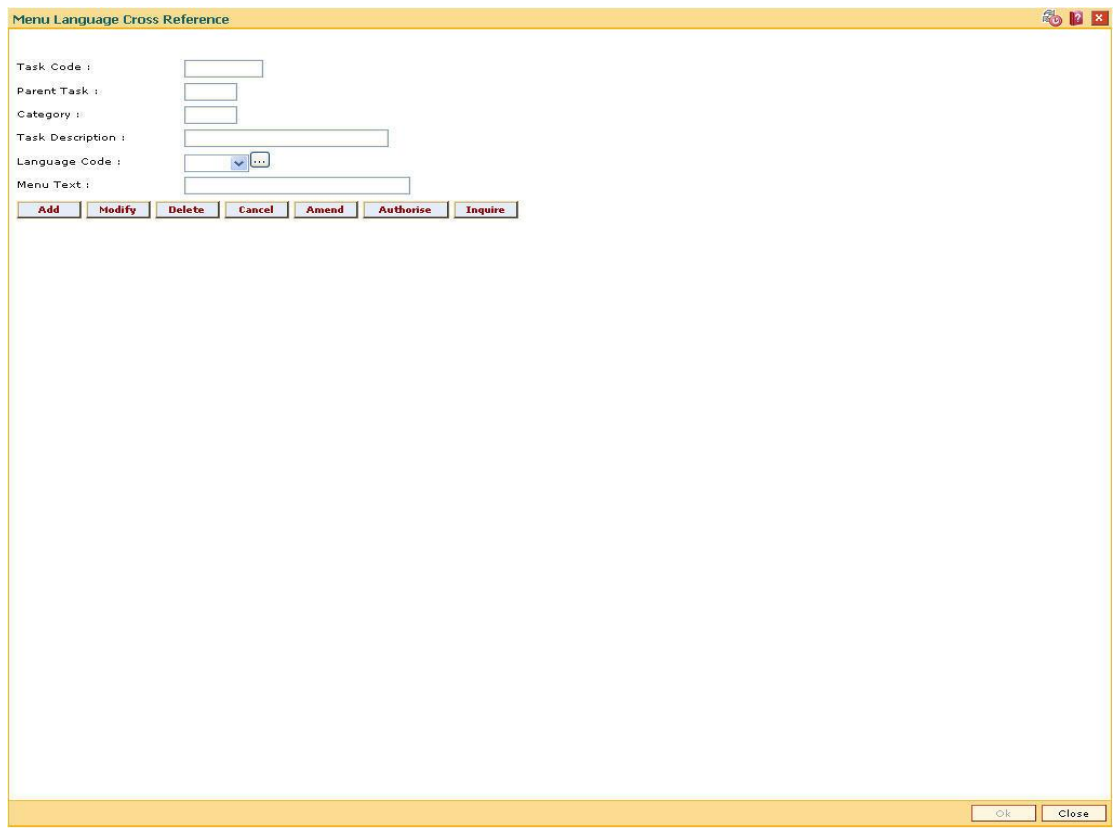

# **Field Description**

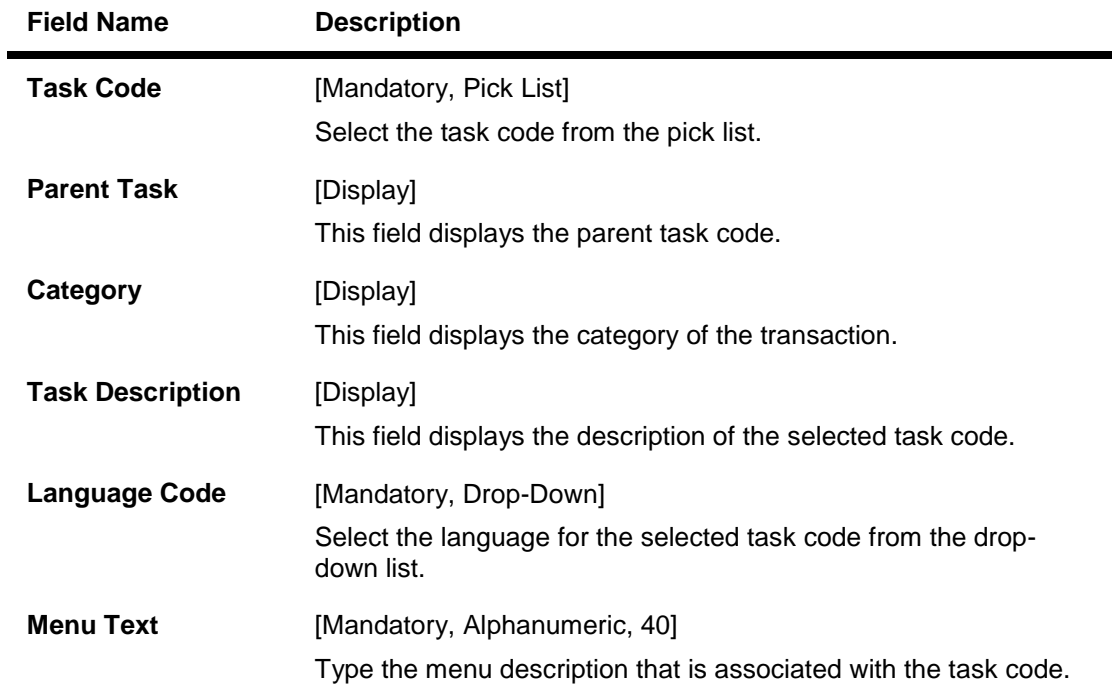

3. Click the **Add** button.

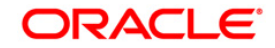

- 4. The system displays the message "You are in Add Option". Click the **OK** button.
- 5. Select the task code from the pick list.
- 6. Select the language from the drop-down list.
- 7. Enter the menu text.

#### **Menu Language Cross Reference**

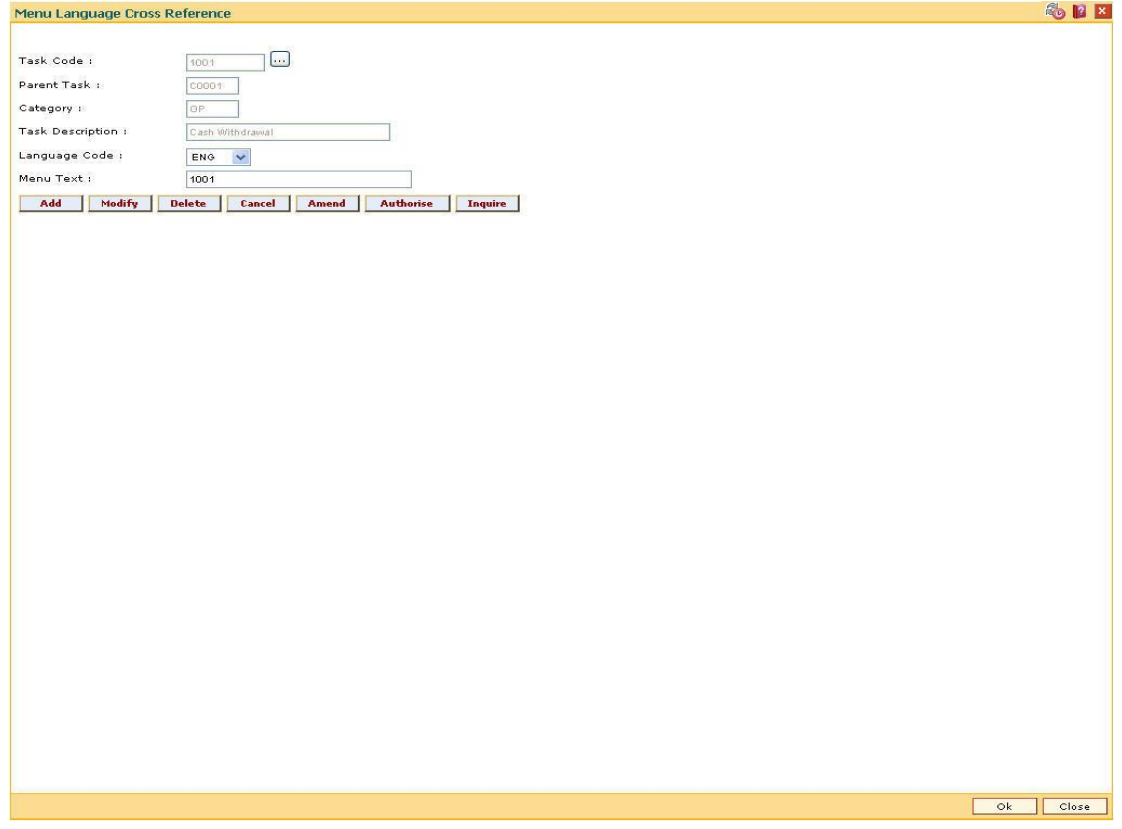

8. Click the **Ok** button.

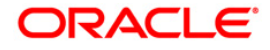

# **3.2. SMM05 - Menu Language Cross Ref Maintenance**

Using this option Security Management System enables you to define, the screen display language, for all screens if the system supports that language. The description of the **Oracle FLEXCUBE** menus and tasks are defined in the specified language.

A default language of the teller is maintained in the **User Profile Maintenance** (Fast Path: 759) option. You can add user profiles for the selected language through User **Profile Maintenance** (Fast Path: SMM02) option to view the tasks in that particular language.

#### **Definition Prerequisites**

• SMM03 - Task Profile Maintenance

#### **Modes Available**

Add, Modify, Delete, Cancel, Amend, Authorize, Inquiry. For more information on the procedures of every mode, refer to **Standard Maintenance Procedures**.

#### **To define menu language cross reference**

- 1. Type the fast path **SMM05** and click **Go** or navigate through the menus to **Global Definitions > Security > Menu Language Cross Ref Maintenance**.
- 2. The system displays the **Menu Language Cross Ref Maintenance** screen.

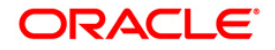

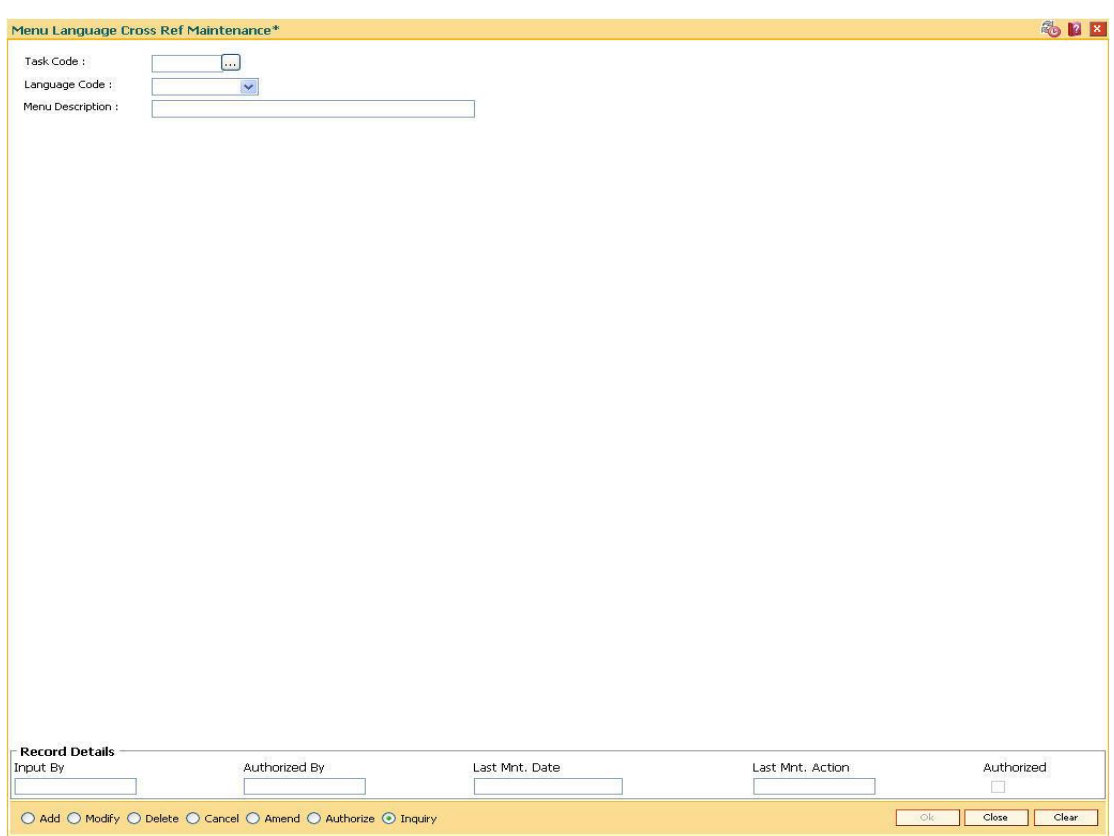

### **Menu Language Cross Ref Maintenance**

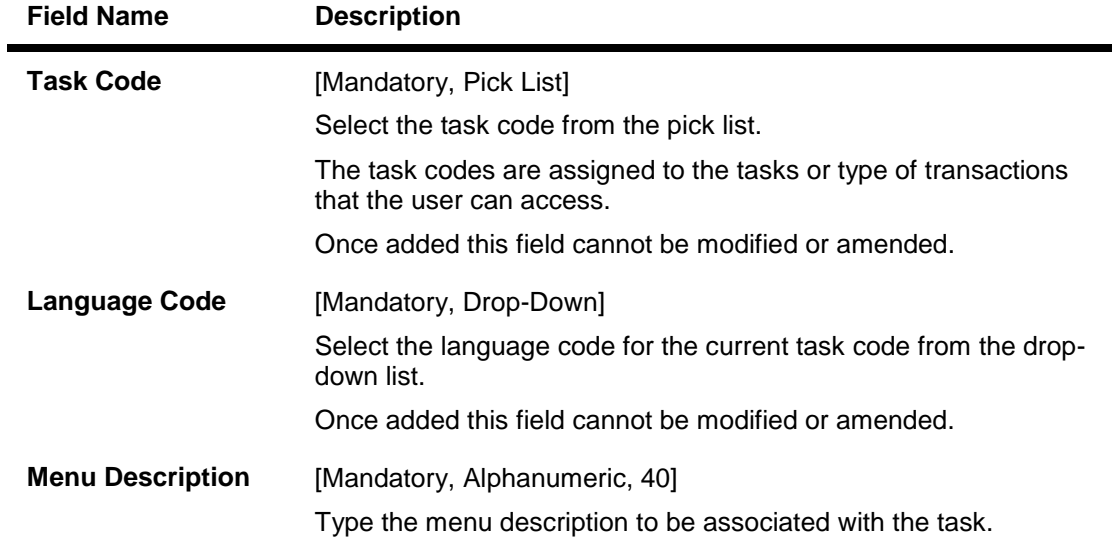

- 3. Click the **Add** mode.
- 4. Type the task code or select it from the pick list.
- 5. Enter the required information in the various fields.

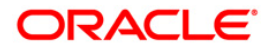

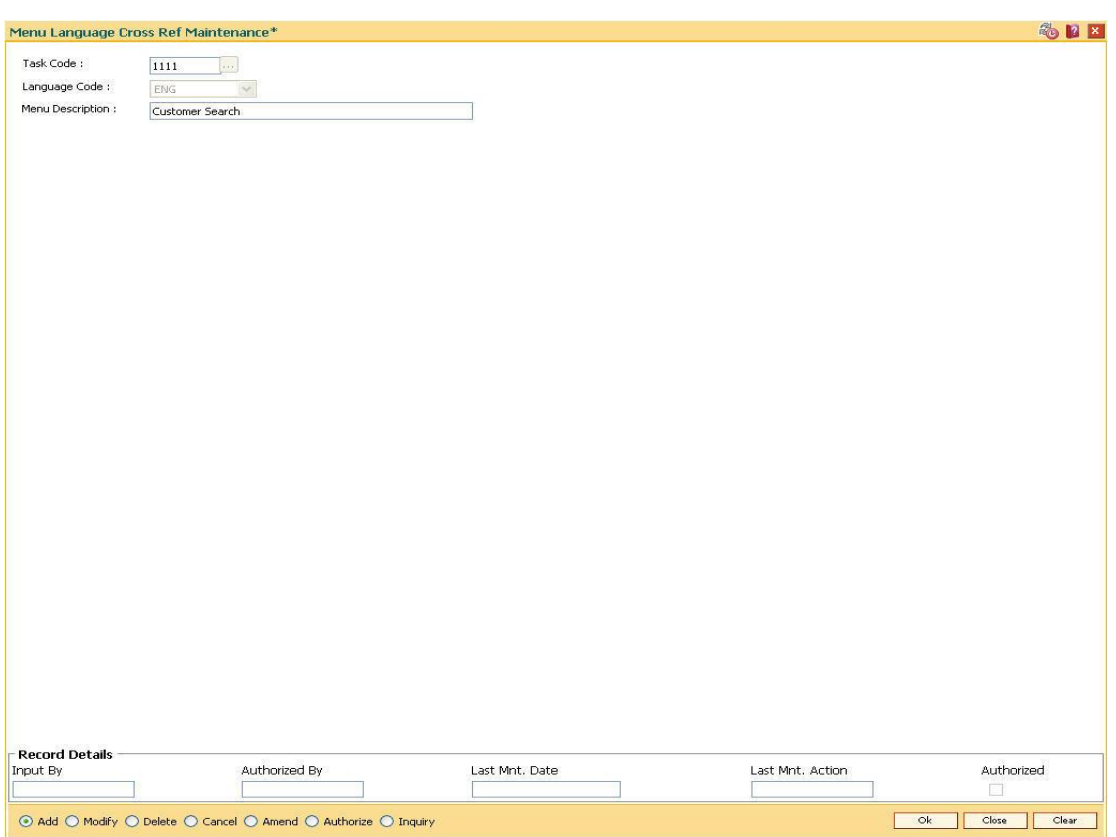

### **Menu Language Cross Ref Maintenance**

- 6. Click the **Ok** button.
- 7. The system displays the message "Record Added...Authorization Pending..". Click the **OK** button.
- 8. The menu language cross reference are added once the record is authorised.

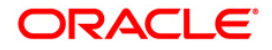

# **3.3. SMM01-Template Profile Maintenance**

A template is a grouping of users with common requirements for access rights. Users with a common set of access rights can be linked to the template with those access rights.

A template differentiates users based on the level, nature of tasks to be done by that group of users, access codes for controlling access across branches, and the category (OP / SM / OT) defining the nature of tasks which can be done by them.

For every voucher entry transaction, system will check for the **Restrict Txns on Customer acct for VE** check box at the template level and will allow or disallow you to do transaction on customer accounts. Login time restrictions can be imposed by splitting the entire day into 30 minutes slot. The system checks for login time violation, if any, when the your try to login.

#### **Definition Prerequisites**

• SMM19 - Transaction Group Code Maintenance

#### **Modes Available**

Add By Copy, Add, Modify, Delete, Cancel, Amend, Authorize, Inquiry. For more information on the procedures of every mode, refer to **Standard Maintenance Procedures**.

#### **To add template profile**

- 1. Type the fast path and click or navigate through the menus to
- 2. The system displays the **Template Profile Maintenance** screen.

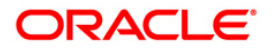

### **Template Profile Maintenance**

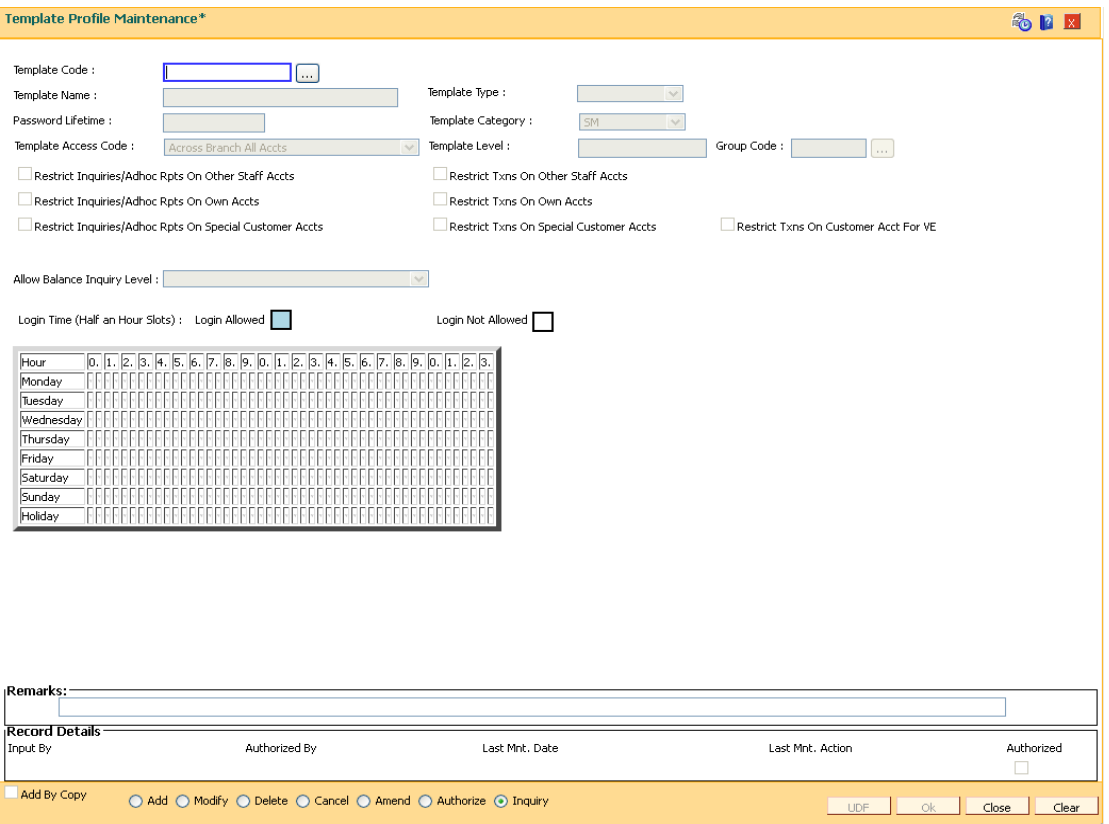

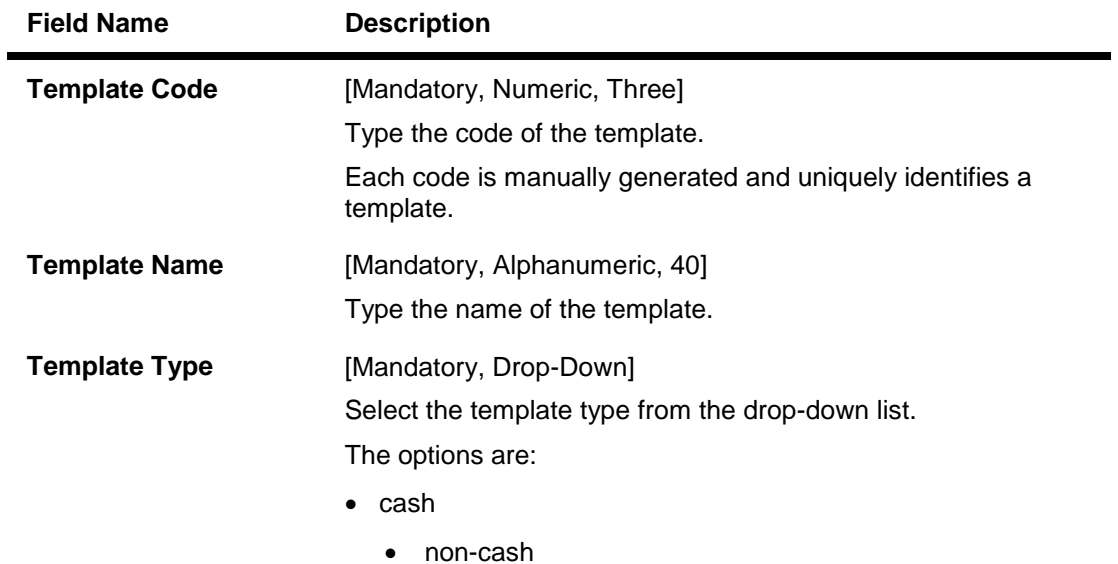

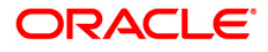

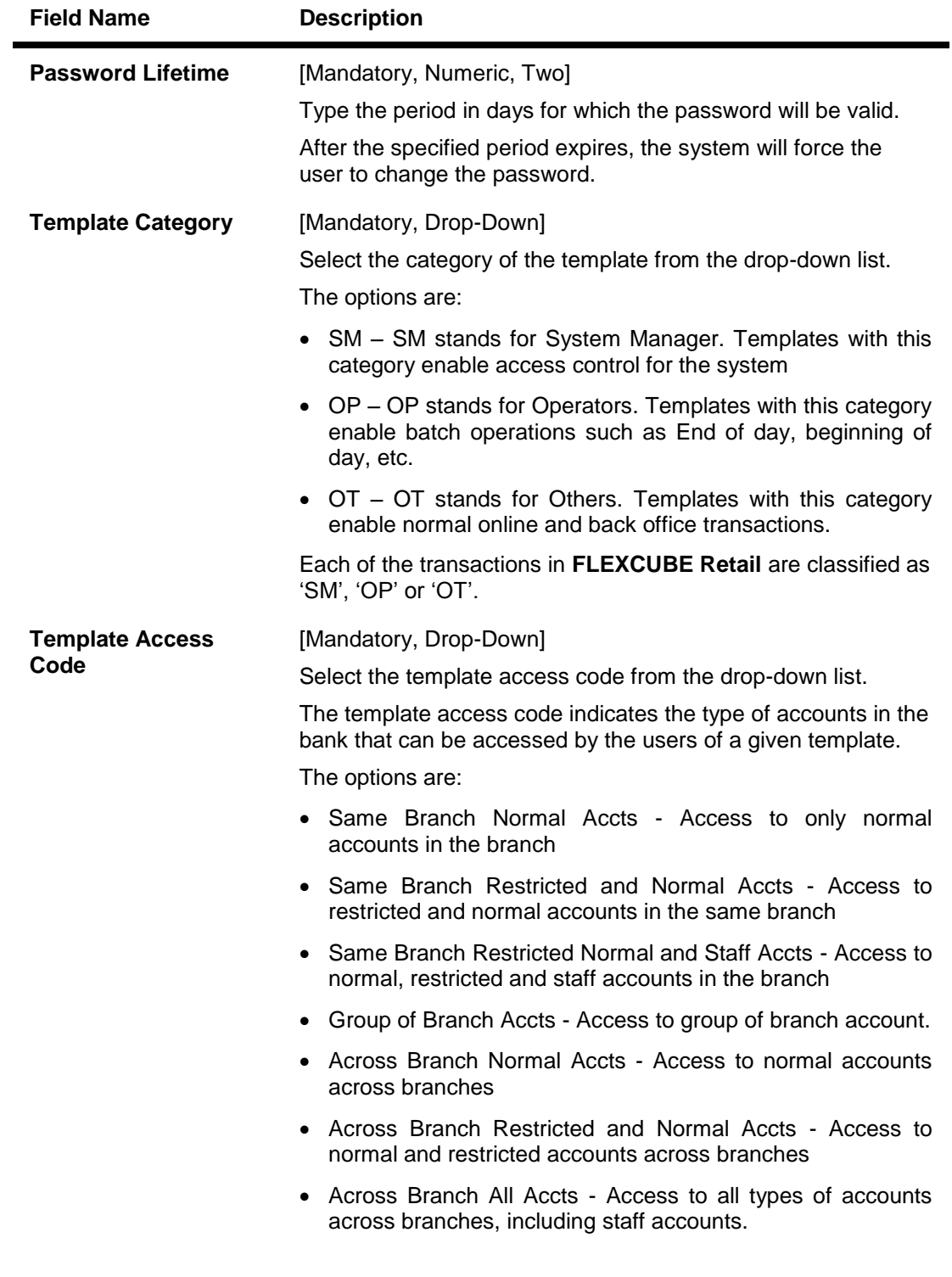

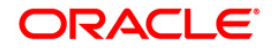

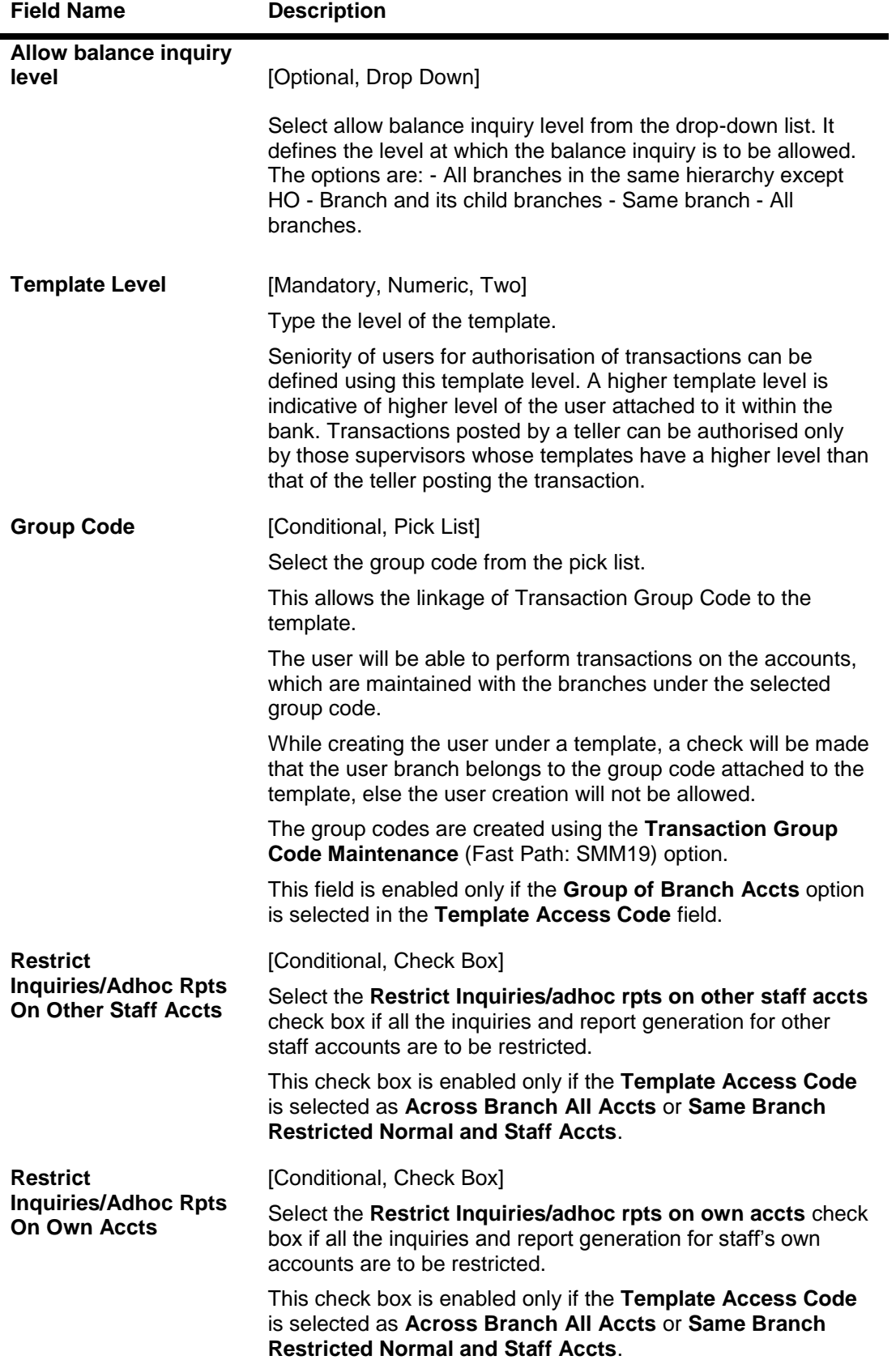

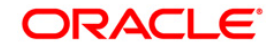

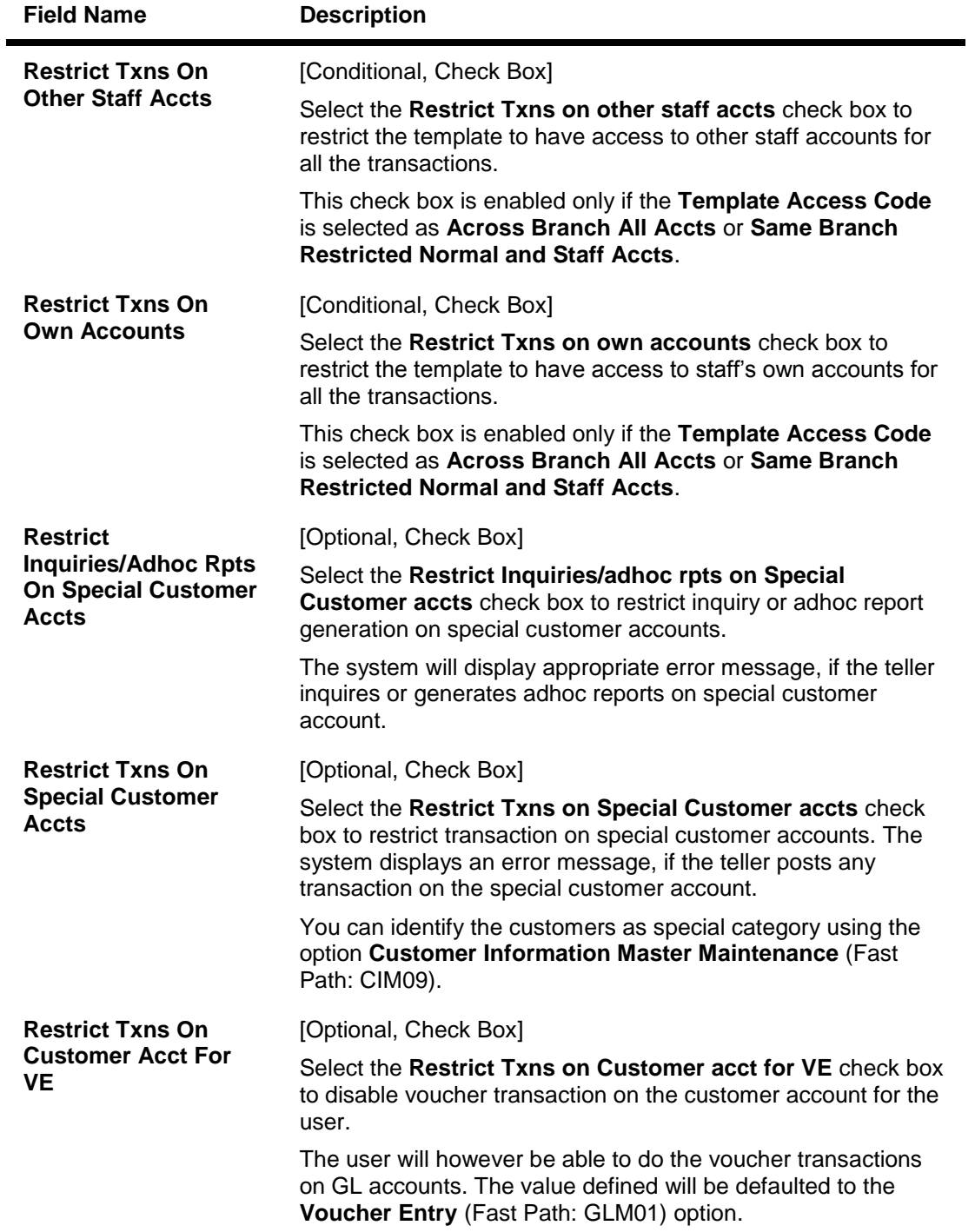

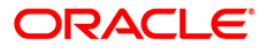

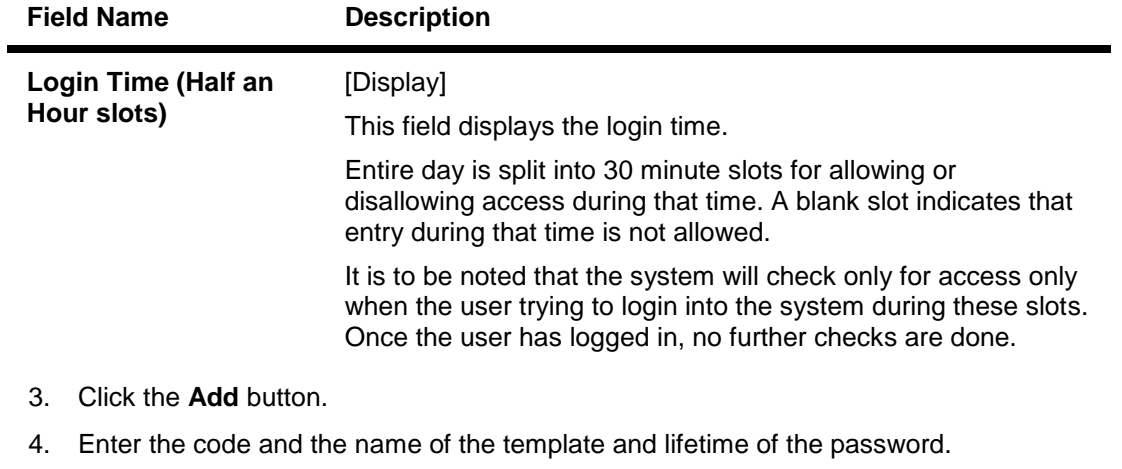

- 5. Select the template category and the template access code from the drop-down list.
- 6. Select the appropriate restriction check boxes.
- 7. Select the time slots when login is not allowed by clicking on the blue areas in the calendar.

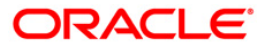

#### **Template Profile Maintenance**

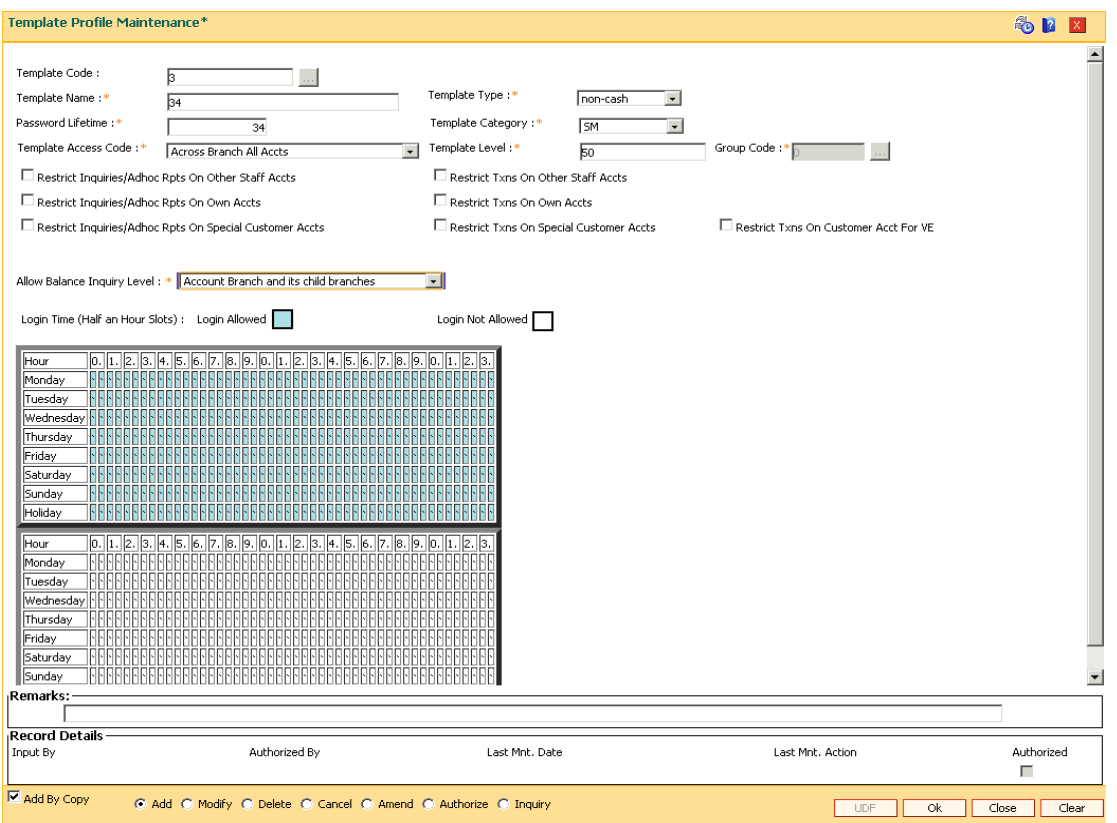

- 8. Click the **Ok** button.
- 9. The system displays the message "Record Added...Authorisation Pending...Click Ok to Continue". Click the **OK** button.
- 10. The template profile is added once the record is authorised.

**Note**: Restrictions will apply to all accounts for a customer as staff. Clear the **Employee** check box in the **Account Master Maintenance** (Fast Path: CH021) option if the user does not want to restrict any of the staff accounts.

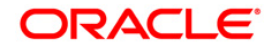

# **3.4. SMM14-Template Securities Settings**

Using this option you can define a user name and password policy at a template level. The policy is typically based on the bank's internal audit policies. A default template can be added for a bank and is mandatory. Each template then can have its own variant of this policy.

#### **Definition Prerequisites**

SMM01 - Template Profile Maintenance

#### **Modes Available**

Add, Modify, Delete, Cancel, Amend, Authorize, Inquiry. For more information on the procedures of every mode, refer to **Standard Maintenance Procedures**.

#### **To add template security settings**

- 1. Type the fast path **SMM14** and click **Go** or navigate through the menus to **Global Definitions > Security > Template Security Settings**.
- 2. The system displays the **Template Security Settings** screen.

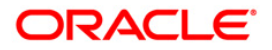

# **Template Security Settings**

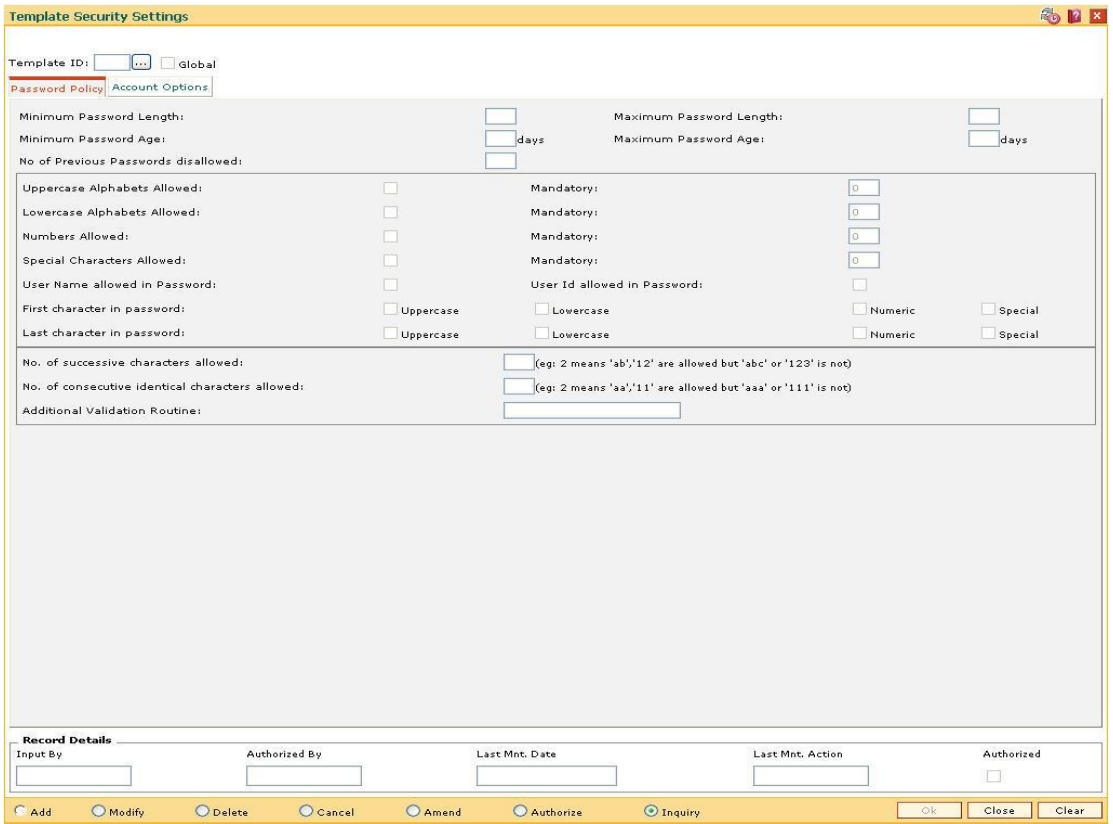

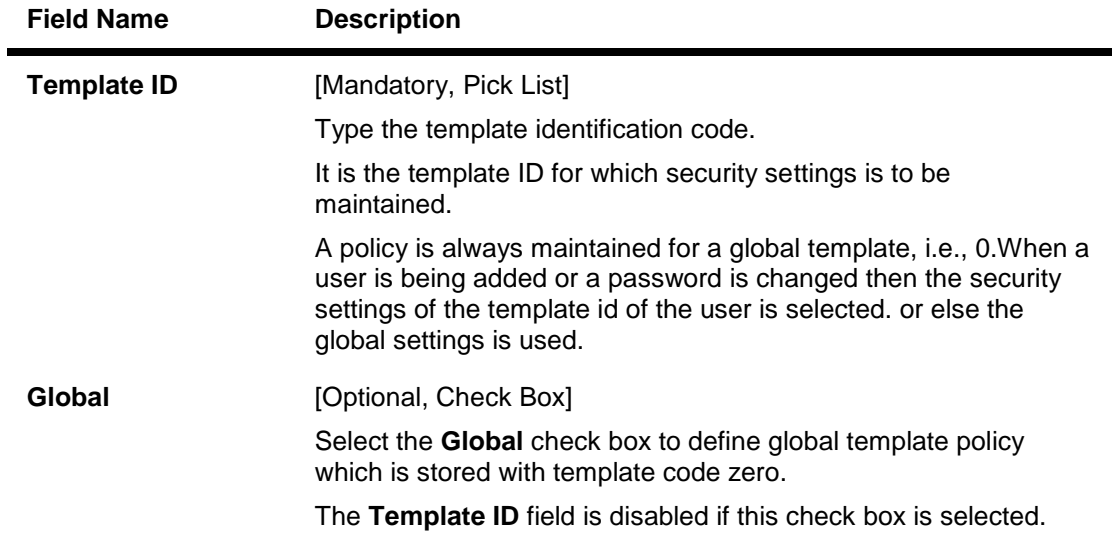

- 3. Click the **Add** button.
- 4. Select the template ID from the pick list.

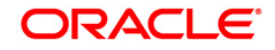

# **Template Security Settings**

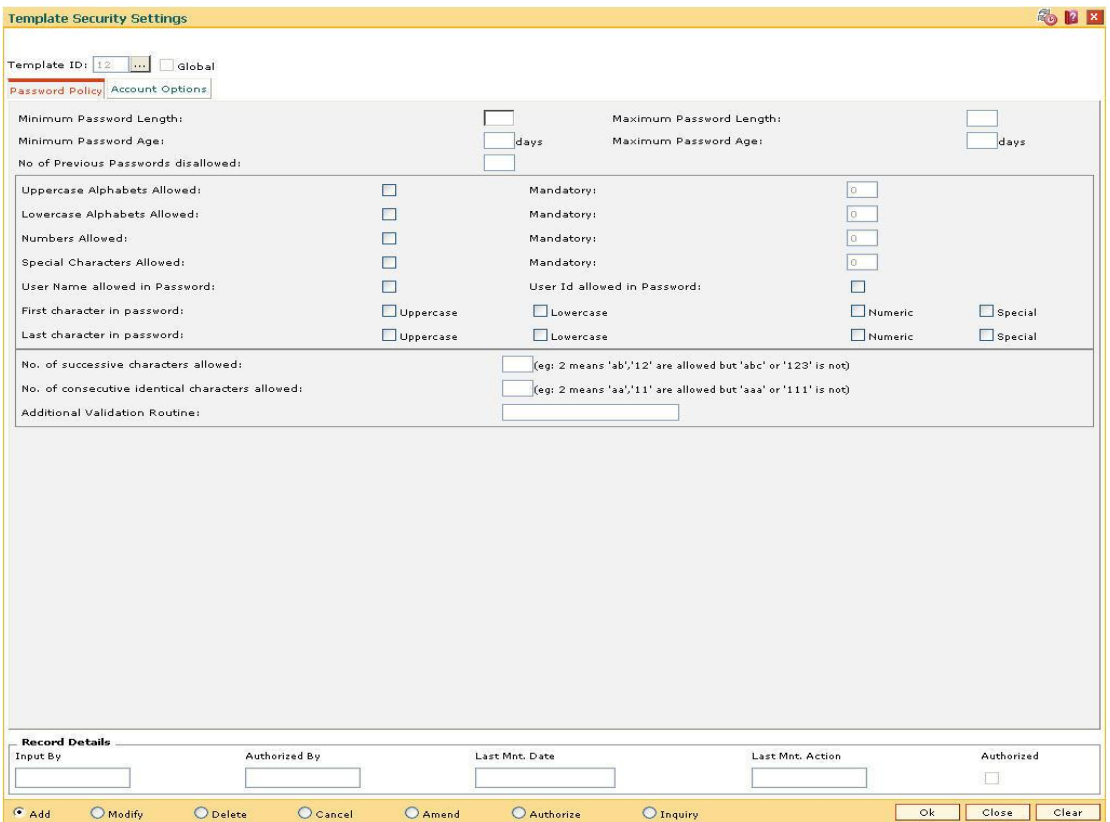

5. Enter the required information in the various tabs.

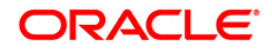

### **Password Policy**

The **Password Policy** tab maintains the validations that are required when a password is created or changed.

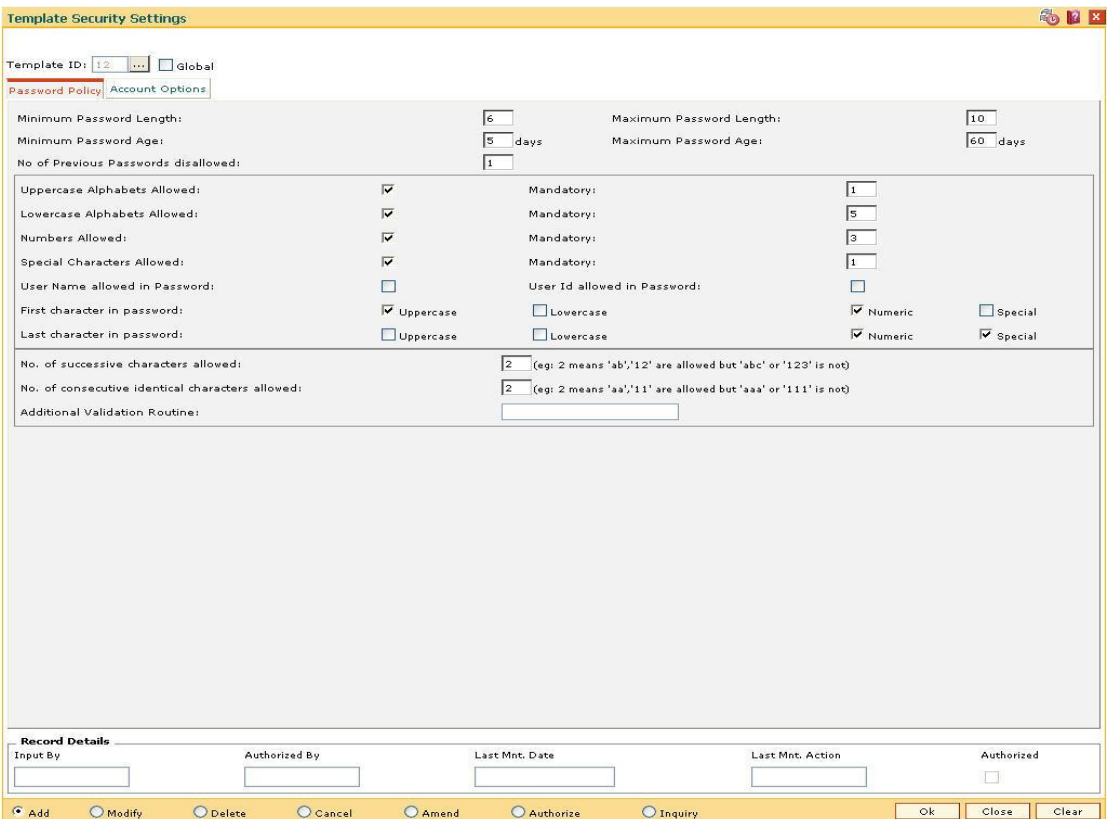

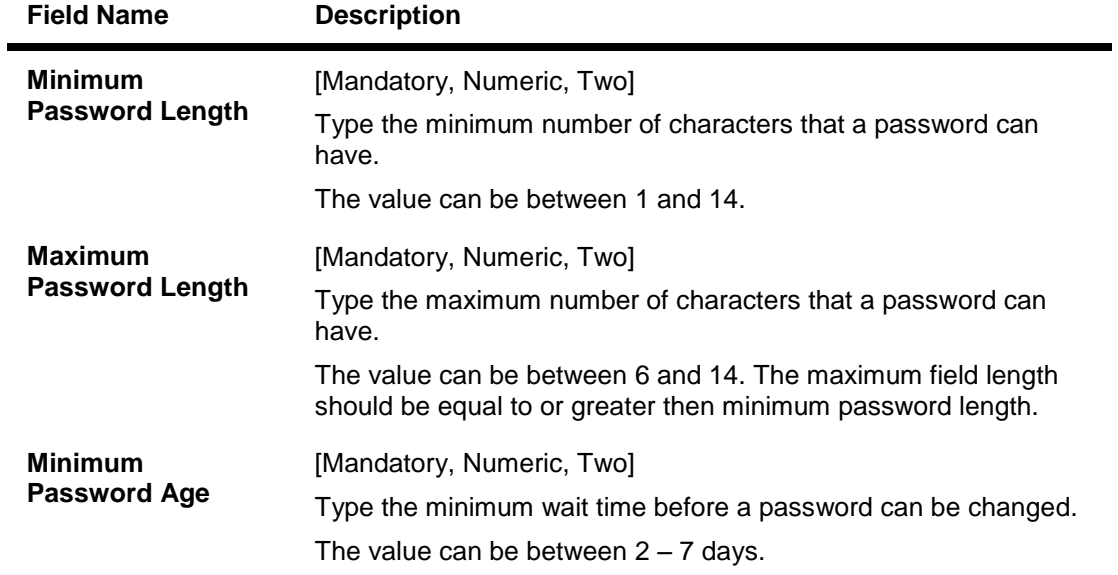

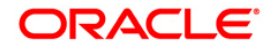

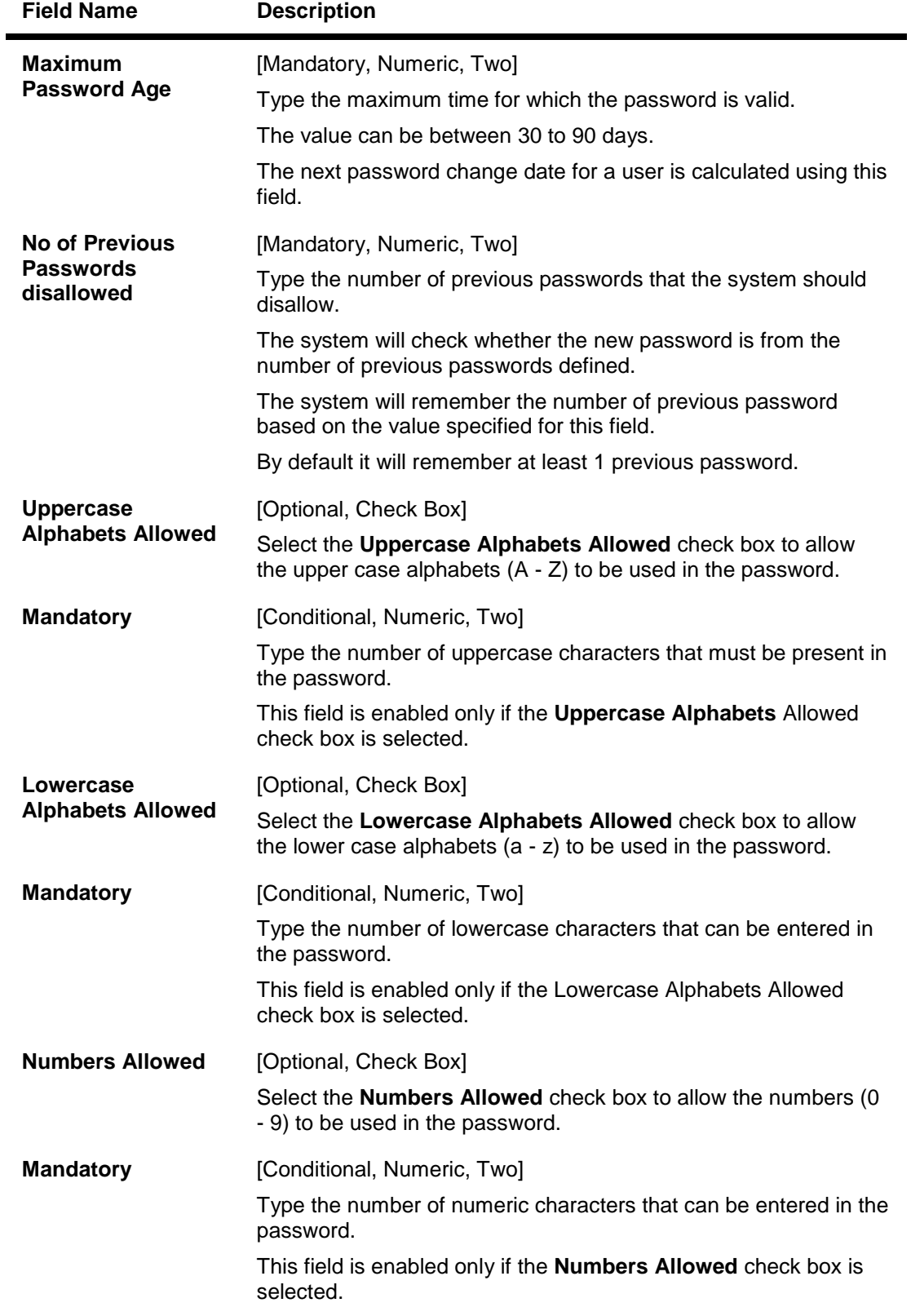

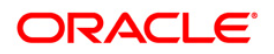

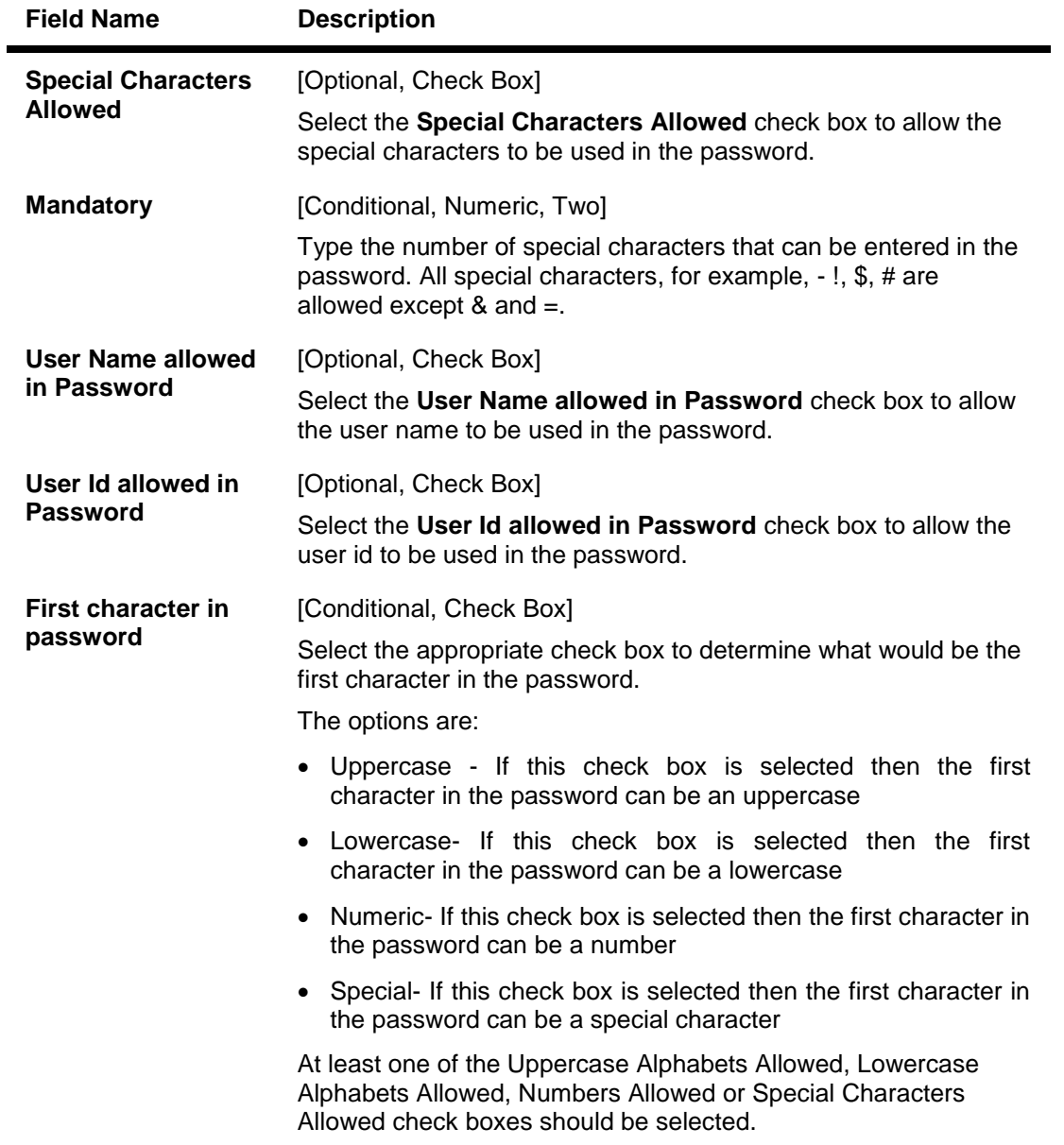

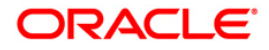

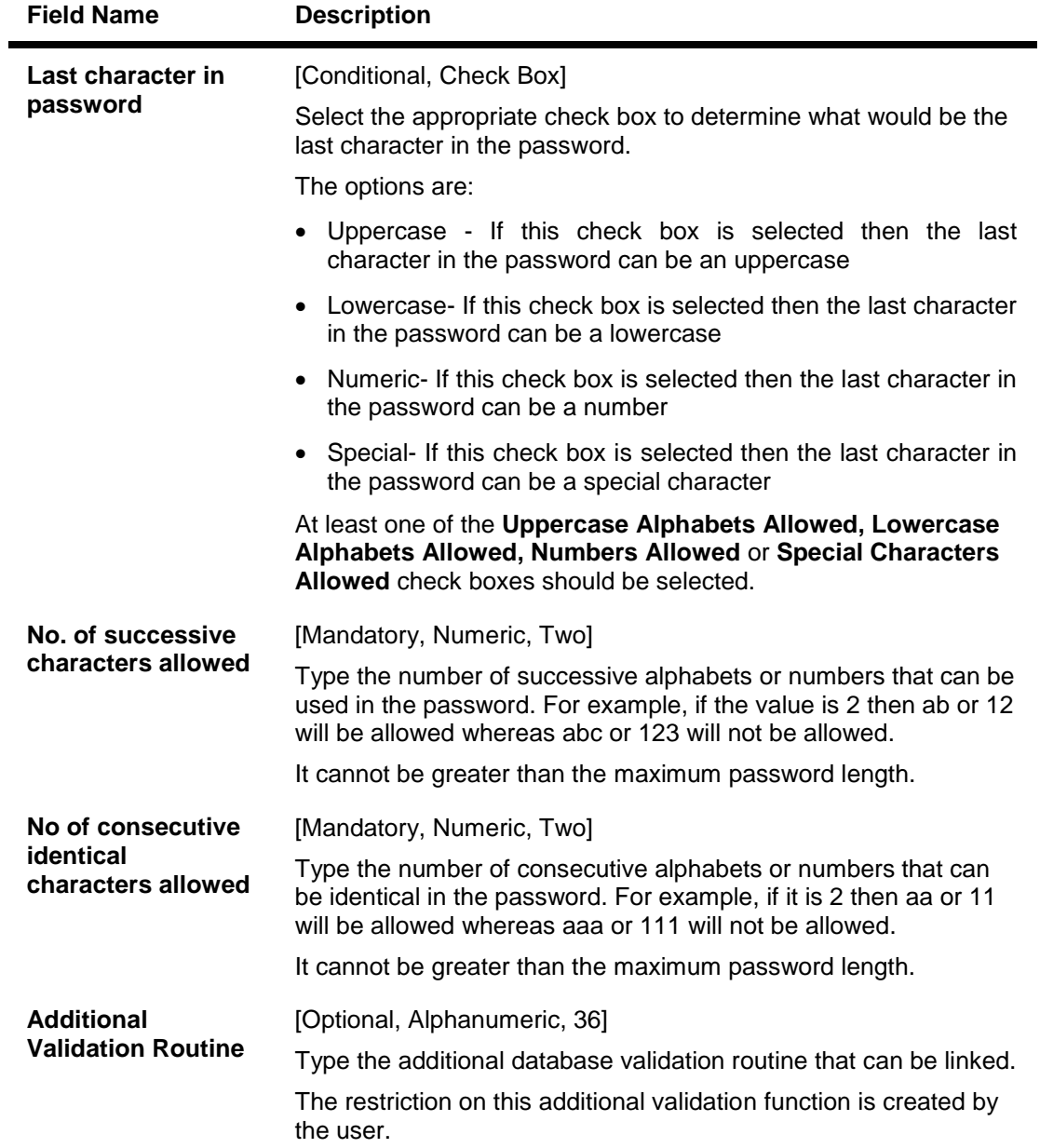

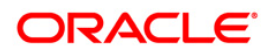

# **Account Options**

The **Account Options** tab maintains the parameters for account lockout and expiry.

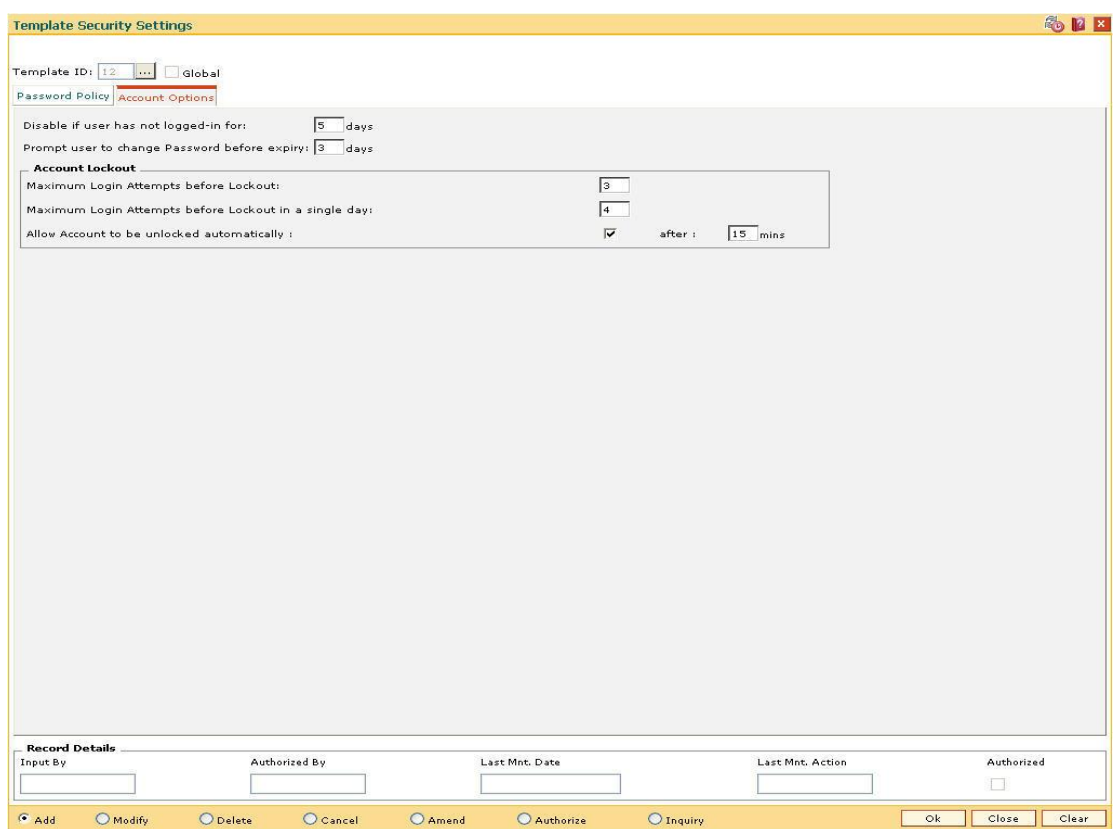

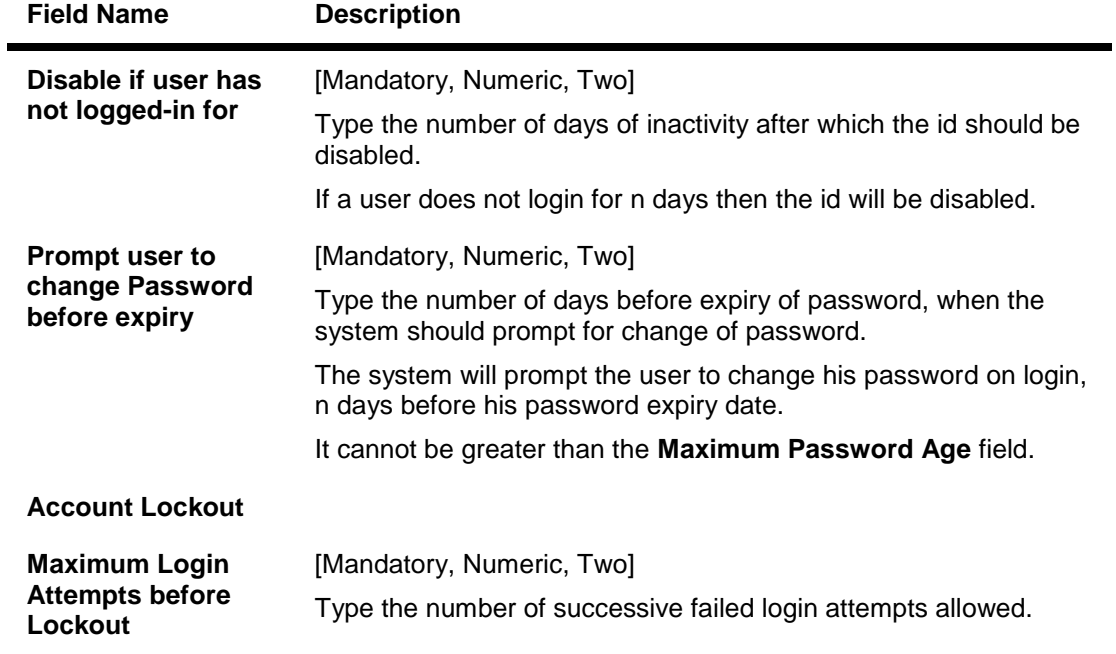

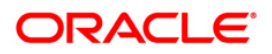

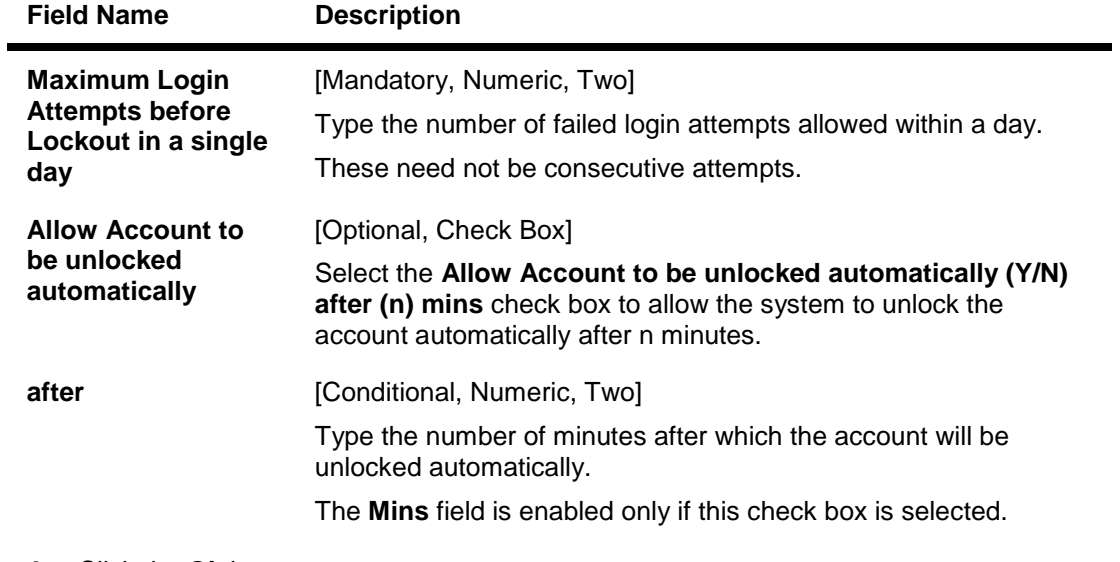

- 6. Click the **Ok** button.
- 7. The system displays the message "Record Added...Authorisation Pending...Click Ok to Continue". Click the **Ok** button.
- 8. The template security setting details are added once the record is authorised.

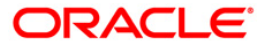

# **3.5. SMM06-Template Access Rights Maintenance**

Using this option a configured access is provided to various templates to which various users are linked. It also enables the security administrator to define the hierarchy structure of the system.

When you log into **FLEXCUBE**, the system dynamically builds the list of menus and tasks to which your template is enabled and displays the same. Disabled menus and tasks are not displayed and cannot be accessed by you even with the use of a fast path.

#### **Definition Prerequisites**

- SMM01 Template Profile Maintenance
- SMM03 Task Profiles Maintenance

#### **Modes Available**

Add, Modify, Inquiry. For more information on the procedures of every mode, refer to **Standard Maintenance Procedures**.

#### **To add template access rights**

- 1. Type the fast path **SMM06** and click **Go** or navigate through the menus to **Global Definitions > Security > Template Access Rights Maintenance**.
- 2. The system displays the **Template Access Rights Maintenance** screen.

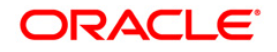

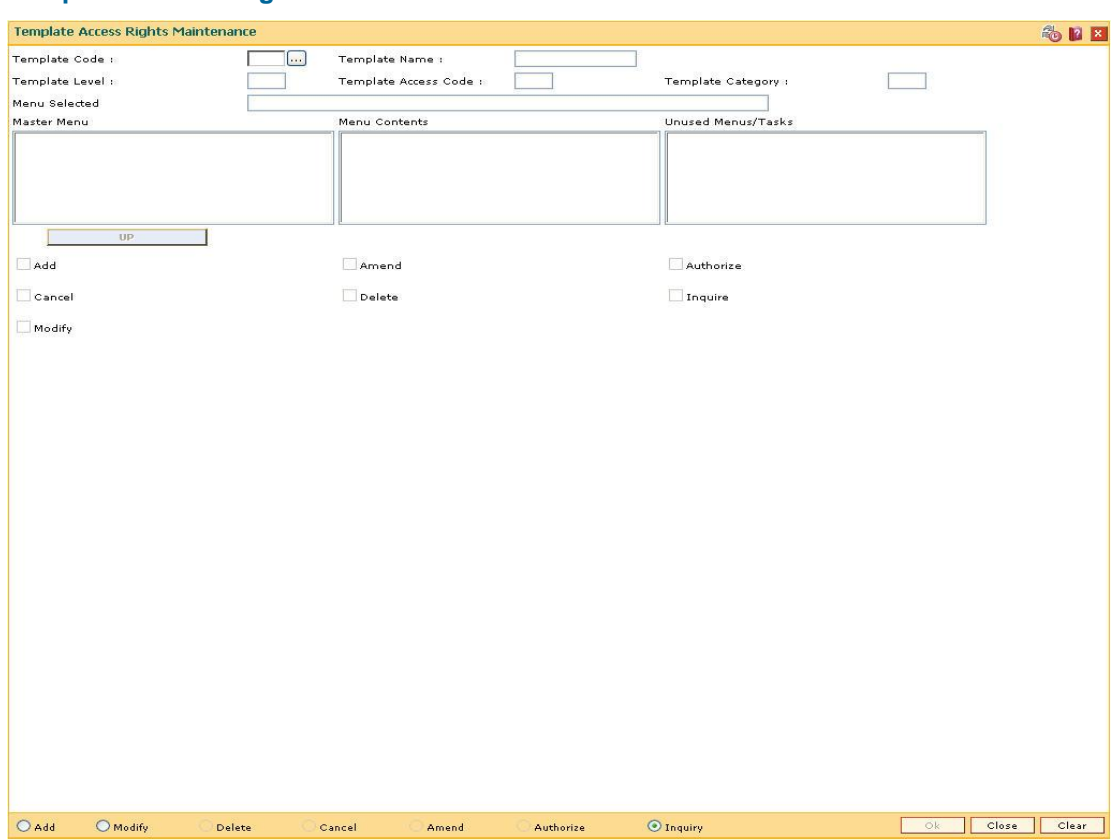

### **Template Access Rights Maintenance**

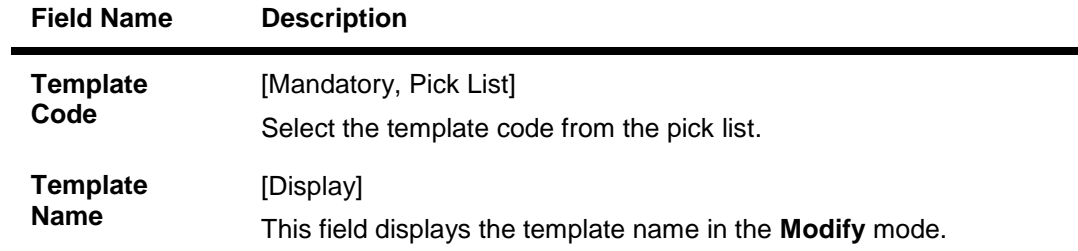

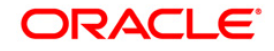

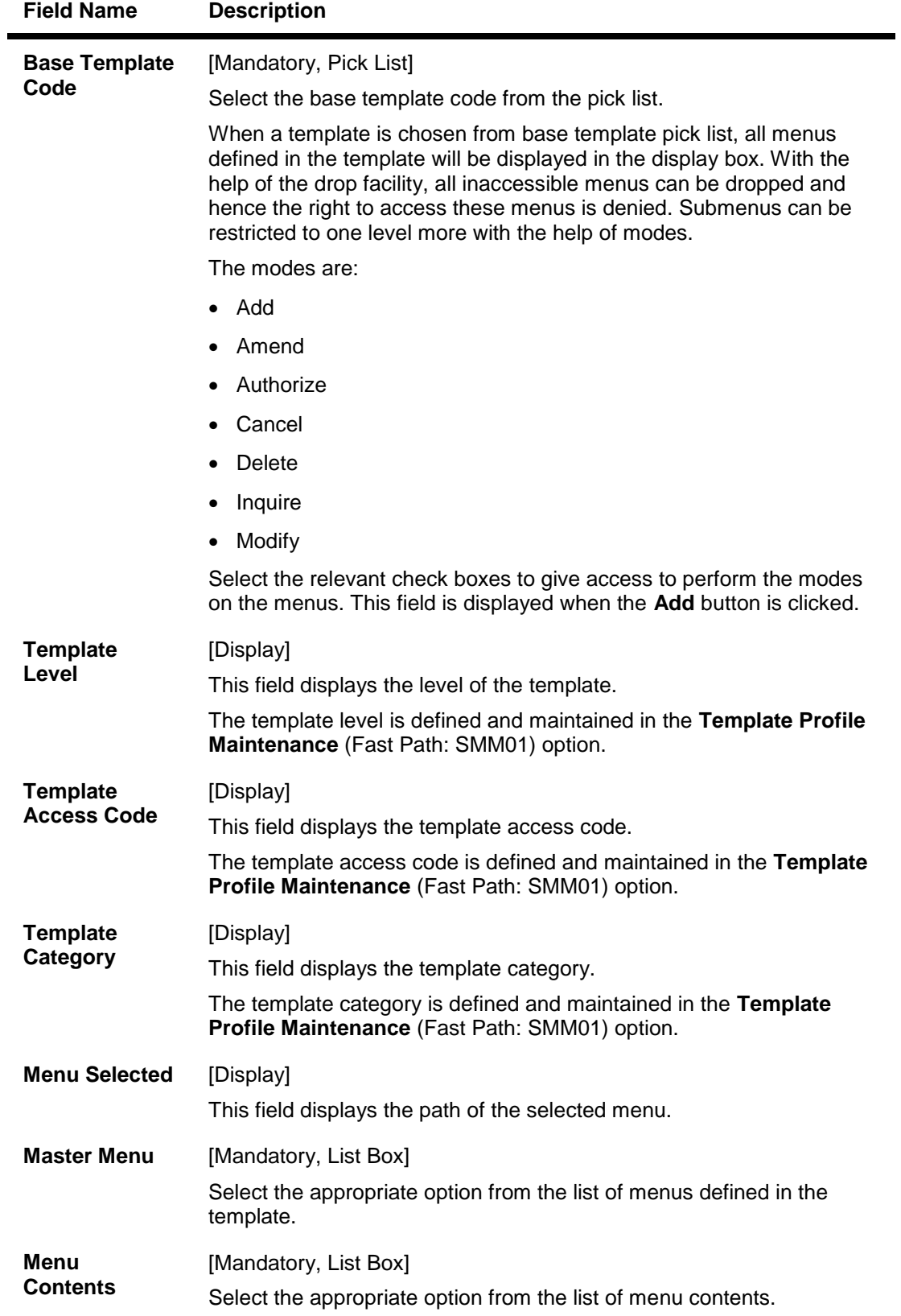

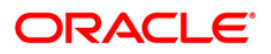

# SMM06-Template Access Rights Maintenance

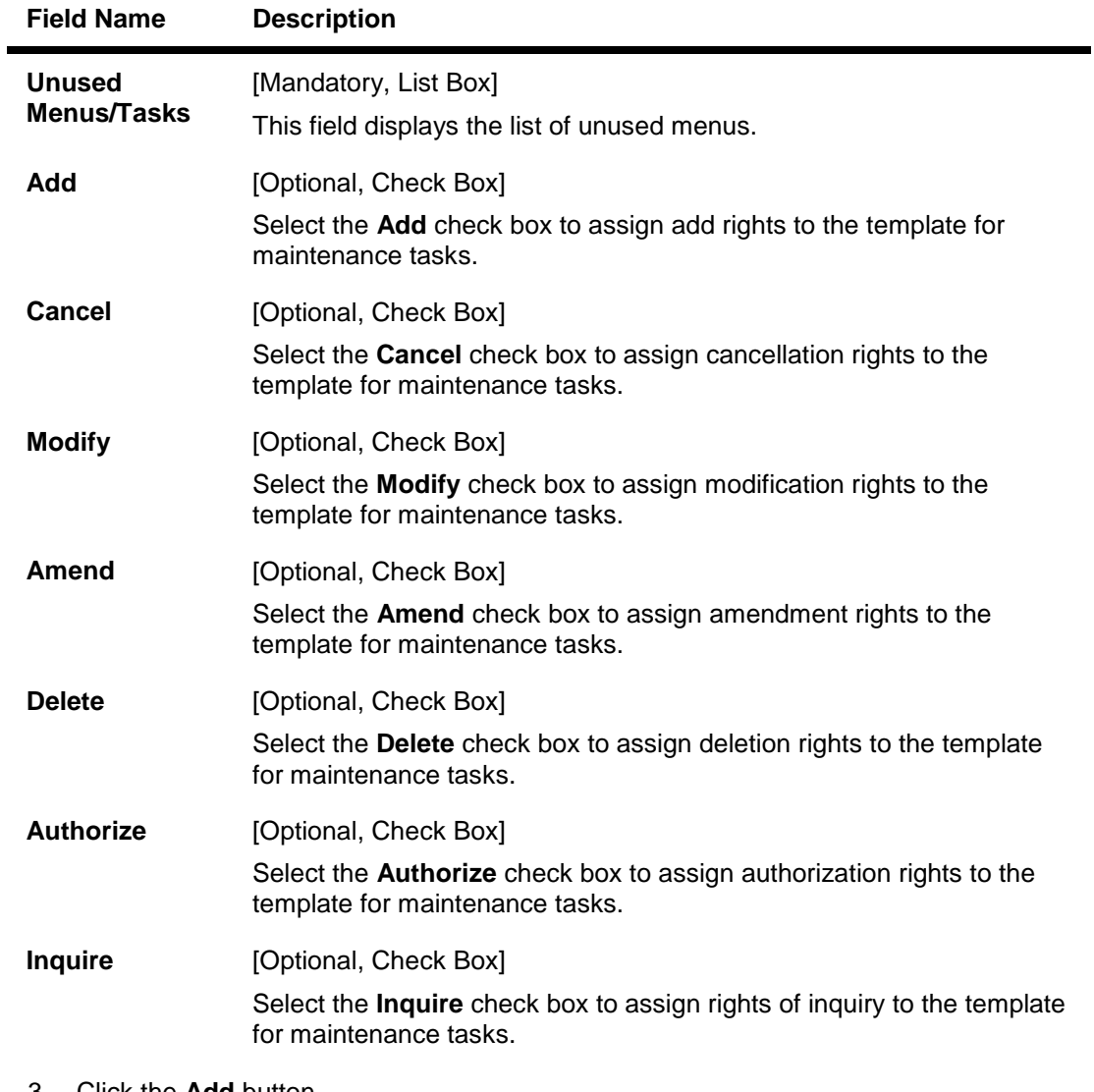

- 3. Click the **Add** button.
- 4. Enter the template code and select the base template code from the pick list.
- 5. Select the appropriate options from the menus.

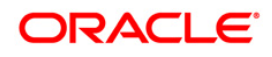

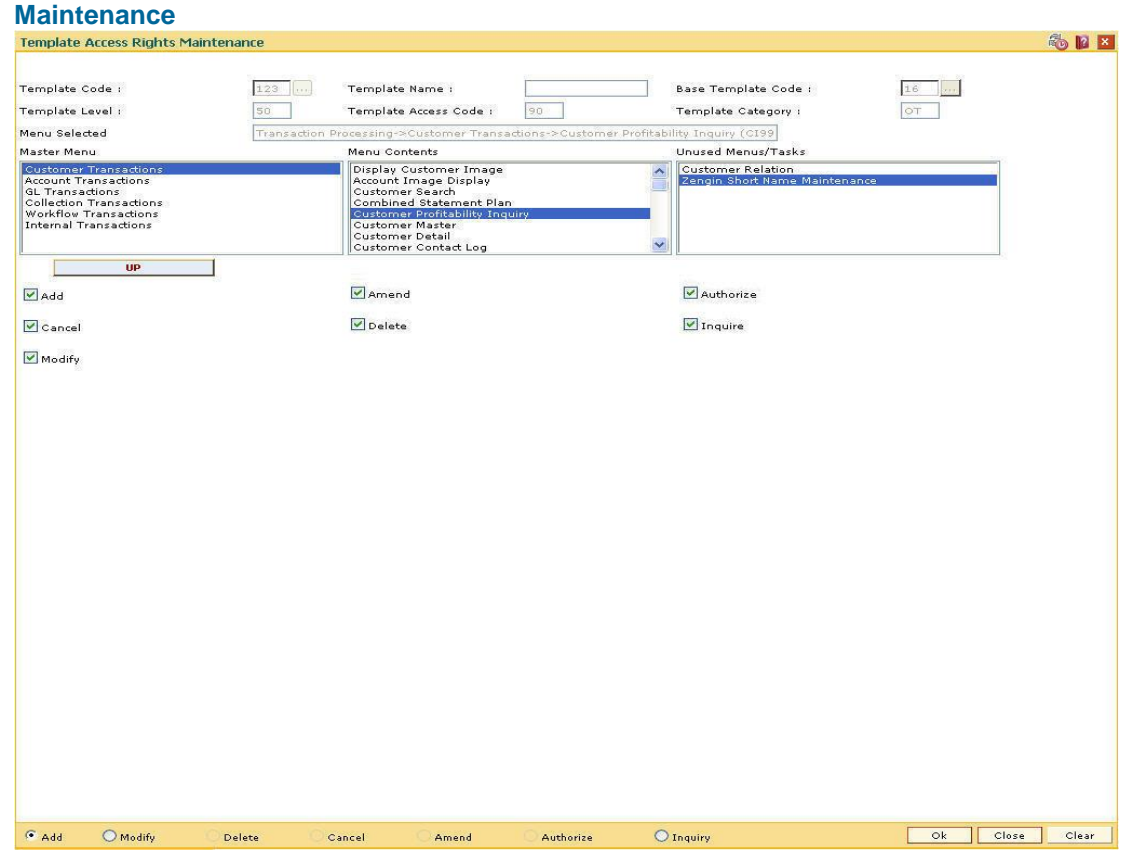

# **Template Access Rights**

- 6. Click the **Ok** button.
- 7. The system displays the message "Authorization required. You Want to continue?". Click the **Ok** button.
- 8. The system displays the **Authorization Reason** screen.
- 9. Enter the relevant information and click the **Ok** button.
- 10. The system displays the message "Record Added". Click the **Ok** button.

**Note**: In modification mode, authorised template for a given category will be displayed in pick list. Options such as add, modify, delete, etc., can be modified here. In delete mode, authorised templates can be deleted in this maintenance.

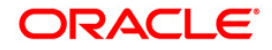

# **3.6. SMM04-Class Profile Maintenance**

Classes are created for grouping users for authorisation purposes. Any action performed by the maker of a particular class, will have to be authorised by the authorizer of the same class. Classes are used to restrict tellers, to access classes to which they do not belong.

You must be associated with at least one class to be a valid user of the system. You can be linked to more than one class.

For example, all SMS users can have a class called SMS, and all Loan users can have a class called LN. An SMS class user cannot authorize transactions of a user belonging to LN class, unless the user asking for authorisation also belongs to the LN class (a user can belong to more than one class).

#### **Definition Prerequisites**

Not Applicable

#### **Modes Available**

Add By Copy, Add, Modify, Delete, Cancel, Amend, Authorize, Inquiry. For more information on the procedures of every mode, refer to **Standard Maintenance Procedures**.

#### **To add a class code**

- 1. Type the fast path **SMM04** and click **Go** or navigate through the menus to **Global Definitions > Security > Class Profile Maintenance**.
- 2. The system displays the **Class Profile Maintenance** screen.

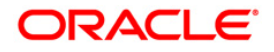

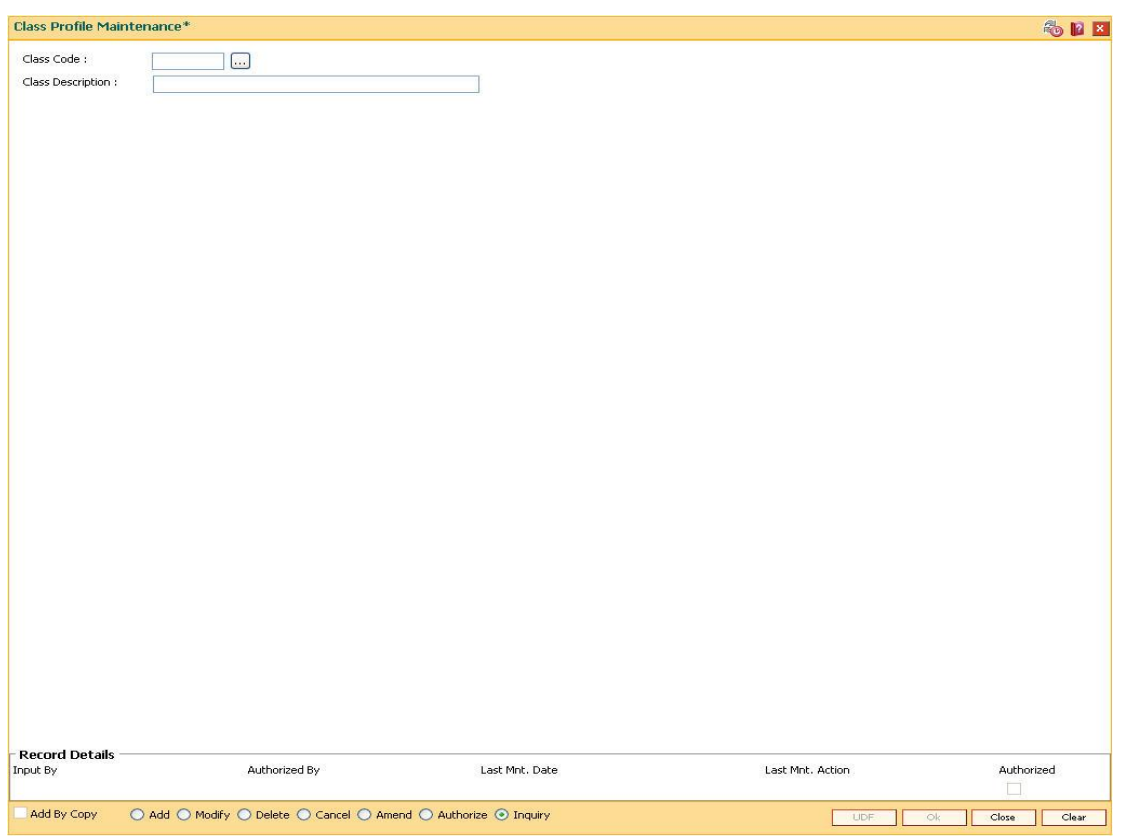

#### **Class Profile Maintenance**

#### **Field Description**

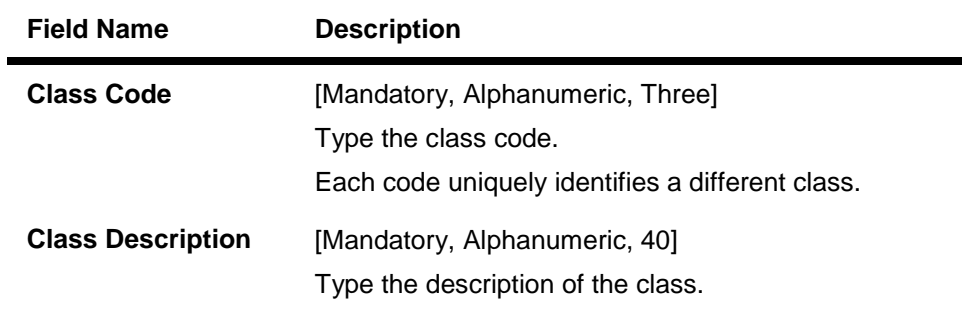

- 3. Click the **Add** button.
- 4. Enter the code and description for the class.

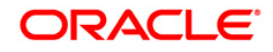

#### **Class Profile Maintenance**

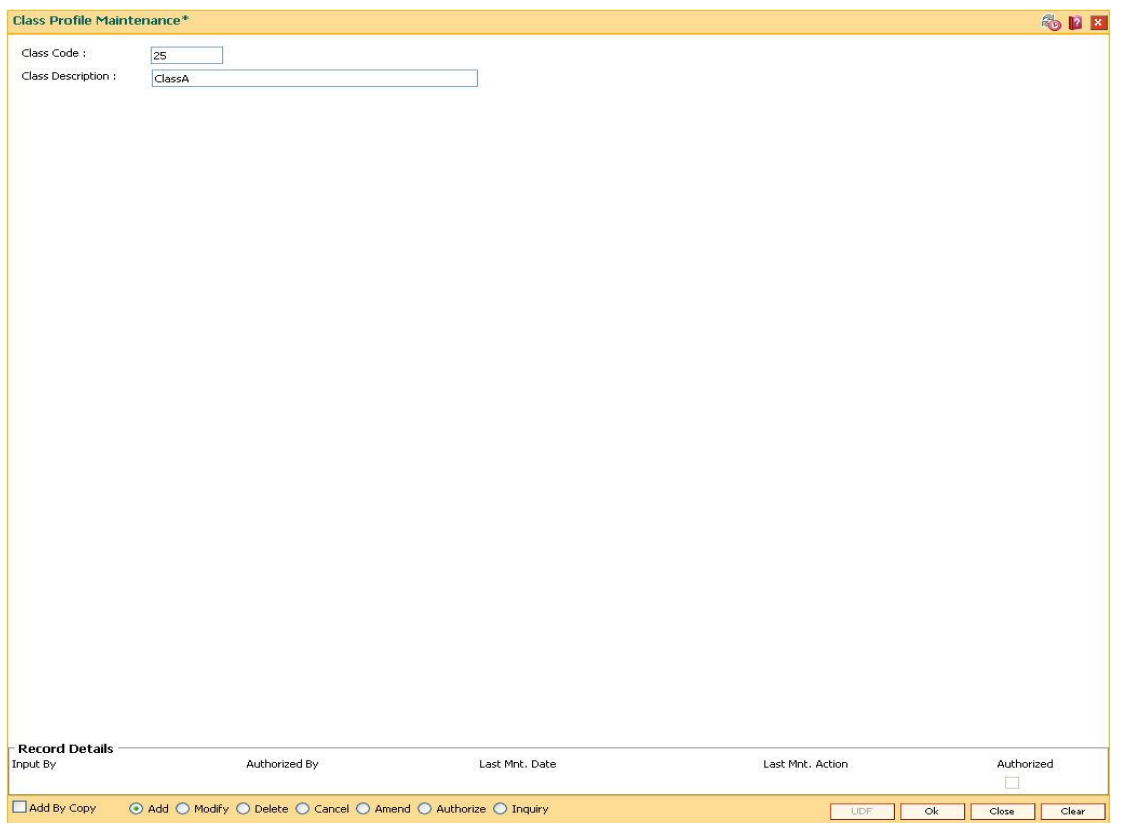

- 5. Click the **Ok** button.
- 6. The system displays the message "Record Added...Authorisation Pending...". Click the **OK** button.
- 7. The class code details are added once the record is authorised.

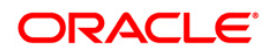

# **3.7. SMM08 - Prohibited Password Maintenance**

Using this option you can maintain lists of passwords that users across the bank should be stopped from using for enhanced security purposes. These passwords are generally generic names, words, and numbers that can be easily associated with the user.

#### **Definition Prerequisites**

Not Applicable

#### **Modes Available**

Add By Copy, Add, Delete, Cancel, Authorize, Inquiry. For more information on the procedures of every mode, refer to **Standard Maintenance Procedures**.

#### **To add prohibited password**

- 1. Type the fast path **SMM08** and click **Go** or navigate through the menus to **Global Definitions > Security > Prohibited Password Maintenance**.
- 2. The system displays the **Prohibited Password Maintenance** screen.

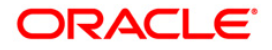
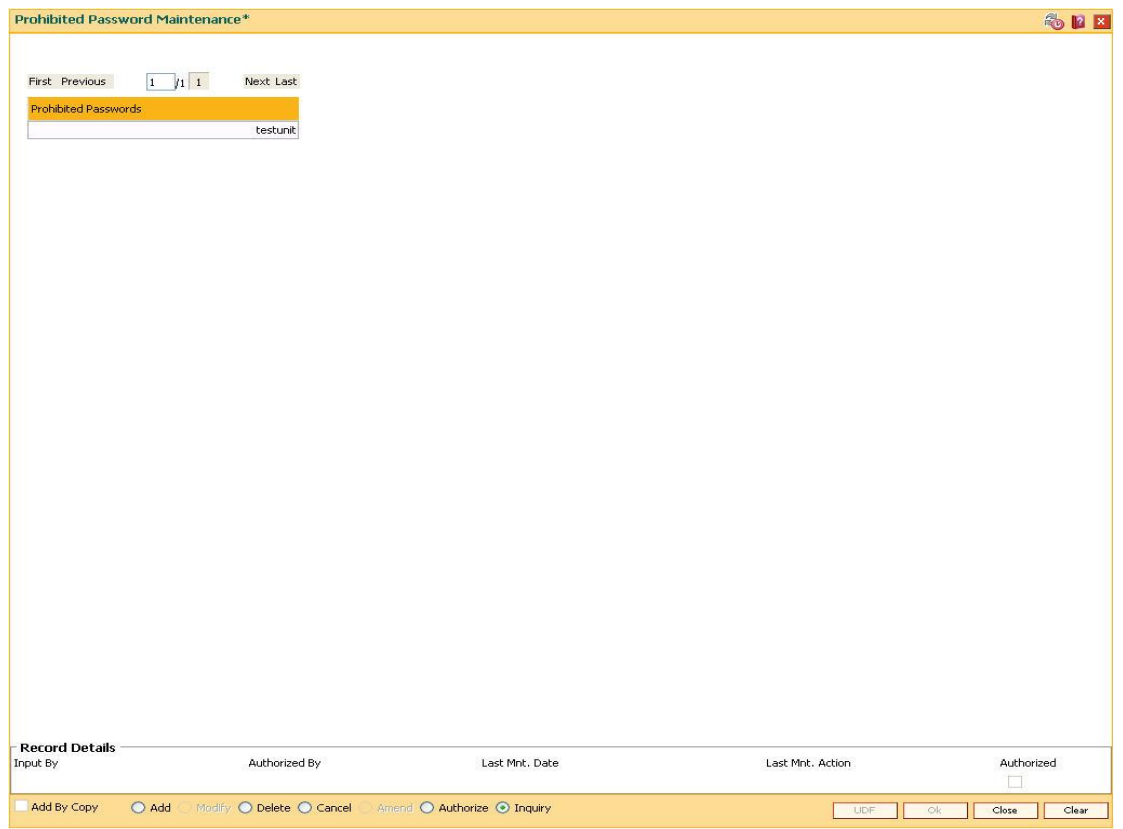

#### **Prohibited Password Maintenance**

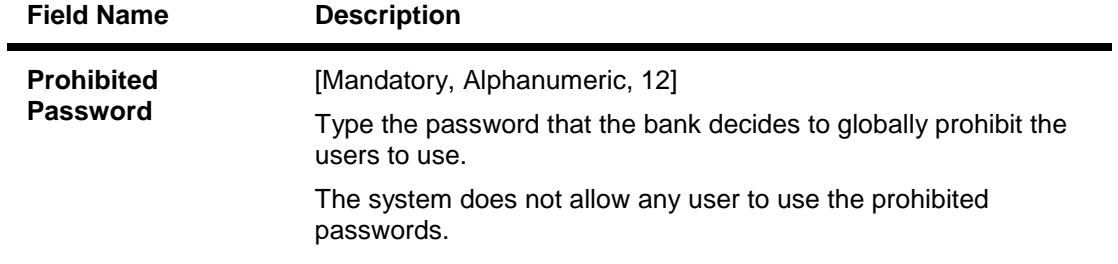

- 3. Click the **Add** button.
- 4. Enter the prohibited password.

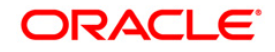

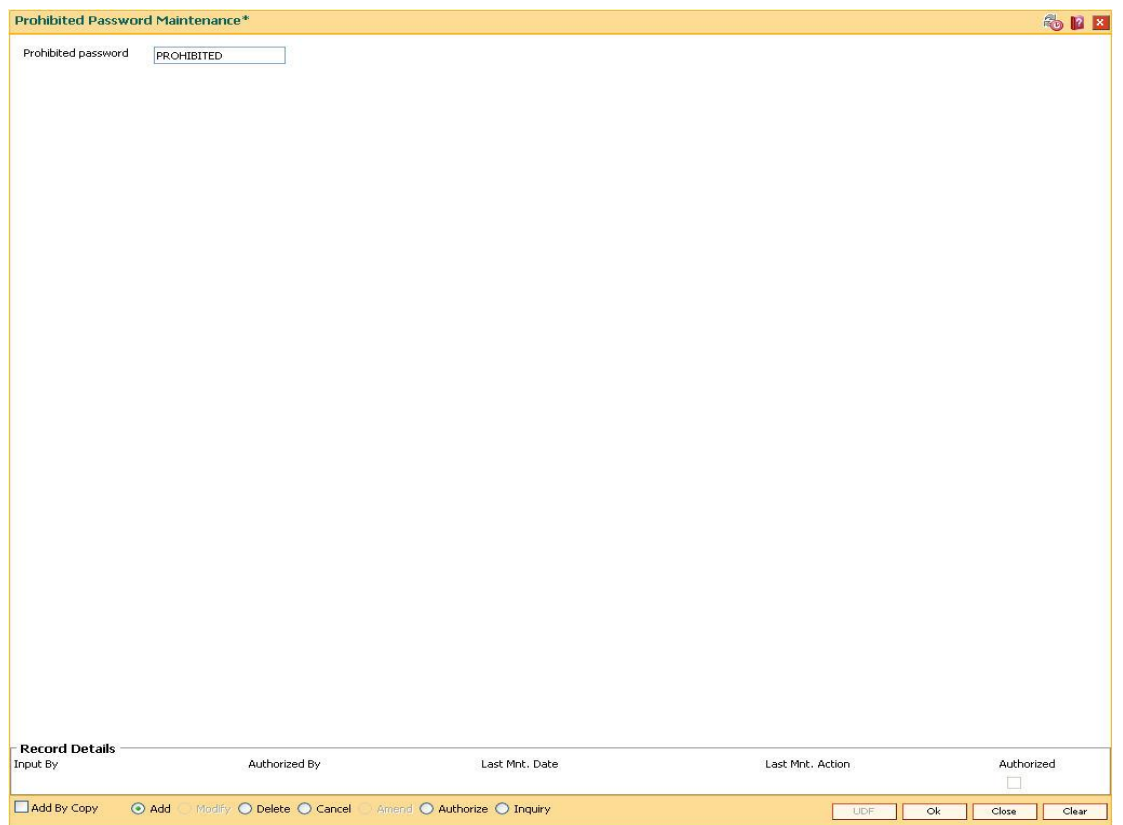

#### **Prohibited Password Maintenance**

- 5. Click the **Ok** button.
- 6. The system displays the message "Record Added...Authorisation Pending...". Click the **OK** button.
- 7. The system displays the message "Dual Control". Click the **Ok** button.
- 8. The prohibited password is added once the record is authorised.

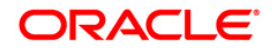

# **3.8. SMM16 - Reports Access Rights Maintenance**

Using this option you can maintain the report access right to a particular template. A user linked to a particular template will have the associated access rights. Modifying the access rights in the template will affect all the users assigned to those templates.

Those reports to which you do not have access rights will not even be displayed in the **Reports** (Fast Path: 7775) option.

For example:

Assume that the following 6 Reports are available. Template 107 is defined with following access rights for reports in loan module:

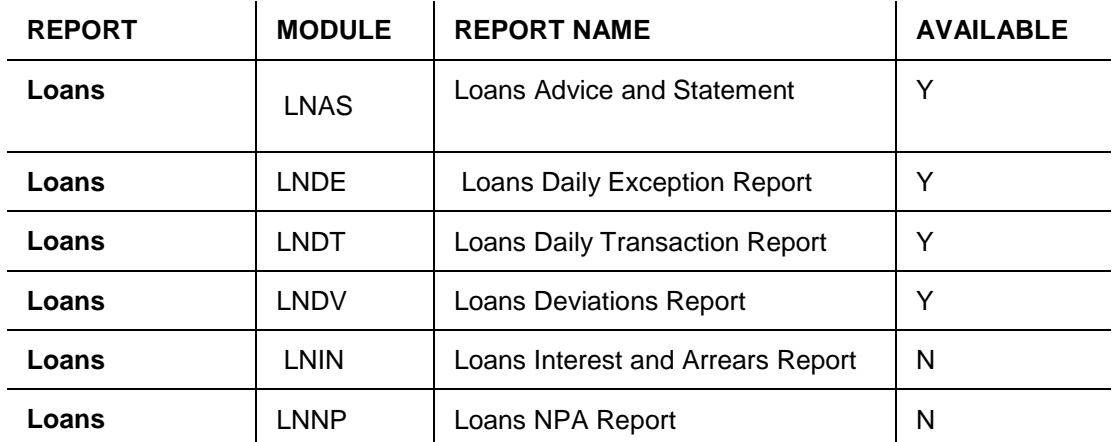

Any user who is created with Template 107 will have an access to the reports which are flagged as Y (i.e. LNAS, LNDE, LNDT, LNDV Reports) similarly he will not have an access to reports flagged as N (i.e. LNIN, LNNP Reports).

#### **Definition Prerequisites**

- SMM02 User Profile Maintenance
- SMM06 Template Access Rights Maintenance
- SMM12 User Class Cross Reference Maintenance

#### **Modes Available**

Add By Copy, Add, Modify, Delete, Inquiry. For more information on the procedures of every mode, refer to **Standard Maintenance Procedures**.

#### **To add reports access rights**

- 1. Type the fast path **SMM16** and click **Go** or navigate through the menus to **Global Definitions > Security > Reports Access Rights Maintenance**.
- 2. The system displays the **Reports Access Rights Maintenance** screen.

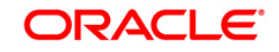

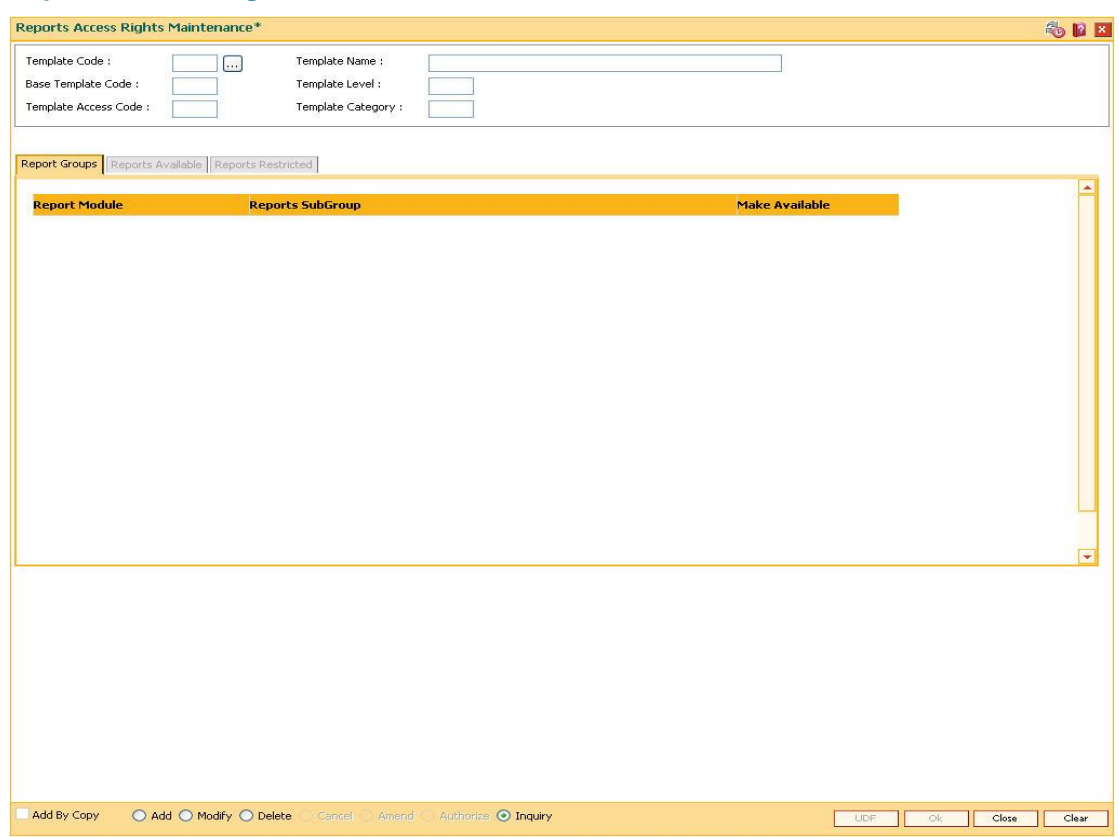

#### **Reports Access Rights Maintenance**

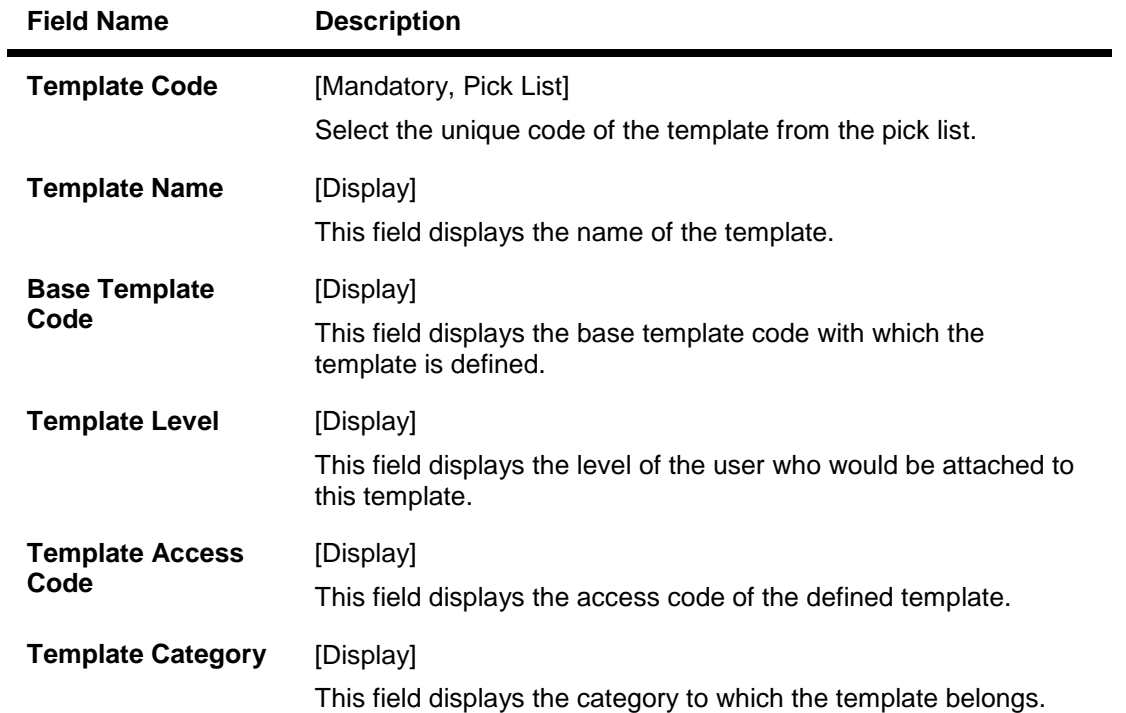

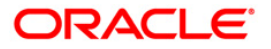

- 3. Click the **Add** button.
- 4. The system displays the message "This action will clear all data on the screen. Do you want to continue?". Click the **Ok** button.
- 5. Select the template code from the pick list.

#### **Reports Access Rights Maintenance**

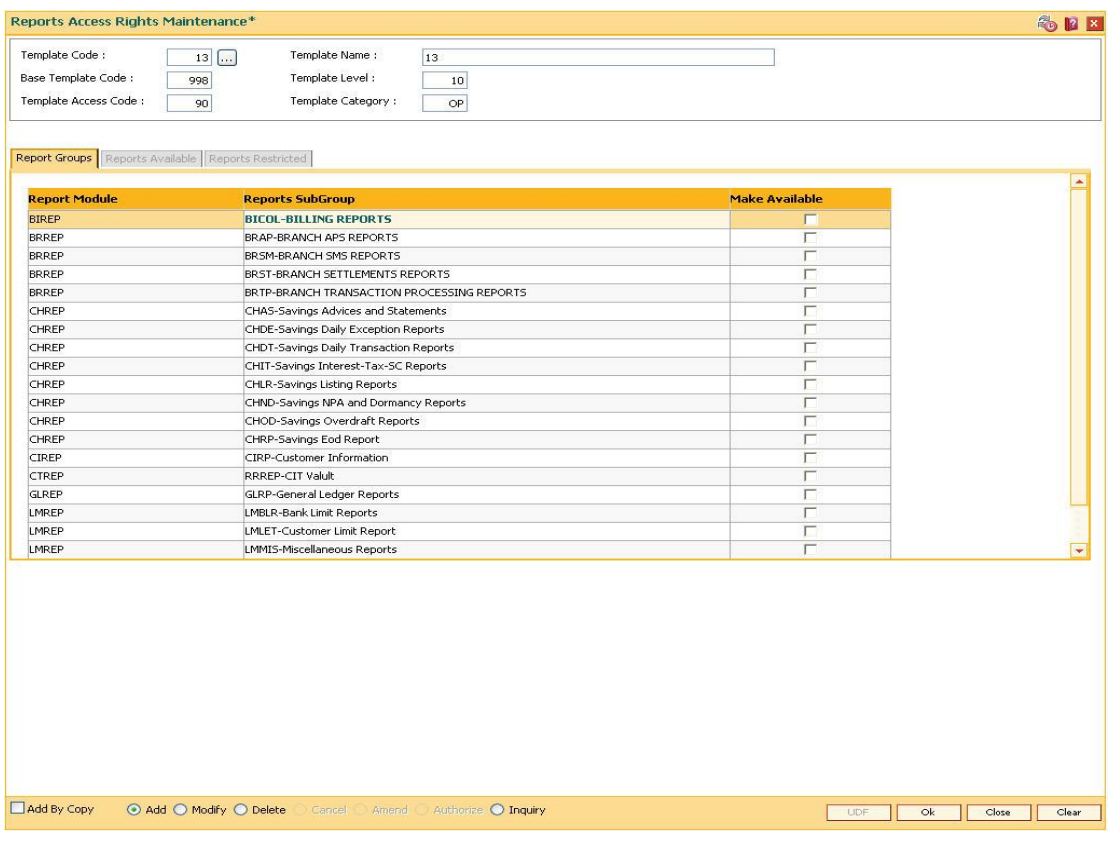

6. By default, the reports subgroup which are available will be selected. Select or clear the **Make Available** check box as required.

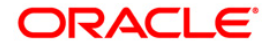

#### **Report Groups**

This tab will have the entire range of reports (Report Module and Subgroup) that are available in the system and will allow selection of the required report from that range.

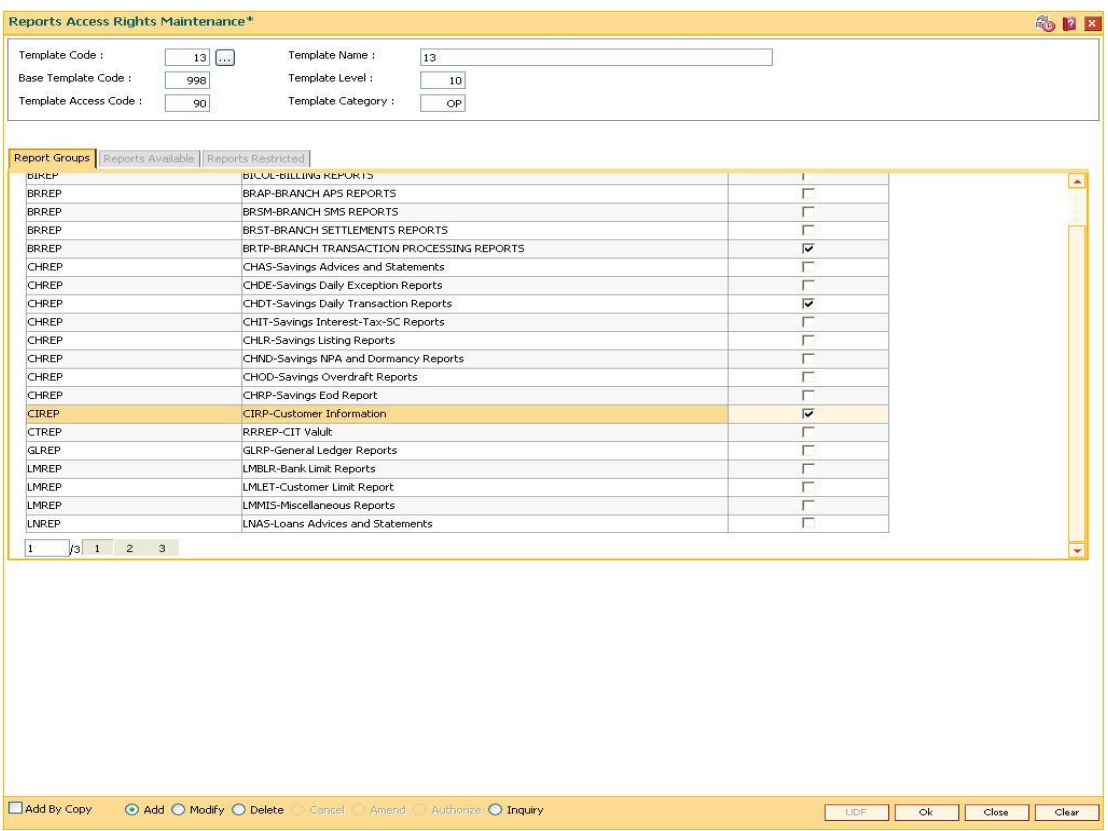

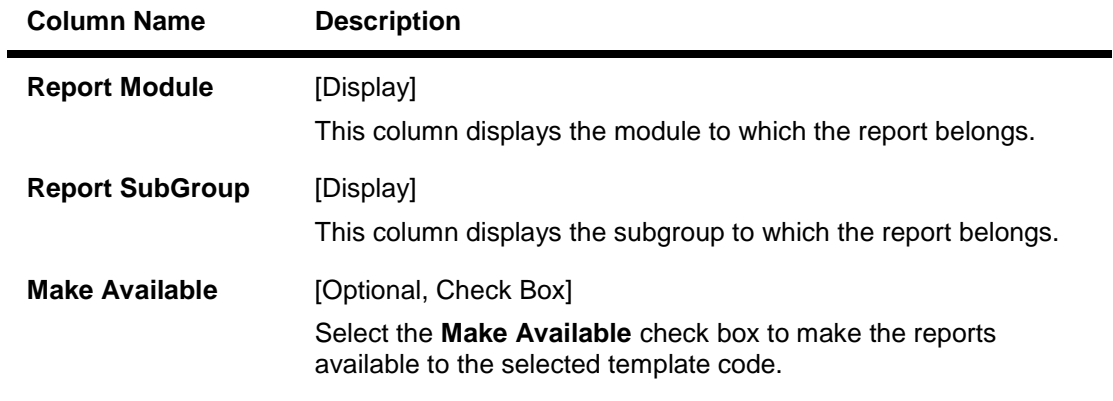

- 7. The user has to double-click on the **Report Module** or **Reports Subgroup** column in the **Report Group** tab to view the **Restricted Reports** tab.
- 8. By default, the reports subgroup which are available will be selected. Select or clear the **Make Available** check box as required.

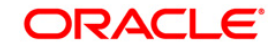

## **Reports Restricted**

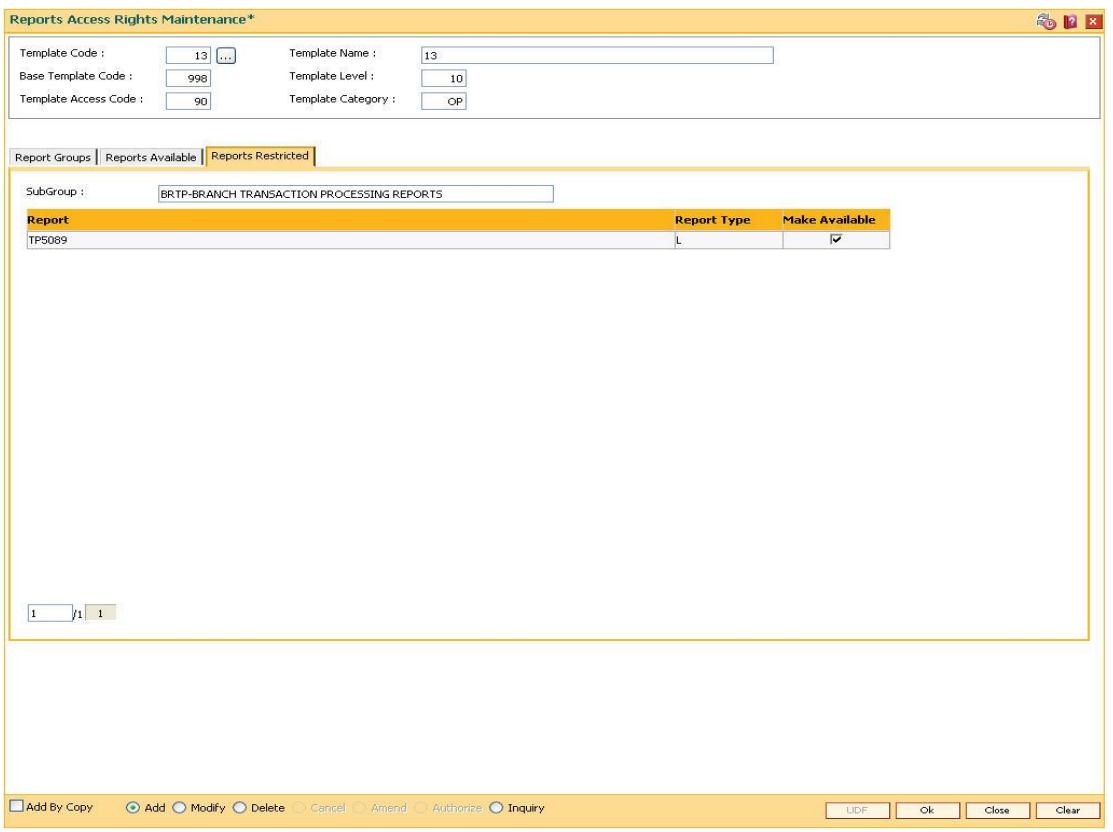

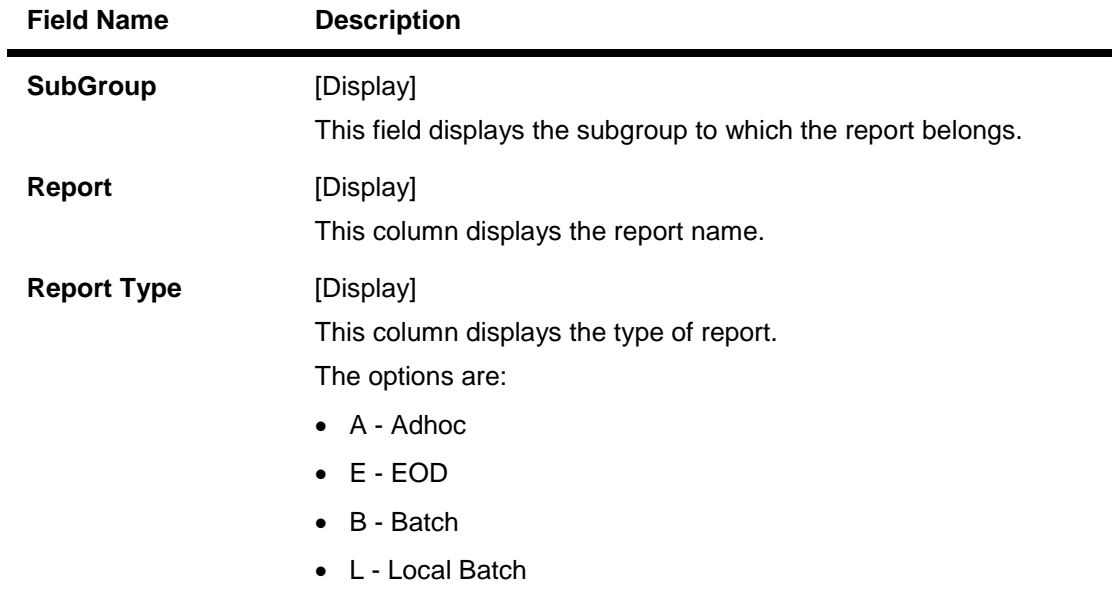

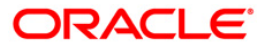

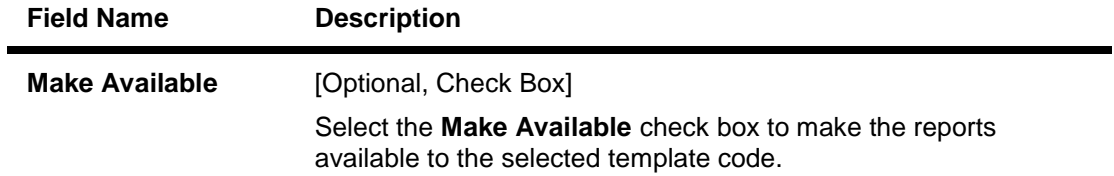

- 9. Click the **Ok** button.
- 10. The system displays the message "Record Authorized ...". Click the **Ok** button.
- 11. The reports access rights are added.

#### **To modify reports access rights**

- 1. Click the **Modify** button.
- 2. The system displays the message "This action will clear all data on the screen. Do you want to continue?". Click the **Ok** button.
- 3. Select the template code from the pick list.
- 4. The user has to double click on the **Report Module** or **Reports Subgroup** column in the **Report Group** tab to view the **Restricted Reports** tab.
- 5. Click the **Reports Available** tab.
- 6. By default, the reports subgroup which are available will be selected. Select or clear the **Make Available** check box as required.

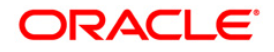

## **Reports Available**

This tab will provide the list of subgroups and the reports attached to the template.

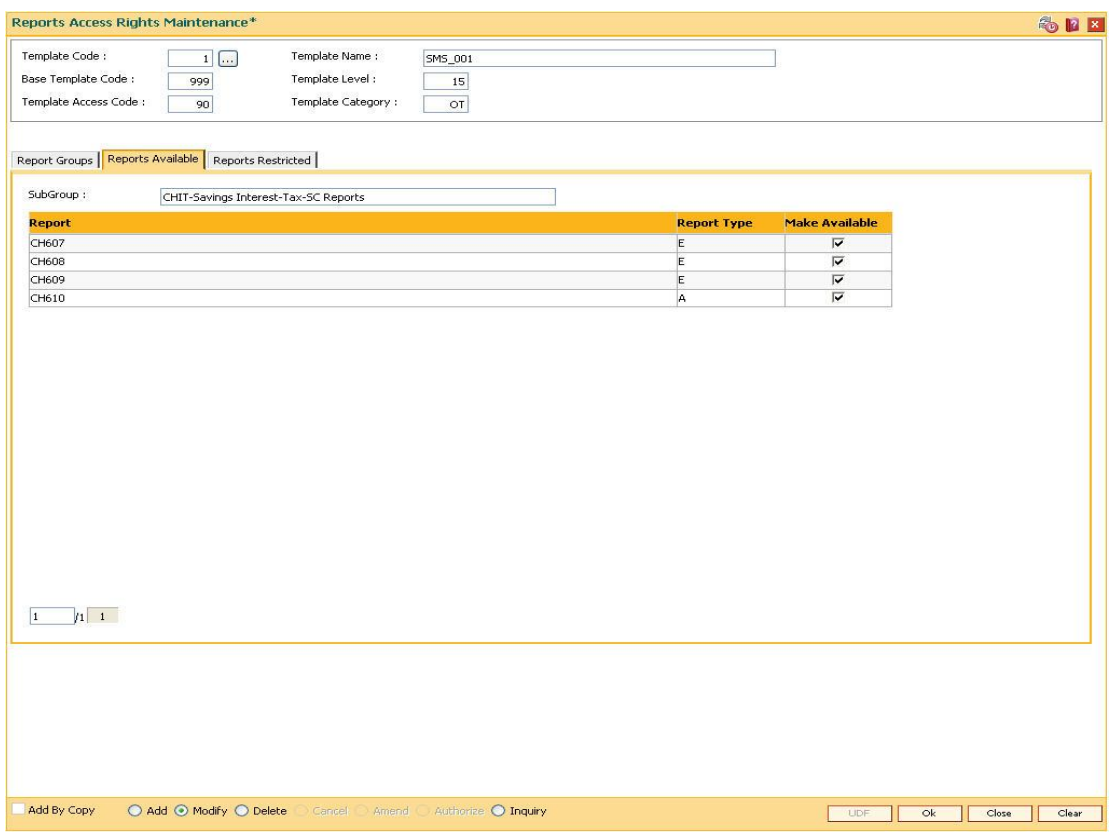

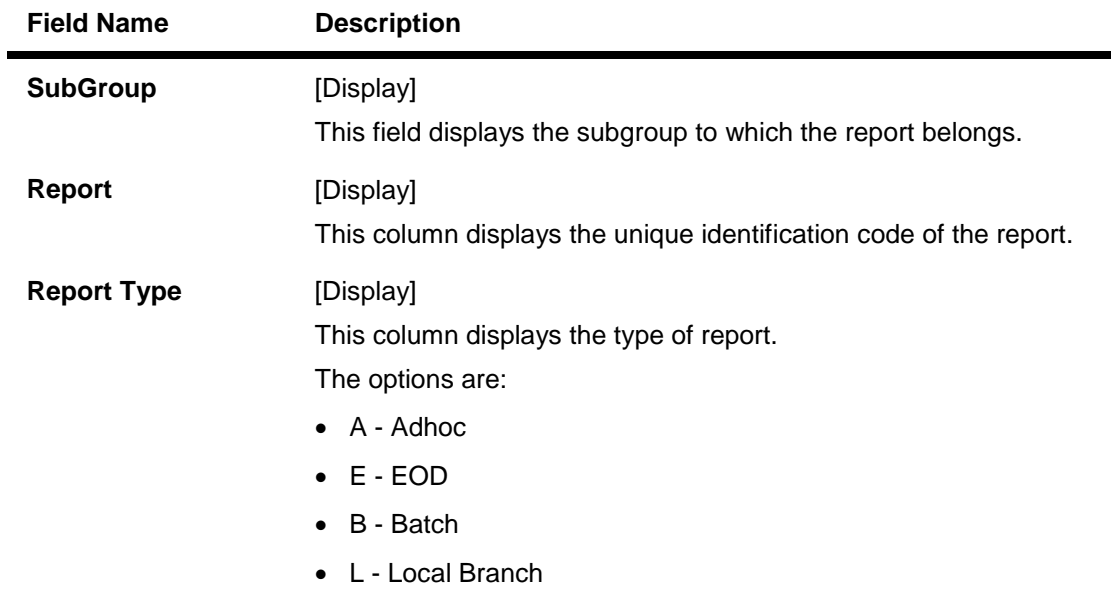

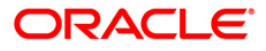

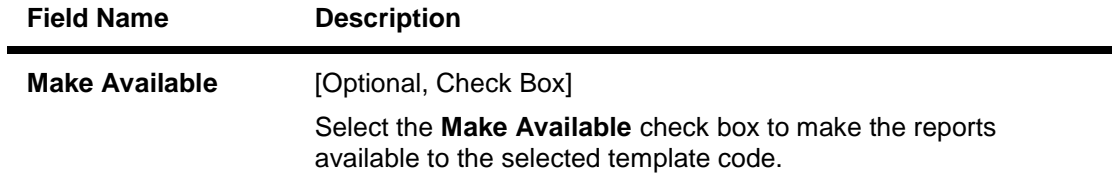

- 7. Click the **Ok** button.
- 8. The system displays the message "Record Authorized ..". Click the **Ok** button.
- 9. The reports access rights are modified.

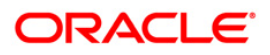

# **3.9. SMM17 - Access Code Maintenance**

Using this option you can maintain access codes and the access code names.

The defined access codes are attached to access domain codes through **Access Domain Maintenance** (Fast Path: SMM18) option which is subsequently attached to the user in the **User Profile Maintenance** (Fast Path: SMM02) option. Based on the access domain and attached access codes, you will be able to inquire and maintain accounts that are having one of the access codes included in your access domain else the inquiry/maintenance will not be allowed for you on that CIF/account.

#### **Definition Prerequisites**

Not Applicable

#### **Modes Available**

Add, Modify, Cancel, Amend, Authorize, Inquiry. For more information on the procedures of every mode, refer to **Standard Maintenance Procedures**.

#### **To add access code**

- 1. Type the fast path **SMM17** and click **Go** or navigate through the menus to **Global Definitions > Security > Access Code Maintenance**.
- 2. The system displays the **Access Code Maintenance** screen.

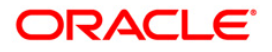

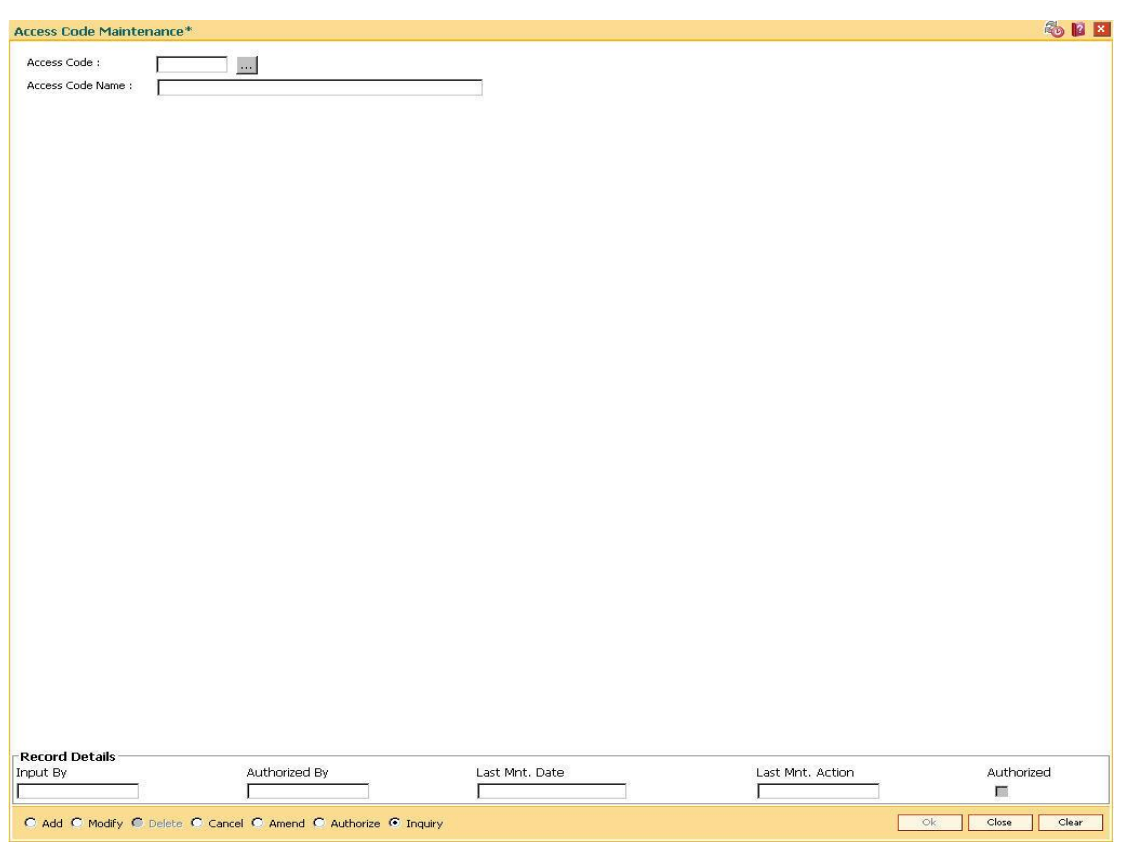

#### **Access Code Maintenance**

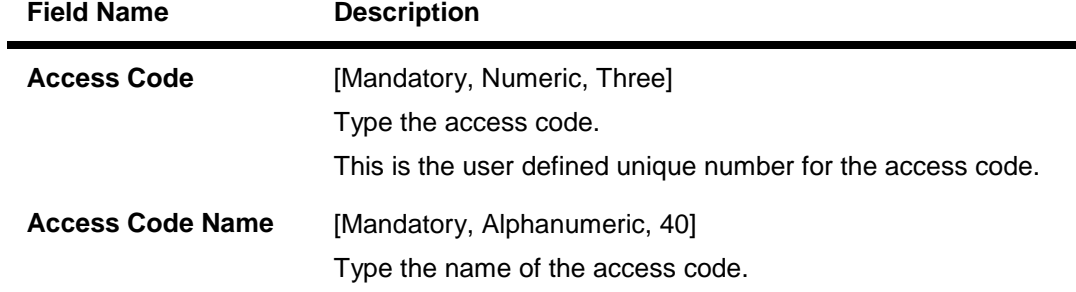

- 3. Click the **Add** button.
- 4. The system displays the message "This action will clear all data on the screen. Do you want to continue?". Click the **Ok** button.
- 5. Enter the access code and access code name.

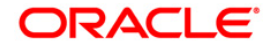

#### **Access Code Maintenance**

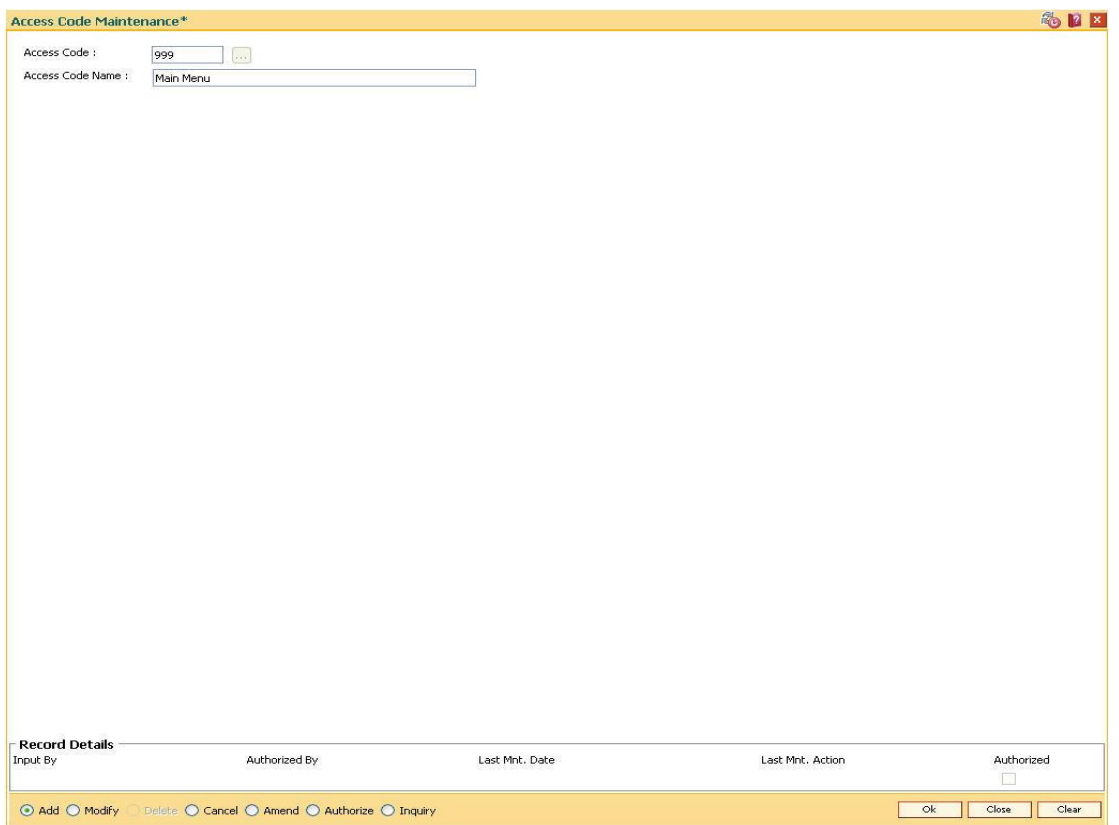

- 6. Click the **Ok** button.
- 7. The system displays the message "Record Added... Authorisation Pending..". Click the **Ok** button.
- 8. The access code details are added once the record is authorised.

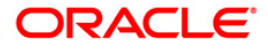

# **3.10. SMM18-Access Domain Maintenance**

Using this option you can define an access domain code, attach Access Codes to that Domain and define the default Access Code for that Domain. The defined access domain will be attached to the user in the **User Profile Maintenance** (Fast Path: SMM02).

When you create any CIF, it will have the default Access Code defined here and attached as the Access Code. Any account created under this CIF will have the CIF level Access Code propagated to the account level. Based on the Access Domain and the defined Access Codes in that Access Domain, you will be able to inquire and maintain accounts that are having one of the Access Codes included in the your Access Domain else the inquiry/maintenance will not be allowed for you on that CIF/Account.

#### **Definition Prerequisites**

• SMM17 - Access Code Maintenance

#### **Modes Available**

Add, Modify, Inquiry. For more information on the procedures of every mode, refer to **Standard Maintenance Procedures**.

#### **To add access domain**

- 1. Type the fast path **SMM18** and click **Go** or navigate through the menus to **Global Definitions > Security > Access Domain Maintenance**.
- 2. The system displays the **Access Domain Maintenance** screen.

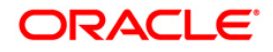

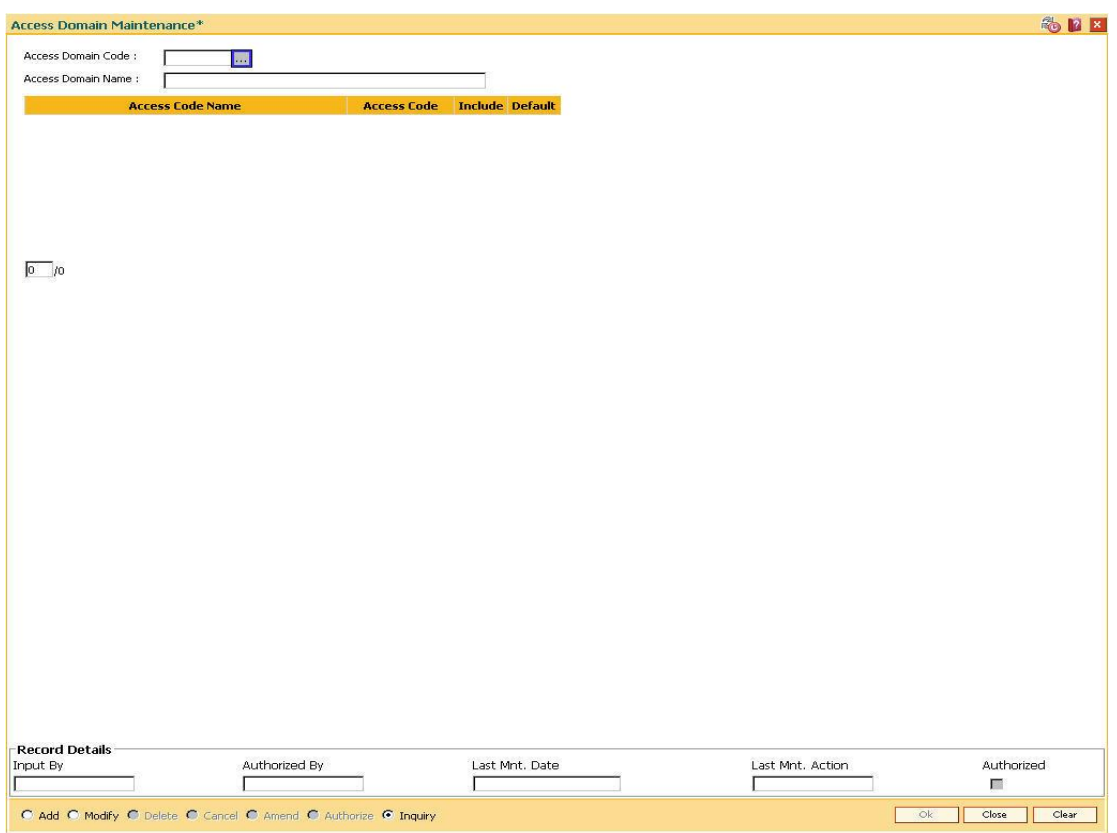

#### **Access Domain Maintenance**

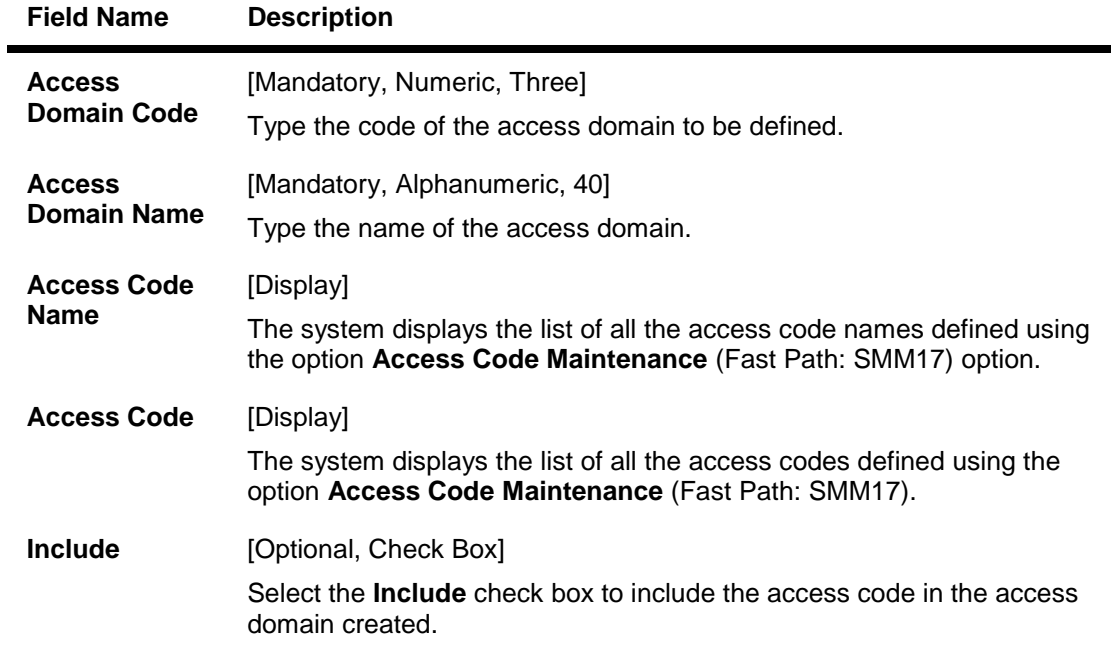

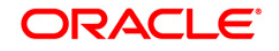

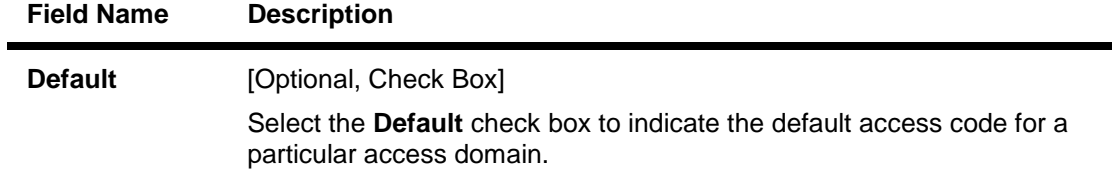

- 3. Click the **Add** button.
- 4. The system displays the message "This action will clear all data on the screen. Do you want to continue?". Click the **Ok** button.
- 5. Enter the access domain code and access domain name.
- 6. Select the **Include** check box to include the branch in the access code and the **Default** check box to indicate the default access code.

#### **Access Domain Maintenance**

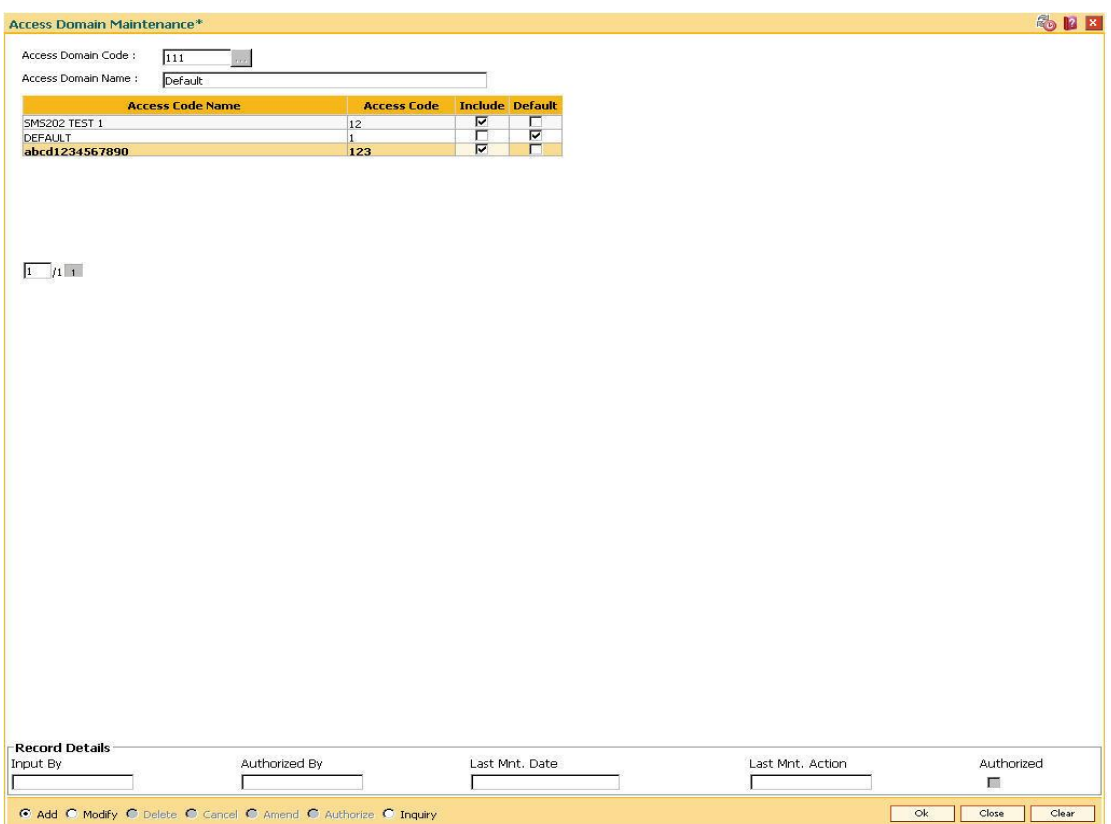

- 7. Click the **Ok** button.
- 8. The system displays the message "Record Authorized ...". Click the **Ok** button.
- 9. The access domain details are added.

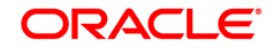

## **3.11. SMM19 - Transaction Group Code Maintenance**

Using this option you can maintain a transaction group code and linkage of branches to this code. This group code is linked to the templates in the **Template Profile Maintenance** (Fast Path: SMM01) option.

If you perform any transactions on an account that belongs to a branch which is in the group code linked to the user template, the system will allow transactions on that account; else the transaction will be rejected. This validation is applicable only to financial transactions.

#### **Definition Prerequisites**

BAM03 - Branch Master Maintenance

#### **Modes Available**

Add, Modify, Inquiry. For more information on the procedures of every mode, refer to **Standard Maintenance Procedures**.

#### **To add transaction group code**

- 1. Type the fast path **SMM19** and click **Go** or navigate through the menus to **Global Definitions > Security > Transaction Group Code Maintenance**.
- 2. The system displays the **Transaction Group Code Maintenance** screen.

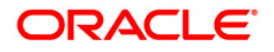

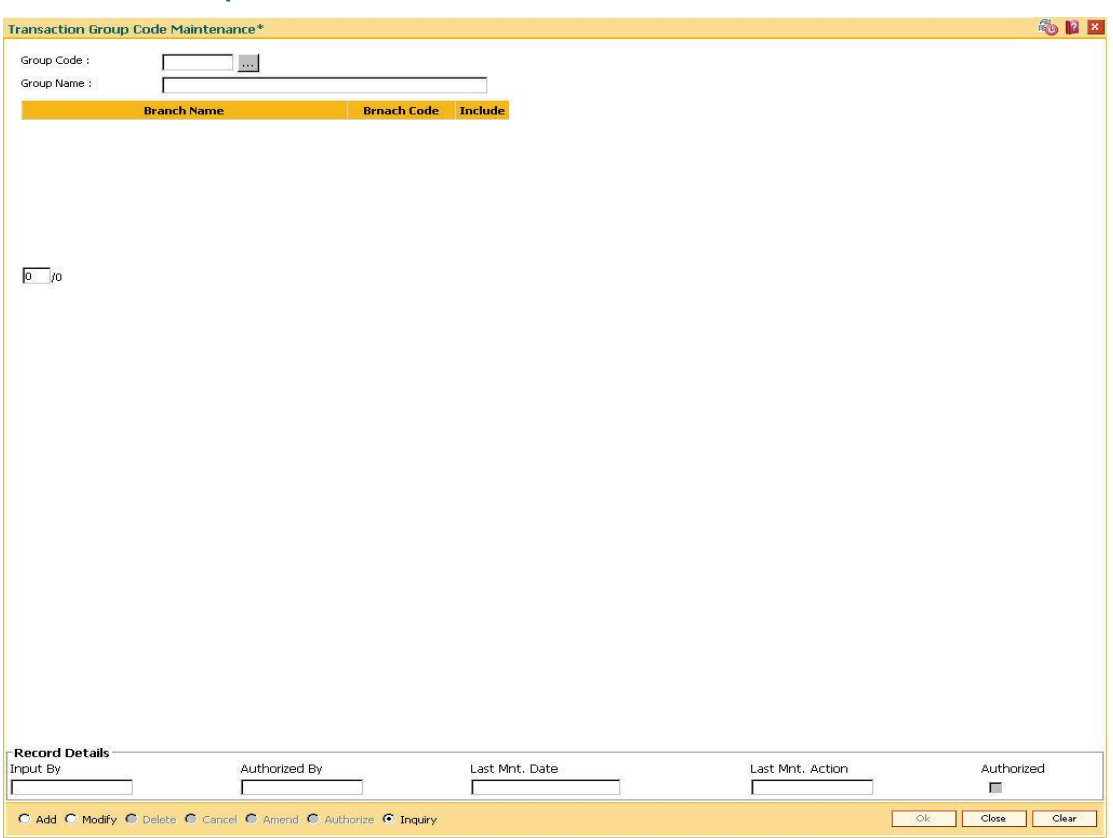

## **Transaction Group Code Maintenance**

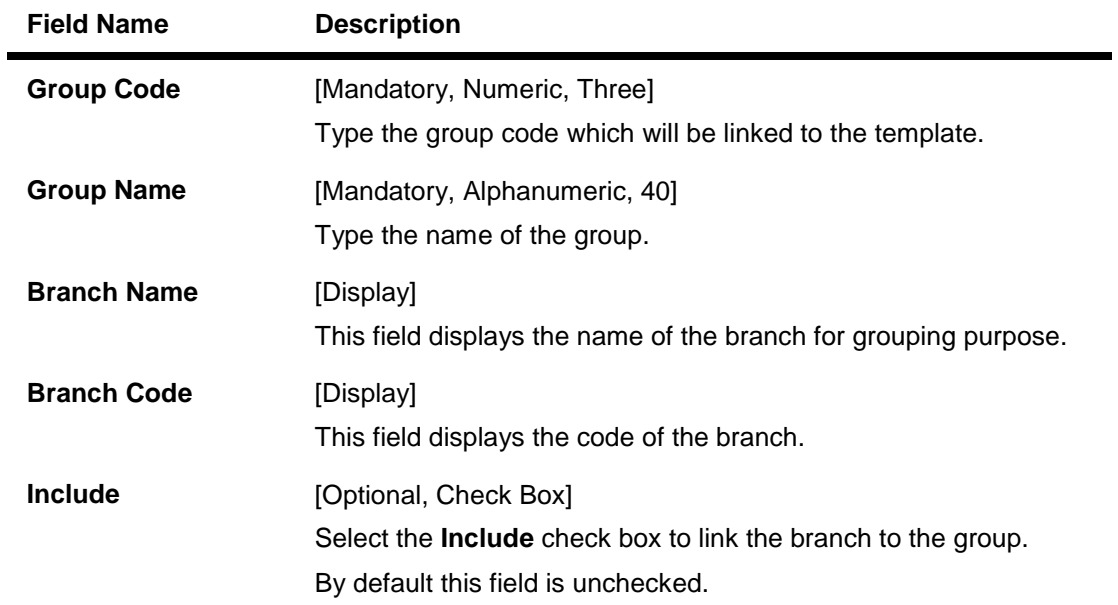

- 3. Click the **Add** button.
- 4. The system displays the message "This action will clear all data on the screen. Do you want to continue?" Click the **Ok** button.

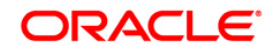

- 5. Enter the group code and group name.
- 6. Select the Include check box to include the branch in the group code.

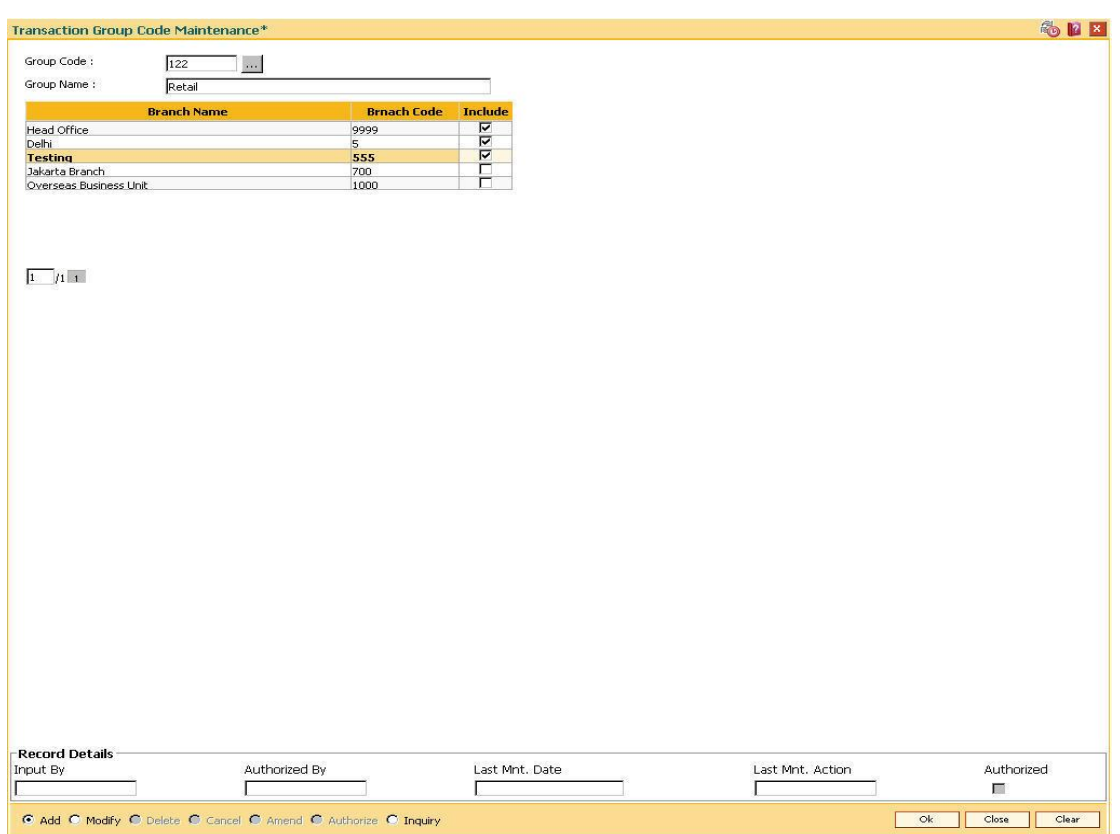

#### **Transaction Group Code Maintenance**

- 7. Click the **Ok** button.
- 8. The system displays the message "Record Authorized ..". Click the **Ok** button.
- 9. The transaction group code is added.

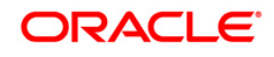

# **3.12. SMM21-Template Transaction Field Xref**

Using this option, the features of the fields on a screen can be modified. The task codes contain various fields, where data needs to be input to carry out a transaction. Many a time a particular data field is not relevant or it is common across all transactions. In such a case the feature of a field needs to be changed. The user can select the modify mode and do the alteration by toggling Y/ N.

#### **Definition Prerequisites**

- SMM03 Task Profiles Maintenance
	- SMM01 Template Profile Maintenance

#### **Modes Available**

Modify, Cancel, Amend, Authorize, Inquiry. For more information on the procedures of every mode, refer to **Standard Maintenance Procedures**.

#### **To add template transaction field xref**

- 1. Type the fast path **SMM21** and click **Go** or navigate through the menus to **Global Definitions > Security > Template Transaction Field Xref**.
- 2. The system displays the **Template Transaction Field Xref** screen.

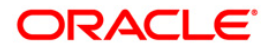

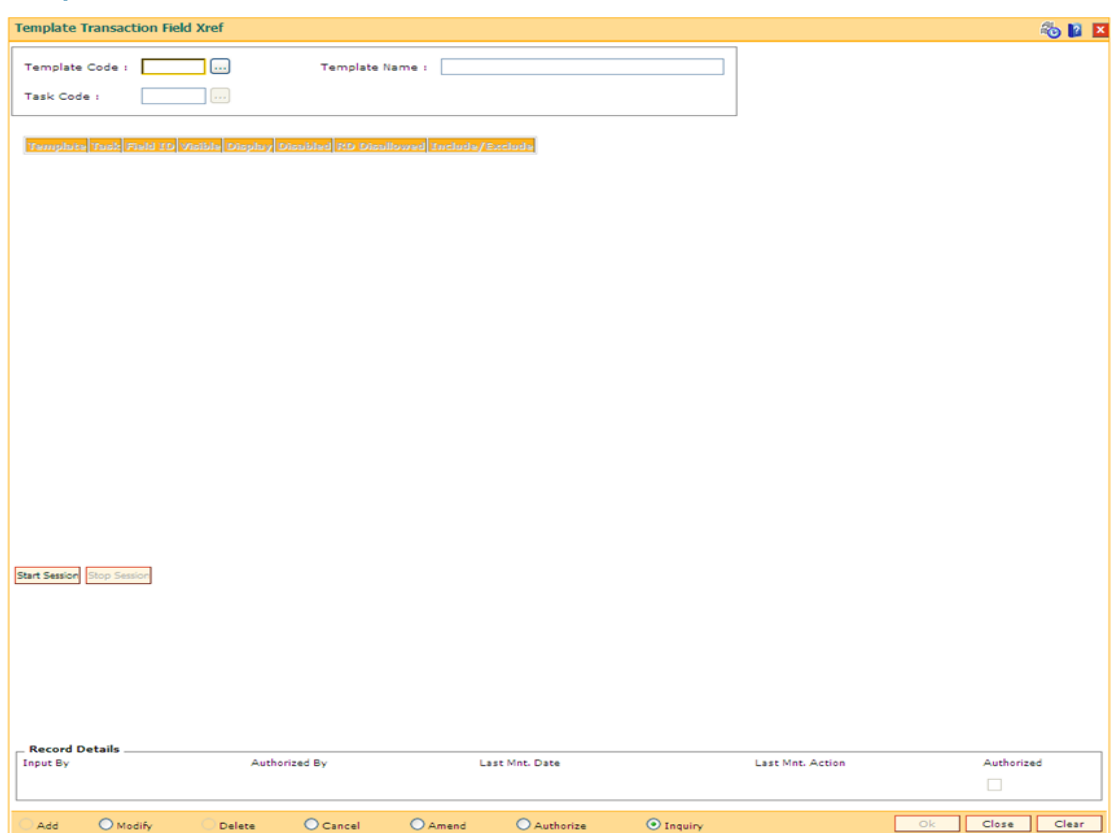

## **Template Transaction Field Xref**

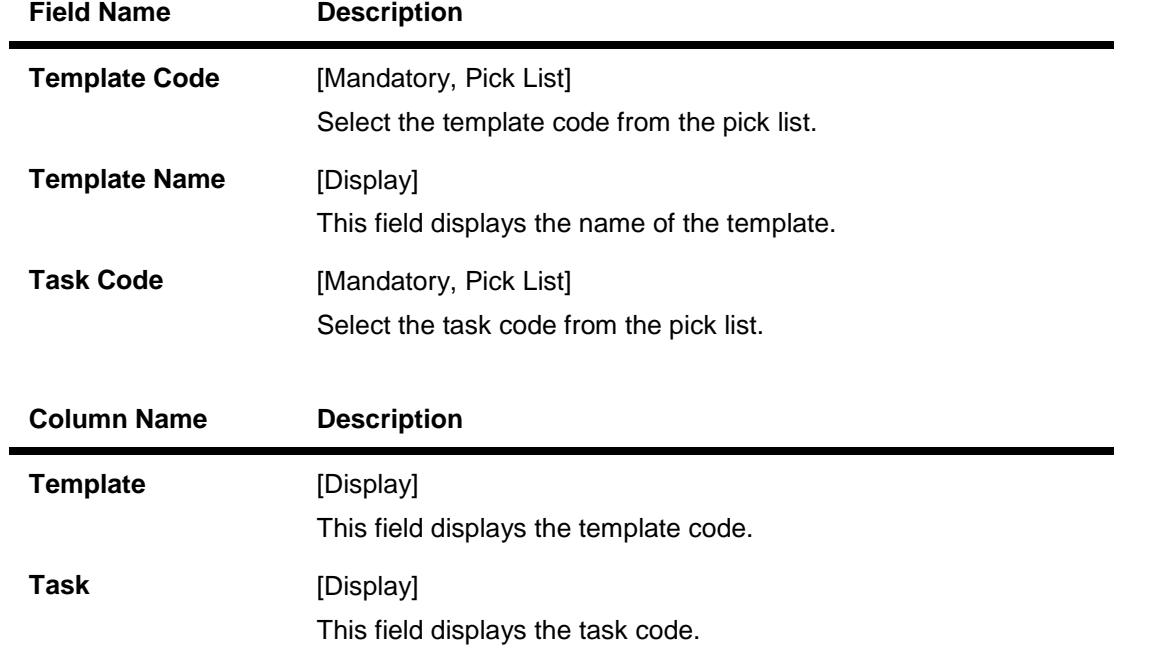

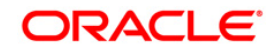

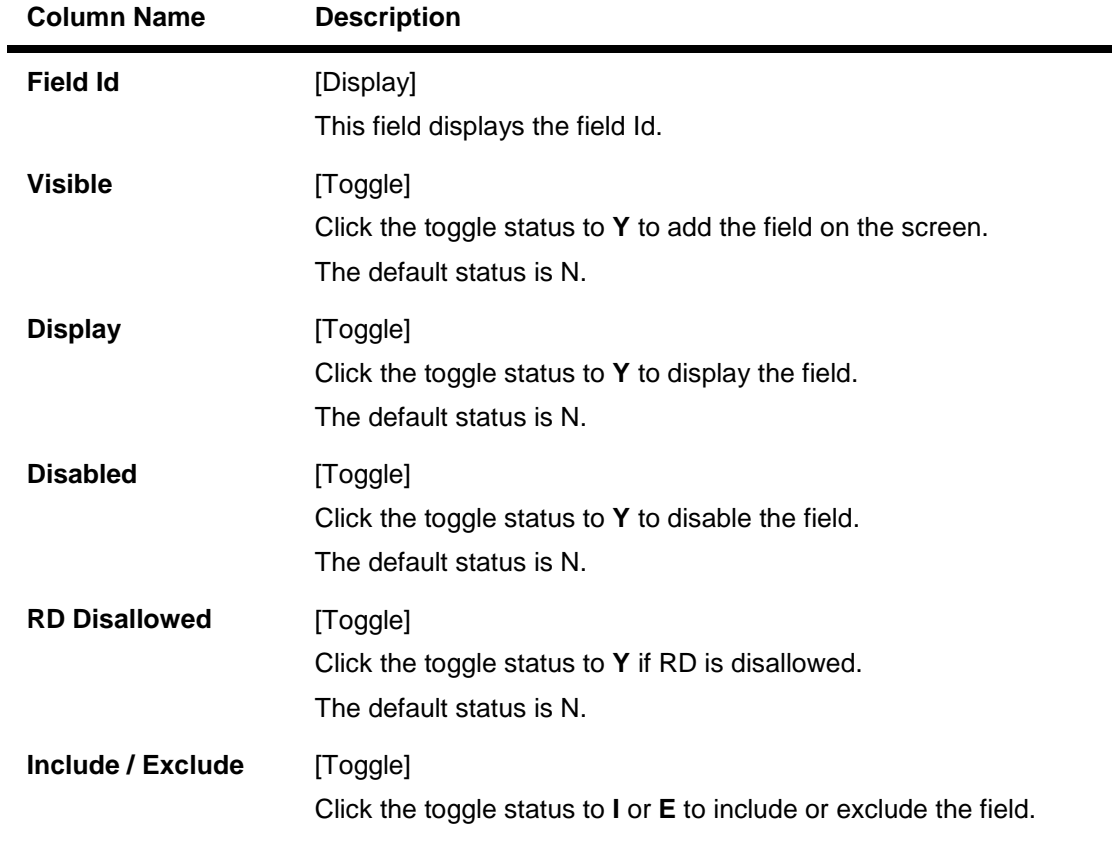

- 3. Click the **Modify** button.
- 4. Select the template code and task code from the pick list.
- 5. Modify the other relevant details.

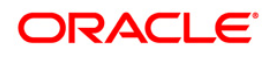

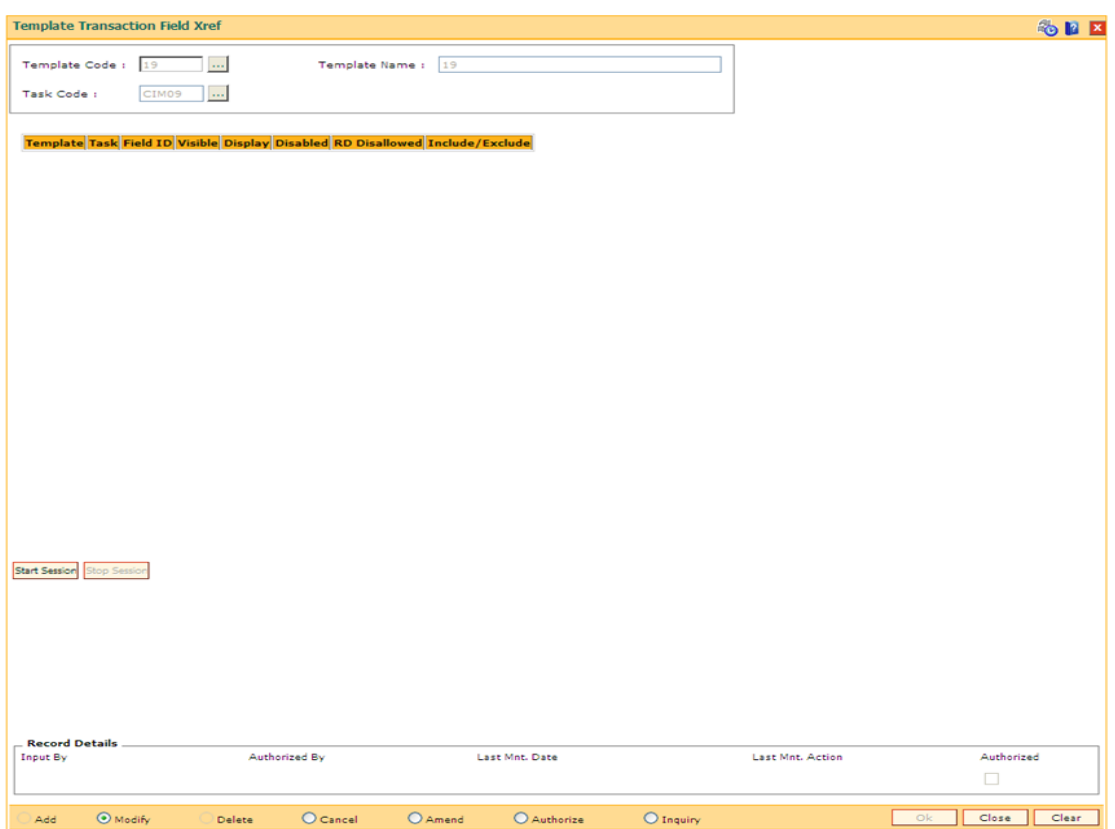

#### **Template Transaction Field Xref**

- 6. Click the **Ok** button.
- 7. The system displays the message "Record Modified...Authorization Pending..". Click the **OK** button.
- 8. The template transaction fields are cross referenced once the record is authorised.

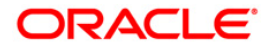

# **3.13. BA026-Customer/Account Access Code Maintenance**

Using this option you can maintain the access codes for the customers/accounts. If you have created a CIF the default access code of the access domain attached to you will be stamped to the CIF as the access code.

For any account creation the primary customer level access code will be stamped for that account. The system validates that you have access to both the existing and the new access code (being modified to now), for the customer or the account.

GEFU upload can also be used for bulk maintenance of the access codes for CIF/accounts.

#### **Definition Prerequisites**

- SMM02 User Profile Maintenance
- SMM18 Access Domain Maintenance
- 8053 Customer Addition
- 8051 CASA Account Opening

#### **Modes Available**

Modify, Cancel, Amend, Authorize, Inquiry. For more information on the procedures of every mode, refer to **Standard Maintenance Procedures**.

#### **To modify customer/account access code**

- 1. Type the fast path **BA026** and click **Go** or navigate through the menus to **Transaction Processing > Internal Transactions > Others > Customer/Account Access Code Maintenance**.
- 2. The system displays the **Customer/Account Access Code Maintenance** screen.

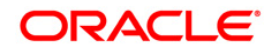

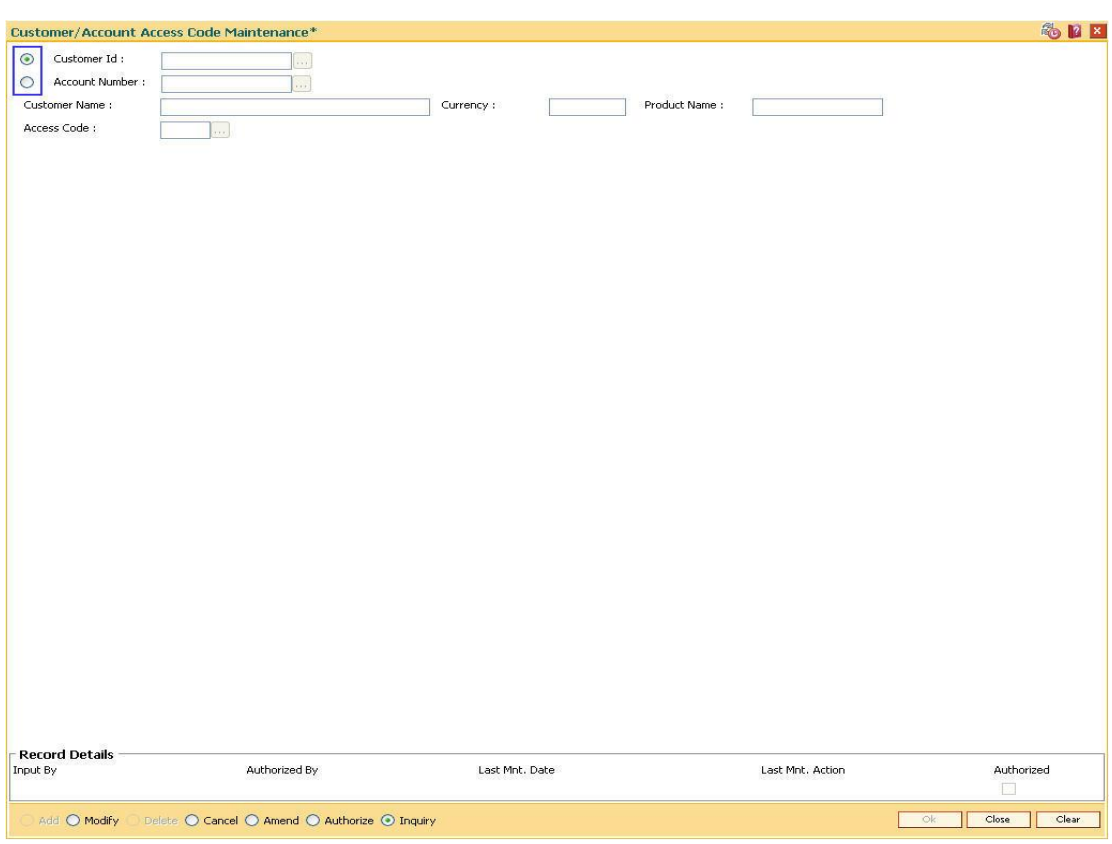

#### **Customer/Account Access Code Maintenance**

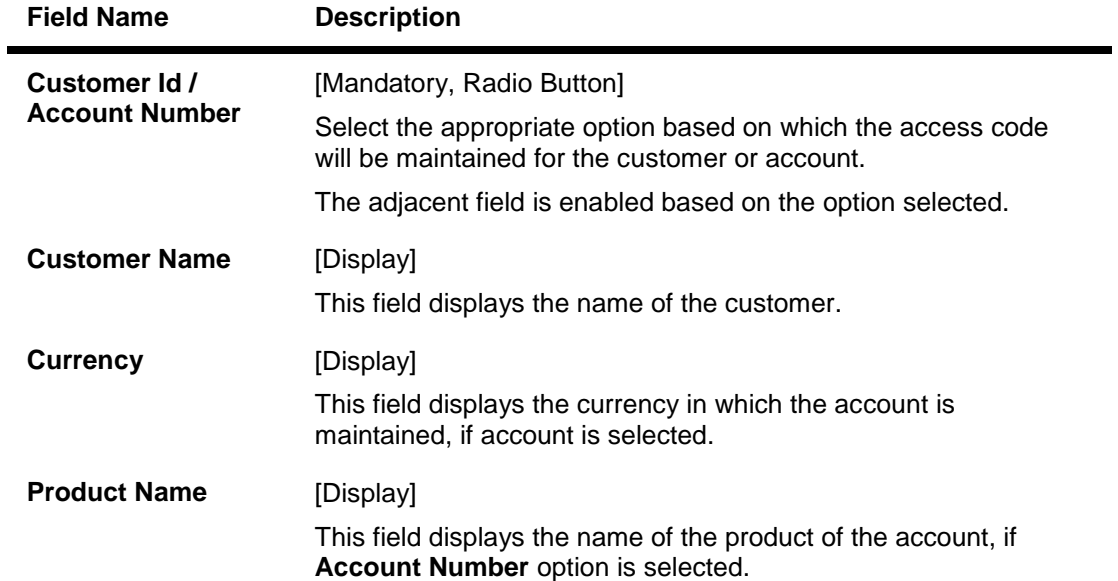

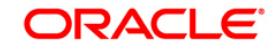

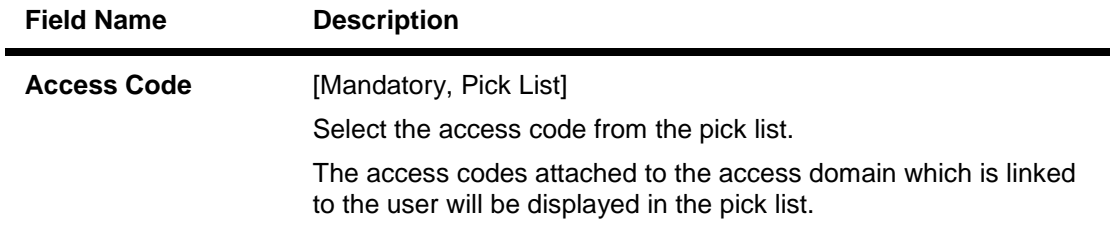

- 3. Click the **Modify** button.
- 4. The system displays the message "This action will clear all data on the screen. Do you want to continue?". Click the **Ok** button.
- 5. Select the customer ID or the account number for which the access code has to be maintained.
- 6. Enter the customer ID or the account number depending on the option selected.
- 7. Select the access code from the pick list.

#### **Customer/Account Access Code Maintenance**

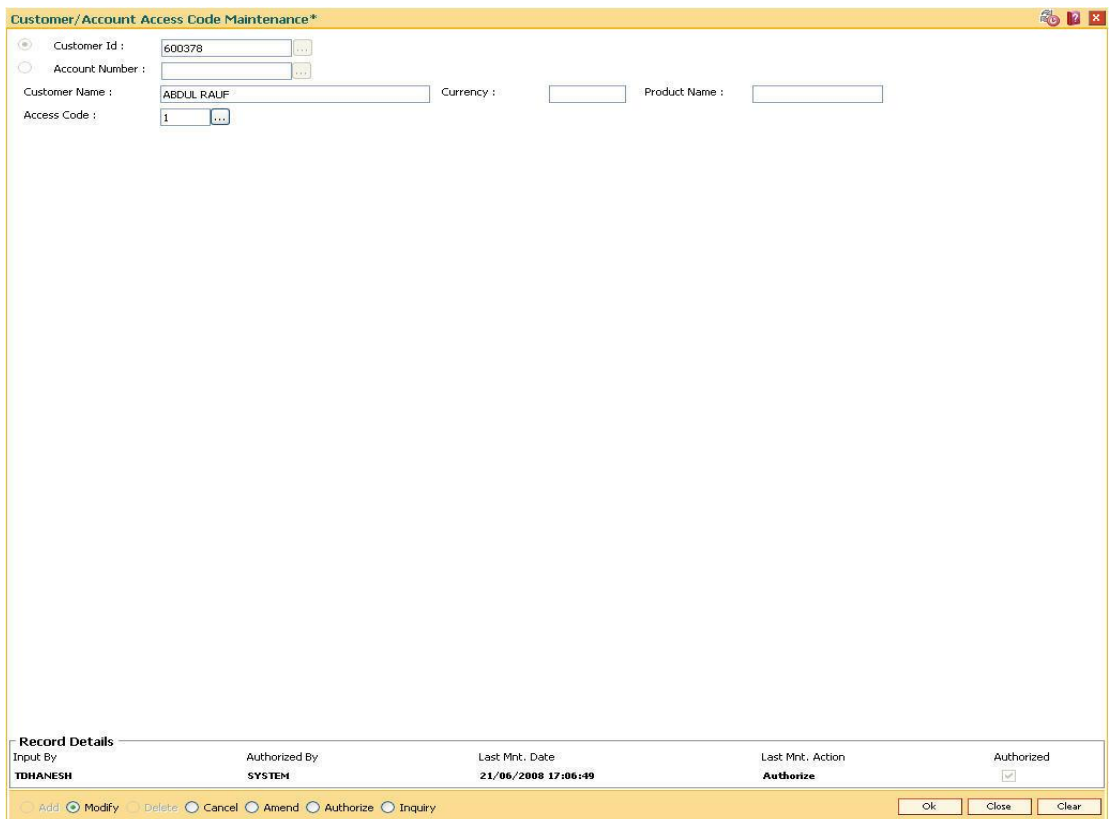

- 8. Click the **Ok** button.
- 9. The system displays the message "Record Authorized ...". Click the **Ok** button.
- 10. The customer/account access code is modified.

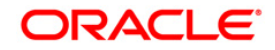

# **4. Customer Definitions**

The CIF module in **FLEXCUBE Retail** is designed to allow extensive capture and maintenance of customer details. These details would ultimately be used at respective bank branches, service departments and also for MIS purposes at the management level.

The key features of the CIF module definitions in **FLEXCUBE Retail** are as follows:

- Customer Type: Customers in **FLEXCUBE** are needed to be classified under a specific category. This can determine the tax rate applicable to a customer, or the service charges to be levied to a customer.
- Relationship: Relation codes can be maintained to identify the relationships among the customers of the bank for information purposes.
- Business Codes Business code definition for corporate customers
- Profession Codes Profession code definition for individual customers
- Income Slabs Income slabs for individual customers
- Signature Type Various types of signatures which can be captured.
- $\bullet$

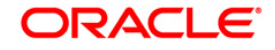

# **4.1. CIM08 - Customer Type Maintenance**

Using this option you can maintain customer types namely Resident-Individual Tax Paying, Resident Individual, Non-Tax Paying, Foreigner, Corporate Tax paying, Church, etc. The customer type determines the tax rate applicable to customer(s) under each category. Tax codes are unique to each type of customer.

#### **Definition Prerequisites**

- BAM30 Tax Codes Maintenance
- ORS35 Document Plan Code Maintenance

#### **Modes Available**

Add By Copy, Add, Modify, Delete, Inquiry. For more information on the procedures of every mode, refer to **Standard Maintenance Procedures**.

#### **To add the customer type**

- 1. Type the fast path **CIM08** and click **Go** or navigate through the menus to **Global Definitions > Customer > Customer Type Maintenance**.
- 2. The system displays the **Customer Type Maintenance** screen.

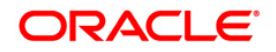

### **Customer Type Maintenance**

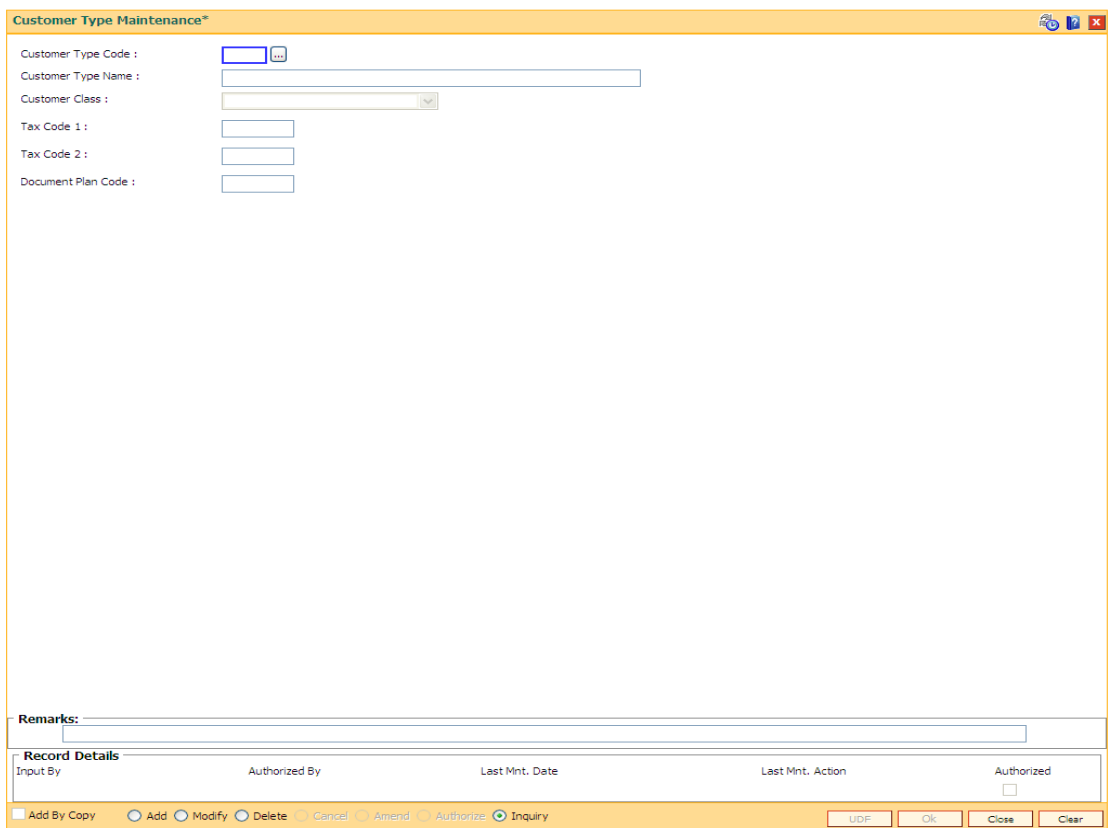

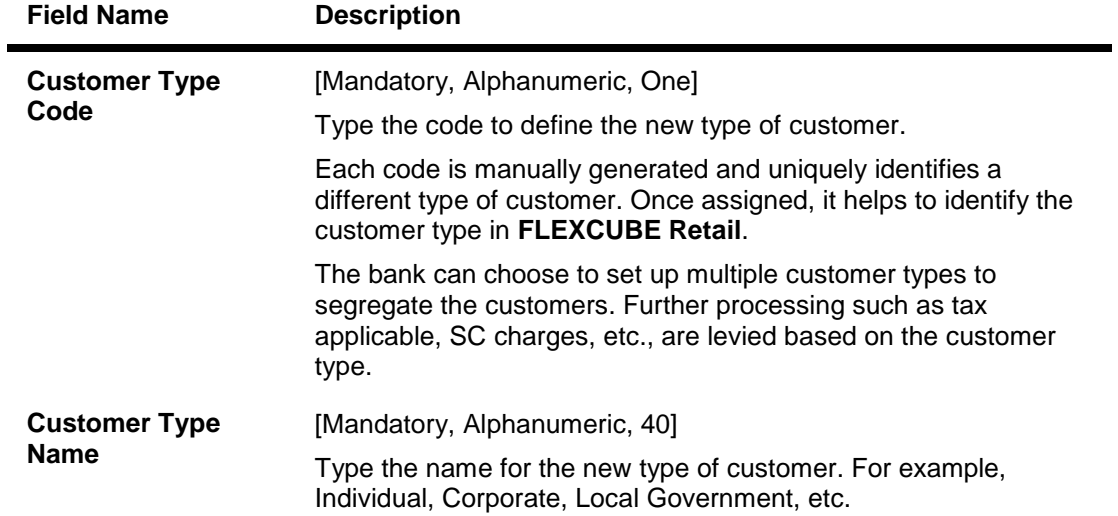

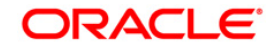

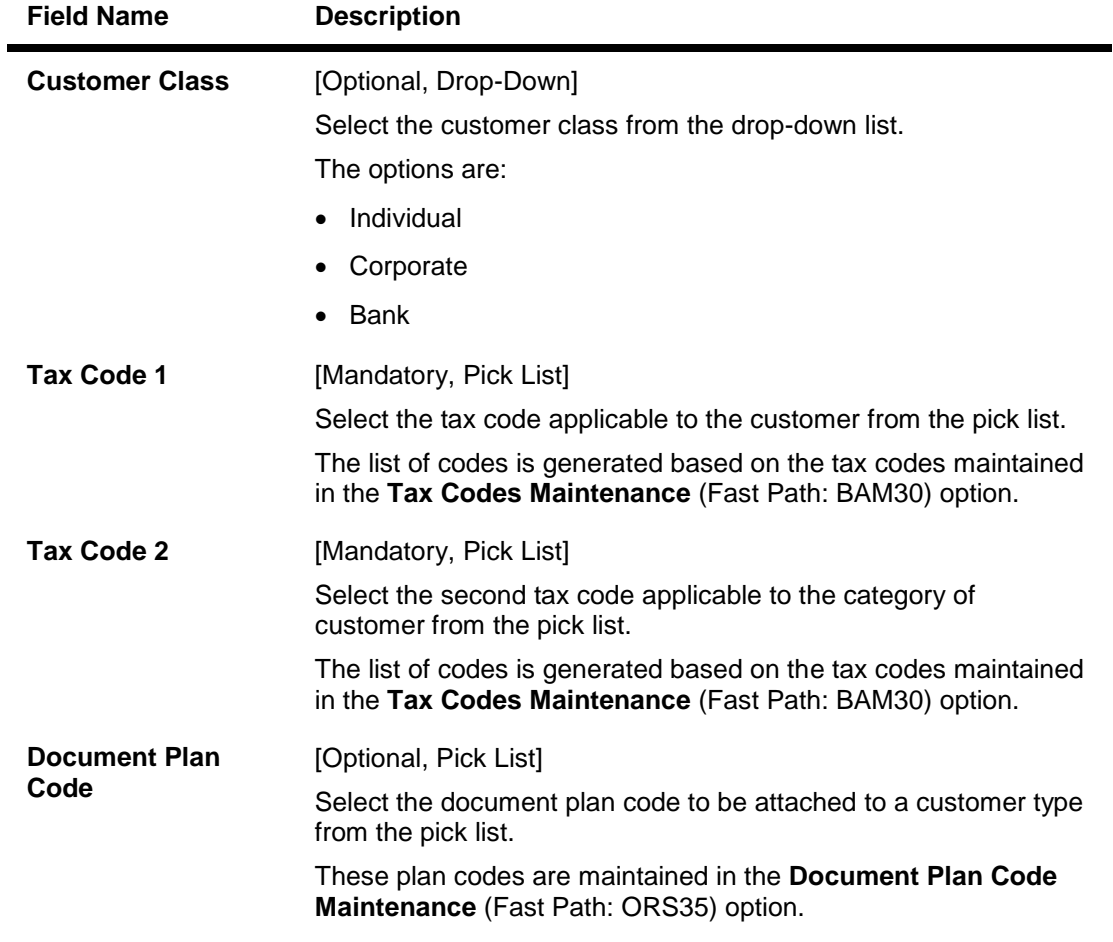

- 3. Click the **Add** button.
- 4. Enter the customer type code and customer type name.
- 5. Enter the other validation details.

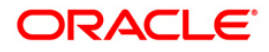

### **Customer Type Maintenance**

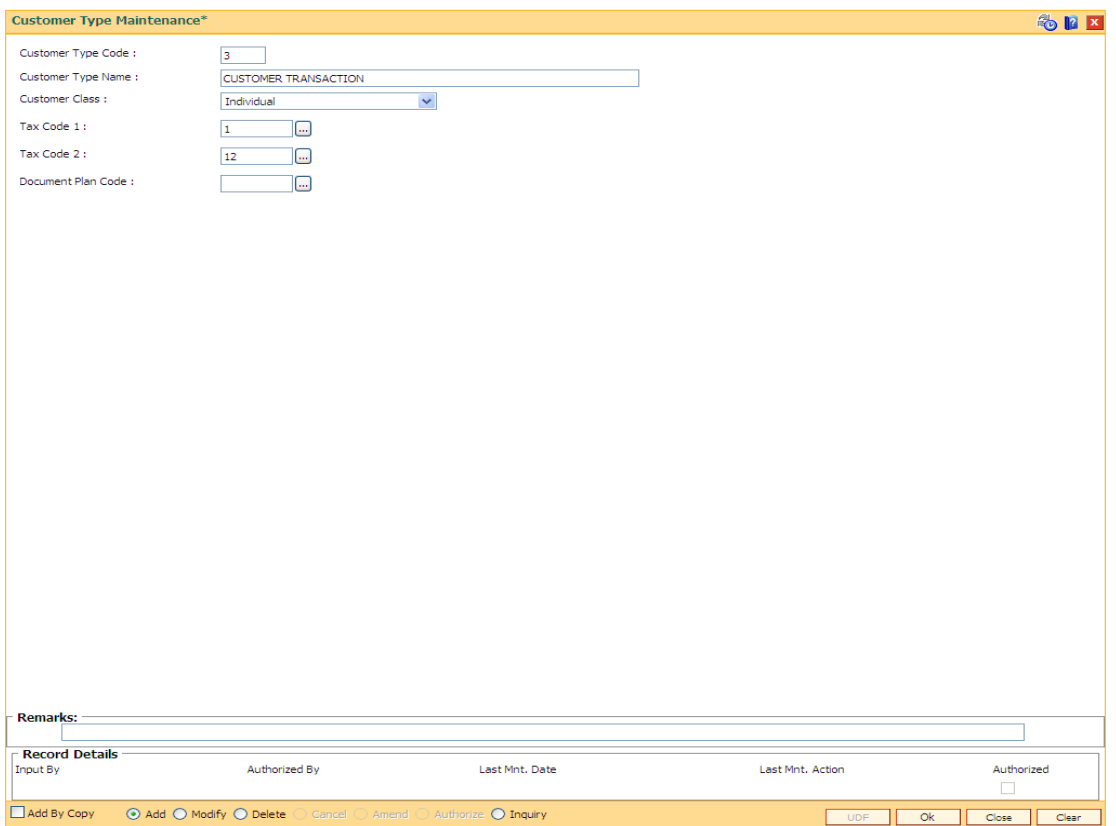

- 6. Click the **Ok** button.
- 7. The system displays the message "Record Authorized....Click Ok to Continue". Click the **Ok** button.

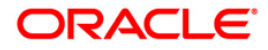

# **4.2. CIM01 - Signature Types Maintenance**

Using this option you can maintain the signature type for individual customers. Authorized records from this maintenance, will populate the pick list in the **Customer Addition** (Fast Path: 8053) option.

Note: The system automatically authorizes this transaction.

#### **Definition Prerequisites**

Not Applicable

#### **Modes Available**

Add, Modify, Delete, Inquiry. For more information on the procedures of every mode, refer to **Standard Maintenance Procedures**.

#### **To add the signature type**

- 1. Type the fast path **CIM01** and click **Go** or navigate through the menus to **Global Definitions > Customer > Signature Types Maintenance**.
- 2. The system displays the **Signature Types Maintenance** screen.

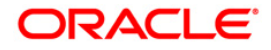

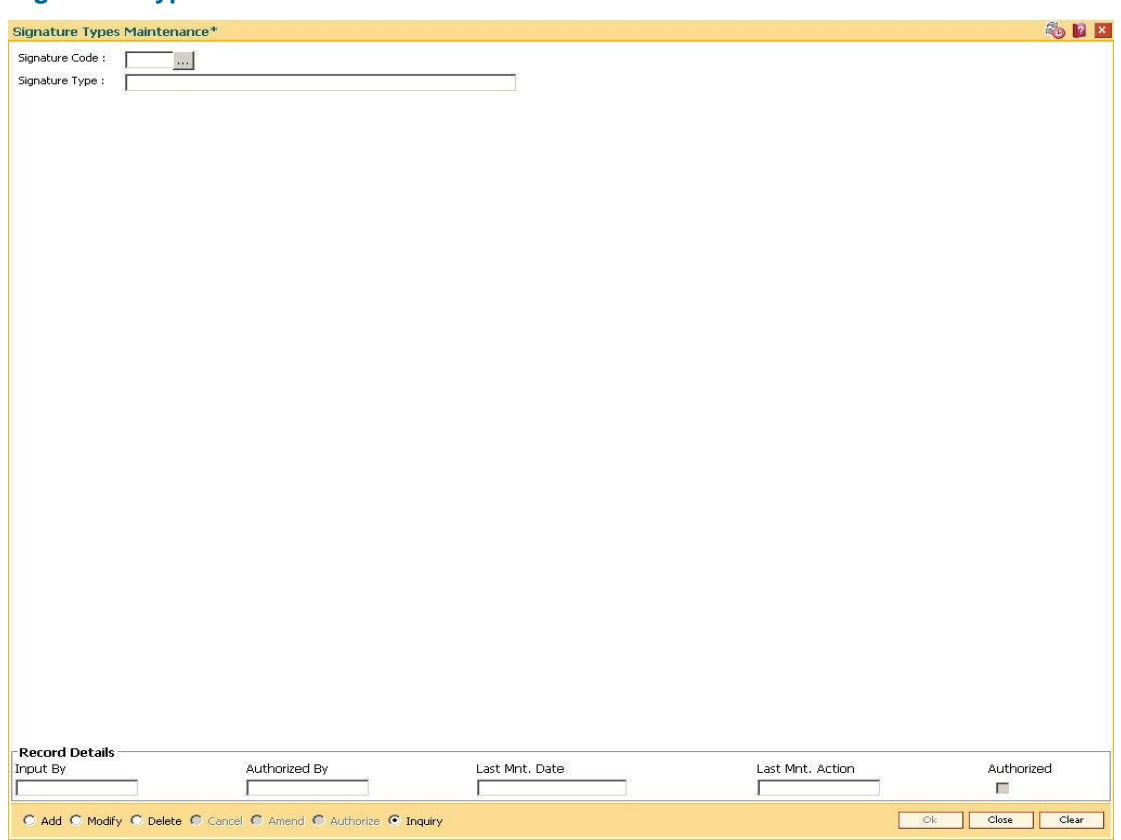

## **Signature Types Maintenance**

## **Field Description**

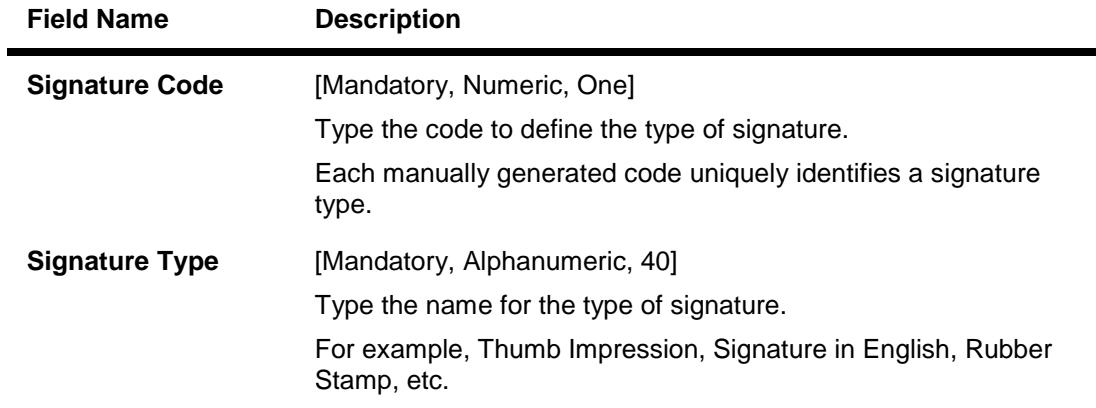

- 3. Click the **Add** button.
- 4. Enter the signature code and the type of the signature.

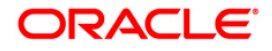

3

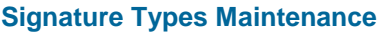

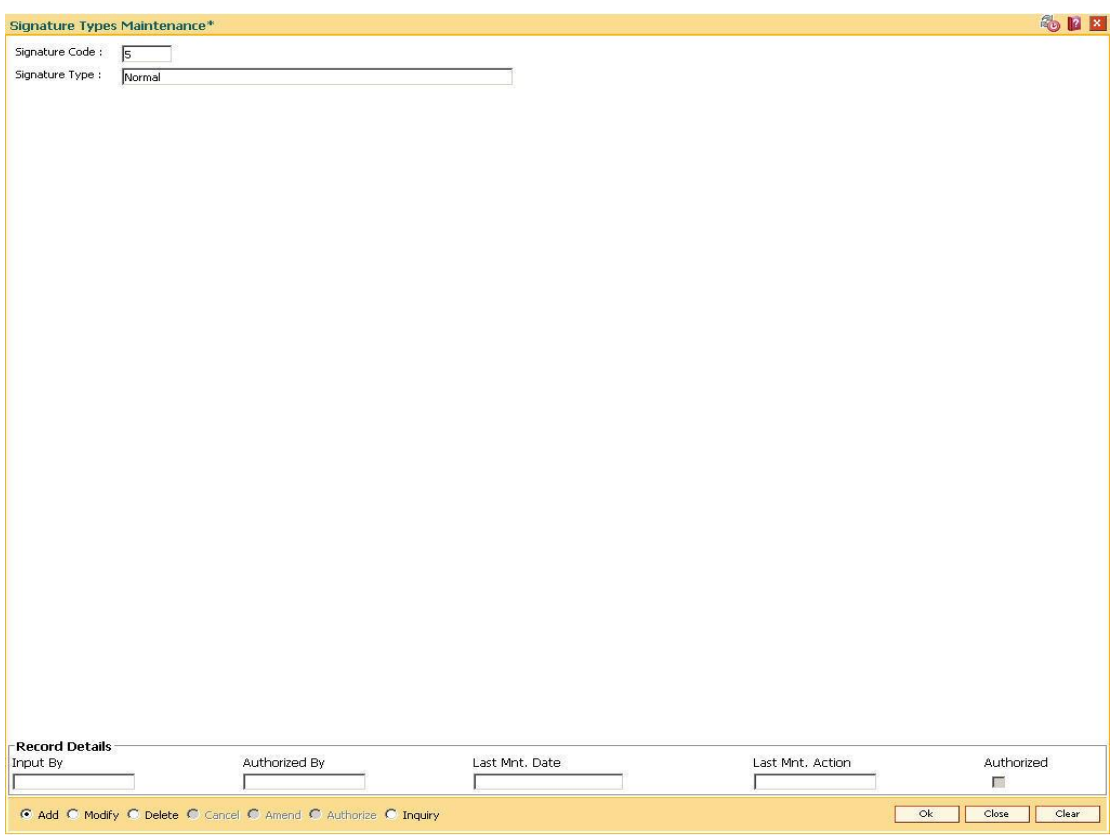

- 5. Click the **Ok** button.
- 6. The system displays the message "Record Authorized ..." Click the **Ok** button.

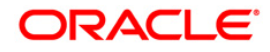

# **4.3. CIM02 - Business Type Maintenance**

Using this option you can define and maintain the business code for corporate customers. The list of business types appears as a pick list in the **Customer Addition** and **Customer Master Maintenance** options for corporate customers. This will help to generate MIS reports, based on the business categories.

**Note**: The system automatically authorizes this transaction.

#### **Definition Prerequisites**

Not Applicable

#### **Modes Available**

Add By Copy, Add, Modify, Delete, Inquiry. For more information on the procedures of every mode, refer to **Standard Maintenance Procedures**.

#### **To add the business type**

- 1. Type the fast path **CIM02** and click **Go** or navigate through the menus to **Global Definitions > Customer > Business Type Maintenance**.
- 2. The system displays the **Business Type Maintenance** screen.

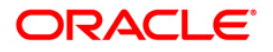

### **Business Type Maintenance**

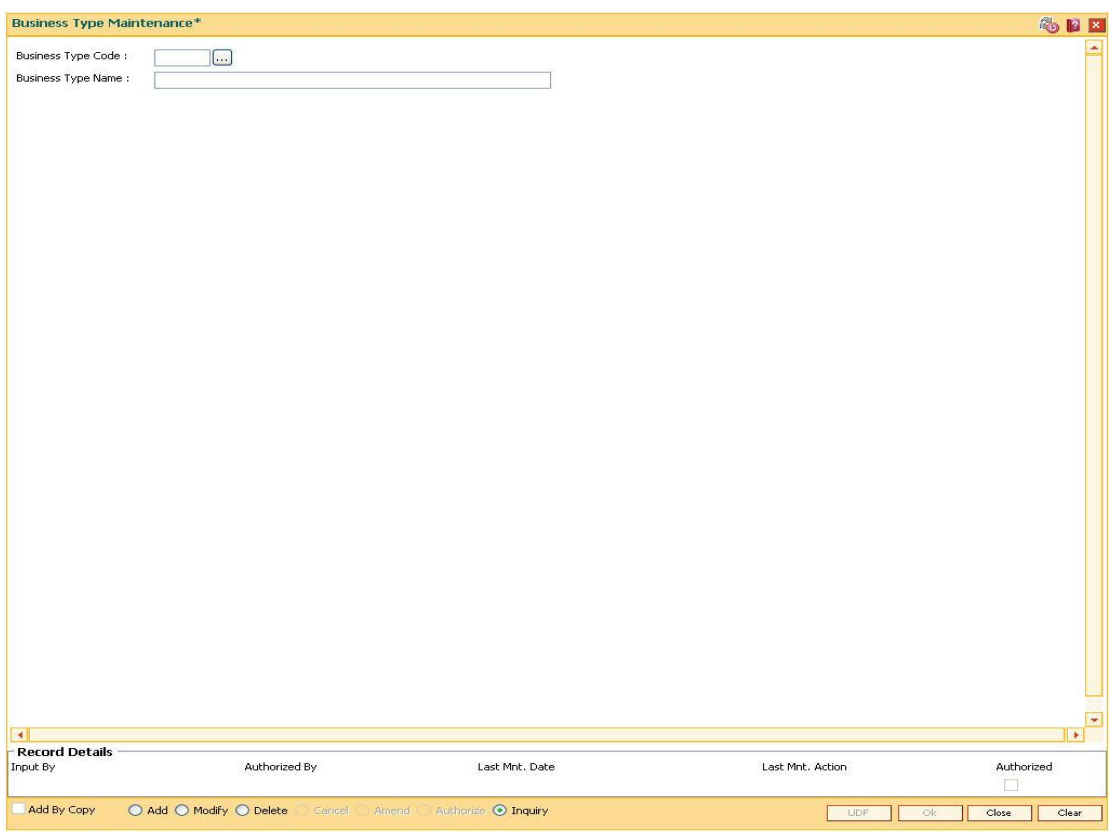

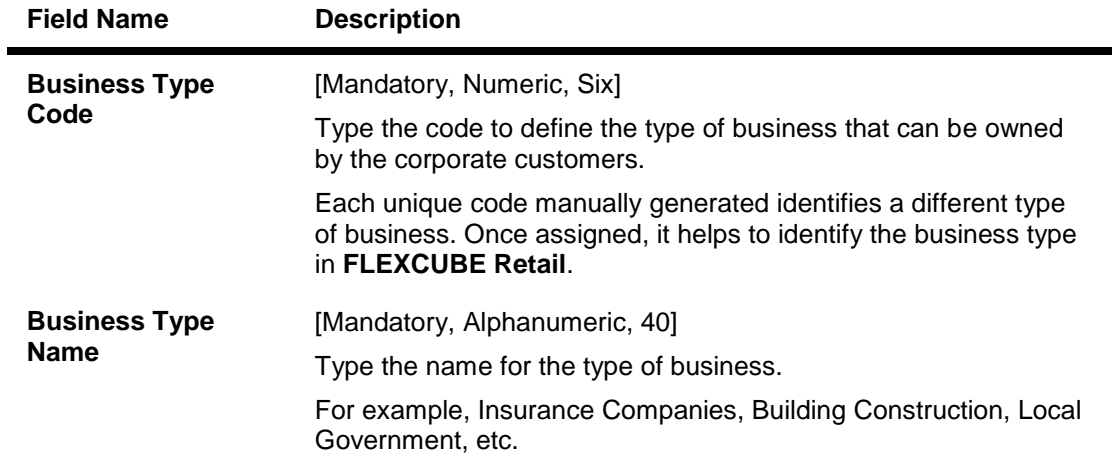

- 3. Click the **Add** button.
- 4. Enter the business type code and the name of the business.

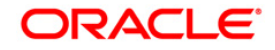
# **Business Type Maintenance**

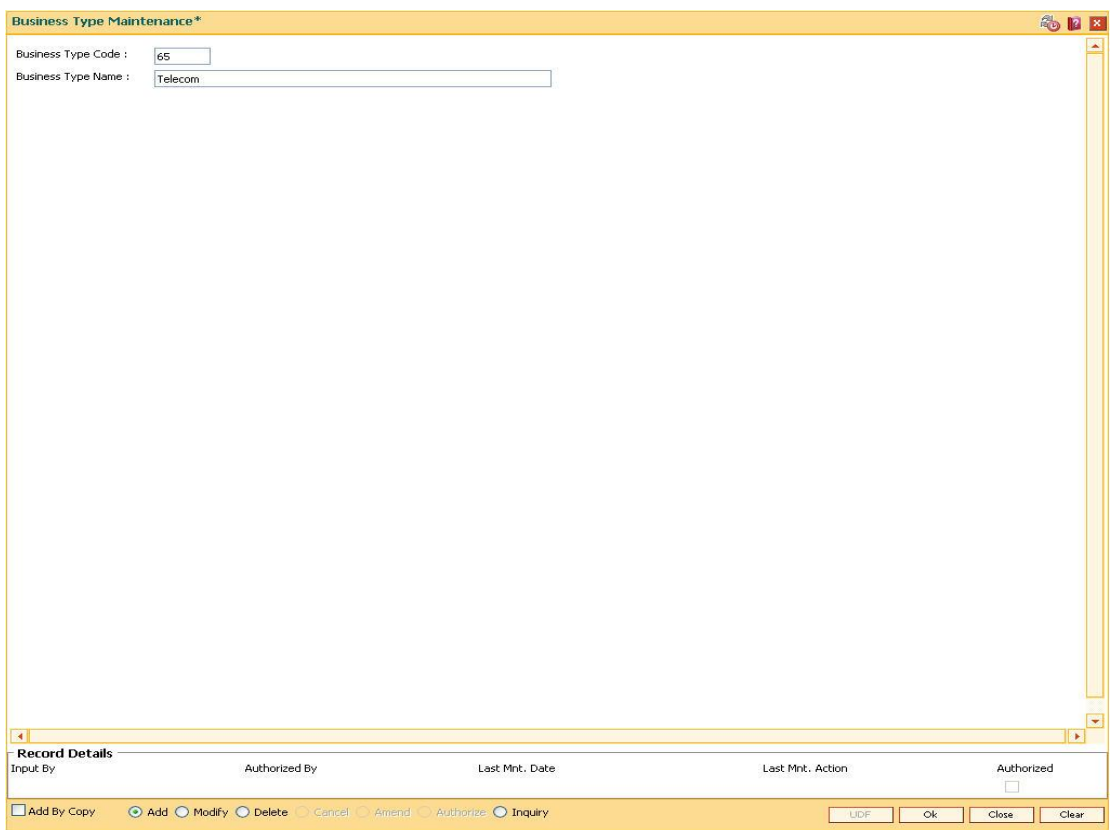

- 5. Click the **Ok** button.
- 6. The system displays the message "Record authorized....Click Ok to Continue". Click the **Ok** button.

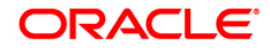

# **4.4. CIM03 - Customer Prefixes Maintenance**

Using this option you can maintain the titles prefixed to individual customer names. These prefixes are salutations like Mrs., Fr, Ms. and Mr.

Authorised records from this maintenance, will populate the pick list in the **Customer Addition** (Fast Path: 8053) option.

**Note**: The system automatically authorizes this transaction.

#### **Definition Prerequisites**

Not Applicable

## **Modes Available**

Add By Copy, Add, Delete, Inquiry. For more information on the procedures of every mode, refer to **Standard Maintenance Procedures**.

#### **To add the customer prefixes**

- 1. Type the fast path **CIM03** and click **Go** or navigate through the menus to **Global Definitions > Customer > Customer Prefixes Maintenance.**
- 2. The system displays the **Customer Prefixes Maintenance** screen.

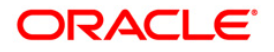

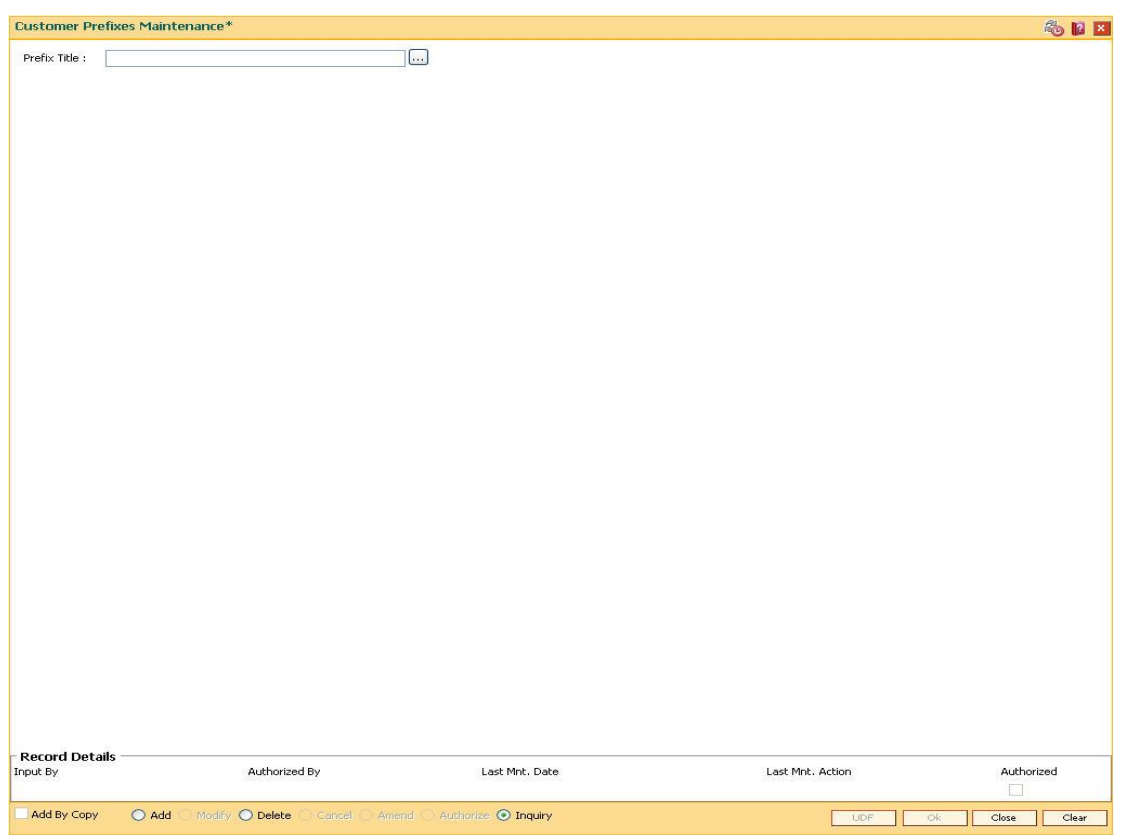

# **Customer Prefixes Maintenance**

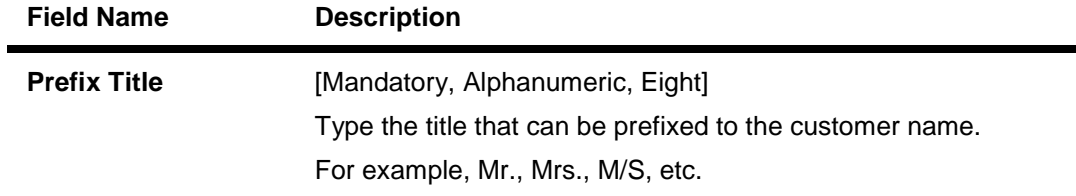

- 3. Click the **Add** button.
- 4. Enter the prefix title for the customer.

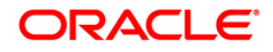

# Customer Prefixes Maintenance\* 為日日 Prefix Title :  $\boxed{\mathsf{Captain}}$ Record Details  $\overline{\phantom{a}}$  Input By Authorized Last Mnt. Action Authorized By Last Mnt. Date  $\Box$  Add By Copy  $\Box$  Add  $\Box$  Modify  $\bigcirc$  Delete  $\bigcirc$  Cancel  $\bigcirc$  Amend  $\bigcirc$  Authorize  $\bigcirc$  Inquiry LIDE Ok Close Clear

## **Customer Prefixes Maintenance**

- 5. Click the **Ok** button.
- 6. The system displays the message "Record authorized....Click Ok to Continue". Click the **Ok** button.

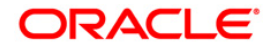

# **4.5. CIM04 - Profession Codes Maintenance**

Using this option you can maintain the different profession types of individual customers. The list of profession types appears in the **Customer Addition** (Fast Path: 8053) option for individual customers, and the bank can generate MIS reports based on this information.

**Note**: The system automatically authorizes this transaction.

# **Definition Prerequisites**

Not Applicable

# **Modes Available**

Add By Copy, Add, Modify, Delete, Inquiry. For more information on the procedures of every mode, refer to **Standard Maintenance Procedures**.

## **To add the profession code**

- 1. Type the fast path **CIM04** and click **Go** or navigate through the menus to **Global Definitions > Customer > Profession Codes Maintenance**.
- 2. The system displays the **Profession Codes Maintenance** screen.

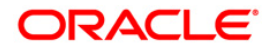

# **Profession Codes Maintenance**

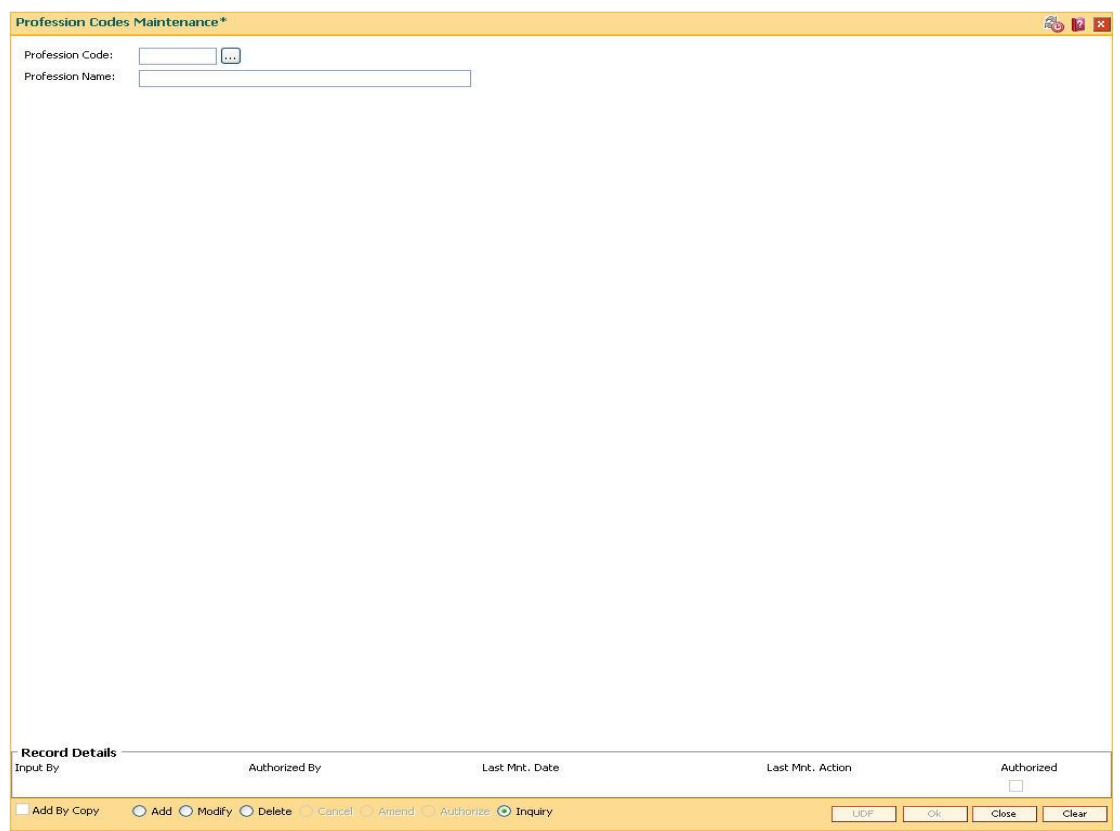

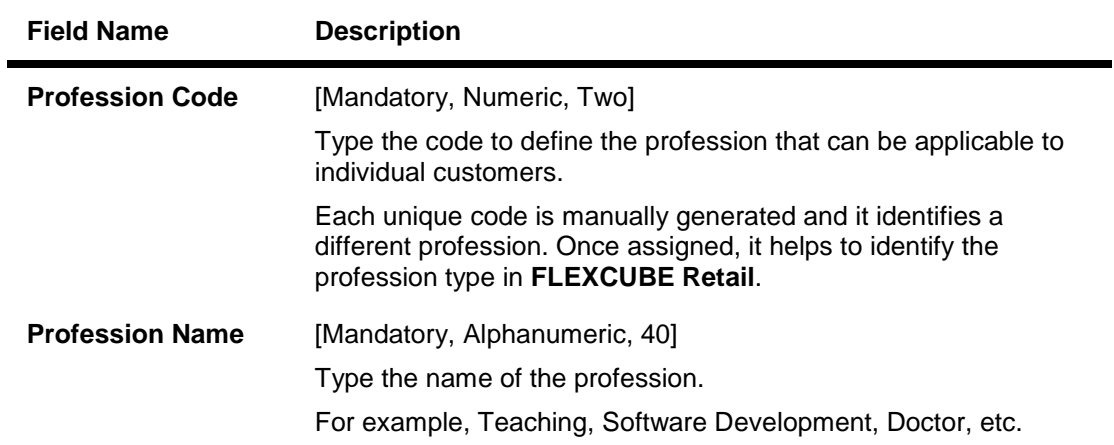

- 3. Click the **Add** button.
- 4. Enter the profession code and the name of the profession.

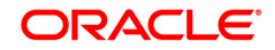

# **Profession Codes Maintenance**

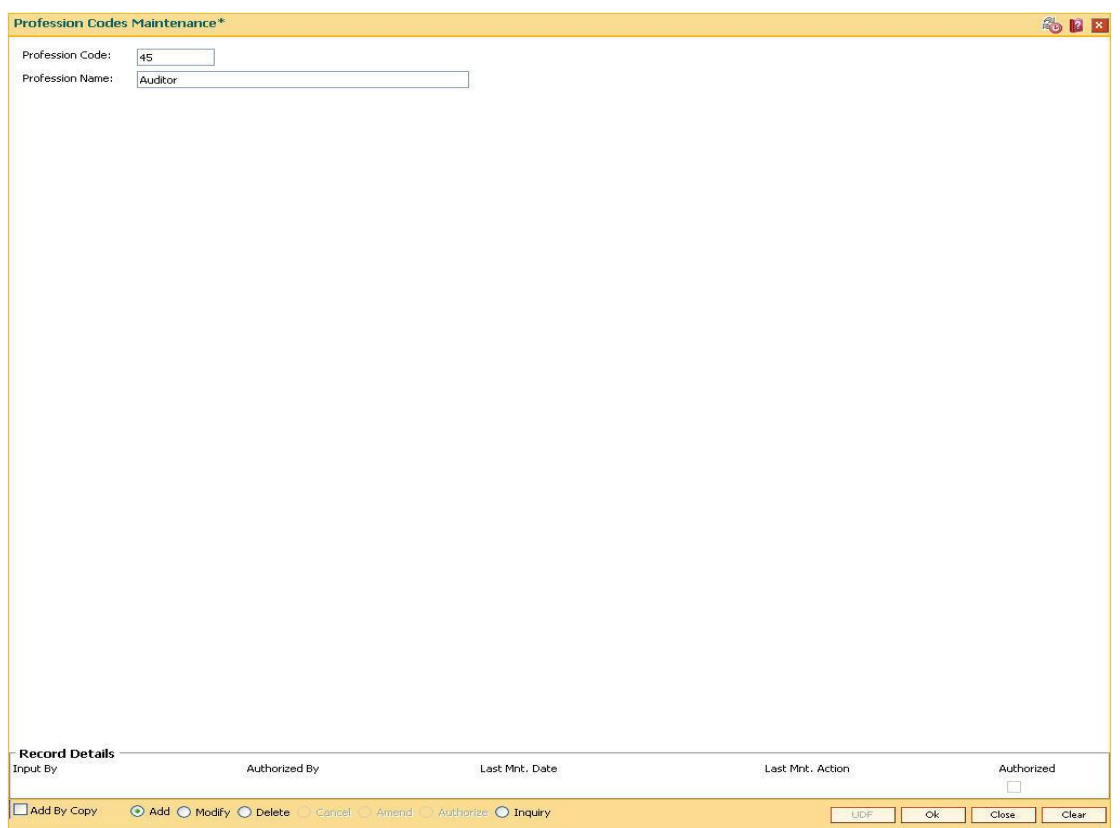

- 5. Click the **Ok** button.
- 6. The system displays the message "Record Authorized....Click Ok to Continue". Click the **Ok** button.

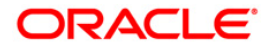

# **4.6. CIM06-Income Slabs Maintenance**

Using this option you can maintain the income slabs for individual customers. Each income slab code has an upper limit and a lower limit. The upper limit should be greater than the lower limit. One income slab should not overlap another. The value maintained in this option is available as drop down list in the **Customer Master Maintenance** (Fast Path: CIM09) option.

**Note**: The system automatically authorizes this transaction.

# **Definition Prerequisites**

Not Applicable

## **Modes Available**

Add By Copy, Add, Modify, Delete, Inquiry. For more information on the procedures of every mode, refer to **Standard Maintenance Procedures**.

## **To add the income slab**

- 1. Type the fast path **CIM06** and click **Go** or navigate through the menus to **Global Definitions > Customer > Income Slabs Maintenance**.
- 2. The system displays the **Income Slabs Maintenance** screen.

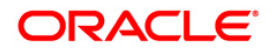

#### **Income Slabs Maintenance**

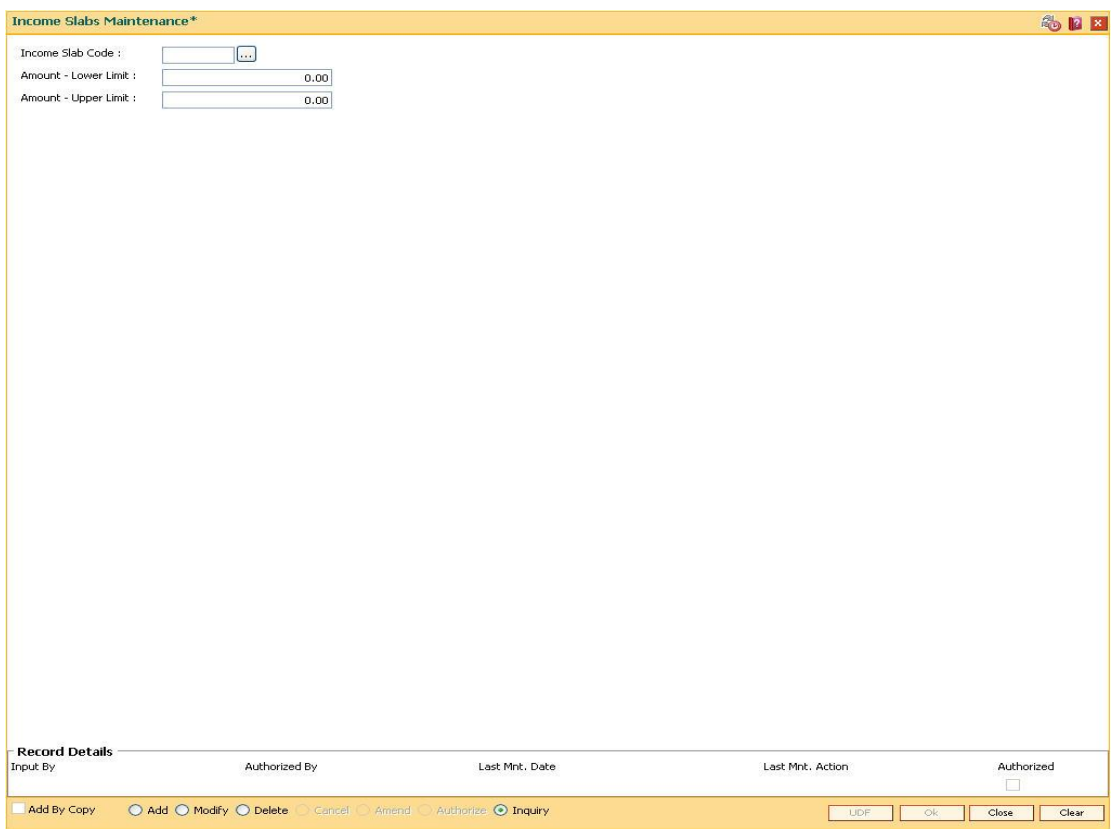

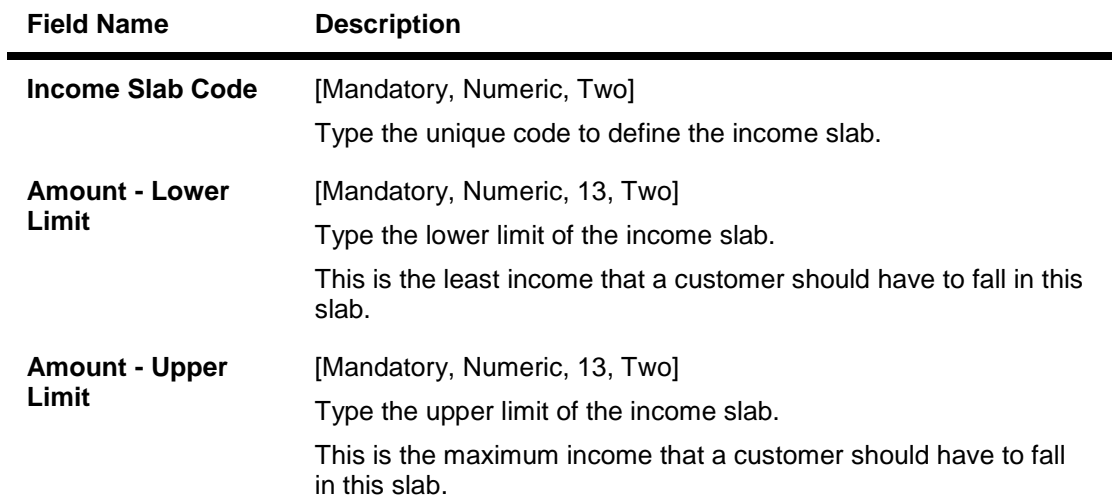

- 3. Click the **Add** button.
- 4. Enter the income slab code, lower limit amount and the upper limit amount.

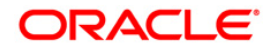

#### **Income Slabs Maintenance**

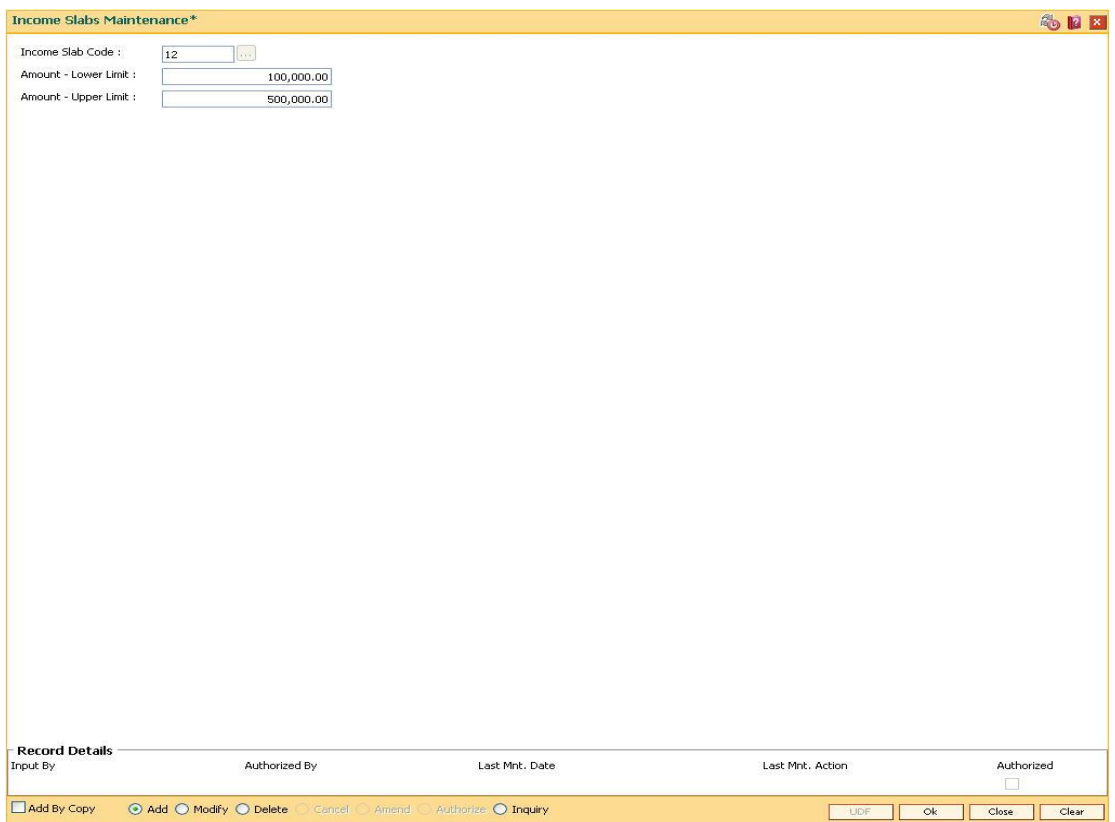

- 5. Click the **Ok** button.
- 6. The system displays the message "Record Authorized ..." Click the **Ok** button.

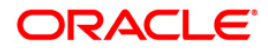

# **4.7. CIM07-Relation Master Maintenance**

Using this option you can maintain relationship codes that identify relationships among the customers of the bank. The customers can be linked using the **Customer-to-Customer Relationship Maintenance**.

These relationships are maintained in **FLEXCUBE** only for information purposes

**Note**: The system automatically authorizes this transaction.

# **Definition Prerequisites**

Not Applicable

## **Modes Available**

Add, Modify, Delete, Inquiry. For more information on the procedures of every mode, refer to **Standard Maintenance Procedures**.

#### **To add customer relation**

- 1. Type the fast path **CIM07** and click **Go** or navigate through the menus to **Global Definitions > Customer > Relation Master Maintenance**.
- 2. The system displays the **Relation Master Maintenance** screen.

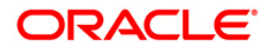

#### **Relation Master Maintenance**

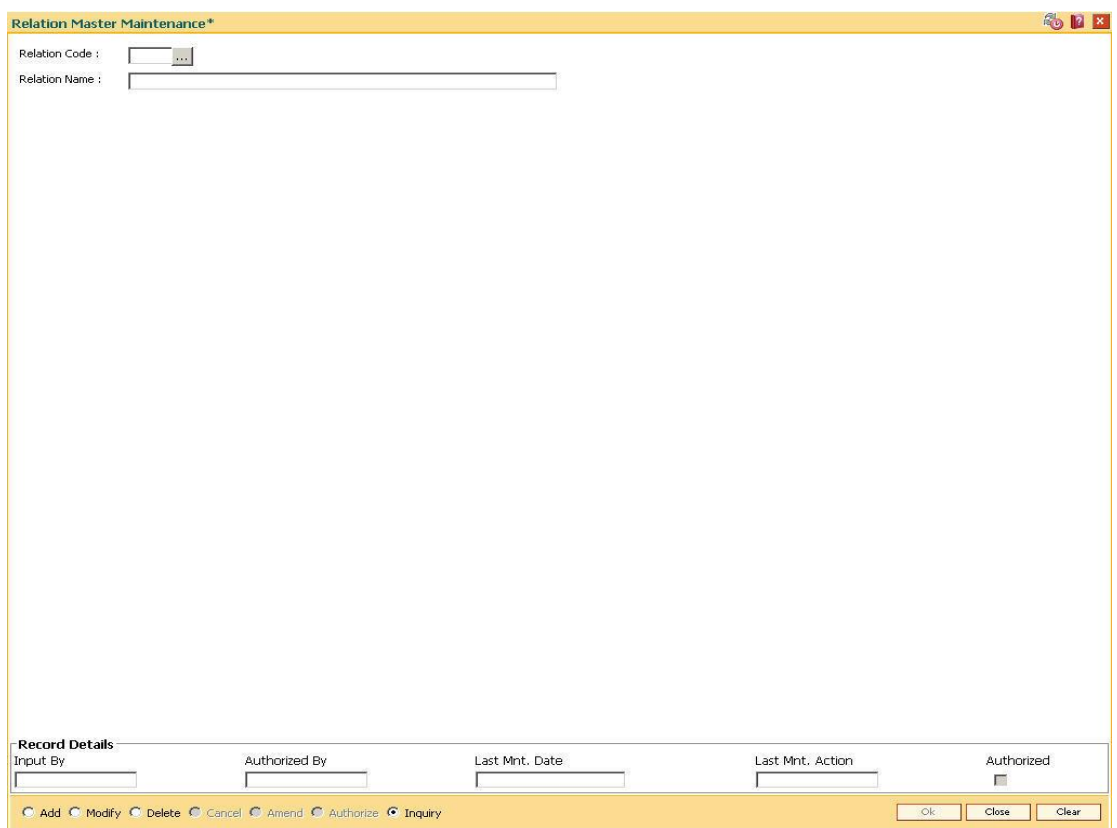

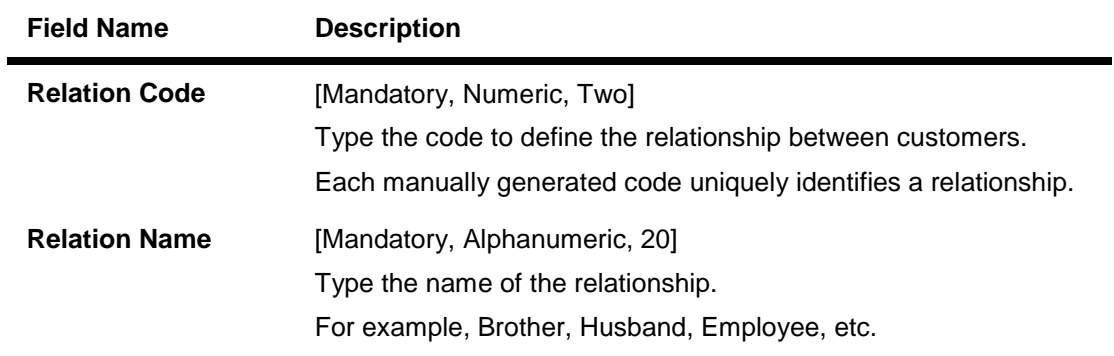

- 3. Click the **Add** button.
- 4. Enter the relation code and the relationship name.

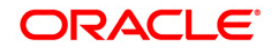

#### **Relation Master Maintenance**

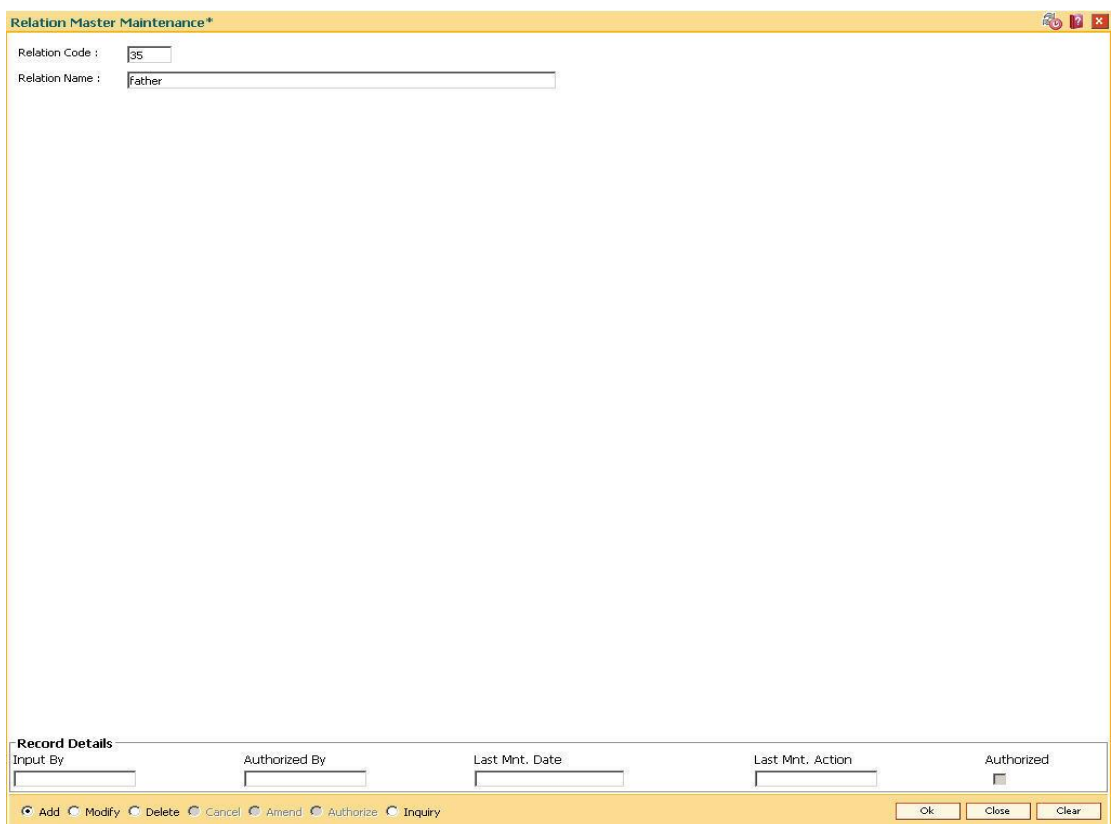

- 5. Click the **Ok** button.
- 6. The system displays the message "Record Authorized....Click Ok to Continue". Click the **Ok** button.

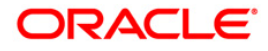

# **4.8. BA438 - Nominee Master Maintenance**

Using this option you can define a nominee ID which can be added for any account of the branch as per the request of the customer. The nominee details like name, relationship with the customer and address are maintained. In the guardian details tab, which is applicable if the nominee is a minor, the guardian name and address can be maintained.

# **Definition Prerequisites**

- 8053 Customer Addition
- CIM07 Relation Master Maintenance
- BAM75 State Codes Maintenance

## **Modes Available**

Add, Modify, Delete, Cancel, Amend, Authorize, Inquiry. For more information on the procedures of every mode, refer to **Standard Maintenance Procedures**.

#### **To add nominee details**

- 1. Type the fast path **BA438** and click **Go** or navigate through the menus to **Transaction Processing > Internal Transactions > Others > Nominee Master Maintenance**.
- 2. The system displays the **Nominee Master Maintenance** screen.

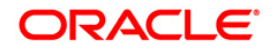

# **Nominee Master Maintenance**

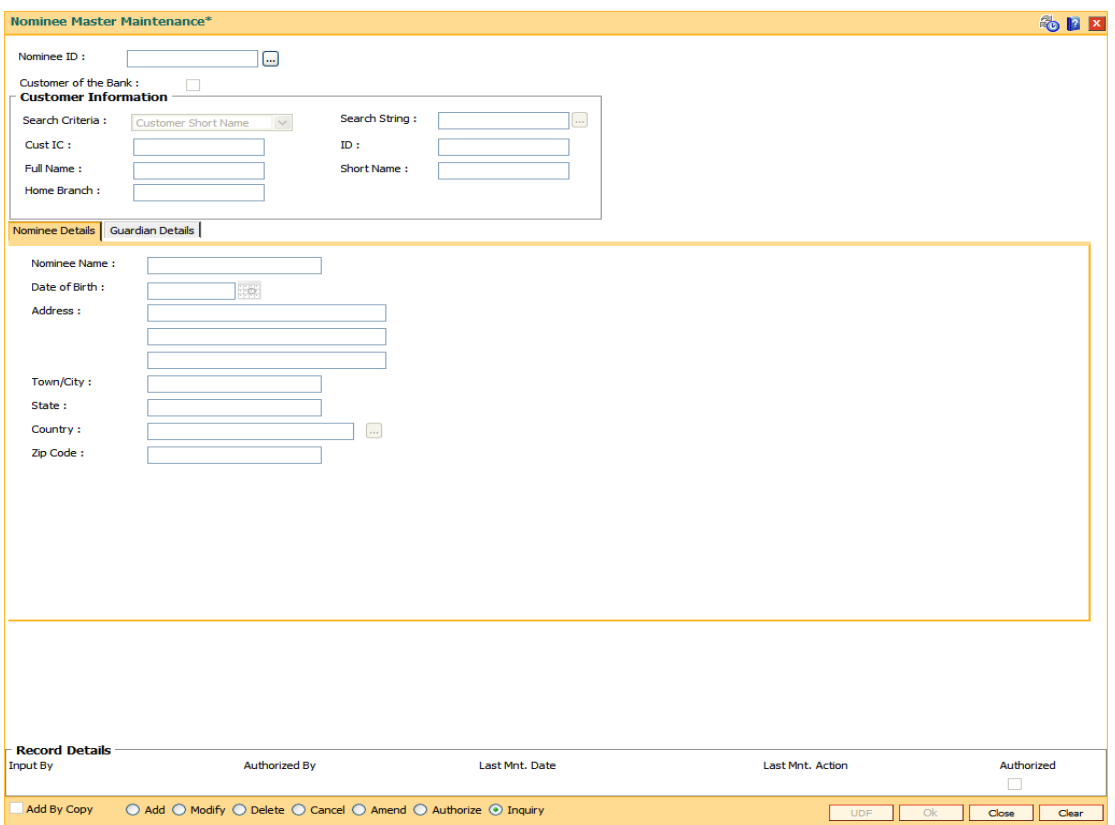

# **Field Description**

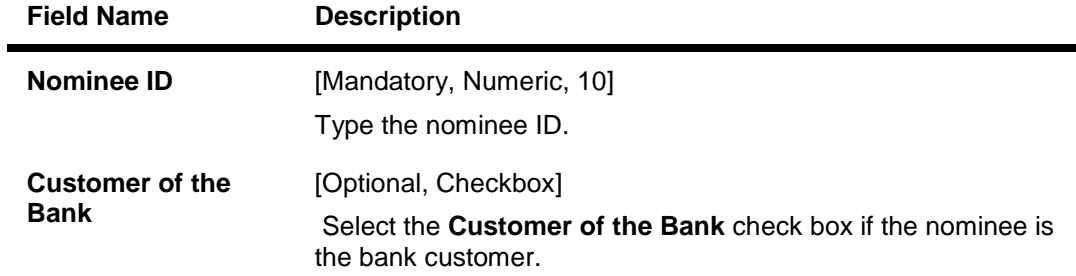

# **Customer Information**

**The fields in this section are enabled if the Customer of the Bank check box is selected.**

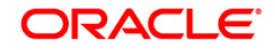

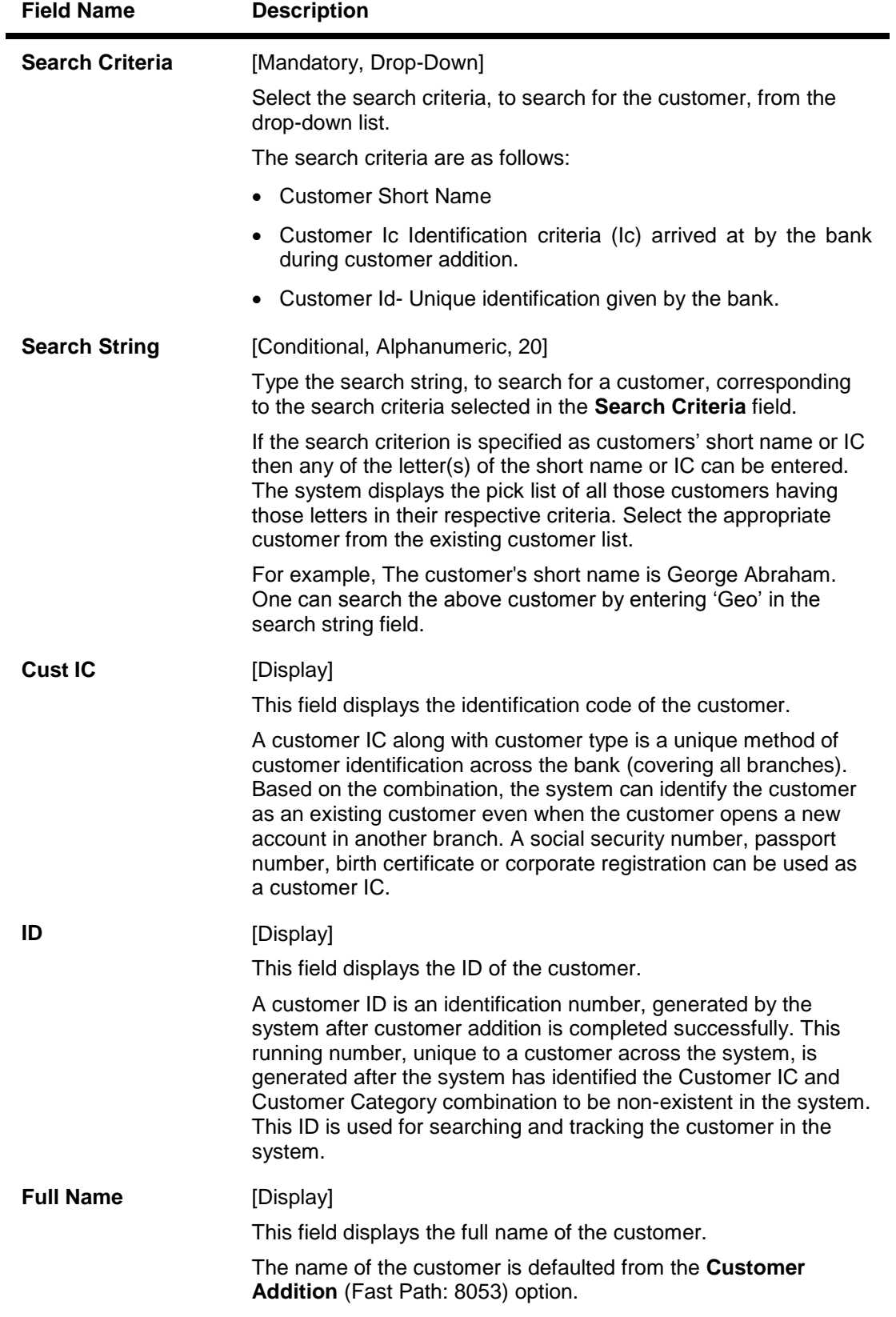

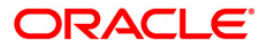

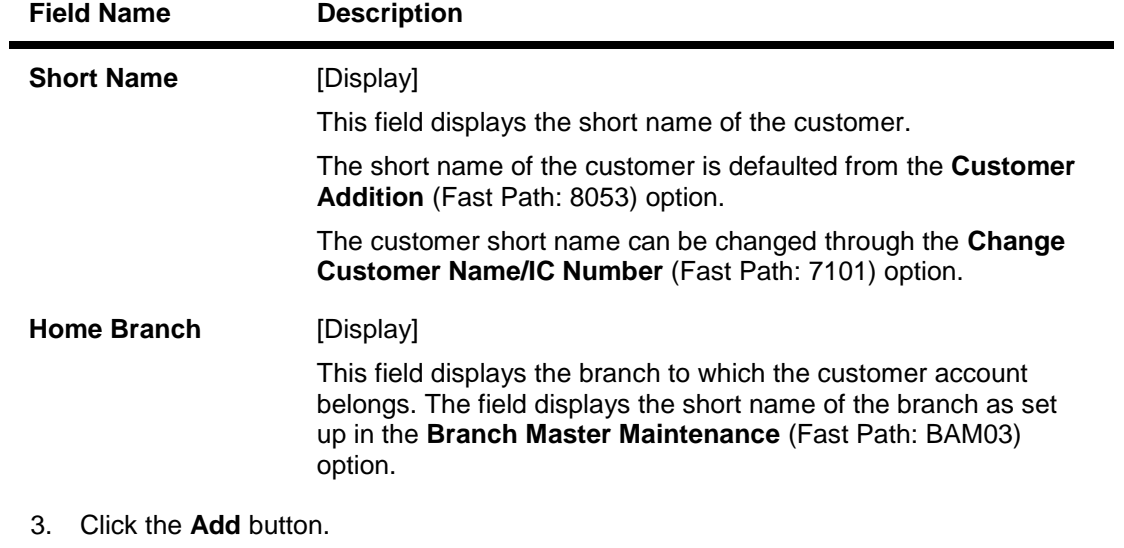

- 4. Enter the nominee id.
- 5. Enter the other required information.

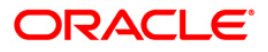

# **Nominee Master Maintenance**

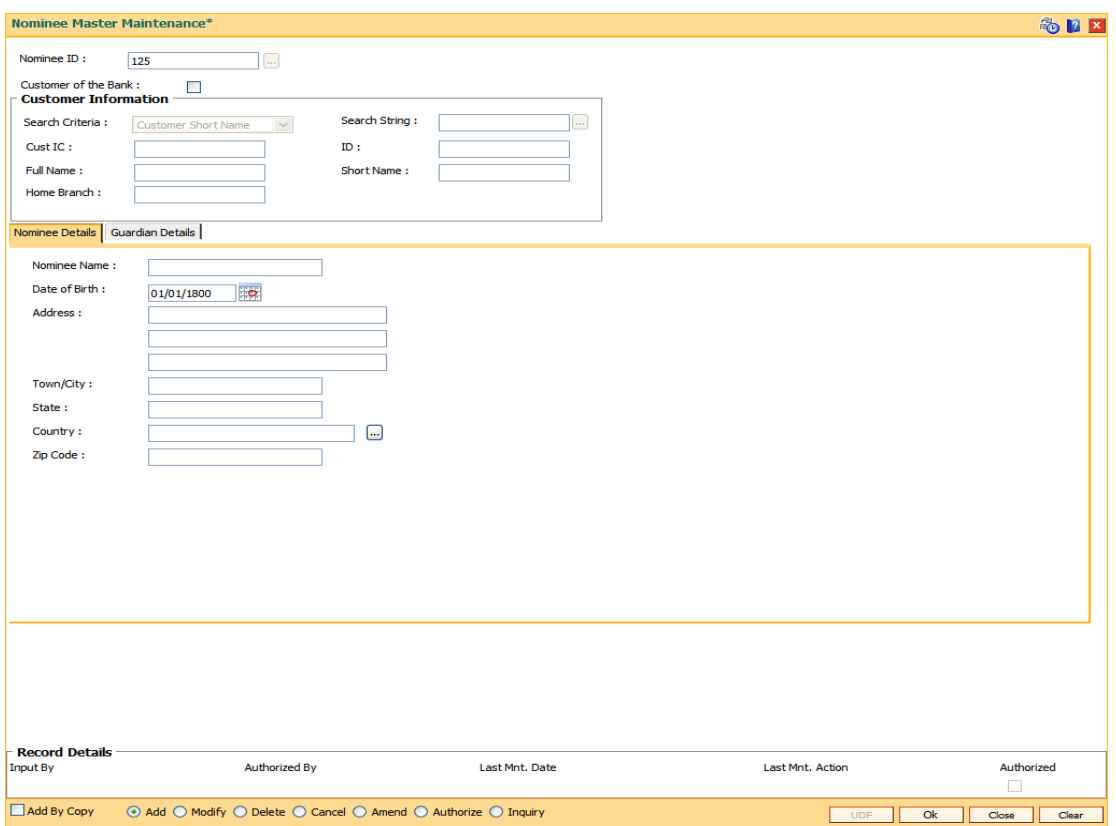

6. Enter the required information in the various tabs.

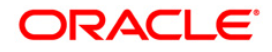

# **Nominee Details**

The fields in this tab displays the nominee details if the **Customer of the Bank** check box is selected.

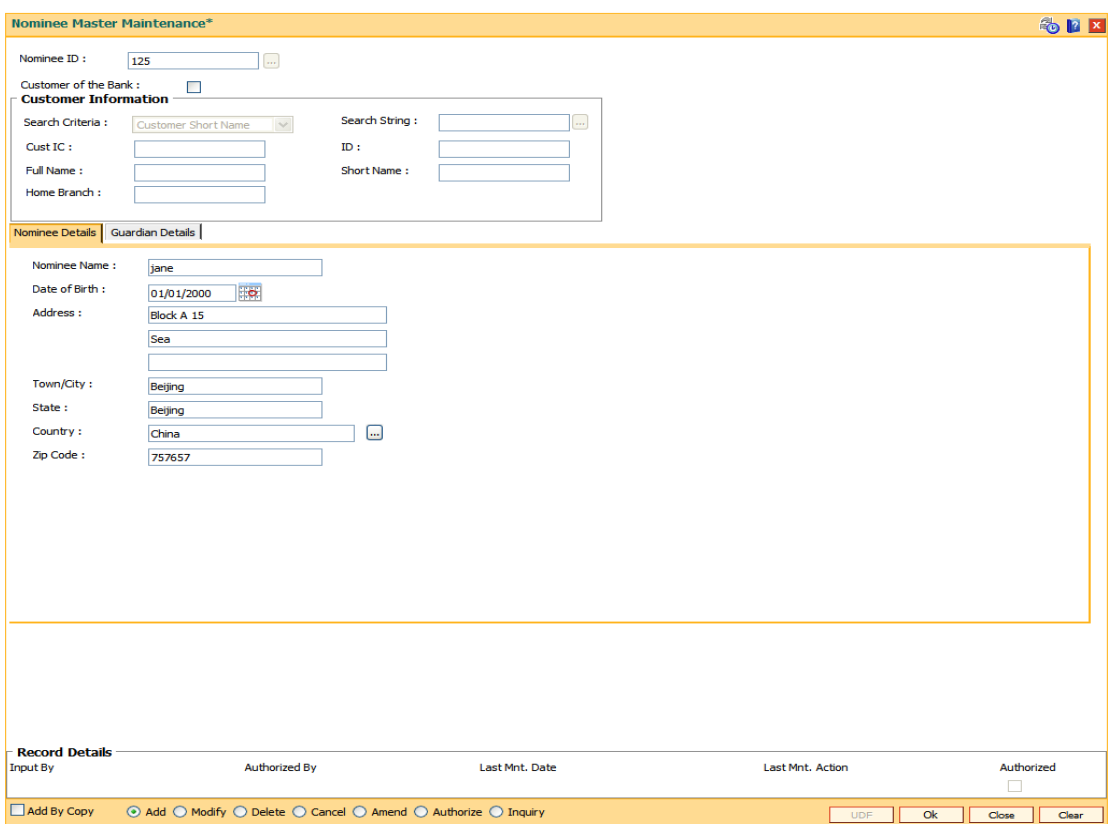

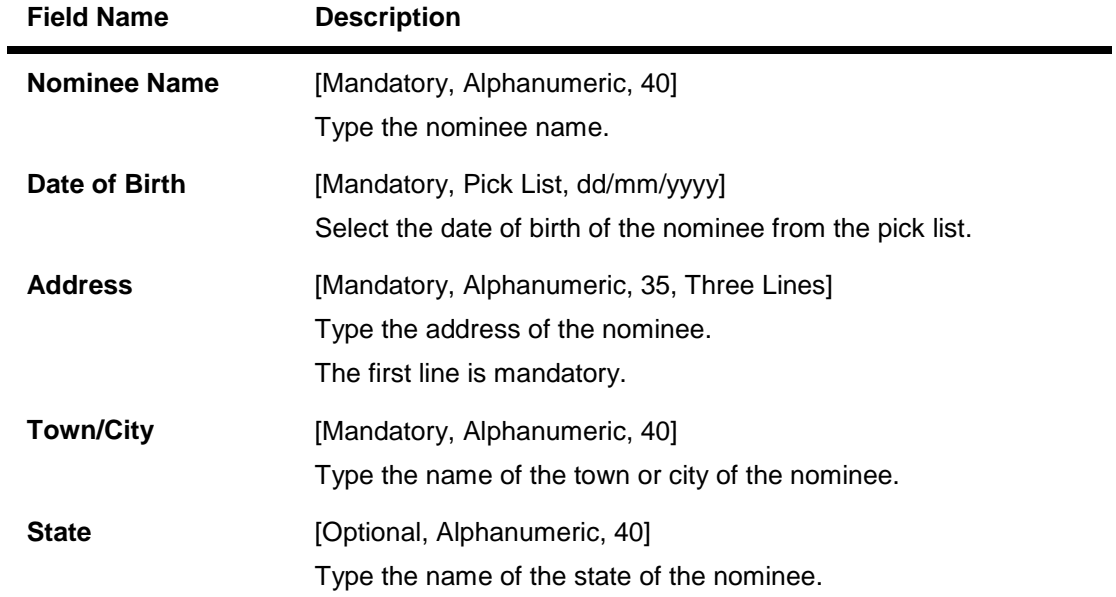

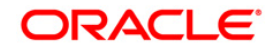

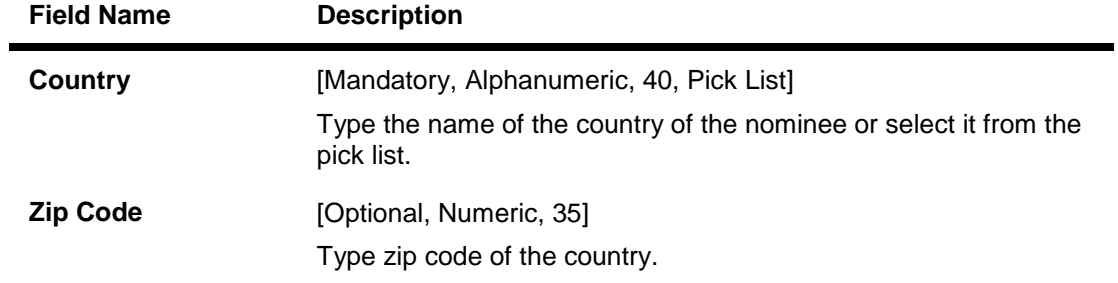

# **Guardian Details**

The fields in this tab are enabled if the customer is a minor.

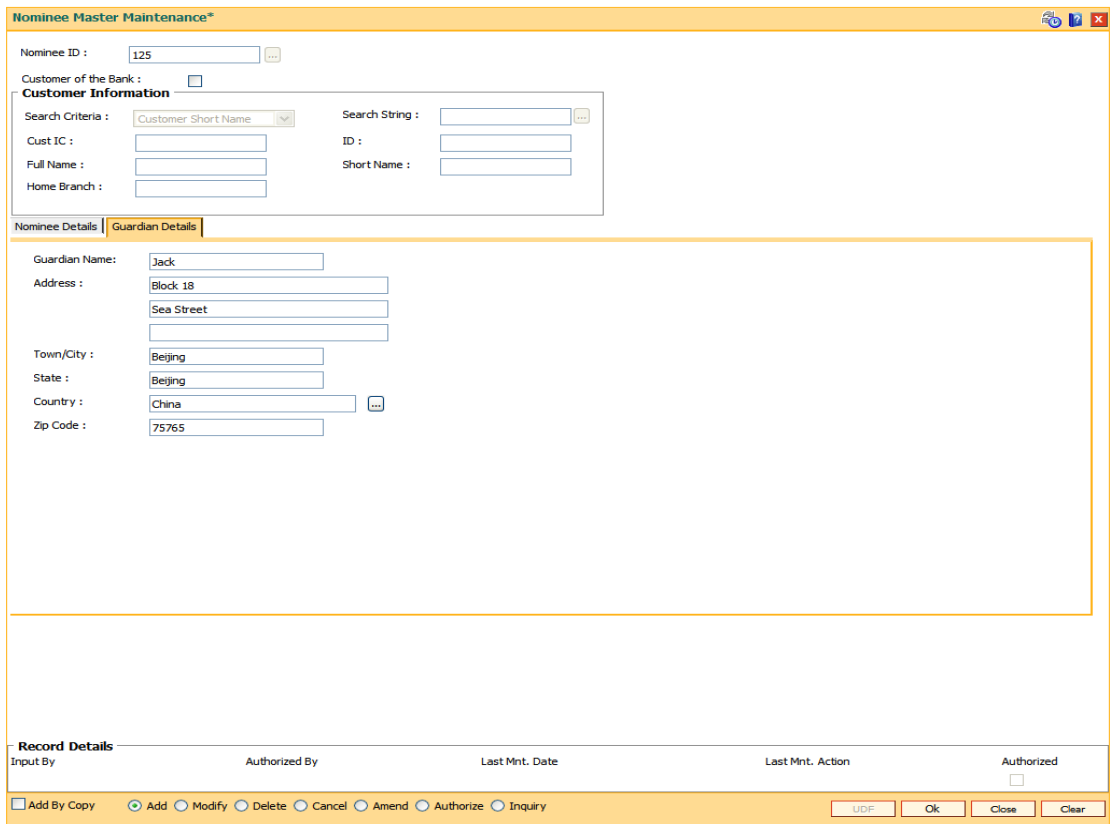

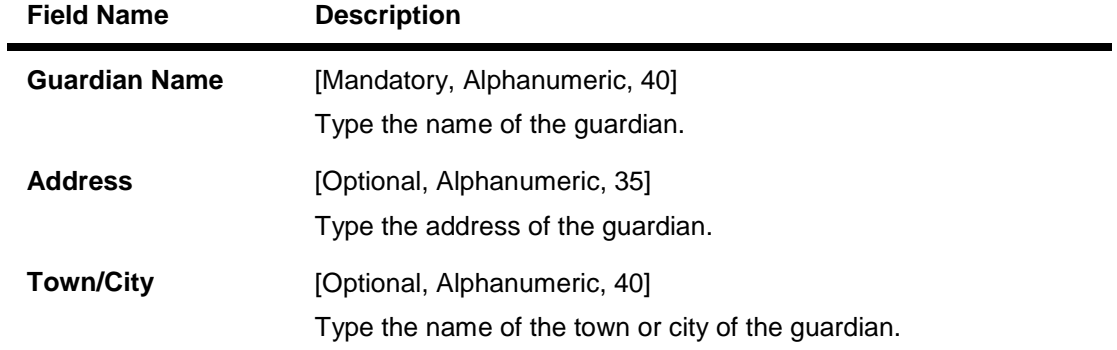

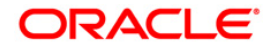

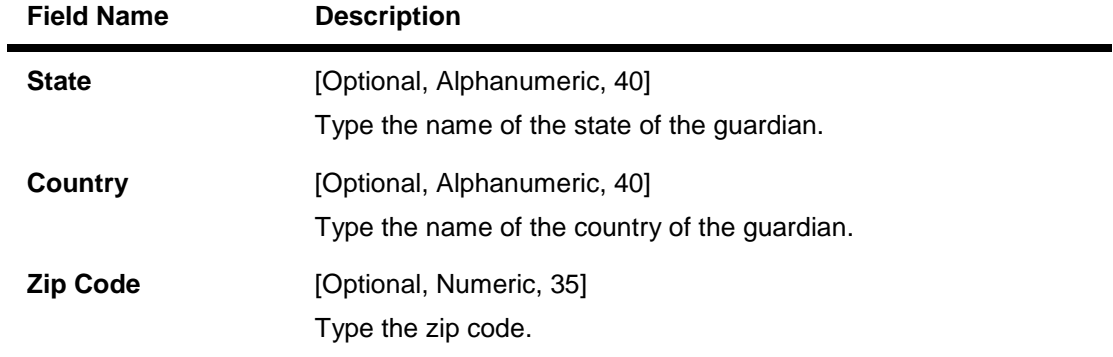

- 7. Click the **Ok** button.
- 8. The system displays the message "Record Added...Authorisation Pending...Click Ok to Continue". Click the **OK** button.
- 9. The nominee details are added once the record is authorised.

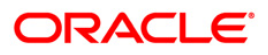

# **4.9. CIM51-Customer Group Definition Maintenance**

Using this option you can maintain the definition of a customer group in **FLEXCUBE**. It uses customer to customer relationship in **FLEXCUBE** as basis. This maintenance will be used to identify if a customer belongs to a group based on his/her relationships with other customers in the bank. This information can be used to provide benefits to a customer based on the behavior of a group to which he / she belongs to. This maintenance also captures customer to account relationships to identify the accounts of other customers to be considered for deriving the behavior of the group.

Using this maintenance, bank can define:

- A customer group code and name
- All the customer to customer relationships, which form the part of the customer group
- All customer to account relationships which will be considered to pick up accounts while considering the behavior of the group

This maintenance just defines relationships between any two customers that will make them form a group. The **Customer Group definition** maintained will be linked to eligibility in the form of a UDE. This UDE definition will take customer group name as input.

# **Definition Prerequisites**

CIM07 - Relation Master Maintenance

## **Modes Available**

Add, Modify, Delete, Cancel, Amend, Authorize, Inquiry. For more information on the procedures of every mode, refer to **Standard Maintenance Procedures**.

#### **To add the customer group details**

- 1. Type the fast path **CIM51** and click **Go** or navigate through the menus to **Global Definitions > Customer > Customer Group Definition Maintenance**.
- 2. The system displays the **Customer Group Definition Maintenance** screen.

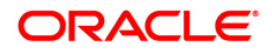

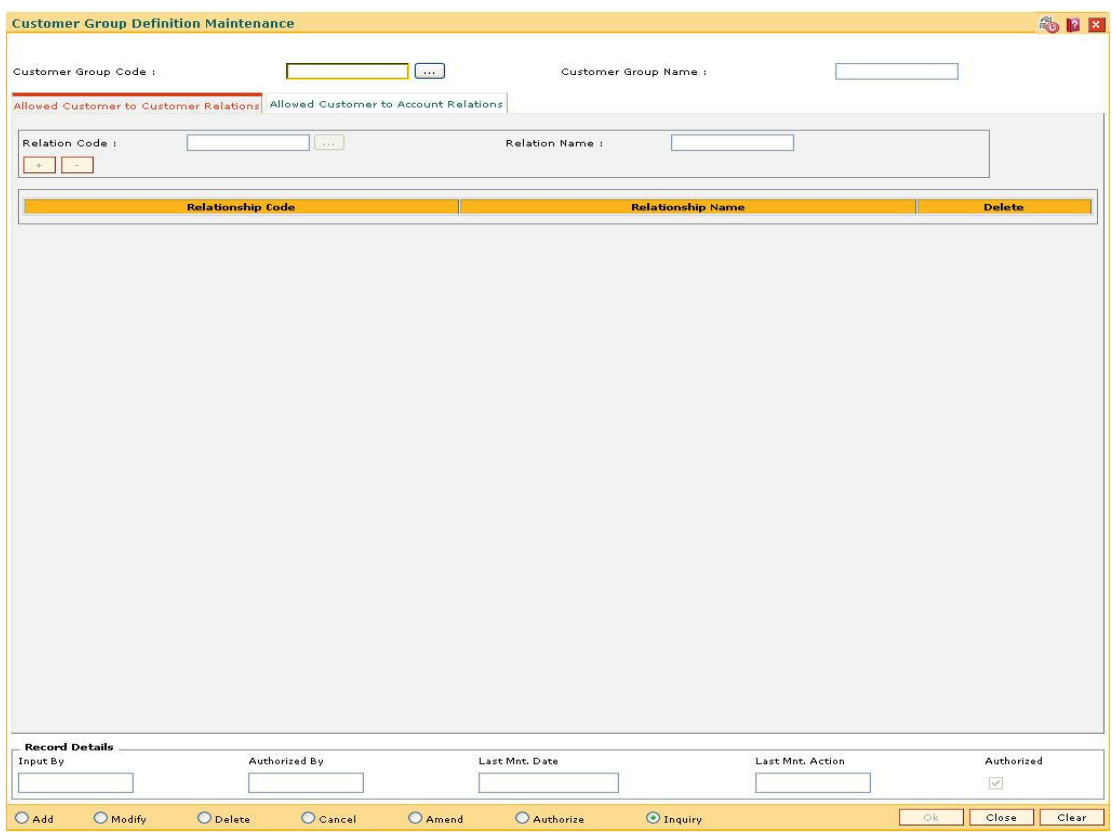

# **Customer Group Definition Maintenance**

# **Field Description**

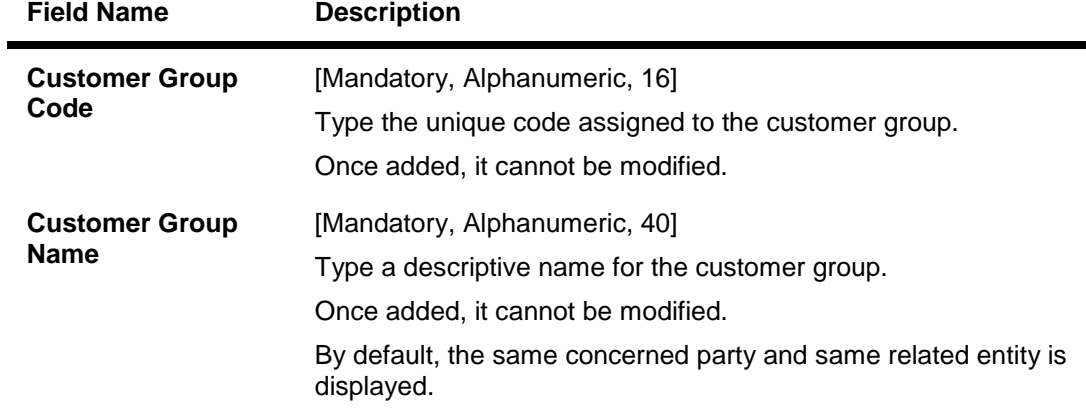

- 3. Click the **Add** button.
- 4. Enter the customer group code and press the **<Tab>** key.
- 5. Enter the customer group name and press the **<Tab>** key.

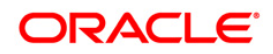

ä,

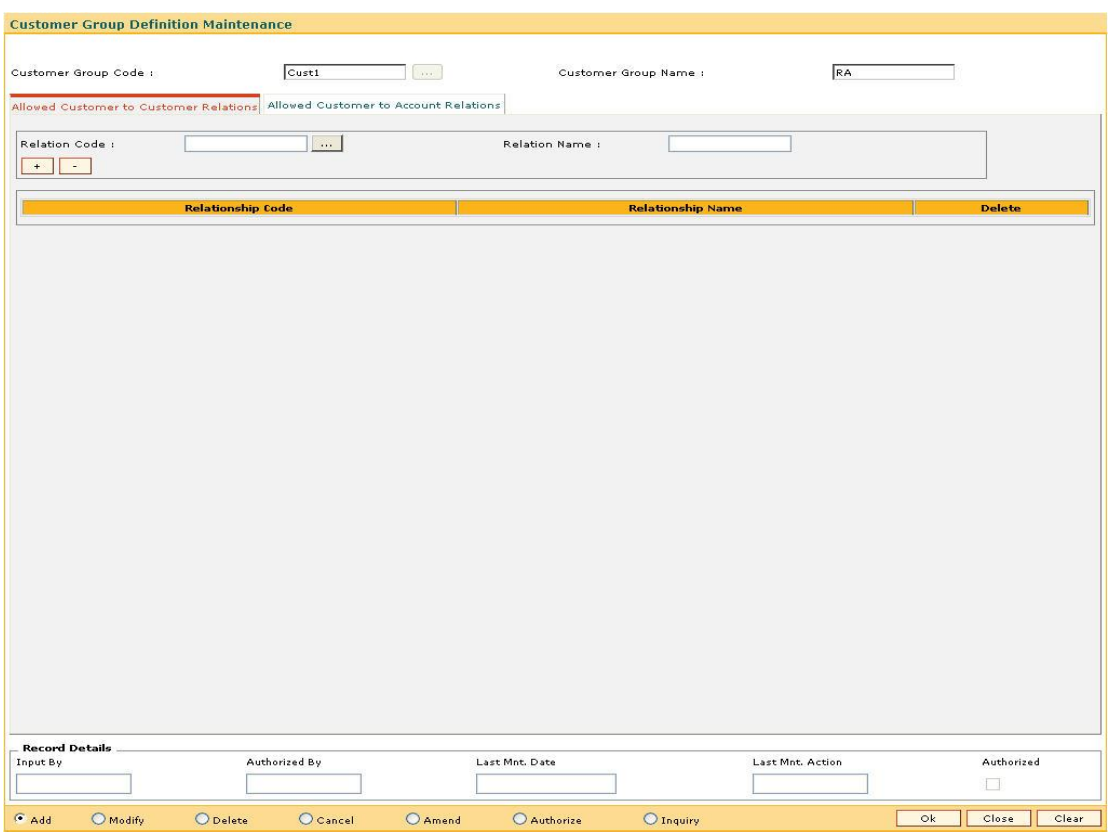

# **Customer Group Definition Maintenance**

- 6. Enter the required information in the various tabs.
- 7. Click the **+** button to add the data in the corresponding grid.

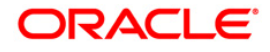

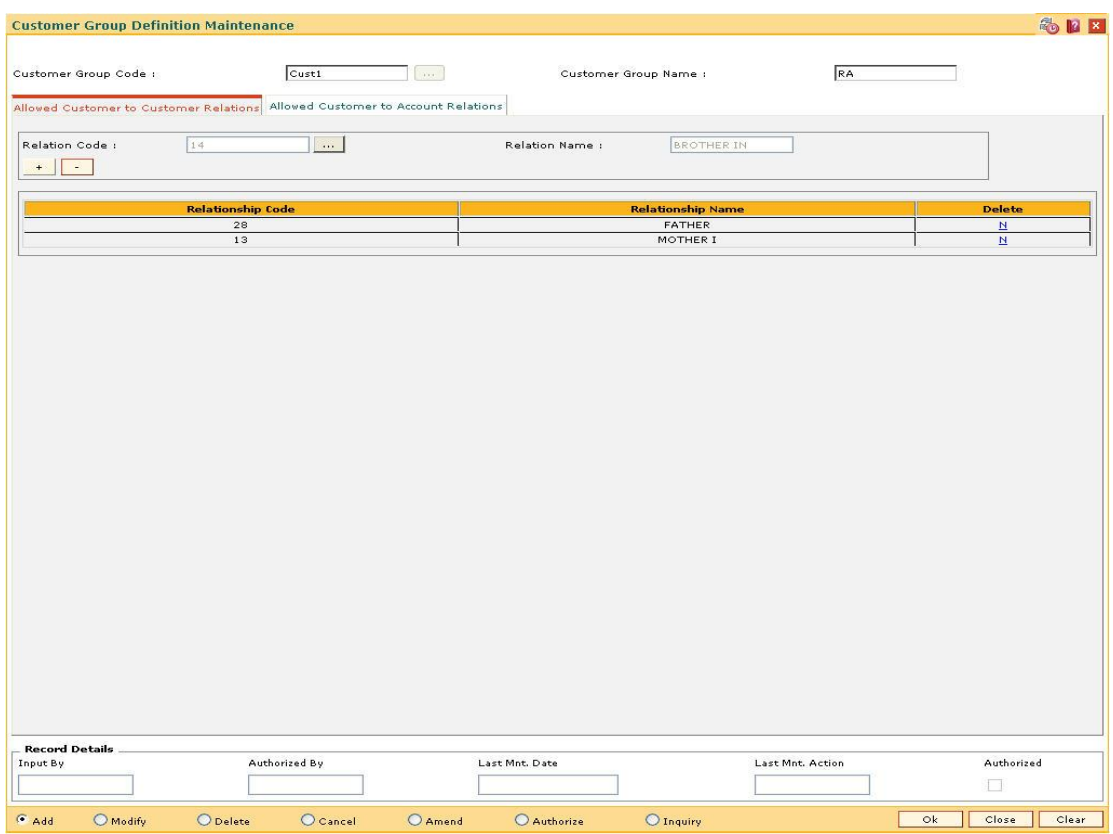

# **Allowed Customer to Customer Relations**

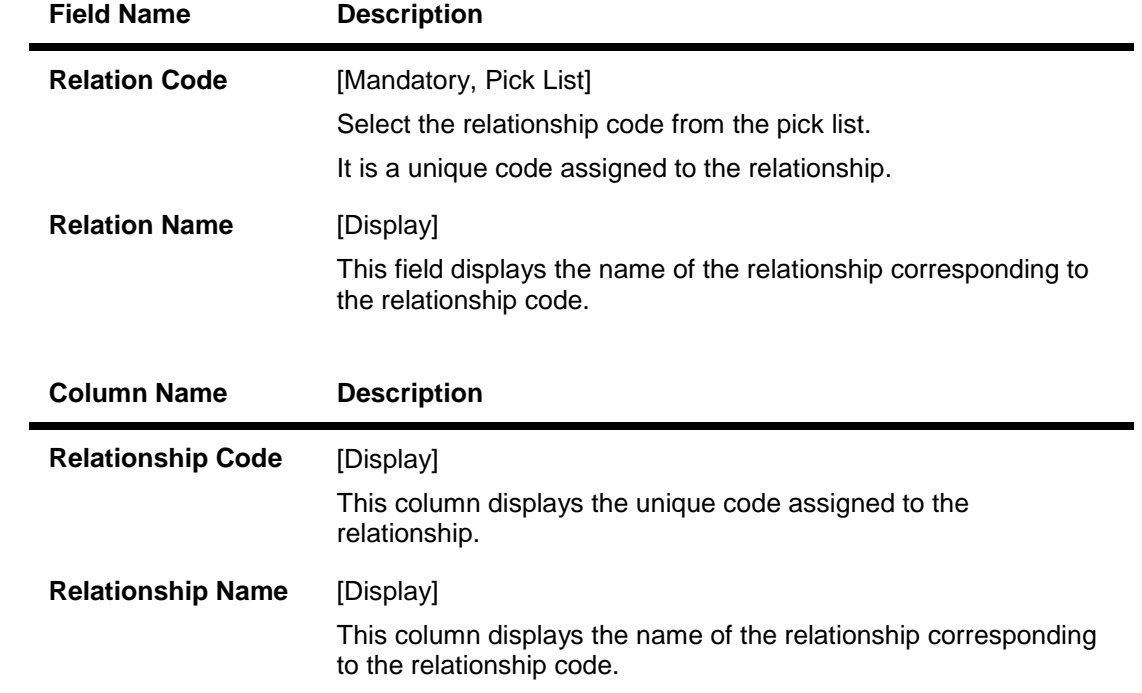

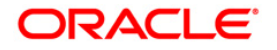

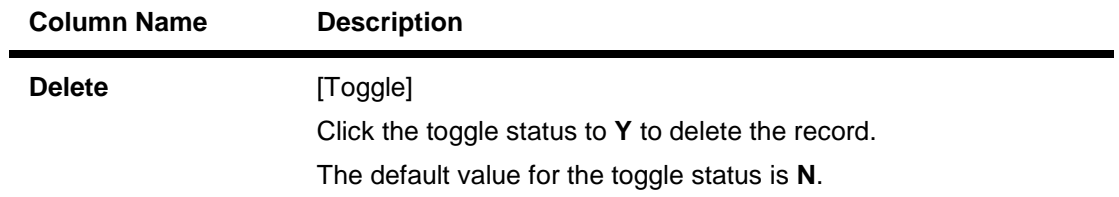

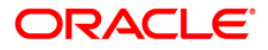

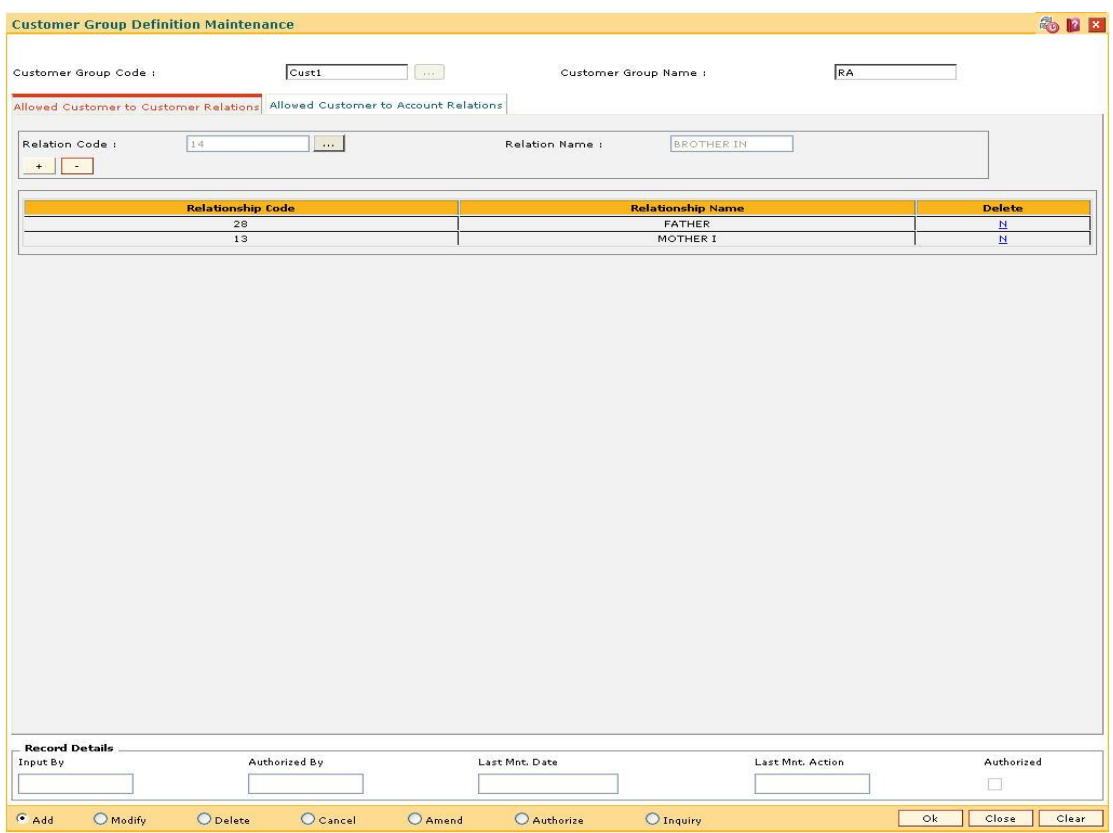

# **Allowed Customer to Account Relations**

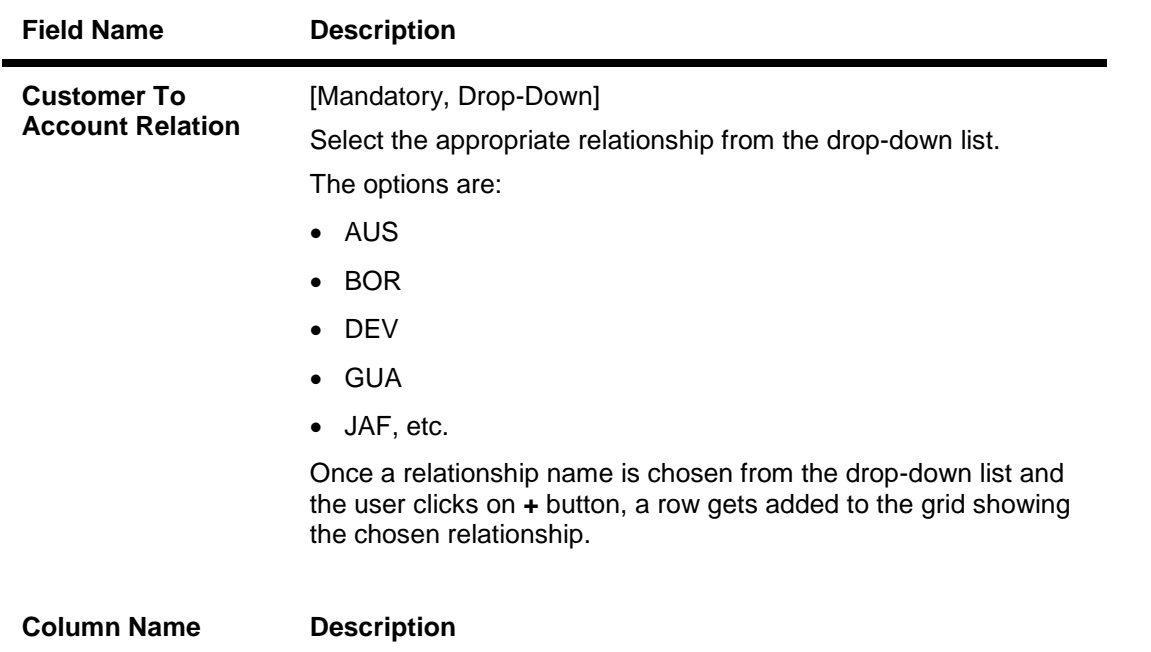

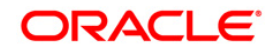

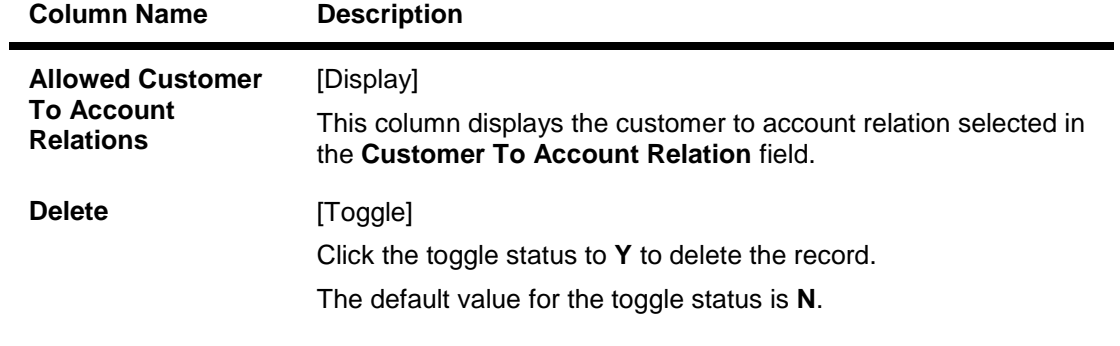

- 8. Click the **Ok** button.
- 9. The system displays the message "Record Added...Authorisation Pending…Click Ok to Continue". Click the **OK** button.
- 10. The customer group details are added once the record is authorised.

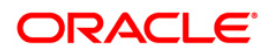

# **5. CASA Definition**

In **FLEXCUBE Retail** every customer account has to be classified either as an Asset or Liability Account. The Savings Bank parameters, the CASA product Master and the Account Master Attributes are defined under the CASA definitions. Overdraft limits including Temporary Overdrafts can be attached only to accounts under Asset products category. Recurring Deposit Products can also be defined under CASA definitions. Various other details like debit and credit interest details, GL definitions, interest accrual and capitalization frequencies, Tax calculation and deduction parameters, etc., can be defined in the Product Master under the CASA definitions.]

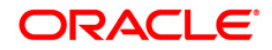

# **5.1. CHM84 - CASA Product Attributes Maintenance**

Using this option you can maintain the product level parameters for the window period functionality.

First withdrawal done in the OD account (where OD limit is utilized) will start the window period count for the account. The system logs the repayment of withdrawals in the OD account during this period. The account will be marked as **Debit Block** with the reason code as **Overdue Account** if all debits (where OD limit is utilized) in the account are not repaid within the window period.

Penal Interest will be defined and charged if the overdue amount is not repaid within the grace days defined. No further debits from branch/channels/GEFU will be permitted in the account even if the OD limit is not fully utilized by the customer. If the OD limit is attached to the account, the Window Period, Grace Days, Penalty rate and Penalty GLs defined in this option will be applicable for all the accounts opened under this product.

For more information, refer to the Example 01, Example 02 and Example 03 provided at the end of this chapter.

## **Definition Prerequisites**

- CHM01 CASA Product Master Maintenance
- BAM56 Currency Codes Maintenance

## **Modes Available**

Add By Copy, Add, Modify, Cancel, Amend, Authorize, Inquiry. For more information on the procedures of every mode, refer to **Standard Maintenance Procedures**.

#### **To maintain CASA product attributes**

- 1. Type the fast path **CHM84** and click **Go** or navigate through the menus to **Global Definitions > Master > CASA Product Attributes Maintenance.**
- 2. The system displays the **CASA Product Attributes Maintenance** screen.

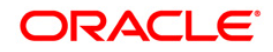

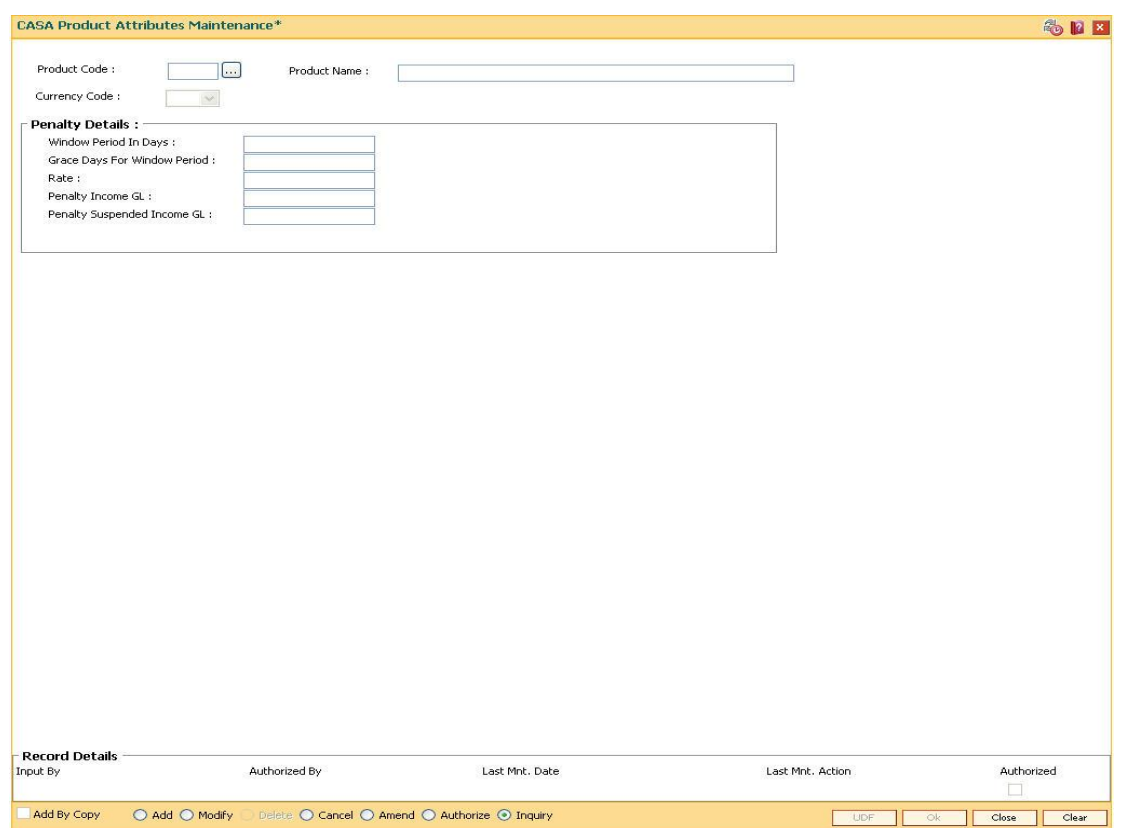

# **CASA Product Attributes Maintenance**

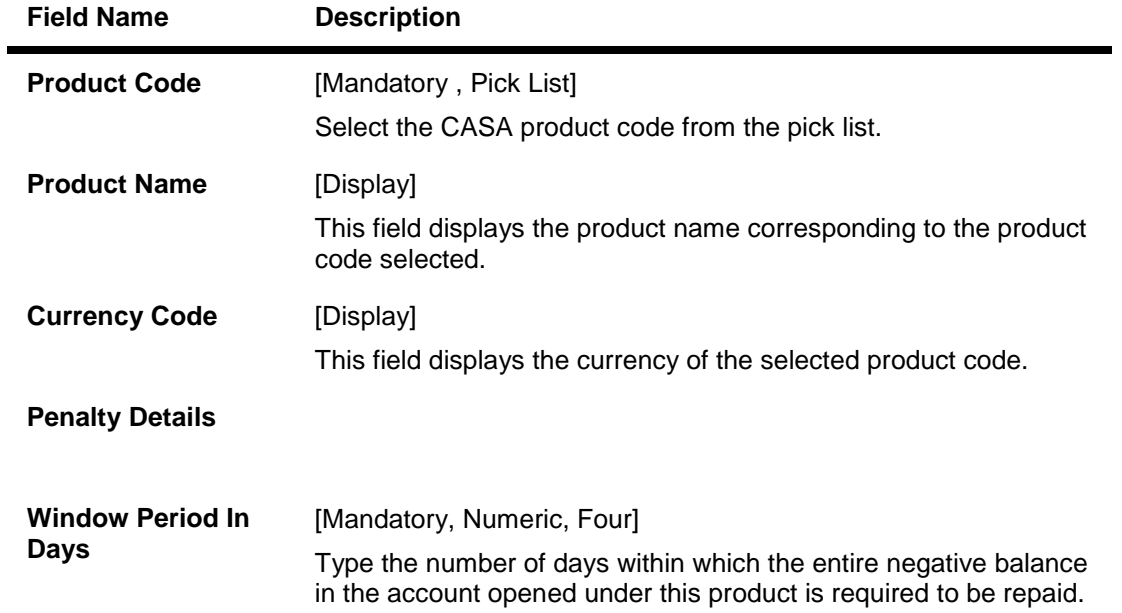

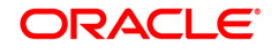

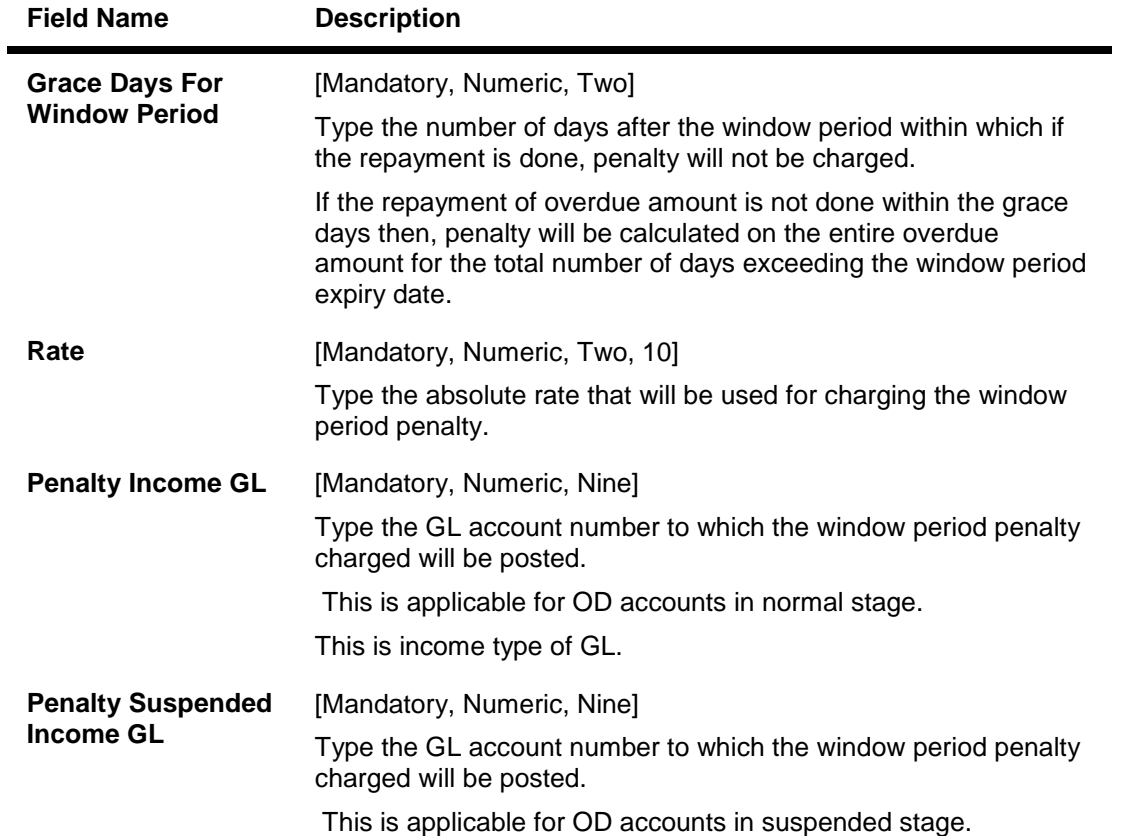

- 3. Click the **Add** button.
- 4. Select the product code from the pick list.
- 5. Enter the penalty details.

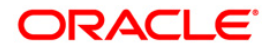

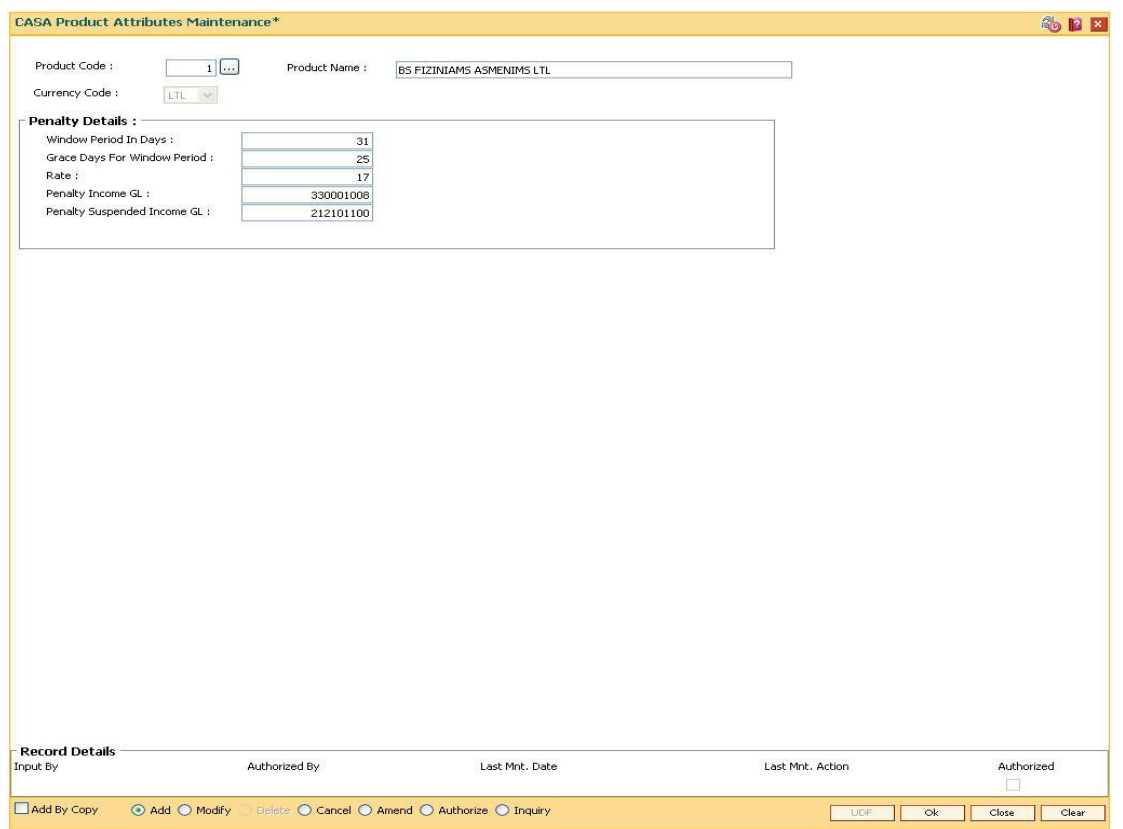

# **CASA Product Attributes Maintenance**

- 6. Click the **Ok** button.
- 7. The system displays the message "Record Added... Authorization Pending..".Click the **OK** button.
- 8. The CASA product attribute maintenance details are added once the record is authorized.

#### **Example 01 – For Window Period Count**

The window period count will start from the first withdrawal in the account (where OD limit is utilized). The count will include the withdrawal date also.

Window Period - 20 Days

First Withdrawal utilizing the OD limit - 05/01/2008

Repayment Date - 24/01/2008

#### **Example 02**

If there is only one limit in the account the window period will expire with the limit expiry date. If there are multiple limits in the account then the window period will expire with the last limit expiry date.

Window Period in the Account - 30 days

Withdrawal date - 15/06/2008

Limit Expiry date - 30/06/2008

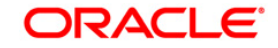

In the above example, since the limit is expiring on 30/06/2008, the window period expiry date will also be 30/06/2008.

# **Example 03**

Position of a CASA account is as follows;

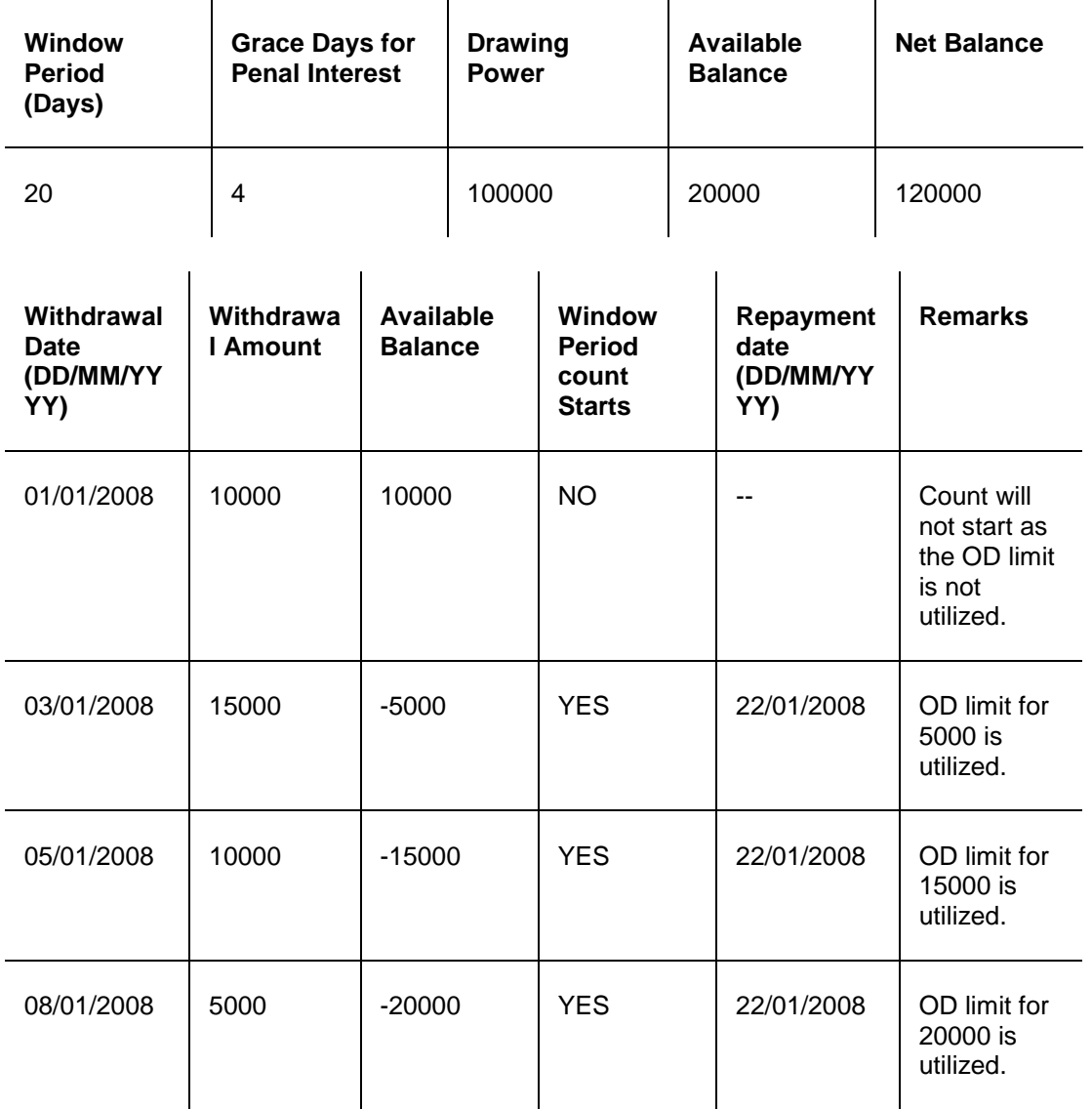

Assuming there are no further withdrawals in the account. All the withdrawals done should be repaid within the window period.

If 20000 is not paid before EOD of 22/01/2008 then:

- 1. Account will become 'Debit Block' with the reason code as 'Overdue Account' in EOD of 22/01/2008.
- 2. Entire outstanding amount i.e. 20000 will become overdue.

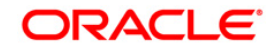

# **Case 01 – Customer makes the repayment within Grace Days**

- 1. Customer repays 20000 on 25/01/2008.
- 2. Available balance will become zero.
- 3. 'Debit Block' status of the account will be removed automatically in EOD of 25/01/2008.
- 4. No penal interest will be charged.

# **Case 02 – Customer makes the repayment after Grace Days**

- 1. Customer repays 20000 on 29/01/2008.
- 2. Available balance will become zero.
- 3. 'Debit Block' status of the account will be removed automatically in EOD of 29/01/2008.

Penal interest will be calculated on 20000 for 6 days (23/01/2008 to 28/01/2008). This penalty will be posted to the account in addition to the debit interest on 31/01/2008 (interest charging date).

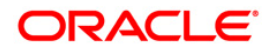

# **5.2. CHM04 - CASA Bank Parameters Maintenance**

Using this option you can define bank wide parameters pertaining to Current and Savings accounts like EOD and BOD batch size, transaction batch size, dormant reactivation mode, SI execution on previous day and tax on interest accrual. This screen maintains the reactivation parameter for dormancy as "Manual" due to non-allowance of transactions for a dormant account.

This maintenance is one time activity undertaken during the static data setup phase and only one authorised record is possible in this maintenance, during the static data setup phase.

#### **Definition Prerequisites**

BAM08 - Bank Master Maintenance

#### **Modes Available**

Modify, Cancel, Amend, Authorize, Inquiry. For more information on the procedures of every mode, refer to **Standard Maintenance Procedures**.

#### **To modify CASA bank parameters**

- 1. Type the fast path **CHM04** and click **Go** or navigate through the menus to **Global Definitions > CASA > CASA Bank Parameters Maintenance**
- 2. The system displays the **CASA Bank Parameters Maintenance** screen.

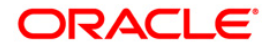
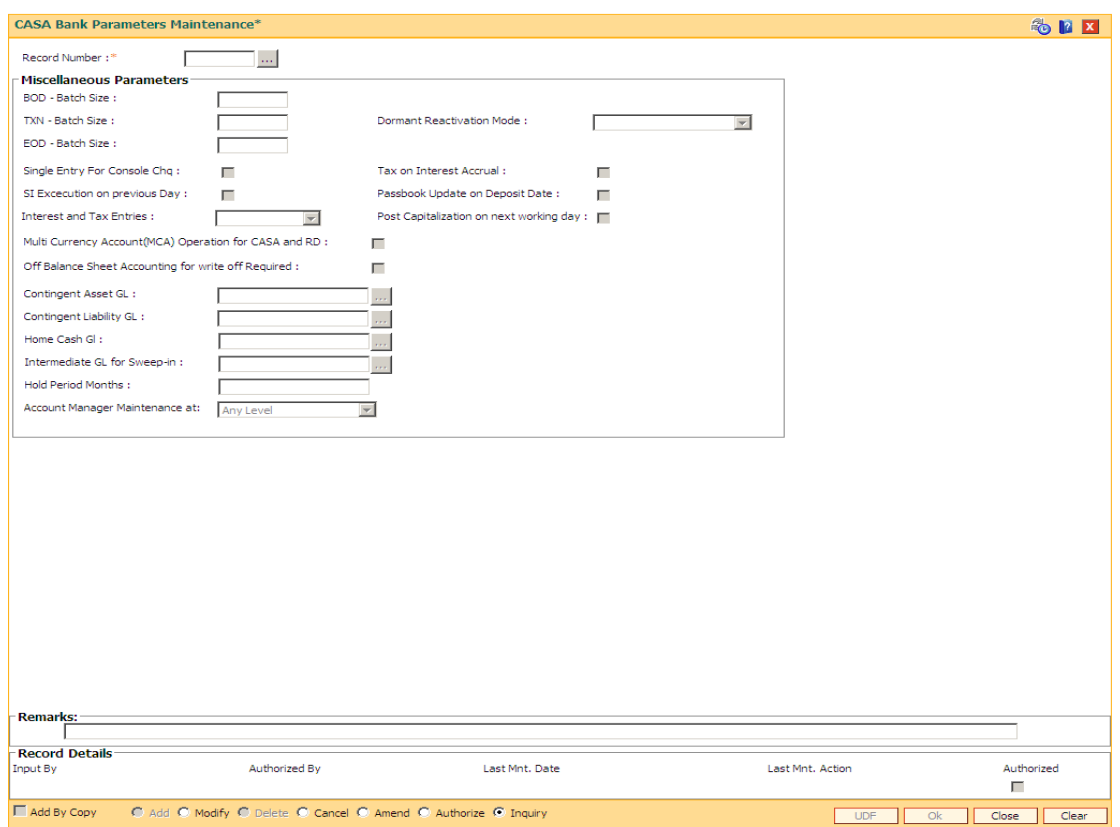

# **CASA Bank Parameters Maintenance**

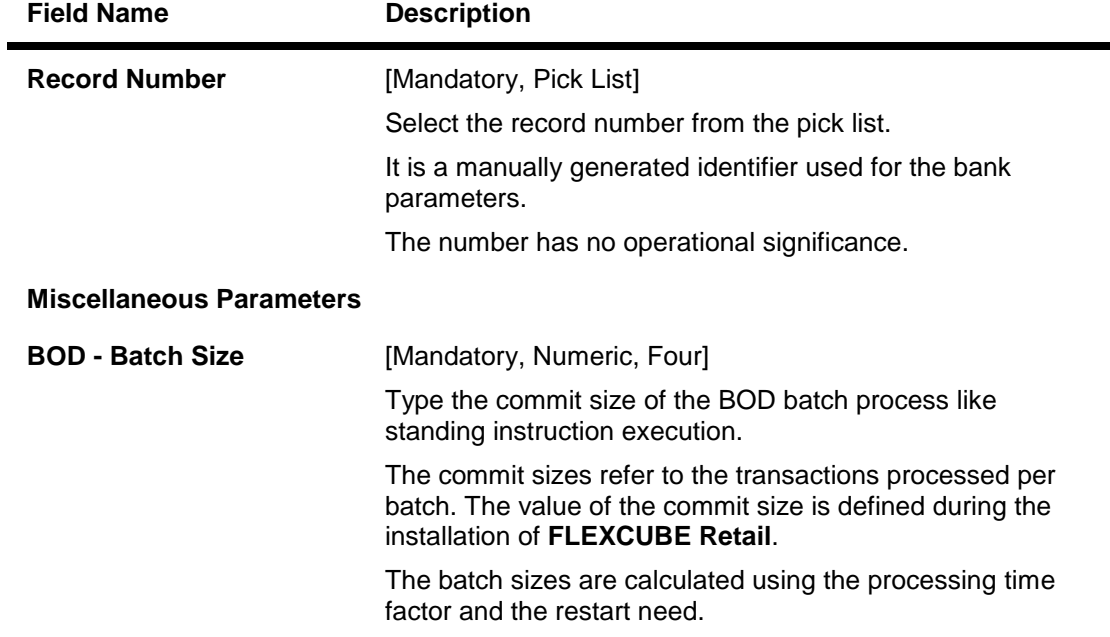

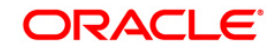

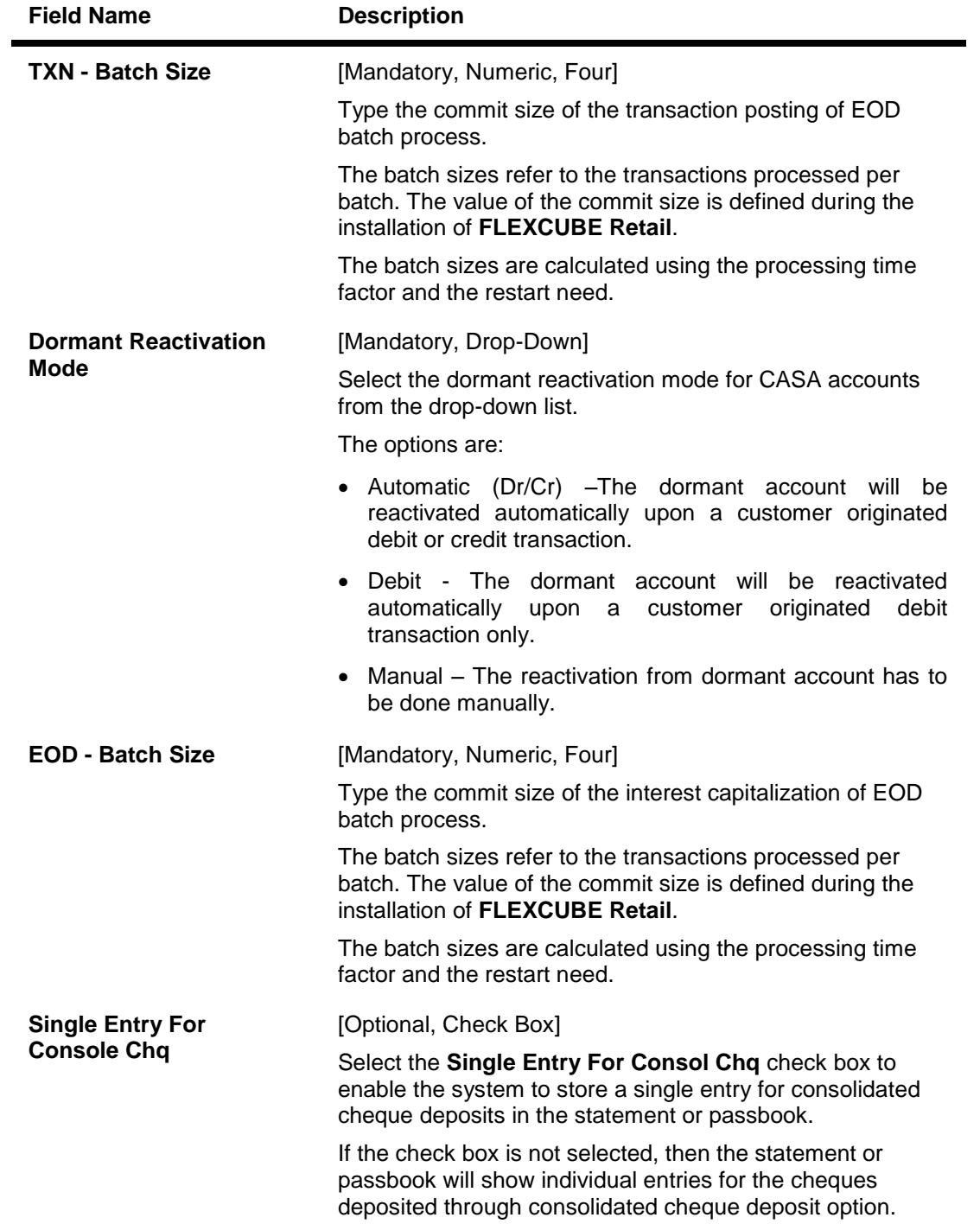

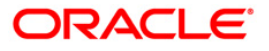

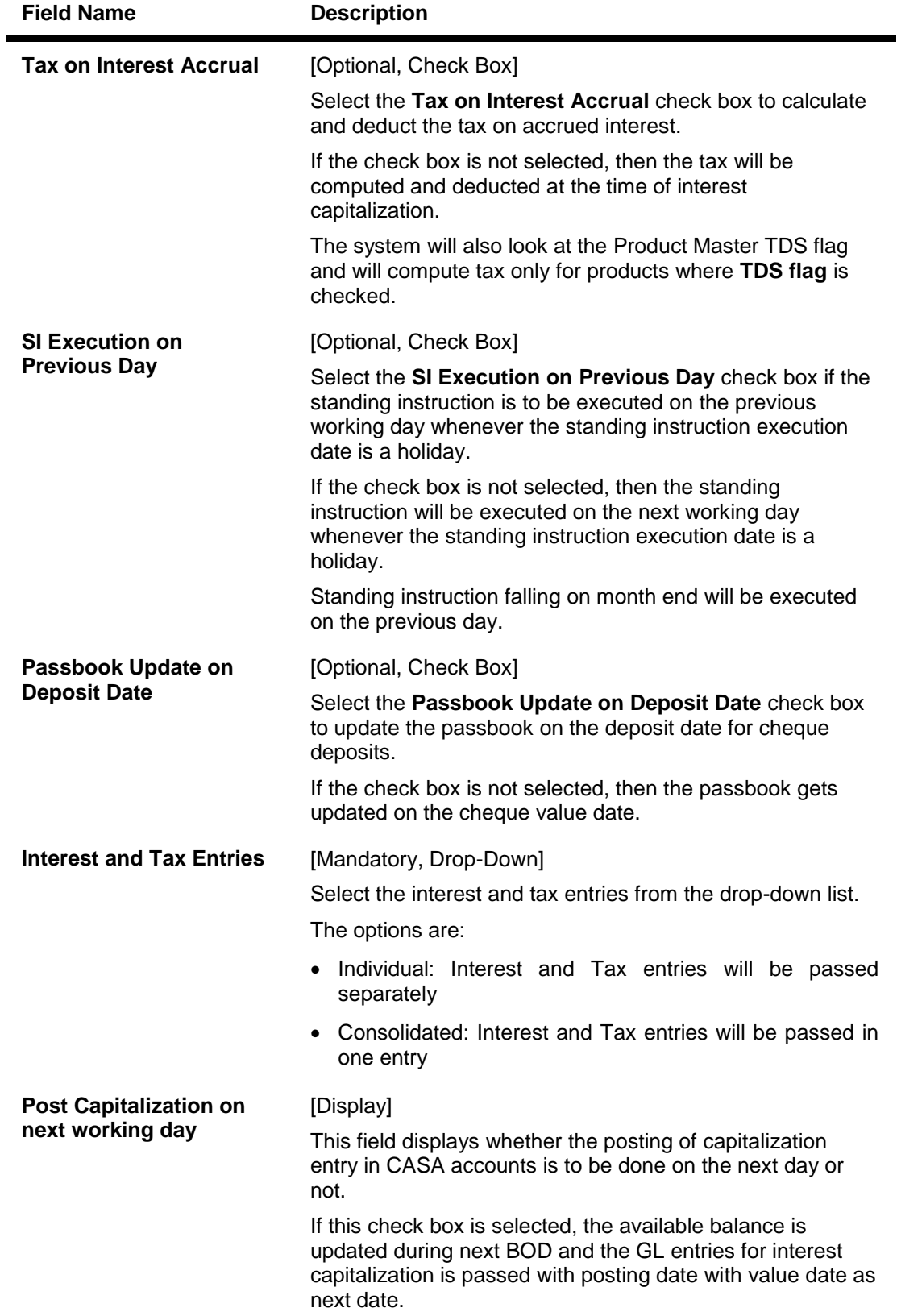

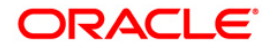

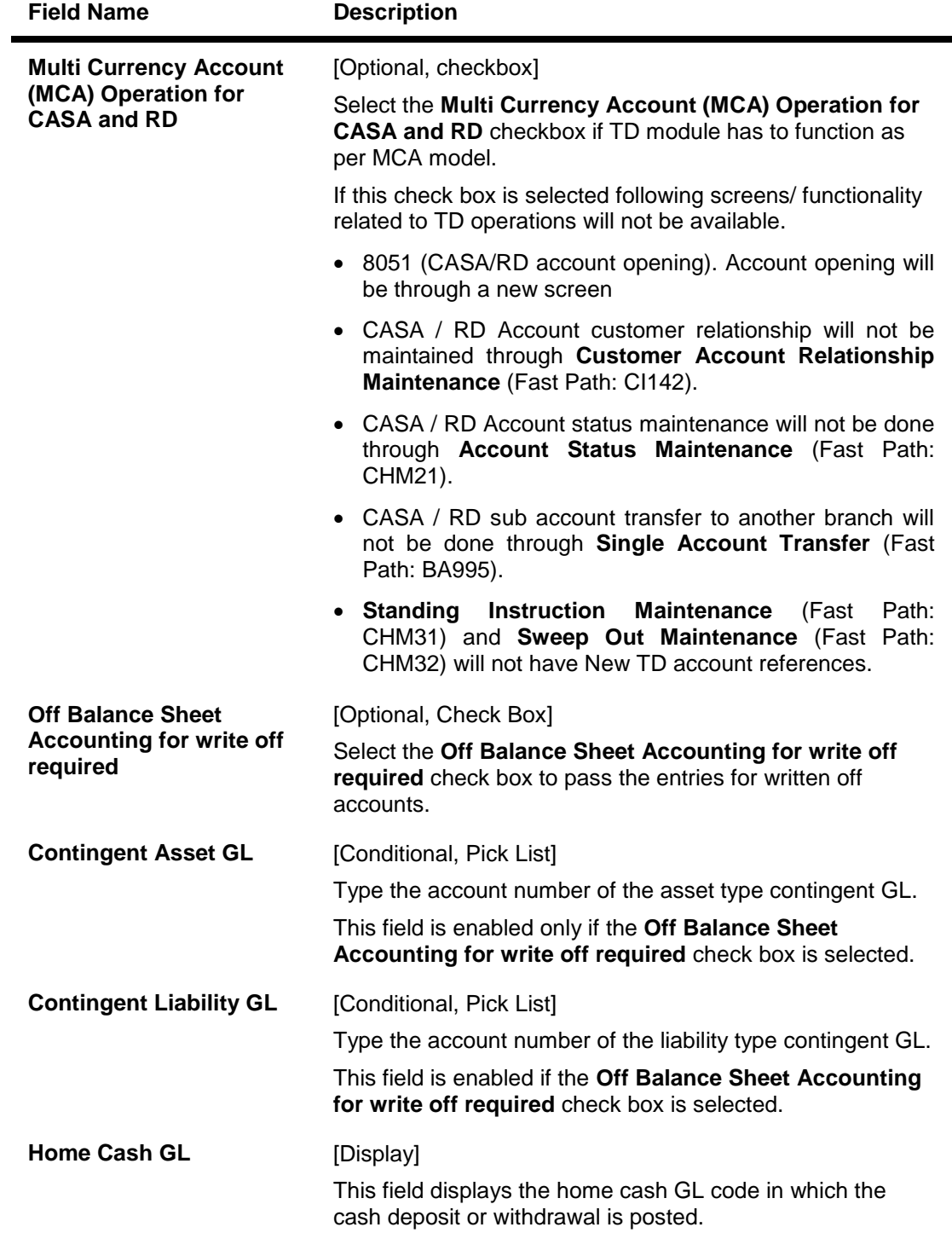

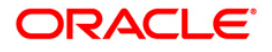

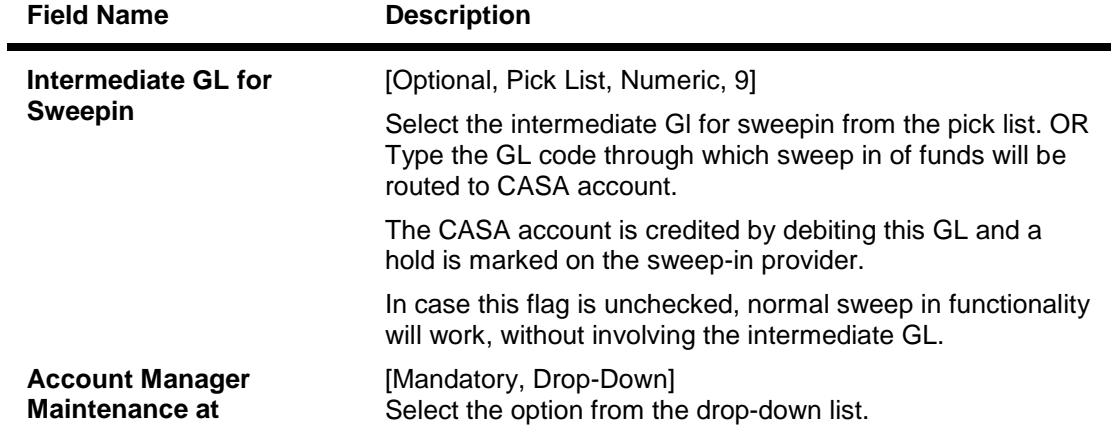

- 3. Click the **Modify** button.
- 4. Select the record number from the pick list.
- 5. Modify the miscellaneous parameters.

### **CASA Bank Parameter Maintenance**

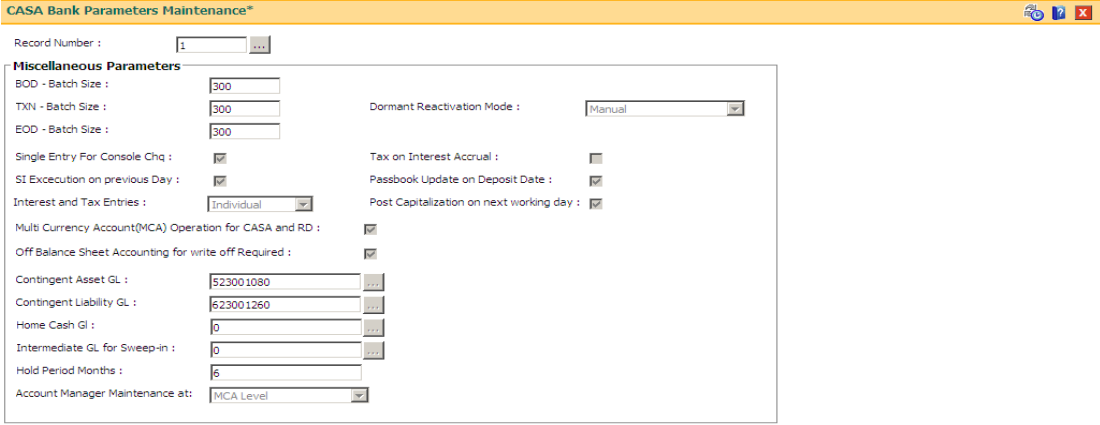

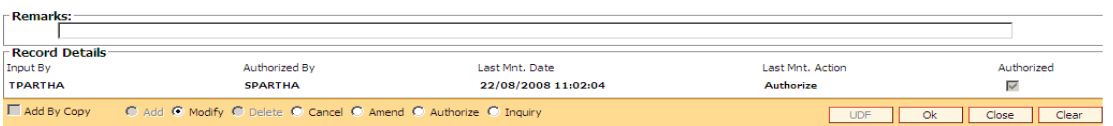

- 6. Click the **Ok** button.
- 7. The system displays the message "Record Modified...Authorisation Pending..Click Ok to Continue". Click the **OK** button.
- 8. The CASA bank parameter is modified once the record is authorised.

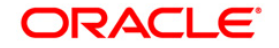

# **5.3. CHM01 - CASA Product Master Maintenance**

The CASA product master encapsulates all the attributes of the product introduced by the bank.

Using this option you can define a product, to open new accounts under the same product. The account pertaining to a product automatically inherits the specified product attributes. However, you can make changes at the account level to offer special privileges to the customer.

The product master set up in **Oracle FLEXCUBE** is highly parameterized and allows setting up current, savings and recurring deposit products at the bank level by defining various product parameters such as credit and debit interest details, service charges, product facilities, etc. All the products are uniquely identified in the system by means of a product code. After the product is set up, **Branch- Product Cross Reference** (Fast Path: BA435) needs to be done and both branch product cross reference and product master needs to be downloaded to the branches for opening accounts under the product in the respective branches.

In this screen **Oracle FLEXCUBE** supports dormancy plan Id selection at CASA product level.

# **Definition Prerequisites**

- BAM25 Currency Definition
- BAM13 Interest Index Rates
- SCM01 SC Package Definition
- GLM02 Chart of Accounts

# **Modes Available**

Add By Copy, Add, Modify, Delete, Cancel, Amend, Authorize, Inquiry. For more information on the procedures of every mode, refer to **Standard Maintenance Procedures**.

#### **To add a CASA product**

- 1. Type the fast path **CHM01** and click **Go** or navigate through the menus to **Global Definitions > CASA > CASA Product Master Maintenance**.
- 2. The system displays the **CASA Product Master Maintenance** screen.

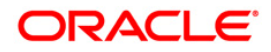

#### CASA Product Master Maintenance\* SEX Product Code : "<br>
Product Type : "<br>
Product Name : "<br>
Asset The Product Name : v Product Class Conventional  $\boxed{\mathbf{v}}$  Currency :  $\vert \mathbf{v} \vert$ General Ledger<br>General Ledger<br>Int. Details Statements and Advices Flexible RD Parameters Exception Common Service Charges Contingent Details Minimum Interest Variance :  $0.0000000000$ Credit Accrual Basis: EURO30/360  $\overline{\mathbf{r}}$ Maximum Interest Variance :  $0.0000000000$ Debit Accrual Basis: EURO30/360  $\overline{\phantom{a}}$ Г Interest rate plan :  $\bar{\omega}$ Е Plan Description : Г The Description:<br>
The C Absolute<br>
C Absolute

C Percentage Credit Interest Parameters Balance Base : DailyBalance  $\overline{z}$ Interest Capitalization Basis:  $\overline{\phantom{a}}$ Capitalization Frequency:  $\overline{\phantom{a}}$ Anniversary Day: Г Г  $\frac{1}{\sqrt{2}}$ Balance Start Day: Balance End Day:  $\overline{\bullet}$ Г Capitalization Offset Month: Tier Type:  $\overline{\phantom{a}}$ Cumulative Interest Accrual Frequency :  $\overline{\phantom{a}}$ Book/Collected Bal:  $\overline{\phantom{a}}$ Collected Balance Minimum Interest To Pay :  $0.00$ Accrued Interest Reversal On Account Closure :  $\blacksquare$  $\Box$ Rounding Method: Nearest Amount to Round :  $\overline{\mathcal{L}^{\mathcal{A}}(\mathcal{A})}$  $\overline{\phantom{a}}$  $\overline{\mathbf{r}}$ Г Recompute Interest On Capitalization Date: F Debit Interest Parameters-Balance Base :  $\overline{\phantom{a}}$ Interest Capitalization Basis:  $\overline{\phantom{a}}$ Daily Г Capitalization Frequency: Anniversary Day:  $\boxed{\mathbf{x}}$  $\overline{\phantom{0}}$ Е Capitalization Offset Month: Min OD Days :  $0.00$  $\overline{\mathbf{v}}$ Minimum Dr Interest To Charge : Cheque Purchase Index Code: Л Floor Rate :  $0.0000000000$ Ceiling Rate: 100.0000000000 Е Г The Contract Product<br>The Contract Product<br>The Contract Product  $\sim$ للمحتمد ы ▔ чE Remarks: **Record Details** Authorized Authorized By Last Mnt. Date Last Mnt. Action Input By  $\Box$ Add By Copy C Add O Modify O Delete O Cancel C Amend O Authorize C Inquiry UDF Ok Close Clear

# **CASA Product Master Maintenance**

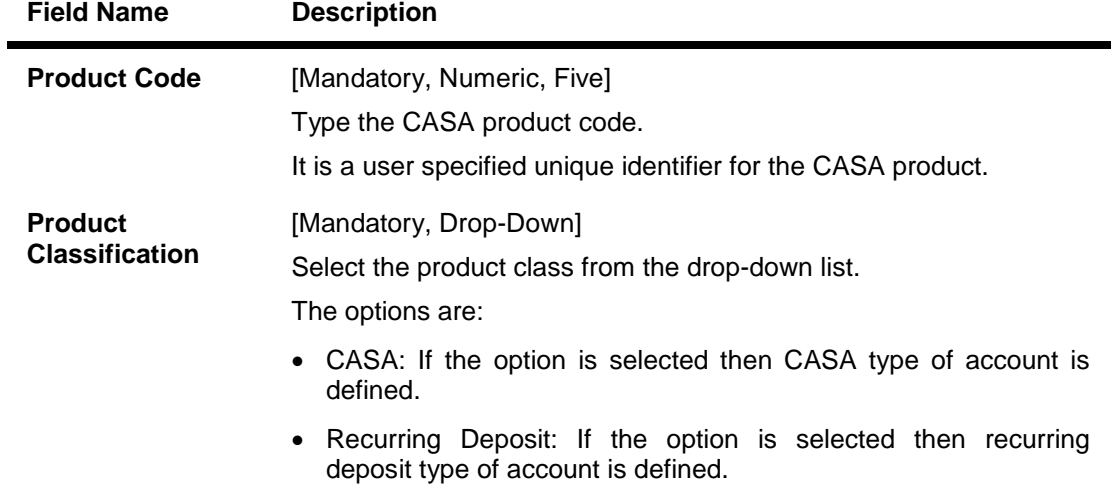

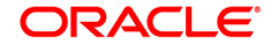

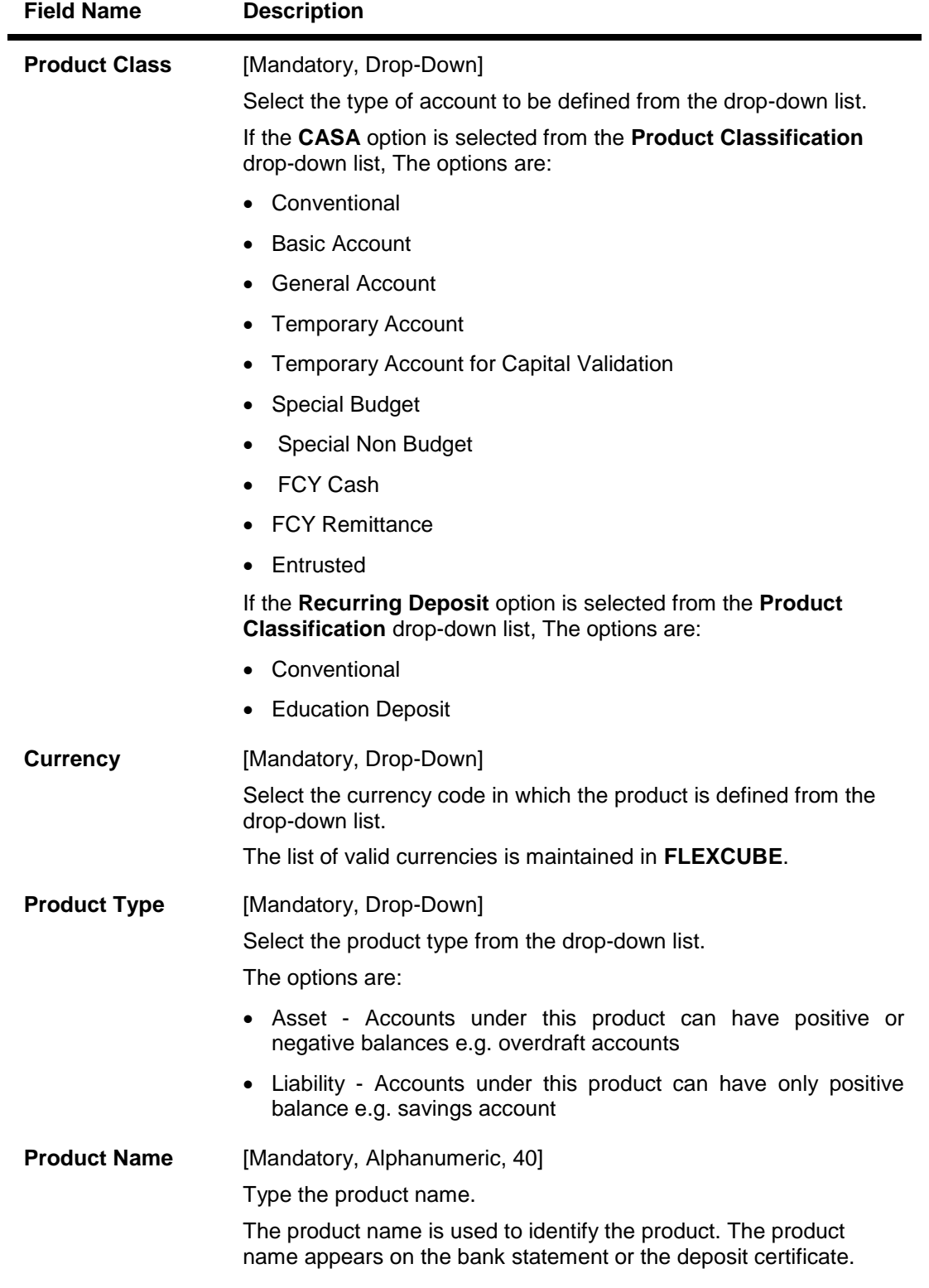

- 3. Click the **Add** button.
- 4. The system displays the message "This action will clear all data on the screen. Do You Want to continue?". Click the **Yes** button.

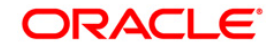

- 5. Enter the product code and press the **<Tab>** key.
- 6. Select the type of account, currency type and product type from the drop-down list and enter the product name.

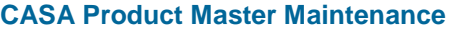

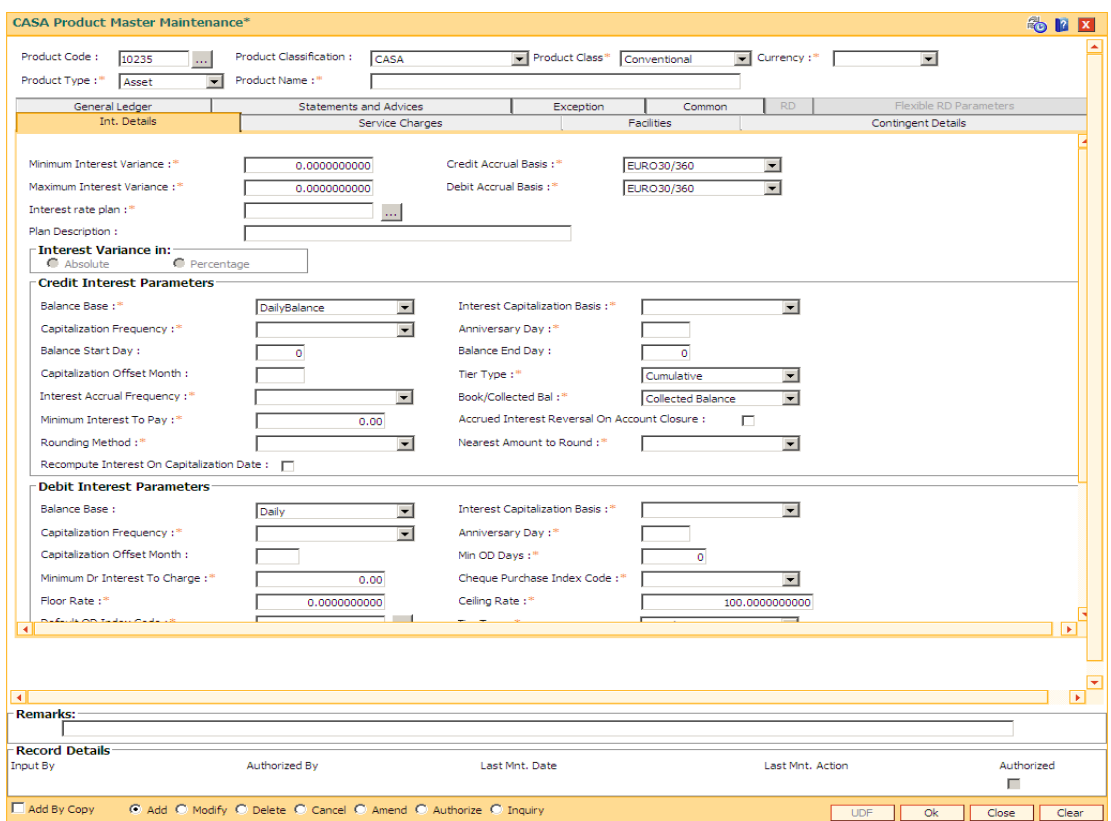

7. Enter the required information in the various tabs.

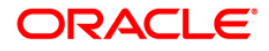

# **Int Details**

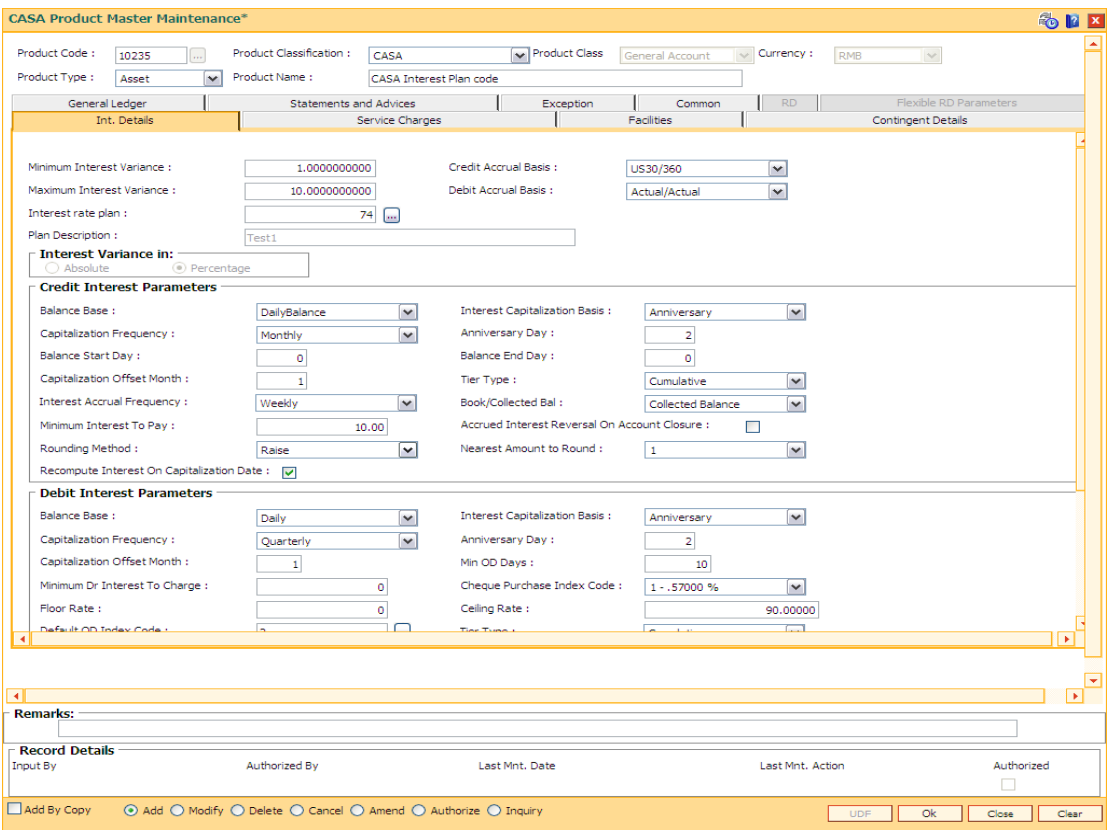

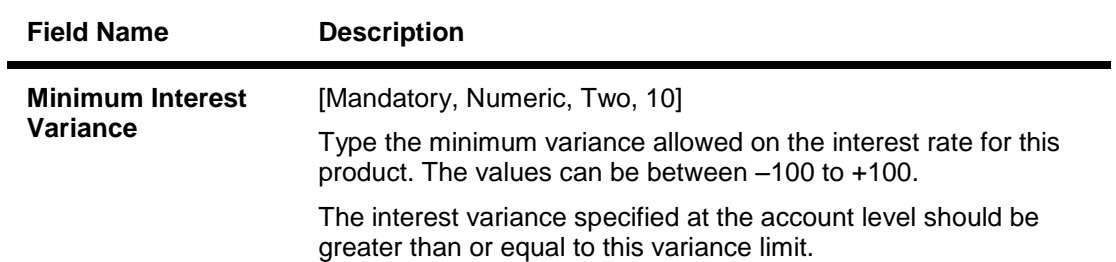

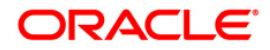

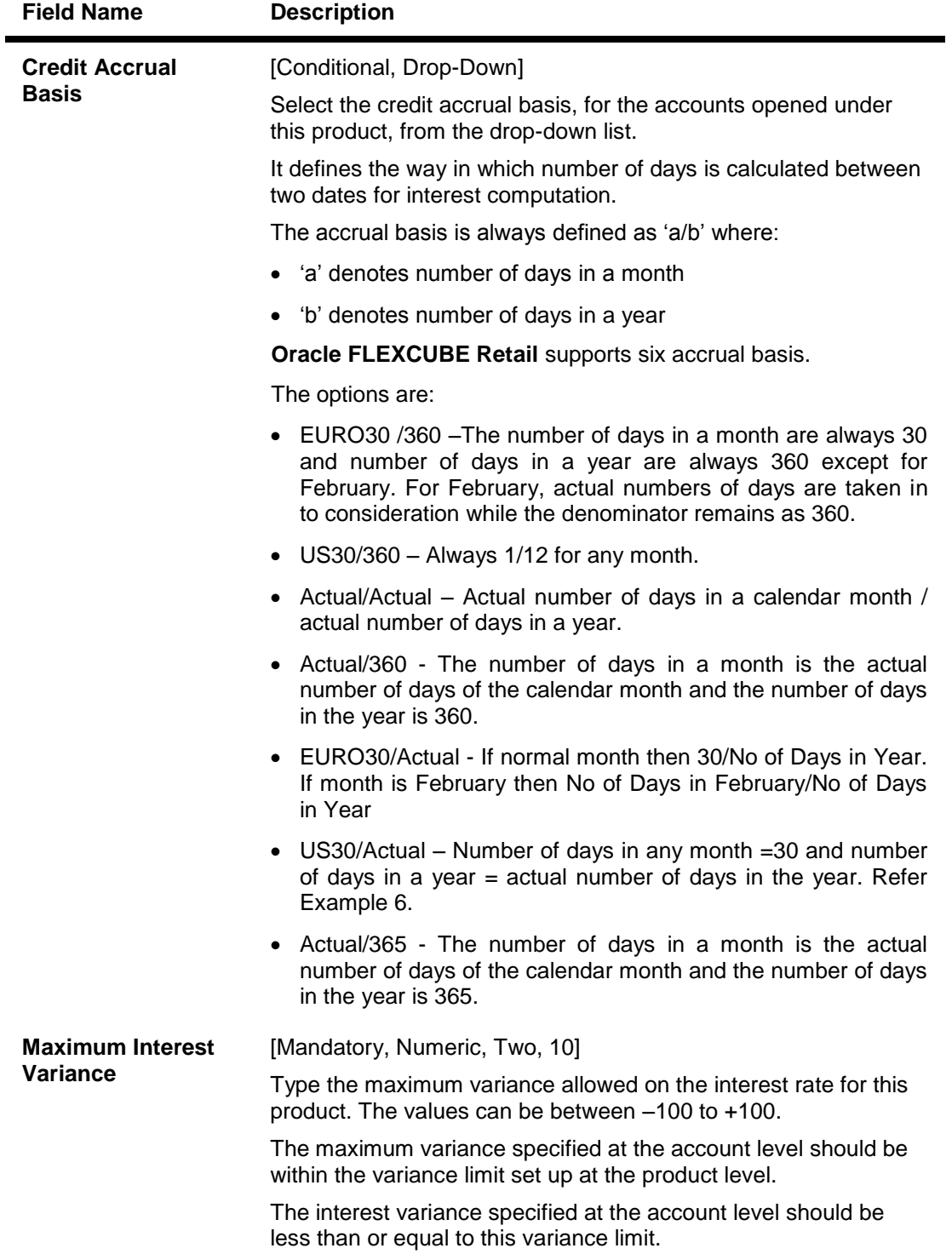

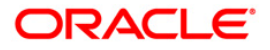

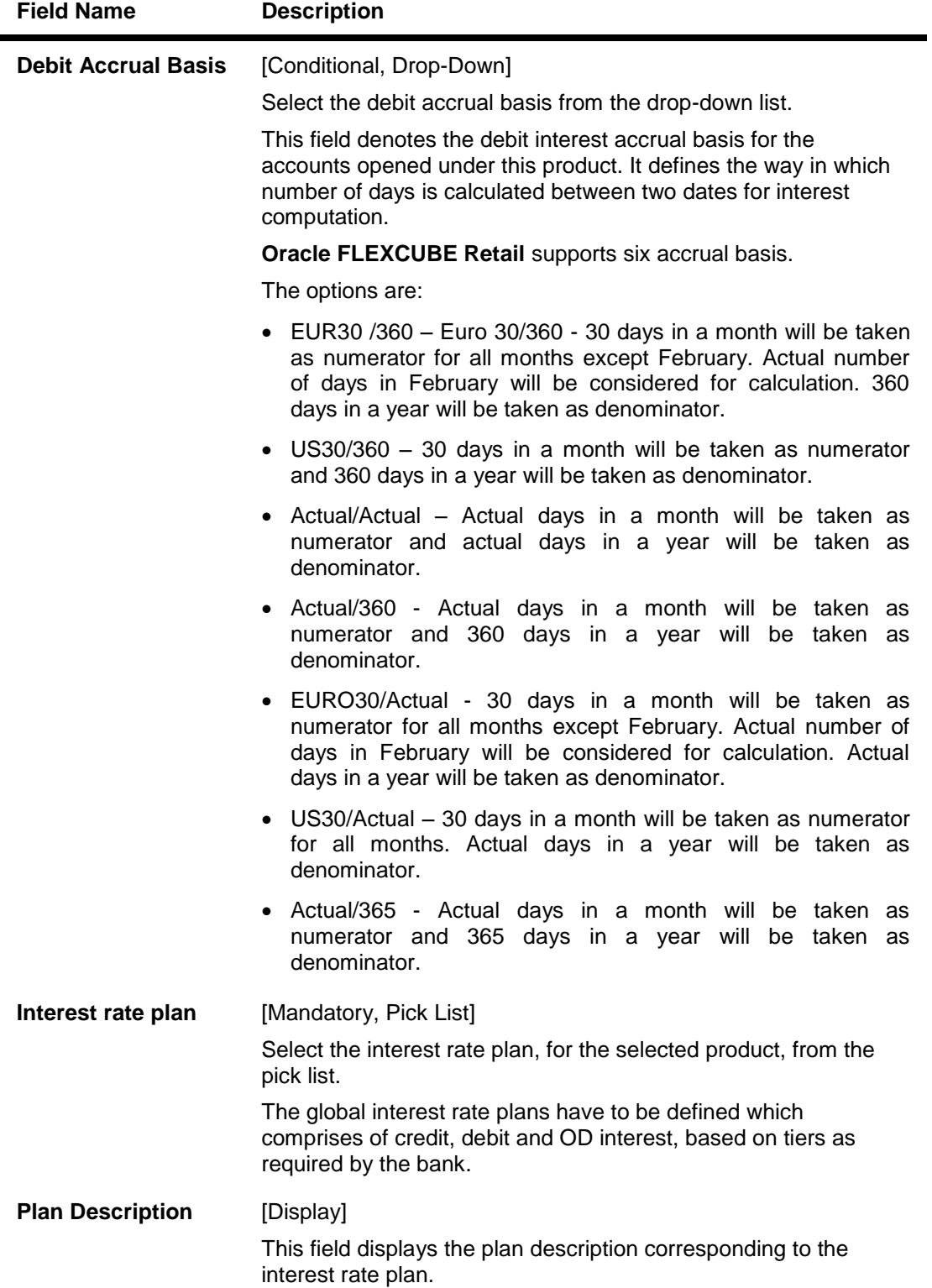

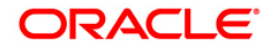

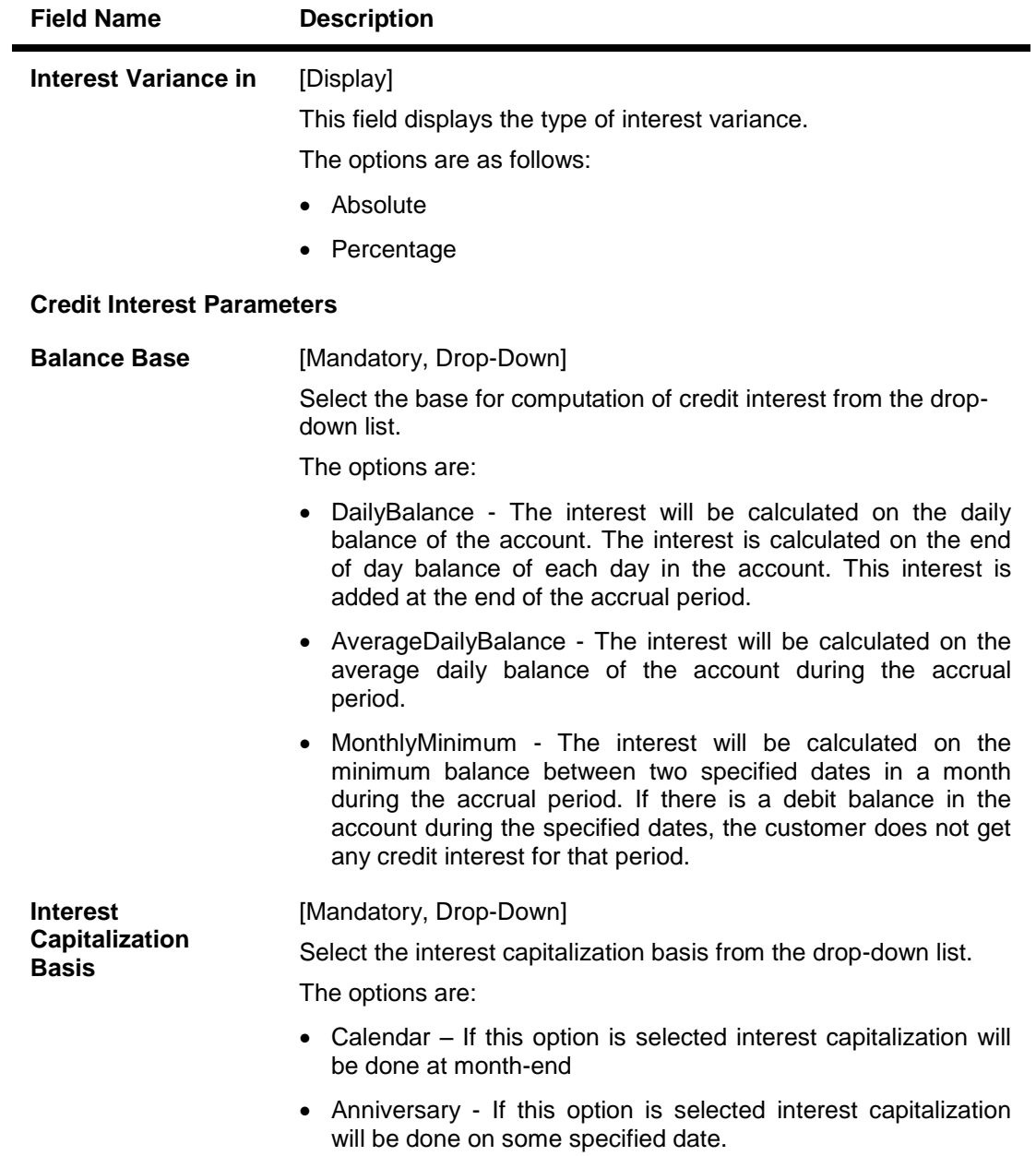

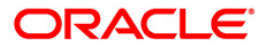

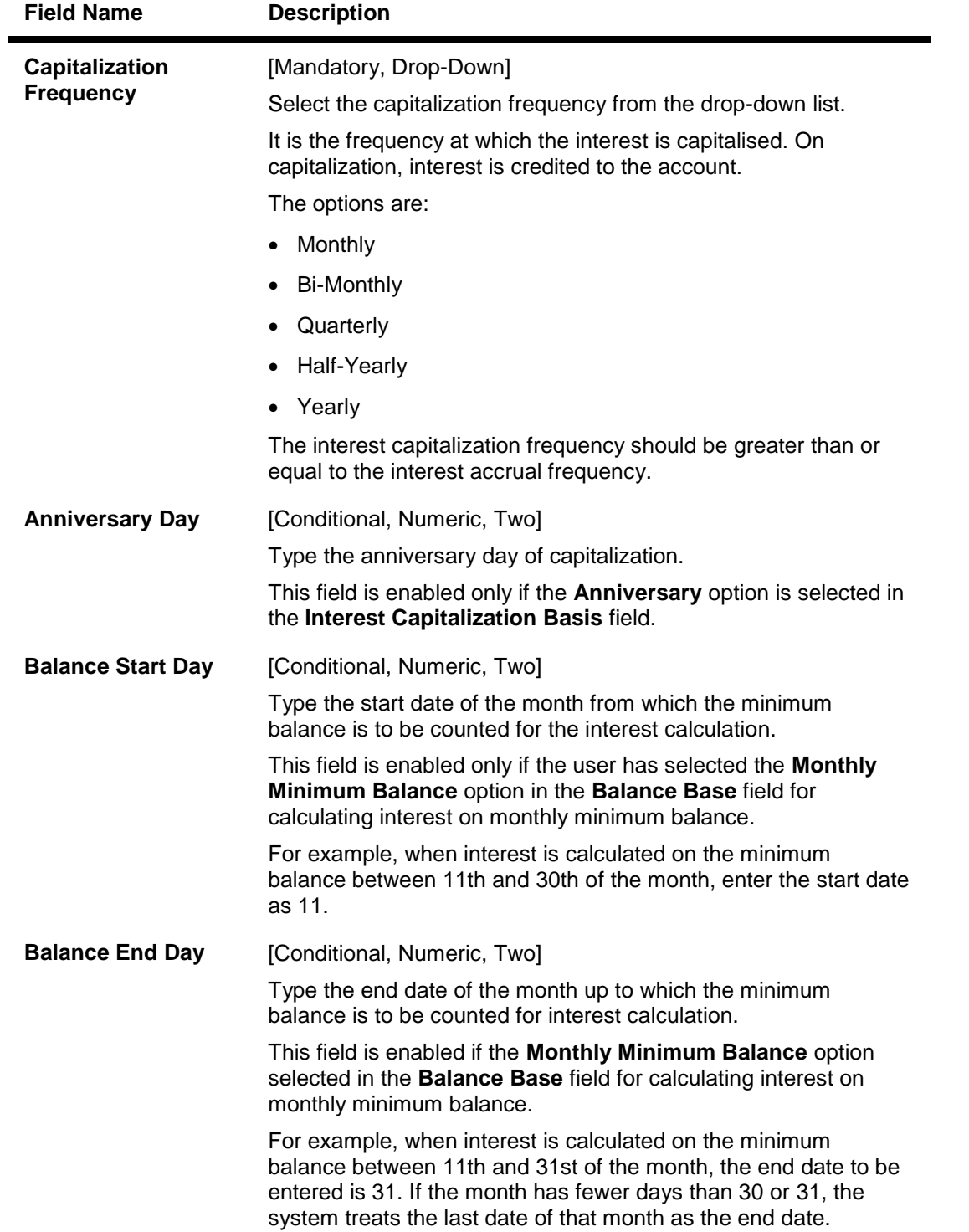

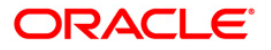

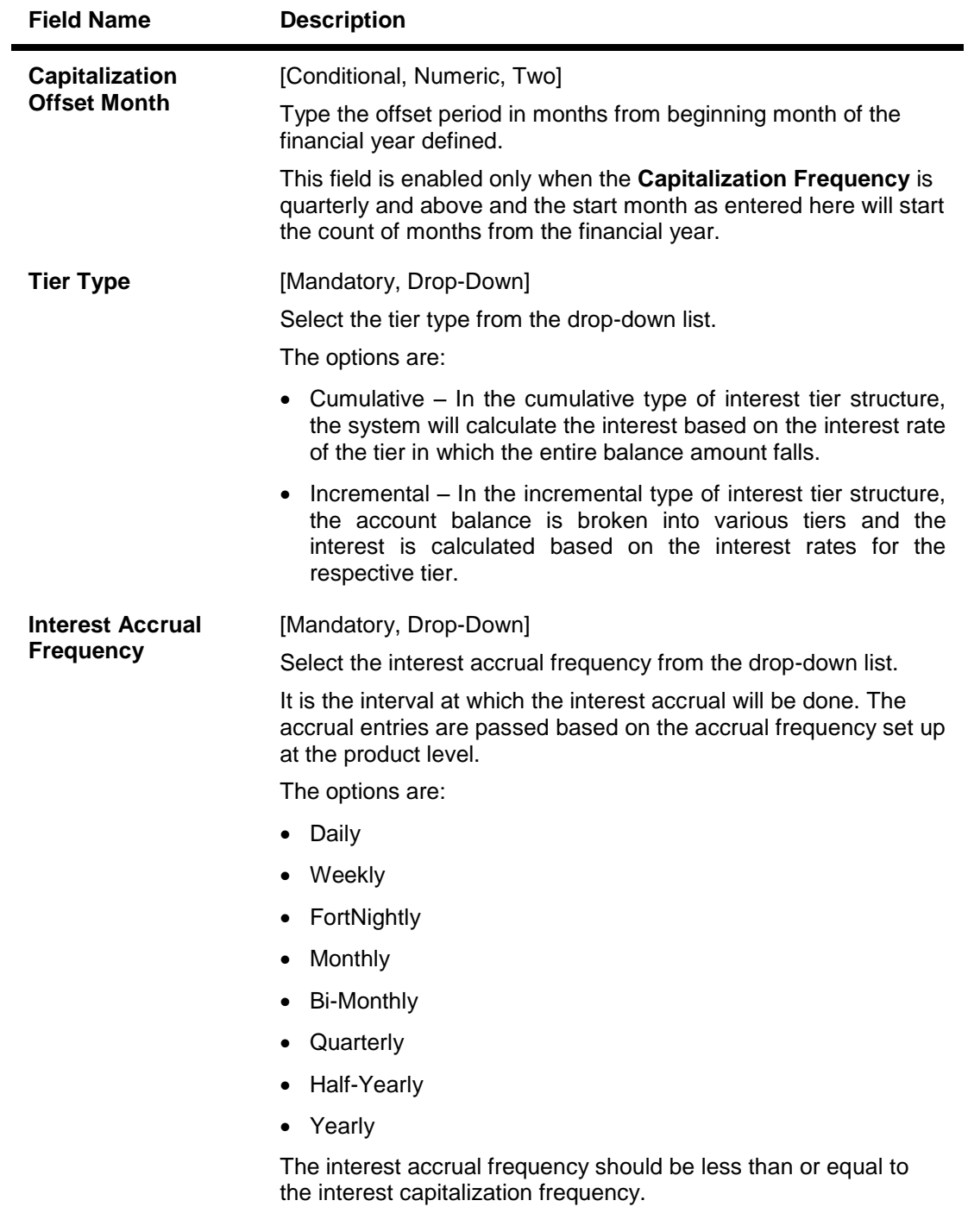

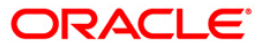

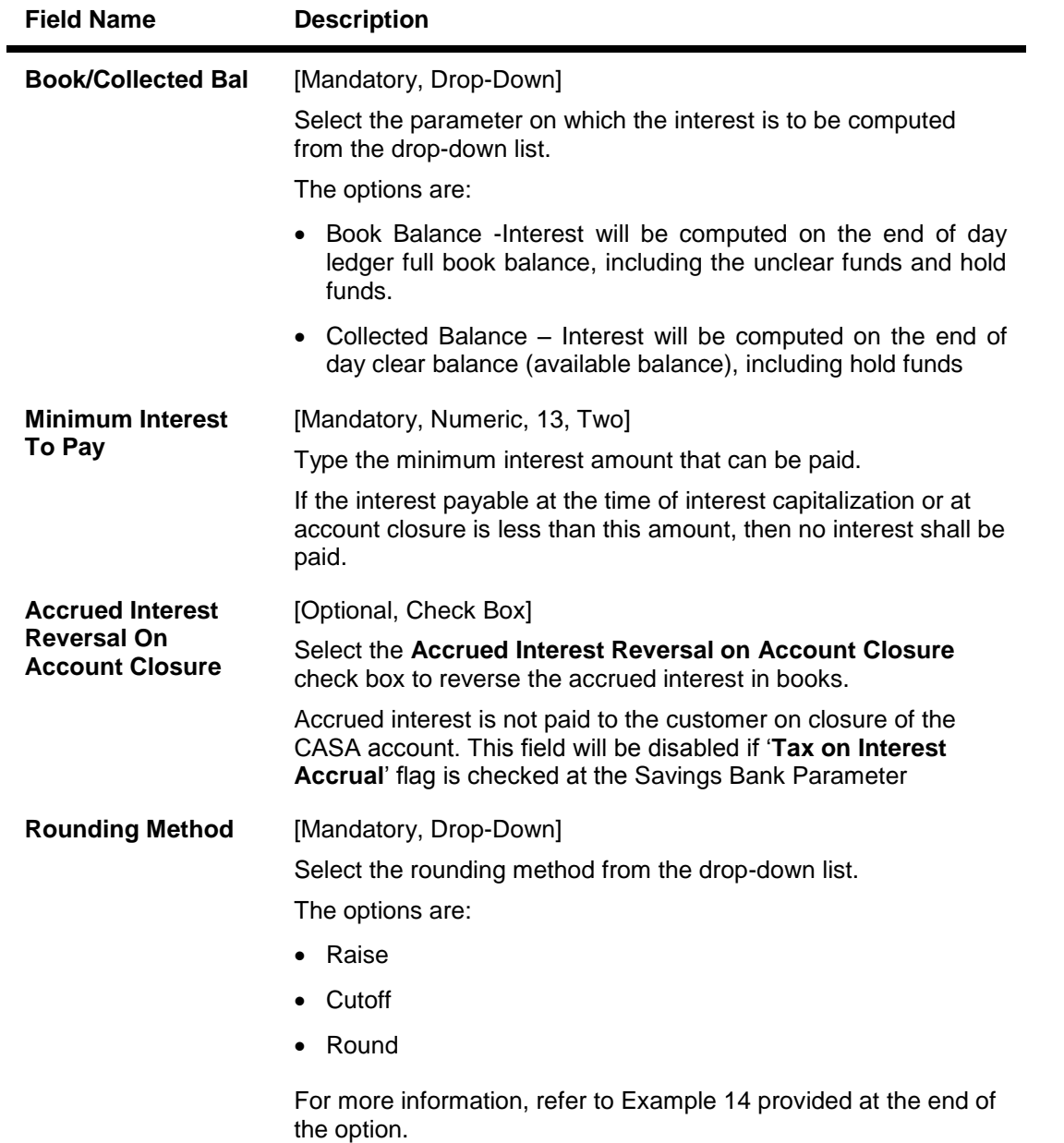

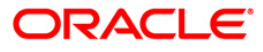

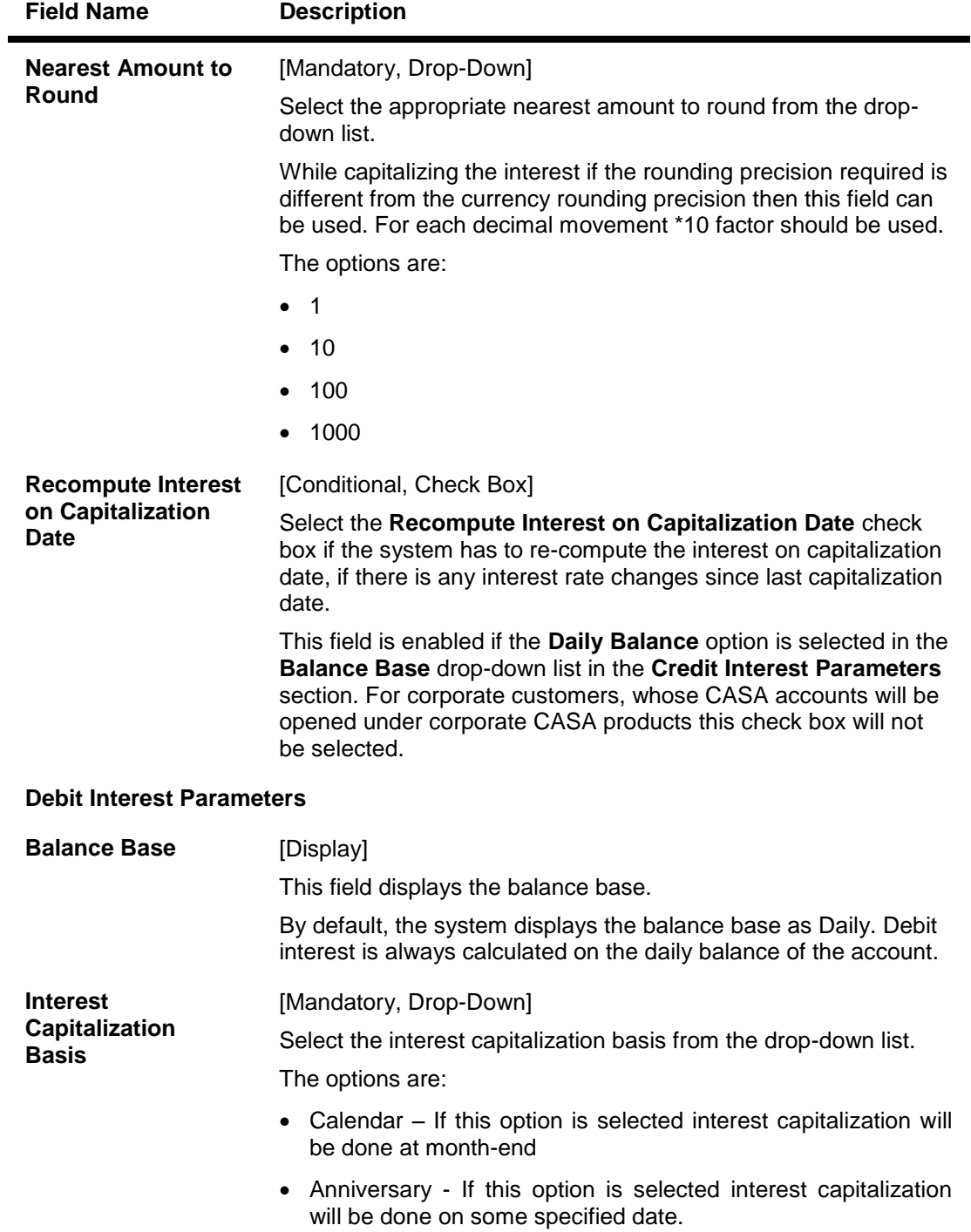

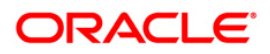

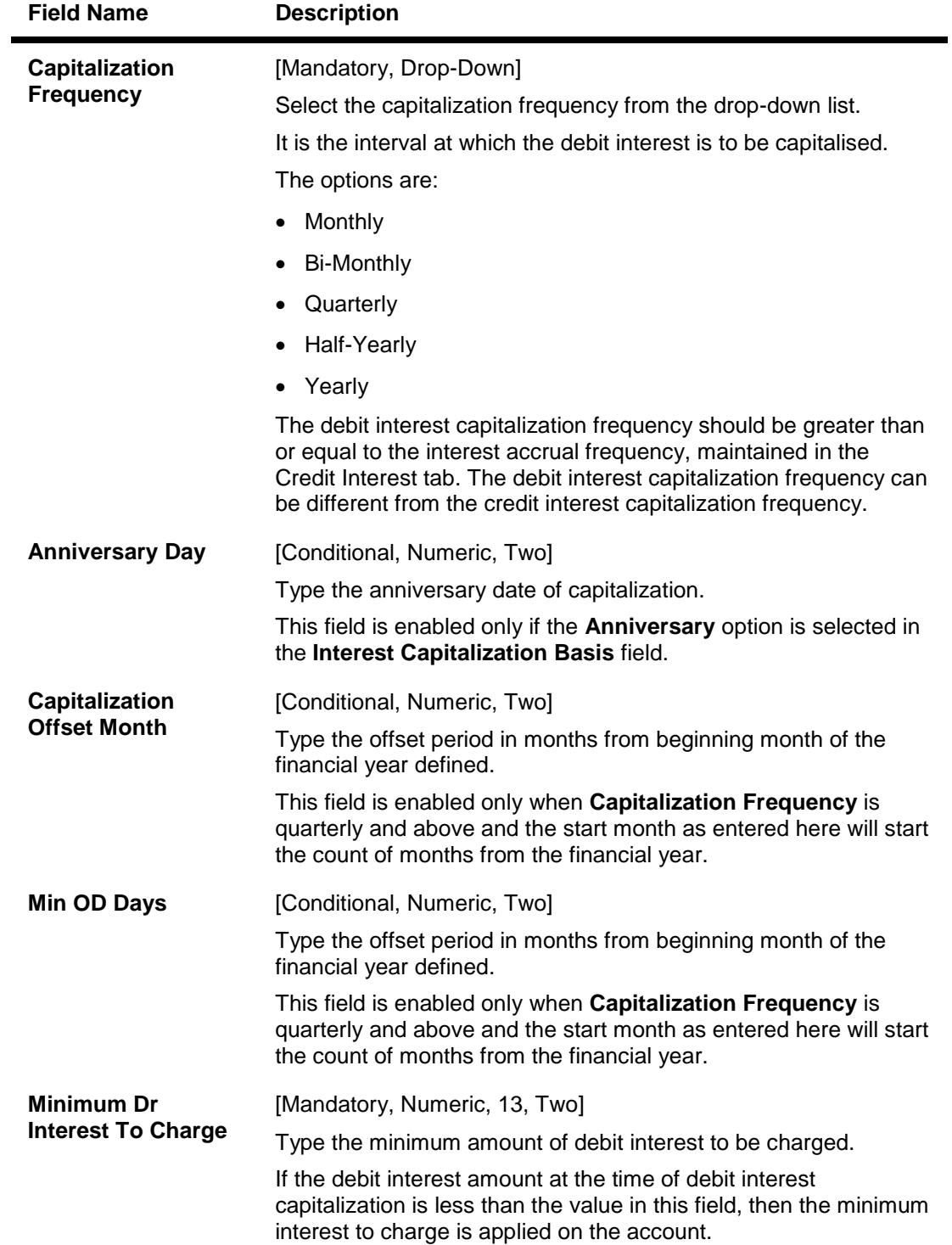

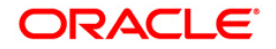

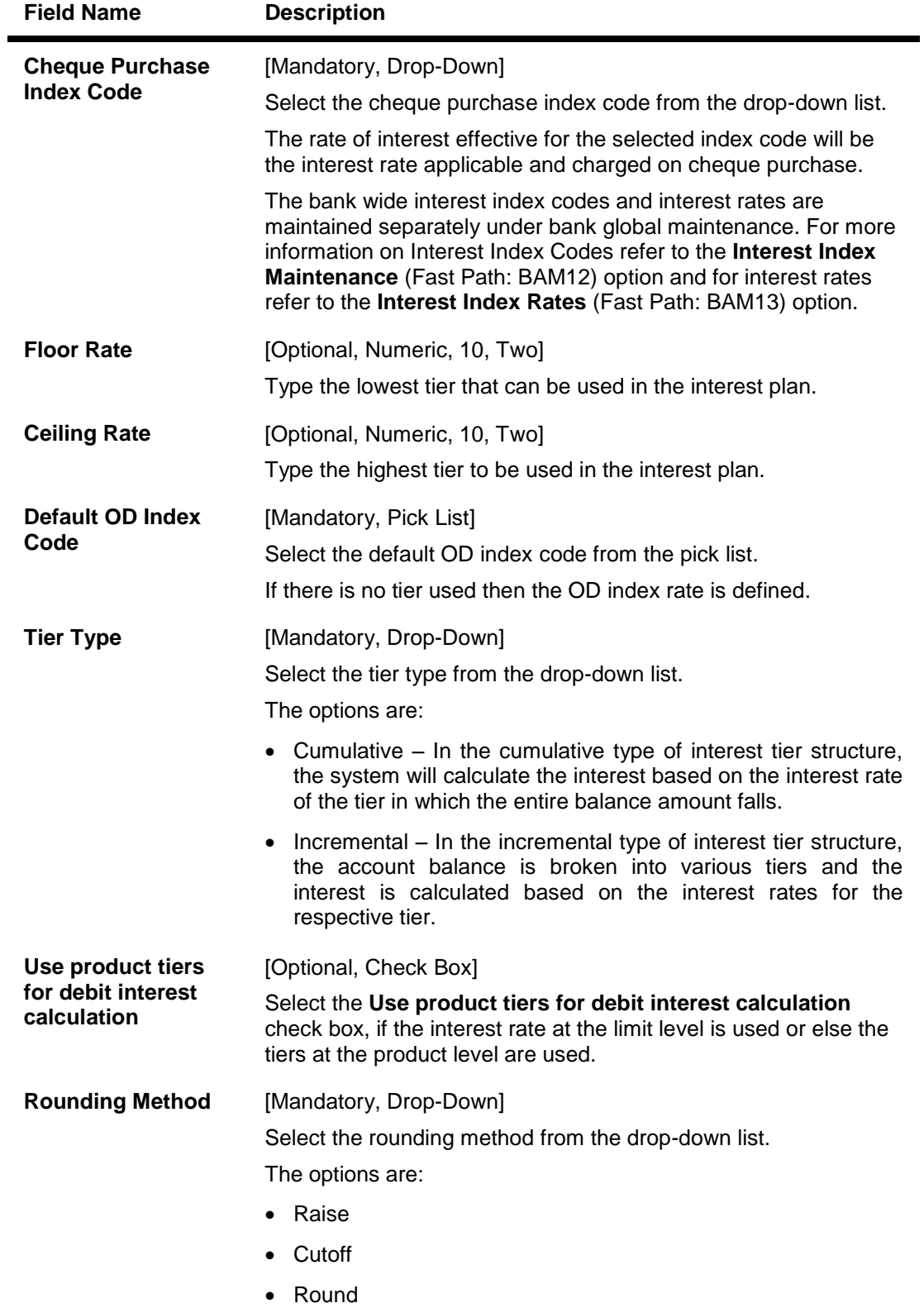

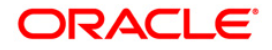

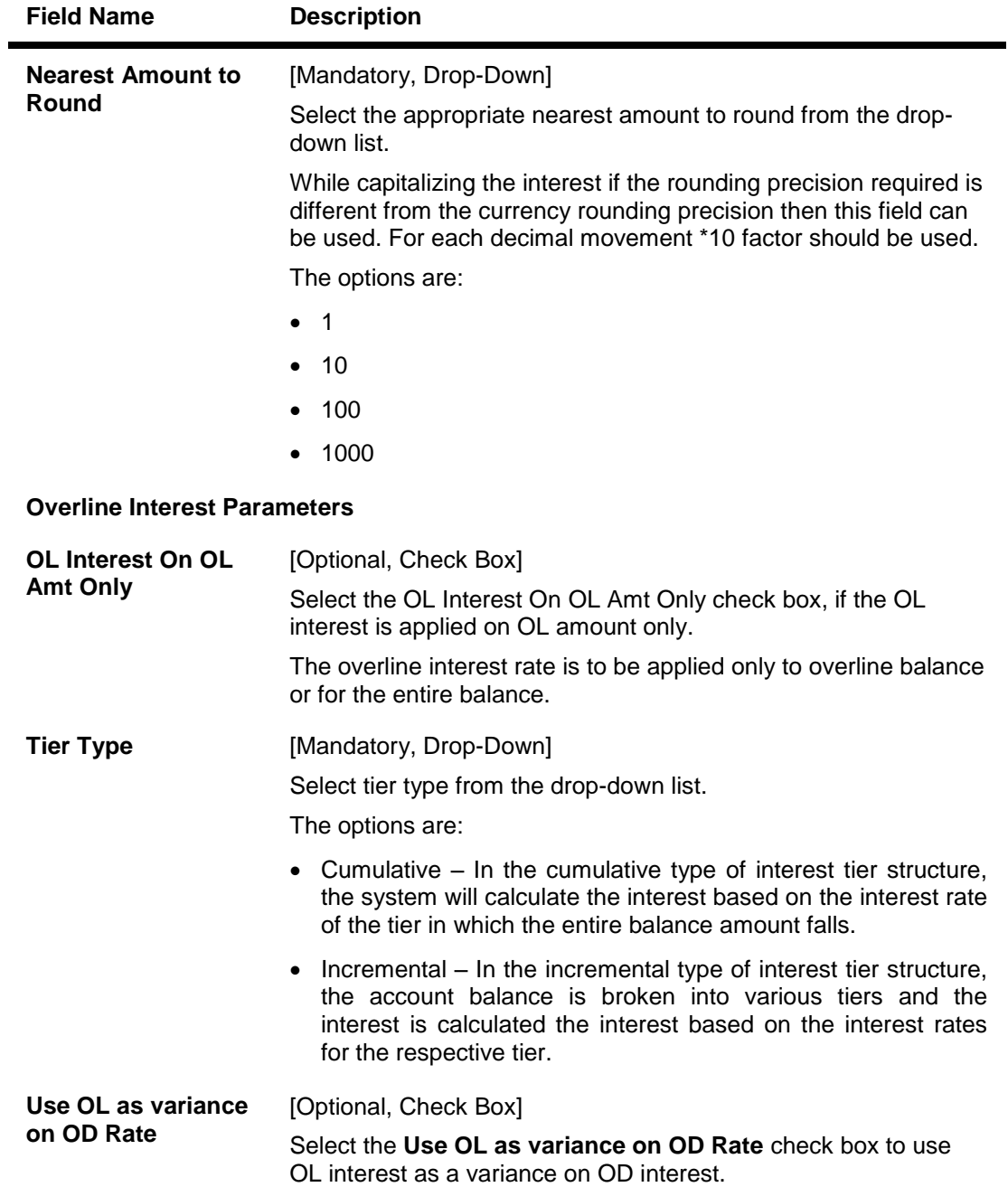

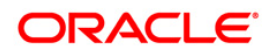

# **Service Charges**

Periodic Service Charge for the product can be defined to the product using the Service Charges tab of the Product Master option. By default, all accounts opened under the defined product will attract the service charges as mentioned in the product SC package.

All the SCs in the SC package will be applied in product currency. In absence of product currency SC, the local currency equivalent of the SC will be taken into consideration. However there is an option to waive or alter the SC's at the account level and customer level.

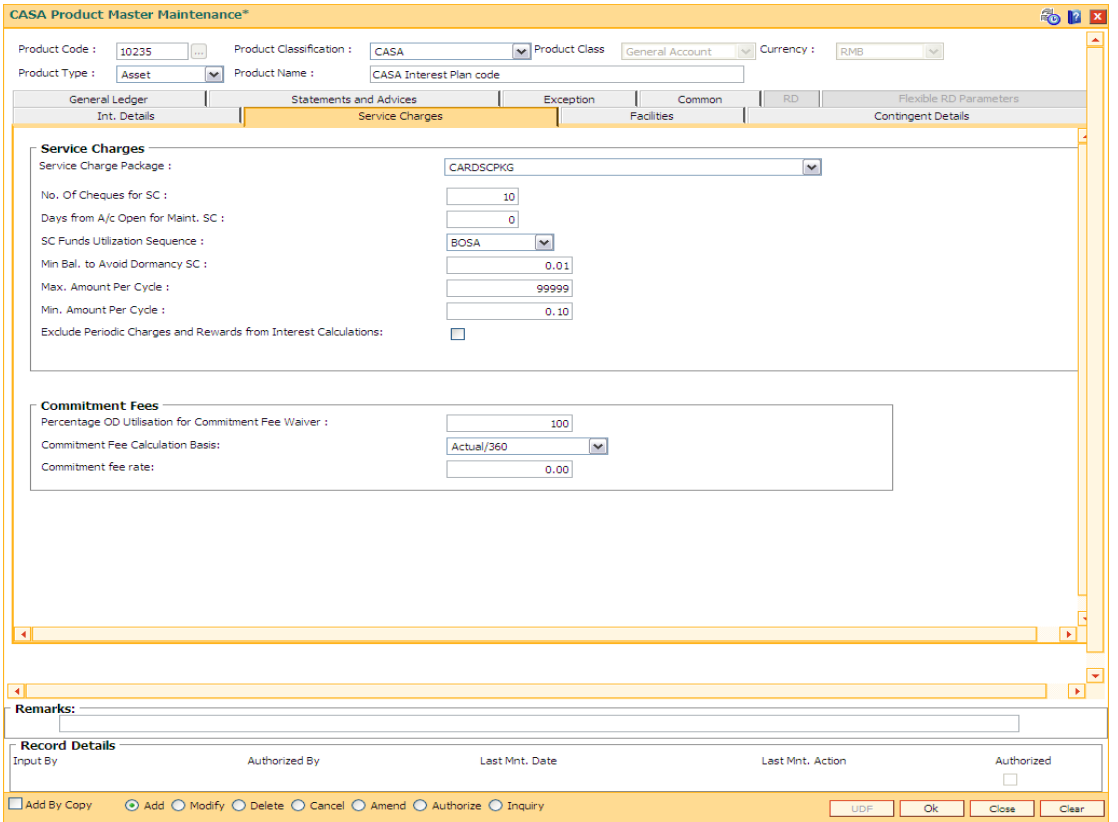

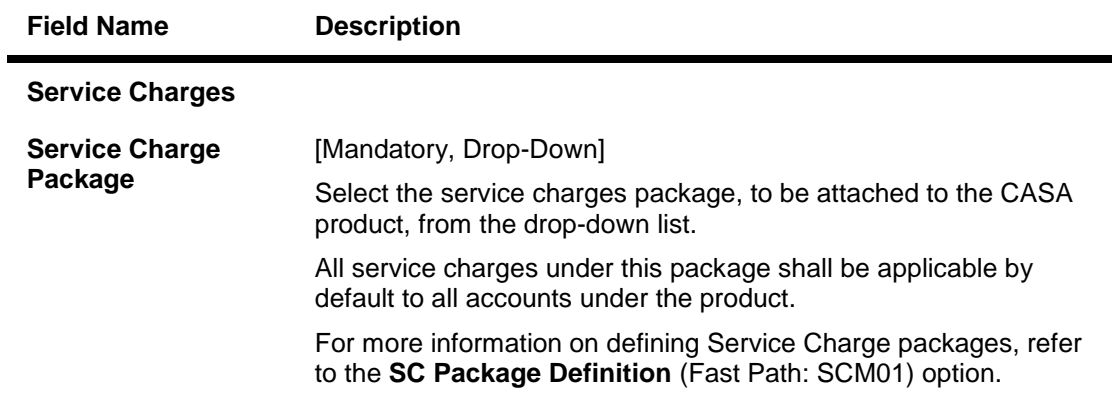

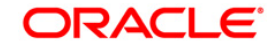

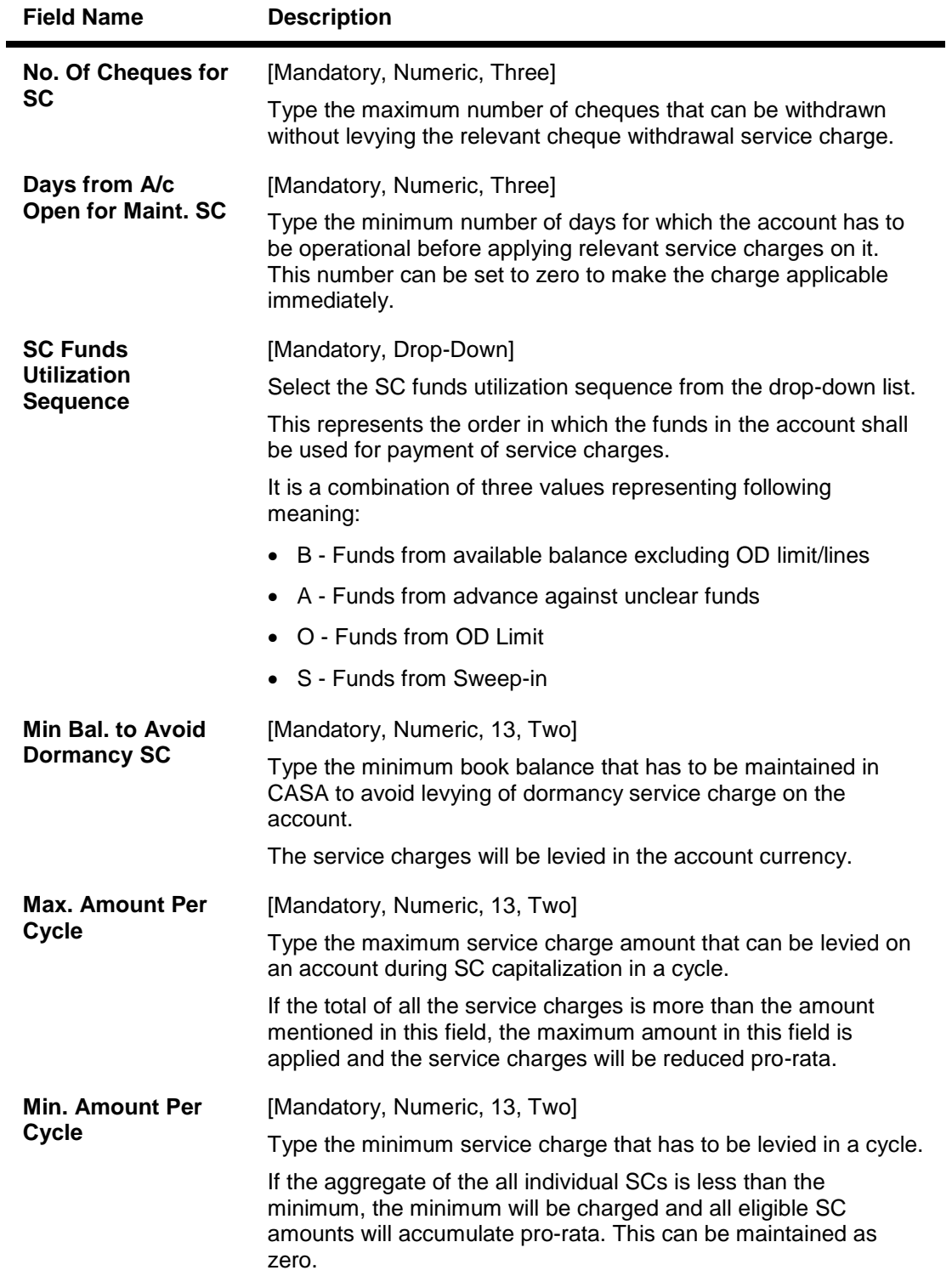

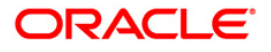

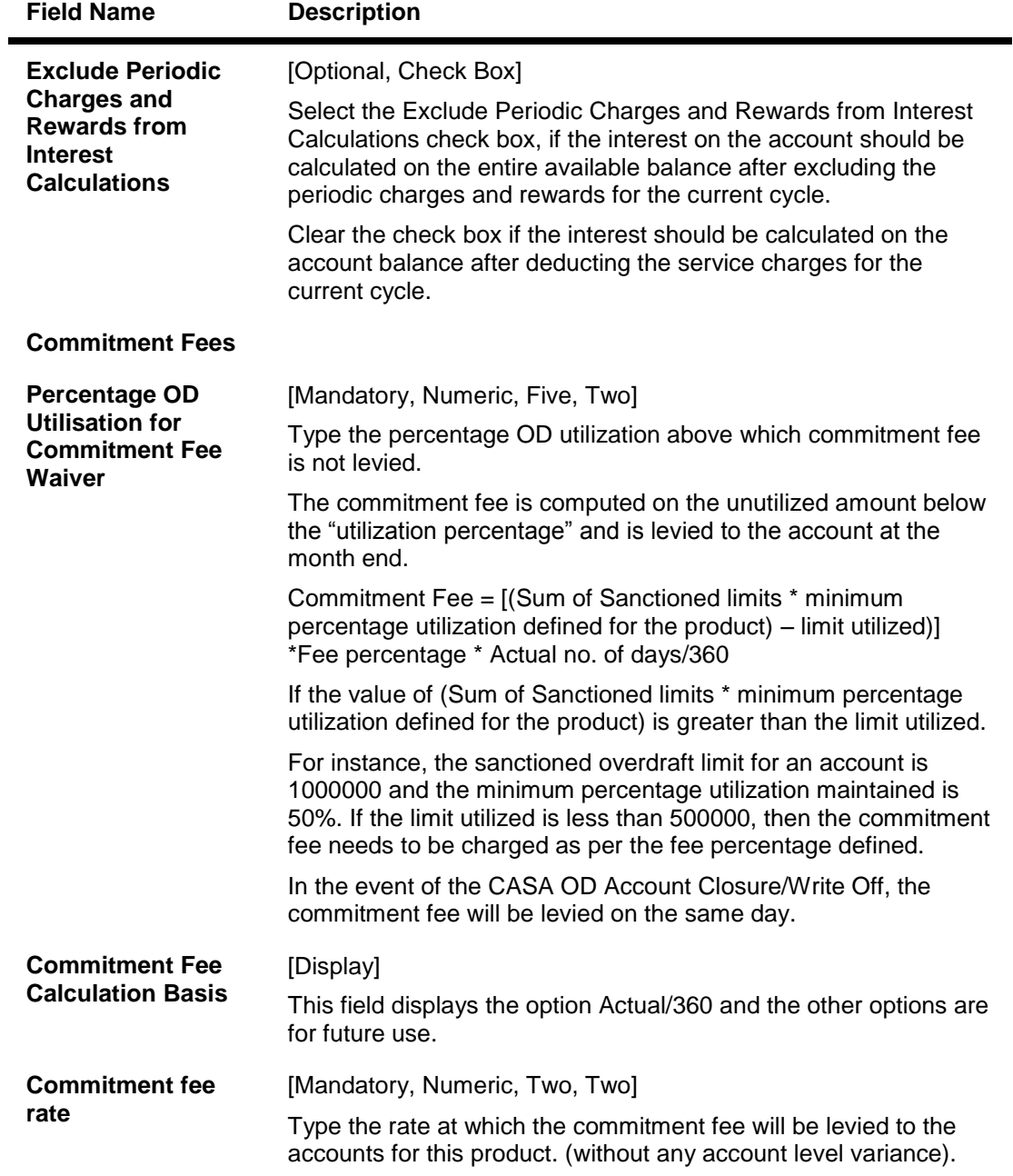

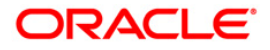

# **Facilities**

Account facilities such as cheque book facility, Standing instruction, etc., associated with the product can be defined here. All these fields are Non Mandatory.

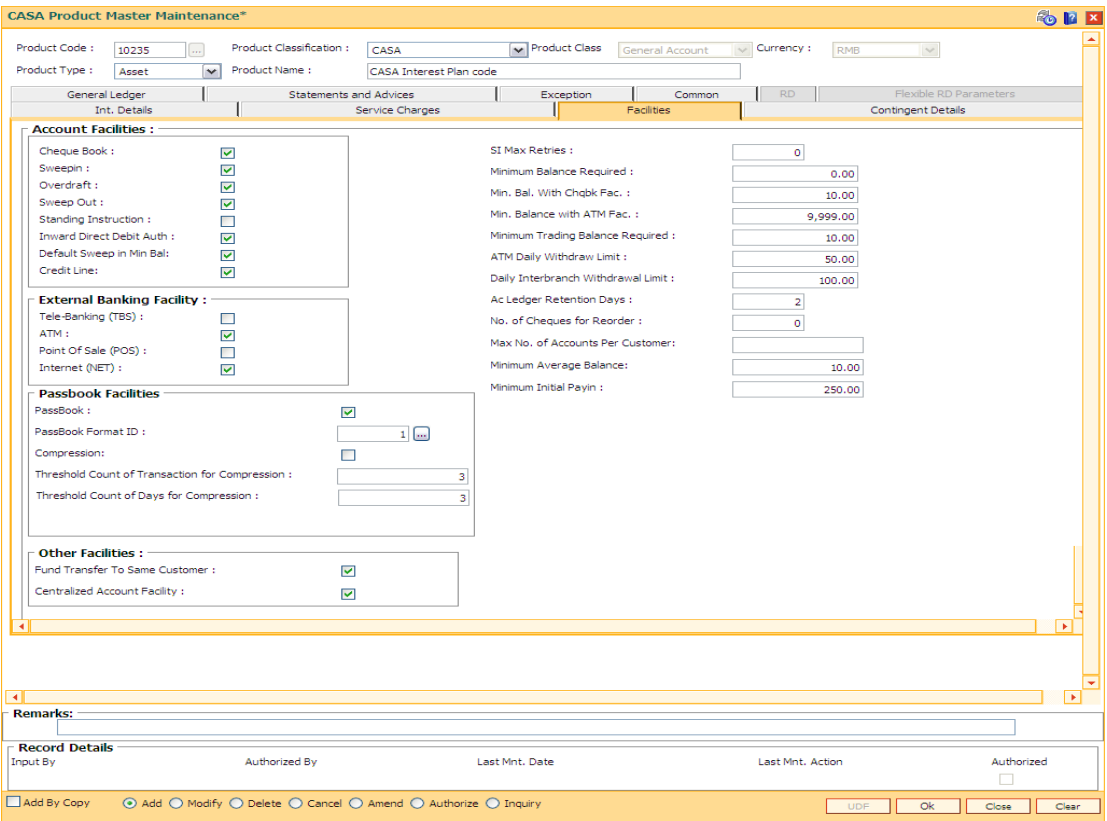

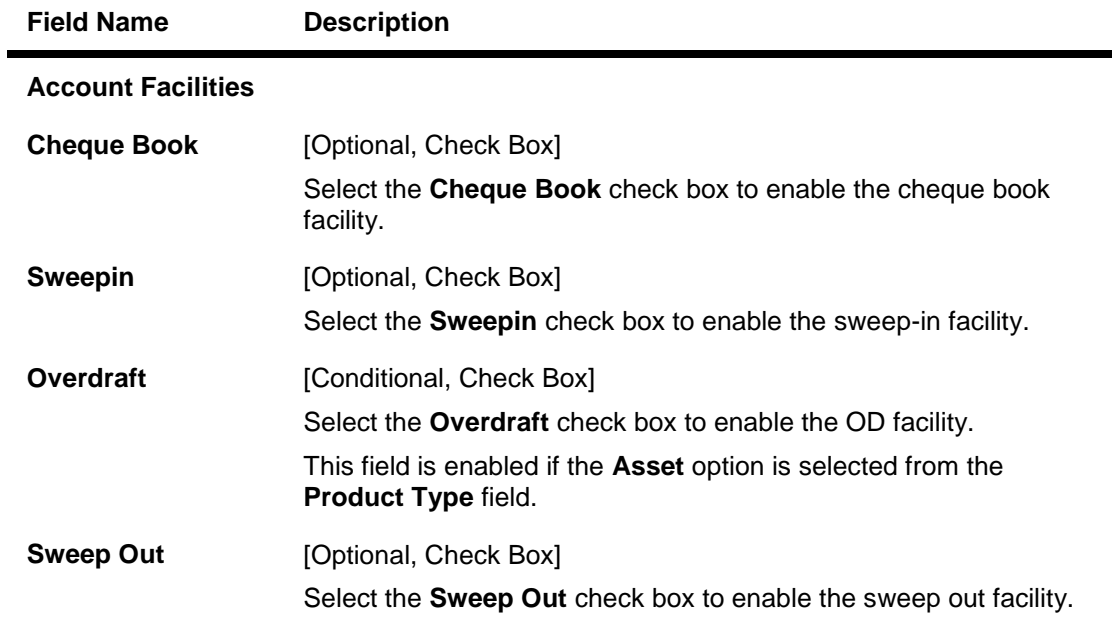

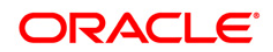

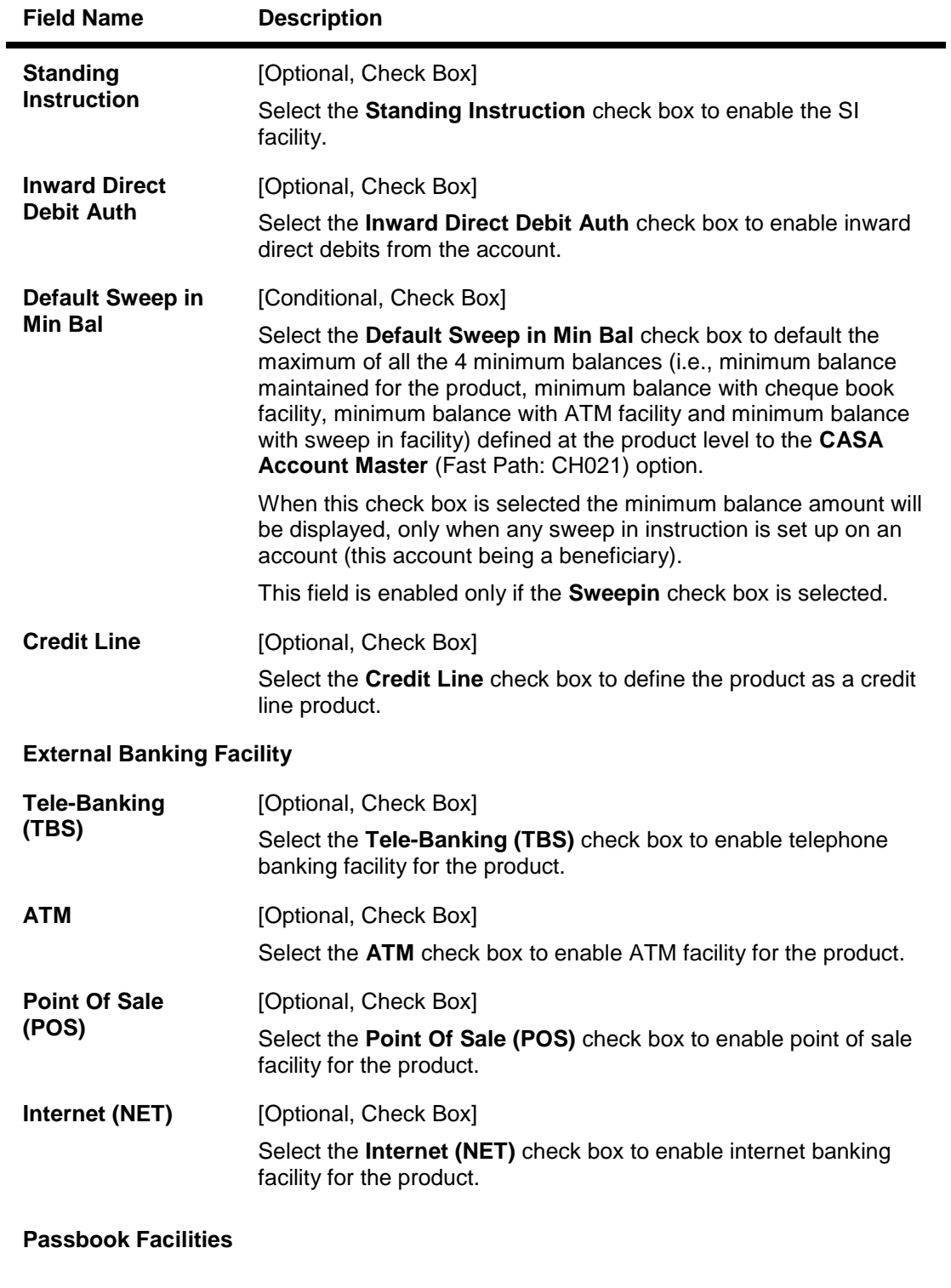

PassBook [Optional, Check Box] Select the **Passbook** check box to enable the passbook facility.

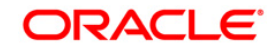

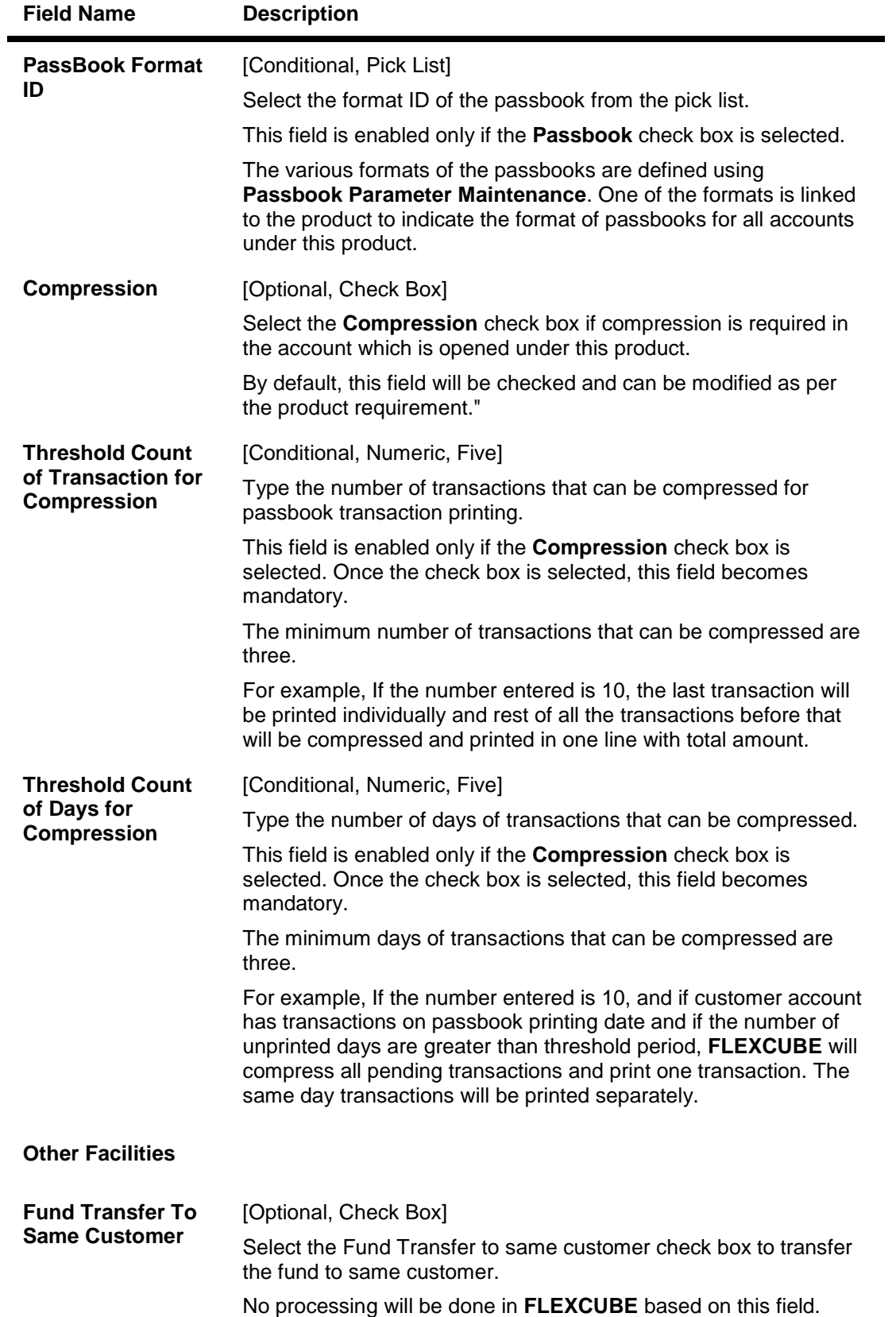

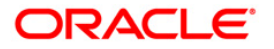

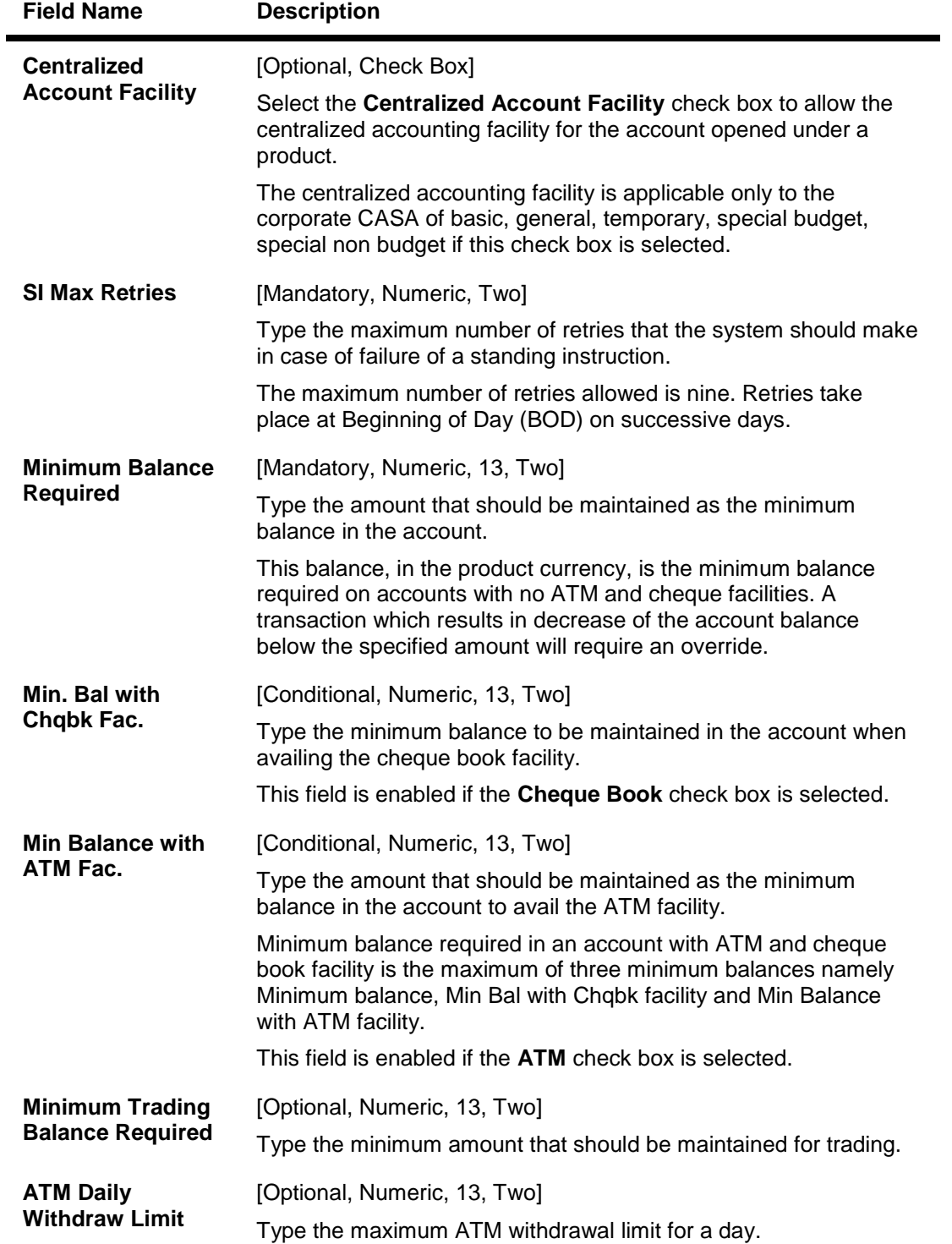

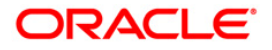

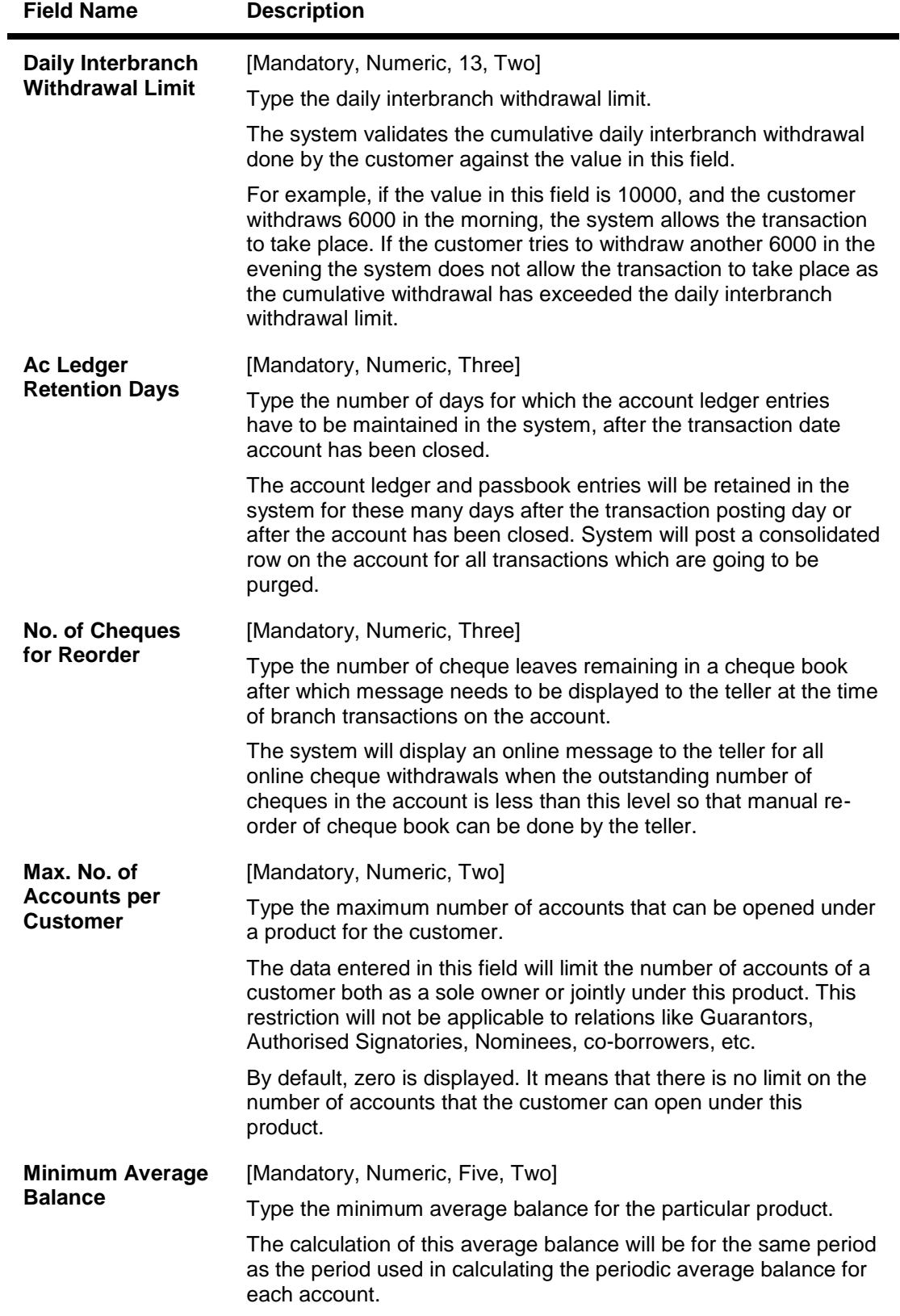

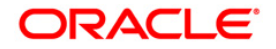

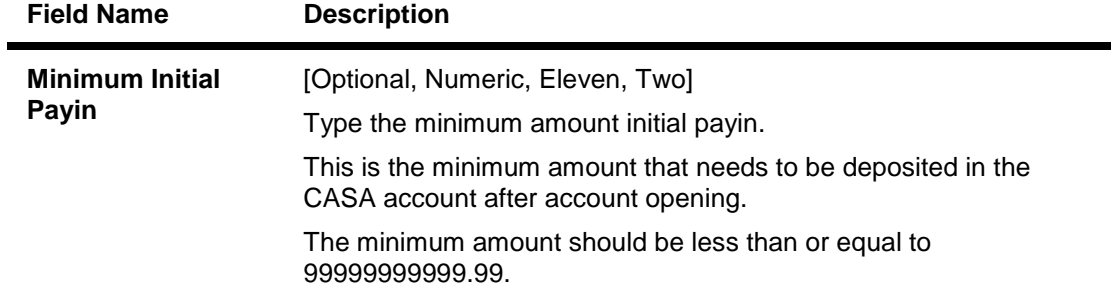

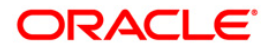

# **General Ledger**

The GL entries generated due to transactions on accounts under the product can be generated and posted automatically to asset and liability, income or expense GLs defined at the product level.

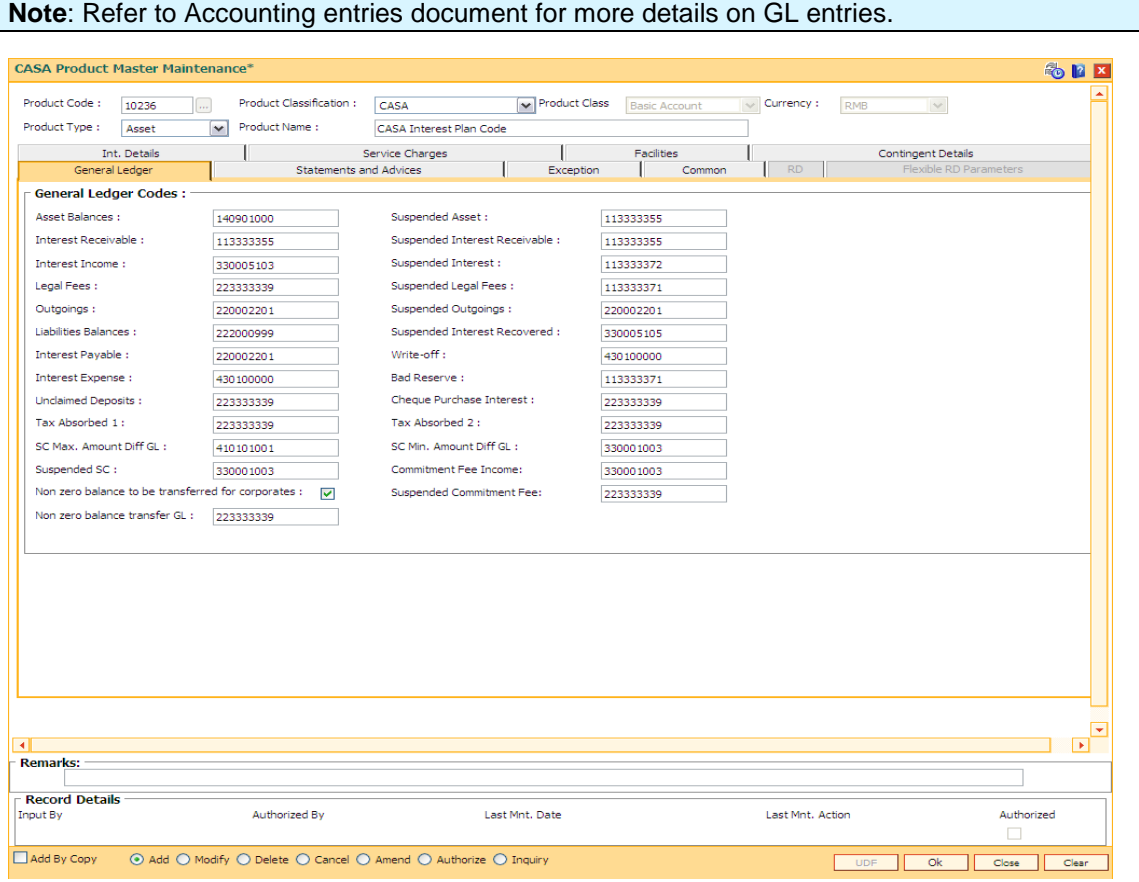

#### **Field Description**

**Field Name Description**

# **General Ledger Codes**

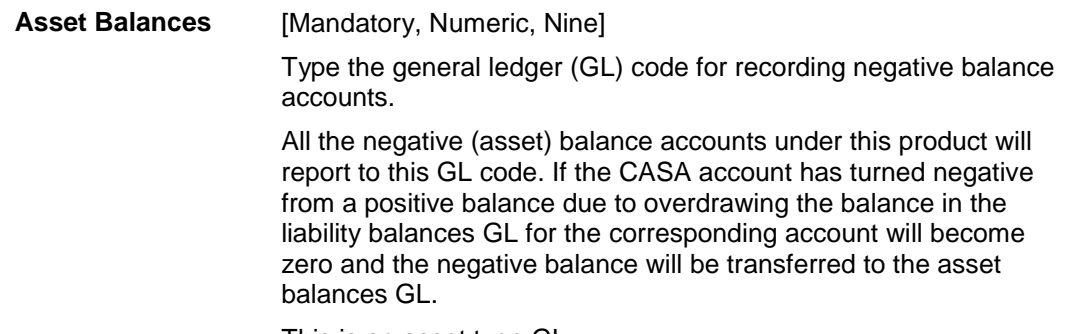

This is an asset type GL.

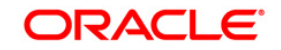

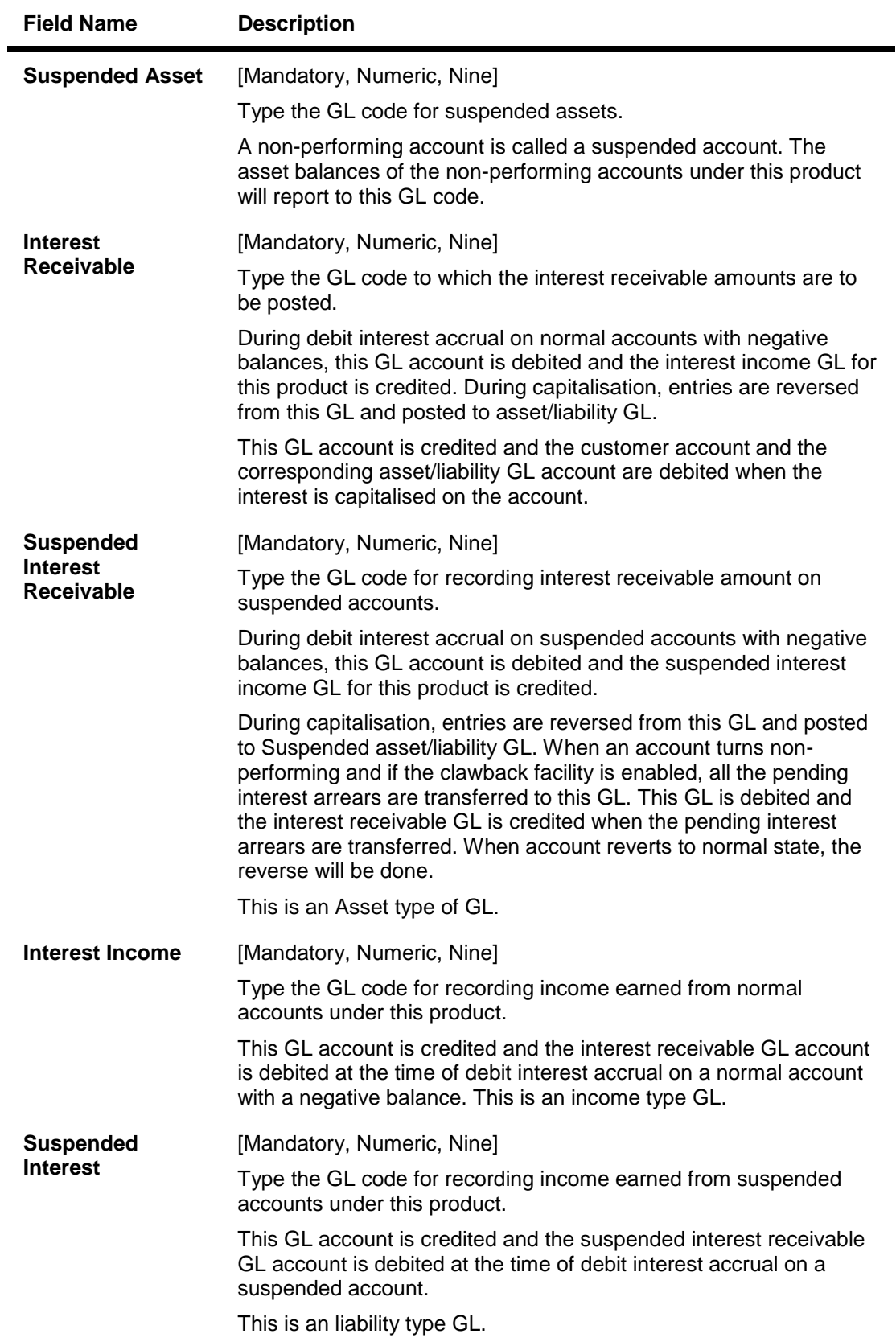

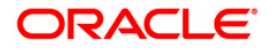

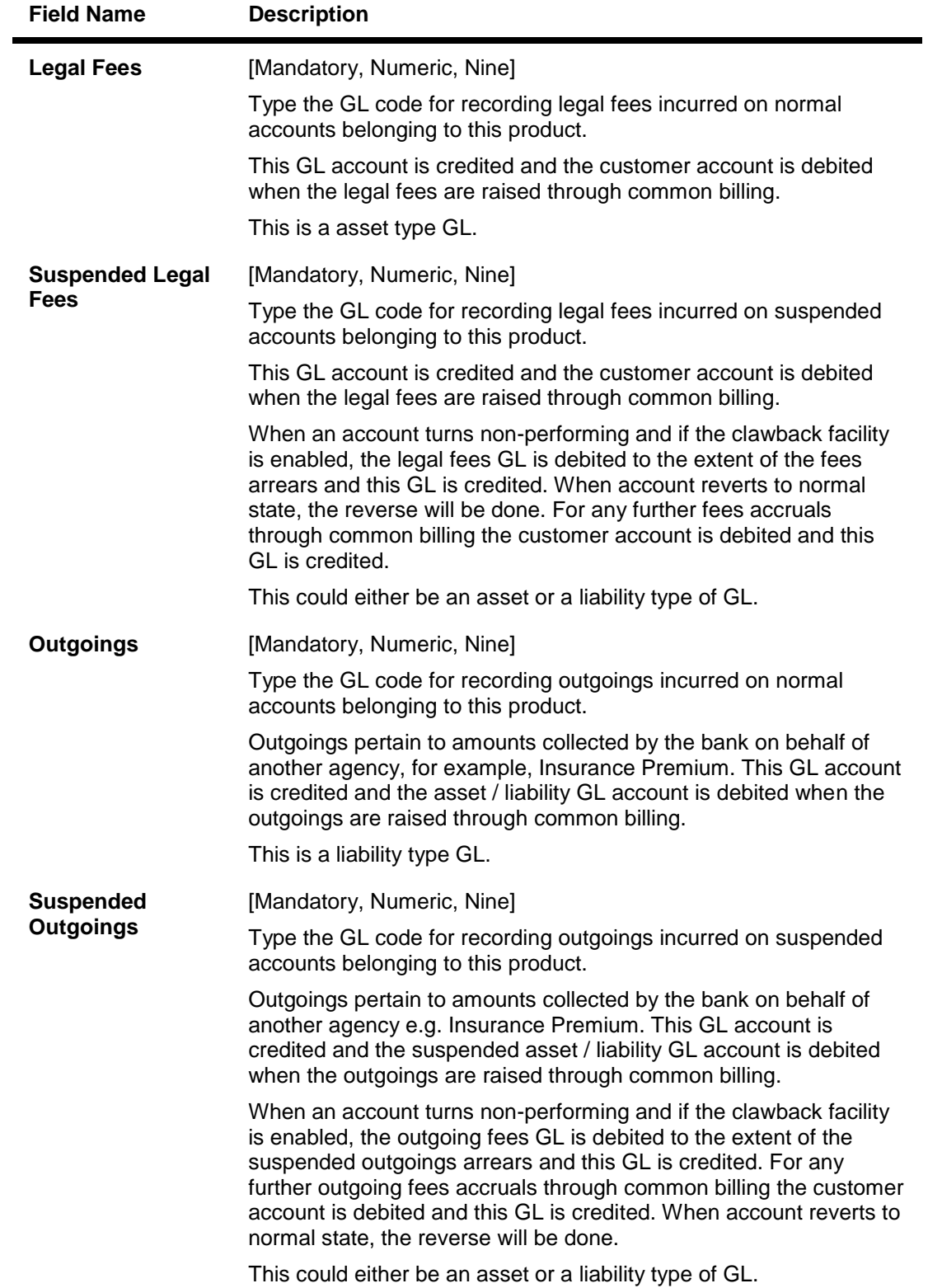

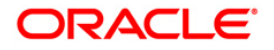

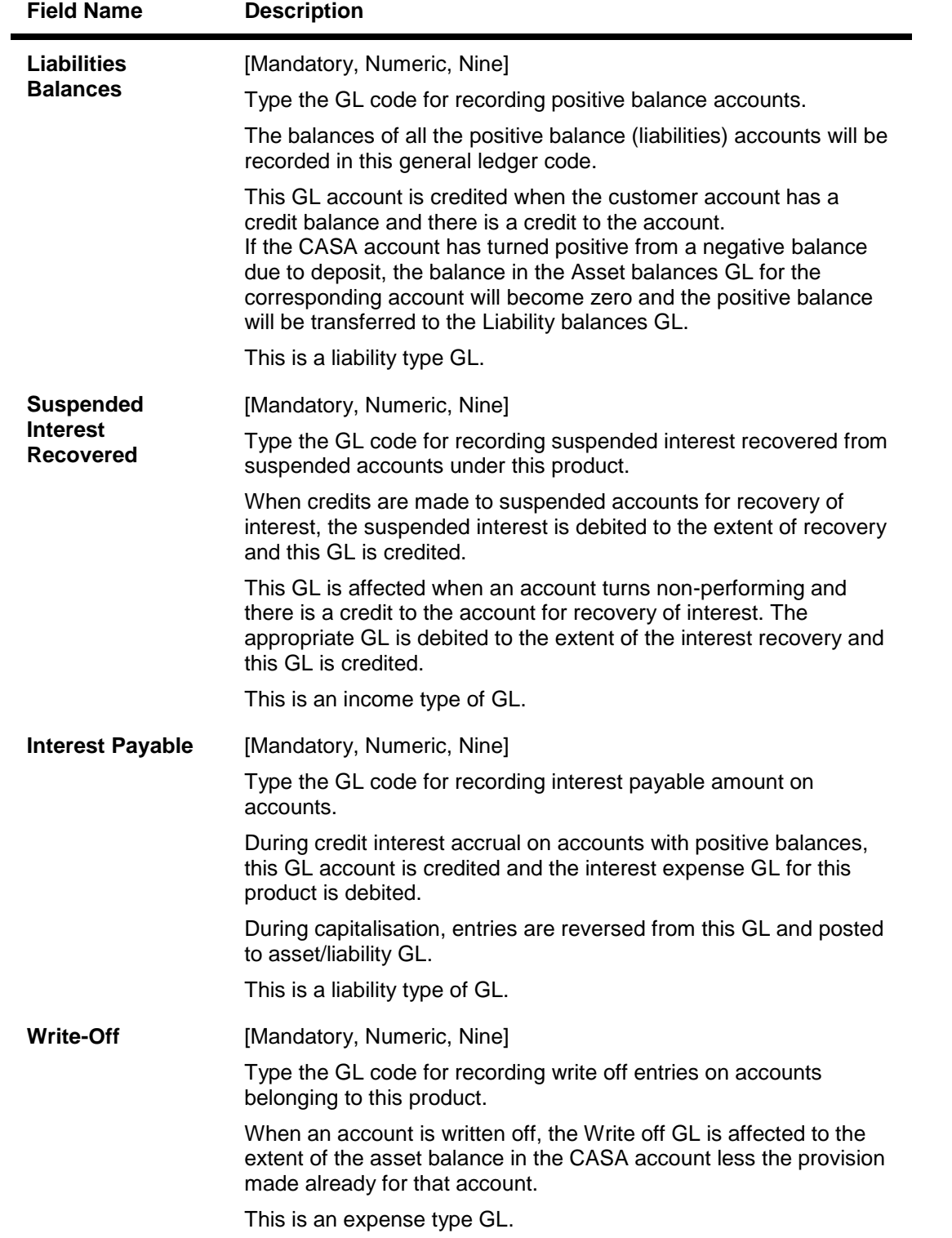

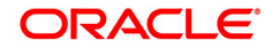

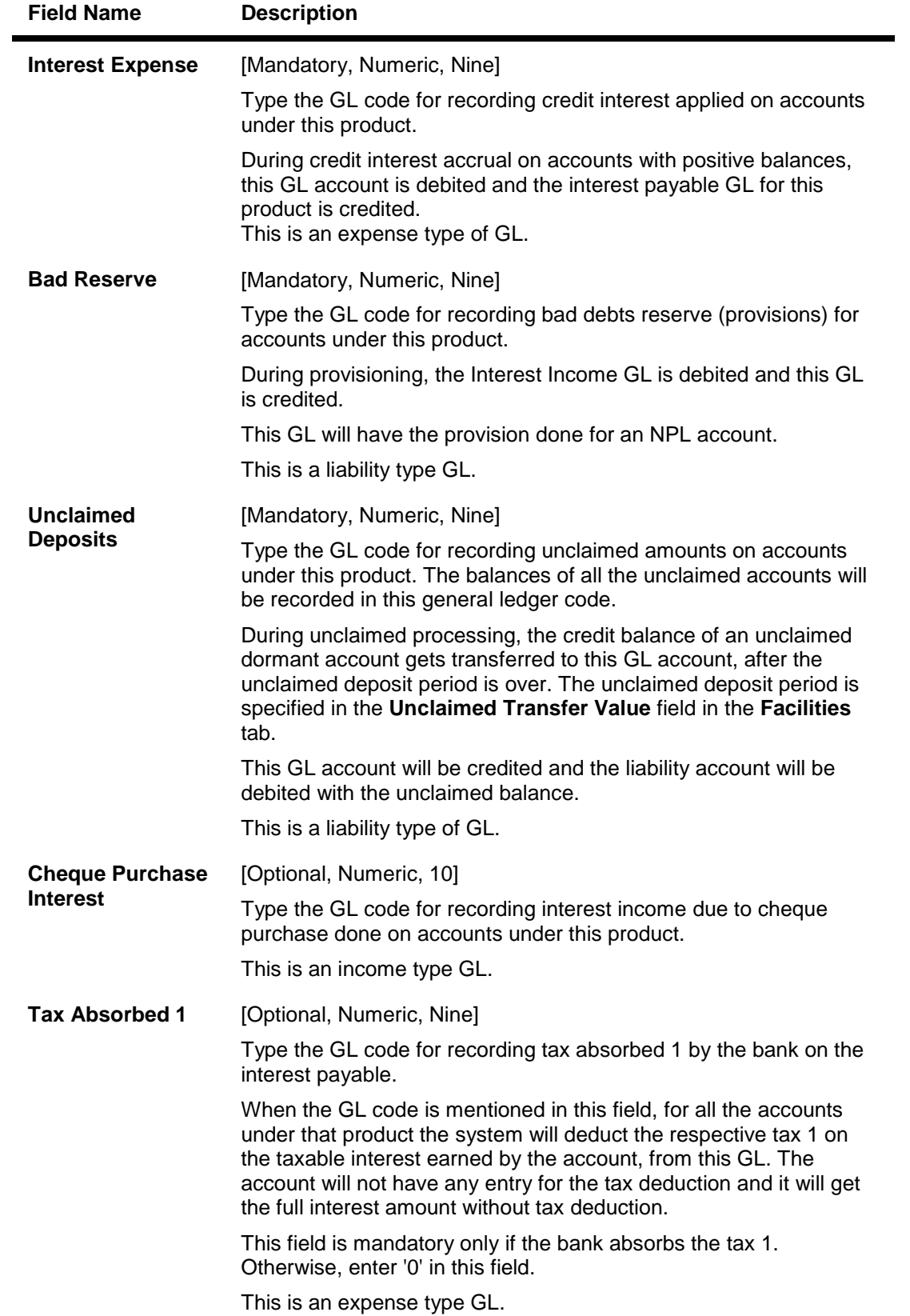

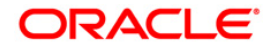

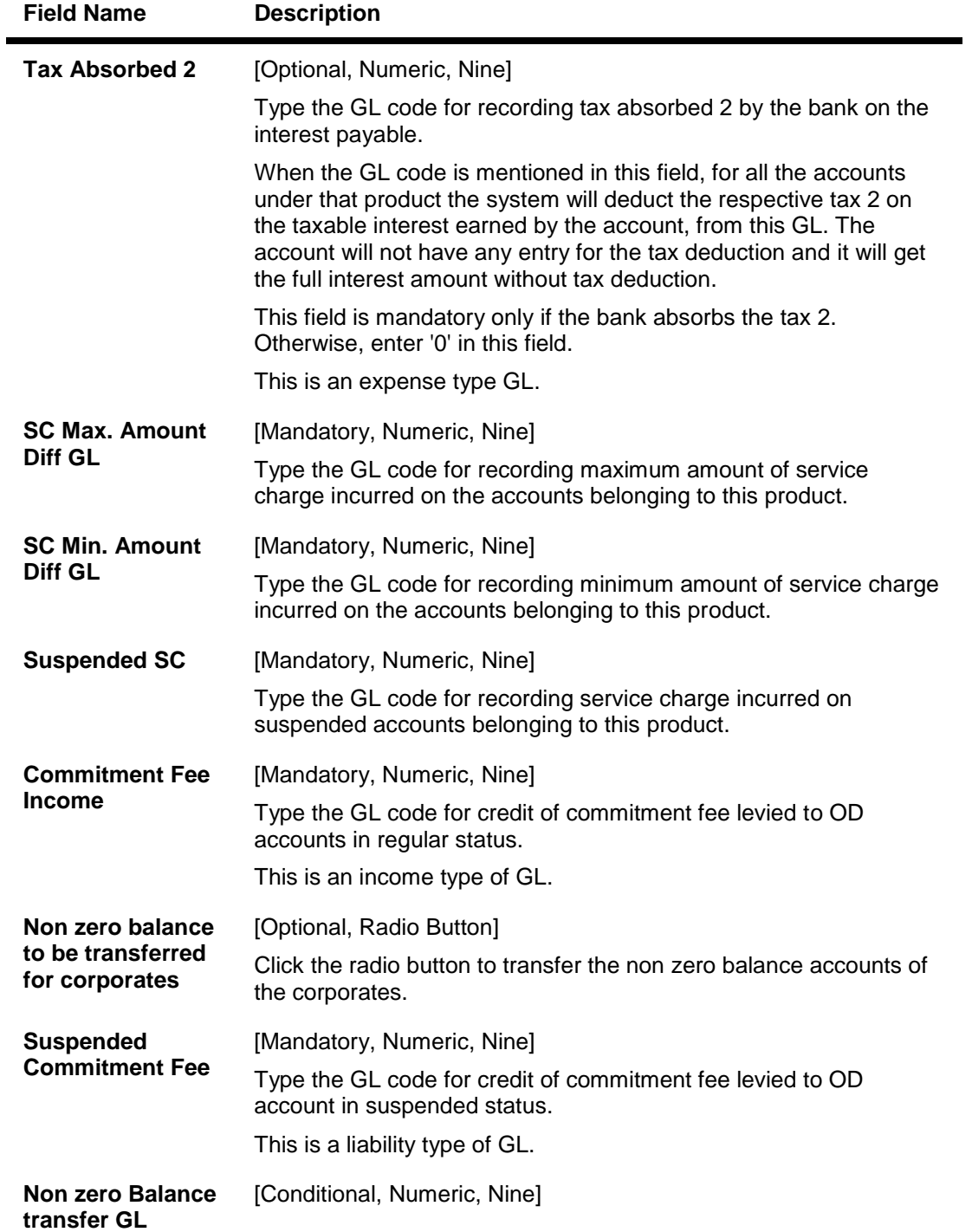

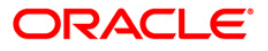

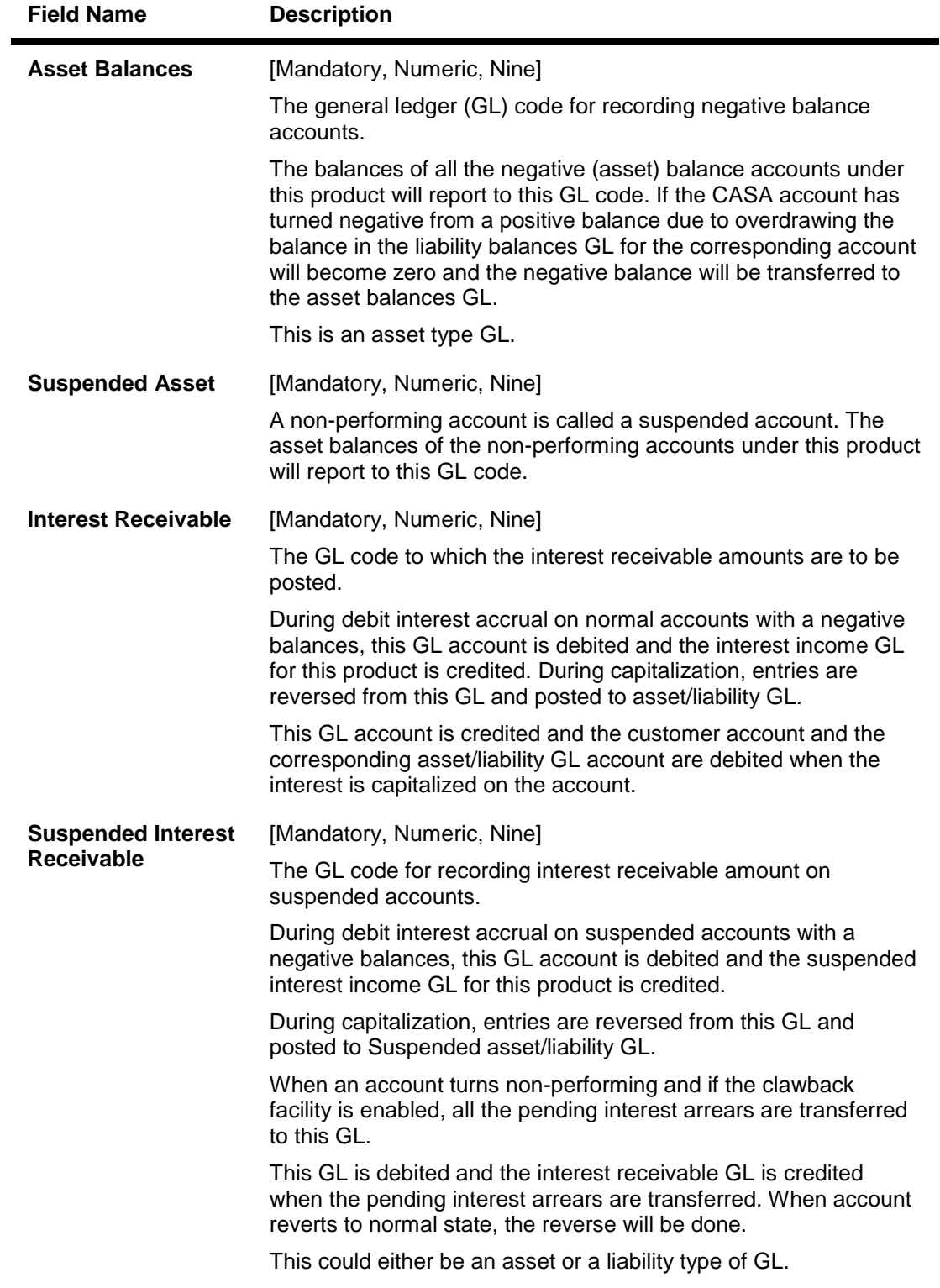

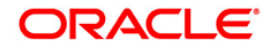
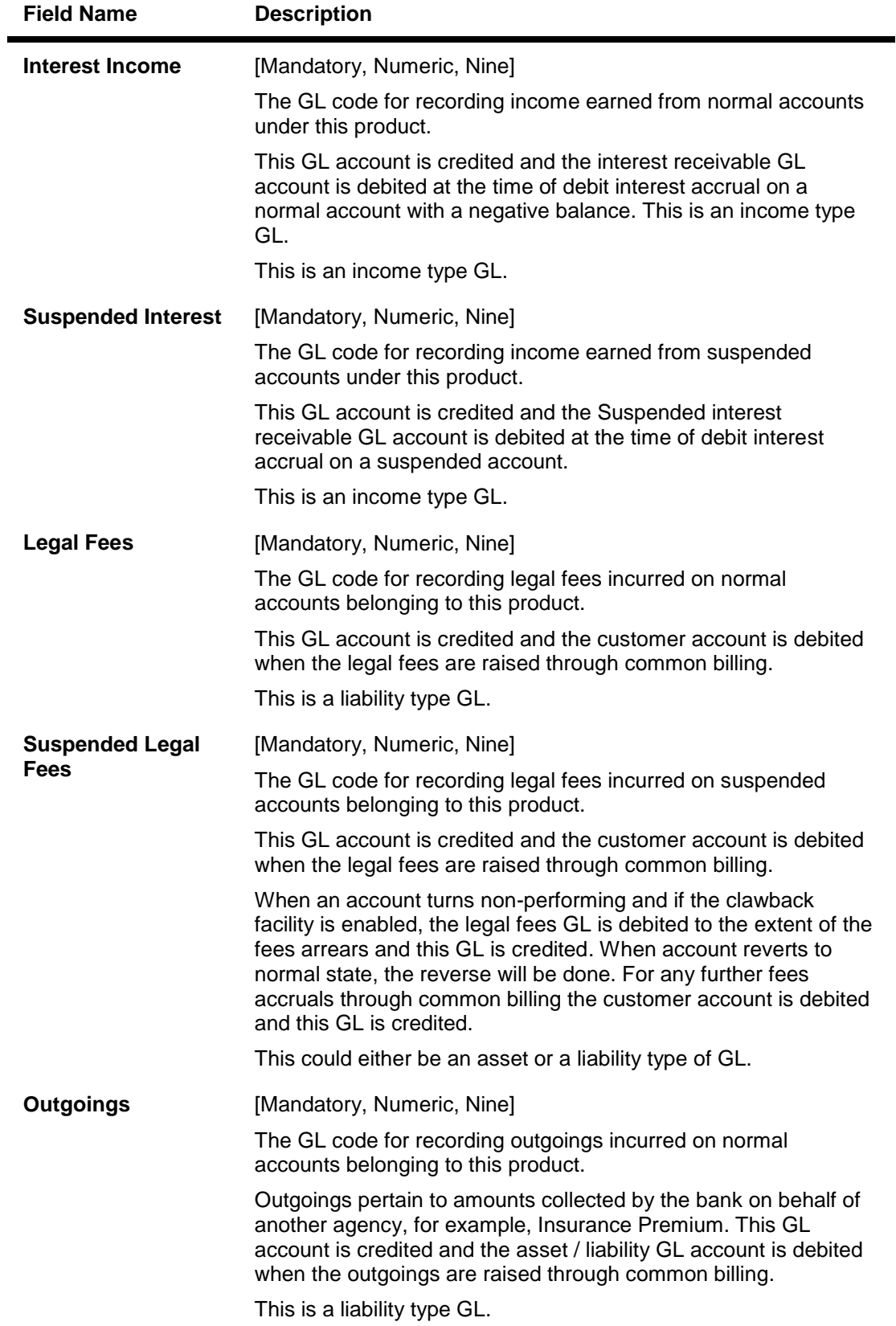

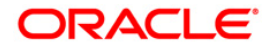

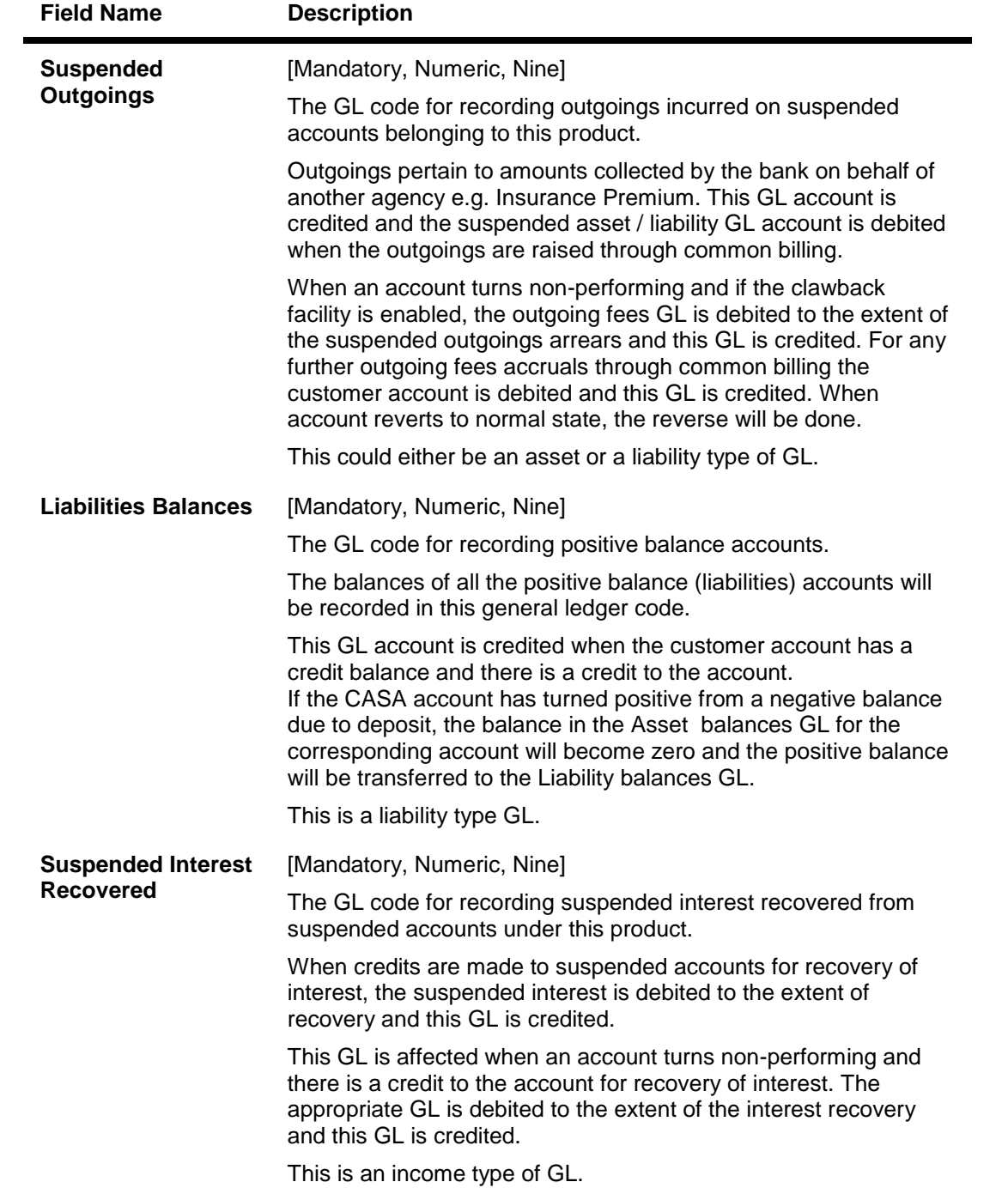

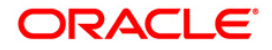

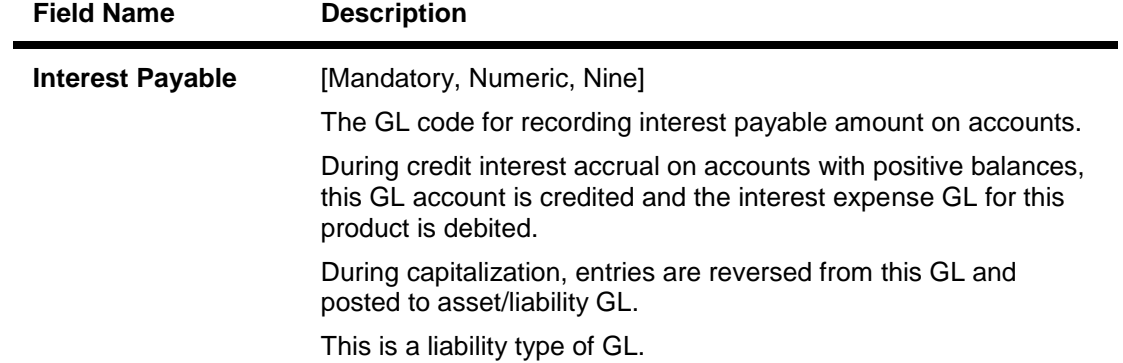

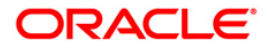

## **Statement and Advices**

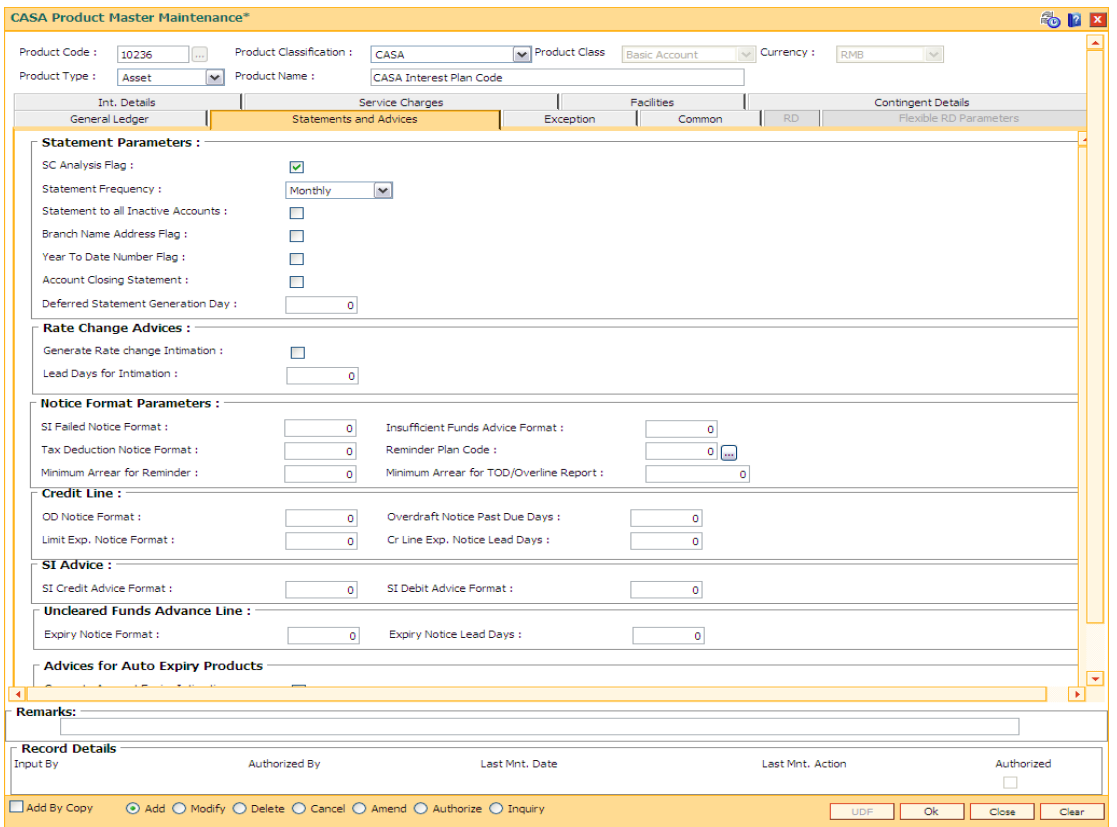

## **Field Description**

#### **Field Name Description**

#### **Statement Parameters**

**SC Analysis Flag** [Optional, Check Box]

Select the **SC Analysis Flag** check box to get a split of the consolidated services charges applied on the account. The breakup can be viewed in a separate report.

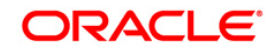

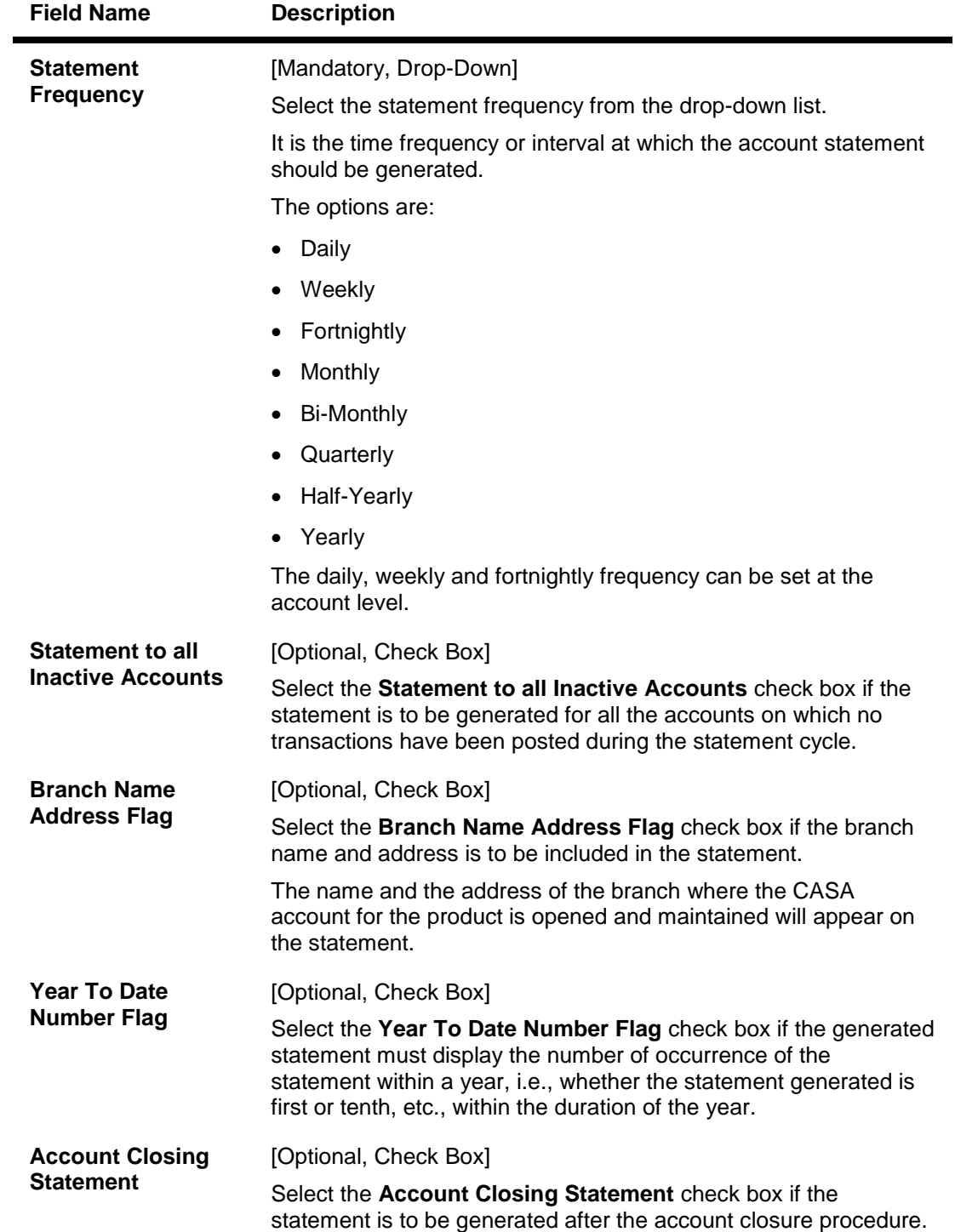

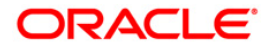

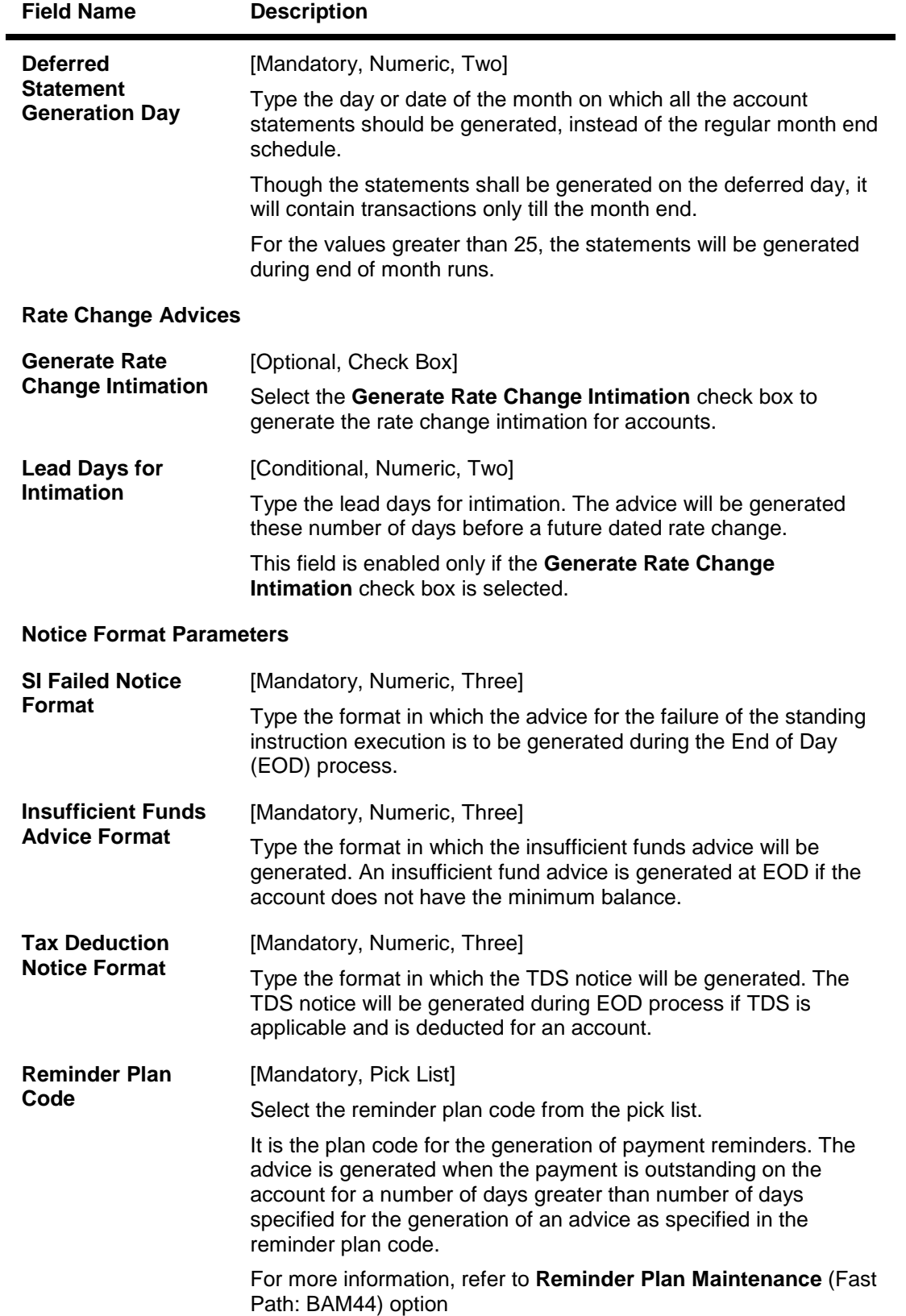

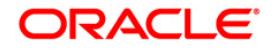

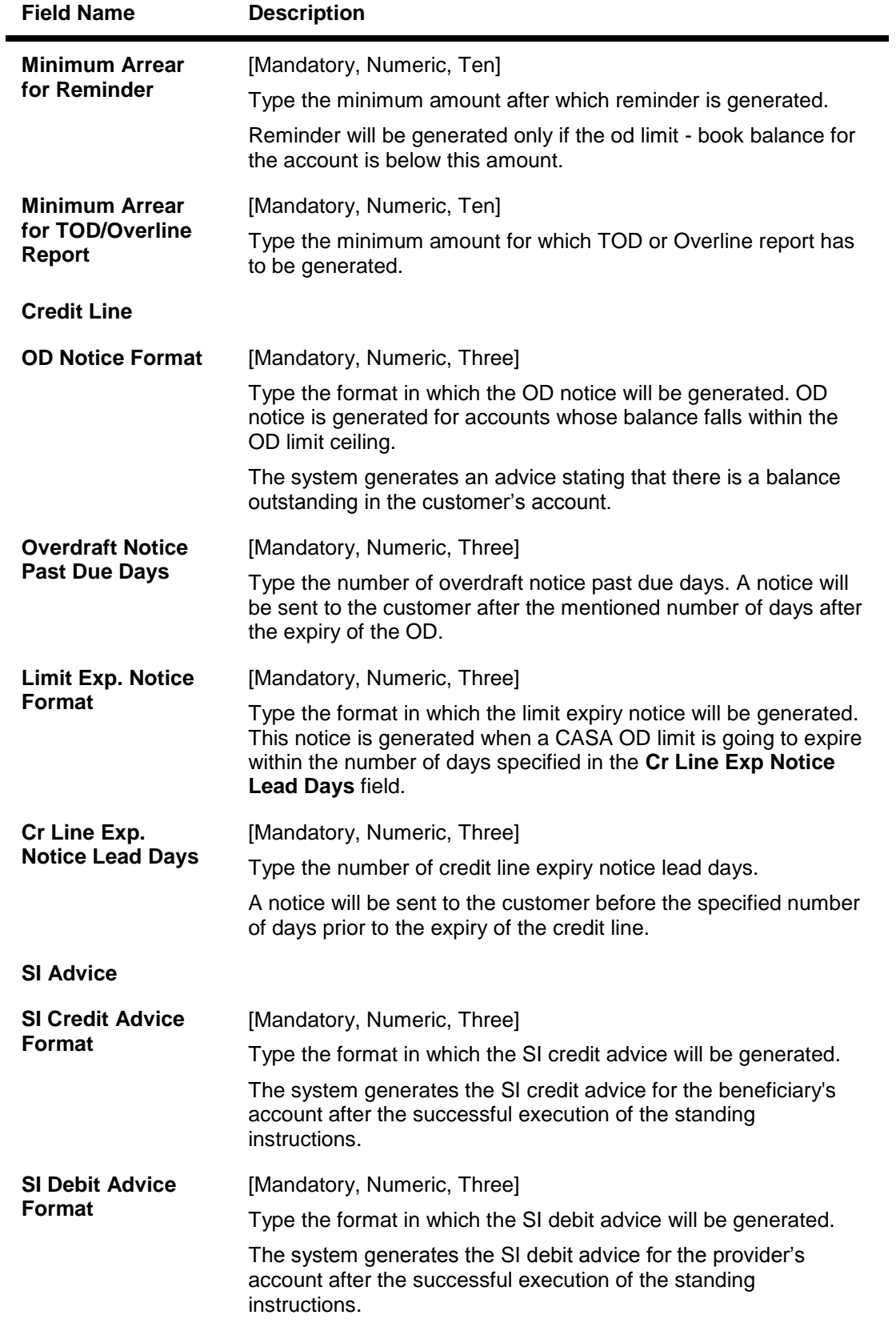

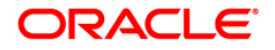

## **Uncleared Funds Advance Line**

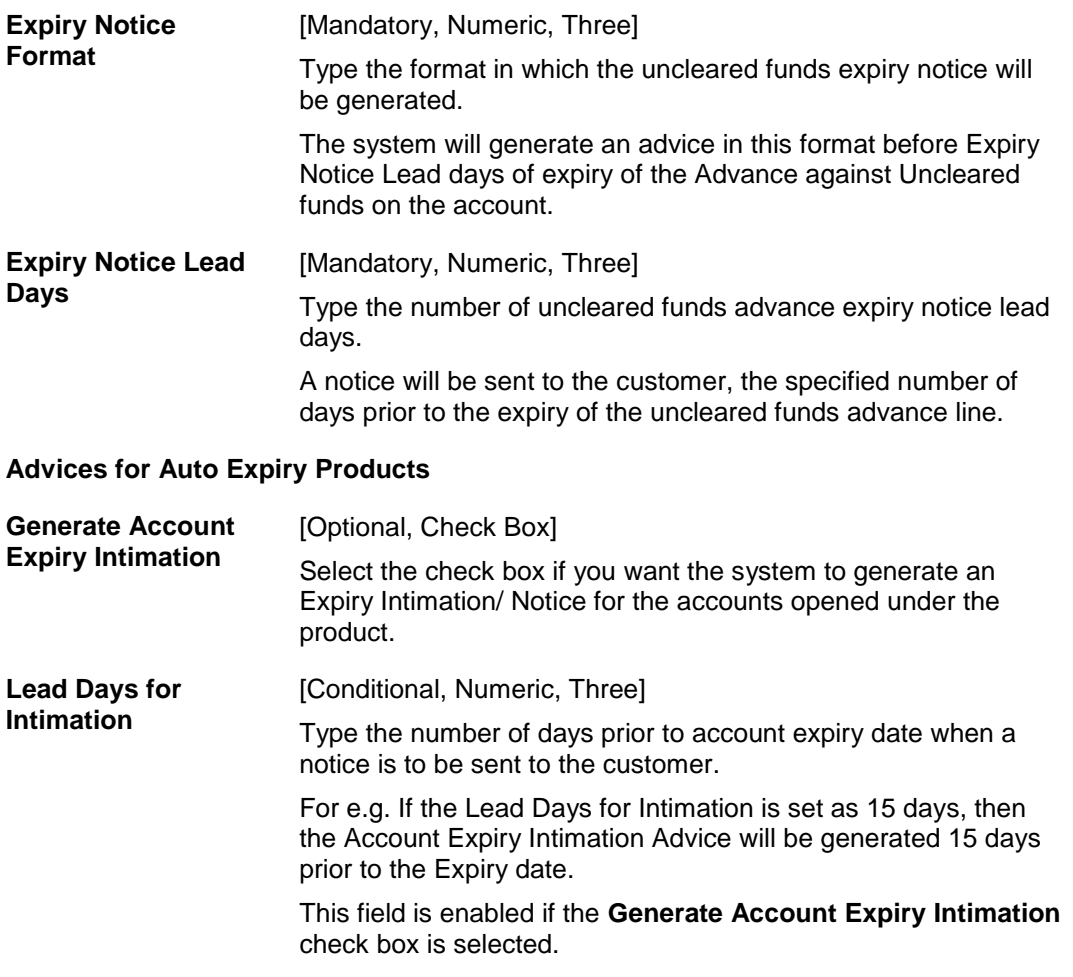

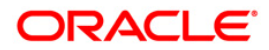

## **Exception**

Exception parameters can be defined and used for reporting unusually large debit/credit transaction amounts, credit balance amounts and debit/credit movements in the accounts. These fields are not mandatory and are parameterized as per auditory.

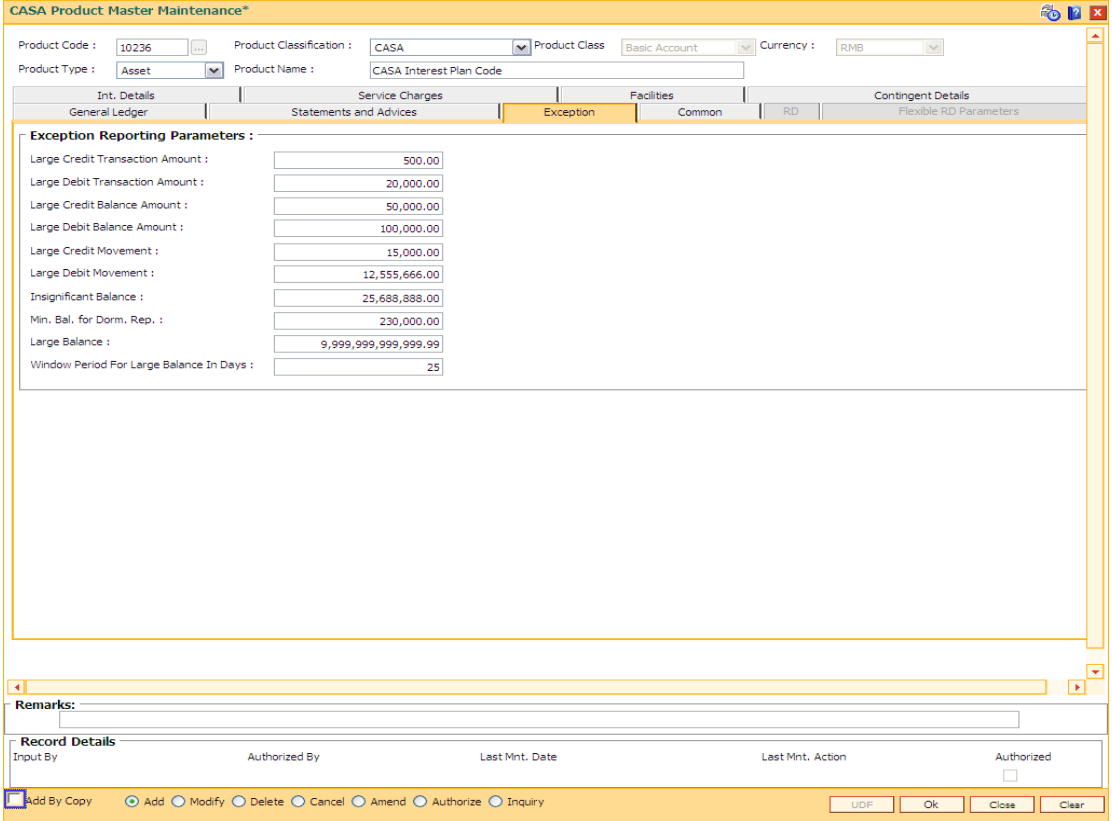

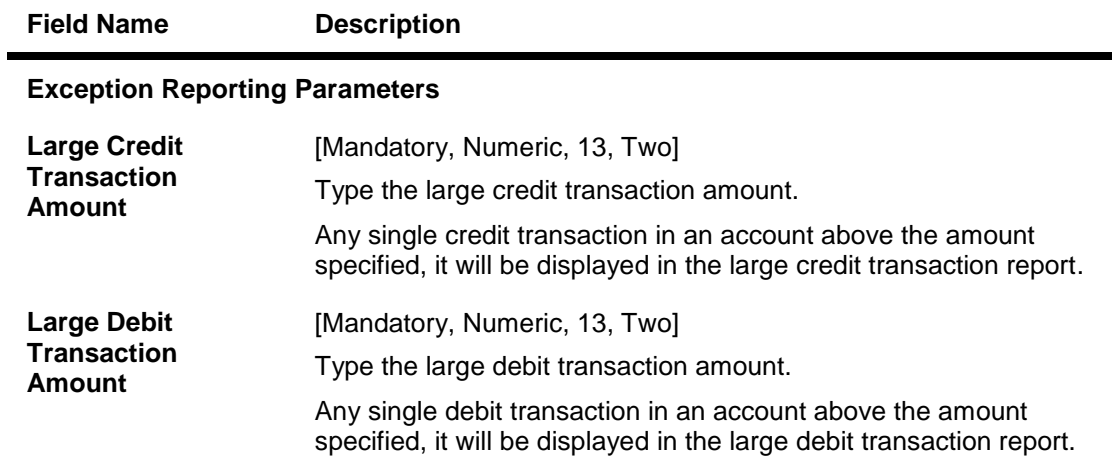

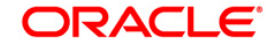

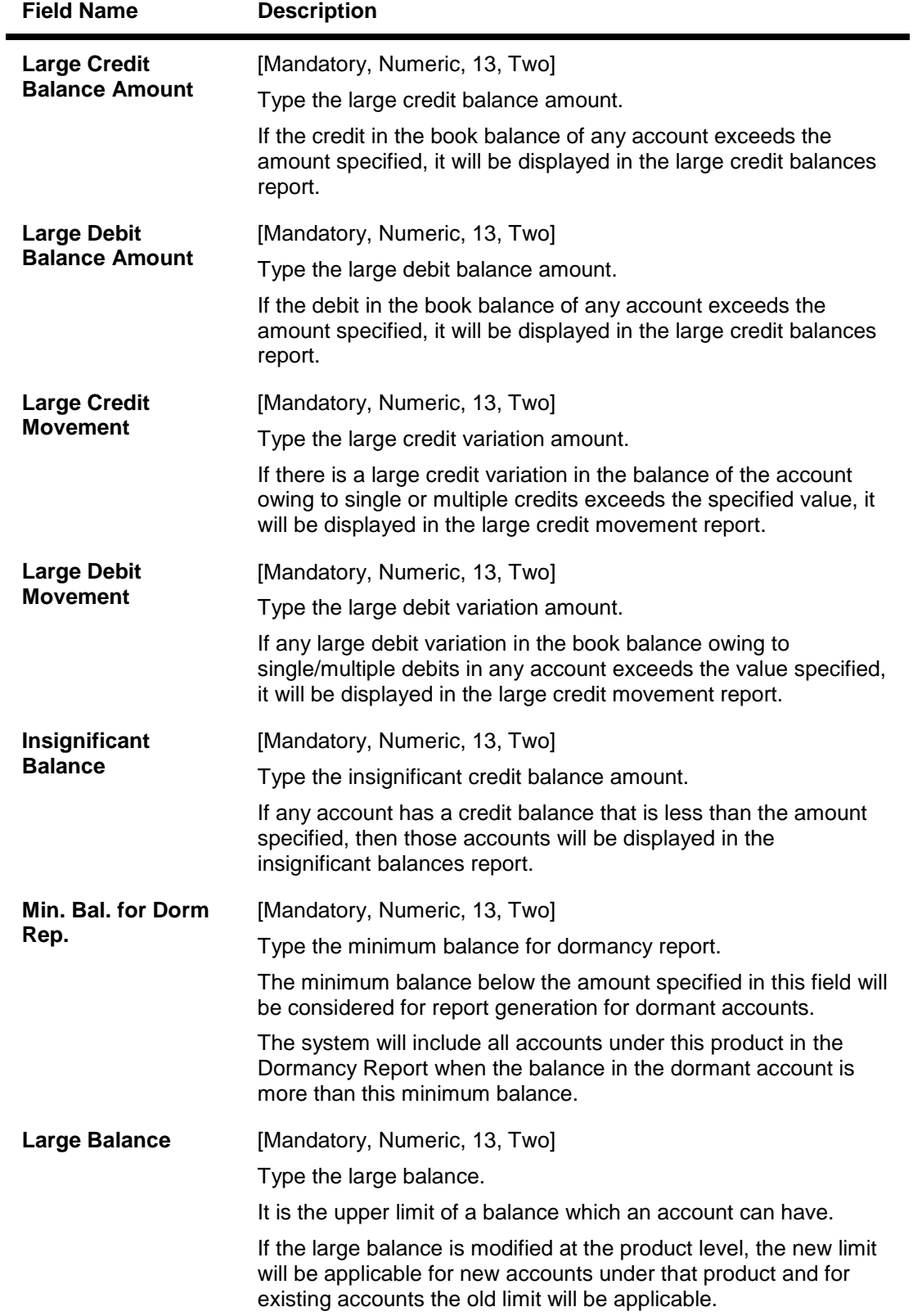

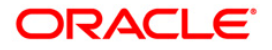

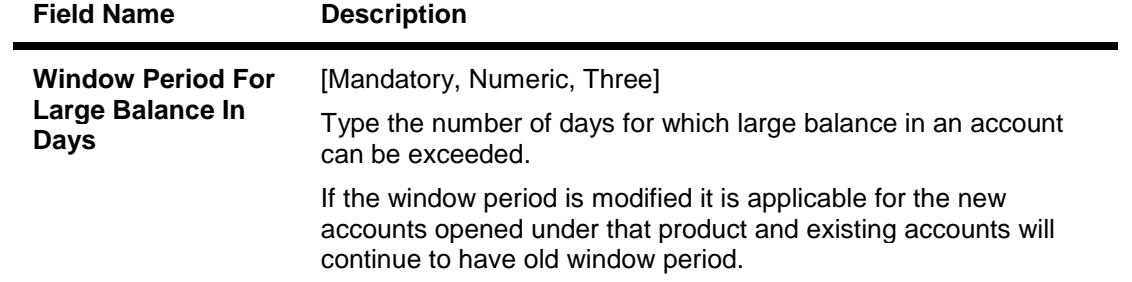

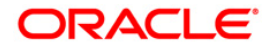

## **Common**

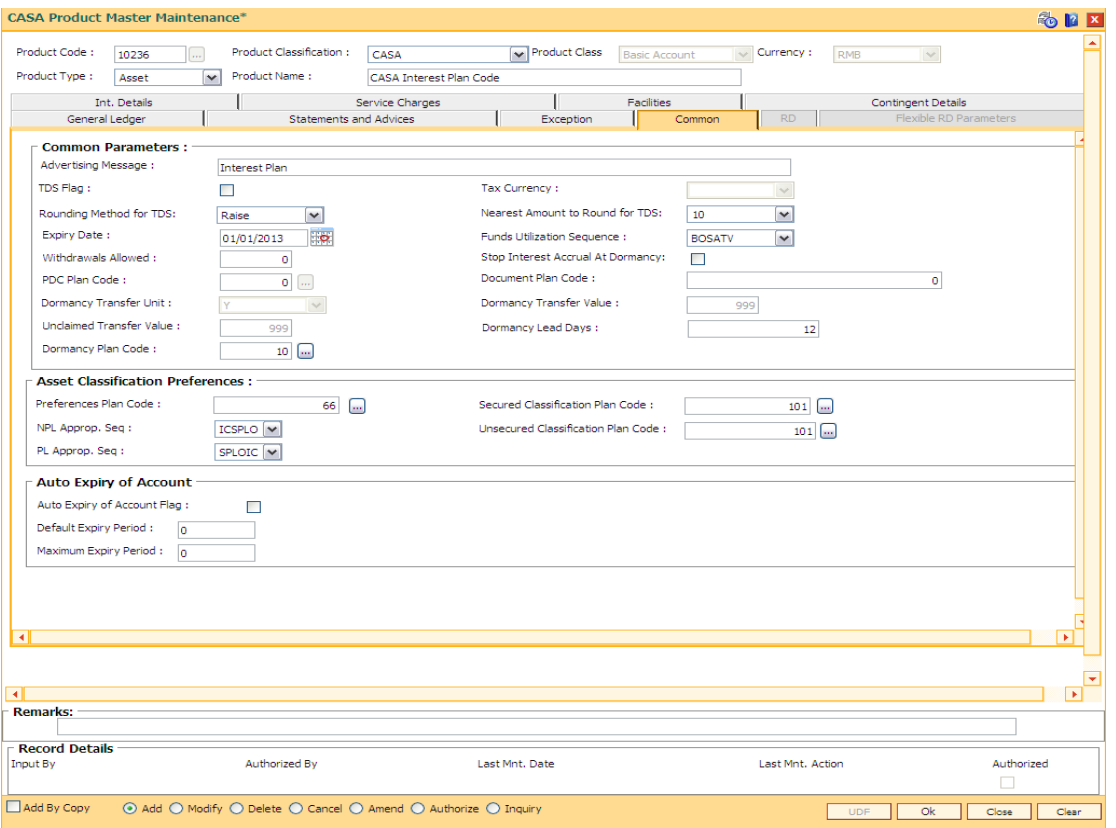

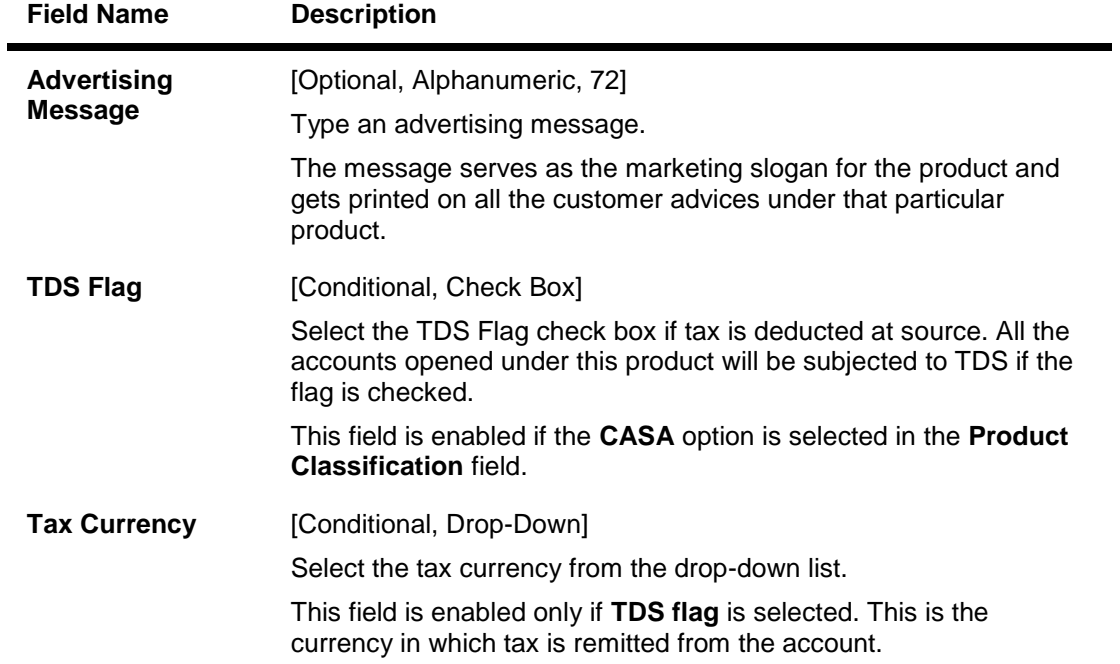

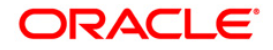

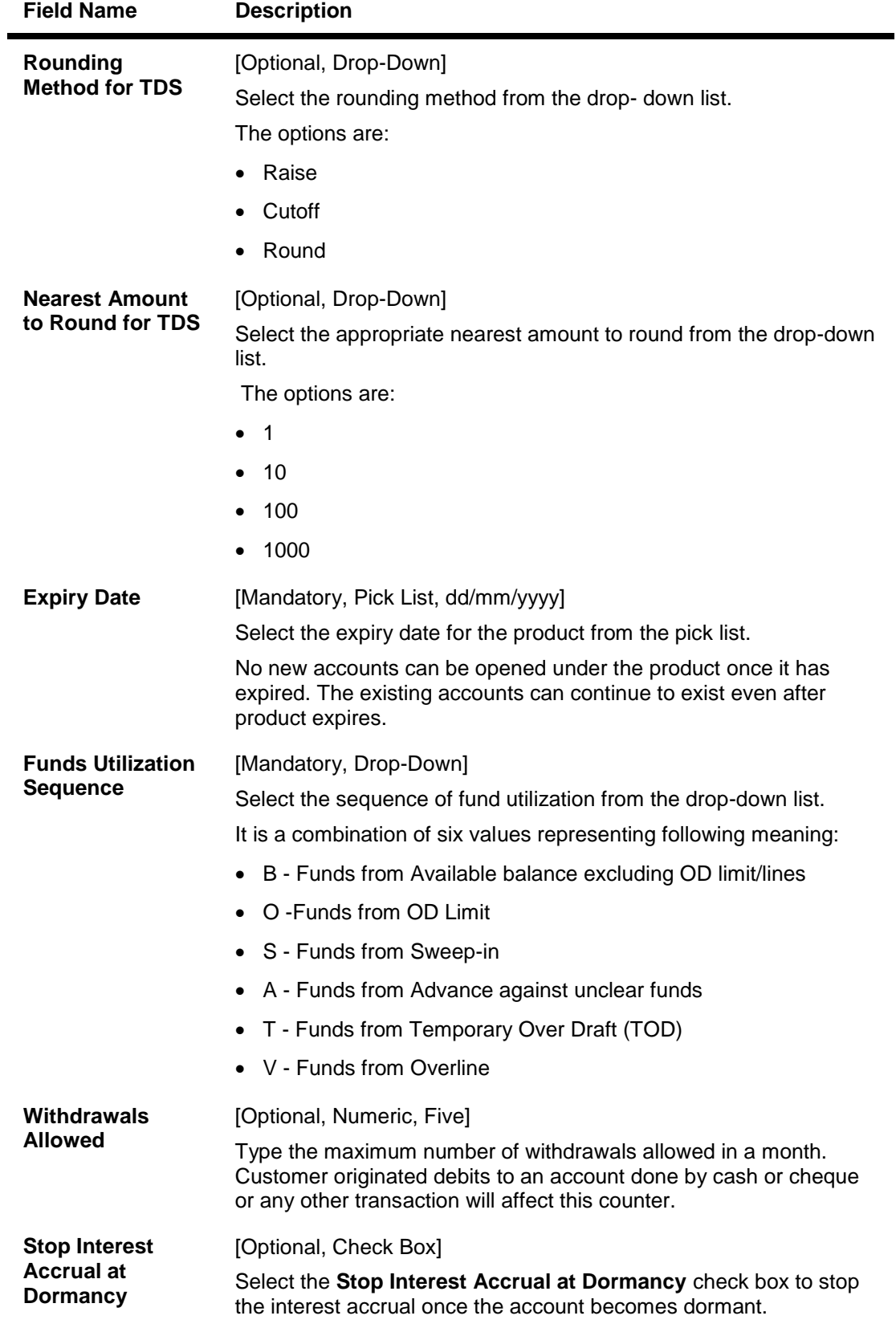

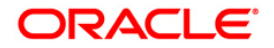

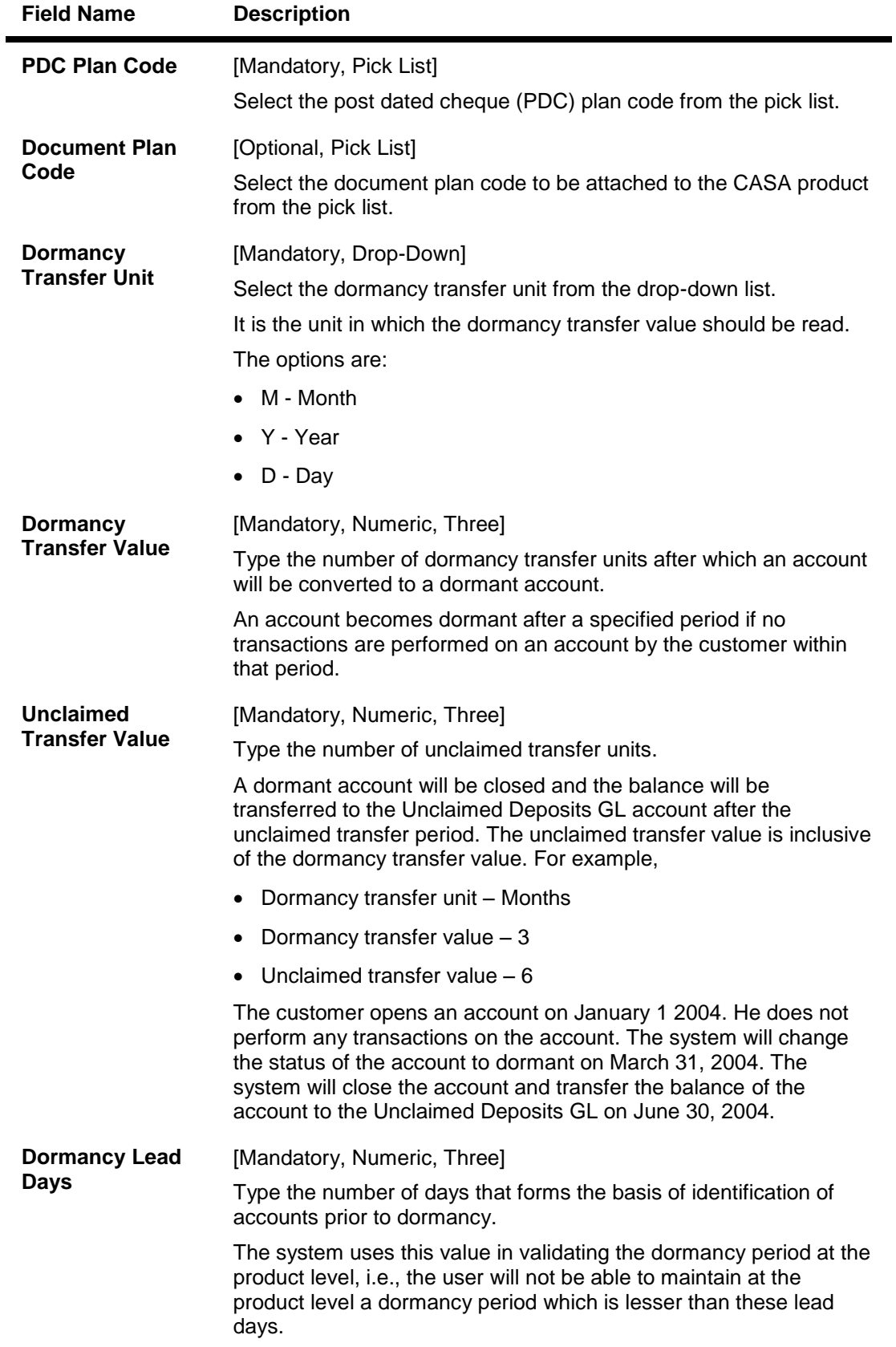

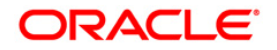

# **Field Name Description**

#### **Asset Classification Preferences**

**This section is enabled if the Asset option is selected in the Product Type dropdown list.**

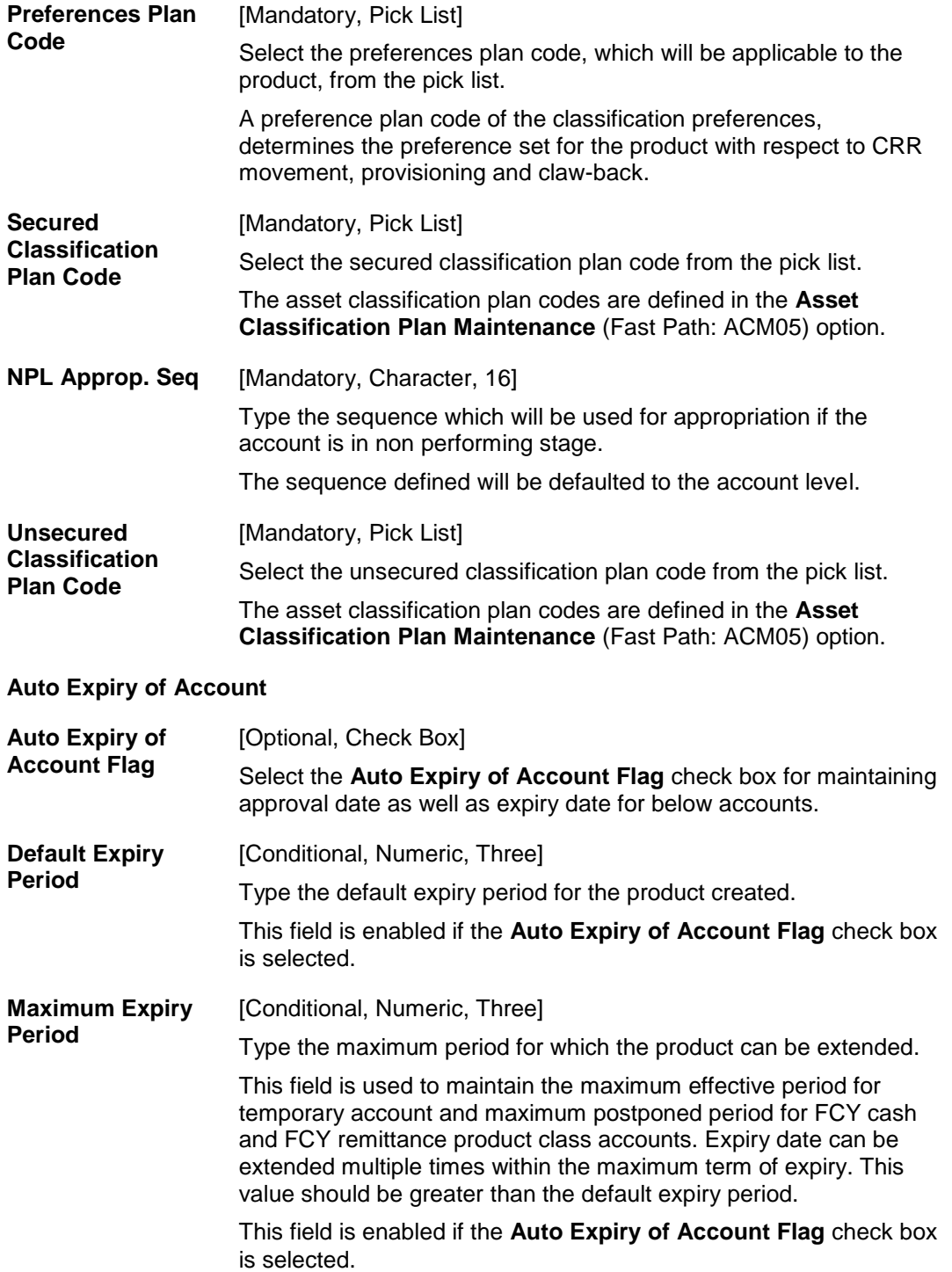

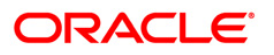

# **Contingent Details**

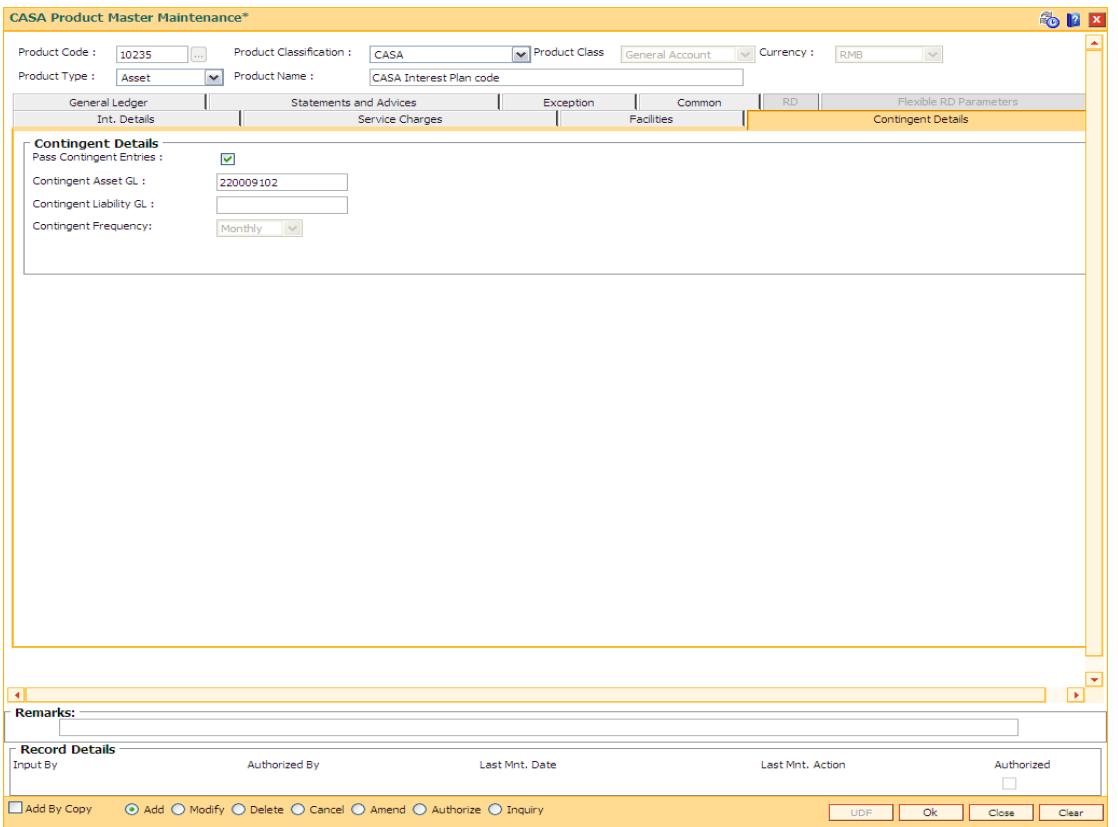

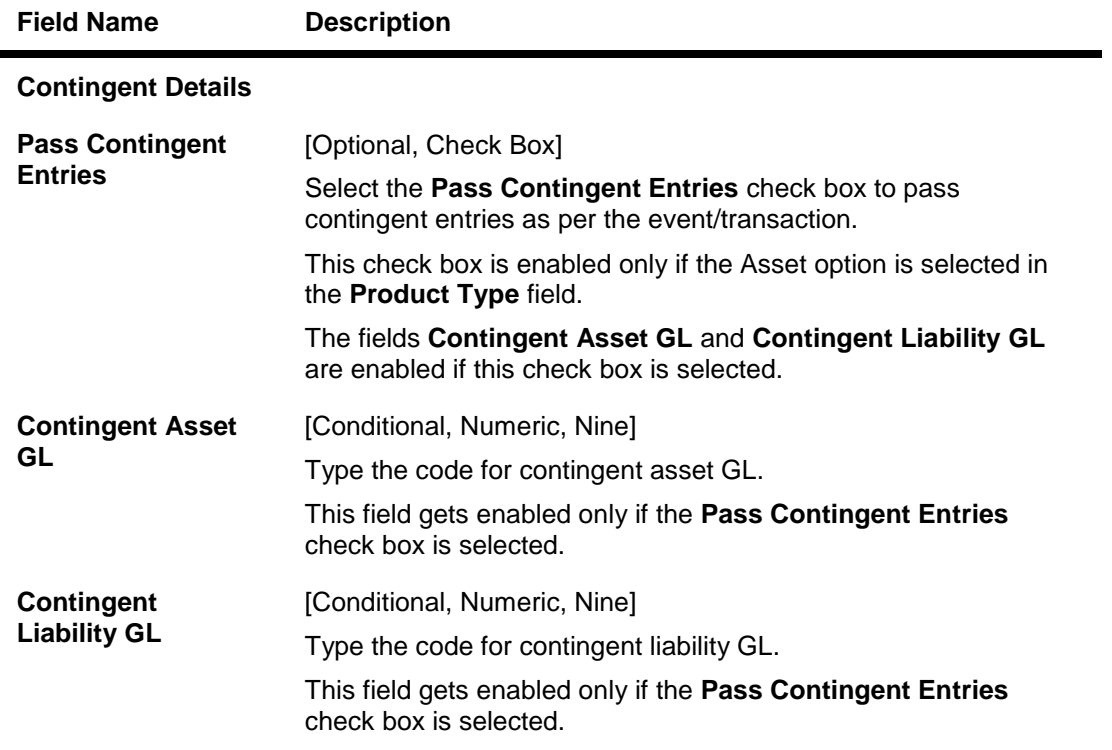

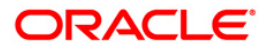

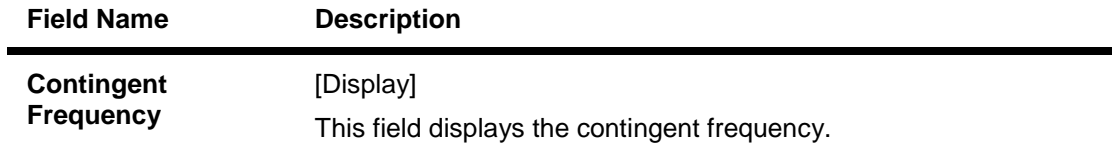

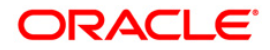

## **RD**

A Recurring Deposit product can be defined using the RD tab of the CASA product definition option. To be able to do this, in the field **Product Classification**, select the **Recurring Deposit** option.

A Recurring Deposit account is a scheme where customer is allowed to deposit a fixed installment amount on a frequency date for a term decided by them within the range allowed by the bank.

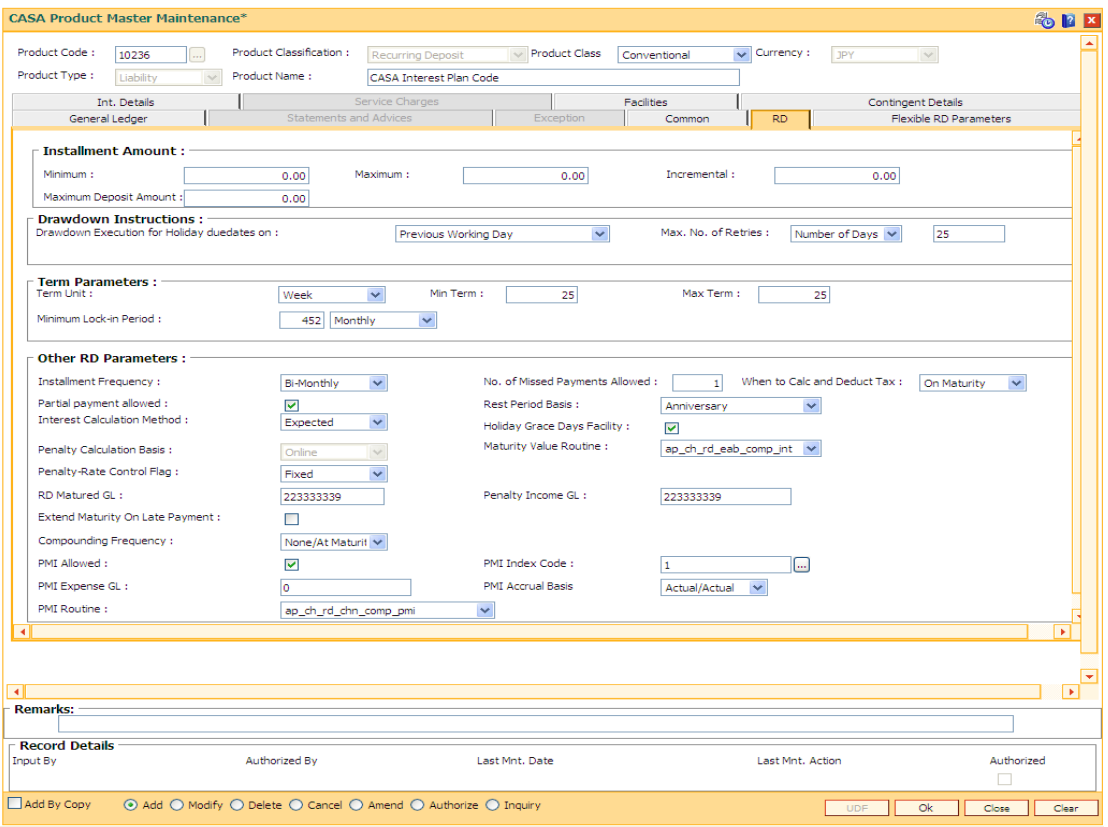

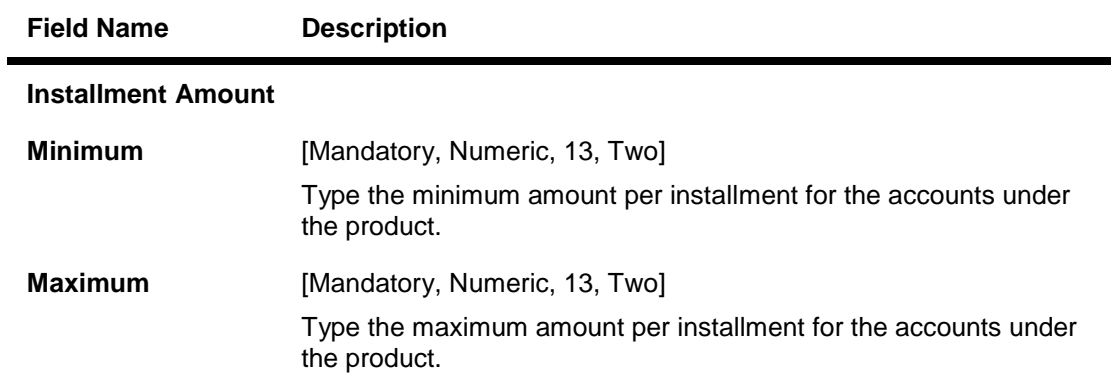

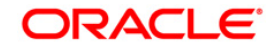

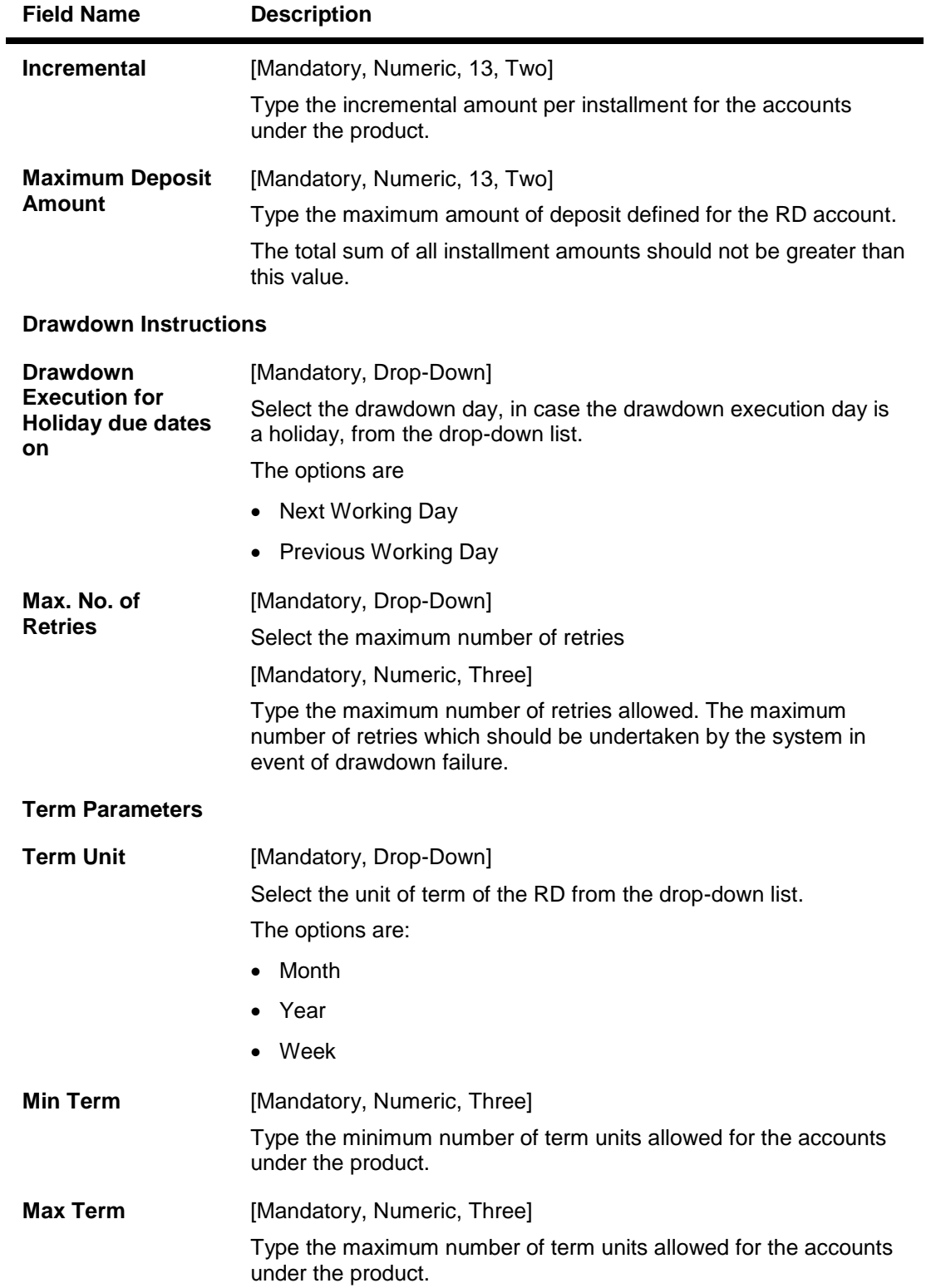

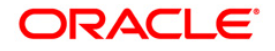

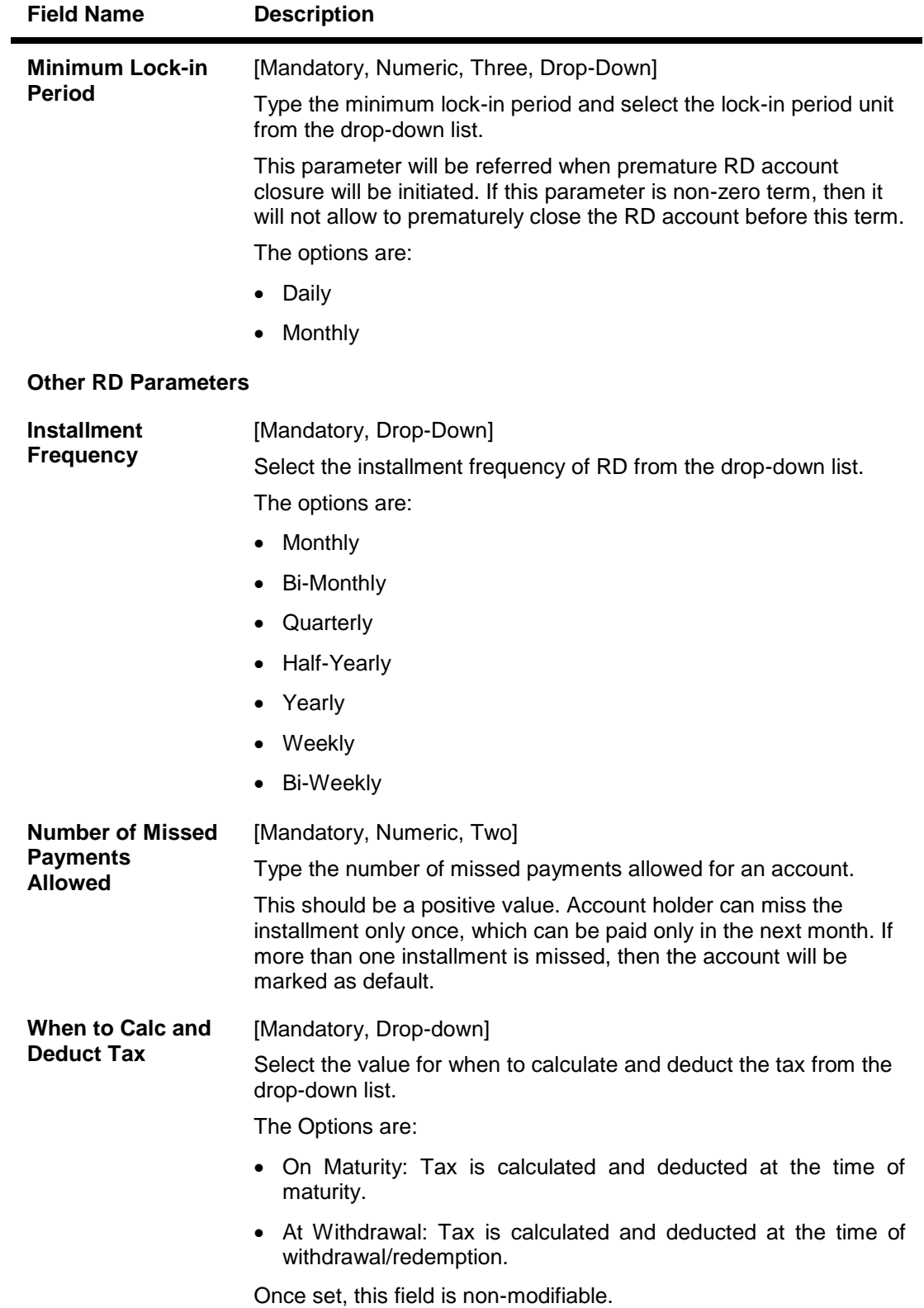

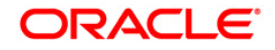

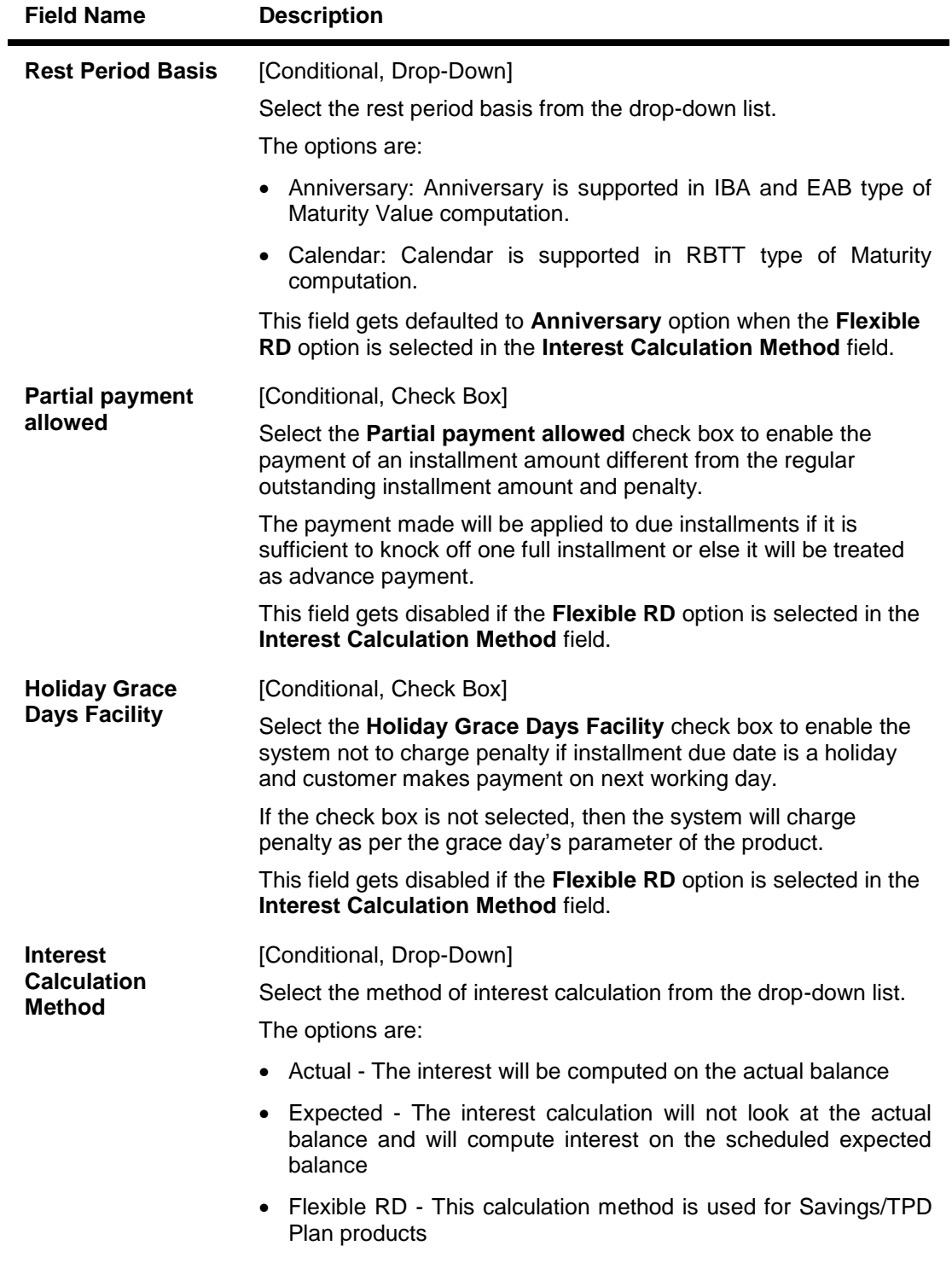

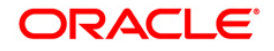

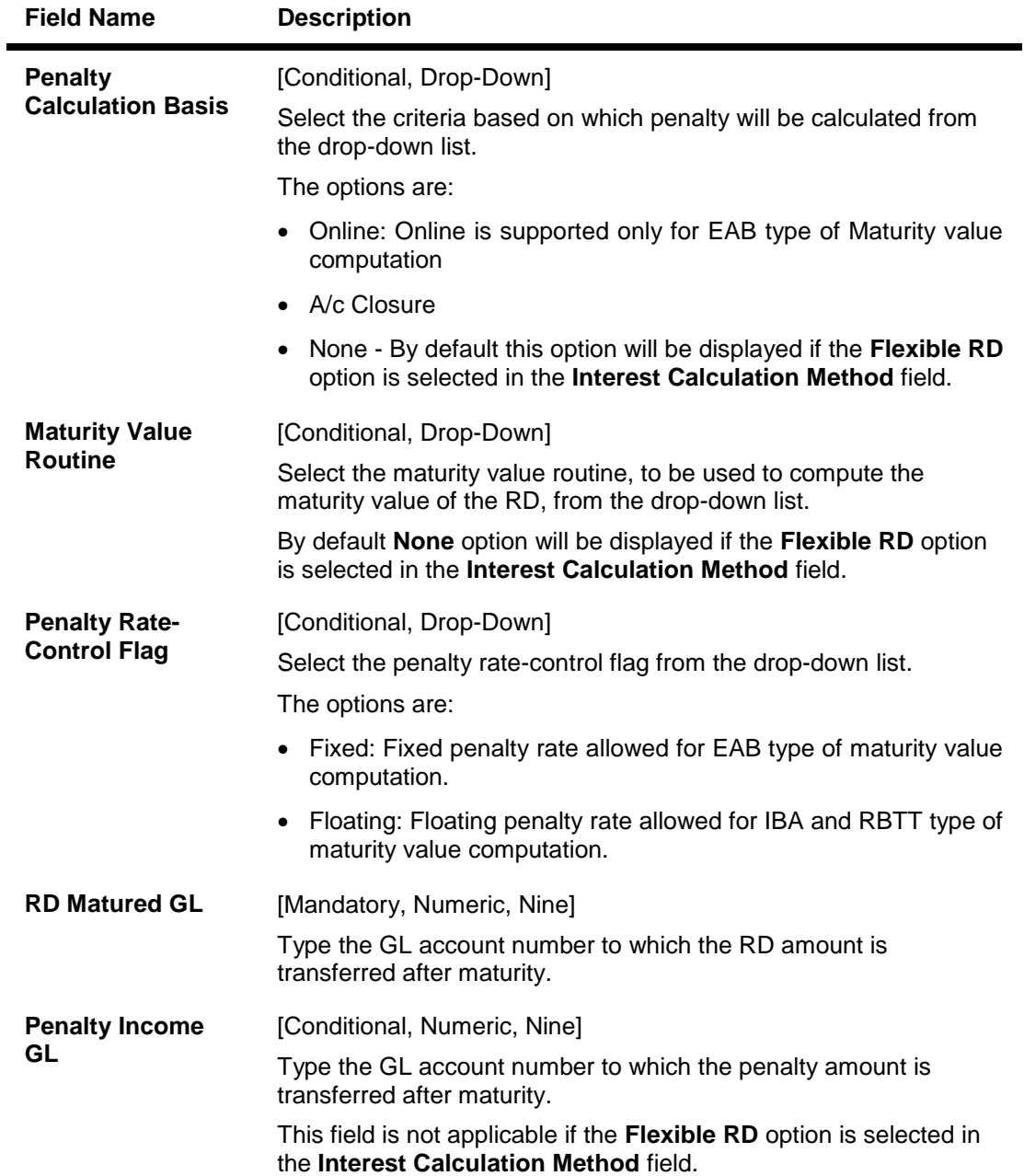

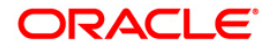

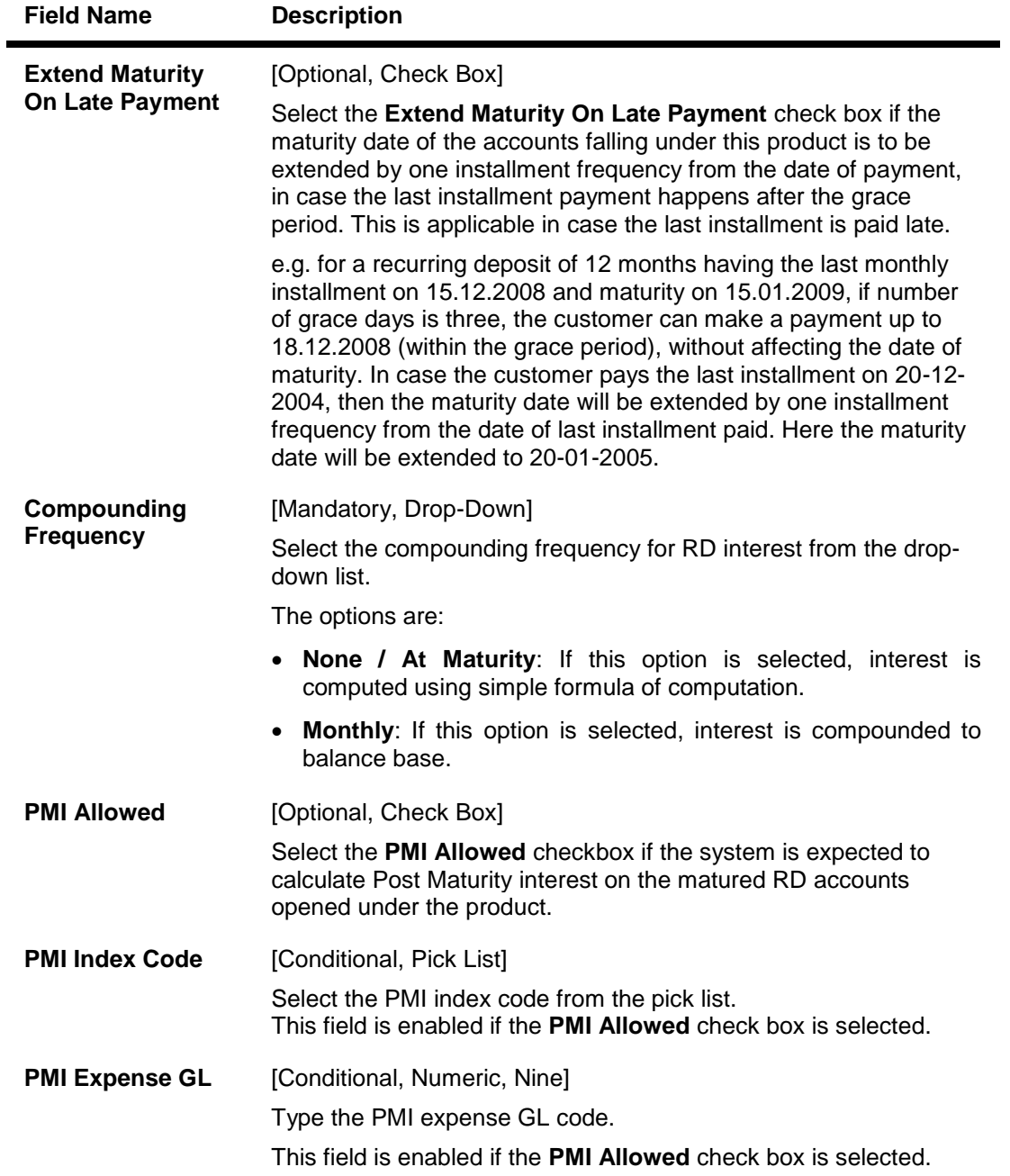

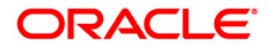

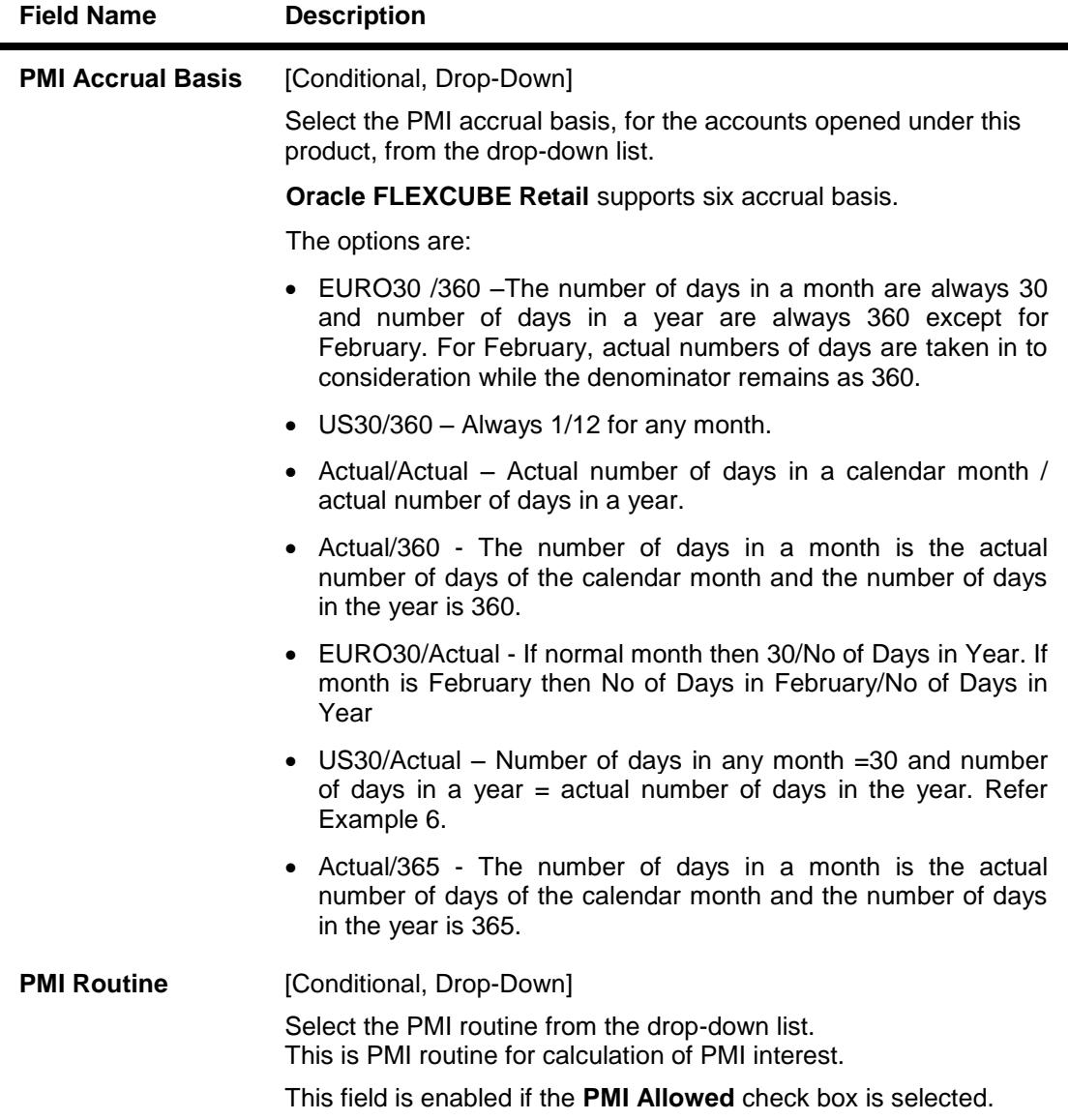

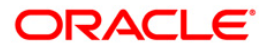

#### **Flexible RD Parameters**

**This tab is enabled only if the Recurring Deposit option is selected from the Product Classification field.**

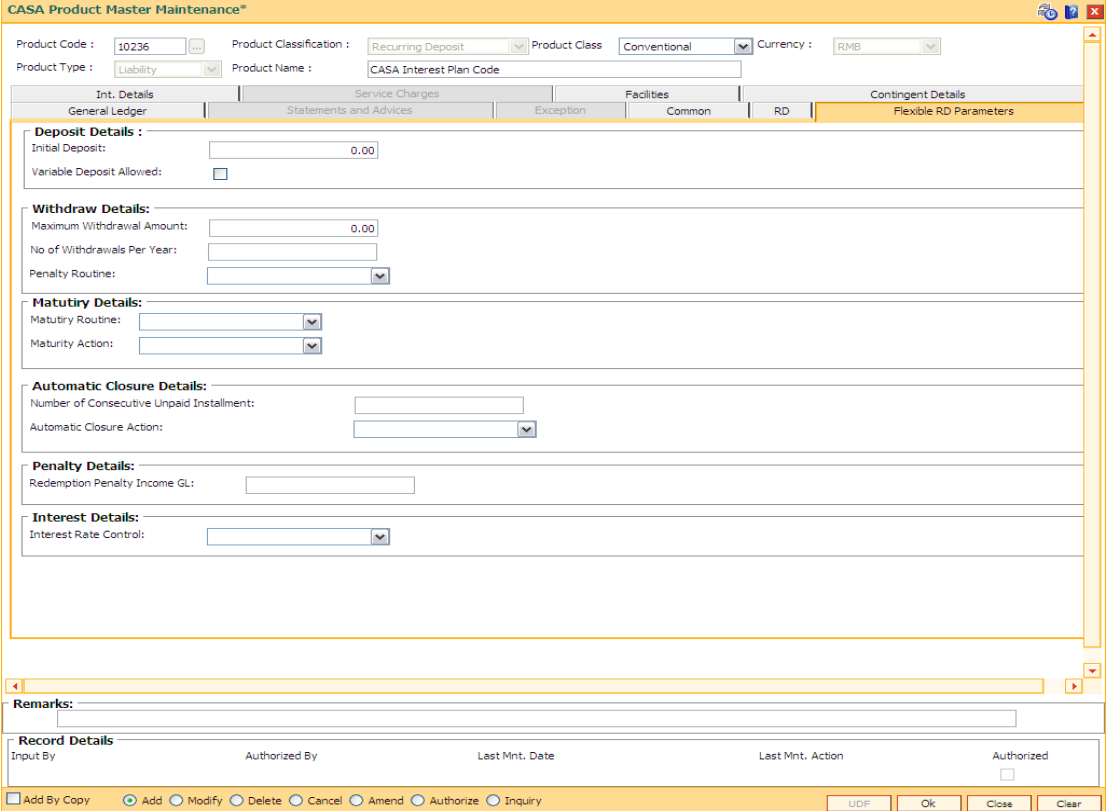

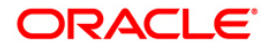

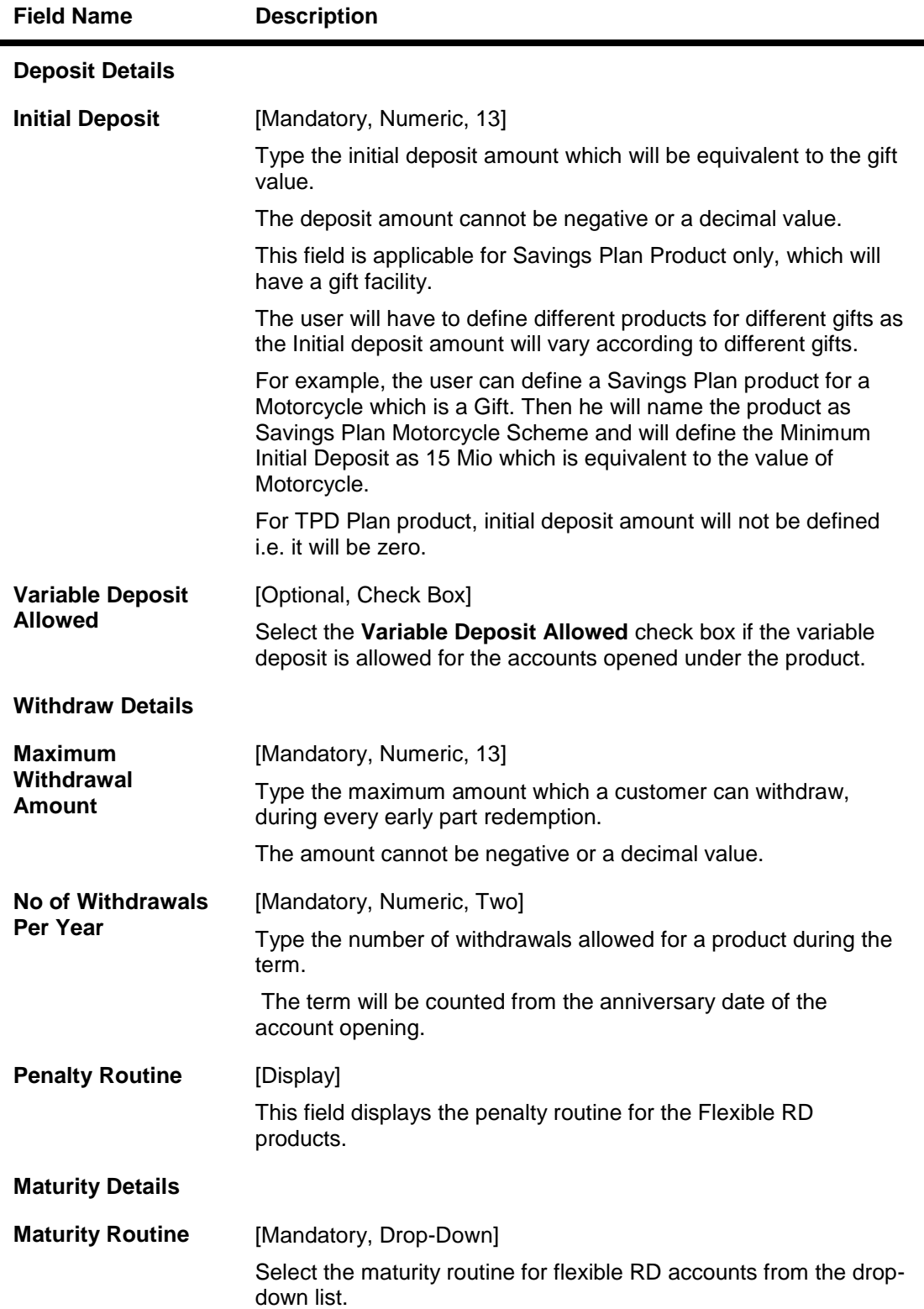

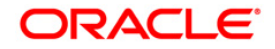

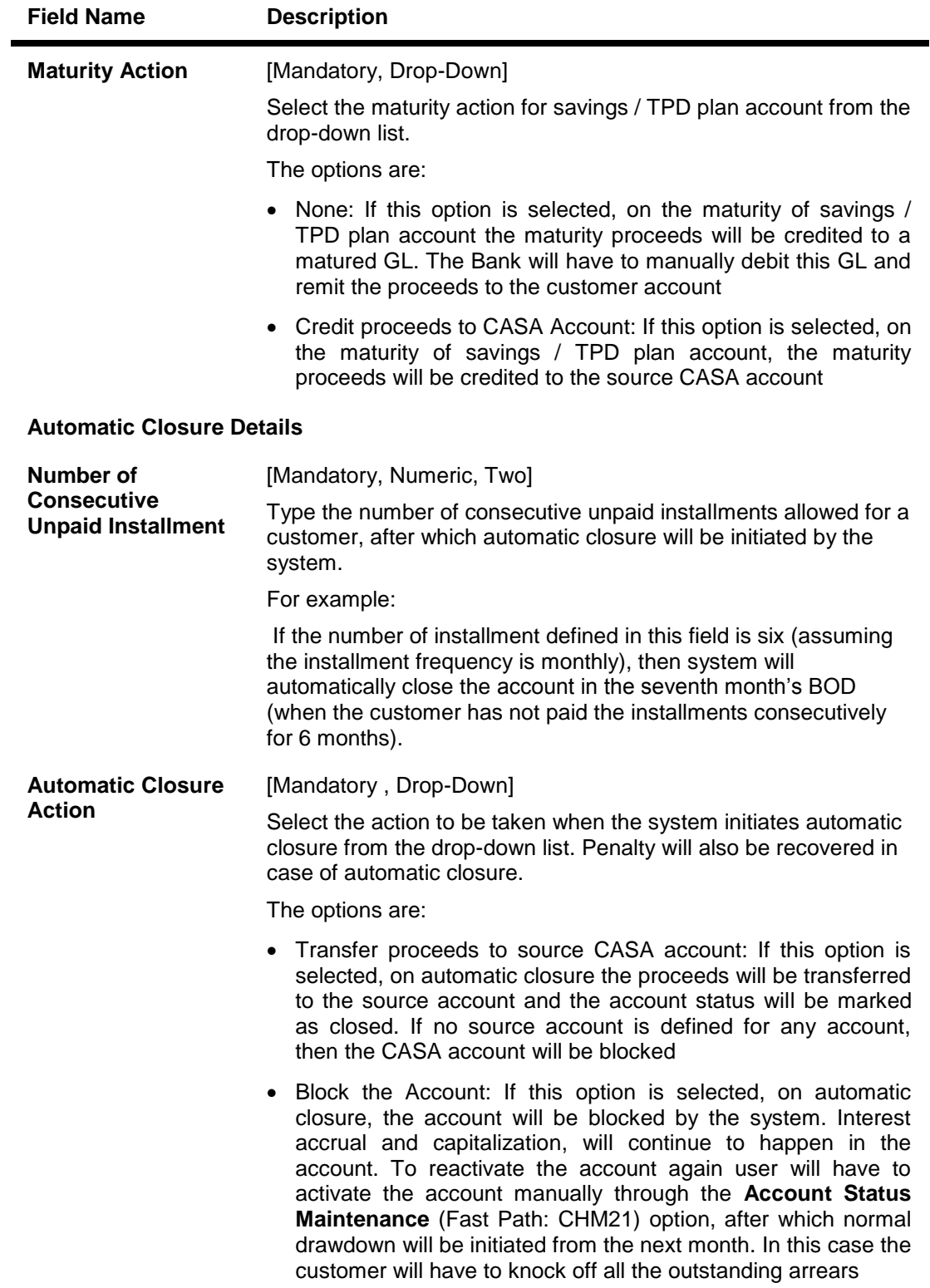

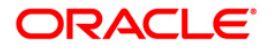

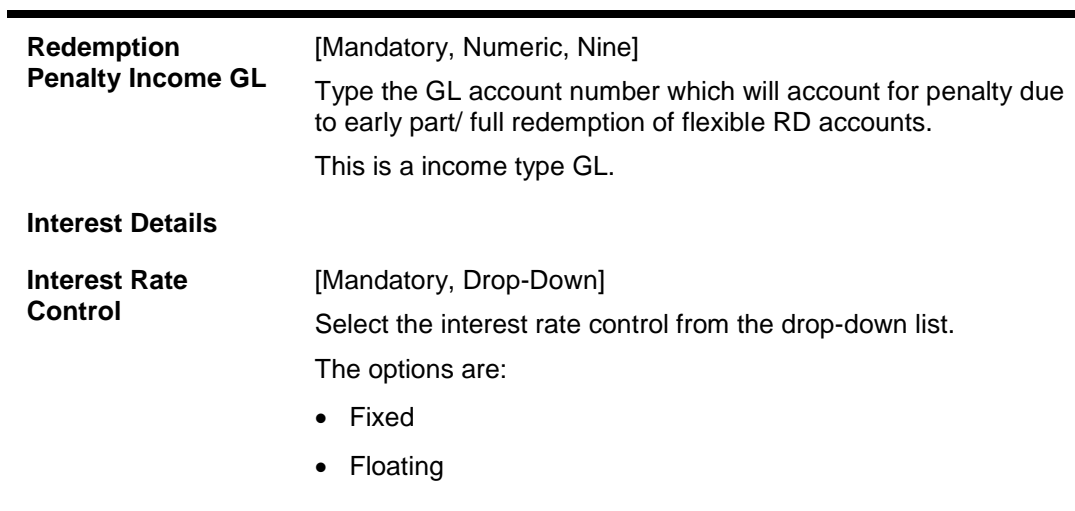

## **Penalty Details**

- 8. Click the **Ok** button.
- 9. The system displays the message "Record Added...Authorization Pending..Click Ok to continue". Click the **Ok** button.
- 10. The savings and checking product master is added successfully once the record is authorised.

#### **Example 1: Different Types of Balance Bases accepted in CASA**

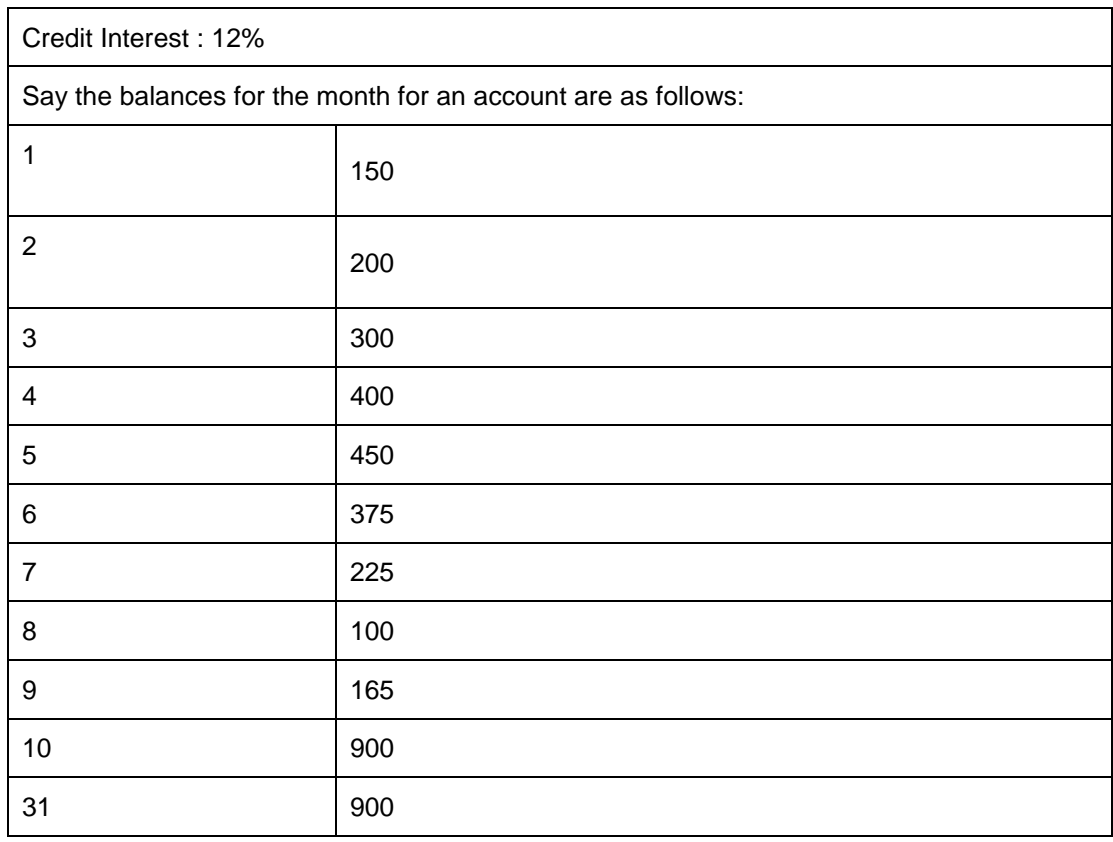

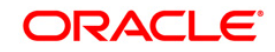

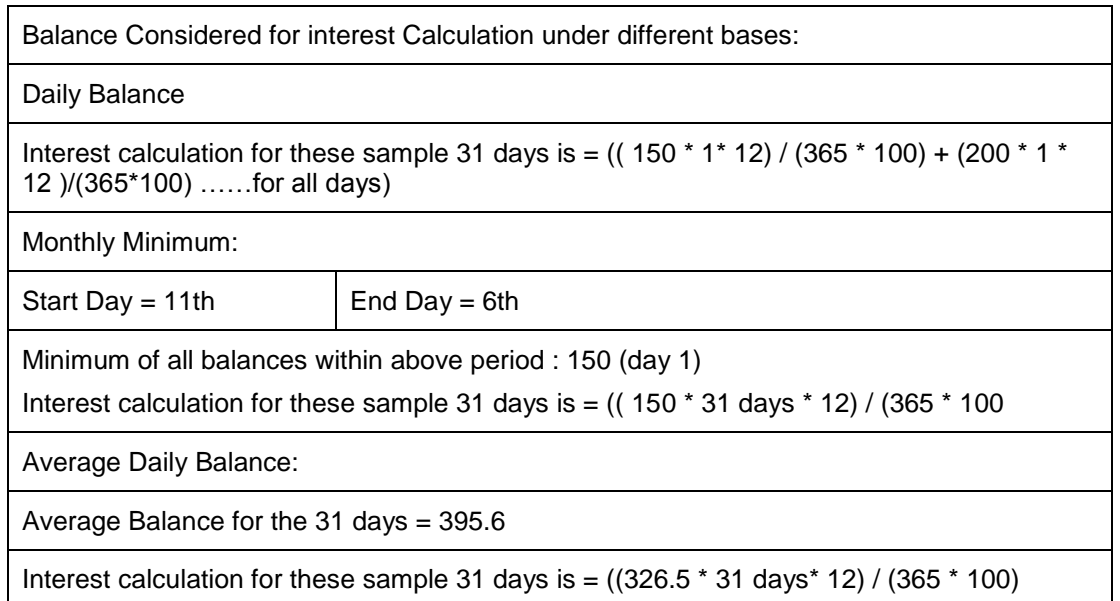

## **Example 2: Incremented and Cumulative Credit Interest Tiers**.

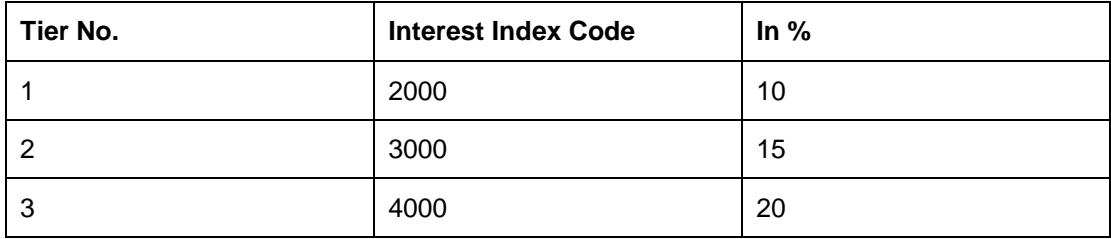

In case the customer account balance is 3500 then in the case of cumulative type, the interest rate for 3500 will be 20%. In case of incremental type, the interest will be calculated as 2000 @ 10%, 1000 @ 15% and the balance 500 @ 20%.

## **Example 3 Credit Interest Tiers and Interest Rate Variance**

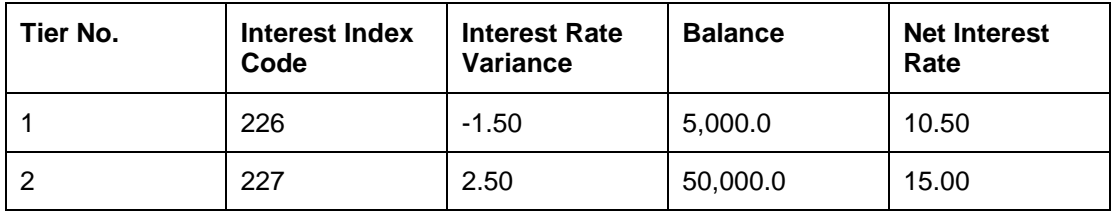

The interest on the balances is computed on the tiered system and based on whether the interest type is incremental or cumulative. Suppose the balance in a particular account is 45,000. Then based on the tiered structure and the Tier Type the calculations will be as follows

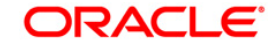

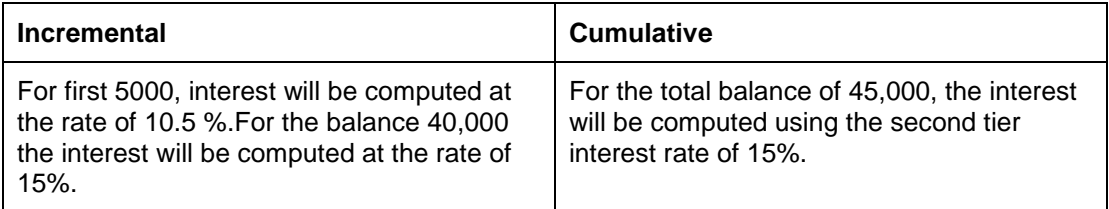

## **Example 4: Interest Calculation at Account closure for an Account with OD facility. – Minimum OD days field.**

If you set 7 days as minimum OD days and USD 100 as minimum Dr. interest to be charged. There are multiple limits as follows:

Limit 1 10,000 @15%

Limit 2 20,000 @17%

At the time of account closure the system will compare the following three values:

If the account closure is within 7 days of the first time it went OD, then the interest is calculated as follows:

Outstanding Balance  $X$  15%  $X$  7 = A

Actual interest will be calculated as follows: Outstanding Balance  $X$  15%  $X$  no. of days = B

Minimum Interest setup at the product level i.e. USD 100.

The highest of the three values derived above will apply.

## **Example 5: Commitment Fee Waiver Limit**

If the average OD utilisation is 6,000/- and the OD limit is 10,000/- and the percentage OD utilisation for Commitment Fee Waiver is 75%, then commitment fee will be charged on the unutilised amount, i.e.,  $(10,000 - 6,000 = 4,000/$ . But if the average OD utilisation is equal to or greater than 7,500/- in the same case, then commitment fee will not be charged.

## **Example 6: Different Interest Accrual Methods:**

Assuming a Monthly accrual cycle for interest calculation:

Start Date: 1-Feb-2000 End date: - 29-Feb-2000 Principal Base: 50000 USD

Interest rate: 15%

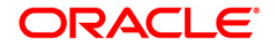

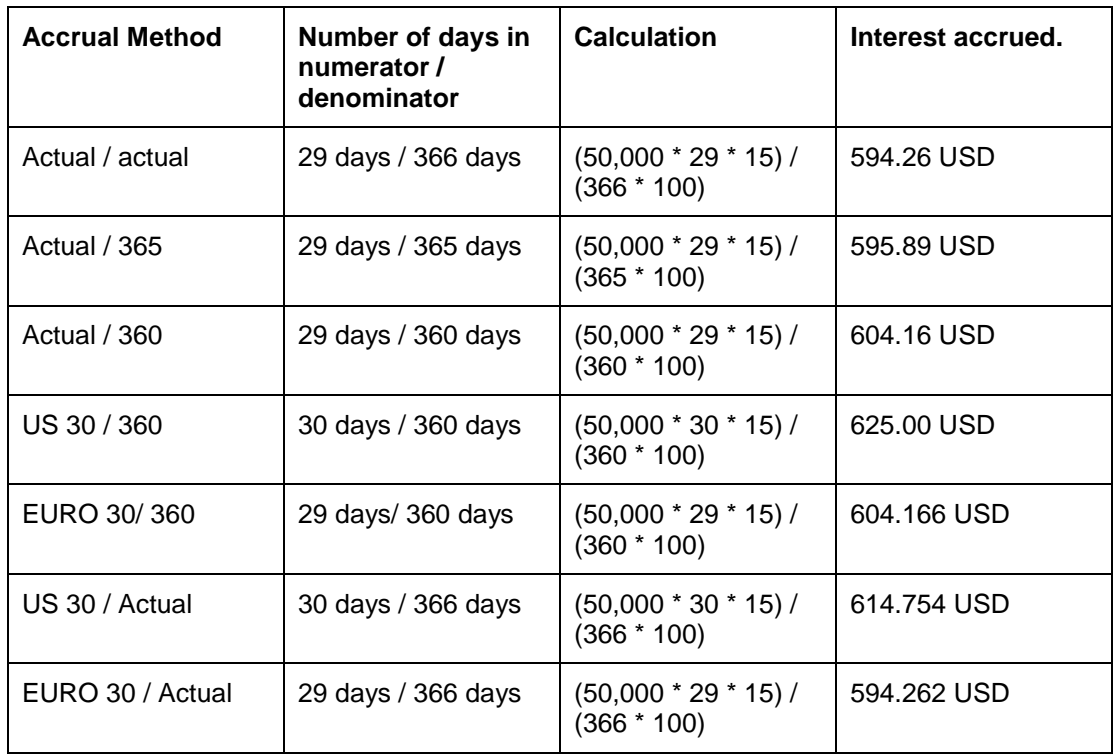

As can be clearly seen there is a difference in interest calculated when different methods of accrual are used.

## **Example 7: Collected Balance versus Book Balance Method**

Clear Balance in the account: 25,000.00

Unclear Balance on account due to Cheques deposited: 10,000.00

Hence,

Book Balance in the account at End of day: .35, 000.00

Collected Balance at End of day: .25, 000.00

In a Book balance product, interest would be calculated on .35, 000.00 while for a collected balance product, the same would be calculated on 25,000.00.

## **Example 8: Accrual and Capitalisation of Credit interest**

Credit Balance of a CASA Account: 100,000 Rs

Accrual Cycle: Monthly

Capitalisation Cycle: Quarterly

Interest Rate: 5 % on Actual / Actual basis

No rounding off pattern has been assumed

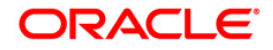

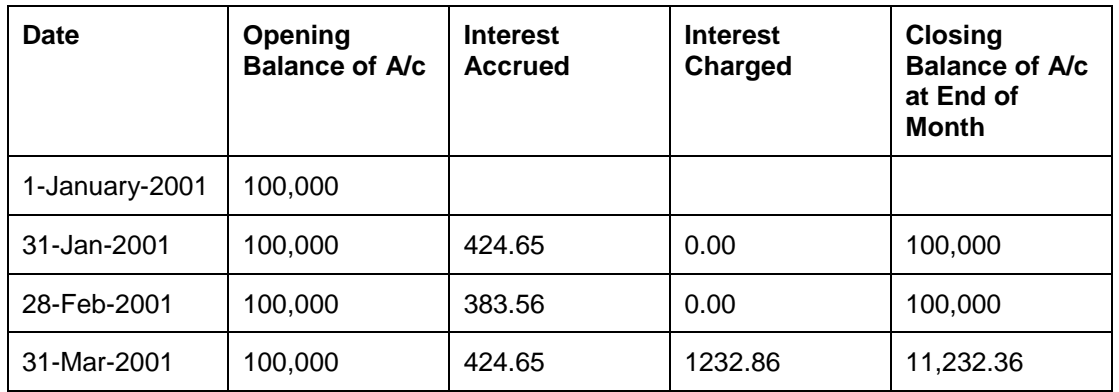

## **Example 9: Debit Interest Accrual, Balance base and Charging**

Overdraft limit granted to customer: Rs 16,000

OD interest Rate: 10%

Minimum Debit Interest to charge: 10 Rs

Accrual Frequency: Monthly Charging Frequency: Monthly

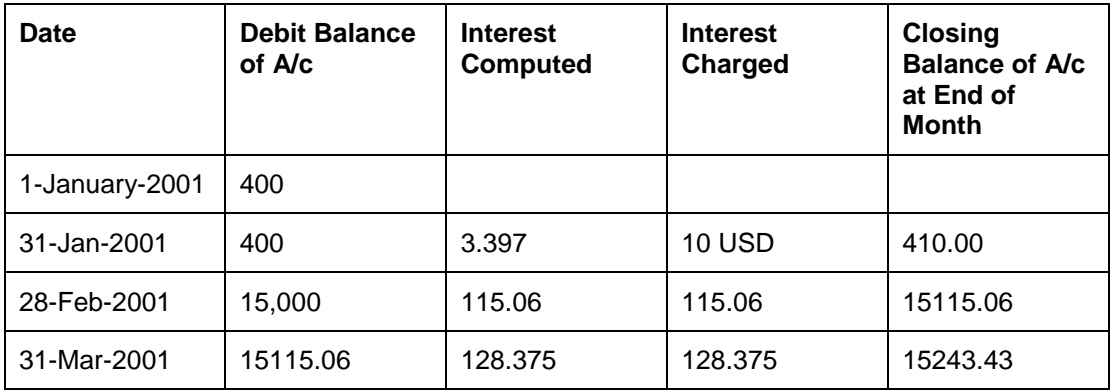

## **Example 10: Overdraft, Temporary Overdraft:**

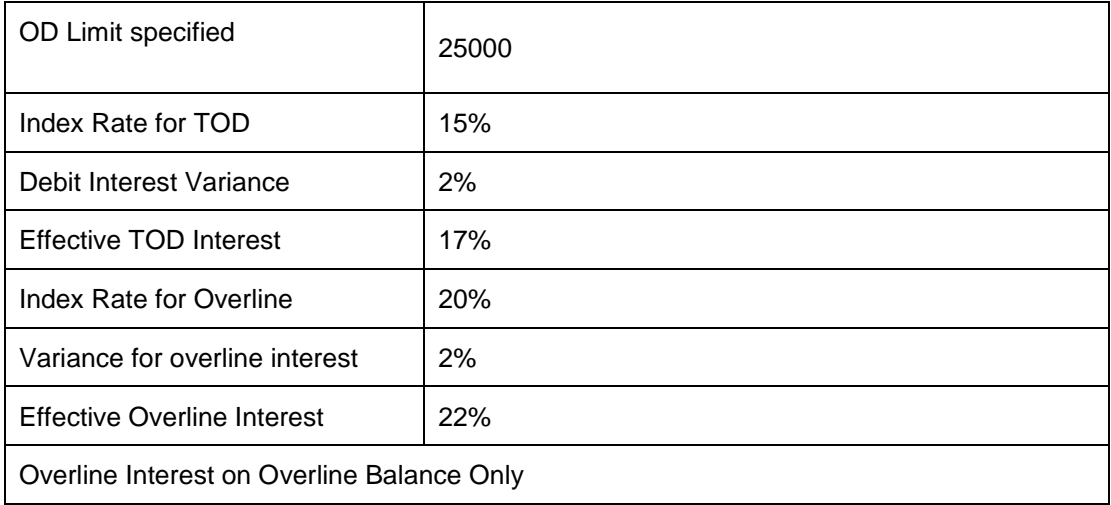

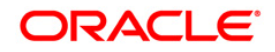

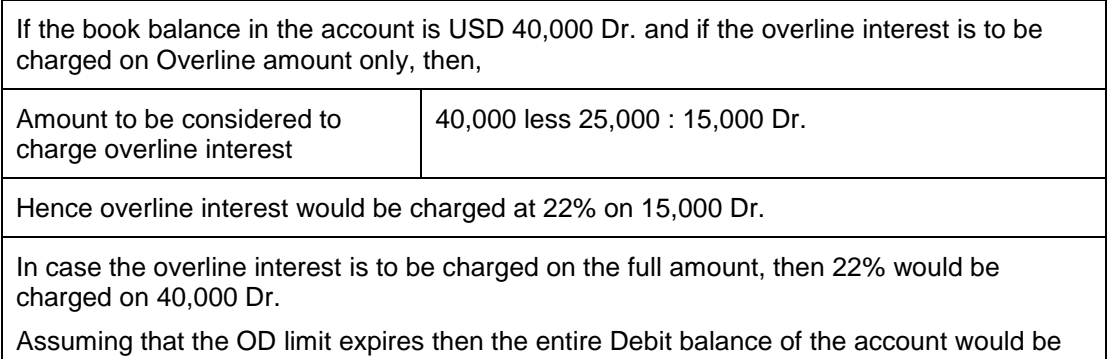

# **Example 11: Product level Service Charges Calculation and Levy:**

charged at the effective TOD rate of 17%

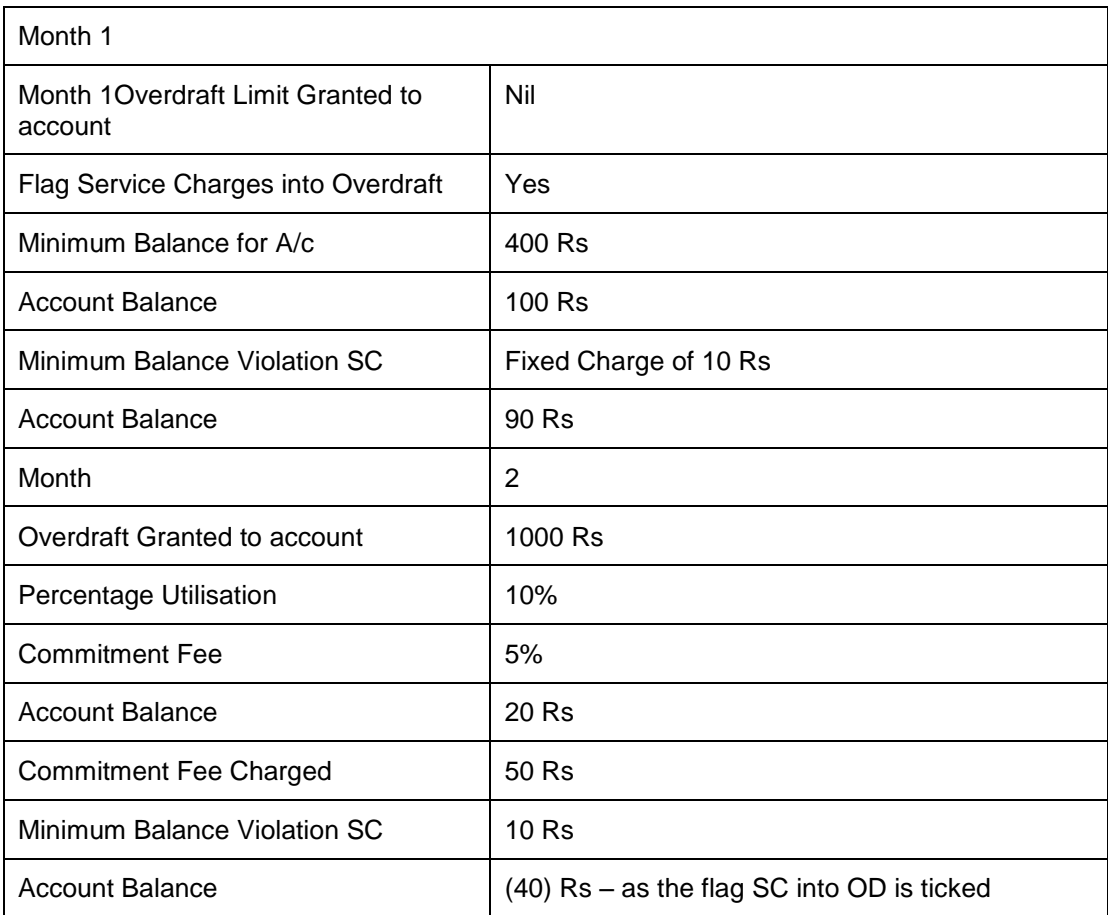

## **Example 12: Dormancy and Unclaimed Processing**

Dormancy Transfer Value: 3 Dormancy Transfer Units: Months Unclaimed Transfer Value: 6 Unclaimed Transfer Units: Months Start of Month 1: Account Opened No Customer initiated transactions on the account. End of Month 3: Dormancy processing. Account Status changed to Dormant

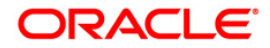

End of Month 6: Unclaimed Processing. Account closed and balance transferred to unclaimed GL.

## **Example 13: Calculating Account Minimum Balance:**

Minimum Balance for Account: 500 Rs Minimum Balance with ATM: 700 Rs Minimum Balance for account with cheque facility: 620 Rs

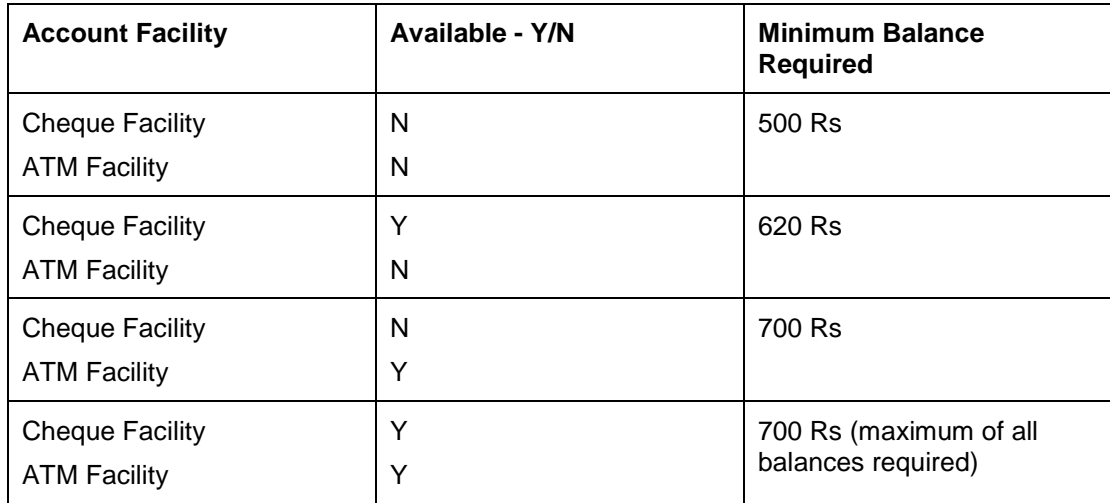

## **Example 14: Examples of rounding:**

The available methods in Interest rules set up are as follows:

- Raise The interest amount is raised to the next higher decimal place
- Cutoff The interest amount is truncated at the specified decimal place
- Round The interest amount is rounded up if the decimal place is .5 or greater and rounded down if less than 0.5

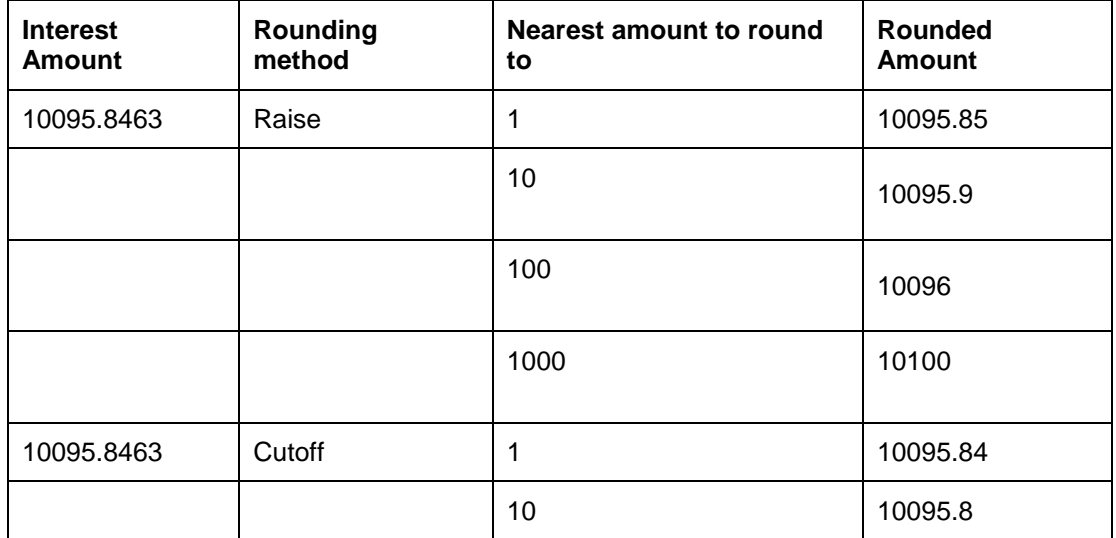

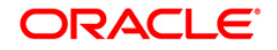

# CHM01 - CASA Product Master Maintenance

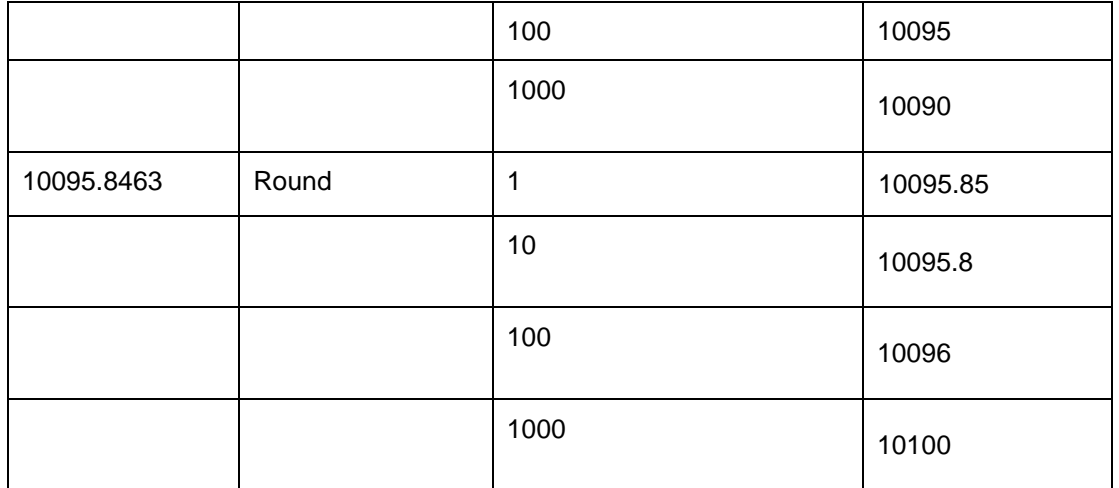

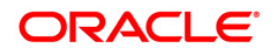

# **5.4. CHM02 - Casa Interest Rate Tiers Maintenance**

Using this option you can define the tier structure for debit interest, credit interest, overline and TOD can maintain the interest rate and the variances.

You can also define the minimum balance to accrue interest with effective date which will be applicable for daily balance, monthly minimum balance and average daily balance methods but only for credit interest plan. This plan is then attached to the CASA Product using the **CASA Product Master Maintenance** (Fast Path: CHM01) option.

#### **Definition Prerequisites**

- BAM12 Interest Index Maintenance
- BAM13 Interest Index Rates

#### **Modes Available**

Add, Modify, Cancel, Amend, Authorize, Inquiry. For more information on the procedures of every mode, refer to **Standard Maintenance Procedures**.

#### **To add the interest rate tier**

- 1. Type the fast path **CHM02** and click **Go** or navigate through the menus to **Global Definitions > CASA > Casa Interest Rate Tiers Maintenance**.
- 2. The system displays the **Casa Interest Rate Tiers Maintenance** screen.

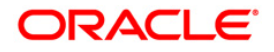
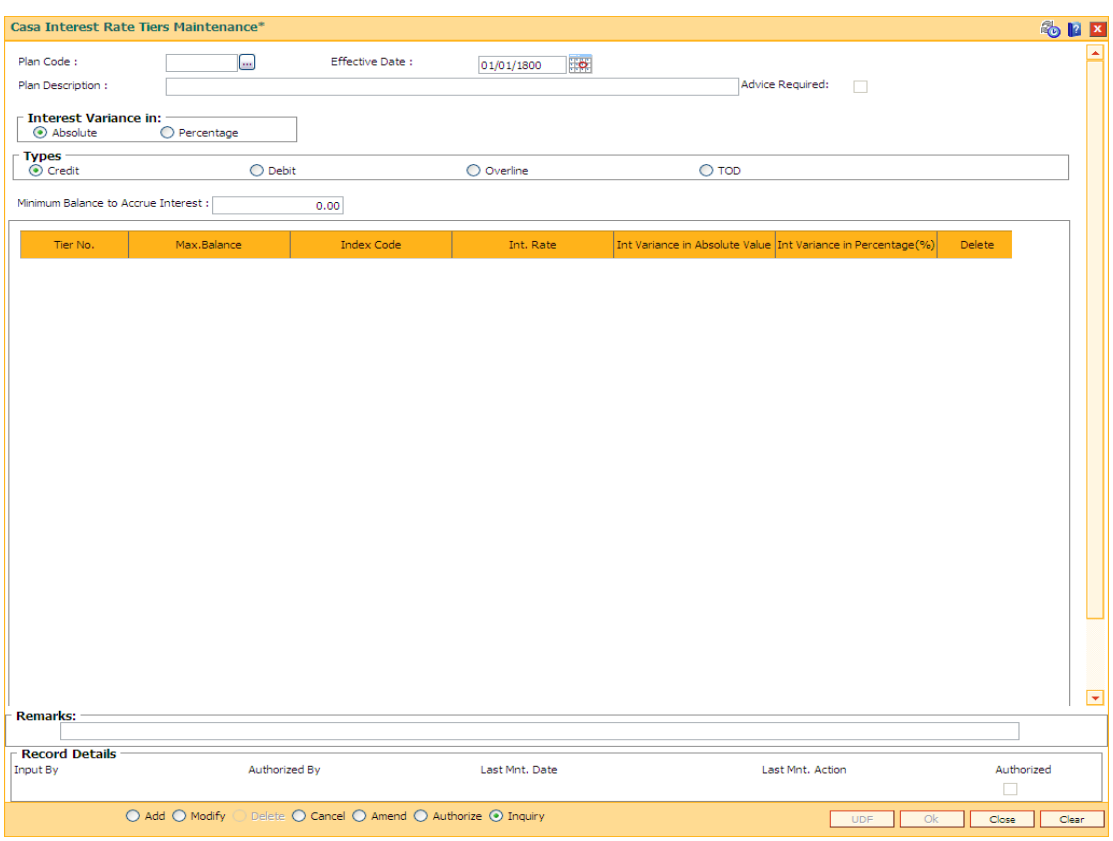

## **Casa Interest Rate Tiers Maintenance**

# **Field Description**

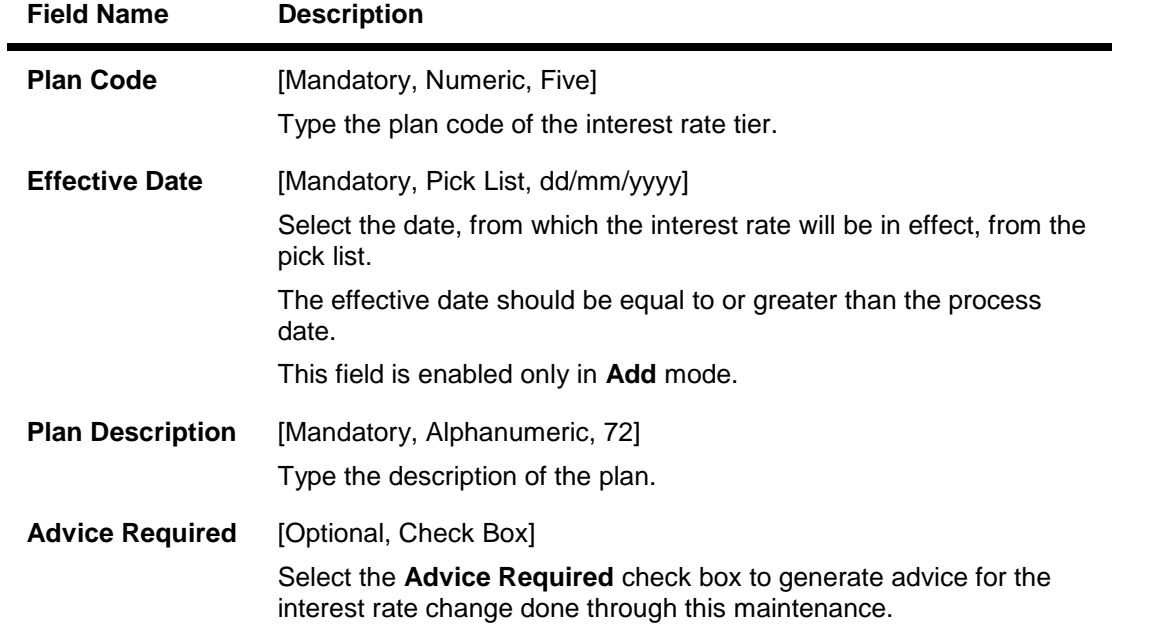

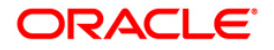

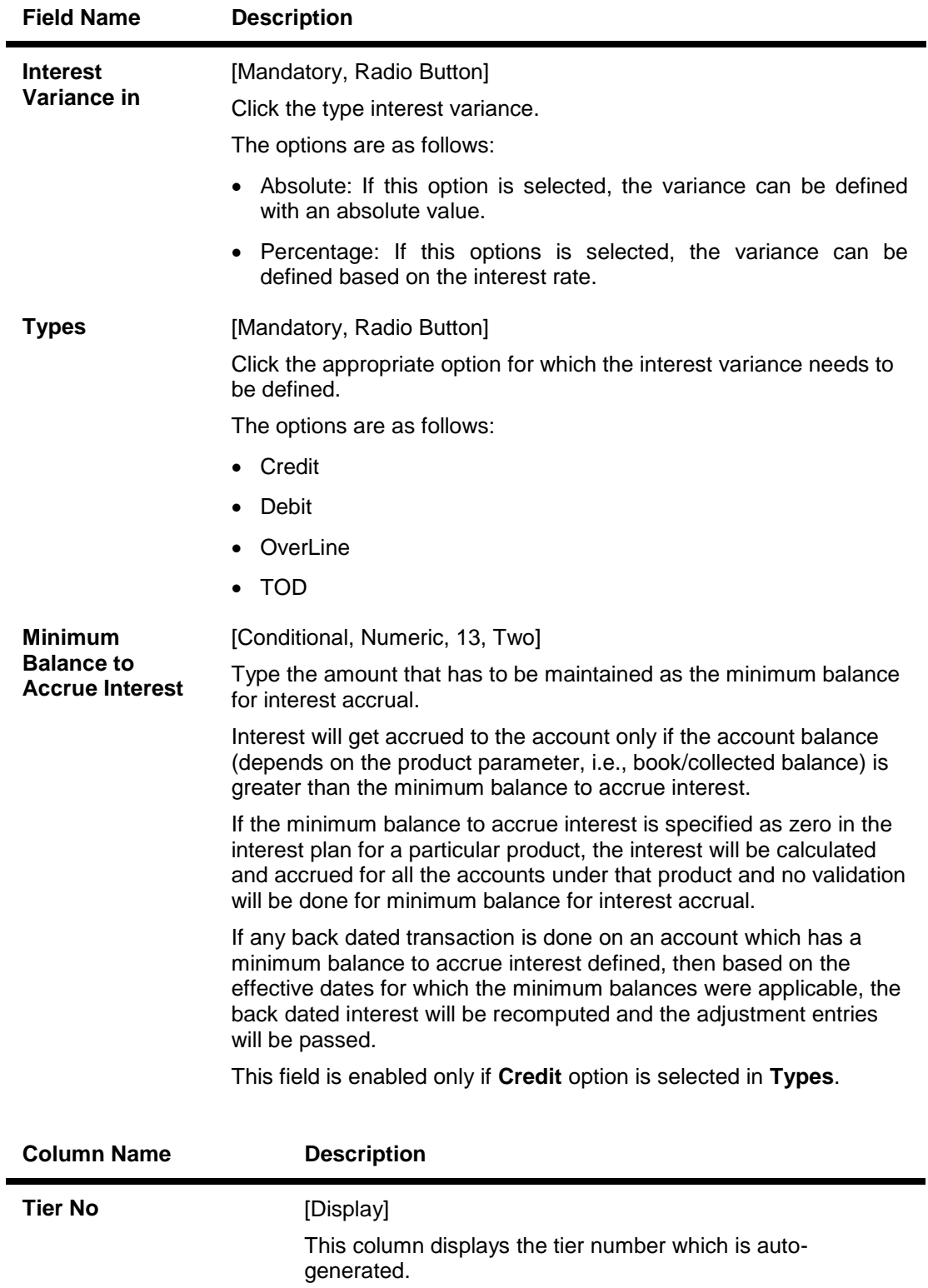

Type the maximum balance for which the interest rate is

**Max.Balance** [Mandatory, Numeric, 13, Two]

applicable.

# CHM02 - Casa Interest Rate Tiers Maintenance

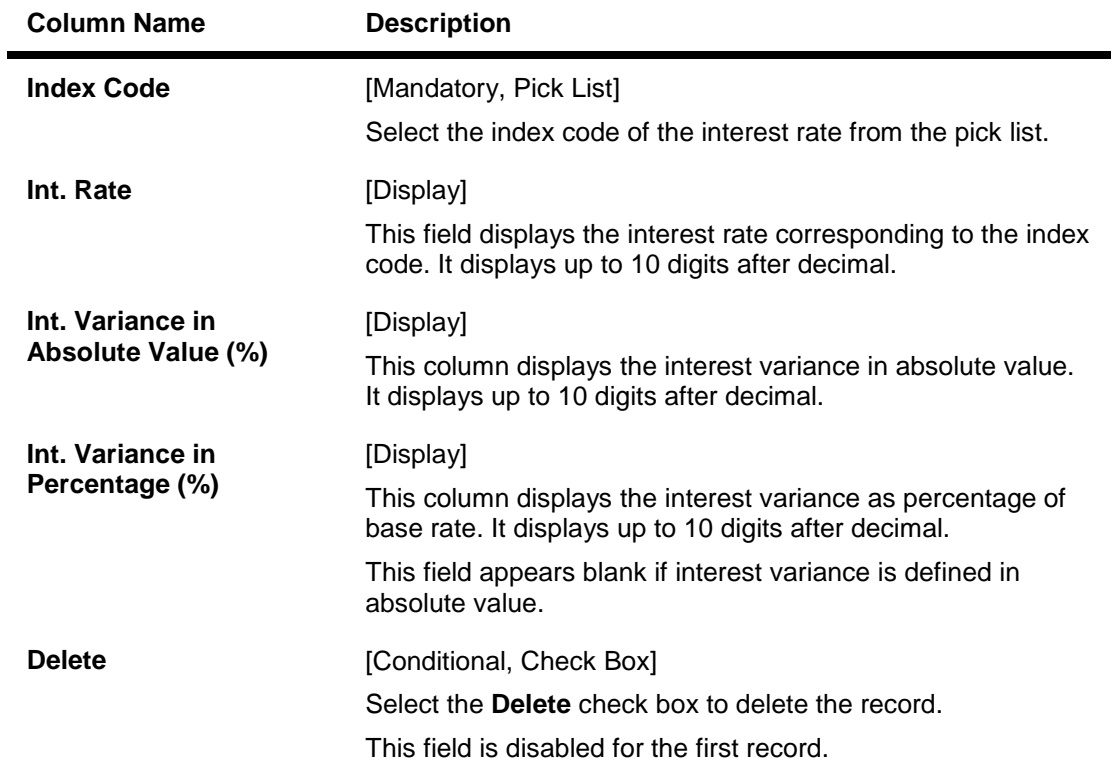

- 3. Click the **Add** button.
- 4. Select the plan code and the effective date from the pick list.
- 5. Enter the description for the plan.
- 6. Select the appropriate type of plan and enter the minimum balance to accrue interest.
- 7. Click the **+** button to add interest rate details.
- 8. Enter the maximum balance, index code and the interest variance.

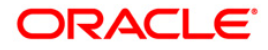

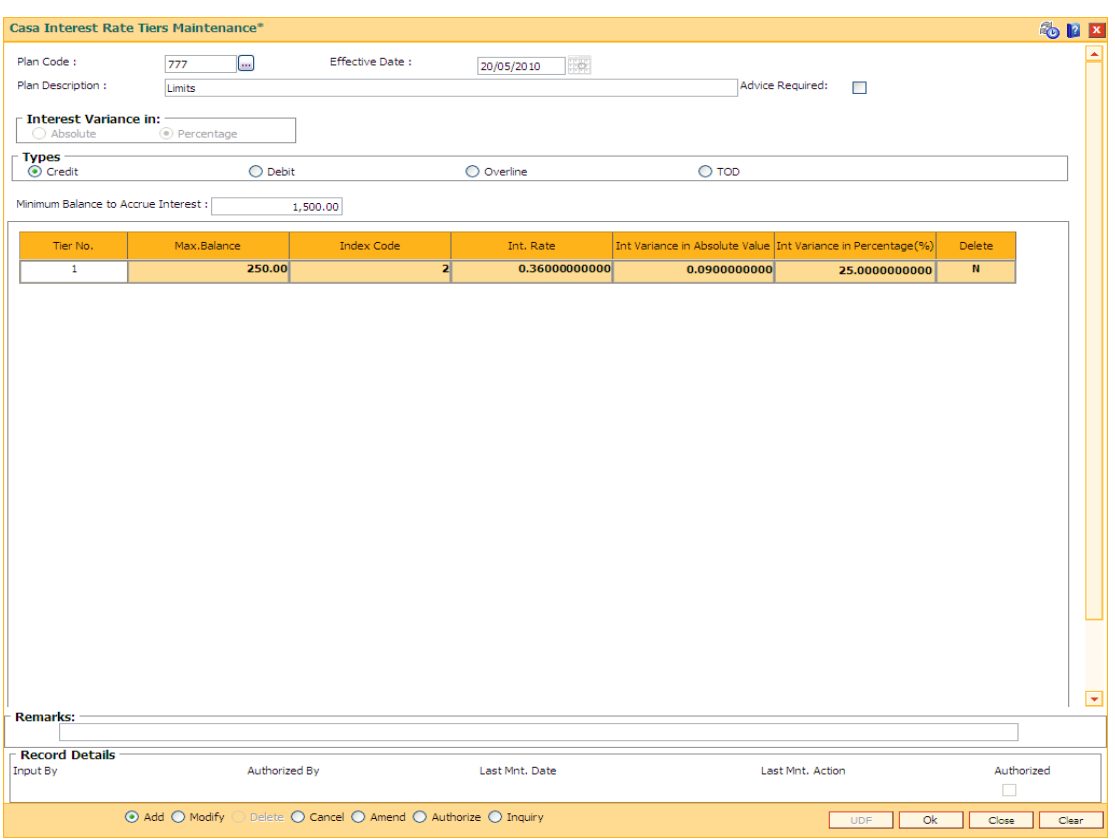

## **Casa Interest Rate Tiers Maintenance**

- 9. Click the **Ok** button.
- 10. The system displays the message "Record Added...Authorisation Pending..Click Ok to Continue". Click the **Ok** button.
- 11. The CASA interest rate is added for the selected plan code once the record is authorised.

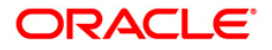

# **5.5. CH099-CASA Multi Currency Product Package Definition**

Multi currency package is a logical grouping of product codes having same product type but different currencies. Different packages can be created using the same product type code. Each package can have a list of product codes which are cross referenced to the product type selected.

Using this option you can create a CASA multi-currency package for each product type. You can facilitate the automatic account opening ( based on certain validations like existence of active accounts under the **IBAN<sup>4</sup>** etc.) when an incoming payment or fund transfer credit through Internet Banking and credit to CASA through Internet banking (IBS) option is initiated i.e. the product code is selected based on this option at the time of automatic account opening.

Only one product under one MCA package is maintained.

#### **Definition Prerequisites**

BA524 - Product Code - Product Type Cross Reference

#### **Modes Available**

 $\overline{a}$ 

Add, Modify, Cancel, Amend, Authorize, Inquiry. For more information on the procedures of every mode, refer to **Standard Maintenance Procedures**.

#### **To add CASA multi currency package for a product type**

- 1. Type the fast path **CH099** and click **Go** or navigate through the menus to **Global Definitions > Master > CASA Multi Currency Product Package Definition**.
- 2. The system displays the **CASA Multi Currency Product Package Definition** screen.

 $4$ (International Bank Account Number: It is a unique account number that is used to identify a customer's account in a financial institution internationally.)

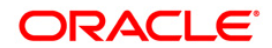

# **CASA Multi Currency Product Package Definition**

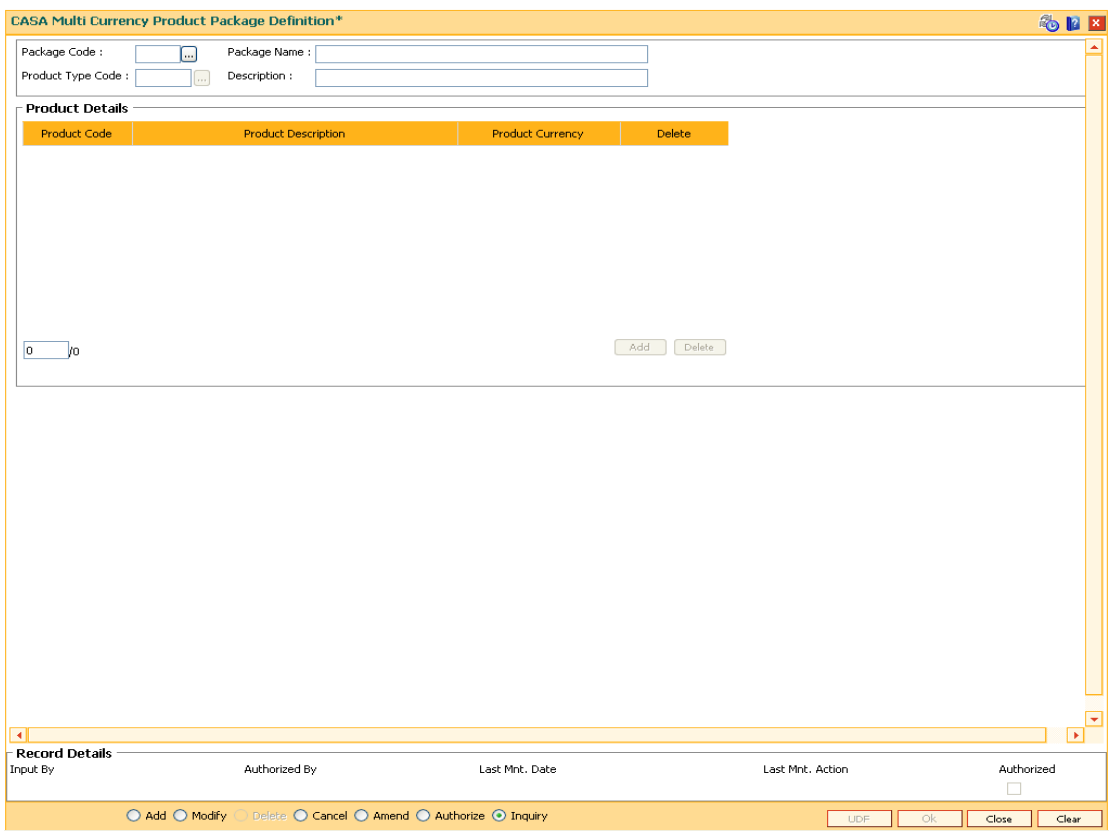

# **Field Description**

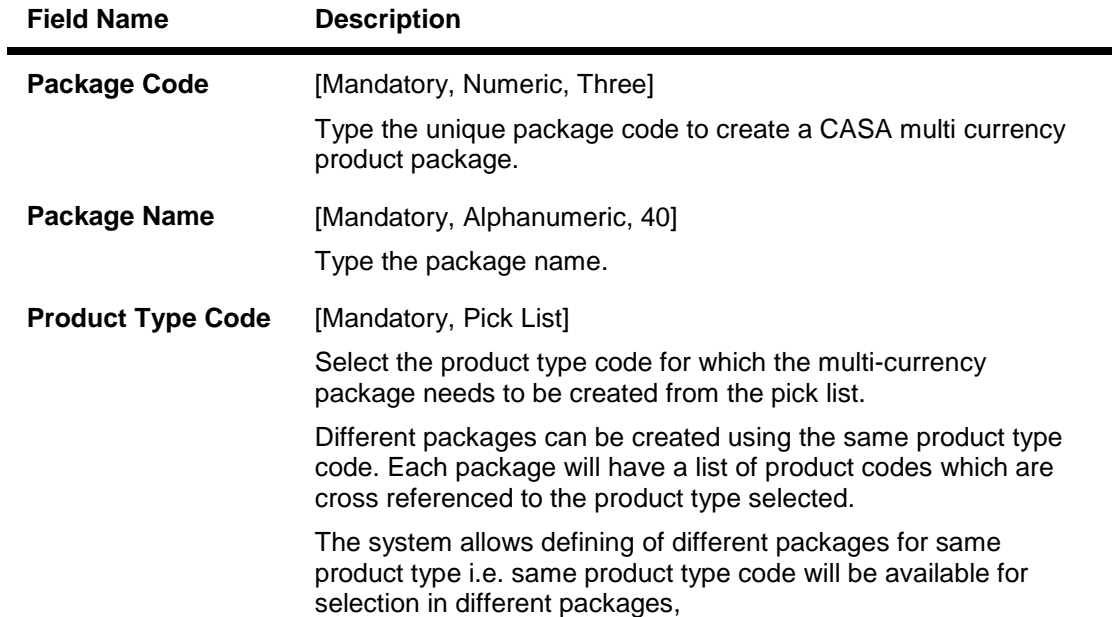

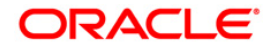

# CH099-CASA Multi Currency Product Package Definition

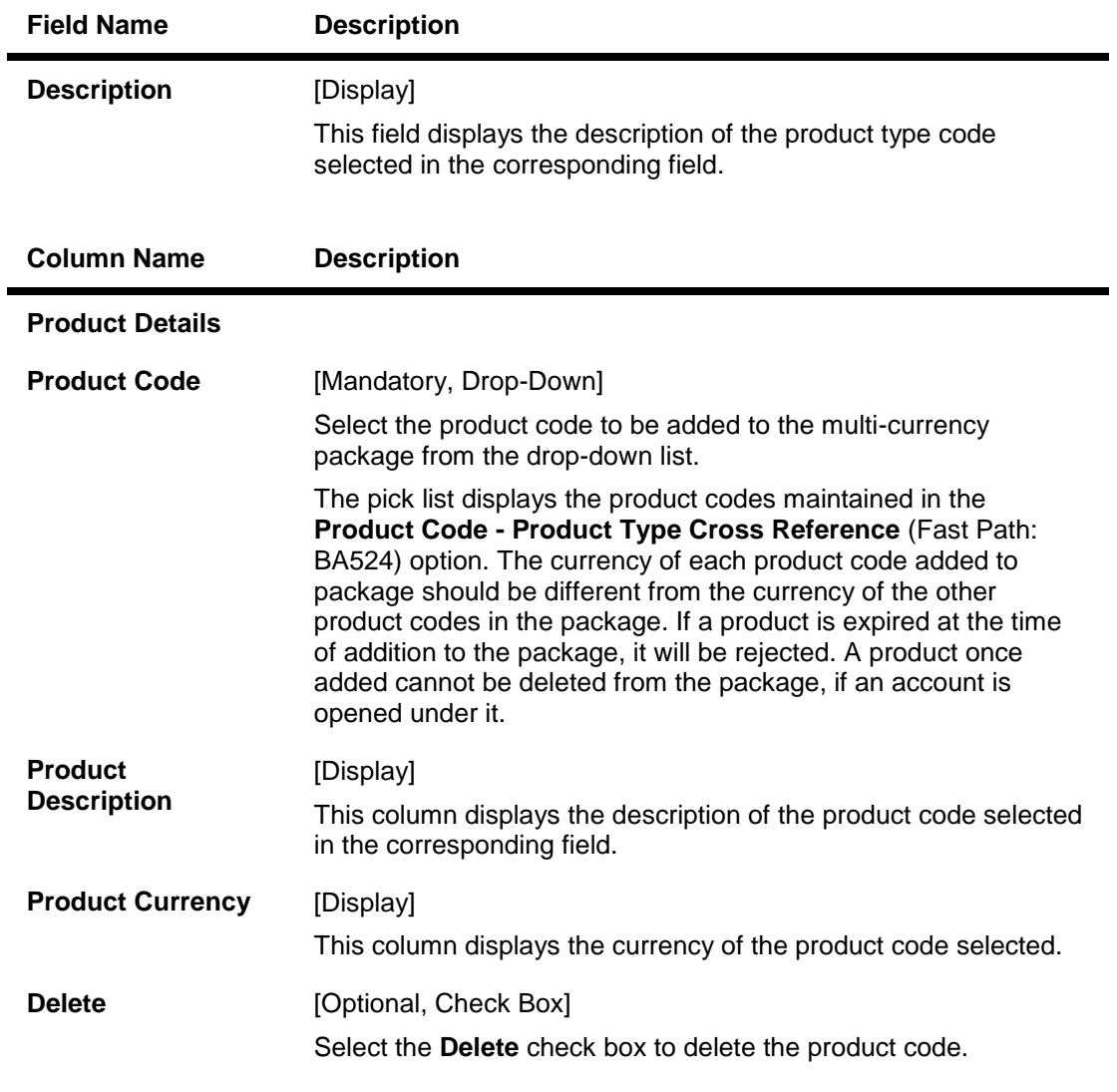

- 3. Click the **Add** button.
- 4. Enter the package code and name.
- 5. Select the product type code from the pick list.
- 6. Click the **Add** button.
- 7. Select the product code from the drop-down list.

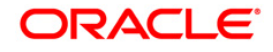

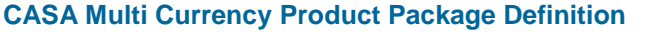

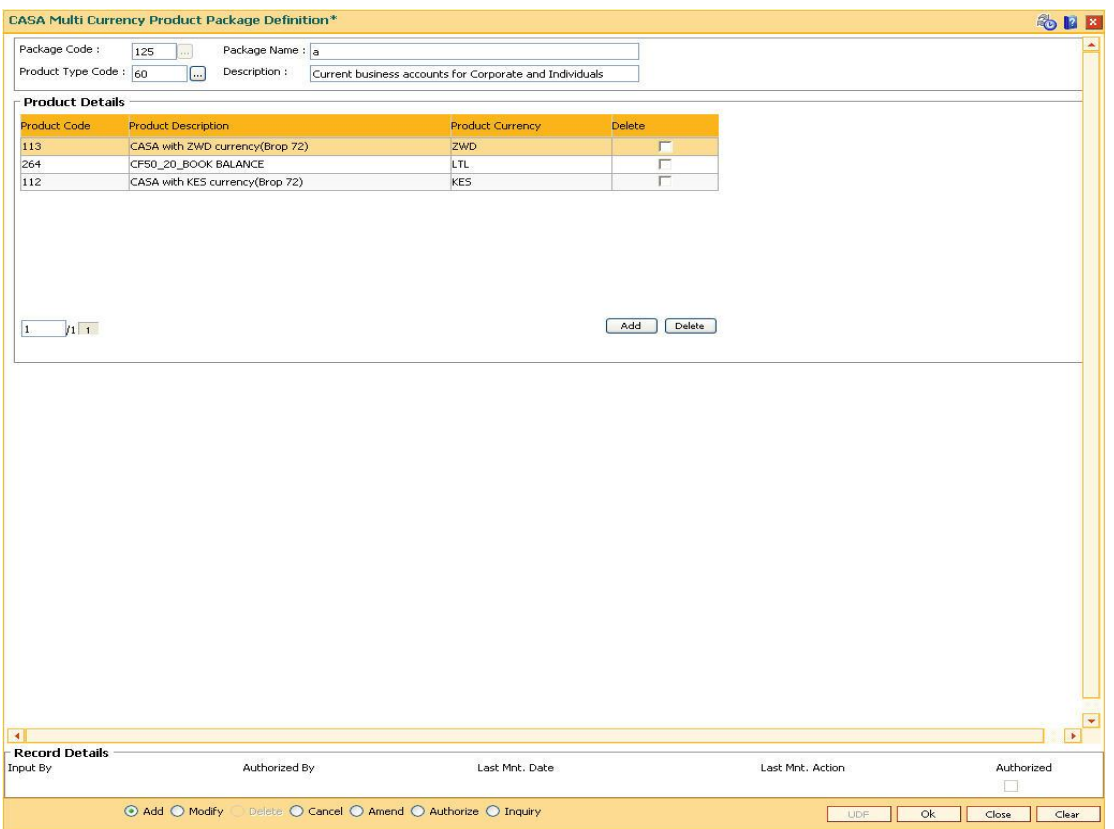

- 8. Click the **Ok** button.
- 9. The system displays the message "Record Added... Authorisation Pending..".Click the **OK** button.
- 10. The CASA multi currency product package definitions are added once the record is authorised.

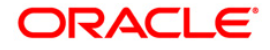

# **BAM59 - Transaction Product Class Ccy Rate Cross Reference**

Using this screen, the currency rate type can be maintained for specific transaction mnemonics and product class combination. These rate type will over ride the rates maintained in BAM32 for the transaction mnemonics and product class combination mentioned in this screen. For all other than these transaction mnemonics and product class combinations, the rates maintained in task code BAM32 will be picked up .

Currently, this screen will allow different currency rate types to be picked up for following product classes for CASA module only.

- FCY Cash
- FCY Remittance

This screen will allow different currency rate types to be picked up for following transaction mnemonics.

- 1001- Cash Withdrawal
- 1013 Cash Cheque Withdrawal
- 1008 Miscellaneous GL debit
- 1408 –Miscellaneous GL Credit

Using these options the bank can set different mid rates and spreads for transaction mnemonics and product class combinations.

#### **Definition Prerequisites**

Not Applicable

#### **Modes Available**

Add, Modify, Delete, Cancel, Authorize, Inquiry. For more information on the procedures of every mode, refer to **Standard Maintenance Procedures**.

**To maintain currency rate type for specific transaction mnemonics and product class combination:**

- 1. Type the fast path **BAM59** and click **Go** or navigate through the menus to **Transaction Processing> Internal Transactions> Others>Transaction Product Class Ccy Rate Cross Reference**.
- 2. The system displays the **Transaction Product Class Ccy Rate Cross Reference\*** screen.

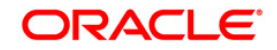

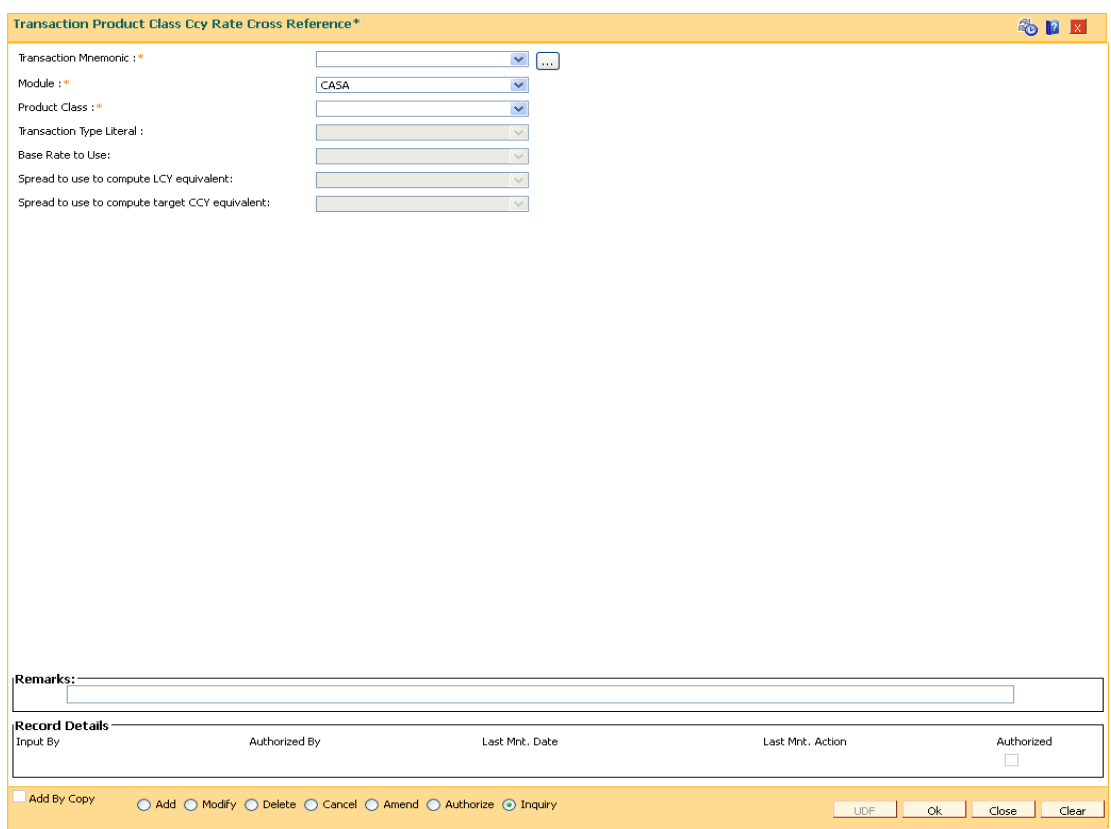

# **Transaction Product Class Ccy Rate Cross Reference**

# **Field Description**

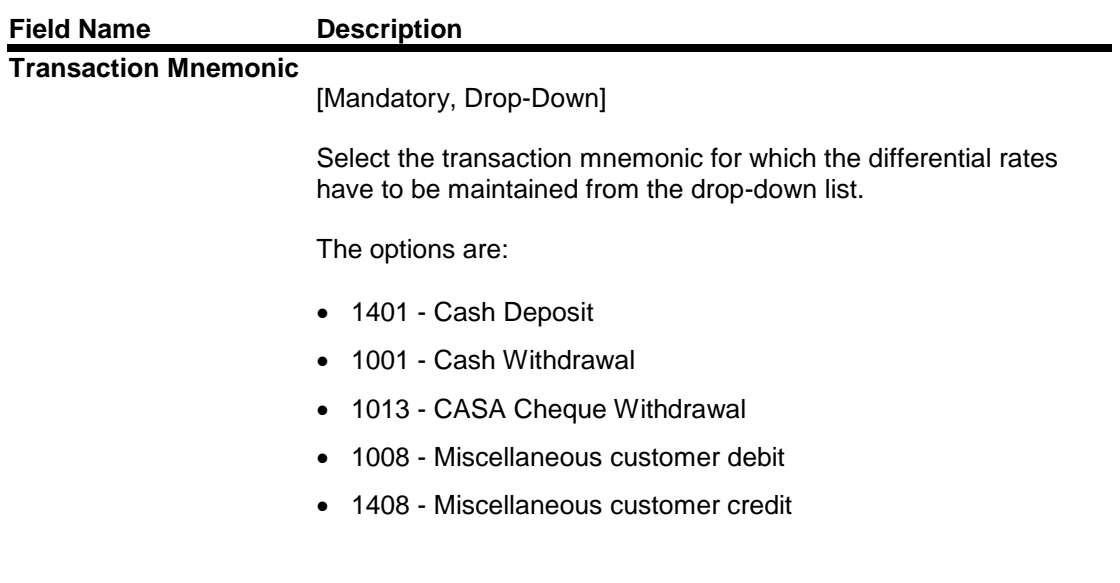

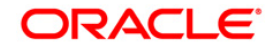

# CH099-CASA Multi Currency Product Package Definition

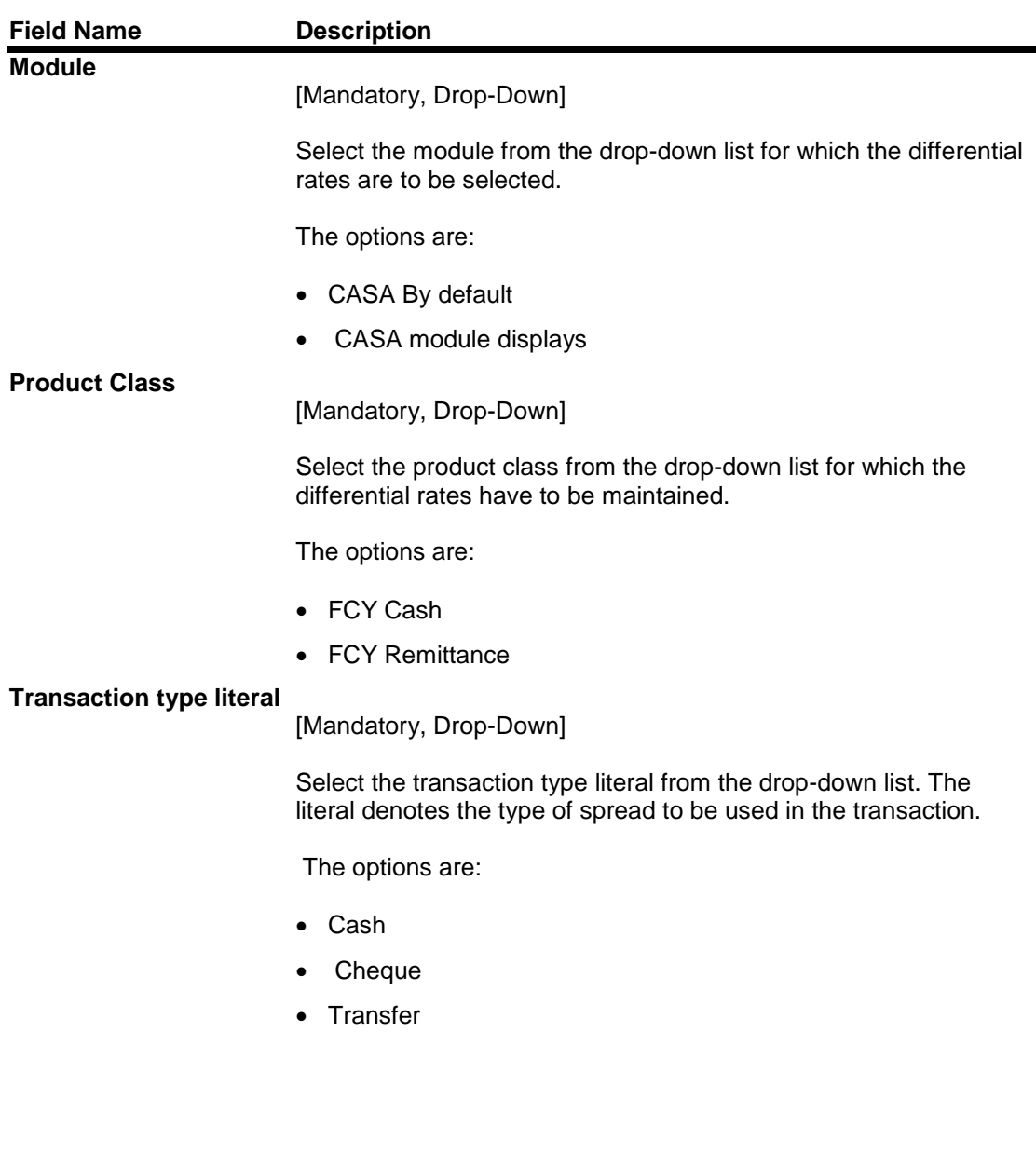

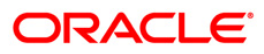

# CH099-CASA Multi Currency Product Package Definition

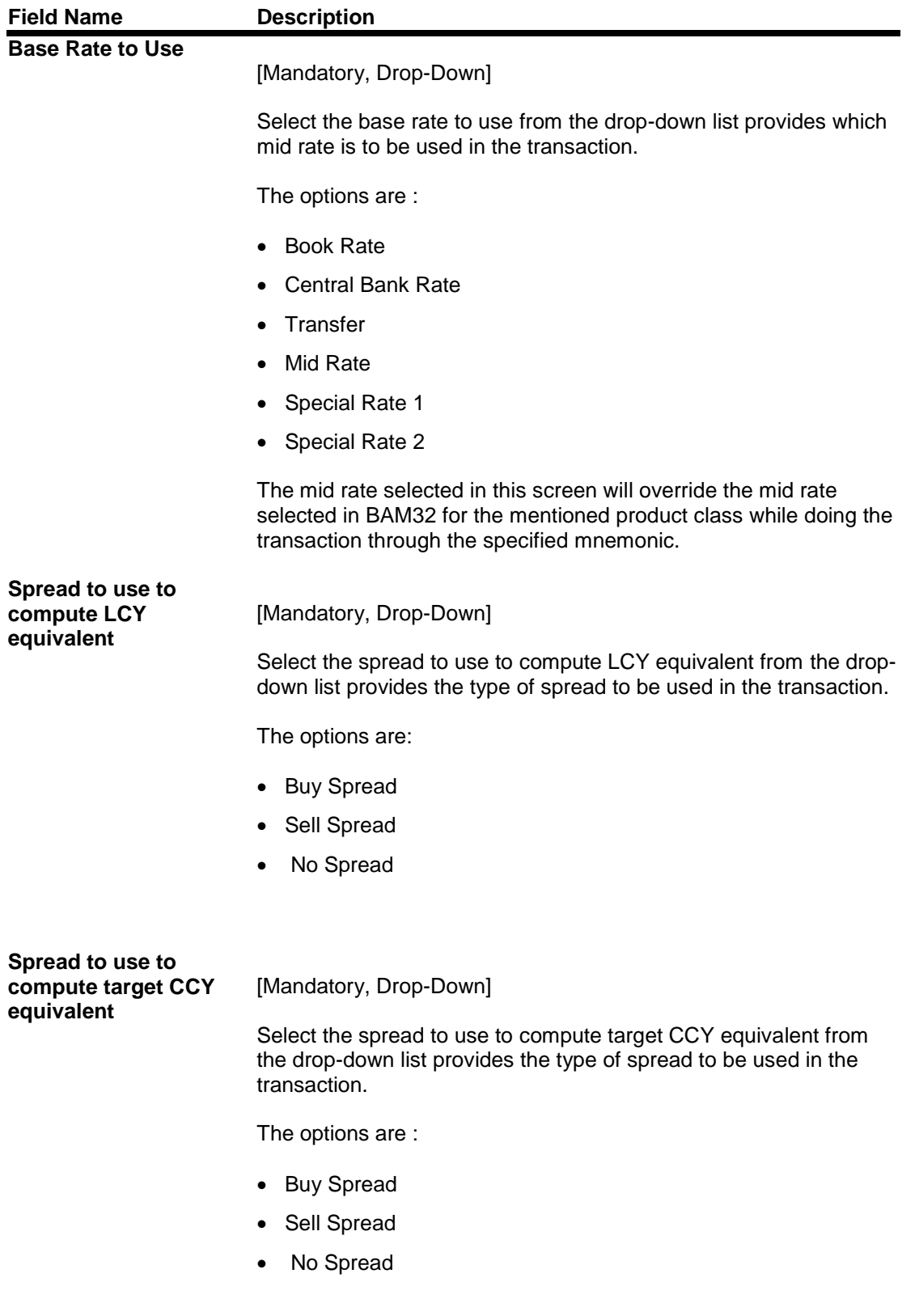

3. Click the **Add** button.

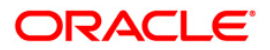

- 4. Select the Transaction Mnemonic from the drop-down list.
- 5. Select the Module from the drop-down list.
- 6. Select the Transaction type literal from the drop-down list.
- 7. Select the Base Rate to Use from the drop-down list.
- 8. Select the Spread to use to compute LCY equivalent from the drop-down list.
- 9. Select the Spread to use to compute LCY equivalent from the drop-down list.
- 10. Select the Spread to use to compute target CCY equivalent from the drop-down list.

#### **Transaction Product Class Ccy Rate Cross Reference**

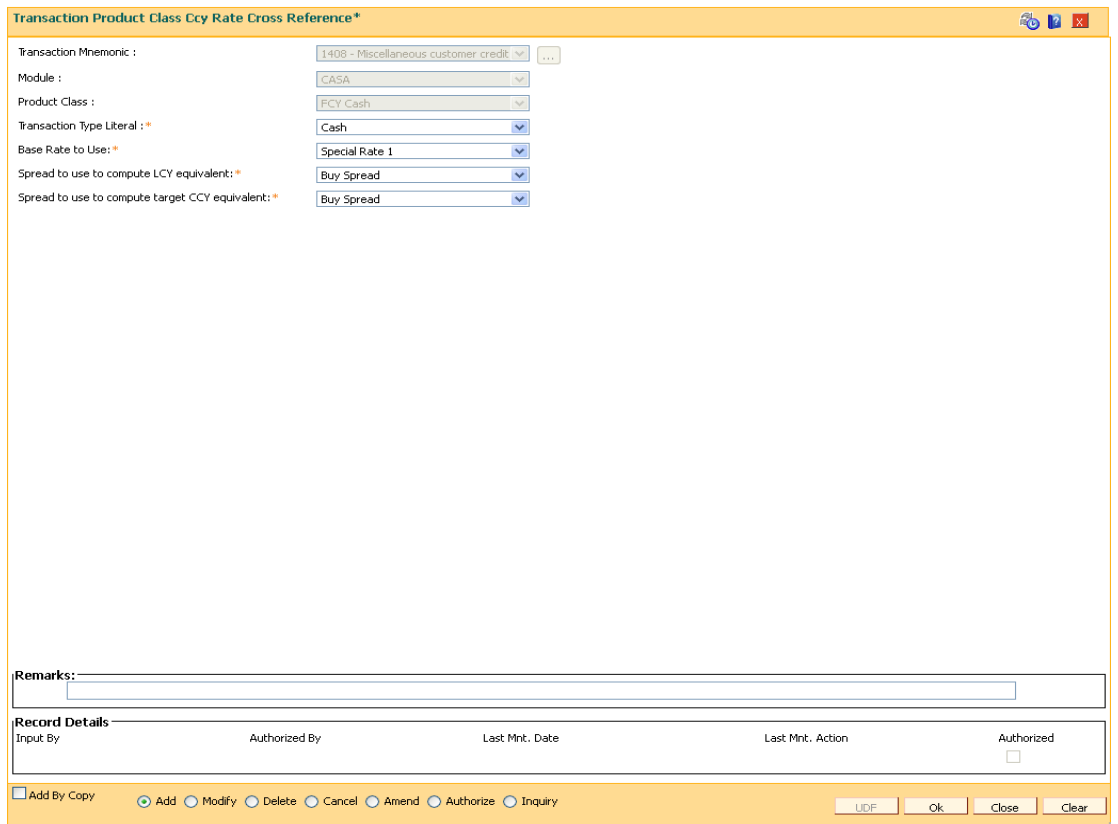

- 11. Click the **Ok** button.
- 12. The system displays the message "Record Added...Authorization Pending". Click the **Ok** button.

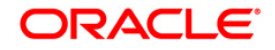

# **6. TD Definition**

A Term Deposit is a deposit of money placed by the customer with the bank, repayable on a certain date. Pre-agreed interest may be payable at regular intervals during the term of the deposit or at maturity. The TD product master, product rates and TD bank parameters are maintained under the TD definition.

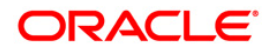

# **6.1. TDM04 - TD Bank Parameters Maintenance**

Using this option bank level parameters for Term Deposits are maintained. These parameter will regulate transactions involving penalties and GLs.

Two important entities that are defined in **TD Bank Parameters Maintenance** are:

- Suspense General Ledgers: General Ledger entries are automatically passed in **Oracle FLEXCUBE**. However, in certain exceptional cases, the system fails to pass the GL entries automatically. In such cases, GL posting is done automatically by the system into the suspense GLs defined at the bank parameter level. The bank would have to manually reconcile these GLs.
- Penalty Interest Parameters: The penalty interest rate values will be derived from the **Bank Parameters Maintenance** if the penalty interest rate to be charged has been defined as **Bank Level** while defining the product. You can specify an interest index and a variance that has to be levied as penalty at the account level.

Penalty applicable due to partial withdrawal can be done in two ways for all TD products at the bank level namely

- Absolute Method The absolute penalty can be defined as a fixed rate or floating rate. Fixed interest rate is defined in 'Net Penalty Interest Rate' field. Floating interest rate is defined by selecting the corresponding interest index code in 'Net Penalty Index' field.
- Incremental Method Penalty can be defined as reduction in applicable TD interest rate. This reduction can be either in the form of variance as defined in 'Incremental Penalty Interest Variance' or index code as defined in 'Incremental Penalty Index'. The standard penalty routine uses the incremental method.

#### **Definition Prerequisite**

- BAM08 Bank Master Maintenance
- GLM02 Chart of Accounts

#### **Modes Available**

Add By Copy, Add, Modify, Cancel, Amend, Authorize, Inquiry. For more information on the procedures of every mode, refer to **Standard Maintenance Procedures**.

#### **To add bank parameter**

- 1. Type the fast path **TDM04** and click **Go** or navigate through the menus to **Global Definitions > TD > TD Bank Parameters Maintenance**.
- 2. The system displays the **TD Bank Parameters Maintenance** screen.

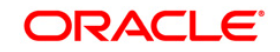

## **TD Bank Parameters Maintenance**

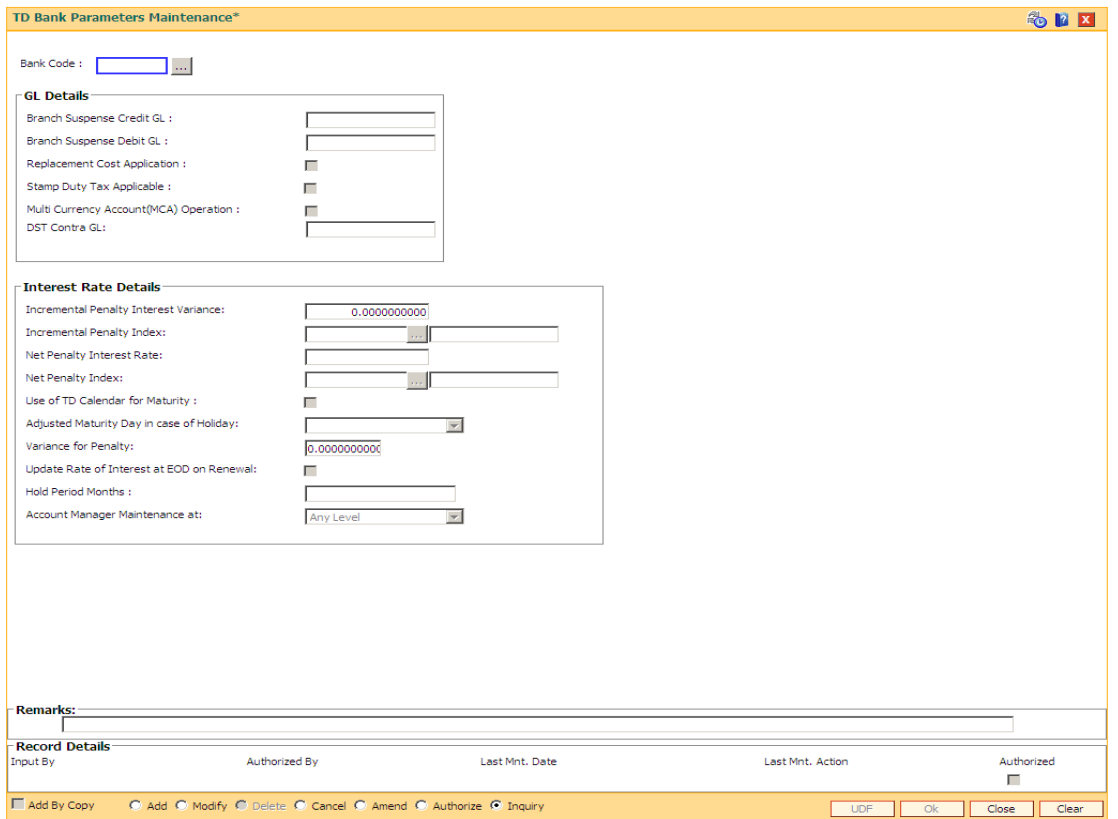

# **Field Description**

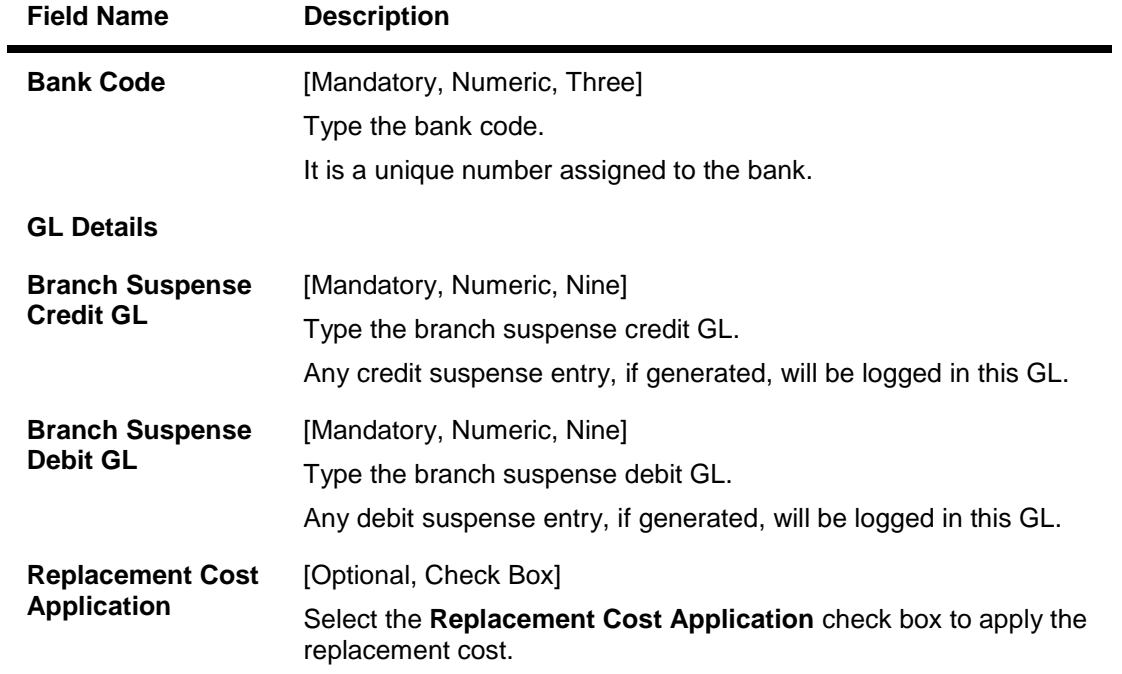

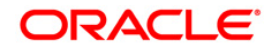

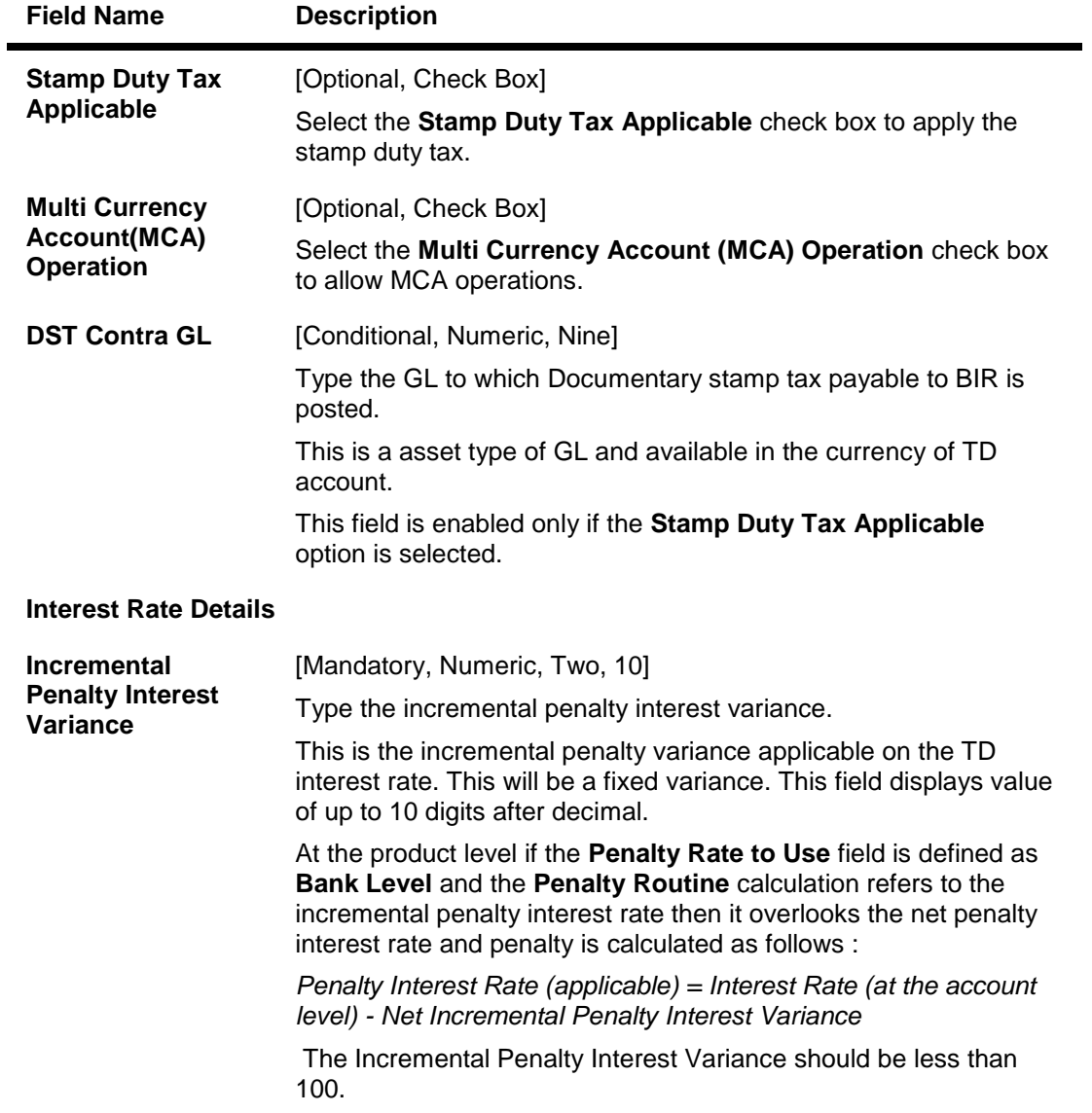

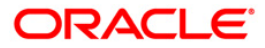

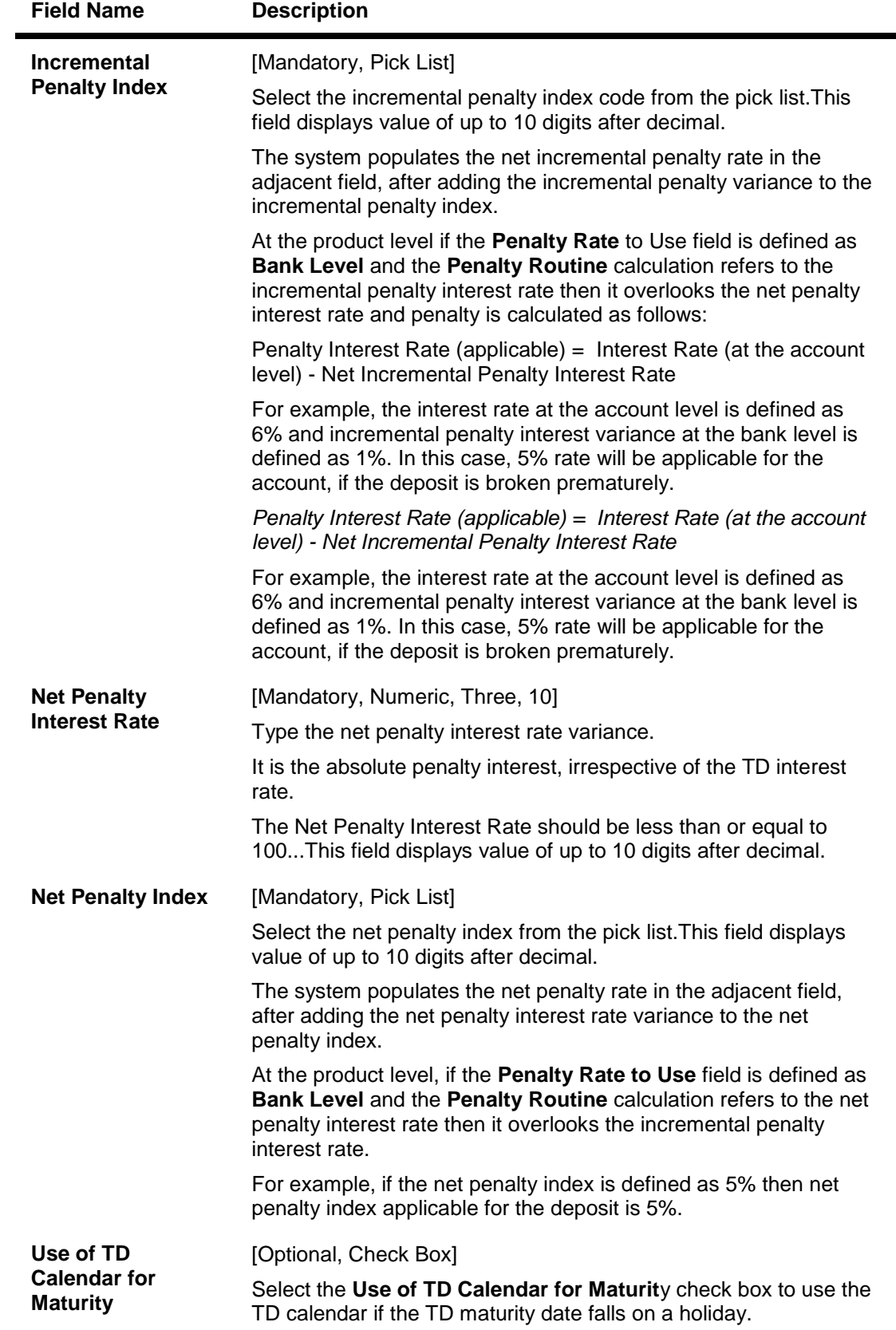

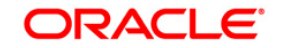

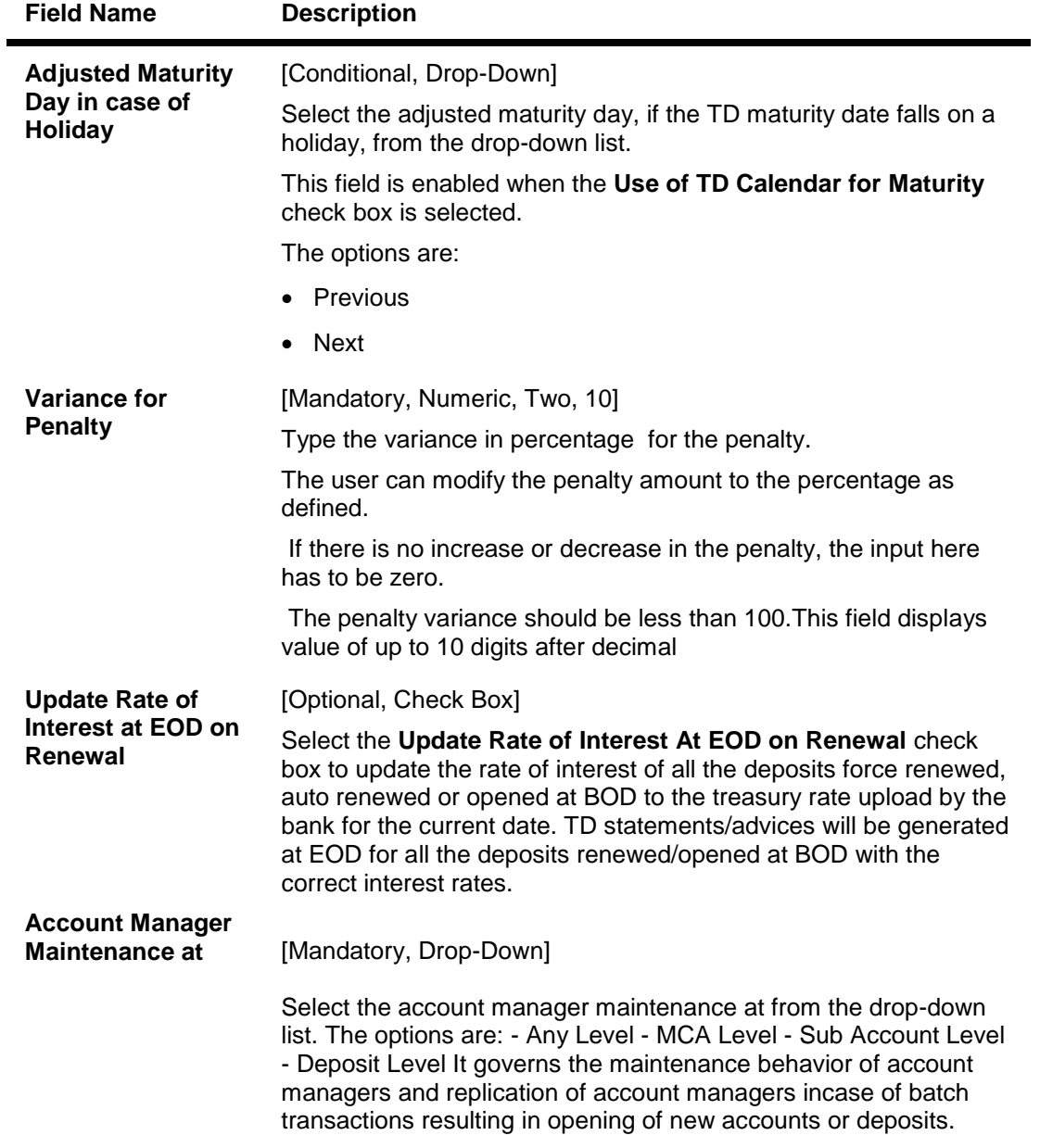

## **Note**: The **Use of TD Calendar for Maturity** and **Adjusted Maturity Day in Case of Holiday** fields are enabled only in the **Modify** mode.

- 3. Click the **Add** button.
- 4. Enter the bank code and press the **<Tab>** key.
- 5. Enter the GL details and the interest rate details.

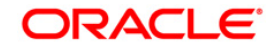

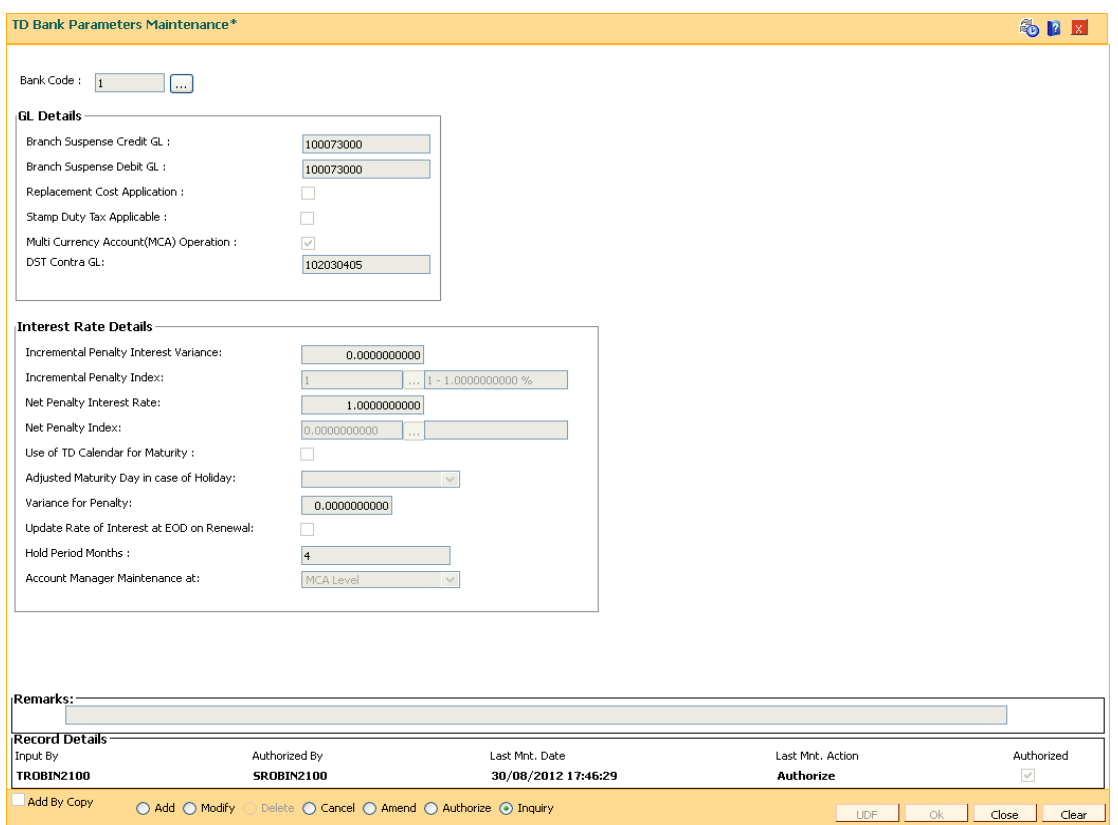

## **TD Bank Parameters Maintenance**

- 6. Click the **OK** button.
- 7. The system displays the message "Record Added...Authorisation Pending...". Click the **OK** button.
- 8. The new bank parameter is added once the record is authorised.

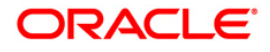

# **6.2. TDM01 - TD Product Master**

TD product encapsulates all the attributes of the product introduced by the bank.

Using this option, once the product is defined, it enables you to open new accounts under the same product. The account pertaining to a product automatically inherits the specified product attributes. However, you can make changes at the account level to offer special privileges to the customer.

The graphical representation of the product flow is given below.

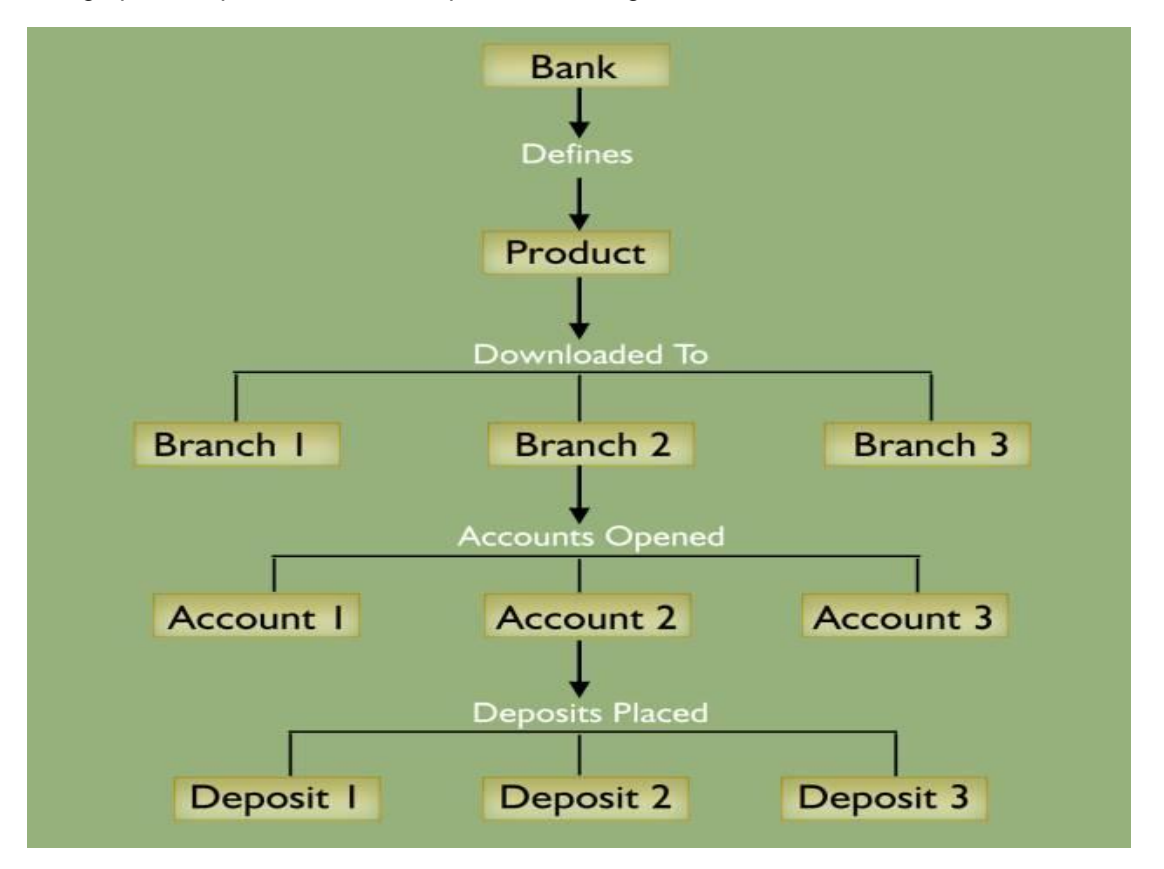

TD product master comprises of General Parameters, Deposit Term Parameters, Interest Rates Parameters, Redemption Parameters, Maturity Parameters, GL Code Parameters, Advices Parameters, Interest Payout Parameters, Denomination details and Special features.

# **Definition Prerequisites**

- BAM25 Currency Definition
- BAM09 Issuer Maintenance
- GLM02 Chart of Accounts
- CIM08 Customer Type Maintenance
- BAM76 Product Customer Tax Codes Maintenance

#### **Modes Available**

Add, Modify, Delete, Cancel, Amend, Authorize, Inquiry. For more information on the procedures of every mode, refer to **Standard Maintenance Procedures**.

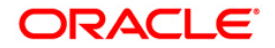

#### **To define a term deposit product**

- 1. Type the fast path **TDM01** and click **Go** or navigate through the menus to **Global Definitions > TD > TD Product Master**.
- 2. The system displays the **TD Product Master** screen.

## **TD Product Master**

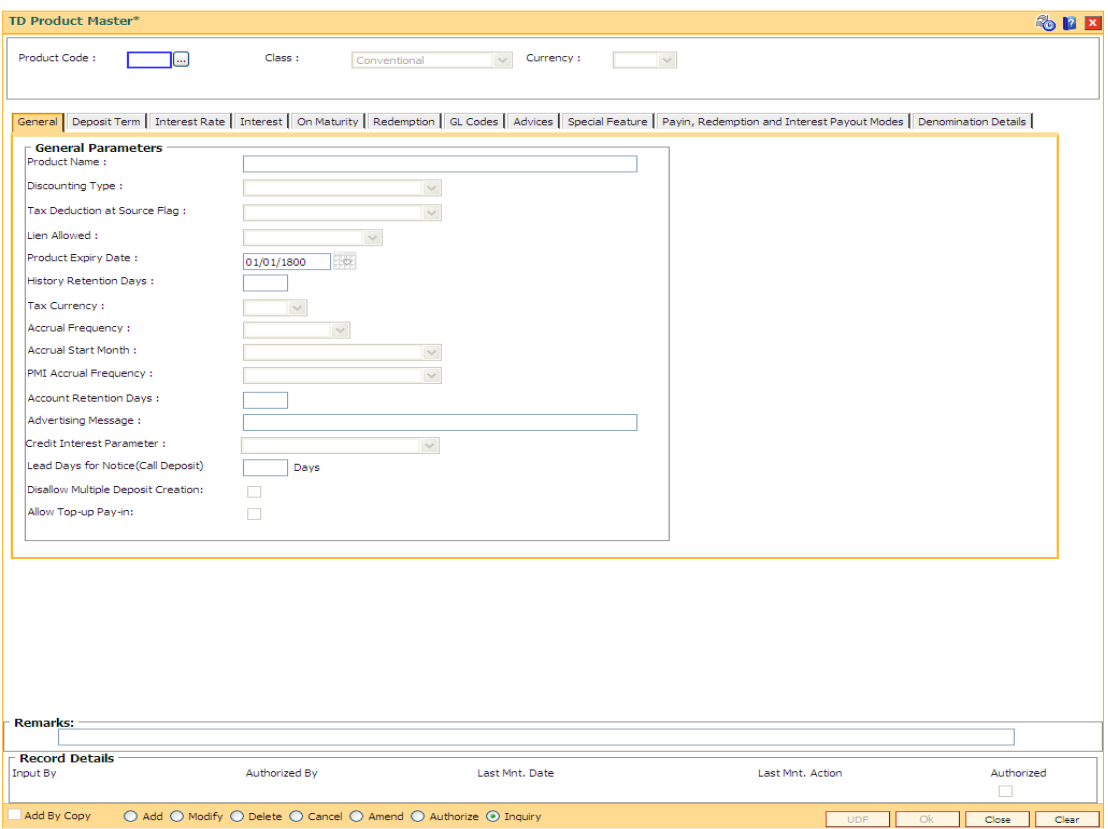

#### **Field Description**

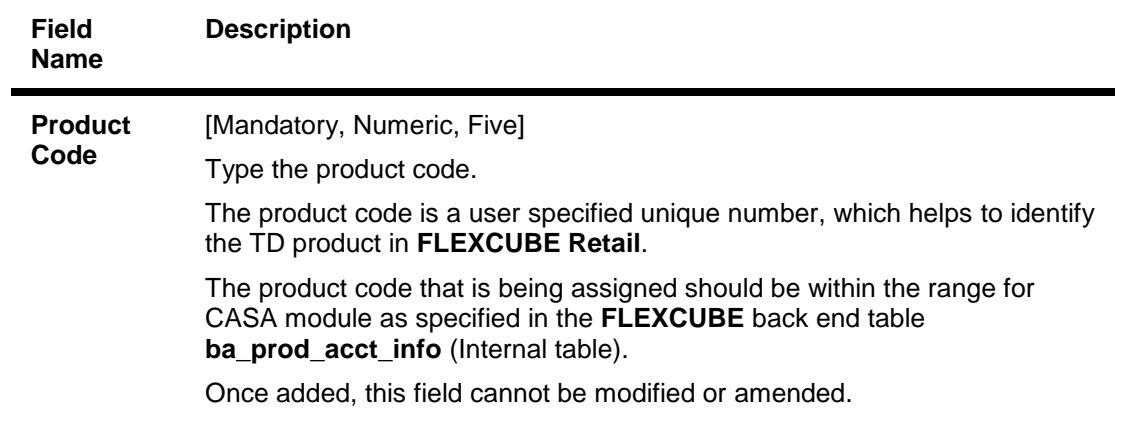

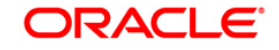

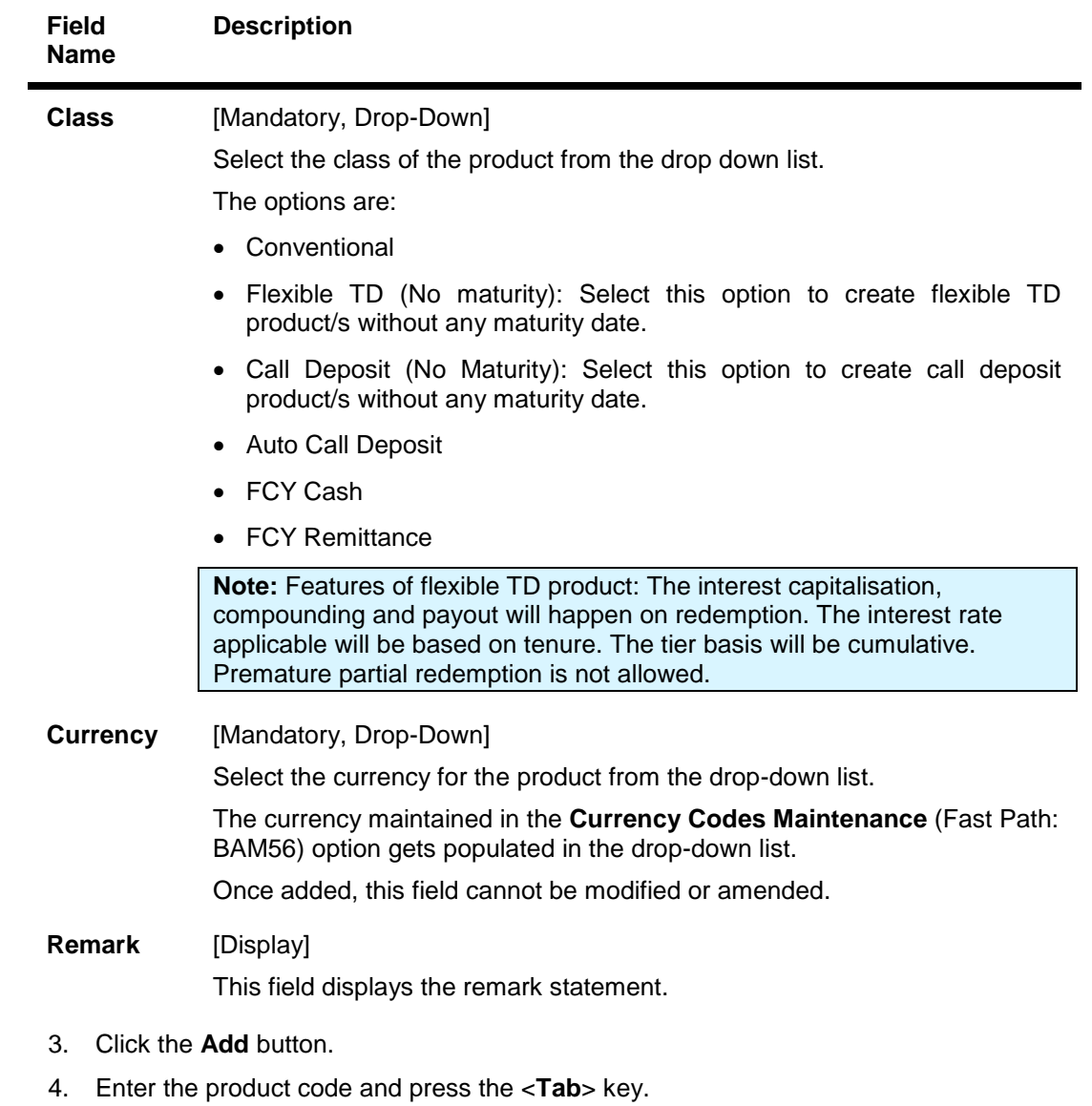

5. Select the currency from the drop-down list.

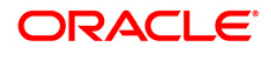

## **TD Product Master**

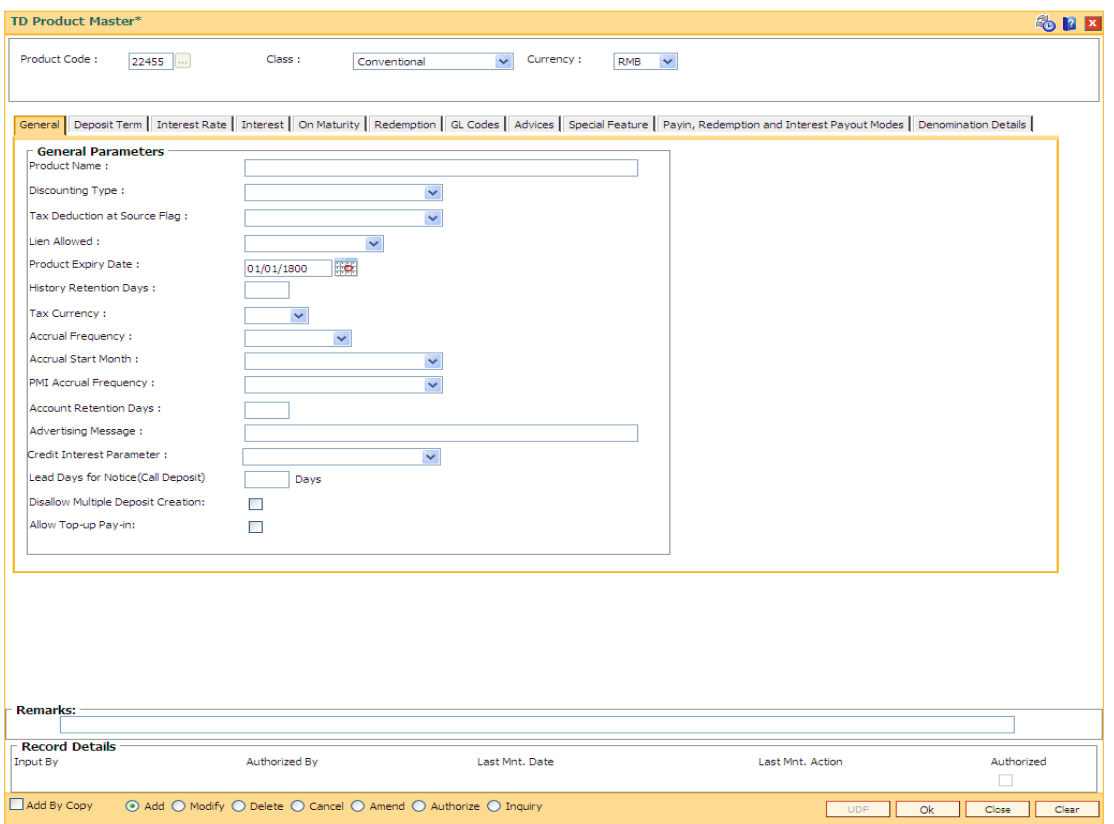

7. Enter the required information in the various tabs.

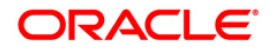

## **General**

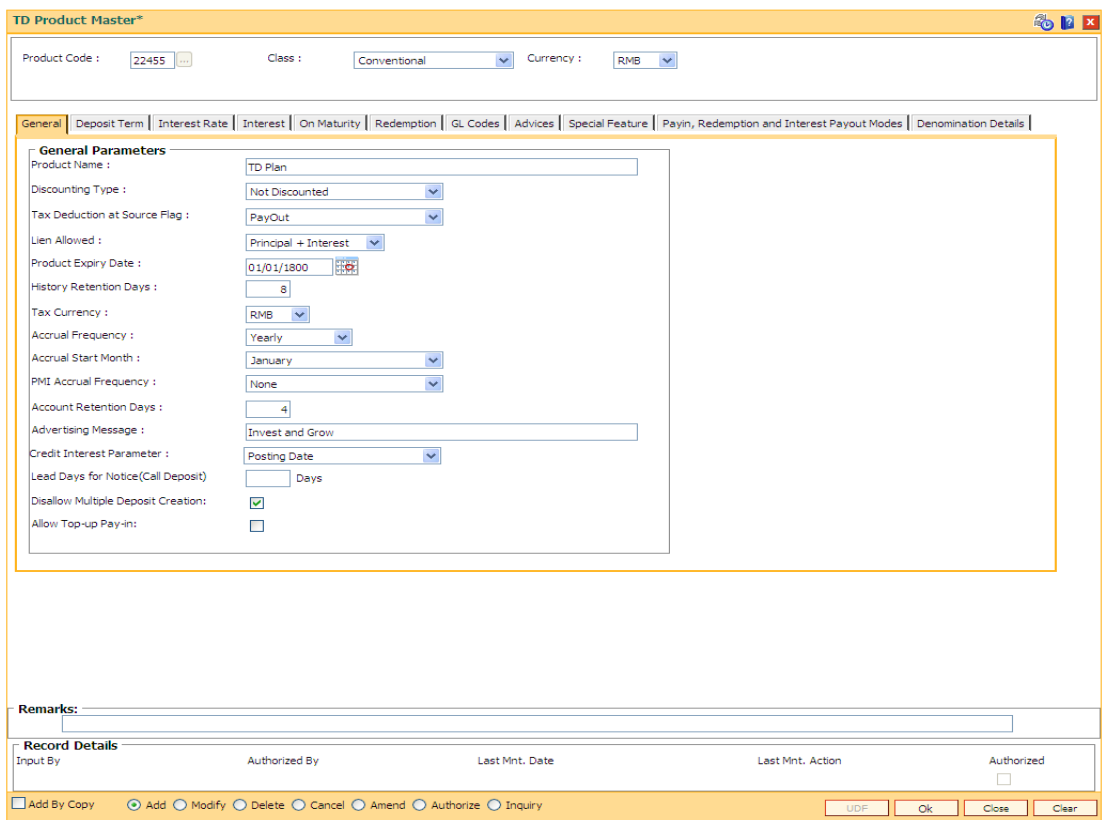

## **Field Description**

#### **Field Name Description**

#### **General Parameters**

**Product Name** [Mandatory, Alphanumeric, 35]

Type the product name.

Product name can be the schemes introduced by the bank. The same product name appears on the bank statement or deposit certificate.

Two different products can have the same product name. These products can be distinguished by the product code.

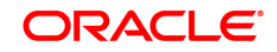

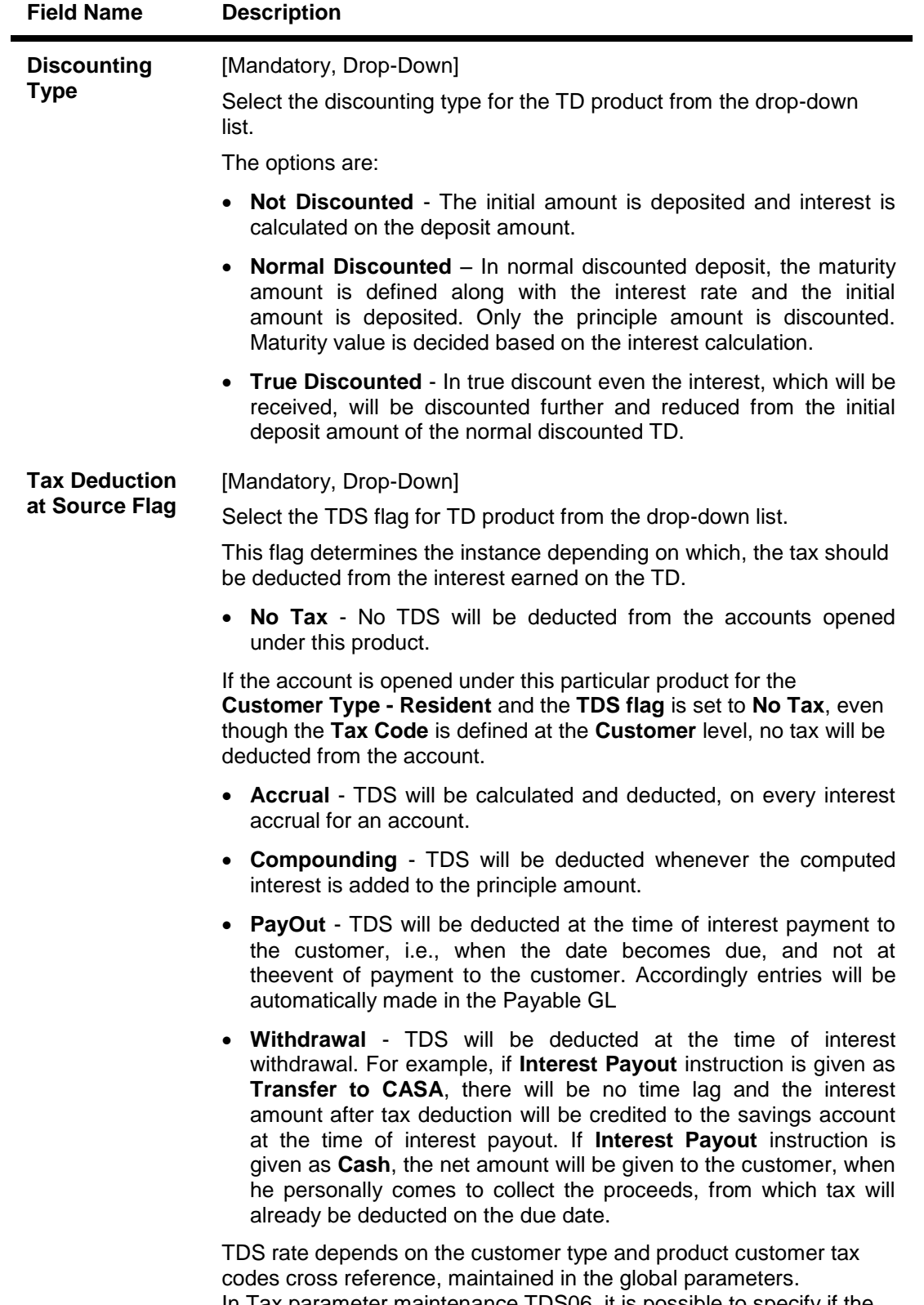

In Tax parameter maintenance TDS06, it is possible to specify if the tax needs to be calculated at the customer level or account level.

Once added, this field cannot be modified or amended.

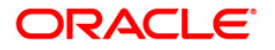

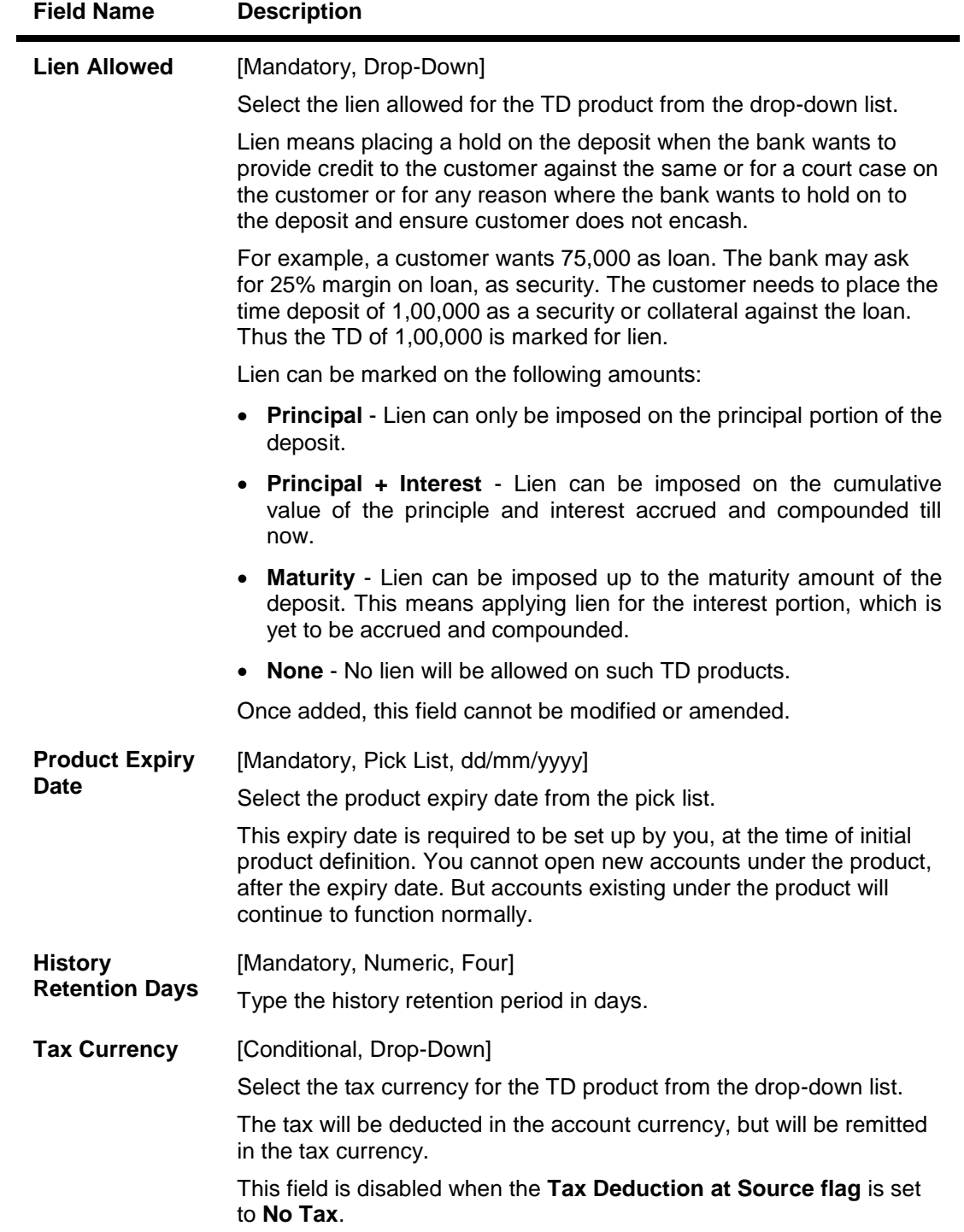

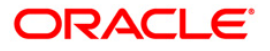

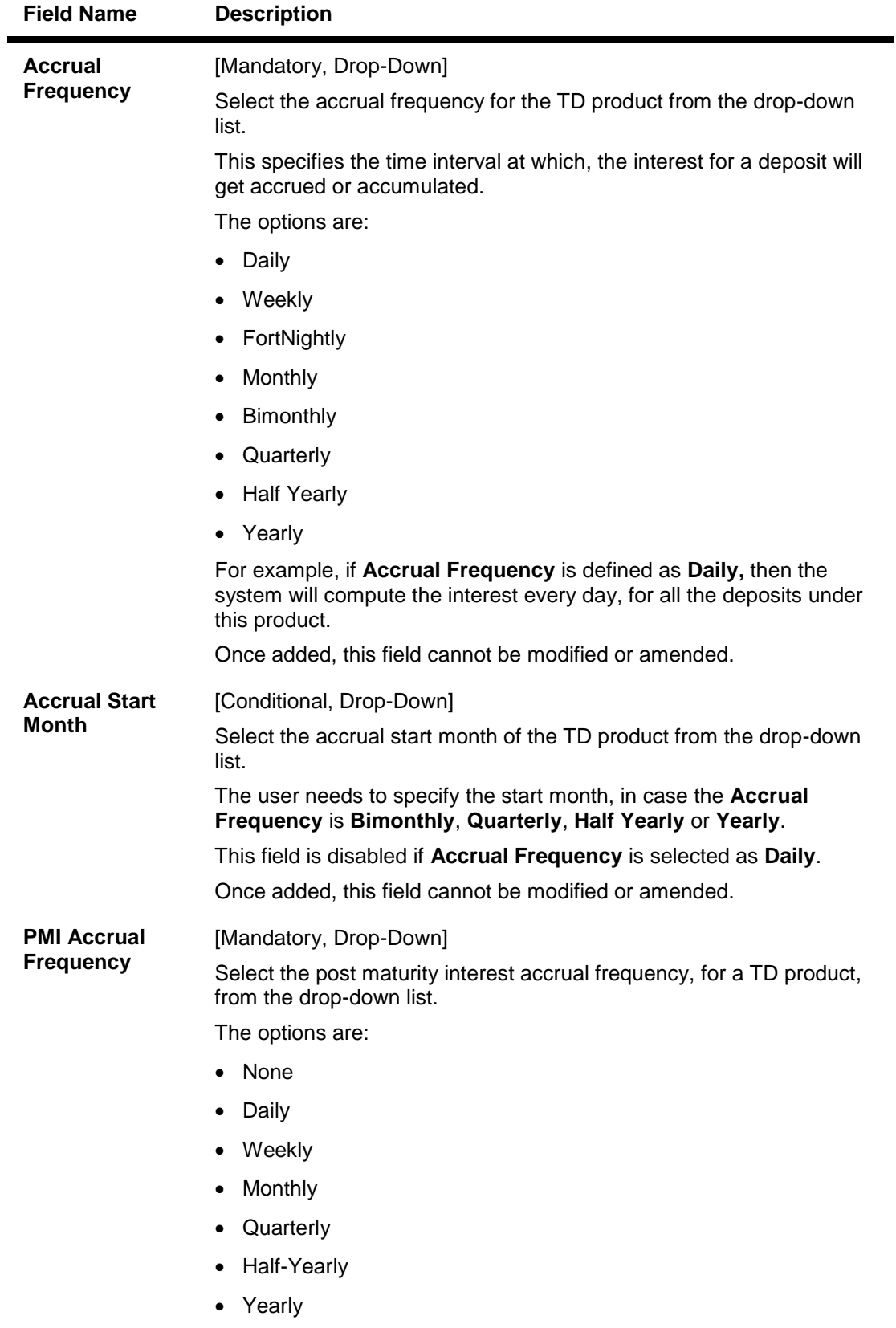

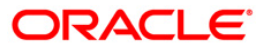

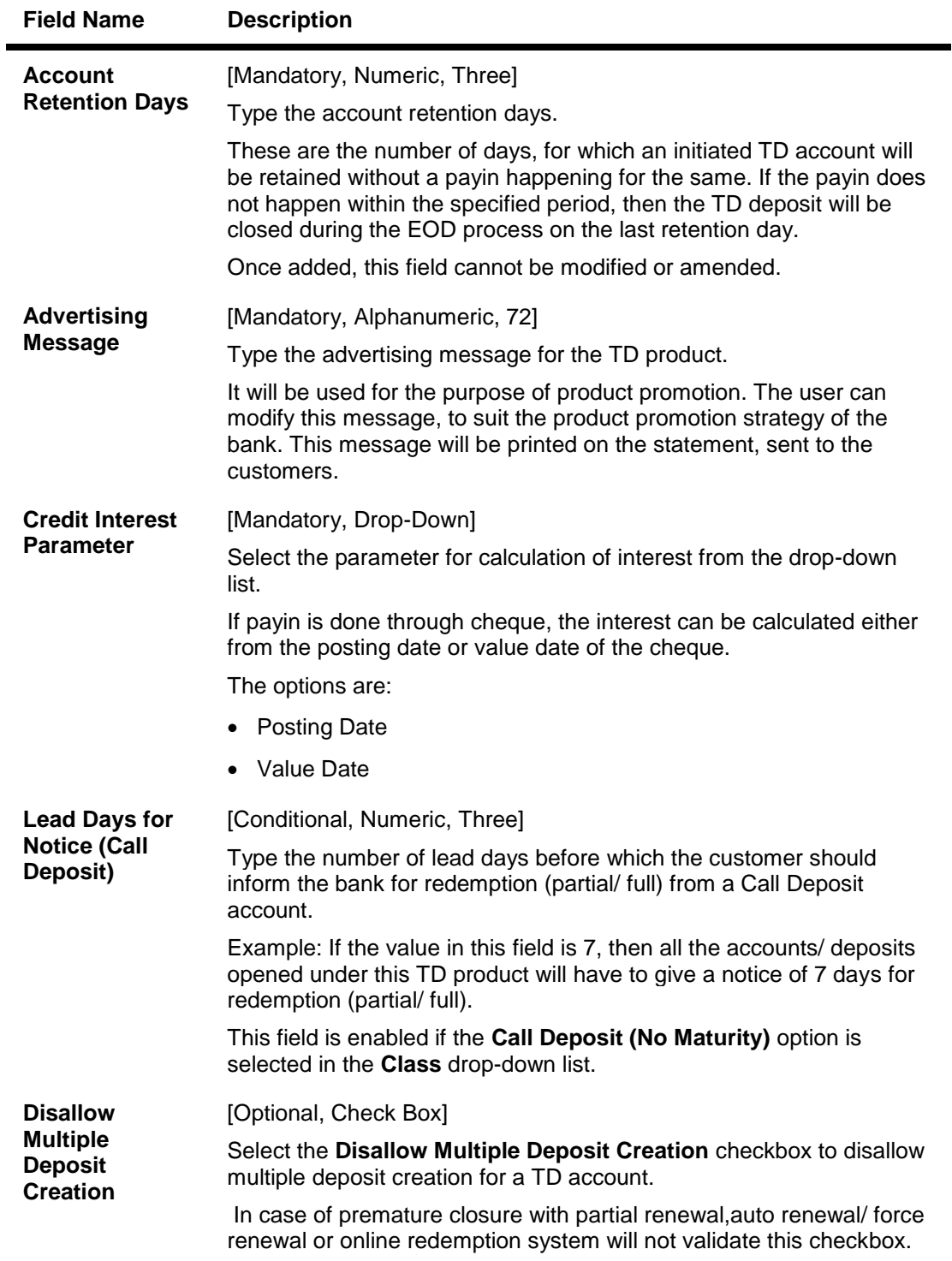

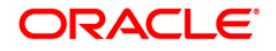

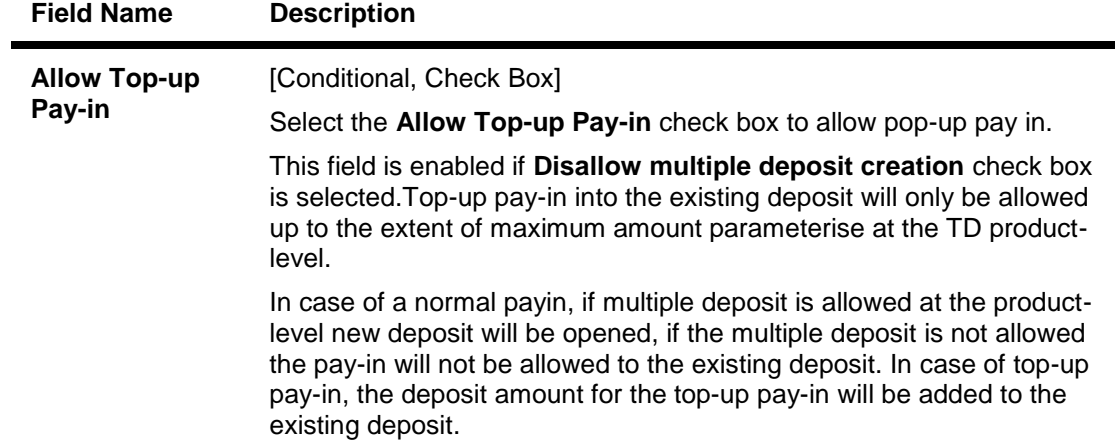

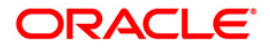

#### **Deposit Term**

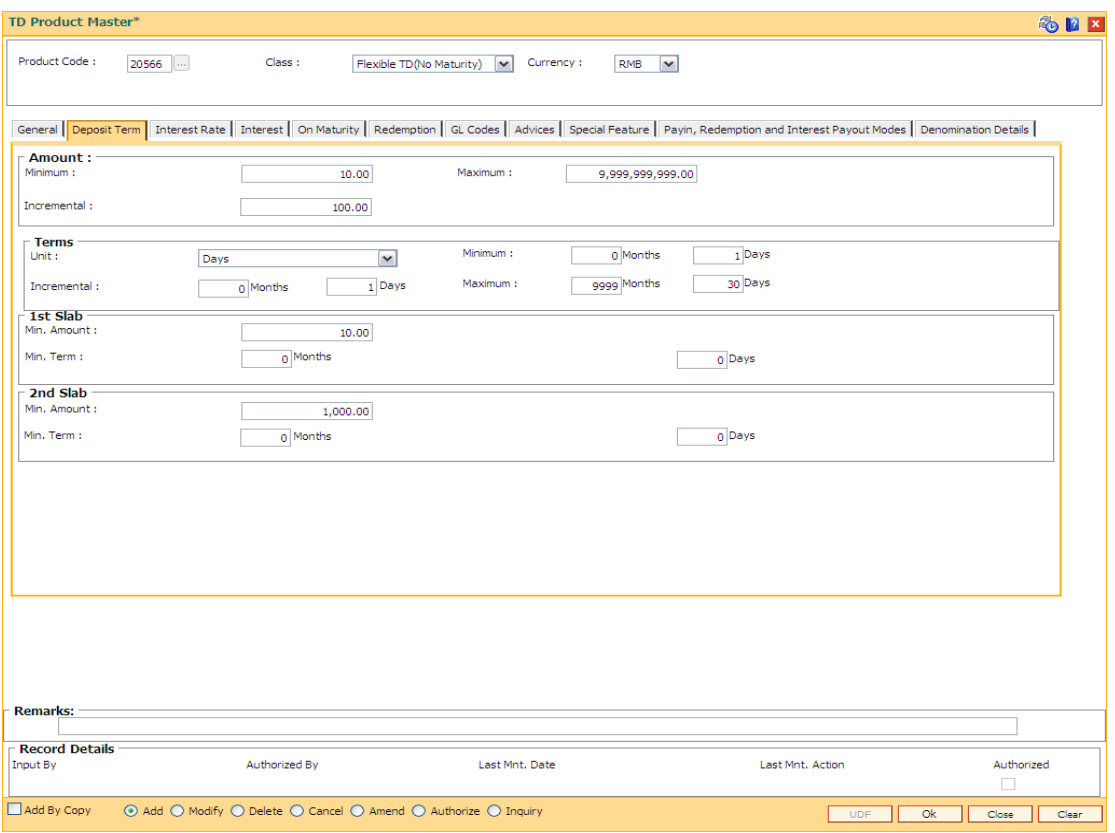

#### **Field Description**

#### **Field Name Description**

#### **Amount**

**Minimum** [Mandatory, Numeric, 13, Two]

Type the minimum amount that can be accepted as deposit under this product.

The system displays an error message if the TD deposit is being opened with a balance less than the amount defined in this field.

Partial redemption will not be allowed if the balance is below the value, defined in this field. In this case, the full amount has to be redeemed. After redemption, the balance in the account should be equal to or greater than the minimum balance.

For example, for a deposit of 50,000 the minimum balance is defined as 5000. The customer wants to redeem 47,000. The system will not allow the customer to redeem an amount more than 45,000. He has to redeem either an amount less than 45,000 or 50,000, i.e., the full amount.

Once added, this field cannot be modified or amended.

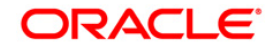

# **Maximum** [Mandatory, Numeric, 13, Two] Type the maximum amount that can be accepted as deposit under the product. The system displays an error message if the TD is being opened with a balance more than the amount defined in this field. The maximum amount can exceed, if the amount is increased due to the compounding effect. For example, if 10000 is defined as maximum amount at the product level, no deposit greater than 10000 can be made under this product. Once added, this field cannot be modified or amended. **Incremental** [Mandatory, Numeric, 13, Two] Type the incremental amount. When a new deposit is made it has to be in multiples of the incremental amount, specified in this field. However this field becomes invalid for the deposits, which are being renewed. The system renews the deposit irrespective of the incremental value defined at the product level. Any new deposit made in the new account should be in the multiple of the incremental amount. For example, if minimum deposit allowed is 1000 and the incremental amount is 100, an account can be opened for 1000 and subsequent deposits can be made in the multiples of 100 i.e. 1100, 1200, etc. Once added, this field cannot be modified or amended. **Terms This section is disabled and Maximum term is defaulted as 9999 and the Term unit as Combination, if the** Flexible TD (No Maturity) **or** Call Deposit (No Maturity) **option is selected in the** Class **drop-down list.**

**Unit** [Mandatory, Drop-Down]

**Field Name Description**

Select the unit for specifying the term of the deposit from the drop-down list.

The options are:

- **Days** Deposit accounts will always be specified in terms of days. For example, a deposit for one year will have to be opened as 365 days.
- **Months** Deposit accounts will always be specified in terms of months. For example, a deposit for one year will have to be opened as 12 months. The term has to be a multiple of months and a deposit cannot be opened for a period like 6 months 15 days.
- **Combination** If the user defines the unit as Combination, the system will allow the user to set up a minimum/maximum term as a combination of months and days. For example, the user can specify 3 months and 15 days. This option provides the user maximum flexibility while opening an account.

Once added, this field cannot be modified or amended.

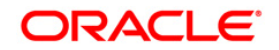

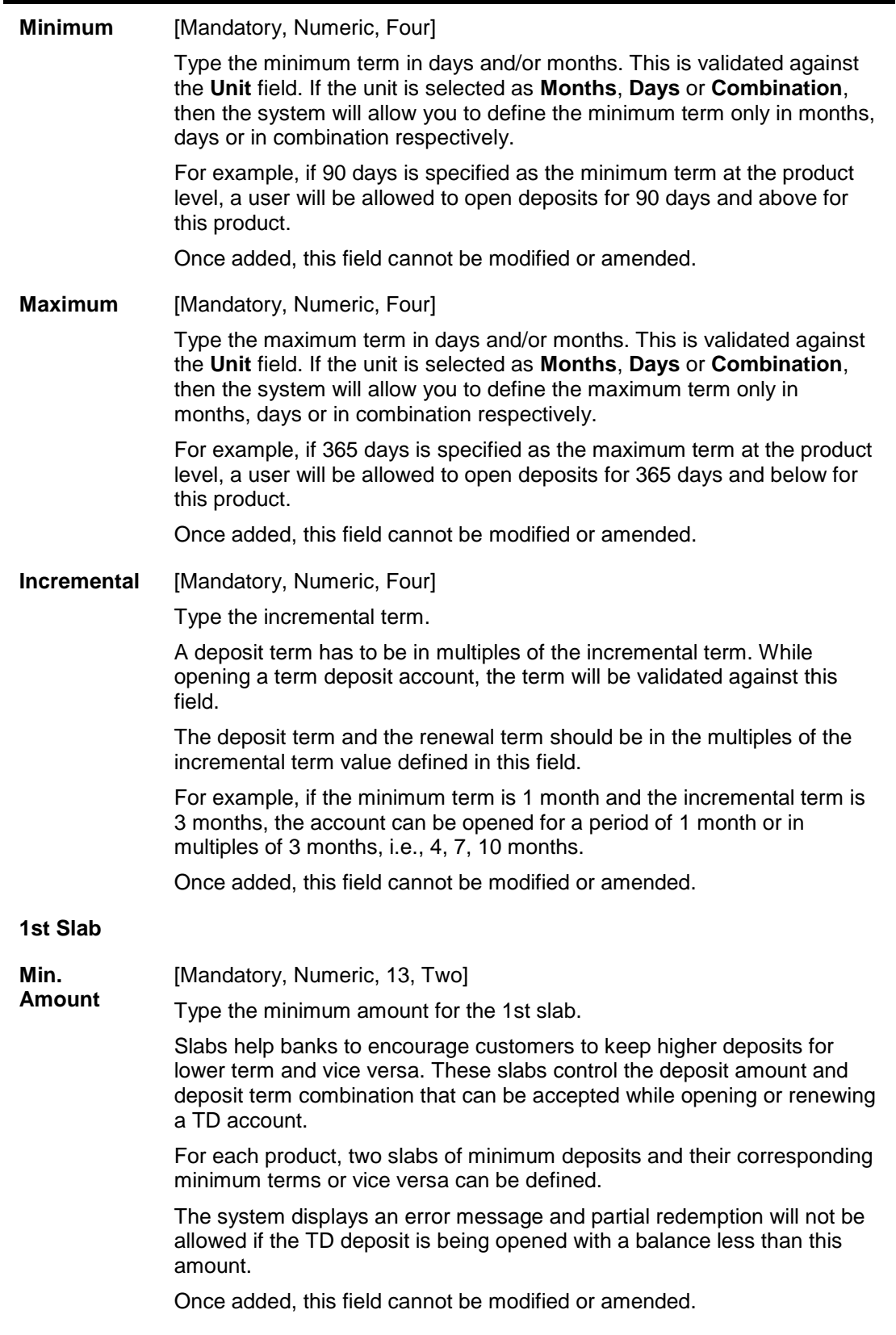

## **Field Name Description**

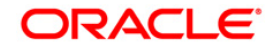

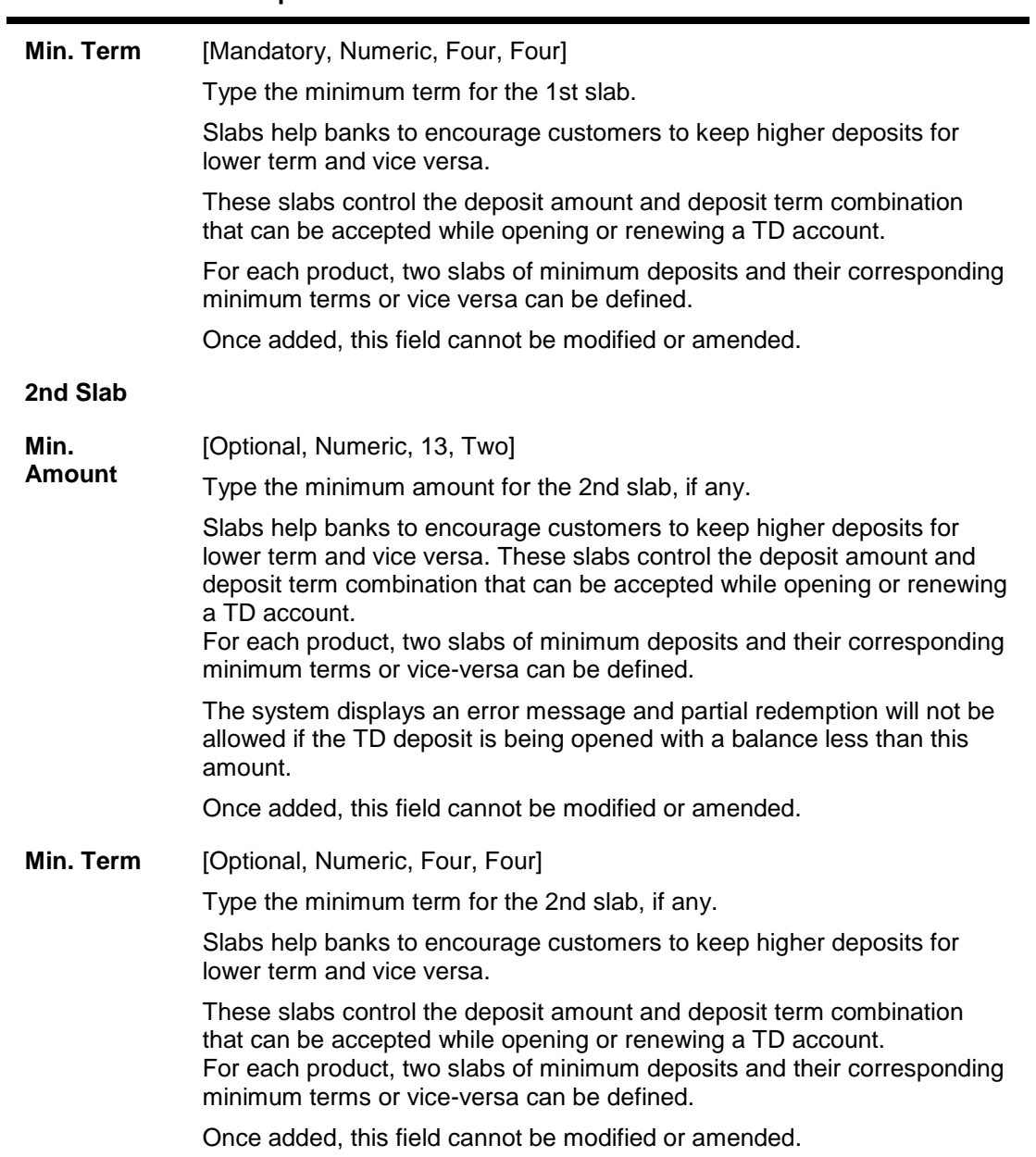

**Field Name Description**

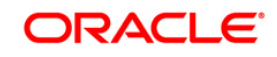

#### **Interest Rate**

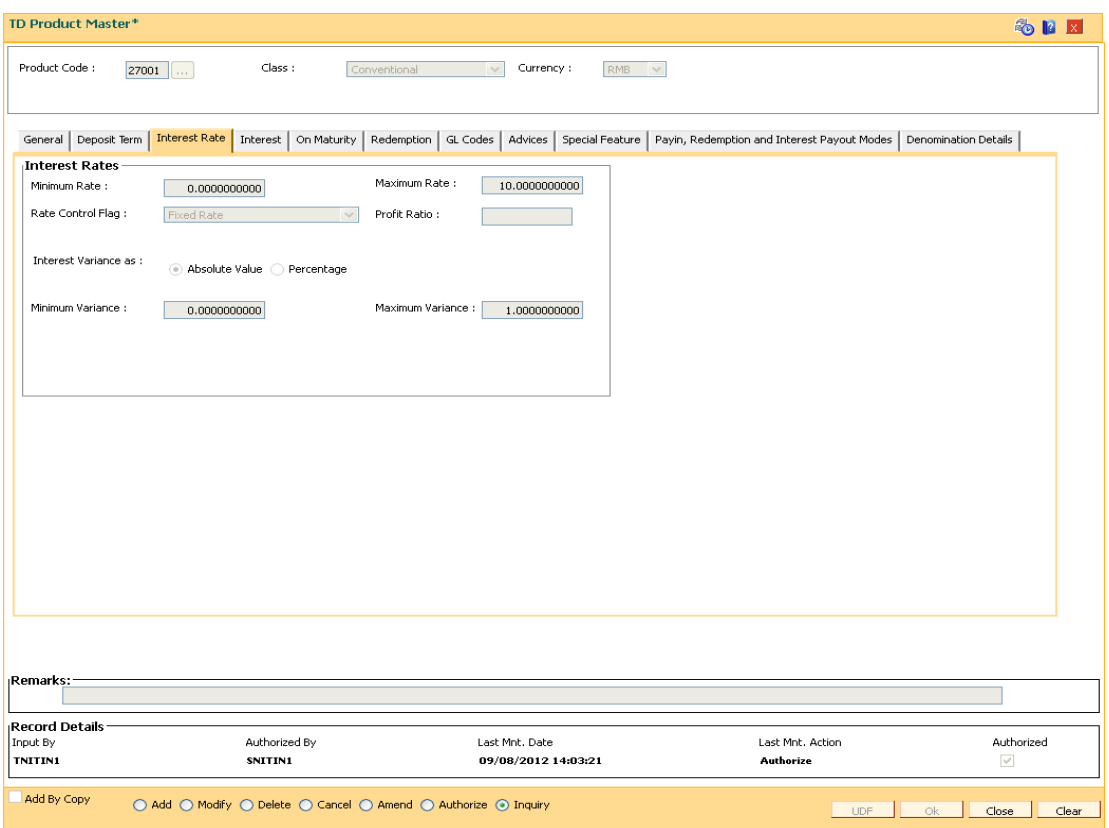

## **Field Description**

## **Field Name Description**

#### **Interest Rates**

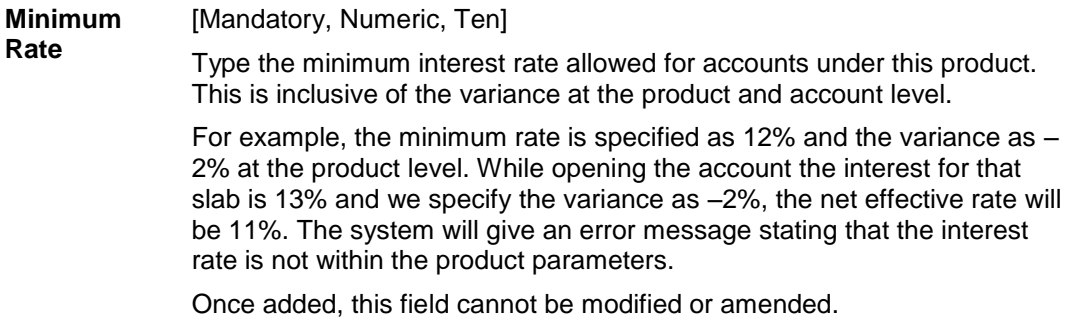

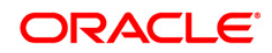

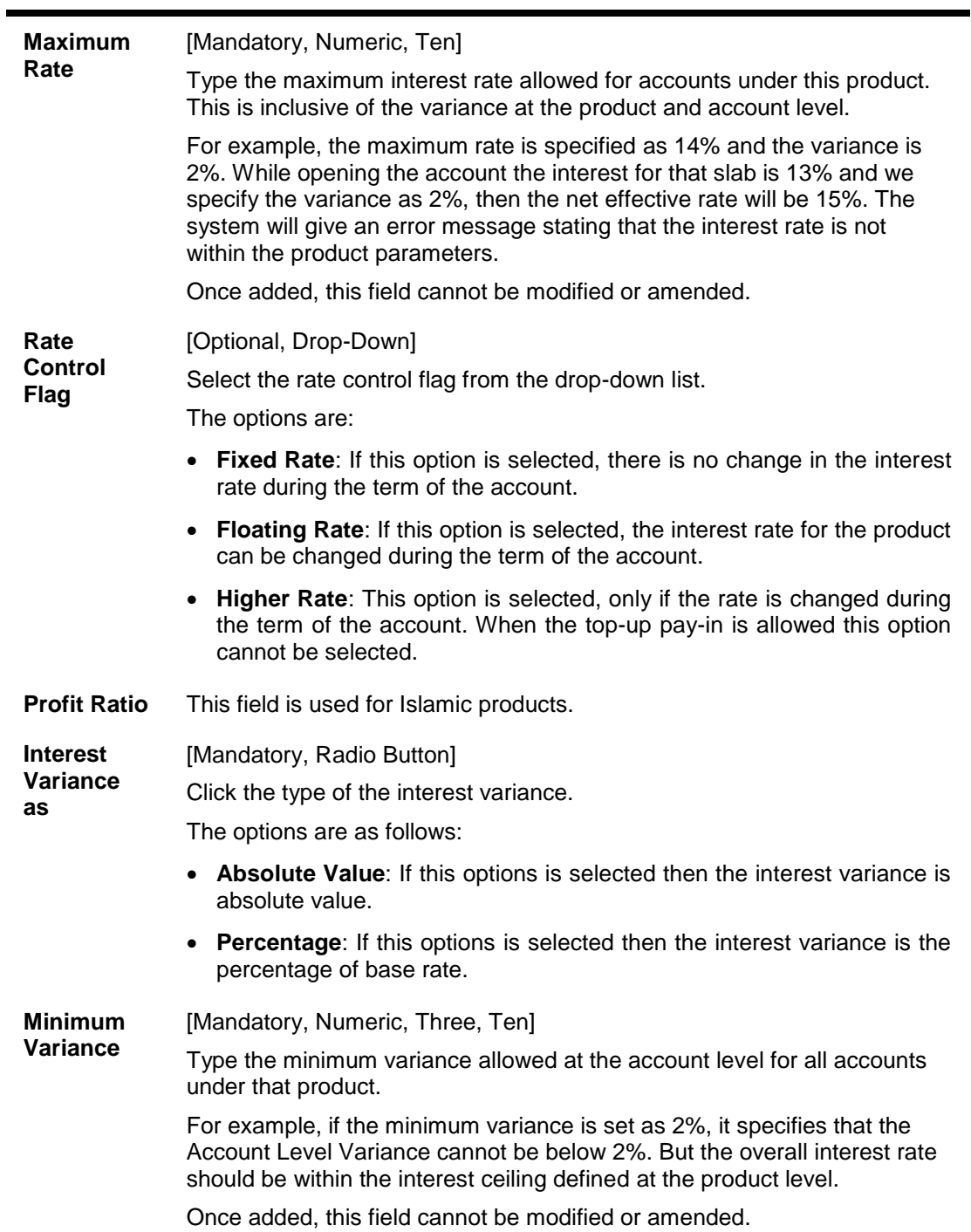

**Field Name Description**

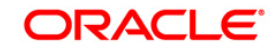
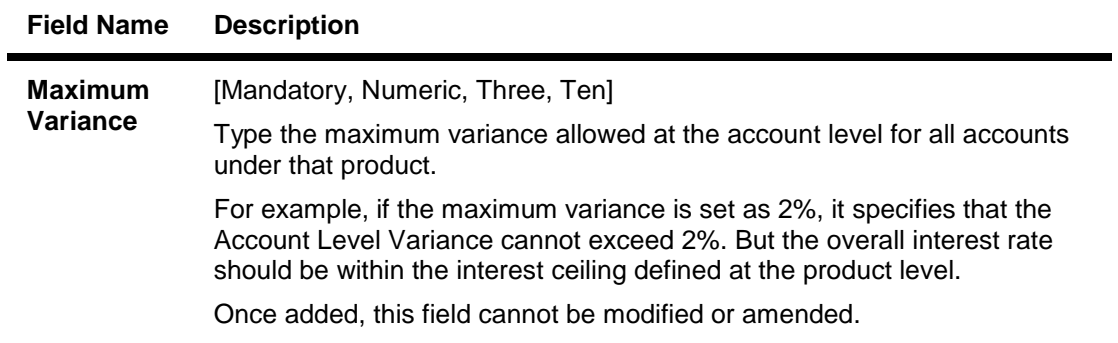

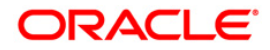

#### **Interest**

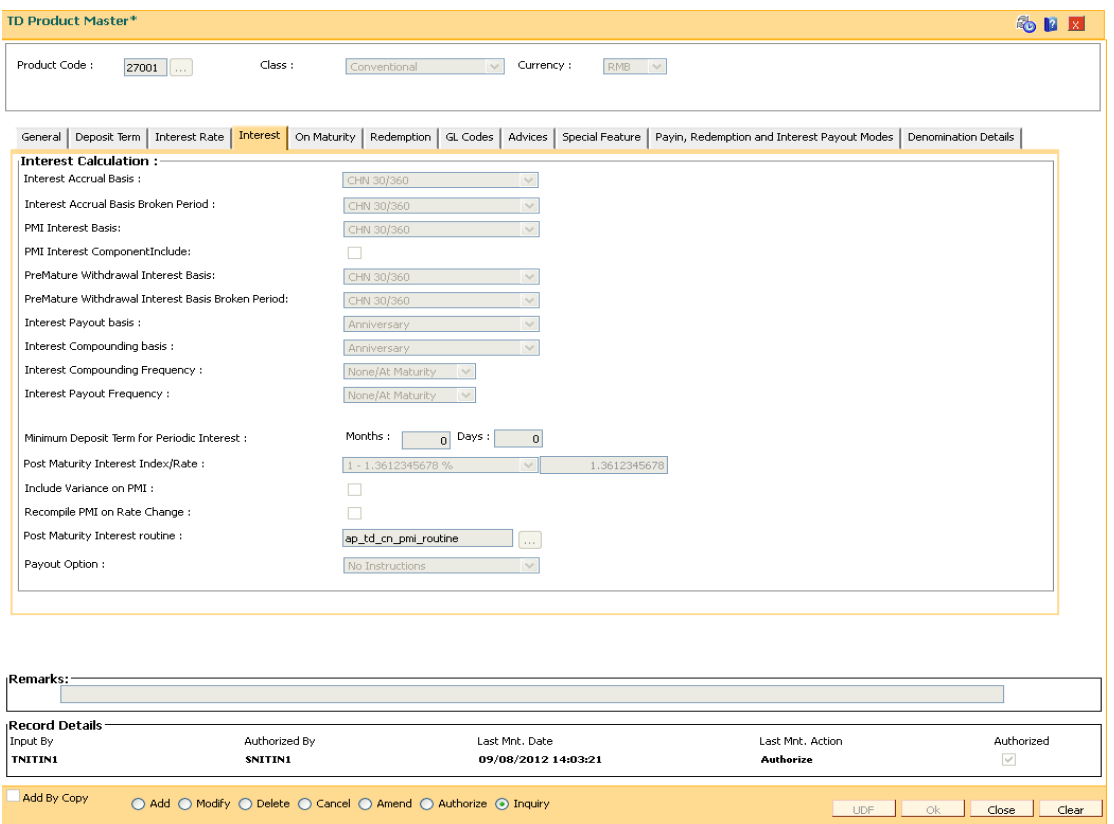

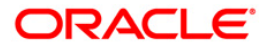

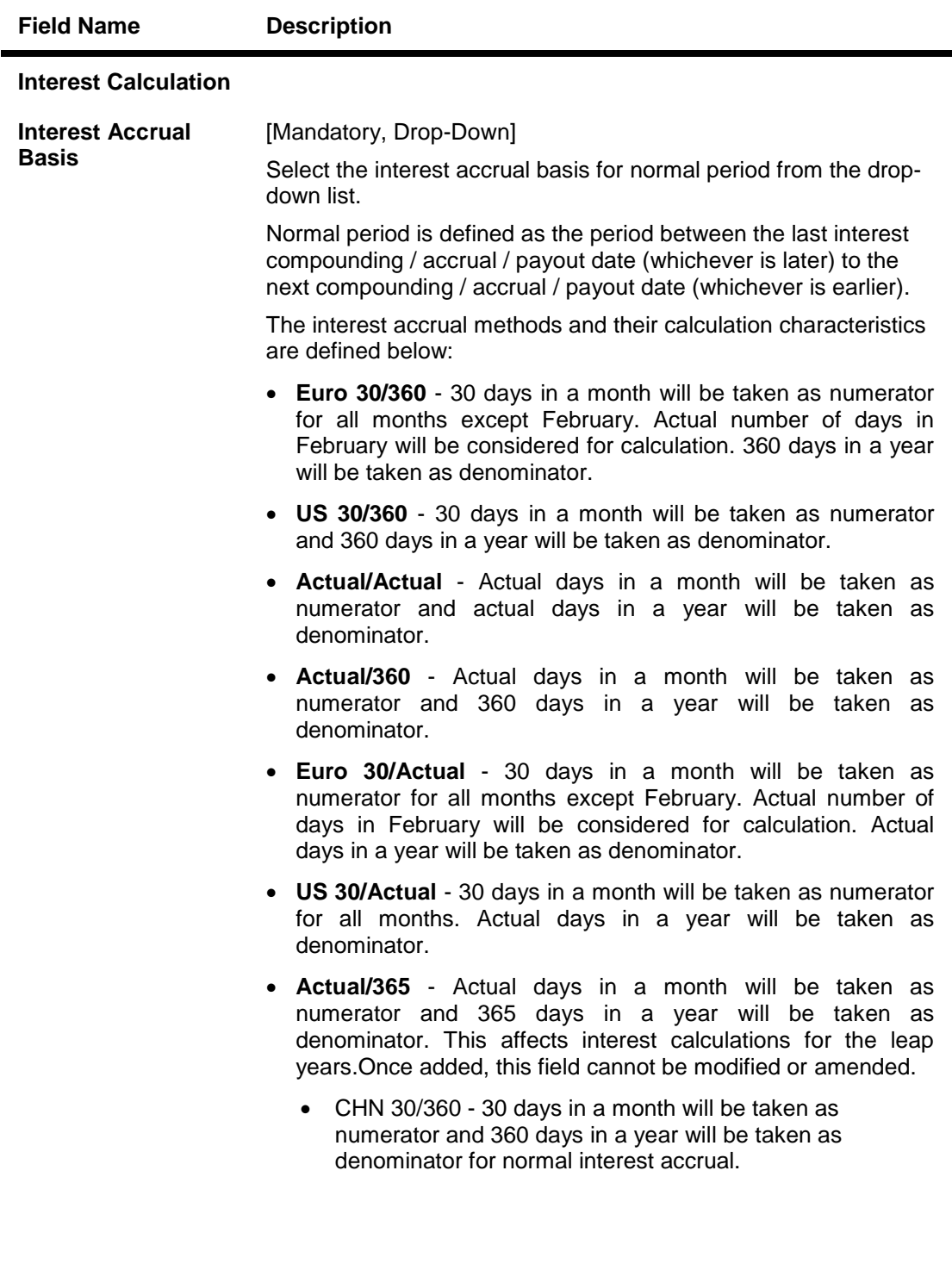

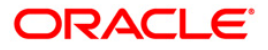

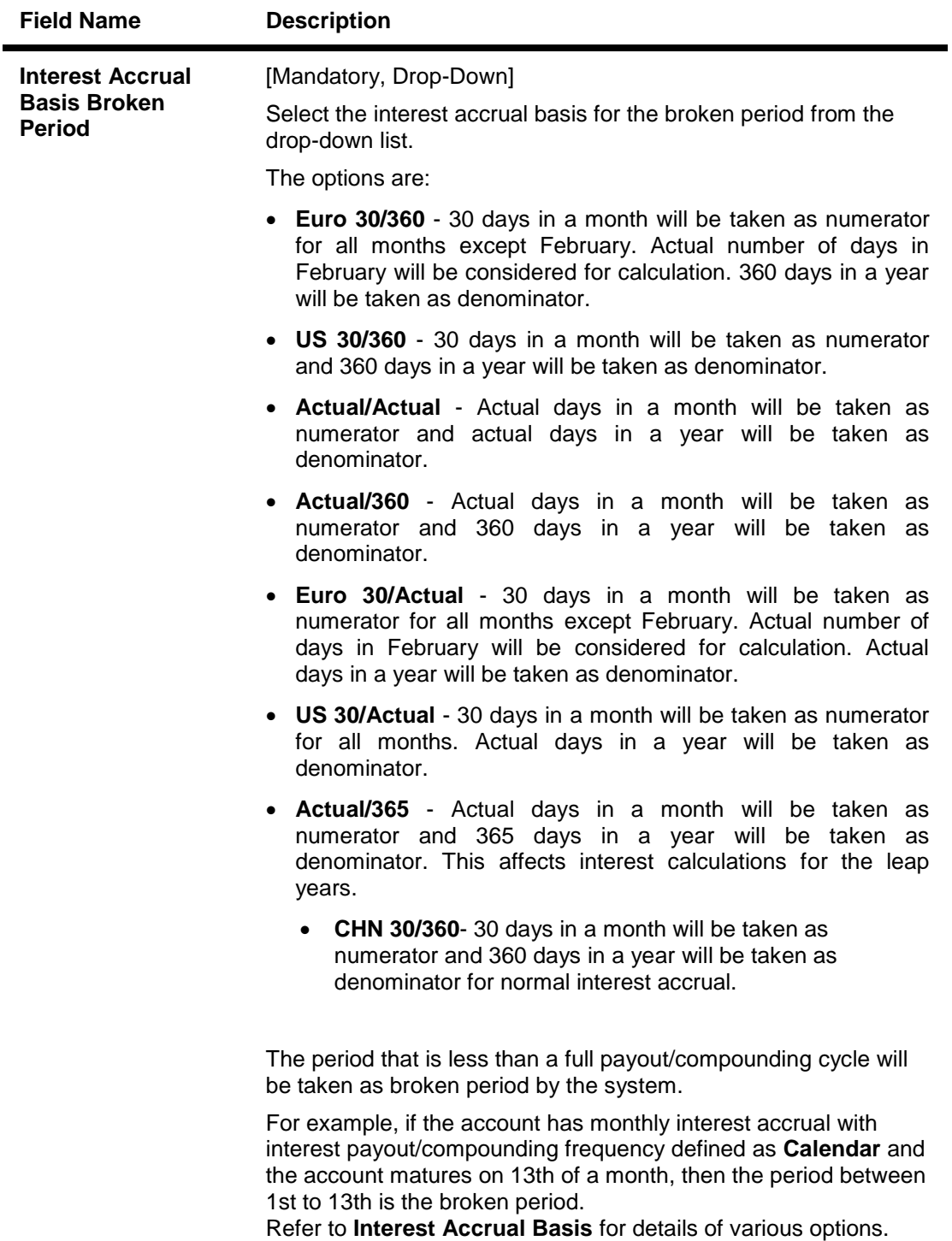

Once added, this field cannot be modified or amended.

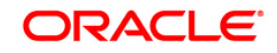

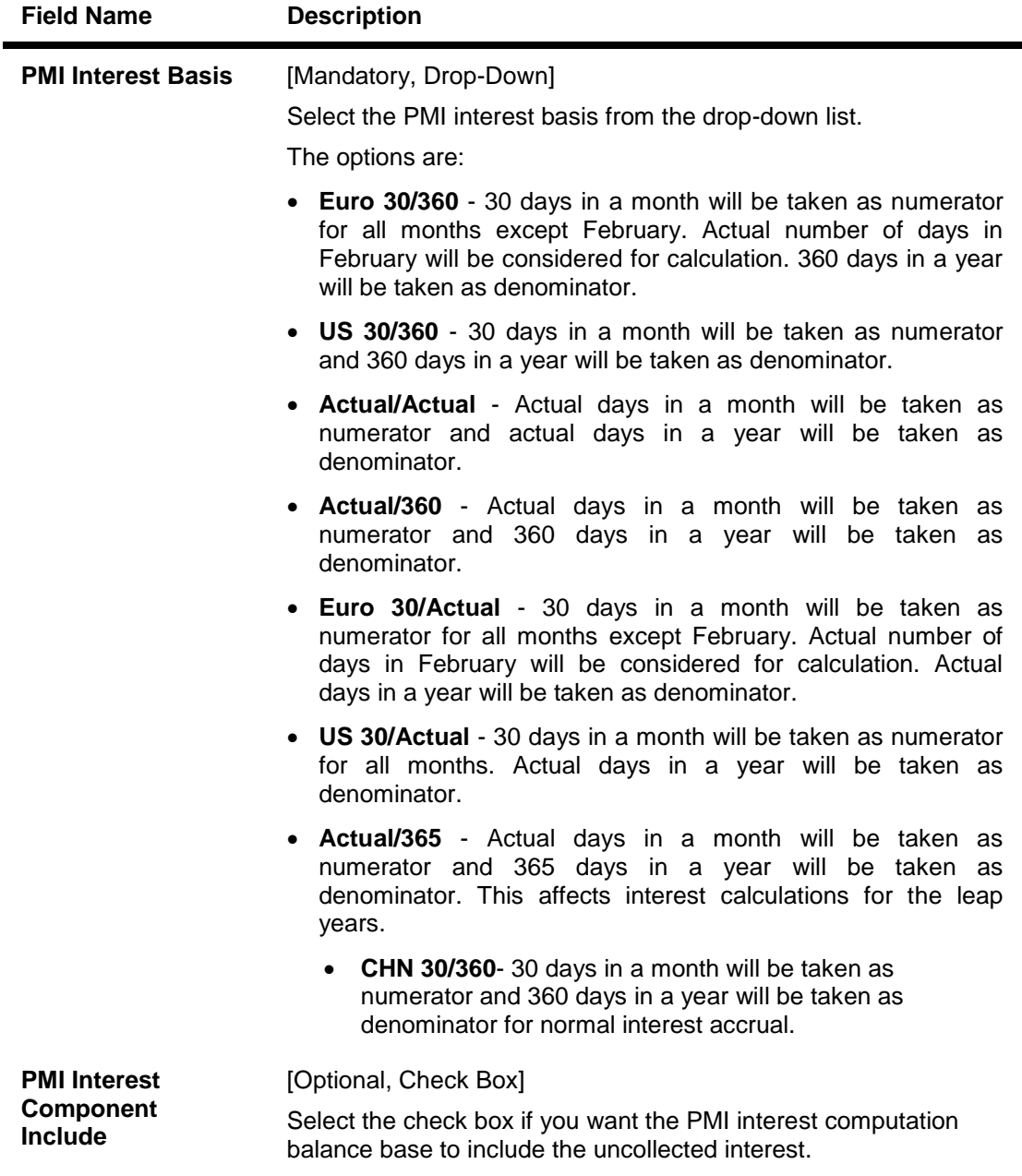

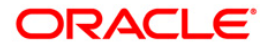

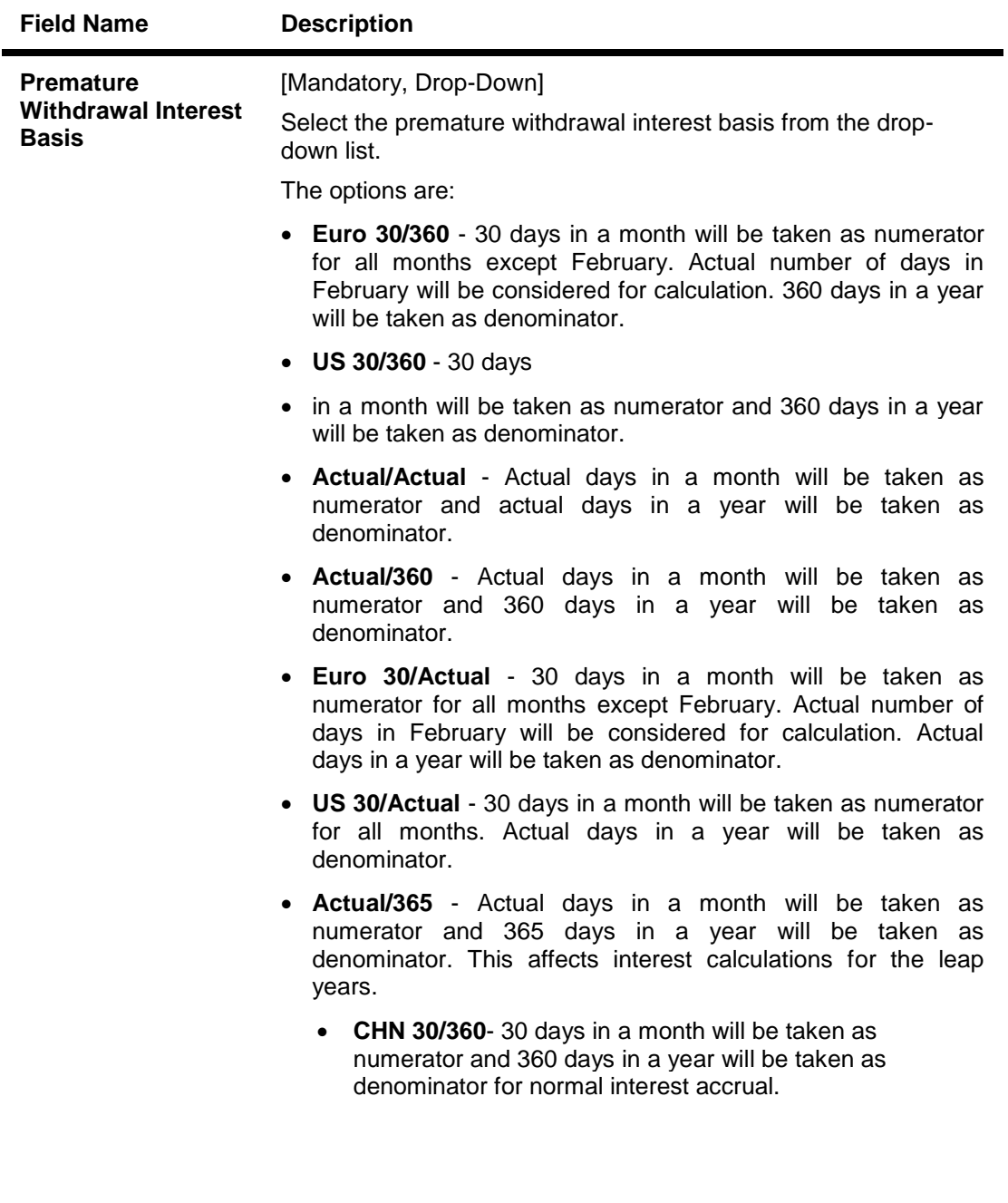

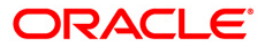

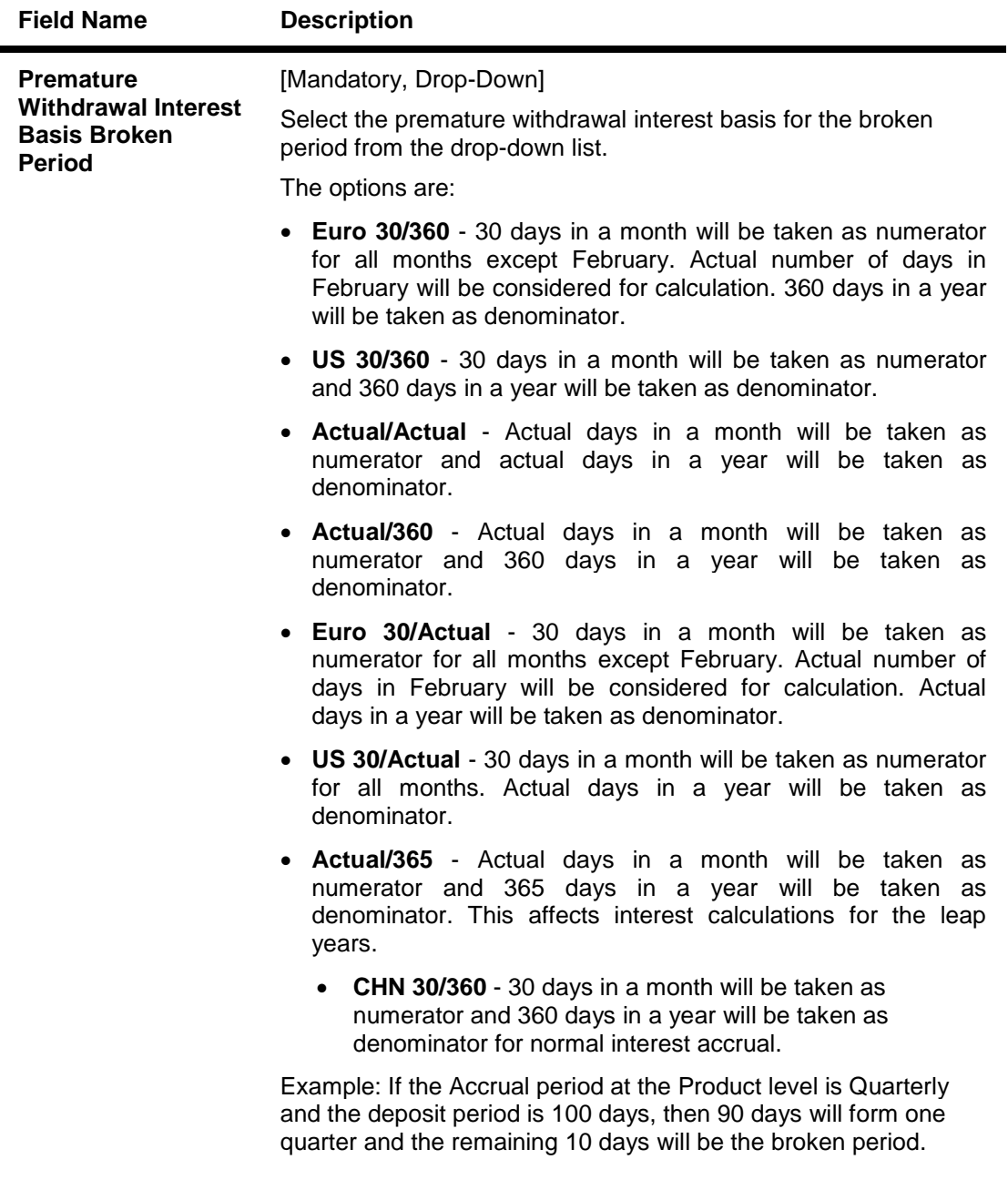

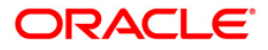

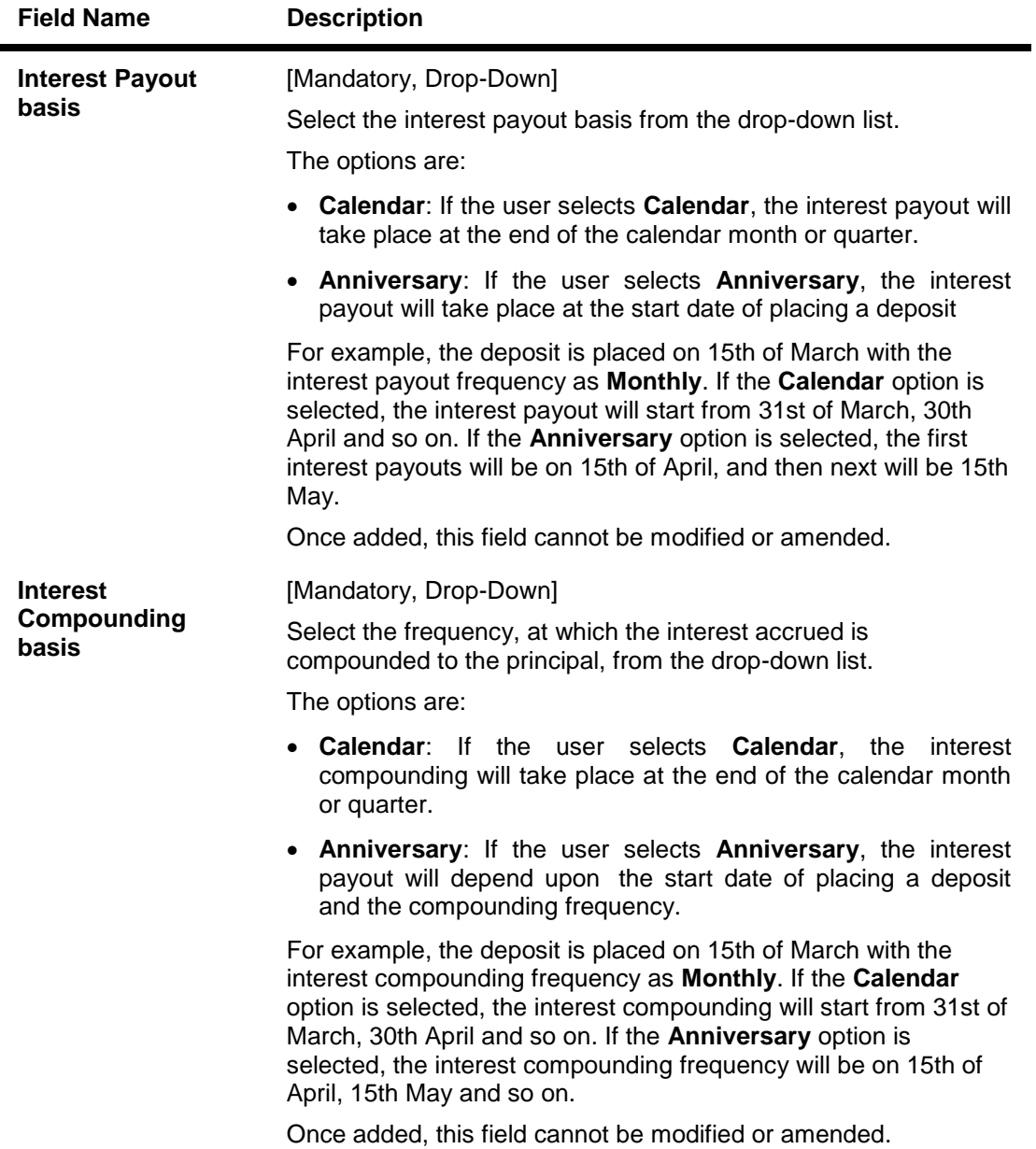

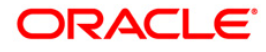

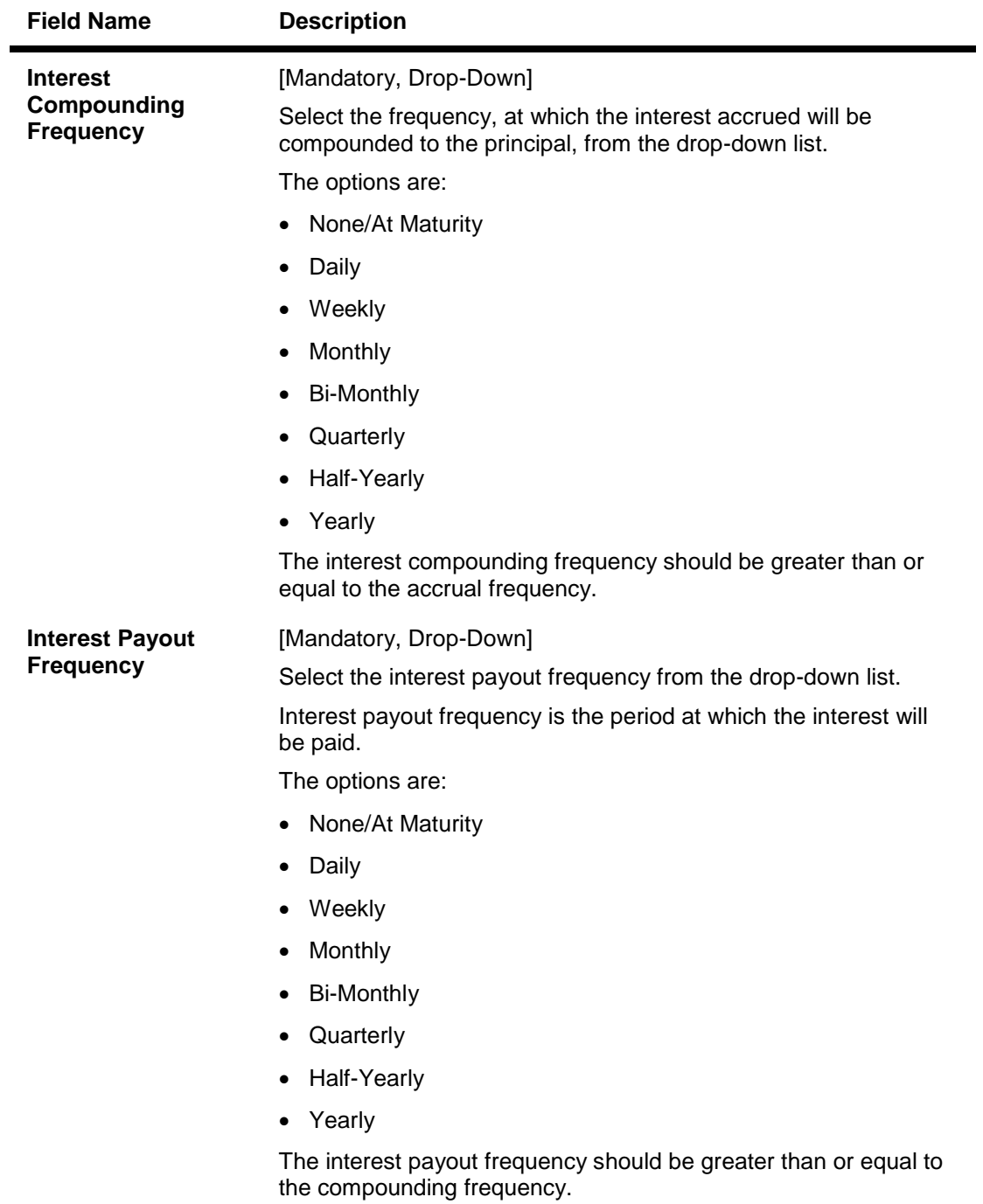

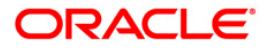

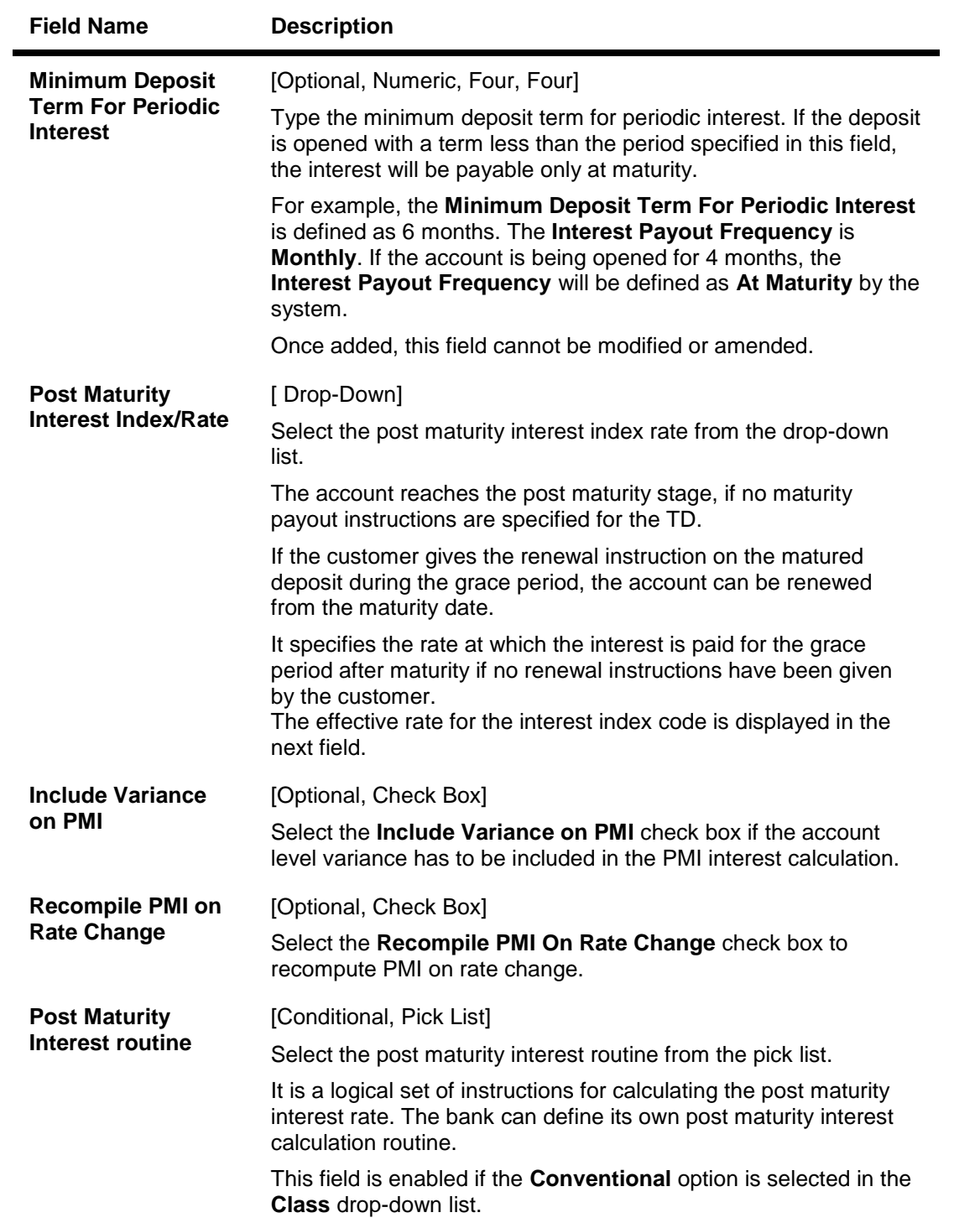

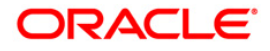

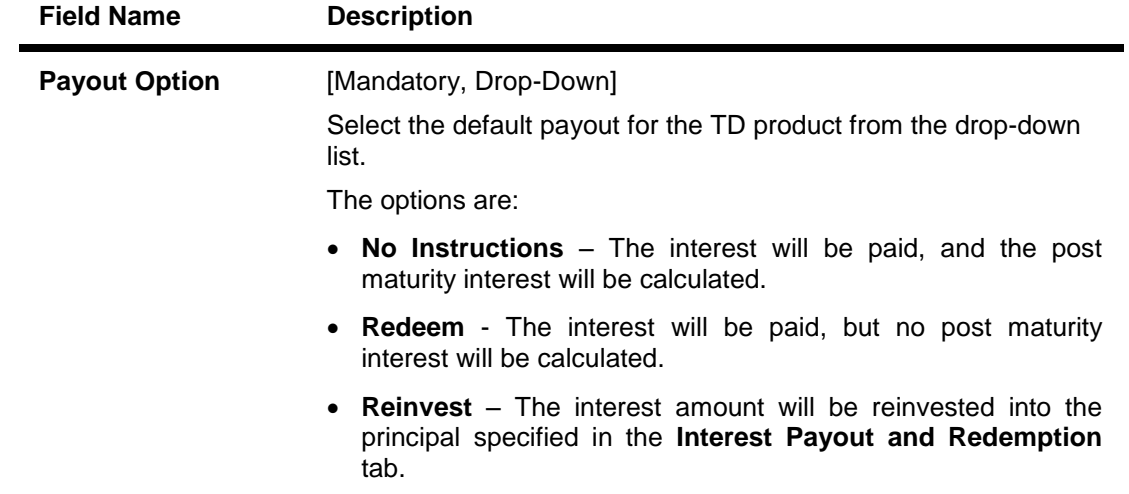

#### **On Maturity**

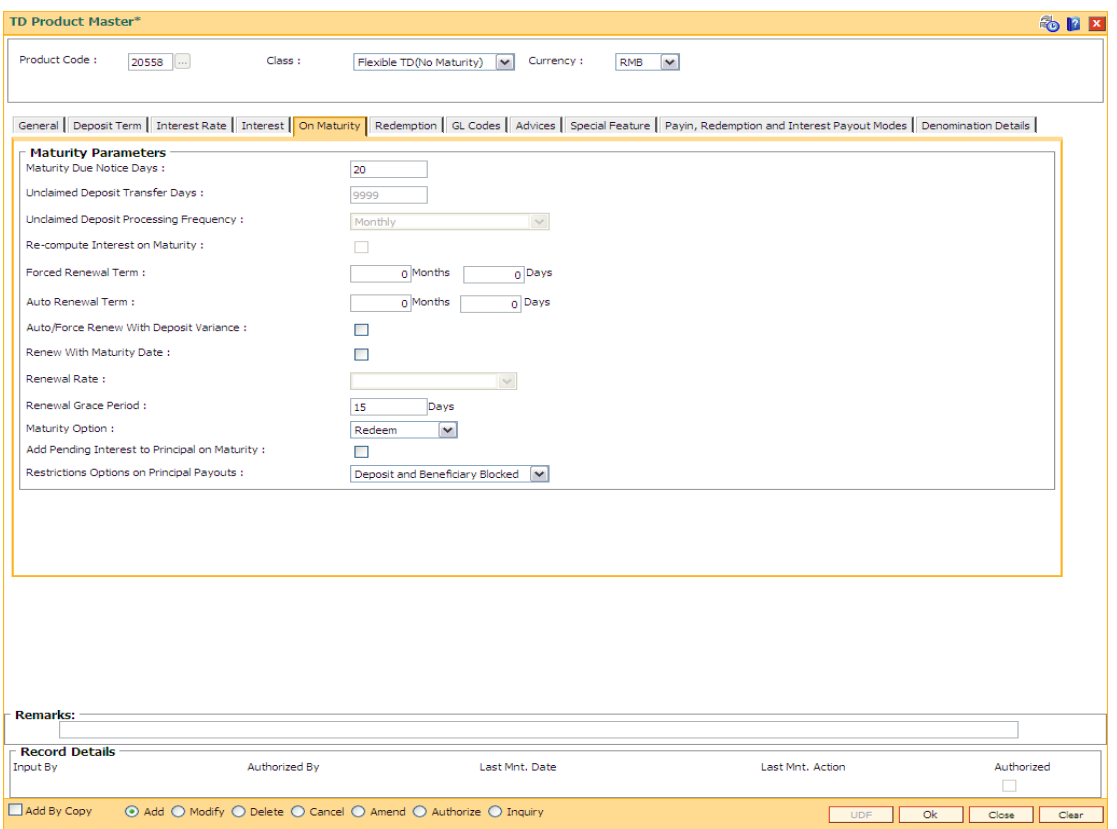

## **Field Description**

## **Field Name Description**

#### **Maturity Parameters**

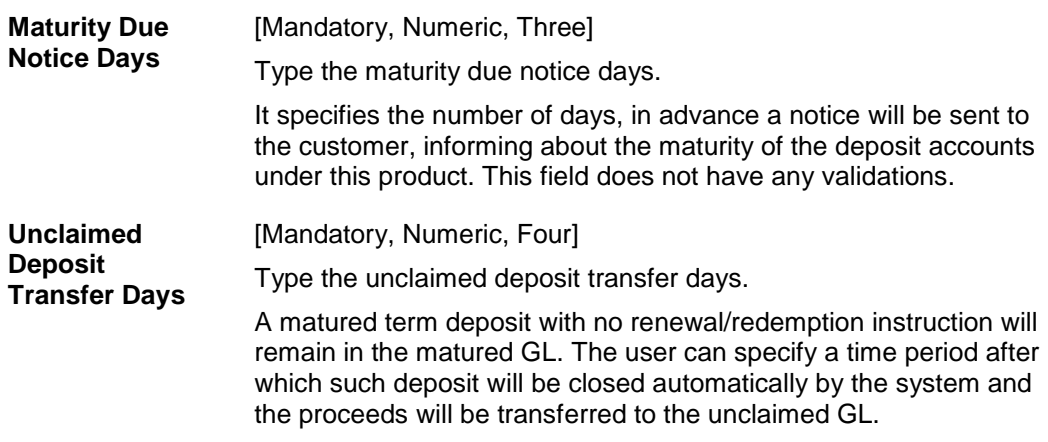

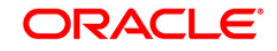

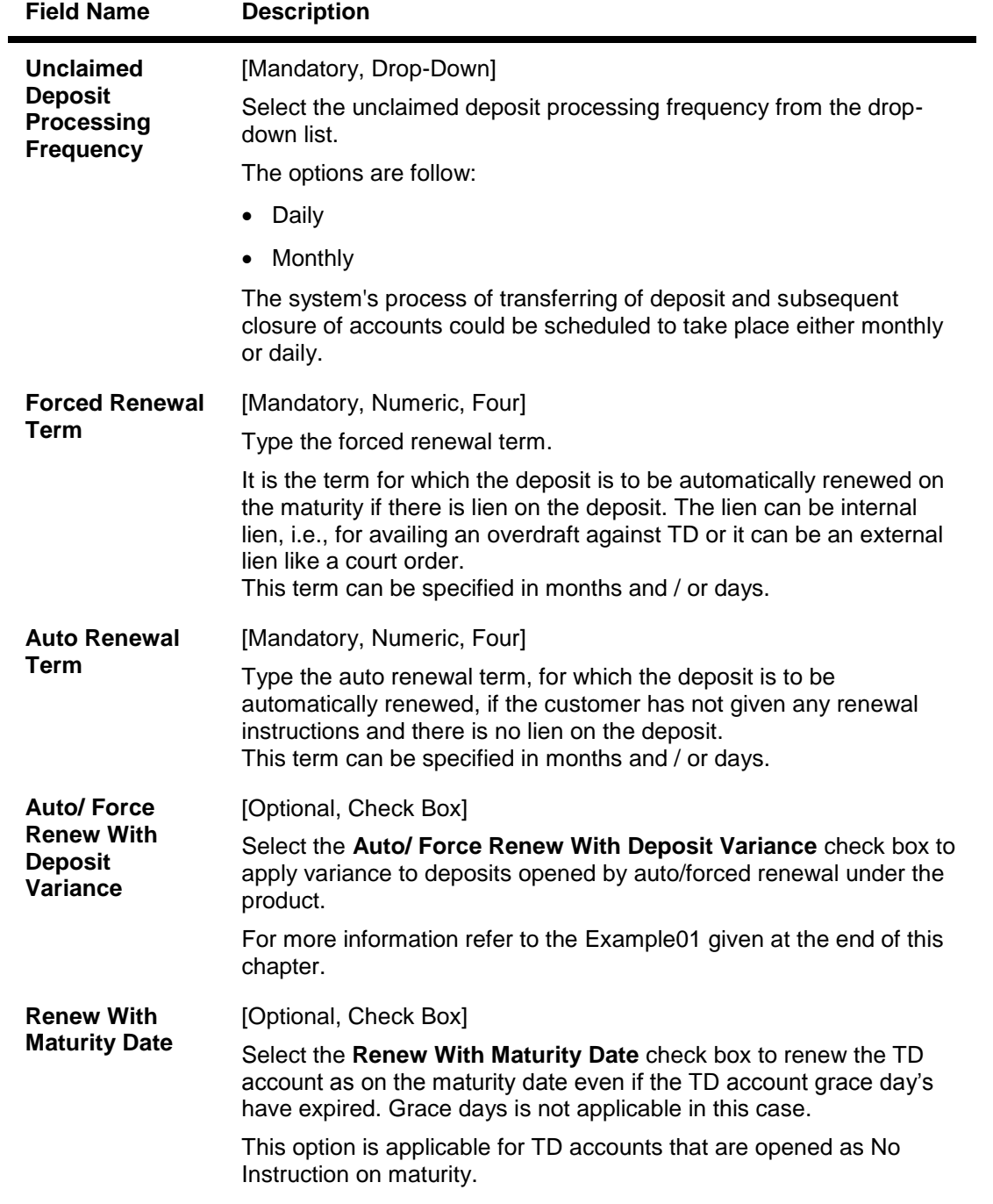

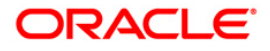

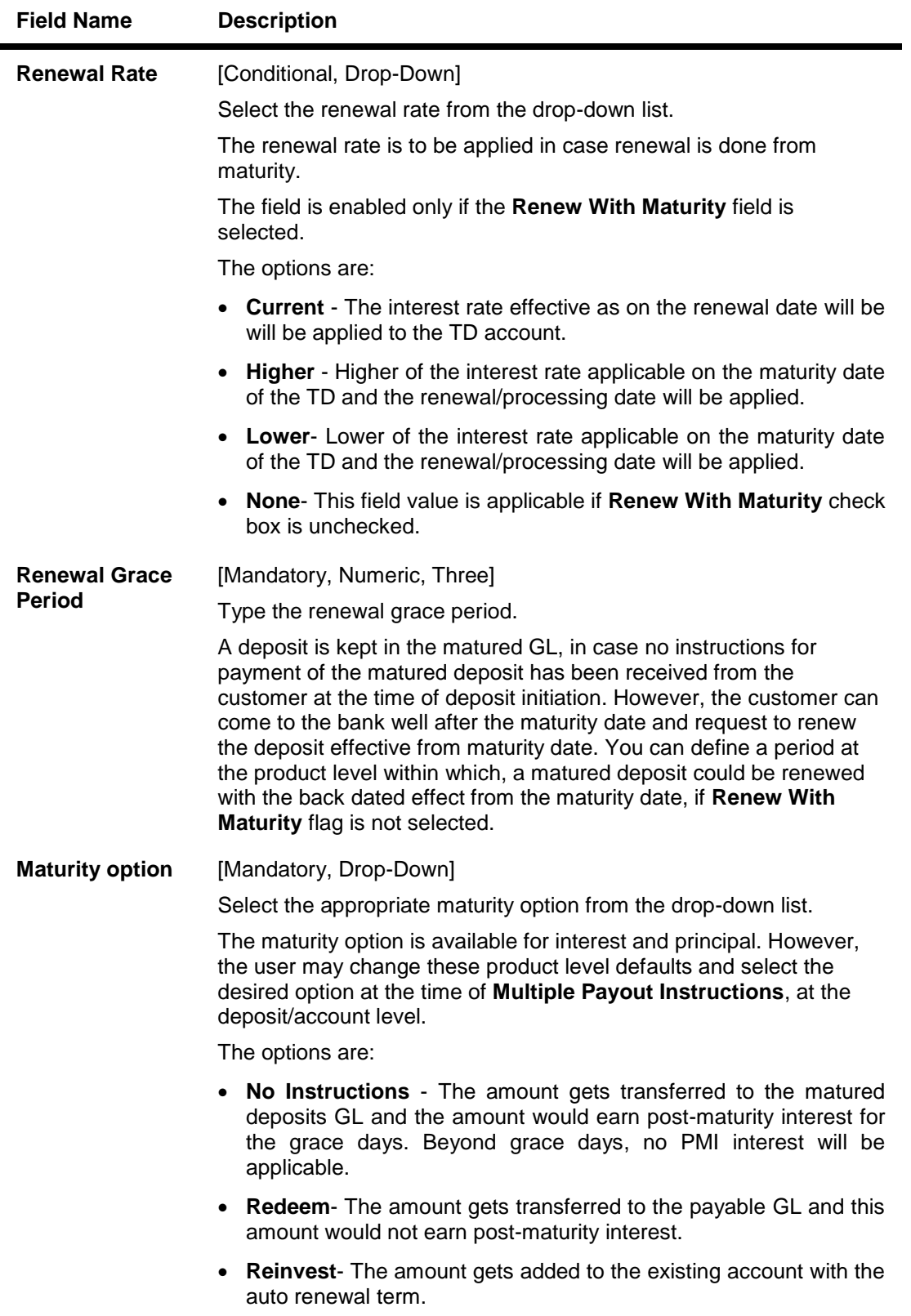

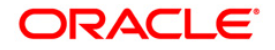

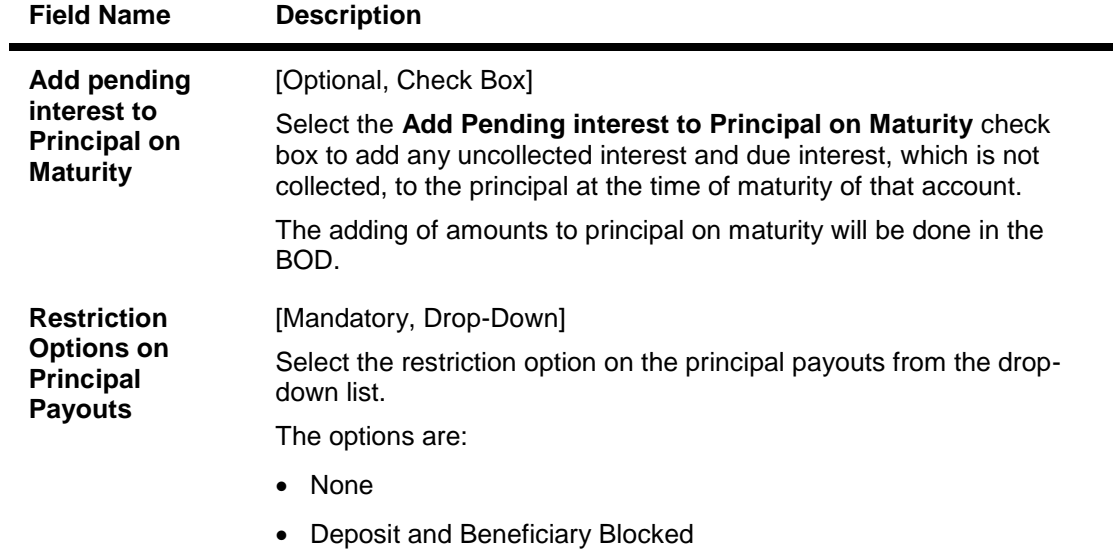

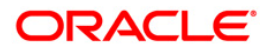

#### **Redemption**

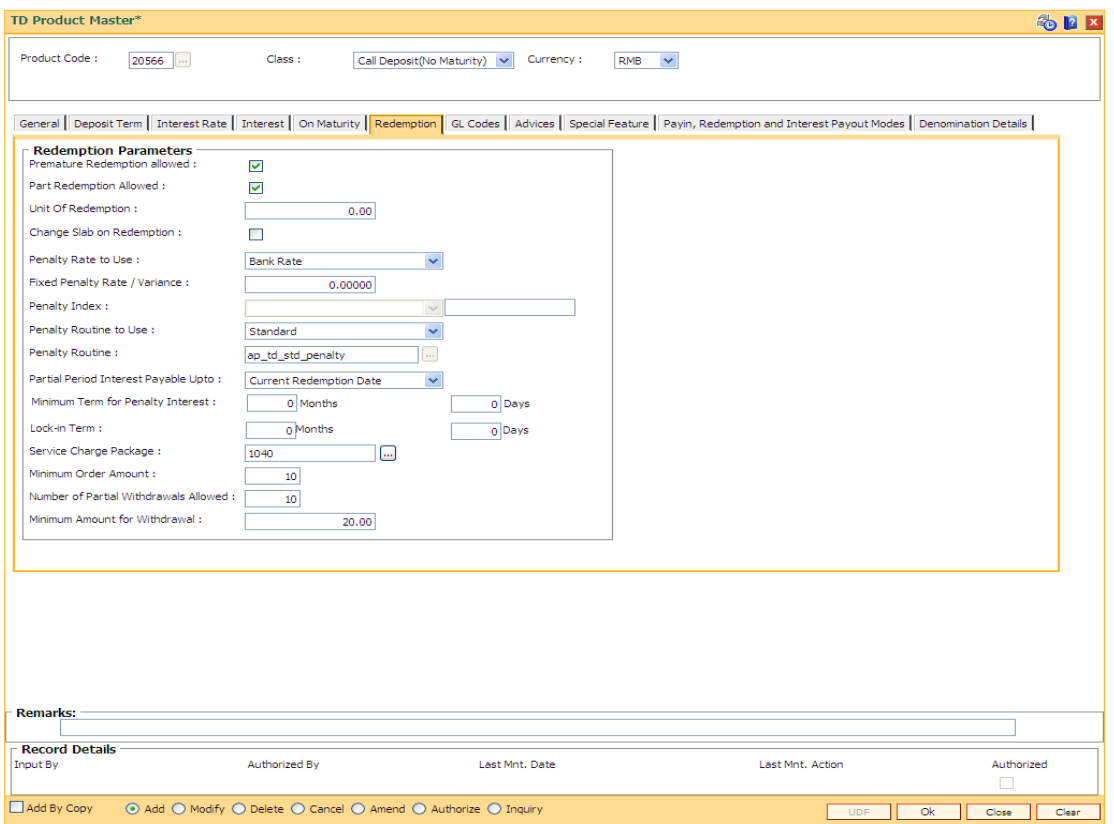

## **Field Description**

# **Field Name Description Redemption Parameters**

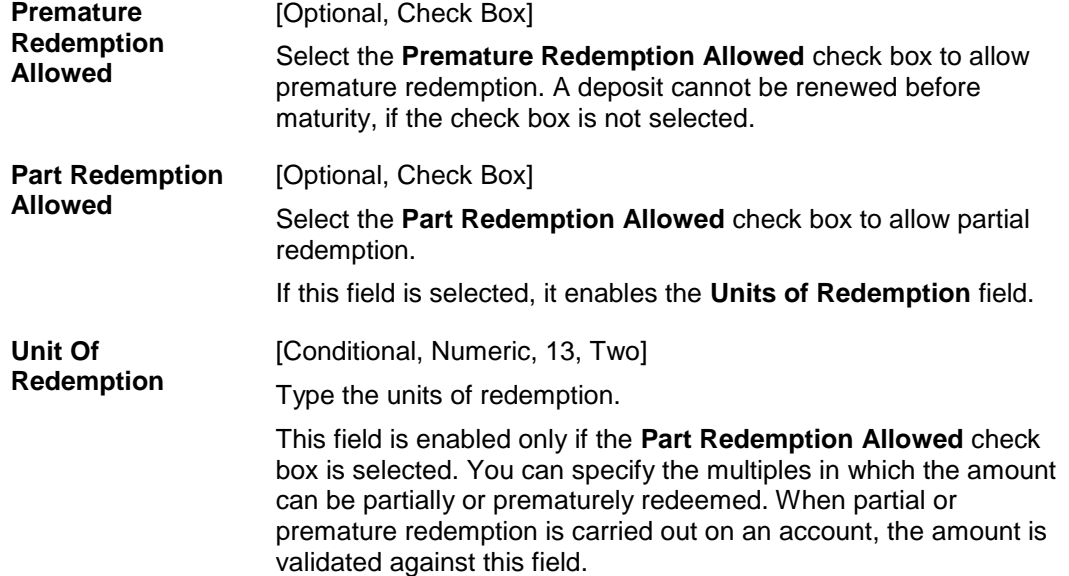

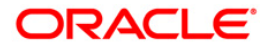

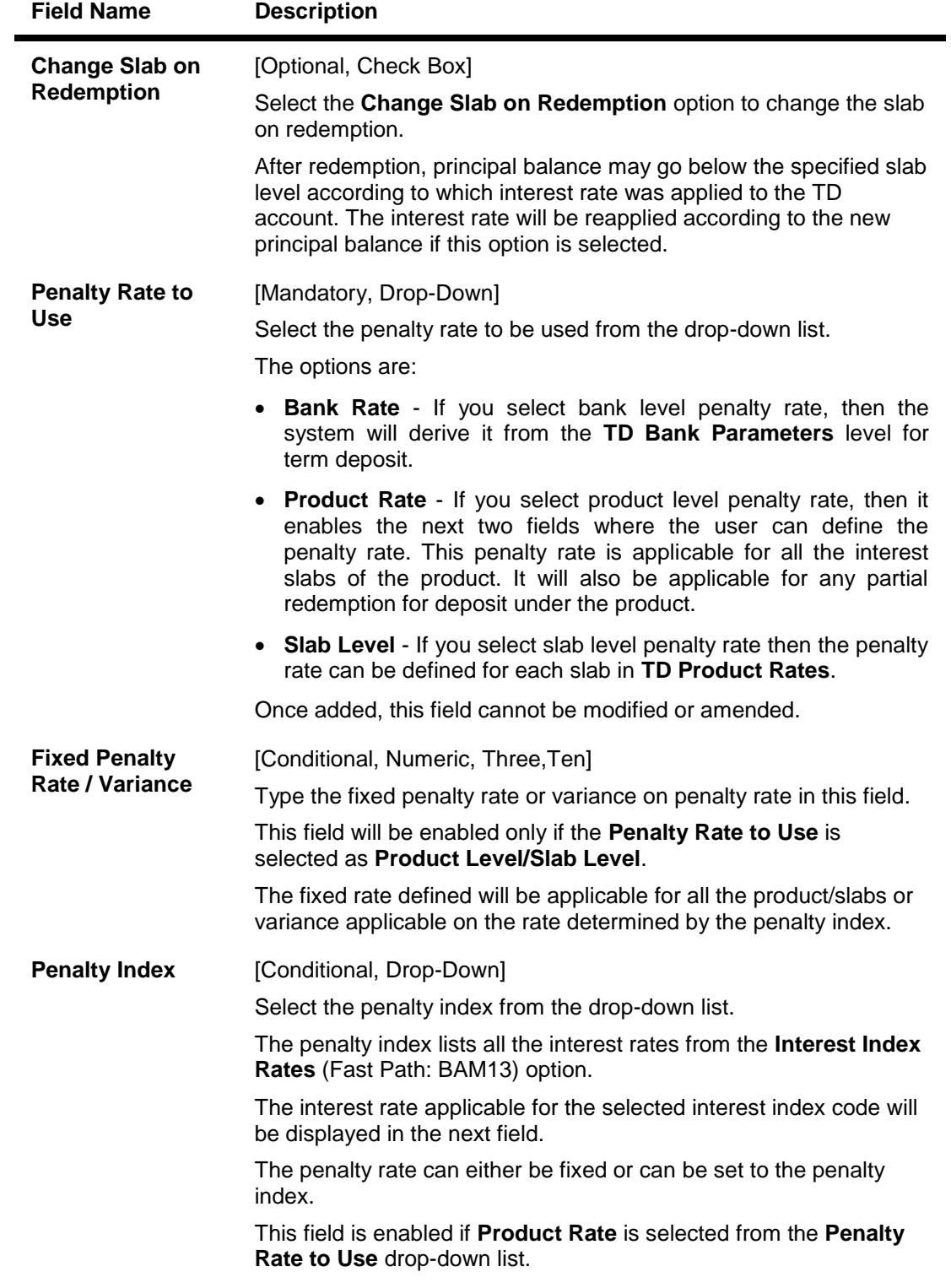

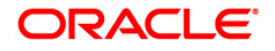

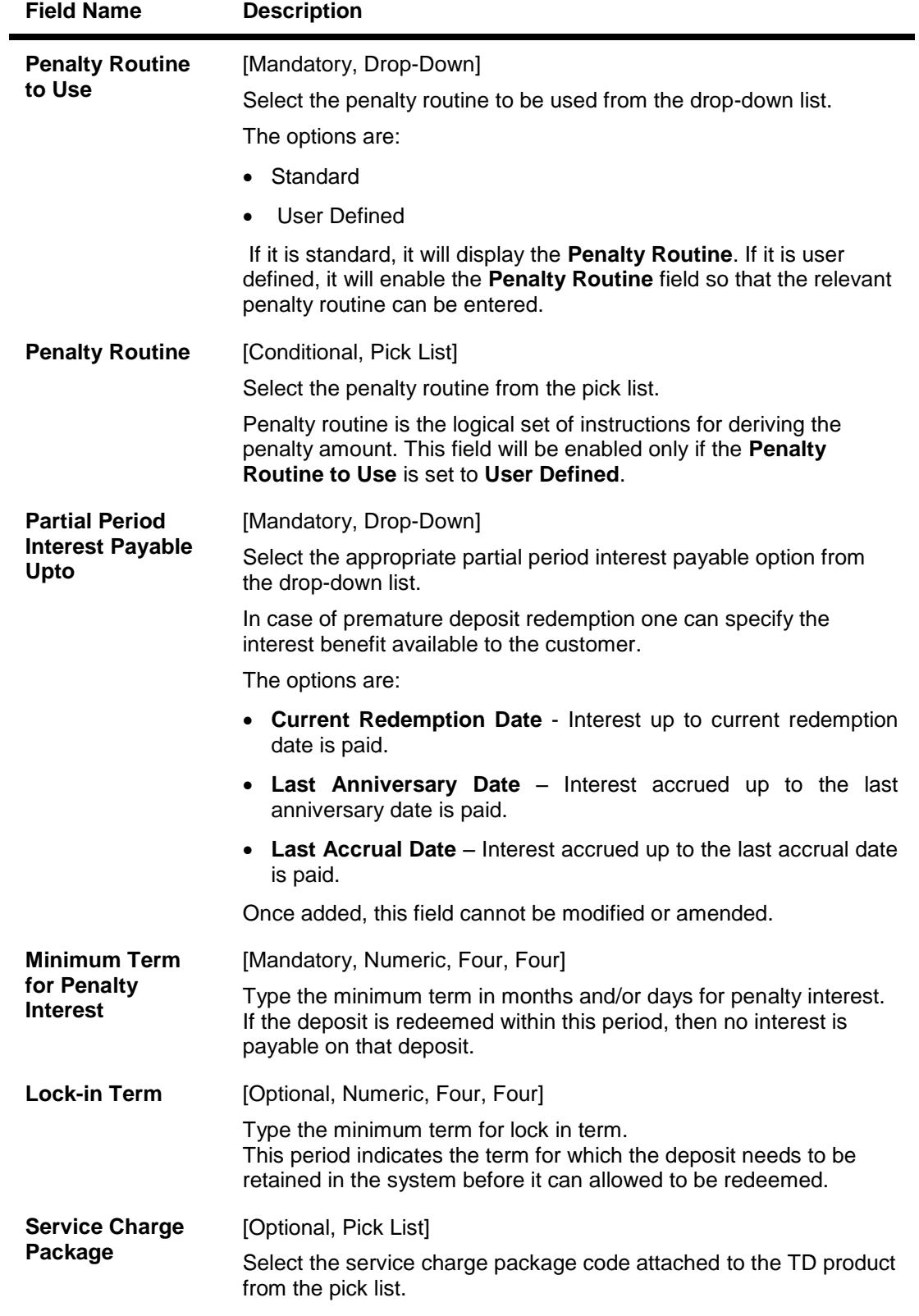

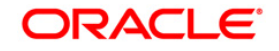

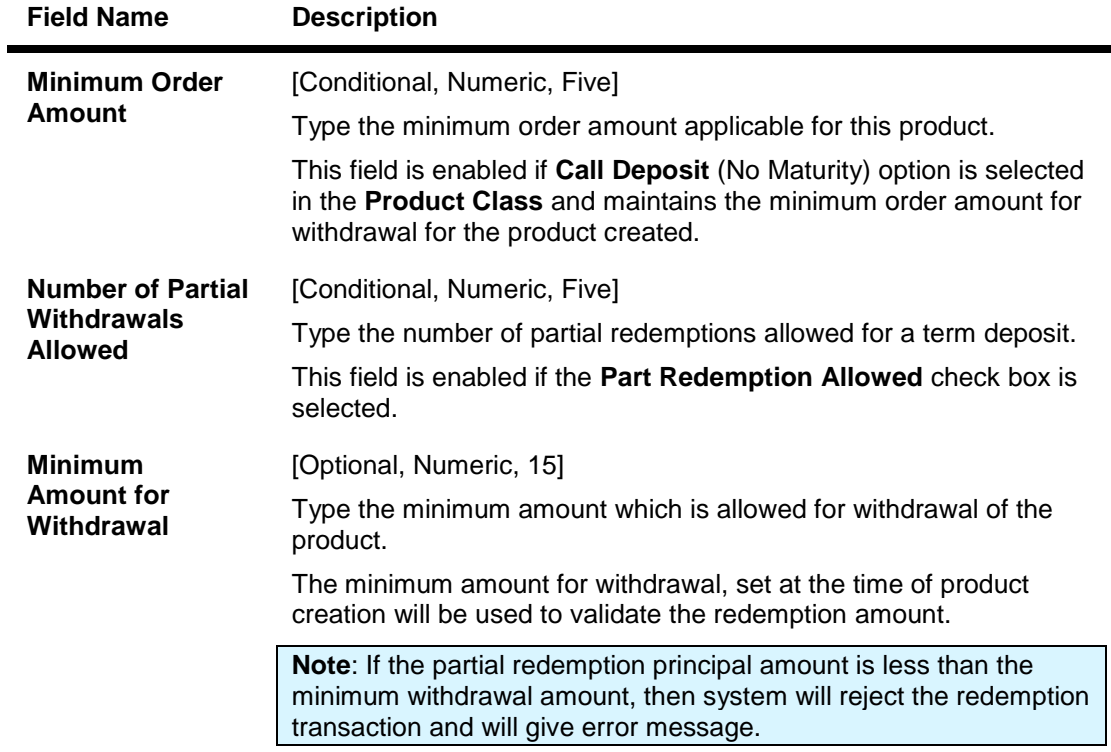

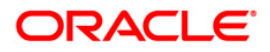

#### **GL Codes**

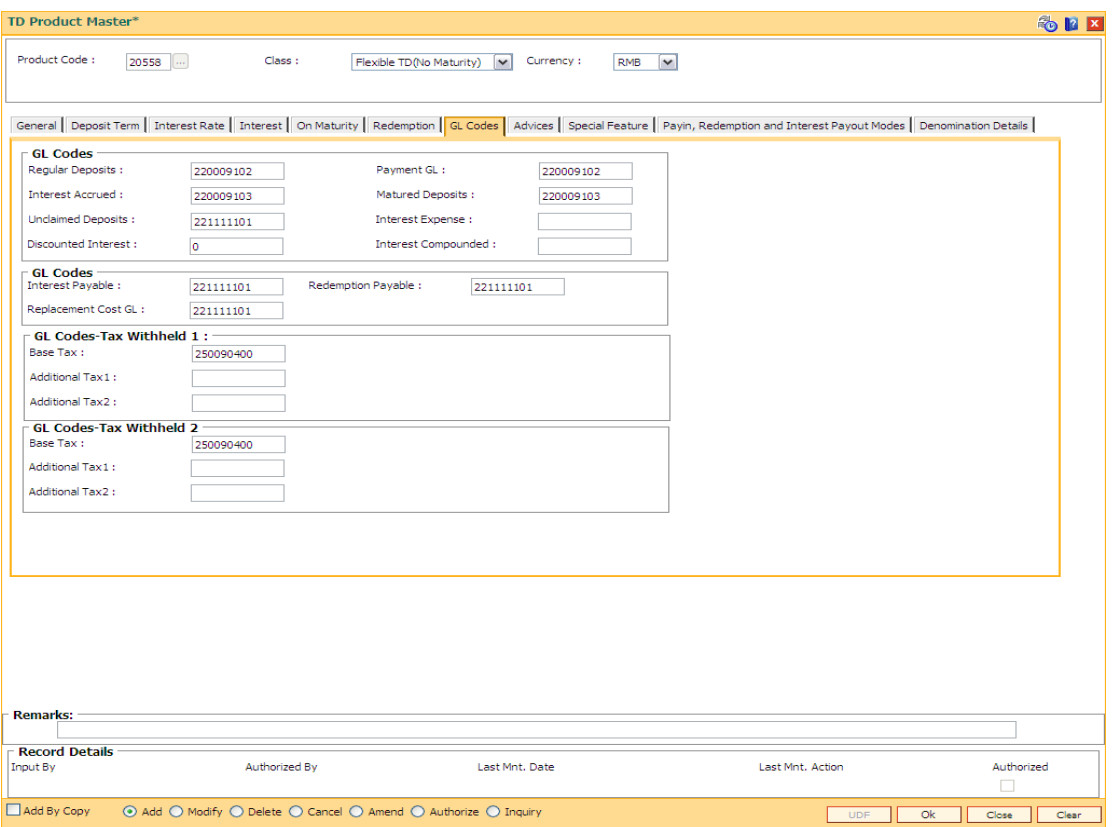

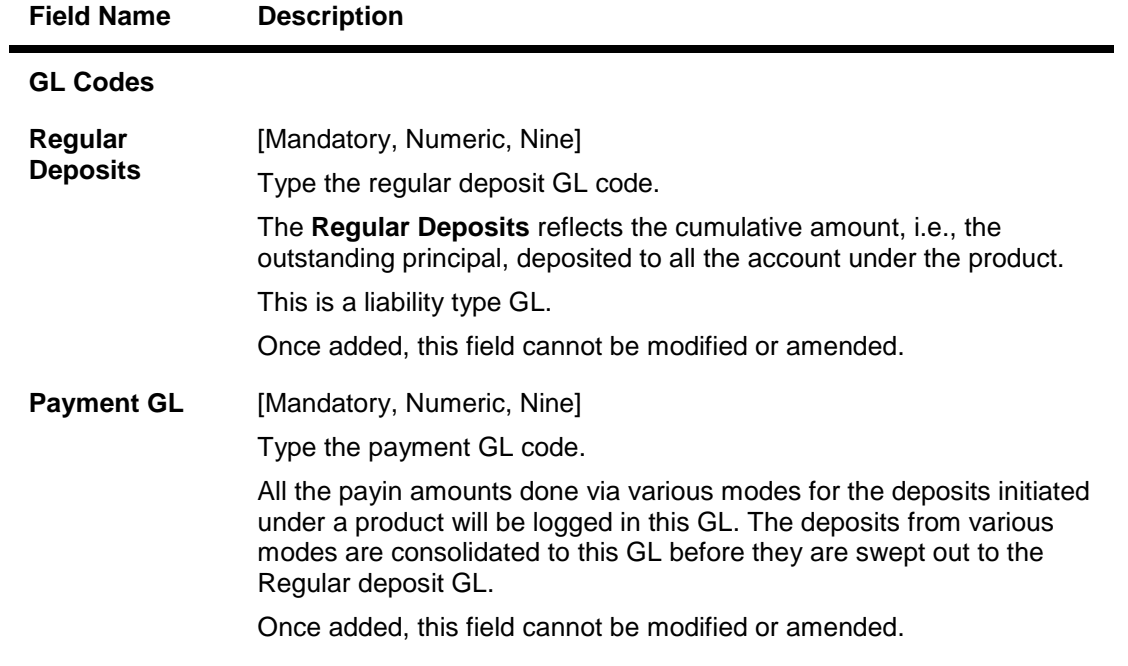

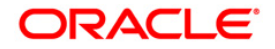

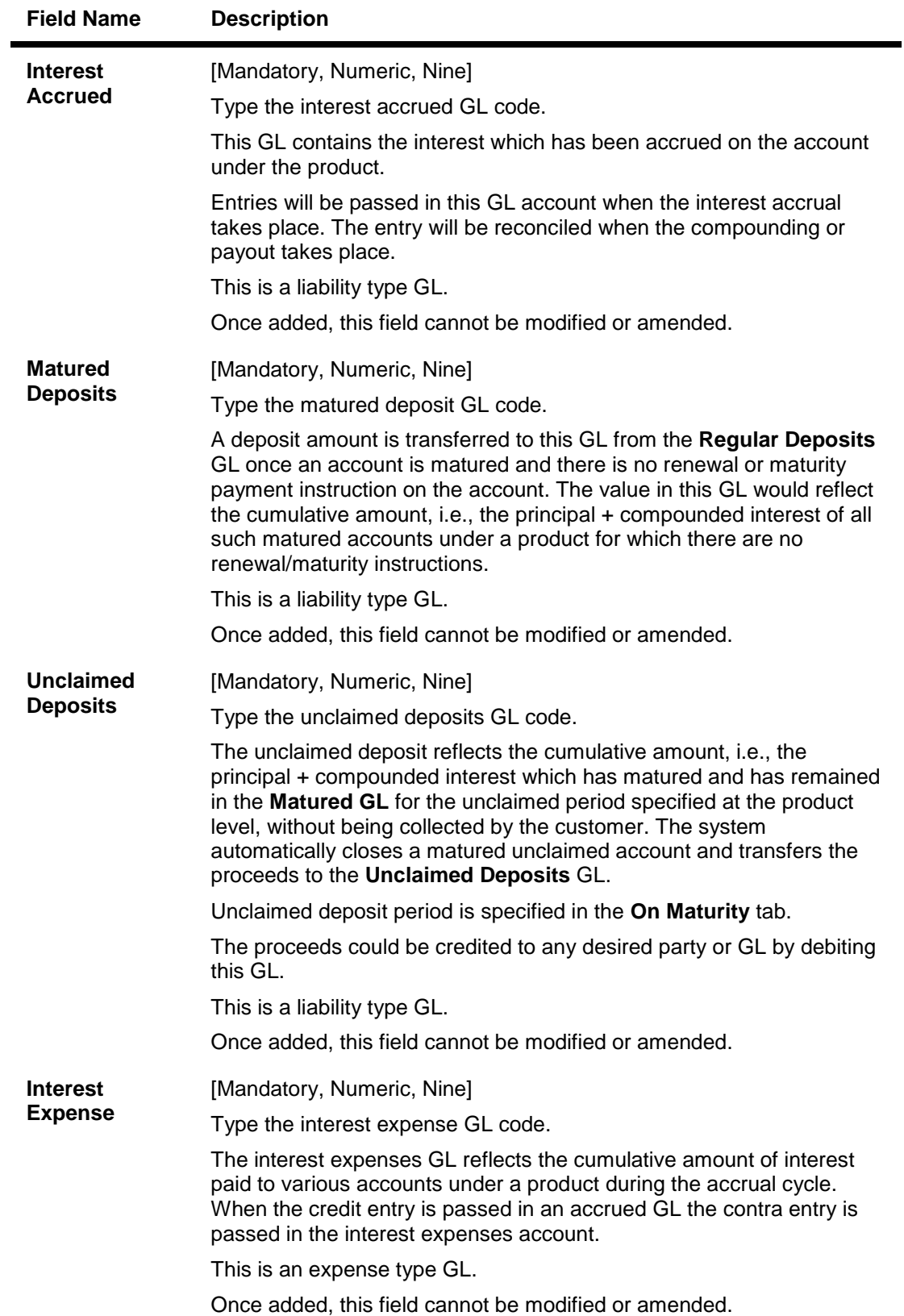

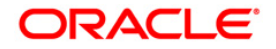

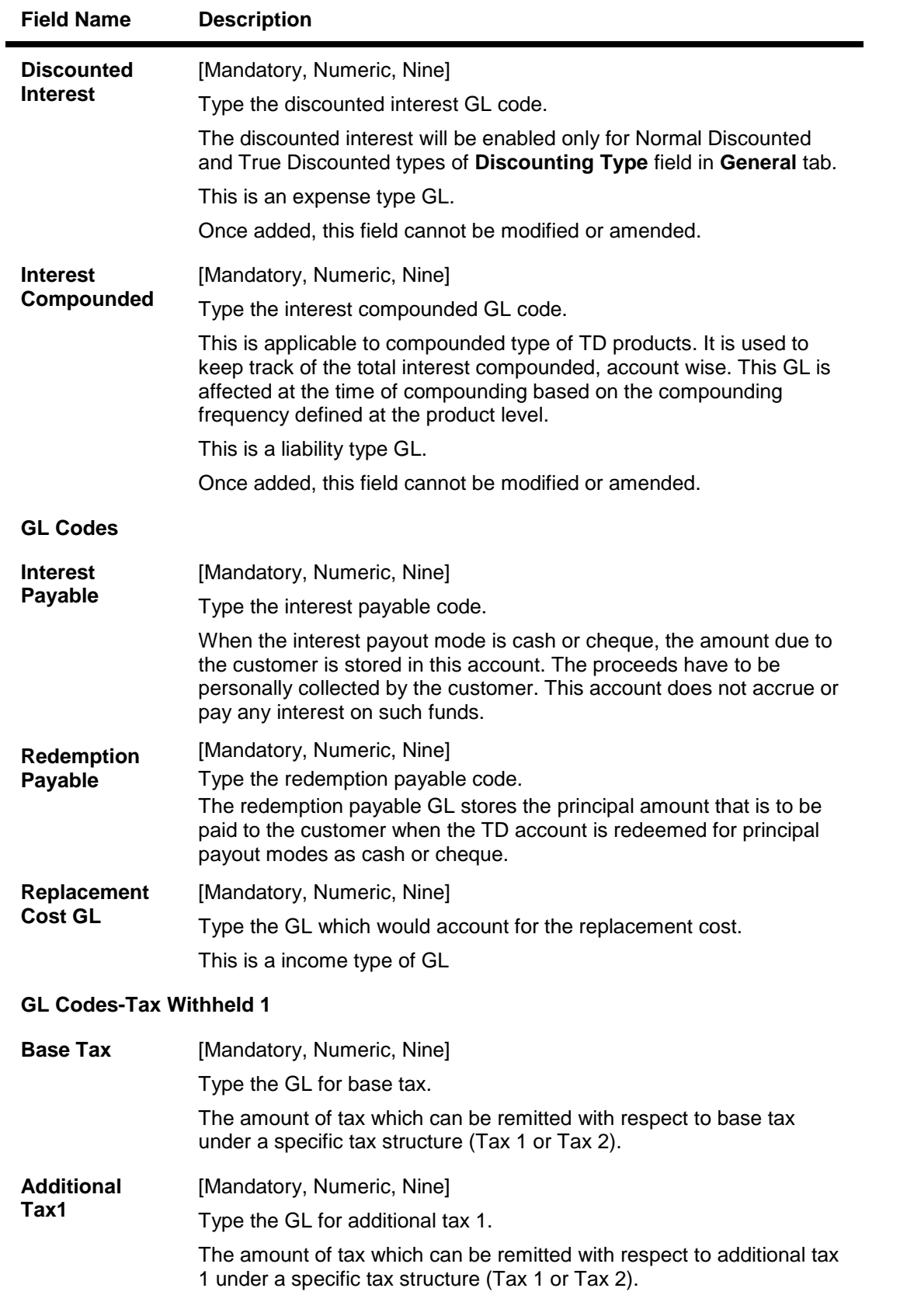

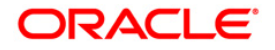

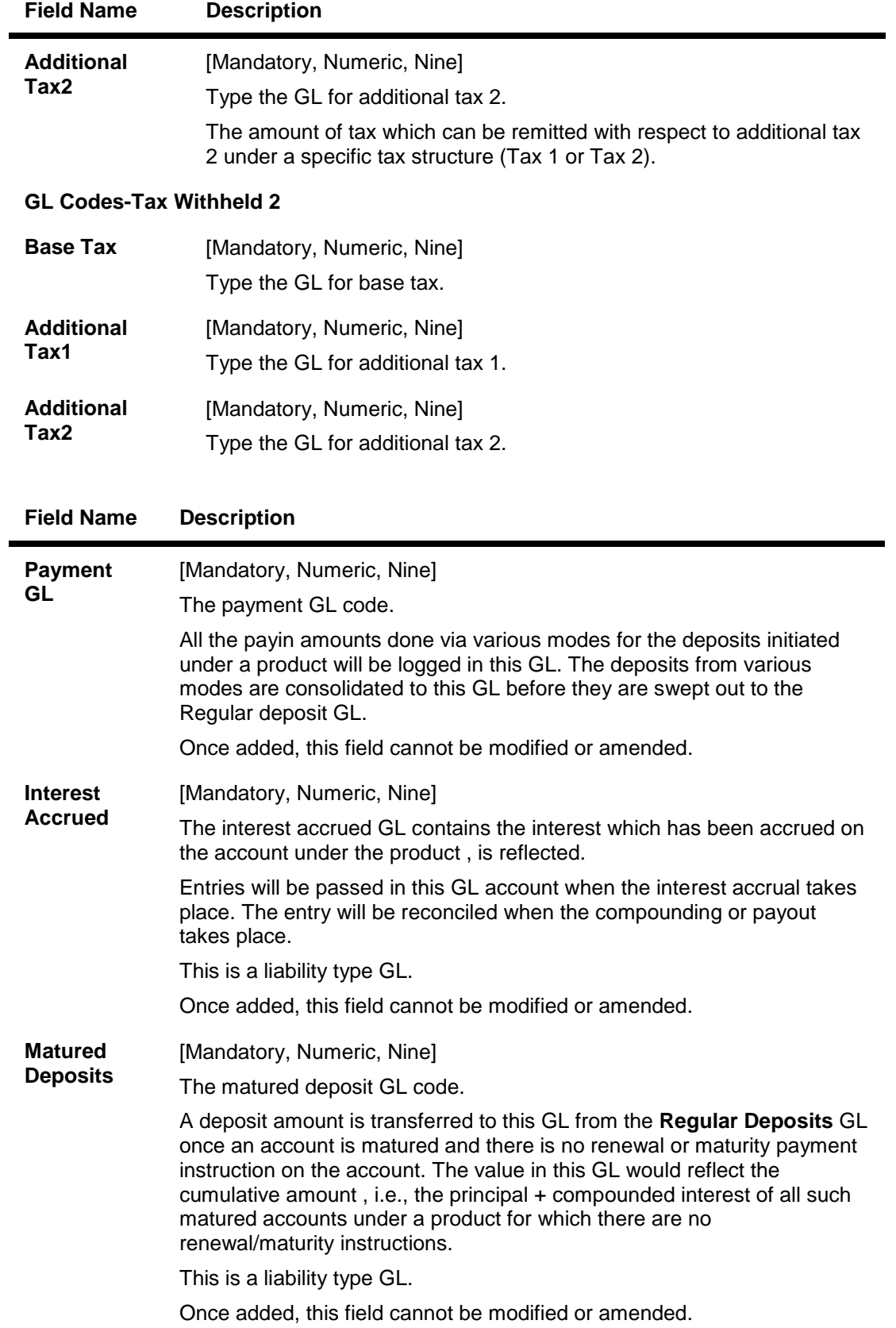

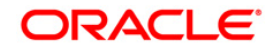

| Tax<br><b>Withheld 1</b>          | [Mandatory, Numeric, Nine]                                                                                                    |
|-----------------------------------|----------------------------------------------------------------------------------------------------|
|                                   | The tax withheld reflects the cumulative amount of tax deducted from<br>accounts under a product, which is payable to the government. A reversal<br>entry is passed when this amount is paid to the government. A reversal<br>entry is to be passed manually to this GL when this amount is paid to the<br>government.                                                                           |
|                                   | Tax entries pertaining to Tax Code 1 defined in Customer Types<br>Maintenance will be passed to this GL                                                                                                    |
|                                   | This is a liability type GL.                                                                                                    |
| Tax<br><b>Withheld 2</b>          | [Mandatory, Numeric, Nine]                                                                                                    |
|                                   | The tax withheld reflects the cumulative amount of tax deducted from<br>accounts under a product, which is payable to the government. A reversal<br>entry is to be passed manually to this GL when this amount is paid to the<br>government.                                                                                                    |
|                                   | Tax entries pertaining to Tax Code 2 defined in Customer Types<br>Maintenance will be passed to this GL.                                                                                                    |
|                                   | This is a liability type GL.                                                                                                    |
| Unclaimed<br><b>Deposits</b>      | [Mandatory, Numeric, Nine]                                                                                                    |
|                                   | The unclaimed deposit reflects the cumulative amount, i.e., the principal<br>+ compounded interest which has matured and has remained in the<br>Matured GL for the unclaimed period specified at the product level,<br>without being collected by the customer. The system automatically closes<br>a matured unclaimed account and transfers the proceeds to the<br><b>Unclaimed Deposits GL</b> |
|                                   | Unclaimed Deposit period is specified in the On Maturity tab.<br>The proceeds could be credited to any desired party or GL by debiting<br>this GL.                                                                                                    |
|                                   | This is a liability type GL.                                                                                                    |
|                                   | Once added, this field cannot be modified or amended.                                                                                                    |
| <b>Interest</b><br><b>Expense</b> | [Mandatory, Numeric, Nine]                                                                                                    |
|                                   | The interest expenses is the cumulative amount of interest paid to<br>various accounts under a product during the accrual cycle will be<br>reflected in this GL. When the credit entry is passed in an accrued GL the<br>contra entry is passed in the interest expenses account.                                                                                                    |
|                                   | This is an expense type GL.                                                                                                    |
|                                   | Once added, this field cannot be modified or amended.                                                                                                    |

**Field Name Description**

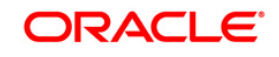

#### **Advices**

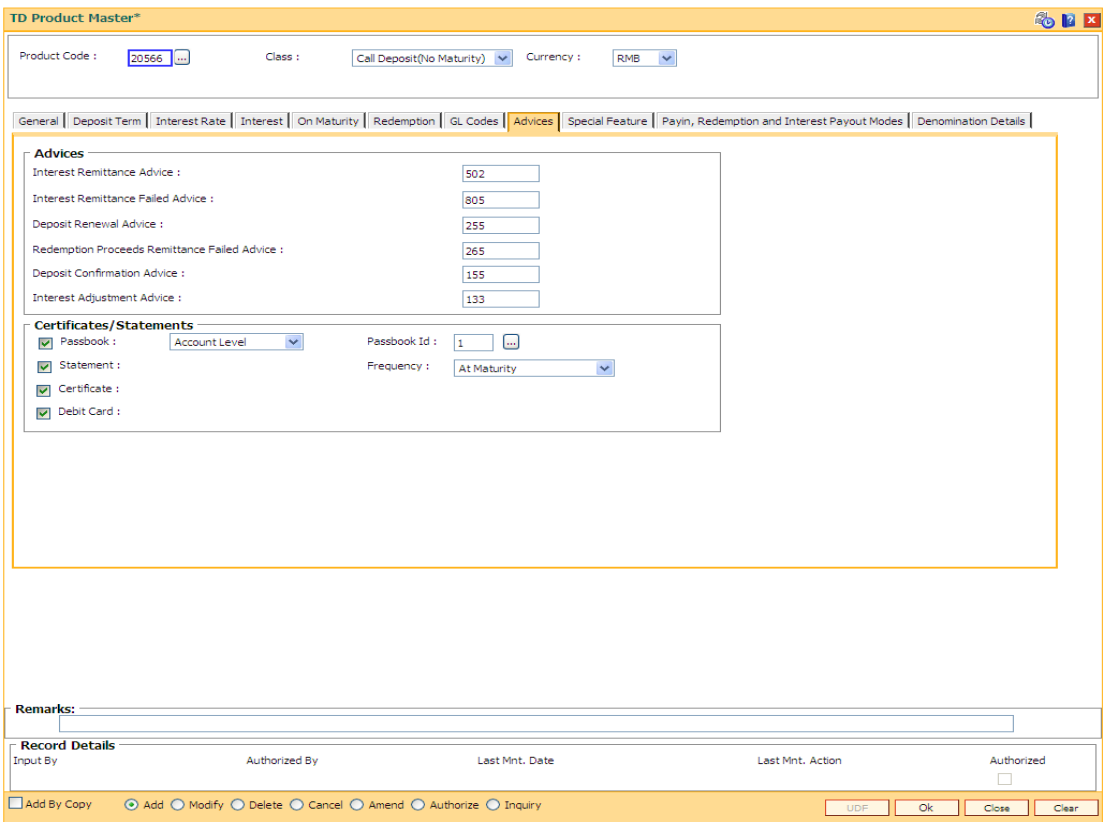

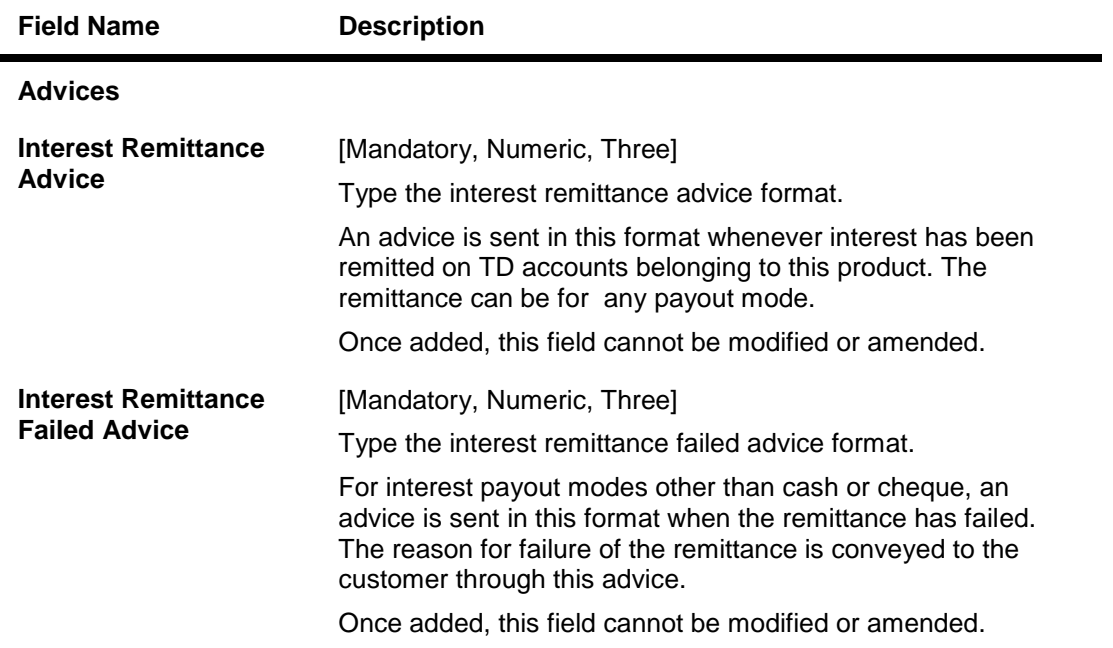

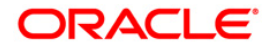

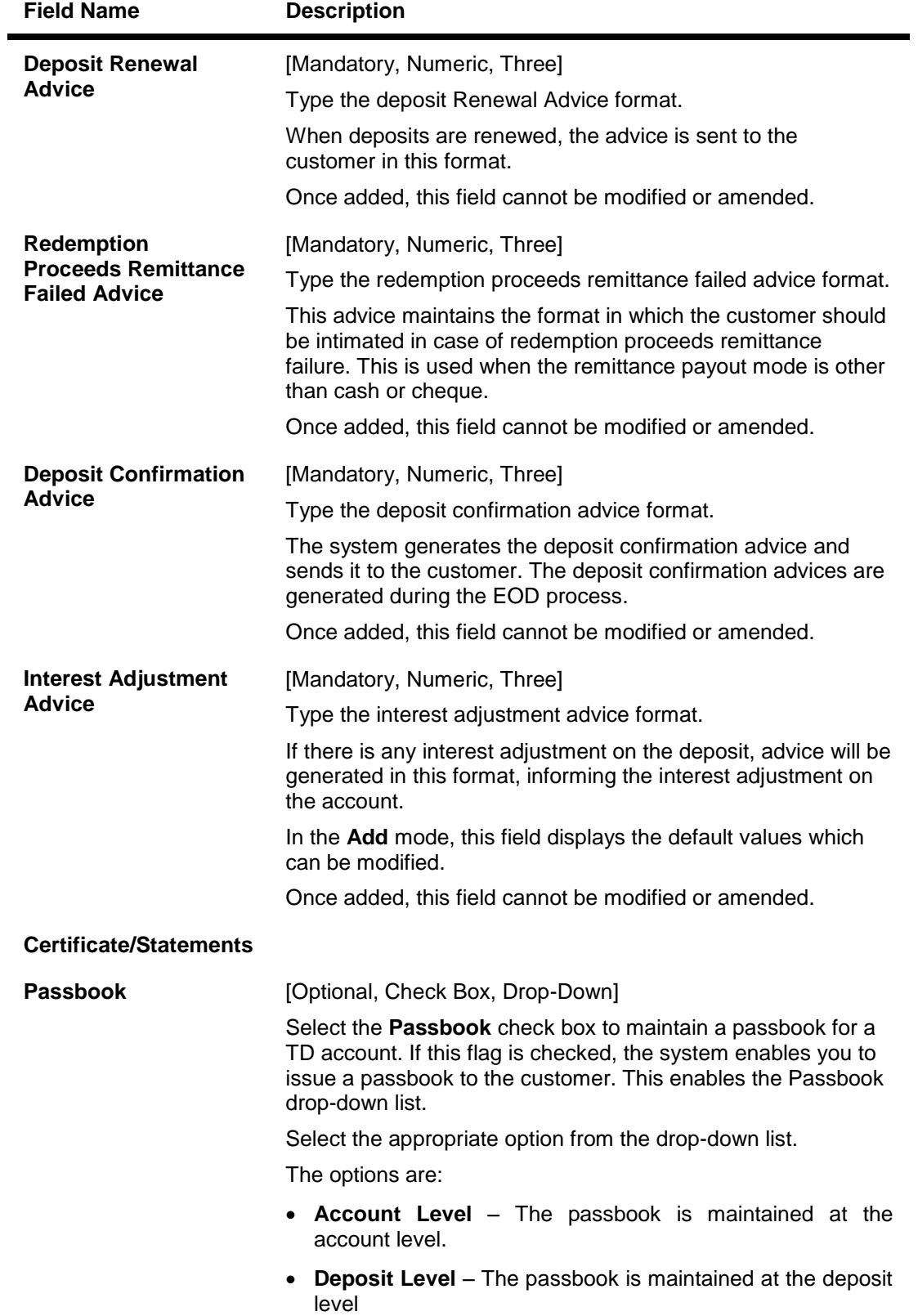

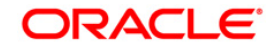

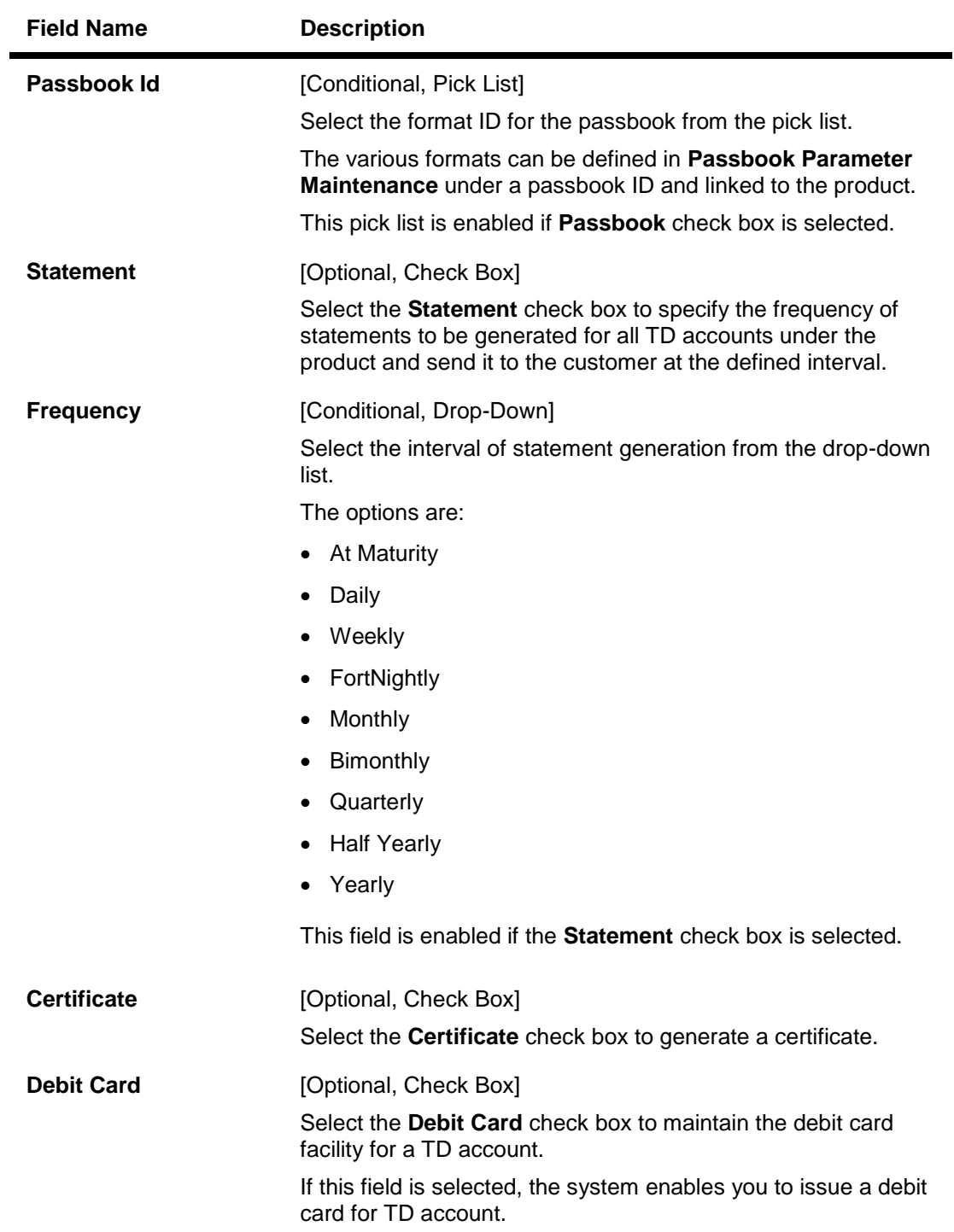

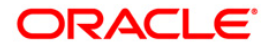

#### **Special Feature**

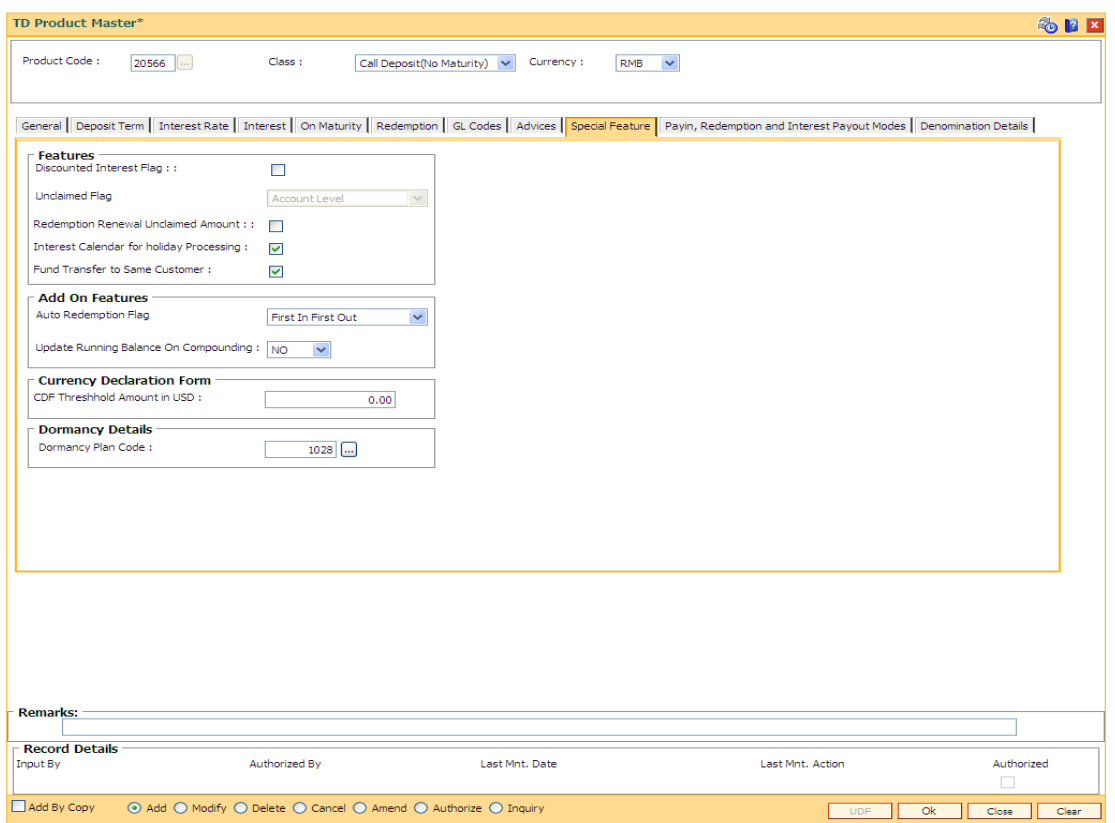

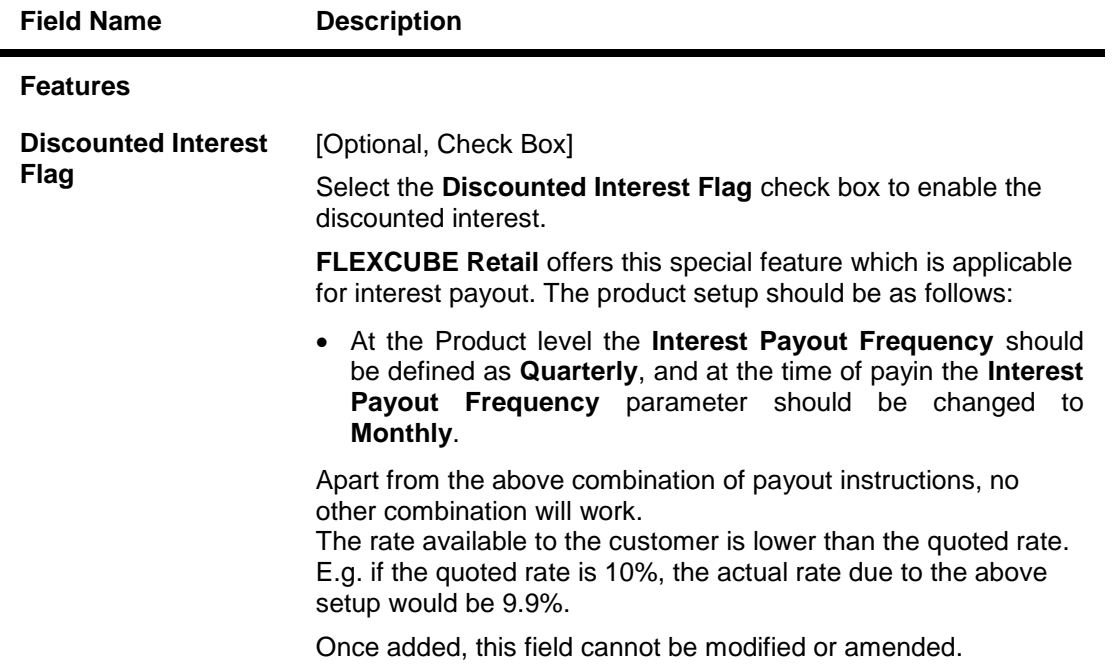

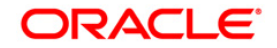

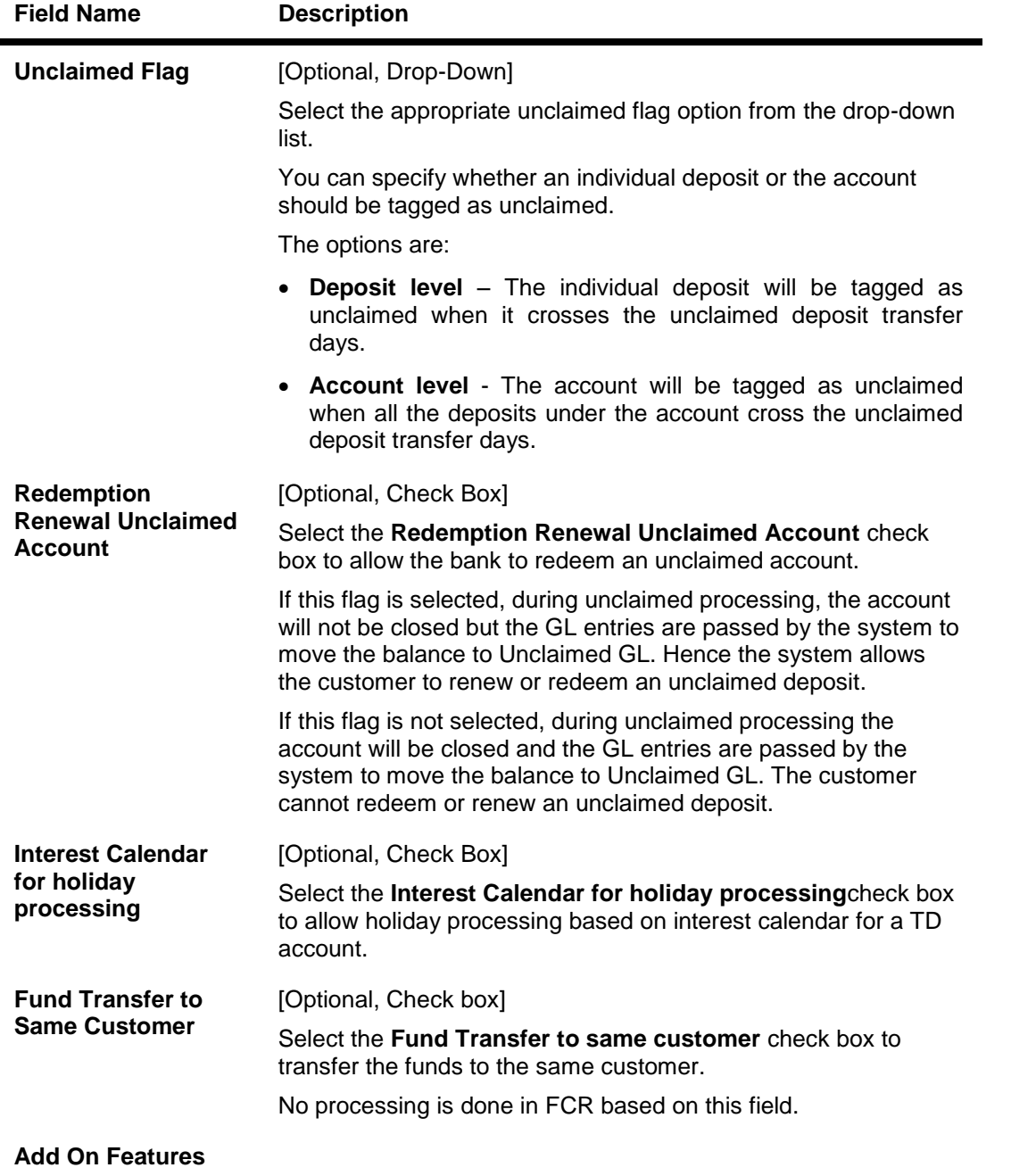

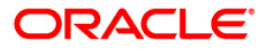

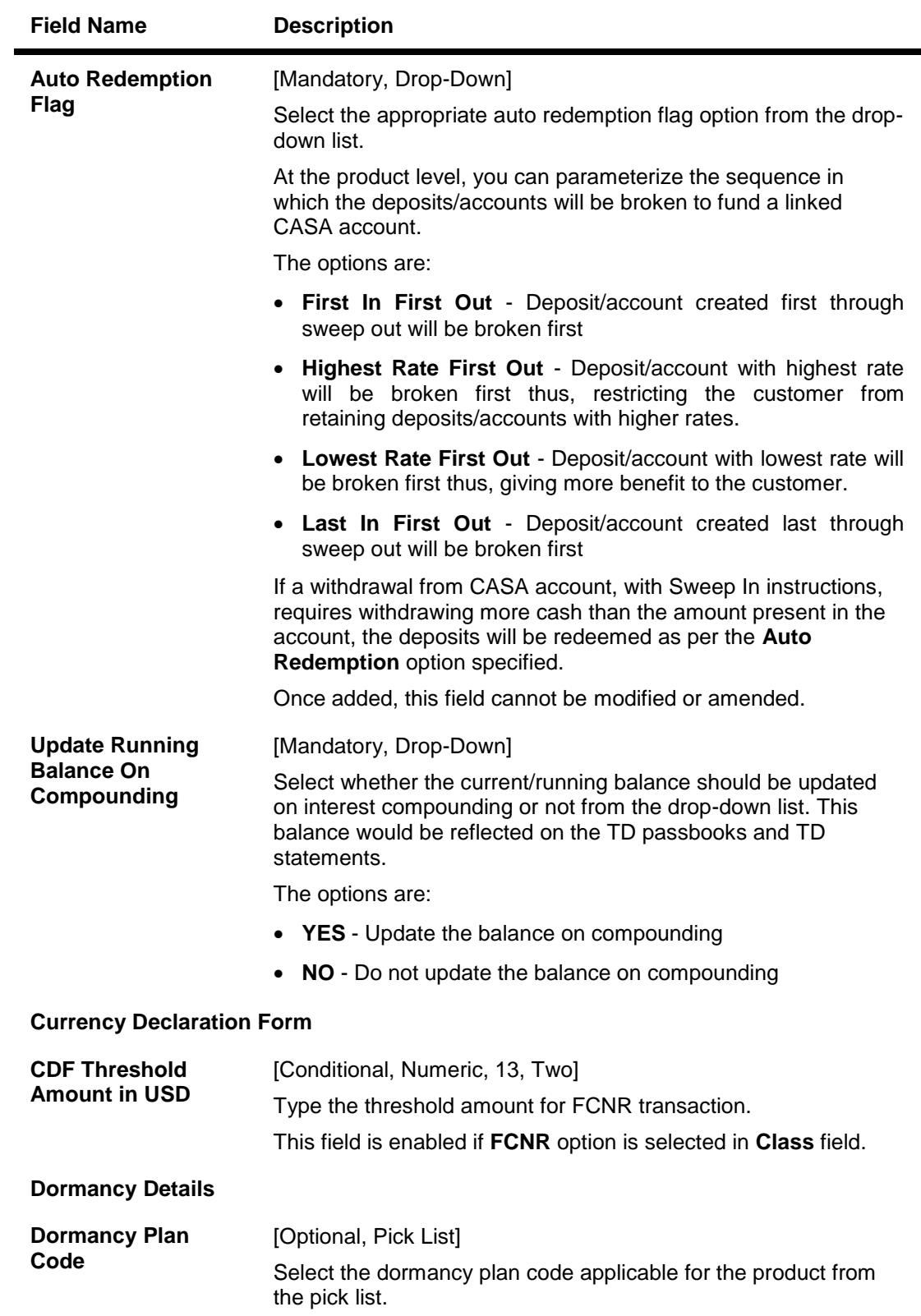

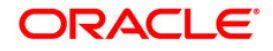

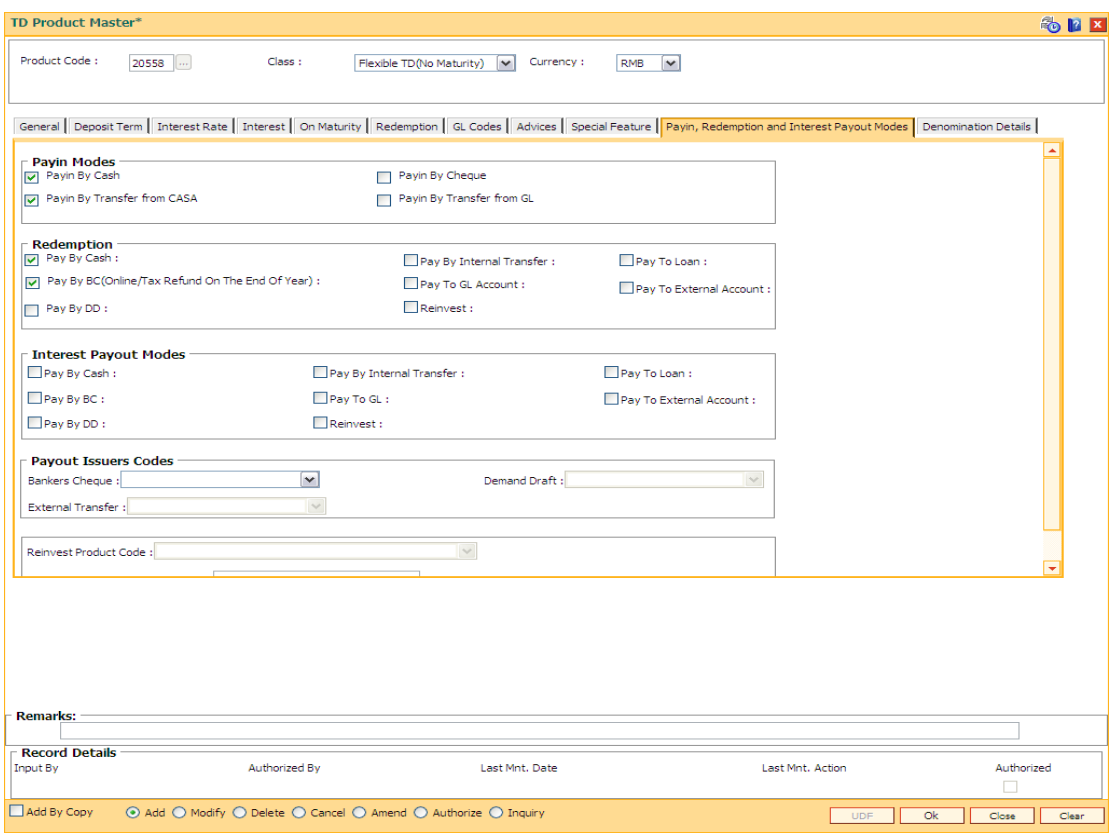

# **Pay in, Redemption and Interest Payout Modes**

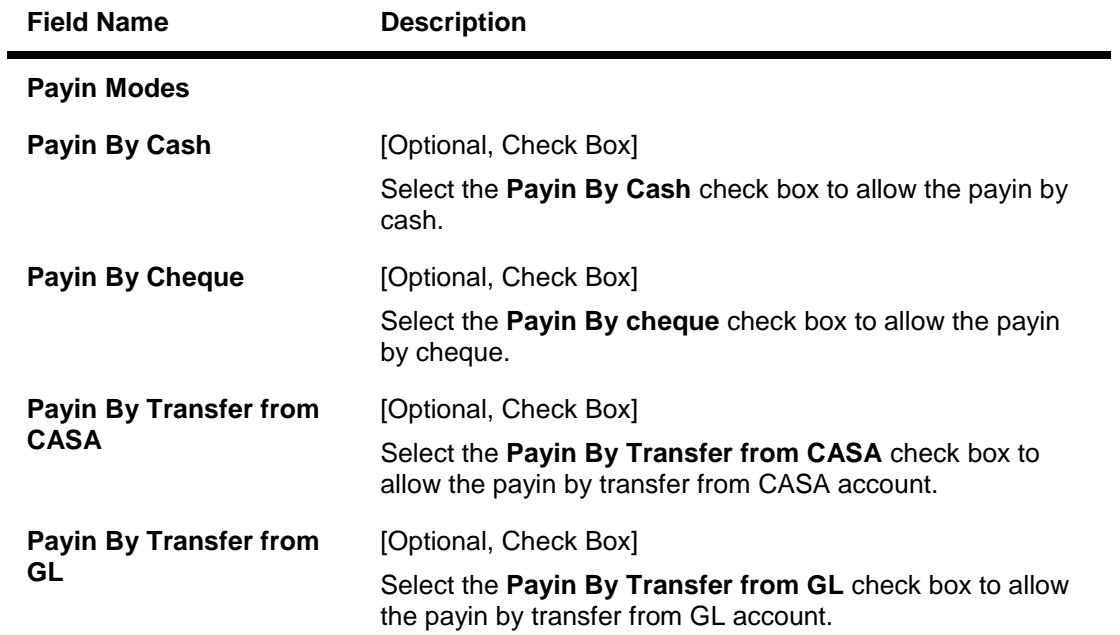

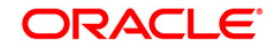

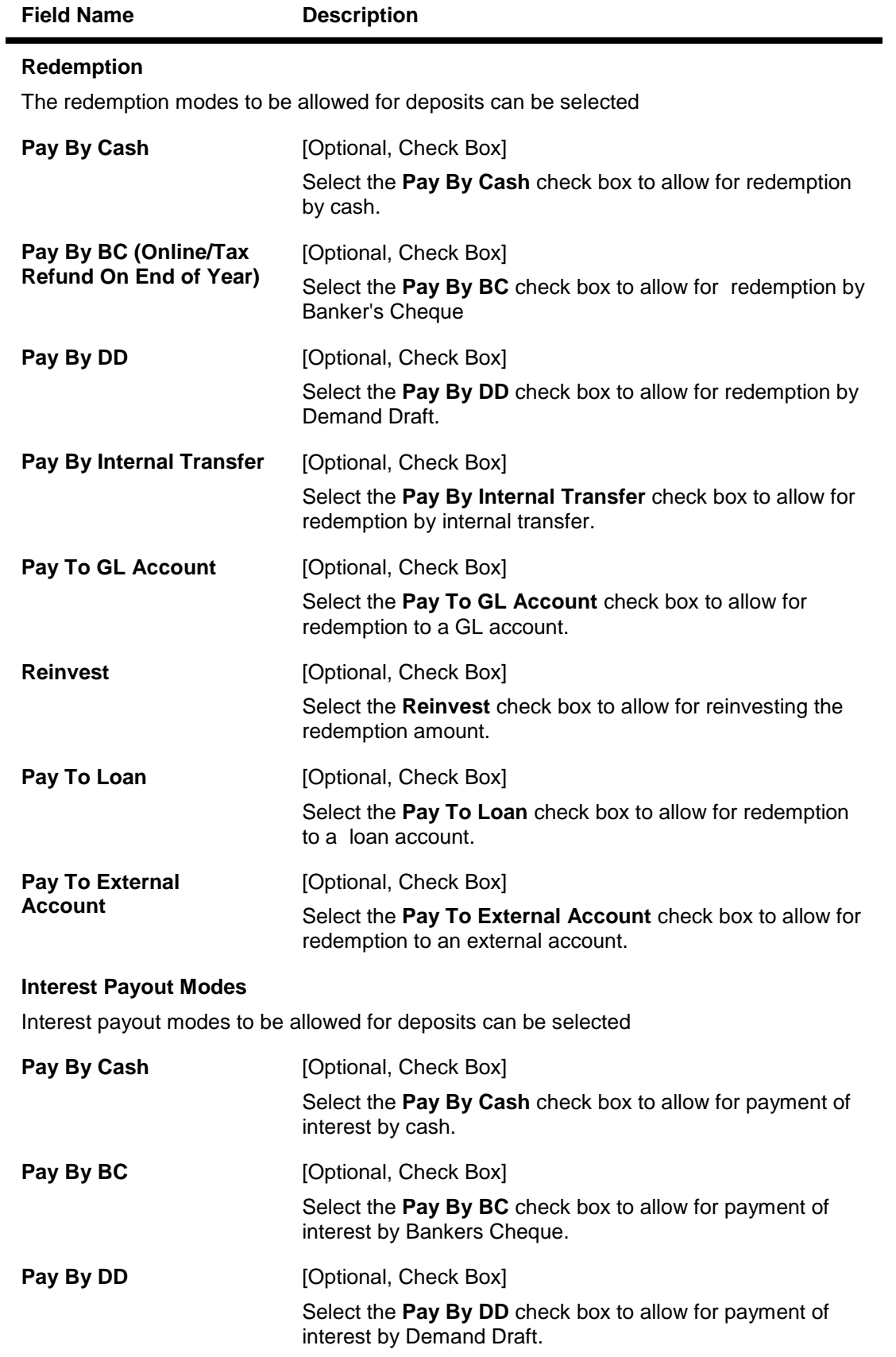

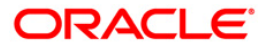

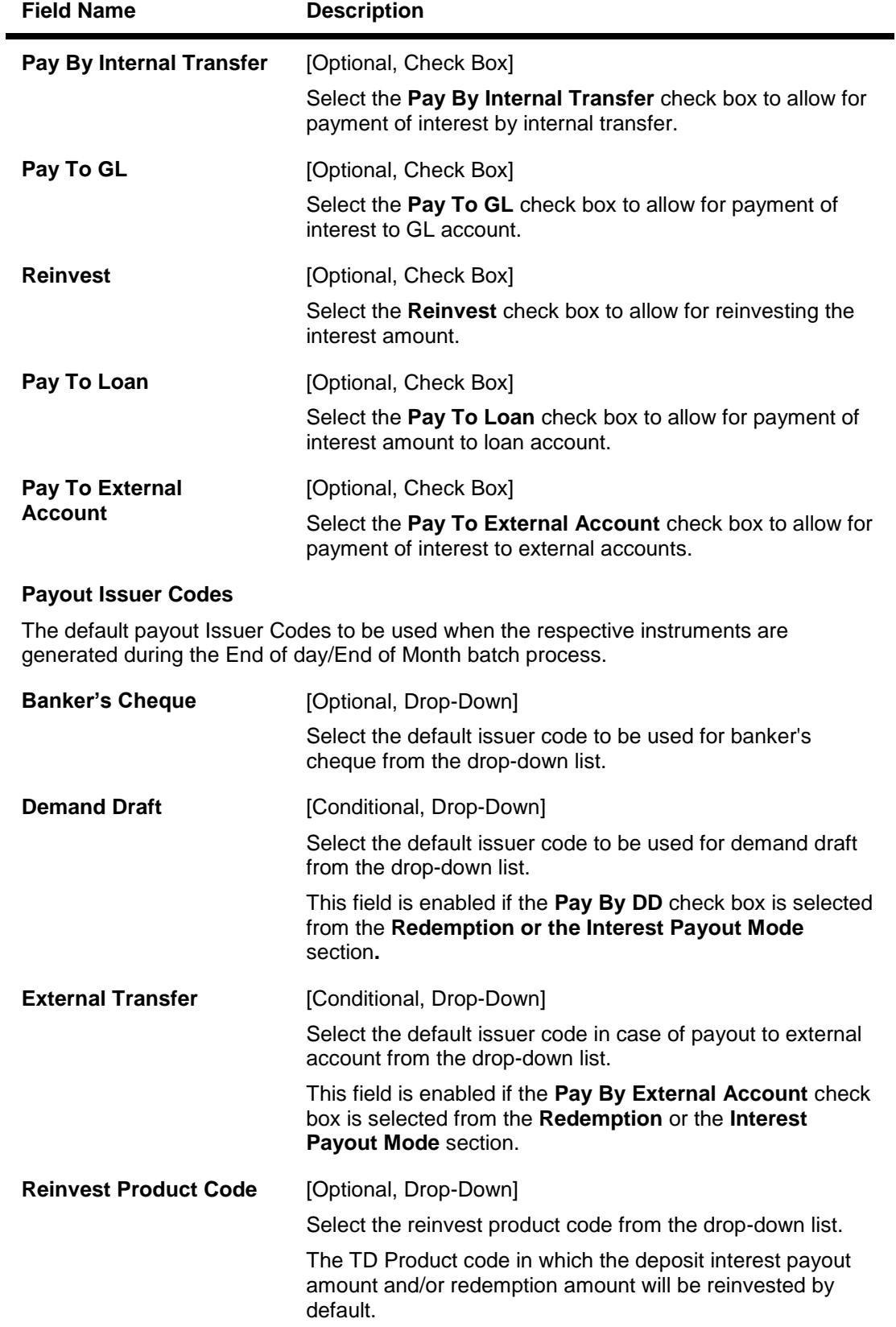

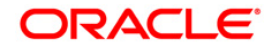

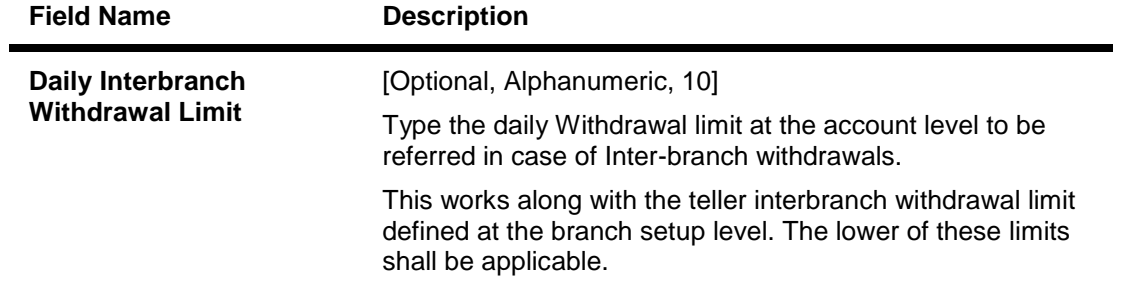

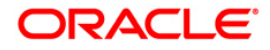

#### **Denomination Details**

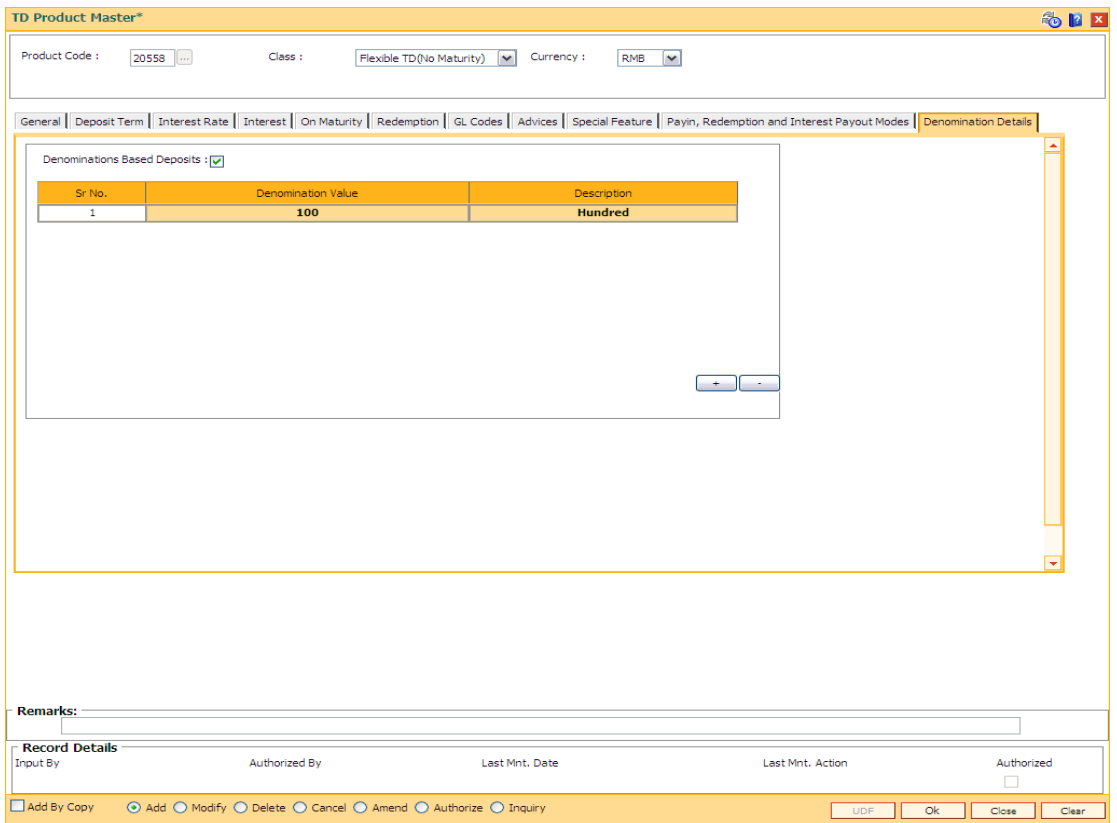

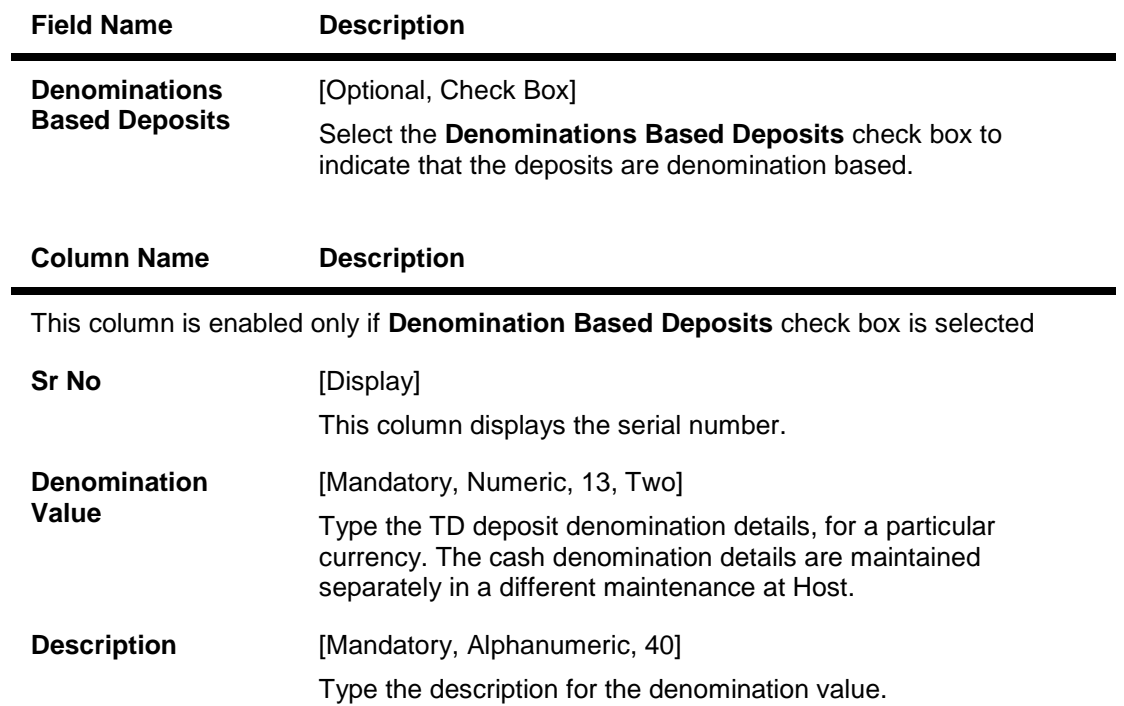

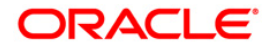

- 8. Click the **Ok** button.
- 9. The system displays the message "Record Added...Authorization Pending...Click Ok to Continue". Click the **Ok** button.
- 10. The new term deposit product is added once the record is authorised.

#### **Example 01: Auto/Force Renew with deposit variance**

The following table shows the behavior of the system for considering the **Auto/ Force renew with Deposit Variance** flag for the TD that is being renewed.

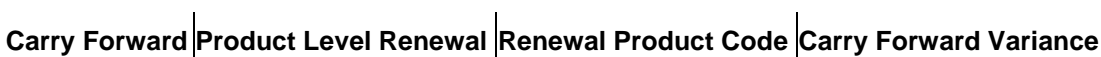

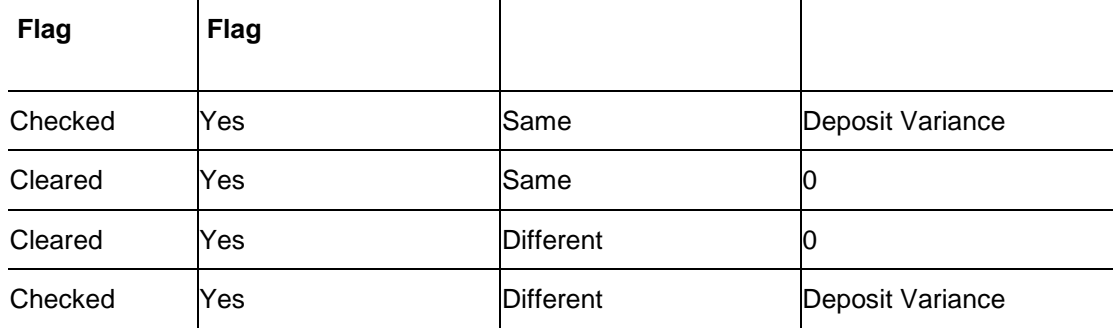

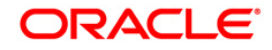
## **6.3. TD060-TD Product Rates Maintenance**

Using this option, you can maintain the deposit amount and term range applicable to a Term Deposit product.

This option facilitates maintenance of minimum, maximum and incremental values for the term and amount. It also enables you to maintain the interest rates applicable for a matrix of deposit amount and term. The penalty interest details are also provided in this option.

#### **Definition Prerequisites**

- TDM01 TD Product Master
- BAM12 Interest Index Maintenance
	- BAM13 Interest Index Rates

#### **Modes Available**

Add, Delete, Cancel, Authorize, Inquiry. For more information on the procedures of every mode, refer to **Standard Maintenance Procedures**.

#### **To add a product rate**

- 1. Type the fast path **TD060** and click **Go** or navigate through the menus to **Global Definitions > TD > TD Product Rates Maintenance**.
- 2. The system displays the **TD Product Rates Maintenance** screen.

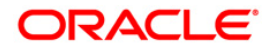

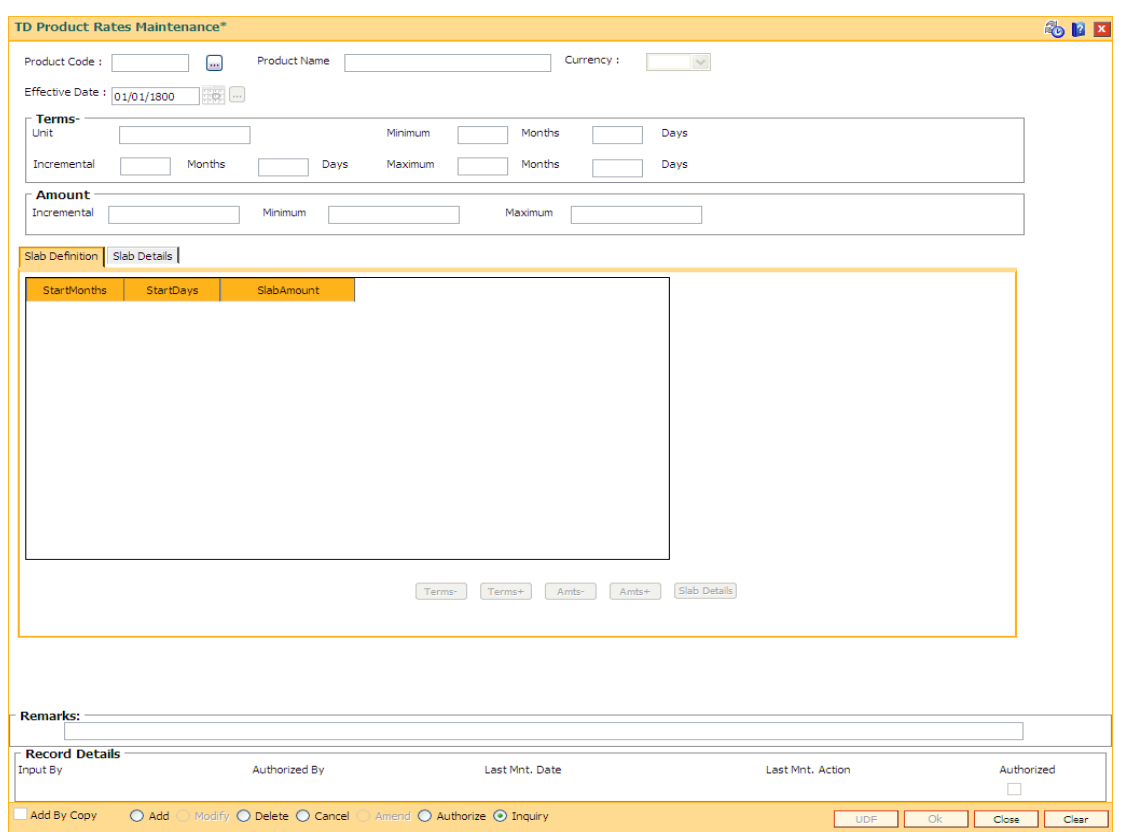

### **TD Product Rates Maintenance**

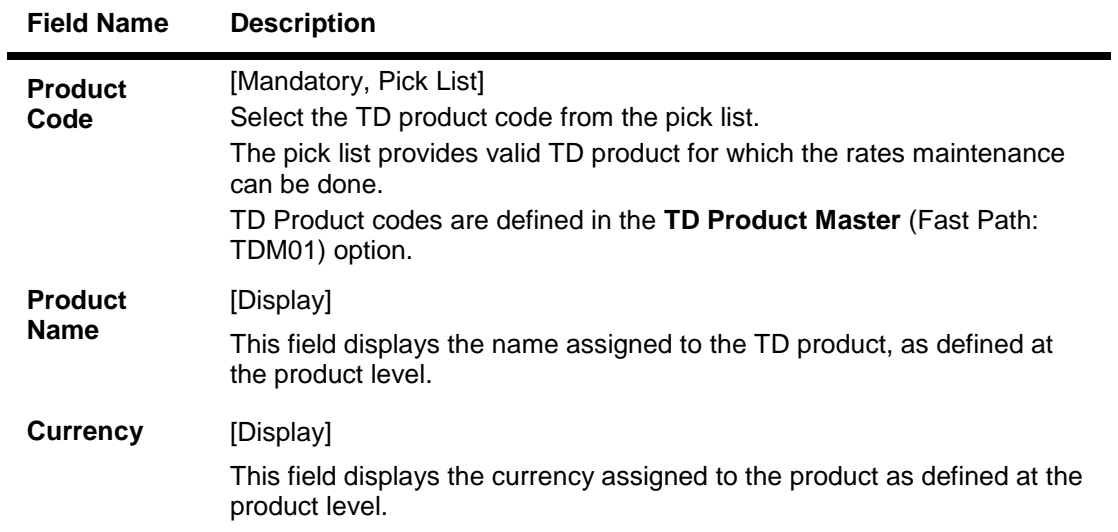

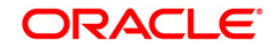

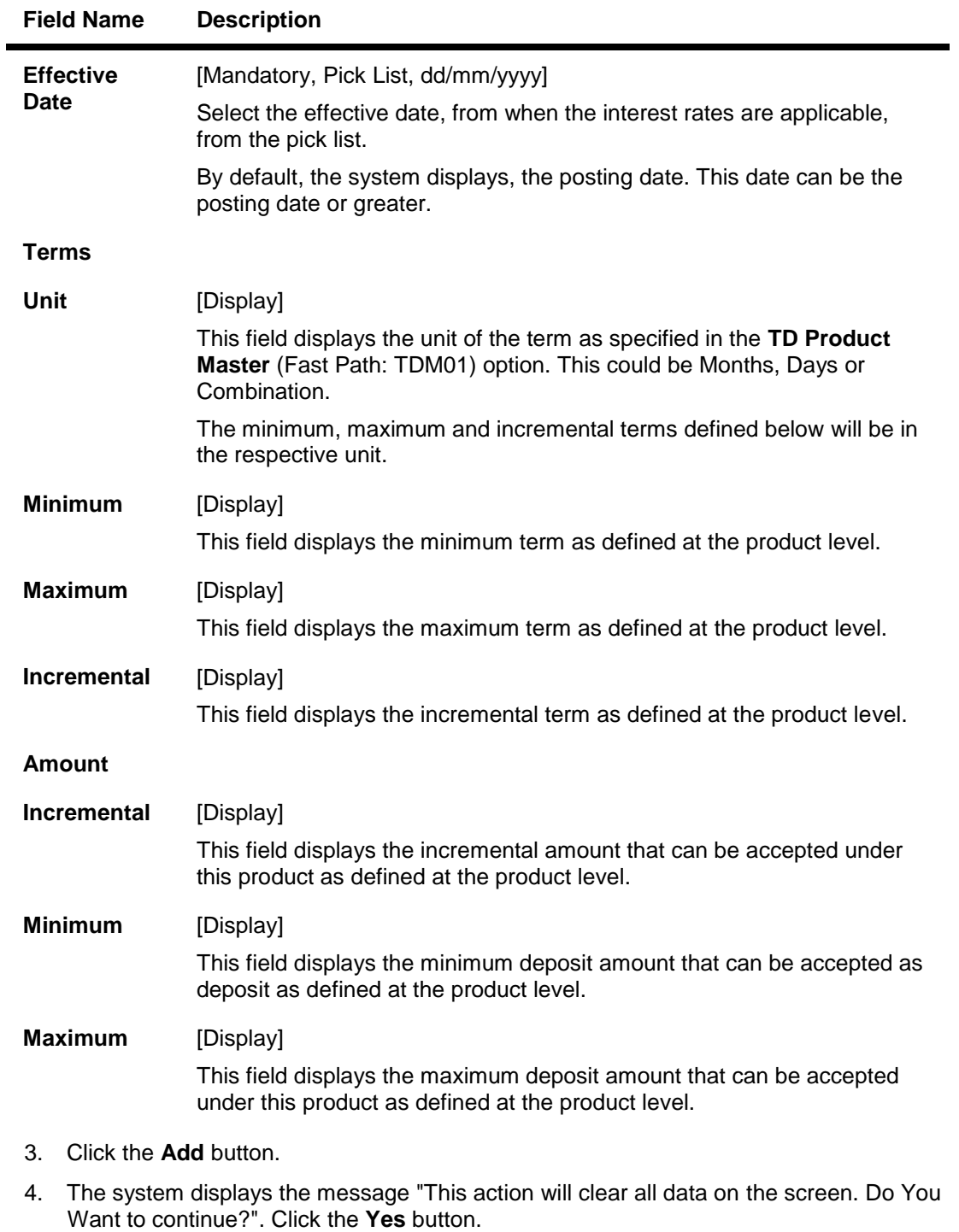

5. Select the product code and effective date from the pick list.

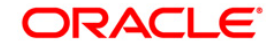

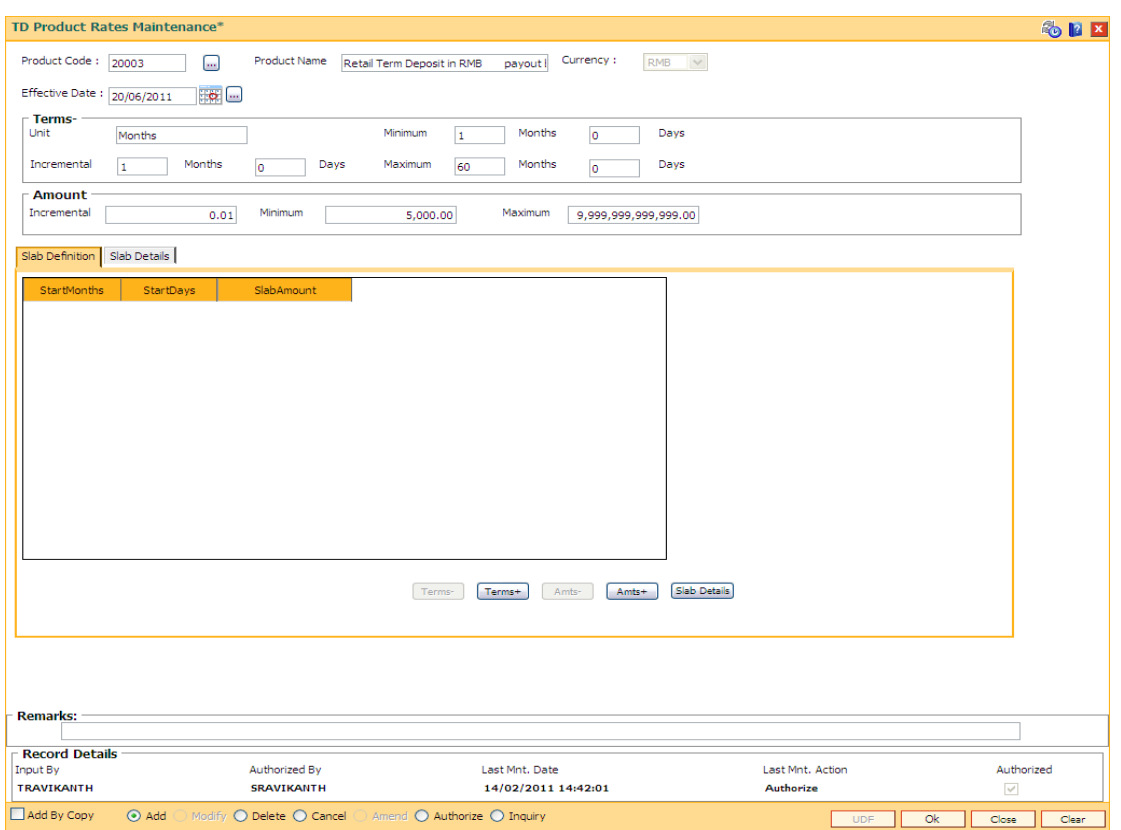

## **TD Product Rates Maintenance**

6. Click the **Terms-**, **Terms+**, **Amts-** and **Amts+** to enter the terms and amount in the **Slab Definition** tab.

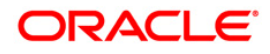

#### **Slab Definition**

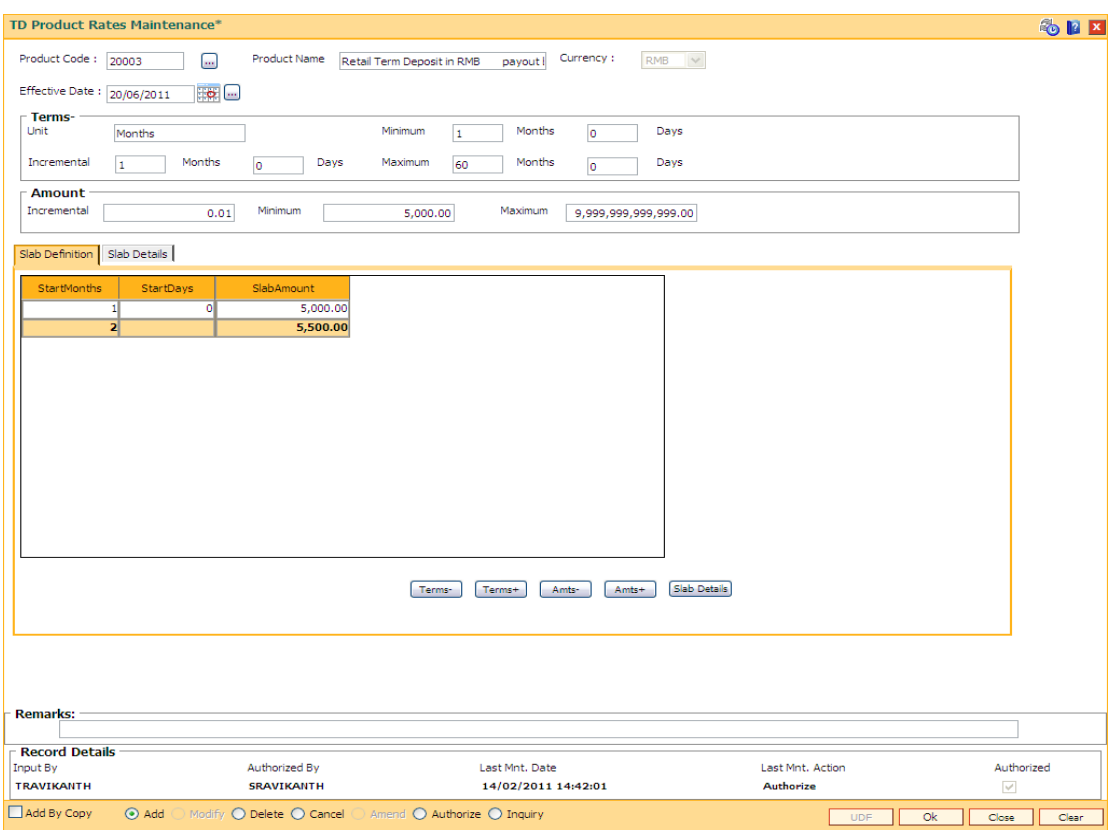

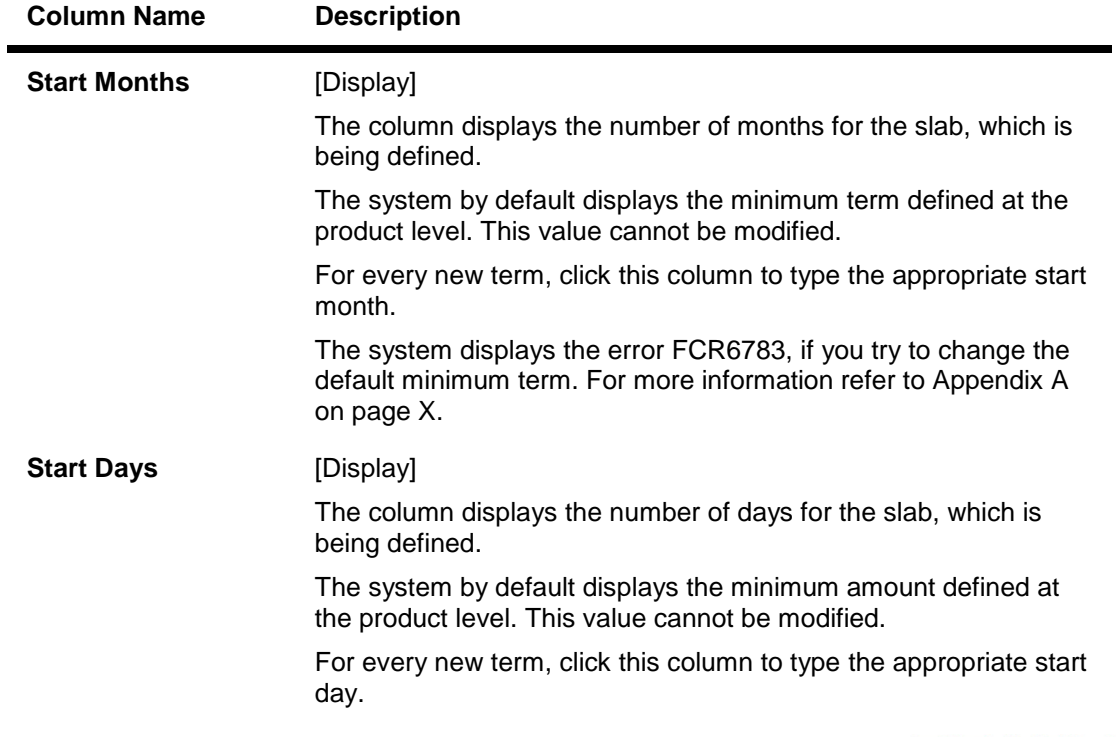

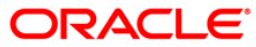

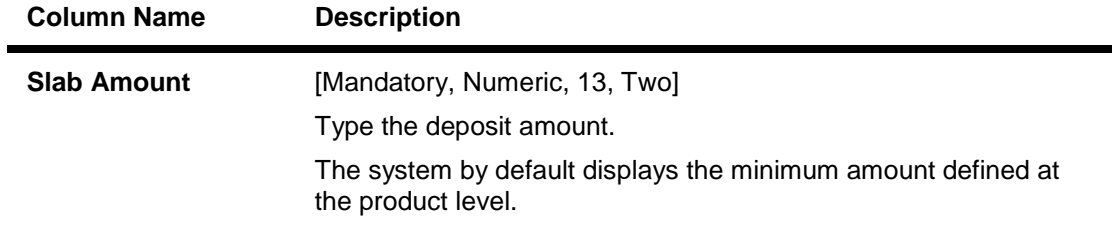

- 7. Click the **Details** button to view the slab details.
- 8. The system displays the **Slab Details** tab.
- 9. Enter the relevant information.

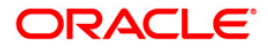

#### **Slab Details**

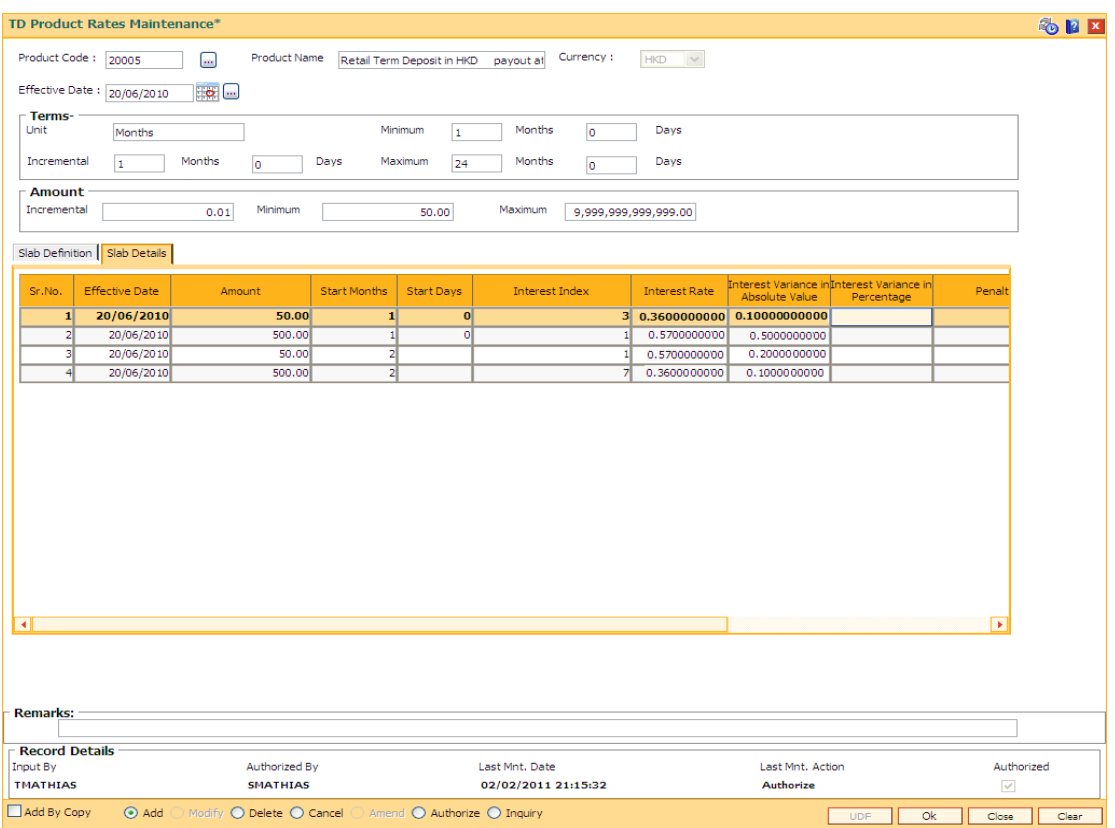

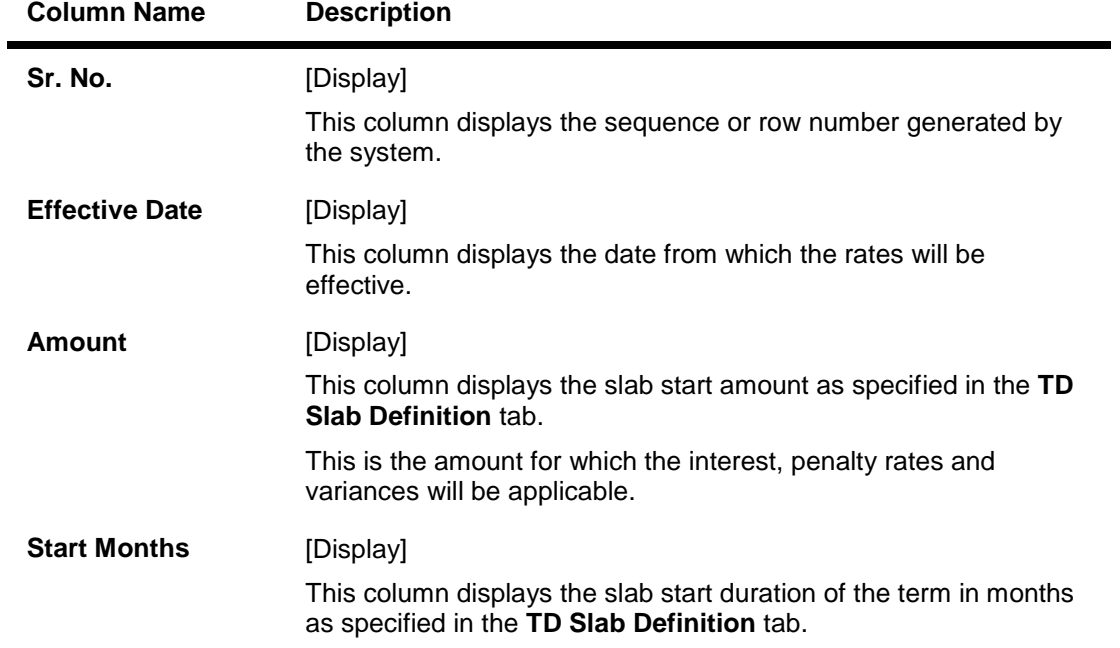

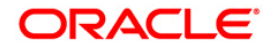

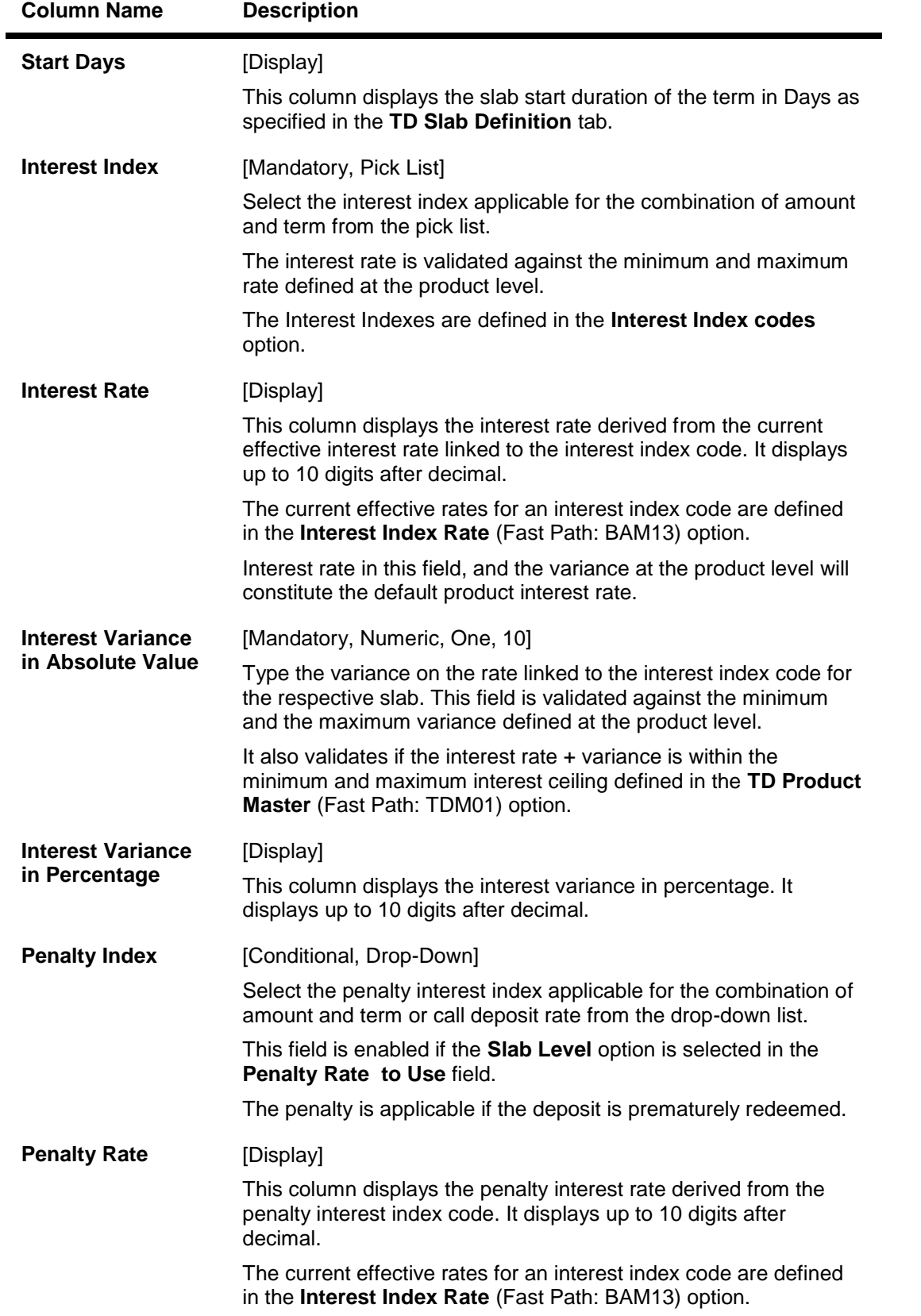

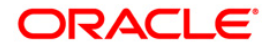

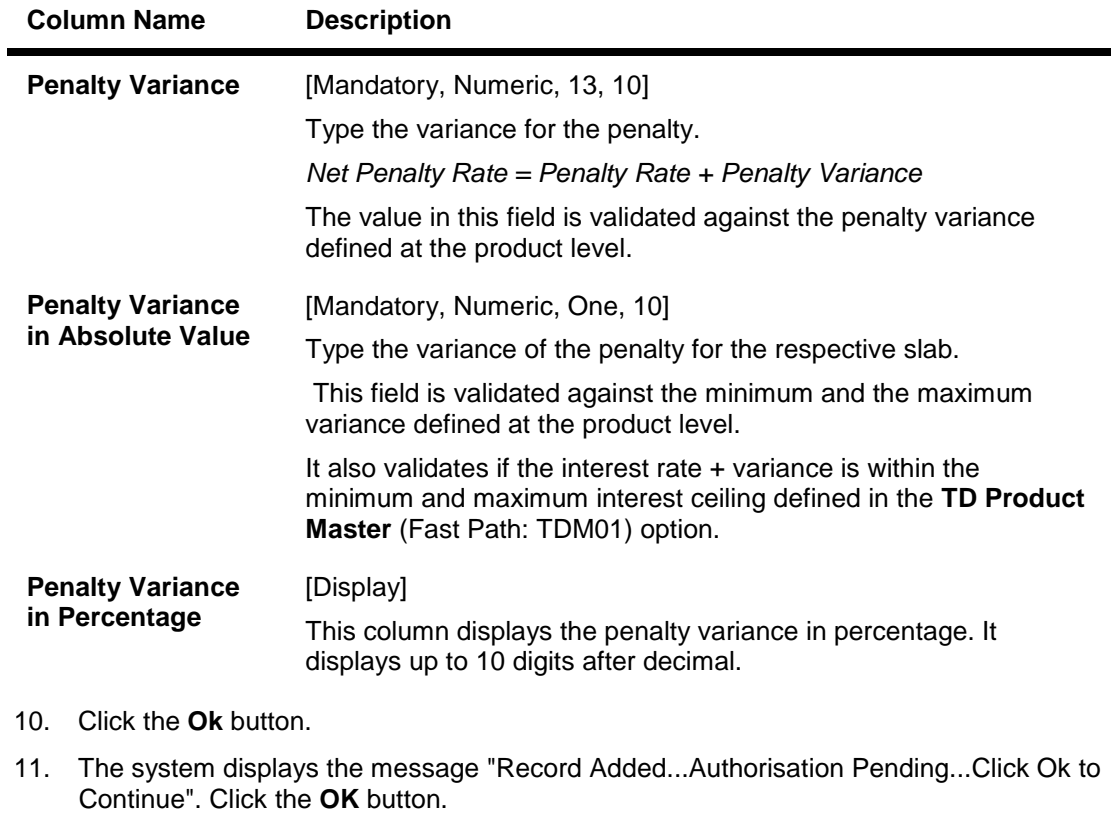

12. The product rate details are added once the record is authorised.

**Note**: The **Penalty Index**, **Penalty Rate** and **Penalty Variance** will get enabled only if the **Penalty Rate to Use** field in the **TD Product Master** is **Slab Level**.

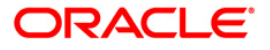

# **7. Tax Definitions**

Tax is the payment imposed upon individuals or companies for government support.

In **FLEXCUBE Retail**, the tax can be defined, corresponding to the amount of income earned or expenditure spent during a financial year for different customer types or products, subject to the exemption amount if any, as stipulated by the respective Governments. Taxes in **FLEXCUBE** can be defined in the form of tax codes and a maximum of two tax codes can be linked at the account level.

**FLEXCUBE** can link default tax codes depending upon the combination of product to which the account belongs and the customer type to which the primary customer of account belongs. GL accounts for passing the relevant tax entries are derived from the **Bank Master Maintenance** (Fast Path: BAM08) option.

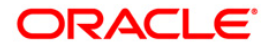

## **7.1. TDS06 - Tax Parameters Maintenance**

Using this option you can set the criteria for tax exemption at the bank level. This option is used to drive the tax behavior for Term Deposit and CASA Products. The Tax Parameters maintenance is a single record table, set up at installation. You cannot add or delete this Tax Parameters Maintenance table.

The tax parameters maintenance contains exemption parameters such as basis of exemption, level of exemption, the rate applicable on taxable income, and tax recovery method that are used by all branches and modules.

#### **Definition Prerequisites**

BAM20 - Bank Codes Maintenance

#### **Modes Available**

Modify, Cancel, Amend, Authorize, Inquiry. For more information on the procedures of every mode, refer to **Standard Maintenance Procedures**.

#### **To modify tax code**

- 1. Type the fast path **TDS06** and click **Go** or navigate through the menus to **Global Definitions > Master > Tax Parameters Maintenance**.
- 2. The system displays the **Tax Parameters Maintenance** screen.

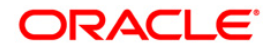

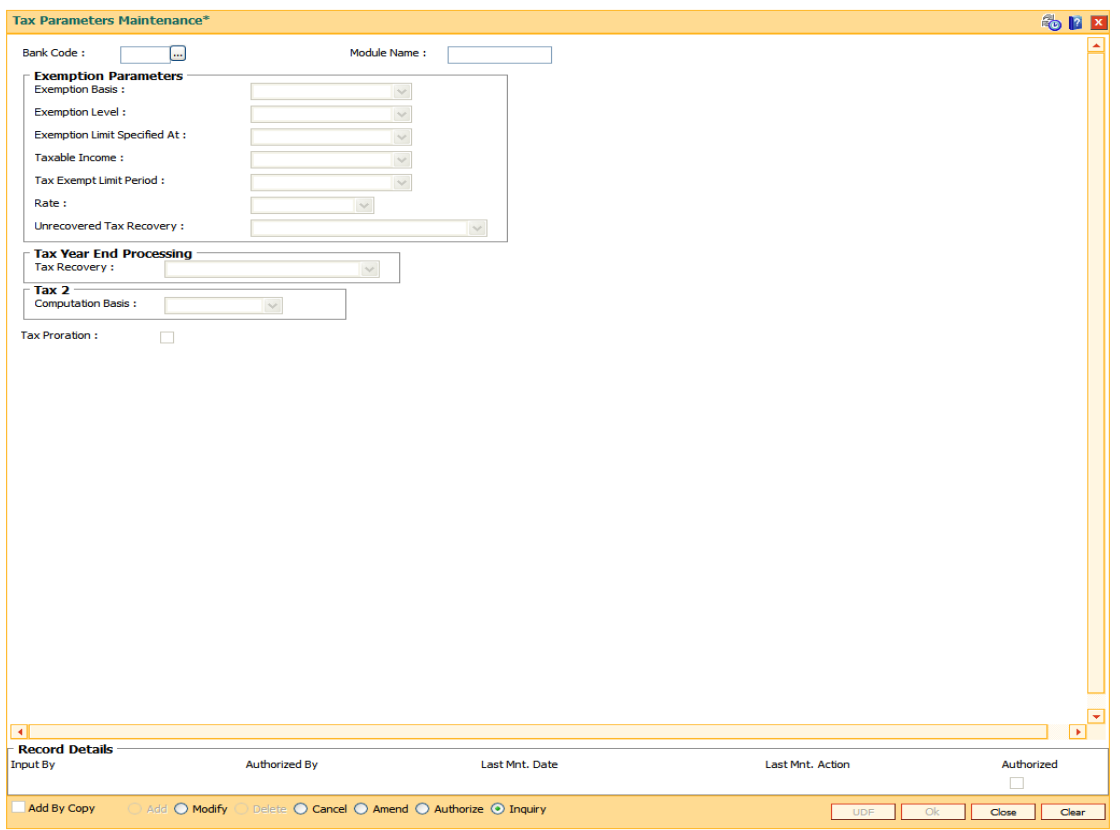

### **Tax Parameters Maintenance**

## **Field Description**

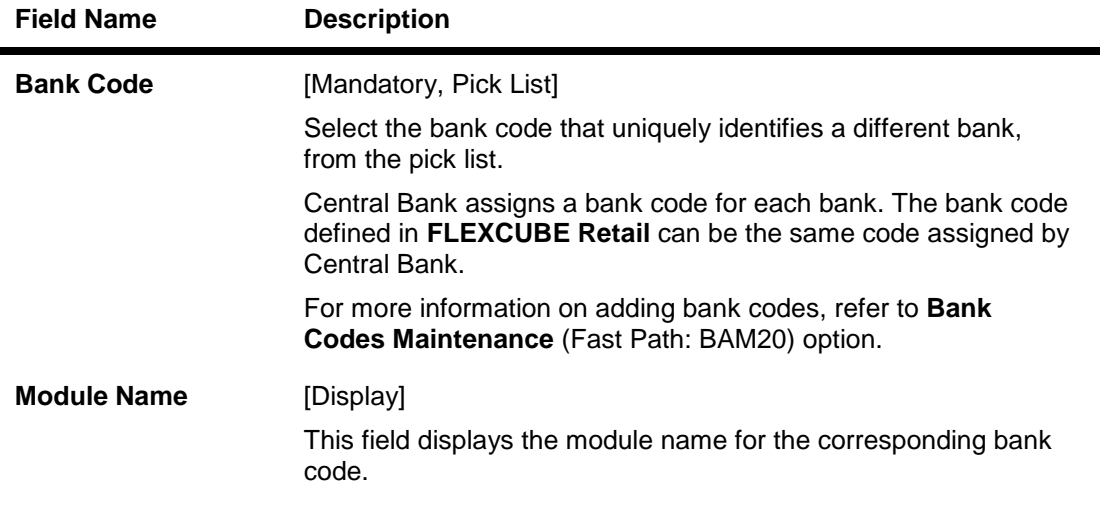

**Exemption Parameters**

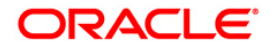

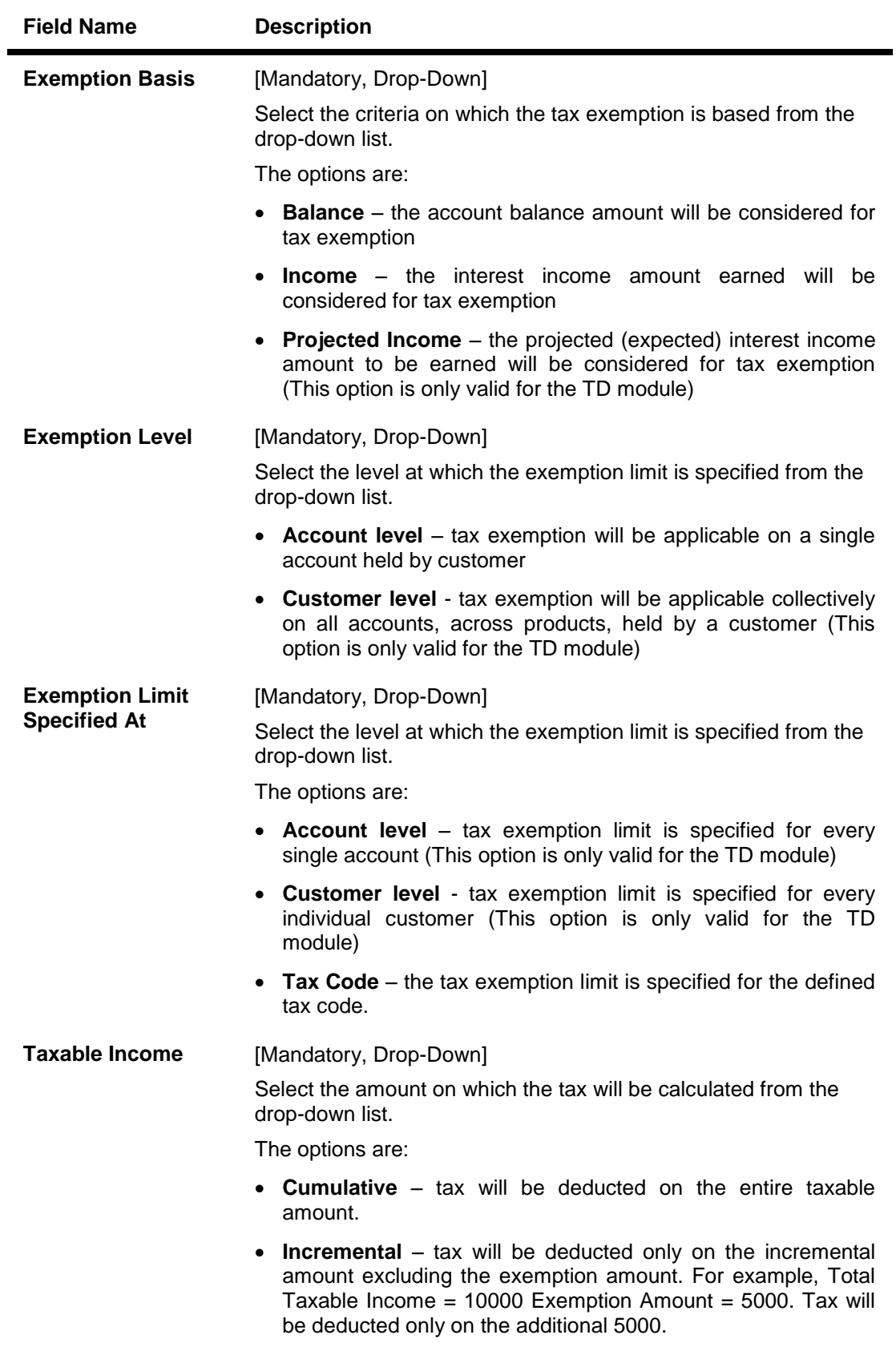

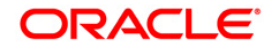

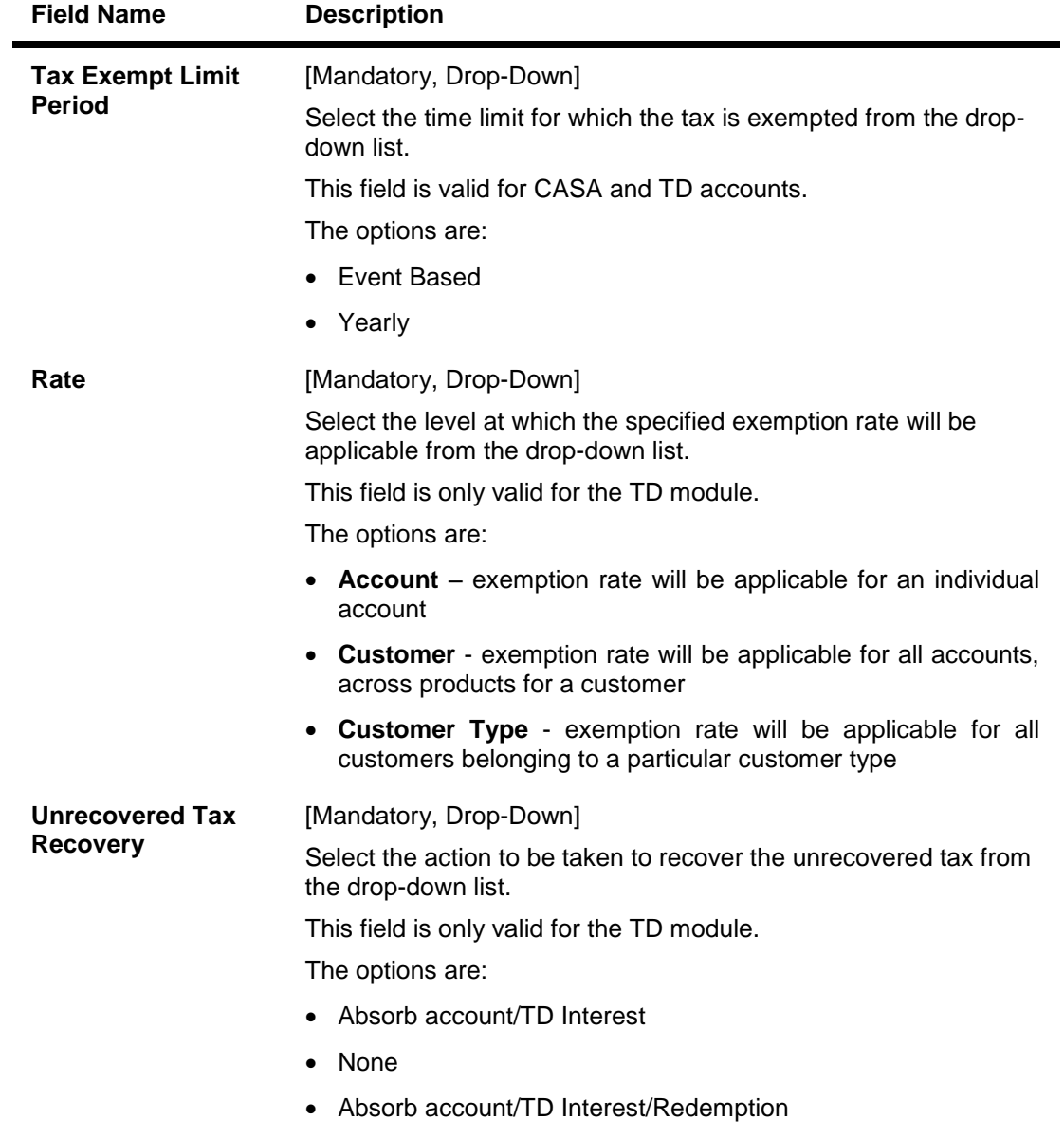

## **Tax Year End Processing**

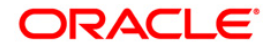

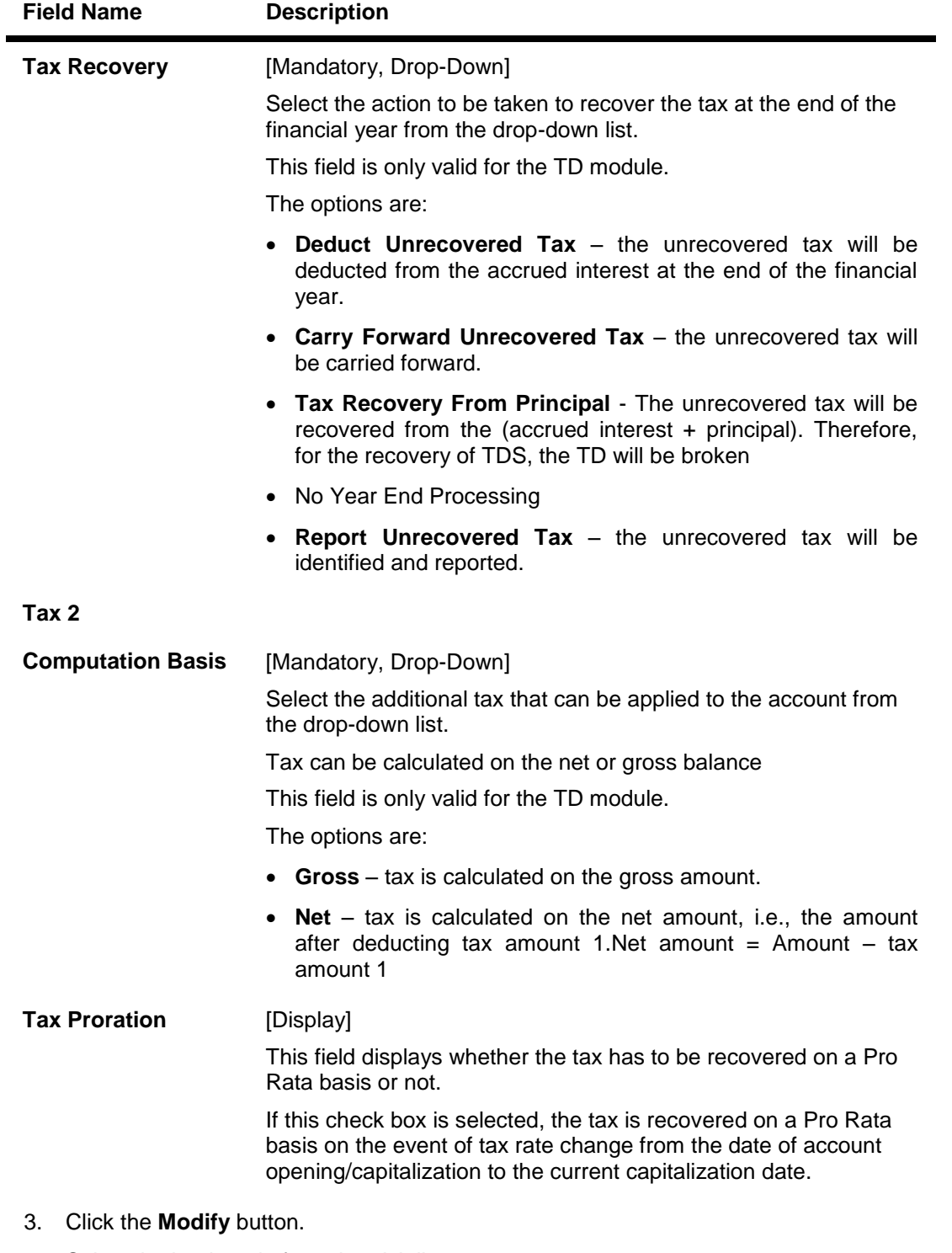

- 4. Select the bank code from the pick list.
- 5. Select the exemption parameters, tax year end processing and the tax computation basis from the drop-down list.

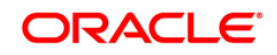

#### **Tax Parameters Maintenance**

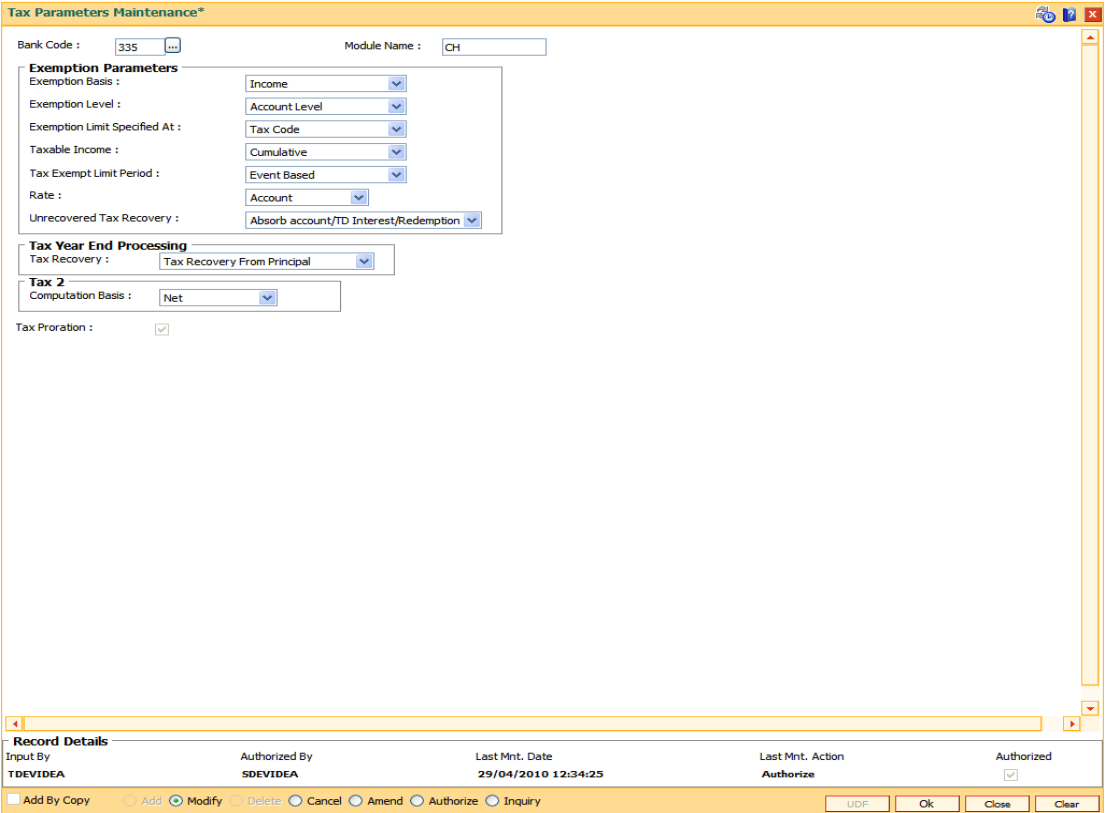

- 6. Click the **Ok** button.
- 7. The system displays the message "Record Modified...Authorisation Pending...". Click the **OK** button.
- 8. The tax parameter is modified once the record is authorised.

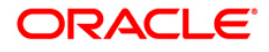

## **7.2. BAM30 - Tax Codes Maintenance**

Using this option you can define Tax Deduction at Source (TDS) codes with corresponding rates and the exemption limit above which the tax rate is applicable. The added/modified tax code will be applicable from the maintenance date, and cannot be maintained for backdated effect.

The defined tax codes can be attached to different customer types and product combinations, using the **Product Customer Tax Codes Maintenance** (Fast Path: BAM76) option.

#### **Definition Prerequisites**

Not Applicable

#### **Modes Available**

Add By Copy, Add, Modify, Delete, Cancel, Amend, Authorize, Inquiry. For more information on the procedures of every mode, refer to **Standard Maintenance Procedures**.

#### **To add a tax code**

- 1. Type the fast path **BAM30** and click **Go** or navigate through the menus to **Global Definitions > Master > Tax Codes Maintenance**.
- 2. The system displays the **Tax Codes Maintenance** screen.

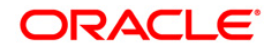

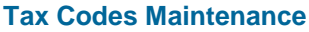

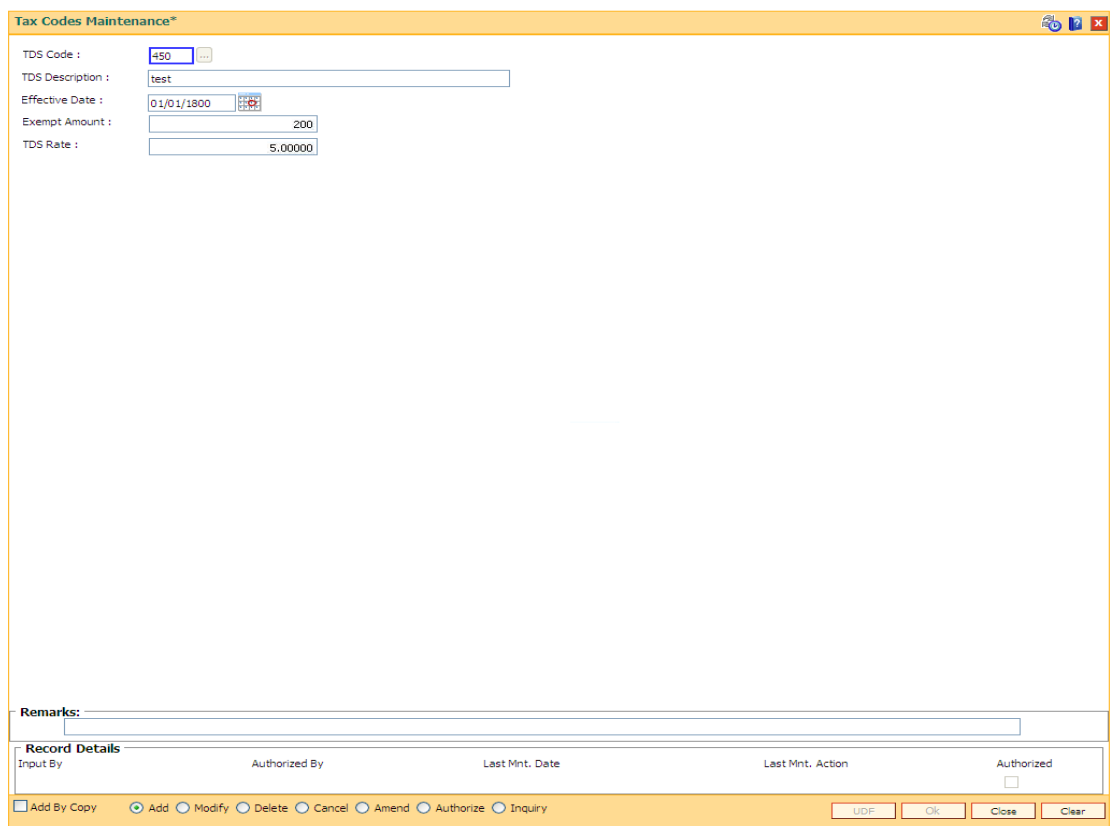

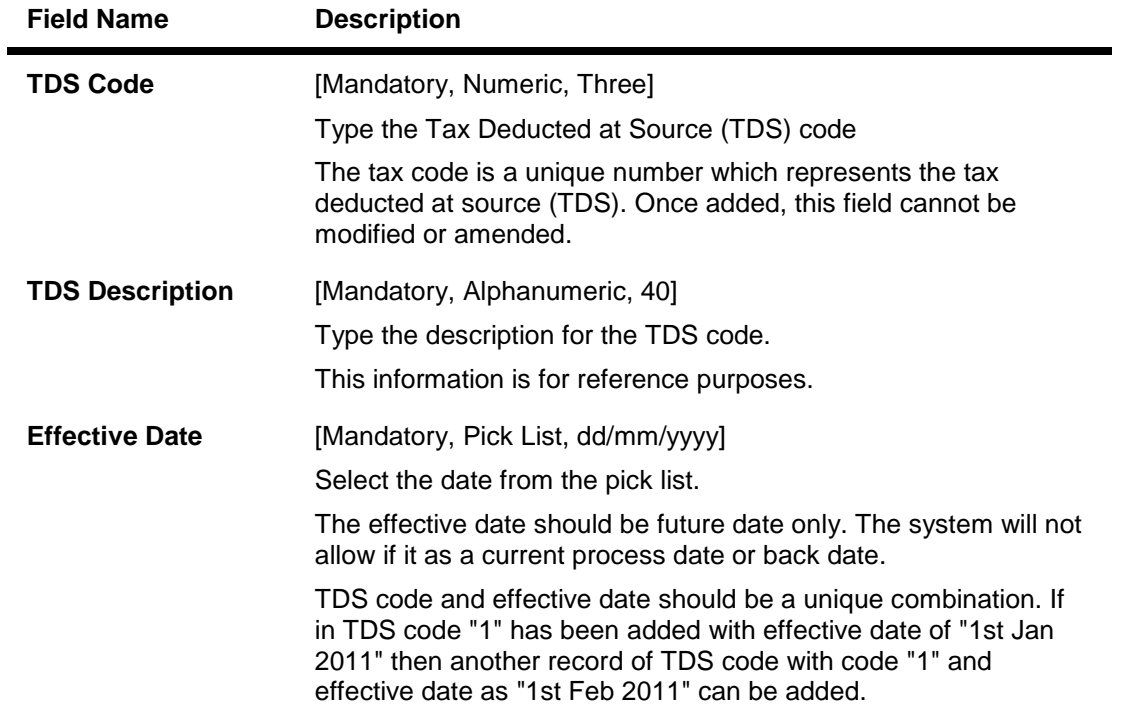

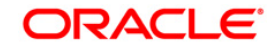

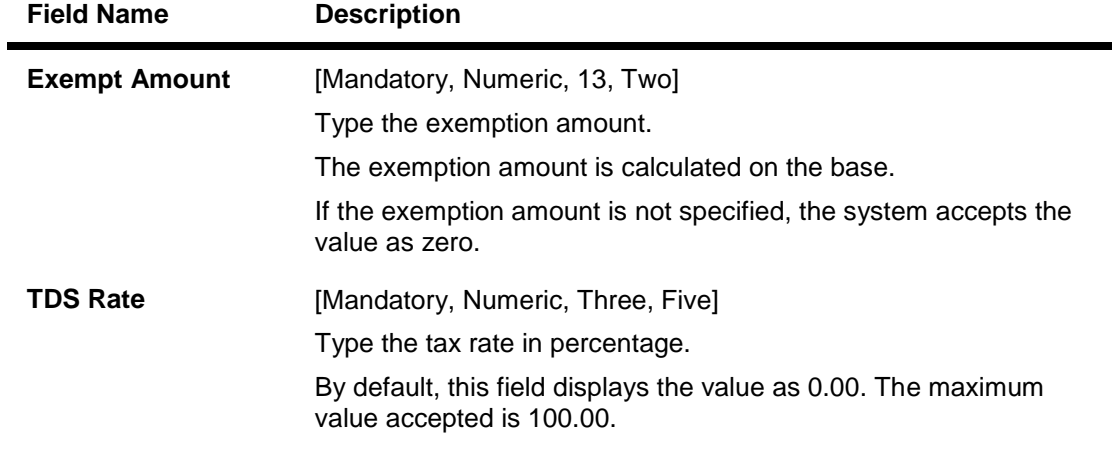

- 3. Click the **Add** button.
- 4. Enter the TDS code and press the <**Tab**> key.
- 5. Enter the TDS description, exempt amount and the TDS rate.

#### **Tax Codes Maintenance**

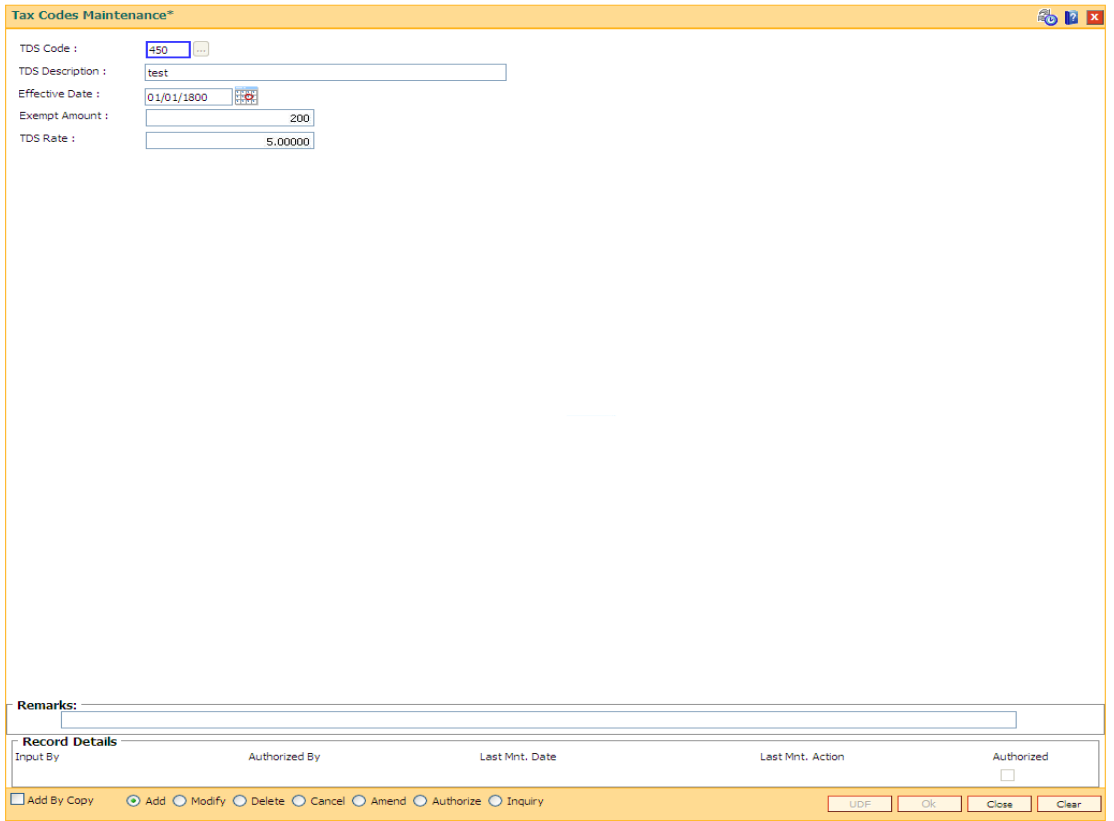

- 6. Click the **Ok** button.
- 7. The system displays the message "Record Added...Authorisation Pending..". Click the **OK** button.
- 8. The tax code is added once the record is authorised.

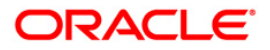

## **7.3. BAM76-Product Customer Tax Codes Maintenance**

Using this option you can define tax codes for different customer types and product combinations.This tax code is defaulted to the account-opening screen on selecting the customer type. The default tax codes can be changed during the account opening process as well at a later stage.

#### **Definition Prerequisites**

- BAM30 Tax Codes Maintenance
- CHM01 CASA Product Master Maintenance
- TDM01 TD Product Master
	- CIM08 Customer Types Maintenance

#### **Modes Available**

Add By Copy, Add, Modify, Delete, Cancel, Amend, Authorize, Inquiry. For more information on the procedures of every mode, refer to **Standard Maintenance Procedures**.

#### **To add product customer tax code**

- 1. Type the fast path **BAM76** and click **Go** or navigate through the menus to **Global Definitions > Customer > Product Customer Tax Codes Maintenance**.
- 2. The system displays the **Product Customer Tax Codes Maintenance** screen.

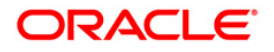

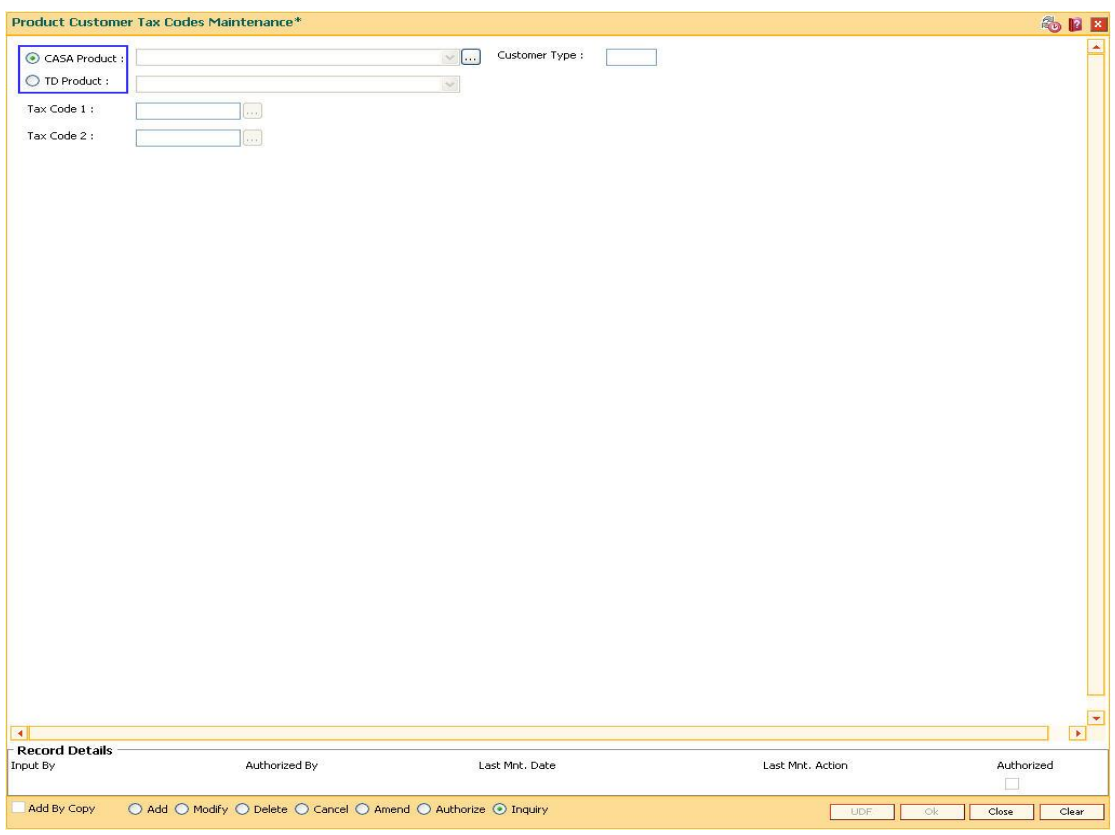

## **Product Customer Tax Codes Maintenance**

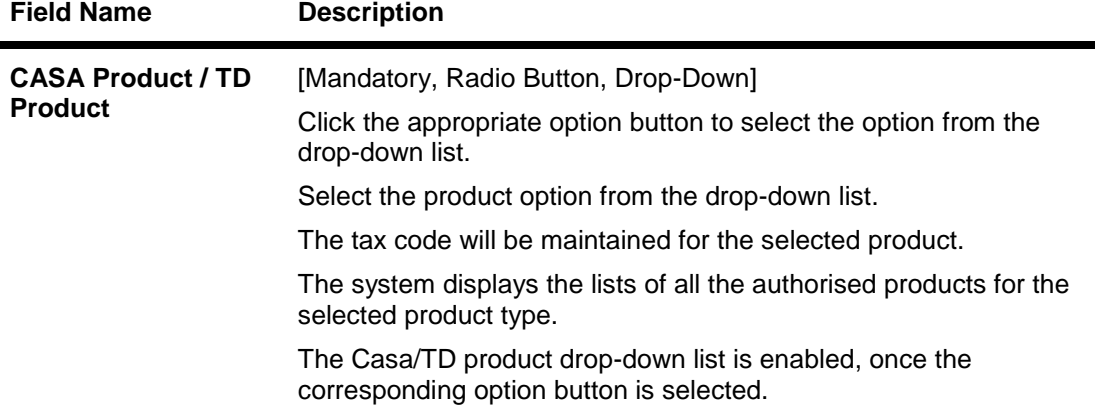

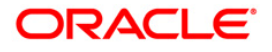

## BAM76-Product Customer Tax Codes Maintenance

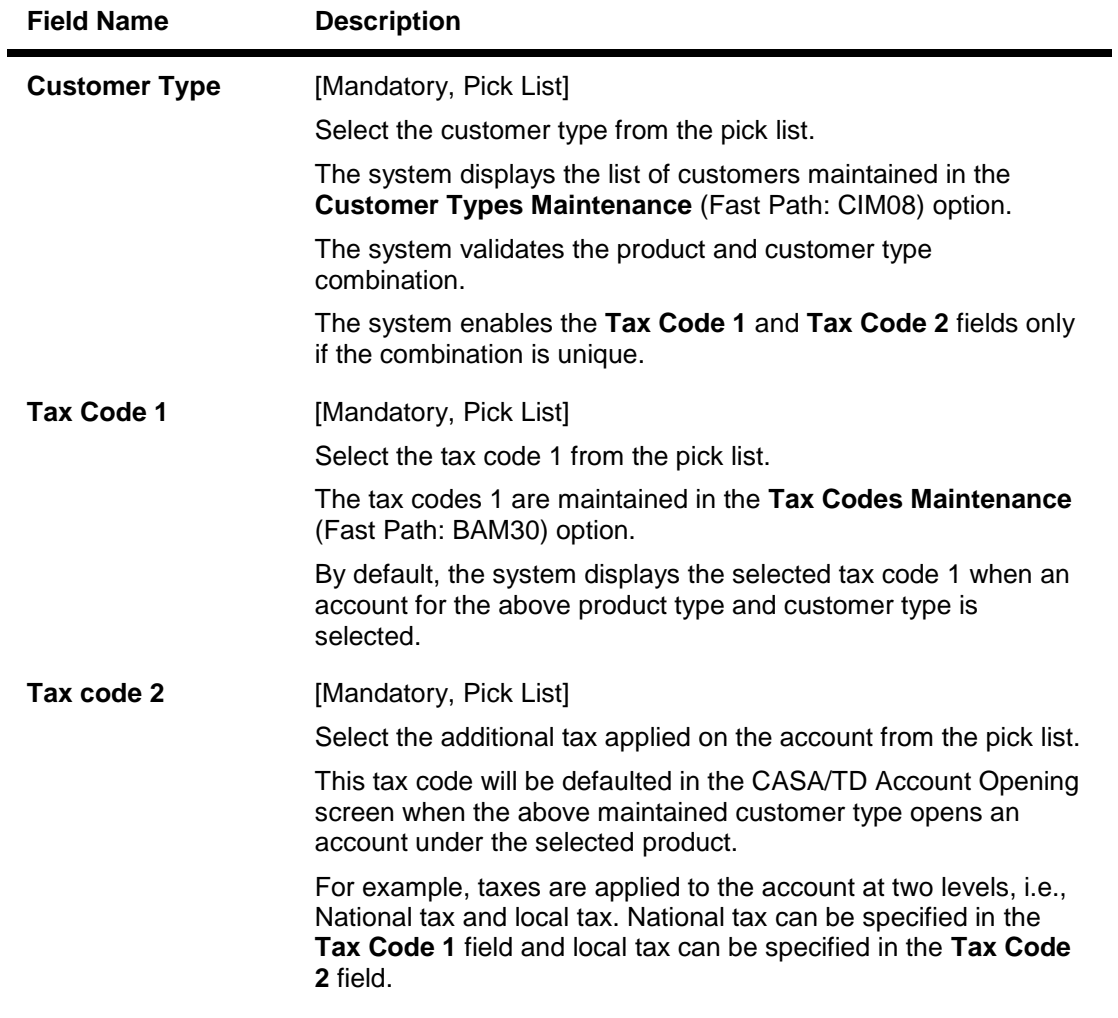

- 3. Click the **Add** button.
- 4. Select the **CASA Product** or **TD Product** option. The system enables the corresponding product drop-down list depending on the option selected.
- 5. Select the product name from the drop-down list and the customer type from the pick list.
- 6. Select the first and the second tax code from the pick list.

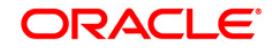

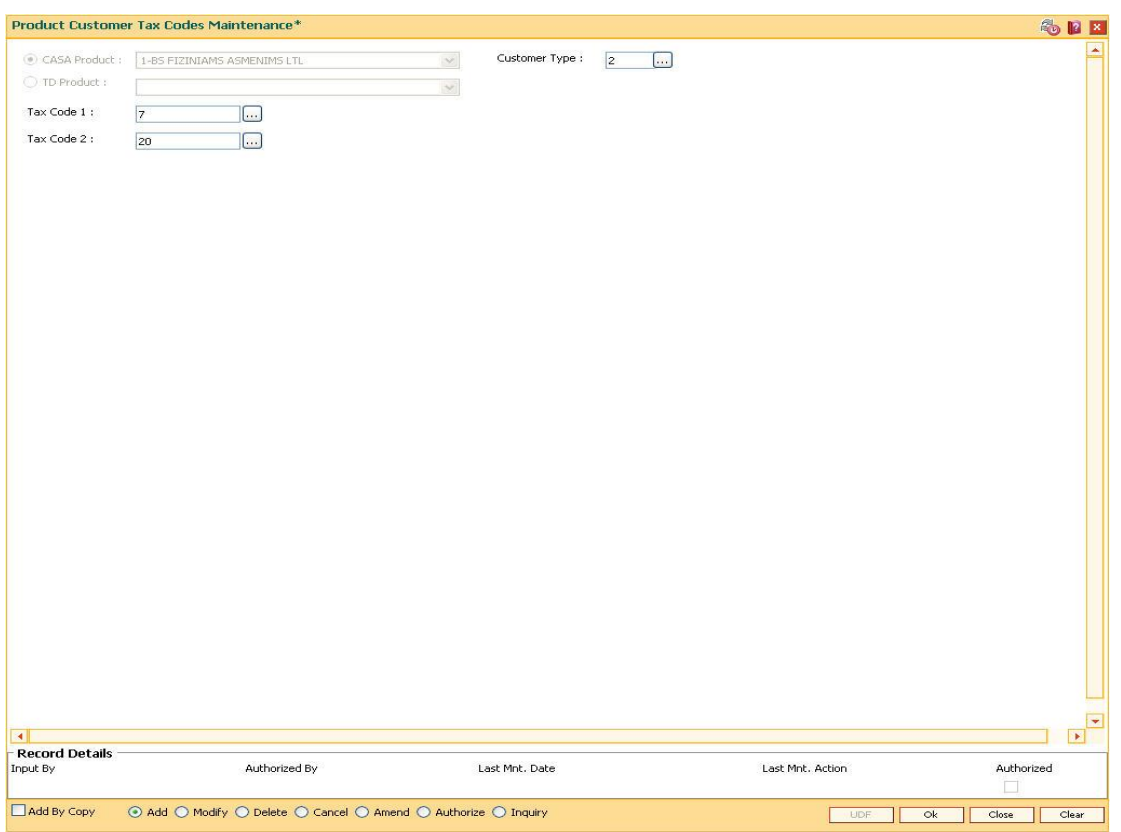

#### **Product Customer Tax Codes Maintenance**

- 7. Click the **Ok** button.
- 8. The system displays the message "Record Added...Authorisation Pending...". Click the **OK** button.
- 9. The product customer tax code is added once the record is authorised.

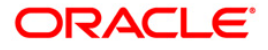

## **7.4. BAM51-Additional Tax Maintenance**

Using this option you can maintain the effective date and the threshold amount above which additional tax is deducted. The effective date cannot be modified during the tax year.

You can define additional tax1 and additional tax2 and the calculation method based on which the taxes will be computed.

#### **Definition Prerequisites**

Not Applicable

#### **Modes Available**

Add, Modify, Delete, Cancel, Amend, Authorize, Inquiry. For more information on the procedures of every mode, refer to **Standard Maintenance Procedures**.

#### **To add additional tax details**

- 1. Type the fast path **BAM51** and click **Go** or navigate through the menus to **Global Definitions > Master > Additional Tax Maintenance**.
- 2. The system displays the **Additional Tax Maintenance** screen.

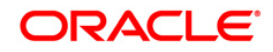

#### **Additional Tax Maintenance**

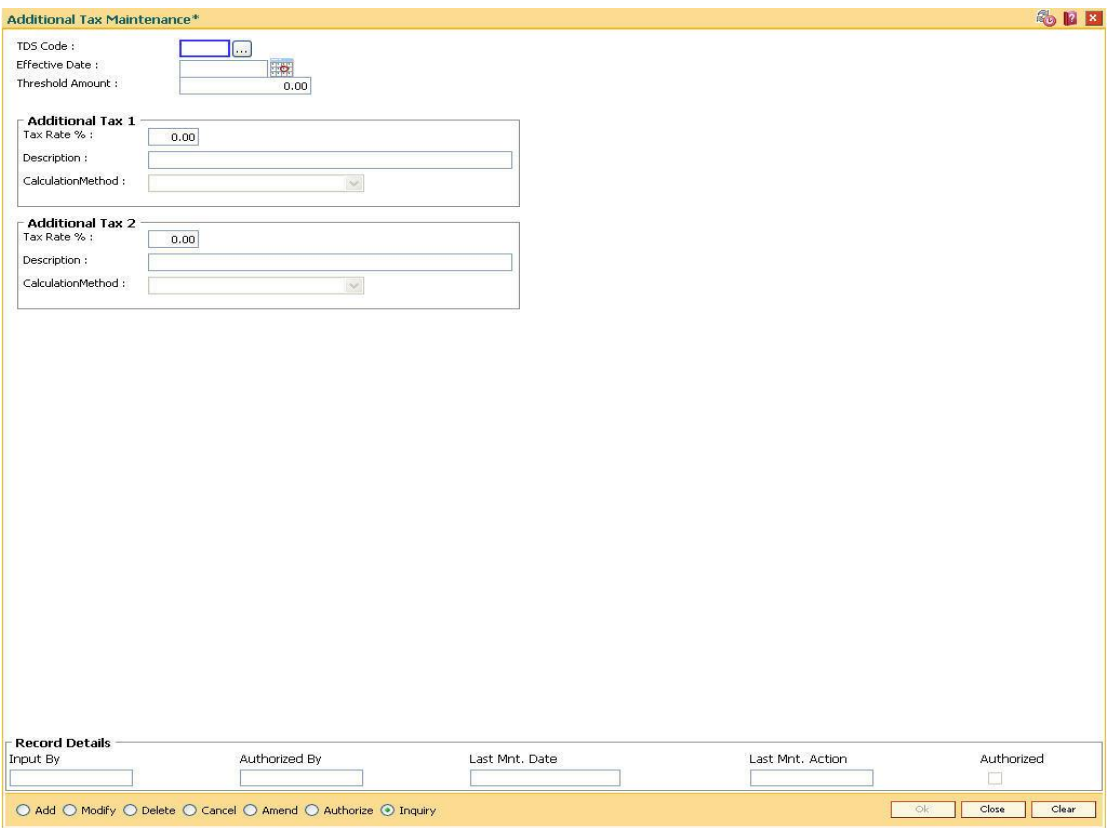

## **Field Description**

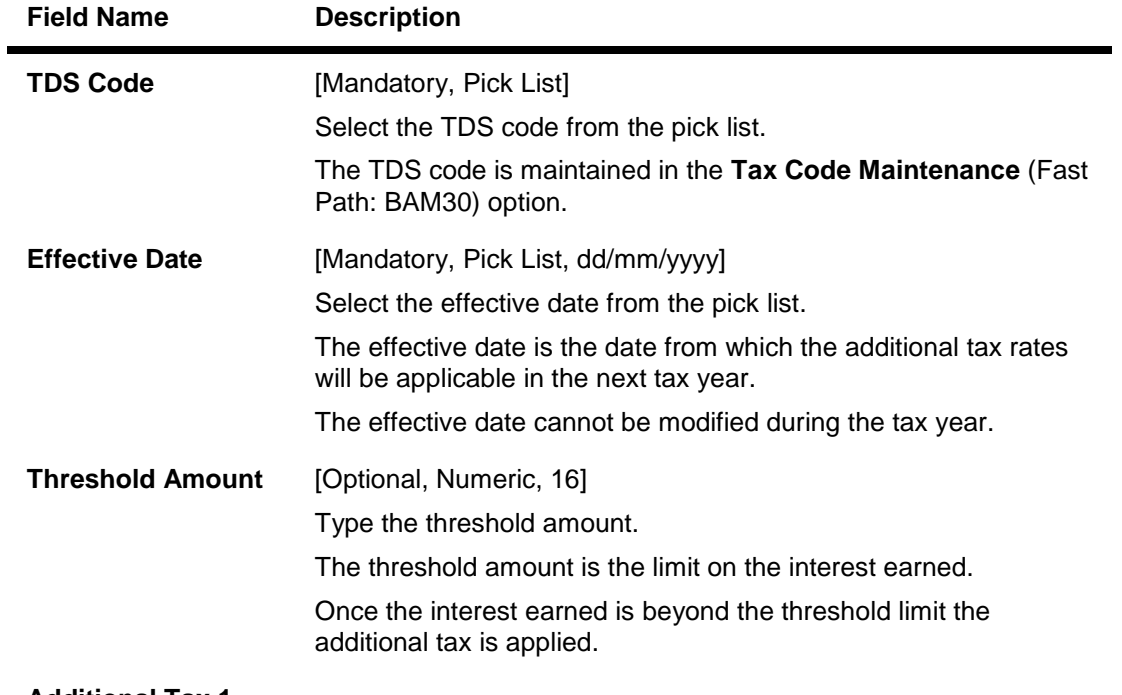

#### **Additional Tax 1**

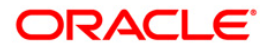

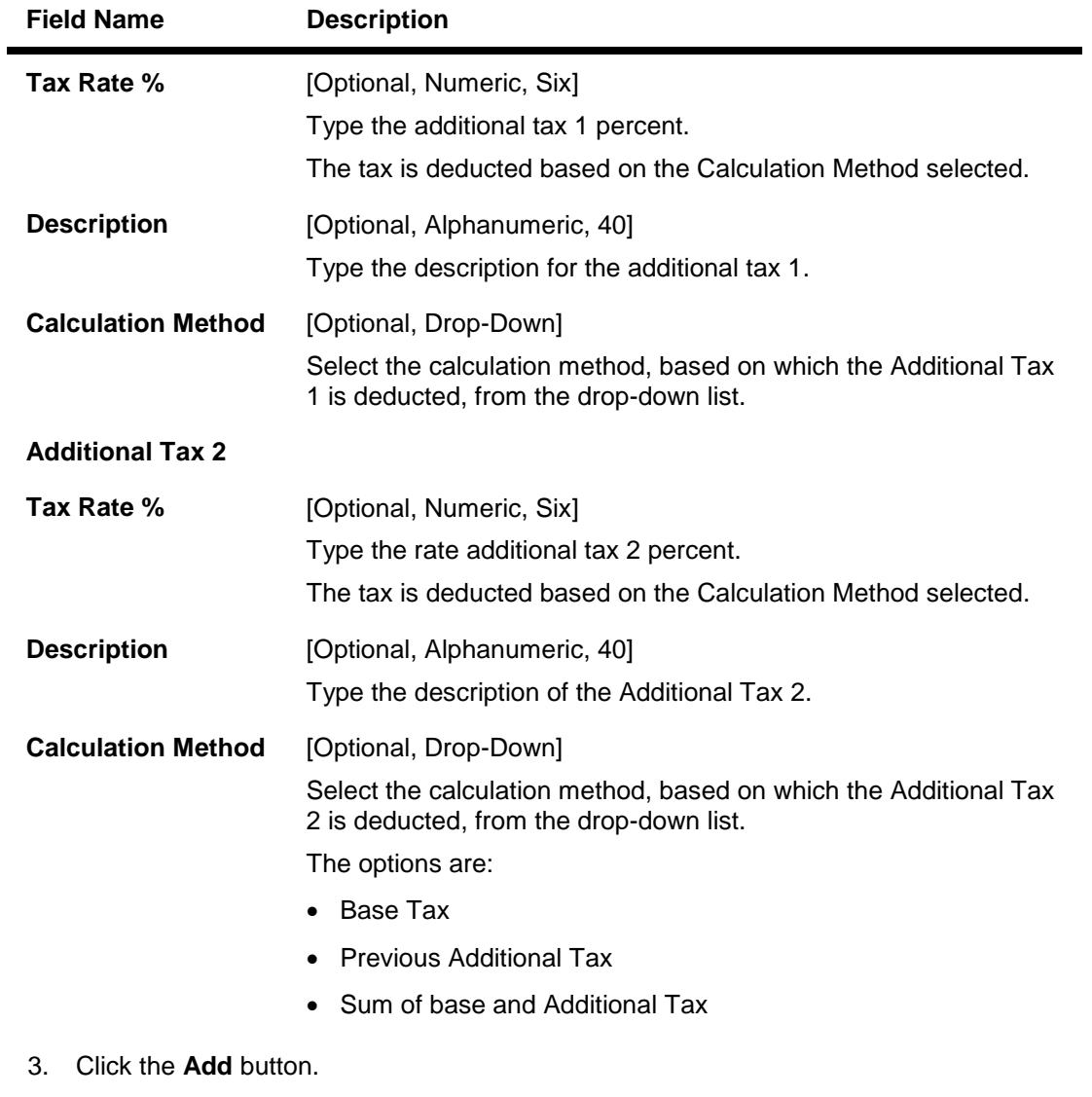

- 4. Select the TDS code and the effective date from the pick list.
- 5. Enter the threshold amount.
- 6. Enter the additional tax 1 and 2 details.

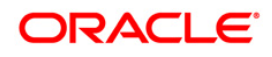

#### **Additional Tax Maintenance**

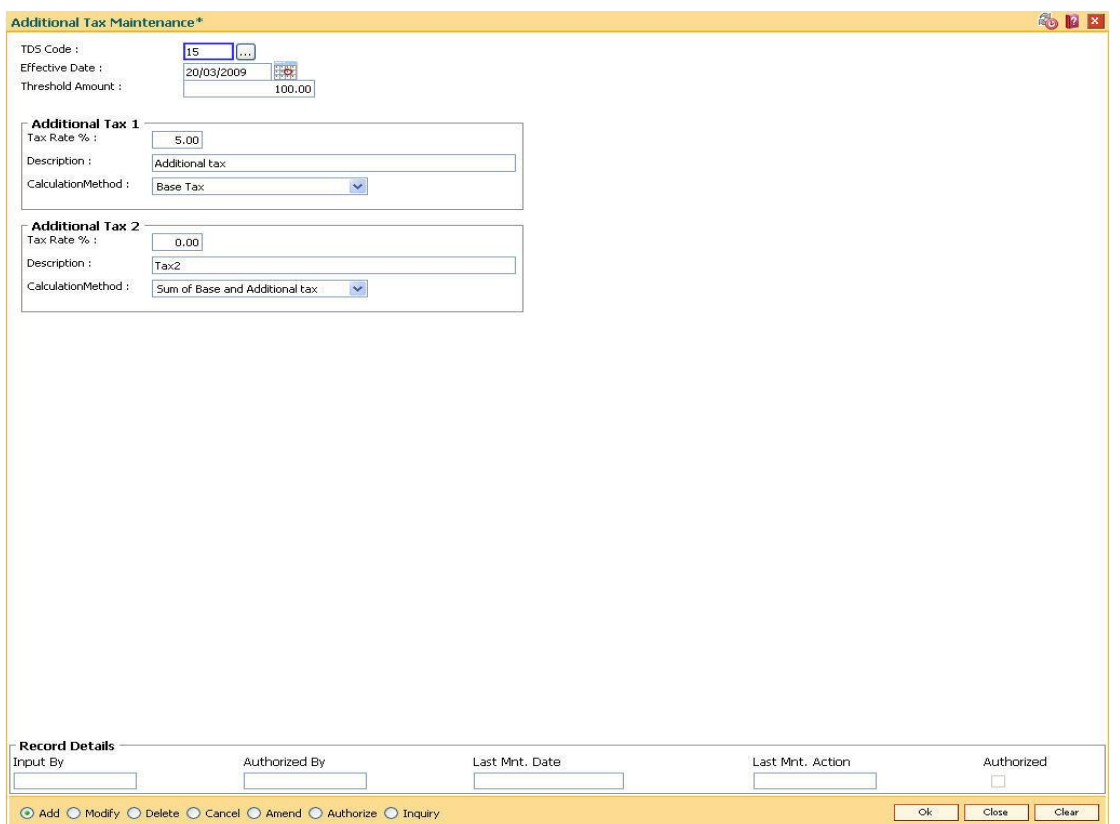

- 7. Click the **Ok** button.
- 8. The system displays the message "Record Added...Authorisation Pending...". Click the **OK** button.
- 9. The additional tax details are added once the record is authorised.

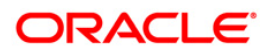

## **7.5. TDS04-Tax Waiver Criteria Maintenance**

Using this option, you can maintain the tax waiver threshold amount based on the type of form(15G/15H), exemption limit for the form and the customer type. You can also set whether to continue waiver for renewed deposits within the financial year or not. The Tax waiver threshold amount is applicable only if the customer has submitted the declaration form (15G/H).

The income (projected/actual) is calculated at the customer level per branch. In case the 15G/H form is submitted for some deposits and not for other deposits then the income is computed at the customer level for all the deposits in a branch for comparing with the threshold amount. However waiver is given for deposits for which waiver is maintained and the income has not crossed the threshold limit. For the deposits where waiver is not maintained, tax is deducted at the applicable rate.

#### **Definition Prerequisites**

Not Applicable

#### **Modes Available**

Add By Copy, Add, Modify, Delete, Cancel, Amend, Authorize, Inquiry. For more information on the procedures of every mode, refer to **Standard Maintenance Procedures**.

#### **To maintain tax waiver criteria**

- 1. Type the fast path **TDS04** and click **Go** or navigate through the menus to **Transaction Processing > Account Transactions > TD Account Transactions > Inquiries > Tax Waiver Criteria Maintenance**.
- 2. The system displays the **Tax Waiver Criteria Maintenance** screen.

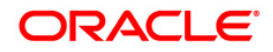

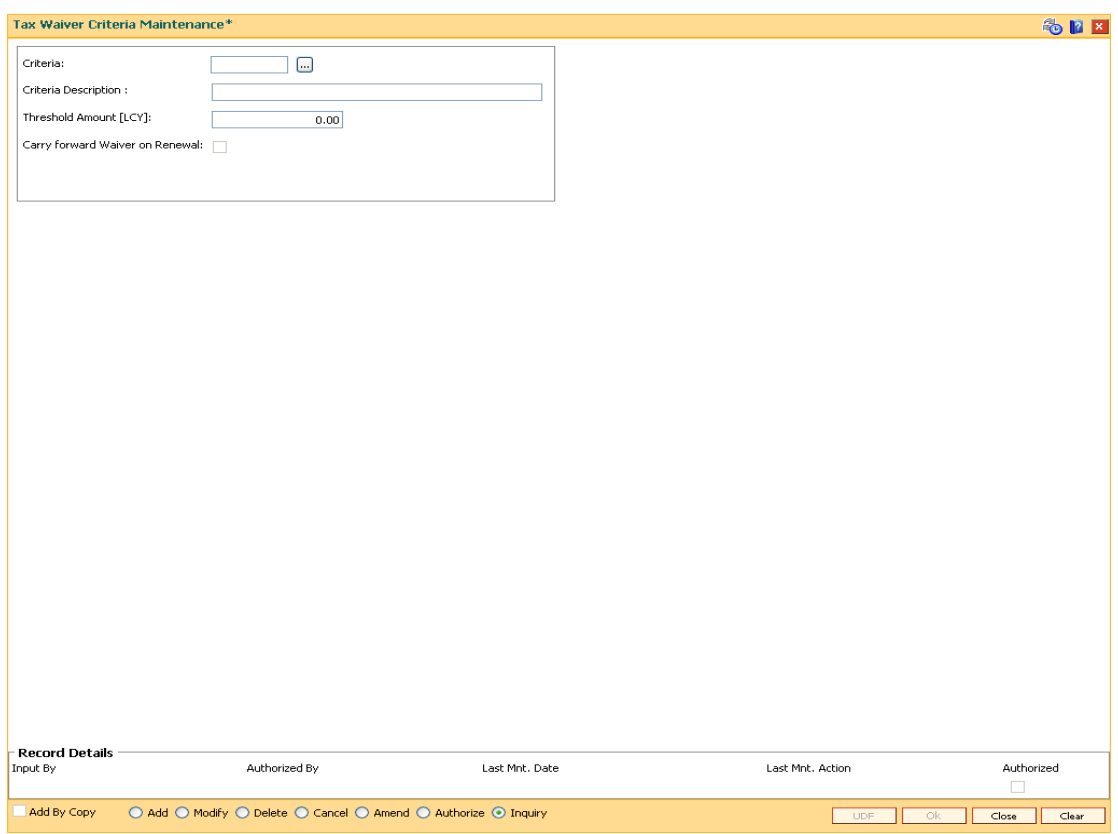

### **Tax Waiver Criteria Maintenance**

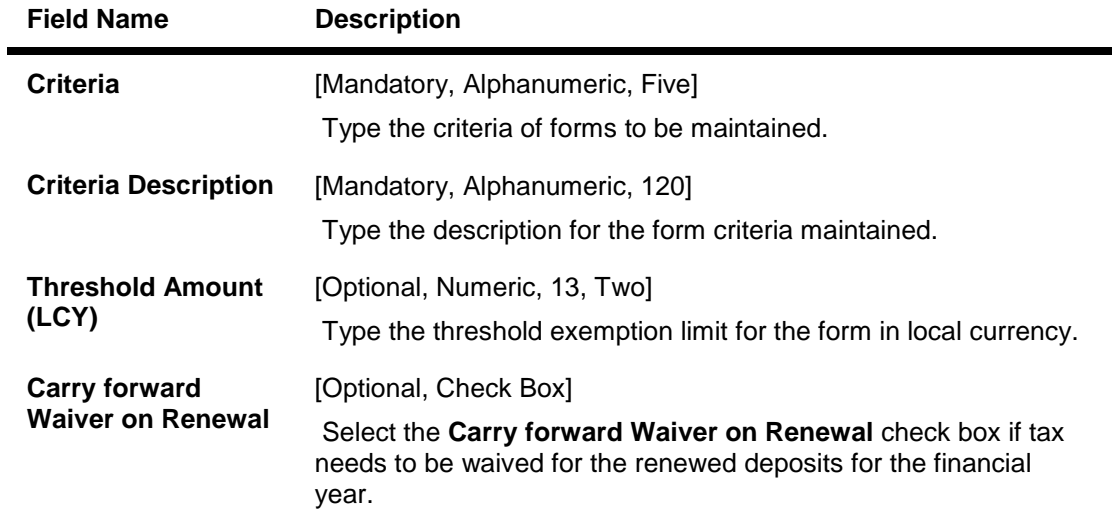

- 3. Click the **Add** button.
- 4. Enter the criteria and its description.
- 5. Enter the threshold amount.

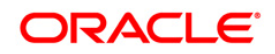

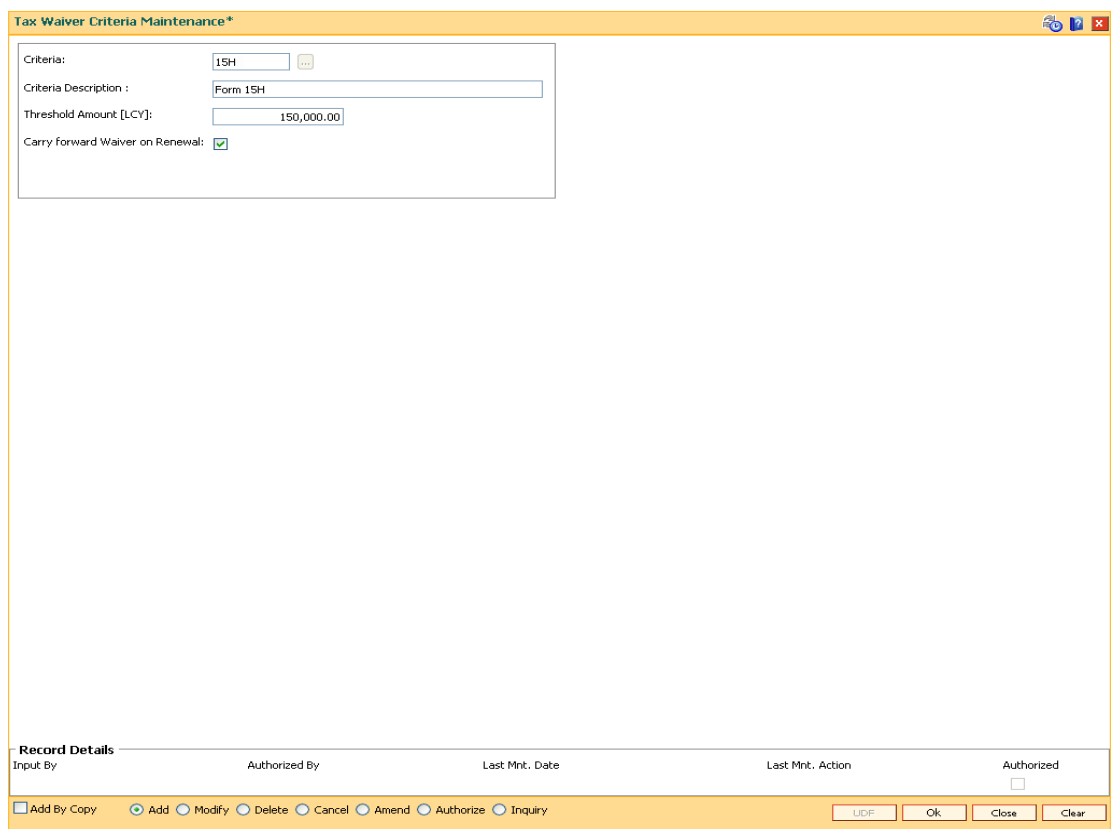

#### **Tax Waiver Criteria Maintenance**

- 6. Click the **Ok** button.
- 7. The system displays the message "Record Added...Authorisation Pending..". Click the **Ok** button.
- 8. The tax waiver criteria details are added once the record is authorised.

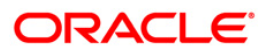

## **7.6. TDS07-Tax Acknowledgement Details Maintenance**

Using this option, you can maintain the tax acknowledgement details for the financial year. You can maintain details like financial quarter, TAN number, tax code and acknowledgement number. The acknowledgement for TDS remittance is received TAN number wise. The acknowledgement number is same for all the customer types.

#### **Definition Prerequisites**

- BAM30 Tax Codes Maintenance
- BAM88 Branch Attribute Maintenance

#### **Modes Available**

Add, Modify, Delete, Cancel, Amend, Authorize and Inquiry. For more information on the procedures of every mode, refer to **Standard Maintenance Procedures**.

#### **To add tax acknowledgement details for a financial year**

- 1. Type the fast path **TDS07** and click **Go** or navigate through the menus to **Transaction Processing > Account Transactions > TD Account Transactions > Other Transactions > Tax Acknowledgement Details Maintenance**.
- 2. The system displays the **Tax Acknowledgement Details Maintenance** screen.

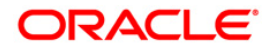

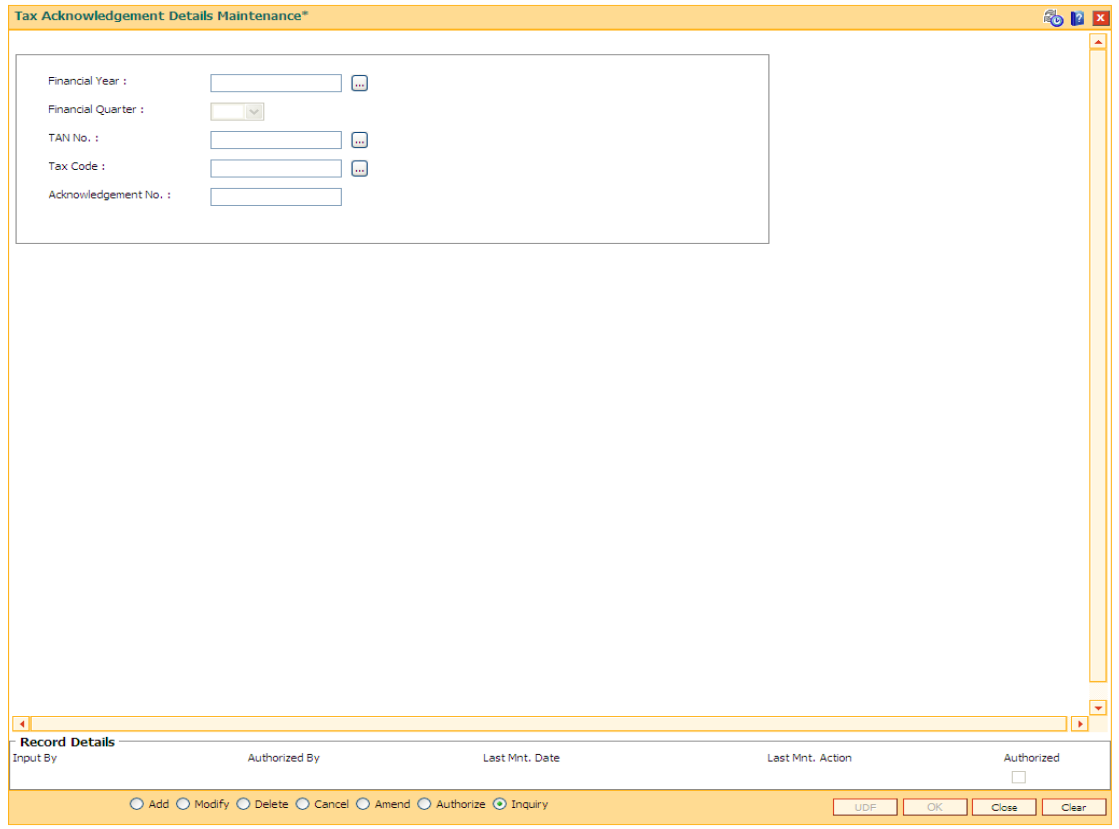

## **Tax Acknowledgement Details Maintenance**

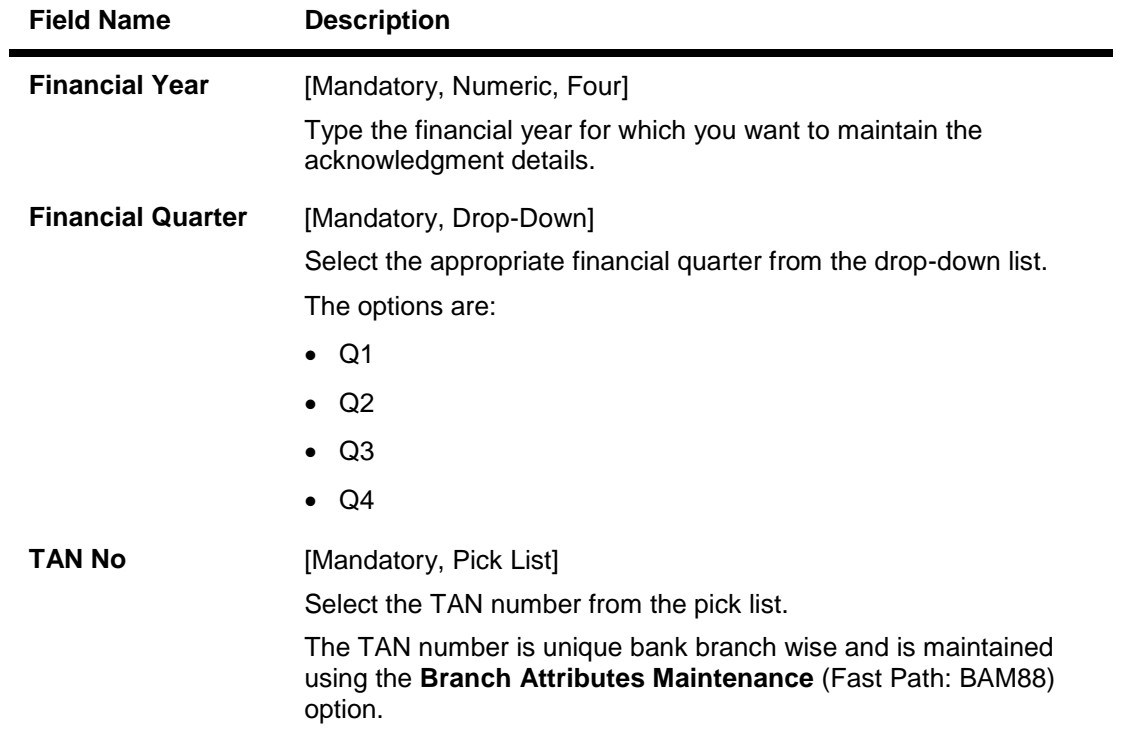

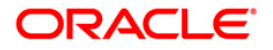

## TDS07-Tax Acknowledgement Details Maintenance

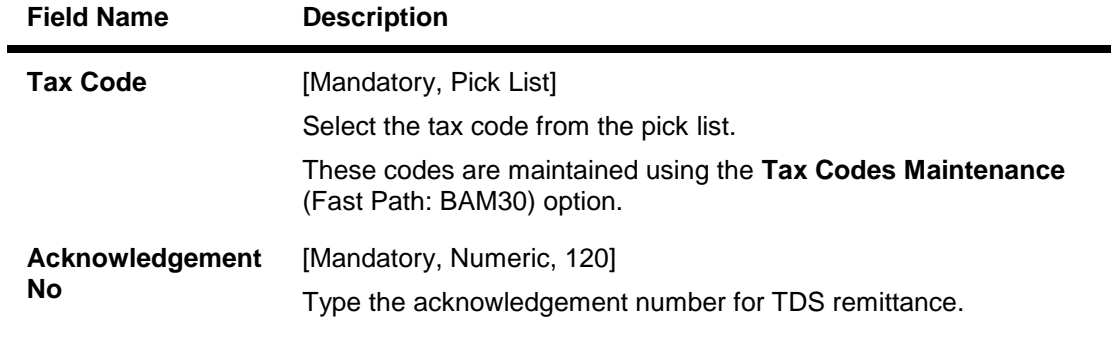

- 3. Click the **Add** button.
- 4. Enter the financial year.
- 5. Select the financial quarter from the drop-down list.
- 6. Select the TAN number and tax code from the pick list.
- 7. Enter the acknowledgement number.

### **Tax Acknowledgement Details Maintenance**

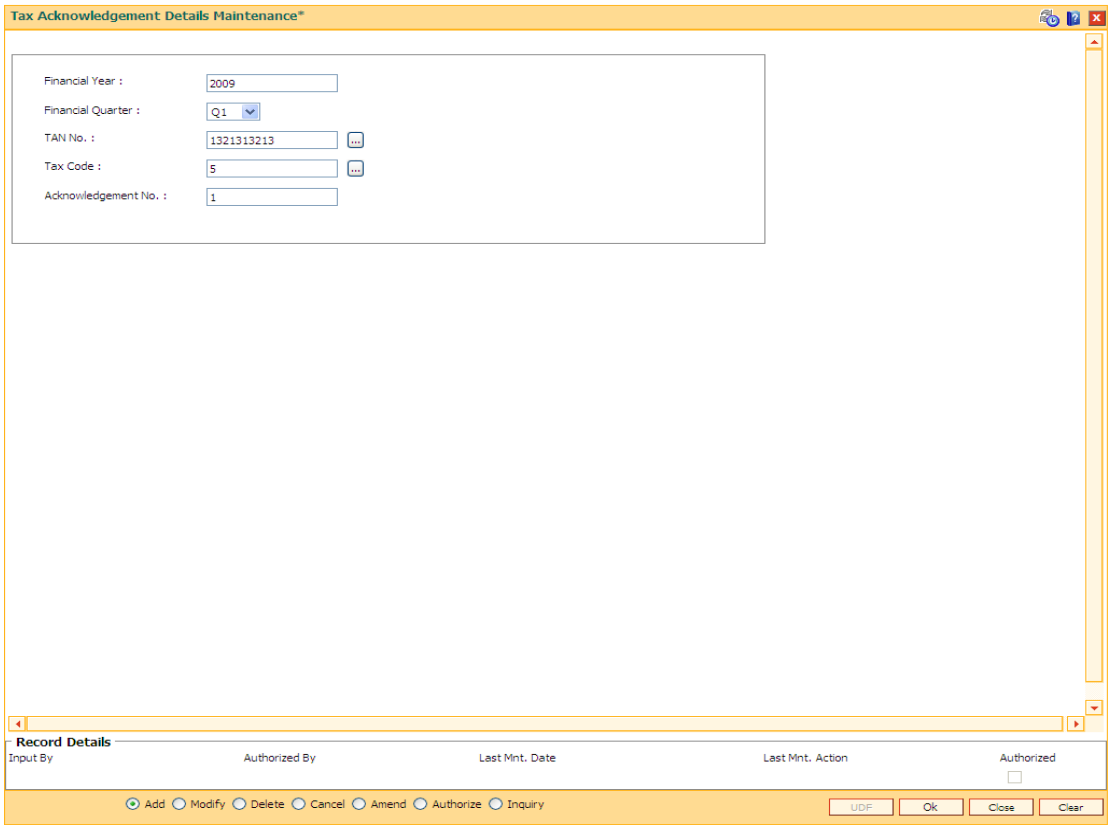

- 8. Click the **Ok** button.
- 9. The system displays the message "Record Added...Authorisation pending..". Click the **Ok** button.
- 10. The acknowledgement details are added once the record is authorised.

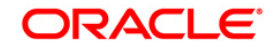

# **8. RD Definition**

A recurring deposit is a deposit wherein the customer deposits a specified amount (decided at the time of opening of the Recurring Deposit Account) as installment every month. At the end of the term the principal amount together with Interest (normally compounded quarterly) is paid. The grace days maintenance, and RD product rates including penalty for late installment payment and premature withdrawal can be defined under the Recurring Deposit definition.

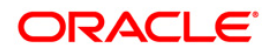

## **8.1. CHM10-RD Product Rates Maintenance**

Using this option you can define Interest slabs for RD products, Interest rates, Premature interest rates and Late payment interest rates. Premature Variance code is relevant for premature RD account closure, as 'withdrawals' are not allowed for RD accounts.

#### **Definition Prerequisites**

- BAM12 Interest Index Maintenance
- BAM13 Interest Index Rates

#### **Modes Available**

Add, Modify, Delete, Cancel, Amend, Authorize, Inquiry. For more information on the procedures of every mode, refer to **Standard Maintenance Procedures**.

#### **To add RD product rates**

- 1. Type the fast path **CHM10** and click **Go** or navigate through the menus to **Global Definitions > CASA > RD Product Rates Maintenance**.
- 2. The system displays the **RD Product Rates Maintenance** screen.

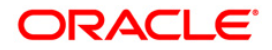

#### **RD Product Rates Maintenance**

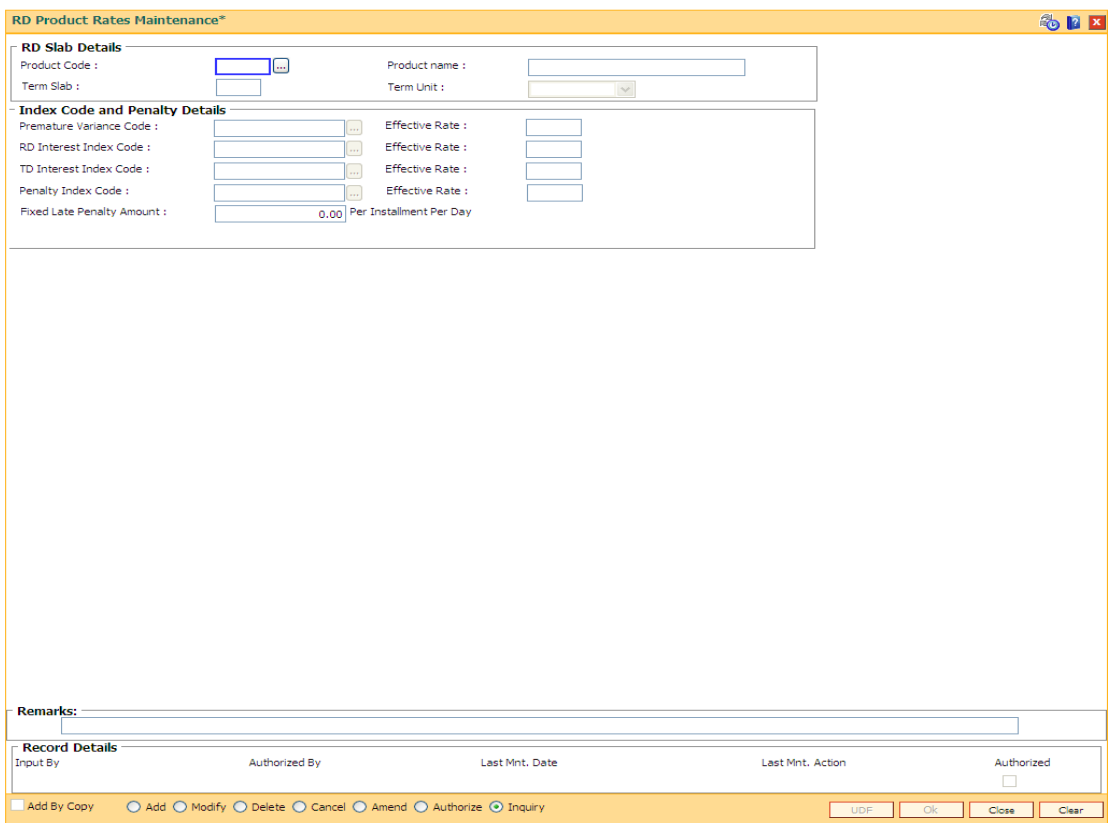

## **Field Description**

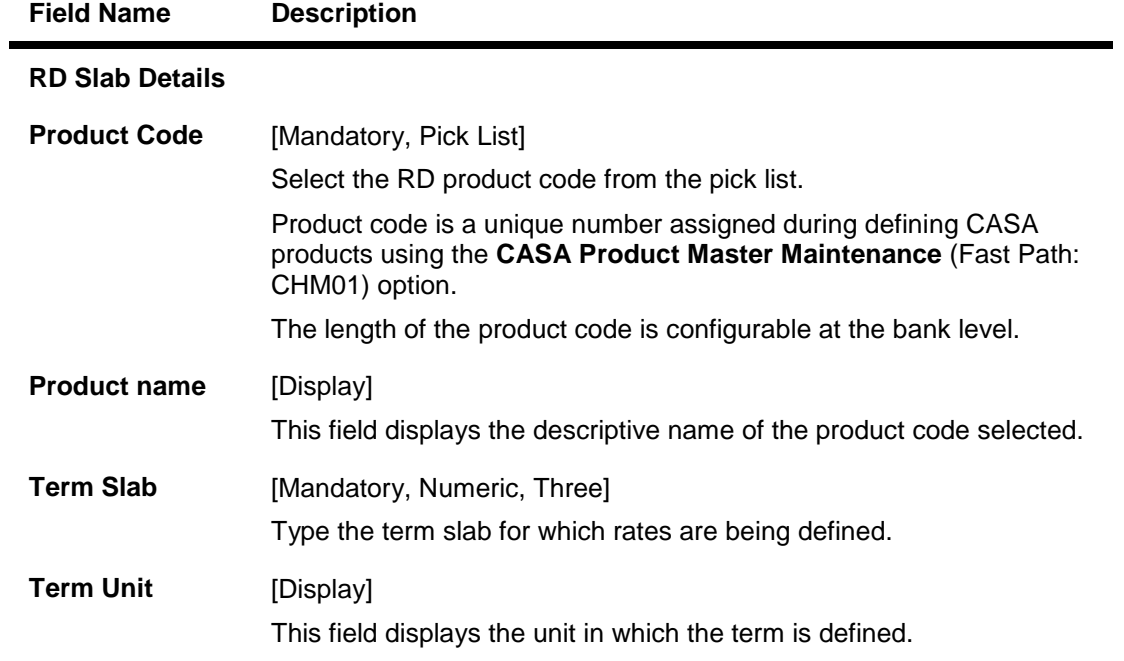

## **Index Code and Penalty Details**

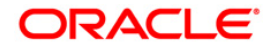
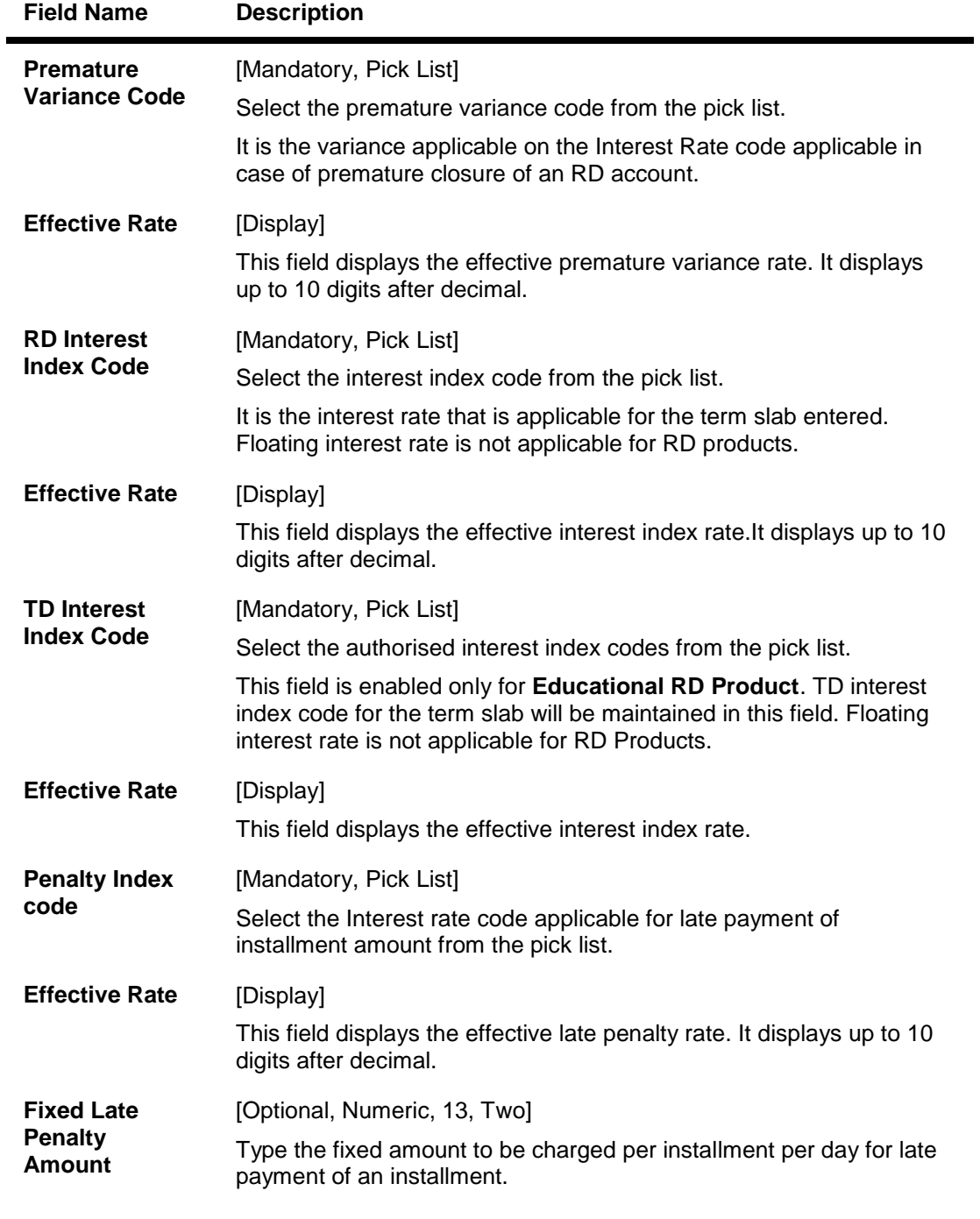

- 3. Click the **Add** button.
- 4. Select the product code from the pick list.
- 5. Enter the term slab and the number of the late payments allowed.
- 6. Select the index codes and the penalty details like premature variance code, interest and penalty index code from the pick list.

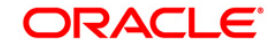

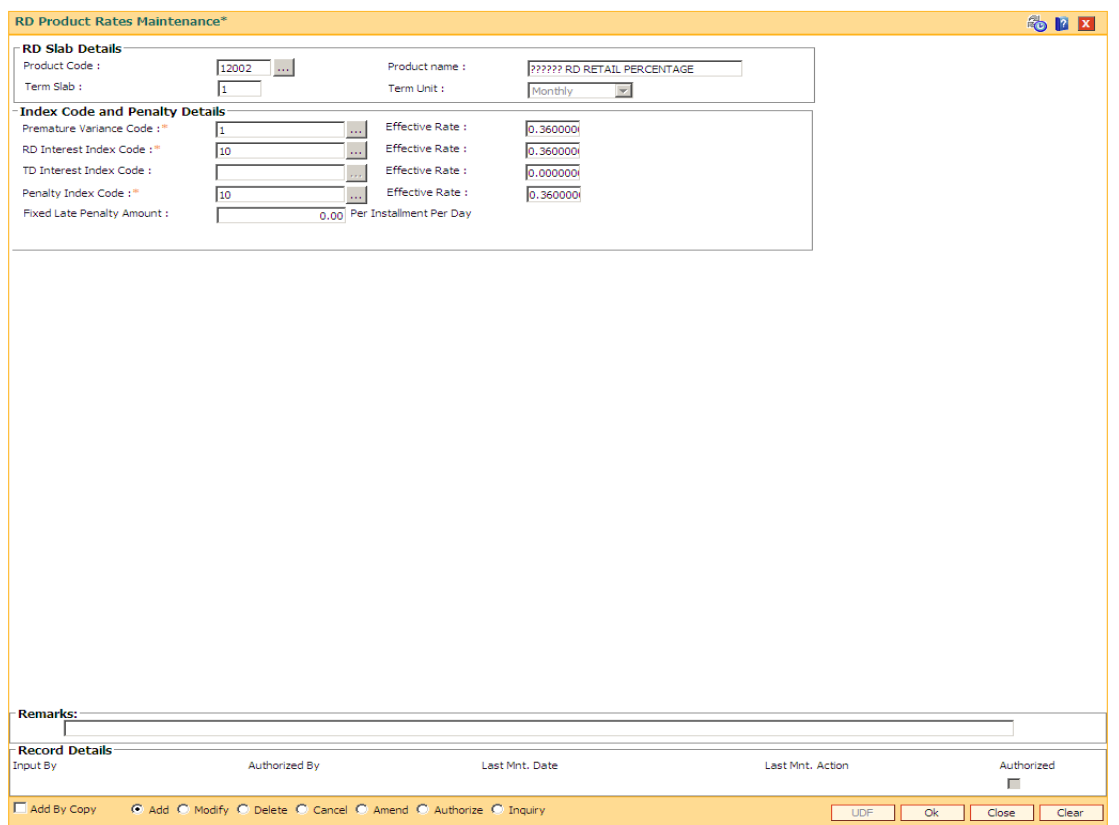

#### **RD Product Rates Maintenance**

- 7. Click the **Ok** button.
- 8. The system displays the message "Record Added...Authorisation Pending..Click Ok to Continue". Click the **Ok** button.
- 9. The RD product rates are added once the record is authorised.

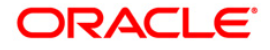

## **8.2. CHM11 - RD Grace Days Maintenance**

Grace days means the number of days within which Installment payment can be made from the due date, without levying penalty for the delayed payment of Installment amount.

Using this option in **Oracle FLEXCUBE,** Grace days for RD module may be defined for all the possible installment frequencies.

#### **Definition Prerequisites**

Not Applicable

#### **Modes Available**

Add, Modify, Delete, Cancel, Amend, Authorize, Inquiry. For more information on the procedures of every mode, refer to **Standard Maintenance Procedures**.

#### **To add RD grace days**

- 1. Type the fast path **CHM11** and click **Go** or navigate through the menus to **Global Definitions > CASA > RD Grace Days Maintenance**.
- 2. The system displays the **RD Grace Days Maintenance** screen.

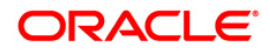

#### **RD Grace Days Maintenance**

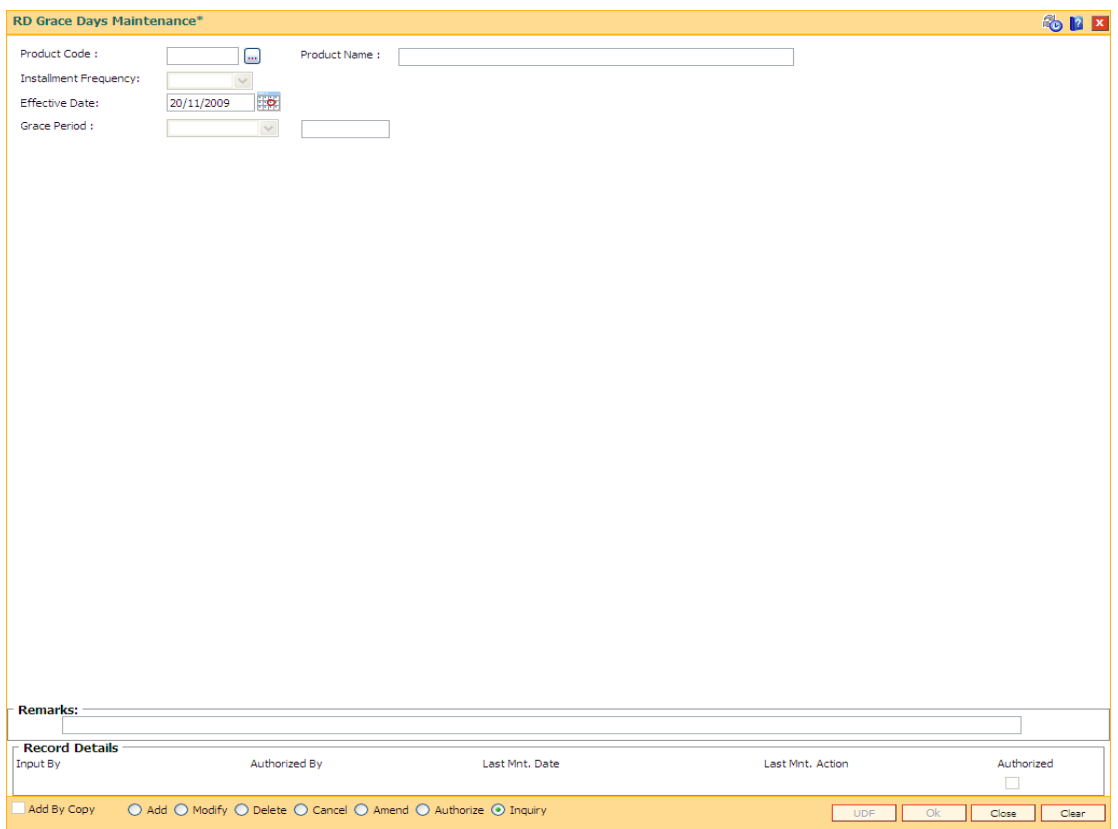

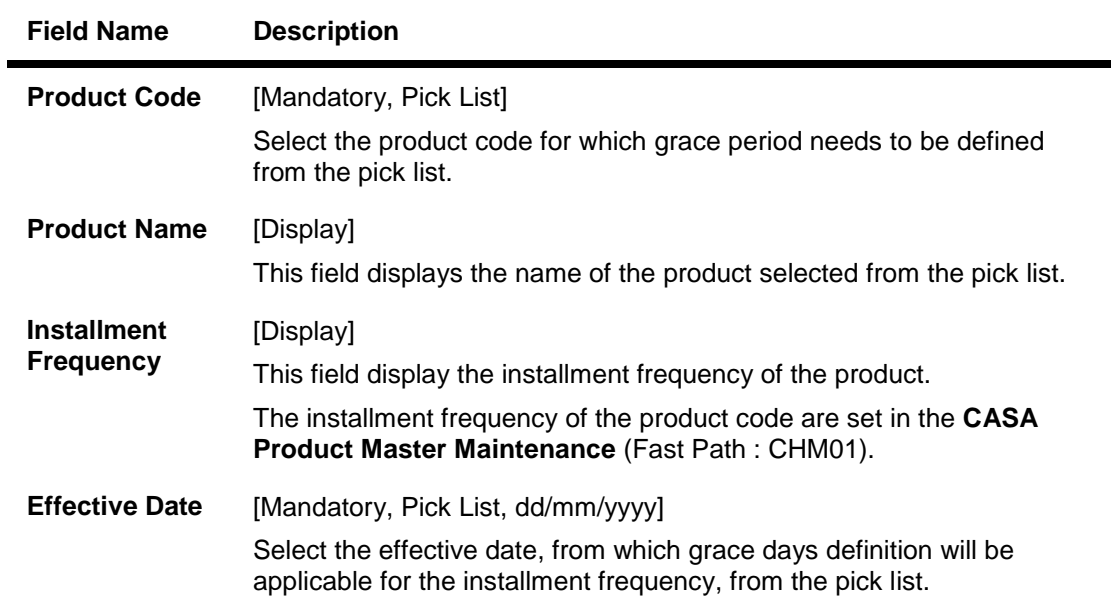

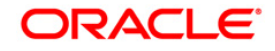

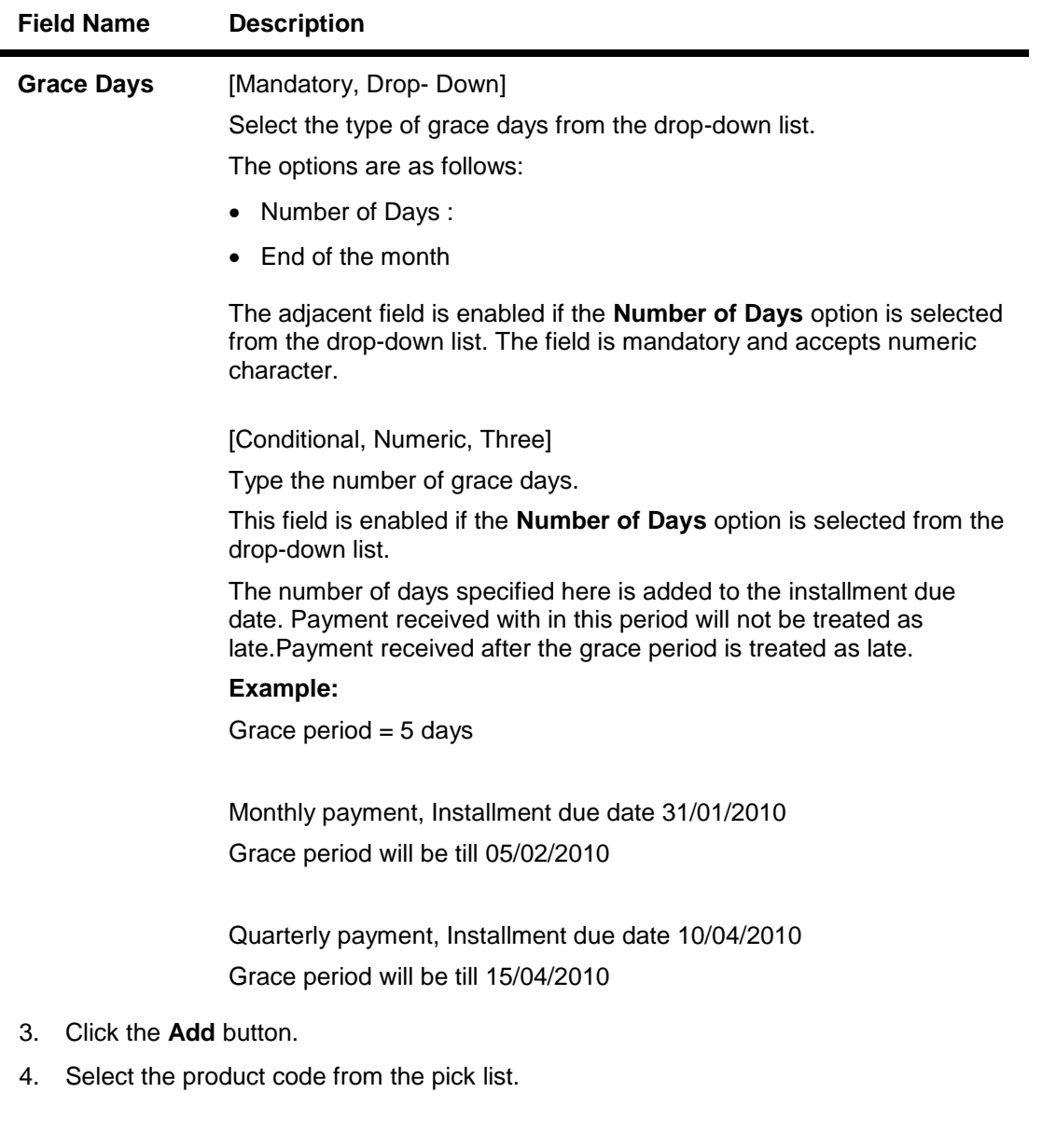

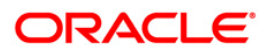

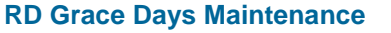

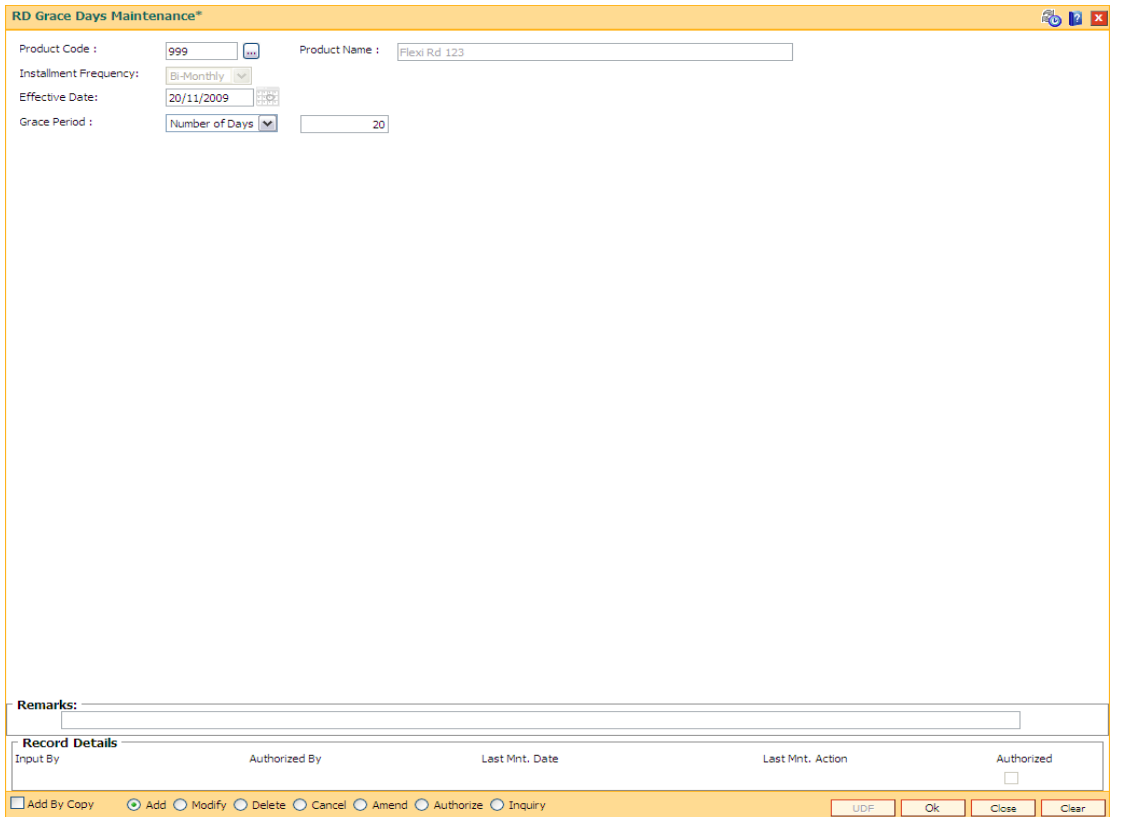

- 5. Click the **Ok** button.
- 6. The system displays the message "Record Added...Authorisation Pending..". Click the **Ok** button.
- 7. The RD grace days are added once the record is authorised.

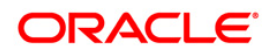

# **9. Loan Definition**

Providing of loan is one of the principal tasks for any banking institution. **FLEXCUBE Retail** has a very flexible loans module due to its high parameterization. Various maintenances like product master, document plan, deduction plans, calendar plan for customized installment payments, product interest rates, schedule definitions, etc., are defined under loan definition.

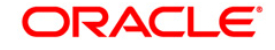

## **9.1. LNM18-Loan Bank Parameters Maintenance**

Using this option, you can define bank wide parameters pertaining to retail loan accounts like lead days for rate change, lead days for reminder, suspense debit GL code and suspense credit GL Code.

This maintenance is one time activity undertaken during the static data setup phase and only one authorised record is possible.You cannot add bank parameters since they are set up during installation. They can only be modified.

#### **Definition Prerequisites**

- BAM08 Bank Master Maintenance
- GLM02 Chart of Accounts

#### **Modes Available**

Modify, Cancel, Amend, Authorize, Inquiry. For more information on the procedures of every mode, refer to **Standard Maintenance Procedures**.

#### **To modify loan bank parameters**

- 1. Type the fast path **LNM18** and click **Go** or navigate through the menus to **Global Definitions > Loan > Loan Bank Parameters Maintenance**.
- 2. The system displays the **Loan Bank Parameters Maintenance** screen.

#### **Loan Bank Parameters Maintenance**

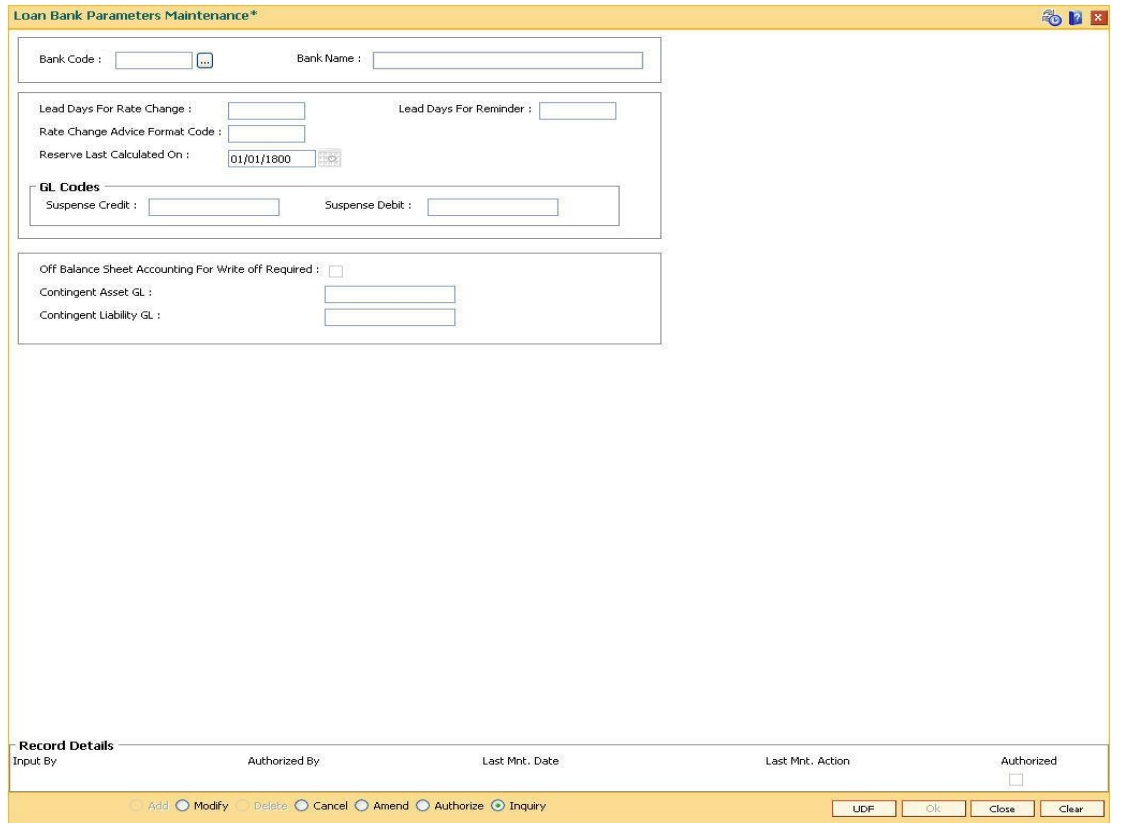

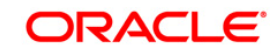

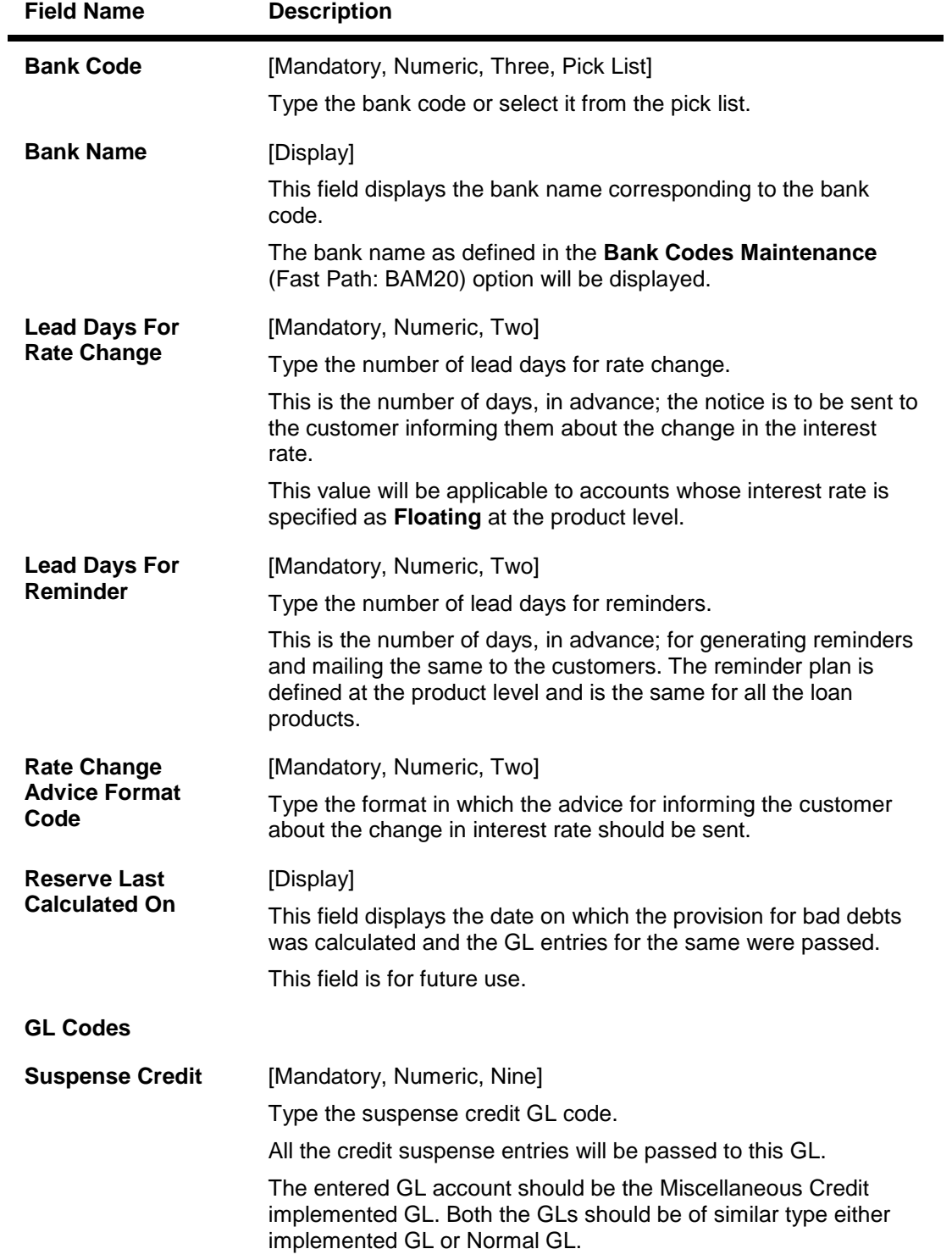

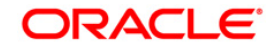

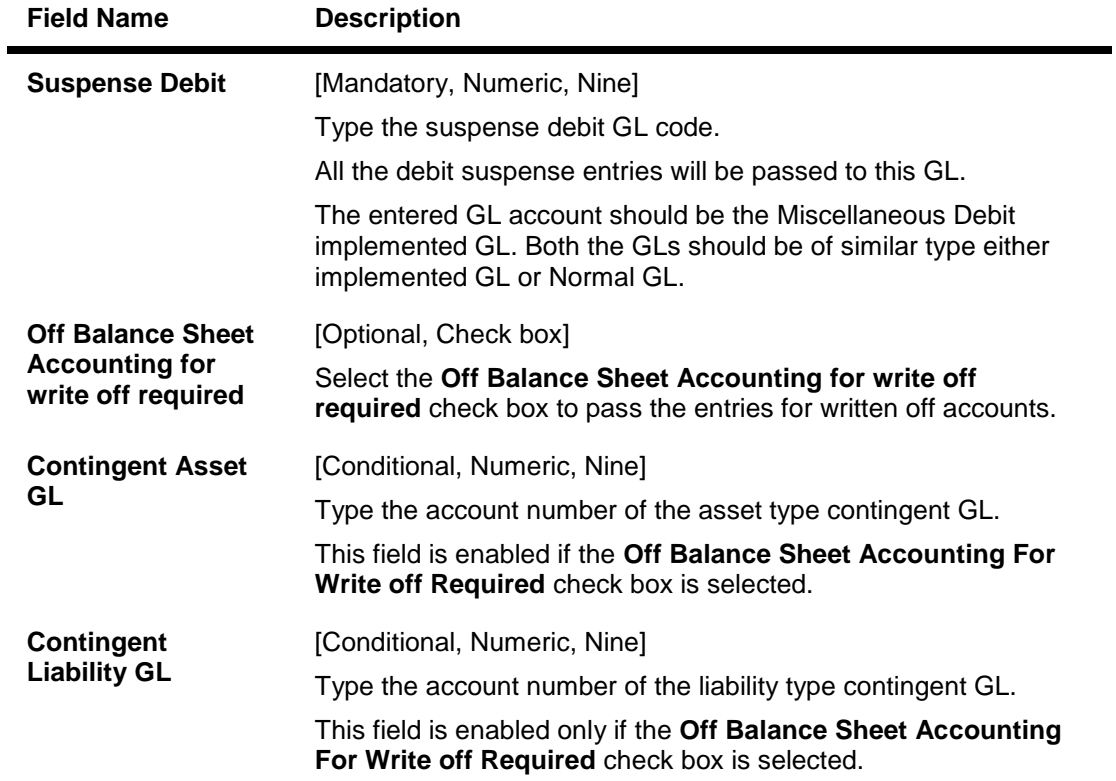

- 3. Click the **Modify** button.
- 4. Select the bank code from the pick list.
- 5. Modify the rate change and reminder for the lead days and the GL details for the selected bank code.

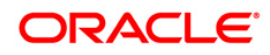

#### **Loan Bank Parameters Maintenance**

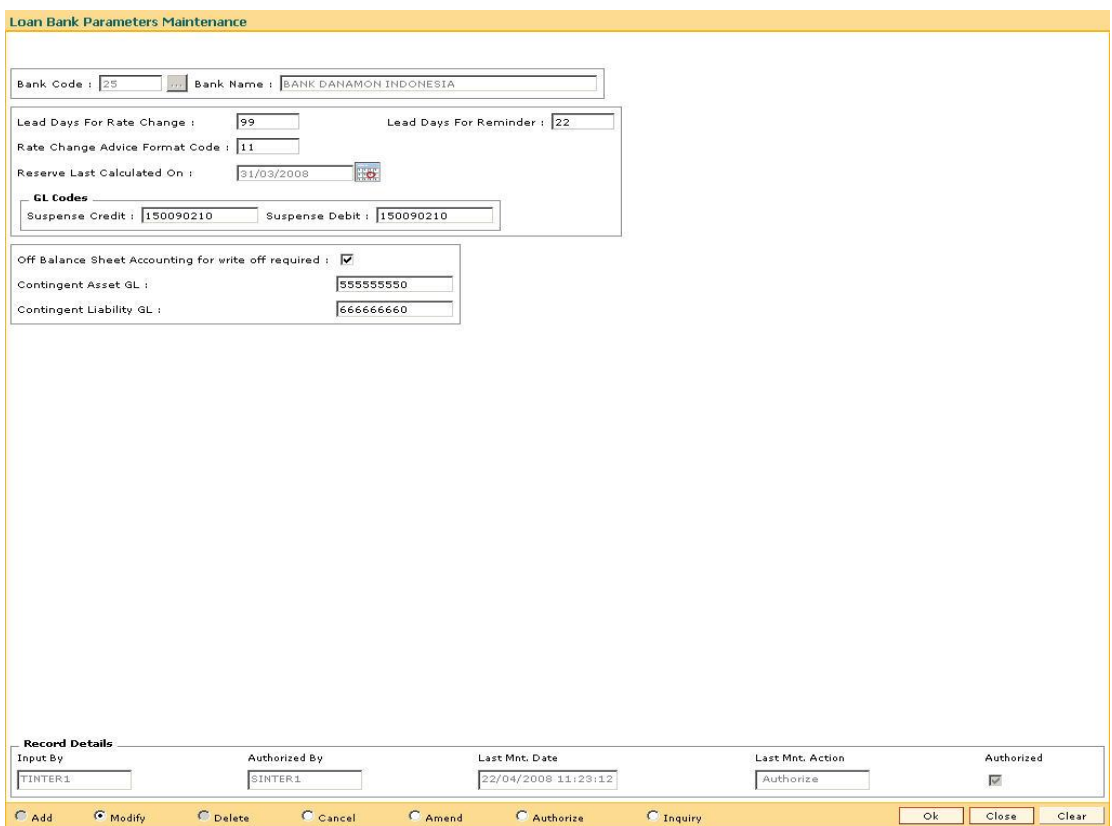

- 6. Click the **Ok** button.
- 7. The system displays the message "Record Modified...Authorisation Pending..Click Ok to continue". Click the **OK** button.
- 8. The loan parameters for the bank is modified once the record is authorised.

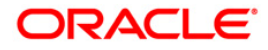

## **9.2. ORS35 - Document Plan Code Maintenance**

Using this option you can define a set of documents to be submitted along with the account application. Requirement of such documents may differ across different types of accounts. But within a particular type of account for a bank, this list of documents may be fairly standard.

The list of documents that are standard can be grouped together using this option. It is a plan for listing the documents to be collected from an account. A document plan can be linked to one or more products. This setup has two main components, i.e.,

- **The Plan Serial Number**: It is a number allotted to individual documents which are grouped under one plan code.
- **The Plan Code**: It is a collection of plan serial numbers, i.e.a group of documents

#### **Definition Prerequisites**

Not Applicable

#### **Modes Available**

Add By Copy, Add, Modify, Delete, Cancel, Amend, Authorize, Inquiry. For more information on the procedures of every mode, refer to **Standard Maintenance Procedures**.

#### **To add document plan code details**

- 1. Type the fast path **ORS35** and click **Go** or navigate through the menus to **Global Definitions > Loan > Document Plan Code Maintenance**.
- 2. The system displays the **Document Plan Code Maintenance** screen.

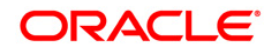

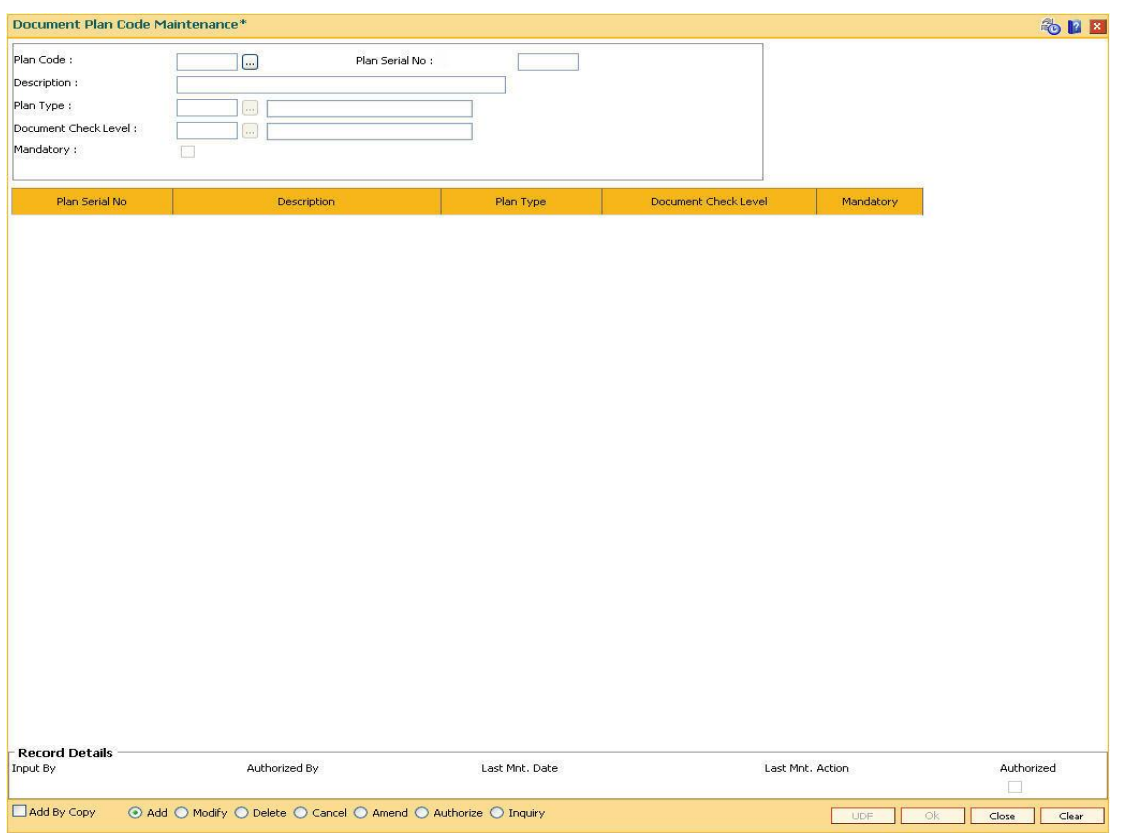

#### **Document Plan Code Maintenance**

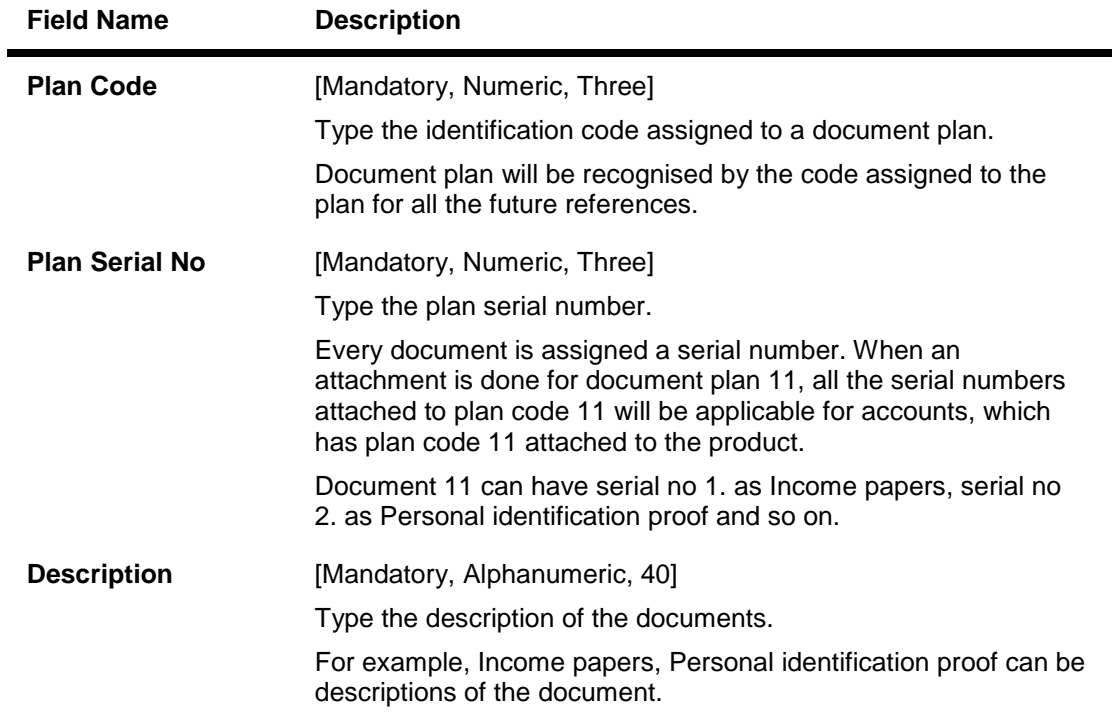

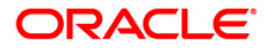

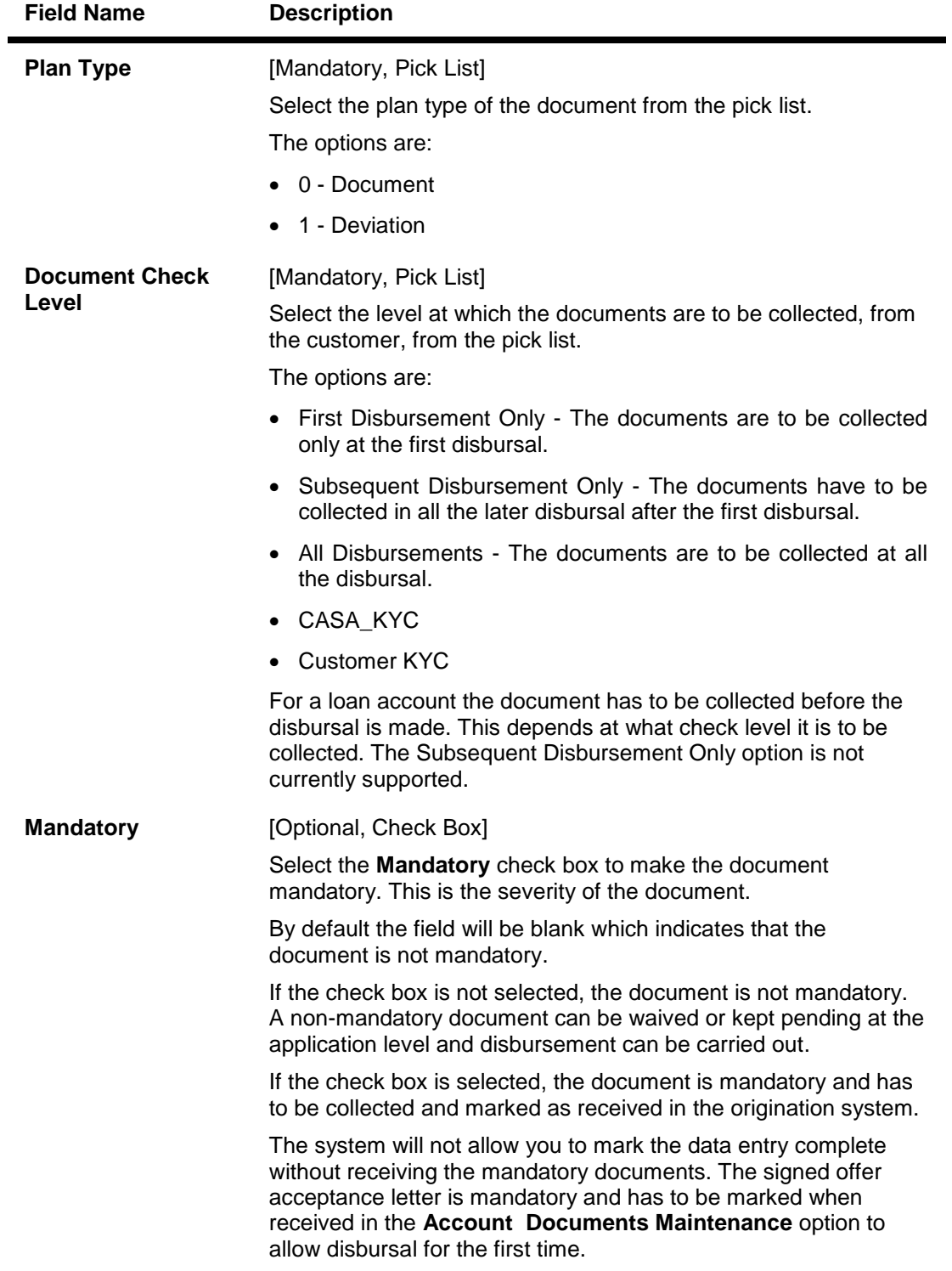

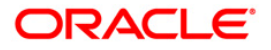

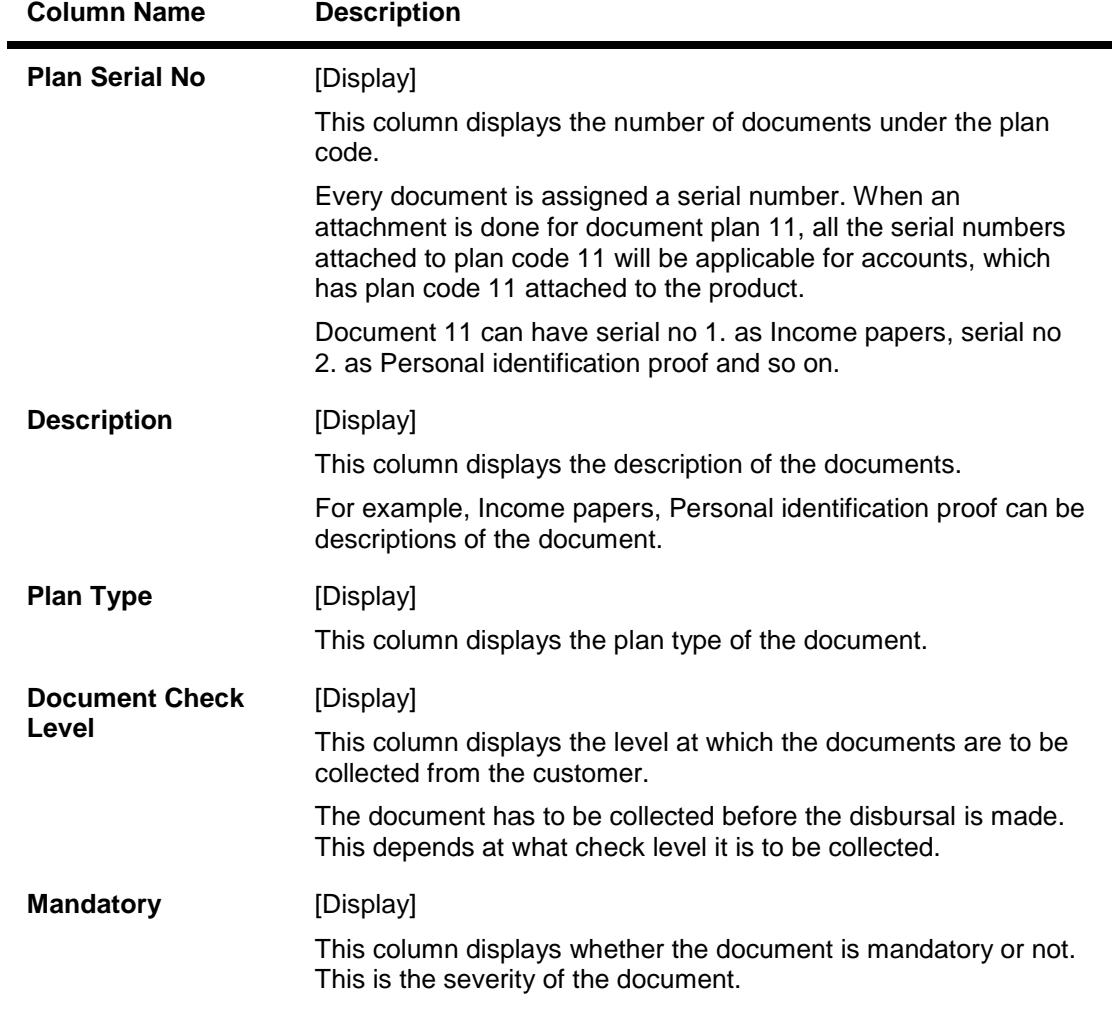

- 3. Click the **Add** button.
- 4. Enter the plan code and press the <**Tab**> key.
- 5. Enter the plan serial number and plan code description.
- 6. Select the plan type and document check level from the pick list.

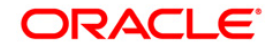

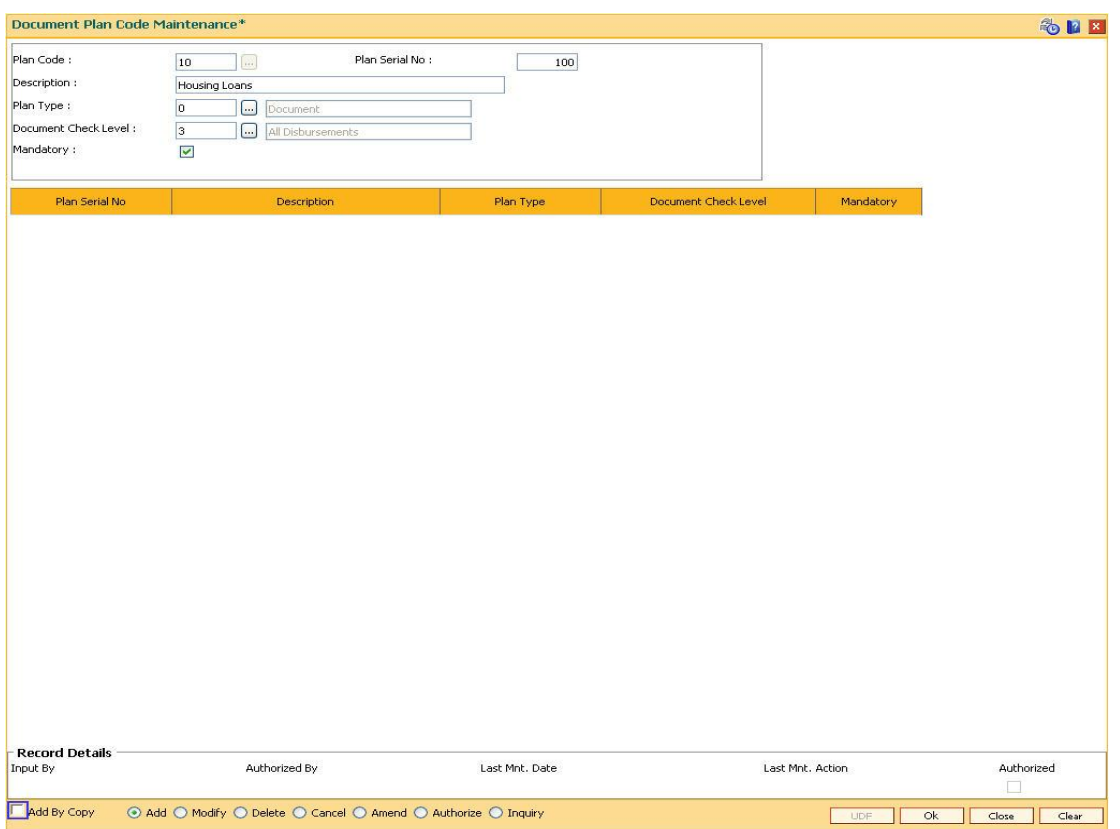

#### **Document Plan Code Maintenance**

- 7. Click the **Ok** button.
- 8. The system displays the message "Record Added...Authorisation Pending..Click Ok to continue". Click the **Ok** button.
- 9. The document plan code details are added once the record is authorised.

#### **To view the document plan code details**

- 1. Click the **Inquiry** button.
- 2. Select the plan code from the pick list.
- 3. The system displays the document plan code details in the grid.

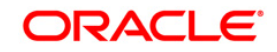

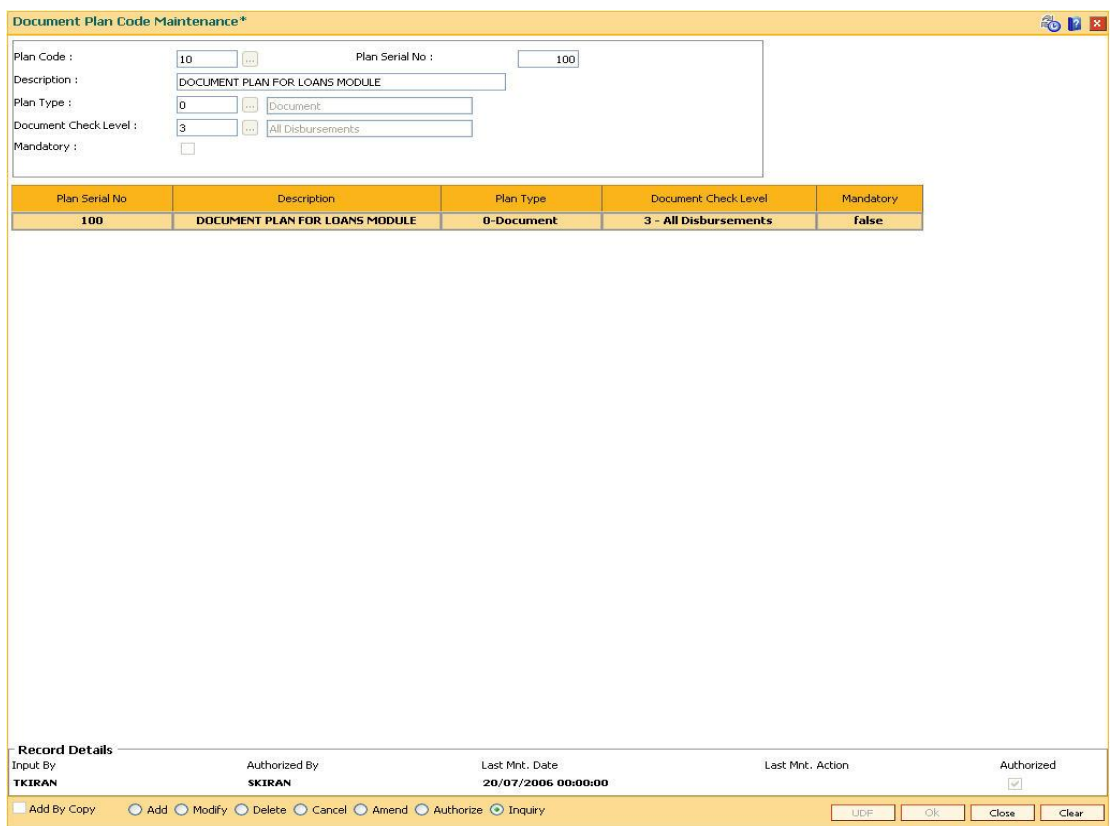

#### **Document Plan Code Maintenance**

4. Click the **Close** button.

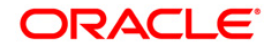

## **9.3. LNM22-Loan Plan Deduction Maintenance**

Using this option you can maintain a deduction plan. A deduction plan comprises of various types of deductions like service charges, installments and insurance premiums applicable to any loan under a loan product.

All deductions are defined under a deduction plan and it can be linked to one or more loan products. At the time of loan disbursement, the deductions will be affected.

#### **Definition Prerequisites**

BAM14 - Rewards and Service Charges definition

#### **Modes Available**

Add, Modify, Delete, Cancel, Amend, Authorize, Inquiry. For more information on the procedures of every mode, refer to **Standard Maintenance Procedures**.

#### **To add loan deduction plan details**

- 1. Type the fast path **LNM22** and click **Go** or navigate through the menus to **Global Definitions > Loan > Loan Plan Deduction Maintenance**.
- 2. The system displays the **Loan Plan Deduction Maintenance** screen.

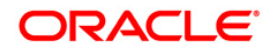

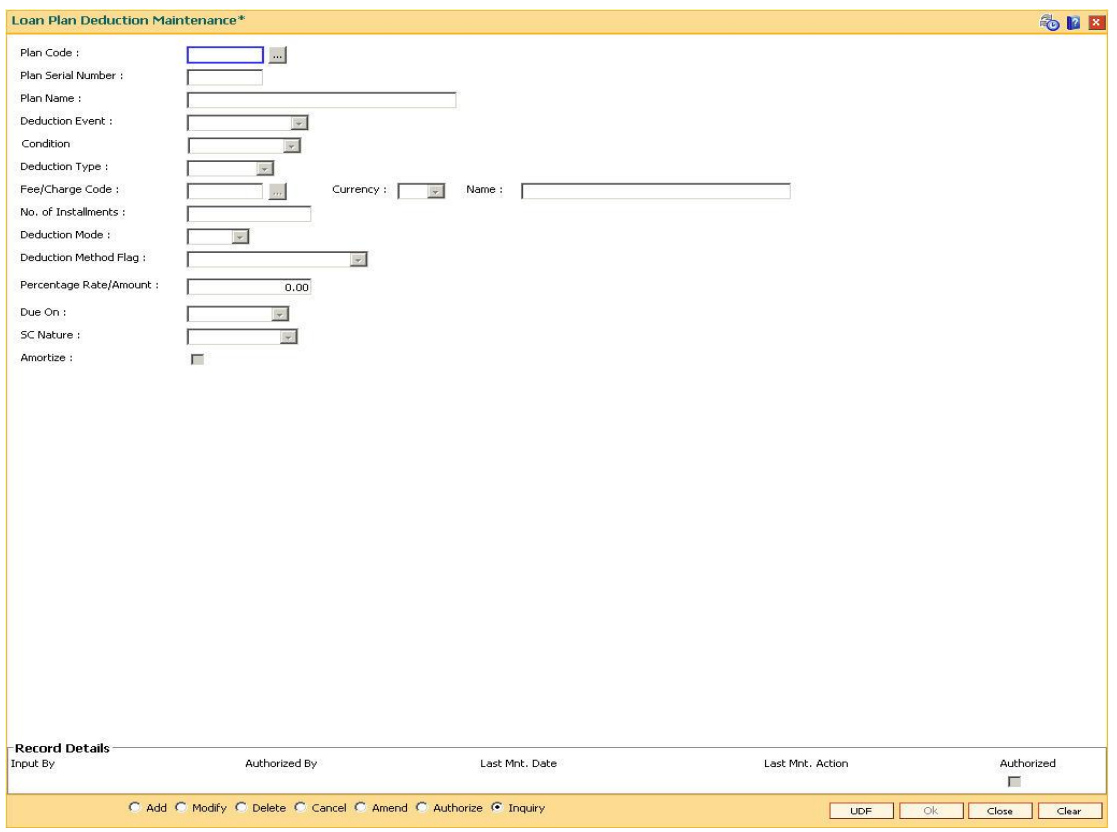

#### **Loan Plan Deduction Maintenance**

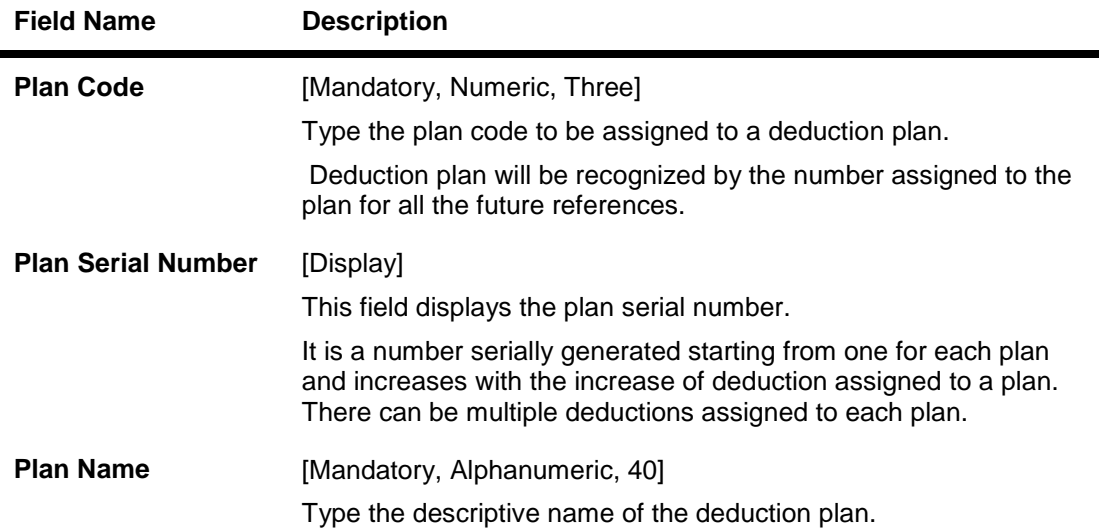

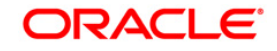

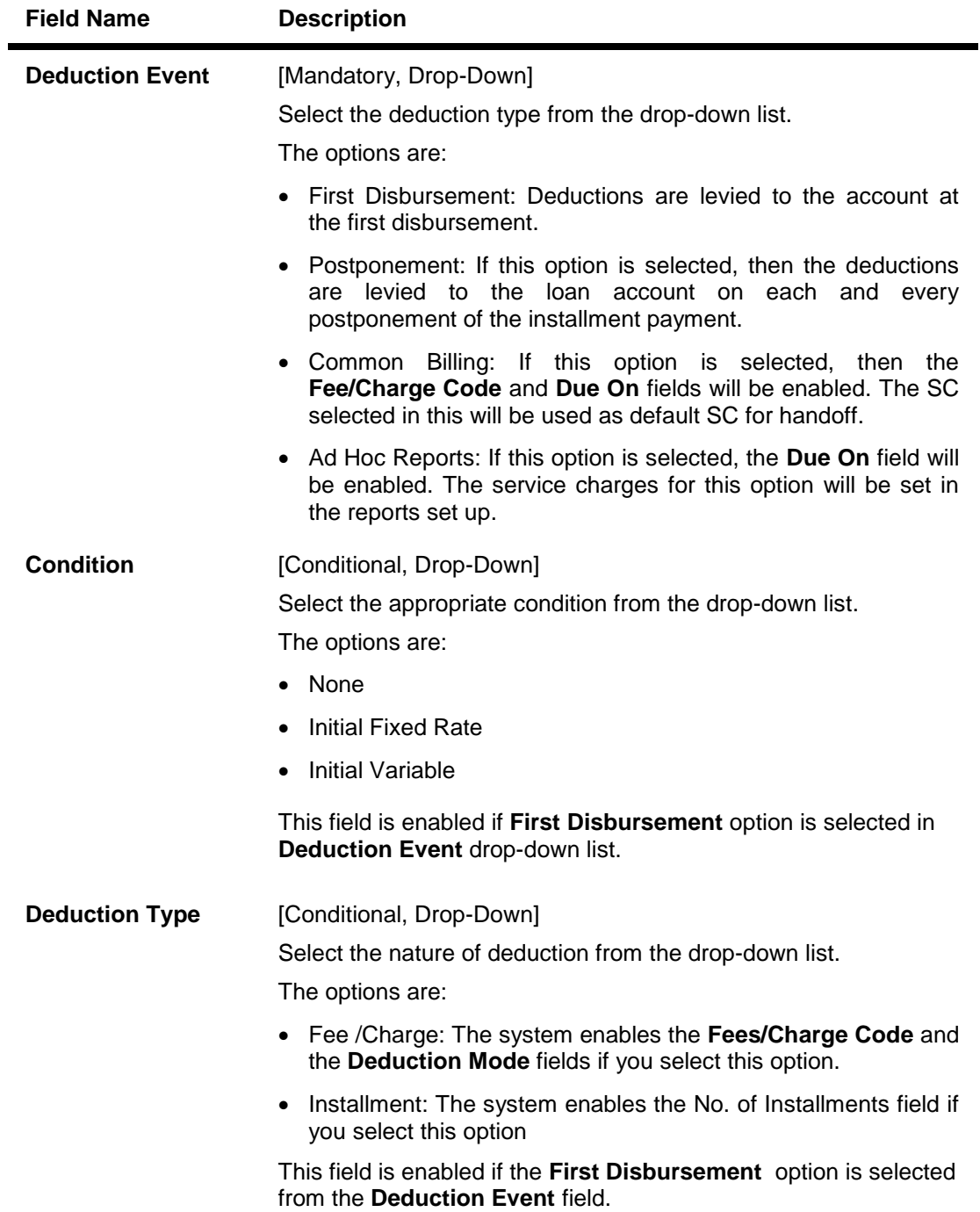

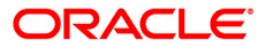

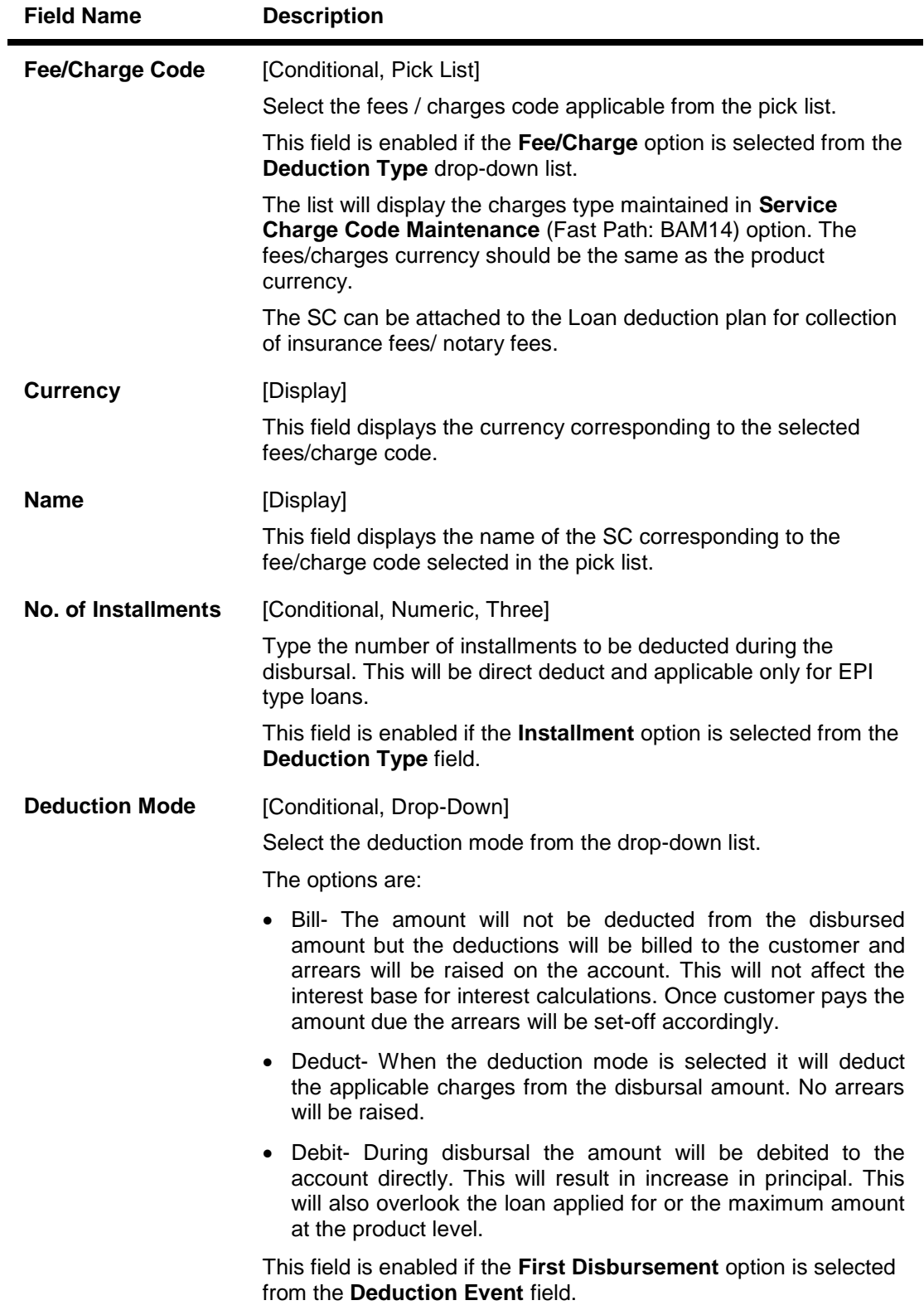

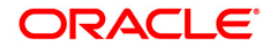

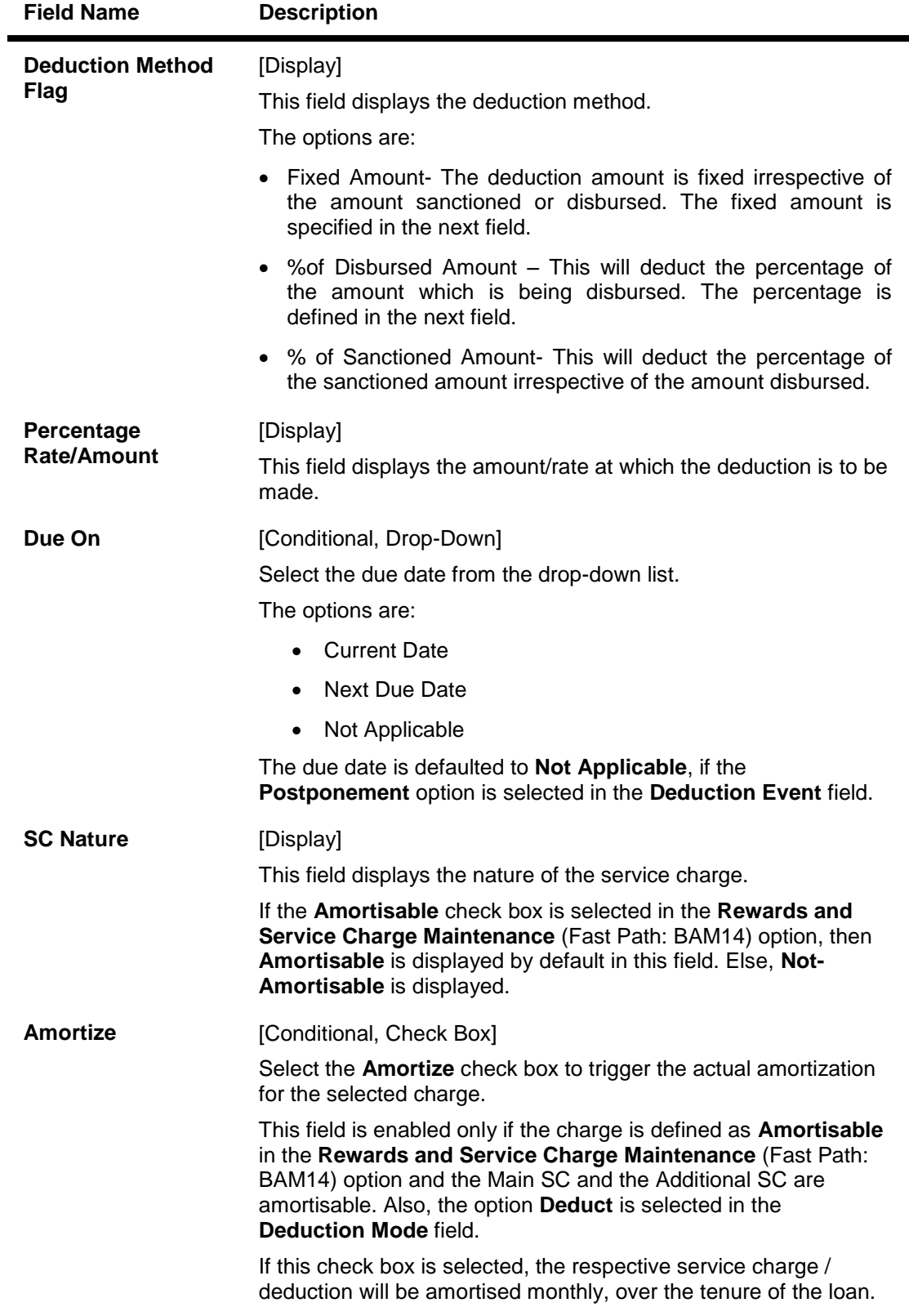

- 3. Click the **Add** button.
- 4. Enter the plan code and the name.

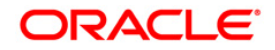

5. Select the deduction type, fee/charge code and the deduction mode from the drop-down list.

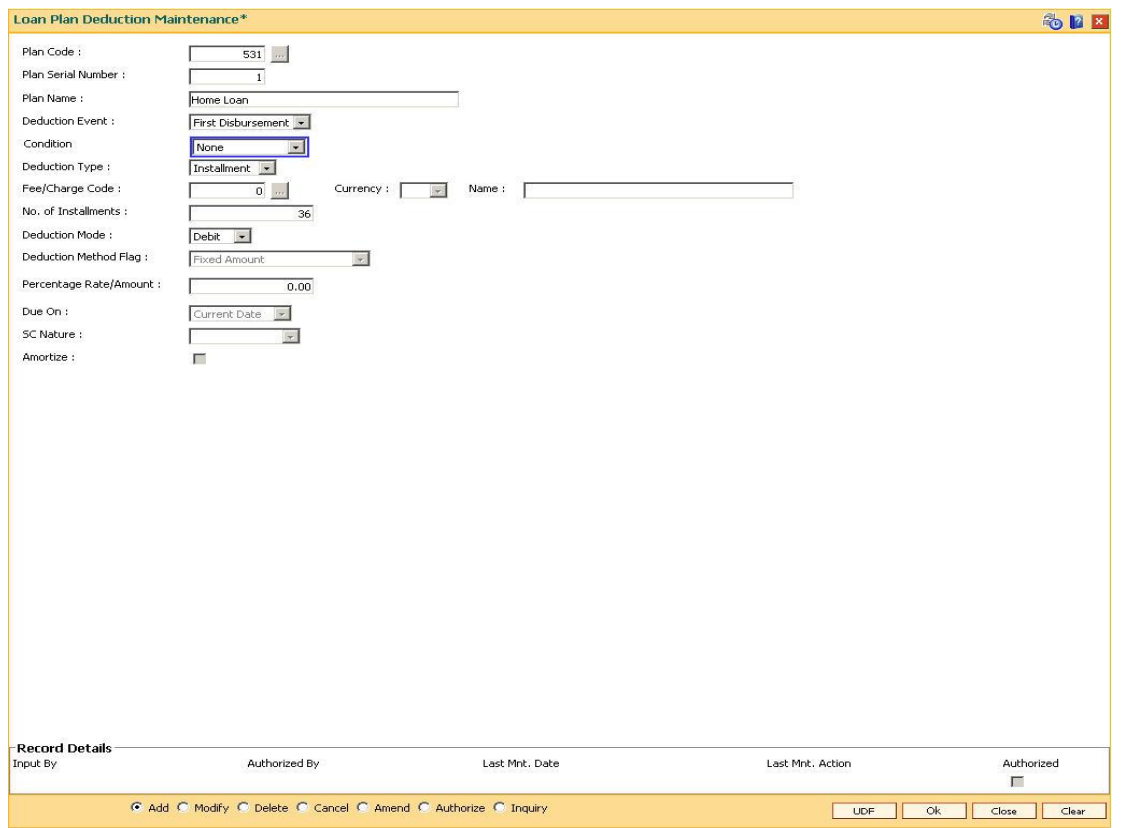

#### **Loan Plan Deduction Maintenance**

- 6. Click the **Ok** button.
- 7. The system displays the message "Record Added...Authorisation Pending..Click Ok to continue". Click the **OK** button.
- 8. The loan deduction plan details are added once the record is authorised.

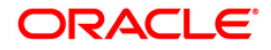

## **9.4. BAM44-Reminder Plan Maintenance**

Payment of the loan installment is the prime concern of any bank. At times the banks may require to remind its customers, who have defaulted to repay the installments, on the due dates and when the payment becomes overdue.

Using this option you can define reminder plans, thereby enabling sending of reminders or notices to the borrowers and guarantors reminding them about the installment payment. A reminder plan consists of a series of advices that are to be sent to the customer when arrears are pending against his account. A reminder plan once created and authorised can be attached to a loan product. The combination of the reminder plan code, serial number, and secured loan flag forms a unique key to the reminder plan.

#### **Definition Prerequisites**

Not Applicable

#### **Other Prerequisites**

BAM14 - Rewards and Service Charges Definition

#### **Modes Available**

Add, Modify, Delete, Cancel, Amend, Authorize, Inquiry. For more information on the procedures of every mode, refer to **Standard Maintenance Procedures**.

#### **To add reminder plan details**

- 1. Type the fast path **BAM44** and click **Go** or navigate through the menus to **Global Definitions > Loan > Reminder Plan Maintenance**.
- 2. The system displays the **Reminder Plan Maintenance** screen.

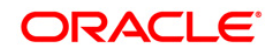

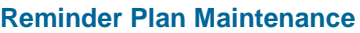

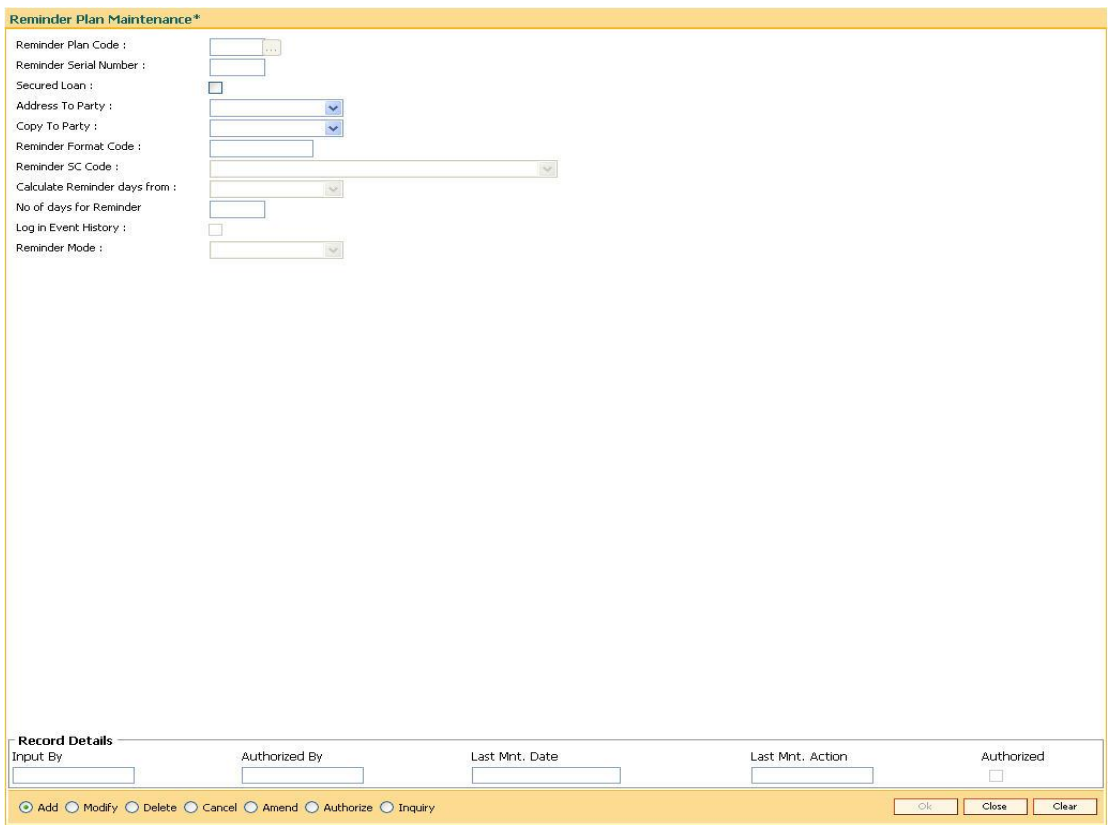

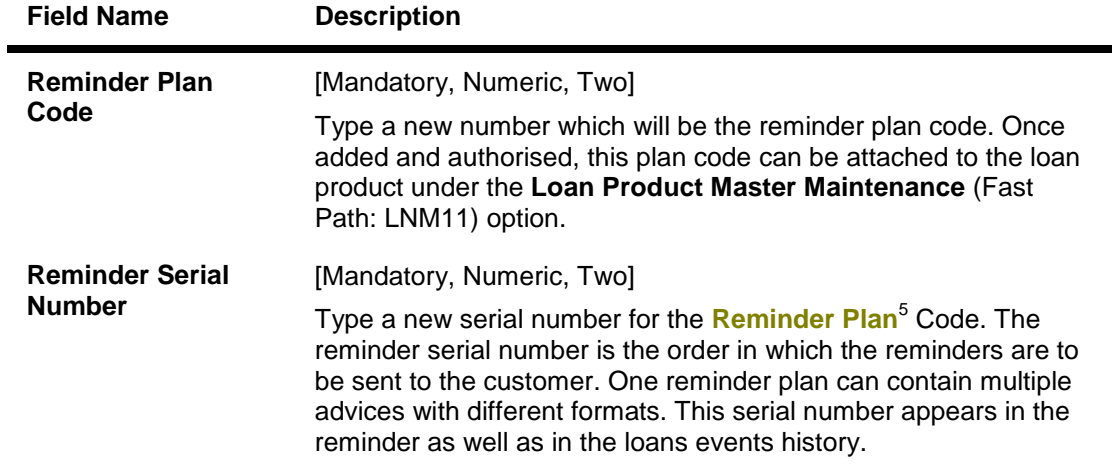

 5 (It is a plan for generating reminders to be sent to customers when arrears are not paid. A reminder plan can be linked to one or more products.)

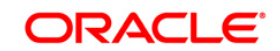

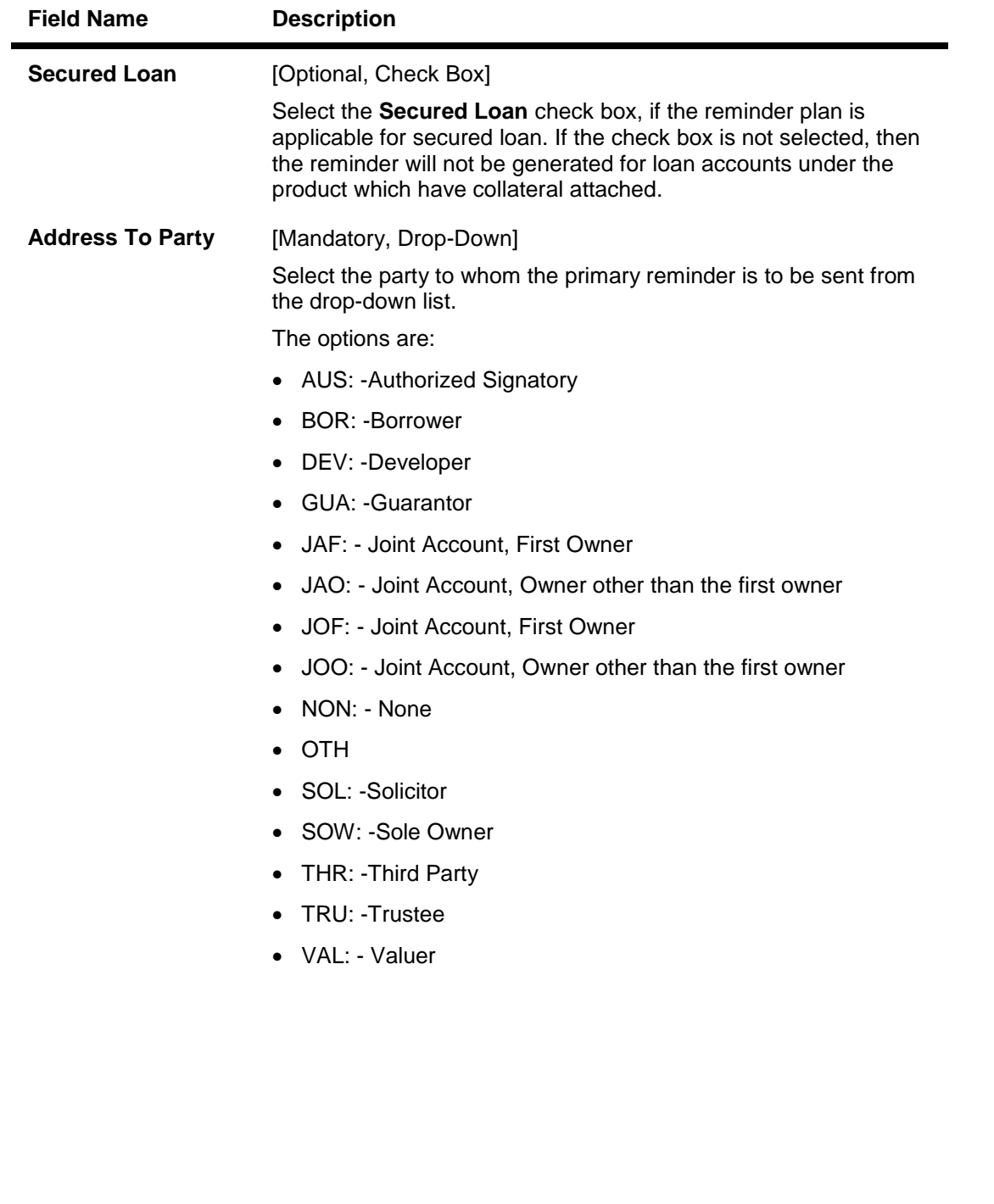

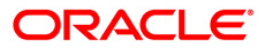

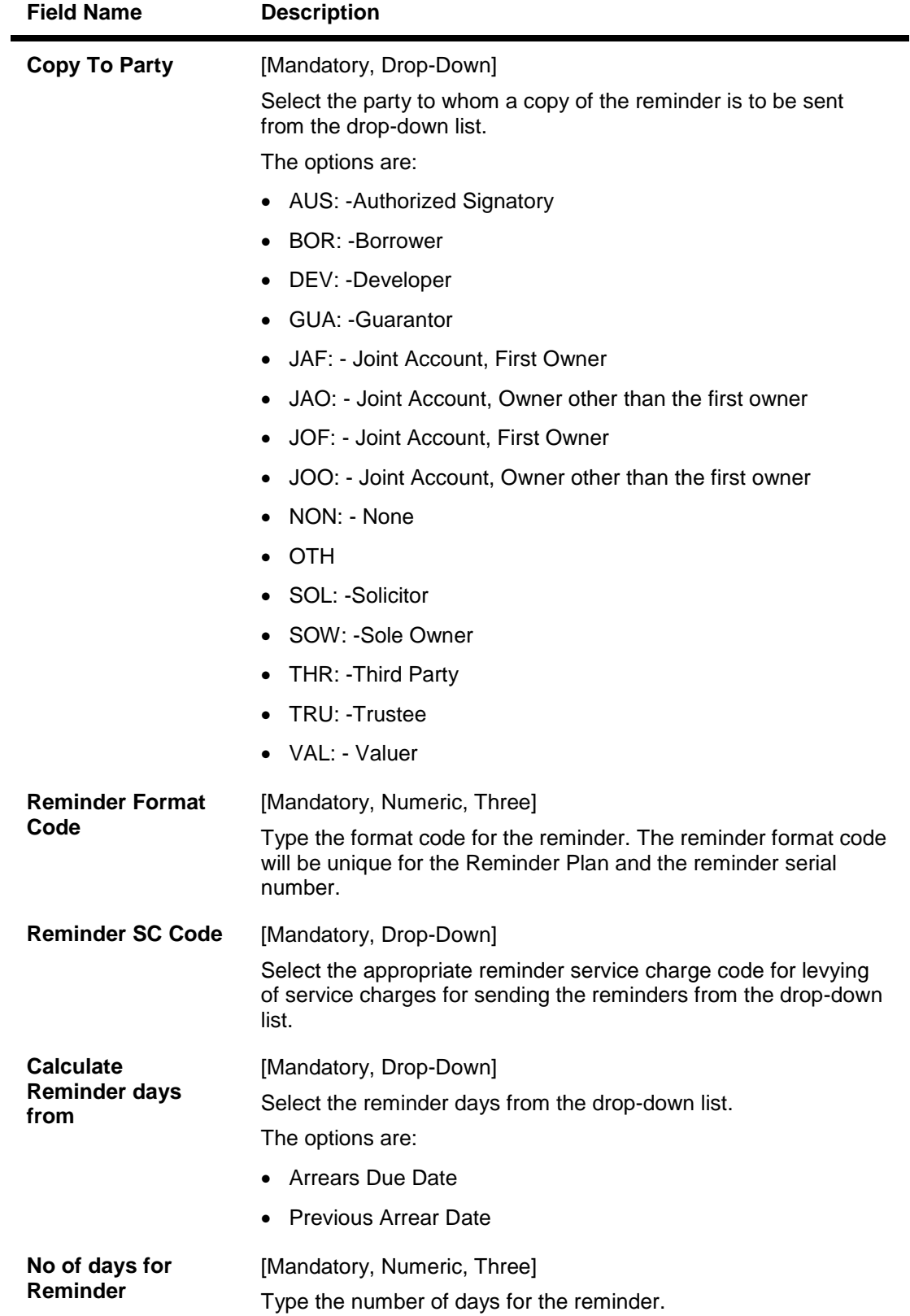

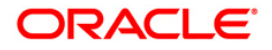

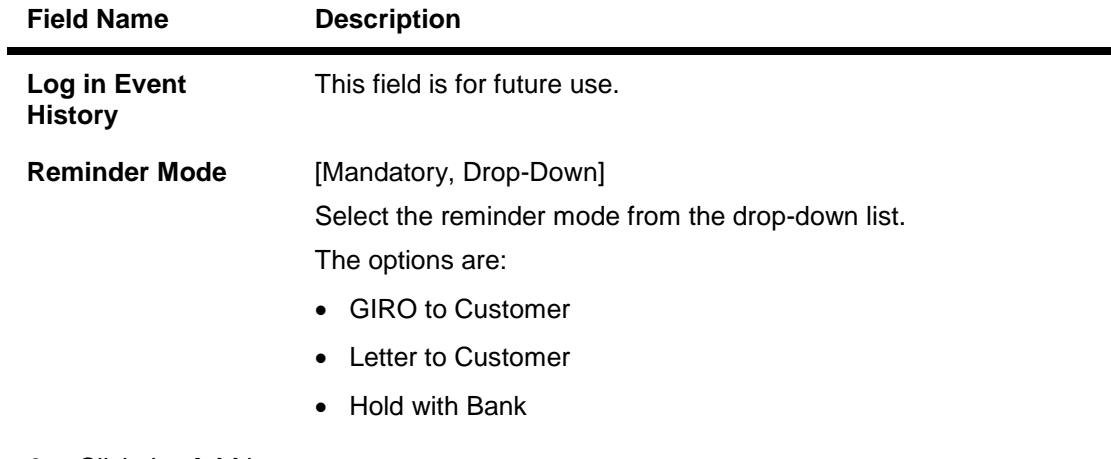

- 3. Click the **Add** button.
- 4. Enter the reminder plan code and press the **<Tab>** key.
- 5. Enter the appropriate information in the relevant field and click the **Ok** button.

#### **Reminder Plan Maintenance**

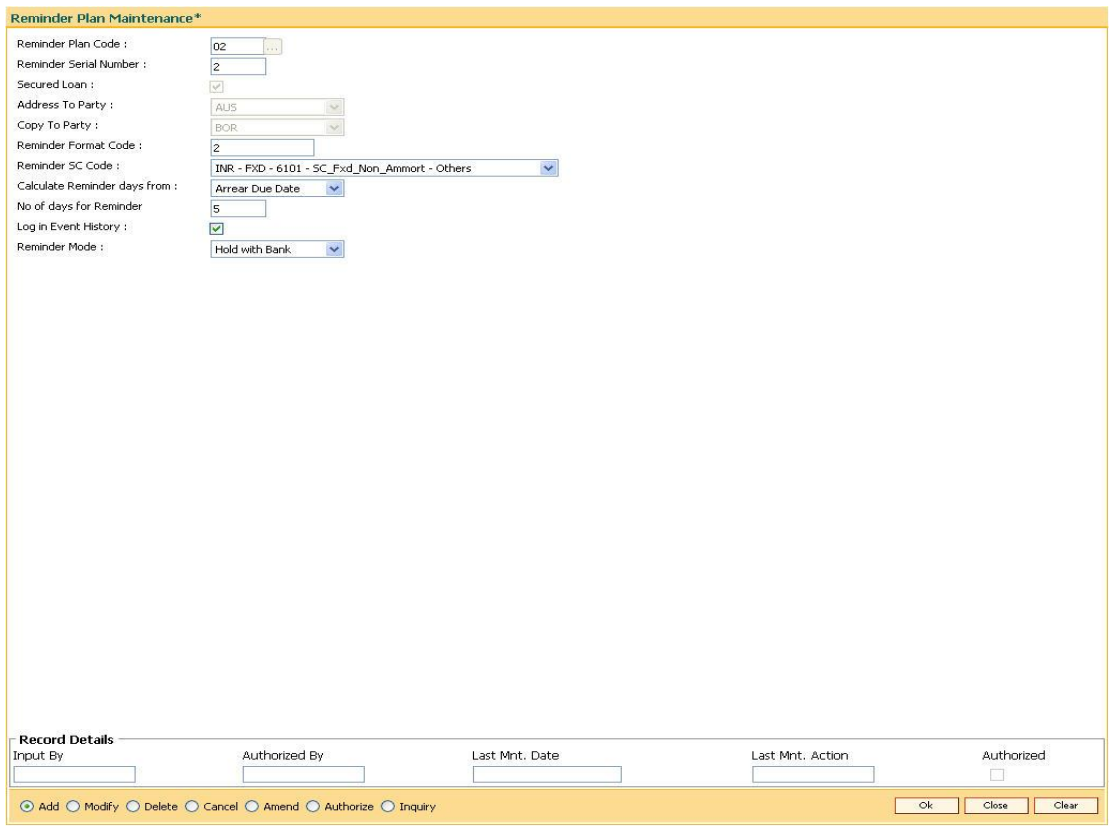

- 6. The system displays the message "Record Added...Authorisation Pending.".
- 7. Click the **Ok** button.
- 8. Reminder plan details are added once the record is authorised.

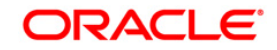

## **9.5. LNM11-Product Master Maintenances**

Loan product master option encapsulates all the attributes of the product introduced by the bank. Once the product is defined, it enables the bank to open new accounts under the same product. The account pertaining to a product automatically inherits the specified product attributes. However you can make changes at the account level to offer special privileges to the customer.The accrual frequency for regular interest will apply to subsidy interest also. The accounting entries will be passed to the accrual, receivable and income GL specified in **Product Interest Attributes** (FP:LNM42) option.

Loan product master definition allows setting up different types of products at the bank level by defining various product parameters such as interest processing, penalty interest, repayment schedule, disbursement parameters, etc.

#### **Definition Prerequisites**

- BAM25 Currency Definition
- ACM02 Asset Classification Preferences
- ACM05 Asset Classification Plan Maintenance
- GLM02 Chart of Accounts
- ORS35 Document Plan Code Maintenance
- LNM22 Loan Plan Deduction Maintenance

#### **Modes Available**

Add, Modify, Delete, Cancel, Amend, Authorize, Inquiry. For more information on the procedures of every mode, refer to **Standard Maintenance Procedures**.

#### **To add loan product details**

- 1. Type the fast path **LNM11** and click **Go** or navigate through the menus to **Global Definitions > Loan > Product Master Maintenances**.
- 2. The system displays the **Product Master Maintenances** screen.

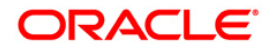

#### **Product Master Maintenances**

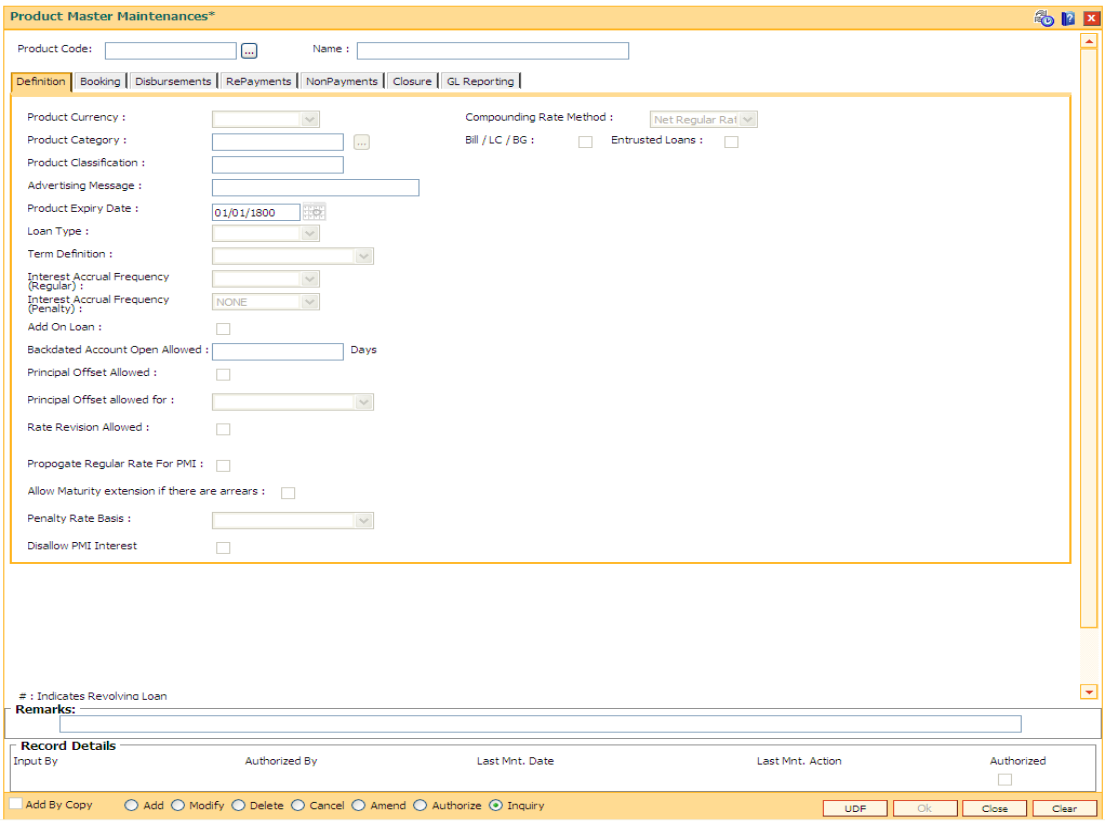

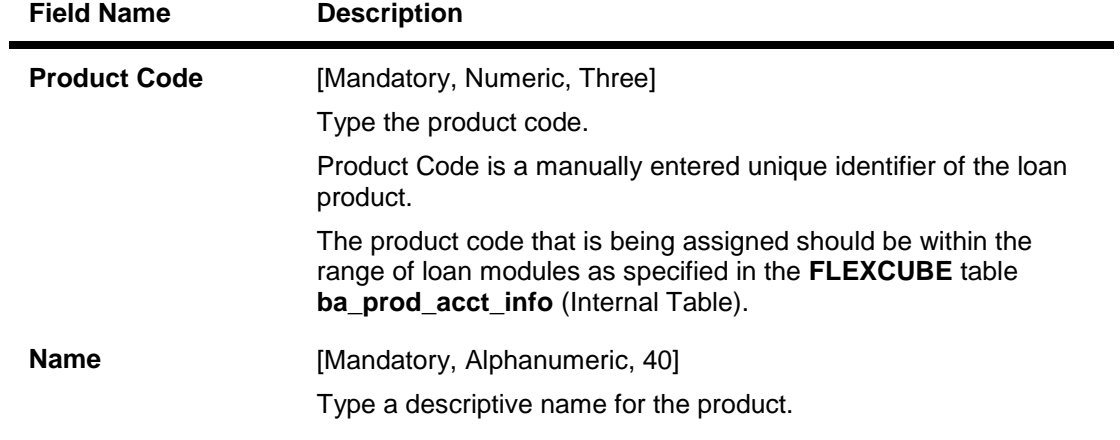

- 3. Click the **Add** button.
- 4. Enter the product code and name.

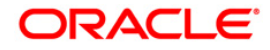

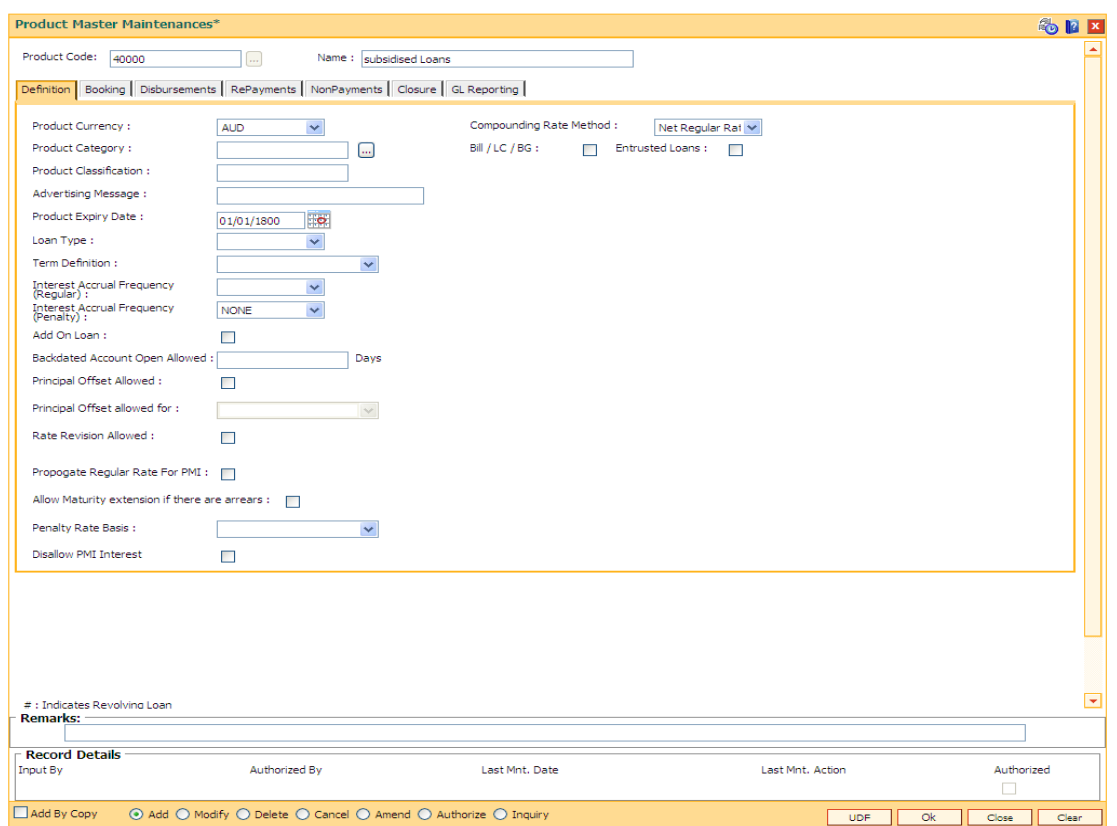

#### **Product Master Maintenances**

5. Enter the required information in the various tabs.

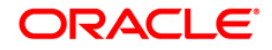

#### **Definition**

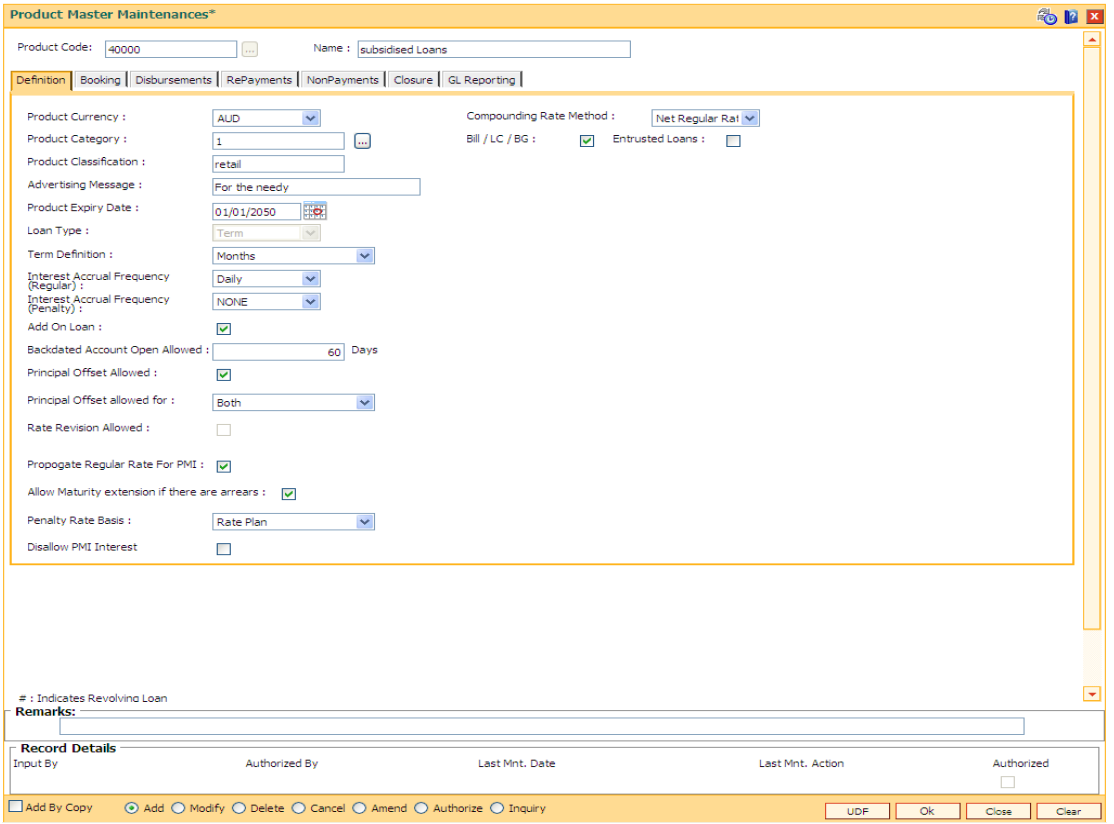

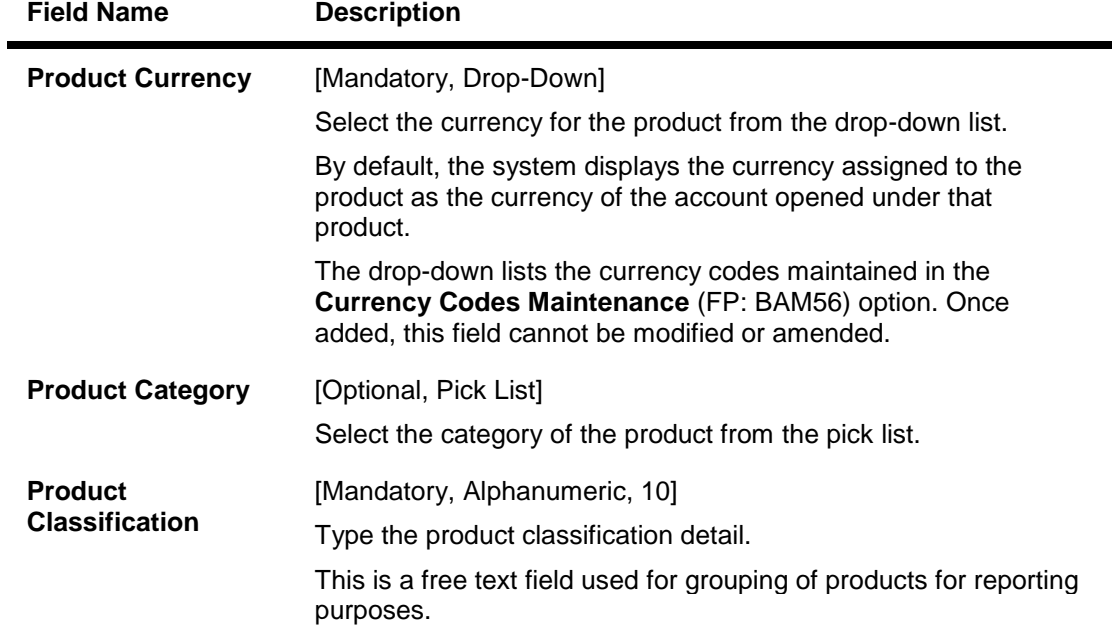

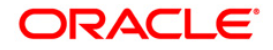

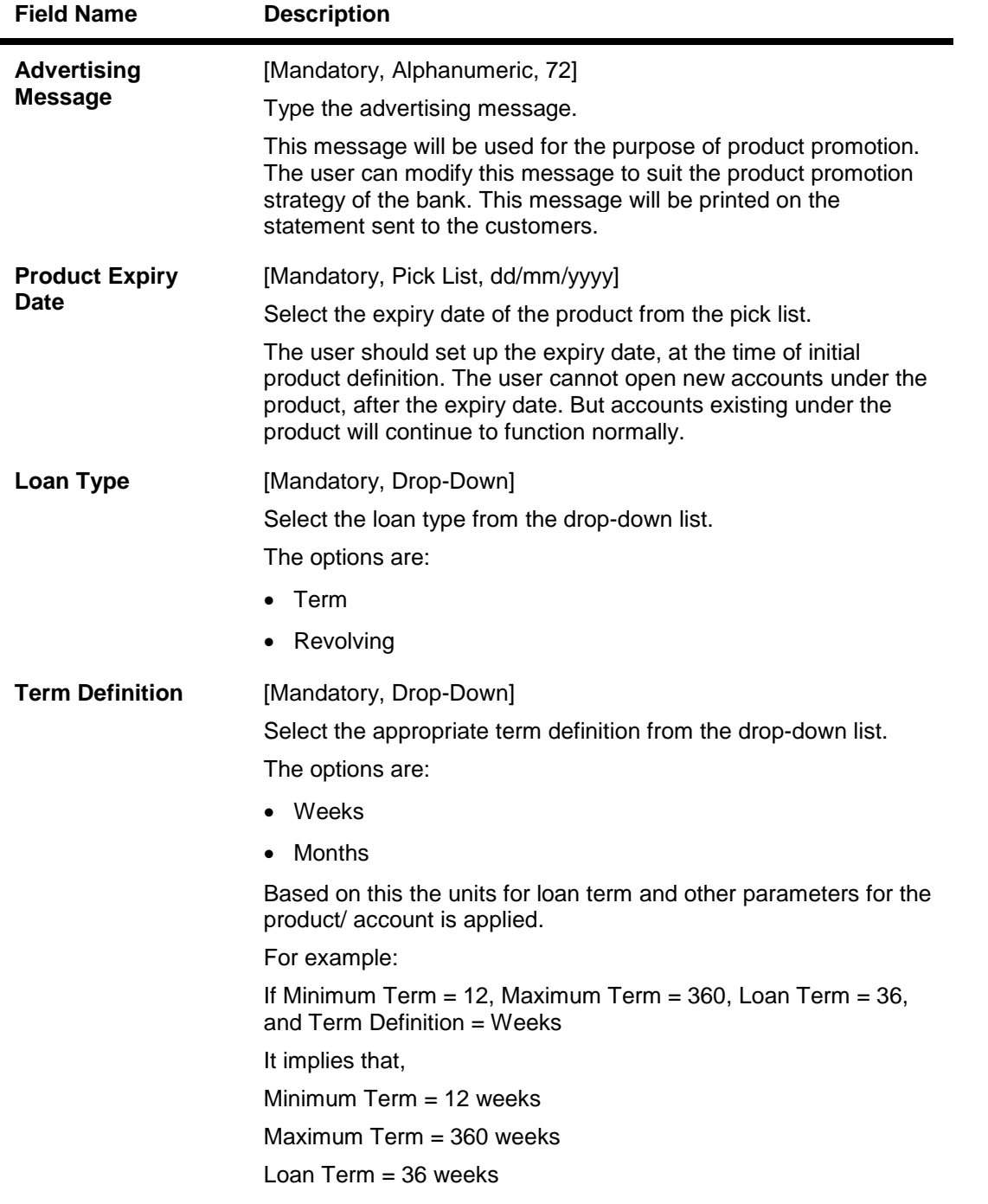

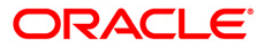

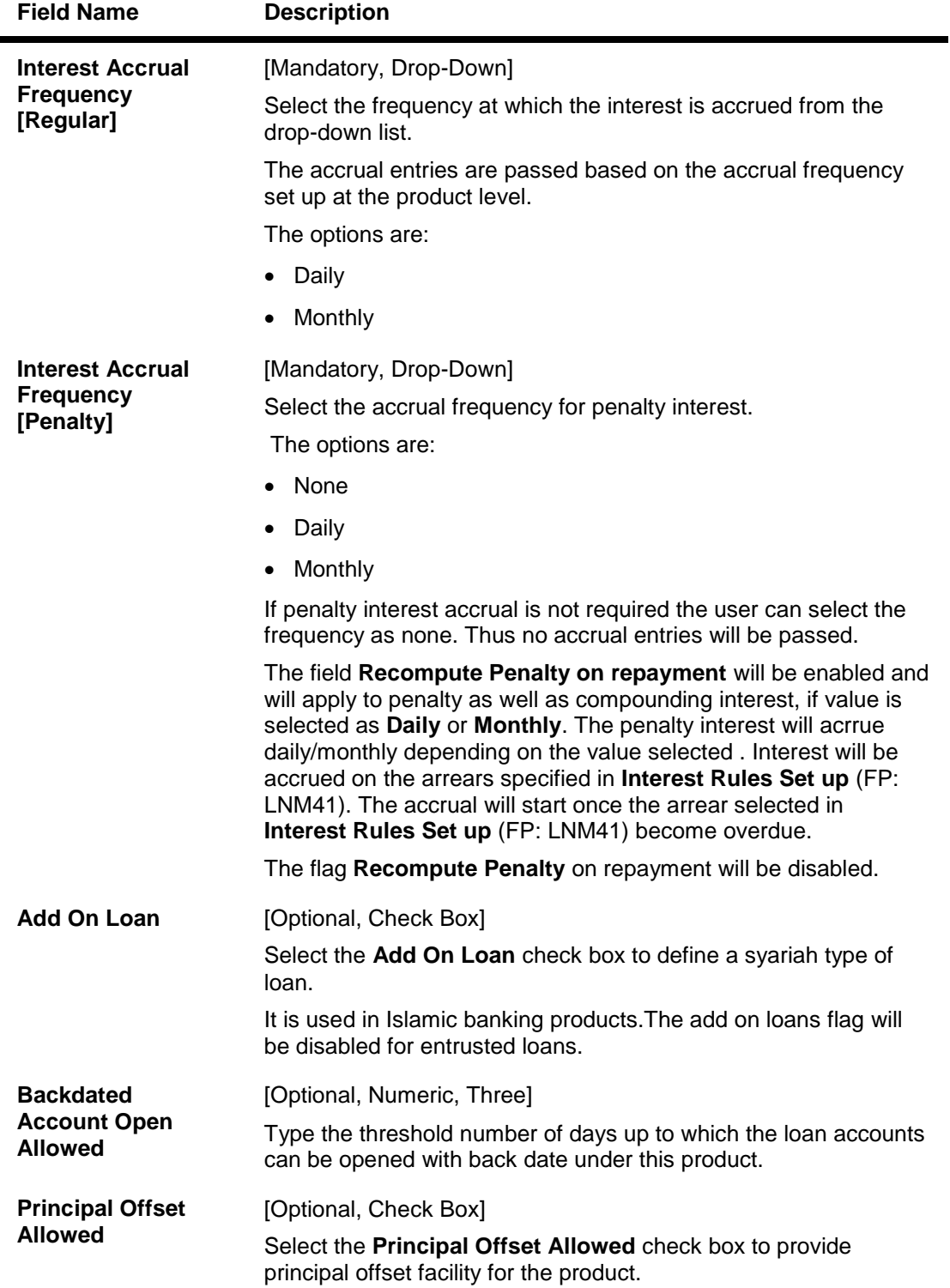

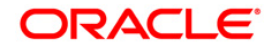

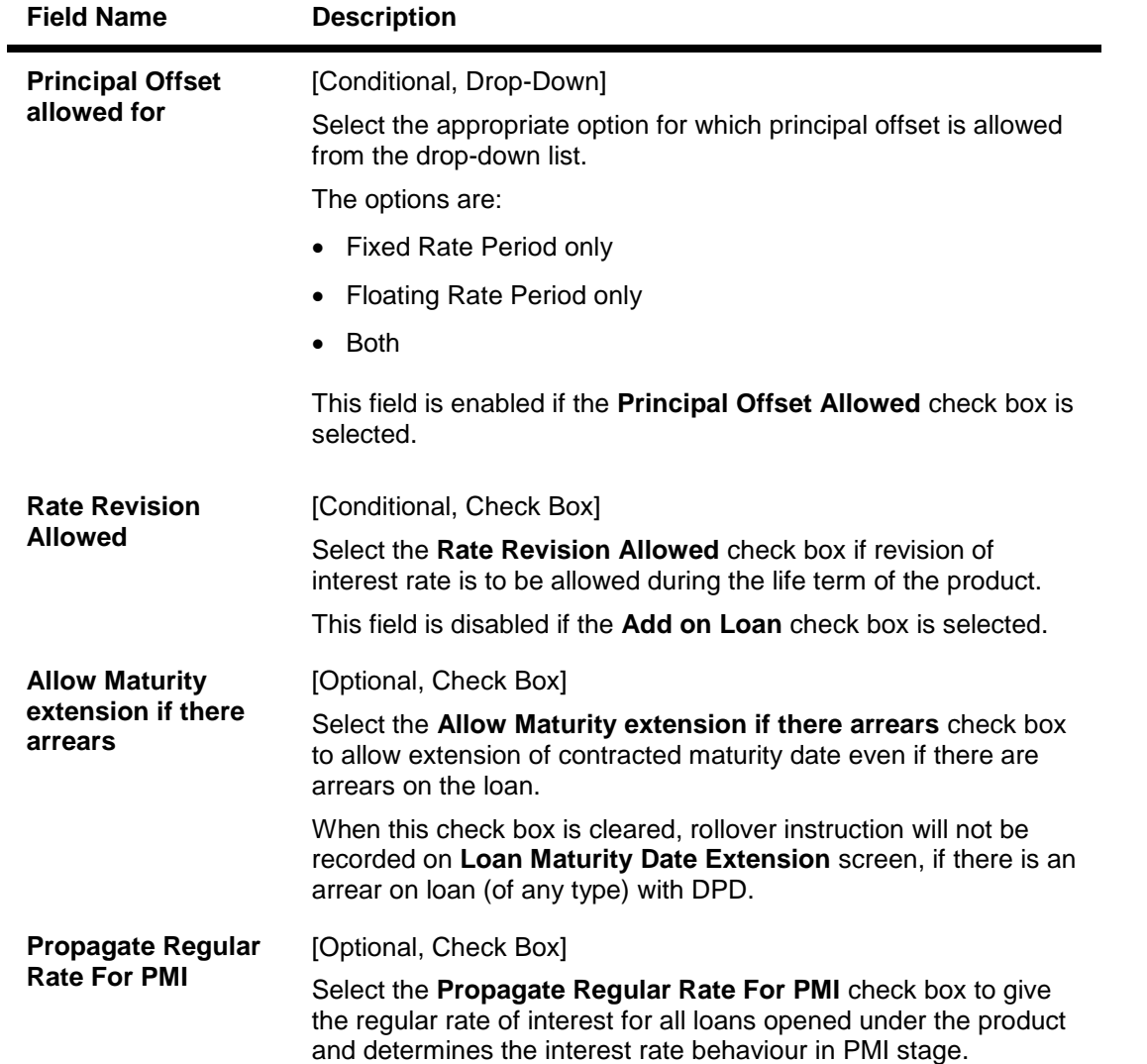

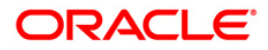

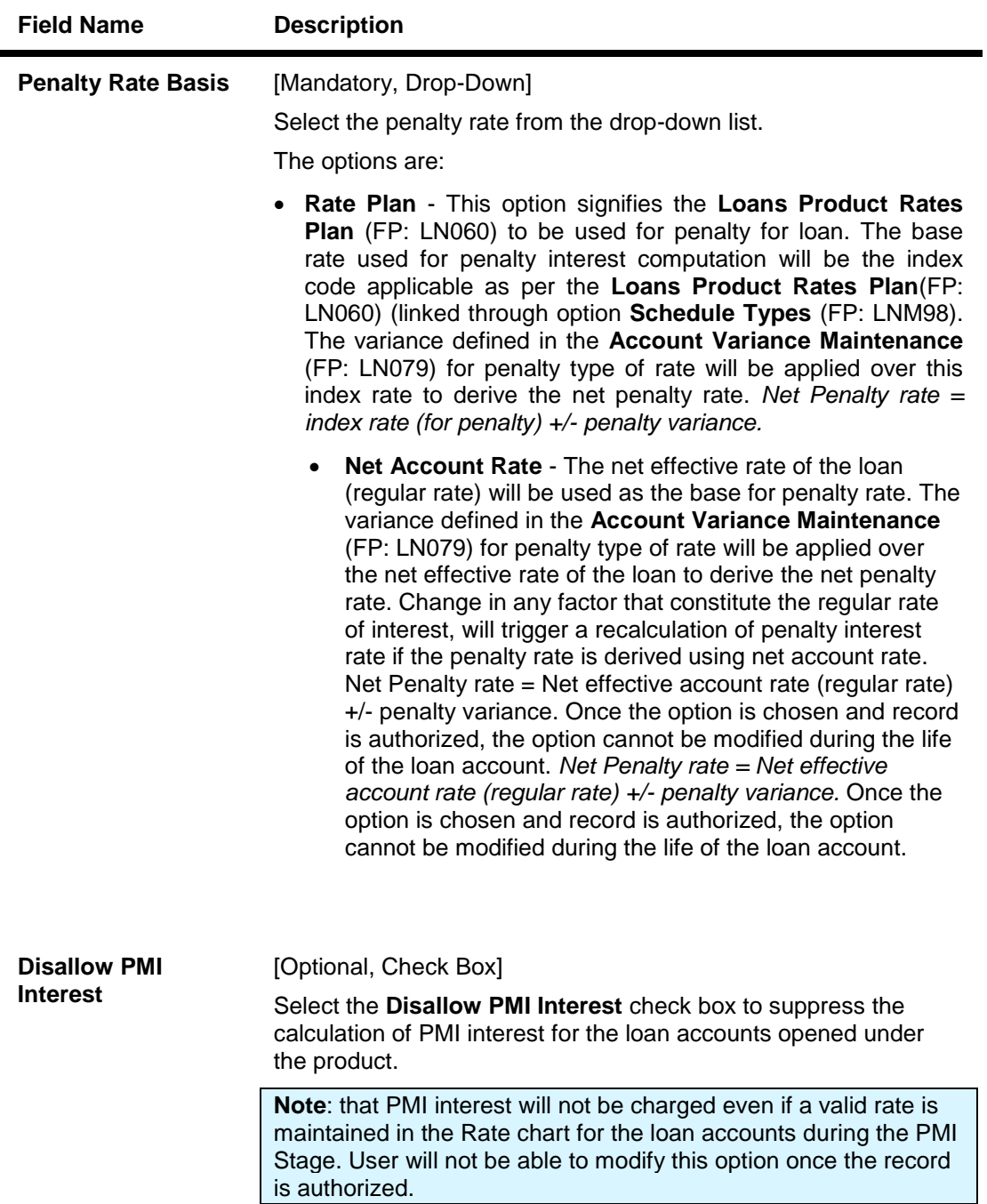

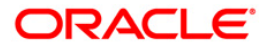
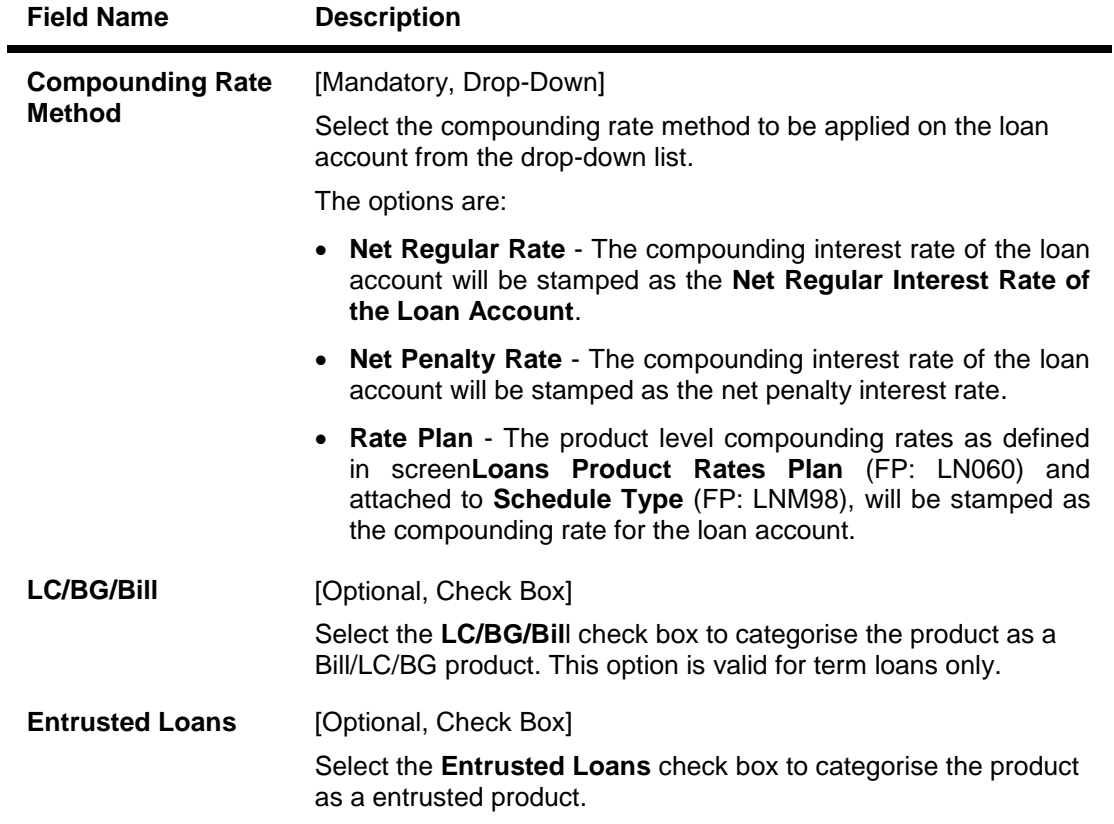

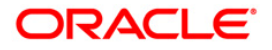

## **Booking**

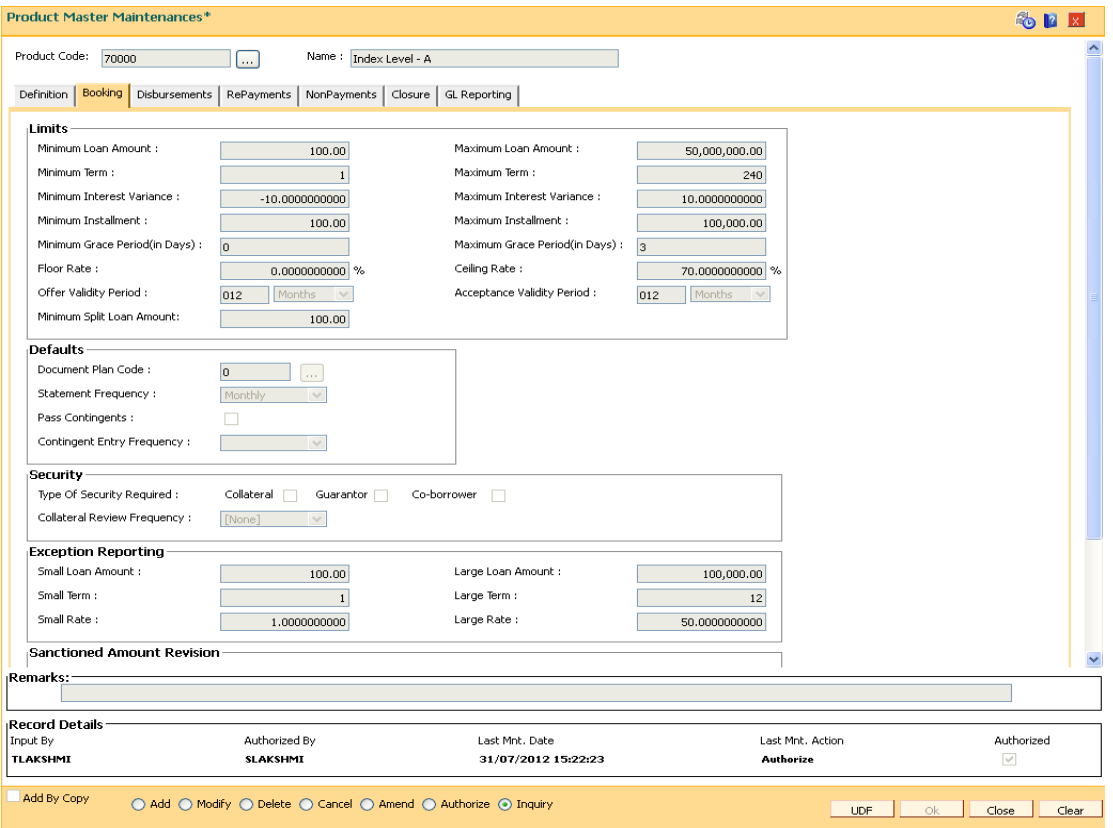

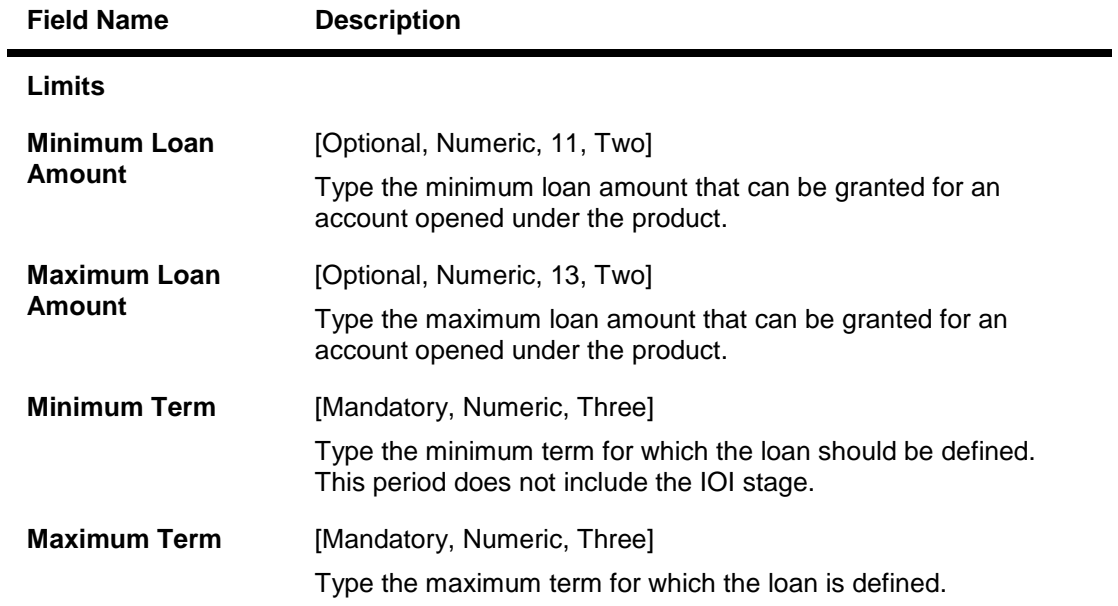

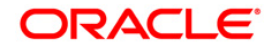

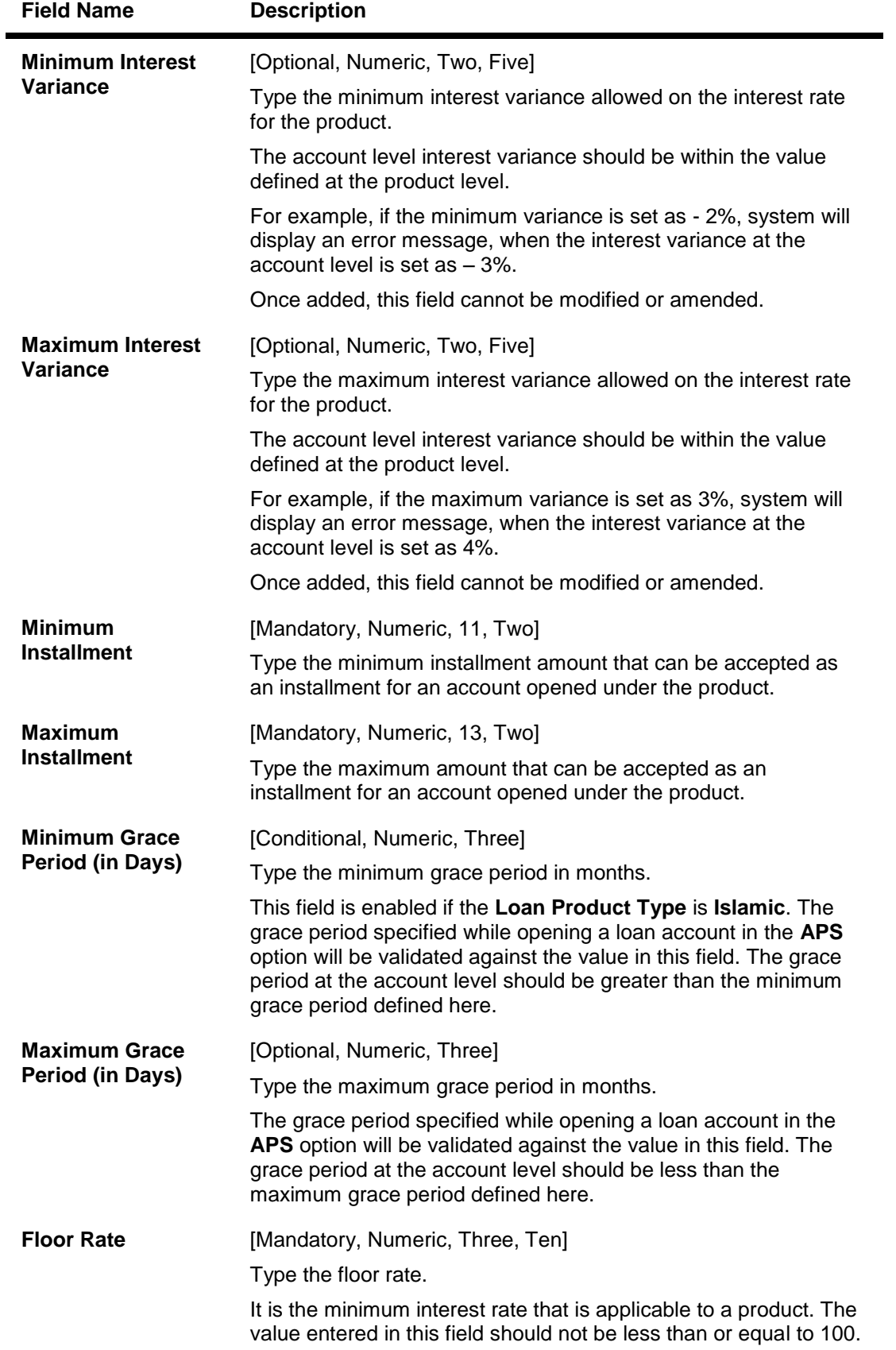

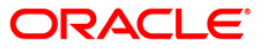

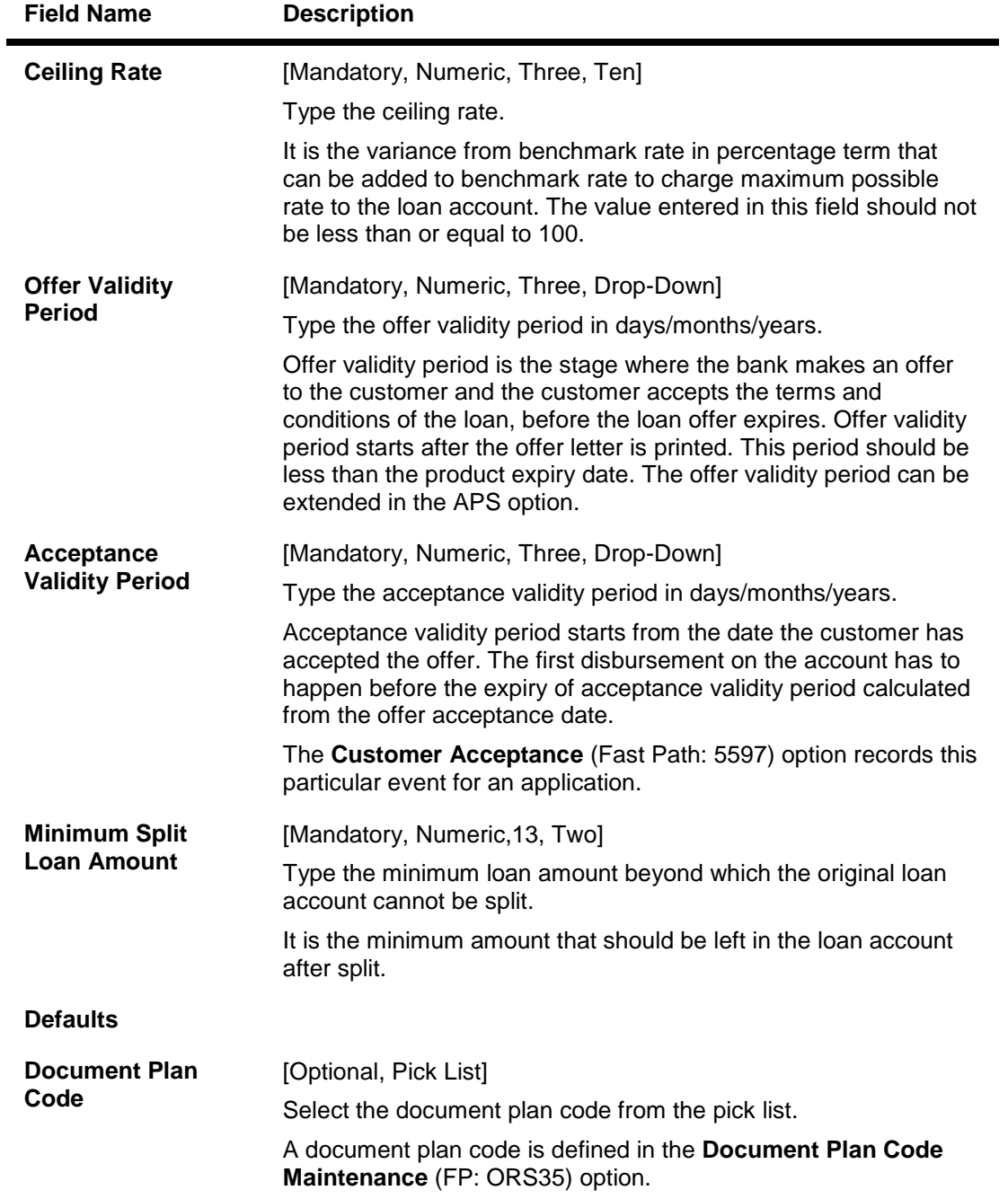

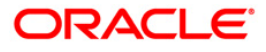

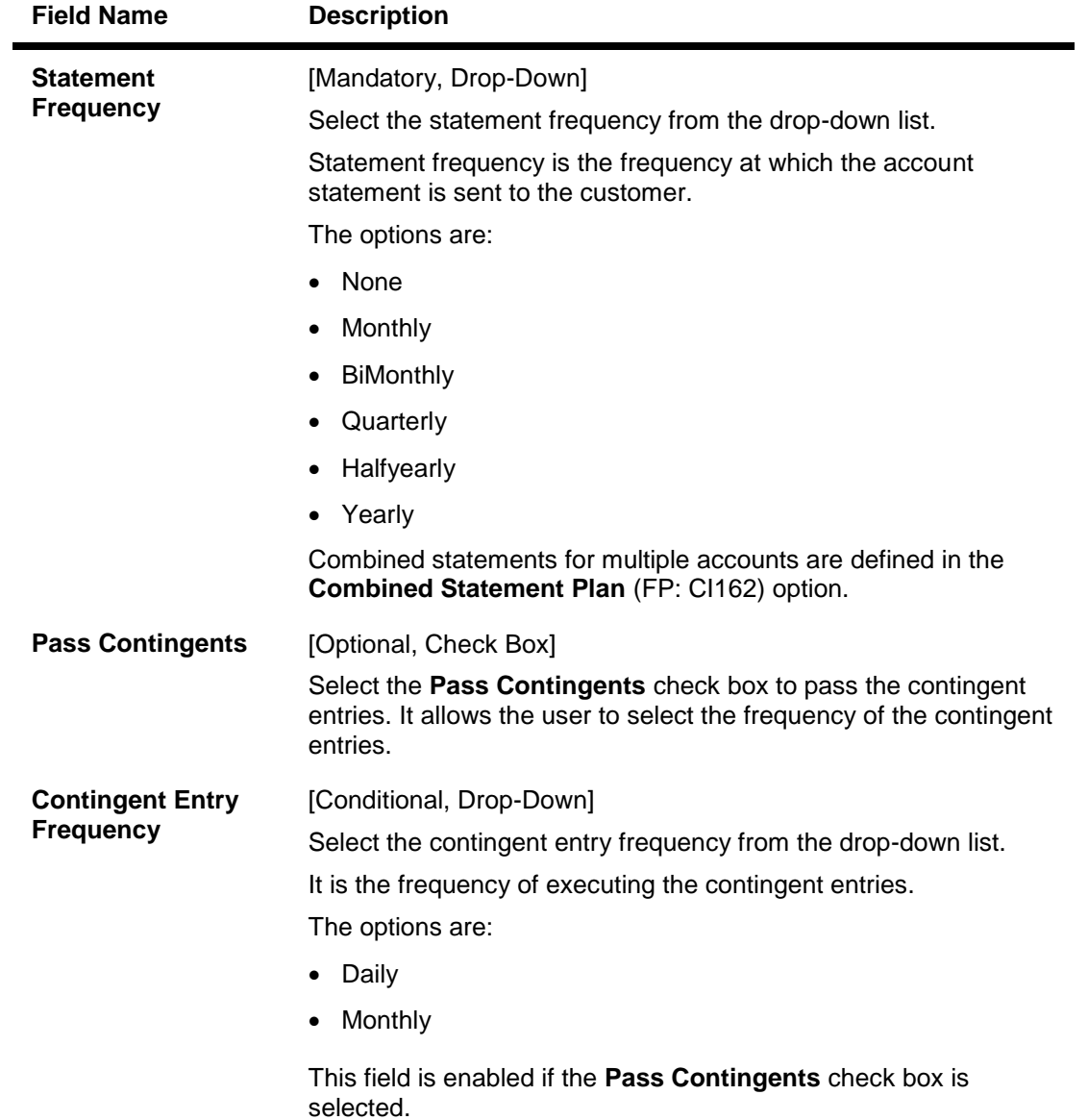

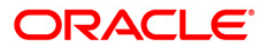

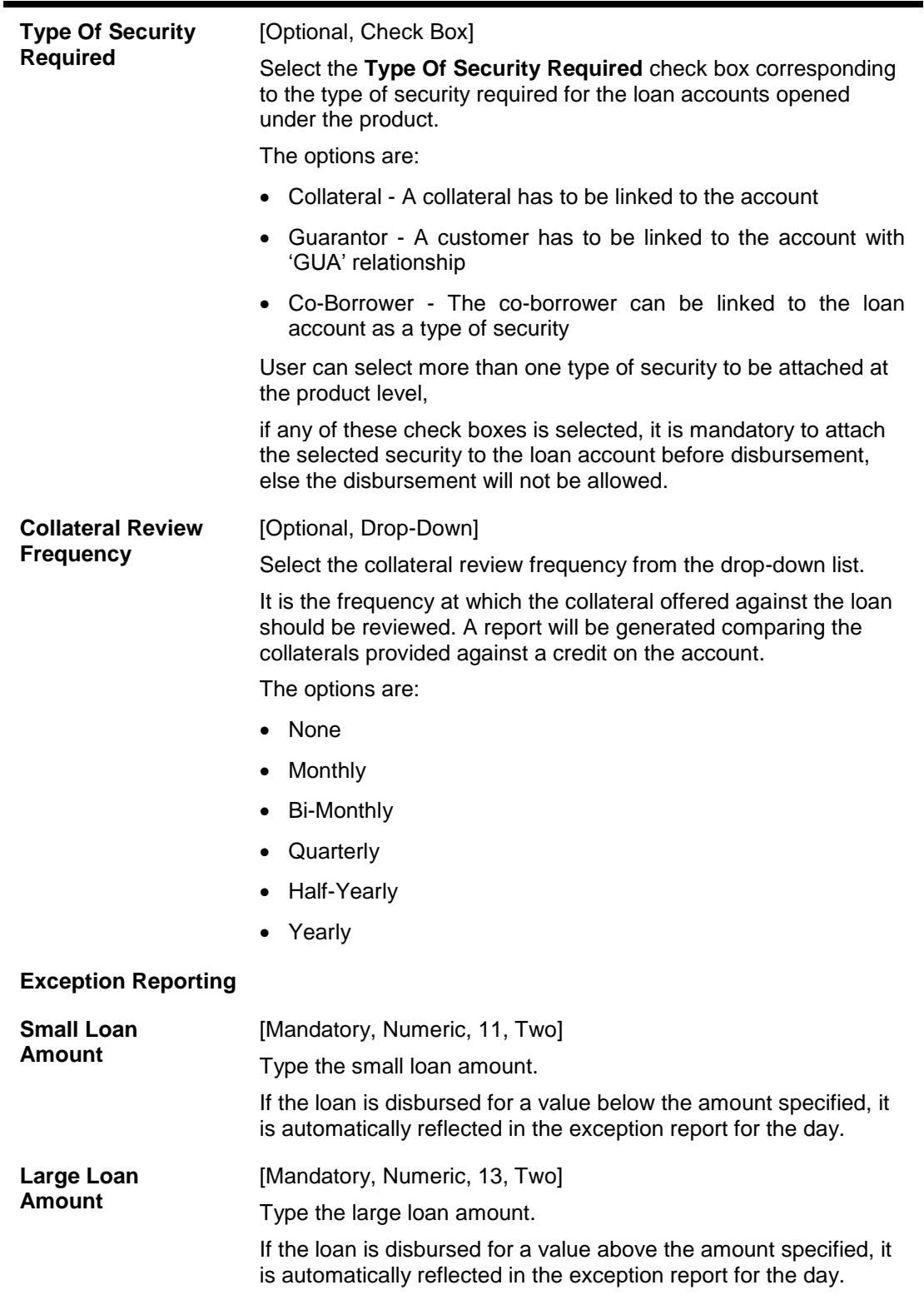

**Security**

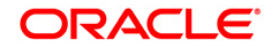

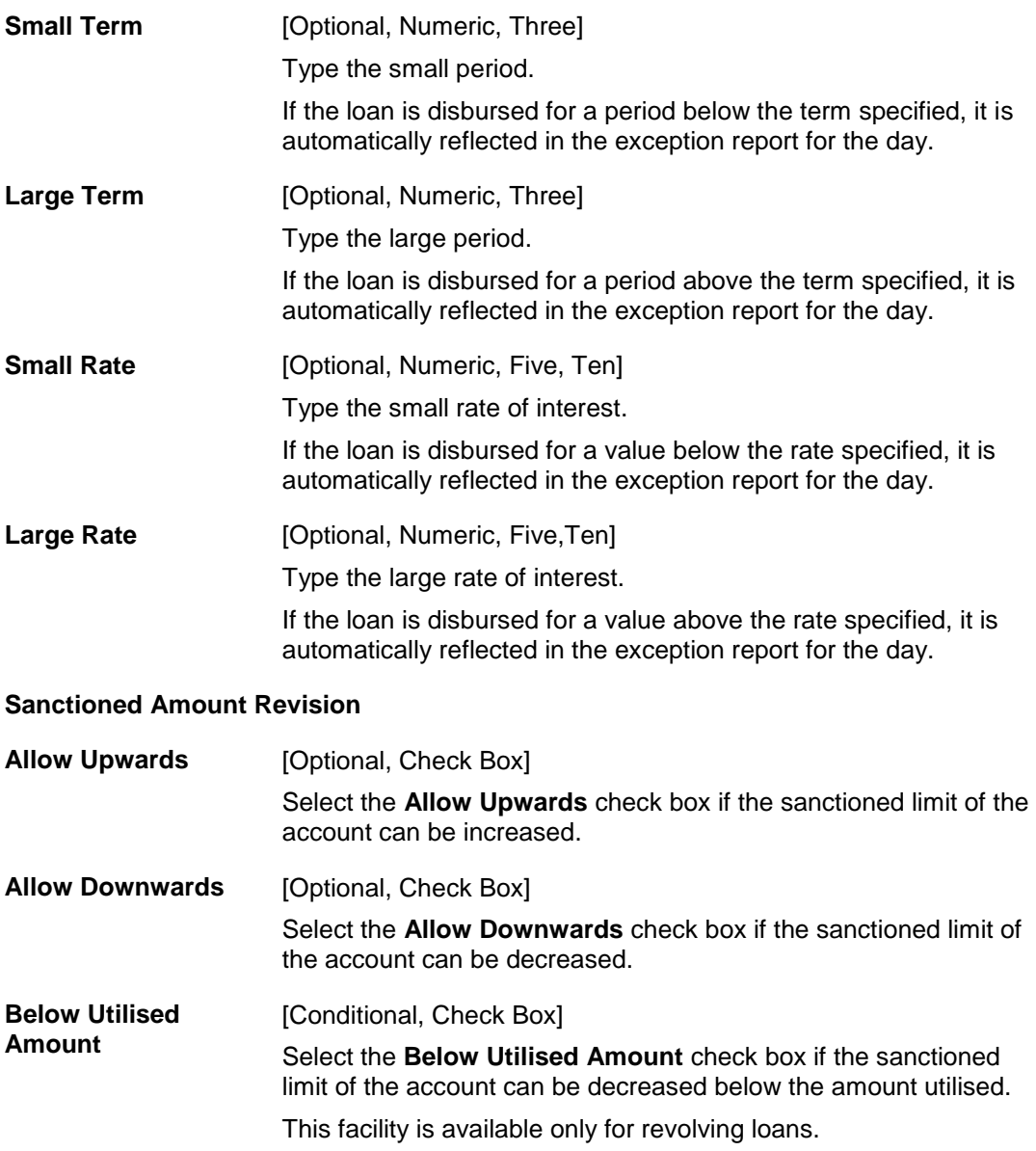

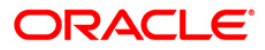

#### **Disbursements**

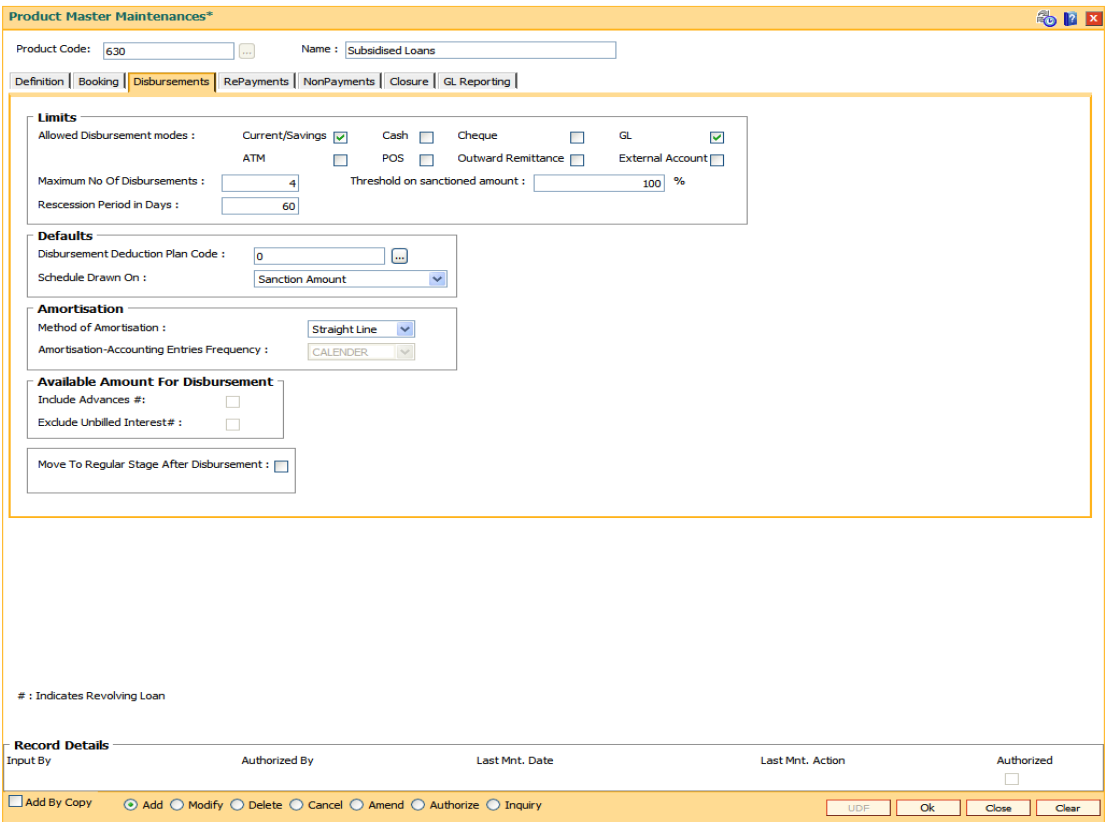

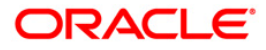

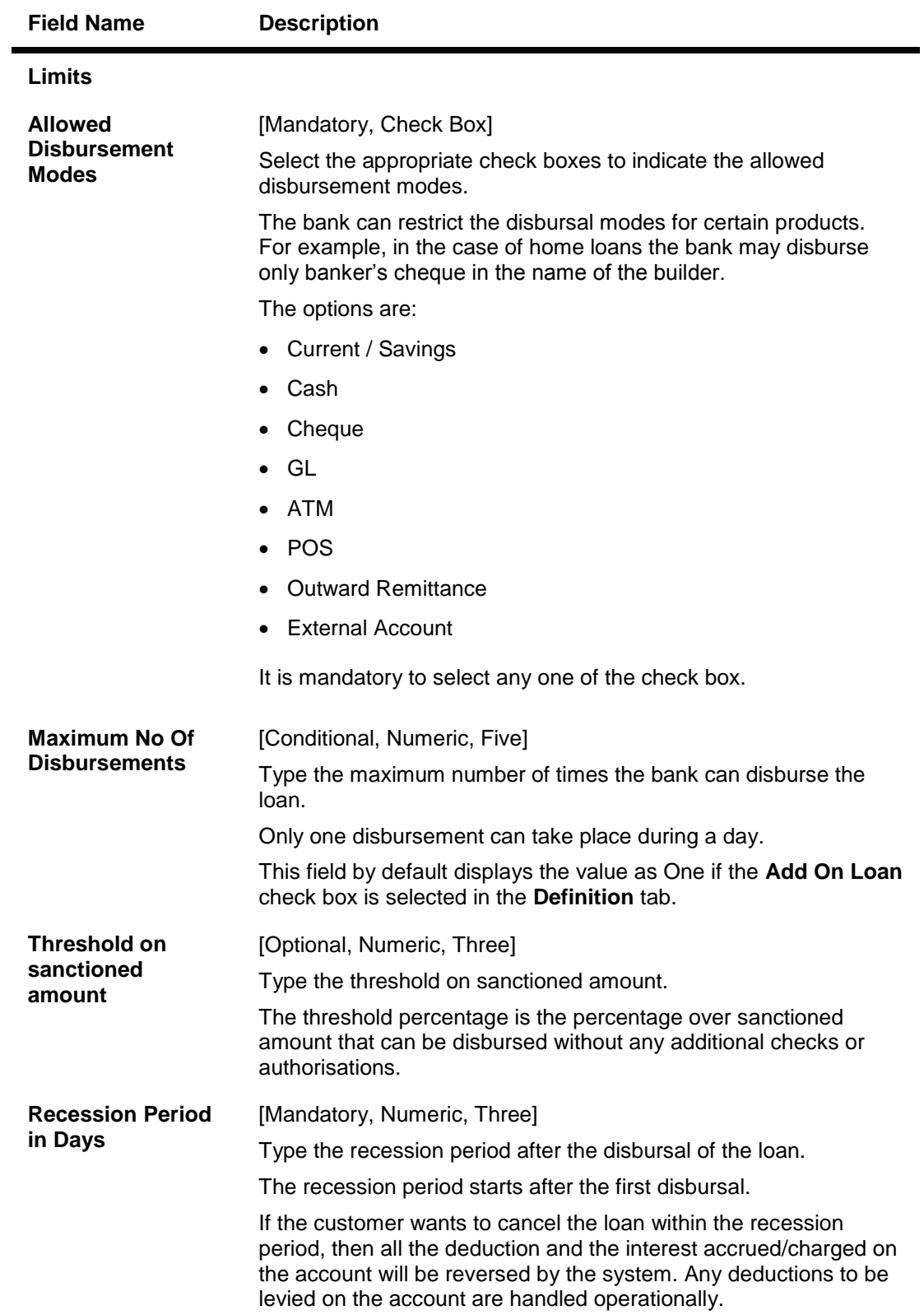

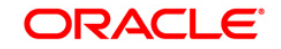

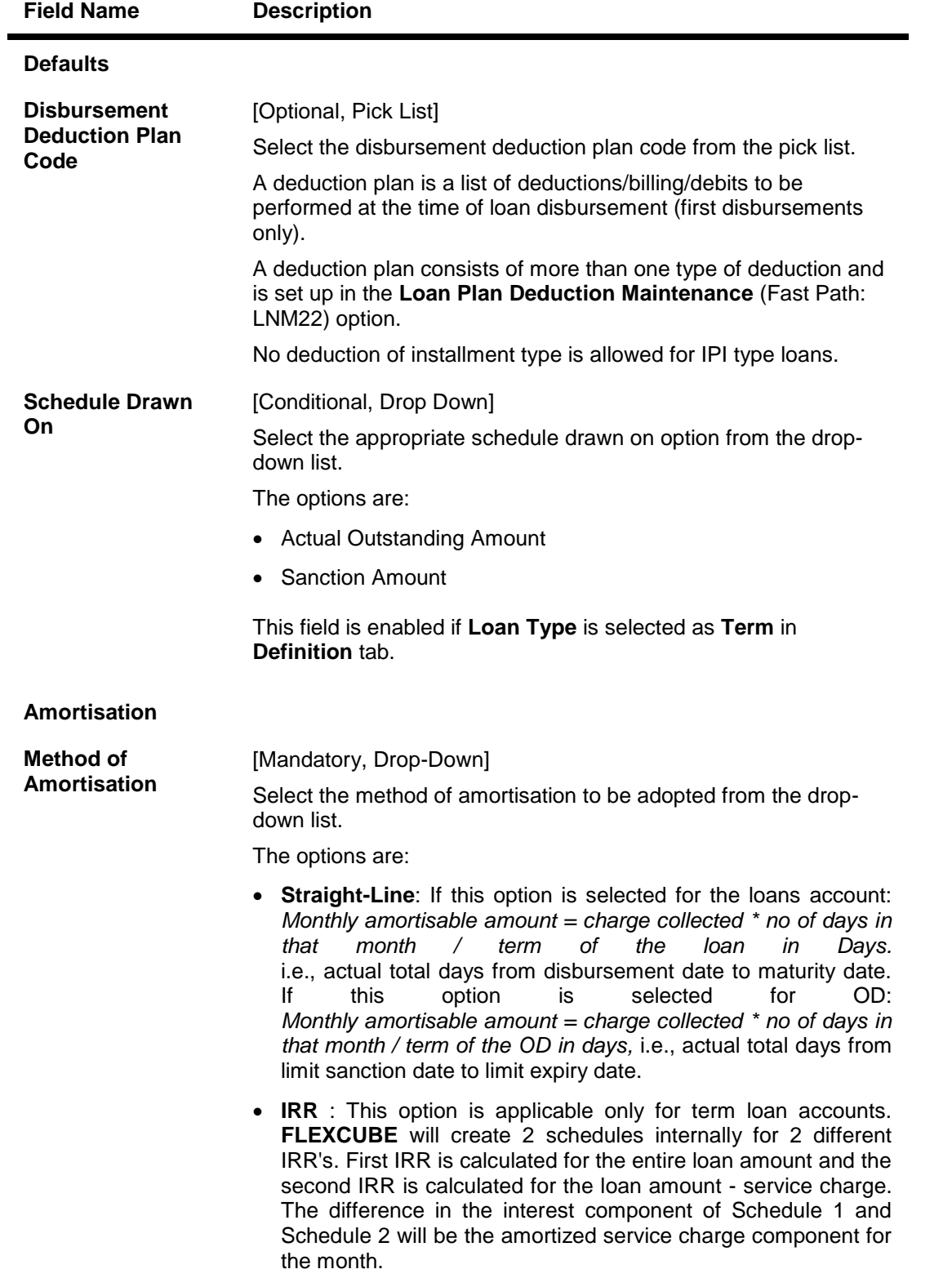

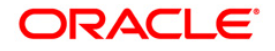

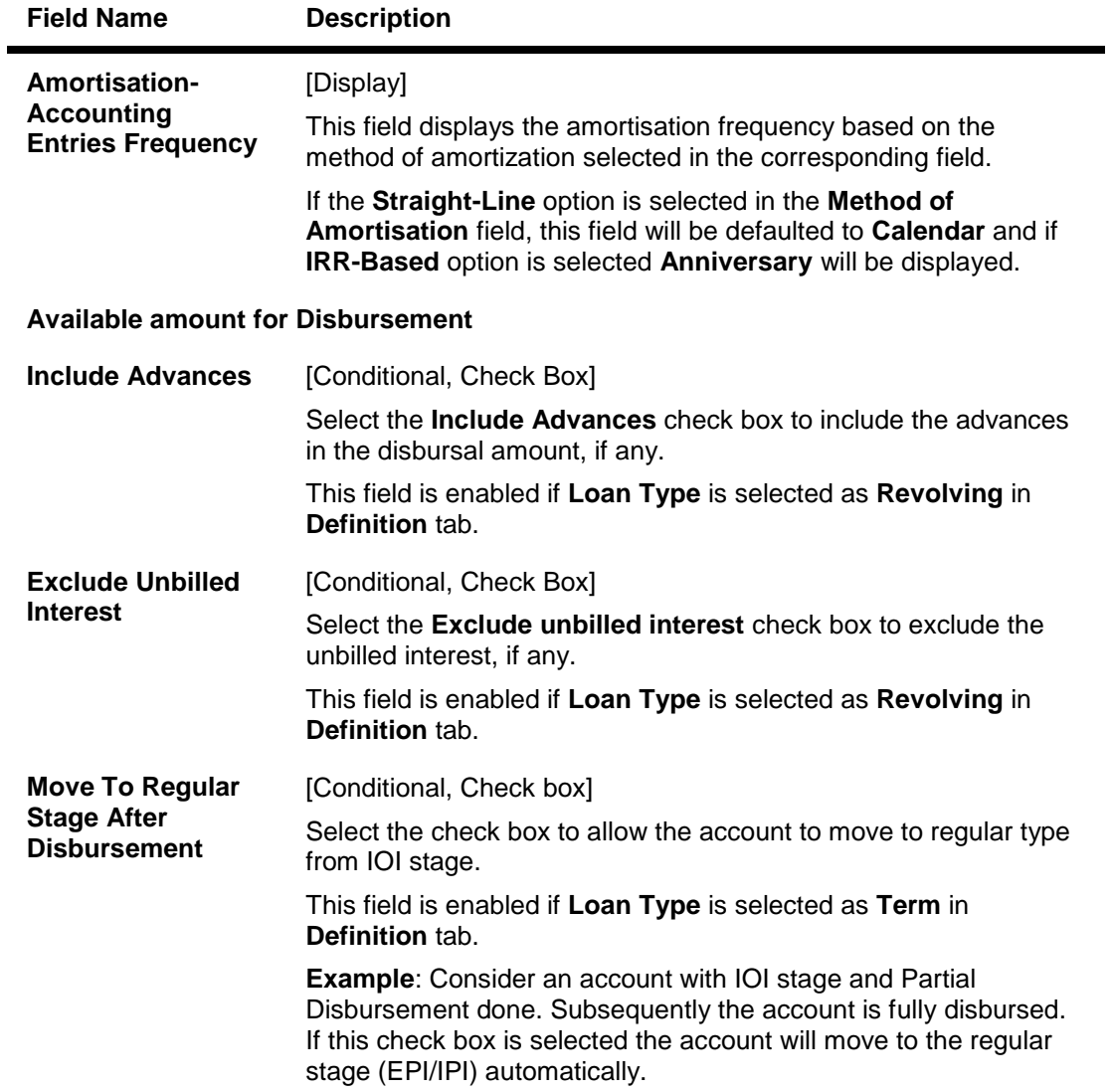

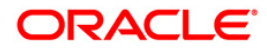

## **RePayments**

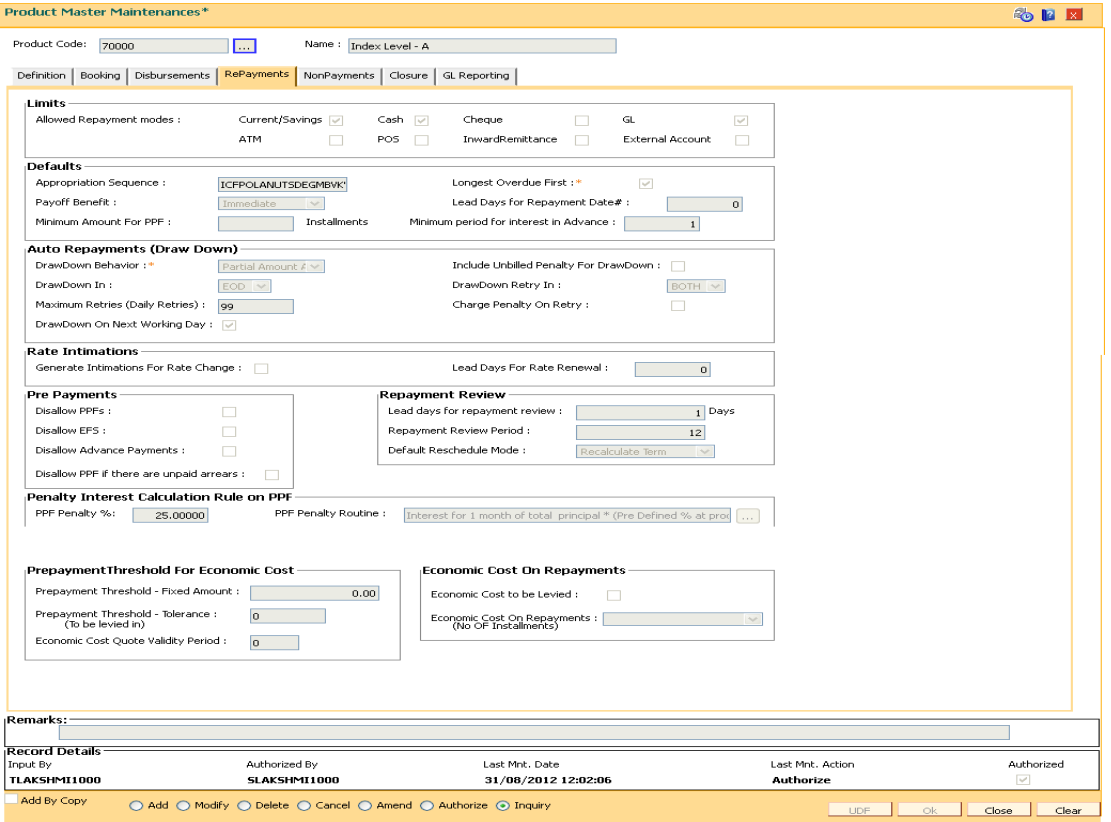

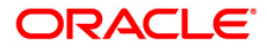

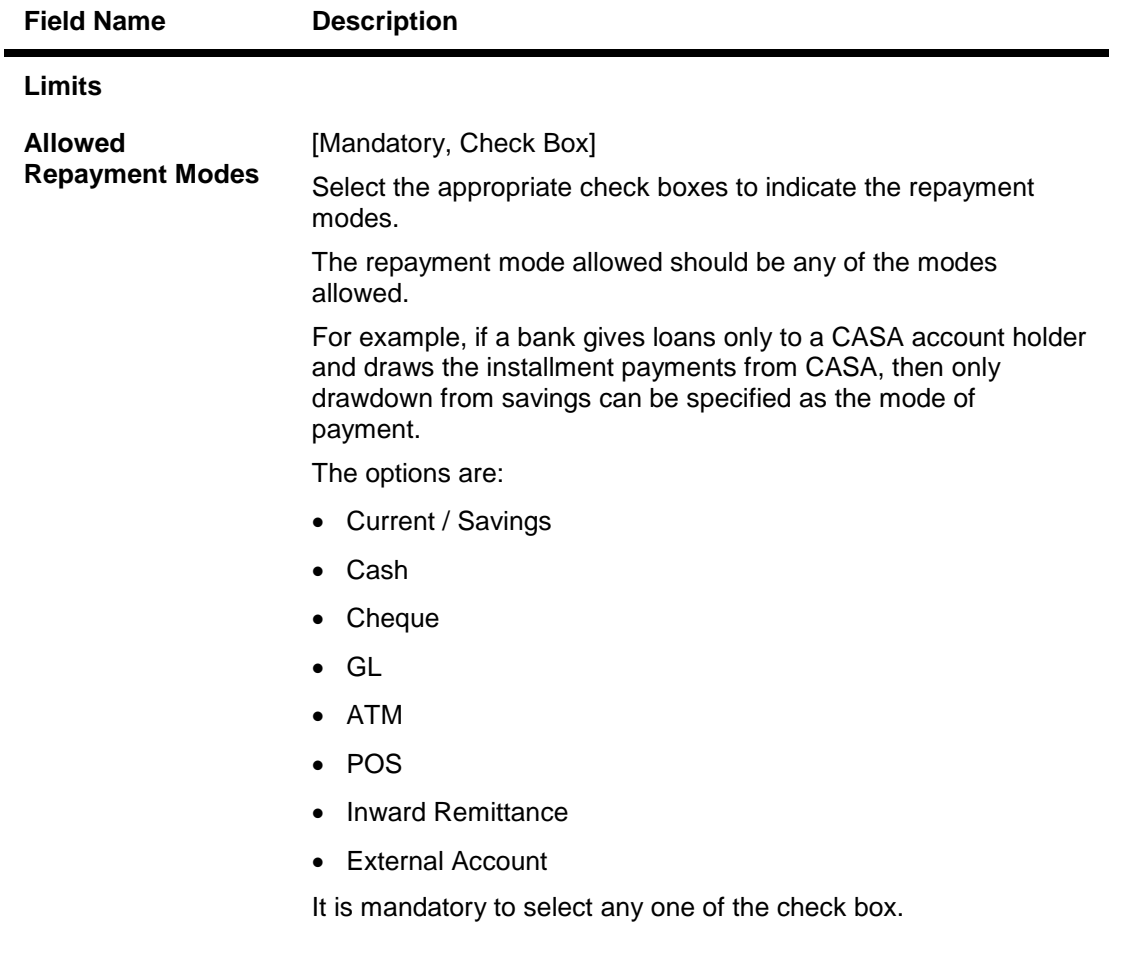

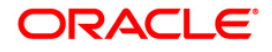

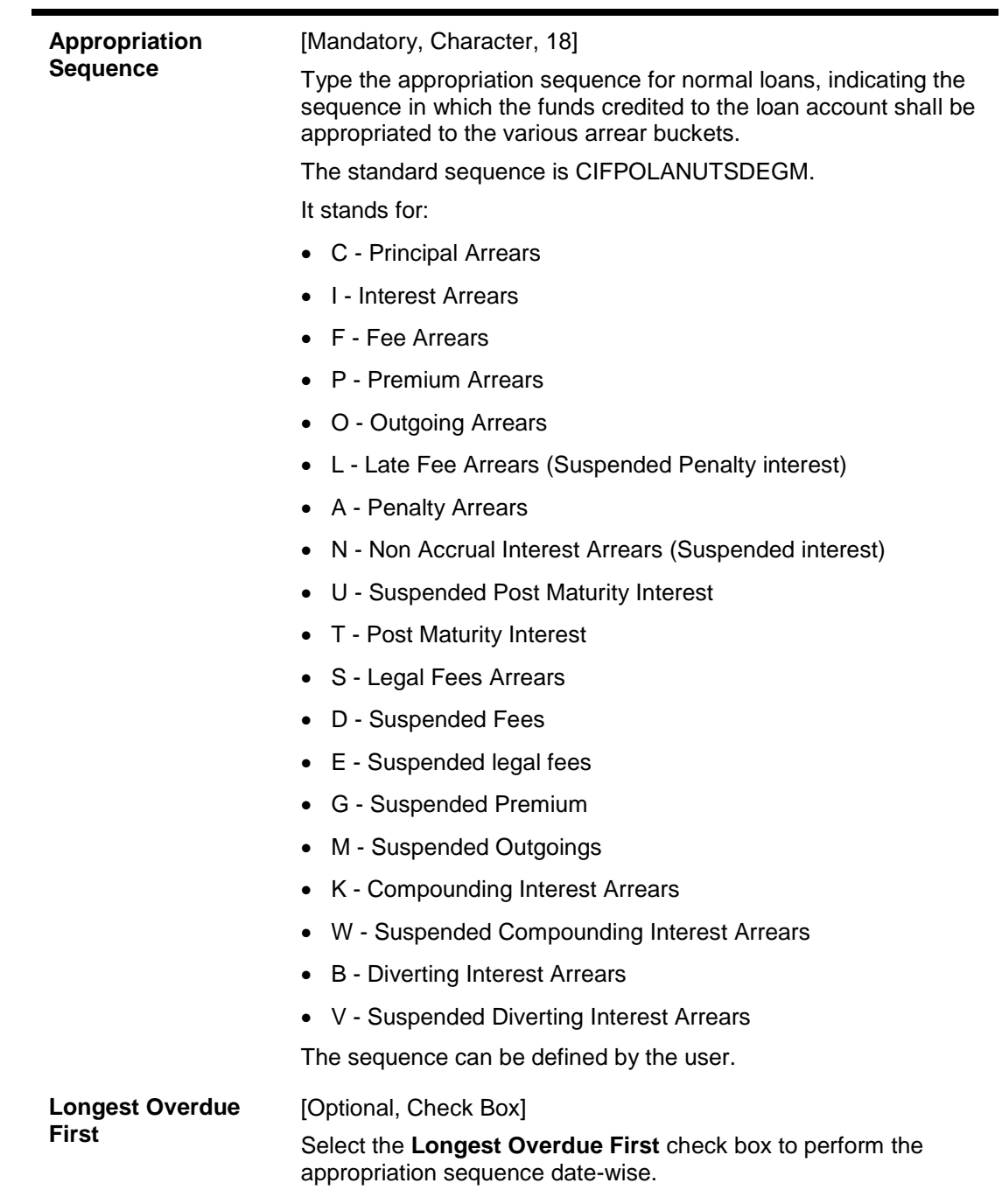

**Defaults**

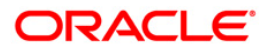

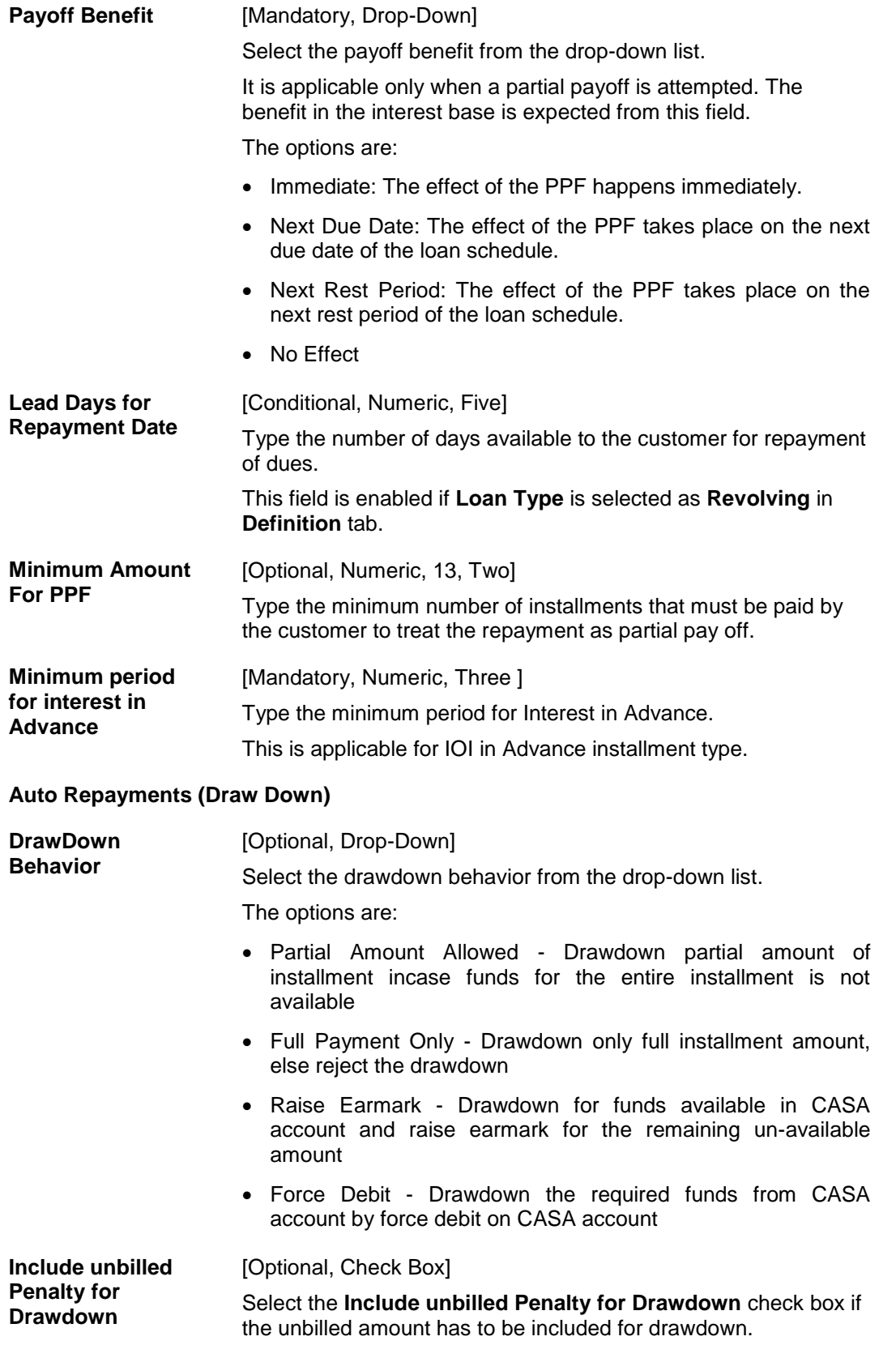

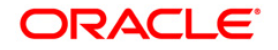

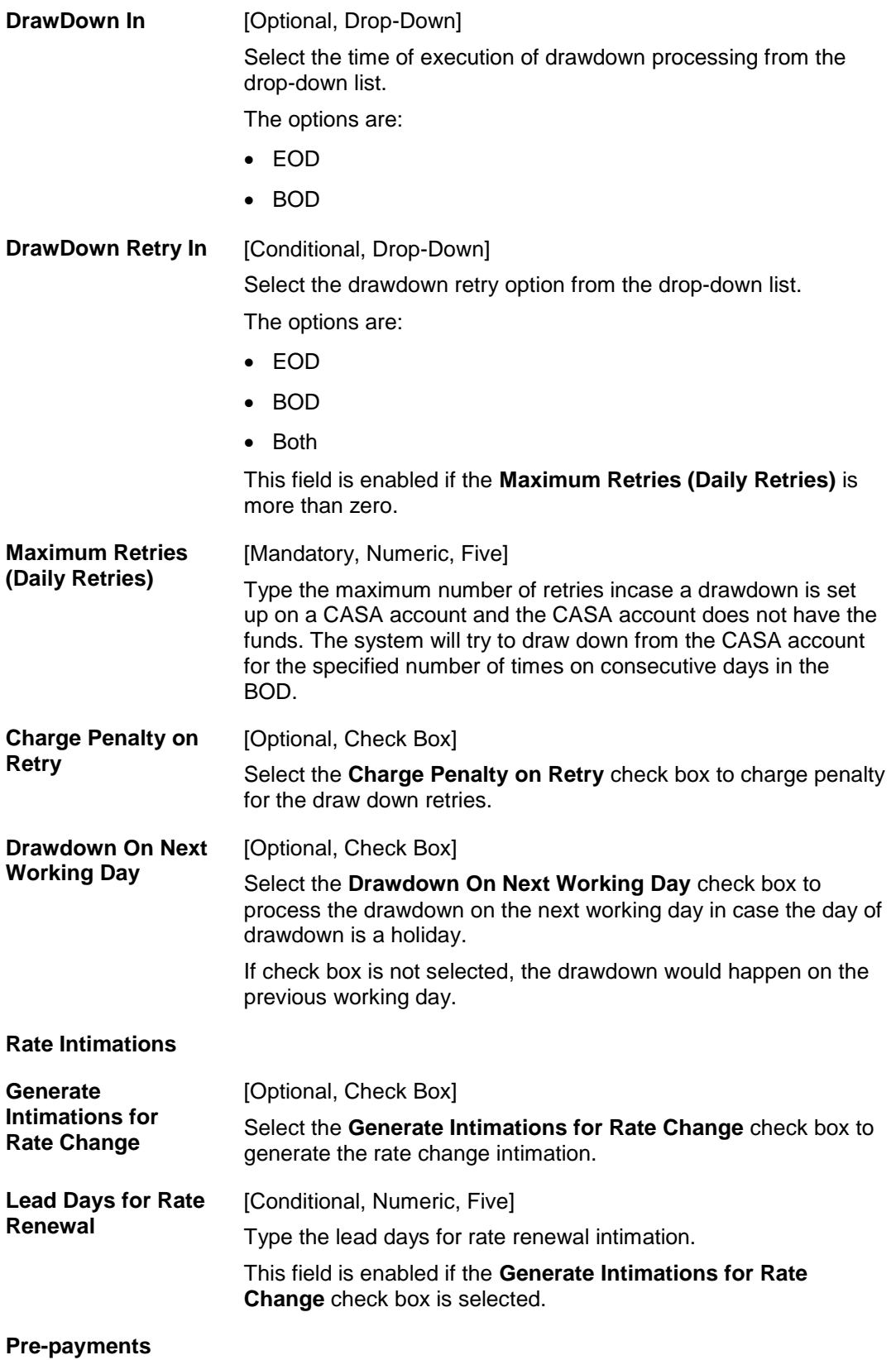

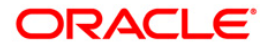

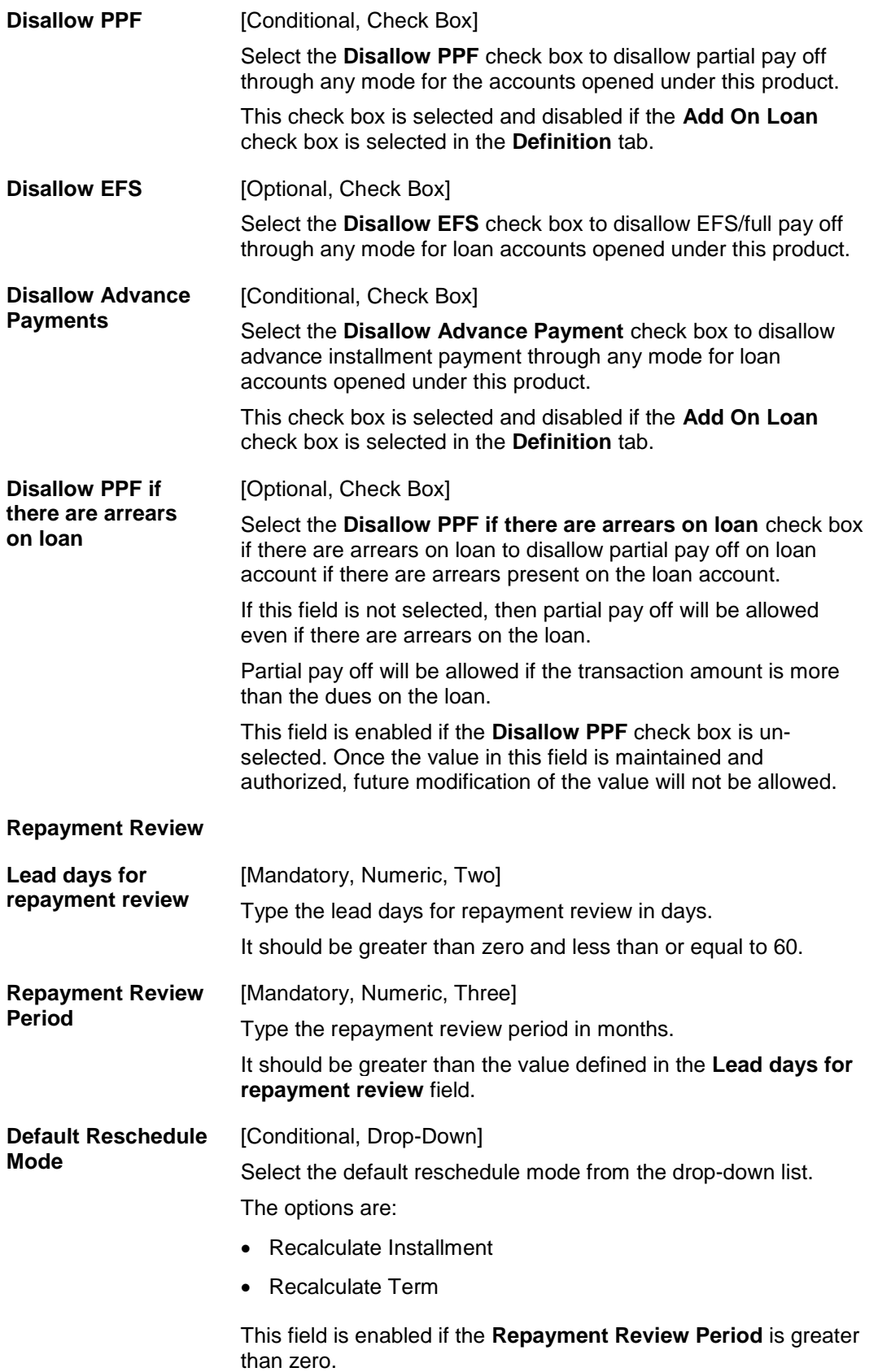

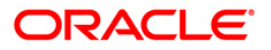

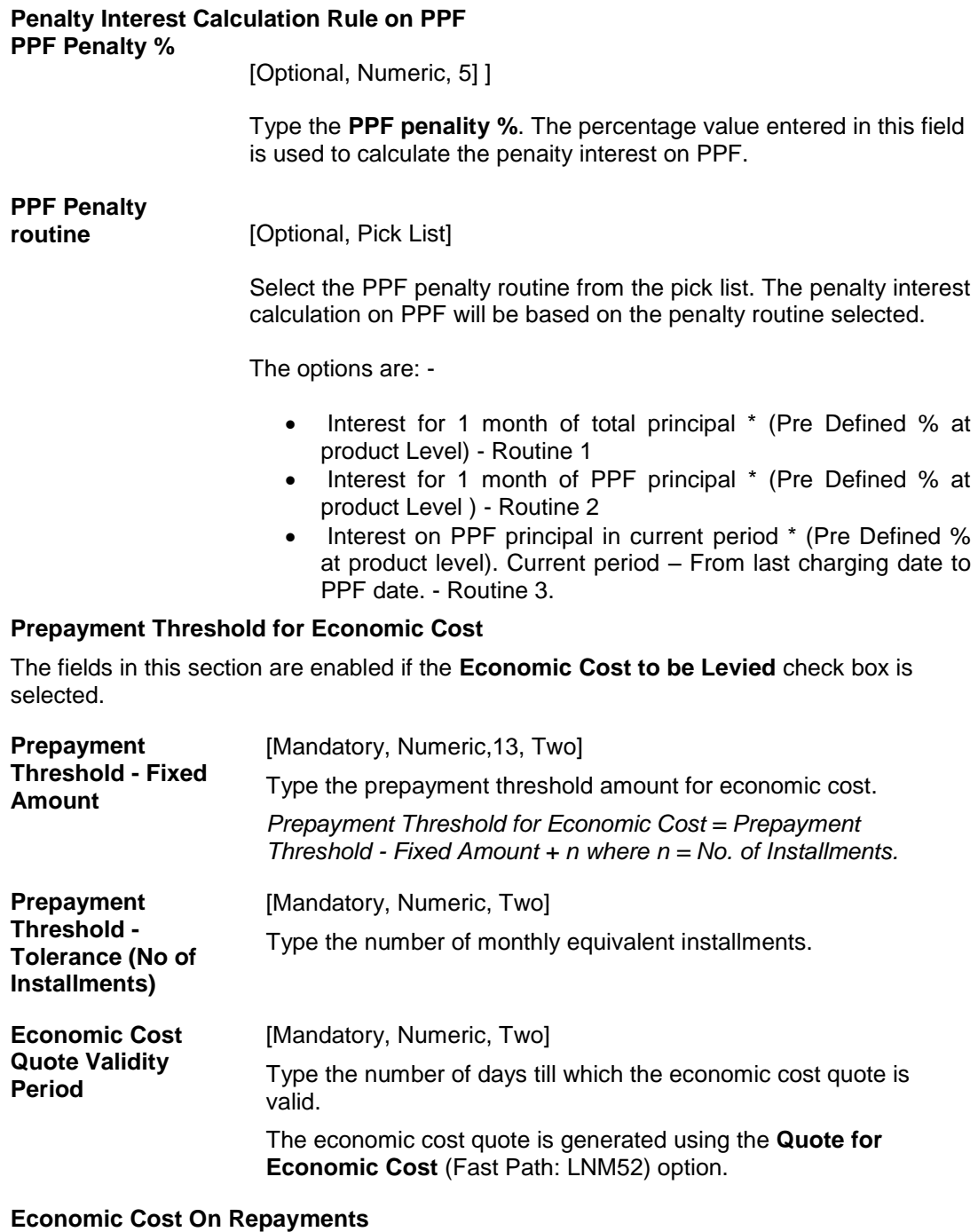

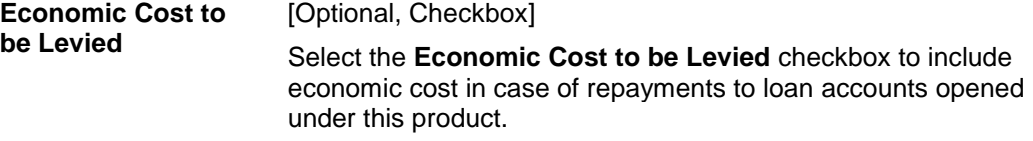

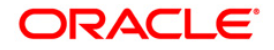

**Economic Cost On Repayments (To be levied in)** [Conditional, Drop-Down] Select the rate period for which the economic cost is to be applied from the drop-down list.

The options are :

- Fixed Rate Period only
- Floating Rate Period only
- Both

This field is enabled if the **Economic Cost to be Levied** check box is selected.

- K Compounding Interest Arrears
- W Suspended Compounding Interest Arrears
- B Diverting Interest Arrears
	- V Suspended Diverting Interest Arrears

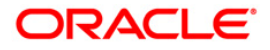

## **NonPayments**

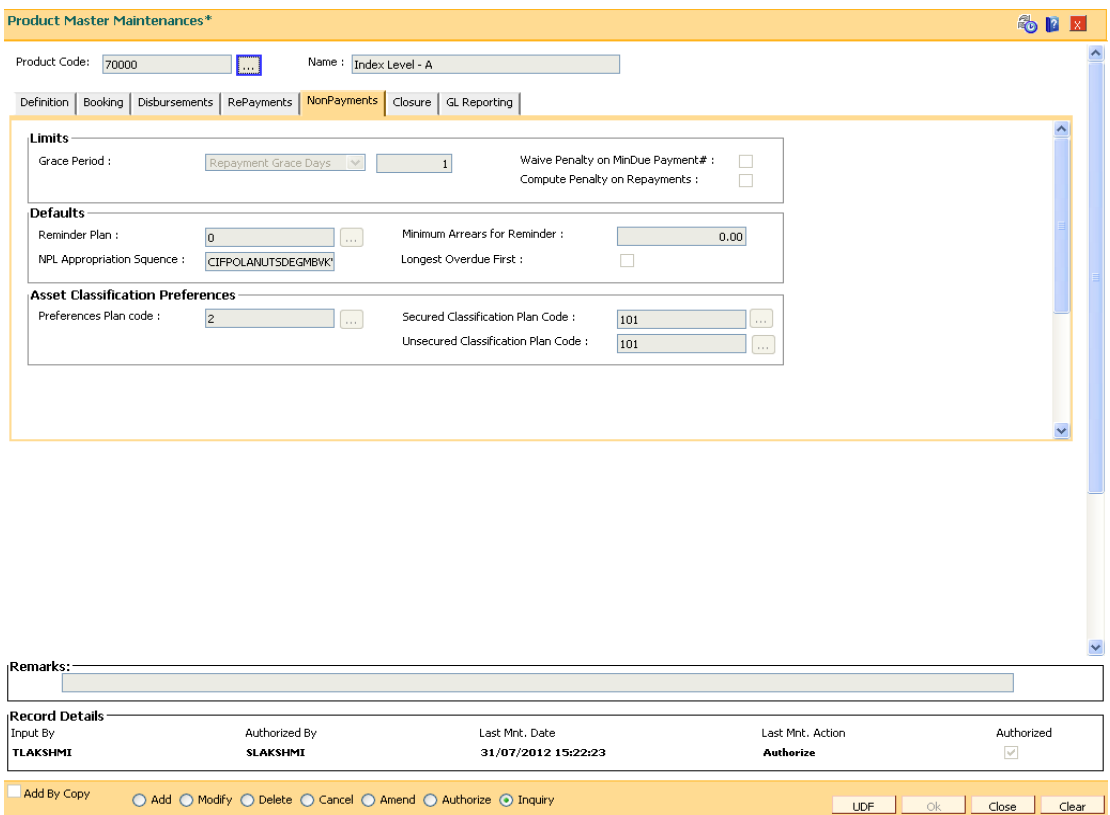

# **Field Description**

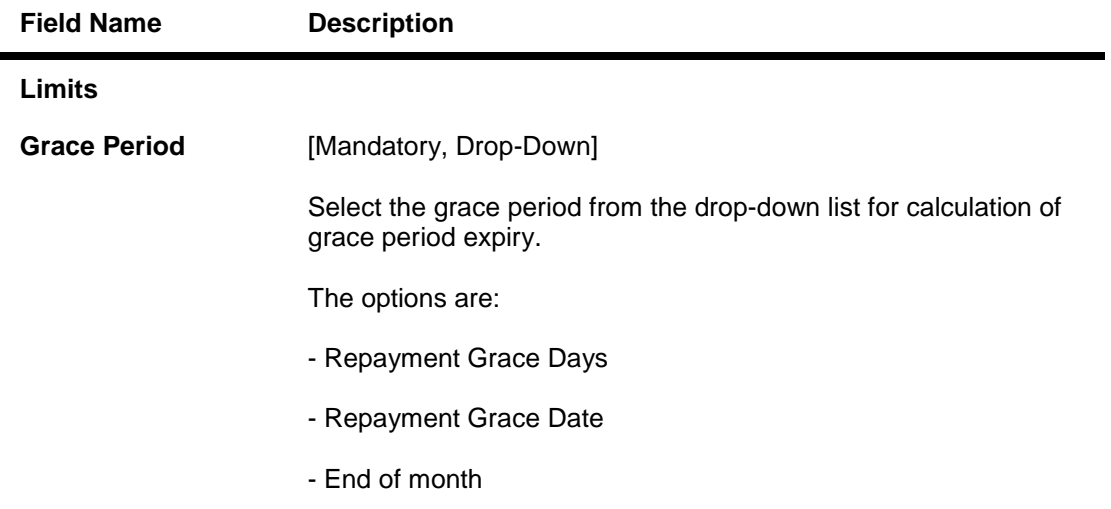

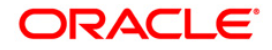

LUDE | Ok | Close | Clear |

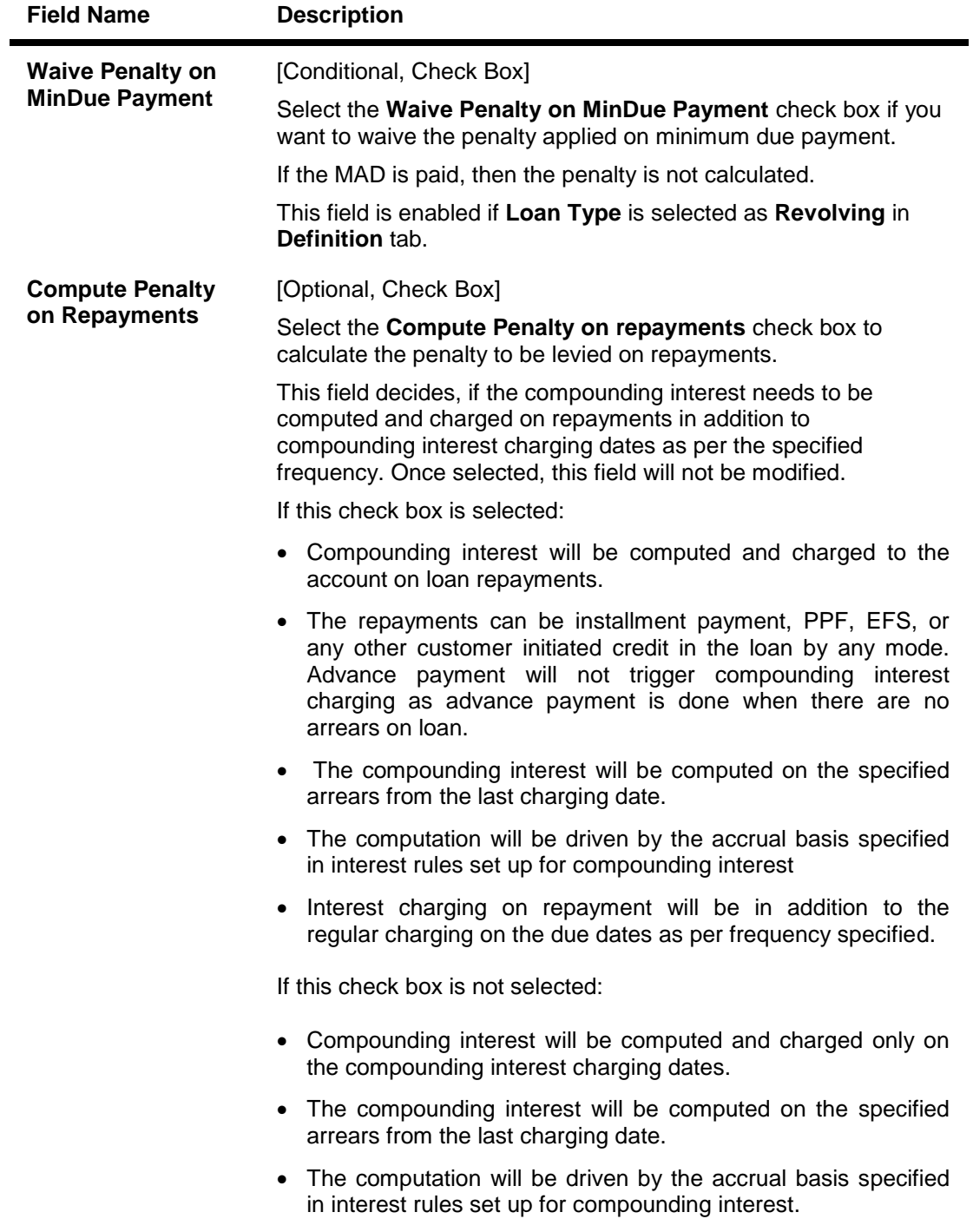

## **Defaults**

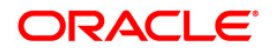

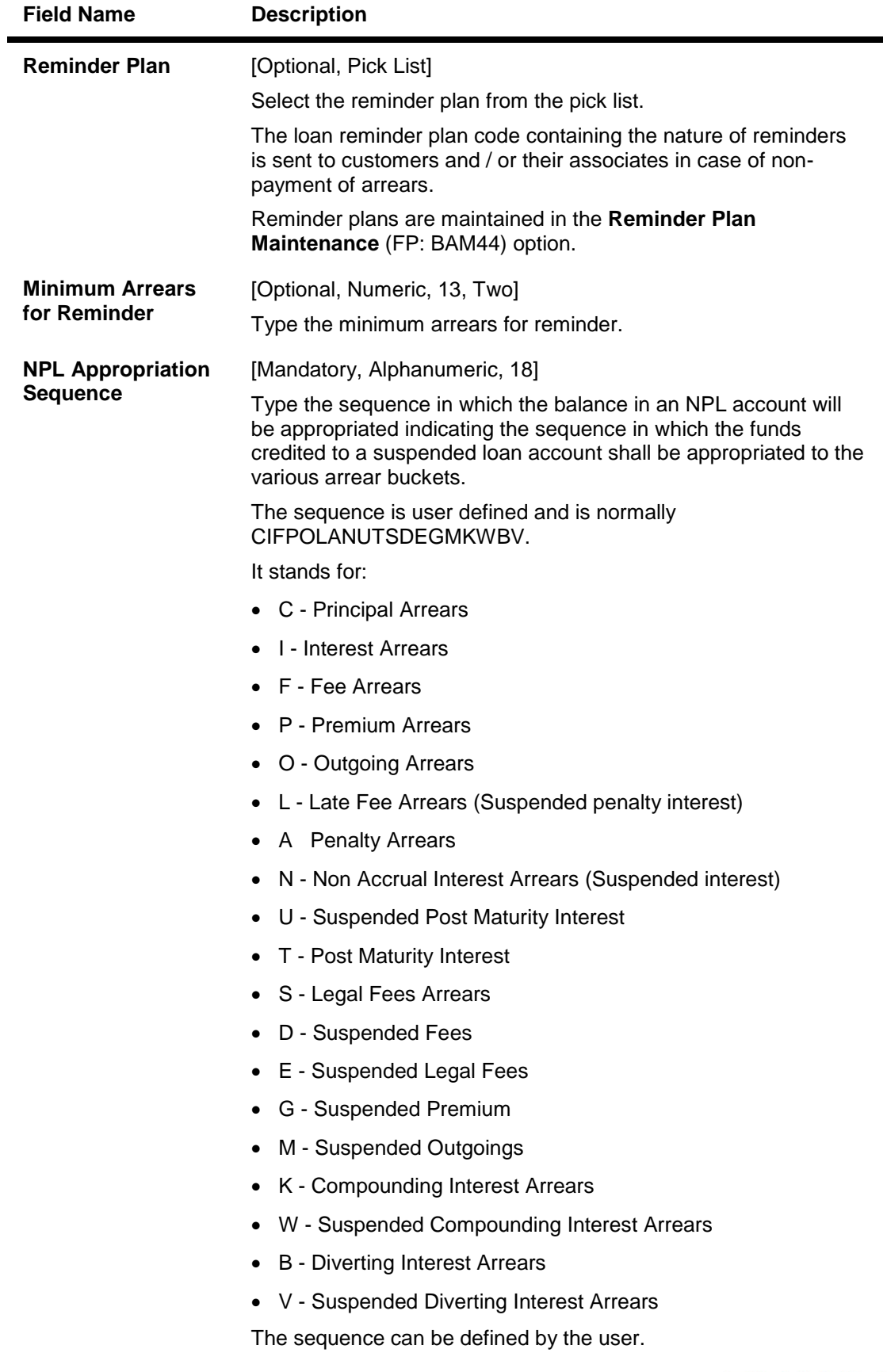

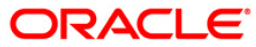

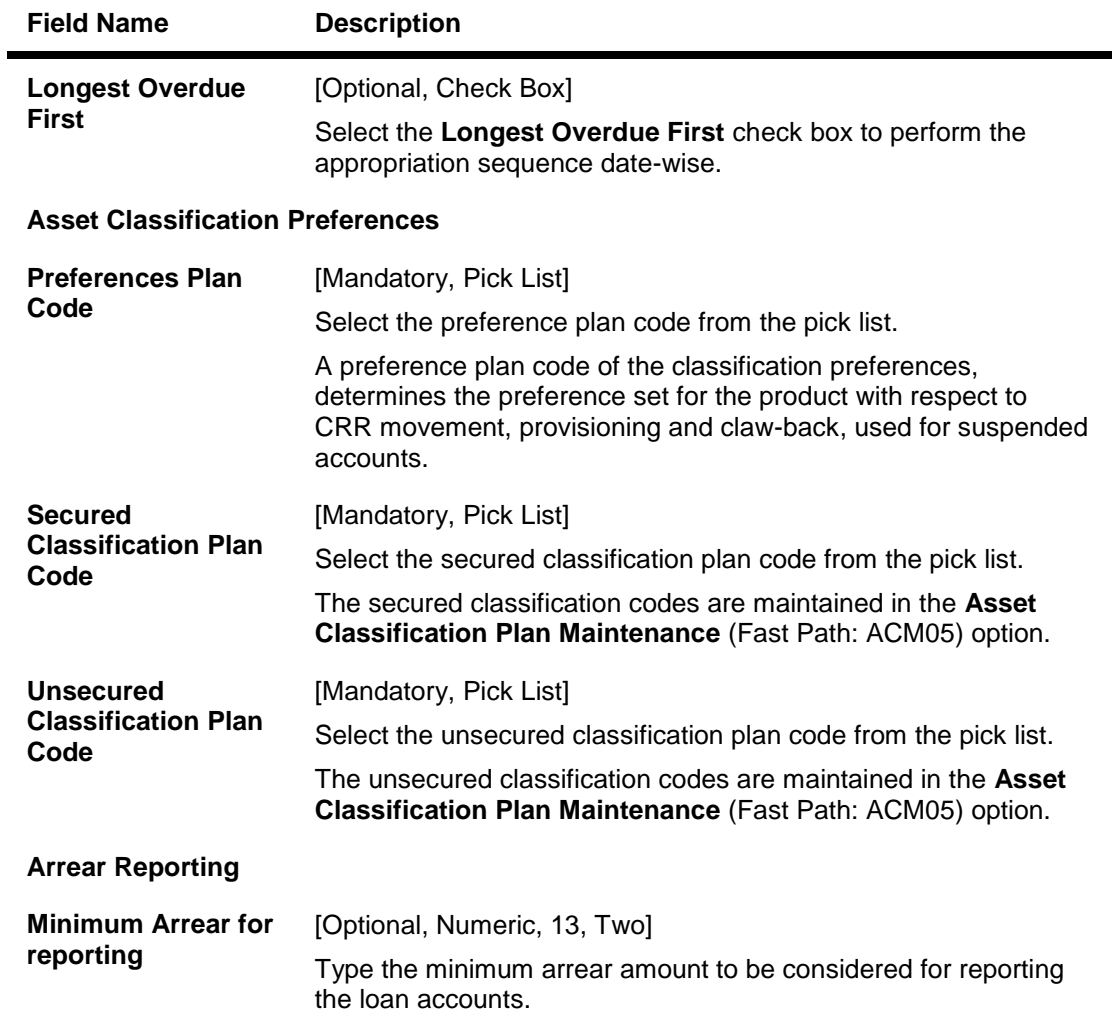

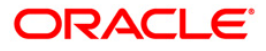

### **Closure**

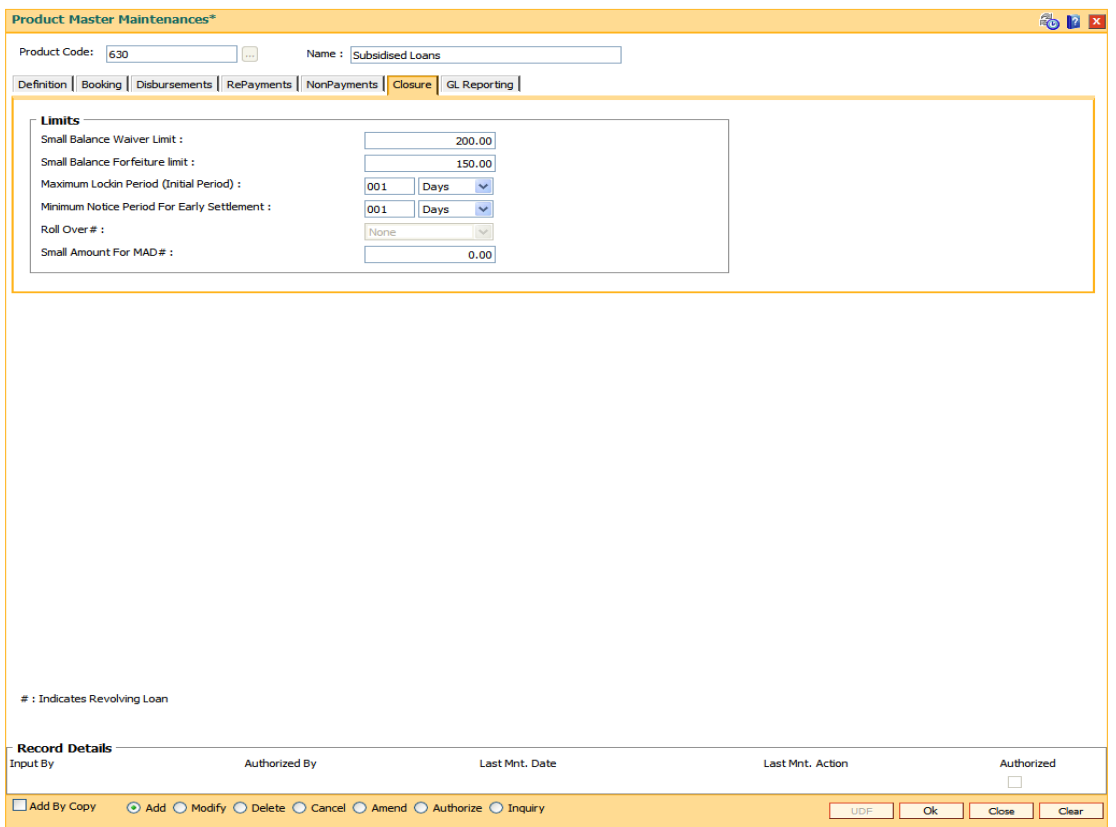

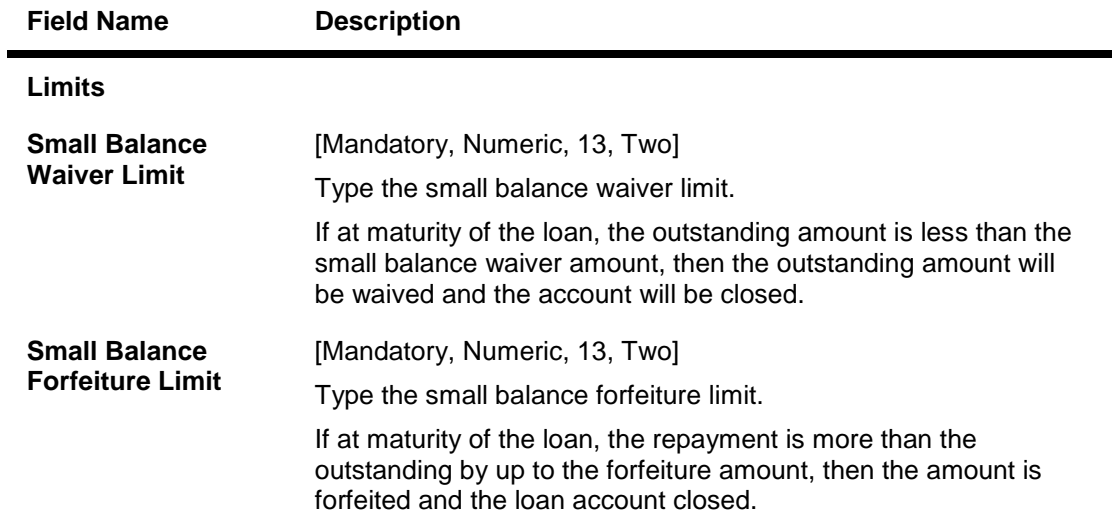

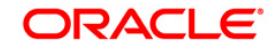

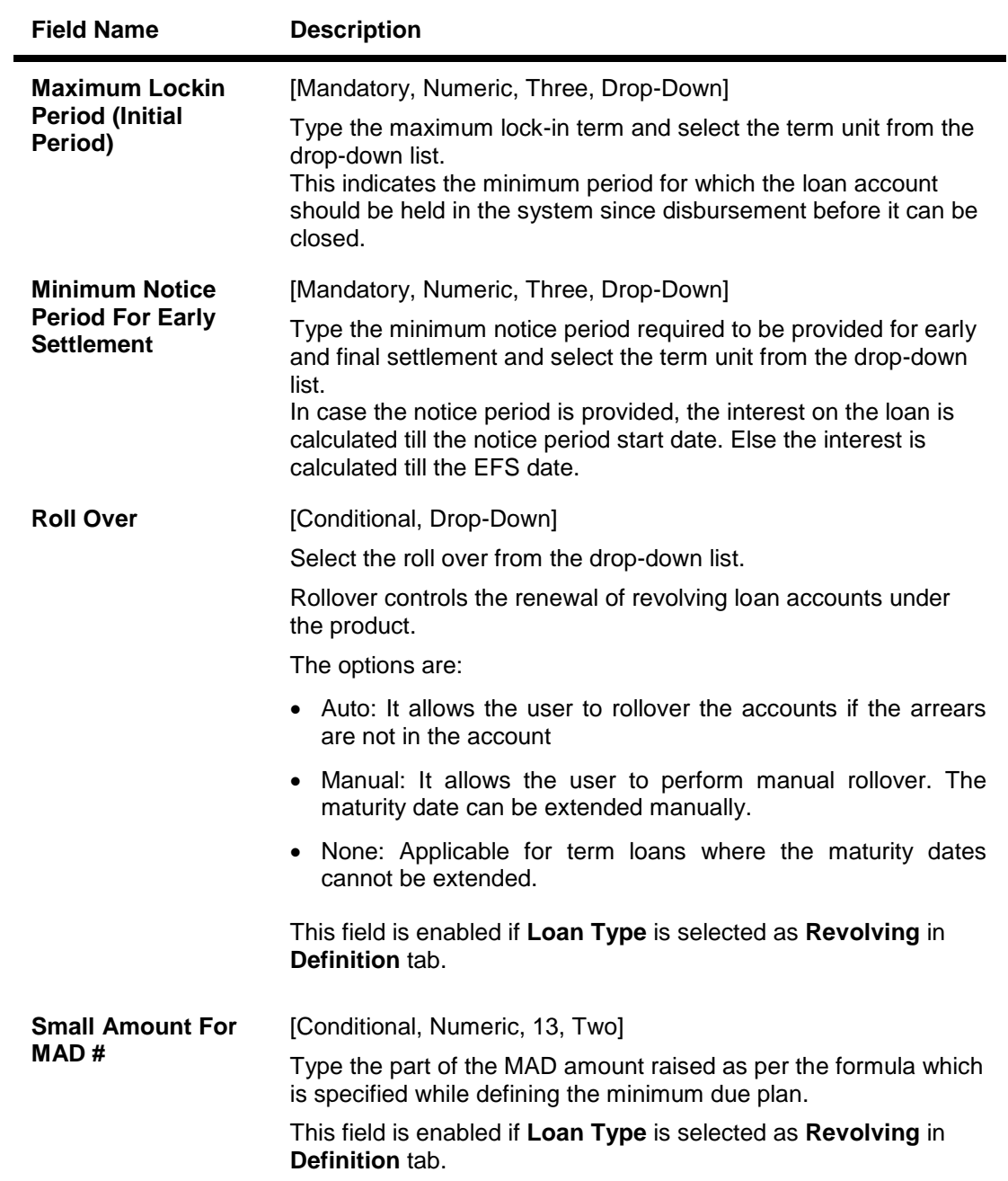

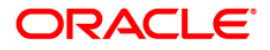

# **GL Reporting**

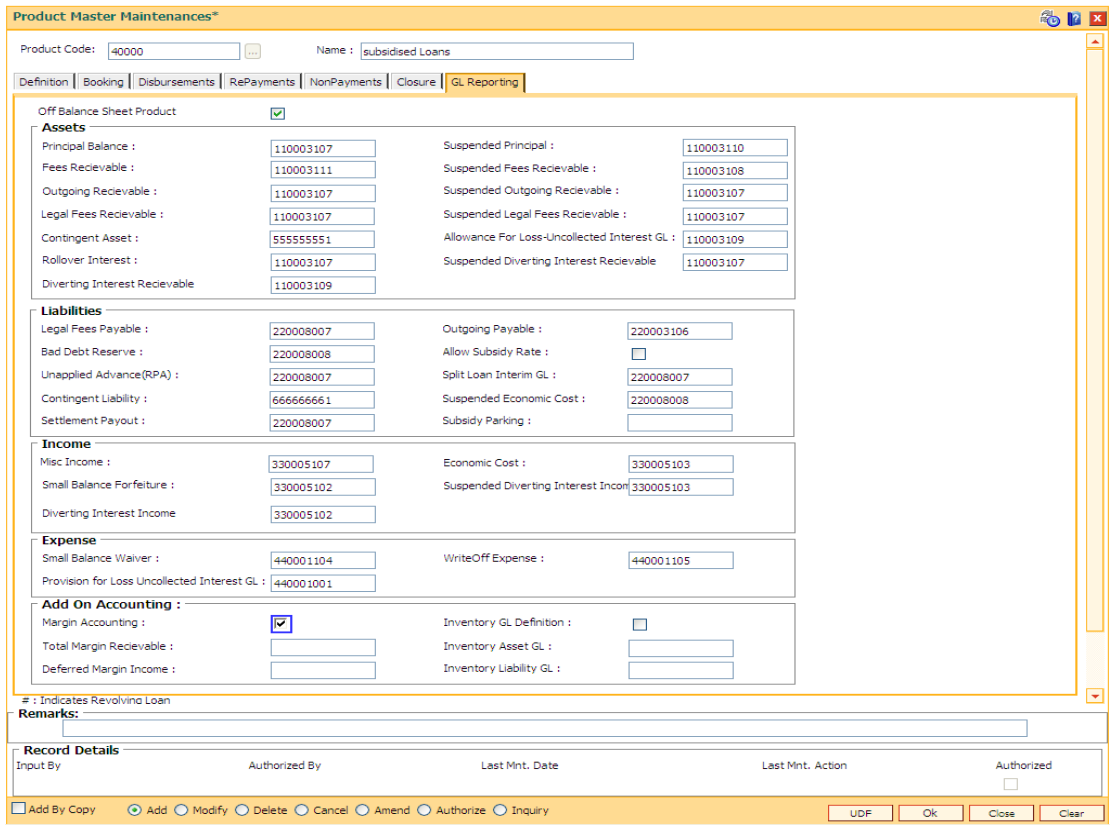

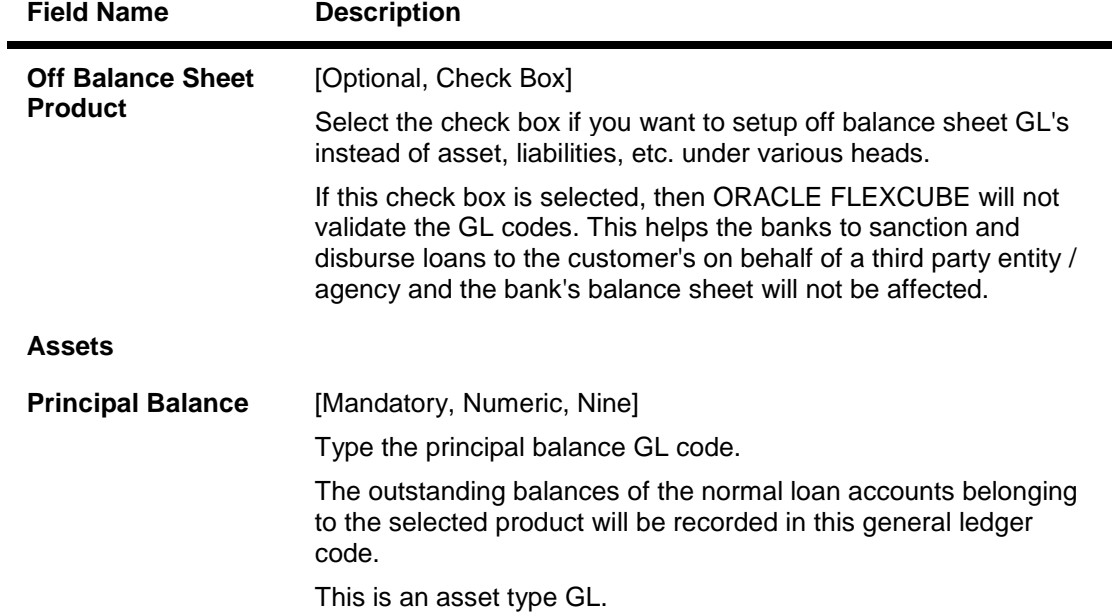

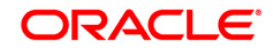

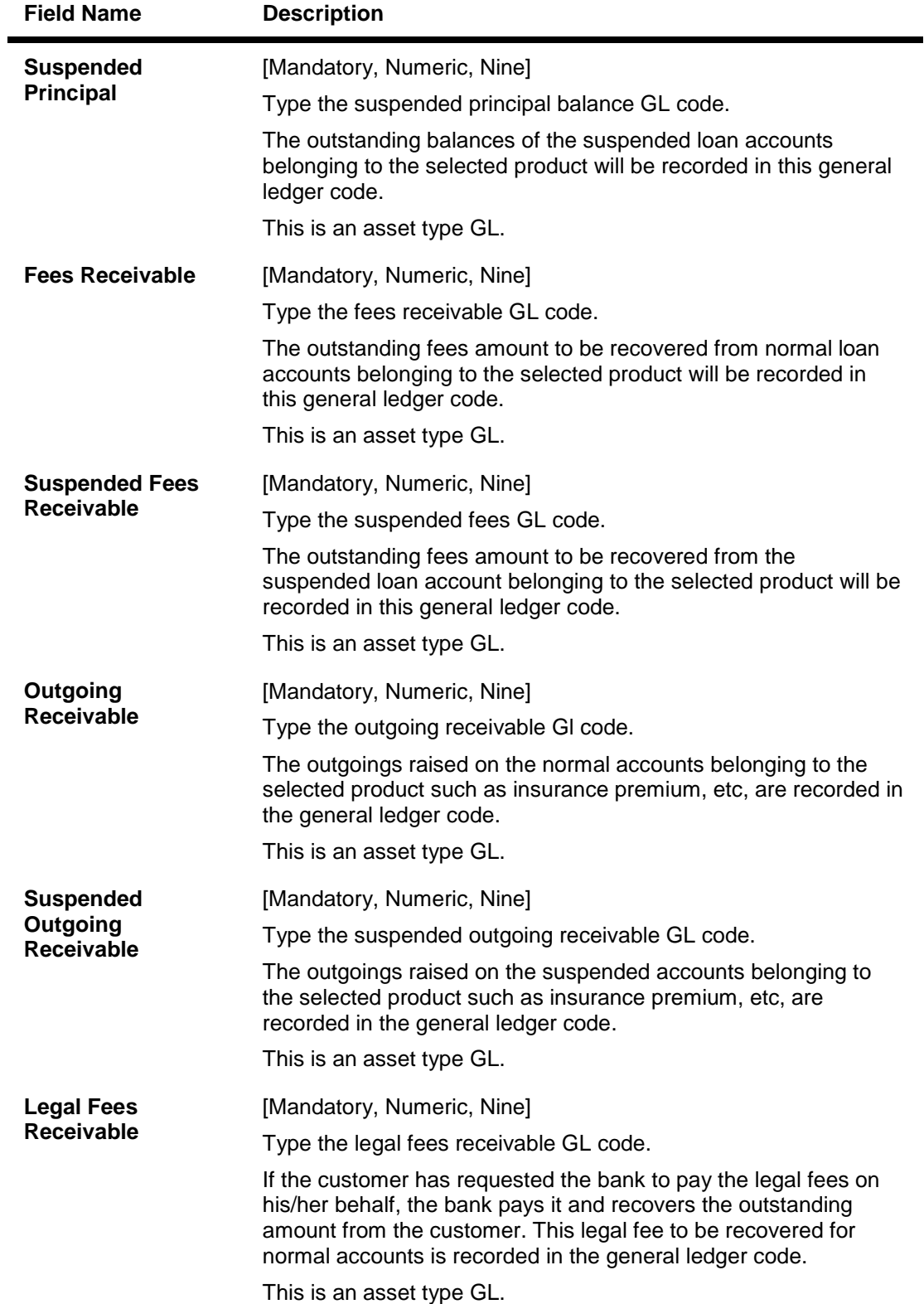

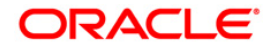

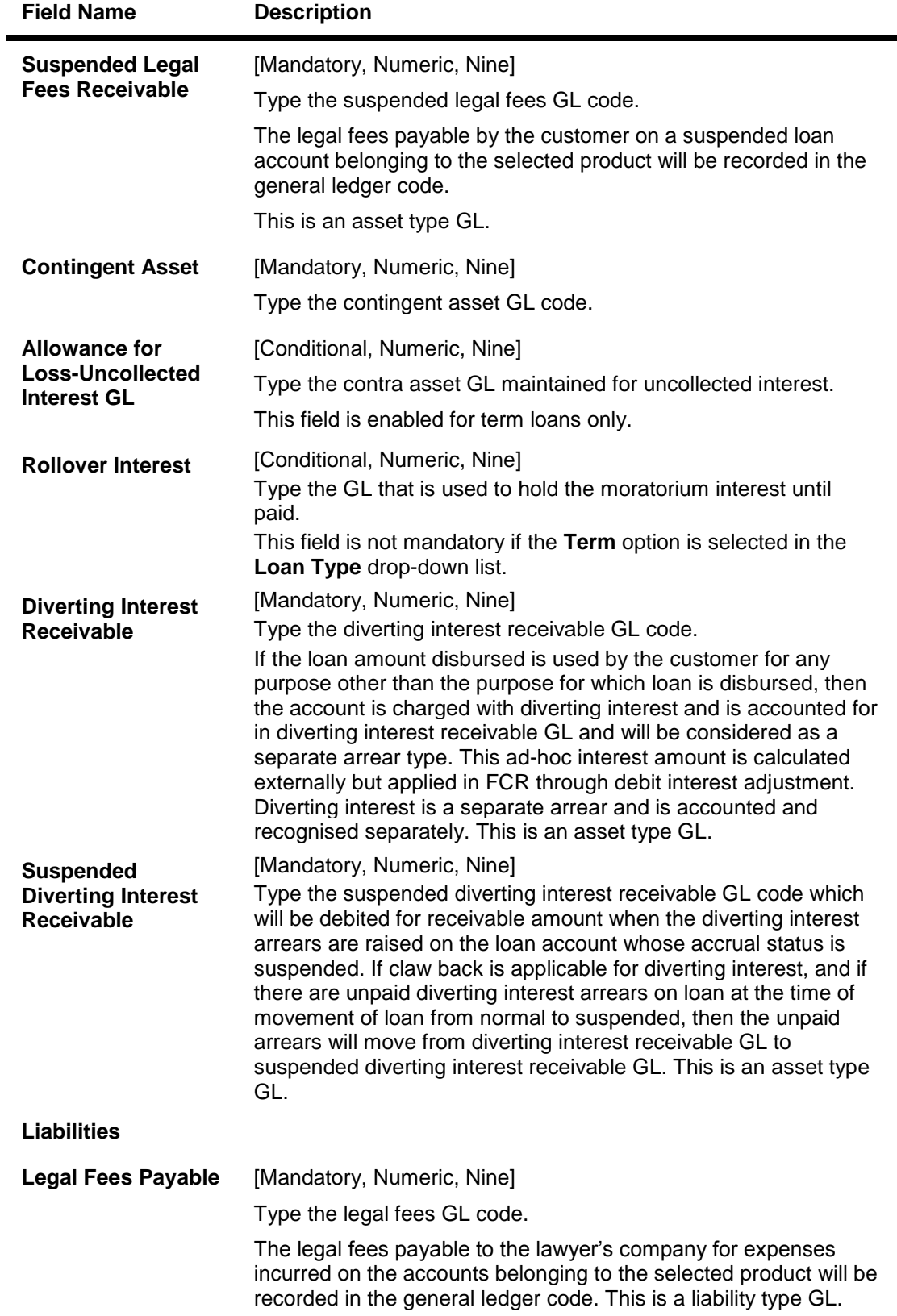

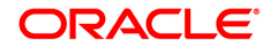

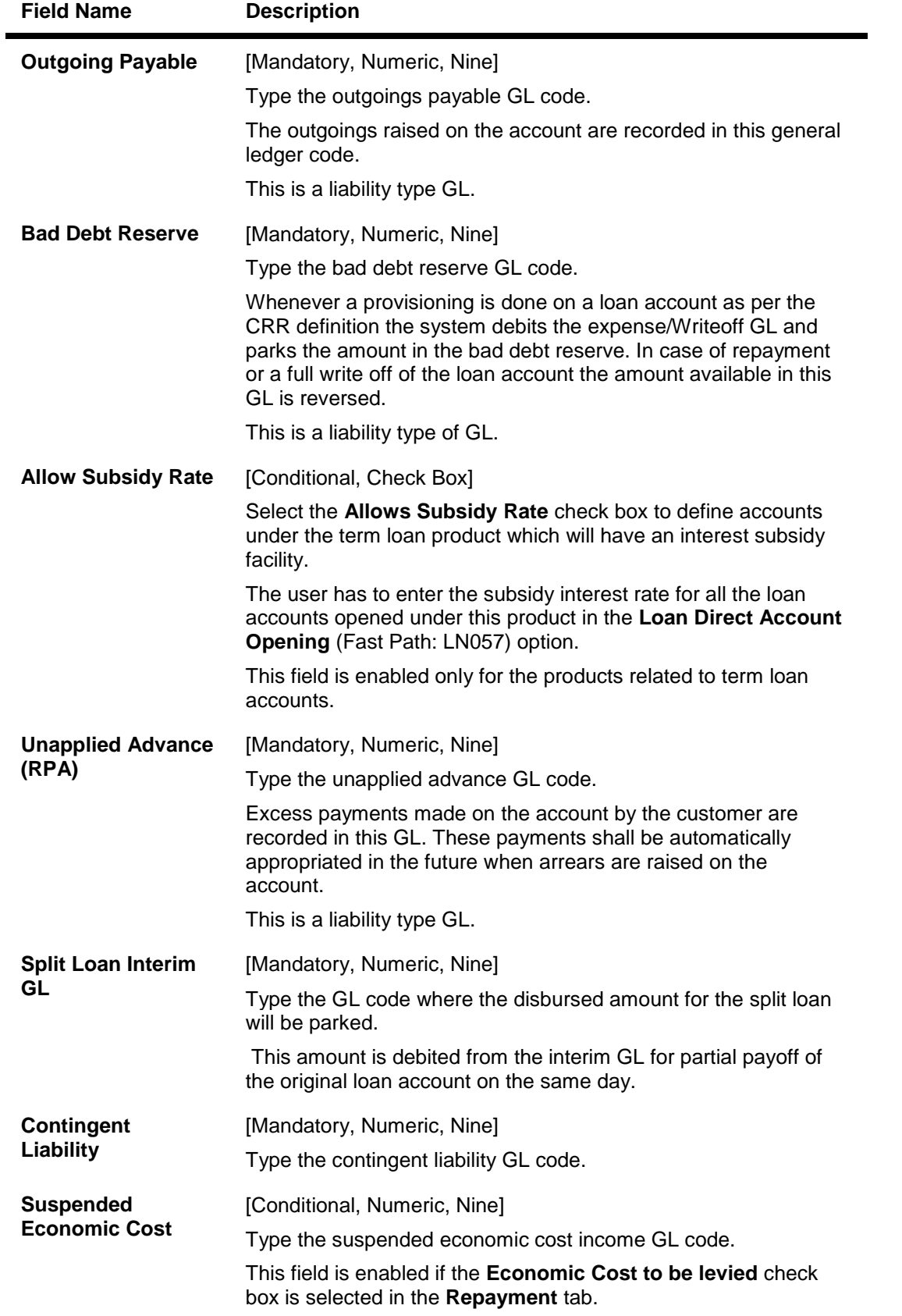

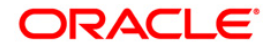

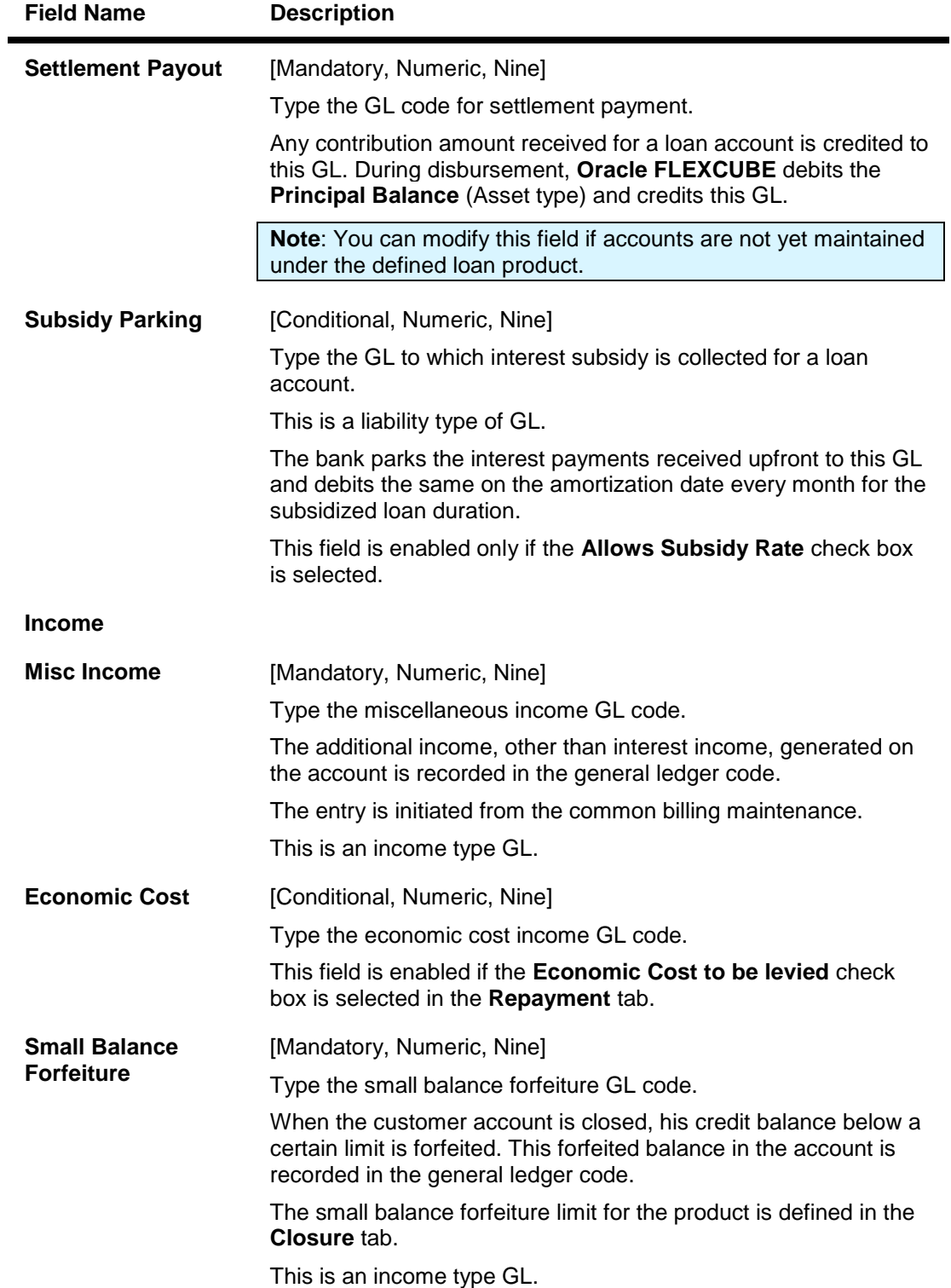

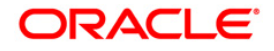

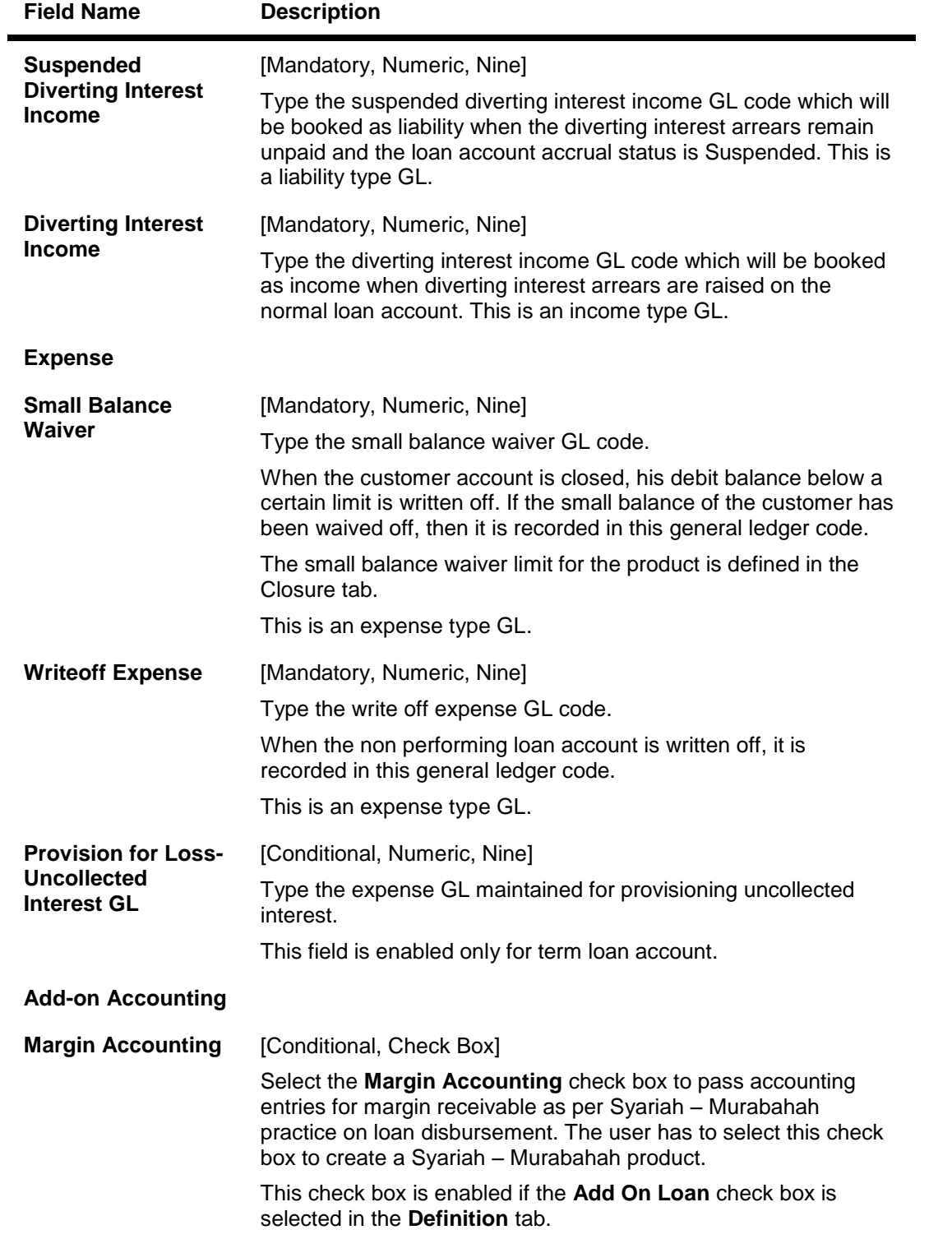

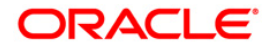

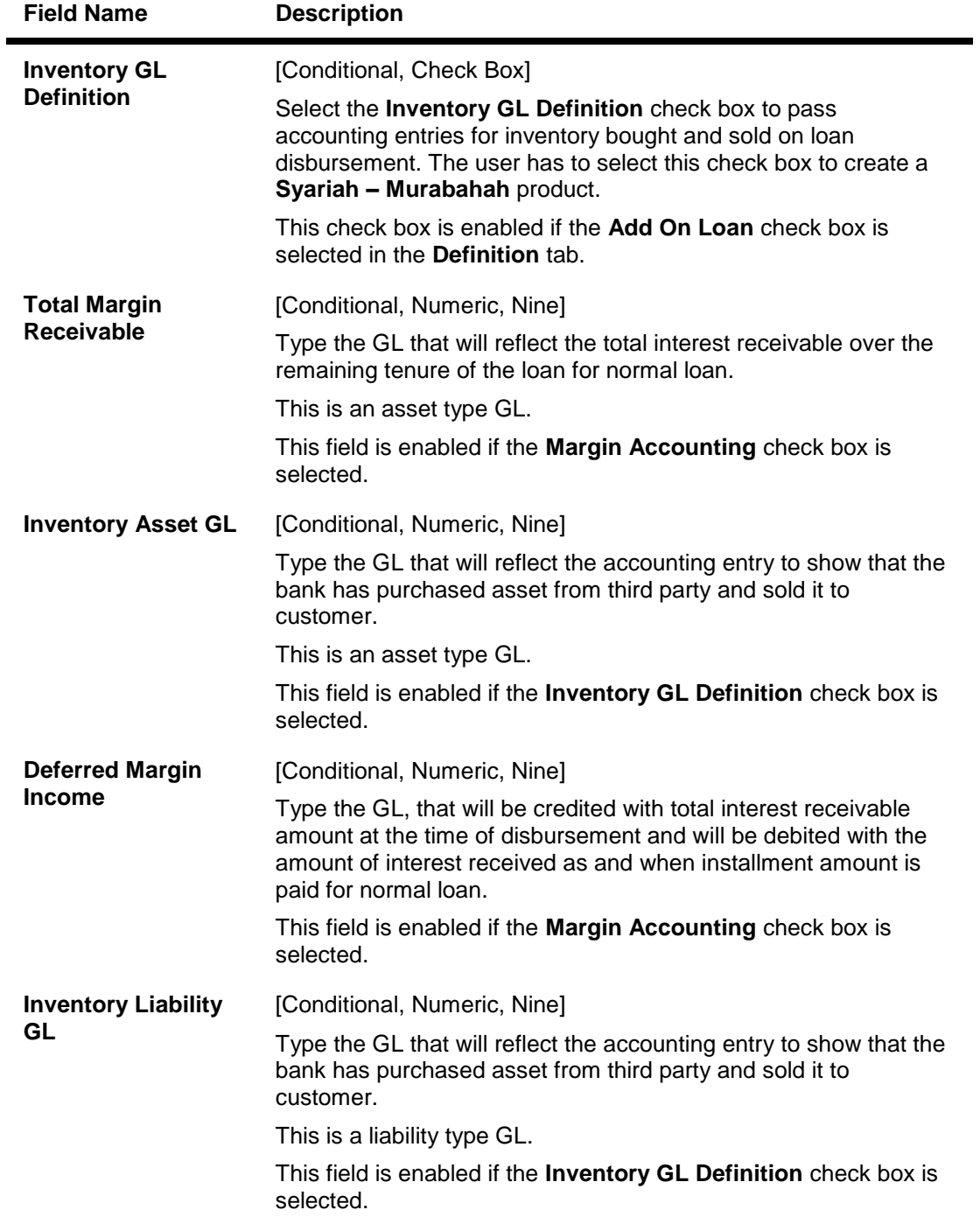

- 6. Click the **Ok** button.
- 7. The system displays the message "Record Added...Authorisation Pending..Click Ok to continue". Click the **OK** button.
- 8. The loan product details are added once the record is authorised.

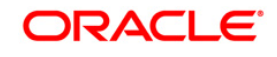

# **9.6. BA655 - Calendar For Loan Rescission/TD Maturity/Interesting Processing**

Loans recession is to be done when the customer / bank wants to close the loan account within a certain number of days from the last disbursement date, without any financial impact to the bank or customer.

Using this option you can determine the actual working days from the first disbursement date.This Loan recession calendar has to be maintained separately regardless of whether the bank/composite calendar is maintained or not.

If the customer wants to cancel the loan within the recession period, then all the deduction and the interest accrued/charged on the account will be reversed by the system. Any deductions to be levied on the account are to be handled operationally.

**Calendar For Loan Rescission/TD Maturity/Interesting Processing** is used for TD maturity and loan holiday processing. System refers this screen for the interest treatment on holiday processing for loan(based on the customer category "Corporate"), TD redemption and call deposit withdrawal.

## **Definition Prerequisites**

Not Applicable

## **Modes Available**

Add, Modify, Delete, Cancel, Amend, Authorize, Inquiry. For more information on the procedures of every mode, refer to **Standard Maintenance Procedures**.

## **To add loan recession calendar**

- 1. Type the fast path **BA655** and click **Go** or navigate through the menus to **Global Definitions > Master > Calendar For Loan Rescission/TD Maturity**.
- 2. The system displays the **Calendar for Loans Rescission/TD Maturity** screen.

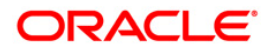

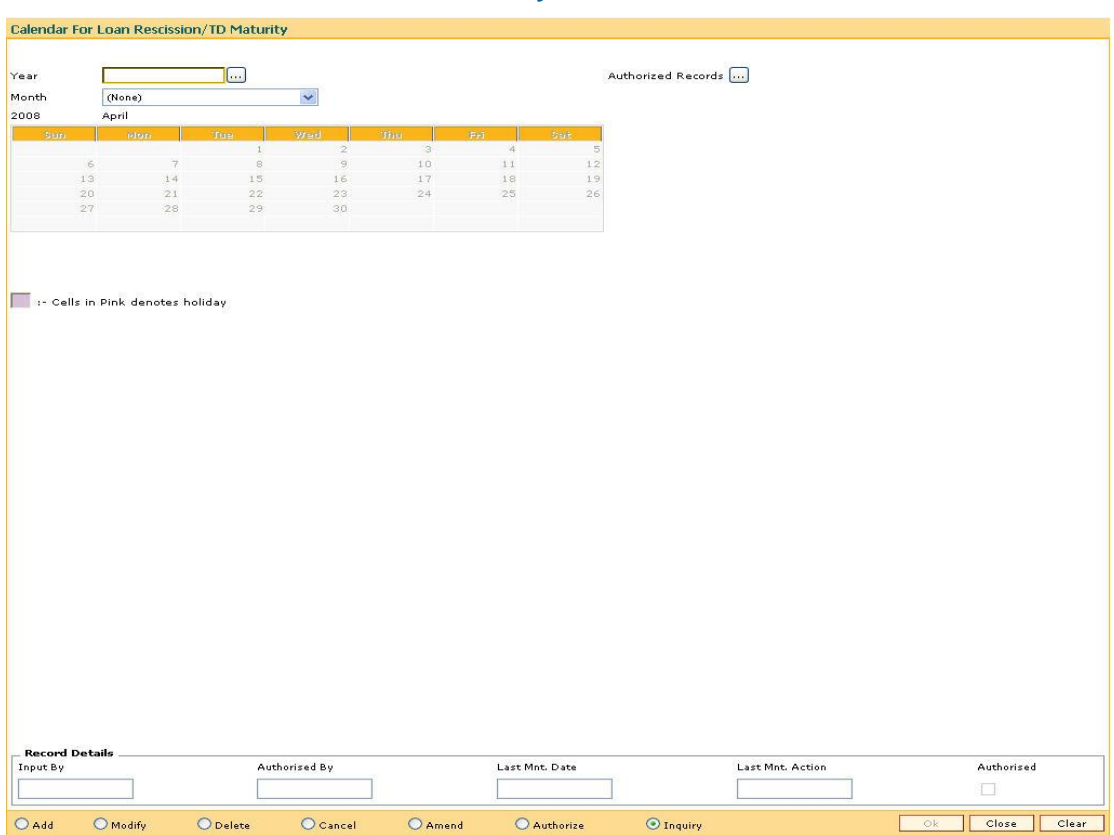

## **Calendar for Loans Rescission/TD Maturity**

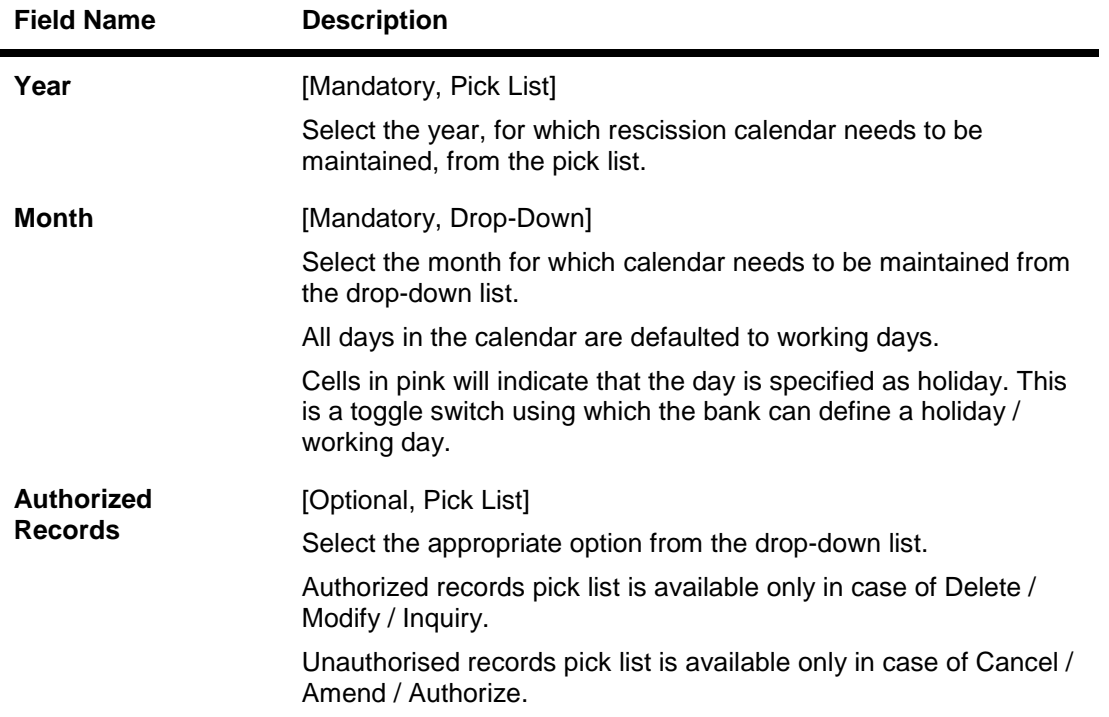

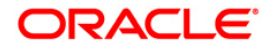

- 3. Click the **Add** button.
- 4. Select the year from the pick list and the month from the drop-down list.
- 5. Click on the calendar to select the day.

# **Calendar for Loans Rescission/TD Maturity**

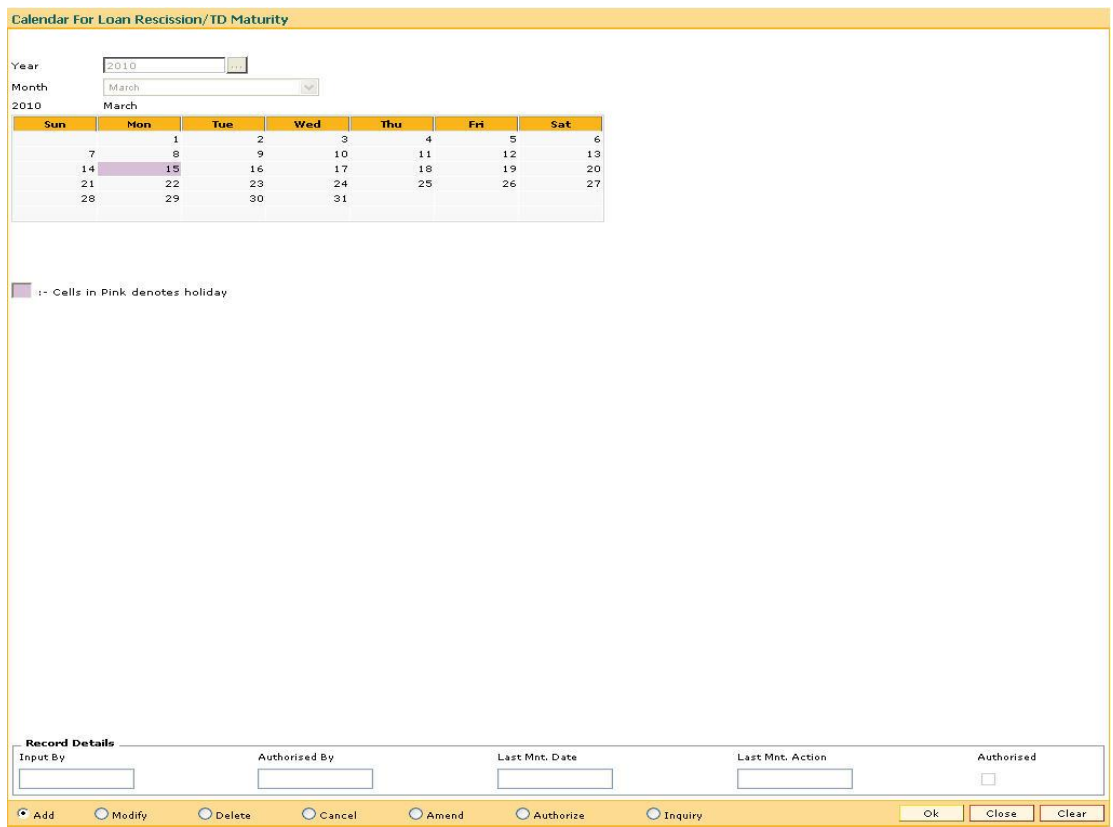

- 6. Click the **Ok** button.
- 7. The system displays the message "Record Added...Authorisation Pending..Click Ok to continue". Click the **Ok** button.
- 8. The calendar for loan rescission and TD maturity are added once the record is authorised.

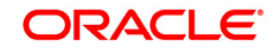

# **9.7. ORS41 - Document Code Maintenance**

Using this option you can maintain the unique codes and description for the documents. The document code once added and authorised cannot be deleted.

Once the document codes are created, using the **Document Details Maintenance** (Fast Path: ORS42) option the user can maintain the details of individual documents.

### **Definition Prerequisites**

Not Applicable

### **Modes Available**

Add By Copy, Add, Cancel, Amend, Authorize, Inquiry. For more information on the procedures of every mode, refer to **Standard Maintenance Procedures**.

#### **To add document code**

- 1. Type the fast path **ORS41** and click **Go** or navigate through the menus to **Global Definitions > Origination > Document Code Maintenance**.
- 2. The system displays the **Document Code Maintenance** screen.

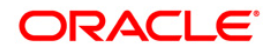
#### **Document Code Maintenance**

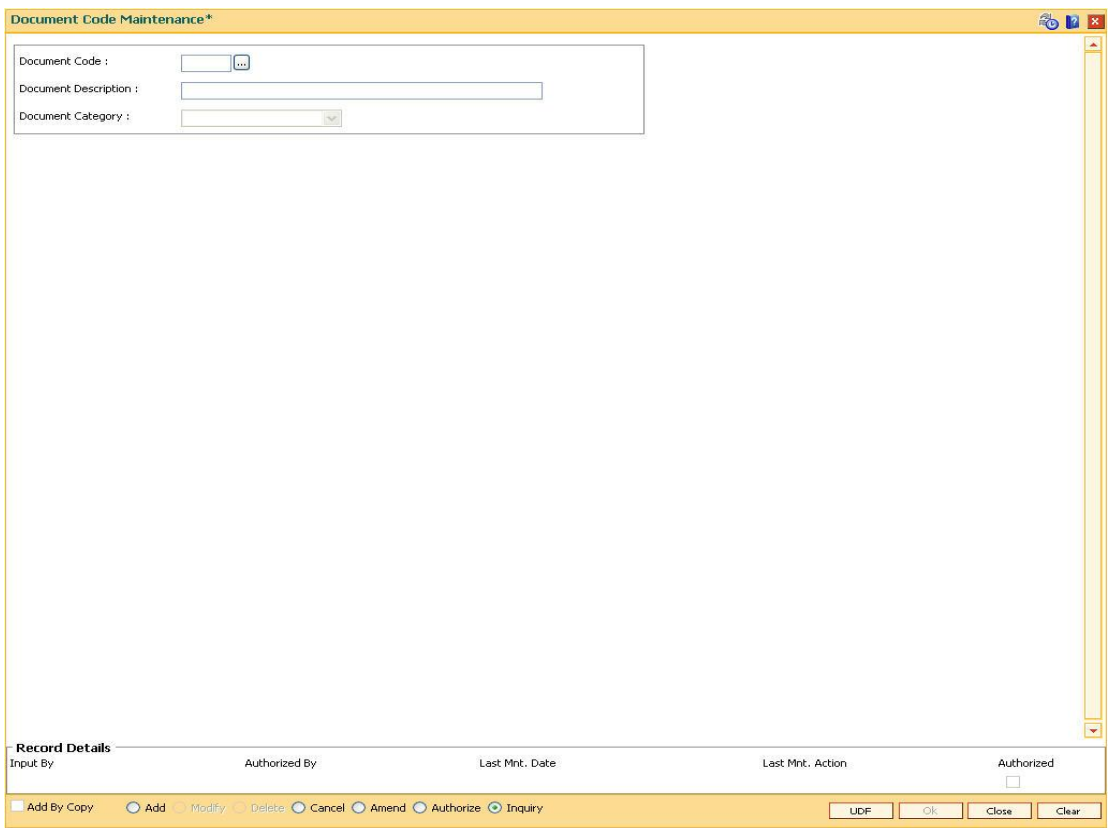

#### **Field Description**

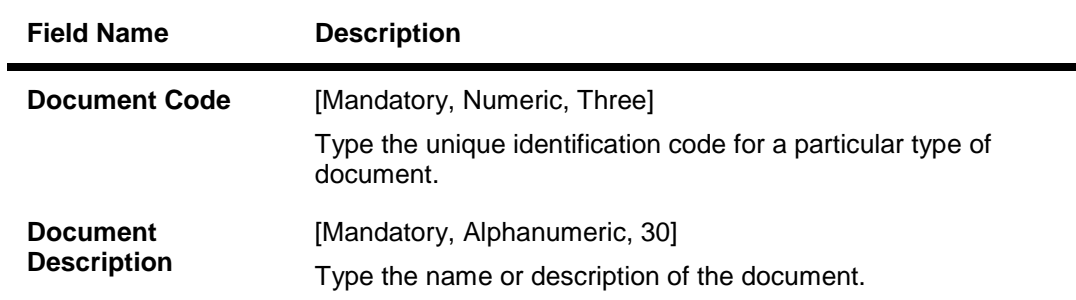

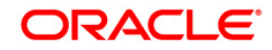

-

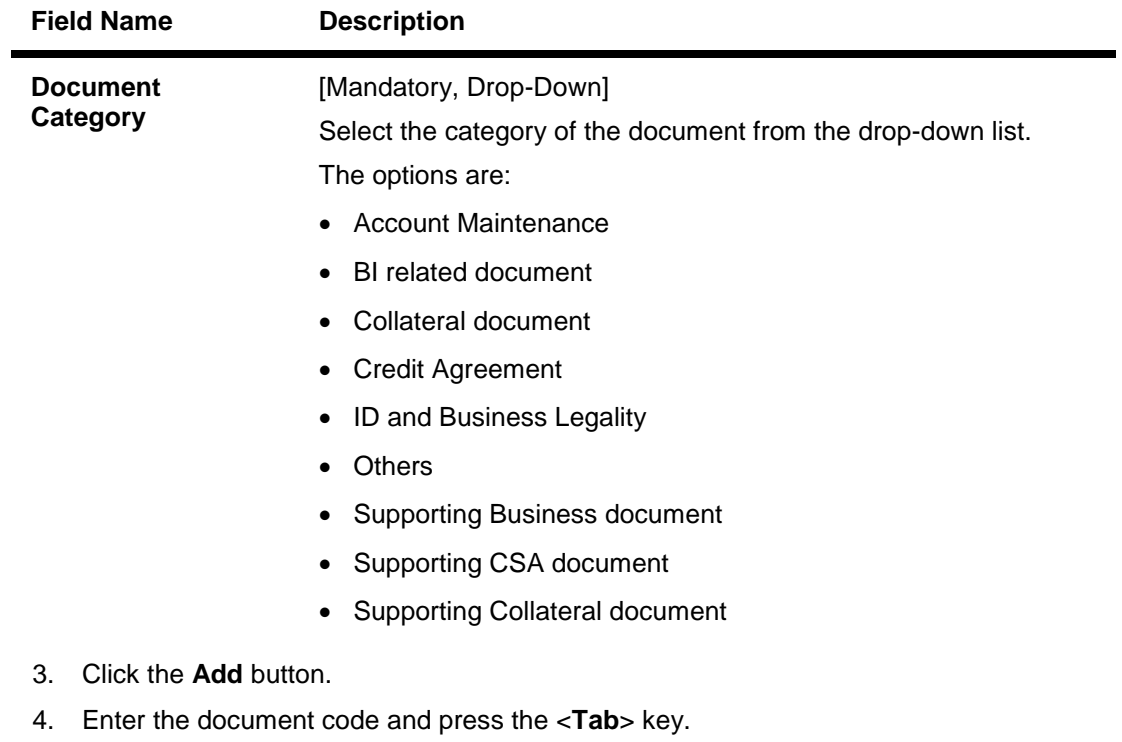

5. Enter the description and select the document category from the drop-down list.

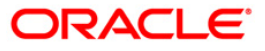

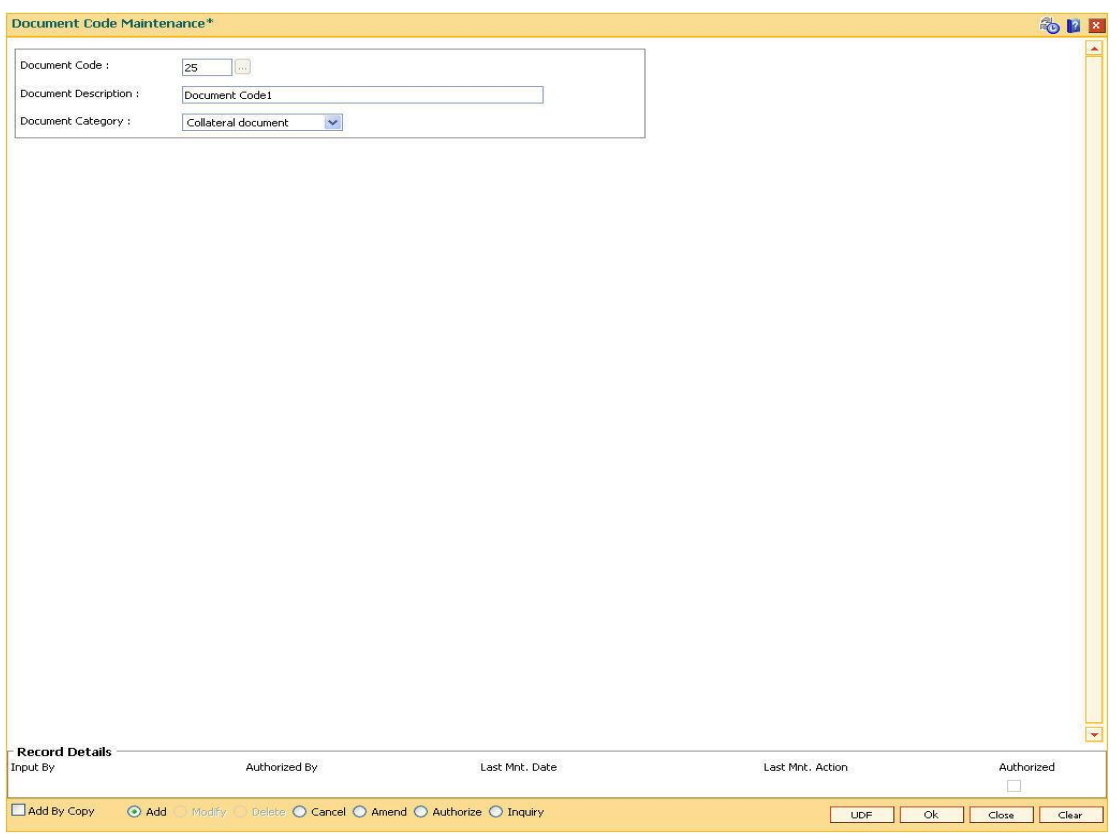

#### **Document Code Maintenance**

- 6. Click the **UDF** button. The system displays the **UDF Details** screen.
- 7. Click the **Validate** button. The system displays the message "Validation procedure completed".
- 8. Click the **Ok** button on the UDF Details screen.
- 9. Click the **Ok** button.
- 10. The system displays the message "Record Added...Authorisation Pending...Click Ok to Continue". Click the **OK** button.
- 11. The document code is added once the record is authorised.

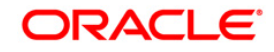

## **9.8. ORS25 - Producer Setup\***

The producer is the one who brings some business to the financial institution and banks. The details of the producer and DSA (Direct Sales Associates) who source the loan applications are maintained in this setup.

Using this option you can record or edit basic information like producer number, name, contact information, the company and branch for which the producer applies, federal tax number, status, and other information. Producer ID has to be fetched from the bank details. There can be the following status for the producer:

- Active
- Inactive
- Temporary

The producer with the **Active** and **Temp** status are only allowed to bring in the applicants. Once the loan amount is disbursed for a particular applicant brought by the producer, his CASA account will be credited based on the compensation defined in the **Product Compensation Setup**.

#### **Definition Prerequisites**

• SMM02 - User Profile Maintenance

#### **Modes Available**

Add, Modify, Inquiry. For more information on the procedures of every mode, refer to **Standard Maintenance Procedures**.

#### **To add the producer setup details**

- 1. Type the fast path **ORS25** and click **Go** or navigate through the menus to **Global Definitions > Origination > Producer Setup**.
- 2. The system displays the **Producer Setup** screen.

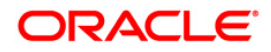

## **Producer Setup**

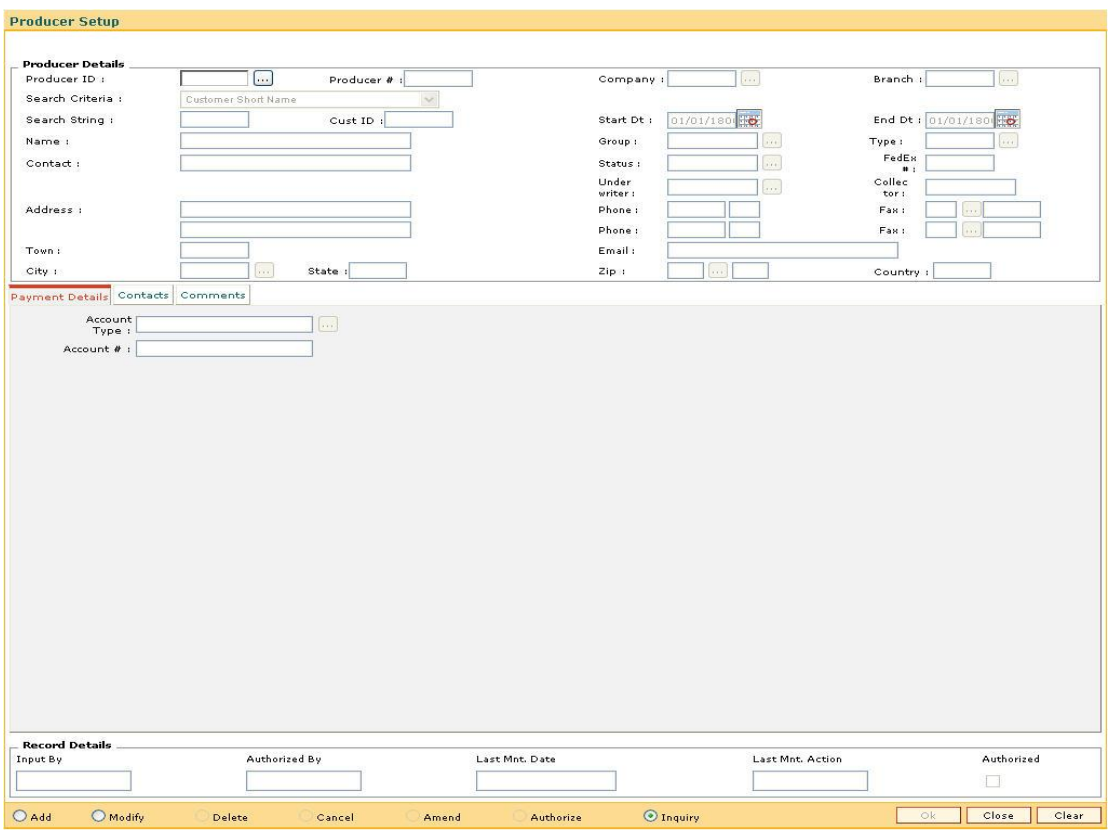

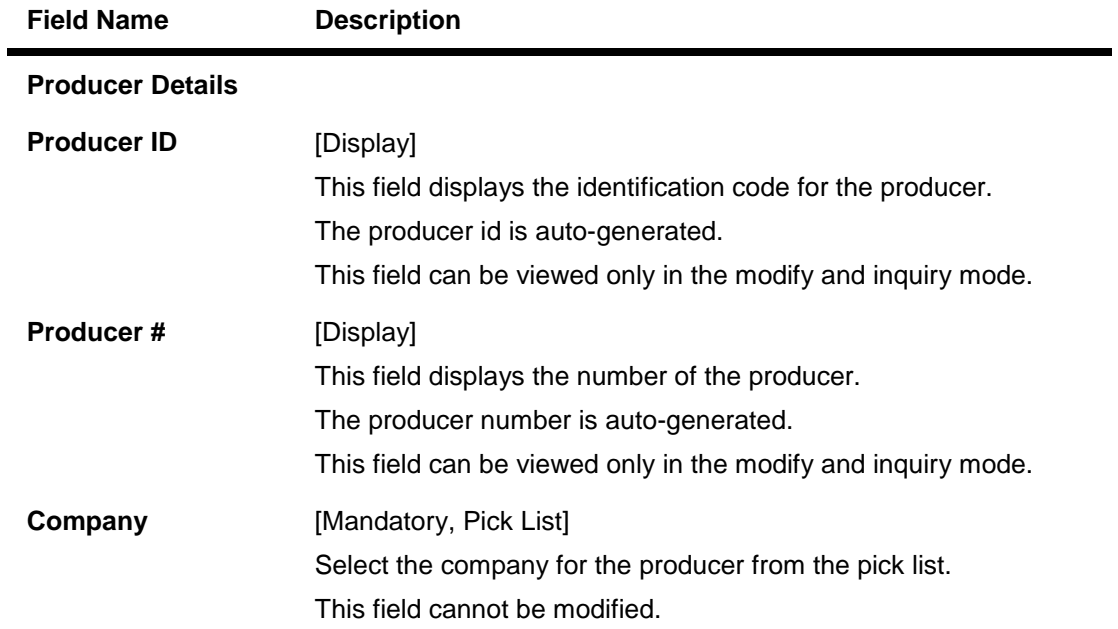

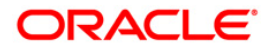

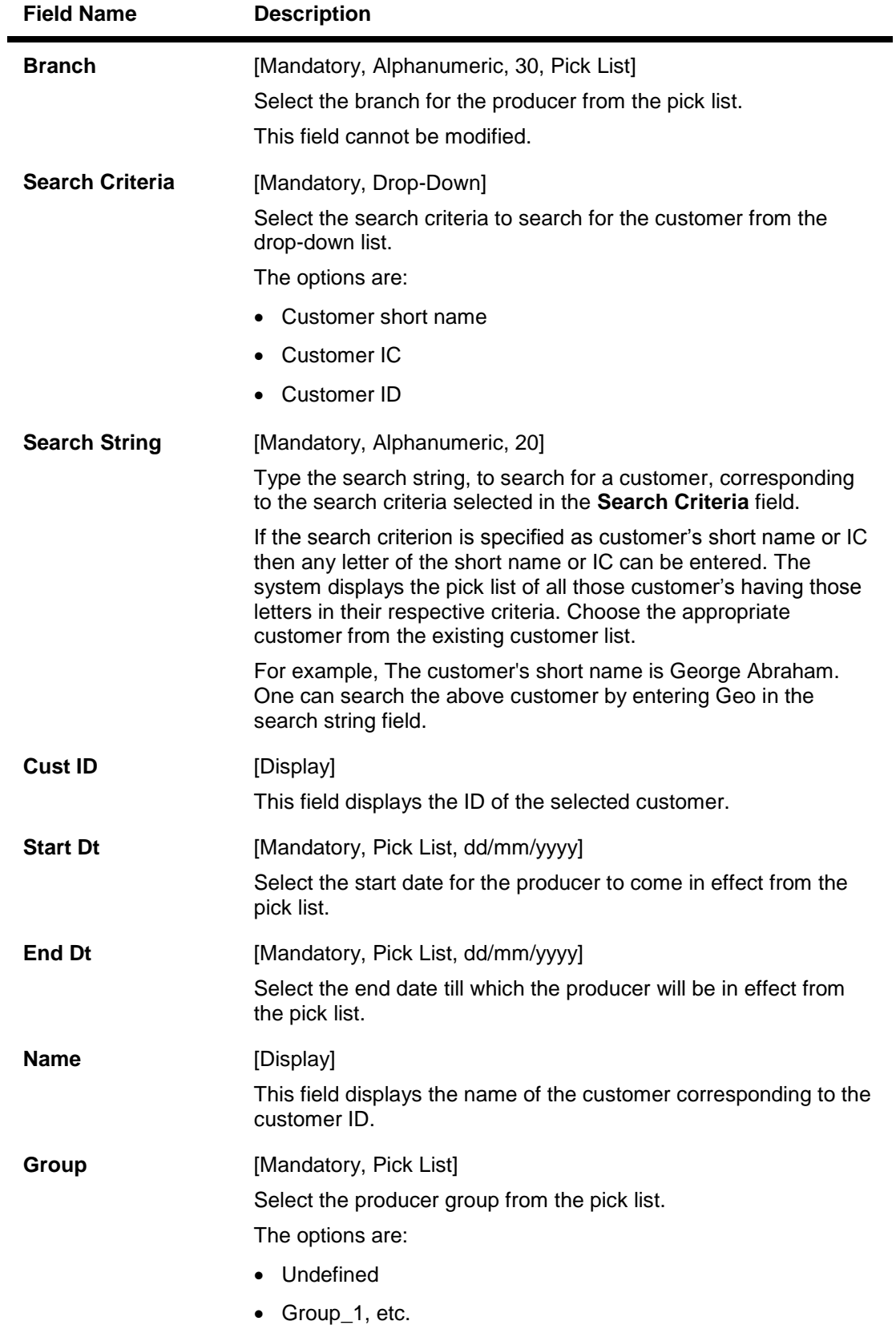

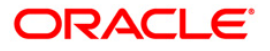

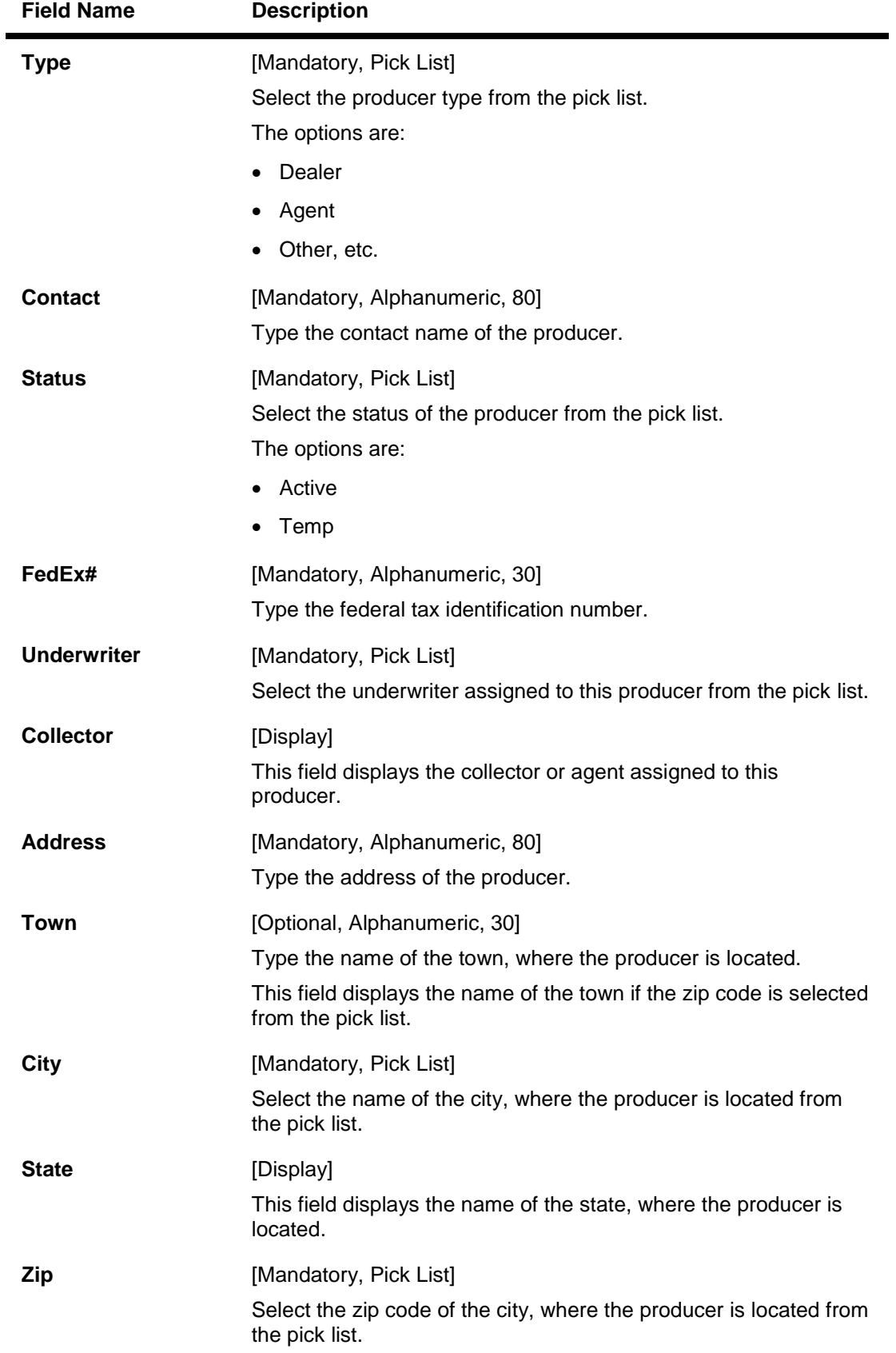

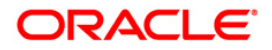

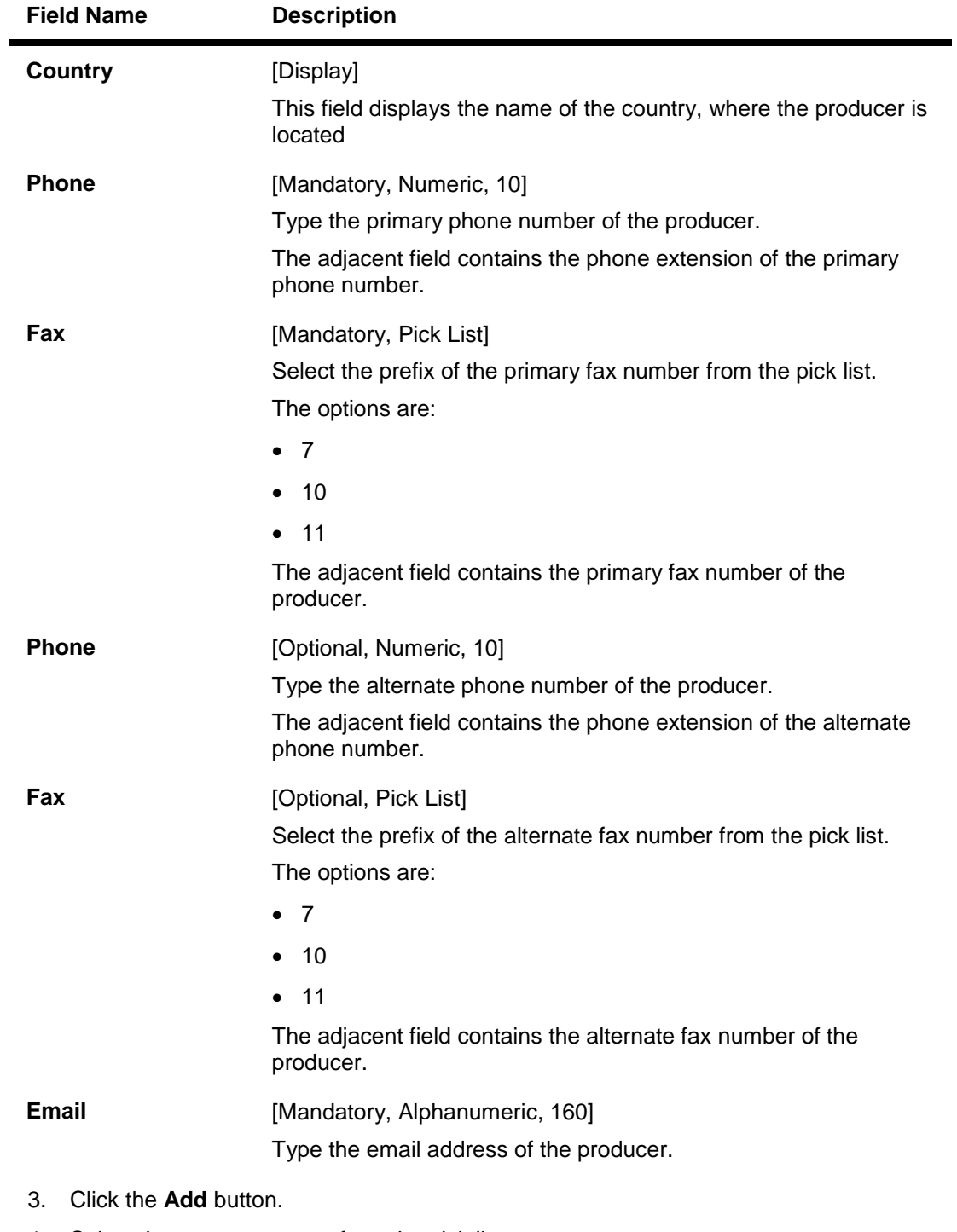

- 4. Select the company name from the pick list.
- 5. Enter the other producer details.

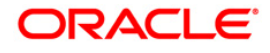

## **Producer Setup**

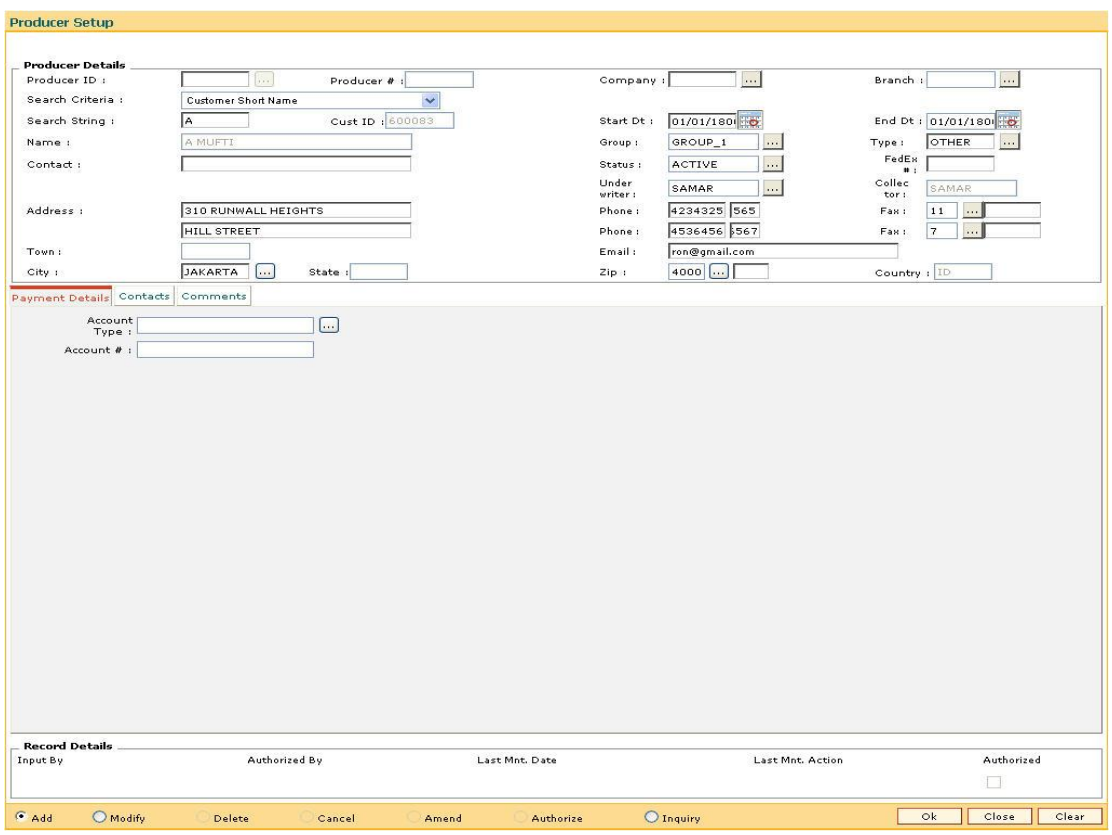

6. Enter the relevant information in the various tabs.

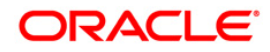

### **Payment Details**

The **Payment Details** tab allows to store the information regarding the producer's bank; such as the bank's name, routing number, account type and account number.

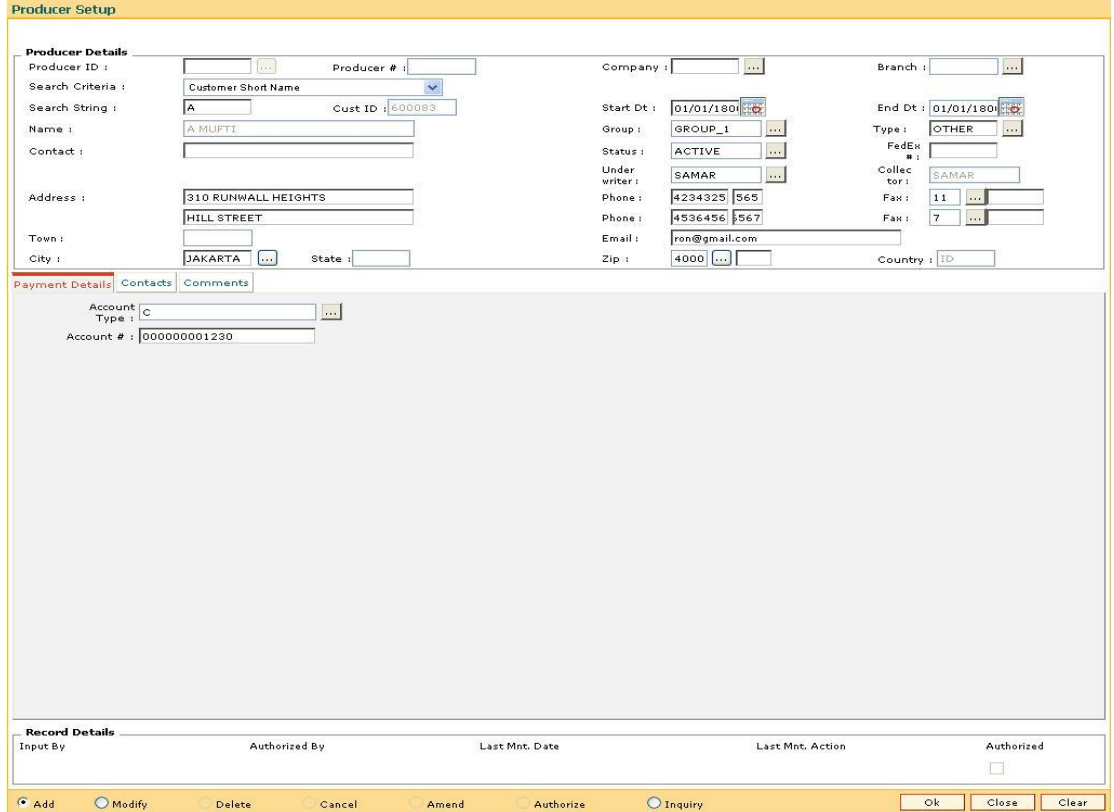

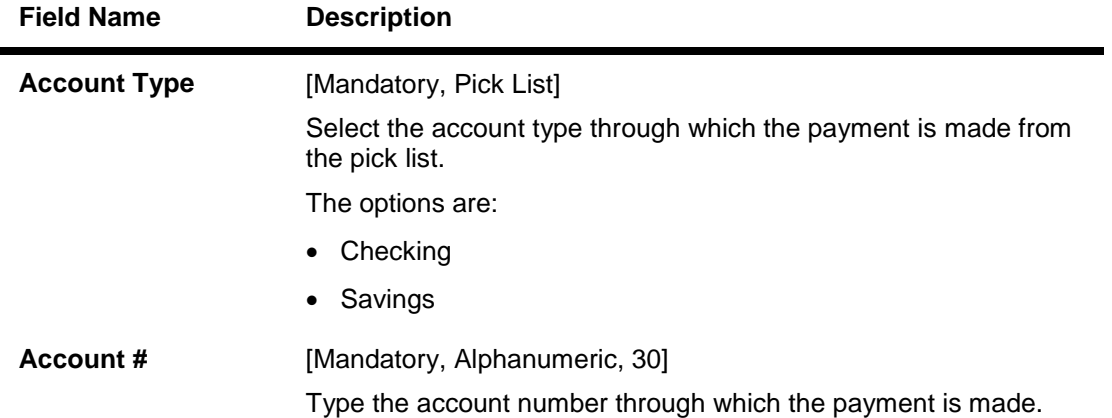

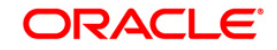

#### **Contacts**

The **Contacts** tab allows to record information regarding contacts associated with a producer.

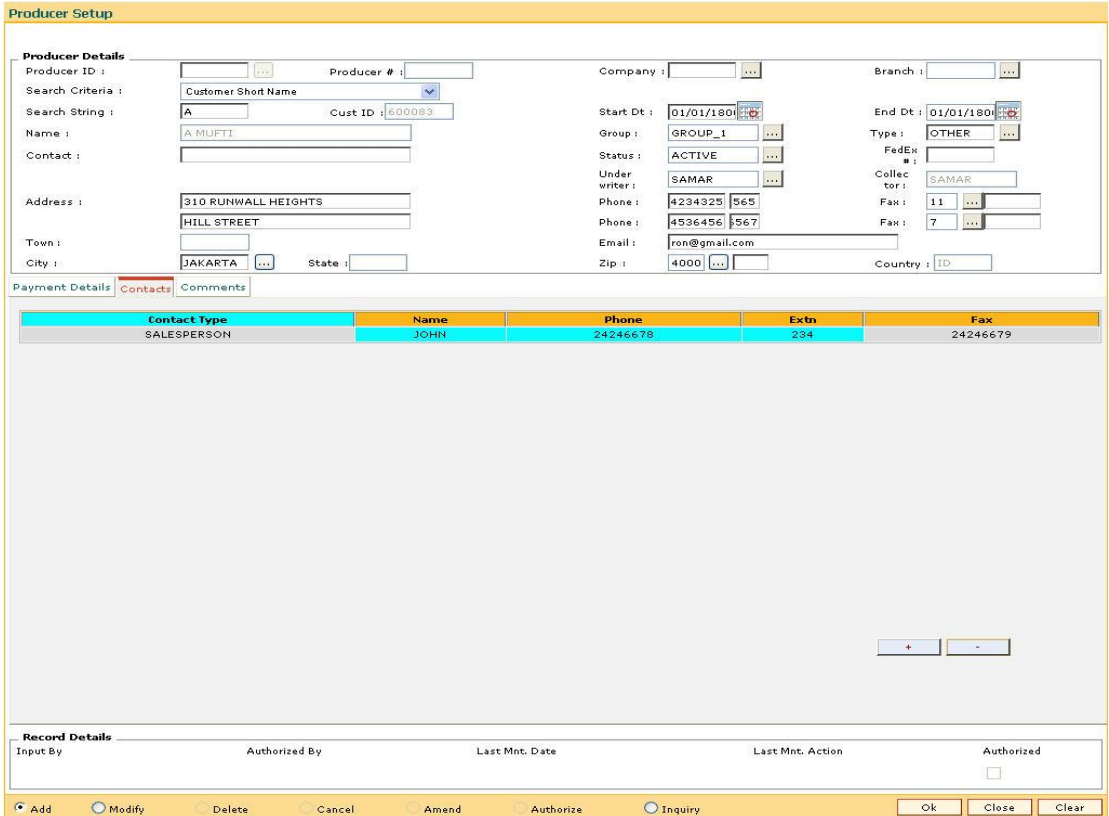

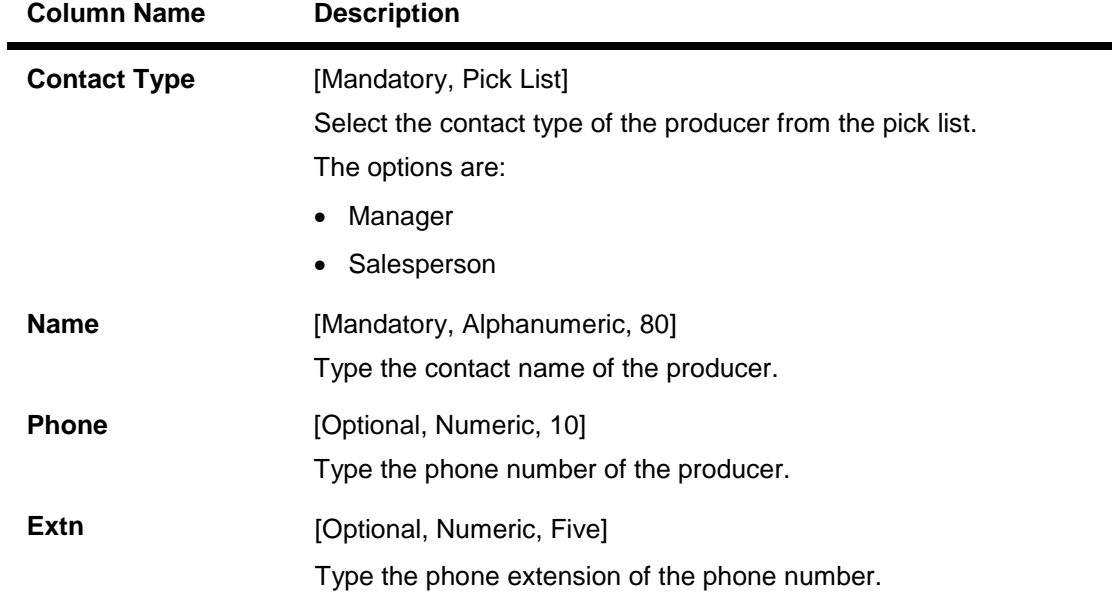

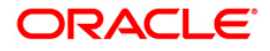

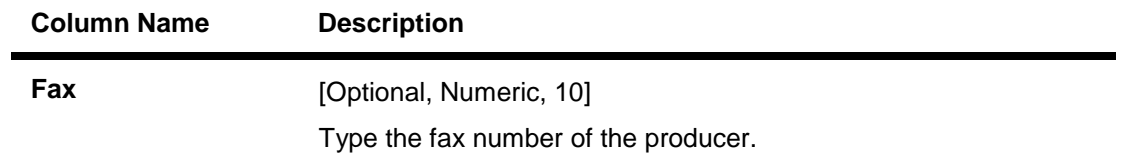

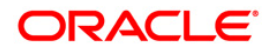

#### **Comments**

The **Comments** tab allows to view and enter comments regarding the producer.

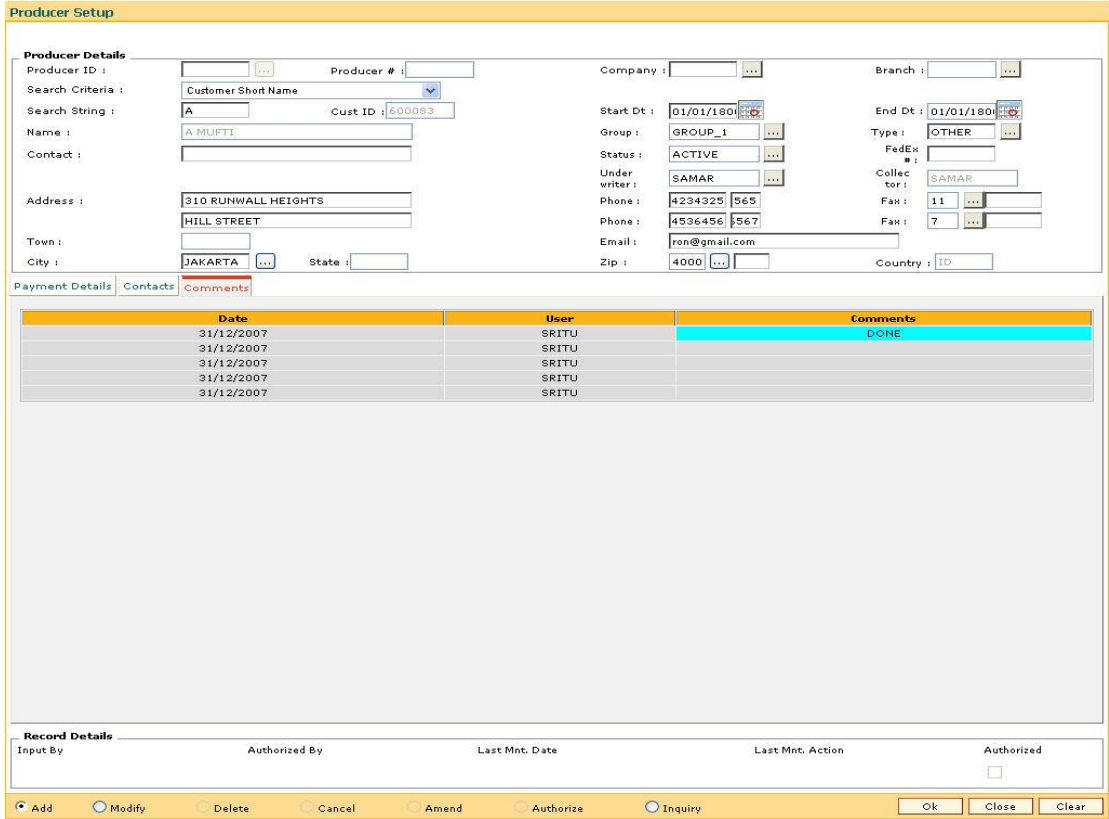

#### **Field Description**

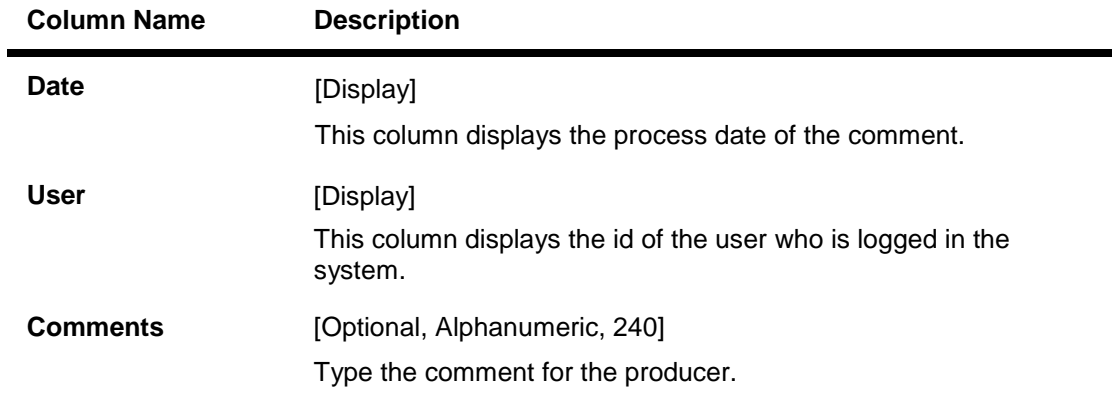

- 7. Click the **Ok** button.
- 8. The system displays the message "Record successfully added..Click Ok to continue". Click the **OK** button.

**Note**: The Producer Id and Producer # combined together form the primary key.

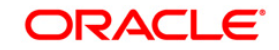

# **10. Interest Rate Definitions**

Interest rates are applicable when the bank is lending a loan to the customer (asset type), or when the bank borrows funds (liability type) from the depositors. The bank levies or pays different values of interest on various products offered to the customer. **FLEXCUBE Retail** allows the bank to define interest rates of its products, both asset and liability type by means of codes and links these codes to the respective products. The system's flexibility allows you to change the interest rate for a product, and state the date from which the interest rate should be effective.

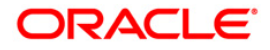

## **10.1. BAM12 - Interest Index Maintenance**

You can maintain the index names and associated codes using this option. These codes can be subsequently linked to interest rates using the **Interest Index Rates** (Fast Path: BAM13) option.

Interest Index codes can be used where the bank wants to define interest rates of its products across **Oracle FLEXCUBE**, both asset and liability type.

There can be a maximum of 999 Interest Index Codes defined in the system, and each Interest Index Code can be linked to any number of products.

For example in case the bank wants to define interest rate of 15% for personal loan, the bank would need to define an interest index code 101 as "Personal Loan Interest Rate" and link 15% to this interest index code 101. The interest index code 101 is then attached to the personal loan product.

#### **Definition Prerequisites**

BAM25 - Currency Definition

#### **Modes Available**

Add By Copy, Add, Modify, Delete, Cancel, Amend, Authorize, Inquiry. For more information on the procedures of every mode, refer to **Standard Maintenance Procedures**.

#### **To add a new interest index code**

- 1. Type the fast path **BAM12** and click **Go** or navigate through the menus to **Global Definitions > Master > Interest Index Maintenance**.
- 2. The system displays the **Interest Index Maintenance** screen.

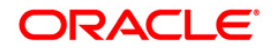

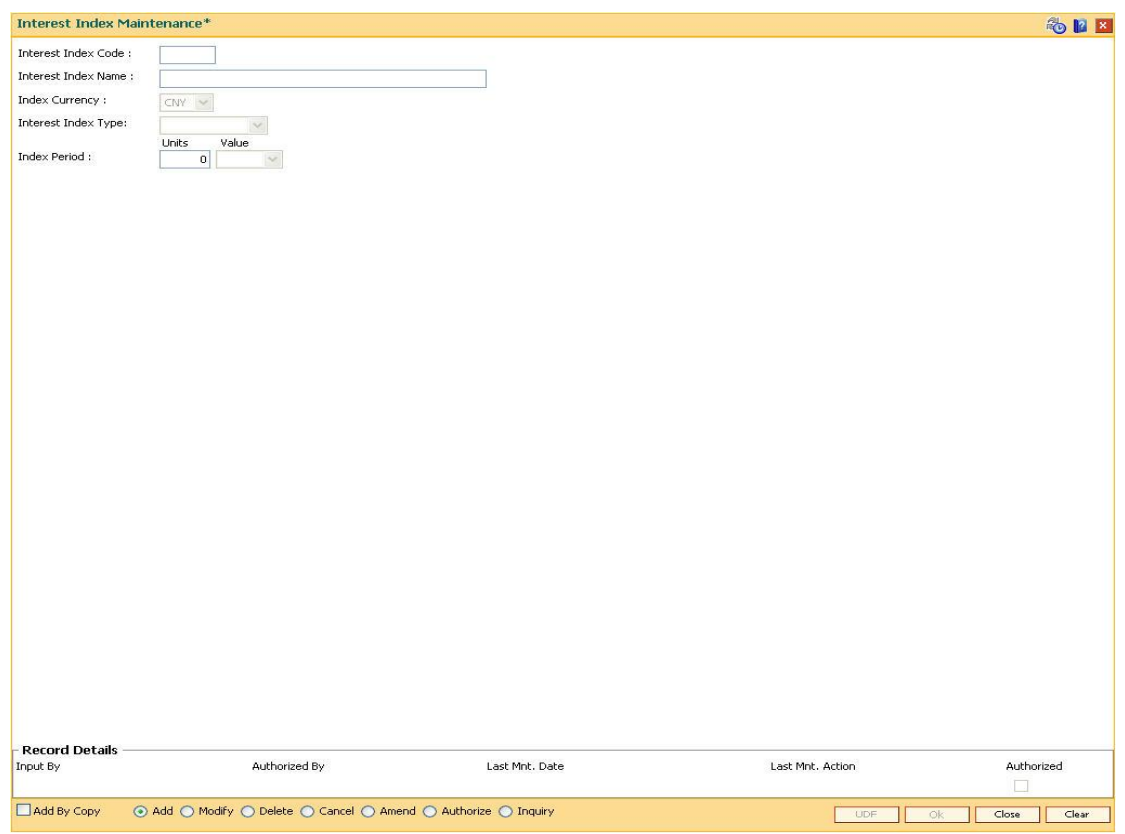

#### **Interest Index Maintenance**

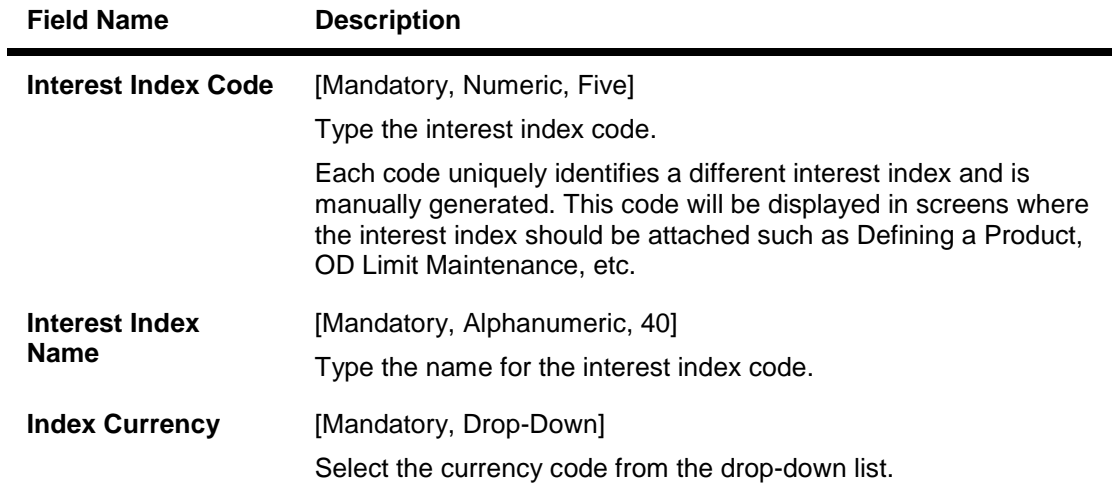

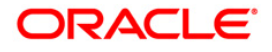

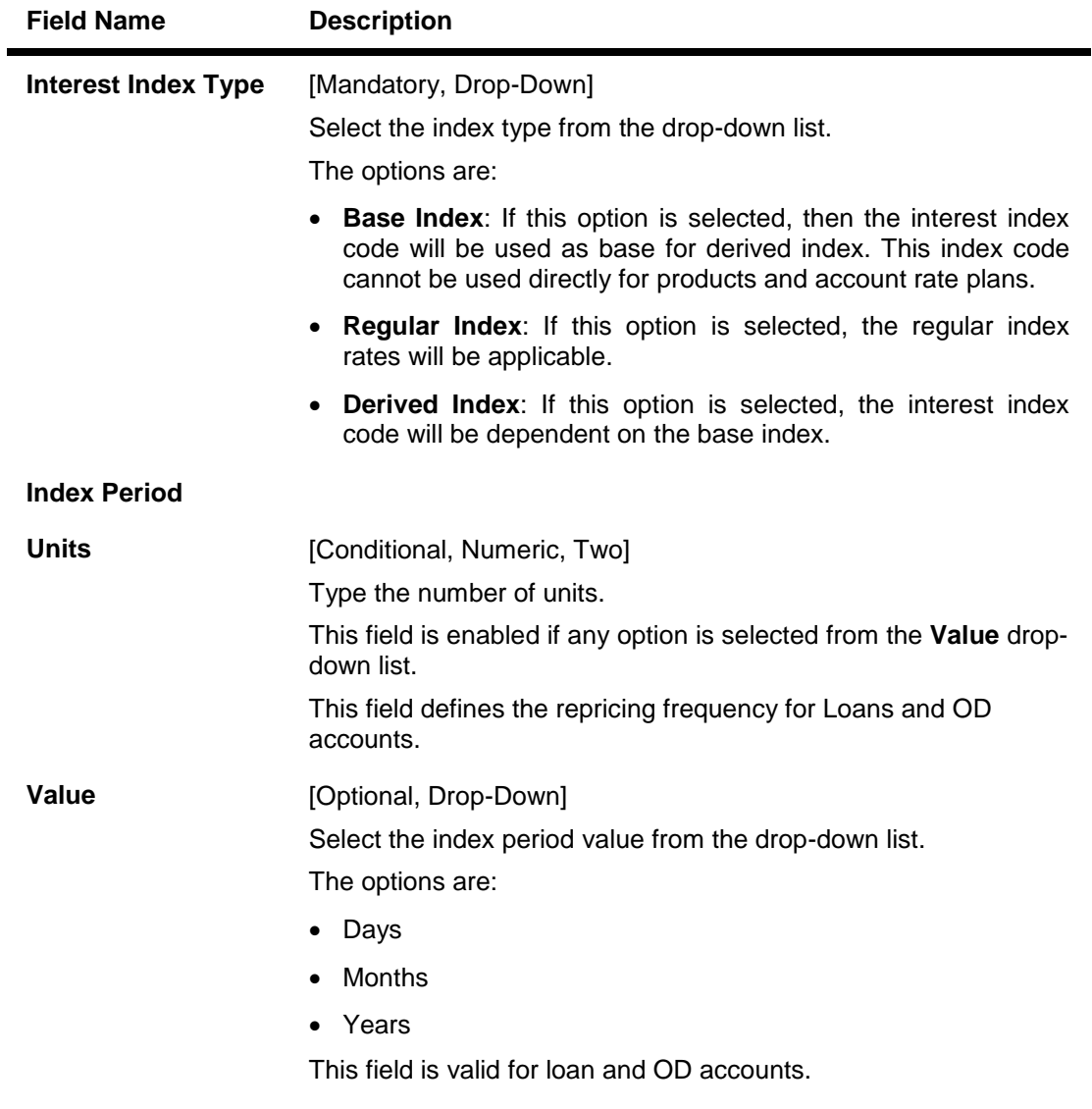

- 3. Click the **Add** button.
- 4. Enter the interest index code and interest index name.
- 5. Select the index currency and interest index type from the drop-down list.
- 6. Select any index period value from the drop-down list and enter the units of the index period.

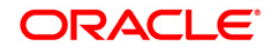

#### **Interest Index Maintenance**

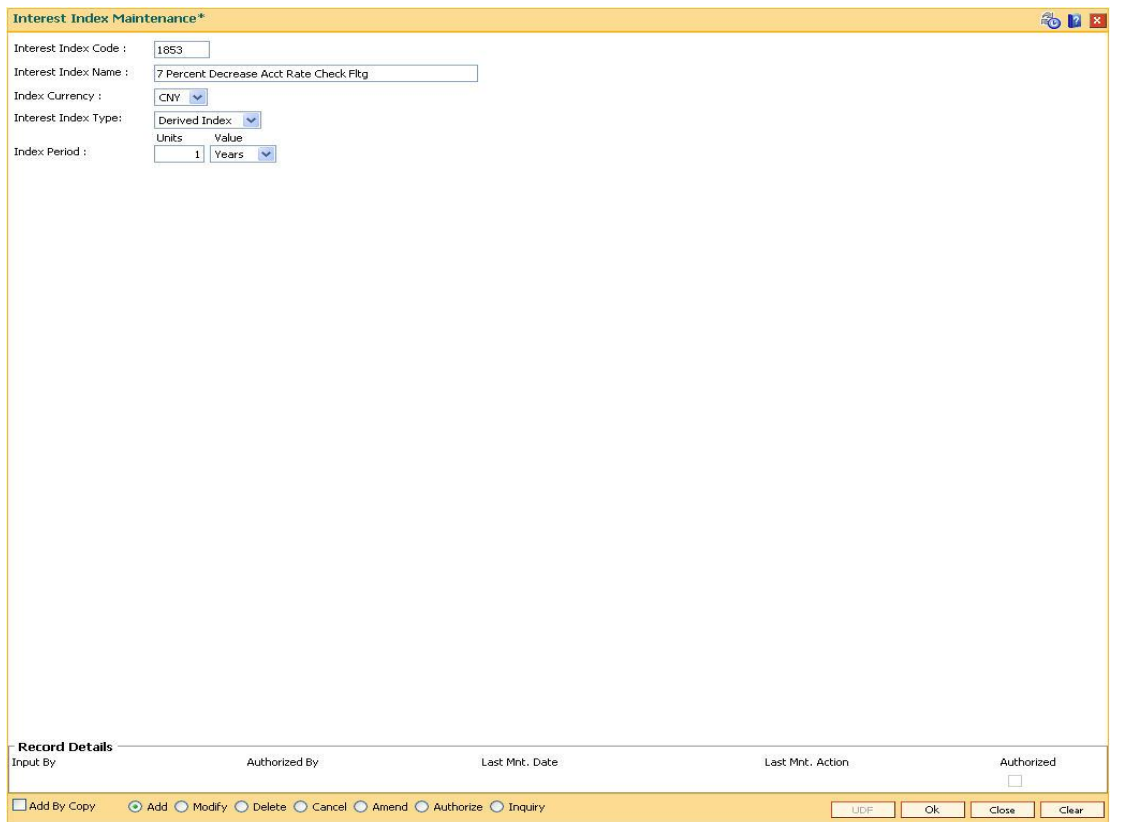

- 7. Click the **Ok** button.
- 8. The system displays the message "Record Added...Authorisation Pending..". Click the **Ok** button.
- 9. The interest index details are added once the record is authorised.

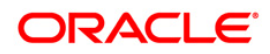

## **10.2. BAM13-Interest Index Rates**

Using this option you can link index codes to interest rates, and state the date from which the interest rate is effective. The index codes are defined in the **Interest Index Maintenance** (Fast Path: BAM12) option.

Interest rate can be changed by changing the rate specified at index level defined at interest index rate.If the interest rate is changed for an index code attached to a CASA or TD product, the change is automatically propagated to the account if the product is marked as a floating rate product. In case of loans, product propagation takes place by using the **Rate Change** (Fast Path: LNM81) option.

**Note 1**: You can define 0 % interest rates and attach the 0% interest index rate to **Loan Product Rates Maintenance** (Fast Path: LN060) option.

**Note 2**: If the base interest index rate attached to a derived interest index code is modified during the day, then the derived interest index rates are updated during EOD.

#### **Definition Prerequisites**

BAM12 - Interest Index Maintenance

#### **Modes Available**

Add By Copy, Add, Modify, Delete, Cancel, Amend, Authorize, Inquiry. For more information on the procedures of every mode, refer to **Standard Maintenance Procedures**.

#### **To add a interest index rate**

- 1. Type the fast path **BAM13** and click **Go** or navigate through the menus to **Global Definitions > Master > Interest Index Rates**.
- 2. The system displays the **Interest Index Rates** screen.

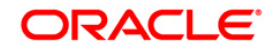

#### **Interest Index Rates**

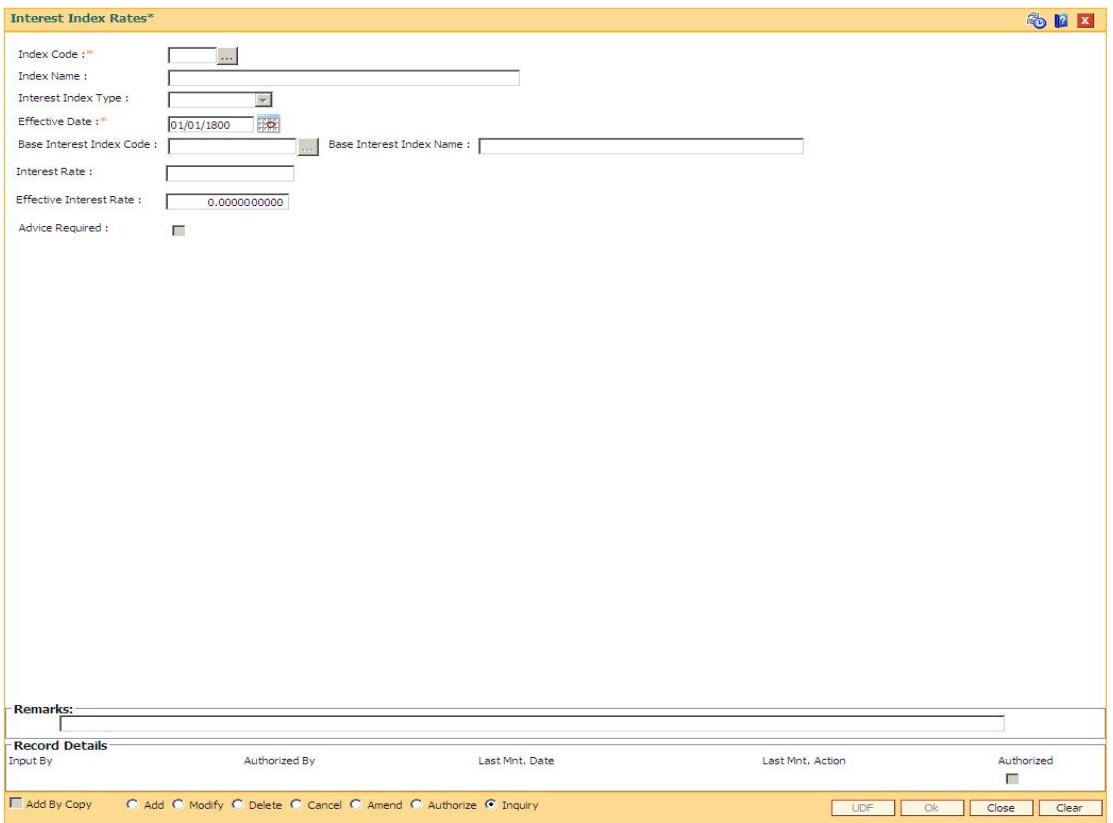

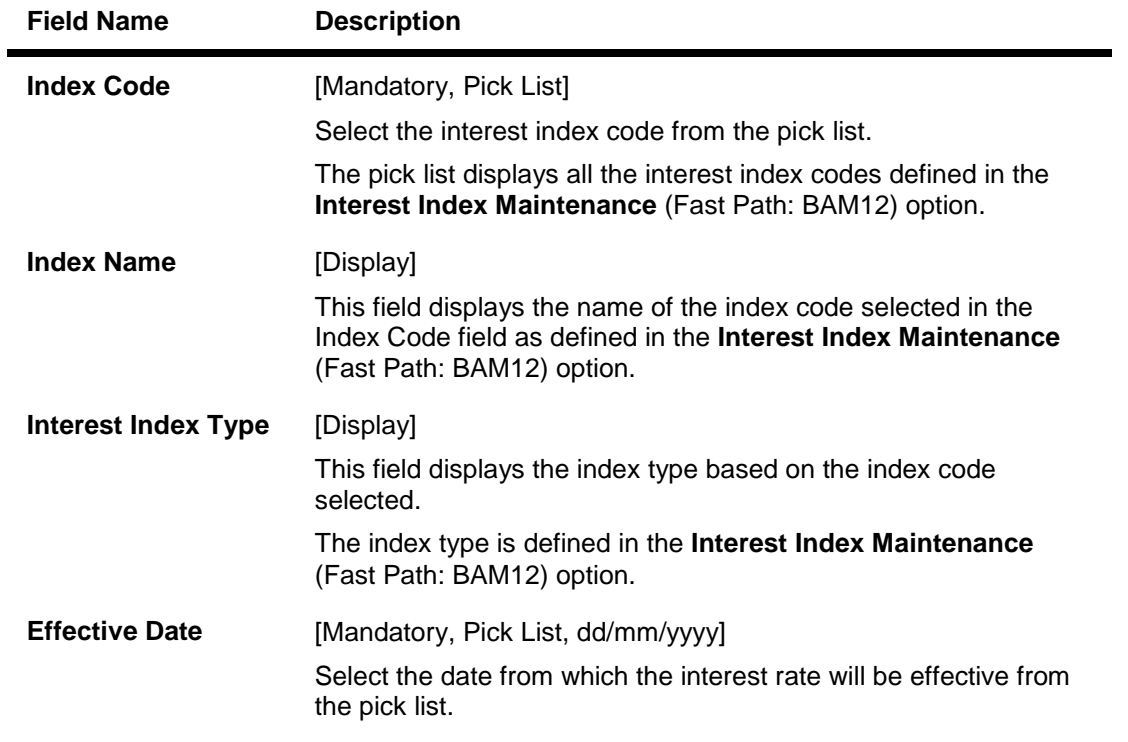

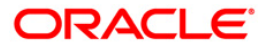

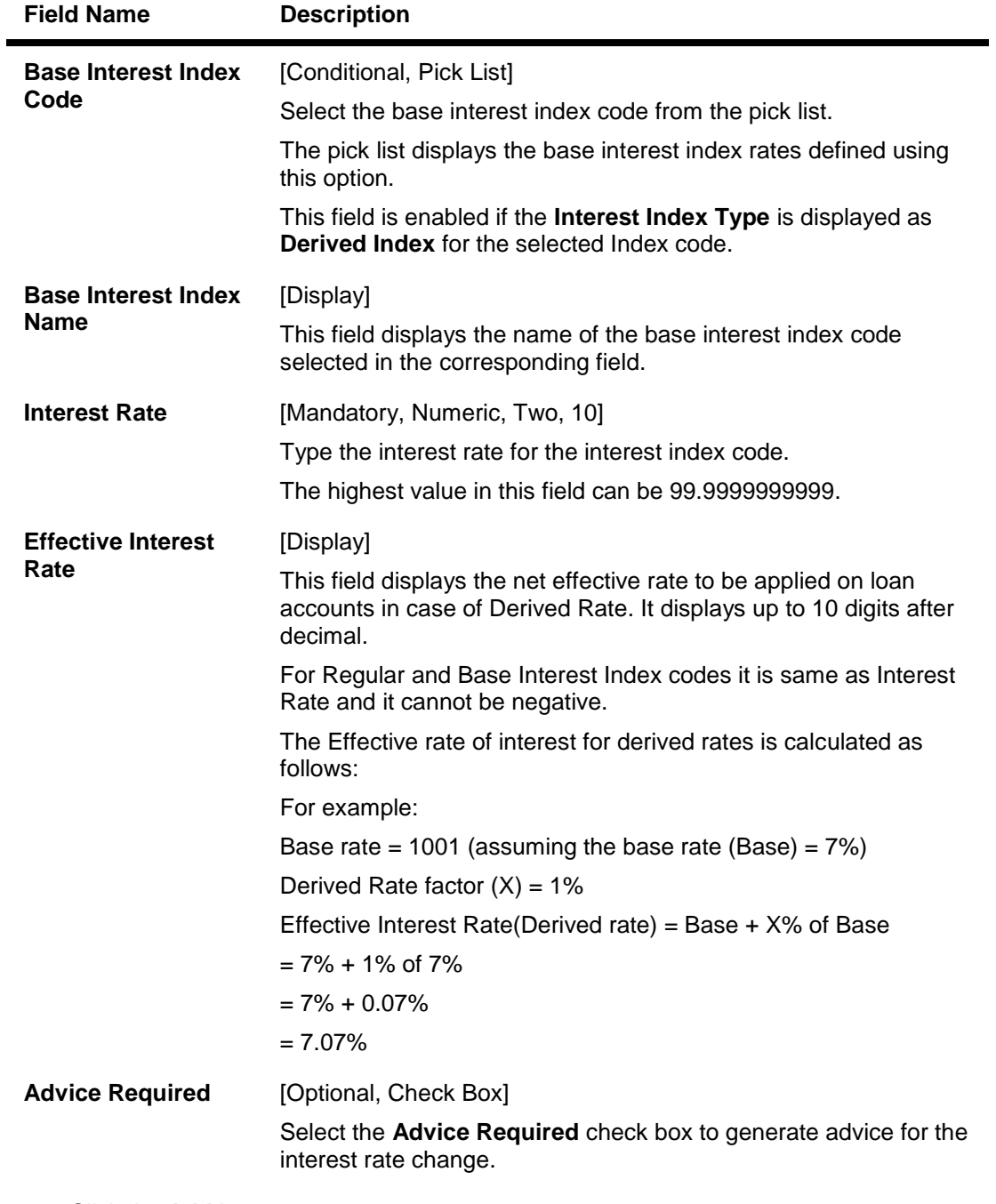

- 3. Click the **Add** button.
- 4. Enter the interest index code, effective date and the interest rate/derived rate factor.

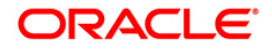

#### **Interest Index Rates**

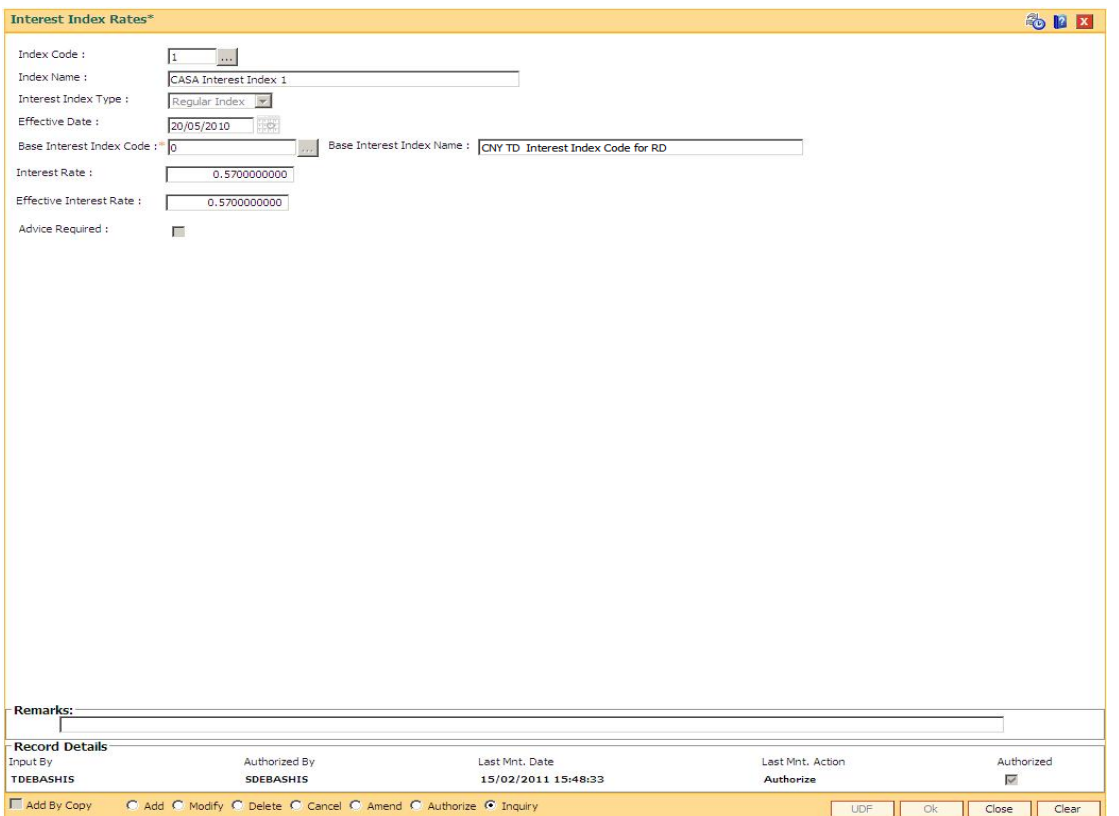

- 5. Click the **Ok** button.
- 6. The system displays the message "Record Added...Authorisation Pending..". Click the **Ok** button.
- 7. The interest credit index rate details are added once the record is authorised.

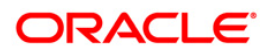

## **10.3. LN060-Loans Product Rates Plan**

This option is used to set up tiered or non-tiered applicable interest rates for the loan accounts for stages other than Regular or PMI stage. The **PPF**<sup>6</sup> and EFS rates are defined in the **Loans Product Rates Plan** option. You can define a plan based on the

- Effective date of the plan
- The slab definition as to whether the plan code is tiered or non-tiered
- The rate definition if the rate is floating or fixed amount
- The tier criteria i.e if the tier interest rate is to be read as cumulative or incremental
- The ceiling rate and the floor rate and the interest rates applicable etc.

Based on the parameters provided, the system generates a schedule of rates for a particular effective date. This option is used for setting up the interest rates as well as for changing the rate at a later date. Interest for regular and PMI stages of an account is maintained in the **Rate Chart Maintenance** (Fast Path: PR002), **Discount Rate Setup** (Fast Path: PR005) and **Rate Chart Validity Maintenance** (Fast Path: PR003) options.

### **Definition Prerequisites**

- BAM12 Interest Index Maintenance
- BAM13 Interest Index Rates

### **Modes Available**

 $\overline{a}$ 

Add By Copy, Add, Modify, Delete, Cancel, Amend, Authorize, Inquiry. For more information on the procedures of every mode, refer to **Standard Maintenance Procedures**.

#### **To add loan product rates**

- 1. Type the fast path **LN060** and click **Go** or navigate through the menus to **Global Definitions > Loan > Loans Product Rates Plan**.
- 2. The system displays the **Loan Product Rates Plan** screen.

 $6$ (Partial Pay-off: It is the payment of any principal amount before the same becomes due. The amount paid is less than the total amount of principal outstanding.)

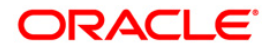

### **Loan Product Rates Plan**

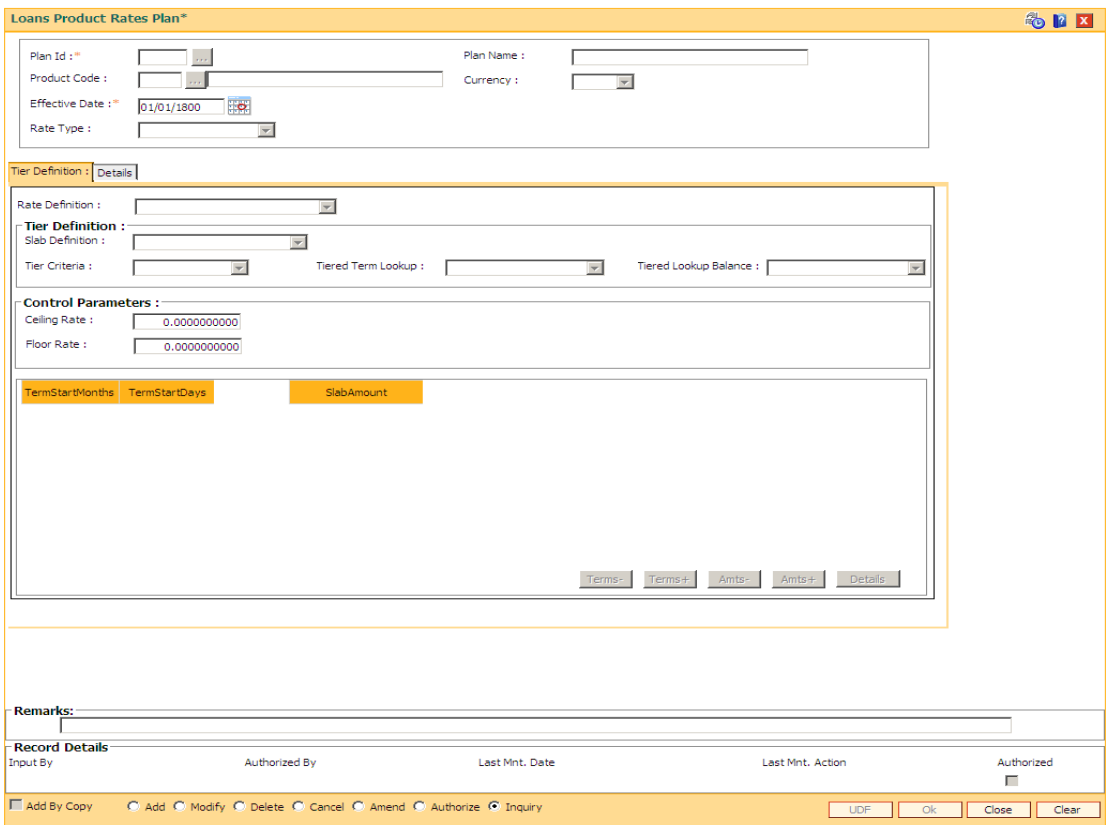

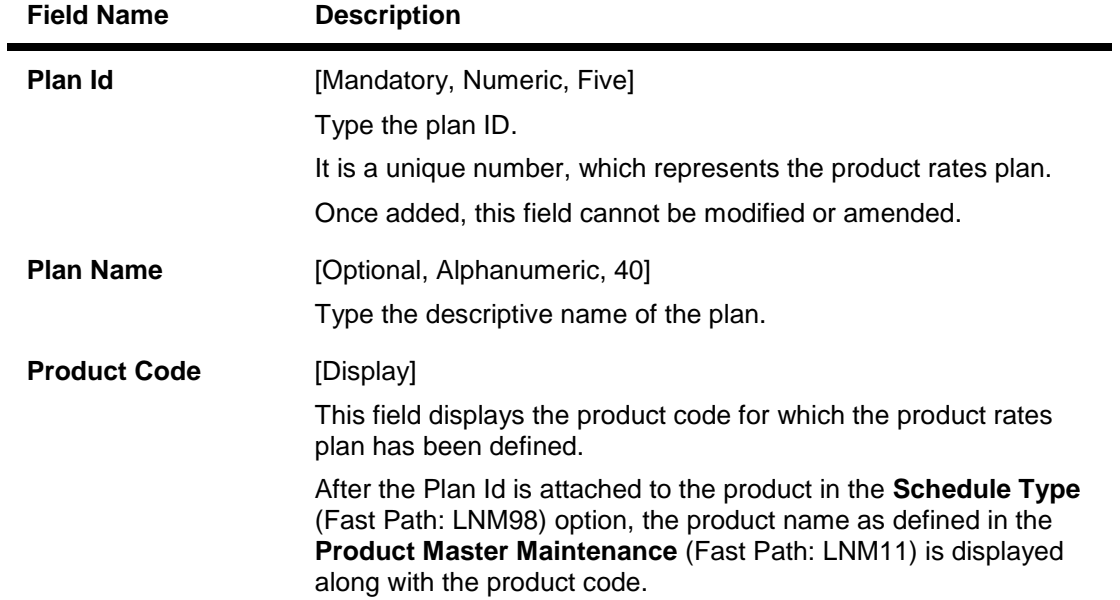

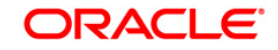

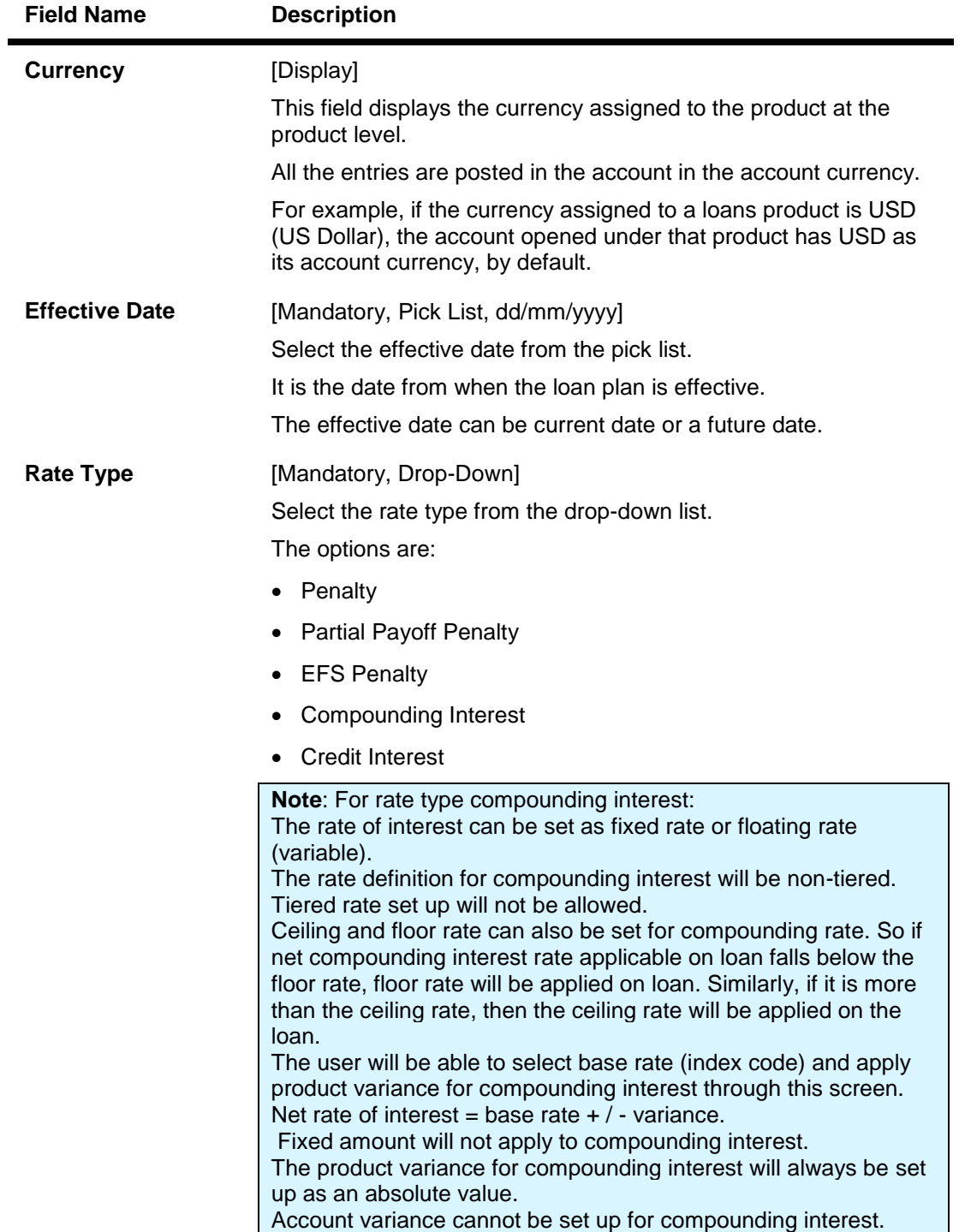

- 3. Click the **Add** button.
- 4. Enter the plan ID and the name.
- 5. Select the effective date from the pick list and the rate type from the drop-down list.

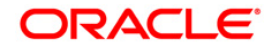

### **Loan Product Rates Plan**

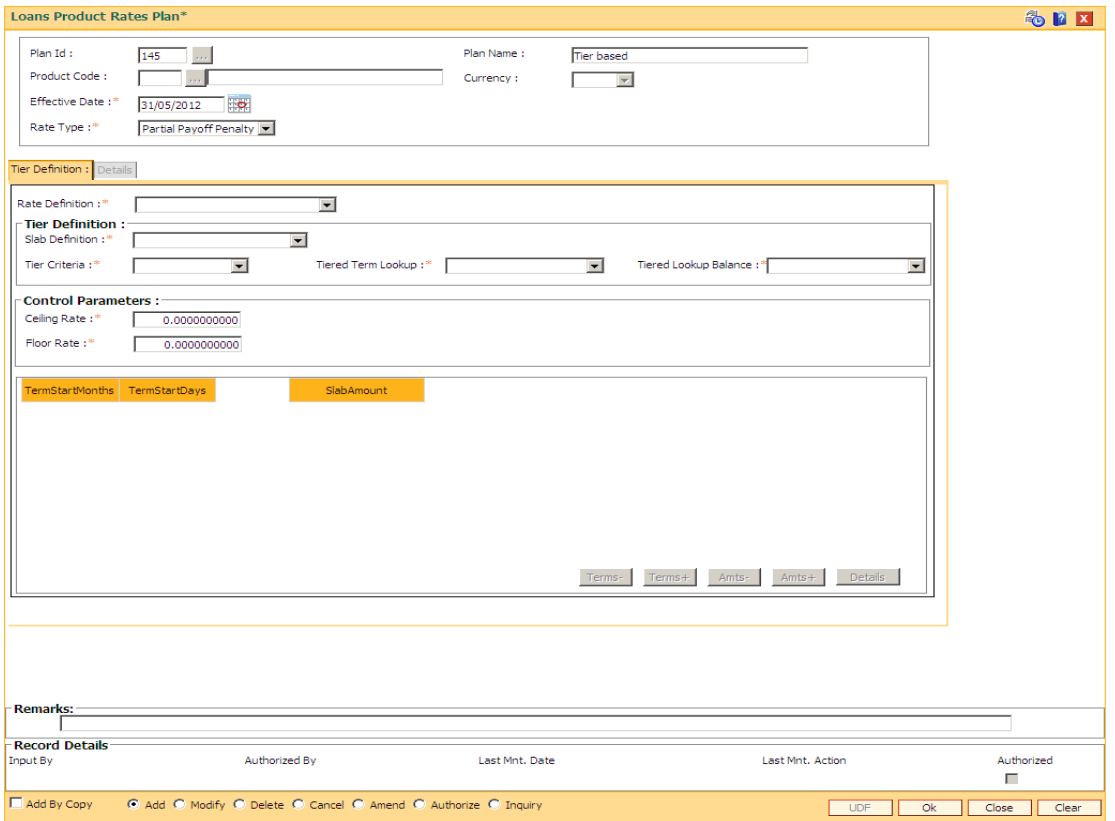

- 6. The system enables the **Tier Definition** tab.
- 7. Select the rate definition and slab definition from the drop-down list.
- 8. Enter the tier definition details and control parameters.
- 9. Click the **Terms +** or **Amts +** button to add the term or amount for the product.
- 10. Enter the term or amount details.

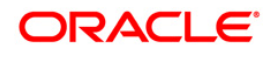

#### **Tier Definition**

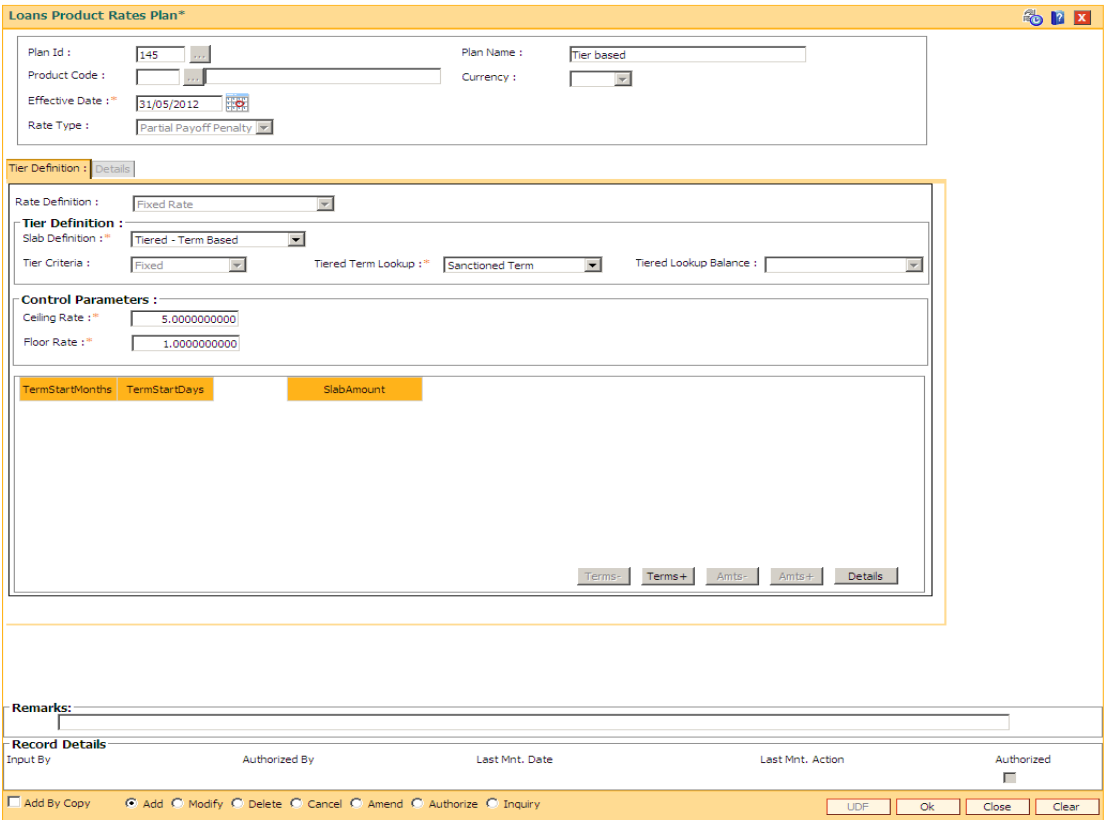

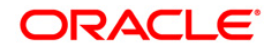

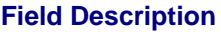

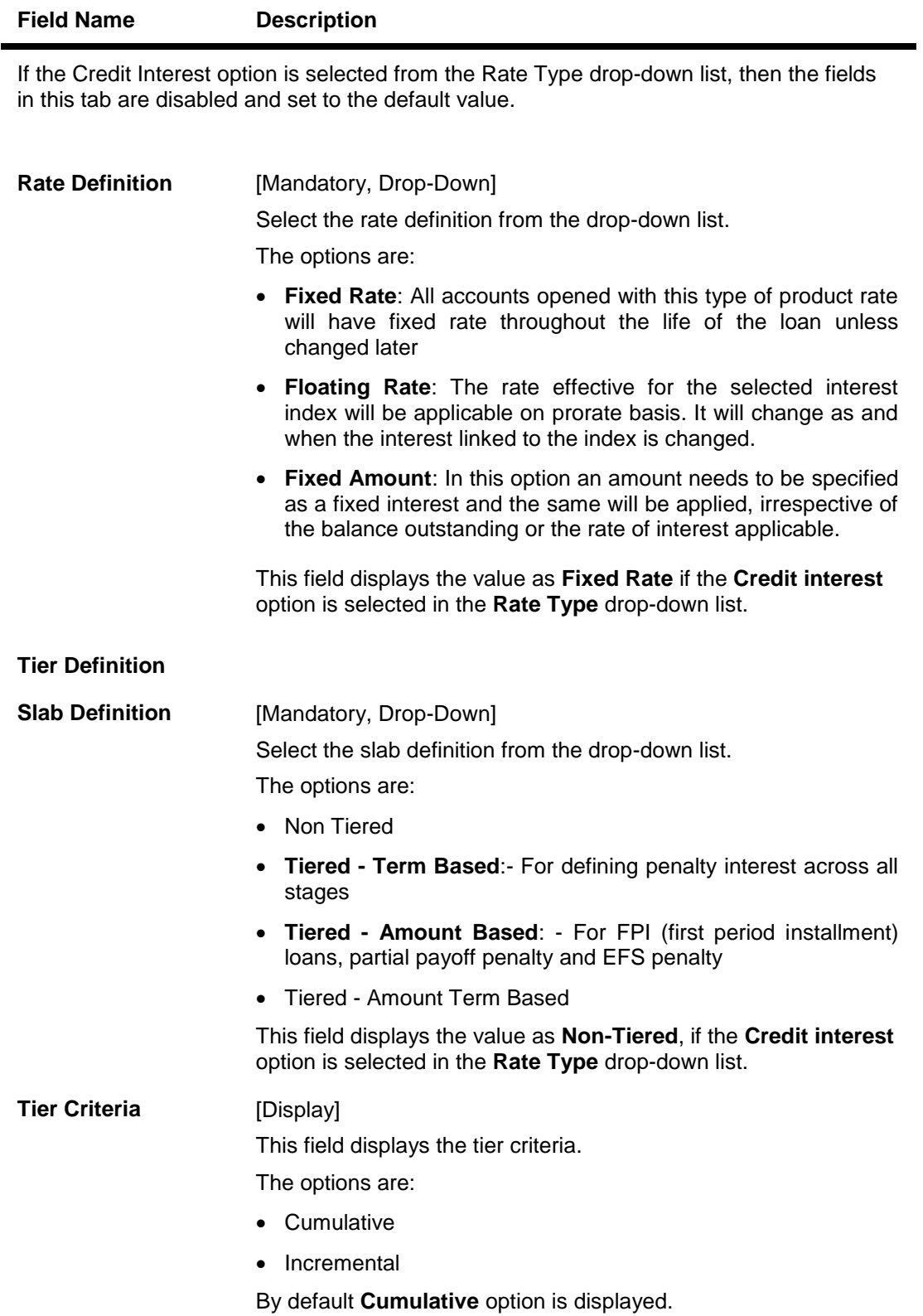

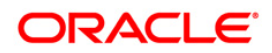

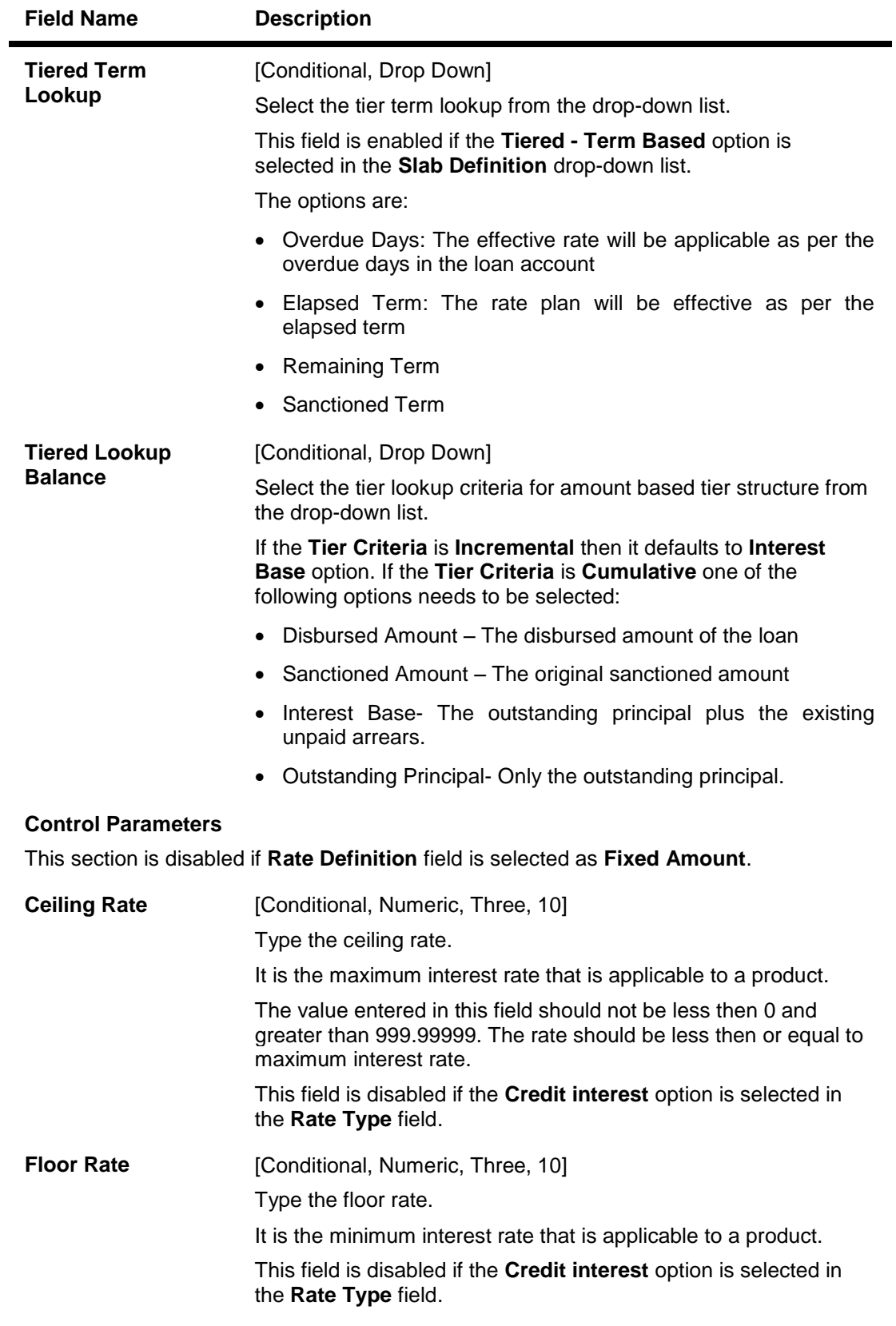

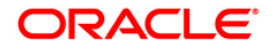

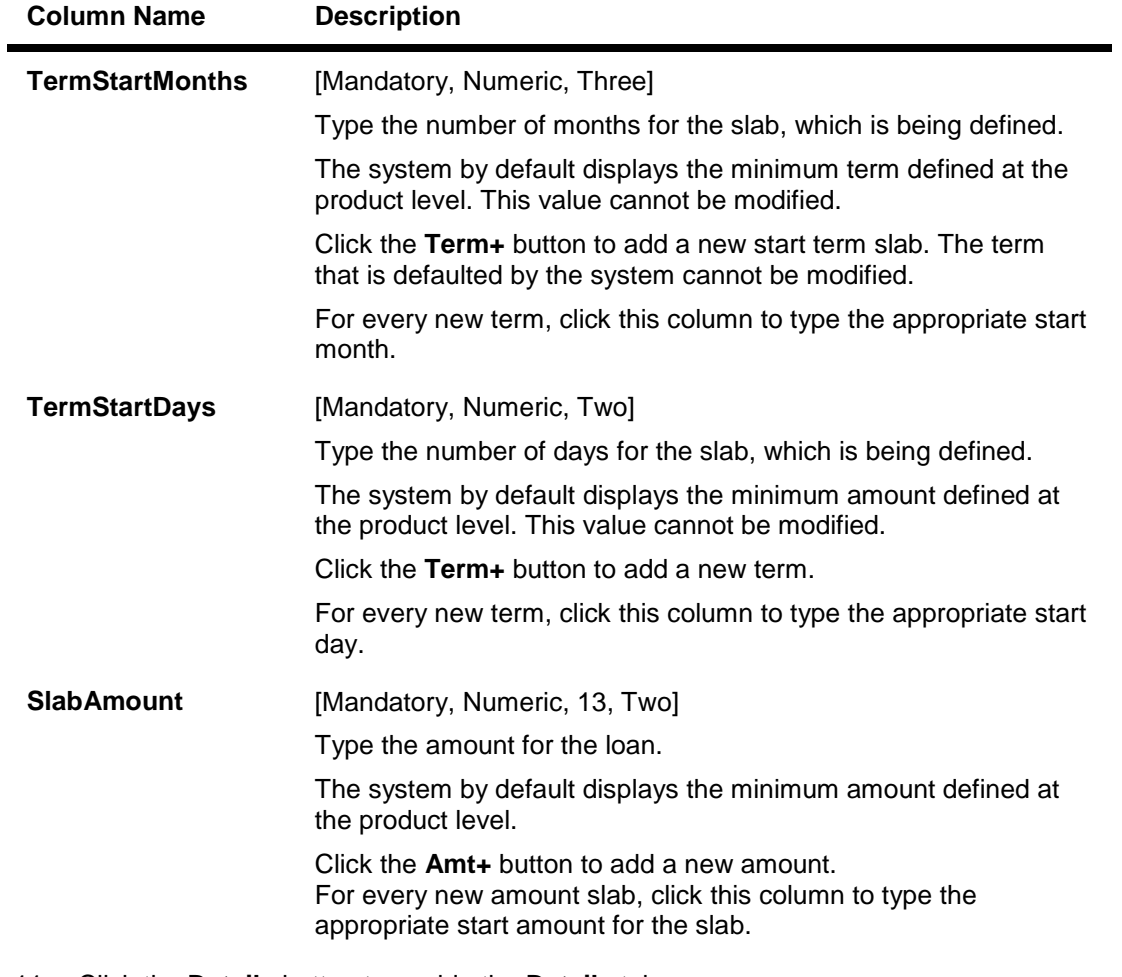

- 11. Click the **Details** button to enable the **Details** tab.
- 12. Enter the required information.

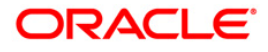

#### **Details**

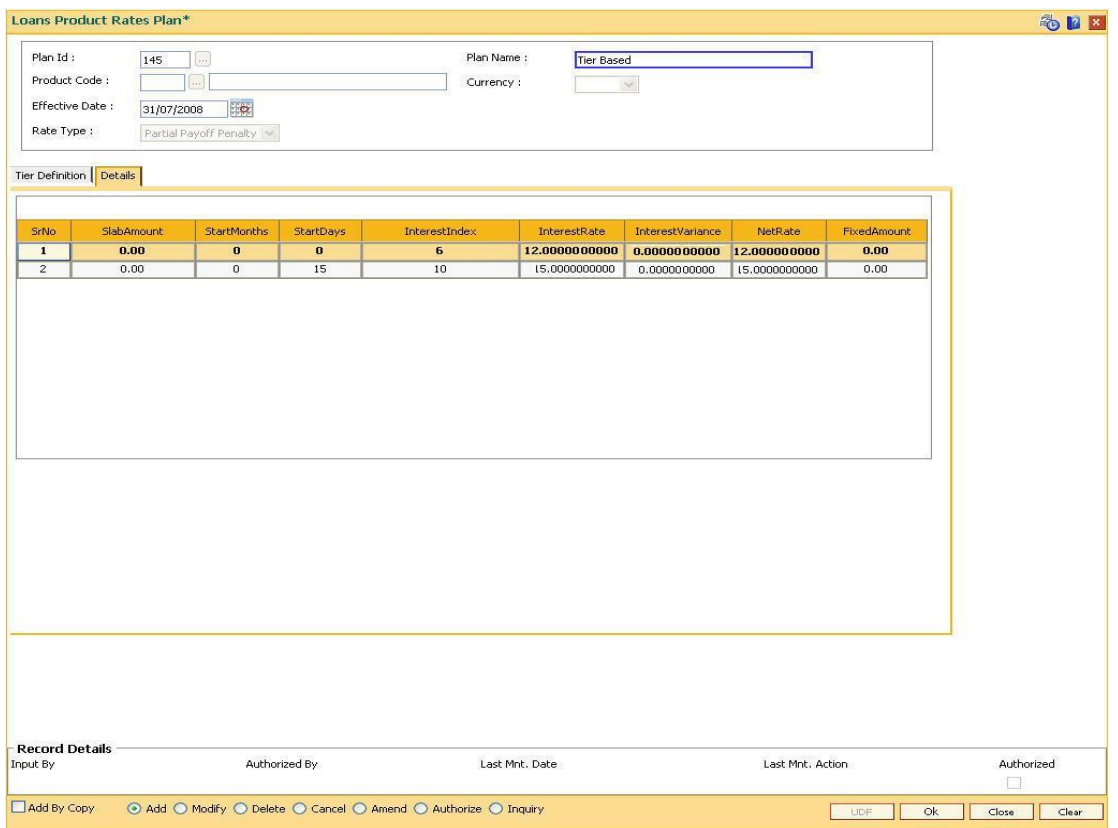

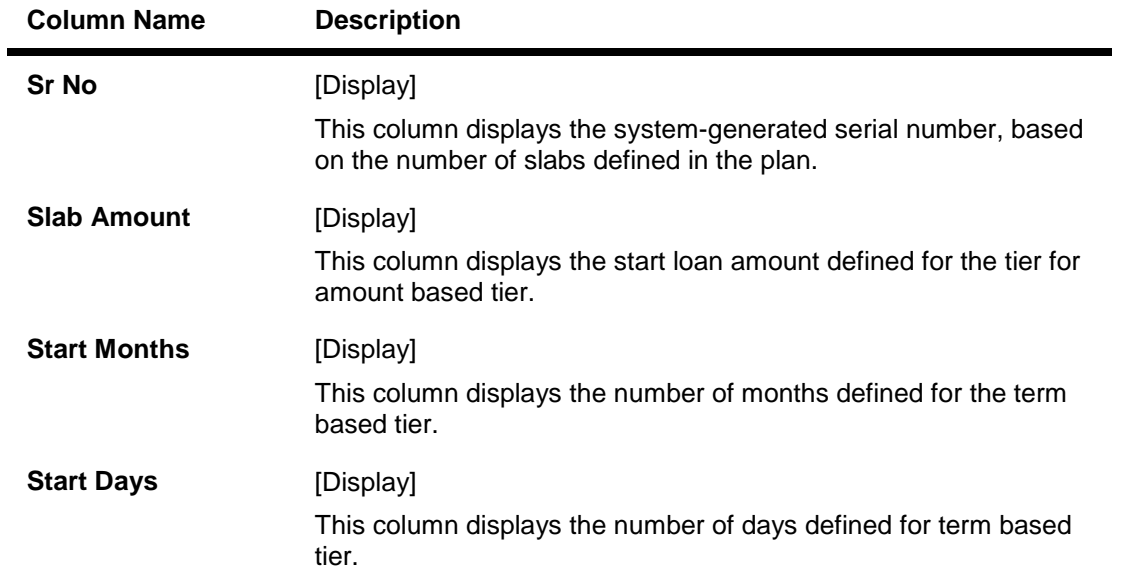

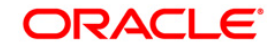

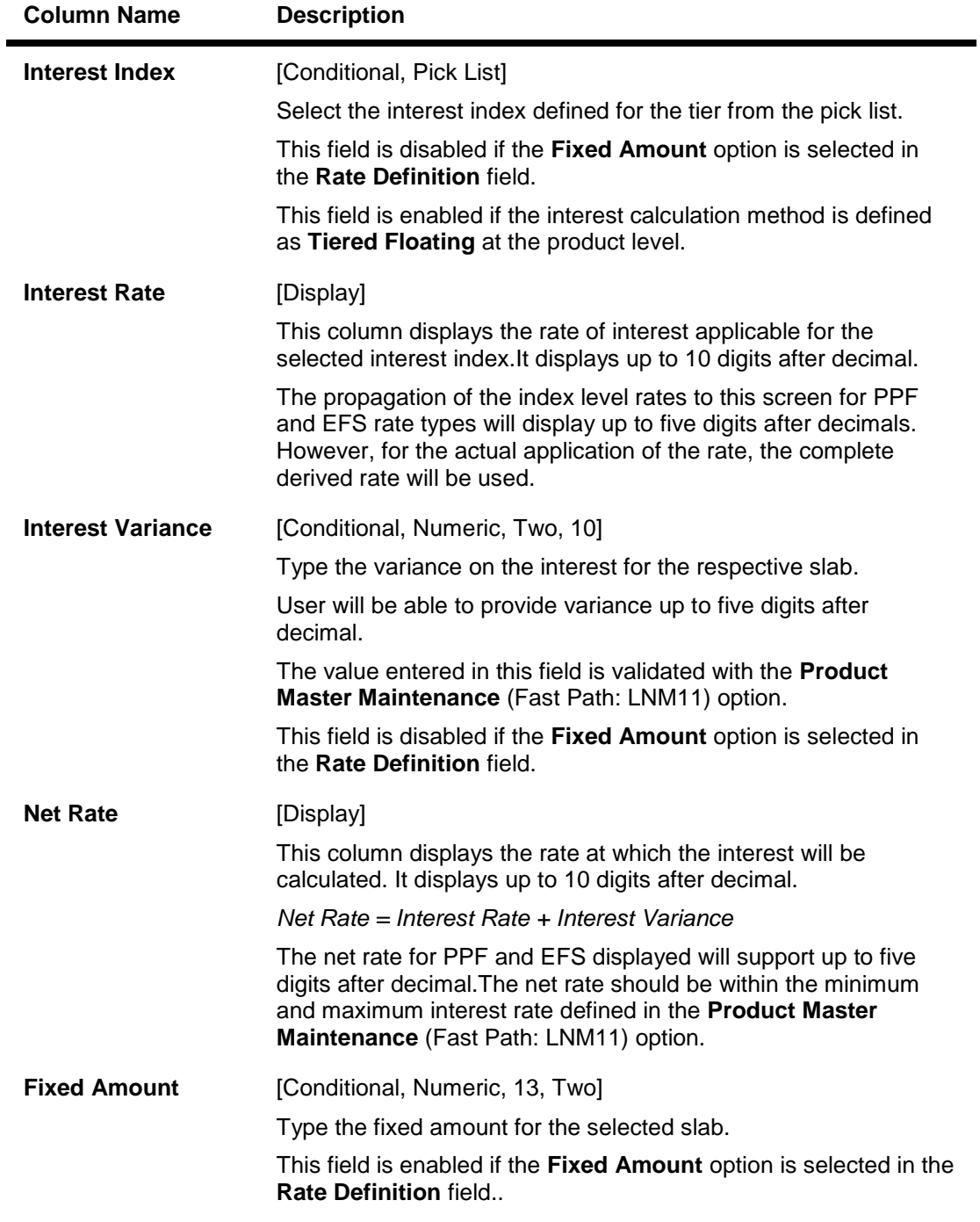

- 13. Click the **Ok** button.
- 14. The system displays the message "Record Added...Authorisation Pending..Click Ok to continue". Click the **Ok** button.
- 15. The loan product rate plan details are added once the record is authorised.

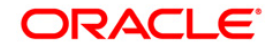

## **10.4. LNM41-Interest Rules**

Interest computation forms a major role in the loan account. Interest rule identifies the method in which interest has to be calculated.

- The interest base (the amount on which the interest has to be calculated)
- The period (the number of days for which the interest has to be applied)
- The rate (the rate in percent at which the interest has to be computed)

The rules are defined, based on the above components (principal, period, and rate) that are retrieved from an account for calculating interest.

Separate interest rules are required to be set up for

- Regular interest
- IOA or Penalty interest
- Post Maturity interest
- EFS penalty
- PPF penalty
- Subsidy
- Compounding Interest

For each of the above interest types, the interest rate structure, accrual basis, base for computation and rounding parameters can be set up.

#### **Definition Prerequisites**

Not Applicable

#### **Modes Available**

Add By Copy, Add, Modify, Delete, Cancel, Amend, Authorize, Inquiry. For more information on the procedures of every mode, refer to **Standard Maintenance Procedures**.

#### **To add interest rule**

- 1. Type the fast path **LNM41**and click **Go** or navigate through the menus to **Global Definitions > Loan > Interest Rules**.
- 2. The system displays the **Interest Rules** screen.

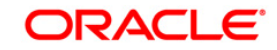

#### **Interest Rules**

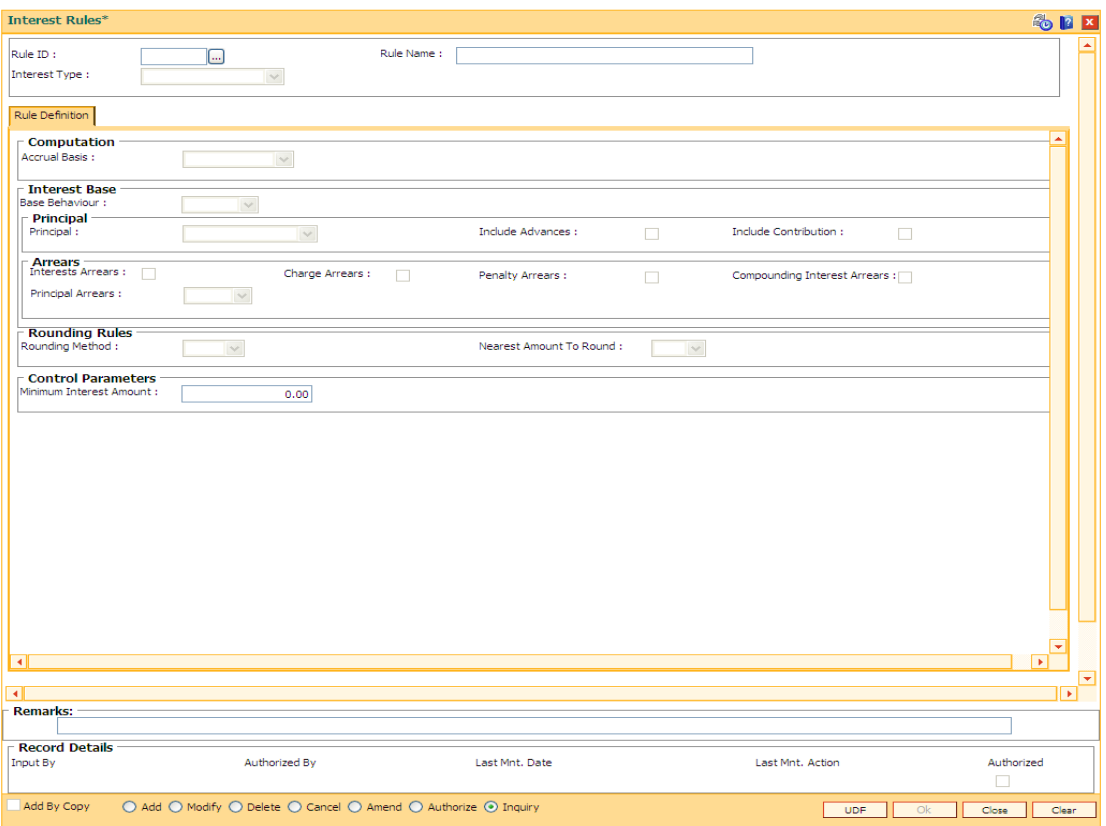

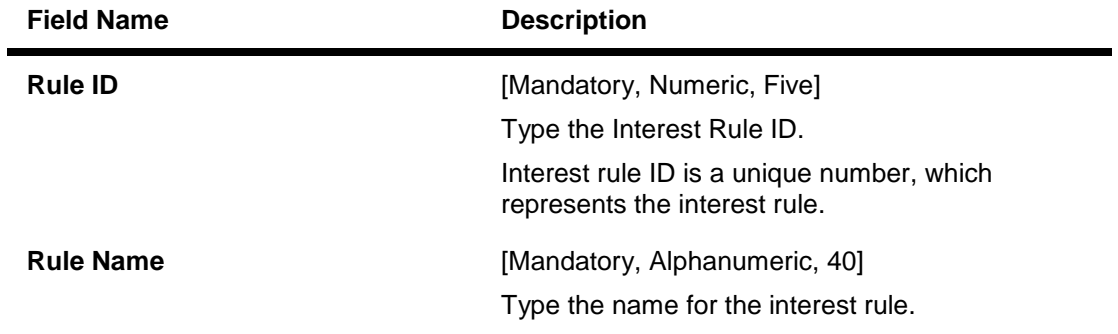

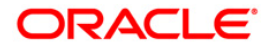

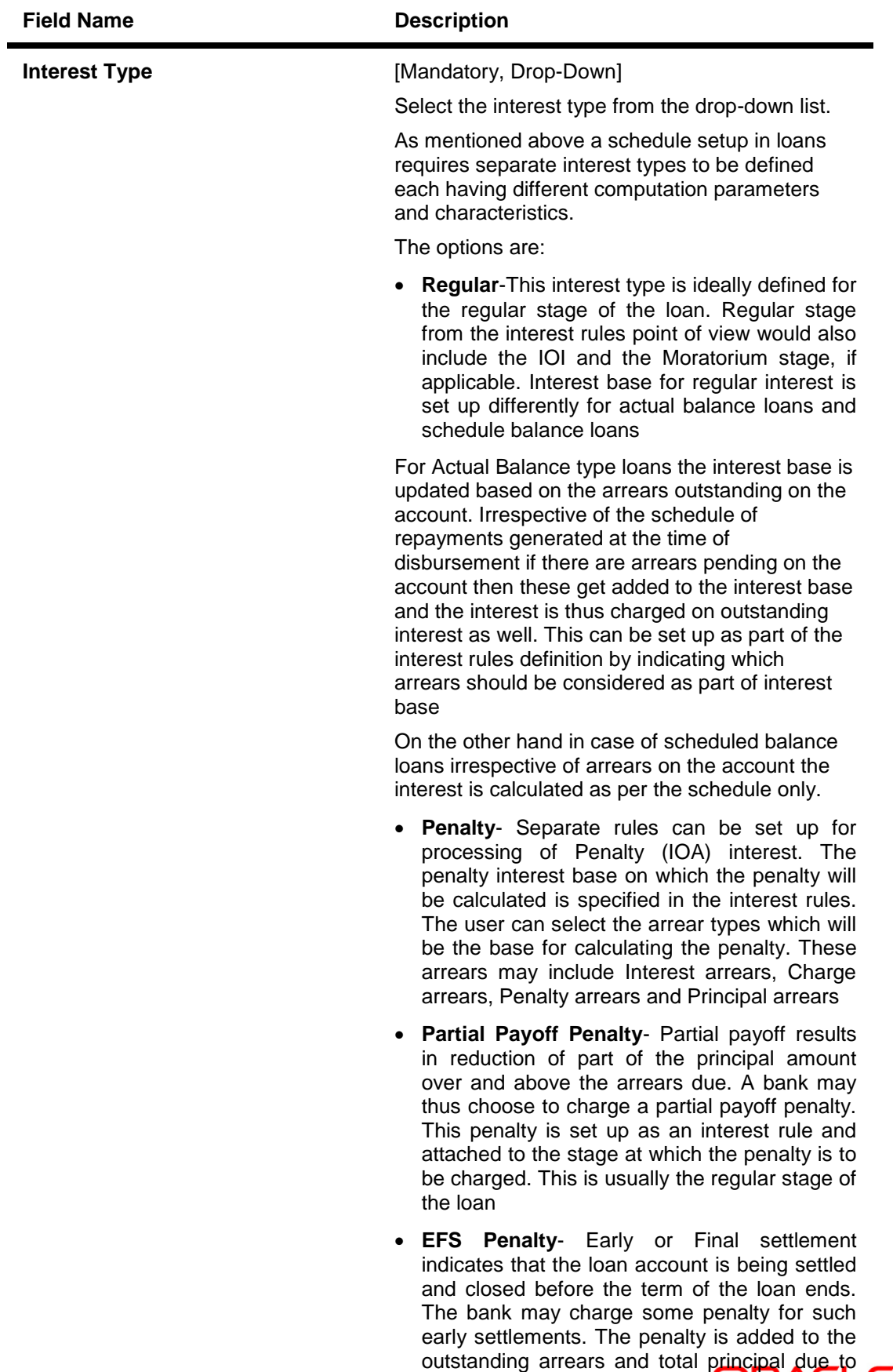

575

afr**īvs** at EFS amount

 **Post Maturity**- On completion of the given term of a loan if the loan amount remains outstanding on the loan account is meant to have entered in the Post Maturity stage. The

- 3. Click the **Add** button.
- 4. Enter the rule ID and name.
- 5. Select the interest type from the drop-down list.

#### **Interest Rules**

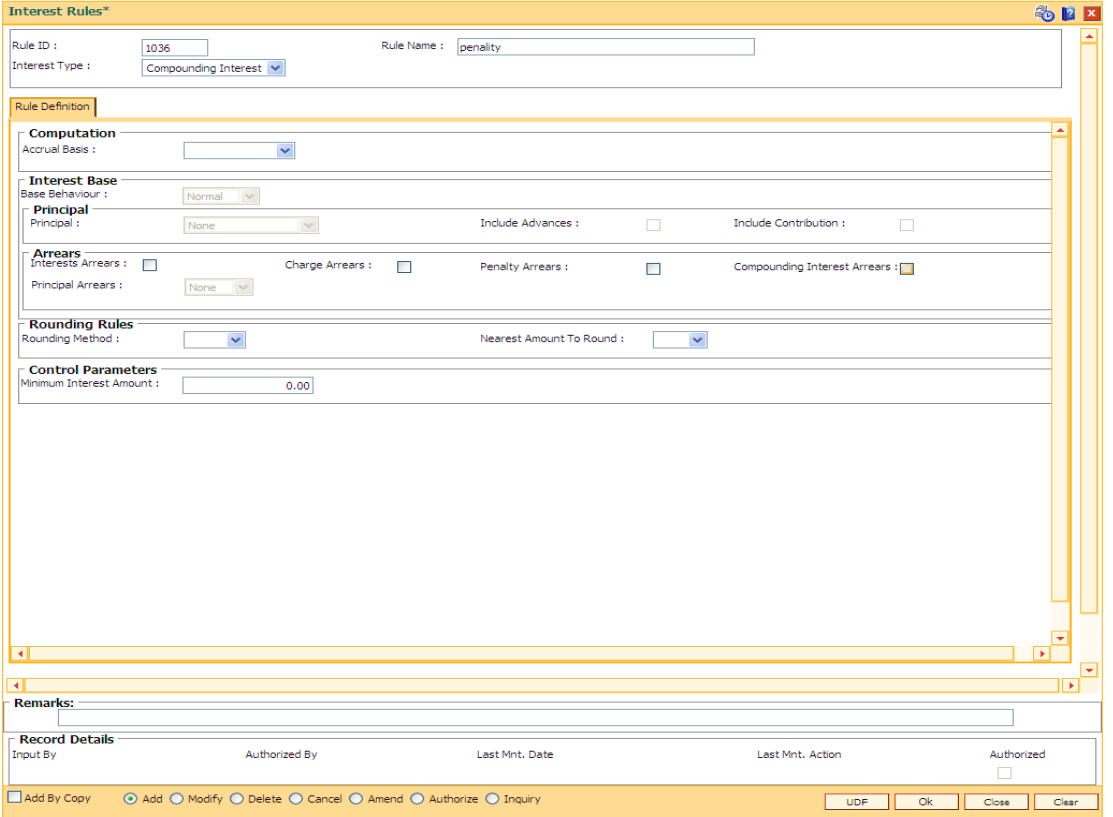

6. Enter the required information in the **Rule Definition** tab.

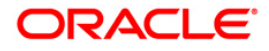
### **Rule Definitions**

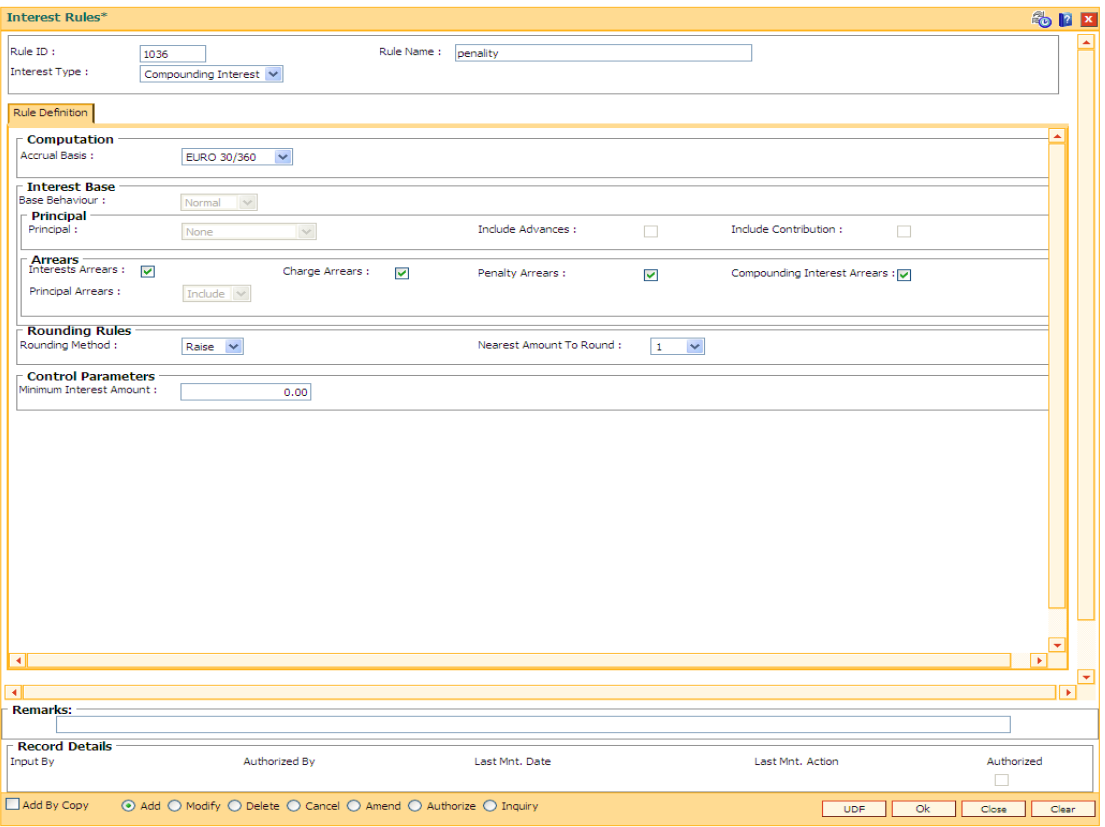

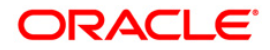

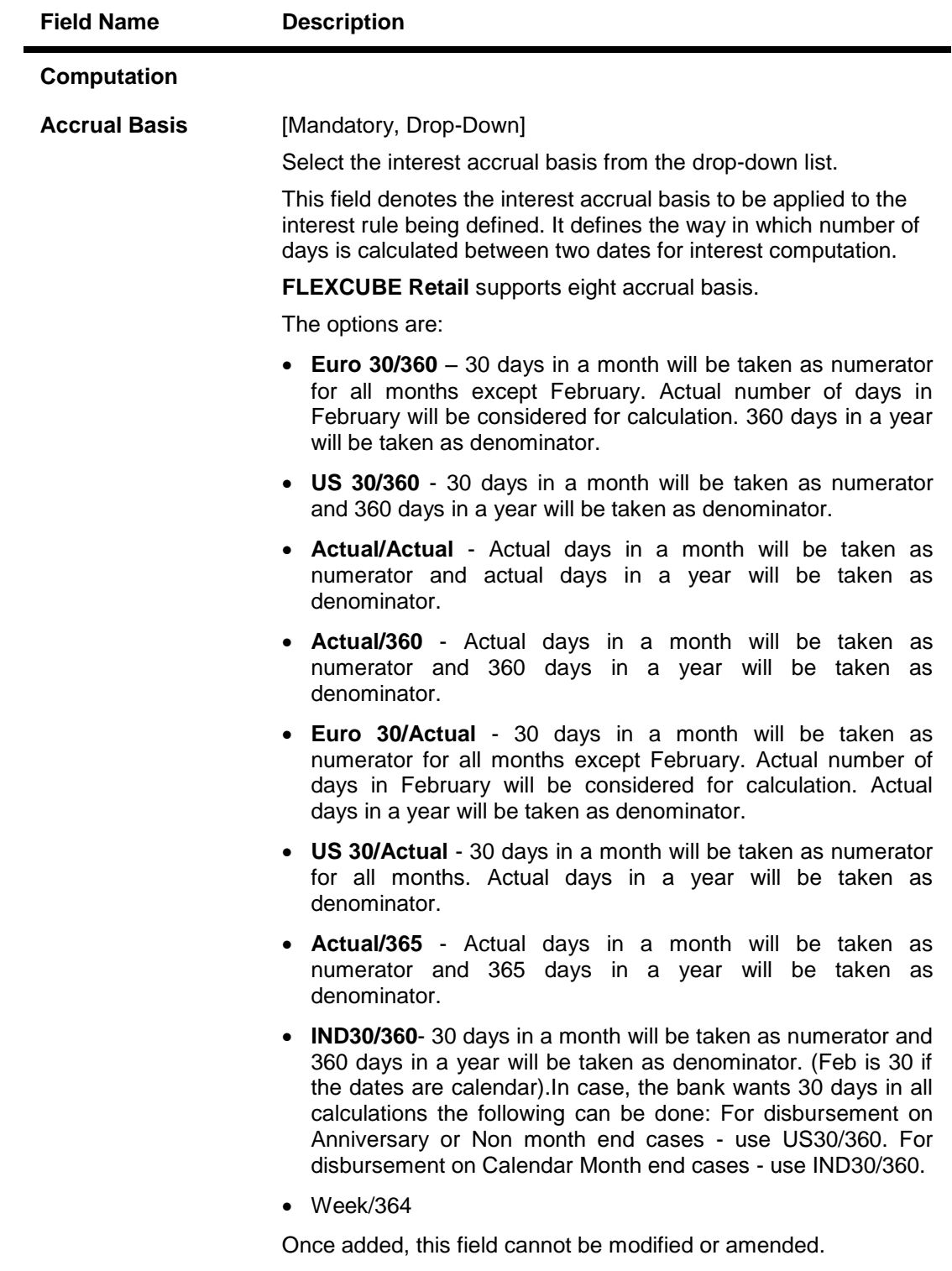

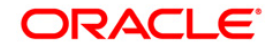

### **Field Name Description**

#### **Interest Base**

Interest computation is driven on two methods, viz., on Actual balance or on expected balance. It is therefore imperative to enable the system to recognize the amount on which the interest is to be calculated. For this purpose the interest base is to be defined.

This section is enabled if the **Regular**, **Penalty** or **Subsidy Margin** option is selected in the **Interest Type** drop-down list.

**Base Behavior** [Conditional, Drop-Down]

Select the base behavior from the drop-down list.

As mentioned above, there are two methods for calculating the interest, viz., Expected or Schedule. The difference between Actual and Expected balance loan occurs only in case of arrears. Therefore at the time of schedule generation there is no effect of this aspect. The schedule generated by system would be same in both cases and would follow the expected balance. In Expected method the system will consider the schedule balance as the base whereas in Actual balance the system will recognize the actual loan outstanding balance which would include the arrears component as well.

The options are:

- **Expected**-The interest calculation will not look at the actual balance and will compute interest on the scheduled expected balance only. In other words irrespective of the repayment status the interest will be calculated on the original schedule balance only.
- **Actual**-The interest will be computed on the actual balance.
- **Normal**  This option is the selected to define interest rule for penalty.
- **Slabs** If this option is selected, it allows the user to apply the penalty as per the penalty slab.

**Principal**

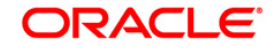

#### **Principal** [Mandatory, Drop-Down]

Select the appropriate principal option, to include the principal for the interest base, from the drop-down list. Selection of this field is to be done in conjunction with the selection of the Principal Arrear options, viz., None, Include or Exclude.

The options are:

- **None**-This option is applicable only for Penalty interest type. This is because the penal interest is calculated on the arrears which can include Interest, Charge and Principal arrears. The system automatically assumes this option on selection of Penalty interest type. This option cannot be selected if the **Subsidy Margin** or **Regular** option is selected in the **Interest Type** drop-down list.
- **Outstanding Balance** This is the most commonly used option for regular interest calculation of loans. This field is enabled only for Regular, EFS (Early or Final Settlement) interest and Post Maturity interest types.

In case of EFS Penalty (Early or Final Settlement<sup>7</sup>) this field value indicates the "outstanding" principal amount being paid off after set off against all arrears. The system automatically selects Outstanding balance as the base for interest type 'EFS Penalty'.

In PMI stage the entire outstanding balance becomes the arrear and thus the outstanding balance will be taken as the interest base.

In case the base behavior selected is Expected the system will automatically select the Outstanding Balance as the Principal base and will exclude the Principal arrears. This will ensure that the interest calculation will happen on the schedule balance only.

On the other hand if the base behavior selected is Actual and the Principal base is Outstanding balance, the commonly used combination will be to include the Interest and charge arrears but to select Principal Arrears as 'None'. This is because the Outstanding balance already includes the Principal arrears. System will not allow to opt for the 'Include' option in the Principal Arrear field with this combination.

Selection of 'Exclude' Principal arrears in combination with base behavior as Actual and Outstanding balance as base is not advisable as interest will be calculated on scheduled principal amount which is in contradiction with the selected combination.

- **Sanctioned Amount**-The sanctioned amount is taken as the base for computation of the interest. This option is available only for Regular Interest type.
- **Disbursed Amount** The actual amount disbursed by the bank which may be less than or equal to the sanctioned amount is taken as the base for computation of the interest.
- of the Partial Payon Penalty. **Principal Paid-off**-This option is applicable only when the Interest type selected is Partial Payoff Penalty. The Partial Payoff Penalty will be calculated on the excess amount repaid after appropriating all the arrears including the Penalty Interest. Thus all the fields in the arrears grid will get disabled as the excess amount repaid becomes the base for calculation
- Net Credit Balance

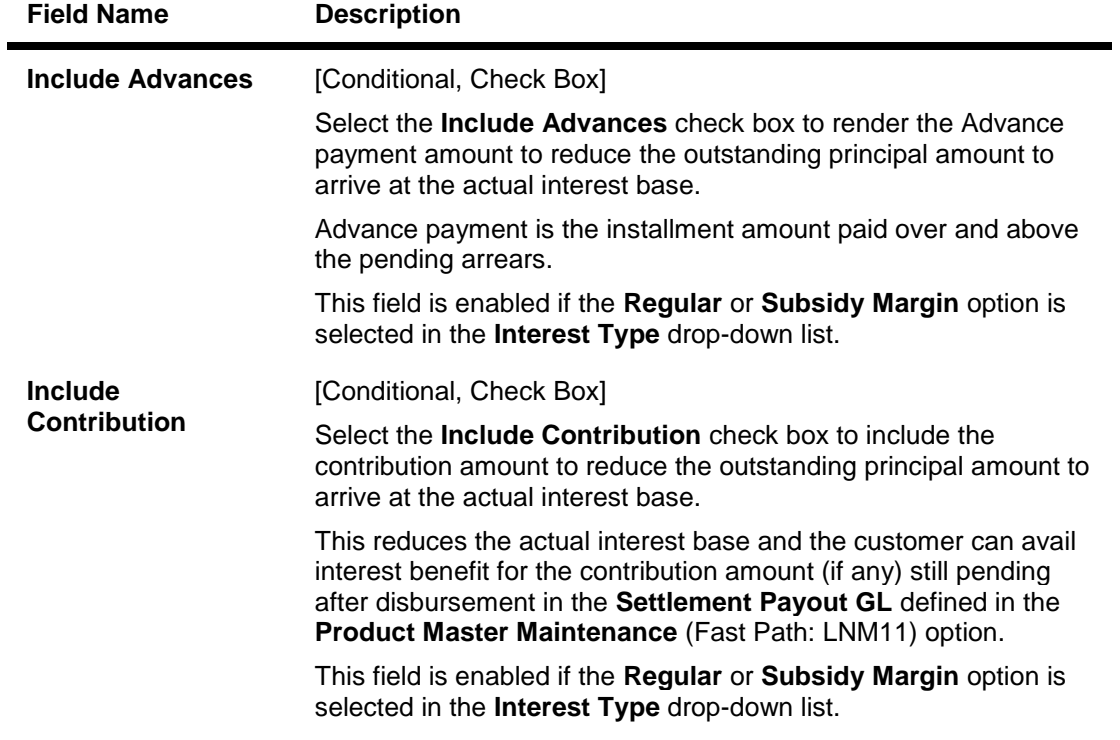

### **Arrears**

 $\overline{a}$ 

Rule definition requires to specify the inclusion or exclusion of various types of arrears. Accordingly the interest base gets updated for computation of various types of interest.

This section is enabled if the **Actual** or **Normal** option is selected in the **Base Behavior**  drop-down list.

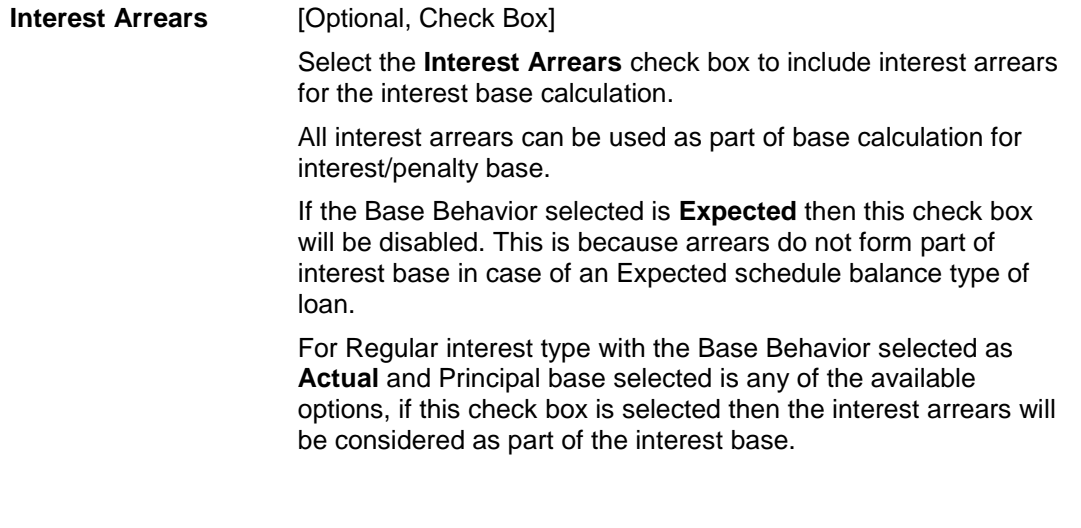

 $7$ (It is the liquidation of the loan account on or after maturity date by paying the final installment due.)

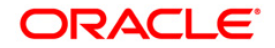

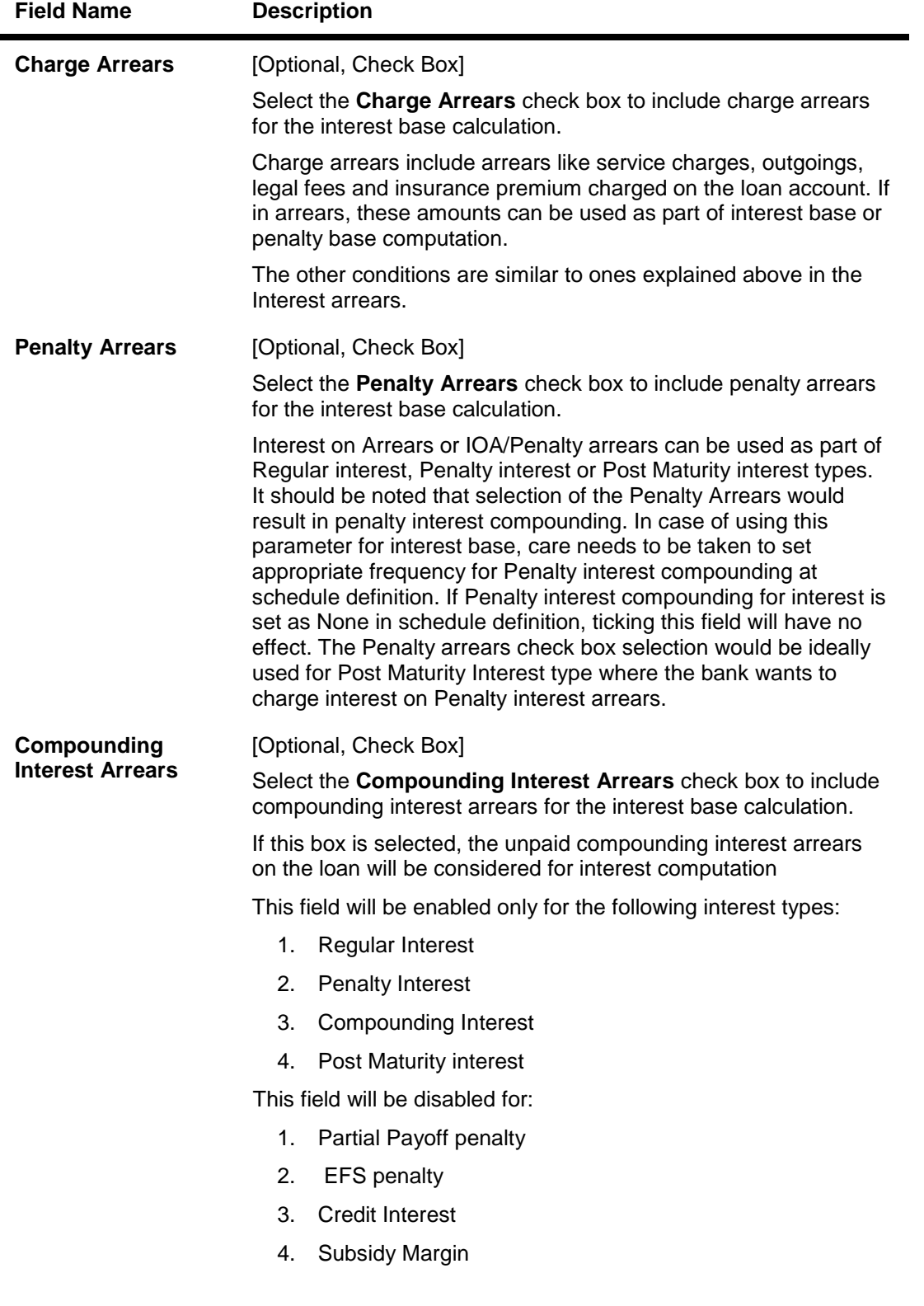

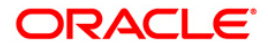

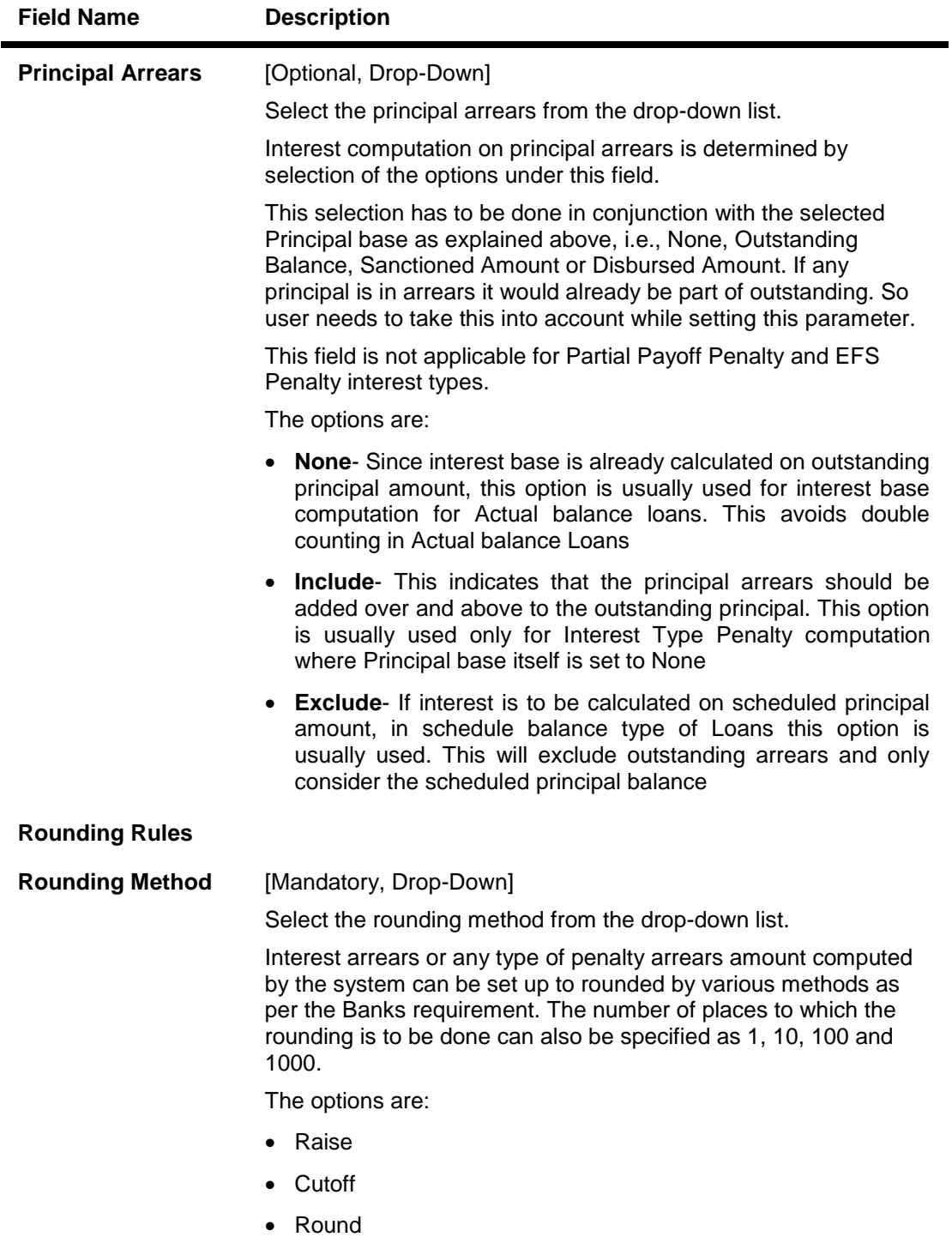

For more information, refer to Example 01 provided at the end of the option.

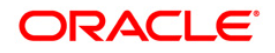

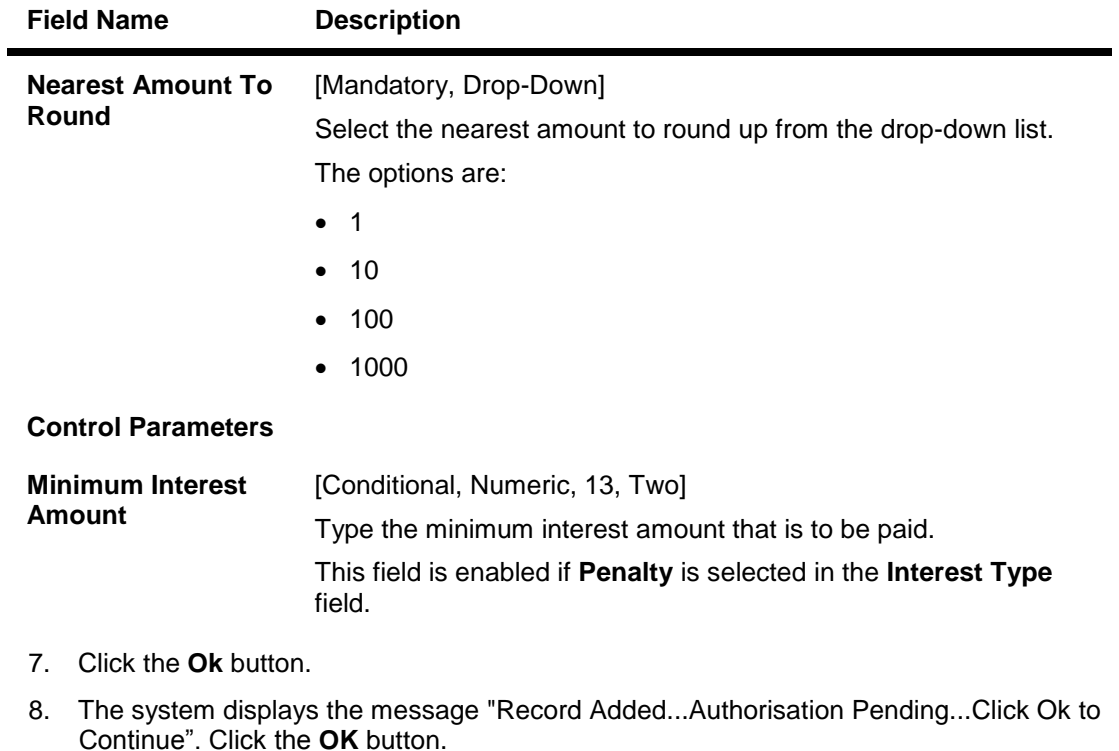

9. The interest rules are added successfully once the record is authorised.

### **Example 01: Examples of rounding**

The available methods in Interest rules set up are as follows:

- Raise The interest amount is raised to the next higher decimal place
- Cutoff The interest amount is truncated at the specified decimal place
- Round The interest amount is rounded up if the decimal place is .5 or greater and rounded down if less than 0.5

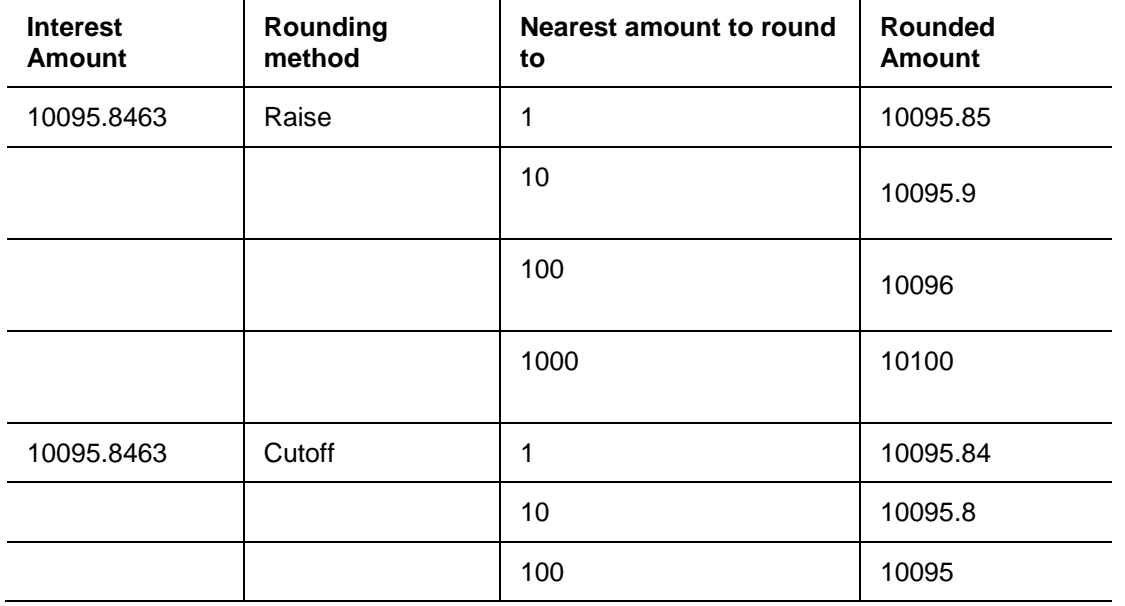

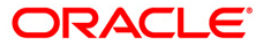

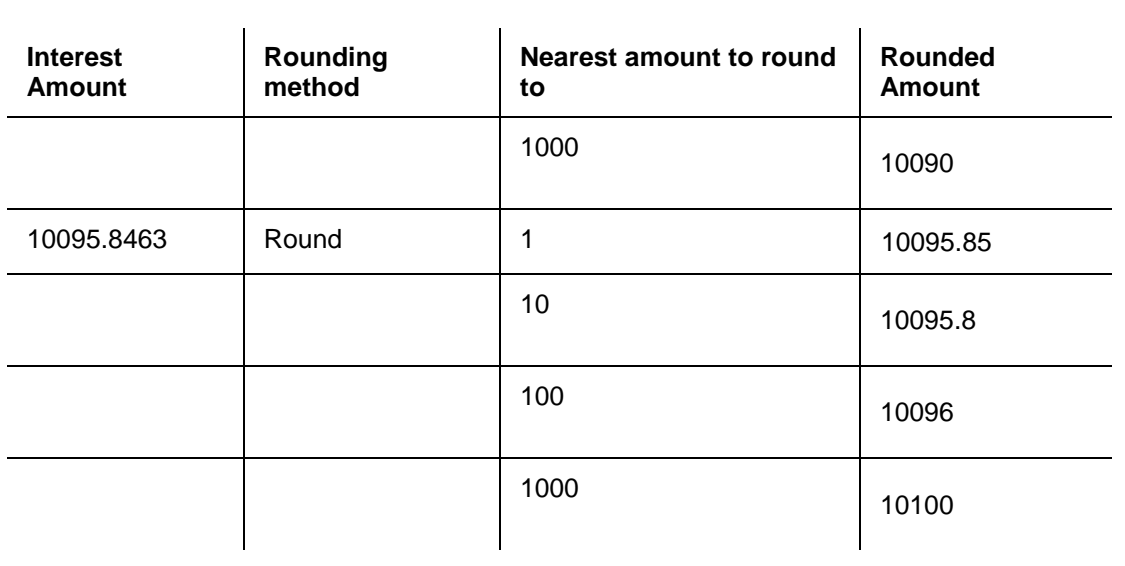

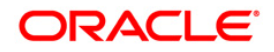

# **10.5. LNM42 - Product Interest Attributes**

Using this option you can link the defined interest rules with various products.

In interest rules the various type of interests, viz., regular, penalty, partial, payoff penalty, EFS penalty and post maturity interest and compounding interest are defined. Only interest rules attached to a product from product interest attributes are available for linking at the **Schedule Type Maintenance**(LNM98) option.

All interest related GLs are defined under the **Product Interest Attributes Maintenance**  (FP:LNM41**)**. Further the accounting basis, i.e., whether the interest calculation should be on accrual or cash basis can be specified through this maintenance for Penalty interest type.

### **Definition Prerequisites**

- LNM41 Interest Rules
- LNM11 Product Master Maintenances
- GLM02 Chart of Accounts

### **Modes Available**

Add By Copy, Add, Modify, Delete, Cancel, Amend, Authorize, Inquiry. For more information on the procedures of every mode, refer to **Standard Maintenance Procedures**.

### **To add product interest attributes details**

- 1. Type the fast path **LNM42** and click **Go** or navigate through the menus to **Global Definitions > Loan > Product Interest Attributes**.
- 2. The system displays the **Product Interest Attributes** screen.

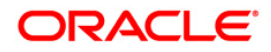

### **Product Interest Attributes**

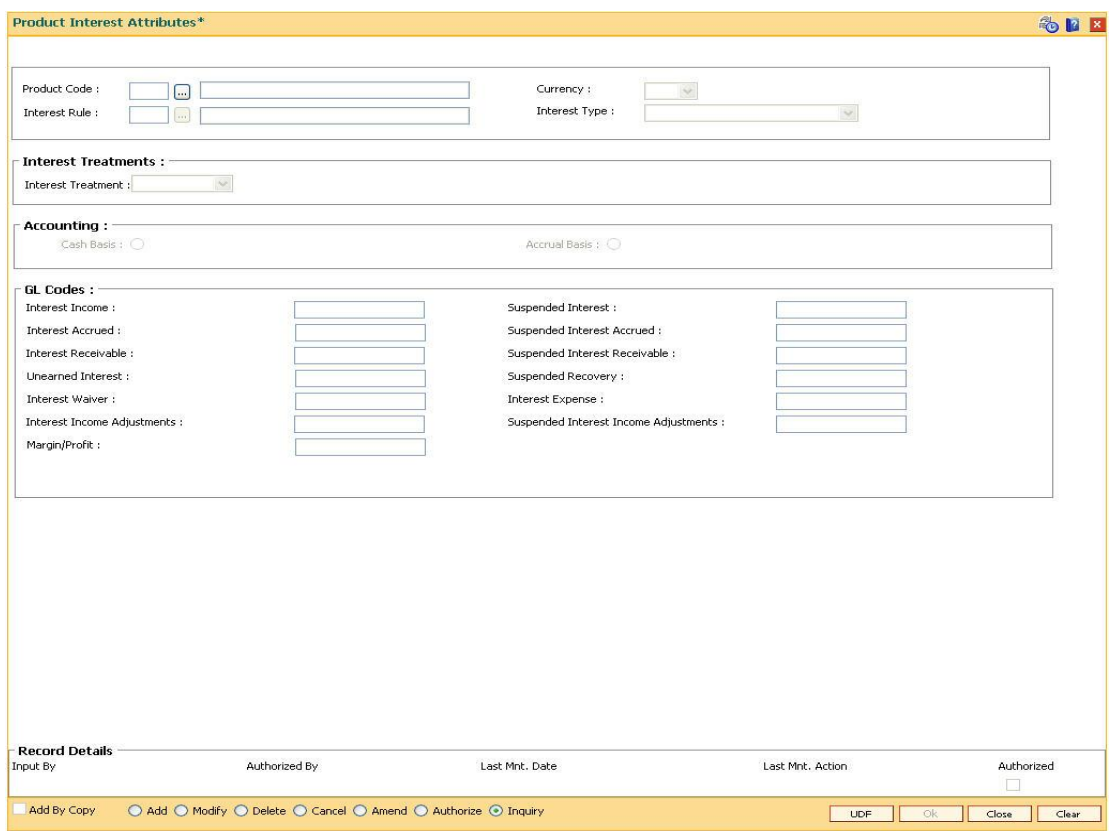

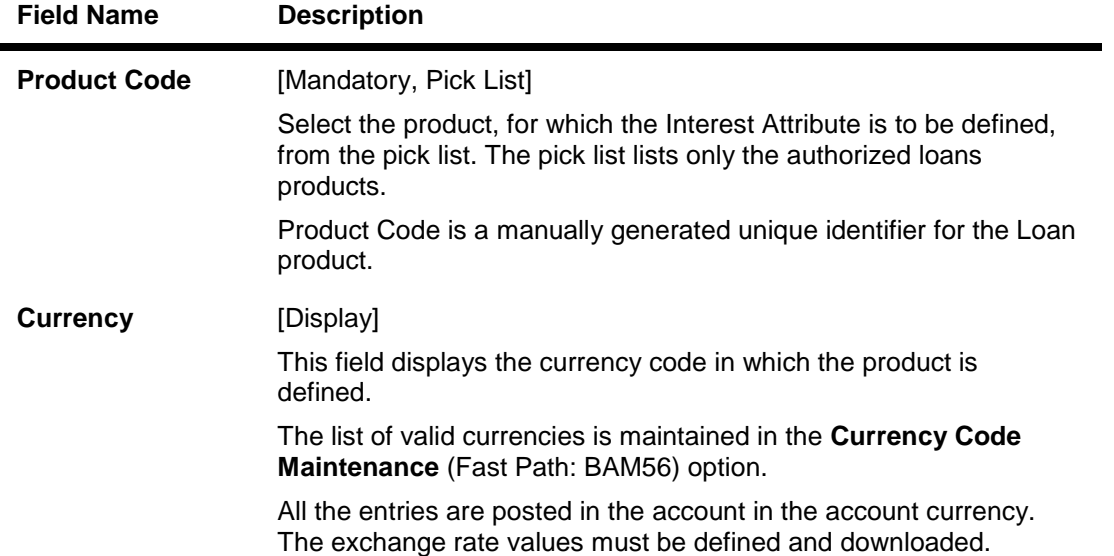

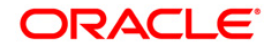

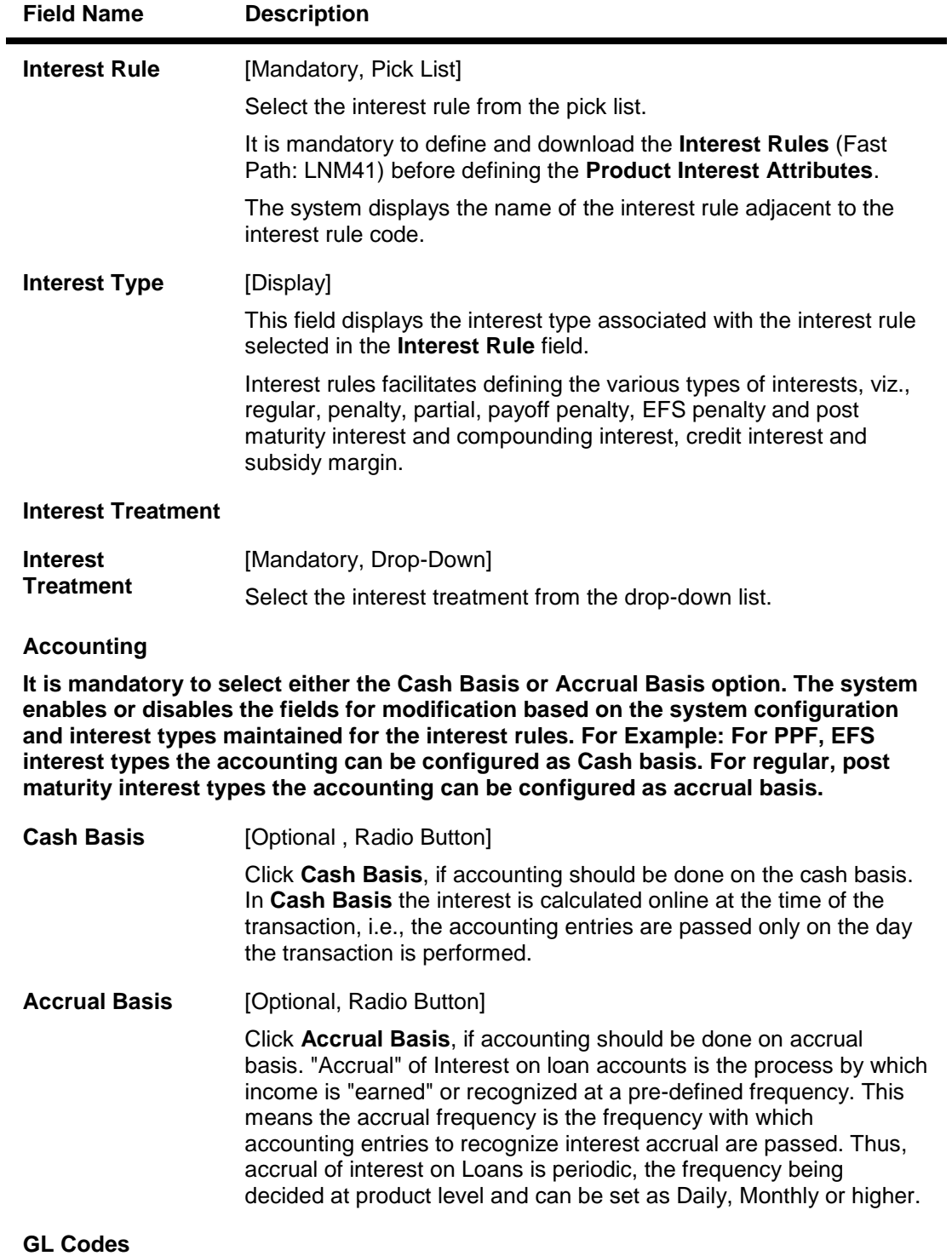

**The Suspended GL fields are disabled for subsidy interest types.**

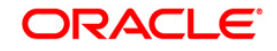

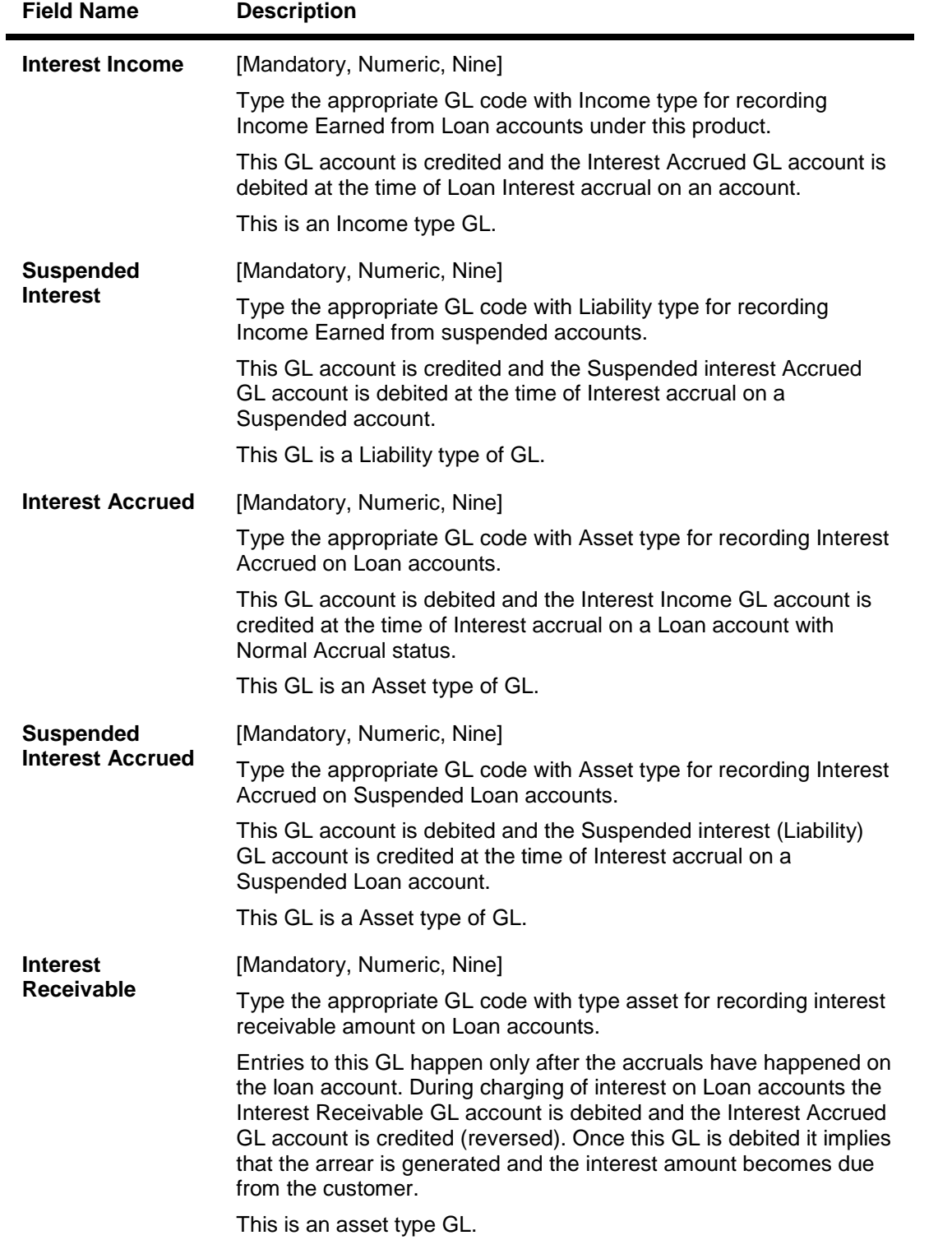

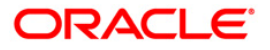

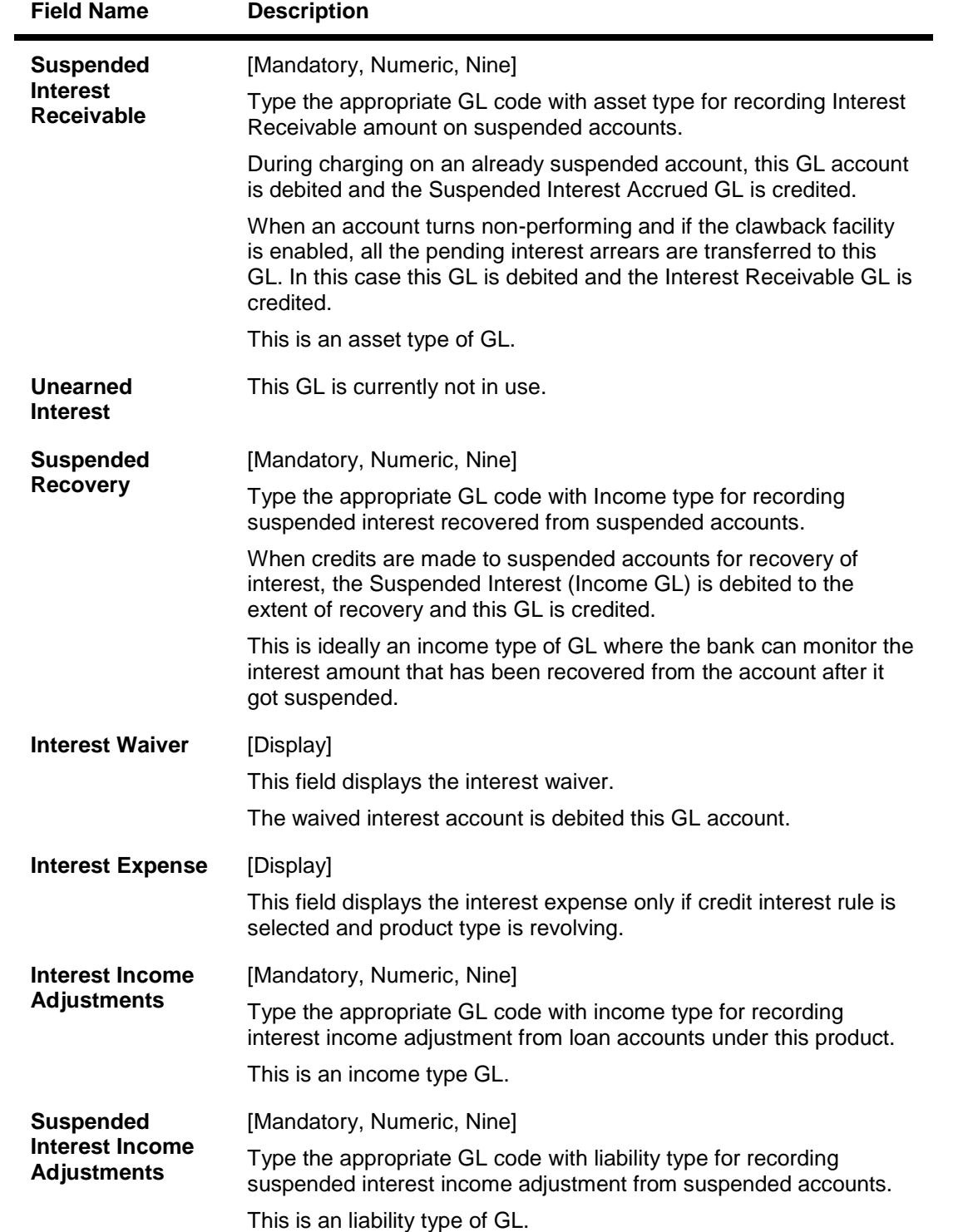

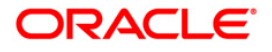

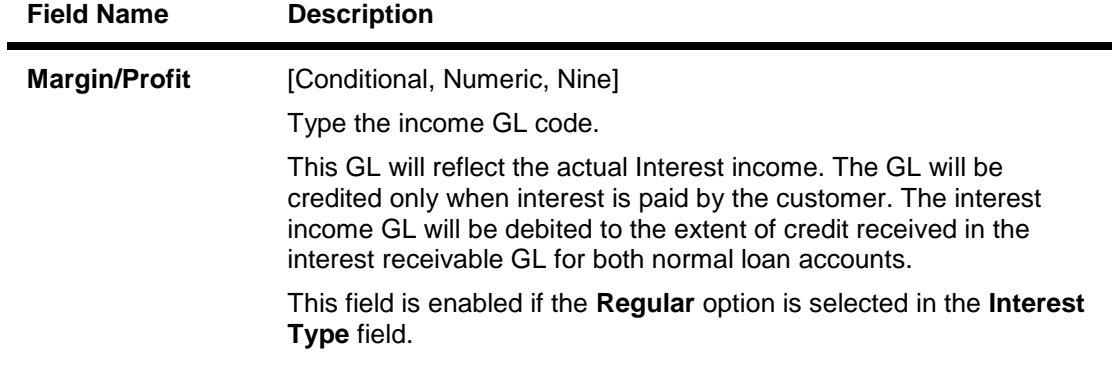

- 3. Click the **Add** button.
- 4. Select the product code and interest rule from the pick list.
- 5. Enter the interest treatment, accounting basis and GL code details.

### **Product Interest Attributes**

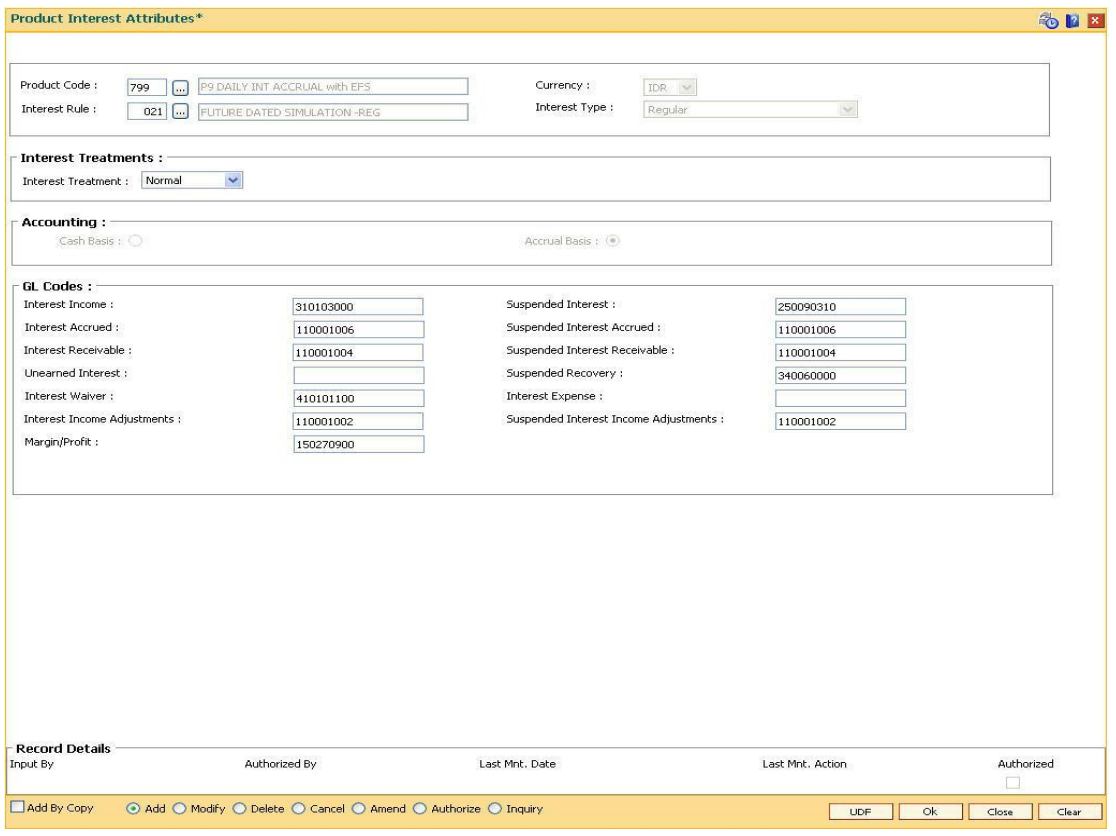

- 6. Click the **Ok** button.
- 7. The system displays the message "Record Added...Authorisation Pending...Click Ok to Continue". Click the **OK** button.
- 8. The product interest attributes details are added successfully once the record is authorised.

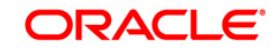

# **10.6. LNM88 - Loan Product Repricing/Revision Maintenance**

Using this option you can define re-pricing plan by selecting the frequency for re-pricing, reschedule type, calendar type, anniversary date, start date, etc.

This plan in-turn will be linked to a loan product. Based on the frequency selected in the plan linked, system will re-price the loan on the effective date. The term of the fixed / floating rate defined at product level, can be modified through the **Loan Account Revision/Repricing** (Fast Path: LN089) option at the account level.

In case no re-pricing plan is maintained and linked to a loan product, the user will be able to use the Loans Account Repricing/Revision Maintenance option (FP: LN089)

### **Definition Prerequisites**

LNM11 - Product Master Maintenances

### **Modes Available**

Add By Copy, Add, Modify, Delete, Cancel, Amend, Authorize, Inquiry. For more information on the procedures of every mode, refer to **Standard Maintenance Procedures**.

### **To add loan product repricing and revision details**

- 1. Type the fast path **LNM88** and click **Go** or navigate through the menus to **Global Definitions > Loan > Loan Product** Repricing/Revision Maintenance.
- 2. The system displays the **Loan Product** Repricing/Revision Maintenance screen.

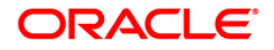

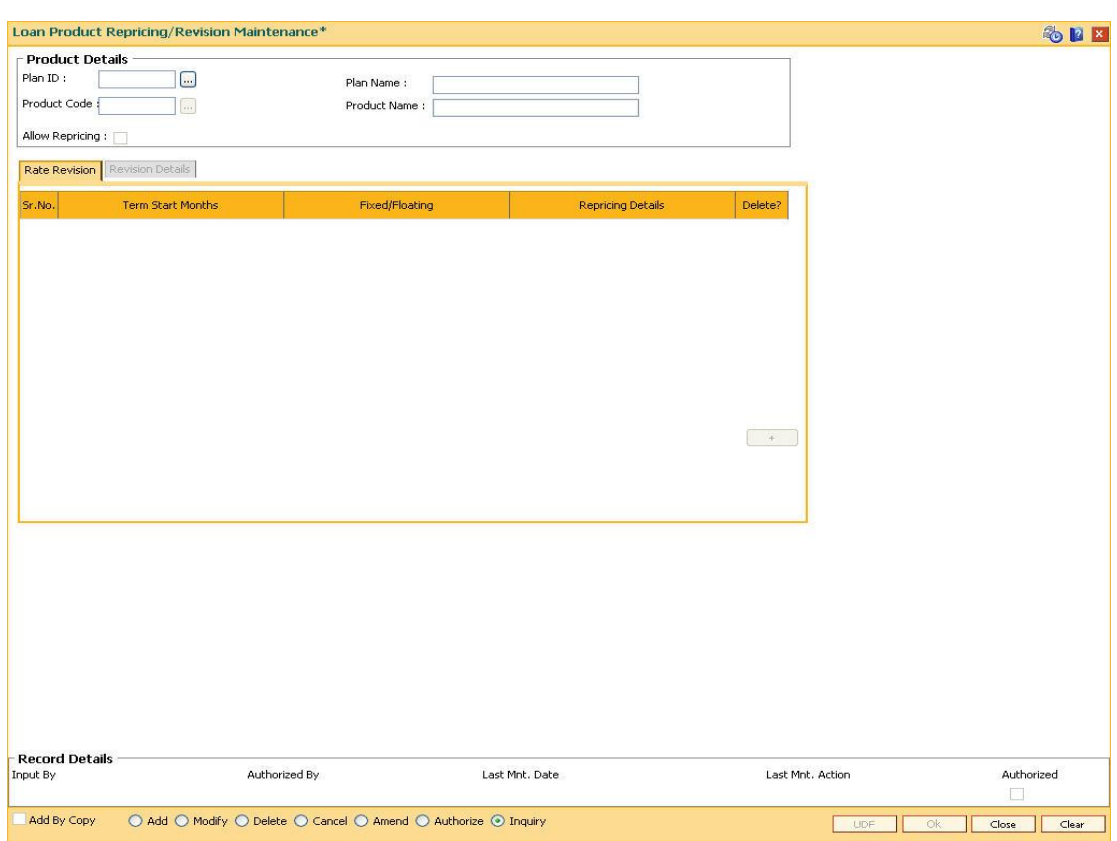

# **Loan Product Repricing/Revision Maintenance**

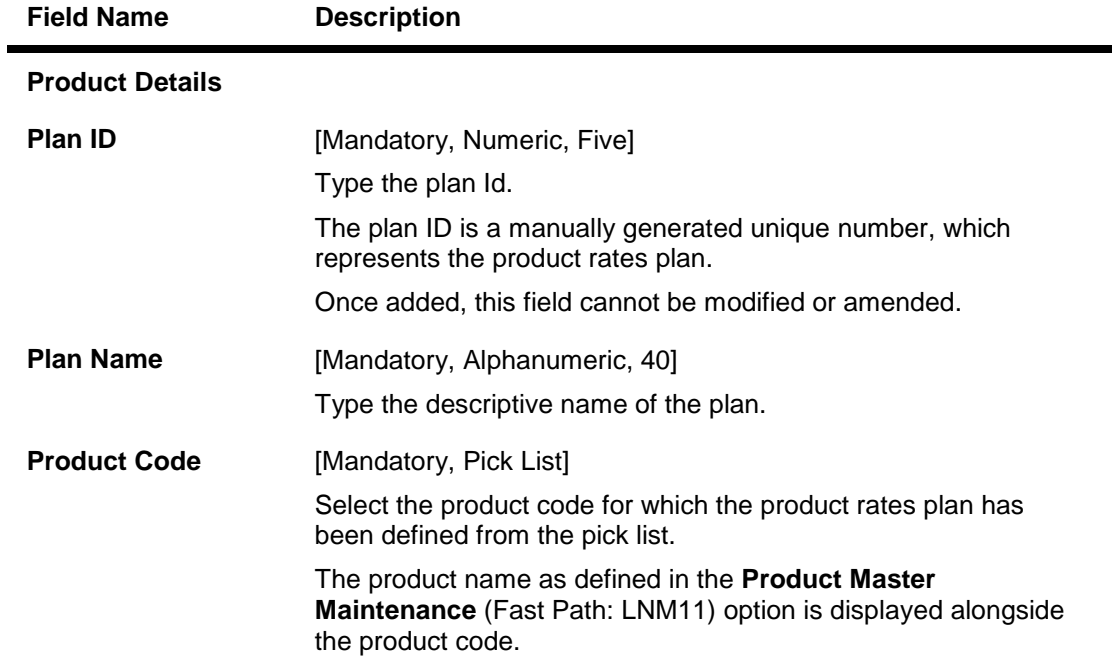

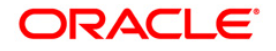

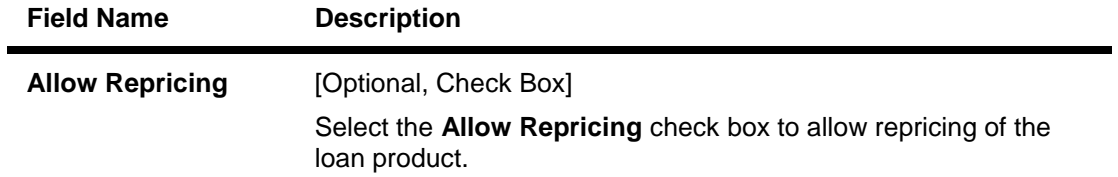

- 3. Click the **Add** button.
- 4. Enter the plan Id and name.
- 5. Select the product code from the pick list.

### **Loan Product Repricing/Revision Maintenance**

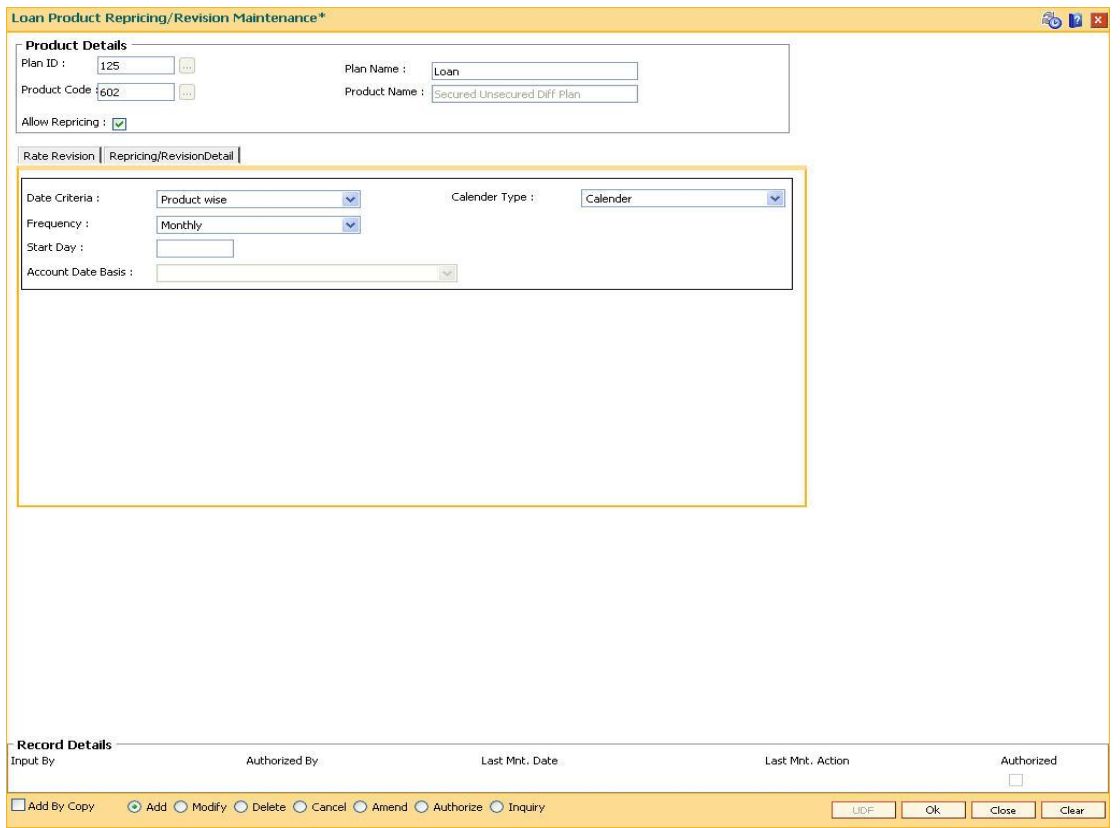

6. Enter the required information in the various tabs.

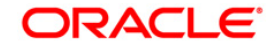

### **Rate Revision**

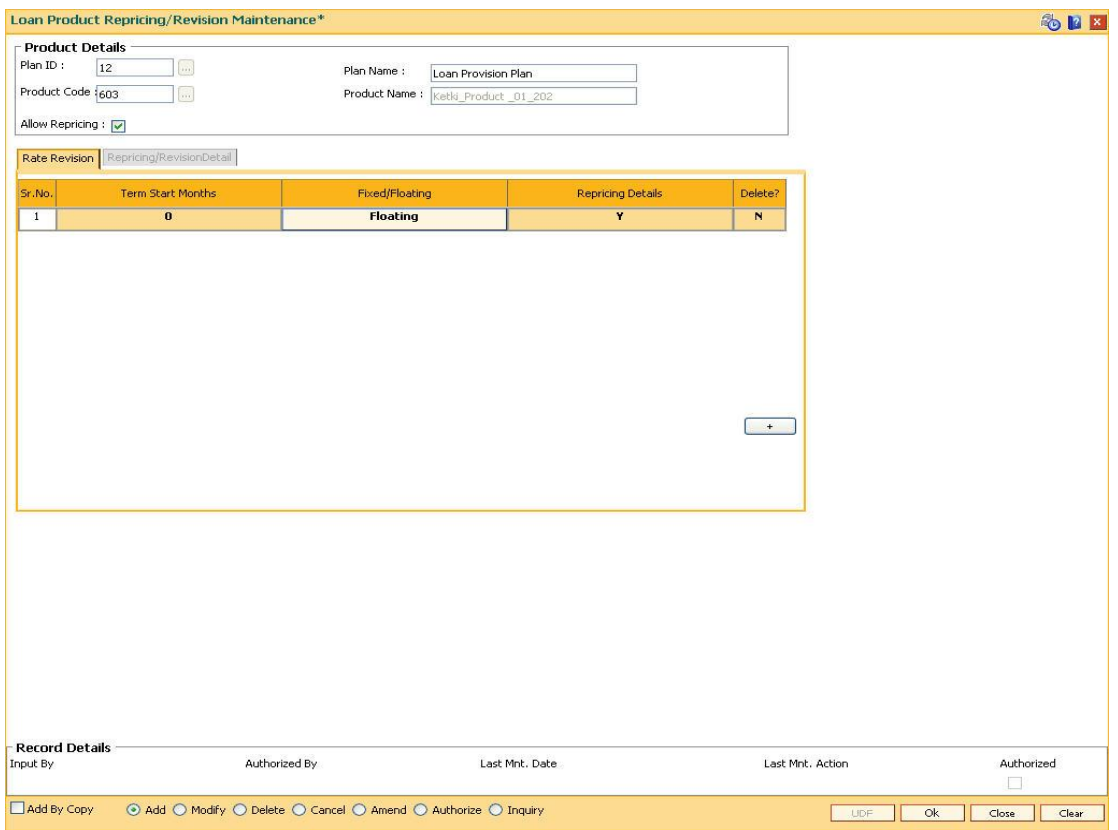

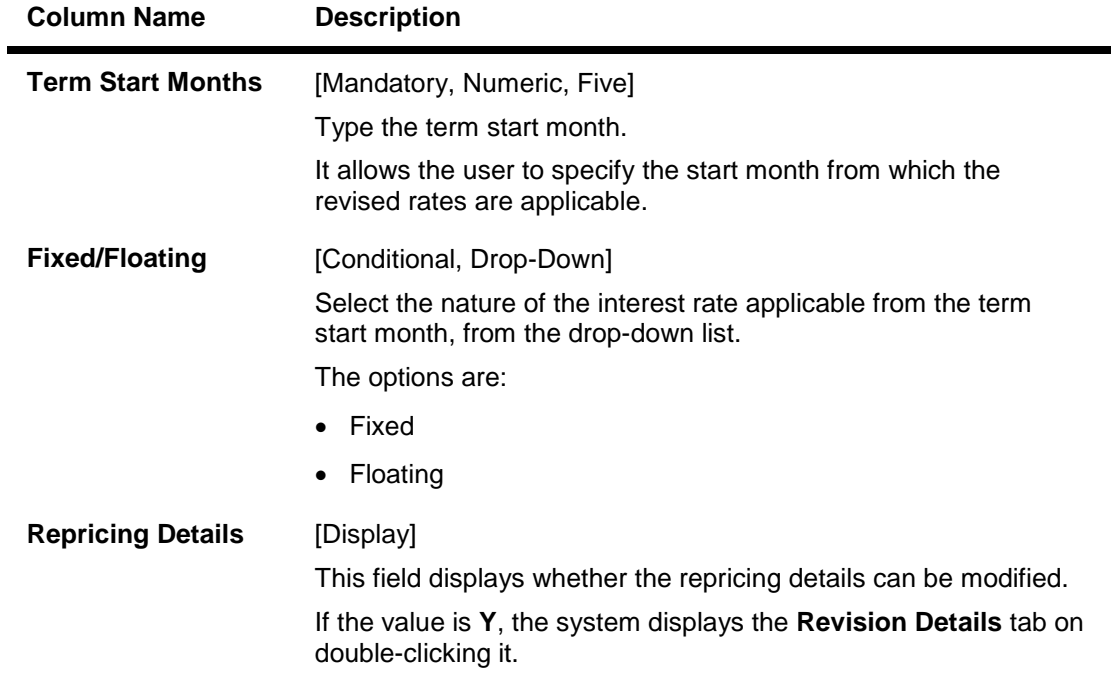

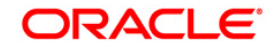

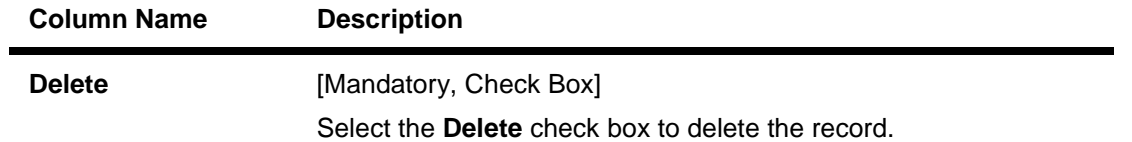

# **Revision/Repricing Details**

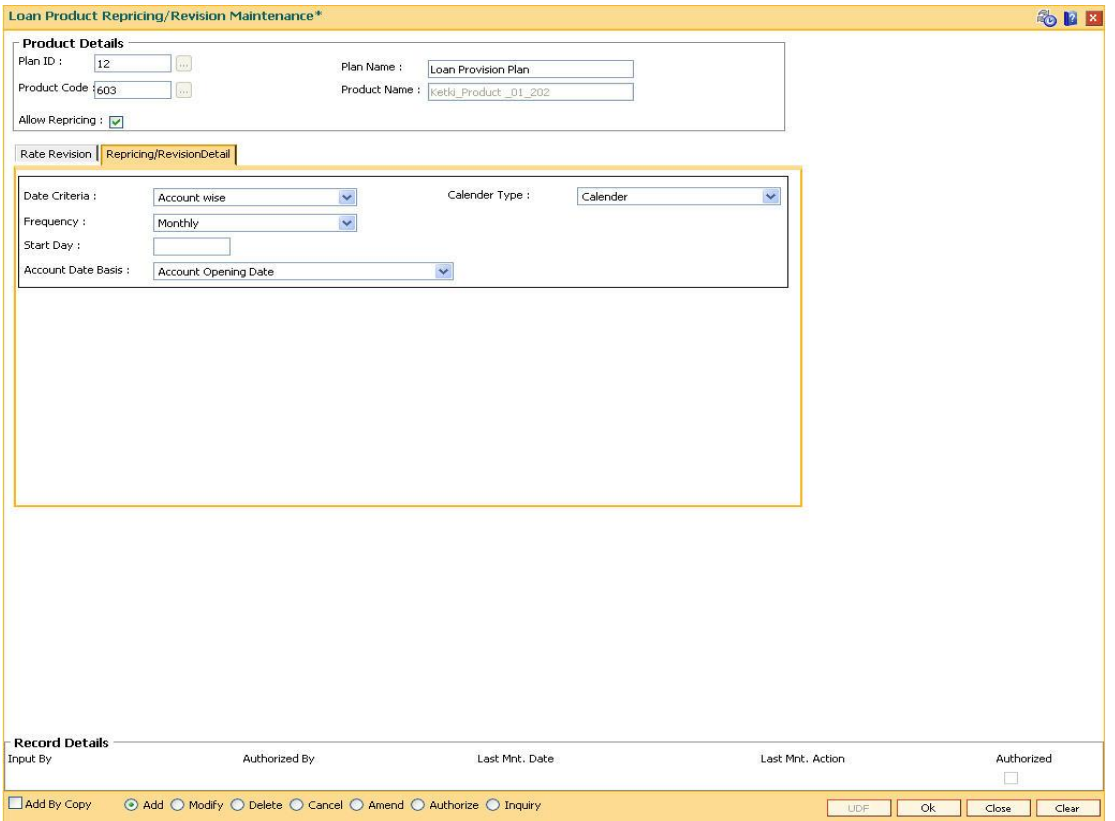

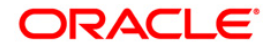

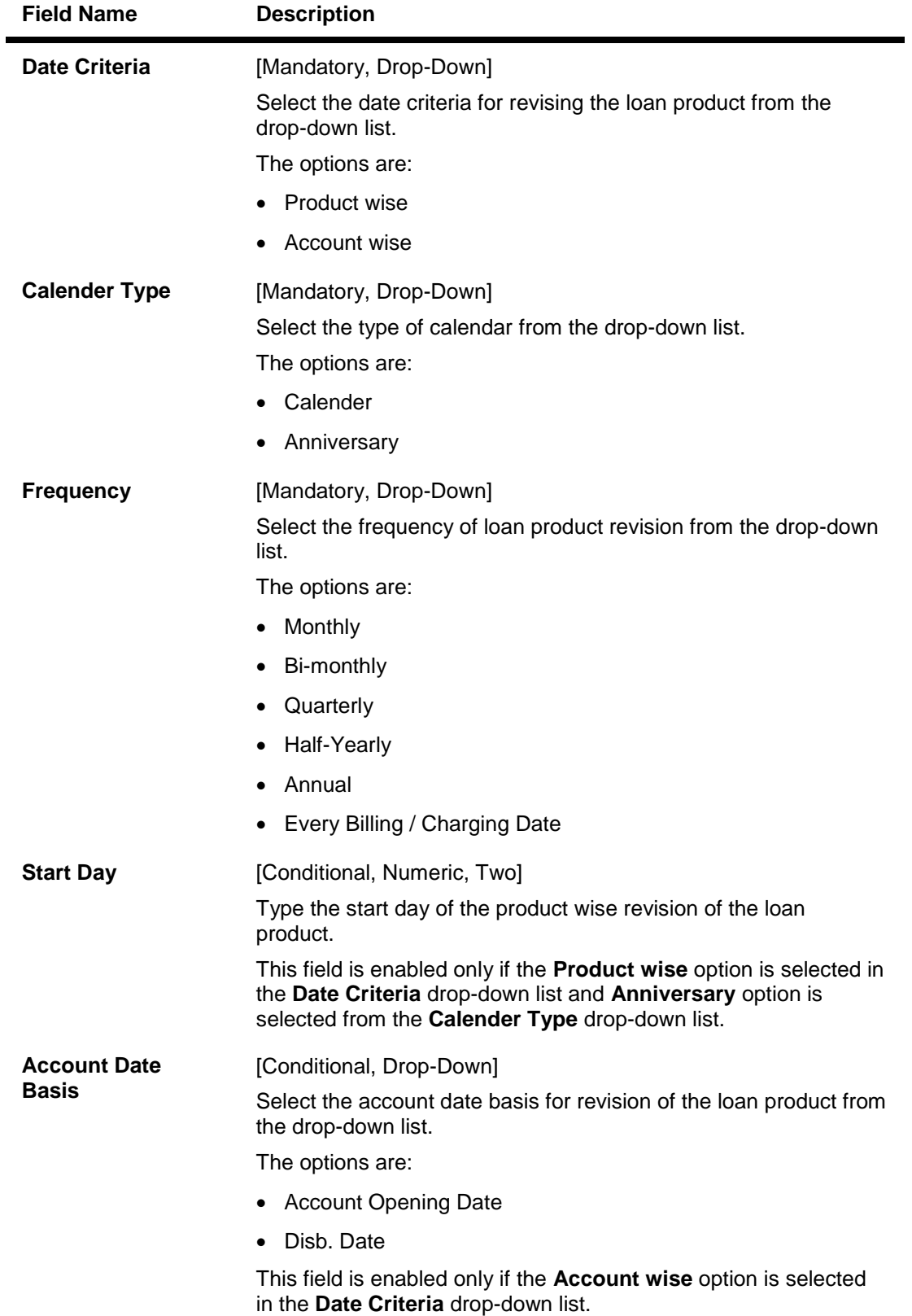

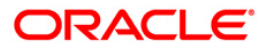

- 7. Click the **Ok** button.
- 8. The system displays the message "Record Added...Authorisation Pending..Click Ok to Continue". Click the **OK** button.
- 9. The loan product rate repricing/revision details are added once the record is authorised.

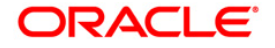

# **10.7. LNM81 - Rate Change**

The **Rate Change** option allows maintenance of future dated interest rate change, effective at the interest index code level at a future date. Backdated rate change is not allowed.

Further, the rescheduling of loan accounts due to the rate change can be based on recalculate term, or recalculate installment. This is however applicable for EMI loans only. In case of IPI type loans, system will recalculate the installment amount and the term will remain the same.

If an advice is to be generated for all accounts which have undergone a rate change, it is possible by setting the advice flag during the rate change definition.

To perform an index level rate change, the interest index code needs to have a new rate maintained with the new effective date. The effective date has to be greater than the current date. This can be done by using the **Interest Index Rate** (Fast Path: BAM13) option. Once this is done, the new rate and effective date details are defaulted for index level rate change for loan accounts in this option.

**Note**: The new rate will not be applied to the products, if the **Rate Revision** check box at the product level is not selected for product attached to an index.

### **Definition Prerequisites**

- BAM12 Interest Index Maintenance
- BAM13 Interest Index Rates
- LNM11 Loan Product Master: Rate revision flag should be enabled
- LN060 Loans Product Rates Plan: The rate definition should be Floating Rate

### **Modes Available**

Add By Copy, Add, Modify, Delete, Cancel, Amend, Authorize, Inquiry. For more information on the procedures of every mode, refer to **Standard Maintenance Procedures**.

### **To add rate change details**

- 1. Type the fast path **LNM81** and click **Go** or navigate through the menus to **Transaction Processing > Account Transactions > Loan Account Transactions > Other Transactions >** Rate Change.
- 2. The system displays the **Rate Change** screen.

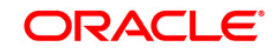

### **Rate Change**

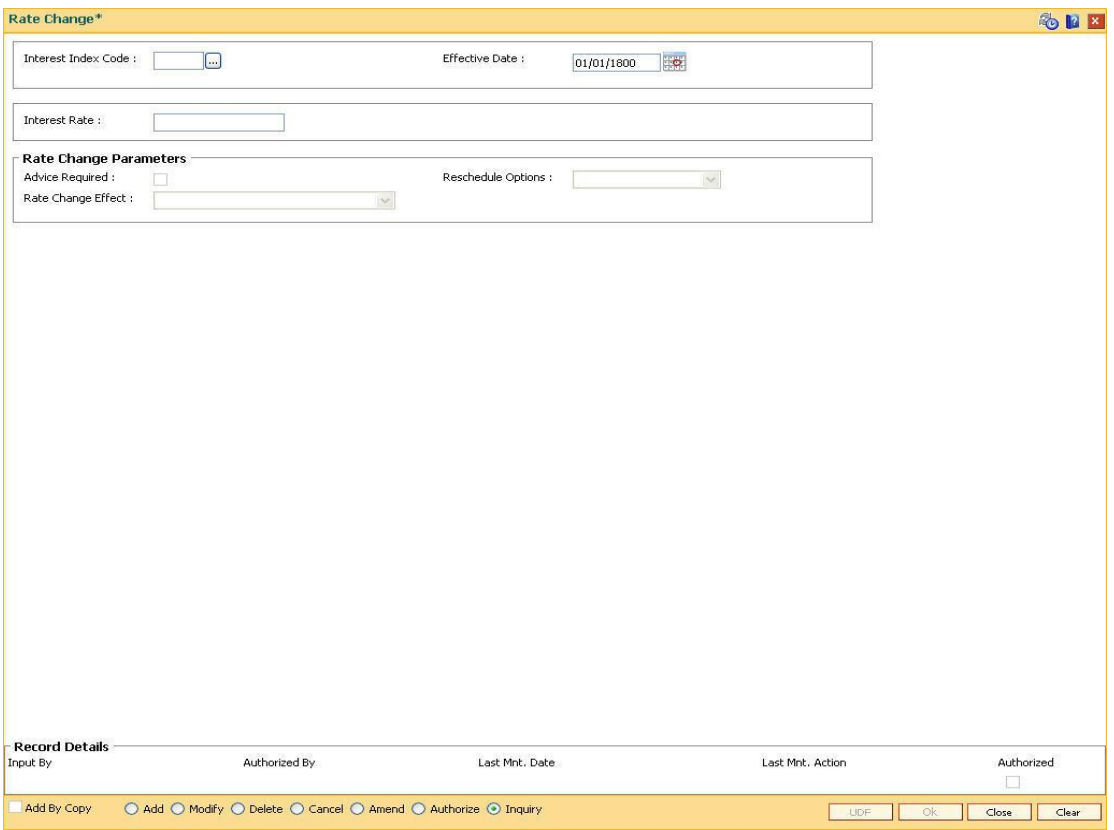

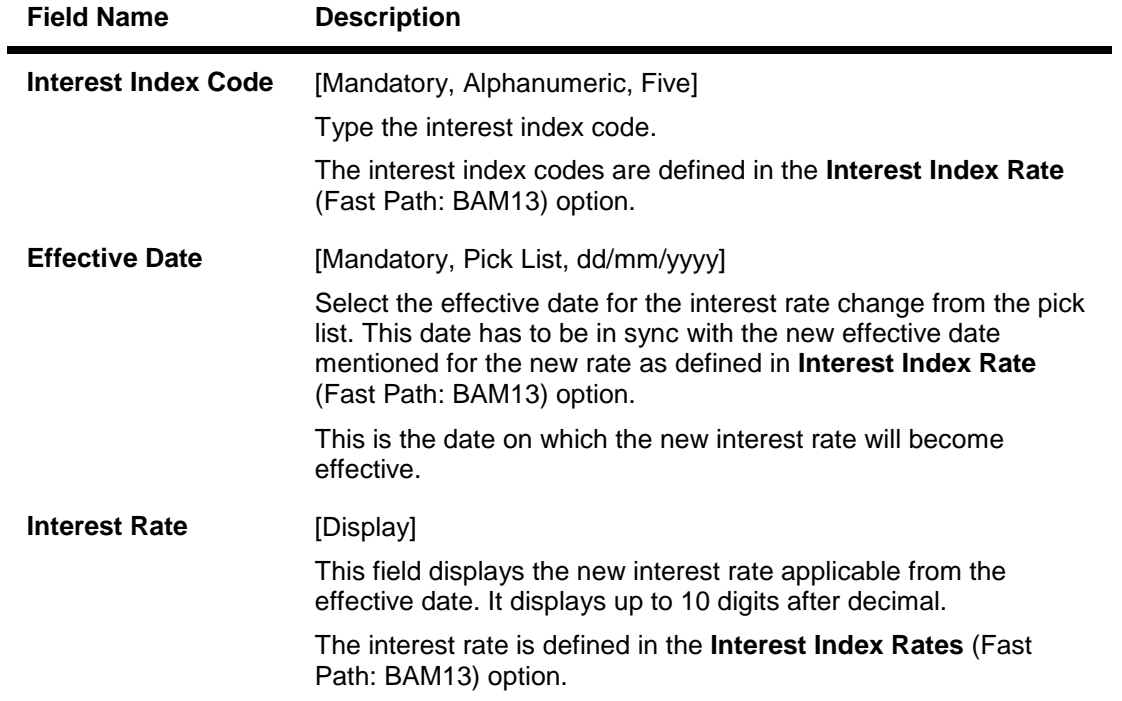

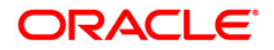

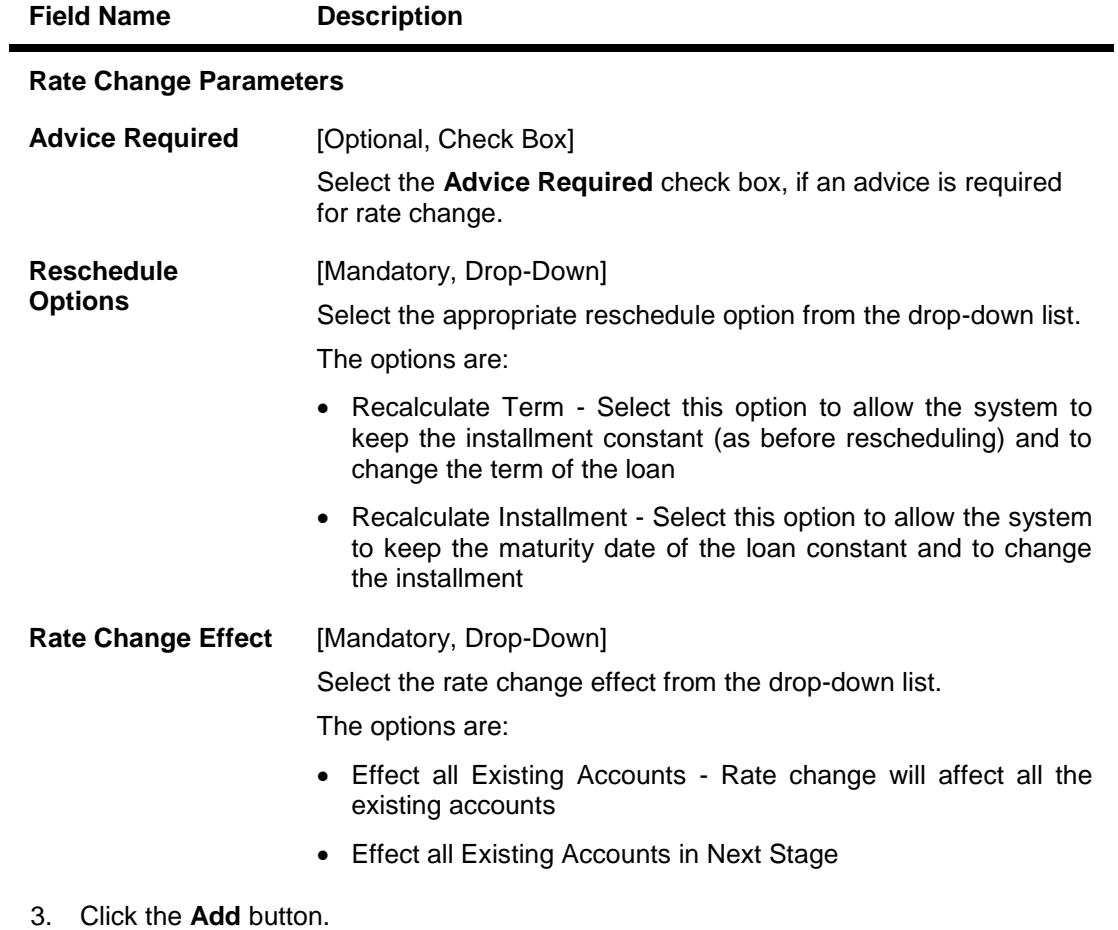

- 4. Type the interest index code.
- 5. Select the **Effective Date** from the pick list.
- 6. Enter the rate change parameters.

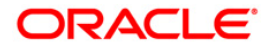

### **Rate Change**

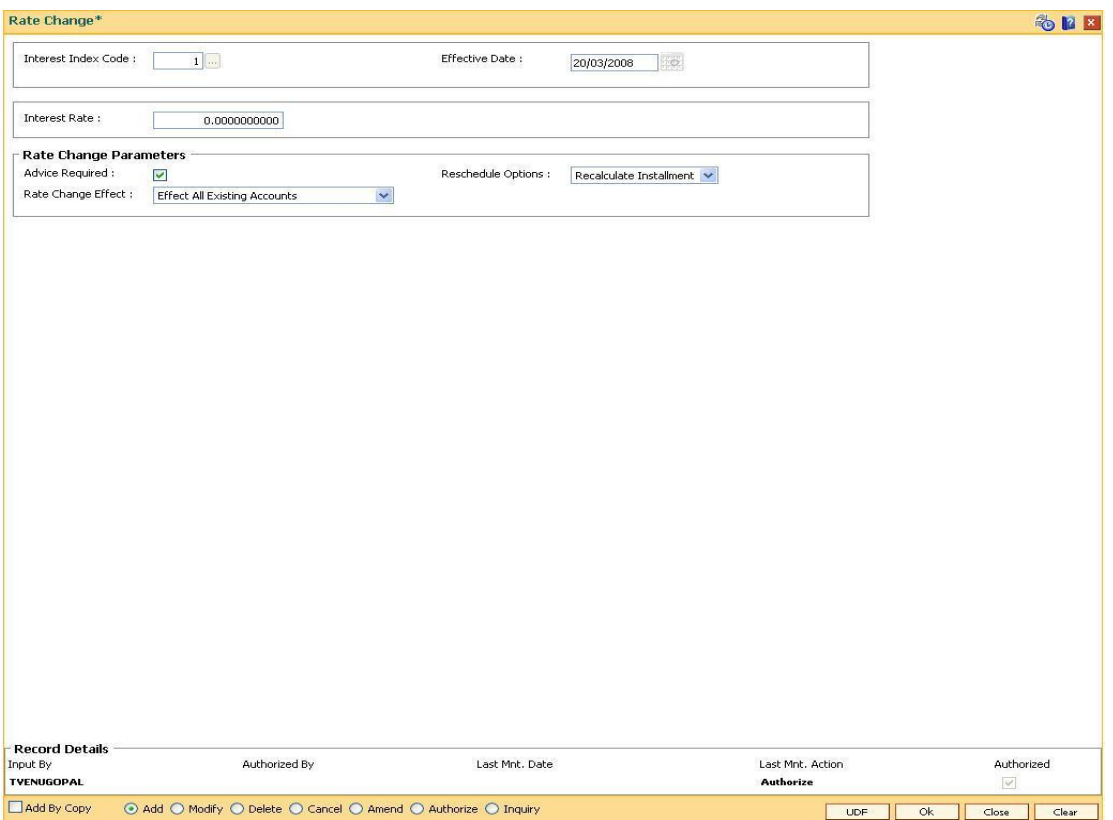

- 7. Click the **Ok** button.
- 8. The system displays the message "Record Added...Authorisation Required...Click **Ok** to Continue". Click the **Ok** button.
- 9. The rate change details are added once the record is authorised.

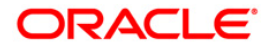

# **11. Installment-Repayment Rules**

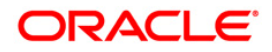

# **11.1. LNM43 - Installment Rules**

This option allows you to define different installment rules. Installment rule helps define

- The basis on which the computation of the loan repayment amount is to be drawn. The computation formula are inbuilt in the system
- The Year base, i.e., either of Calendar or Anniversary year base
- Rounding rules
- The predefined installment rules can be applied to the **Schedule Type** (Fast Path: LNM98) option.

### **Definition Prerequisites**

Not Applicable

### **Modes Available**

Add By Copy, Add, Modify, Delete, Cancel, Amend, Authorize, Inquiry. For more information on the procedures of every mode, refer to **Standard Maintenance Procedures**.

### **To add installment rule**

- 1. Type the fast path **LNM43** and click **Go** or navigate through the menus to **Global Definitions > Loan > Installment Rules**.
- 2. The system displays the **Installment Rules** screen.

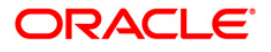

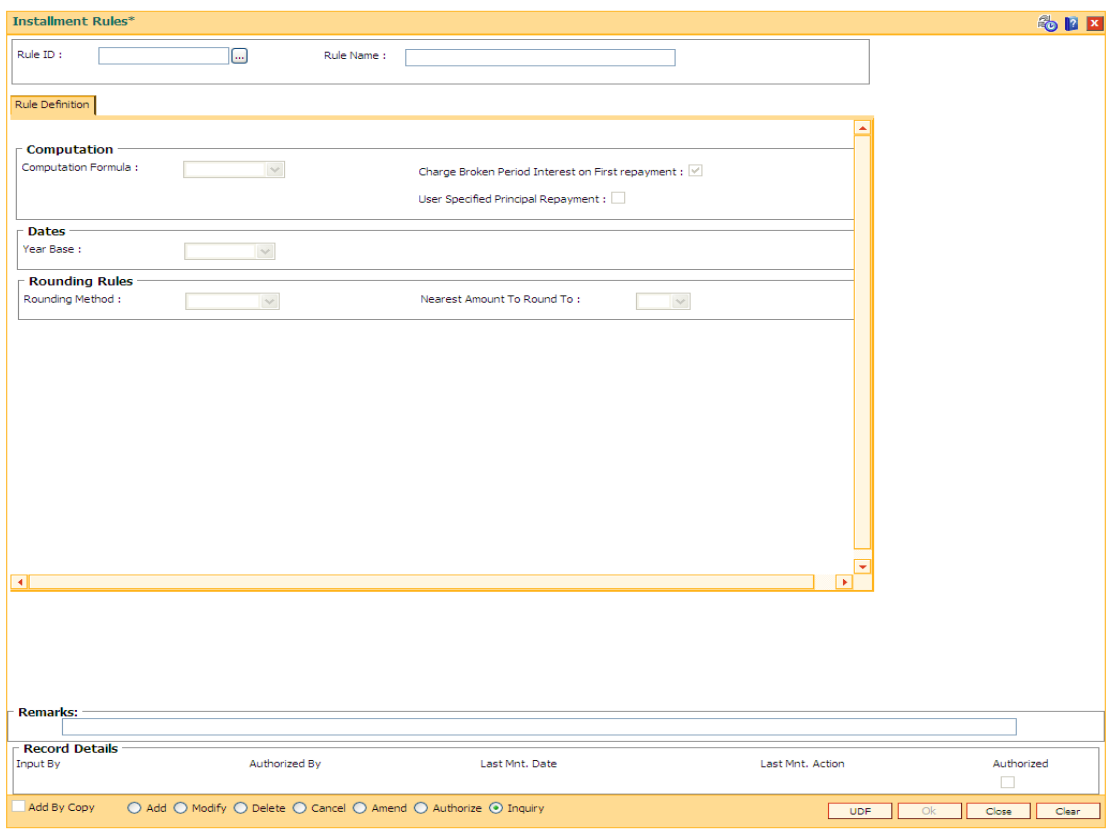

### **Installment Rules**

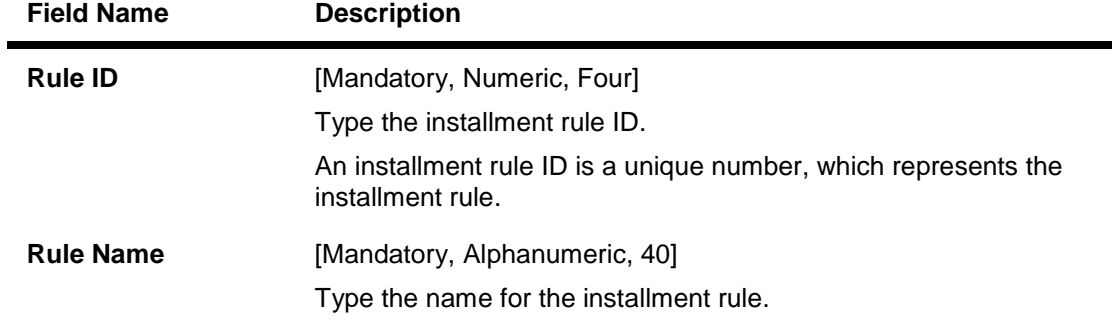

- 3. Click the **Add** button.
- 4. Enter the rule ID and name.

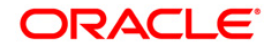

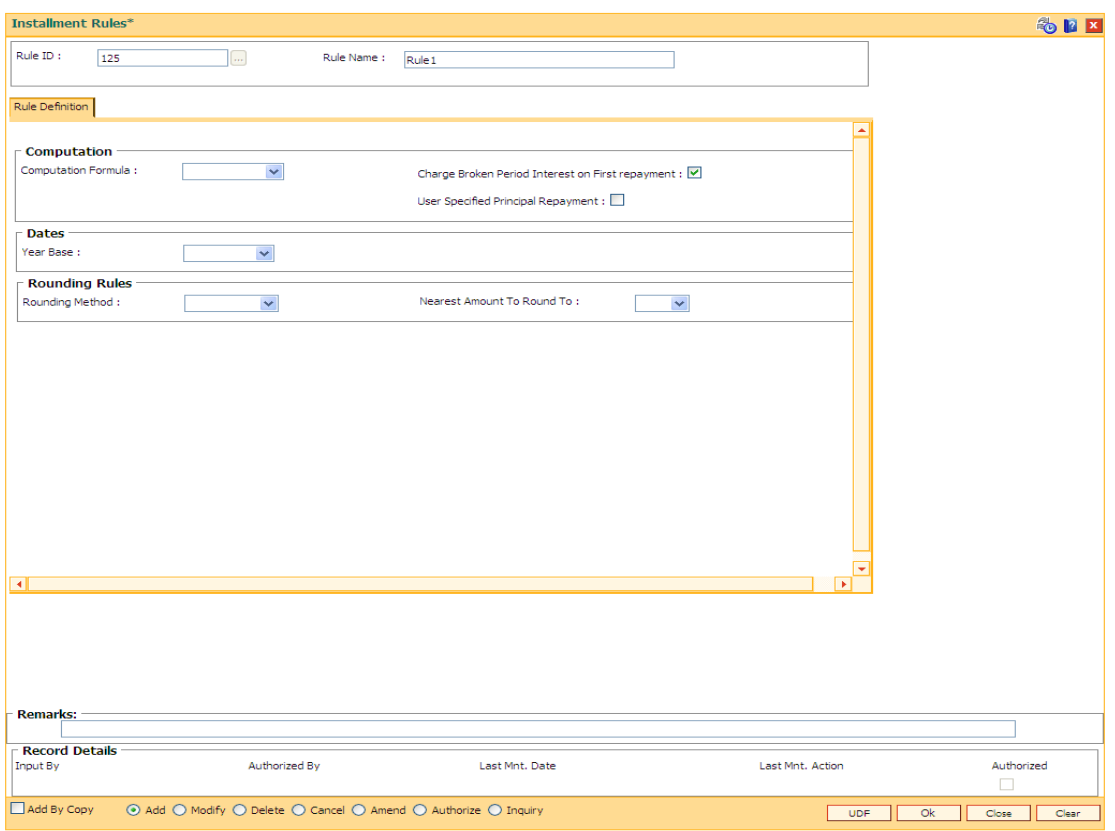

### **Installment Rule**

5. Enter the required information in the **Rule Definition** tab.

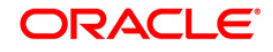

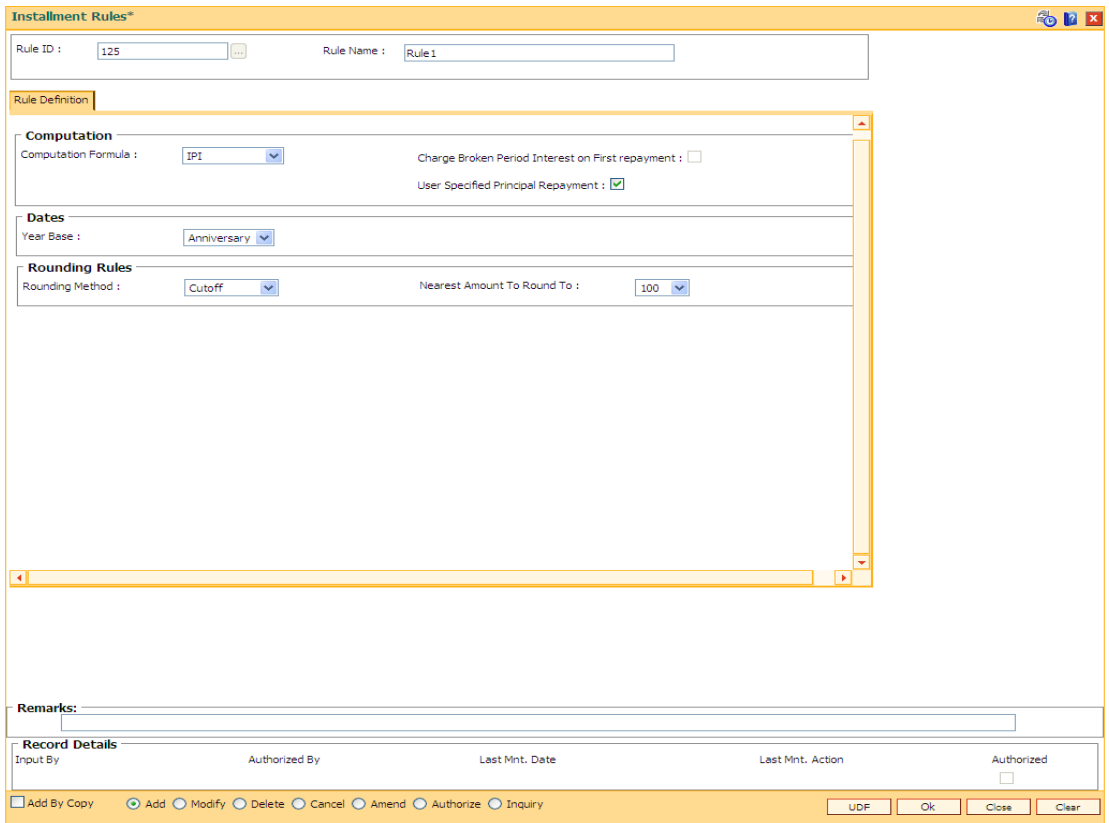

### **Rule Definitions**

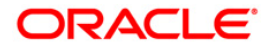

### **Field Description**

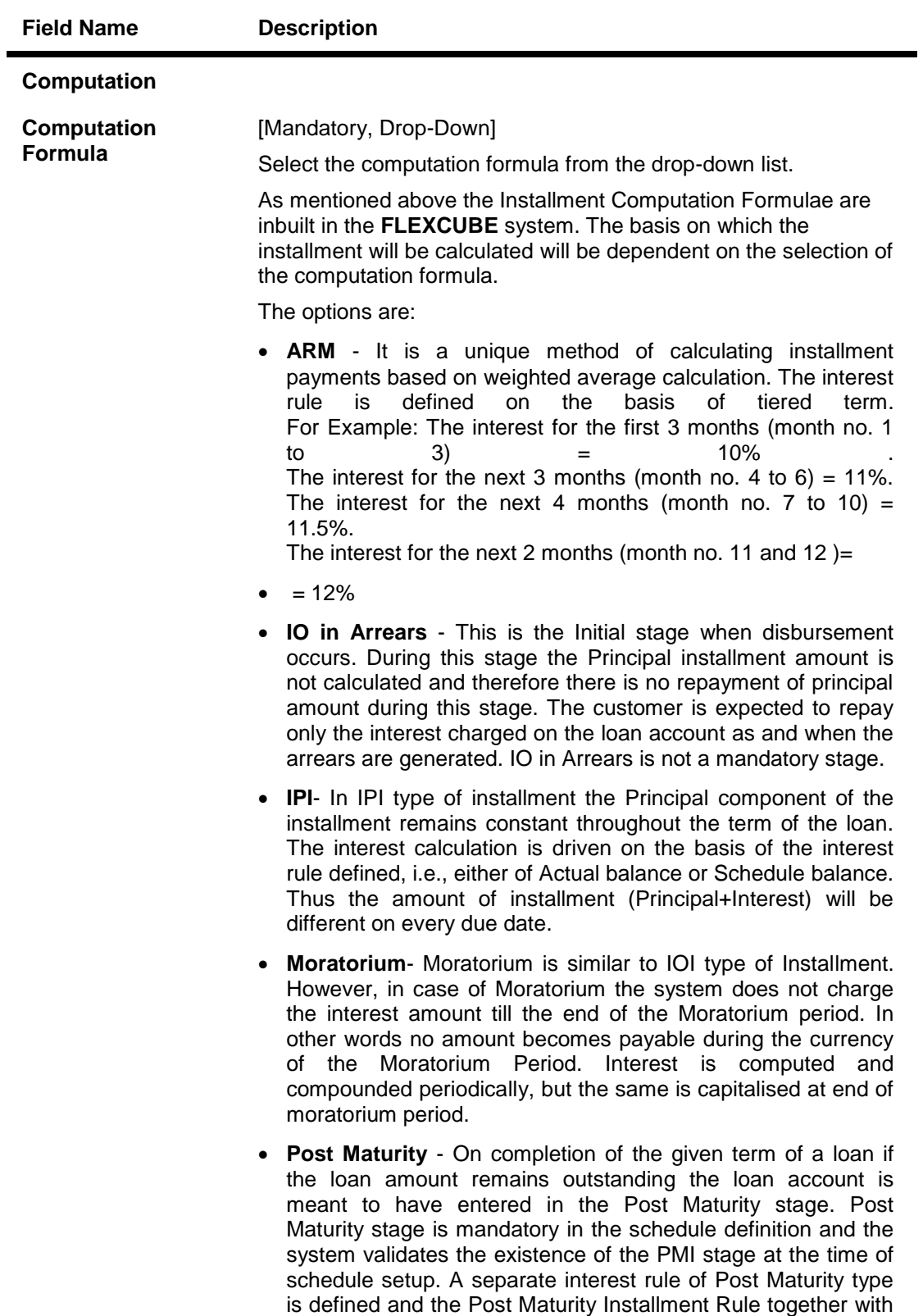

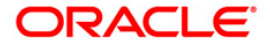

the Post Maturity Interest Rule is defined at the time of **Schedule Setup** option (Fast Path: LNM98). In Post Maturity

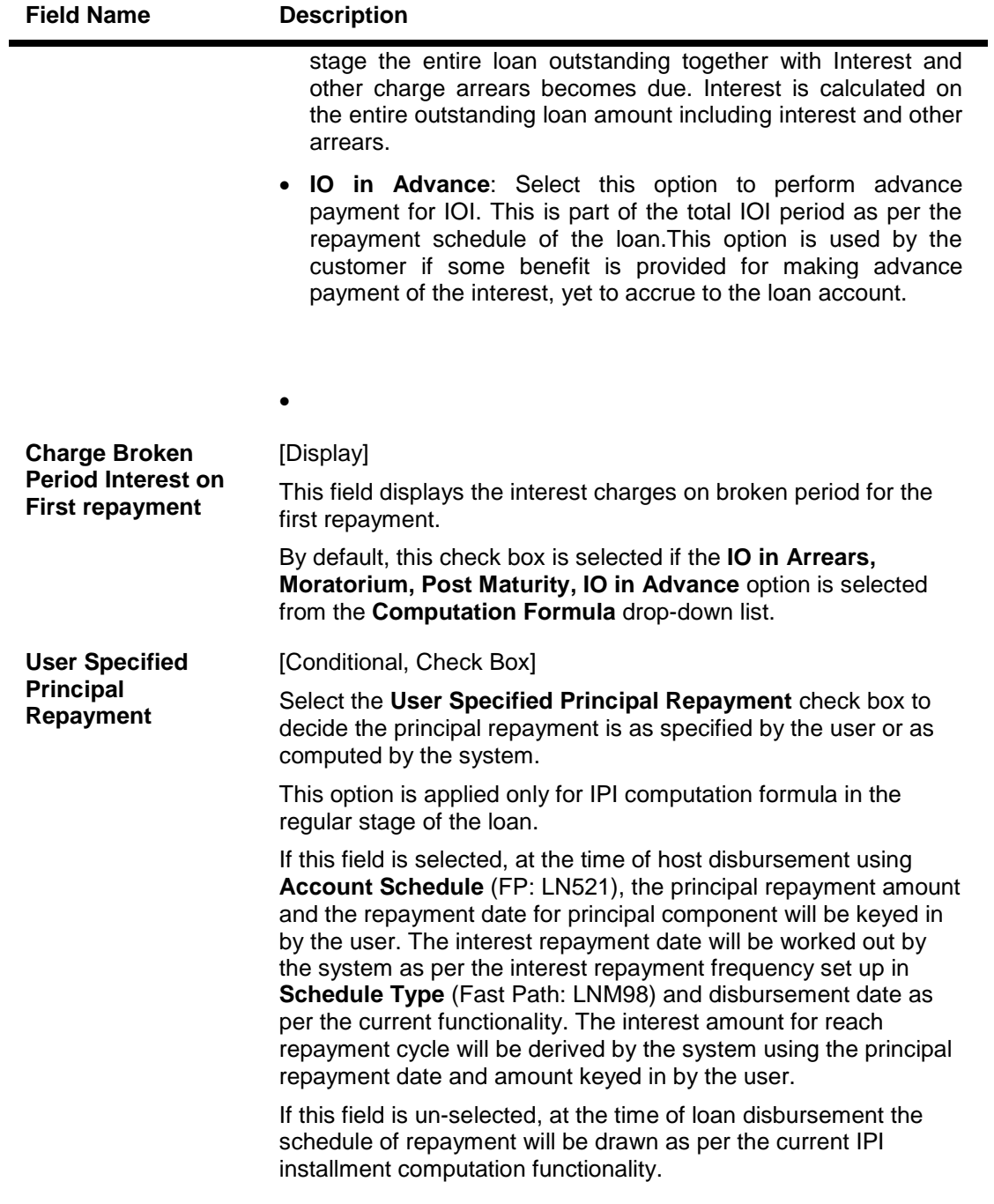

**Dates**

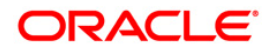

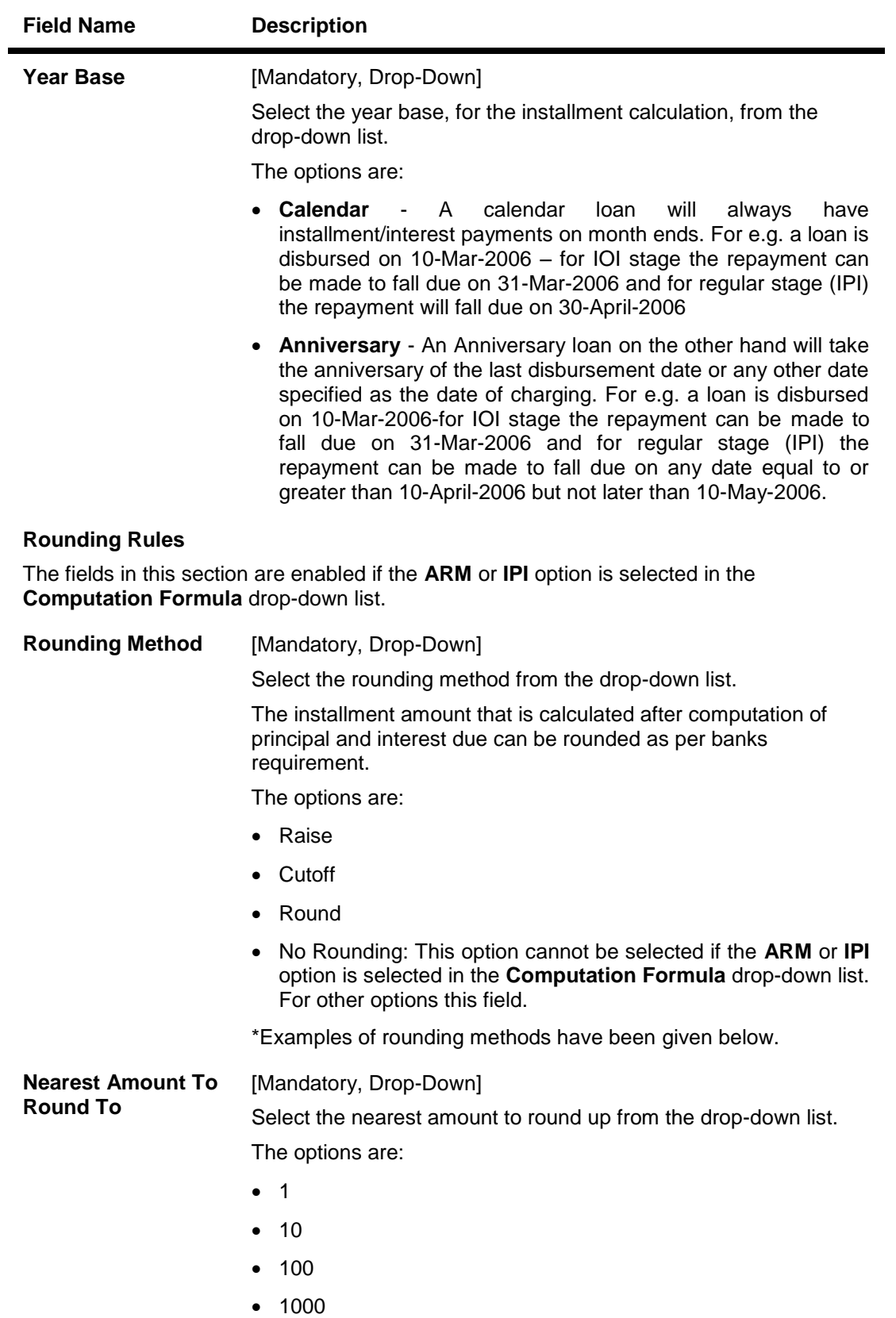

6. Click the **Ok** button.

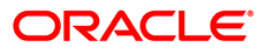

- 7. The system displays the message "Record Added...Authorisation Pending...". Click the **OK** button.
- 8. The installment rules are added successfully once the record is authorised.

\* Examples of rounding:

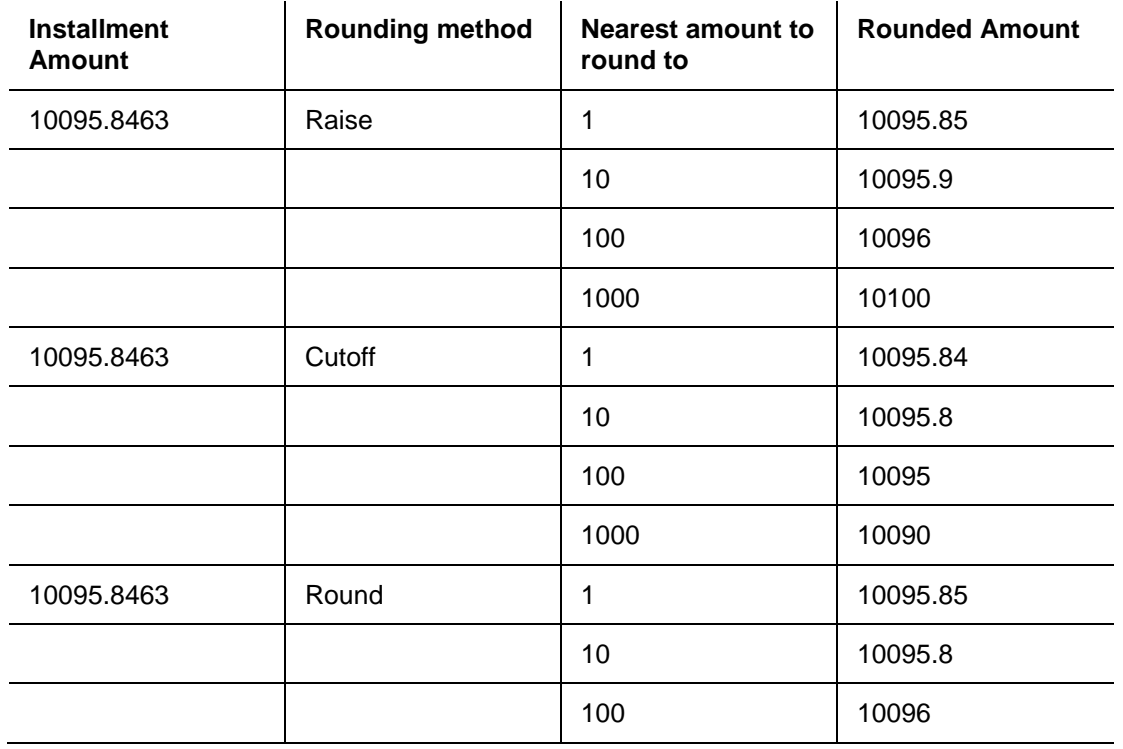

LNM11 - Product Master Maintenances

LN060 - Loans Product Rates Plan

BAM14 - Service Charge Code Maintenance

SCM01 - SC Package DefinitionLNM43 - Installment Rules

1000 10100

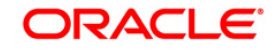

# **11.2. LNM98 - Schedule Types**

A product definition contains parameters that will be common across all loan accounts under the product. In order to define specifically the interest rules and installment rules that will be applied, a schedule plan is required to be attached to the product. One product can thus have more than one schedule plan attached to it.

A schedule type enables defining the repayment parameters such as the number of installments, interest frequency, the number of repayment stages, interest due frequency and repayment stage types (comprising of Interest Only Installment, Equated Periodic Installment, or Interest and Principal Installment). Disbursement of loan cannot be done without a schedule attached to it.This screen supports defining schedules with post maturity stage only for products which are categorized as 'Bill/LC/BG' products.

The required Schedule Type or plan can be attached at the time of Loan account opening.

### **Definition Prerequisites**

- LNM41 Interest Rule
- LNM42 Product Interest Attributes
- LNM11 Product Master Maintenances
- LN060 Loans Product Rates Plan
- BAM14 Service Charge Code Maintenance
- SCM01 SC Package Definition
- LNM43 Installment Rules

### **Modes Available**

Add By Copy, Add, Modify, Delete, Cancel, Amend, Authorize, Inquiry. For more information on the procedures of every mode, refer to **Standard Maintenance Procedures**.

### **To add a schedule type**

- 1. Type the fast path **LNM98** and click **Go** or navigate through the menus to **Global Definitions > Loan > Schedule Type**.
- 2. The system displays the **Schedule Type** screen.

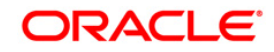
## **Schedule Type**

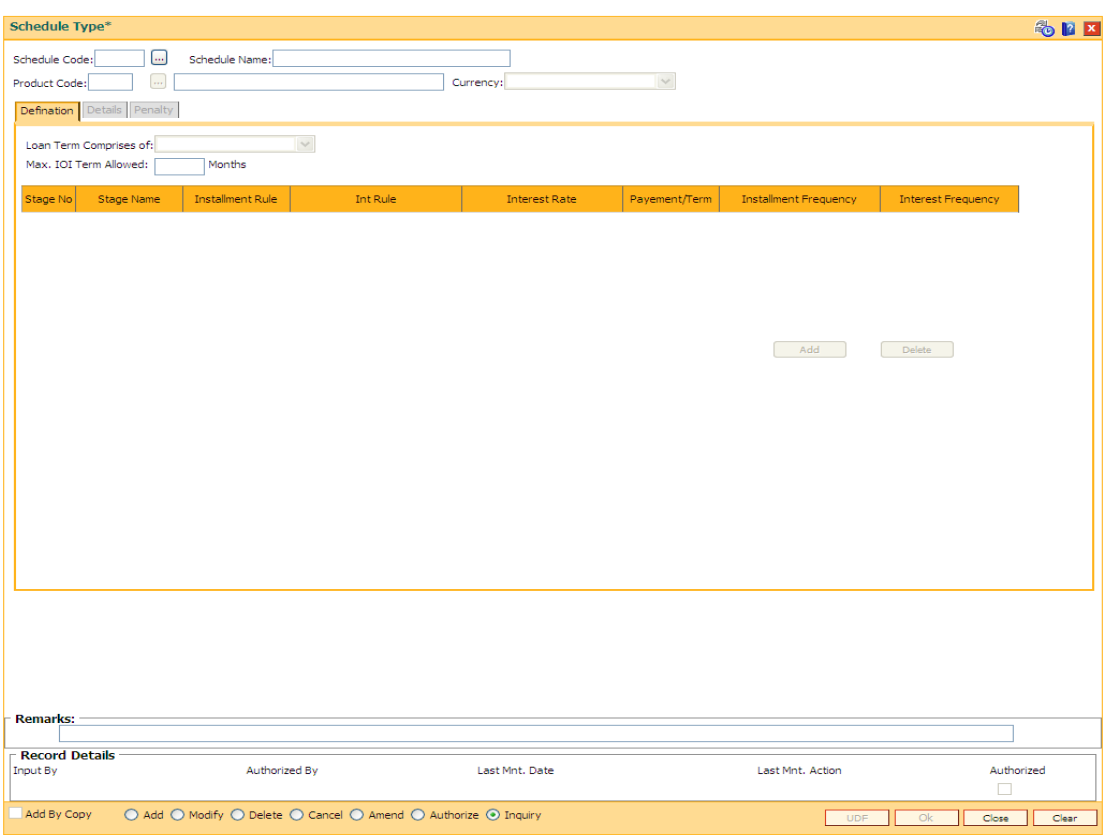

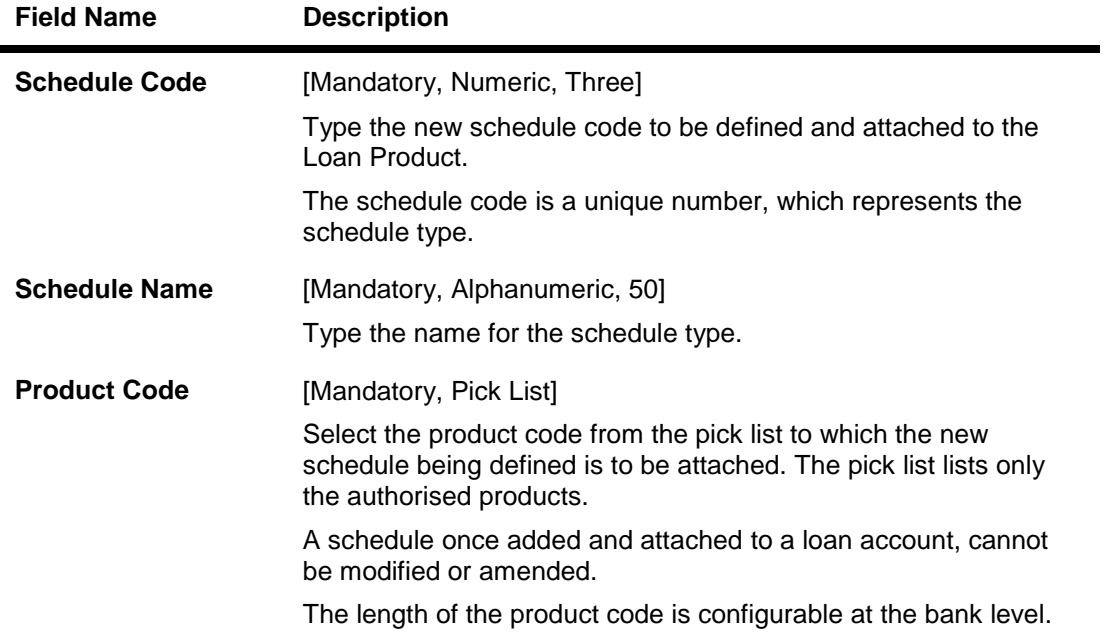

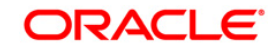

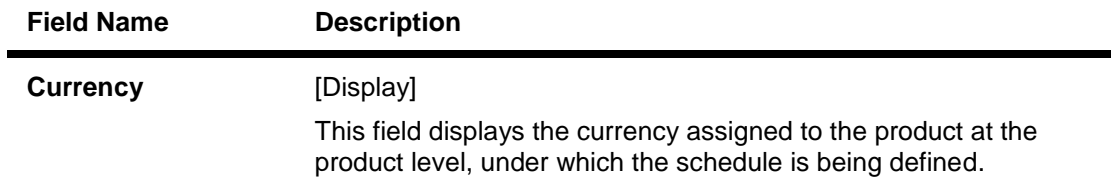

- 3. Click the **Add** button.
- 4. Type the schedule code and press the <**Tab**> key.
- 5. Select the product code from the pick list.

### **Schedule Type**

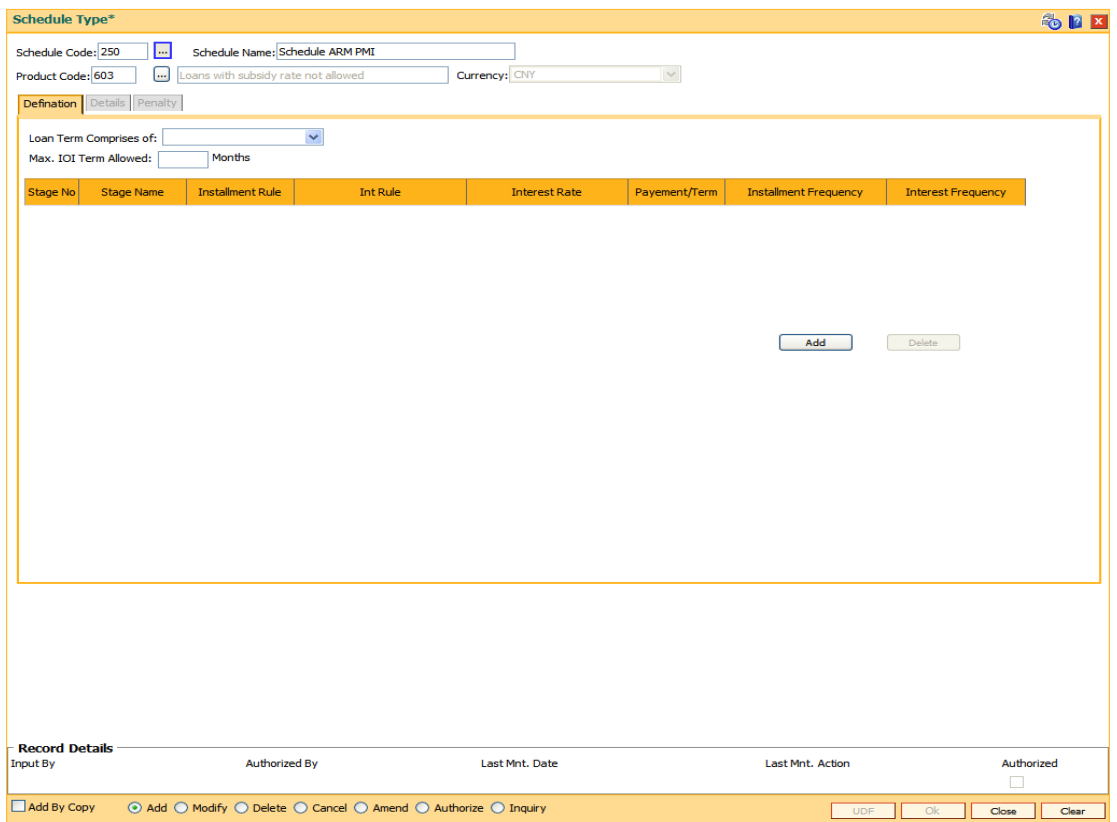

- 6. Select the appropriate option from the Loan Term Comprises Of drop-down list.
- 7. Enter the maximum IOI term allowed.
- 8. Click the **Add** button in the **Definitions** tab screen. The system displays the **Details** tab screen.

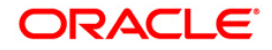

## **Details**

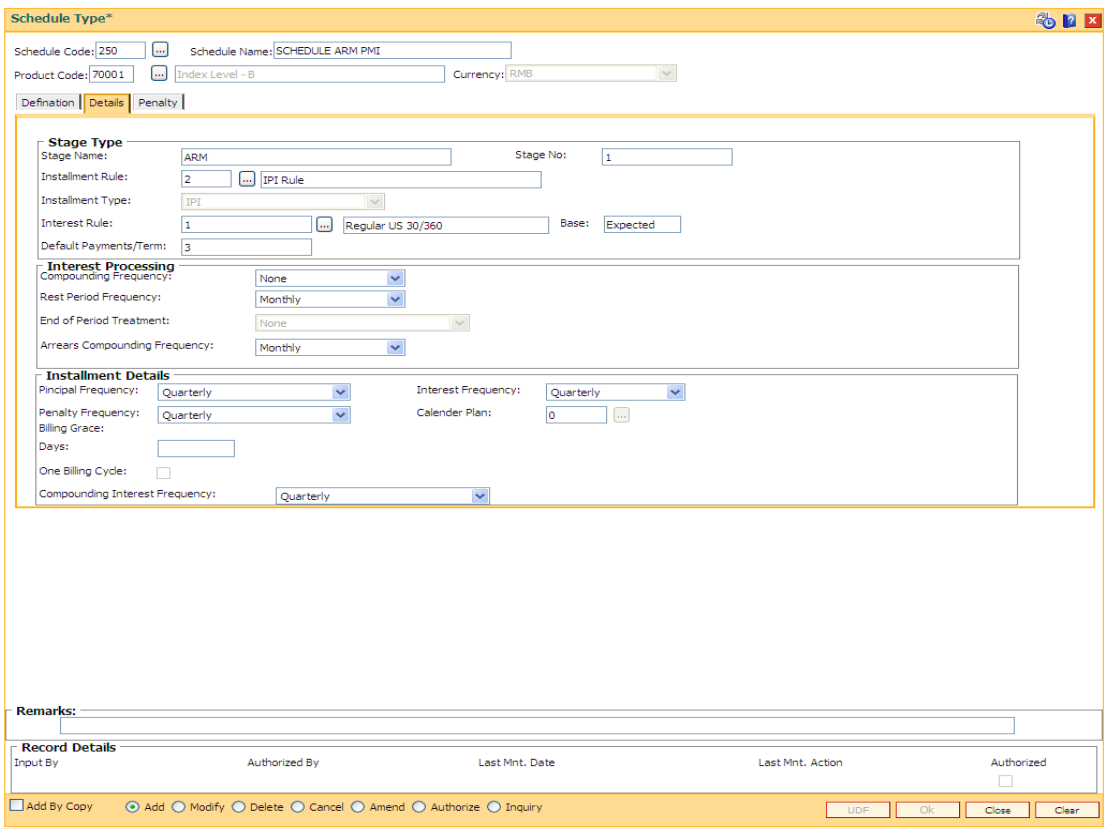

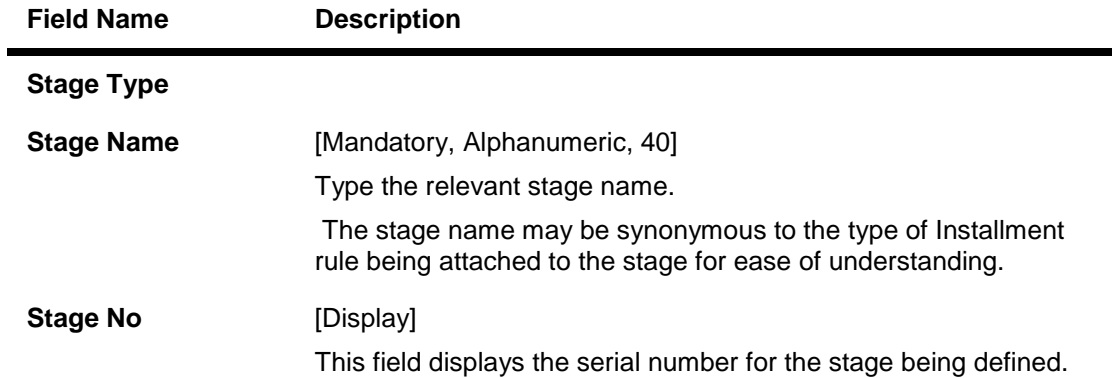

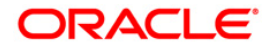

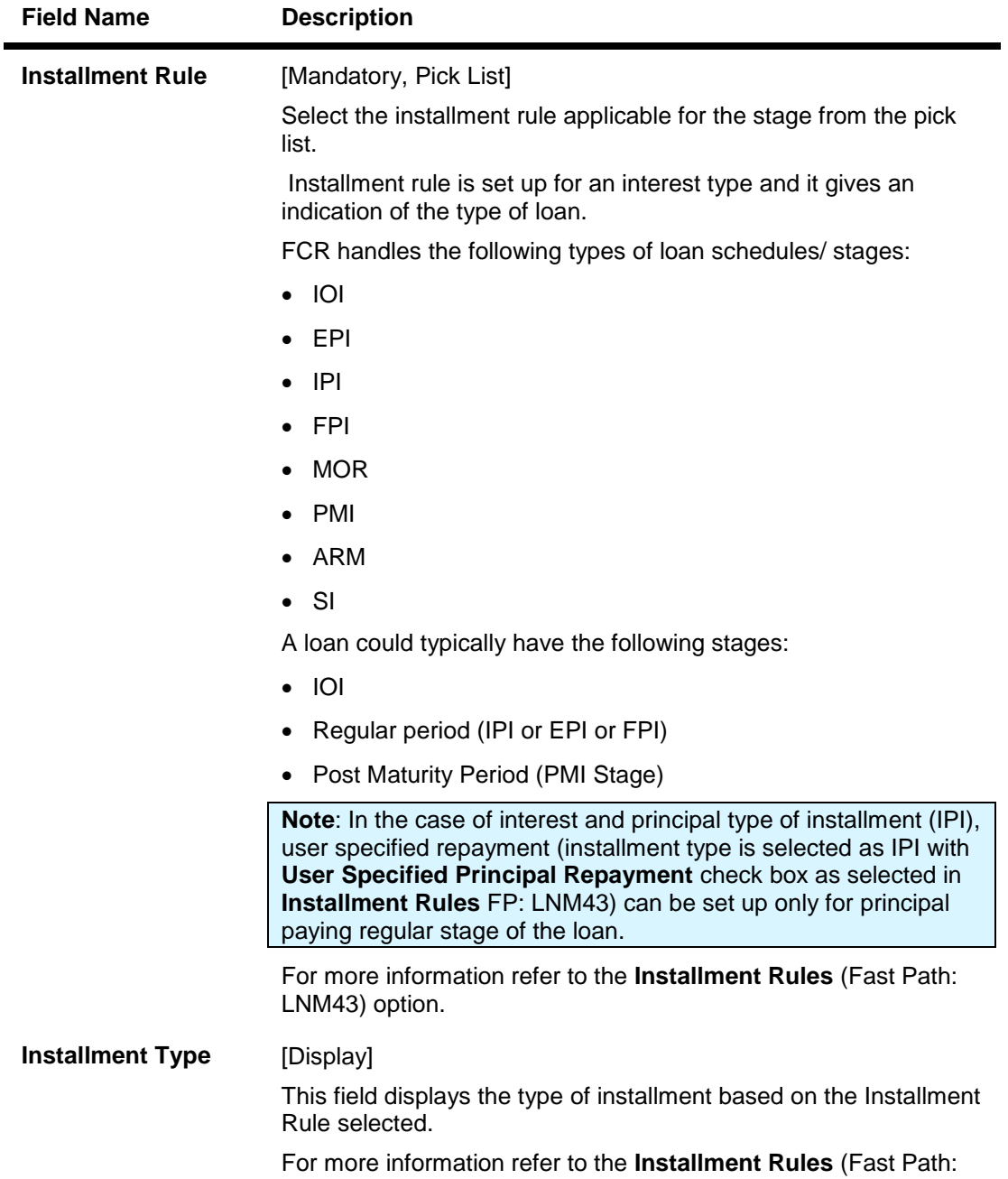

LNM43) option.

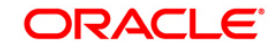

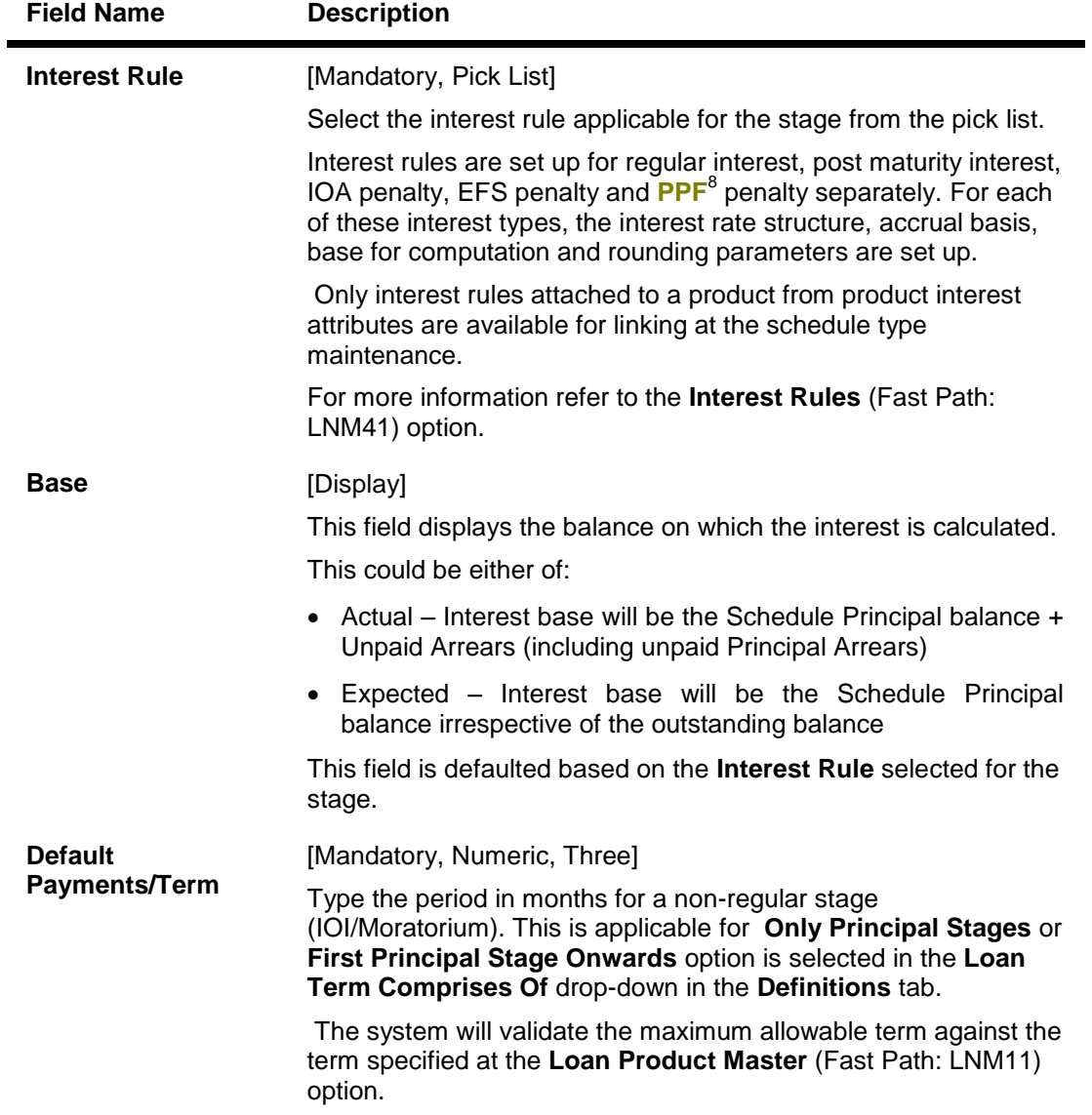

## **Interest Processing**

This section is conditional, based on the rule selected in the **Installment Rule** field.

 8 (Partial Pay-off: It is the payment of any principal amount before the same becomes due. The amount paid is less than the total amount of principal outstanding.)

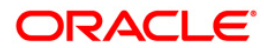

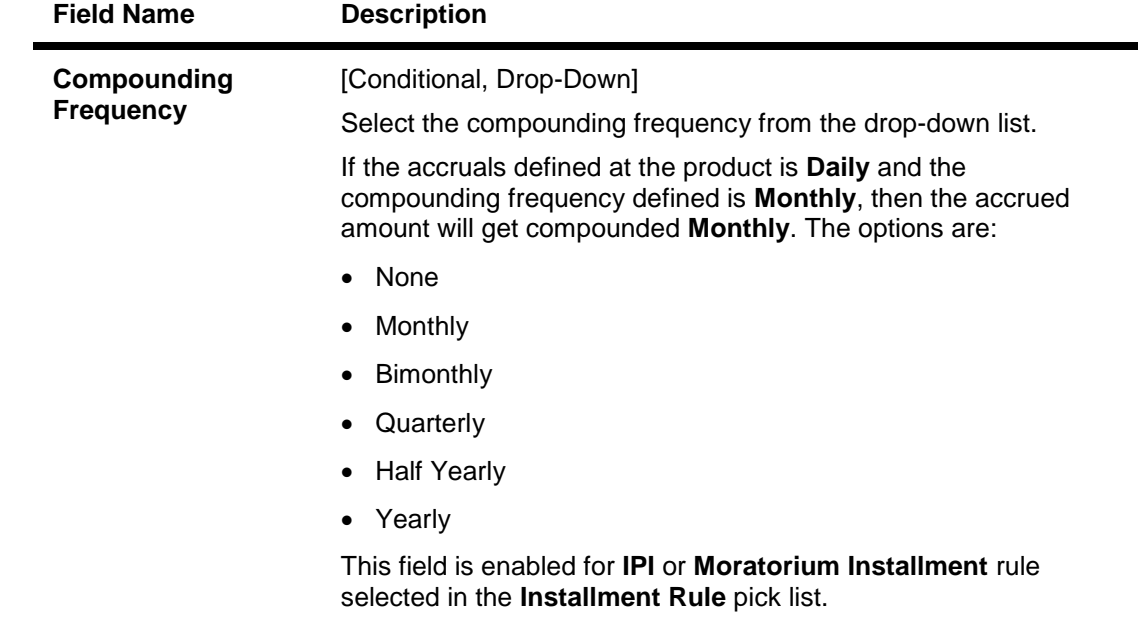

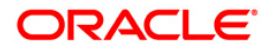

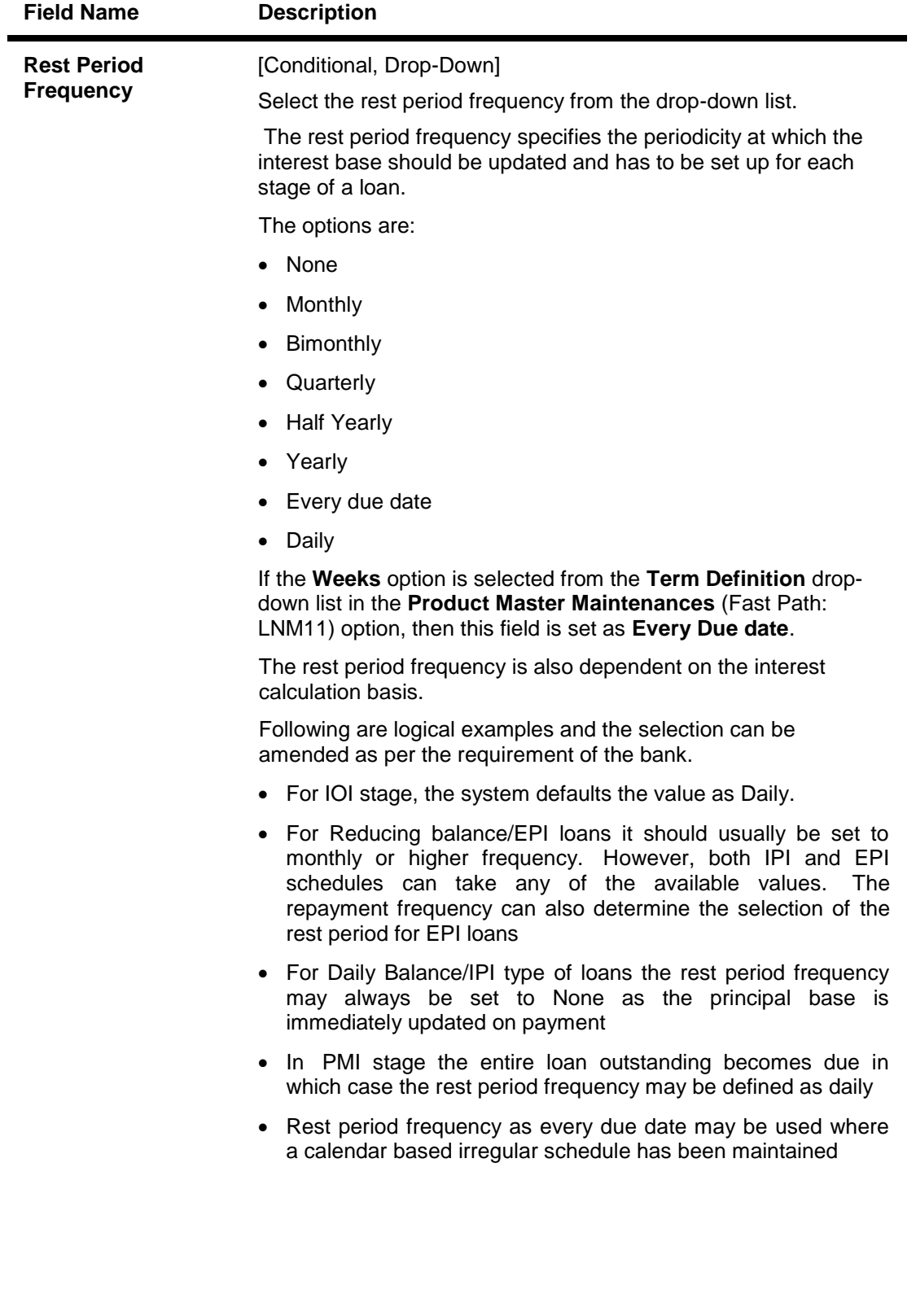

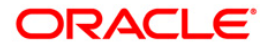

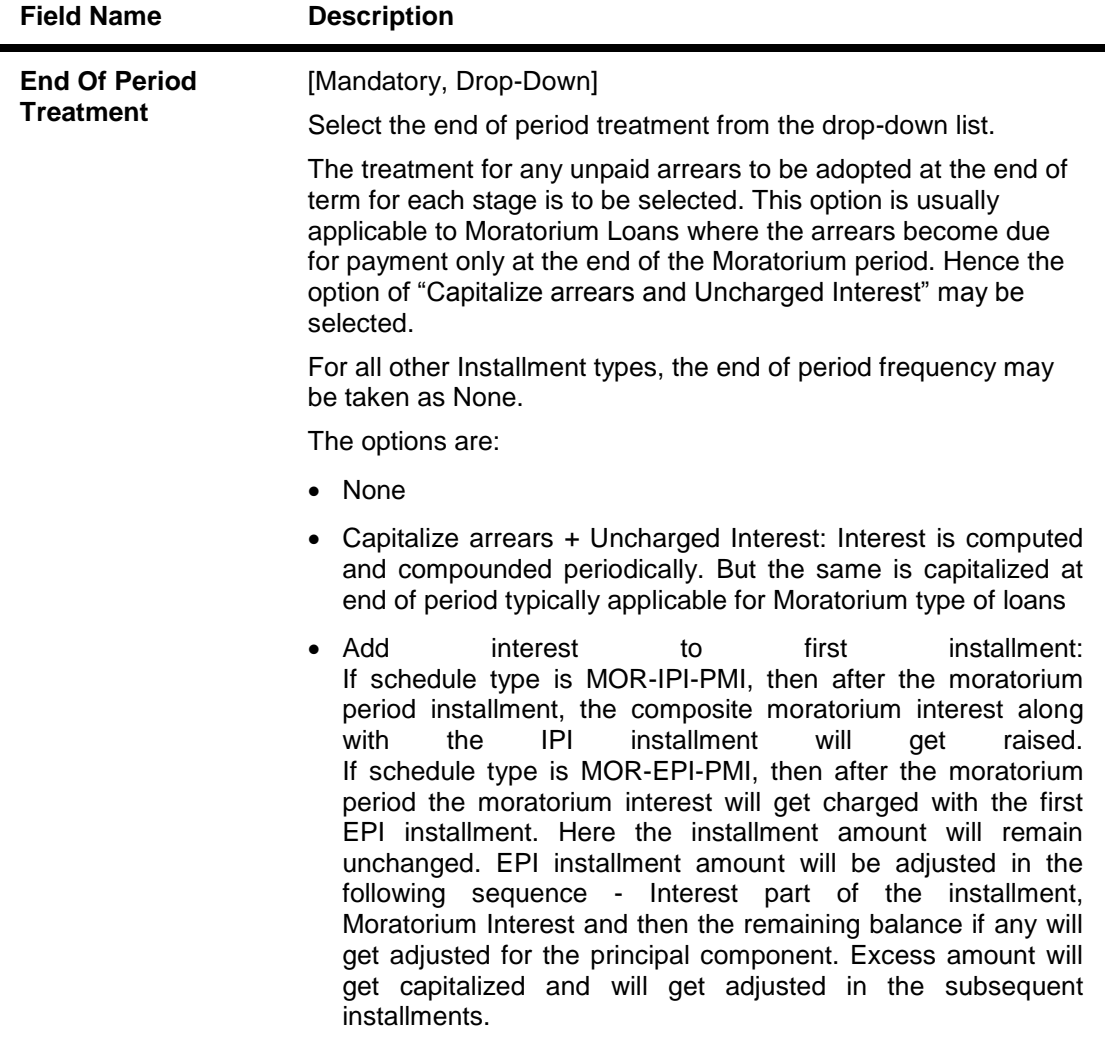

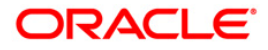

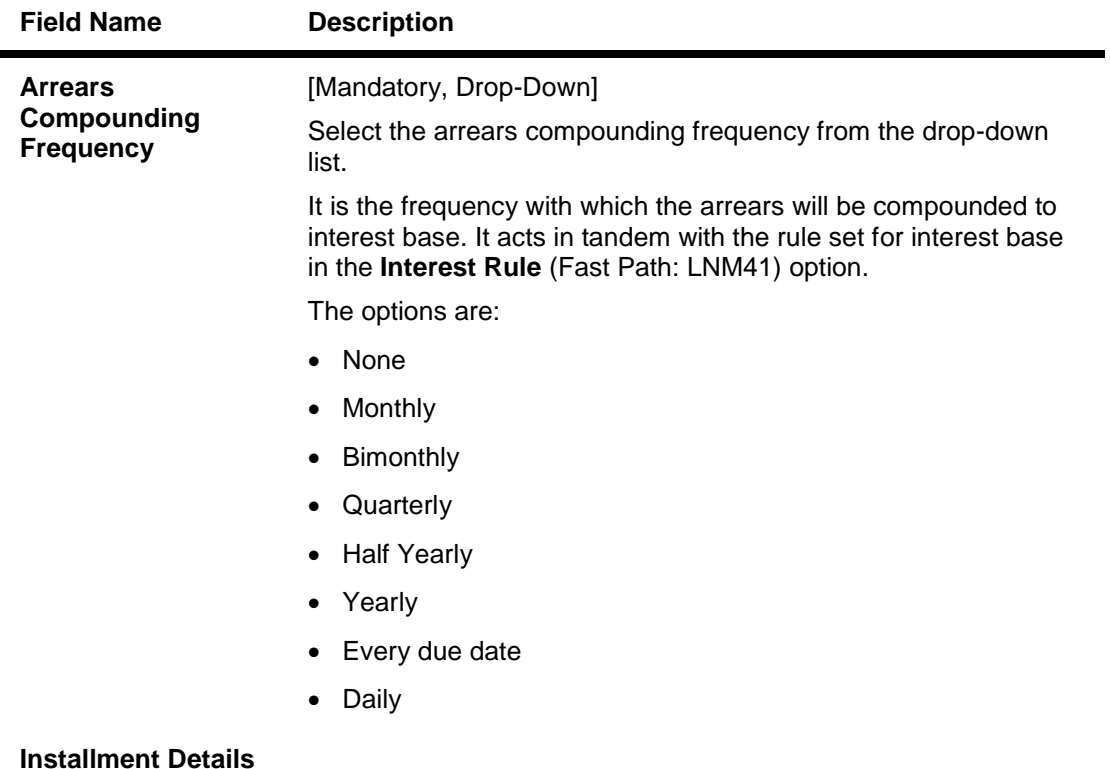

This section is conditional, based on the rule selected in the **Installment Rule** field.

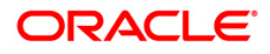

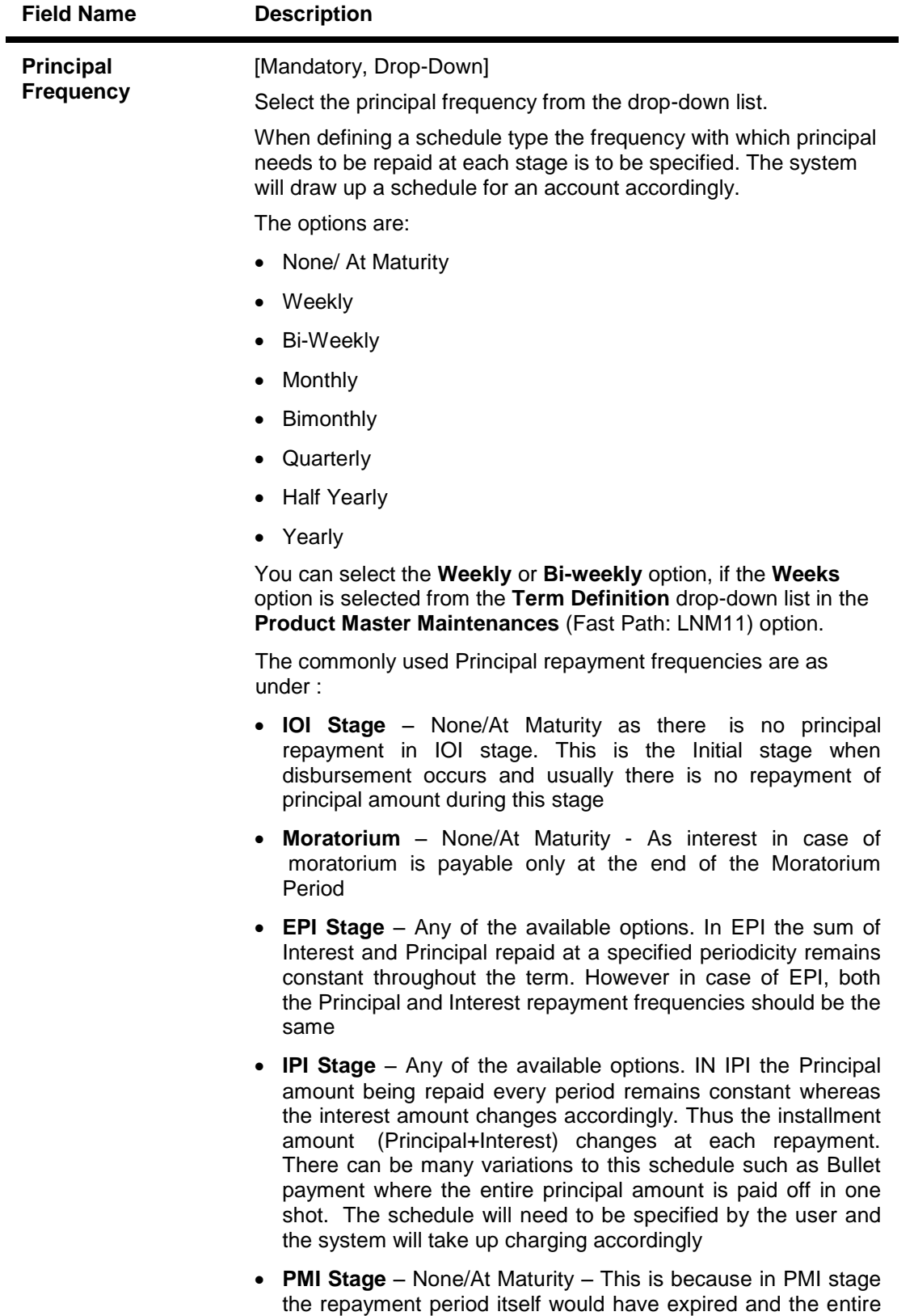

622 **FPI Stage** - Any of the available options. In FPI, the Principal amount is paid off first and the interest amount gets paid off later.

If **User Specified Repayment** check boxis selected in **Installment Rules** (FP: LNM43), the principal repayment frequency will default to None / At maturity and will not be modifiable.

loan outstanding become payable

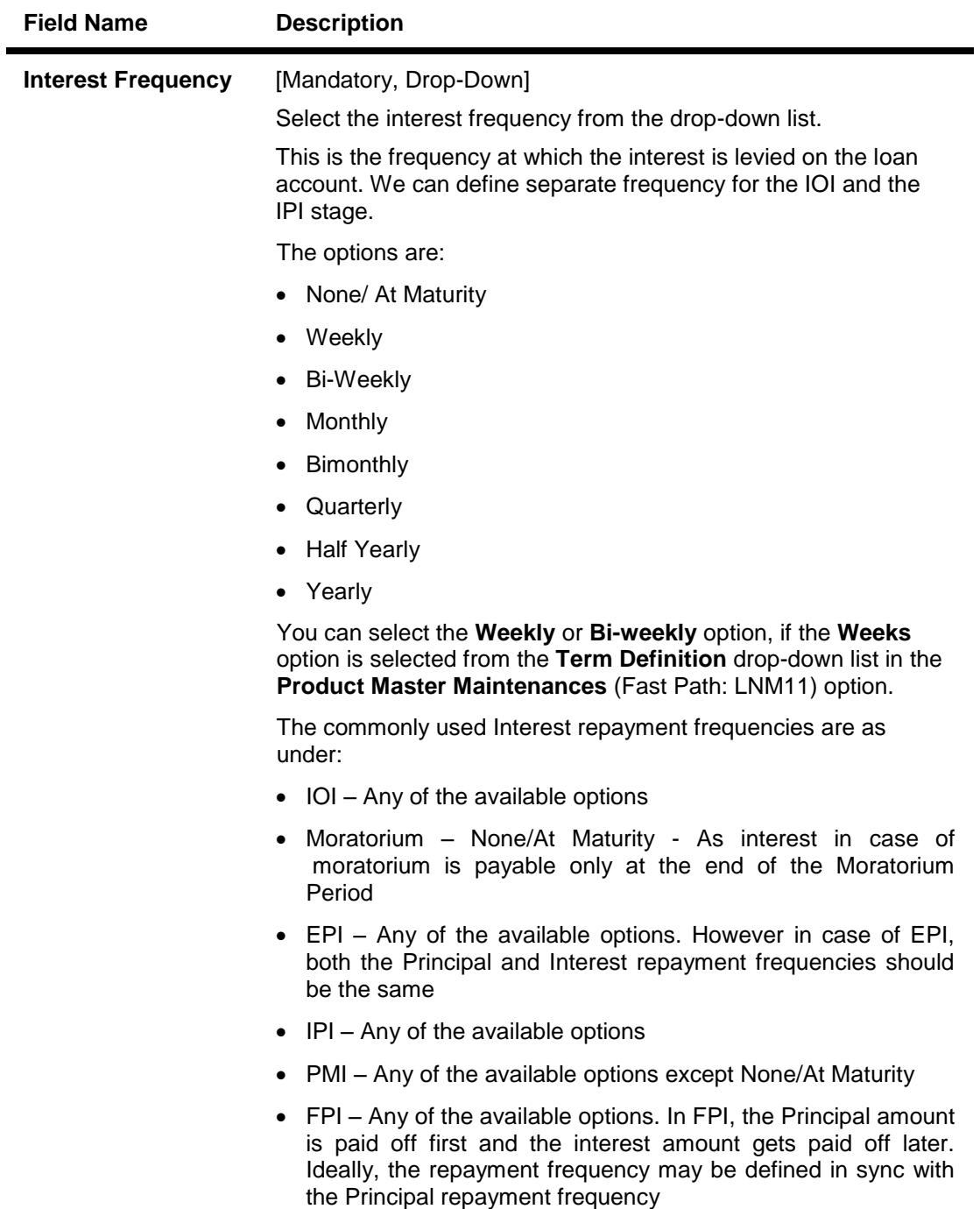

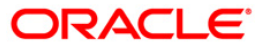

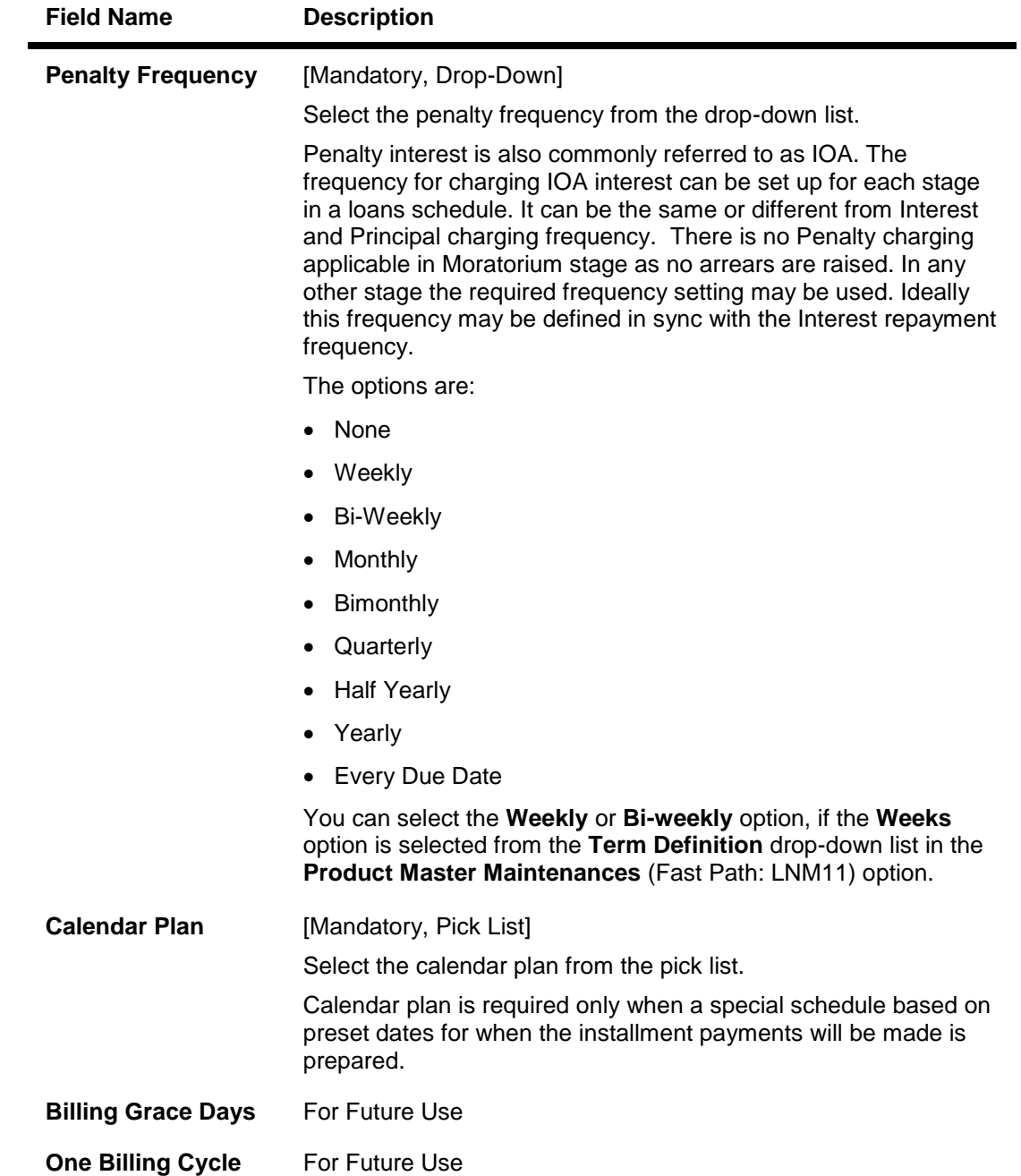

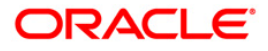

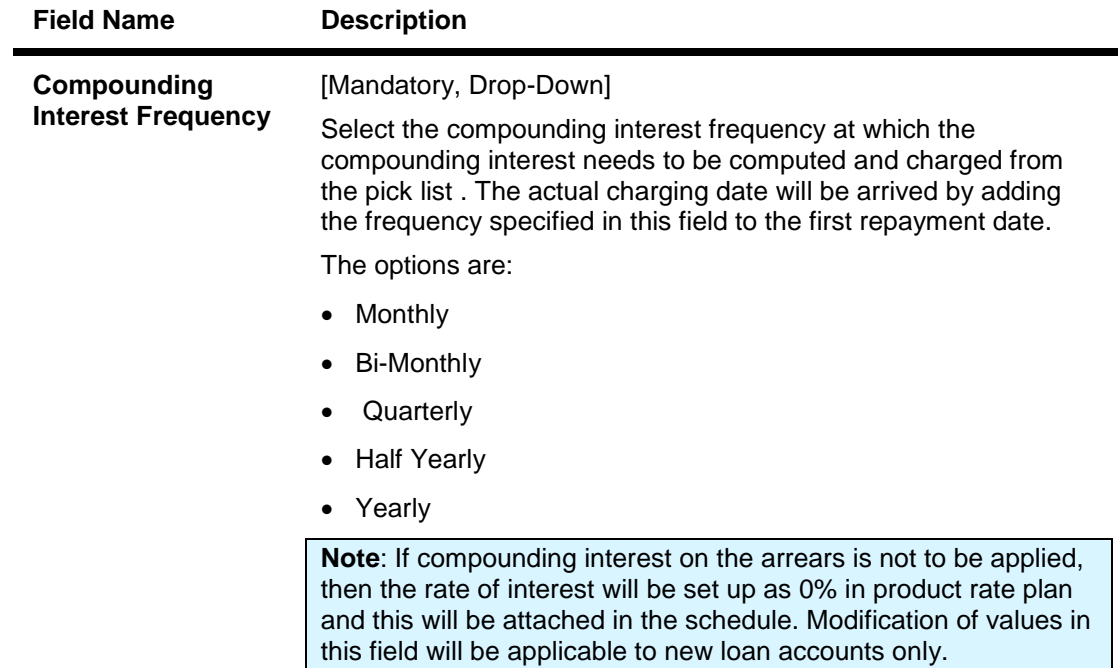

9. Enter the appropriate information in the **Penalty** tab.

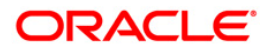

# **Penalty**

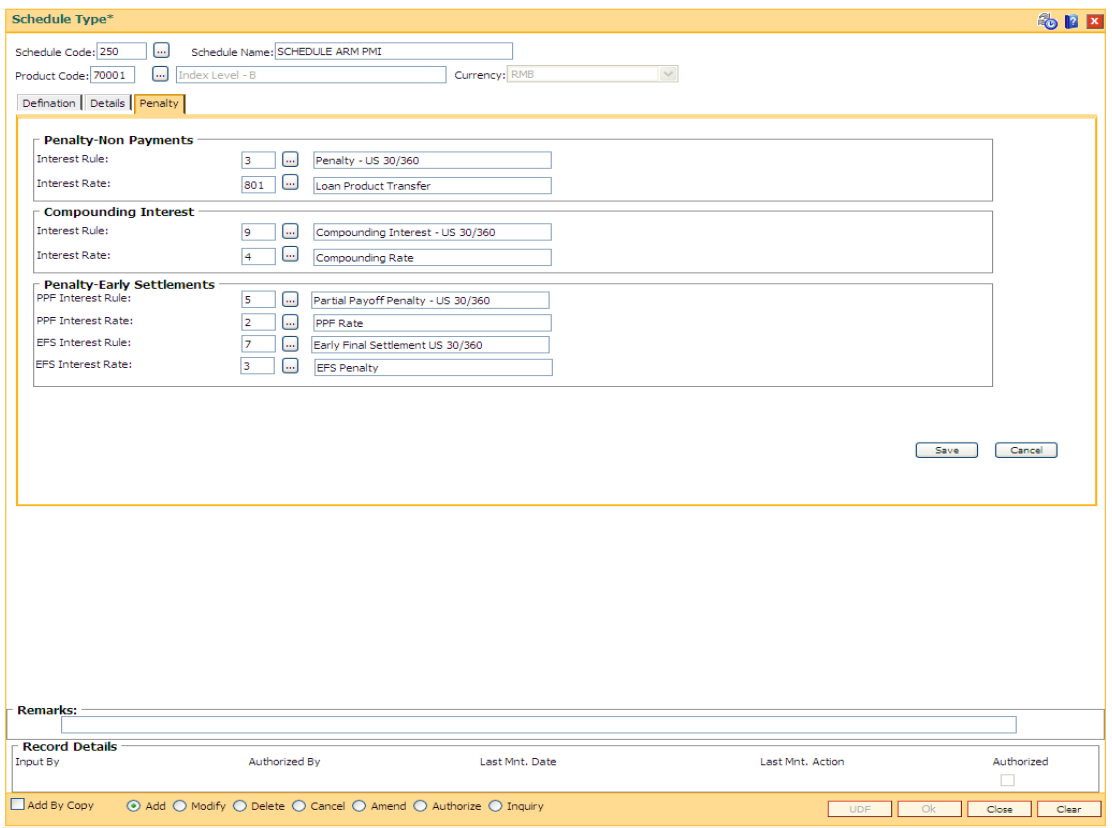

## **Field Description**

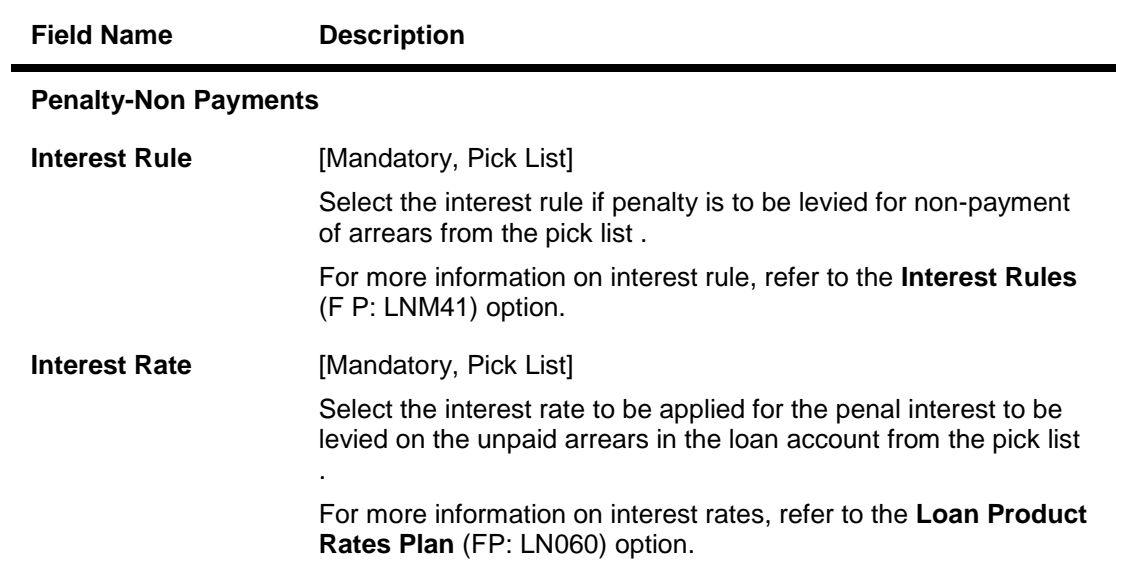

# **Compounding Interest**

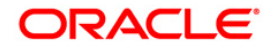

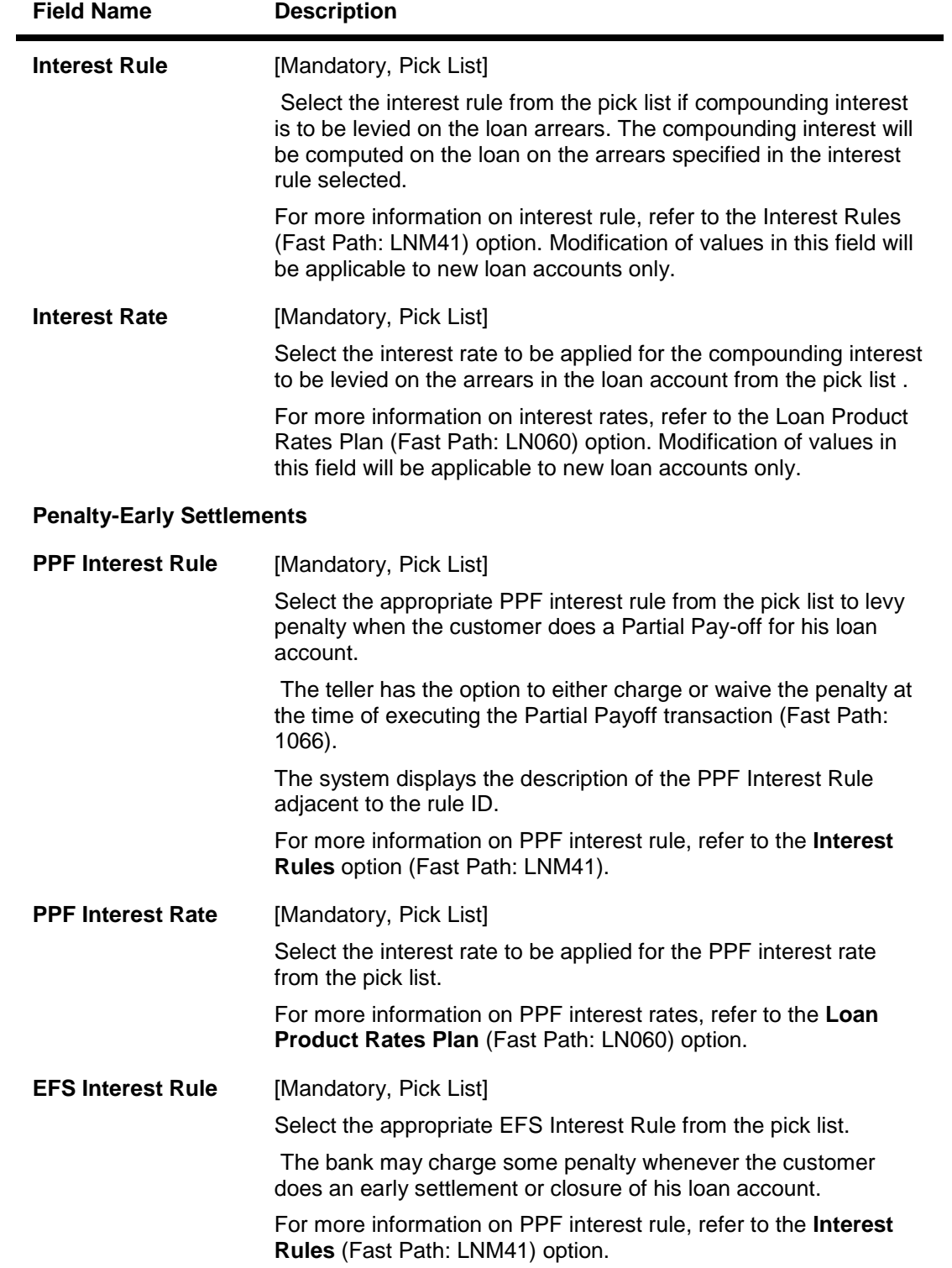

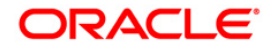

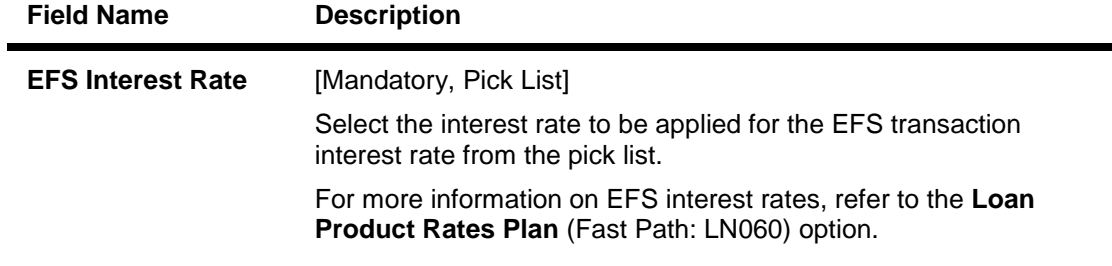

- 10. Click the **Save** button in the **Penalty** tab screen.
- 11. The system displays the saved record in the **Definitions** tab.

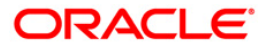

## **Definition**

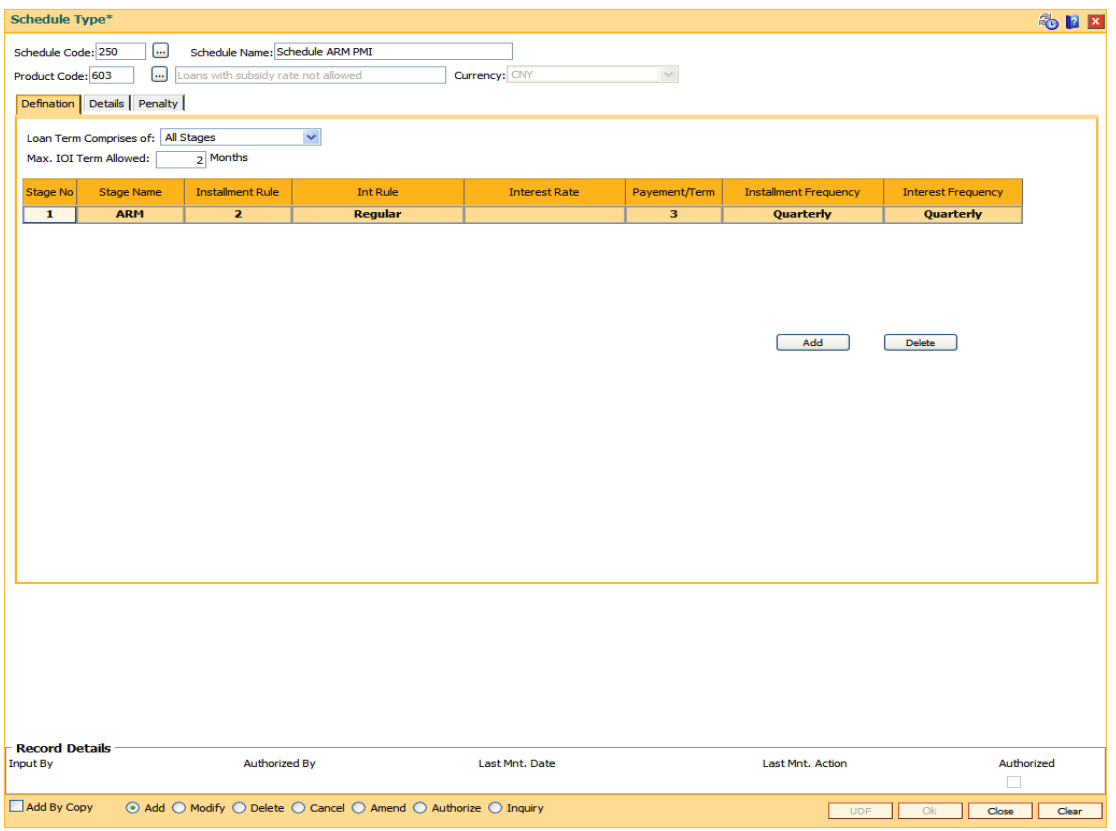

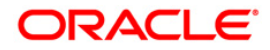

## **Field Description**

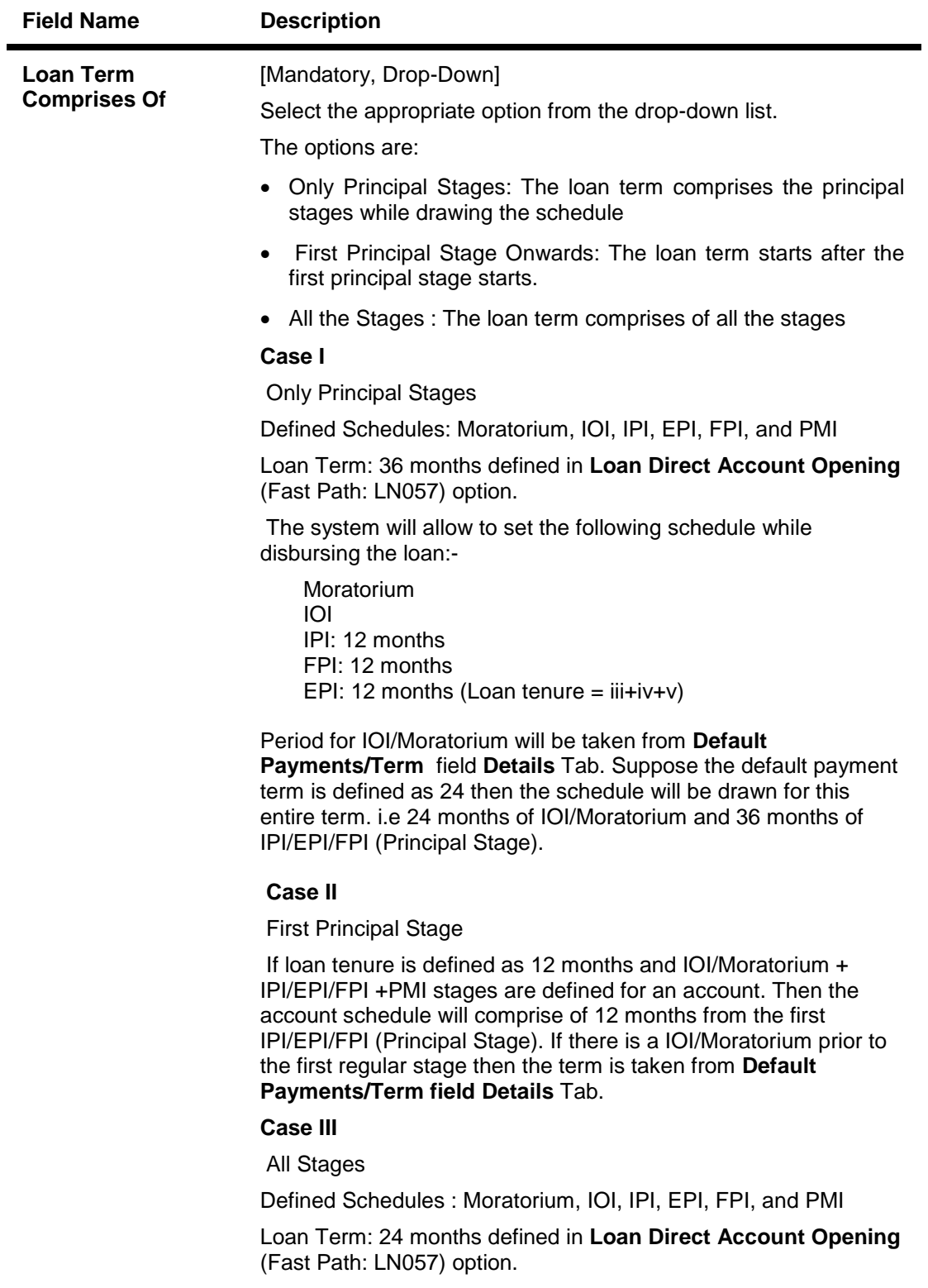

The system will allow to set the following schedule while disbursing the loan:

Moratorium: 1 month

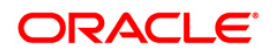

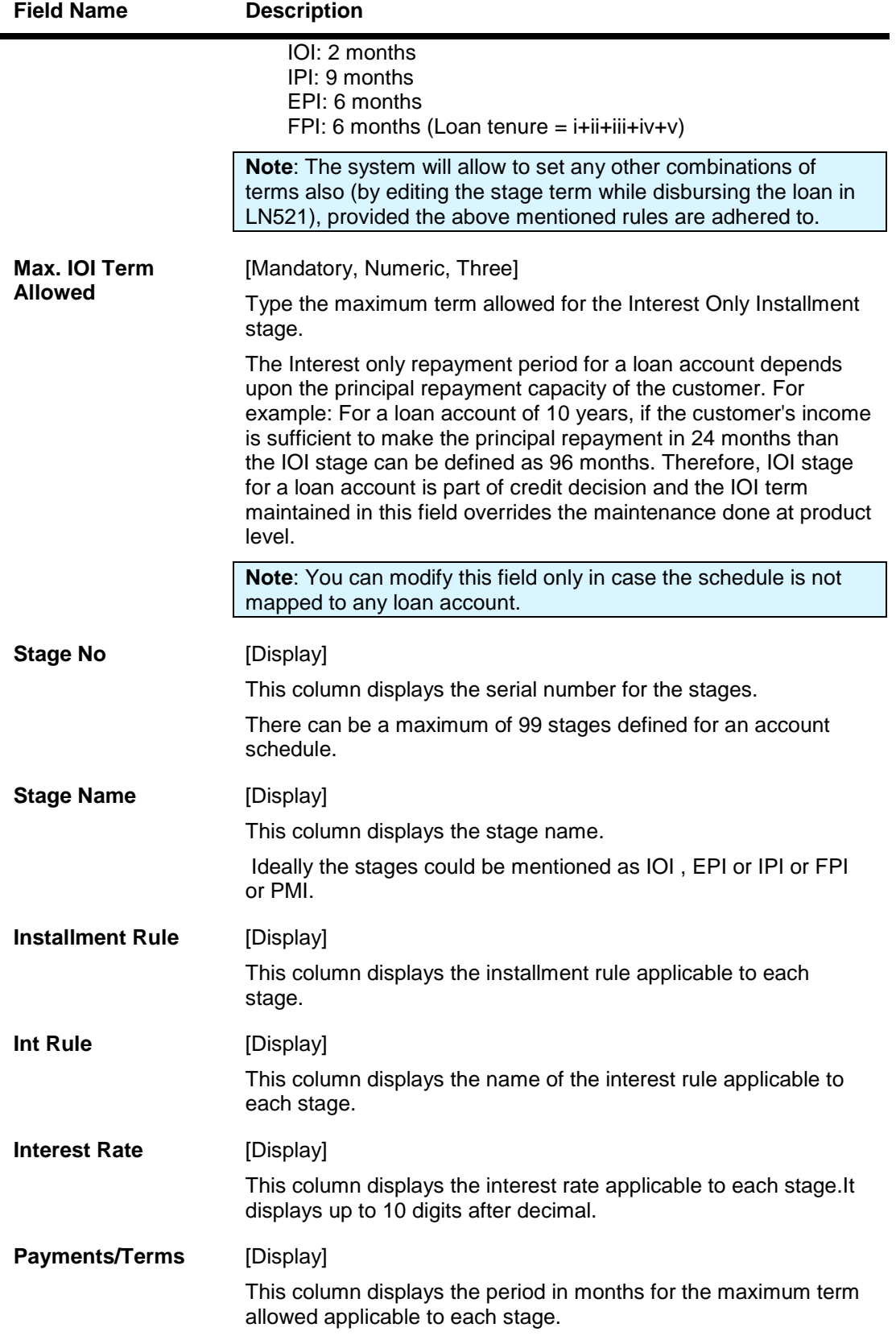

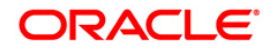

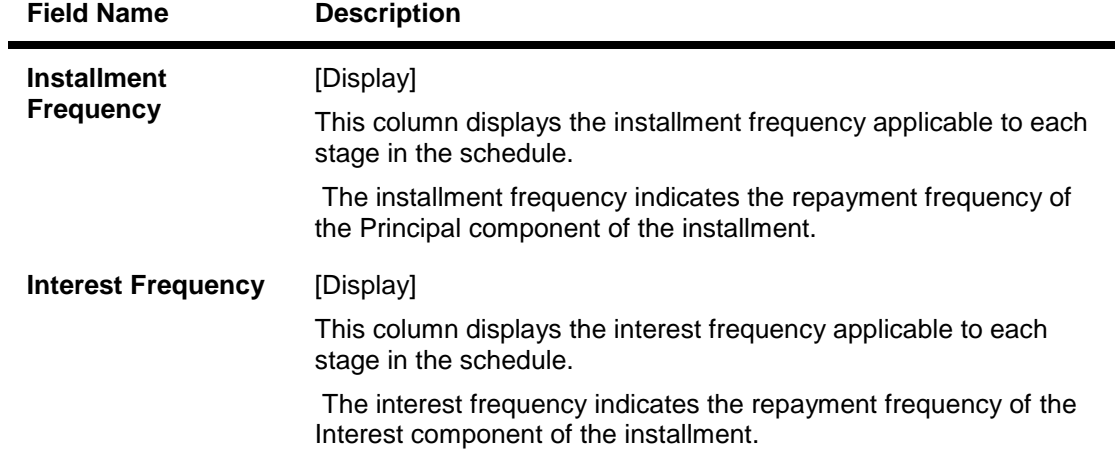

- 12. Click the **Ok** button.
- 13. The system displays the message "Record Added...Authorisation Pending...Click Ok to Continue". Click the **Ok** button.
- 14. The details are added once the record is authorised.

**Note**: If the selected schedule to be modified/Deleted is already linked to any loan account the system will not permit modification of such a schedule. The message: "Deletion/Modification of Schedule Type linked to Account not allowed" is displayed.

**Note:** The PMI (Post Maturity Interest) stage is mandatory as the last stage for the schedule entered.

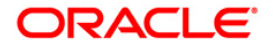

# **11.3. LNM90 - Loan Commitment Fee Plan Maintenance**

Using this option you can define the Interest Rule, Product Interest Rates, and Commitment Fee charging frequency for a Term Loan Product. The commitment fee period will have two values :

- Loan End Term All the loan accounts will have the commitment end date as the Loan End Date for the product where the commitment fee period is defined as Loan End Date. The commitment end date changes automatically when there is a change in the loan term. After account opening, the commitment end date  $=$  Loan Account opening date  $+$  loan term. This date is non-modifiable in the Commitment Schedule at the loan account level.
- User Defined term All the loan accounts will have the commitment end date as the Account opening date + user defined term for the product where the commitment fee period is defined as User Defined term. After Account opening the commitment end date = Loan Account opening date + user defined term. You can modify the date in this option.

At the account level using the **Loan Account Commitment Schedule Details Maintenance** (Fast Path: LN090) option, it is possible to modify the commitment period. The commitment fee computation will be from the commitment start date and on every month end, the commitment fee will be levied to the Loan account. The commitment Fee arrear will be raised in the Loan Account on the month end even if the Loan Account is not disbursed. If the commitment end date is equal to Loan term, the commitment fee will be levied until the Loan maturity date. The commitment fee will be levied on the date of EFS/Loan closure/Write off date/Loan Maturity date if the same is earlier than the month end of the commitment end date. If the sanctioned amount is increased/decreased during the life of the loan, commitment fee calculation from that date will consider the increased/decreased commitment amount.

For more information refer to the Example 01 provided at the end of this chapter.

#### **Definitions Prerequisites**

- LNM11 Product Master Maintenances
- LNM42 Product Interest Attributes
- LN060 Loans Product Rates Plan

#### **Modes Available**

Add By Copy, Add, Modify, Delete, Cancel, Amend, Authorize, Inquiry. For more information on the procedures of every mode, refer to **Standard Maintenance Procedures**.

#### **To add loan commitment fee plan details**

- 1. Type the fast path **LNM90** and click **Go** or navigate through the menus to **Transaction Processing > Account Transactions > Loan Account Transactions > Other Transactions > Loan Commitment Fee Plan Maintenance**.
- 2. The system displays the **Loan Commitment Fee Plan Maintenance** screen.

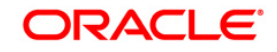

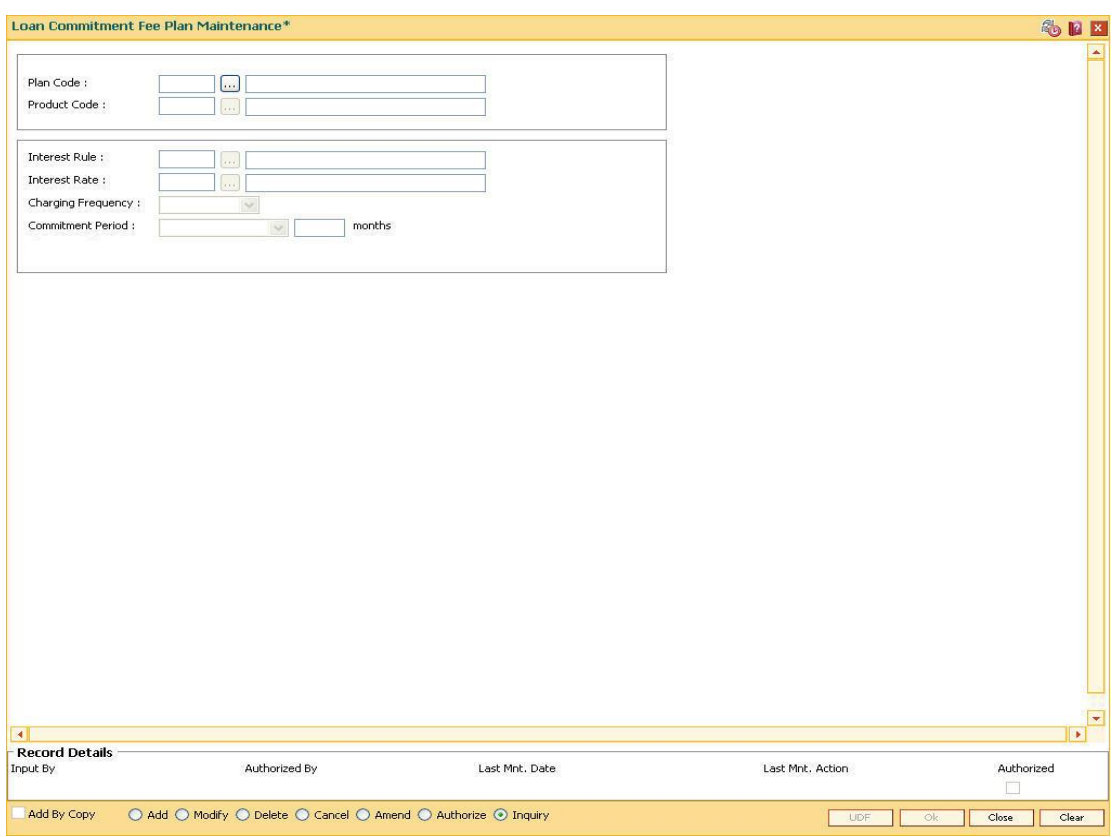

## **Loan Commitment Fee Plan Maintenance**

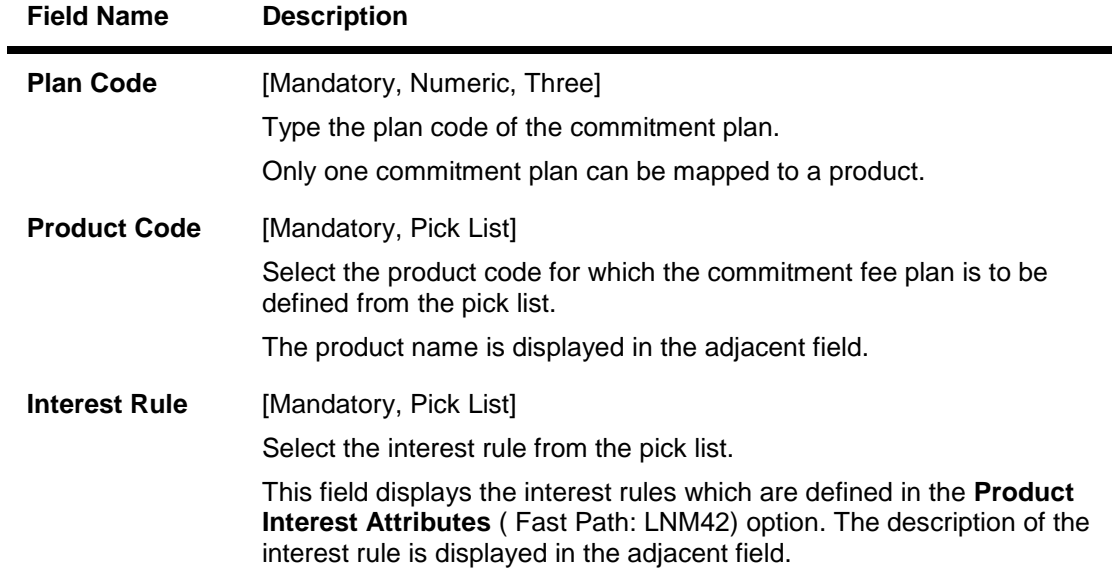

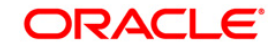

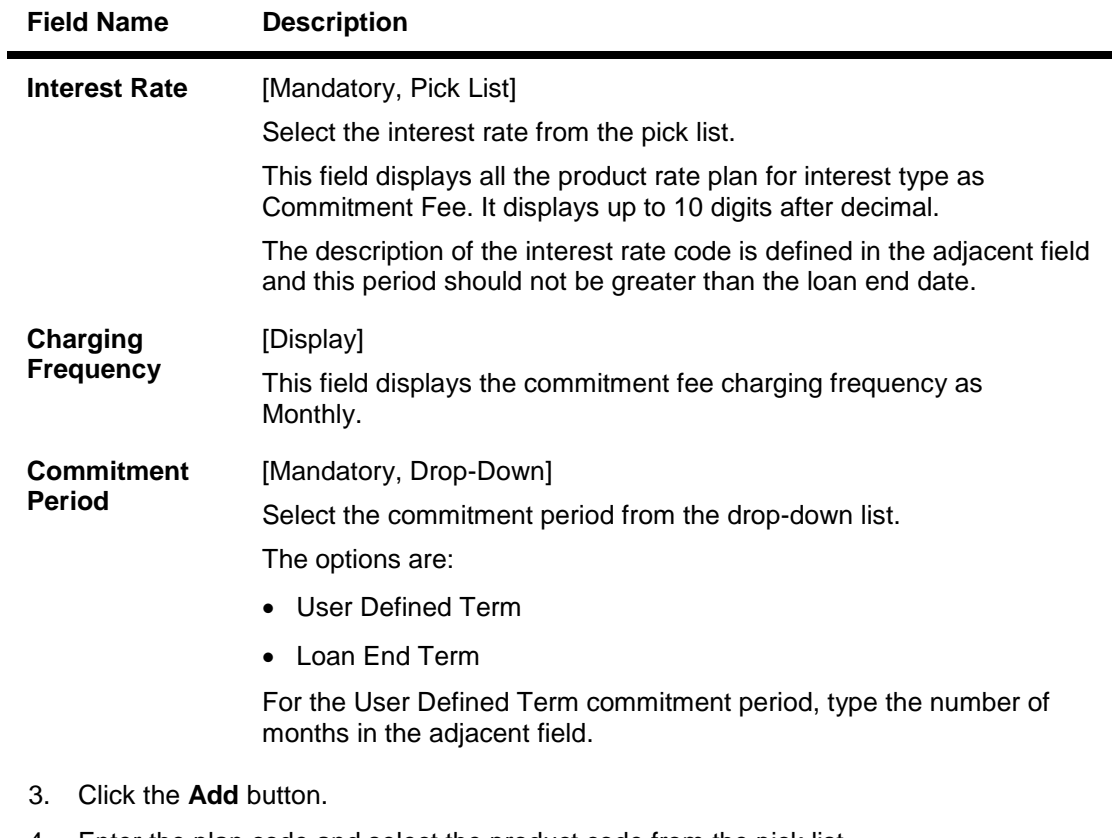

- 4. Enter the plan code and select the product code from the pick list.
- 5. Select the interest rule and interest rate from the pick list.
- 6. Select the commitment period from the drop-down list.

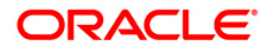

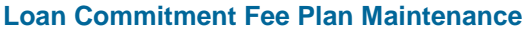

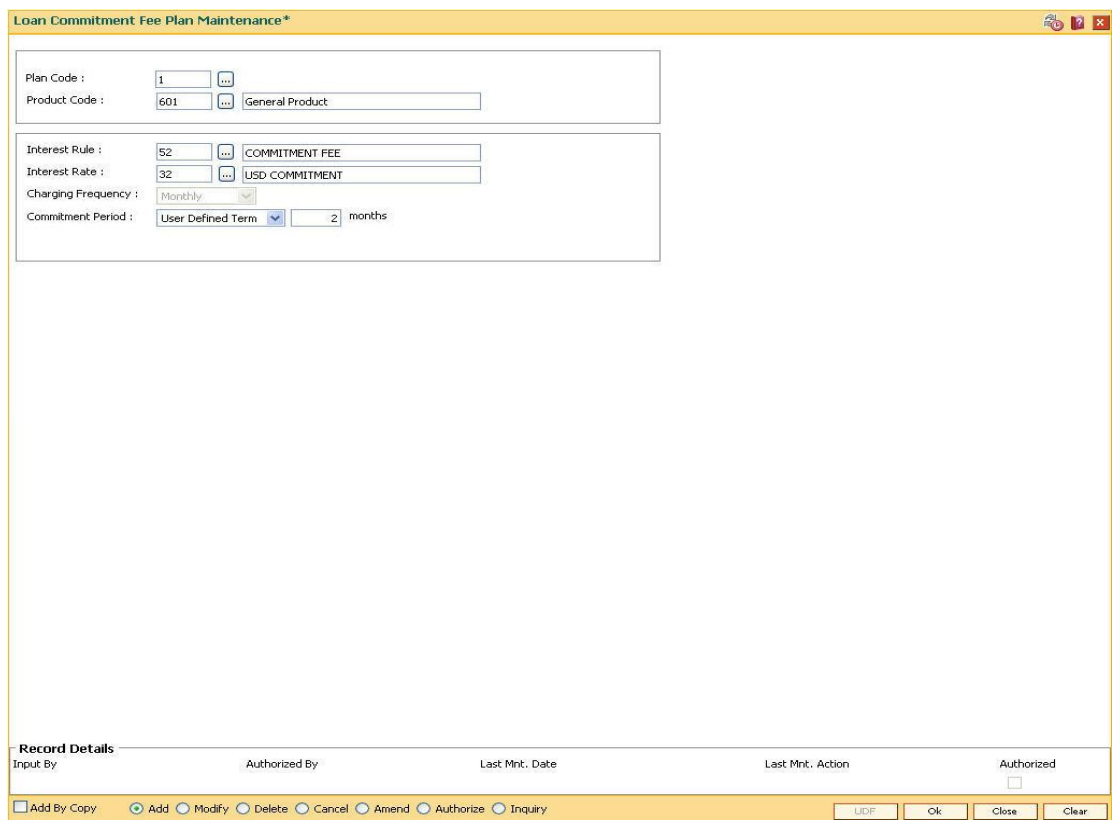

- 7. Click **Ok** button.
- 8. The system displays the message, "Record Added... Authorising Pending..".
- 9. The loan commitment fee plan maintenance is added once the record is authorised.

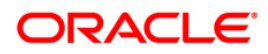

## **Example 01:**

For Commitment fee calculation

Commitment Fee Rate - 10 %

Calculation basis - Actual/360

Sanctioned Amount is increased on16th Feb 2008 – 1500

Interest Charging Date - 15th of every month

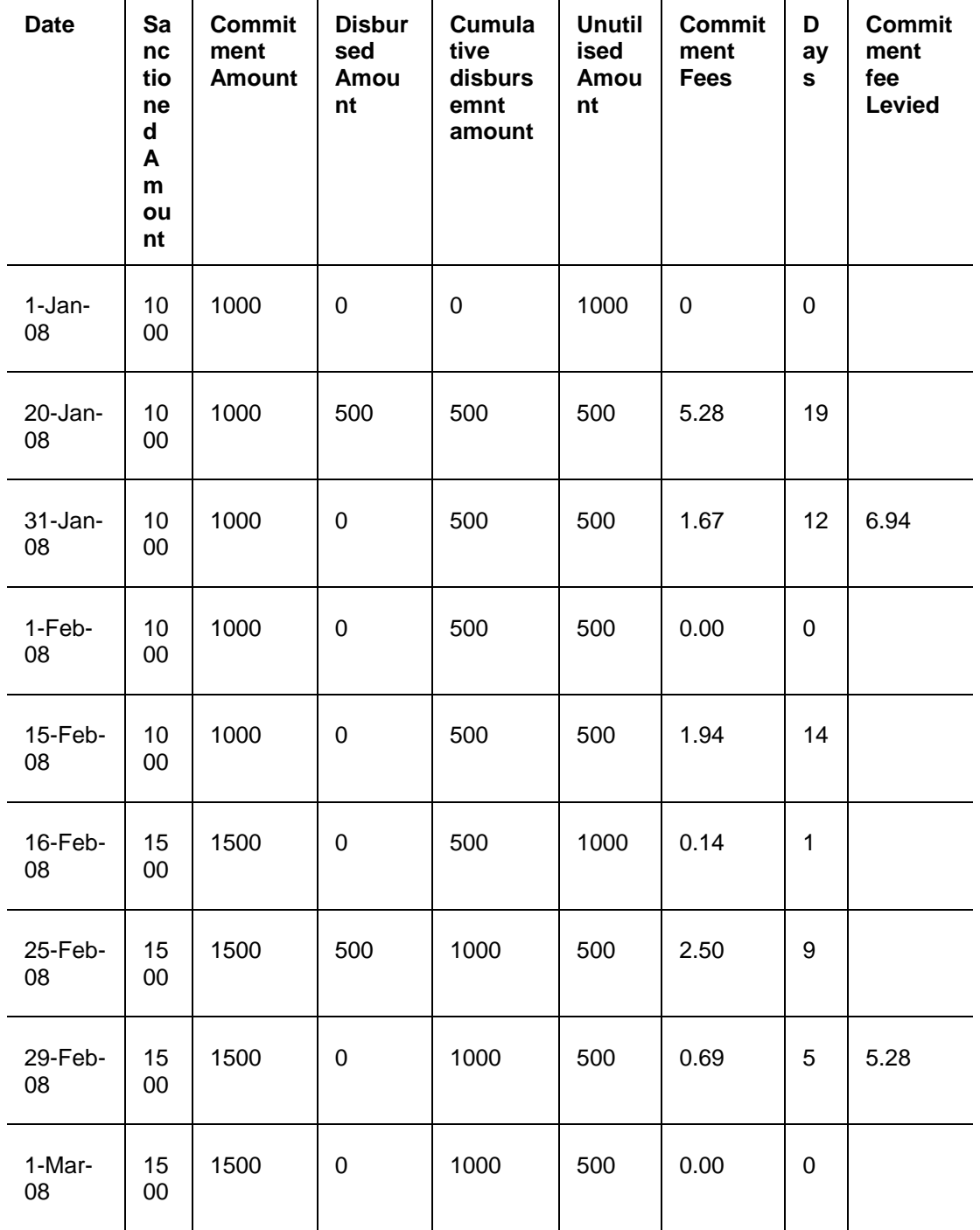

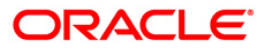

# **12. Limit Management**

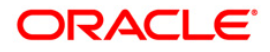

# **12.1. LMS02 - Bank Networth Maintenance**

Using this option you can maintain the net worth of the bank.You can add a new record when there is a change in the bank net worth maintenance. The record can be modified only on the date when it is added.

#### **Definition Prerequisites**

BAM20 - Bank Codes Maintenance

#### **Modes Available**

Add, Modify, Cancel, Amend, Authorize, Inquiry. For more information on the procedures of every mode, refer to **Standard Maintenance Procedures**.

#### **To add bank networth**

- 1. Type the fast path **LMS02** and click **Go** or navigate through the menus to **Global Definitions > Limit Management >** Bank Networth Maintenance.
- 2. The system displays the **Bank Networth Maintenance** screen.

#### **Bank Networth Maintenance**

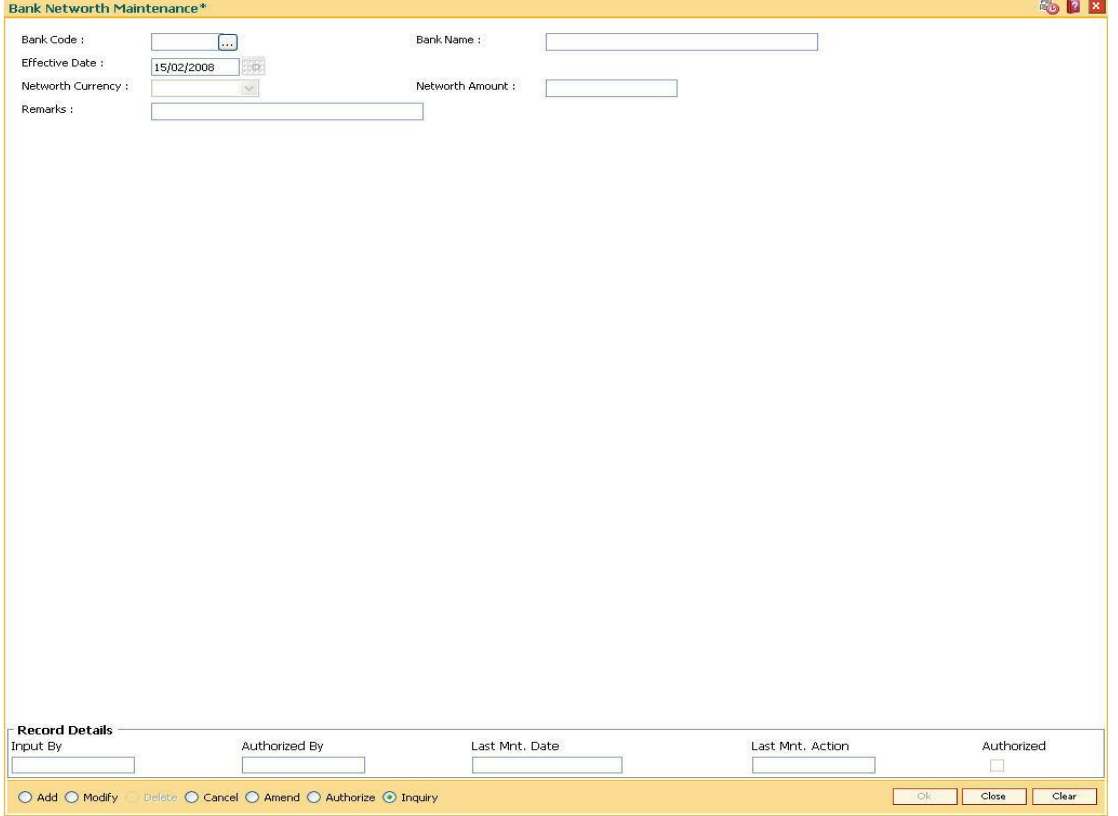

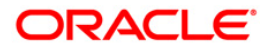

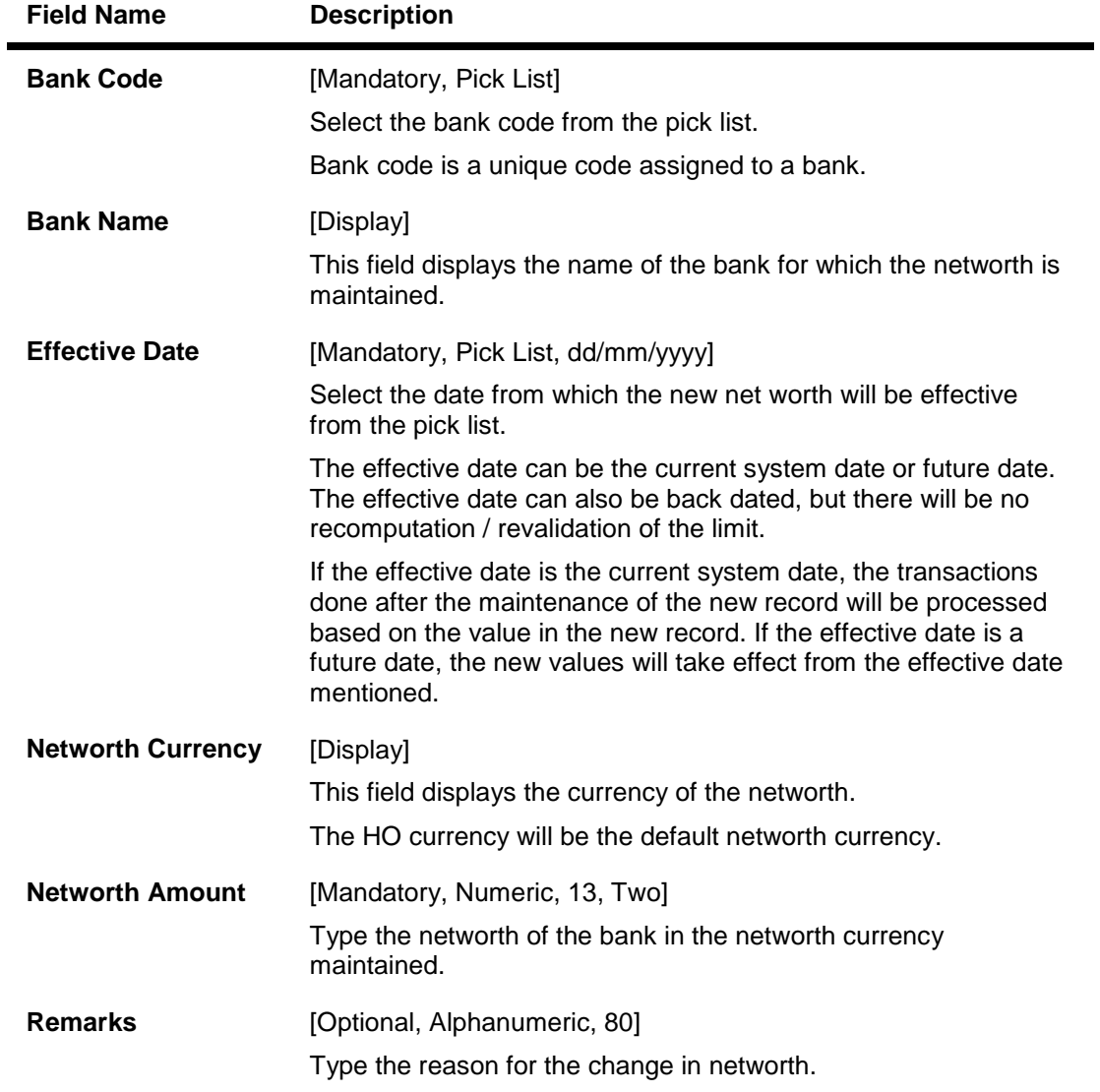

- 3. Click the **Add** button.
- 4. Select the bank code from the pick list.
- 5. Enter the effective date, networth amount and remarks.

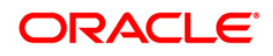

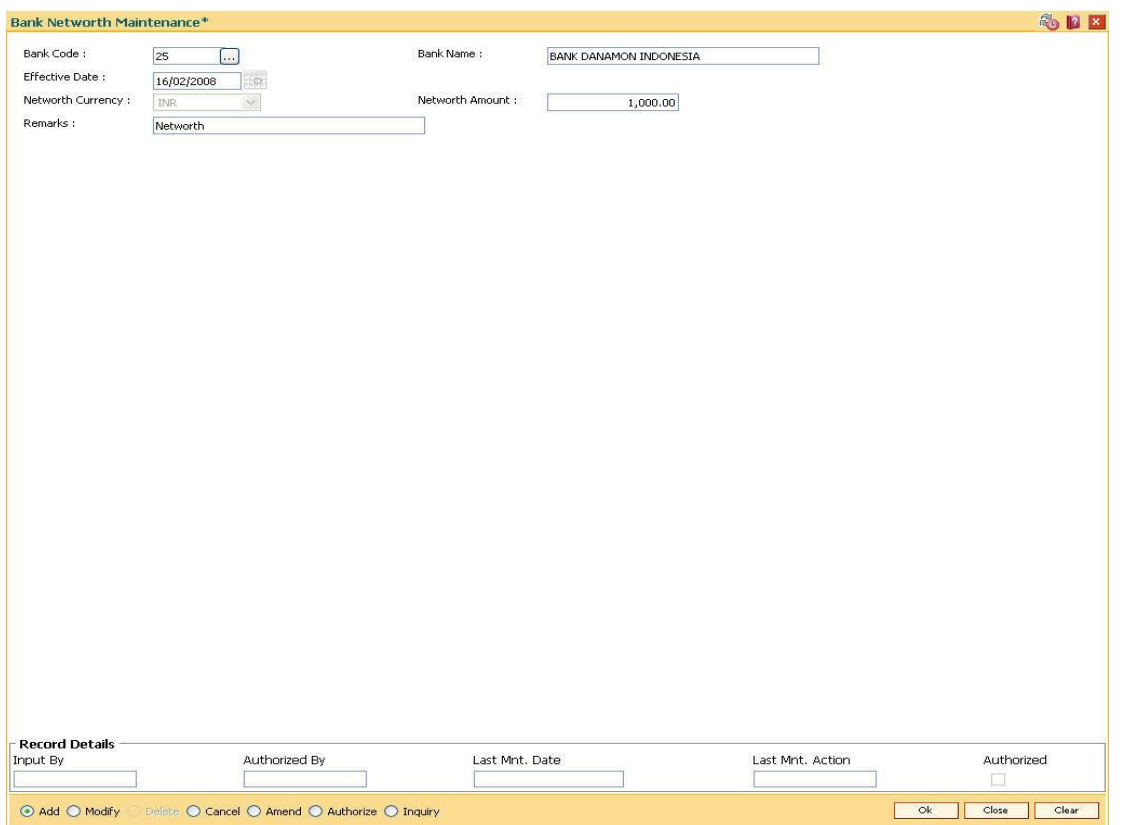

#### **Bank Networth Maintenance**

- 6. Click the **Ok** button.
- 7. The system displays the message "Record Added...Authorisation Pending...". Click the **OK** button.
- 8. The bank networth is added once the record is authorised.

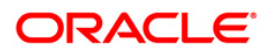

# **12.2. BAM55 - Transaction Limits Maintenance**

Using this option you can maintain global limits for giving warning to the teller and rejecting the transaction. **FLEXCUBE** supports limit definition at customer / product / MCA / account level.

- $\bullet$  If customer level is selected, the transaction limits will be defined for a given customer type / all customers.
- If product level is selected, the transaction limits will be defined at a product level. These limits will default to the account level.
	- If MCA level is selected, the transaction limits will be defined for a particular MCA Number.
- If account level is selected, the transaction limits that are defaulted from the product level can be modified. Transaction limits cannot be added at the account level.

Through this maintenance, you can modify the per day transaction limit for a group of transactions created in the back end. Whenever a transaction is executed by the account holder through any e-transaction during the day, then the transaction amount will be validated with the unutilized balance of the Per day limit (U) maintained in this option against the corresponding group, based on the transaction mnemonic and e-channel type of that account. The transaction amount after being validated at the account level, will be validated against the total e-channel limit applicable at the LOB to which the customer belongs during online transaction processing only if the **Apply consolidated E-channel Limit** check box is selected at the LOB level (LOB of primary holder in case of joint accounts) in the **Line of Business Master** (Fast Path: BA431) option.

If the product currency and the branch currency are different and the channel transaction limits are defined in the branch currency then, when the transaction is initiated through a channel then the transaction amount will be converted to the branch currency at the transaction rate and then it will be validated with the unutilised per day limit for that specific transaction mnemonic as defined in this option.

#### For Example:

Branch currency is INR, product currency is USD, the unutilised transaction limit against the task code of ATM cash withdrawal is 80,000 INR at account level. Customer initiates an ATM cash withdrawal of 1000 USD, then it will be converted to INR using transaction rate say 41, 1000\*41 = 41000. It will be compared with the unutilised transaction limit which is 80000. After this the transaction will be validated at customer level in similar way and if validated the unutilised balance will reduce by 41000 INR ie. 39000 INR at account level. Unutilised customer level limit will also get reduced to the extent of INR 41000.

All the E-channel limits consolidated limit at LOB level and individual limits at CASA account level will be reset and the amount utilized against each limit will be zeroised whenever the system/process date changes.

#### **Definition Prerequisites**

- CIM08 Customer Types Maintenance
- BA318 Group Code Master
- BAM15 Transaction Mnemonic Code

#### **Modes Available**

Add, Modify, Delete, Cancel, Amend, Authorize, Inquiry. For more information on the procedures of every mode, refer to **Standard Maintenance Procedures**.

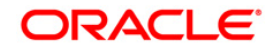

#### **To add the bank global limits**

- 1. Type the fast path **BAM55** and click **Go** or navigate through the menus to **Global Definitions > Master > Transaction Limits Maintenance**.
- 2. The system displays the **Transaction Limits Maintenance** screen.

#### **Transaction Limits Maintenance**

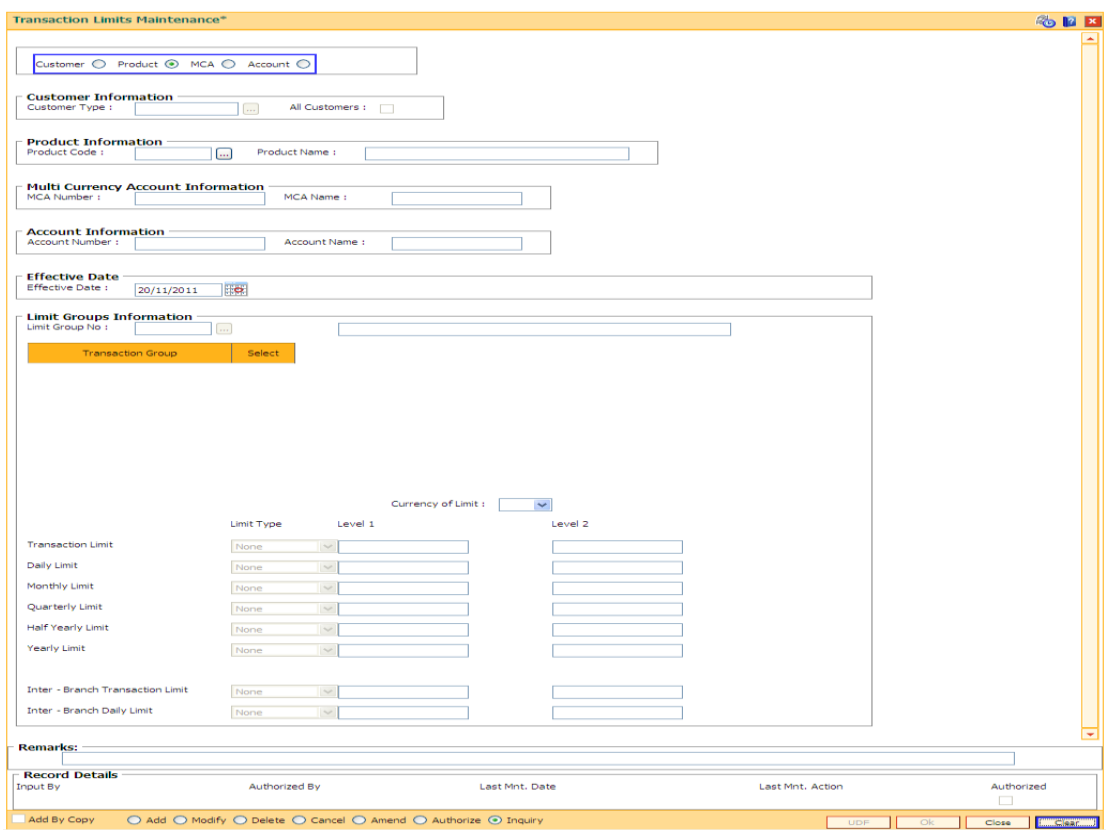

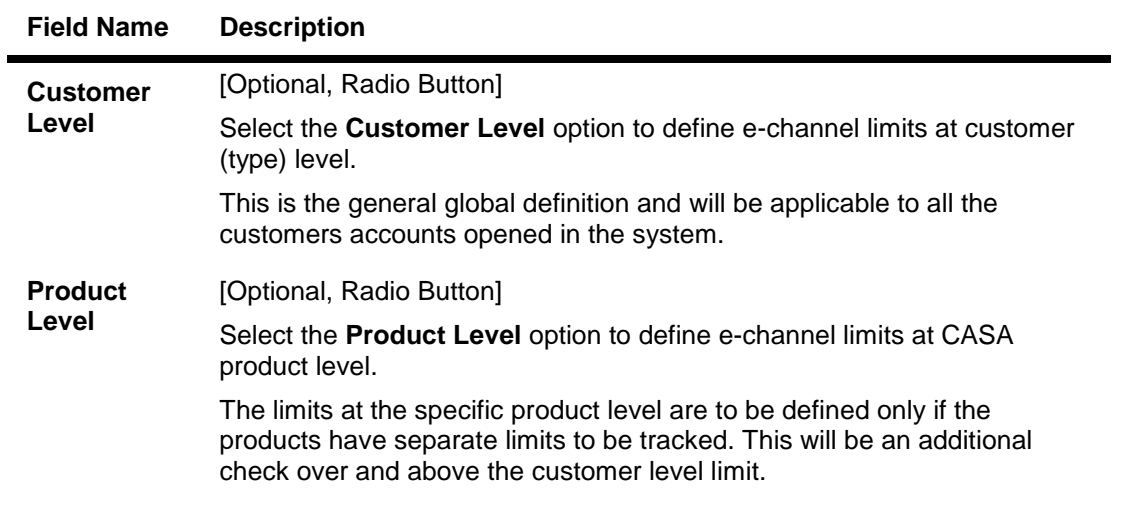

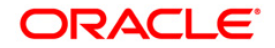

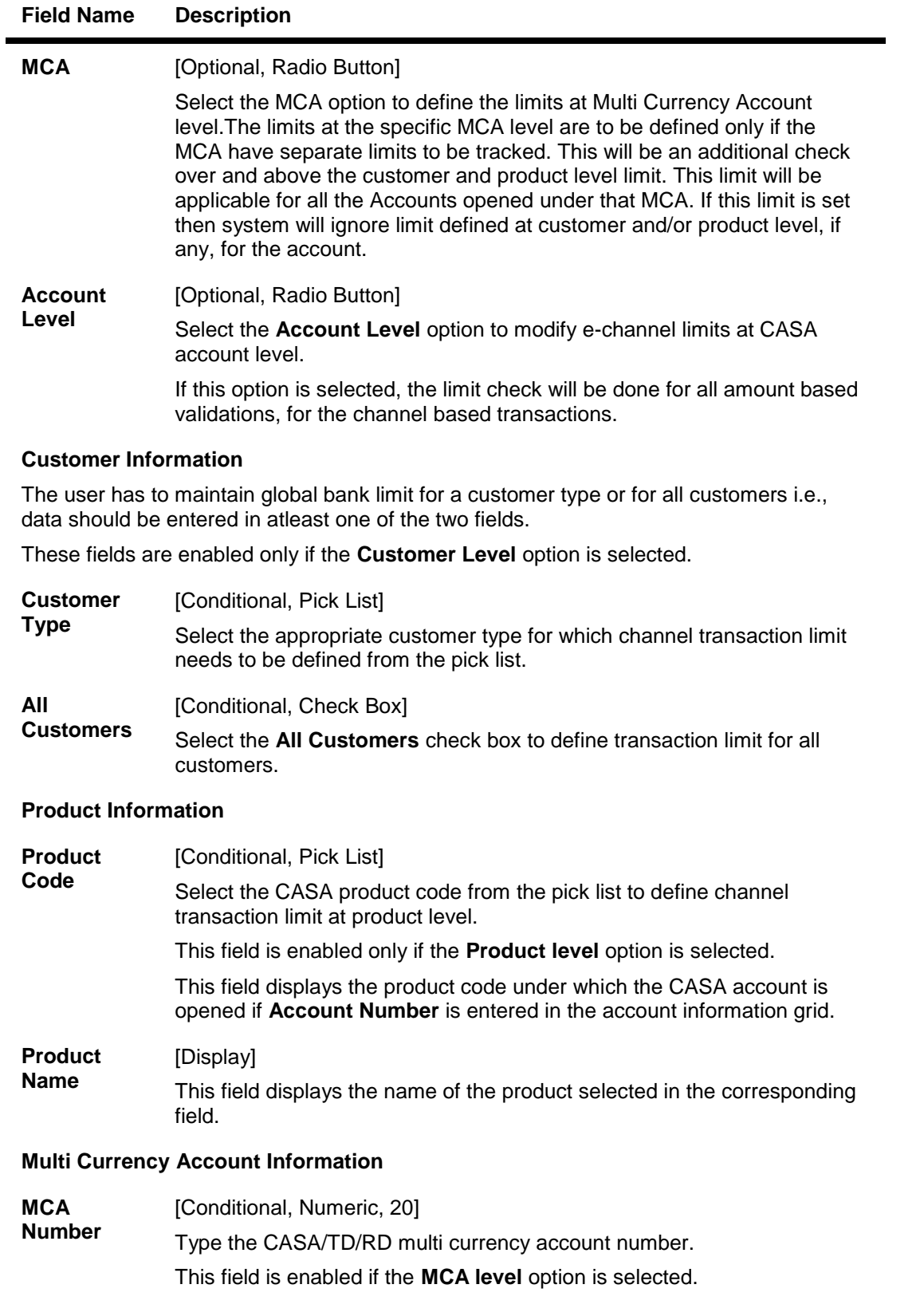

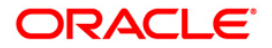

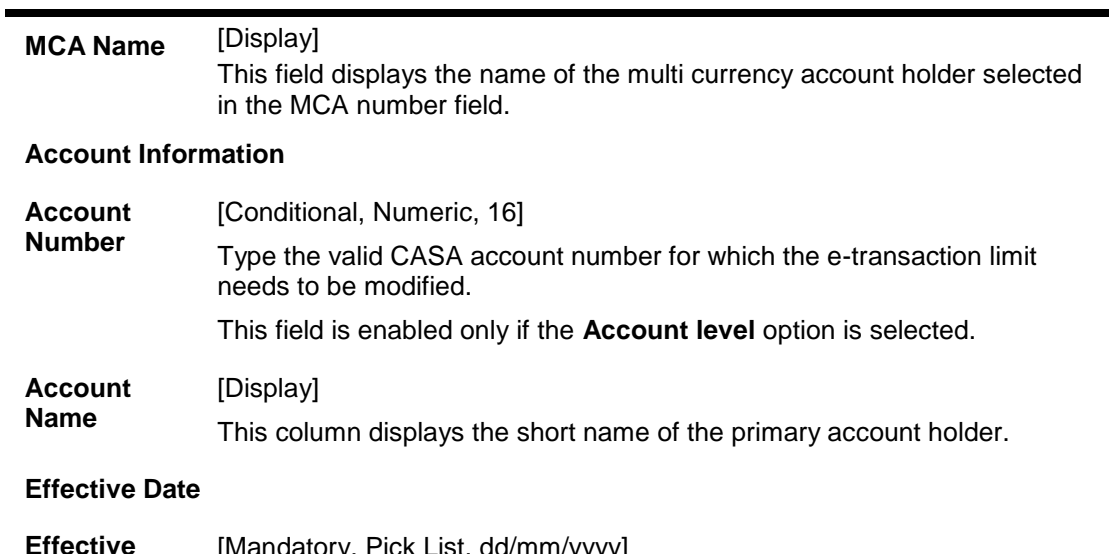

## **Field Name Description**

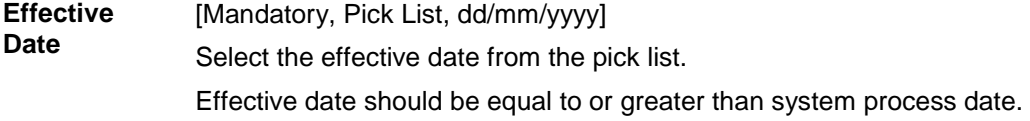

- 3. Click the **Add** button.
- 4. Select the level at which the bank global parameters are to be maintained.
- 5. Select the customer type, product code or account number, depending on the level selected.
- 6. Enter the Transactions and aggregate limits information.

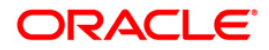

### **Transaction Limit Maintenance**

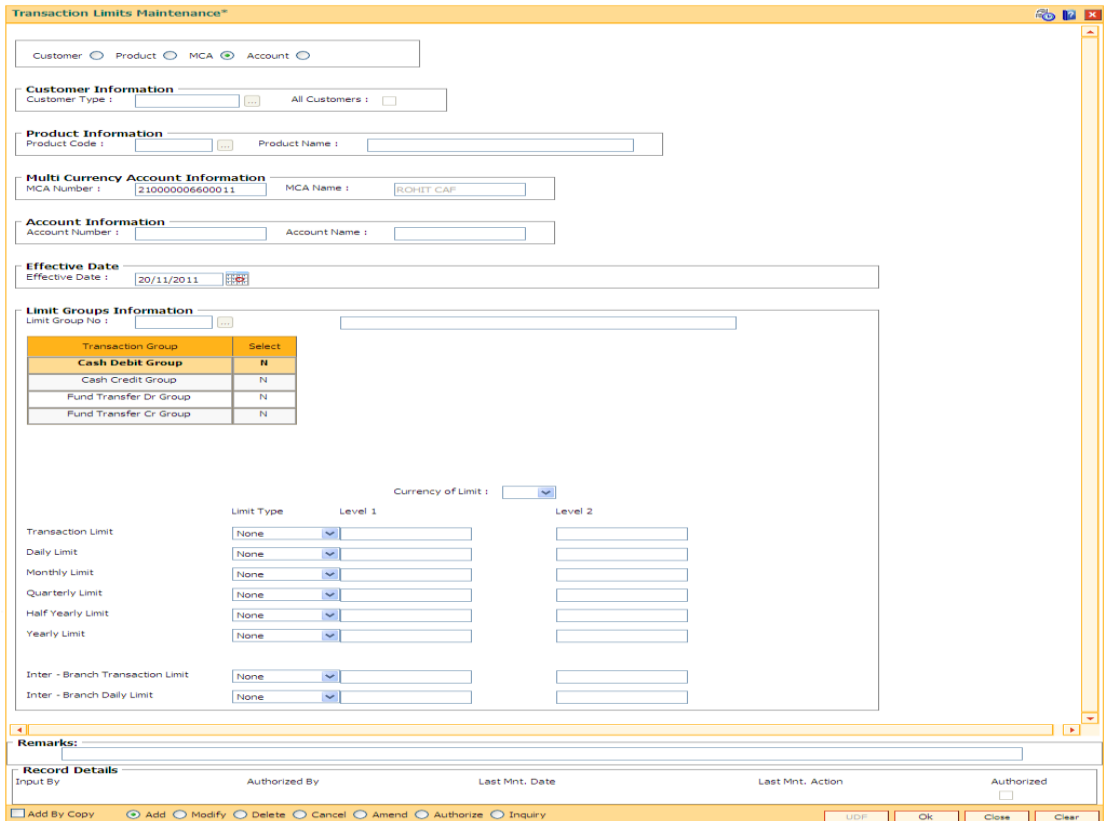

7. Enter the required information.

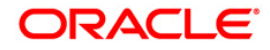

## **Limit Groups Information**

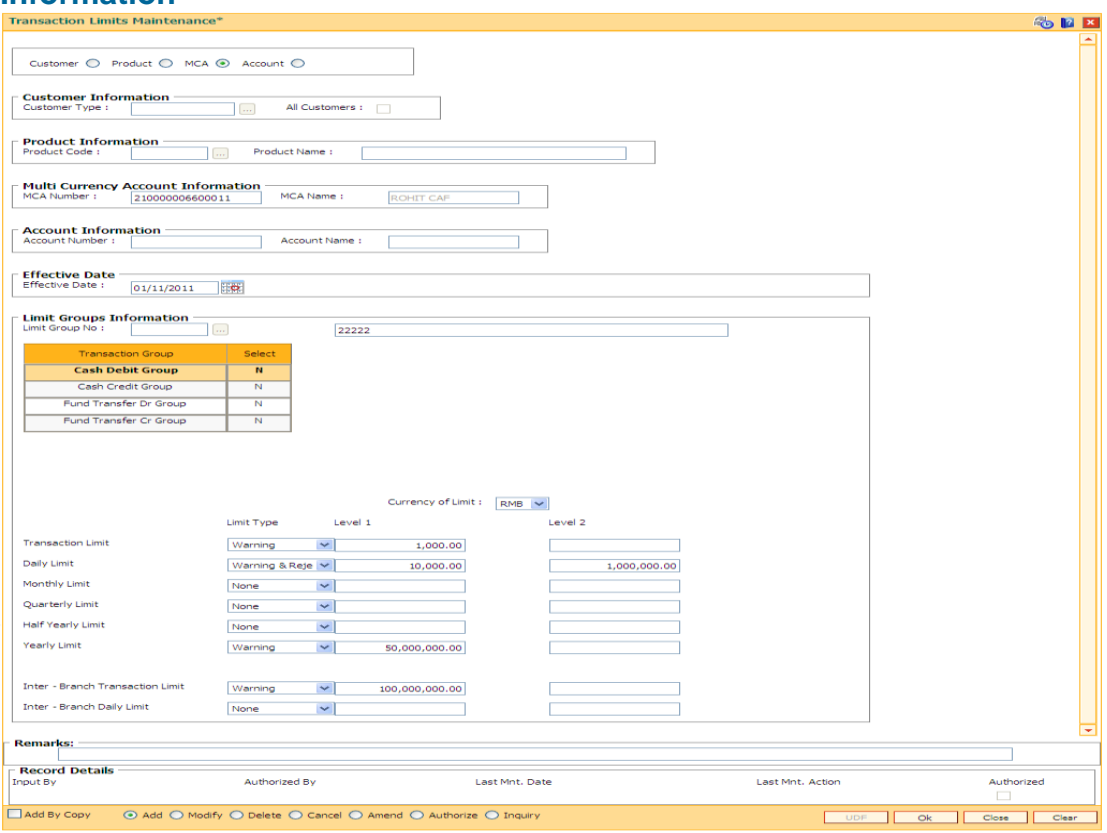

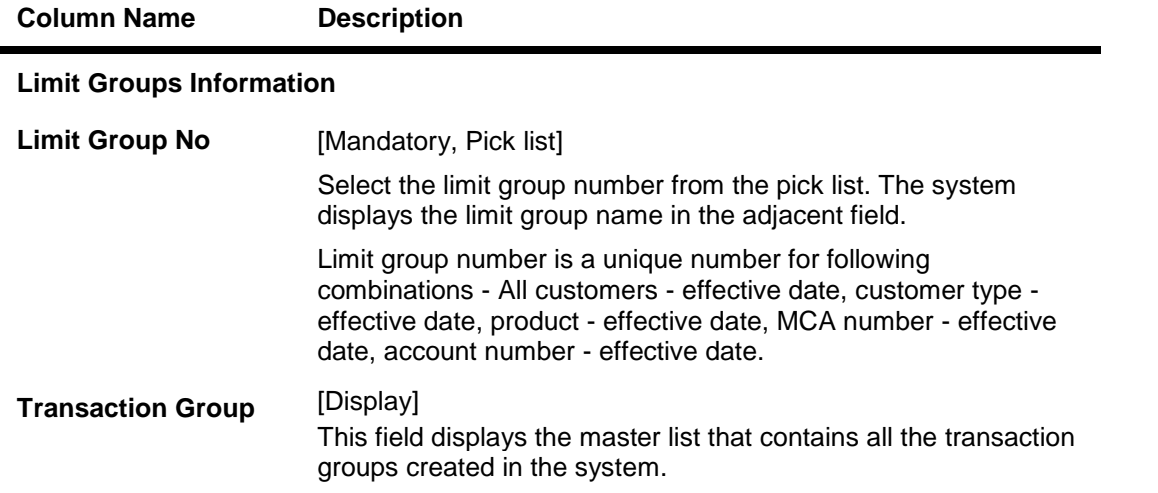

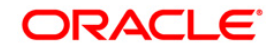

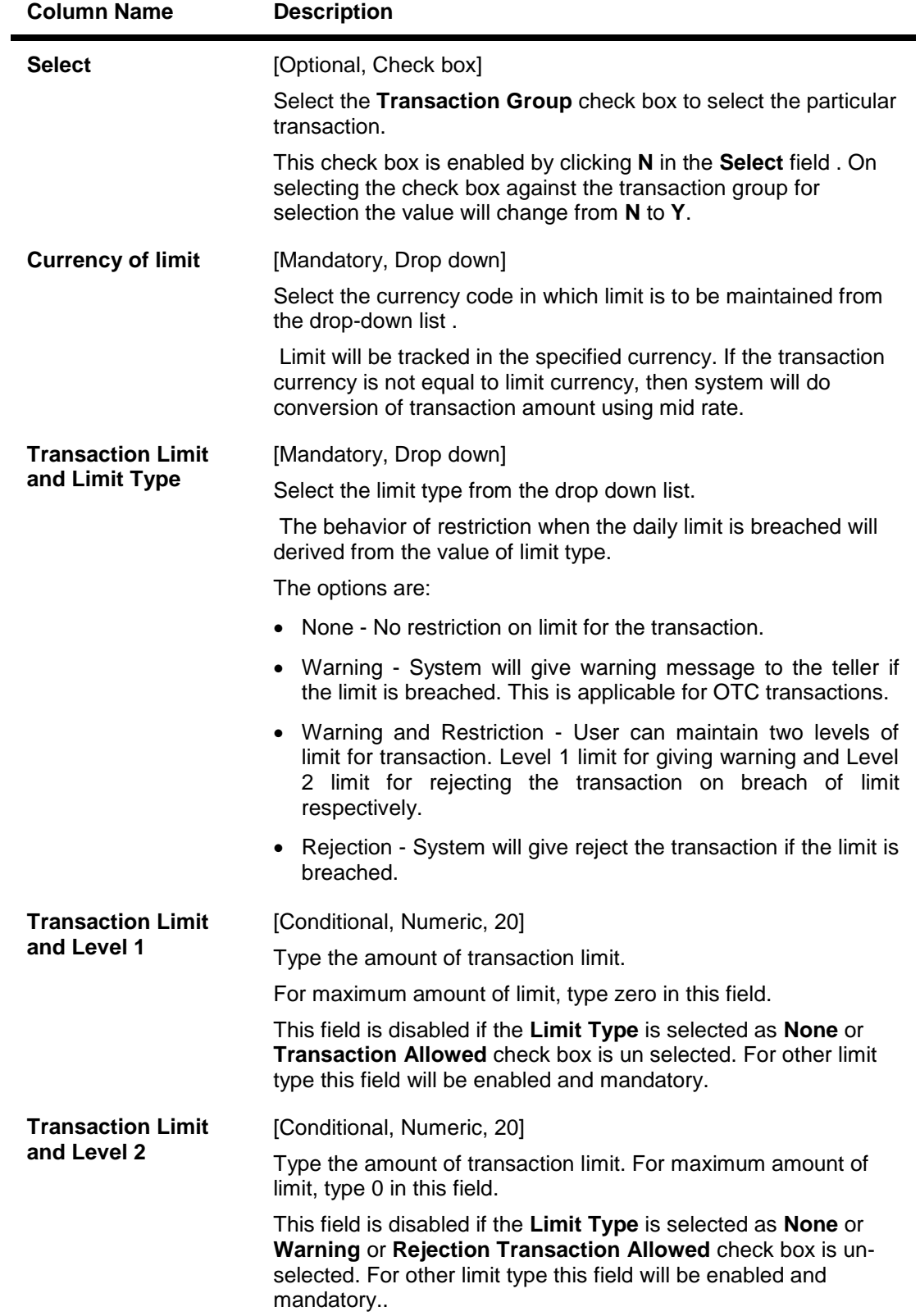

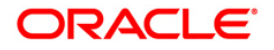
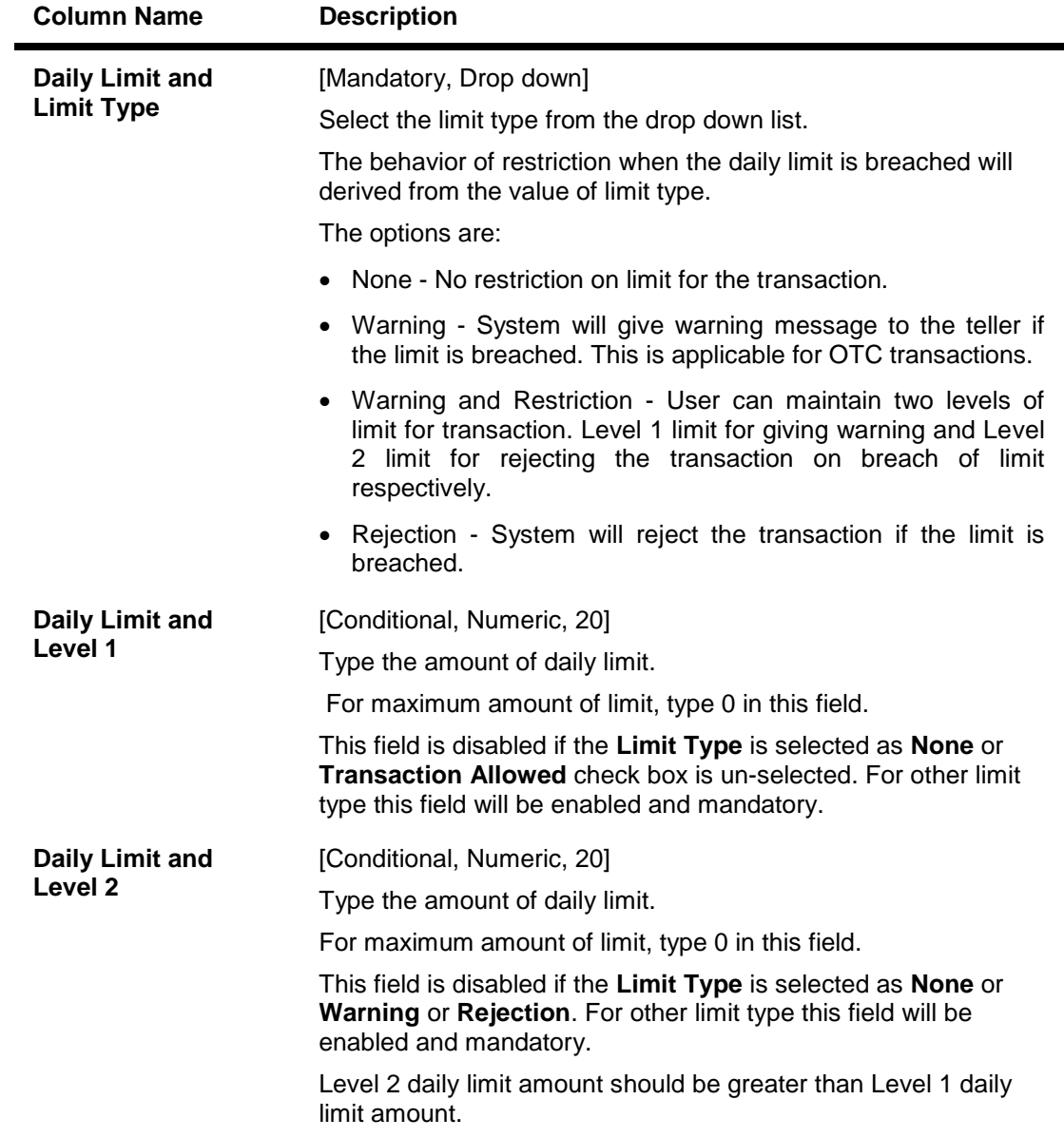

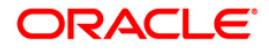

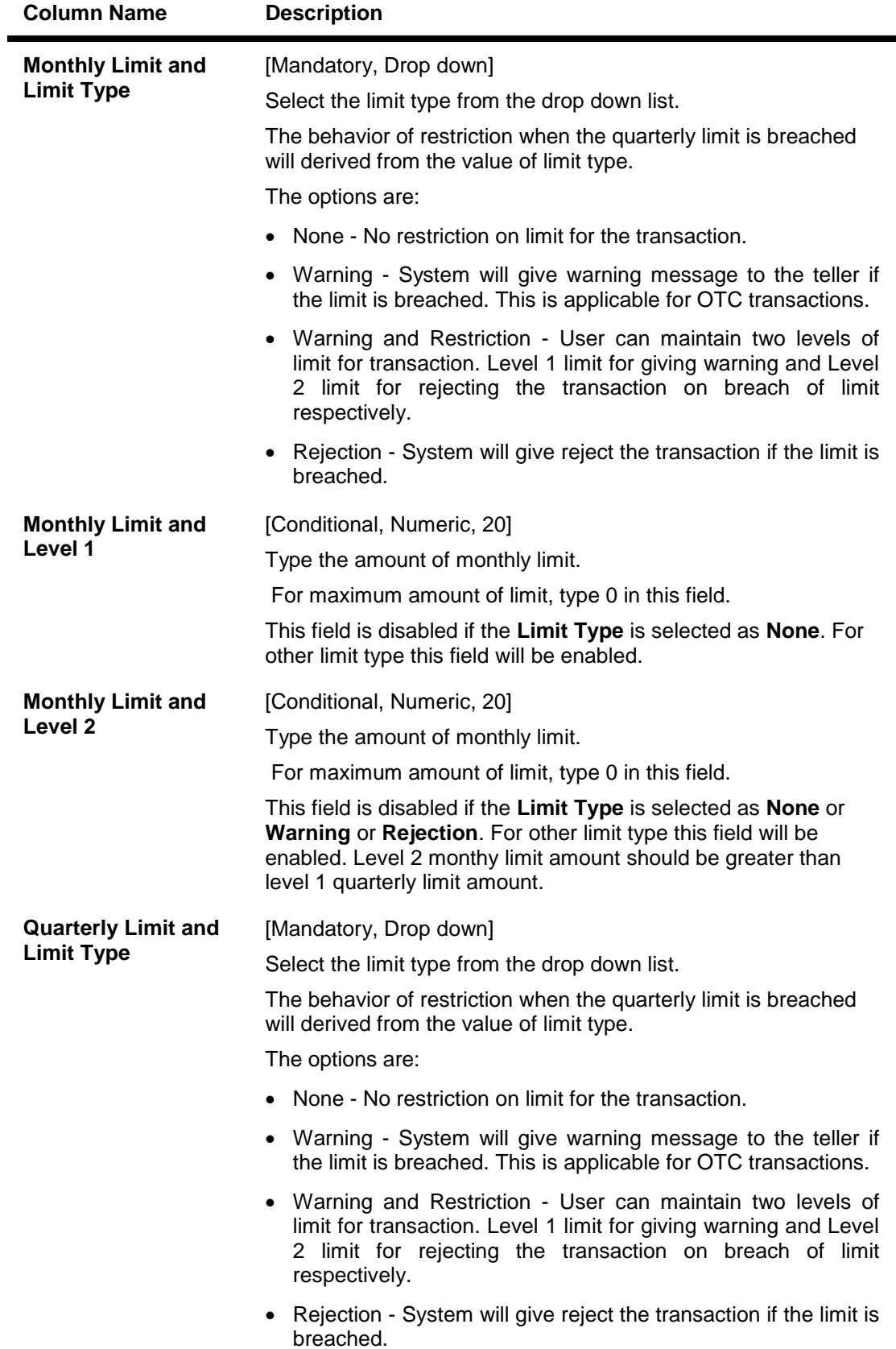

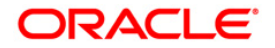

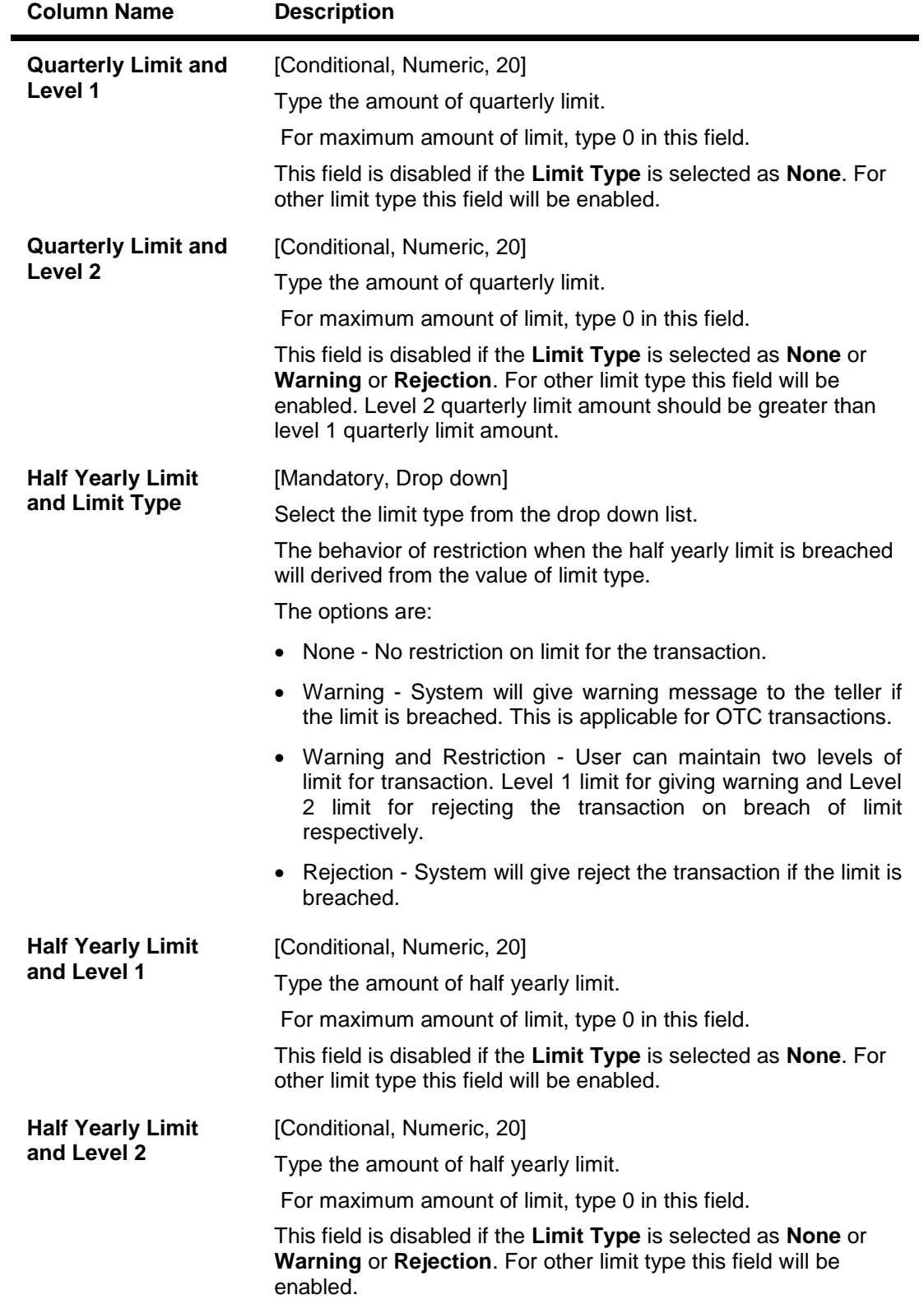

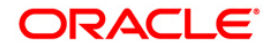

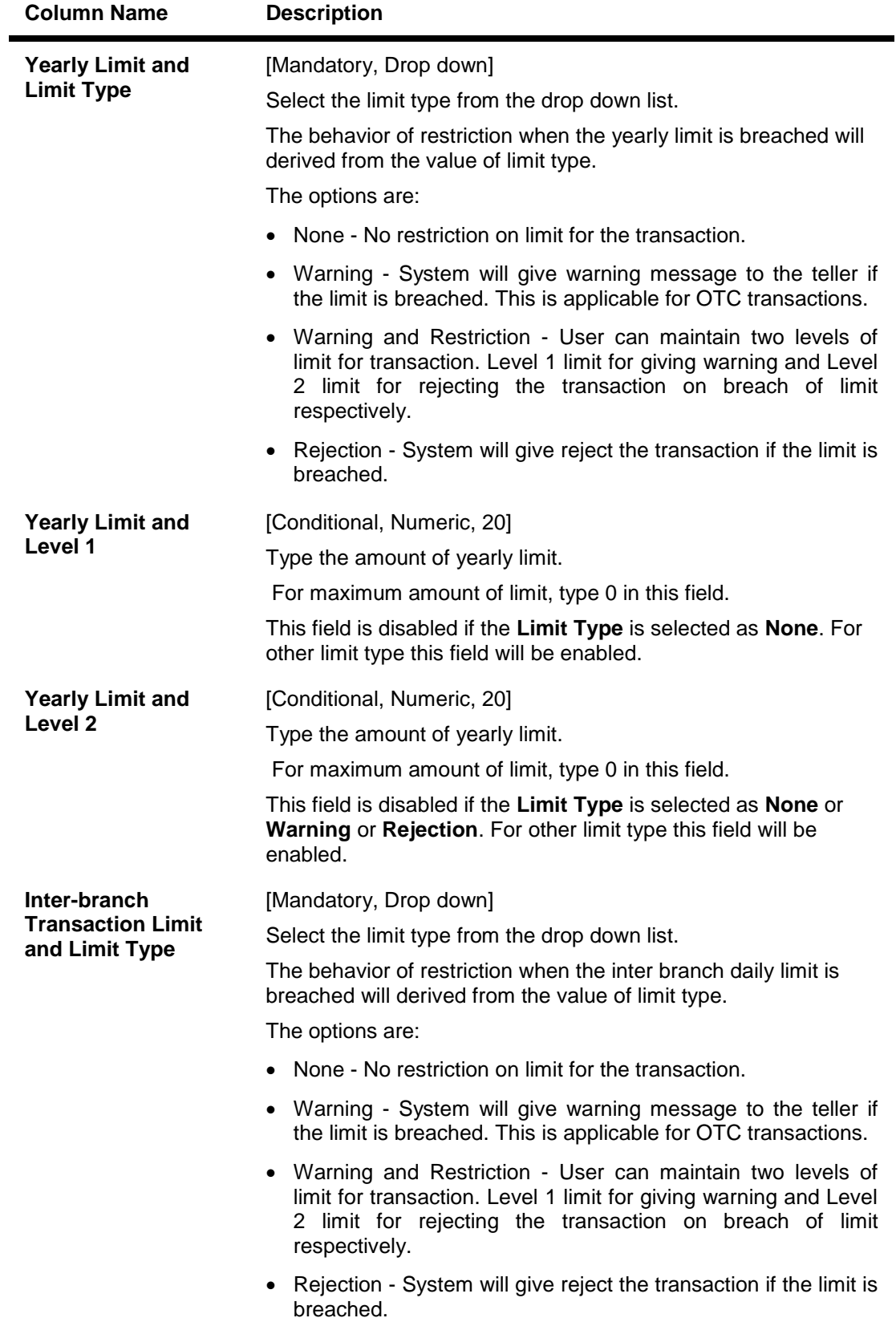

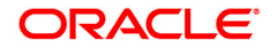

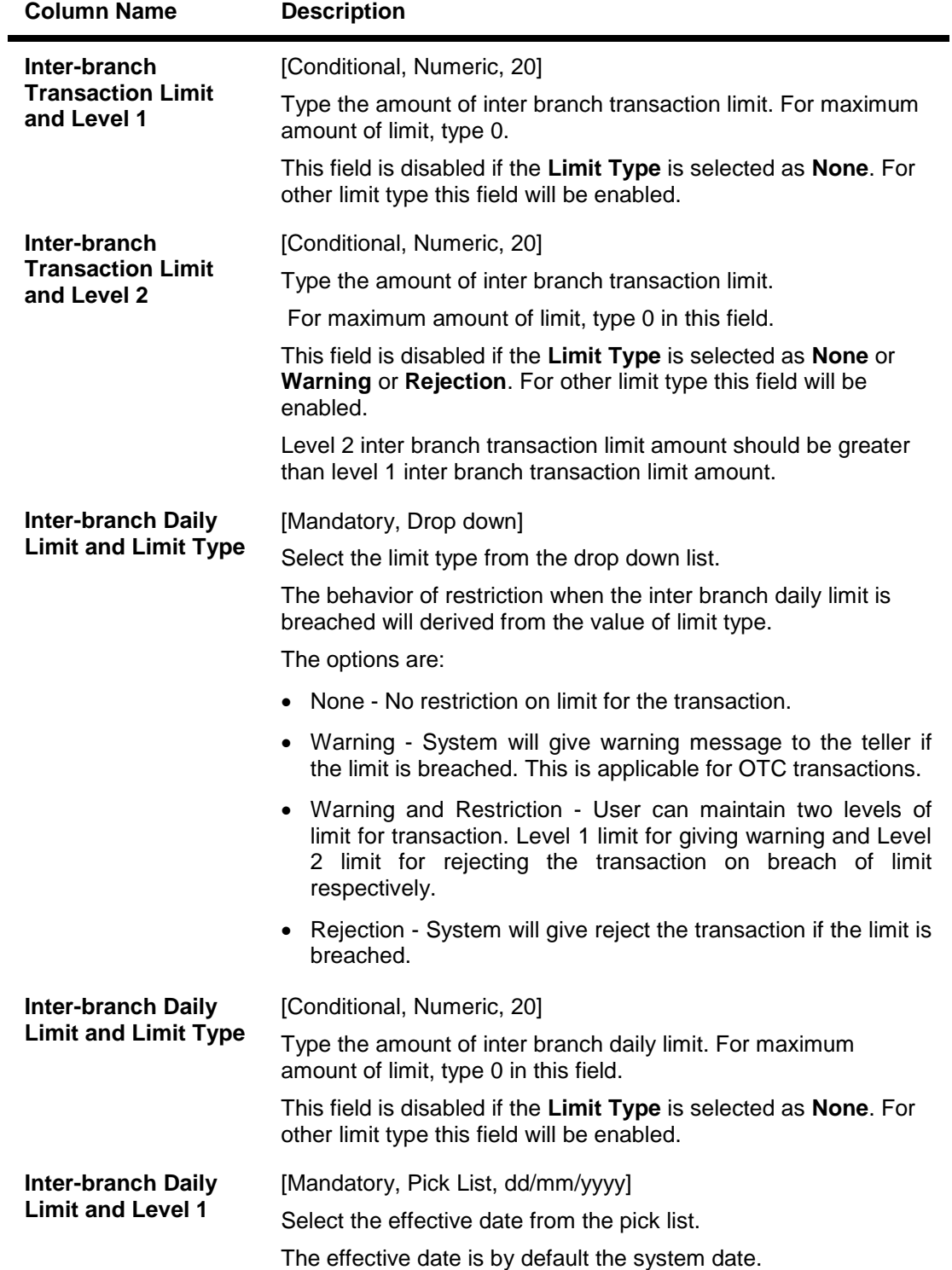

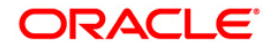

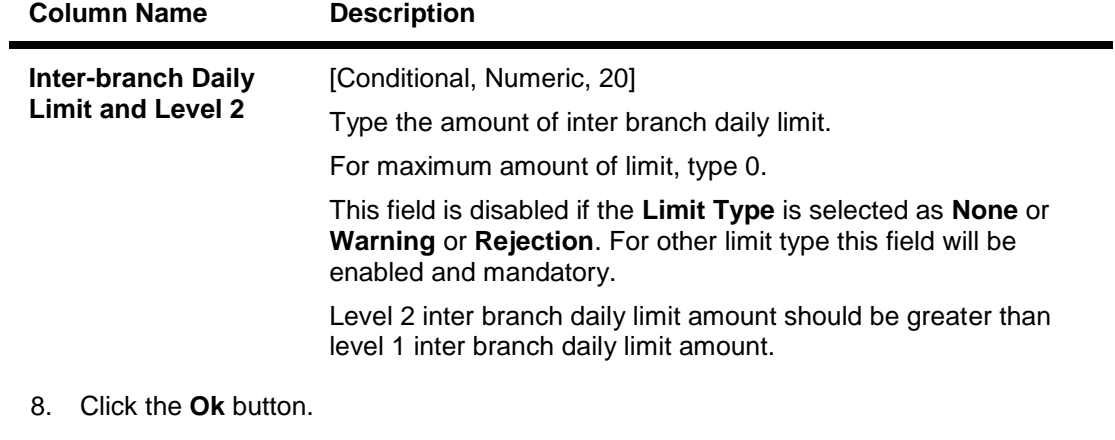

- 9. The system displays the message "Record Added...Authorisation Pending..Click Ok to continue". Click the **OK** button.
- 10. The bank global limits are added once the record is authorized.

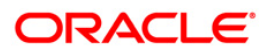

# **12.3. BAM73 - Bank Customer Limit Maintenance\***

Using this option allows you can maintain the limit for specific customers. For a customer, different limits can be set for doing the transaction on different type of delivery channels.

#### **Definition Prerequisites**

- 8053 Customer Addition
- BA318 Group Code Master
- BAM15 Transaction Mnemonic Code

#### **Modes Available**

Add, Modify, Delete, Cancel, Amend, Authorize, Inquiry. For more information on the procedures of every mode, refer to **Standard Maintenance Procedures**.

#### **To add the bank customer limits**

- 1. Type the fast path **BAM73** and click **Go** or navigate through the menus to **Global Definitions > Master > Bank Customer Limit Maintenance**.
- 2. The system displays the **Bank Customer Limit Maintenance** screen.

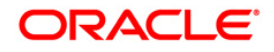

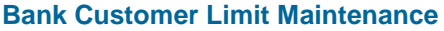

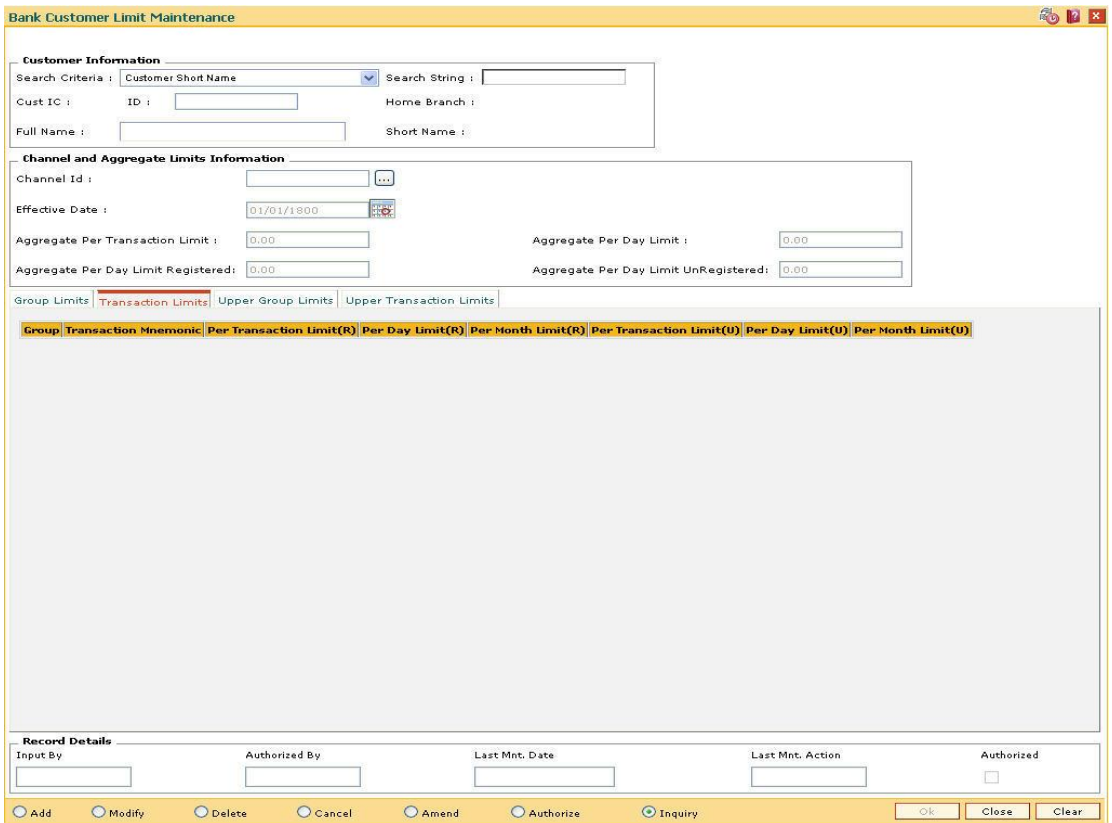

#### **Field Description**

**Field Name Description**

#### **Customer Information**

**Search Criteria** [Mandatory, Drop-Down]

Select the search criteria, to search for the customer, from the drop-down list.

The options are:

- Customer short name
- Customer IC Identification criteria (IC) arrived at by the bank during customer addition
- Customer ID- Unique identification given by the bank

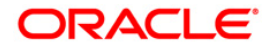

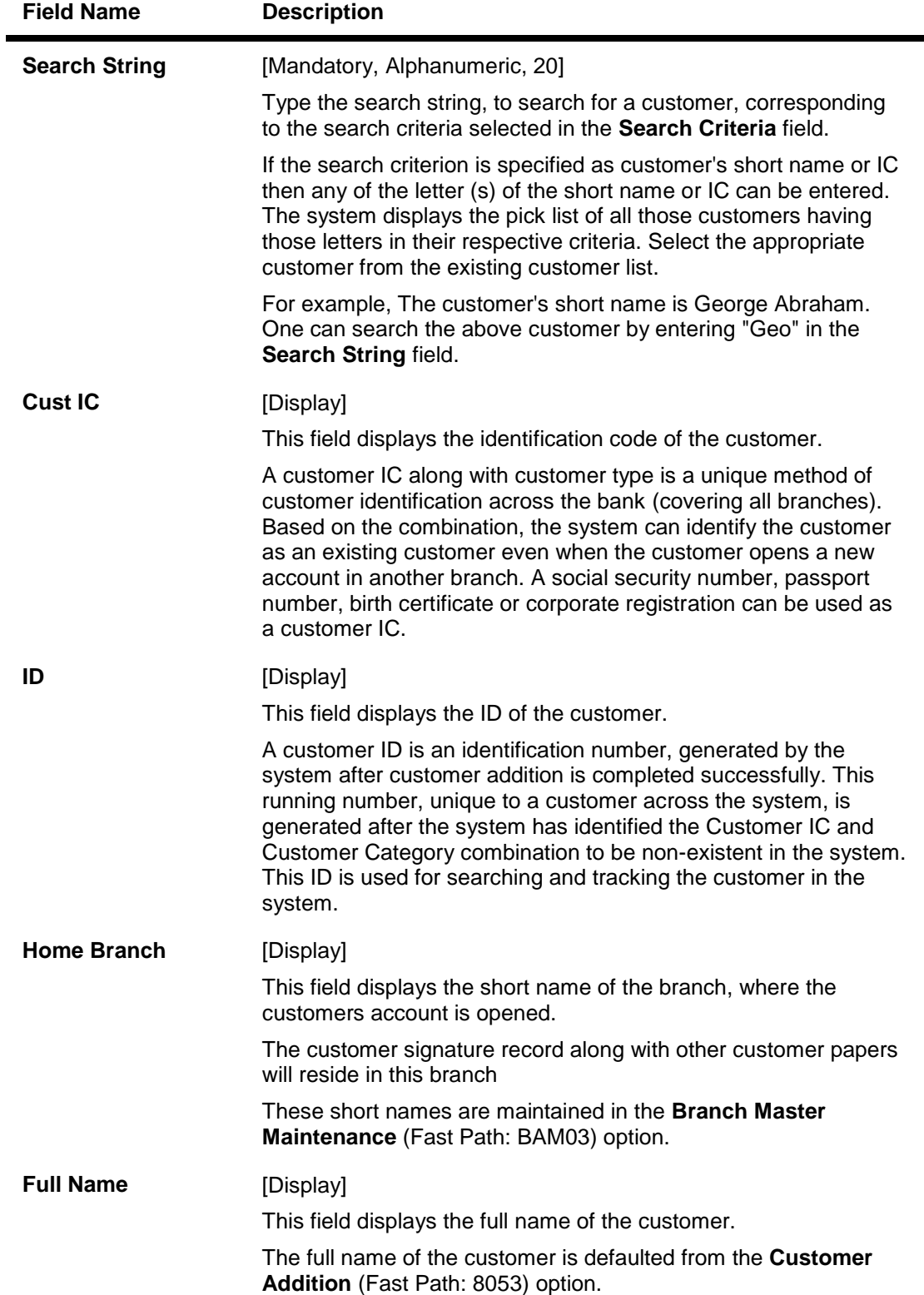

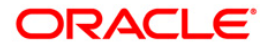

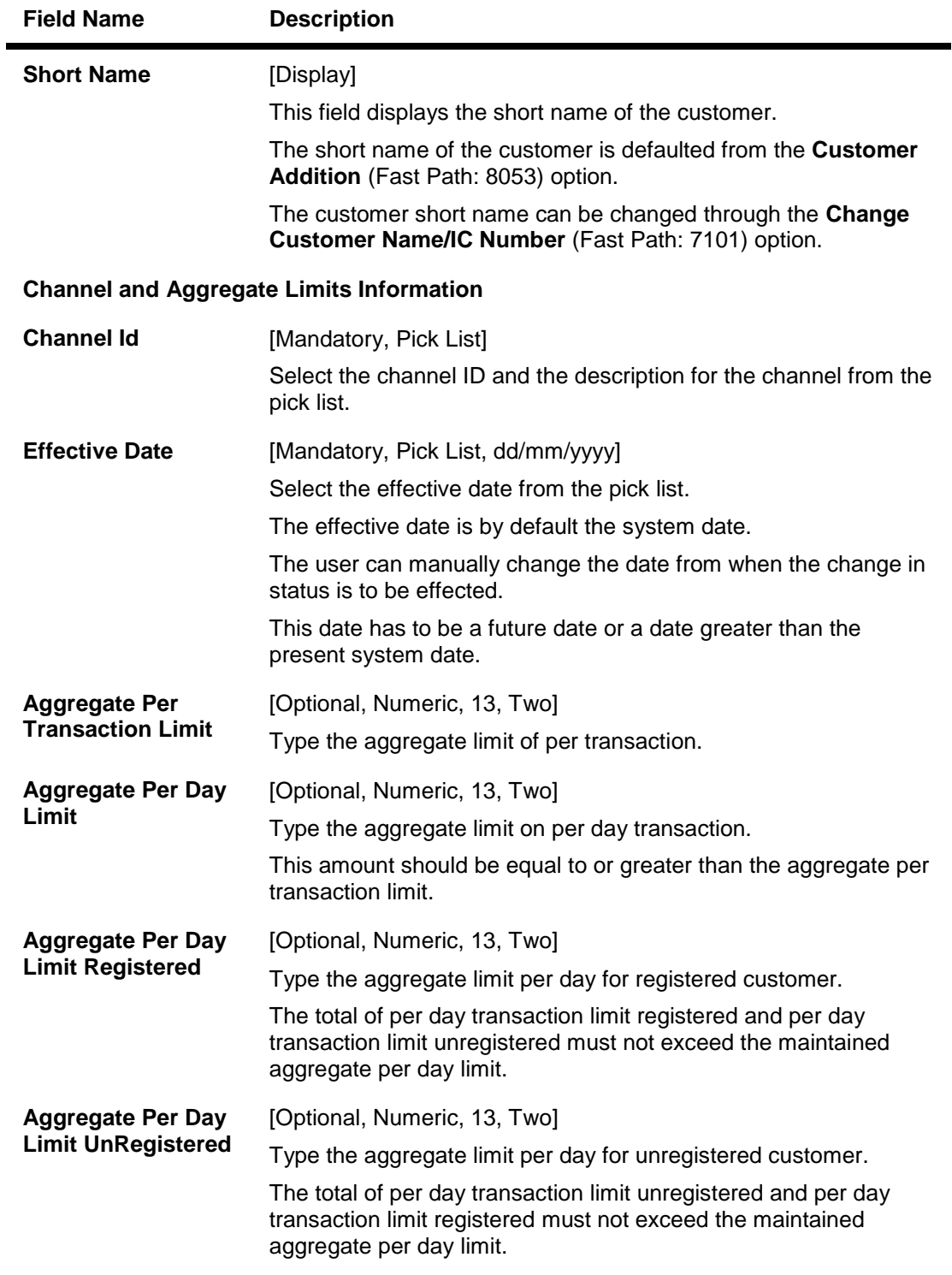

- 3. Click the **Add** button.
- 4. Select the search criteria from the drop-down list.
- 5. Type the search string, press the <**Tab**> key. The system displays a list of customers that match the search criterion.
- 6. Select the customer from the pick list. The customer details are displayed in the screen.

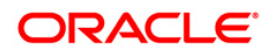

7. Enter the channel and aggregate limits information.

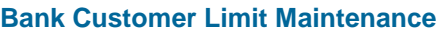

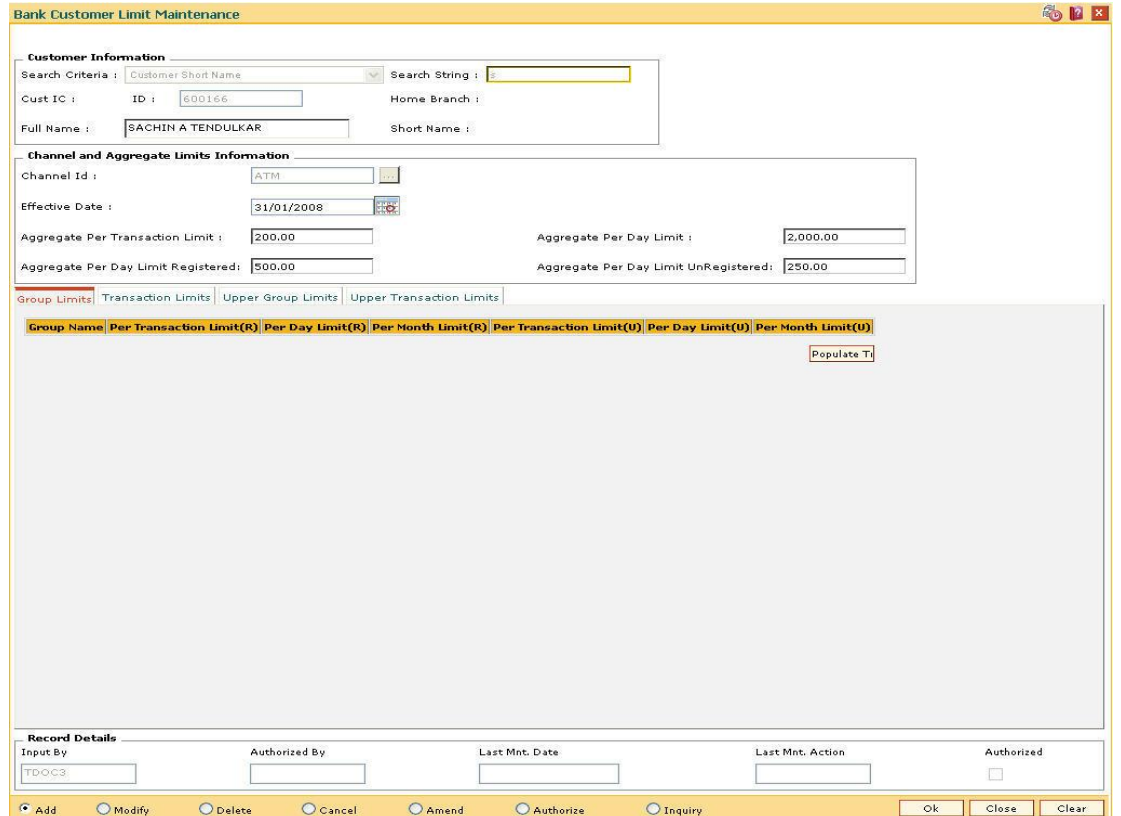

8. Enter the required information in the various tabs.

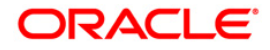

## **Group Limits**

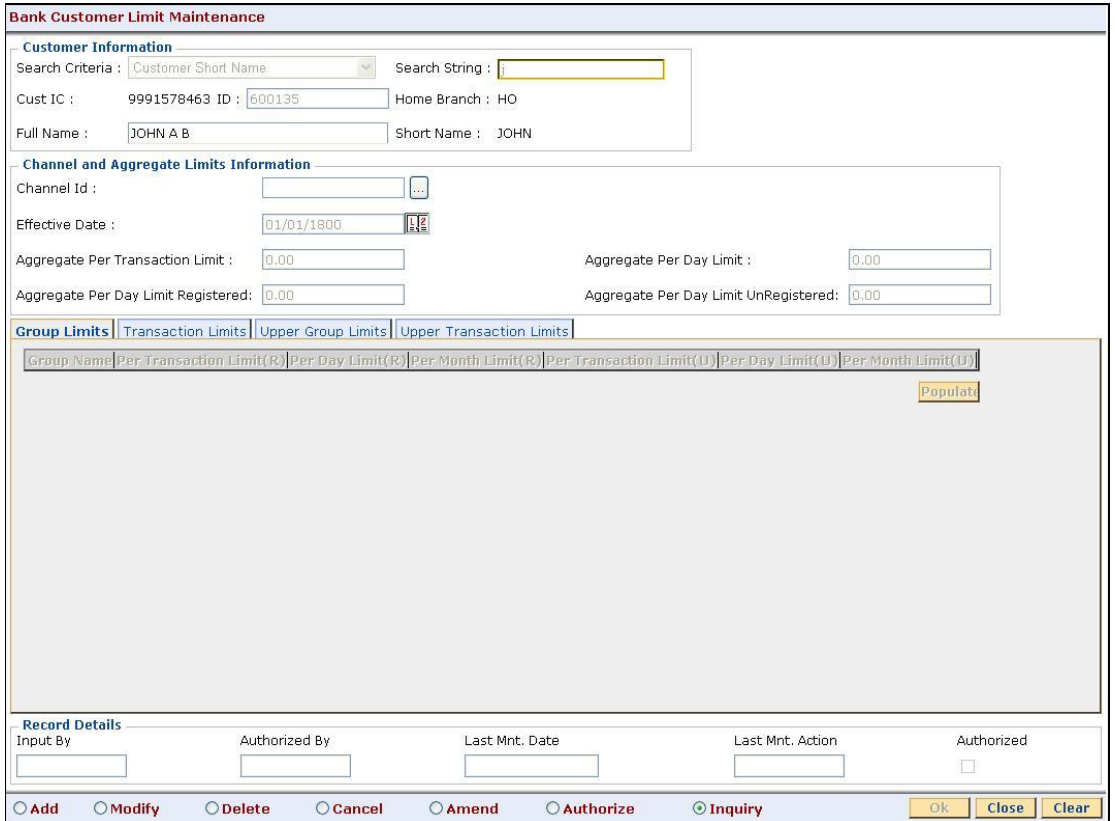

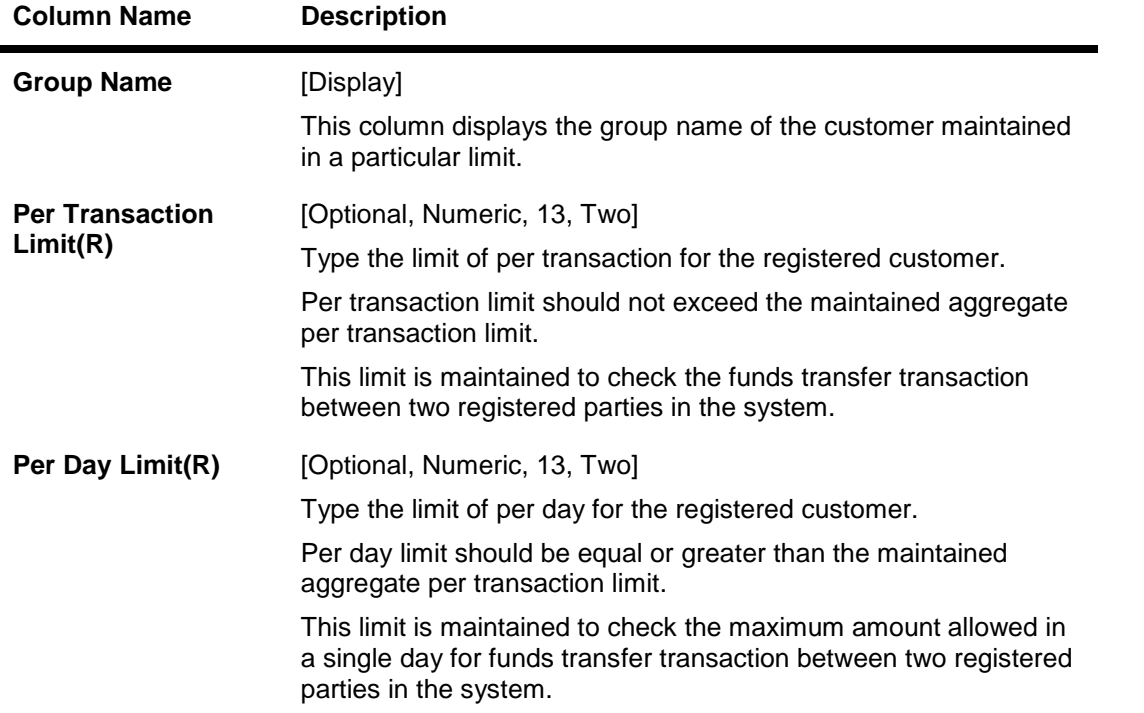

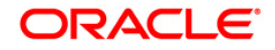

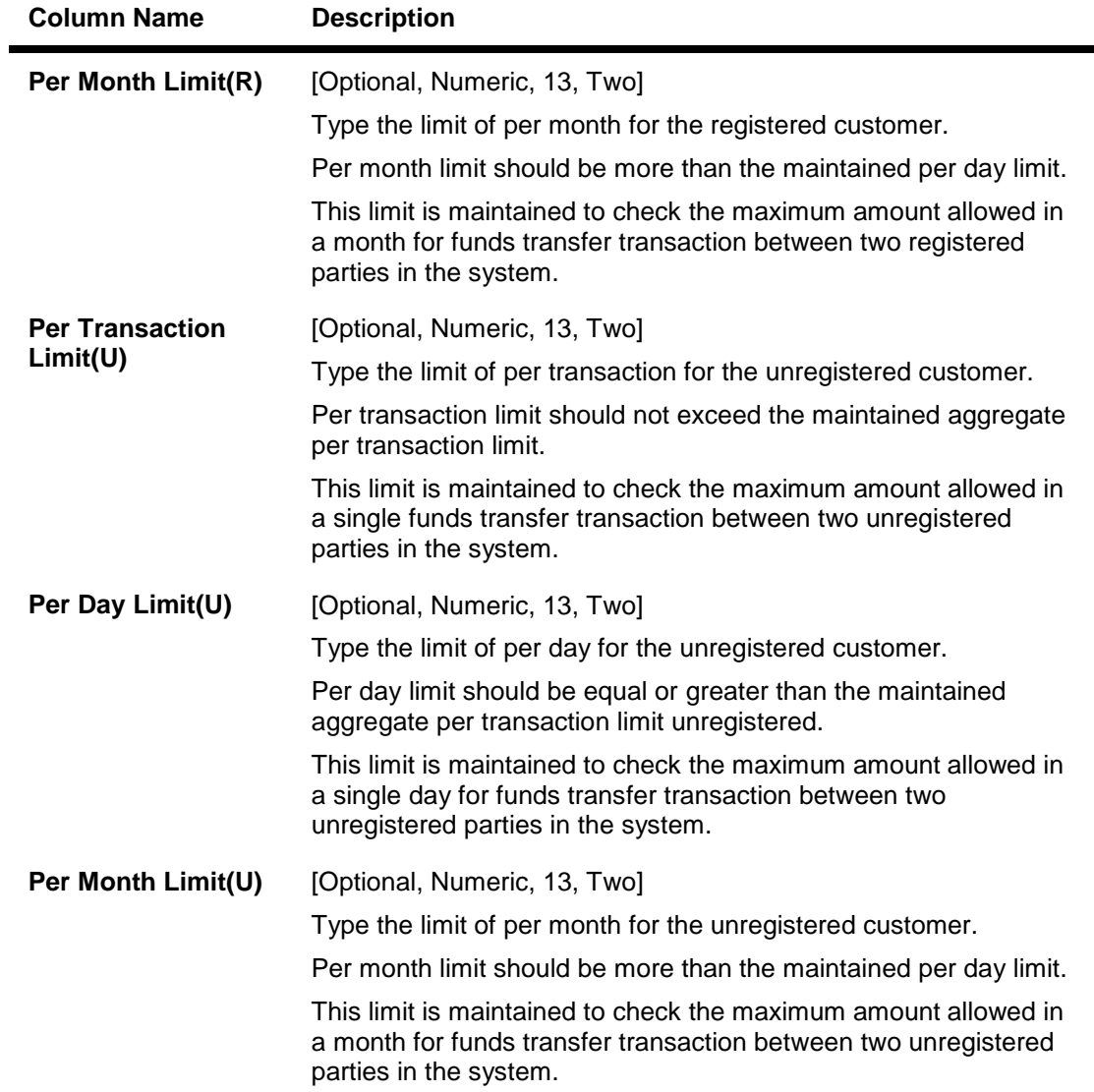

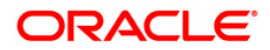

### **Transaction Limits**

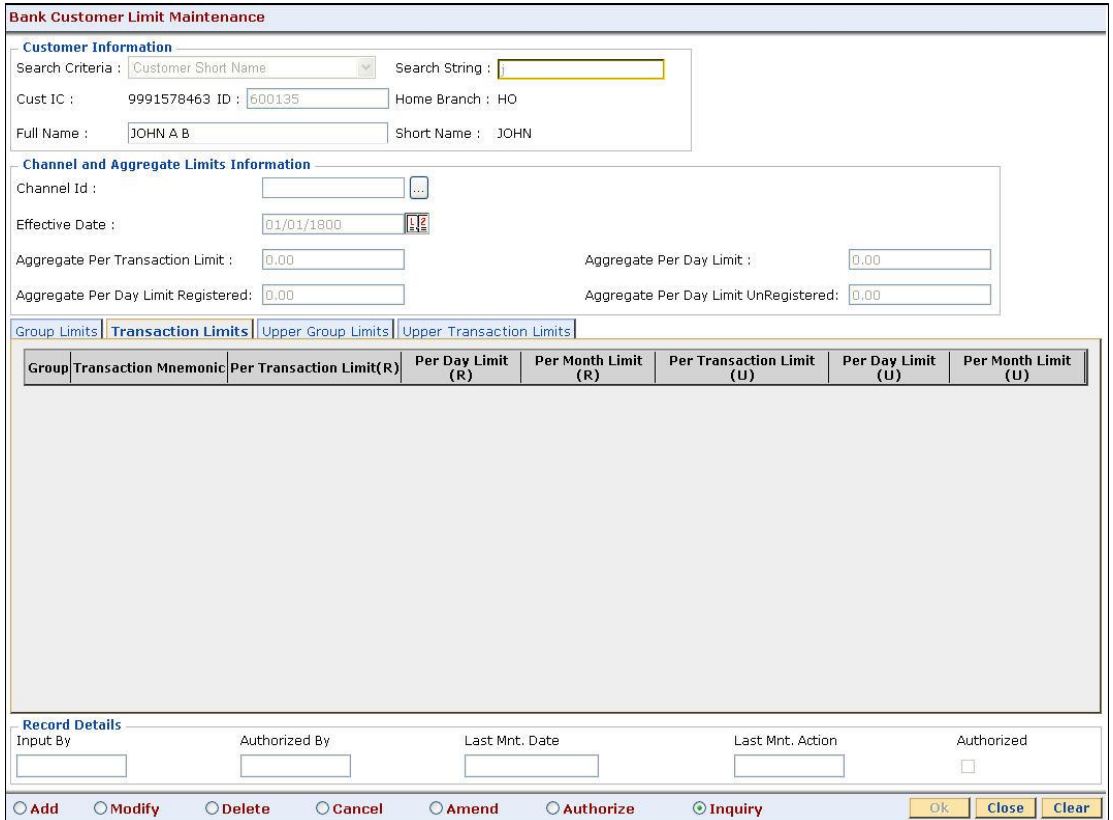

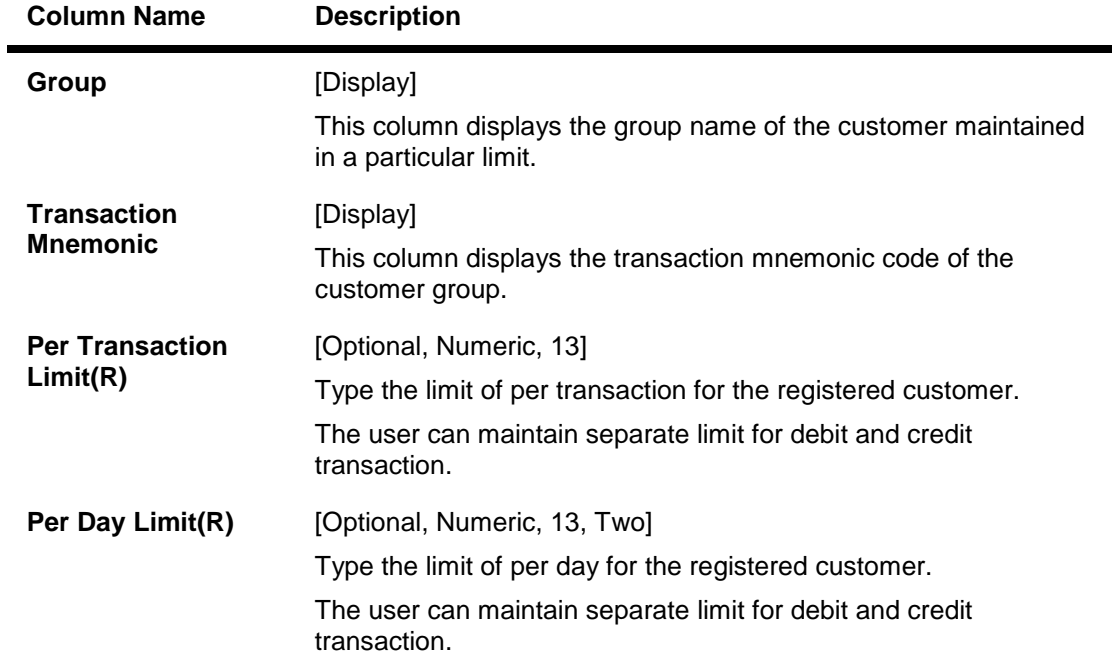

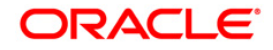

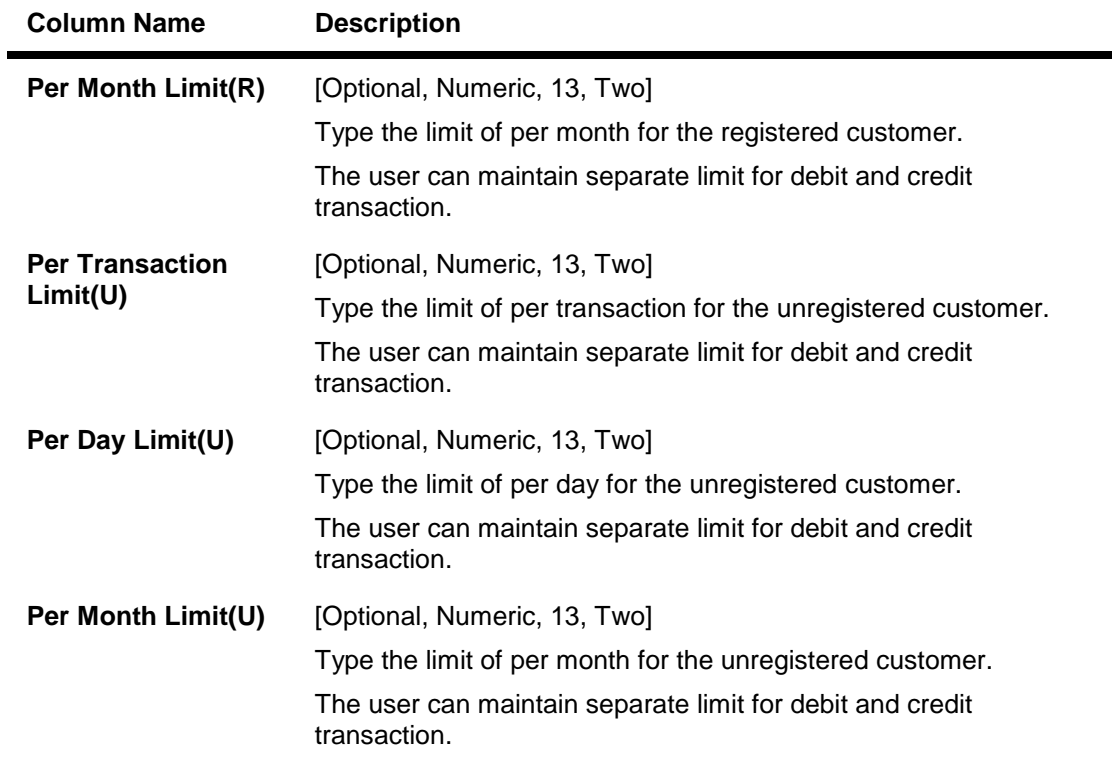

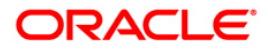

## **Upper Group Limits**

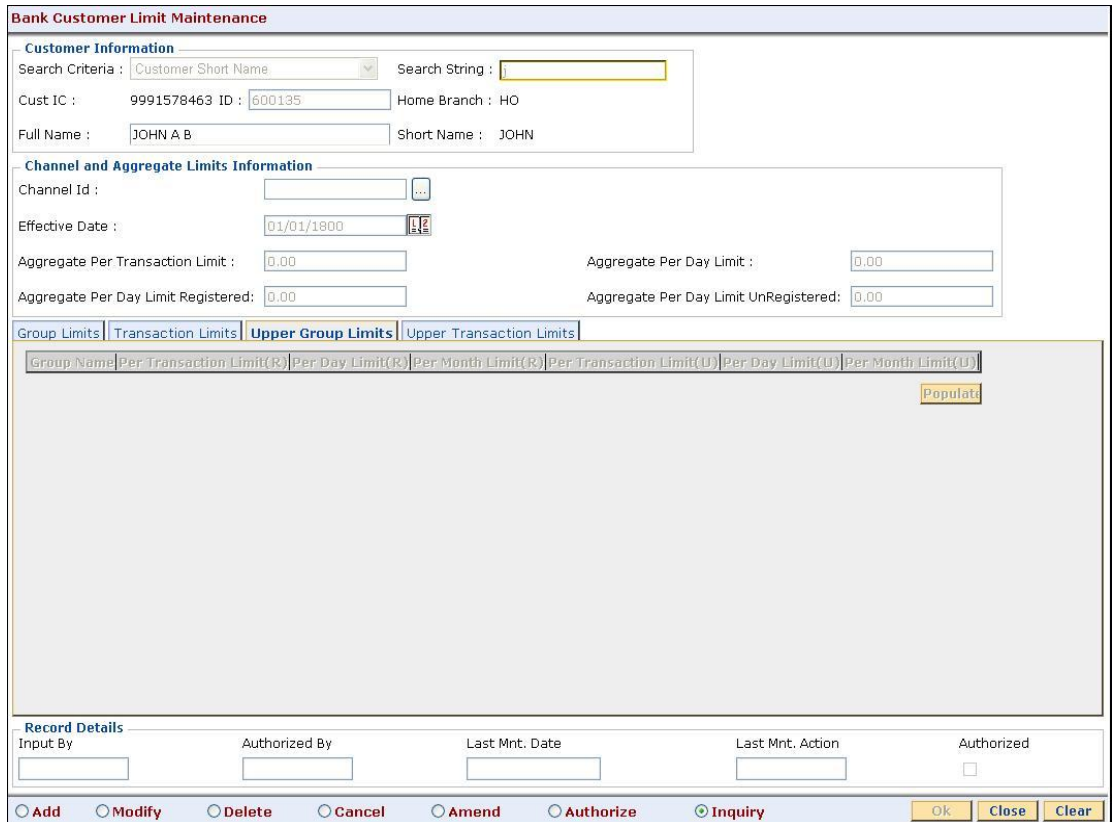

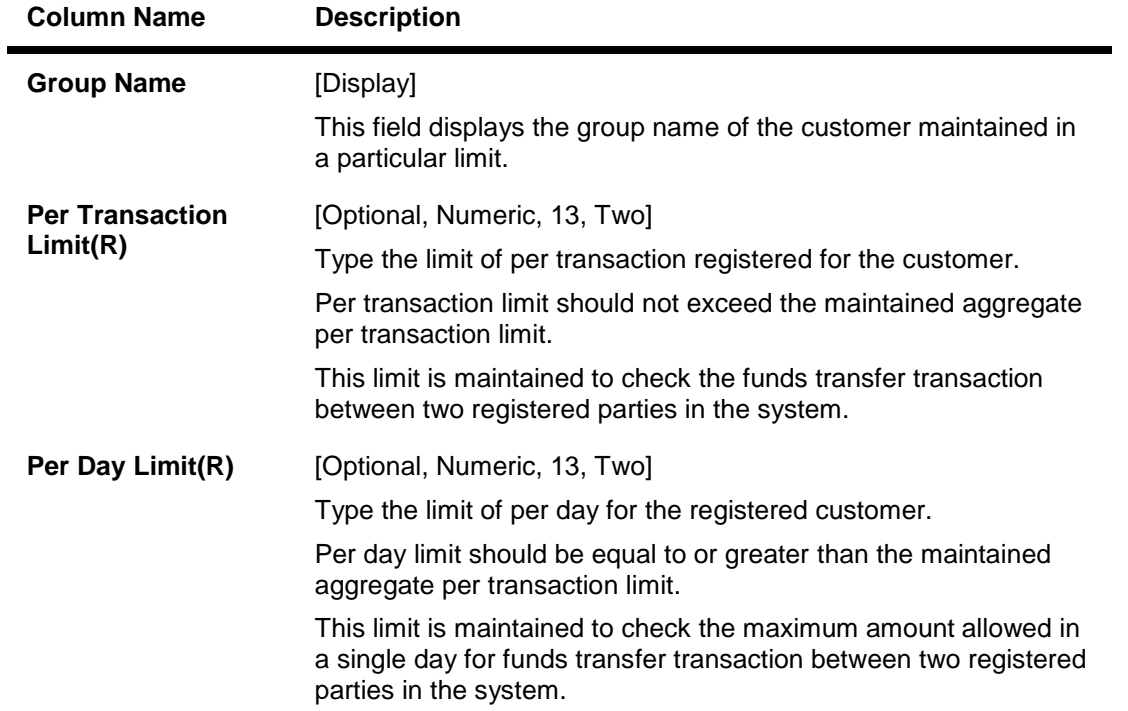

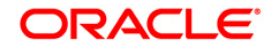

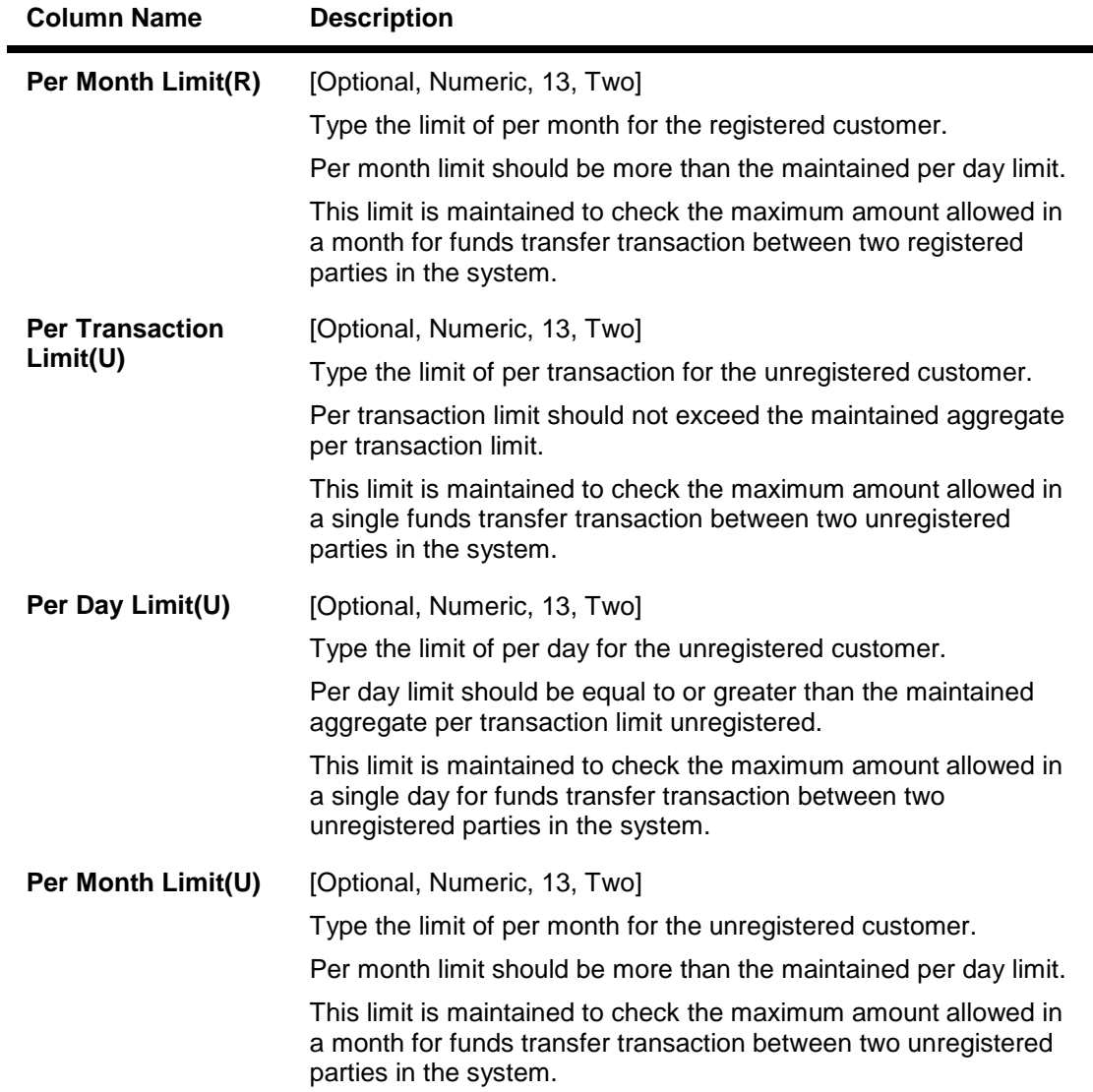

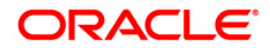

## **Upper Transaction Limits**

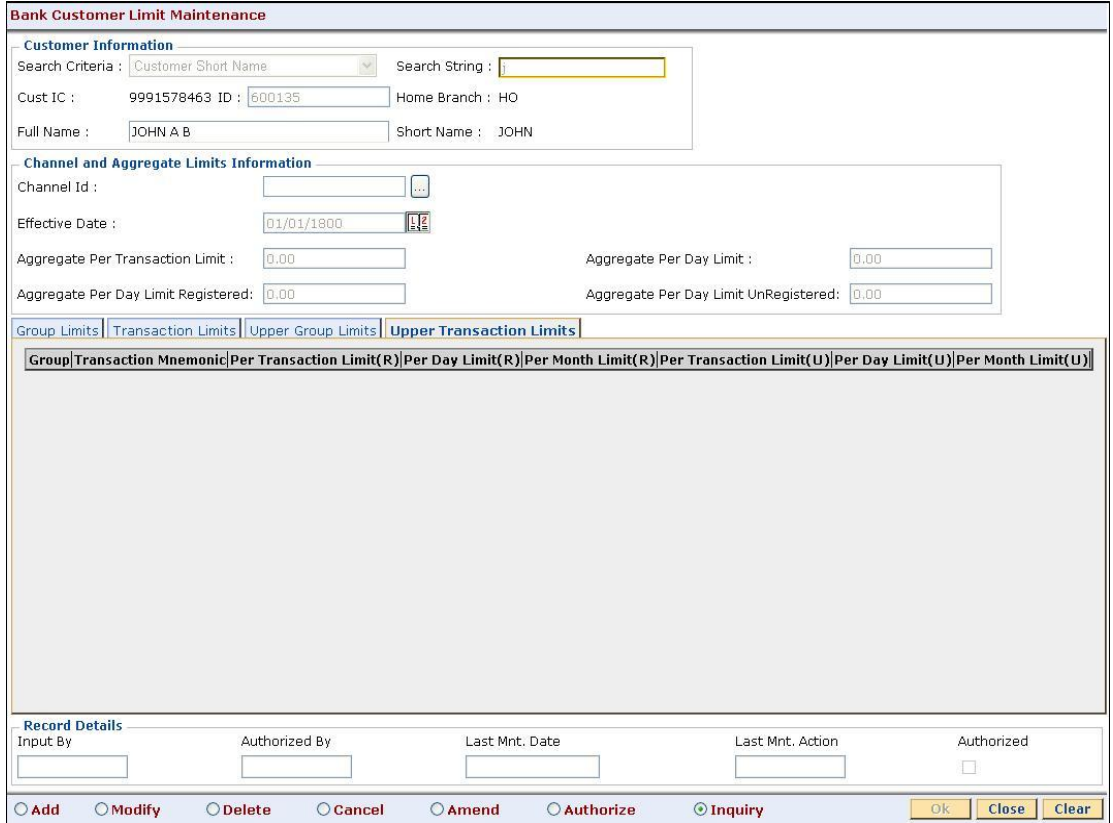

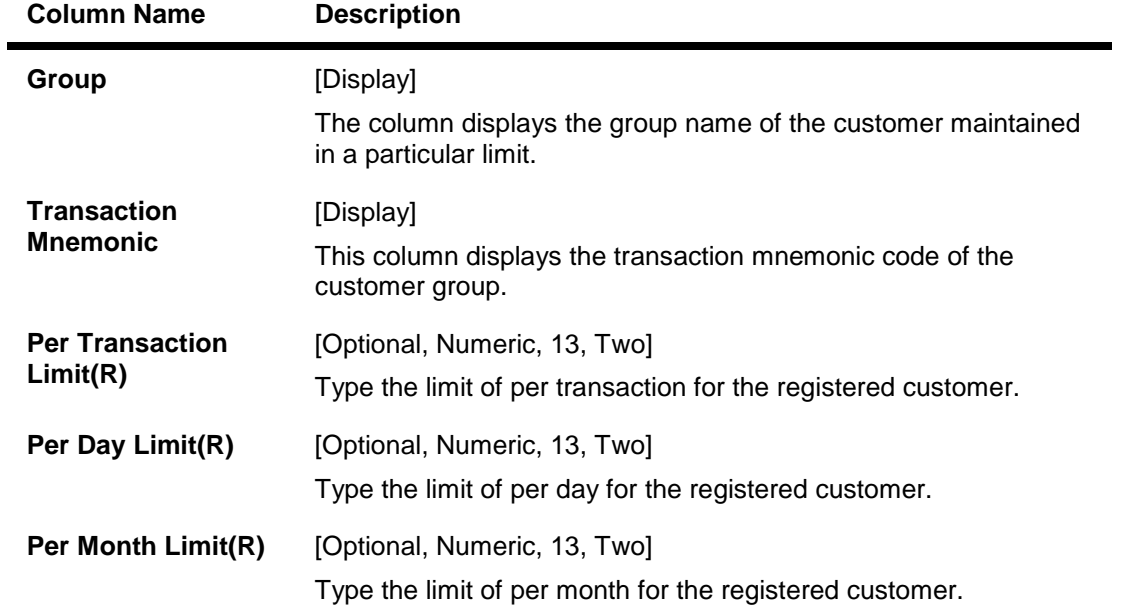

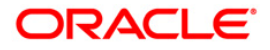

## BAM73 - Bank Customer Limit Maintenance\*

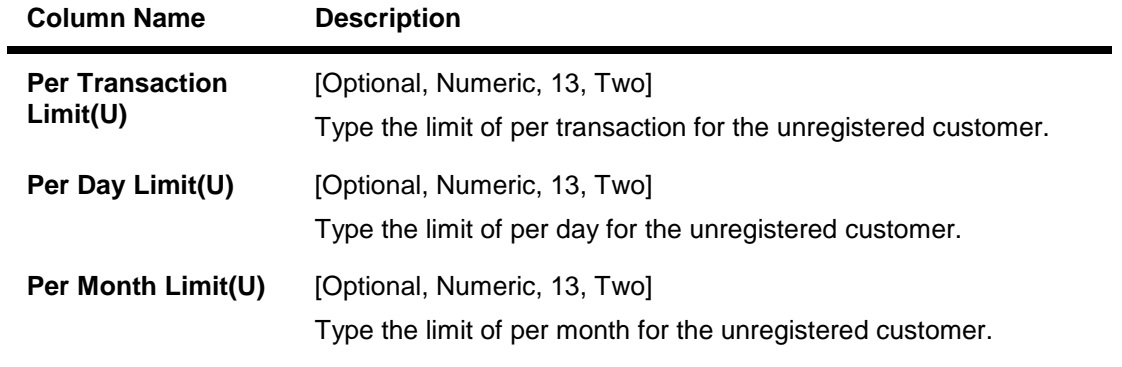

- 9. Click the **Ok** button.
- 10. The system displays the message "Record Added...Authorisation Pending..Click Ok to continue". Click the **OK** button.
- 11. The bank global limits are added once the record is authorised.

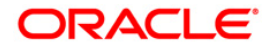

# **12.4. LMB01-Bank Limit Setup**

Using this option you can set up limits/exposure towards the specified risk factors. You can set up the bank limit related to tracking the economic factors that affect the bank's credit decision like banks exposure to a country, to a particular currency, etc.

The search tab is provided in the Bank Limit Setup screen option to display the limit ID, description and exposure towards the risk factor and corresponding risk code selected.

#### **Definition Prerequisites**

- UDF01 User Defined Fields
- UDF02 UDF Task Code Linkage

#### **Modes Available**

Add, Modify, Delete, Cancel, Amend, Authorize, Inquiry. For more information on the procedures of every mode, refer to **Standard Maintenance Procedures**.

#### **To add bank limits**

- 1. Type the fast path **LMB01** and click **Go** or navigate through the menus to **Global Definitions > Limit Management > Bank Limit Setup**.
- 2. The system displays the **Bank Limit Setup** screen.

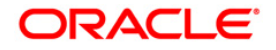

### **Bank Limit Setup**

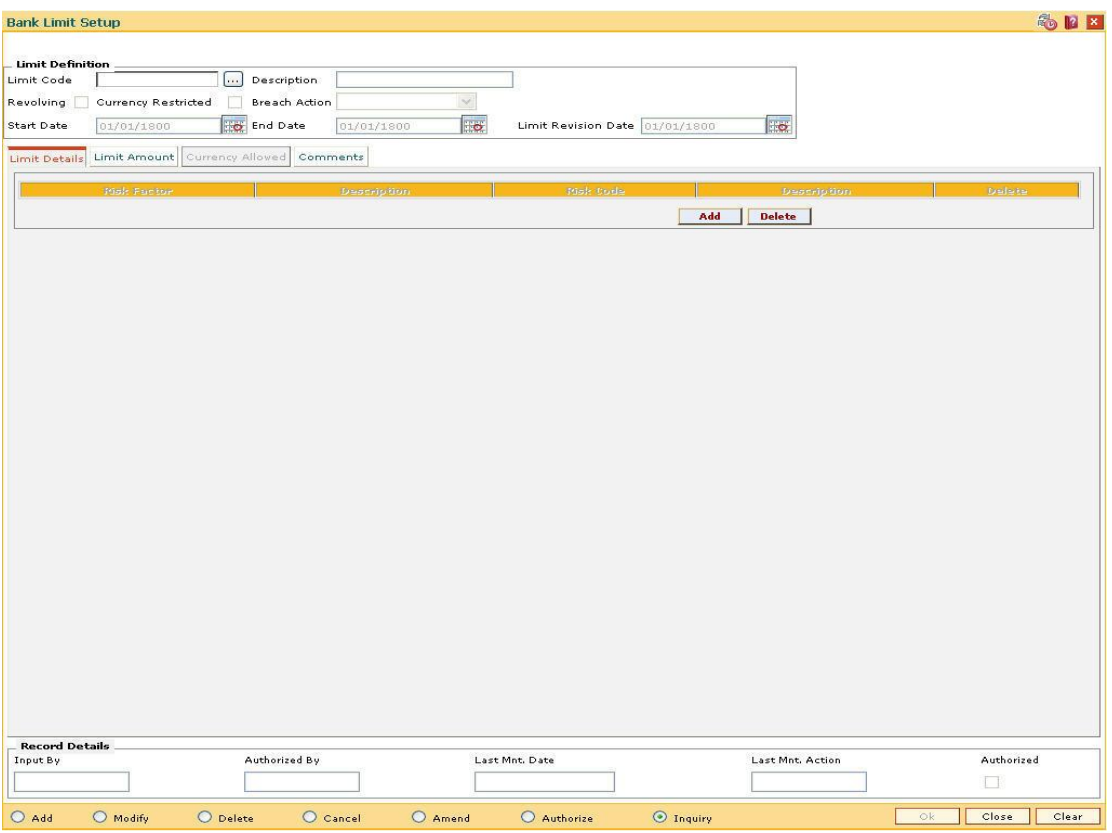

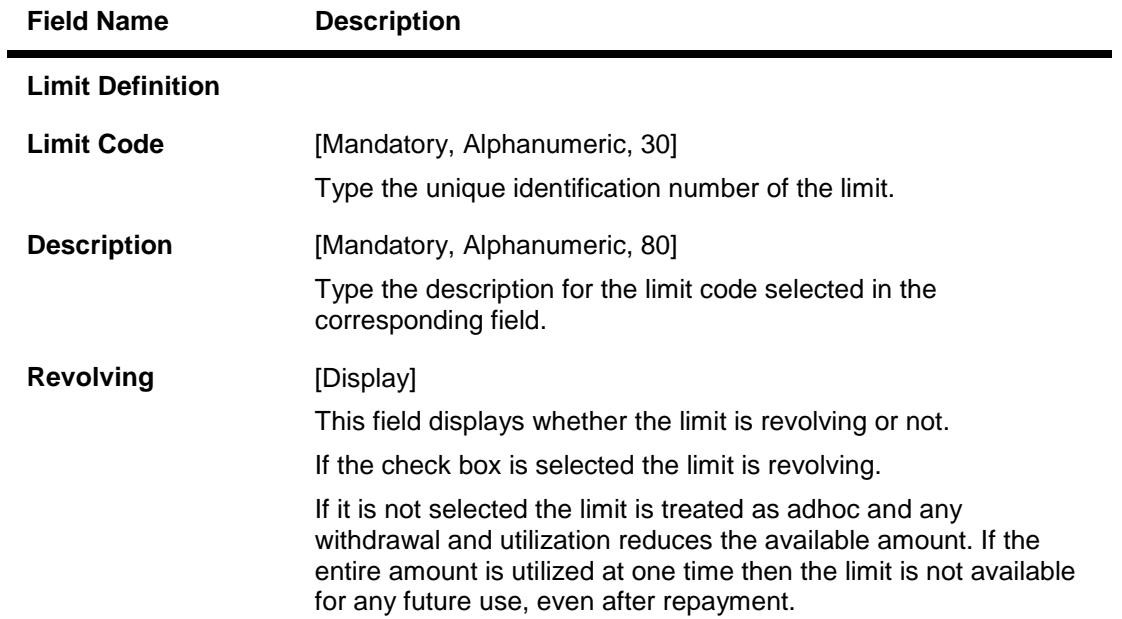

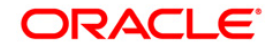

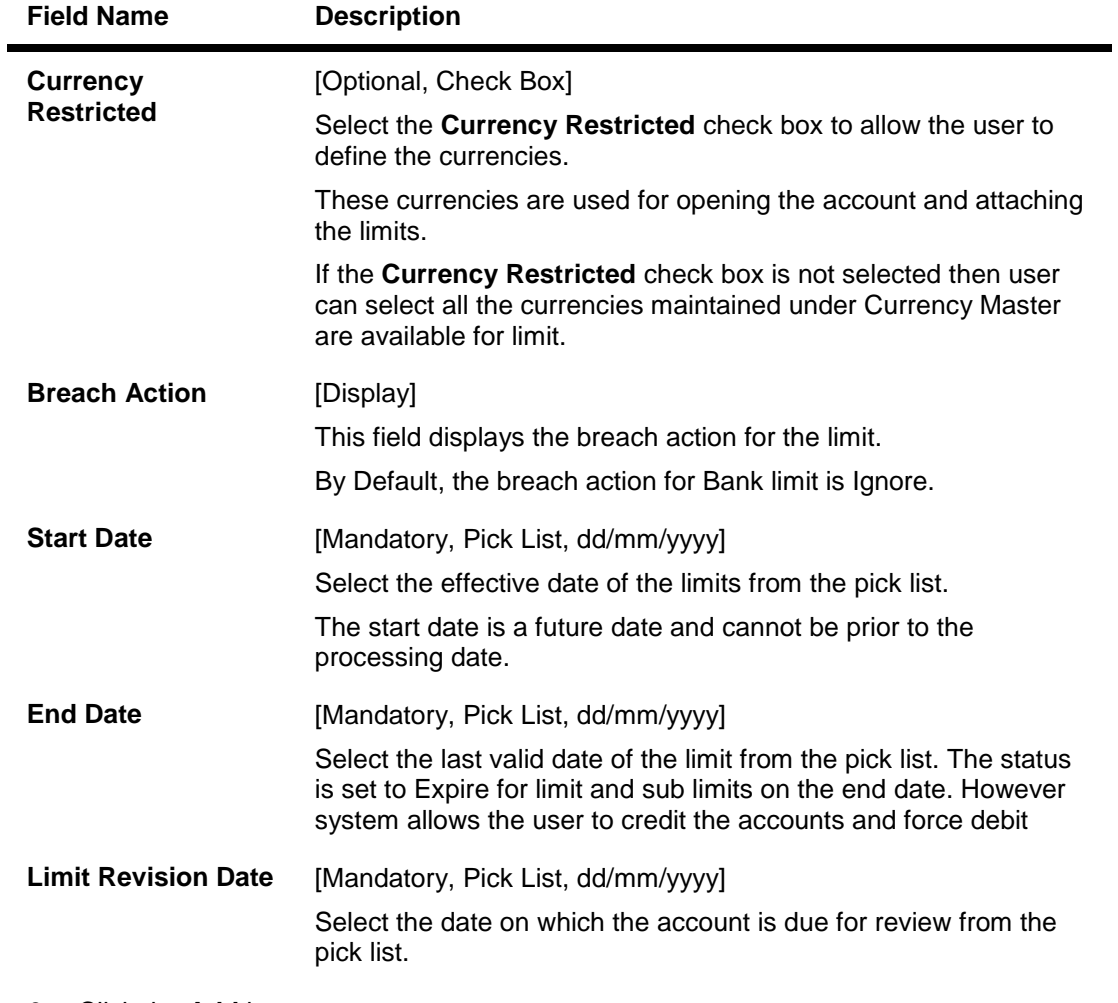

- 3. Click the **Add** button.
- 4. Enter the limit code and press the <**Tab**> key.
- 5. Enter the limit description, start date, end date, and limit revision date.

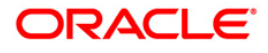

### **Bank Limit Setup**

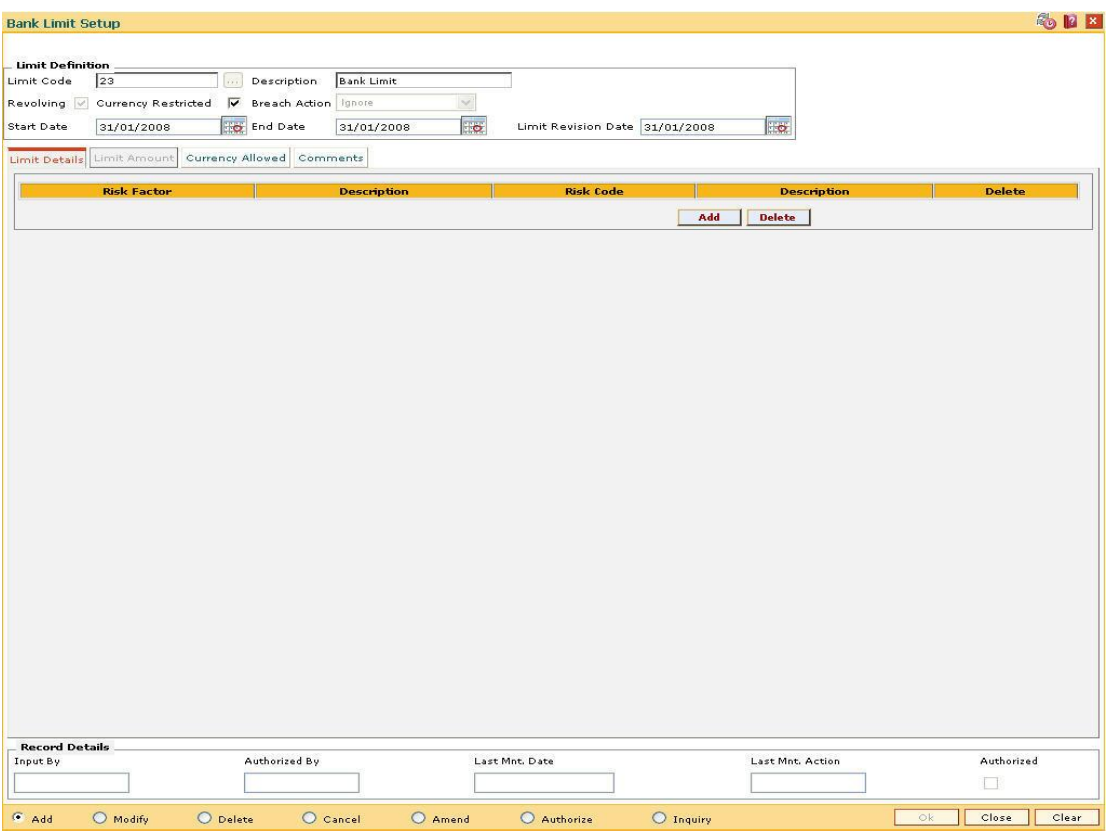

- 6. The system enables the **Limit Details** tab screen.
- 7. Enter the relevant information in the various tabs.

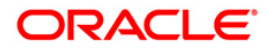

### **Limit Details**

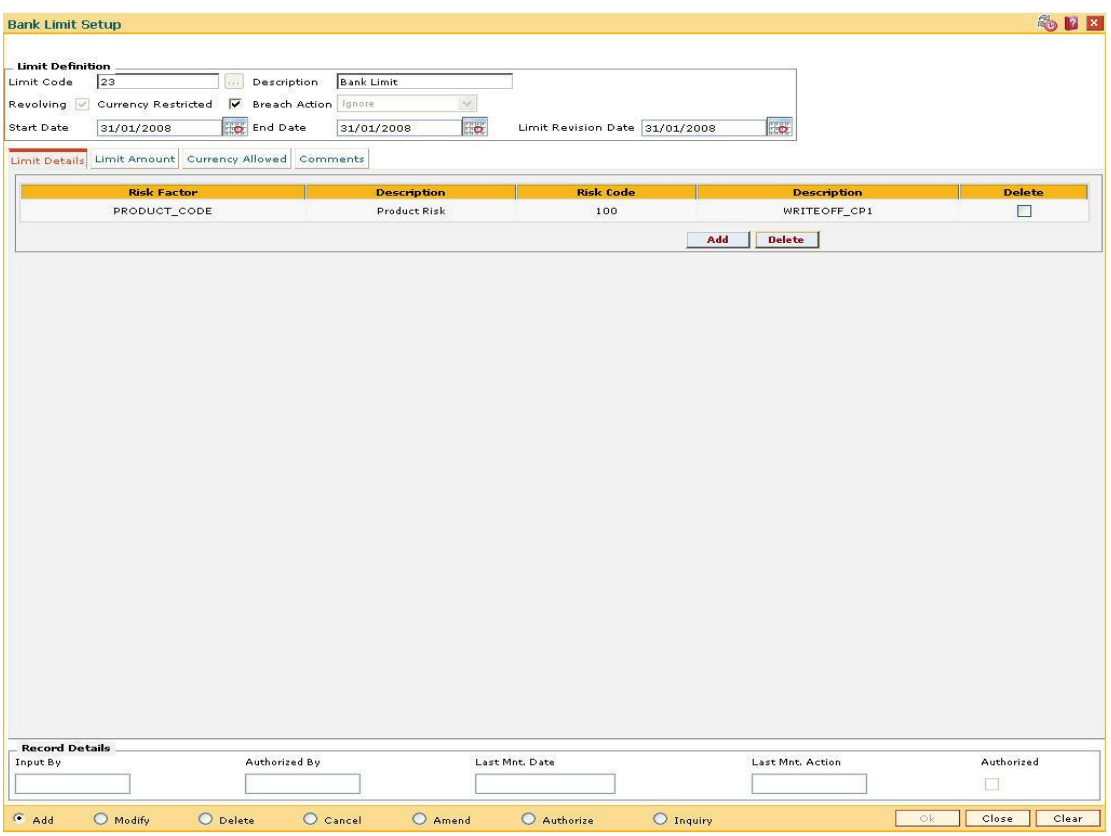

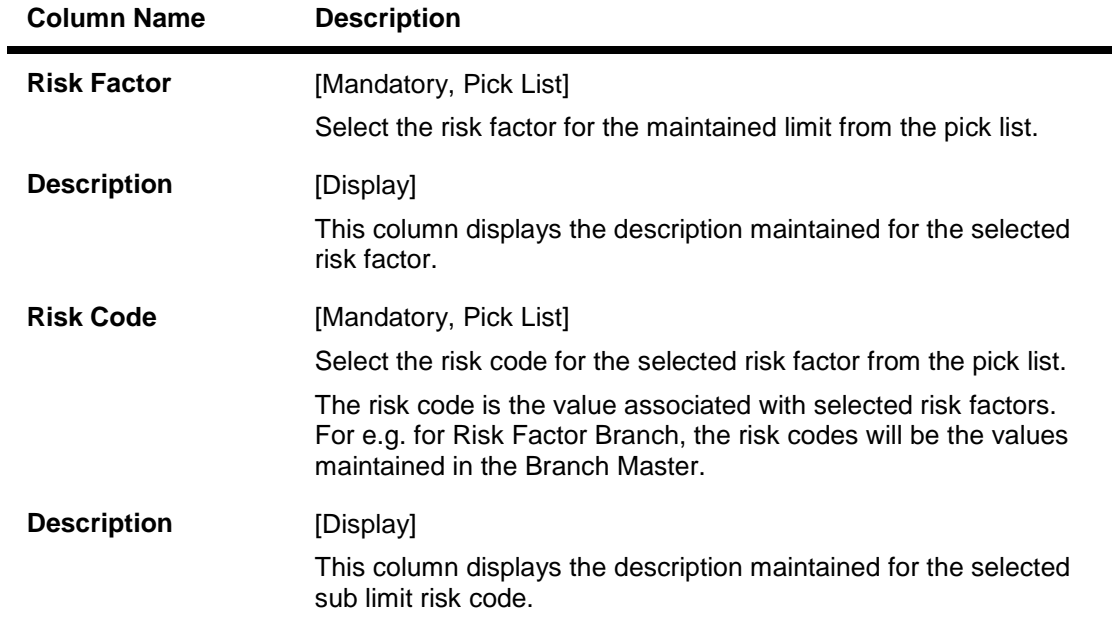

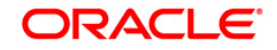

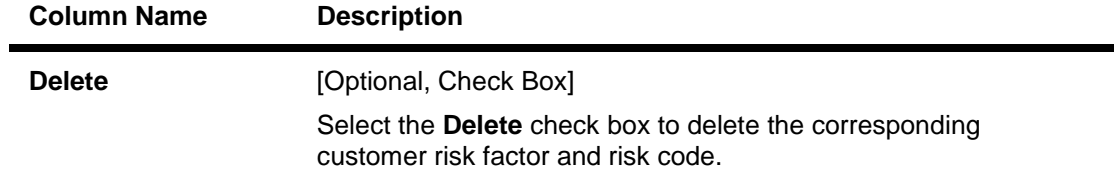

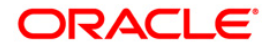

#### **Limit Amount**

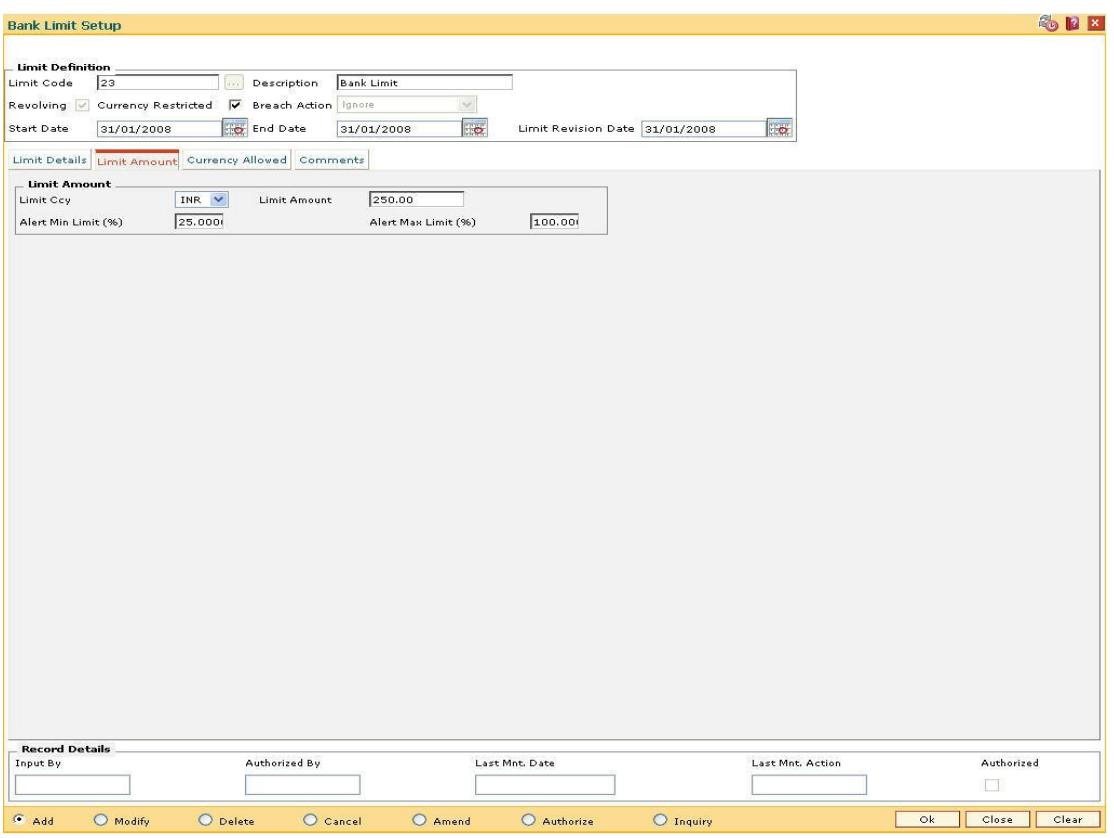

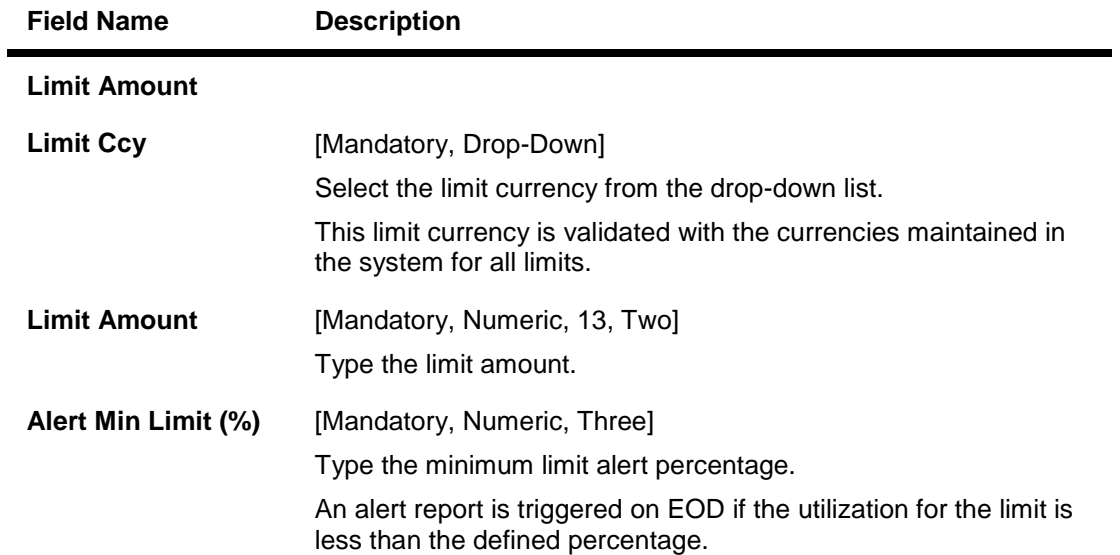

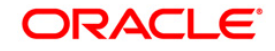

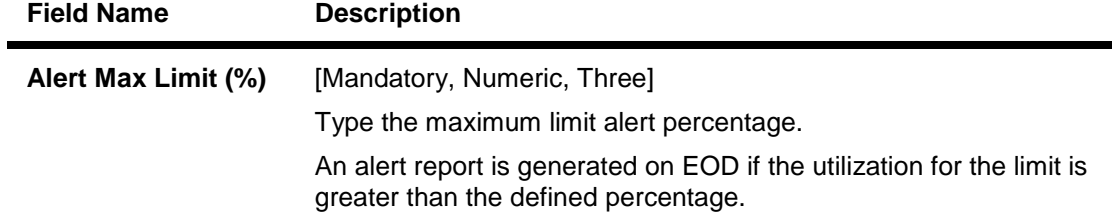

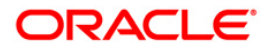

## **Currency Allowed**

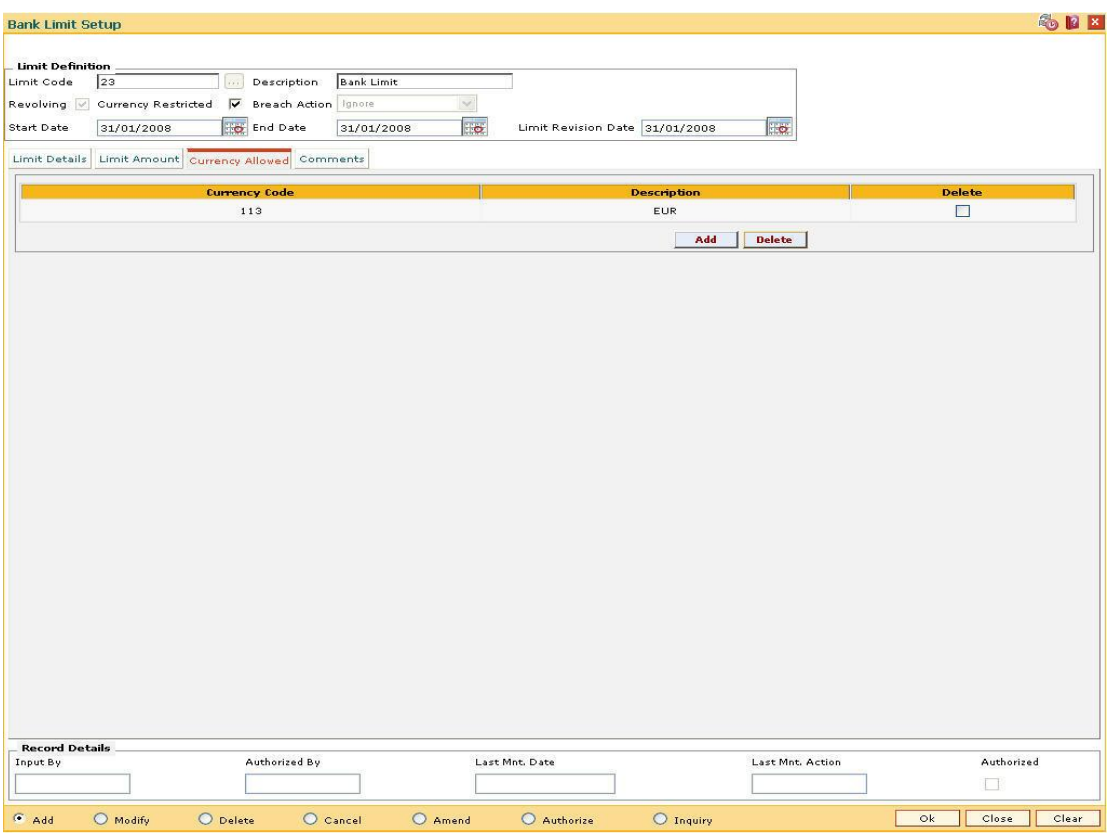

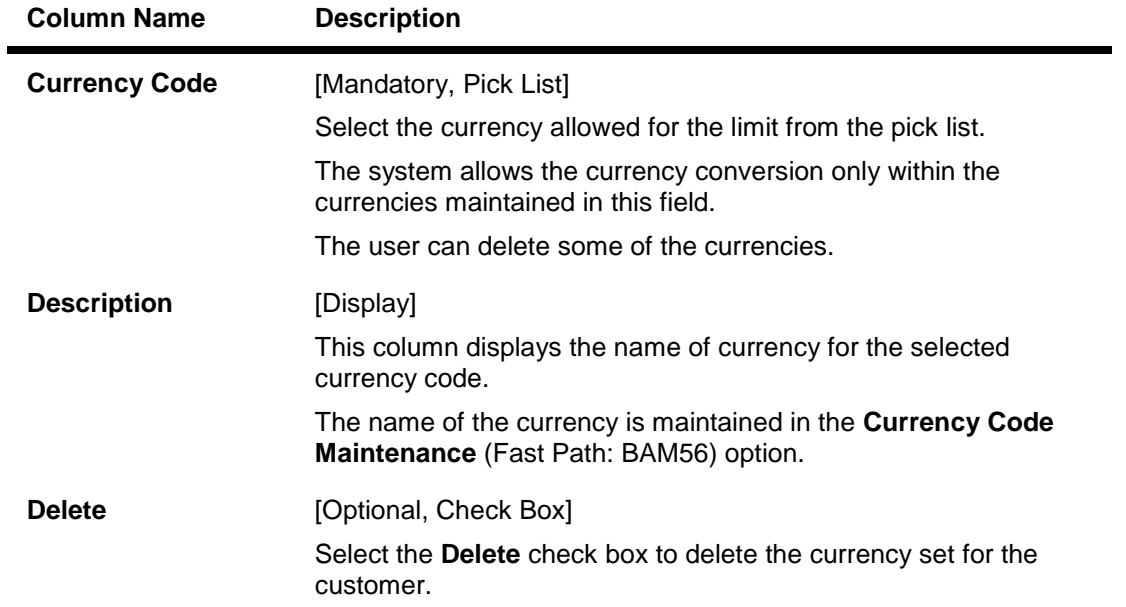

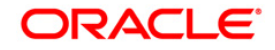

#### **Comments**

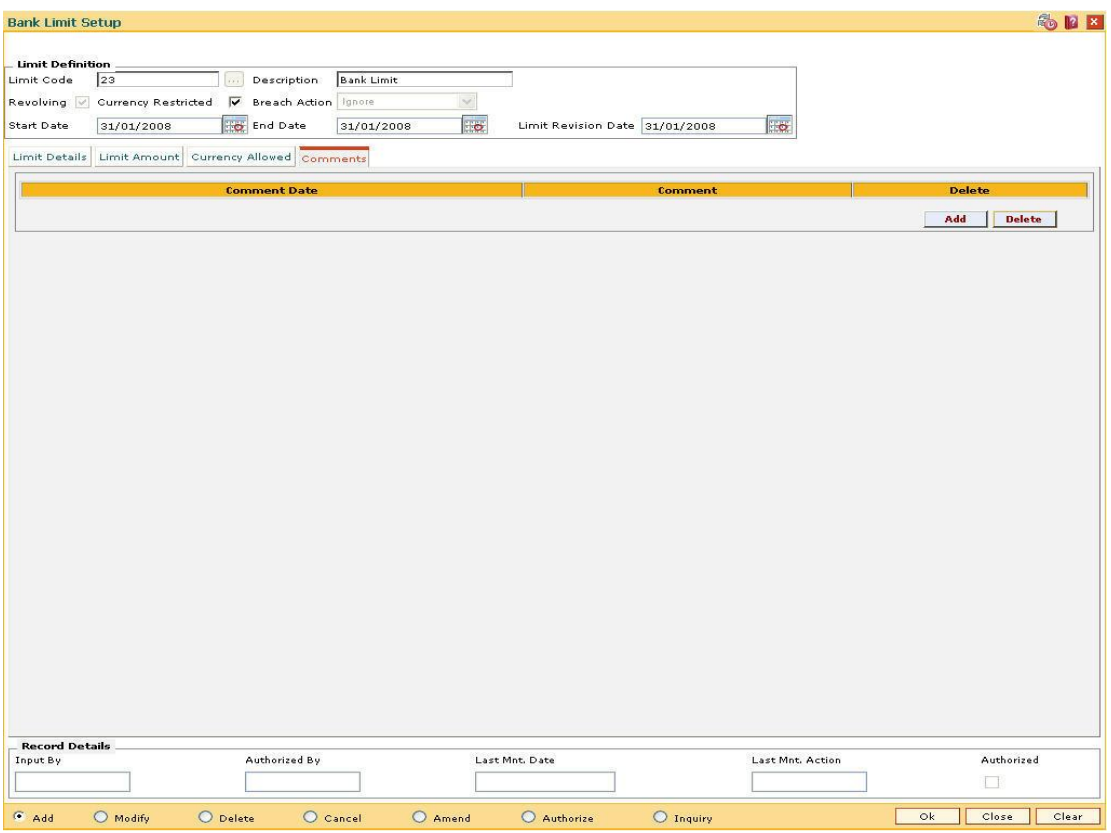

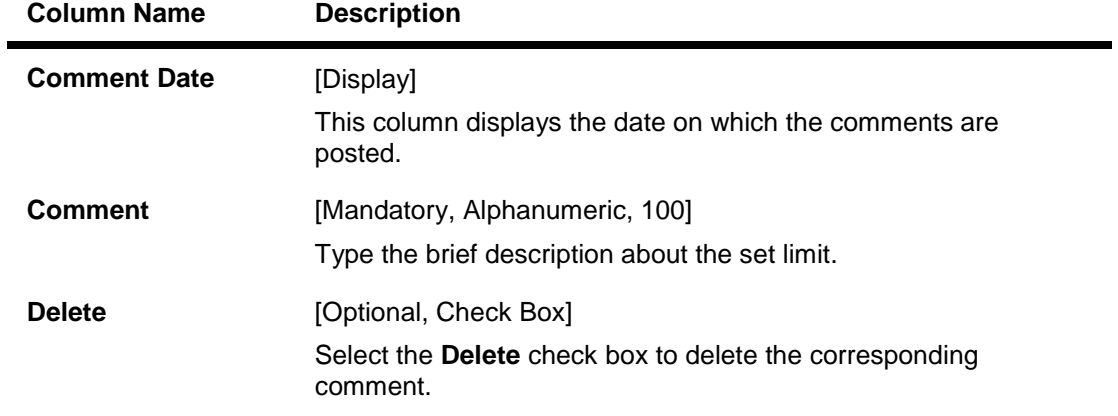

- 8. Click the **Ok** button.
- 9. The system displays the message "Record Added...Authorisation Pending..Click Ok to continue". Click the **OK** button.
- 10. The bank limits are added once the record is authorised.

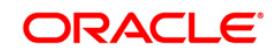

# **12.5. LMR01-Credit Concentration And Exposure Limits Maintenance**

Using this option you can maintain new exemptions and maximum limits for overall, secured and unsecured exposures for each of the customer groups (Counterparty Types) which is maintained in the **Customer Group Maintenance** (Fast Path: CIM51) option.

If there are changes to the limits, a new record is to be added to the **Credit Concentration and Exposure Limits Maintenance** with a new effective date. The record can be modified only on the date when it is added.

#### **Definition Prerequisites**

- BAM20 Bank Codes Maintenance
- CIM51 Customer Group Definition Maintenance

#### **Modes Available**

Add, Modify, Cancel, Amend, Authorize, Inquiry. For more information on the procedures of every mode, refer to **Standard Maintenance Procedures**.

#### **To add credit concentration and exposure limits**

- 1. Type the fast path **LMR01** and click **Go** or navigate through the menus to **Global Definitions > Limit Management >** Credit Concentration And Exposure Limits Maintenance.
- 2. The system displays the **Credit Concentration And Exposure Limits Maintenance** screen.

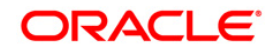

### **Credit Concentration And Exposure Limits Maintenance**

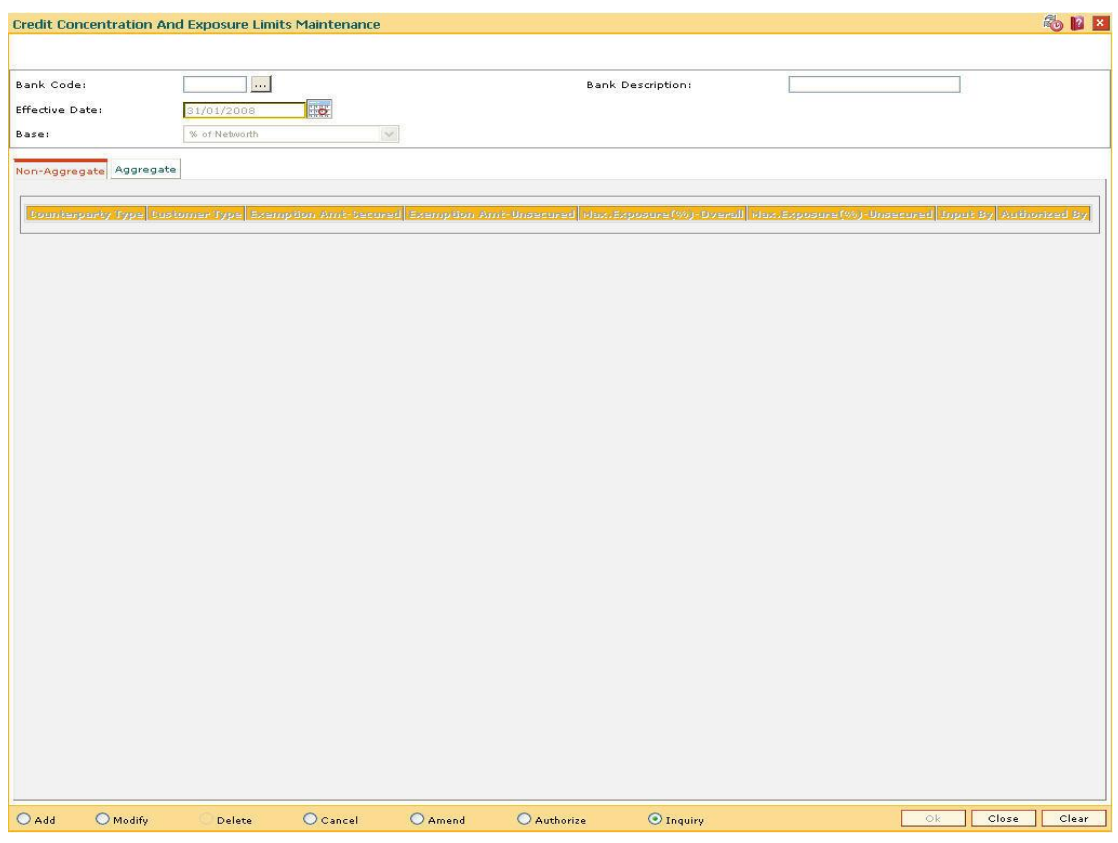

### **Field Description**

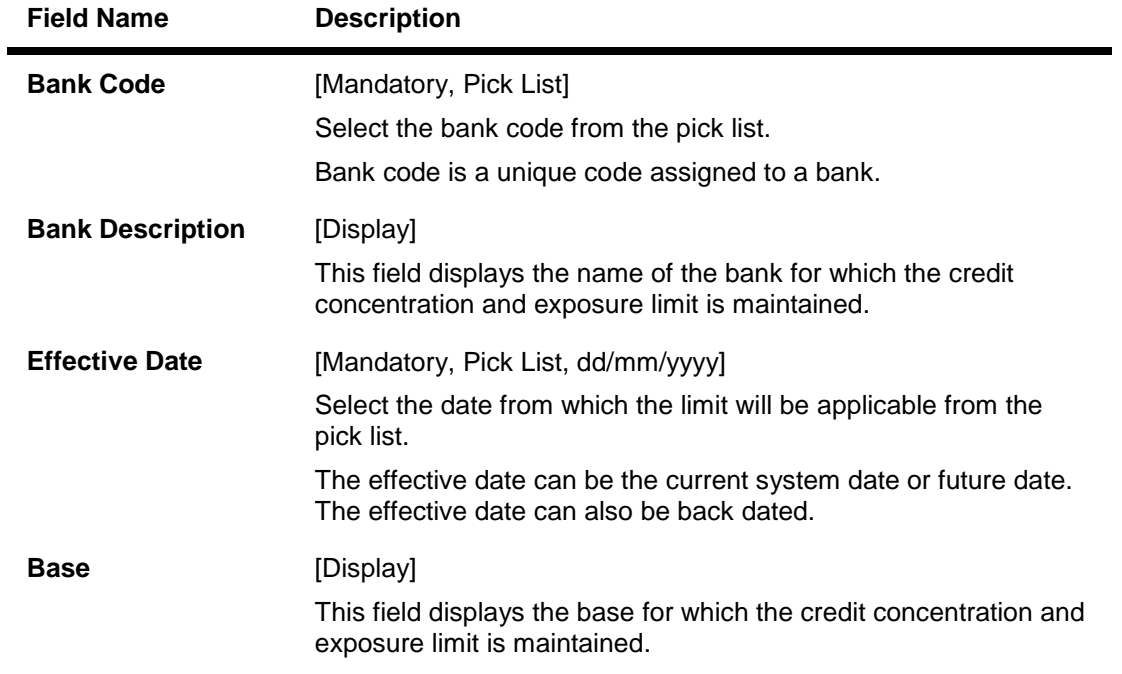

3. Click the **Add** button.

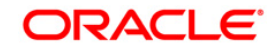

- 4. Select the bank code from the pick list.
- 5. Enter the effective date.

### **Credit Concentration And Exposure Limits Maintenance**

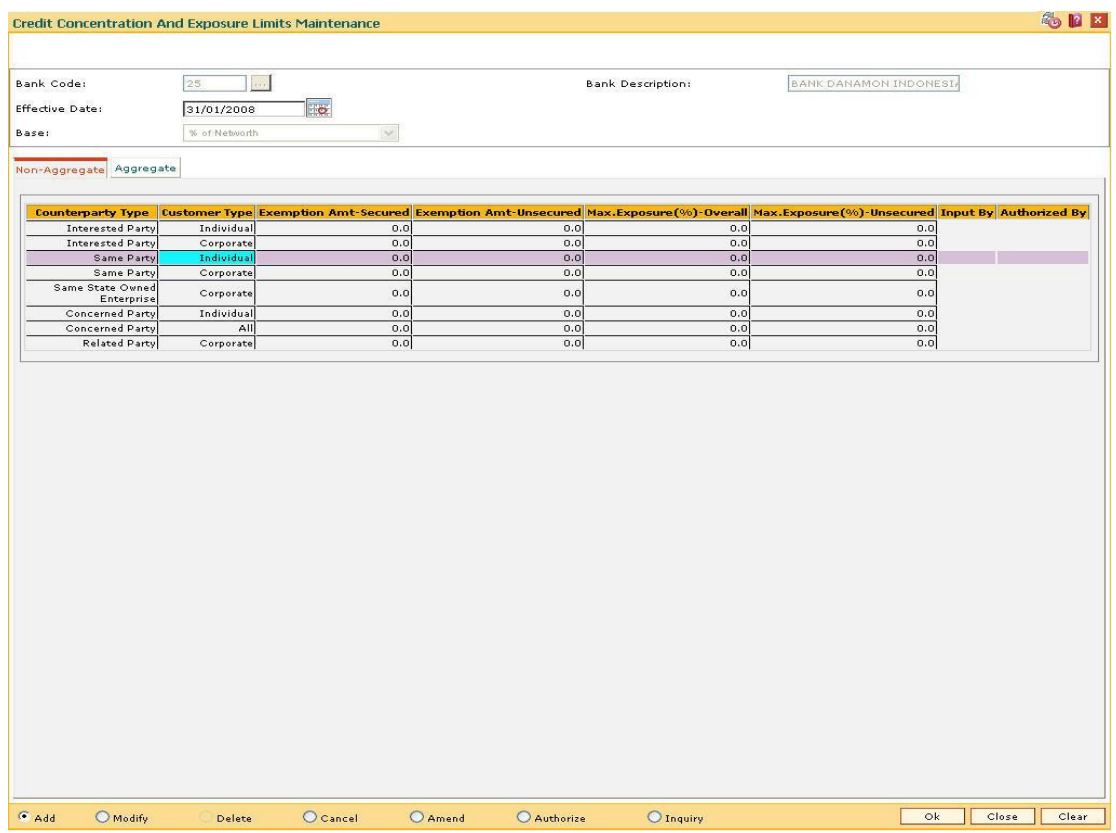

6. Enter the relevant information in the various tabs.

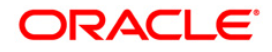

## **Non-Aggregate**

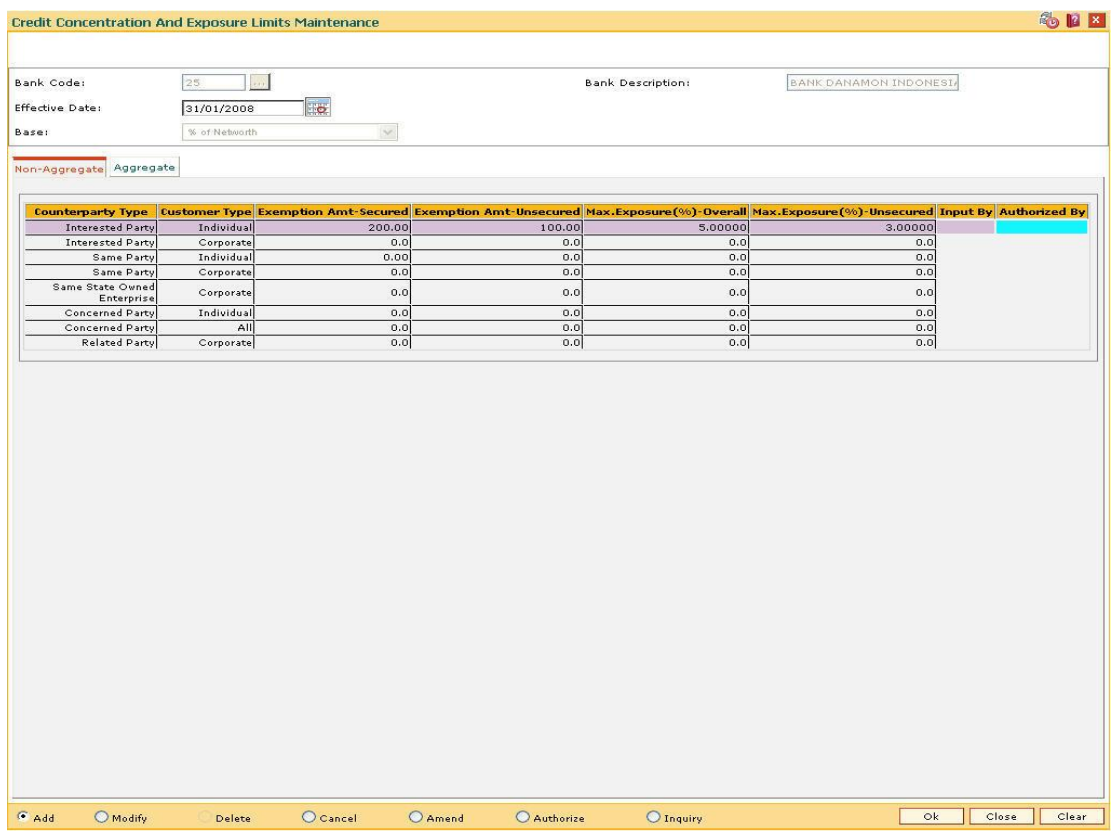

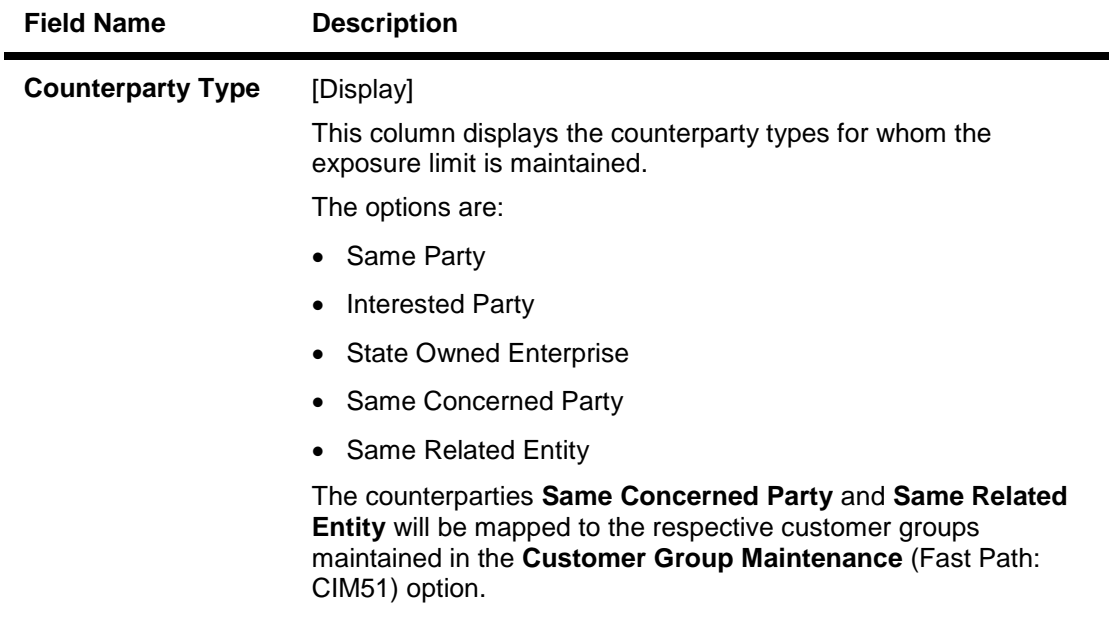

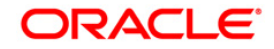

# LMR01-Credit Concentration And Exposure Limits Maintenance

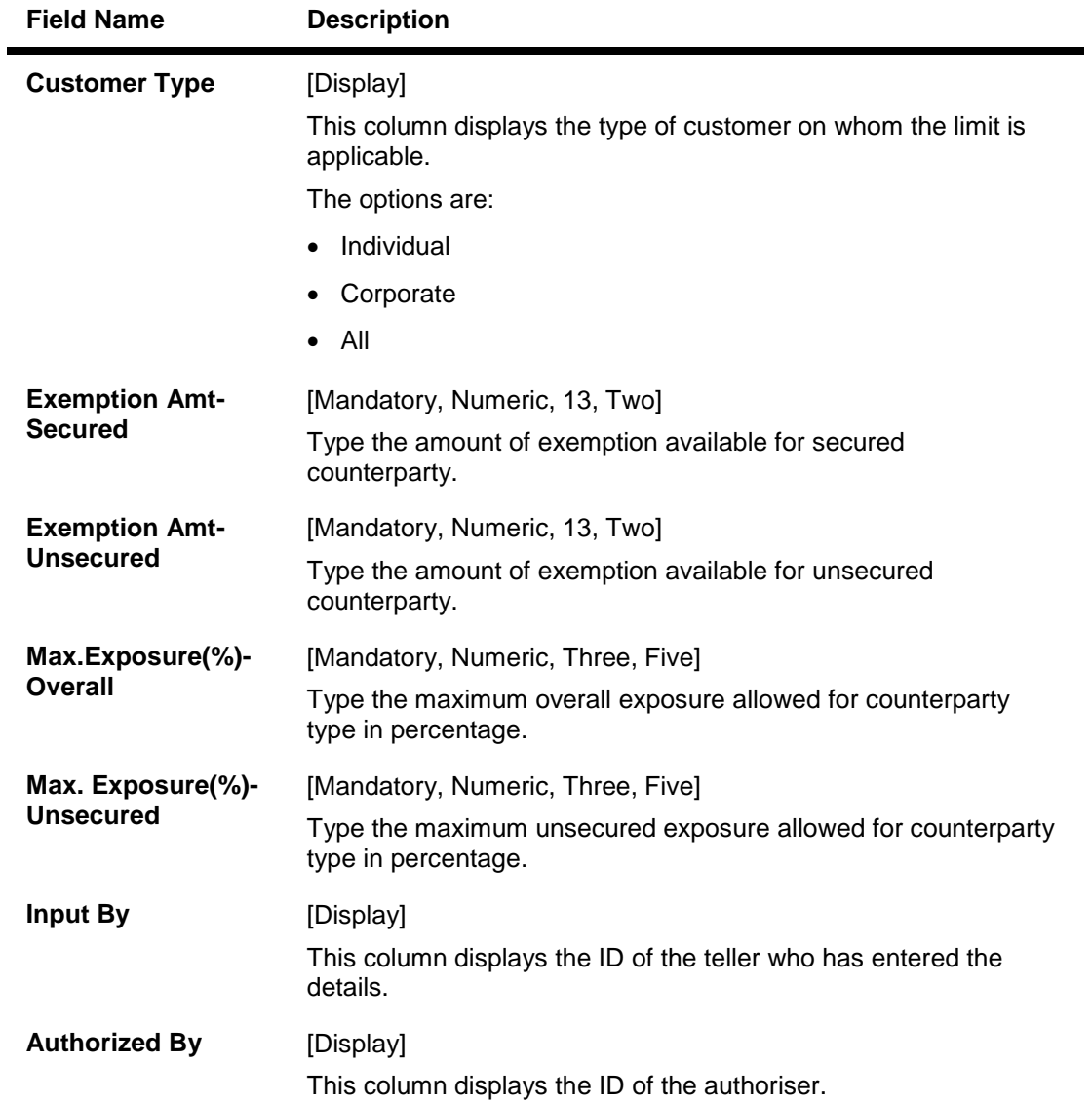

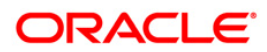

## **Aggregate**

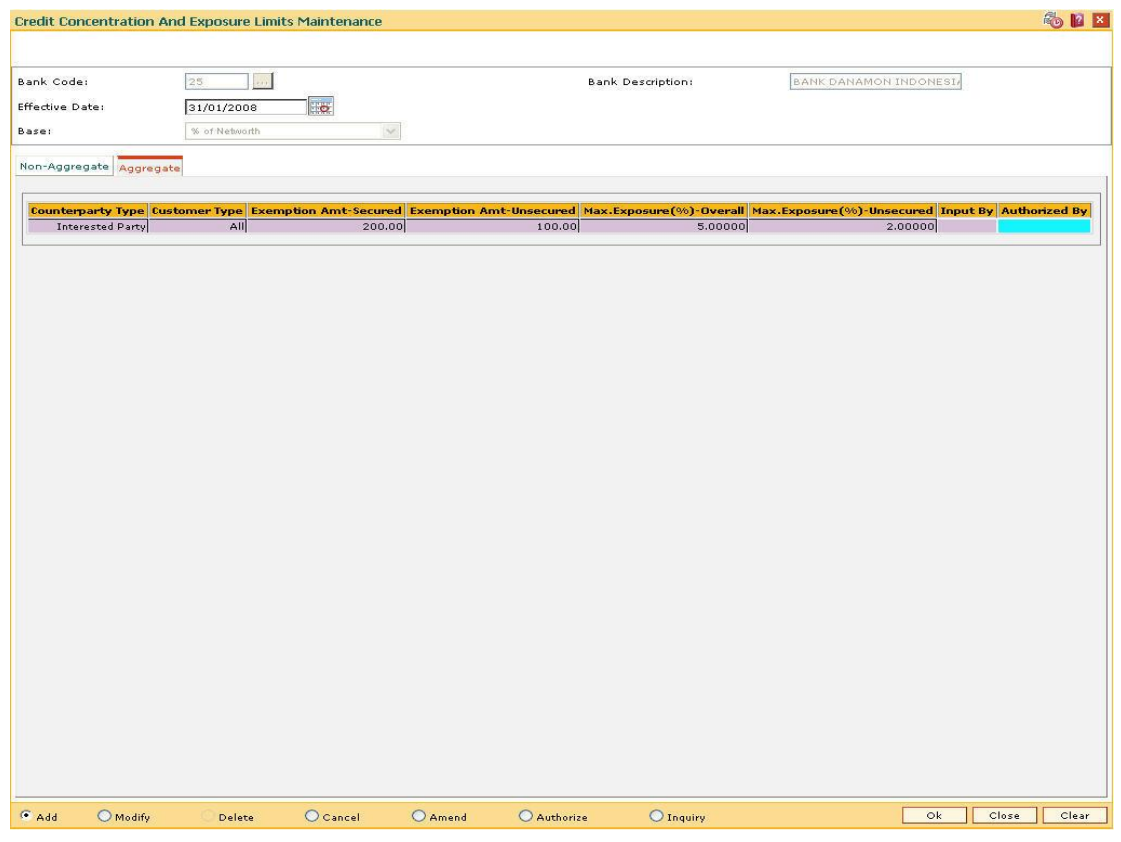

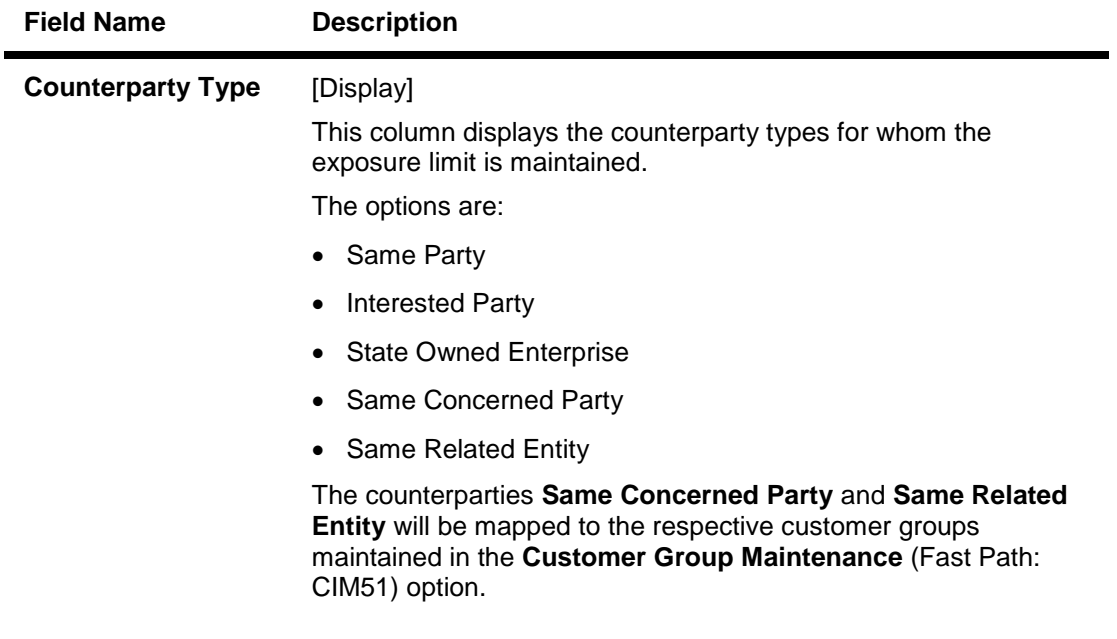

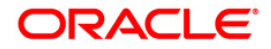

## LMR01-Credit Concentration And Exposure Limits Maintenance

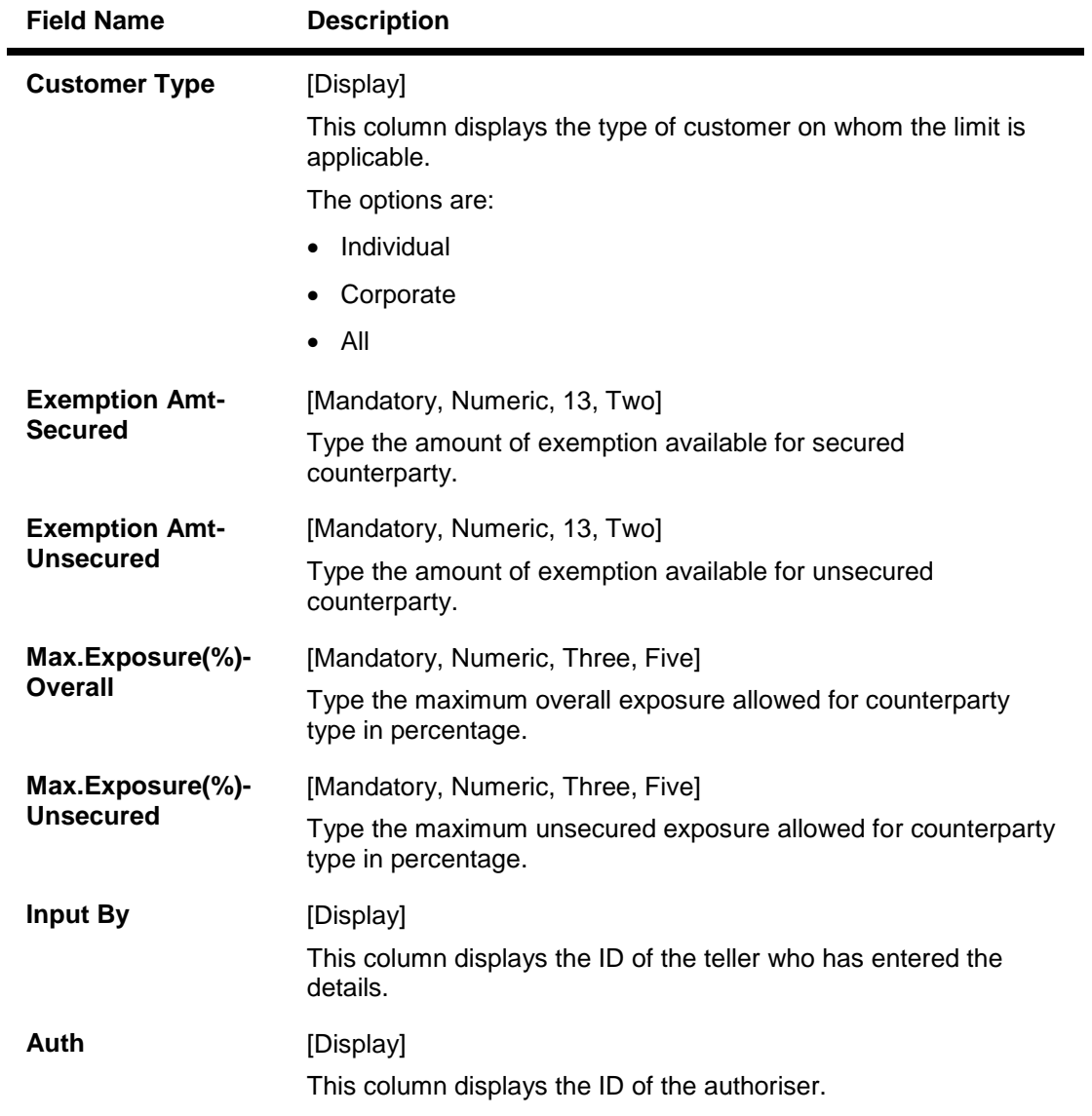

- 7. Click the **Ok** button.
- 8. The system displays the message "Record Added...Authorisation Pending..Click Ok to continue". Click the **OK** button.
- 9. The credit concentration and exposure limits are added once the record is authorised.

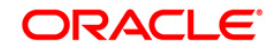
# **12.6. LMS05 - Credit Concentration Exemption Tracking**

Using this option you can maintain the global article – 33 exemptions. Exemptions for a branch, collateral type, or customer type is maintained in this option. Exemption is applicable to the records maintained at the time of transaction.

You can maintain maximum limits for overall, secured and unsecured exposures for each of the customer groups (Counterparty Types) through the **Credit Concentration And Exposure Limits Maintenance** (Fast Path: LMR01) option

### **Definition Prerequisites**

- LMR01 Credit Concentration And Exposure Limits Maintenance
- CIM08 Customer Type Maintenance
	- BAM03 Branch Master Maintenance

#### **Modes Available**

Add, Modify, Delete, Cancel, Amend, Authorize, Inquiry. For more information on the procedures of every mode, refer to **Standard Maintenance Procedures**.

#### **To add credit concentration exemption tracking**

- 1. Type the fast path **LMS05** and click **Go** or navigate through the menus to **Global Definitions > Limit Management > Credit Concentration Exemption Tracking**.
- 2. The system displays the **Credit Concentration Exemption Tracking** screen.

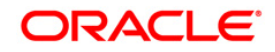

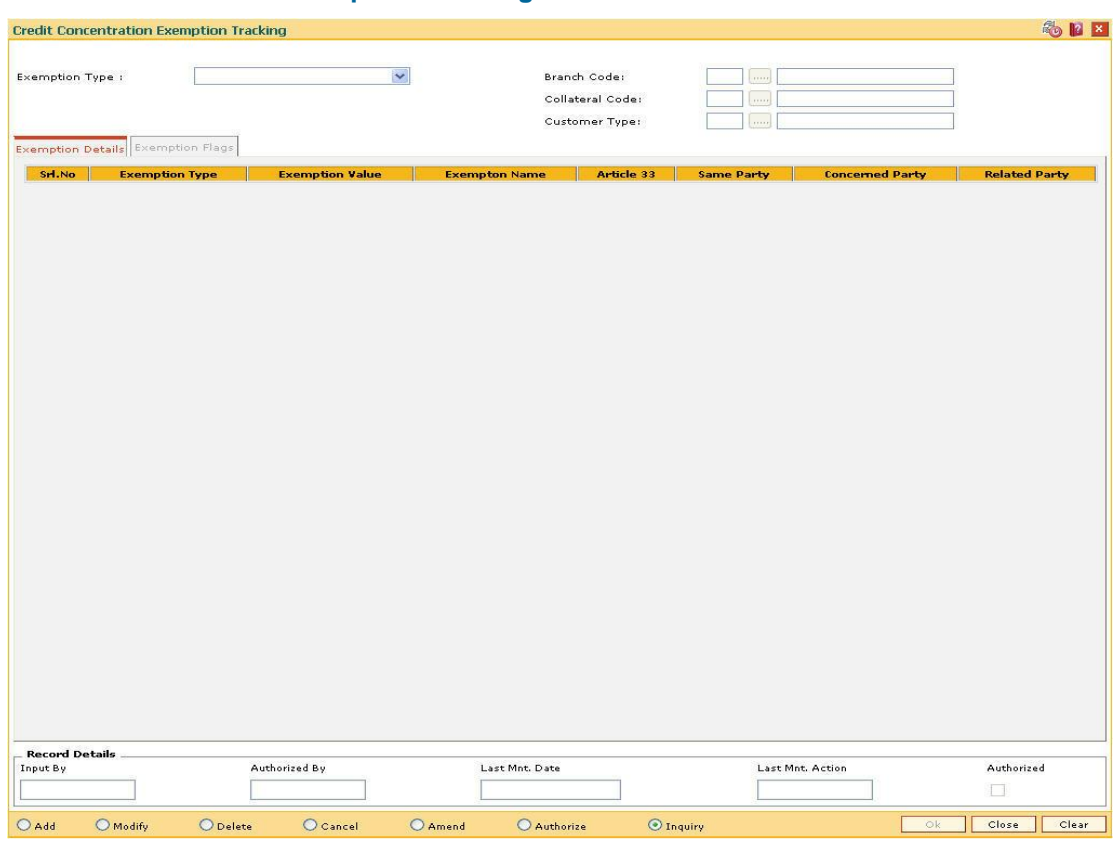

## **Credit Concentration Exemption Tracking**

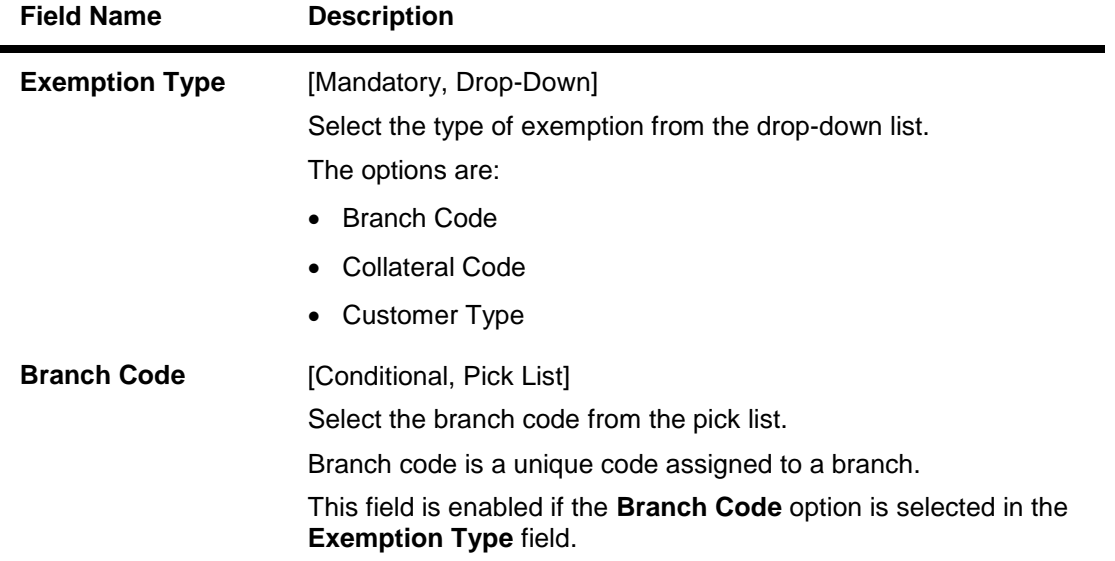

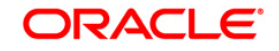

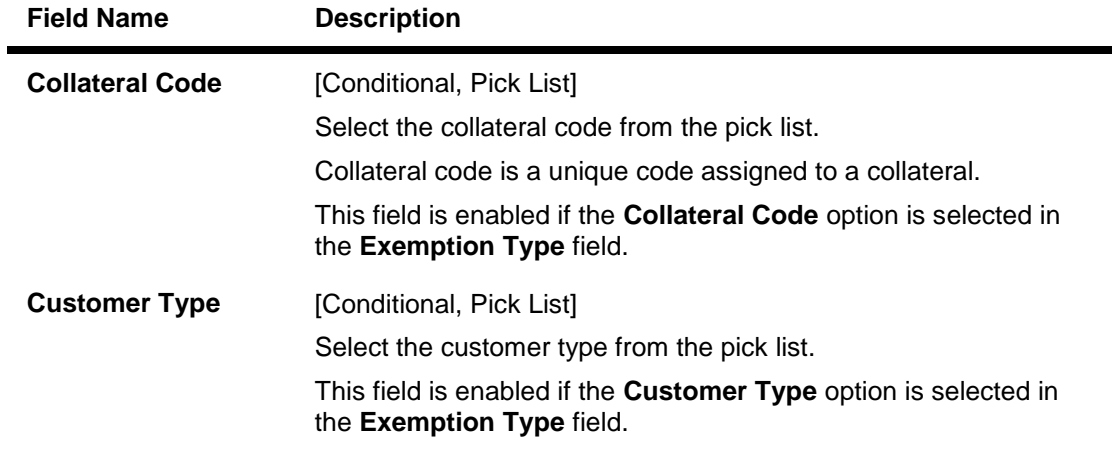

- 3. Click the **Add** button.
- 4. Select the exemption type from the drop-down list.
- 5. Select the appropriate code from the pick list, based on the exemption type selected.

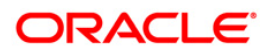

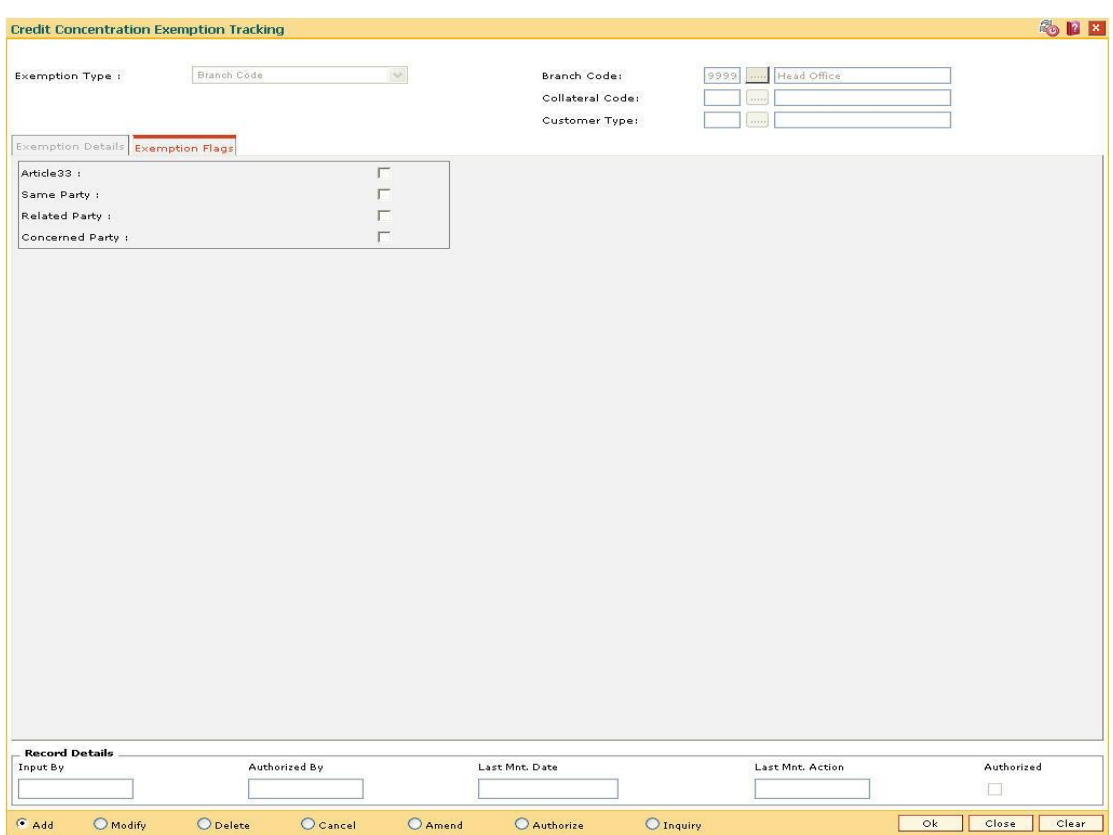

## **Credit Concentration Exemption Tracking**

6. Select the appropriate exemption flags in the **Exemption Flags** tab.

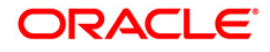

# **Exemption Flags**

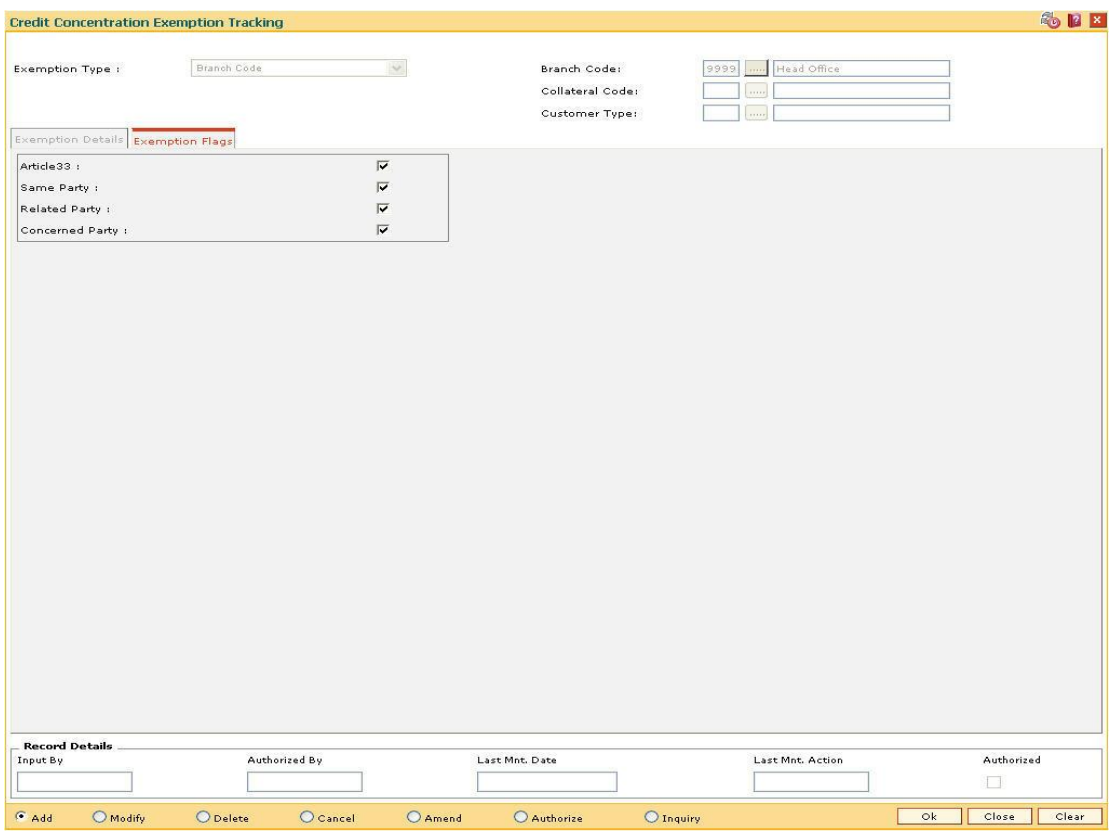

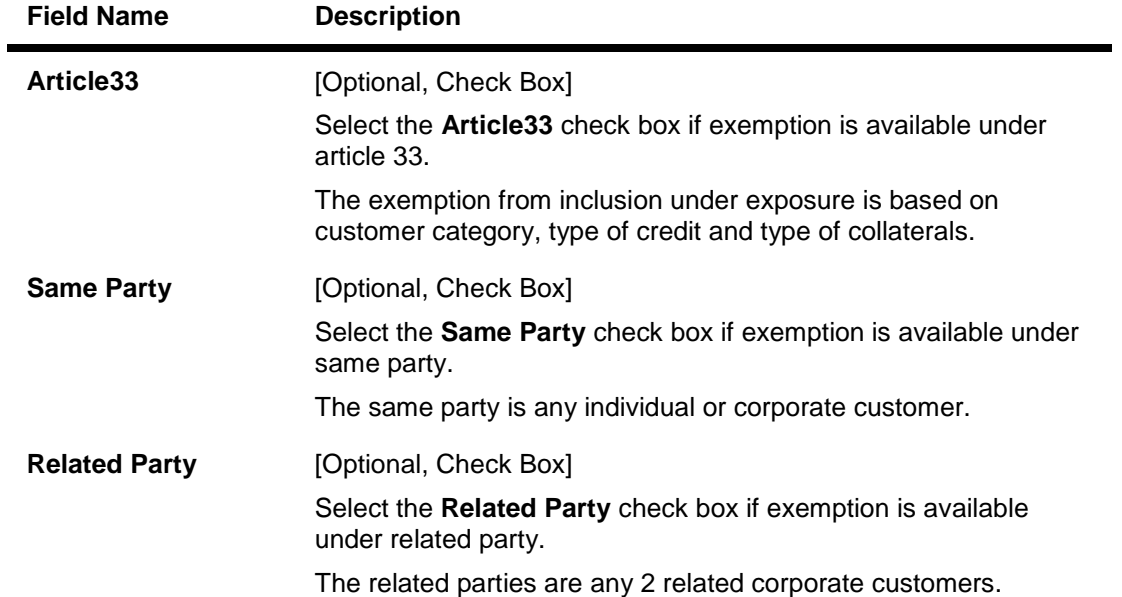

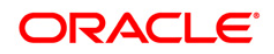

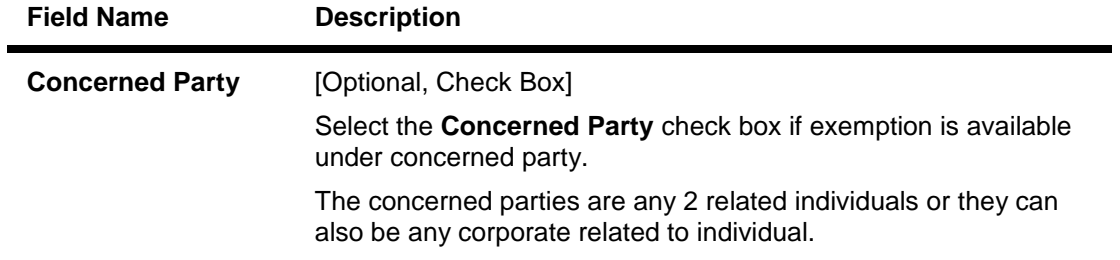

- 7. Click the **OK** button.
- 8. The system displays the message "Record Added...Authorisation Pending...Click Ok to Continue". Click the **Ok** button.
- 9. The credit concentration exemption tracking is added once the record is authorised.

### **To view credit concentration exemption tracking**

- **1. Click the Inquiry button.**
- **2. Select the exemption type from the drop-down list.**
- **3. The system displays the Exemption Details tab.**

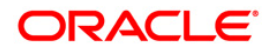

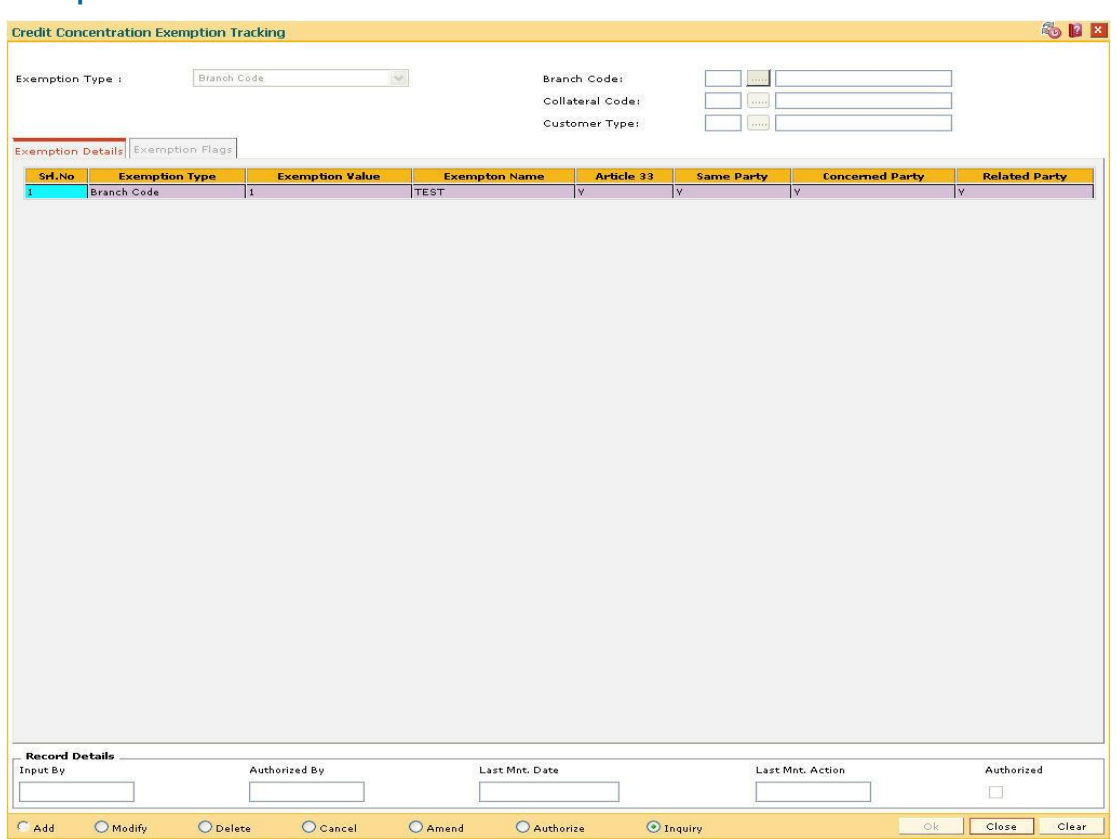

## **Exemption Details**

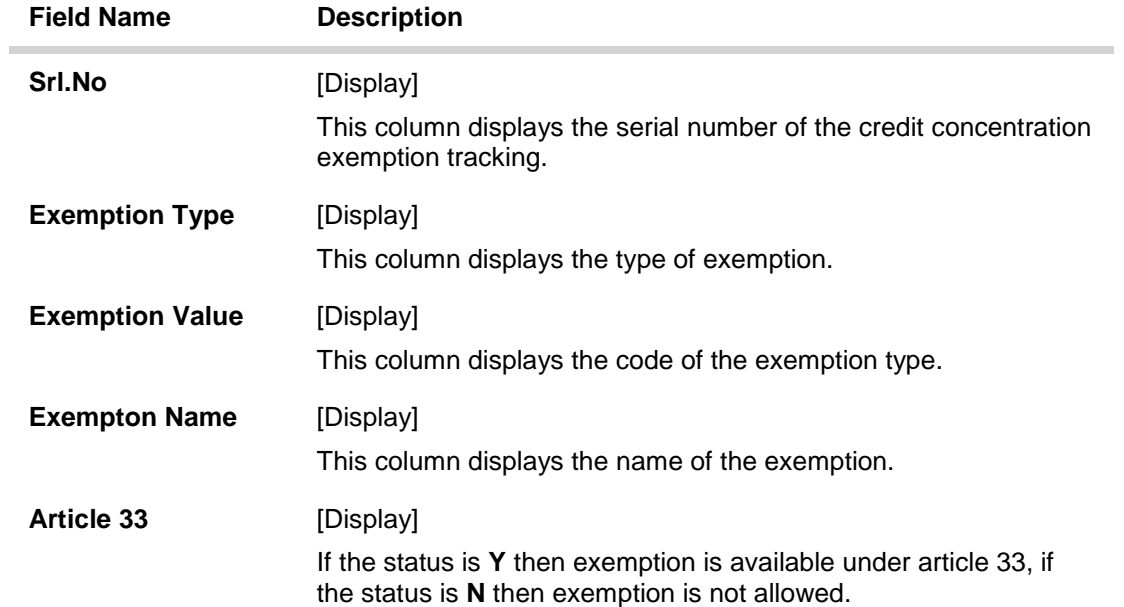

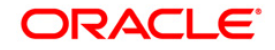

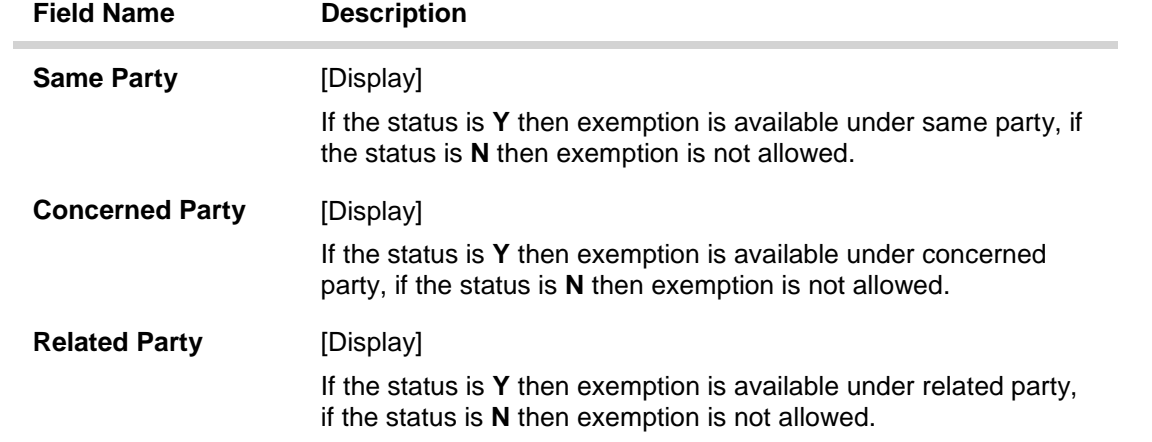

4. Click the **Close** button.

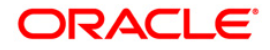

# **12.7. LMS08 - Customer Regulatory Information**

Using this option you can maintain information required for regulatory processing, validation and reporting. Details like Interested Party Flag and the reasons for the same is also maintained .

### **Definition Prerequisites**

Not Required

#### **Modes Available**

Add By Copy, Add, Modify, Delete, Cancel, Amend, Authorize, Inquiry. For more information on the procedures of every mode, refer to **Standard Maintenance Procedures**.

### **To add customer regulatory information**

- 1. Type the fast path **LMS08** and click **Go** or navigate through the menus to **Global Definitions > Limit Management >** Customer Regulatory Information.
- 2. The system displays the **Customer Regulatory Information** screen.

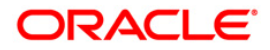

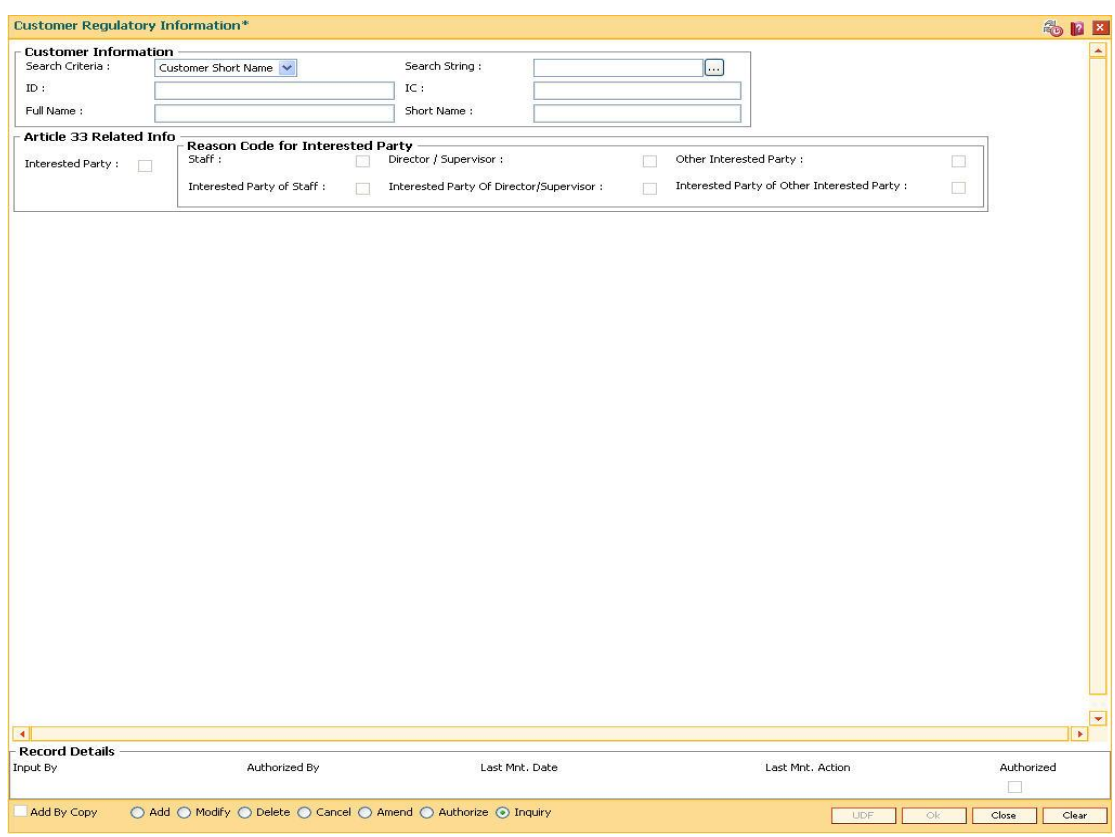

## **Customer Regulatory Information**

# **Field Description**

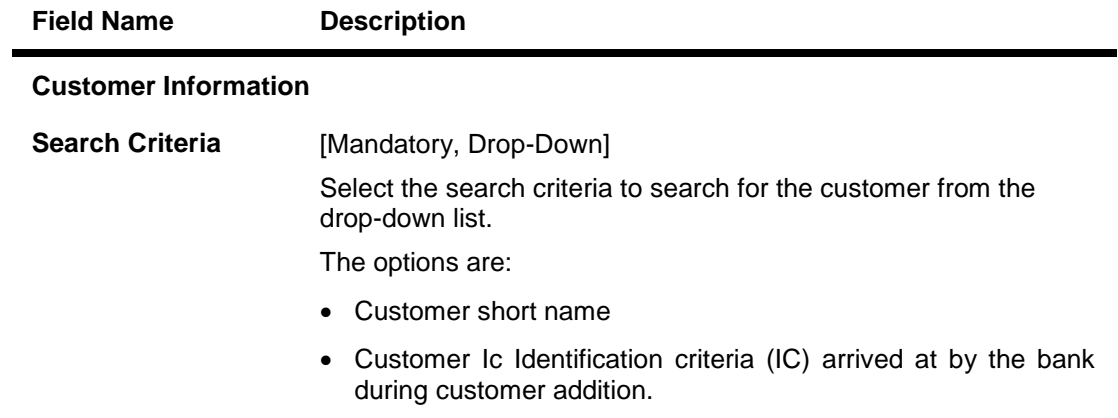

Customer Id- Unique identification given by the bank.

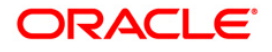

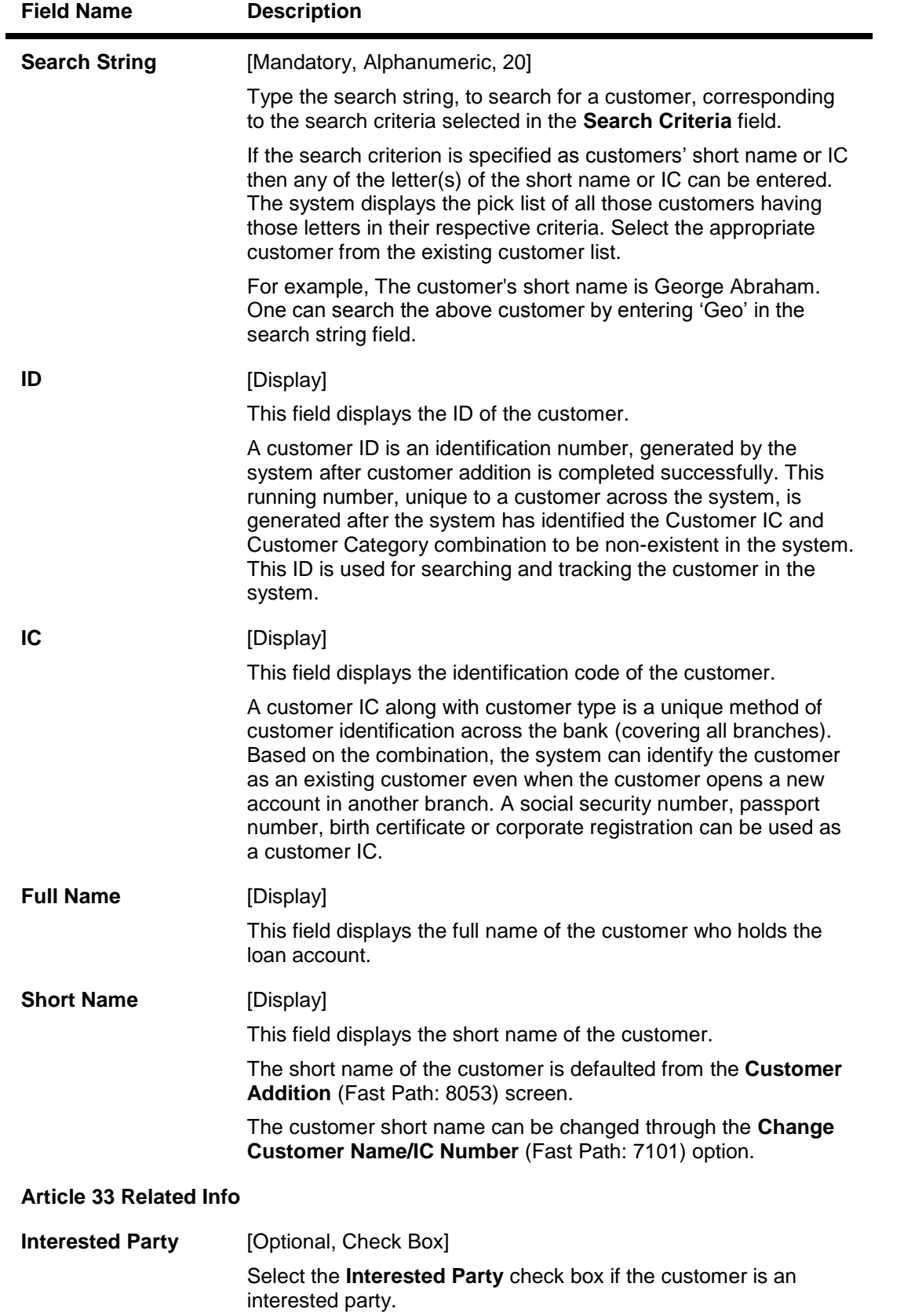

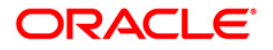

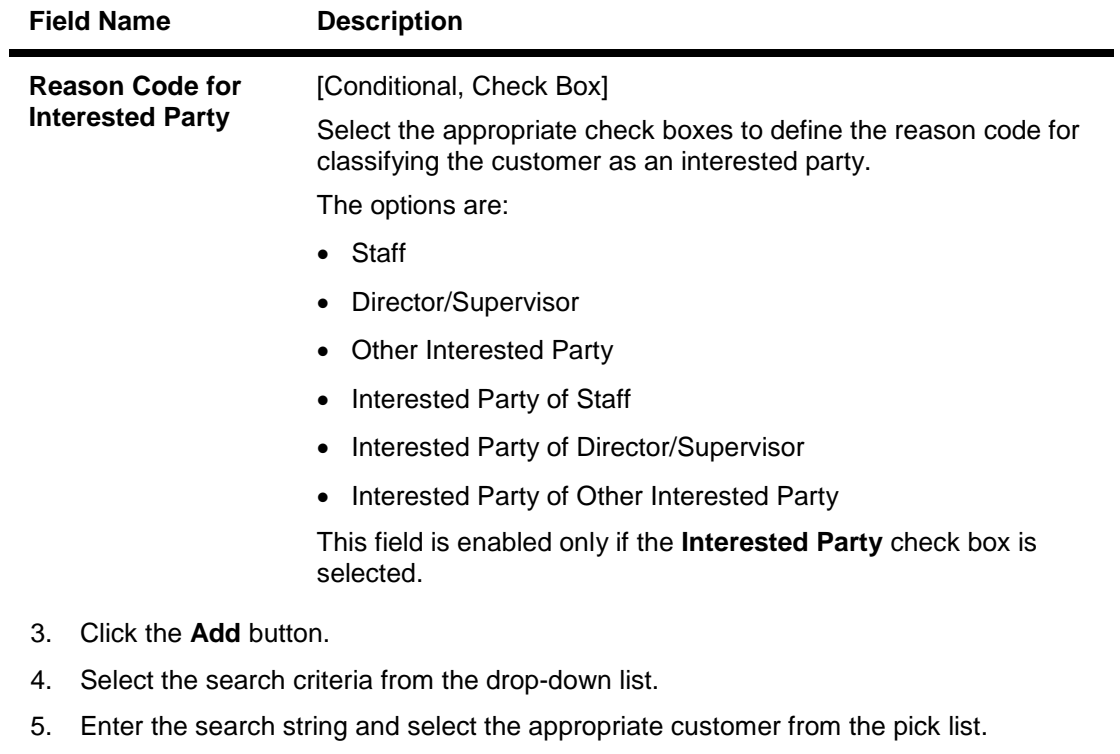

- 6. The system displays the details of the selected customer.
- 7. Enter the Article 33 related information.

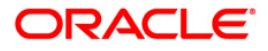

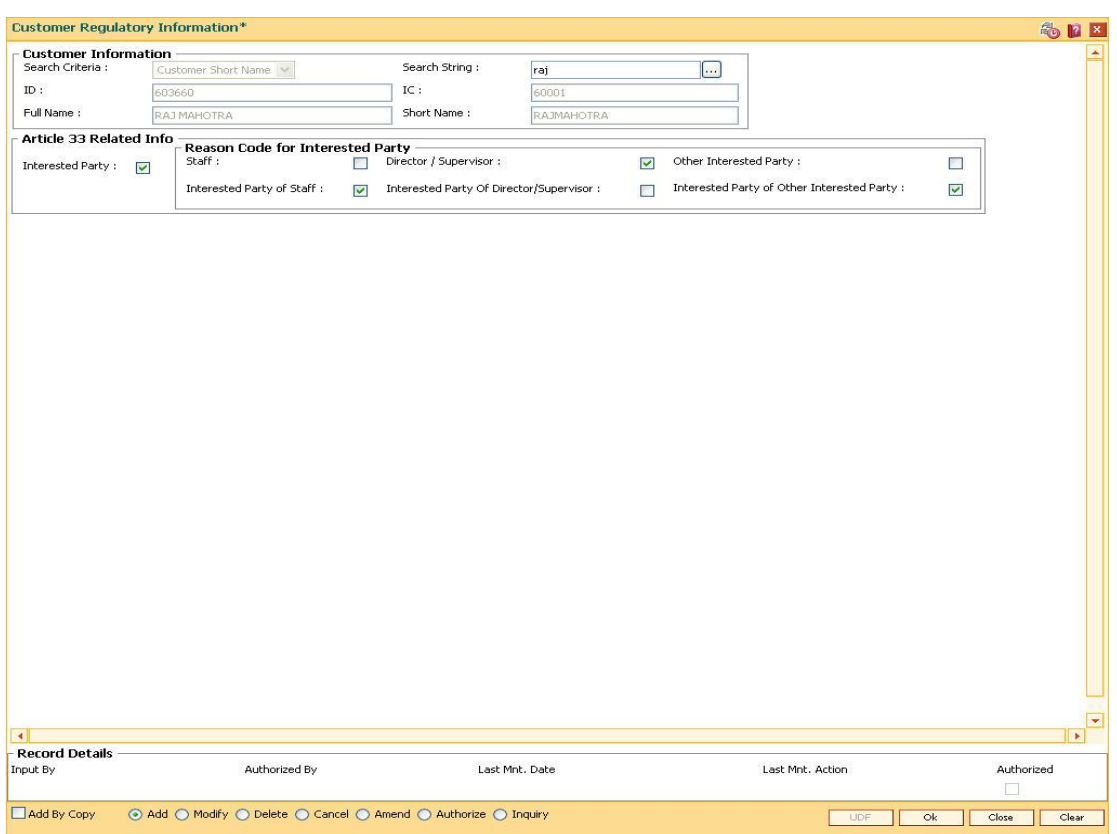

### **Customer Regulatory Information**

- 8. Click the **Ok** button.
- 9. The system displays the message "Record Added...Authorisation Pending...". Click the **OK** button.
- 10. The customer regulatory information is added once the record is authorised.

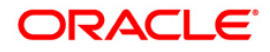

# **12.8. LMS07 - Casa/Loan Account Exemptions**

Using this option you can maintain the account level exemptions. You can maintain cases (CASA and Loan Accounts), for which specific approval has been obtained from CBC, for exclusion from Article 33 validations.

### **Definition Prerequisites**

CASA / Loan account for which exemptions are required

### **Modes Available**

Add, Modify, Delete, Cancel, Amend, Authorize, Inquiry. For more information on the procedures of every mode, refer to **Standard Maintenance Procedures**.

#### **To add Casa/Loan account exemptions**

- 1. Type the fast path **LMS07** and click **Go** or navigate through the menus to **Global Definitions > Limit Management >** Casa/Loan Account Exemptions.
- 2. The system displays the **Casa/Loan Account Exemptions** screen.

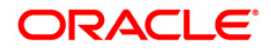

## **Casa/Loan Account Exemptions**

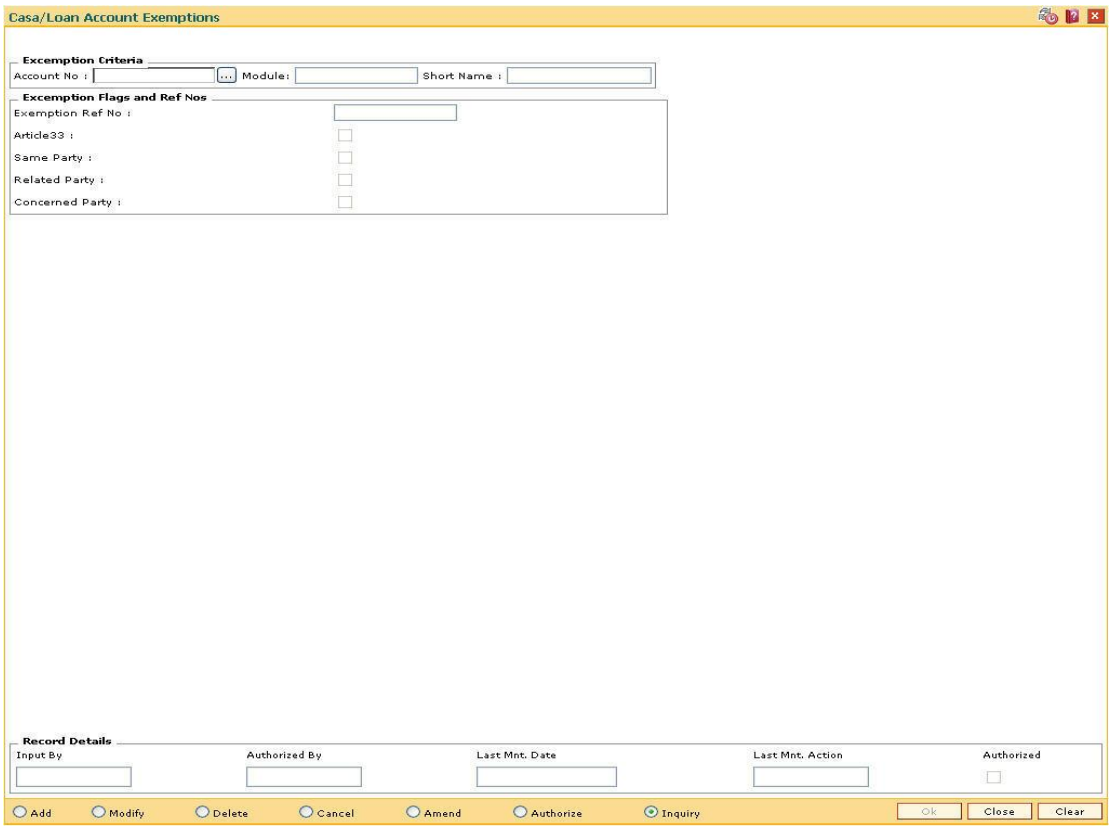

## **Field Description**

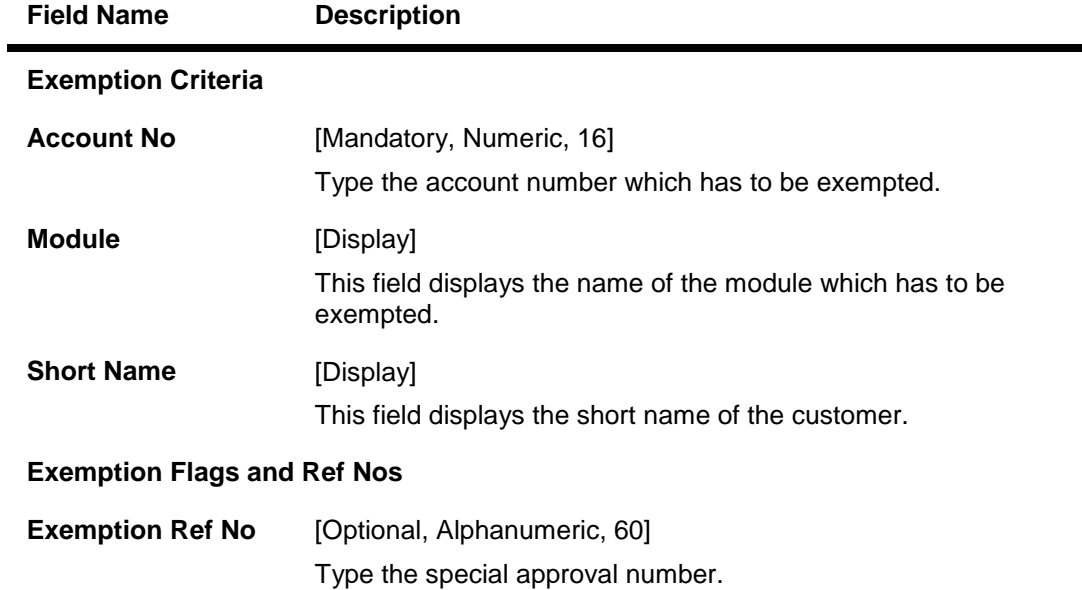

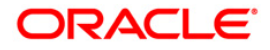

÷

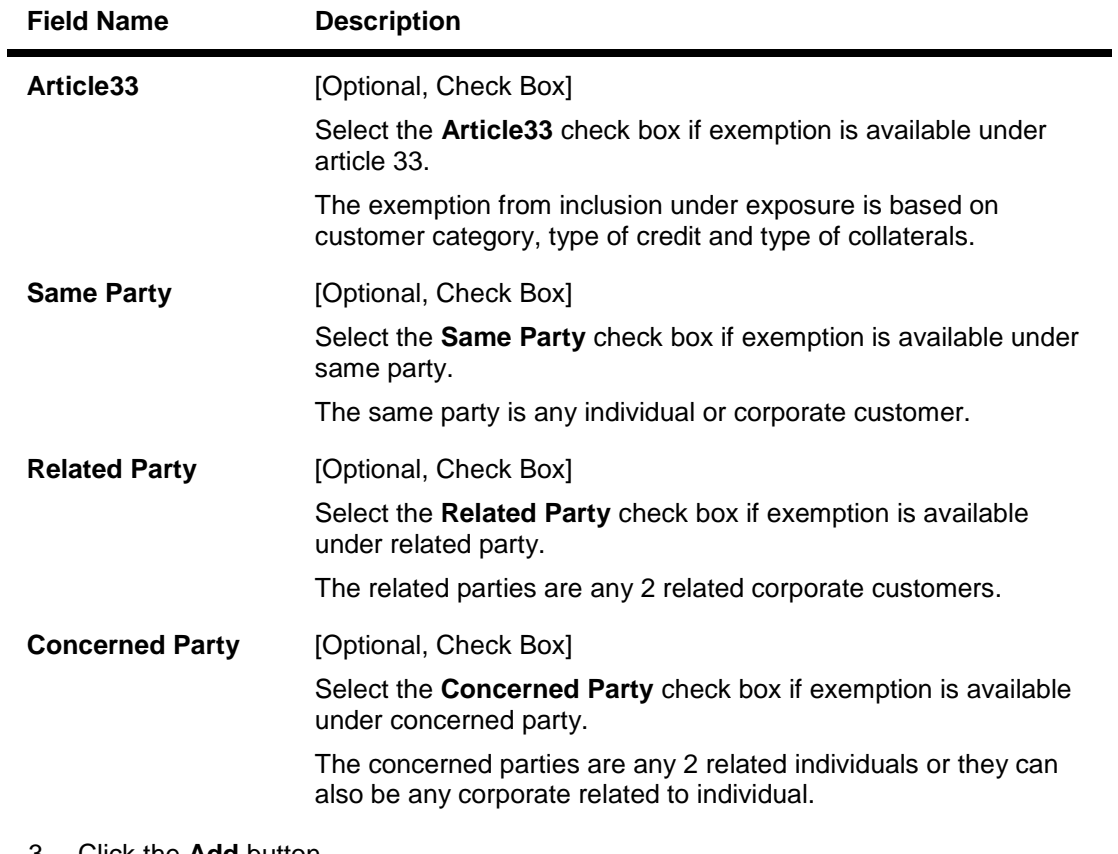

- 3. Click the **Add** button.
- 4. Enter the account number and press the <**Tab**> key.
- 5. Select the appropriate exemption flags.

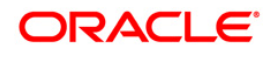

## **Casa/Loan Account Exemptions**

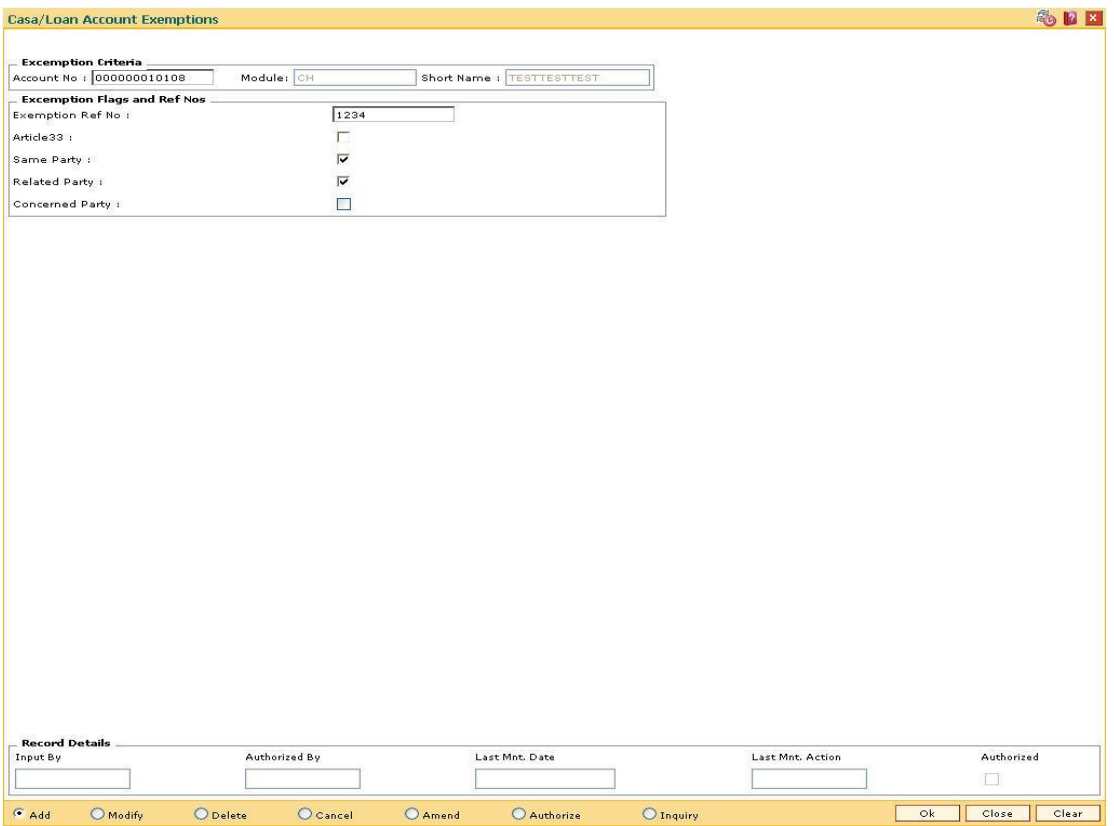

- 6. Click the **Ok** button.
- 7. The system displays the message "Record Added...Authorisation Pending...Click Ok to Continue". Click the **OK** button.
- 8. The Casa/Loan account exemptions are added once the record is authorised.

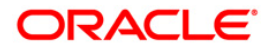

# **12.9. LMC05 - Multi limit Plan Setup**

Using this option you can set up a new plan. The bank can set up/add the Plan ID and combine the products that it offers under the particular plan. Based on the plan ID defined over here and the customer ID, the limit tree is generated. In the context of multi limits, following risk factors

form the limit tree:

- Customer ID
- Plan ID
- Facility Type
- Sub Facility Type

The Plan ID has a choice of the following sub-limits:

### **Definition Prerequisites**

- LNM11 Product Master Maintenance
- LNM98 Schedule Type
- Revolving Line: It is a normal revolving loan
- End of Period Line: It is a revolving loan with 100 % of outstanding as MAD and Zero % interest
- Amortizable Term Loan Line: It is a normal amortizable term loan

### **Modes Available**

Add, Modify, Delete, Cancel, Amend, Authorize, Inquiry. For more information on the procedures of every mode, refer to **Standard Maintenance Procedures**.

#### **To setup multi limit plan**

- 1. Type the fast path **LMC05** and click **Go** or navigate through the menus to **Global Definitions > Limit Management >** Multi limit Plan Setup.
- 2. The system displays the **Multi limit Plan Setup** screen.

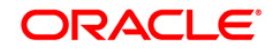

## **Multi Limit Plan Setup**

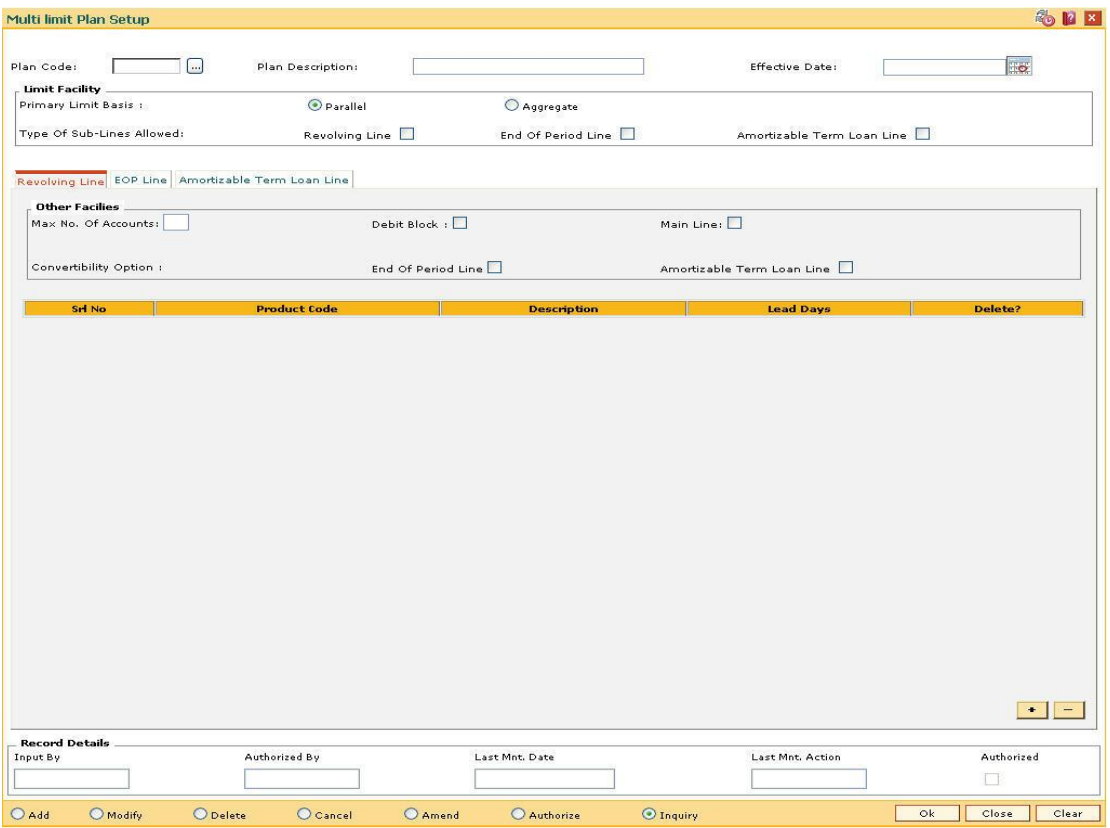

## **Field Description**

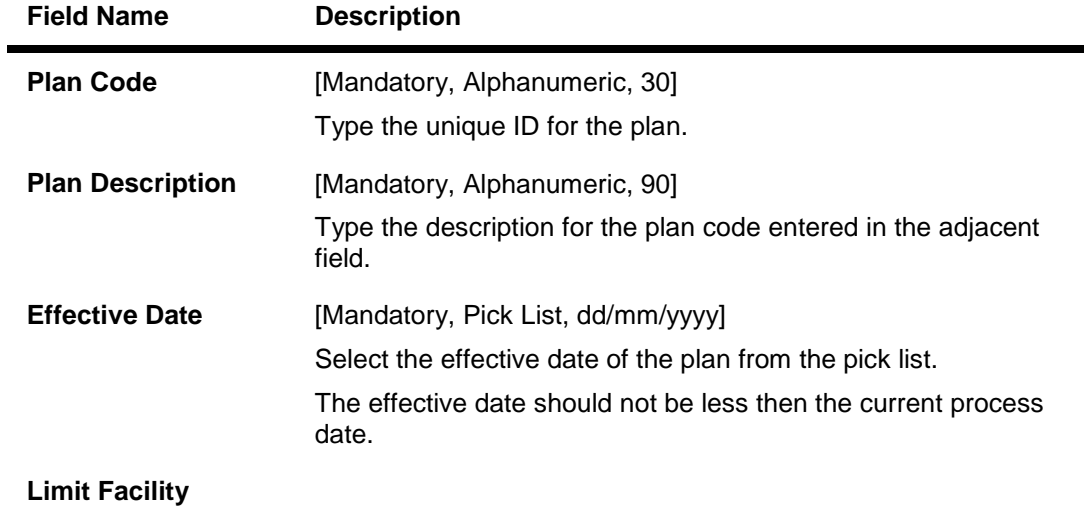

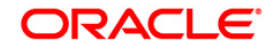

 $\overline{\phantom{0}}$ 

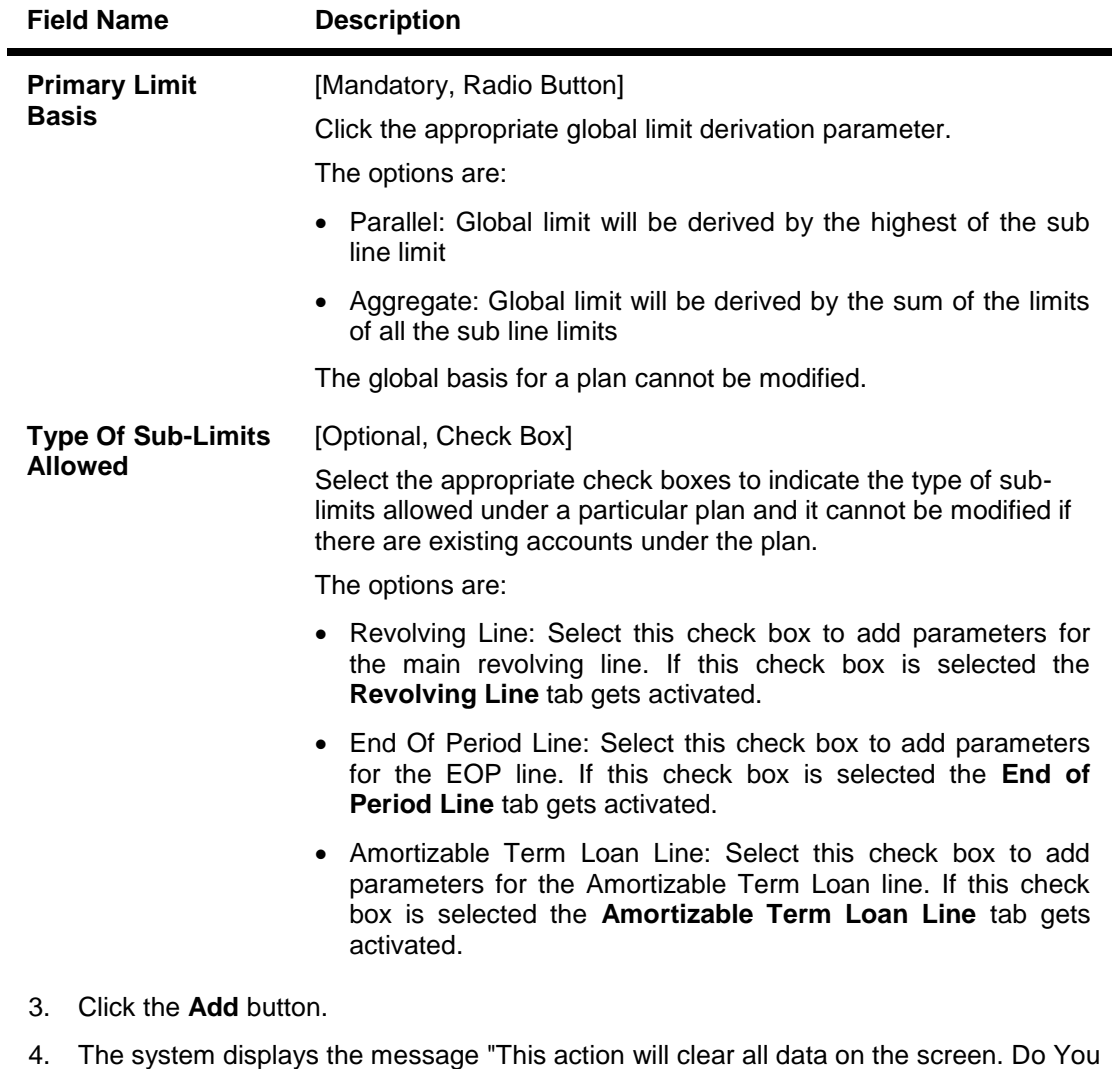

- Want to continue?". Click the **Yes** button. 5. Enter the plan code and press the <**Tab**> key.
- 6. Select the primary limit basis and the type of sub lines allowed.

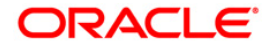

## **Multi limit Plan Setup**

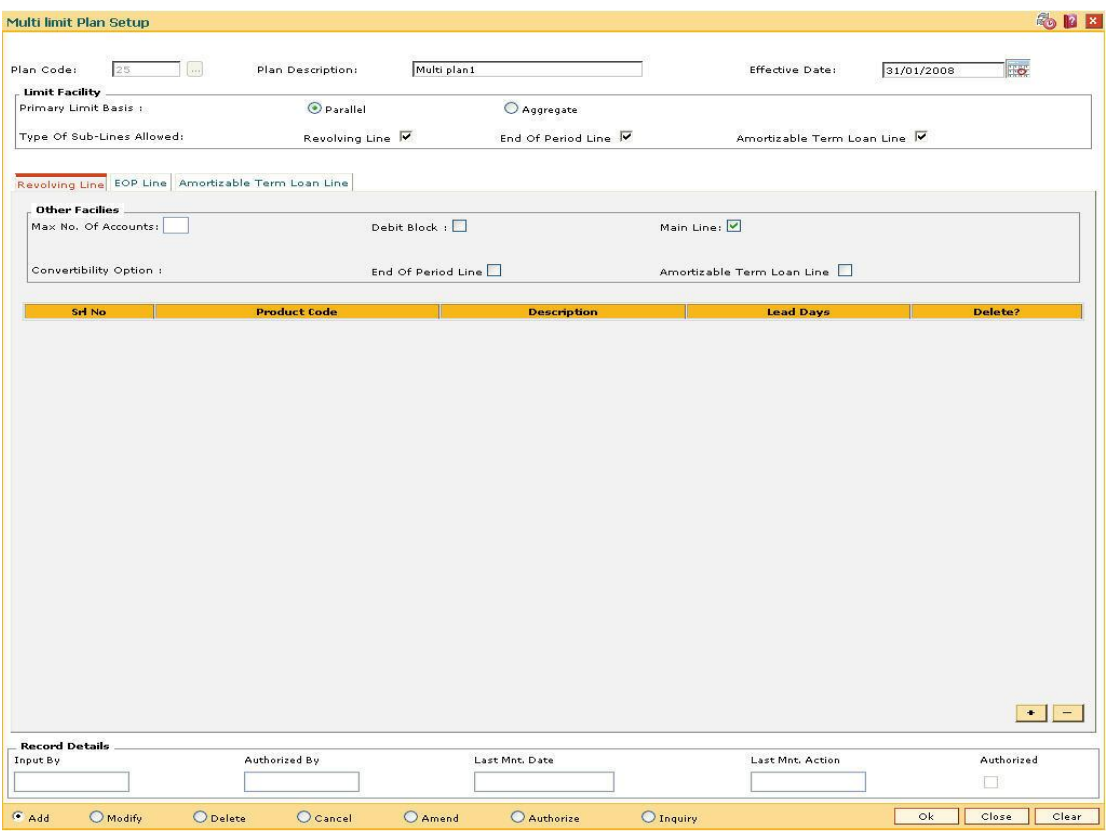

7. Enter the relevant information in the various tabs.

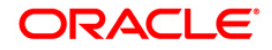

# **Revolving Line**

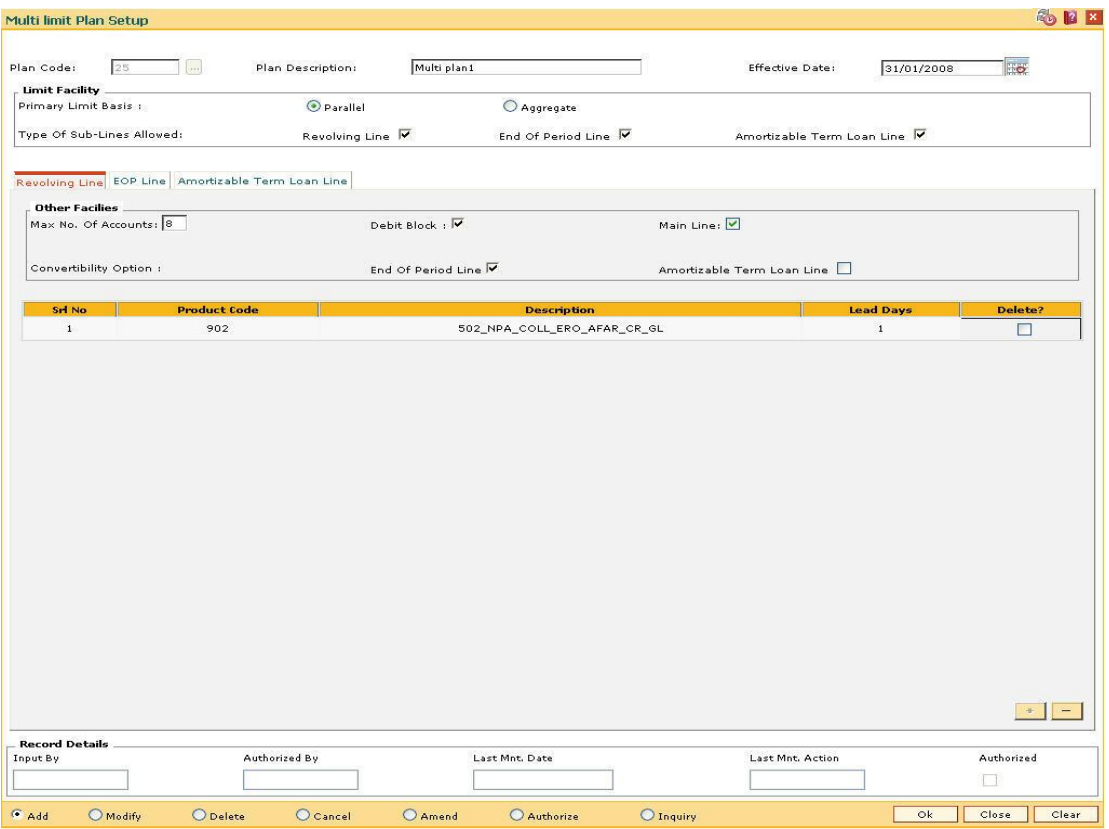

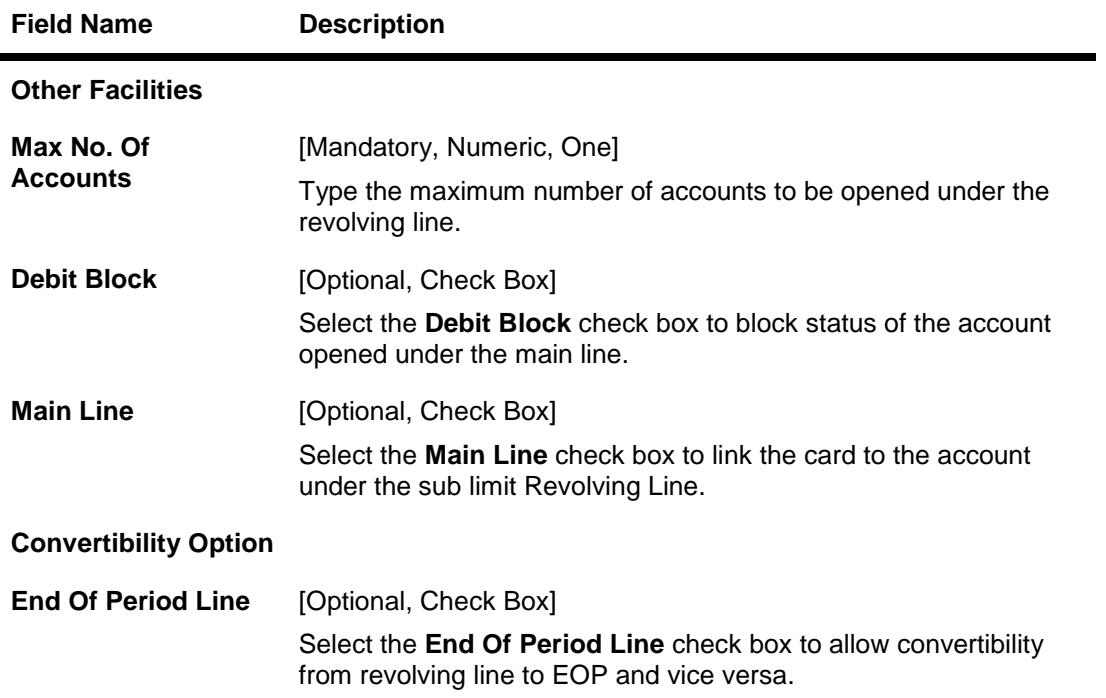

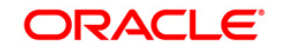

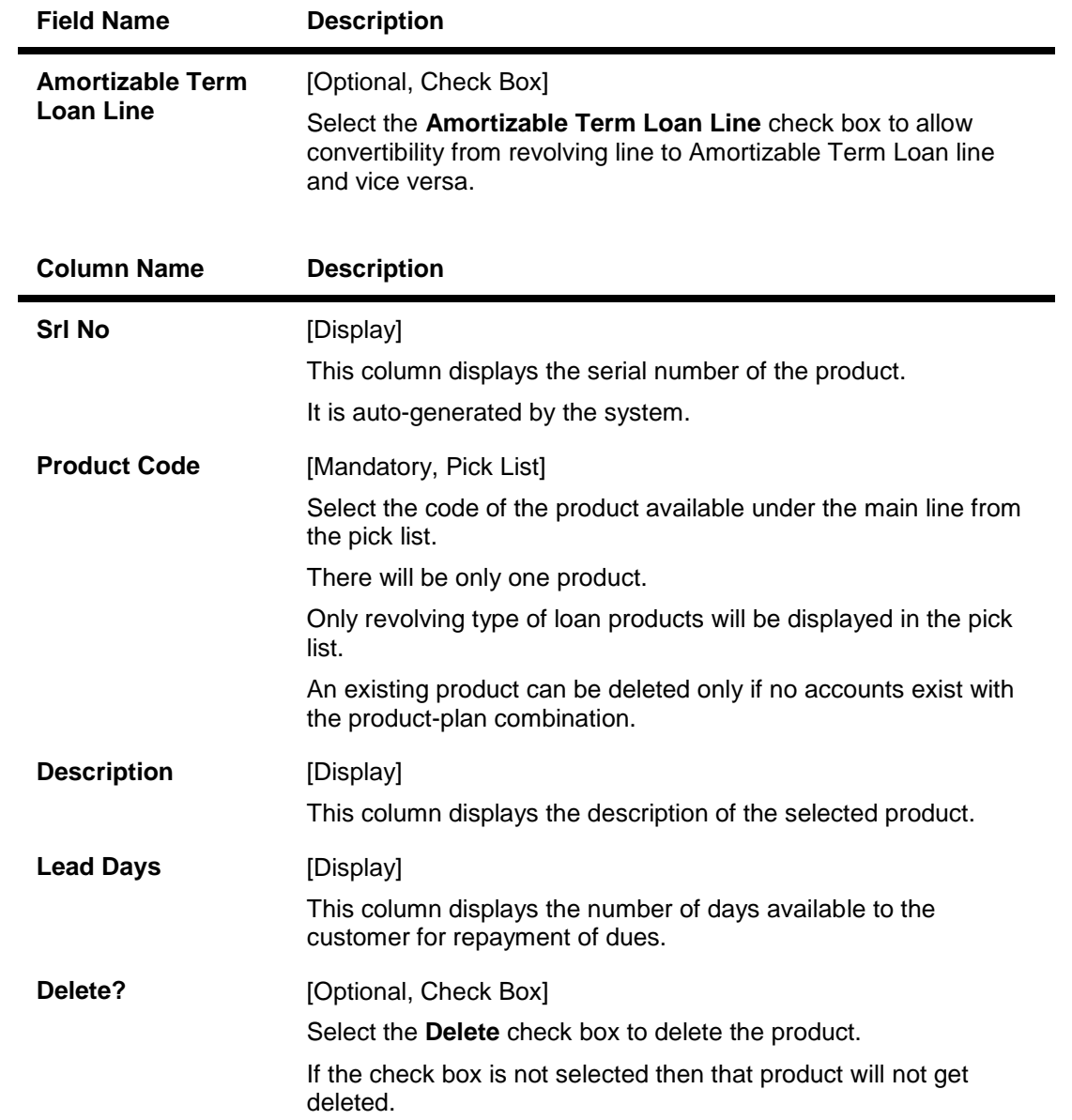

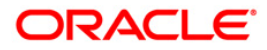

# **EOP Line**

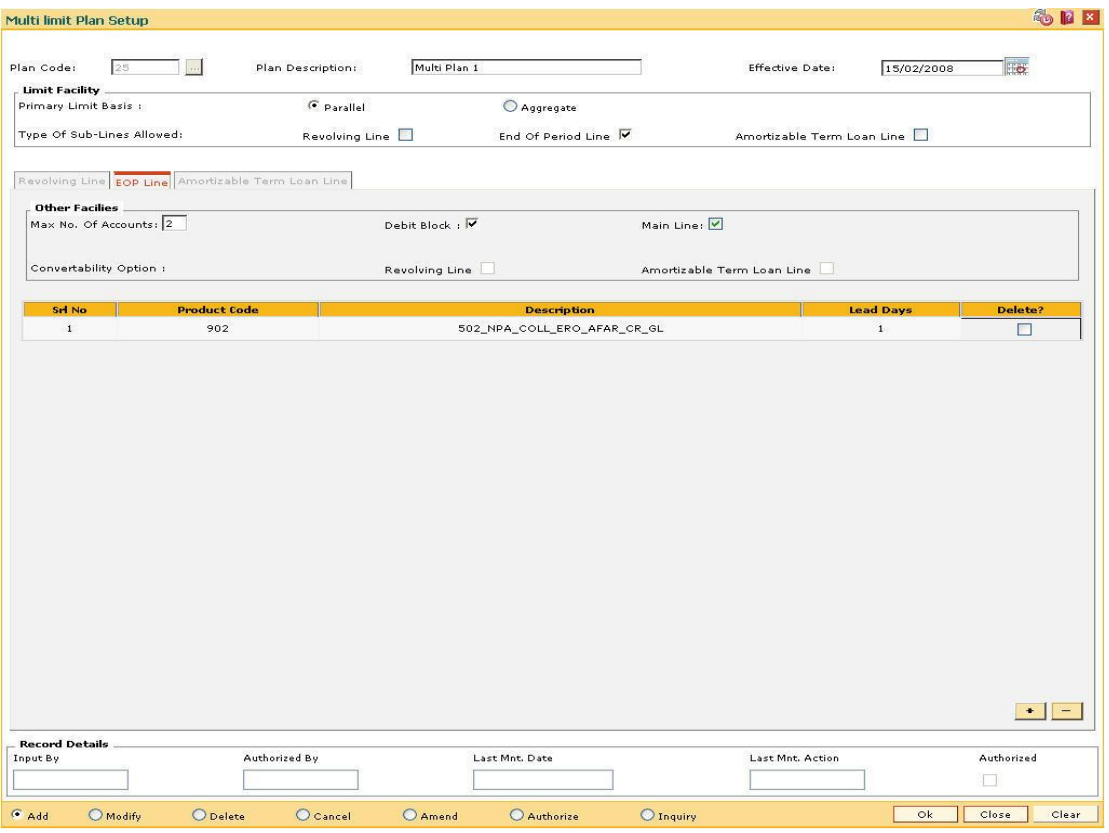

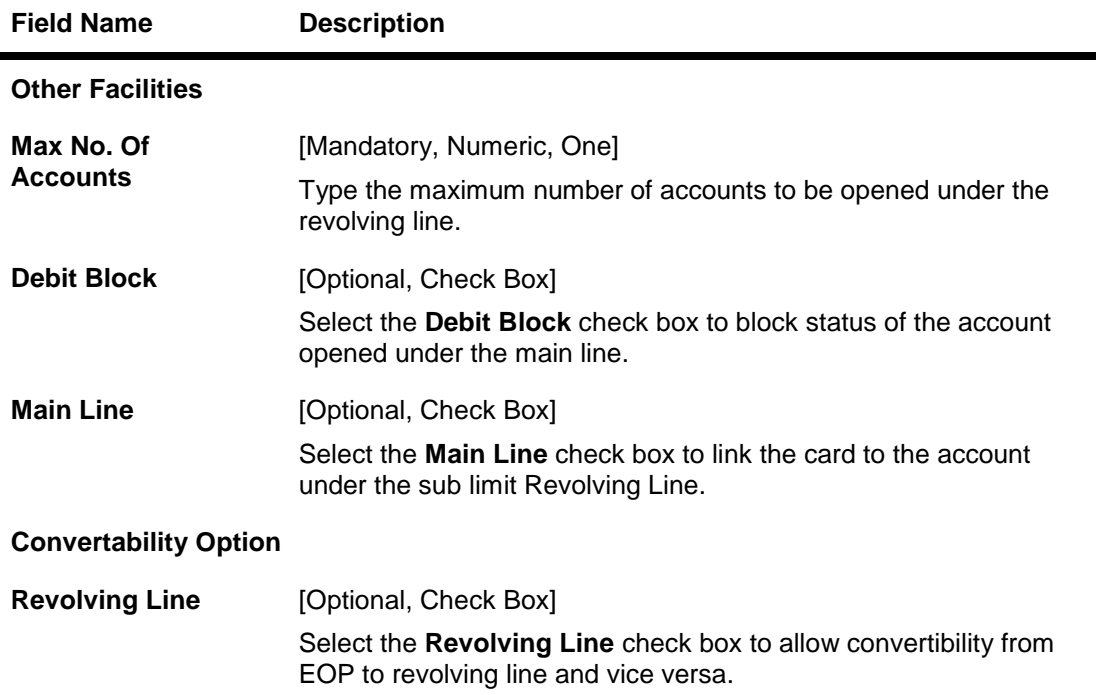

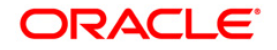

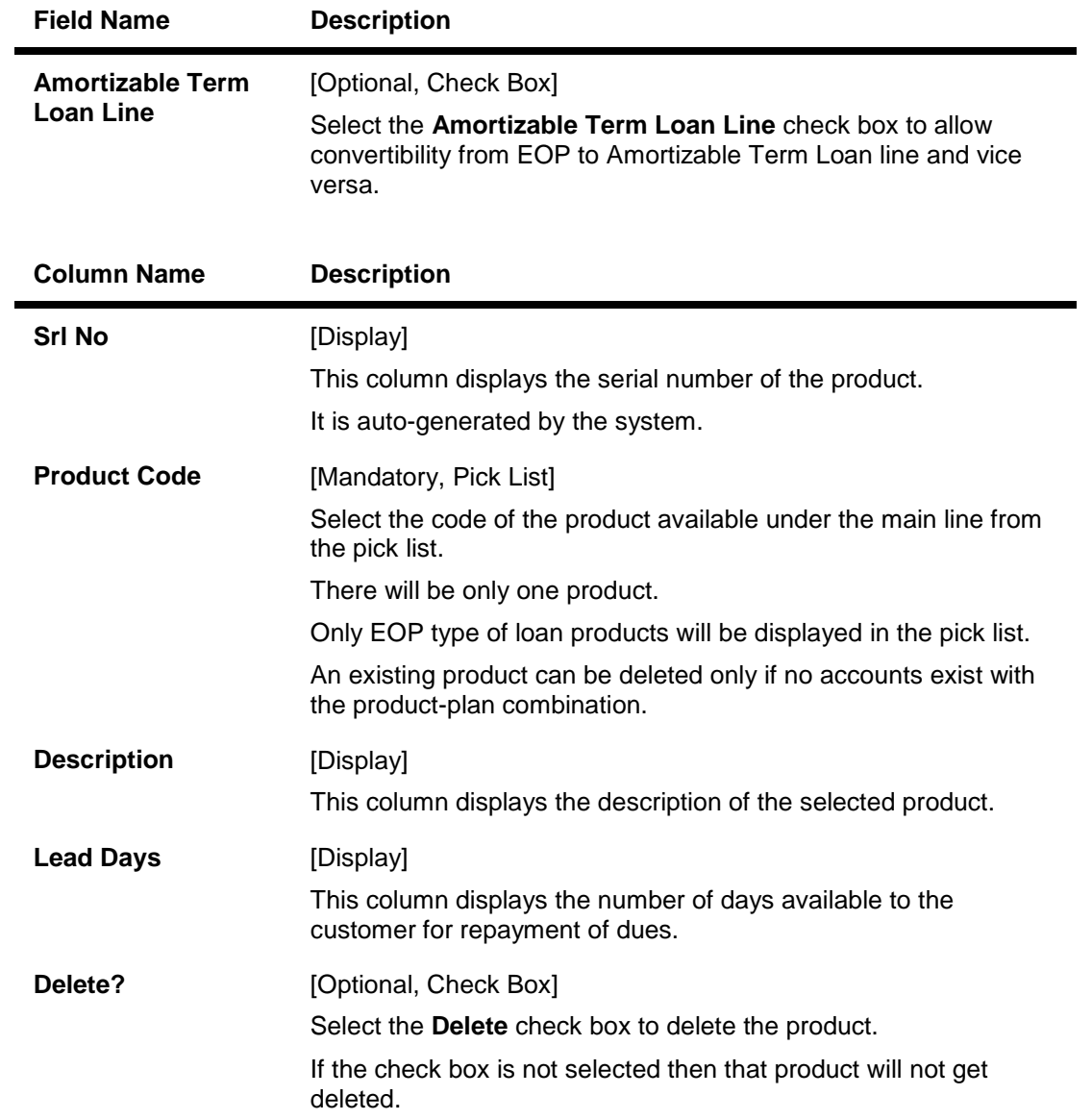

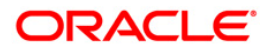

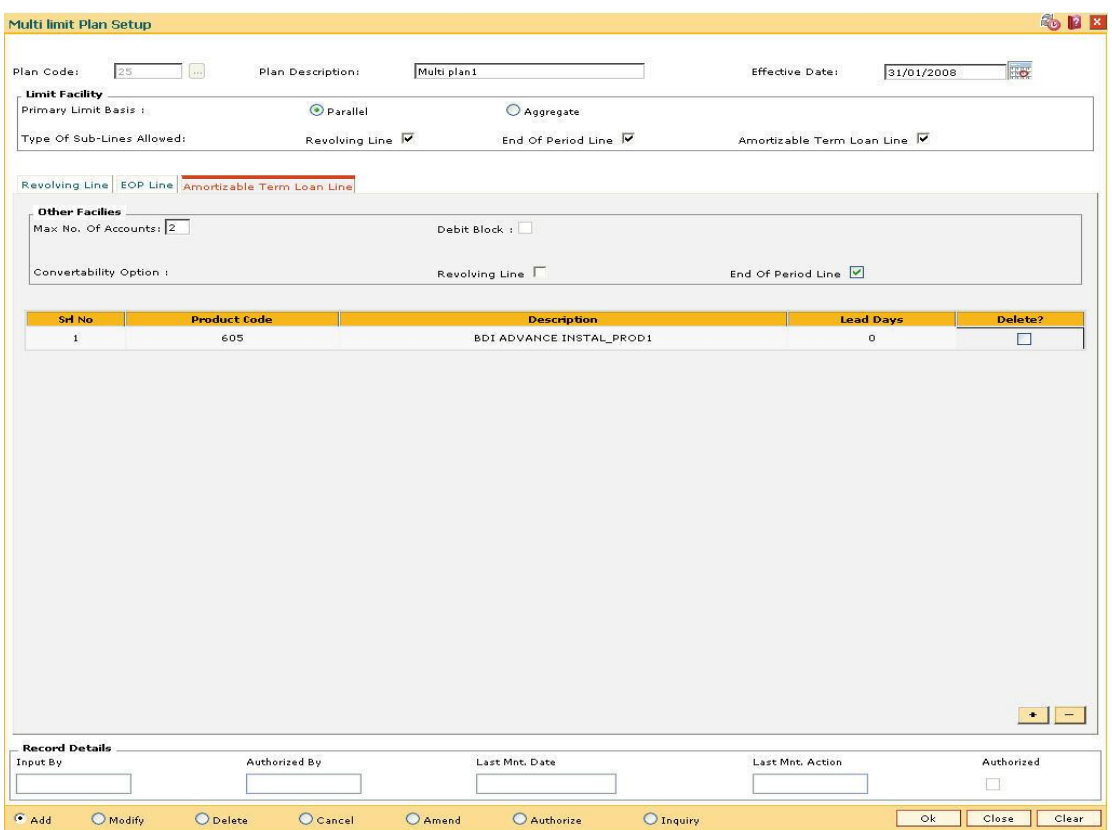

## **Amortizable Term Loan Line**

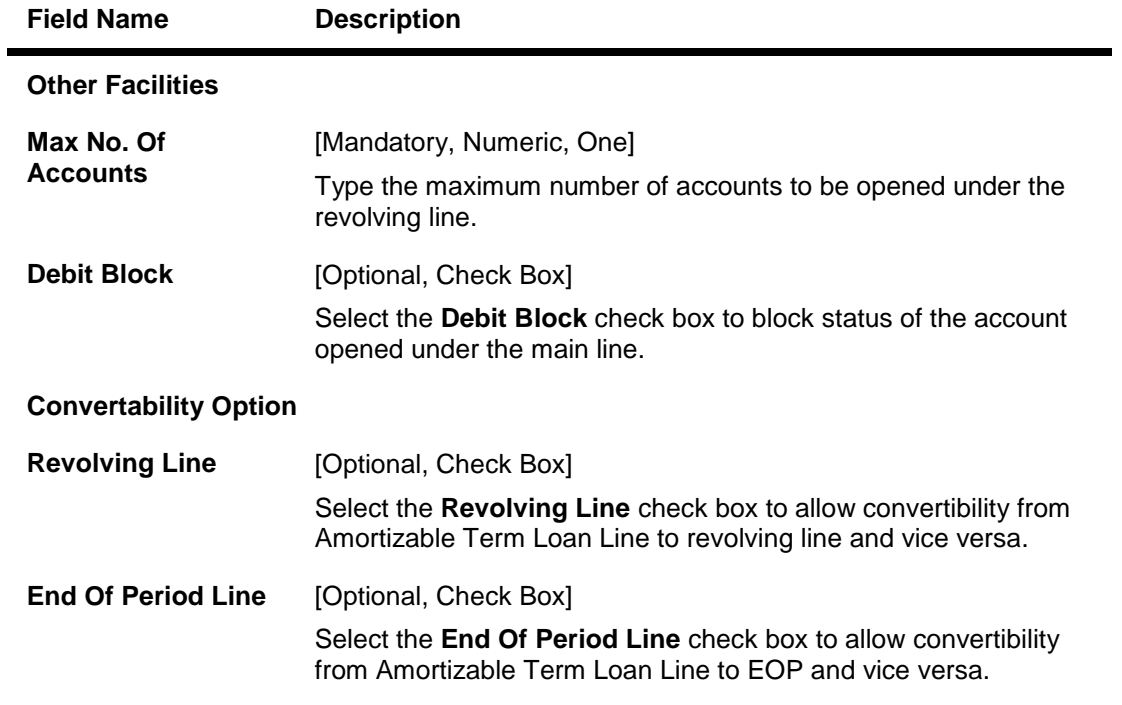

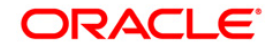

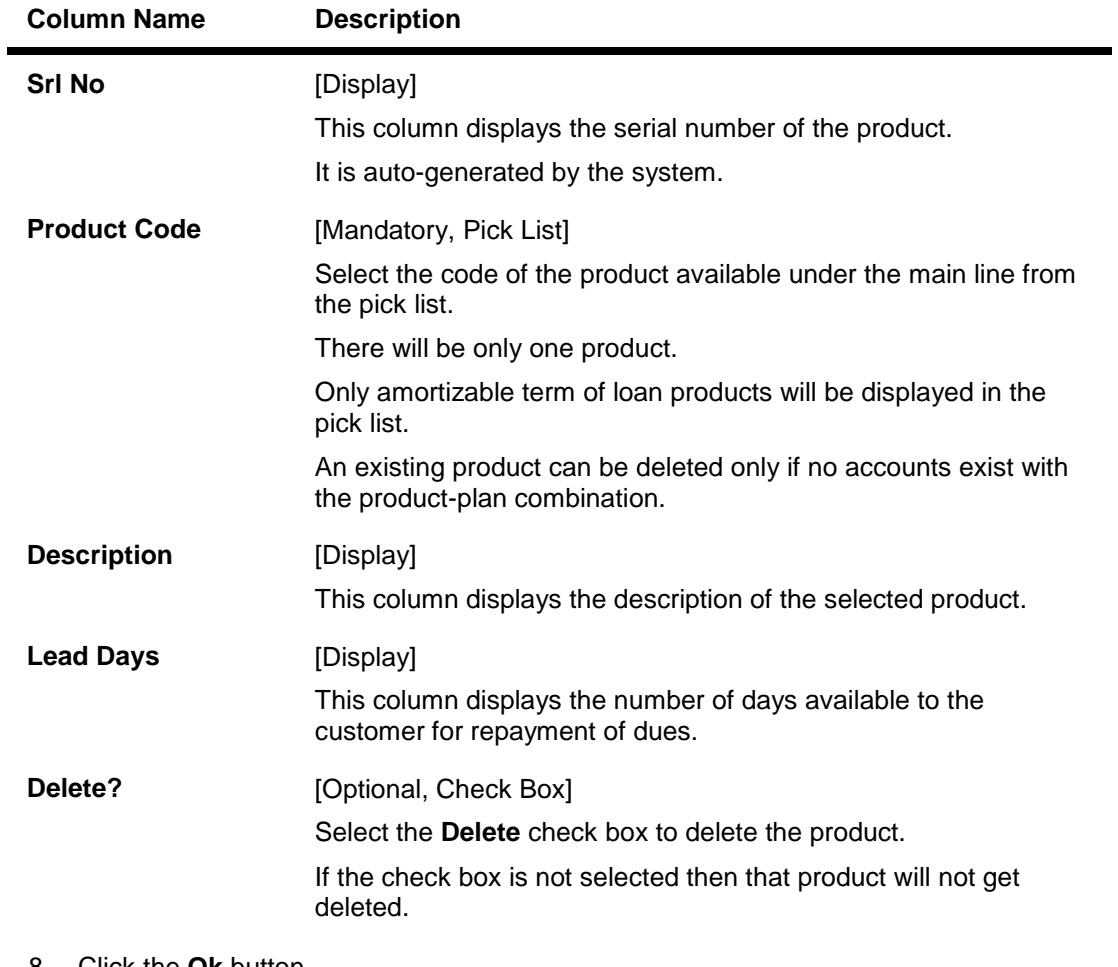

- 8. Click the **Ok** button.
- 9. The system displays the message "Record Added...Authorisation Pending..Click Ok to continue". Click the **OK** button.
- 10. The multi limits plan is added once the record is authorised.

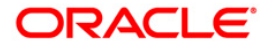

# **12.10. LMC01 - Customer Limit Setup**

Using this option you can set up the process and rules governing the limit management during its life cycle for each customer or a group of customers.

The overall limit for all the customer groups is divided into limits and sub limits based on the risk factors like customer ID, facility, credit type, collateral, branch code and product code.Each of these limits and sub-limits have its own characteristics such as revolving, exchangeable, renewable, period, restrictions and exclusions. System maintains and monitors the characteristics of the limits attached to each of the risk factor.

Limit can be added, deleted or modified at any level without disturbing the entire system. However, there are certain restrictions to ensure the logical flow of the limit maintenance.

#### **Definition Prerequisites**

8053 - Customer Addition

### **Modes Available**

Add, Modify, Delete, Cancel, Amend, Authorize, Inquiry. For more information on the procedures of every mode, refer to **Standard Maintenance Procedures**.

#### **To add customer limits**

- 1. Type the fast path **LMC01** and click **Go** or navigate through the menus to **Global Definitions > Limit Management > Customer Limit Setup**.
- 2. The system displays the **Customer Limit Setup** screen.

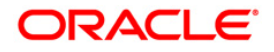

## **Customer Limit Setup**

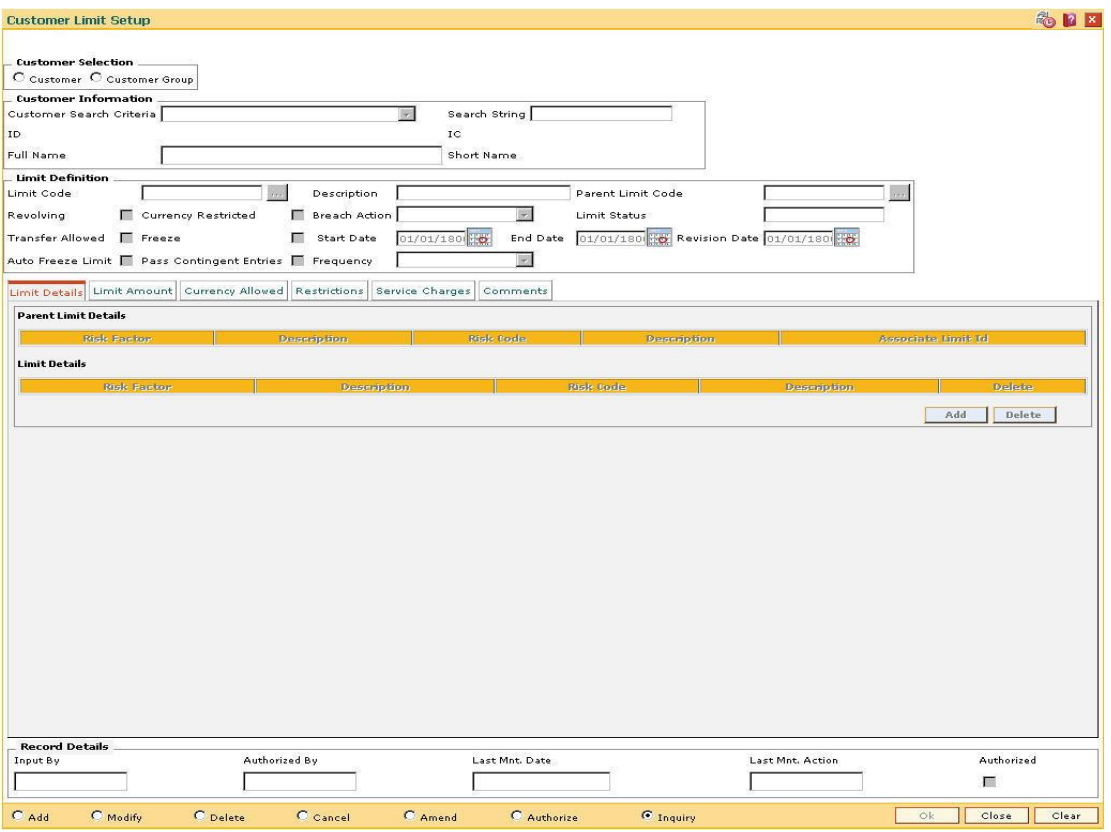

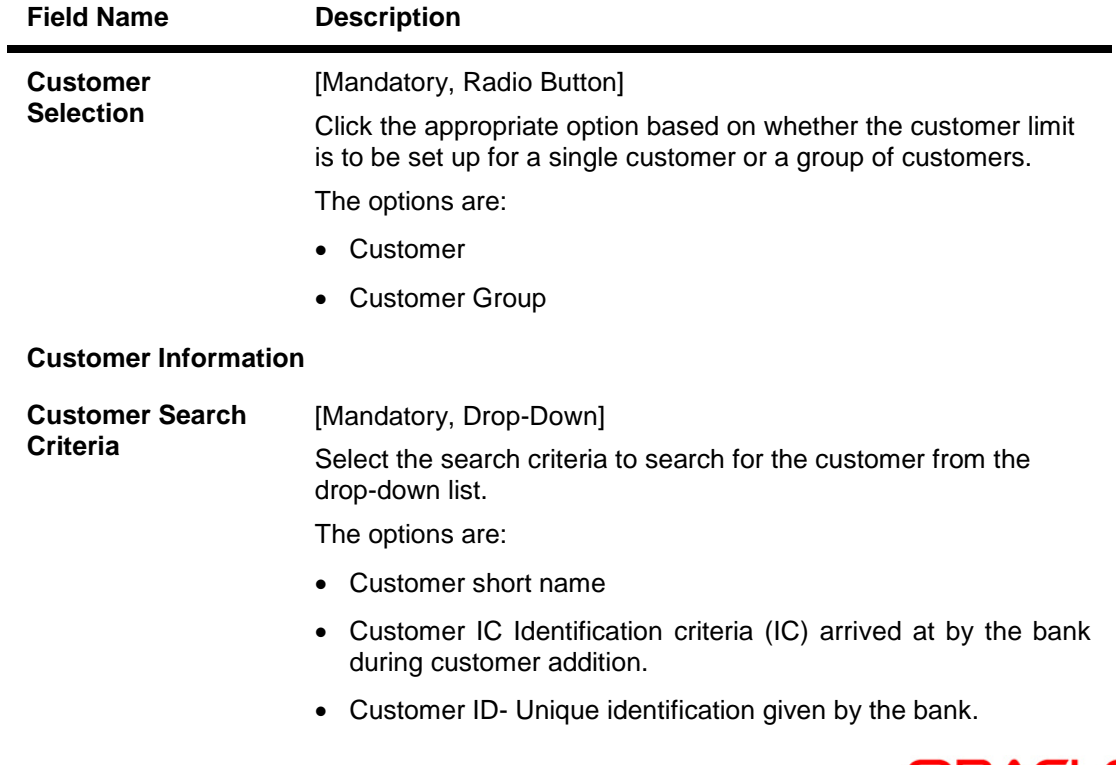

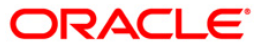

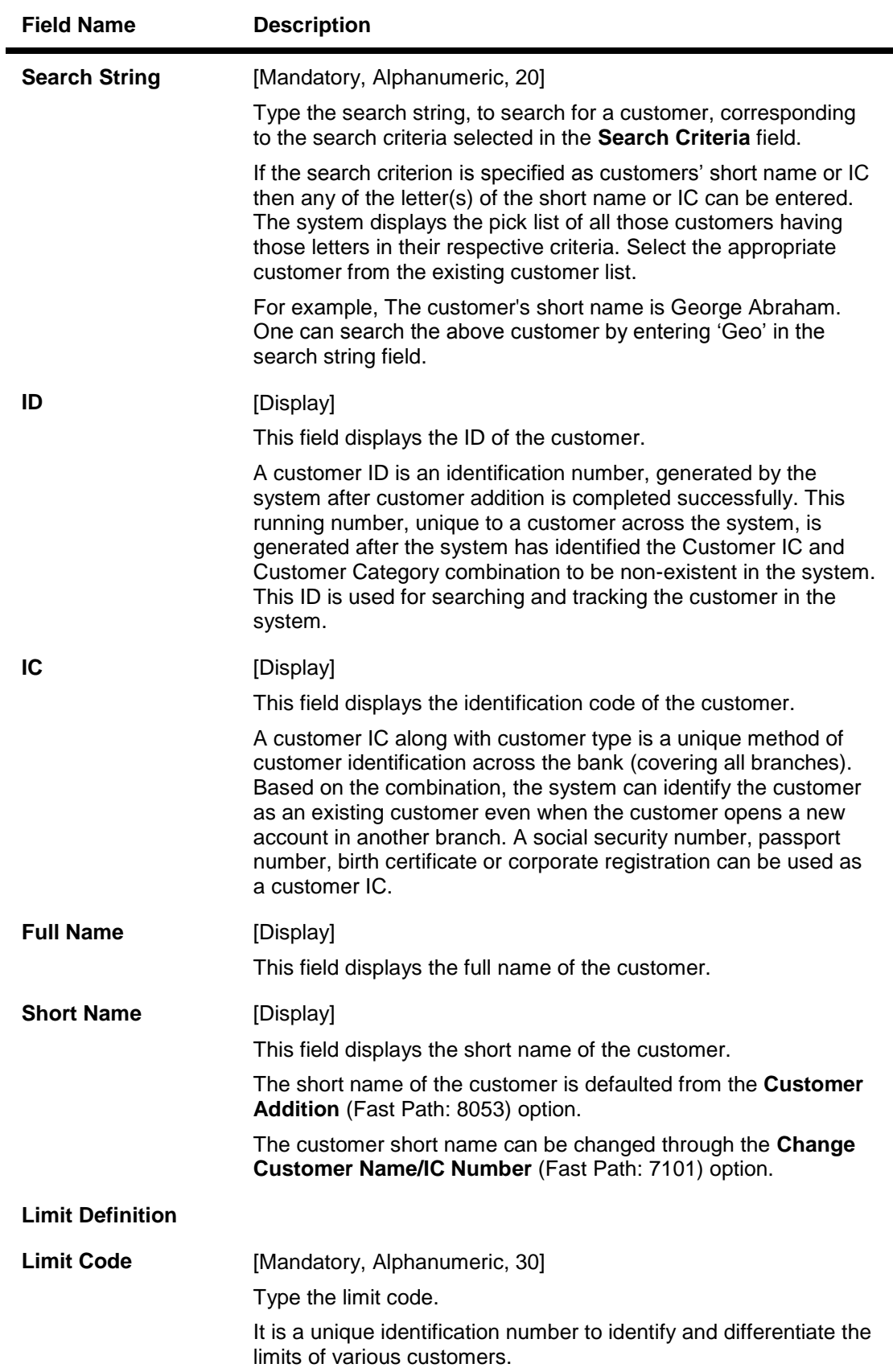

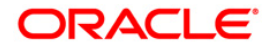

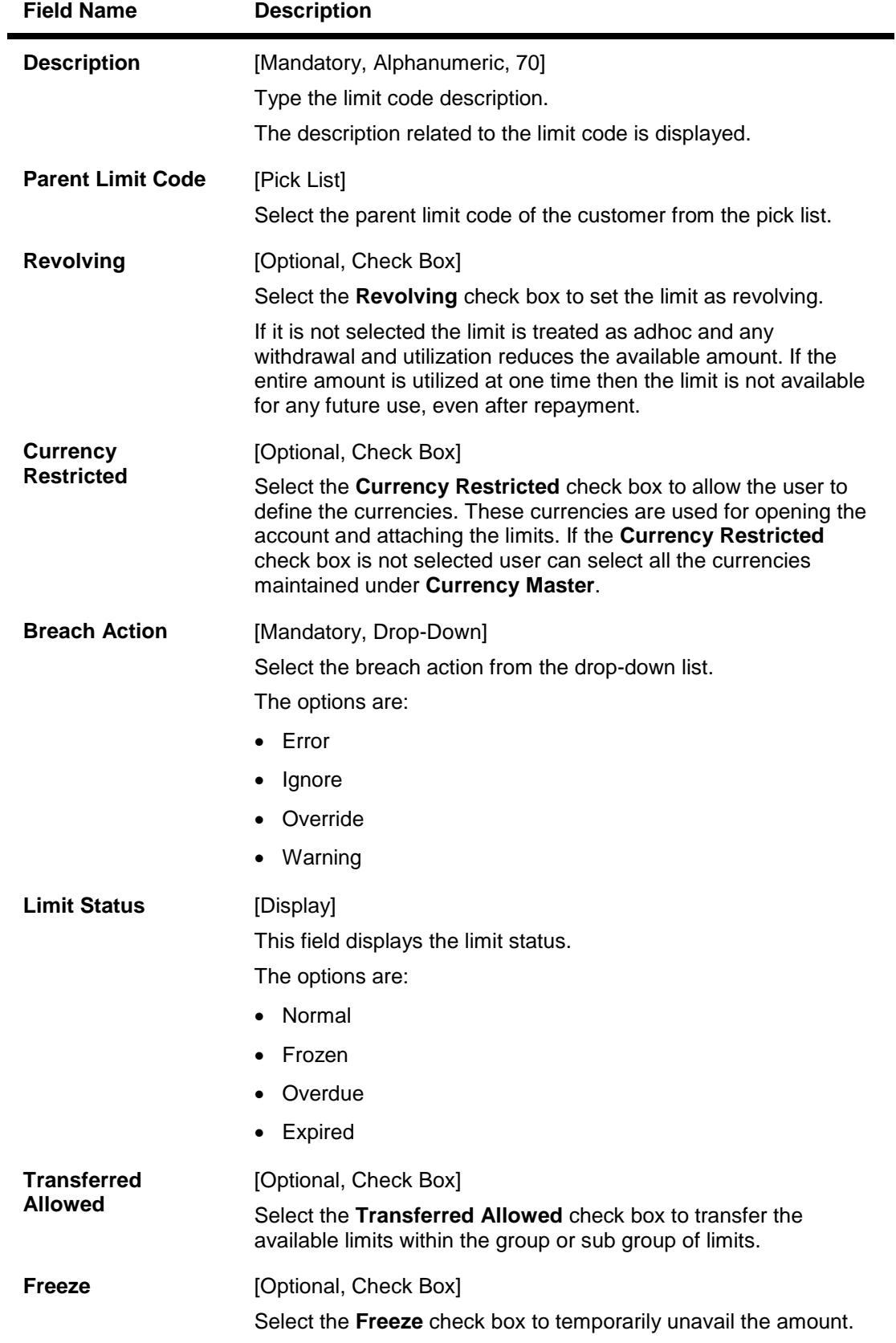

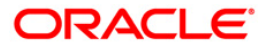

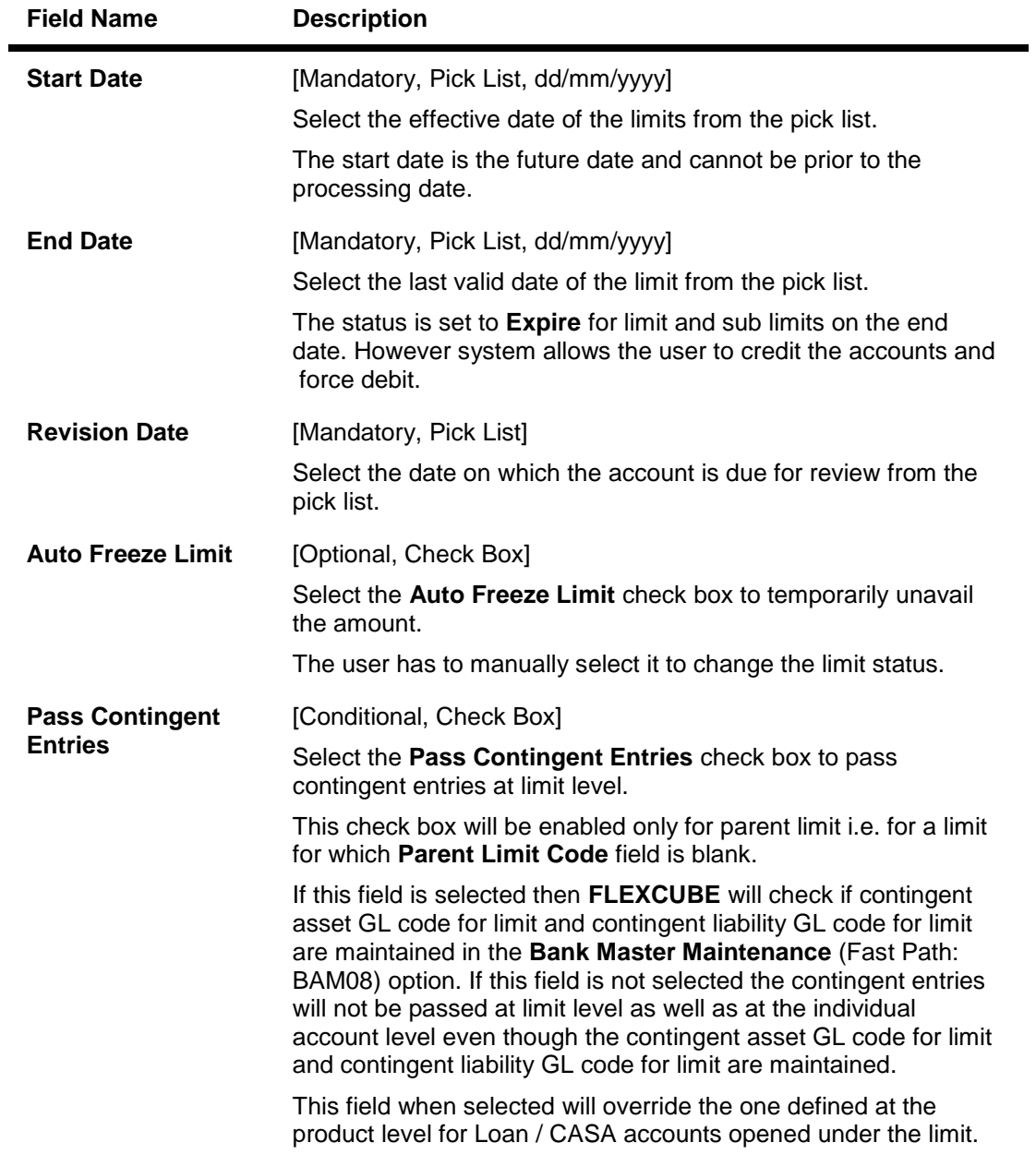

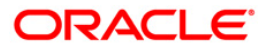

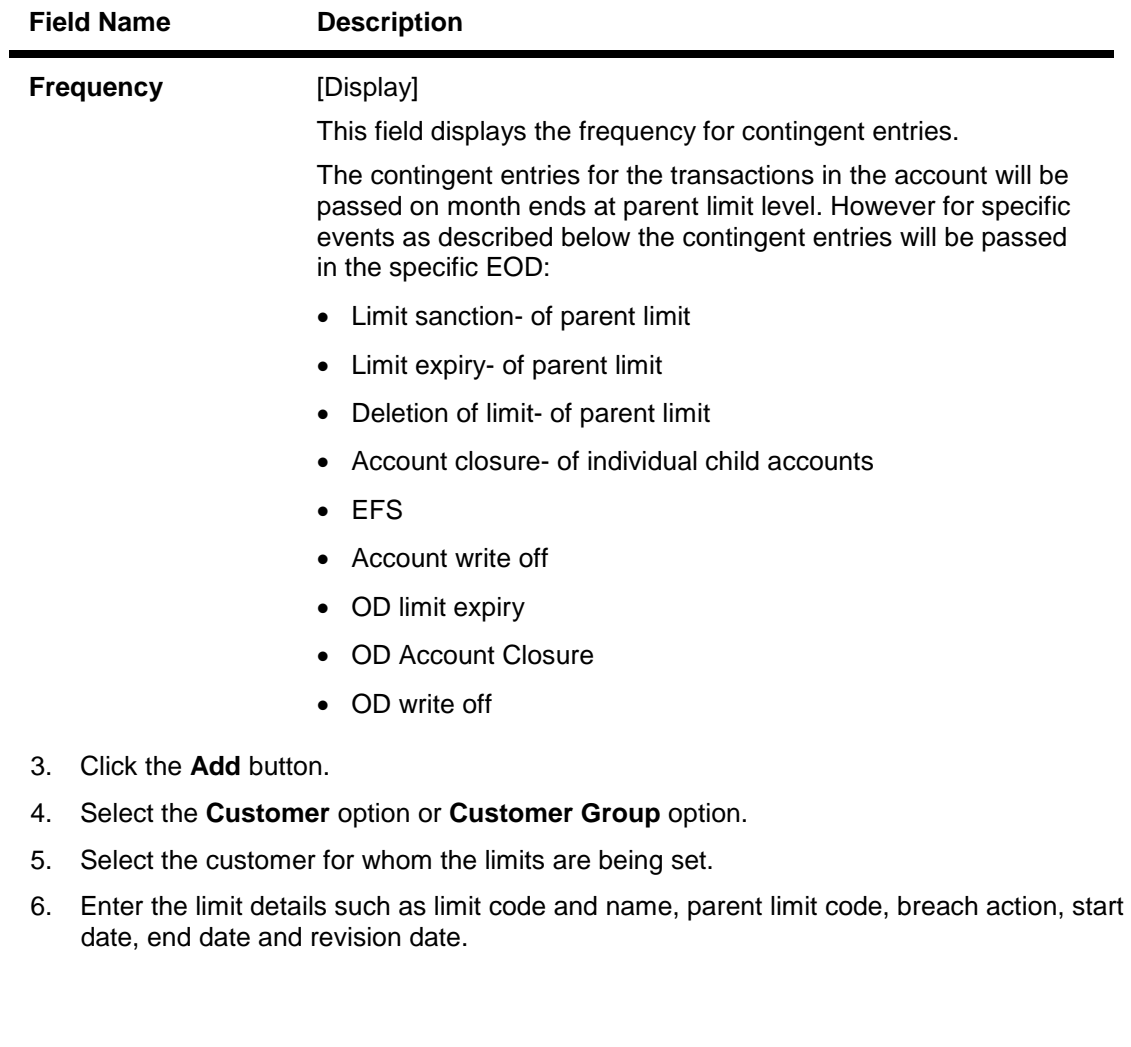

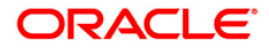

## **Customer Limit Setup**

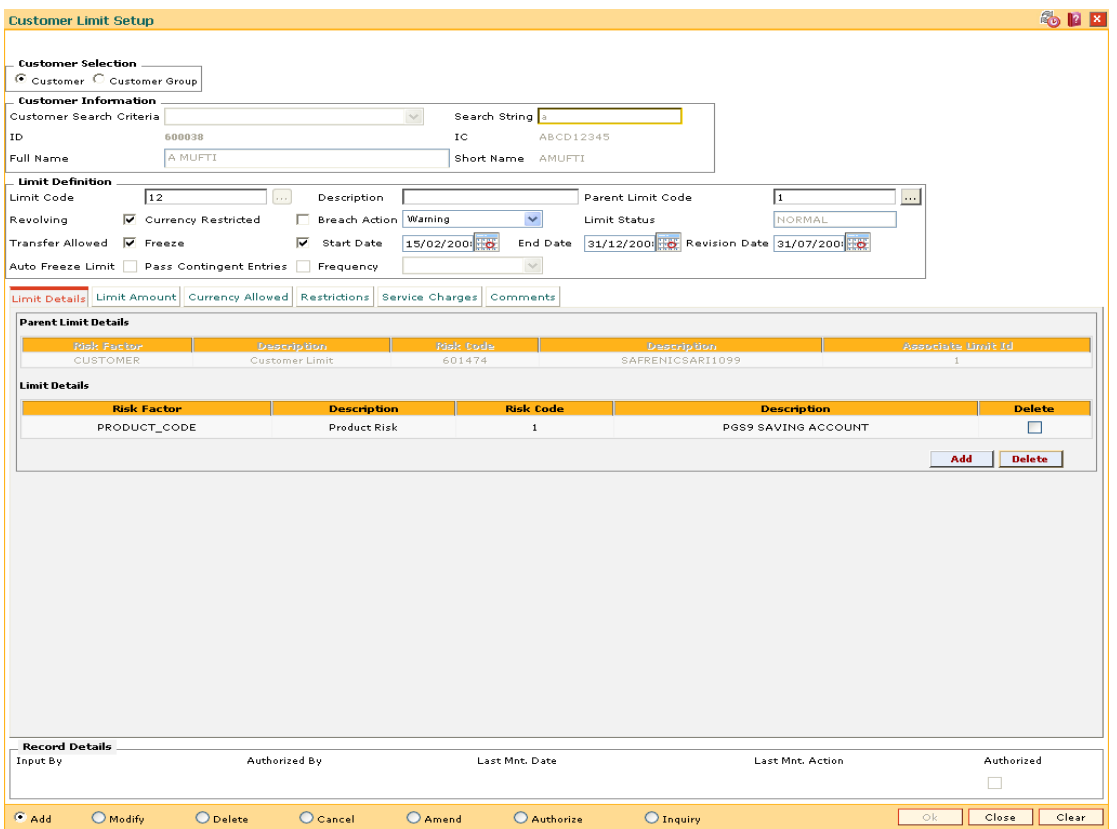

- 7. The system enables the **Limit Details** tab screen.
- 8. Enter the relevant information in the various tabs.

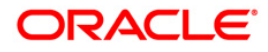

## **Limit Details**

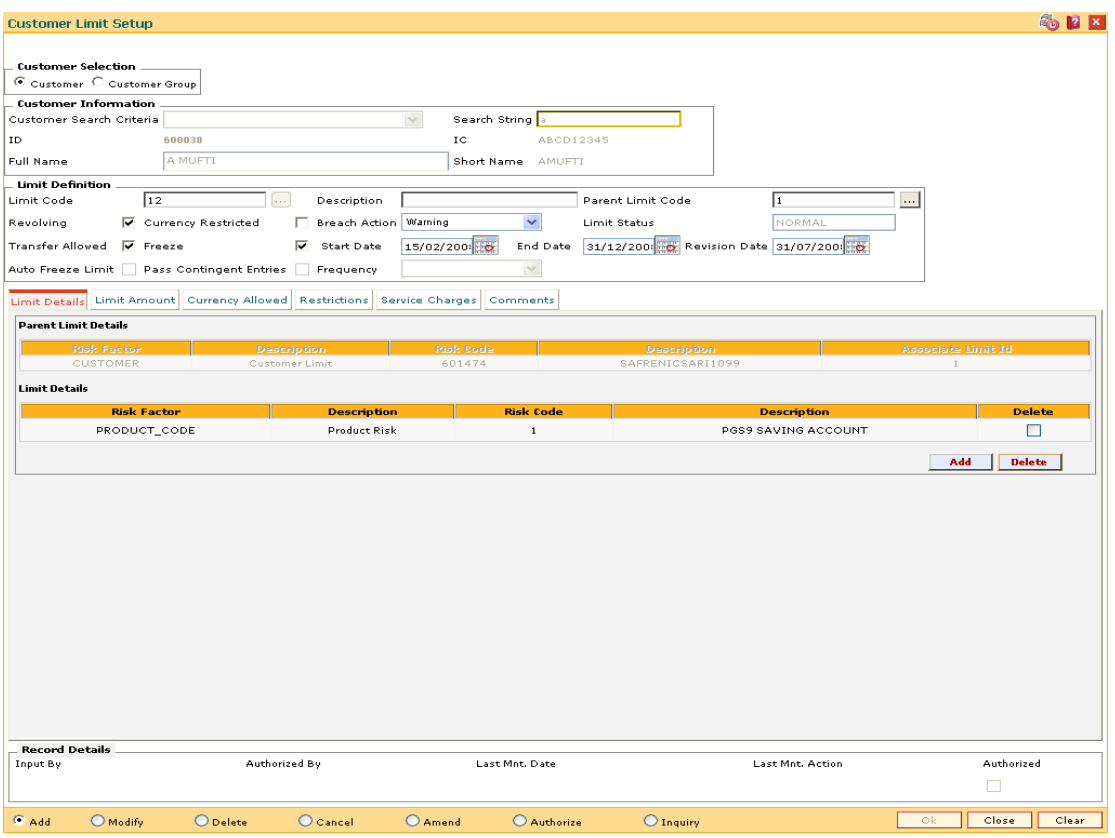

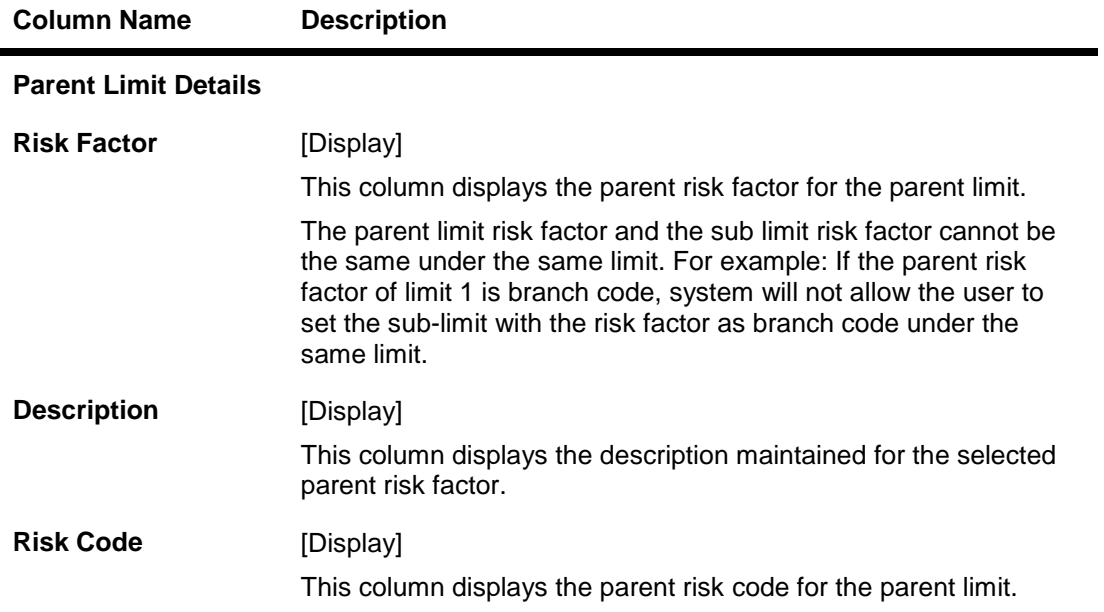

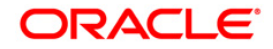

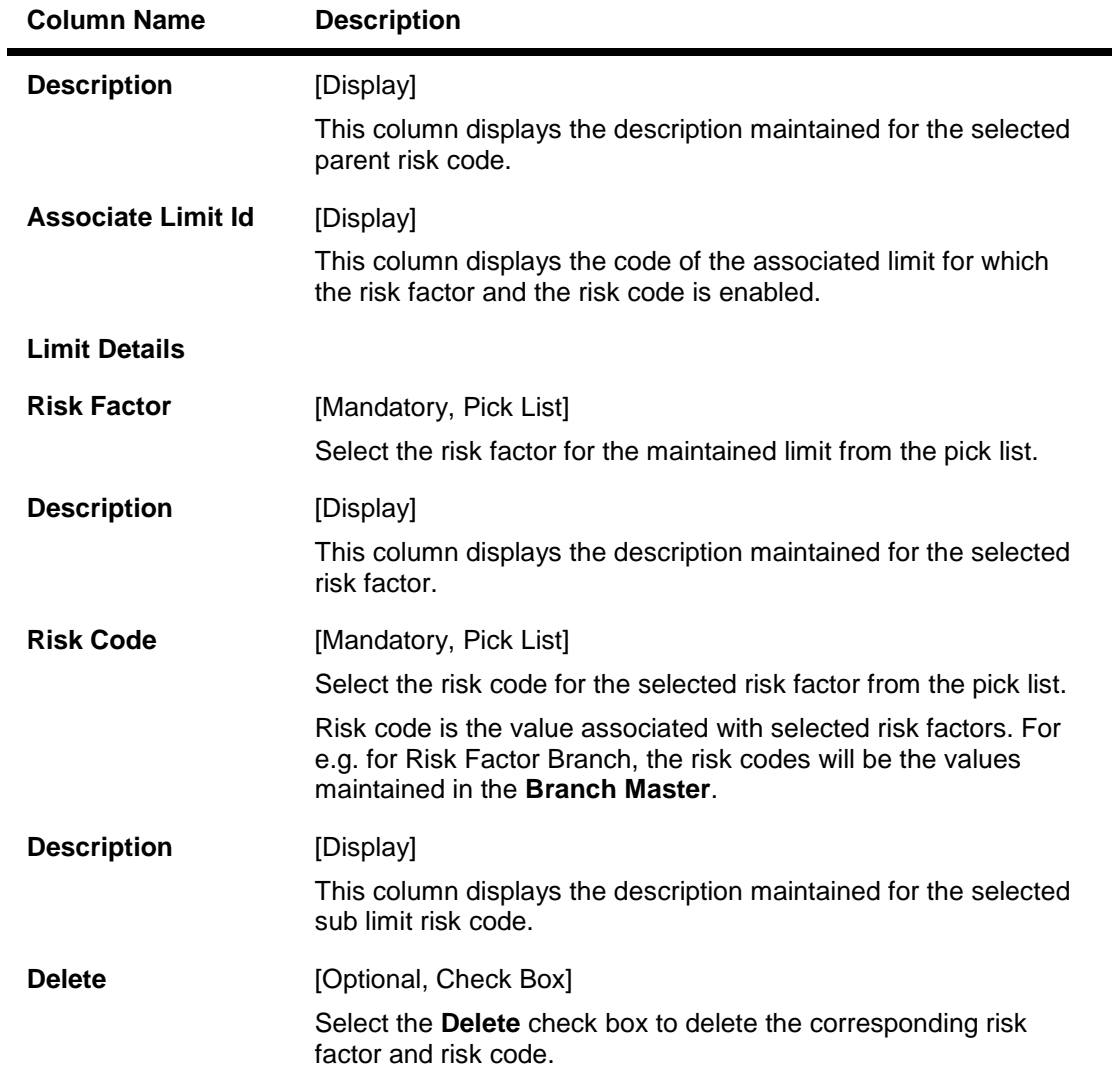

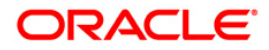
#### **Limit Amount**

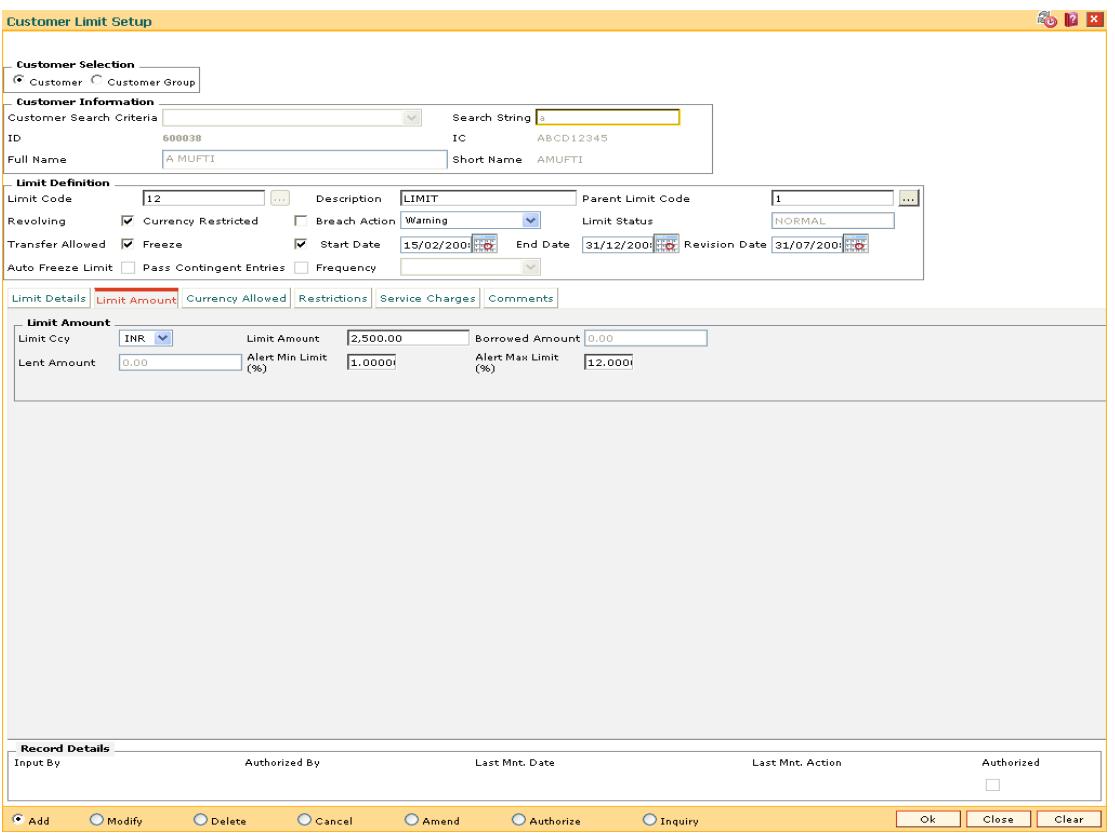

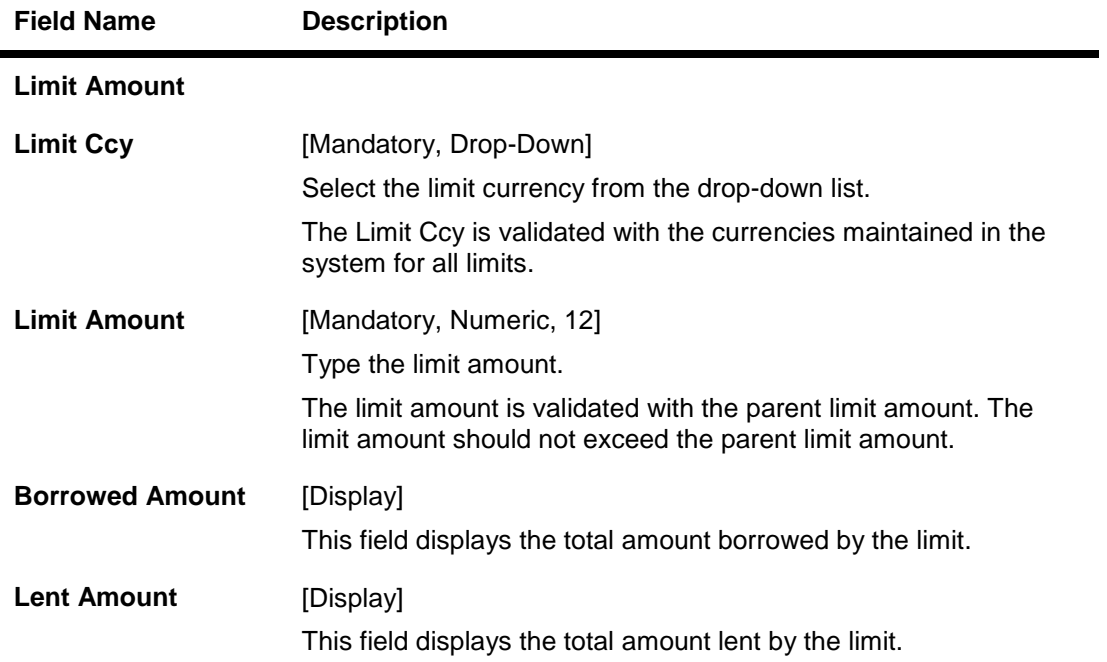

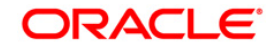

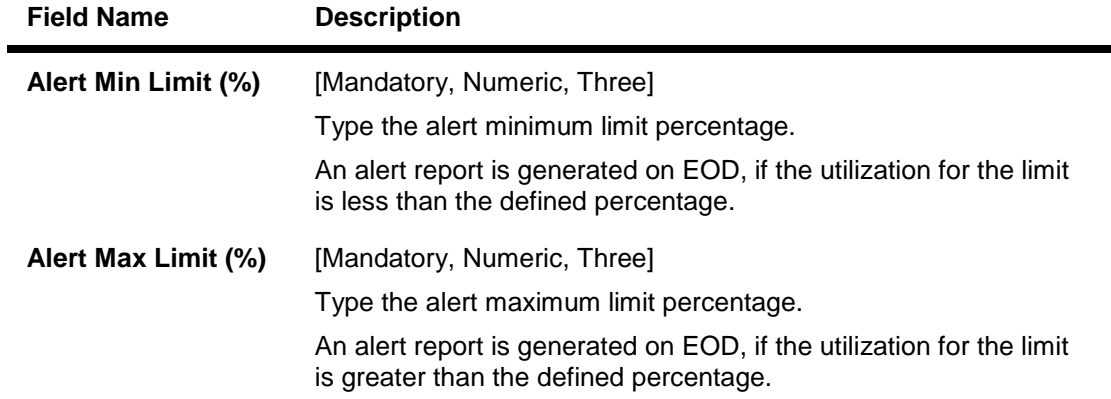

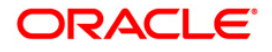

## **Currency Allowed**

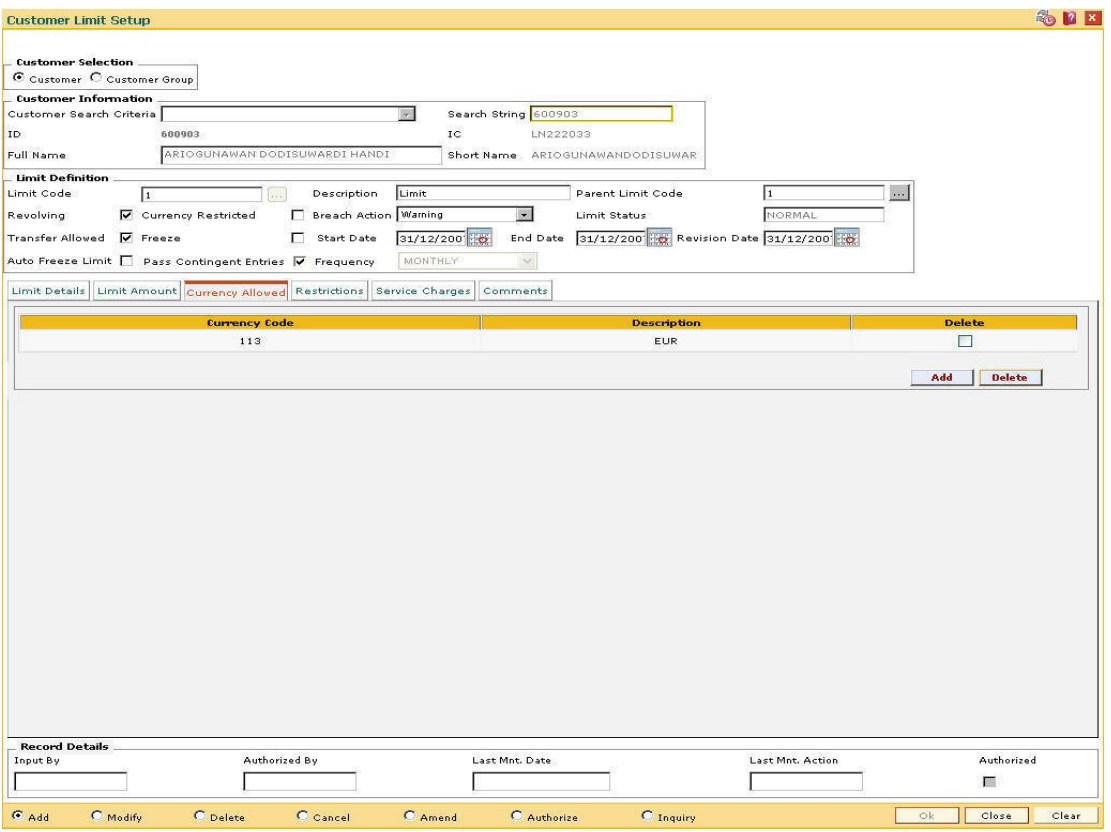

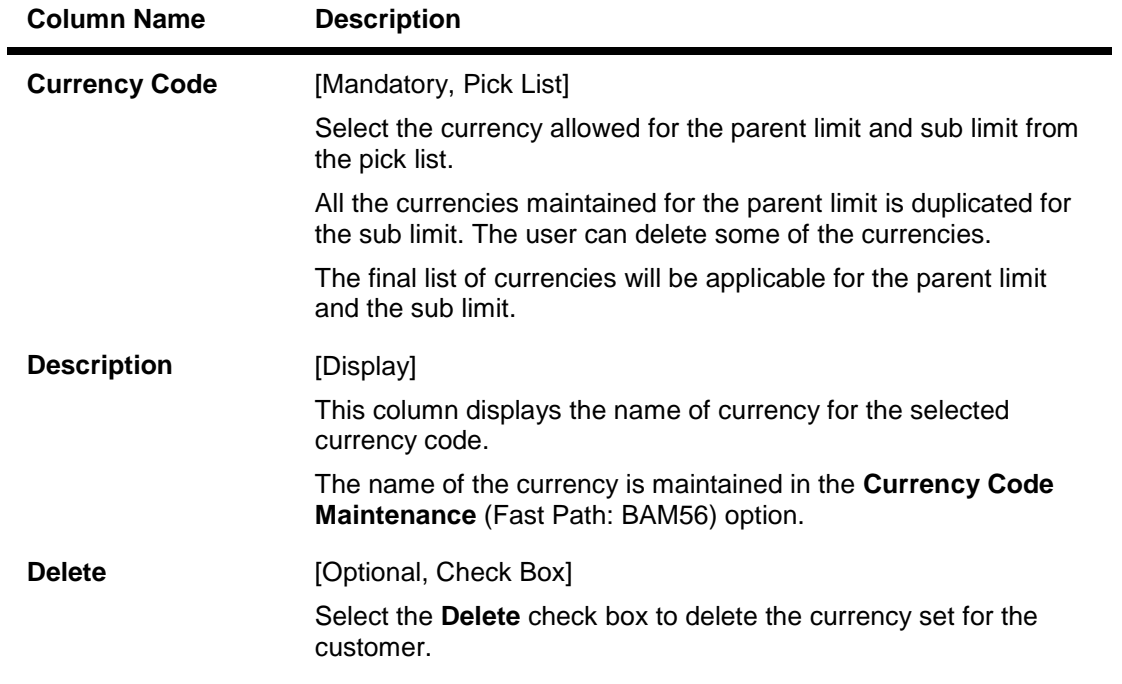

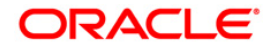

#### **Restrictions**

This tab is used to maintain the exceptions or negative list of risk factors for which limits cannot be set. The risk factors maintained in this tab screen will be excluded from the risk factors maintained in the limit maintenance screen.

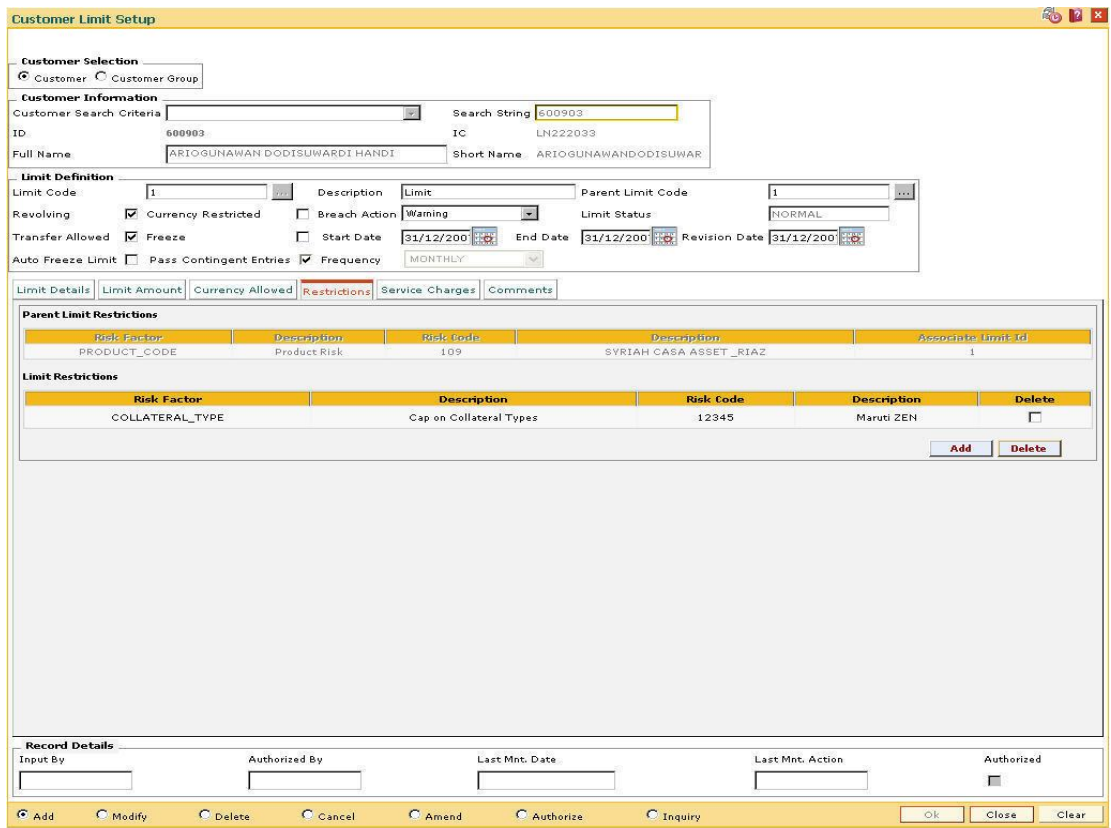

#### **Field Description**

**Field Name Description Parent Limit Restrictions Risk Factor** [Mandatory, Pick List] Select the parent risk factor, which is to be excluded for the maintained limit, from the pick list. **Description** [Display] This column displays the description maintained for the selected parent risk factor which is to be excluded. **Risk Code** [Mandatory, Pick List] Select the parent risk code, which is to be excluded for the maintained limit, from the pick list. The risk code is the value associated with selected risk factors. For e.g. for Risk Factor Branch, the risk codes will be the values maintained in the **Branch Master**.

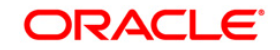

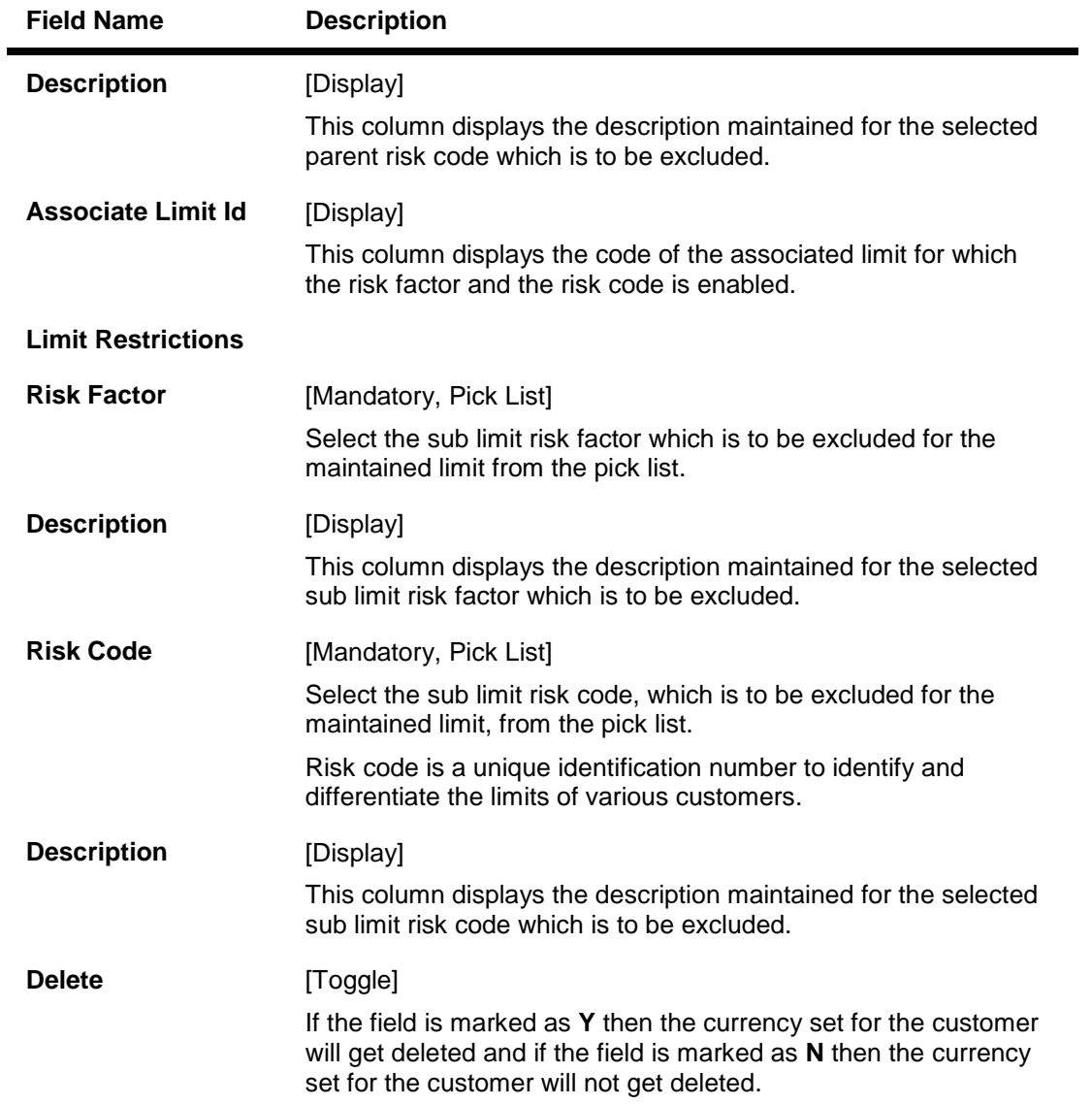

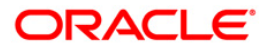

#### **Service Charges**

The service charge is applied for the selected limit. It is calculated based on the SC Code and limit amount and is charged to the specified CASA/GL account. The service charge amount charged to the account is modified when the limit is set or renewed. The user has to modify (increase or decrease) the service charge amount based on the limit amount, if the limit amount is modified.

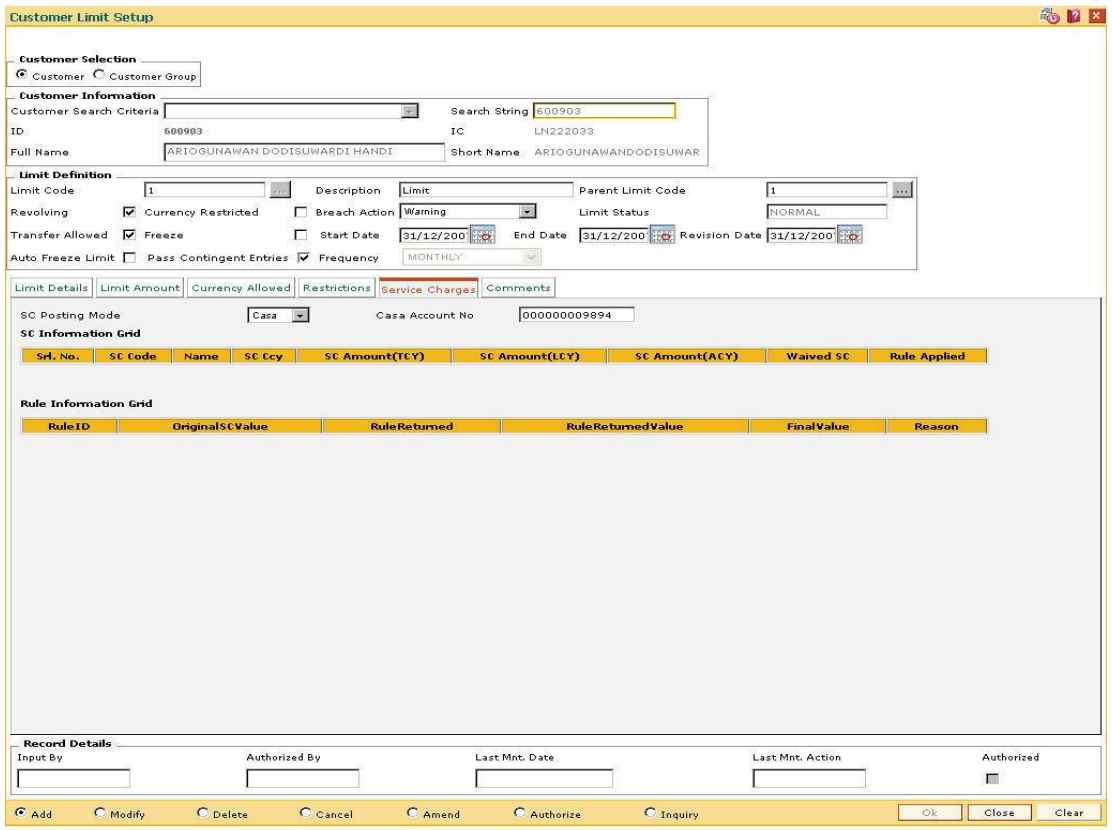

#### **Field Description**

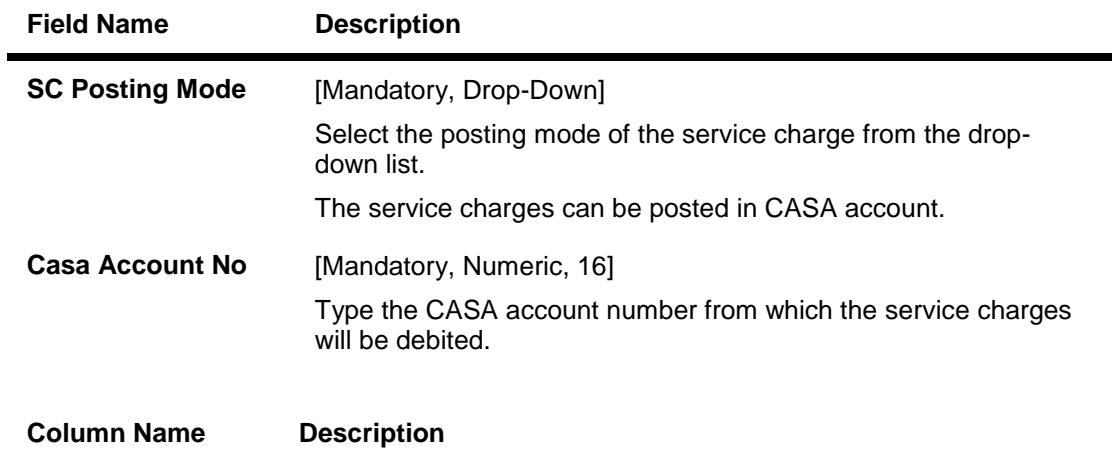

**SC Information Grid**

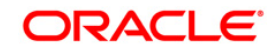

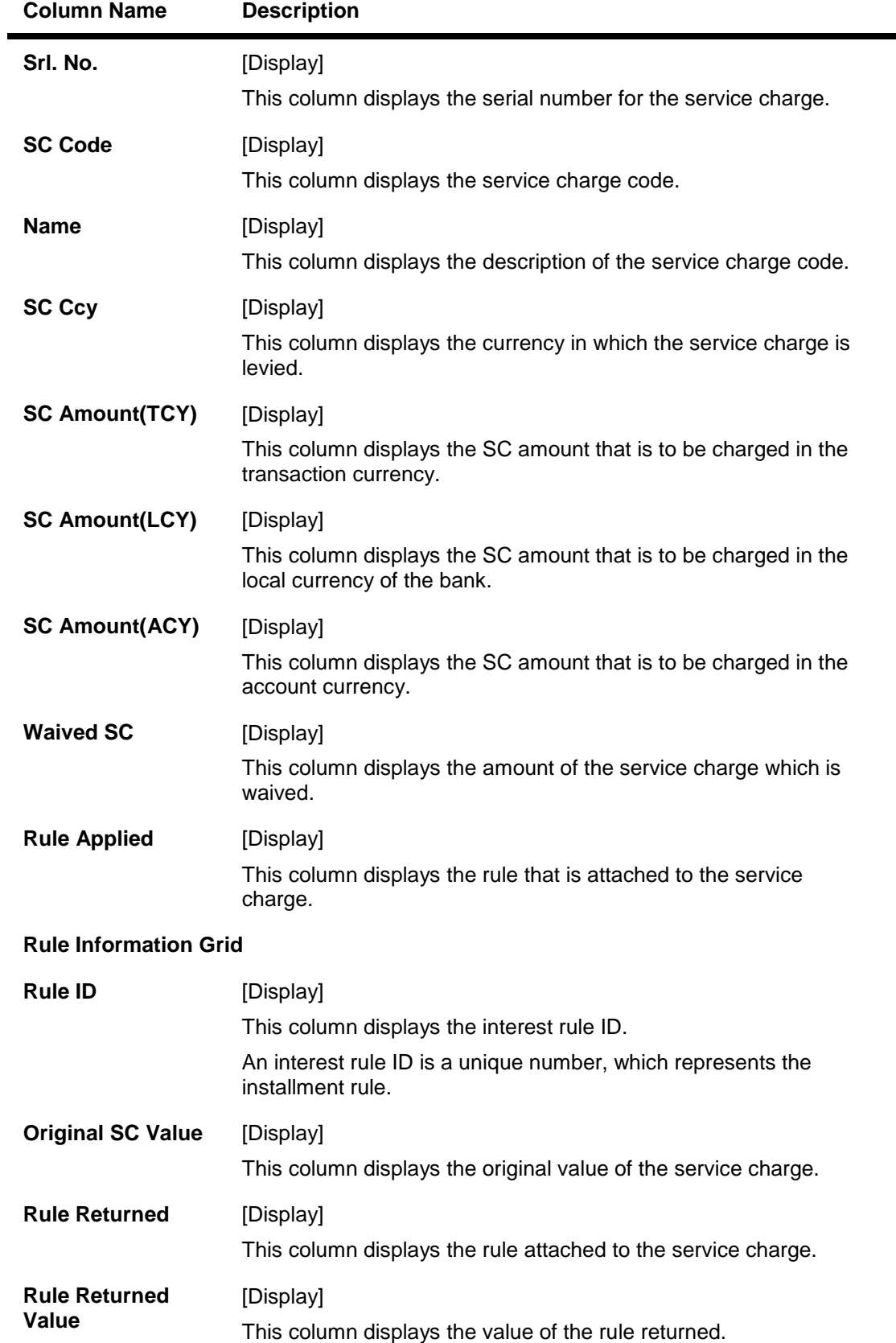

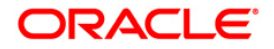

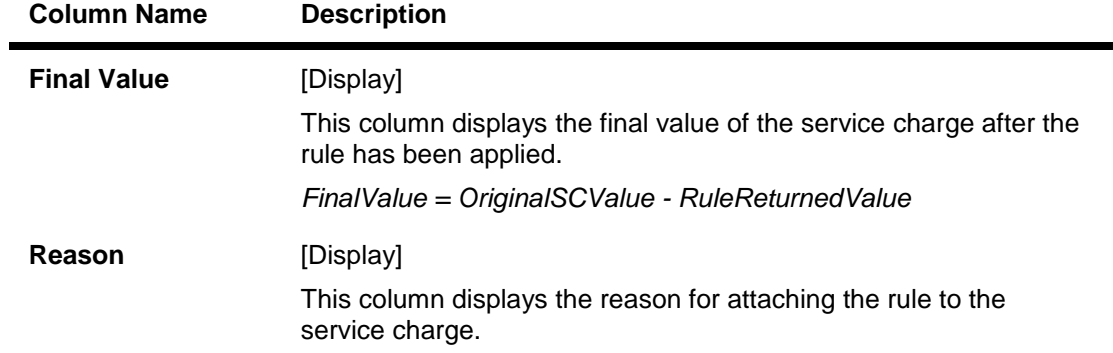

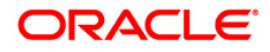

#### **Comments**

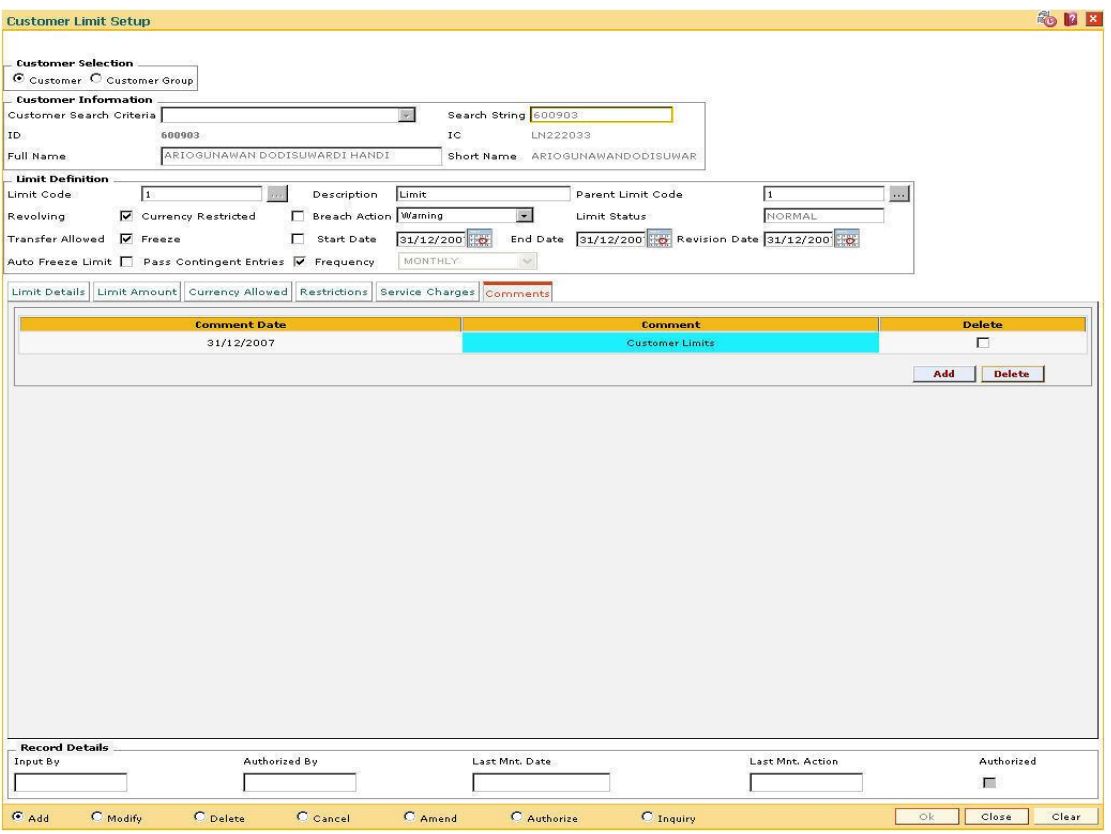

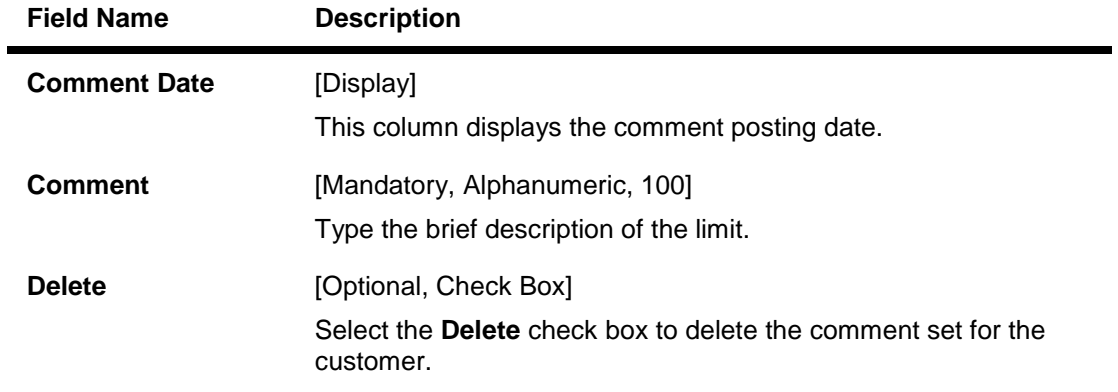

- 9. Click the **Ok** button.
- 10. The system displays the message "Record Added...Authorisation Pending..Click Ok to continue". Click the **OK** button.
- 11. The bank limits are added once the record is authorised.

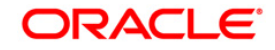

# **12.11. LMS04-Limit Transfer Rule\***

Using this option you can define the rules for transfer of funds within the limits set up for a customer or a customer group. The rules can be defined for multiple providers, transfer period, repayment type and the transfer priority.

The transferred amount is available for utilization by the beneficiary limit for a defined period after which the limit is re-transferred online or after a certain period.

#### **Definition Prerequisites**

LMC01 - Customer Limit Setup

#### **Modes Available**

Add, Modify, Delete, Cancel, Amend, Authorize, Inquiry. For more information on the procedures of every mode, refer to **Standard Maintenance Procedures**.

#### **To add limit transfer rule**

- 1. Type the fast path **LMS04** and click **Go** or navigate through the menus to **Global Definitions > Limit Management > Limit Transfer Rule**.
- 2. The system displays the **Limit Transfer Rule** screen.

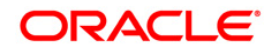

### **Limit Transfer Rule**

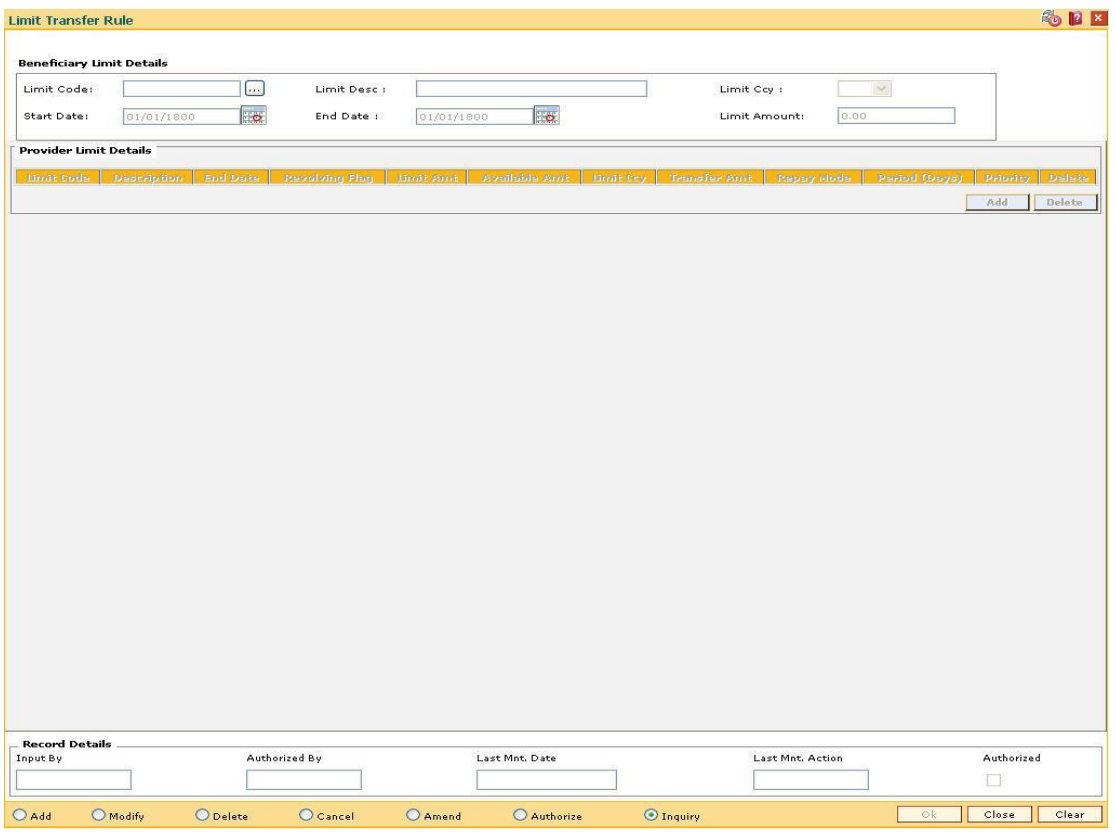

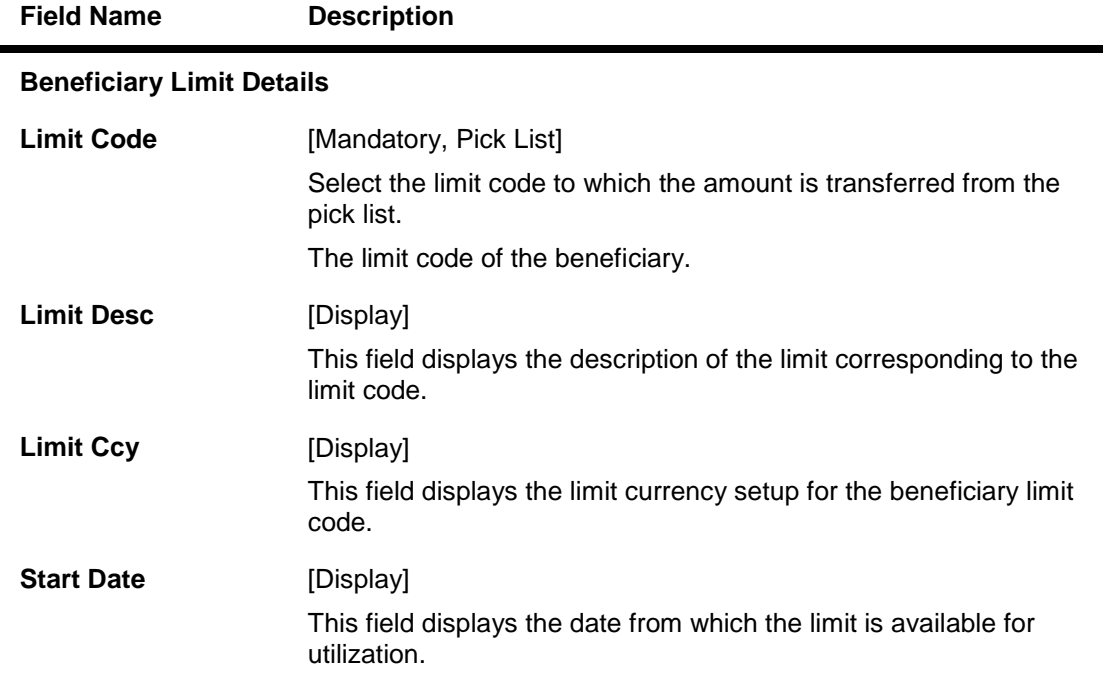

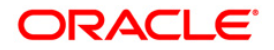

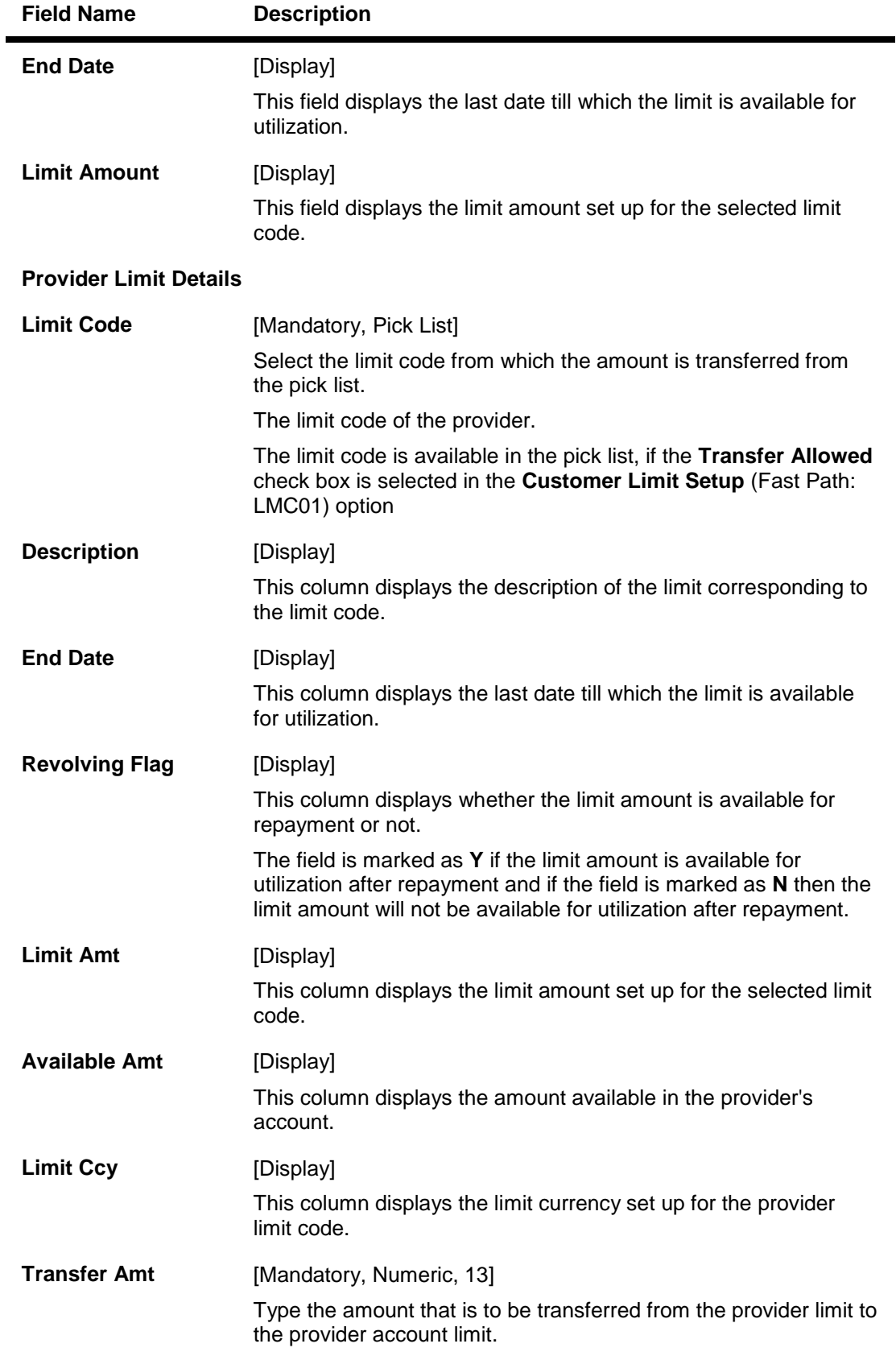

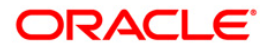

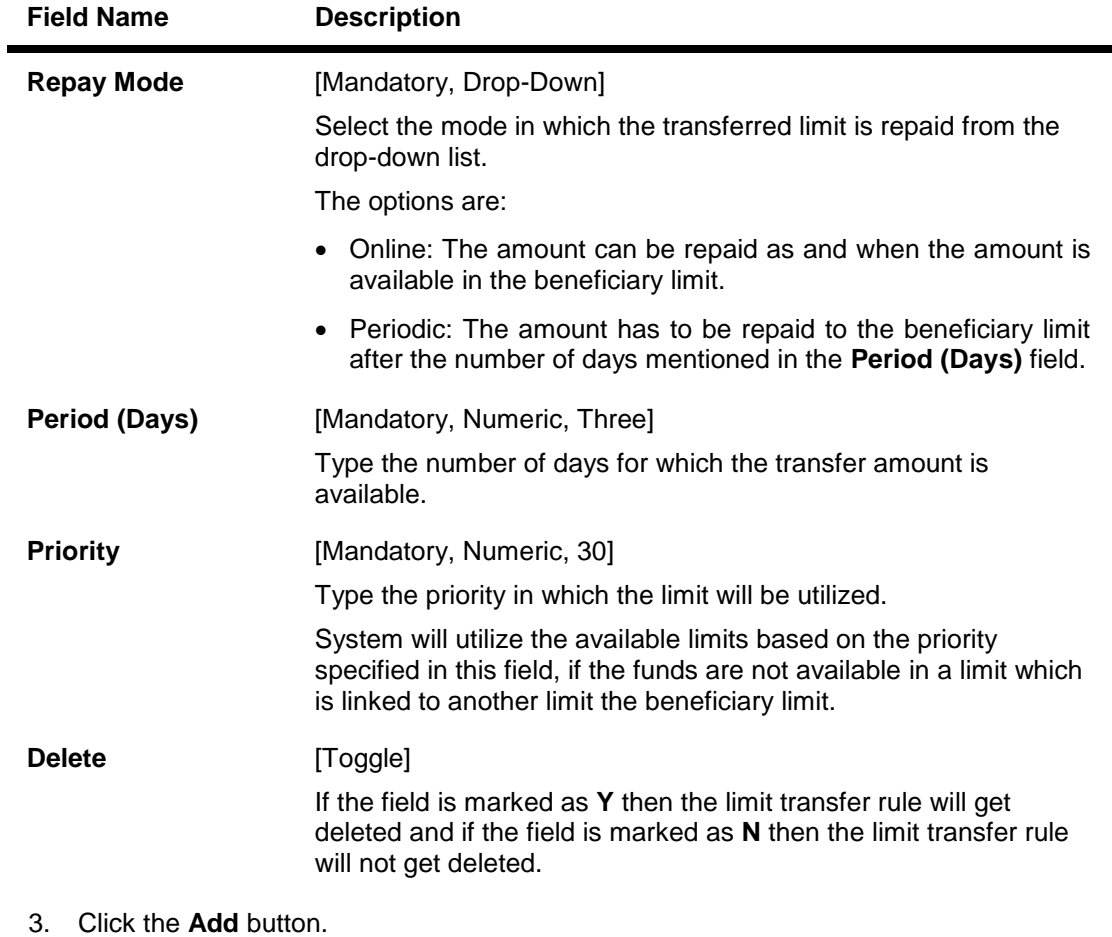

- 4. Select the limit code from the pick list.
- 5. Click the **Add** button.

### **Limit Transfer Rule**

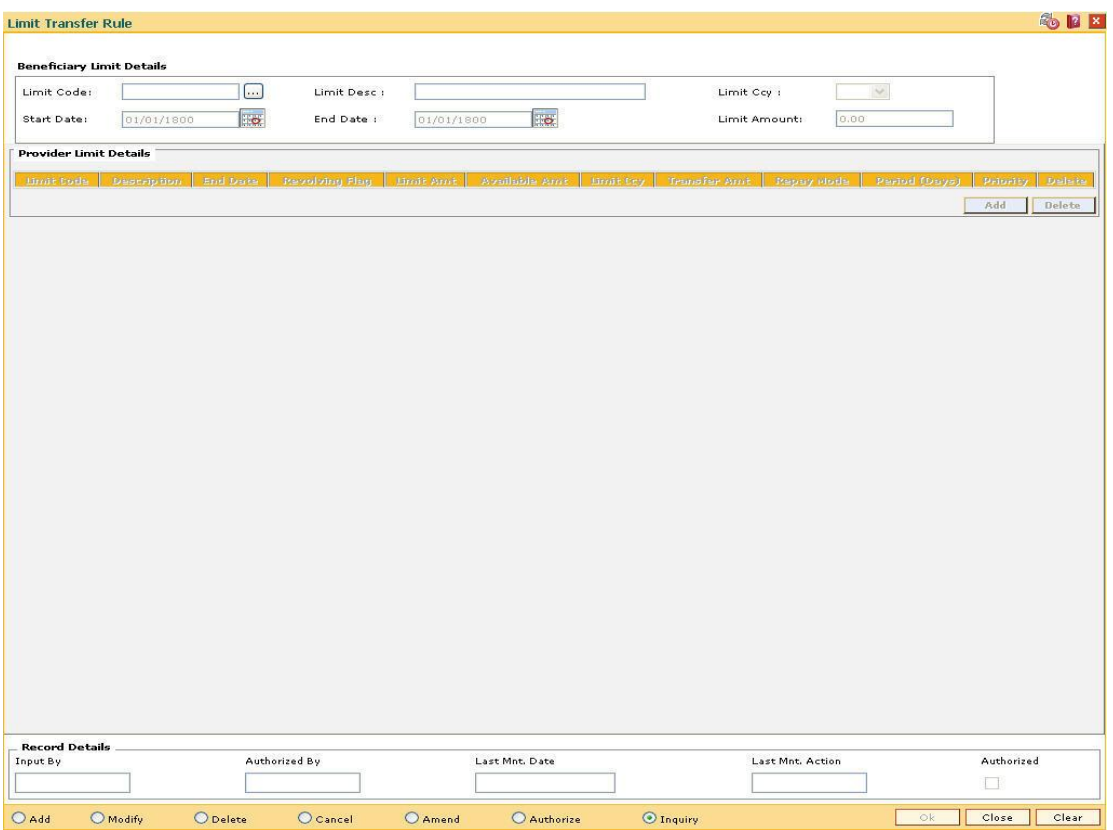

- 6. Click the **Ok** button.
- 7. The system displays the message "Record Added...Authorisation Pending..Click Ok to continue". Click the **OK** button.
- 8. The credit concentration and exposure limits are added once the record is authorised.

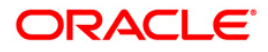

# **12.12. LMS03 - Limit Manual Transfer**

Using this option you can transfer the limit amount online within the limits setup for a customer or a customer group. The transferred amount is available for utilization by the beneficiary limit for a defined period after which the limit is re-transferred online or after a certain period.

#### **Definition Prerequisites**

LMC01 - Customer Limit Setup

#### **Modes Available**

Not Applicable

#### **To perform a manual limit transfer**

- 1. Type the fast path **LMS03** and click **Go** or navigate through the menus to **Global Definitions > Limit Management > Limit Manual Transfer**.
- 2. The system displays the **Limit Manual Transfer** screen.

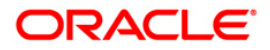

### **Limit Manual Transfer**

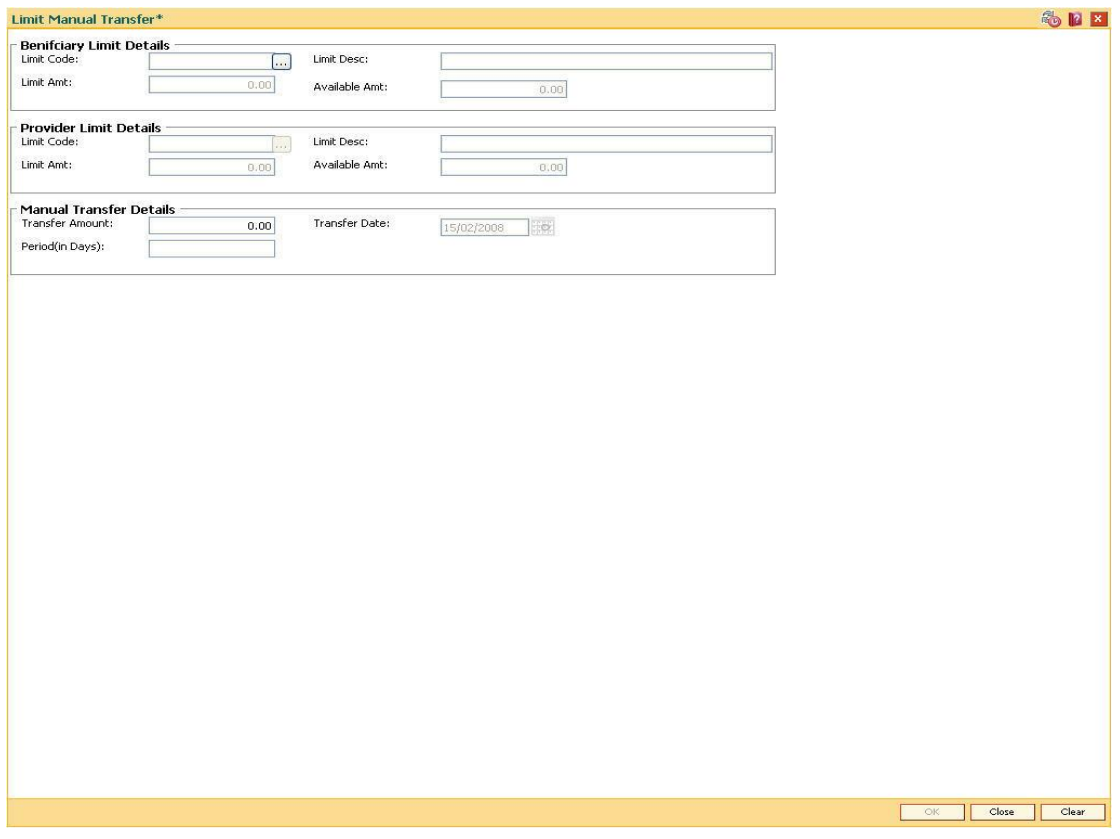

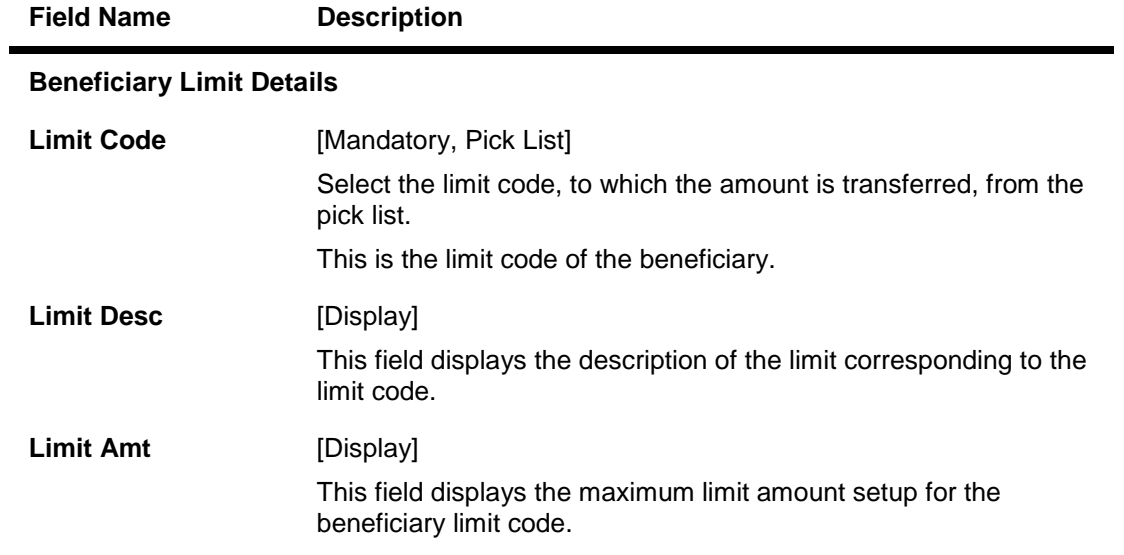

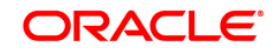

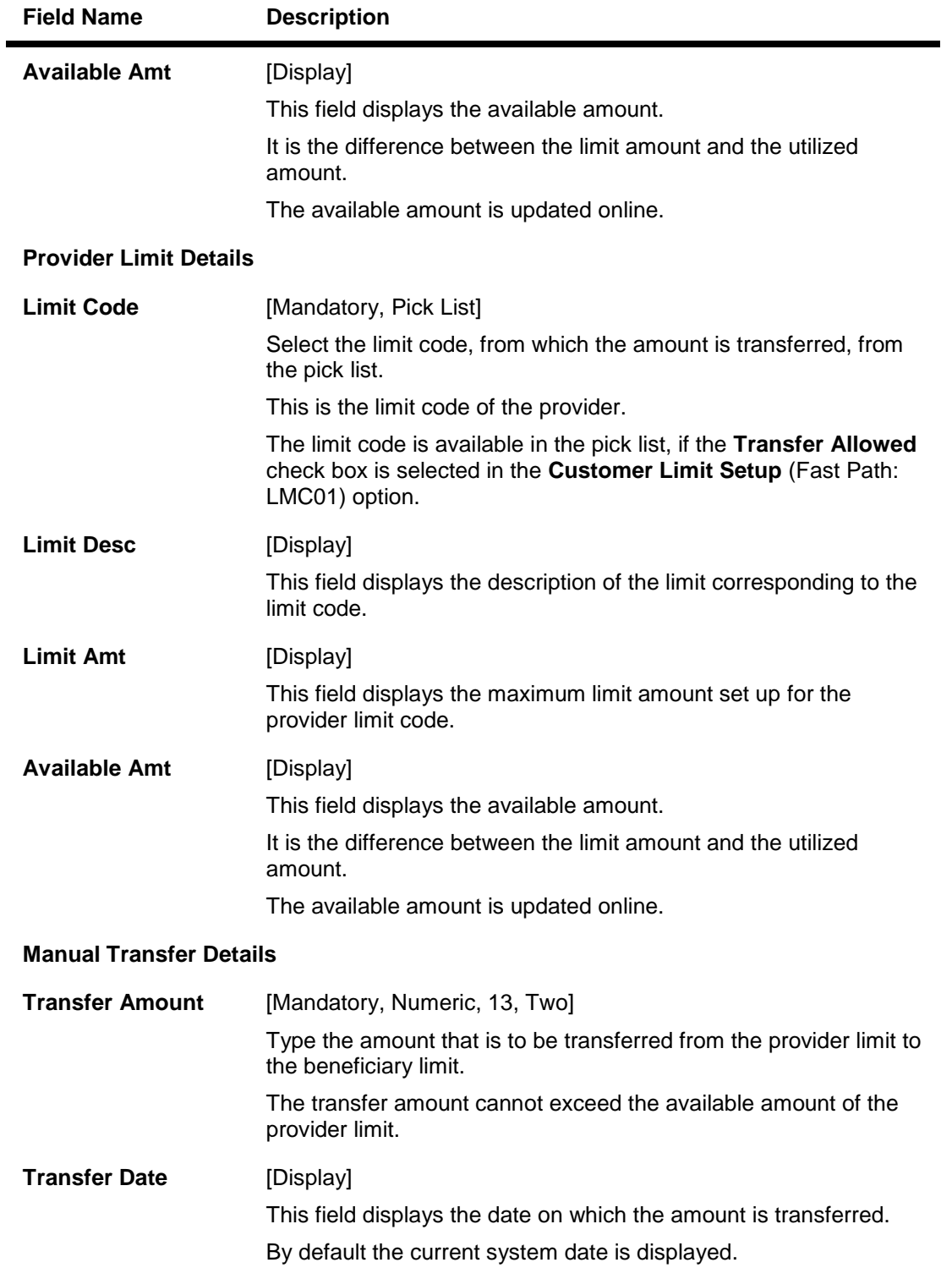

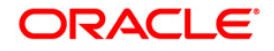

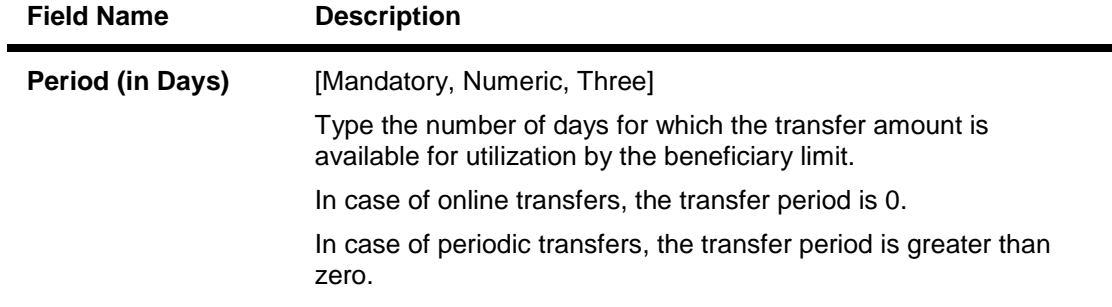

- 3. Select the beneficiary limit code and the provider limit code from the pick list.
- 4. Enter the transfer amount and the period.

### **Limit Manual Transfer**

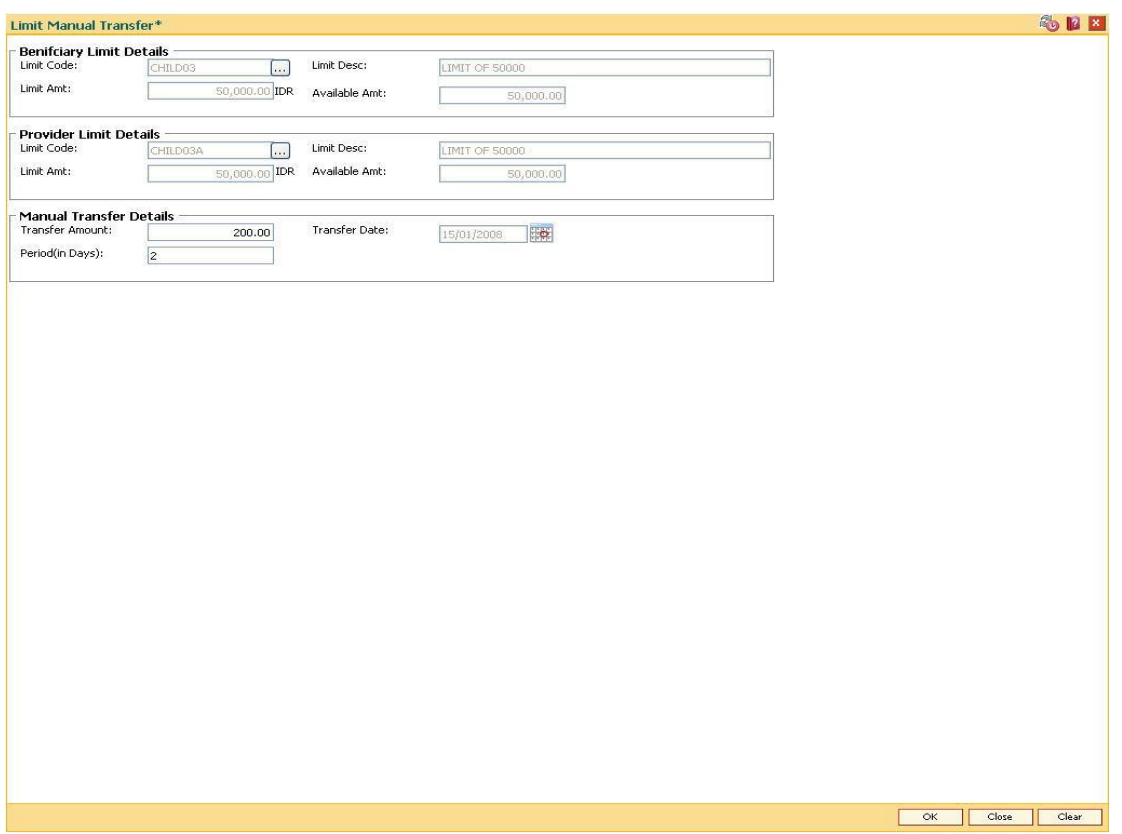

- 5. Click the **Ok** button.
- 6. The system displays the message "Record Added...Authorisation Pending..Click Ok to continue". Click the **OK** button.
- 7. The credit concentration and exposure limits are added once the record is authorised.

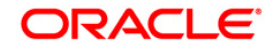

# **12.13. LMS01 - Limit Inquiry**

Using this option you can track the utilization of limits set up for the bank and the customers. The option displays the limit details, utilized amount, available amount, allocated amount, amount transferred, limit tree hierarchy and transactions impacting the limit for the selected period.

#### **Definition Prerequisites**

- LMC01 Customer Limit Setup
- LMB01 Bank Limit Setup

#### **Modes Available**

Not Applicable

#### **To view limit inquiry**

- 1. Type the fast path **LMS01** and click **Go** or navigate through the menus to **Global Definitions > Limit Management > Limit Inquiry**.
- 2. The system displays the **Limit Inquiry** screen.

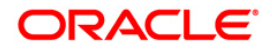

## **Limit Inquiry**

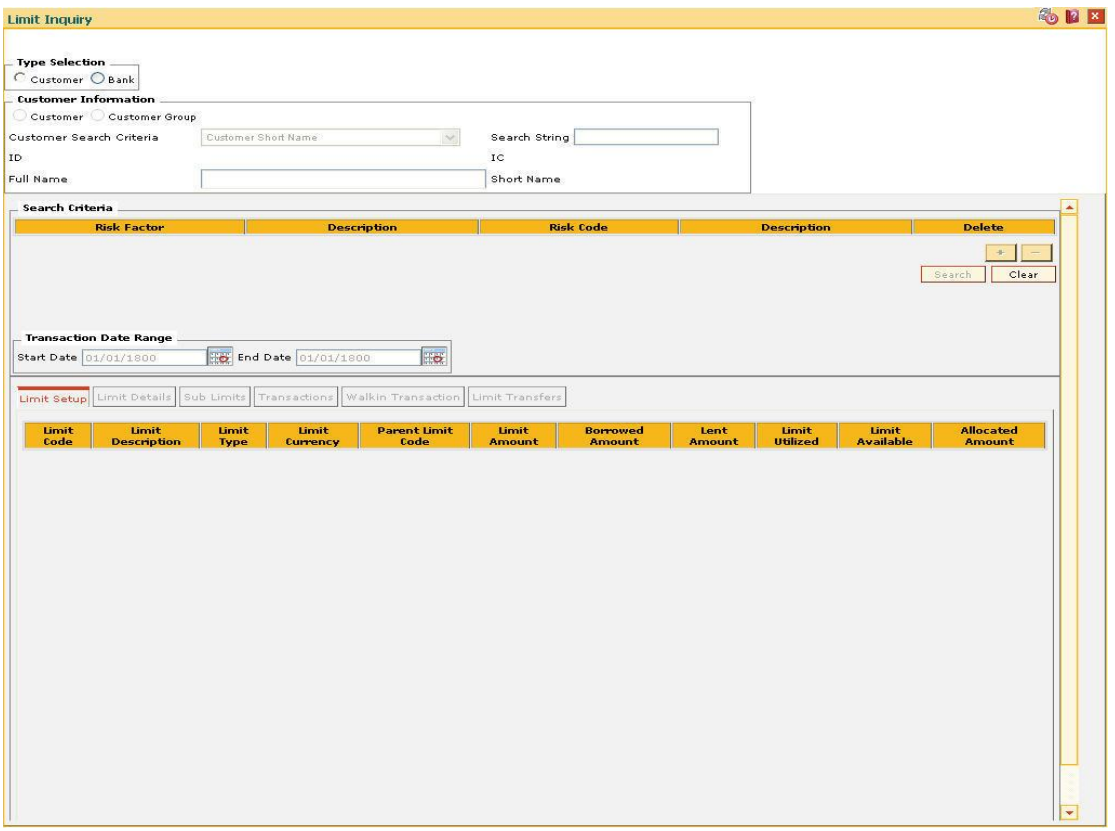

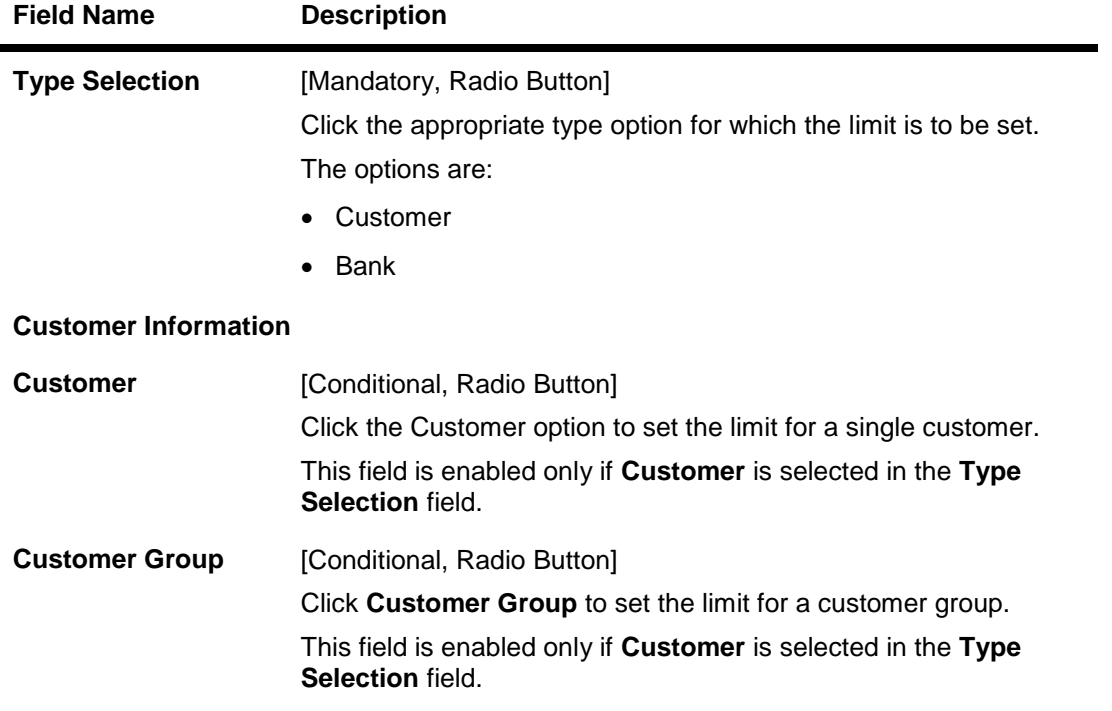

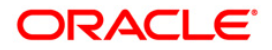

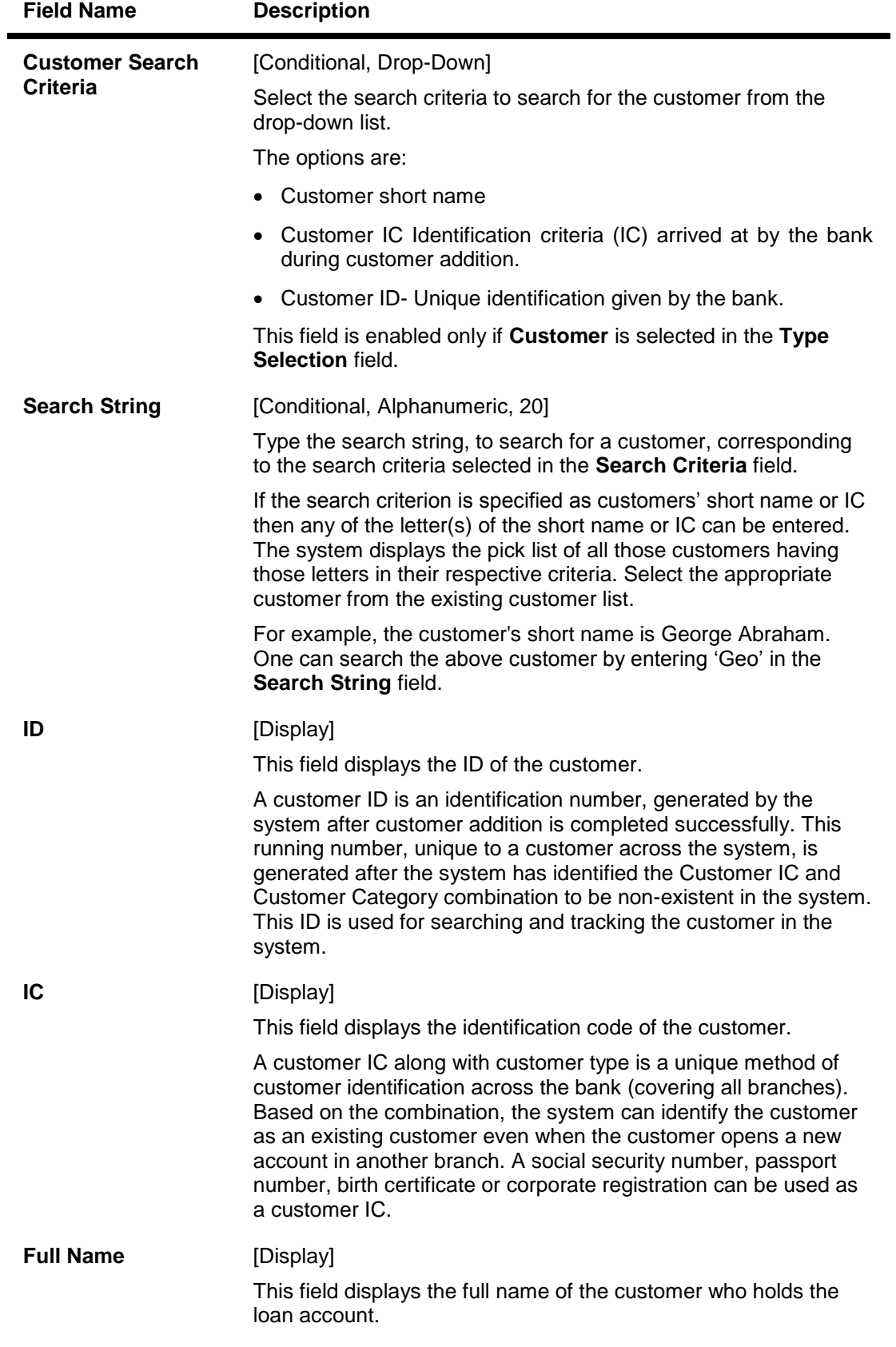

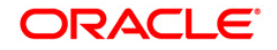

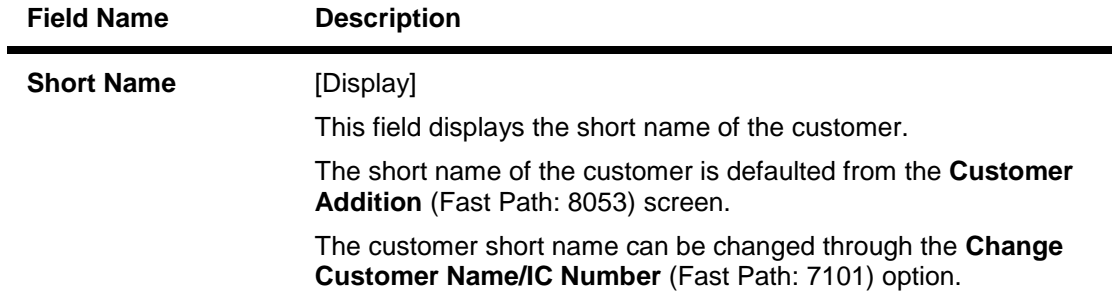

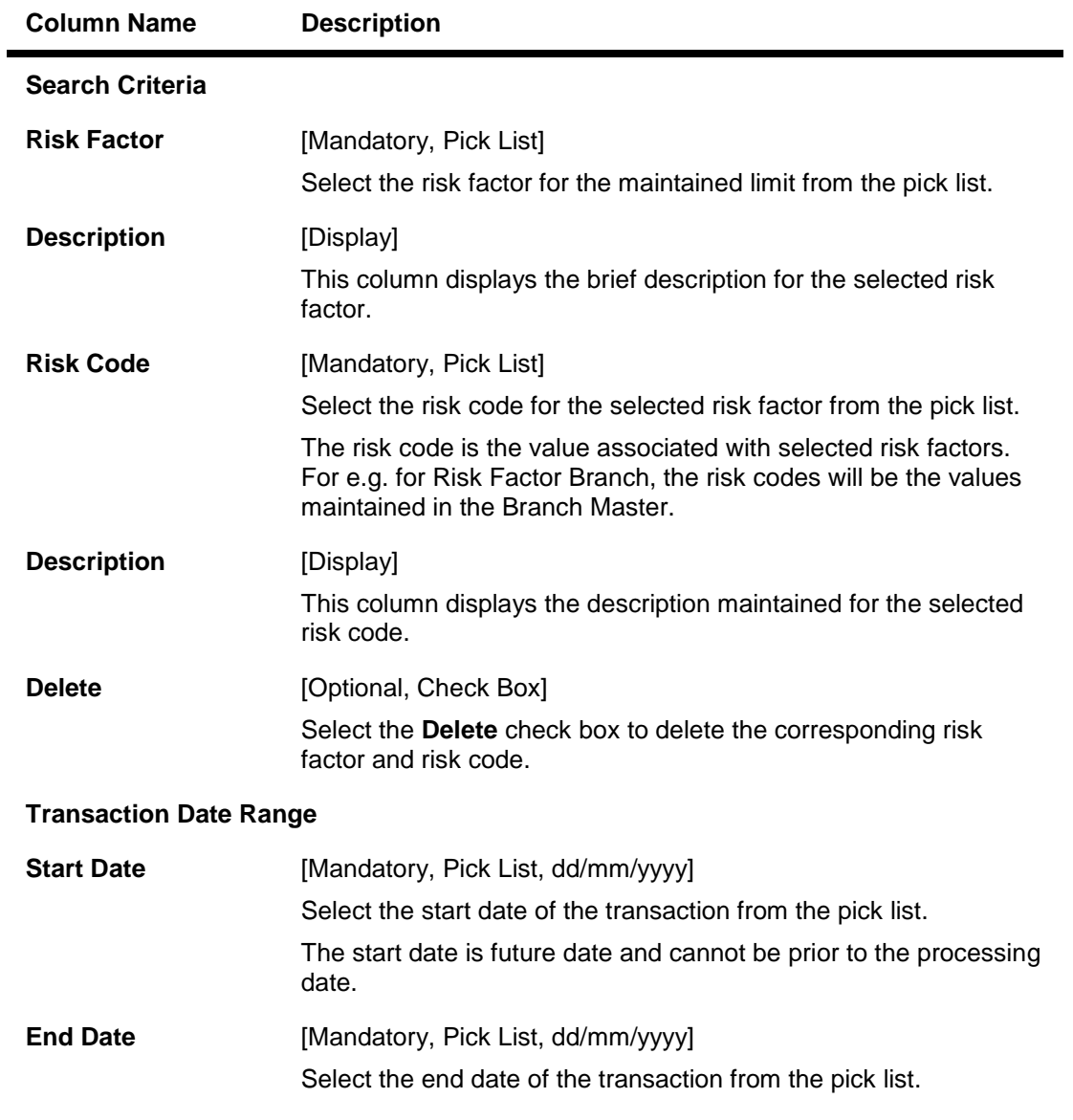

- 3. Select whether limit inquiry is to be done on the basis of customer or bank.
- 4. If the **Customer** option is selected, select the customer or group for which limit inquiry is to be performed.
- 5. Enter the search criteria and transaction date range.

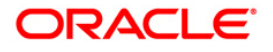

## **Limit Inquiry**

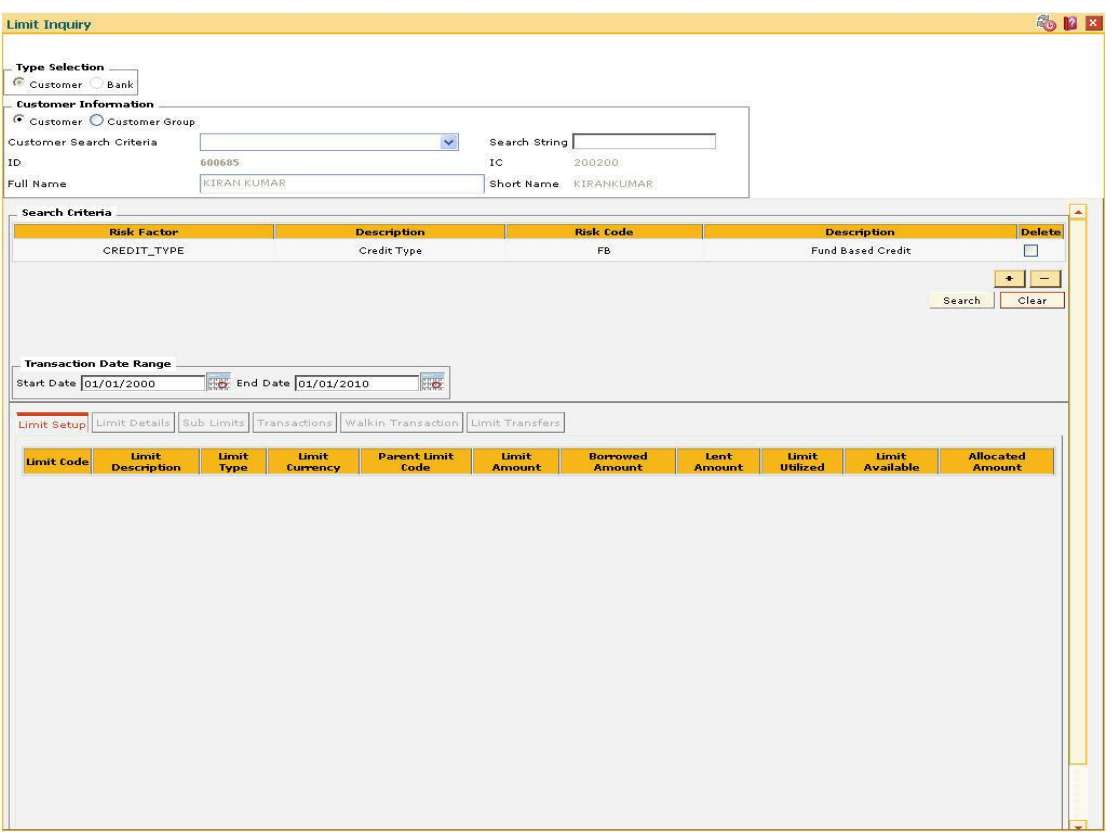

- 6. Click the **Search** button.
- 7. The system displays the **Limit Setup** tab.

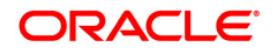

## **Limit Setup**

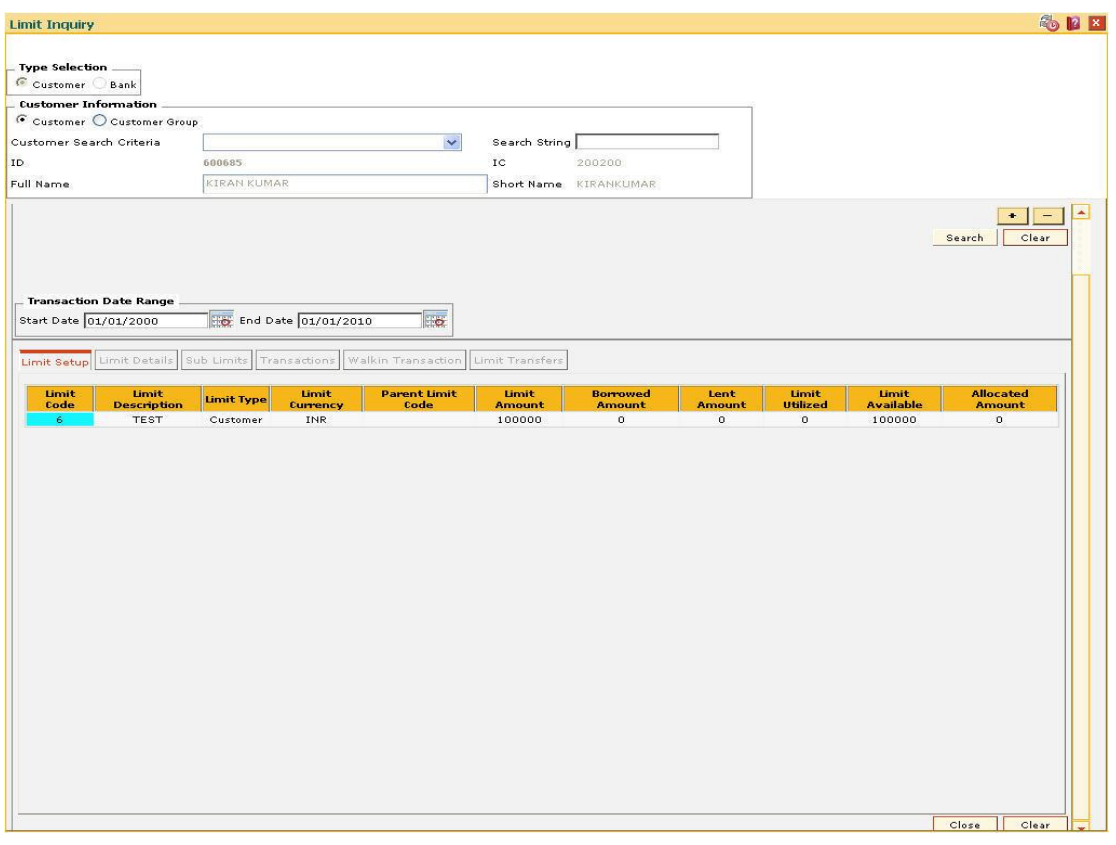

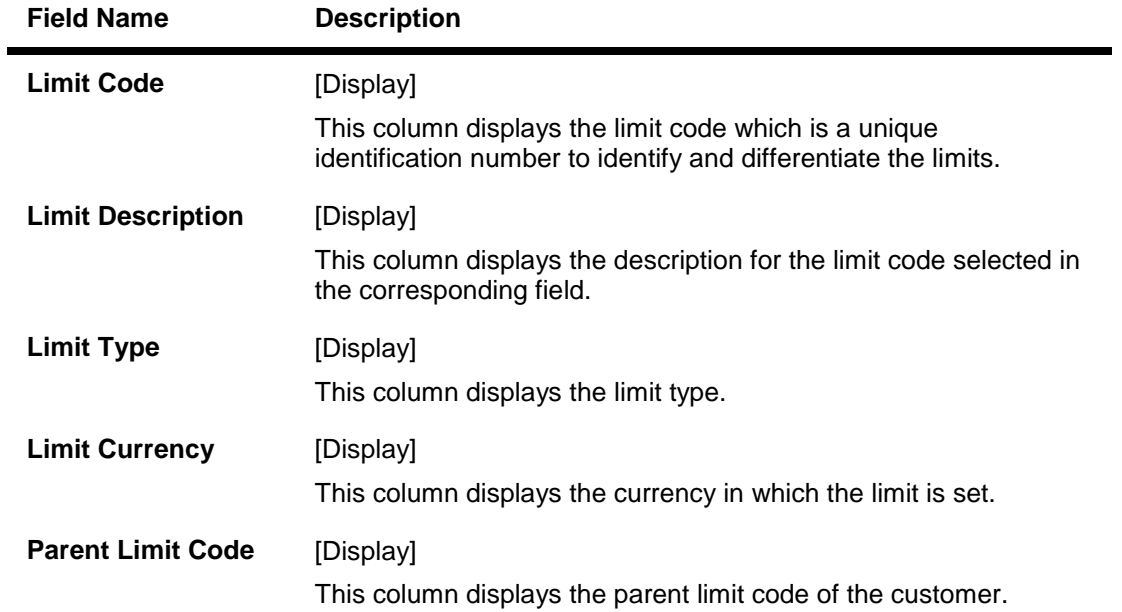

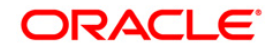

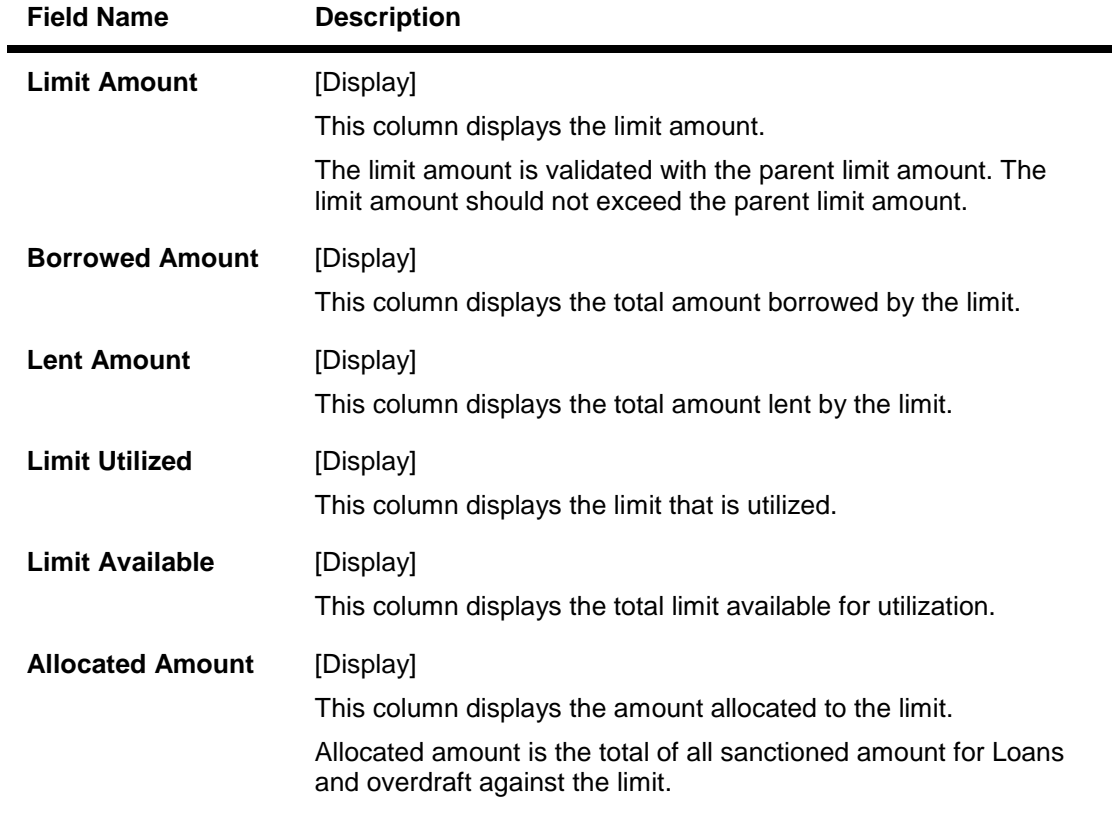

- 8. Click on the **Limit Code** column to view the **Limit Details** tab.
- 9. The system displays the details in the various tabs.

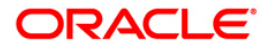

## **Limit Details**

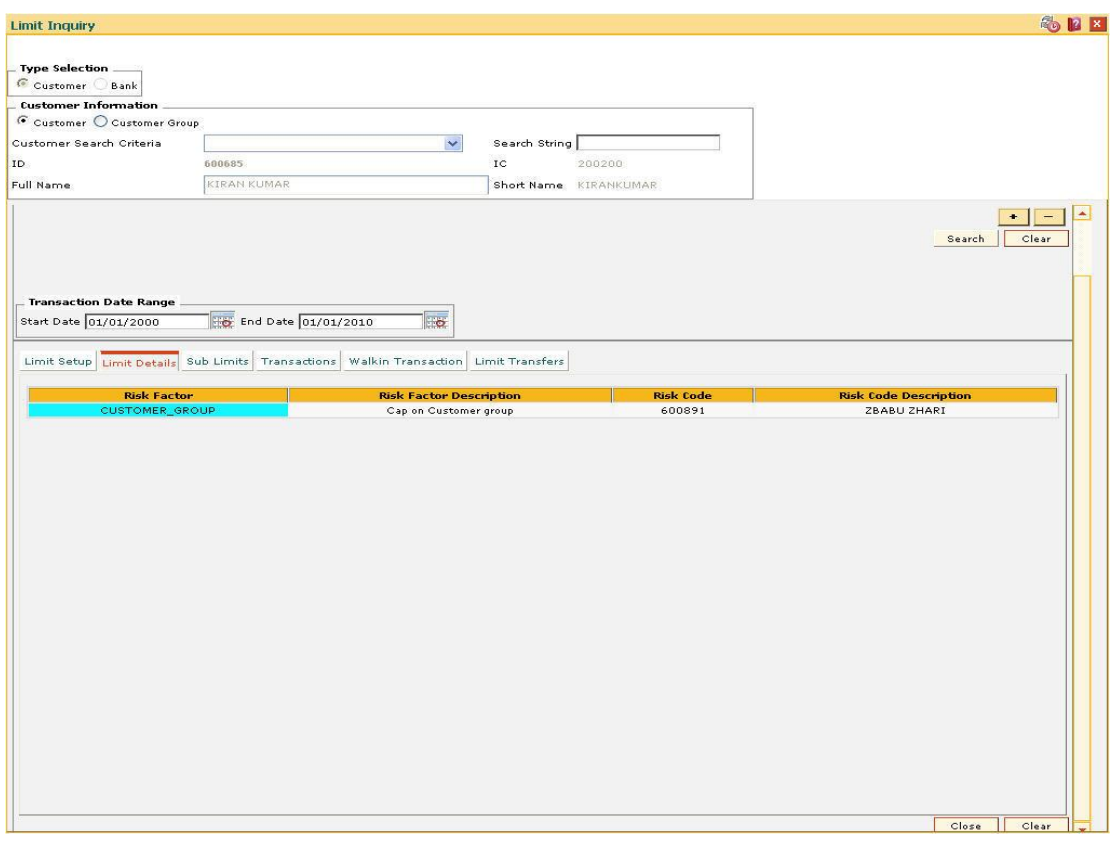

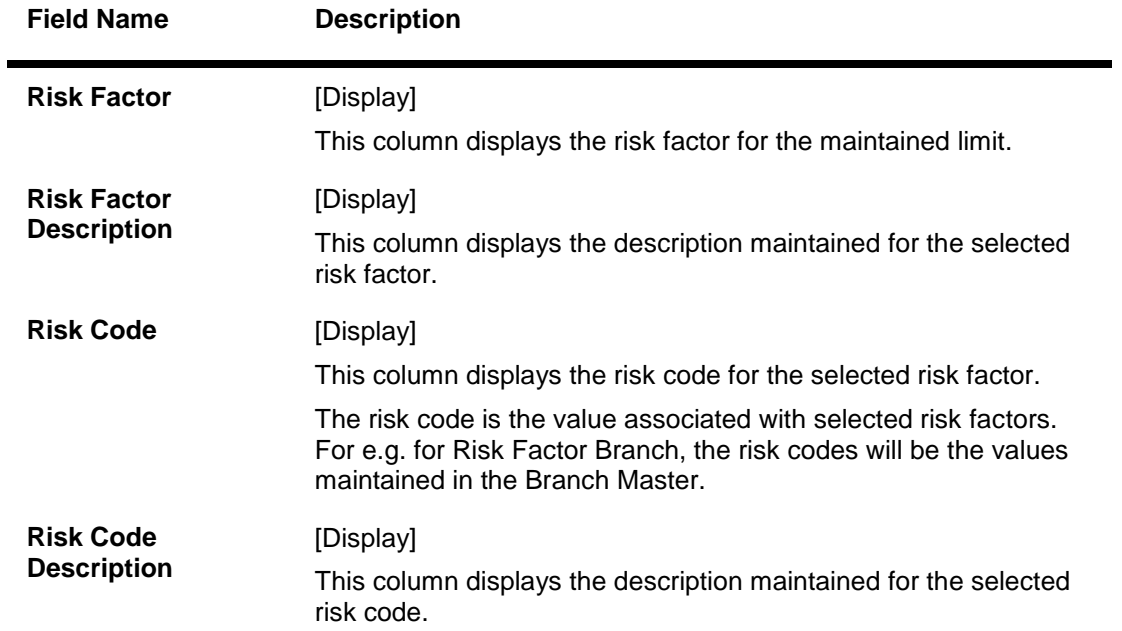

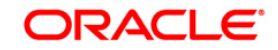

## **Sub Limits**

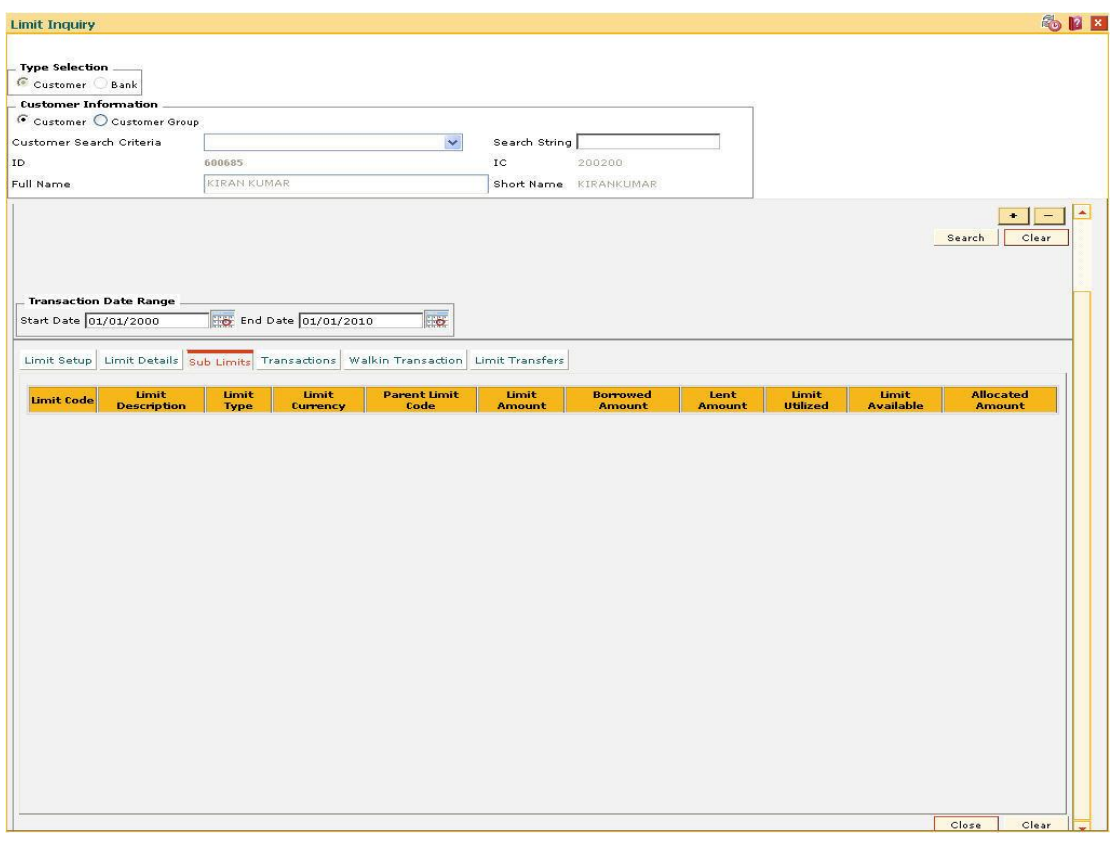

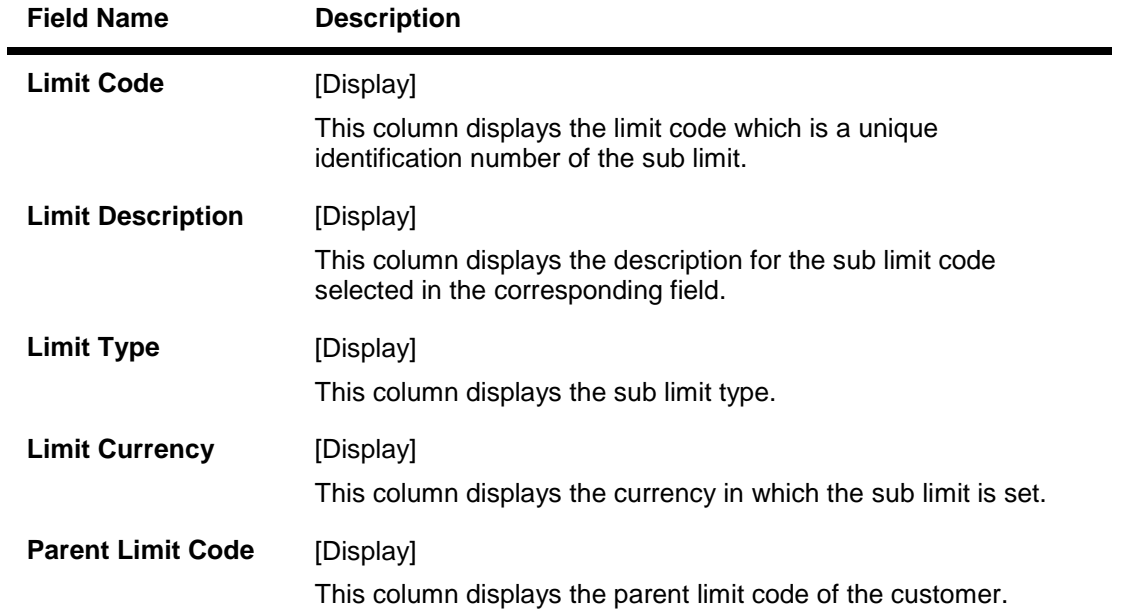

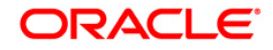

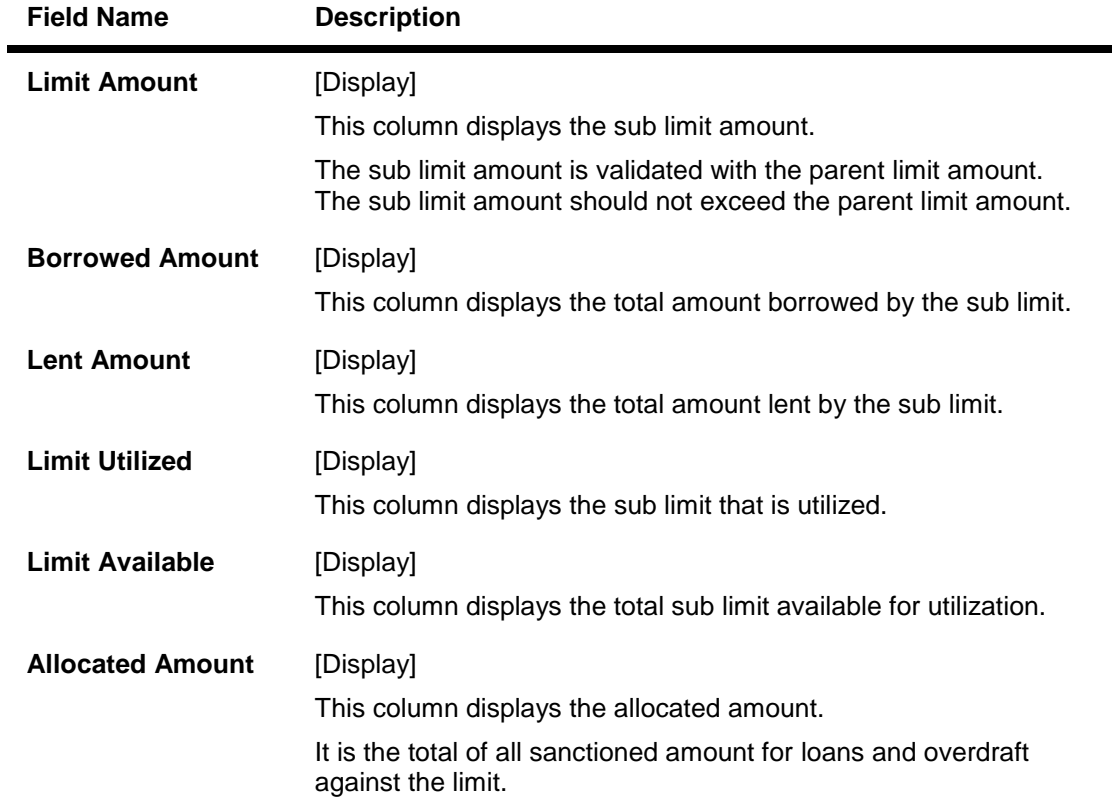

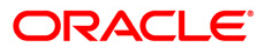

## **Transactions**

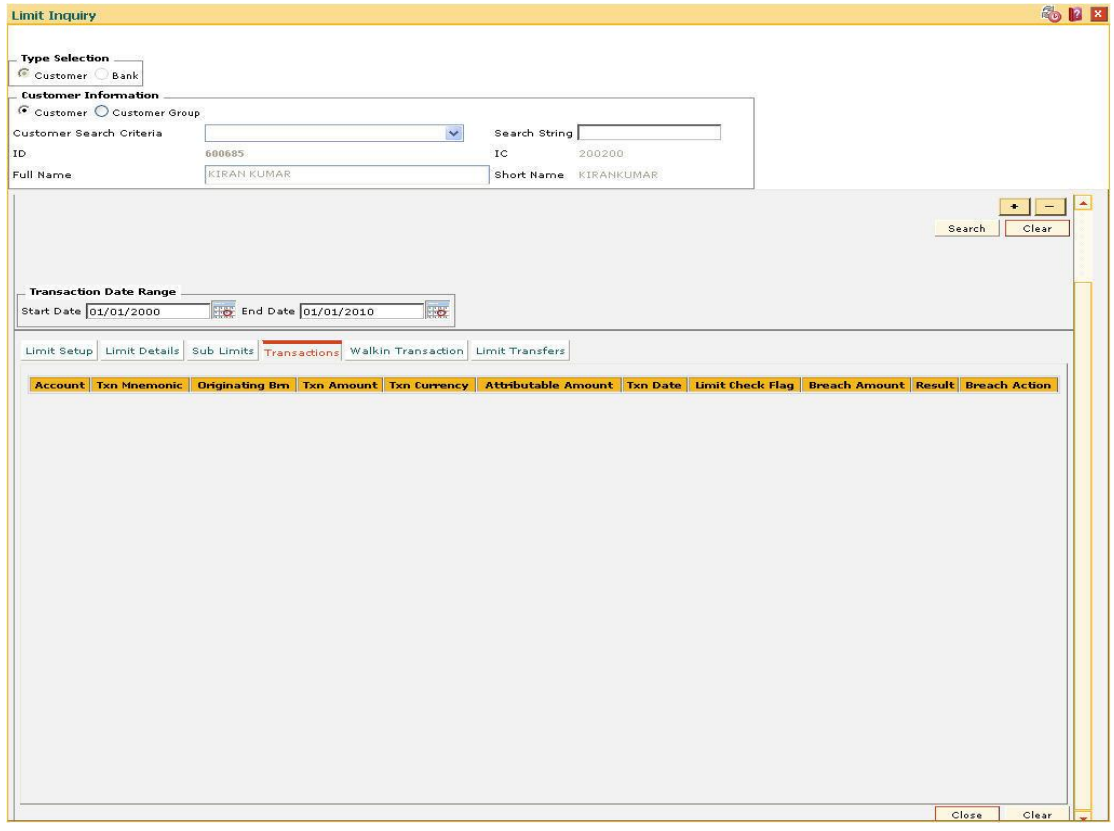

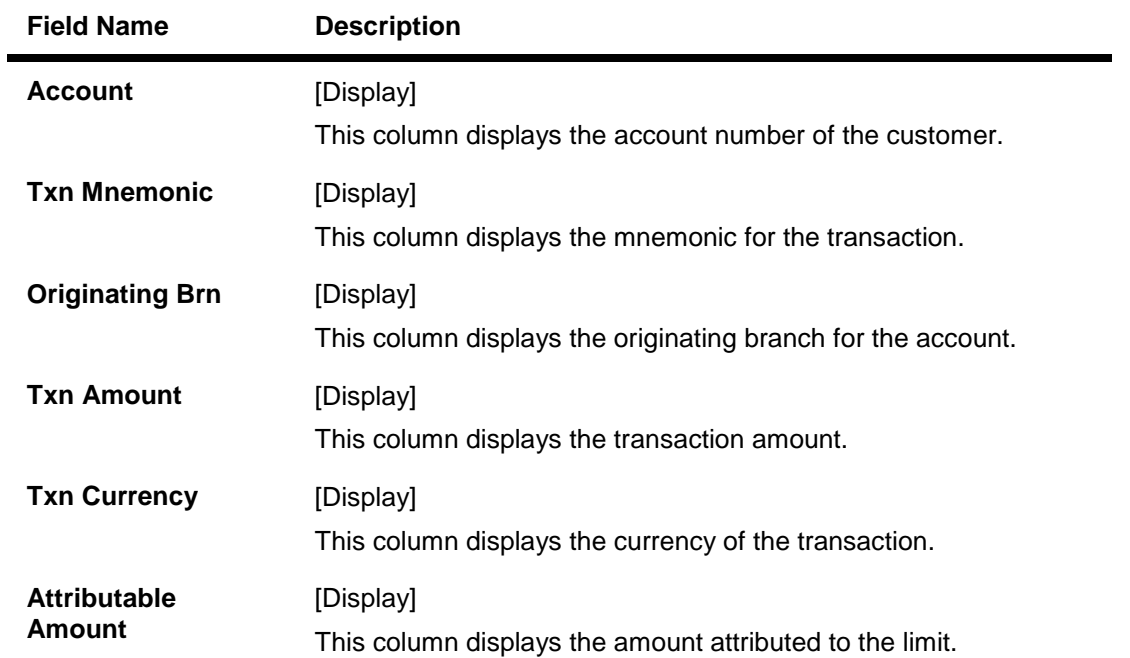

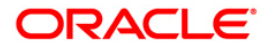

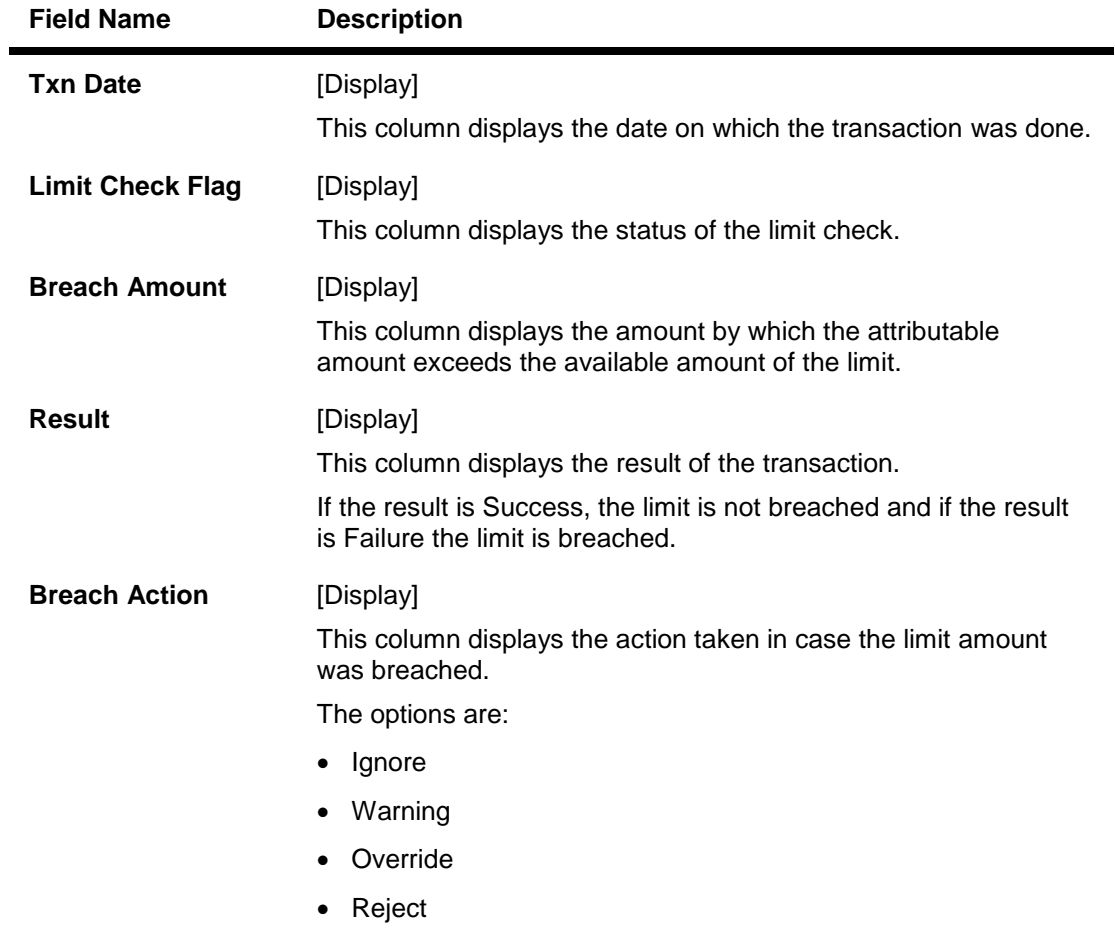

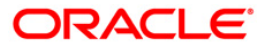

# **Walkin Transactions**

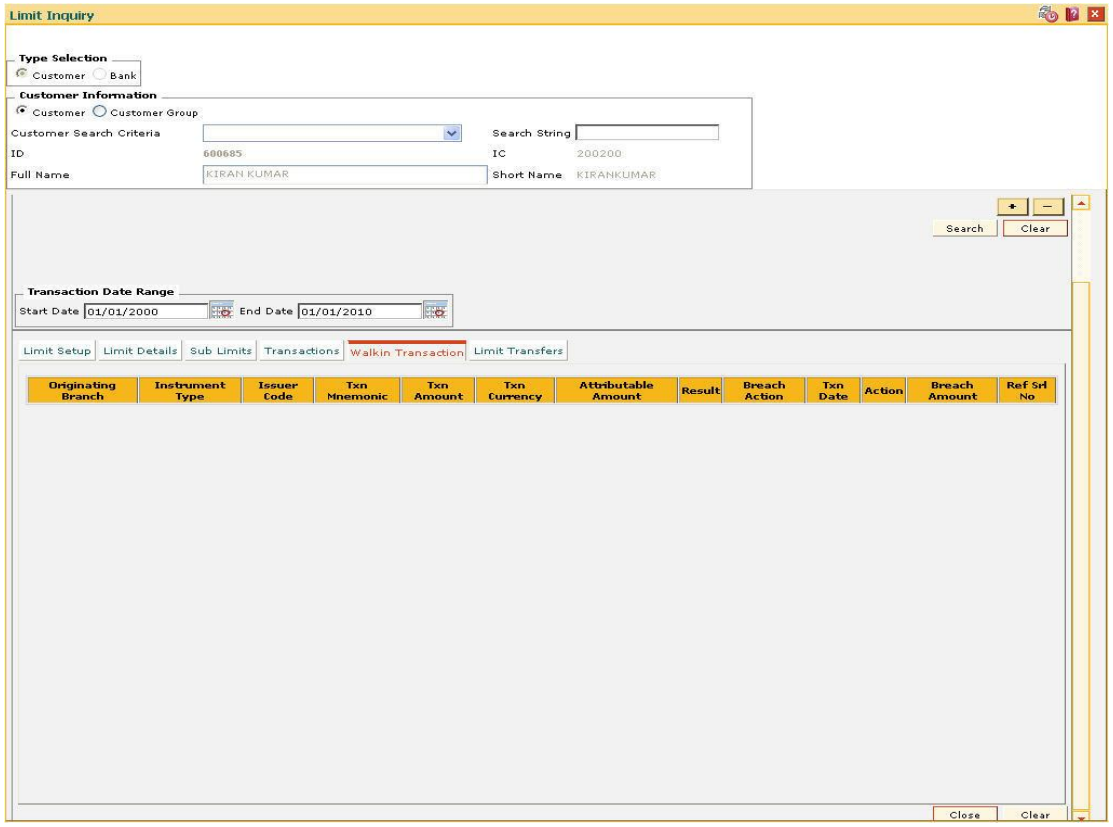

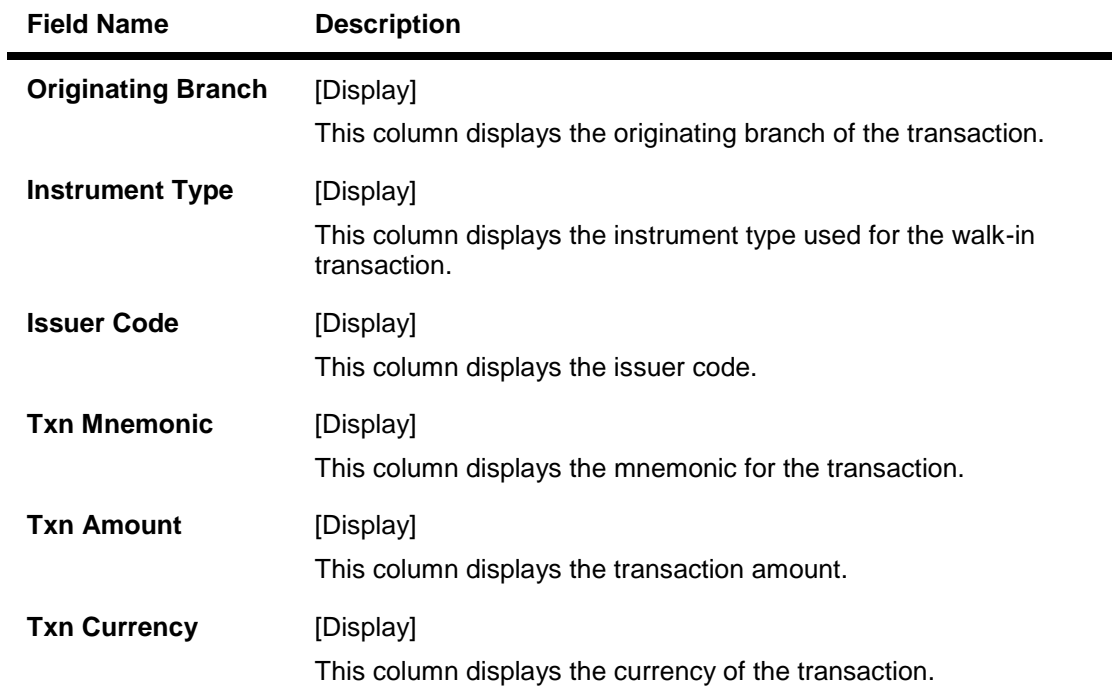

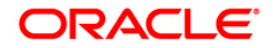

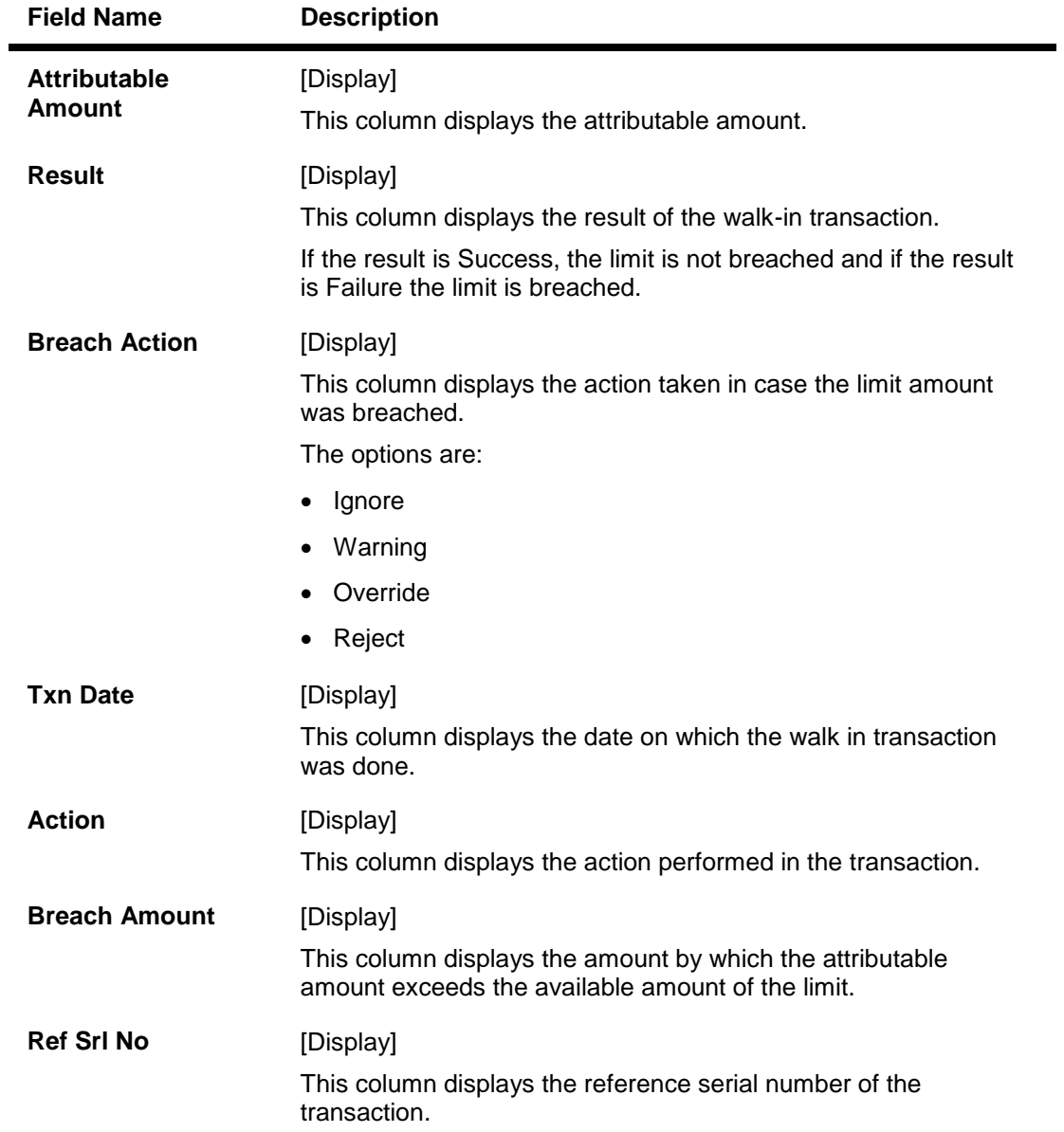

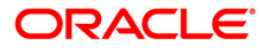

## **Limit Transfers**

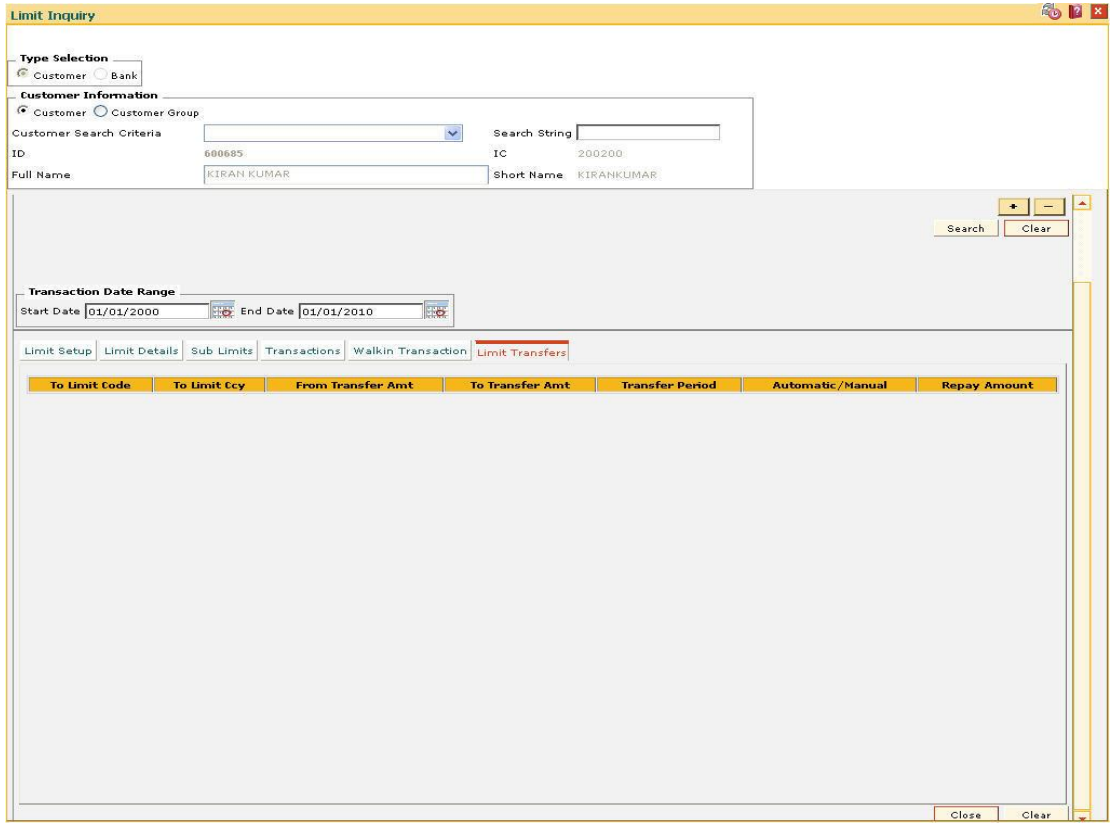

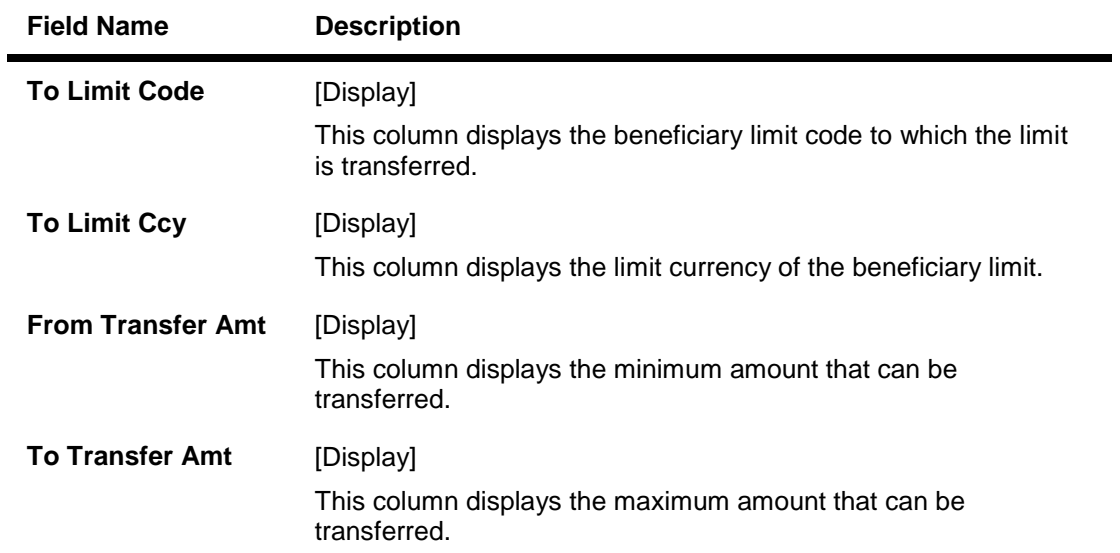

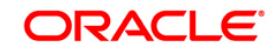

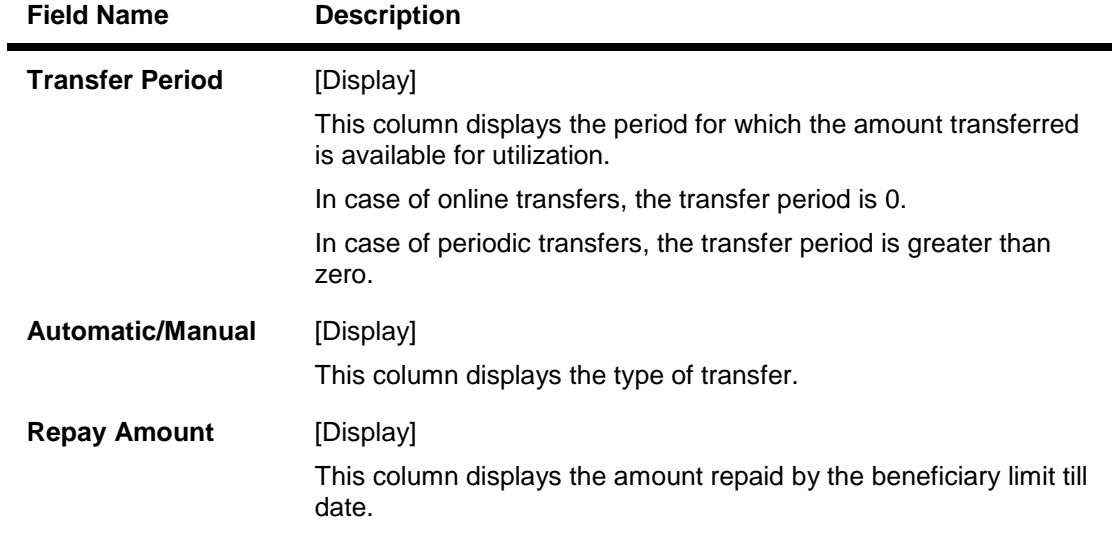

10. Click the **Close** button.

## **To view limit inquiry**

- 1. Select the **Inquiry** mode.
- 2. Select the customer search criteria from the drop-down list and press the **<Tab>** key.
- 3. Select the risk factor and risk code and press <**Tab**> key.
- 4. The system displays the limit details corresponding to the search risk factor and risk code.

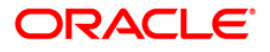

# **12.14. LMS09 - Loan Convertibility Option**

The **Loan Convertibility Option** allows you to maintain the details for loan convertability.

#### **Definition Prerequisites**

Not Required

#### **Modes Available**

Not Applicable

#### **To add loan convertibility option**

- 1. Type the fast path **LMS09** and click **Go** or navigate through the menus to **Global Definitions > Limit Management >** Loan Convertibility Option.
- 2. The system displays the **Loan Convertibility Option** screen.

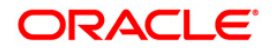

## **Loan Convertibility Option**

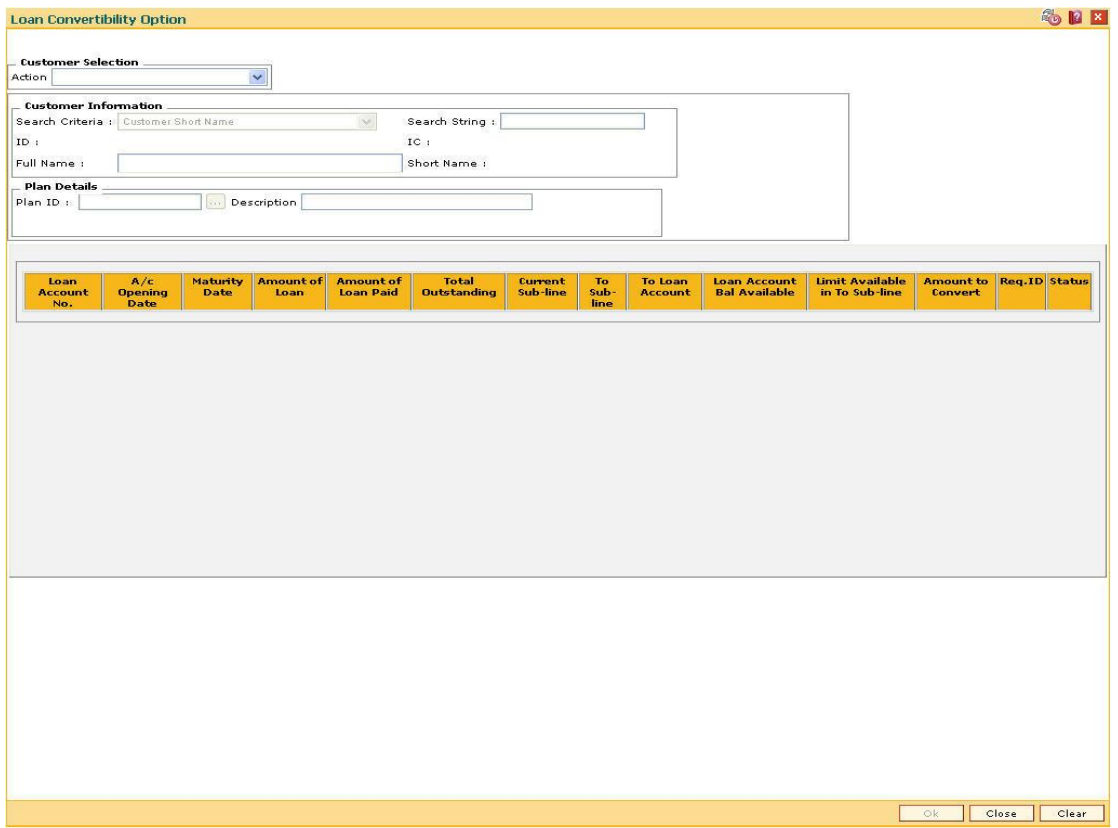

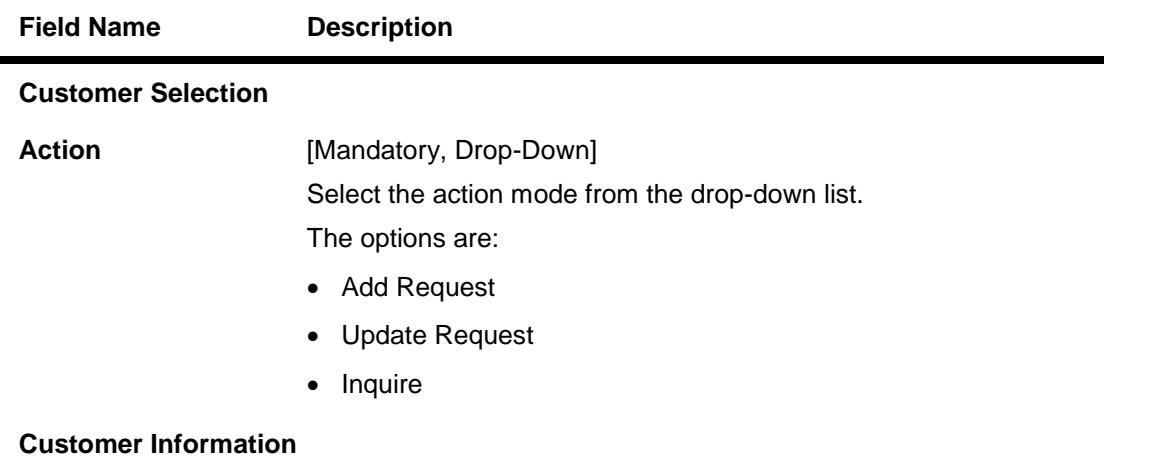

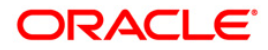
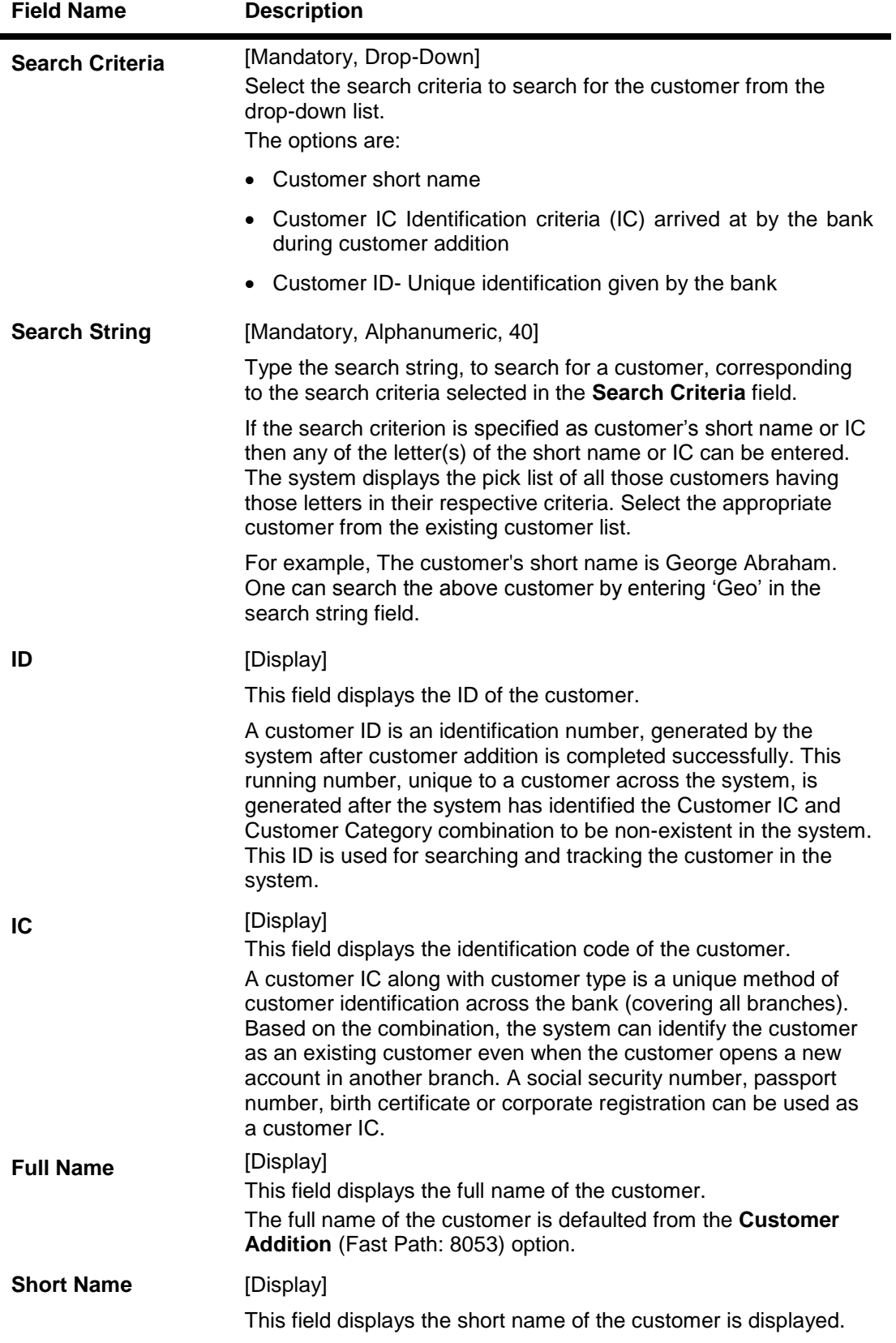

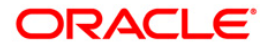

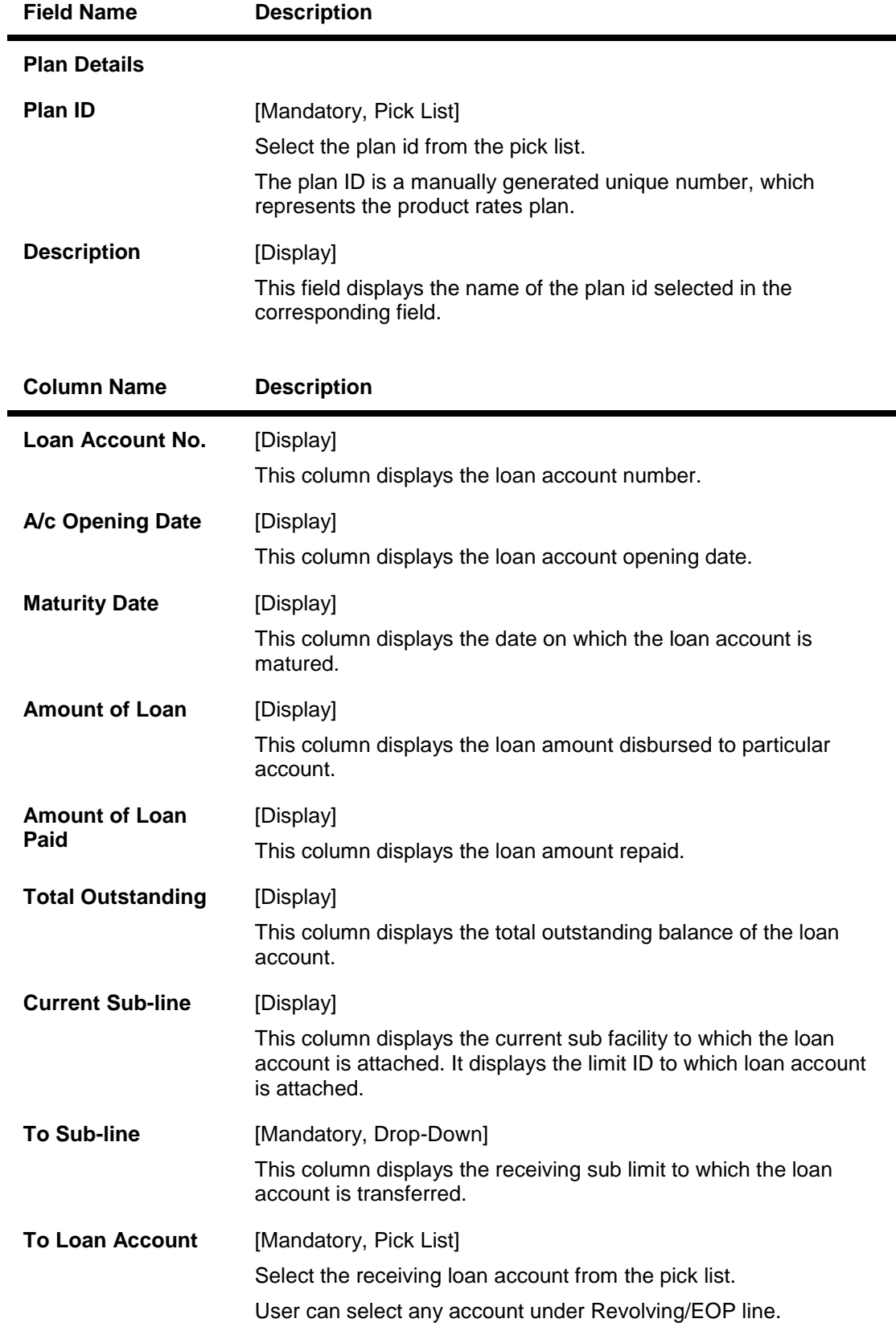

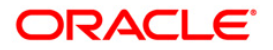

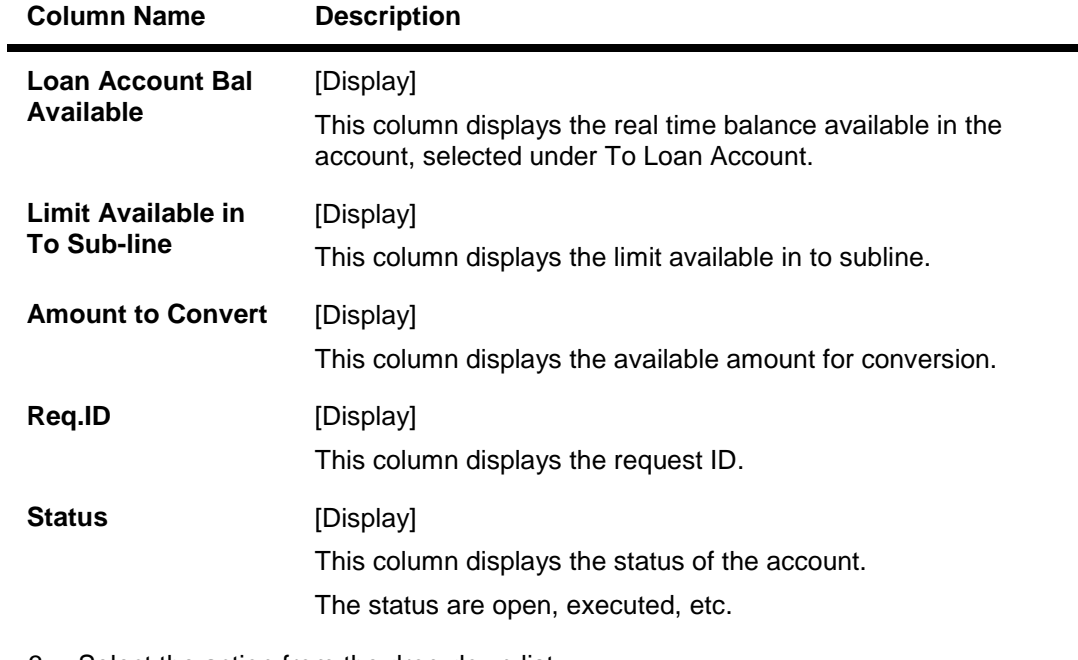

- 3. Select the action from the drop-down list.
- 4. Select the search criteria from the drop-down list.
- 5. Enter the search string and select the appropriate customer from the pick list.
- 6. The system displays the details of the selected customer.
- 7. Select the plan id from the pick list.

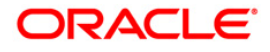

# **Loan Convertibility Option**

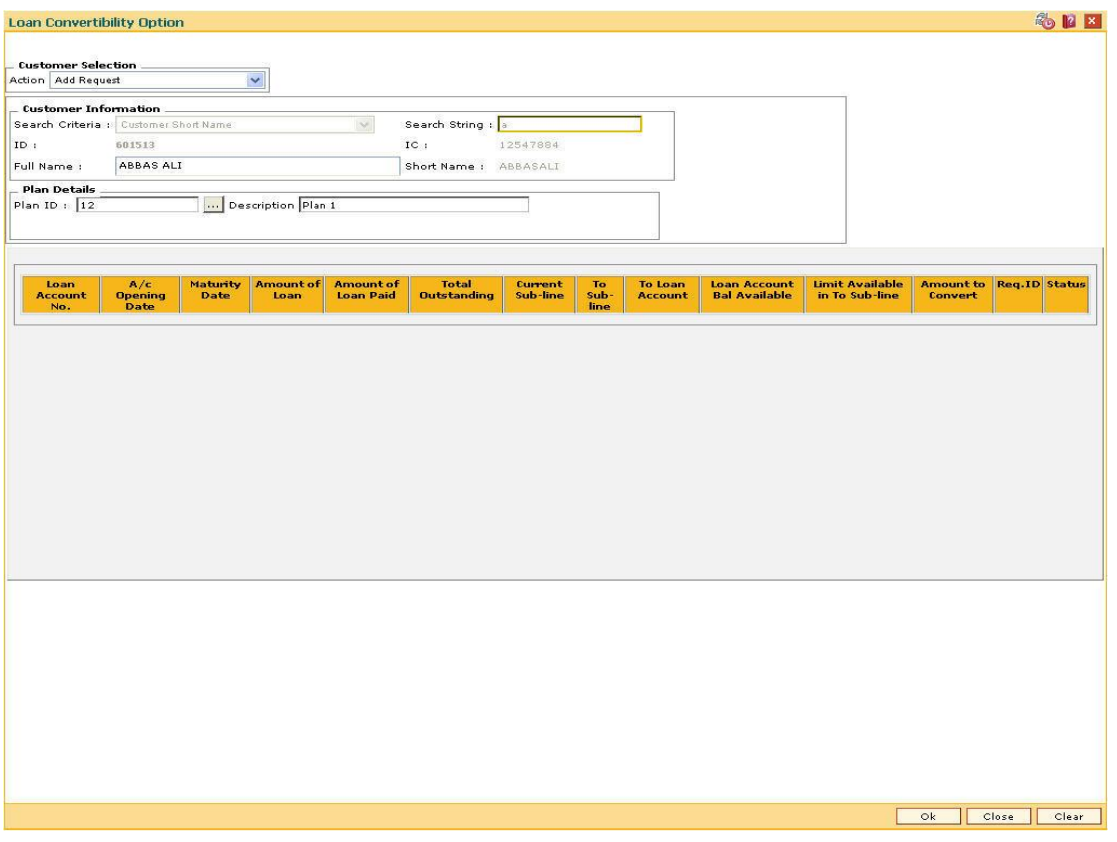

- 8. Click the **Ok** button.
- 9. The system displays the message "Record Added...Authorisation Pending...Click Ok to Continue". Click the **OK** button.
- 10. The loan convertibility option is added once the record is authorised.

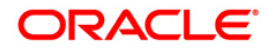

# **13. Collateral Definition**

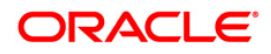

In **FLEXCUBE Retail**, collateral security covers something of value, given or pledged as security for a debt or an obligation.

"Collateral" refers to all property, including the proceeds thereof, heretofore assigned, transferred or pledged to the bank by the customer as collateral for loans/overdraft. It also refers to other extensions of credit, and all Capital Stock, Mortgage Collateral, Securities Collateral and other Collateral, including the proceeds thereof, which are now or hereafter pledged to the bank.

A bank can define all attributes of their products.

**FLEXCUBE Retail** enables classification of all the collaterals in the system into the following broad categories:

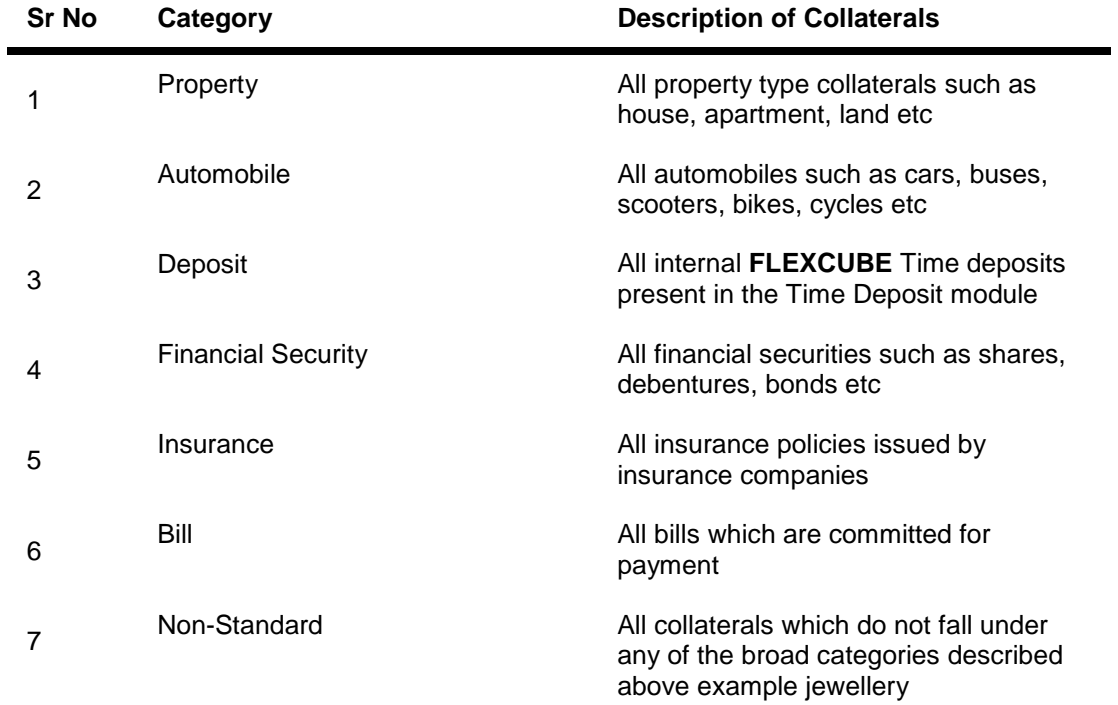

Each of the above categories can be sub-classified into collateral codes wherein the common characteristics of the collaterals are codified under one collateral code. Each of the collateral defined in the system are linked to one collateral code.

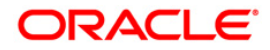

# **13.1. BAM39-Collateral Codes Maintenance**

Using this option you can maintain various types of collaterals which could be stored in the system. Collaterals which are going to be accepted as security for a loan or overdraft will have to fall under one of the collateral codes.

The collateral details like type, valuation level, insurance type, review period, etc are maintained in this option.

#### **Definition Prerequisites**

BAM56 - Currency Codes Maintenance

#### **Modes Available**

Add By Copy, Add, Modify, Delete, Cancel, Amend, Authorize, Inquiry. For more information on the procedures of every mode, refer to **Standard Maintenance Procedures**.

#### **To add a collateral code**

- 1. Type the fast path **BAM39** and click **Go** or navigate through the menus to **Global Definitions > Collateral > Collateral Codes Maintenance**.
- 2. The system displays the **Collateral Codes Maintenance** screen.

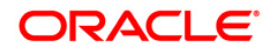

## **Collateral Codes Maintenance**

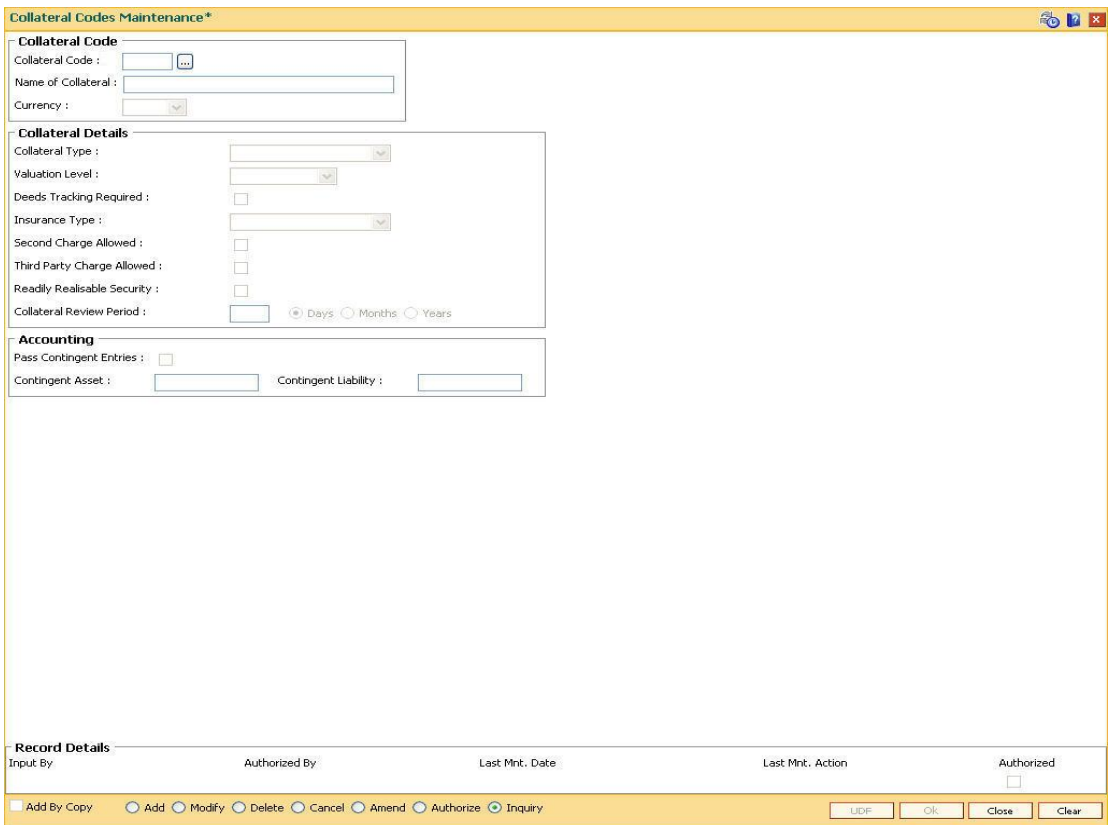

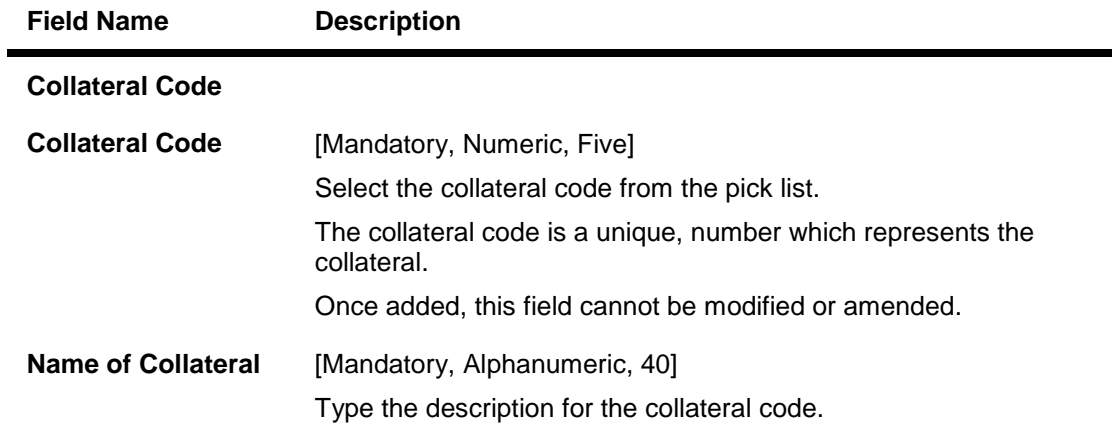

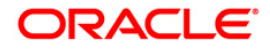

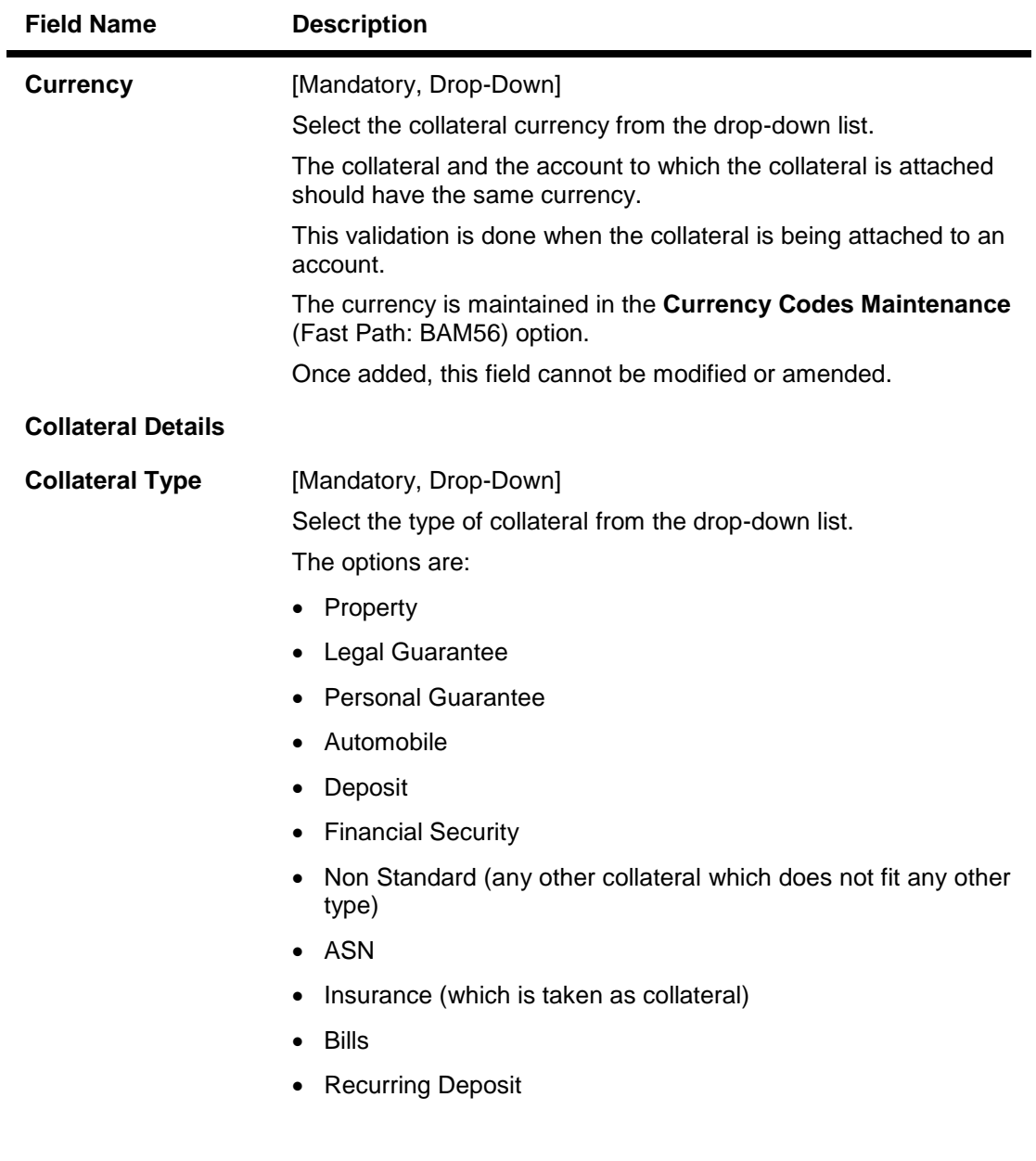

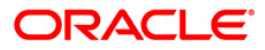

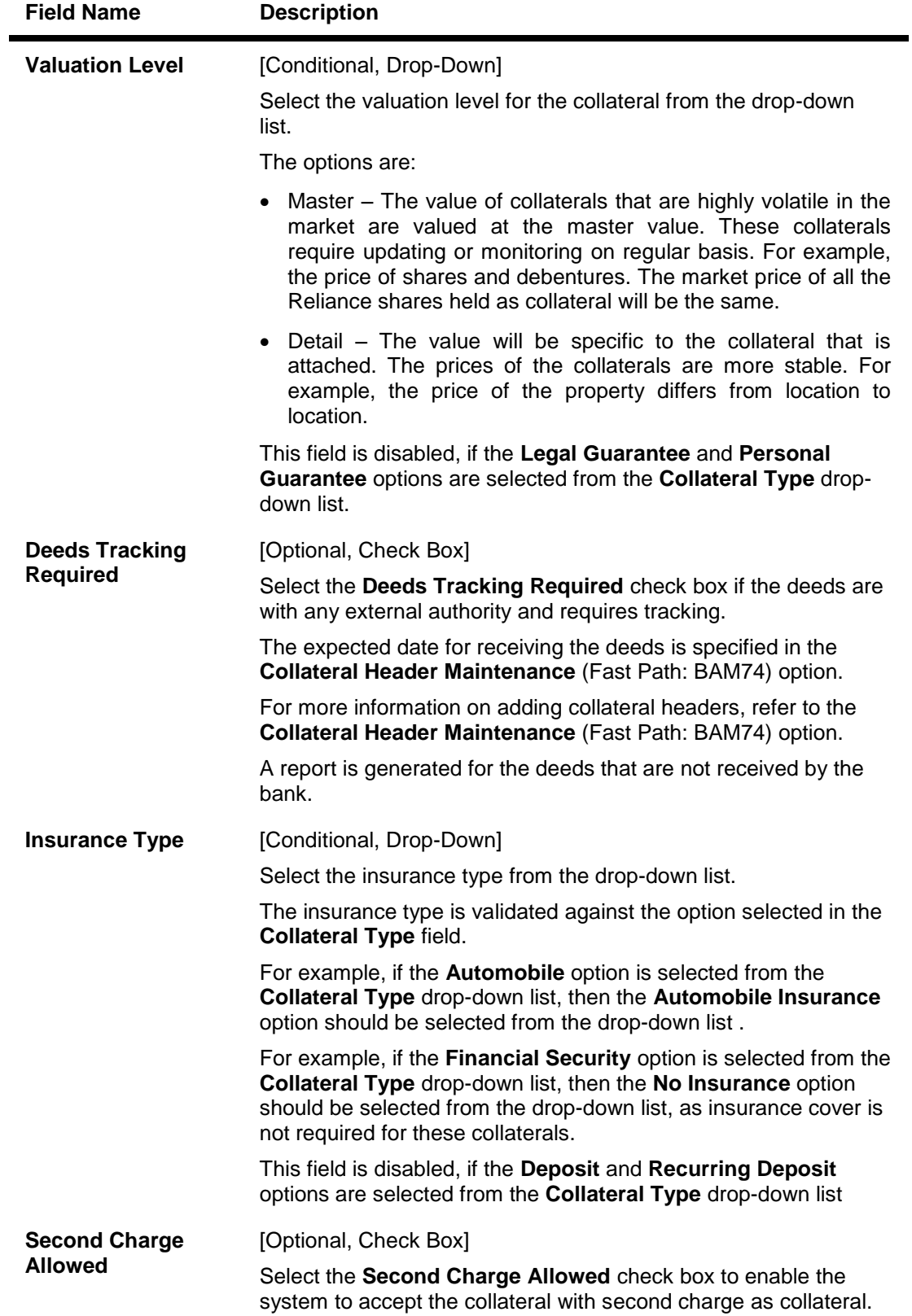

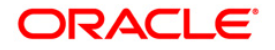

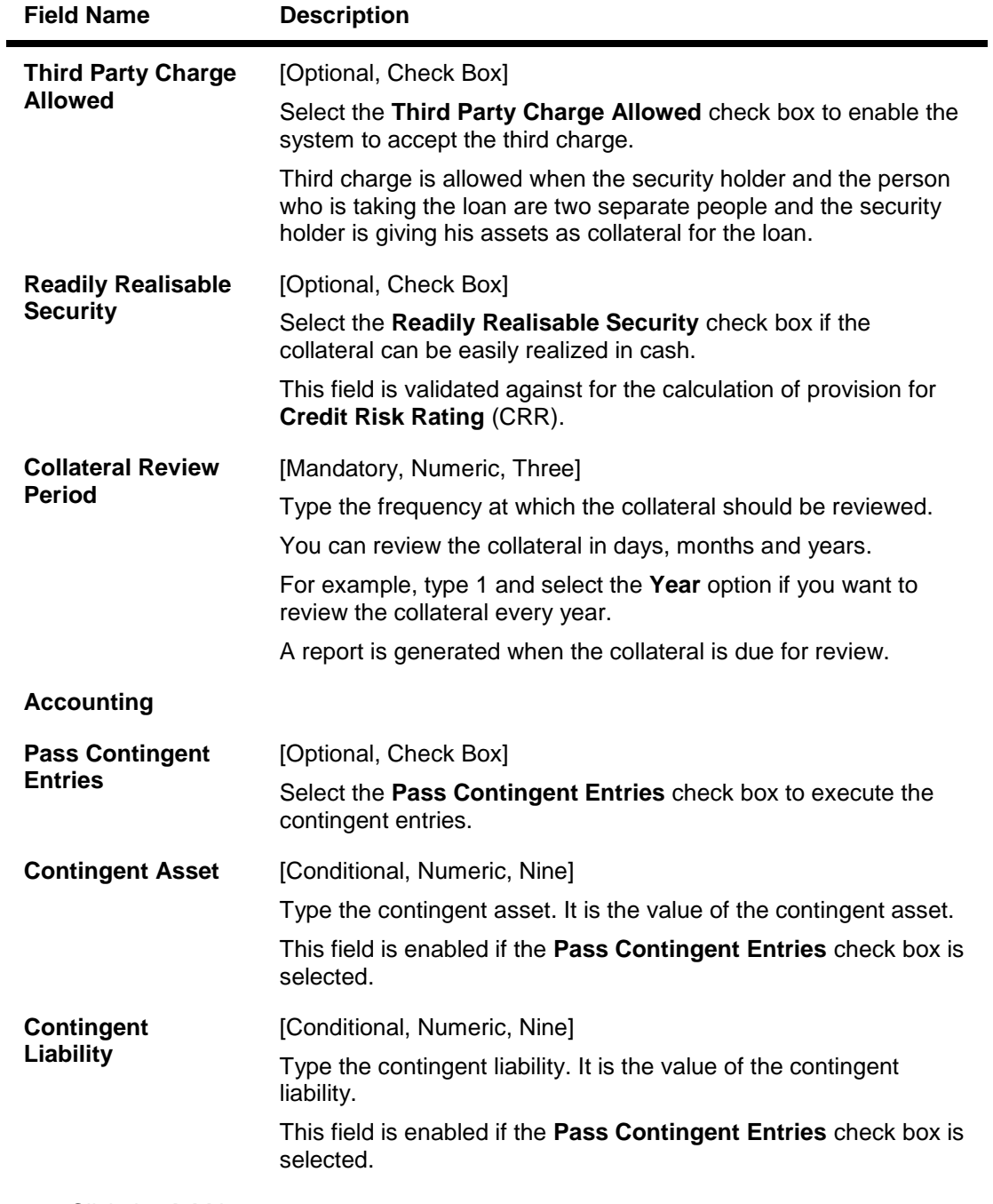

- 3. Click the **Add** button.
- 4. Enter the collateral code and press the <**Tab**> key.
- 5. Enter the collateral details.
- 6. Enter the accounting details.

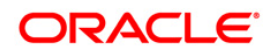

#### **Collateral Codes Maintenance**

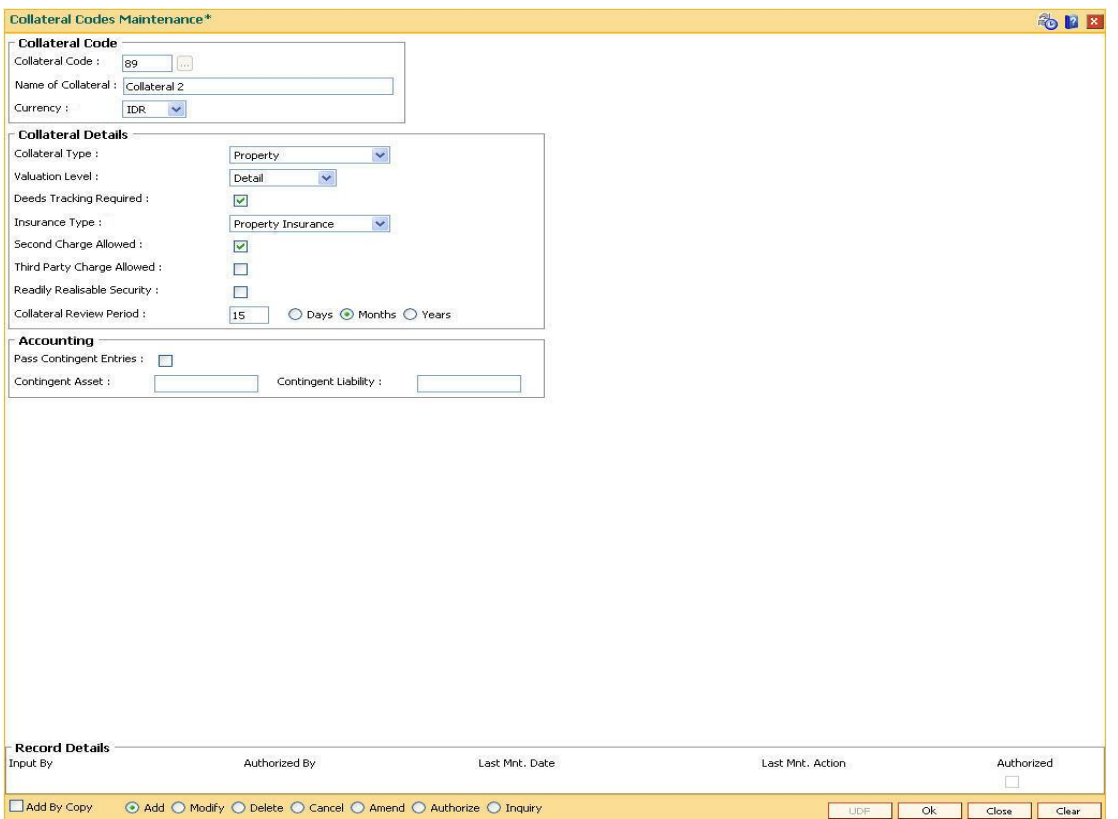

- 7. Click the **Ok** button.
- 8. The system displays the message "Record Added...Authorisation Pending..". Click the **OK** button.
- 9. The collateral code details are added once the record is authorised.

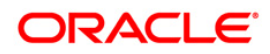

# **13.2. BAM37-Collateral Codes Details**

Using this option you can capture the additional collateral details apart from the existing collateral code like make and model details and add-on attributes. These details will be used in the **Application Entry** option.

#### **Definition Prerequisites**

BAM39 - Collateral Codes Maintenance

#### **Modes Available**

Add, Modify, Inquiry. For more information on the procedures of every mode, refer to **Standard Maintenance Procedures**.

#### **To add collateral codes details**

- 1. Type the fast path **BAM37** and click **Go** or navigate through the menus to **Global Definitions > Collateral > Collateral Codes Details**.
- 2. The system displays the **Collateral Codes Details** screen.

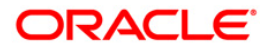

#### **Collateral Codes Details**

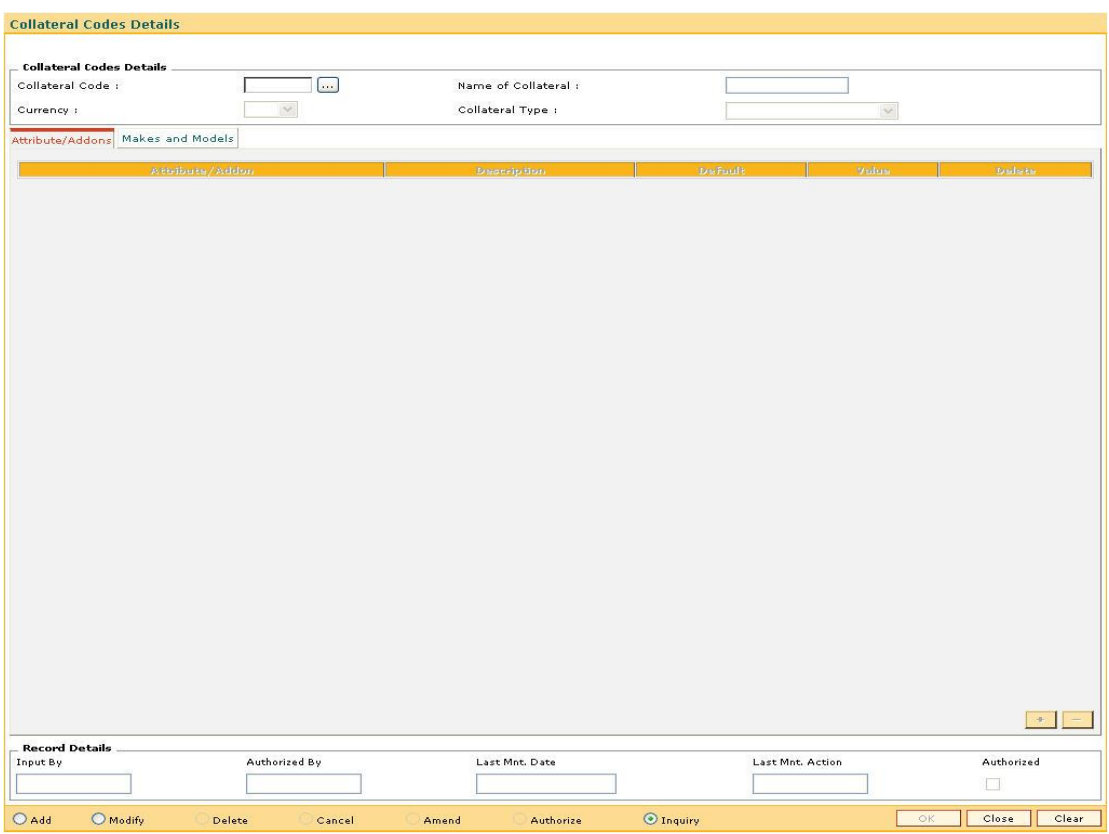

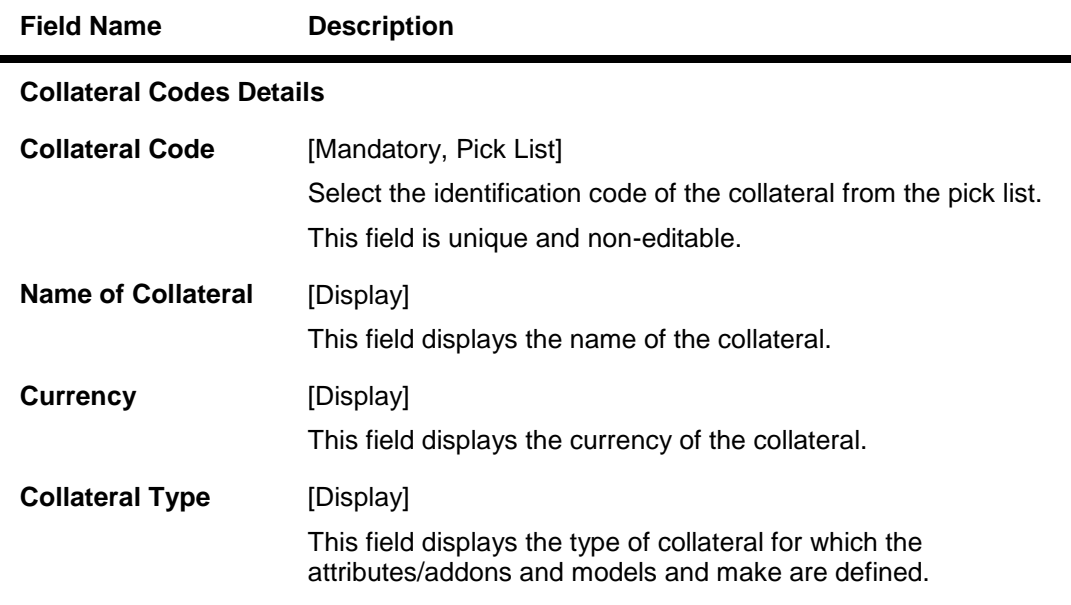

- 3. Select the **Add** mode.
- 4. Type the collateral code and press the **<Tab>** key or select it from the pick list.

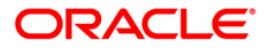

## **Collateral Codes Details**

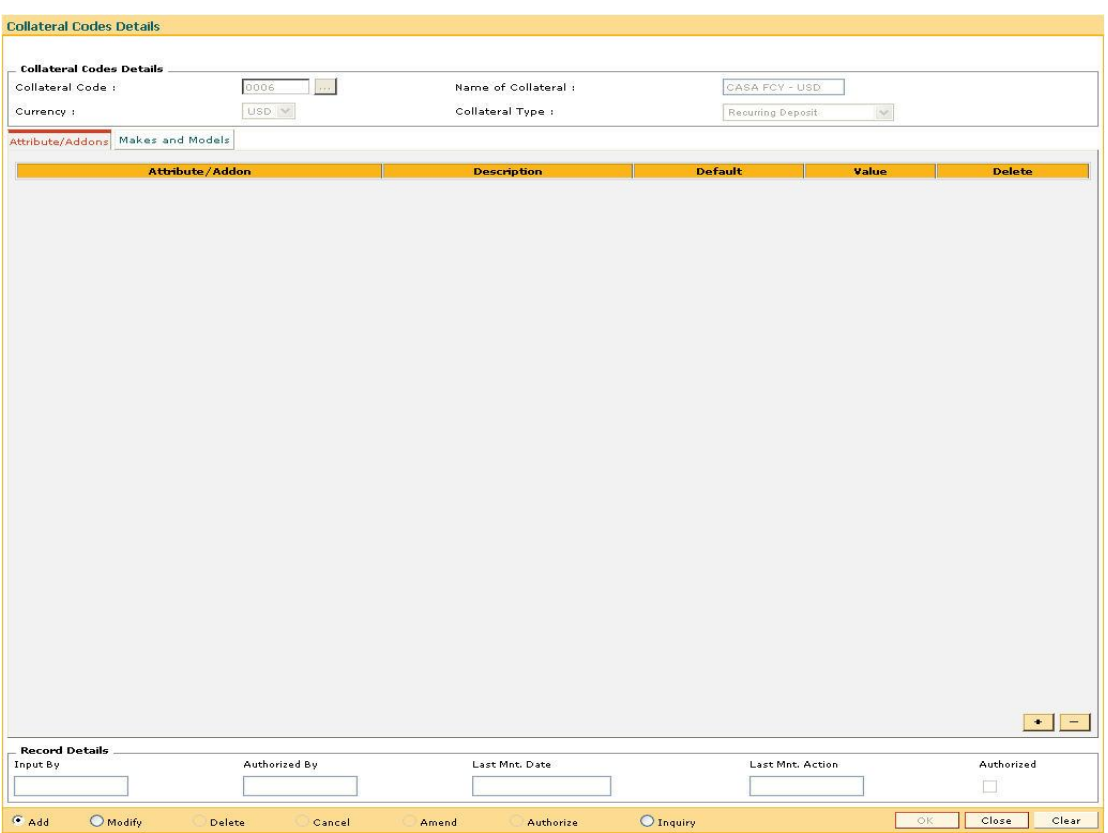

5. Enter the required information in the various tabs.

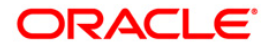

## **Attribute/Addons**

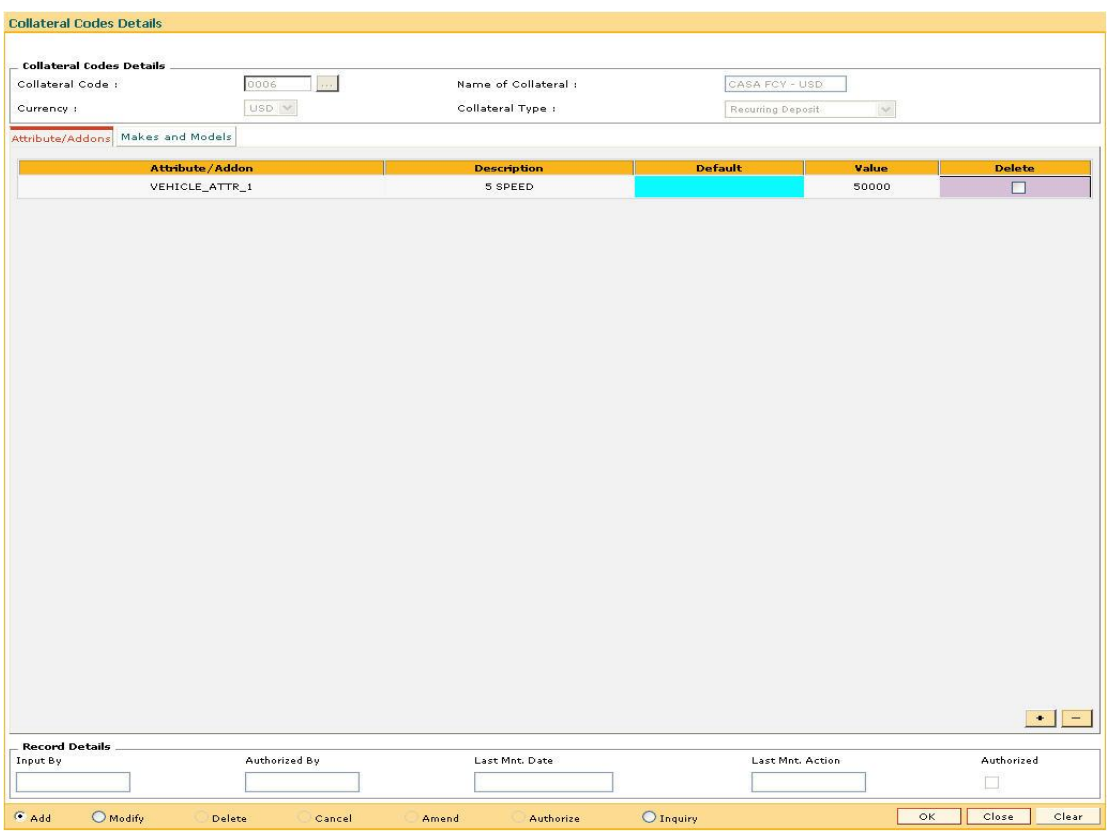

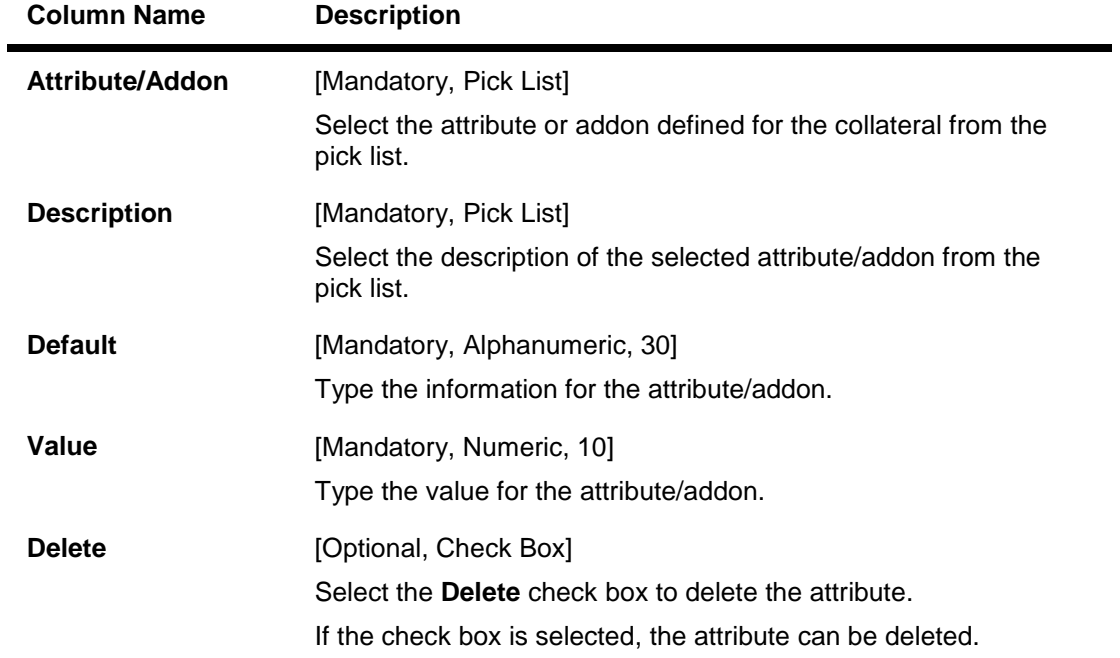

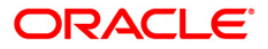

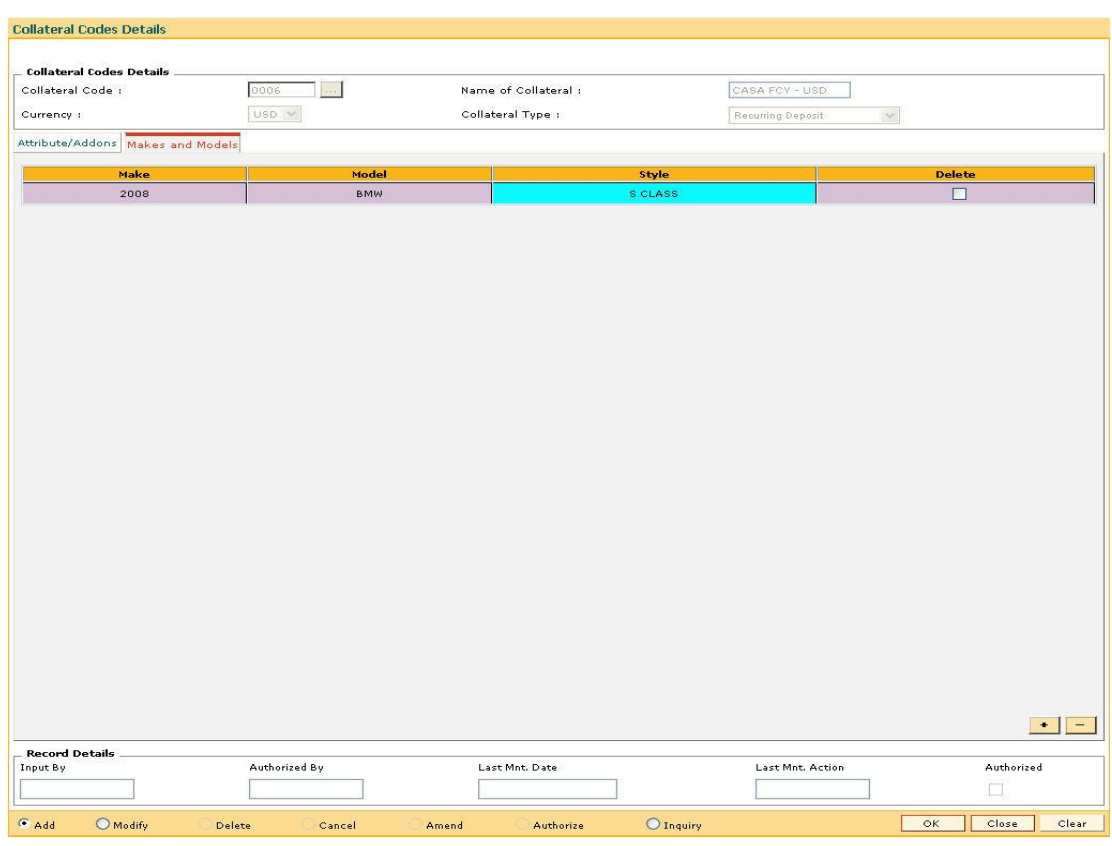

#### **Makes and Models**

# **Field Description**

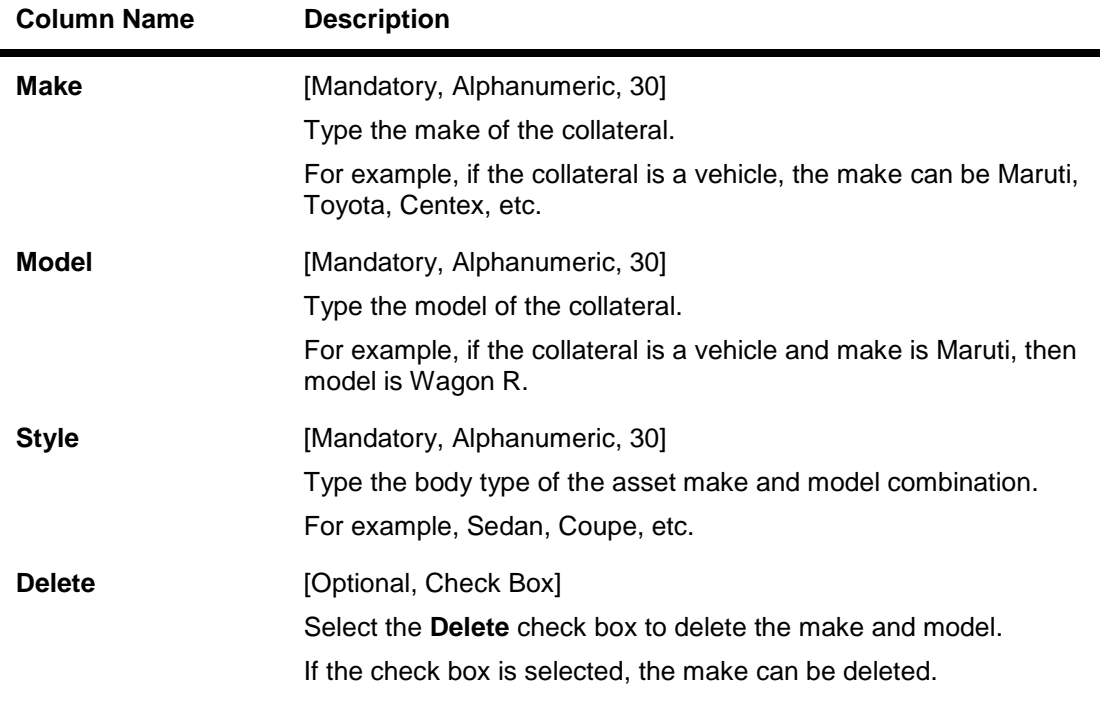

6. Click the **OK** button.

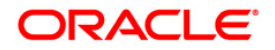

- 7. The system displays the message "Record successfully added..Click Ok to continue".
- 8. Click the **Ok** button.

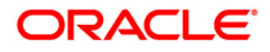

# **13.3. BAM74 - Collateral Header Maintenance**

Using this option you can define and maintain different collaterals, which are to be linked to Retail Assets, in the system except the internal (bank's own) Term Deposit collaterals.

Each collateral is identified by means of a unique collateral ID and the nature of collateral is defined by having a Collateral Code associated with it.

#### **Definition Prerequisites**

- BAM39 Collateral Codes Maintenance
- BAM67 Collateral Insurance Cross Ref Maintenance
- BAM77 Insurance Policy Master Maintenance
- BAM37 Collateral Codes Details

#### **Modes Available**

Add By Copy, Add, Modify, Delete, Cancel, Amend, Authorize, Inquiry. For more information on the procedures of every mode, refer to **Standard Maintenance Procedures**.

#### **To add collateral details**

- 1. Type the fast path **BAM74** and click **Go** or navigate through the menus to **Transaction Processing > Internal Transactions > Collaterals > Collateral Header Maintenance**.
- 2. The system displays the **Collateral Header Maintenance** screen.

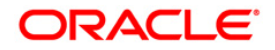

# **Collateral Header Maintenance**

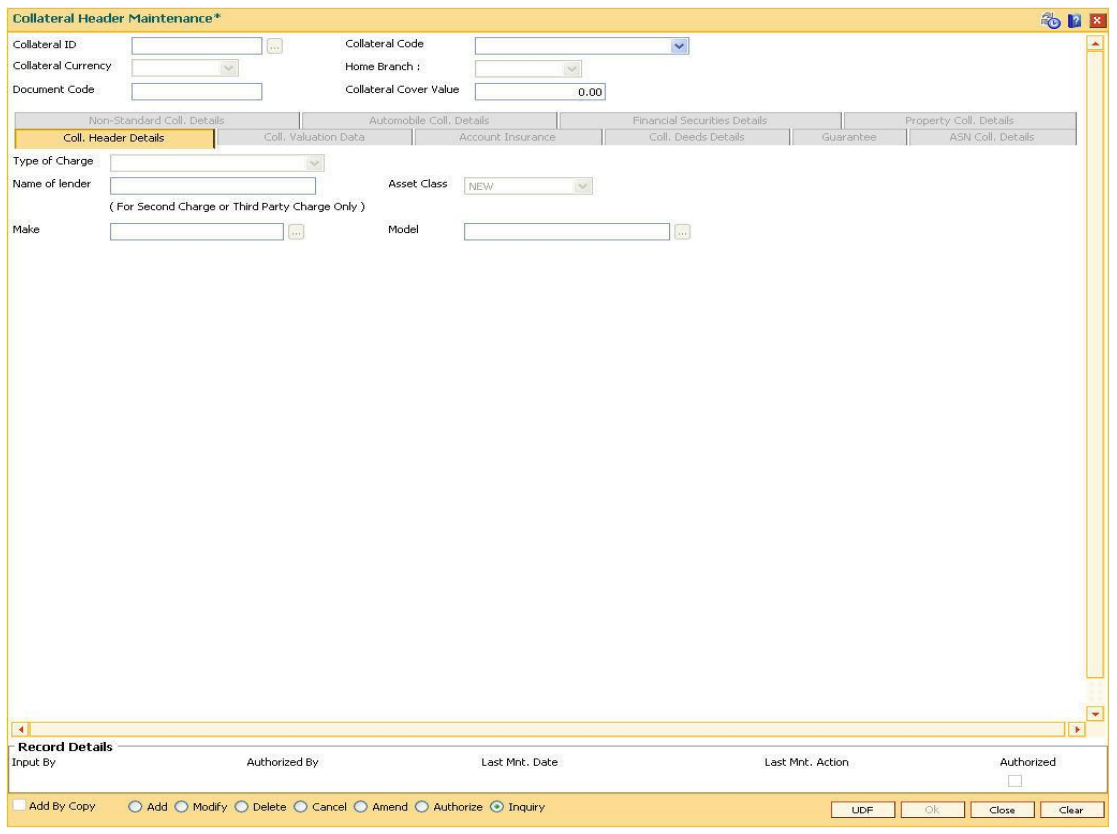

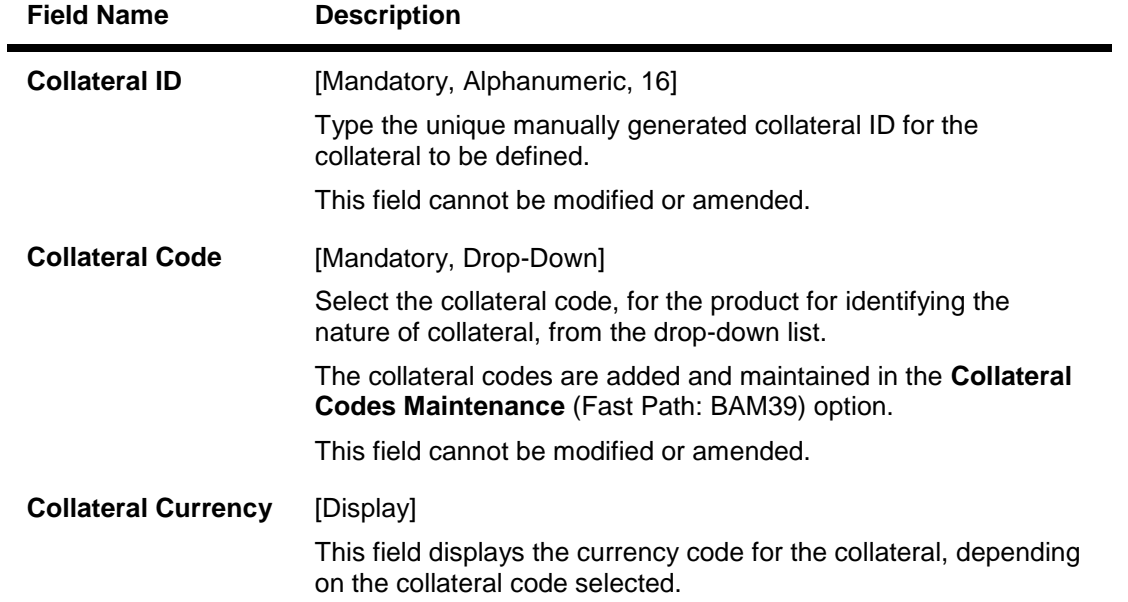

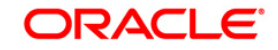

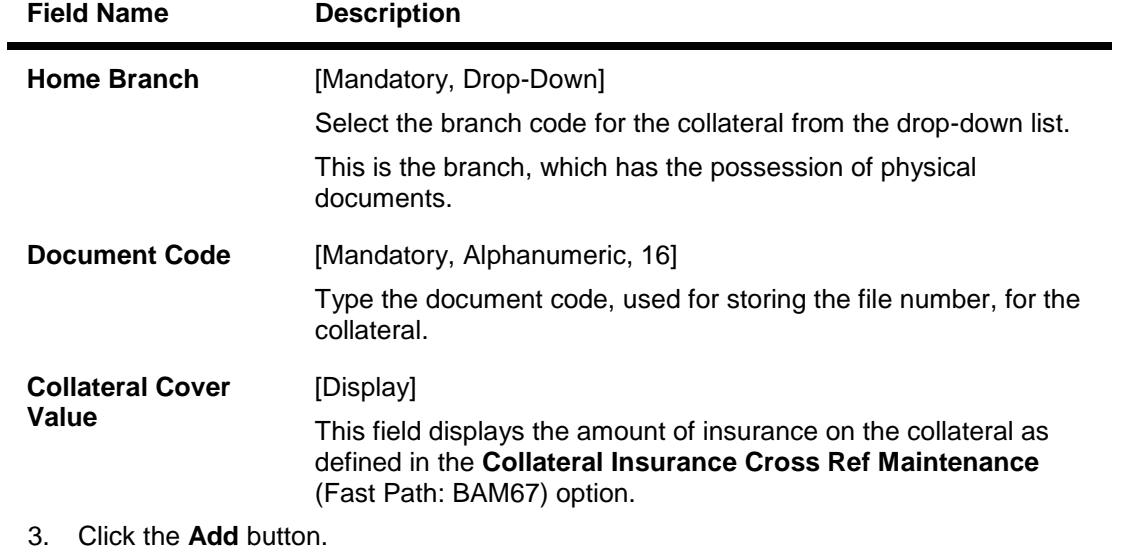

4. Enter the collateral ID, collateral code, home branch and the document code.

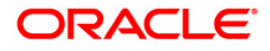

# **Collateral Header Maintenance**

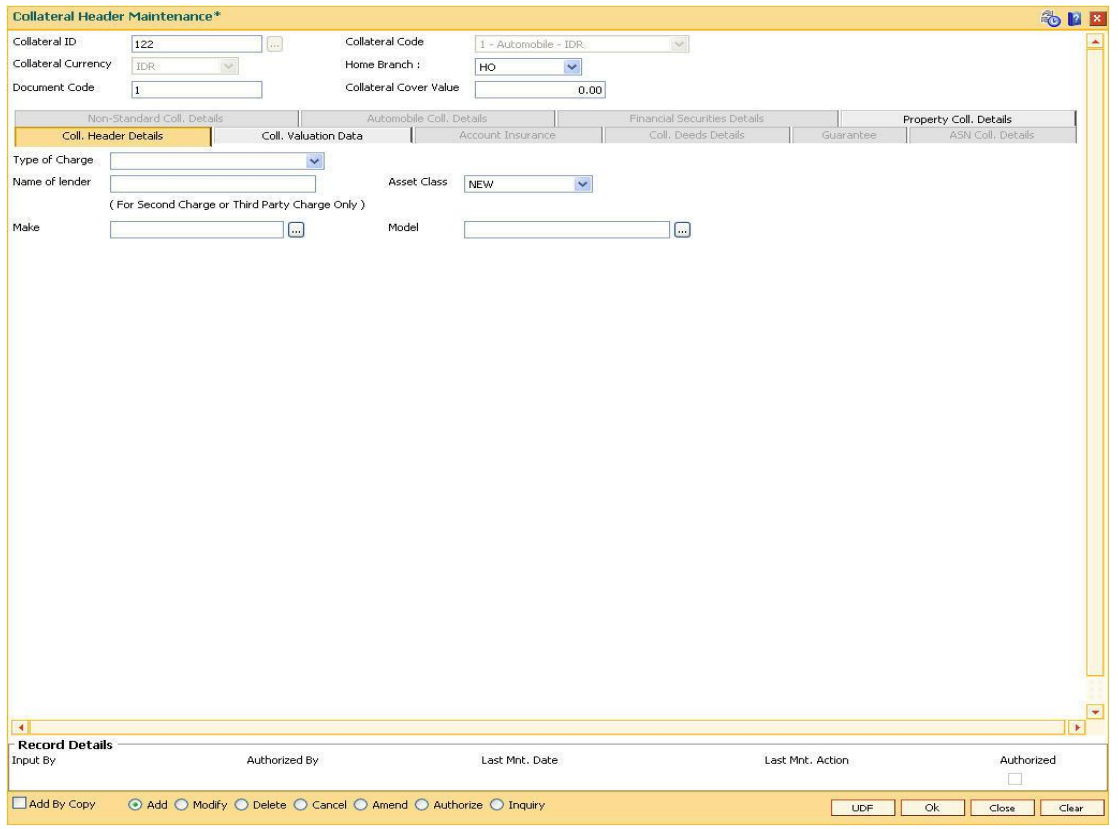

5. Enter the required information in the various tabs.

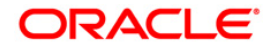

# **Coll. Header Details**

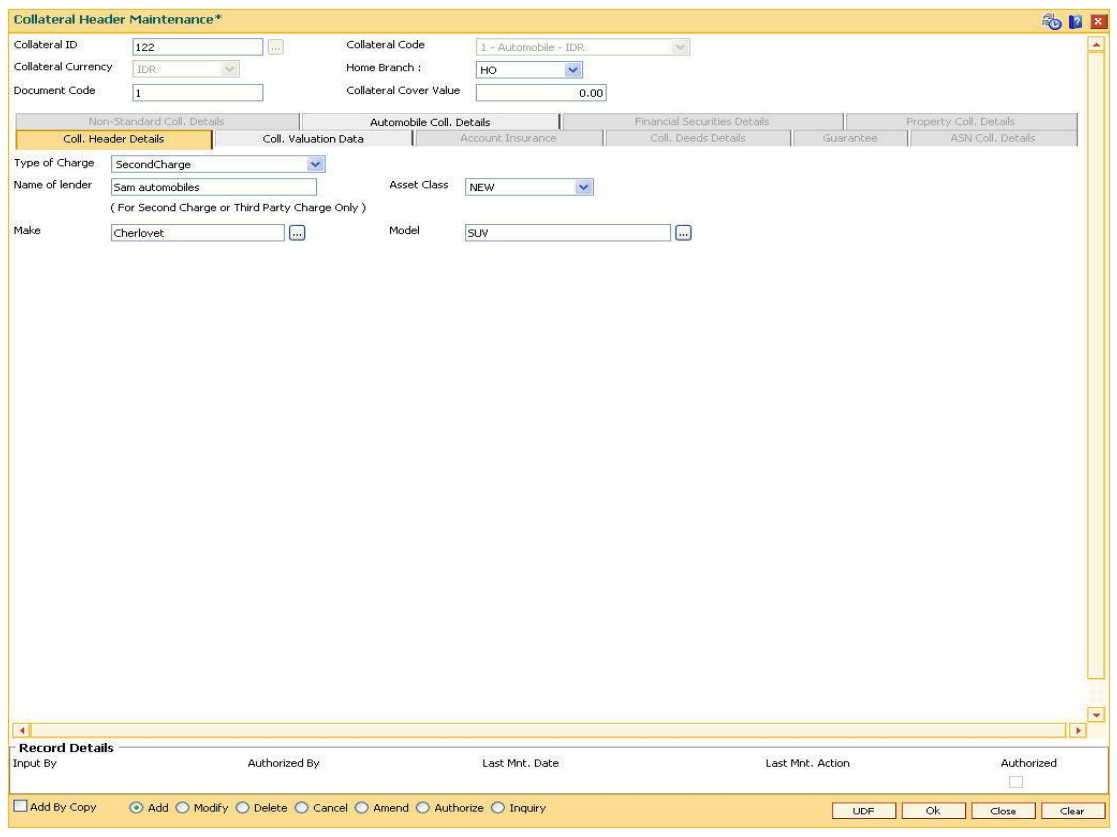

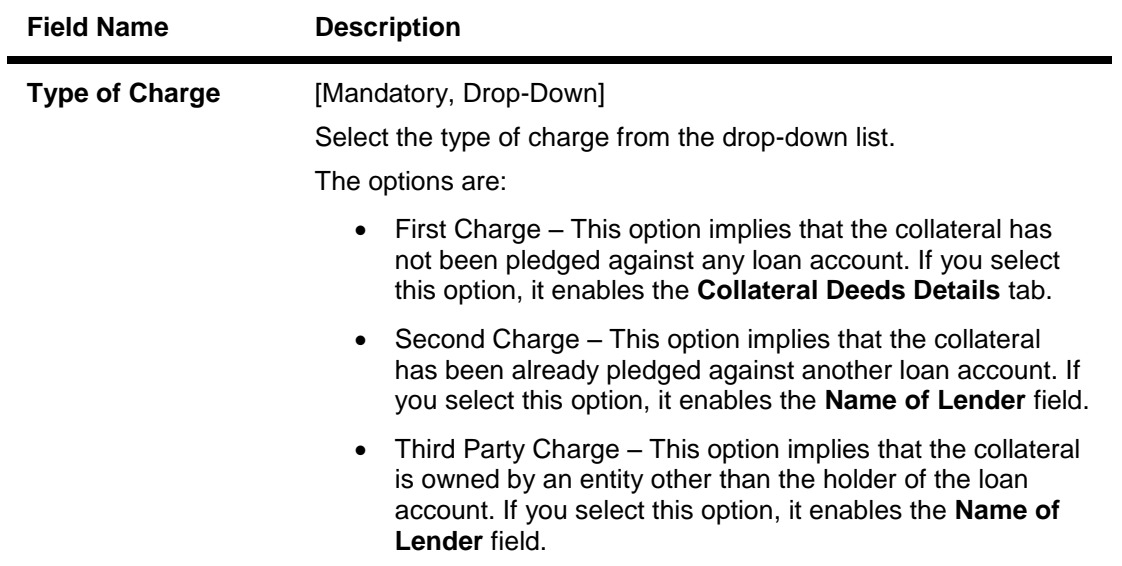

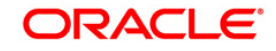

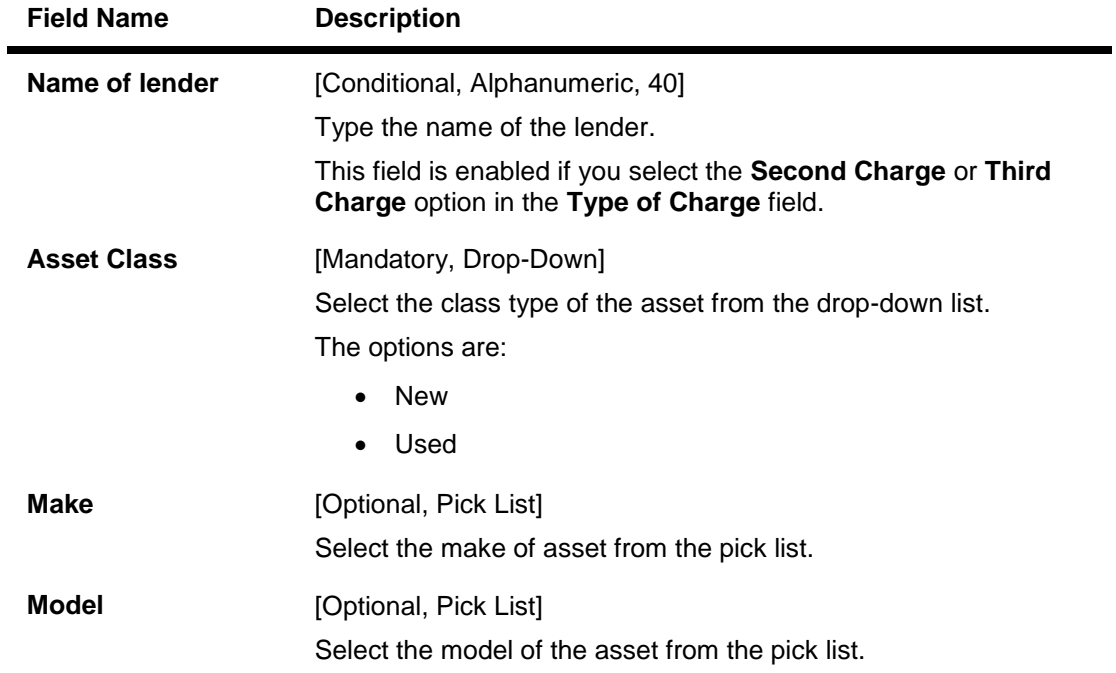

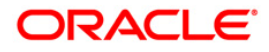

## **Coll. Valuation Data**

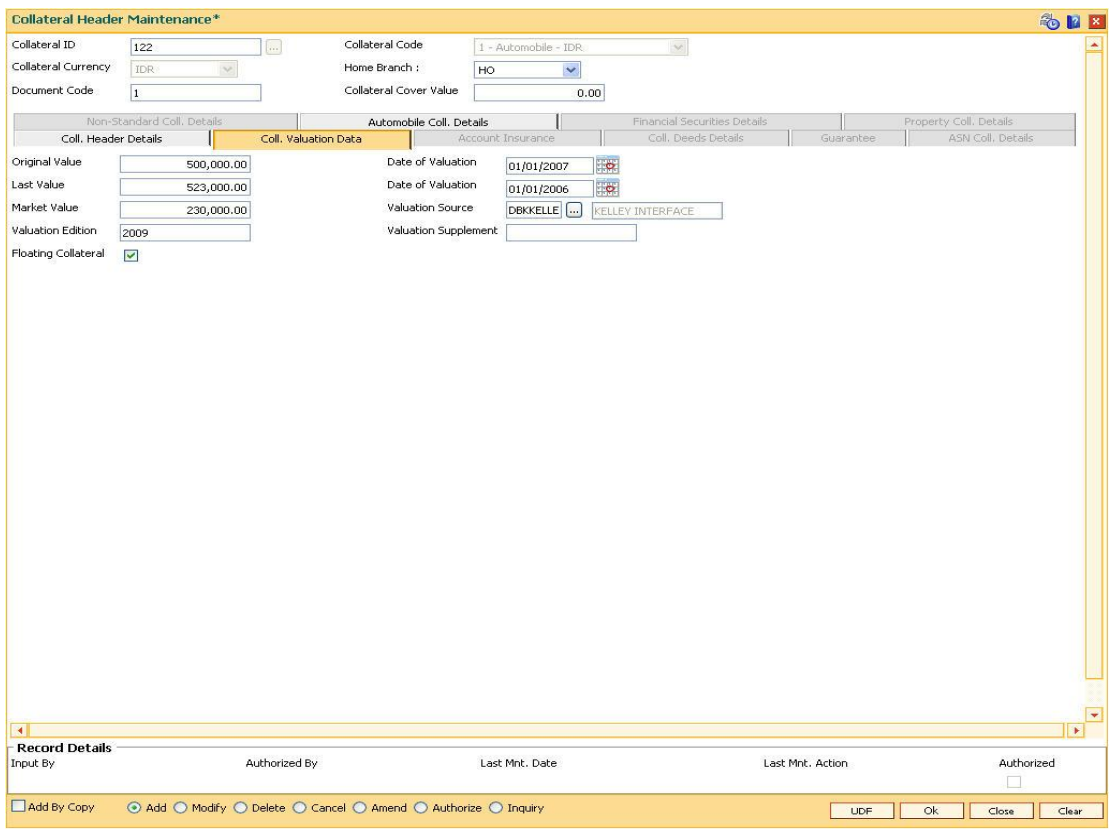

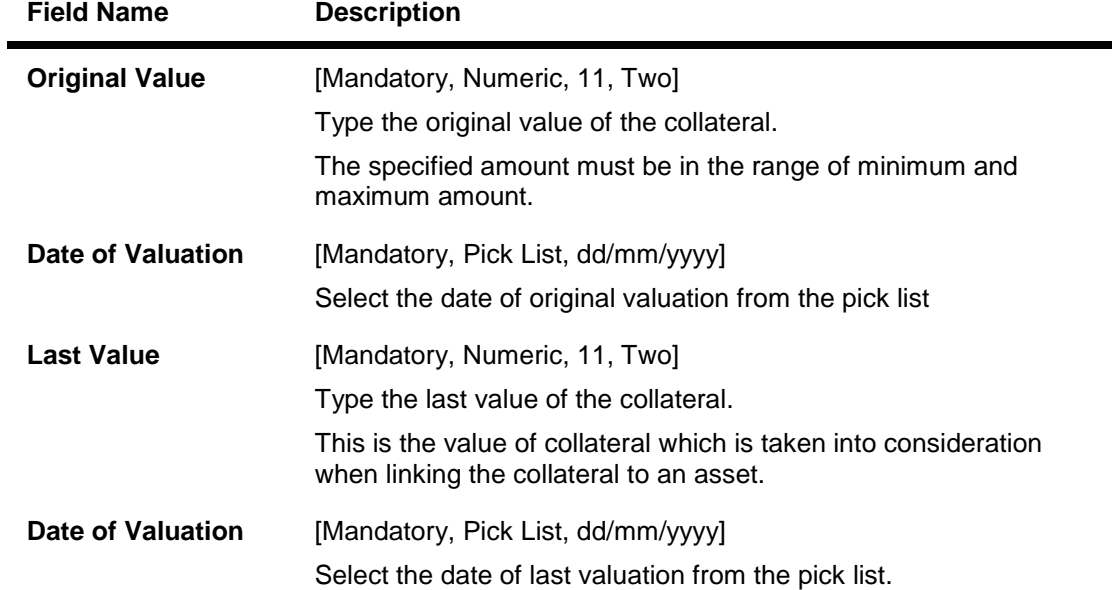

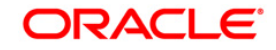

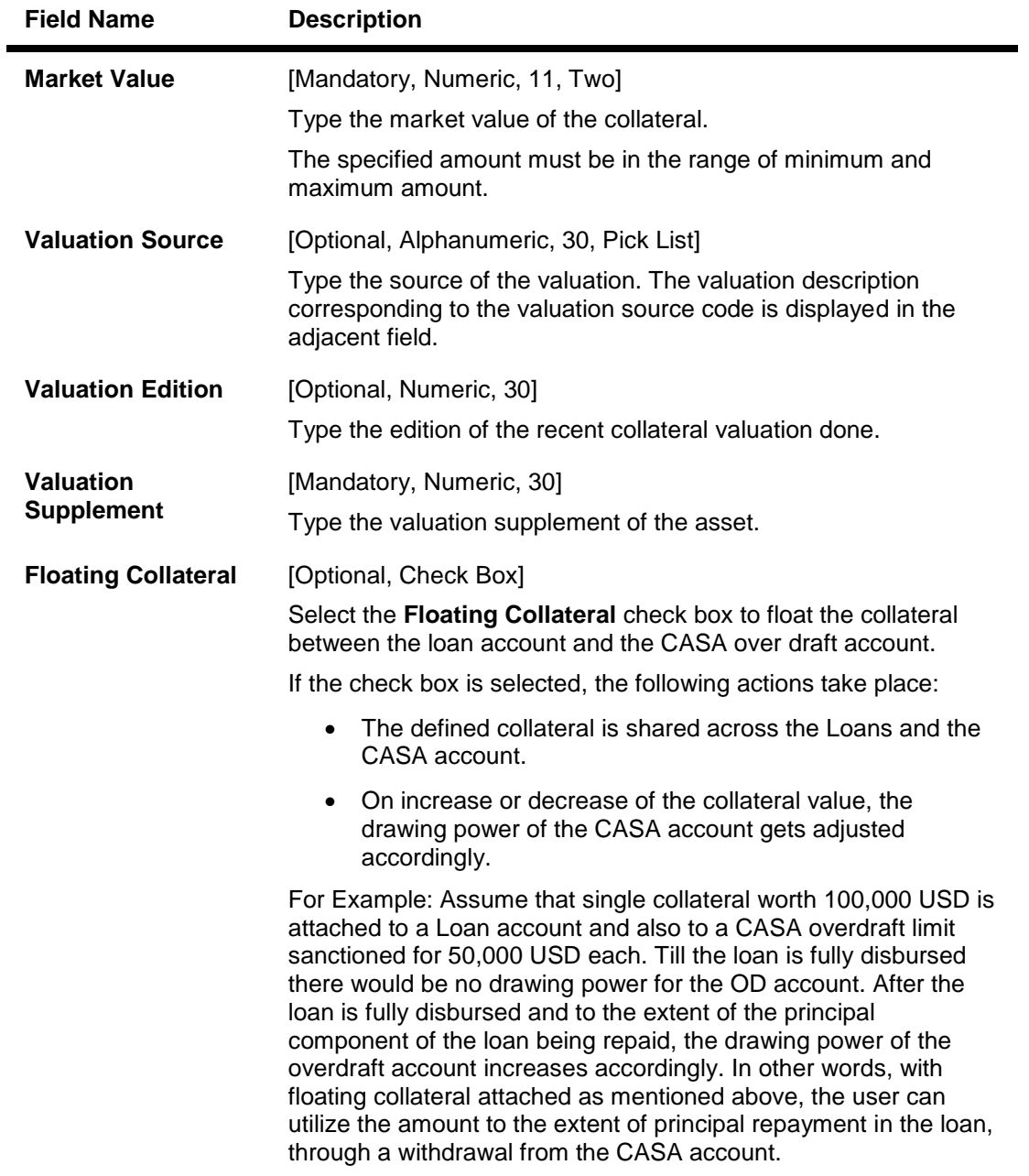

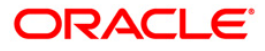

#### **Account Insurance**

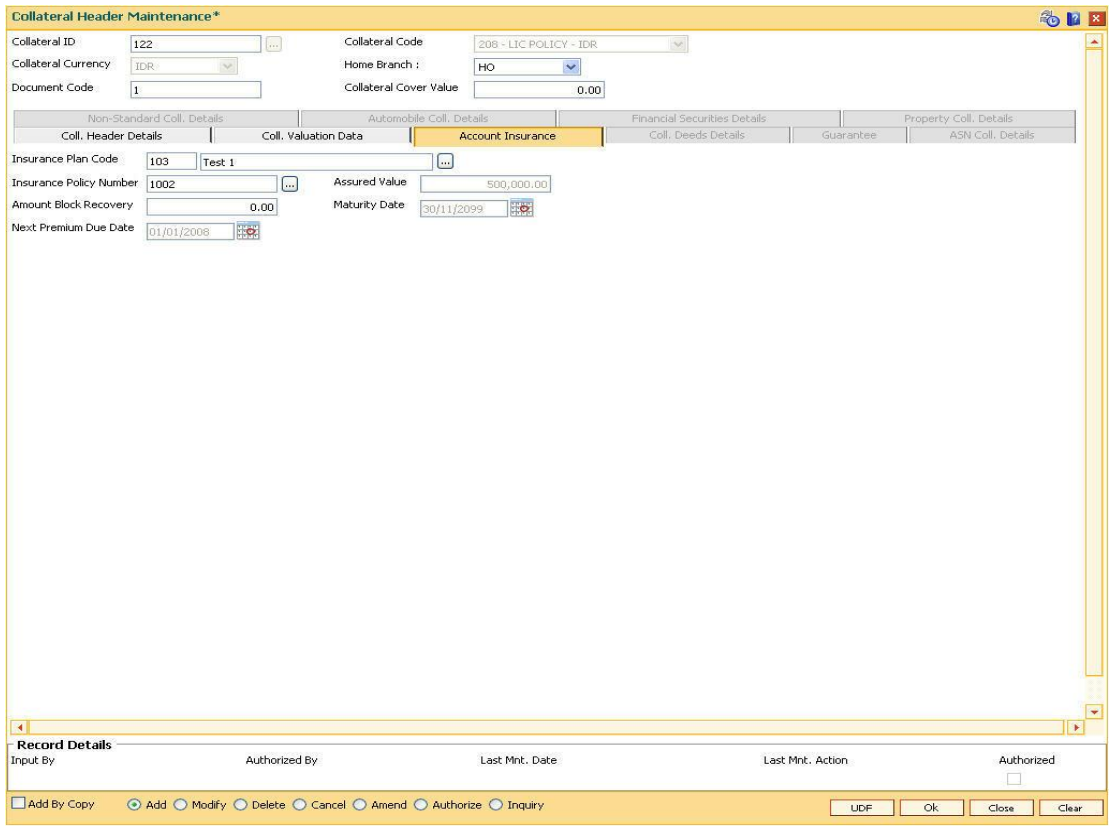

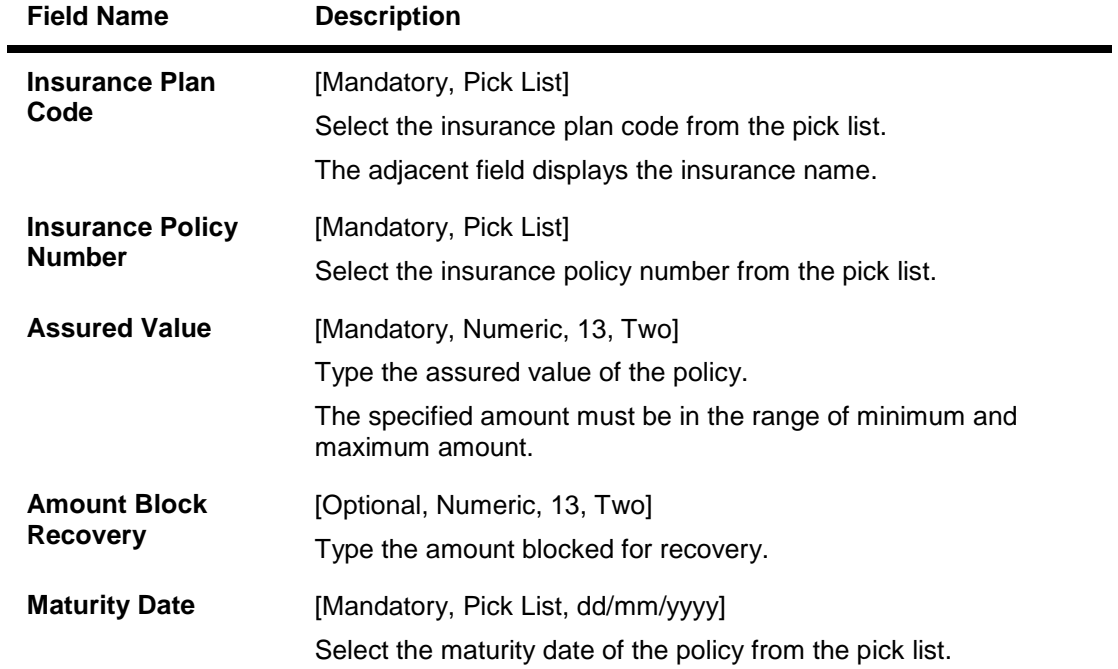

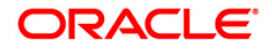

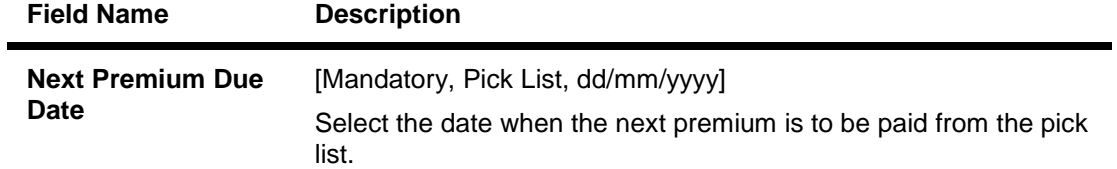

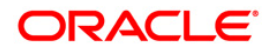

#### **Coll. Deeds Details**

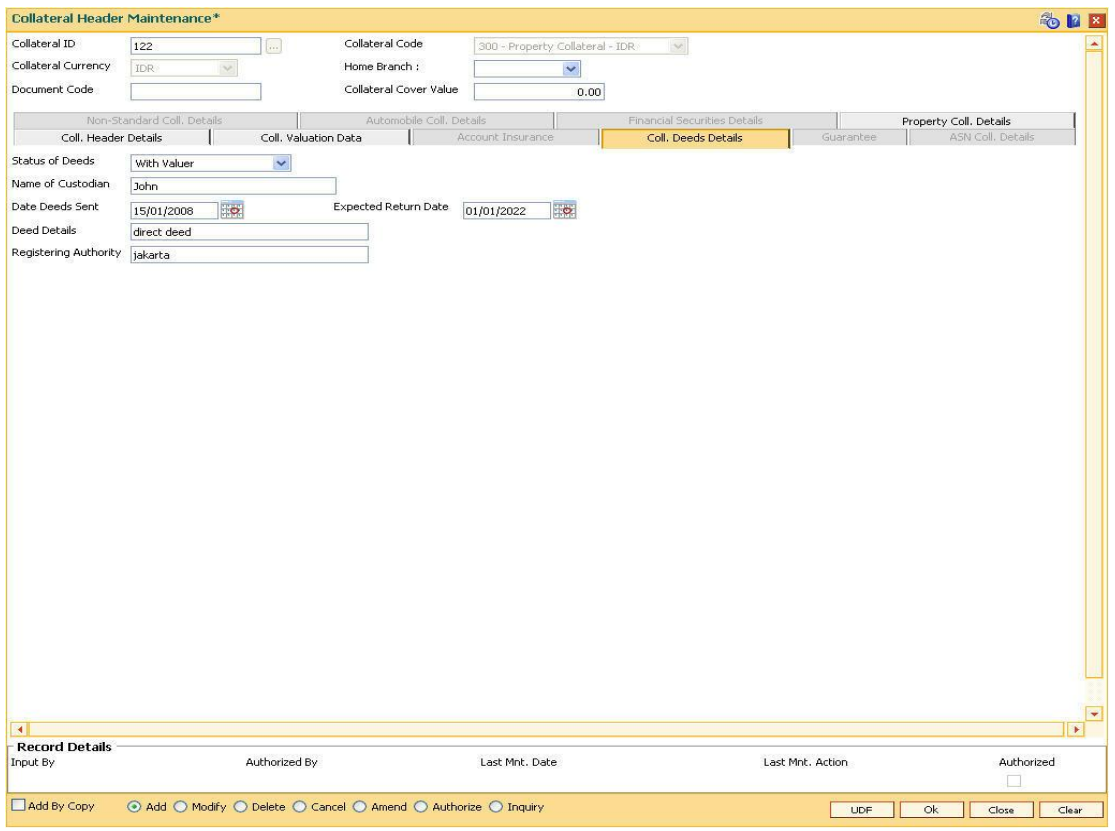

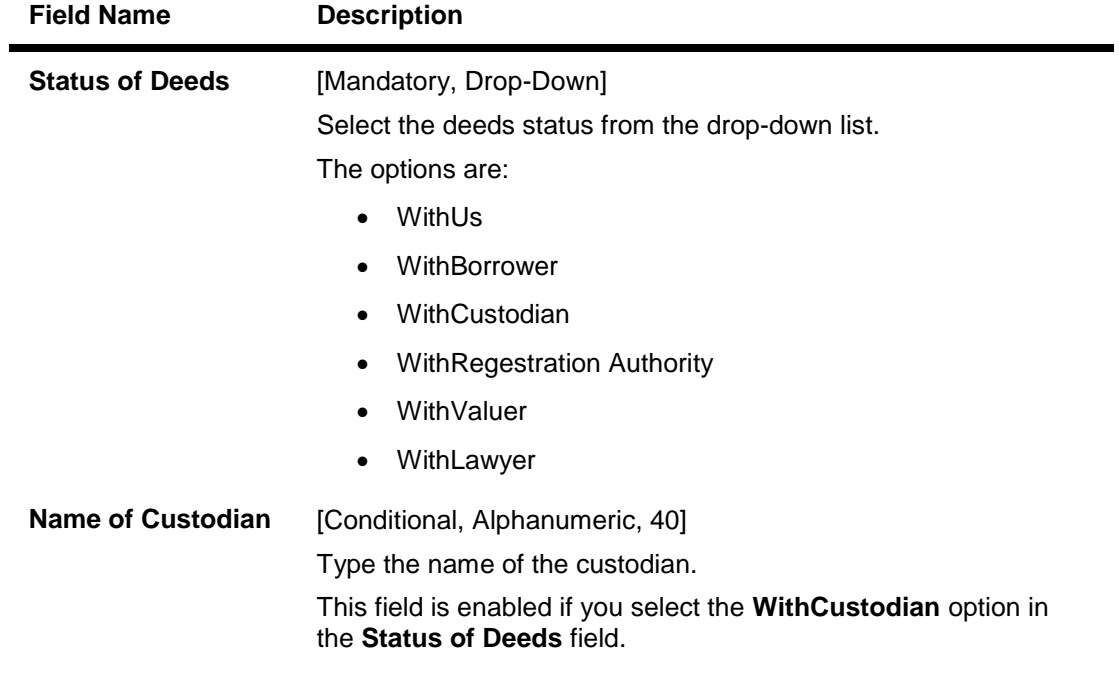

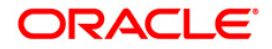

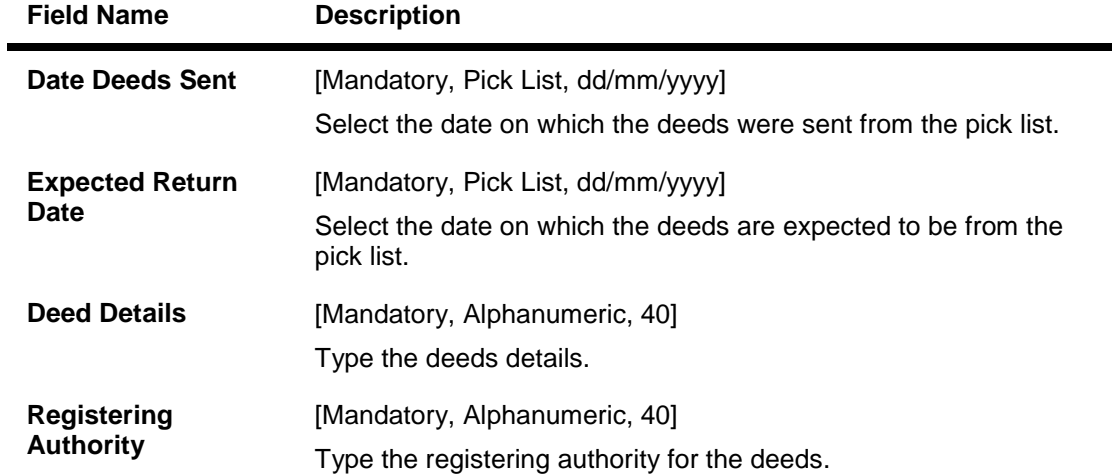

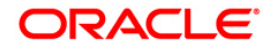

# **Non-Standard Coll. Details**

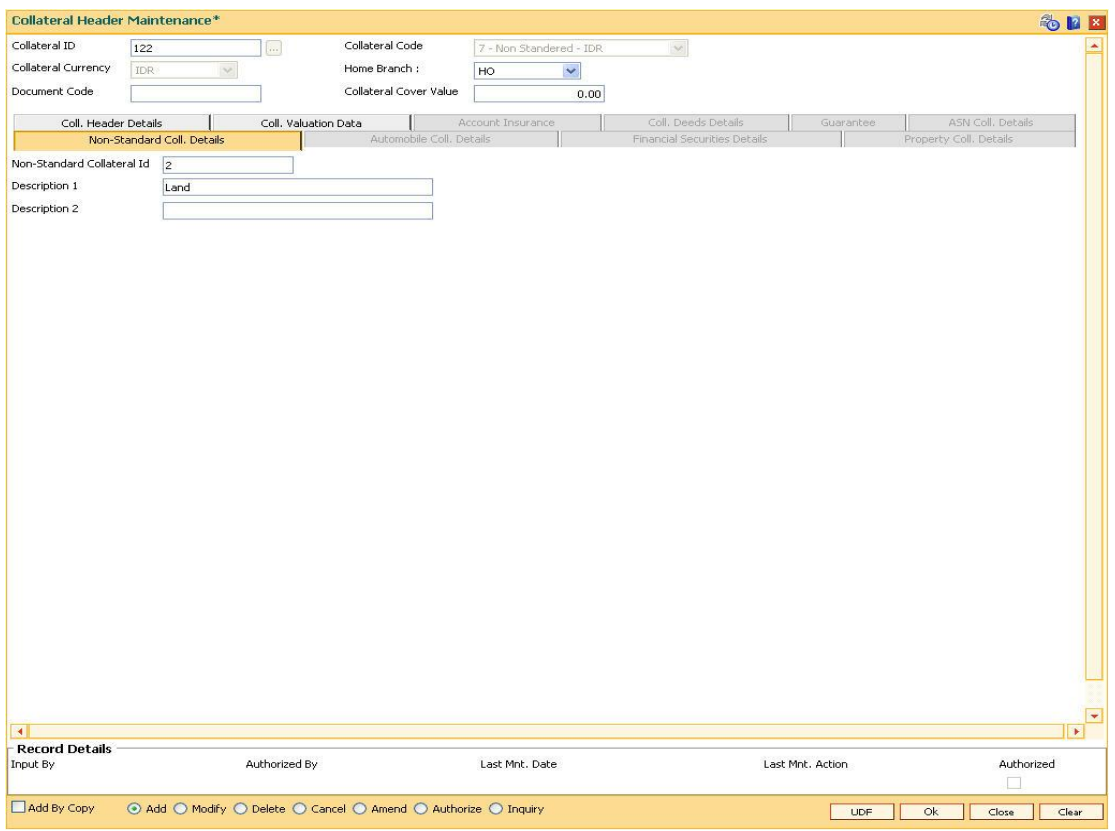

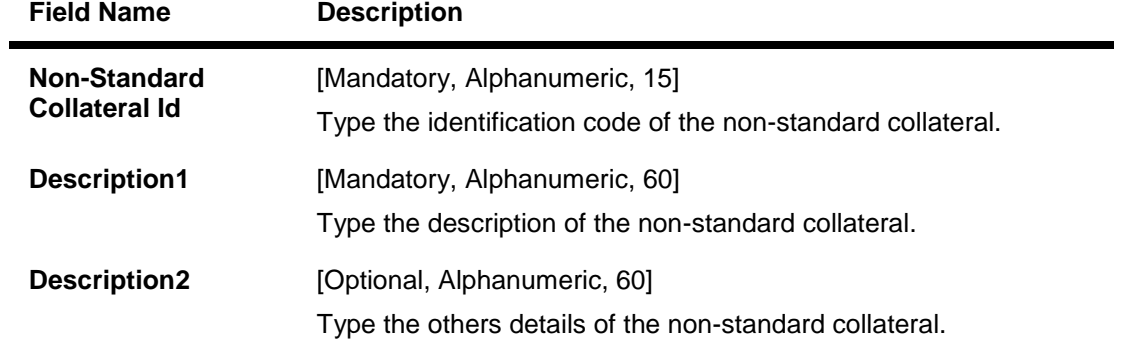

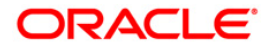

#### **Automobile Coll. Details**

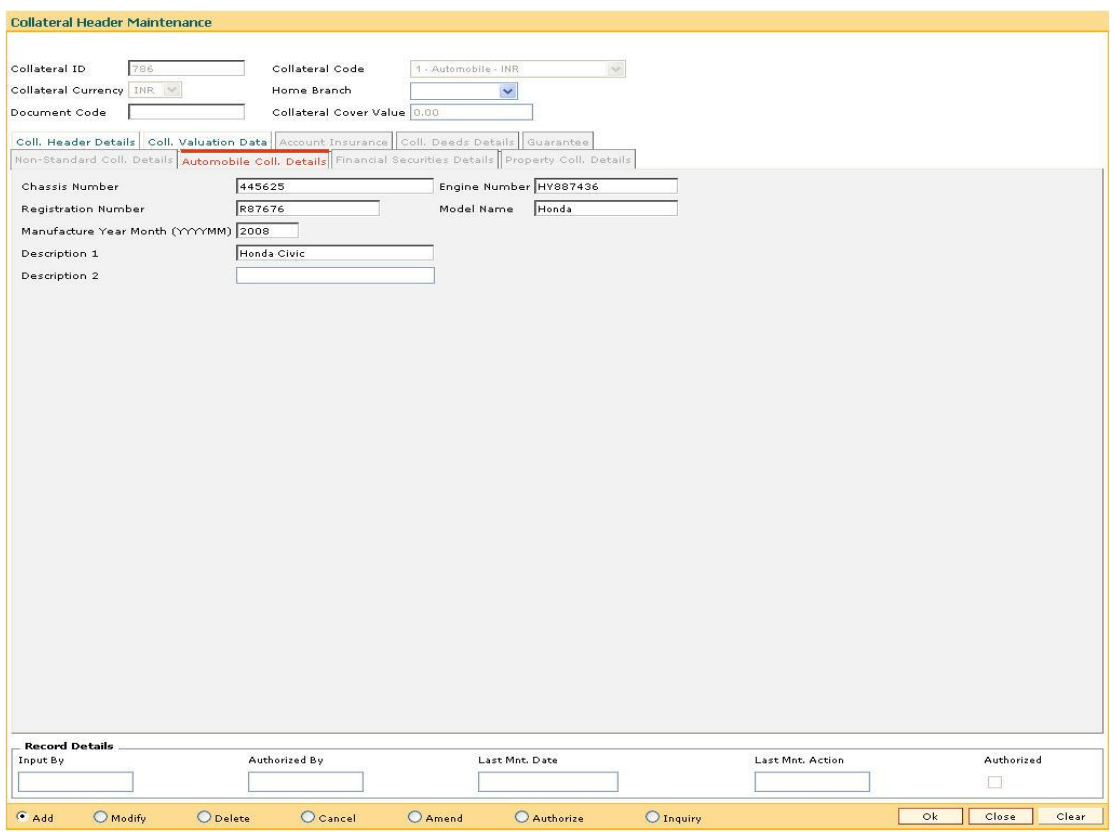

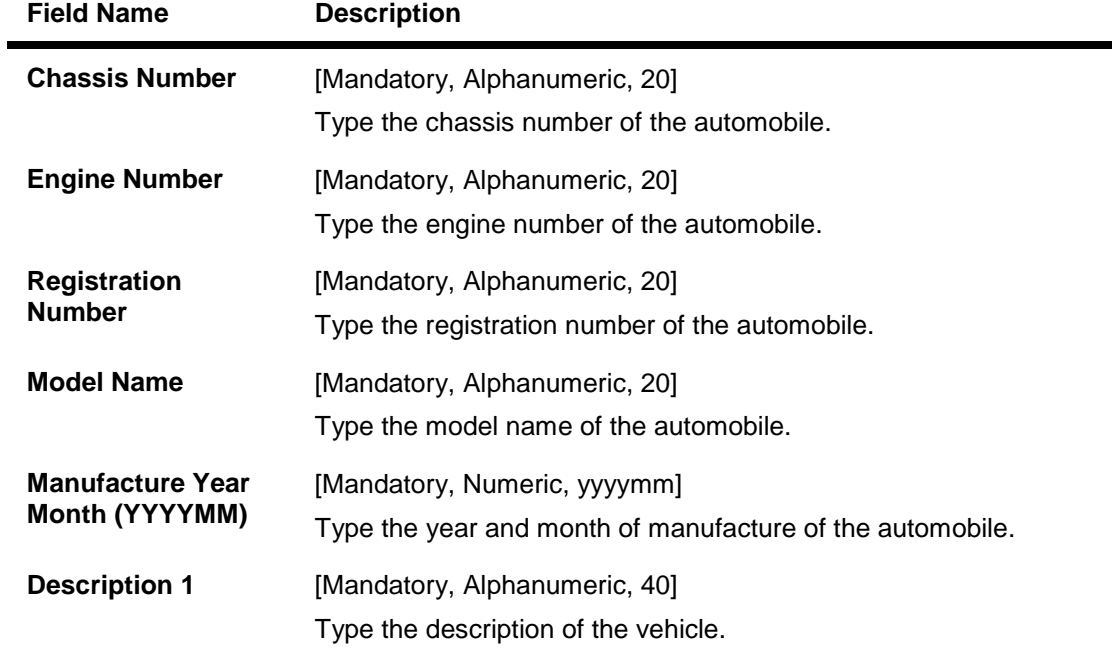

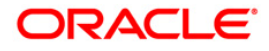

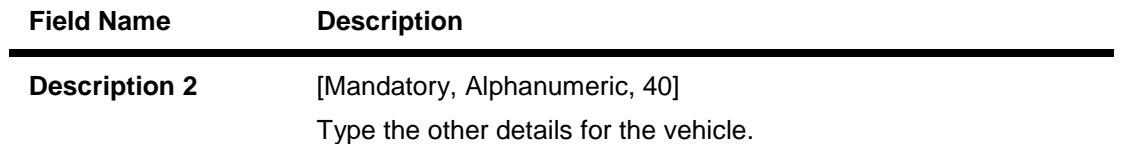

# **Financial Securities Details**

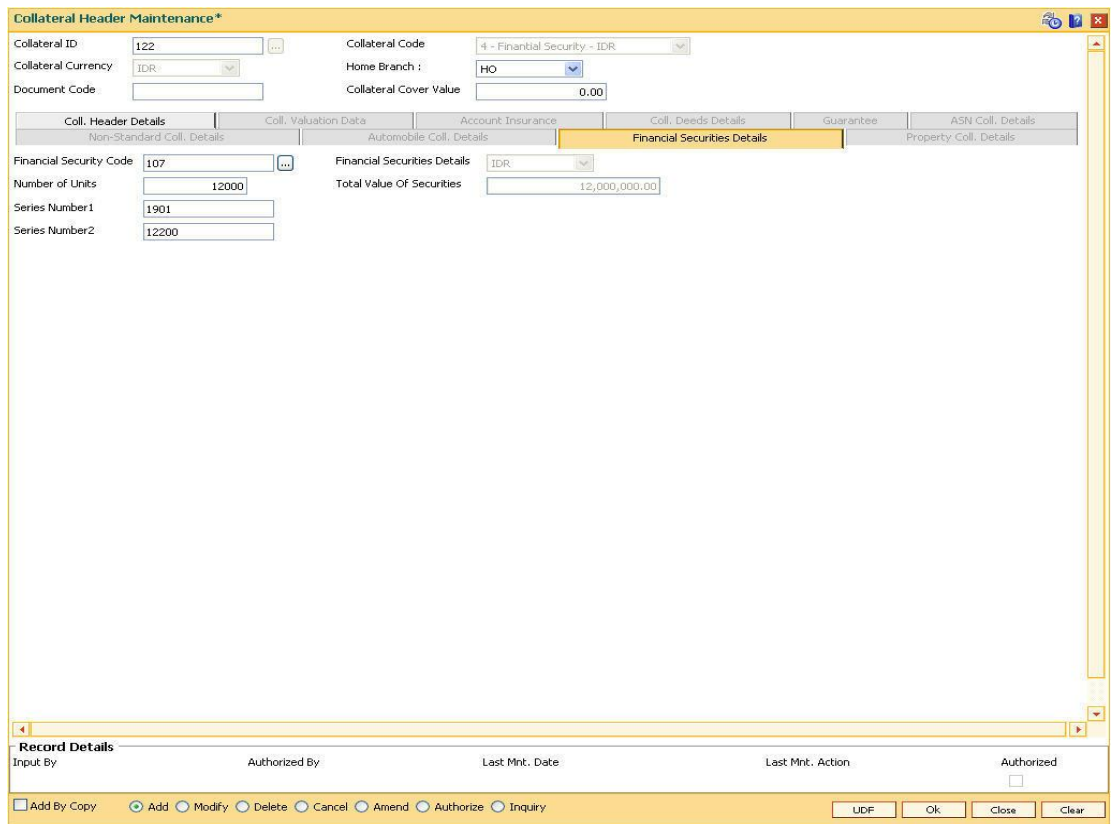

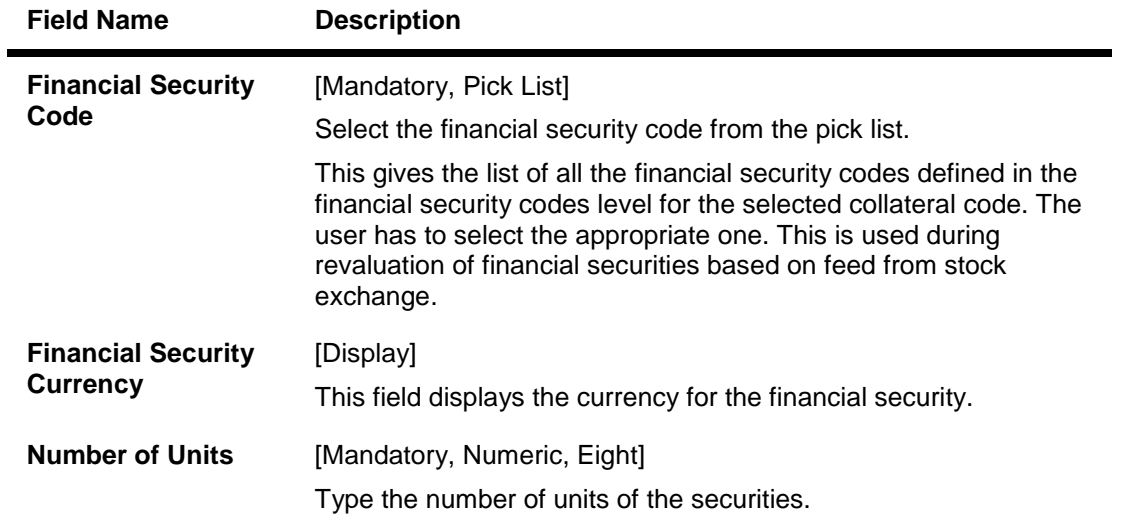

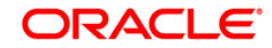

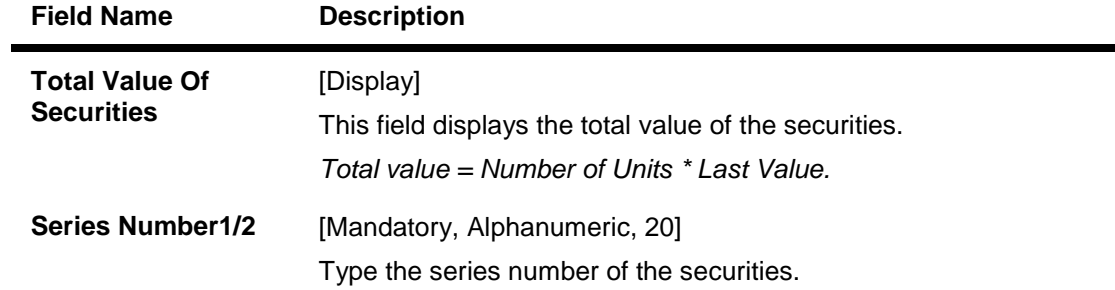

# **Property Coll. Details**

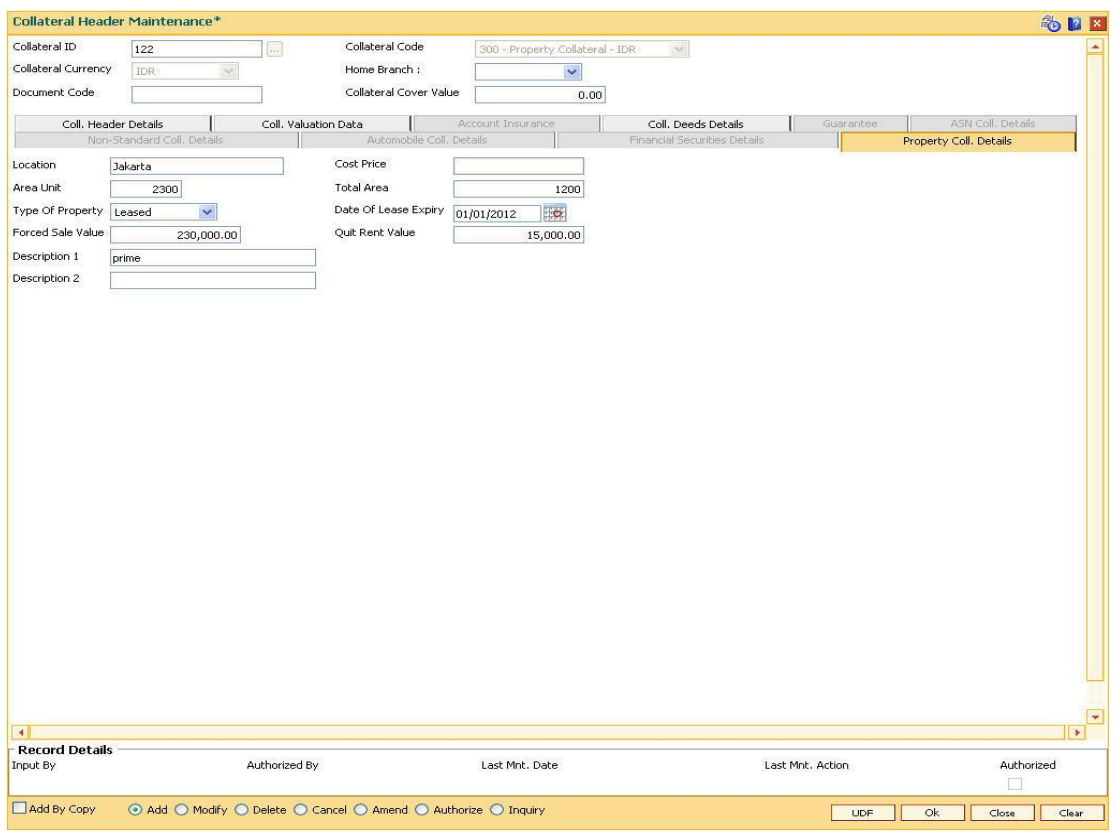

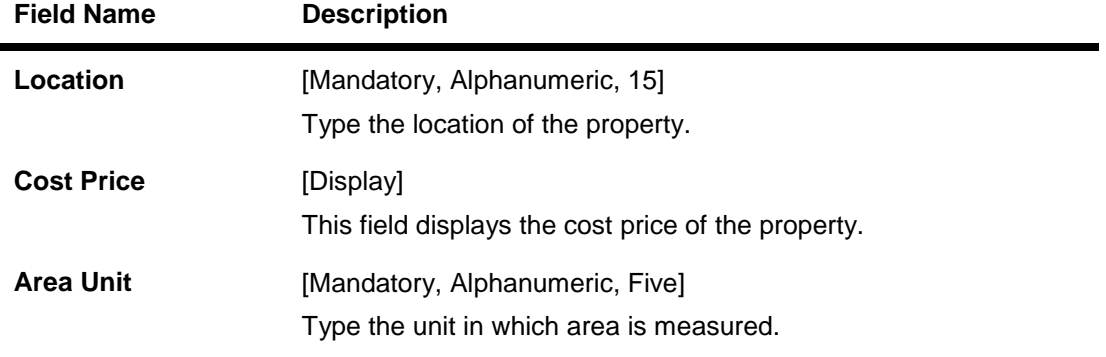

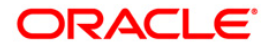

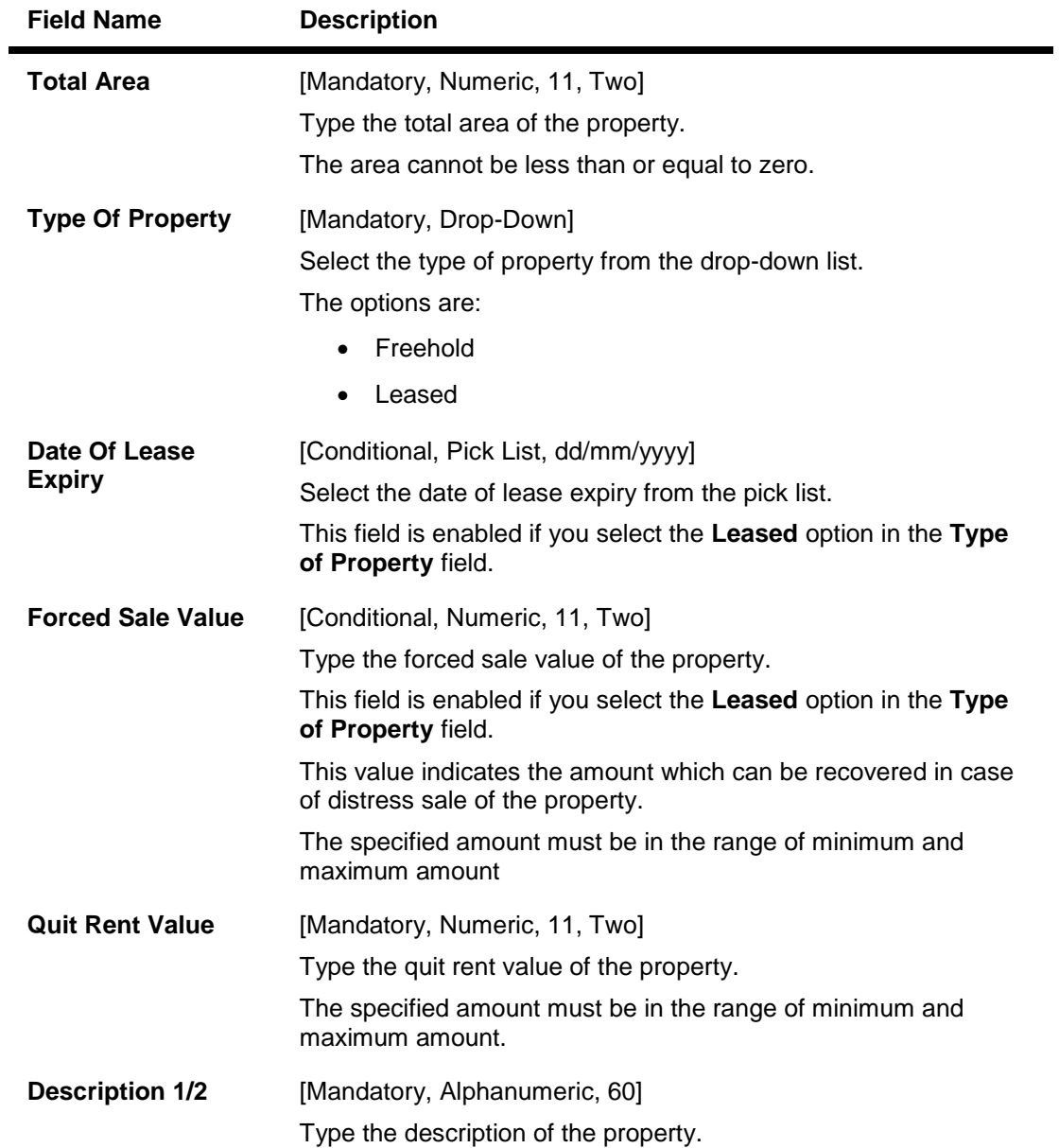

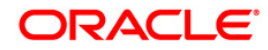

#### **Guarantee**

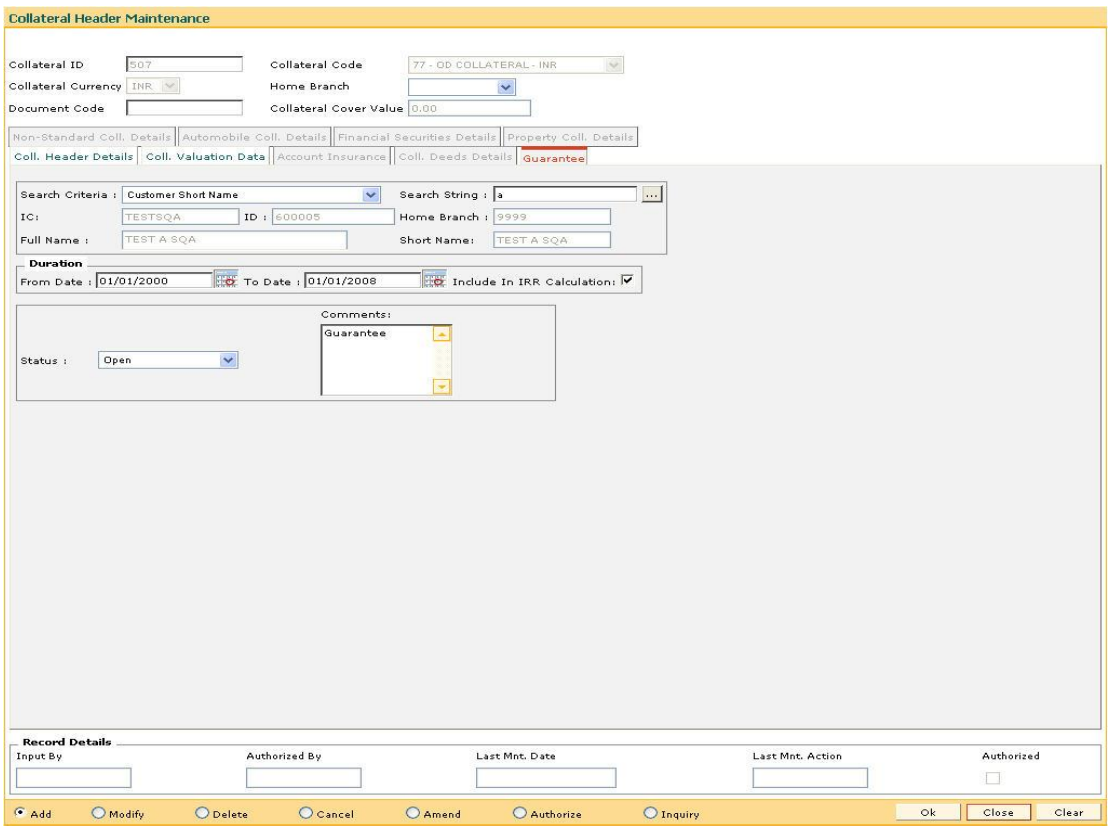

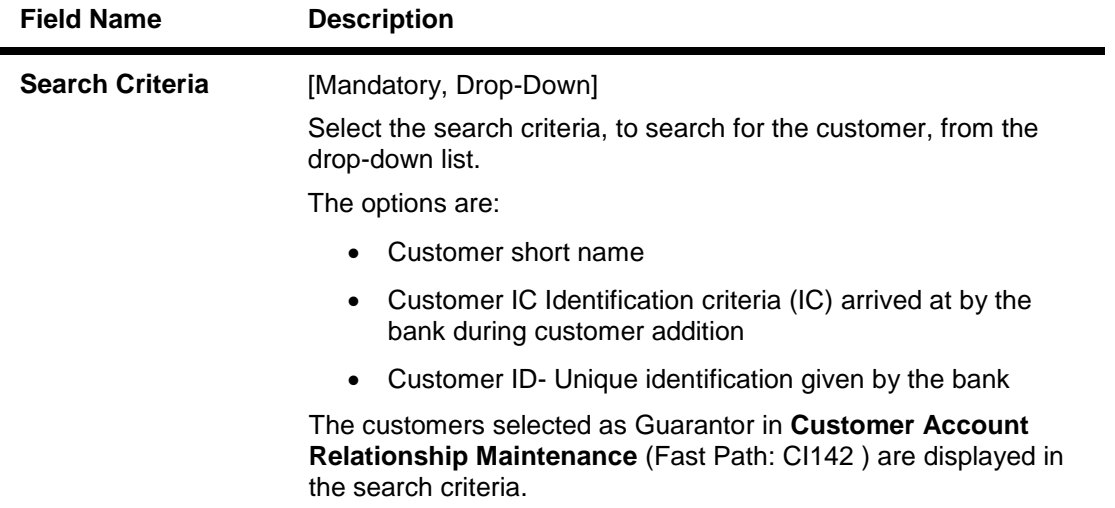

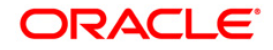
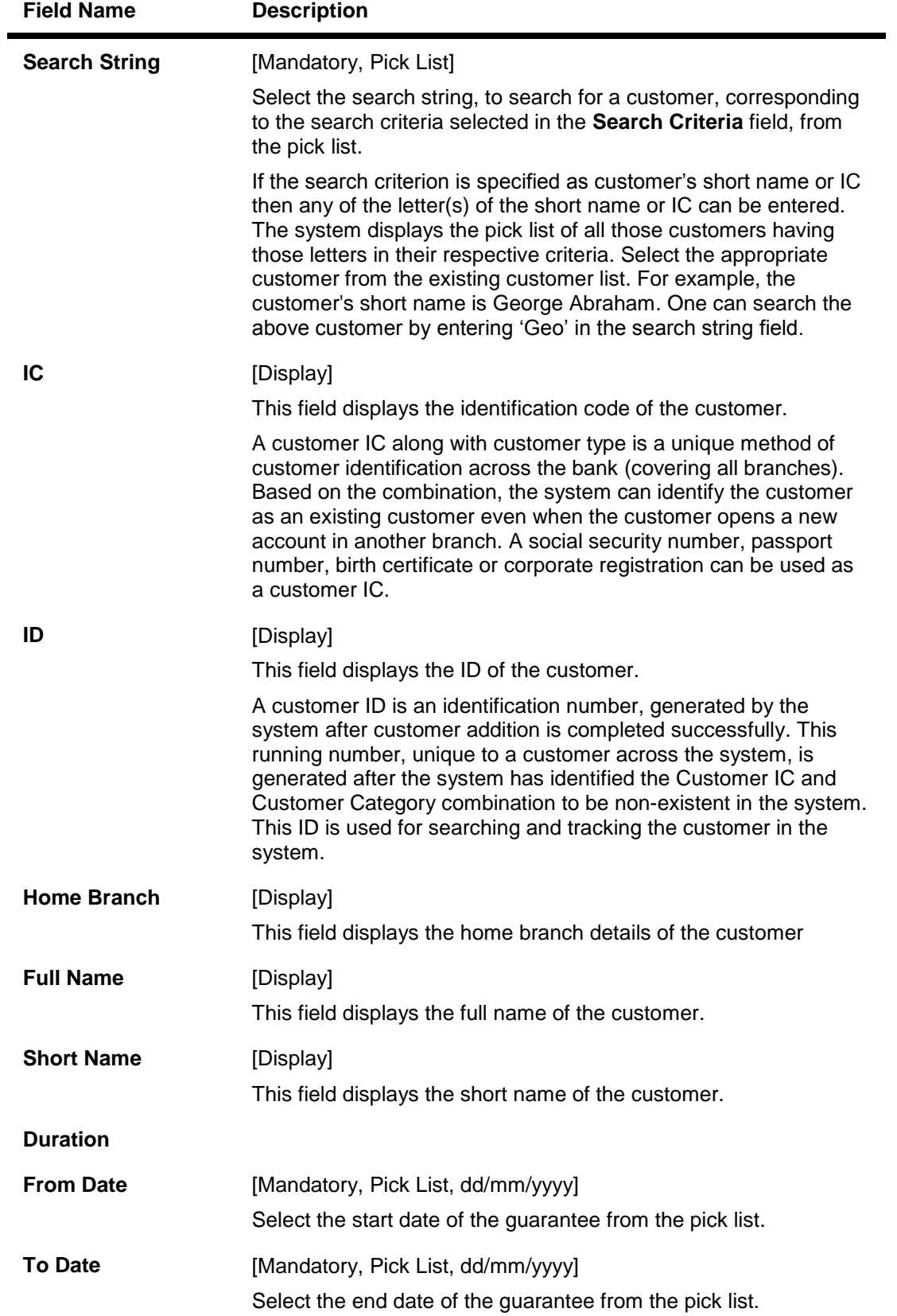

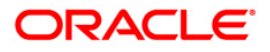

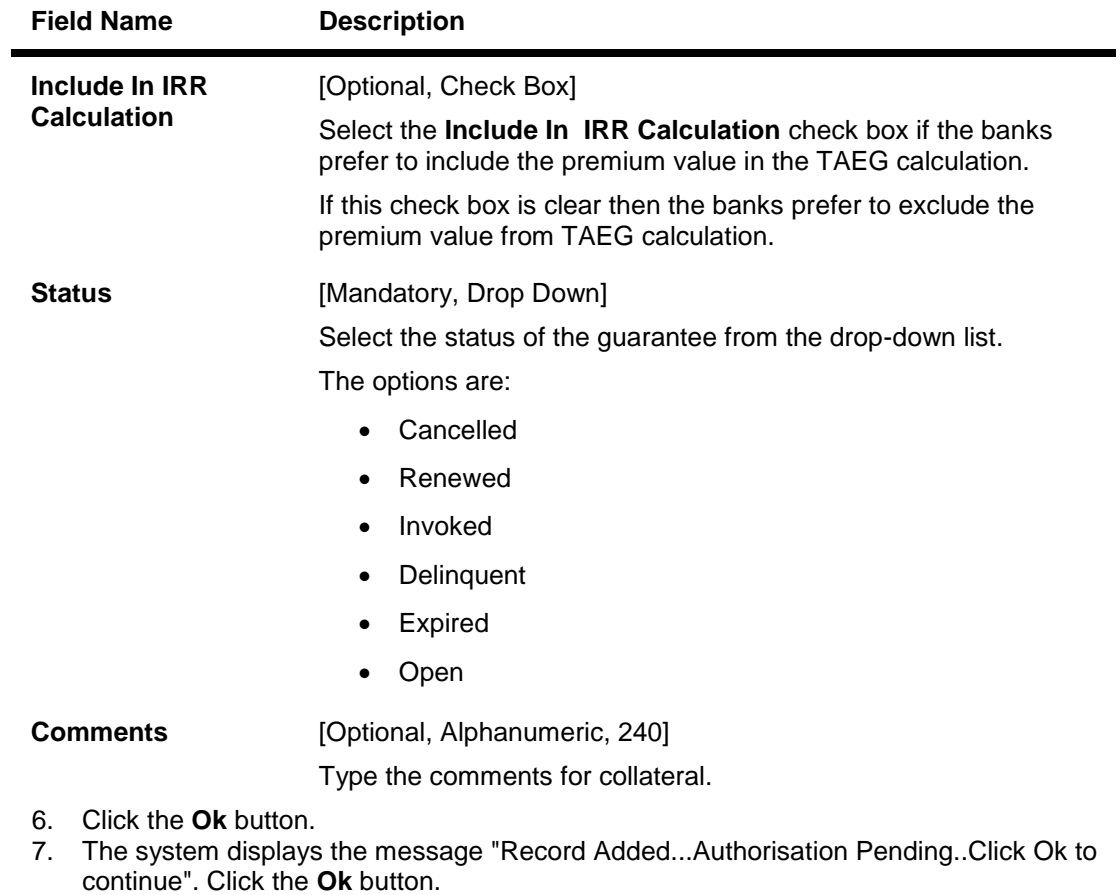

8. The collateral header is maintained successfully once the record is authorized.

**Note**: The various tabs are enabled according to the option selected in the **Collateral Code** field.

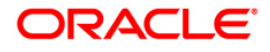

# **13.4. BAM63 - Product Collateral Linkage**

Using this option you can create a linkage between products and collateral codes. You can control the type of collaterals which can be linked to accounts under a product. Multiple collateral codes can be linked to any product.

You can link a FCY TD collateral to a FCY loan account provided the currency of both collateral and product are the same.

**Oracle FLEXCUBE** also supports linking of TD collateral to product even though their currencies differ. However, the system supports only for products in local currency and TD in foreign currency.

For example:

The local currency of the branch assumed in this example is – INR:

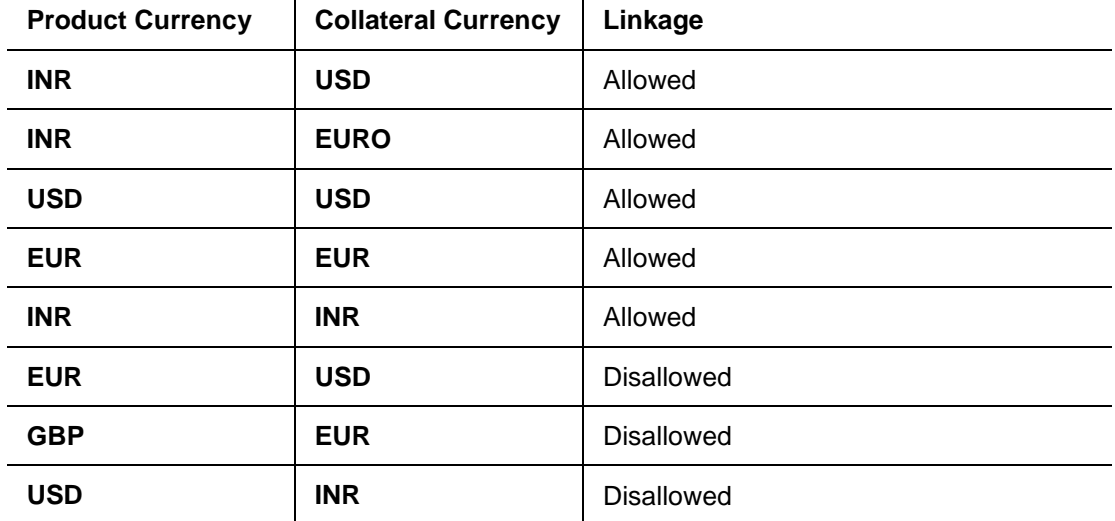

#### **Definition Prerequisites**

- BAM39 Collateral Codes Maintenance
- LNM11 Product Master Maintenances
- CHM01 CASA Product Master Maintenance

#### **Modes Available**

Add By Copy, Add, Modify, Delete, Cancel, Amend, Authorize, Inquiry. For more information on the procedures of every mode, refer to **Standard Maintenance Procedures**.

#### **To add product collateral linkage**

- 1. Type the fast path **BAM63** and click **Go** or navigate through the menus to **Global Definitions > Collateral > Product Collateral Linkage**.
- 2. The system displays the **Product Collateral Linkage** screen.

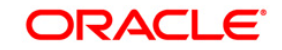

### **Product Collateral Linkage**

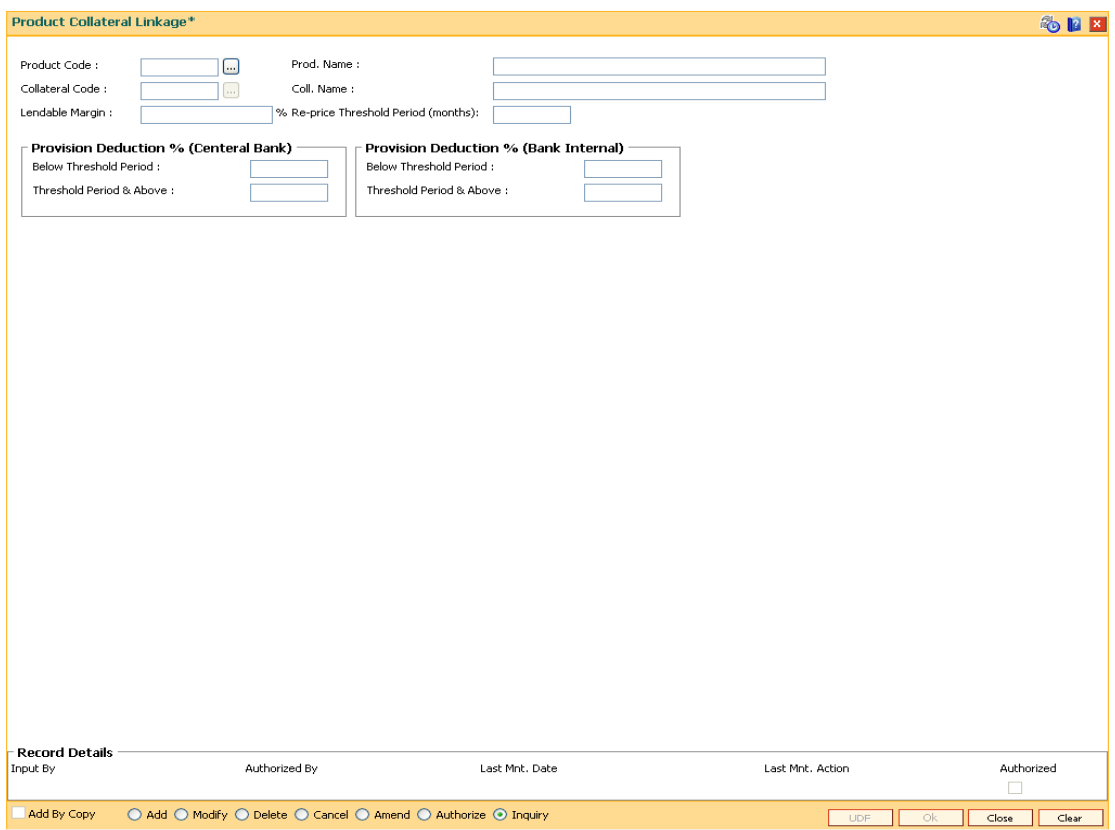

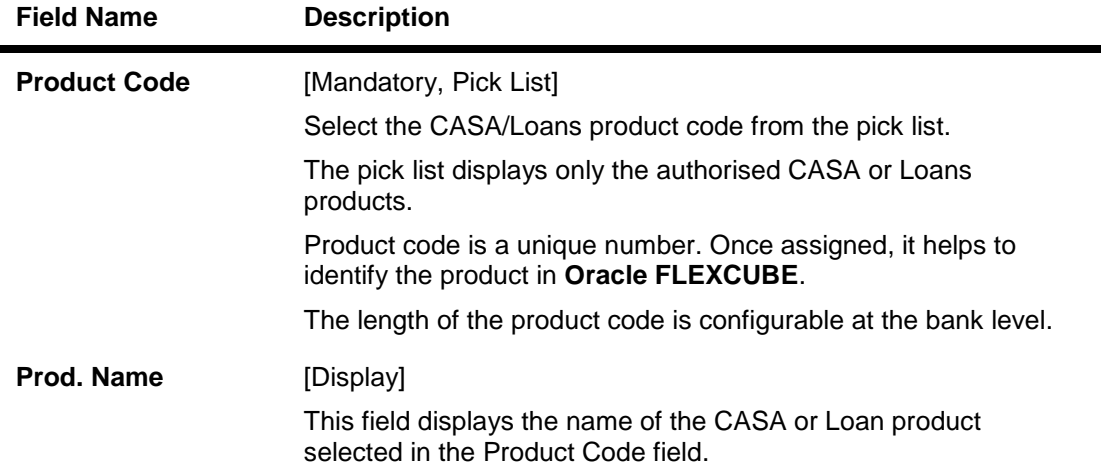

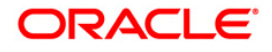

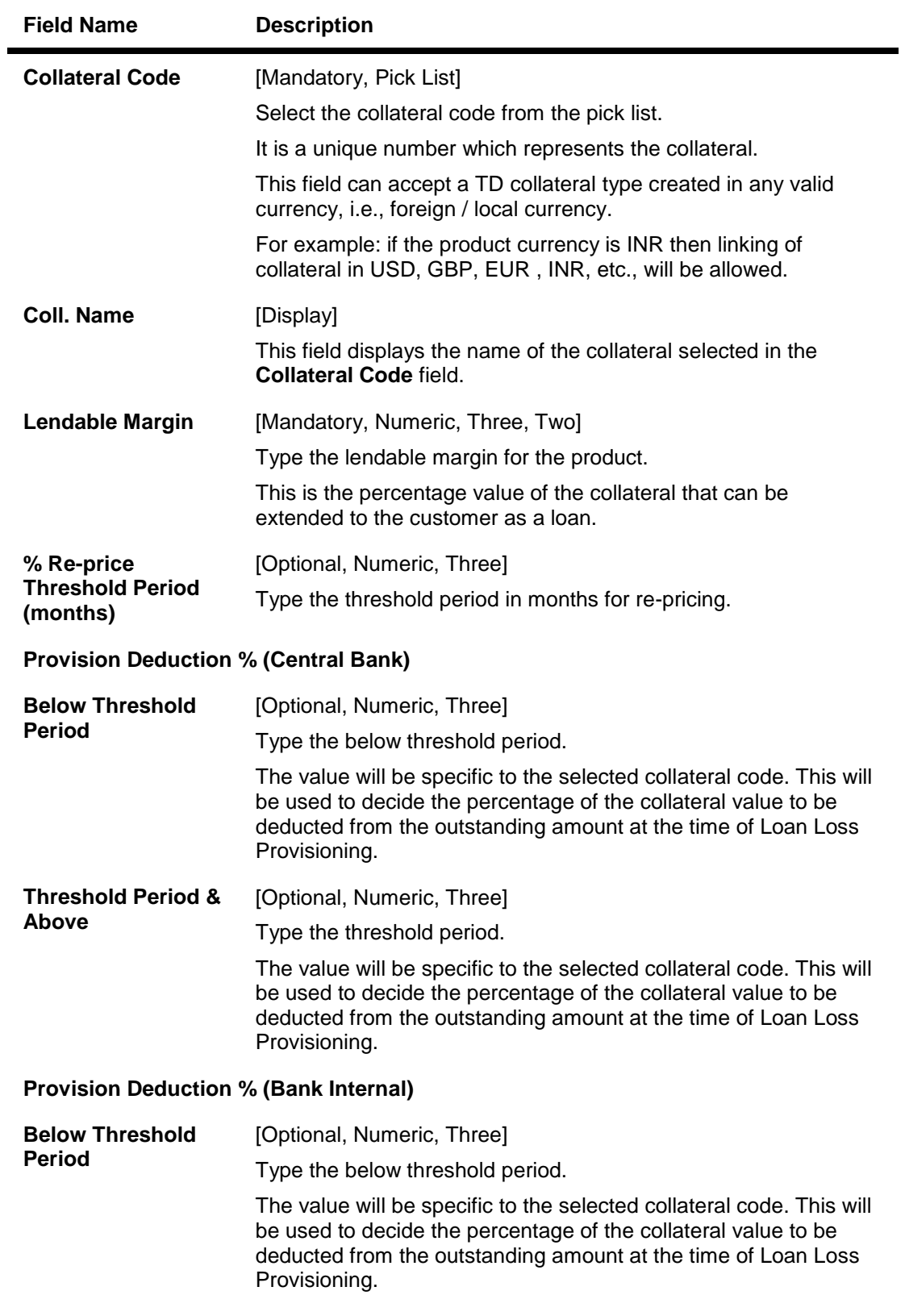

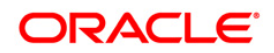

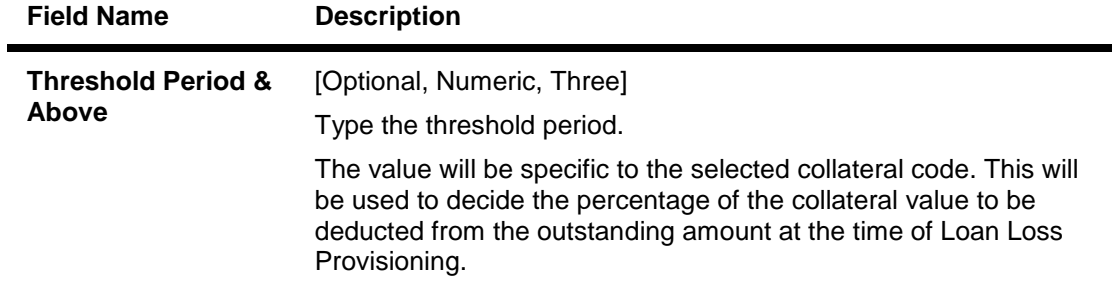

- 3. Click the **Add** button.
- 4. Select the product code, collateral code from the pick list and enter the lendable margin percentage for the product.
- 5. Enter the provision deduction details for central bank and bank internal.

#### **Product Collateral Linkage**

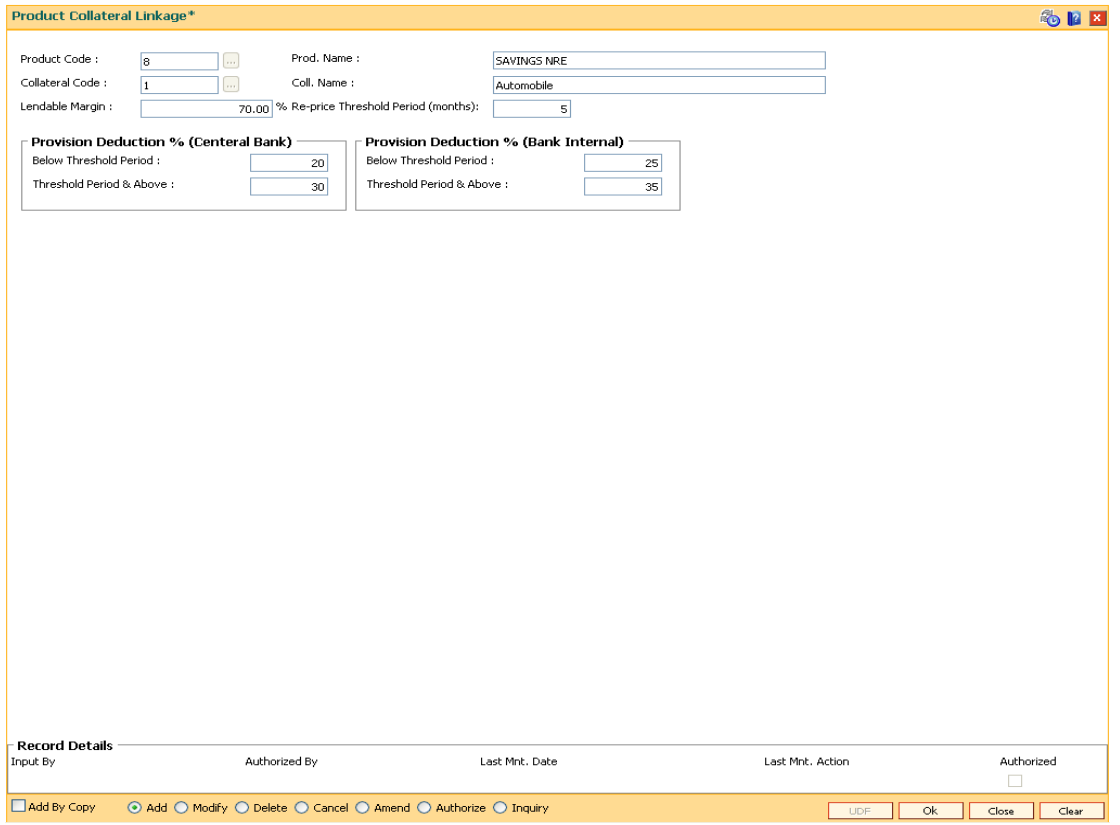

- 6. Click the **Ok** button.
- 7. The system displays the message "Record Added...Authorisation Pending..". Click the **OK** button.
- 8. The product collateral linkage details are added once the record is authorised.

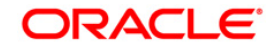

# **13.5. BAM84 - Financial Security Maintenance**

Using this option you can maintain details of all financial securities approved by the bank. Multiple financial securities can be defined under a collateral code with category as Financial security.

The records in this maintenance are feeds coming from the stock exchanges containing the value of each security as quoted in the stock exchange. The values in this table are used to revalue the financial security collaterals defined in the system.

#### **Definition Prerequisites**

BAM39 - Collateral Codes Maintenance

#### **Modes Available**

Add, Modify, Delete, Cancel, Amend, Authorize, Inquiry. For more information on the procedures of every mode, refer to **Standard Maintenance Procedures**.

#### **To add financial security code**

- 1. Type the fast path **BAM84** and click **Go** or navigate through the menus to **Global Definitions > Collateral > Financial Security Maintenance**.
- 2. The system displays the **Financial Security Maintenance** screen.

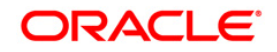

### **Financial Security Maintenance**

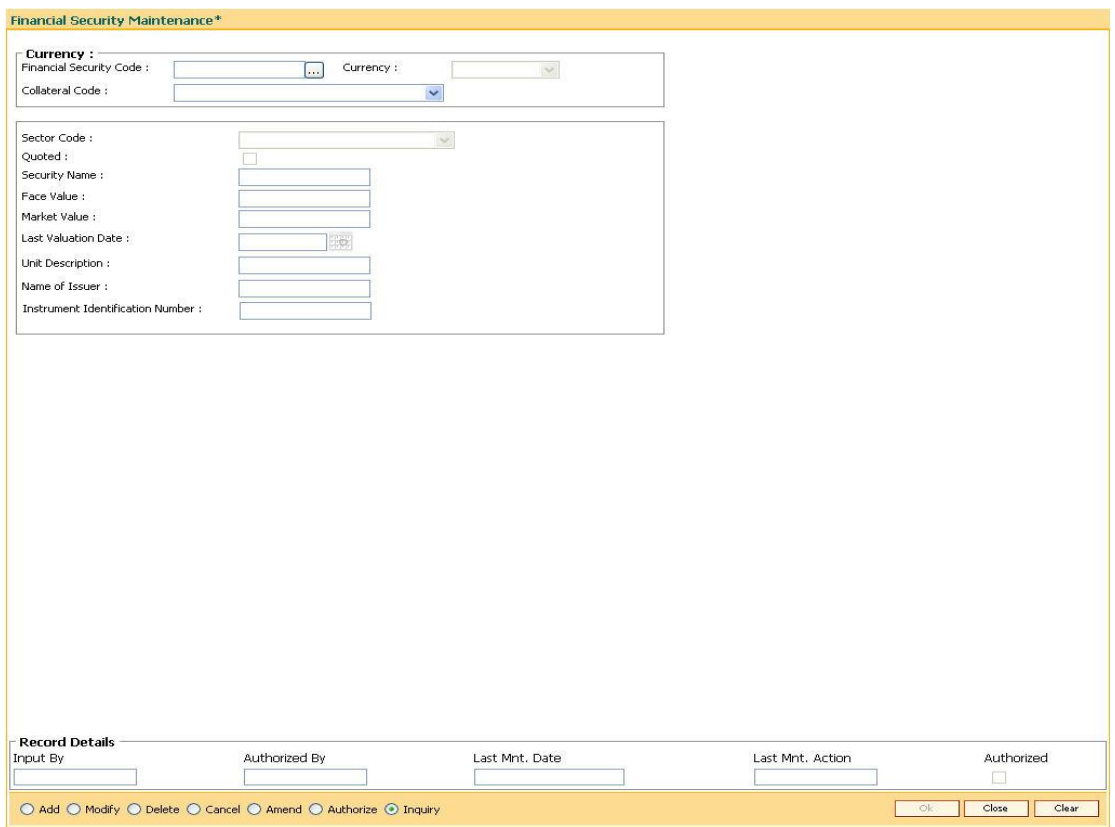

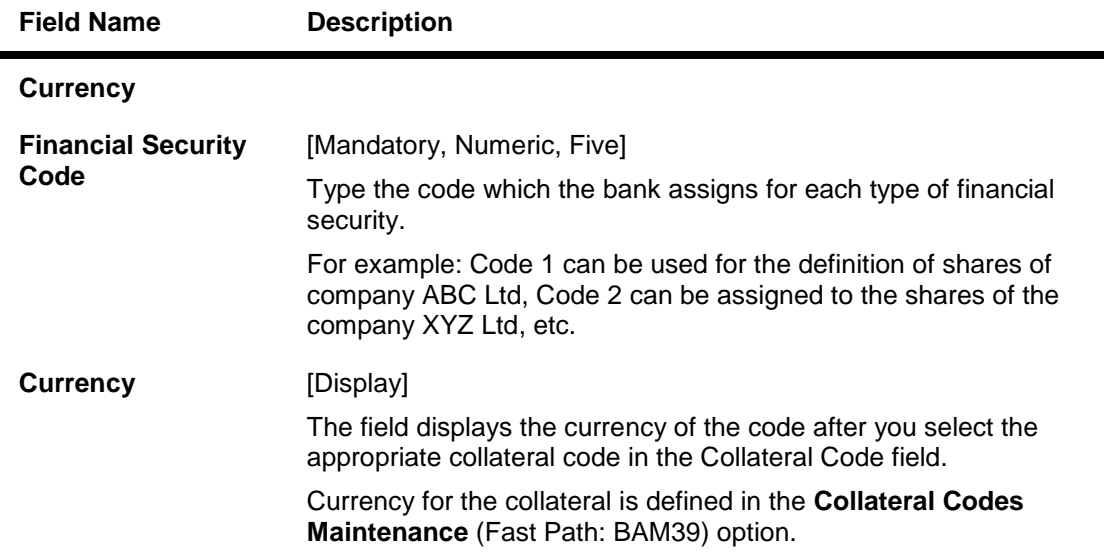

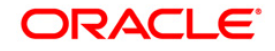

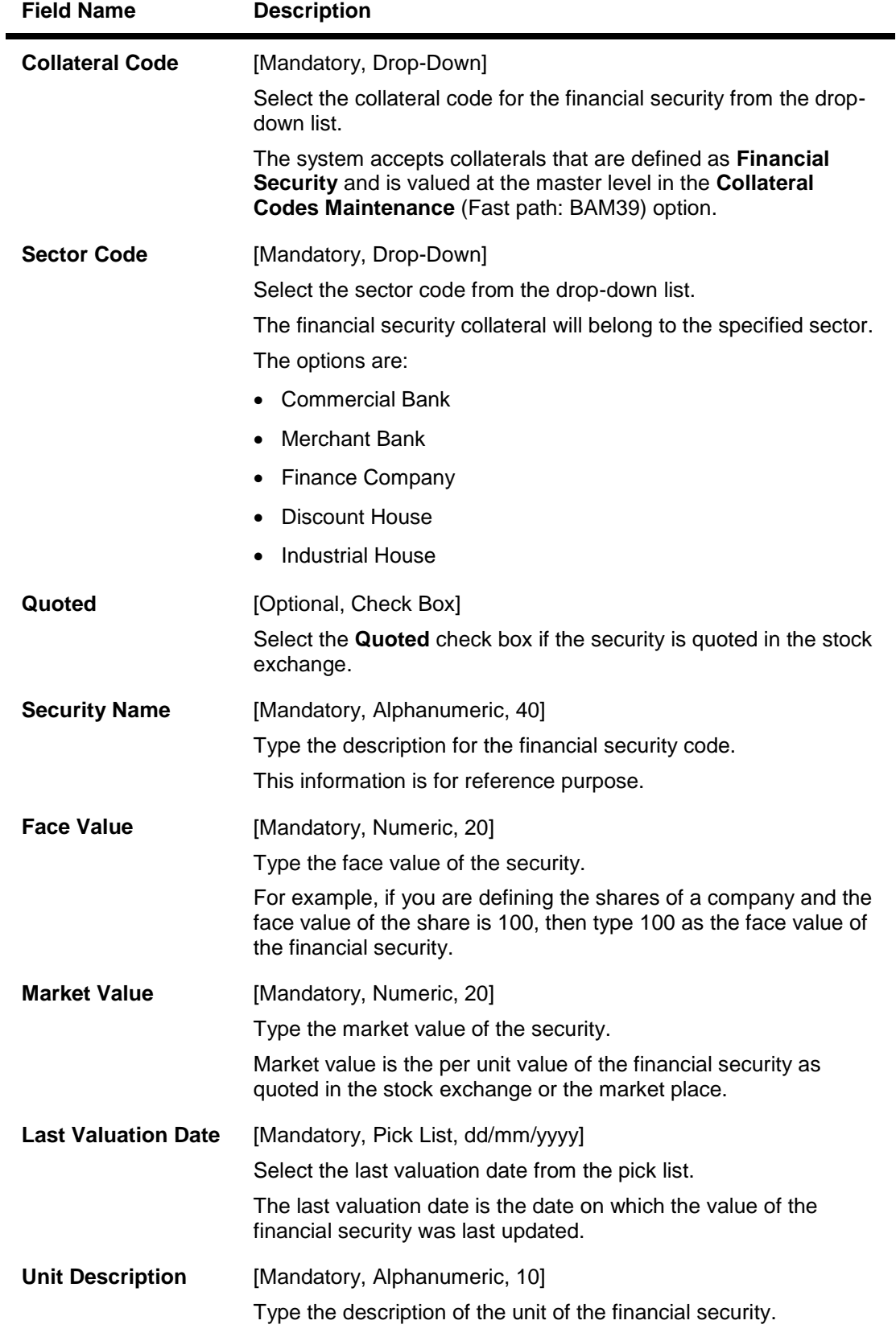

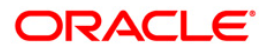

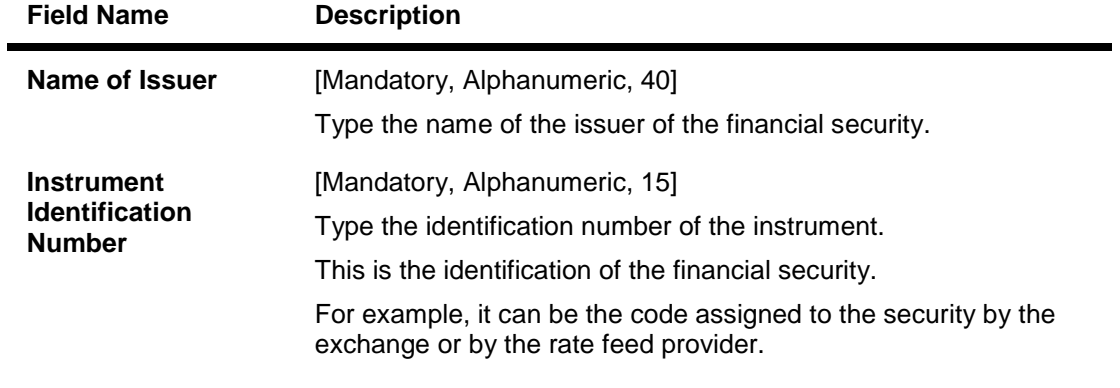

- 3. Click the **Add** button.
- 4. Enter the financial security code.
- 5. Select the collateral code and the sector code from the drop-down list.
- 6. Enter the security name, face value, market value of the collateral.
- 7. Enter the last valuation date, unit description, issuer name and instrument identification number.

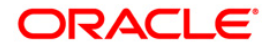

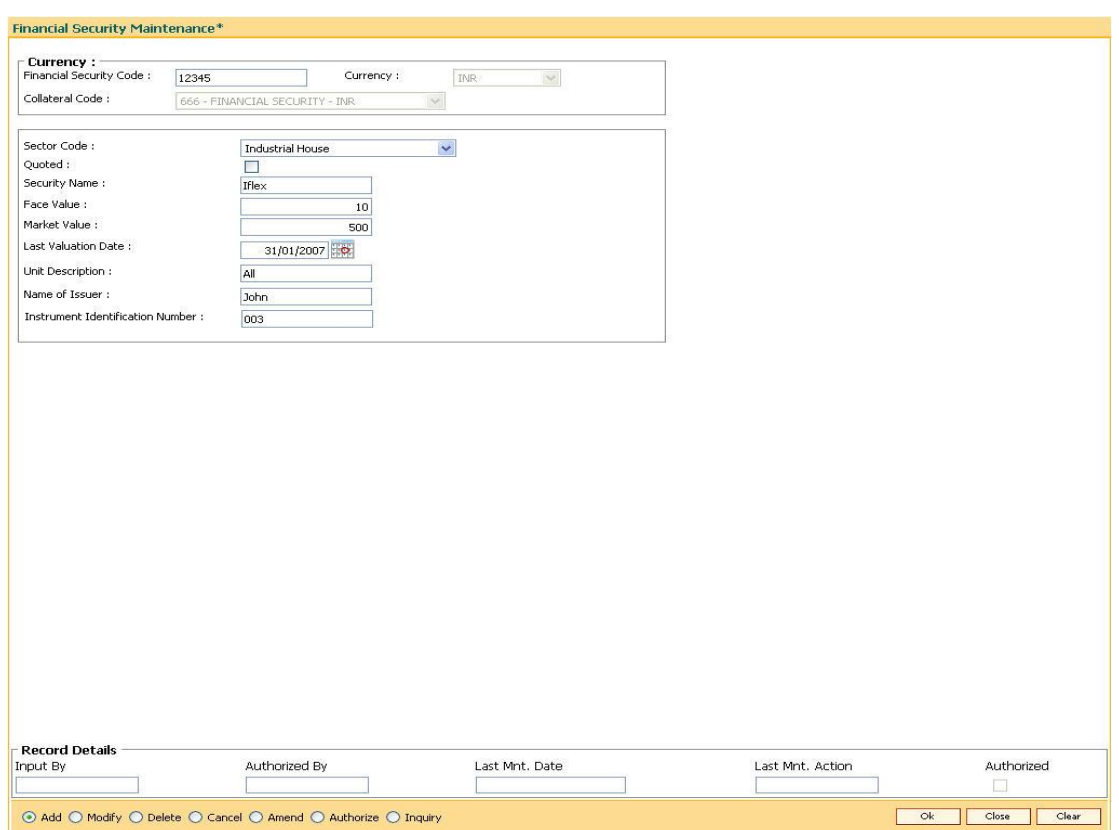

#### **Financial Security Maintenance**

- 8. Click the **Ok** button.
- 9. The system displays the message "Record Added...Authorisation Pending..". Click the **OK** button.
- 10. The financial security code details are added once the record is authorised.

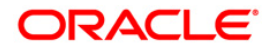

# **14. Insurance Definitions**

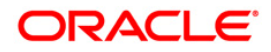

# **14.1. BAM45-Insurance Master Maintenance**

Using this option you can create in various Insurance Plans, which can subsequently be linked to the Individual Collateral, to enable automatic processing of Insurance Premium billing and associated GL entries.

After this, the **Insurance Policy Master Maintenance** (Fast Path : BAM77) option is used to maintain various insurance policy details of the customer.

#### **Definition Prerequisites**

- BAM97 Currency Codes Cross Reference
	- BAM56 Currency Codes Maintenance

#### **Modes Available**

Add By Copy, Add, Modify, Delete, Cancel, Amend, Authorize, Inquiry. For more information on the procedures of every mode, refer to **Standard Maintenance Procedures**.

#### **To add a insurance plan**

- 1. Type the fast path **BAM45** and click **Go** or navigate through the menus to **Global Definitions > Collateral > Insurance Master Maintenance**.
- 2. The system displays the **Insurance Master Maintenance** screen.

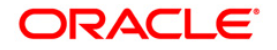

#### **Insurance Master Maintenance**

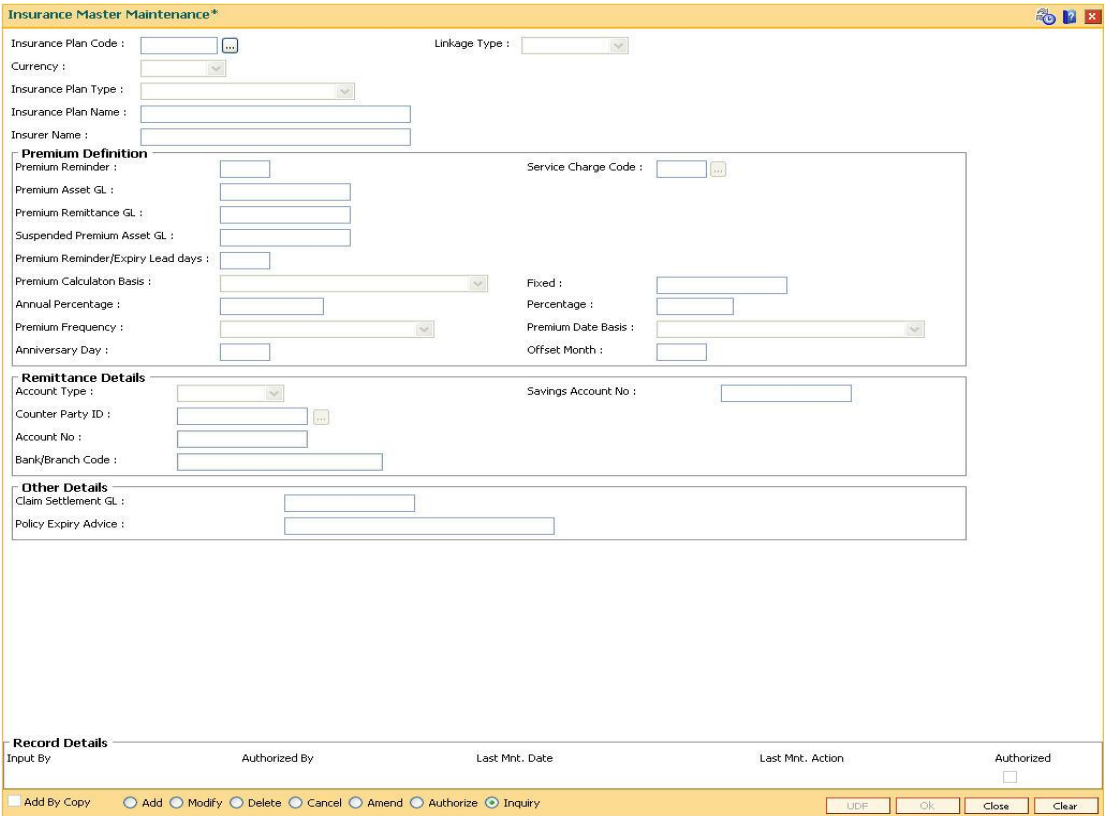

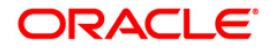

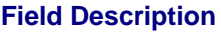

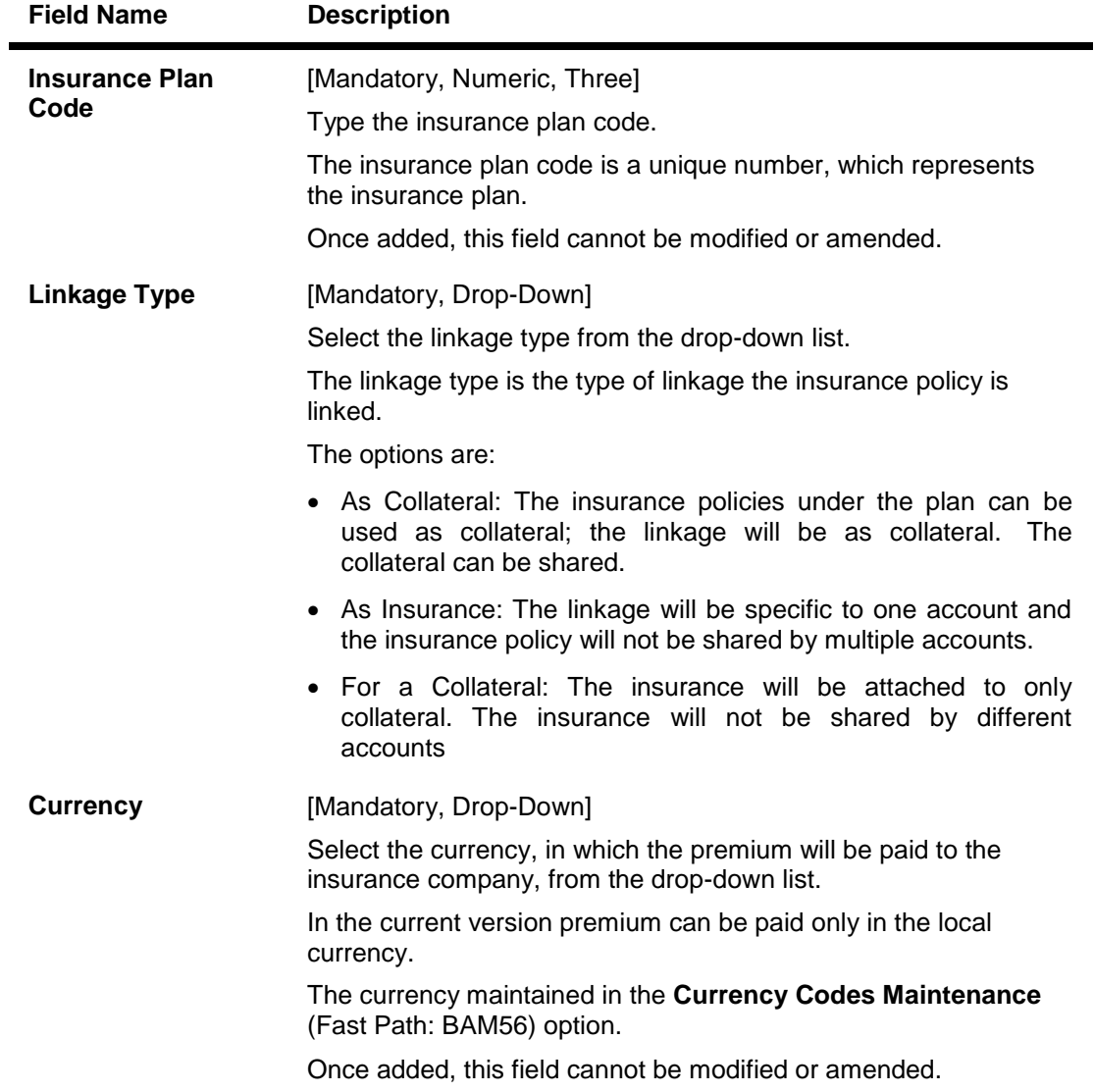

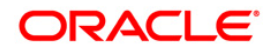

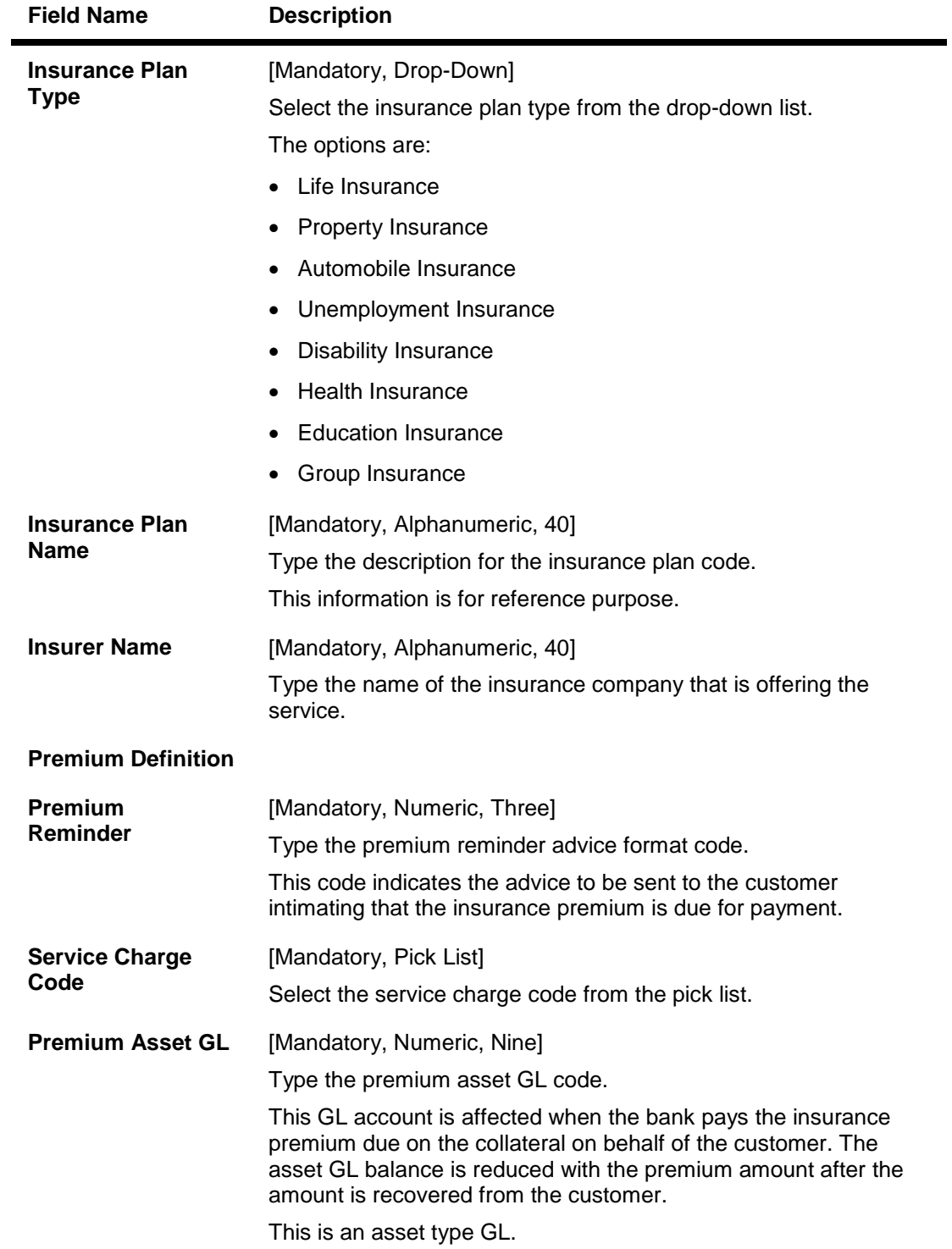

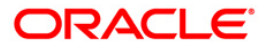

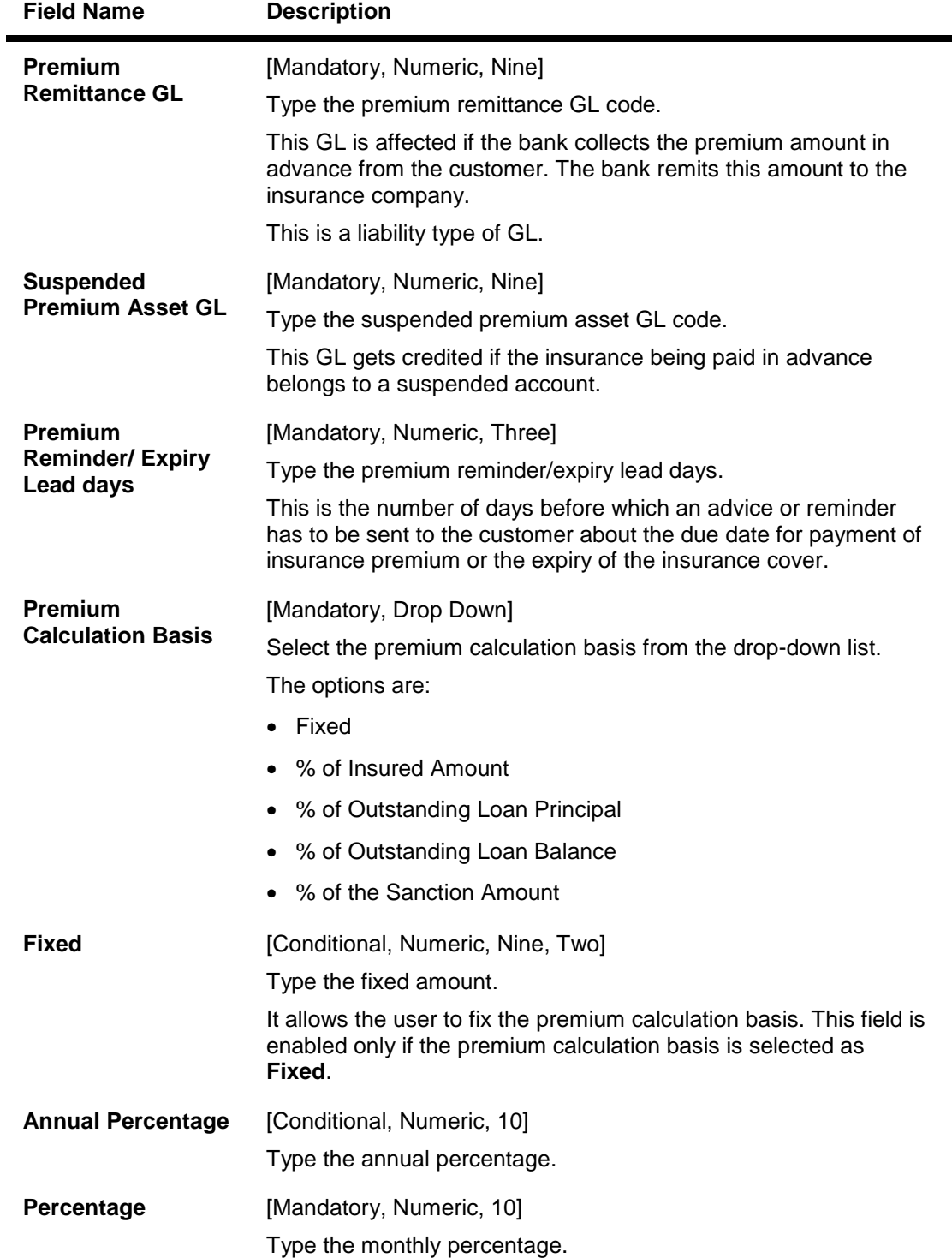

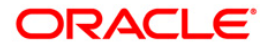

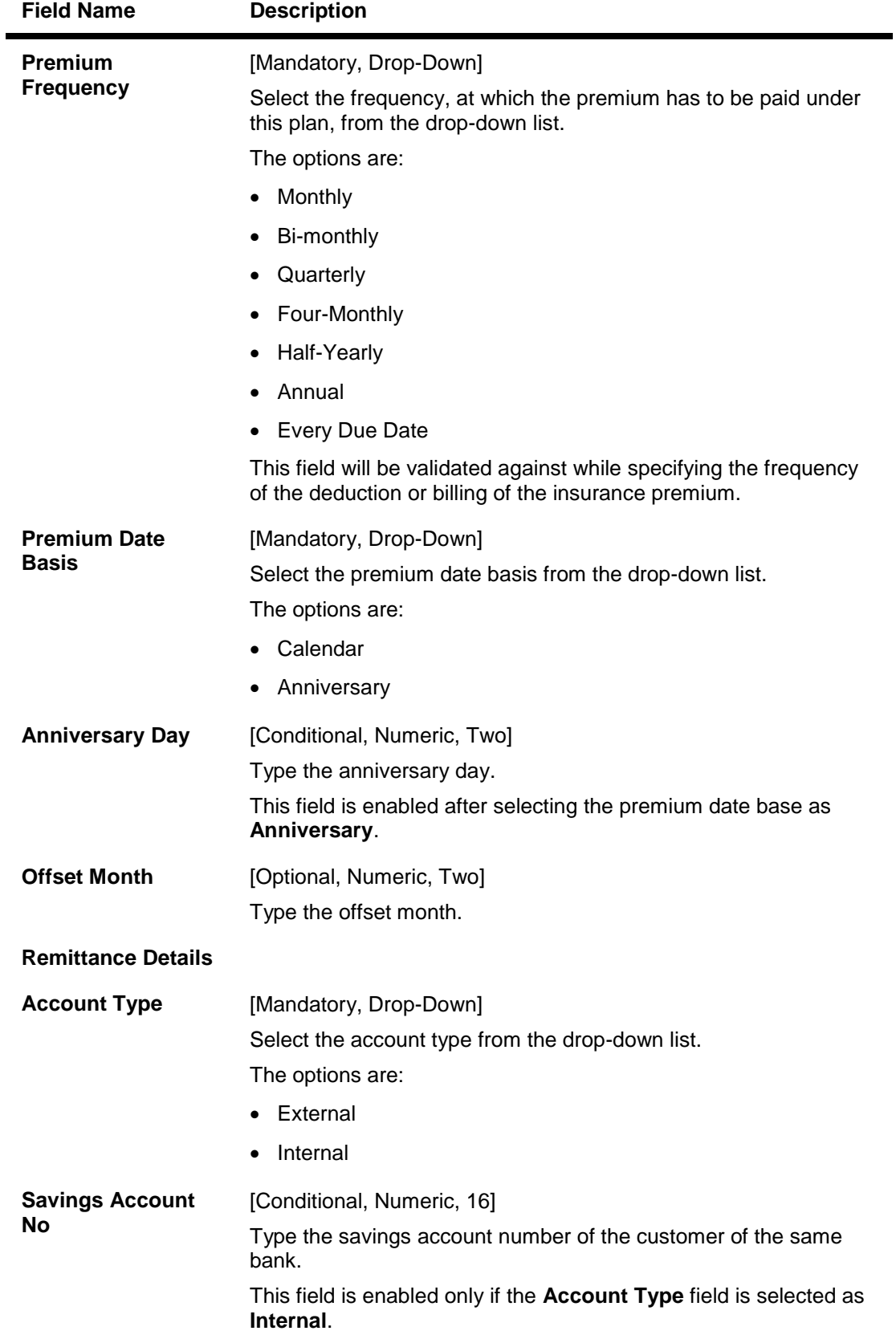

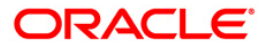

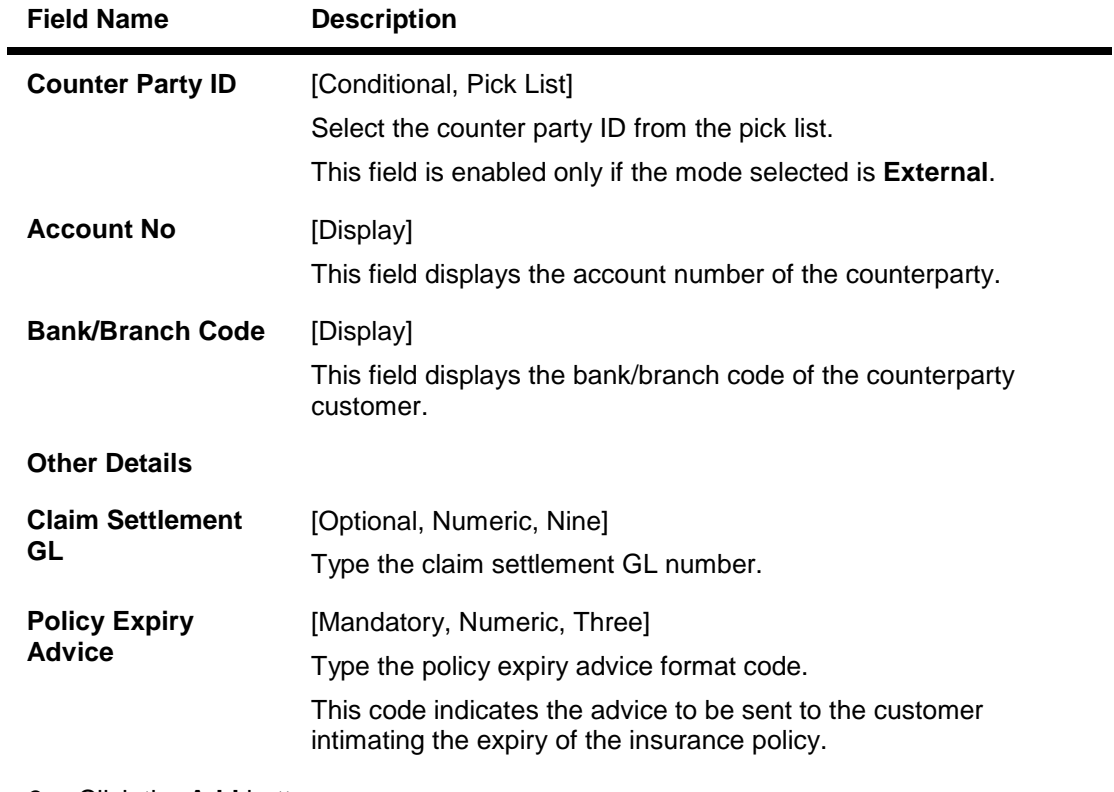

- 3. Click the **Add** button.
- 4. Enter the insurance plan code and press the <**Tab**> key.
- 5. Select the linkage type and currency from the pick list.
- 6. Select the plan type from the drop-down list and enter the plan name for the insurance plan code.
- 7. Enter the premium details, remittance details, and other relevant details.

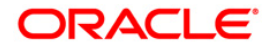

#### **Insurance Master Maintenance**

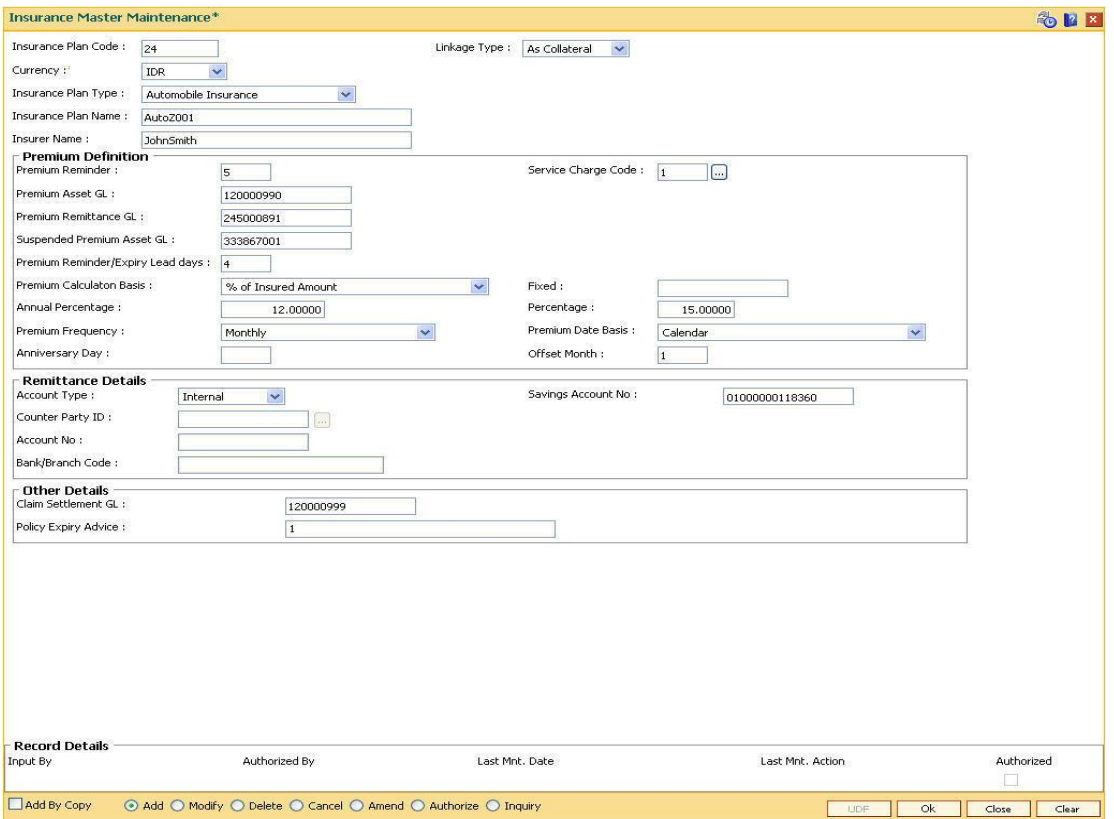

- 8. Click the **Ok** button.
- 9. The system displays the message "Record Added...Authorisation Pending..Click Ok to continue". Click the **OK** button.
- 10. The insurance master details are added once the record is authorised.

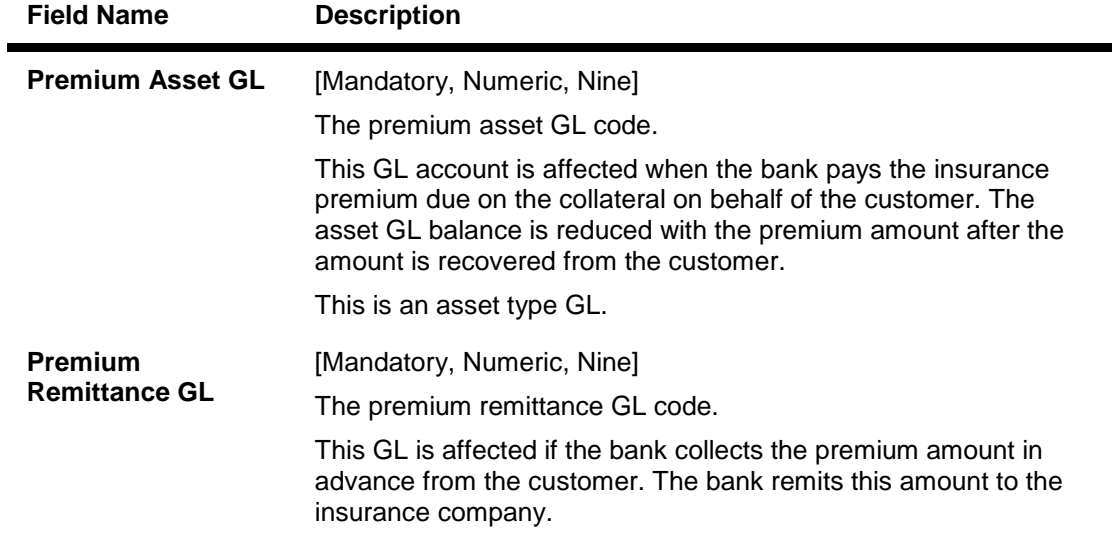

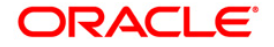

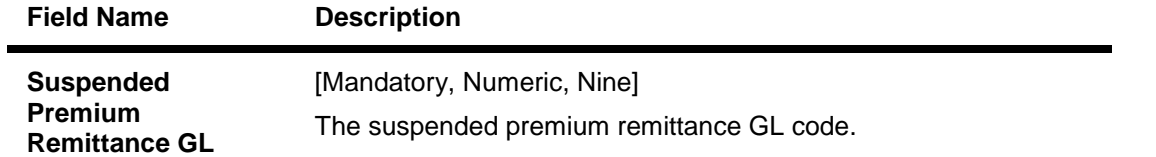

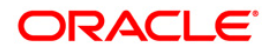

# **14.2. BAM77 - Insurance Policy Master Maintenance**

Using this option you can define the insurance policy details such as insurance cover value, next premium date, maturity date, etc., of the customer. **FLEXCUBE** generates reports like insurance policies expired today, insurance policy cover value reminder, etc, to facilitate effective follow up by the banks.

#### **Definition Prerequisites**

- BAM97 Currency Codes Cross Reference
- BAM45 Insurance Master Maintenance
- 8053 Customer Addition

#### **Modes Available**

Add, Modify, Delete, Cancel, Amend, Authorize, Inquiry. For more information on the procedures of every mode, refer to **Standard Maintenance Procedures**.

#### **To add insurance policy details**

- 1. Type the fast path **BAM77** and click **Go** or navigate through the menus to **Transaction Processing > Internal Transactions > Collaterals > Insurance Policy Master Maintenance**.
- 2. The system displays the **Insurance Policy Master Maintenance** screen.

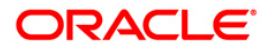

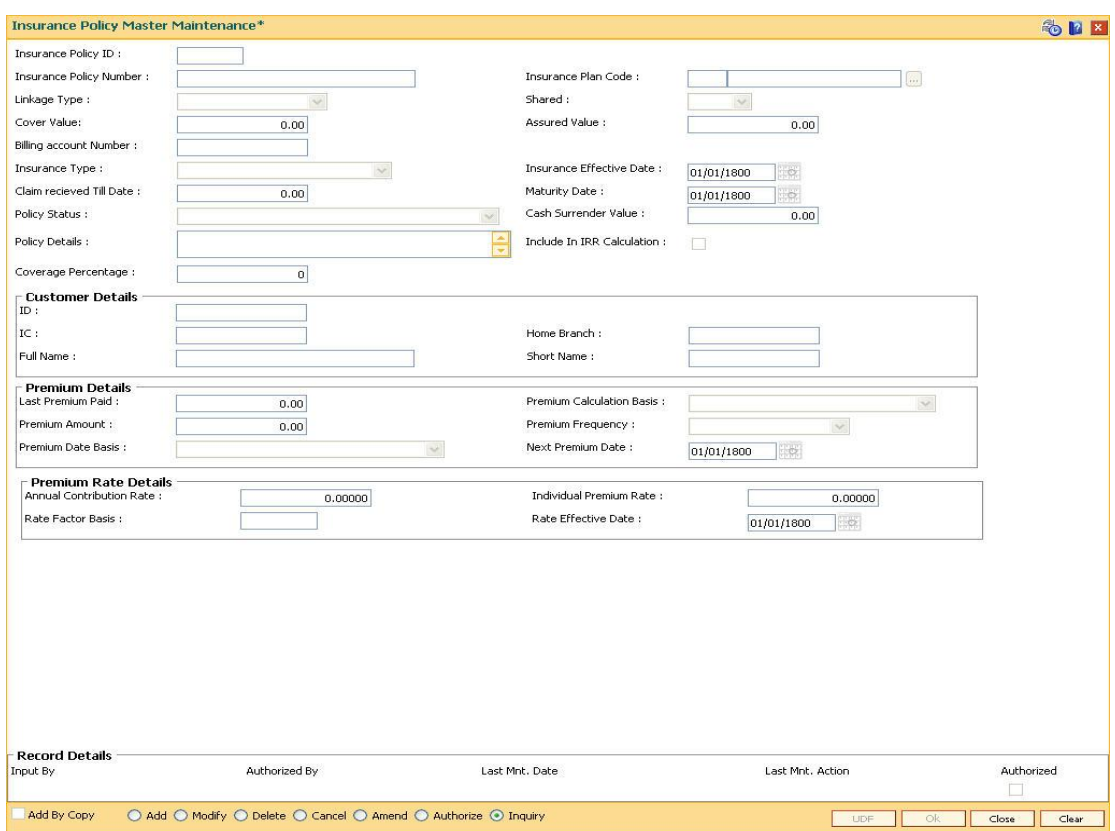

### **Insurance Policy Master Maintenance**

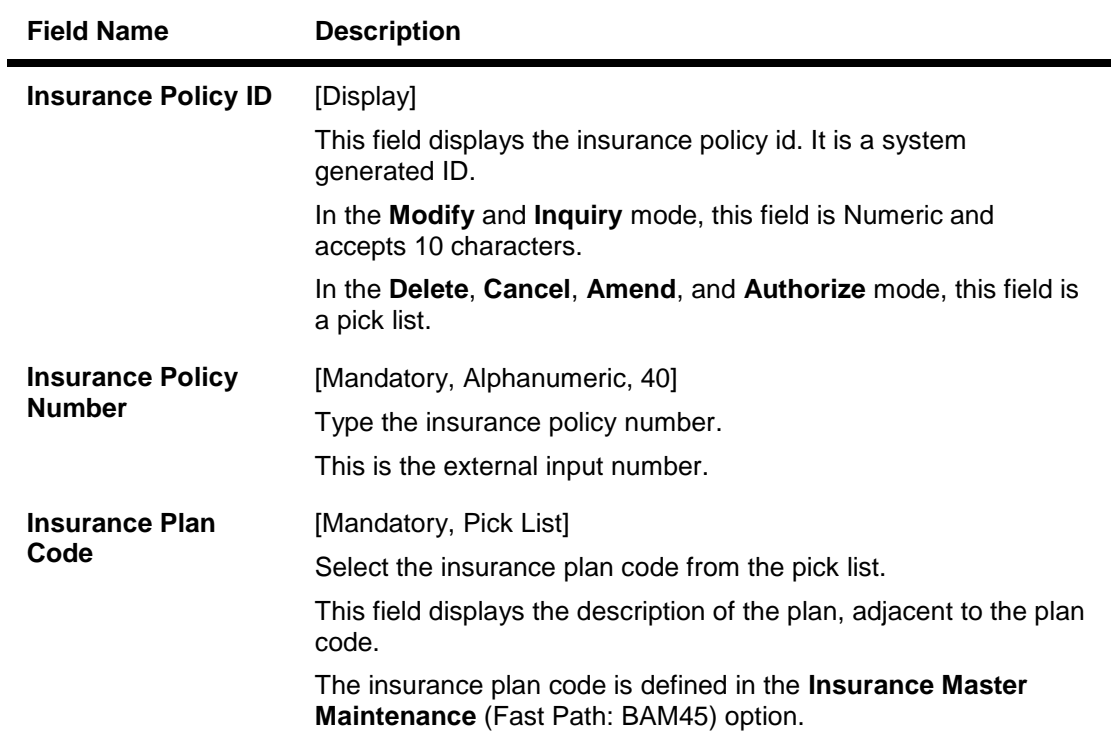

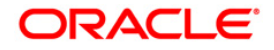

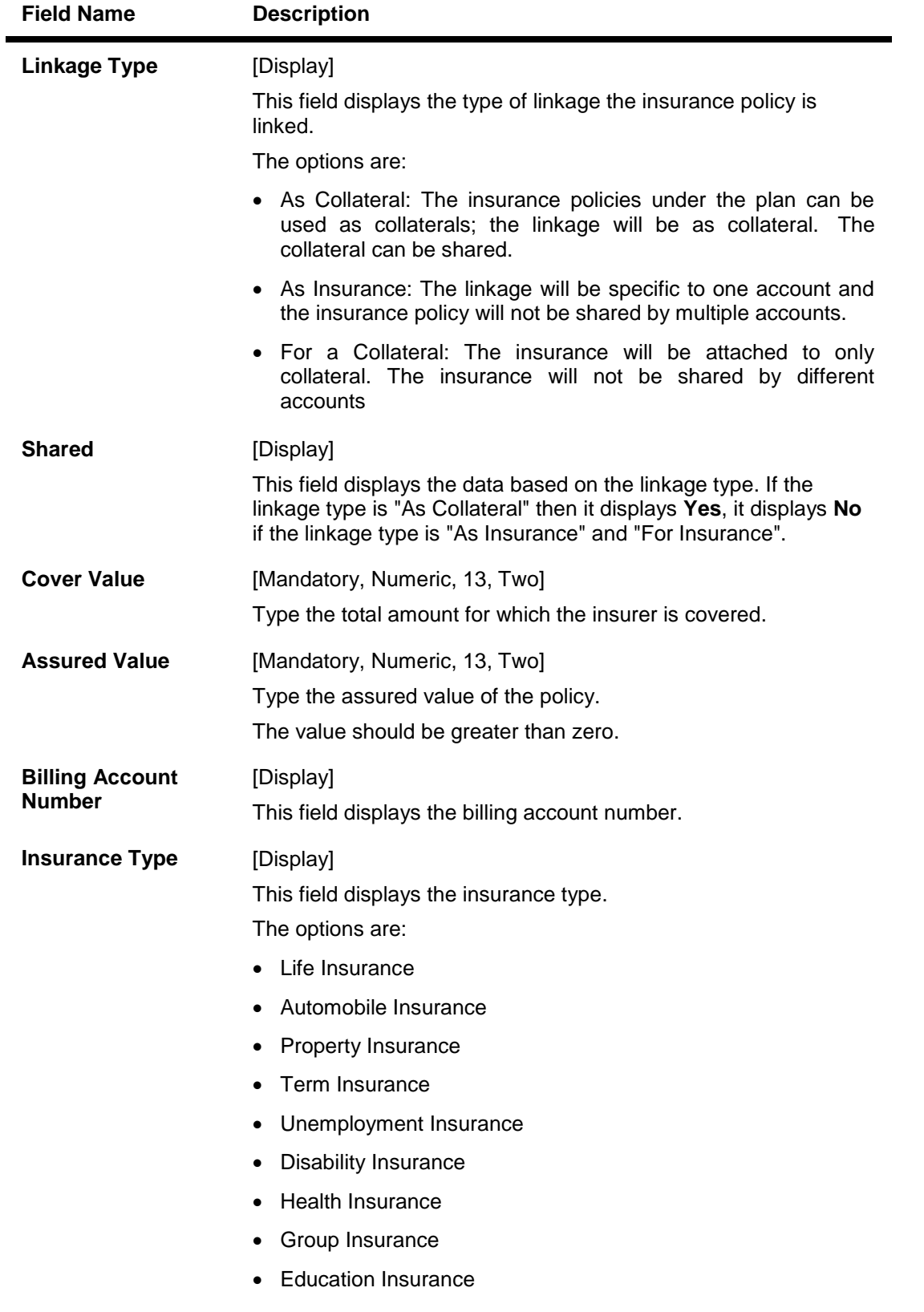

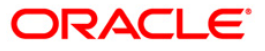

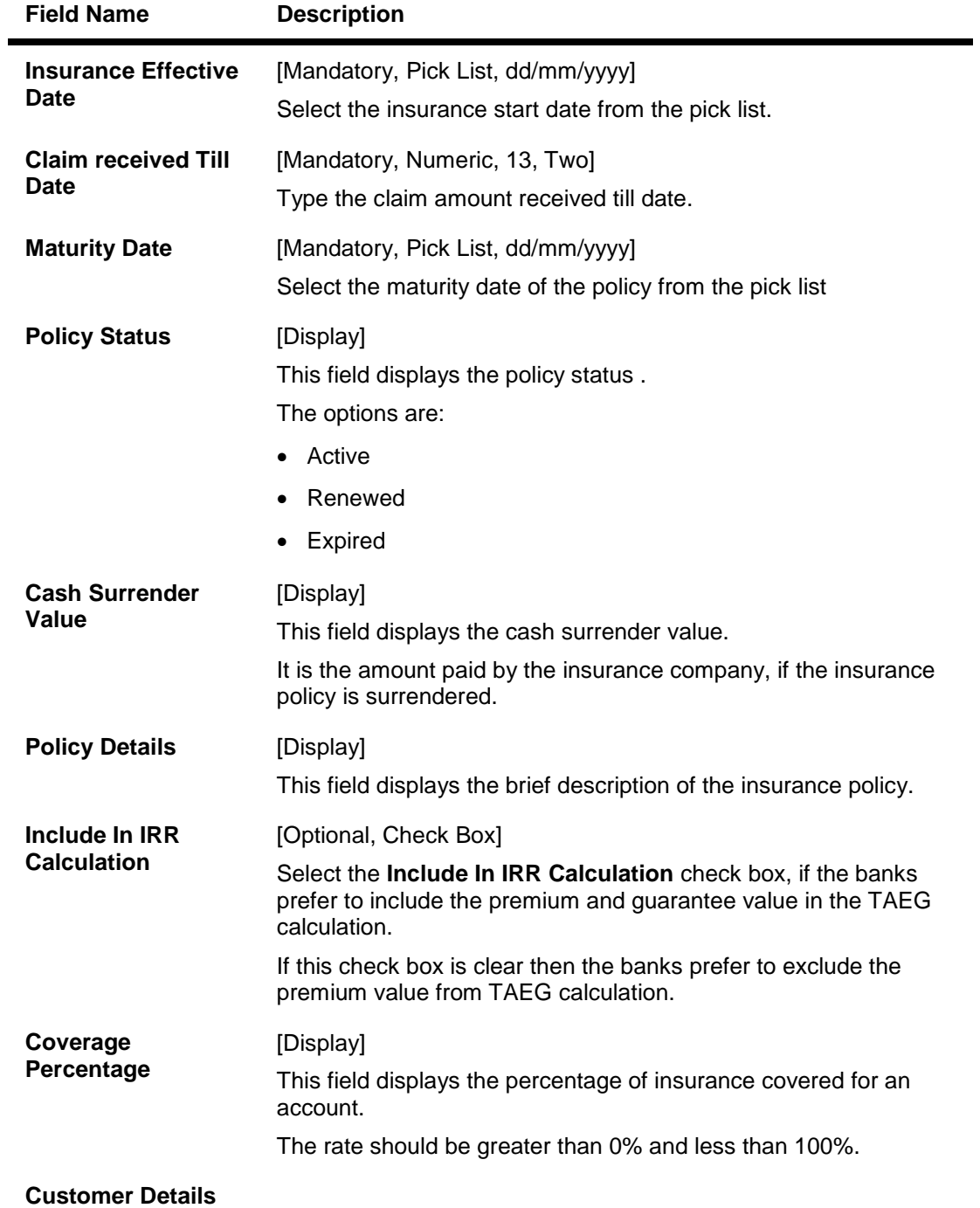

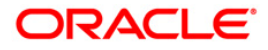

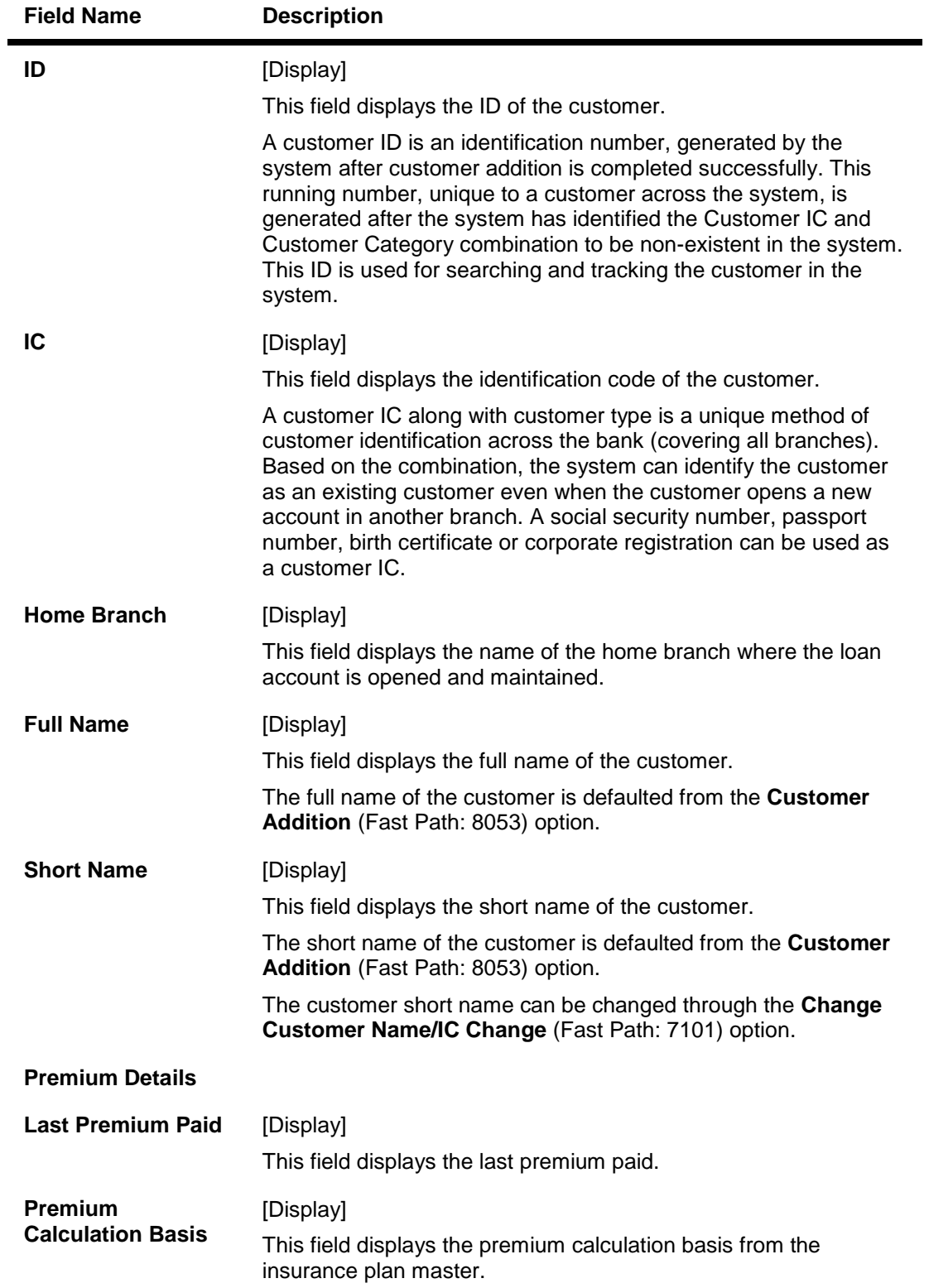

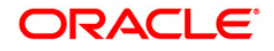

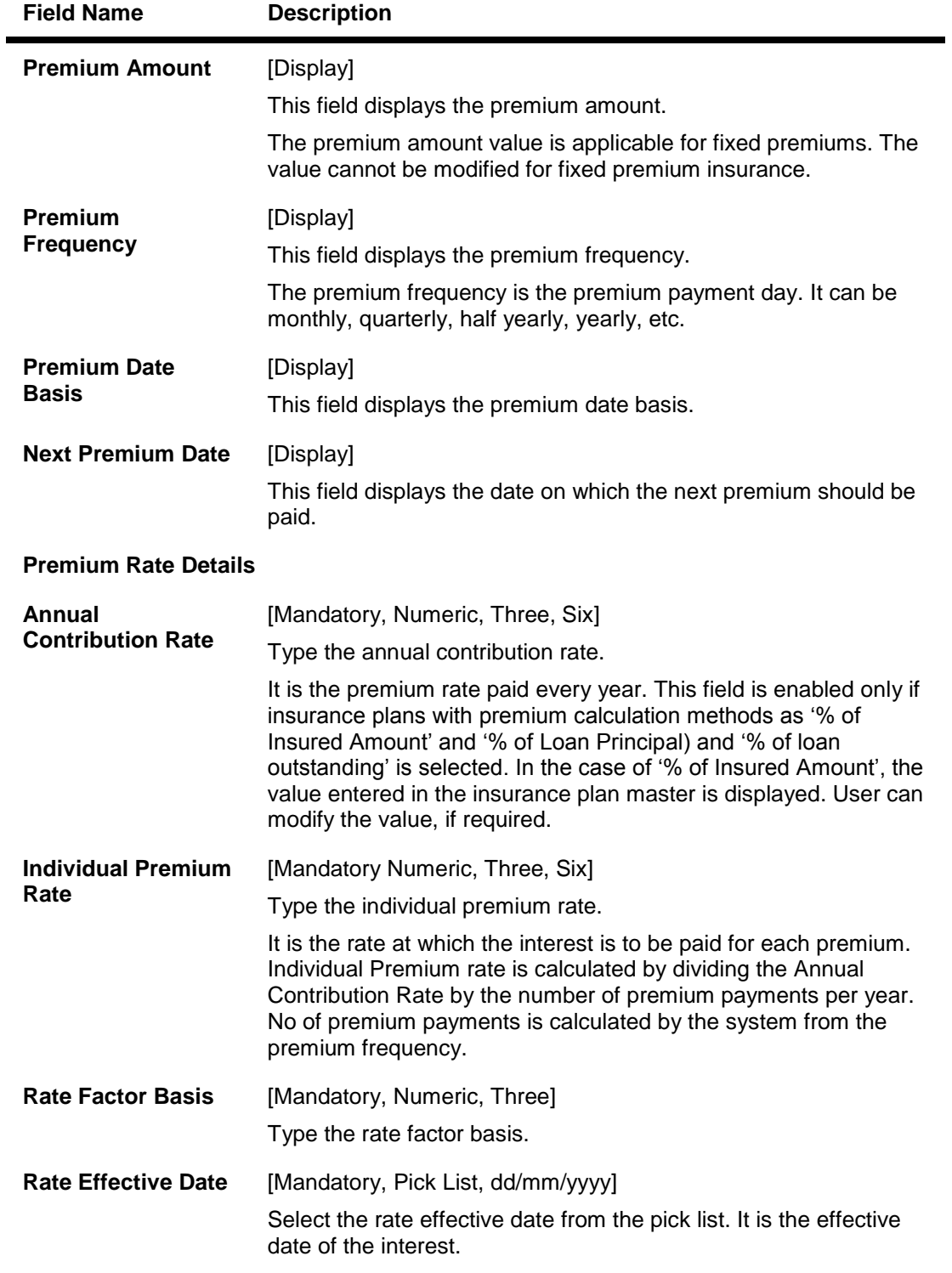

- 3. Click the **Add** button.
- 4. Enter the insurance policy number and press the <**Tab**> key.
- 5. Select the insurance plan code from the pick list.
- 6. Enter the cover value, assured value, and the billing account number.

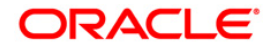

- 7. Enter the insurance effective date, maturity date.
- 8. Enter the relevant policy details, customer details, premium details and premium rate details.

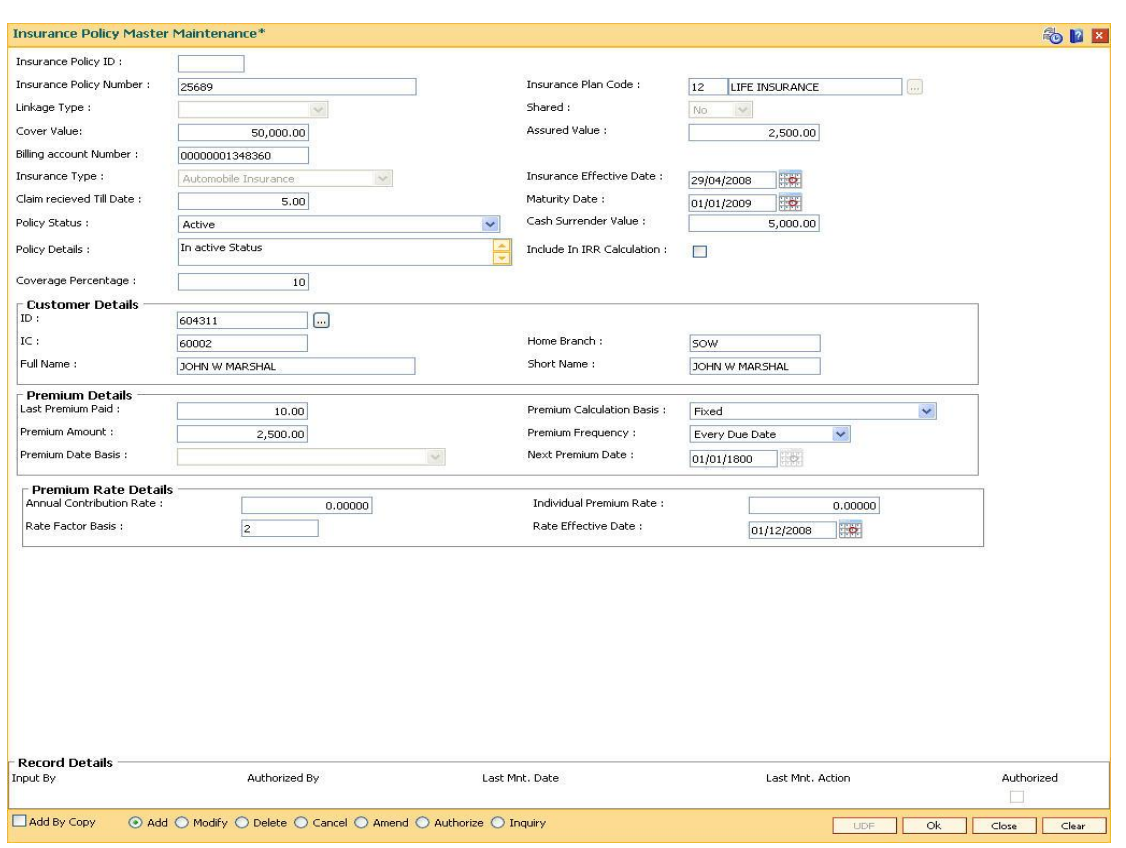

#### **Insurance Policy Master Maintenance**

- 9. Click the **Ok** button.
- 10. The system displays the message "Record Added...Authorisation Pending..". Click the **OK** button.
- 11. The system displays the message "Insurance Policy ID has been generated". Click the **OK** button.
- 12. The insurance policy master details are added once the record is authorised.

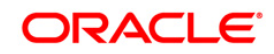

# **14.3. BAM67-Collateral Insurance Cross Ref Maintenance**

In case of secured loans the collaterals offered may be insured in which case the bank would like to facilitate the customer by maintaining all the details of the insurance policy.

It is imperative that the bank ensures that the collateral is fully insured since the bank has provided finance against the collateral. Ideally it is important to also ensure that the premium for the policy is paid well in time.

Using this option all the details of the policy are captured including the details of assured value, premium due date, maturity date of the policy, premium billing account, etc.

#### **Definition Prerequisites**

- BAM74 Collateral Header Maintenance
- BAM39 Collateral Codes Maintenance
- BAM77 Insurance Policy Master Maintenance

#### **Modes Available**

Add, Modify, Delete, Cancel, Amend, Authorize, Inquiry. For more information on the procedures of every mode, refer to **Standard Maintenance Procedures**.

#### **To add collateral insurance cross reference details**

- 1. Type the fast path **BAM67** and click **Go** or navigate through the menus to **Transaction Processing > Internal Transactions > Collaterals > Collateral Insurance Cross Ref Maintenance**.
- 2. The system displays the **Collateral Insurance Cross Ref Maintenance** screen.

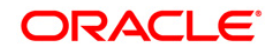

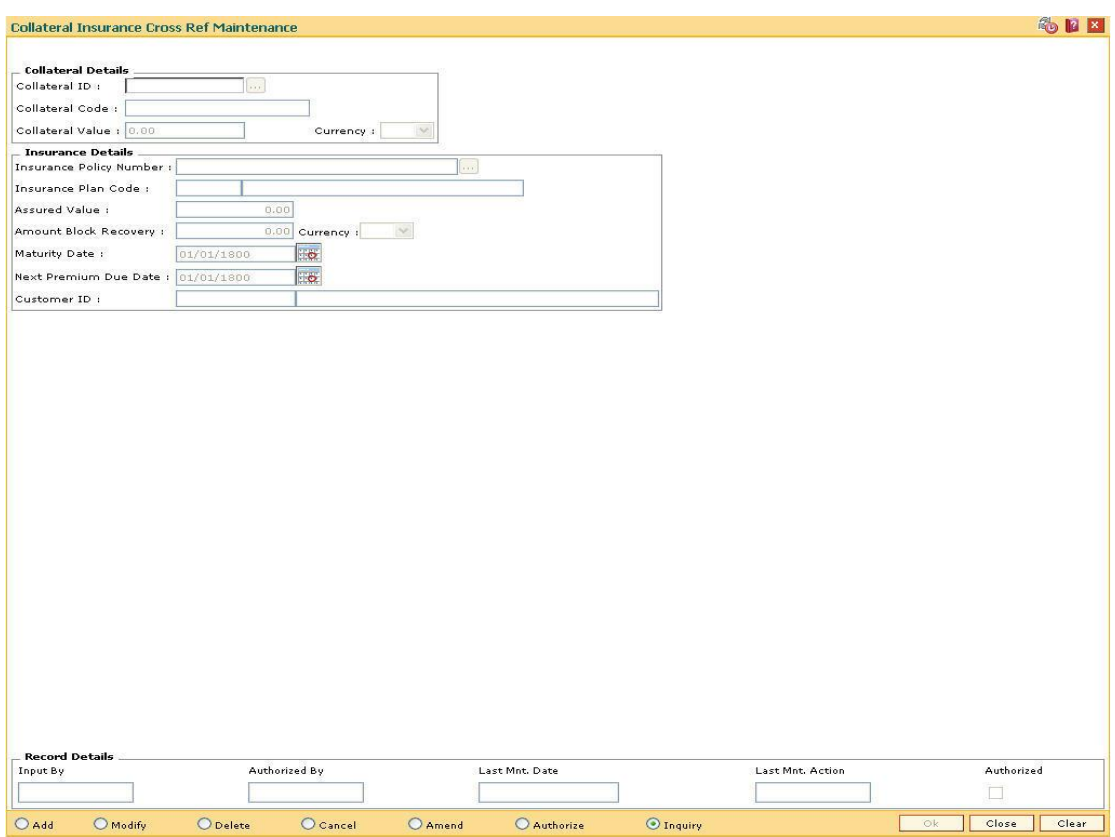

#### **Collateral Insurance Cross Ref Maintenance**

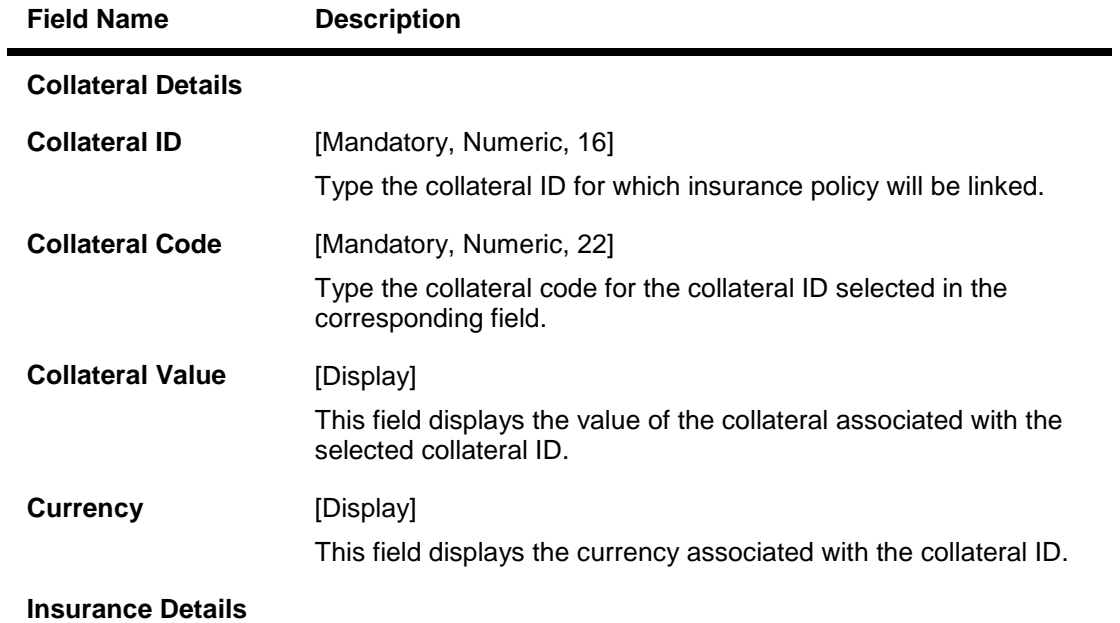

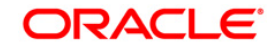

# BAM67-Collateral Insurance Cross Ref Maintenance

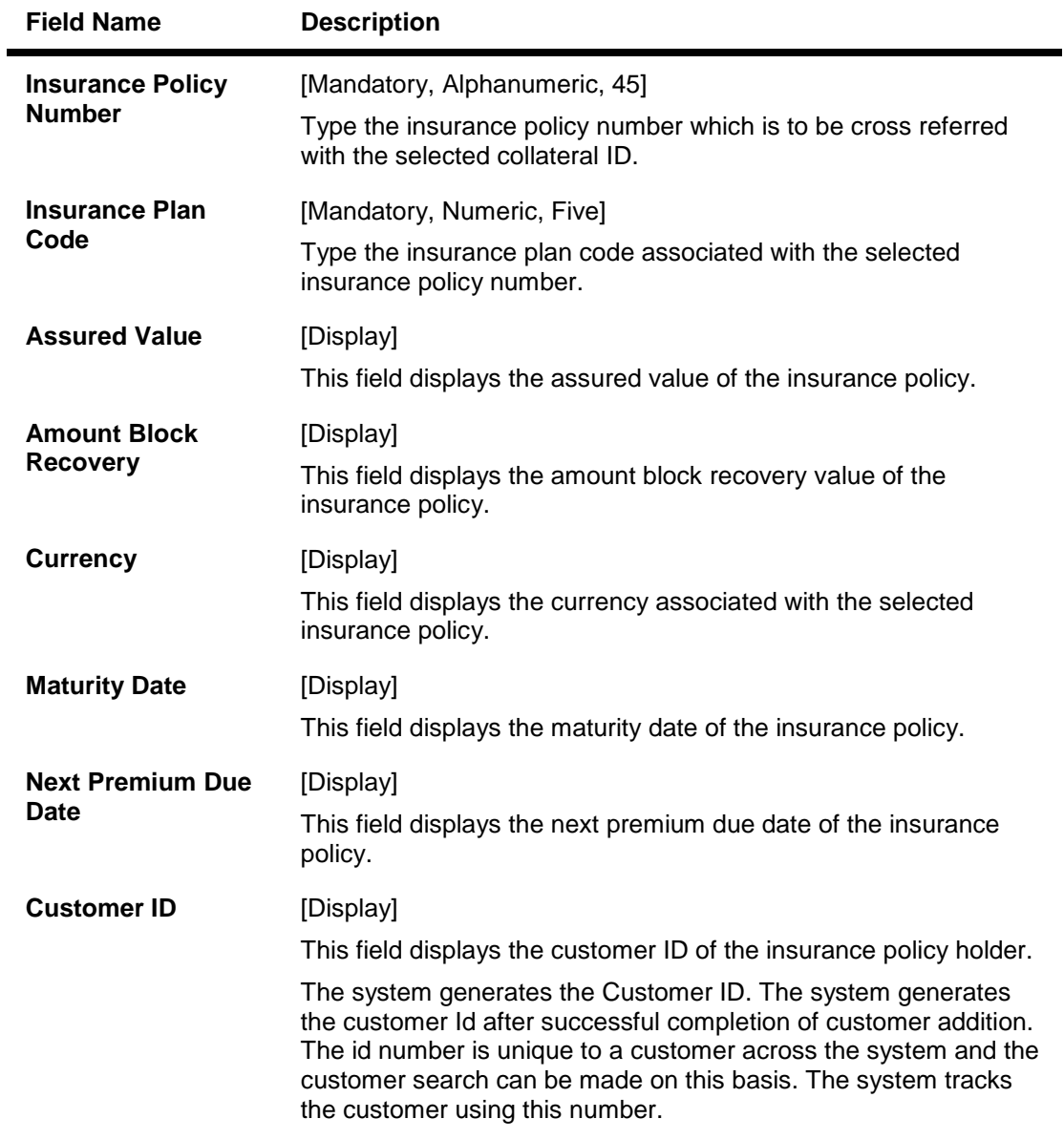

- 3. Click the **Add** button.
- 4. Enter the collateral ID, collateral code and other collateral details.
- 5. Enter the insurance policy code for the selected collateral.

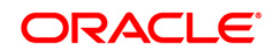

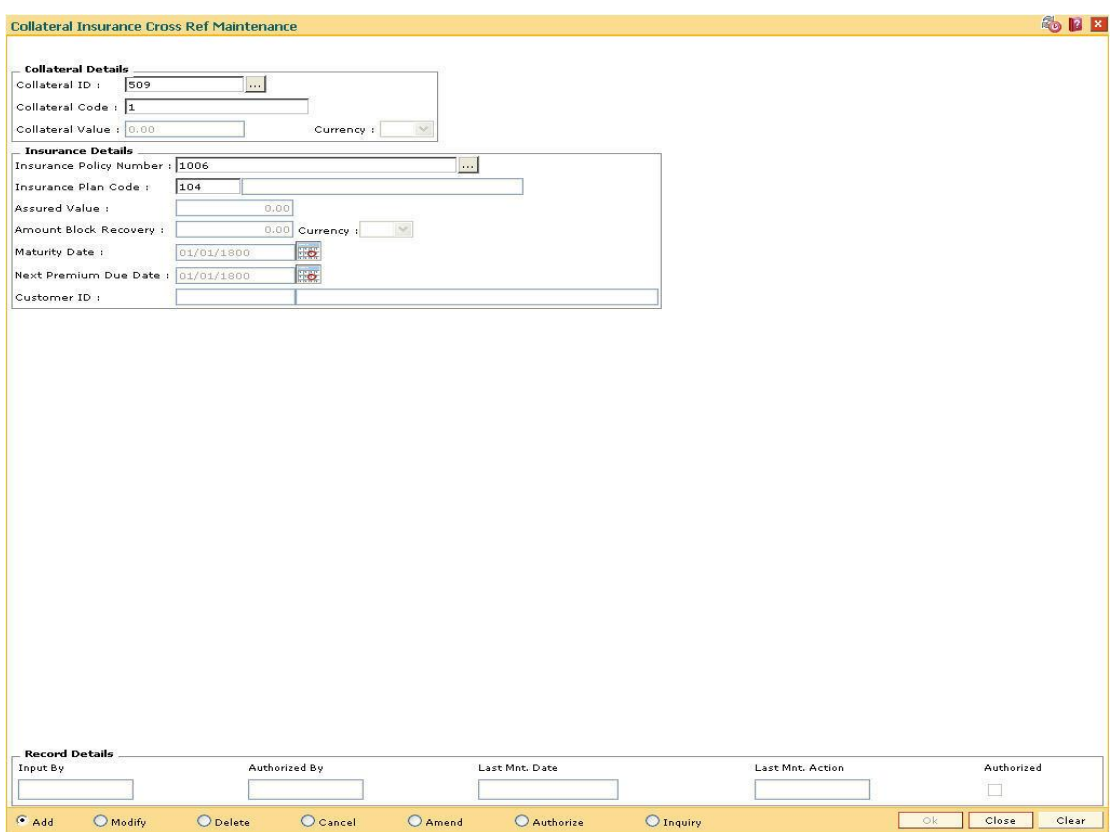

### **Collateral Insurance Cross Ref Maintenance**

- 6. Click the **Ok** button.
- 7. The system displays the message "Record Added...Authorisation Pending...Click Ok to Continue". Click the **Ok** button.
- 8. The collateral insurance cross reference details are added once the record is authorised.

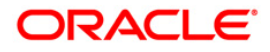

# **14.4. INM05-Insurance Claim Status\***

Using this option you can used to record the claim status. The key fields are the insurance policy number, loan account number, the insurance claim status etc.

Based on the processing of the insurer, the claim status will keep on changing. When the insurer decides to accept the claim and pay the claim amount or part of the claim amount, the claim status is marked as Closed. The payment details are captured when the claim is marked as Closed.

#### **Definition Prerequisites**

BAM45 - Insurance Master Maintenance

#### **Modes Available**

Add, Modify, Cancel, Amend, Authorize, Inquiry. For more information on the procedures of every mode, refer to **Standard Maintenance Procedures**.

#### **To add insurance claim**

- 1. Type the fast path **INM05** and click **Go** or navigate through the menus to **Global Definitions > Loan >** Insurance Claim Status.
- 2. The system displays the **Insurance Claim Status** screen.

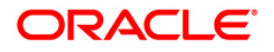

#### **Insurance Claim Status**

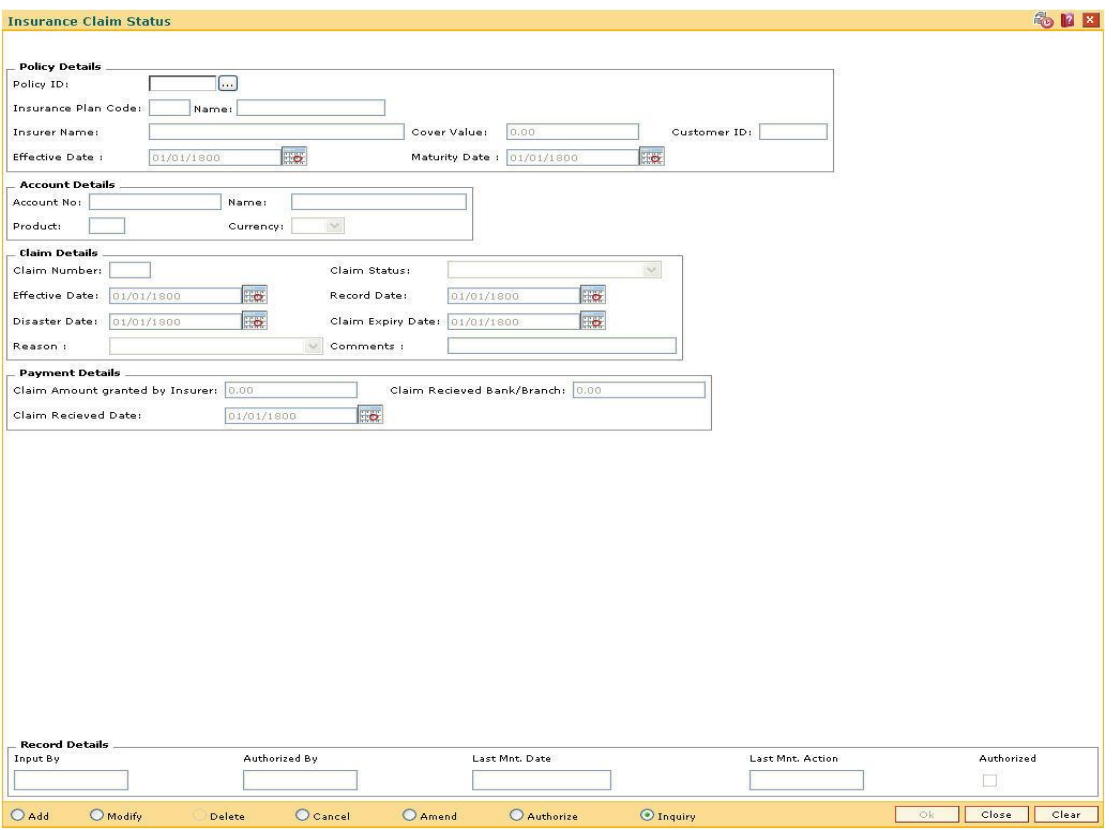

## **Field Description**

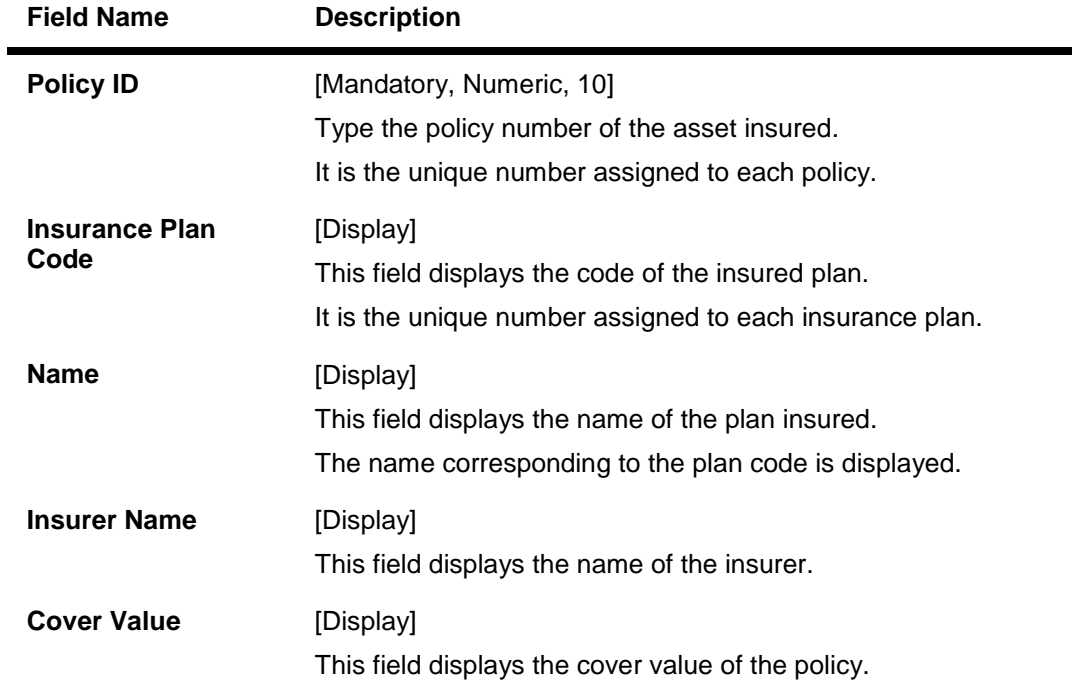

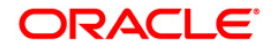

۹

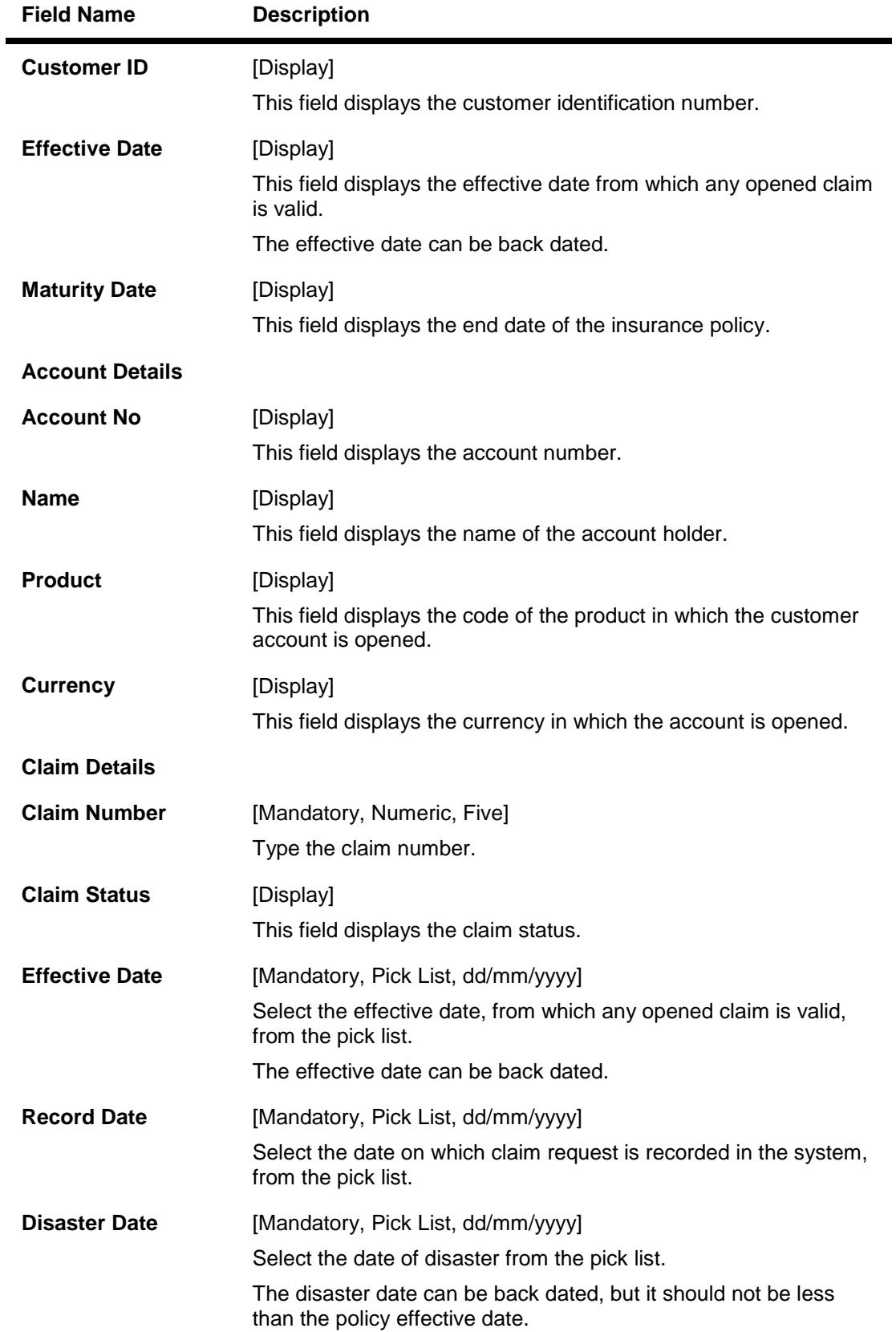

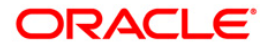

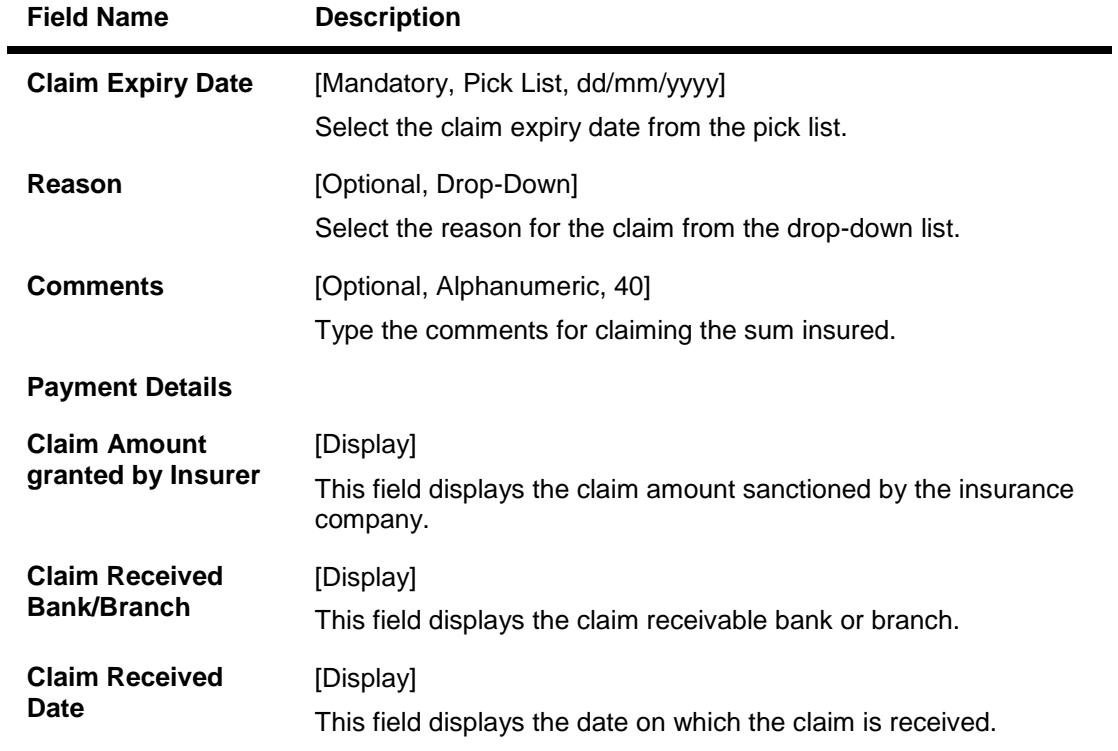

- 3. Click the **Add** button.
- 4. Enter the policy Id and press the **<Tab>** key.
- 5. Enter the claim details.
- 6. Enter the other relevant information.

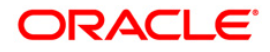
## **Insurance Claim Status**

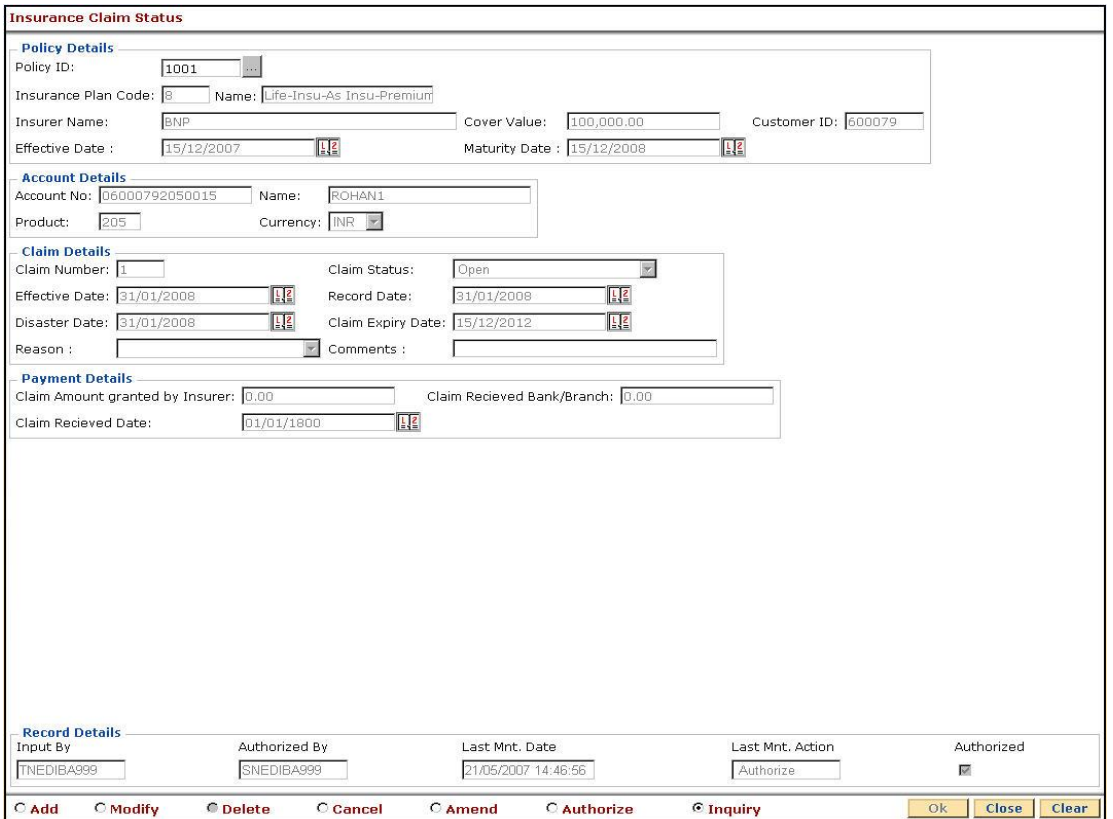

- 7. Click the **OK** button.
- 8. The system displays the message "Record Added...Authorisation Pending...Click Ok to Continue". Click the **Ok** button.
- 9. The insurance claim status is added once the record is authorised.

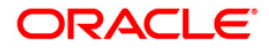

# **14.5. CHM56 - Insurance Xref Maintenance**

Using this option you can define the insurance related parameters for a flexible RD (Savings/TPD) product. You can define the maximum age for a flexible RD (Savings/TPD) product and the percentage share value which will be credited to the Savings TPD account.

### Example:

Thus following entries will be passed:

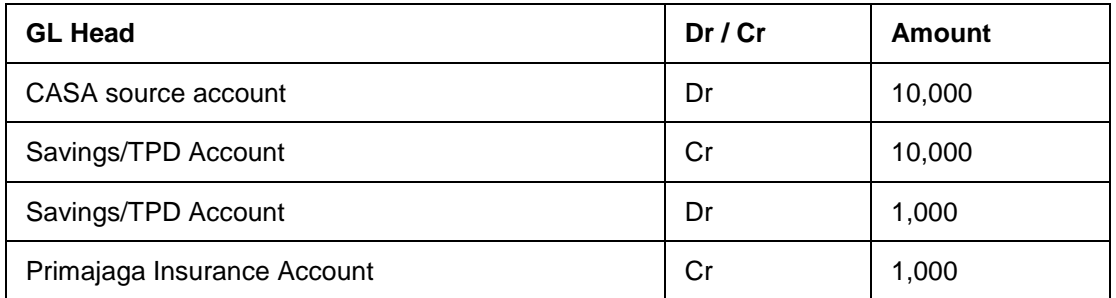

The system will internally process this transaction.

## **Definition Prerequisites**

CHM01 - CASA Product Master Maintenance

## **Modes Available**

Add, Modify, Delete, Cancel, Amend, Authorize, Inquiry. For more information on the procedures of every mode, refer to **Standard Maintenance Procedures**.

## **To add insurance xref details**

- 1. Type the fast path **CHM56** and click **Go** or navigate through the menus to **G**lobal Definitions> CASA **> Insurance Xref Maintenance**.
- 2. The system displays the **Insurance Xref Maintenance** screen.

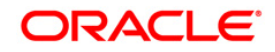

#### **Insurance Xref Maintenance**

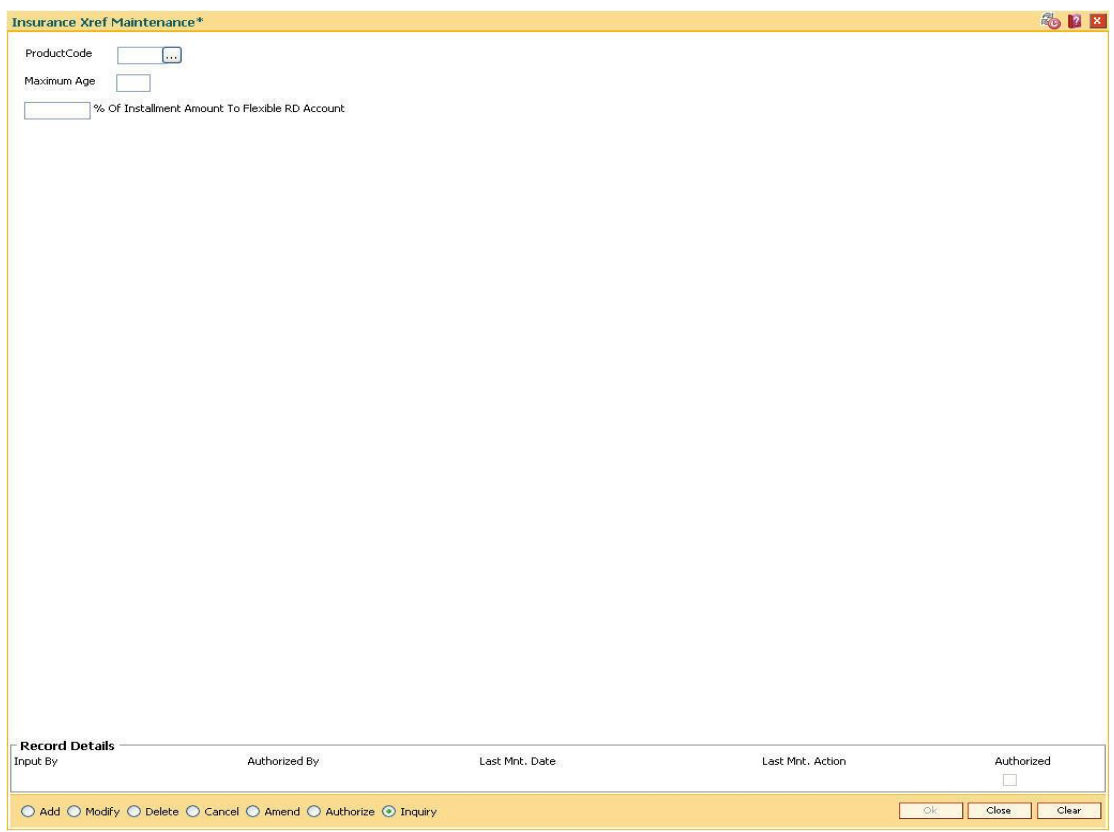

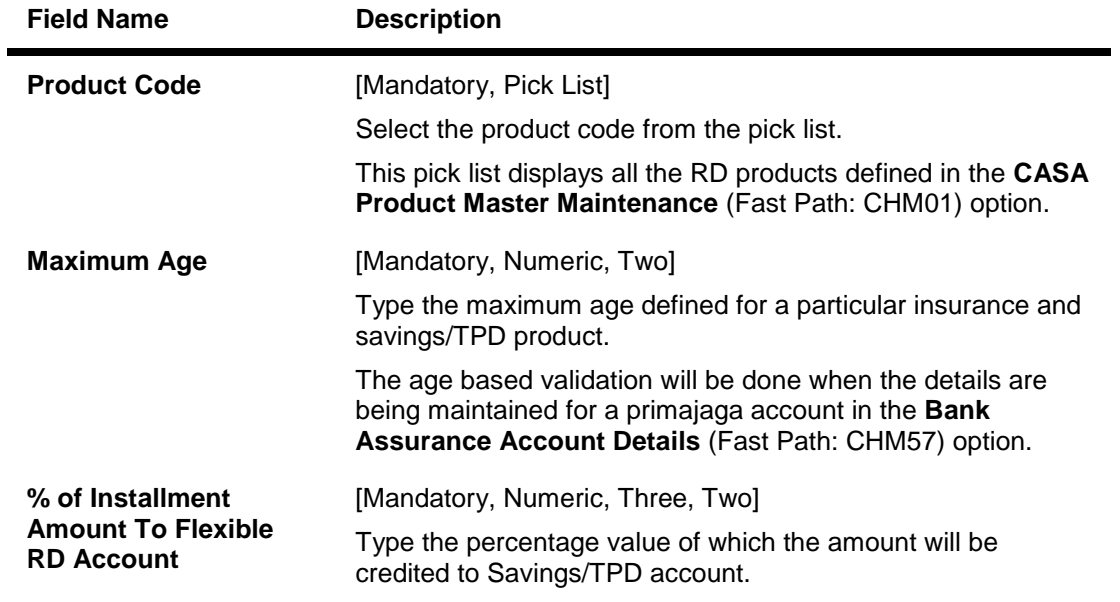

- 3. Click the **Add** button.
- 4. Select the product code from the pick list.

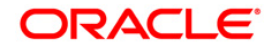

5. Enter the maximum age and percentage of installment amount to flexible RD account.

## **Insurance Xref Maintenance**

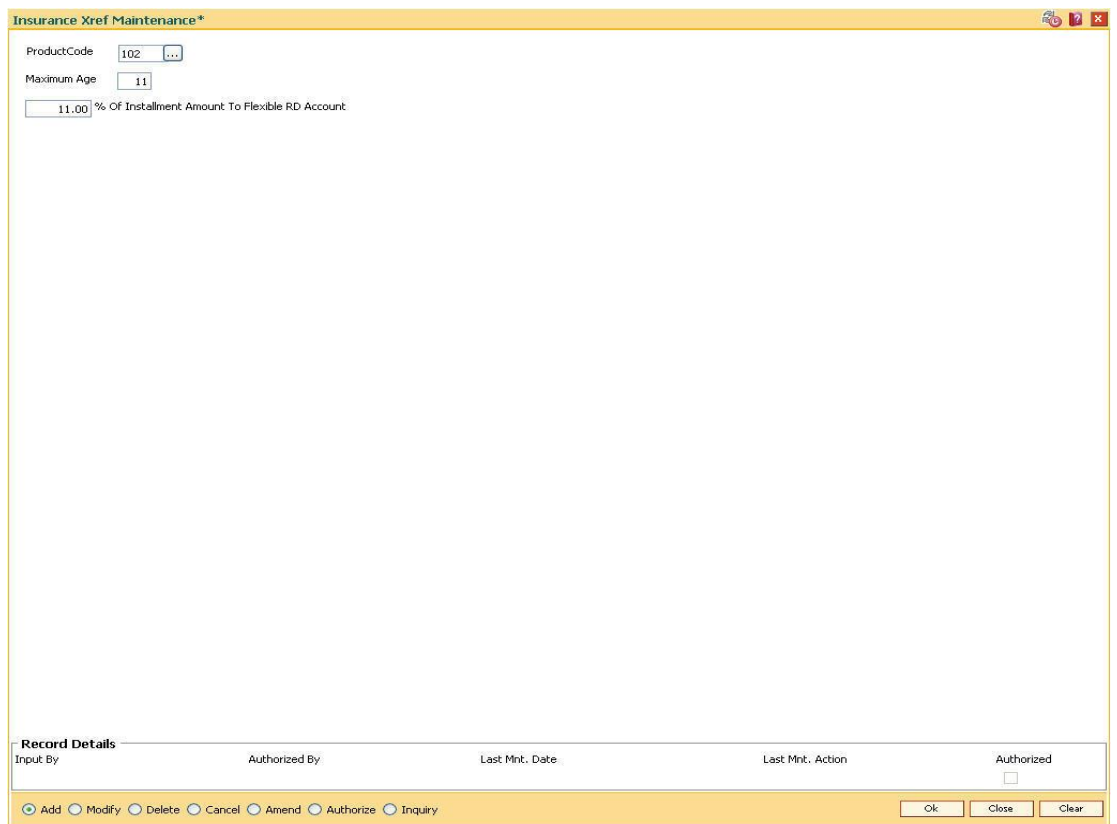

- 6. Click the **Ok** button.
- 7. The system displays the message "Record Added... Authorisation Pending..". Click the **Ok** button.
- 8. The insurance xref details are added once the record is authorised.

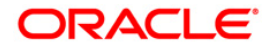

**15. Collections**

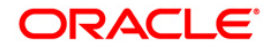

# **15.1. CLN00 - Work Flow Master**

Workflow refers to the process followed by a collector in an attempt to collect outstanding dues from customers. It is a sequential collection of actions, activities and states and the movement of a case from one state to another.

While trying to recover the outstanding amount from the customer, the case goes through various stages. For e.g. Customers promise to pay/ Customer breaks PTP / Call customer on the mobile. Each of these stages through which the case goes are known as State in **Oracle FLEXCUBE**.

Using this option you can define the flow of activities, actions and states.

#### **Definition Prerequisites**

Not Applicable

#### **Modes Available**

Add, Modify, Inquiry. For more information on the procedures of every mode, refer to **Standard Maintenance Procedures**.

#### **To add a work flow**

- 1. Type the fast path **CLN00** and click **Go** or navigate through the menus to **Global Definitions > Collection > Work Flow Master**.
- 2. The system displays the **Work Flow Master** screen.

#### **Work Flow Master**

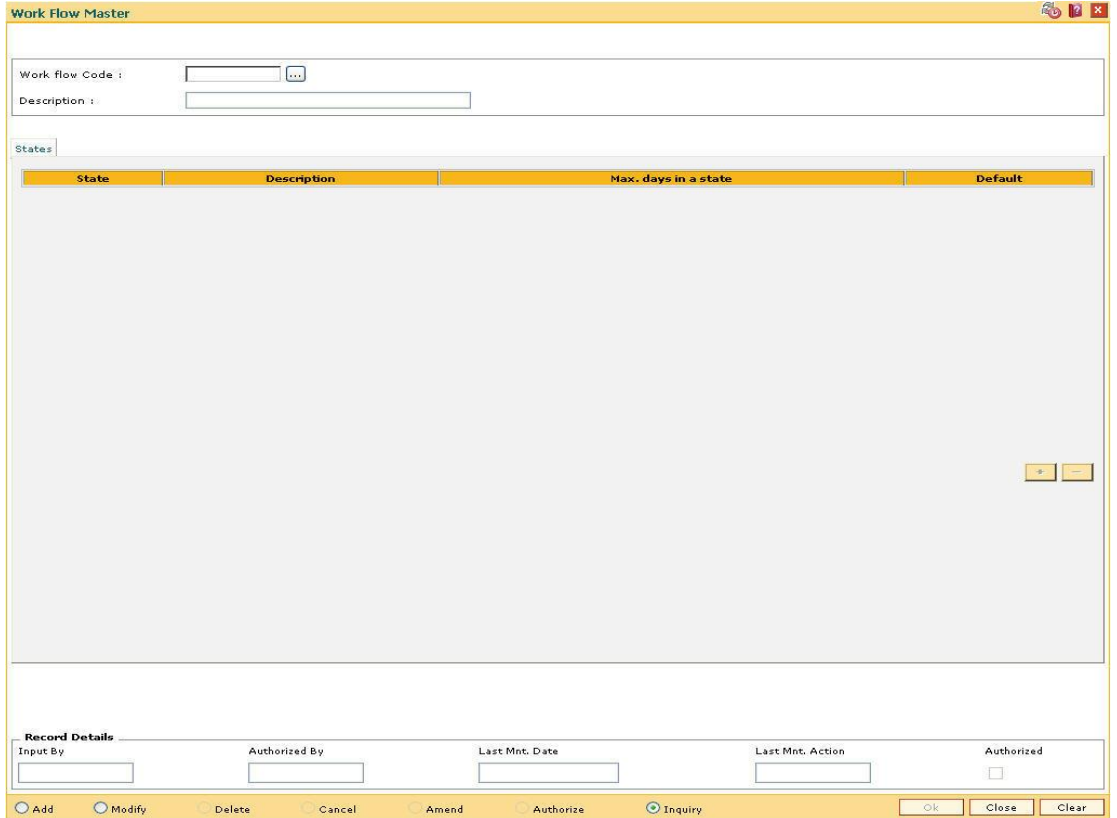

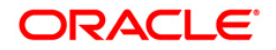

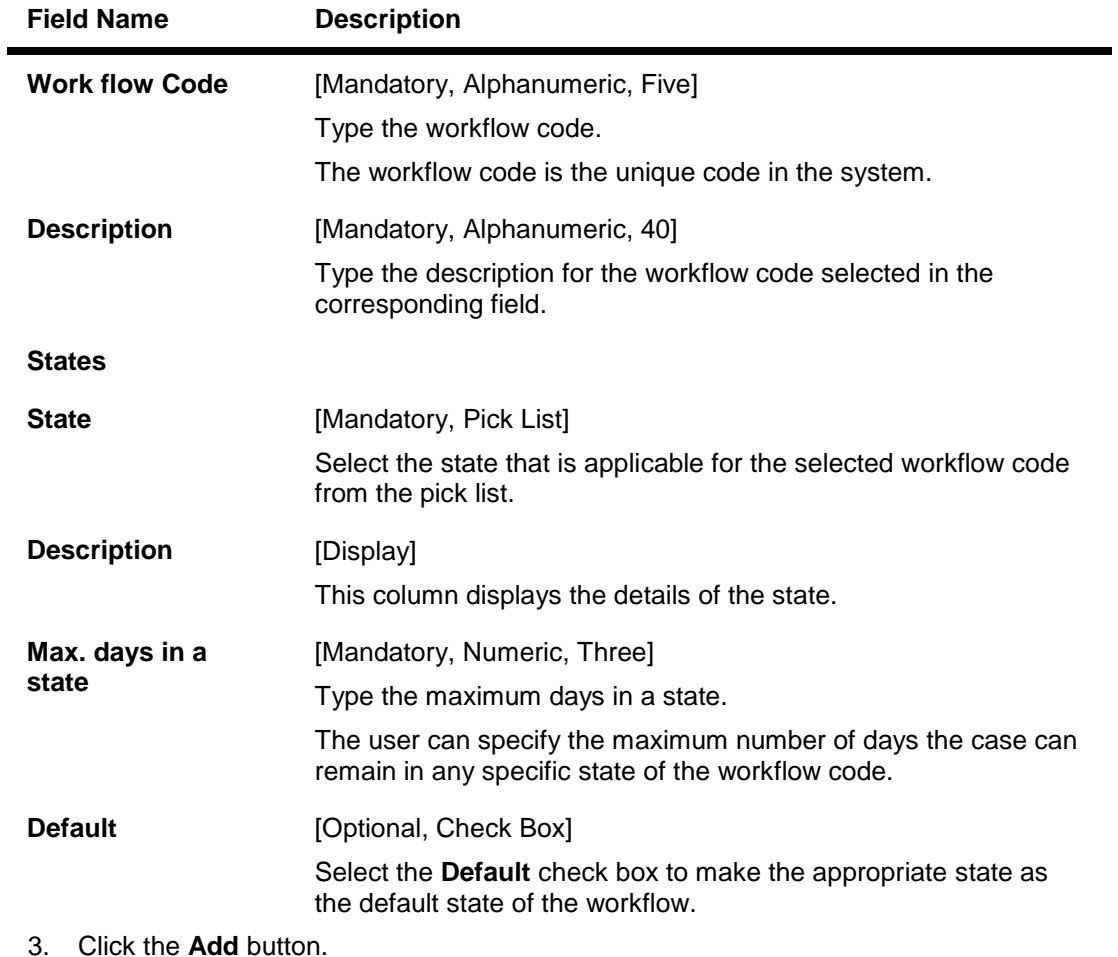

- 4. The system displays the message "This action will clear all data on the screen. Do You Want to continue?". Click the **Yes** button.
- 5. Enter the work flow code and description.
- 6. Click the **+** button to add the details of the workflow.
- 7. Select the appropriate state from the pick list.
- 8. Enter the maximum number of days for the state.

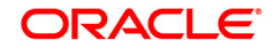

#### **Work Flow Master**

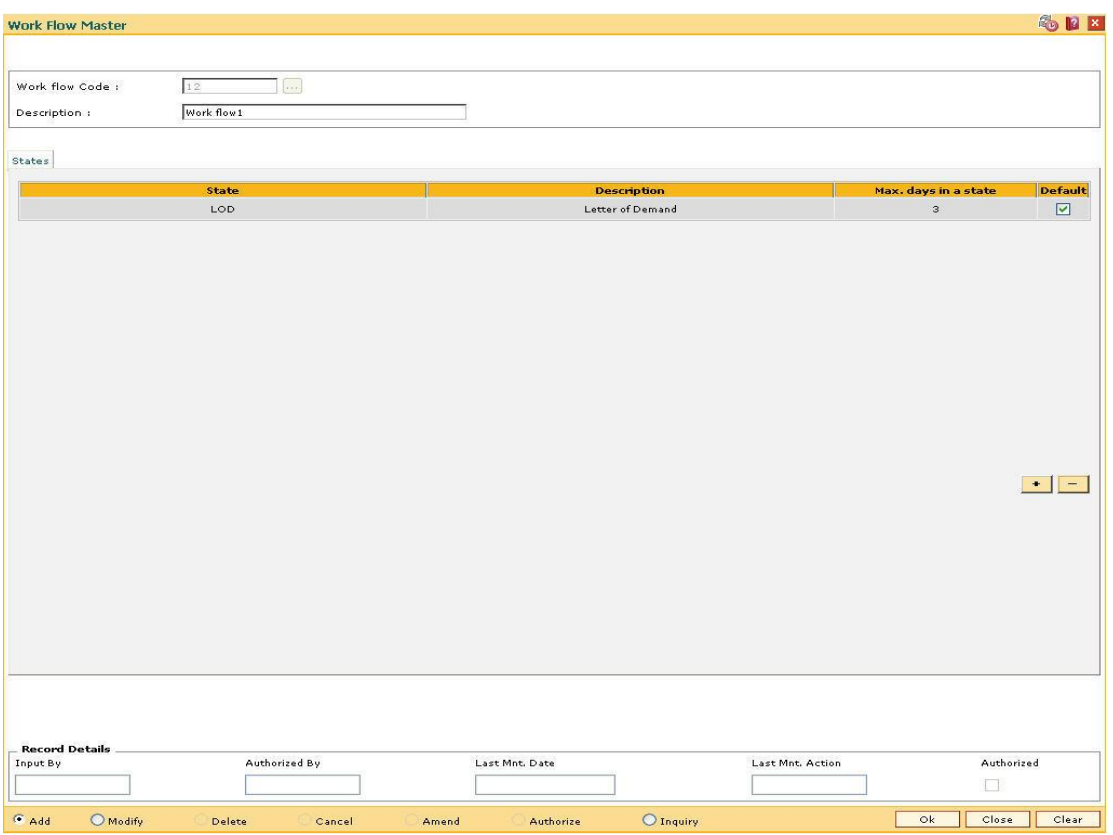

- 9. Click the **Ok** button.
- 10. The system displays the message "Record successfully added...Click Ok to continue". Click the **OK** button.

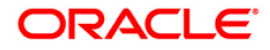

# **15.2. CLN01-Collector Group Setup\***

The **Collector Group Setup** option is used to enter the information related to the Collector Groups, which have been identified within an organization to perform specific recovery activities depending on the severity of the delinquency of the case.

A Collector Group is a set of collectors. These collectors perform common follow up operations as per the workflow defined. The collectors defined for the collector groups can perform specific follow up process. The process may be telecalling, field investigations, etc.

## **Definition Prerequisites**

CLN00 - Workflow Master

#### **Modes Available**

Add, Modify, Delete, Inquiry. For more information on the procedures of every mode, refer to **Standard Maintenance Procedures**.

#### **To add a collector group**

- 1. Type the fast path **CLN01** and click **Go** or navigate through the menus to **Global Definitions > Collection > Collector Group Setup**.
- 2. The system displays the **Collector Group Setup** screen.

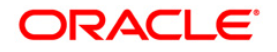

# **Collector Group Setup**

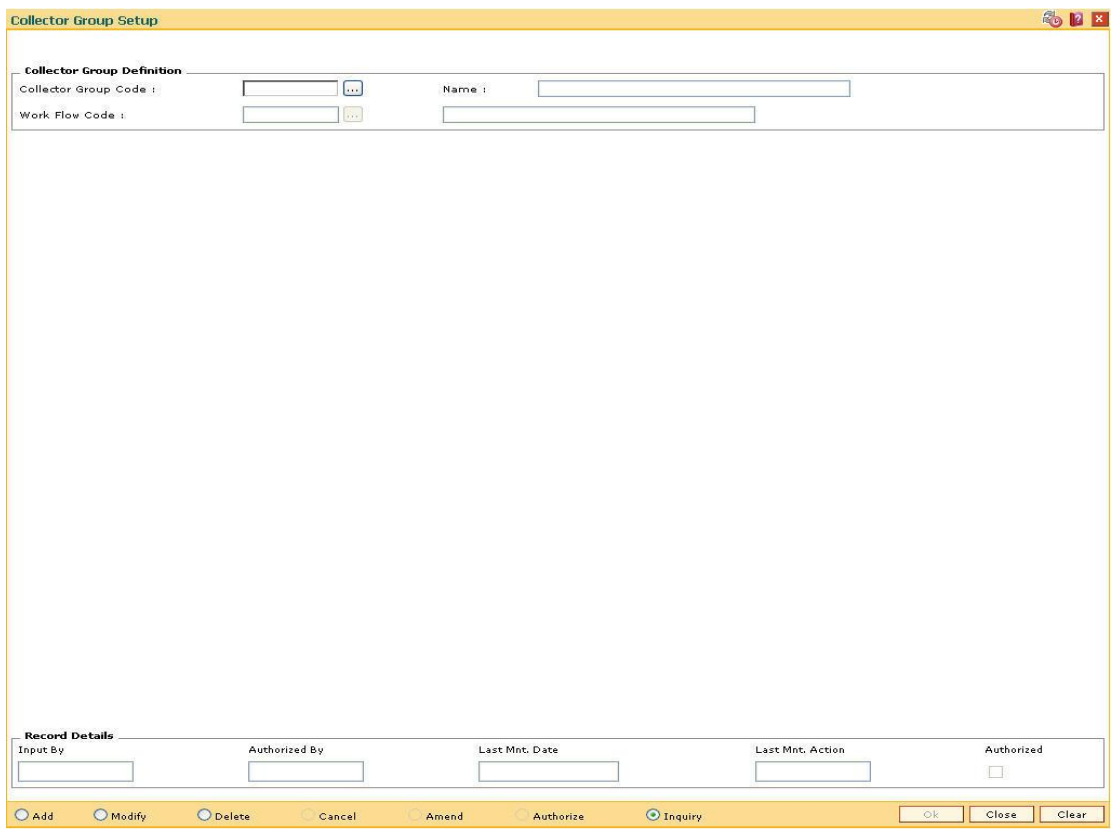

# **Field Description**

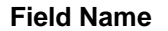

**Description** 

### **Collector Group Definition**

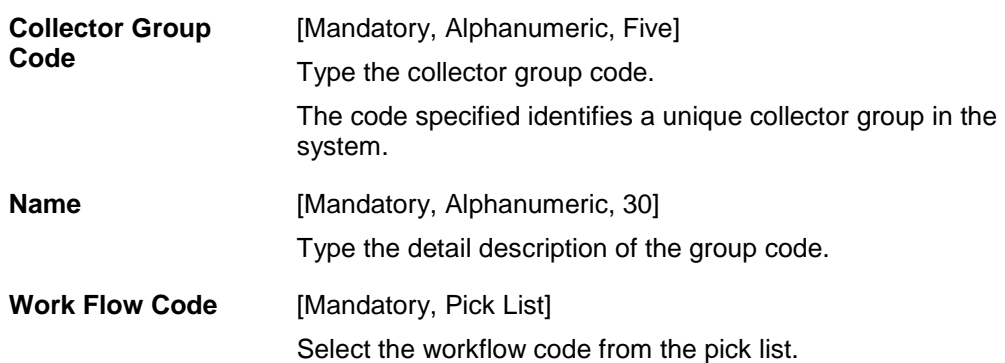

- 3. Click the **Add** button.
- 4. Enter the collector group code and the name of the collector group.
- 5. Select the work flow code from the pick list.

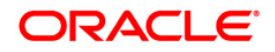

# **Collector Group Setup**

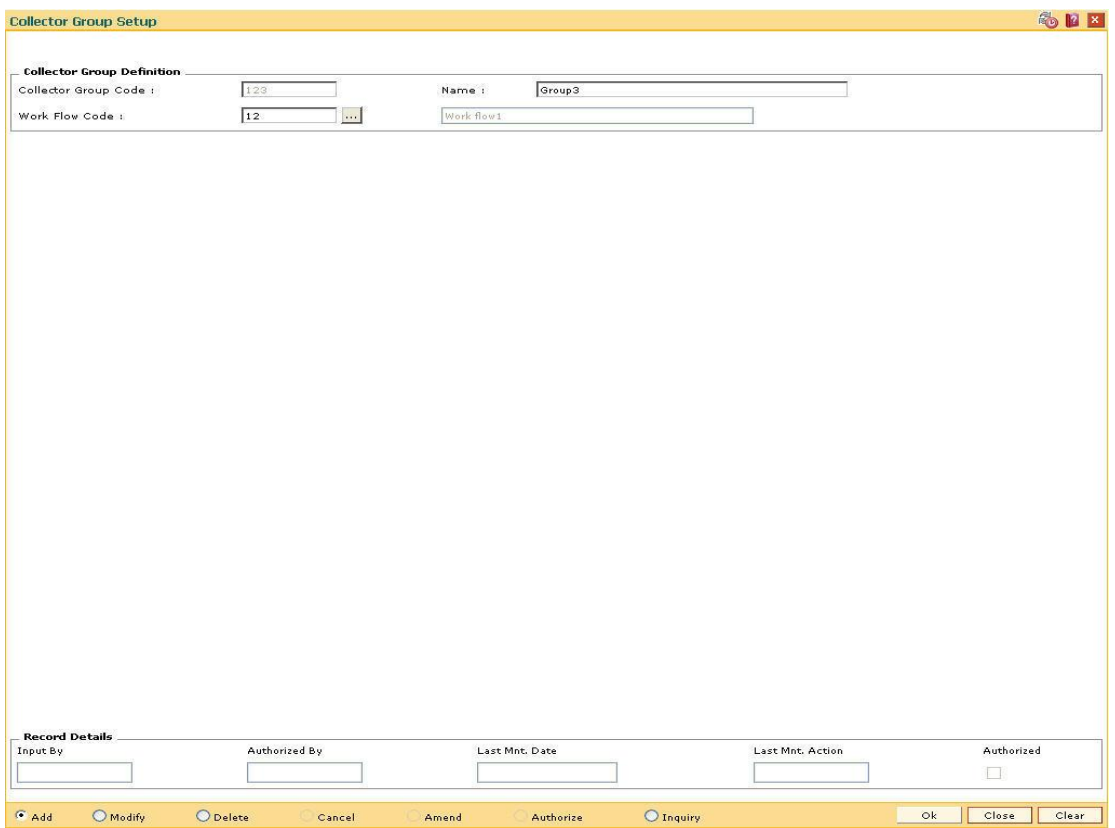

- 6. Click the **Ok** button.
- 7. The system displays the message "Record Authorized...Click Ok to Continue". Click the **Ok** button.

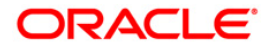

# **15.3. CLN02-Collector Setup\***

Using this option you can define Users in **FLEXCUBE** who may perform various jobs like administration, system maintenance or repayment or collections. For users performing collection activities, they need to be defined as Collectors in the system.

The collector is a key user who performs follow-ups on delinquent cases. There can be multiple collectors defined for a supervisor, but every collector should have at least one supervisor. The supervisor defined can also be a collector and can perform regular follow up actions depending on the cases assigned.

### **Definition Prerequisites**

Not Applicable

#### **Modes Available**

Add, Modify, Delete, Inquiry. For more information on the procedures of every mode, refer to **Standard Maintenance Procedures**.

#### **To add a collector master**

- 1. Type the fast path **CLN02** and click **Go** or navigate through the menus to **Global Definitions > Collection > Collector Setup**.
- 2. The system displays the **Collector Setup** screen.

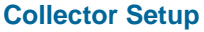

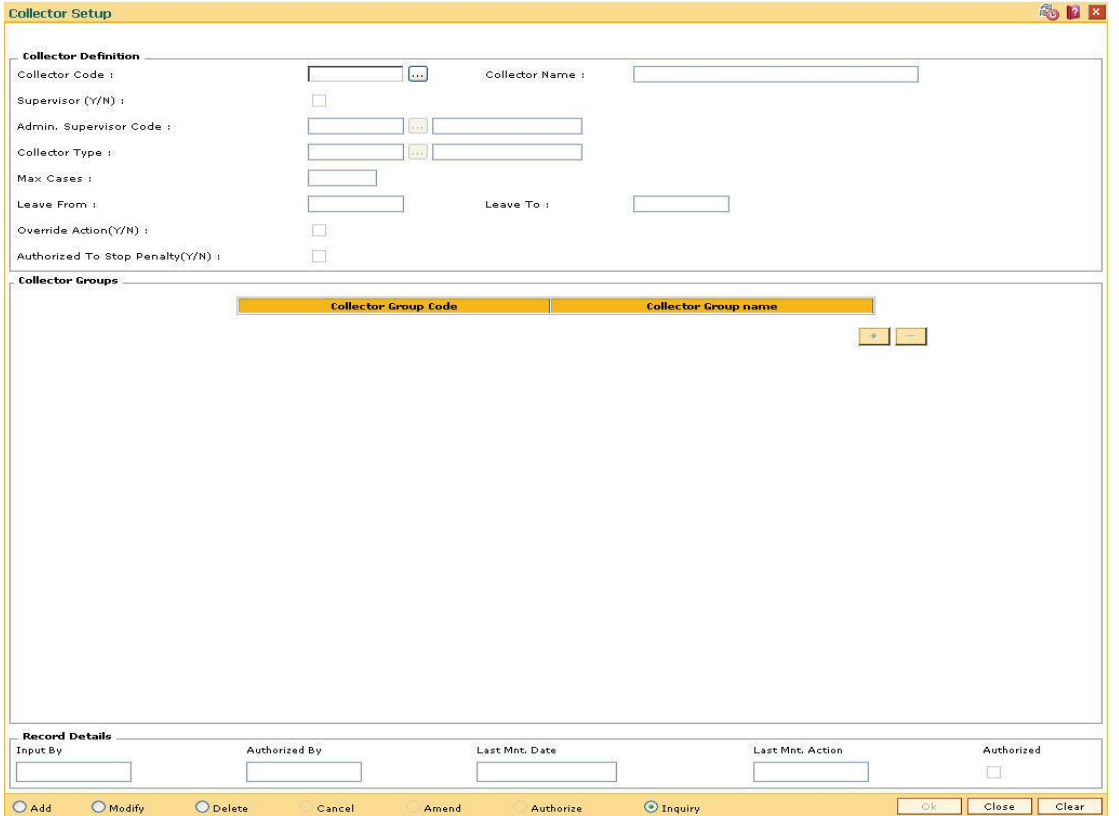

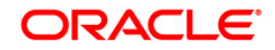

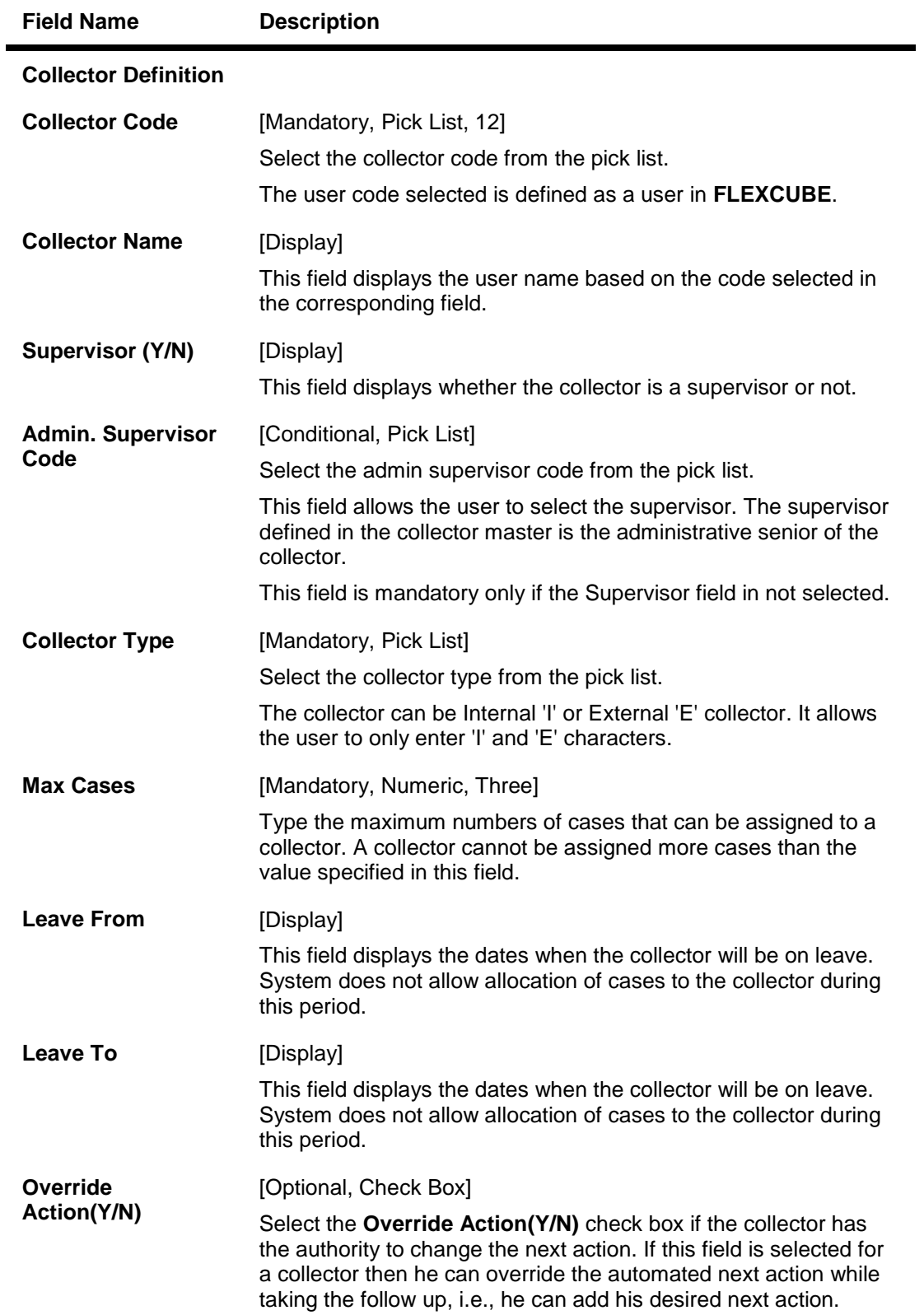

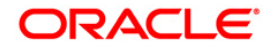

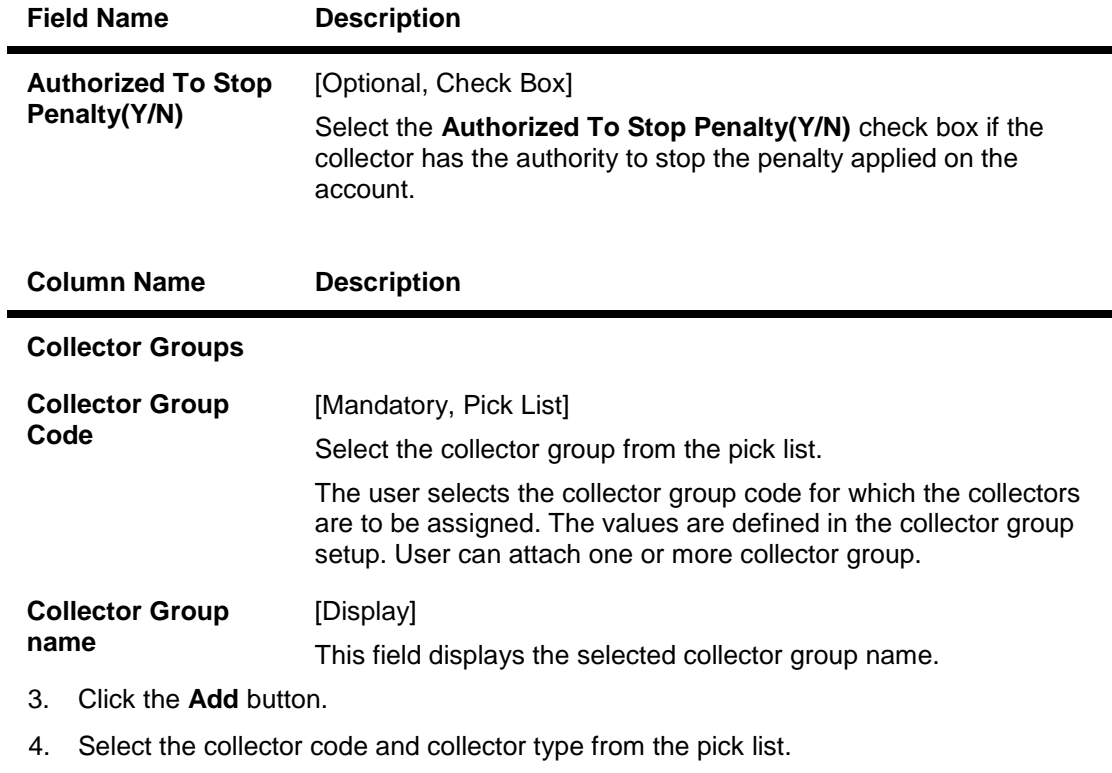

- 5. Enter the maximum number of cases and other collector details.
- 6. Click the **+** button to add the details of the collector setup.
- 7. Select the collector group code from the pick list.

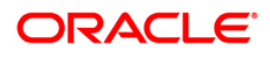

# **Collector Setup**

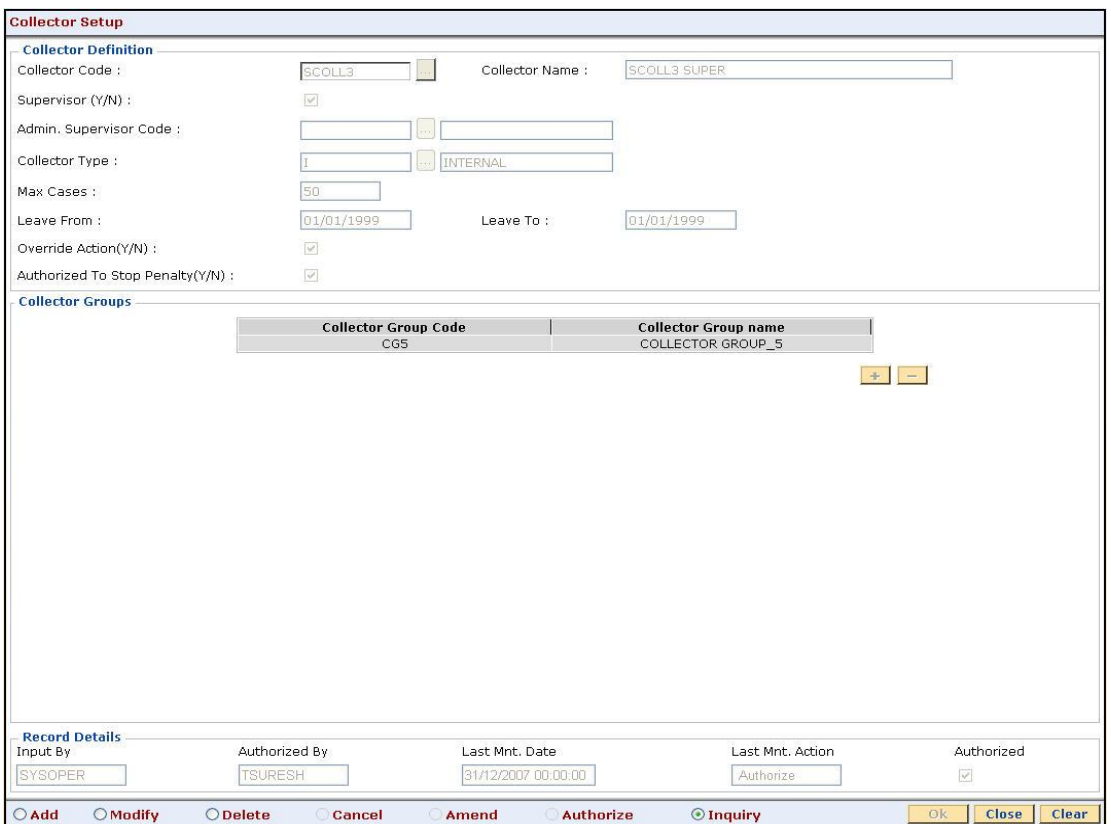

- 8. Click the **Ok** button.
- 9. The system displays the message "Record Authorized...Click Ok to Continue". Click the **Ok** button.

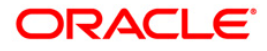

# **15.4. CLN03-Supervisor Allocation\***

Using this option you can allocate a supervisor to a group of collectors. A Collector Group is a set of collectors. These collectors perform common follow up operations as per the workflow defined. or may perform a specific follow up process. The process may be telecalling, field investigations, etc.

Using the **Collector Group Setup** (Fast Path: CLN01) option the collector group codes are defined.

## **Definition Prerequisites**

- CLN01 Collector Group Setup
- Supervisor selected should be defined supervisor in collector setup

#### **Modes Available**

Add, Modify, Delete, Inquiry. For more information on the procedures of every mode, refer to **Standard Maintenance Procedures**.

#### **To add supervisor allocation**

- 1. Type the fast path **CLN03** and click **Go** or navigate through the menus to **Global Definitions > Collection > Supervisor Allocation.**
- 2. The system displays the **Supervisor Allocation** screen.

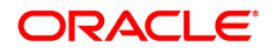

# **Supervisor Allocation**

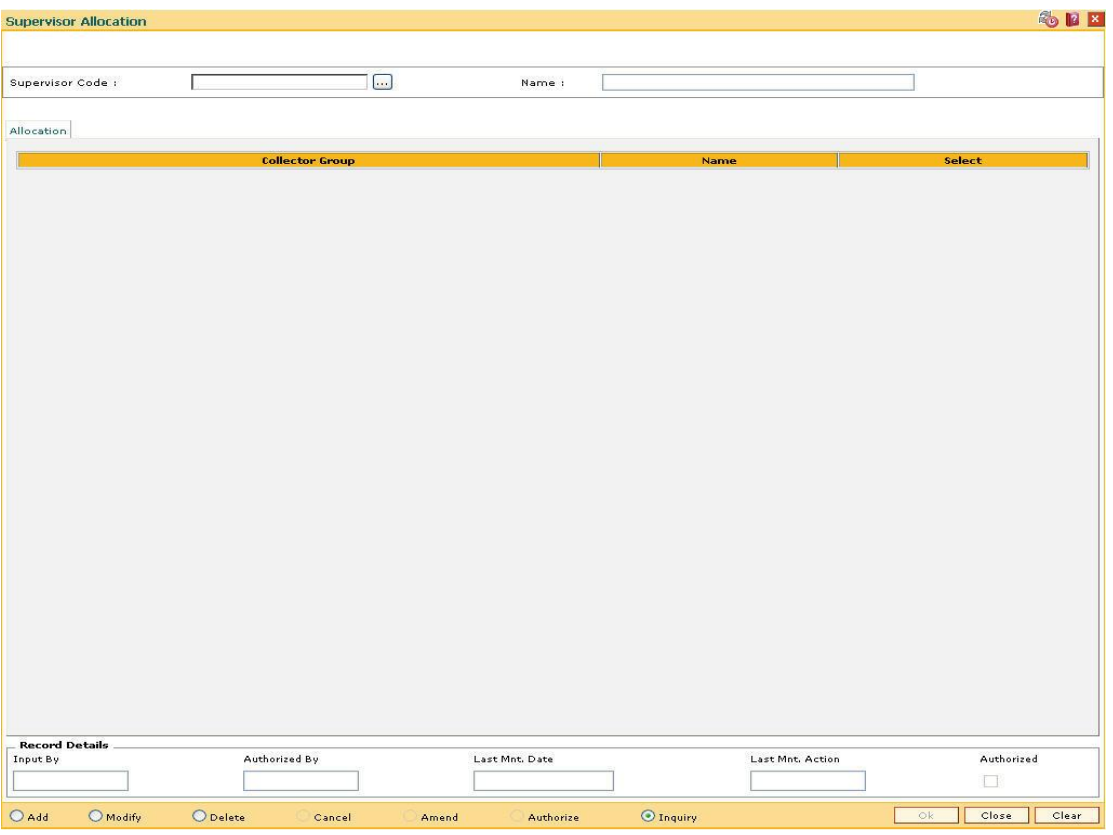

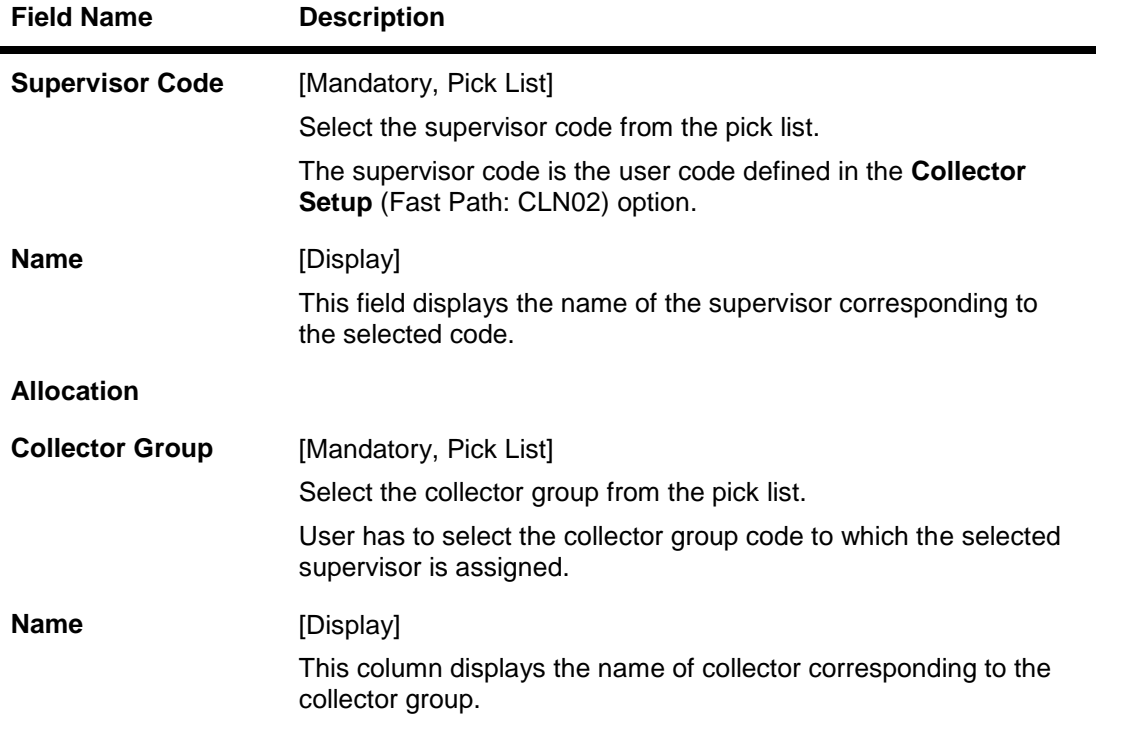

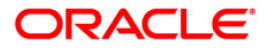

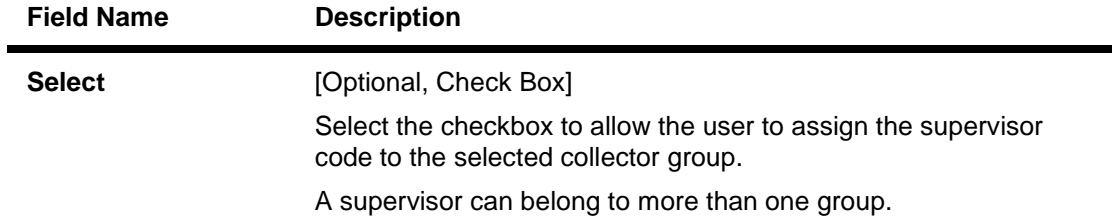

- 3. Click the **Add** button.
- 4. Select the supervisor code from the pick list.
- 5. Click the **Ok** button.

# **Supervisor Allocation**

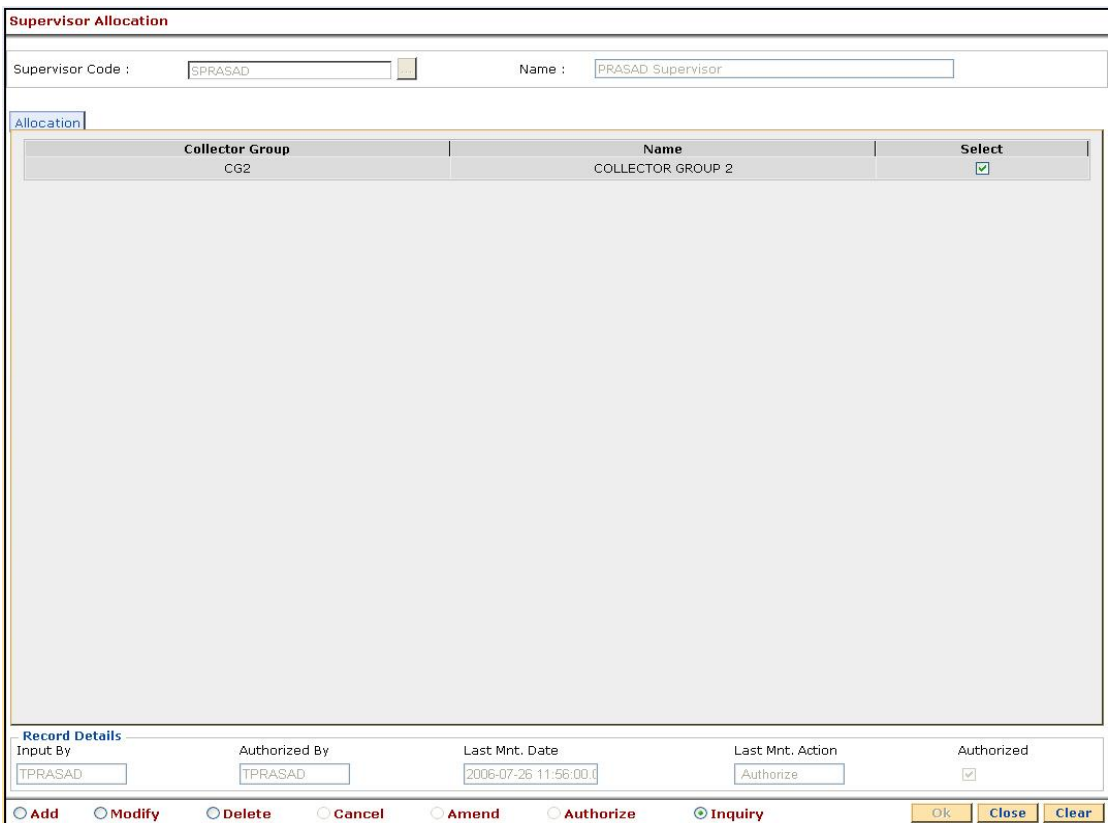

6. The system displays the message "Record successfully added...Click Ok to Continue". Click the **Ok** button.

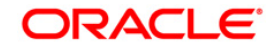

# **15.5. CLN04-Queue Definition\***

Using this option you can define parameters for delinquent cases. One queue can have single or multiple parameters.

By defining these queues delinquent cases will be segregated among collector groups. These parameters can be overdue days, overdue amount, area, etc. Cases allocated to a queue will be then allocated among multiple collectors.

Each queue will have priority set. Cases which cannot be allocated to any collector will be allocated to Exception Collector. Delinquent cases, which don't fall under any specified queue, is assigned to Exception Queue. The exception queue system has to be defined through this setup.

## **Definition Prerequisites**

CLN01 - Collector Group Setup

#### **Modes Available**

Add, Modify, Inquiry. For more information on the procedures of every mode, refer to **Standard Maintenance Procedures**.

#### **To add queue definition**

- 1. Type the fast path **CLN04** and click **Go** or navigate through the menus to **Global Definitions > Collection > Queue Definition**.
- 2. The system displays the **Queue Definition** screen.

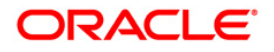

# **Queue Definition**

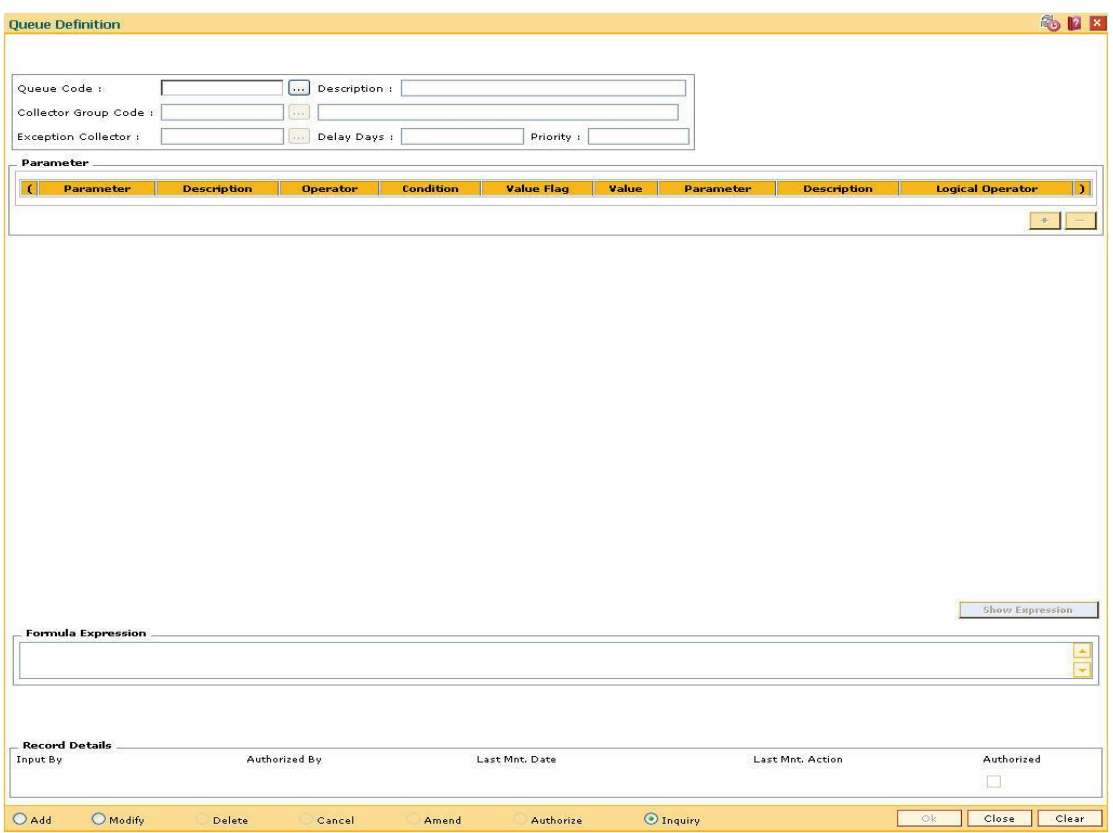

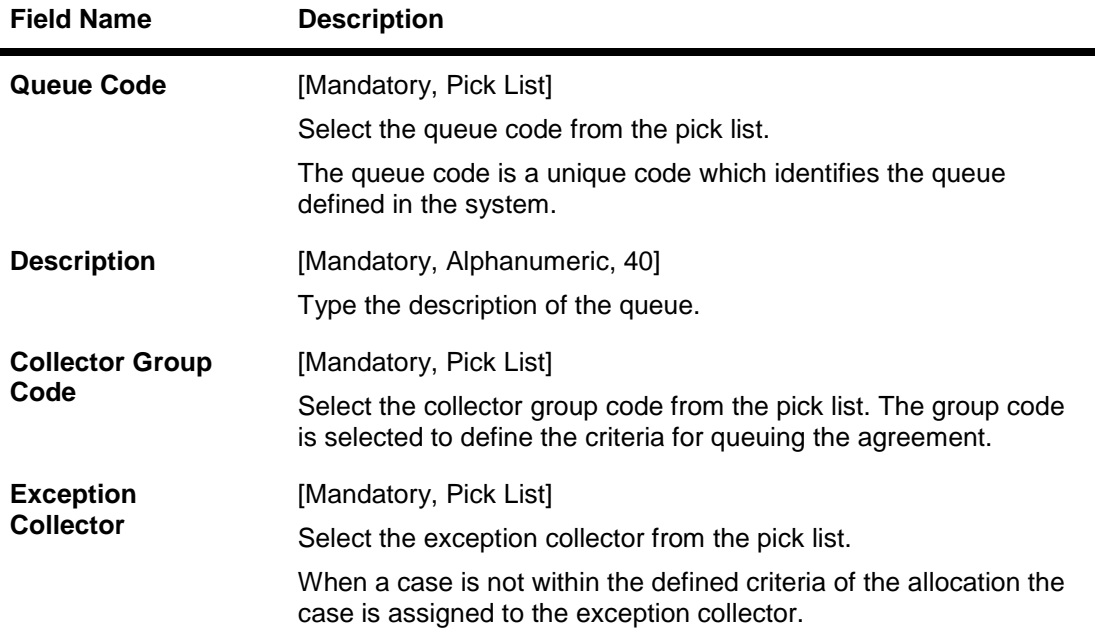

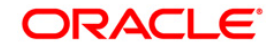

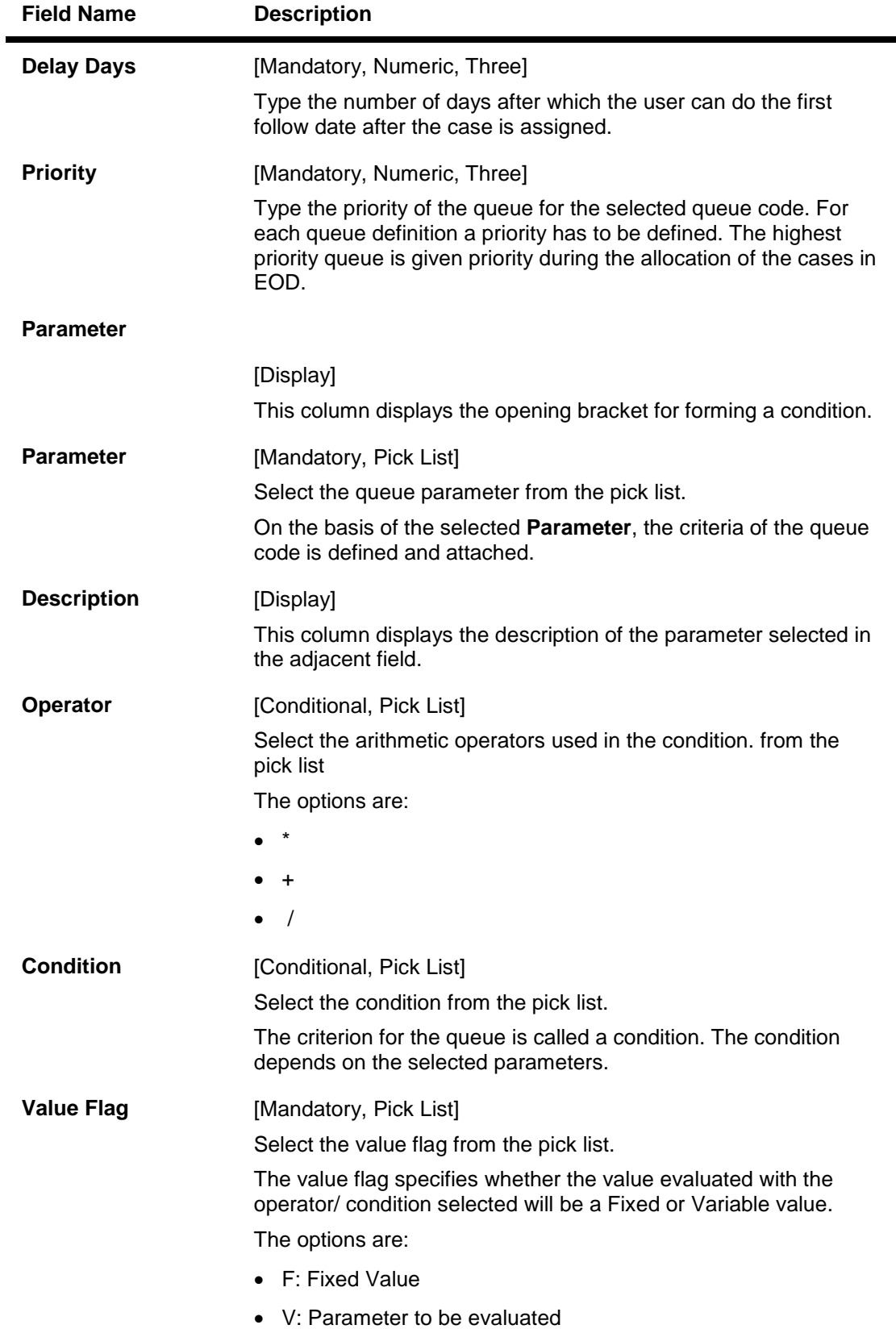

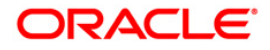

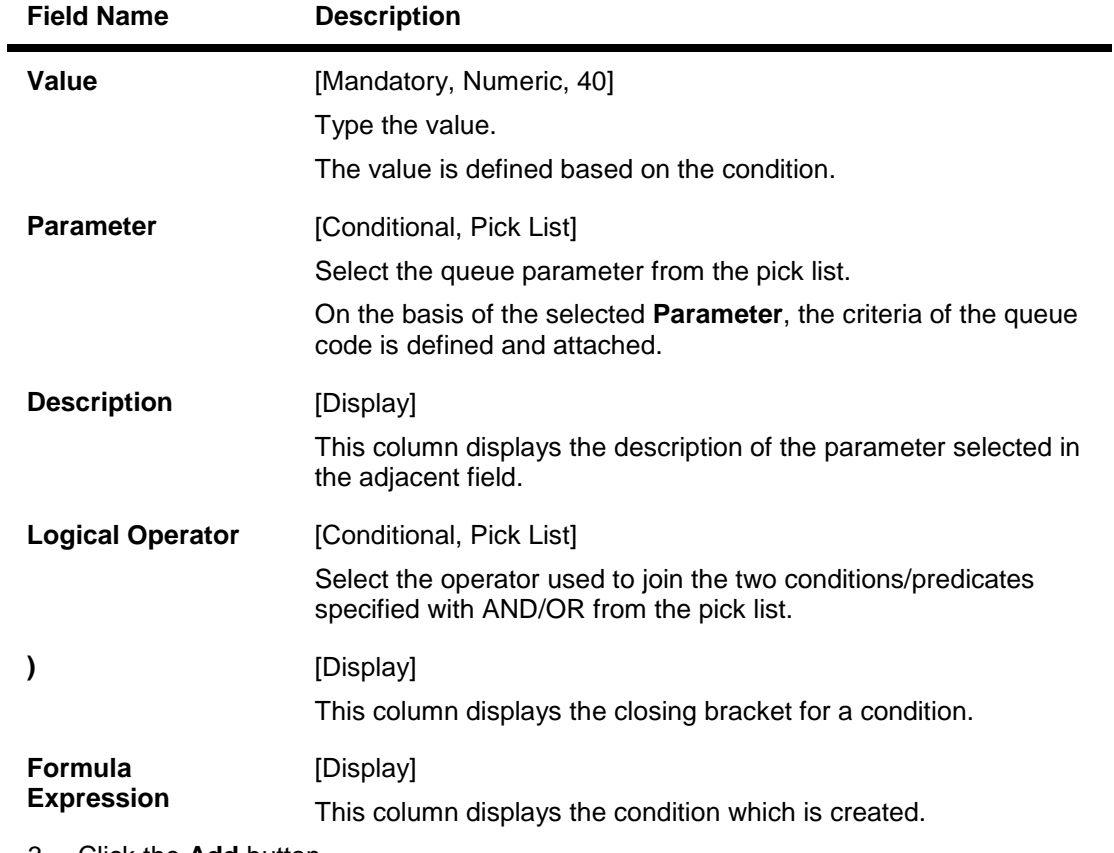

- 3. Click the **Add** button.
- 4. Enter queue code, description, delay days and the priority.
- 5. Select the collector group code and the exception collector from the pick list.
- 6. Click the **+** button to add the details of the document to be maintained.
- 7. Click the **Show Expression** button.
- 8. The system displays the expression in the **Formula Expression** grid.

# **Queue Definition**

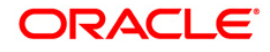

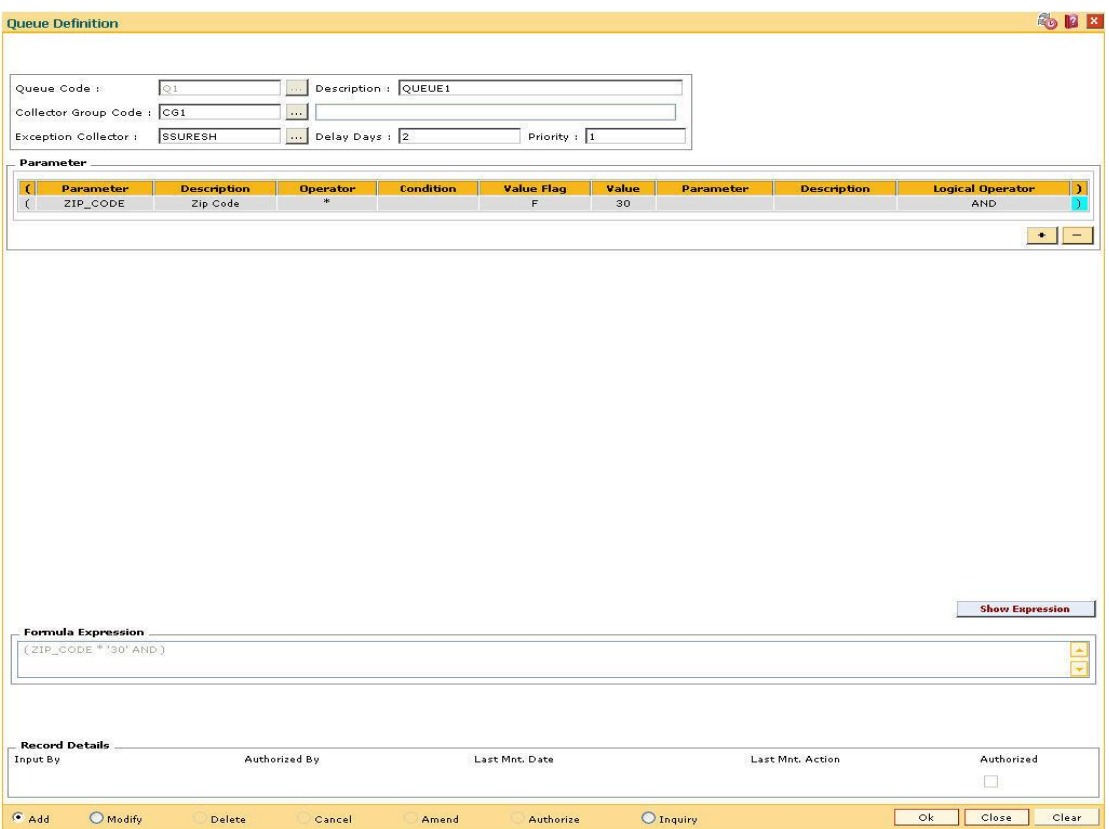

- 9. Click the **Ok** button.
- 10. The system displays the message "Record successfully added...Click Ok to Continue". Click the **Ok** button.

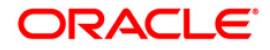

# **15.6. CLN05 - Queue Allocation\***

Queues will be attached to a Collector Group and cases will be allocated to collectors who are attached to that collector group. The allocation can be a percentage variable of all the cases assigned to that group.

Using this option you can define the percentage of allocation for each collector.

## **Definition Prerequisites**

- CLN01 Collector Group Setup
- CLN04 Queue Definition
- User can allocate the queue code defined to a collector group and allocate number of cases in a percentage value to all the collectors in the selected collector Group

#### **Modes Available**

Add, Modify, Delete, Inquiry. For more information on the procedures of every mode, refer to **Standard Maintenance Procedures**.

#### **To add queue allocation details**

- 1. Type the fast path **CLN05** and click **Go** or navigate through the menus to **Global Definitions > Collection > Queue Allocation**.
- 2. The system displays the **Queue Allocation** screen.

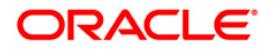

### **Queue Allocation**

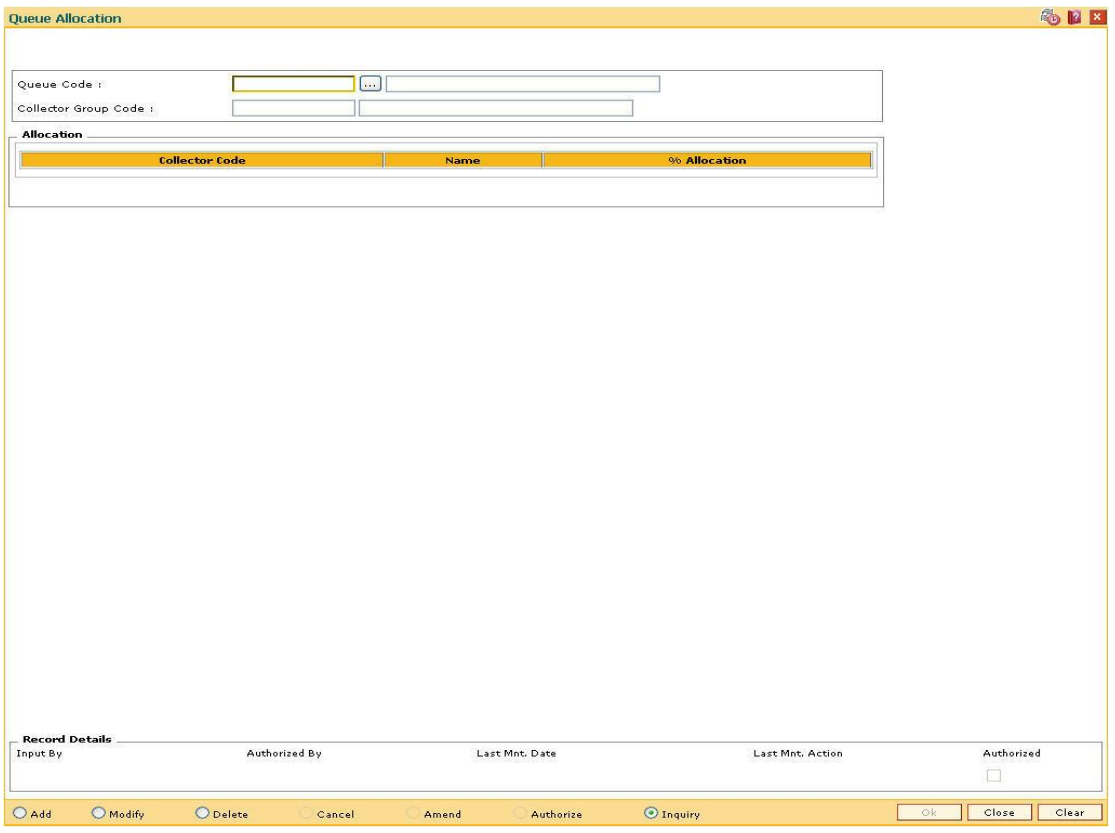

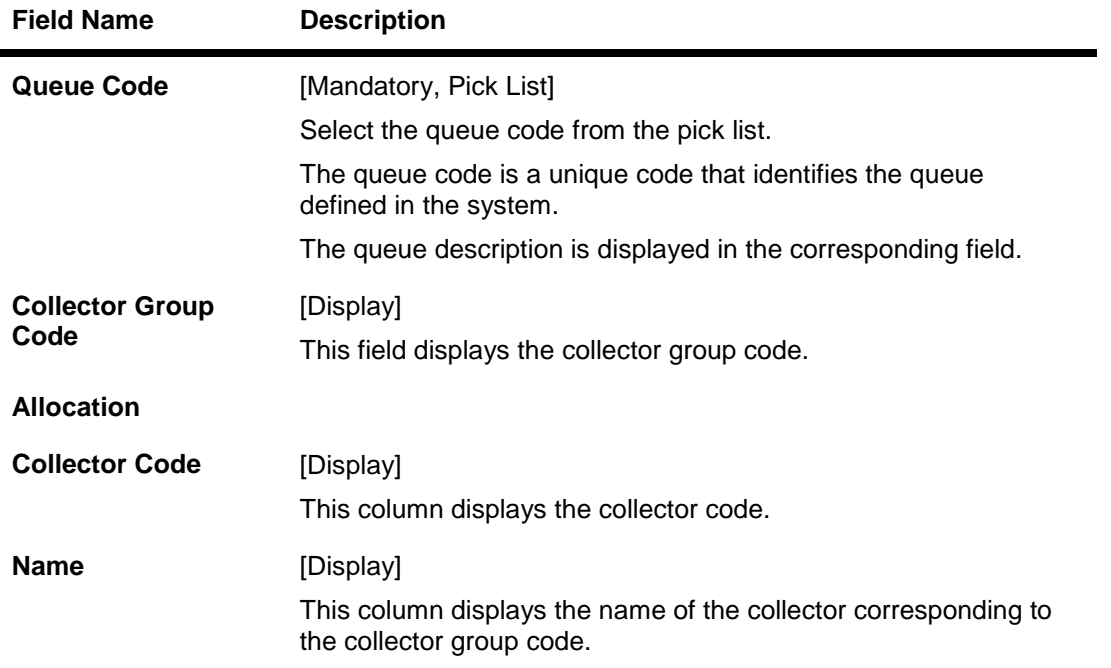

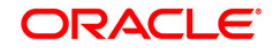

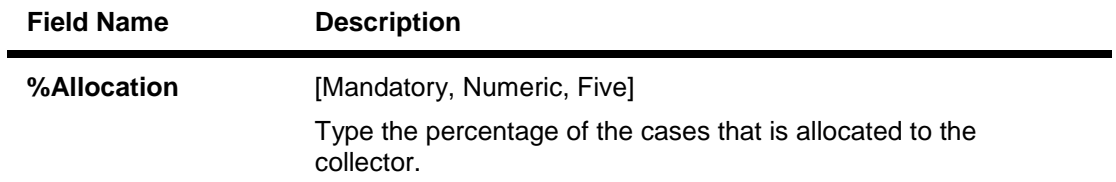

- 3. Click the **Add** button.
- 4. Select the queue code from the pick list.
- 5. Click the **+** button to add the details of the document to be maintained.
- 6. Enter the % of allocation for the allocation.

## **Queue Allocation**

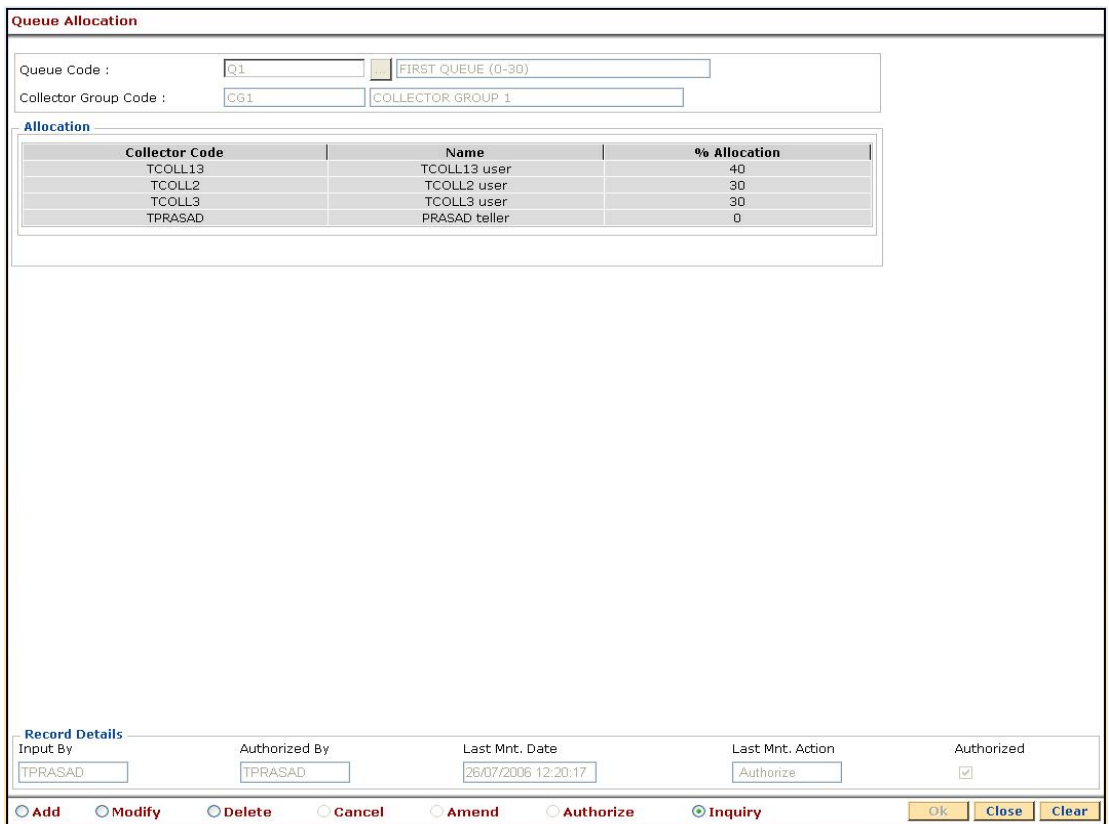

- 7. Click the **Ok** button.
- 8. The system displays the message "Record successfully added...Click Ok to Continue". Click the **Ok** button.

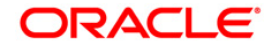

# **15.7. CLN08 - Action Allocation Setup\***

Using this option you can allocate the actions to Collector Groups. In follow-up these actions are valid which are allocated to a group. After the actions are defined, the collectors using the **Action/Result Set Up** (Fast Path:CLN06)option maintains the various Action – Result combinations.

### **Definition Prerequisites**

- CLN01 Collector Group Setup
- User is allowed to Add/Modify/Delete Record
- All modes will be Auto-auth
- Primary key is not allowed to modify
- System will not allow duplicate records
- Grid will have  $+$  / buttons for addition and deletion
- Radio button delete will delete the full combination

#### **Modes Available**

Add, Modify, Delete, Inquiry. For more information on the procedures of every mode, refer to **Standard Maintenance Procedures**.

#### **To add action allocation details**

- 1. Type the fast path **CLN08** and click **Go** or navigate through the menus to **Global Definitions > Collection > Action Allocation Setup**.
- 2. The system displays the **Action** Allocation Setup screen.

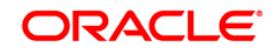

## **Action Allocation Setup**

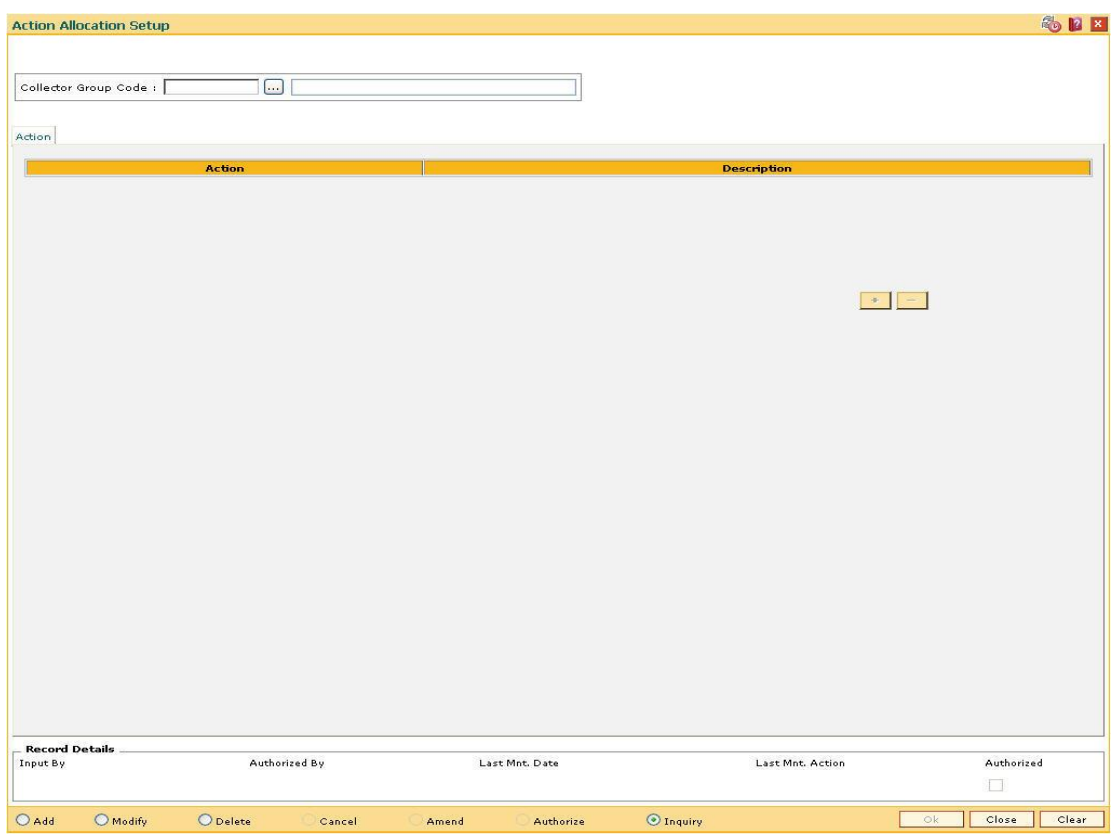

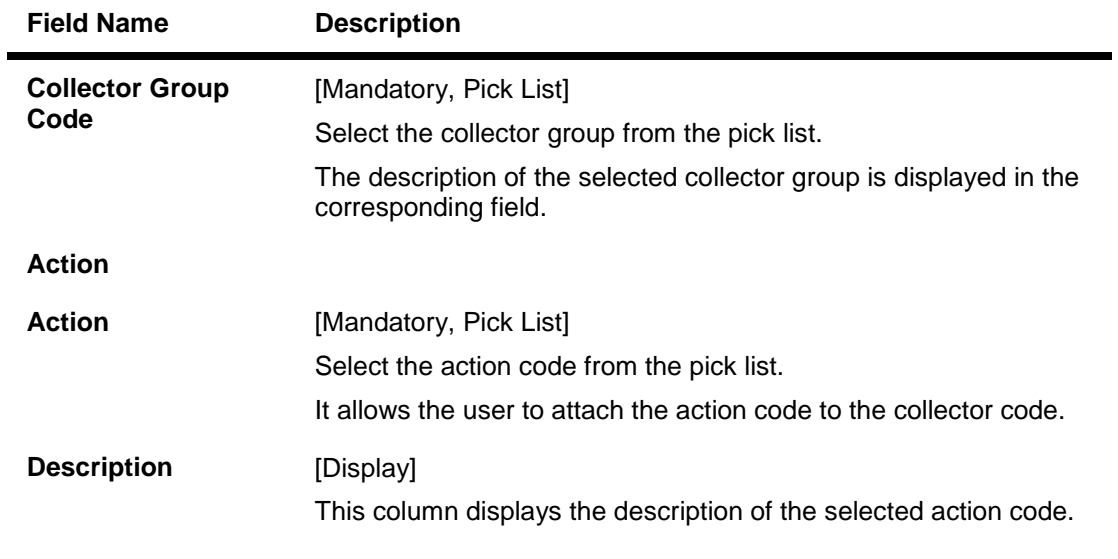

- 3. Click the **Add** button.
- 4. Select the collector group code from the pick list.
- 5. Click the **+** button to add the action allocation setup details.
- 6. Select the appropriate action from the pick list.

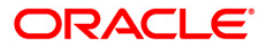

## **Action Allocation Setup**

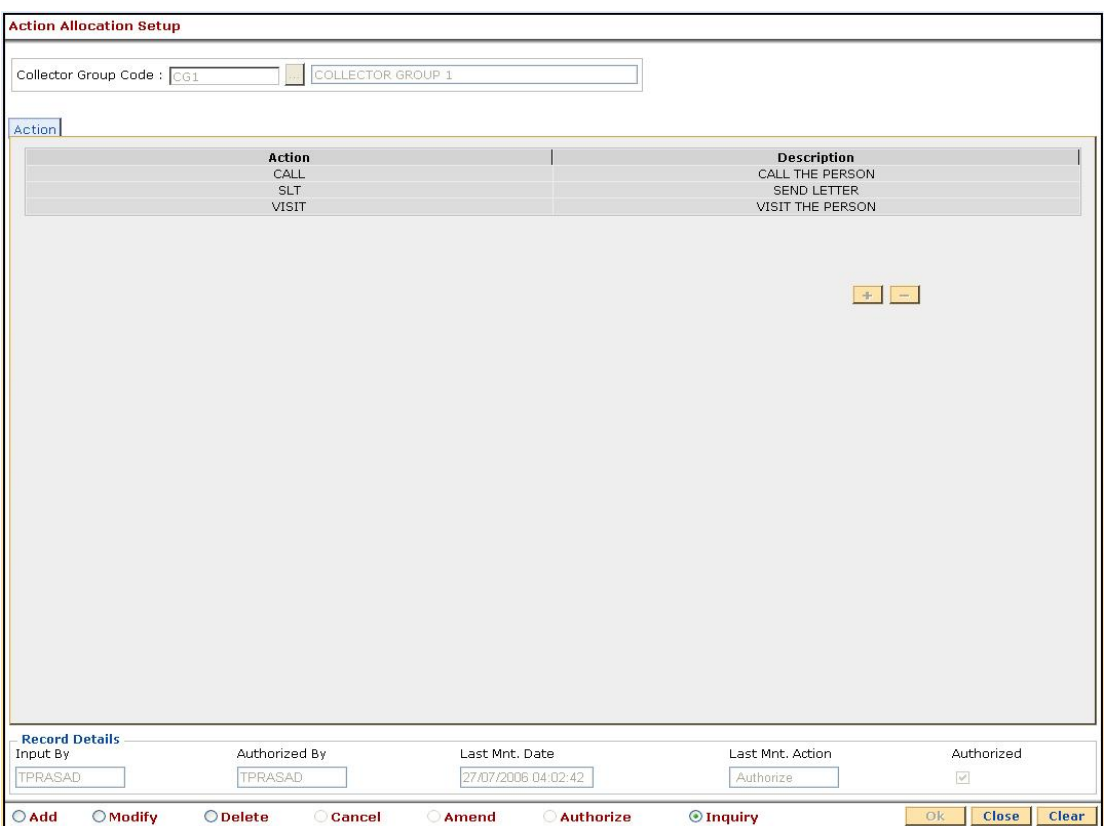

- 7. Click the **Ok** button.
- 8. The system displays the message "Record successfully added...Click Ok to Continue". Click the **Ok** button.

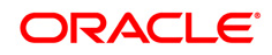

# **15.8. CLN06-Action Result Setup**

For every Action defined there could be multiple Results. (A one to many, relationship exists between Actions and Results).

Using this option you can maintain various Action-Result combinations based on which results can be fetched while following up for the action selected.

#### **Definition Prerequisites**

Not Applicable

#### **Modes Available**

Add, Modify, Delete, Inquiry. For more information on the procedures of every mode, refer to **Standard Maintenance Procedures**.

#### **To add action result setup details**

- 1. Type the fast path **CLN06** and click **Go** or navigate through the menus to **Global Definitions > Collection > Action Result Setup**.
- 2. The system displays the **Action Result Setup** screen.

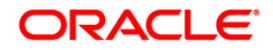

# **Action Result Setup**

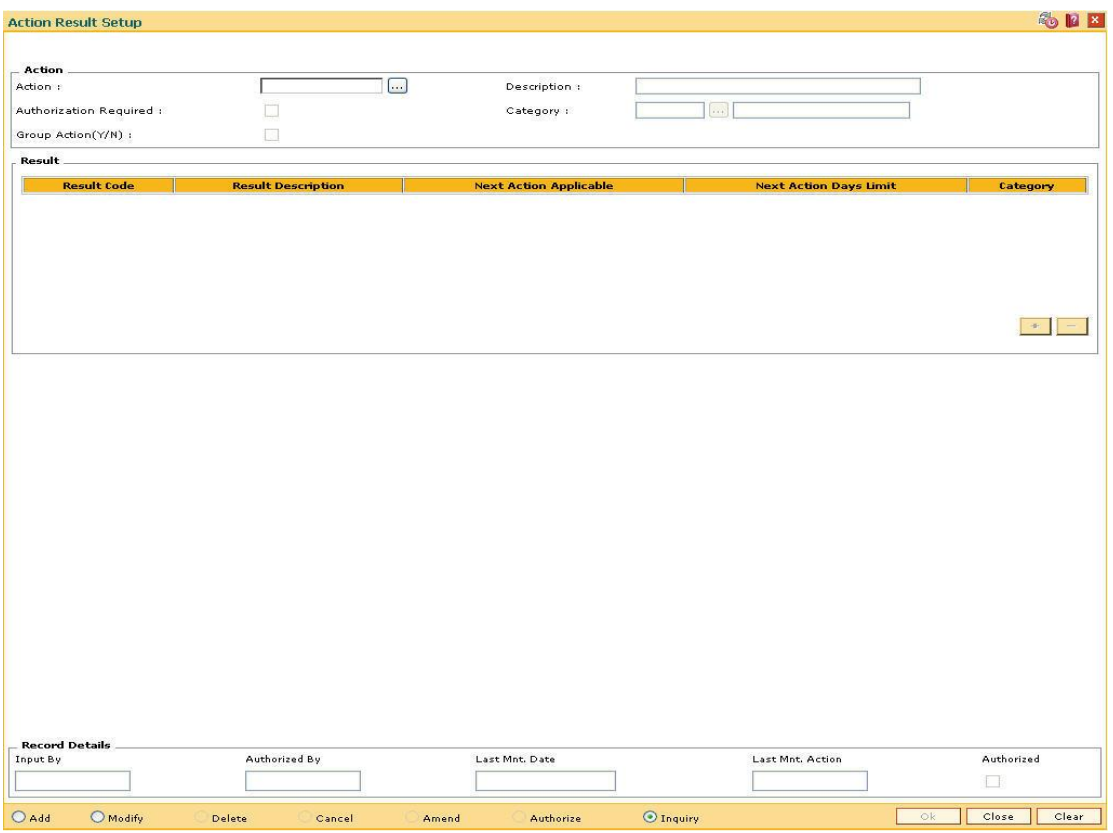

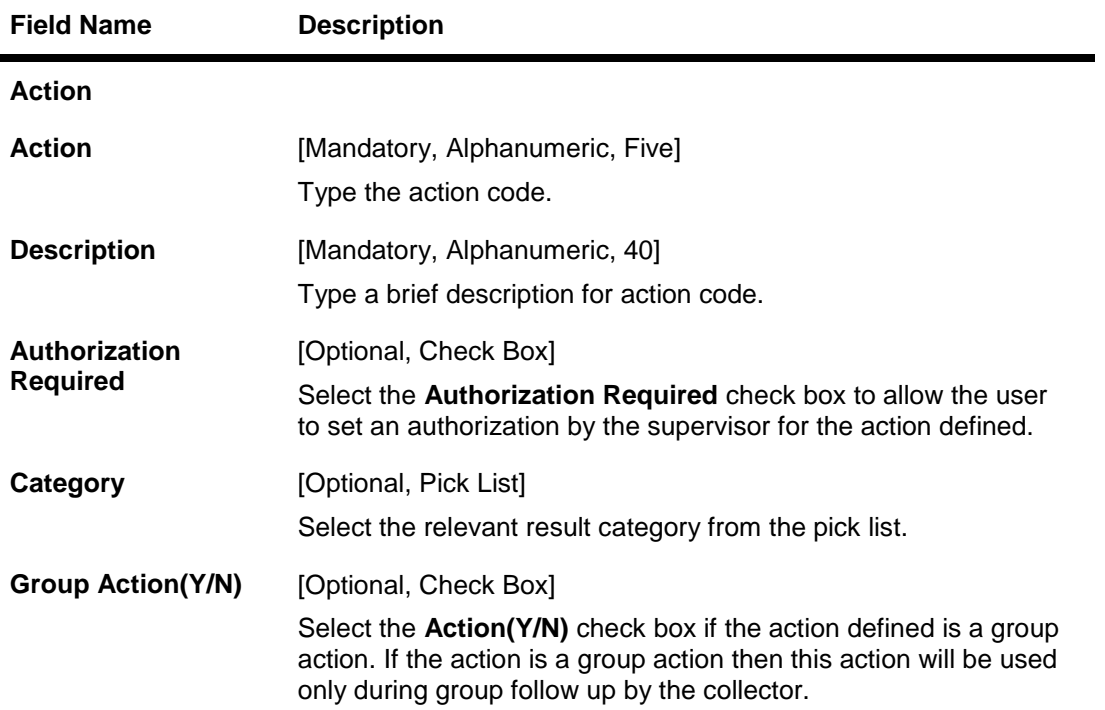

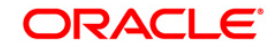

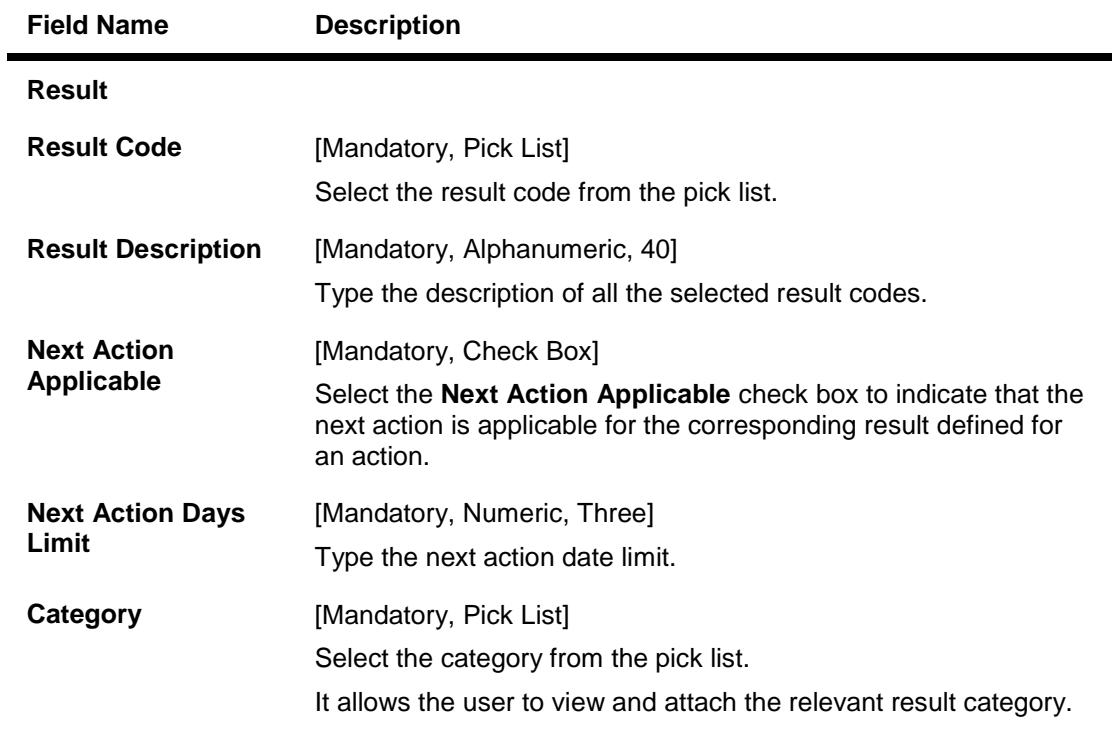

- 3. Click the **Add** button.
- 4. The system displays the message "This action will clear all data on the screen. Do You Want to continue?". Click the **Yes** button.
- 5. Enter the action name and its description.
- 6. Select the category from the pick list.
- 7. Click the **+** button to add the action result setup details.
- 8. Enter the result details.

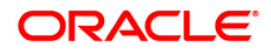

# **Action Result Setup**

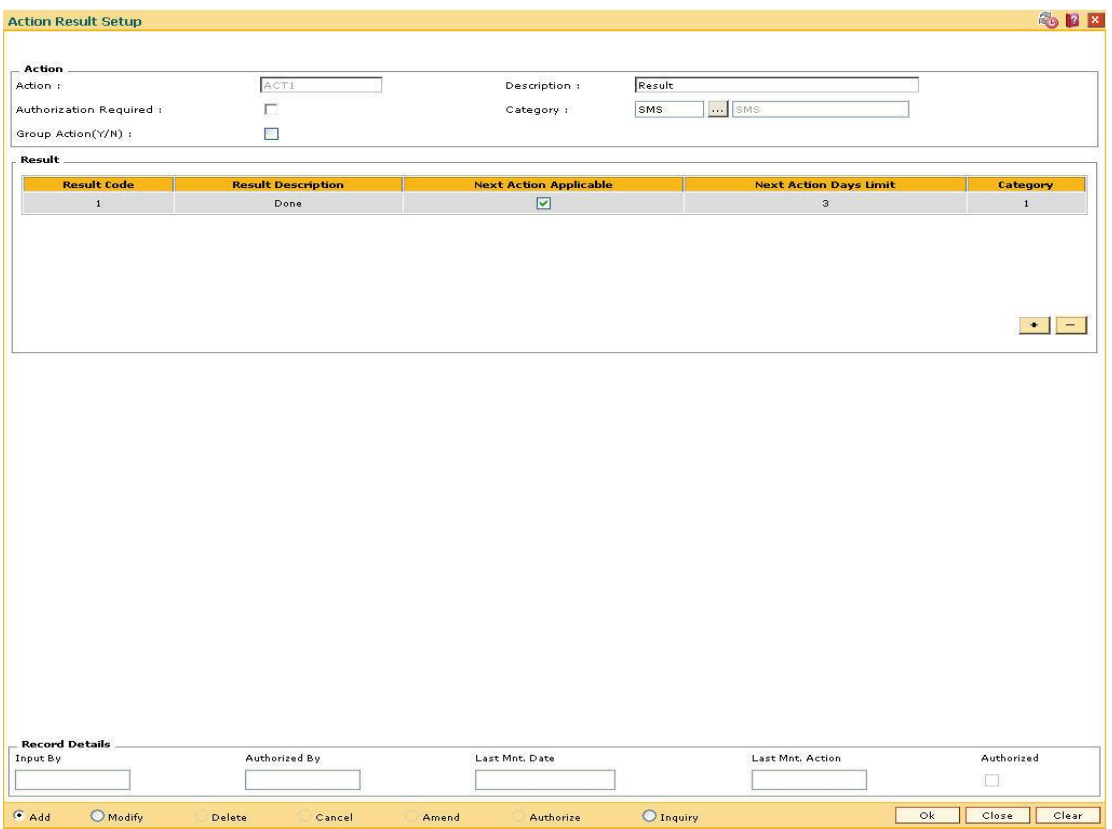

- 9. Click the **Ok** button.
- 10. The system displays the message "Record successfully added...Click Ok to continue". Click the **OK** button.

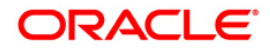

# **15.9. CLN07-Next Action Setup**

For every Action-Result combination Next Action can be configured. For e.g. Action taken - Tele Calling, Result – Promise to Pay and the Next Action is Reminder Calling, which the Collector would do if the account is not cured.

Using this option you can define the possible next actions for Action and Result combination.

## **Definition Prerequisites**

CLN06 - Action Result Setup

## **Modes Available**

Add, Modify, Delete, Inquiry. For more information on the procedures of every mode, refer to **Standard Maintenance Procedures**.

## **To add next action setup details**

- 1. Type the fast path **CLN07** and click **Go** or navigate through the menus to **Global Definitions > Collection > Next Action Setup**.
- 2. The system displays the **Next Action Setup** screen.

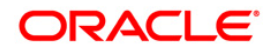

# **Next Action Setup**

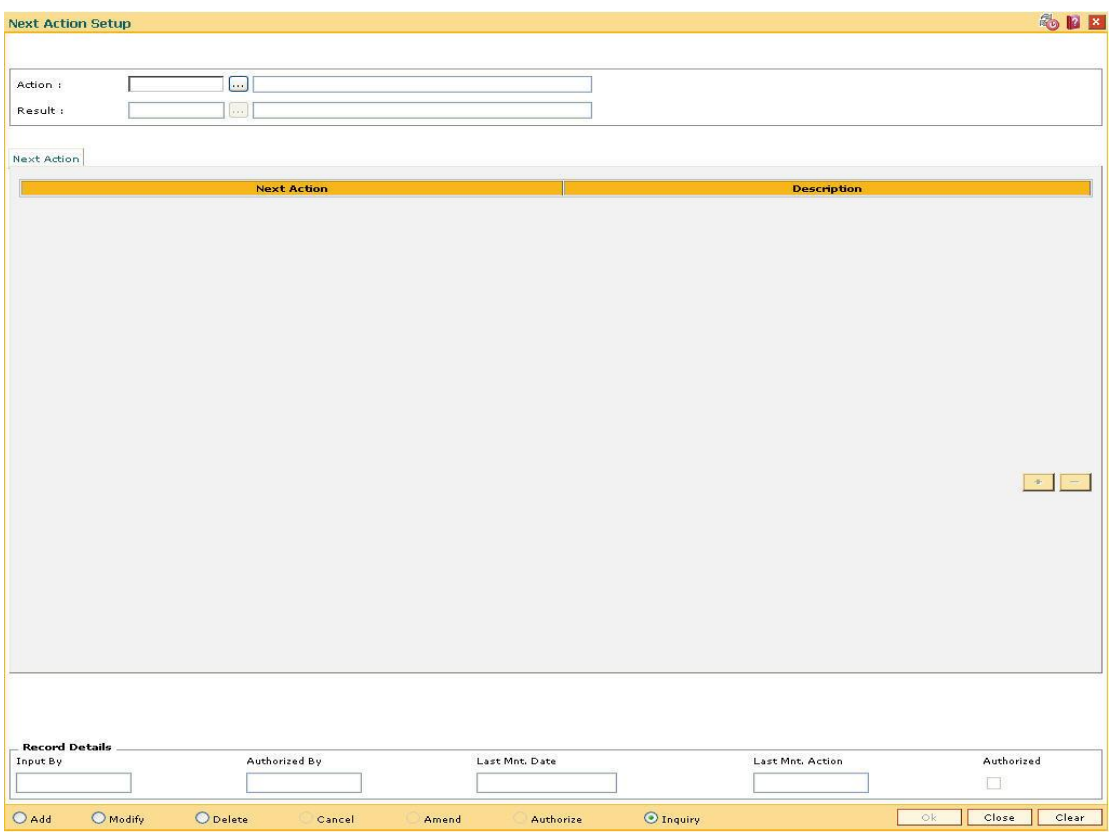

# **Field Description**

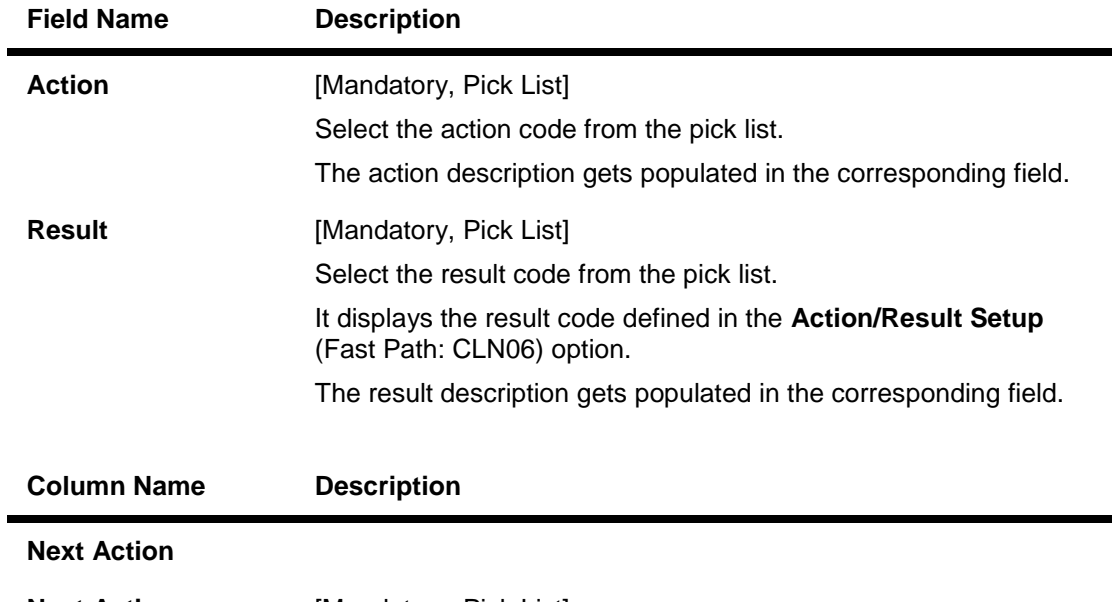

**Next Action** [Mandatory, Pick List]

Select the next action from the pick list.

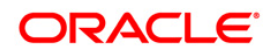

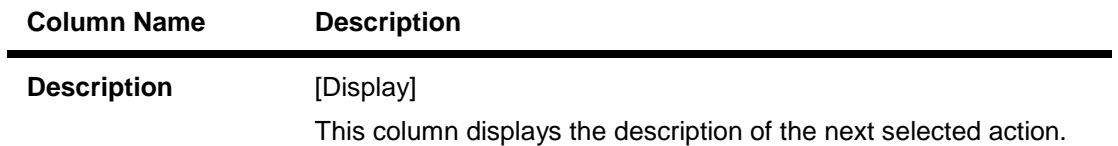

- 3. Click the **Add** button.
- 4. Select the action code and result code from the pick list.
- 5. Click the **+** button to add the next action details.
- 6. Select the next action from the pick list.

## **Next Action Setup**

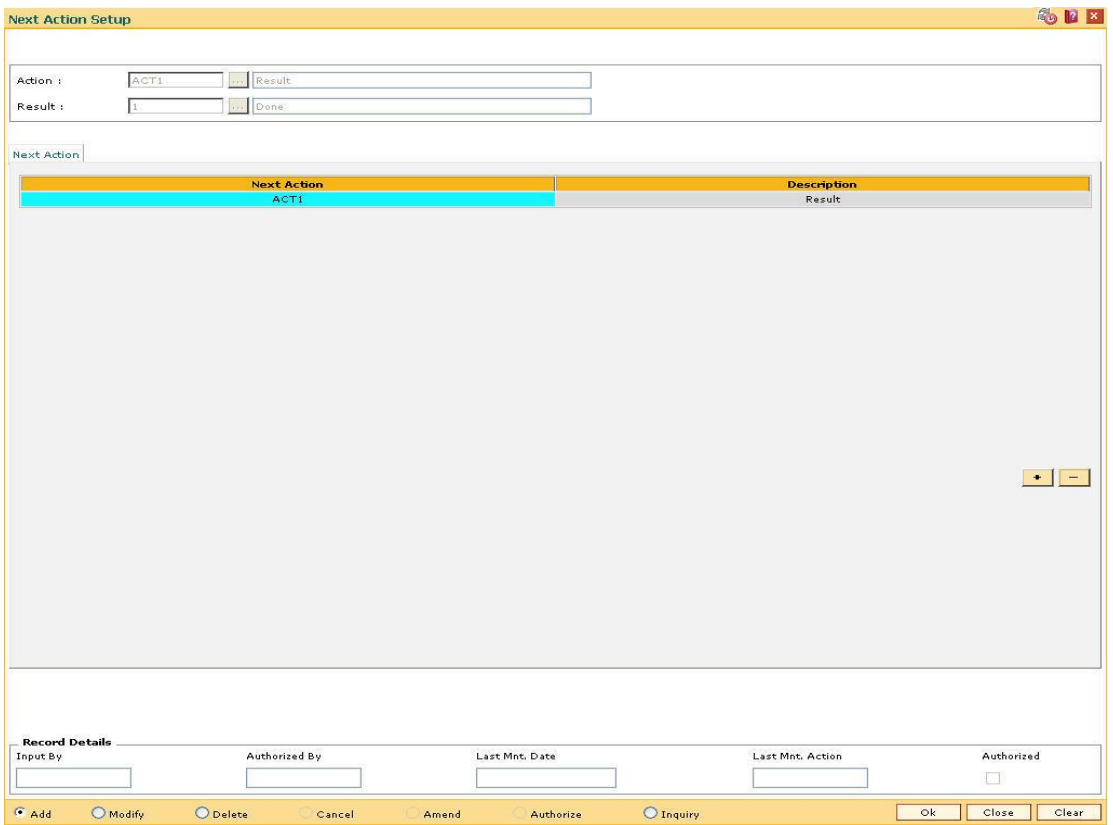

- 7. Click the **Ok** button.
- 8. The system displays the message "Record successfully added...Click Ok to continue". Click the **OK** button.

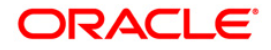
# **15.10. CLN09-Filter Definition\***

Using this option you can sort the data on the basis of various criteria. It manages and displays the data efficiently in a predefined order. You can define the filter for a specific module.

Collectors can use the filters to view the assigned cases and to perform the follow up. It also displays the cases allocated to the supervisor and also the cases of the subordinates, for authorisation and escalation.

## **Definition Prerequisites**

CLN01 - Collector Group Setup

## **Modes Available**

Add, Modify, Delete, Inquiry. For more information on the procedures of every mode, refer to **Standard Maintenance Procedures**.

## **To add filter definition**

- 1. Type the fast path **CLN09** and click **Go** or navigate through the menus to **Global Definitions > Collection > Filter Definition**.
- 2. The system displays the **Filter Definition** screen.

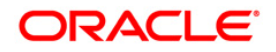

## **Filter Definition**

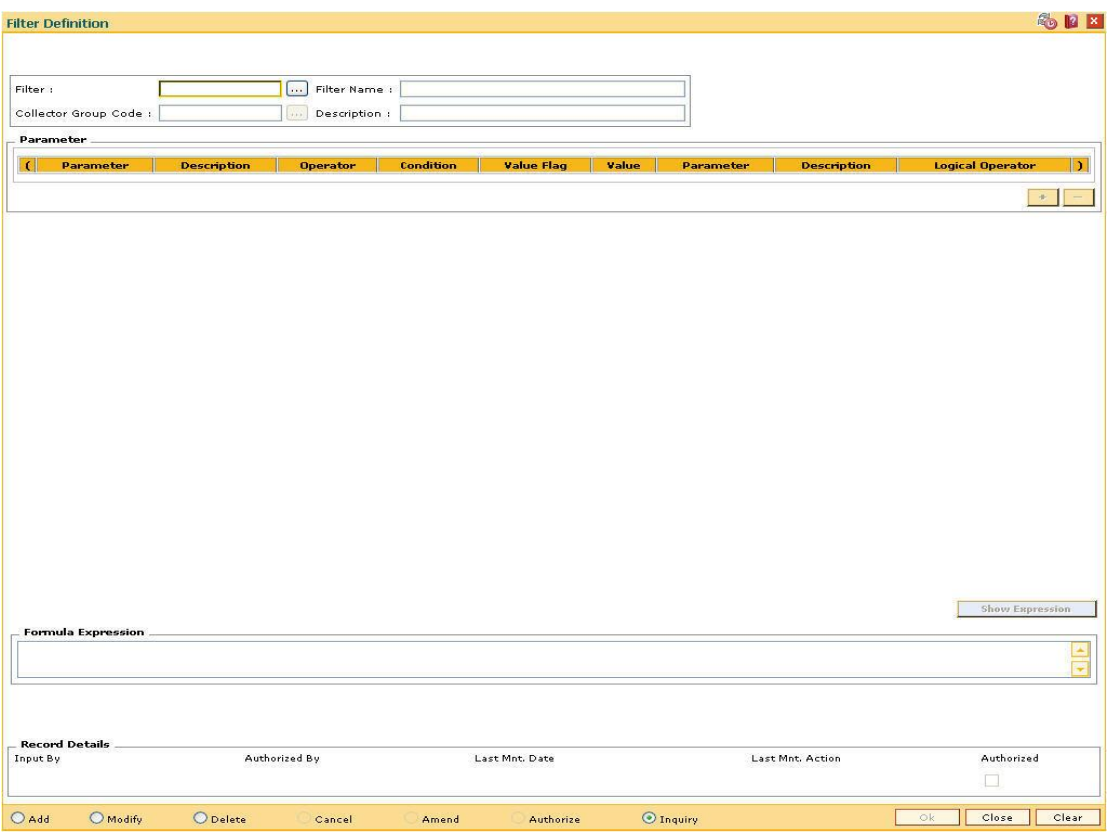

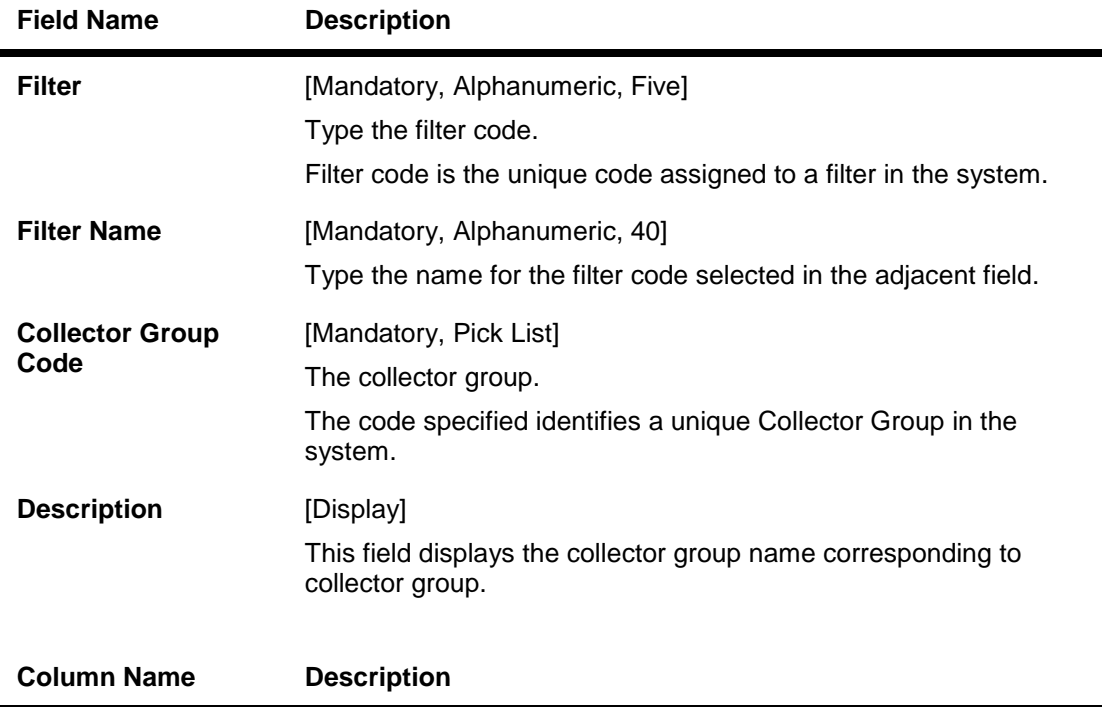

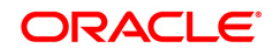

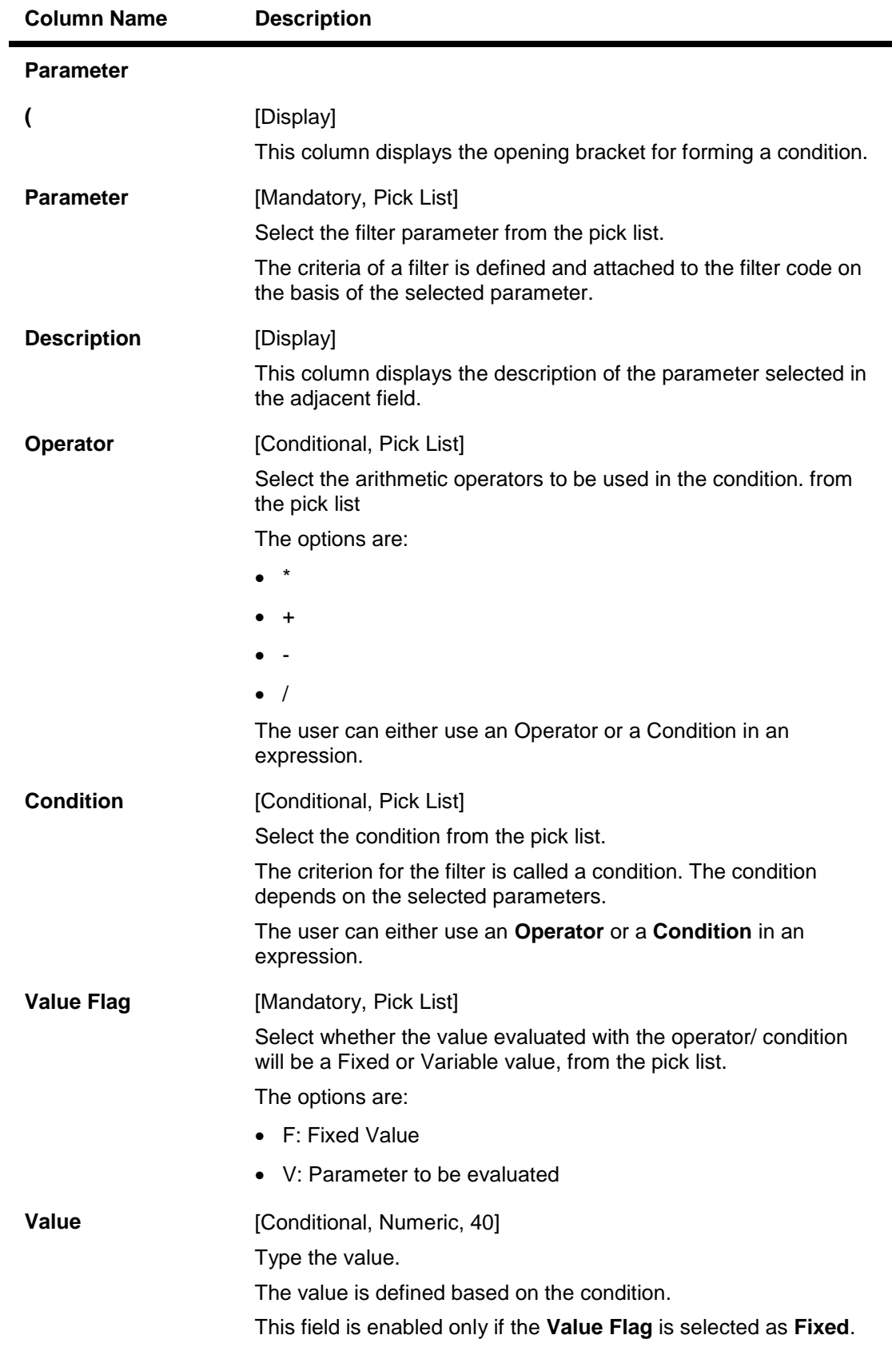

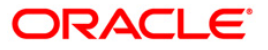

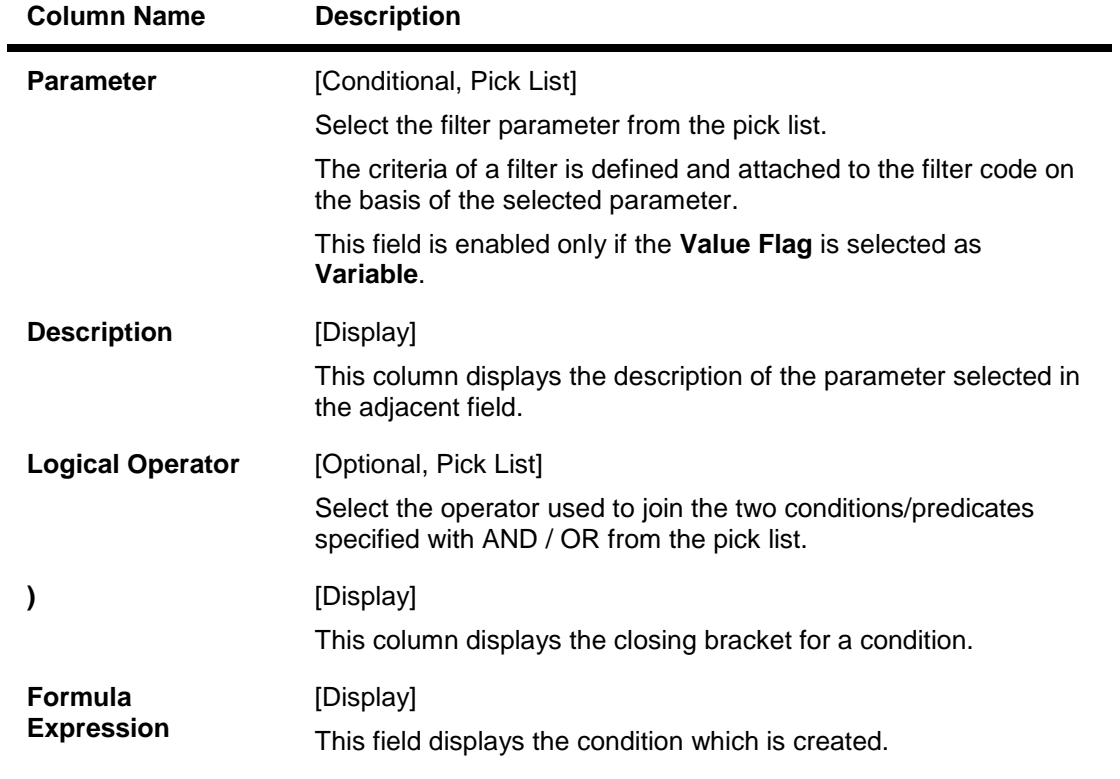

- 3. Click the **Add** button.
- 4. Enter the filter code and name.
- 5. Select the collector group code from the pick list.
- 6. Click the **+** button to add the filter details.
- 7. Enter the relevant filter parameters.
- 8. Click the **Show Expression** button to view the expression created on the basis of the set filter parameters.
- 9. The system displays the expression in the **Formula Expression** grid.

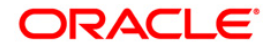

## **Filter Definition**

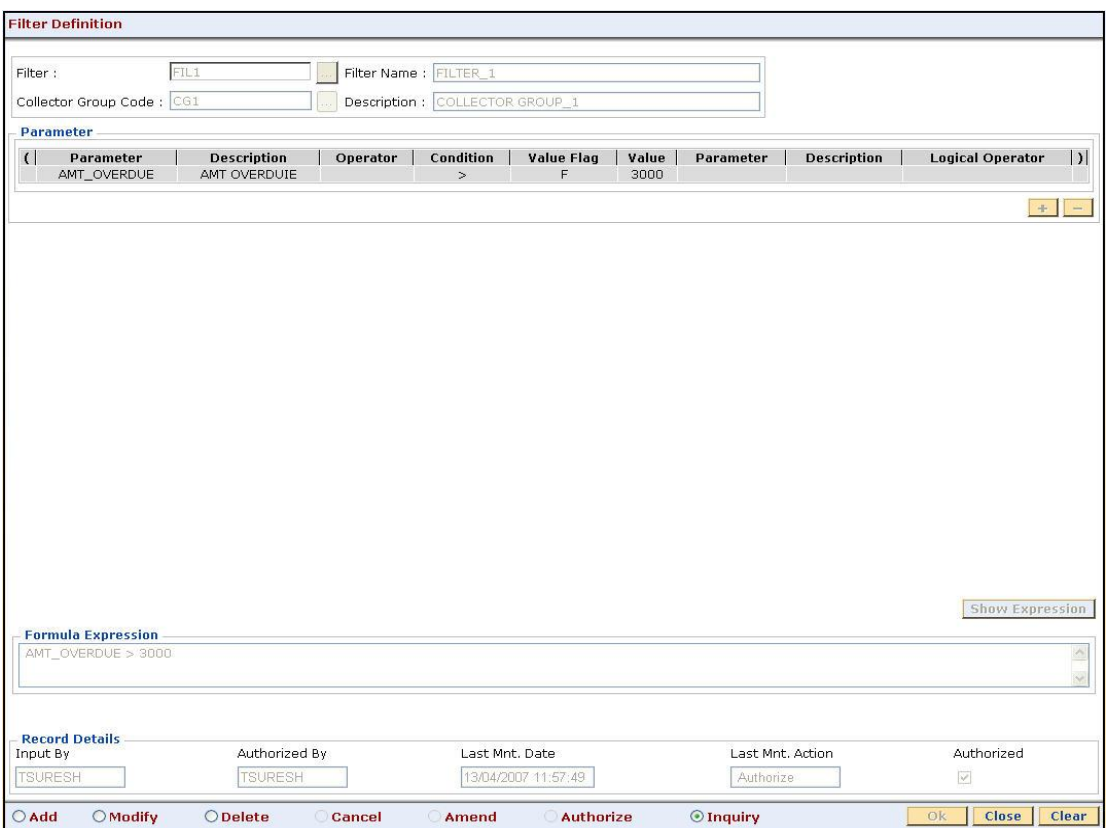

- 10. Click the **Ok** button.
- 11. The system displays the message "Record successfully added...Click Ok to continue". Click the **Ok** button.

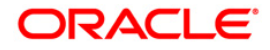

# **15.11. CLN10 - Special Codes Setup**

Using this option you can highlight exceptional cases and specify special codes. You can assign only one special code to an agreement.

The fraudulent cases or the disputed cases or the cases with VIP involvement need to be sorted out carefully. Such cases are handled by exceptional collectors who must provide valid reasons, and are then highlighted as exceptional cases.

## **Definition Prerequisites**

Not Applicable

## **Modes Available**

Add, Modify, Delete, Inquiry. For more information on the procedures of every mode, refer to **Standard Maintenance Procedures**.

#### **To add a special code**

- 1. Type the fast path **CLN10** and click **Go** or navigate through the menus to **Global Definitions > Collection > Special Codes Setup**.
- 2. The system displays the **Special Codes Setup** screen.

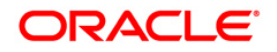

## **Special Codes Setup**

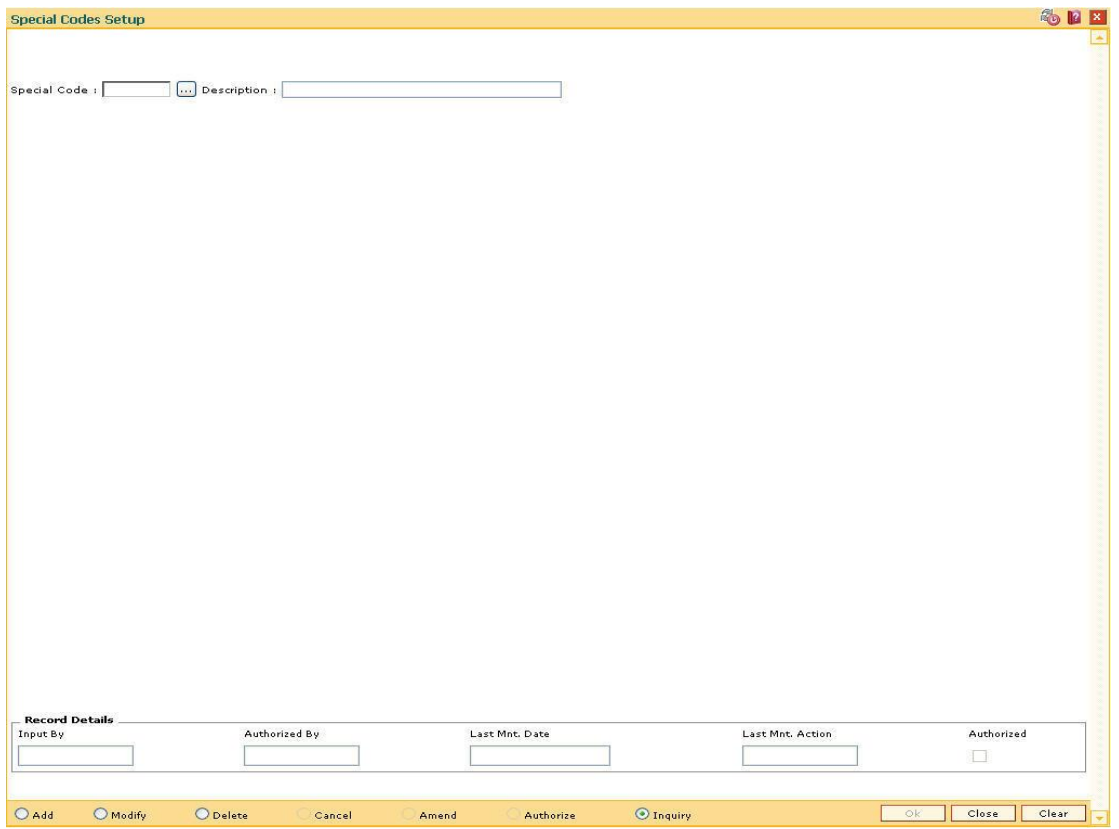

## **Field Description**

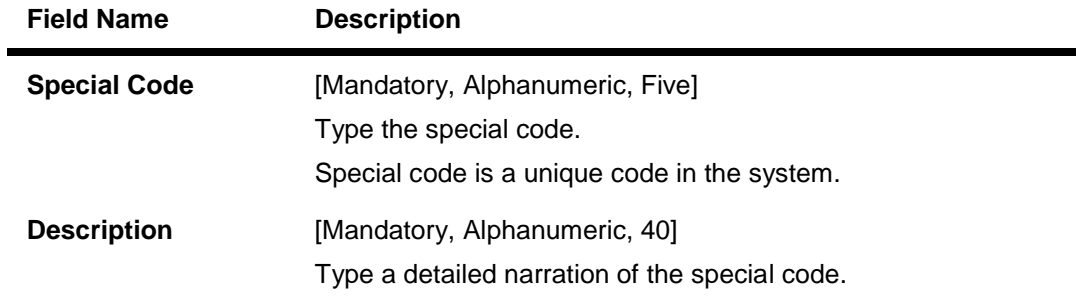

- 3. Click the **Add** button.
- 4. The system displays the message "This action will clear all data on the screen. Do You Want to continue?" Click the **Yes** button.
- 5. Enter the special code and the description.

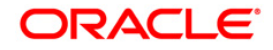

×

## **Special Codes Setup**

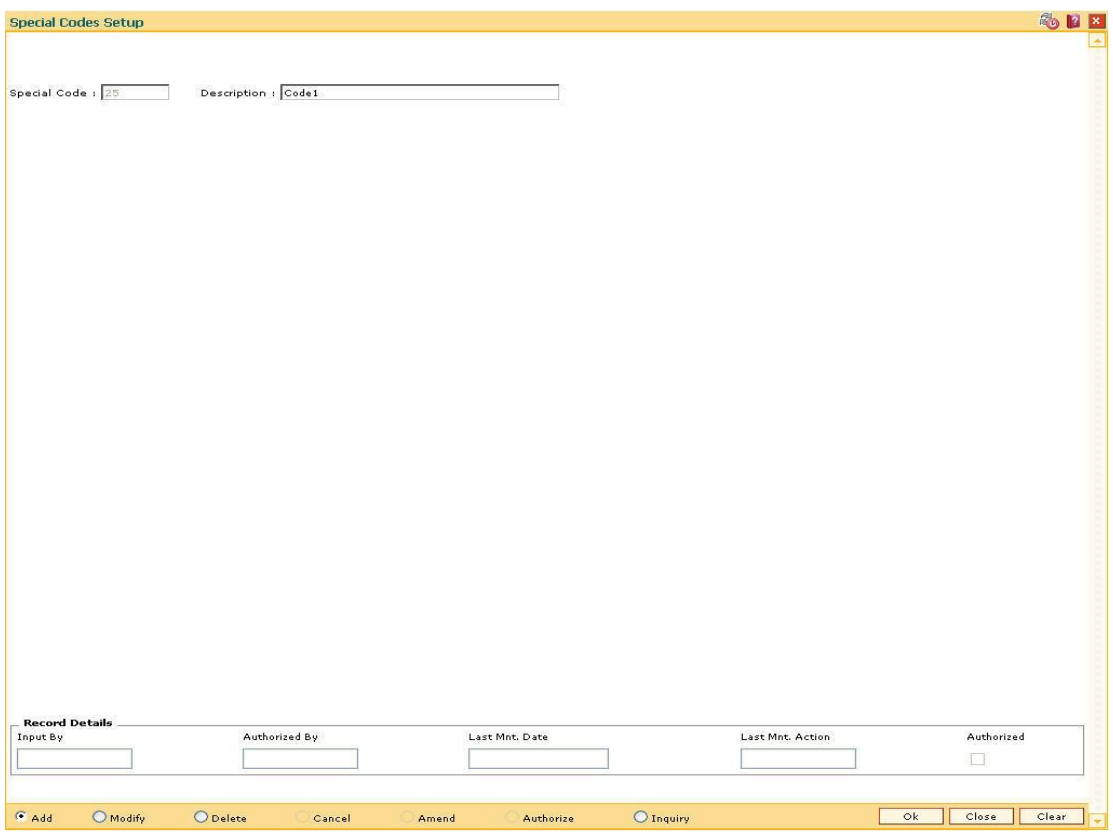

- 6. Click the **Ok** button.
- 7. The system displays the message "Record successfully added...Click Ok to continue". Click the **OK** button.

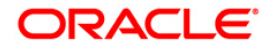

# **15.12. CLN11-Promise Setup\***

Using this option you can define criteria's for promises taken by the collectors.

For each collector group the promise criteria will be defined. During the time of follow up collectors take follow up action. For the action taken if the result is PTP (Promise To Pay) then the collector will take promises based on the information entered in this form with respect to the collector group he/she belongs to.

## **Definition Prerequisites**

CLN01 - Collector Group Setup

## **Modes Available**

Add, Modify, Delete, Inquiry. For more information on the procedures of every mode, refer to **Standard Maintenance Procedures**.

#### **To add promise setup details**

- 1. Type the fast path **CLN11** and click **Go** or navigate through the menus to **Global Definitions > Collection > Promise Setup**.
- 2. The system displays the **Promise Setup** screen.

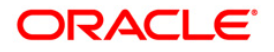

## **Promise Setup**

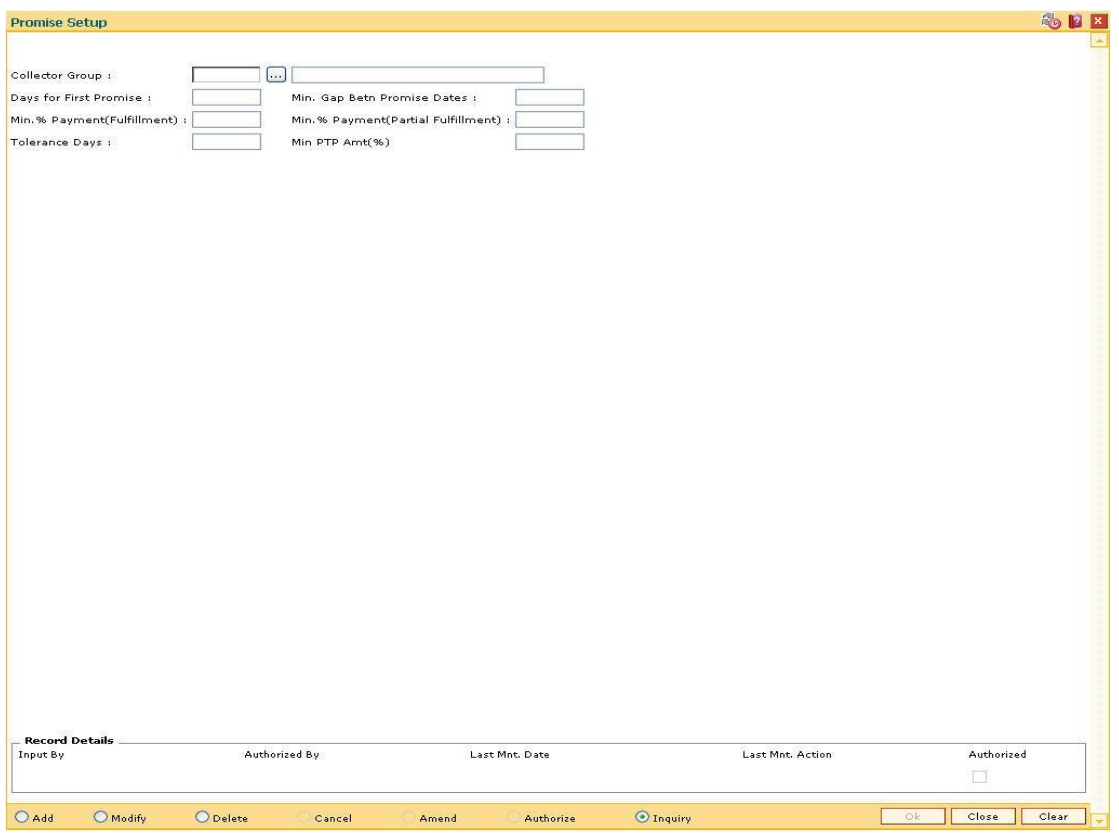

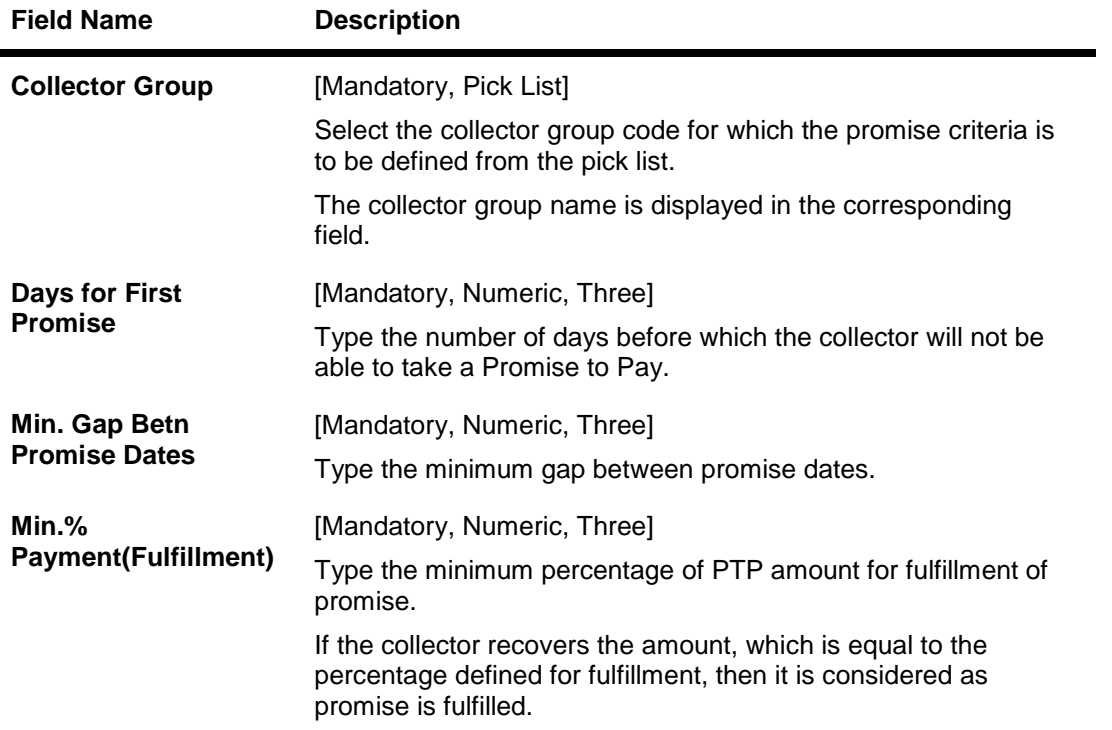

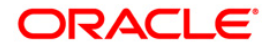

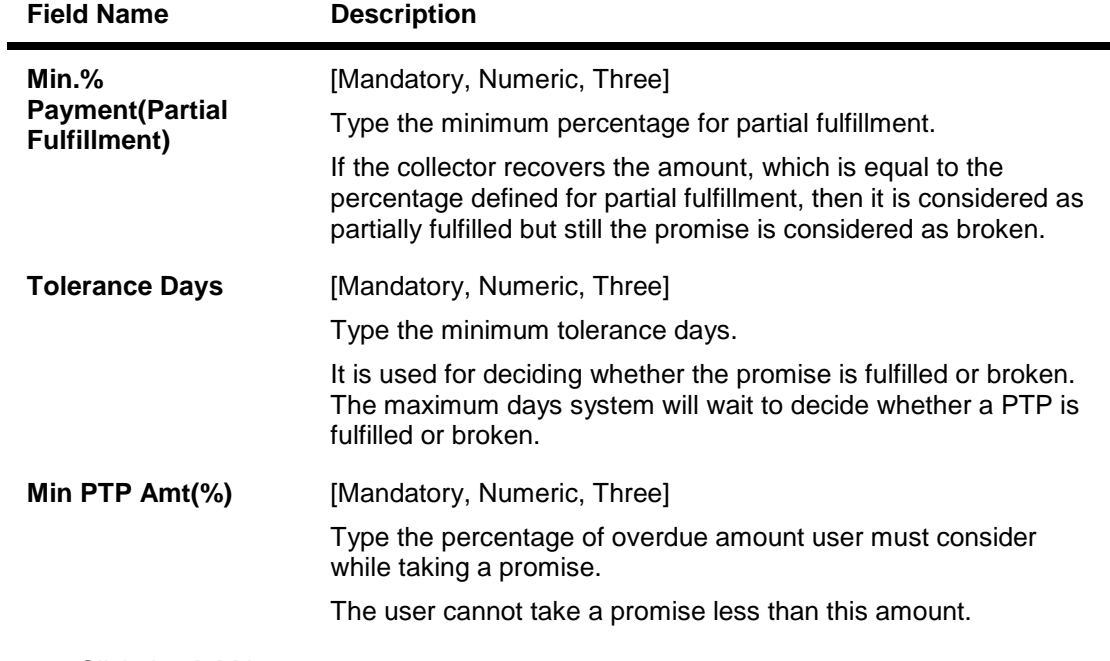

- 3. Click the **Add** button.
- 4. Select the collector group code from the pick list.
- 5. Enter the other relevant promise details.

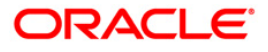

## **Promise Setup**

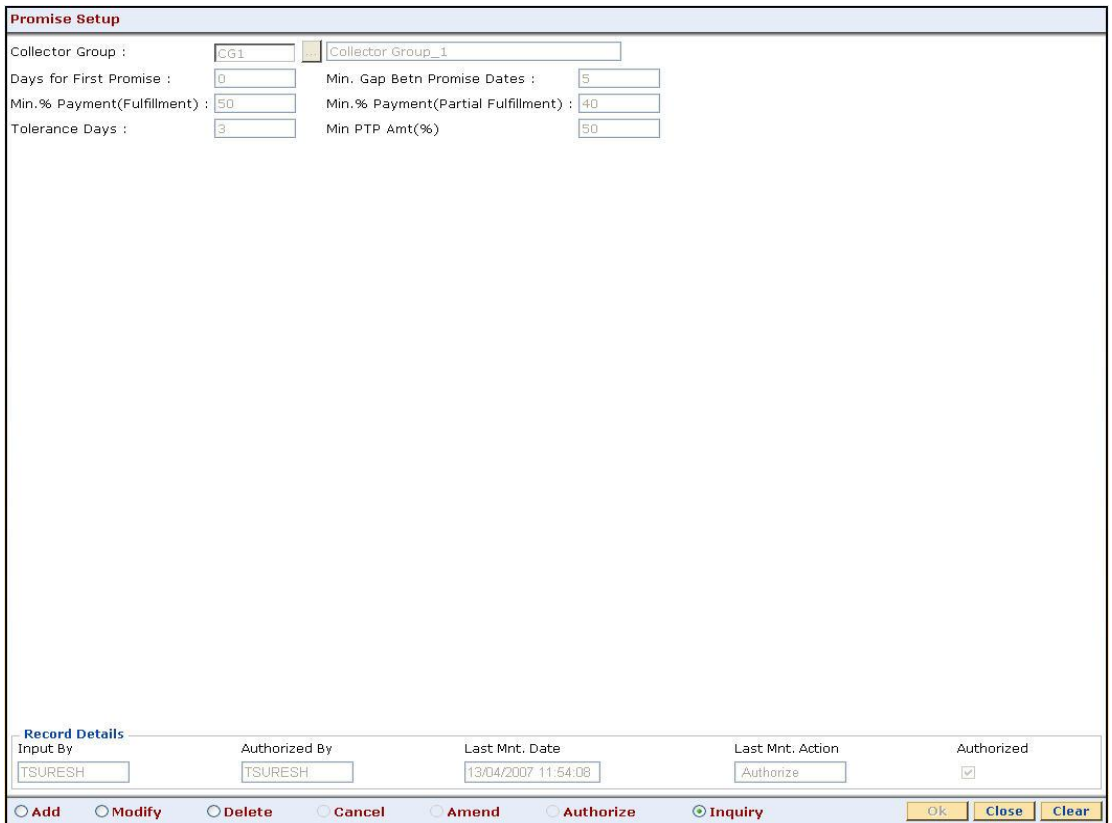

- 6. Click the **Ok** button.
- 7. The system displays the message "Record successfully added...Click Ok to Continue". Click the **Ok** button.

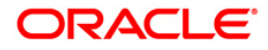

# **15.13. CLN13 - Result / Workflow Master**

During the time of follow up the collector takes an action against which the result is fetched. The result is fetched from the **Action**/ **Result Setup** (Fast Path: CLN06) option. On taking result the record is saved and the agreement stays in the same workflow state.

Using this option you can change or let the agreement remain in the same workflow state.

For e.g. If the result obtained is "X" and workflow state of the agreement is "A", then after saving the record the agreement should move to workflow state "B" and if nothing is specified then the agreement will remain in the same workflow state.

## **Definition Prerequisites**

- CLN00 Work Flow Master
- CLN06 Action Result Setup

## **Modes Available**

Add, Modify, Delete, Inquiry. For more information on the procedures of every mode, refer to **Standard Maintenance Procedures**.

## **To add result workflow master**

- 1. Type the fast path **CLN13** and click **Go** or navigate through the menus to **Global Definitions > Collection > Result / Workflow Master**.
- 2. The system displays the **Result / Workflow Master** screen.

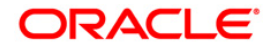

## **Result / Workflow Master**

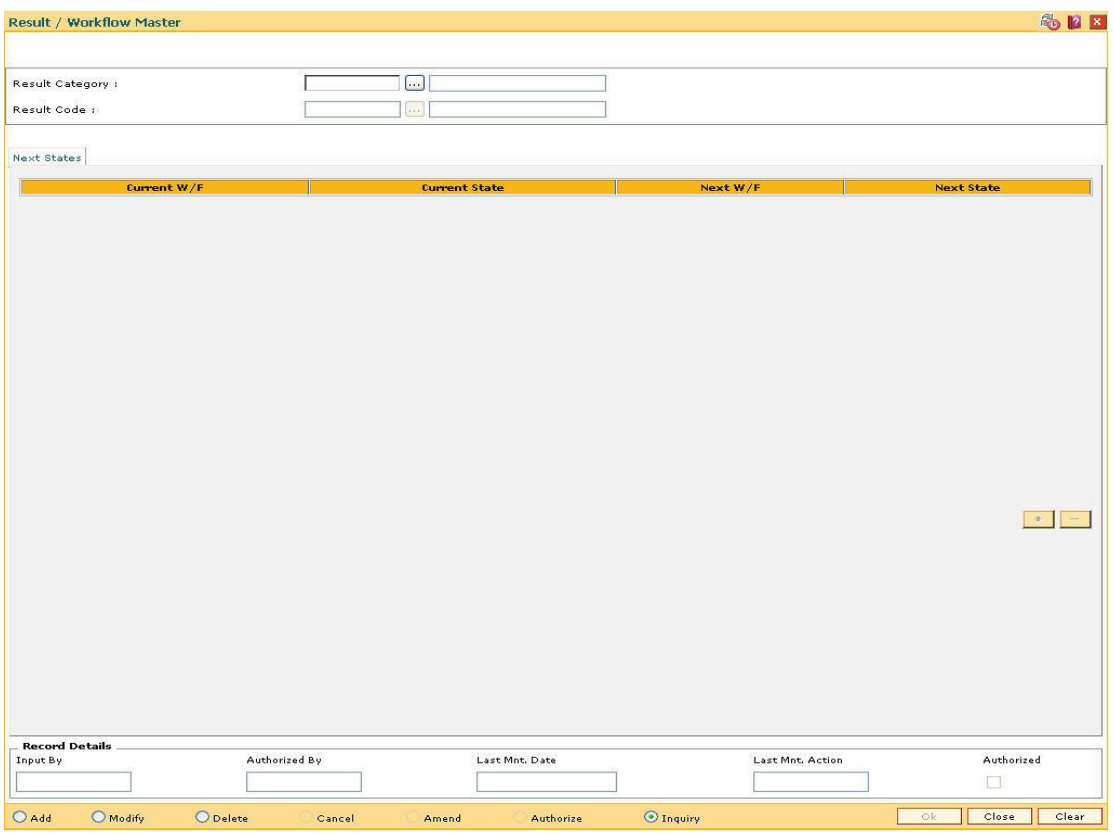

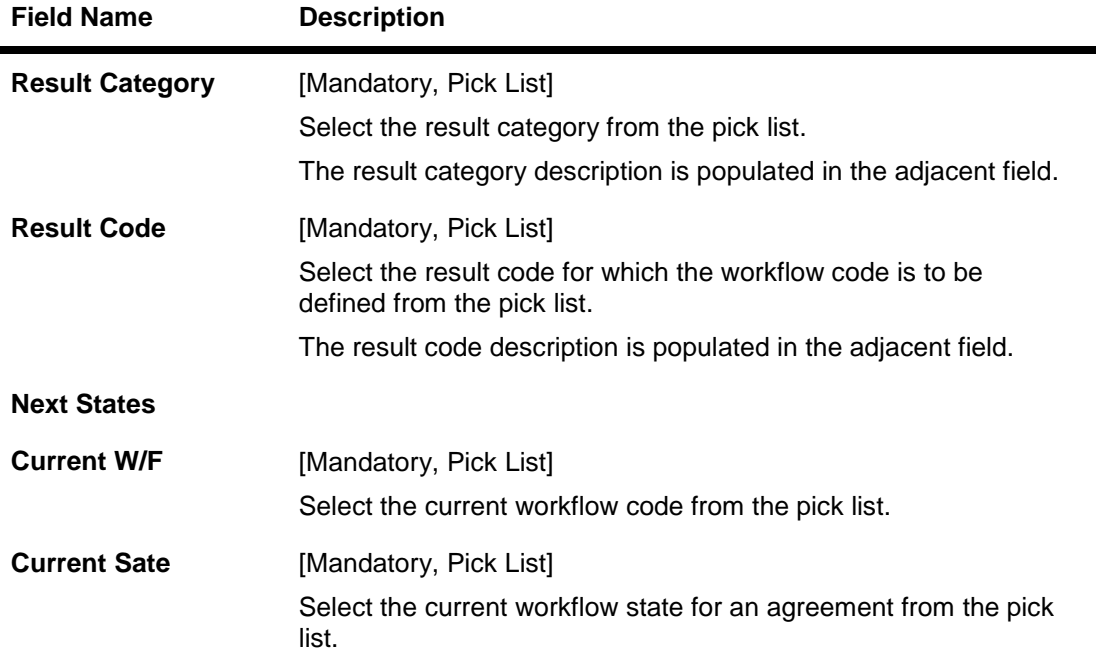

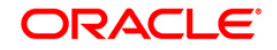

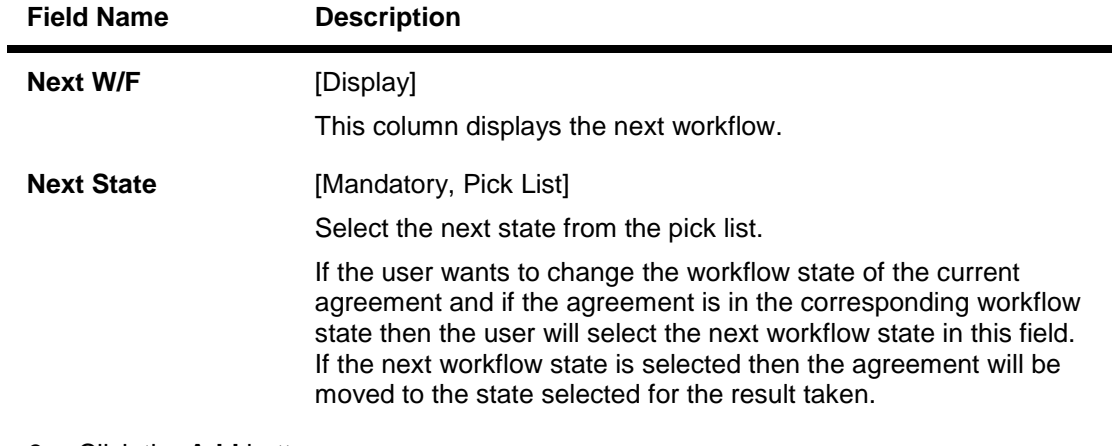

- 3. Click the **Add** button.
- 4. Select the result category and result code from the pick list.
- 5. Click the **+** button to add the result workflow details.
- 6. Select the current workflow, current state, and the next state from the pick list.

## **Result / Workflow Master**

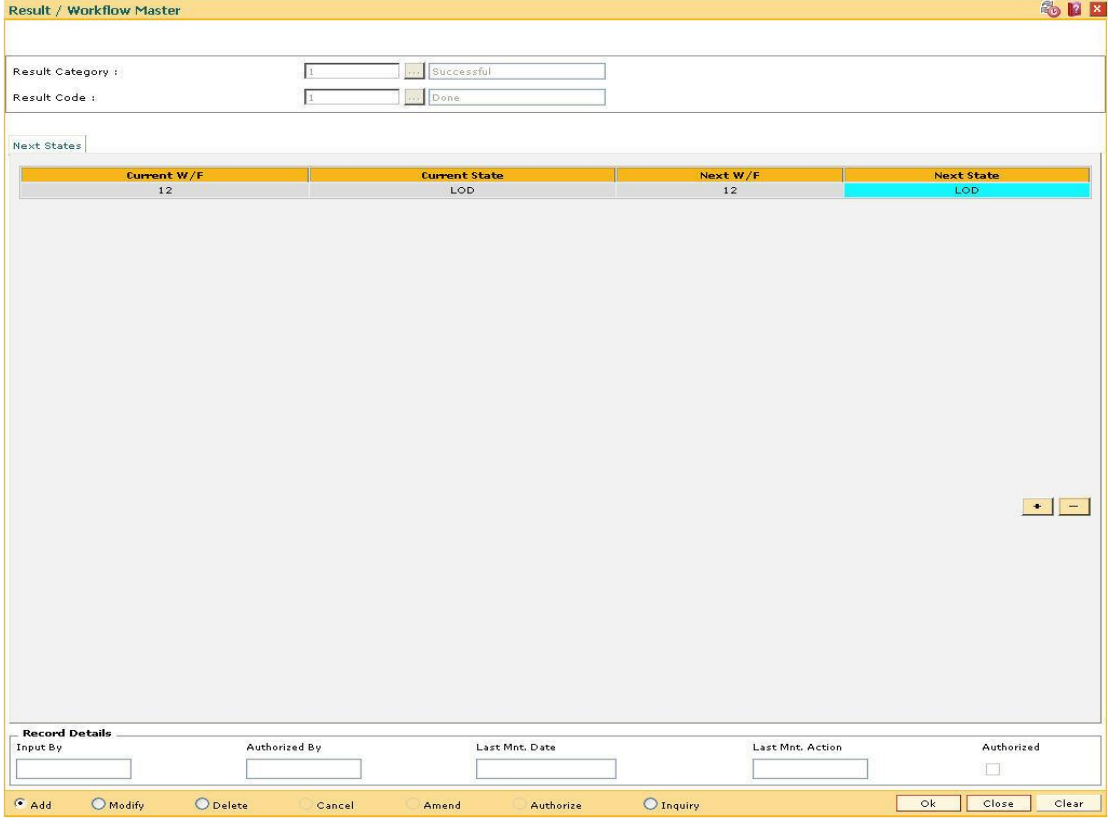

- 7. Click the **Ok** button.
- 8. The system displays the message "Record successfully added...Click Ok to Continue". Click the **Ok** button.

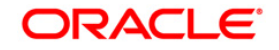

# **15.14. CLN18 - Action Workflow State Master**

Using this option you can define the workflow code and the state code for which the particular action is available. The action workflow state master allows the user to define actions for multiple workflow states.

## **Definition Prerequisites**

Not Applicable

#### **Modes Available**

Add, Modify, Delete, Inquiry. For more information on the procedures of every mode, refer to **Standard Maintenance Procedures**.

## **To add action workflow state**

- 1. Type the fast path **CLN18** and click **Go** or navigate through the menus to **Global Definitions > Collection > Action/Workflow State Master**.
- 2. The system displays the **Action/Workflow State Master screen**.

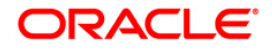

## **Action/Workflow State Master**

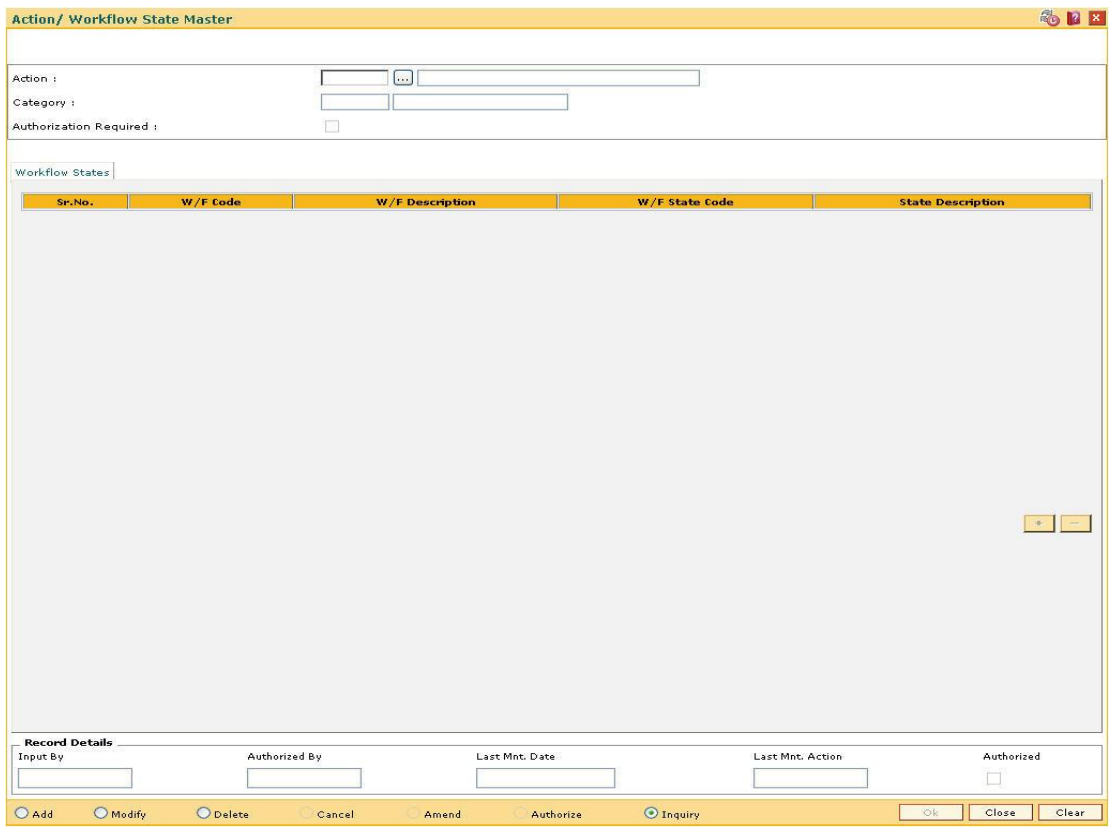

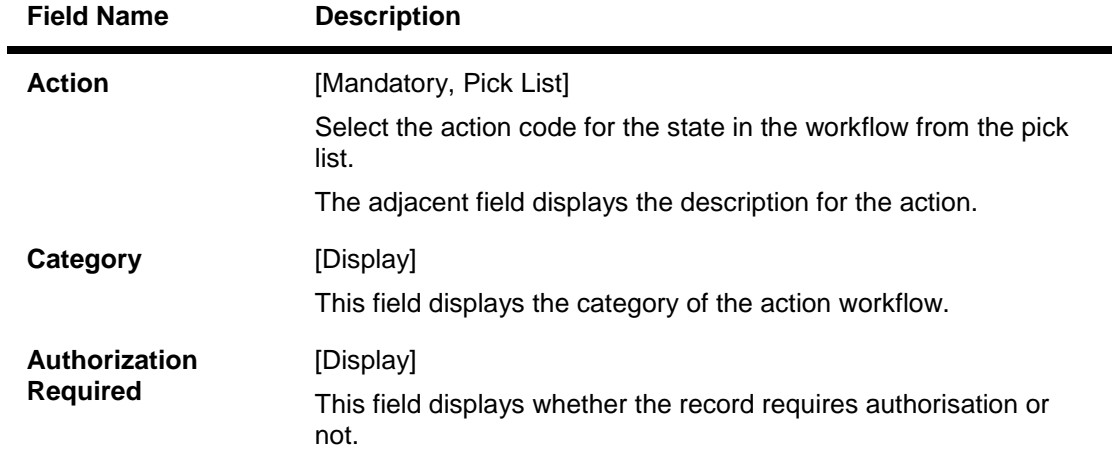

- 3. Click the **Add** button.
- 4. Enter the action code and press the **<Tab>** key.

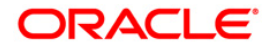

## **Action/Workflow State Setup**

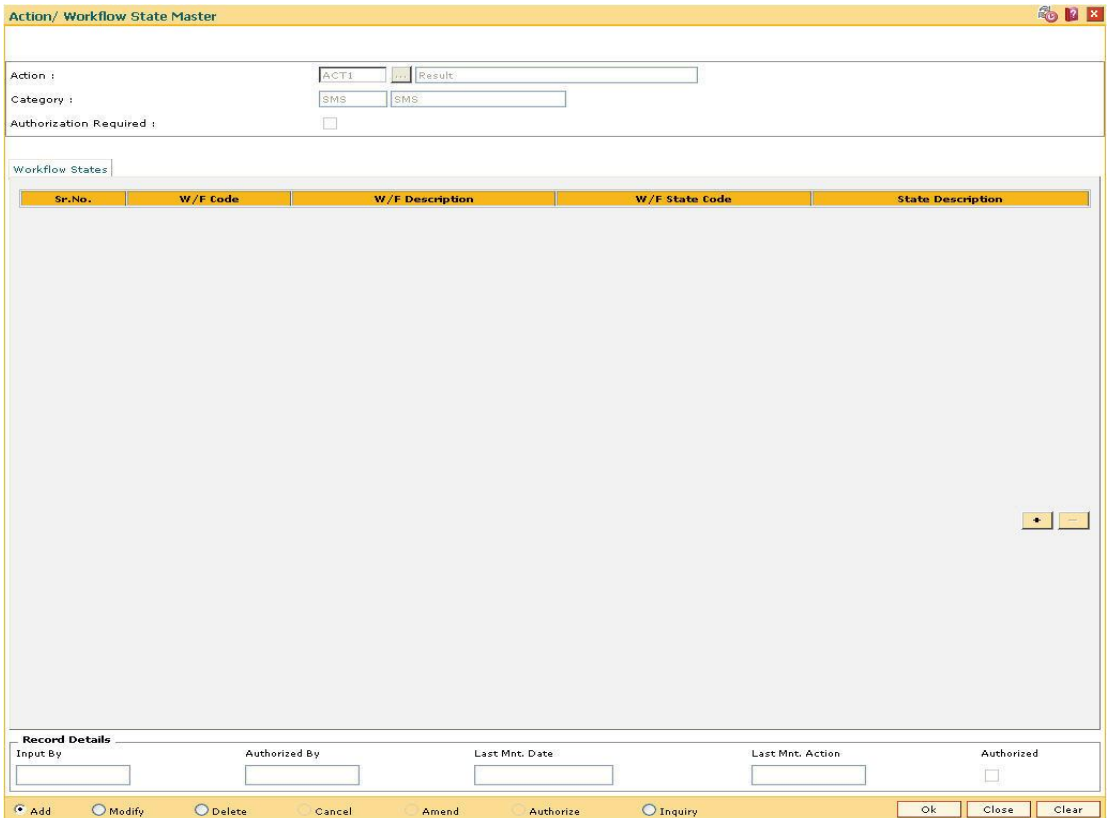

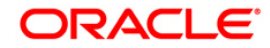

## **Workflow States**

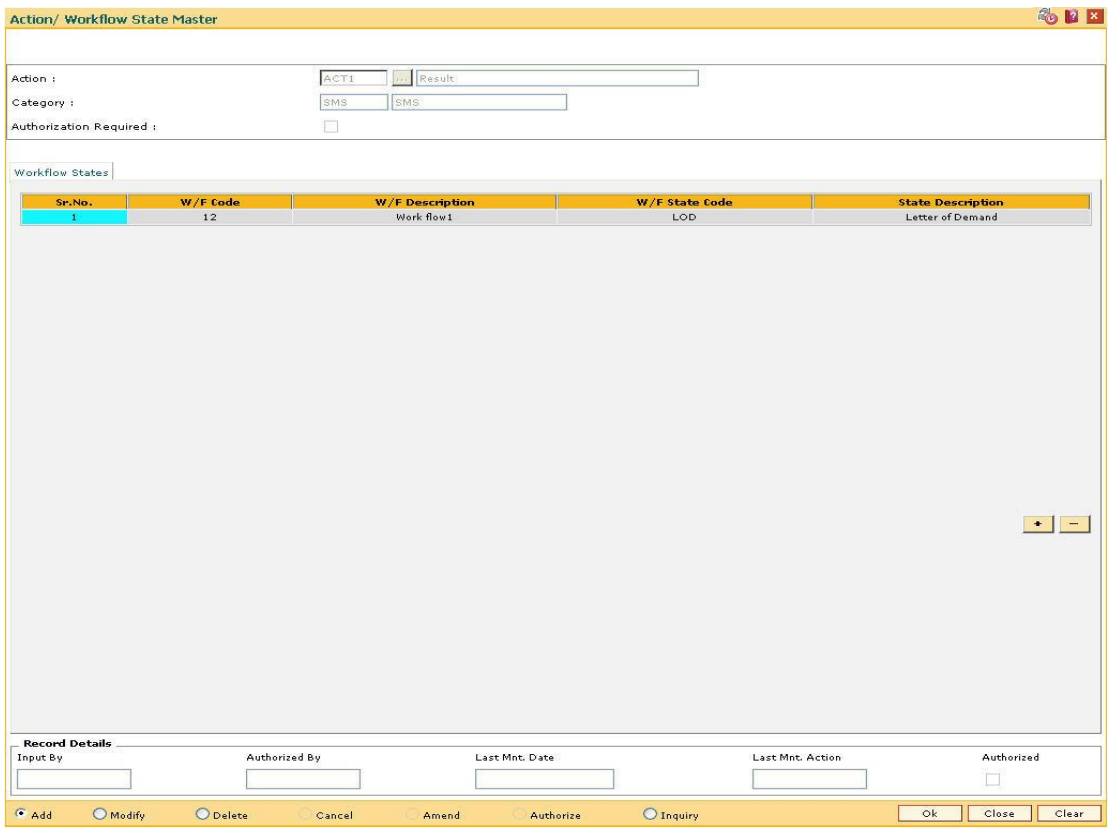

## **Field Description**

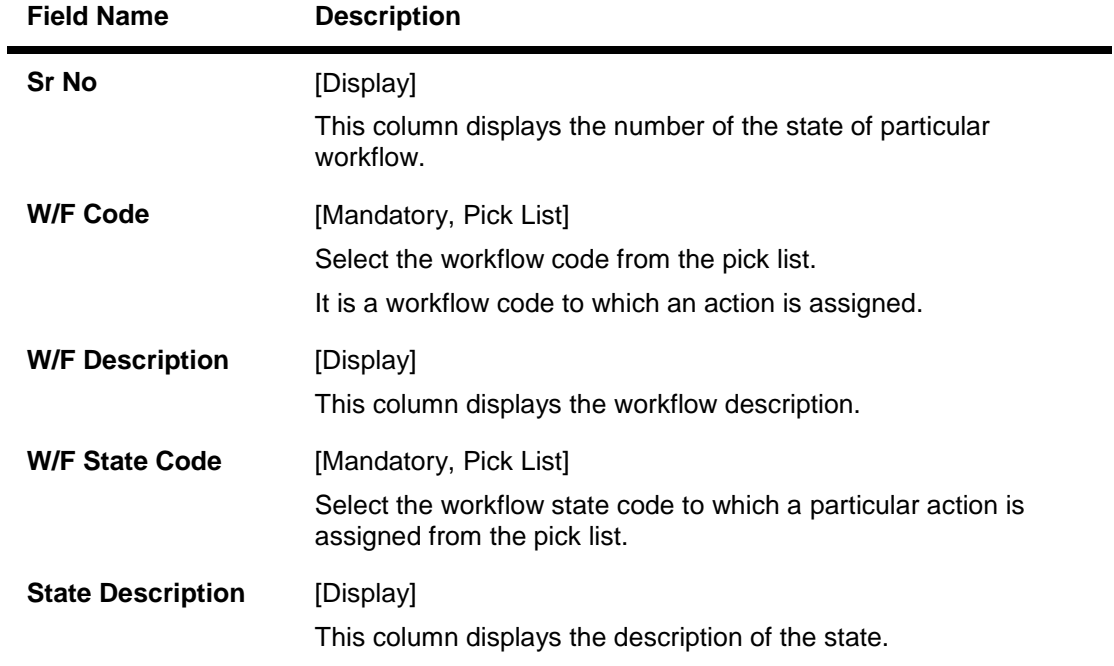

5. Enter the relevant information and click the **Ok** button.

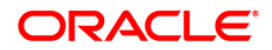

- 6. The system displays the message "Record successfully added...Click Ok to continue".
- 7. Click the **Ok** button.

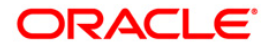

## **15.15. CLN19 - Warehouse Setup**

The re-possession of the assets occur as a part of follow up. After the asset is repossessed it is stored at a particular warehouse of banks/institutes.This warehouse information is used to identify the warehouse used for repossessing the assets of the account.

Using this option you can define the warehouse details.Only the warehouses defined here can be used during repossession.

#### **Definition Prerequisites**

Not Applicable

#### **Modes Available**

Add, Modify, Delete, Inquiry. For more information on the procedures of every mode, refer to **Standard Maintenance Procedures**.

#### **To add a warehouse**

- 1. Type the fast path **CLN19** and click **Go** or navigate through the menus to **Global Definitions > Collection > Warehouse Setup**.
- 2. The system displays the **Warehouse Setup** screen.

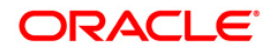

## **Warehouse Setup**

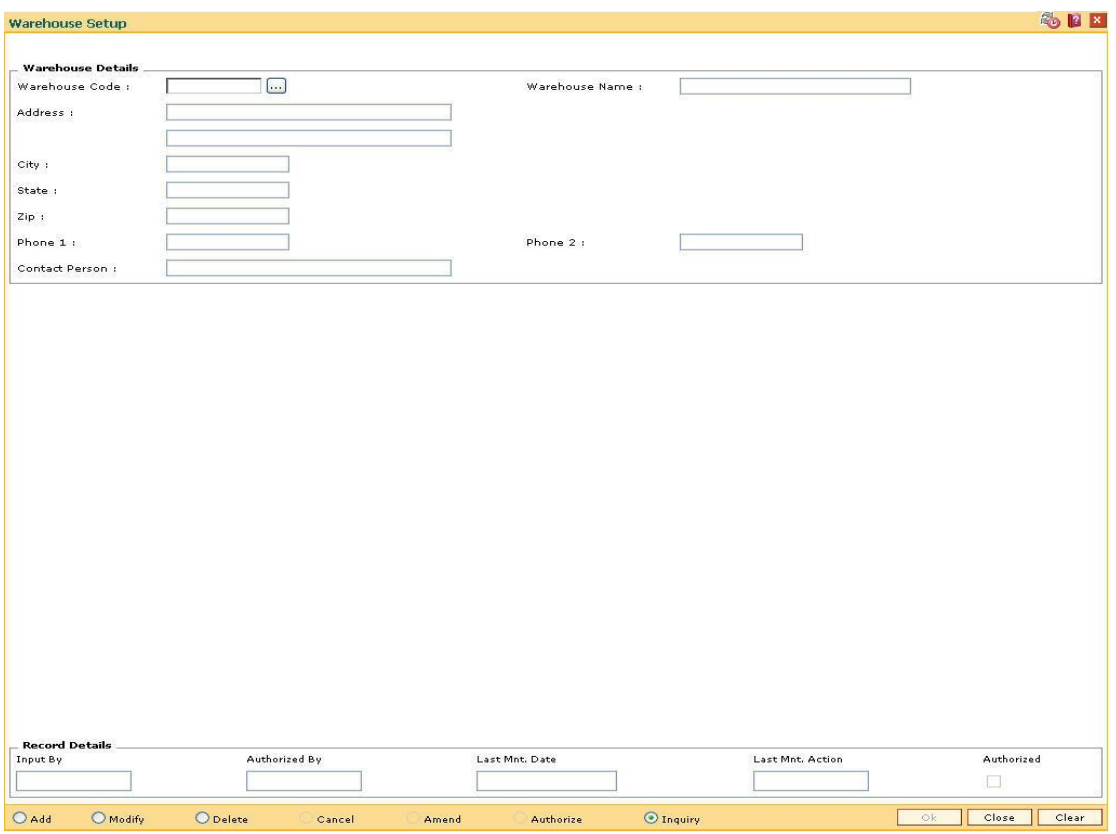

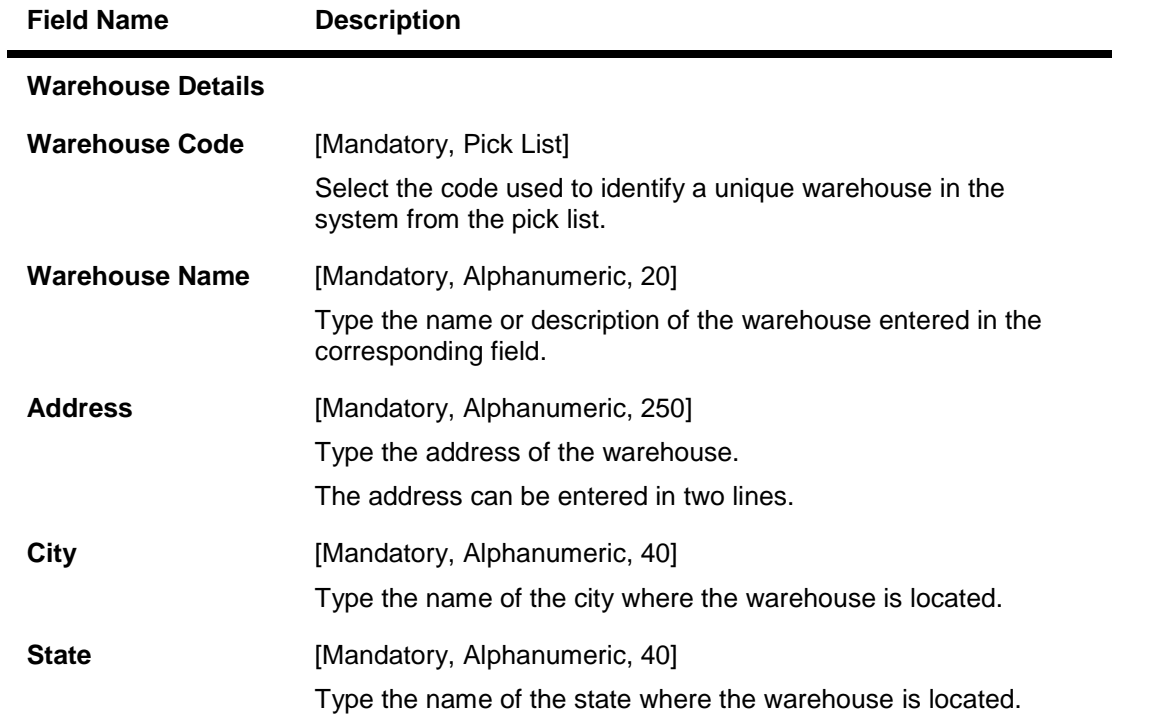

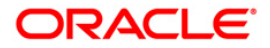

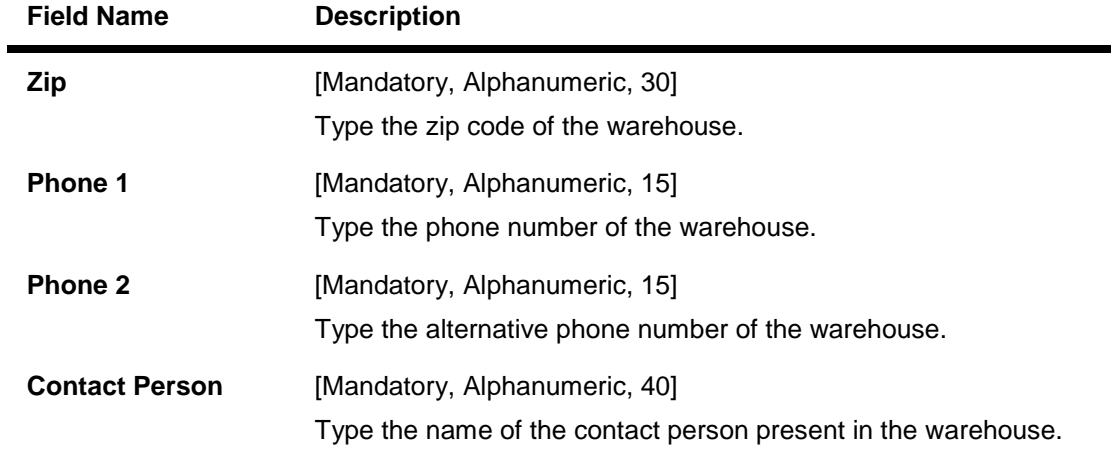

- 3. Click the **Add** button.
- 4. The system displays the message "This action will clear all data on the screen. Do You Want to continue?". Click the **Yes** button.
- 5. Enter the warehouse code and the name.
- 6. Enter the address, city, state, zip code and phone details of the warehouse.
- 7. Enter the name of the contact person.

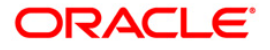

## **Warehouse Setup**

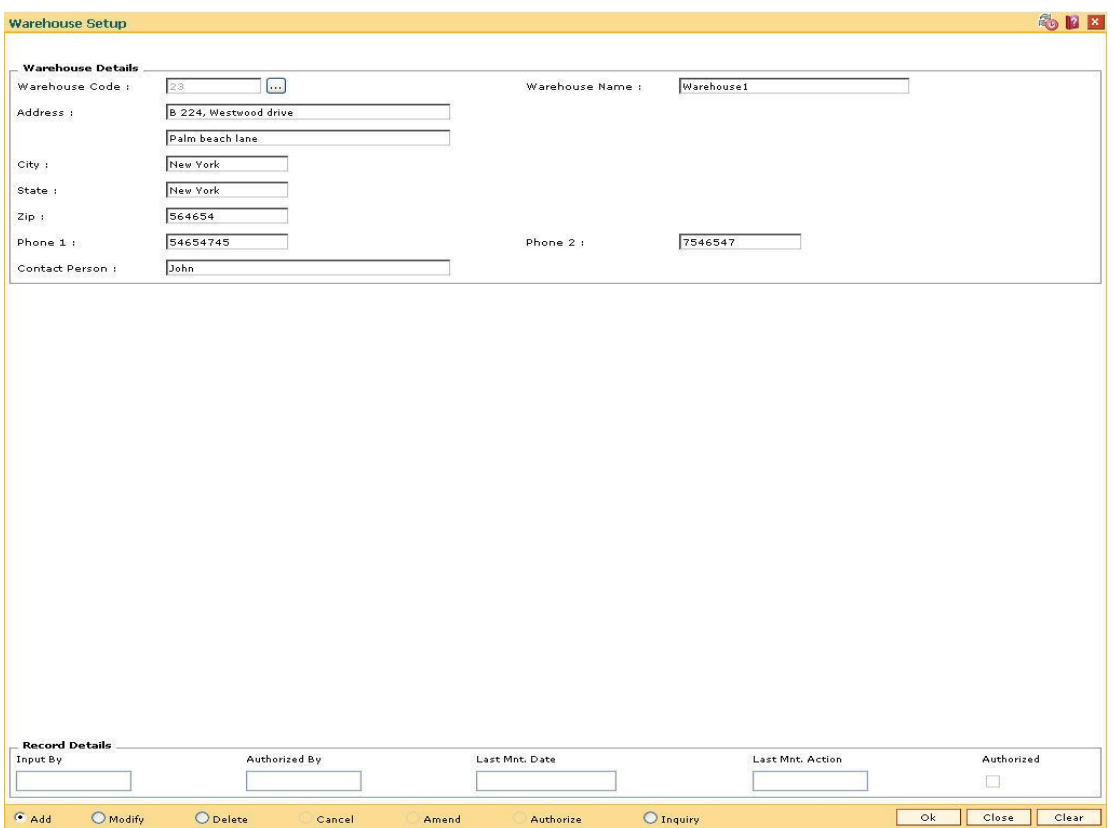

- 8. Click the **Ok** button.
- 9. The system displays the message "Record successfully added...Click Ok to continue". Click the **Ok** button.

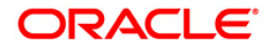

## **15.16. XF001 - Collection Parameters Maintenance**

Using this option you can set up parameterization of account movement to collection.

You can define the required parameters separately for each product code. It also allows you to set different type of movements to collection parameters at product level by defining various parameters such as, Number of unpaid installments, Unpaid amount compared to installment, Unpaid amount compared to outstanding principal, Number of successive unpaid installments and overdue days. If any of the criteria's are met the account is hand off for collection.

#### **Definition Prerequisites**

- LNM11 Product Master Maintenances
- CHM01 CASA Product Master Maintenance

#### **Modes Available**

Add By Copy, Add, Modify, Delete, Cancel, Amend, Authorize, Inquiry. For more information on the procedures of every mode, refer to **Standard Maintenance Procedures**.

## **To add the collection parameters**

- 1. Type the fast path **XF001** and click **Go** or navigate through the menus to **Global Definitions > Collection > Collection Parameters Maintenance**.
- 2. The system displays the **Collection Parameters Maintenance** screen.

## **Collection Parameters Maintenance**

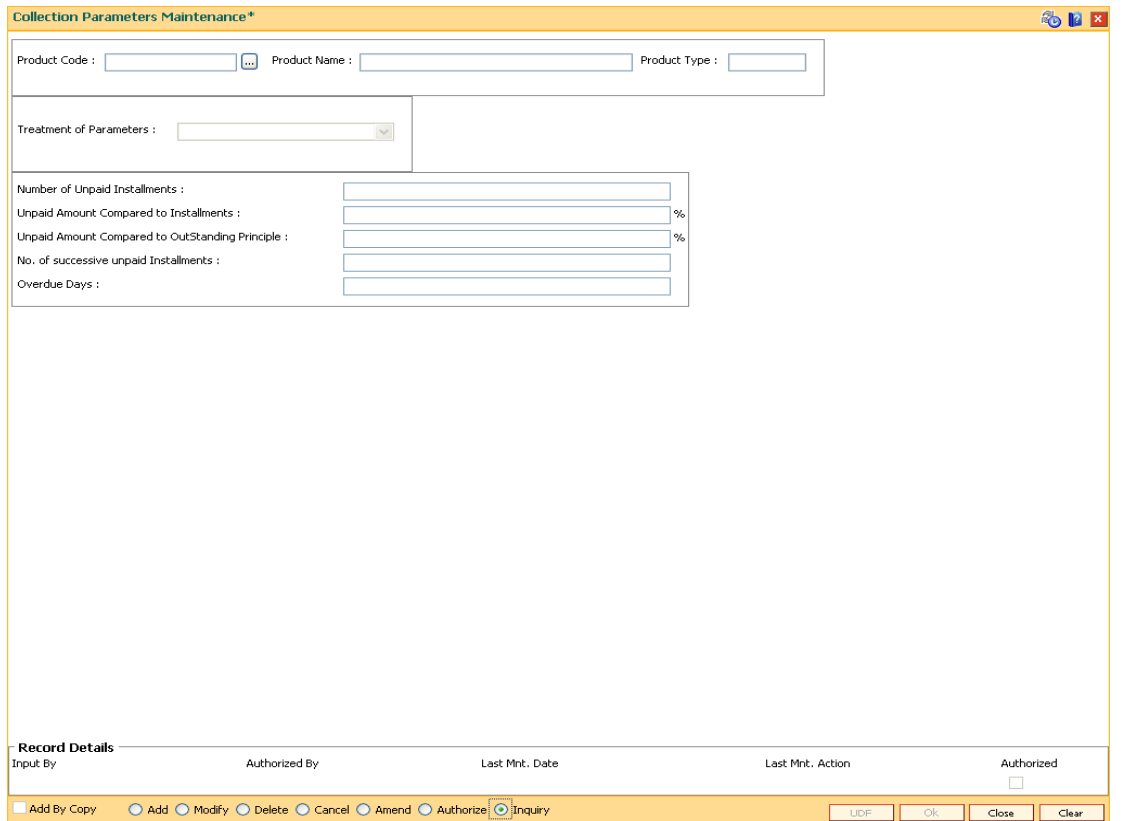

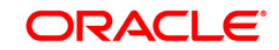

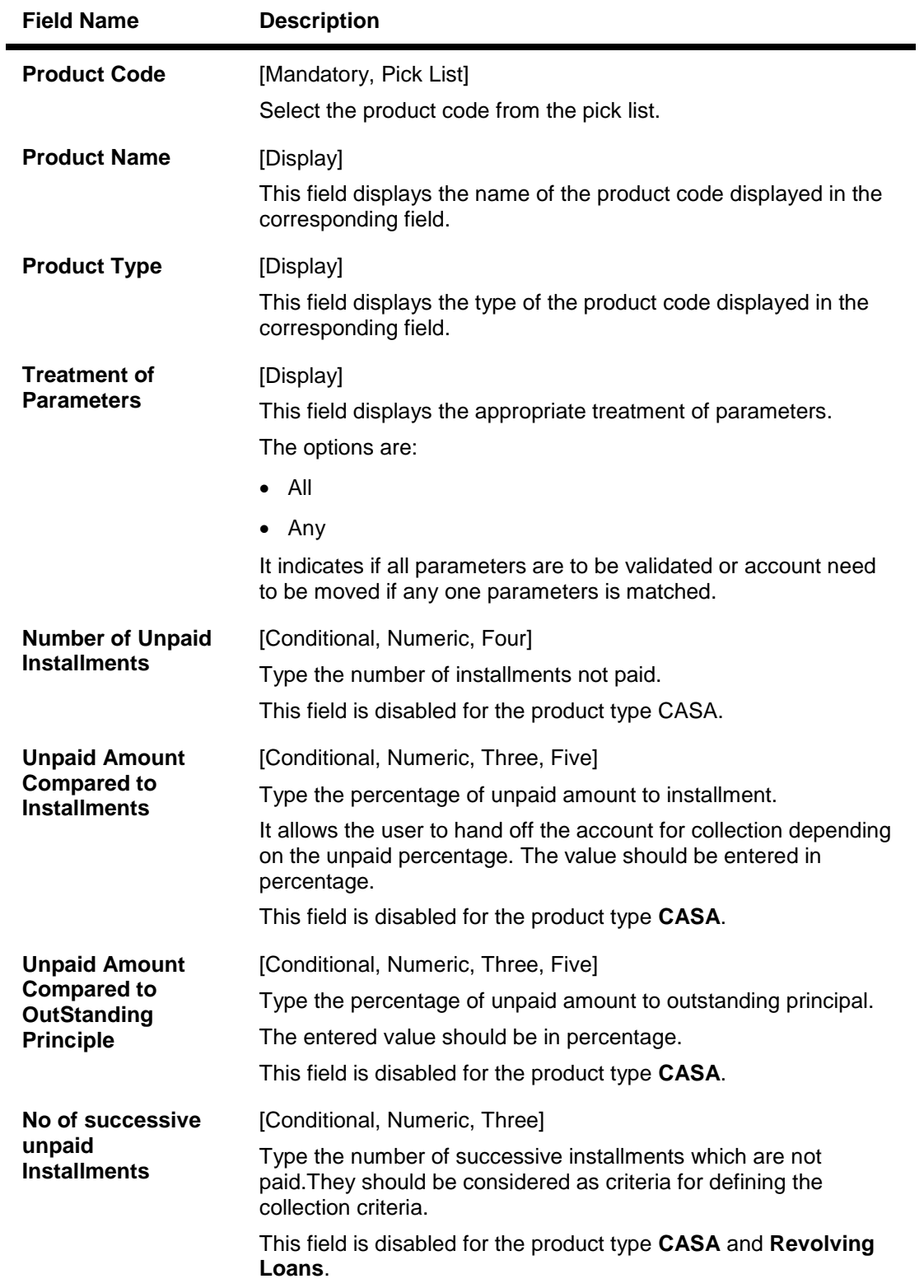

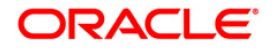

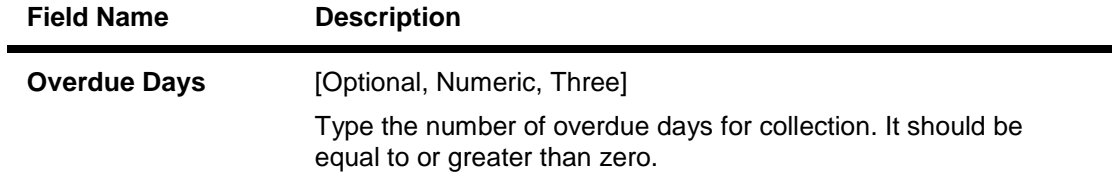

- 3. Click the **Add** button.
- 4. Select the product code from the pick list.
- 5. Enter the relevant information in the appropriate fields.

## **Collection Parameters Maintenance**

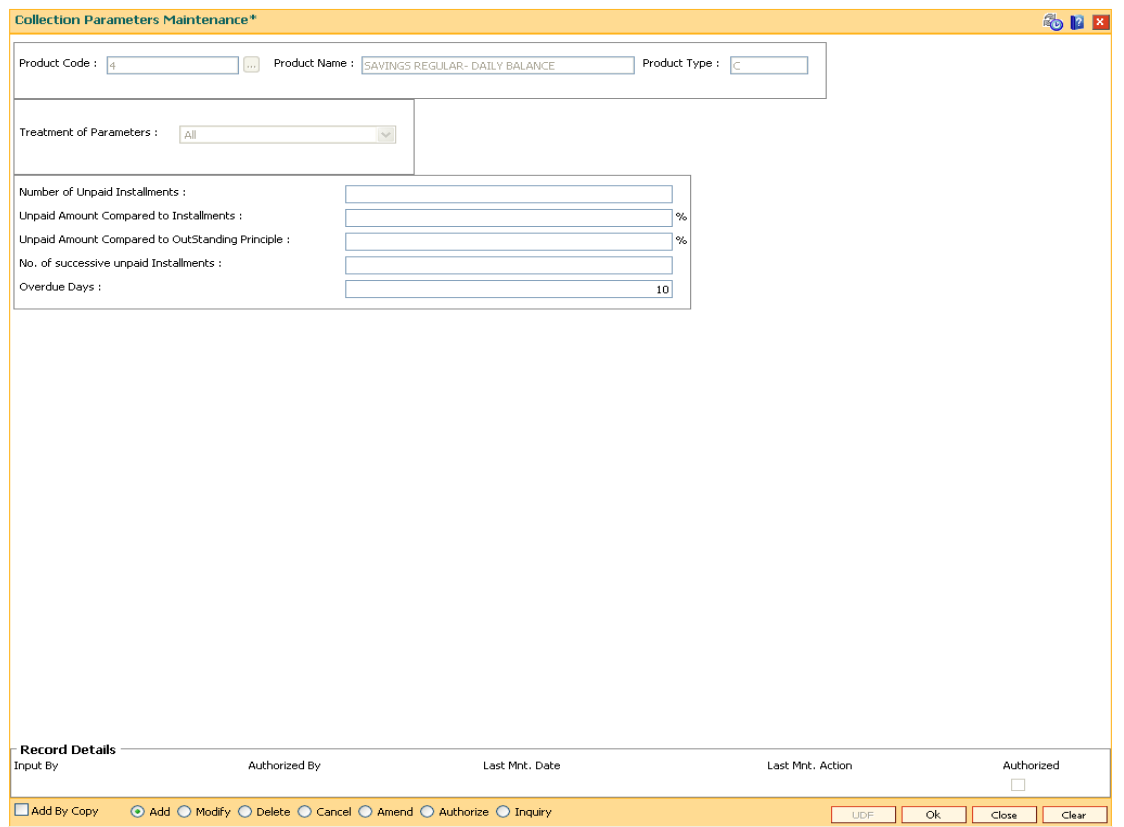

- 6. Click the **Ok** button.
- 7. The system displays the message "Record Added...Authorization Pending..". Click the **Ok** button.
- 8. The ownership category details are added once the record is authorised.

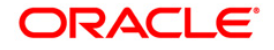

# **16. Asset Classification Definitions - Writeoff Maintenance**

Advance or loan granted by a bank is vulnerable to risk. It is important for every bank to know the quality of its advances portfolio. Current Central Bank regulation makes it mandatory for banks to adopt a very stringent approach in terms of ensuring timely repayment of principal and interest by its borrowers. Accordingly, banks have to grade each asset account and also make sufficient provision for possible bad debts both for its secured and unsecured advances. **FLEXCUBE Retail** provides the flexibility to define the parameters for Asset classification, the provisioning frequencies, assigning CRR codes and defining accrual status, i.e., whether the interest earned on an advance is to be treated as Normal Interest or Suspended interest, etc.

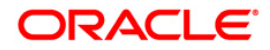

## **16.1. ACM01 - Asset Classification Global Parameters**

Using this option you can maintain global asset classification and provisioning related parameters. The following details are stored at the Bank Level:

- Level of classification : NPA to be tracked at customer or account level
- Classification frequency and treatment on holidays
- Provisioning frequency

#### **Definition Prerequisites**

BAM20 - Bank Codes Maintenance

## **Modes Available**

Add By Copy, Add, Modify, Delete, Cancel, Amend, Authorize, Inquiry. For more information on the procedures of every mode, refer to **Standard Maintenance Procedures** .

#### **To add asset classification global parameters**

- 1. Type the fast path **ACM01** and click **Go** or navigate through the menus to **Global Definitions > AC > Asset Classification Global Parameters**.
- 2. The system displays the **Asset Classification Global Parameters** screen.

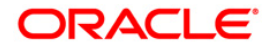

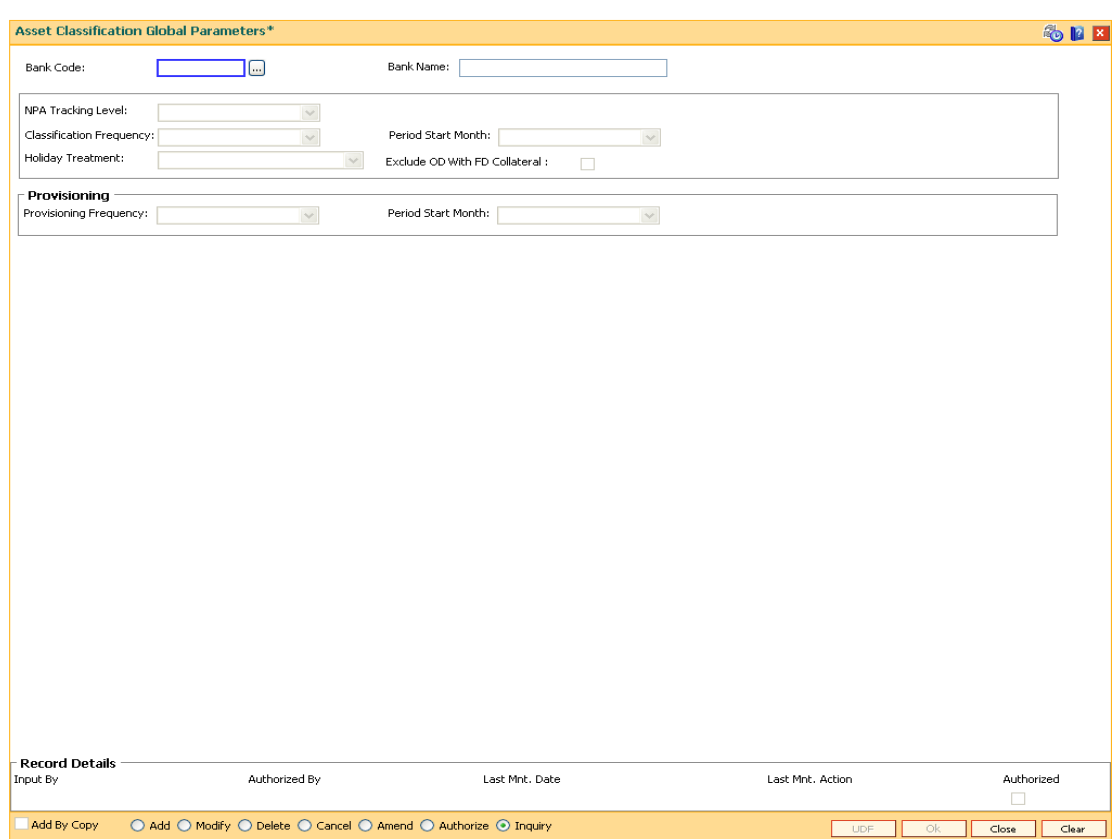

## **Asset Classification Global Parameters**

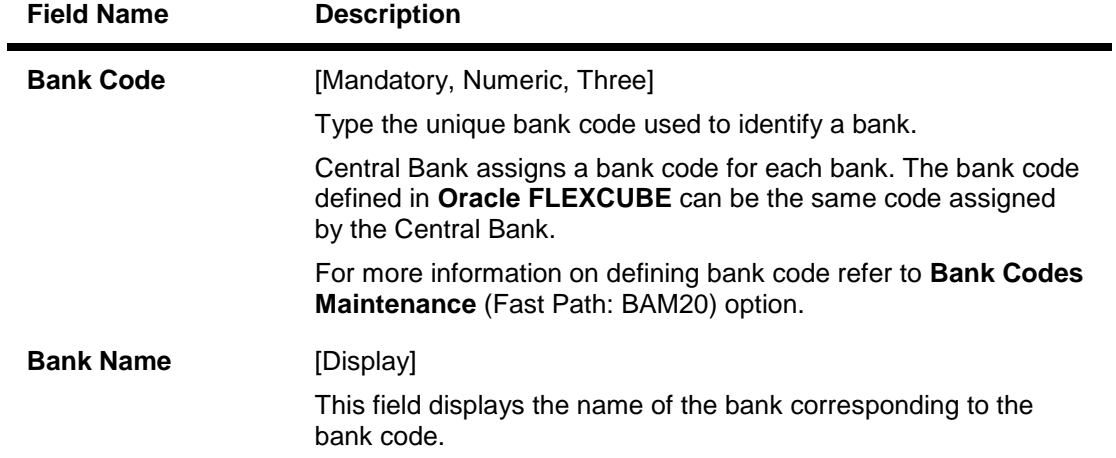

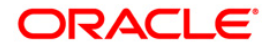

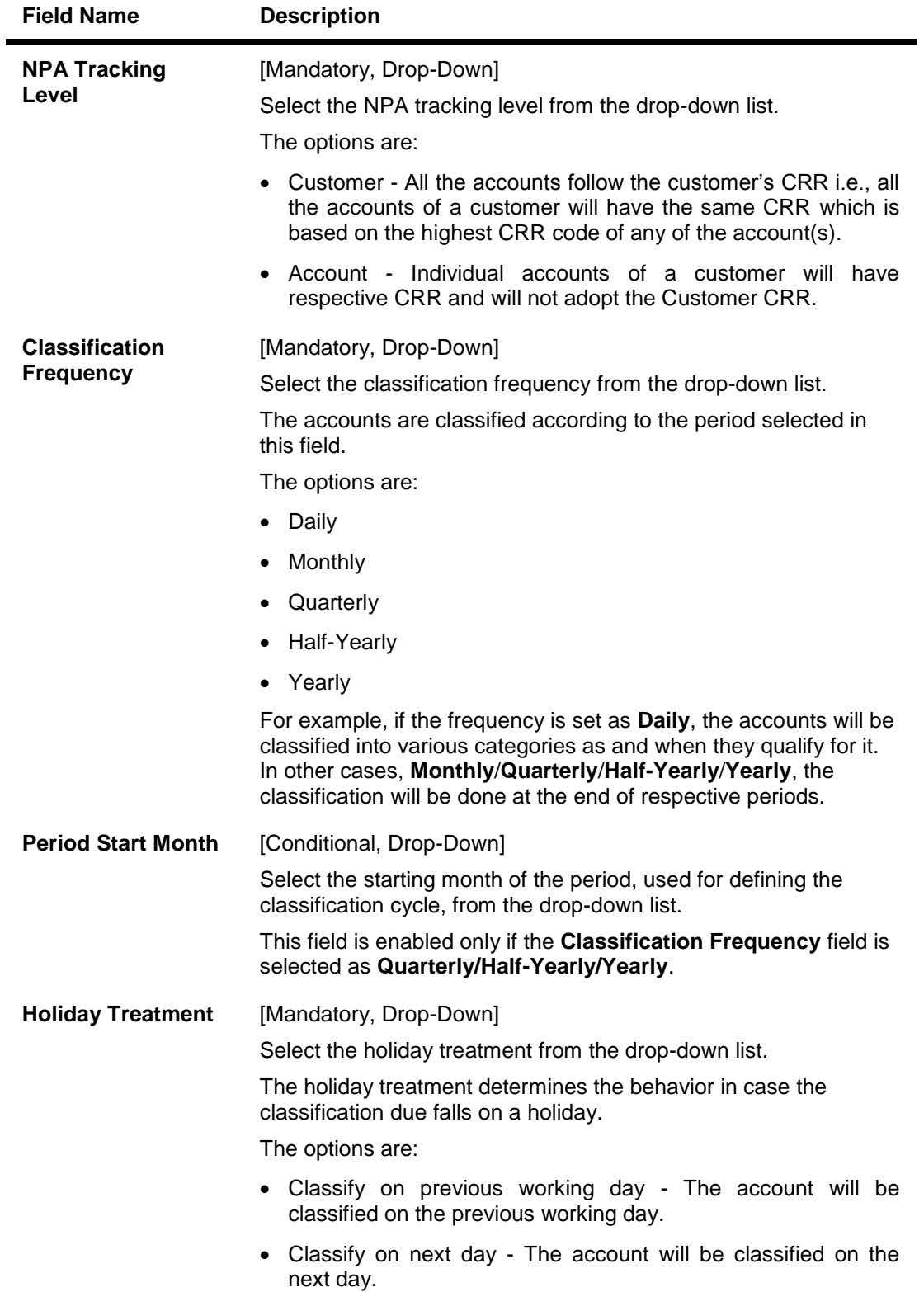

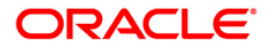

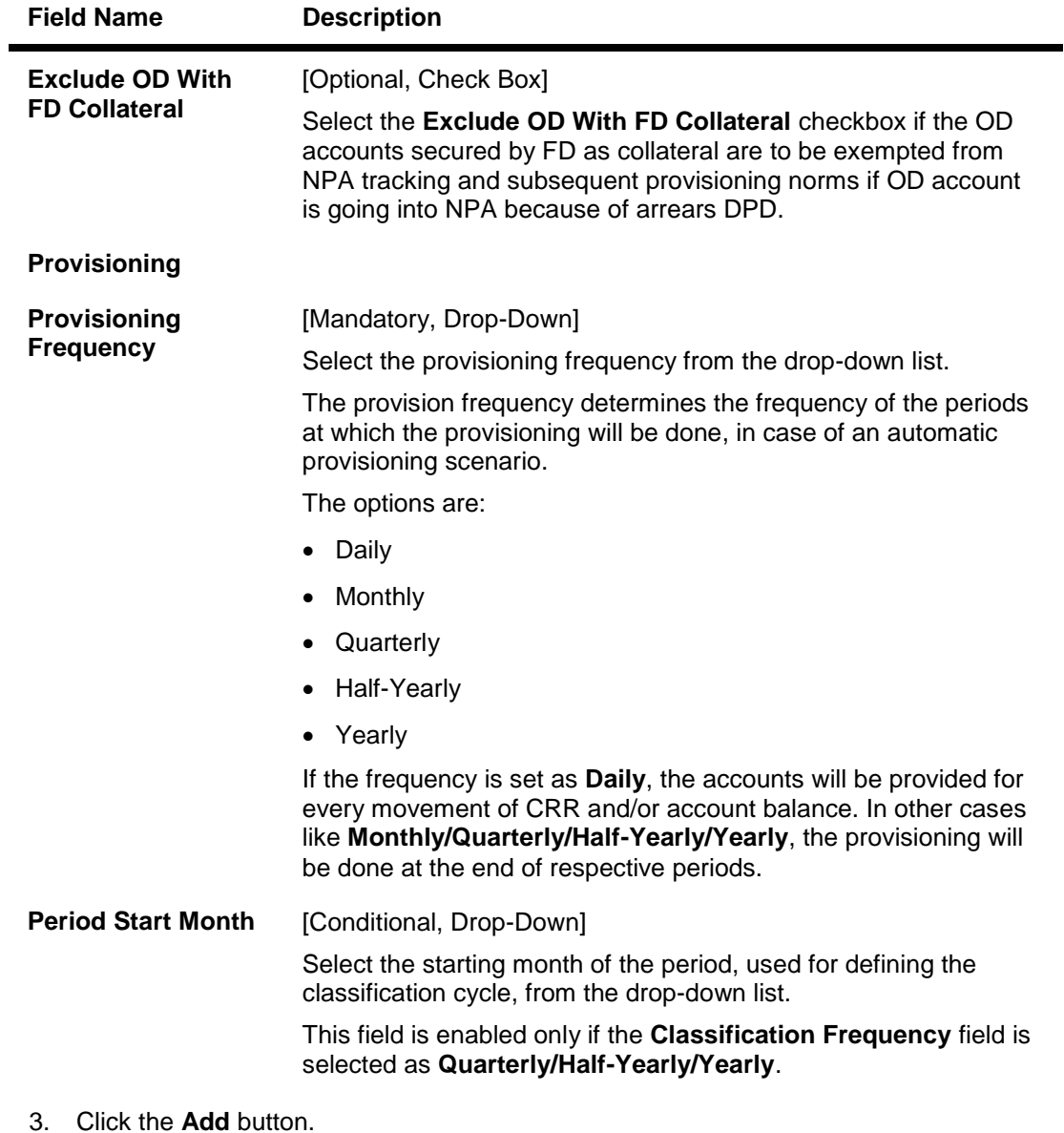

- 4. Enter the bank code and the name of the bank.
- 5. Select the NPA tracking level, classification frequency, holiday treatment and provisioning details from the drop-down lists.

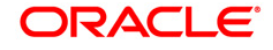

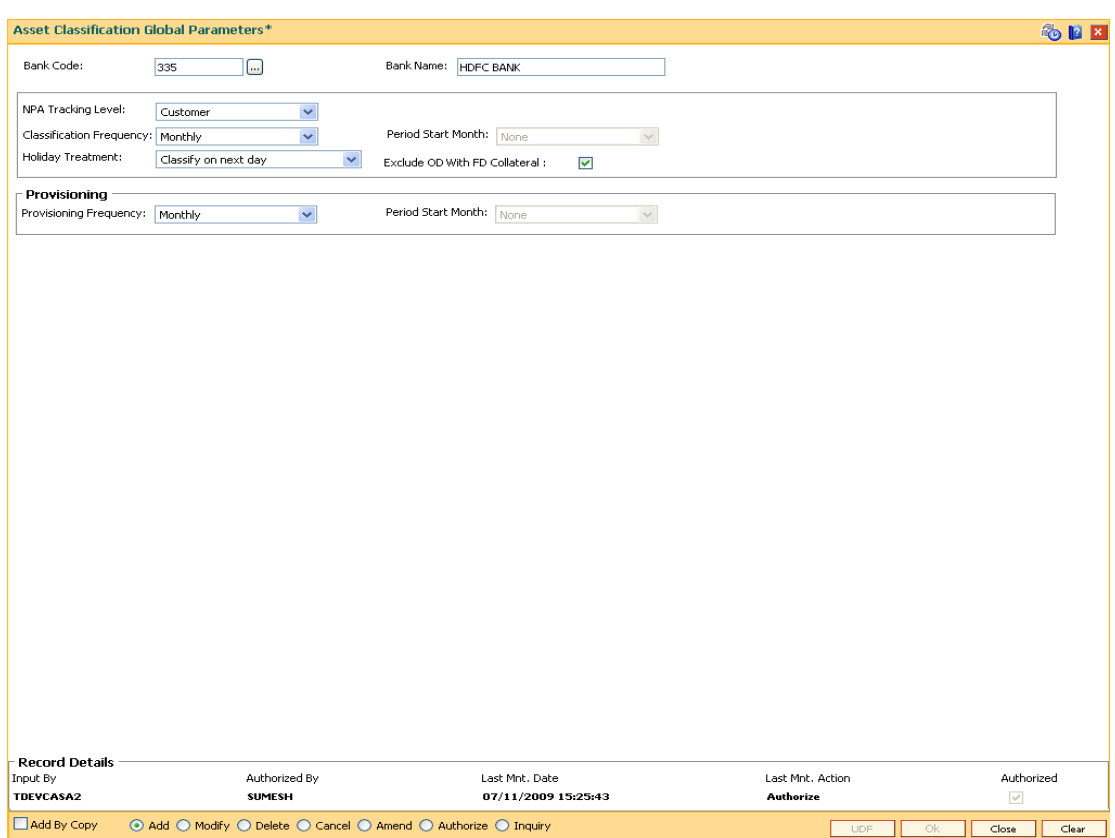

## **Asset Classification Global Parameters**

- 6. Click the **Ok** button.
- 7. The system displays the message "Record Added...Authorisation Pending..Click Ok to continue". Click the **Ok** button.
- 8. The asset classification global parameter is added for the selected bank code once the record is authorised.

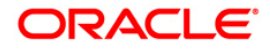

# **16.2. ACM02 - Asset Classification Preferences**

Using this option you can determine the preference set for the product with respect to CRR movement, provisioning and claw-back.

You can control the nature of movement (manual or automatic), nature of entries to be passed during the provisioning, nature of claw-back option to be enabled and the type of arrears to be clawed back.

The possible matrix between forward and reverse movement is:

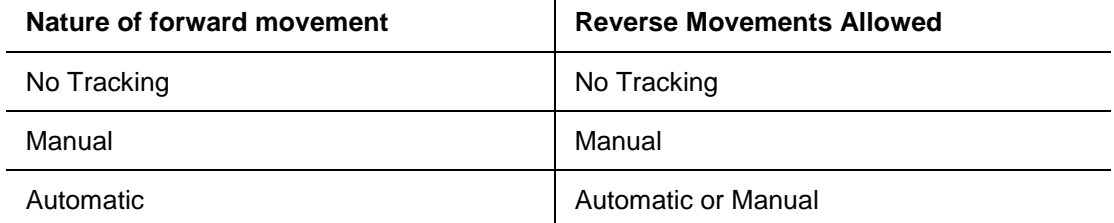

The plan is attached to a product. If the plan has the **Exclude from writeoff** check box selected, then for all OD/ Loan accounts opened under the products that have this plan attached will be excluded from the automatic write-off process.

## **Definition Prerequisites**

ACM01 - Asset Classification Global Parameters

## **Modes Available**

Add, Modify, Delete, Inquiry. For more information on the procedures of every mode, refer to **Standard Maintenance Procedures**.

#### **To add asset classification plan details**

- 1. Type the fast path **ACM02** and click **Go** or navigate through the menus to **Global Definitions > AC > Asset Classification Preferences**.
- 2. The system displays the **Asset Classification Preferences** screen.

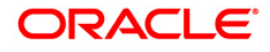

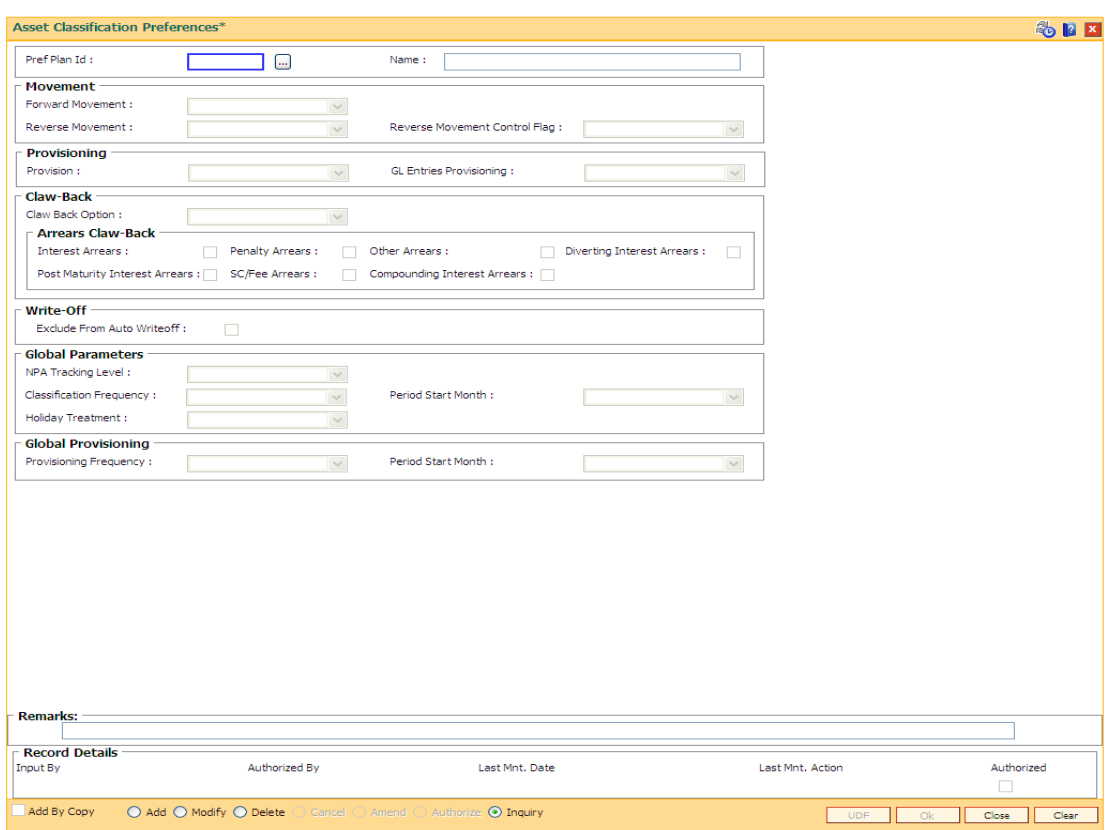

## **Asset Classification Preferences**

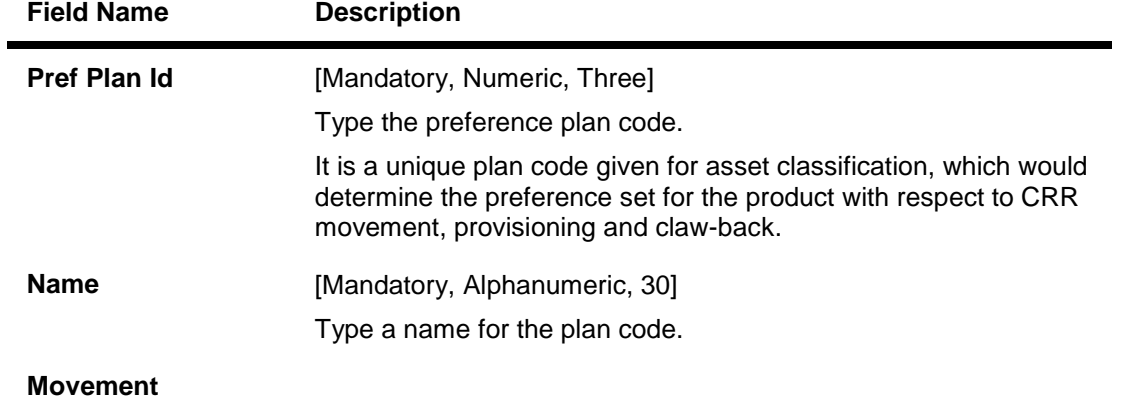

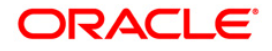

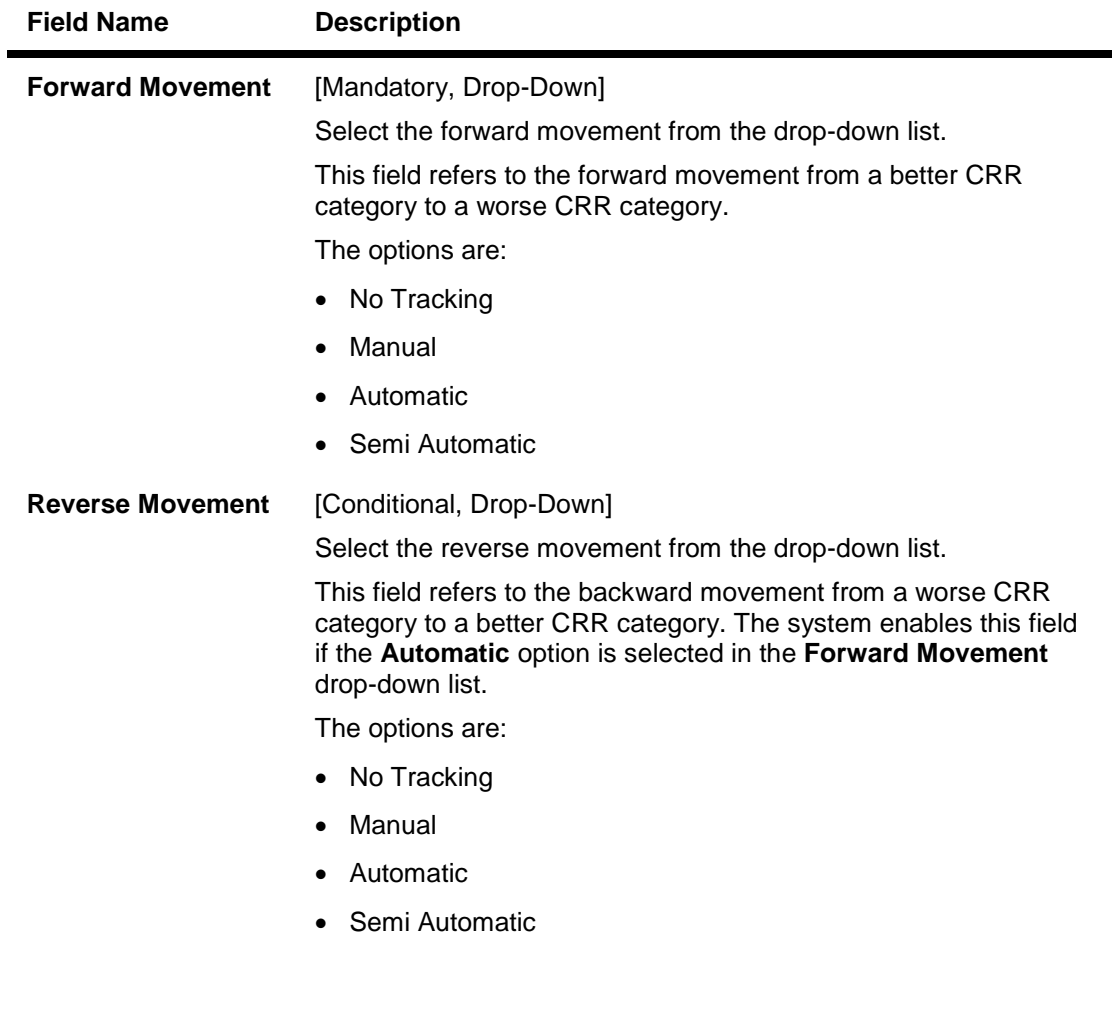

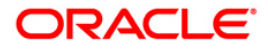
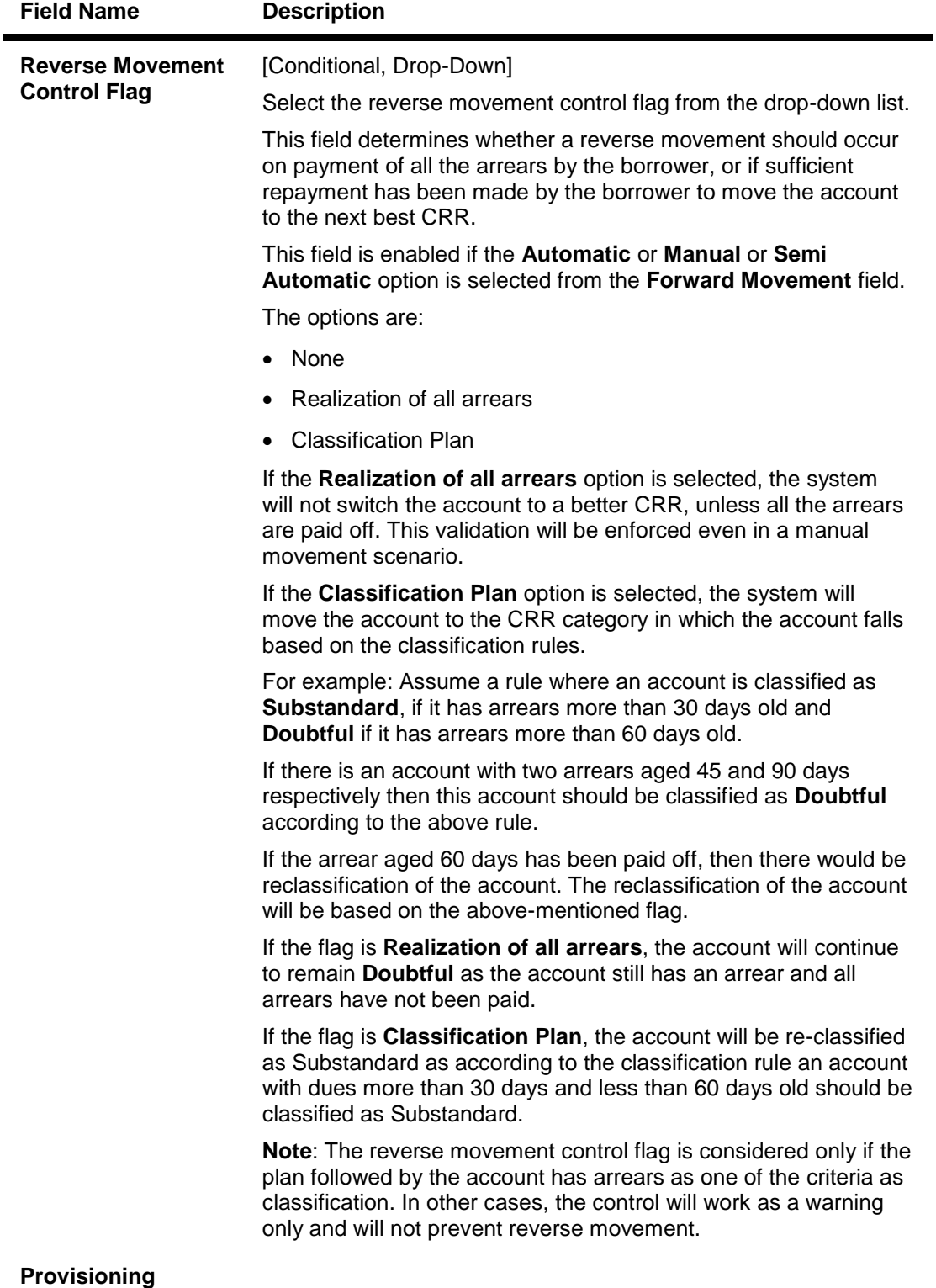

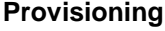

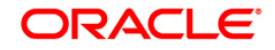

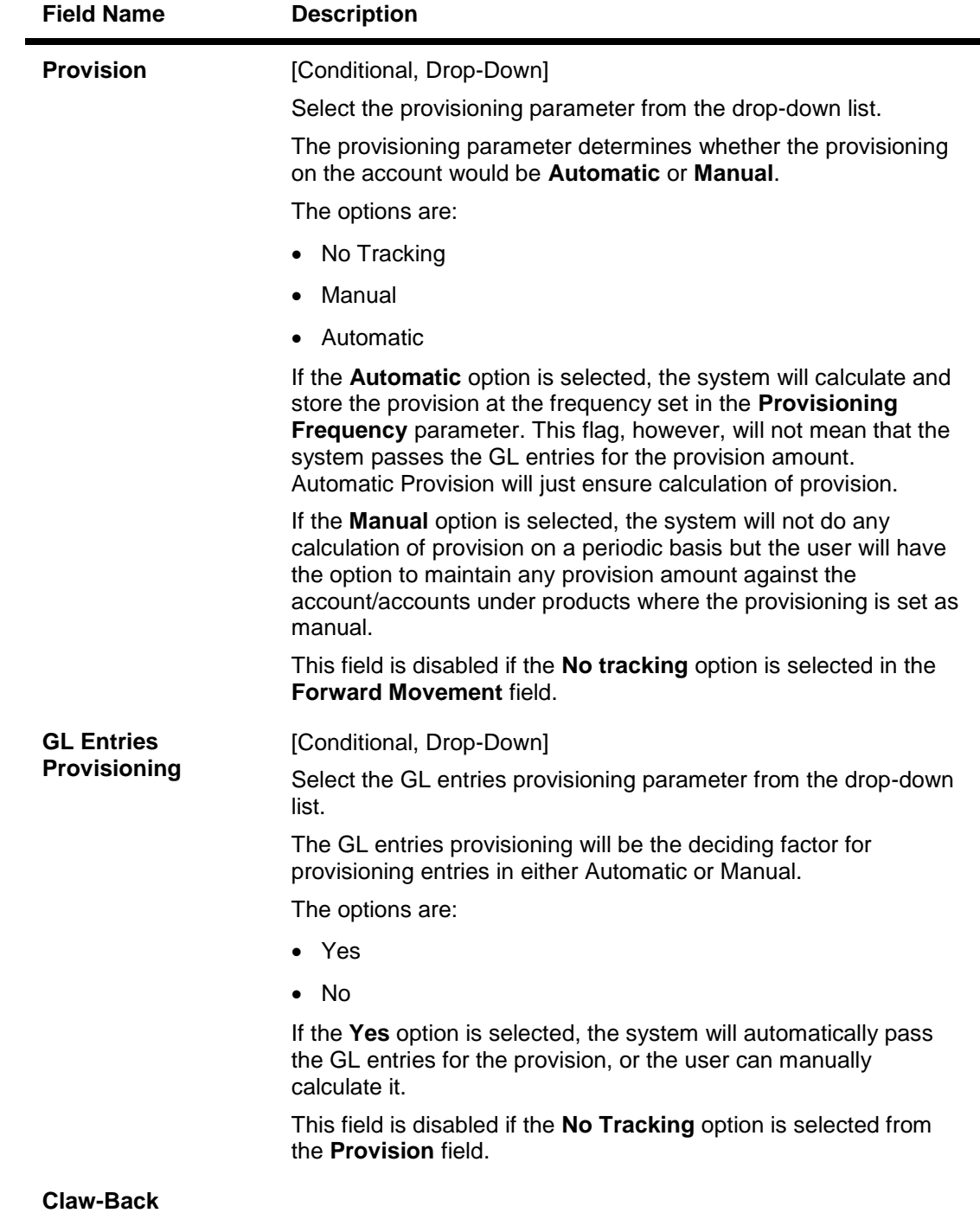

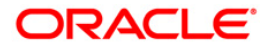

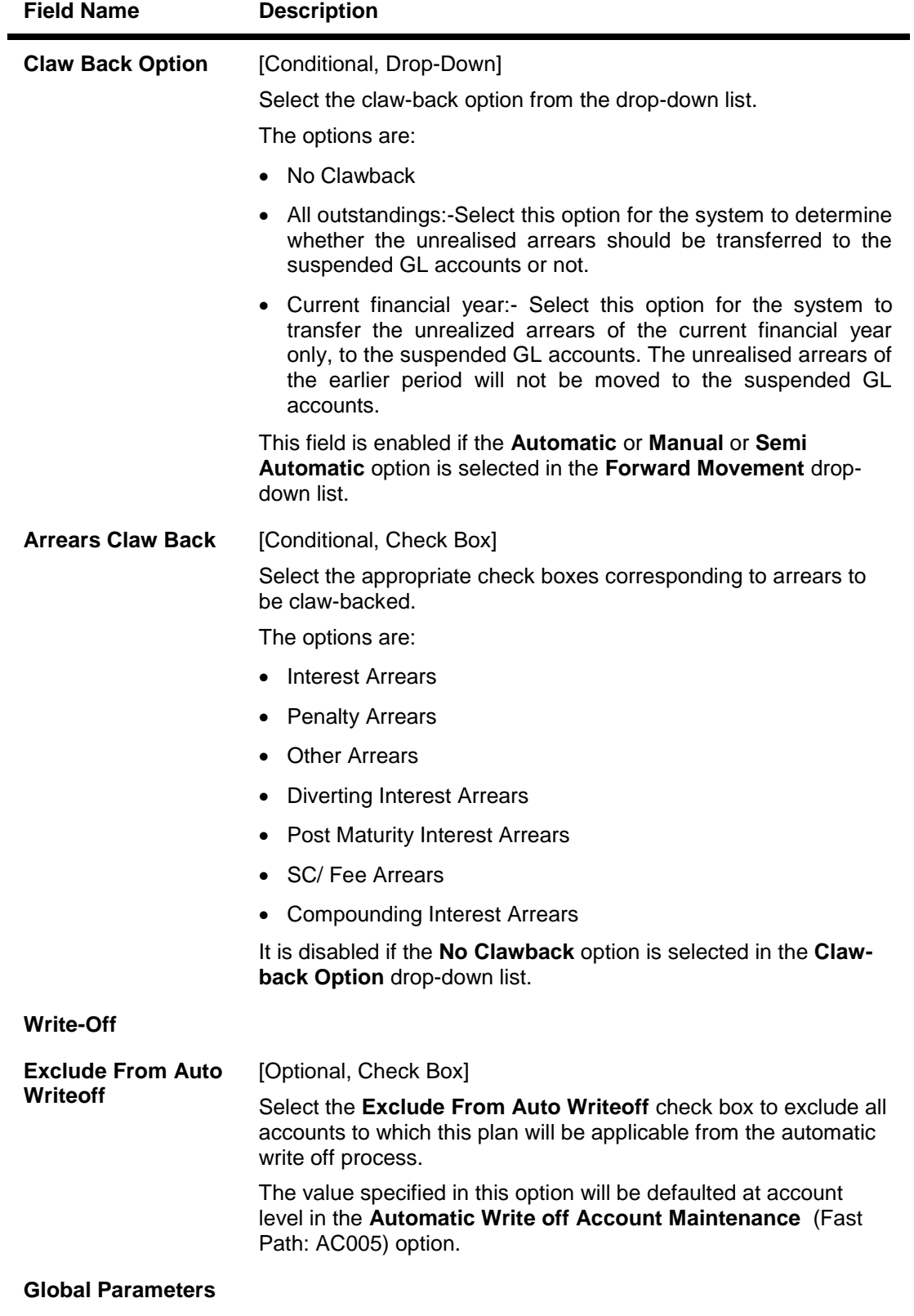

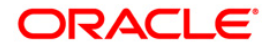

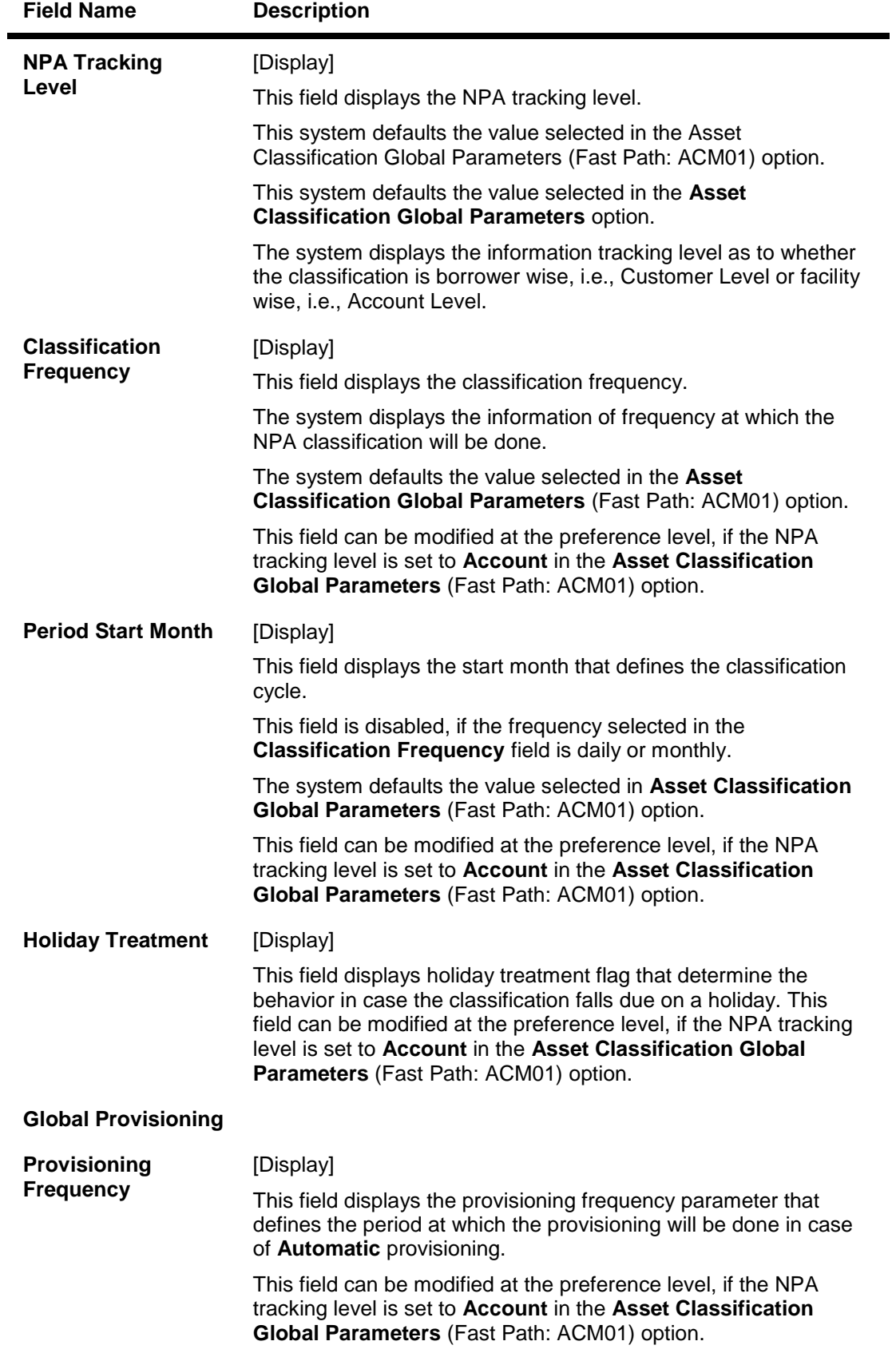

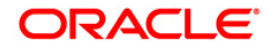

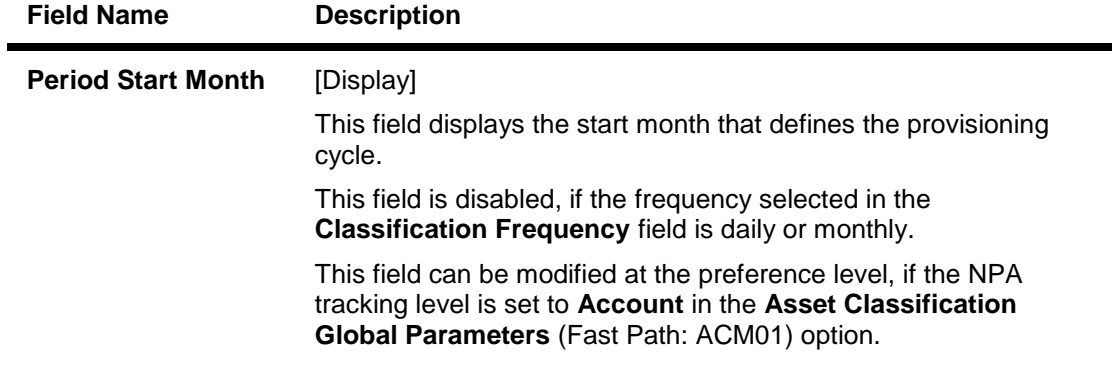

- 3. Click the **Add** button.
- 4. Enter the preference plan id and the name.
- 5. Enter the movement, provisioning, claw-back, write off, global parameters and the global provisioning details.

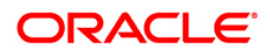

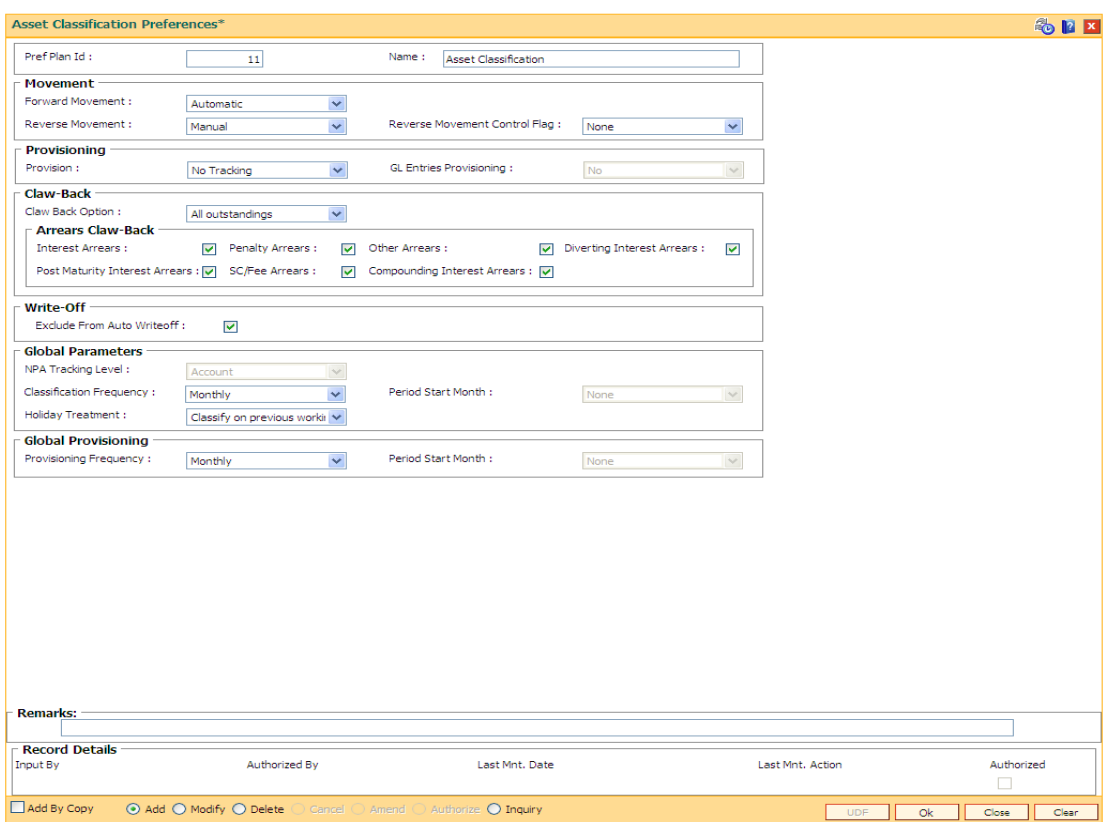

## **Asset Classification Preferences**

- 6. Click the **Ok** button.
- 7. The system displays the message "Authorisation Required. Do you want to continue". Click the **OK** button.
- 8. The system displays the **Authorization Reason** screen.
- 9. Enter the relevant information and click the **Grant** button.
- 10. The system displays the message "Record Authorized..". Click the **Ok** button.

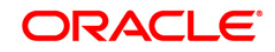

# **16.3. ACM03 - Asset Classification Codes Maintenance**

**FLEXCUBE** enables classification of an asset into one of the Credit Risk Ratings (also known as CRR) depending upon the performance of the asset.

Using this option you can define the various categories along with the relevant provisioning percentages for secured and unsecured portions of the asset. The record with the lowest CRR Code (numeric value) will be treated as the best category, and the one with the highest CRR Code as the worst. You can maintain the appropriation sequence type corresponding to each CRR.

### **Definition Prerequisites**

Not Applicable

#### **Modes Available**

Modify, Inquiry. For more information on the procedures of every mode, refer to **Standard Maintenance Procedures**.

#### **To modify asset classification codes**

- 1. Type the fast path **ACM03** and click **Go** or navigate through the menus to **Global Definitions > AC > Asset Classification Codes Maintenance**.
- 2. The system displays the **Asset Classification Codes Maintenance** screen.

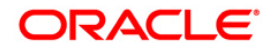

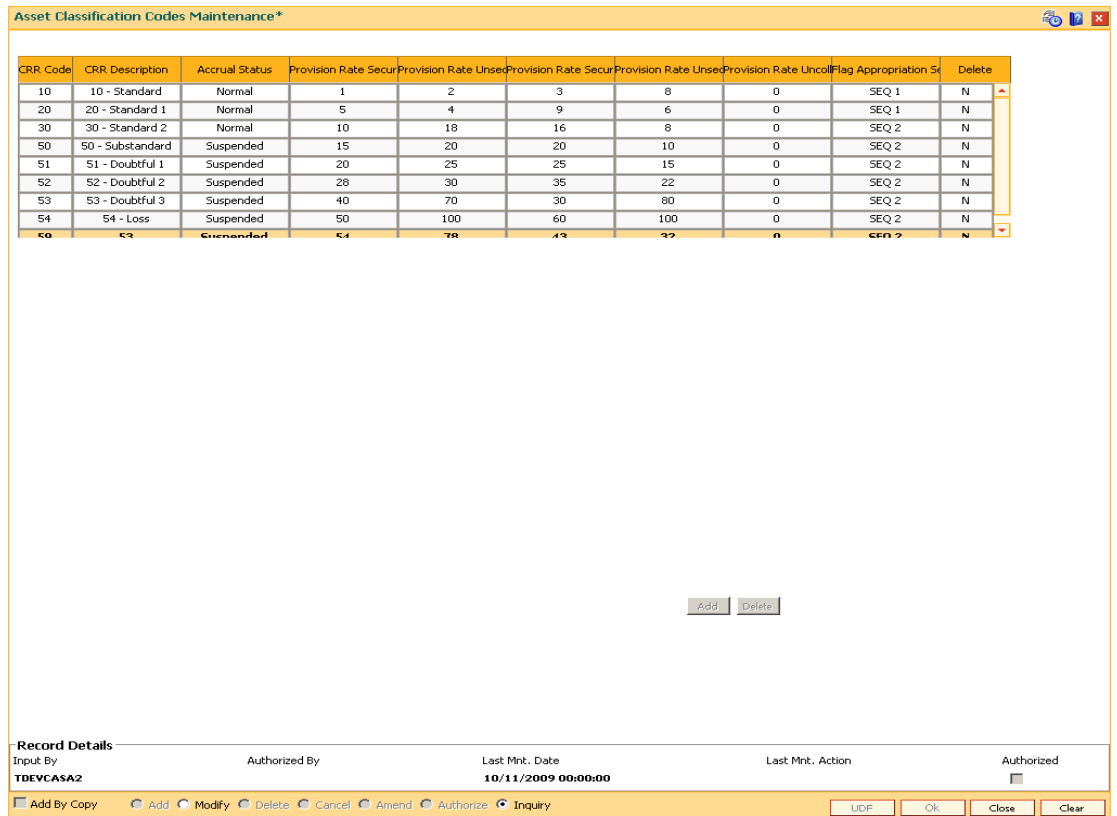

## **Asset Classification Codes Maintenance**

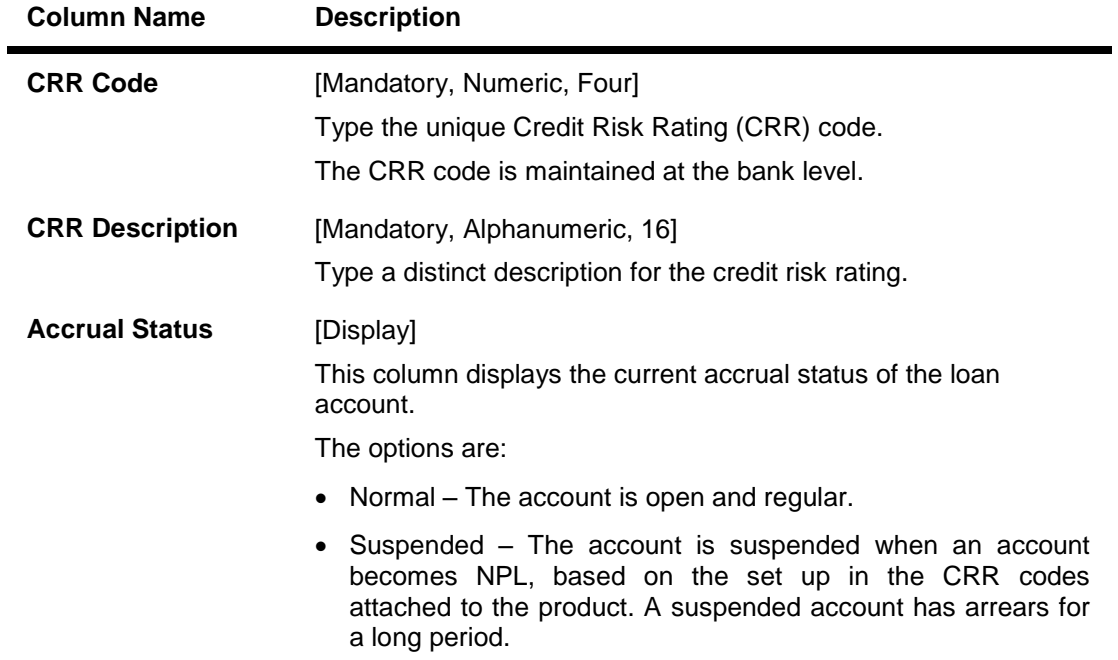

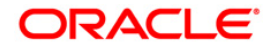

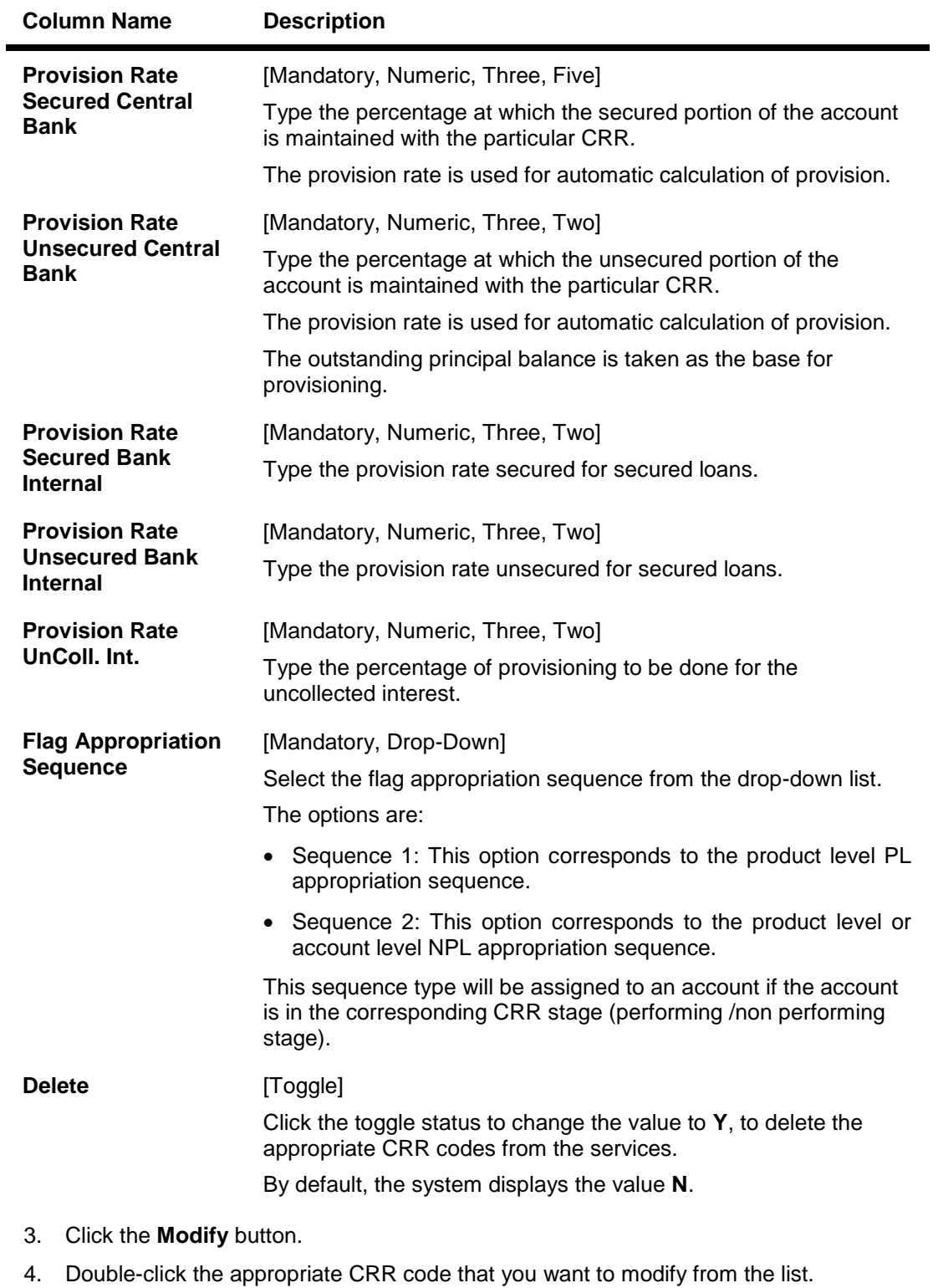

- 5. Modify the CRR description, provision rate secured, provision rate unsecured and provision rate uncoll. interest for the selected CRR code.
- 6. Click the **Add** button and enter the relevant information in the various columns.

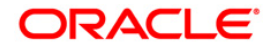

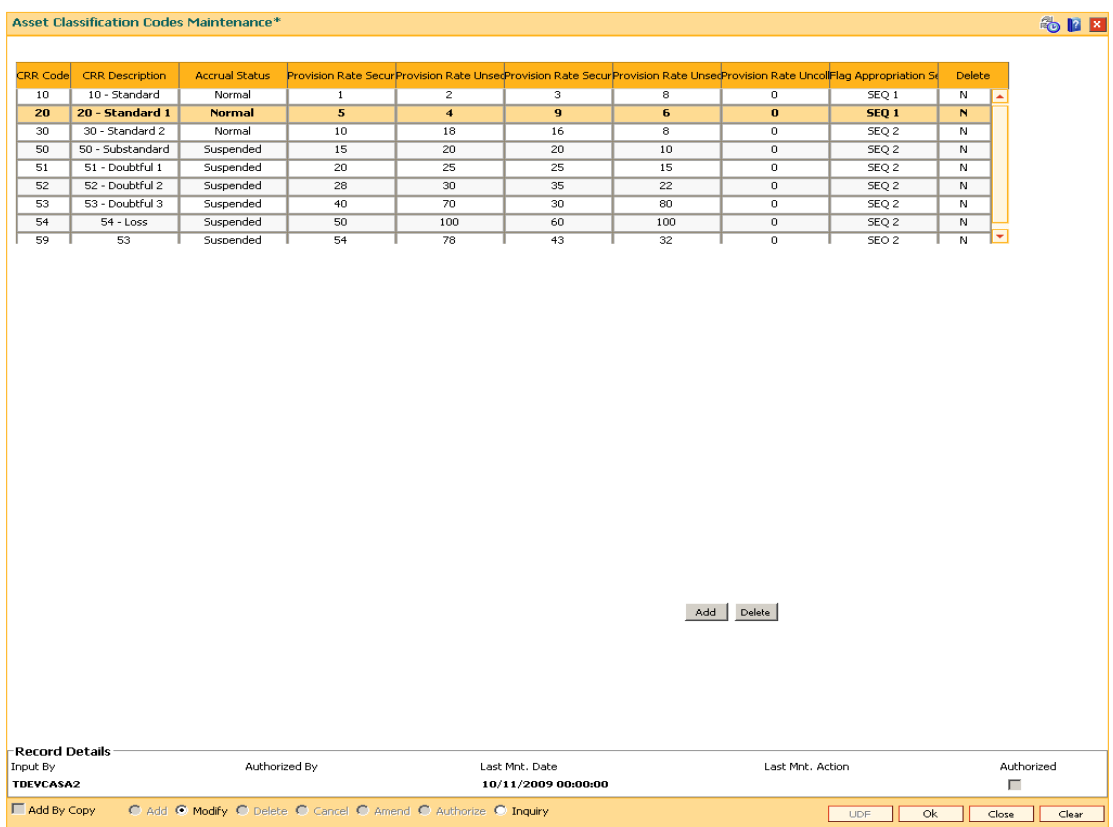

## **Asset Classification Codes Maintenance**

- 7. Click the **Ok** button.
- 8. The system displays the message "Authorisation required. Do you want to continue". Click the **OK** button.
- 9. The system displays the **Authorization Reason** screen.
- 10. Enter the relevant information and click the **Ok** button.
- 11. The system displays the message "Classification Codes Structure Modified". Click the **Ok** button.

**Note**: The system enables the Add and Delete buttons in the **Modify** mode. Click the **Add** button to add a new CRR Code to the list and **Delete** button to delete the existing CRR Code. The system validates the **Delete** column for the value **Y**, before deleting the record.

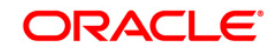

# **16.4. ACM05 - Asset Classification Plan Maintenance**

Using this option you can set up one or more criteria's that will govern asset classification under certain asset classification plans linked to products. Classification can be undertaken on one or more criteria namely number of days for which the arrears are overdue, erosion in collateral value due to collateral revaluation, inactivity in the account for a predefined period, TOD / Overline condition on the account, etc.

Having selected the criteria, the respective tabs will get enabled and you will have to define rules under every one of those criteria vis-à-vis the CRR codes maintained at the Bank Level.

### **Definition Prerequisites**

ACM03 - CRR Codes Maintenance

#### **Modes Available**

Add, Modify, Delete, Inquiry. For more information on the procedures of every mode, refer to **Standard Maintenance Procedures**.

#### **To add asset classification plan details**

- 1. Type the fast path **ACM05** and click **Go** or navigate through the menus to **Global Definitions > AC > Asset Classification Plan Maintenance**.
- 2. The system displays the **Asset Classification Plan Maintenance** screen.

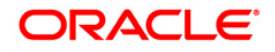

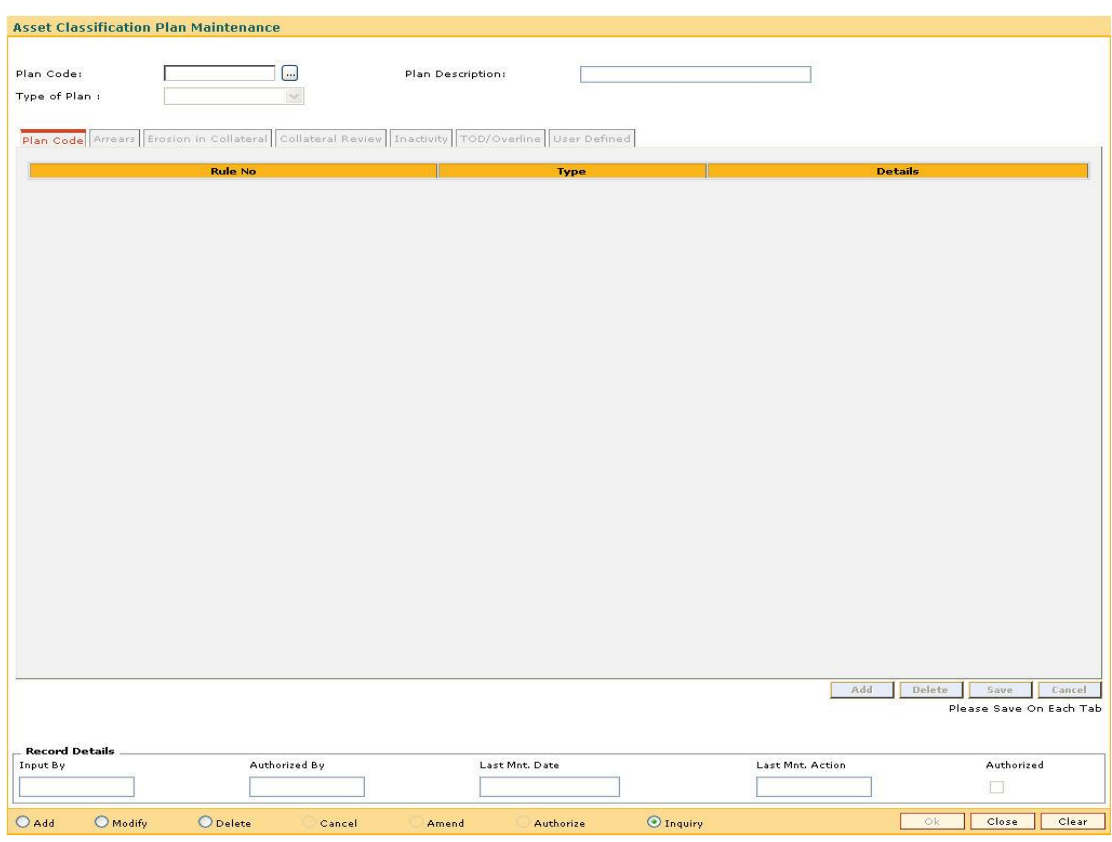

### **Asset Classification Plan Maintenance**

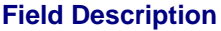

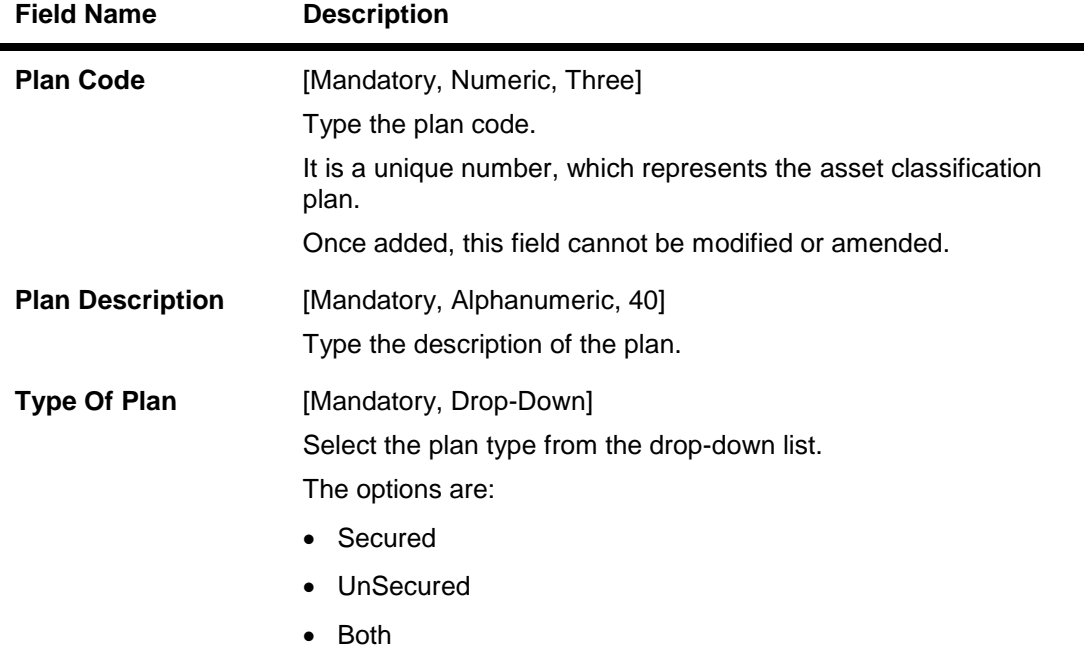

3. Click the **Add** button.

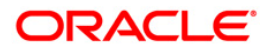

 $\blacksquare$ 

- 4. Enter the plan code and the corresponding description of the plan.
- 5. Select the type of plan from the drop-down list.
- 6. The system displays the **Plan Code** tab.
- 7. Click the **Add** button.
- 8. Select the rule type from the drop-down list.

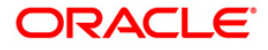

## **Plan Code**

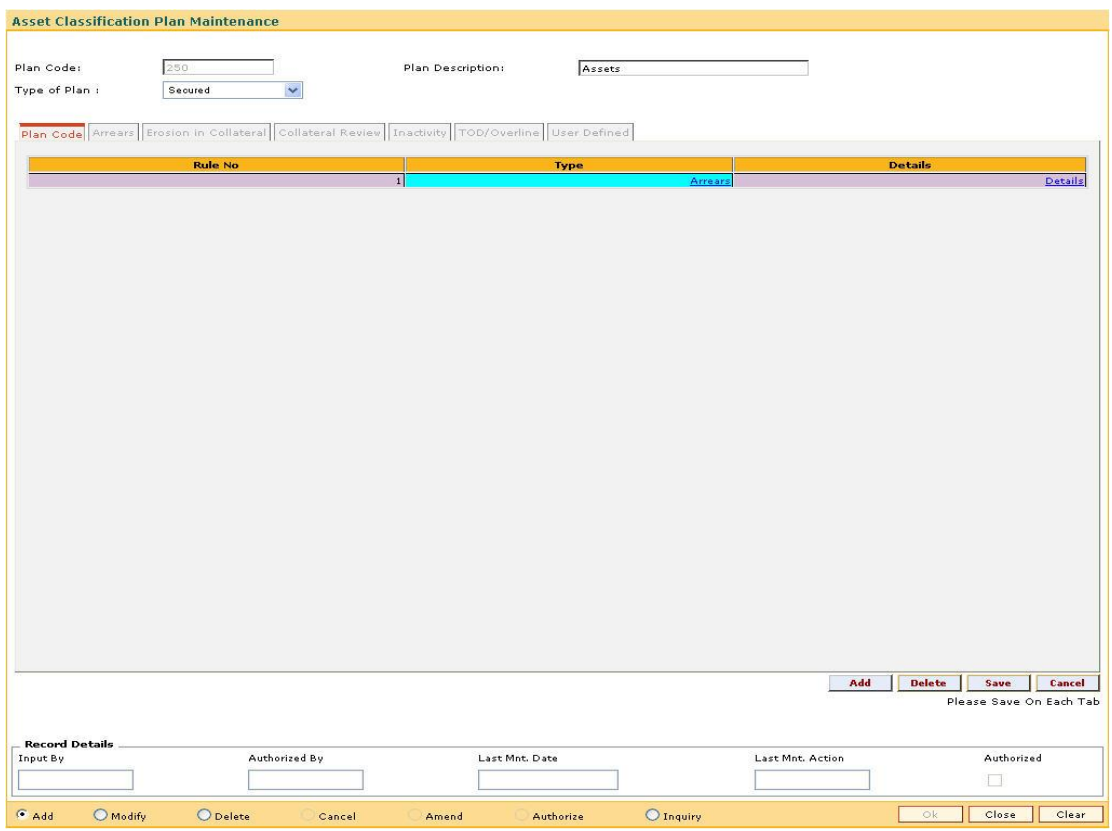

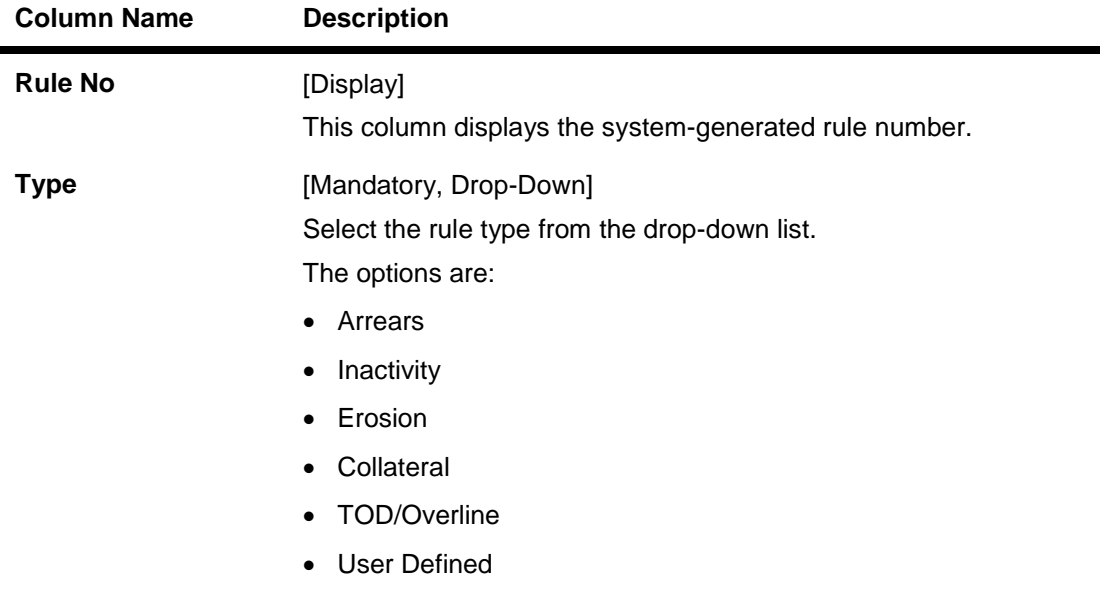

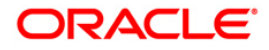

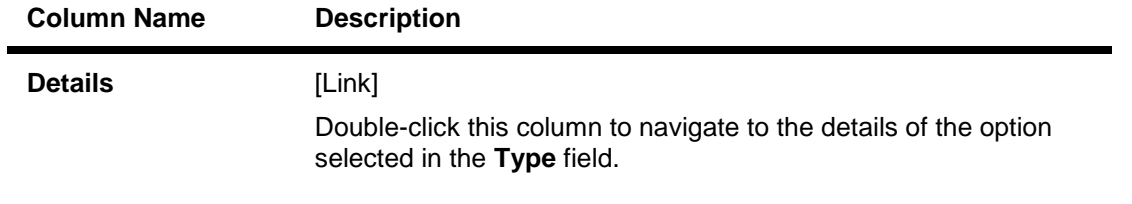

- 9. Double-click on the **Details** link to navigate to the details of the option selected in the **Type** field.
- 10. The system enables the corresponding tab on the screen based on the rule type selected.
- 11. Enter the required information in the appropriate tab.

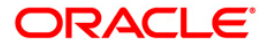

### **Arrears**

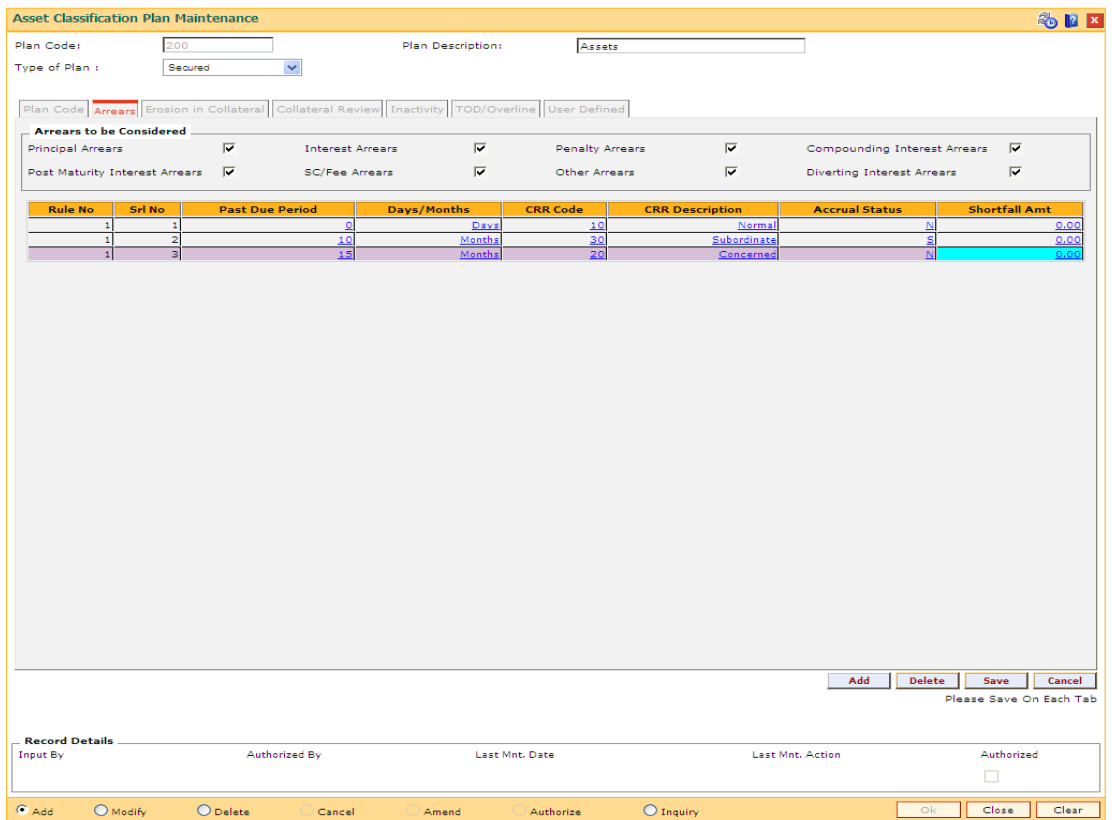

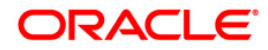

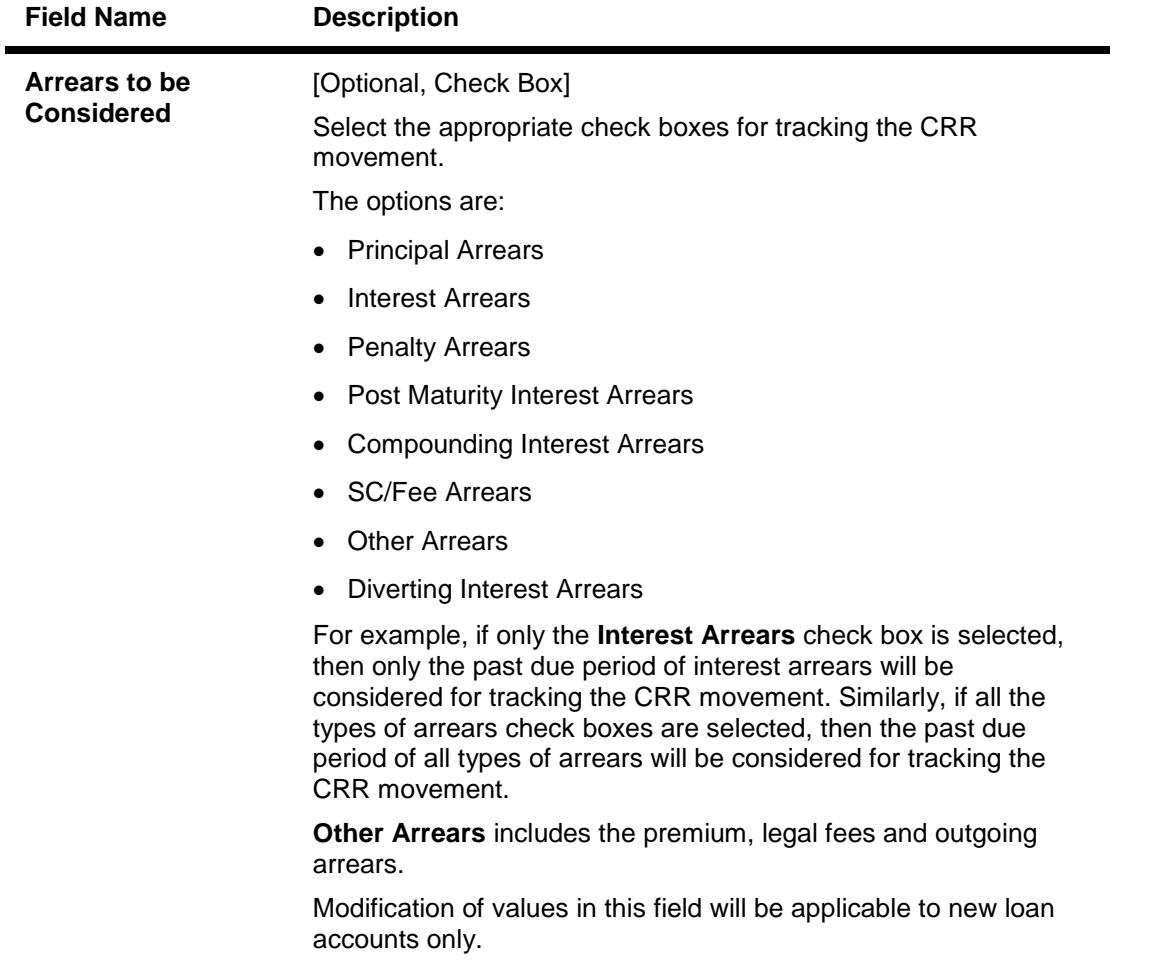

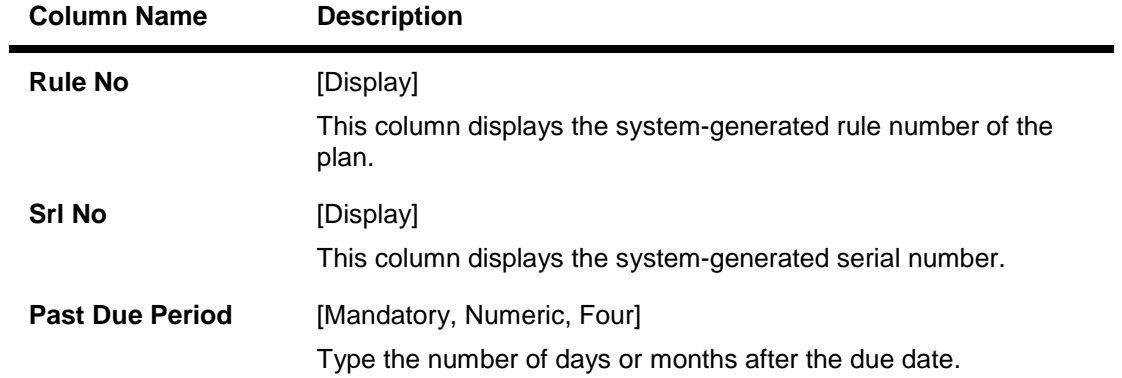

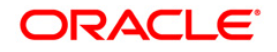

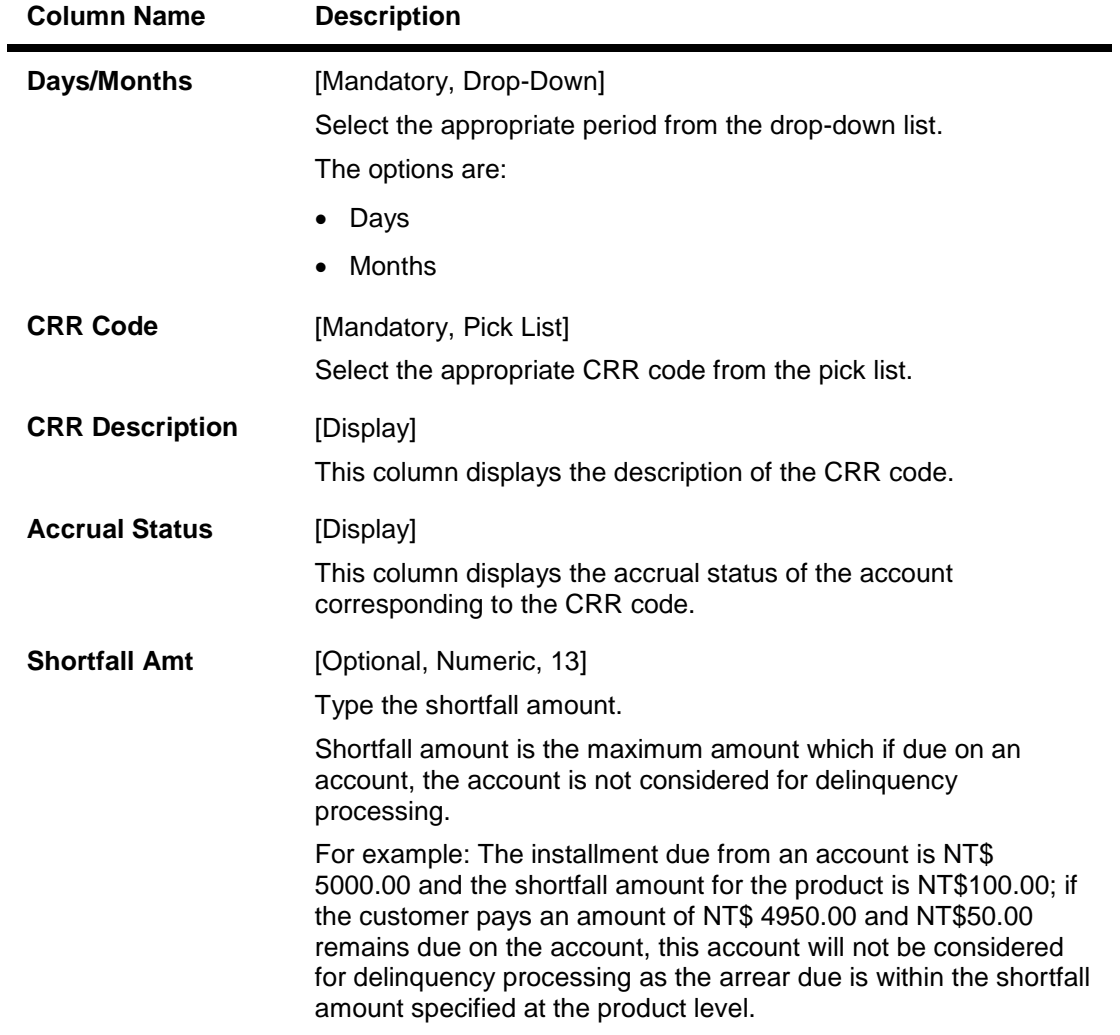

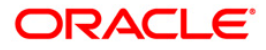

### **Erosion in Collateral**

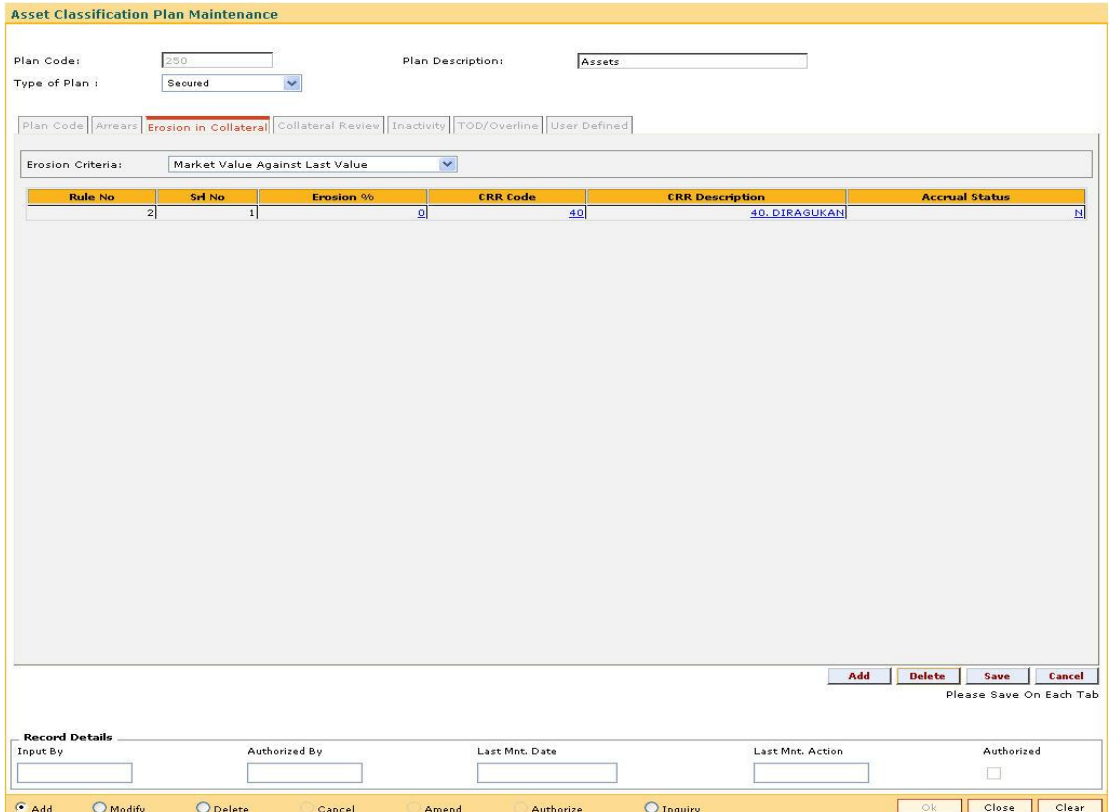

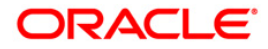

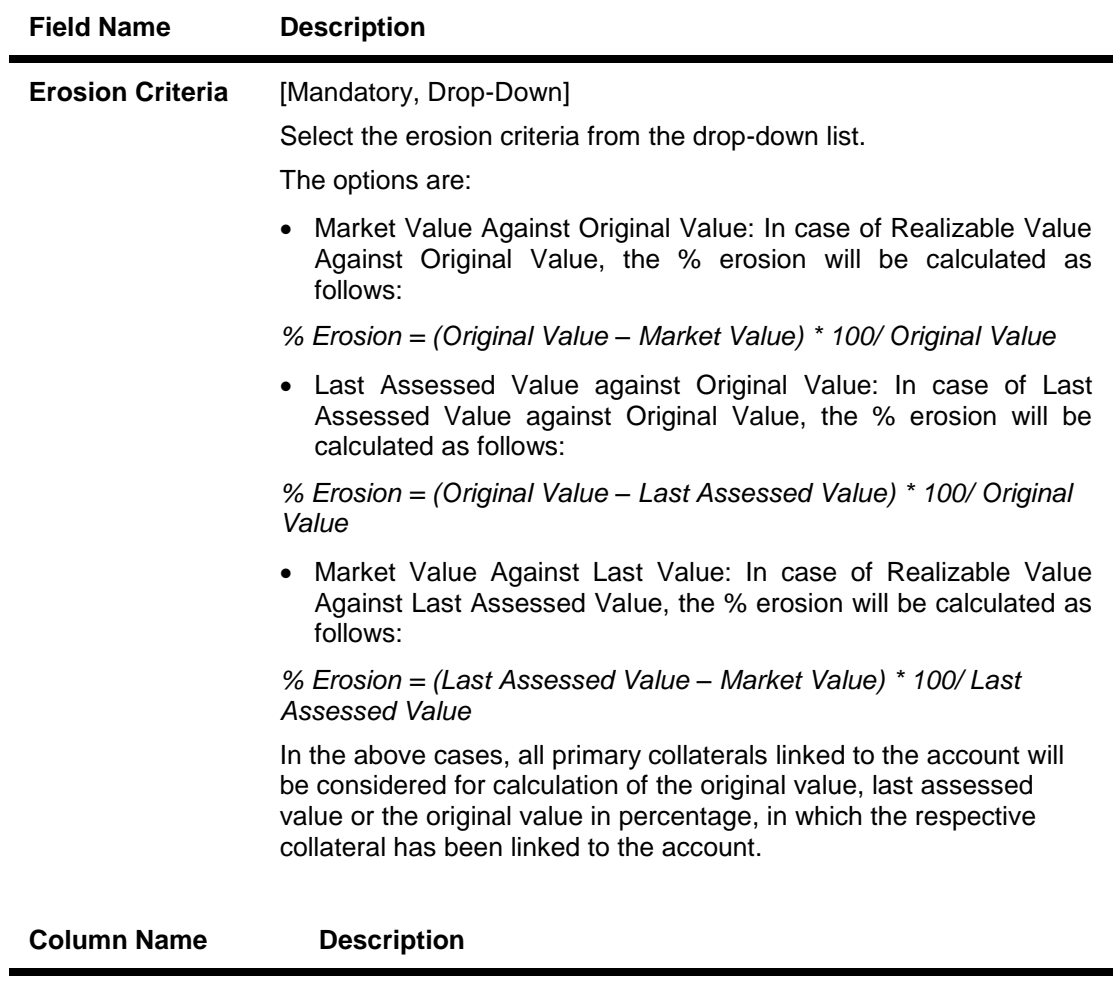

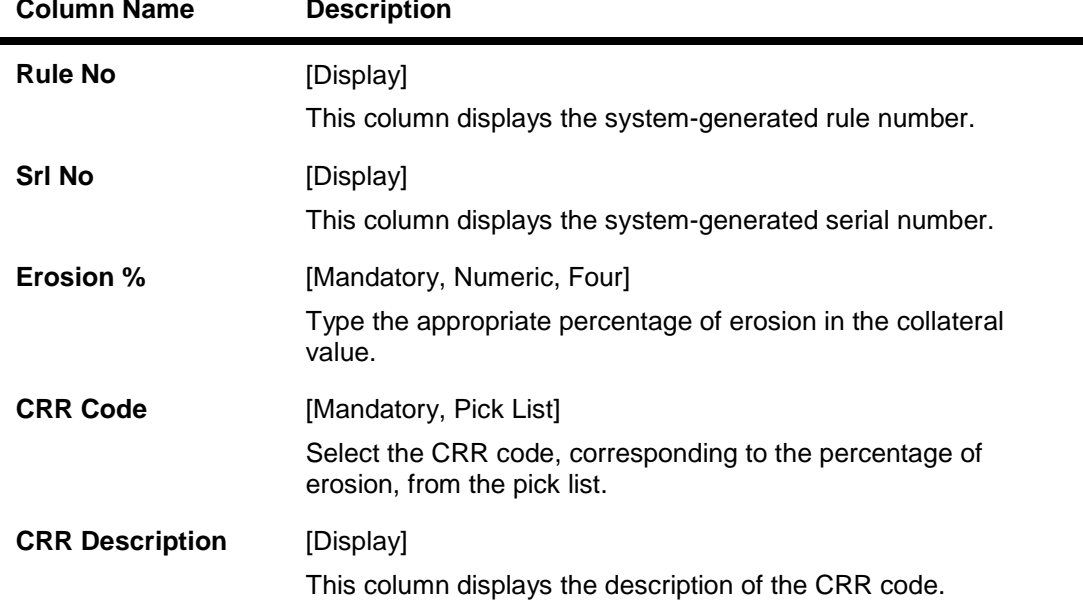

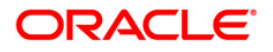

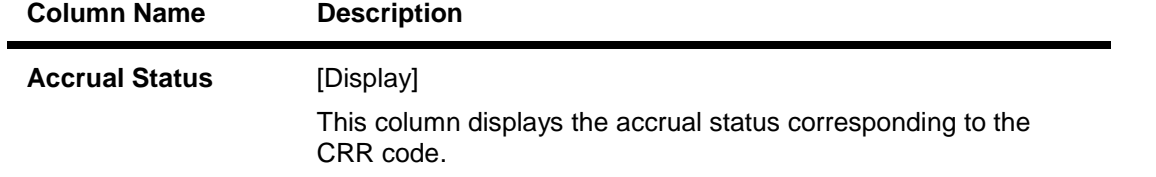

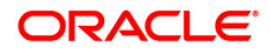

## **Collateral Review**

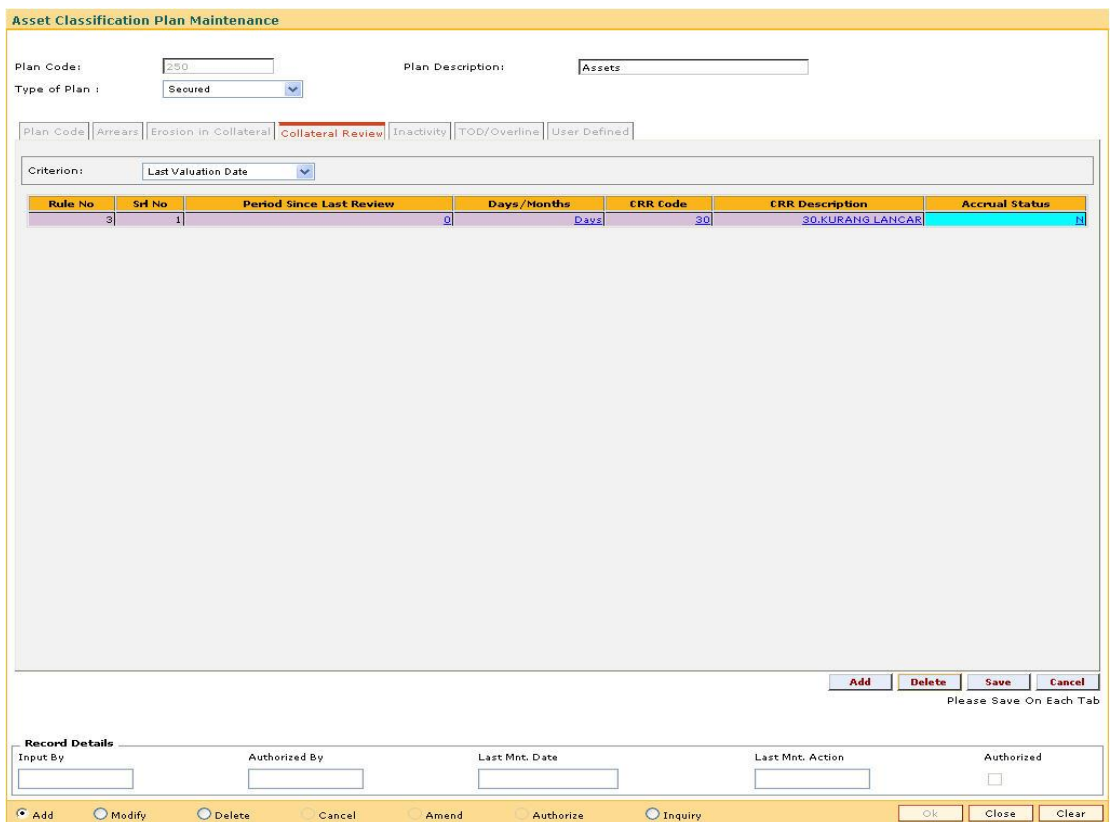

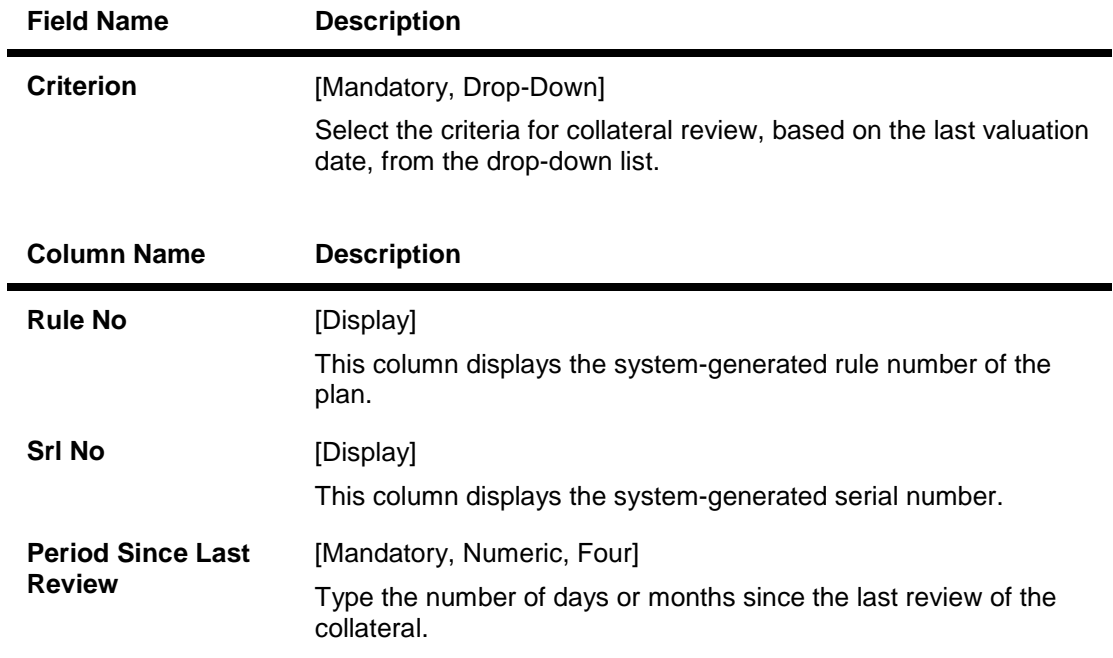

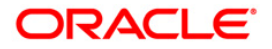

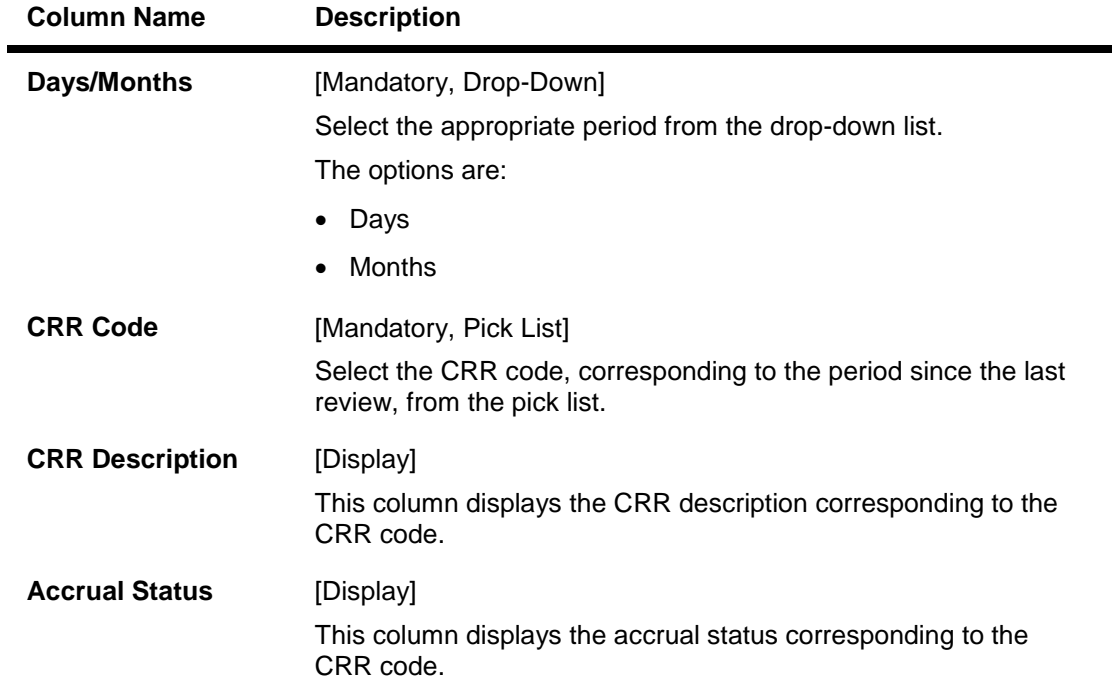

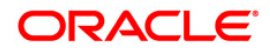

# **Inactivity**

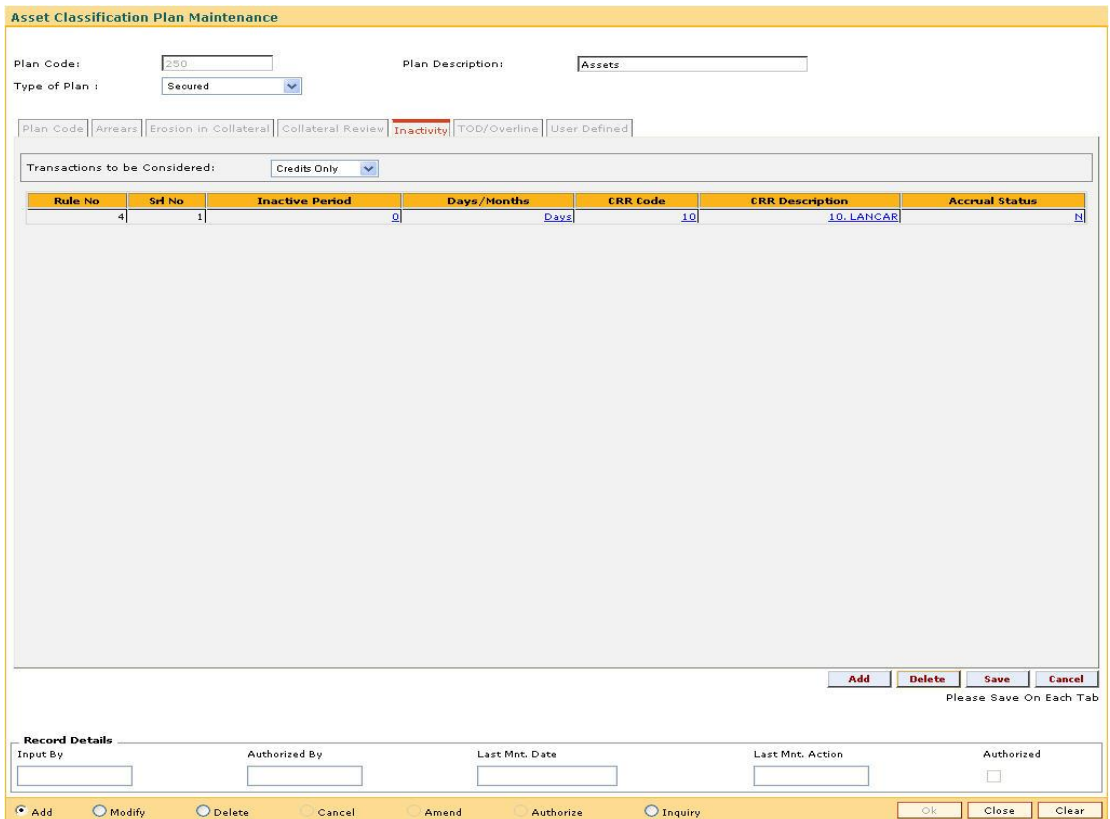

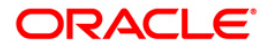

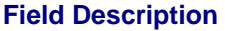

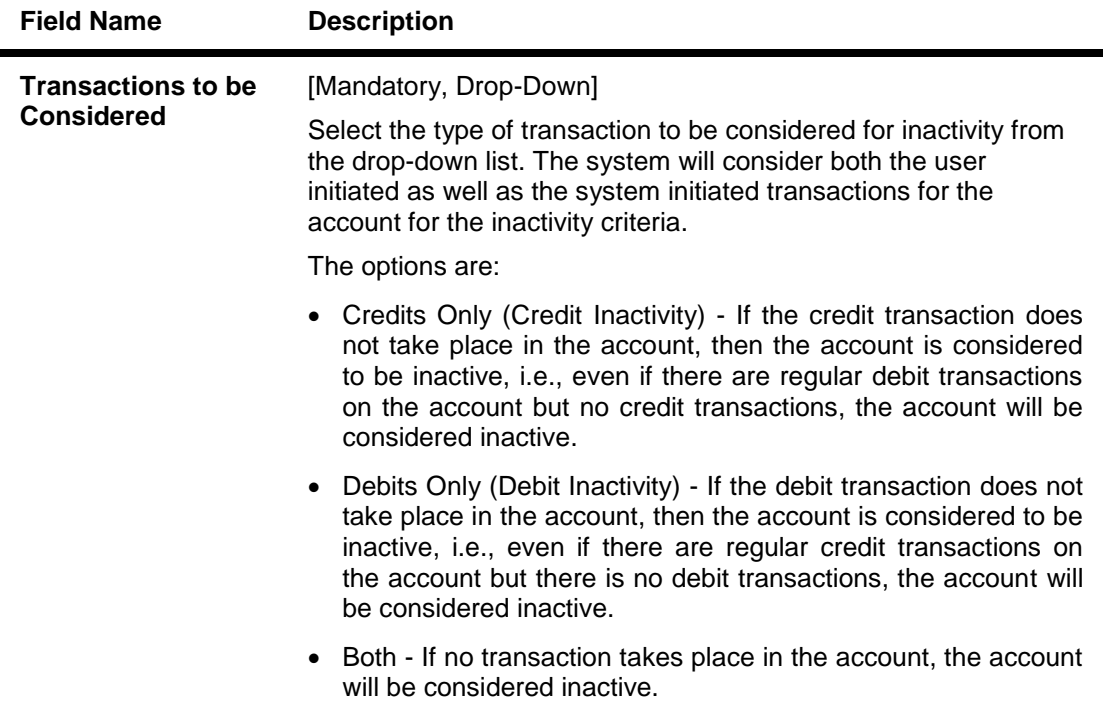

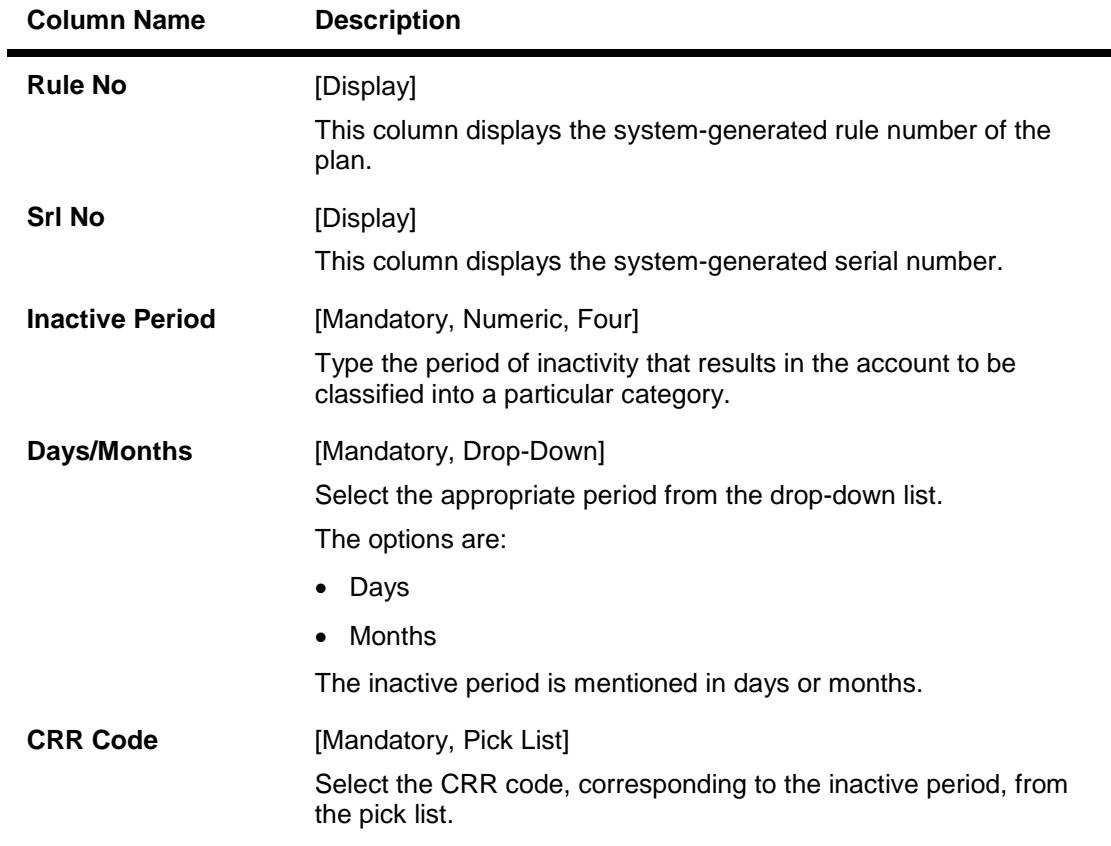

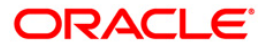

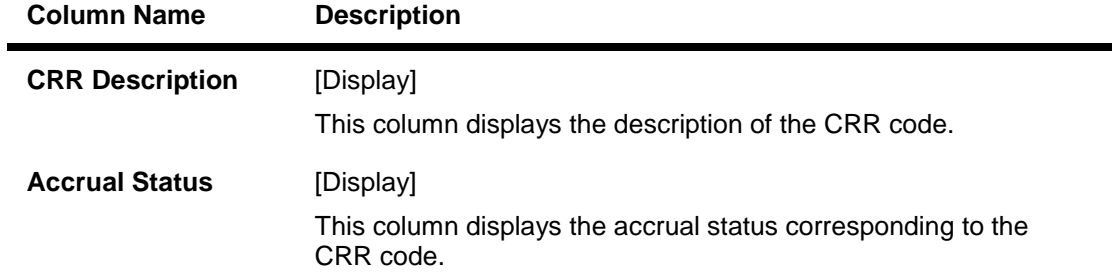

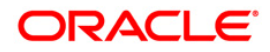

## **TOD/Overline**

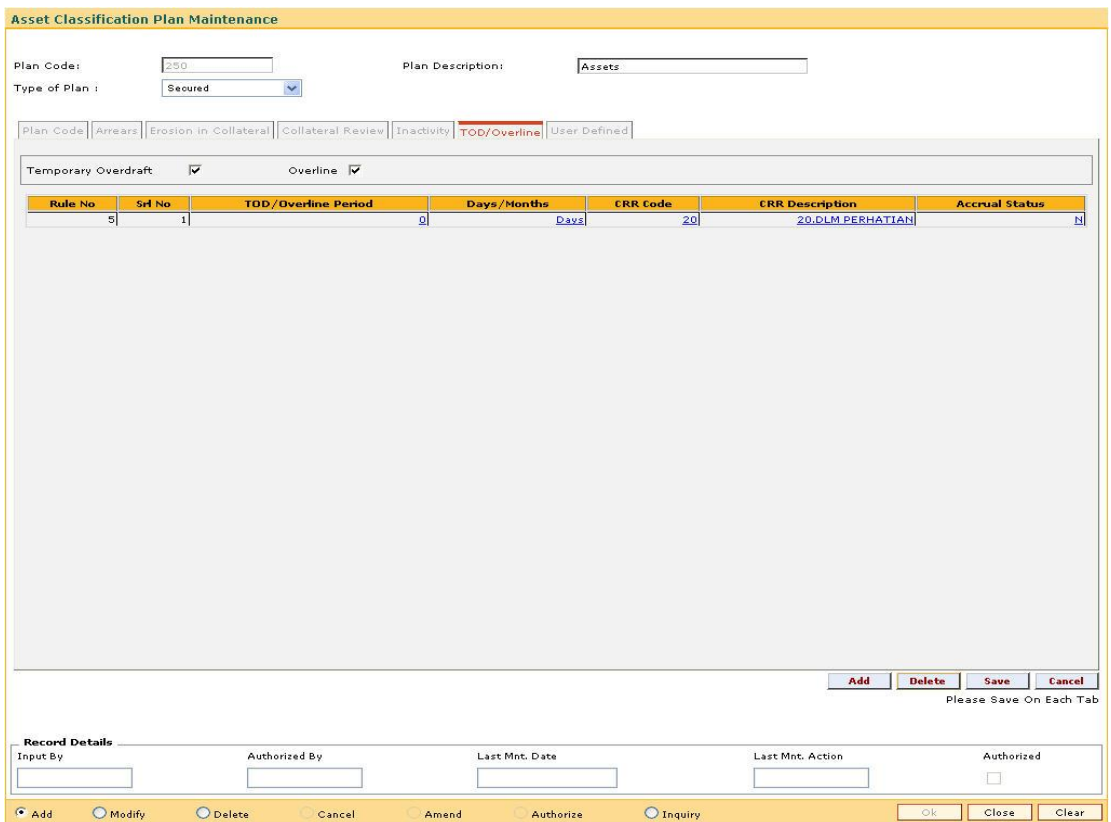

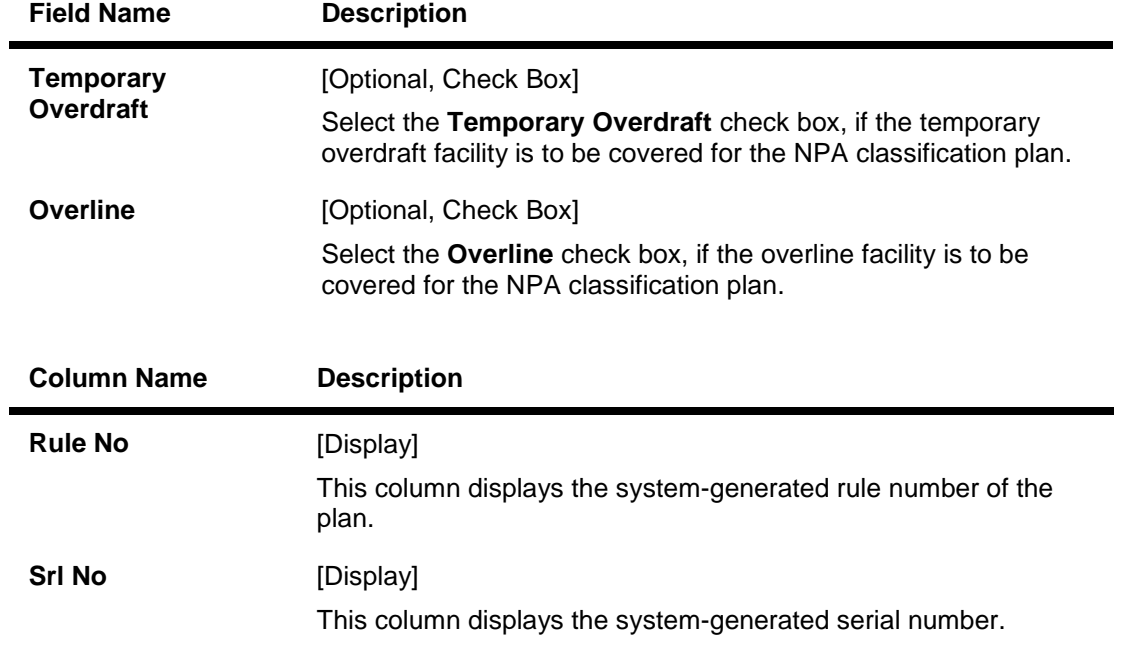

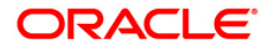

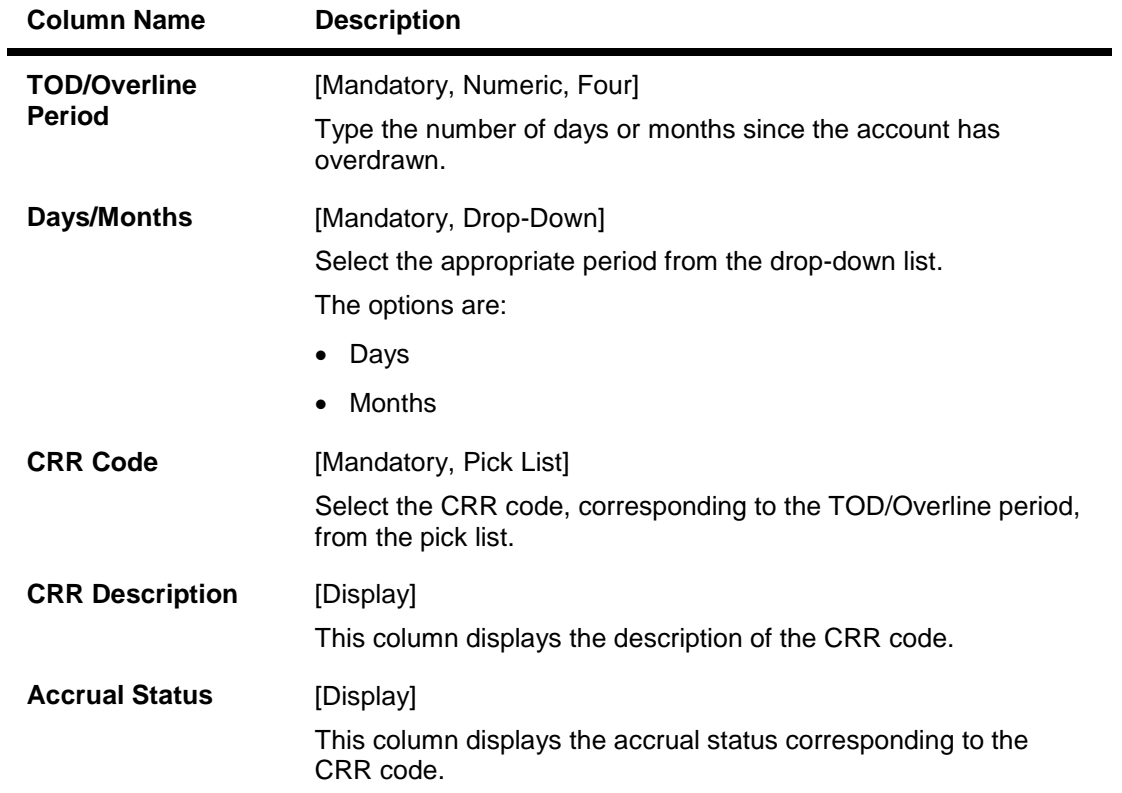

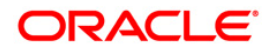

### **User Defined**

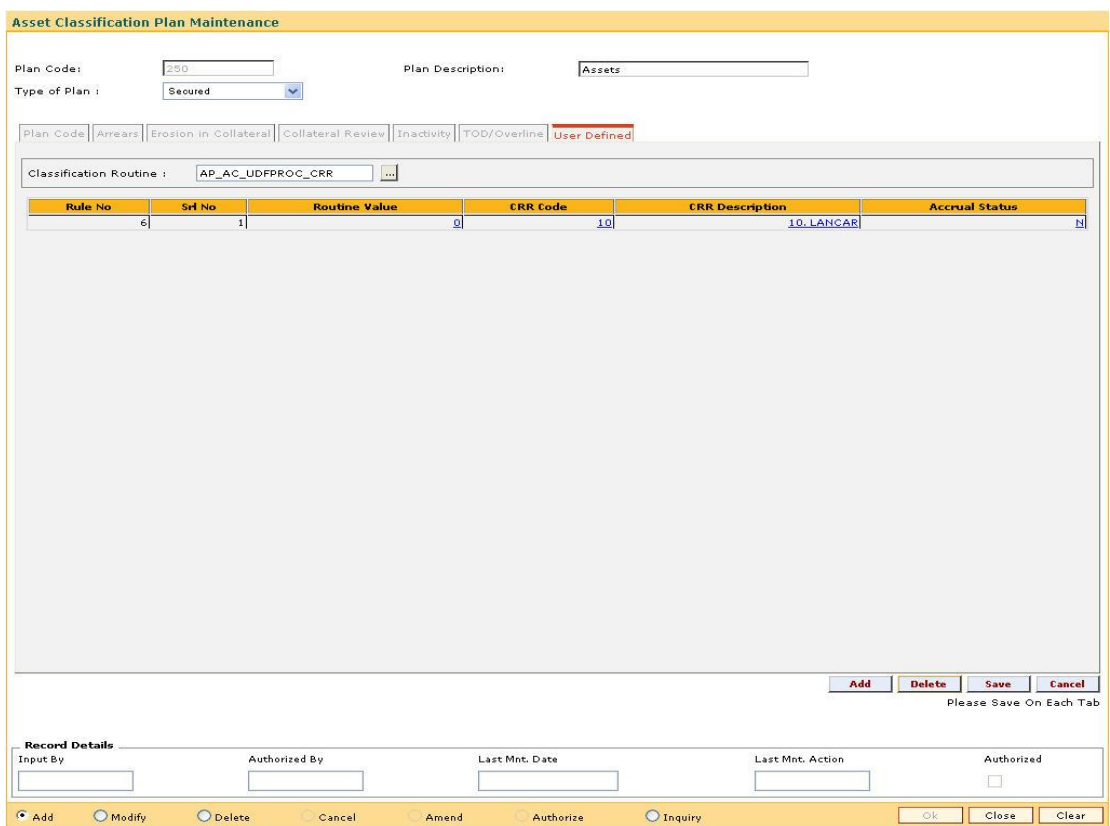

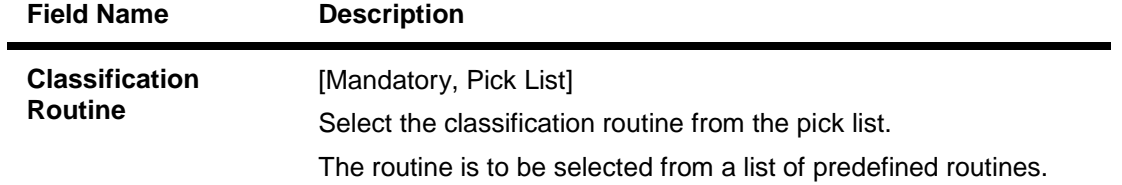

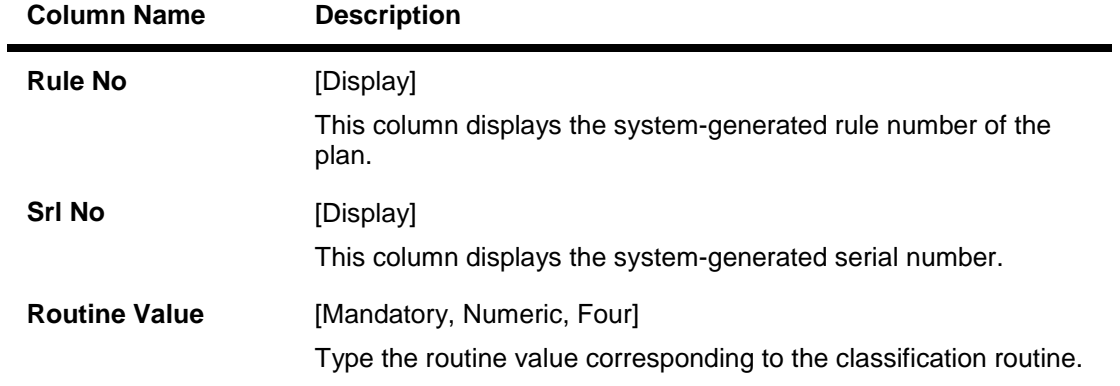

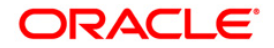

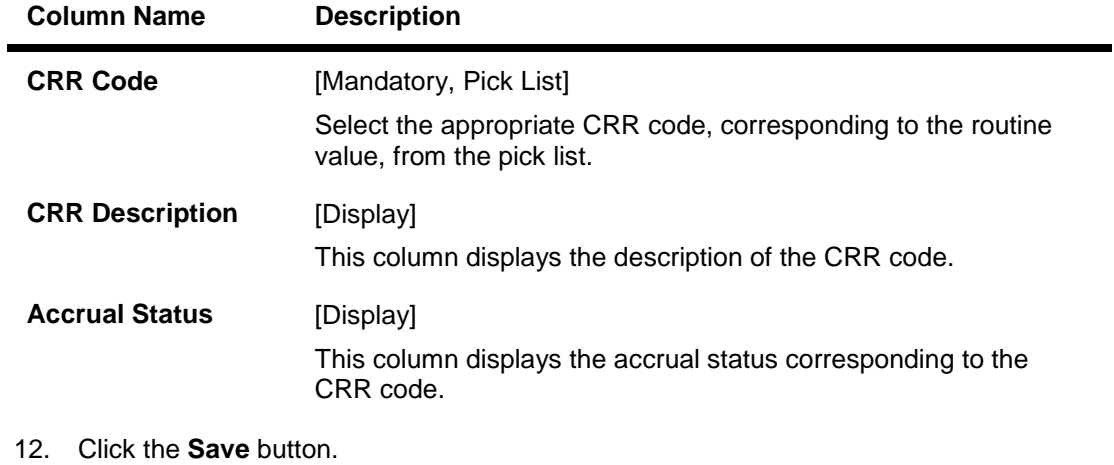

- 13. The system displays the message "Record Added". Click the **OK** button.
- 14. The system displays the **Plan Code** tab.
- 15. To add more rules, click the **Add** button. OR Click the **Ok** button.
- 16. The system displays the message "Authorisation Required. Do you want to continue". Click the **OK** button.
- 17. The system displays the **Authorization Reason** screen.
- 18. Enter the relevant information and click the **Ok** button.
- 19. The system displays the message "Record Authorized". Click the **OK** button.

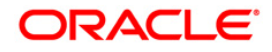

# **16.5. ACM04 - Product CRR Codes Maintenance**

Using this option you can maintain the provision rates for secured and unsecured assets for the selected product and CRR code. The provision rates can be defined for both the internal and central bank.

### **Definition Prerequisites**

- ACM03 Asset Classification Codes Maintenance
- LNM11 Product Master Maintenances

### **Modes Available**

Add, Modify, Delete, Inquiry. For more information on the procedures of every mode, refer to **Standard Maintenance Procedures**.

### **To add product CRR codes**

- 1. Type the fast path **ACM04** and click **Go** or navigate through the menus to **Global Definitions > AC > Product CRR Codes Maintenance**.
- 2. The system displays the **Product CRR Codes Maintenance** screen.

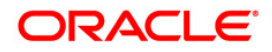

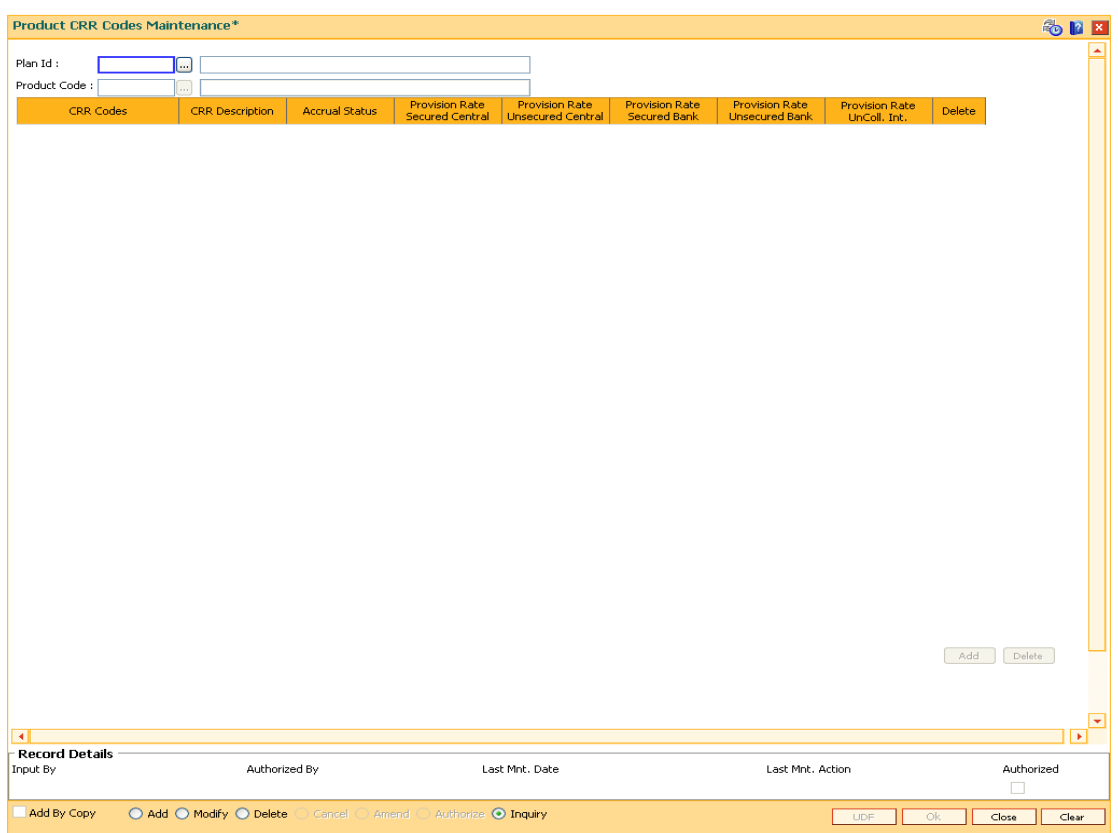

## **Product CRR Codes Maintenance**

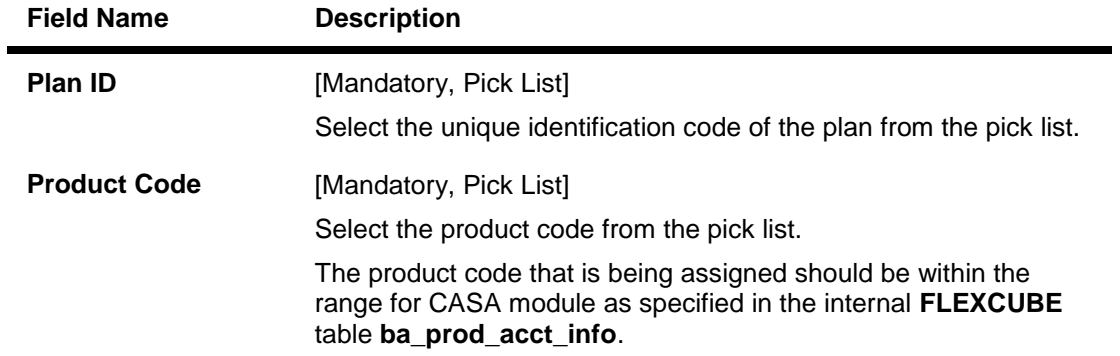

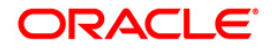

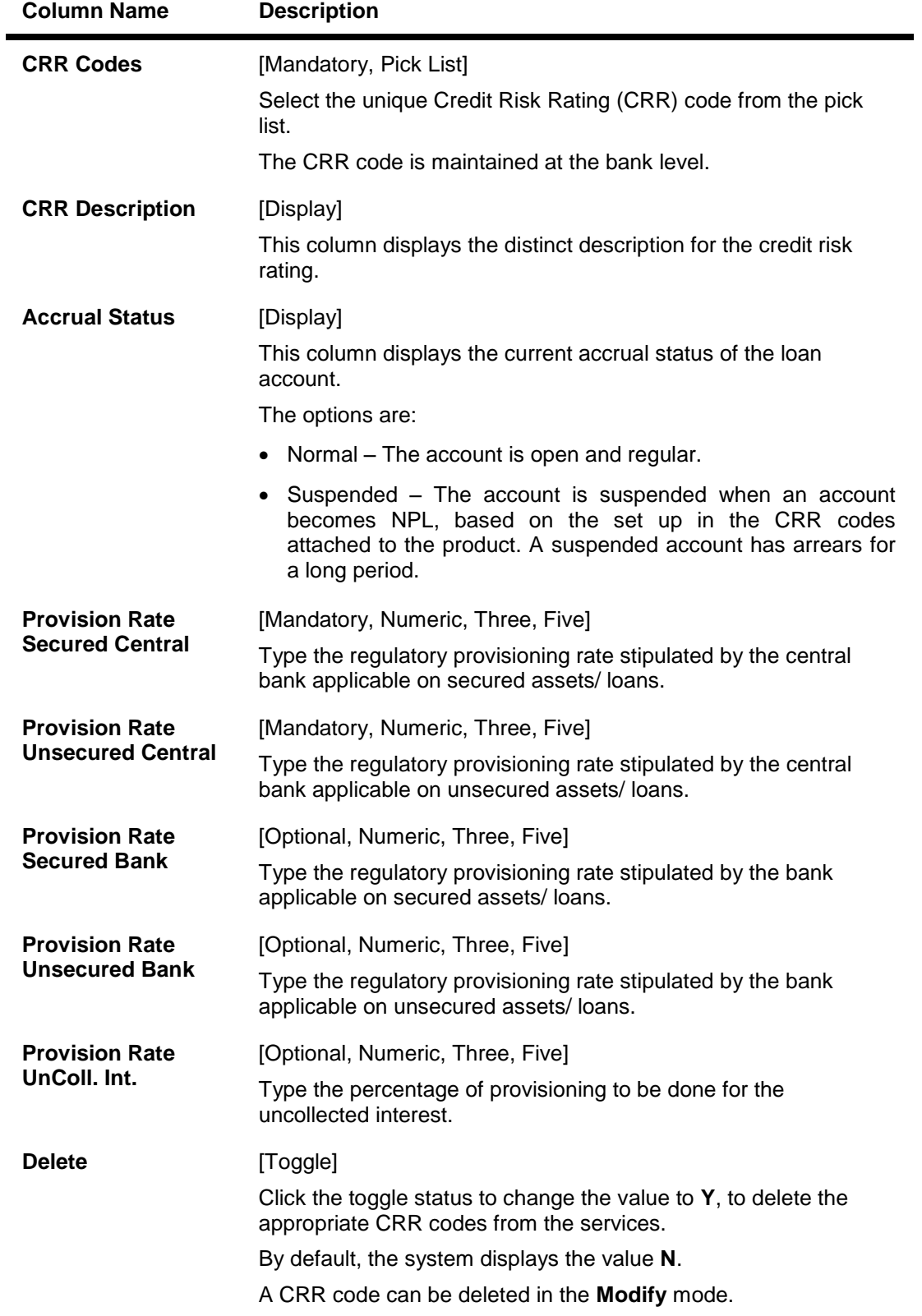

3. Click the **Add** button.

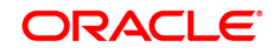

- 4. Enter the plan id and name.
- 5. Select the product code from the pick list.
- 6. Click the **Add** button to add a product CRR code
- 7. Enter the CRR code, provision rate secured central, provision rate unsecured central, provision rate secured bank, provision rate unsecured bank and provision rate uncoll. interest.

### **Product CRR Codes Maintenance**

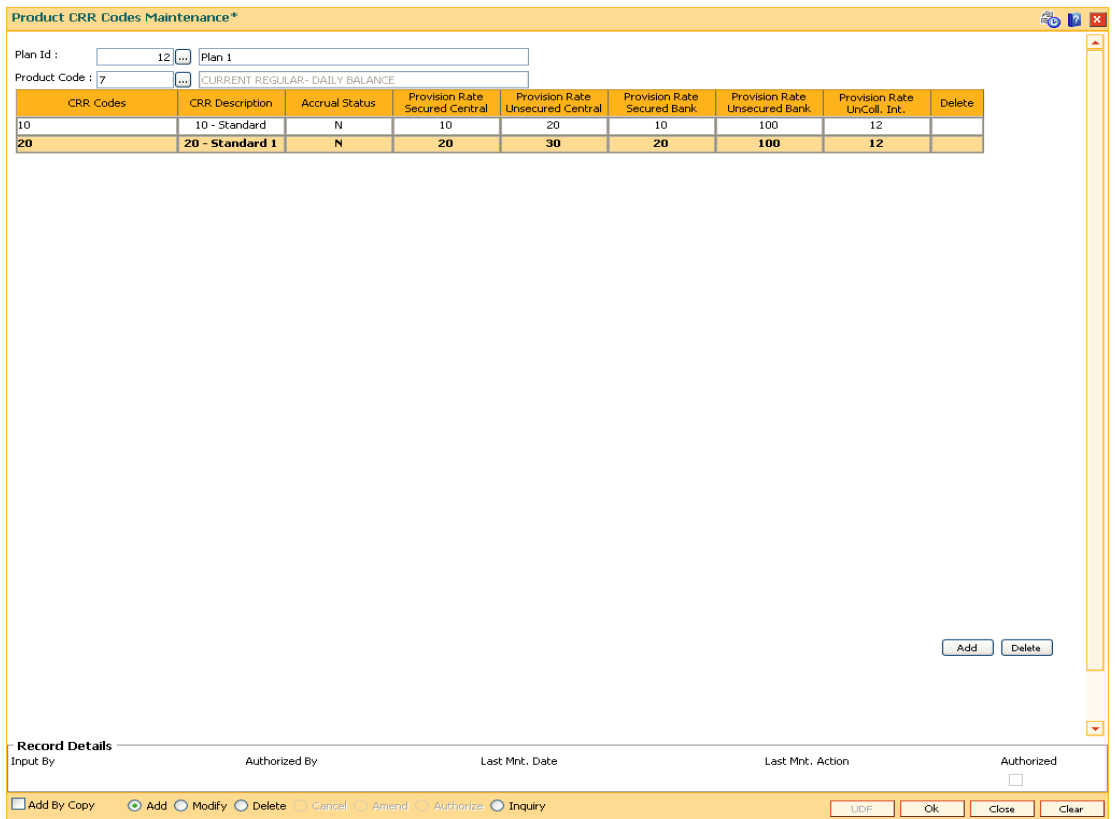

- 8. Click the **Ok** button.
- 9. The system displays the message "Authorisation required. Do you want to continue". Click the **OK** button.
- 10. The system displays the **Authorization Reason** screen.
- 11. Enter the relevant information and click the **Ok** button.
- 12. The system displays the message "Record Authorised". Click the **OK** button.

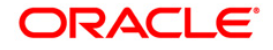

# **16.6. ACM06 - Automatic Write off Bank Parameter Maintenance**

Using this option you can define the parameters, i.e., combination of CRR codes and the DPD required for accounts to be eligible for write off. For both secured and unsecured assets this maintenance is used. This option will be used as a part of Day 0 setup.

### **Definition Prerequisites**

ACM03 - Asset Classification Codes Maintenance

### **Modes Available**

Add, Modify, Delete, Cancel, Amend, Authorize, Inquiry. For more information on the procedures of every mode, refer to **Standard Maintenance Procedures**.

#### **To add the bank write off parameters**

- 1. Type the fast path **ACM06** and click **Go** or navigate through the menus to **Global Definitions > AC > Automatic Write off Bank Parameter Maintenance**.
- 2. The system displays the **Automatic Write off Bank Parameter Maintenance** screen.

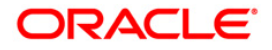

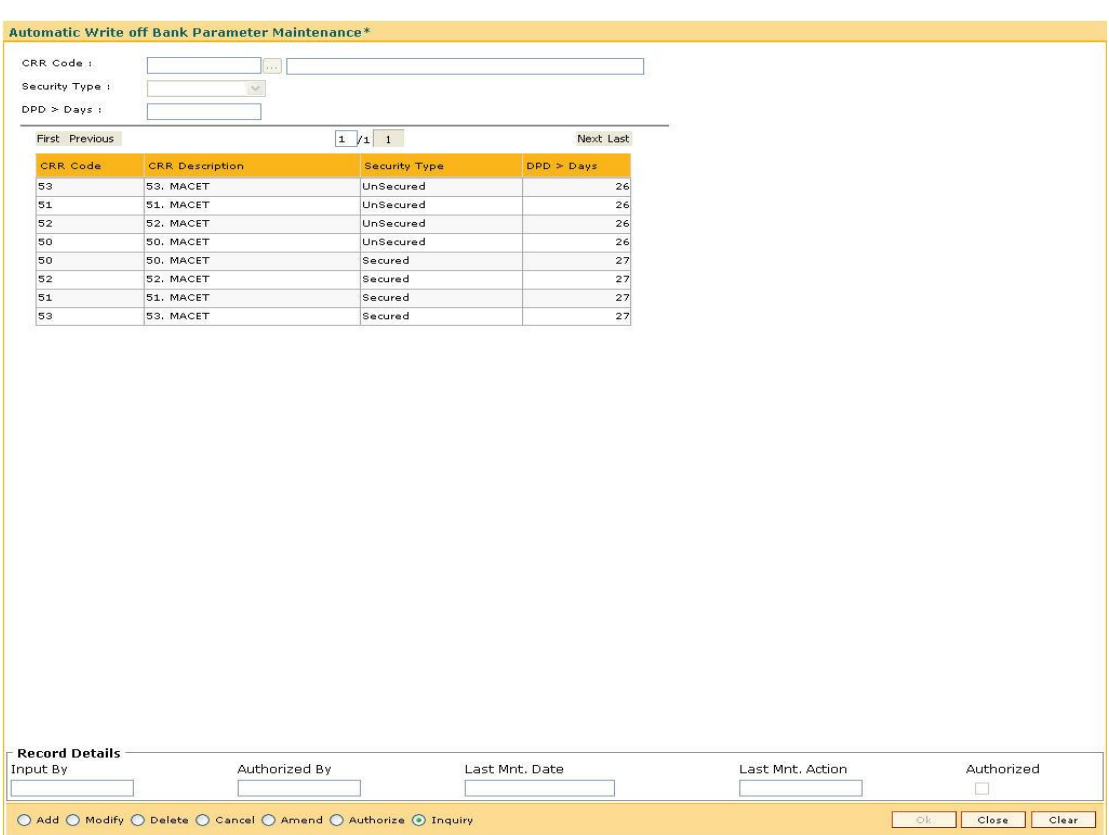

## **Automatic Write off Bank Parameter Maintenance**

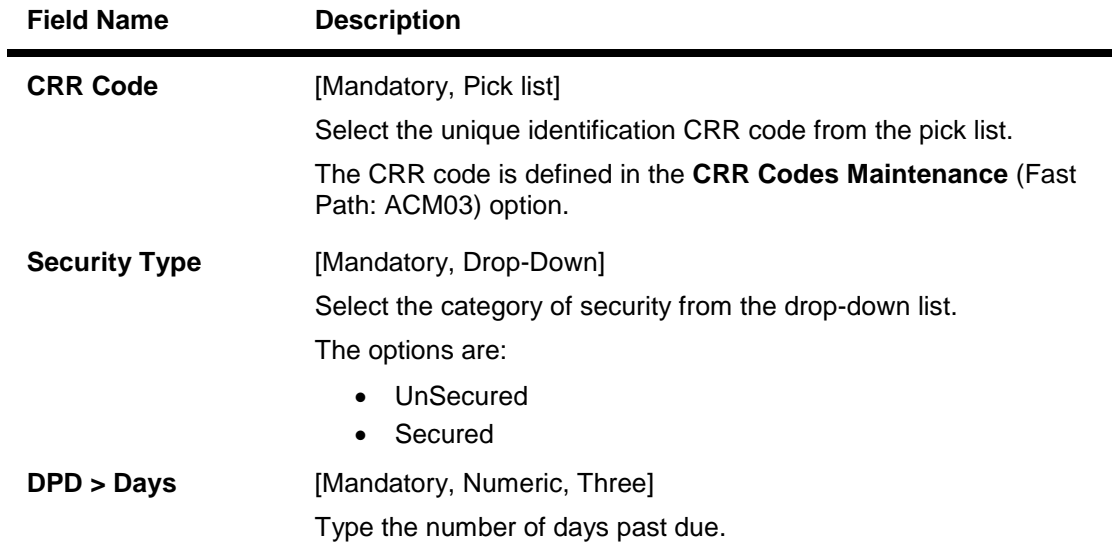

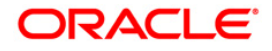
# ACM06 - Automatic Write off Bank Parameter Maintenance

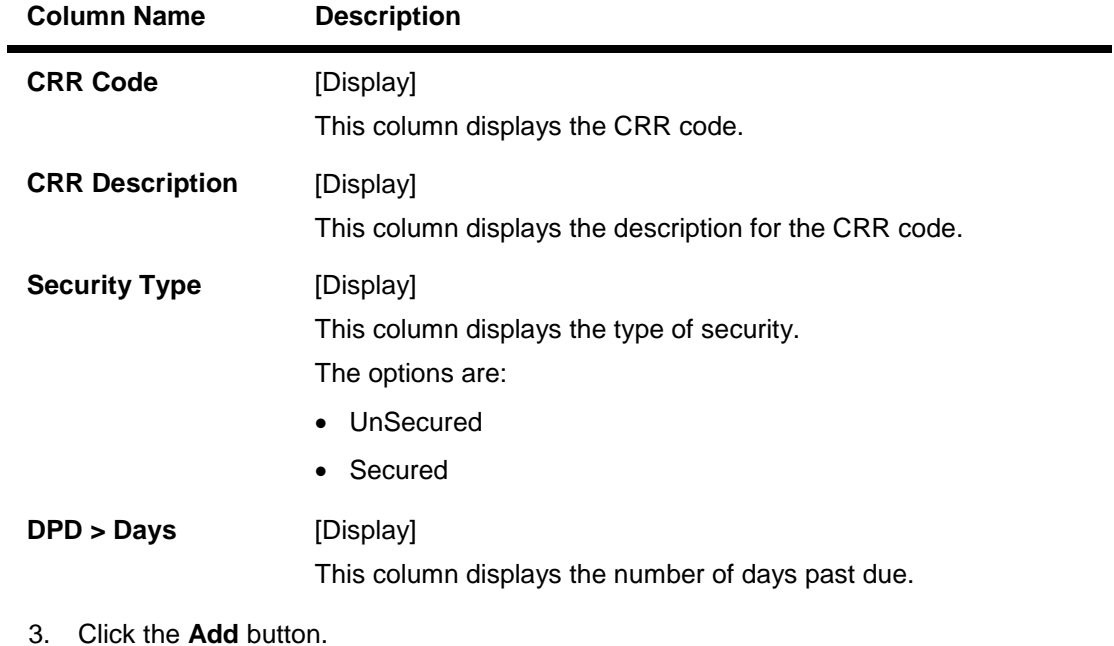

- 4. Select the CRR code from the pick list.
- 5. Select the security type from the drop-down list.
- 6. Enter the number of days past due.

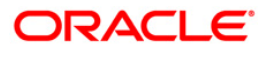

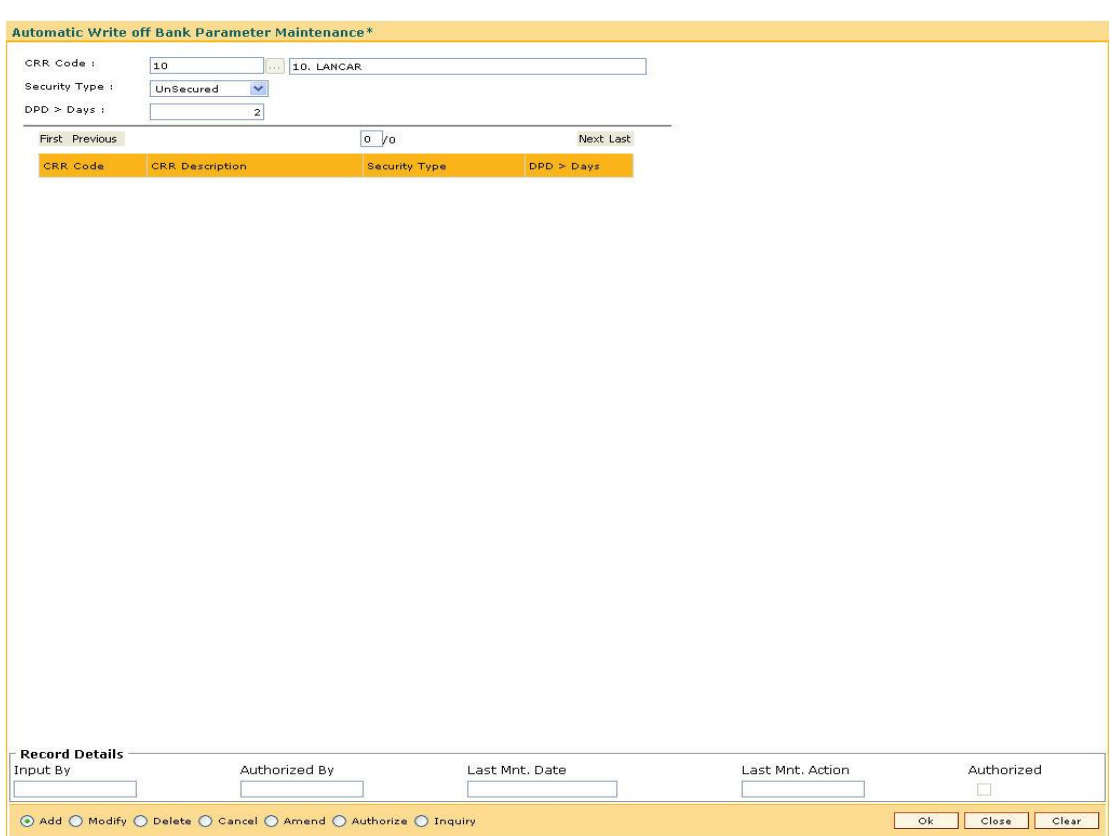

#### **Automatic Write off Bank Parameter Maintenance**

- 7. Click the **Ok** button.
- 8. The system displays the message "Record Added...Authorisation Pending...Click Ok to Continue". Click the **OK** button.

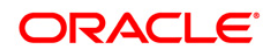

# **16.7. ACM11 - Product Provision Codes Maintenance**

Using this option you can define various provision codes and expense codes for reporting purpose to the Central Bank. The criteria for reporting under the above provision code and expense code will be based on the product code, committed flag, debtor type, credit type and CRR status.

There will not be any processing or accounting entries passed based on this criteria, but only a report will be generated for reporting to Central Bank.

#### **Definition Prerequisites**

- LNM35 Loan Account Attributes Maintenance
- CHM45 Account Master Attributes Maintenance
- ACM03 Asset Classification Codes Maintenance
- LNM11 Product Master Maintenances
- CHM01 CASA Product Master Maintenance

#### **Modes Available**

Add, Modify, Delete, Cancel, Amend, Authorize, Inquiry. For more information on the procedures of every mode, refer to **Standard Maintenance Procedures**.

#### **To add provision code and expense code**

- 1. Type the fast path **ACM11** and click **Go** or navigate through the menus to **Global Definitions > AC > Product Provision Codes Maintenance**.
- 2. The system displays the **Product Provision Codes Maintenance** screen.

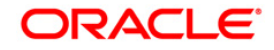

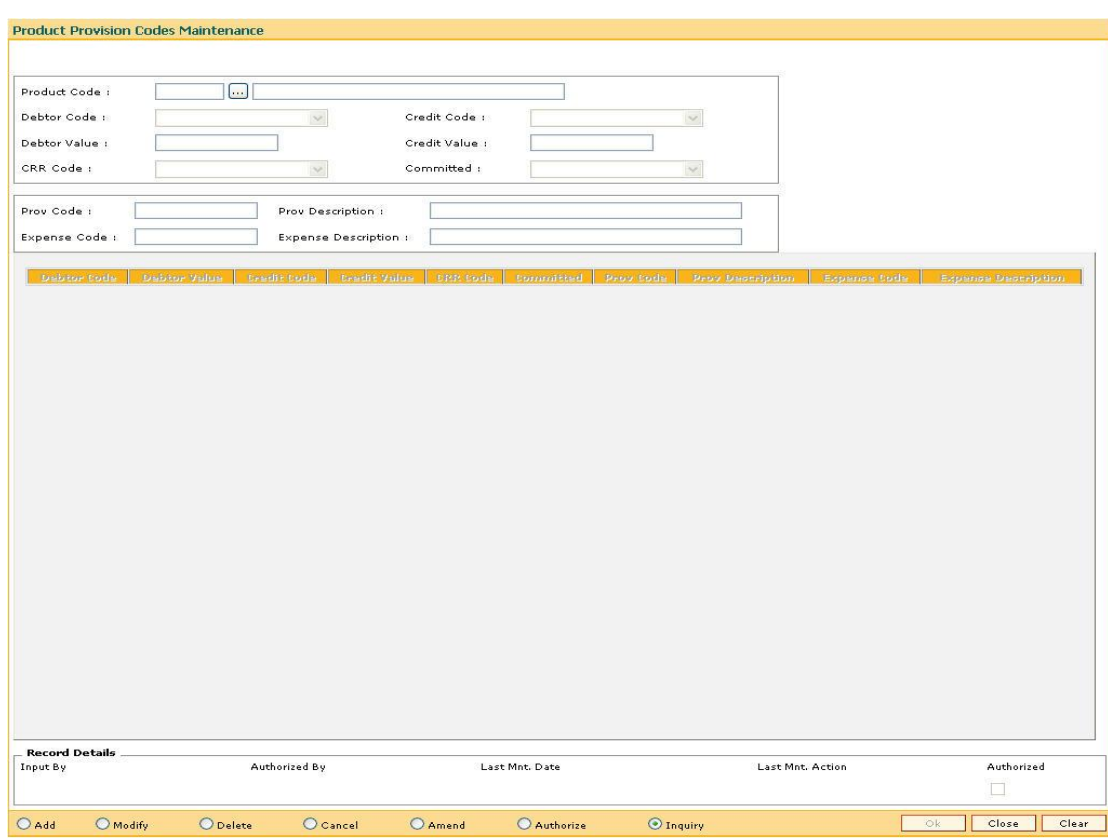

### **Product Provision Codes Maintenance**

# **Field Description**

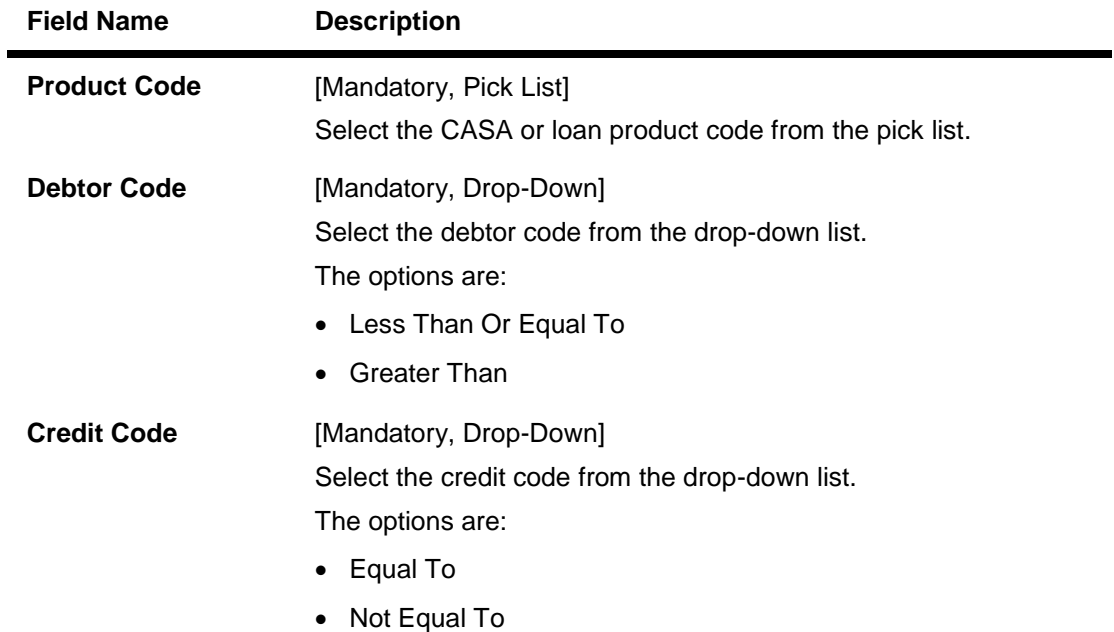

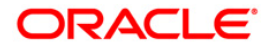

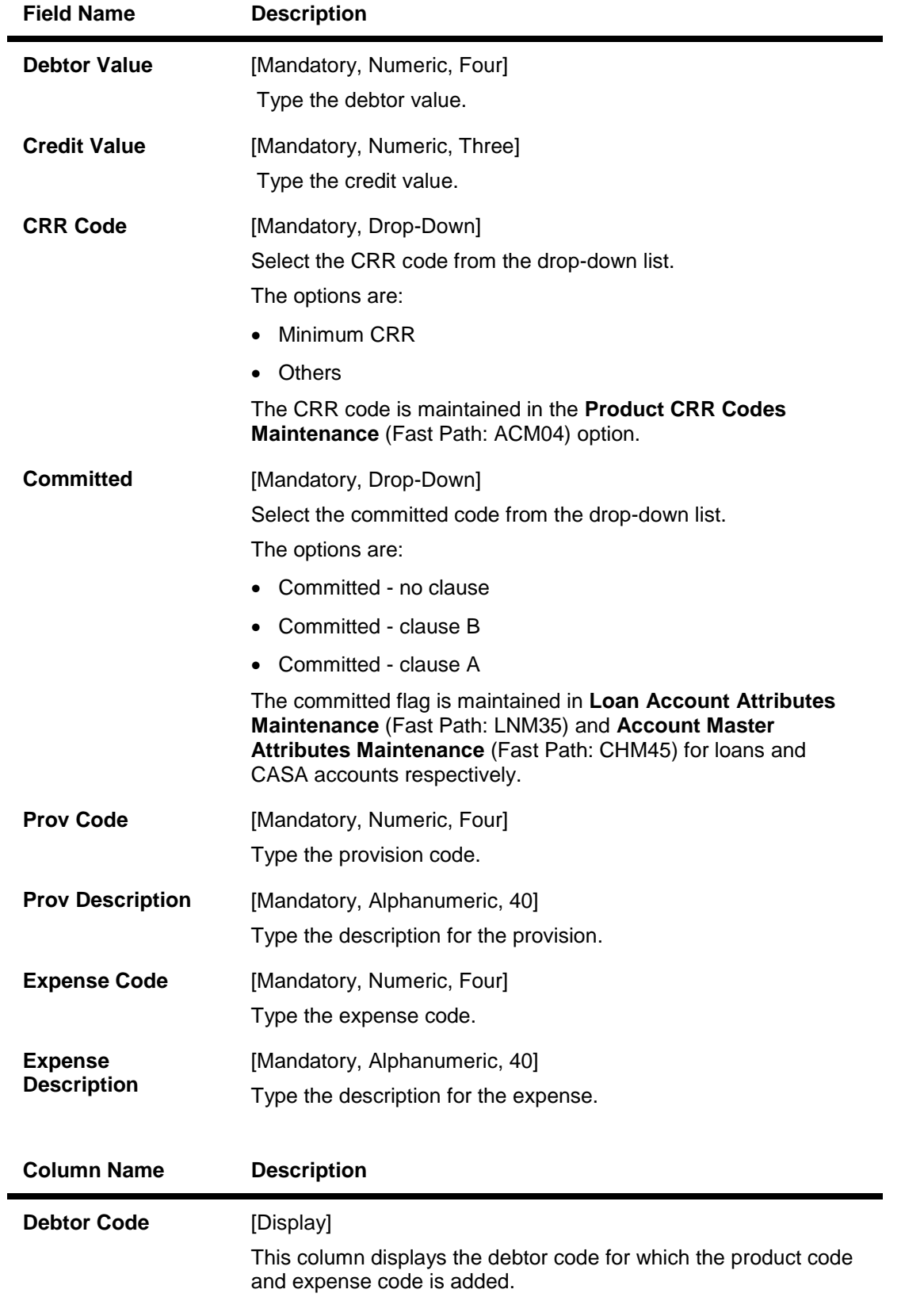

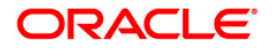

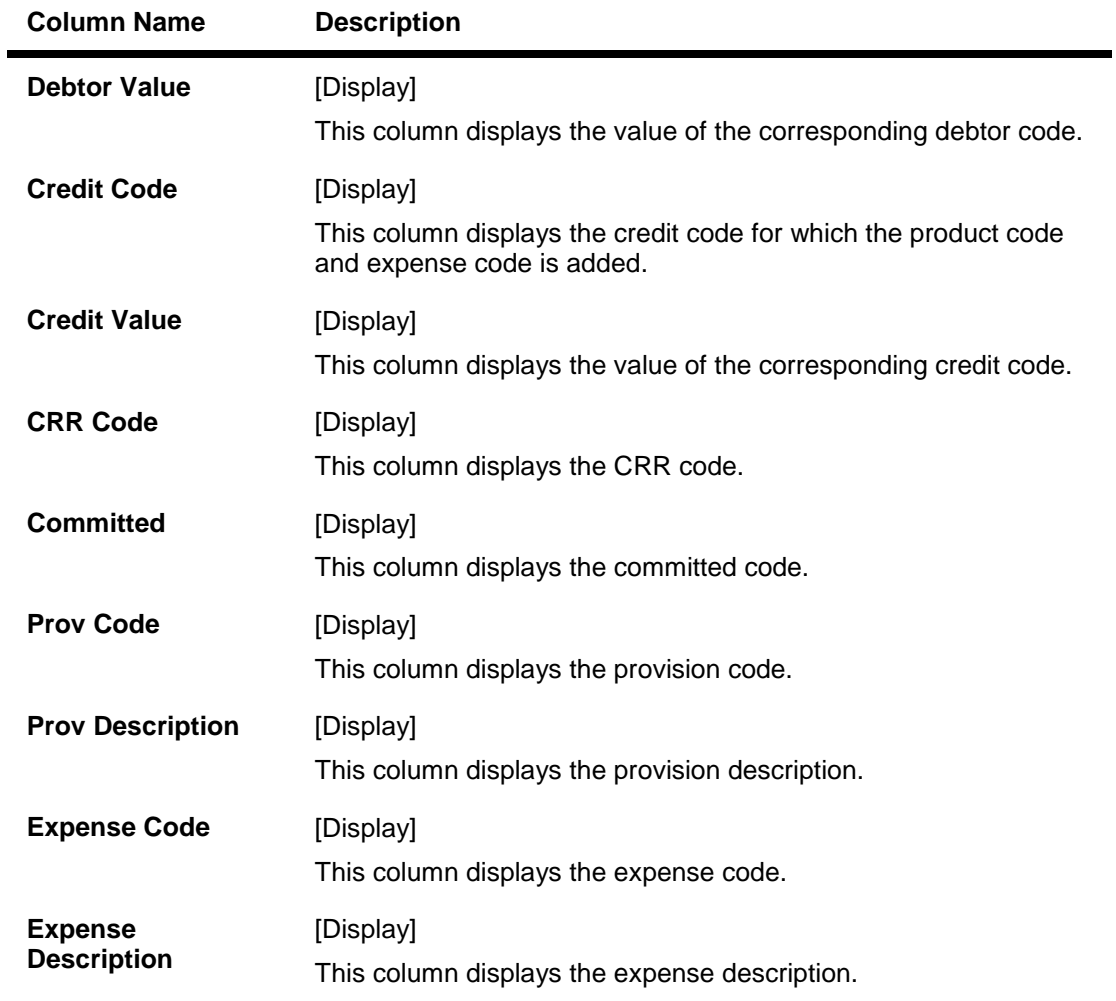

- 3. Click the **Add** button.
- 4. Select the product code from the pick list.
- 5. Select the debtor code and the credit code from the drop-down list.
- 6. Enter the debtor value and the credit value.
- 7. Select the CRR code and the committed status from the drop-down list.
- 8. Enter the provision code, provision description, expense code and expense description.

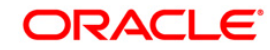

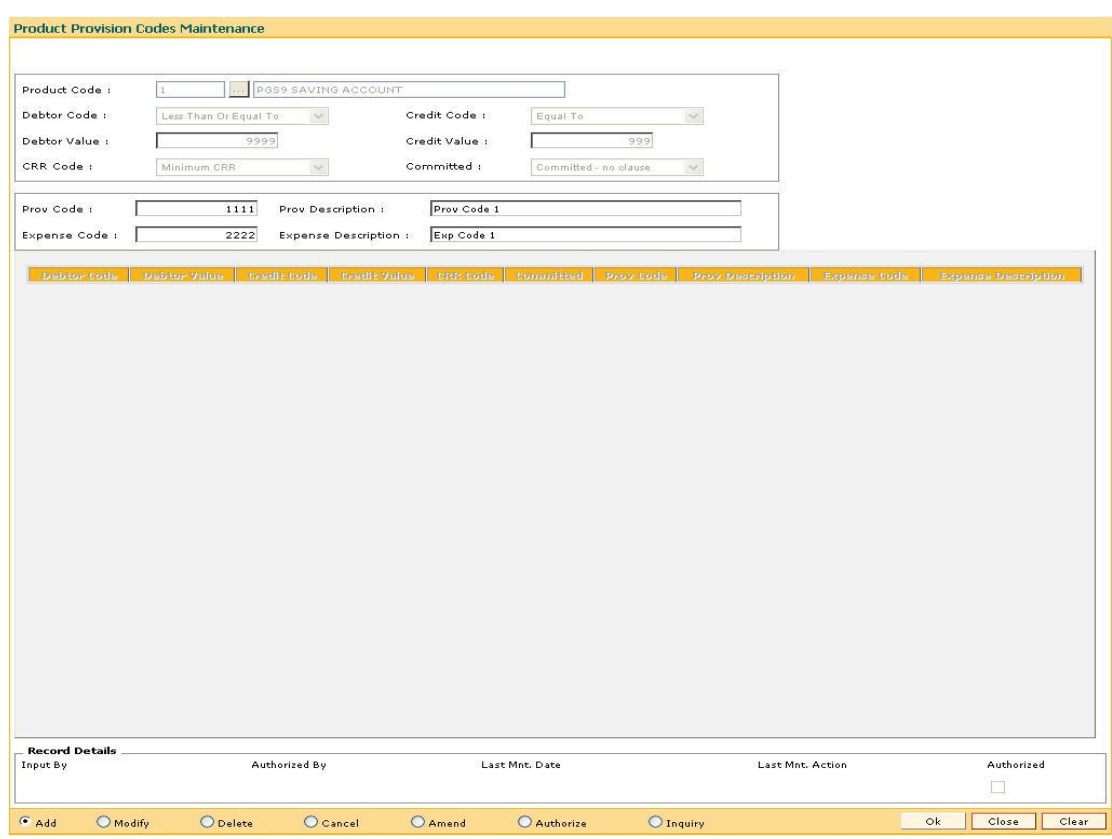

### **Product Provision Codes Maintenance**

- 9. Click the **Ok** button.
- 10. The system displays the message "Record Added...Authorisation Pending...Click Ok to Continue". Click the **OK** button.
- 11. The provision code and expense code details are added once the record is authorized.

#### **To view the added provision code and expense code**

- 1. Click the **Inquiry** button.
- 2. Select the product code from the pick list.
- 3. The system displays the added provision code and expense code details.

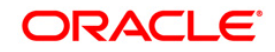

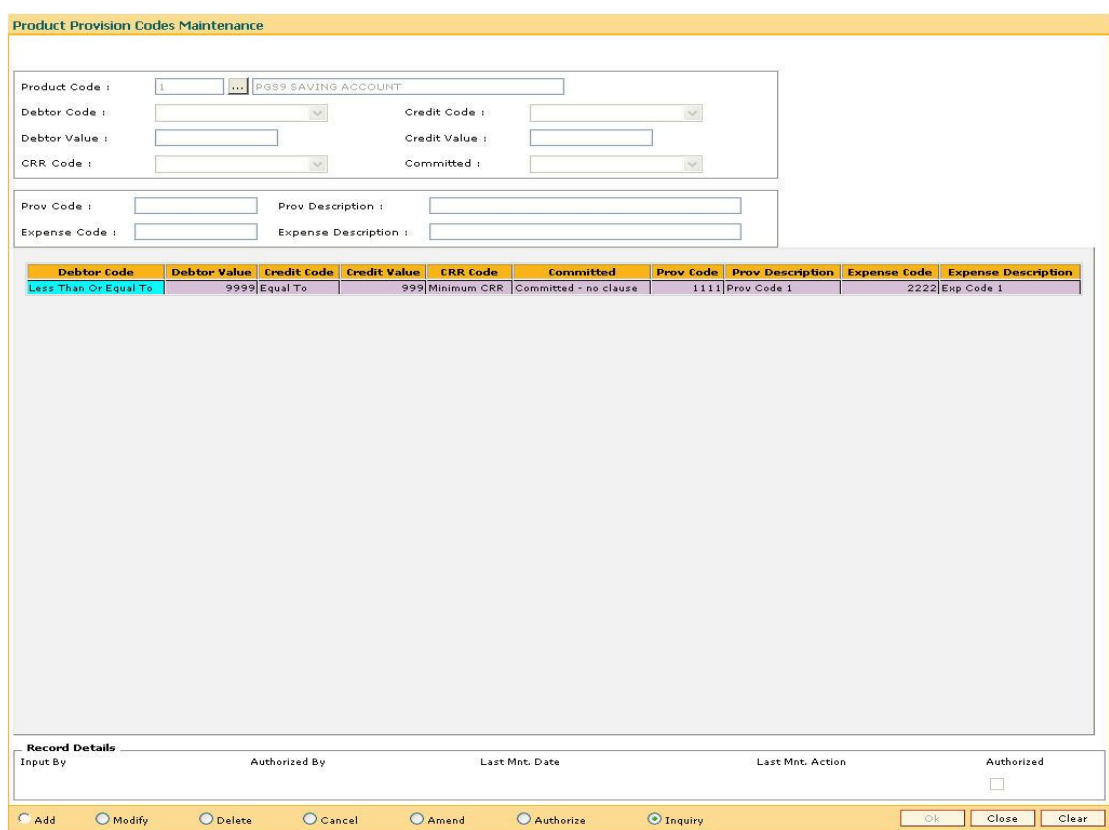

#### **Product Provision Codes Maintenance**

4. Click the **Close** button.

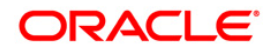

# **17. Clearing Definition**

Clearing operations form an integral part of any bank. **FLEXCUBE Retail** supports all the aspects of a clearing function, viz., inward clearing, outward clearing, inward and outward returns. It also supports correspondent banking arrangement wherein the bank can define a correspondent bank for a particular sector for clearing inward or outward cheques. Similarly, it can act as the correspondent bank in its sector for the defined correspondent banks.

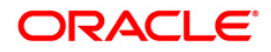

# **17.1. STM59 - Settlement Bank Parameters**

Using this option you can define the settlement and clearing parameters at the bank level such as:

- Various GL codes to be used by the clearing and settlement module
- Instrument and routing mask structures
- Unclaimed months for clearing instruments

This option is also used to define whether the asset type of accounts should be force debited for insufficient fund conditions during the inward clearing process.Only one row is allowed in this setup table for the entire bank.

#### **Definition Prerequisites**

- GLM02 Chart of Accounts
- BAM20 Bank Codes Maintenance

#### **Modes Available**

Modify, Cancel, Amend, Authorize, Inquiry. For more information on the procedures of every mode, refer to **Standard Maintenance Procedures**.

#### **To modify the settlement bank parameters**

- 1. Type the fast path **STM59** and click **Go** or navigate through the menus to **Global Definitions > Clearing > Settlement Bank Parameters**.
- 2. The system displays the **Settlement Bank Parameters** screen.

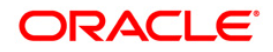

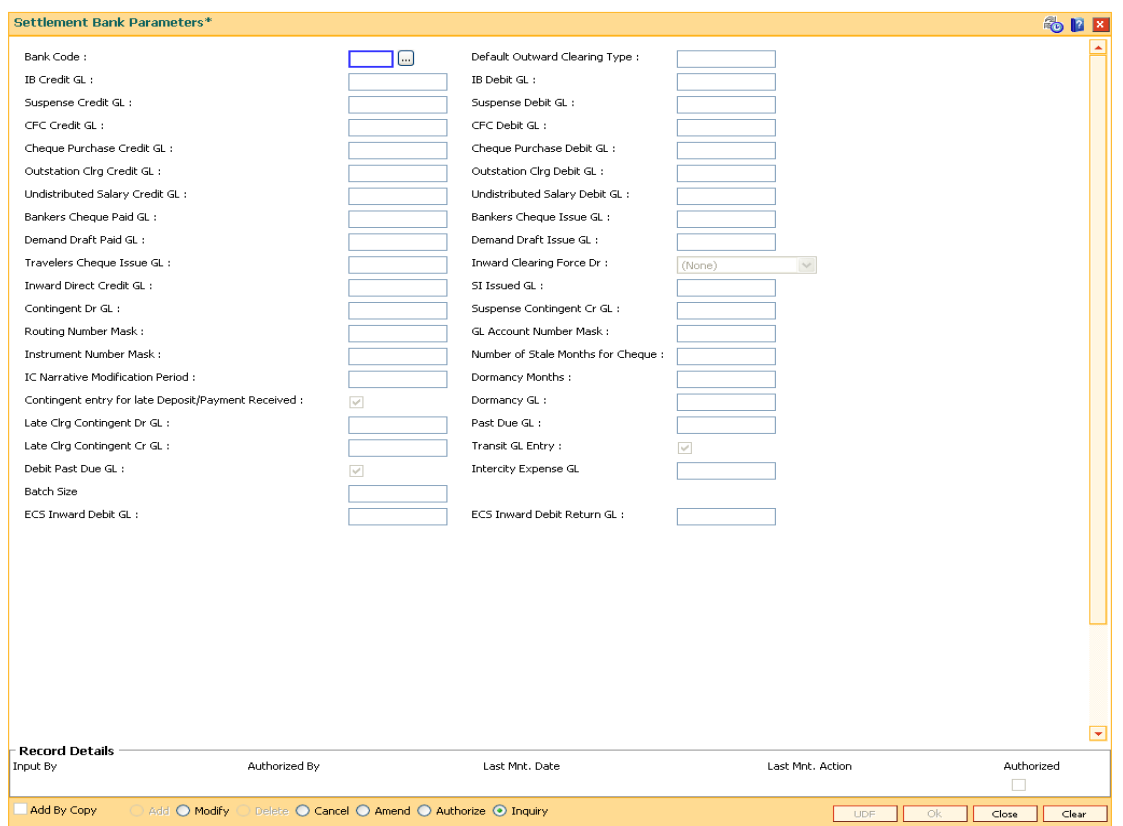

#### **Settlement Bank Parameters**

# **Field Description**

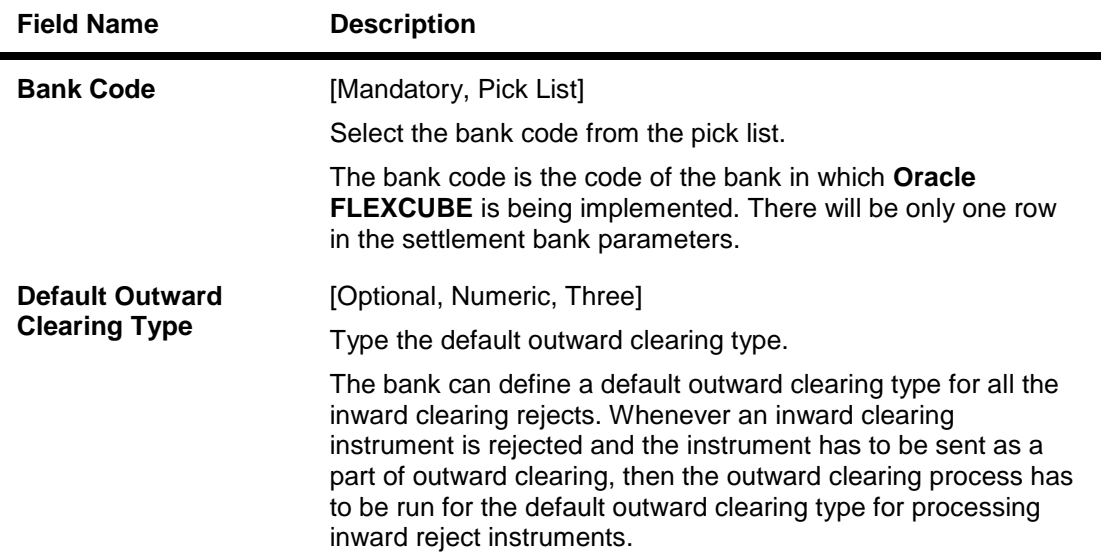

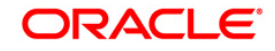

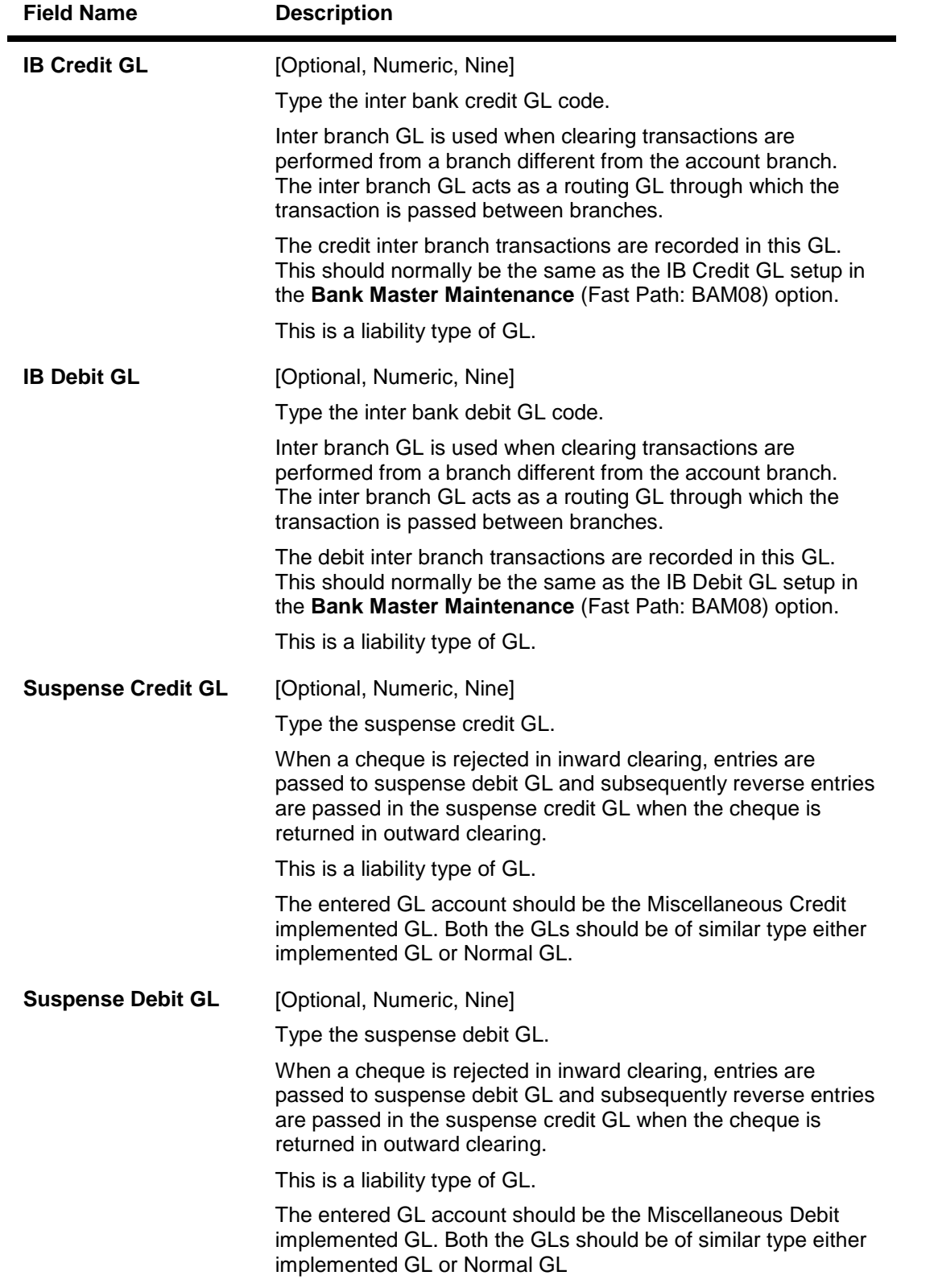

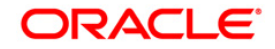

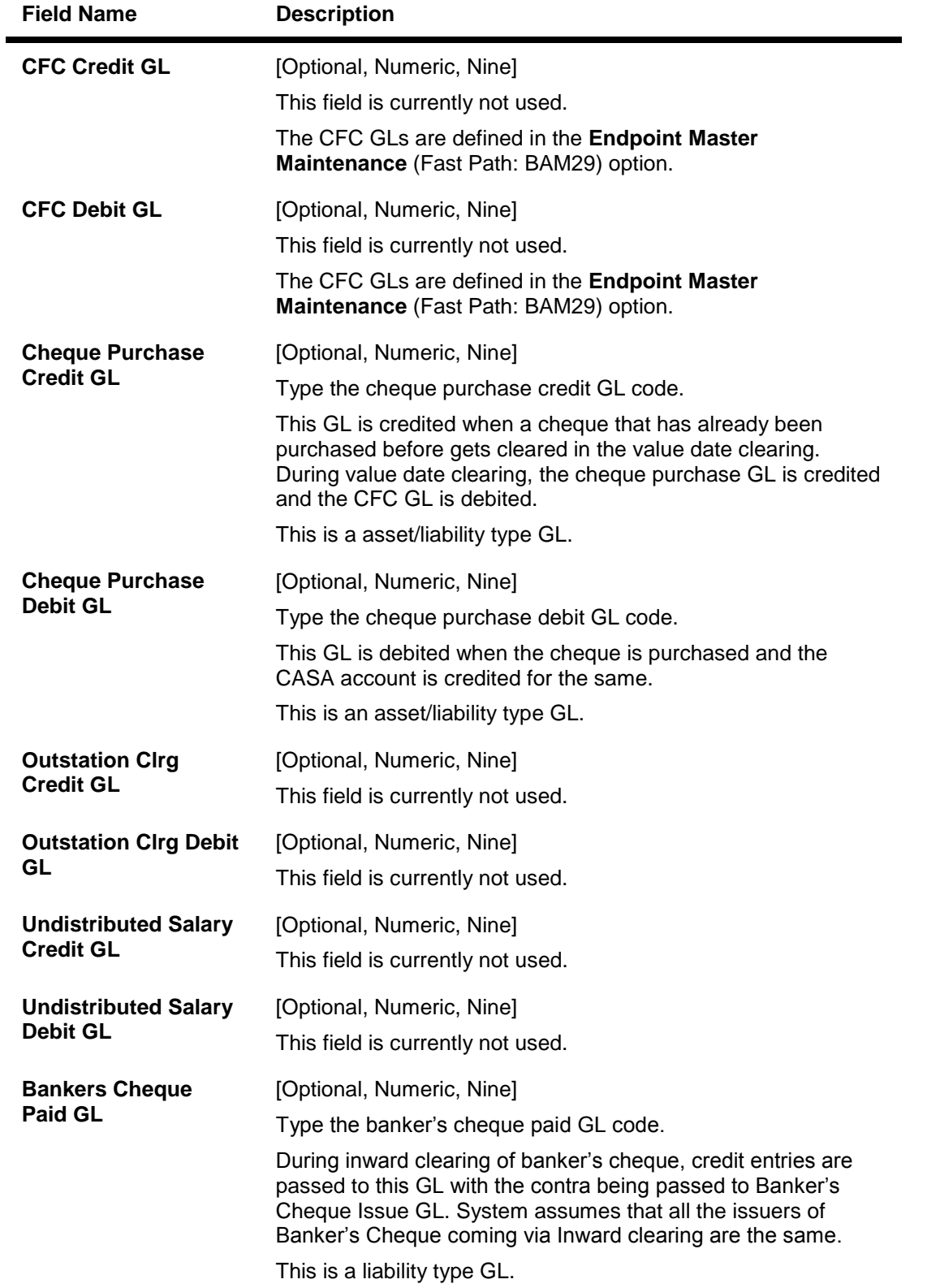

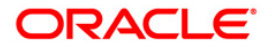

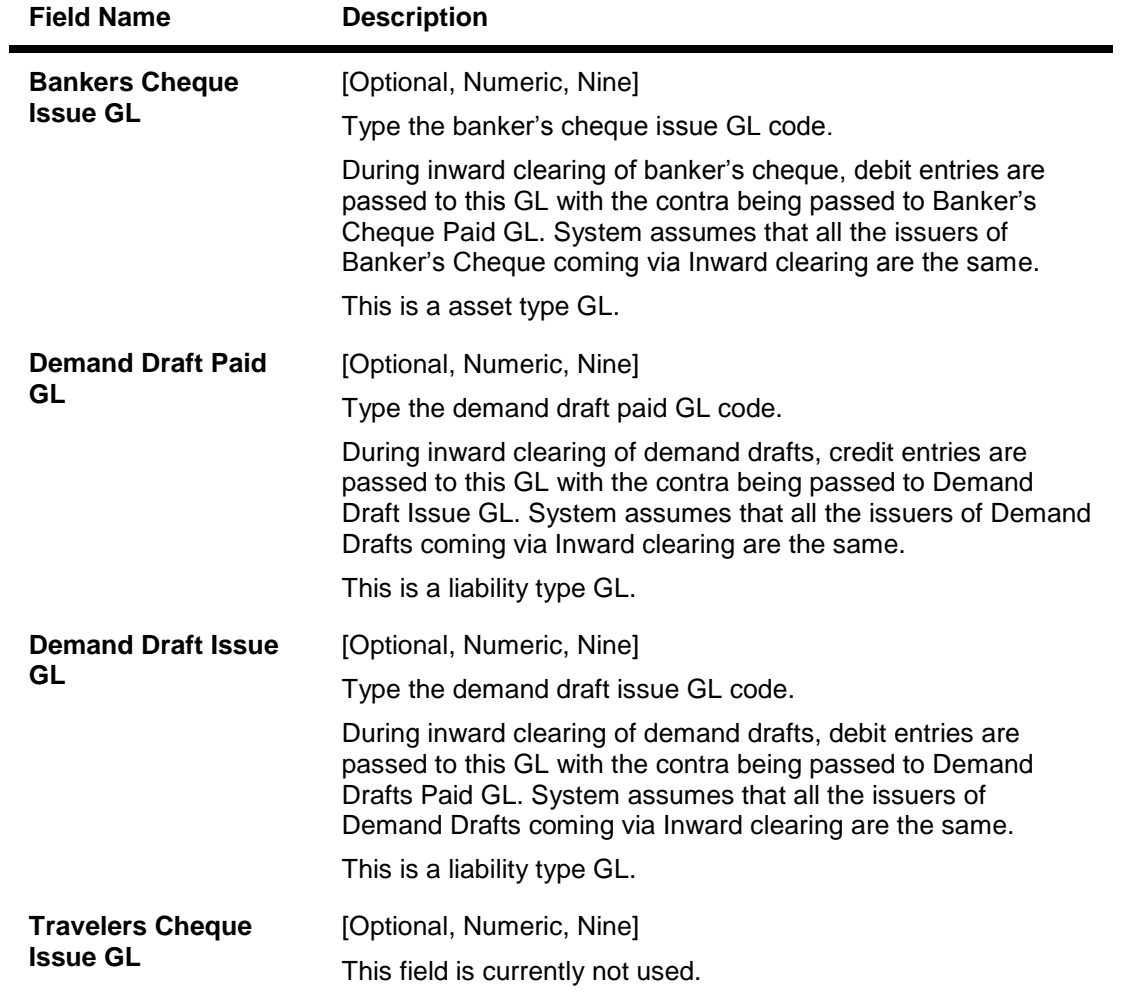

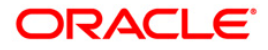

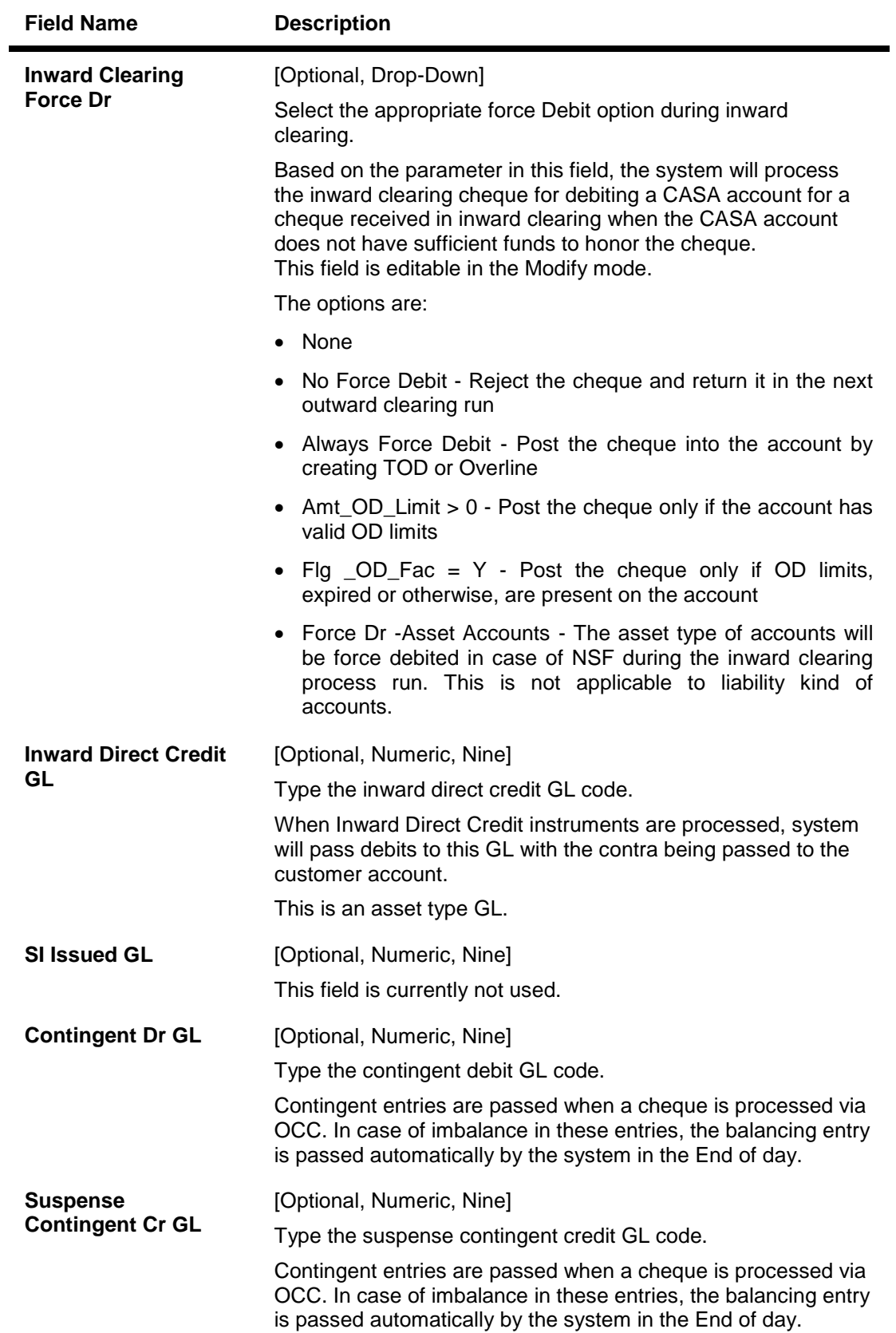

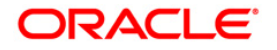

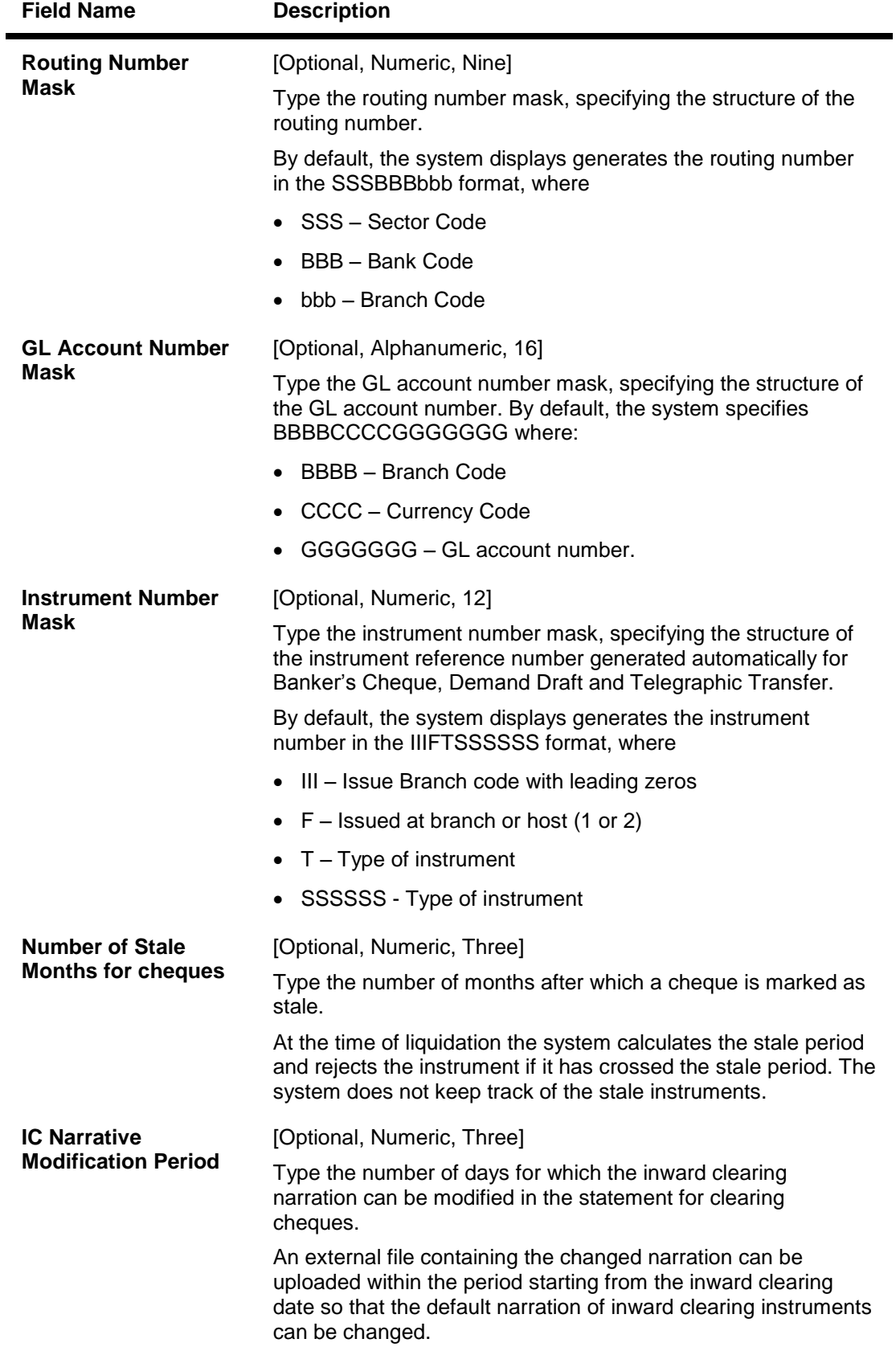

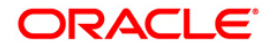

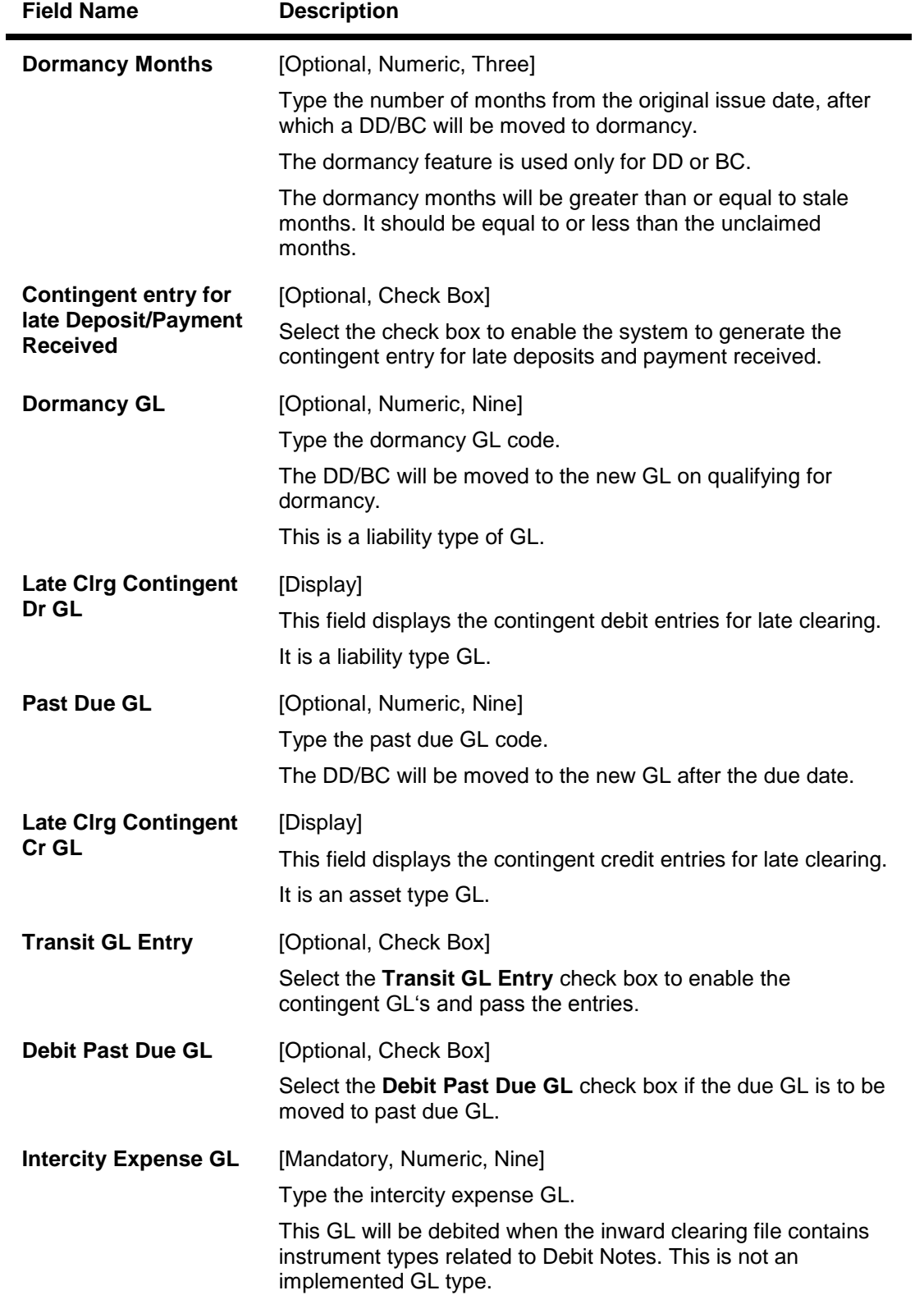

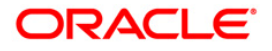

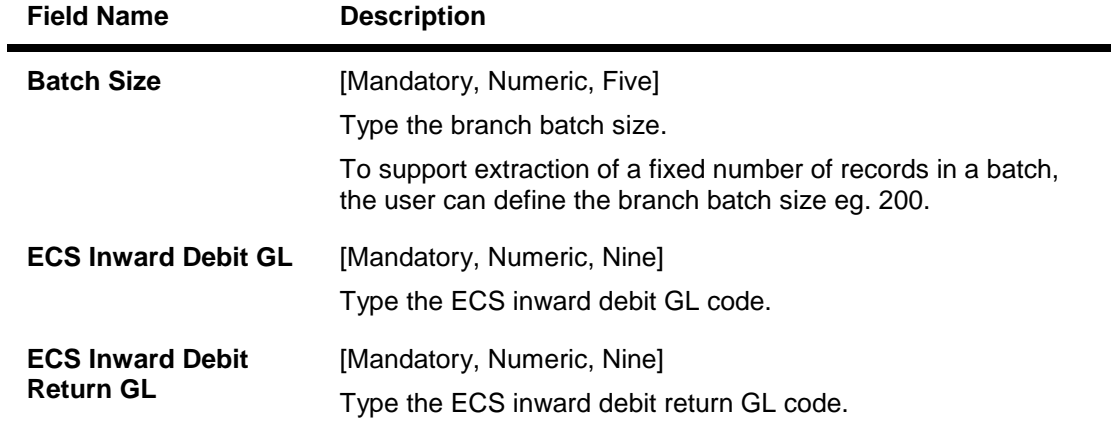

- 3. Click the **Modify** button.
- 4. Select the bank code from the pick list.
- 5. Modify the various GL details.

#### **Settlement Bank Parameters**

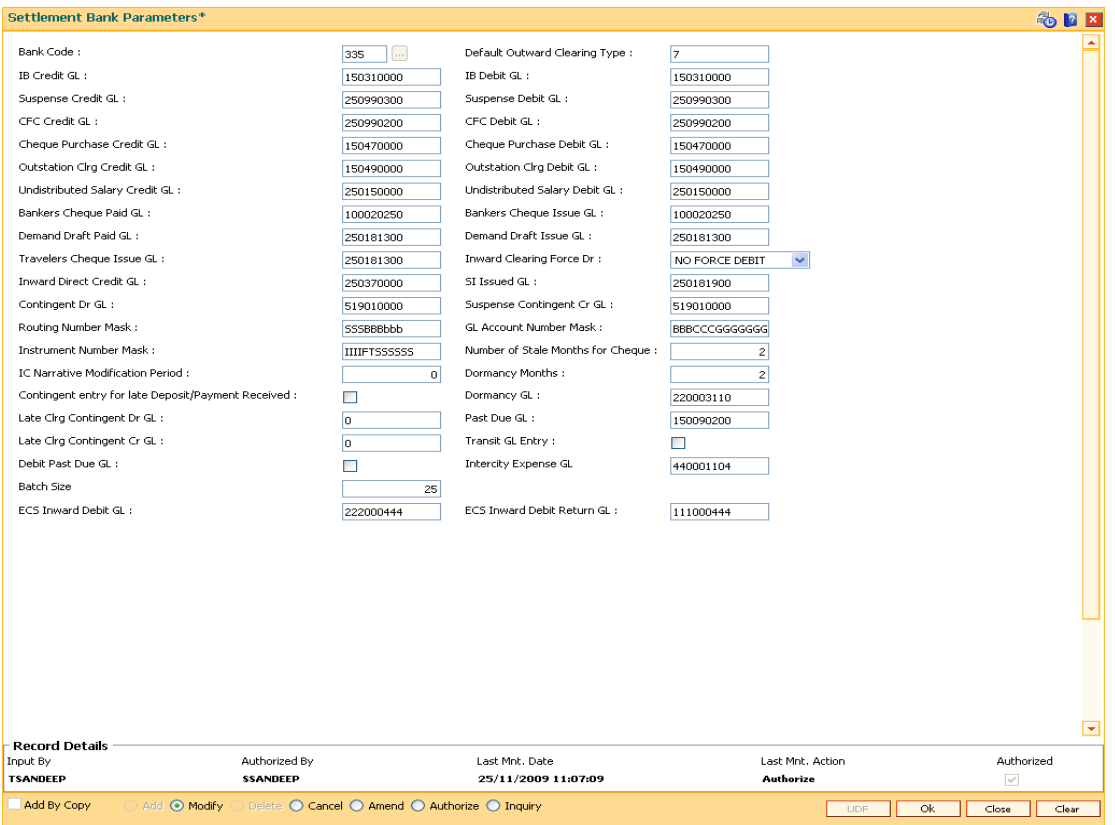

- 6. Click the **Ok** button.
- 7. The system displays the message "Record Modified...Authorisation Pending..". Click the **OK** button.
- 8. The settlement bank parameters are modified once the record is authorised.

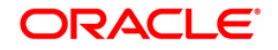

# **17.2. BAM41 - Sector Master**

Using this option you can define all those clearing sectors in which the bank would have its branches dealing within the clearing system. These sectors have to be defined before setting up branches.

Sectors are referred to in **Oracle FLEXCUBE** operations of clearing such as Cheque Deposits, Inward Clearing, etc. The Central bank of the country allocates a unique code for each of the clearing sectors in the country.

#### **Definition Prerequisites**

Not Applicable

#### **Modes Available**

Add By Copy, Add, Modify, Delete, Cancel, Amend, Authorize, Inquiry. For more information on the procedures of every mode, refer to **Standard Maintenance Procedures**.

#### **To add a sector code**

- 1. Type the fast path **BAM41** and click **Go** or navigate through the menus to **Global Definitions > Clearing > Sector Master**.
- 2. The system displays the **Sector Master** screen.

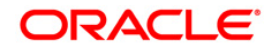

#### **Sector Master**

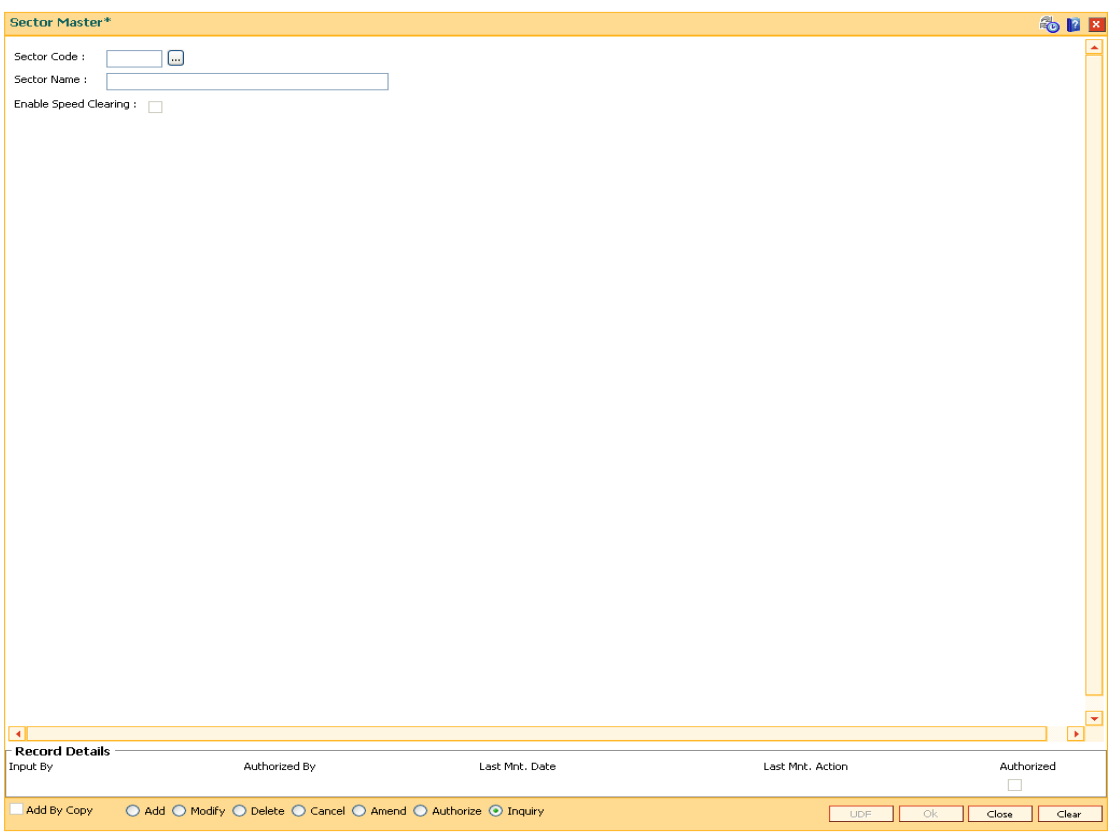

# **Field Description**

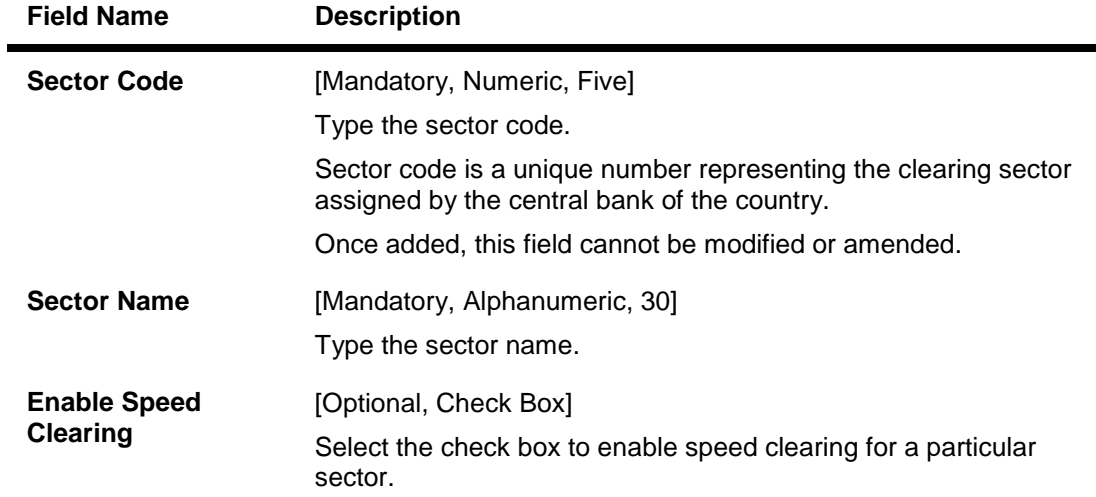

- 3. Click the **Add** button.
- 4. Enter the sector code and name.

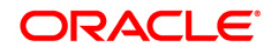

-

#### **Sector Master**

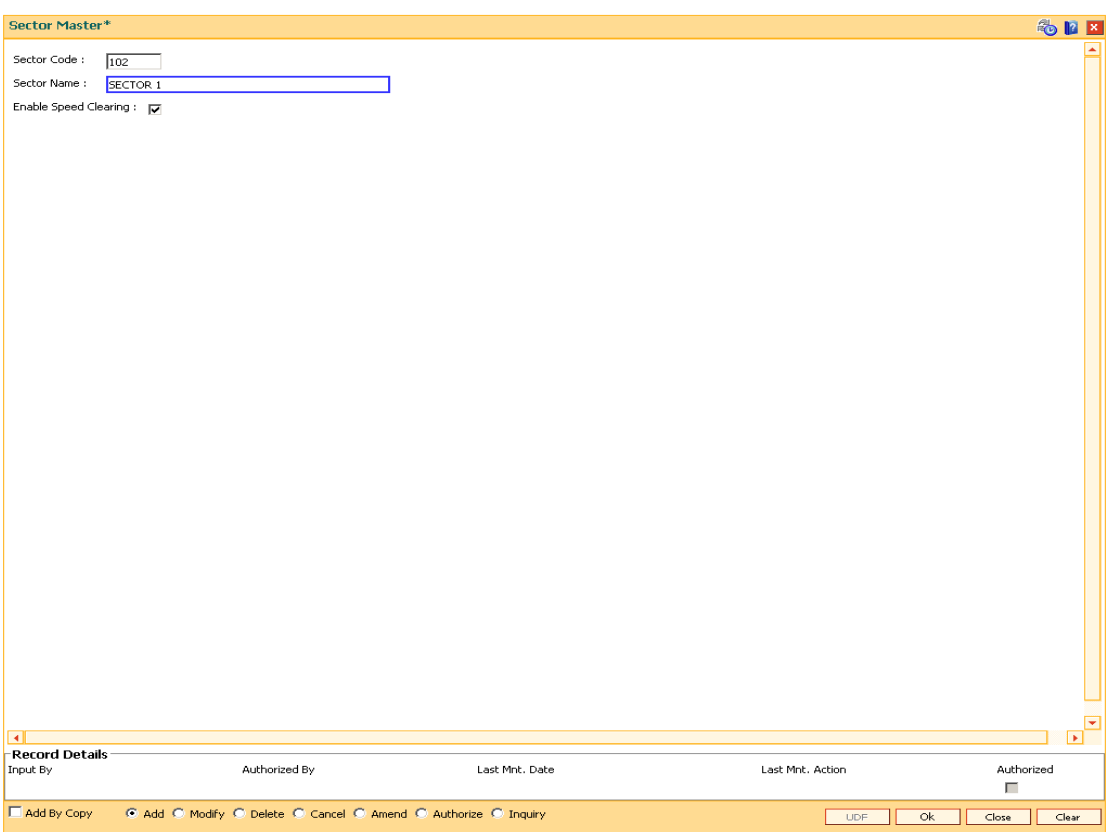

- 5. Click the **Ok** button.
- 6. The system displays the message "Record Added...Authorisation Pending..". Click the **Ok** button.
- 7. The sector is added once the record is authorised.

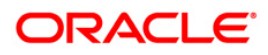

# **17.3. STM97 - Correspondent Bank Master Maintenance**

Using this option you can define a correspondent bank for a particular sector for clearing inward or outward cheques.

A bank acting as a correspondent bank has to be set up as an endpoint for the purpose of processing cheques in the **Endpoint Master Maintenance** (Fast Path: BAM29) option.

If a bank has an out-station cheque for clearing, depending on the clearing sector to which the clearing house belongs, this cheque will be sent to the correspondent bank defined for that particular sector.

#### **Definition Prerequisites**

- BAM20 Bank Codes Maintenance
- BAM56 Currency Code Maintenance
- BAM14 Rewards and Service Charges definition

#### **Modes Available**

Add By Copy, Add, Modify, Delete, Cancel, Amend, Authorize, Inquiry. For more information on the procedures of every mode, refer to **Standard Maintenance Procedures**.

#### **To add the correspondent bank master**

- 1. Type the fast path **STM97** and click **Go** or navigate through the menus to **Global Definitions > Clearing > Correspondent Bank Master Maintenance**.
- 2. The system displays the **Correspondent Bank Master Maintenance** screen.

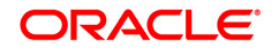

#### **Correspondent Bank Master Maintenance**

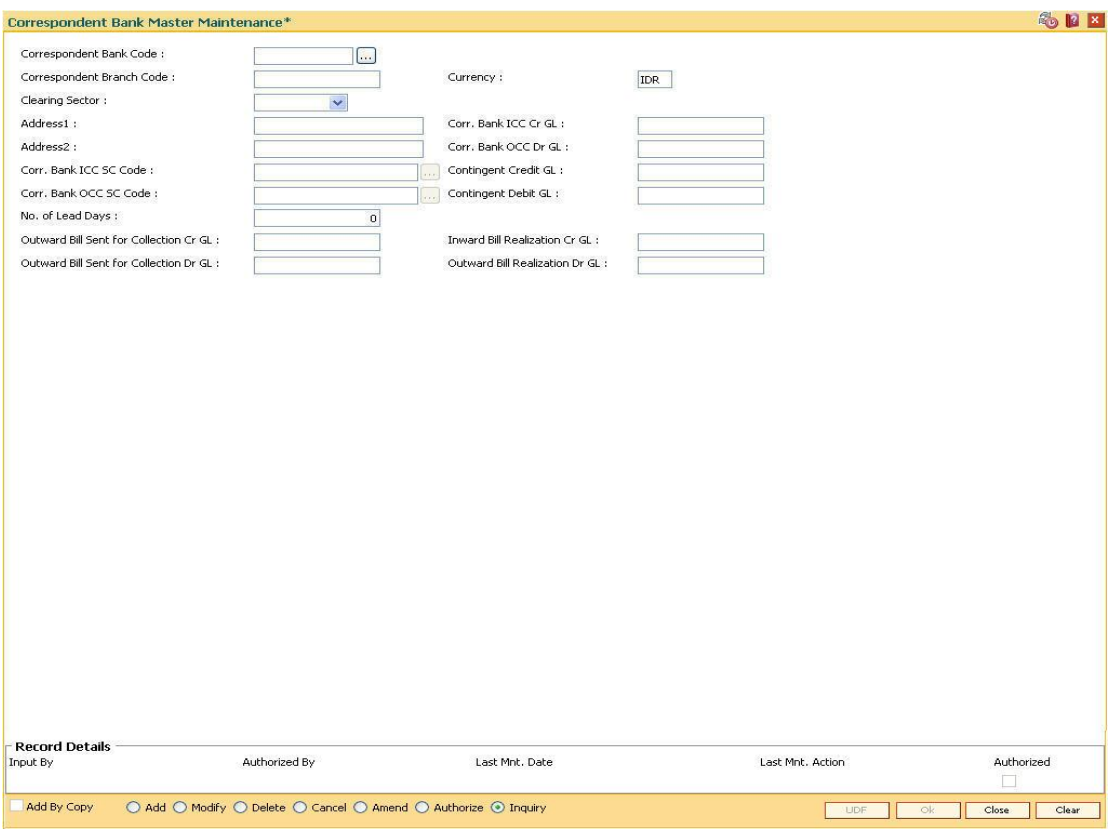

# **Field Description**

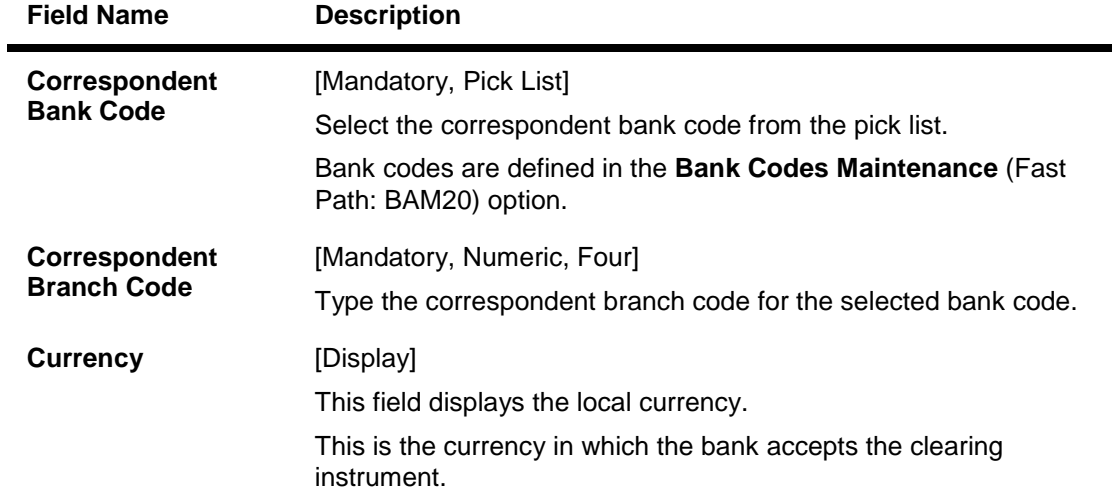

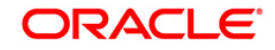

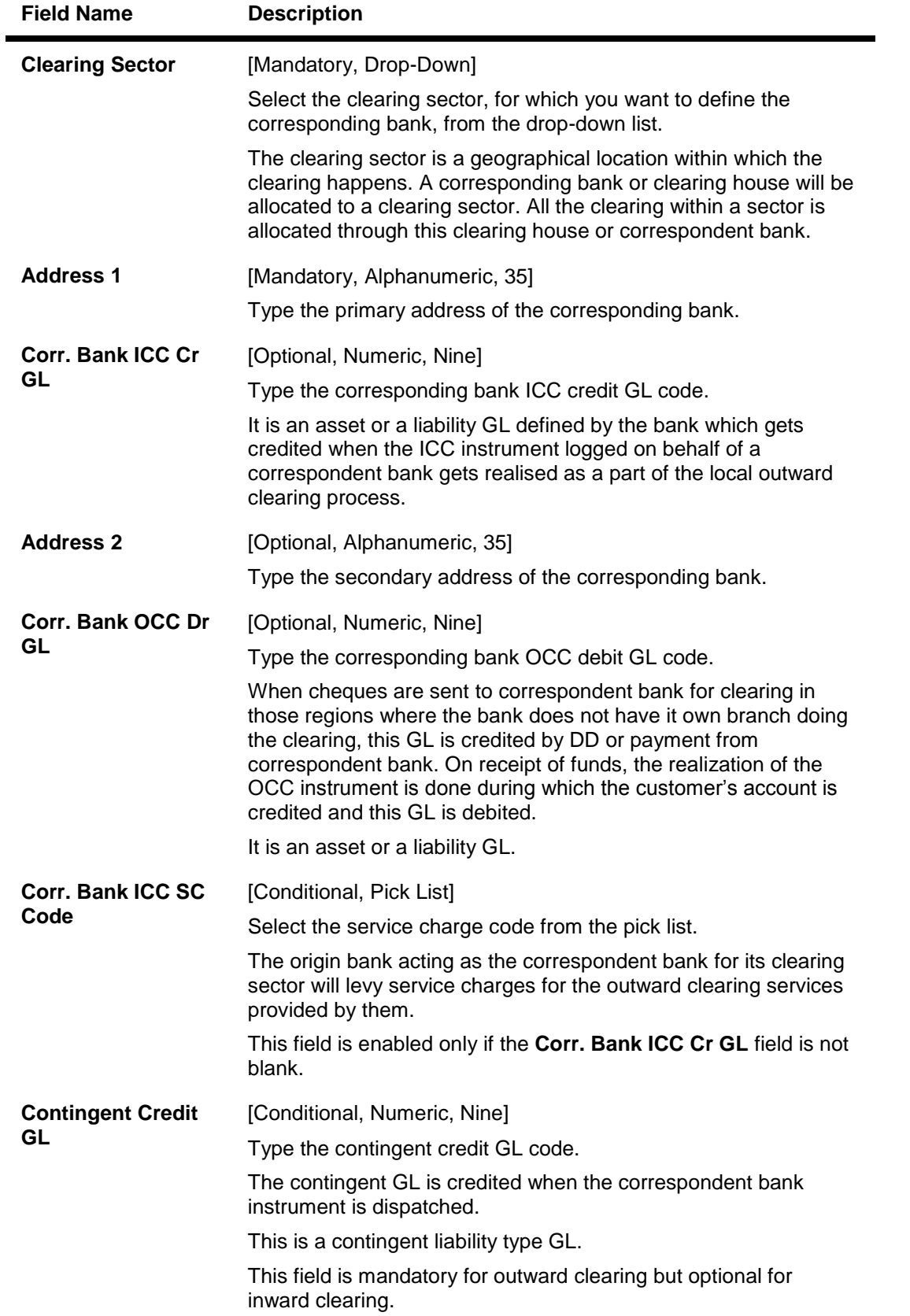

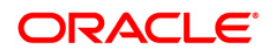

# STM97 - Correspondent Bank Master Maintenance

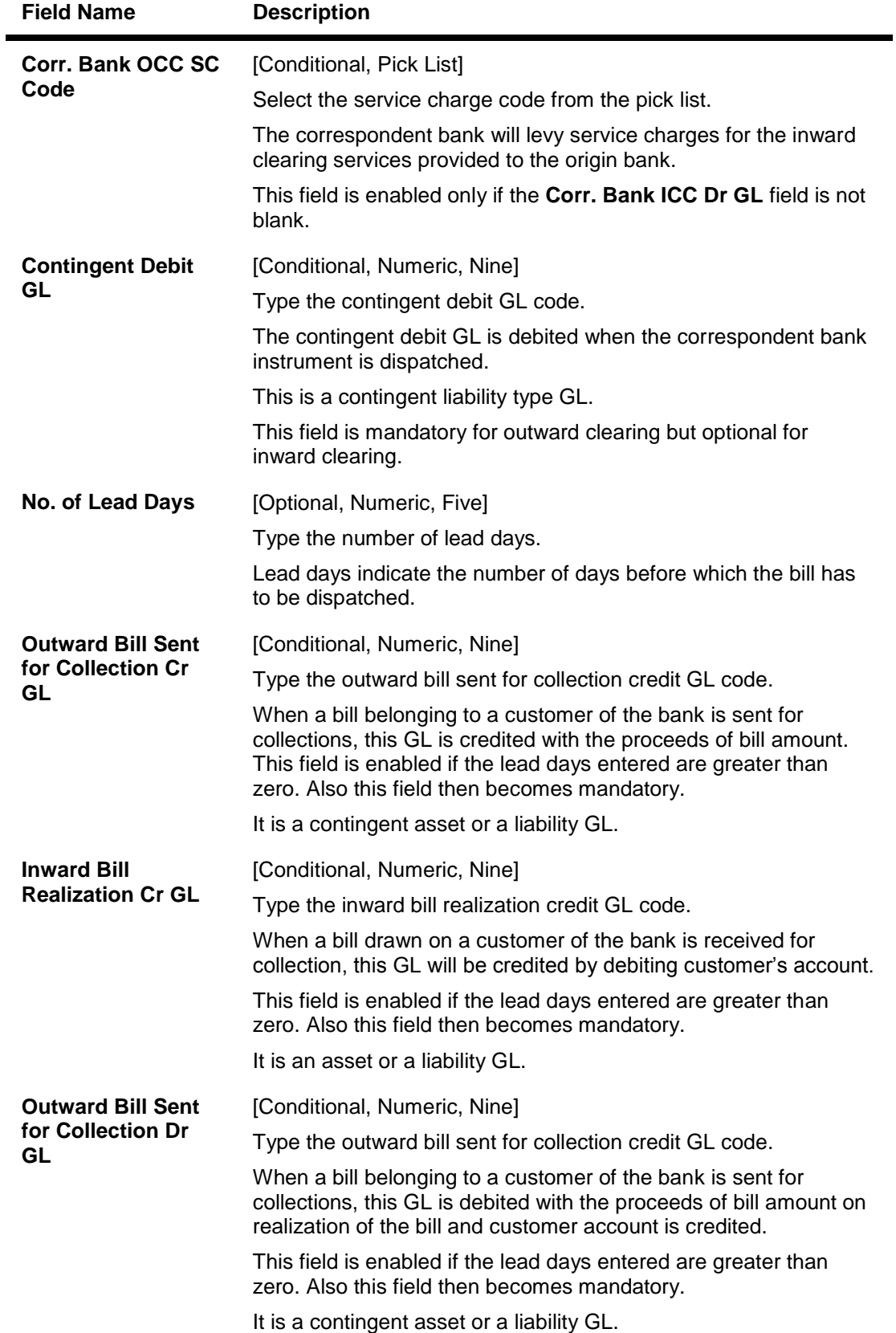

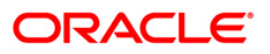

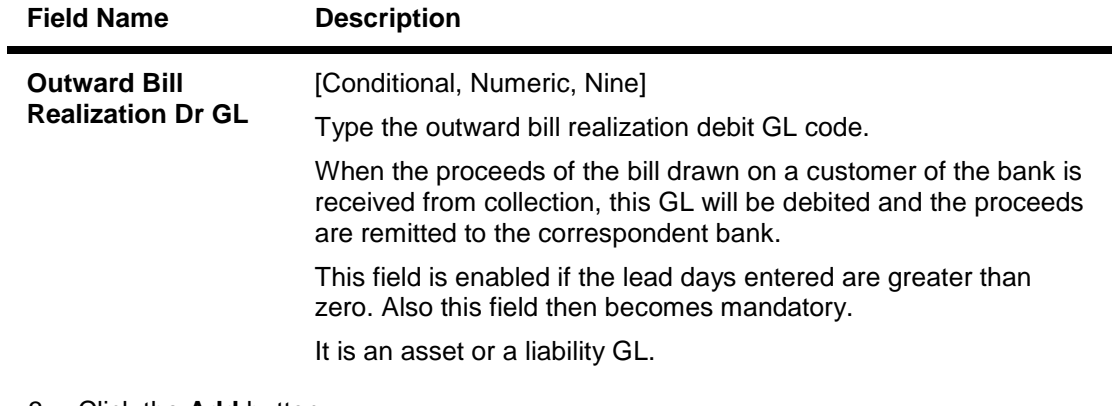

- 3. Click the **Add** button.
- 4. Select the correspondent bank code from the pick list.
- 5. Enter the correspondent branch code and select the currency and clearing sector from the drop-down list.
- 6. Enter the address, SC code details, number of lead days and the various GL details for the selected correspondent bank code.

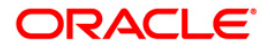

### **Correspondent Bank Master Maintenance**

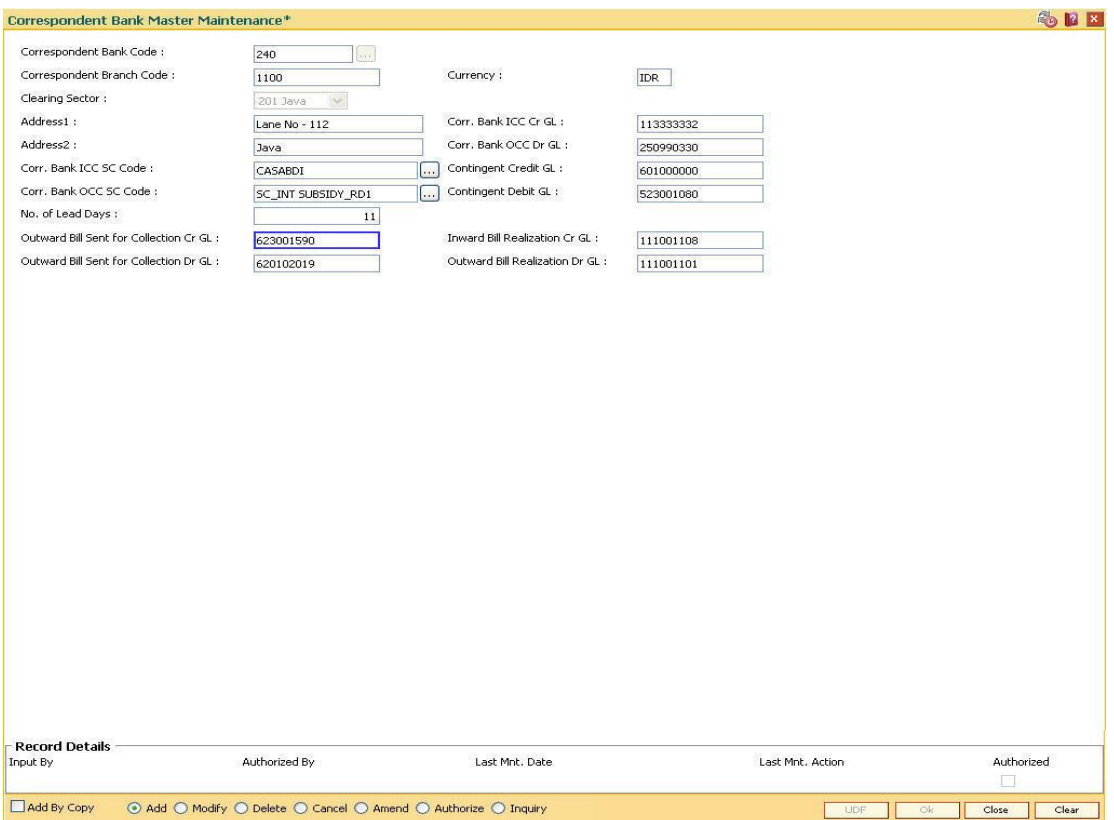

- 7. Click the **Ok** button.
- 8. The system displays the message "Record Added...Authorisation Pending..". Click the **Ok** button.
- 9. The correspondent bank master is added once the record is authorised.

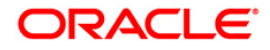

# **17.4. STM50-Clearing Branch - Cross Reference**

Clearing Branch-Cross Reference is required to indicate the branch which shall do the clearing operations for the other retail branch(es) of the bank falling under the same sector.

Centralised clearing is a setup where one clearing branch does the clearing operations for other branches. Decentralized clearing is a setup where each branch performs the clearing for itself. The clearing branch is the single point of contact with the clearing house for all the respective branches.

Using this option you can maintain a cross-reference table between the originating branchendpoint combination,and the corresponding clearing branch.Centralised and / or decentralised setup can be enabled through this setup.

#### **Definition Prerequisites**

- BAM03 Branch Master Maintenance
- BAM29 End Point Master Maintenance

#### **Modes Available**

Add, Modify, Delete, Cancel, Amend, Authorize, Inquiry. For more information on the procedures of every mode, refer to **Standard Maintenance Procedures**.

#### **To add the clearing branch cross-reference**

- 1. Type the fast path **STM50** and click **Go** or navigate through the menus to **Global Definitions > Clearing > Clearing Branch - Cross Reference**.
- 2. The system displays the **Clearing Branch - Cross Reference** screen.

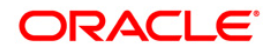

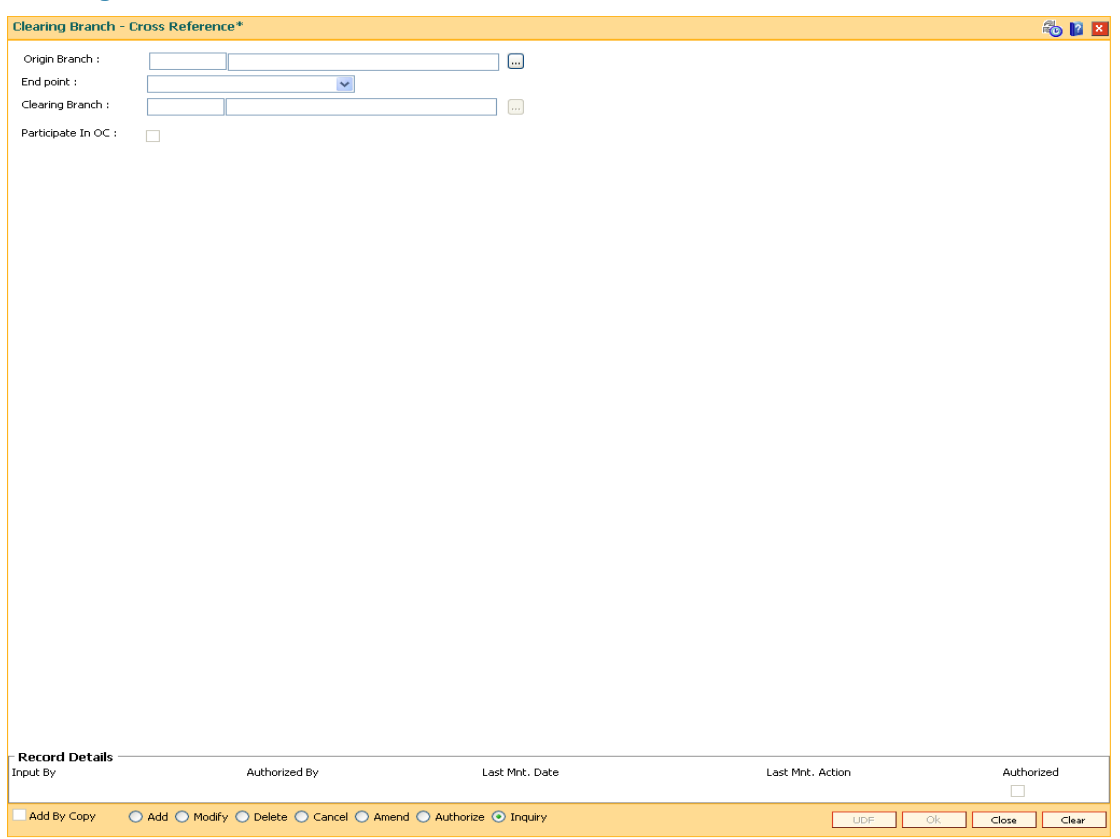

### **Clearing Branch - Cross Reference**

# **Field Description**

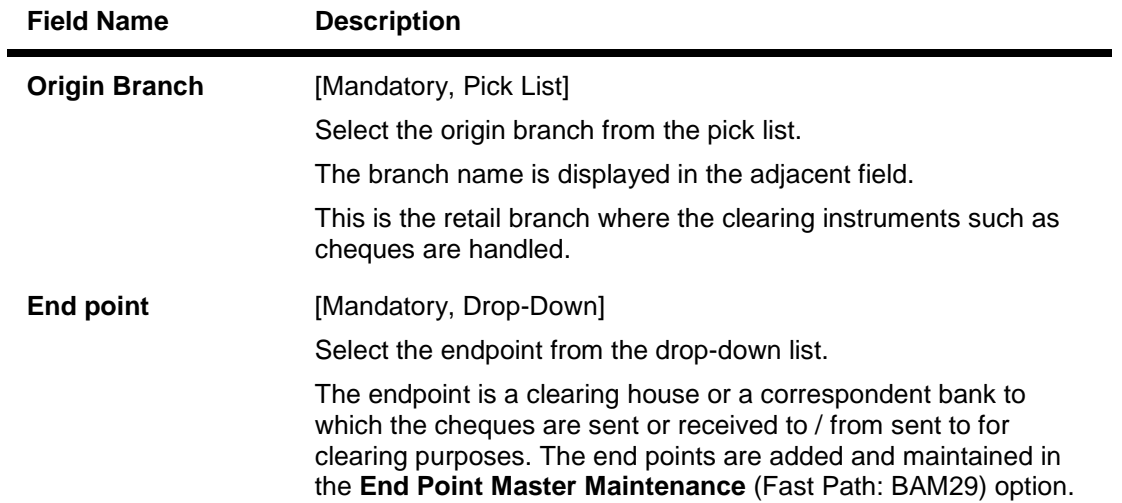

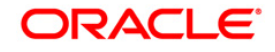

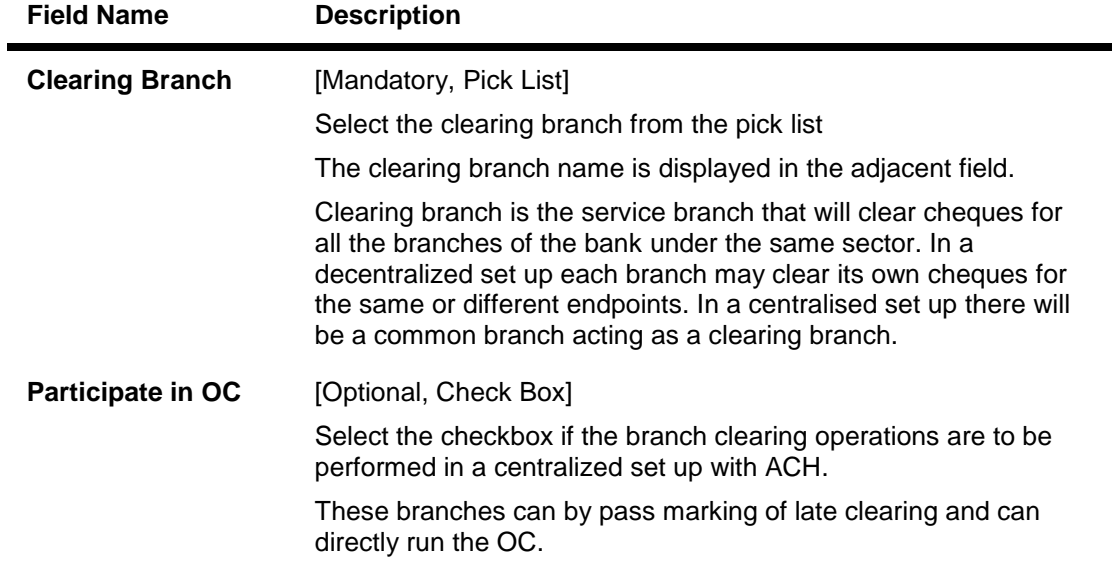

- 3. Click the **Add** button.
- 4. Select the origin branch and the clearing branch from the pick list and the end point from the drop-down list.

#### **Clearing Branch - Cross Reference**

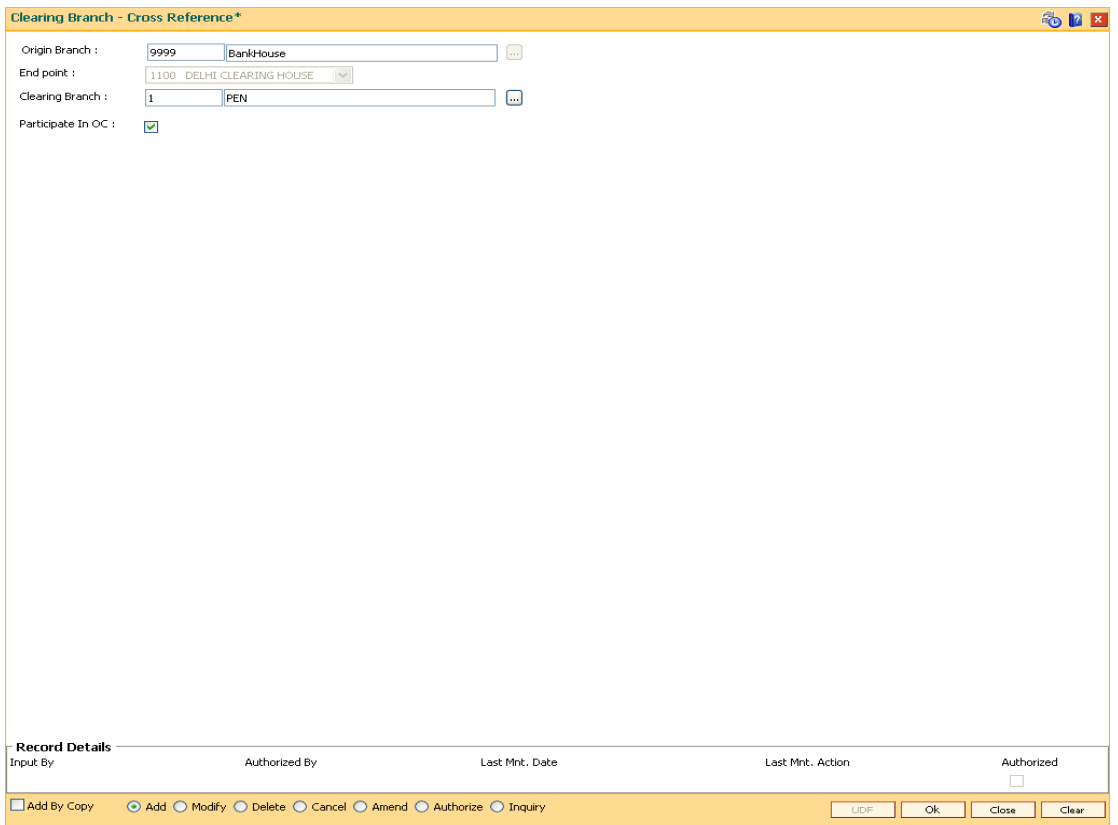

5. Click the **Ok** button.

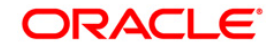

- 6. The system displays the message "Record Added...Authorisation Pending..". Click the **Ok** button.
- 7. The clearing branch cross reference is added once the record is authorised.

### **Example**

In a centralised clearing set up all branches in a sector, as defined in the Endpoint Clearing branch maintenance send their cheques to Branch A (The clearing branch). The clearing branch forwards these chequesfor further processing through the clearing Endpoint appointed by the Central Bank of the country. For each branch and endpoint combination, it would be required to maintain branch A as the clearing branch. For branch A both the origin branch and the clearing branch would be maintained as branch A.

Let us assume the following set up for clearing branch:

Origin Branch: Branch A (sector 400)

Endpoint: Clearing Endpoint 1

Clearing Branch: Branch A (sector 400)

Following set up for Endpoint Float:

Origin sector: 400

Destination Sector: 400

Bank: 0

Endpoint: Clearing Endpoint 1

Clearing Type: - Hi Value

Float Days Customer: 0 Days Float Days Bank: 0 Days

Outstation: N

For a Hi–Value, the realization of the cheque would be on the same day for local clearing. Since the cheque has to go to Clearing Endpoint 1 for clearing and has the origination branch as Branch A, the clearing branch for this cheque is Branch A itself.

The float days will be calculated based on the set up in endpoint float master for origin sector 400 and destination sector 600 for clearing type Hi Value and Float Days being 0 Days (as an Example).

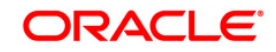

# **17.5. STM60 - ACH Branch Cross Reference Maintenance**

In areas where branches clear cheques through an Automated Clearing House (ACH), the ACH assigns a unique branch code for all the branches, of all the banks, in the same sector.

Using this option you can maintain a cross reference between internal branch code and their ACH-assigned branch numbers, so that **Oracle FLEXCUBE** can correctly interpret the ACH branch number.

#### **Definition Prerequisites**

BAM03 - Branch Master Maintenance

#### **Modes Available**

Add By Copy, Add, Modify, Delete, Cancel, Amend, Authorize, Inquiry. For more information on the procedures of every mode, refer to **Standard Maintenance Procedures**.

#### **To add the ACH branch cross reference**

- 1. Type the fast path **STM60** and click **Go** or navigate through the menus to **Global Definitions > Clearing > ACH Branch Cross Reference Maintenance**.
- 2. The system displays the **ACH Branch Cross Reference Maintenance** screen.

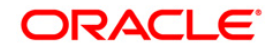

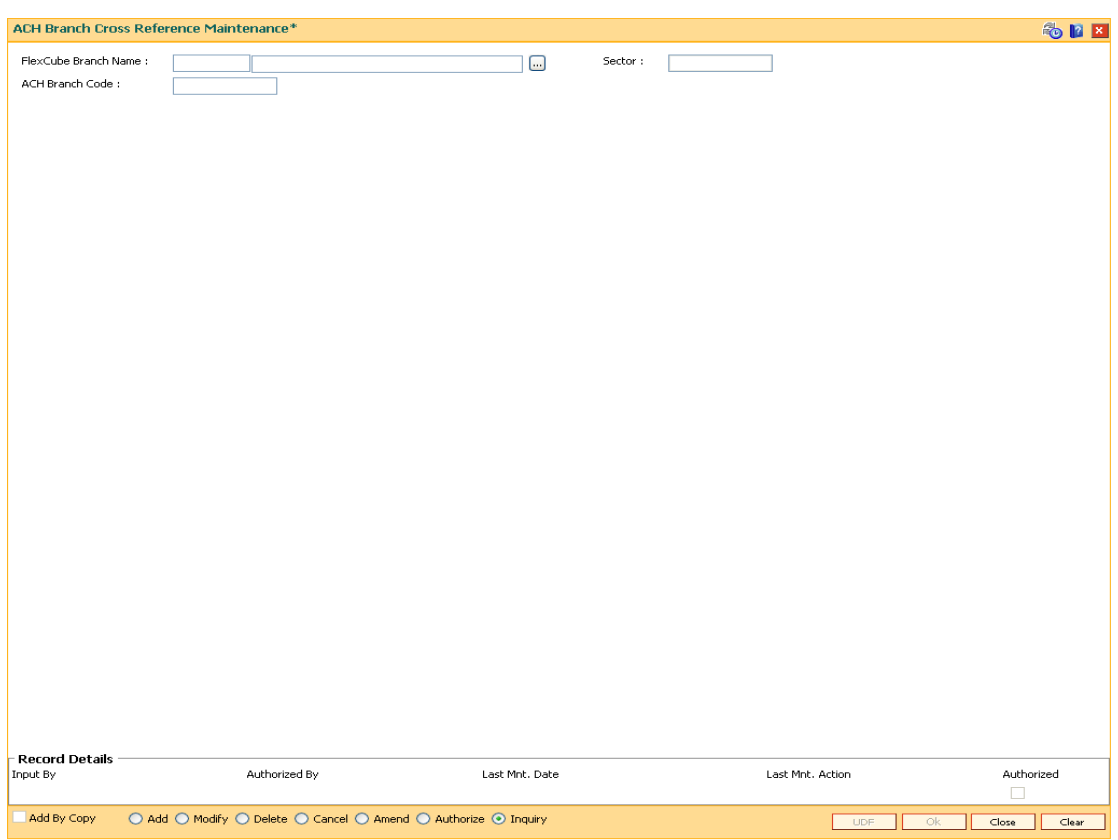

### **ACH Branch Cross Reference Maintenance**

# **Field Description**

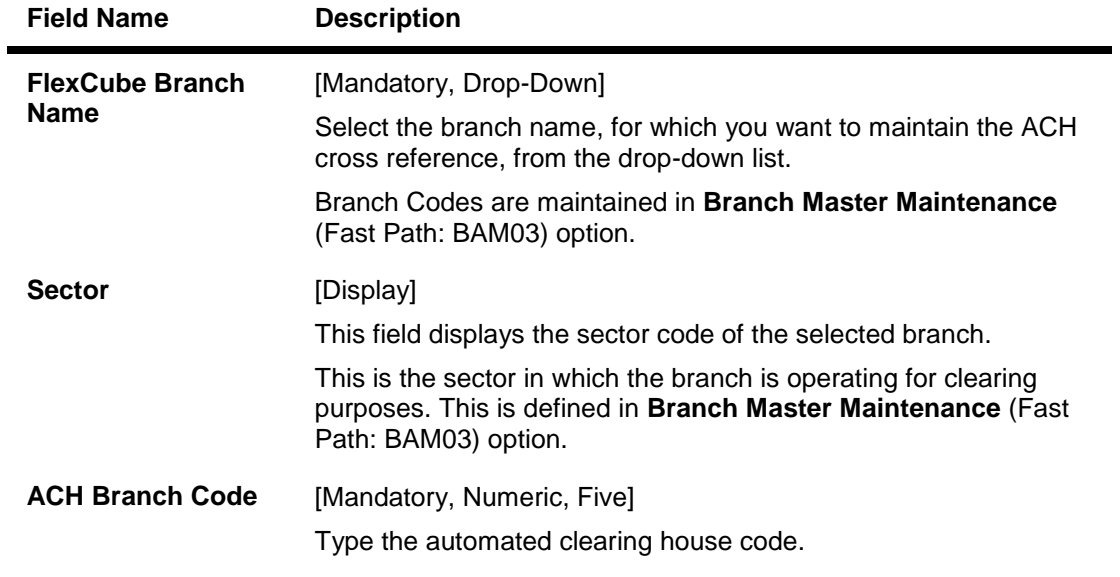

- 3. Click the **Add** button.
- 4. Select the **FLEXCUBE** branch name from the pick list.
- 5. Enter the ACH branch code.

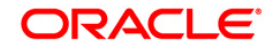

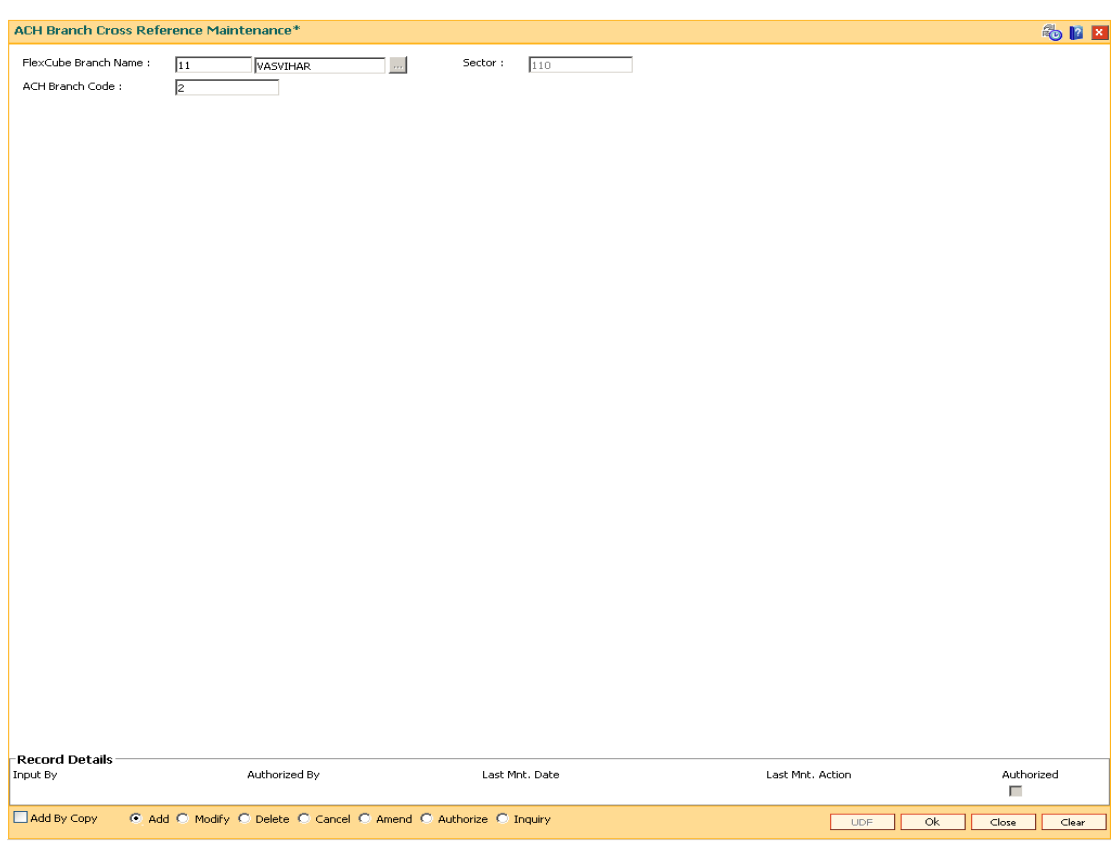

### **ACH Branch Cross Reference Maintenance**

- 6. Click the **Ok** button.
- 7. The system displays the message "Authorisation Required. Do you want to continue". Click the **OK** button.
- 8. The system displays the **Authorization Reason** screen.
- 9. Enter the relevant information and click the **Grant** button.
- 10. The system displays the message "Record Authorized..". Click the **Ok** button.

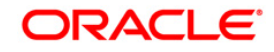

# **17.6. BAM29 - End Point Master Maintenance**

Endpoints represent the clearing houses of the Central Bank of the country common for all the banks or clearing agencies for the bank.

In case the bank does not have a clearing house membership, it would have arrangements with other correspondent banks for doing their clearing. In such cases, the correspondent bank doing the clearing will be the end point. All clearing instruments need to flow through an End point.

#### **Definition Prerequisites**

GLM02 - Chart of Accounts

#### **Modes Available**

Add By Copy, Add, Modify, Delete, Cancel, Amend, Authorize, Inquiry. For more information on the procedures of every mode, refer to **Standard Maintenance Procedures**.

#### **To add a new endpoint**

- 1. Type the fast path **BAM29** and click **Go** or navigate through the menus to **Global Definitions > Clearing > End Point Master Maintenance**.
- 2. The system displays the **End Point Master Maintenance** screen.

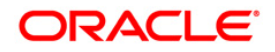

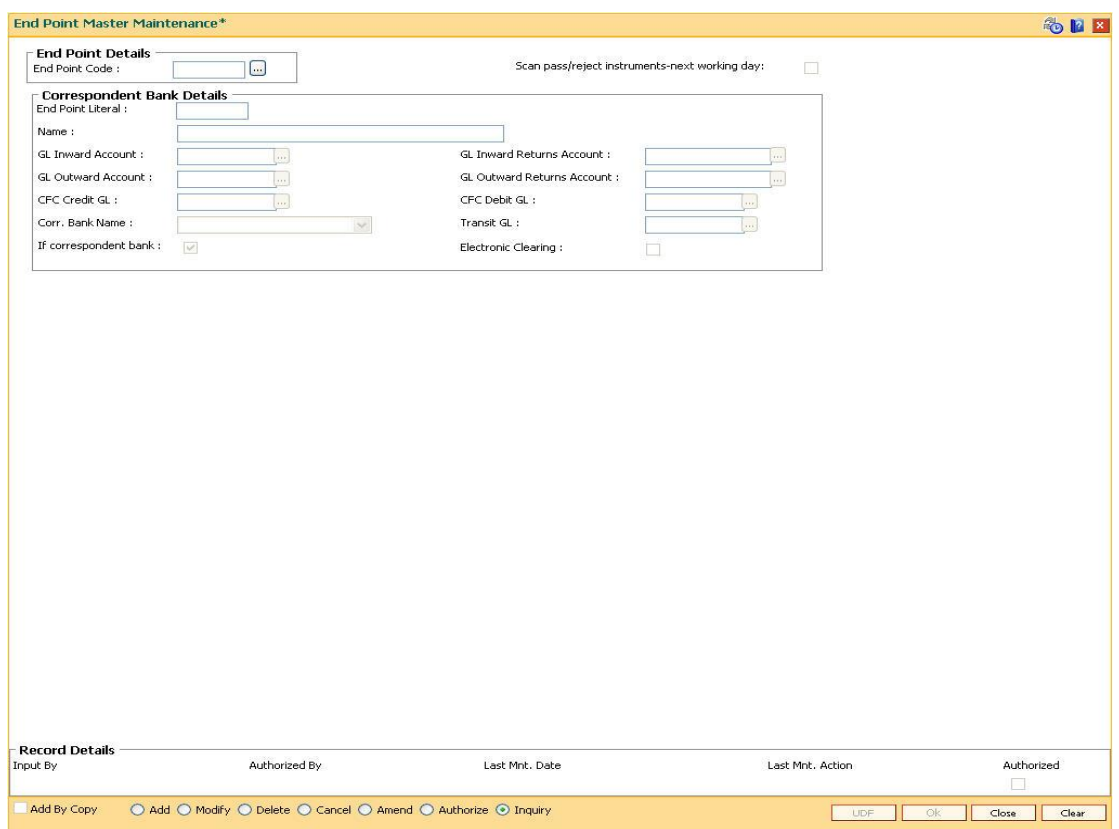

### **End Point Master Maintenance**

### **Field Description**

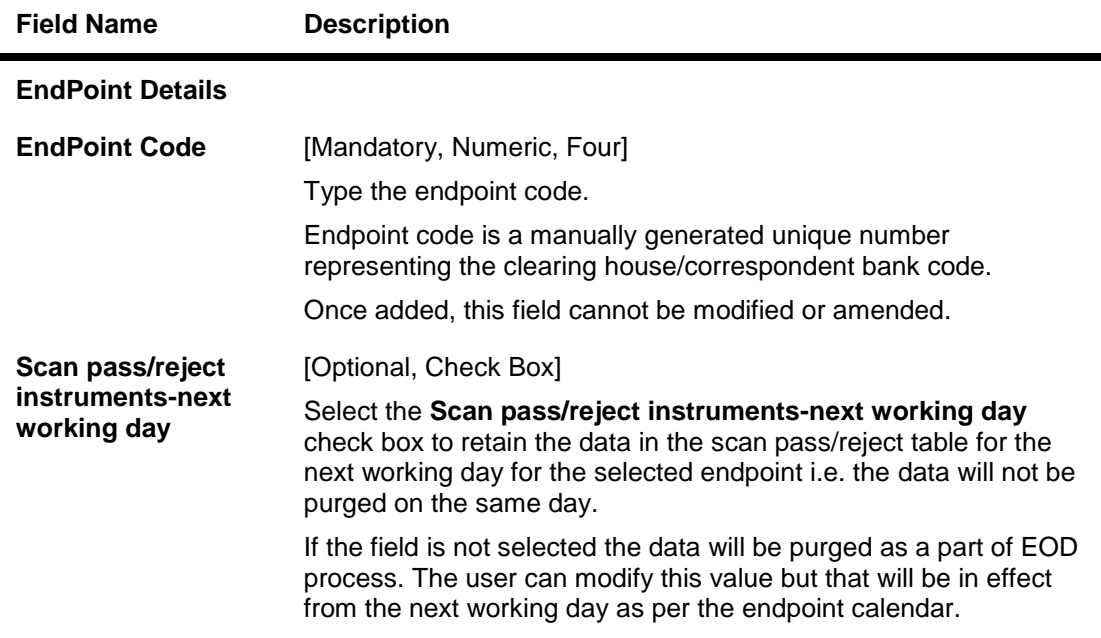

# **Correspondent Bank Details**

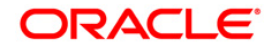
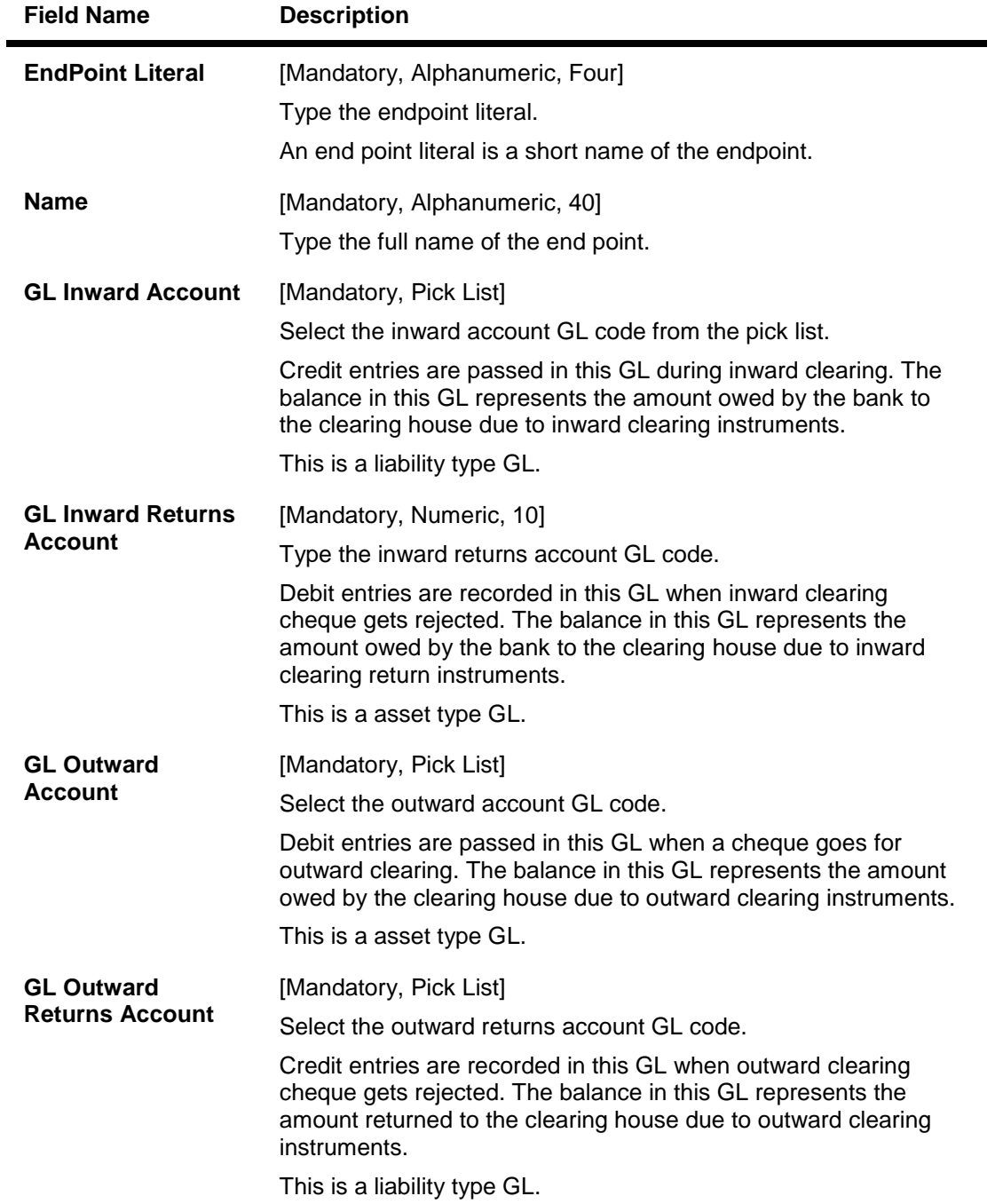

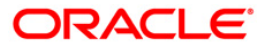

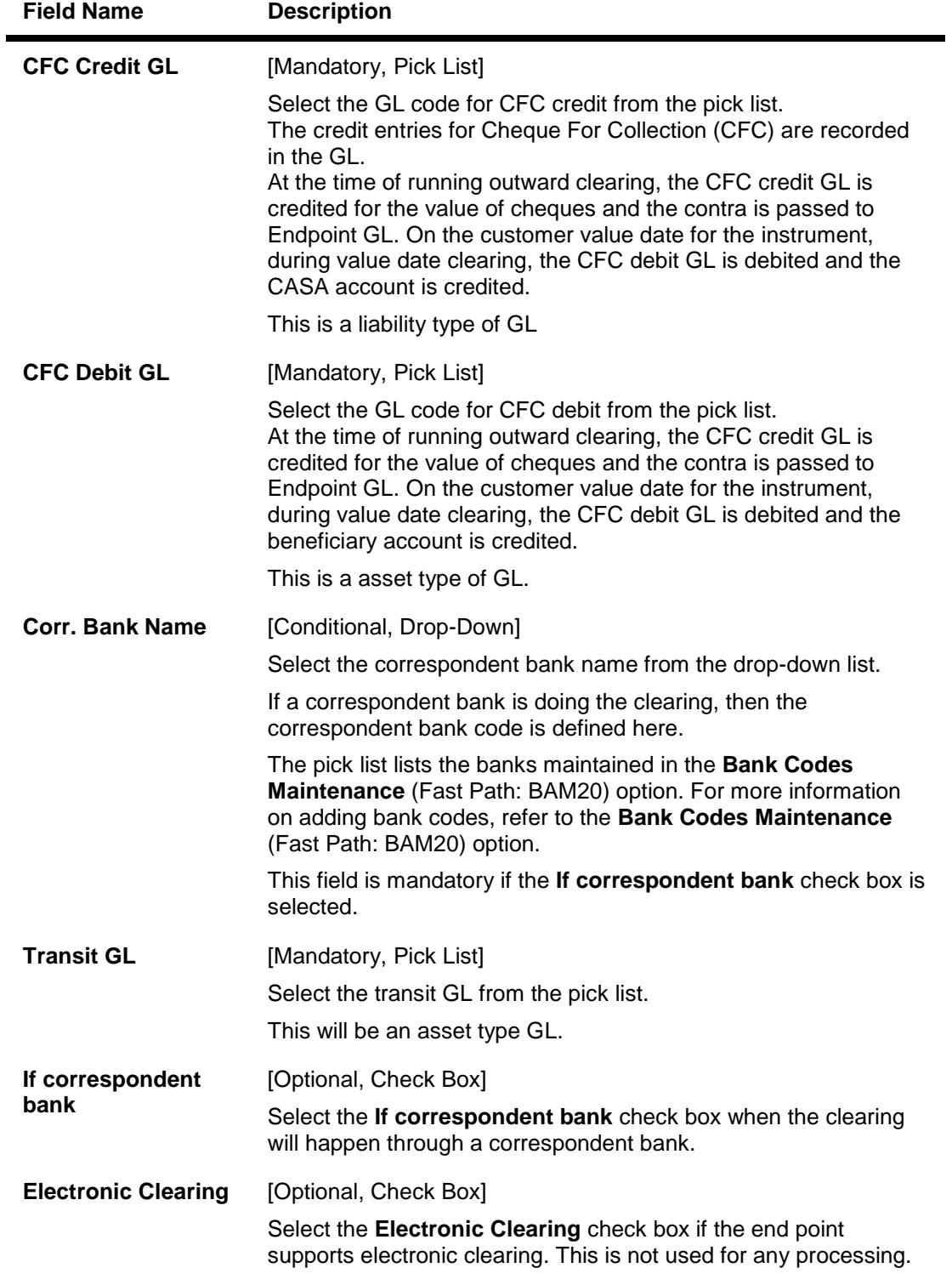

- 3. Click the **Add** button.
- 4. Enter the end point code and the correspondent bank details.

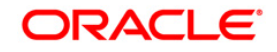

## **End Point Master Maintenance**

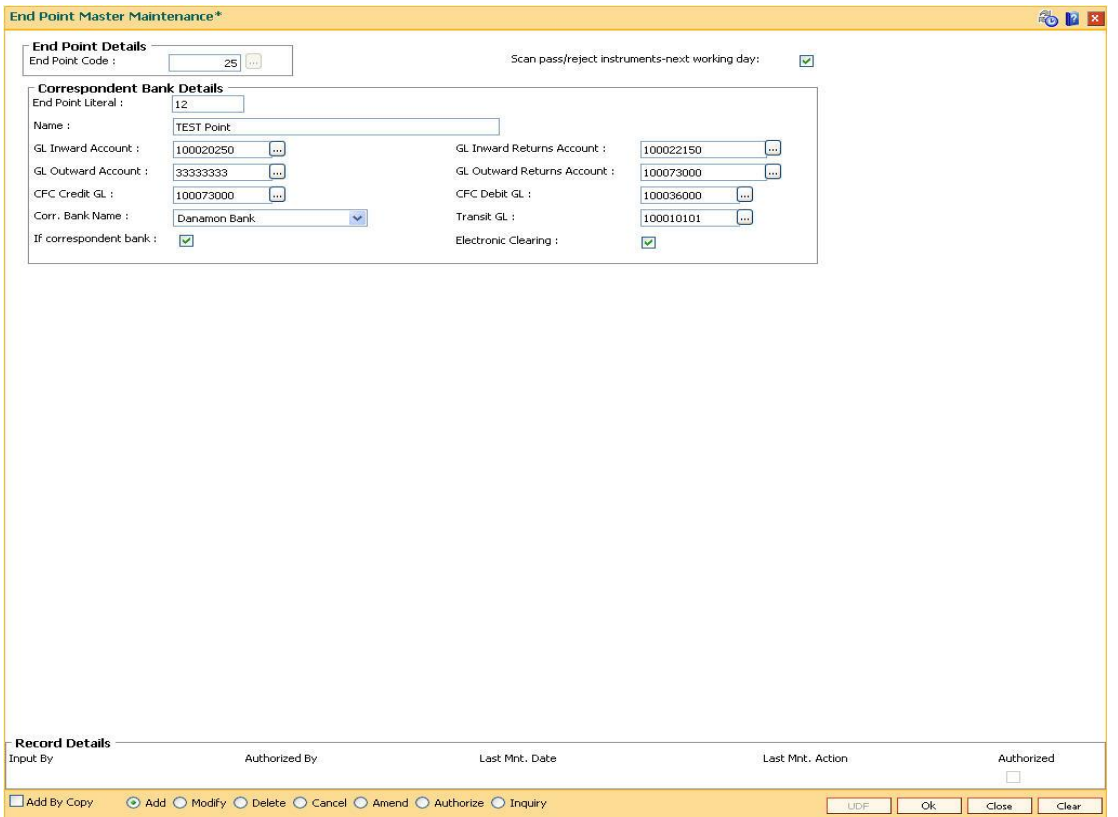

- 5. Click the **Ok** button.
- 6. The system displays the message "Record Added...Authorisation Pending..". Click the **OK** button.
- 7. The end point is added once the record is authorised.

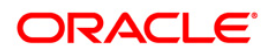

# **17.7. BAM27 - Calendar For End Point**

Endpoints represent the clearing houses of the Central Bank of the country common for all the banks or clearing agencies of the bank. In case the bank does not have a clearing house membership, it would have arrangements with other correspondent banks for doing their clearing. In such cases, the correspondent bank doing the clearing will be the end point. All clearing instruments need to flow through an End point.

The holiday details of the endpoint can be maintained using the Calendar For Endpoint option. The composite calendar is generated using the Endpoint calendar and the clearing branch calendar via the **Composite Calendar Generation** (Fast Path: BAM33) option. This composite calendar is taken into consideration for automatic calculation of value date of the cheque. The user can generate composite calendars for the bank and endpoints using **Composite Calendar Generation** option. A composite calendar determines working days for the bank or endpoints as a whole.

Composite Calendar is generated for the following:

- Bank Calendar The calendar is generated after taking into consideration all the calendars defined for the branches using the **Bank Calendar Maintenance**. This calendar is taken into consideration for determining the next working day for the system when the system is processing the End of Day batch process.
- Endpoint Clearing branch Calendar The calendar is generated after taking into consideration the calendars of endpoints and the clearing branches. This calendar is taken into consideration for automatic determination of value date of the check which has to be sent for outward clearing.

## **Definition Prerequisites**

• BAM29 - End Point Master Maintenance

## **Modes Available**

Add, Modify, Delete, Cancel, Amend, Authorize, Inquiry. For more information on the procedures of every mode, refer to **Standard Maintenance Procedures**.

## **To add the endpoint calendar details**

- 1. Type the fast path **BAM27** and click **Go** or navigate through the menus to **Global Definitions > Clearing > Calendar For End Point**.
- 2. The system displays the **Calendar For End Point** screen.

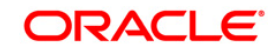

#### **Calendar For End Point**

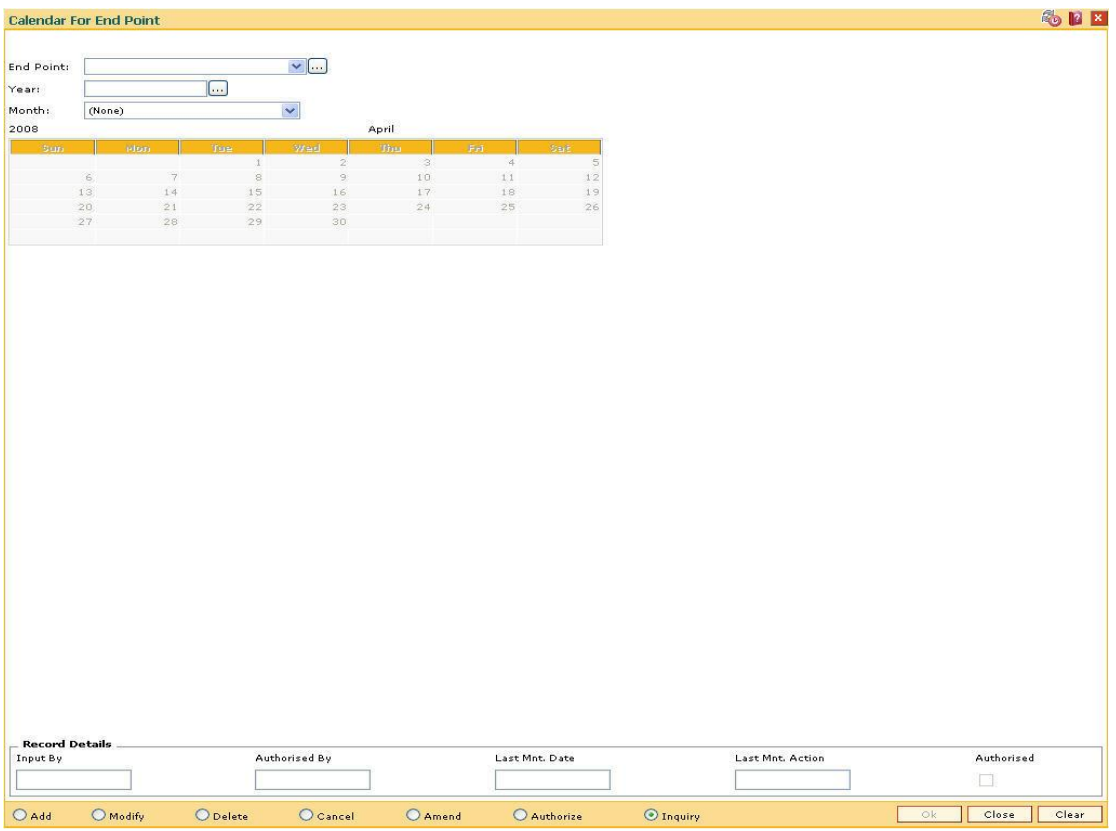

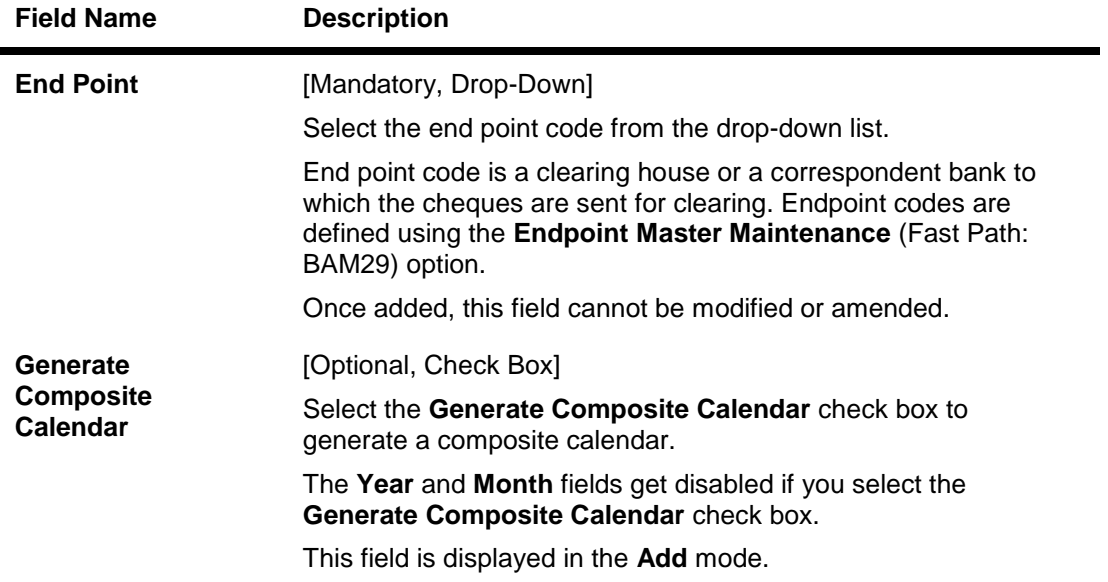

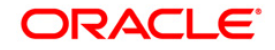

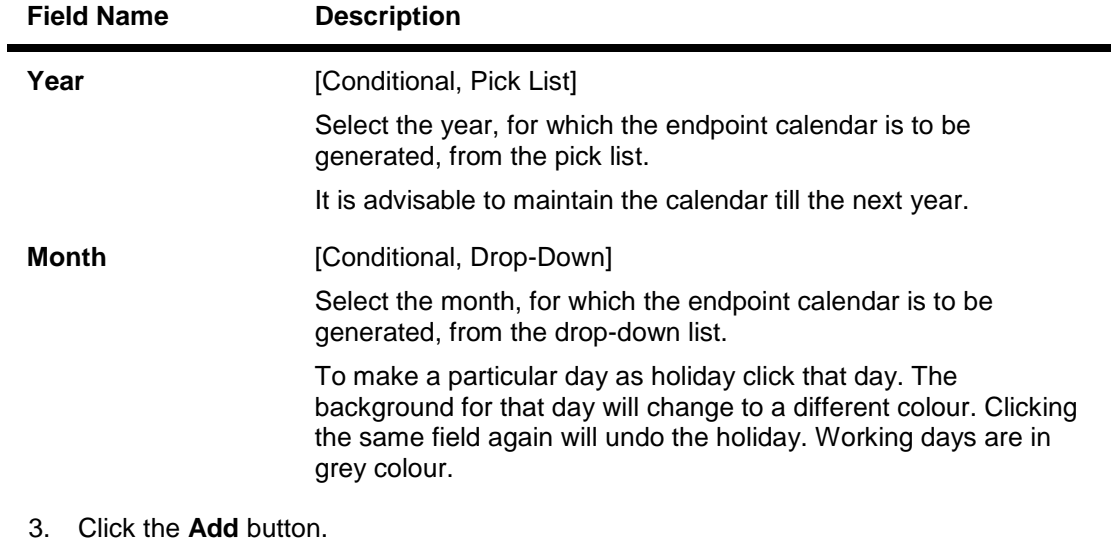

- 4. Select the end point from the drop-down list.
- 5. Select the generate composite calendar check box. OR Select the year from the pick list and the month from the drop-down list and mark the days for endpoint in the calendar.

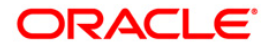

### **Calendar For End Point**

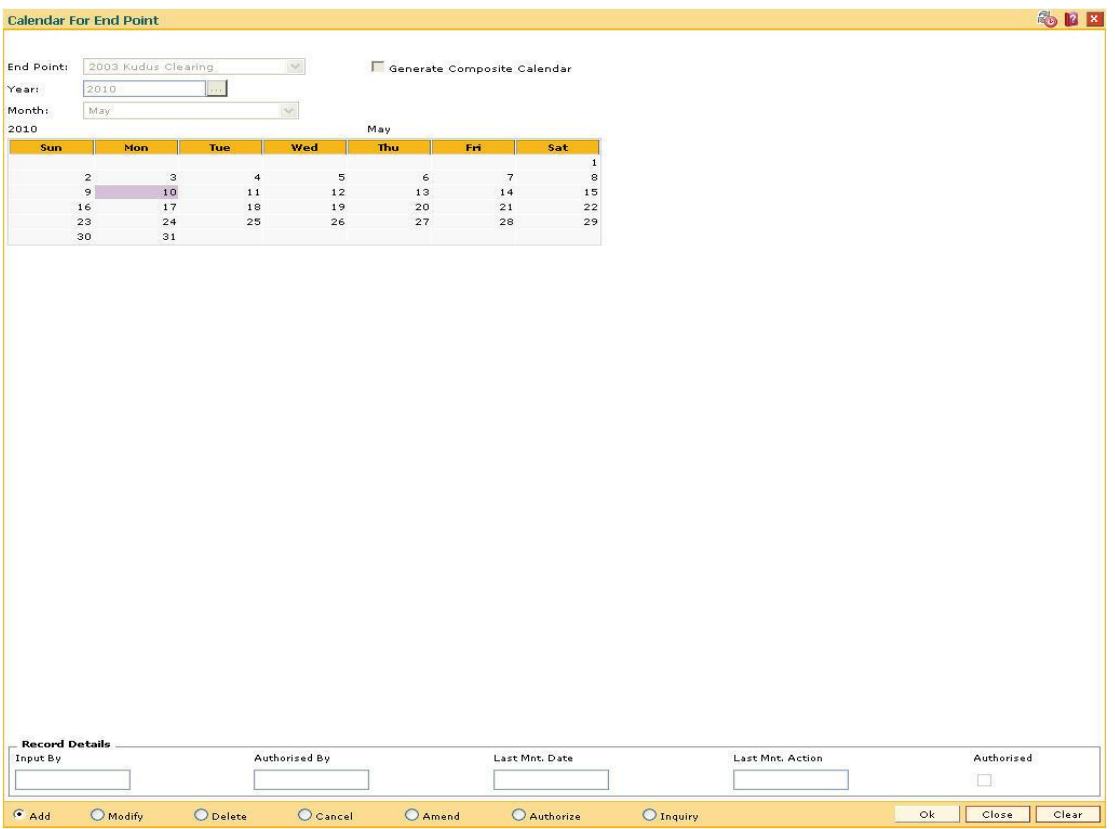

- 6. Click the **Ok** button.
- 7. The system displays the message "Composite Calendar Generated Successfully" if the **Generate Composite Calendar** check box was selected. OR

The system displays the message "Record Added... Authorisation Pending.. Click Ok to Continue". Click the **Ok** button.

8. The calendar for endpoint id is added once the record is authorised.

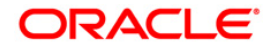

# **17.8. BAM33-Composite Calendar Generation**

Using this option you can generate composite calendars for the bank and endpoints. A composite calendar determines working days for the bank or endpoints as a whole.

Composite Calendar is generated for the following:

- Bank Calendar The calendar is generated after taking into consideration all the calendars defined for the branches using the Bank Calendar Maintenance. This calendar is taken into consideration for determining the next working day for the system when the system is doing the End of Day batch process.
- Endpoint Clearing branch Calendar The calendar is generated after taking into consideration the calendars of endpoints and the clearing branches. This calendar is taken into consideration for automatic determination of value date of the cheque which has to go for outward clearing.

#### **Definition Prerequisites**

- BAM03 Branch Master Maintenance
- BA090 Bank Calendar Maintenance
- BAM29 End Point Master Maintenance
- BAM27 Calendar For Endpoint

#### **Modes Available**

Not Applicable

#### **To generate a composite calendar**

- 1. Type the fast path **BAM33** and click **Go** or navigate through the menus to **Transaction Processing > Internal Transactions > Clearing > Composite Calendar Generation**.
- 2. The system displays the **Composite Calendar Generation** screen.

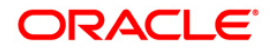

# **Composite Calendar Generation**

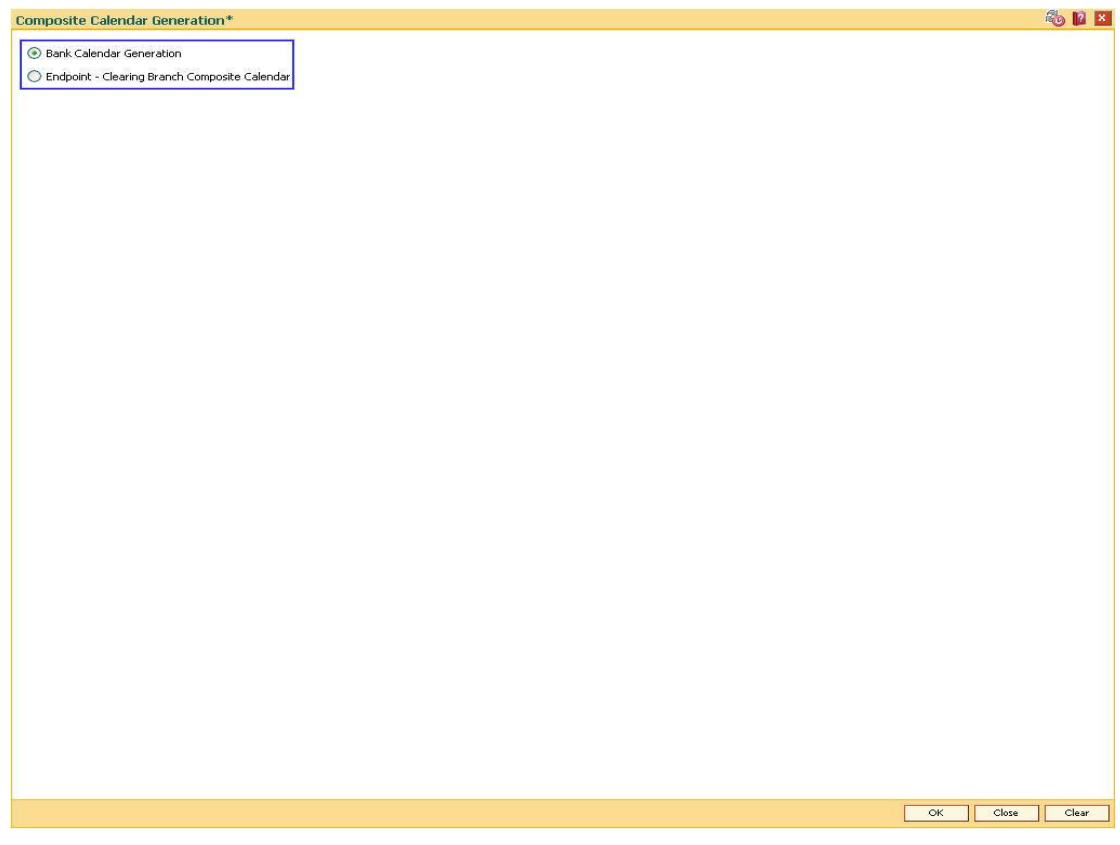

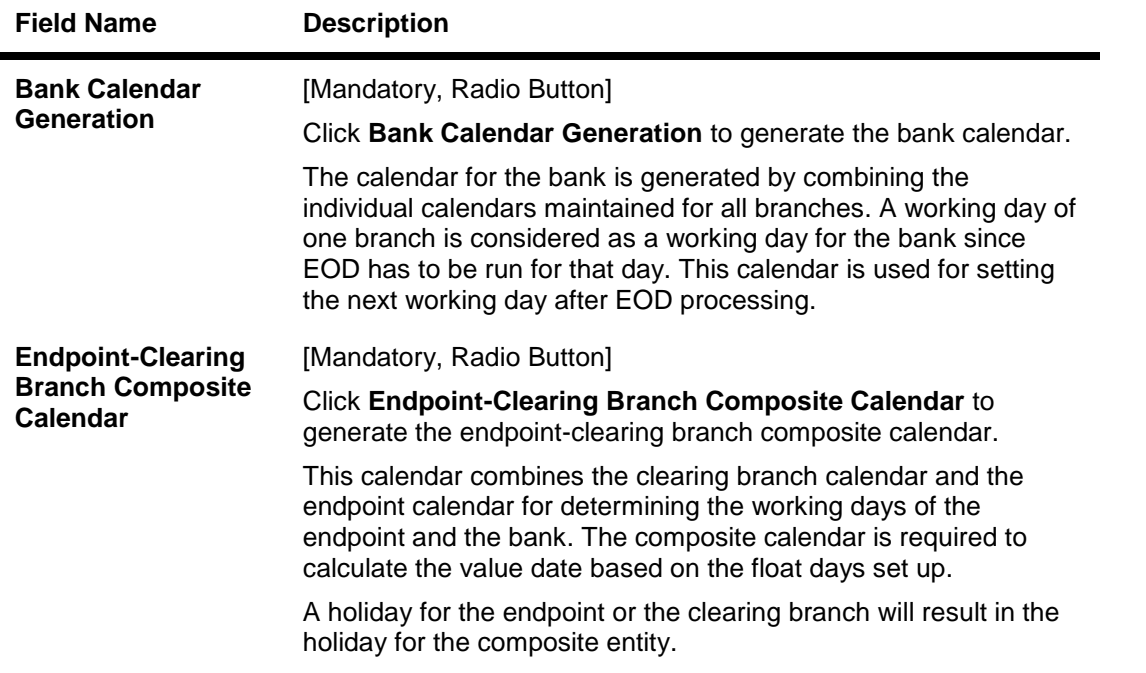

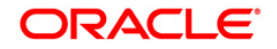

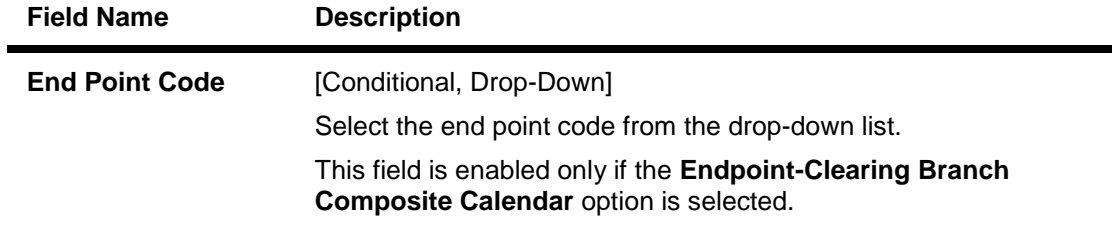

3. Click the **Bank Calendar Generation** option to generate a bank calendar. OR

Click the **Endpoint-Clearing Branch Composite Calendar** to generate composite calendar and select the endpoint code from the drop-down list.

## **Composite Calendar Generation**

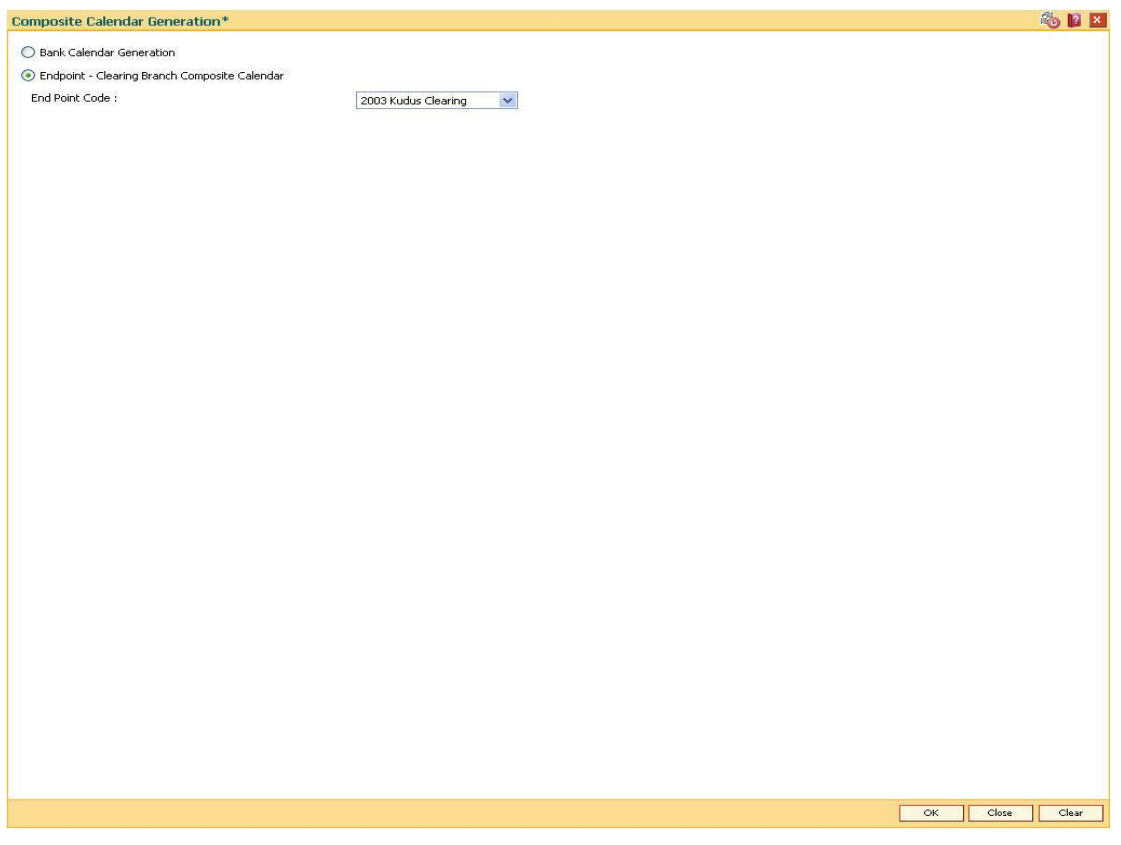

- 4. Click the **Ok** button.
- 5. The system displays the message "Calendar has been successfully created...". Click the **OK** button.

**Note**: This procedure must be repeated every time the bank calendar or the endpoint calendar is modified.

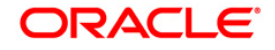

# **17.9. STM54-Routing Branch Maintenance**

Using this option you can maintain the list of all banks and all of their branches in various sectors from whom the outward clearing cheques are expected to be deposited in the bank.

During cheque deposit, the routing number is validated against this maintenance and the split of drawee bank name, branch name and the sector name is displayed. If a specific routing number of a drawee bank is not maintained, then the system will not allow the teller to perform cheque deposit transaction, which implies that the Instrument belongs to an invalid bank/branch/sector.

### **Example 1**

If a bank has set up a new branch in the city and this is to be added to the clearing set up for processing cheques,

The bank code for e.g. is (as per Bank Master): 402 and name: DEMO Bank Ltd.

New Branch added with code is (as per Branch Master): 112

Branch name maintained is (as per Branch Master): Branch A

The sector in which the branch will perform clearing is (as per Branch and Sector Codes Master): 600

The new routing number would therefore be 600402112 (as per the Routing Number mask mentioned at Settlement Bank Parameters Maintenance)

This would mean customer is depositing a cheque, of an account belonging to the same bank.

The above stated example will stand similar for a Drawee bank

## **Example 2**

The drawee bank code for e.g. is (as per Bank Codes Maintenance): 400 and name: IMPLI Bank Ltd.

Drawee Branch code is (as per Routing Branch Master Maintenance): 100

Drawee Branch name is (as per Routing Branch Master Maintenance): Branch B

The sector in which the Branch will perform clearing is (as per Branch and sector codes Master): 600

The new routing number would therefore be 600400100 (as per the Routing Number mask mentioned at Settlement Bank Parameters Maintenance)

This would mean customer is depositing a Cheque, of an Account not belonging to the same bank.

#### **Definition Prerequisites**

- BAM41 Sector Master
- BAM20 Bank Codes Maintenance

#### **Modes Available**

Add, Modify, Delete, Inquiry. For more information on the procedures of every mode, refer to **Standard Maintenance Procedures**.

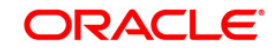

#### **To add the routing branch details**

- 1. Type the fast path **STM54** and click **Go** or navigate through the menus to **Global Definitions > Clearing > Routing Branch Maintenance**.
- 2. The system displays the **Routing Branch Maintenance** screen.

### **Routing Branch Maintenance**

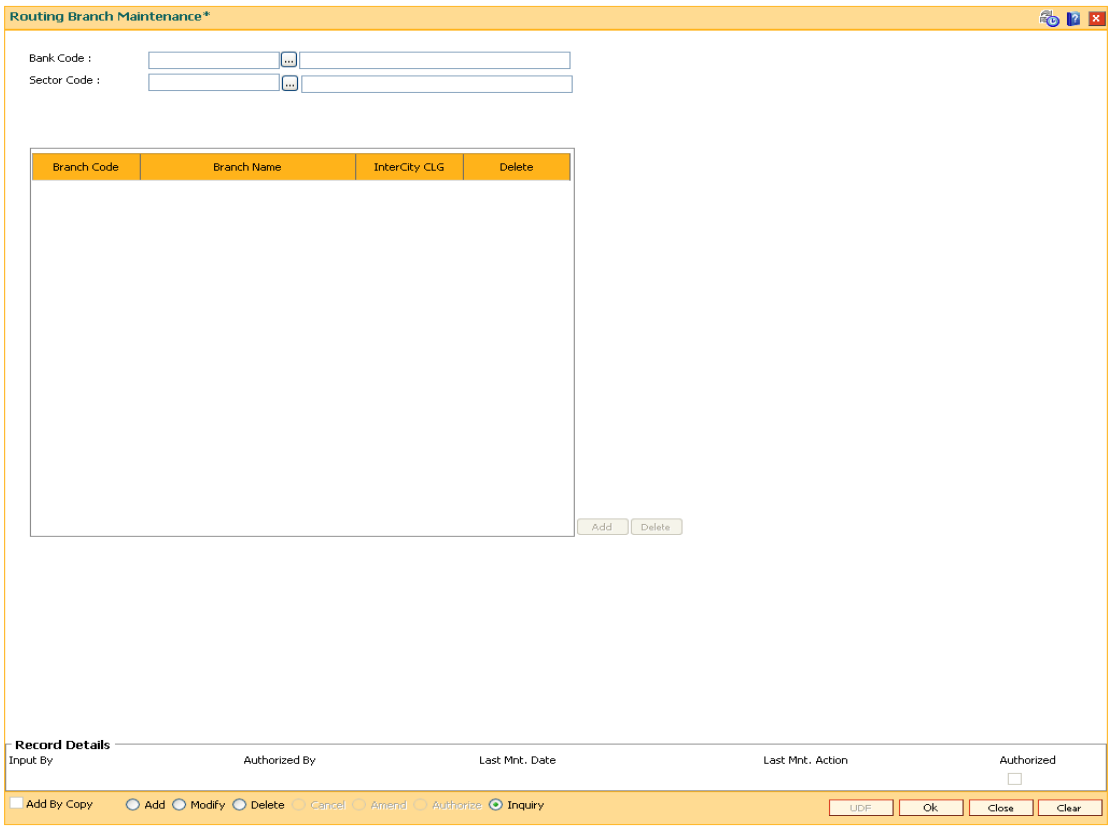

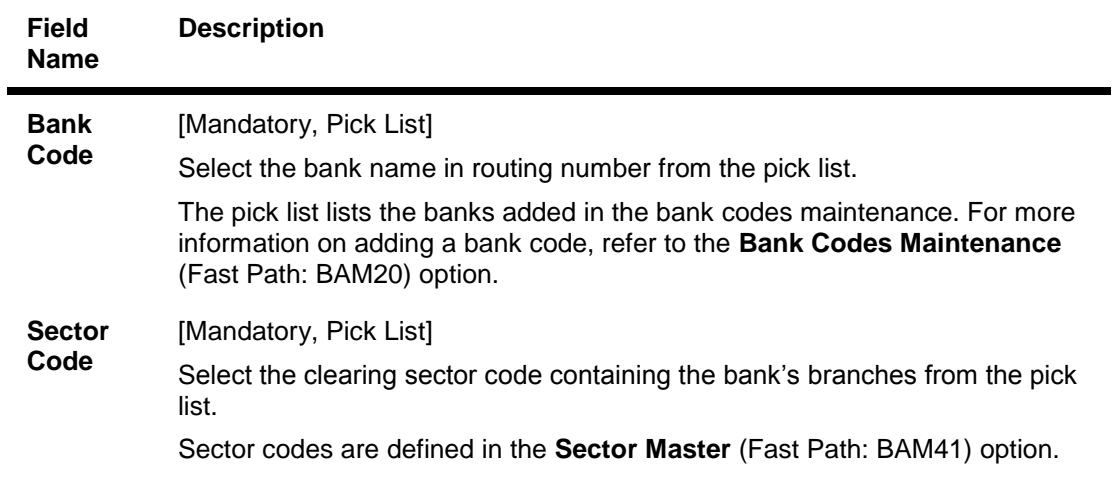

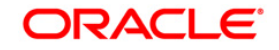

# STM54-Routing Branch Maintenance

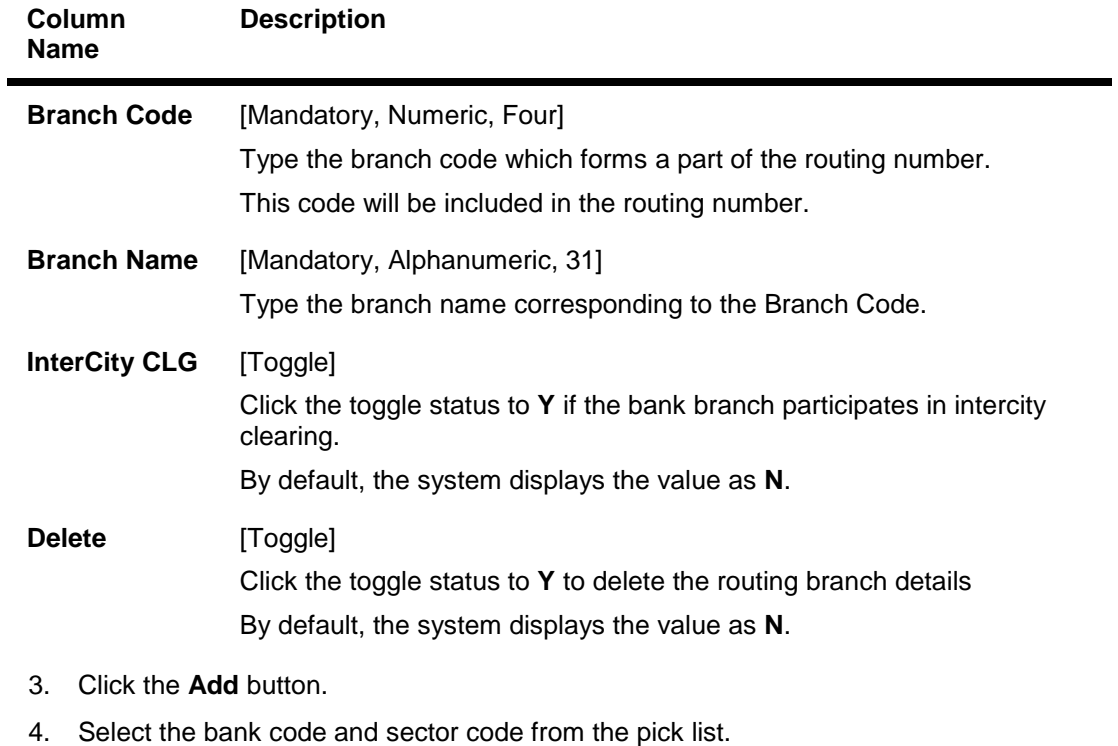

5. Click the **Add** button and enter the data in the branch code, branch name fields.

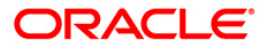

## **Routing Branch Maintenance**

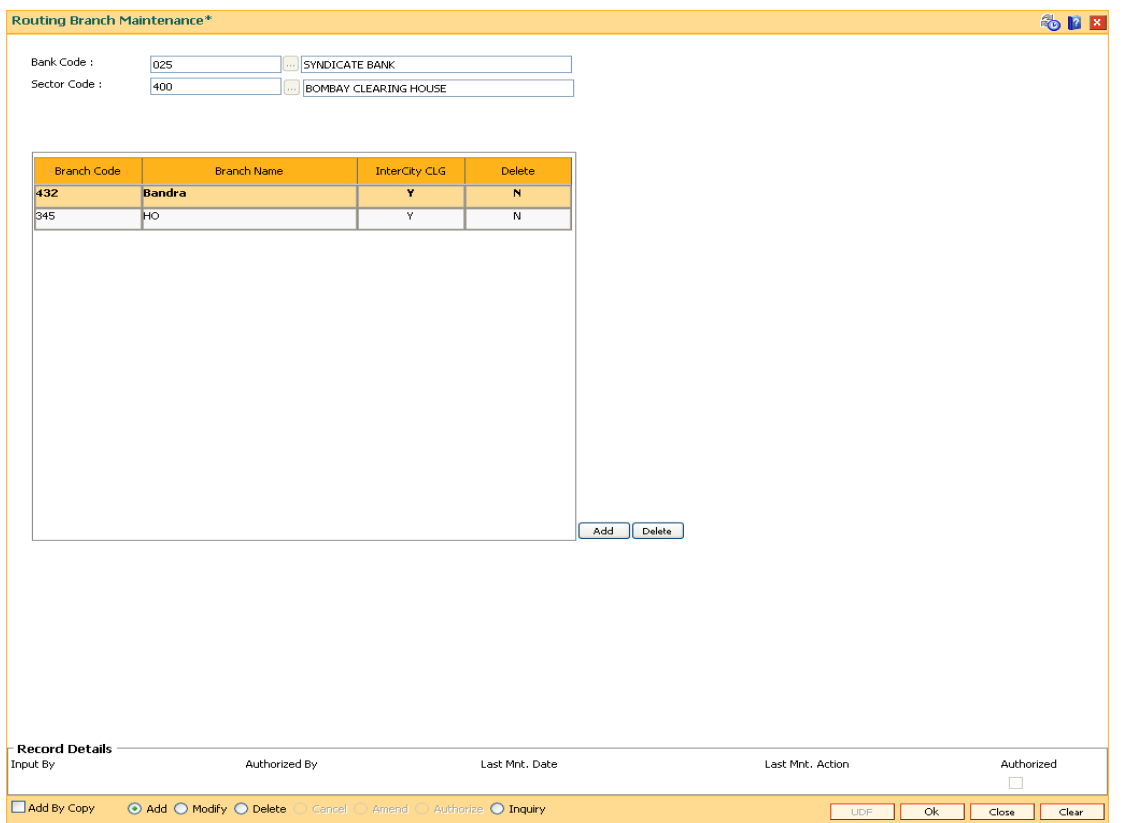

- 6. Click the **Ok** button.
- 7. The system displays the message "Authorisation required. You Want to continue?". Click the **OK** button.
- 8. The system displays the **Authorization Reason** screen.
- 9. Enter the relevant information and click the **Ok** button.
- 10. The system displays the message "Record Added". Click the **OK** button.

**Note**: The user can delete a routing branch from the **Add** mode before the record is authorised.

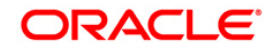

# **17.10. STM70 - Routing Number Details**

Using this option you can capture the details for every routing number.

The details captured here will be part of the outgoing payment extracts based on the destination routing number. The routing number combination should be defined in **Routing Branch Maintenance** (Fast Path: STM54) option prior to this. You have to capture BI Office Code, City Code, Province Code and Bank type for every routing number.

**Note**: There is no processing involved with this maintenance and Payments module will refer this at the time of outgoing payment extract generation.

## **Definition Prerequisites**

• STM54 - Routing Branch Maintenance

## **Other Prerequisites**

Not Applicable

#### **Modes Available**

Add, Modify, Cancel, Amend, Authorize, Inquiry. For more information on the procedures of every mode, refer to **Standard Maintenance Procedures**.

#### **To add the routing number details**

- 1. Type the fast path **STM70** and click **Go** or navigate through the menus to Global Definitions > Clearing > Routing Number Details.
- 2. The system displays the **Routing Number Details** screen.

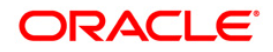

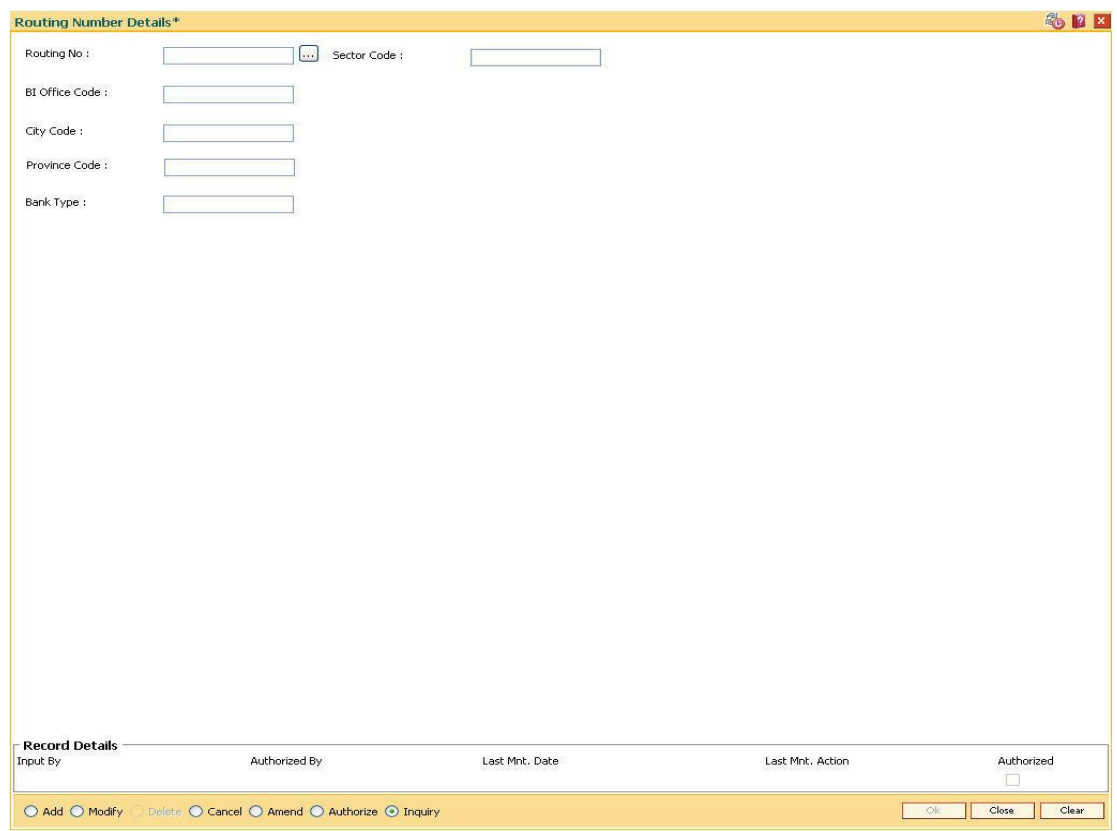

# **Routing Number Details**

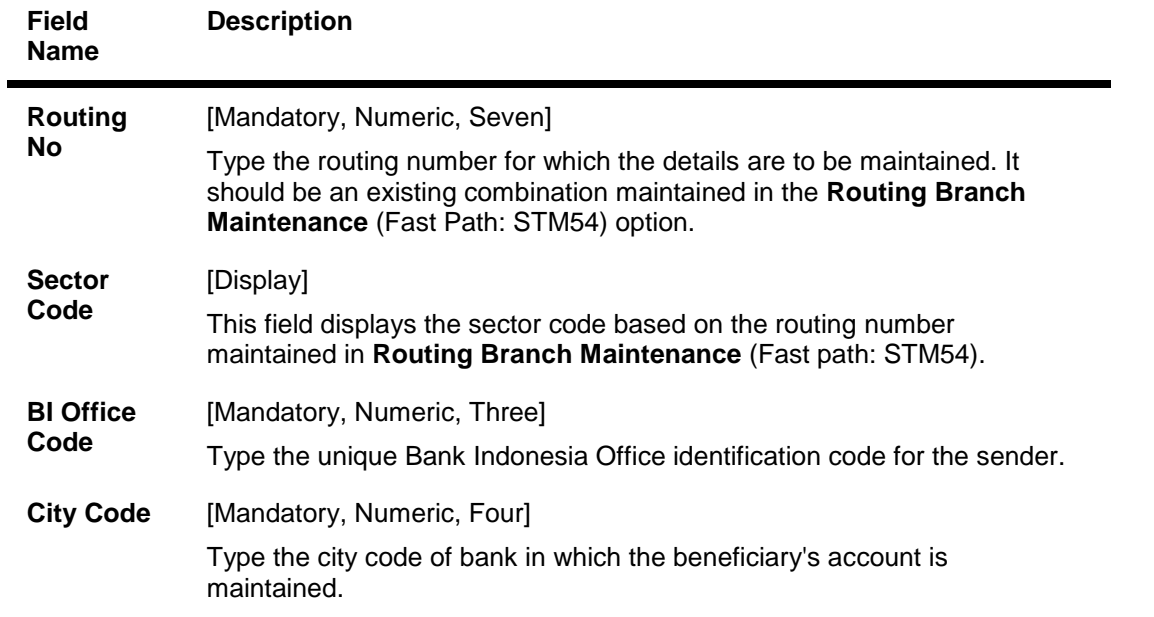

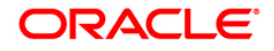

# STM70 - Routing Number Details

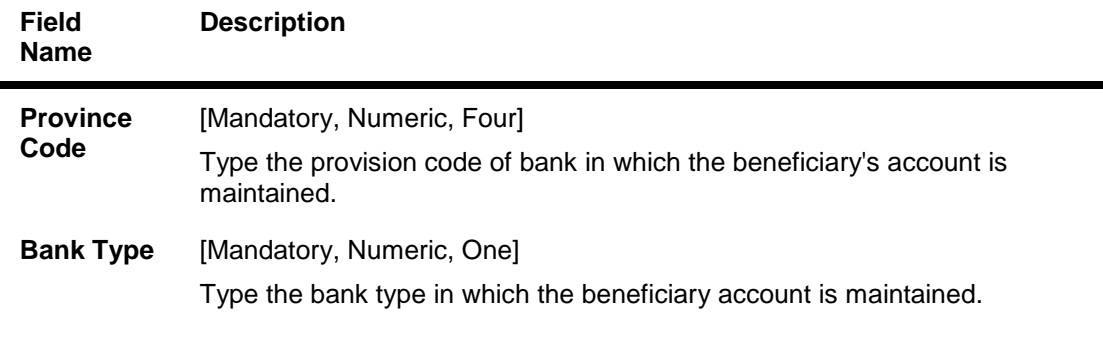

- 3. Click the **Add** button.
- 4. Type the routing number and enter the relevant information.

## **Routing Number Details**

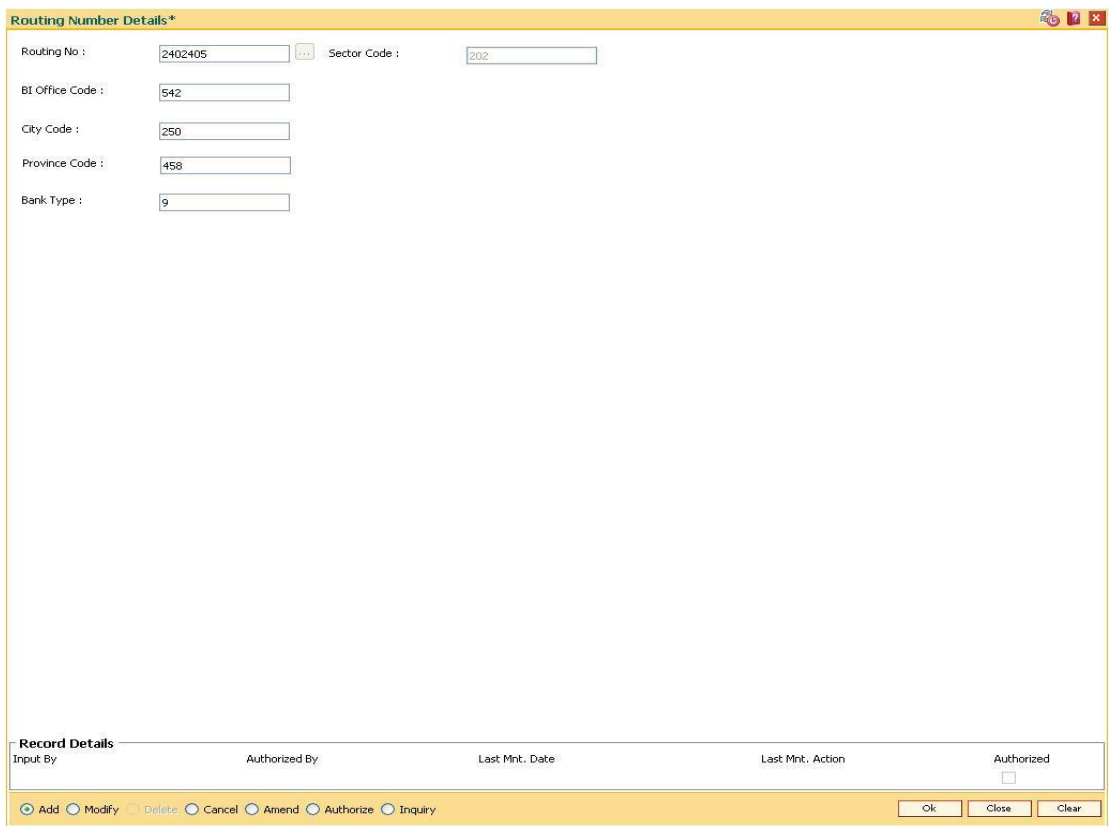

- 5. Click the **Ok** button.
- 6. The system displays the message 'Record Added....Authorisation Pending'. Click the **Ok** button.
- 7. The routing number details will be added once the record is authorised.

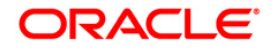

# **17.11. STM58 - Instrument Type Xref**

Using this option you can maintain a cross-reference between the predefined **Oracle FLEXCUBE**  instrument types and the instruments used at the clearinghouse.

This ensures that the instrument type which appears on the MICR line, and **Oracle FLEXCUBE**  functionality is not affected by the instrument variations in different countries. These instruments have specific reference to the modules.

For example, if a savings account cheque is presented for inward clearing, then based on internal instrument type as determined using this Instrument Type Xref maintenance, the **Oracle FLEXCUBE** system will try to fetch the cheque number from the Savings Module and not in Bankers Cheque Module or Demand Drafts Module.

#### **Definition Prerequisites**

Not Applicable

#### **Modes Available**

Add, Modify, Delete, Cancel, Amend, Authorize, Inquiry. For more information on the procedures of every mode, refer to **Standard Maintenance Procedures**.

#### **To add the instrument type Xref details**

- 1. Type the fast path **STM58** and click **Go** or navigate through the menus to **Global Definitions > Clearing > Instrument Type Xref**.
- 2. The system displays the **Instrument Type Xref** screen.

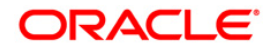

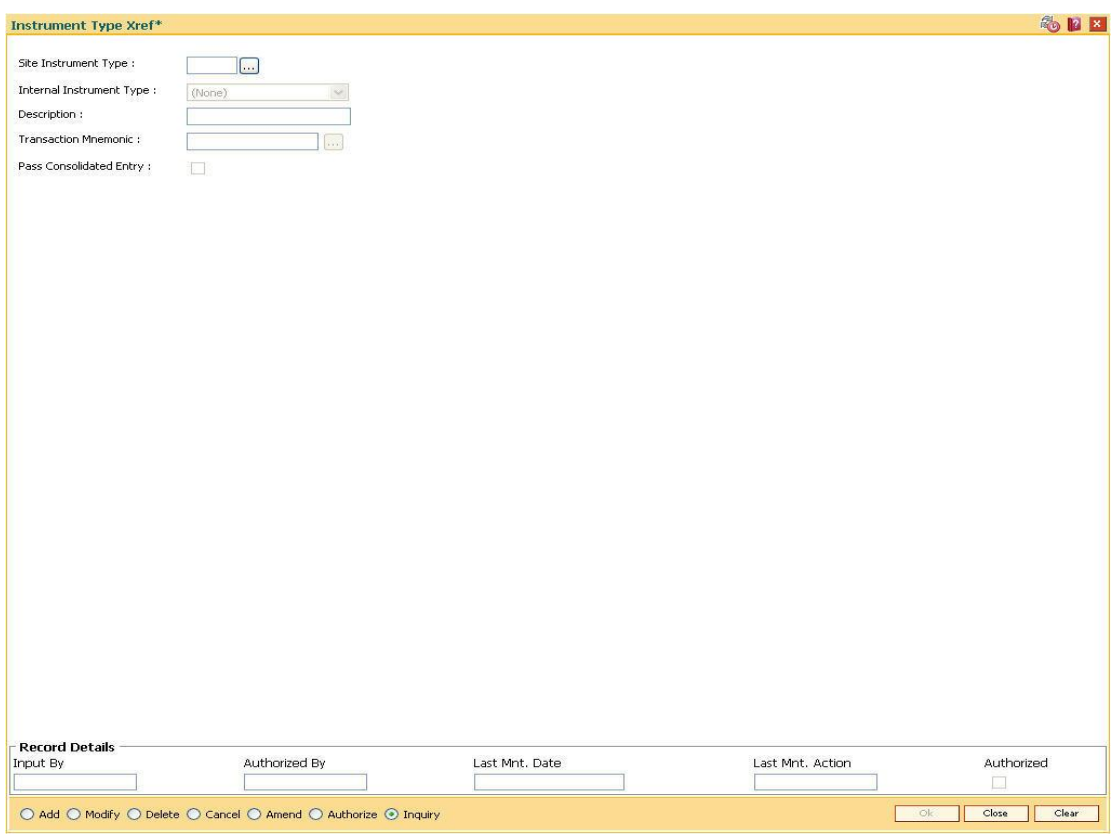

# **Instrument Type Xref**

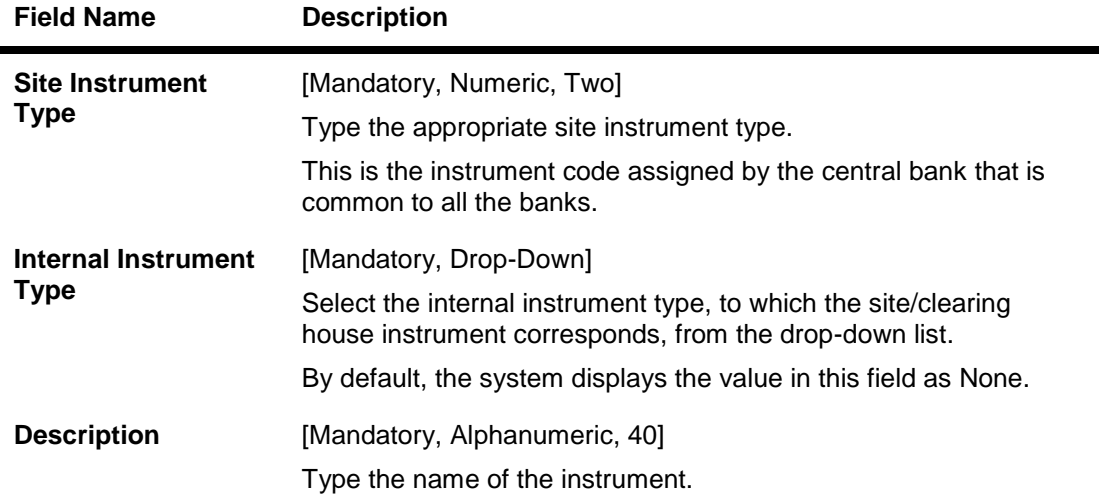

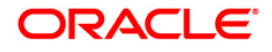

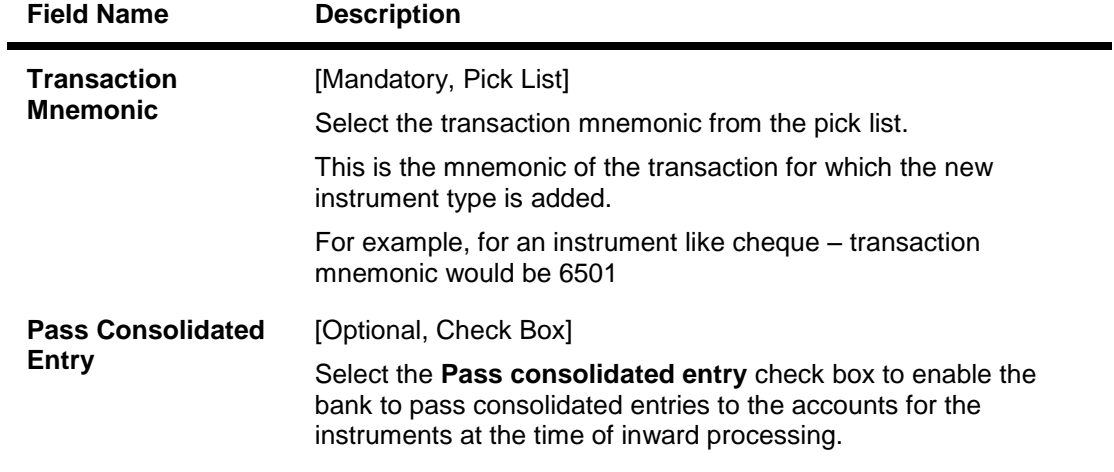

- 3. Click the **Add** button.
- 4. Enter the site instrument code.
- 5. Select the internal instrument type from the drop-down list and enter the description.
- 6. Select the transaction mnemonic code from the pick list.

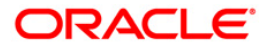

#### **Instrument Types Xref**

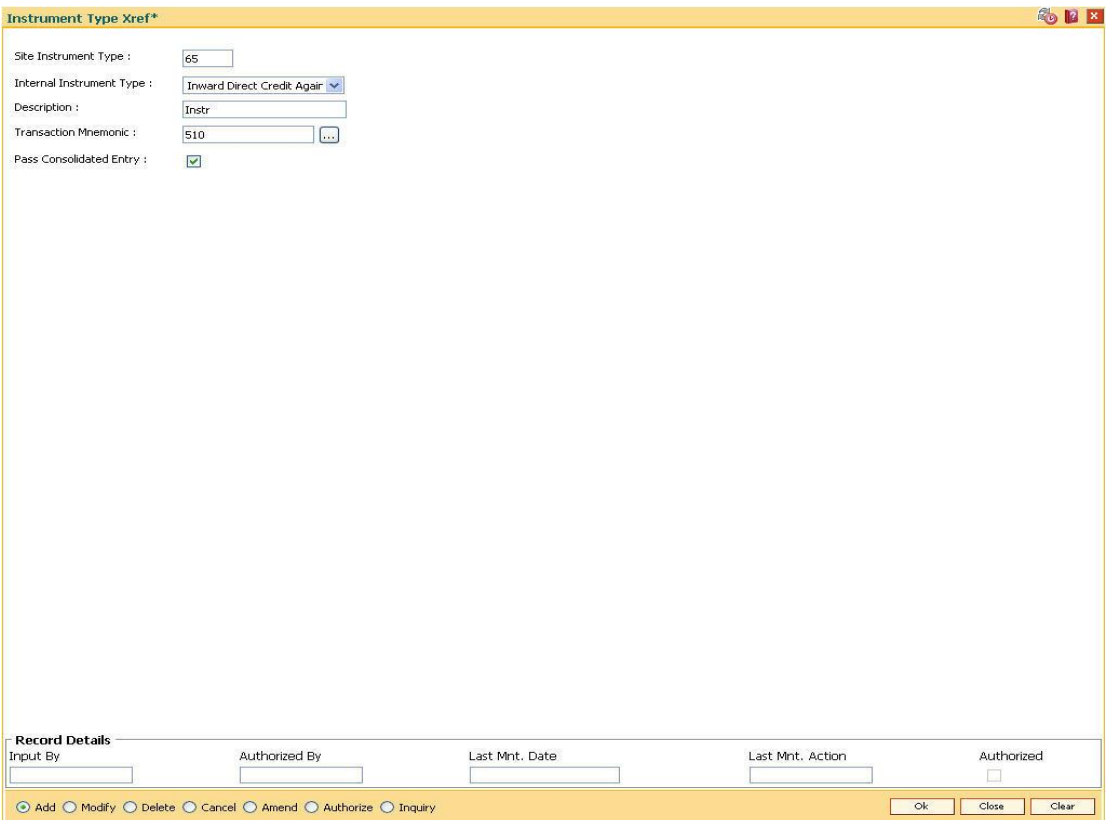

- 7. Click the **Ok** button.
- 8. The system displays the message "Record Added...Authorisation Pending..". Click the **Ok** button.
- 9. The instrument type is added once the record is authorised.

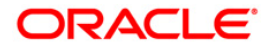

# **17.12. STM56 - Site Reject Code Xref**

When a cheque gets returned via clearing, it has to be sent back to the clearing house with reject reason. This reject reason should be one of the reject reasons, identified by a code, as outlined by the clearing house.

When **FLEXCUBE** rejects a cheque, it assigns an internal reject reason code to the same.

Using this option you can maintain the cross reference between the reject reason codes of the clearing house and the **FLEXCUBE** reject codes .

#### **Definition Prerequisites**

Not Applicable

## **Modes Available**

Add, Modify, Delete, Cancel, Amend, Authorize, Inquiry. For more information on the procedures of every mode, refer to **Standard Maintenance Procedures**.

#### **To add the site reject code Xref**

- 1. Type the fast path **STM56** and click **Go** or navigate through the menus to **Global Definitions > Clearing > Site Reject Code Xref**.
- 2. The system displays the **Site Reject Code Xref** screen.

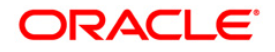

## **Site Reject Code Xref**

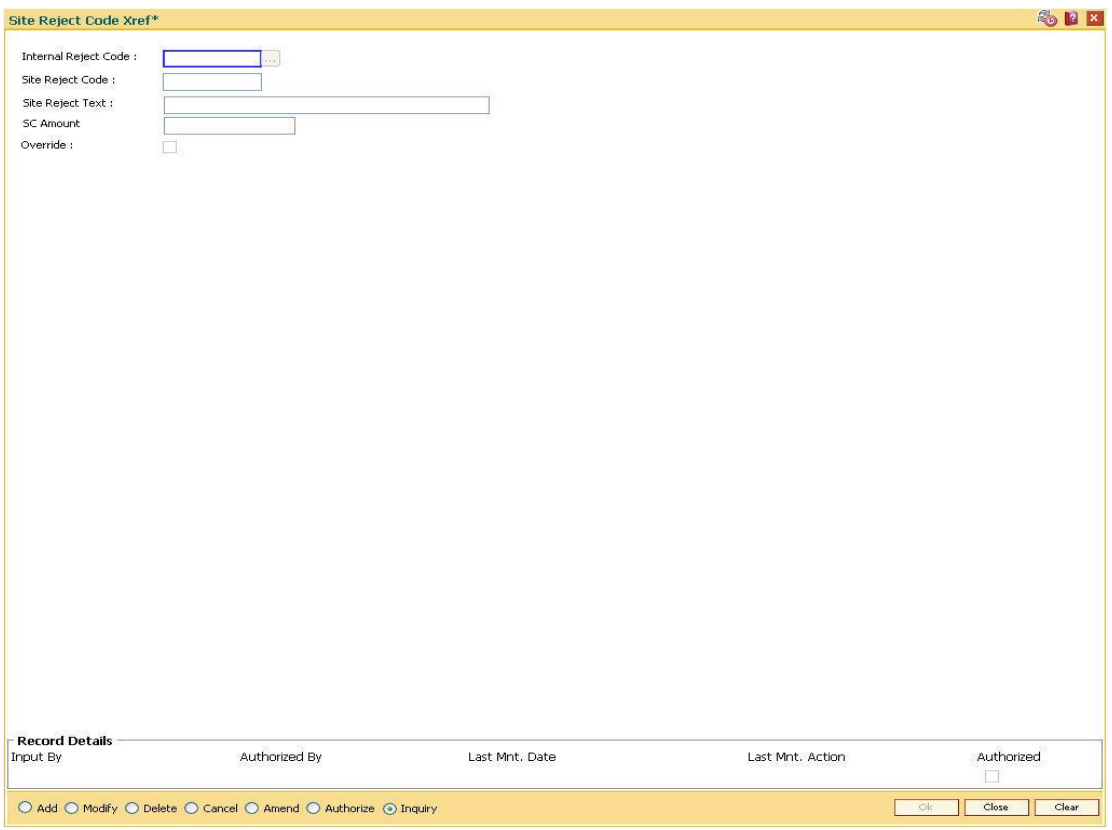

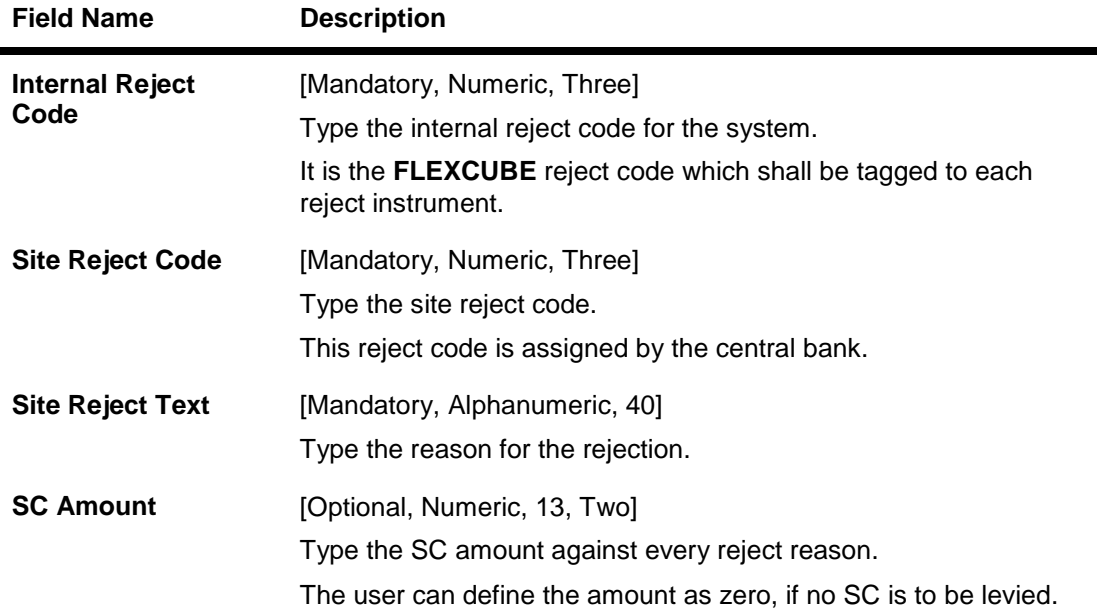

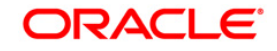

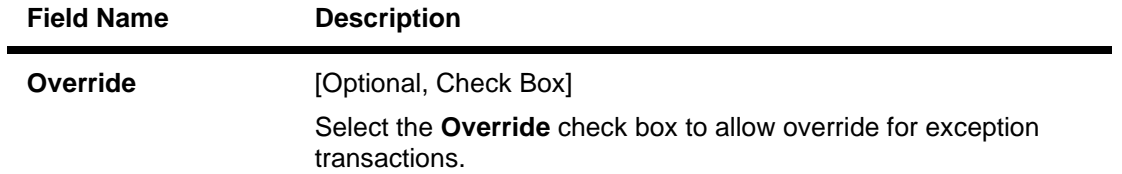

- 3. Click the **Add** button.
- 4. Enter the internal reject code, site reject code, site reject text and the SC amount to be levied on the account.

## **Site Reject Code Xref**

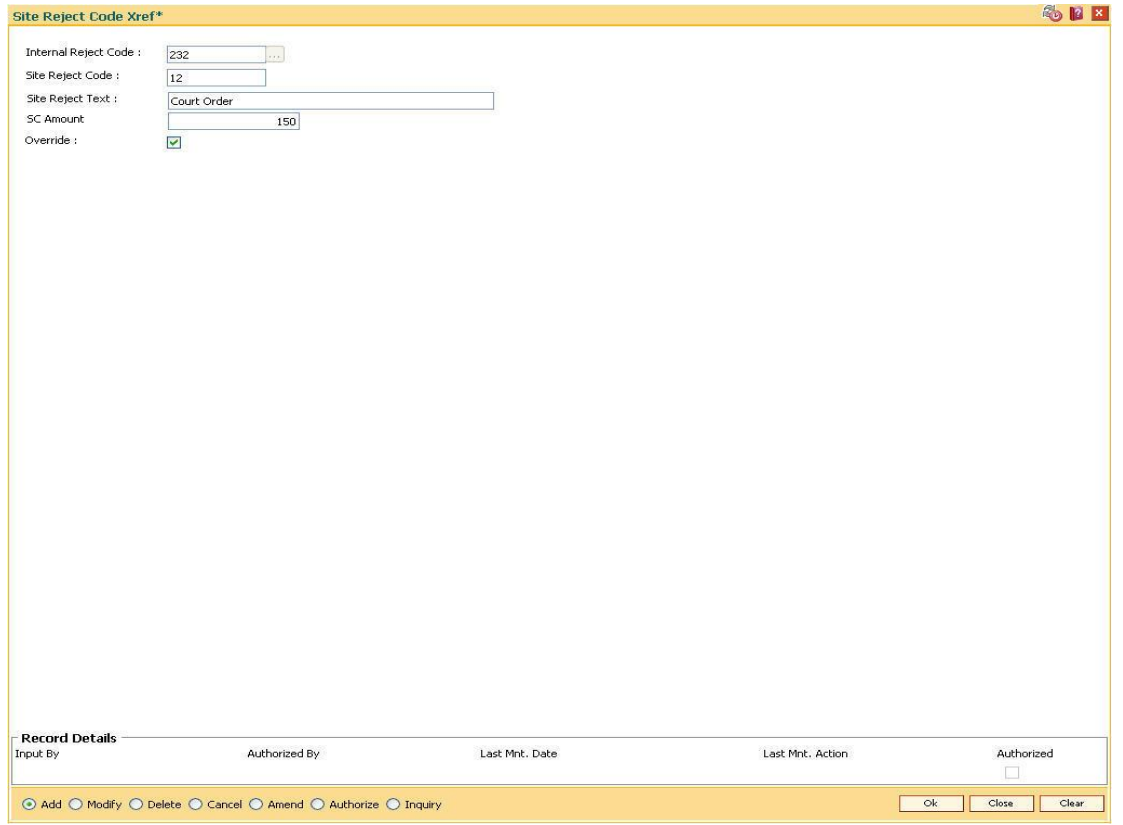

- 5. Click the **Ok** button.
- 6. The system displays the message "Record Added...Authorisation Pending..". Click the **OK** button.
- 7. The reject code for the site is added once the record is authorised.

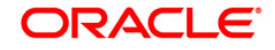

# **17.13. BAM28-Endpoint Float Maintenance**

Using this option you can enable the system to automatically associate an endpoint code with the bank float days for a cheque deposited into the system. This option determines the float days in which the cheque will be cleared or realized, after the customer deposits a cheque in his account.

For a combination of origination sector code, destination sector code, bank code and outward clearing type, one can define the number of float days to be associated with the cheque and the SC to be applied along with the Endpoint to which the cheque is sent for clearing.

### **Definition Prerequisites**

- BAM29 End Point Master Maintenance
- STM64 Clearing Type Maintenance
- BAM20 Bank Codes Maintenance

#### **Modes Available**

Add By Copy, Add, Modify, Delete, Cancel, Amend, Authorize, Inquiry. For more information on the procedures of every mode, refer to **Standard Maintenance Procedures**.

#### **To add new endpoint float details**

- 1. Type the fast path **BAM28** and click **Go** or navigate through the menus to **Global Definitions > Clearing > End Point Float Maintenance**.
- 2. The system displays the **Endpoint Float Maintenance** screen.

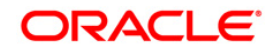

# **Endpoint Float Maintenance**

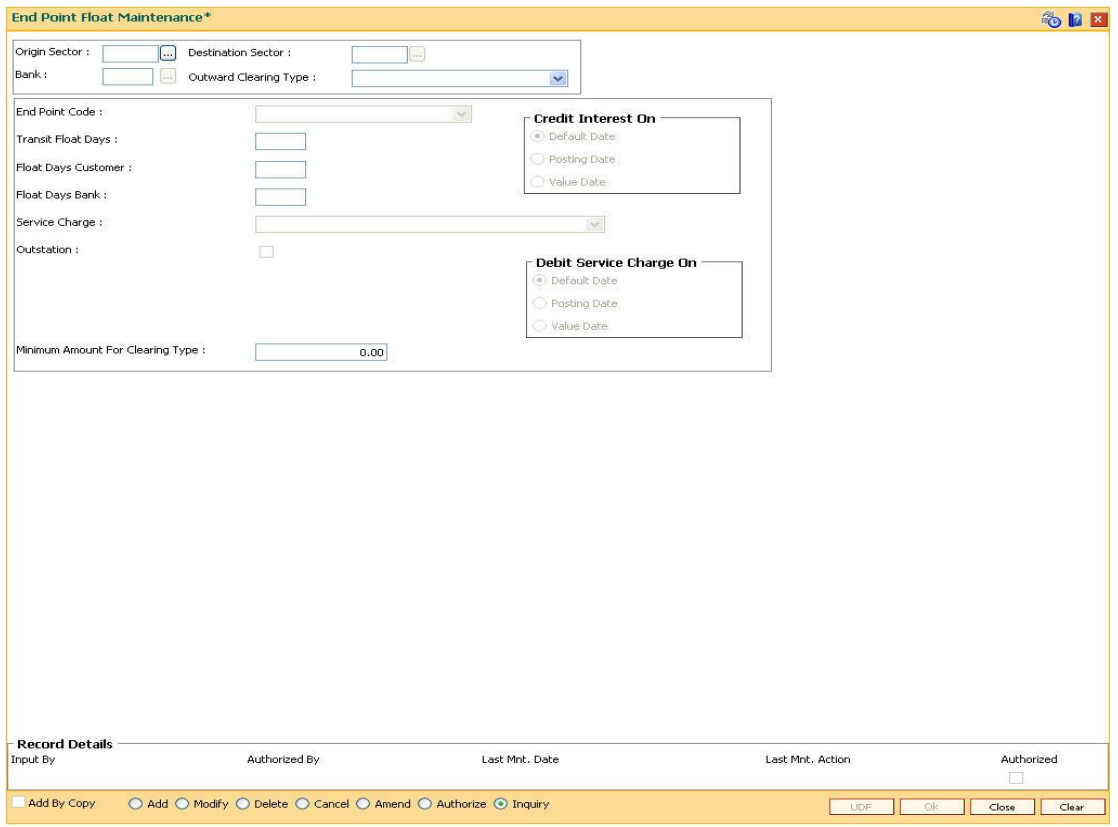

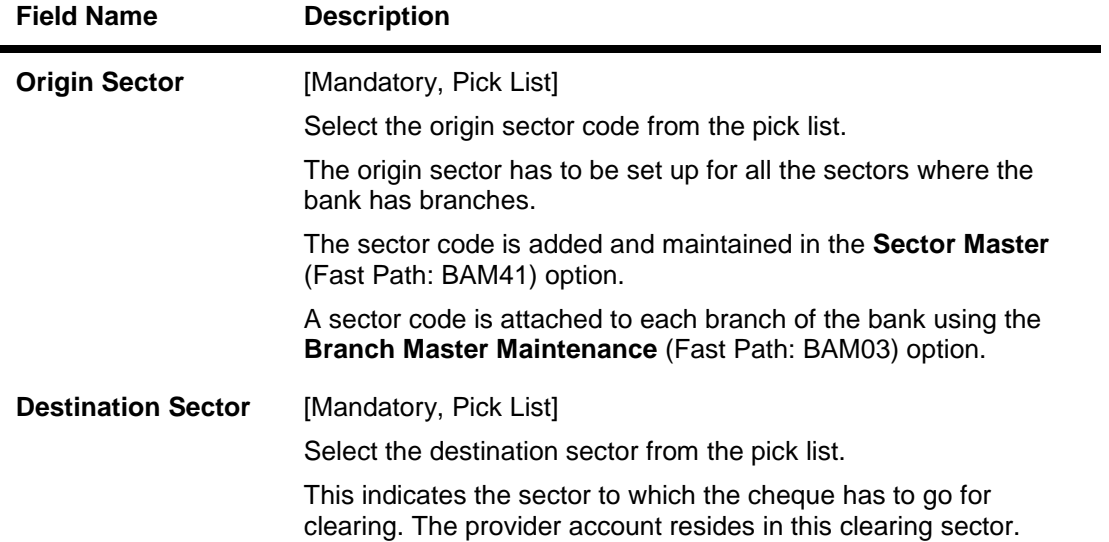

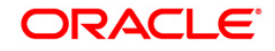

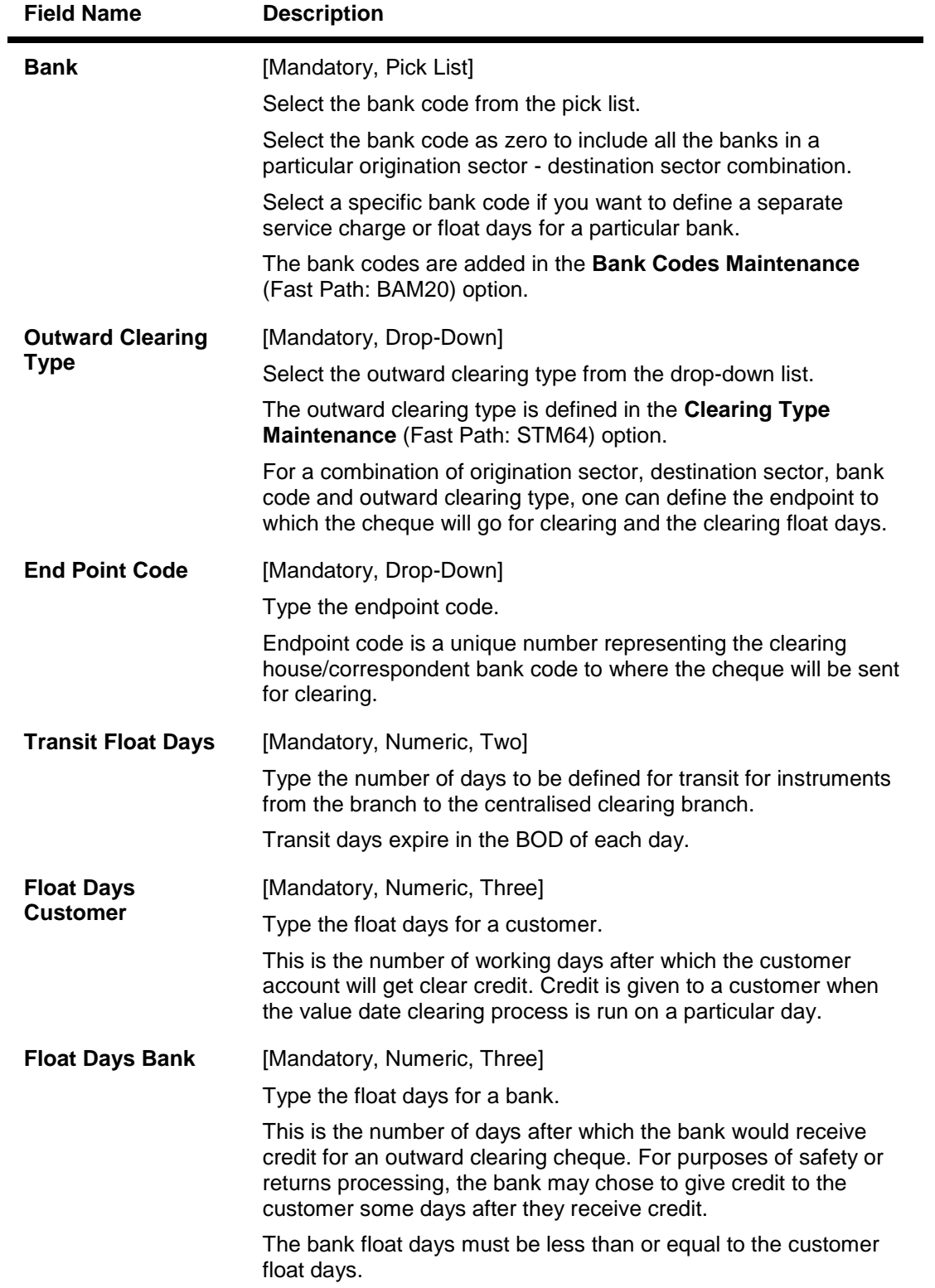

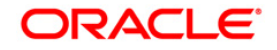

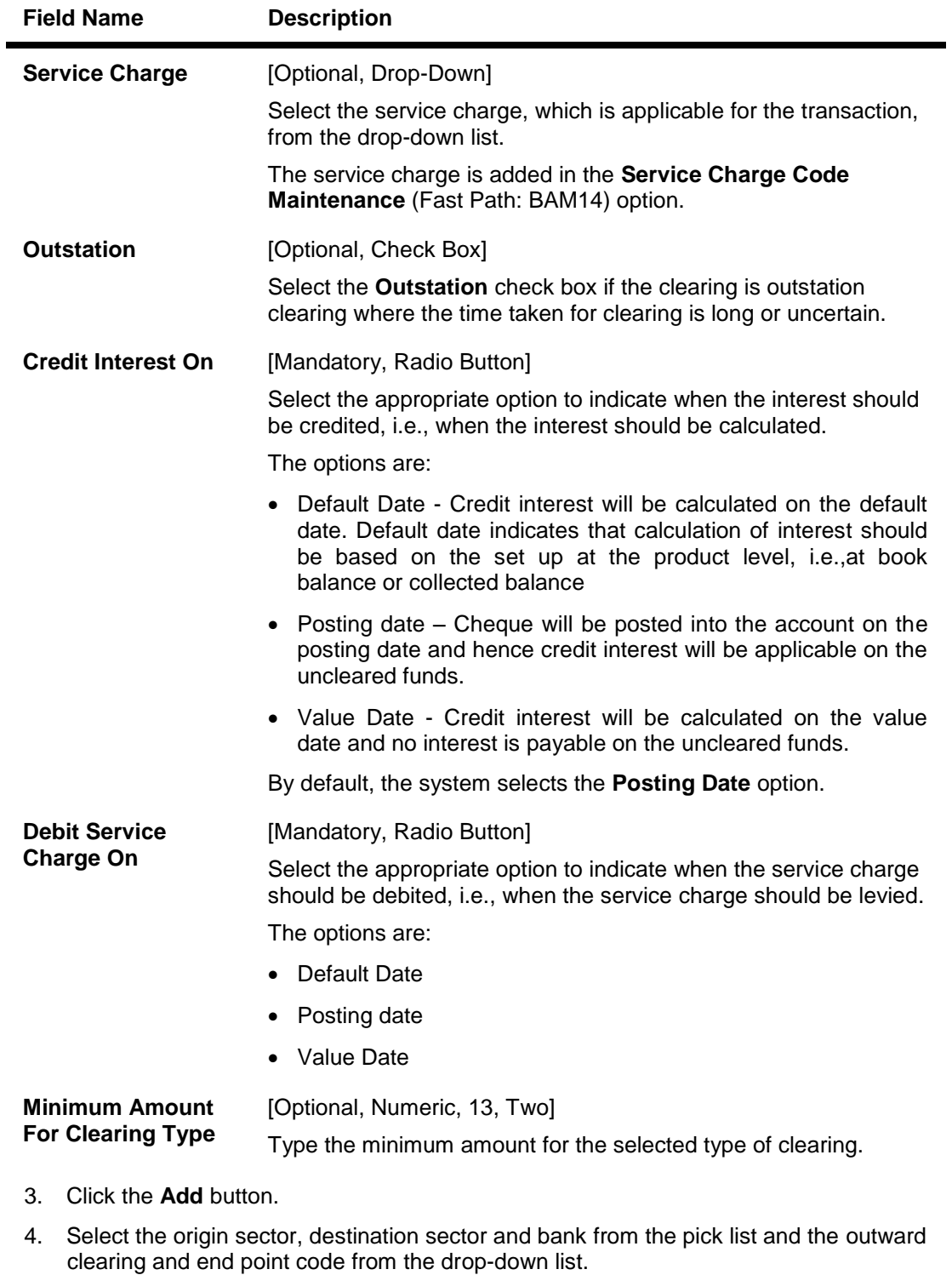

- 5. Select the date on which the interest has to be credited and service charge has to be debited.
- 6. Enter the float days for the customer and the bank and the minimum amount.
- 7. Select the service charge from the drop-down list.
- 8. Select the check box if the clearing is outstation.

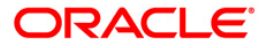

## **Endpoint Float Maintenance**

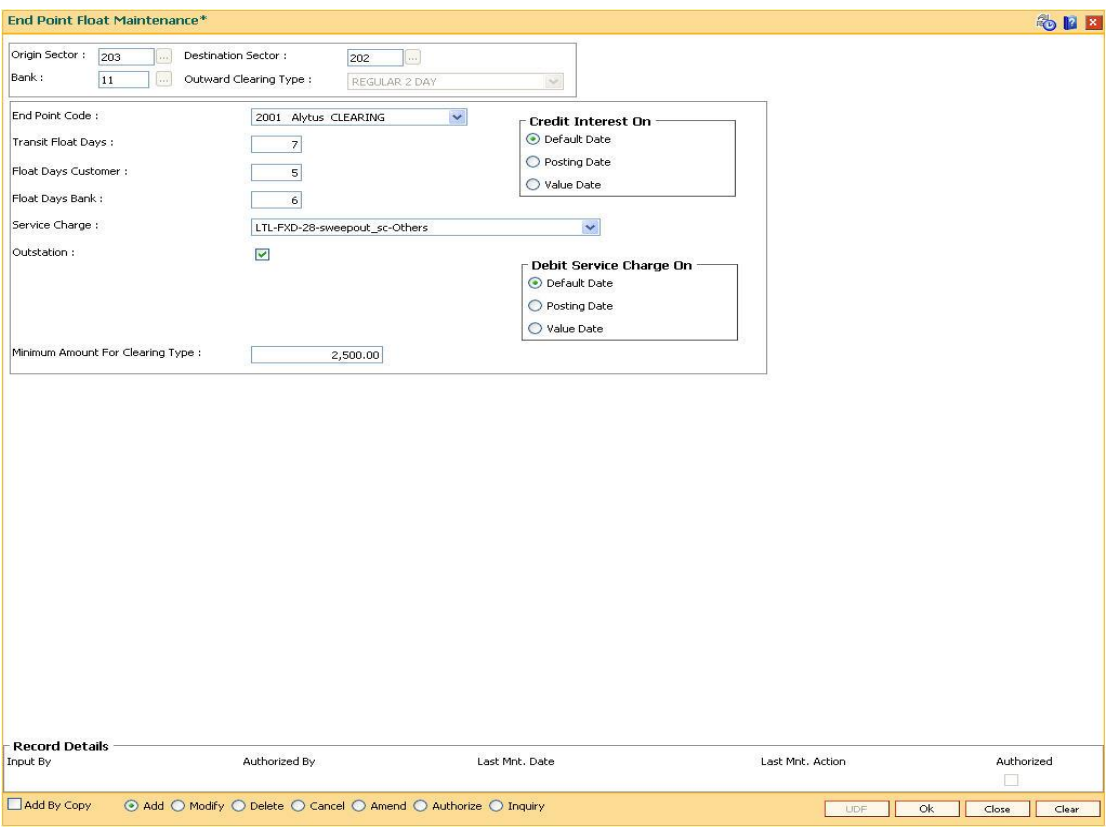

- 9. Click the **Ok** button.
- 10. The system displays the message "Record Added...Authorisation Pending..". Click the **Ok** button.
- 11. The end point float is added once the record is authorised.

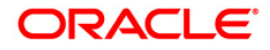

# **17.14. STM64-Clearing Type Maintenance**

Using this option you can define a clearing type for the outward clearing cheques.

All outward clearing or inward clearing return cheques need to be tagged with a clearing type so that they can be picked up when outward clearing is run for an endpoint and clearing type combination. Apart from enabling multiple outward clearing runs for an endpoint, a clearing type enables the bank to give different float days for an originating sector and destination sector combination.

## **Definition Prerequisites**

Not Applicable

## **Modes Available**

Add, Modify, Delete, Cancel, Amend, Authorize, Inquiry. For more information on the procedures of every mode, refer to **Standard Maintenance Procedures**.

## **To add the clearing type details**

- 1. Type the fast path **STM64** and click **Go** or navigate through the menus to **Global Definitions > Clearing > Clearing Type Maintenance**.
- 2. The system displays the **Clearing Type Maintenance** screen.

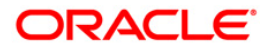

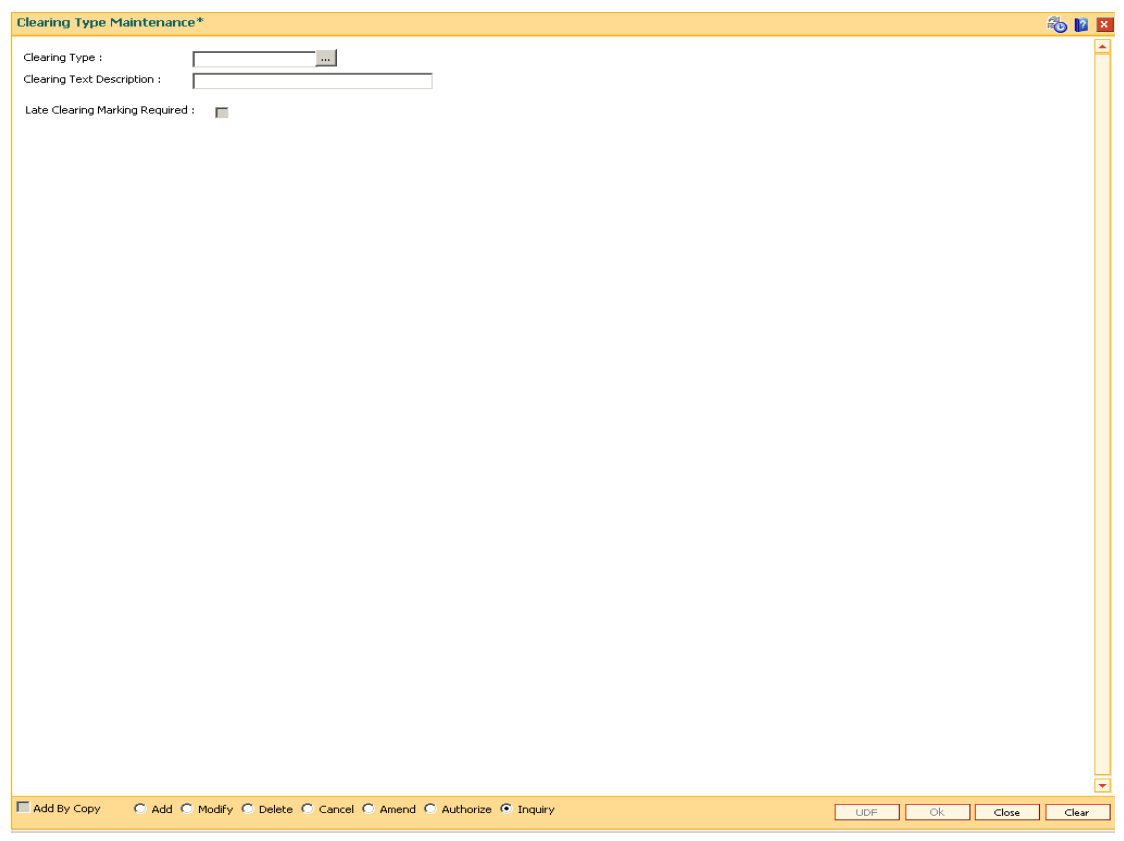

## **Clearing Type Maintenance**

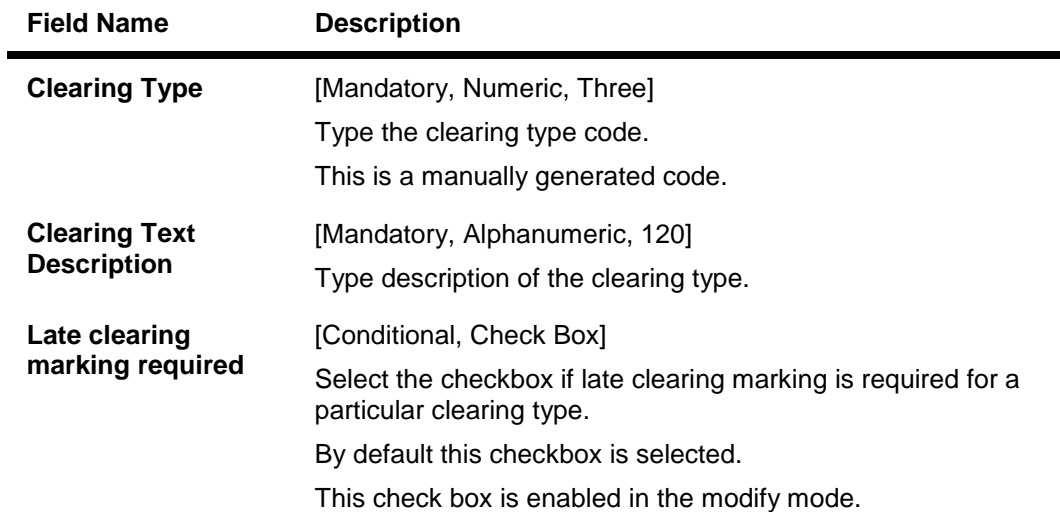

- 3. Click the **Add** button.
- 4. Enter the clearing type and the description.

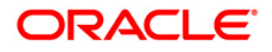

## **Clearing Type Maintenance**

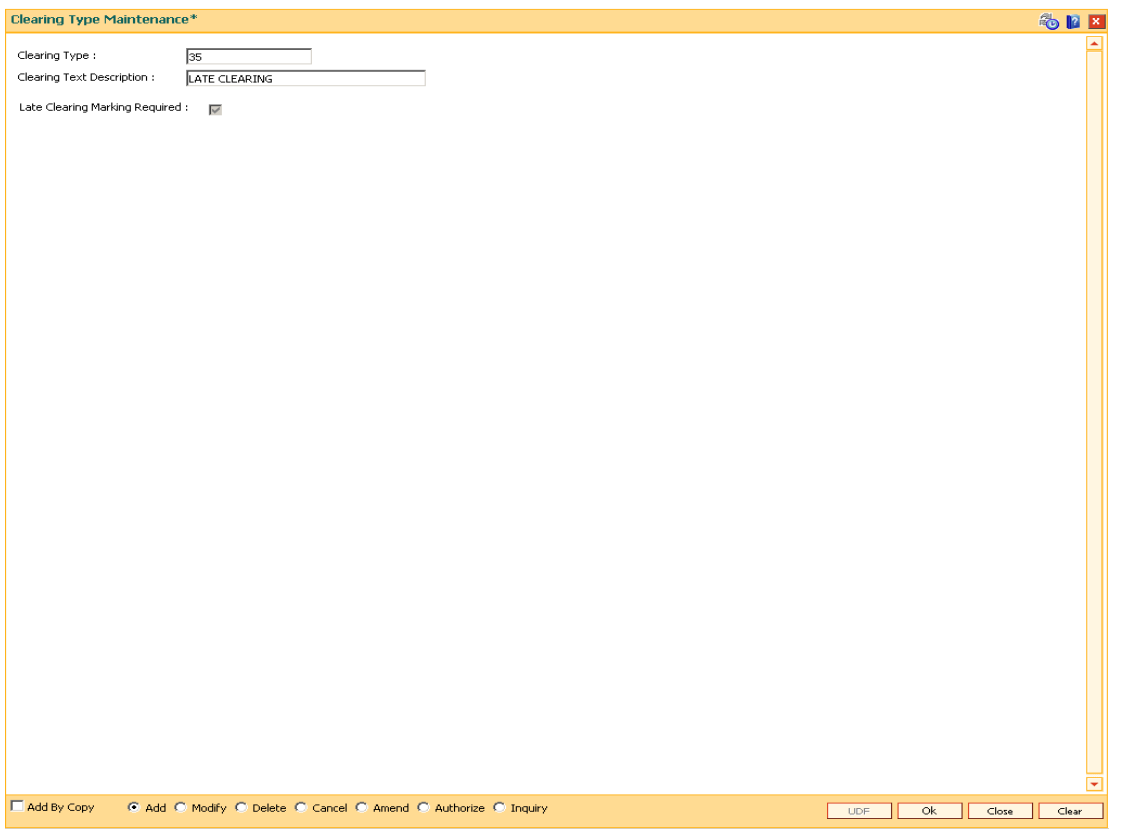

- 5. Click the **Ok** button.
- 6. The system displays the message "Record Added...Authorisation Pending..". Click the **Ok** button.
- 7. The clearing type is added once the record is authorised.

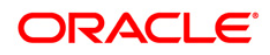

# **17.15. STM55-Clearing Minimum Maintenance**

For an outward clearing instrument, for a particular transaction code and currency combination, a minimum amount can be specified, below which the system will automatically credit the customer account.

Using this option you can define the minimum amount for clearing for a given transaction and currency.

#### **Definition Prerequisites**

- BAM14 Rewards and Service Charges definition
- BAM56 Currency Codes Maintenance
	- BAM15 Transaction Mnemonic Codes

#### **Modes Available**

Add, Modify, Delete, Cancel, Amend, Authorize, Inquiry. For more information on the procedures of every mode, refer to **Standard Maintenance Procedures**.

#### **To add the minimum amount for an outward clearing instrument**

- 1. Type the fast path **STM55** and click **Go** or navigate through the menus to **Global Definitions > Clearing > Clearing Minimum Maintenance**.
- 2. The system displays the **Clearing Minimum Maintenance** screen.

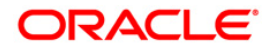

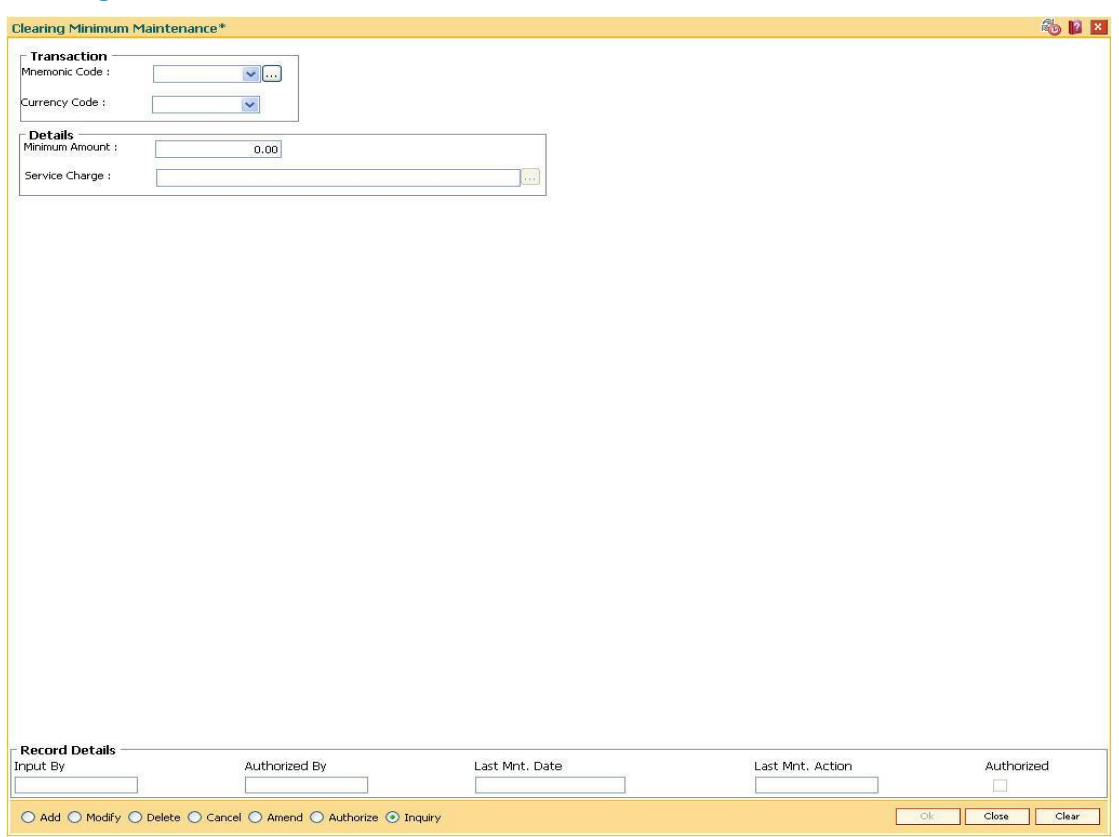

## **Clearing Minimum Maintenance**

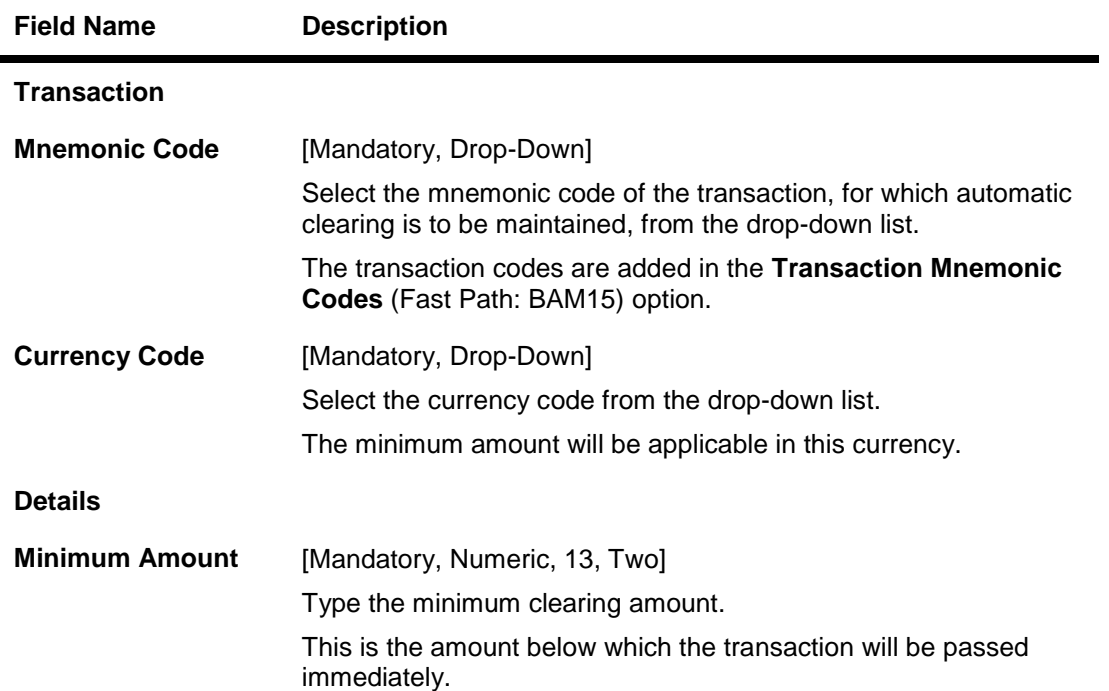

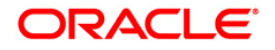

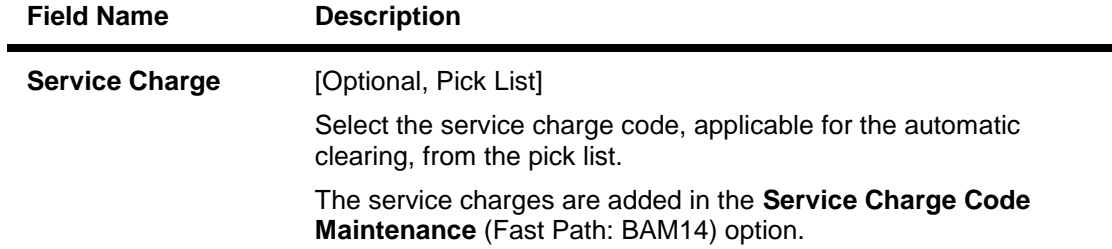

- 3. Click the **Add** button.
- 4. Select the mnemonic code, currency code from the drop-down list.
- 5. Enter the minimum amount and select the service charge from the pick list.

#### **Clearing Minimum Maintenance**

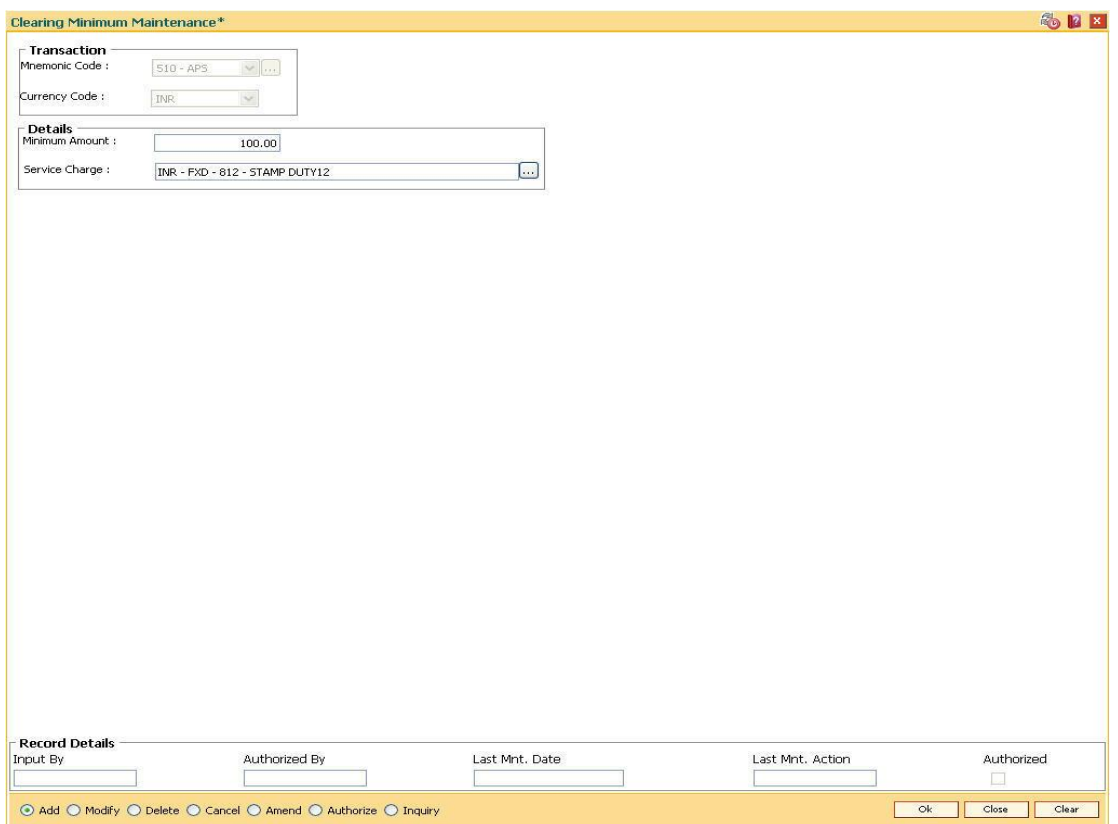

- 6. Click the **Ok** button.
- 7. The system displays the message "Record Added...Authorisation Pending..". Click the **Ok** button.
- 8. The minimum amount that can be credited to the customer account is added once the record is authorised.

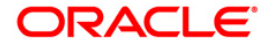

# **17.16. ST080-PDC Discounting Parameters Maintenance**

Using this option you can define plan codes for discounting of postdated checks. The various GL accounts for PDC discount transactions are maintained in this option.You can maintain the normal interest accrual basis and the penalty interest accrual basis for the PDC discount.

The other details maintained are amortization frequency, waive unamortized interest, interest index code, penalty interest index code, and PDC force debit or not etc.

#### **Definition Prerequisites**

GL should be defined and downloaded to the branches.

#### **Modes Available**

Add, Modify, Delete, Cancel, Amend, Authorize, Inquiry. For more information on the procedures of every mode, refer to **Standard Maintenance Procedures**.

#### **To add PDC discounting parameters**

- 1. Type the fast path **ST080** and click **Go** or navigate through the menus to **Global Definitions > Clearing > PDC Discounting Parameters Maintenance**.
- 2. The system displays the **PDC Discounting Parameters Maintenance** screen.

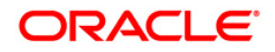
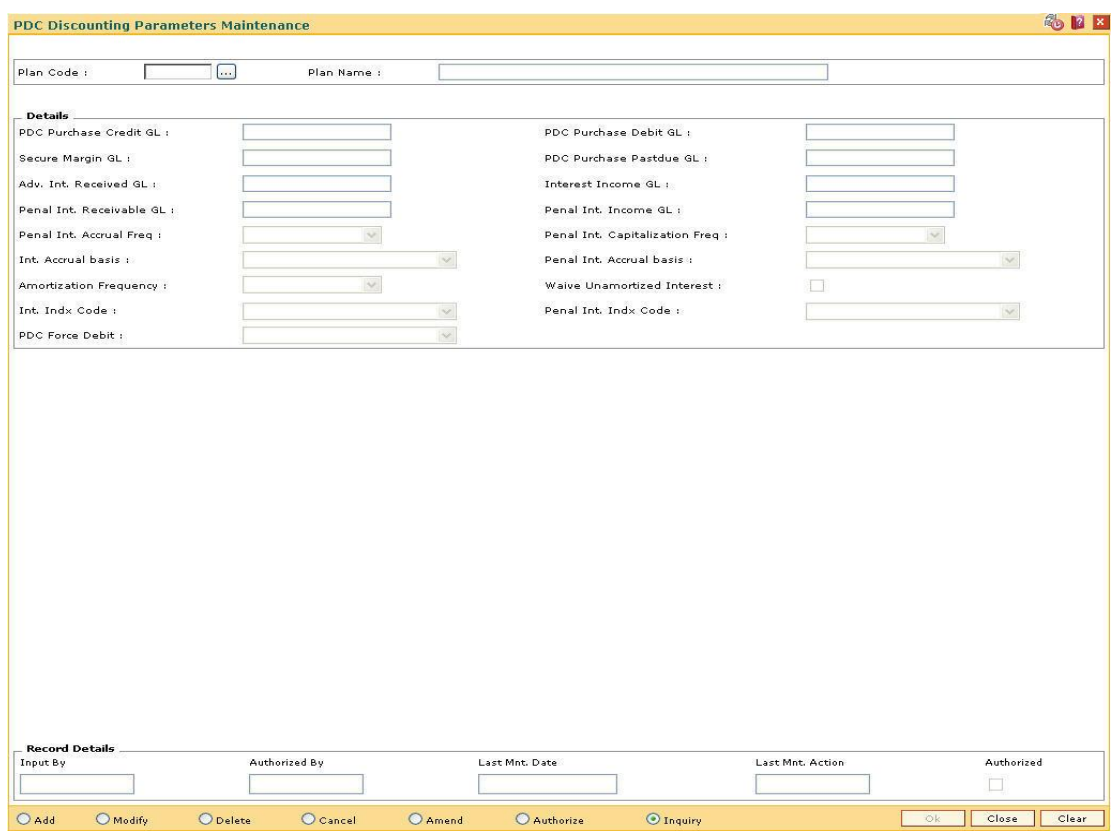

### **PDC Discounting Parameters Maintenance**

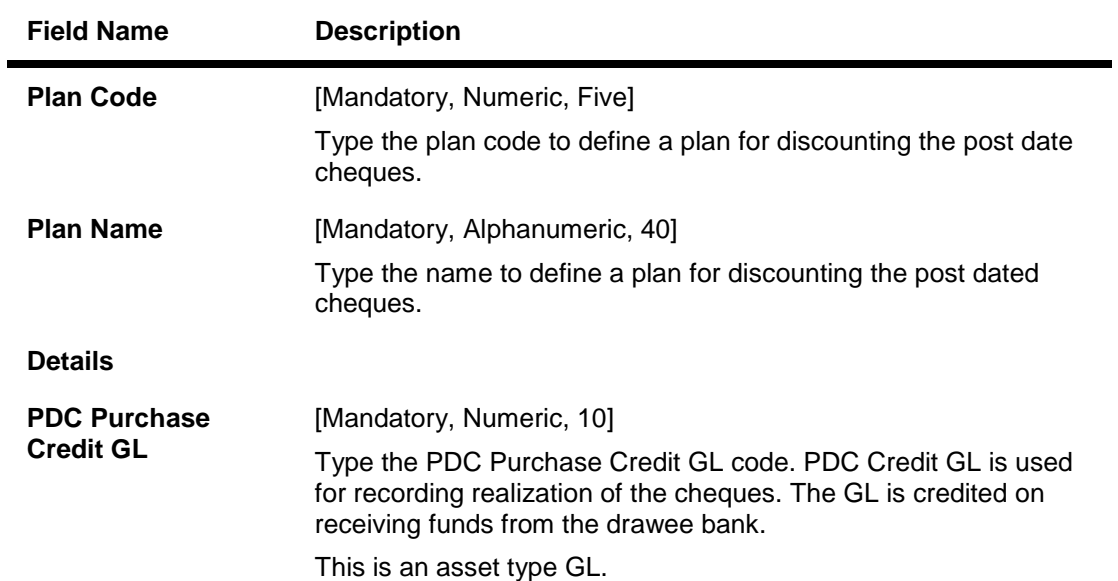

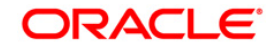

# ST080-PDC Discounting Parameters Maintenance

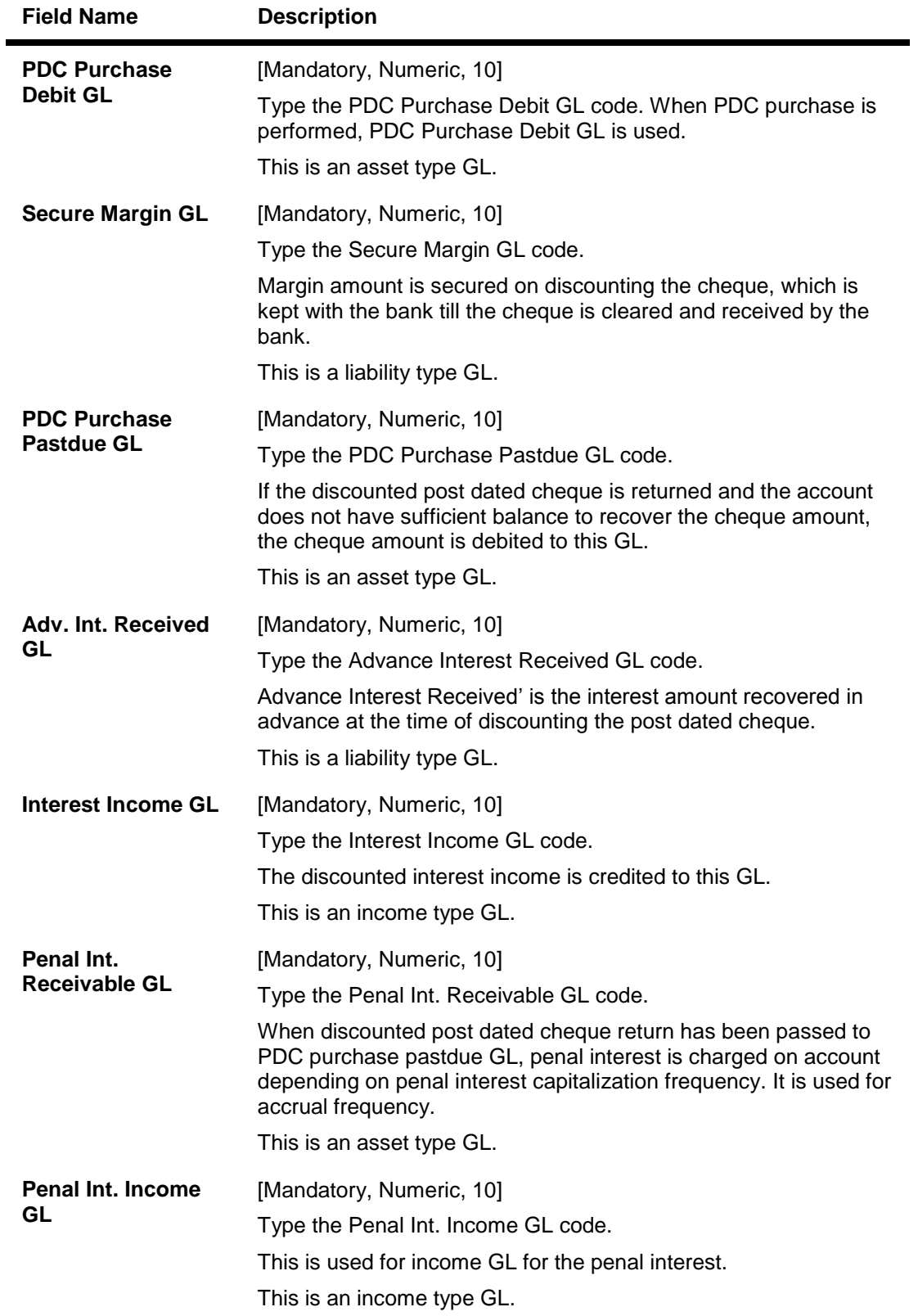

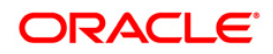

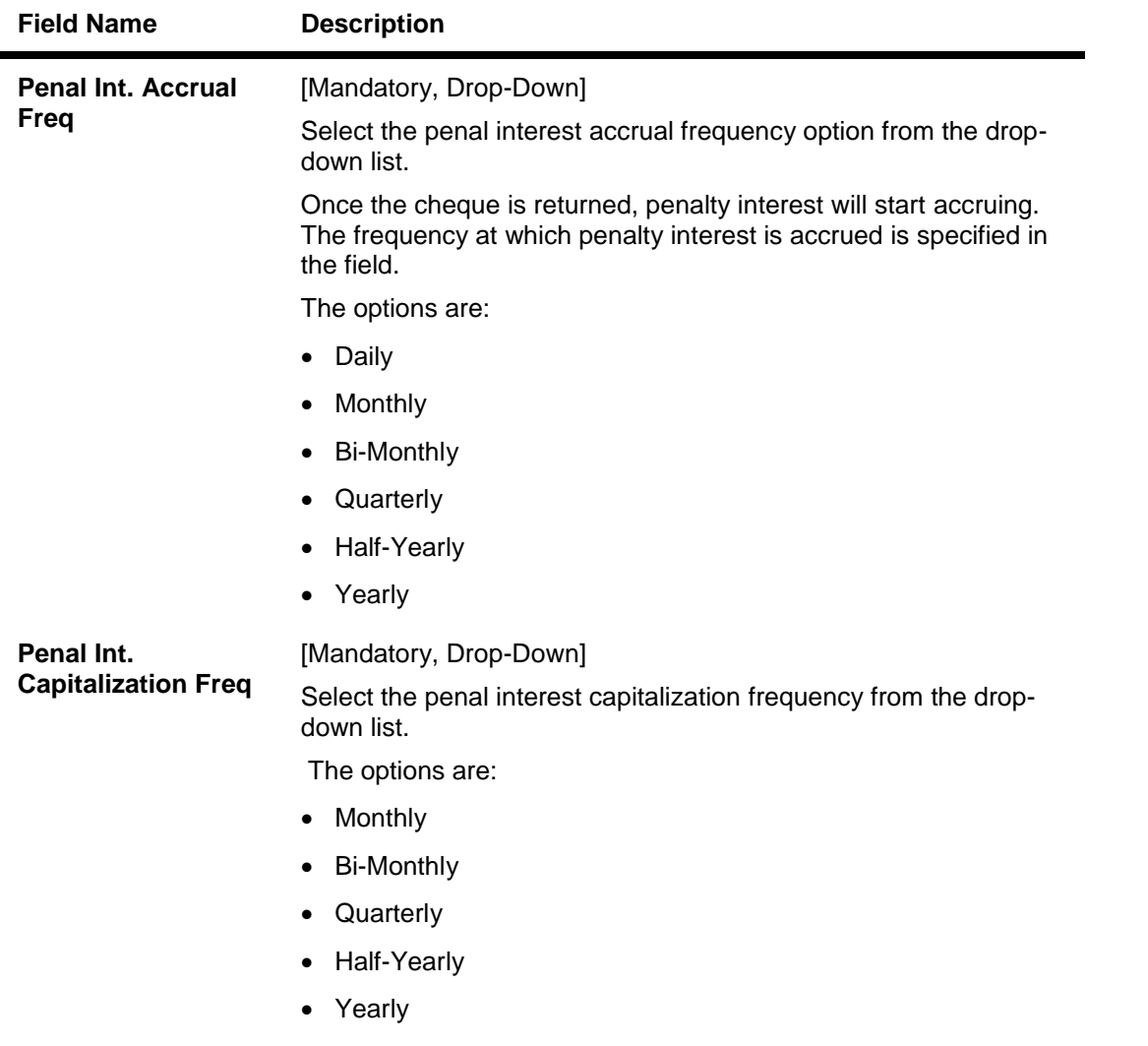

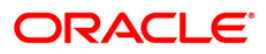

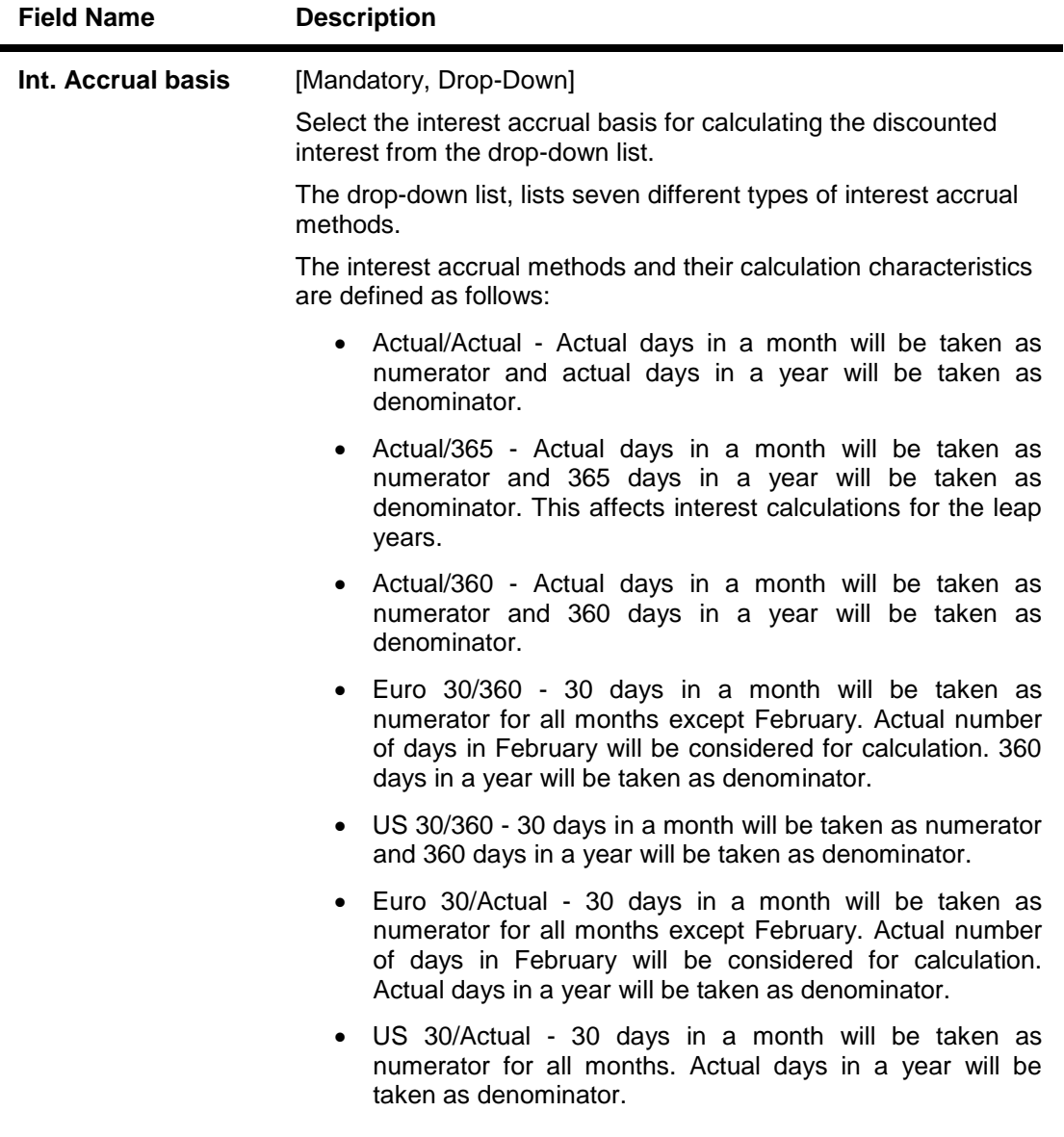

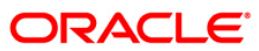

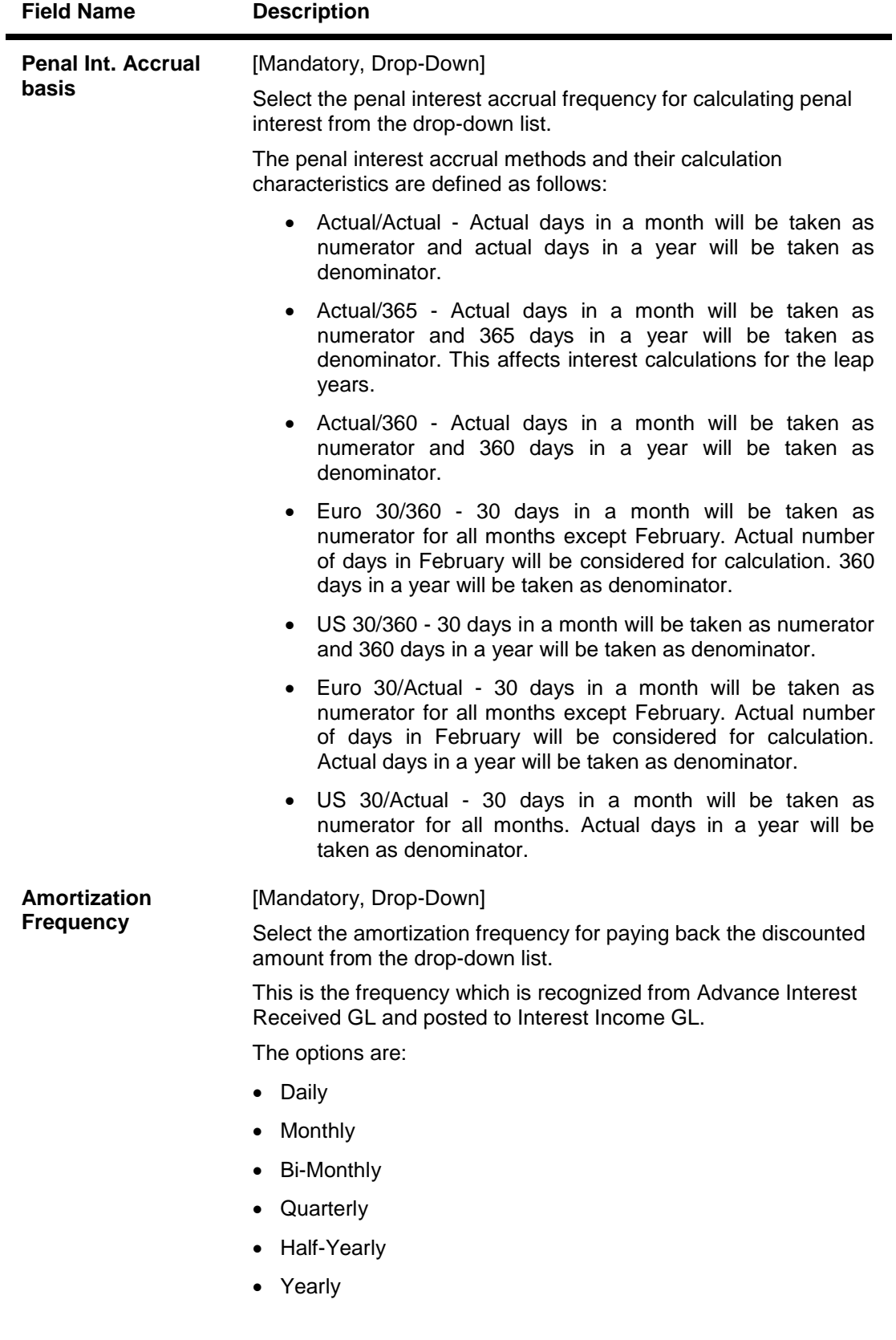

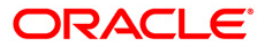

# ST080-PDC Discounting Parameters Maintenance

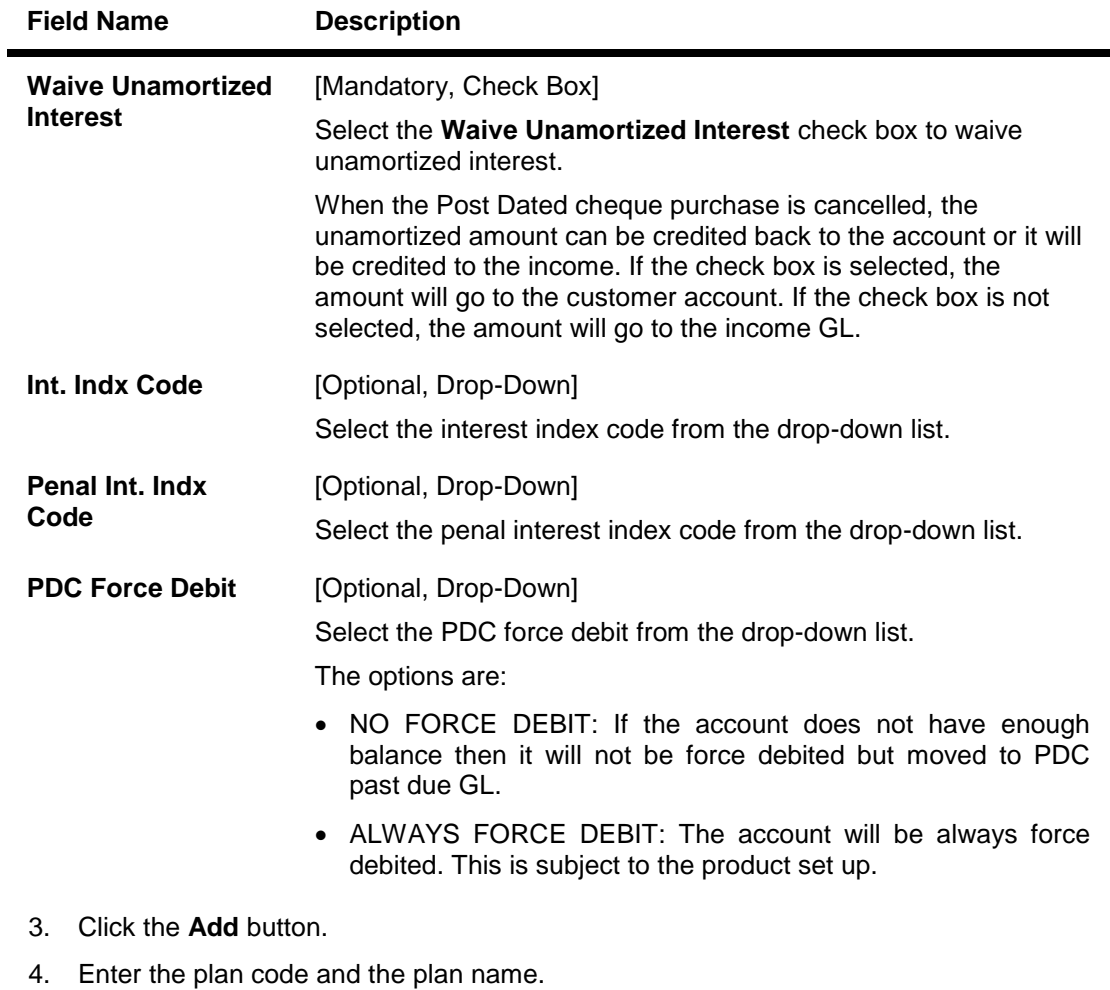

- 
- 5. Enter the plan code details.

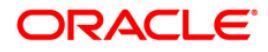

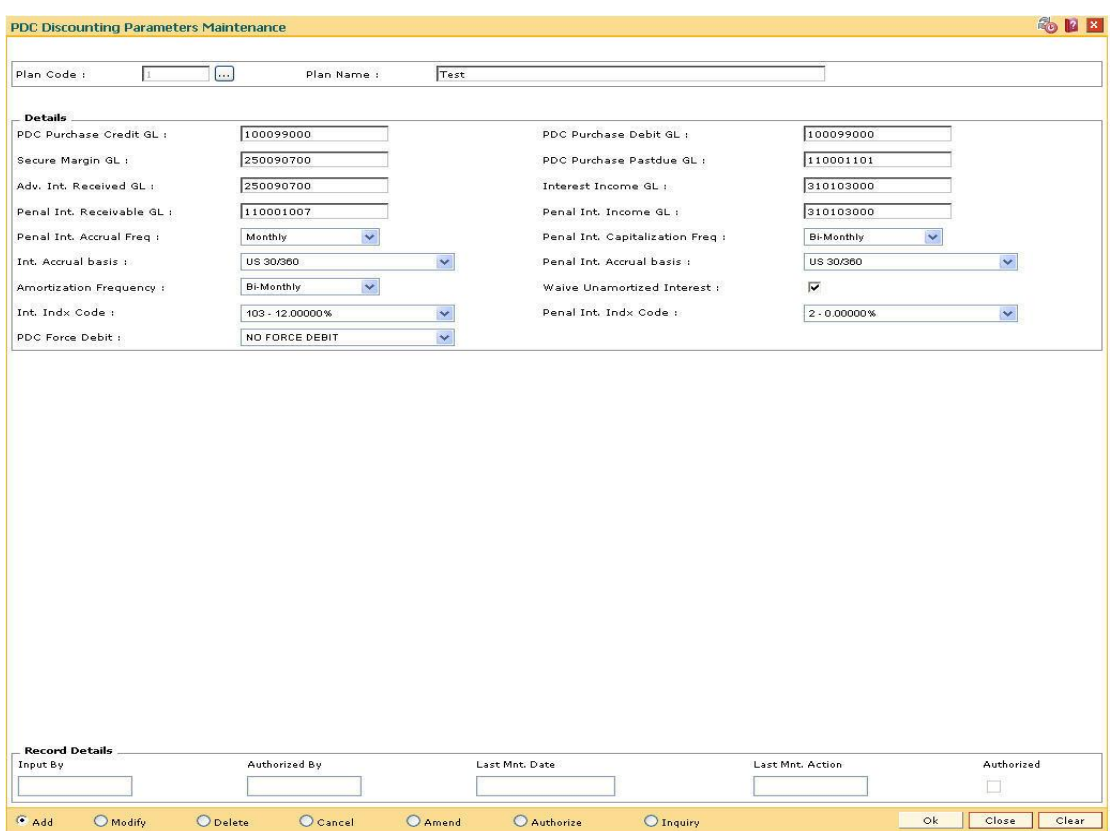

### **PDC Discounting Parameters Maintenance**

- 6. Click the **Ok** button.
- 7. The system displays the message "Record Authorized..Click Ok to Continue". Click the **Ok** button.

**Note**: If the new plan code resembles to an existing plan code, select the existing plan code to display the details and then change the relevant fields for the new plan code.

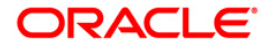

# **17.17. STM74-Restricted Clearing Types Maintenance**

All types of clearing are maintained in the **Clearing Type Maintenance** (Fast Path: STM64) option. All of these clearing types may not be available at a particular end point. For instance High value clearings are available only in metros, in such a case many of the clearing types maintained can create unnecessary confusion in the branches other than metros. Using this option you can restrict the availability of the clearing type for the originating branch.

For Example: Using this option the bank can add the Regular and Inward Returns or High Value Clearing types as restricted clearing type for Branch A. If Customer X deposits a high value cheque in this branch, it will not be processed as this clearing type for the branch is restricted.

#### **Definition Prerequisites**

• STM64 - Clearing Type Maintenance

#### **Modes Available**

Add, Delete, Cancel, Authorize, Inquiry. For more information on the procedures of every mode, refer to **Standard Maintenance Procedures** .

#### **To add restricted clearing types**

- 1. Type the fast path **STM74** and click **Go** or navigate through the menus to **Global Definitions > Clearing > Restricted Clearing Types Maintenance**.
- 2. The system displays the **Restricted Clearing Types Maintenance** screen.

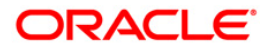

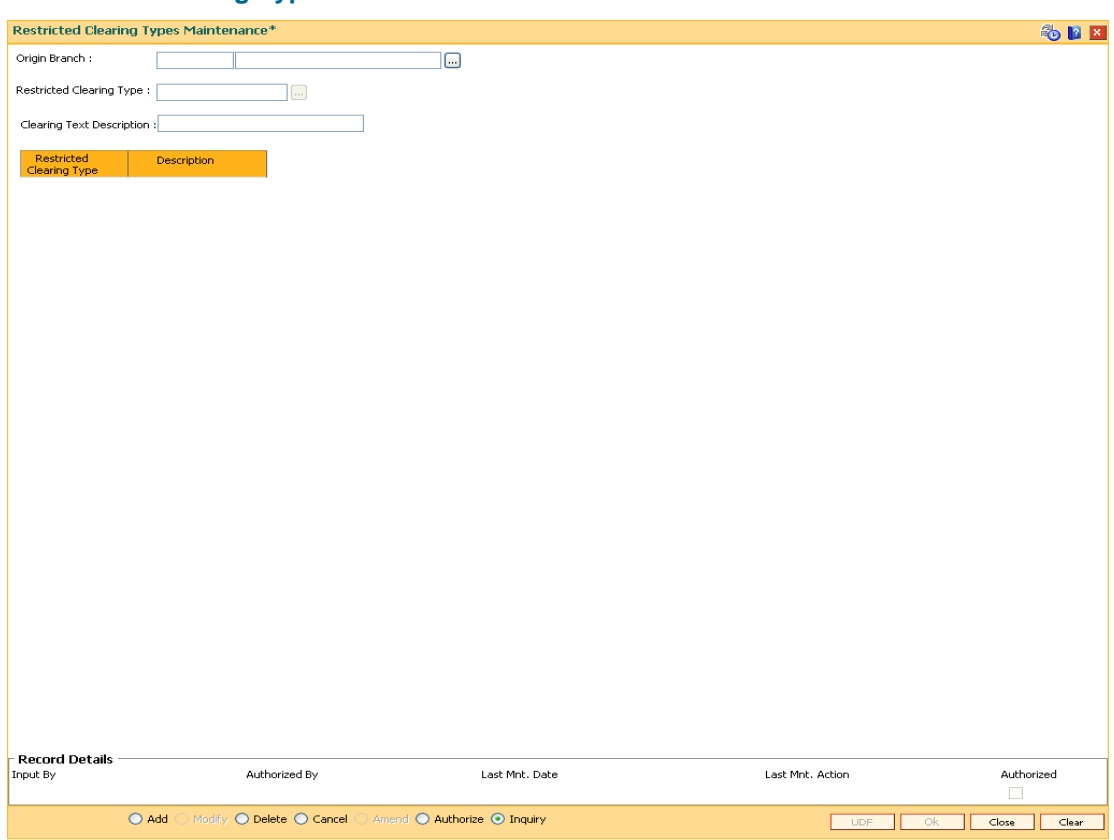

### **Restricted Clearing Types Maintenance**

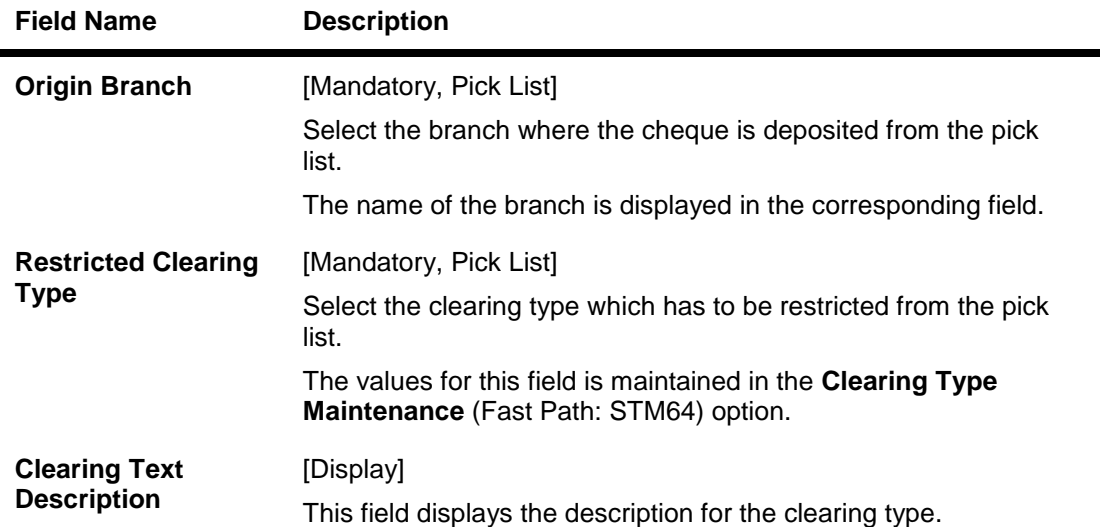

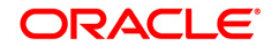

ı

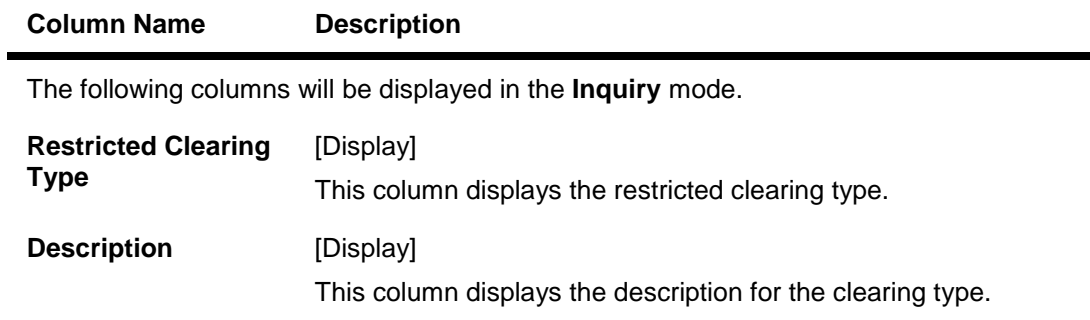

- 3. Click the **Add** button.
- 4. Select the origin branch and restricted clearing type from the pick list.

#### **Restricted Clearing Types Maintenance**

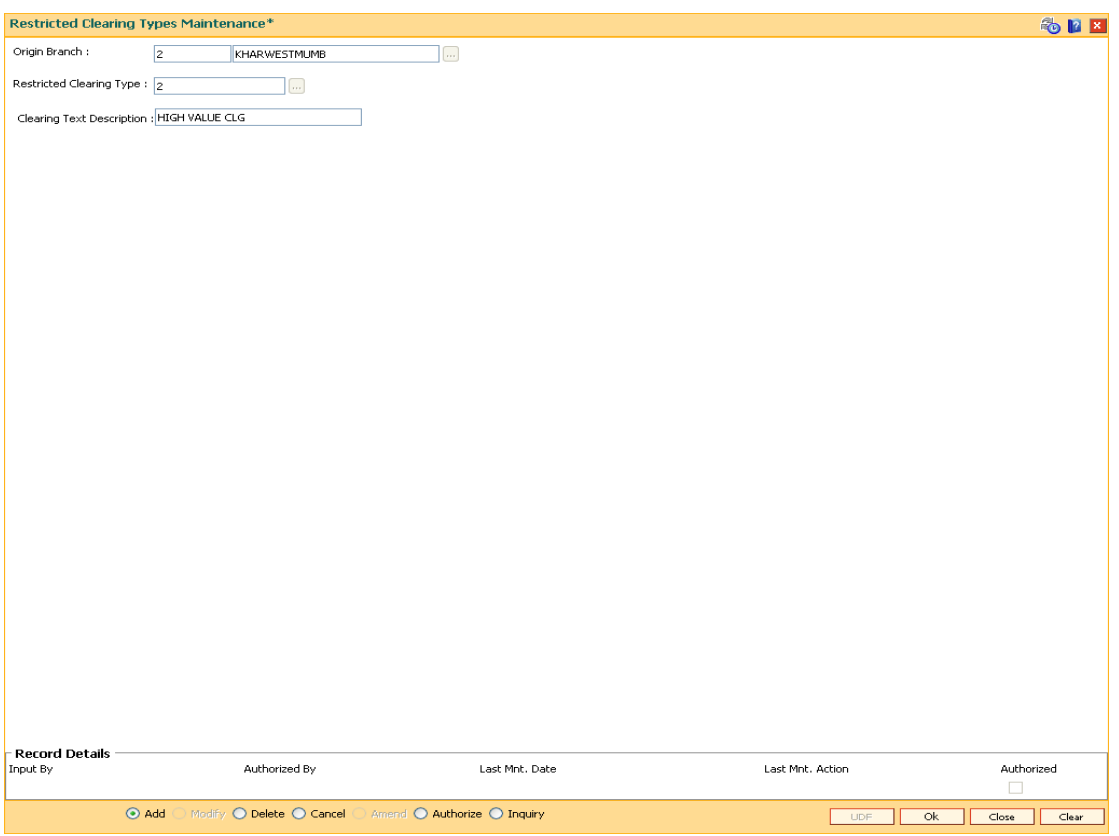

- 5. Click the **Ok** button.
- 6. The system displays the message "Record Added...Authorisation Pending..". Click the **Ok** button.

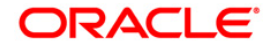

# **17.18. STM98 - IC OC Clearing Type Cross Reference**

Using this option you can cross reference inward clearing type to outward clearing type for a particular clearing sector. The cross referenced outward clearing type will be used to pass a rejected transaction for the cross referenced inward clearing type.

#### **Definition Prerequisites**

• STM64 - Clearing Type Maintenance

#### **Modes Available**

Add By Copy, Add, Delete, Cancel, Authorize, Inquiry. For more information on the procedures of every mode, refer to **Standard Maintenance Procedures**.

#### **To add clearing type cross reference**

- 1. Type the fast path STM98 and click Go or navigate through the menus to Global Definitions > **Clearing > IC OC Clearing Type Cross Reference**.
- 2. The system displays the **IC OC Clearing Type Cross Reference** screen.

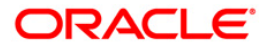

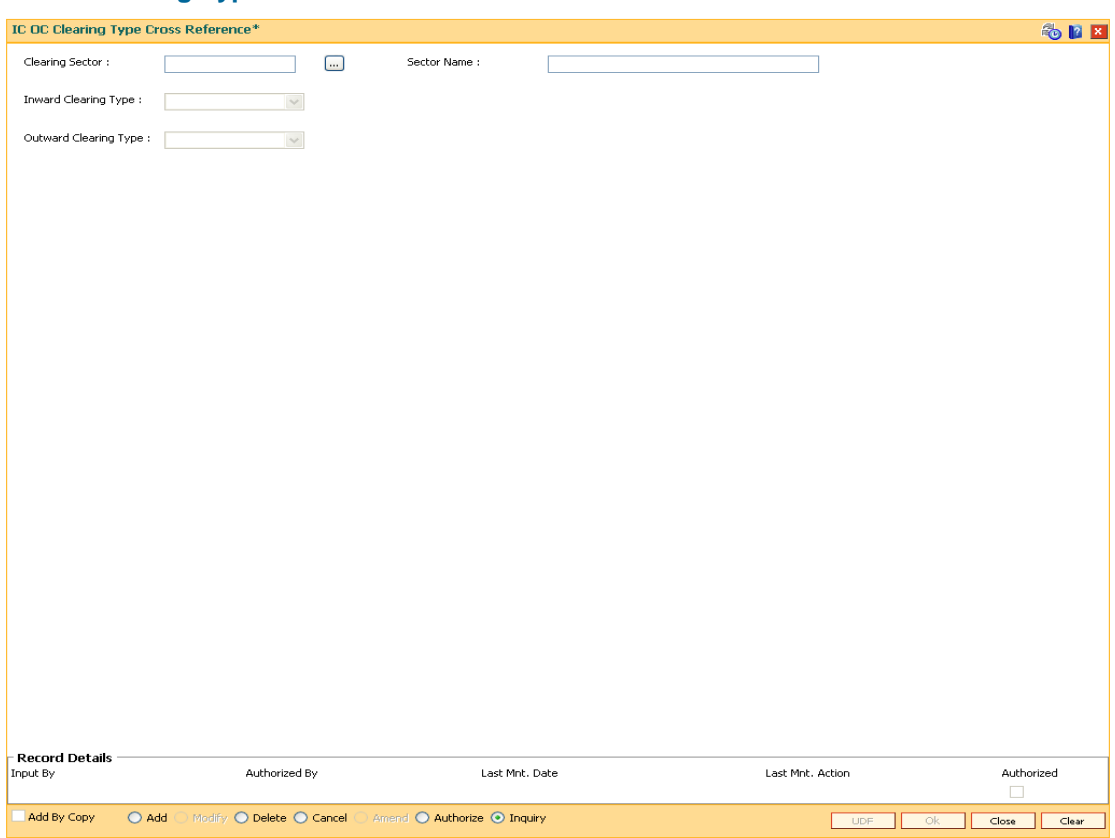

### **IC OC Clearing Type Cross Reference**

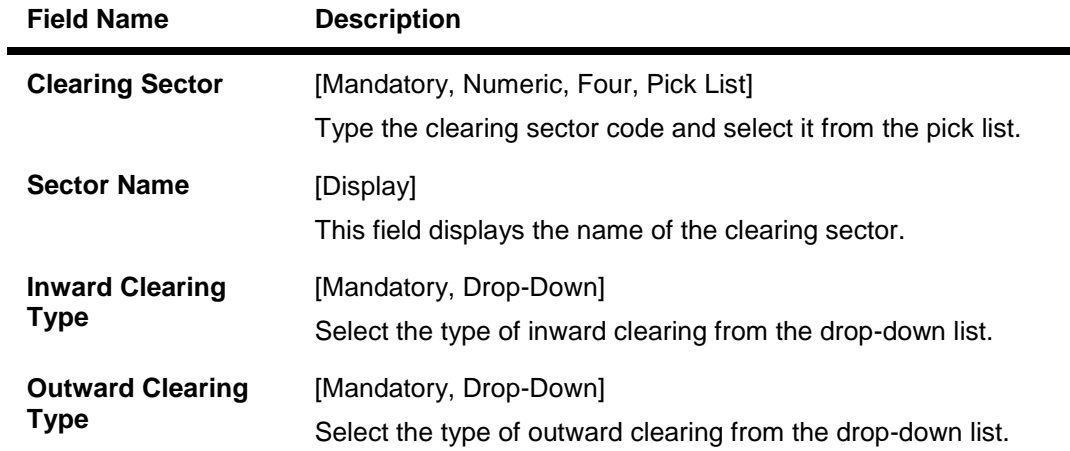

- 3. Click the **Add** button.
- 4. Type the clearing sector code and select it from the pick list.
- 5. Select the inward and outward clearing type from the drop-down list.

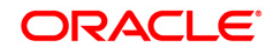

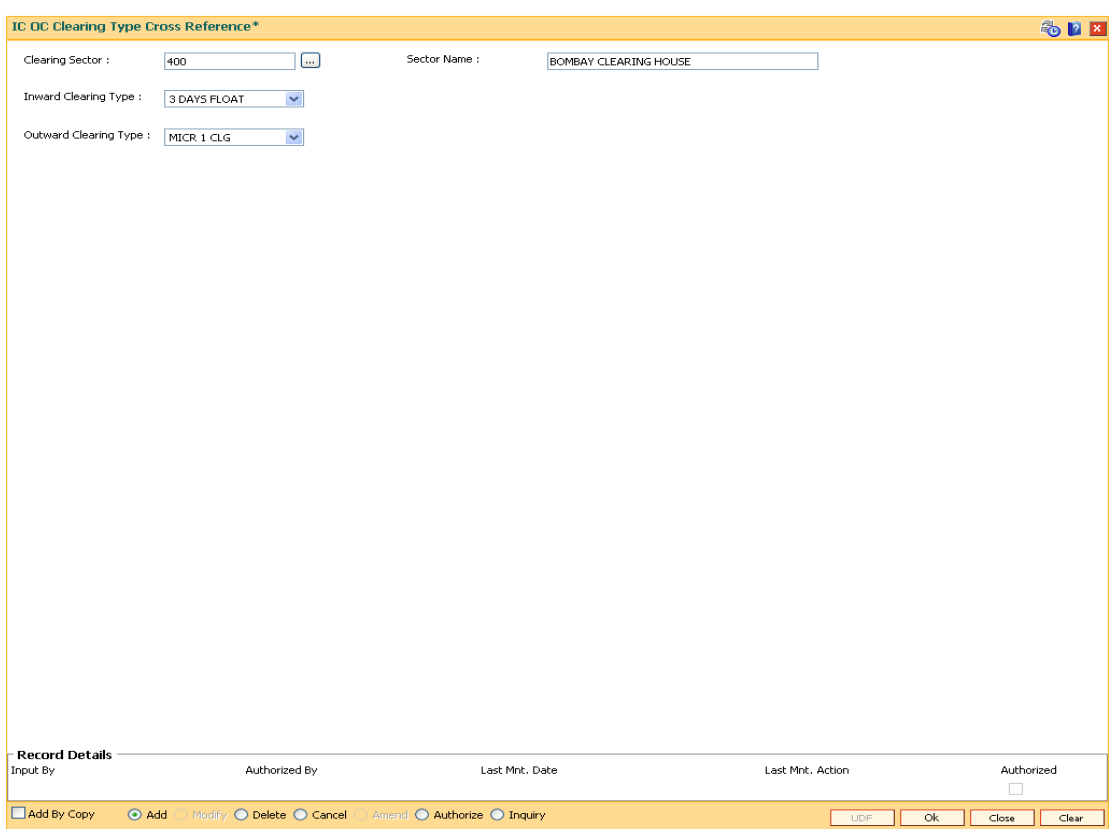

### **IC OC Clearing Type Cross Reference**

- 6. Click the **Ok** button.
- 7. The system displays the message "Record Added...Authorisation Pending..". Click the **Ok** button.
- 8. The IC OC clearing type cross reference is added once the record is authorised.

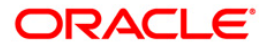

# **17.19. ECM03-ECS Central Bank Reject Code Xref**

Banks maintain multiple number of reject codes for incoming debit transactions. However the central bank has a uniform and defined set of generic reject reasons, applicable to all banks in the area of operation. Using this option you can cross reference the reject reason codes of bank with Central Bank reject codes to create uniformity at both levels.

#### **Definition Prerequisites**

Not Applicable

#### **Modes Available**

Add By Copy, Add, Modify, Delete, Cancel, Amend, Authorize and Inquiry. For more information on the procedures of every mode, refer to **Standard Maintenance Procedures**.

#### **To maintain cross reference for reject codes**

- 1. Type the fast path **ECM03** and click **Go** or navigate through the menus to **Transaction Processing > Customer Transactions >** ECS Central Bank Reject Code Xref.
- 2. The system displays the **ECS Central Bank Reject Code Xref** screen.

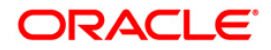

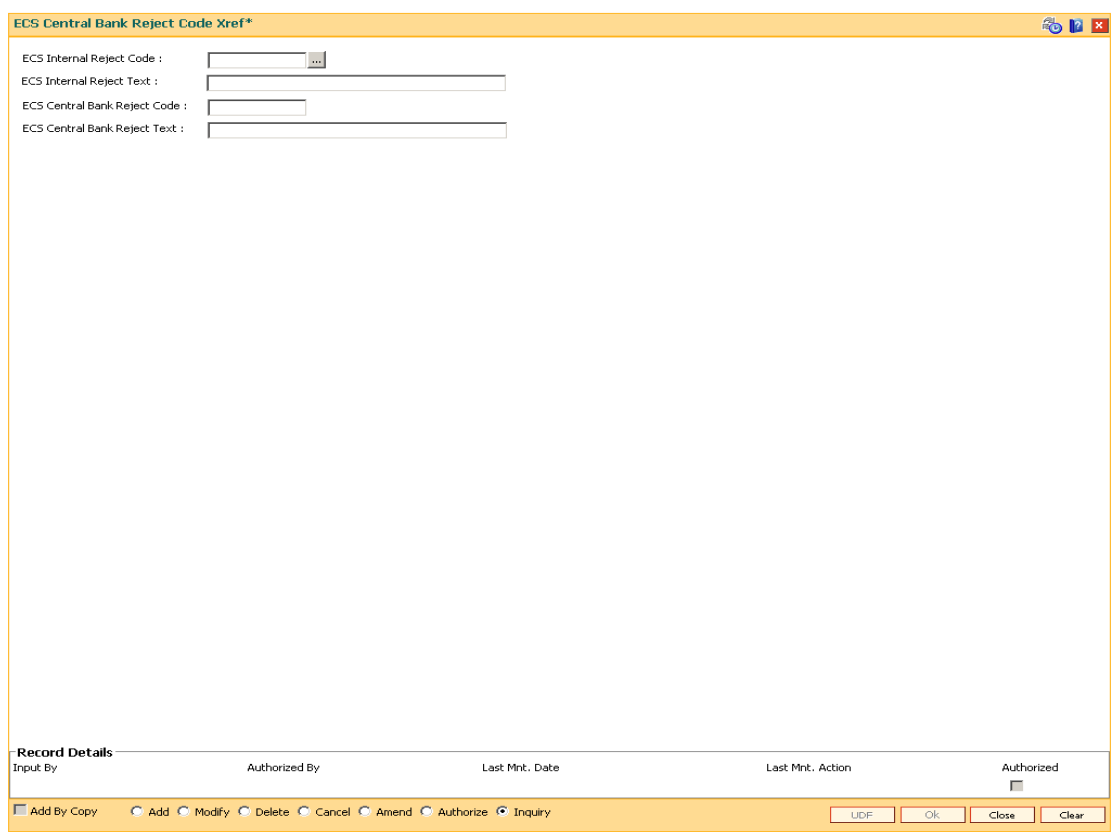

# **ECS Central Bank Reject Code Xref**

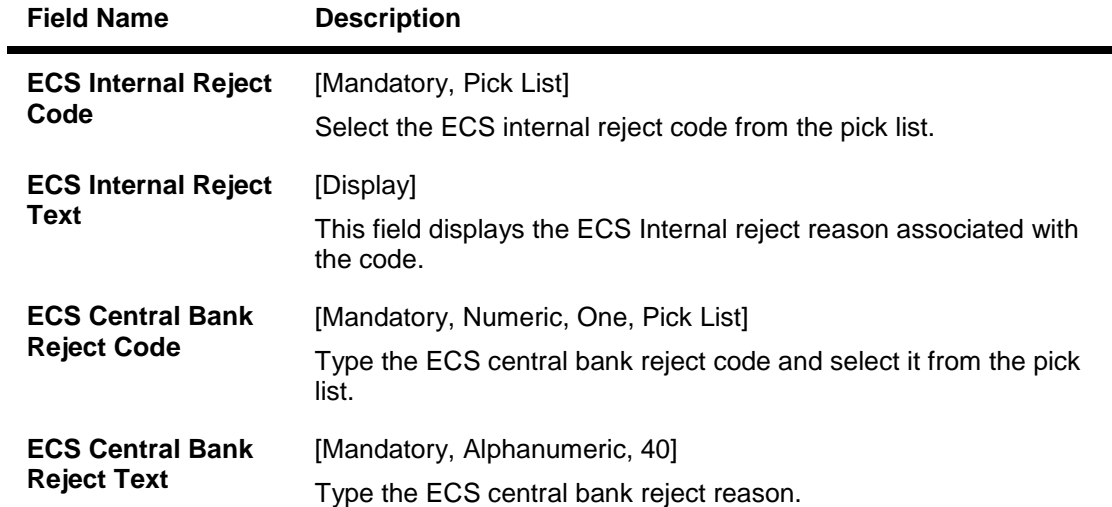

- 3. Click the **Add** button.
- 4. Select the ECS Internal Reject Code and Central Bank reject code from the pick list.

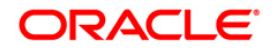

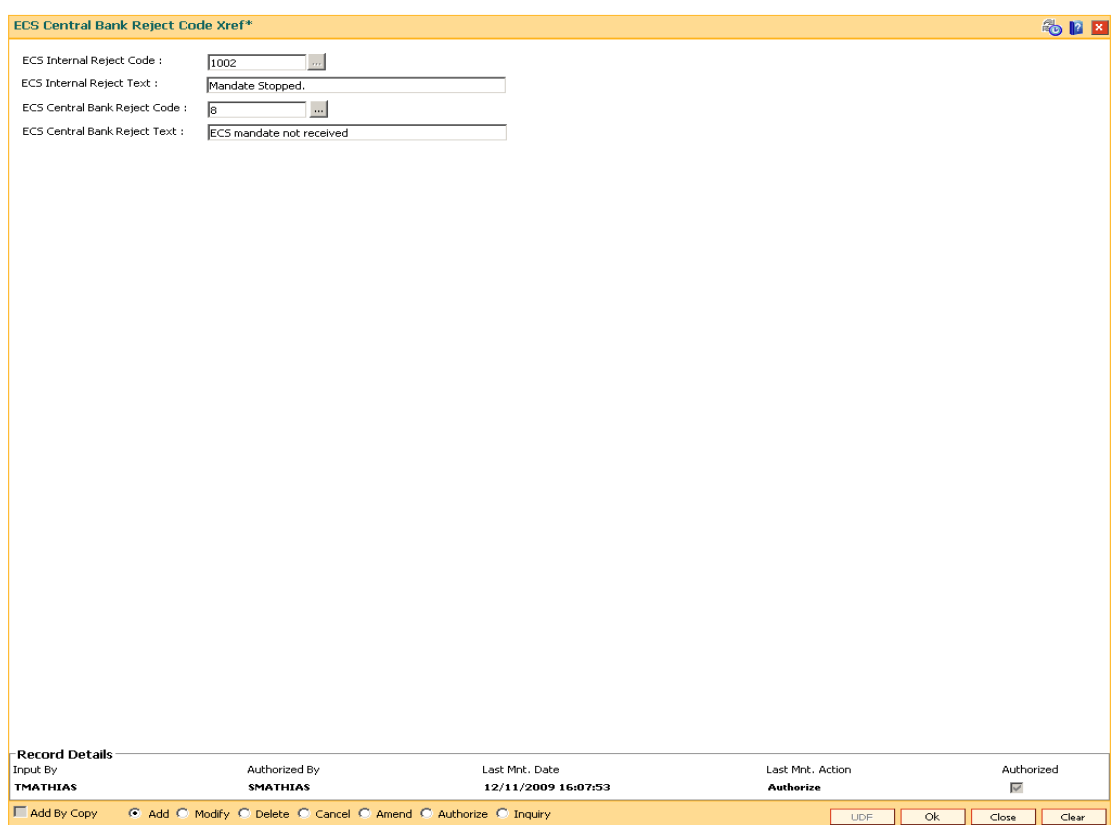

# **ECS Central Bank Reject Code Xref**

- 5. Click the **OK** button.
- 6. The system displays the message "Record Added ...Authorisation Pending..". Click the **OK** button.
- 7. The ECS central bank reject code is cross referenced once the record is authorised..

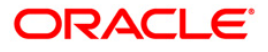

# **18. Payments**

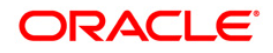

# **18.1. PM008 - Network Master**

Using this option, the attributes of a network are maintained .A network will represent a logical end-point for payment transactions. It will also be associated with a network adapter.The GLs corresponding to the defined network and the maximum batch size allowed through a network will also be defined here.

If the network entries are required to be passed in a specified branch then it should be maintained for each network type as the designated branch.

#### **Definition Prerequisites**

BAM14 - Rewards and Service Charges definition

#### **Modes Available**

Add, Modify, Delete, Cancel, Amend, Authorize, Inquiry. For more information on the procedures of every mode, refer to **Standard Maintenance Procedures**.

#### **To add the network master**

- 1. Type the fast path **PM008** and click **Go** or navigate through the menus to **Global Definitions > Payments > Network Master**.
- 2. The system displays the **Network Master** screen.

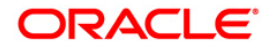

#### **Network Master**

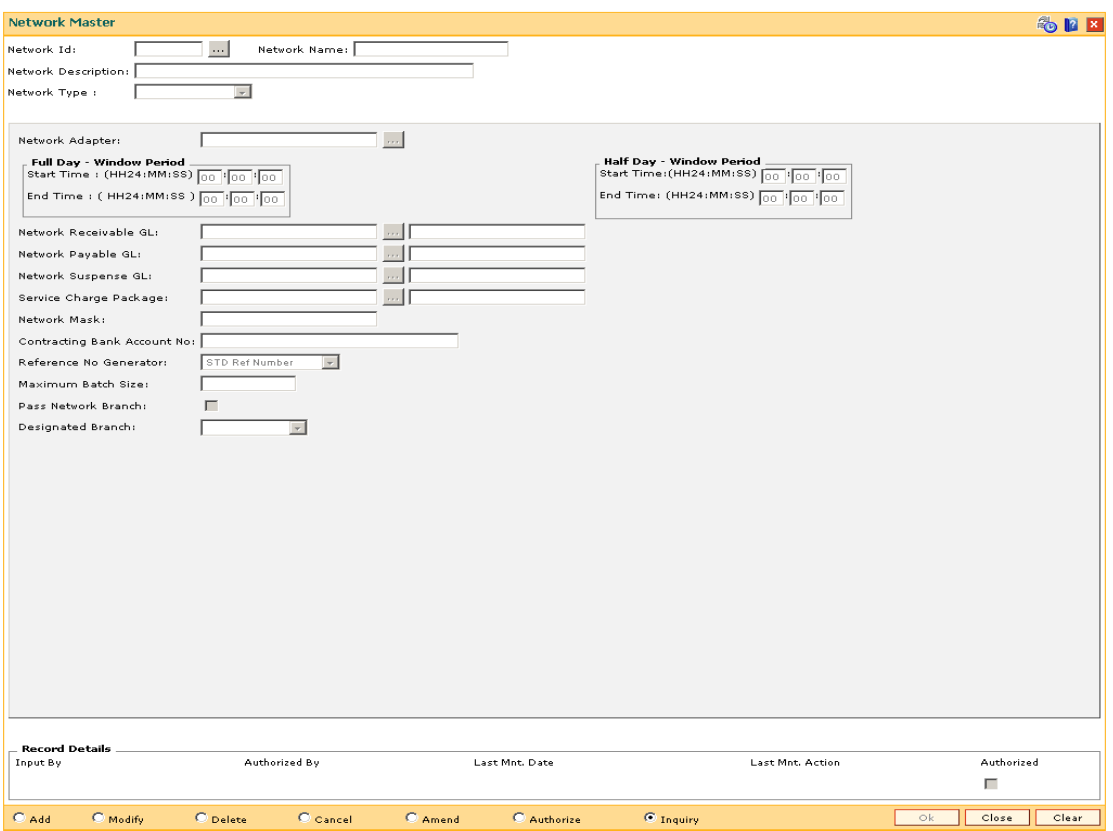

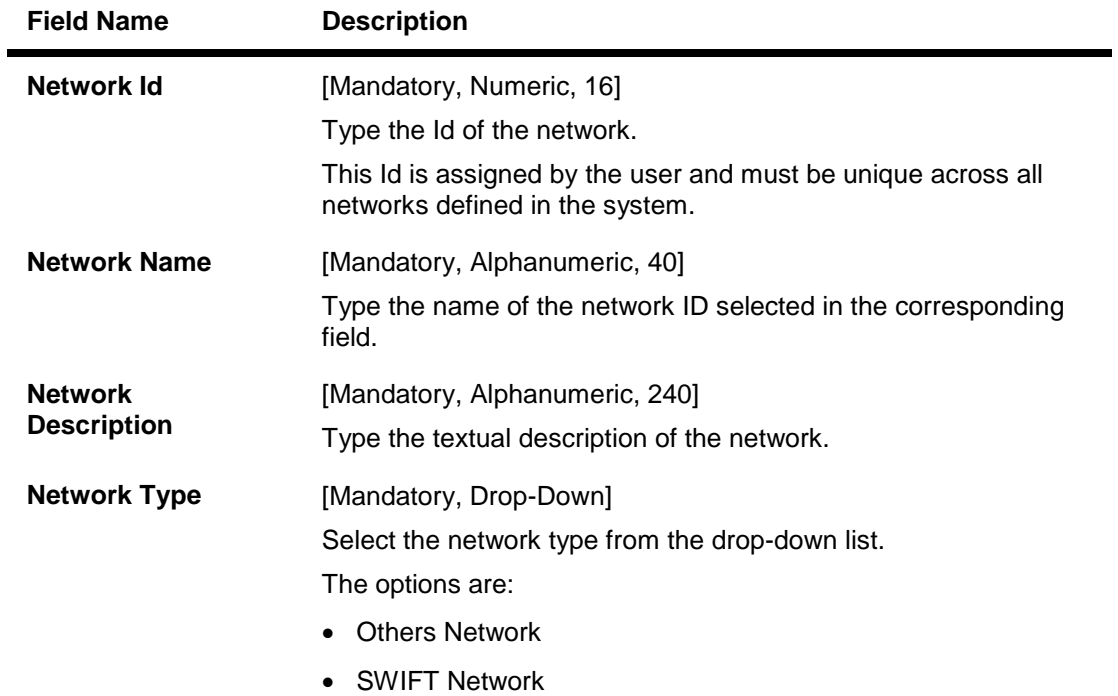

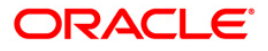

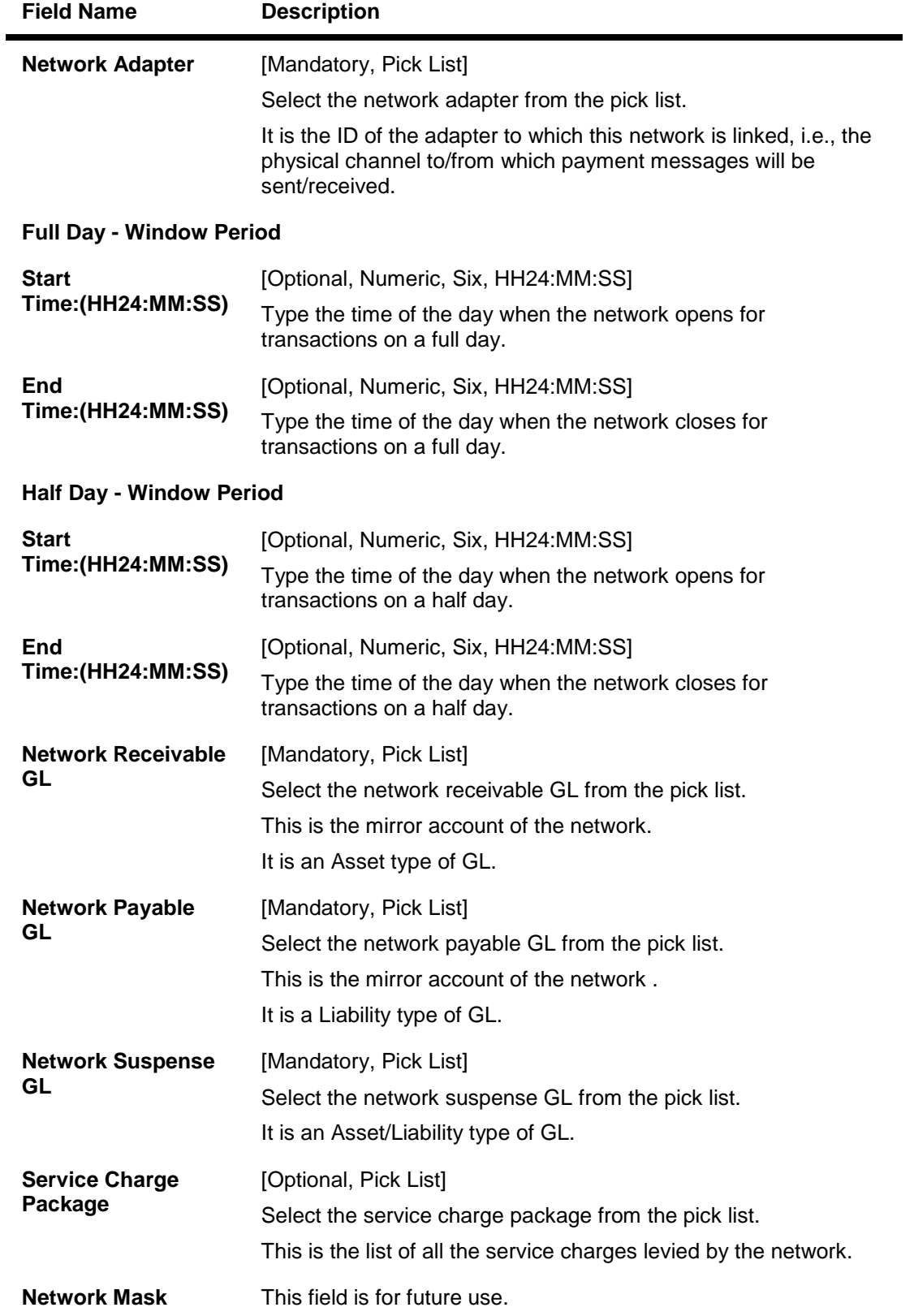

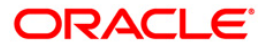

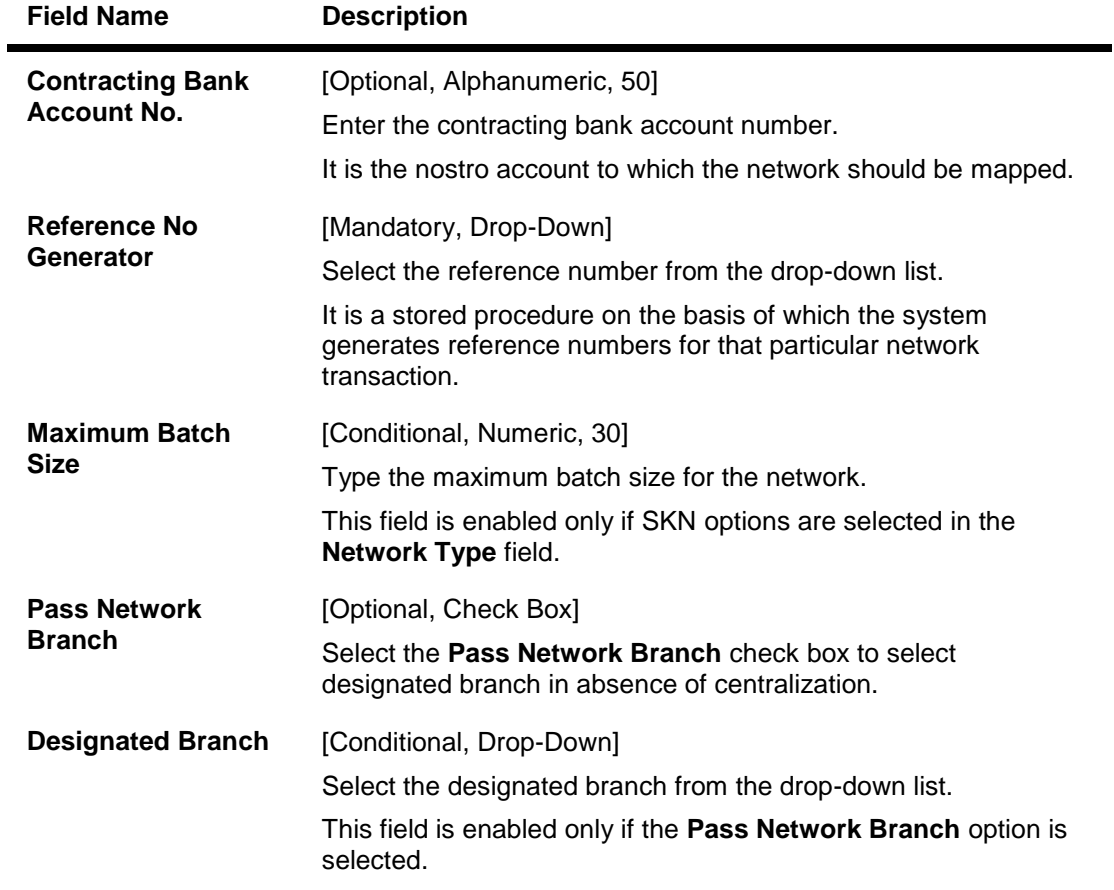

- 3. Click the **Add** button.
- 4. Enter the network Id and name.
- 5. Select the network adapter, network receivable, payable, and suspense GL from the pick list.
- 6. Enter the start time and end time depending on the processing requirement of the day.

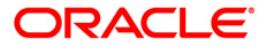

#### **Network Master**

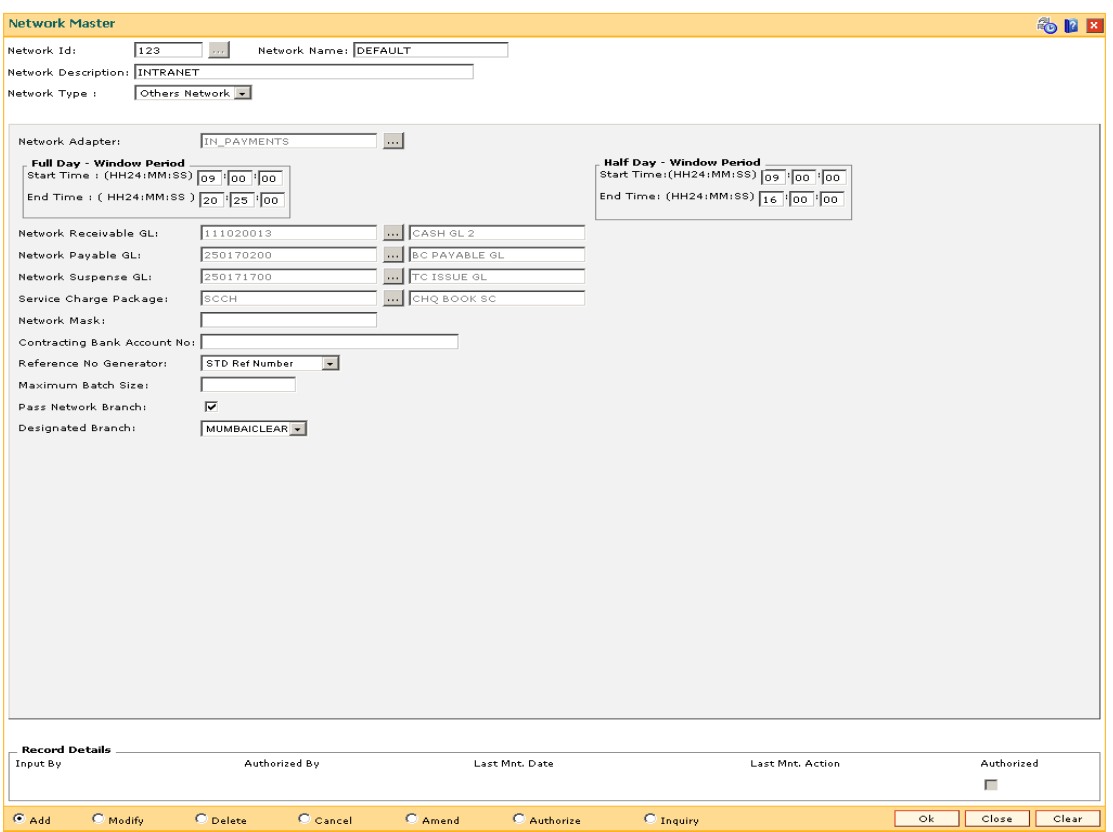

- 7. Click the **Ok** button.
- 8. The system displays the message "Record Added...Authorisation Pending..Click Ok to Continue". Click the **Ok** button.
- 9. The network master details are added once the record is authorised.

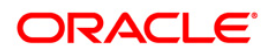

# **18.2. PM021 - Network Calendar**

The **Network Calendar** option is used to maintain the working days for the network. It is maintained for each month of the year for a network.

#### **Definition Prerequisites**

PM008 - Network Master

#### **Modes Available**

Add, Modify, Delete, Cancel, Amend, Authorize, Inquiry. For more information on the procedures of every mode, refer to **Standard Maintenance Procedures**.

#### **To add a network calendar**

- 1. Type the fast path **PM021** and click **Go** or navigate through the menus to **Global Definitions > Payments > Network Calendar**.
- 2. The system displays the **Network Calendar** screen.

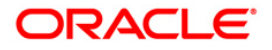

#### **Network Calendar**

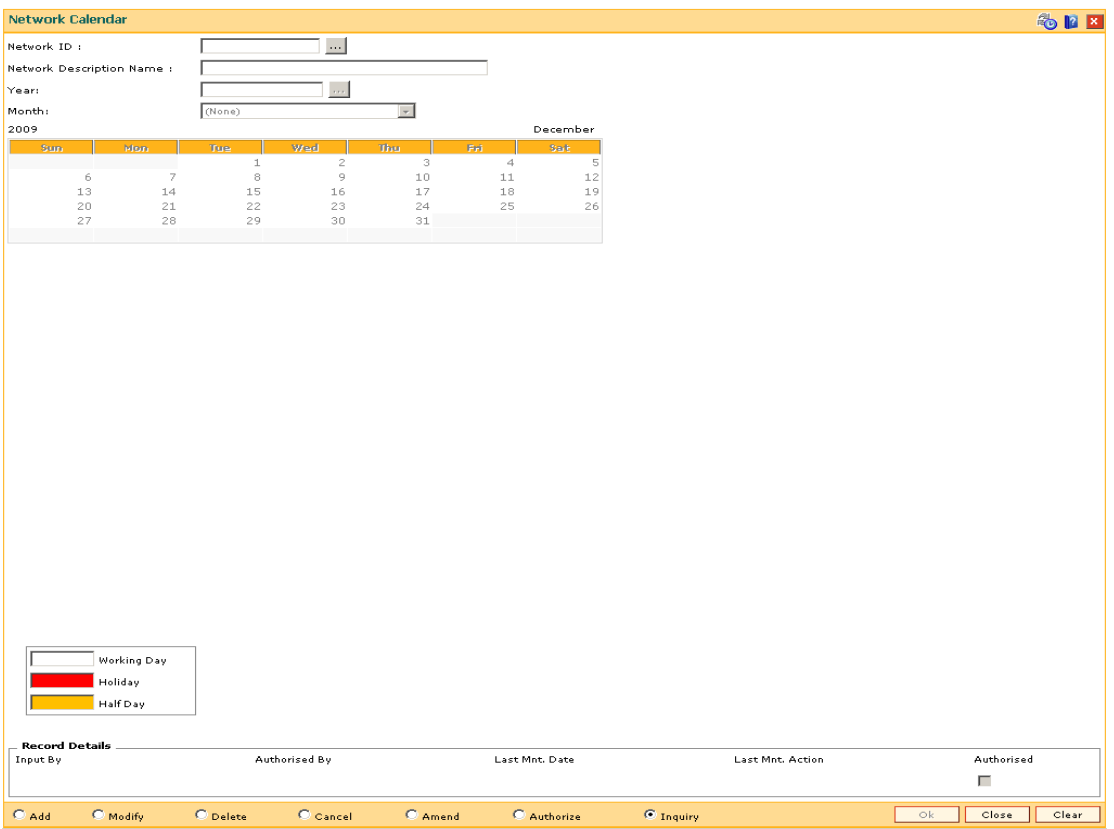

### **Field Description**

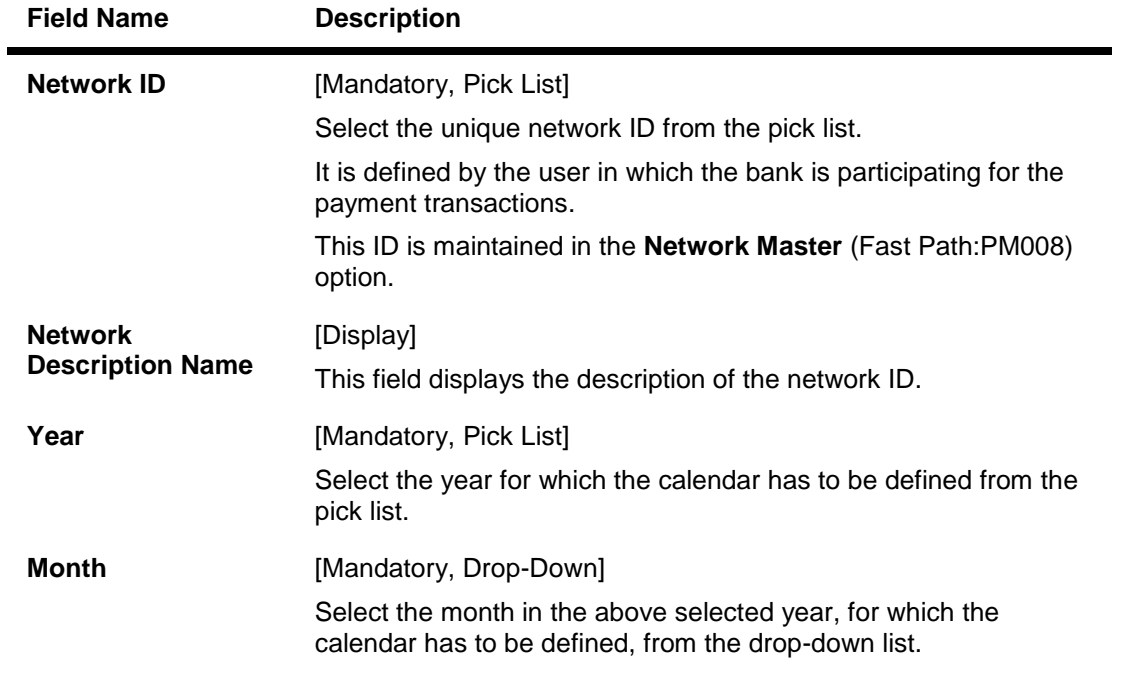

3. Click the **Add** button.

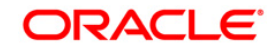

- 4. Select the network ID from the pick list.
- 5. Select the year from the pick list and month for network calendar from the drop-down list.
- 6. Select the appropriate days from the calendar.

#### **Network Calendar**

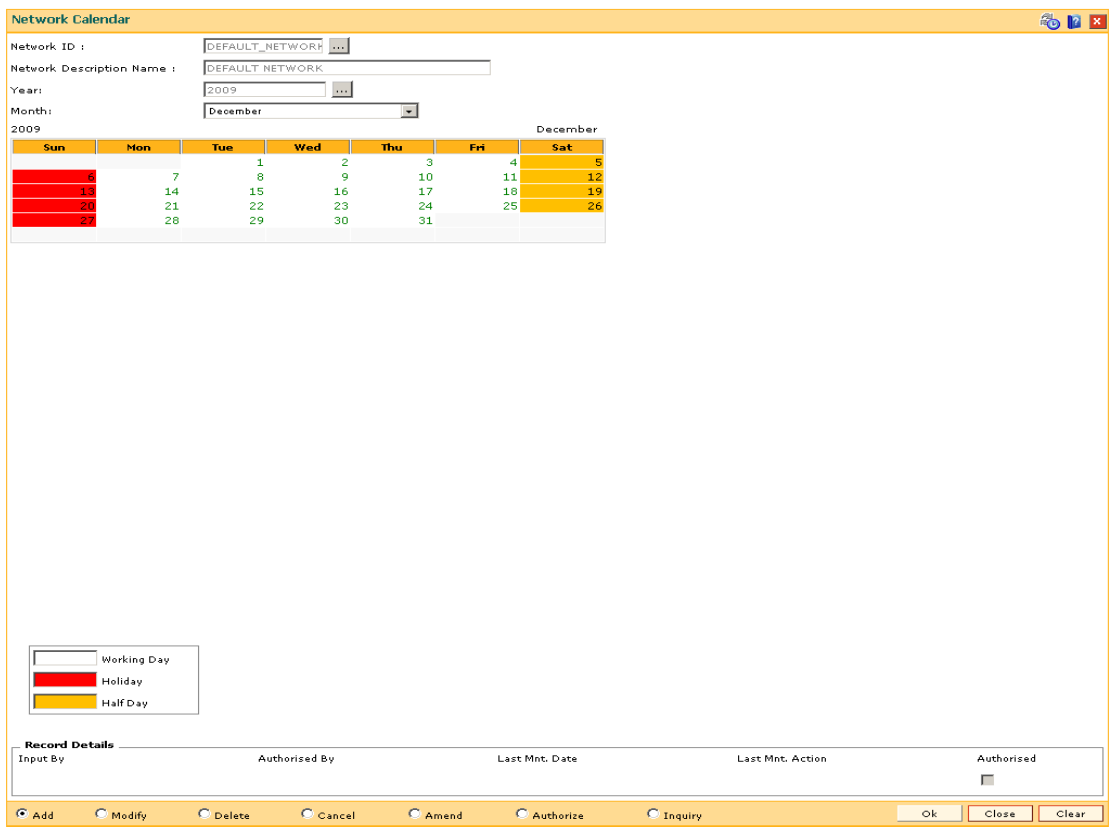

- 7. Click the **Ok** button.
- 8. The system displays the message "Record Added...Authorisation Pending..Click Ok to Continue". Click the **OK** button.
- 9. The network calendar is added once the record is authorised.

**Note**: The coloured date boxes represents holidays.

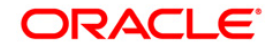

# **18.3. PM007-Payments Network Adapter**

Using this option, a payments network adapter will be defined for a physical channel on which payment transactions can be sent or received. A network adapter could be associated to:

- A specific TCP/IP port on a specific server
- A specific queue on a specific server
- A specific file folder on a specific server

#### **Definition Prerequisites**

Not Applicable

#### **Modes Available**

Add, Modify, Delete, Cancel, Amend, Authorize, Inquiry. For more information on the procedures of every mode, refer to Standard Maintenance Procedures.

#### **To add payment network adapter**

- 1. Type the fast path **PM007** and click **Go** or navigate through the menus to **Global Definitions > Payments > Payments Network Adapter**.
- 2. The system displays the **Payments Network Adapter** screen.

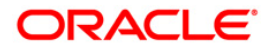

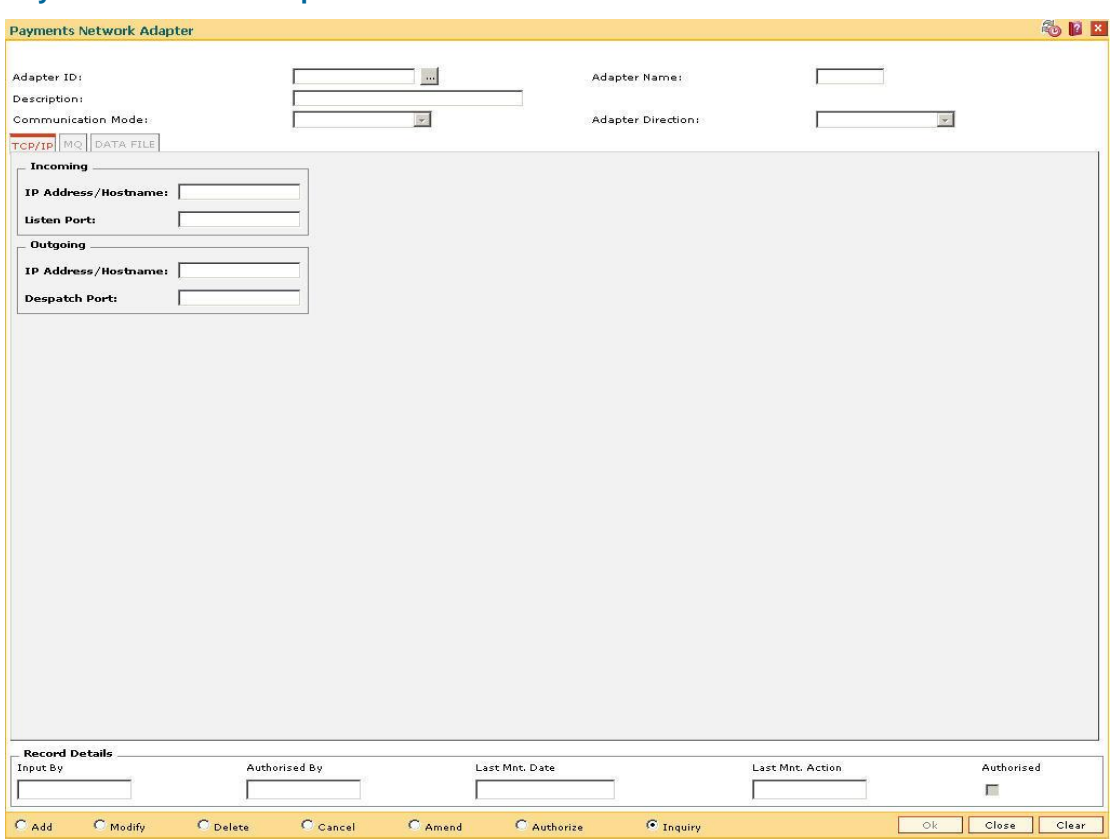

### **Payments Network Adapter**

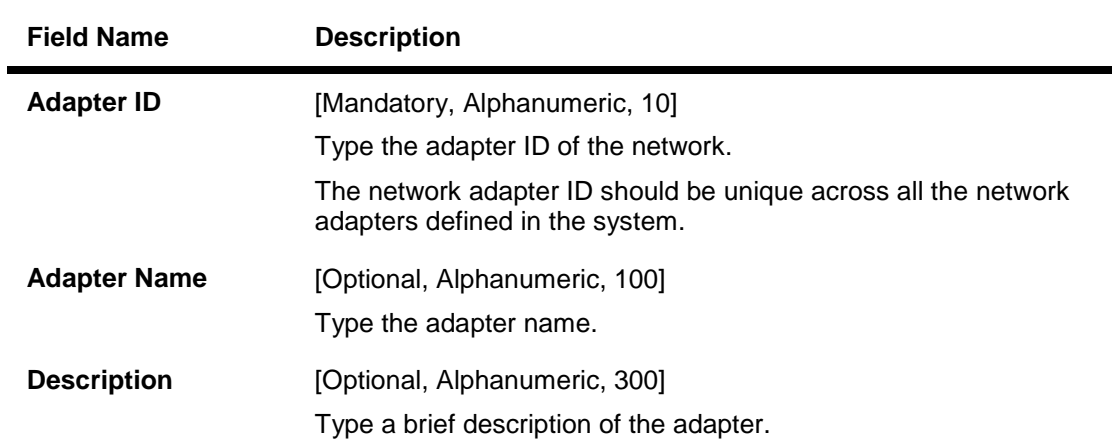

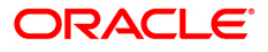

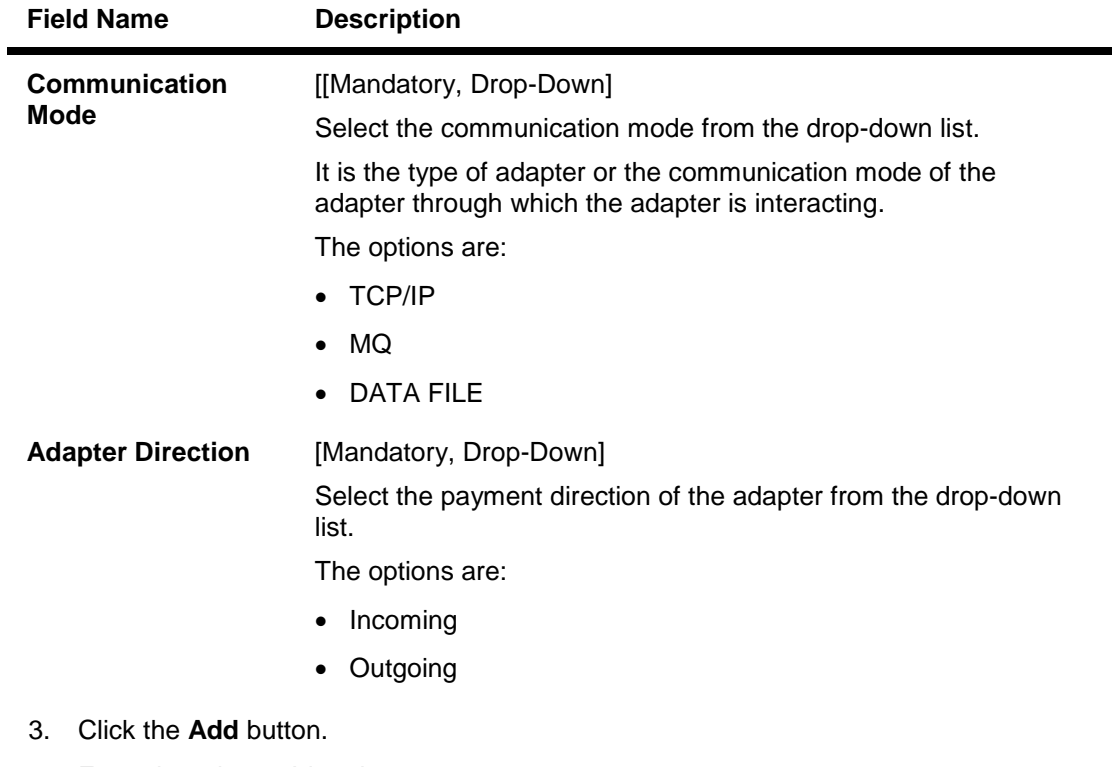

- 4. Enter the adapter Id and name.
- 5. Select the communication mode and the adapter direction from the drop-down list.

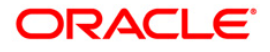

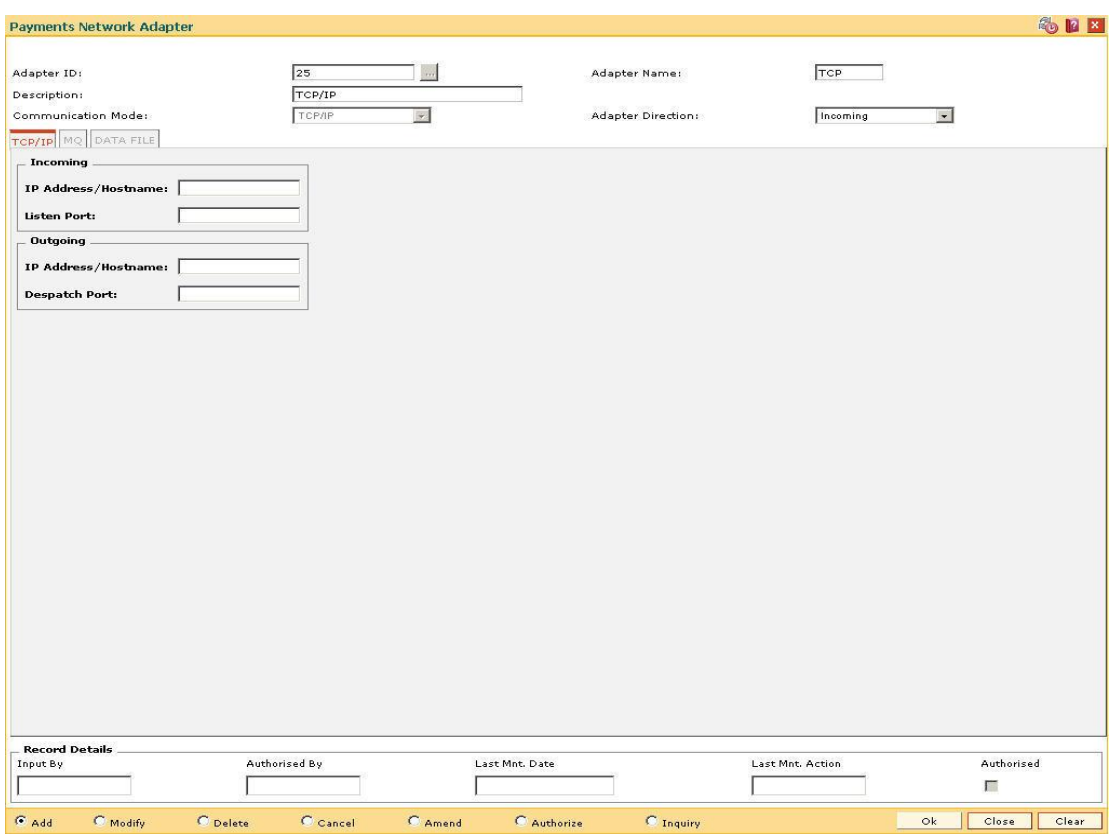

### **Payments Network Adapter**

6. Enter the required information in the various tabs.

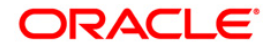

#### **TCP/IP**

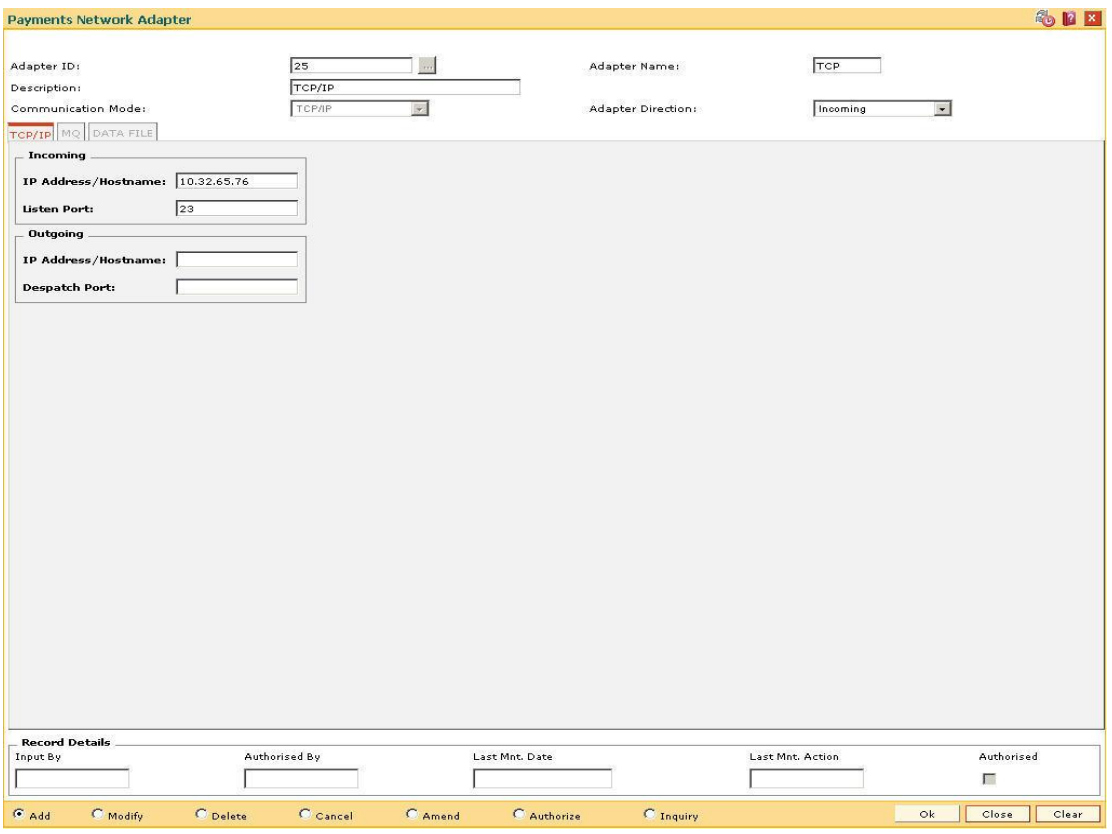

# **Field Description**

#### **Field Name Description**

This tab is enabled only if the **Communication Mode** is TCP/IP.

# **Incoming IP**

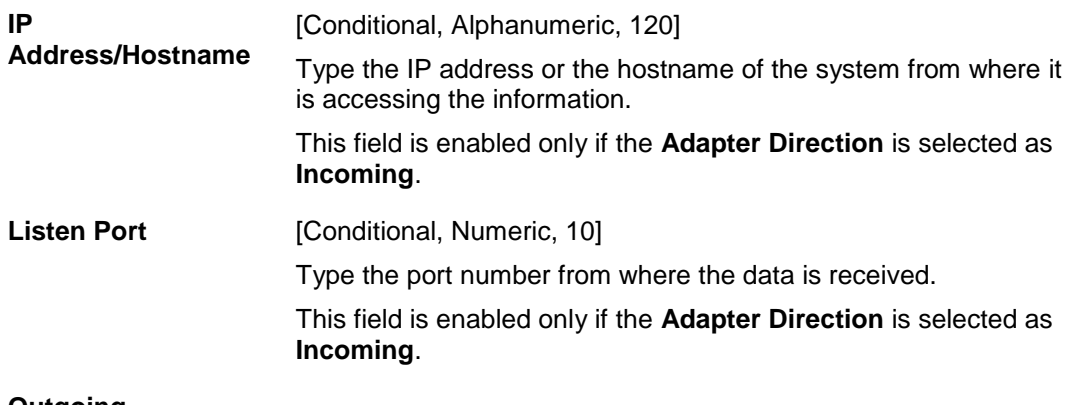

**Outgoing**

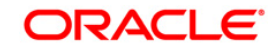

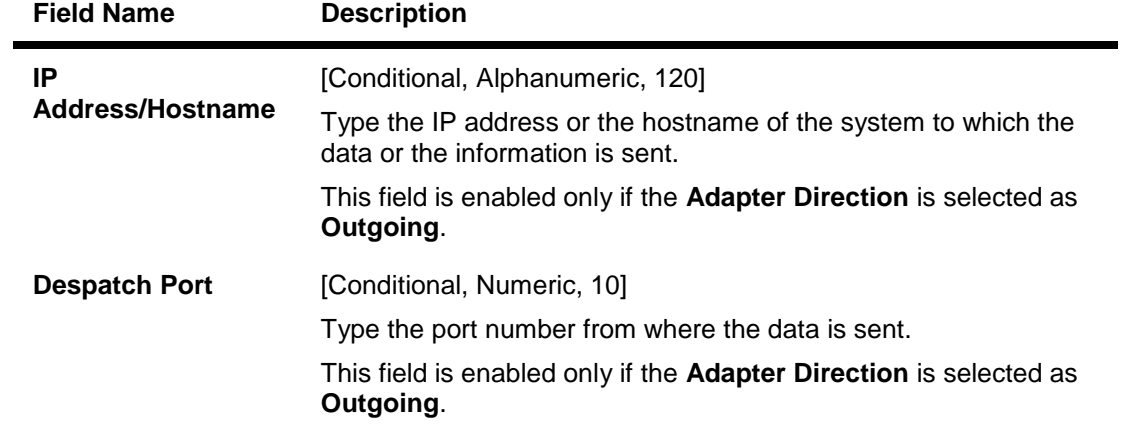

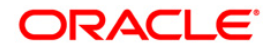

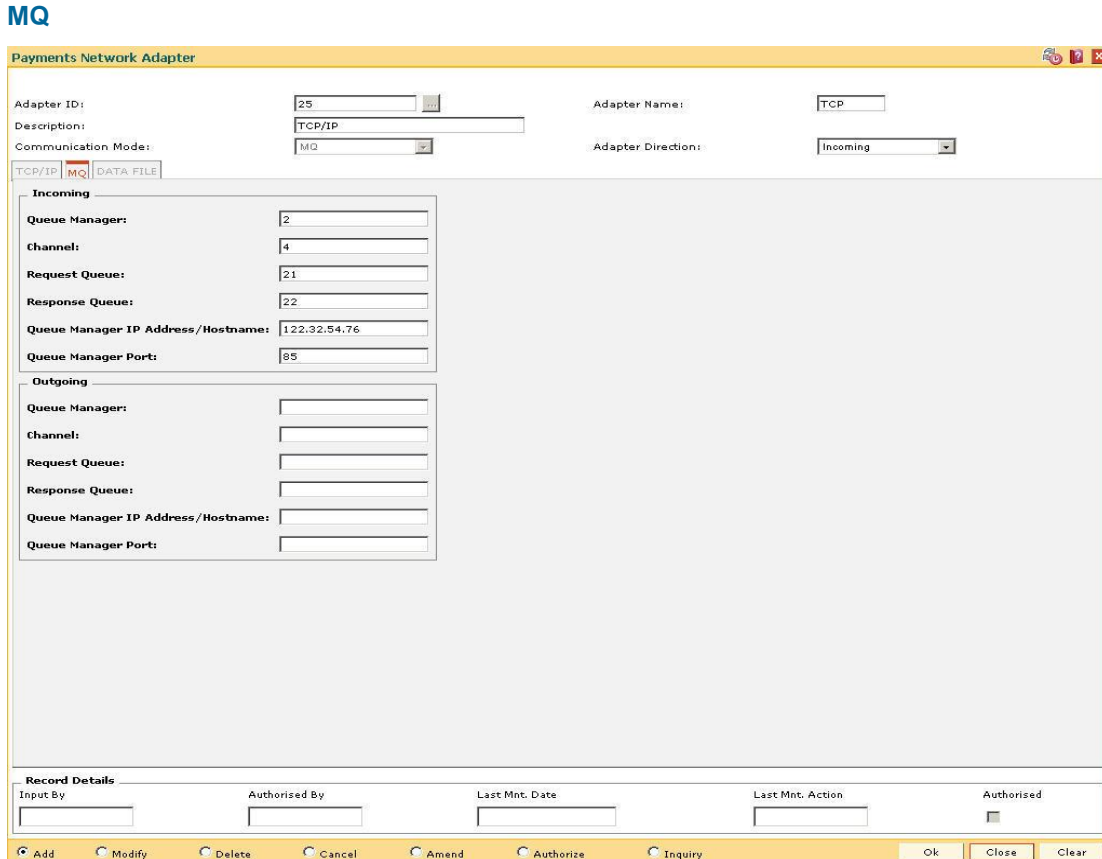

# **Field Description**

# **Field Name Description**

This tab is enabled only if the **Communication Mode** is MQ.

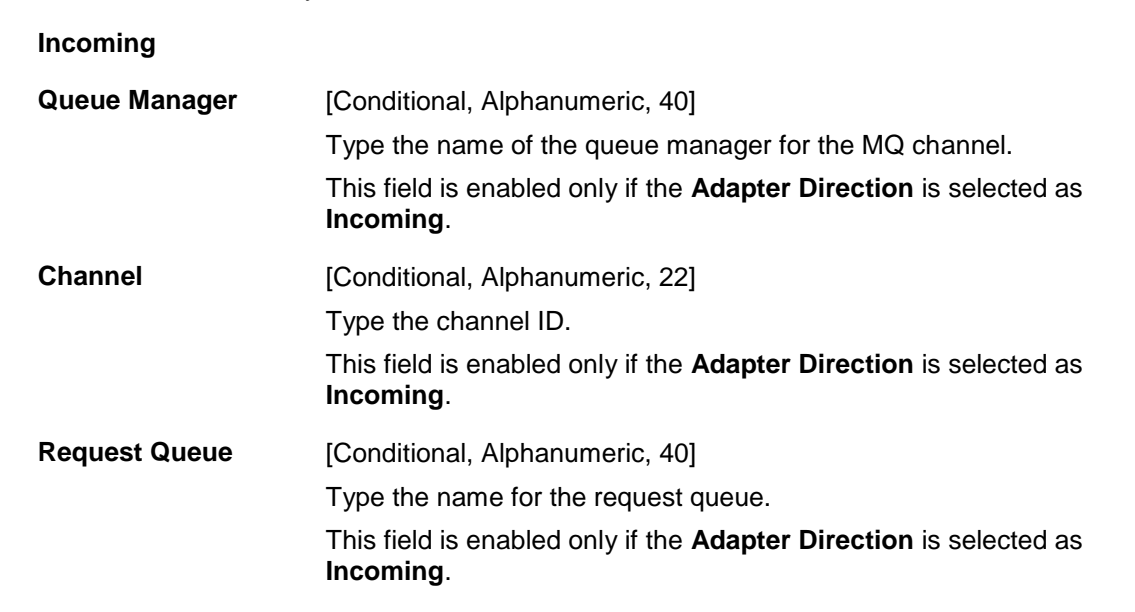

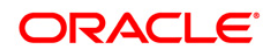

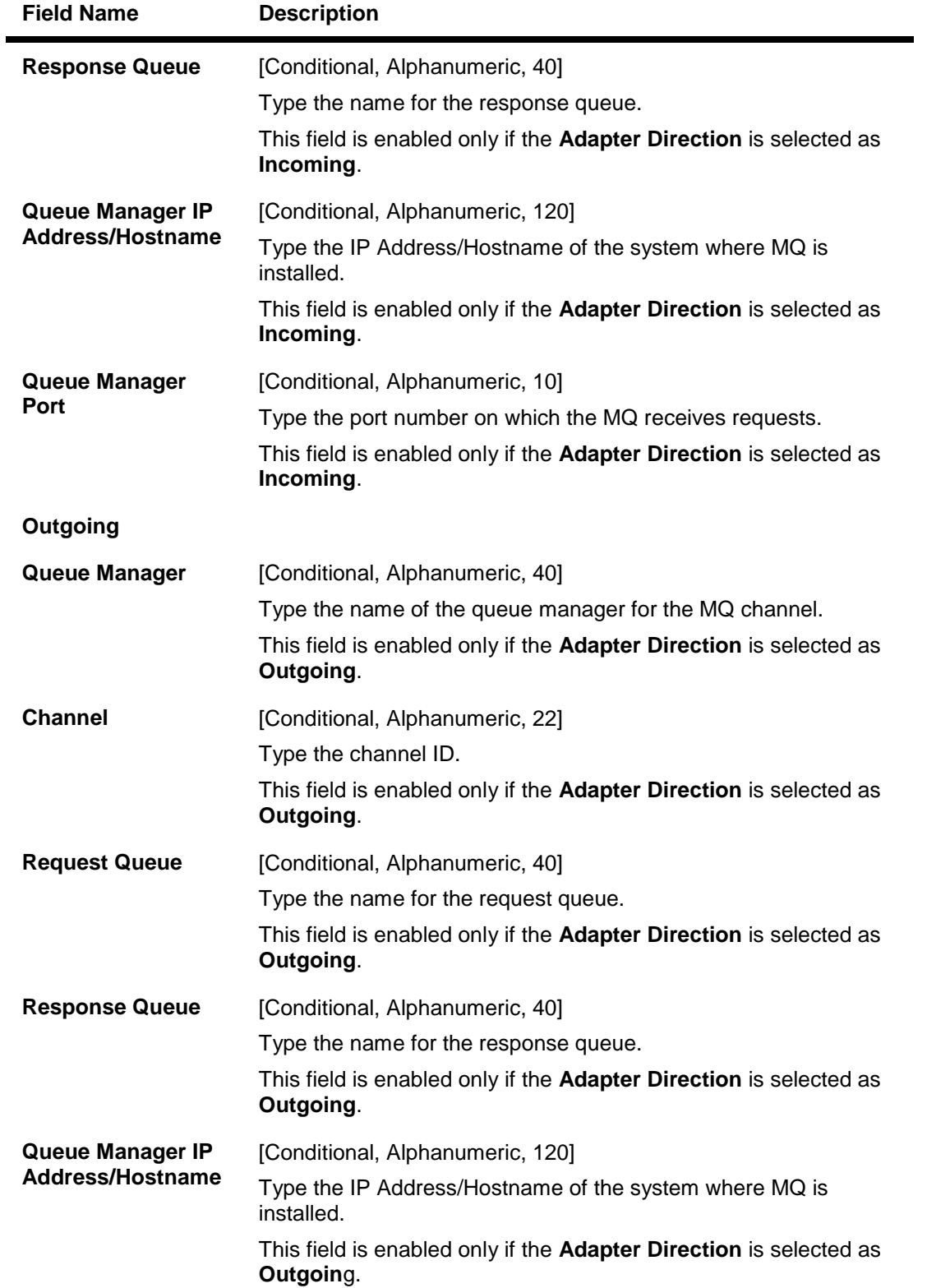

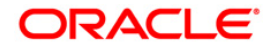

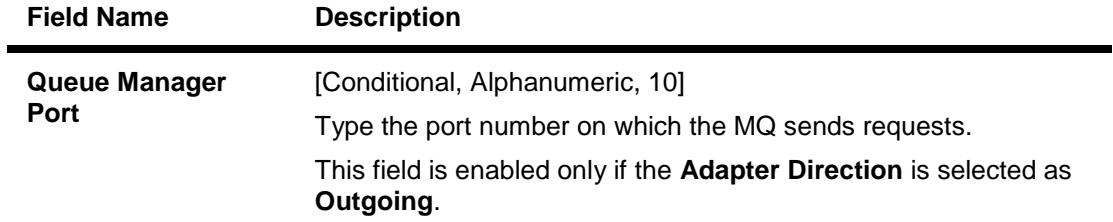

# **DATA FILE**

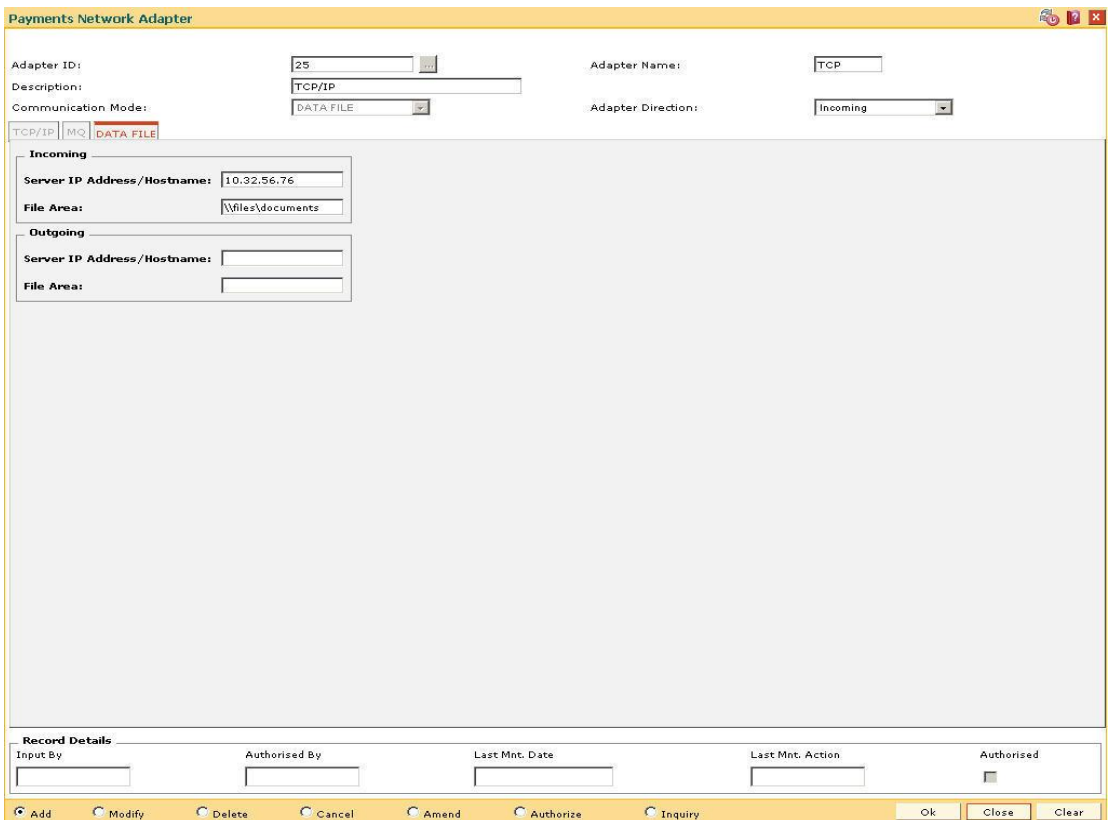

#### **Field Description**

**Field Name Description**

**This tab is enabled only if the Communication Mode is DATA FILE.**

#### **Incoming**

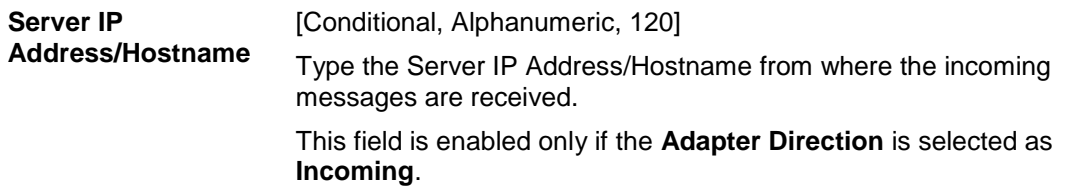

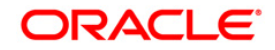

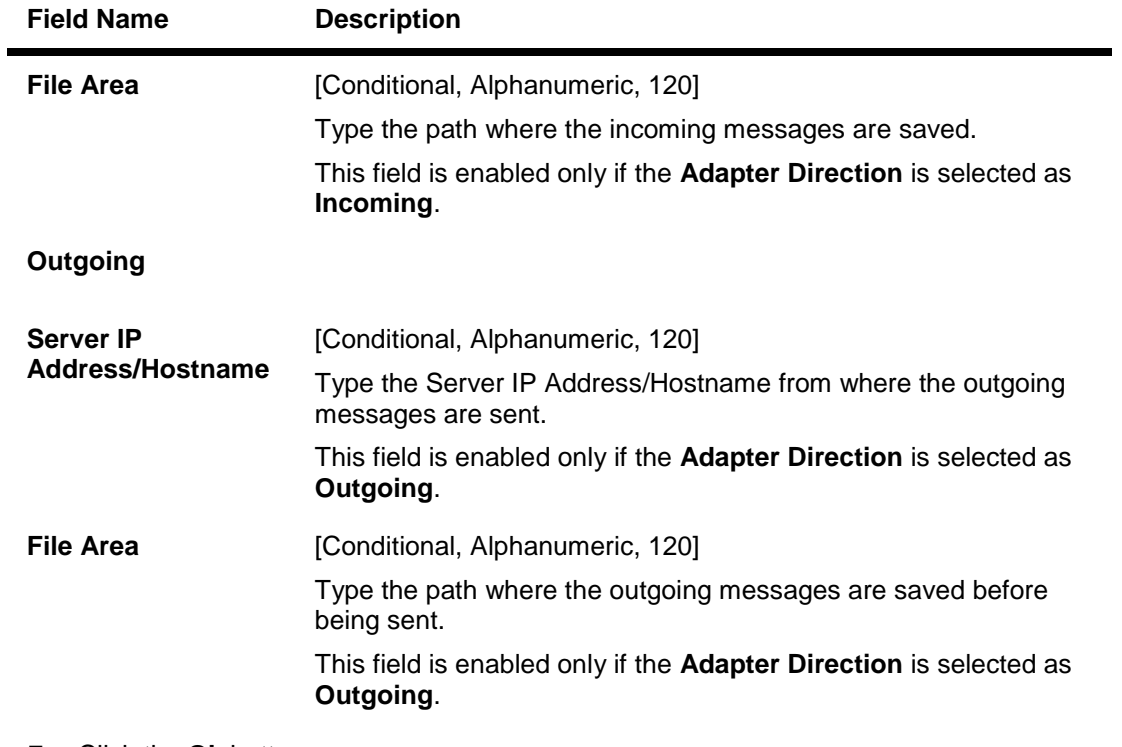

- 7. Click the **Ok** button.
- 8. The system displays the message "Record Added...Authorisation Pending..Click Ok to continue". Click the **Ok** button.
- 9. The payment network adapter is added successfully once the record is authorised.

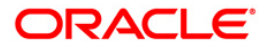

# **18.4. PM003-Network Selection Rules**

Using this option you can maintain the network between source and the destination sectors. The minimum and maximum amount allowed through a network and cut off time will be defined here. All the permissible networks are maintained in the **Network Master** (Fast Path: PM008) option.

On the basis of file type, the network ID of the incoming network through which the file has come will be determined with the help of network message translator defined during day zero setup. With the file type and network ID pair, the incoming network is resolved. You can maintain the individual transaction level limits for the credits coming through each of the defined network to decide whether both the name and account number needs to be matched or only the account number should be matched before passing the credit to the account.

### **Definition Prerequisites**

PM008 - Network master

#### **Modes Available**

Add, Modify, Delete, Cancel, Amend, Authorize, Inquiry. For more information on the procedures of every mode, refer to **Standard Maintenance Procedures**.

#### **To add network selection rules**

- 1. Type the fast path **PM003** and click **Go** or navigate through the menus to **Global Definitions > Payments > Network Selection Rules.**
- 2. The system displays the **Network Selection Rules** screen.

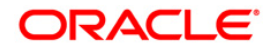
#### **Network Selection Rules**

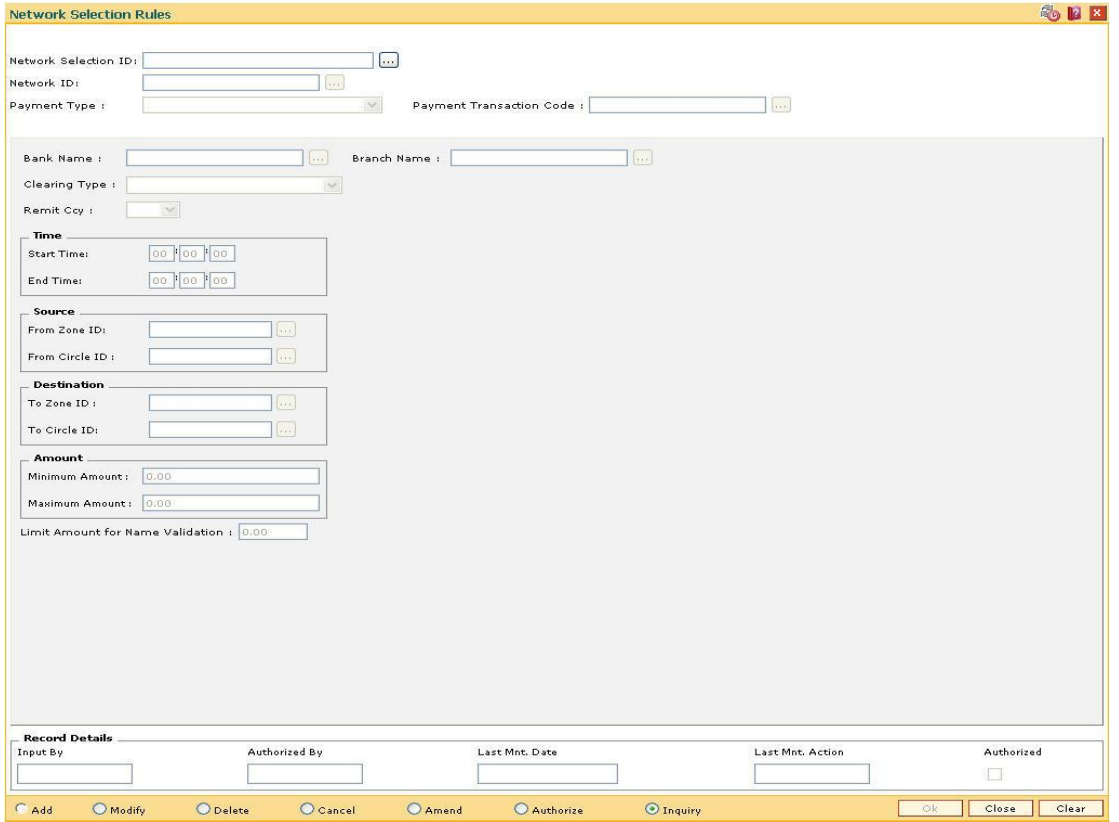

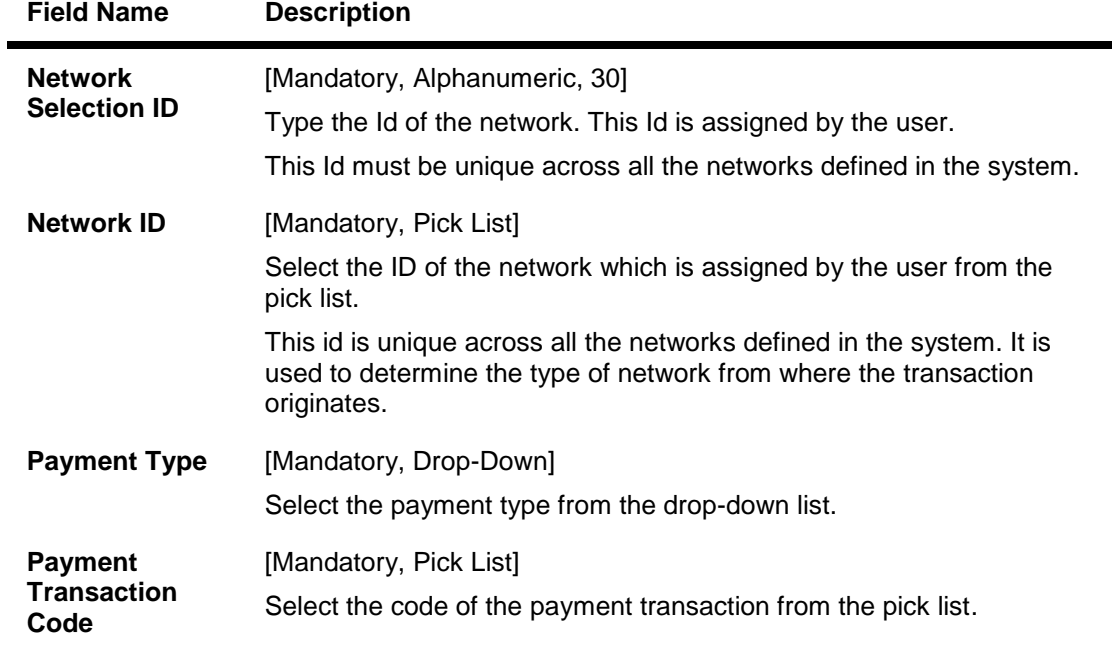

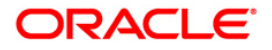

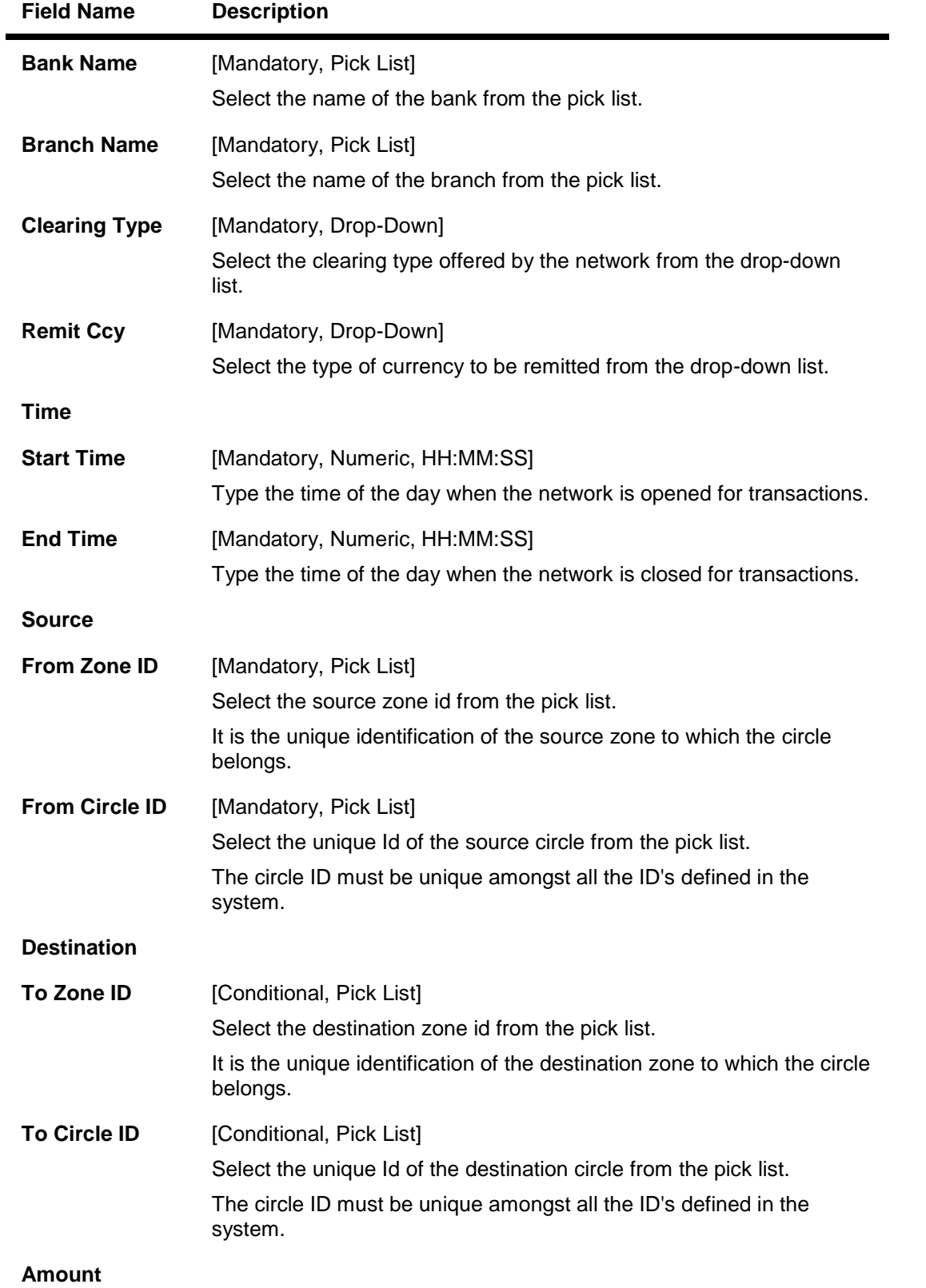

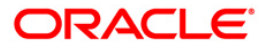

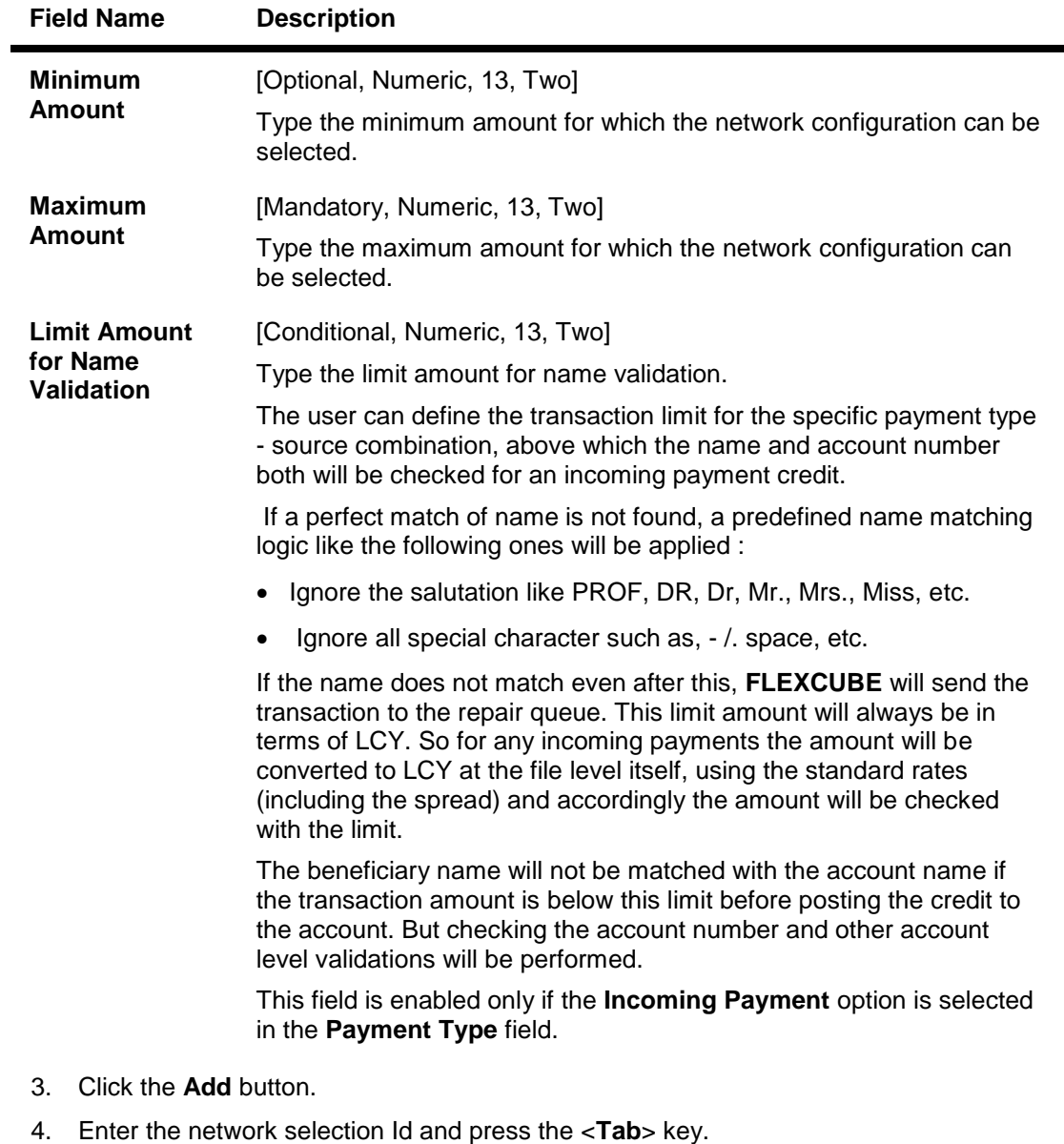

- 5. Select the network Id, payment type and payment transaction code.
- 6. Enter the other network configuration details.

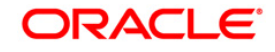

#### **Network Selection Rules**

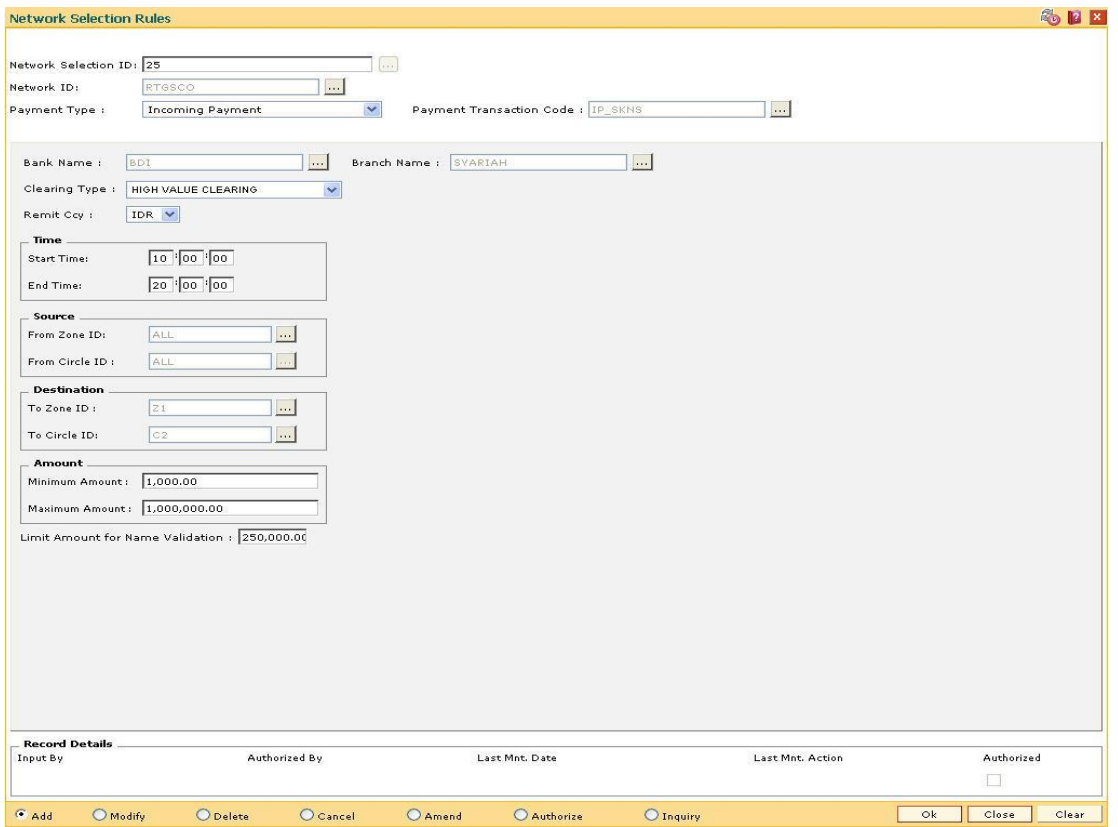

- 7. Click the **Ok** button.
- 8. The system displays the message "Record Added...Authorisation Pending..Click Ok to Continue". Click the **OK** button.
- 9. The network selection details are added once the record is authorised.

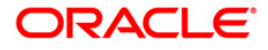

# **18.5. PM029-Float Configuration**

Using this option you can determine the time taken for the counterparty to receive the funds for an outgoing payment.

In case of an incoming payment, it determines the time required for the customer account to be credited. It can also be used to define floats for a specific payment type of network combination between two sectors.

#### **Definition Prerequisites**

- PM004 Bank Branch Directory
- PM008 Network Master

#### **Modes Available**

Add, Modify, Delete, Cancel, Amend, Authorize, Inquiry. For more information on the procedures of every mode, refer to Standard Maintenance Procedures.

#### **To add float configuration details**

- 1. Type the fast path **PM029** and click **Go** or navigate through the menus to **Global Definitions > Payments > Float Configuration**.
- 2. The system displays the **Float Configuration** screen.

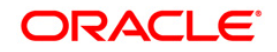

# **Float Configuration**

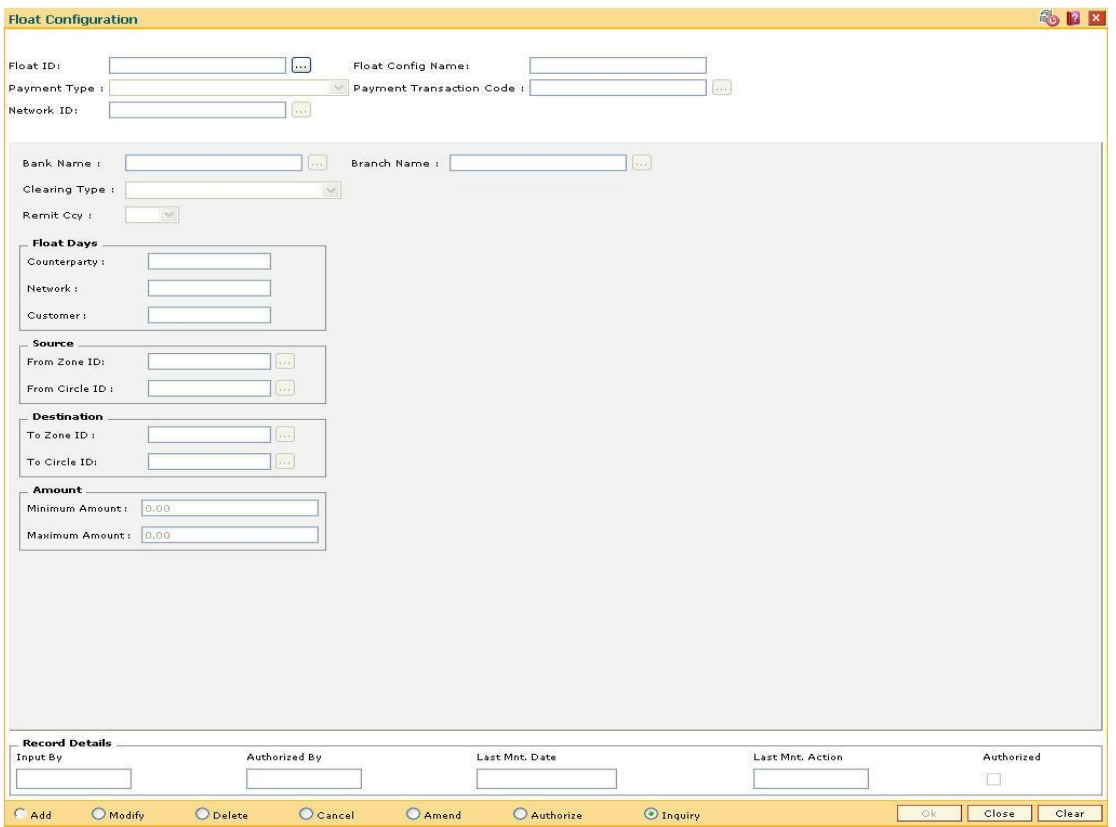

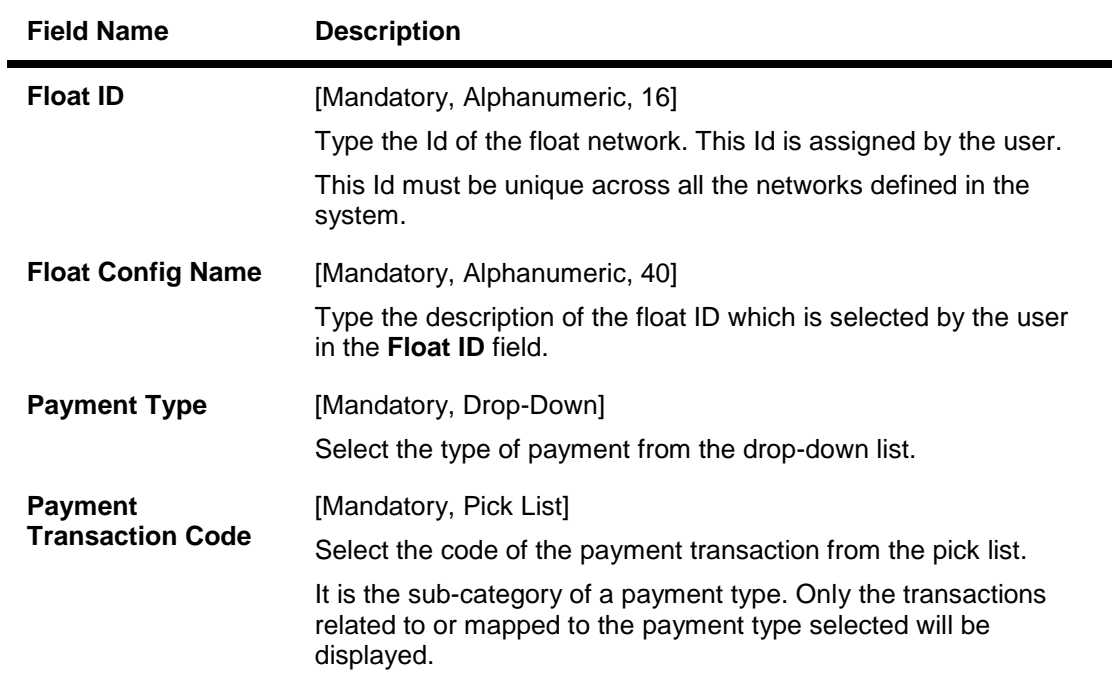

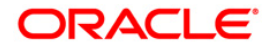

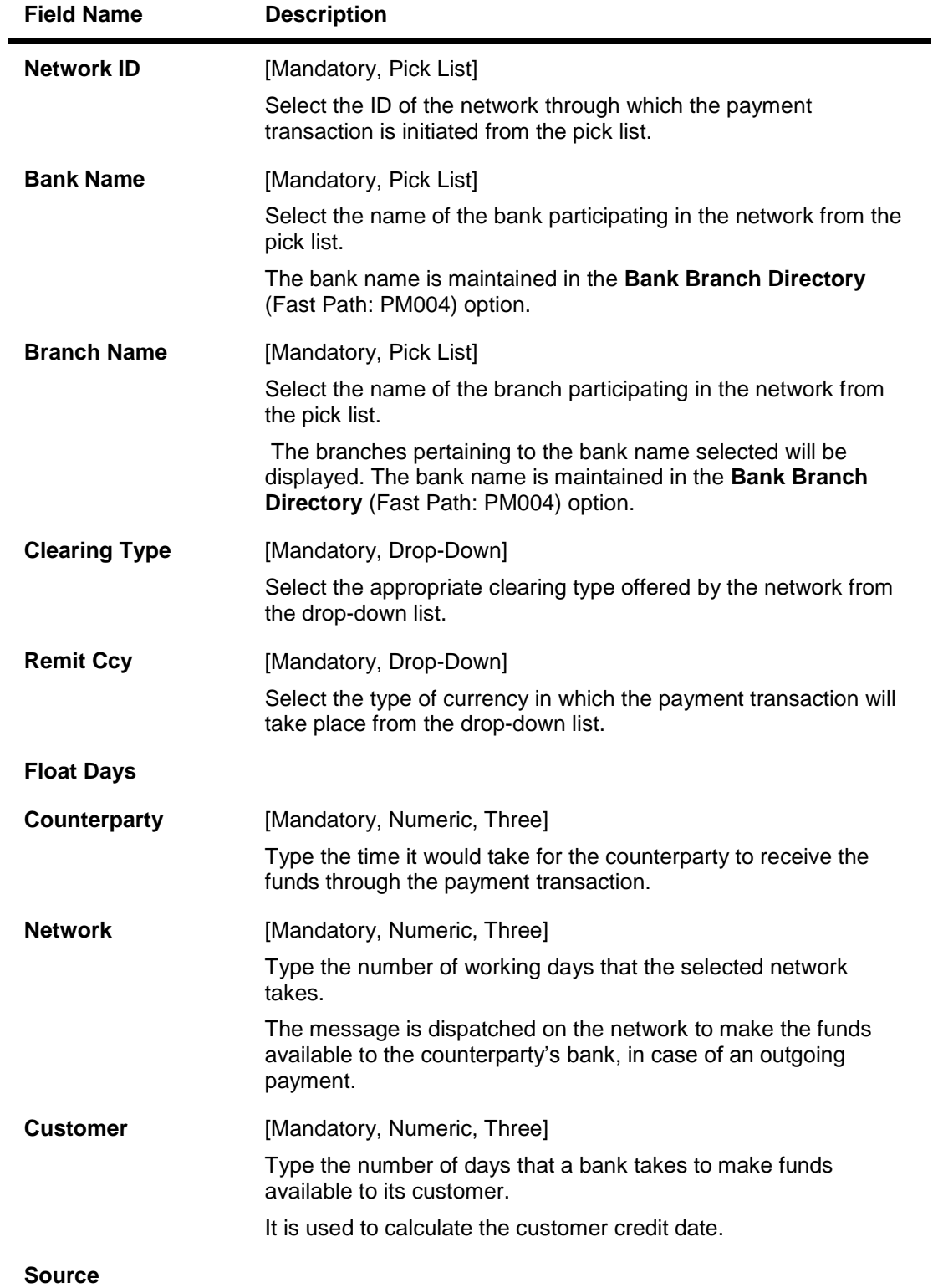

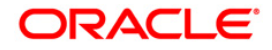

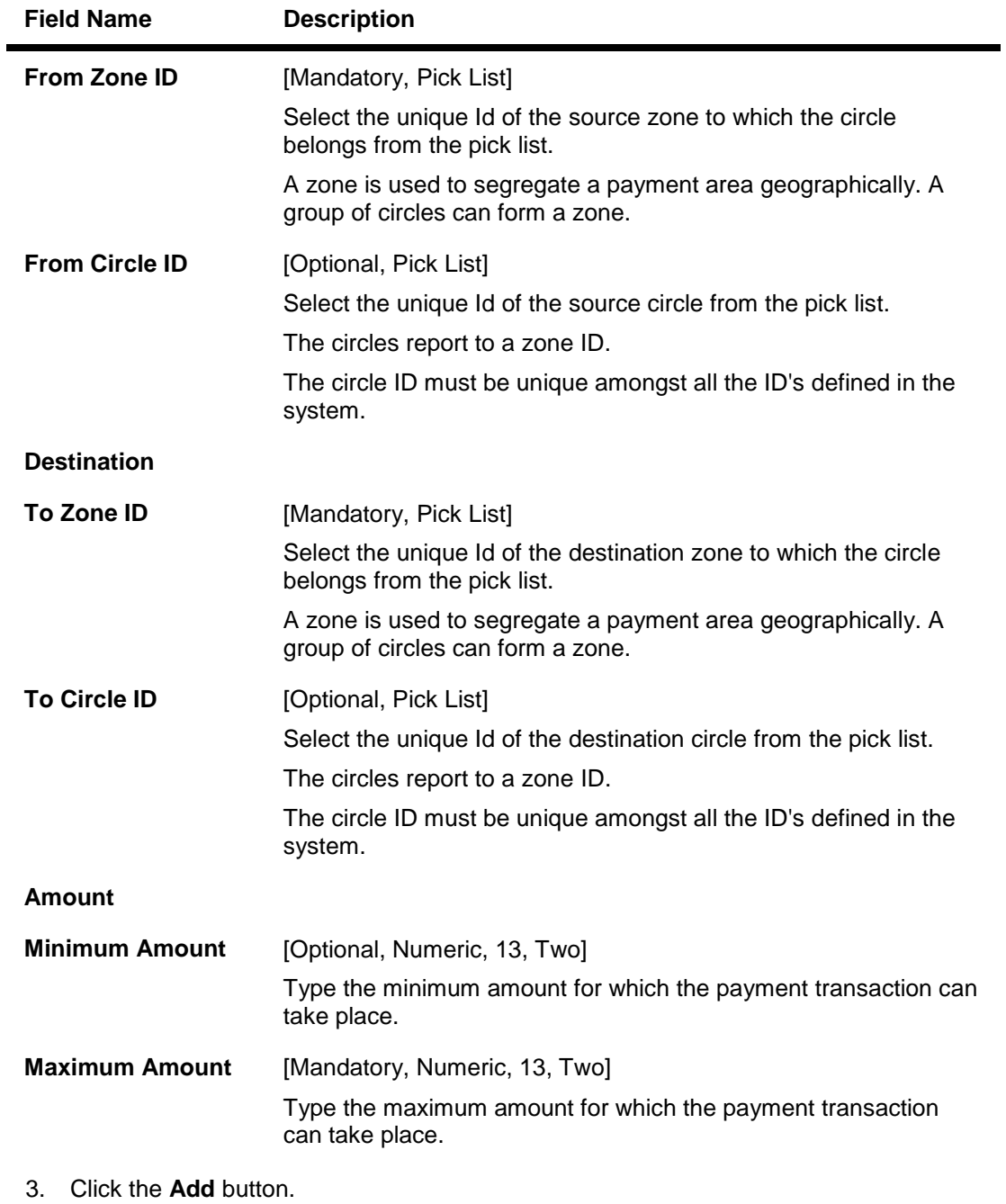

- 4. Enter the float ID and name.
- 5. Select the payment type from the drop-down list and the payment transaction code and network id from the pick list.
- 6. Enter the other float configuration details such as float days, source, destination and amount.

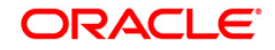

### **Float Configuration**

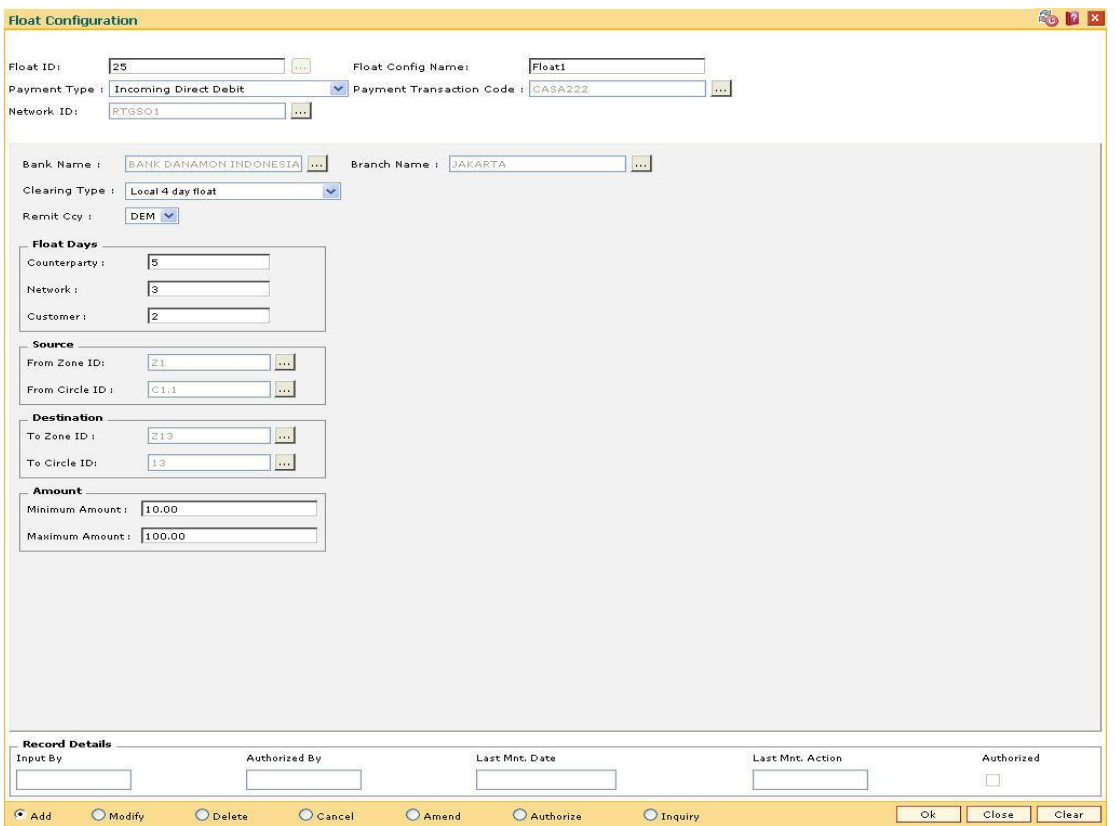

- 7. Click the **Ok** button.
- 8. The system displays the message "Record Added...Authorisation Pending..Click Ok to Continue". Click the **OK** button.
- 9. The float configuration details are added once the record is authorised.

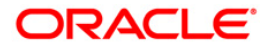

# **18.6. PM004 - Bank Branch Directory**

Using this option you can maintain network details such as Network ID, Direct / Indirect participant, Clearing code, etc, in the Bank Directory. The bank directory contains information of all possible beneficiary banks and their branches that could participate in domestic transactions.

The Bank Directory will be maintained as a list of banks and the list of the branches of each bank.

#### **Definition Prerequisites**

Not Applicable

#### **Modes Available**

Add, Modify, Delete, Cancel, Amend, Authorize, Inquiry. For more information on the procedures of every mode, refer to Standard Maintenance Procedures**.**

#### **To add a bank branch directory**

- 1. Type the fast path **PM004** and click **Go** or navigate through the menus to **Global Definitions > Payments > Bank Branch Directory**.
- 2. The system displays the **Bank Branch Directory** screen.

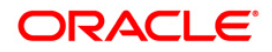

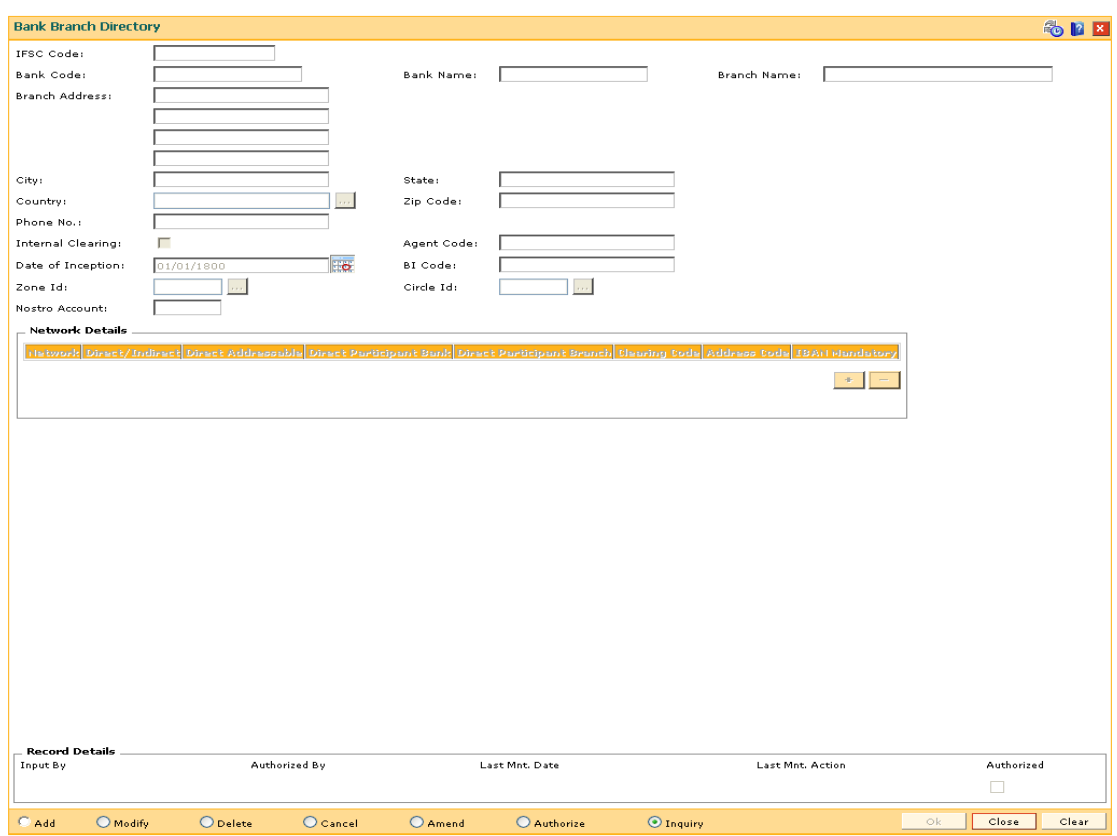

#### **Bank Branch Directory**

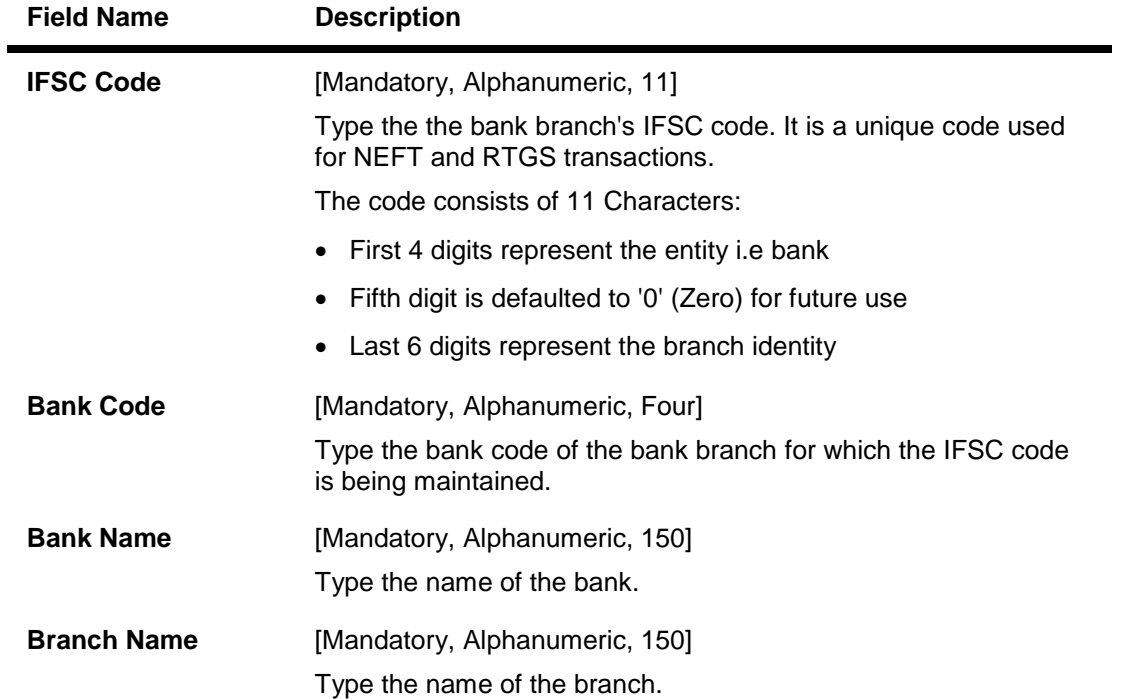

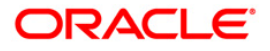

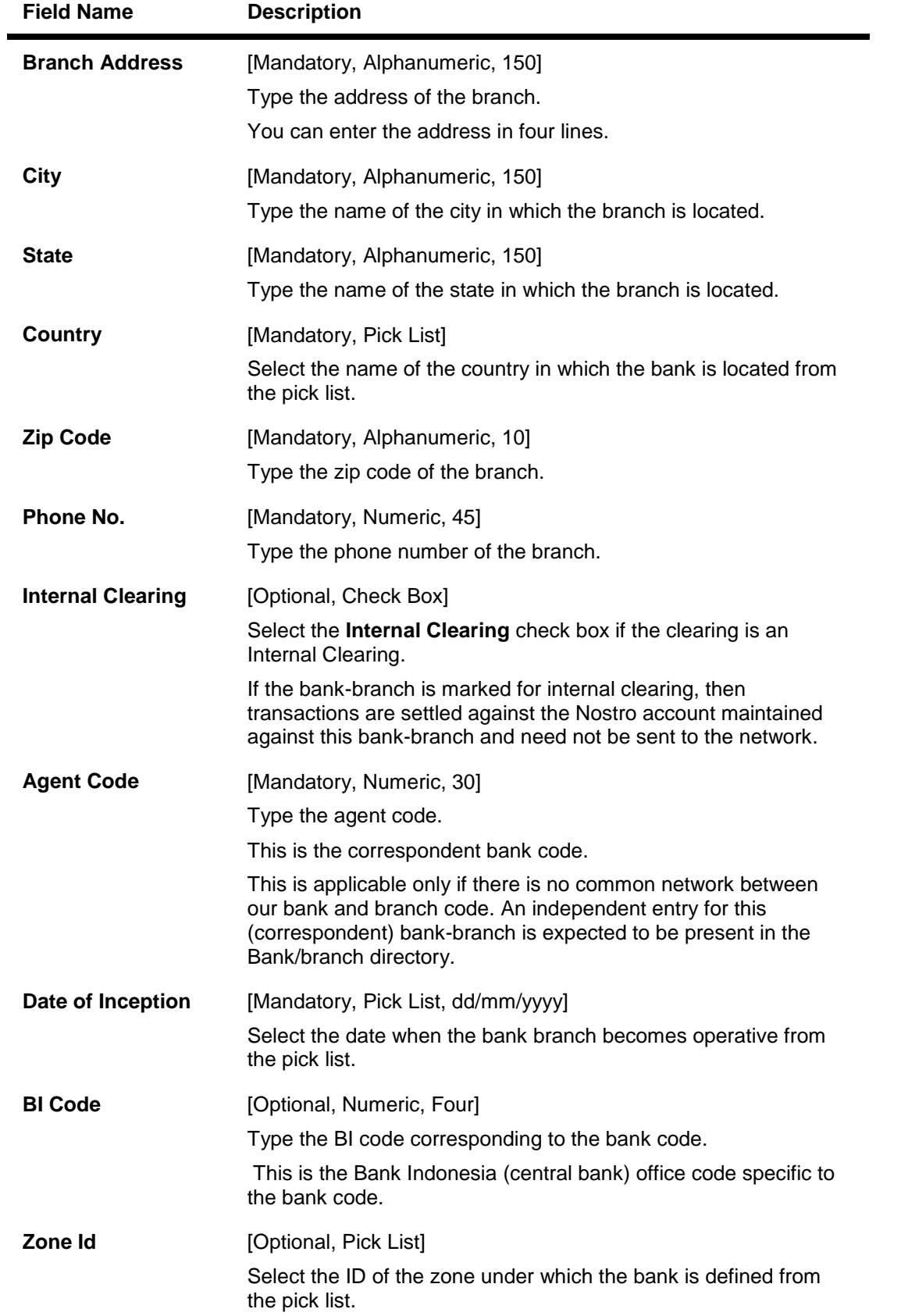

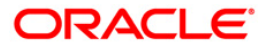

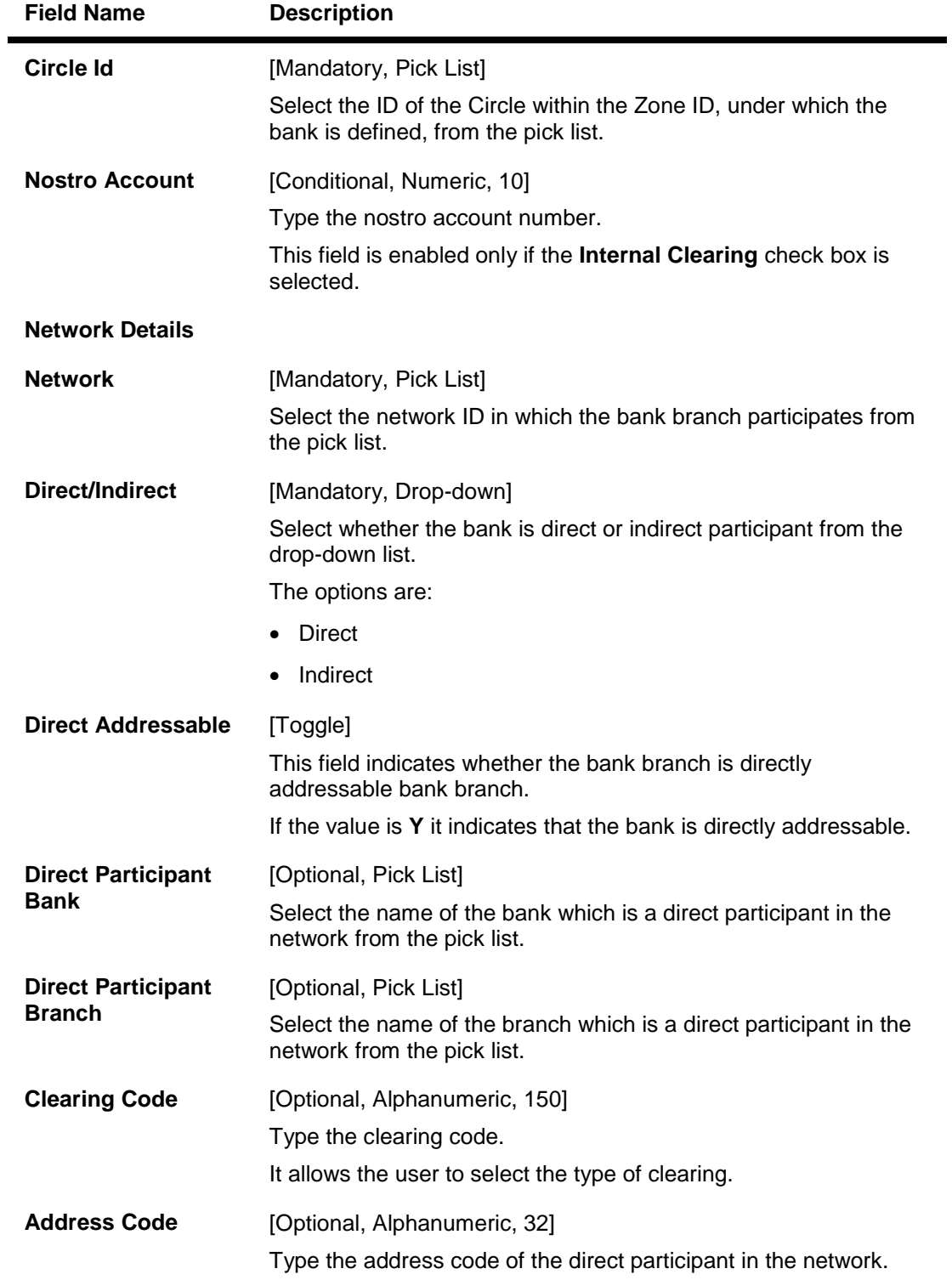

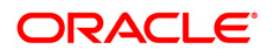

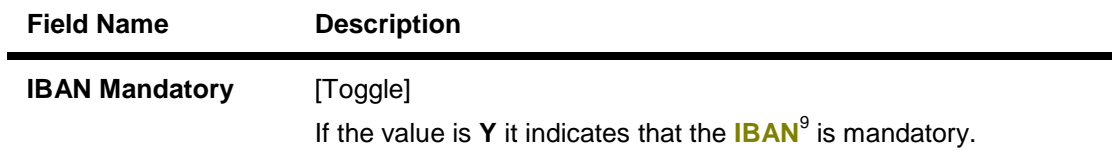

- 3. Click the **Add** button.
- 4. Enter the IFSC code and press the <**Tab**> key.
- 5. Enter the bank name, branch name, address of bank.
- 6. Click the **+** button and add the network details.

### **Bank Branch Directory**

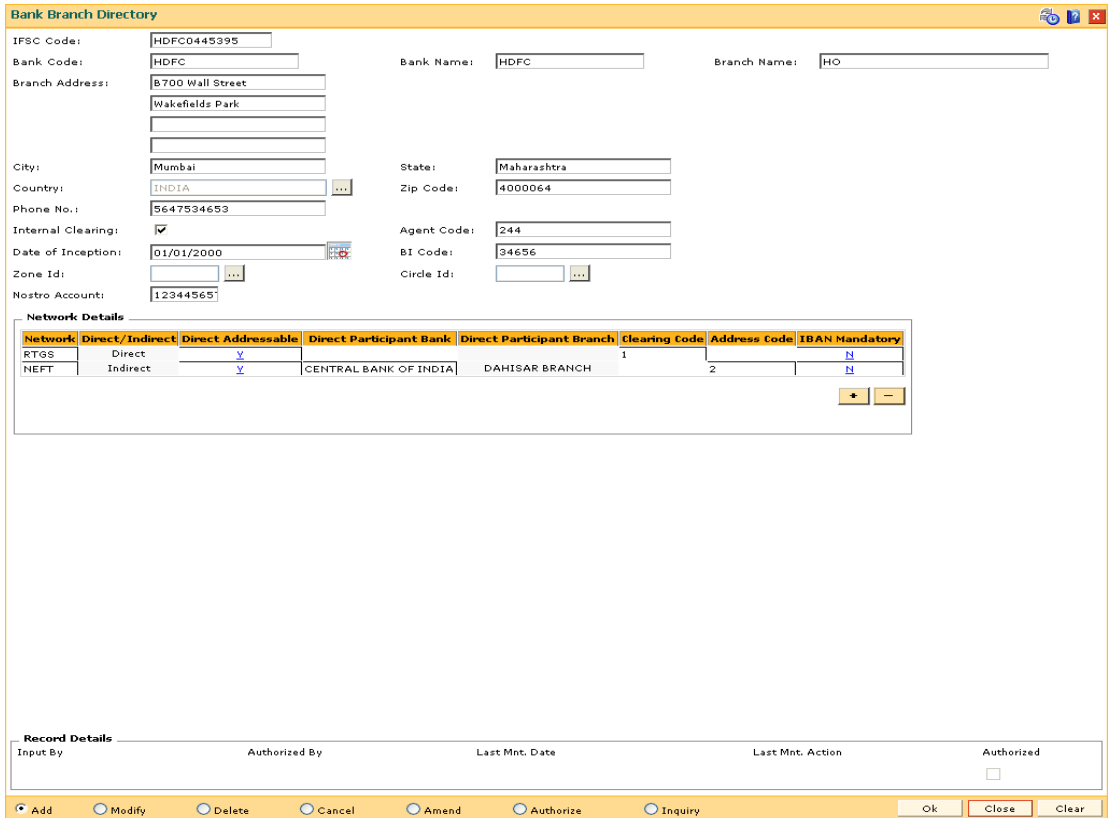

7. Click the **Ok** button.

 $\overline{a}$ 

- 8. The system displays the message "Record Added...Authorisation Pending..Click Ok to continue". Click the **OK** button.
- 9. The bank branch details are added successfully once the record is authorised.

 $9$ (International Bank Account Number: It is a unique account number that is used to identify a customer's account in a financial institution internationally.)

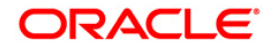

# **18.7. PM005 - Zone Circle Maintenance**

A group of circles is referred to as Zone.

Using this option a Zone can be maintained without maintaining circles. Inquiry on Zone displays all the circles that fall under the zone.

#### **Definition Prerequisites**

Not Applicable

#### **Modes Available**

Add, Modify, Delete, Cancel, Amend, Authorize, Inquiry. For more information on the procedures of every mode, refer to Standard Maintenance Procedures.

#### **To add zone circle details**

- 1. Type the fast path **PM005** and click **Go** or navigate through the menus to **Global Definitions > Payments > Zone Circle Maintenance**.
- 2. The system displays the **Zone Circle Maintenance** screen.

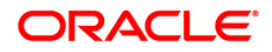

### **Zone Circle Maintenance**

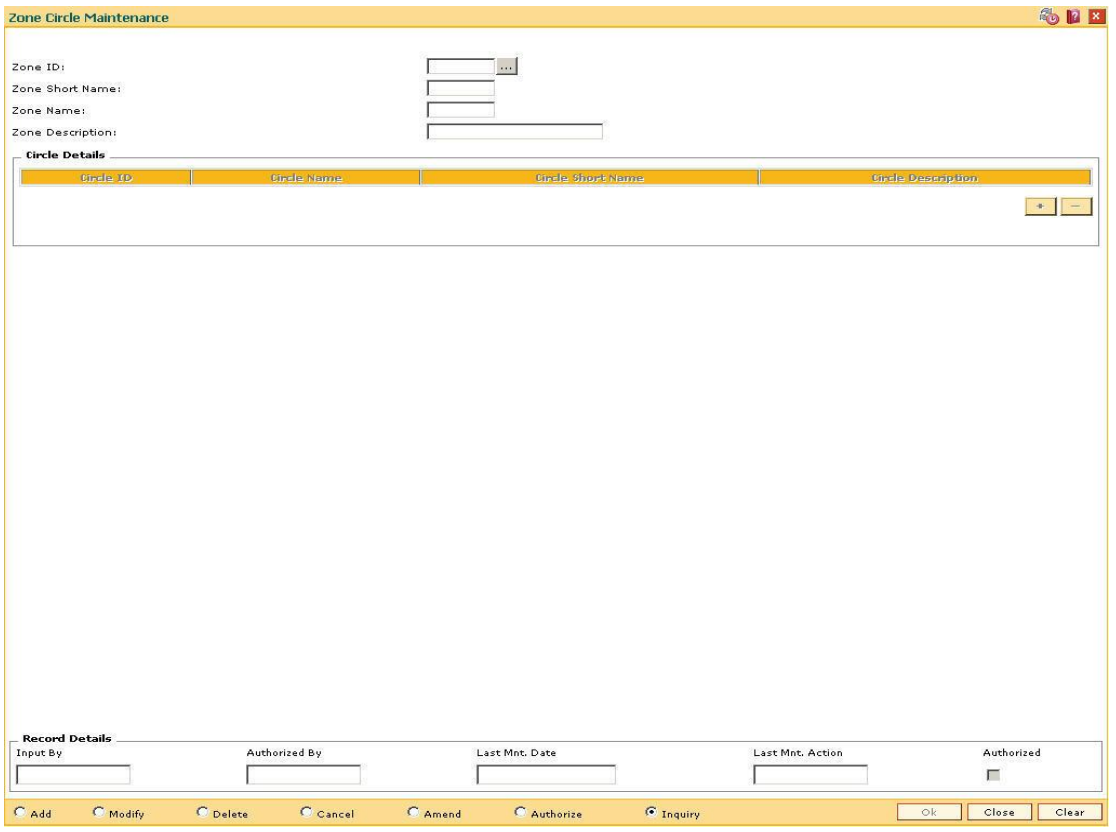

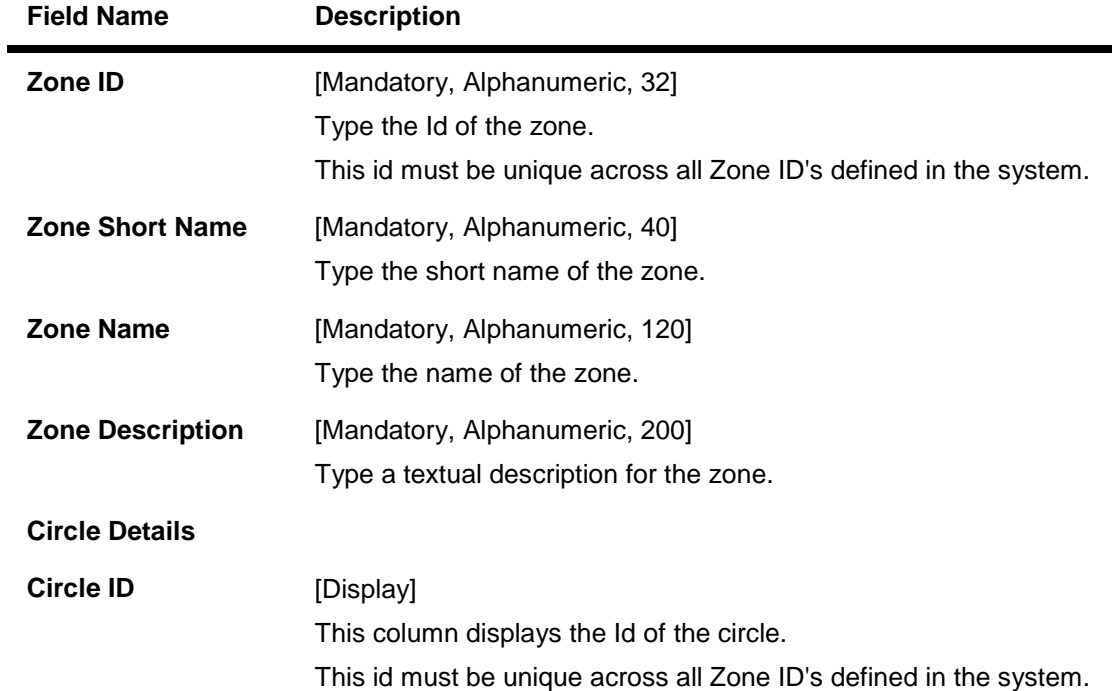

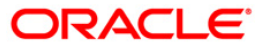

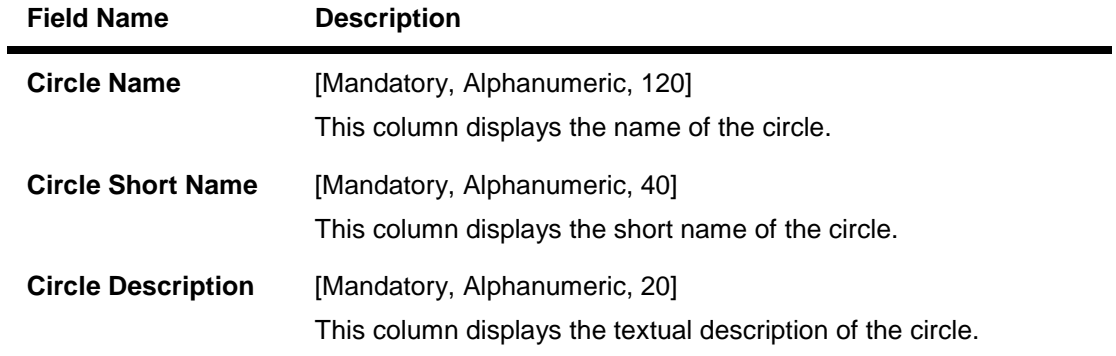

- 3. Click the **Add** button.
- 4. Enter the zone Id and name.
- 5. Click the **+** button to add the circle details.
- 6. Enter the circle details.

#### **Zone Circle Maintenance**

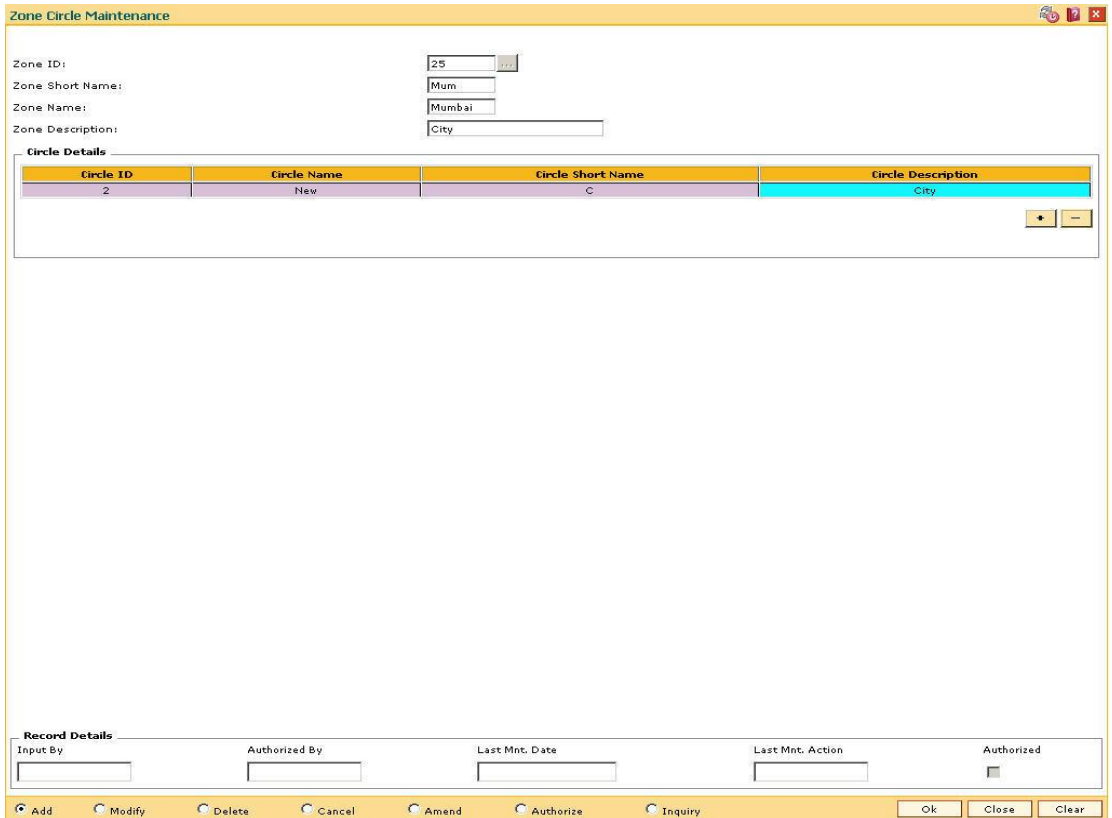

- 7. Click the **Ok** button.
- 8. The system displays the message "Record Added...Authorisation Pending..Click Ok to continue". Click the **Ok** button.
- 9. The zone circle details are added successfully once the record is authorised.

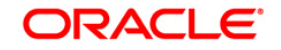

# **18.8. PM002 - Payments Transaction Definition**

A payment transaction represents a unique combination of a payment type and the service that it provides to the initiator of the transaction. It uniquely describes a payment message. For example, a customer requesting transfer of funds to a customer in another bank, a Utility Company requesting collection of bill payments from accounts of its subscribers in another bank.

Using this option you can define the various payment transactions. The hold debit behavior can also be defined in this screen. Example: If you select the payment type as **SWIFT Outgoing Payment**, the SWIFT messages will be processed in FCR and sent through FCC.

#### **Definition Prerequisites**

GLM02 - Chart of Accounts

#### **Modes Available**

**Add, Modify, Delete, Cancel, Amend, Authorize, Inquiry. For more information on the procedures of every mode, refer to** Standard Maintenance Procedures**.**

#### **To add payments transaction details**

- 1. Type the fast path **PM002** and click **Go** or navigate through the menus to **Global Definitions > Payments > Payments Transaction Definition**.
- 2. The system displays the **Payments Transaction Definition** screen.

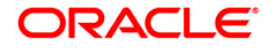

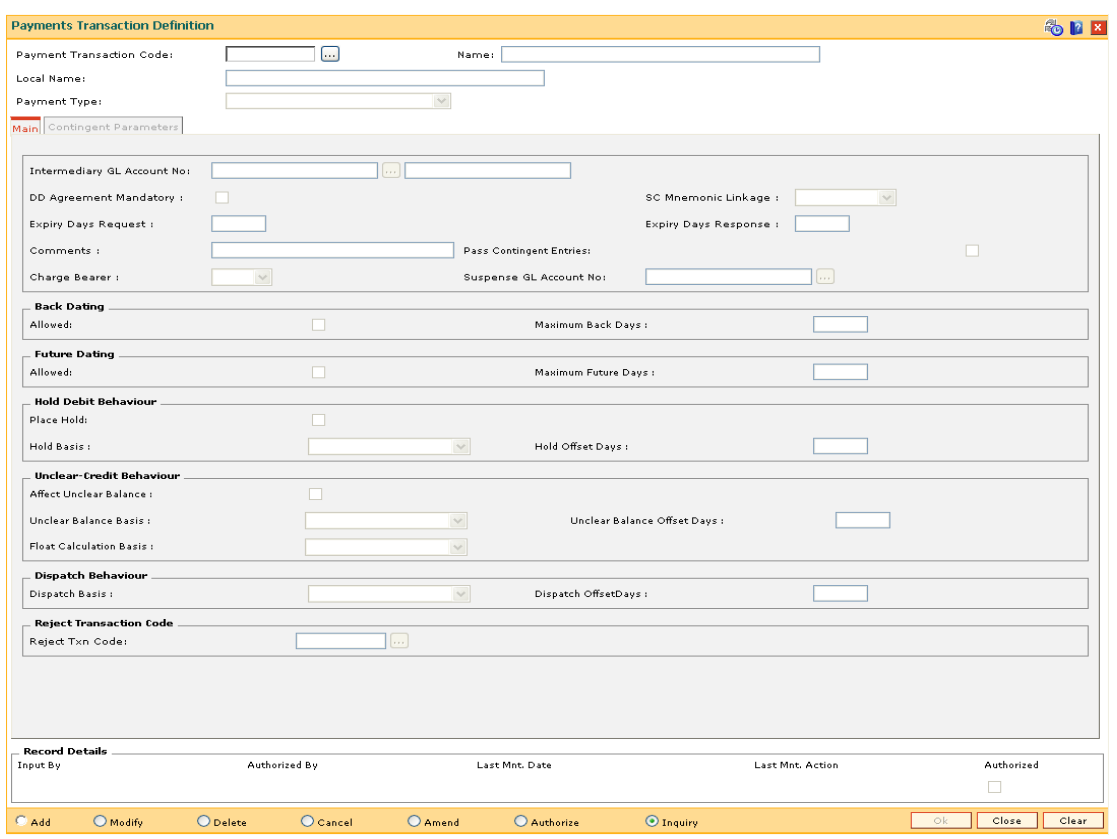

### **Payments Transaction Definition**

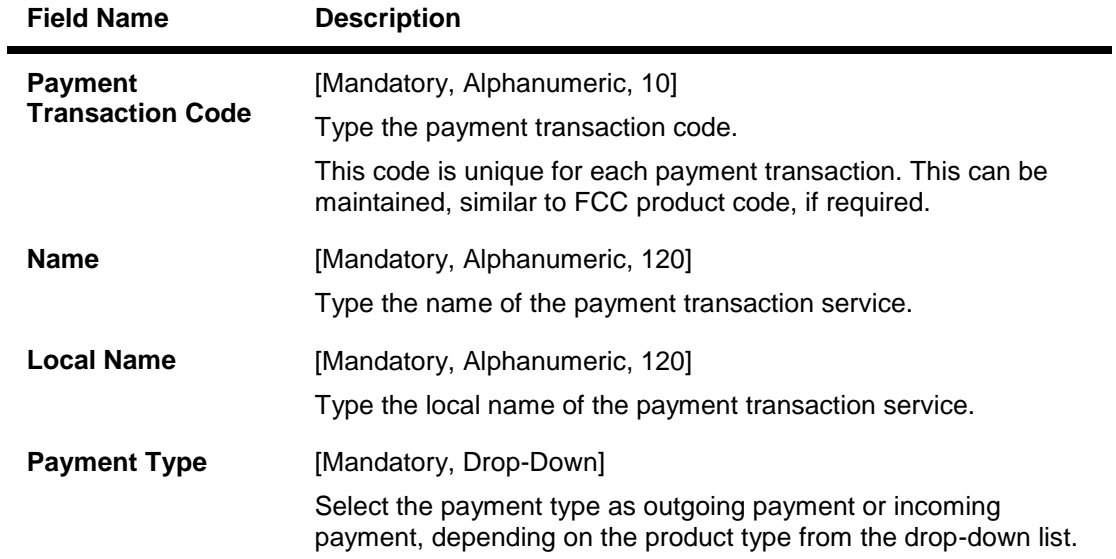

- 3. Click the **Add** button.
- 4. Enter the payment transaction code and press the <**Tab**> key.
- 5. Enter the transaction code name and select the payment type from the drop-down list.

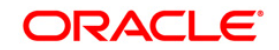

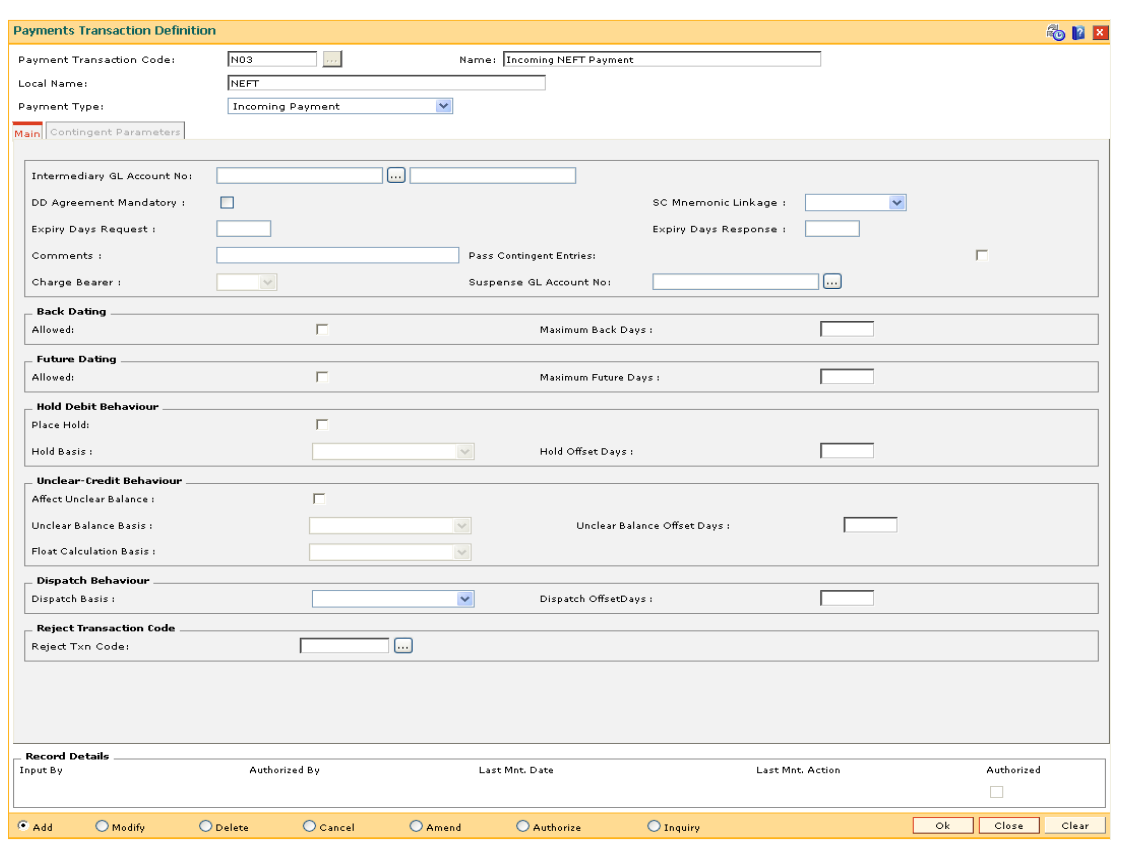

# **Payments Transaction Definition**

6. Enter the relevant information in the various tabs.

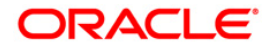

#### **Main**

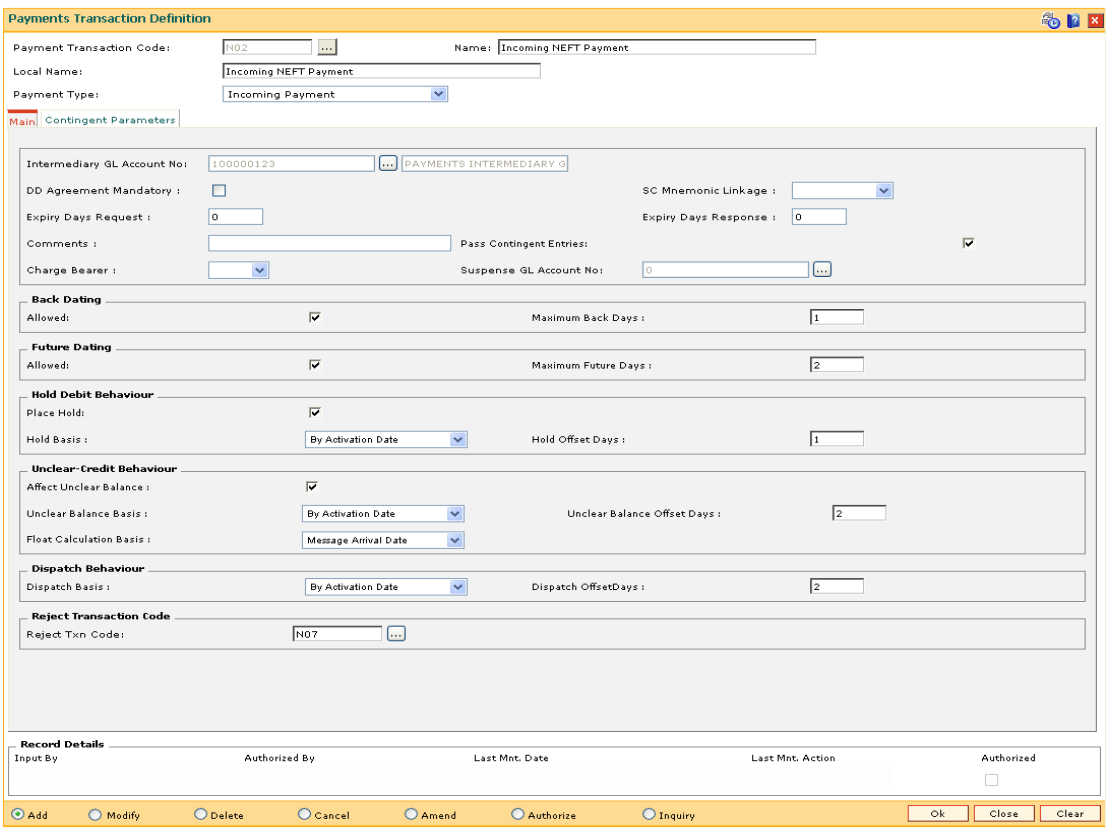

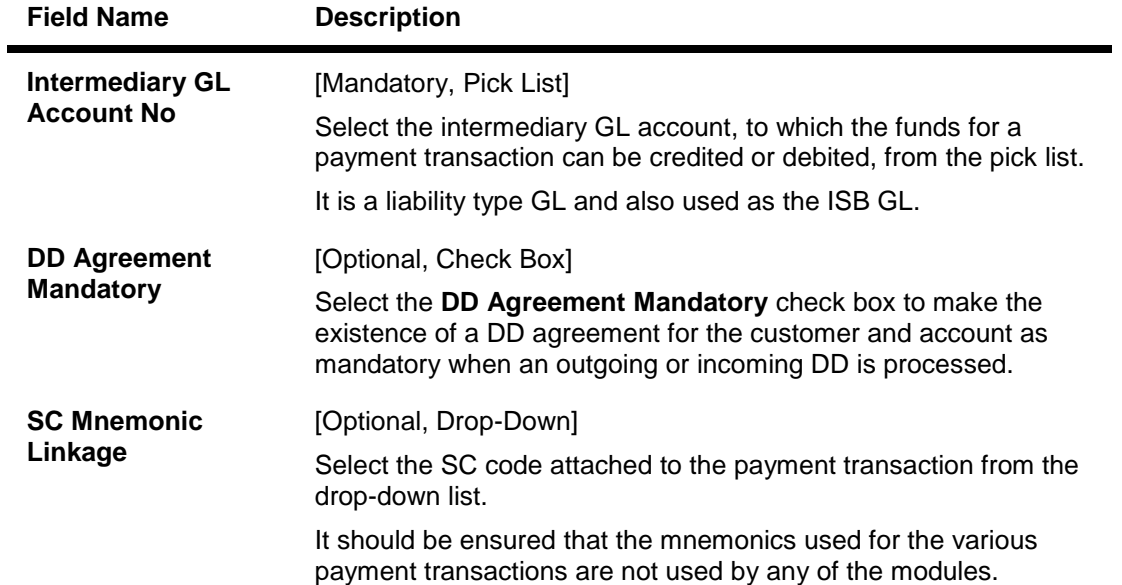

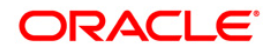

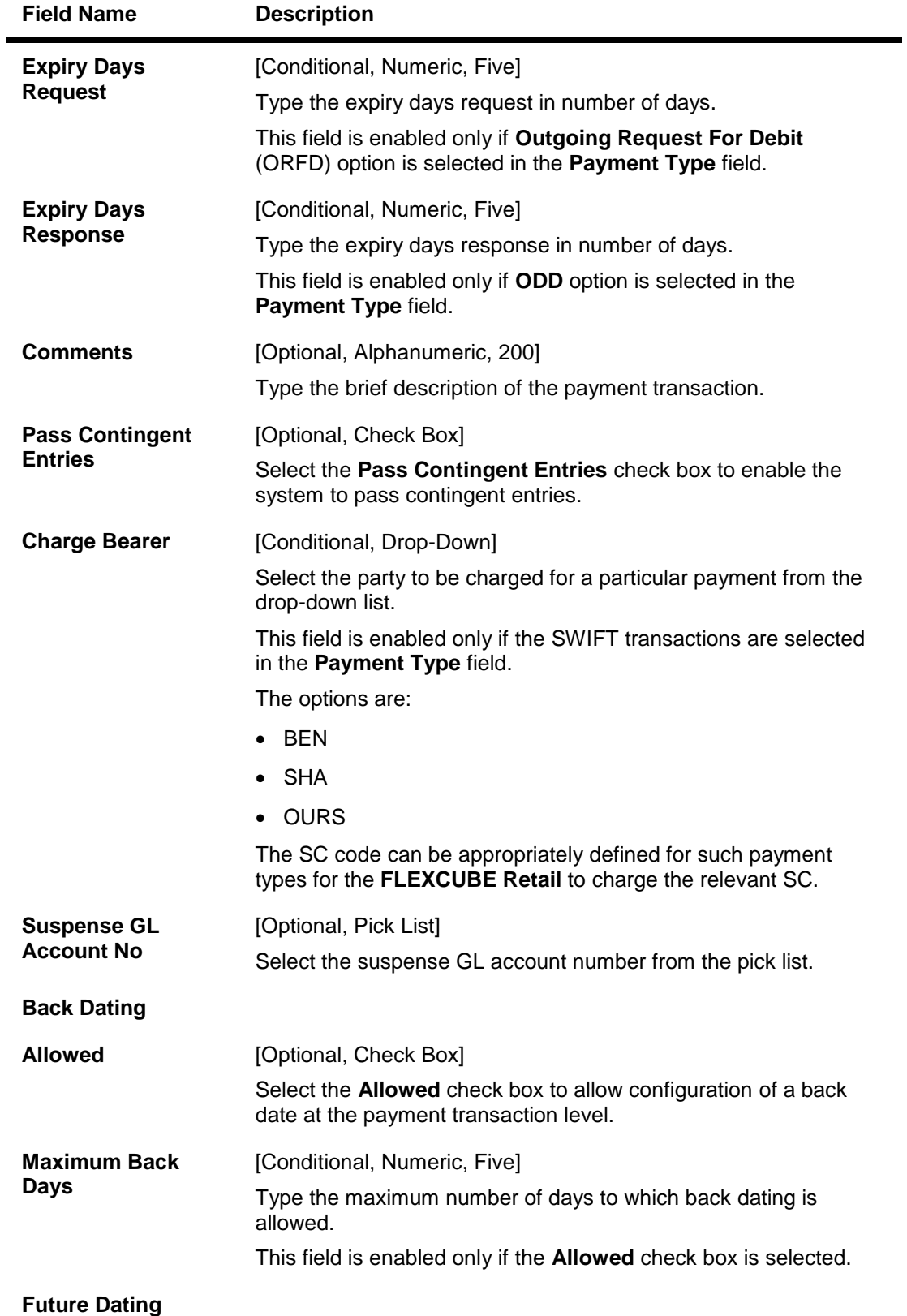

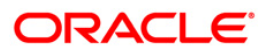

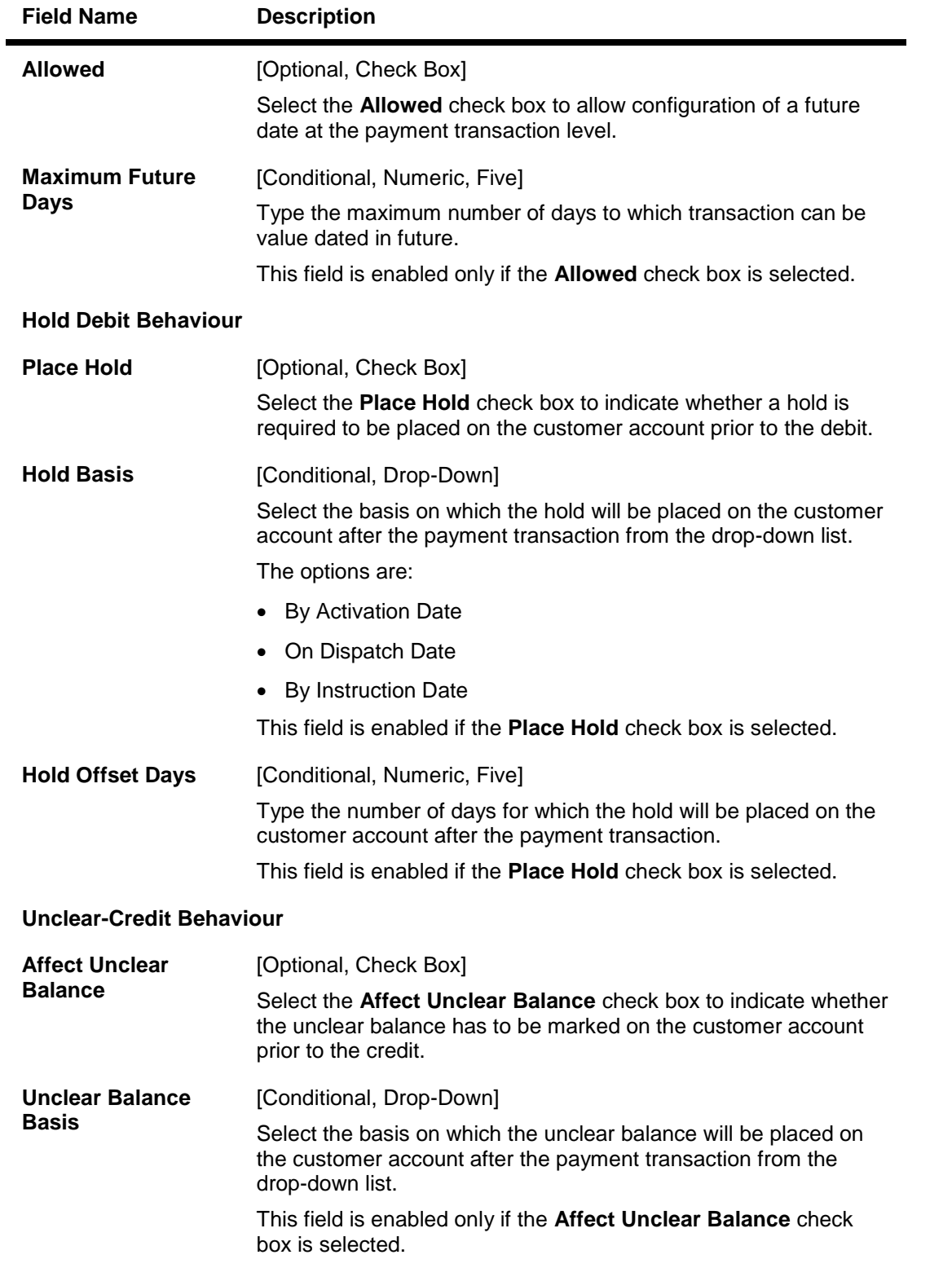

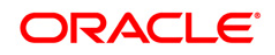

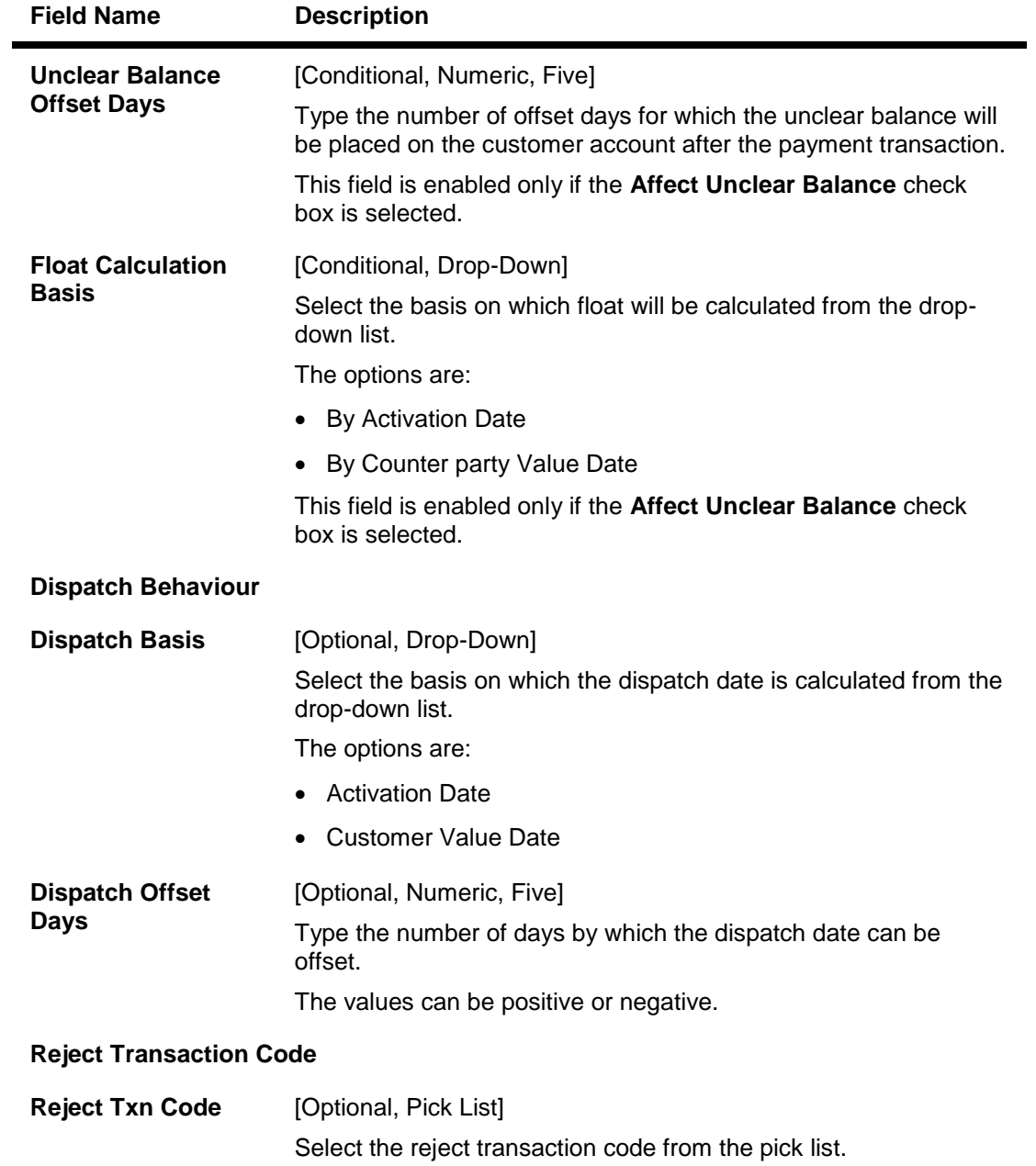

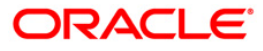

### **Contingent Parameters**

This tab is enabled only if the **Pass Contingent Entries** check box is selected in the **Main** tab screen.

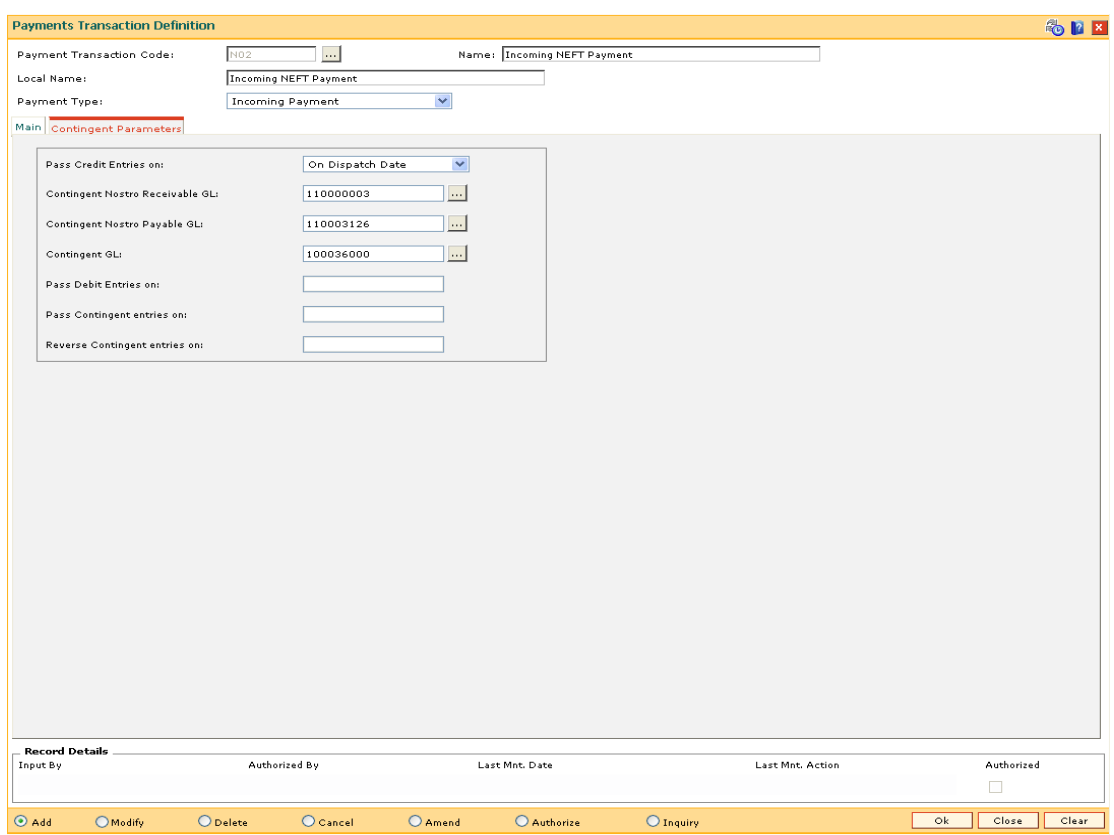

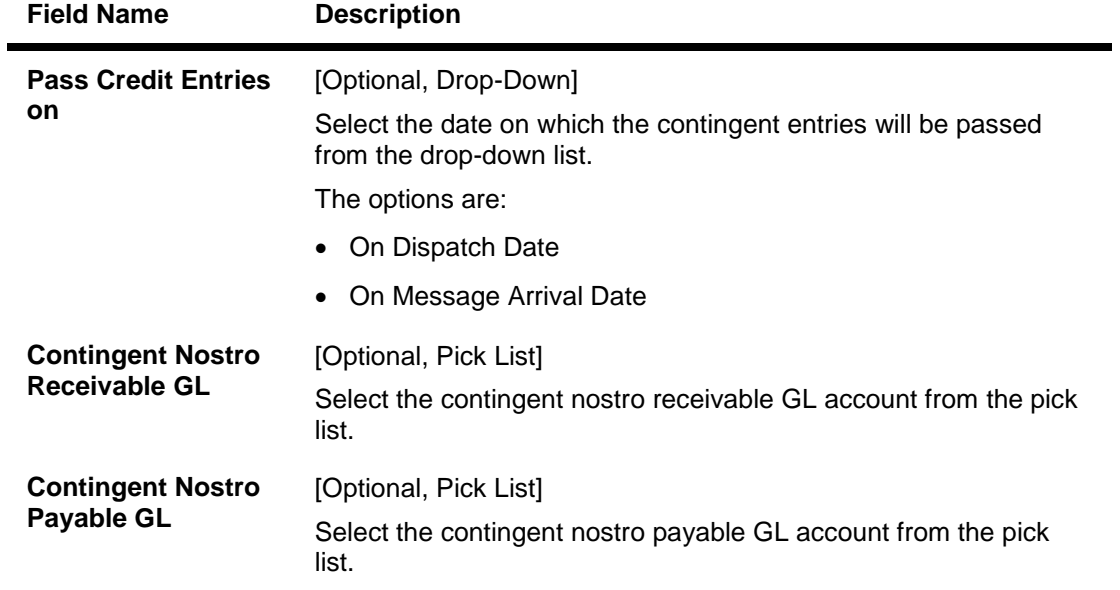

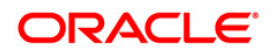

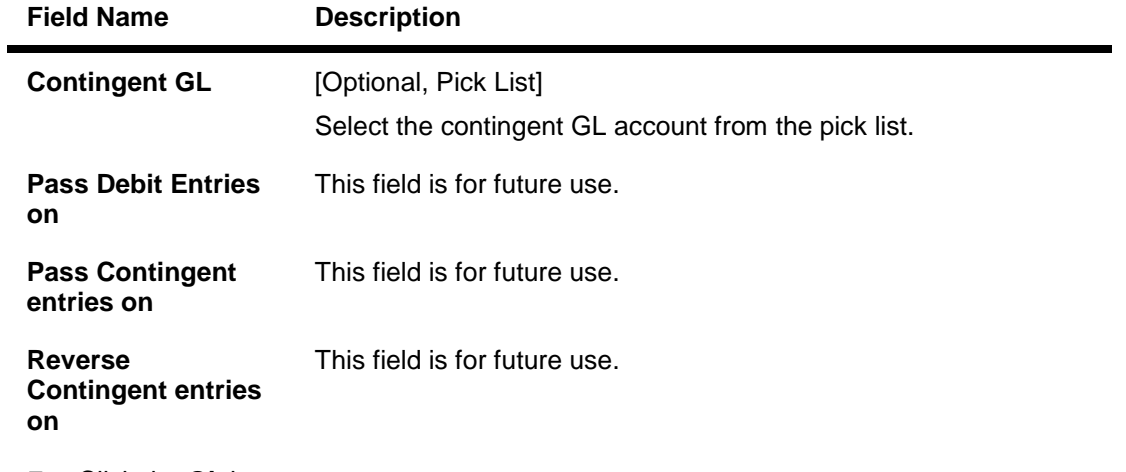

- 7. Click the **Ok** button.
- 8. The system displays the message "Record Added...Authorisation Pending..Click Ok to Continue". Click the **OK** button.
- 9. The payment transaction details are added once the record is authorised.

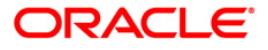

# **18.9. PM011-External Payment Product-Transaction Code Cross Reference**

Using this option you can maintain a cross reference between the external (FCC) payment product codes with the **Oracle FLEXCUBE** payment transaction codes. The payment transaction codes are unique for each payment transaction. The Service charge in **Oracle FLEXCUBE** will be based on the payment transaction codes.

#### **Definition Prerequisites**

PM002 - Payments Transaction Definition

### **Modes Available**

Add, Modify, Cancel, Delete, Amend, Authorize, Inquiry. For more information on the procedures of every mode, refer to **Standard Maintenance Procedures**.

#### **To add external payment product-transaction code cross reference details**

- 1. Type the fast path **PM011** and click **Go** or navigate through the menus to **Global Definitions > Payments > External Payment Product - Transaction Code Cross Reference**.
- 2. The system displays the **External Payment Product - Transaction Code Cross Reference** screen.

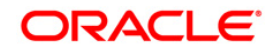

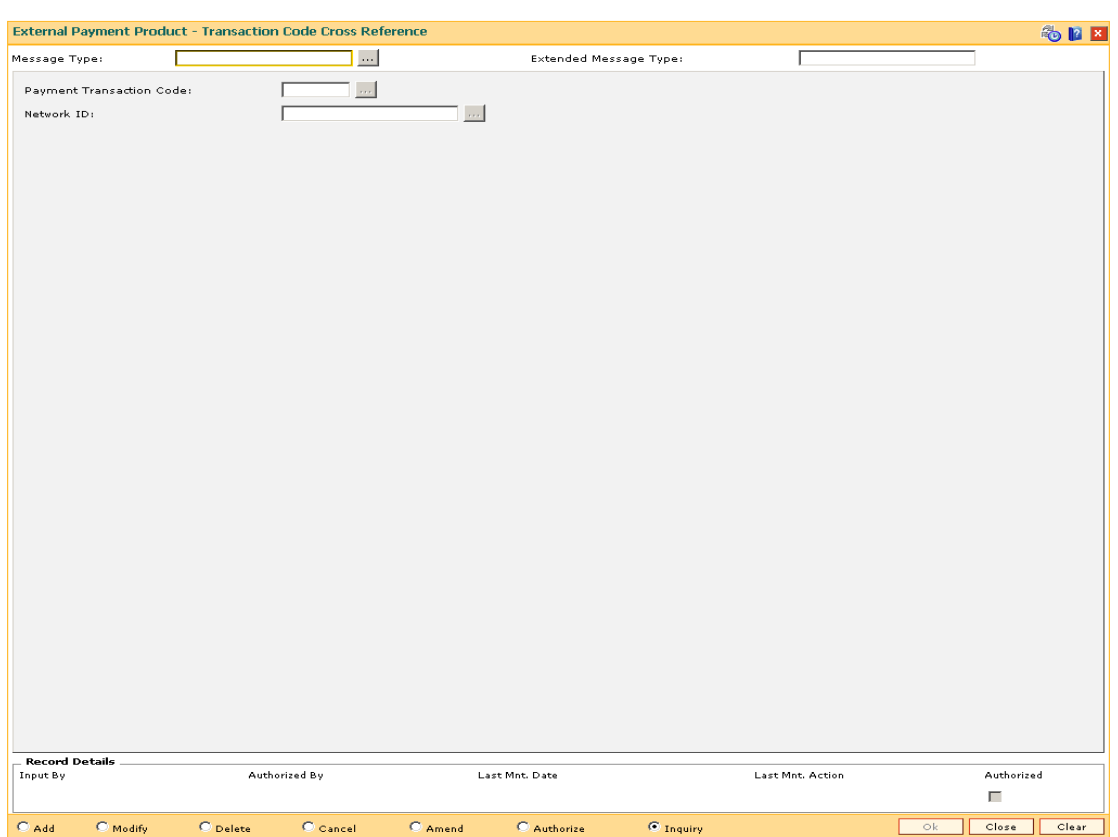

# **External Payment Product - Transaction Code Cross Reference**

# **Field Description**

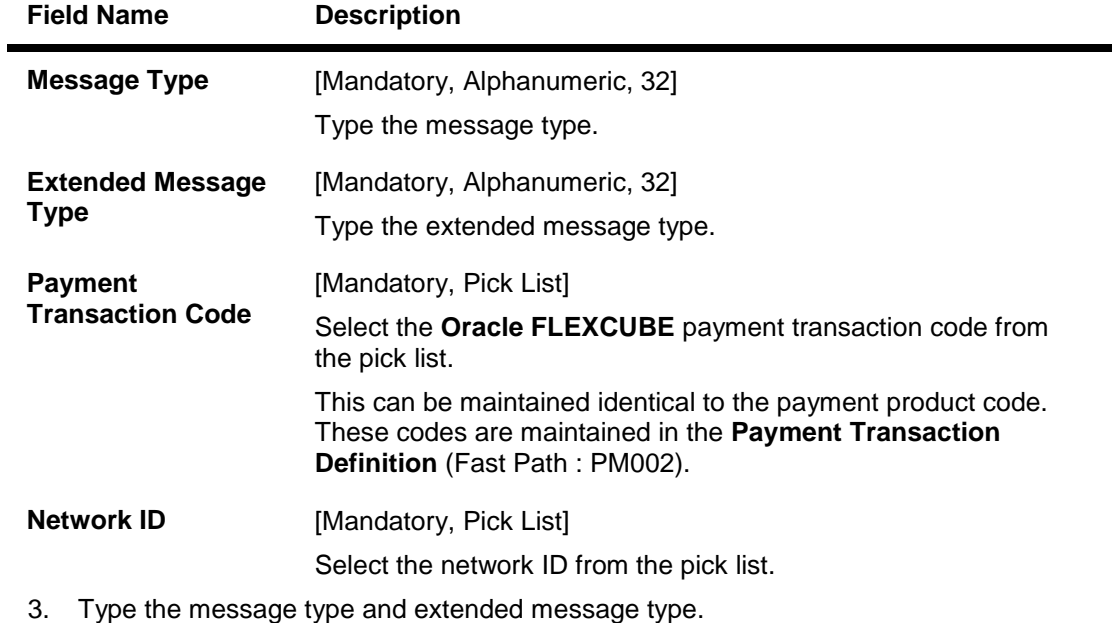

4. Select the payment transaction code from the pick list.

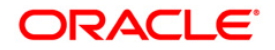

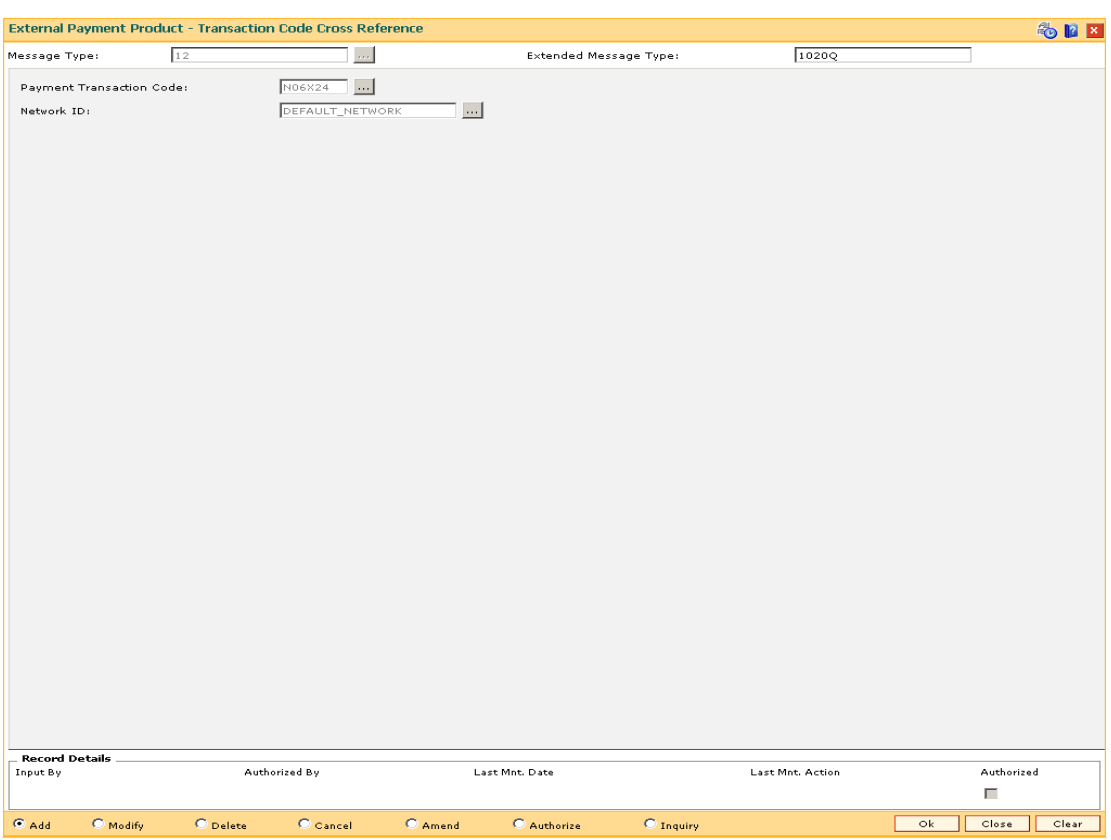

### **External Payment Product - Transaction Code Cross Reference**

- 5. Click the **Ok** button.
- 6. The system displays the message "Record Added... Authorisation Pending.. Click Ok to Continue". Click the **OK** button.
- 7. The network message translator details are added once the record is authorised.

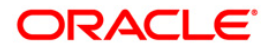

# **18.10. PM009-Payments Package**

Using this option you can maintain the details of payment package. The details of default network ID, the start time, end time and whether the transactions can be processed after the cut off time or not.

Using the **Payment Global Parameters** (Fast Path: PM012) option, the defined payment packages are attached to the bank.

#### **Definition Prerequisites**

Not Applicable

#### **Modes Available**

Add, Modify, Delete, Cancel, Amend, Authorize, Inquiry. For more information on the procedures of every mode, refer to Standard Maintenance Procedures.

#### **To add payment package**

- 1. Type the fast path **PM009** and click **Go** or navigate through the menus to **Global Definitions > Payments > Payments Package.**
- 2. The system displays the **Payments Package** screen.

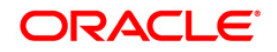

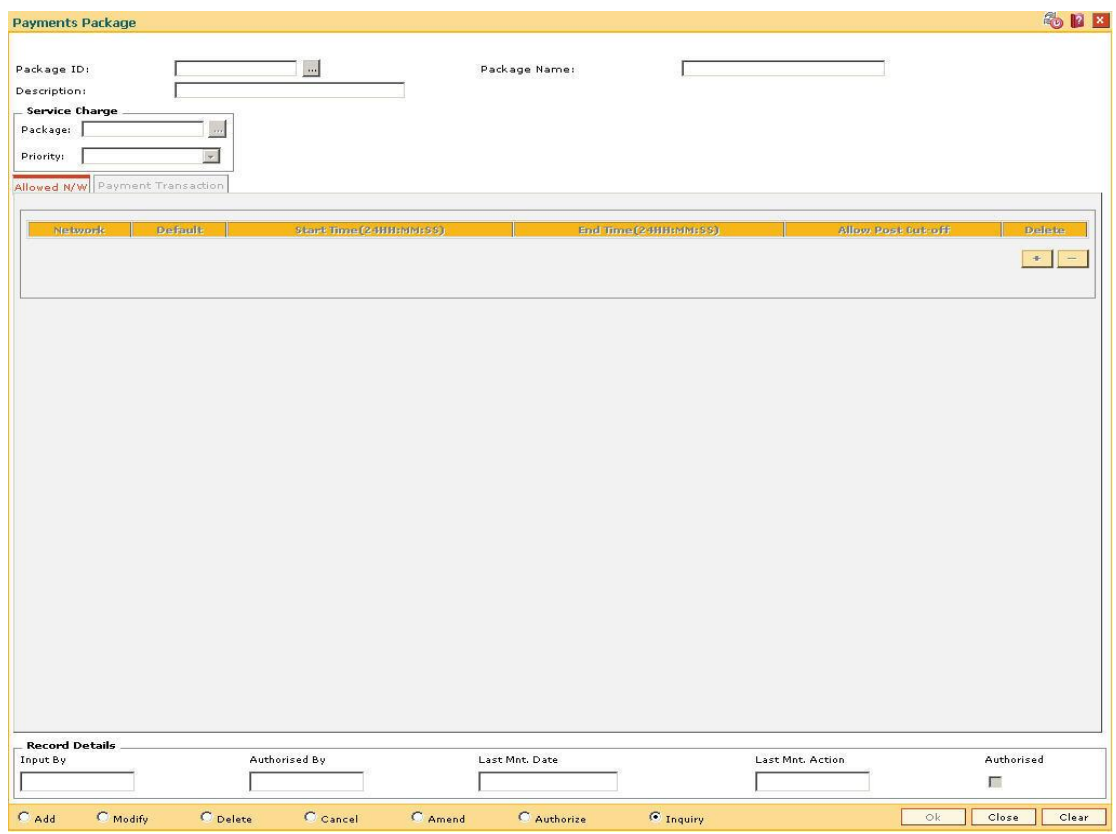

# **Payments Package**

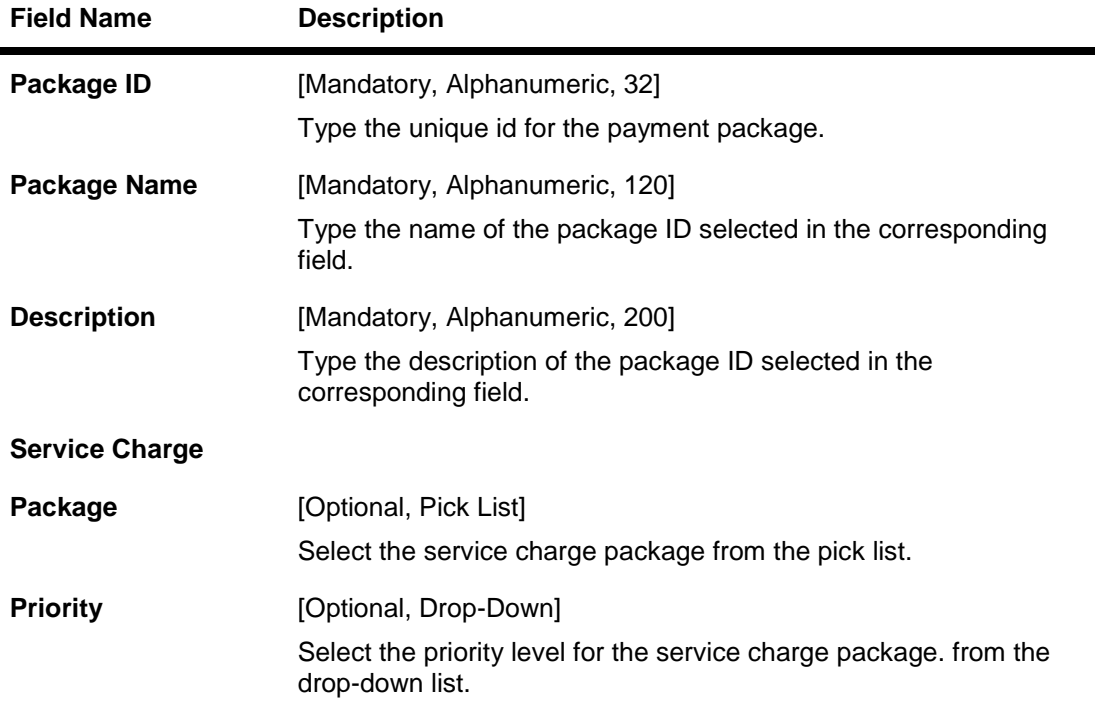

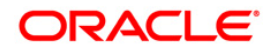

- 3. Click the **Add** button.
- 4. Enter the package Id and name.
- 5. Select the service charge package from the pick list and the priority from the drop-down list.

### **Payments Package**

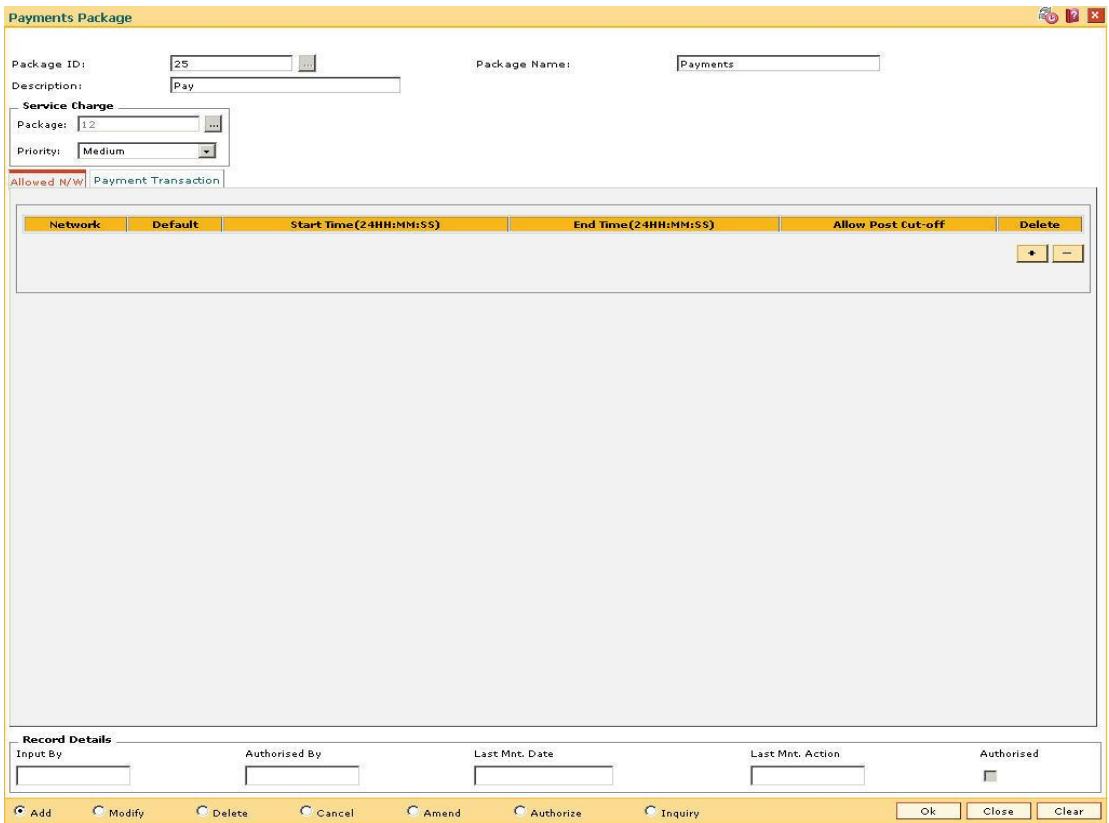

6. Enter the required information in the various tabs.

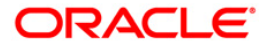

#### **Allowed N/W**

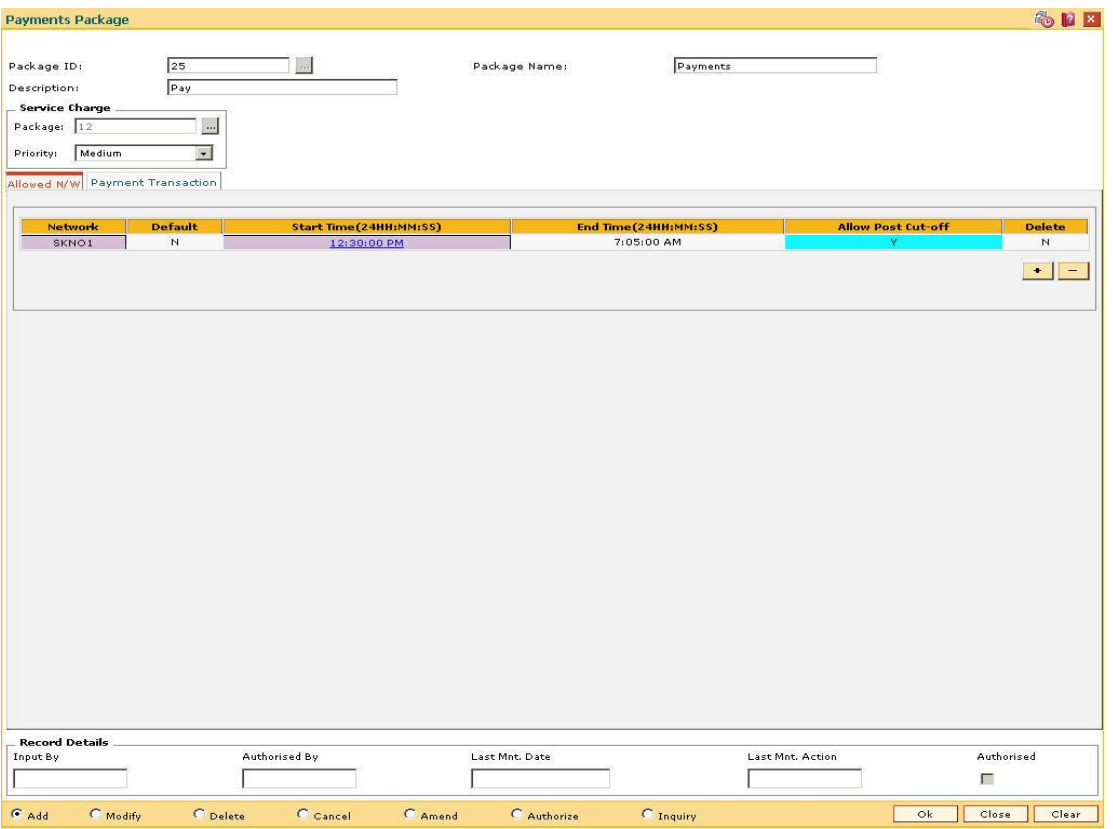

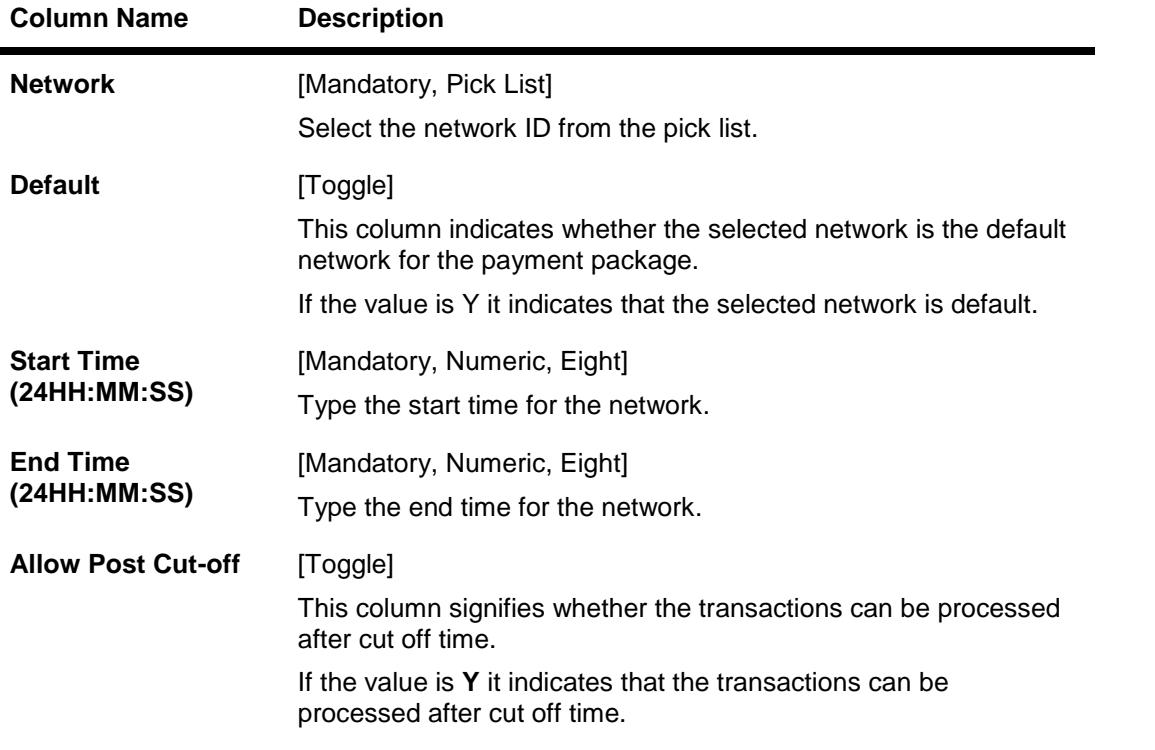

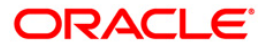

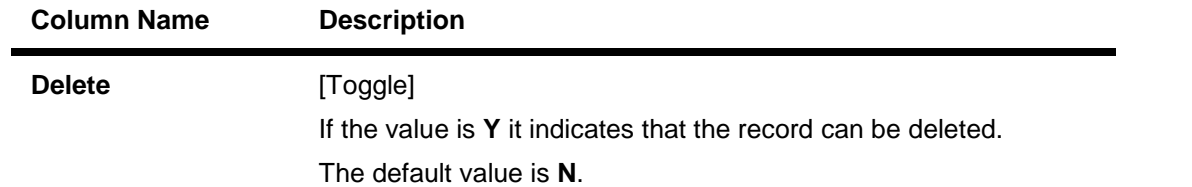

# **Payment Transaction**

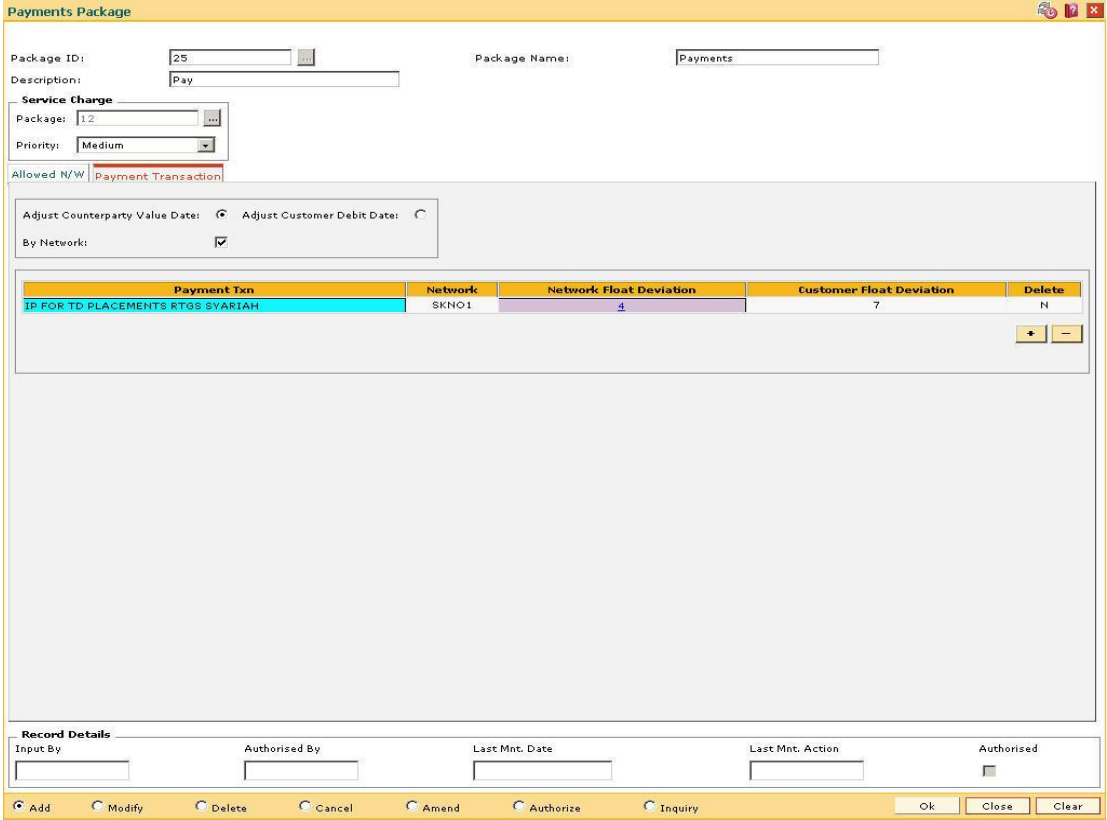

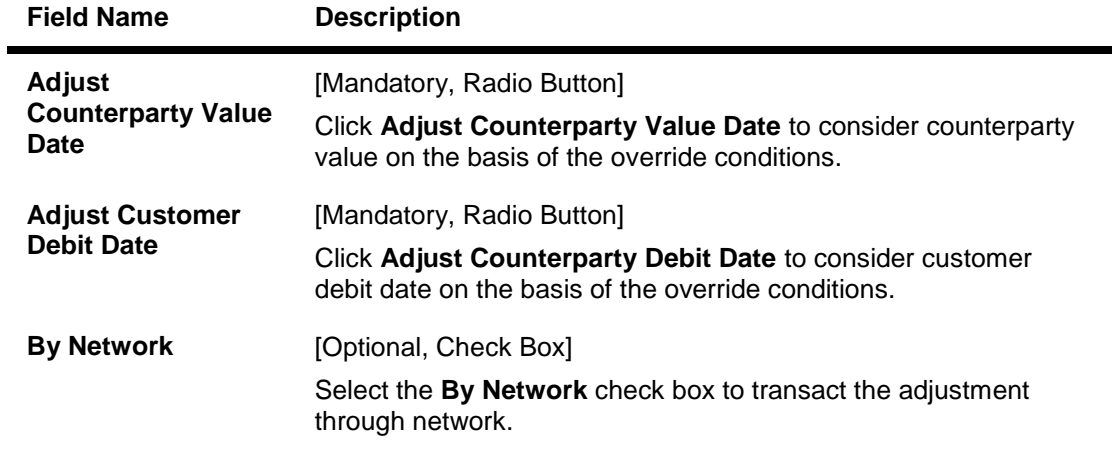

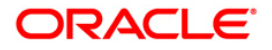

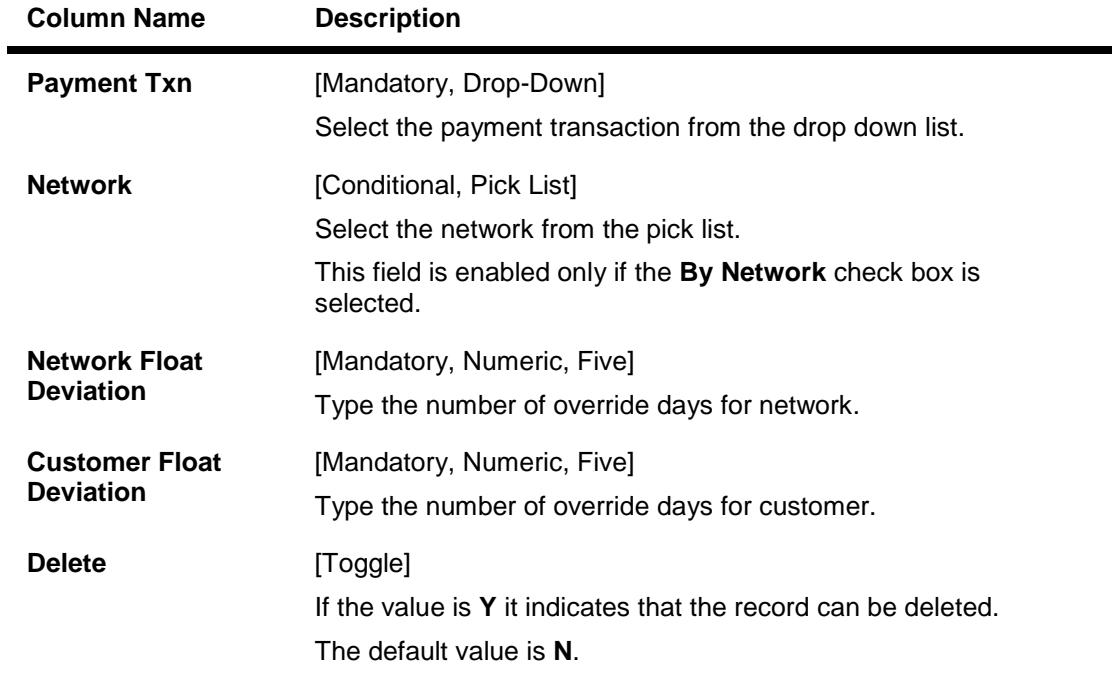

- 7. Click the **Ok** button.
- 8. The system displays the message "Record Added...Authorisation Pending..Click Ok to Continue". Click the **Ok** button.
- 9. The payment package is added successfully once the record is authorised.

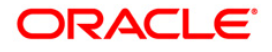

# **18.11. PM012-Payment Global Parameters**

Using this option you can link the customer account with the payment package system. When payment transactions are performed involving customer accounts, the transactions will be crossreferenced against the associated package.

Payment packages represent standard, pre-configured offerings of payments related to services/facilities to the customers.

#### **Definition Prerequisites**

- BAM20 Bank Codes Maintenance
- PM009 Payments Package

#### **Modes Available**

Add, Modify, Delete, Cancel, Amend, Authorize, Inquiry. For more information on the procedures of every mode, refer to Standard Maintenance Procedures.

#### **To add payment global parameters**

- 1. Type the fast path **PM012** and click **Go** or navigate through the menus to **Global Definitions > Payments > Payment Global Parameters.**
- 2. The system displays the **Payment Global Parameters** screen.

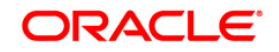
#### **Payment Global Parameters**

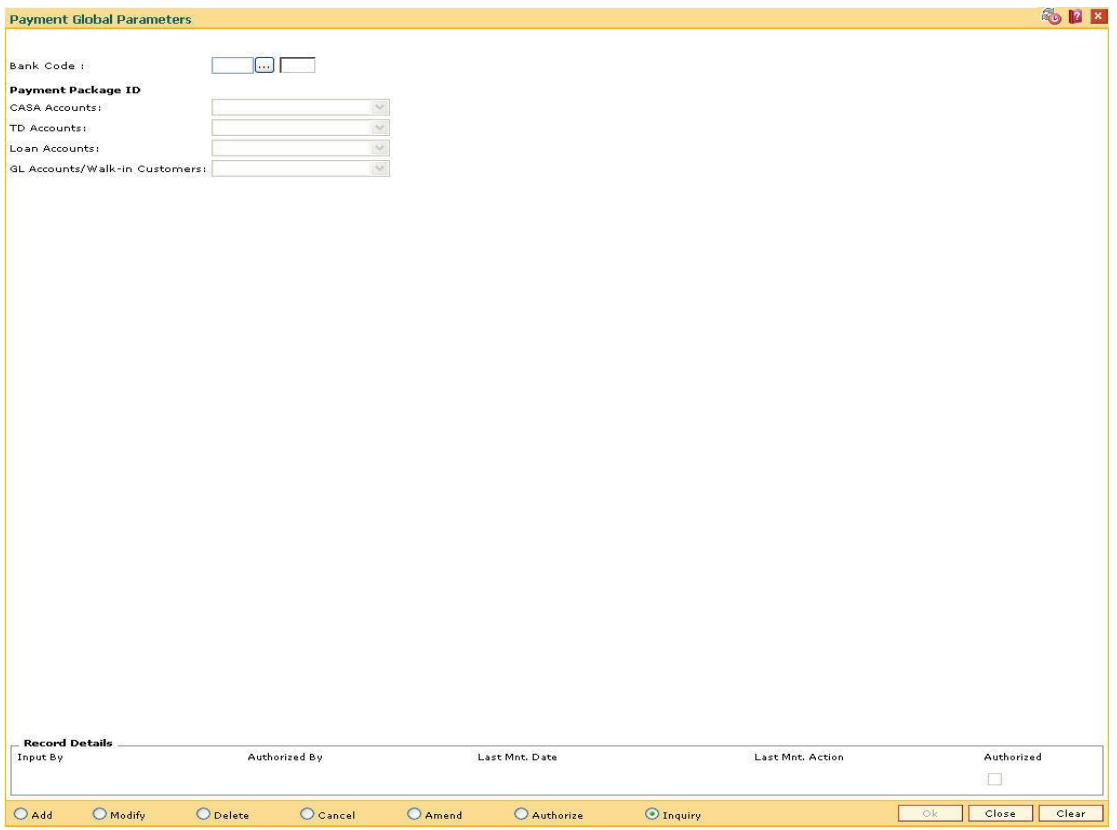

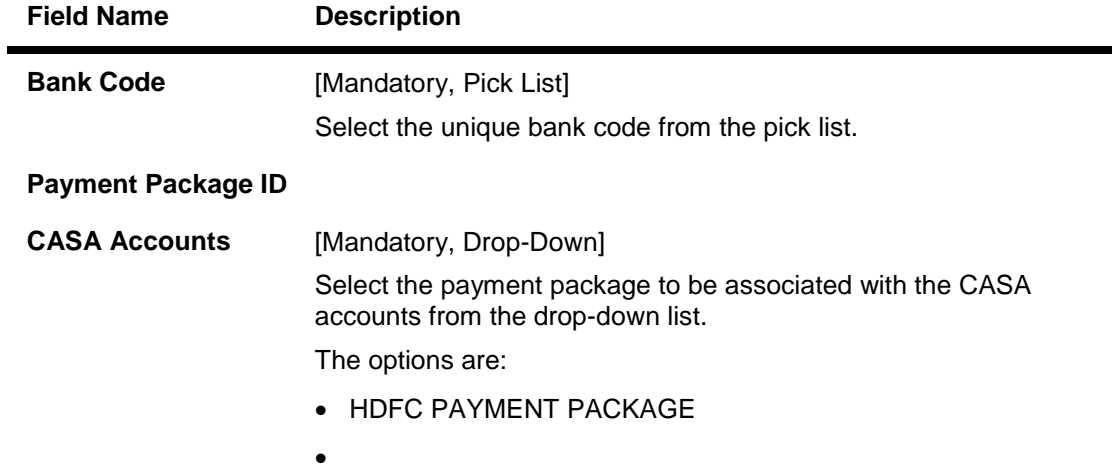

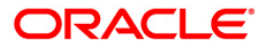

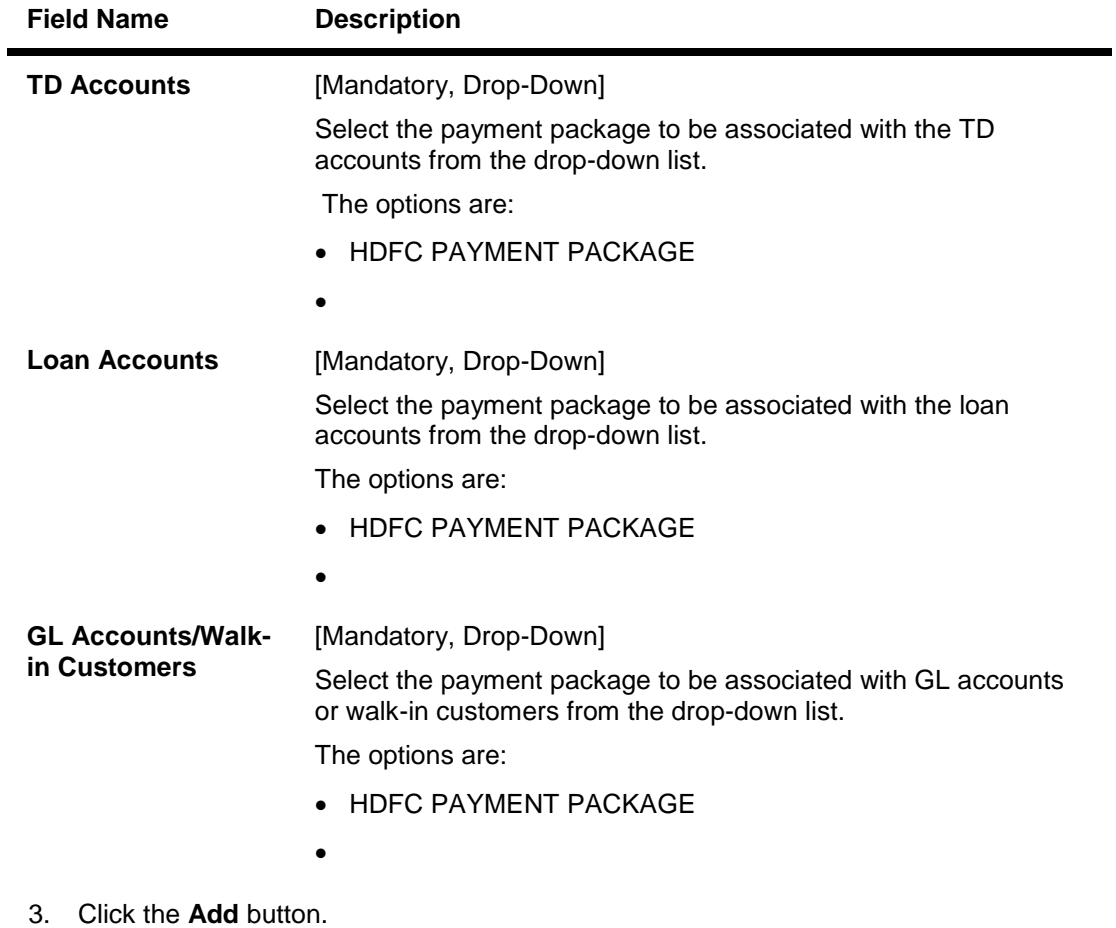

- 4. Select the bank code from the pick list.
- 5. Select the appropriate payment package ID's.

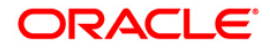

#### **Payment Global Parameters**

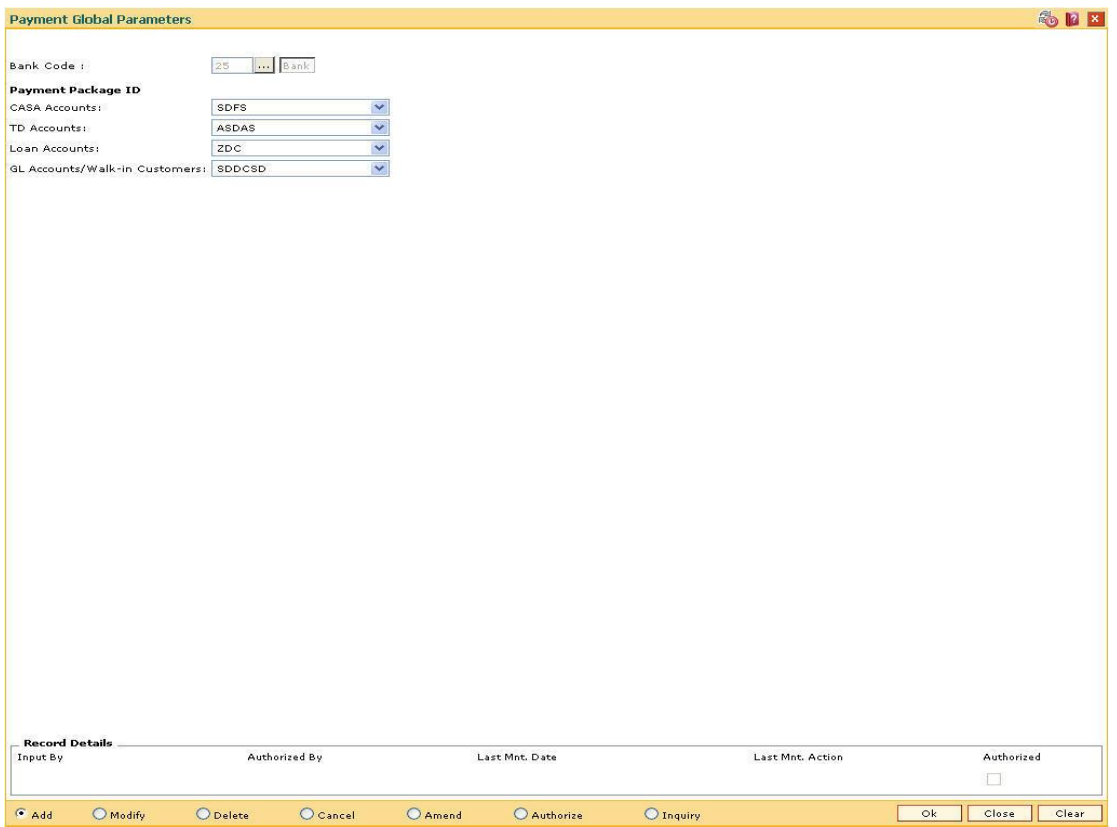

- 6. Click the **Ok** button.
- 7. The system displays the message "Record Added...Authorisation Pending..Click Ok to Continue". Click the **OK** button.
- 8. The payment global parameters are added once the record is authorised.

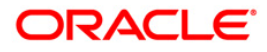

# **18.12. PM019 - Counterparty Master Maintenance**

Using this option you can maintain the details of the counterparty involved in any payment transaction. The details maintained are counterparty type, name, account number, bank / branch name and address.

#### **Definition Prerequisites**

- Bank Branch (BIC) directory
- Country directory

#### **Modes Available**

Add, Modify, Cancel, Amend, Authorize, Inquiry. For more information on the procedures of every mode, refer to **Standard Maintenance Procedures**.

#### **To add counterparty master details**

- 1. Type the fast path **PM019** and click **Go** or navigate through the menus to **Transaction Processing > Account Transactions > Payment Transactions > Counterparty Master Maintenance**.
- 2. The system displays the **Counterparty Master Maintenance** screen.

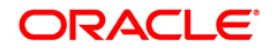

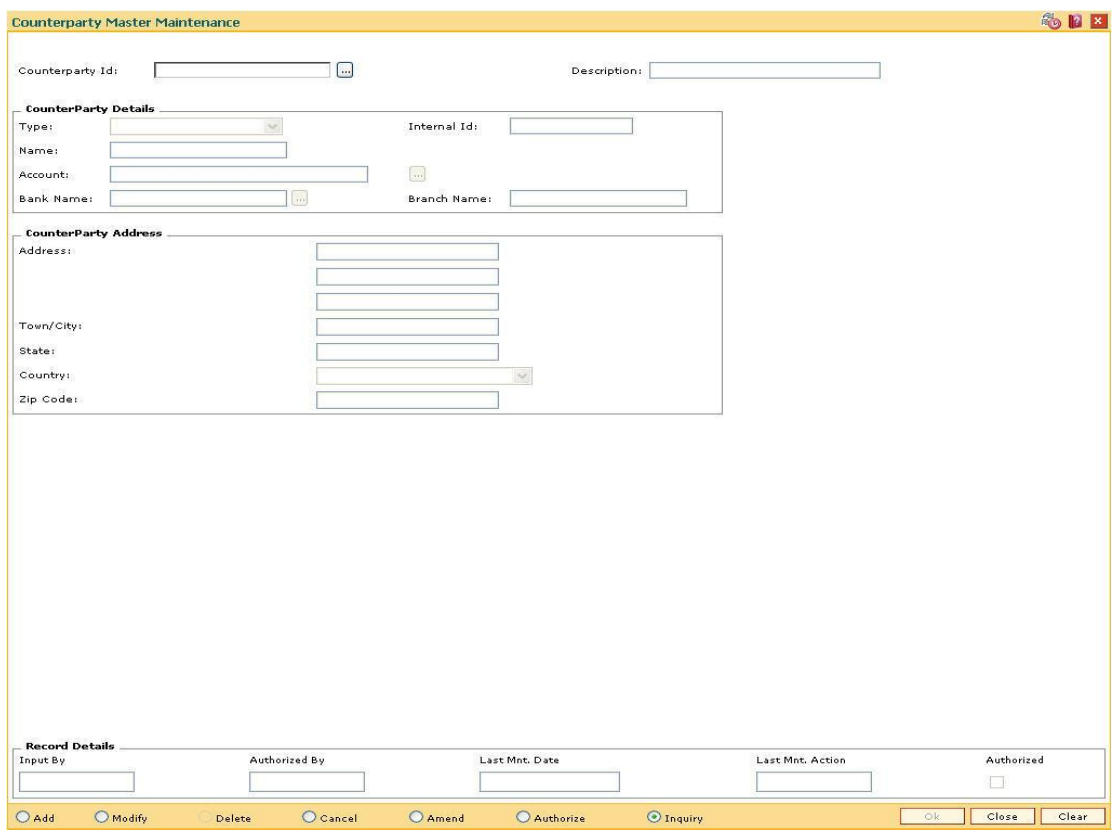

## **Counterparty Master Maintenance**

## **Field Description**

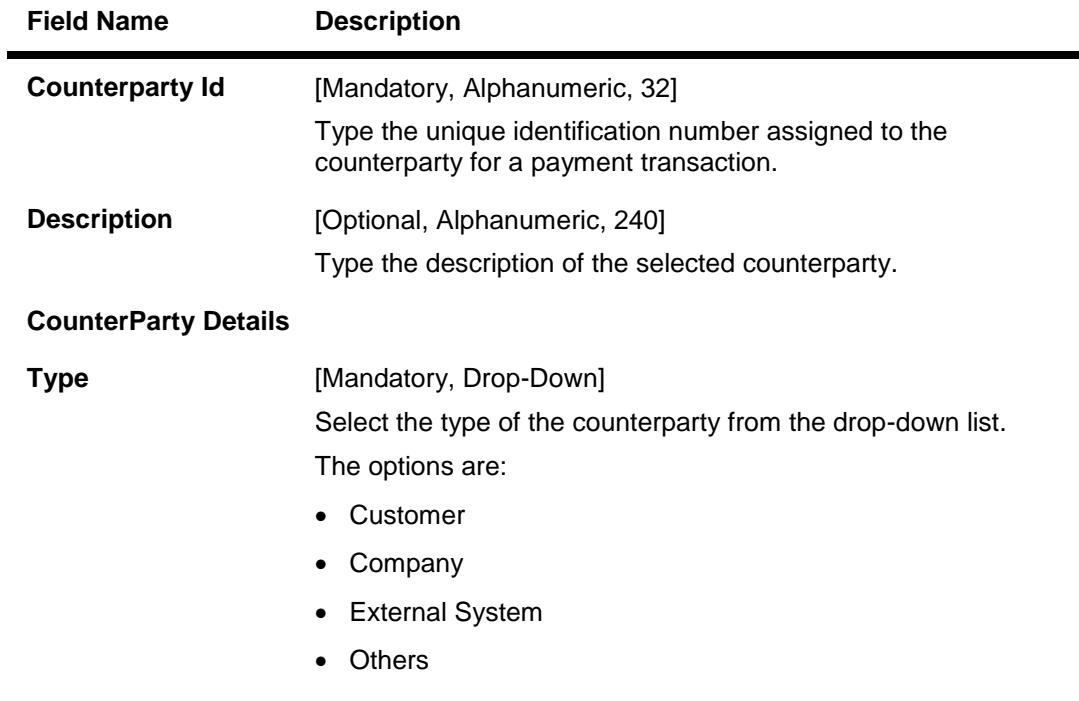

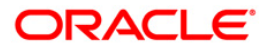

r

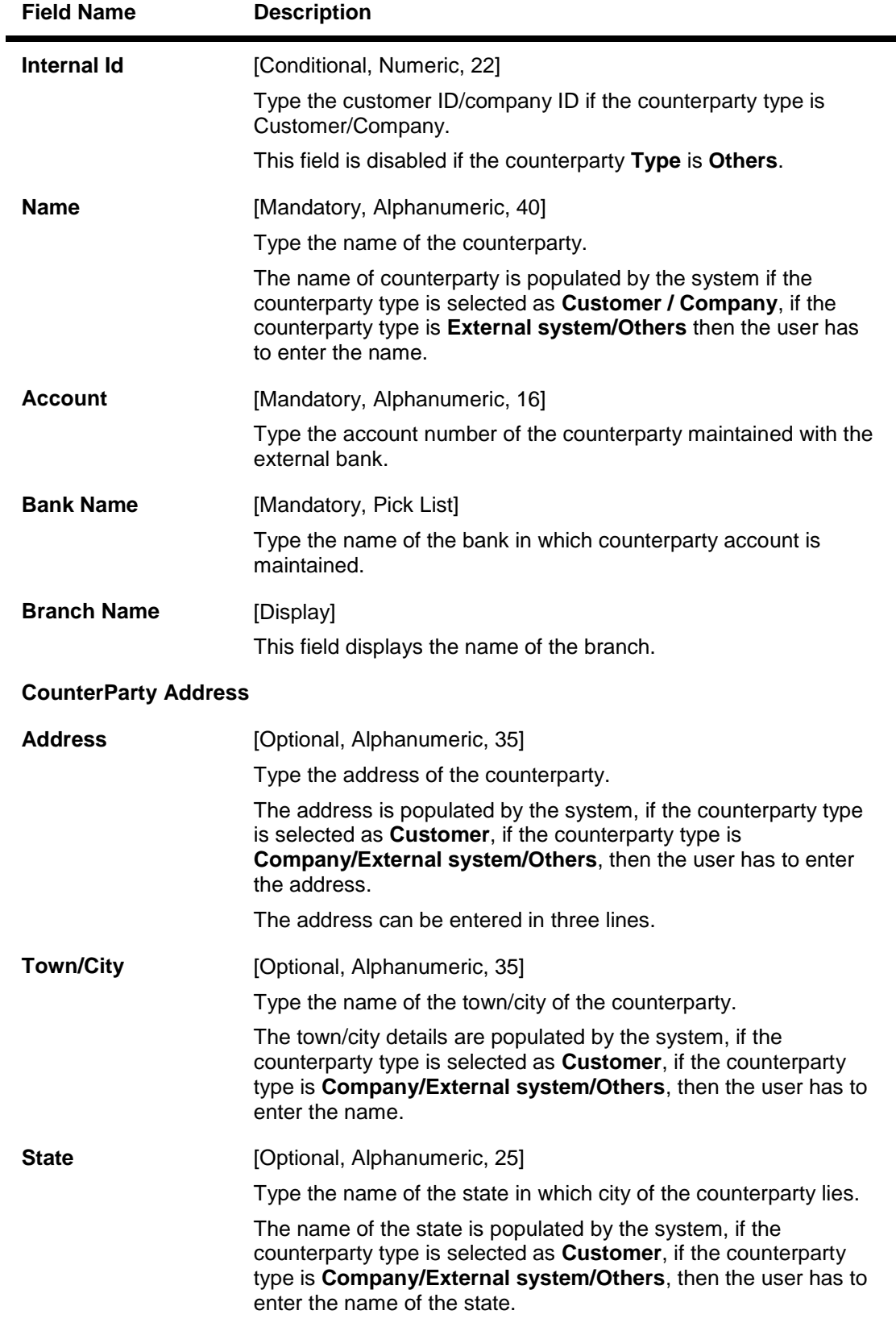

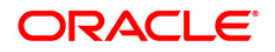

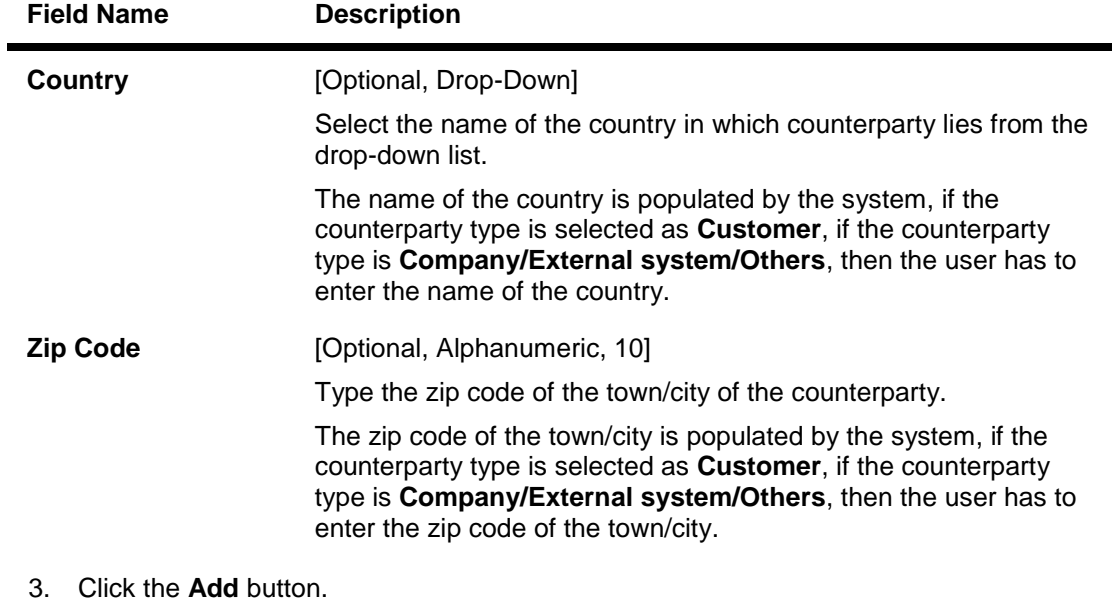

- 4. Enter the counterparty ID and press the <**Tab**> key.
- 5. Enter the counterparty details and the counterparty address.

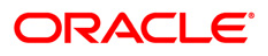

#### **Counterparty Master Maintenance**

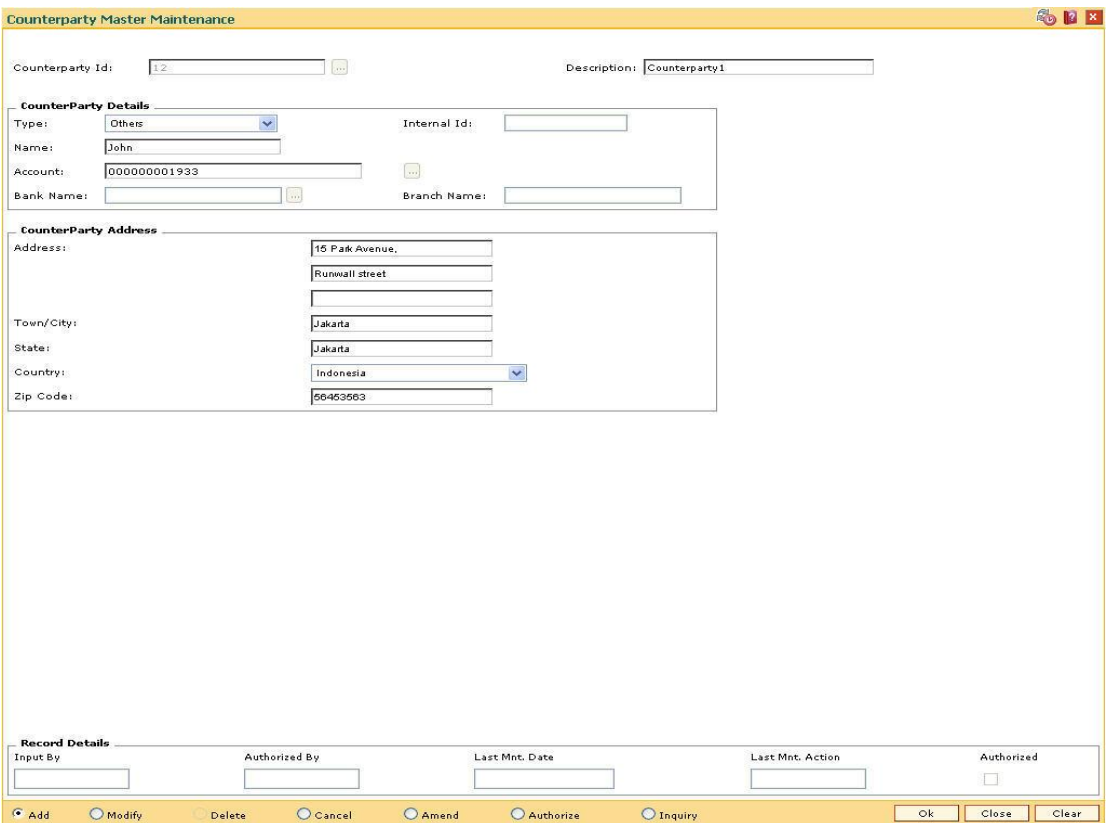

- 6. Click the **Ok** button.
- 7. The system displays the message "Record Added...Authorisation Pending..Click Ok to Continue". Click the **Ok** button.
- 8. The counterparty master details are added once the record is authorised.

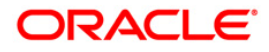

# **18.13. PM020 - Mandate Definition**

Using this option you can maintain the details of the mandates. The bank needs to obtain mandate from the customer, to initiate the payment transactions at pre-determined future time or frequency or for such future transactions for which customer is willing to give one-time acceptance in advance.

#### **Definition Prerequisites**

- PM019 Counterparty Master Maintenance
- PM004 Bank Branch directory

#### **Modes Available**

Add, Modify, Cancel, Amend, Authorize, Inquiry. For more information on the procedures of every mode, refer to **Standard Maintenance Procedures**.

#### **To add mandate definition**

- 1. Type the fast path **PM020** and click **Go** or navigate through the menus to **Transaction Processing > Account Transactions > Payment Transactions > Mandate Definition**.
- 2. The system displays the **Mandate Definition** screen.

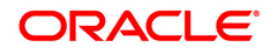

#### **Mandate Definition**

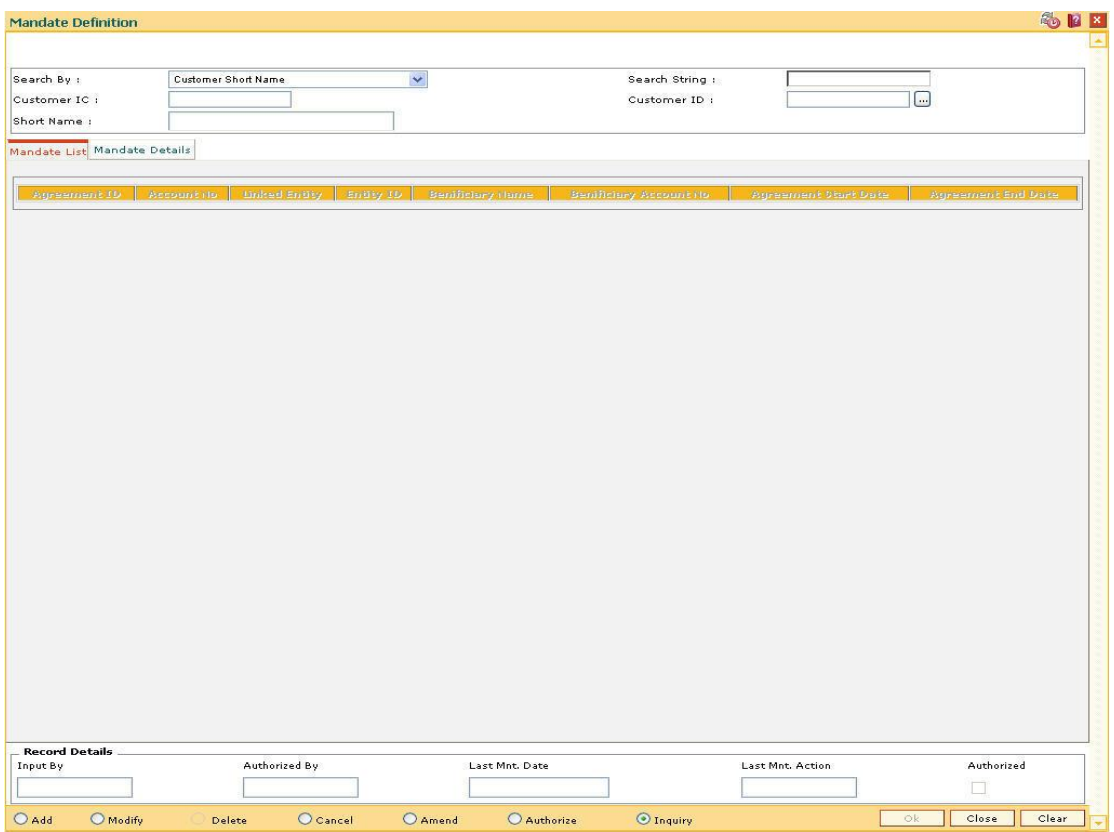

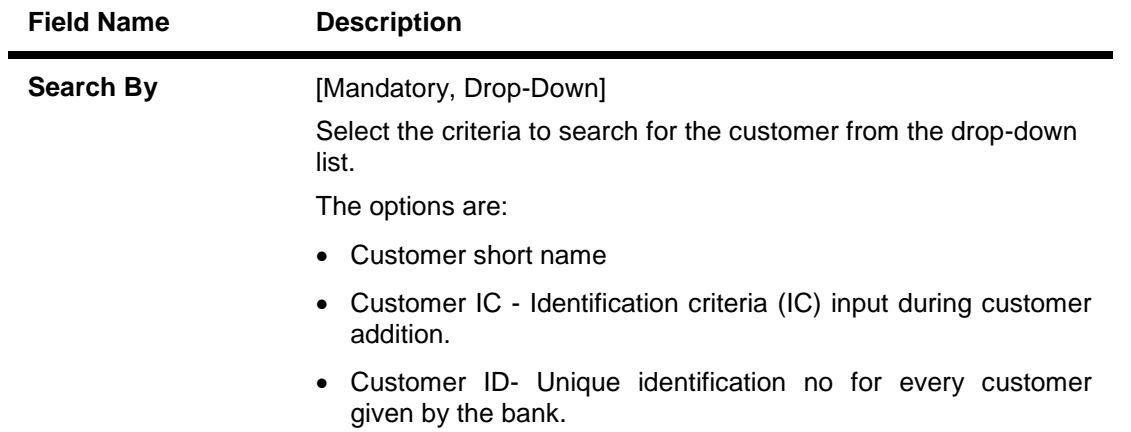

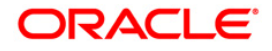

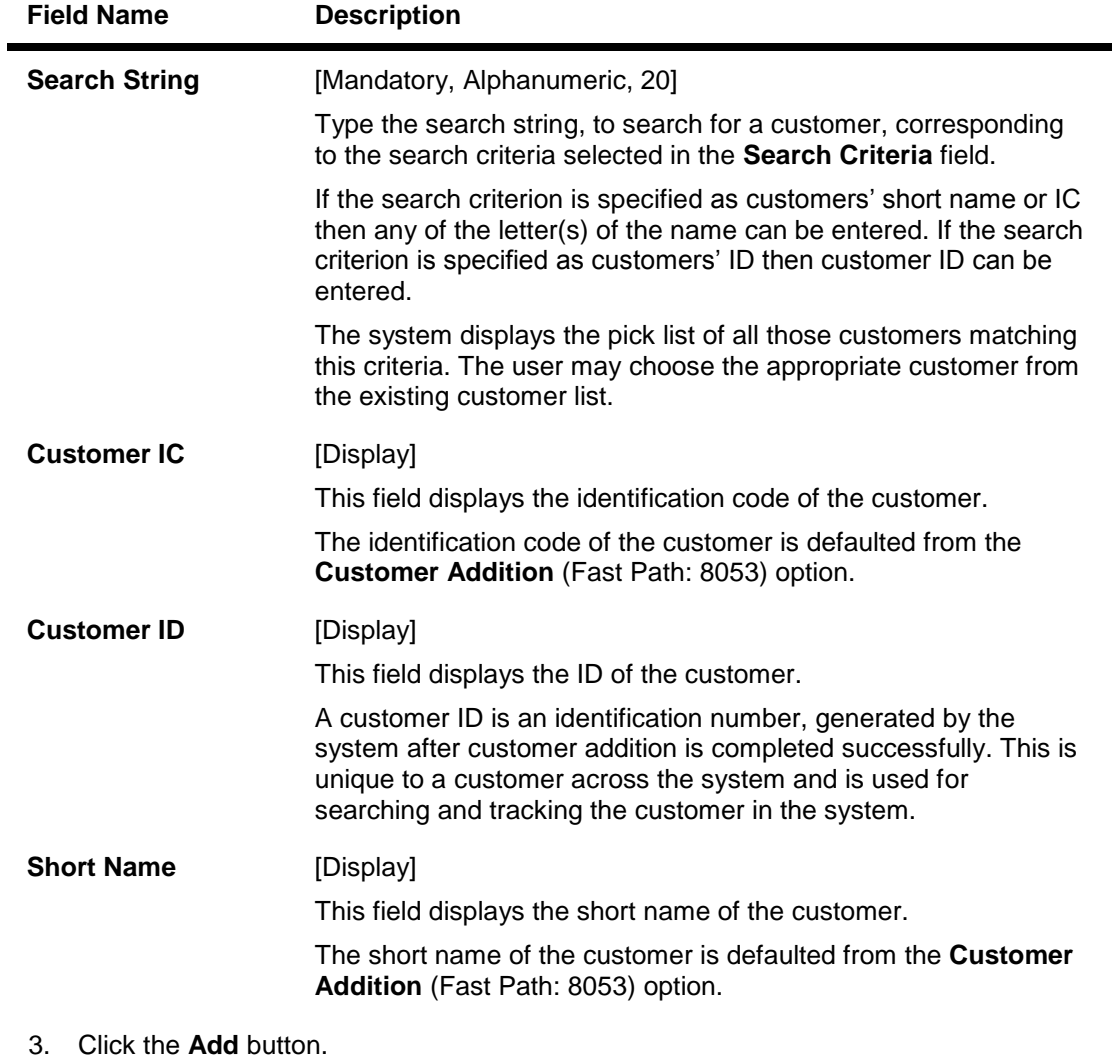

- 4. Select the Search By criteria from the drop-down list.
- 5. Enter the search criteria and press the <**Tab**> key.
- 6. Select the appropriate customer from the displayed list.

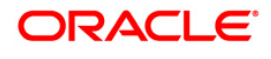

#### **Mandate Definition**

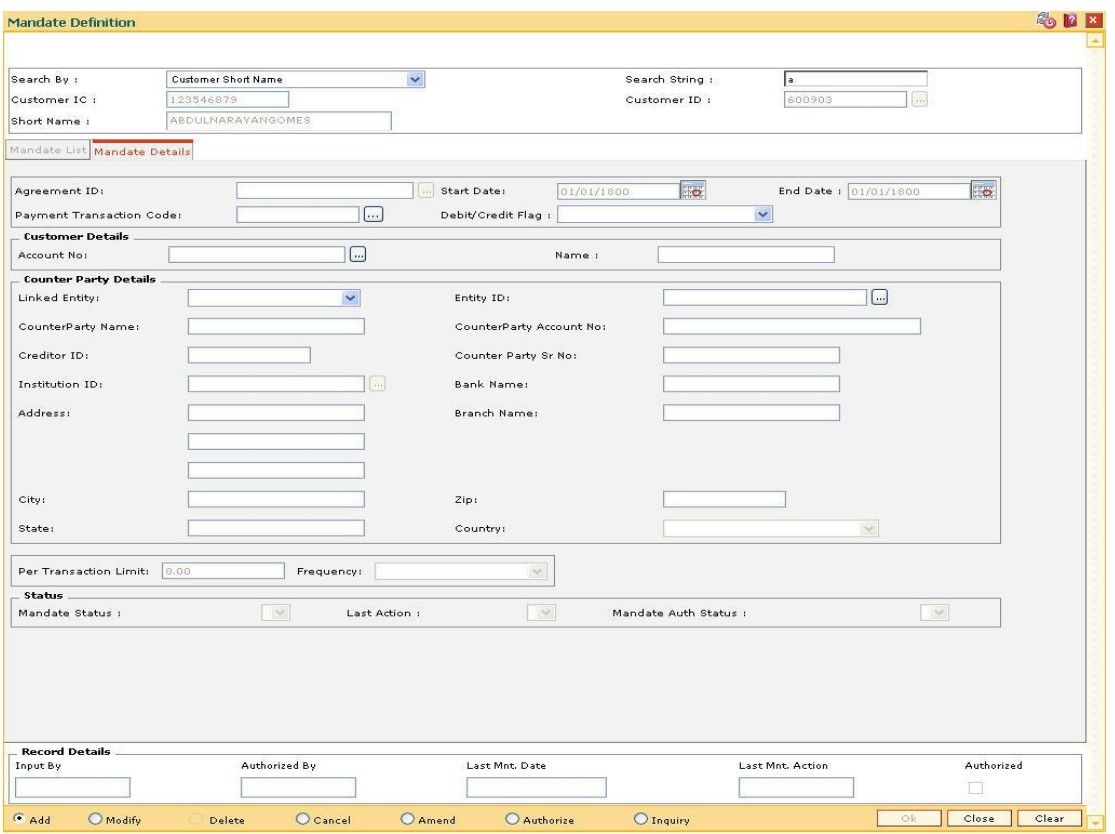

7. Enter the required information in the **Mandate Details** tabs.

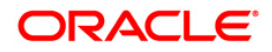

#### **Mandate Details**

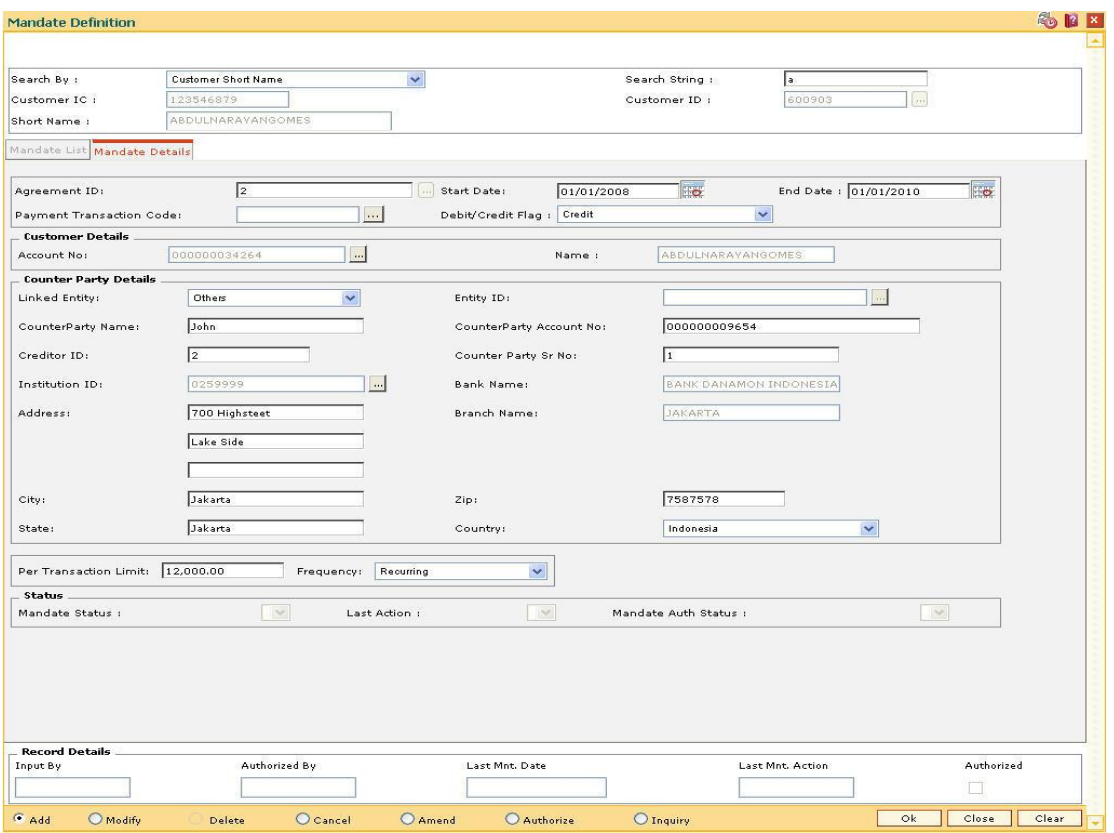

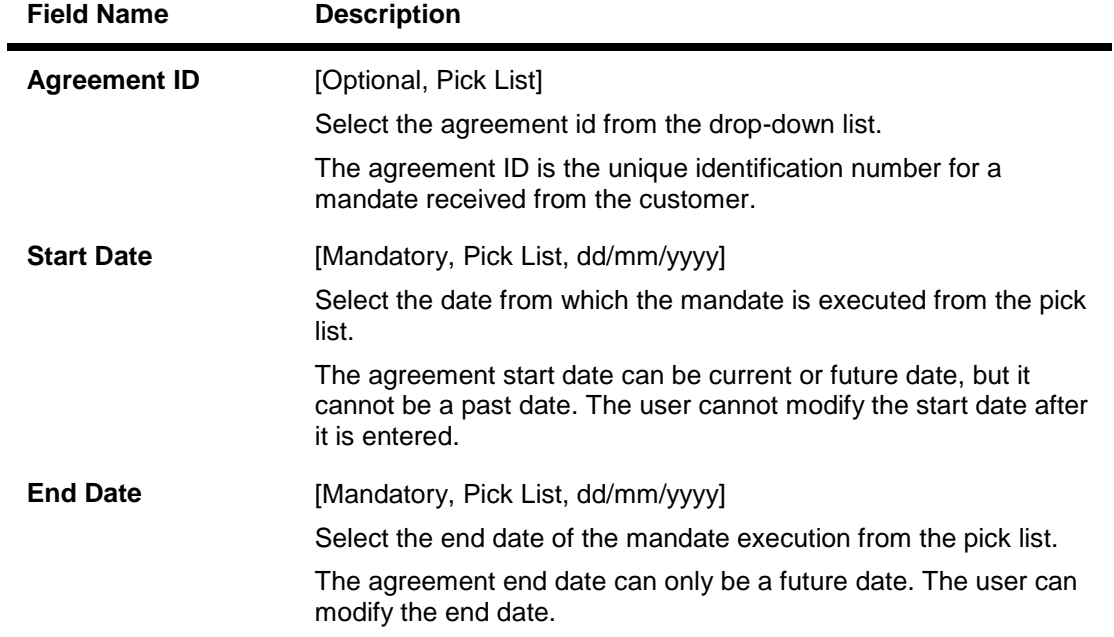

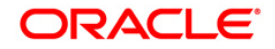

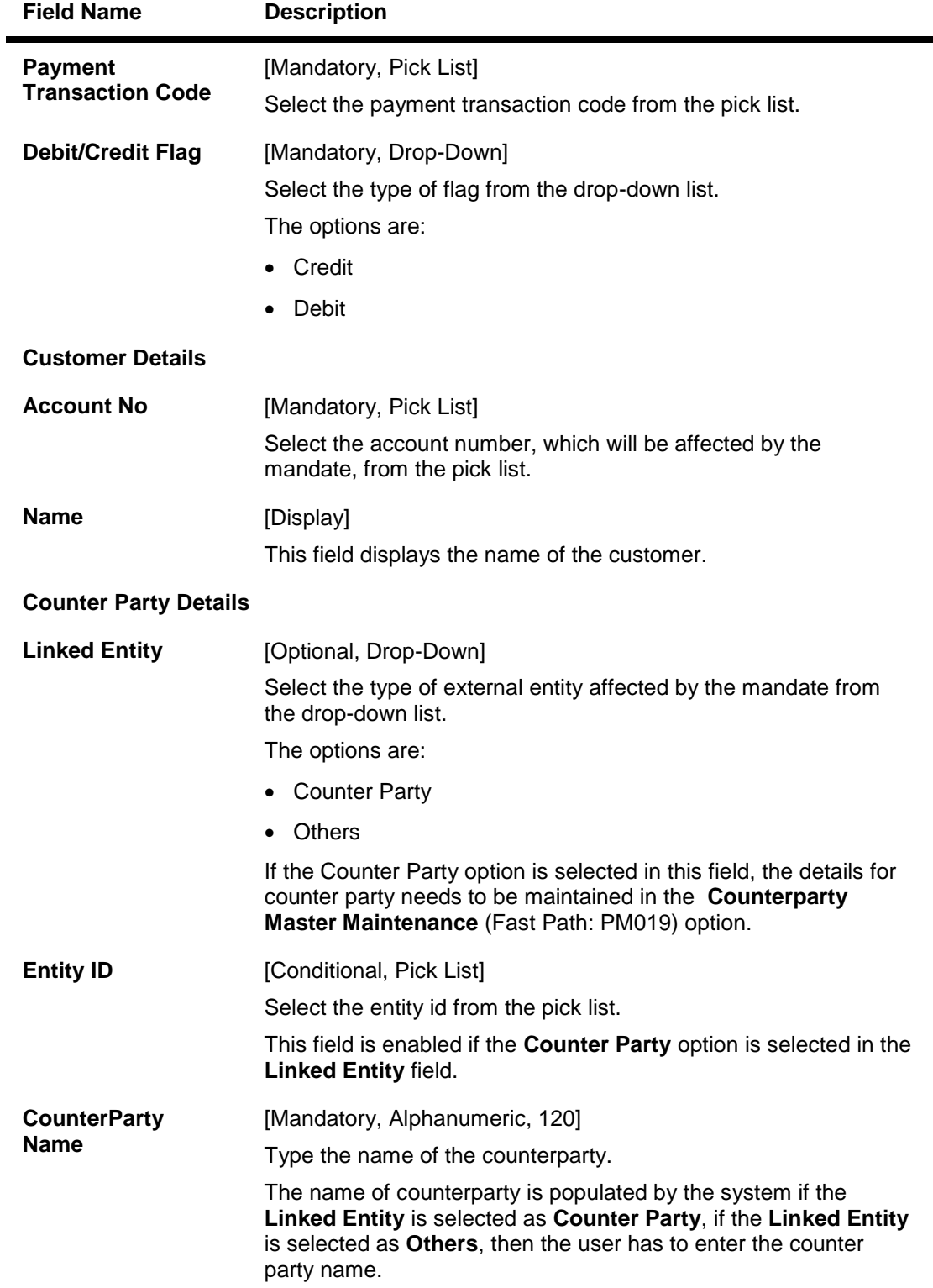

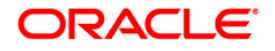

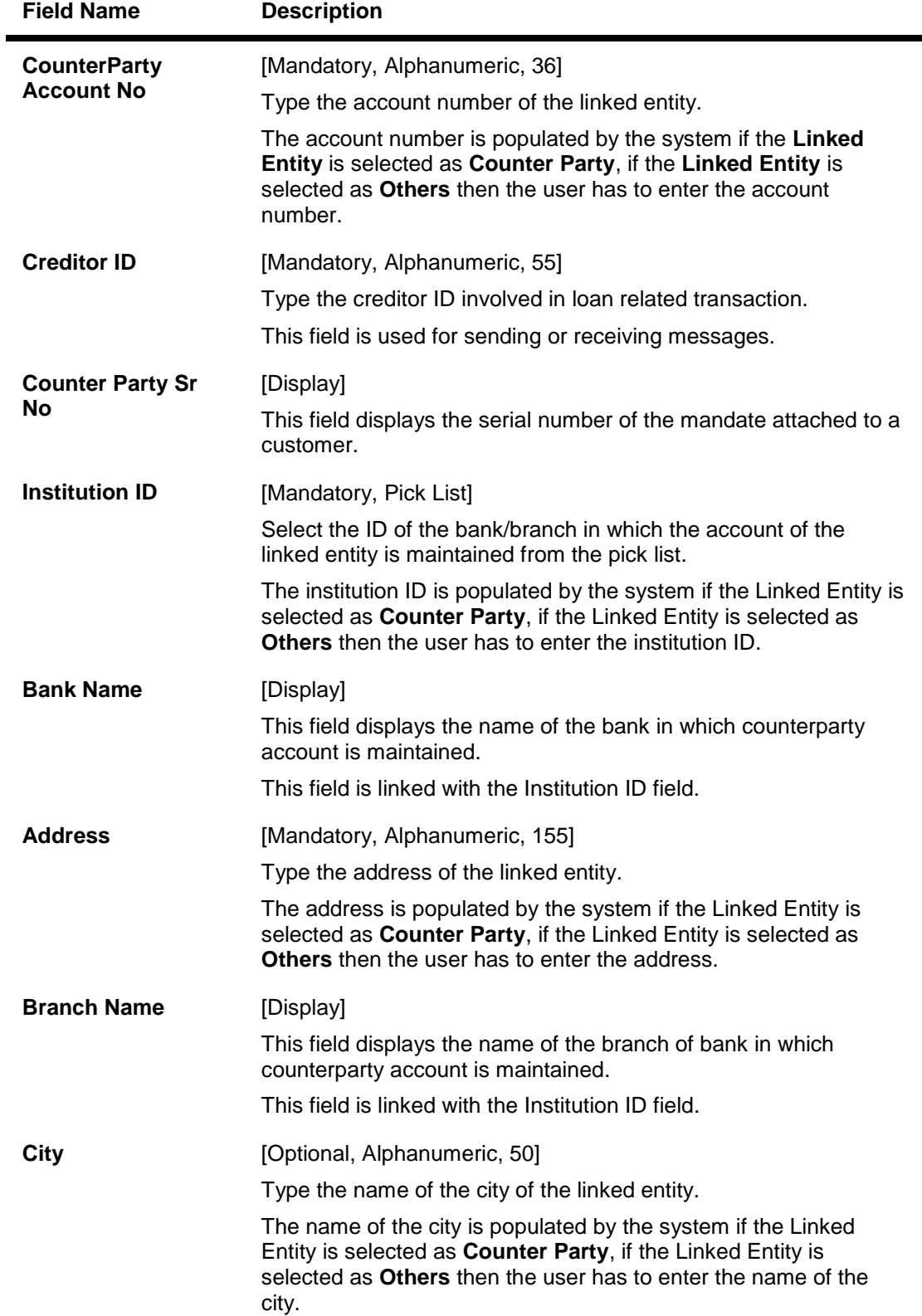

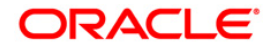

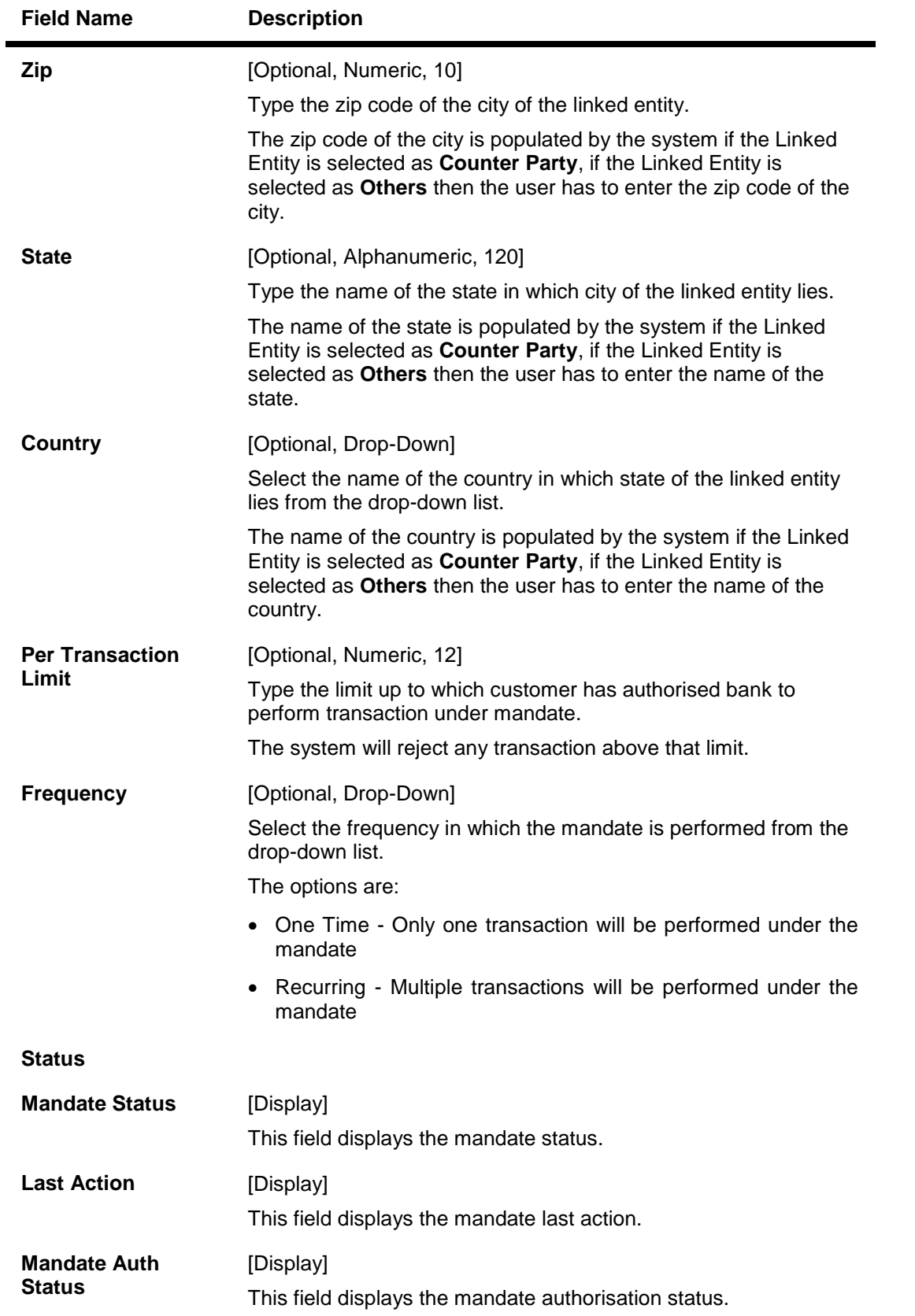

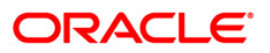

- 8. Click the **Ok** button.
- 9. The system displays the message "Record Added...Authorisation Pending..Click Ok to continue". Click the **Ok** button.
- 10. The mandate definition is added successfully once the record is authorised.

#### **To view mandate list**

- 1. Click the **Inquiry** button.
- 2. Select the Search By criteria from the drop-down list.
- 3. Enter the search criteria and press the <**Tab**> key.
- 4. Select the appropriate customer from the displayed list.
- 5. Click on the **Mandate List** tab.
- 6. The system displays the mandate list for the selected customer.

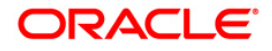

#### **Mandate List**

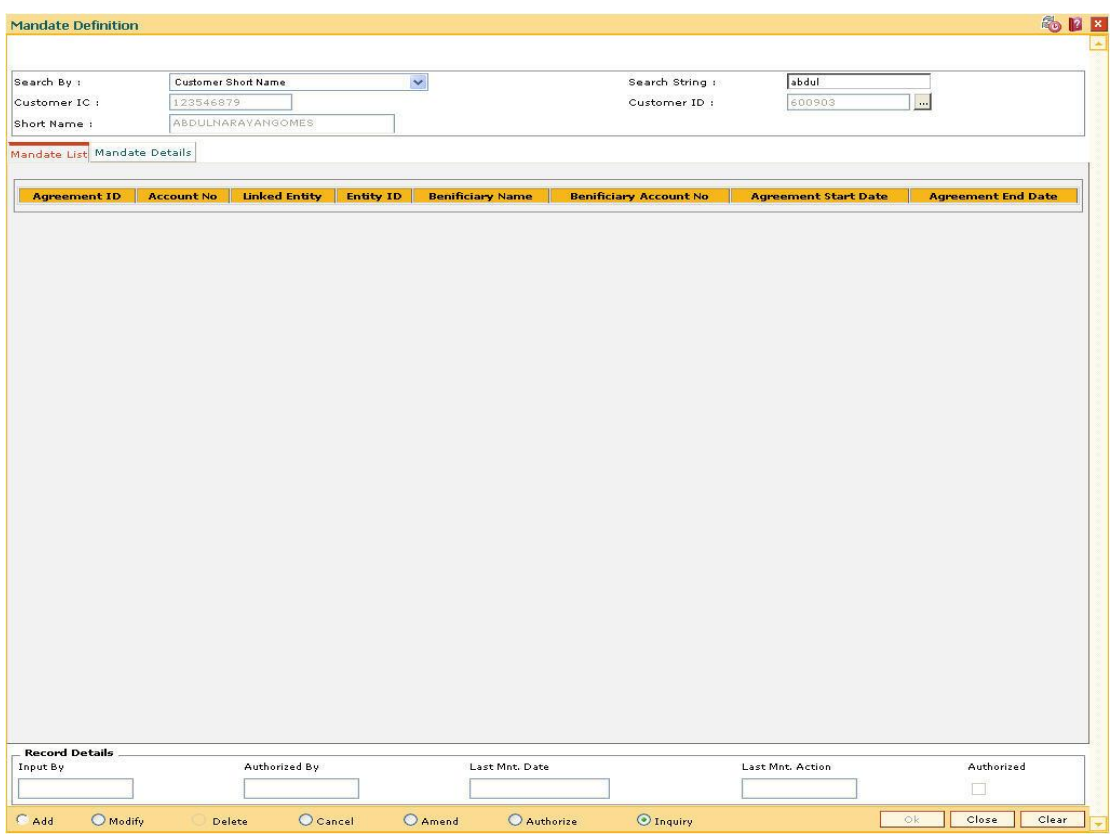

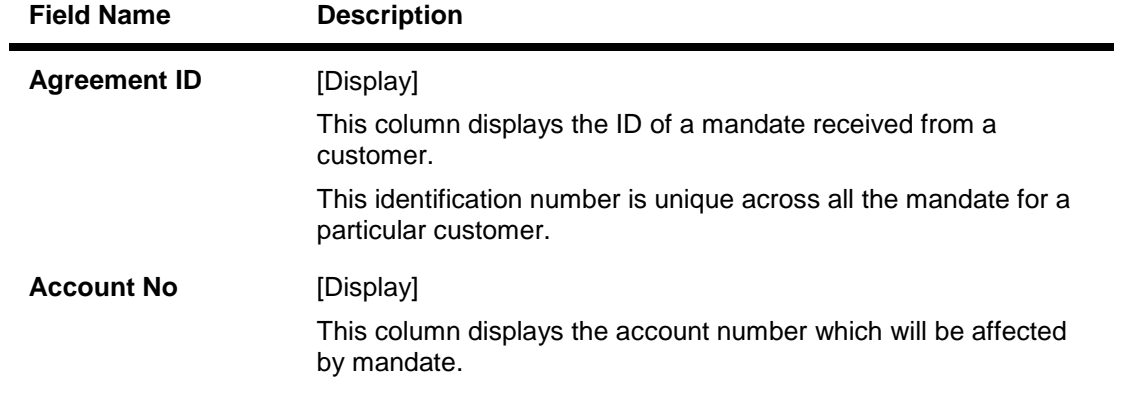

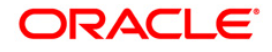

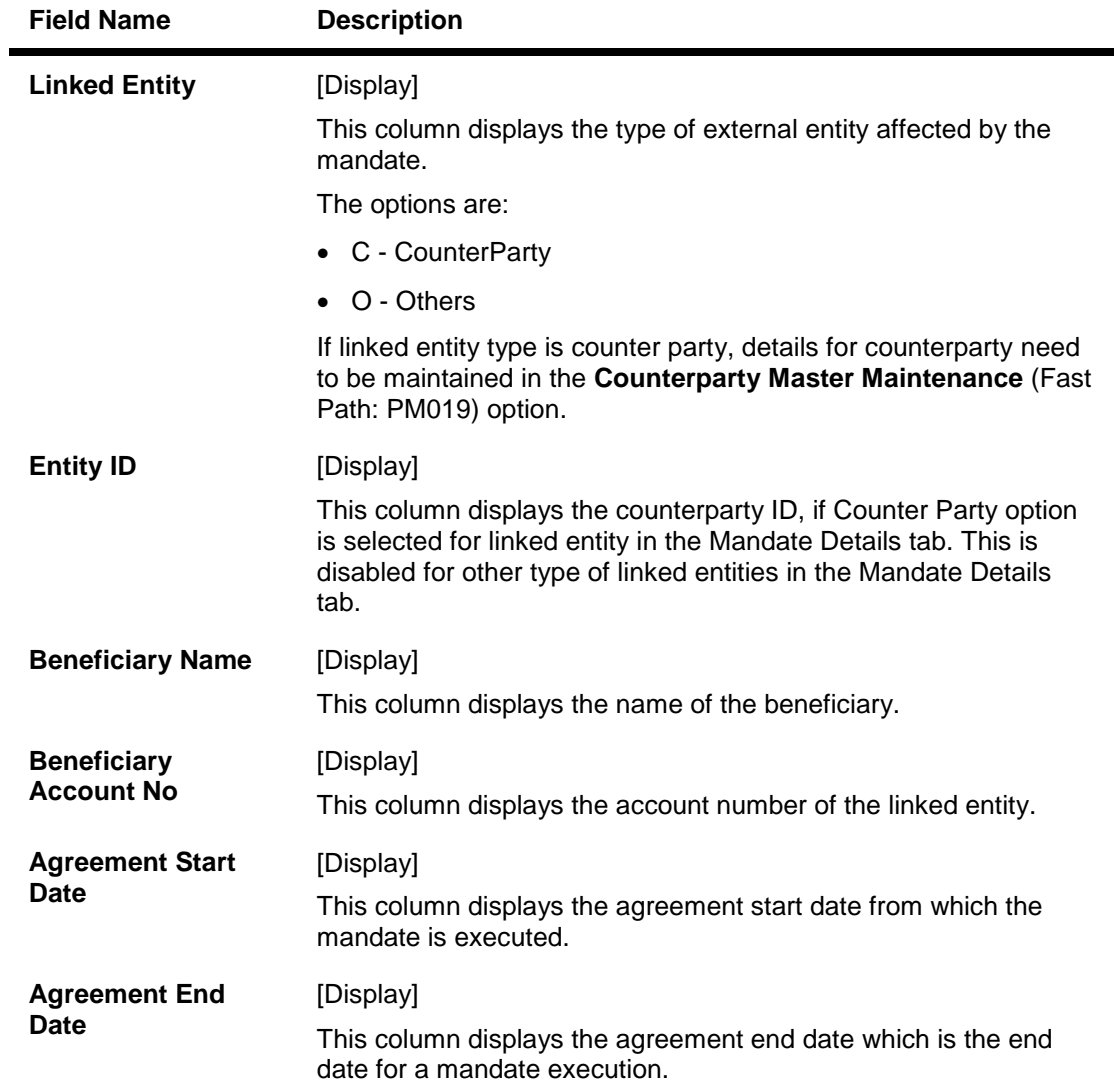

7. Click the **Close** button.

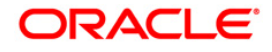

# **18.14. PMM01 - Payment Site Reject Code Xref**

Using this option you can maintain all the reject reasons. An internal reject reason code is assigned to each rejected payment by **FLEXCUBE**.

The cross-reference between the reject reason codes assigned by the payments clearing house / central bank and the **FLEXCUBE** reject codes is maintained using this option.You can map the internal reject codes with the one provided on-site.

#### **Definition Prerequisites**

Not Applicable

#### **Modes Available**

Add, Modify, Delete, Cancel, Amend, Authorize, Inquiry. For more information on the procedures of every mode, refer to Standard Maintenance Procedures.

#### **To add payment site reject code**

- 1. Type the fast path **PMM01** and click **Go** or navigate through the menus to **Global Definitions > Payments > Payment Site Reject Code Xref**.
- 2. The system displays the **Payment Site Reject Code Xref** screen.

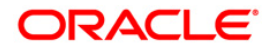

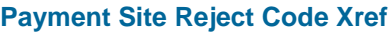

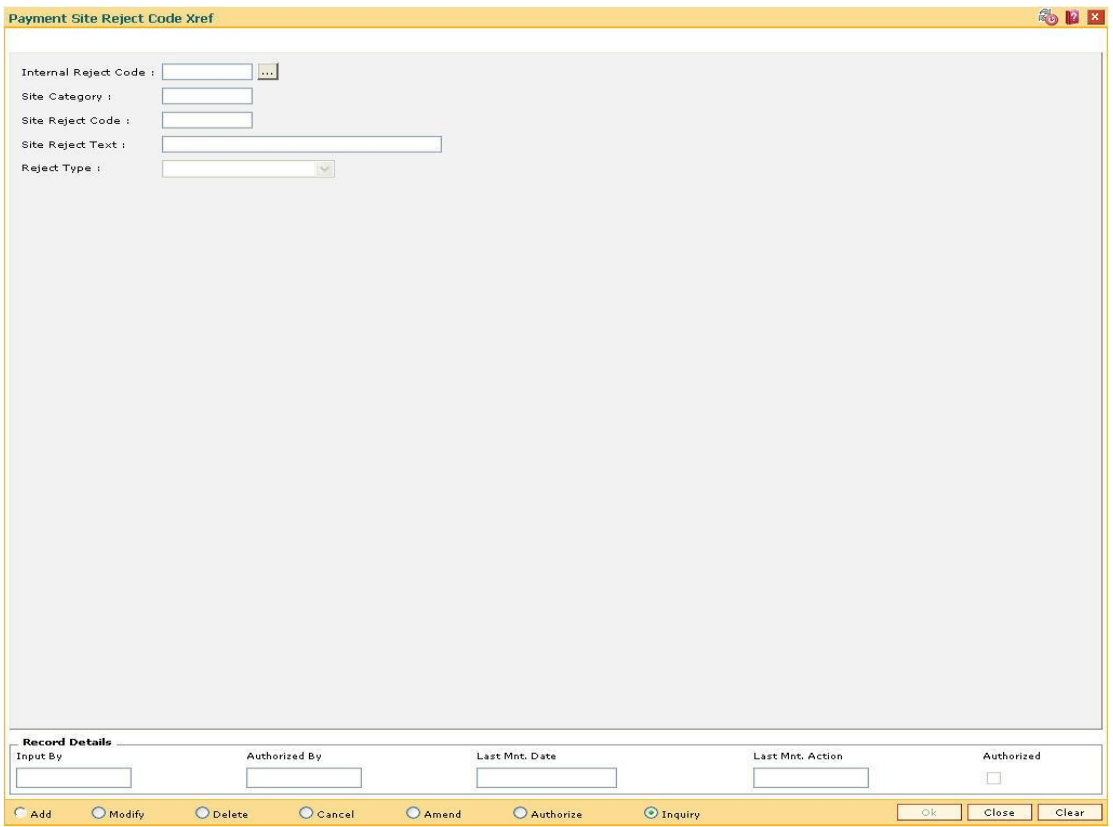

#### **Field Description**

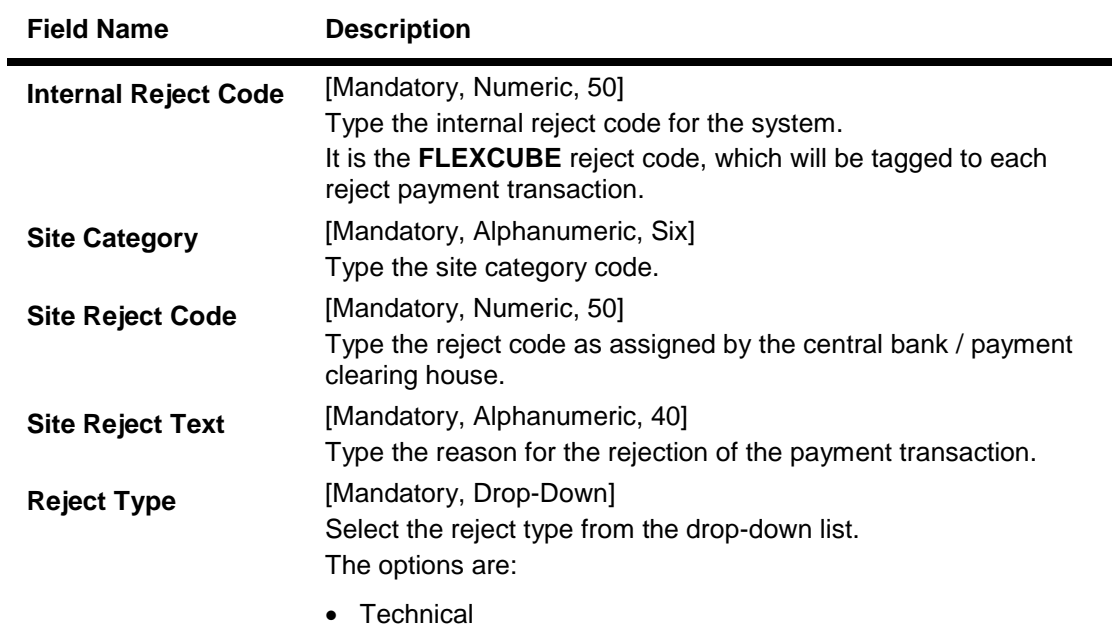

• Non Technical

3. Click the **Add** button.

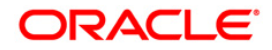

- 4. Enter the internal reject code and site category.
- 5. Enter the site reject code and reject text.
- 6. Select the reject type from the drop-down list.

#### **Payment Site Reject Code Xref**

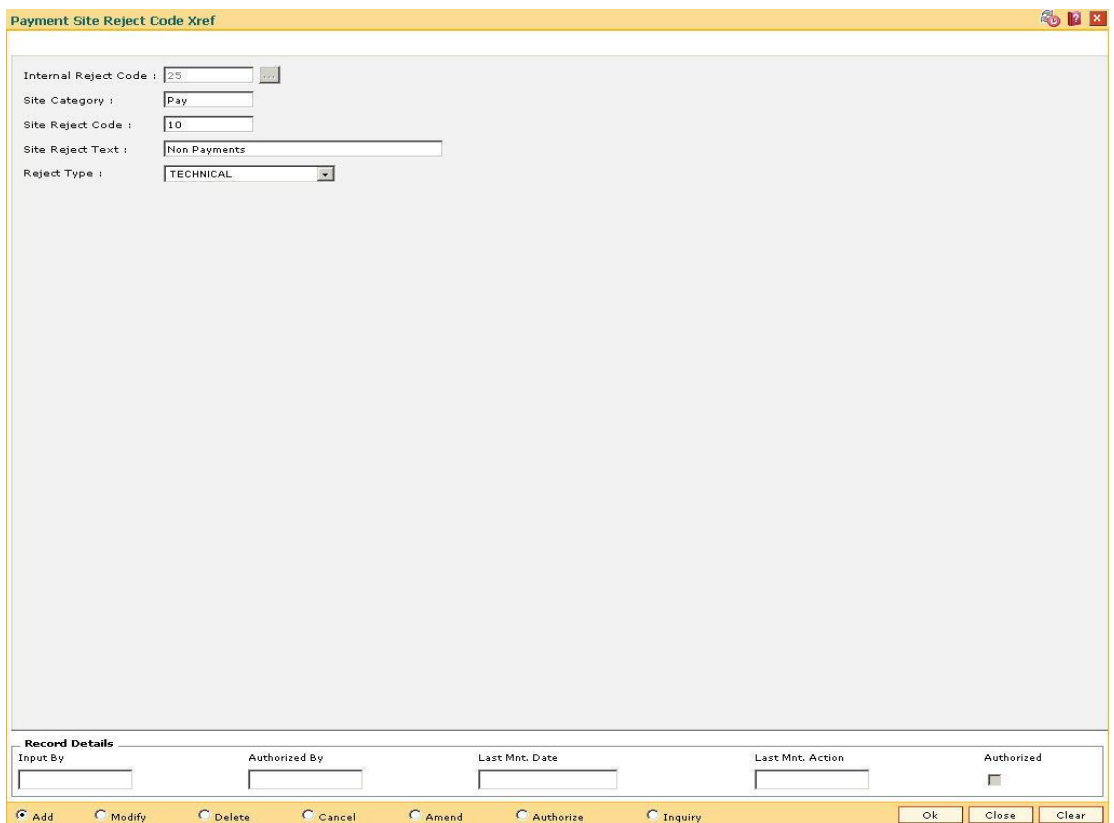

- 7. Click the **Ok** button.
- 8. The system displays the message "Record Added...Authorisation Pending..Click Ok to Continue". Click the **OK** button.
- 9. The payment site reject code Xref is added once the record is authorised.

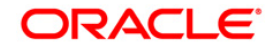

# **18.15. PM038-Payment Window Period Modification**

Interbank settlements and outgoing payment transactions can be executed within the defined time frame. Using this option you can define the timeline for initiating and authorizing the outgoing payment transaction. The transaction will not be successful, if the record is not authorized within the maintained timeline. This maintenance is applicable only for the current process date.

#### **Definition Prerequisites**

- BAM03 Branch Master Maintenance
- PM002 Payments Transaction Definition

#### **Modes Available**

Add By Copy, Add, Modify, Delete, Cancel, Amend, Authorize, Inquiry. For more information on the procedures of every mode, refer to **Standard Maintenance Procedures**.

#### **To modify the payment window period**

- 1. Type the fast path **PM038** and click **Go** or navigate through the menus to **Global Definitions > Payments > Payment Window Period Modification**.
- 2. The system displays the **Payment Window Period Modification** screen.

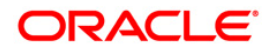

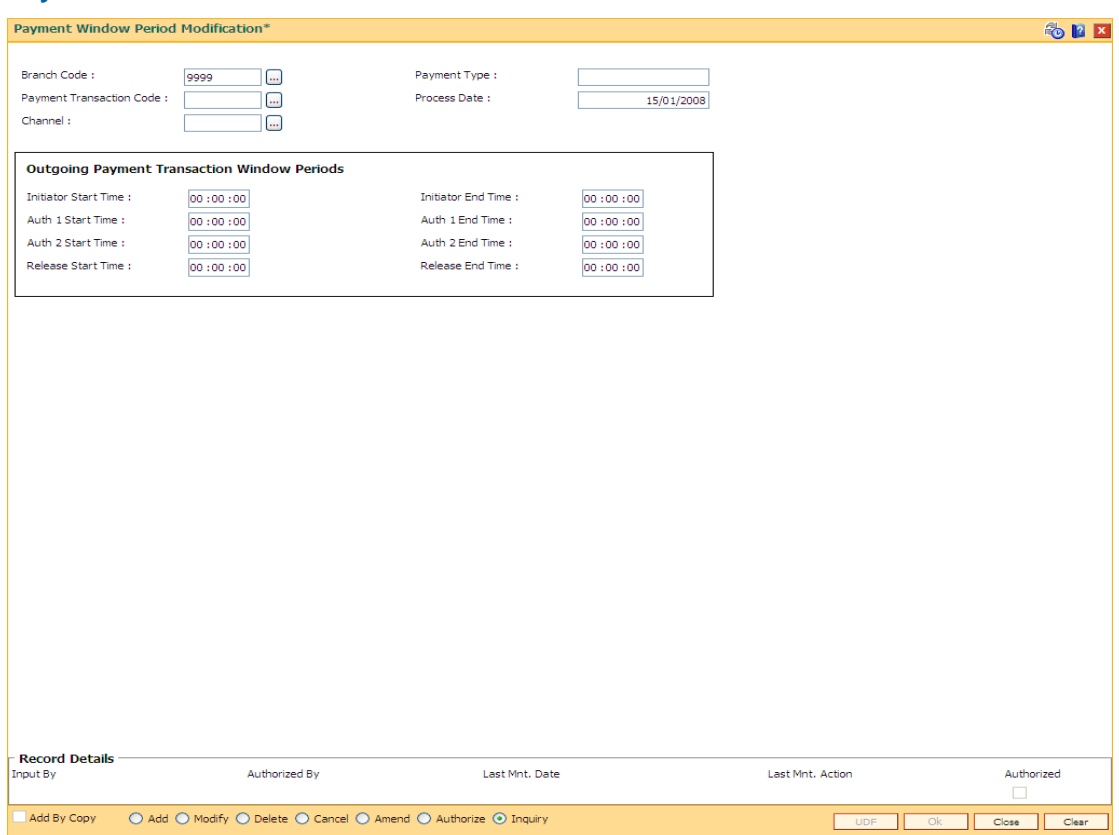

#### **Payment Window Period Modification**

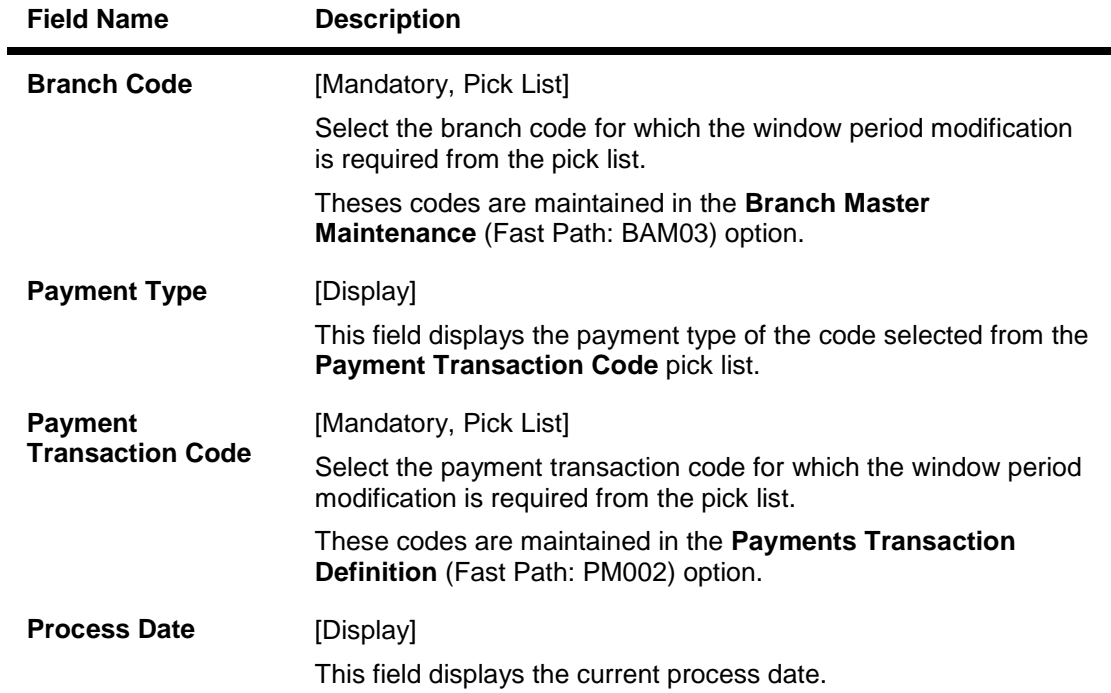

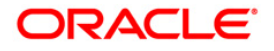

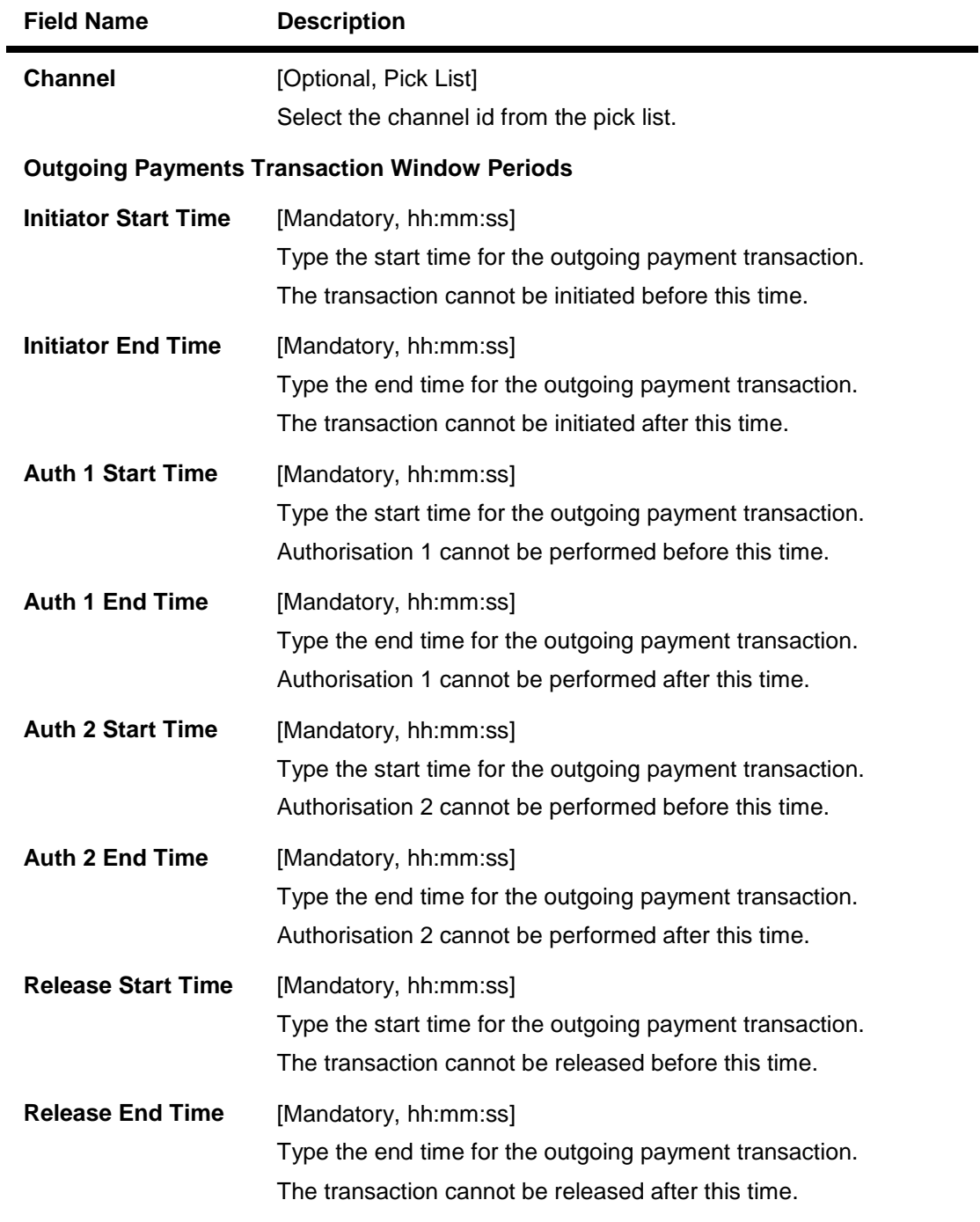

- 3. Click the **Add** button.
- 4. Select the branch code, payment transaction code and channel id from the pick list.
- 5. Enter the relevant details in the Outgoing Payments Transaction Window Periods section.

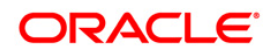

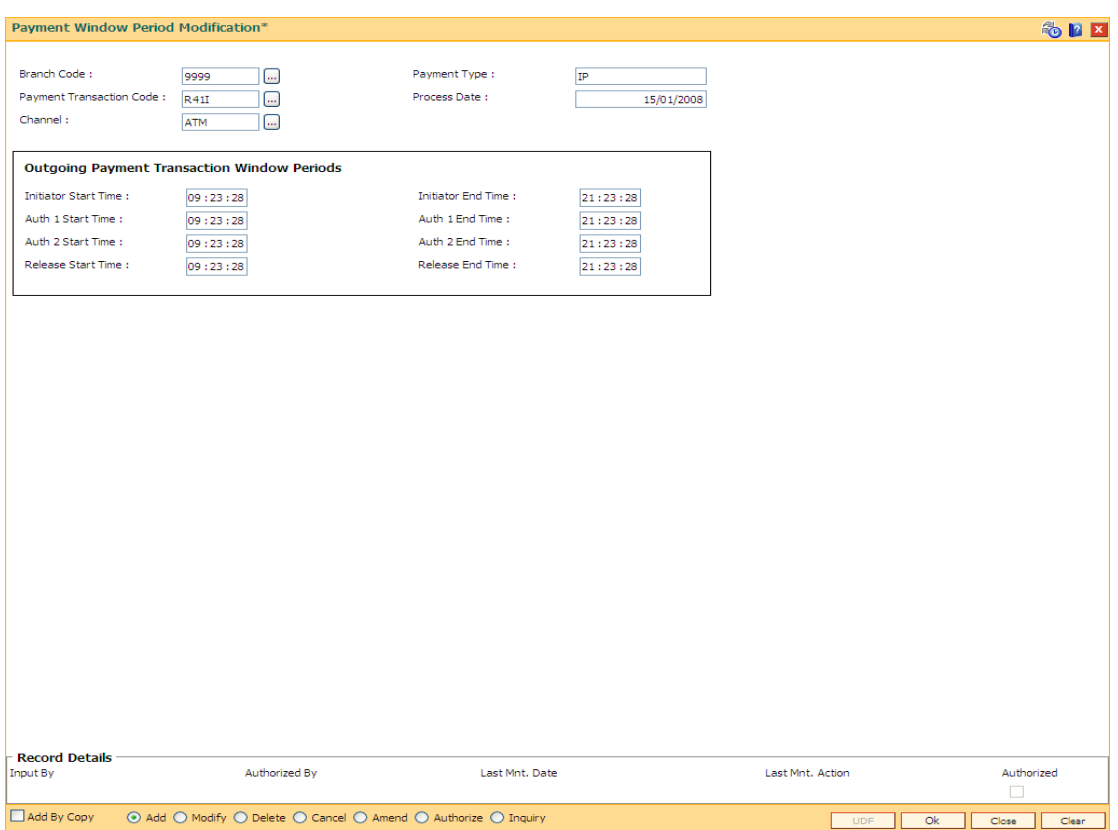

#### **Payment Window Period Modification**

- 6. Click the **Ok** button.
- 7. The system displays the message "Record Added...Authorisation Pending..Click Ok to continue". Click the **OK** button.
- 8. The payment window period is successfully added once the record is authorised.

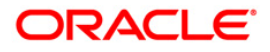

# **18.16. PM039-Payment Transaction Attributes**

The outward payment transaction can be initiated within a set time frame. The success of the outgoing payment transaction depends on several external factors like, settlement conducting entity, the payment network etc. Using this option you can maintain the various attributes for an outgoing payment transaction like, authorization level, limit amount for the transaction etc.

The window time maintenance is not applicable for an inward payment transaction, as only messages with respect to discrepant incoming payments are received. These transactions can be honored by checking the received messages.

#### **Definition Prerequisites**

PM038 - Payment Window Period Modification

#### **Modes Available**

Add By Copy, Add, Modify, Delete, Cancel, Amend, Authorize, Inquiry. For more information on the procedures of every mode, refer to **Standard Maintenance Procedures**.

#### **To add the payment transaction attributes**

- 1. Type the fast path **PM039** and click **Go** or navigate through the menus to **Transaction Processing > Account Transactions > Payments Transactions > Payment Transaction Attributes**.
- 2. The system displays the **Payment Transaction Attributes** screen.

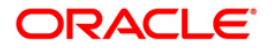

## **Payment Transaction Attributes**

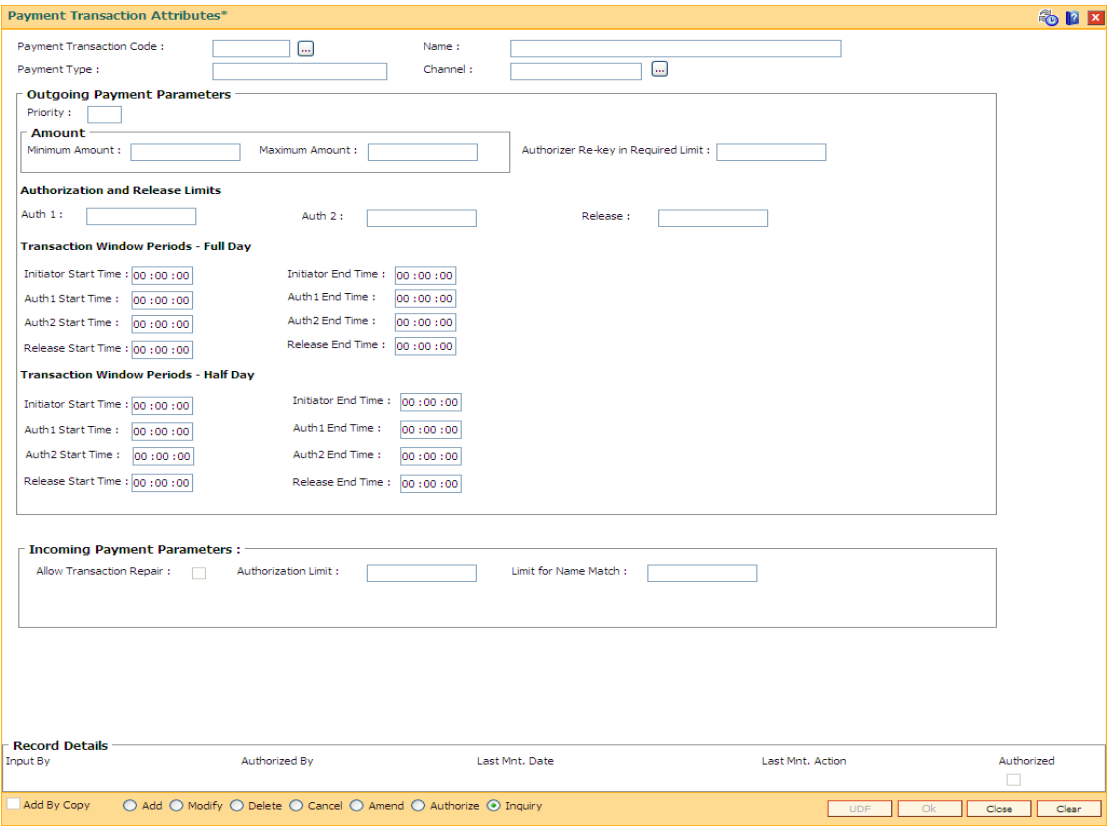

## **Field Description**

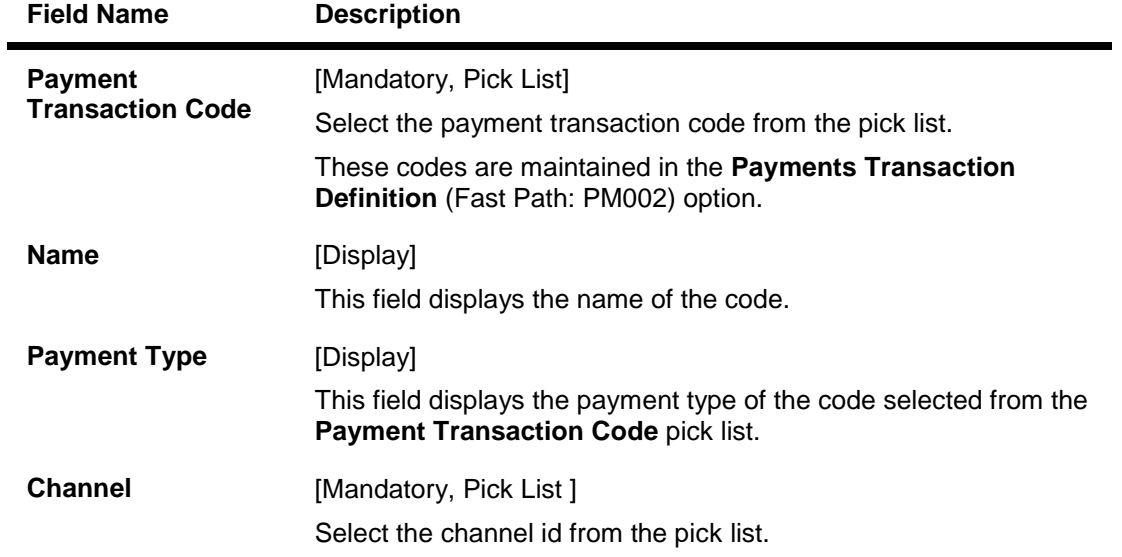

## **Outgoing Payment Parameters**

**These fields are enabled if the selected payment type is Outgoing.**

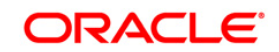

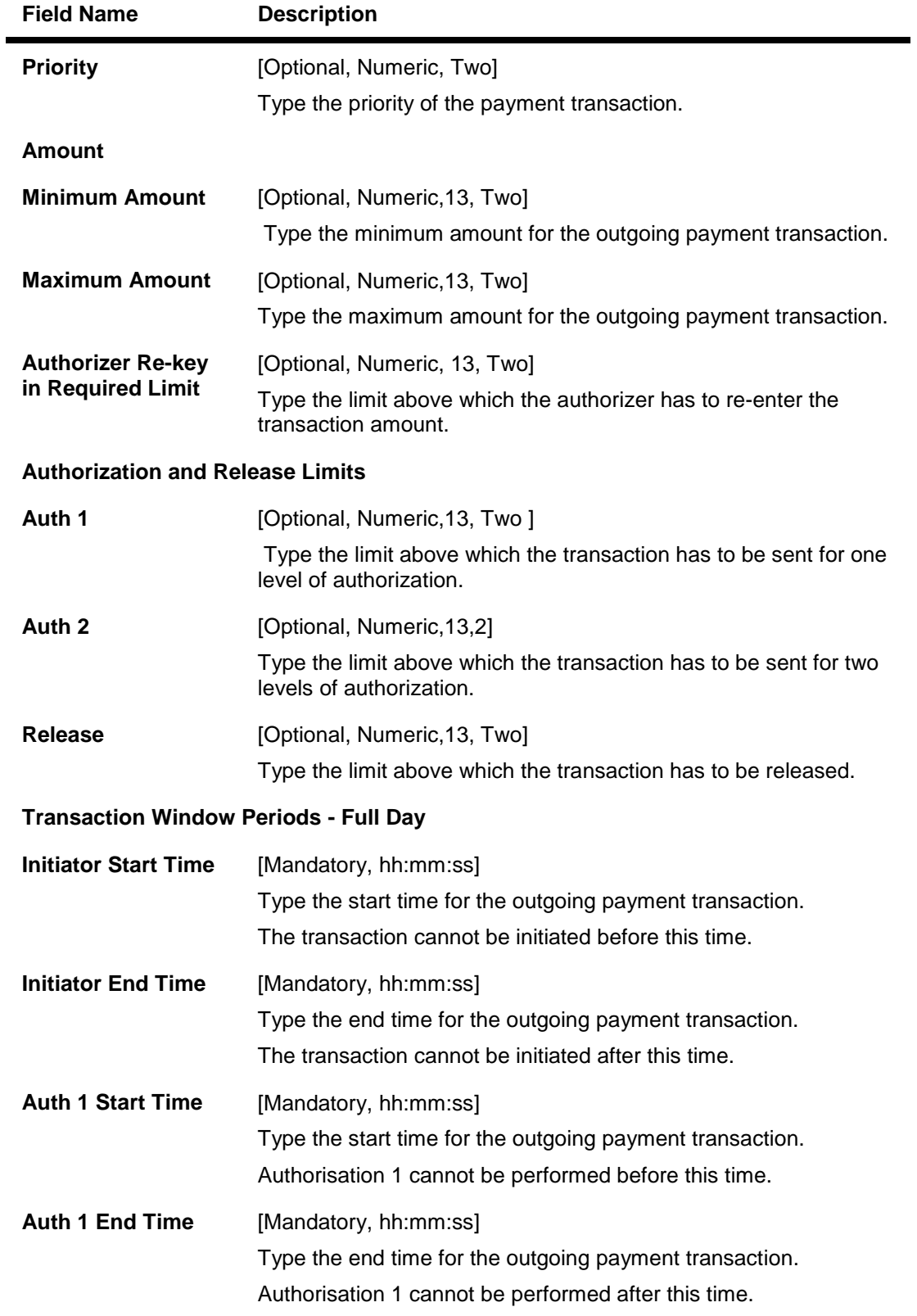

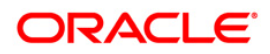

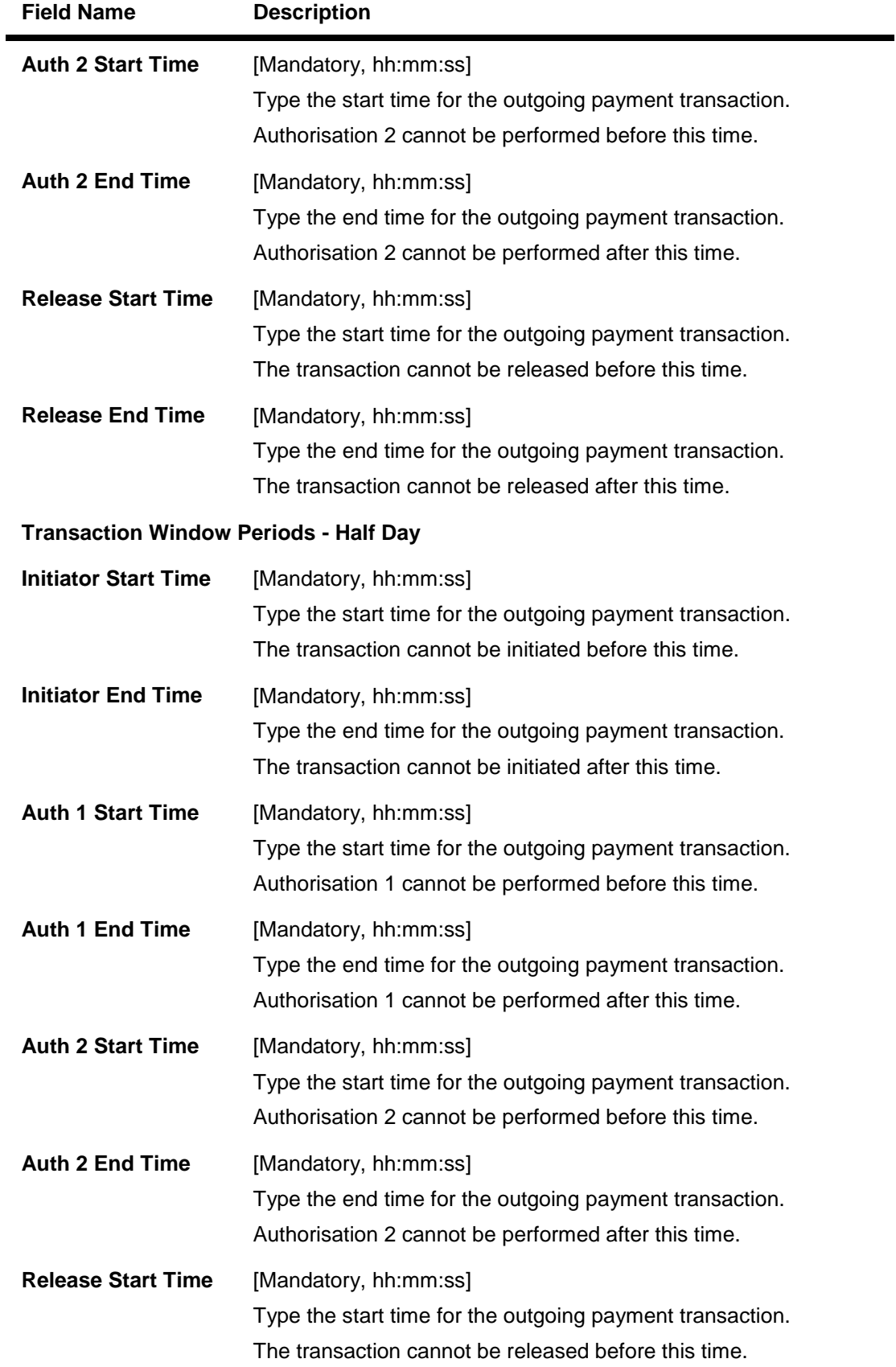

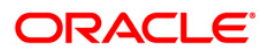

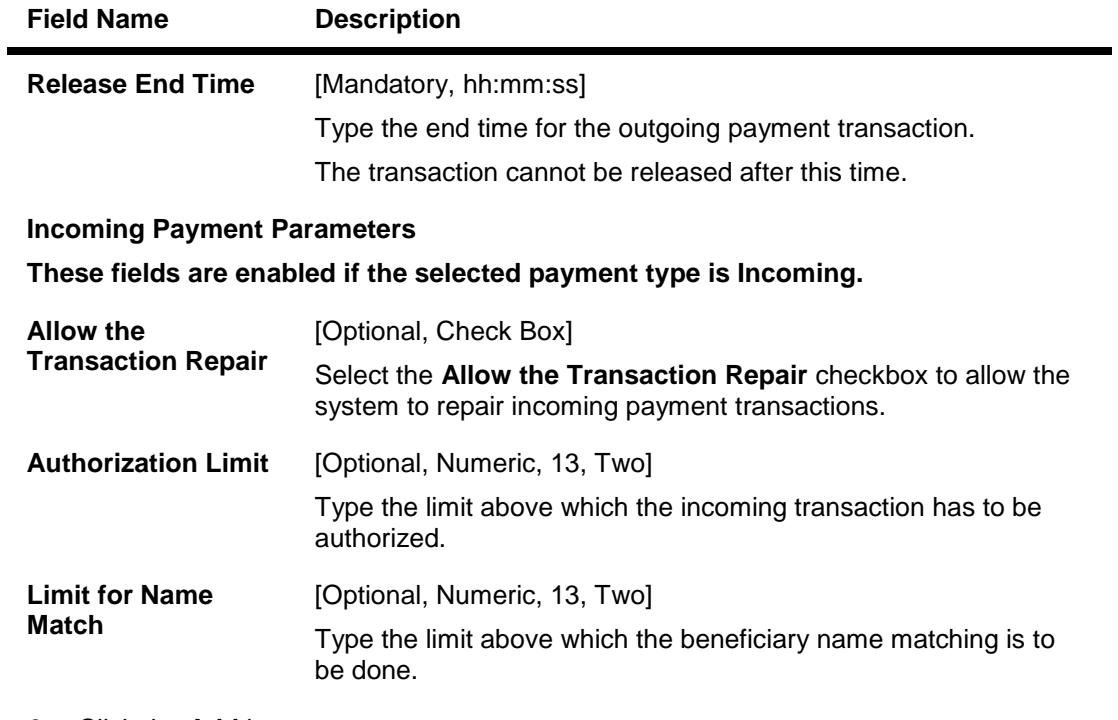

- 3. Click the **Add** button.
- 4. Select the payment transaction code and channel id from the pick list.
- 5. Enter the outgoing payment parameters. OR

Enter the incoming payment paramters.

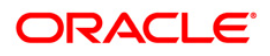

#### **Payment Transaction Attributes**

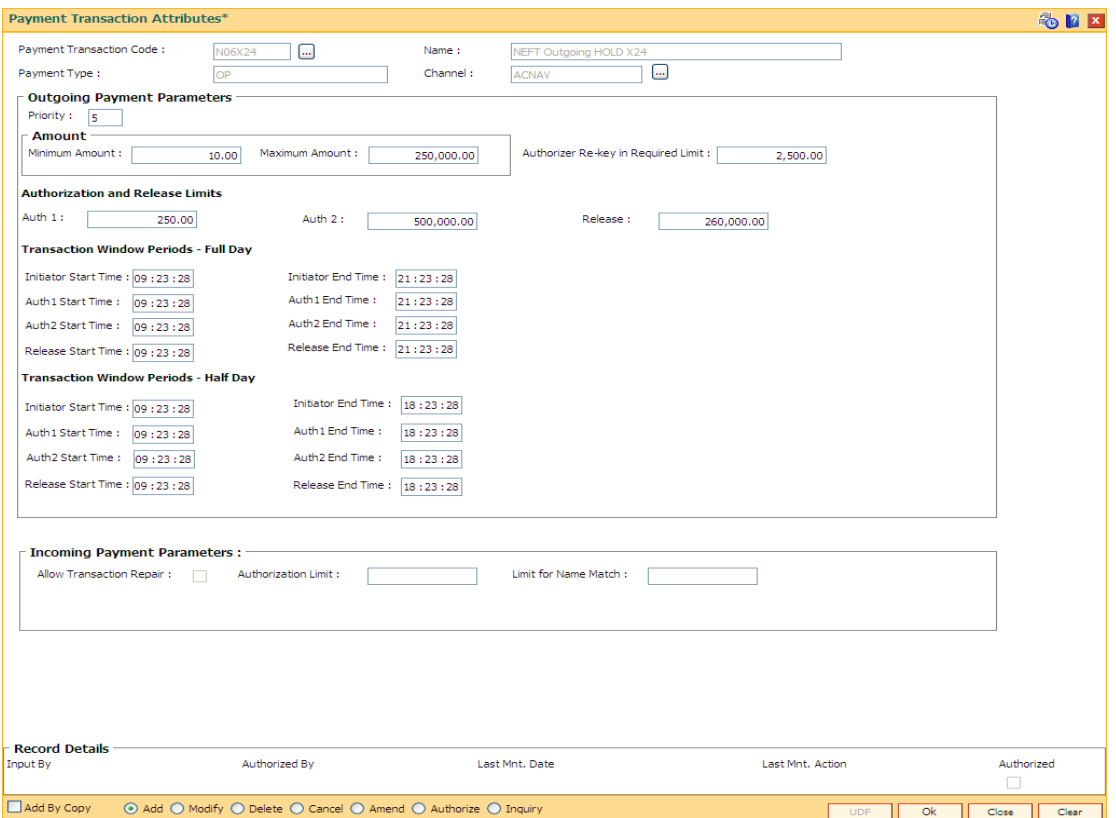

- 6. Click the **Ok** button.
- 7. The system displays the message "Record Added...Authorisation Pending..Click Ok to continue". Click the **OK** button.
- 8. The payment attributes are successfully added once the record is authorised.

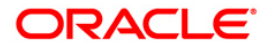

# **19. Inventory Definitions**

Once the types of inventory item is defined, the bank has to maintain the stock record of each inventory to initiate the tracking system. Each stock in the inventory list has to be given a unique code, which can be used to identify the stock with the issuer, currency and inventory type. Printed inventories are procured from external agencies that are appointed by the bank, for which the bank needs to maintain the identification of the suppliers.

The key features of the inventory module definitions in **FLEXCUBE Retail** are as follows:

- To initiate the inventory tracking system, a unique identity is given to each inventory.
- The bank or branch can identify and maintain its approved list of suppliers.
- A particular branch can be designated to operate as the inventory controller for any other branch or group of branches.

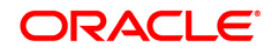

# **19.1. IVM01-Stock Codes**

After defining the inventory items, a Stock Code is assigned to each inventory item. The stock code is a manually generated unique combination of the inventory type, currency code, and issuer code which a bank/branch assigns to each inventory item.

Using this option you can assign stock code to inventory items which is the basic step required for initiating the inventory tracking system in **Oracle FLEXCUBE**.

#### **Definition Prerequisites**

Not Applicable

#### **Modes Available**

Add, Modify, Delete, Cancel, Amend, Authorize, Inquiry. For more information on the procedures of every mode, refer to **Standard Maintenance Procedures**.

#### **To add a new stock code**

- 1. Type the fast path **IVM01** and click **Go** or navigate through the menus to **Global Definitions > Inventory > Stock Code**.
- 2. The system displays the **Stock Codes** screen.

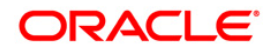

#### **Stock Codes**

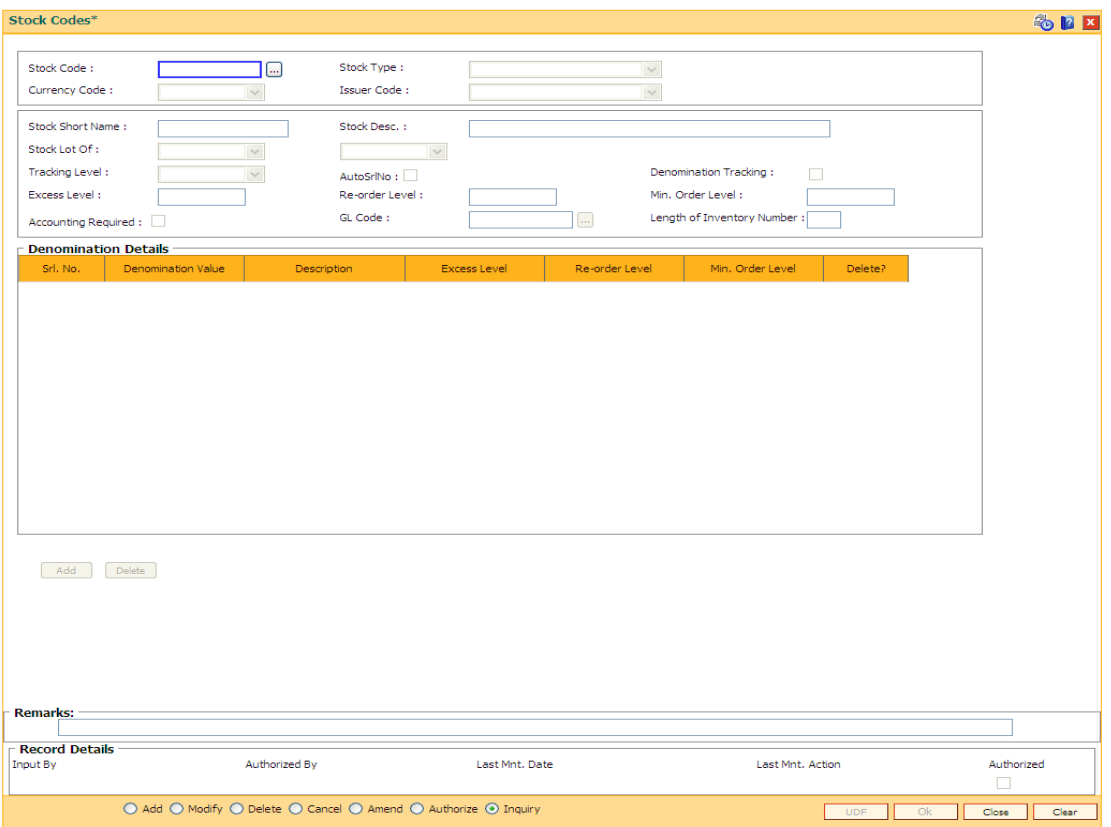

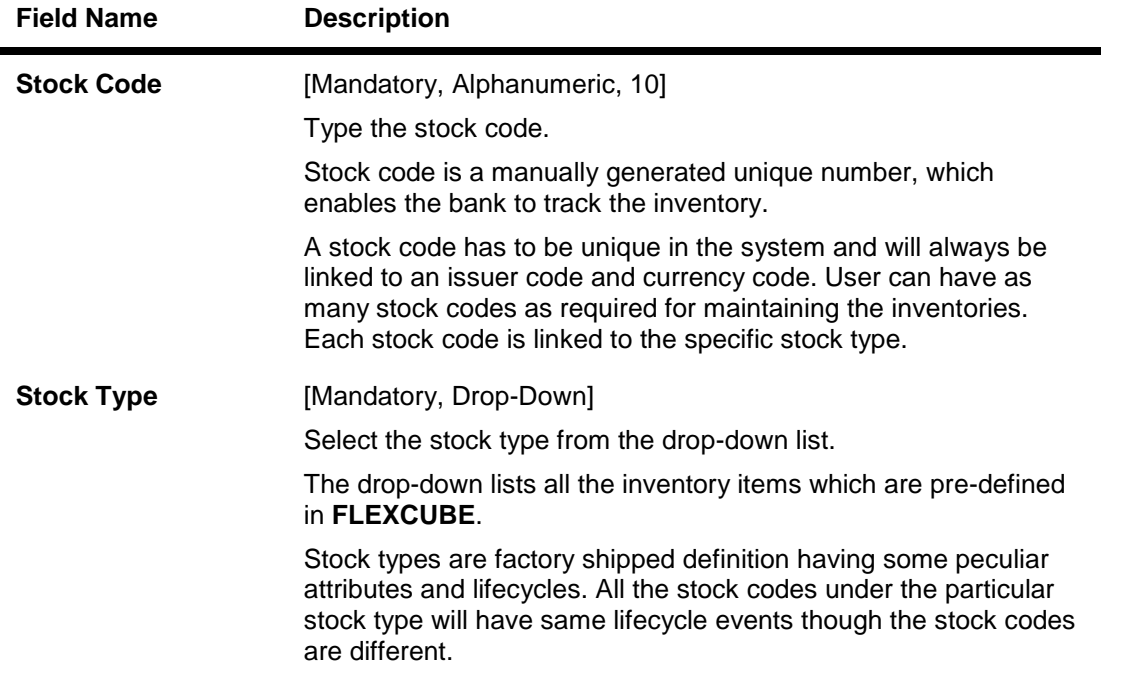

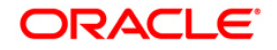

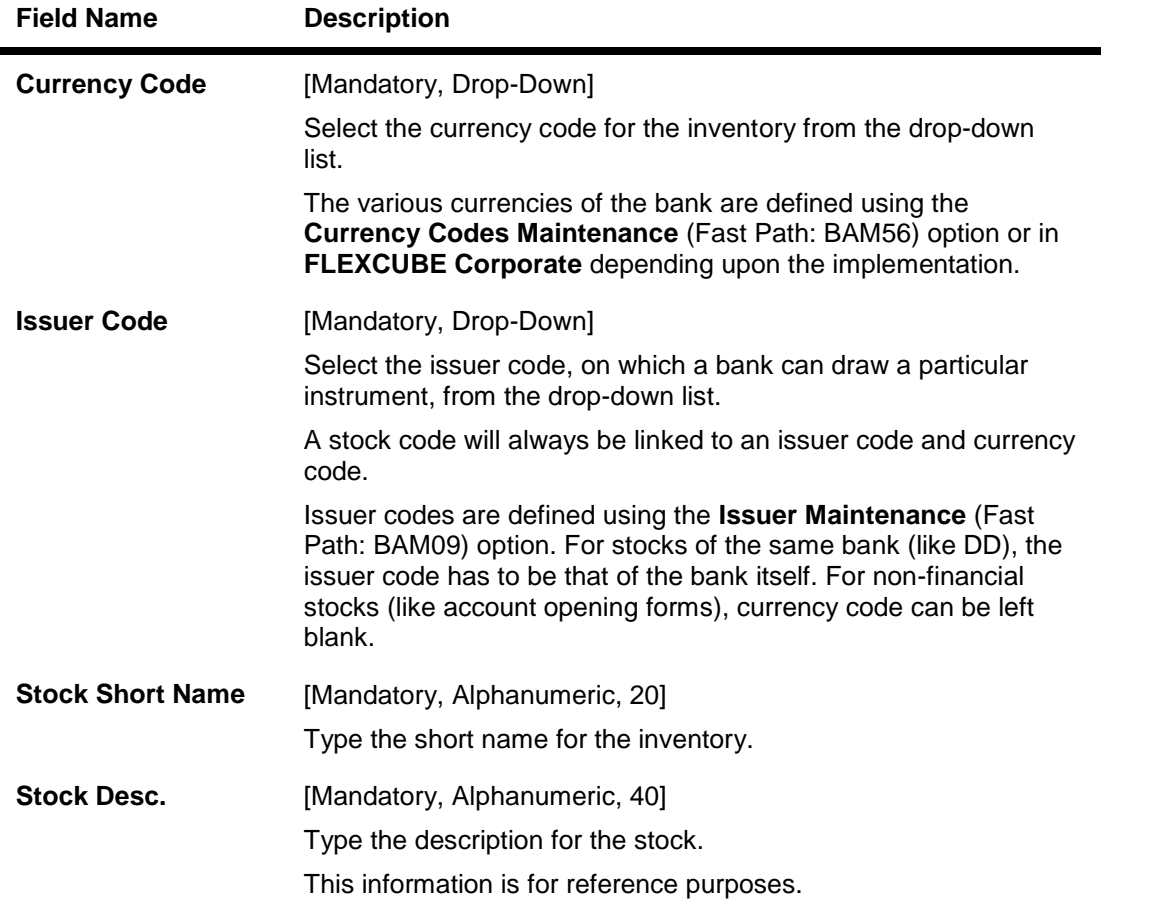

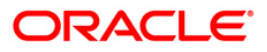
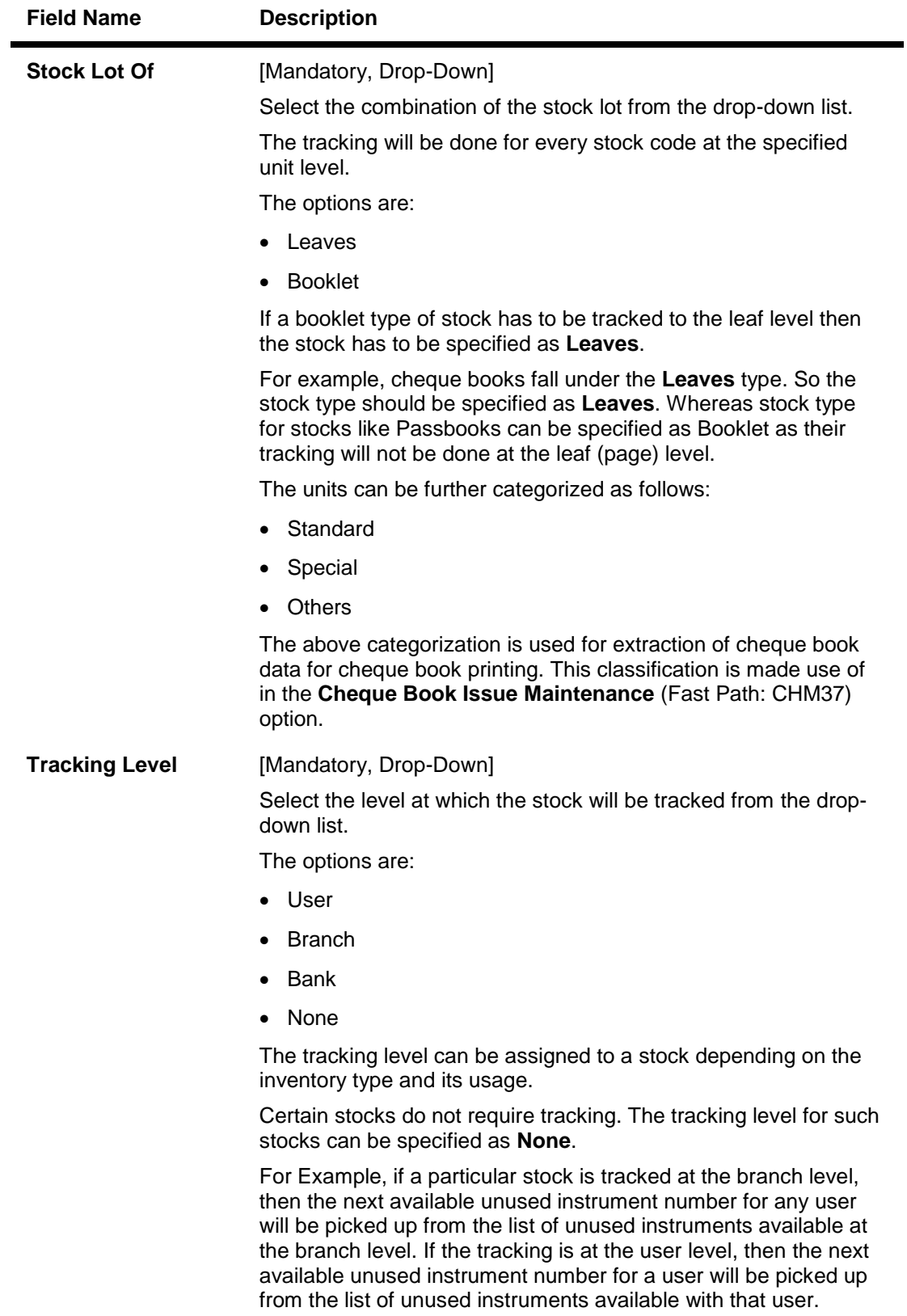

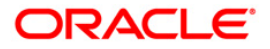

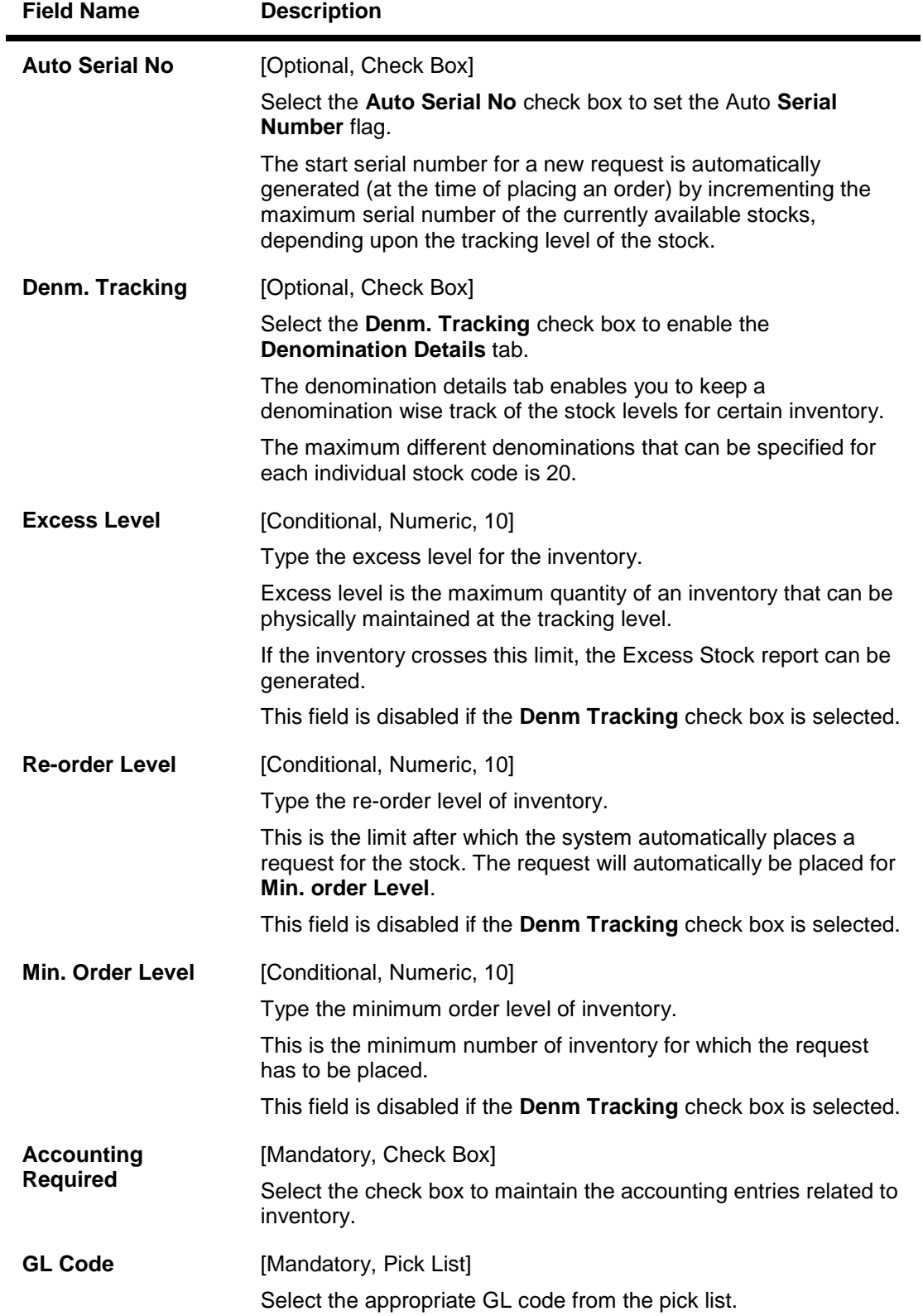

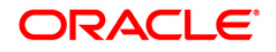

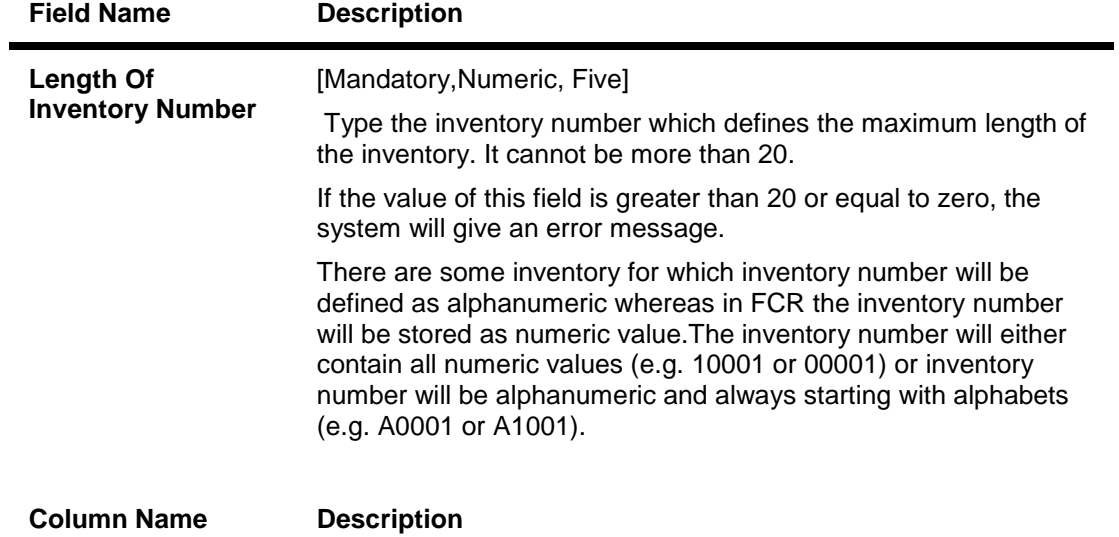

**Denomination Details: This grid is enabled if the Denomination Tracking check box is selected.**

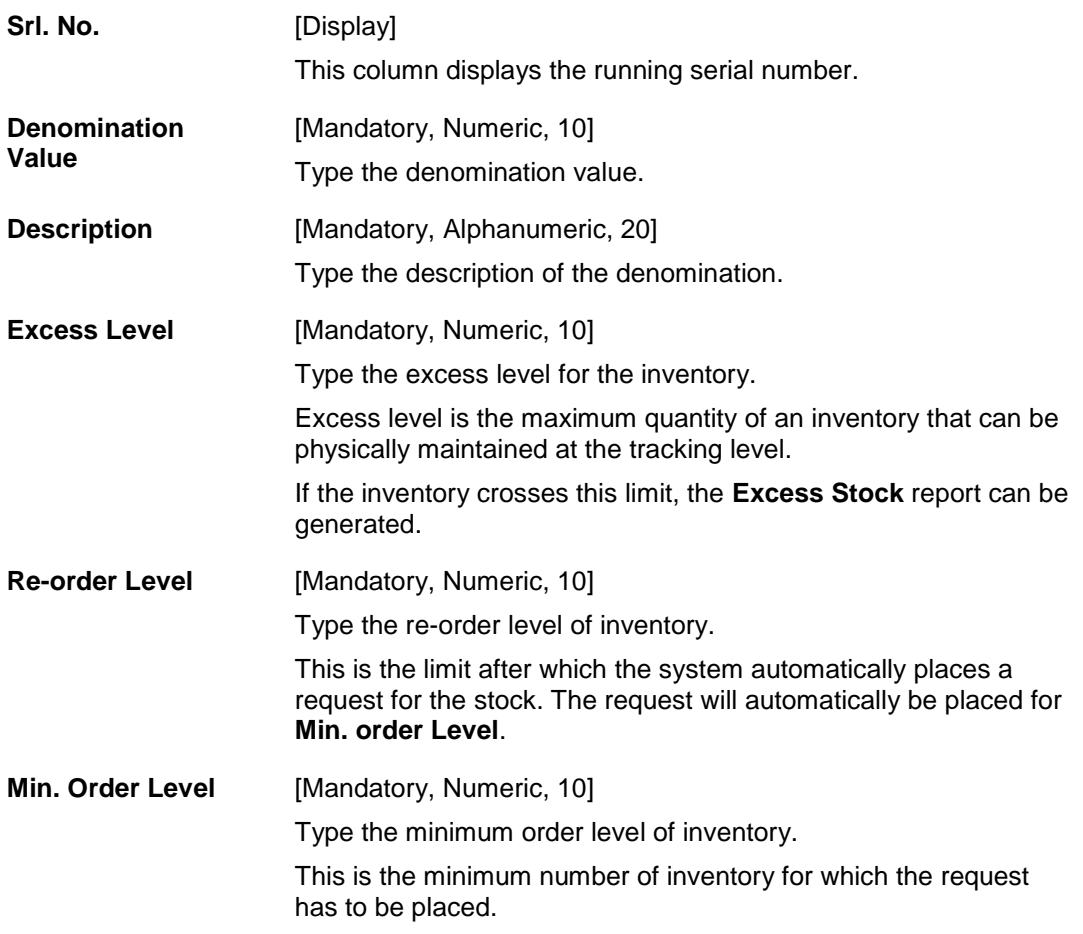

- 3. Click the **Add** button.
- 4. Enter the stock code and press the <**Tab**> key.

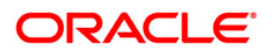

- 5. Select the stock type, currency code and issuer code from the drop-down list.
- 6. Enter the stock short name, and description.
- 7. Select the stock lot of and the tracking level from the drop-down list.
- 8. Select the **Denm. Tracking** check box and enter the denomination details. OR Enter the excess level, reorder level and the minimum order level.
- 9. Select the **Accounting Required** check box and select the GL code from the pick list.

### **Stock Codes**

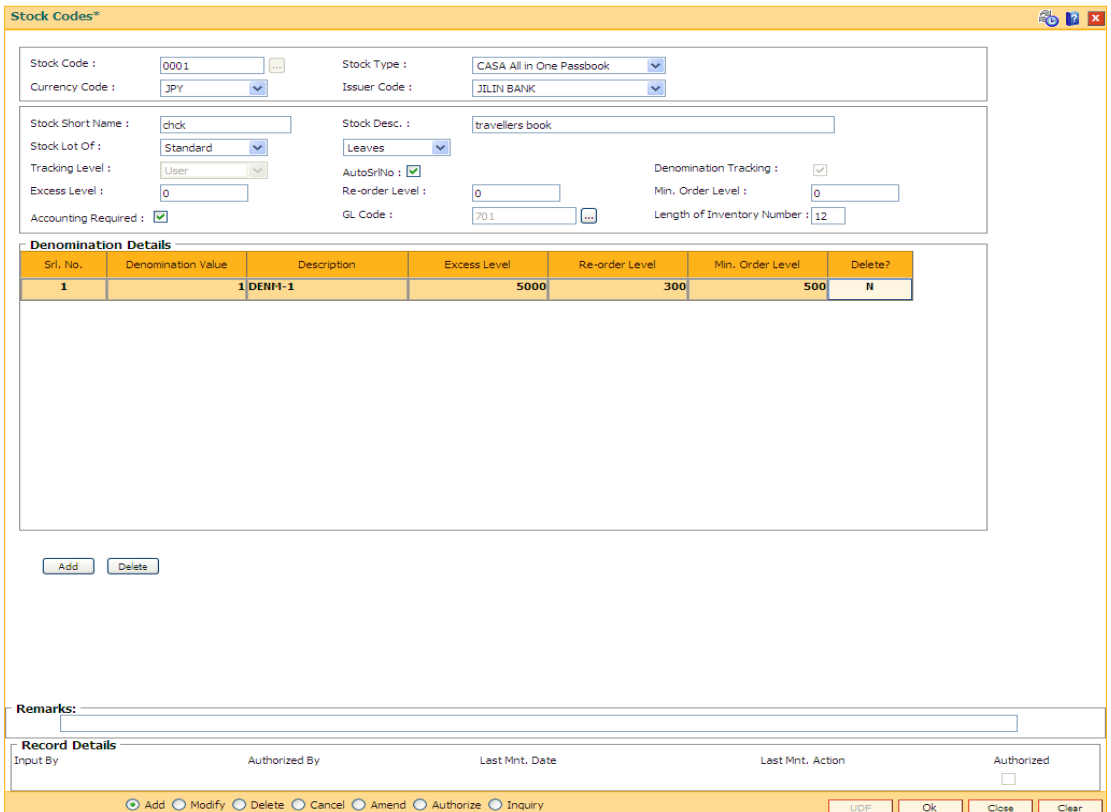

- 10. Click the **Ok** button.
- 11. The system displays the message "Record Added...Authorisation Pending..Click Ok to continue". Click the **OK** button.
- 12. The stock code details are added once the record is authorised.

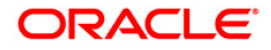

# **19.2. IVM02 - Supplier Codes**

A supplier code is a manually generated unique code assigned to each supplier. Supplier code is maintained for the vendor which is an external agency appointed by the bank/branch, from whom the bank procures various printed inventory items. Inventory procurement is handled outside the OFCR, and supplier codes are not maintained in the OFCR. Inventory management till the inventory is issued/linked to MCA is handled by the external system.

The bank/branch can identify and maintain its approved suppliers list by assigning supplier codes.

### **Definition Prerequisites**

Not Applicable

### **Modes Available**

Add By Copy, Add, Modify, Delete, Cancel, Amend, Authorize, Inquiry. For more information on the procedures of every mode, refer to **Standard Maintenance Procedures**.

### **To add a new supplier code**

- 1. Type the fast path **IVM02** and click **Go** or navigate through the menus to **Global Definitions > Inventory > Supplier Codes**.
- 2. The system displays the **Supplier Codes** screen.

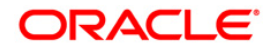

## **Supplier Codes**

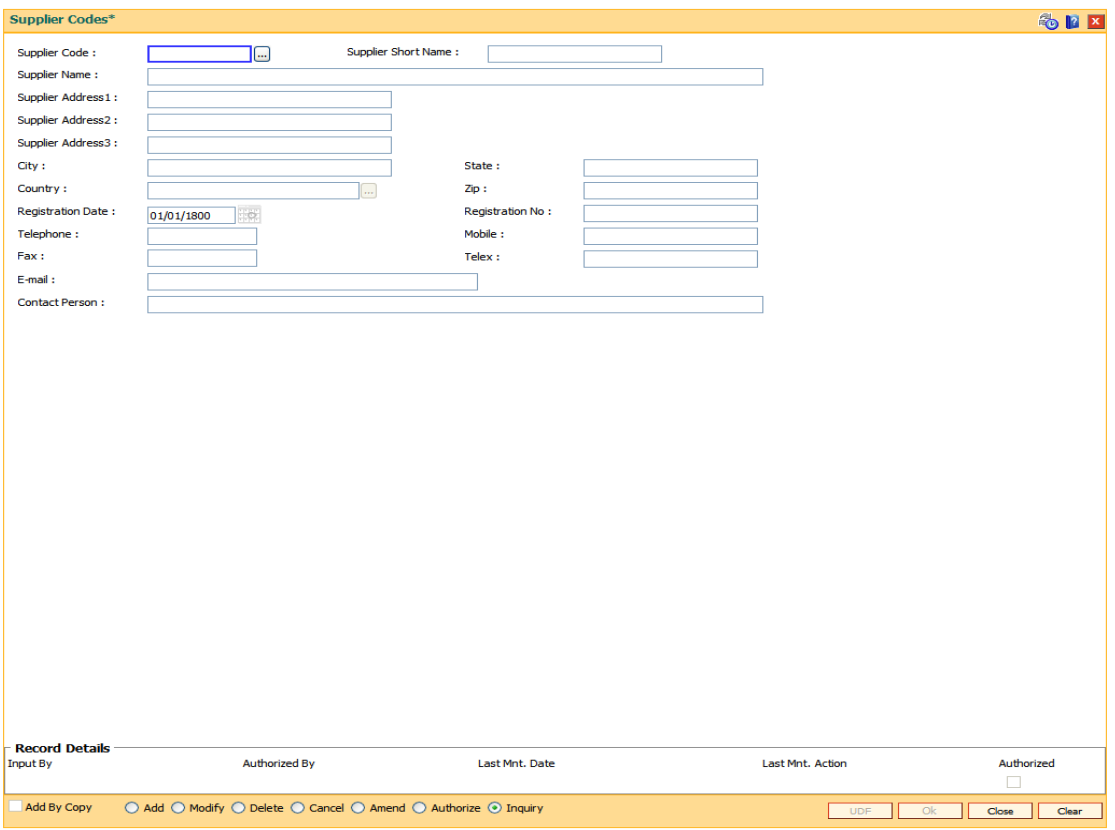

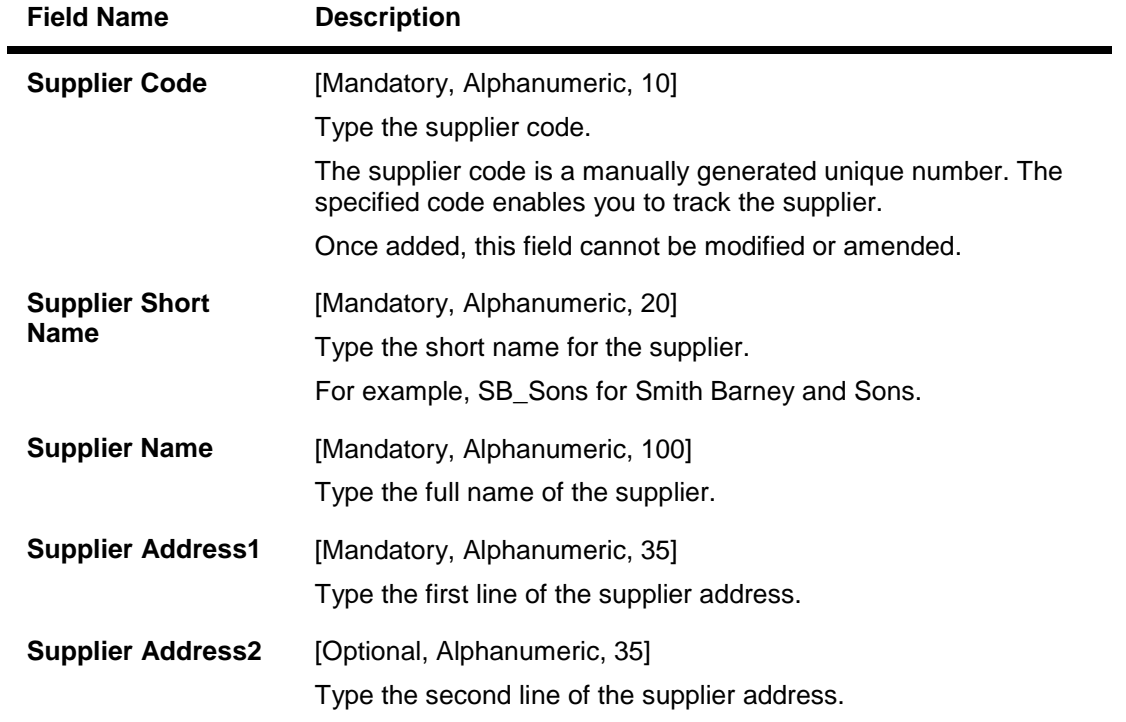

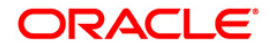

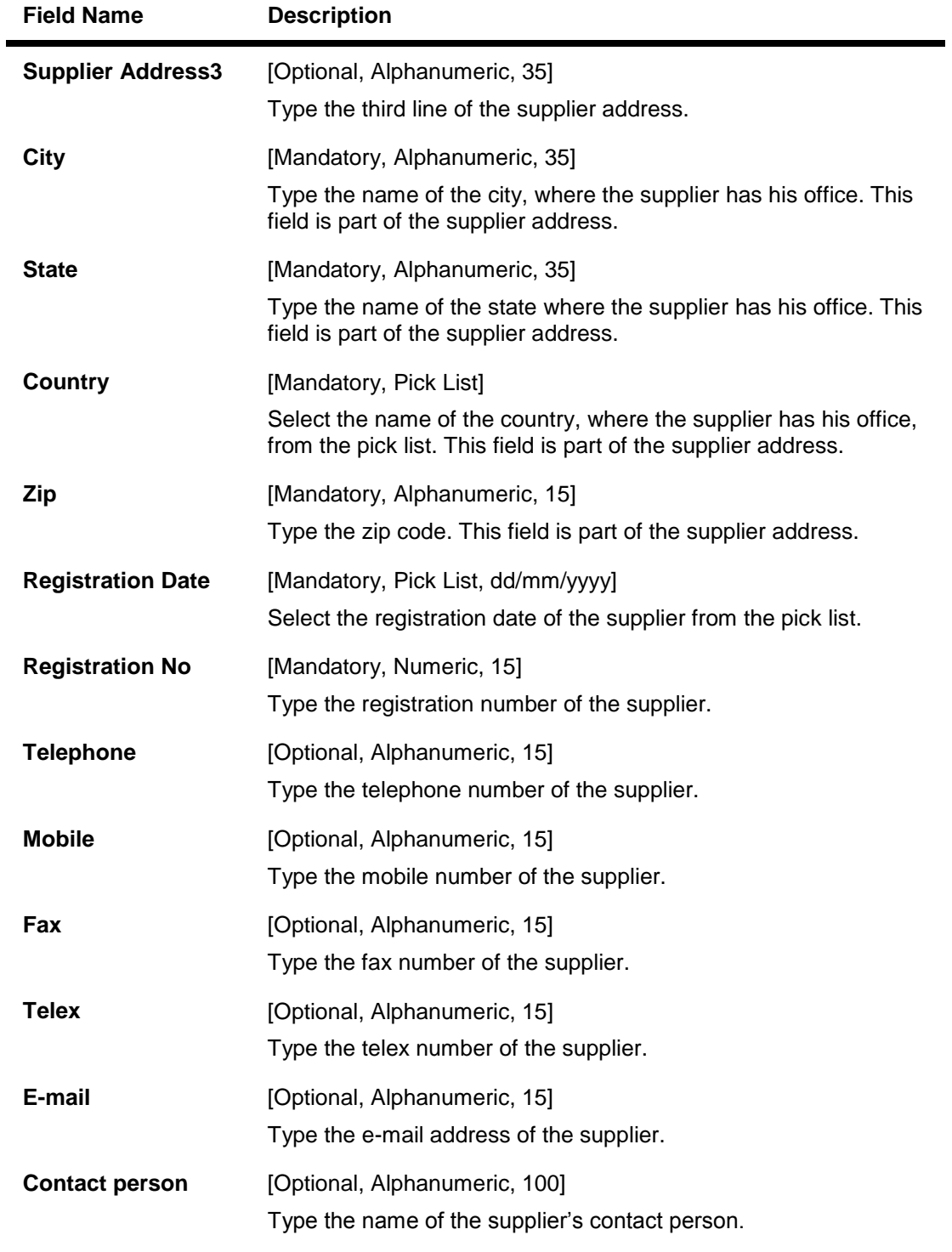

- 3. Click the **Add** button.
- 4. Enter the supplier code and press the <**Tab**> key.
- 5. Enter the supplier name, address, contact details, registration date, registration number and the name of the contact person.

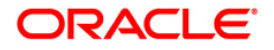

### **Supplier Codes**

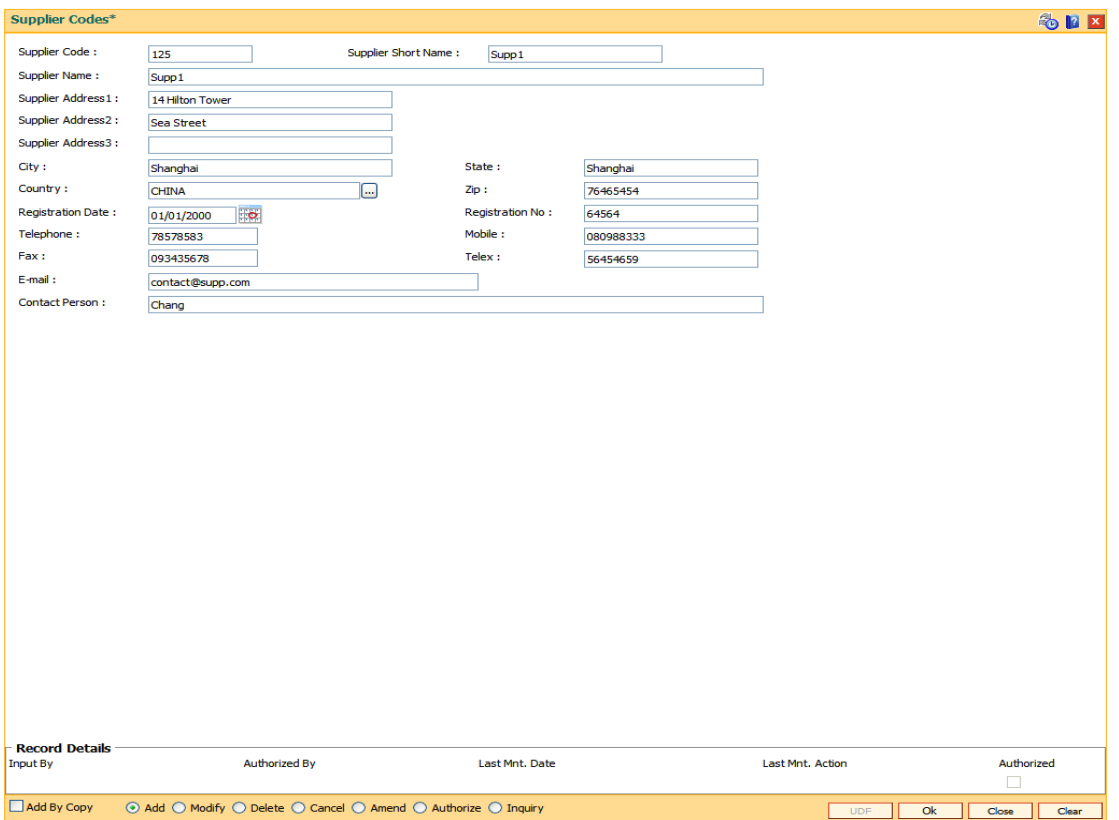

- 6. Click the **Ok** button.
- 7. The system displays the message "Record Added...Authorisation Pending..". Click the **Ok** button.
- 8. The supplier code details are added once the record is authorised.

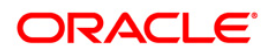

# **19.3. IVM03 - Inventory Branch Cross Reference**

Using this option you can enable / disable the inventory controller branch for request, order, issue and receipt of stocks on behalf of other inventory branches. A particular branch can be designated to operate as the inventory controller for any other branch or group of branches. Similarly, any other branch can control inventory for this particular branch.

Depending on a bank's operation policies, the workflow for each branch varies as follows:

- Some branches may place orders through central inventory.
- Some branches may place orders for certain inventory items themselves
- Some branches may act as inventory repository for other branches, and order and issue inventory to them.

### **Definition Prerequisites**

BAM03 - Branch Master Maintenance

### **Modes Available**

Add, Modify, Delete, Cancel, Amend, Authorize, Inquiry. For more information on the procedures of every mode, refer to **Standard Maintenance Procedures**.

#### **To add inventory branch cross reference details**

- 1. Type the fast path **IVM03** and click **Go** or navigate through the menus to **Global Definitions > Inventory > Inventory Branch Cross Reference**.
- 2. The system displays the **Inventory Branch Cross Reference** screen.

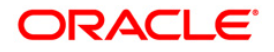

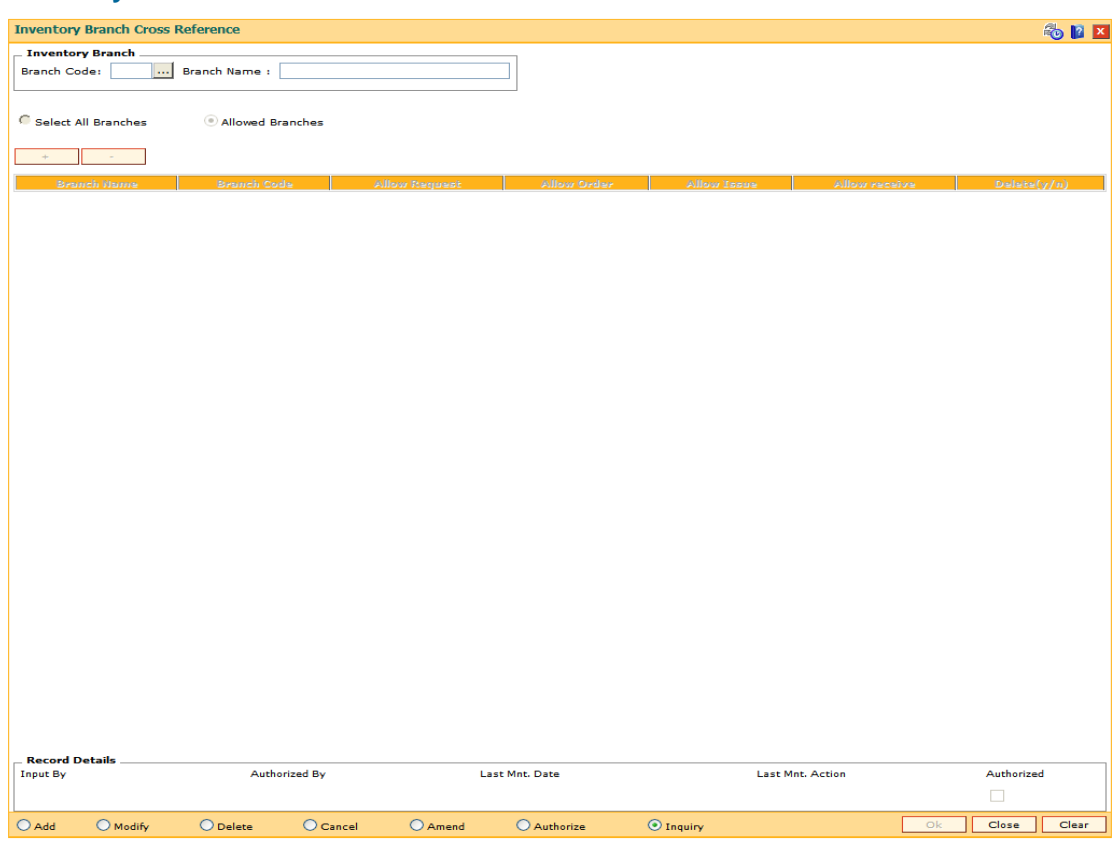

## **Inventory Branch Cross Reference**

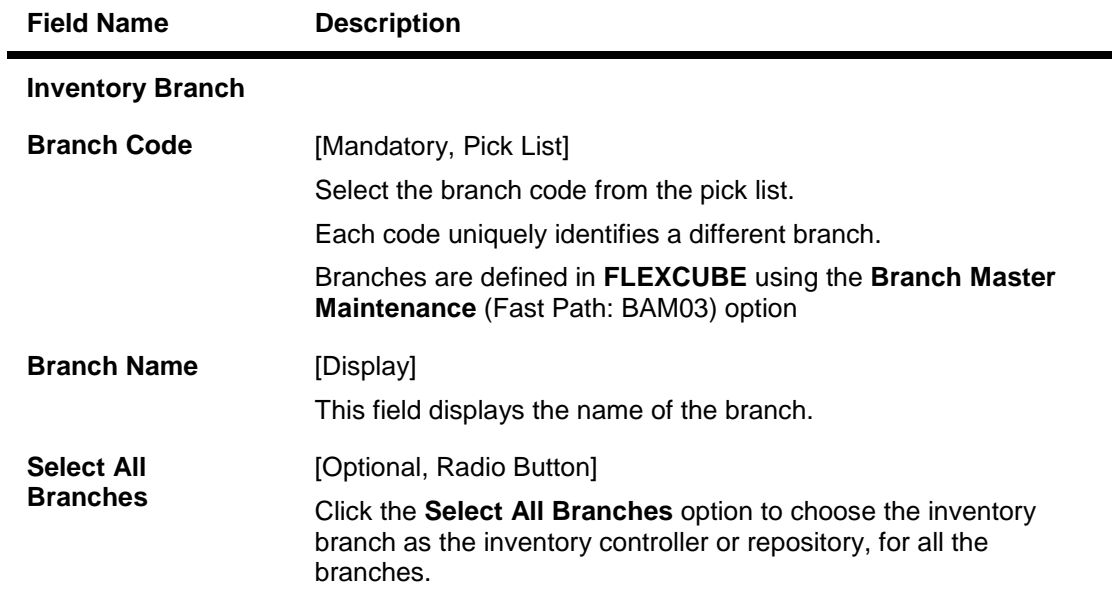

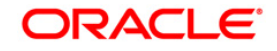

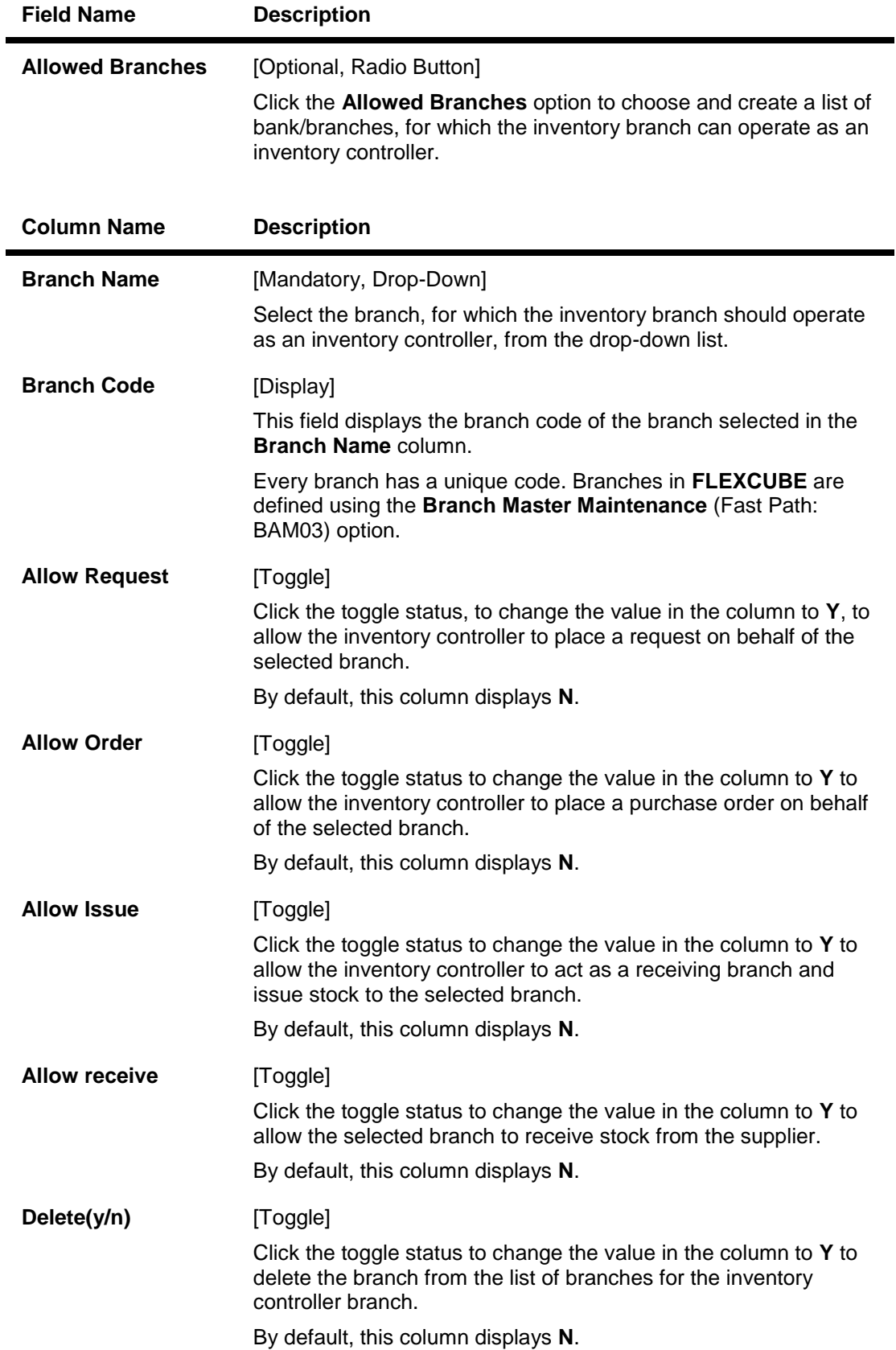

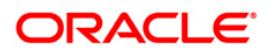

- 3. Click the **Add** button.
- 4. Select the branch code from the pick list.
- 5. Click the **Select All Branches** to choose the inventory branch as the inventory controller or repository for all the branches. OR

Click the **Allowed Branches** to choose and create a list of bank/branches for which the inventory can operate as an inventory controller.

- 6. Click the **+** button to add inventory branch cross references details.
- 7. Select the branch name from the drop-down list.
- 8. Click the toggle status in the appropriate fields to change the value.

### **Inventory Branch Cross Reference**

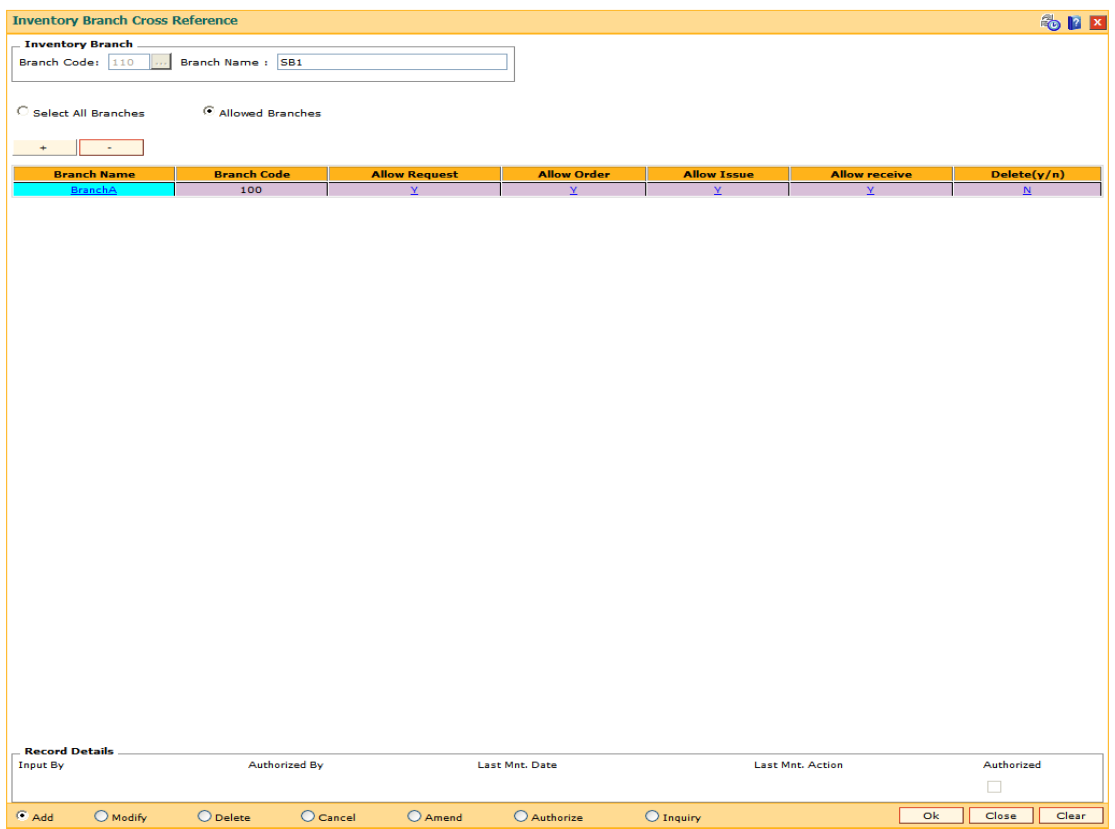

- 9. Click the **Ok** button.
- 10. The system displays the message "Record Added...Authorisation Pending..Click Ok to continue". Click the **Ok** button.
- 11. The inventory control branch details are added once the record is authorised.

**Note**: This maintenance also enables you to ADD and/or DELETE a bank/branch to the 'allowed branches' list. To Add a bank/branch, click the button with '+' sign. To delete a bank/branch from the list, select 'y' in the Delete column and click the button with  $\frac{1}{2}$  sign.

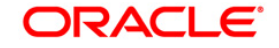

# **19.4. IVM04-Stock branch Cross Reference**

Using this option,you can overrule the excess level, reorder level, and minimum order level of a stock defined at the stock code level.

You can add the inventory items to its repository and then track these items. If this maintenance is not done, the entities defined at the stock code level namely excess level, reorder level, and minimum order level will be taken into consideration by the system.

### **Definition Prerequisites**

- IVM01 Stock Codes
- BAM03 Branch Master Maintenance

### **Modes Available**

Add, Modify, Delete, Cancel, Amend, Authorize, Inquiry. For more information on the procedures of every mode, refer to **Standard Maintenance Procedures**.

### **To add the stock branch cross reference details**

- 1. Type the fast path **IVM04** and click **Go** or navigate through the menus to **Global Definitions > Inventory > Stock branch Cross Reference**.
- 2. The system displays the **Stock branch Cross Reference** screen.

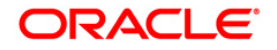

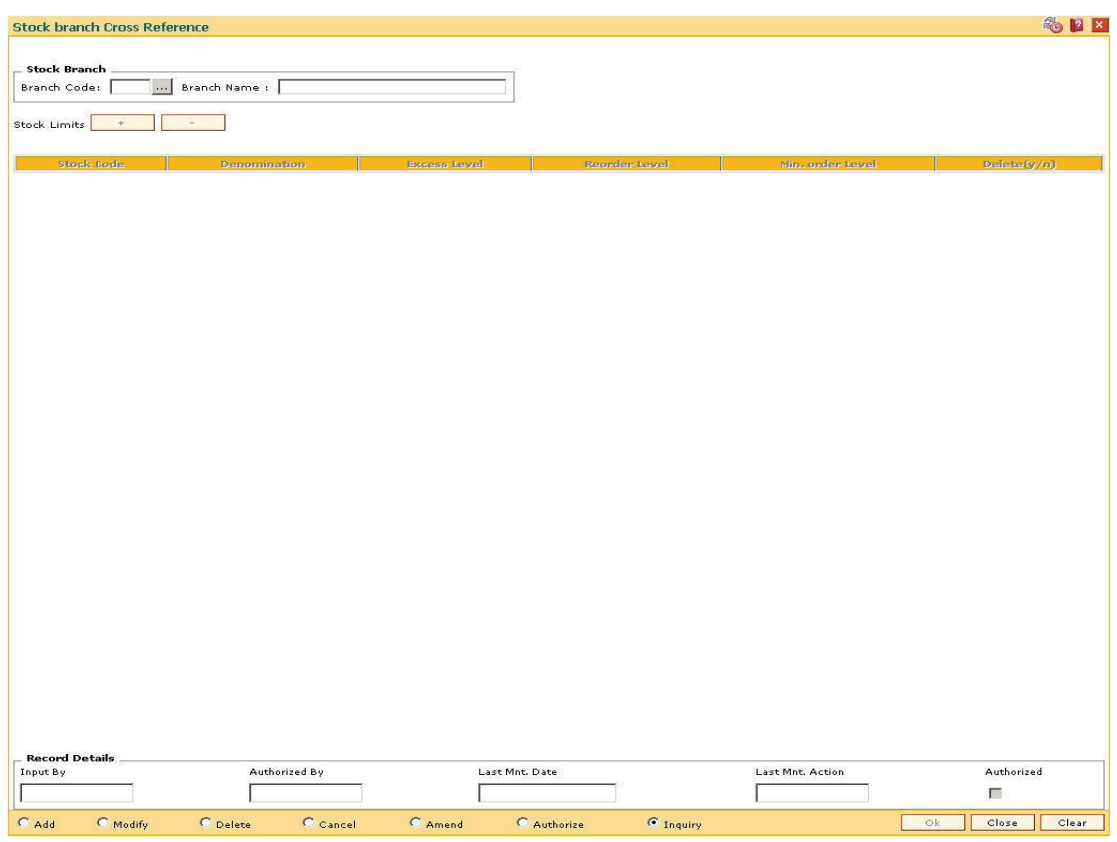

### **Stock branch Cross Reference**

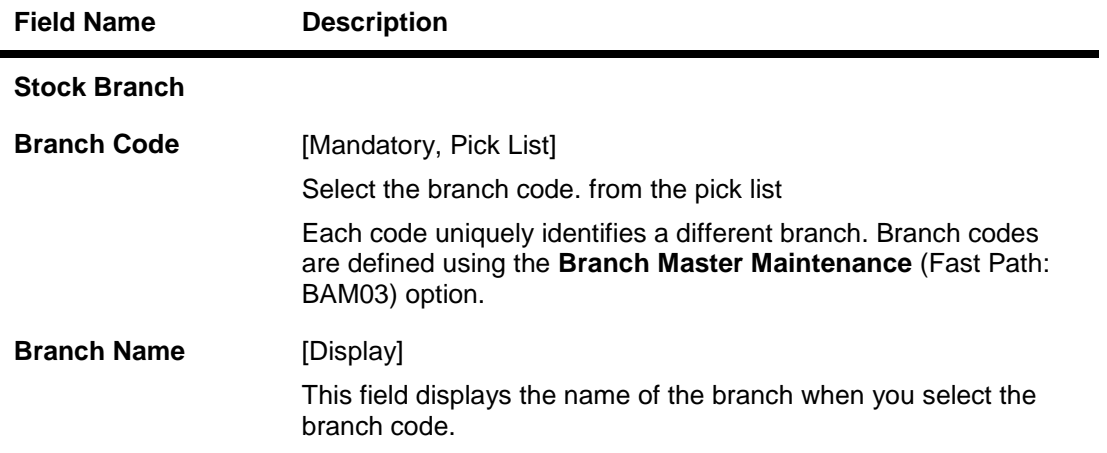

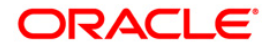

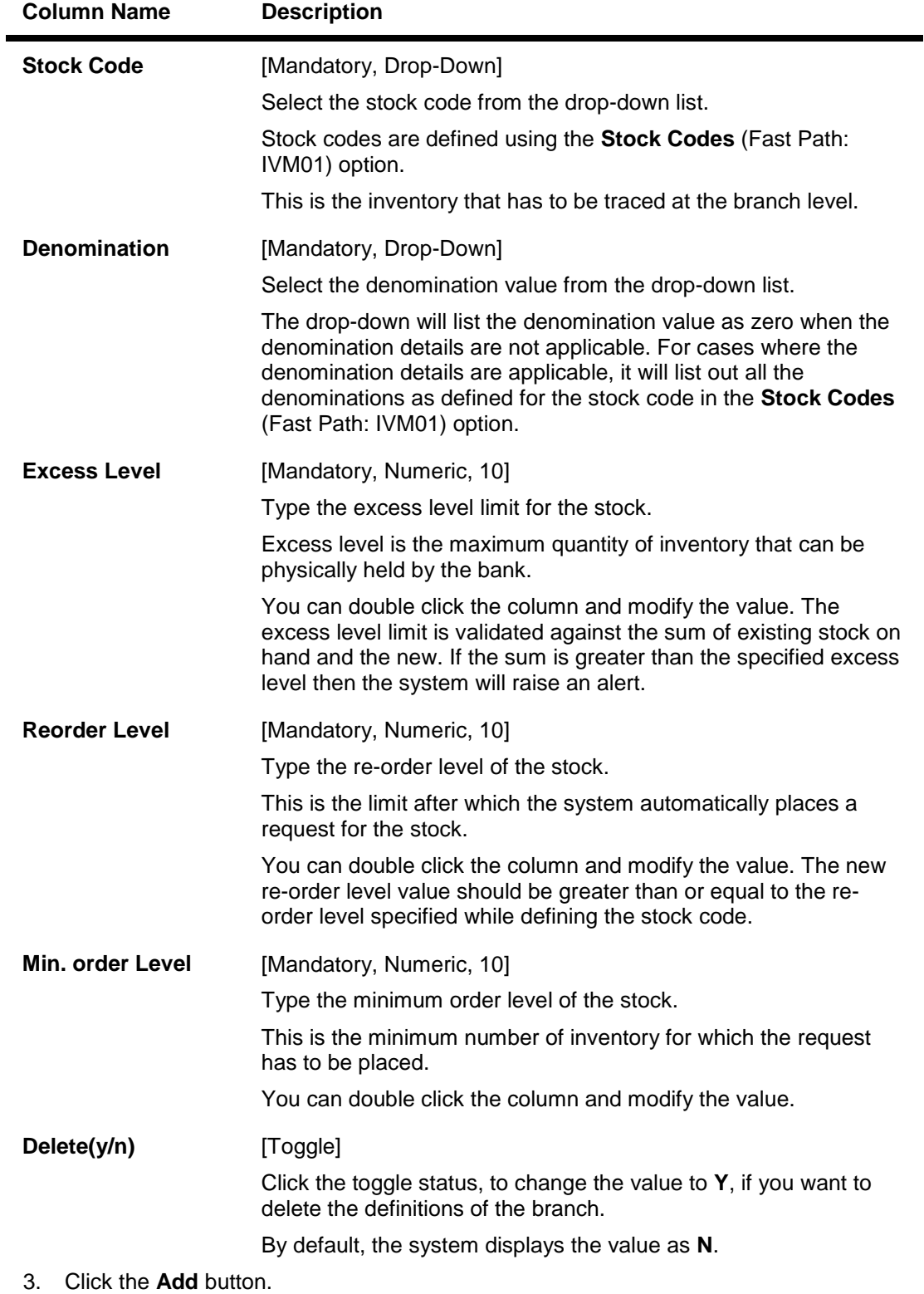

- 4. Select the branch code from the pick list.
- 5. Click the **+** button to add stock branch cross references.

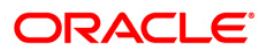

- 6. Select the stock code and denomination from the drop-down list.
- 7. Enter the excess level, reorder level and minimum order level.
- 8. Click the toggle status in the delete field to delete the value.

### **Stock branch Cross Reference**

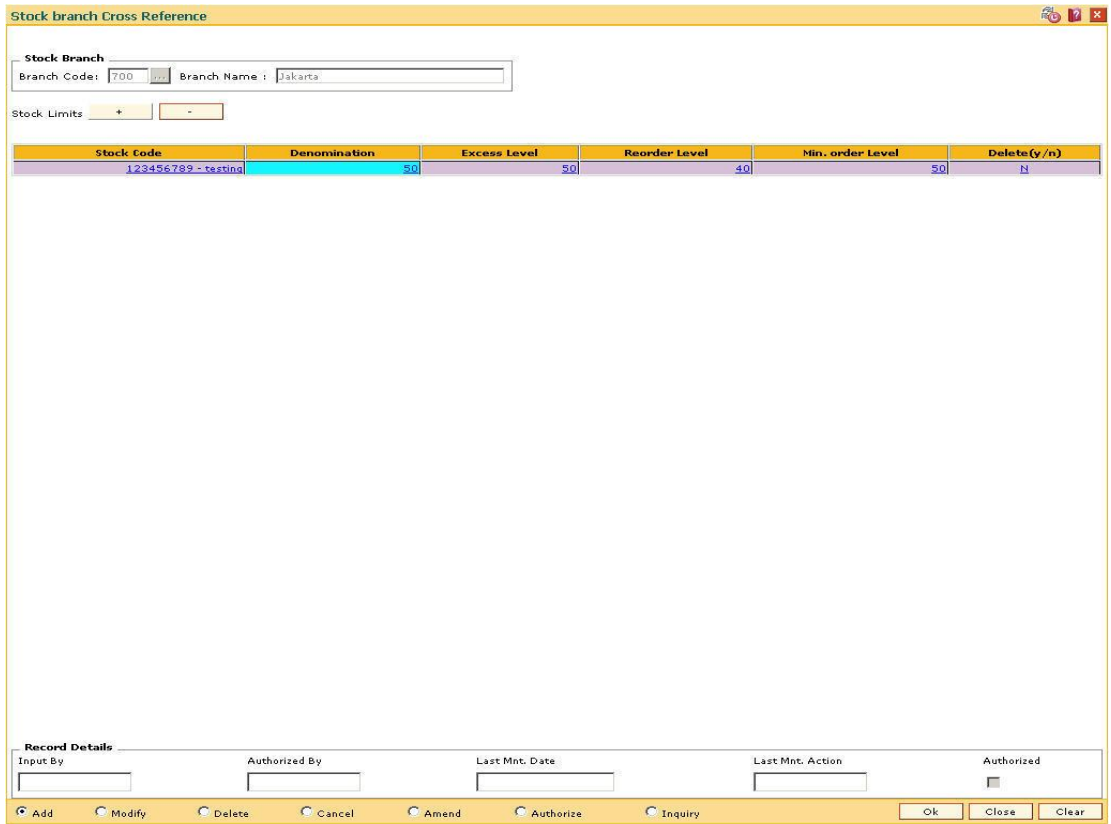

- 9. The system displays the message "Record Added...Authorisation Pending..Click Ok to continue". Click the **Ok** button.
- 10. The stock control branch details are added once the record is authorised.

Note: To Add a stock item to the stock inventory of the branch, click the button with '+' sign. To delete a stock item from the stock inventory of the branch, select 'y' in the Delete column and click the button with '-' sign.

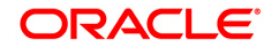

# **19.5. SBM01-Safe Box Product Inventory Cross Reference**

Using this option you can link the inventory which is maintained and the product under which the inventory is available. A particular product can have only a particular type of inventory linked to it. Also, this screen is used to capture the dimensions of the inventory.

You can maintain the number of days given to the customer to pay the dues, penalty amount, number of lead days for sending notice to customer prior to agreement expiry and the number of days after which system generate notices for payment due from the safe box customers.

### **Definition Prerequisites**

Not Applicable

### **Modes Available**

Add, Modify, Delete, Cancel, Amend, Authorize, Inquiry. For more information on the procedures of every mode, refer to **Standard Maintenance Procedures**.

### **To add safe deposit box product inventory cross reference**

- 1. Type the fast path **SBM01** and click **Go** or navigate through the menus to **Global Definitions > Safe Box > Safe Box Product Inventory Cross Reference**.
- 2. The system displays the **Safe Box Product Inventory Cross Reference** screen.

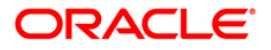

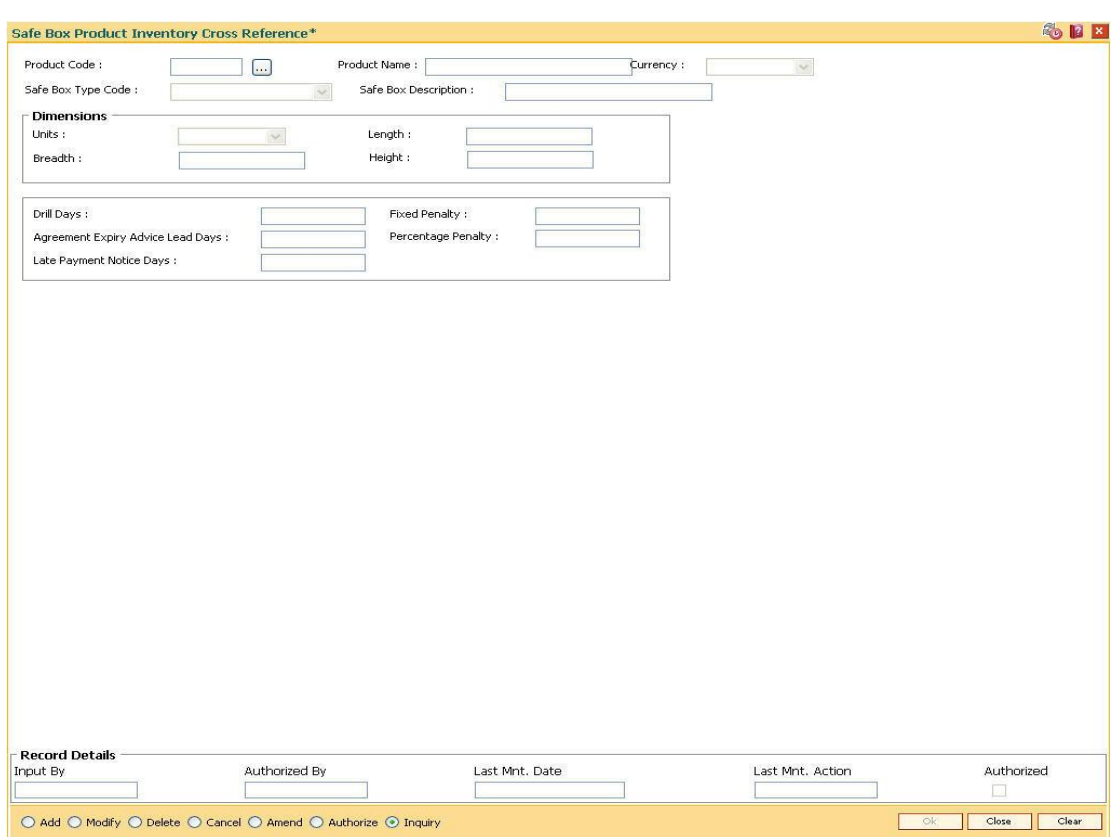

# **Safe Box Product Inventory Cross Reference**

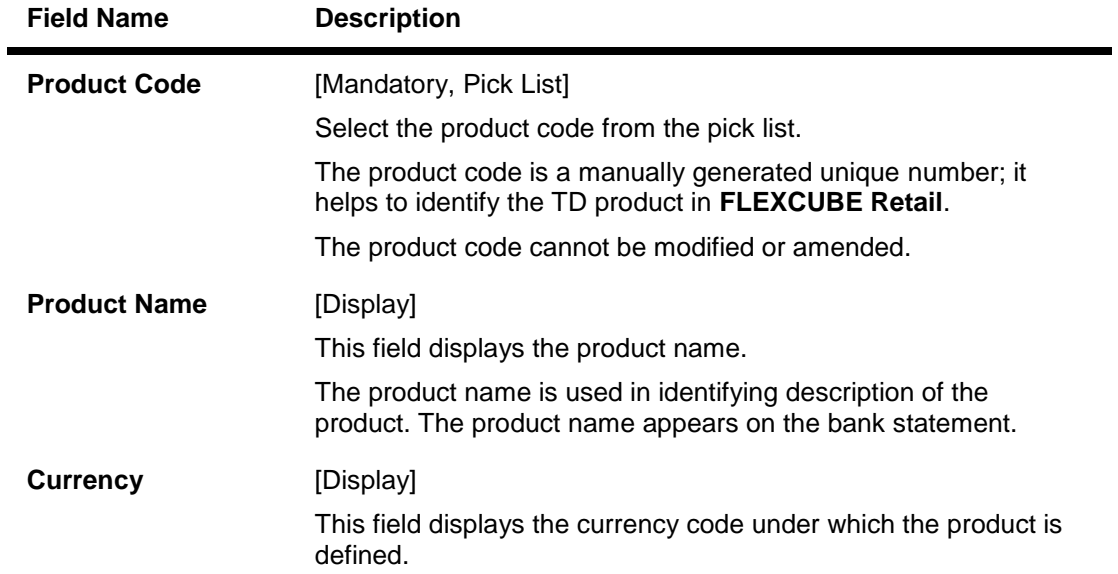

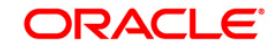

# SBM01-Safe Box Product Inventory Cross Reference

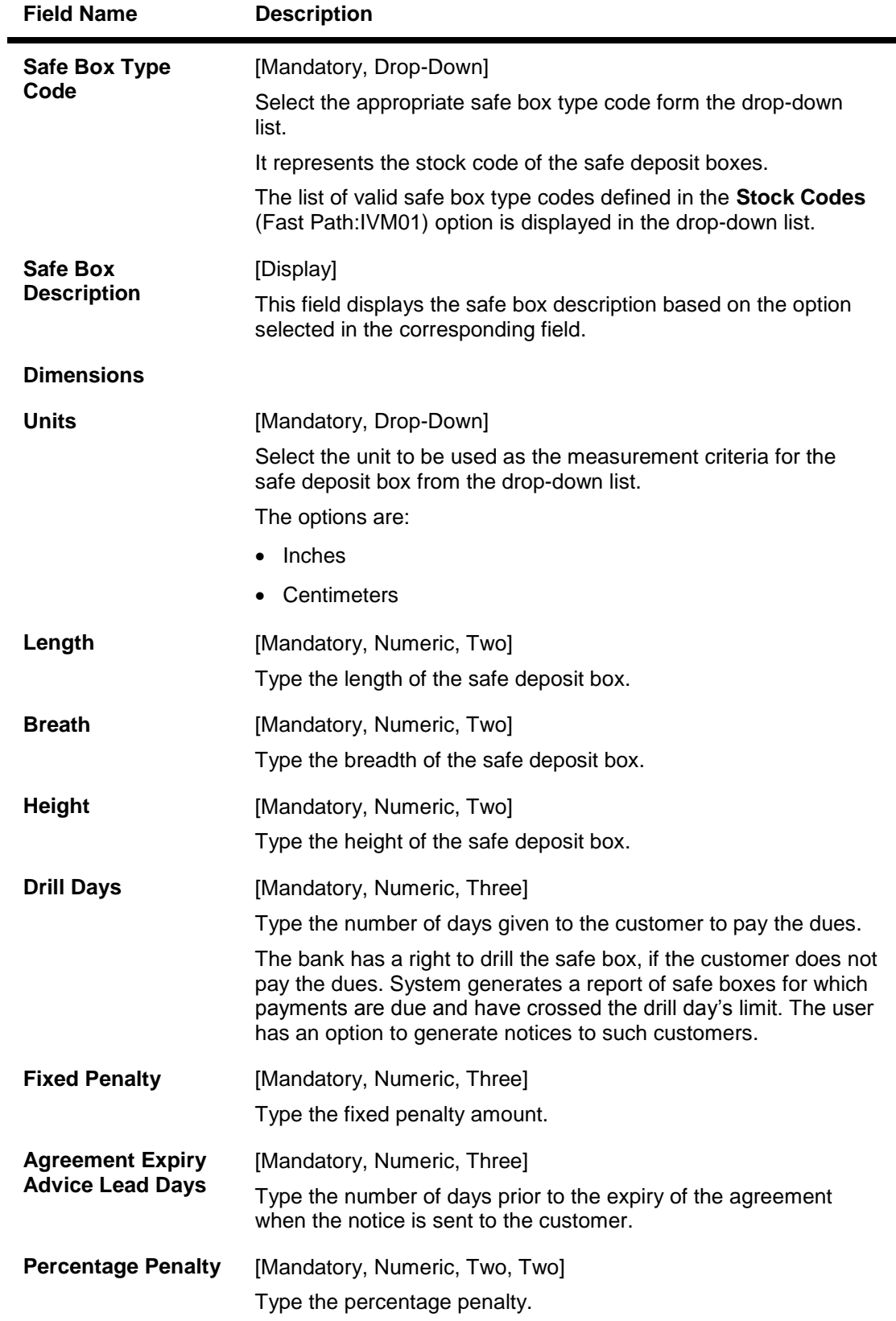

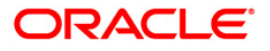

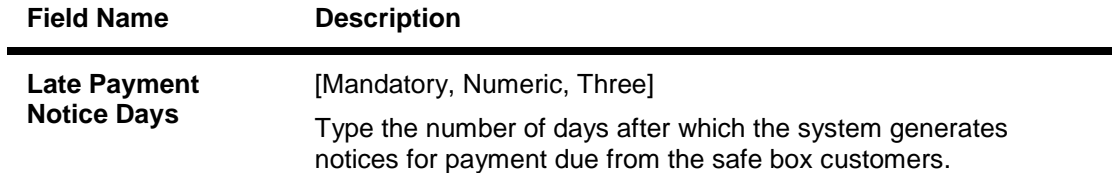

- 3. Click the **Add** button.
- 4. Select the product code from the pick list.
- 5. Select the safe box type code from the drop-down list.
- 6. Enter the dimensions details, drill days, fixed penalty, agreement expiry advice lead days, percentage penalty, and the late payment notice days.

### **Safe Box Product Inventory Cross Reference**

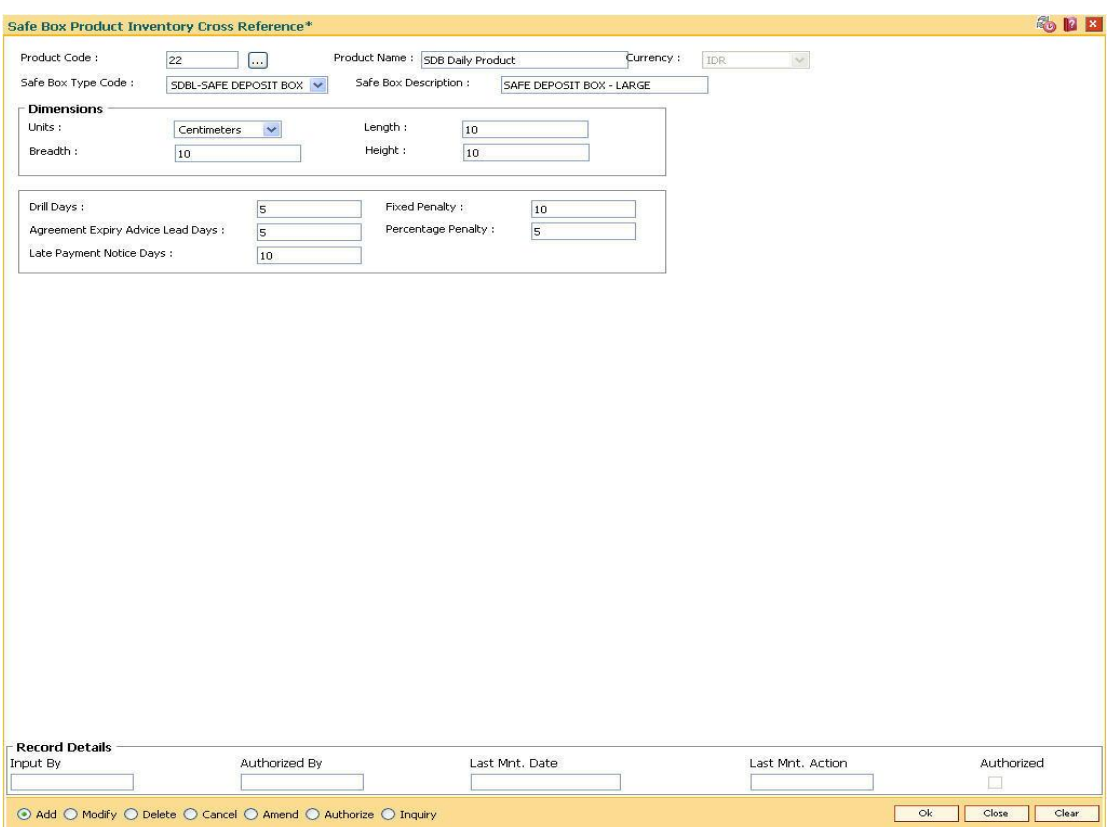

- 7. Click the **Ok** button.
- 8. The system displays the message "Record Added... Authorisation Pending.. ". Click the **Ok**  button.
- 9. The safe box product inventory cross reference details are added once the record is authorised.

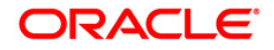

# **20. Remittance Definition**

Remittance is sending of money from one place to another. For this purpose various instruments commonly known as Bankers Cheque, Demand Drafts and Traveller's Cheque are used. A bank may have its presence locally or internationally in which case the issuer of the instruments for that sector will be the bank itself. In the absence of a presence for a particular sector the bank may have suitable correspondent banking arrangements with other bank/s. All the details of the banks own branches, including other banks can be maintained in **FLEXCUBE Retail** using the Bank Remittance Maintenance, Issuer Maintenance and Demand Draft details maintenance.\\

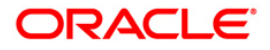

# **20.1. BAM09 - Issuer Maintenance**

Using this option you can define issuer's of various instruments such as Traveler's Cheques, Demand Draft and Banker's Cheque for their respective currencies.You can create and maintain the Traveler's Cheques, Demand Draft and Banker's Cheque issue data.

Transactions for remittance instruments can be performed only for the issuers and the issuer currencies maintained for the particular instrument type. If the bank acts as an issuer, it should be maintained as an issuer, with its appropriate code.

### **Definition Prerequisites**

- GLM02 Chart of Accounts
- BAM20 Bank Master Maintenance

### **Modes Available**

Add, Modify, Delete, Cancel, Amend, Authorize, Inquiry. For more information on the procedures of every mode, refer to **Standard Maintenance Procedures**.

### **To add the issuer details**

- 1. Type the fast path **BAM09** and click **Go** or navigate through the menus to **Global Definitions > Remittance > Issuer Maintenance**.
- 2. The system displays the **Issuer Maintenance** screen.

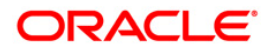

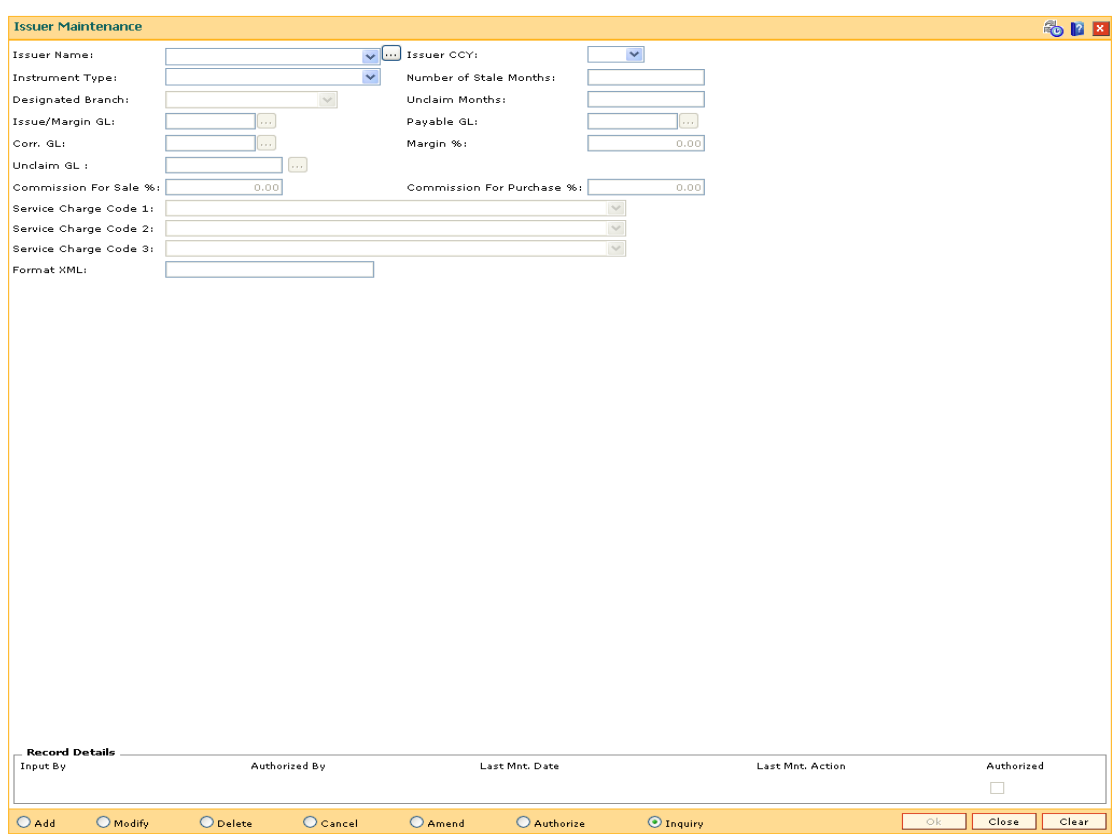

### **Issuer Maintenance**

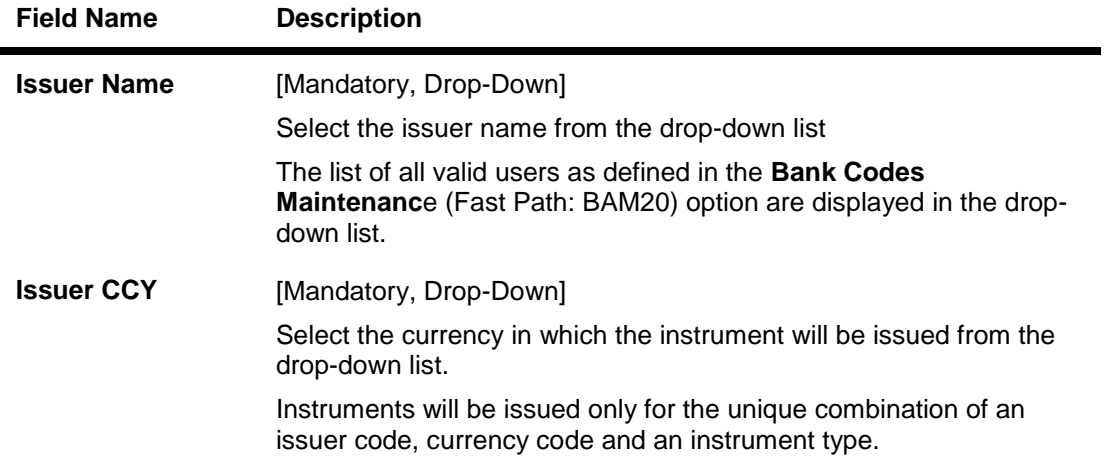

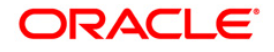

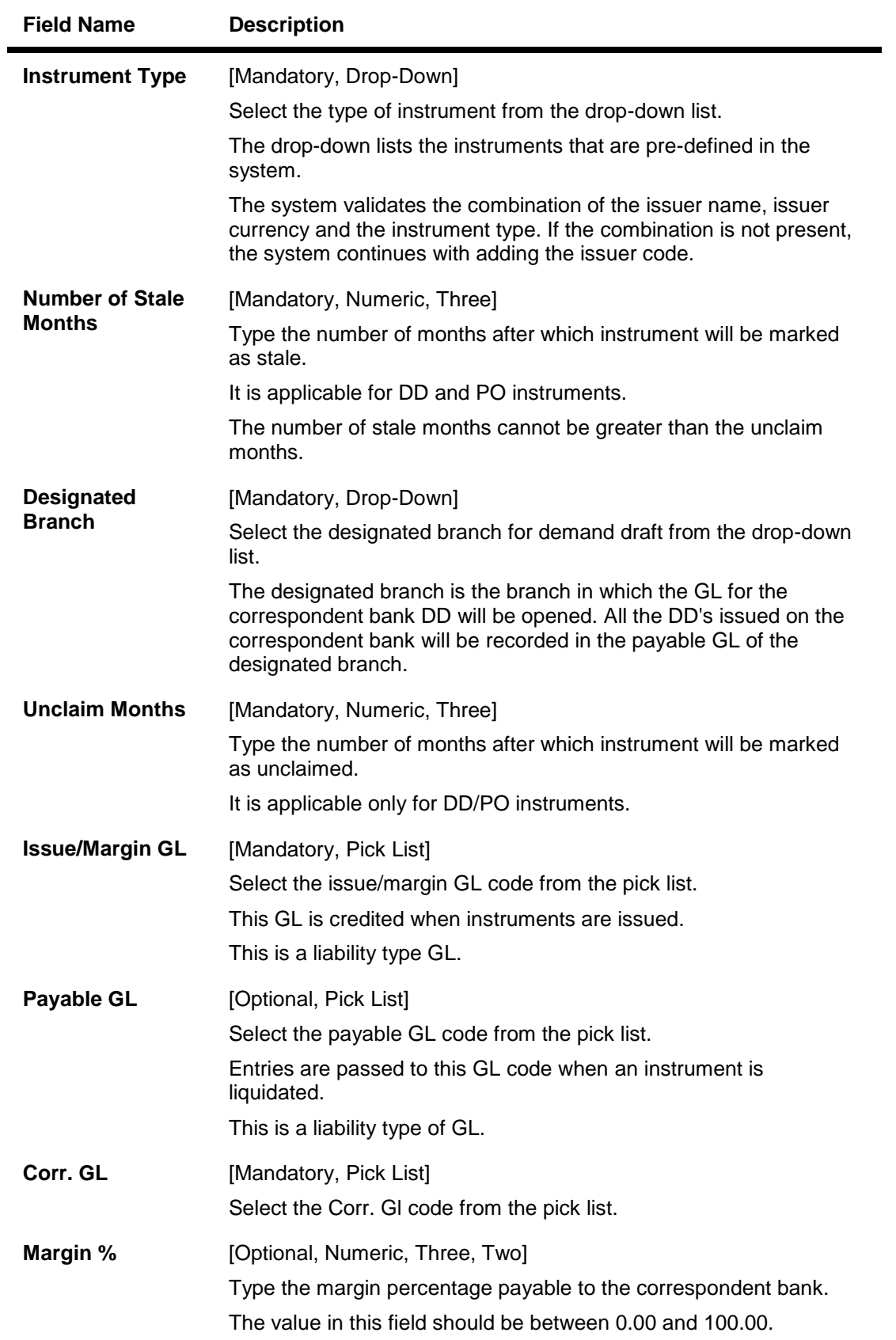

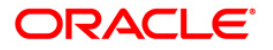

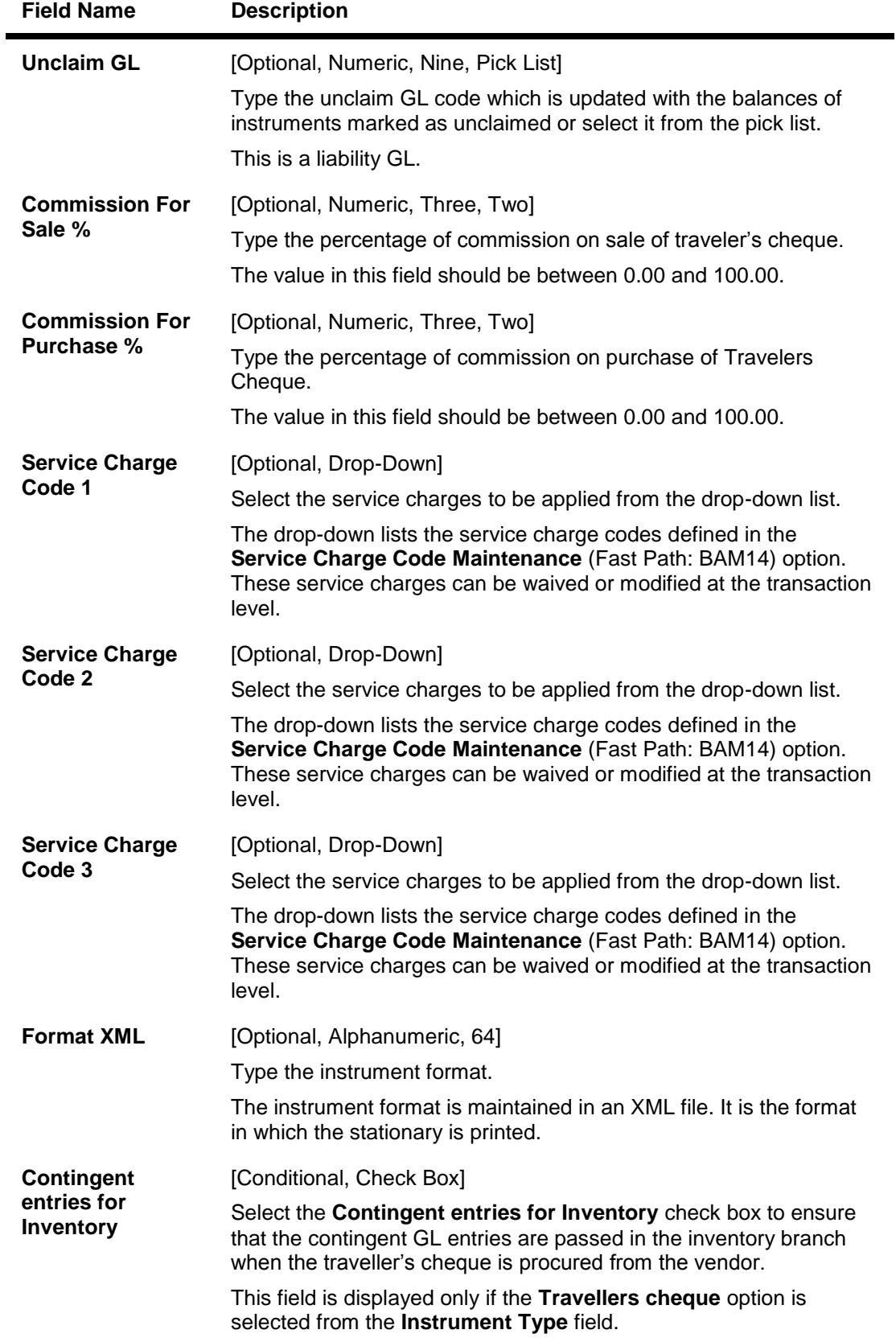

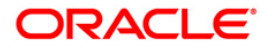

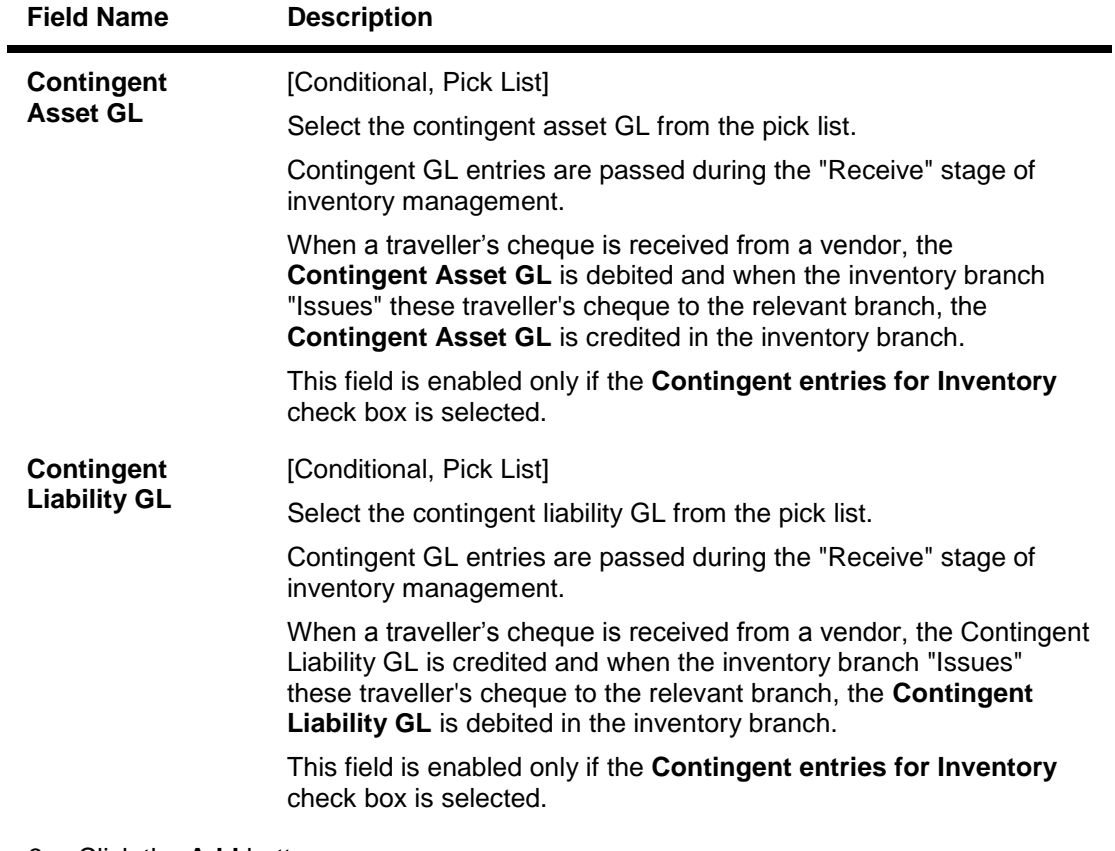

- 3. Click the **Add** button.
- 4. Select the details of the issuer like name, currency instrument type, designated branch and the service charge code from the drop-down list and the GL's from the pick list.
- 5. Enter the number of stale months and unclaim months.

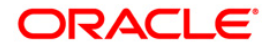

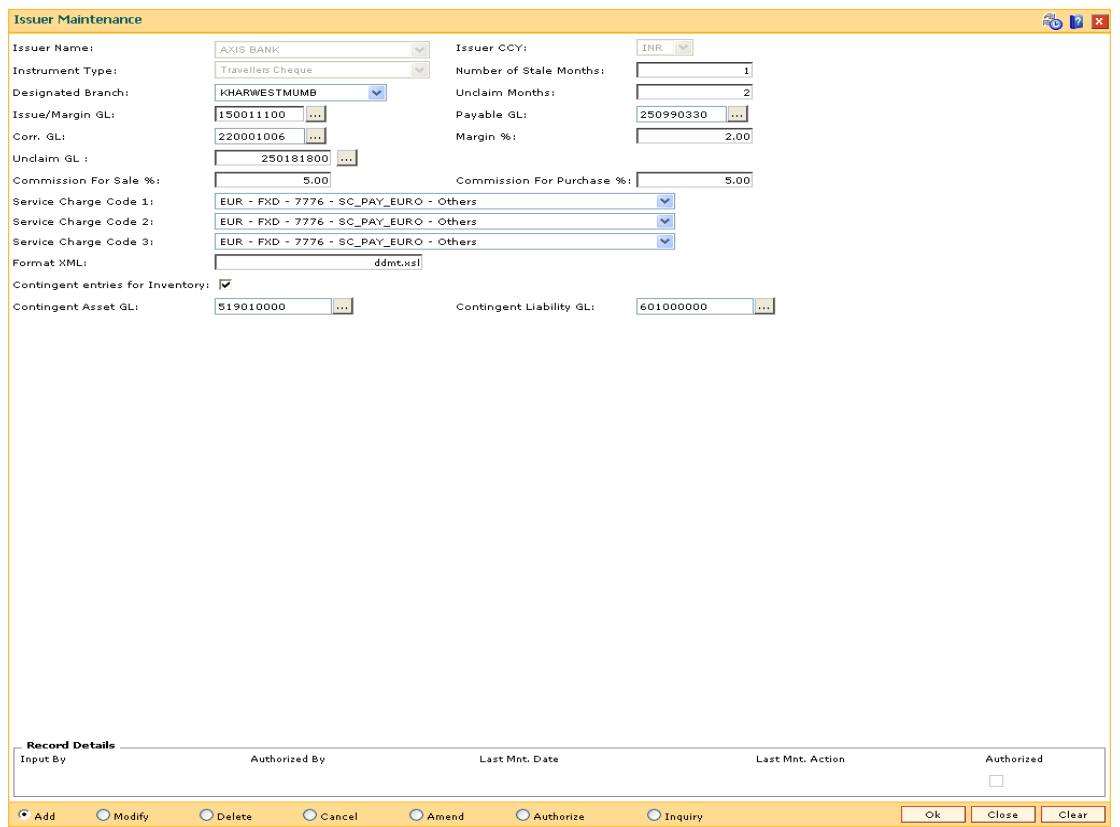

### **Issuer Maintenance**

- 6. Click the **Ok** button.
- 7. The system displays the message "Record Added...Authorisation Pending..Click Ok to Continue". Click the **Ok** button.
- 8. The issuer details are added once the record is authorised.

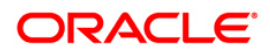

# **20.2. BAM38 - Demand Draft Details Maintenance**

Using this option you can maintain details of payable branch to facilitate issuing of demand drafts. This maintenance is mandatory for remittance instruments of demand draft type, apart from the **Issuer Maintenance** (Fast Path: BAM09) option.

During issuance of Demand Draft, the payable branch details are printed on the instrument using details maintained in this maintenance. The bank can also control the demand draft amount payable at a branch.

### **Definition Prerequisites**

BAM09 - Issuer Maintenance

### **Modes Available**

Add By Copy, Add, Modify, Delete, Cancel, Amend, Authorize, Inquiry. For more information on the procedures of every mode, refer to **Standard Maintenance Procedures**.

### **To add the demand draft details**

- 1. Type the fast path **BAM38** and click **Go** or navigate through the menus to **Global Definitions > Remittance > Demand Draft Details Maintenance**.
- 2. The system displays the **Demand Draft Details Maintenance** screen.

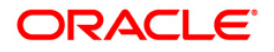

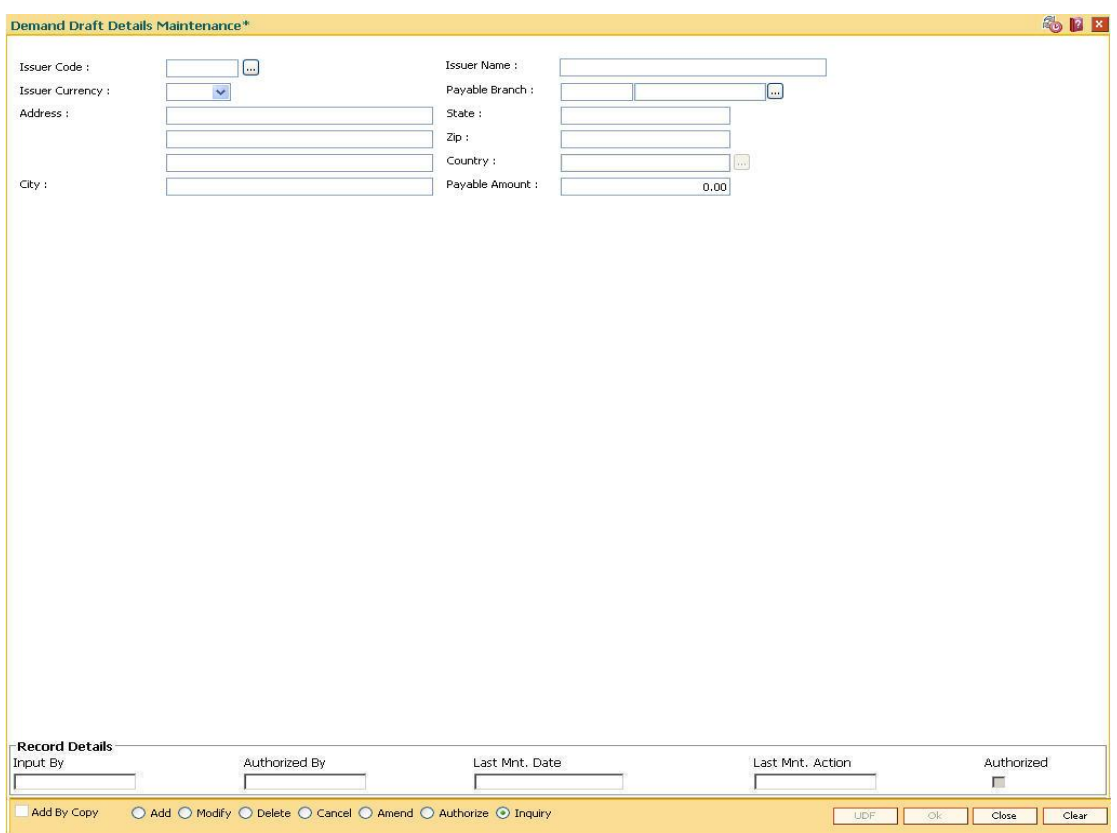

### **Demand Draft Details Maintenance**

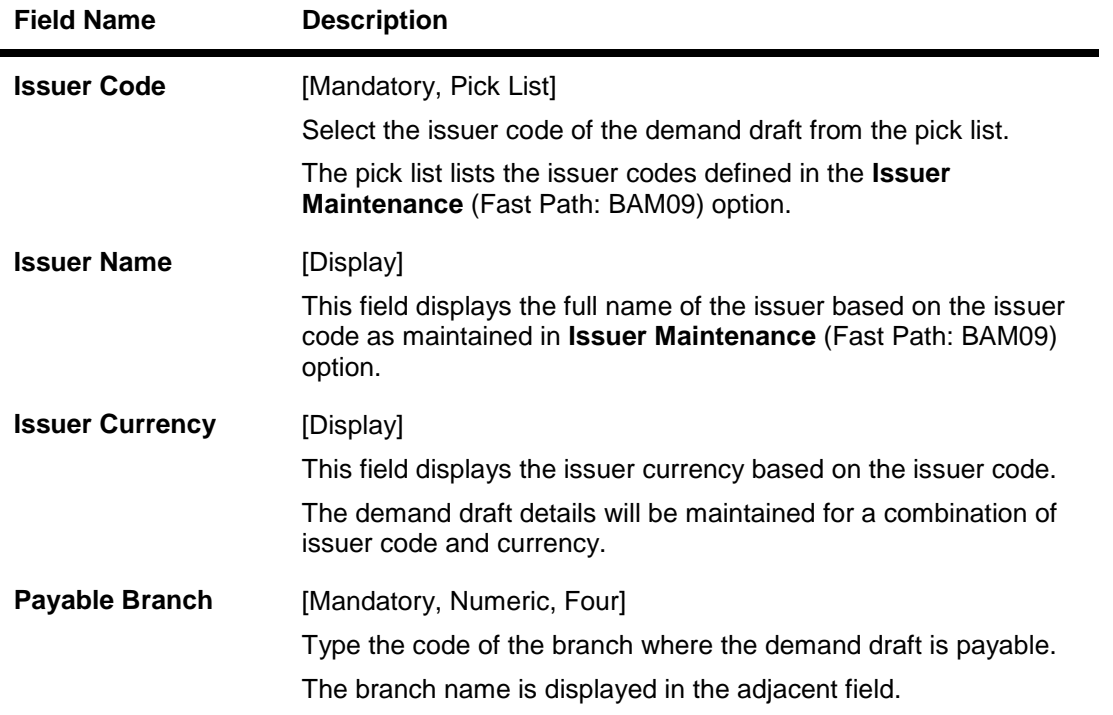

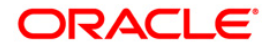

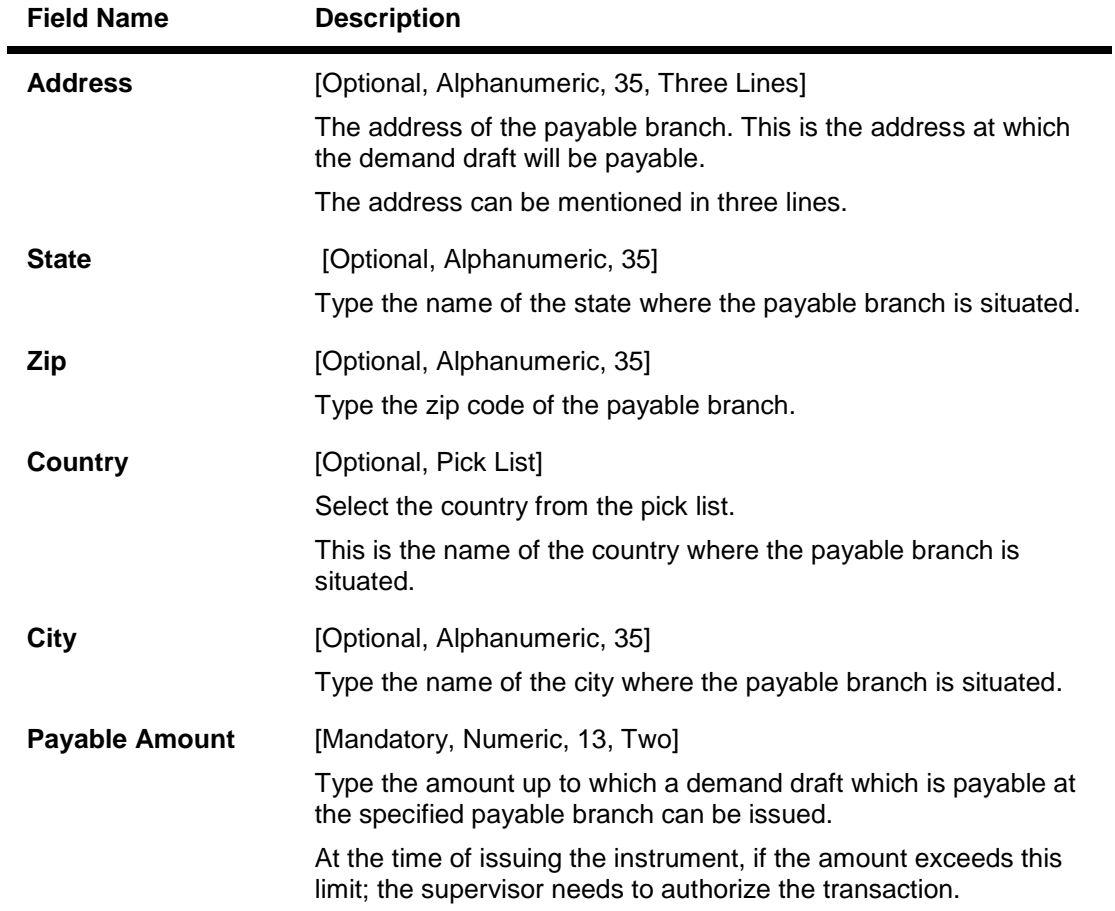

- 3. Click the **Add** button.
- 4. Select the issuer code from the pick list and the currency of the issuer from the drop-down list.
- 5. Enter the details like issuer name, payable branch name, address of the payable branch and the payable amount.

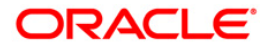

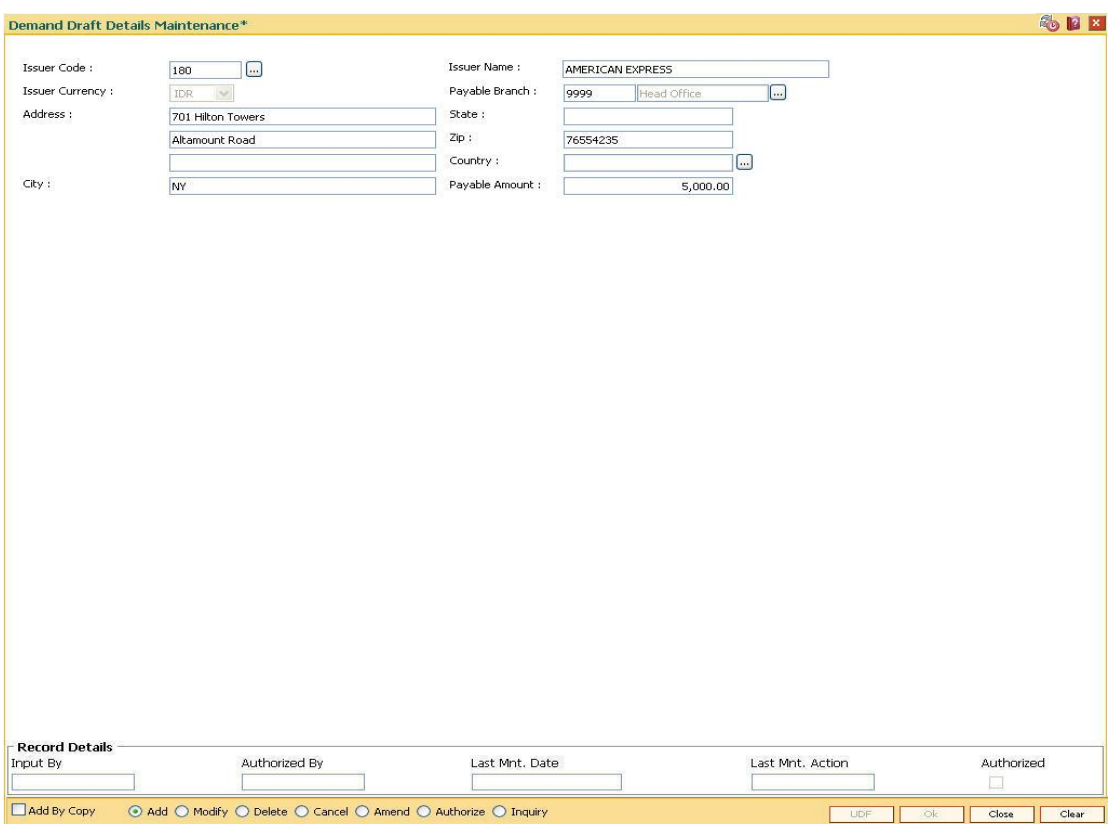

### **Demand Draft Details Maintenance**

- 6. Click the **Ok** button.
- 7. The system displays the message "Record Added...Authorisation Pending..Click Ok to Continue". Click the **Ok** button.
- 8. The demand draft details are added once the record is authorised.

**Note:** A record has to be set up as above for each valid payable branch of each issuer.

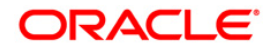

# **20.3. BAM80-Bank Remittance Maintenance**

Banks may receive requests from their clients for remittance of funds to various places where it may not have its presence in all the sectors in a particular country or outside the country. In such conditions, the bank can appoint a correspondent bank where it has presence in that sector, and will act as an agent for remitting the money to the requested destination, on behalf of the bank, which appointed them.

Using this option **Oracle FLEXCUBE** allows you to maintain an agent's bank details for remittances.

### **Definition Prerequisites**

- BAM20 Bank Codes Maintenance
- BAM41 Sector Master
- STM54 Routing Branch Maintenance
- BAM03 Branch Master Maintenance

### **Modes Available**

Add, Modify, Delete, Cancel, Amend, Authorize, Inquiry. For more information on the procedures of every mode, refer to **Standard Maintenance Procedures**.

### **To add the bank remittance details**

- 1. Type the fast path **BAM80** and click **Go** or navigate through the menus to **Global Definitions > Remittance > Bank Remittance Maintenance**.
- 2. The system displays the **Bank Remittance Maintenance** screen.

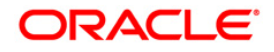

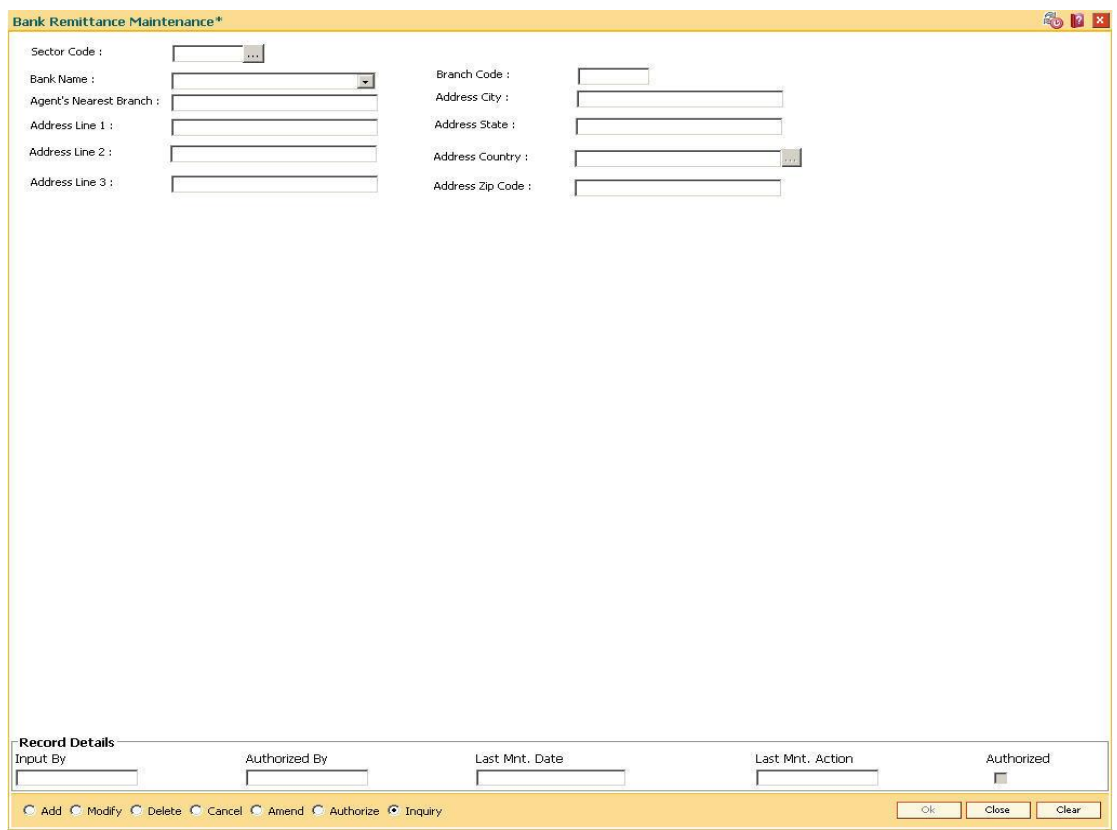

### **Bank Remittance Maintenance**

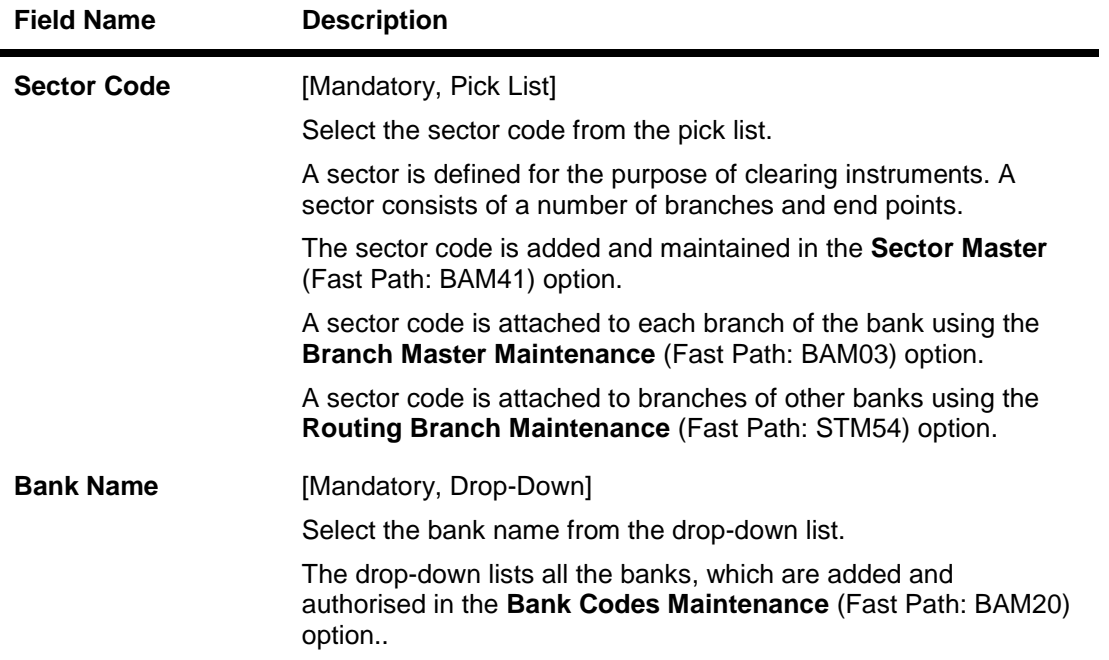

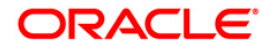

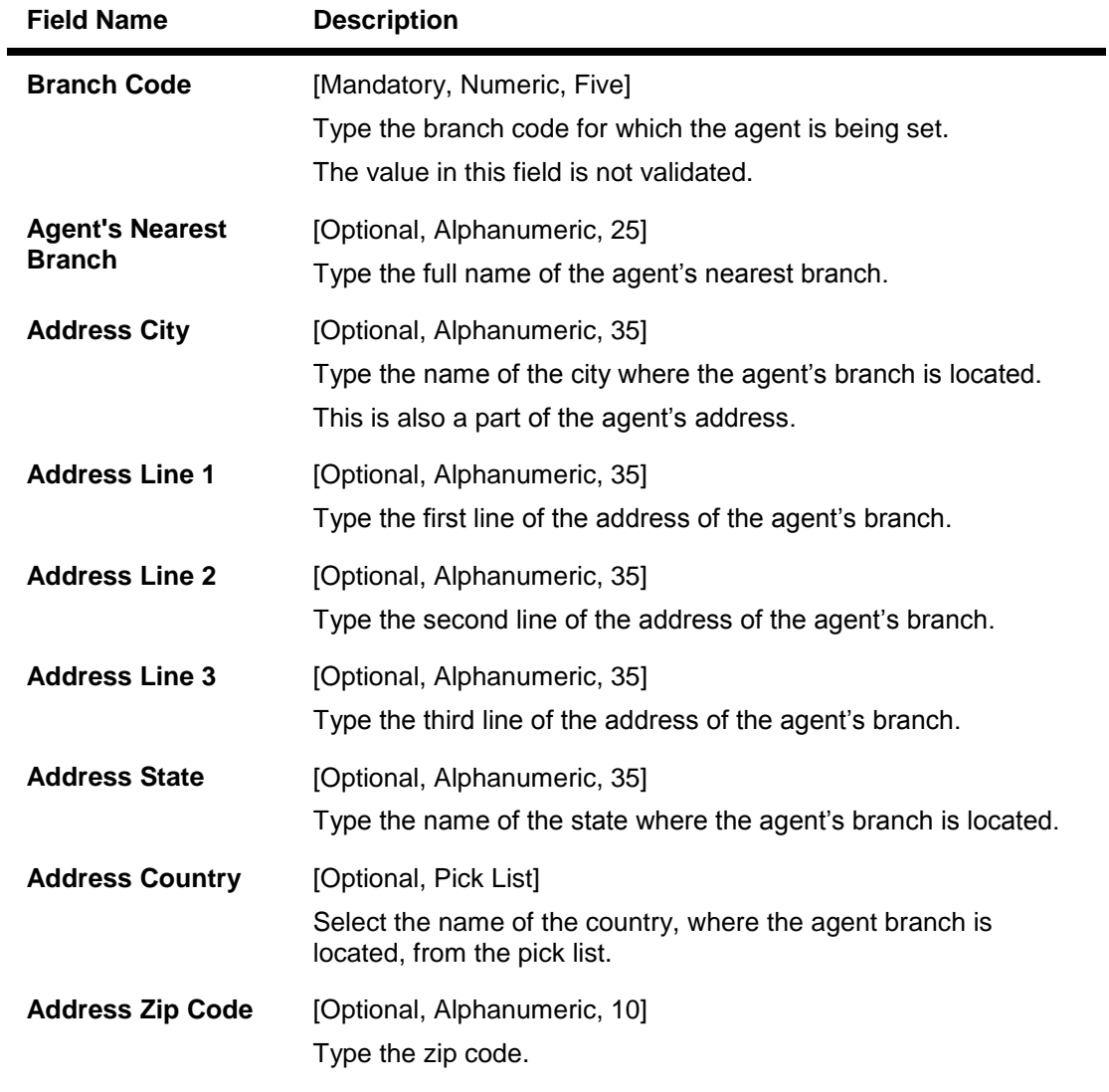

- 3. Click the **Add** button.
- 4. Select the sector code from the pick list and the name of the bank from the drop-down list.
- 5. Enter the branch code and the agent's nearest branch.
- 6. Enter the address.

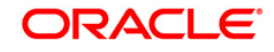

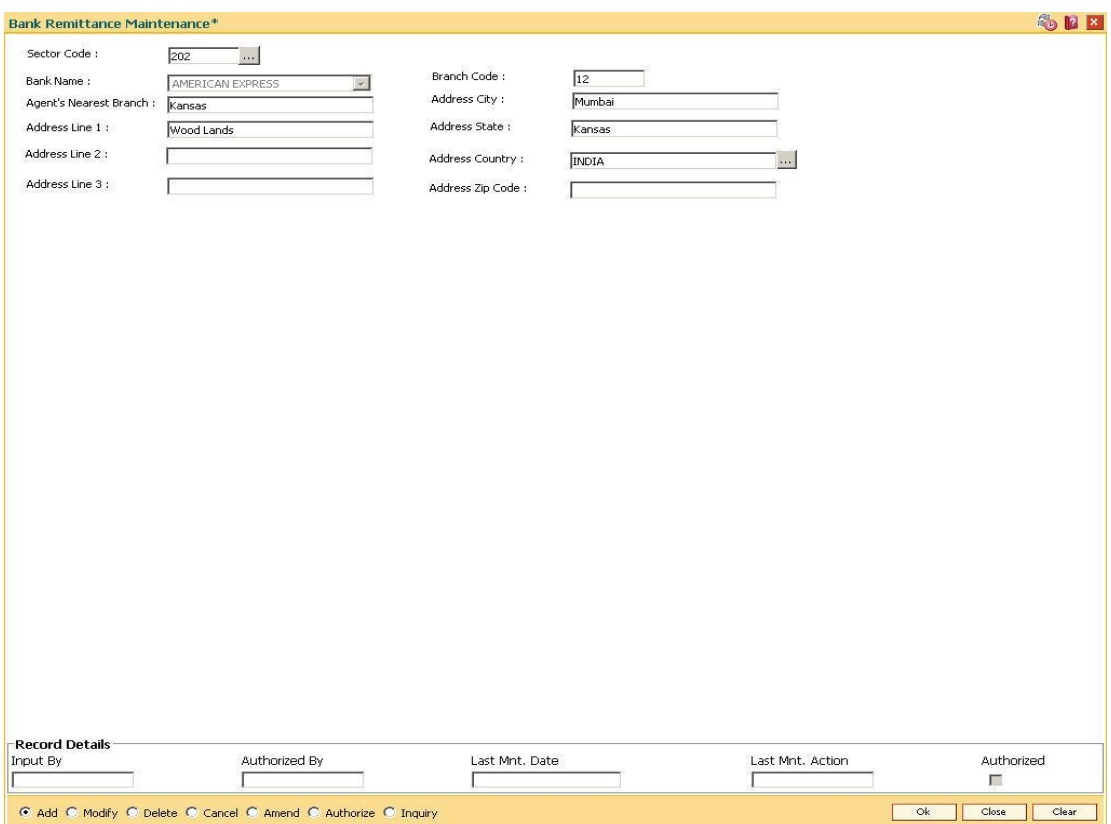

### **Bank Remittance Maintenance**

- 7. Click the **Ok** button.
- 8. The system displays the message "Record Added...Authorisation Pending..Click Ok to Continue". Click the **Ok** button.
- 9. The bank remittance details are added once the record is authorised.

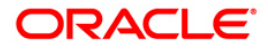

# **20.4. BAM23-Lost TC Details Maintenance**

The branch maintains inventory of Traveler's Cheques to be issued on request of customers. This is kept as a security stock and regular stock count/check are carried out by the branch.

Using this option the details of lost TC series/ lost TC can be maintained for further processing and control.

### **Definition Prerequisites**

Not Applicable

### **Modes Available**

Add, Modify, Delete,Cancel, Amend, Authorize and Inquiry. For more information on the procedures of every mode, refer to **Standard Maintenance Procedures**.

### **To maintain lost TC details**

- 1. Type the fast path **BAM23** and click **Go**.
- 2. The system displays the **Lost TC Details Maintenance** screen.

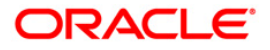
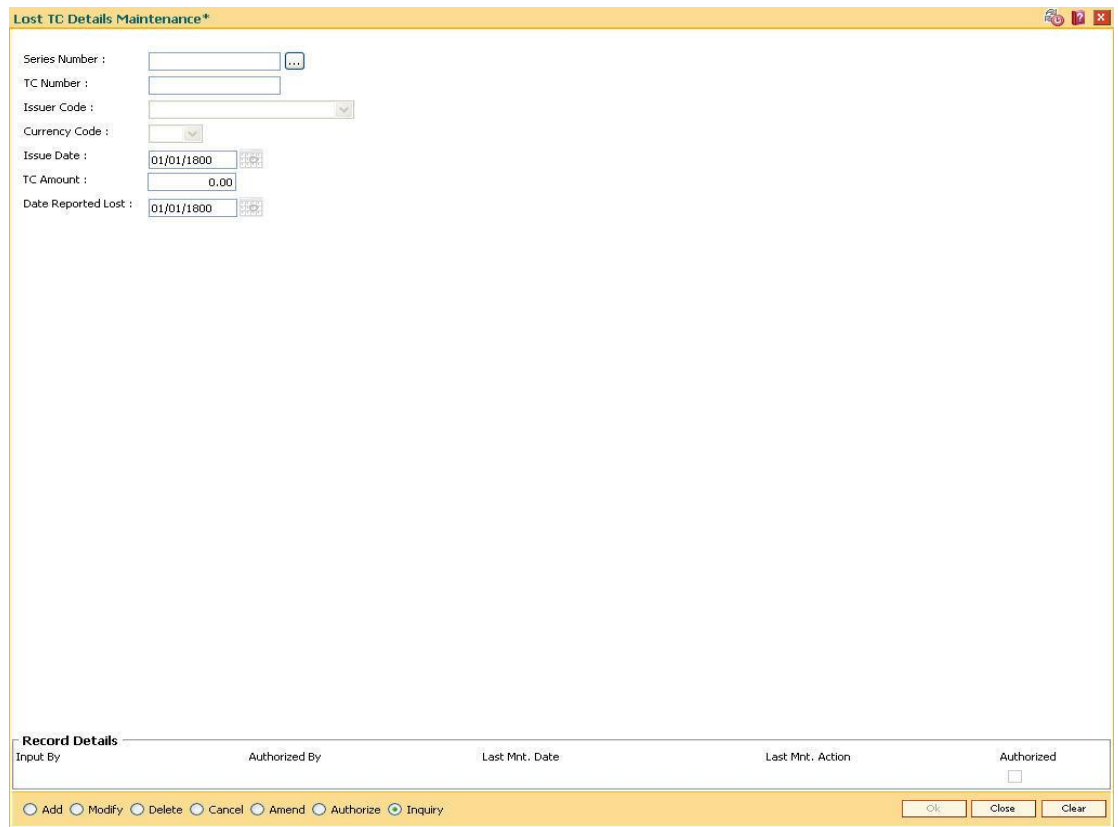

## **Lost TC Details Maintenance**

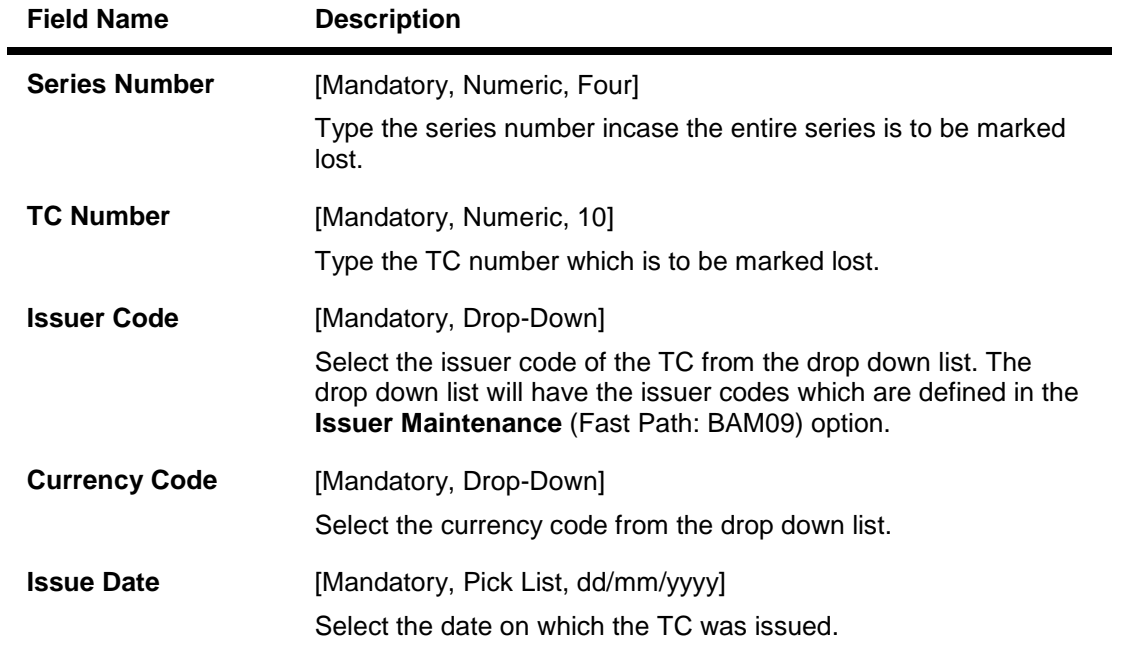

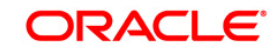

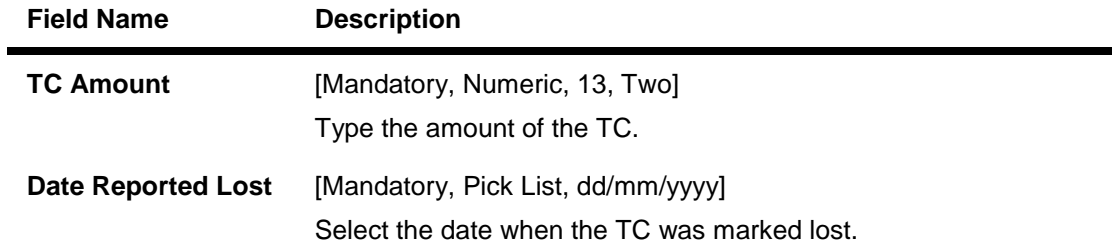

- 3. Click the **Add** button.
- 4. Enter the series and TC number.
- 5. Select the issuer and currency code from the drop down list.
- 6. Enter the TC amount.
- 7. Select the issue date and date reported lost from the pick list.

## **Lost TC Details Maintenance**

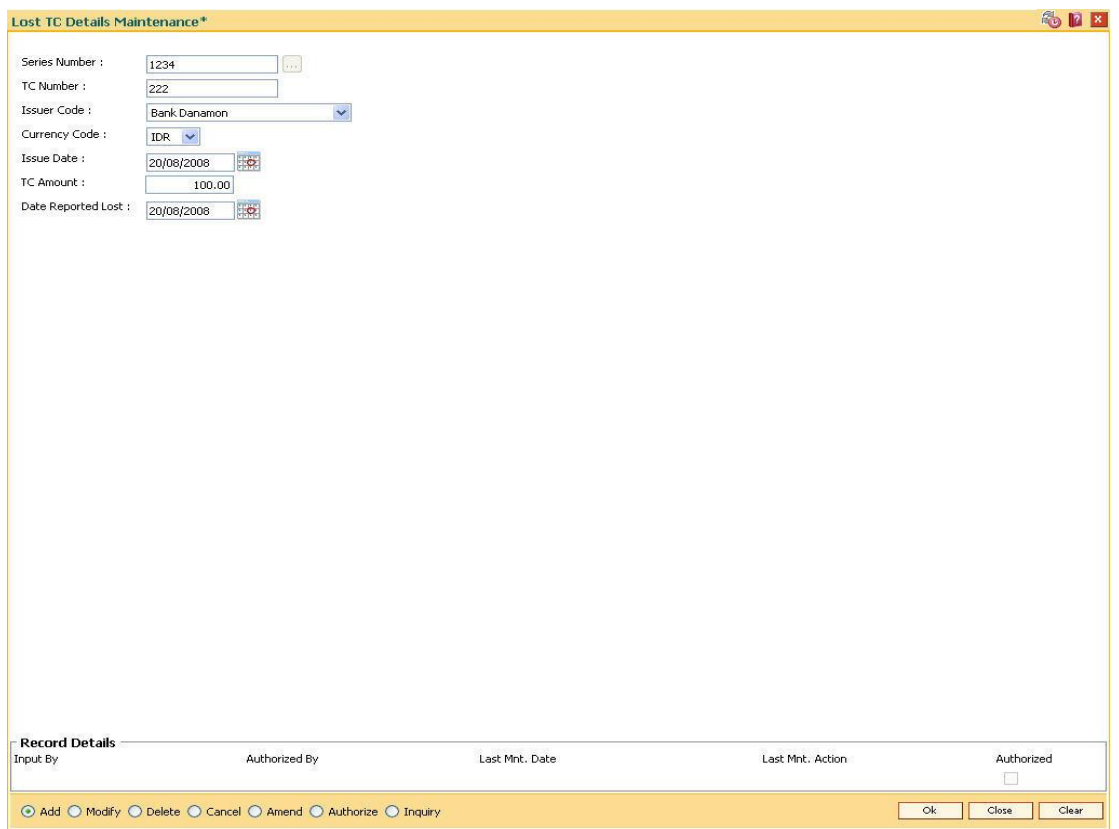

- 8. Click the **Ok** button.
- 9. The system displays the message "Record Added... Authorisation Pending..". Click the **OK** button.
- 10. The lost TC details are added once the record is authorised.

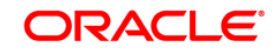

# **21. Service Charge Definitions**

Service charges are charges levied by banks for services rendered, or for collecting fees/stamp duty, etc., on behalf of the Government or other agencies. They represent the non-interest income of the banks and financial institutions. Service Charges can be defined, based on a number of factors like turnover, transaction amount, or for certain conditions over a period of time, or on certain number of transactions or a combination of some of these factors.

The key features of the Service Charge module in **FLEXCUBE Retail** is based on the following factors:

- Centralised Service Charge calculation and processing into a common module to be used as a service by all the processing modules.
- Support for Package definition. Charges to be linked to a package providing the flexibility to have multiple charges at the customer, account, product, maintenance and transaction levels.
- Provide flexibility to define preferential charges and parameters at the account level, in order to support Relationship Pricing for Retail Customers.
- Provide a completely flexible and parameterized solution for definition and calculation of various types of charges that the bank may want to define.
- Provide the required flexibility in dealing with charges that cannot be collected due to insufficient funds.
- Provide charging based on occurrences of predefined system events.
- Provide to apply Service Charge variances on holidays and time zones.
- Support to charging based on special formulae for charges, which do not fit into the standard framework.

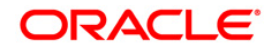

- Provide aggregation facility for various criteria that lead to levy of charges based on balances, turnover, etc.
- Provide for comprehensive inquiry detailing the Service Charge history for an account.

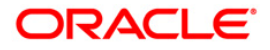

# **21.1. BAM14 - Rewards and Service Charges definition**

Using this option, you can define various service charges that may be levied, as per its operational policies, on the various services or transactions that the customers may perform.

Each of these service charges is distinctive, and calculated and charged differently for different transactions, at different time intervals, based on certain policies of the bank. You can also set up reward codes, which is the reverse of a charge and is actually a credit to the user. A unique service charge code may be assigned,for each service charge that is defined, so that its characteristics can be mapped to this code. These service charge codes can then be attached to transactions, events, products, etc.

**Note**: If the **End of Period + Track Online** option is selected from the **SC Charge Type** dropdown list, then the charges field in the transaction screen will display the SC amount as Zero. SC amount can change between the SC displayed at the time of transaction and SC getting charged at EOP( at the time of charging it will look at the SC amount at SC code).

### **Definition Prerequisites**

- GLM02 Chart of Accounts
- RL002 Rule Definition Master Maintenance

### **Modes Available**

Add By Copy, Add, Modify, Delete, Cancel, Amend, Authorize, Inquiry. For more information on the procedures of every mode, refer to **Standard Maintenance Procedures**.

### **To add service charge code**

- 1. Type the fast path **BAM14** and click **Go** or navigate through the menus to **Global Definitions > Service Charge > Rewards and Service Charges definition**.
- 2. The system displays the **Rewards and Service Charges definition** screen.

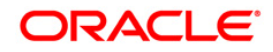

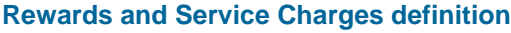

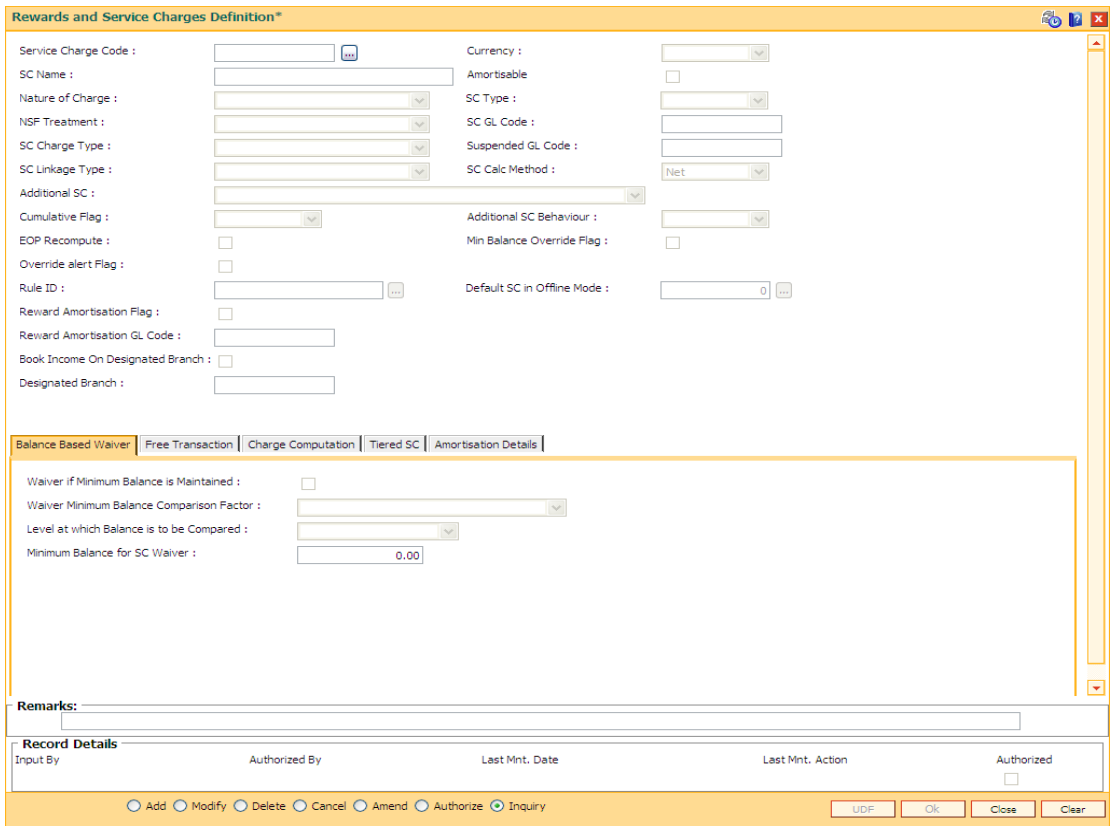

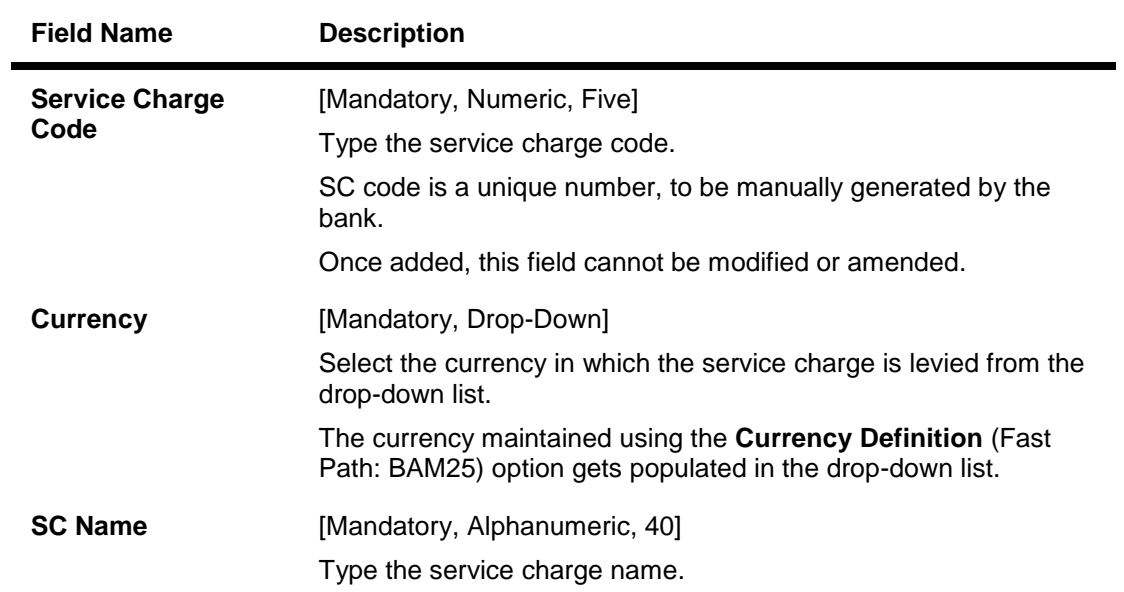

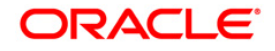

# BAM14 - Rewards and Service Charges definition

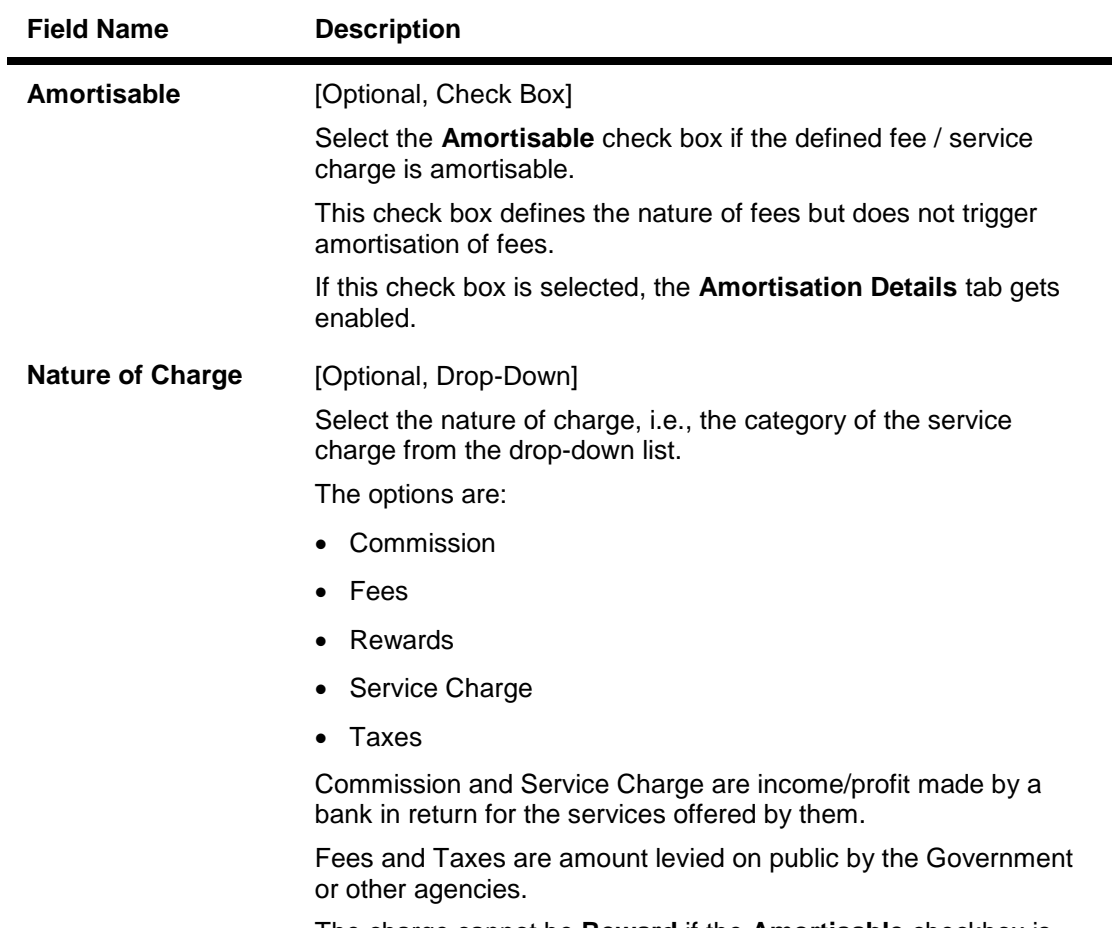

The charge cannot be **Reward** if the **Amortisable** checkbox is selected.s

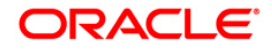

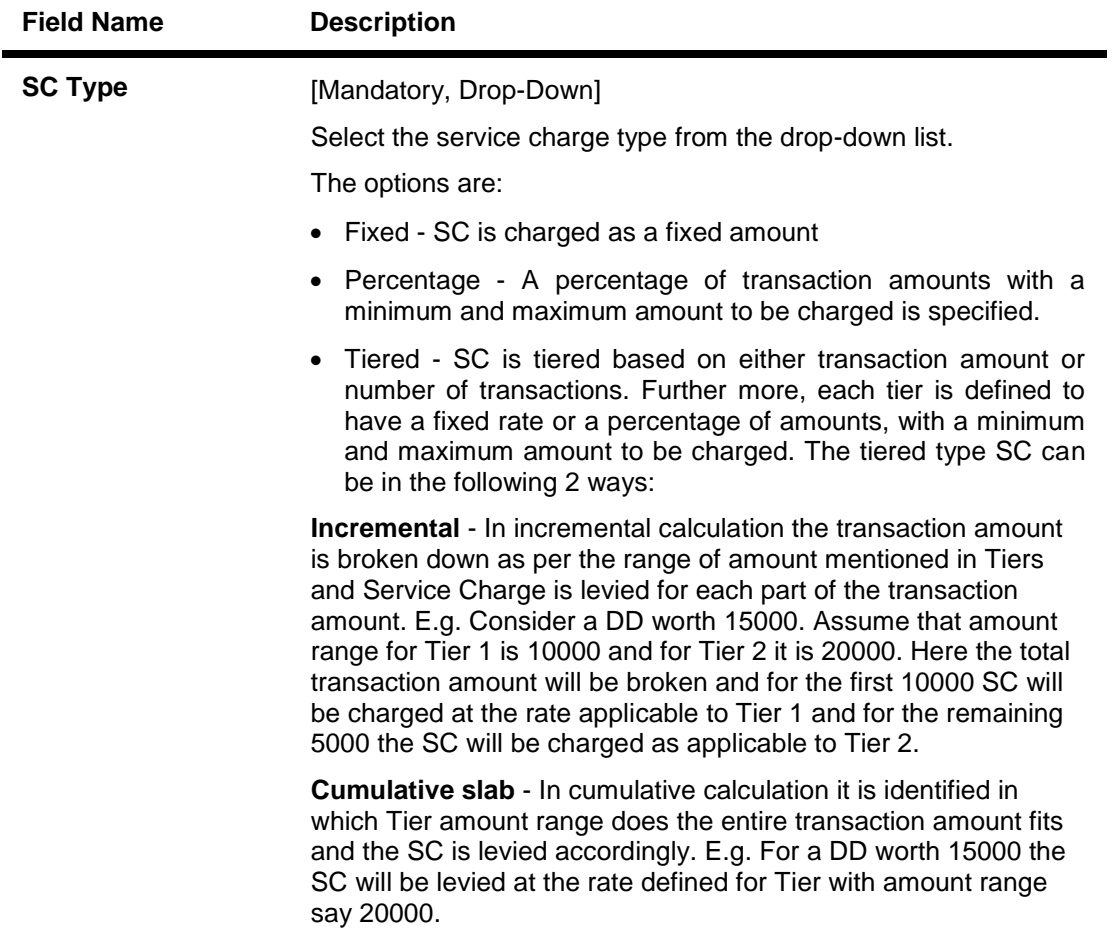

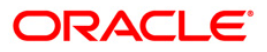

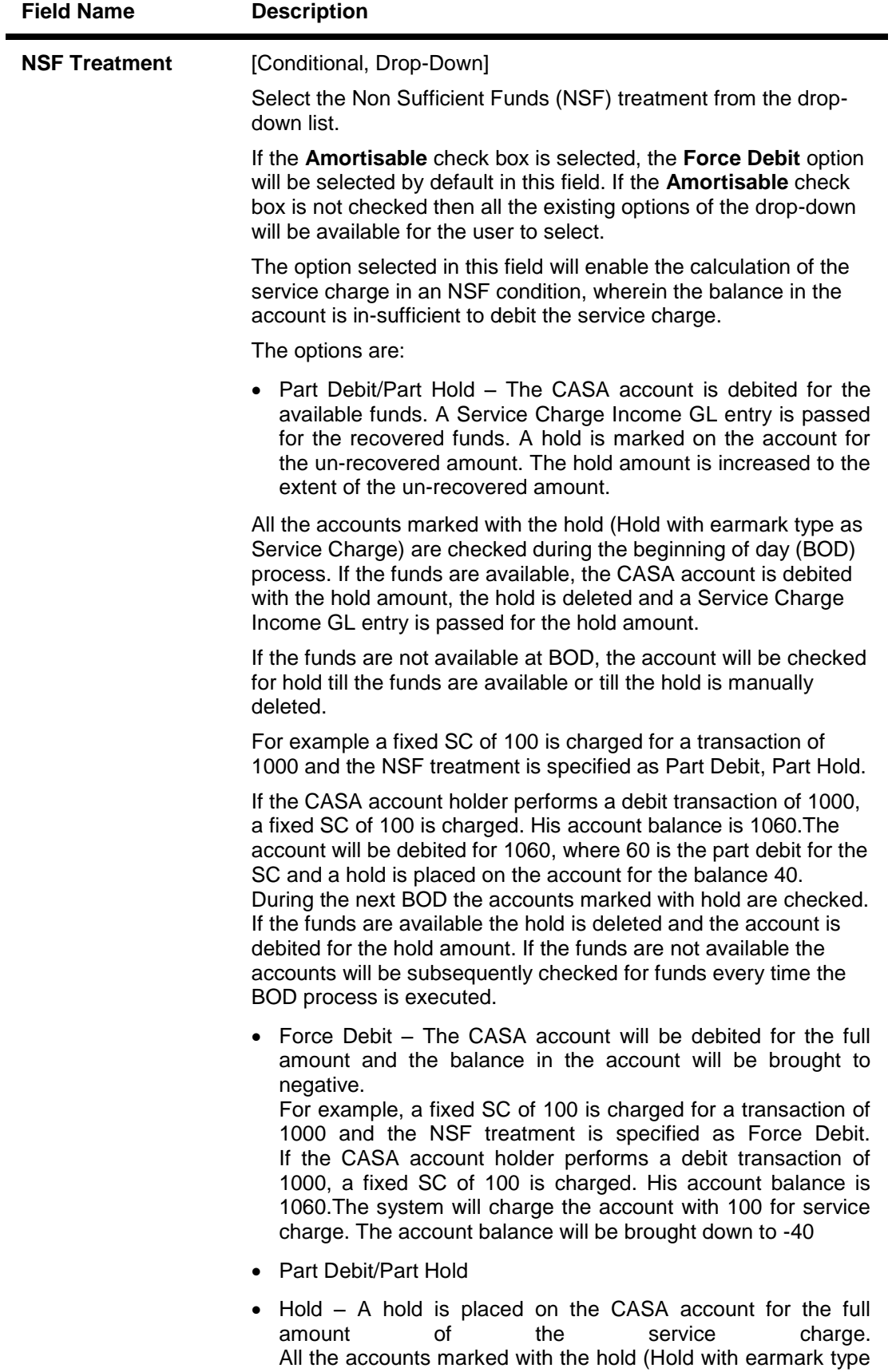

1161 as Service Charge) are checked during the beginning of day (BOD) process. If the funds are available, the CASA account is debited with the hold amount, the hold is deleted and a Service Charge Income GL entry is passed for the hold amount.

If the funds are not available at BOD, the account will be

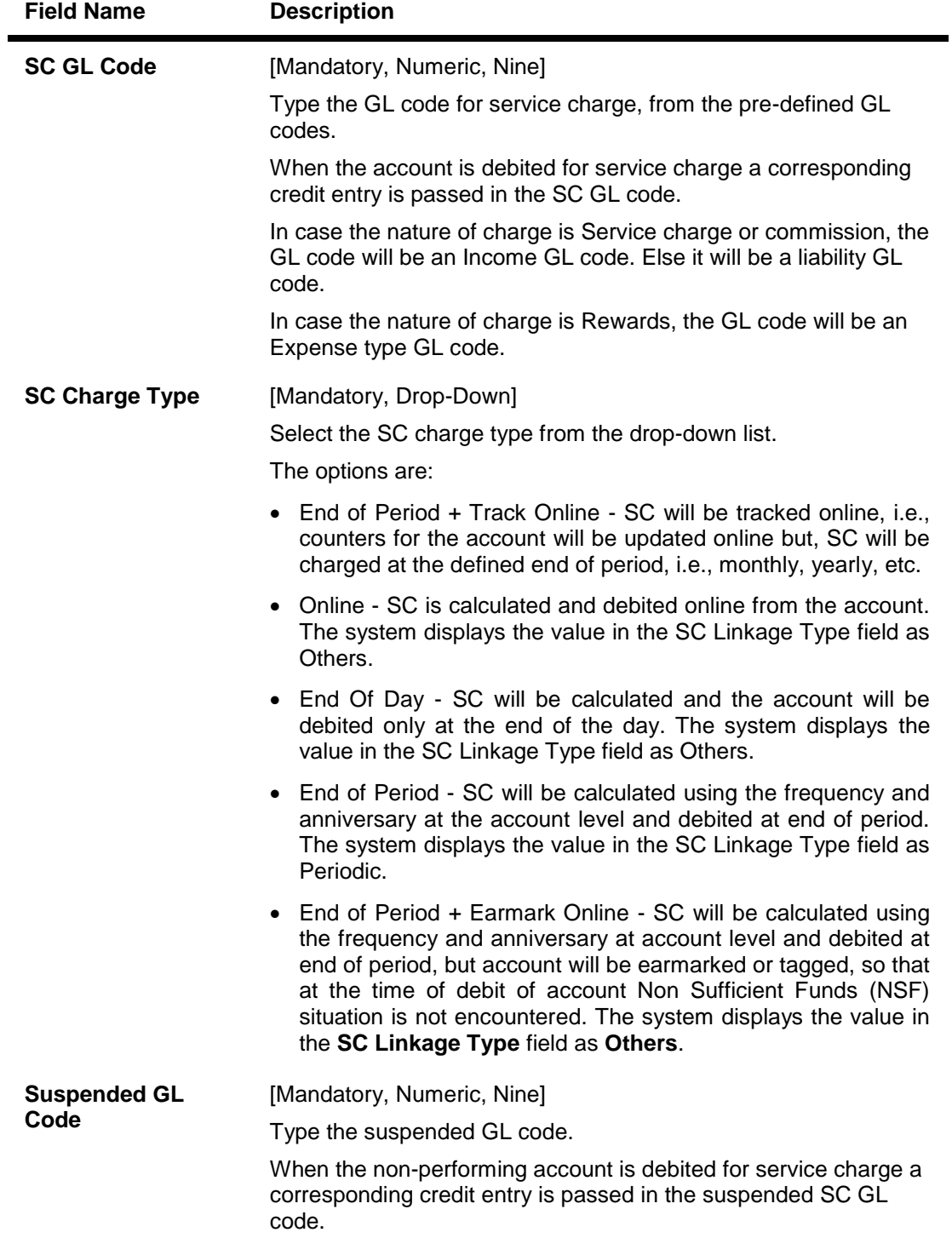

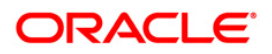

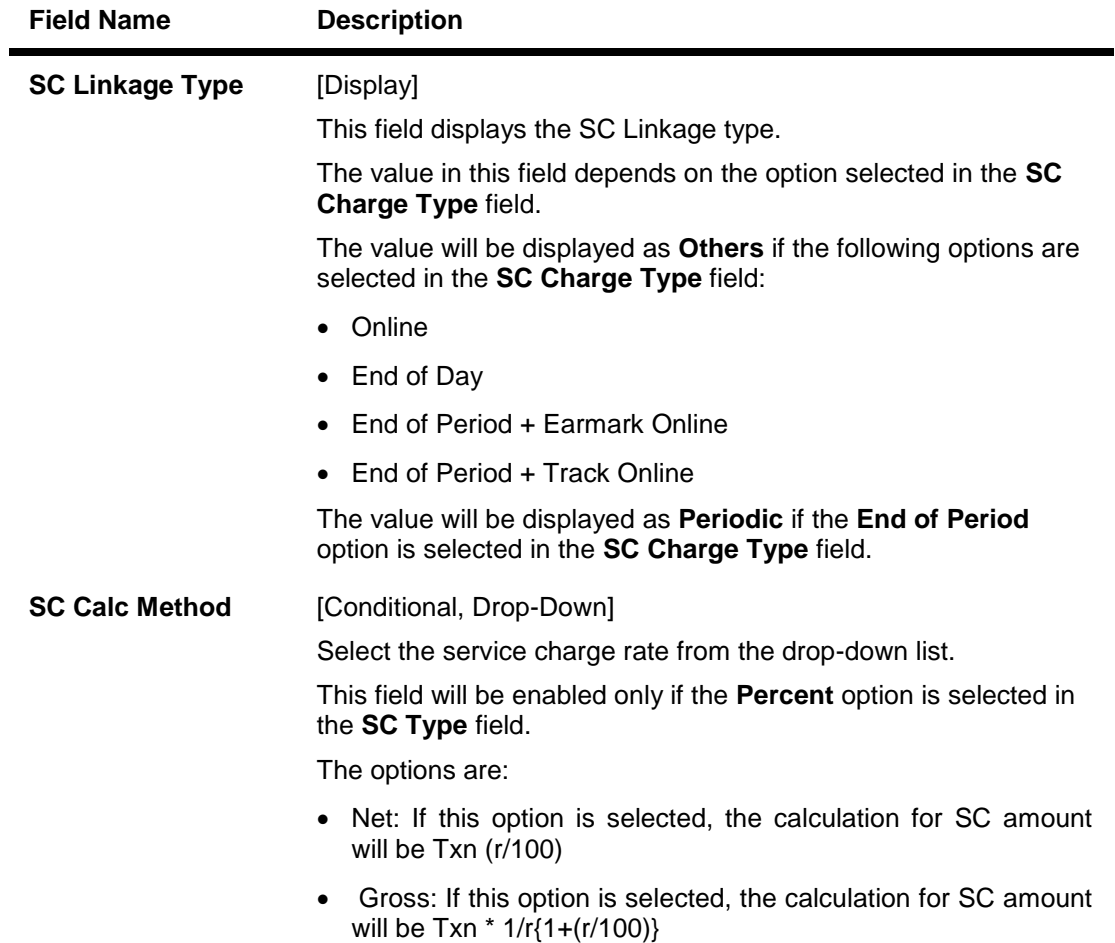

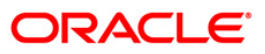

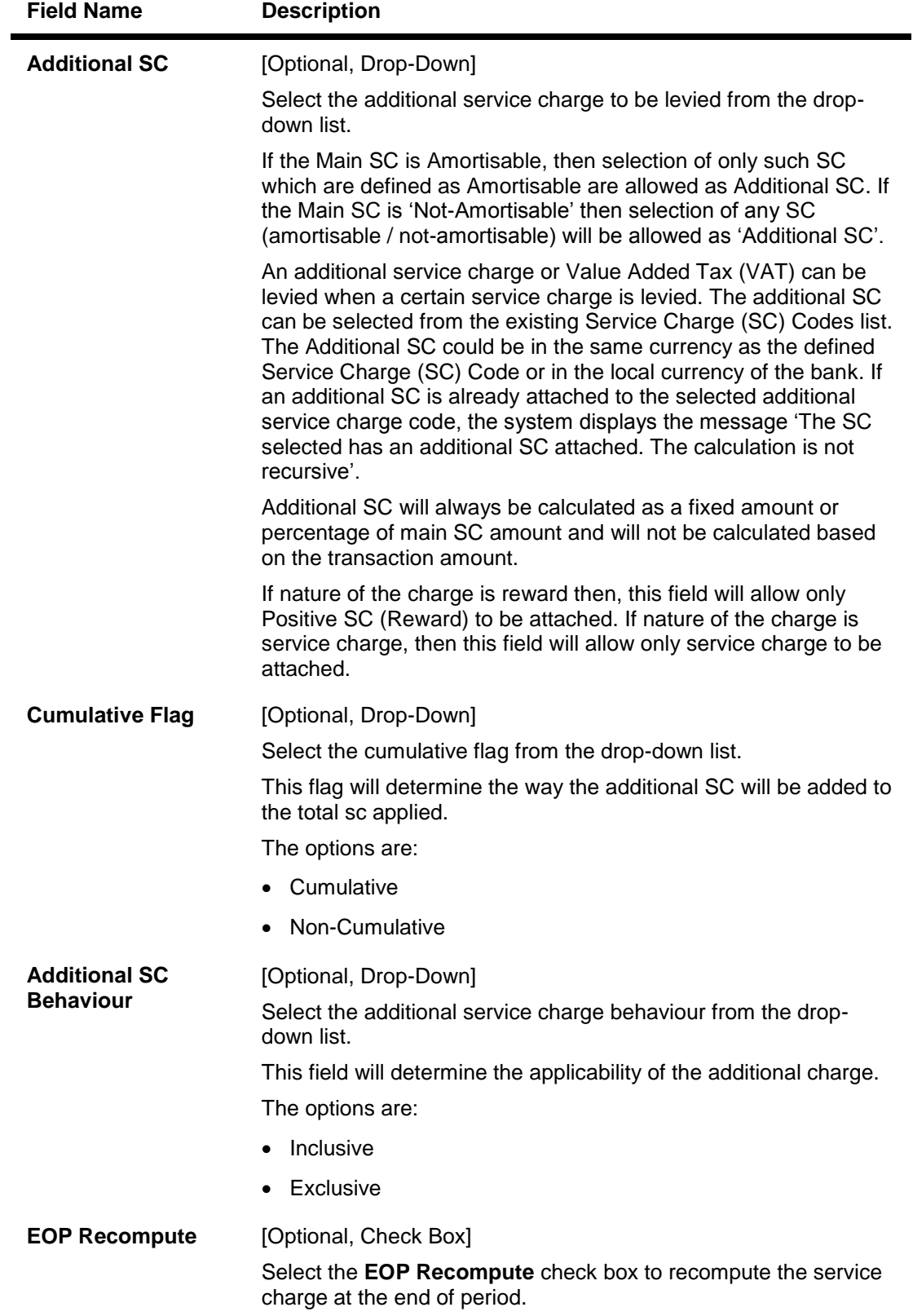

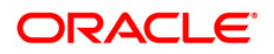

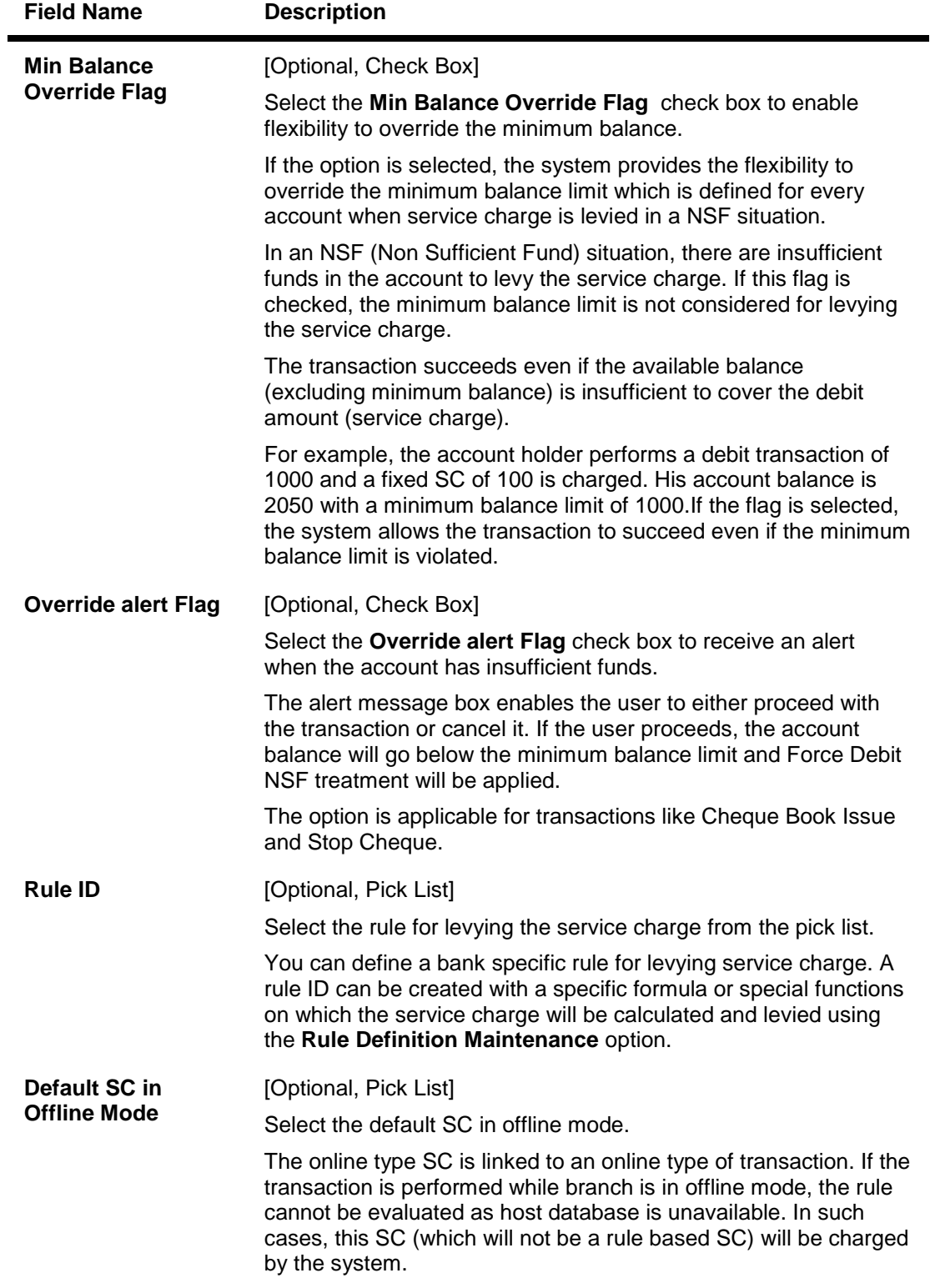

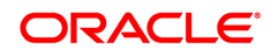

# BAM14 - Rewards and Service Charges definition

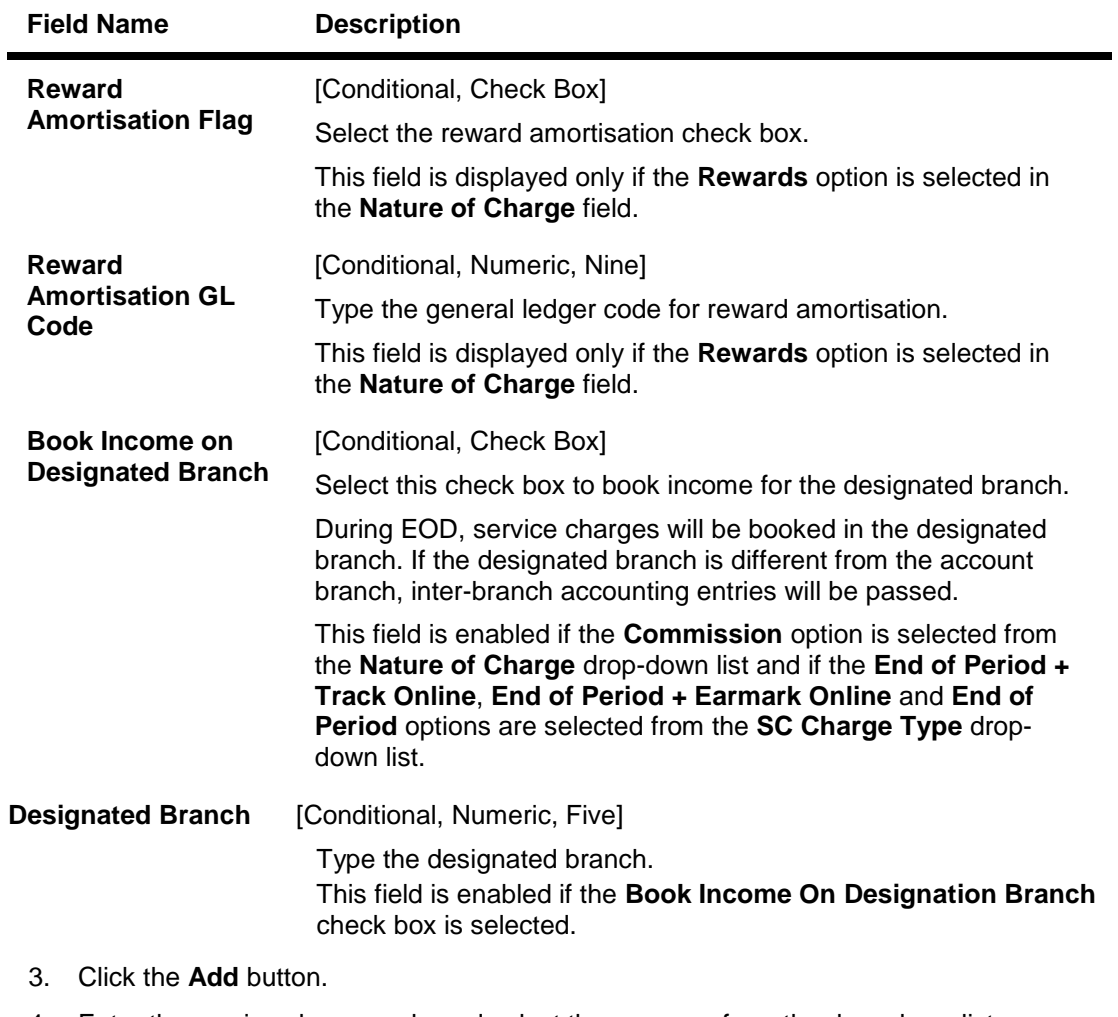

- 4. Enter the service charge code and select the currency from the drop-down list.
- 5. Enter the name and the GL code of the service charge and the suspended GL code.
- 6. Select the nature of charge, NSF treatment and additional service charge from the dropdown list.

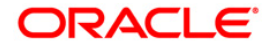

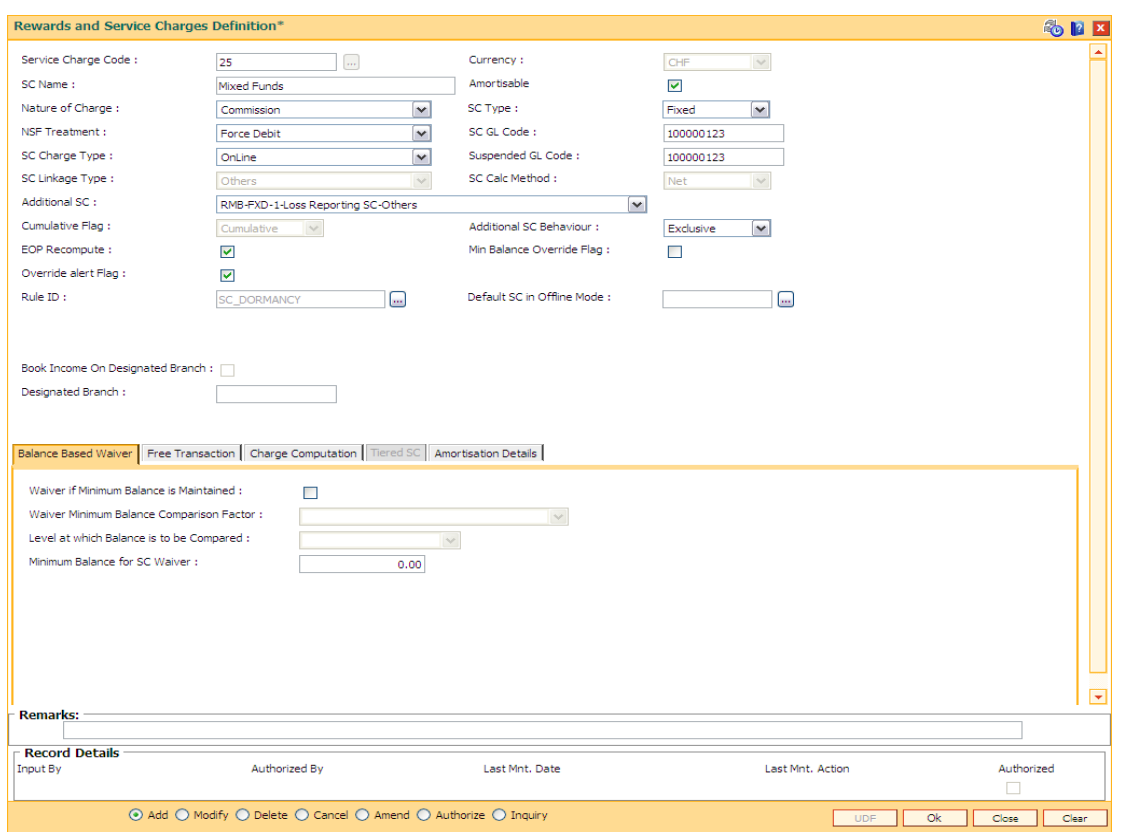

## **Rewards and Service Charge Code Maintenance**

7. Enter the required information in the various tabs.

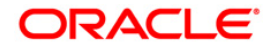

## **Balance Based Waiver**

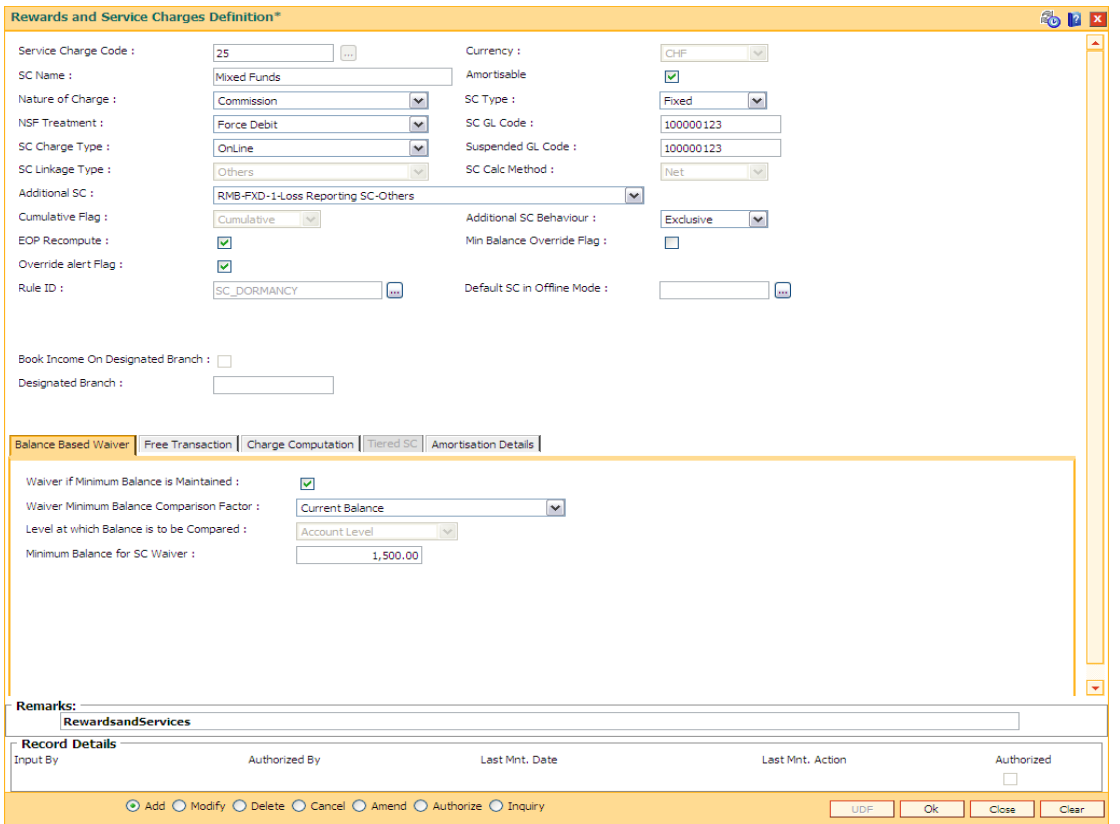

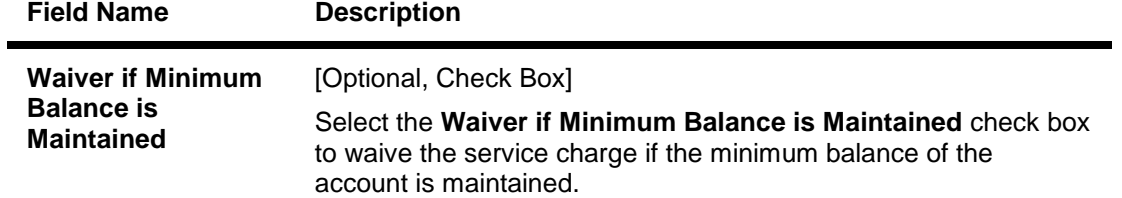

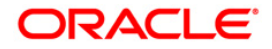

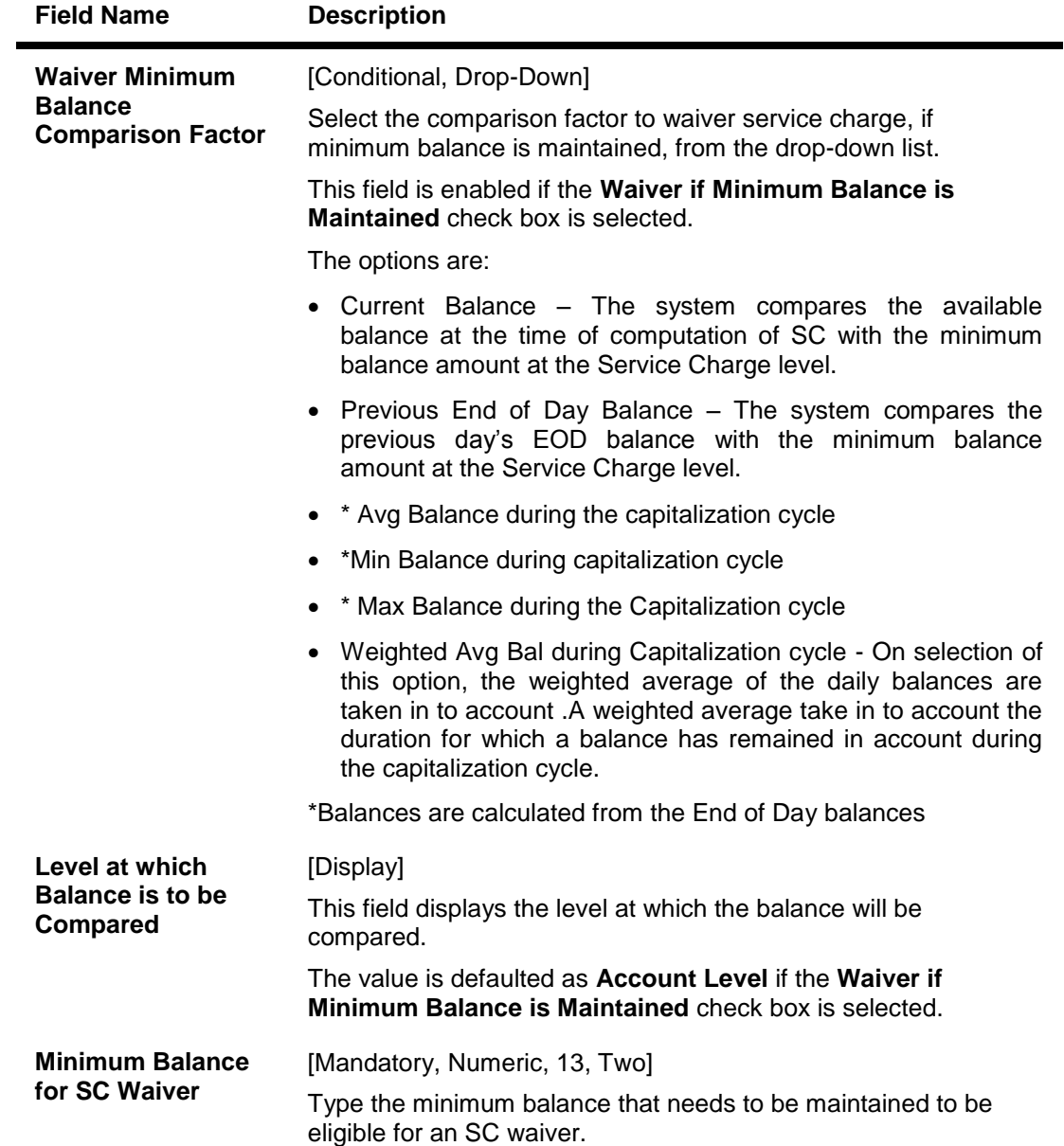

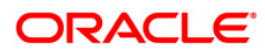

# **Free Transaction**

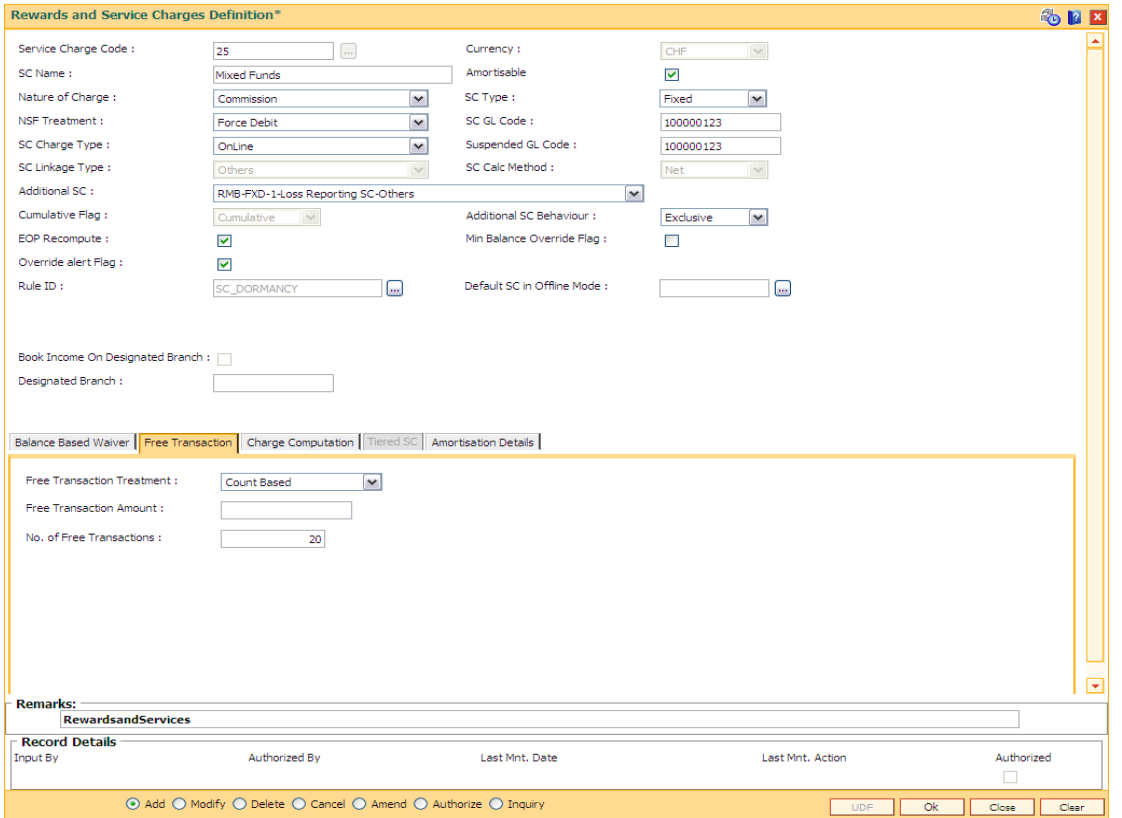

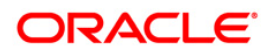

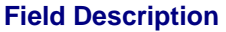

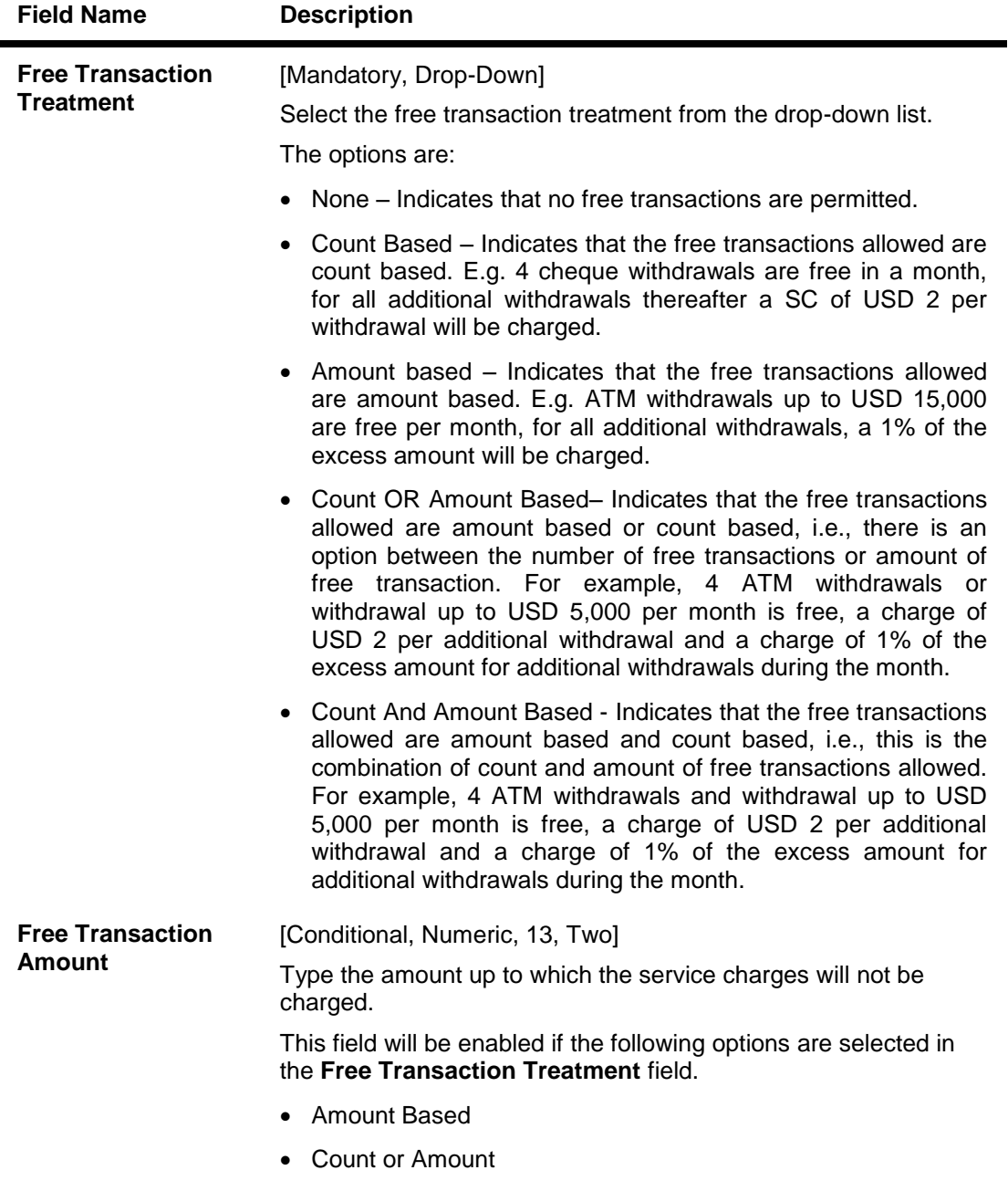

Count And Amount

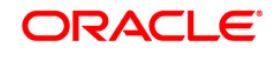

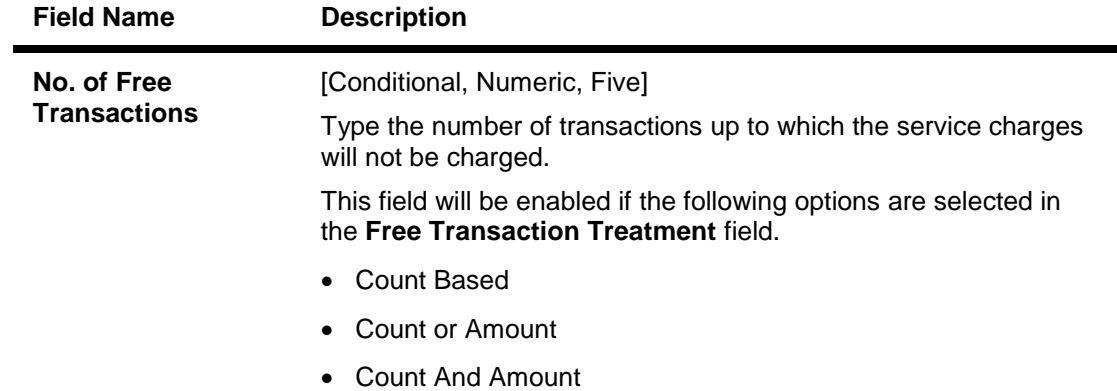

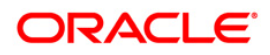

# **Charge Computation**

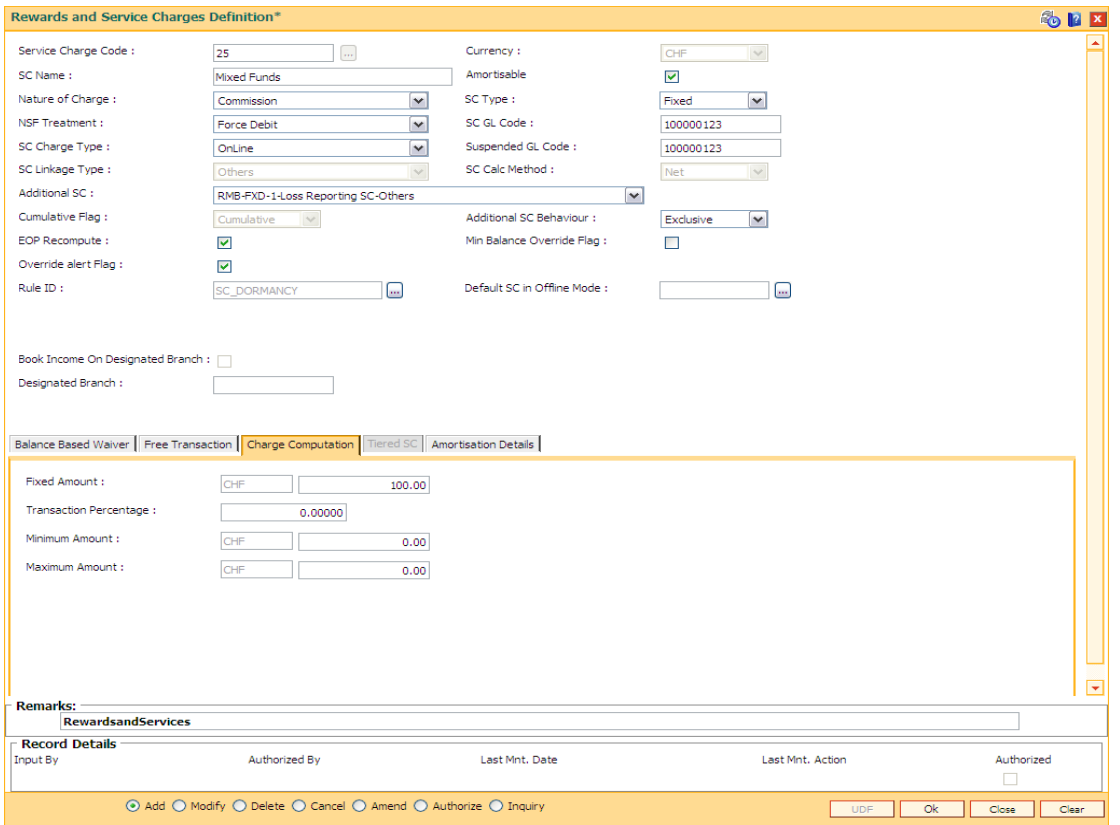

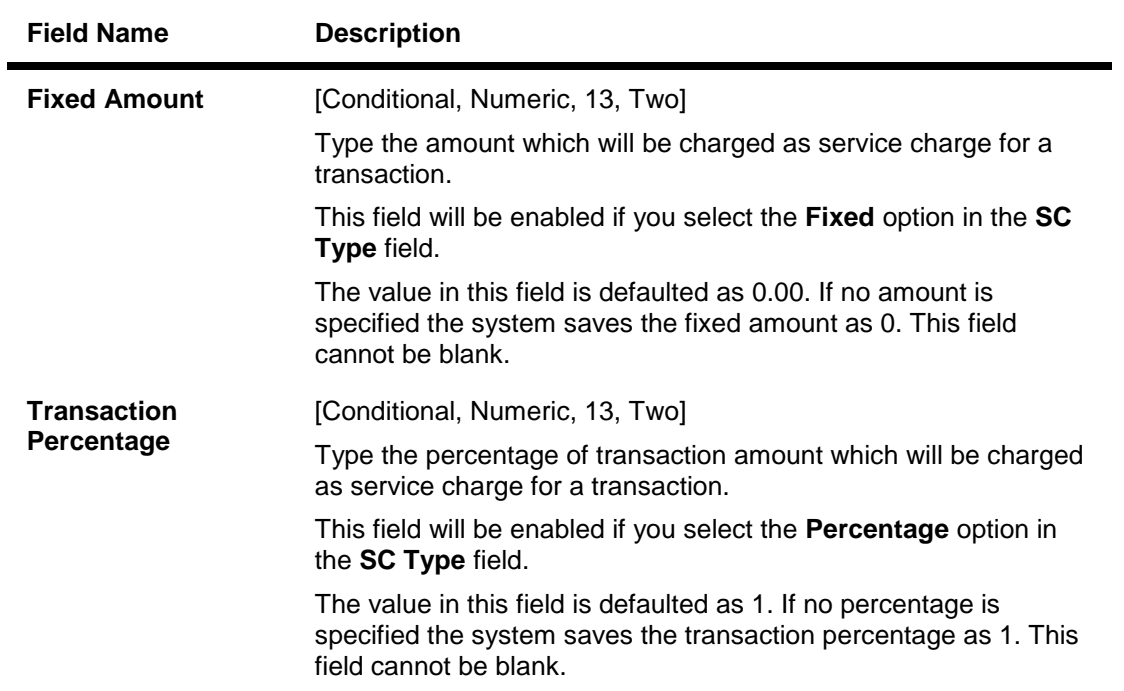

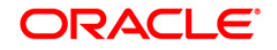

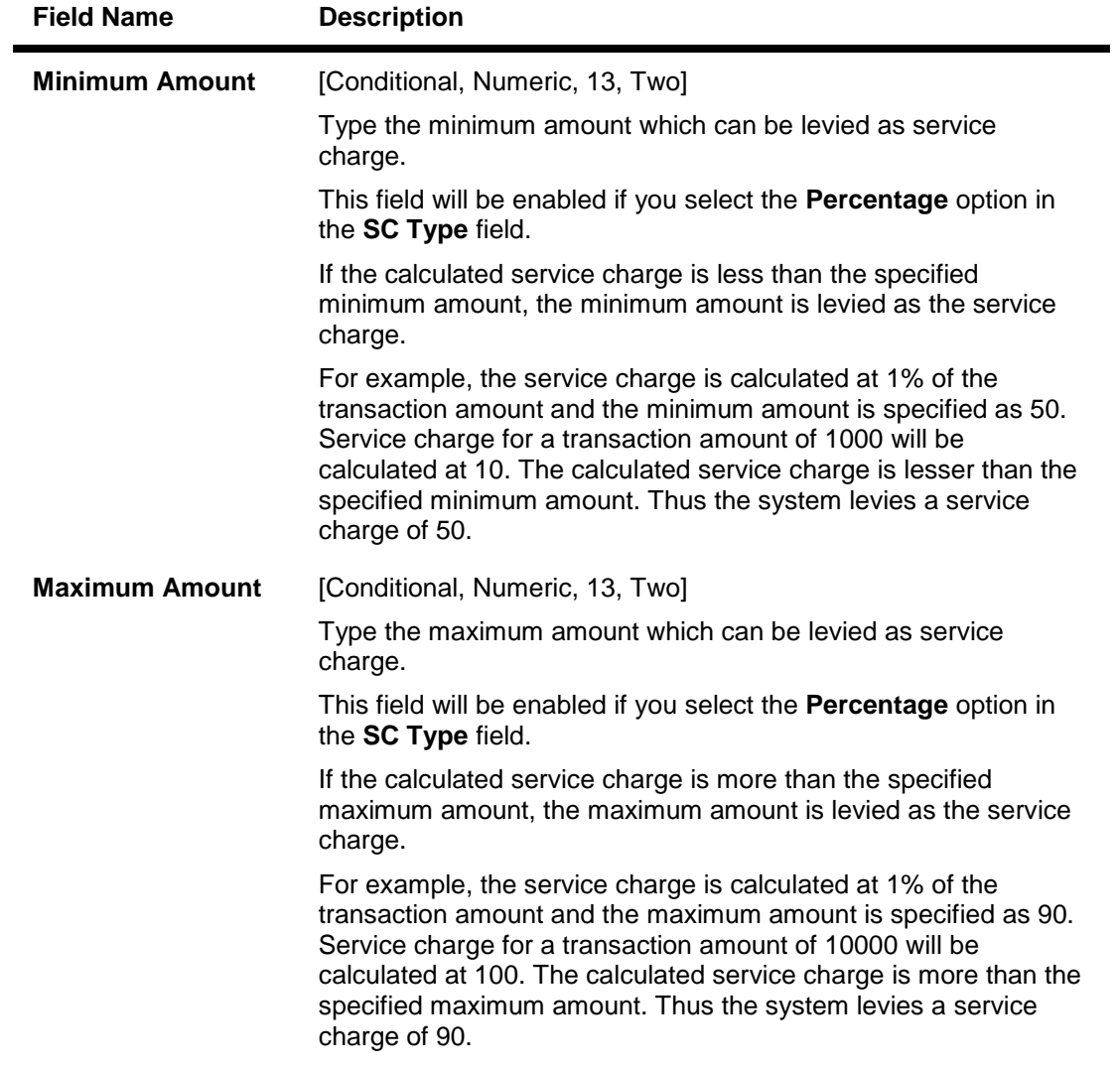

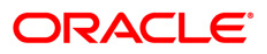

# **Tiered SC**

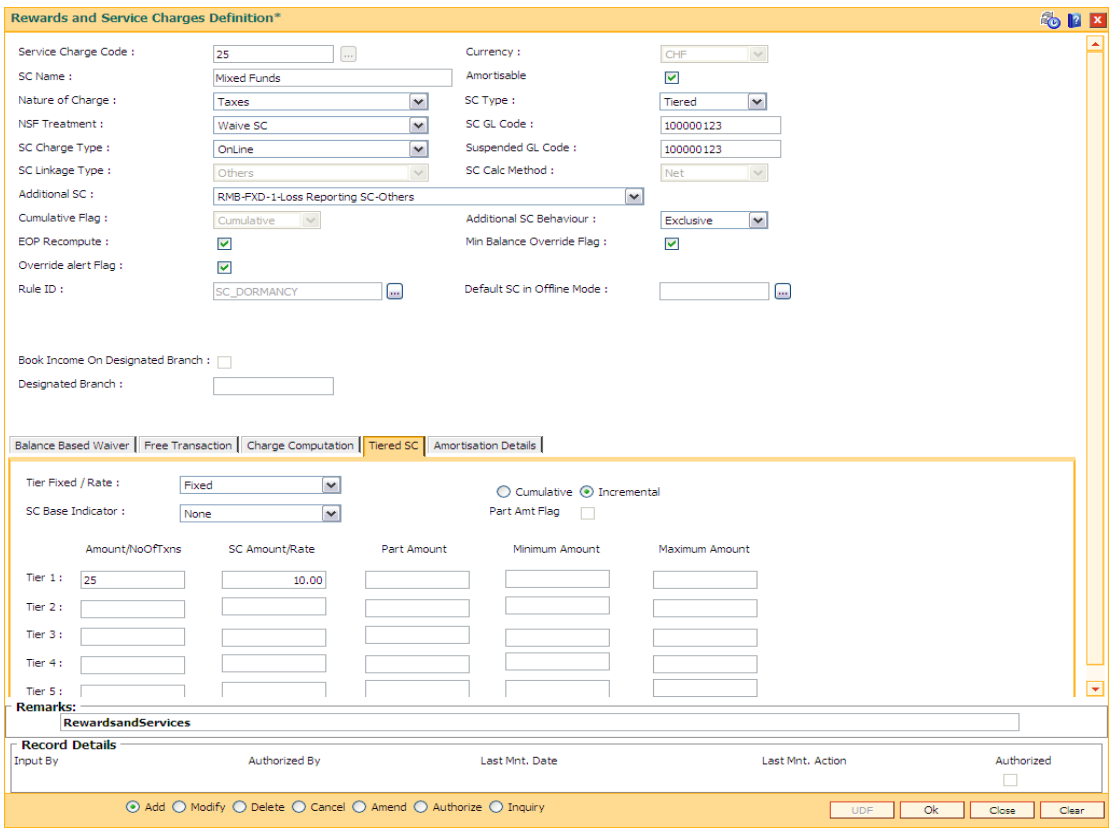

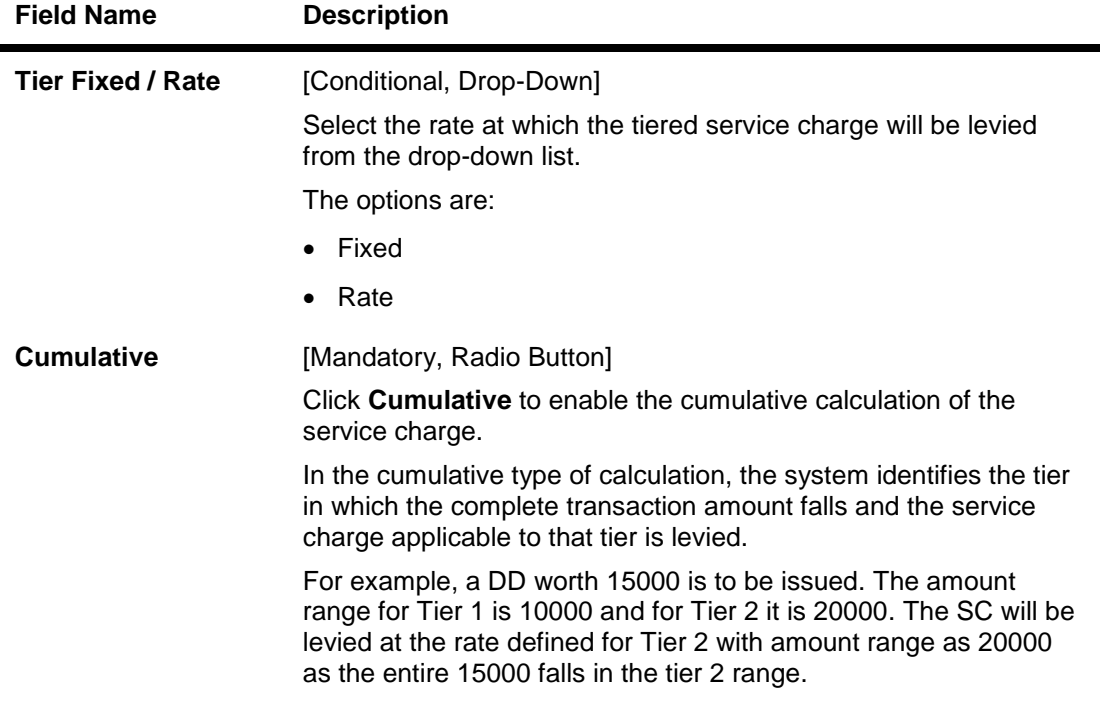

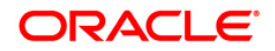

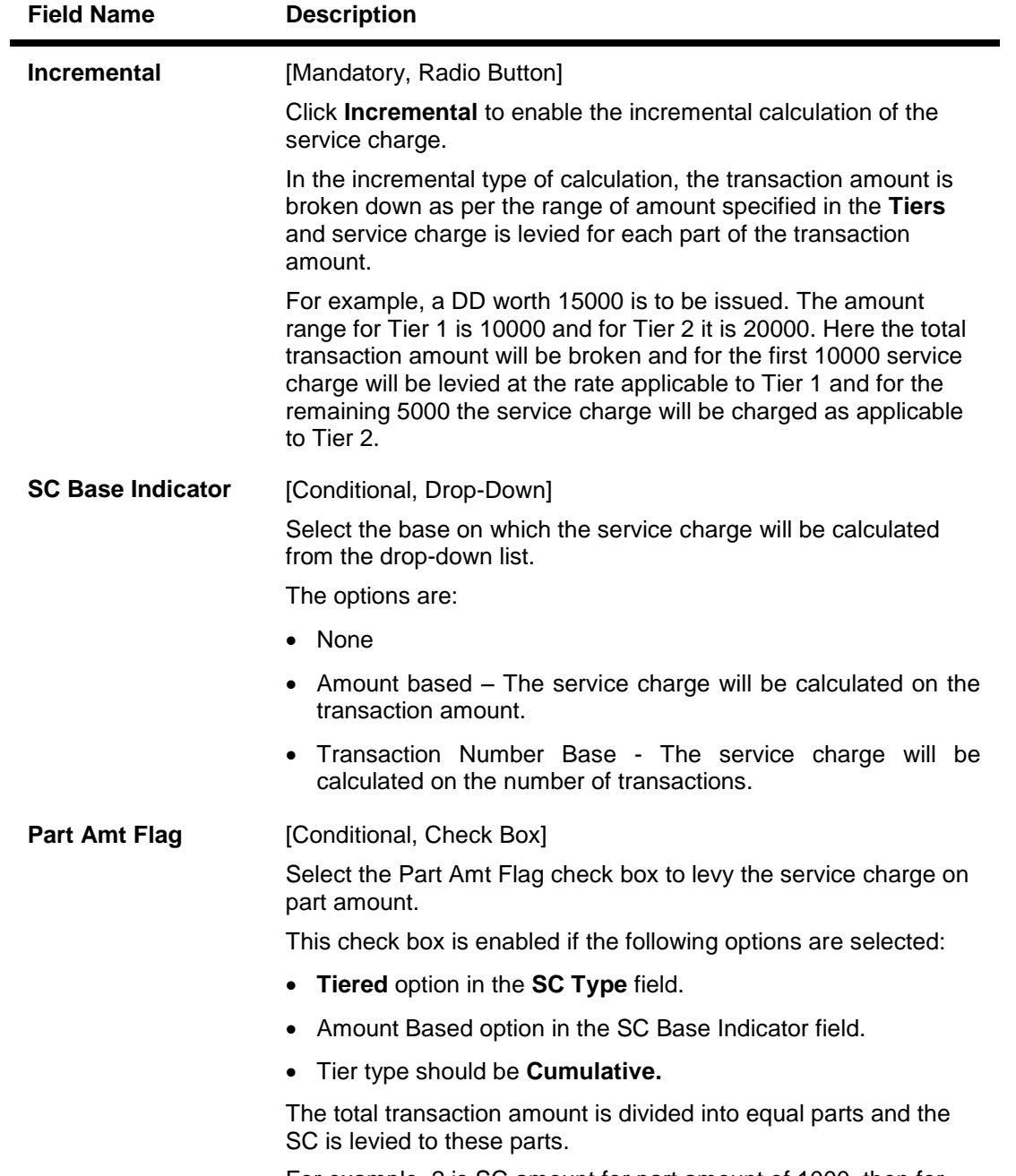

For example, 2 is SC amount for part amount of 1000, then for DD worth 2000 the service will be levied as 4.

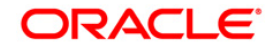

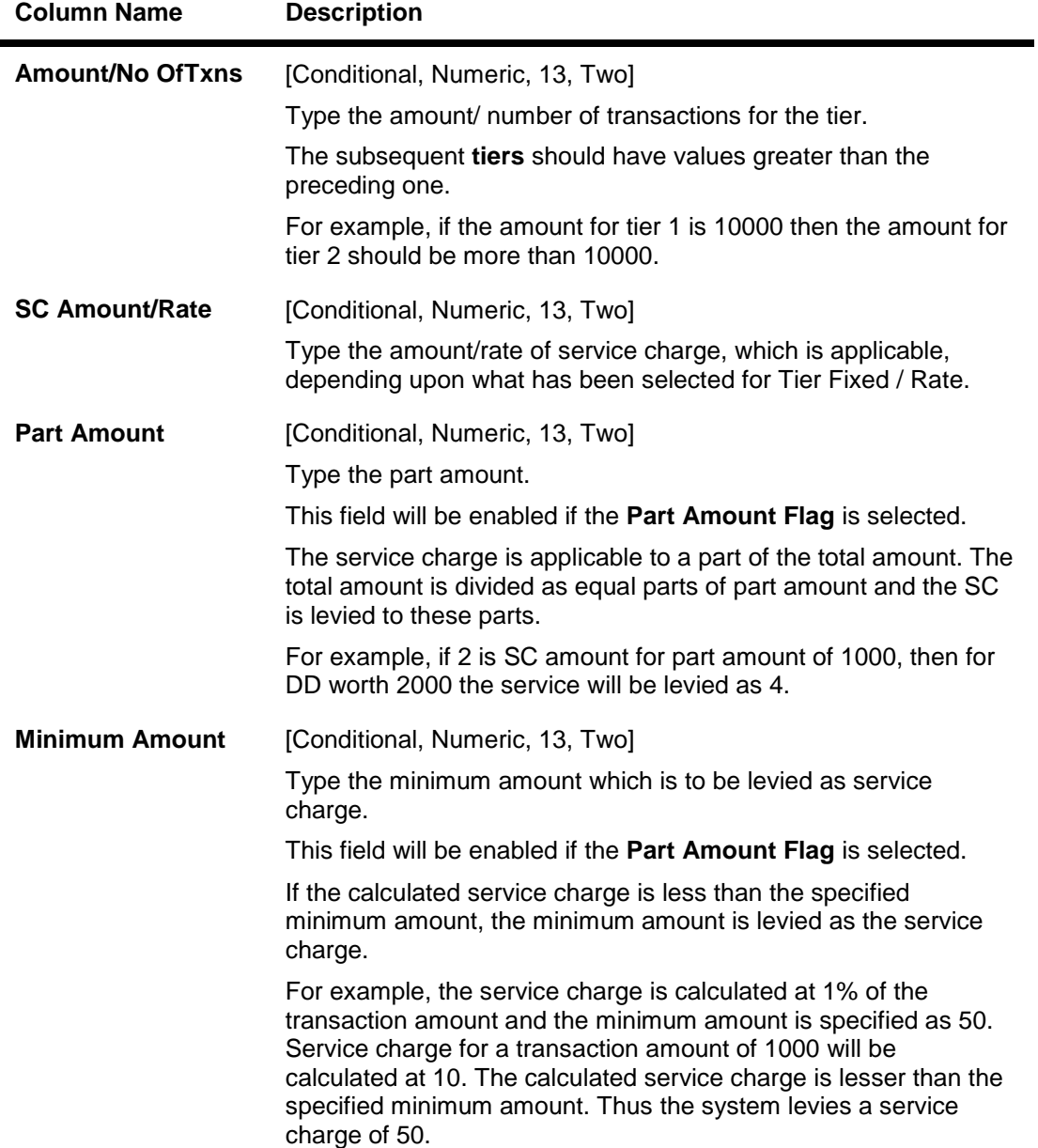

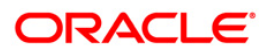

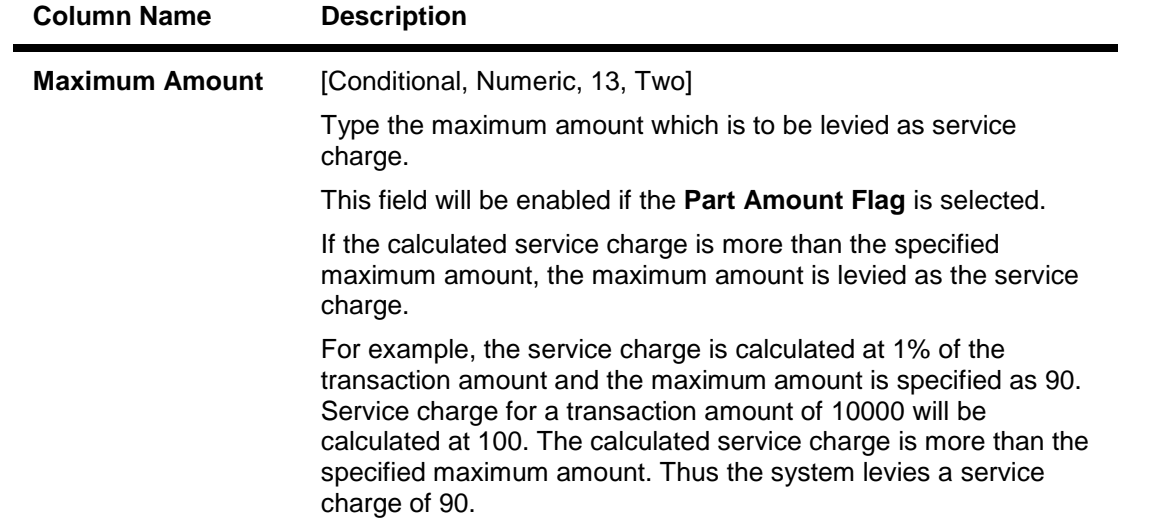

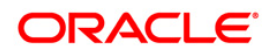

## **Amortisation Details**

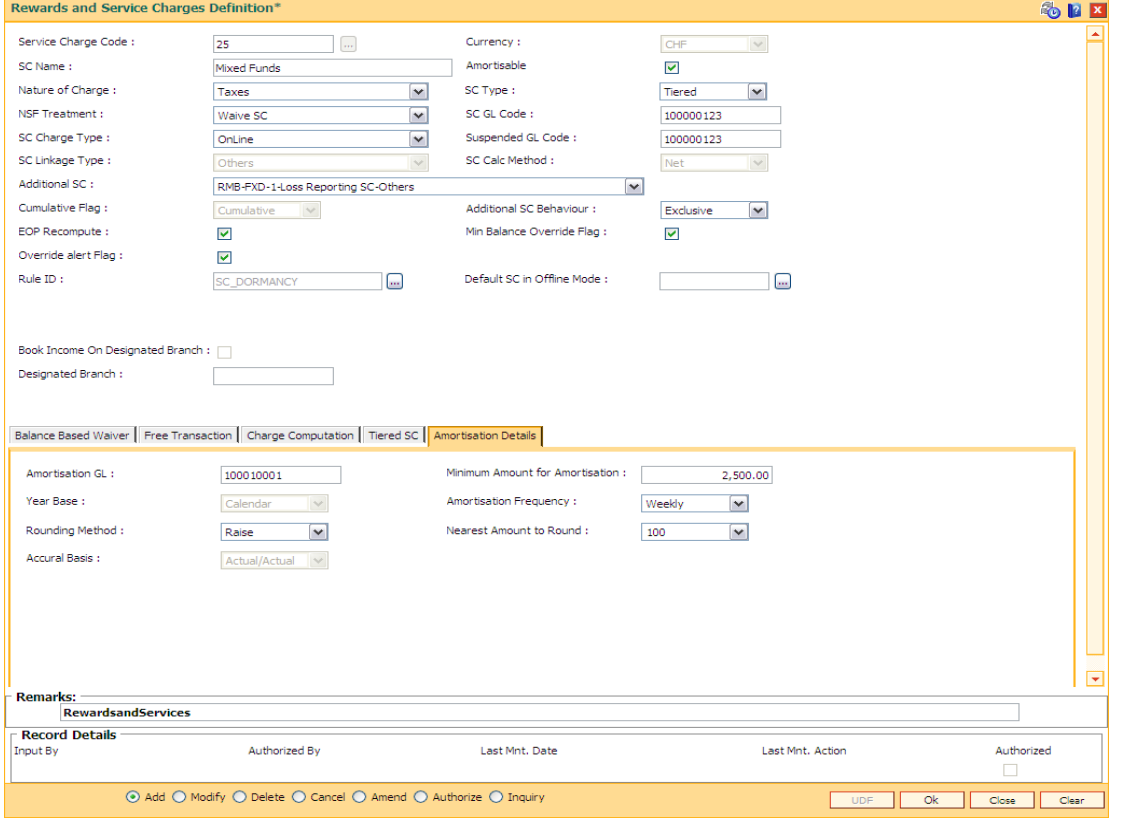

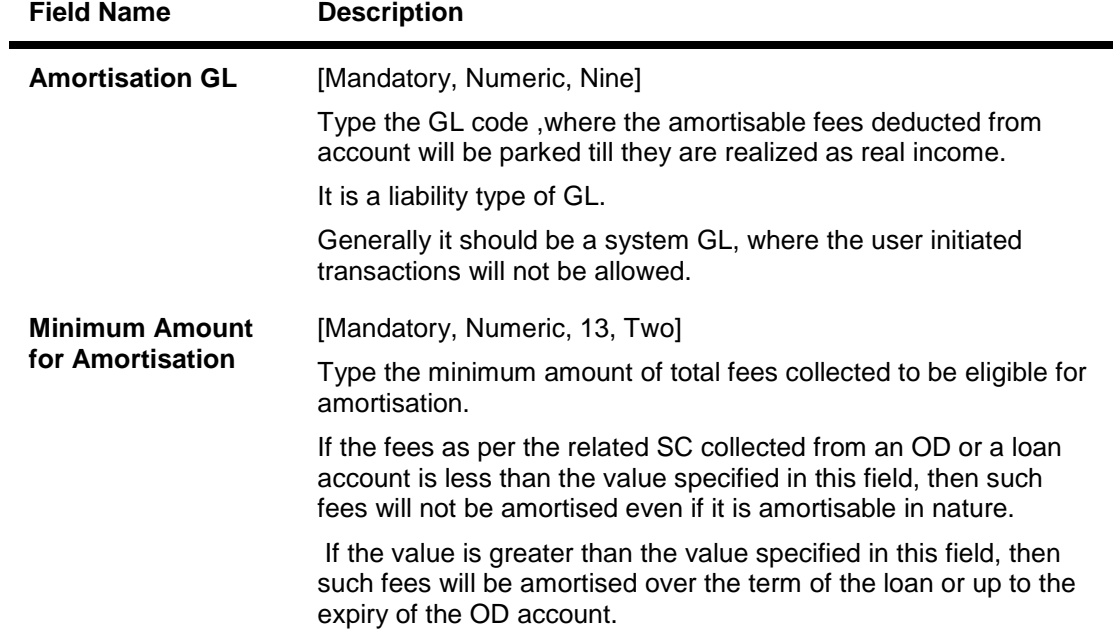

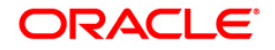

# BAM14 - Rewards and Service Charges definition

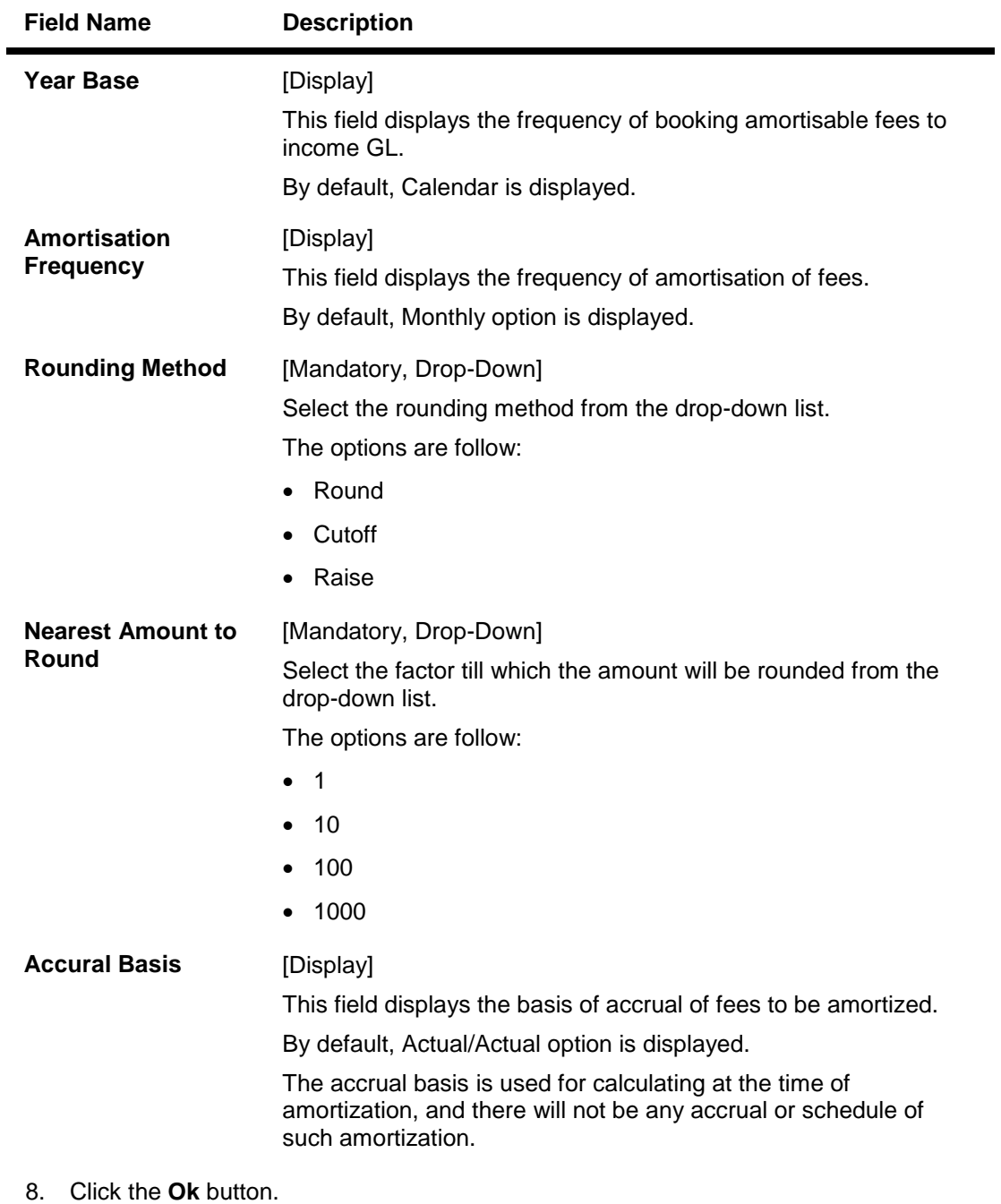

- 9. The system displays the message "Record Added...Authorisation Pending...Click Ok to Continue". Click the **Ok** button.
- 10. The service charge code details are added once the record is authorised.

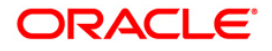

# **21.2. BAM15 - Transaction Mnemonic Codes**

Using this option you can maintain transaction-related information . **FLEXCUBE** comes with all the pre-defined transactions shipped from the development factory.

This maintenance is used for linking a service charge applicable to the transaction or attaching an advice format to the transaction.All transactions, supported in all modules, are centrally defined.

#### **Definition Prerequisites**

Not Required

#### **Modes Available**

Add, Modify, Delete, Cancel, Amend, Authorize, Inquiry. For more information on the procedures of every mode, refer to **Standard Maintenance Procedures**.

#### **To add transaction mnemonic code**

- 1. Type the fast path **BAM15** and click **Go** or navigate through the menus to **Global Definitions > Master > Transaction Mnemonic Codes**.
- 2. The system displays the **Transaction Mnemonic Codes** screen.

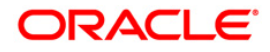

## **Transaction Mnemonic Codes**

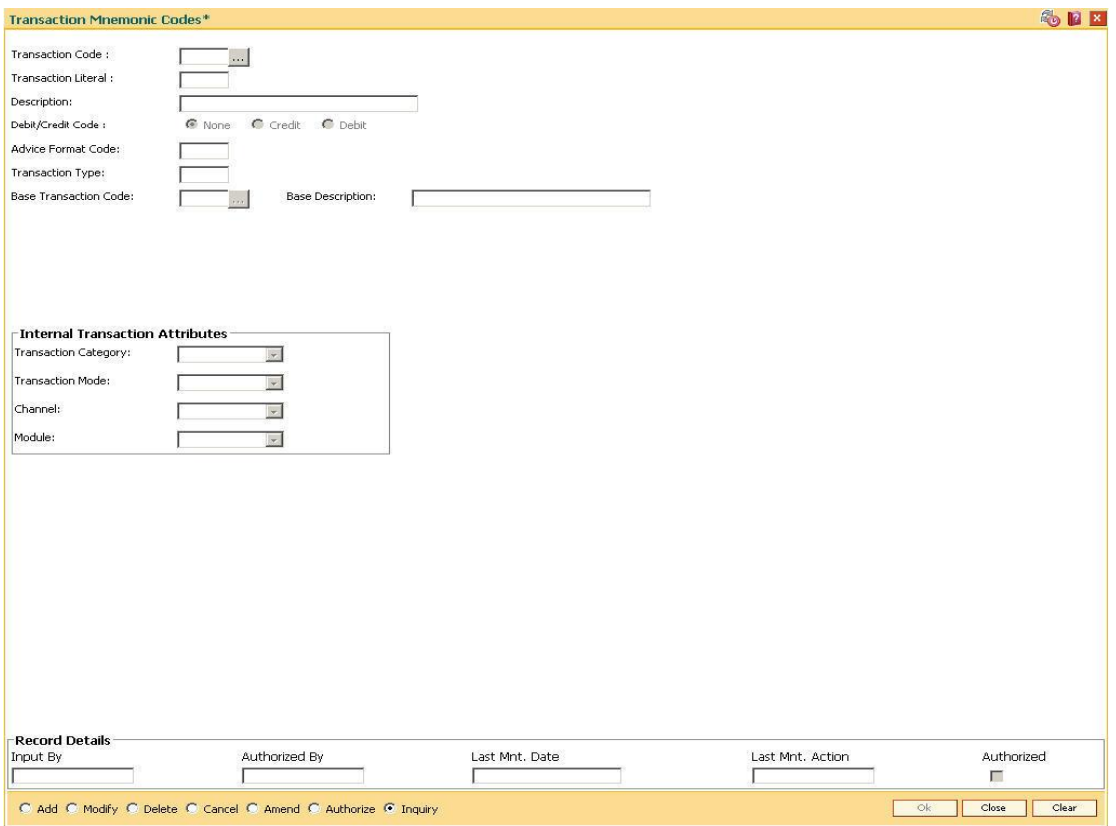

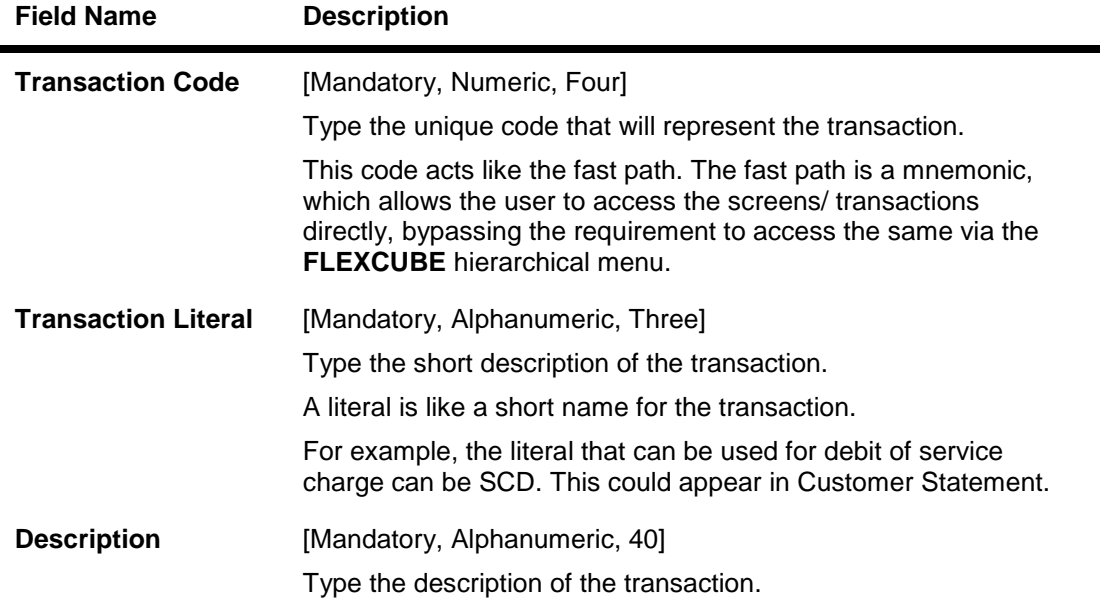

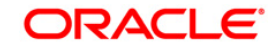

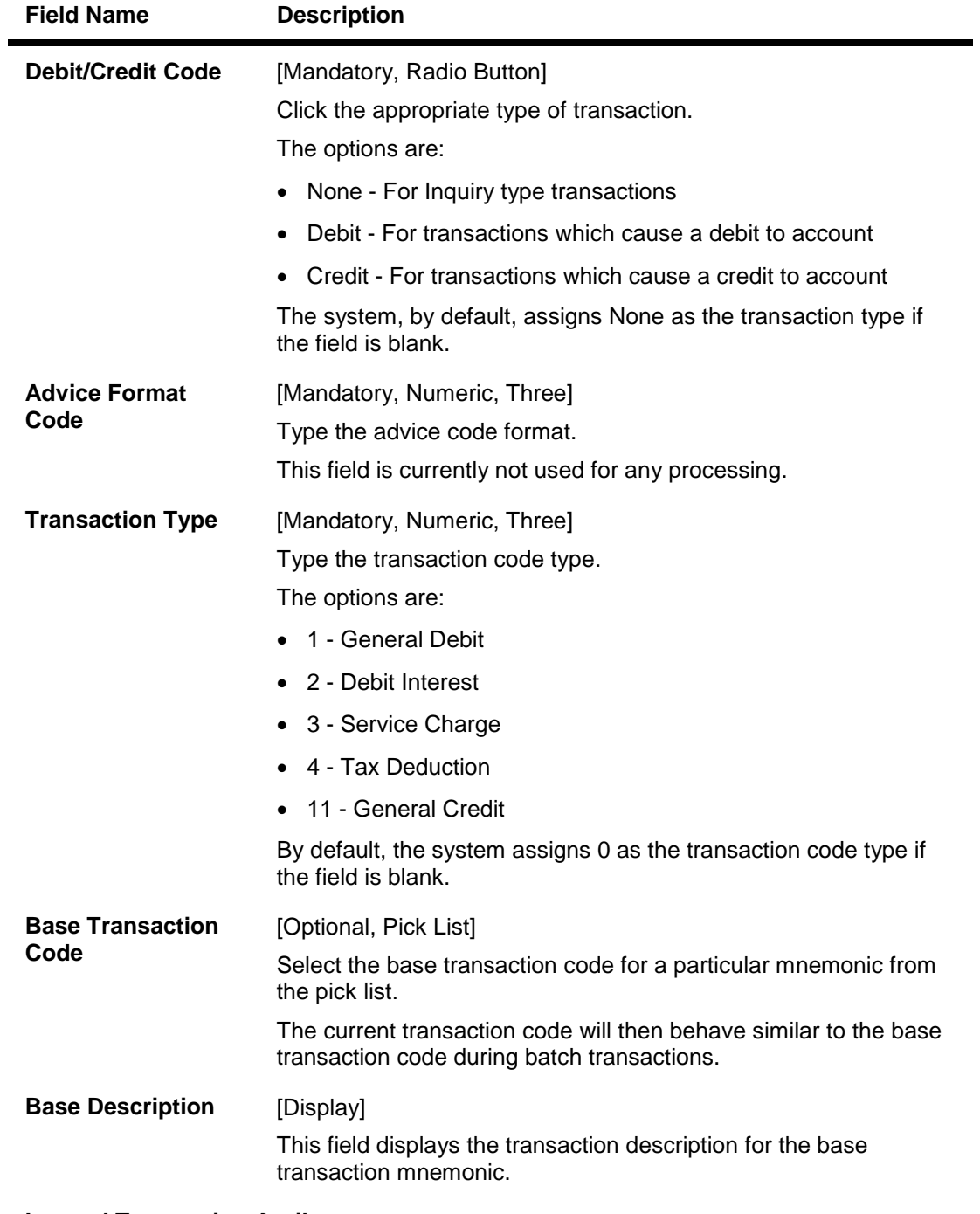

**Internal Transaction Attributes**

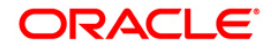

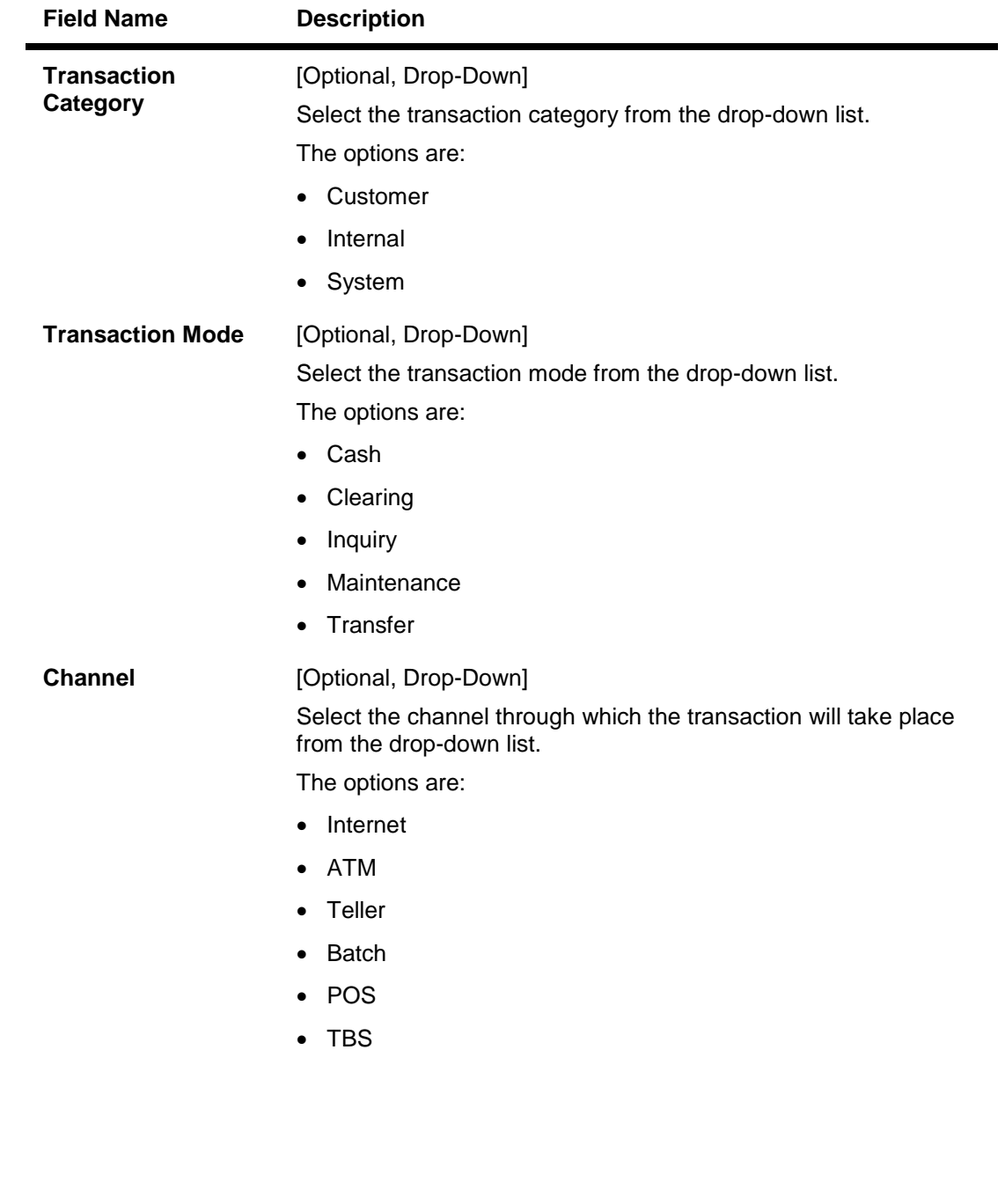

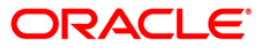

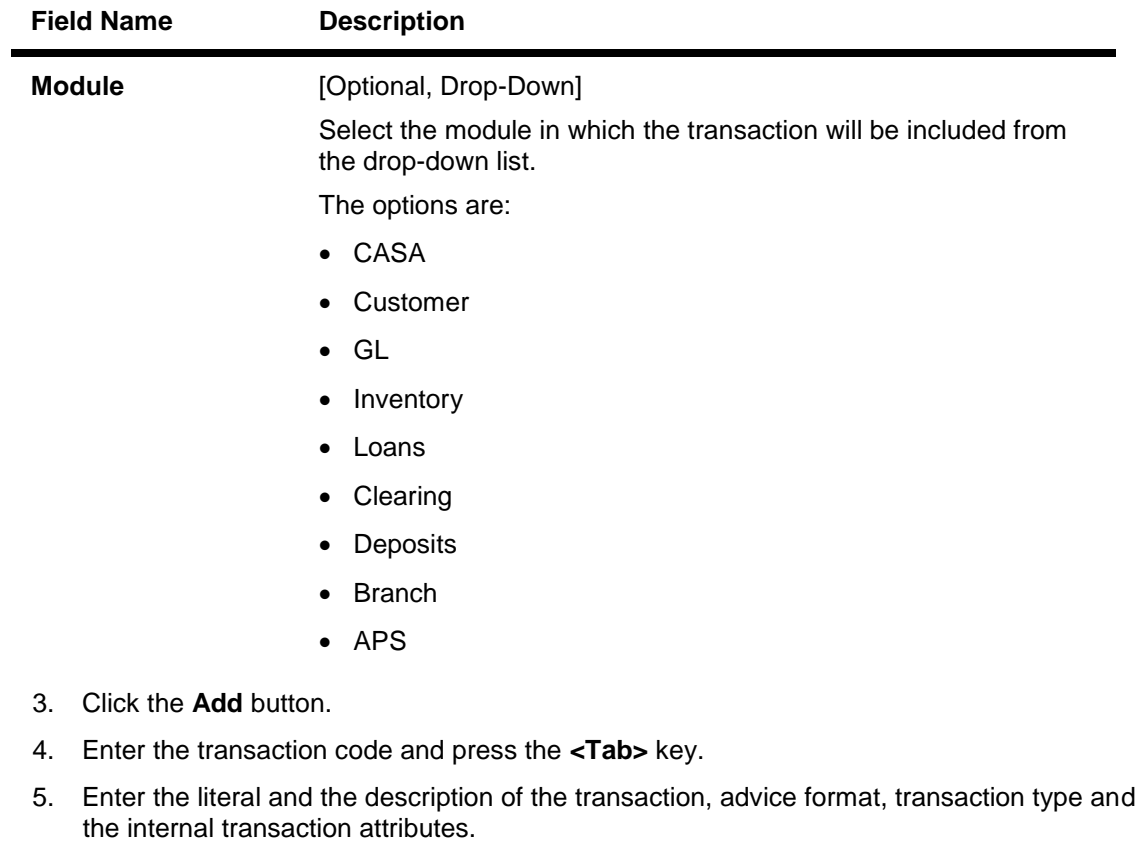

6. Select the debit/credit code for the transaction.

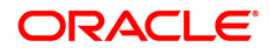

## **Transaction Mnemonic Codes**

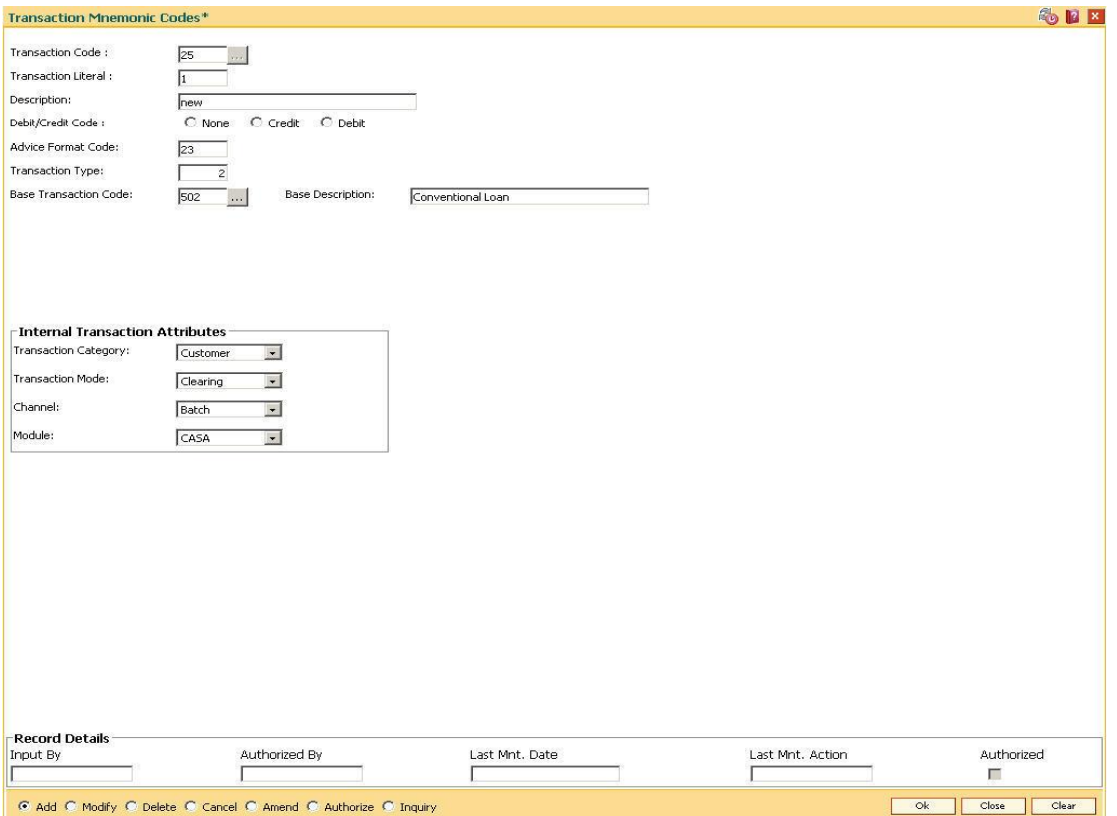

- 7. Click the **Ok** button.
- 8. The system displays the message "Record Added...Authorisation Pending...". Click the **Ok** button.
- 9. The transaction code details are added once the record is authorised.

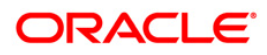

# **21.3. BAM18-Event Master Maintenance**

Using this option, you can define several events (E.g. Inter bank Transaction) that may take place during an account life cycle at some point of time and link them to the various pre-defined Event Type (E.g. TD Maturity).

Using the Event Master Maintenance, you can:

- Maintain the list of events in the system.
- Define various attribute of the event, i.e., action type.
- Maintain a cross reference for the charges to be levied on occurrence of events.
- Enable or disable tracking of particular events by the system.

### **Definition Prerequisites**

Not Applicable

### **Modes Available**

Add By Copy, Add, Modify, Delete, Cancel, Amend, Authorize, Inquiry. For more information on the procedures of every mode, refer to **Standard Maintenance Procedures**.

#### **To add a event code**

- 1. Type the fast path **BAM18** and click **Go** or navigate through the menus to **Global Definitions > Service Charge > Event Master Maintenance**.
- 2. The system displays the **Event Master Maintenance** screen.

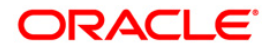

### **Event Master Maintenance**

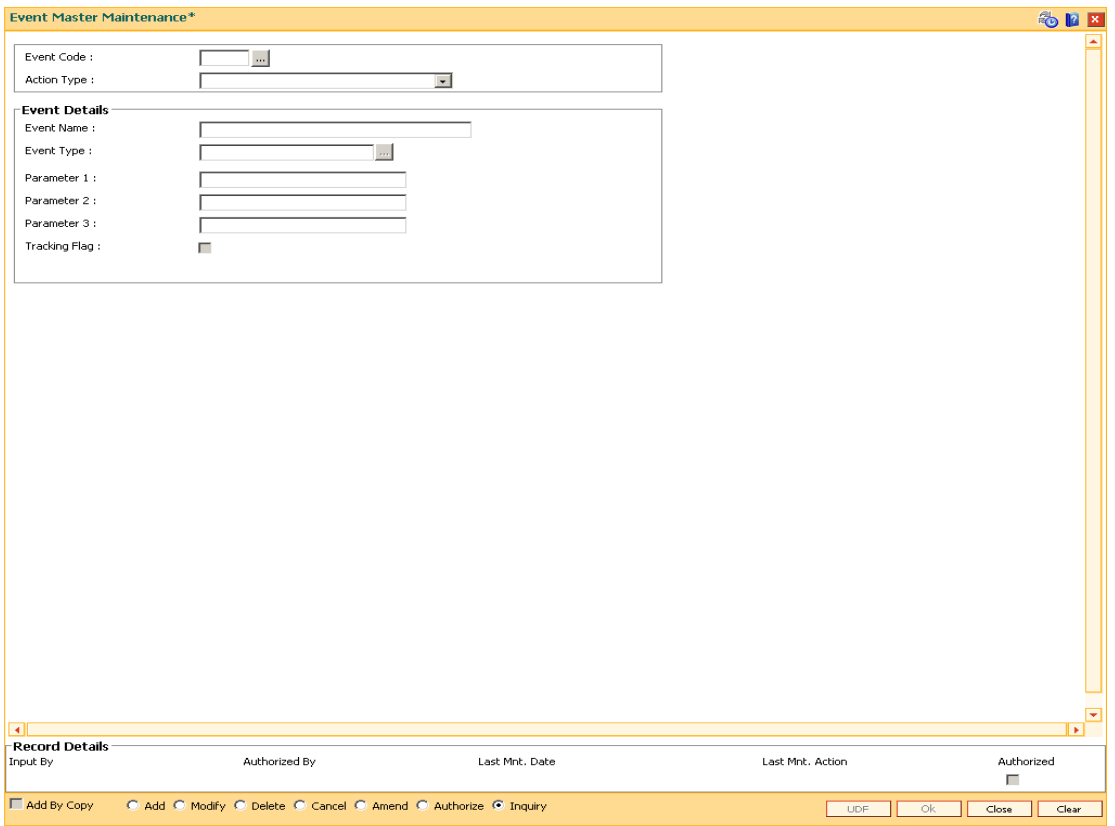

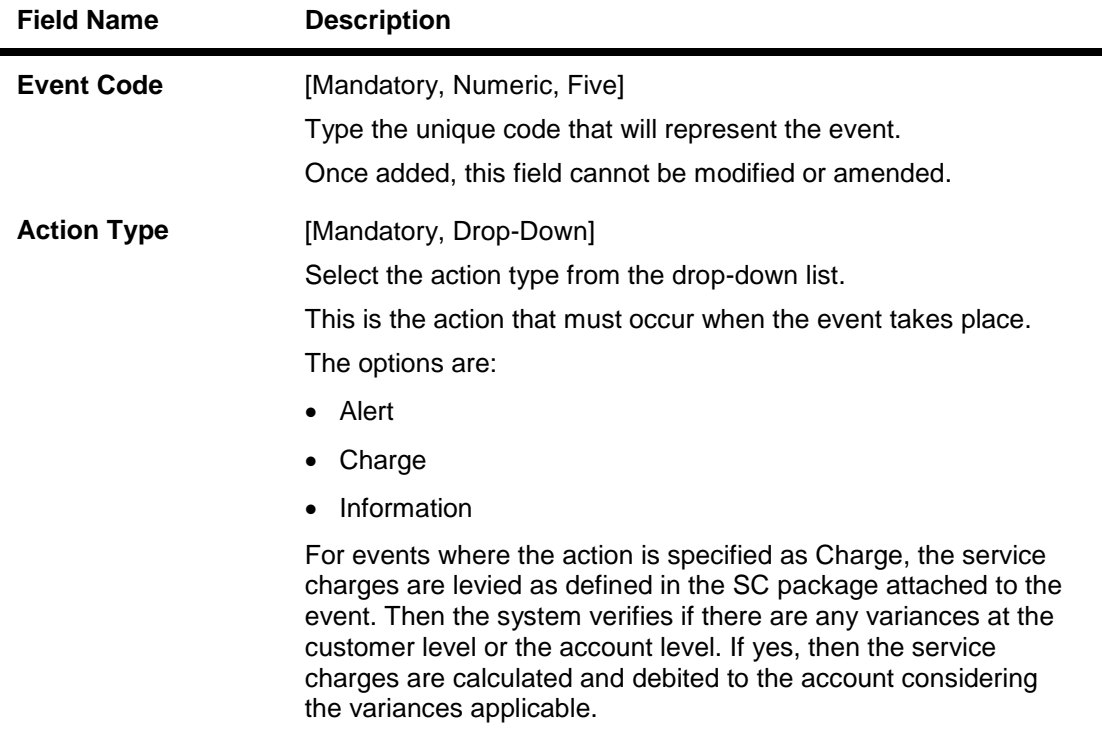

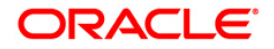
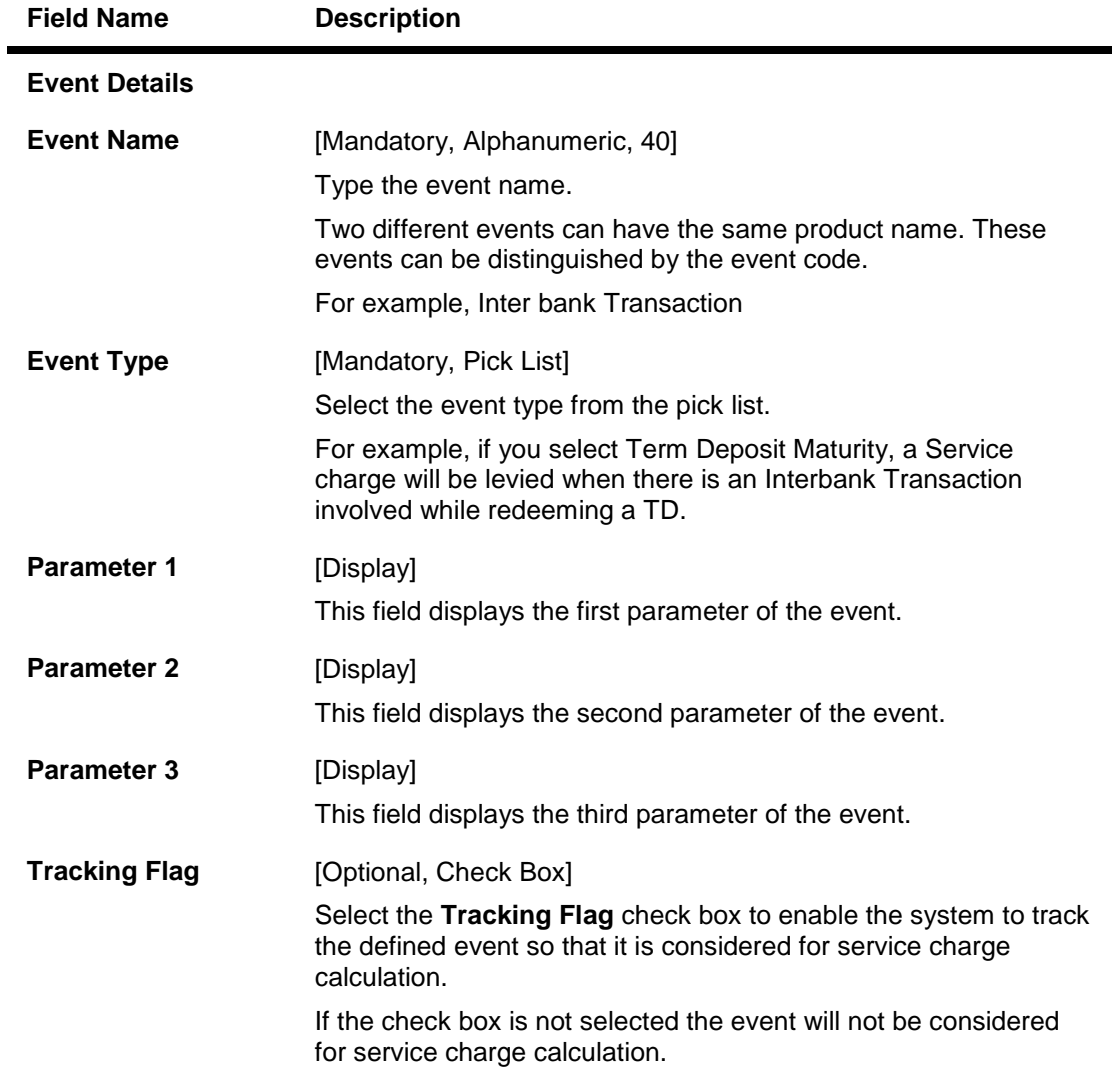

- 3. Click the **Add** button.
- 4. Enter the code and name for the event.
- 5. Select the action type from the drop-down list and the event type from the pick list.

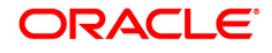

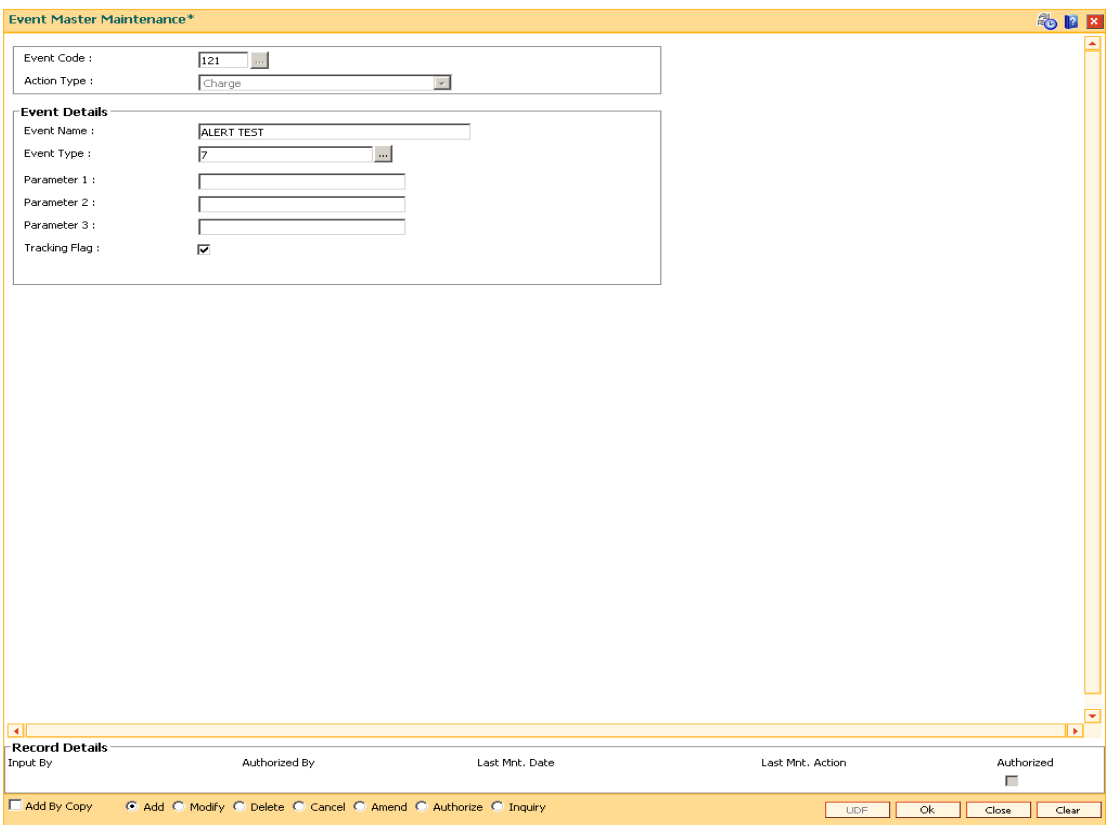

- 6. Click the **Ok** button.
- 7. The system displays the message "Record Added...Authorisation Pending...". Click the **Ok** button.
- 8. The event code is added once the record is authorised.

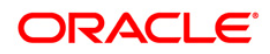

# **21.4. BAM22 - UDE Master Maintenance\***

Using this option you can define various entities or fields. This interface enables you to define a condition (based on certain system values such as a database table or column), which can become a basis for charging service charges.

### **Definition Prerequisites**

Not Applicable

### **Modes Available**

Add, Modify, Delete, Cancel, Amend, Authorize, Inquiry. For more information on the procedures of every mode, refer to **Standard Maintenance Procedures**.

#### **To add a new user defined entity**

- 1. Type the fast path **BAM22** and click **Go** or navigate through the menus to **Global Definitions > Service Charge > UDE Master**.
- 2. The system displays the **UDE Master Maintenance** screen.

### **UDE Master Maintenance**

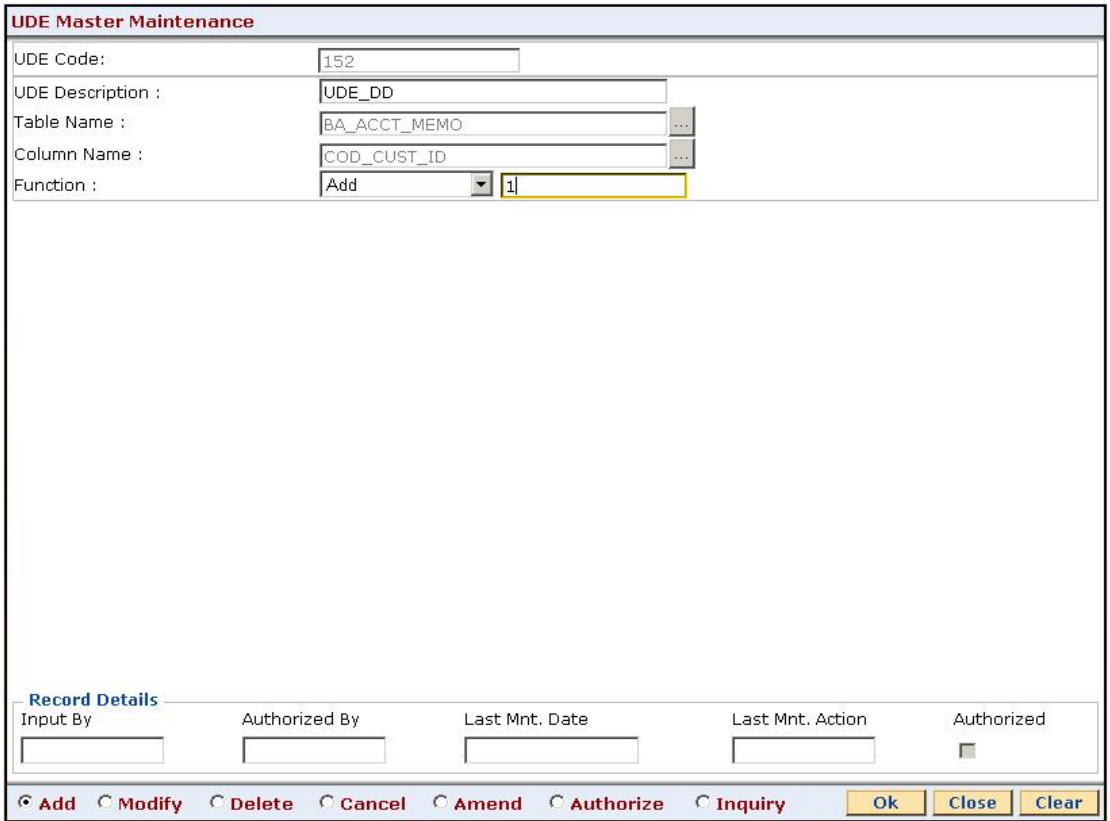

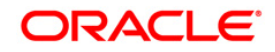

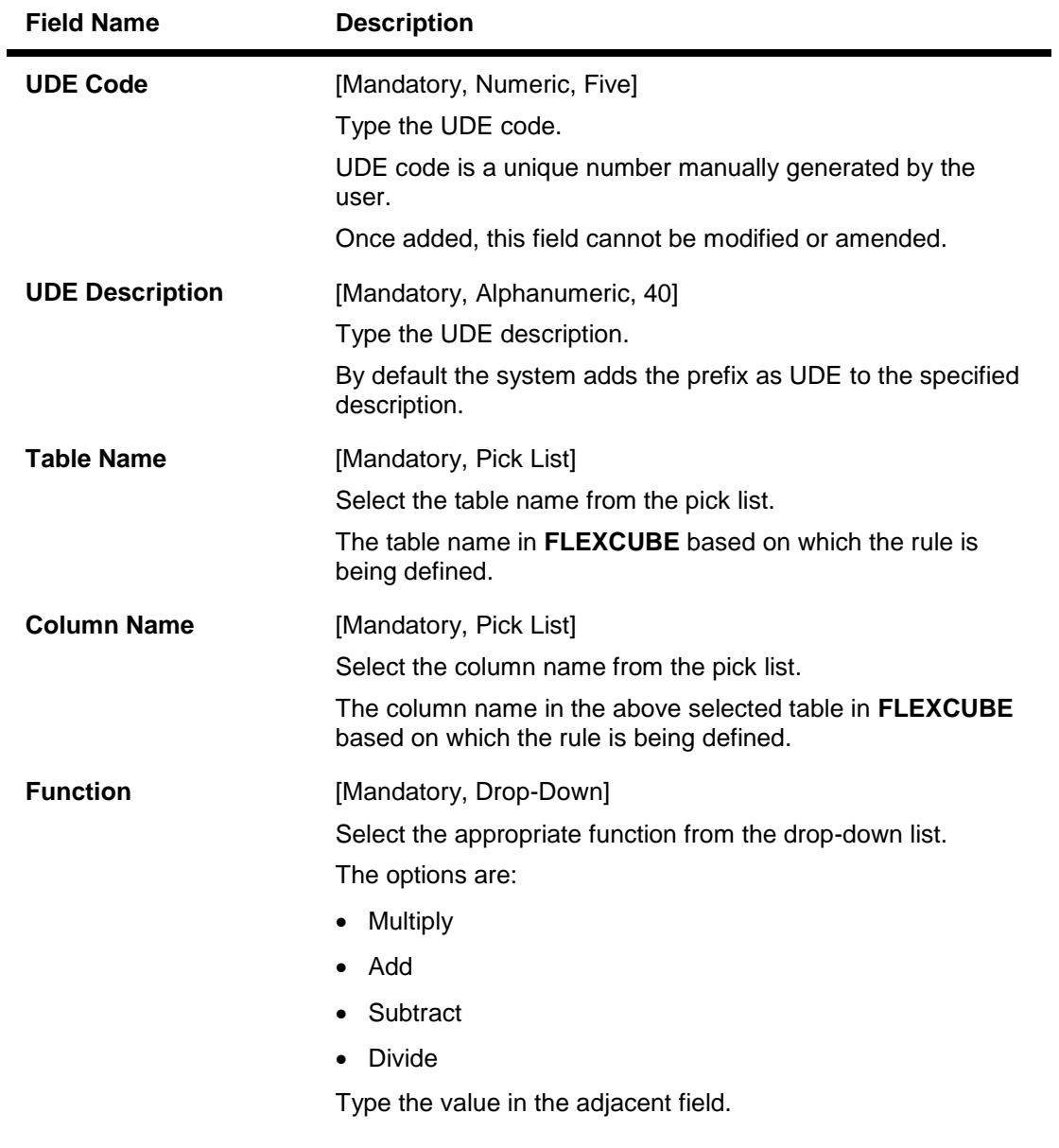

- 3. Select the **Add** mode.
- 4. Type the UDE code and press the **<Tab>** key.
- 5. Enter the relevant information.

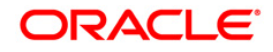

### **UDE Master Maintenance**

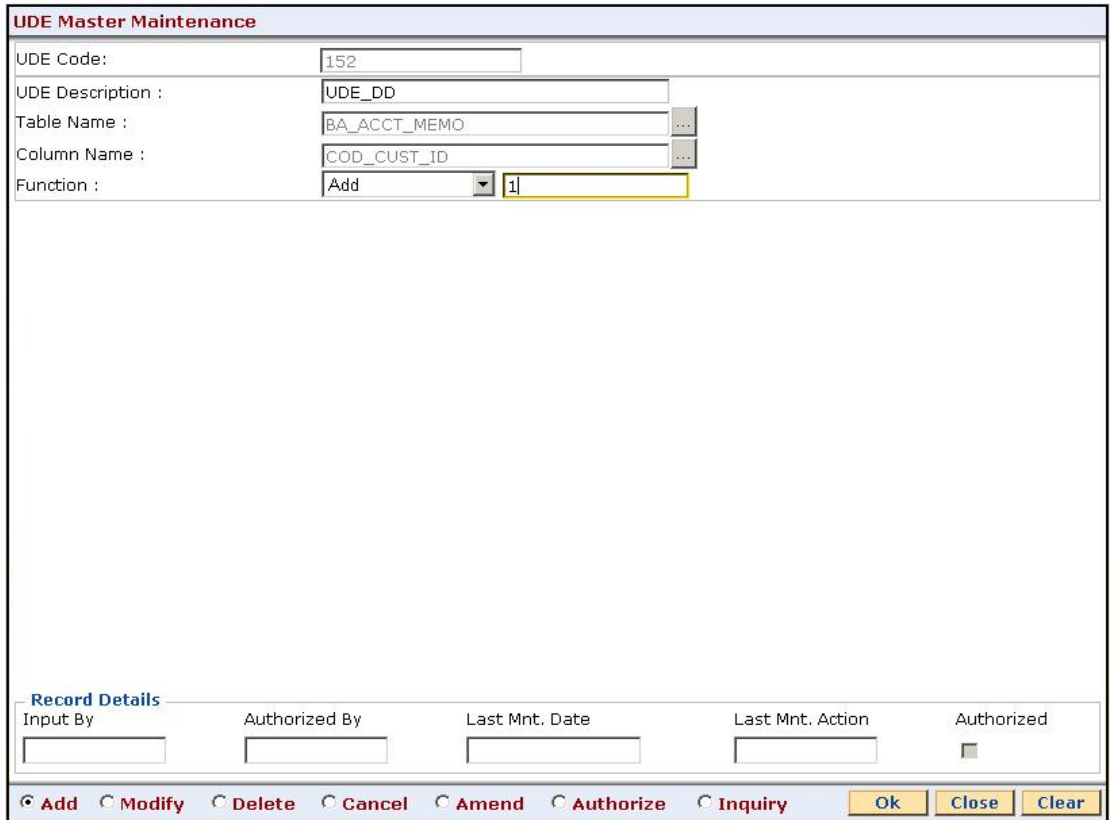

- 6. Click the **Ok** button.
- 7. The system displays the message "Record Added...Authorisation Pending...Click Ok to Continue". Click the **Ok** button.

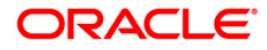

# **21.5. SCM01-SC Package Definition**

Using this option you can levy multiple service charges for certain products, transactions, maintenance's or events.You can waive SCs based on total number or amount of transaction of a particular transaction type.

Service Charge Package is a pack of multiple Service Charge Codes that can be linked to

- Transactions Cash deposit, Cash withdrawal, etc.
- Tasks OD Limit setup, etc.
- Reports Ad-hoc statement, etc.
- Events Cheque return, Temporary OD, etc.
- Customer
- Transactions and account combination

## **Definition Prerequisites**

- BAM14 Rewards and Service Charges definition
- BAM15 Transaction Mnemonic Codes
- SMM03 Task Profiles Maintenance
- BAM18 Event Master Maintenance

## **Modes Available**

Add, Modify, Cancel, Amend, Authorize, Inquiry. For more information on the procedures of every mode, refer to **Standard Maintenance Procedures**.

### **To add service charge package**

- 1. Type the fast path **SCM01** and click **Go** or navigate through the menus to **Global Definitions > Service Charge > SC Package Definition**.
- 2. The system displays the **SC Package Definition** screen.

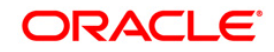

# **SC Package Definition**

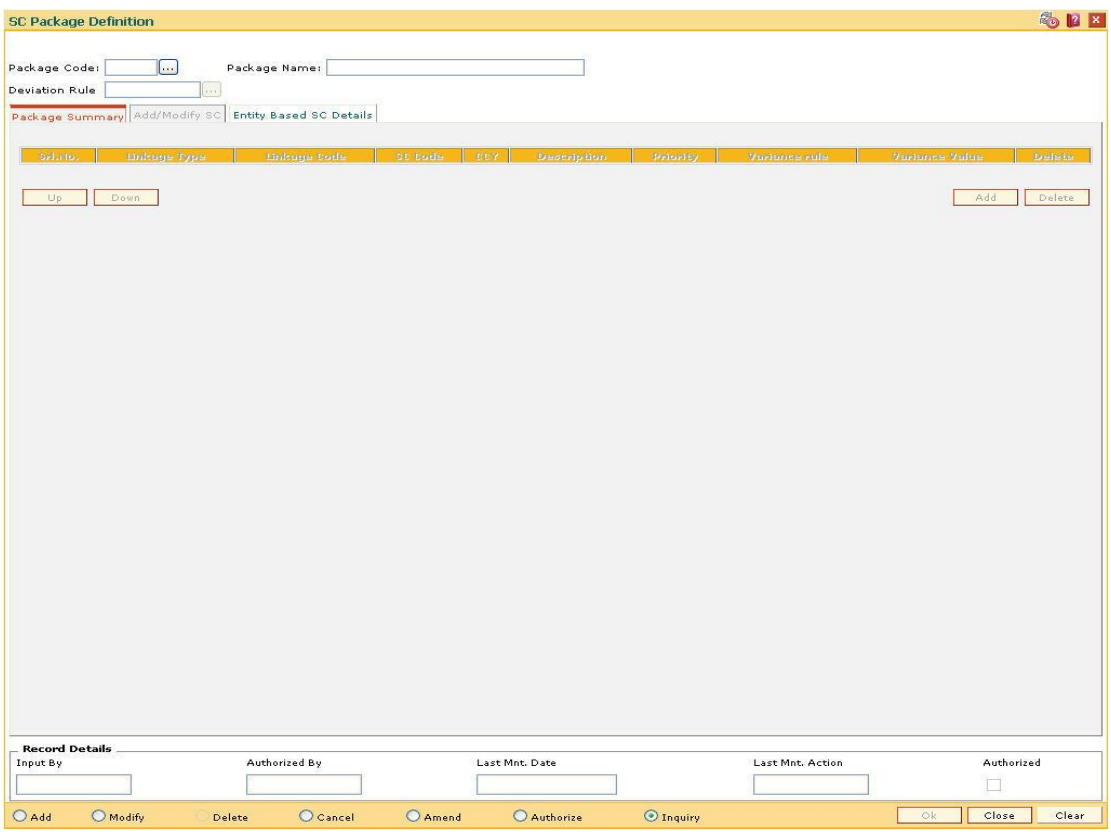

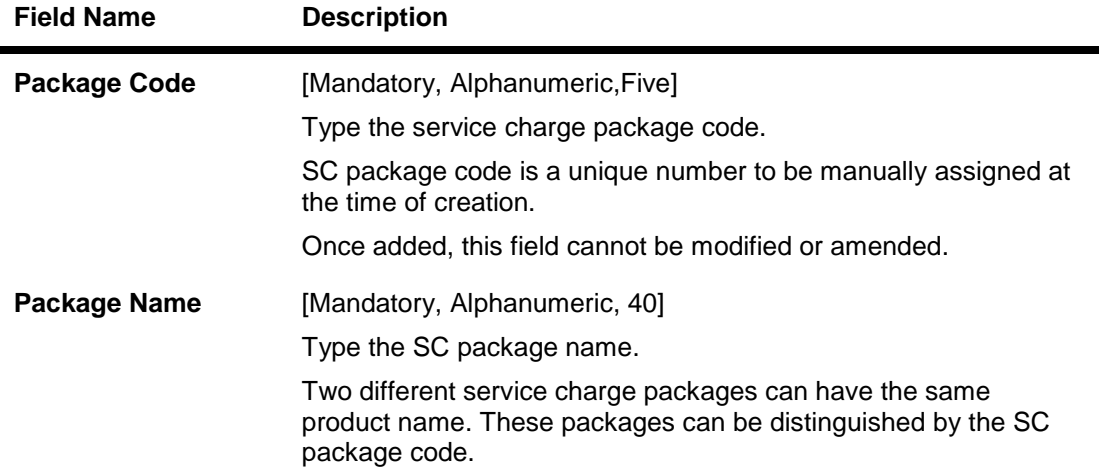

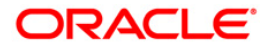

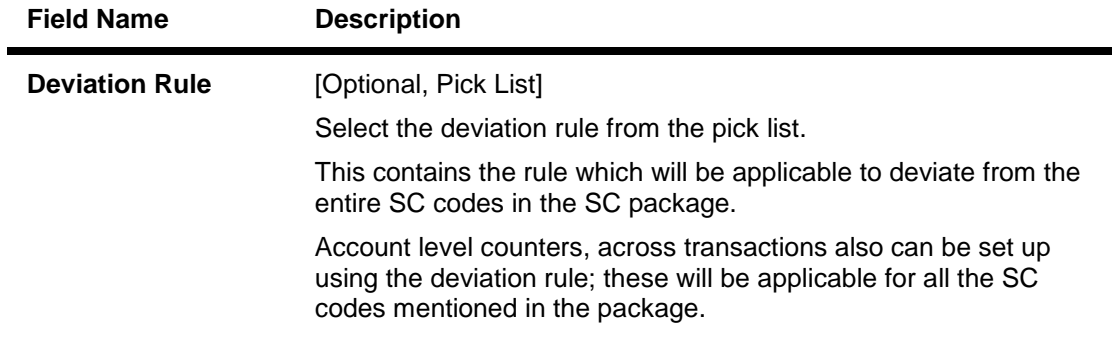

- 3. Click the **Add** button.
- 4. Enter the code and name for the package.
- 5. Select the deviation rule from the pick list.

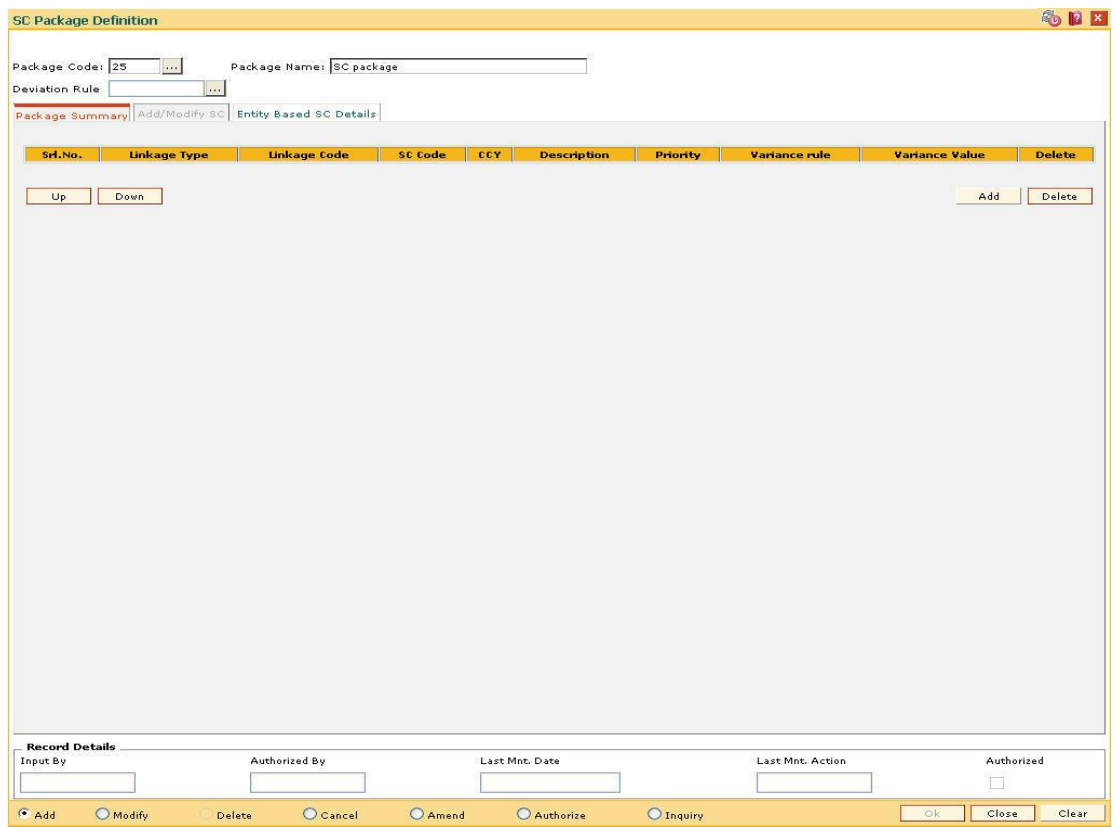

- 6. The system displays the **Package Summary** tab screen.
- 7. Click the **Add** button to enable the **Add/Modify SC** tab screen.
- 8. The system displays the **Add/Modify SC** tab screen.
- 9. Enter the required information in the tab.

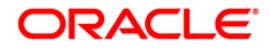

## **Add/Modify SC**

The **Package Summary** tab is display only, and is used only to view the summary. In **Add/Modify** tab all the details are displayed and more data will be entered for each SC.

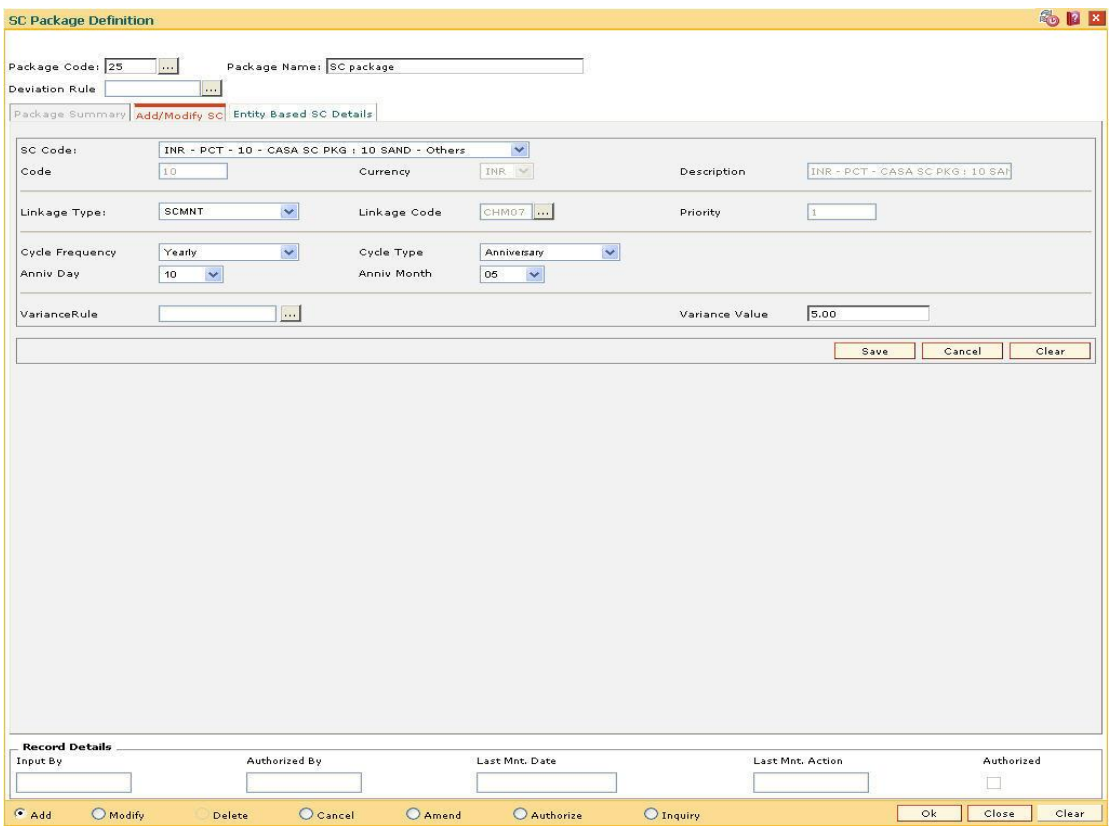

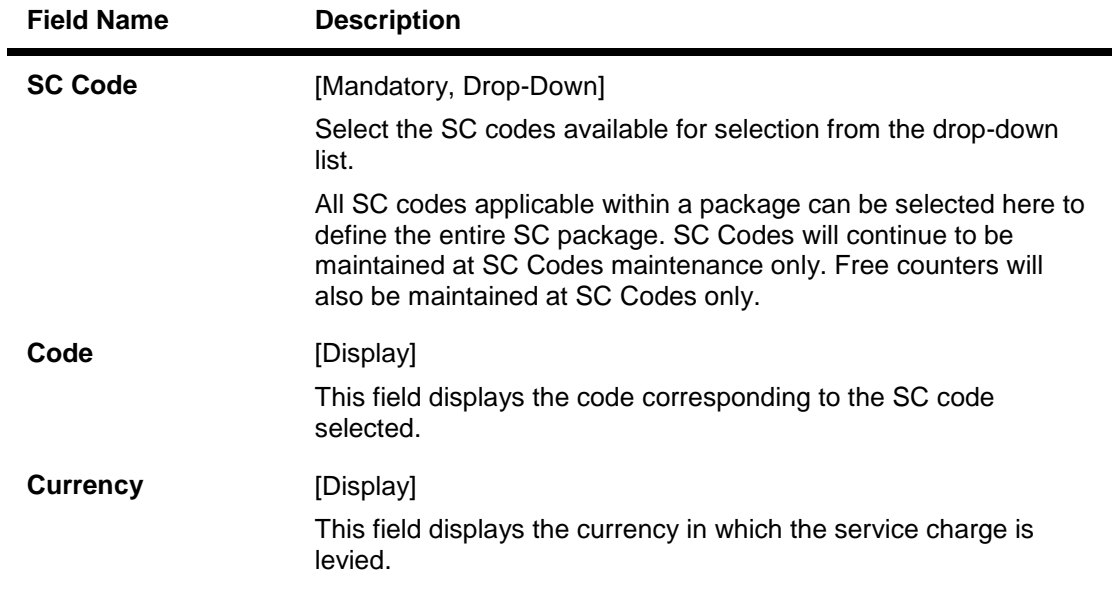

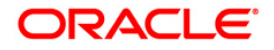

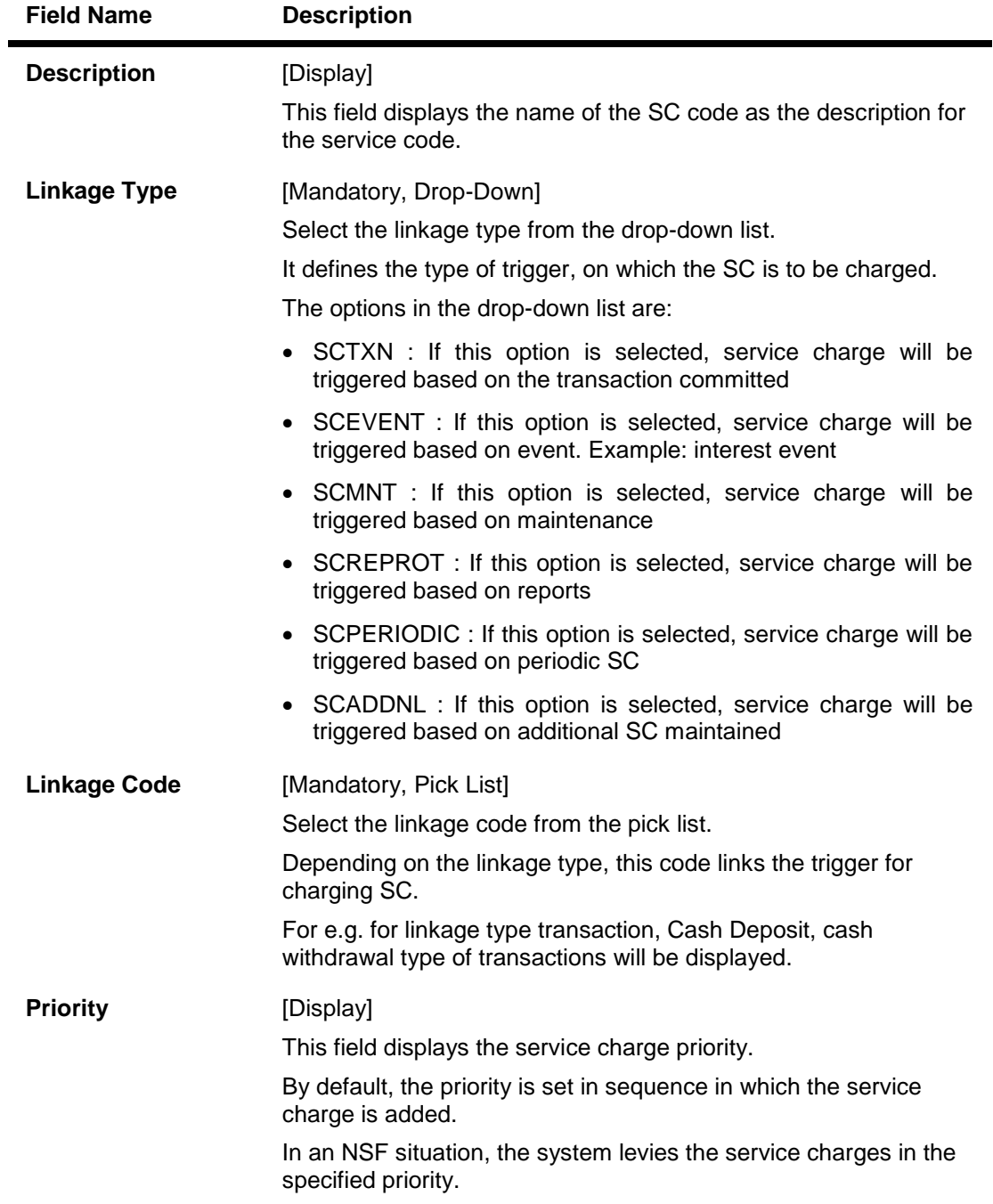

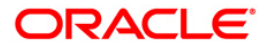

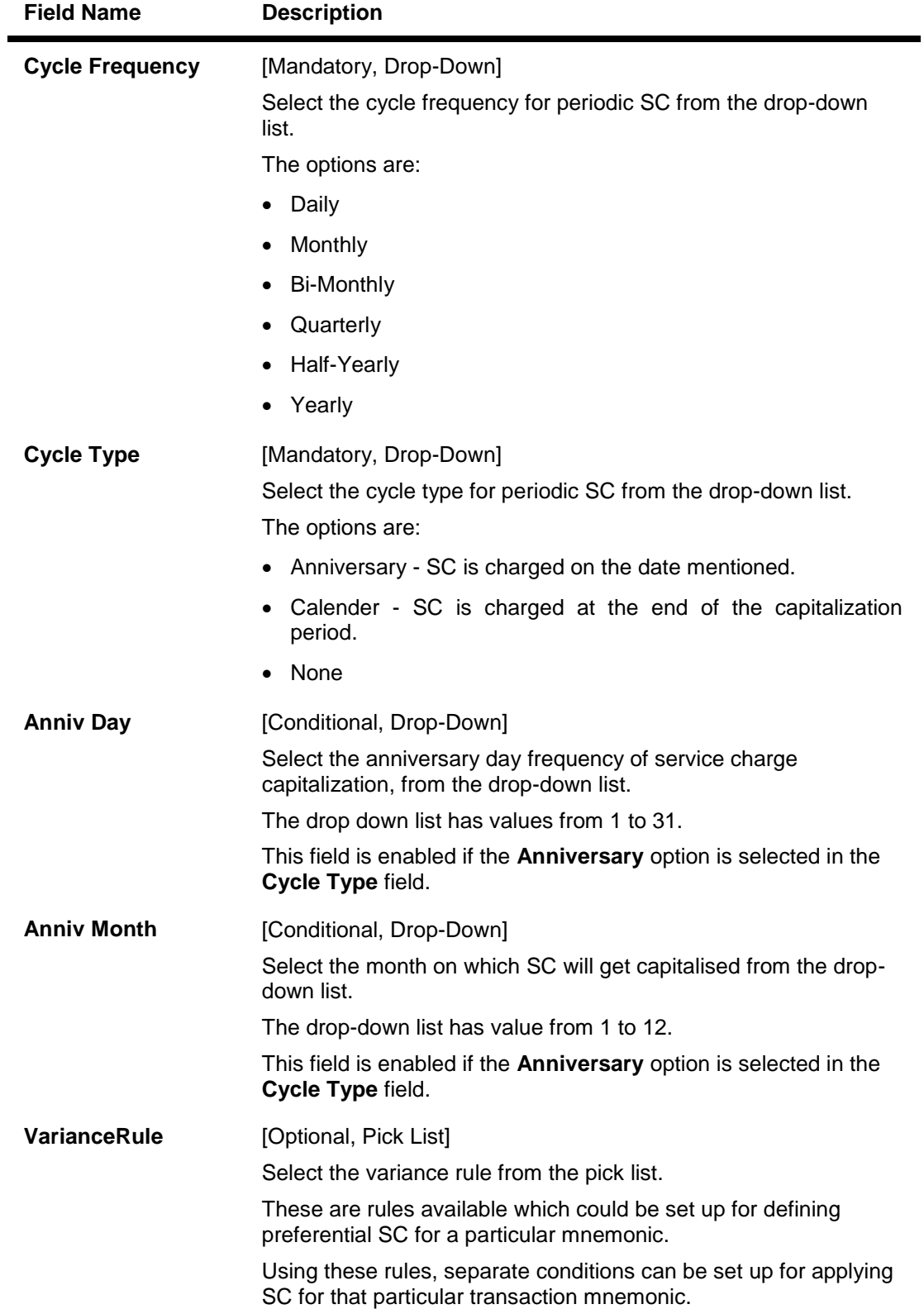

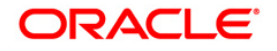

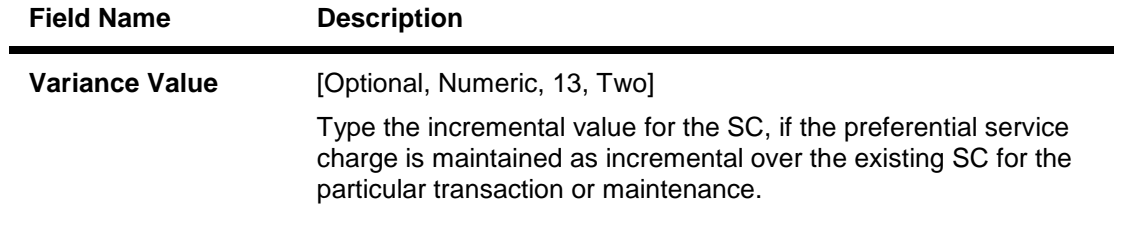

**Note**: User can input either Variance Rule or Variance Value.

- 10. Click the **Save** button.
- 11. The system displays the **Package Summary** tab screen.

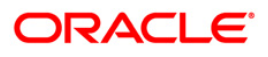

## **Package Summary**

The **Package Summary** tab displays all the service charges added or selected to create a package.

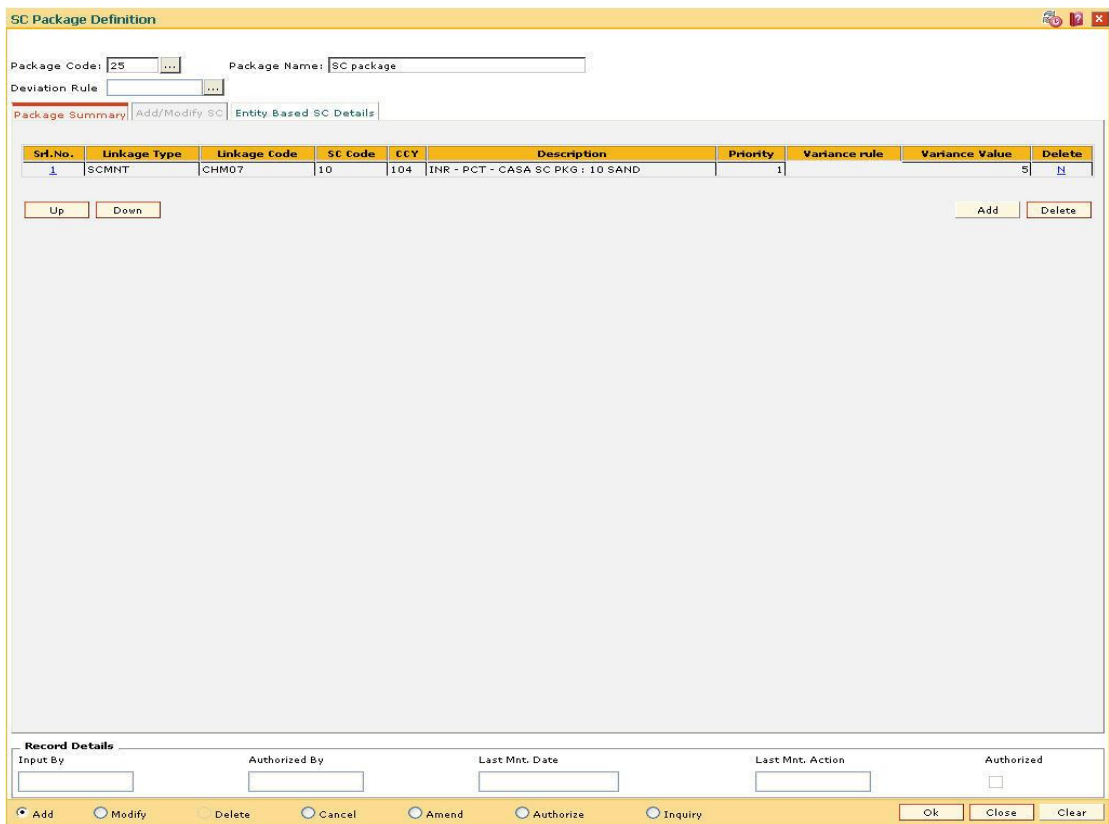

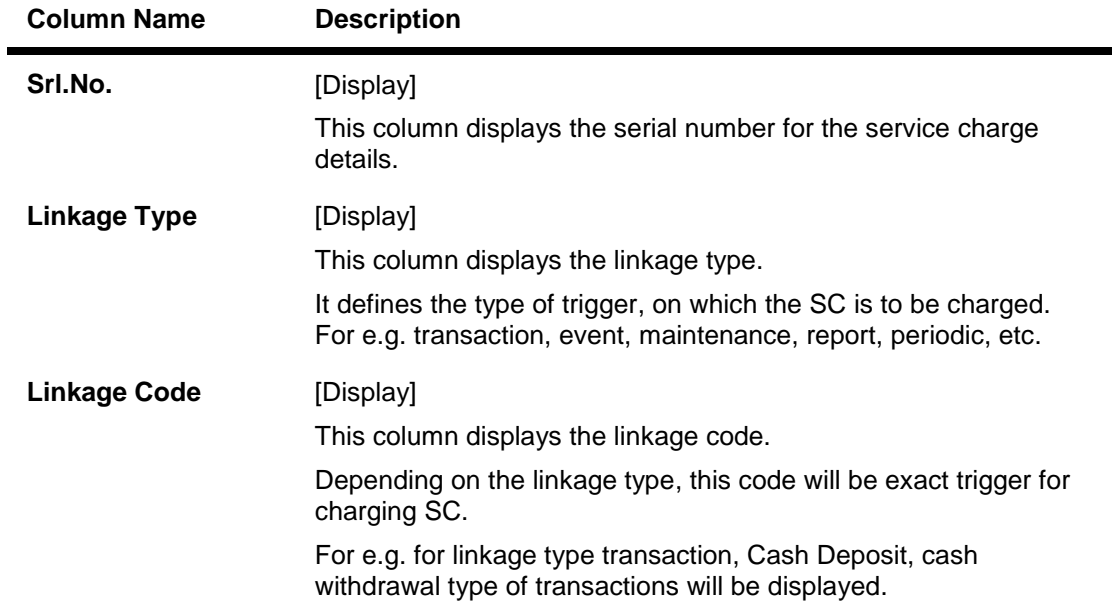

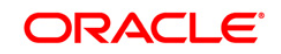

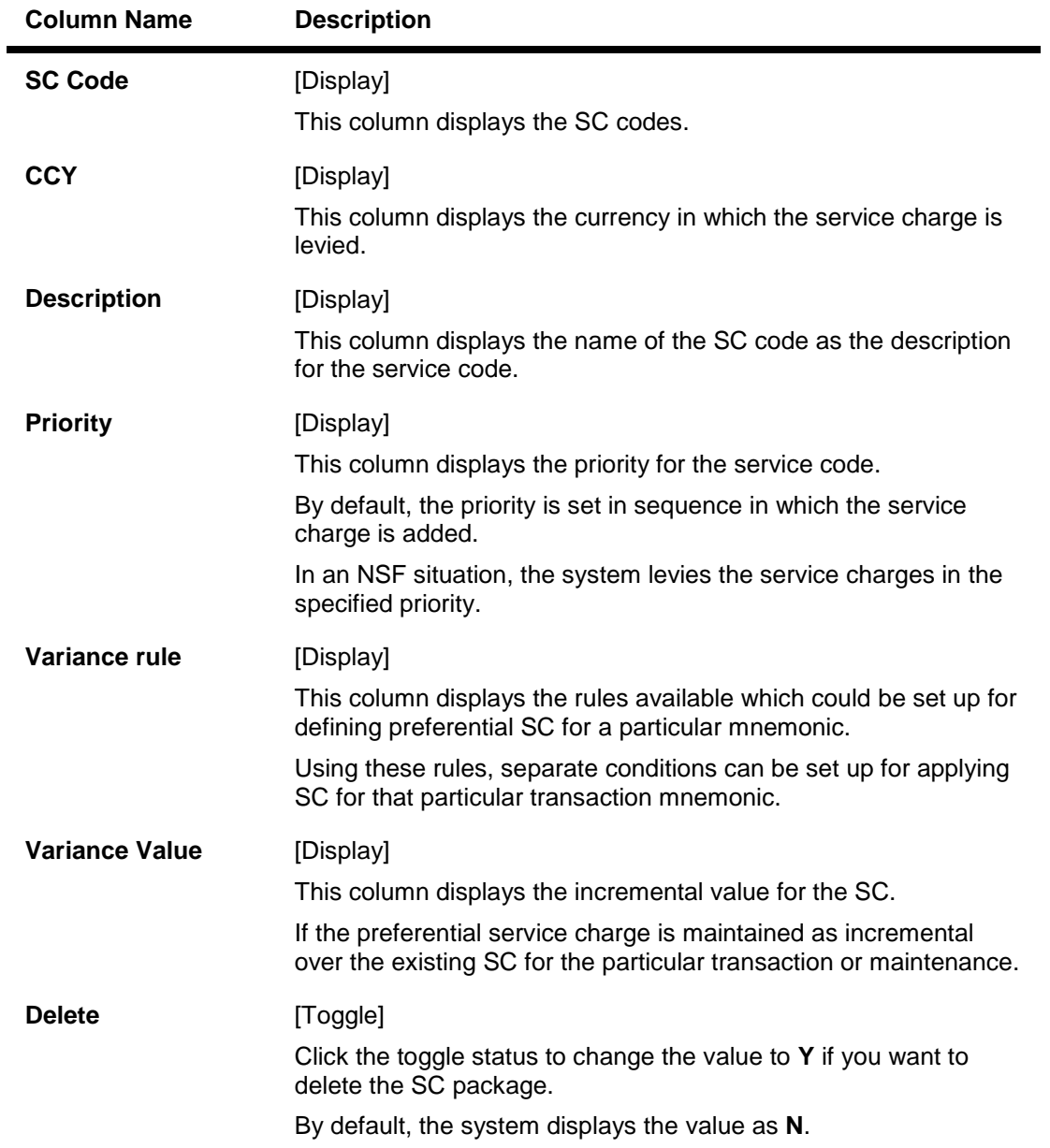

12. Enter the required information in the **Entity Based SC Details** tab.

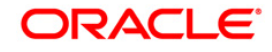

## **Entity Based SC Details**

Although, **Entity based SC** can be linked to their respective maintenances, they can be waived or deviated through **SC Package Definition** option.

The advantage of this will be:

- Bank can see the complete pricing of a particular product in a single screen.
- It will be possible to override the default SC package with the new SC package, which again includes all SCs to be charged along with the transactions or events with which SCs are associated.
- It will be possible to do waivers of SCs based on total number or amount of transactions of a particular transaction type, i.e., bank could also bundle transactions across channels like Cash/Cheques/ATM/Internet Banking, etc. The purpose of having this maintenance is to facilitate SC levy based on number (counters) of transactions, events and Facilities and transaction amounts.

SC codes can be maintained and varied for entities such as:

- Issuer Master It will be set up at Issuer Master and all the issuer codes, along with the SCs attached to it, can be viewed and varied from this maintenance.
- Endpoint Master It will have a SC maintained, which can be viewed and varied from this maintenance.
- Correspondent Bank Master It will continue to have a SC maintained which can be viewed and varied from this maintenance.
- Employer /Company Master SC code will continue to be set up at Employer / Company Master and can be viewed and varied from this maintenance.
- Reminder Plan SC code will continue to be set up at Loan Reminder Plan and can be viewed and varied from this maintenance.
- Clearing Minimum Maintenance SC code will be set up at Clearing Minimum Maintenance (Fast Path: STM55) and can be viewed and varied from this maintenance.
- Similarly, the SC codes can be maintained for Deduction Plan also.

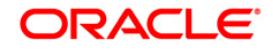

# **SC Package Definition**

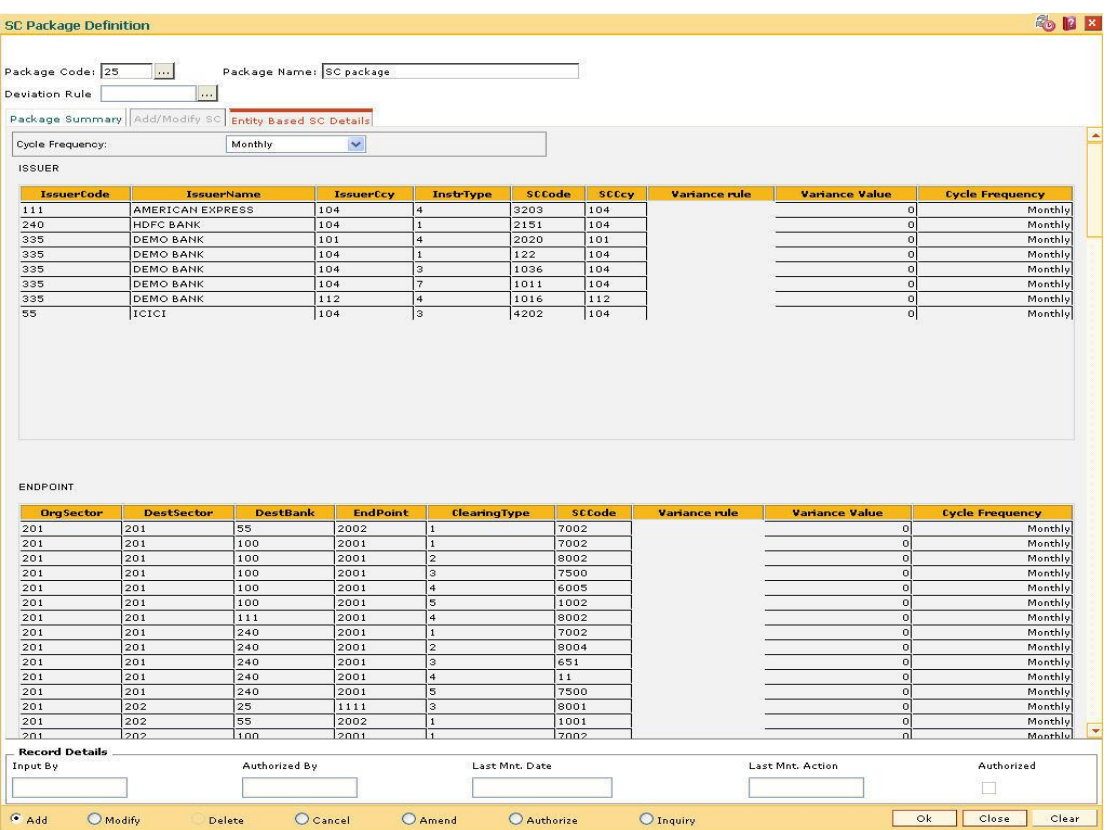

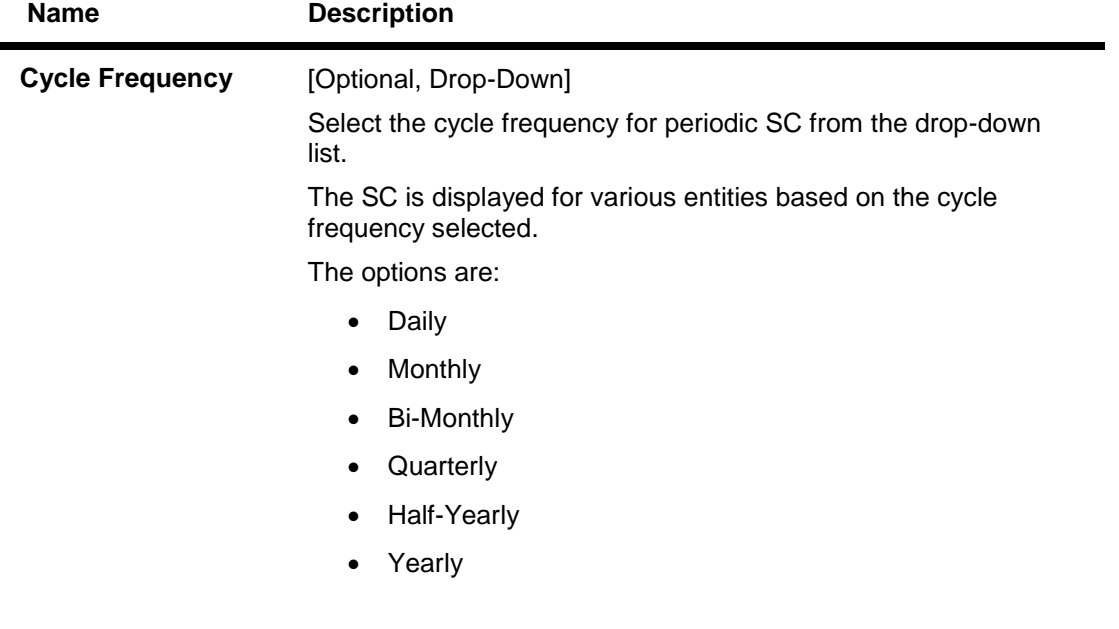

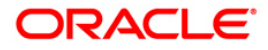

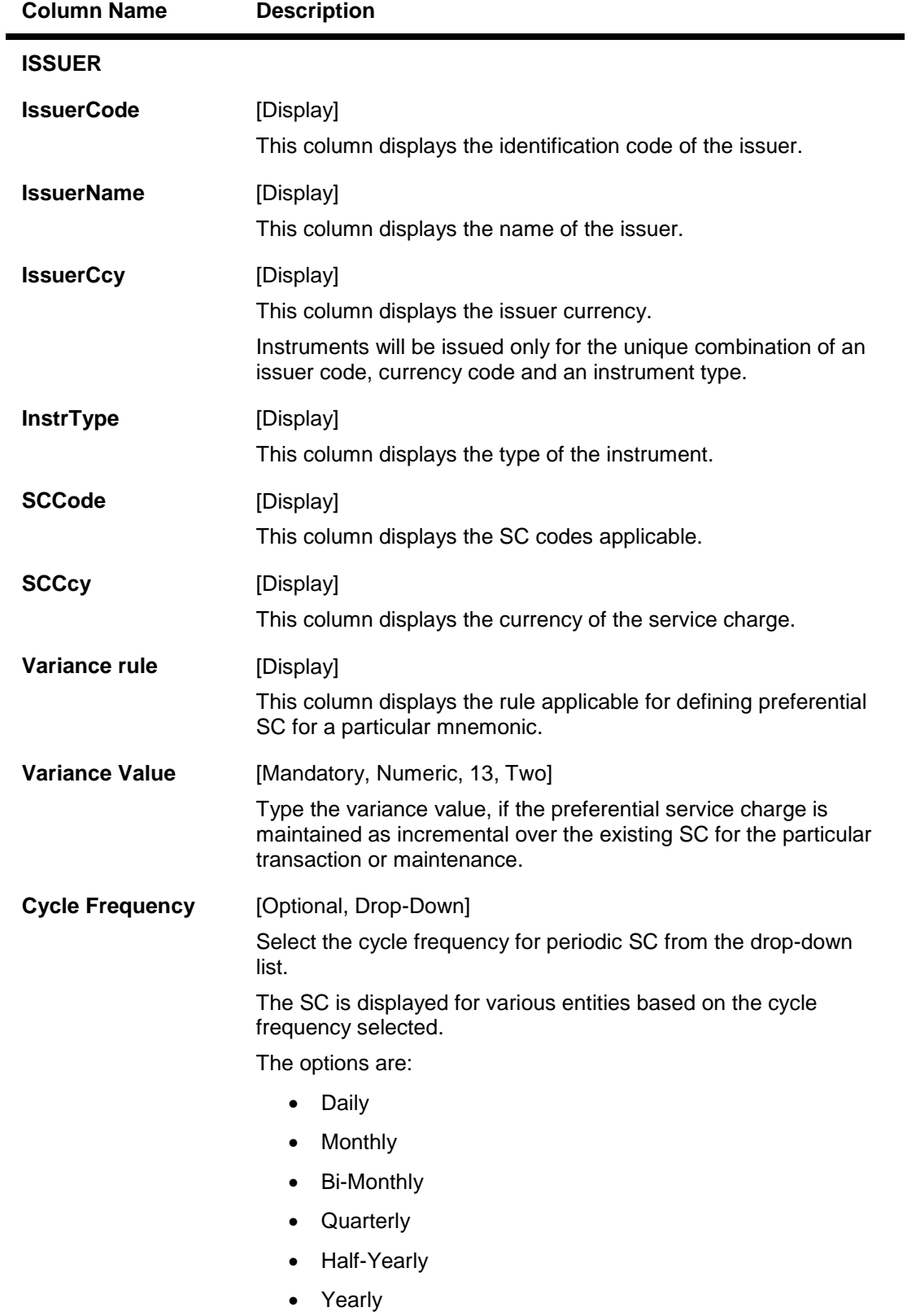

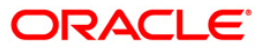

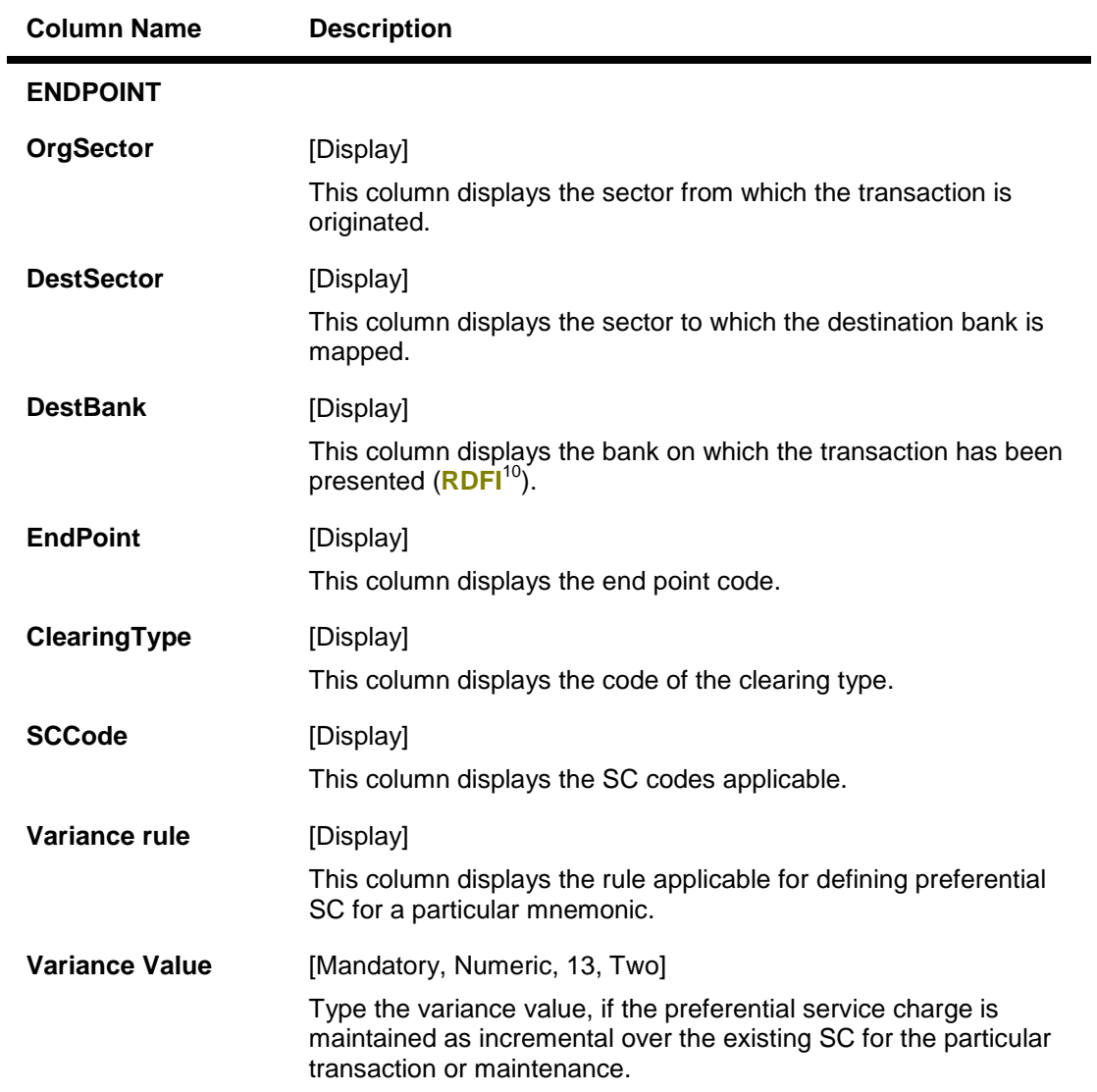

 $\overline{a}$ 

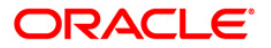

 $10$ (Receiving Depository Financial Institution: The financial institution where the receiver of an ACH entry holds an account.)

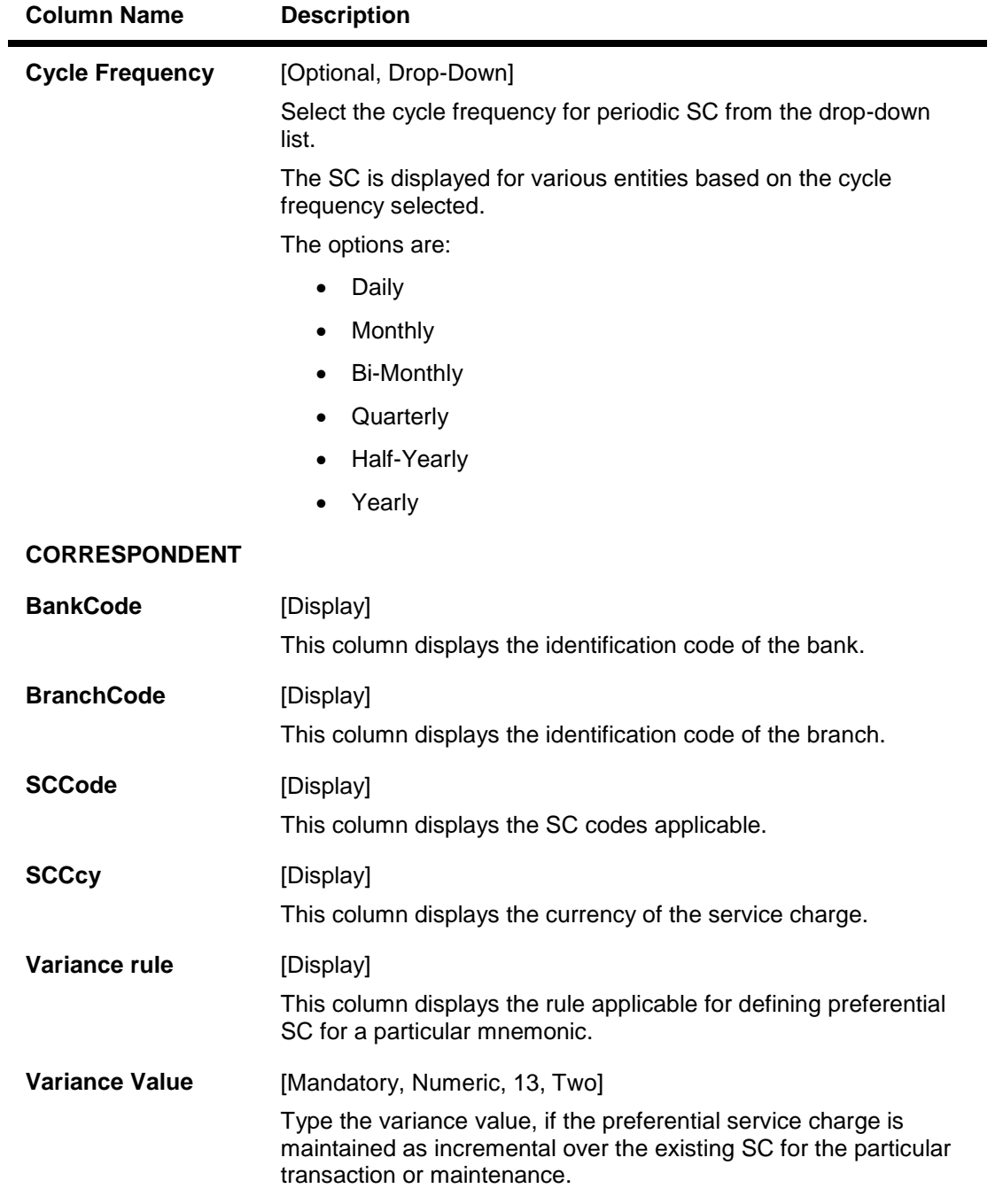

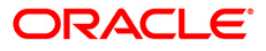

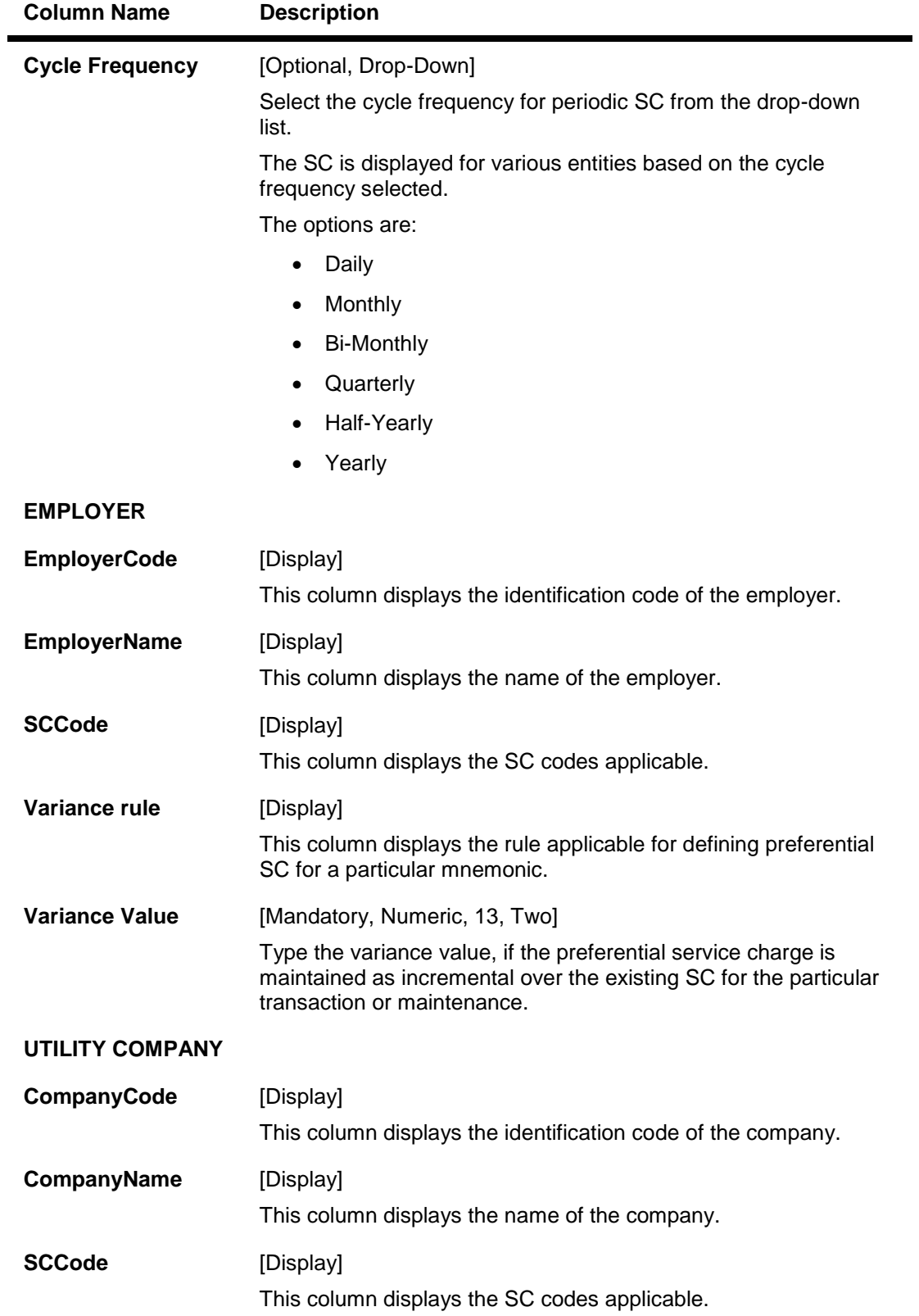

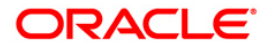

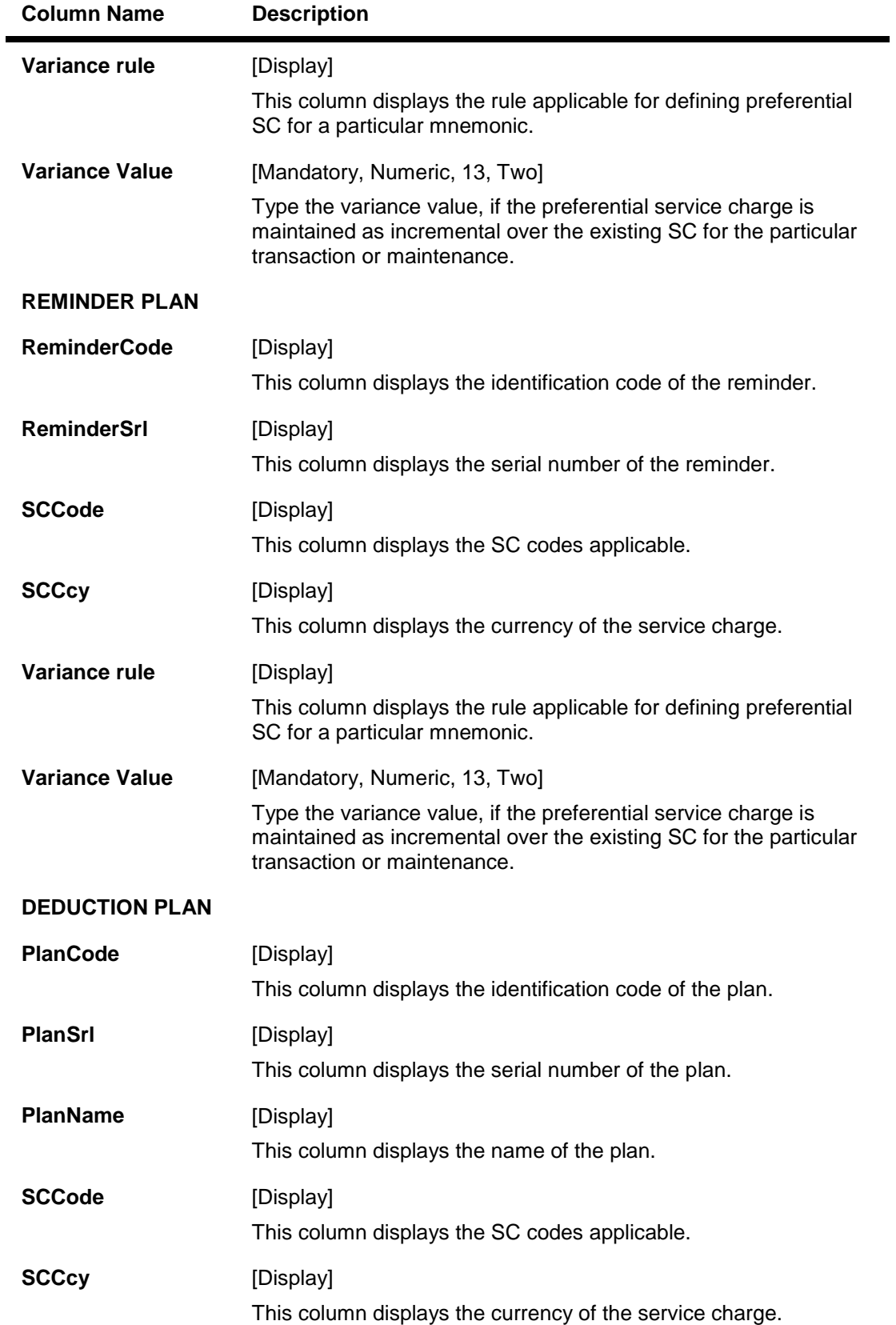

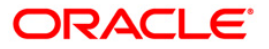

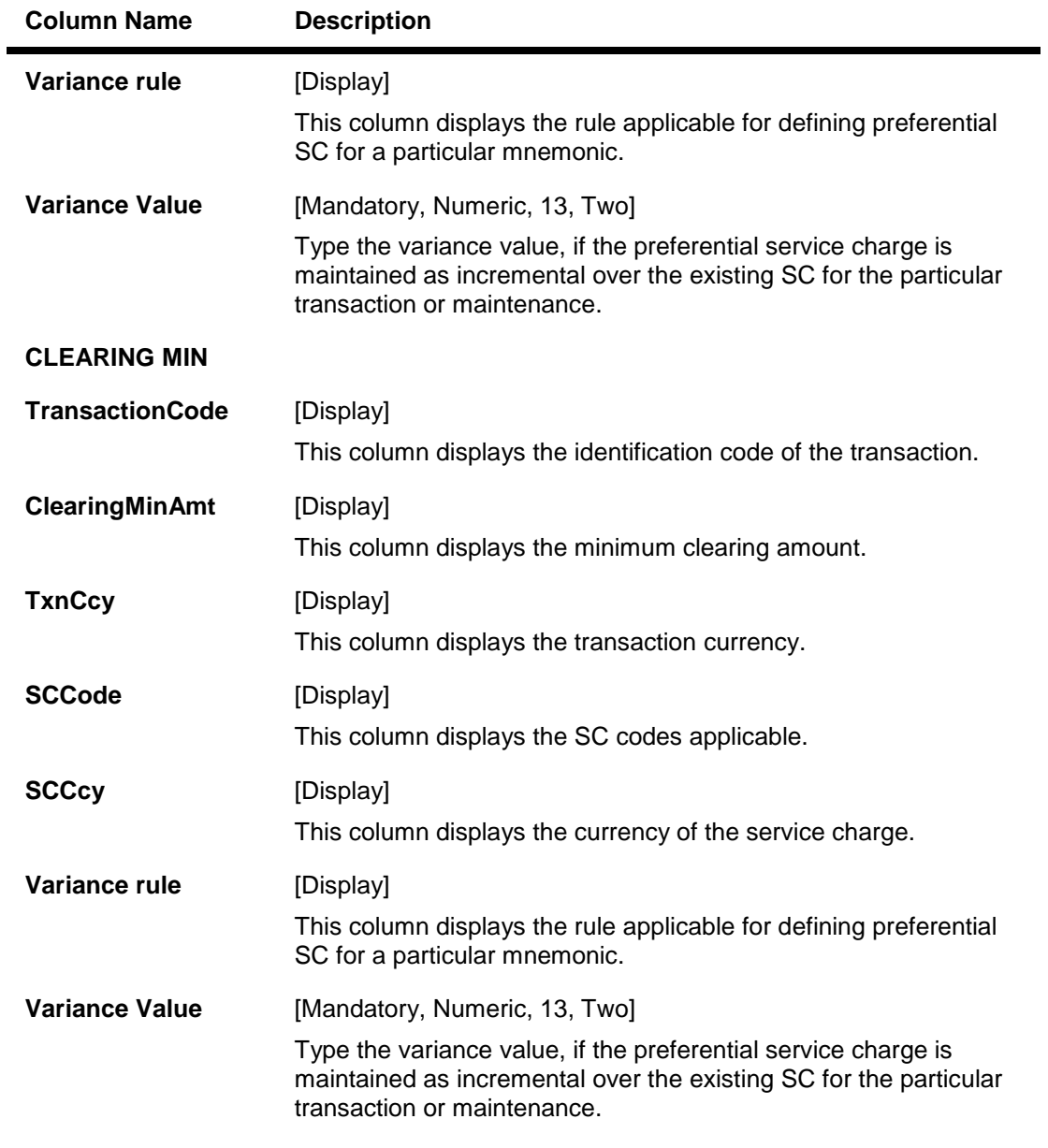

- 13. Click the **Ok** Button.
- 14. The system displays the message "Record Added...Authorisation Pending...Click Ok to Continue". Click the **OK** Button.
- 15. The service charge package is added once the record is authorised.

**Note**: SC Package attached to Transactions and Events also form part of the SC Package for the Product and are later defaulted to the Account.

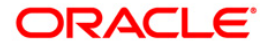

## **Example 01**

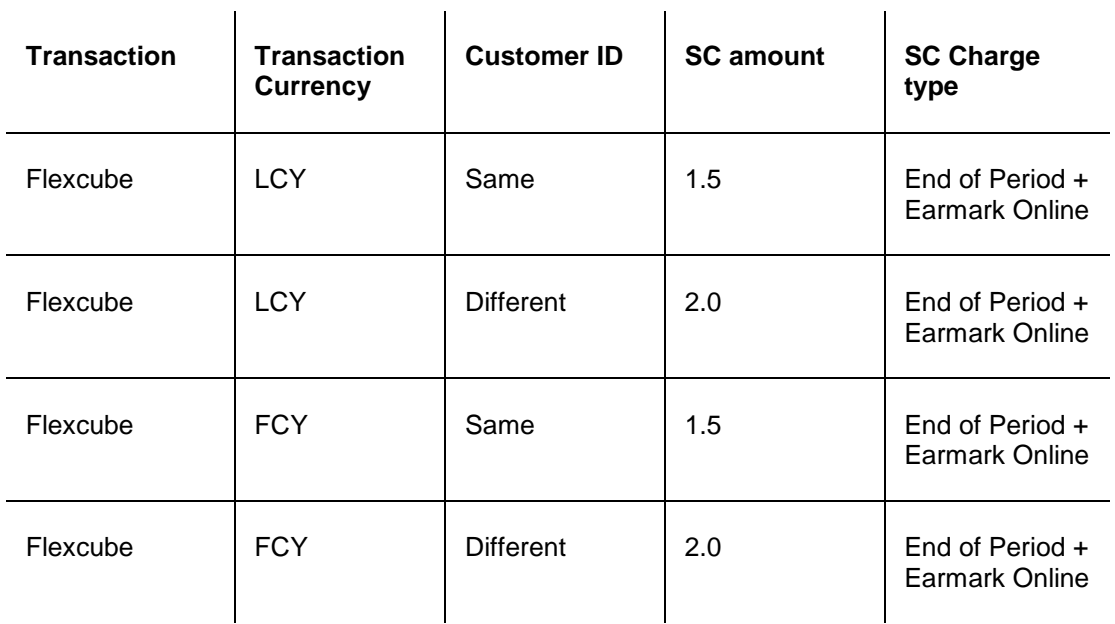

Position of a CASA account is as follows;

## **Step 1**

UDE's will be defined using **UDE Master Maintenance** (Fast Path : RL001)

- UDE A to fetch the Source Account Customer ID
- UDE B to fetch the Destination Account Customer ID
- UDE C to fetch the transaction currency

### **Step 2**

Rule ID's will be defined with multiple conditions as mentioned in the above grid using the **Rules Definition Maintenance** (Fast Path : RL002) option.

### **Step 3**

Define four SC codes 101 ,102,103 and 104 (**Rewards and Service Charges definition** (Fast Path : BAM14)) as required.

### **Step 4**

Define a SC package S1 and attach the above SC codes where linkage type as SCTXN (**SC Package Definition** (Fast Path : SCM01))

### **Step 5**

The SC package is then attached to the product and then any account opened under this product will inherit this SC package and the appropriate SC charges will be charged for the defined transaction mnemonic after rule evaluation.

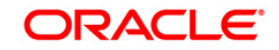

# **21.6. SCM04-SC Variances Maintenance**

Using this option you can define an entirely new Service Charge to override an originally defined Service Charge.

The variances need to be defined only for the exception conditions that would be encountered. This is a two-step process involving the following:

- Define a new Service Charge Code reflecting the differences in Service Charge parameters.
- Set up the newly defined Service Charge to override the original Service Charge for the exception condition, using the Service Charge Variances Maintenance.

Exceptions can be defined as:

 Global Variance - Here it is possible to define exception criteria's such as a particular product, branch, event or transaction for a defined Service charge.

### **Definition Prerequisites**

- BAM14 Rewards and Service Charges definition
- CIM08 Customer Type Maintenance
- BAM18 Event Master Maintenance
- BAM17 Branch Type Maintenance
- CHM01 CASA Product Master Maintenance
- TDM01 TD Product Master
- LNM11 Product Master Maintenances

### **Modes Available**

Add By Copy, Add, Modify, Delete, Cancel, Amend, Authorize, Inquiry. For more information on the procedures of every mode, refer to **Standard Maintenance Procedures**.

### **To add service charge variance**

- 1. Type the fast path **SCM04** and click **Go** or navigate through the menus to **Global Definitions > Service Charge > SC Variances Maintenance**.
- 2. The system displays the **SC Variances Maintenance** screen.

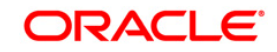

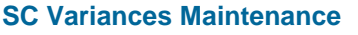

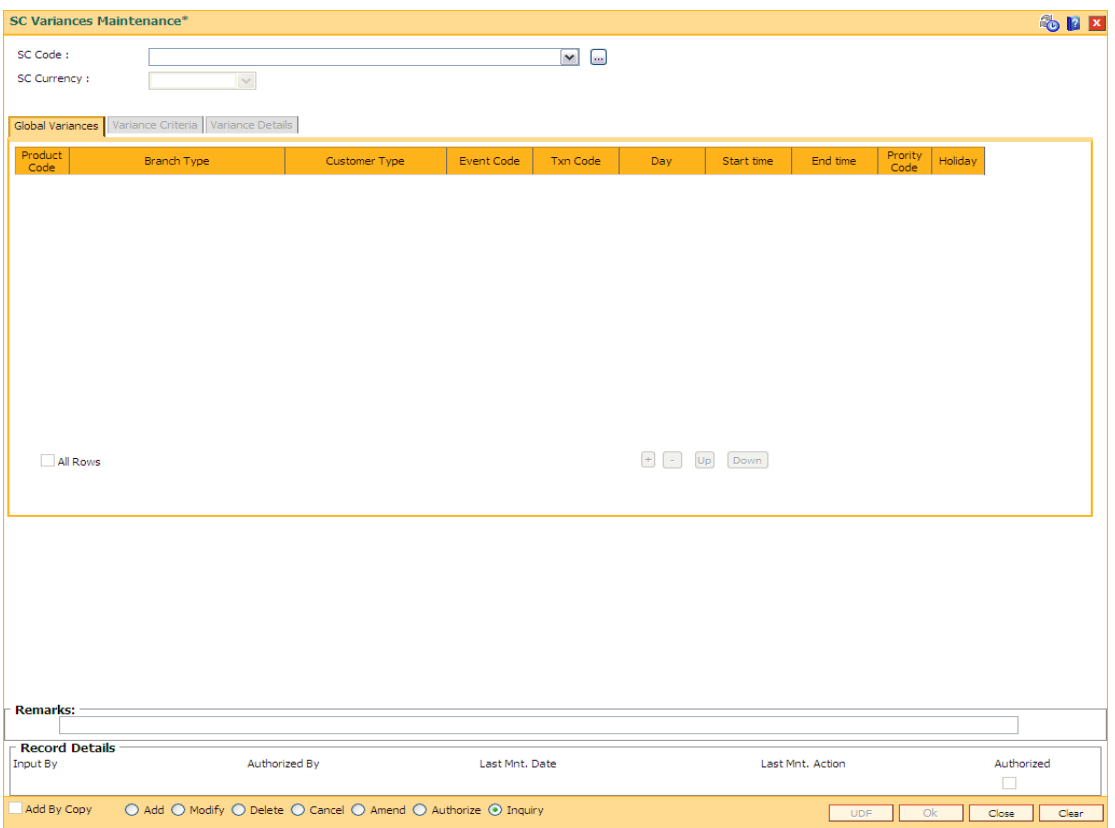

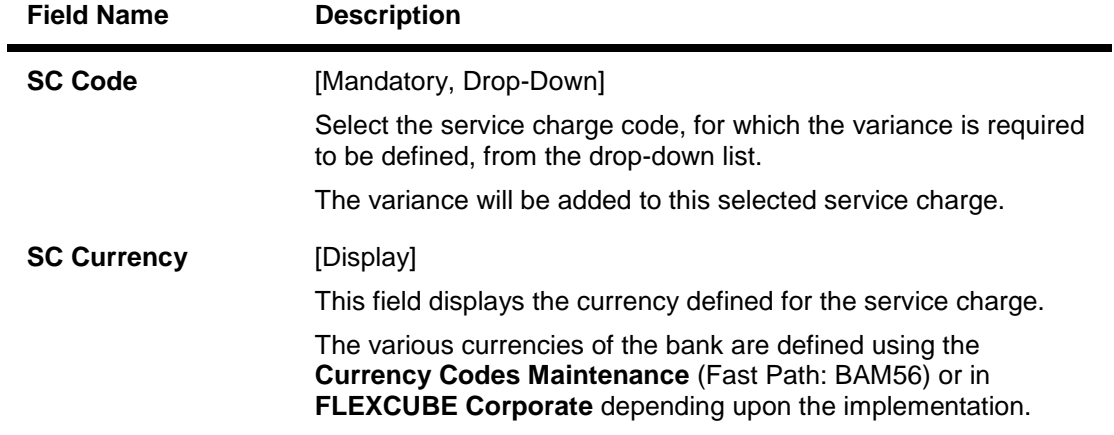

- 3. Click the **Add** button.
- 4. Select the service charge code from the drop-down list.

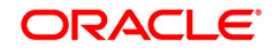

### **SC Variances Maintenance**

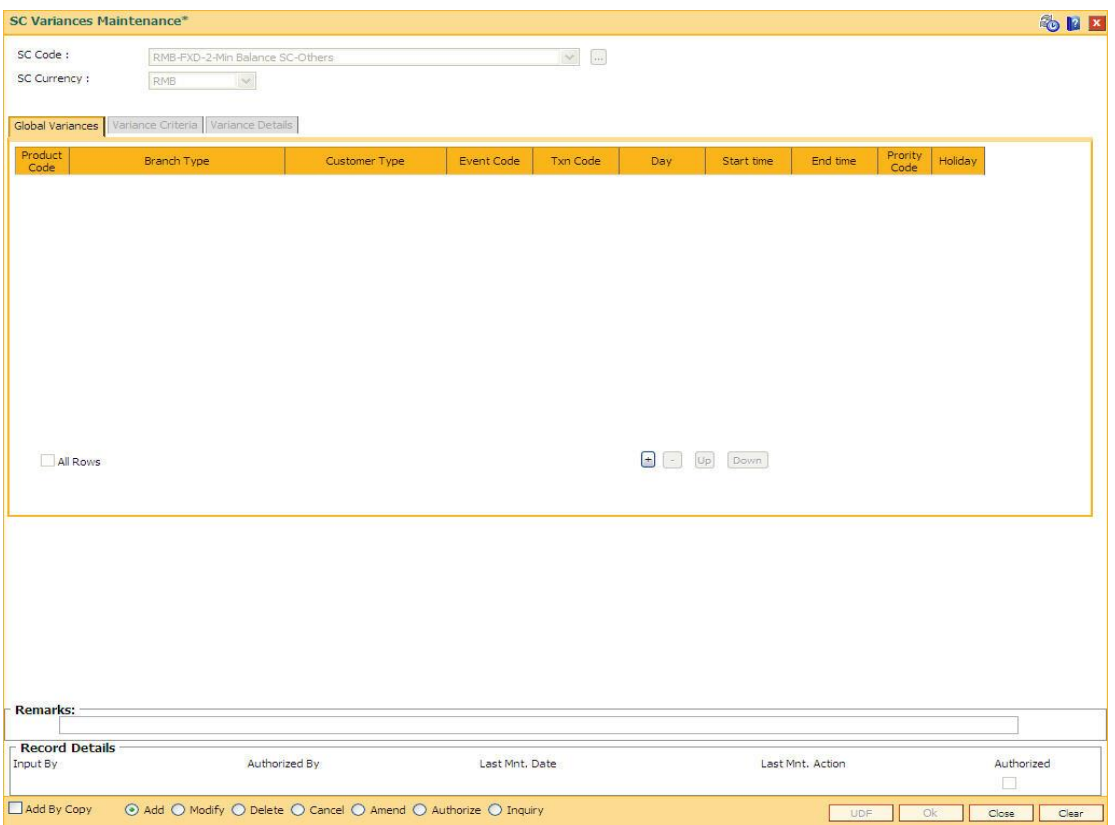

- 5. Click the **Variance Criteria** tab.
- 6. Enter the required information in the **Variance Criteria** and **Variance Details** tabs.

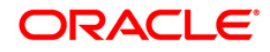

### **Global Variances**

The **Global Variance** tab displays the details that are specified in the **Variance Criteria** tab and **Variance Details** tabs.

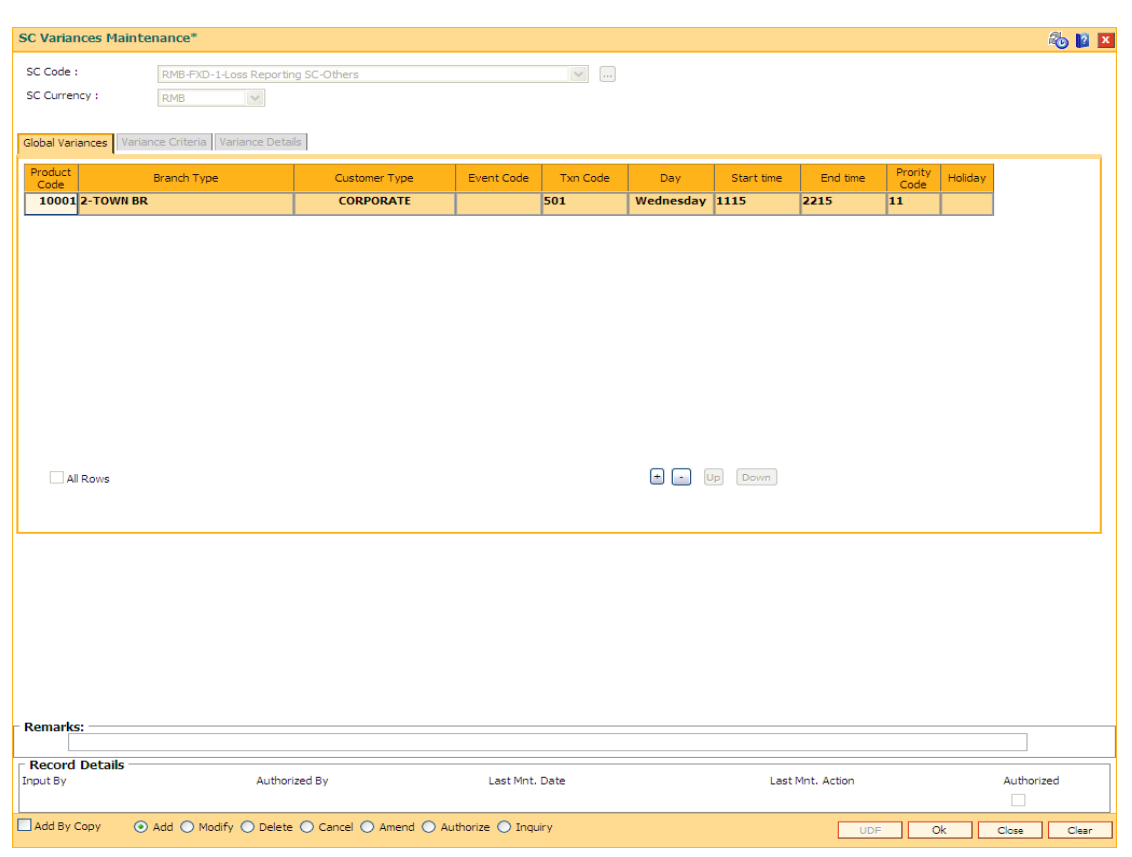

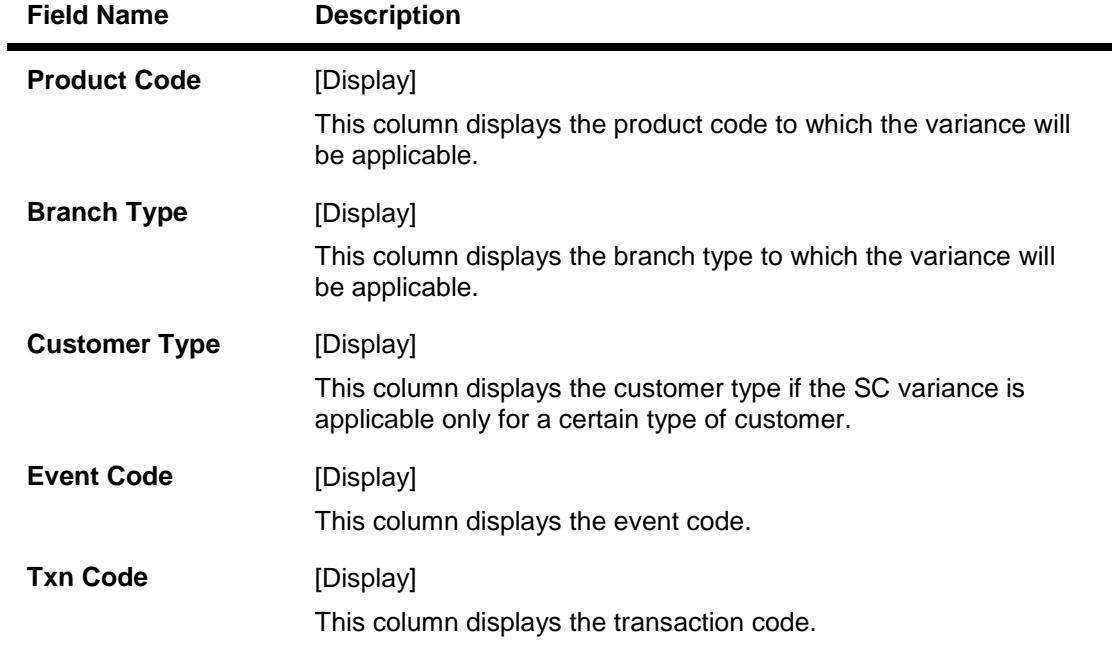

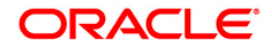

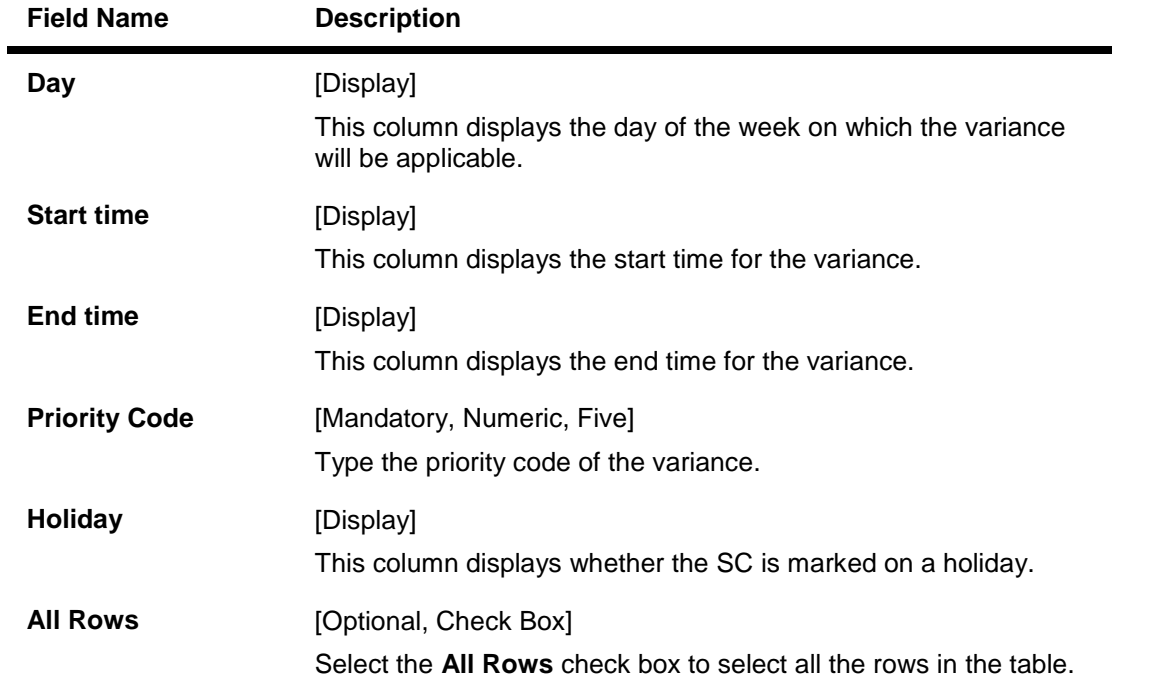

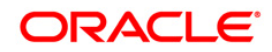

## **Variance Criteria**

Using the **Variance Criteria** tab the exception conditions under which the variance is applicable can be specified. You can define exception conditions for global variances, or a customer or even an individual account held by a customer.

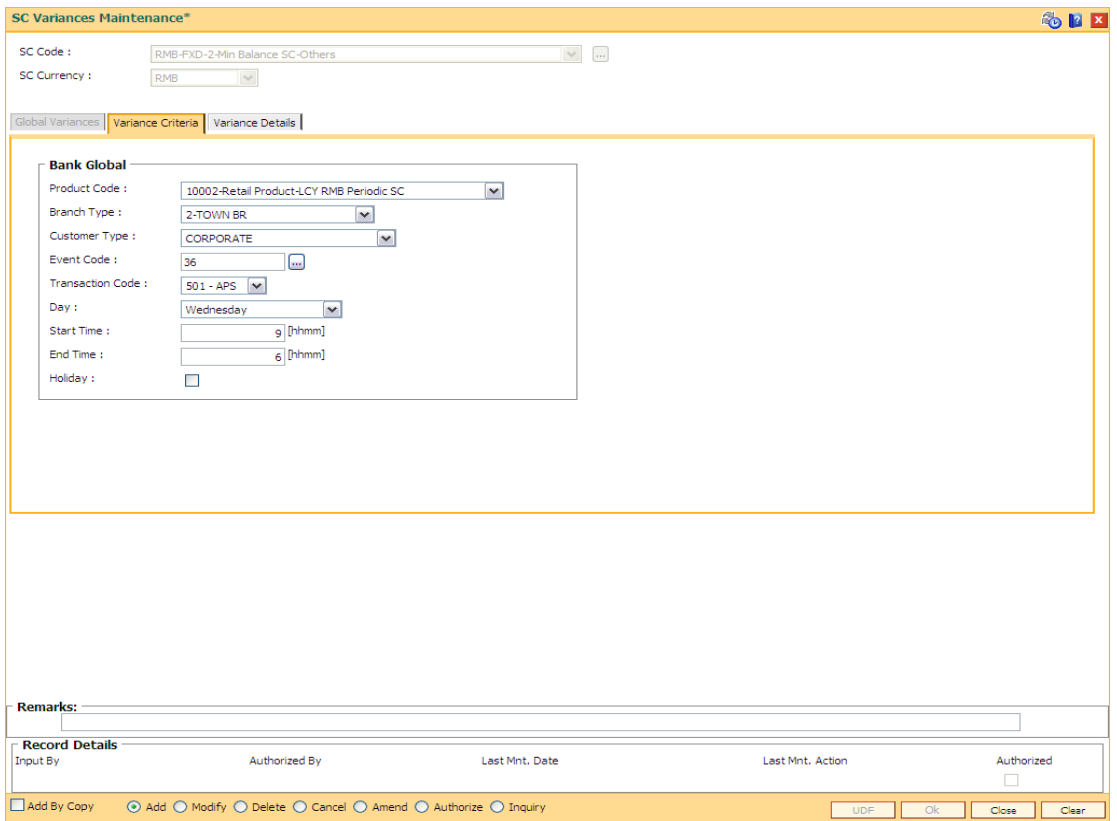

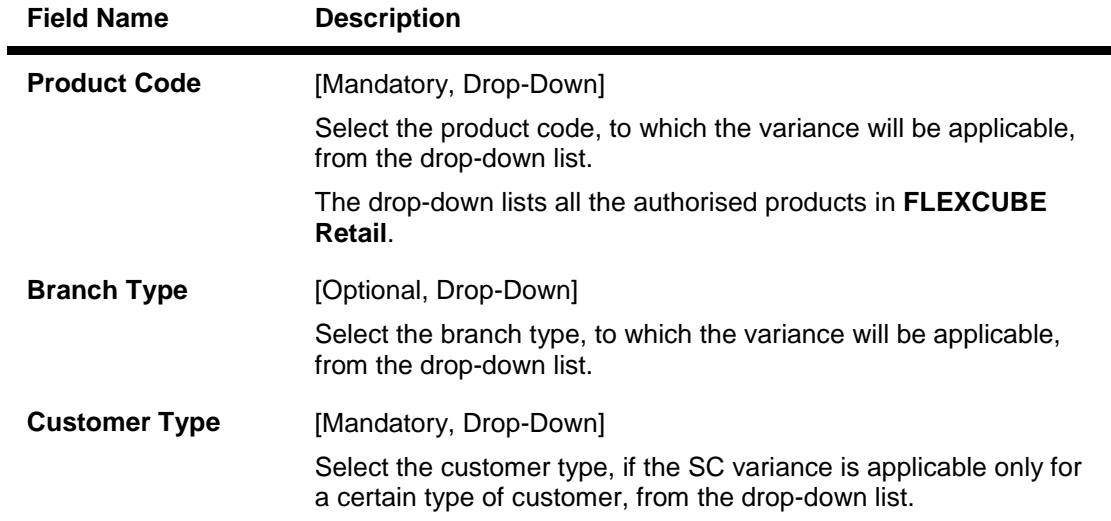

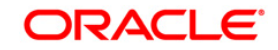

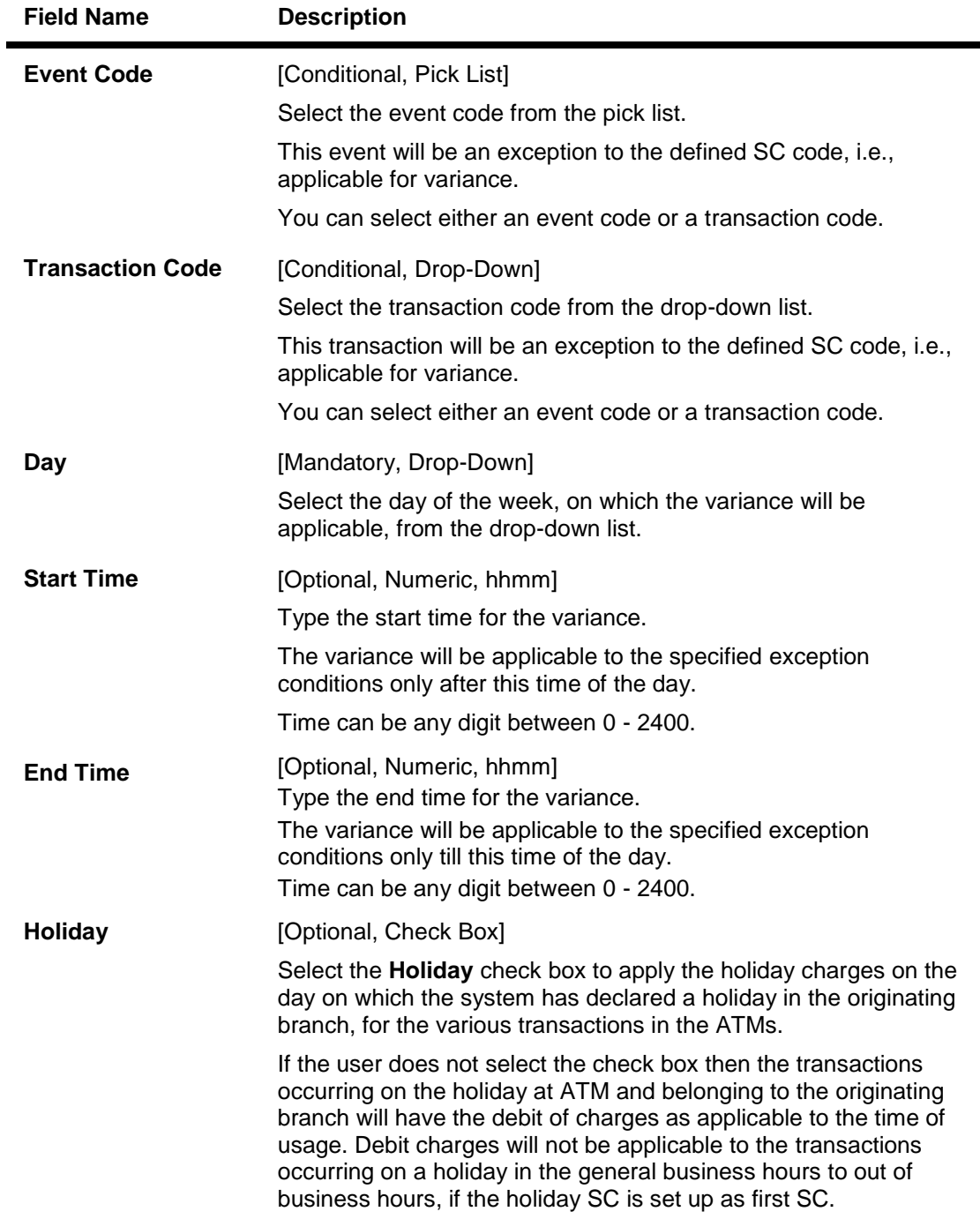

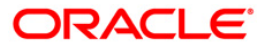

### **Variance Details**

The **Variance Details** tab is used to enter details such as Start Date, End Date, the Priority at which the variance is applicable, etc. You can specify whether the SC will be charged as a fixed amount or a percentage of the transaction amount or whether another SC will overrule the present SC, when the variance conditions are encountered.

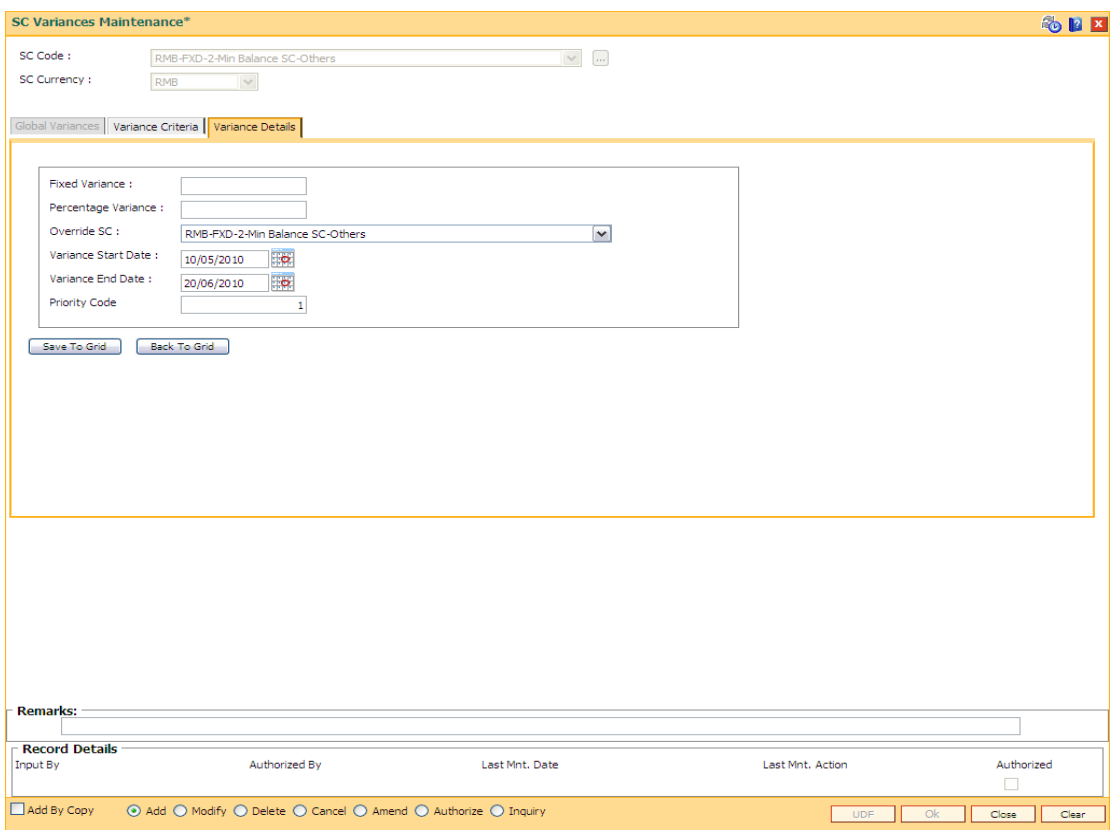

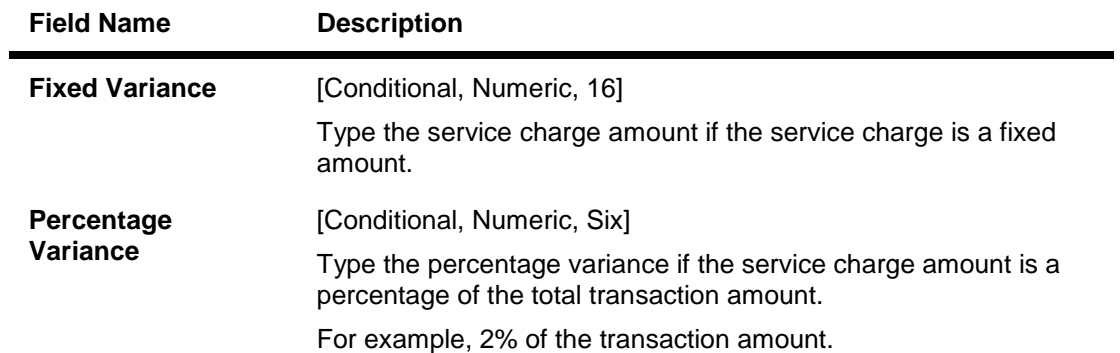

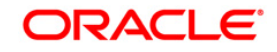

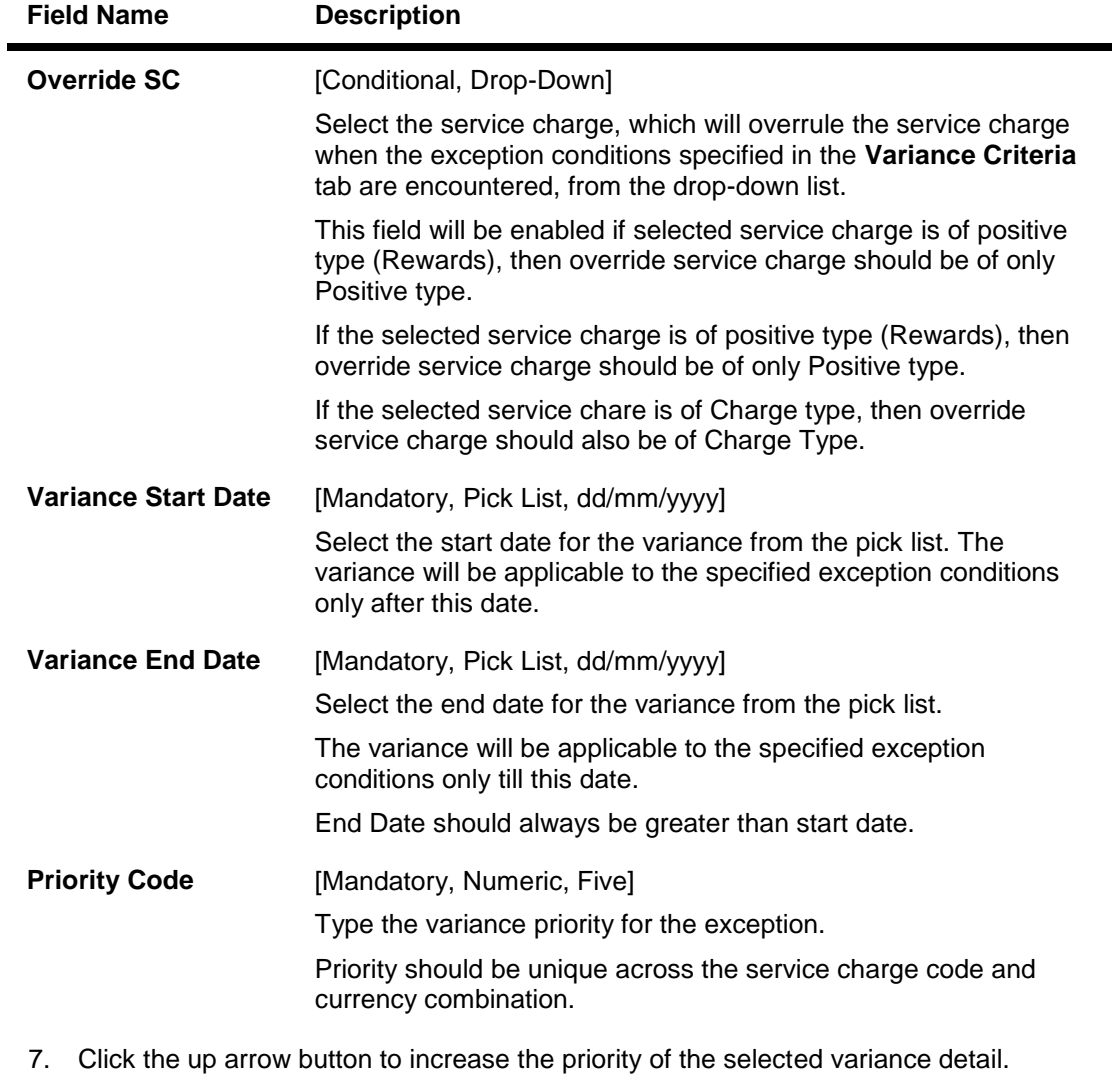

- 8. Click the down arrow button to decrease the priority of the selected variance detail.
- 9. Click the **-** button to delete the selected record in the **Global Variance** tab.
- 10. Click the **Ok** button.
- 11. The system displays the message "Record Added….Authorisation Pending…Click Ok to Continue". Click the **Ok** button.
- 12. The service variance details are added once the record is authorised.

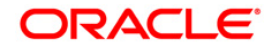

# **21.7. SCM09-SC Product XRef Maintenance**

Using this option you can link the different SC packages to a product. If a SC package is defined at the product level, you will have to maintain that package in this option. If the SC package defined at a product level is modified, changed or deleted, the product level SC package will continue to exist in this option.

All these product level SC packages will be available for attachment at account level using the **Account Level SC Package Maintenance** (Fast Path: SCM08) option.

### **Definition Prerequisites**

- CHM01 CASA Product Master Maintenance
- SCM01 SC Package Definition

### **Modes Available**

Add By Copy, Add, Delete, Cancel, Authorize, Inquiry. For more information on the procedures of every mode, refer to **Standard Maintenance Procedures**.

#### **To link a SC package to a product**

- 1. Type the fast path **SCM09** and click **Go** or navigate through the menus to **Transaction Processing > Account Transactions > CASA Account Transactions >Other Transactions > Casa Tax Refund > SC Product XRef Maintenance**.
- 2. The system displays the **SC Product XRef Maintenance** screen.

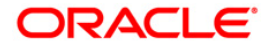

## **SC Product XRef Maintenance**

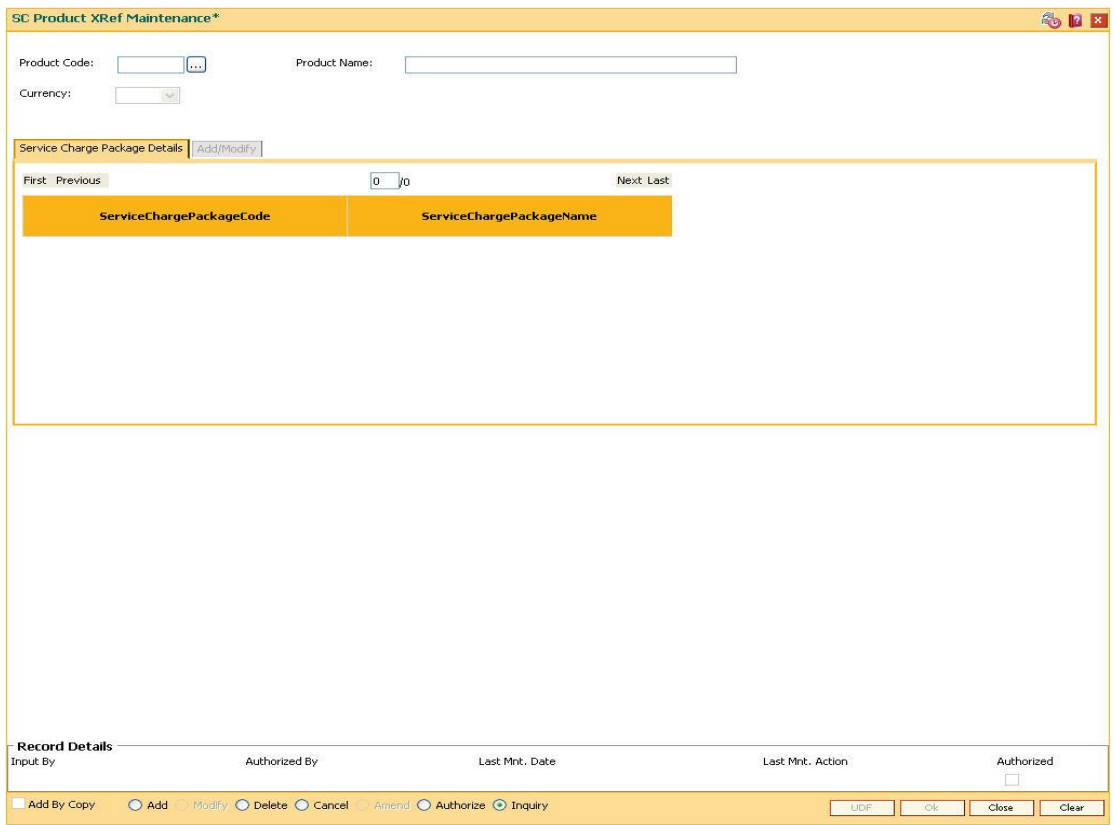

# **Field Description**

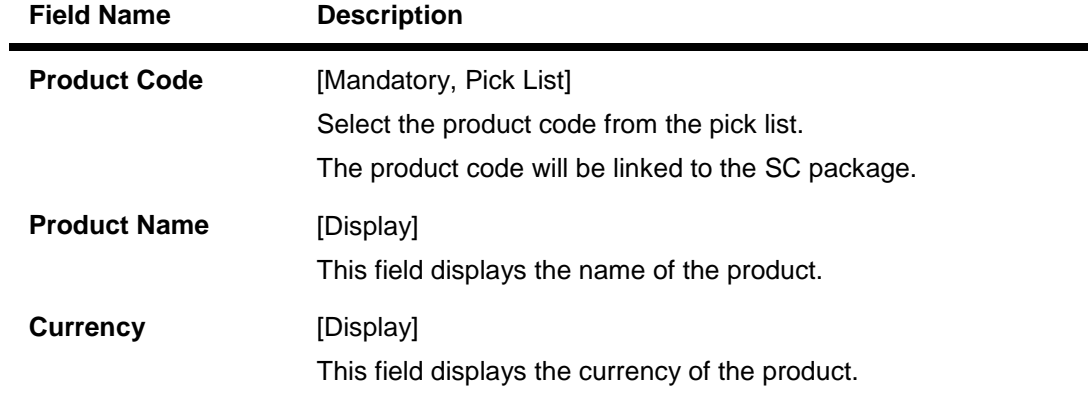

- 3. Click the **Add** button.
- 4. Select the product code from the pick list.

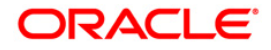

٠

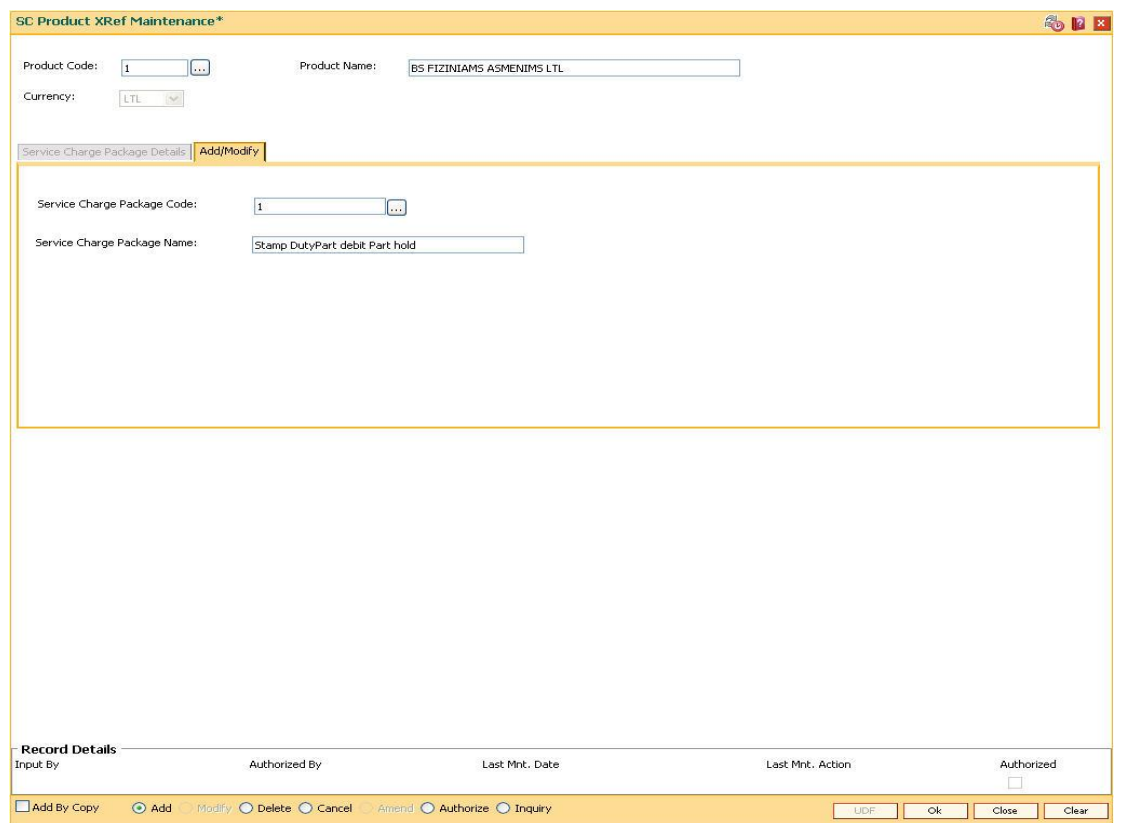

## **SC Product XRef Maintenance**

- 5. The system enables the **Add/Modify** tab.
- 6. Select the service charge package code from the pick list.

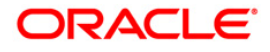

## **Add/Modify**

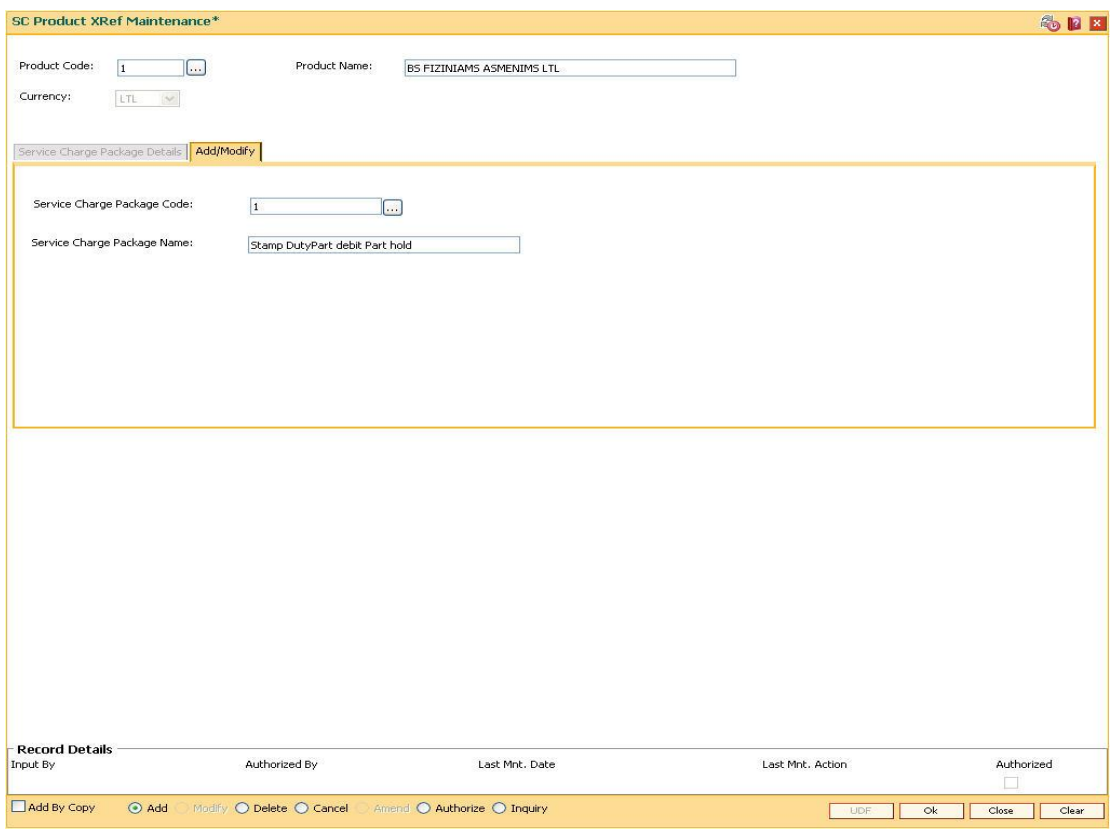

### **Field Description**

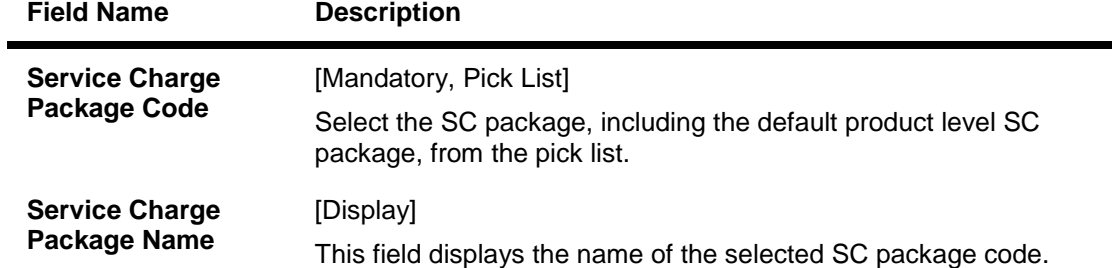

- 7. Click the **Ok** button.
- 8. The system displays the message "Record Added...Authorisation Pending.. ". Click the **OK** button.
- 9. The selected SC package is linked to the product once the record is authorized.

### **To view the SC packages linked to a product**

- 1. Click the **Inquiry** button.
- 2. Select the product code from the pick list.
- 3. The system enables the **Service Charge Package Details** tab and displays the SC packages linked to the products.

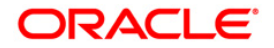
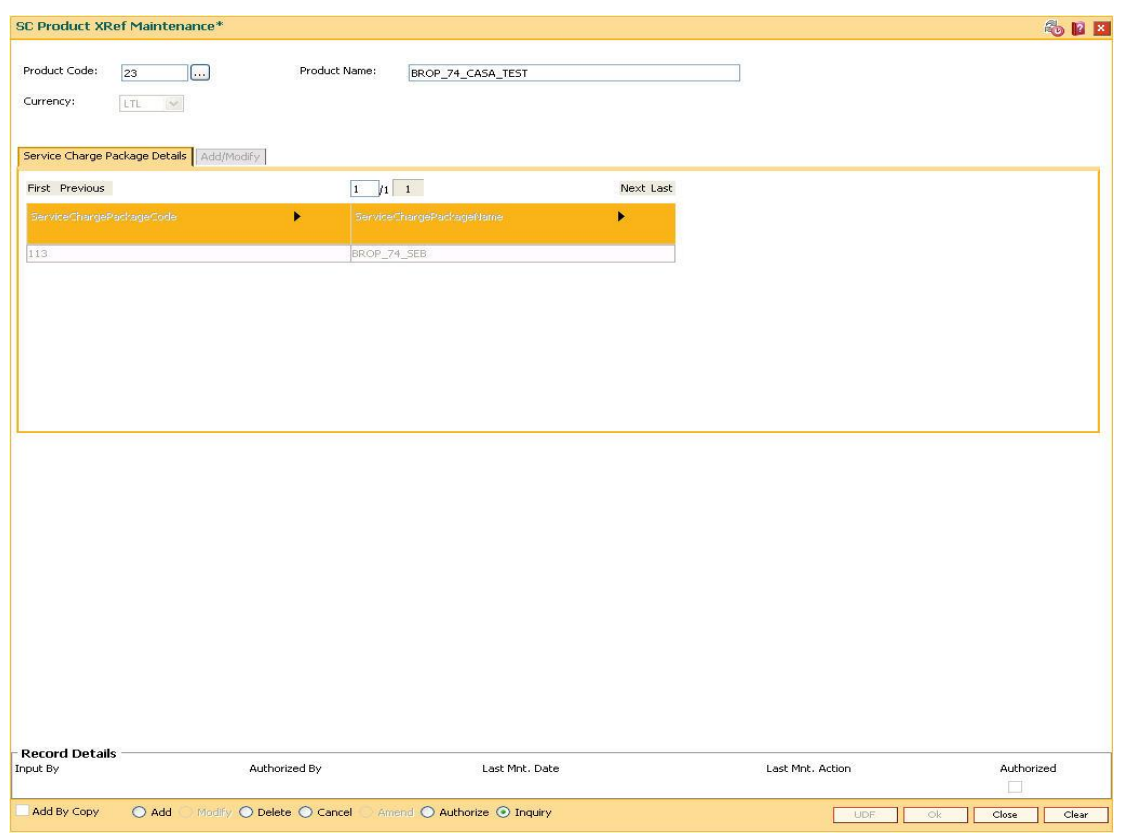

# **Service Charge Package Details**

# **Field Description**

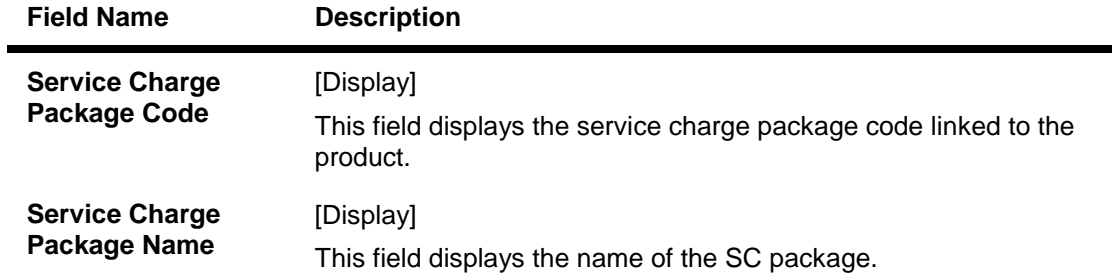

4. Click the **Close** button.

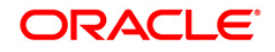

# **22. Central Bank Reporting Definition**

Reports form an important part of any banking institution. A strong reporting tool enables a bank to ascertain its financial position as it provides an insight into potential business areas and ways to mitigate risk. Current banking policies framed by the Central Bank of the country makes it mandatory for all the banks to furnish reports in a pre defined format. **FLEXCUBE Retail** provides a solution to customize such reports using the Central Bank report definition. The user can define reports module wise, i.e., Customer Information, Current/Savings, Loans and Term Deposits using the user defined field maintenance under the Central Bank Reporting Definitions.

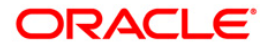

# **22.1. BA078 - CBR Label Maintenance**

Using this option you can associate each of the **FLEXCUBE** user defined internal fields with a label as required .

You can control its content by classifying it as numeric or alphanumeric and ensuring that the content is selected only from the pick list, if required. If any of the fields are defined as mandatory, then the system will ensure that the value for that field is captured before the user does any operation on any record.

#### **Definition Prerequisites**

Not Applicable

#### **Modes Available**

Add By Copy, Add, Modify, Delete, Inquiry. For more information on the procedures of every mode, refer to **Standard Maintenance Procedures**.

#### **To add a reporting code label**

- 1. Type the fast path **BA078** and click **Go** or navigate through the menus to **Global Definitions > Master > CBR Label Maintenance**.
- 2. The system displays the **CBR Label Maintenance** screen.

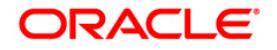

# **CBR Label Maintenance**

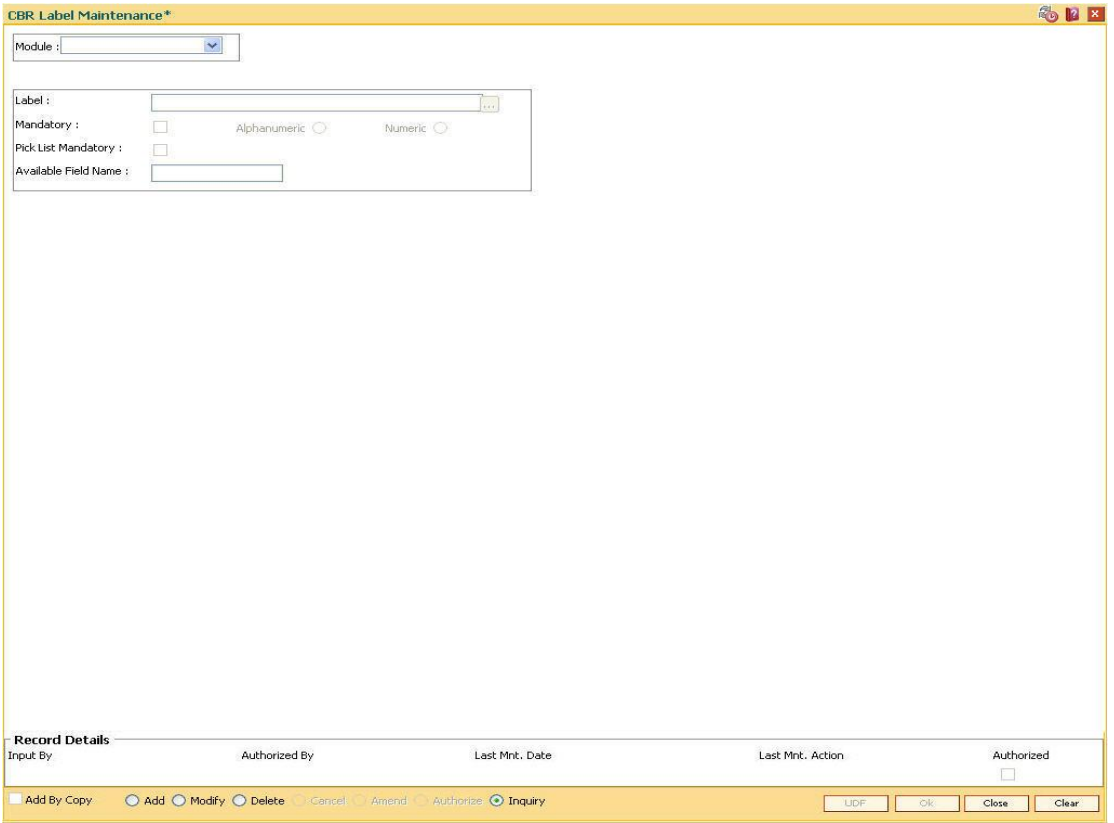

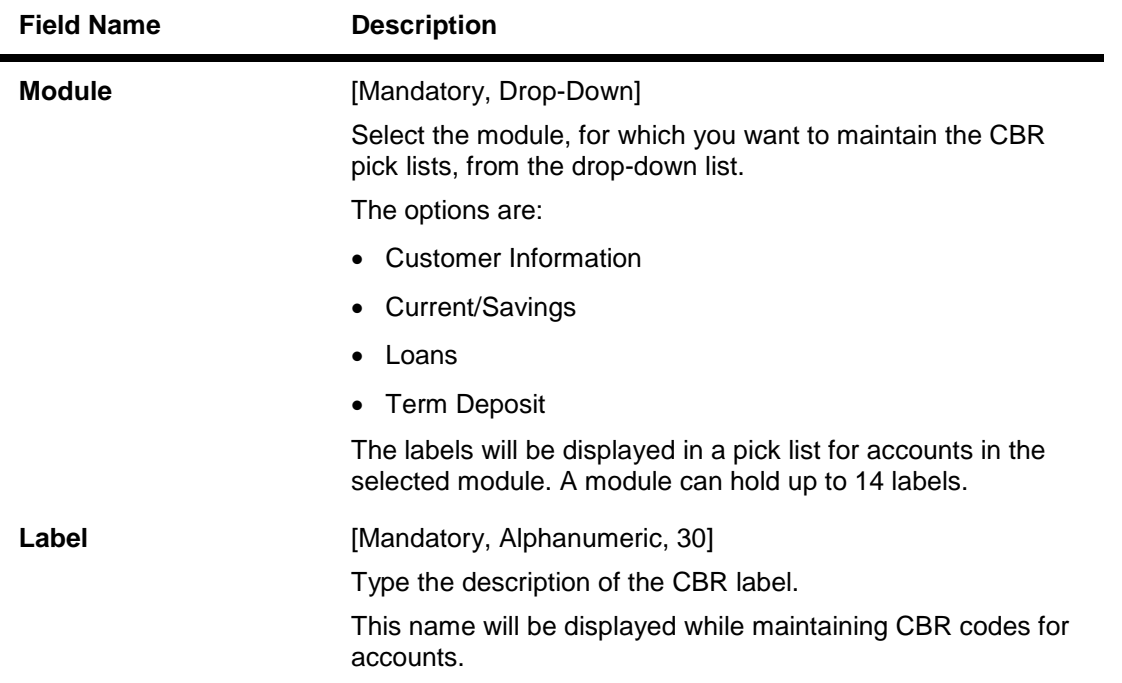

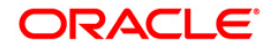

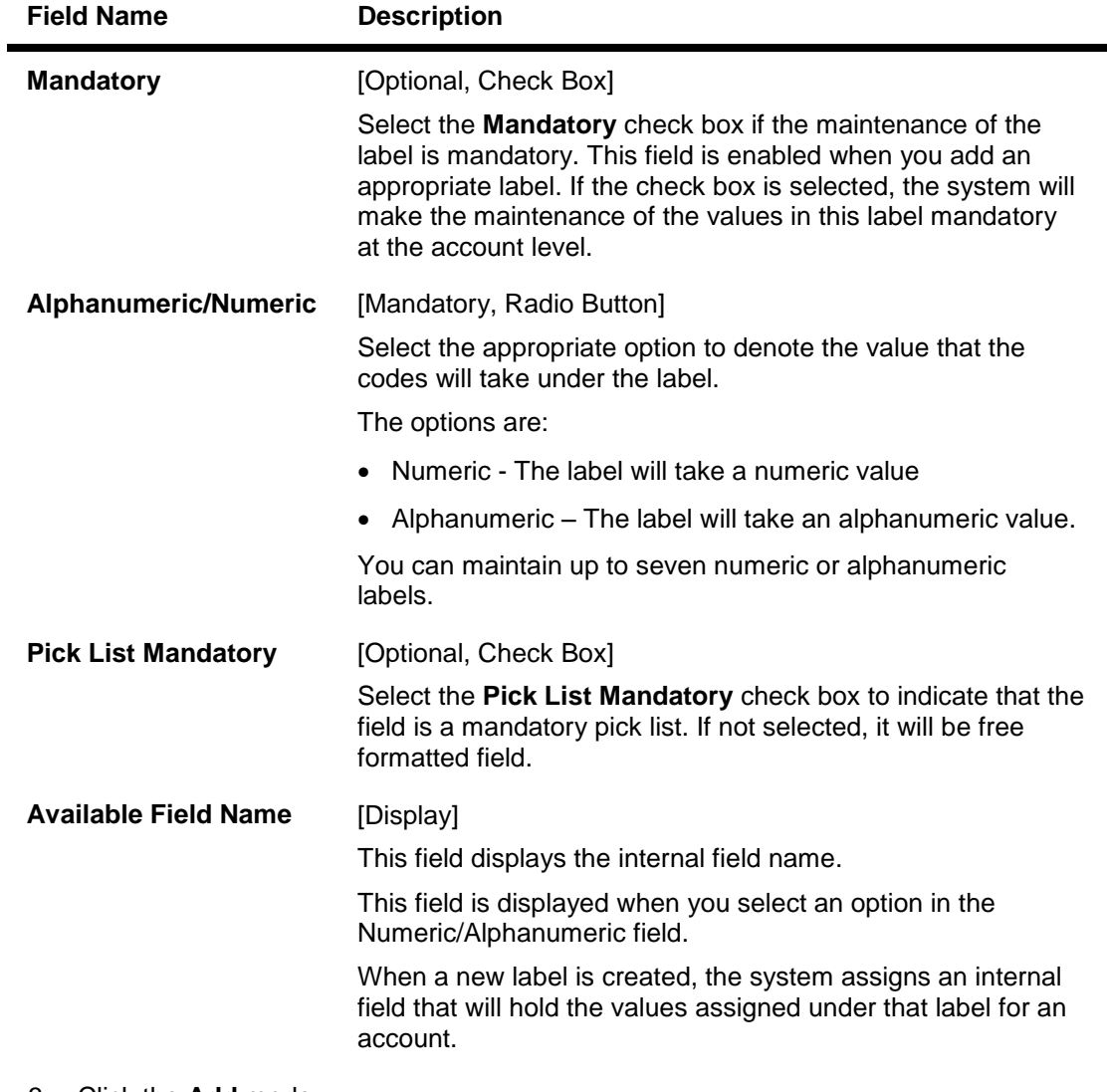

- 3. Click the **Add** mode.
- 4. Select the module name from the drop-down list.
- 5. Enter the name of the label.
- 6. Select the parameters of the fields like mandatory, alphanumeric, numeric, pick list mandatory.

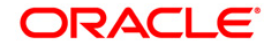

# **CBR Label Maintenance**

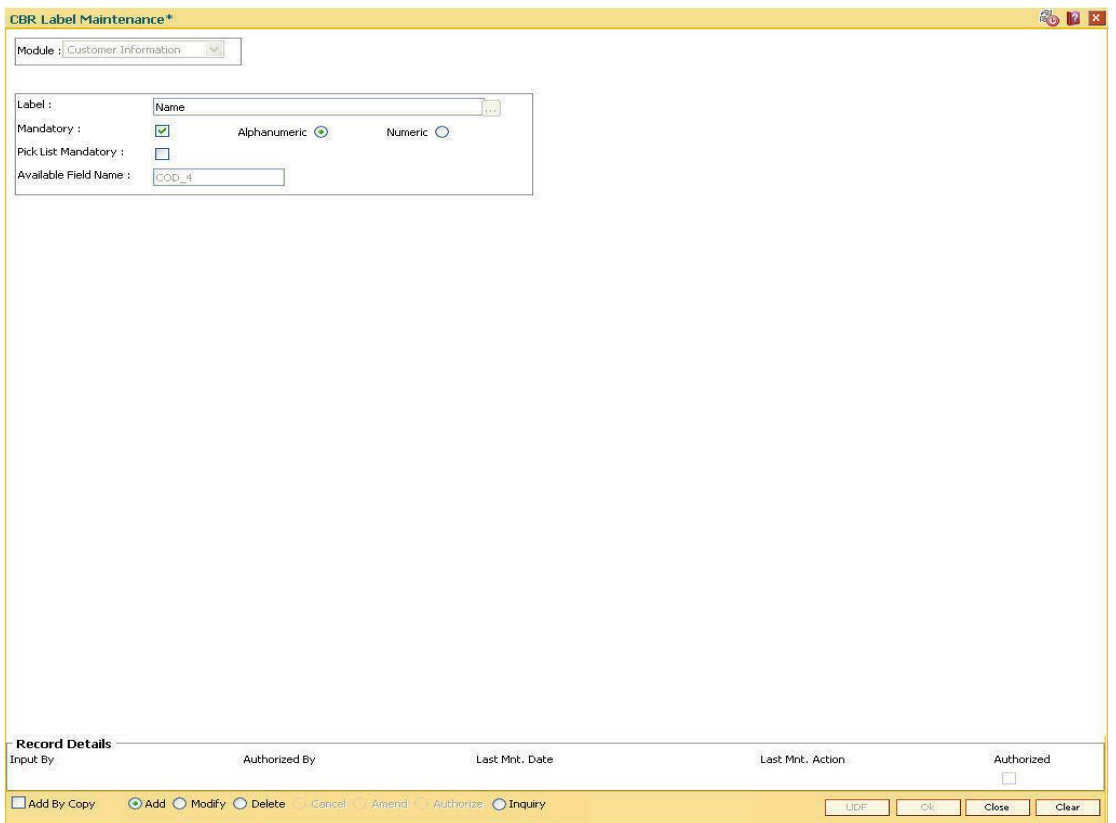

- 7. Click the **Ok** button.
- 8. The system displays the message "Record Authorized..". Click the **Ok** button.

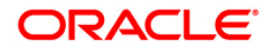

# **22.2. BA080 - CBR PickLists Maintenance**

Using this option you can define the picklist values for those fields which have been defined as Picklist mandatory in the **User Defined Fields Maintenance** (Fast Path: BA078) option. Such picklist values can be defined for controlling the nature of input which can be entered by the customer.

The values defined in this maintenance will appear as a pick list under the particular label.

#### **Definition Prerequisites**

BA078 - CBR Label Maintenance

#### **Modes Available**

Add By Copy, Add, Modify, Delete, Cancel, Amend, Authorize, Inquiry. For more information on the procedures of every mode, refer to **Standard Maintenance Procedures**.

#### **To add a CBR pick list**

- 1. Type the fast path **BA080** and click **Go** or navigate through the menus to **Global Definitions > Master > CBR PickLists Maintenance**.
- 2. The system displays the **CBR PickLists Maintenance** screen.

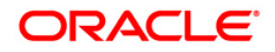

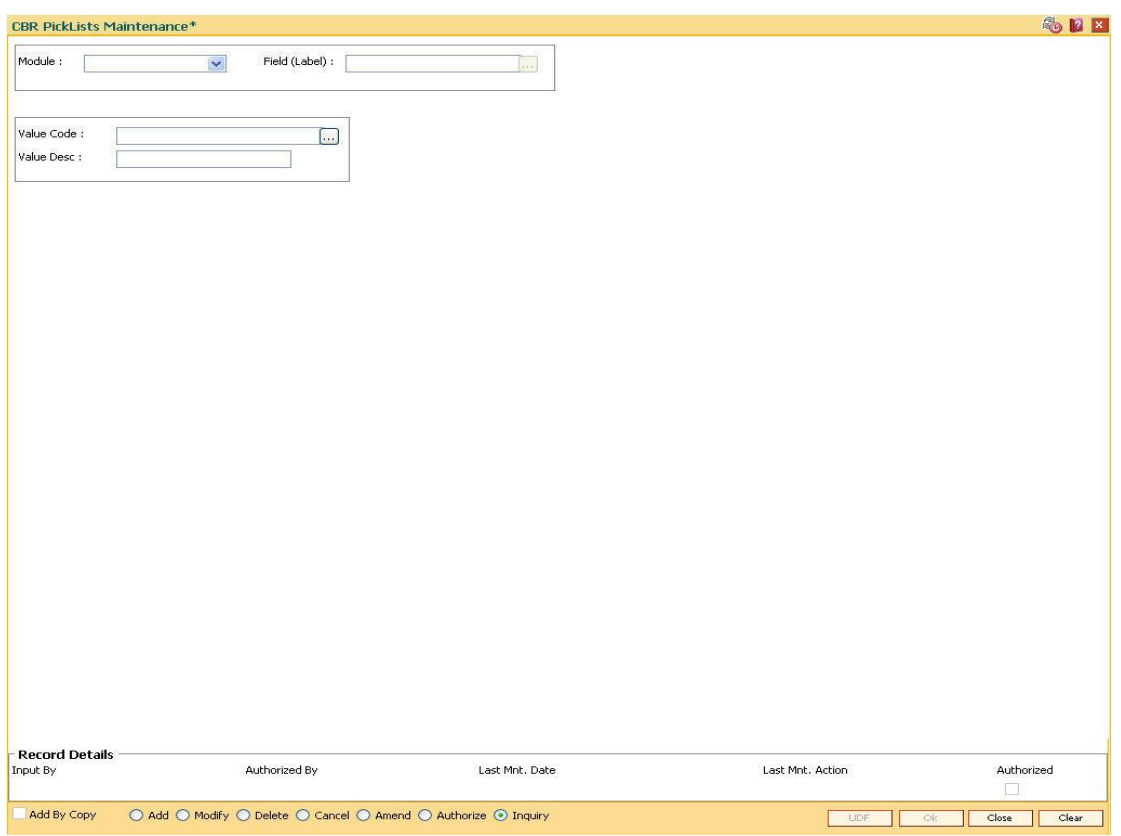

#### **CBR PickLists Maintenance**

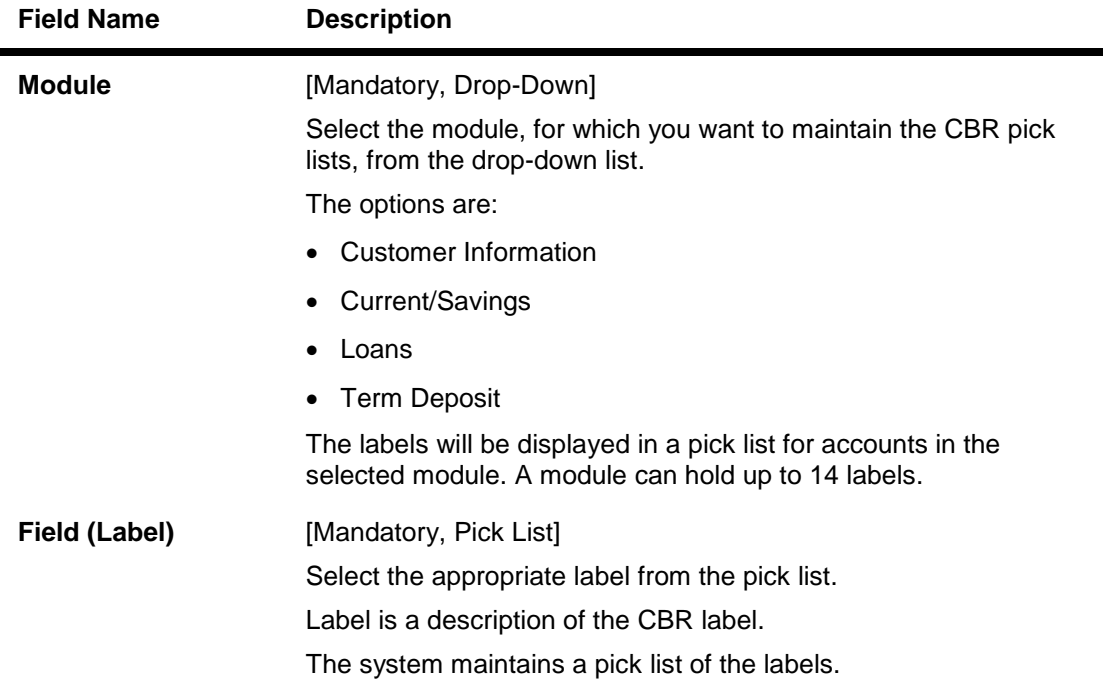

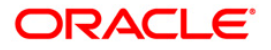

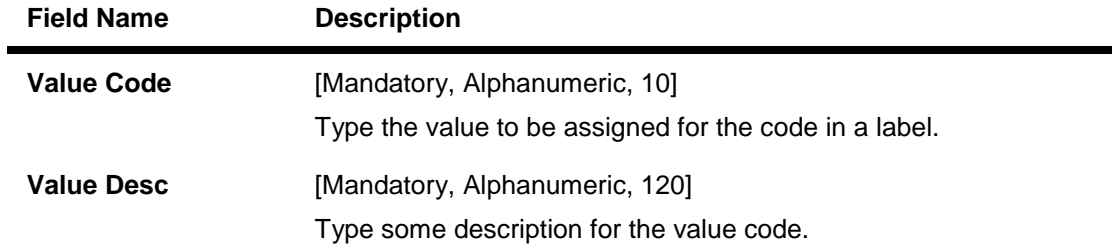

- 3. Click the **Add** button.
- 4. Select the module name from the drop-down list and the field label from the pick list.
- 5. Enter the code and the description for the value.

### **CBR PickLists Maintenance**

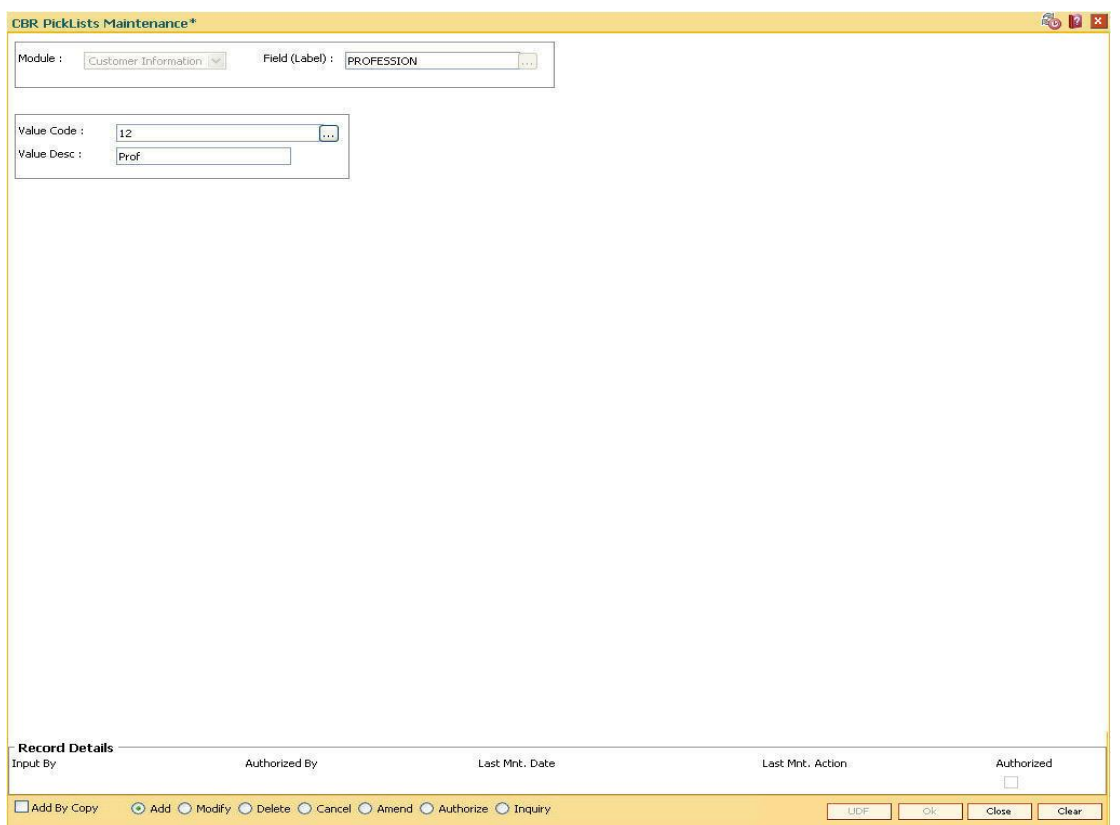

- 6. Click the **Ok** button.
- 7. The system displays the message "Record Added...Authorization Pending..". Click the **Ok** button.
- 8. The CBR pick list is added once the record is authorised.

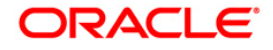

**23. User Defined Fields**

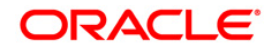

# **23.1. UDF01 - User Defined Fields**

While working with **FLEXCUBE**, there are additional fields which are required to be used, either for convenience or to suit the requirements of the bank. This option, allows the user to add fields based on the specifications.

Based on the requirement and the nature of the field, you can specify default values and validations for the field. **FLEXCUBE** validates all entries made to the field against the validations defined for a field.

# **Definition Prerequisites**

Not Applicable

# **Modes Available**

Add, Modify, Inquiry. For more information on the procedures of every mode, refer to **Standard Maintenance Procedures**.

#### **To add a user defined field**

- 1. Type the fast path **UDF01** and click **Go** or navigate through the menus to **Global Definitions > User Defined Fields > User Defined Fields**.
- 2. The system displays the **User Defined Fields** screen.

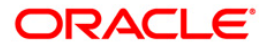

# **User Defined Fields**

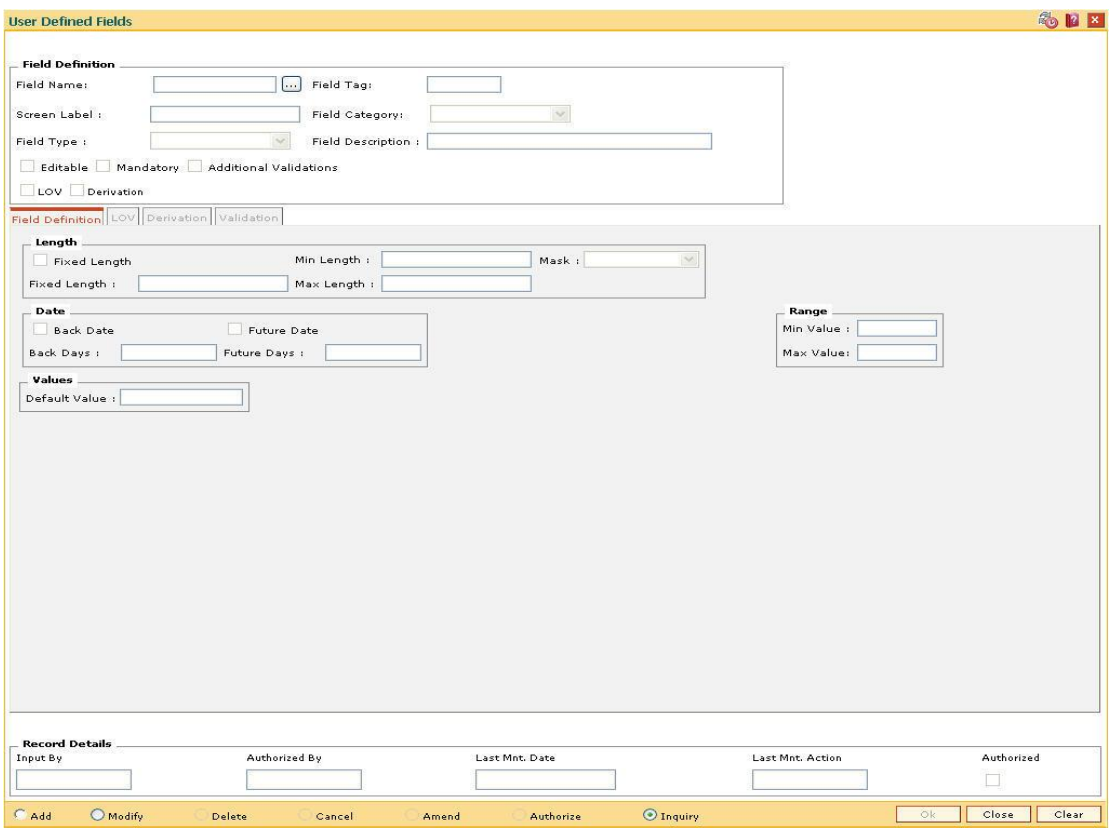

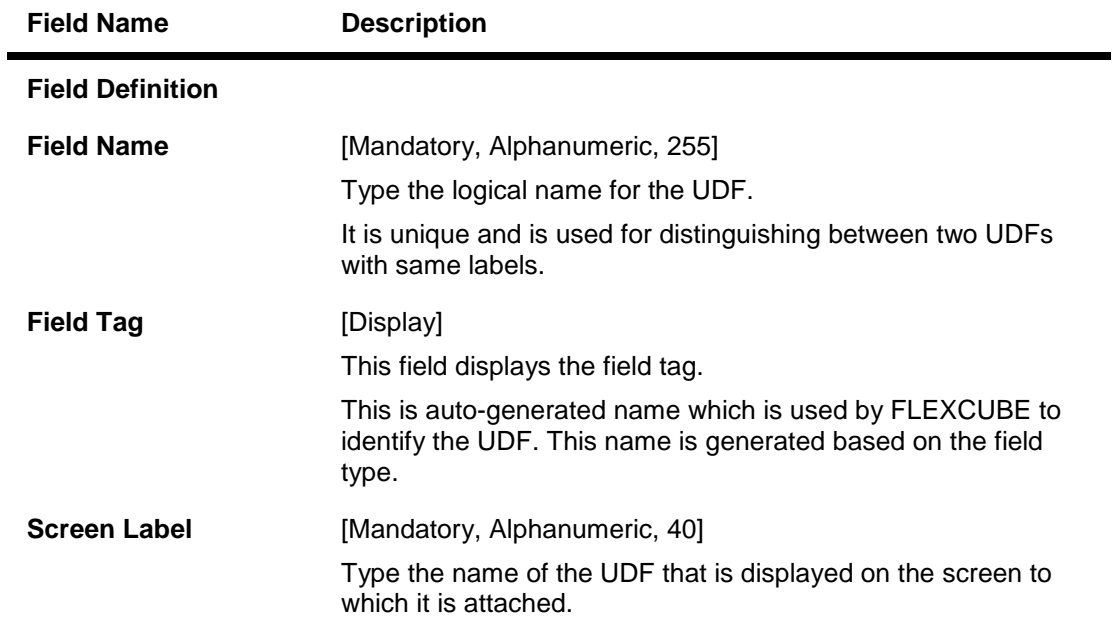

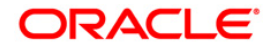

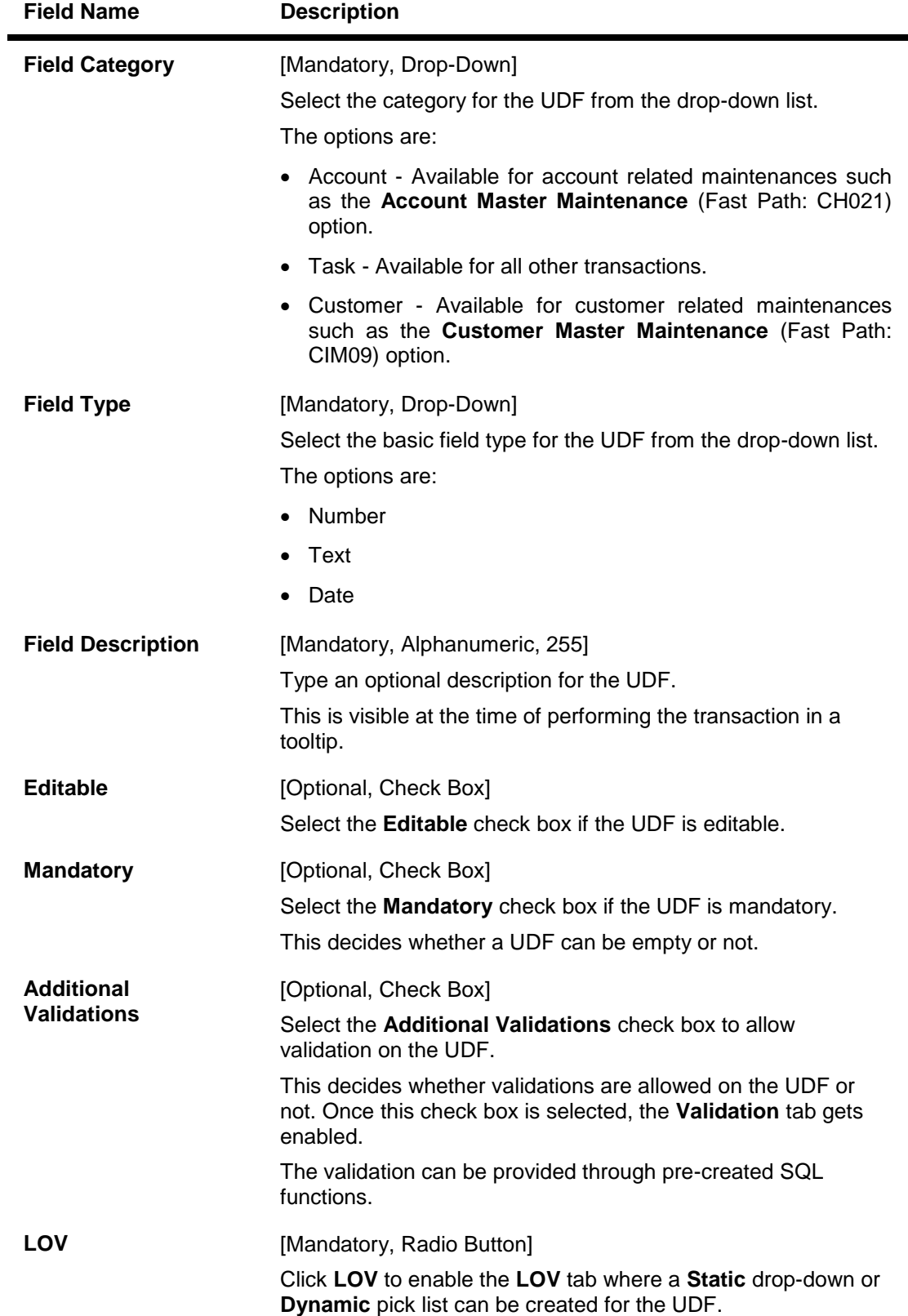

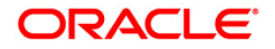

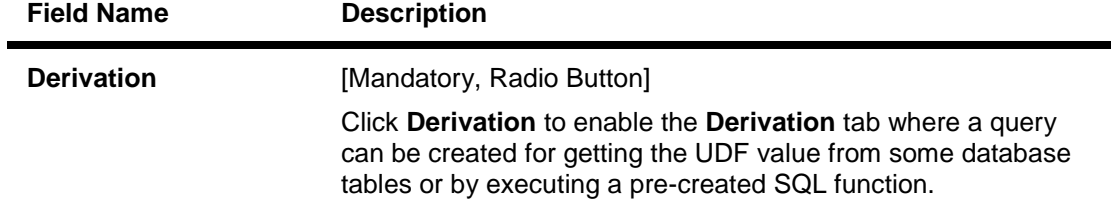

- 3. Click the **Add** button.
- 4. Enter the field definition details.

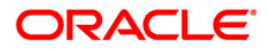

# **User Defined Fields**

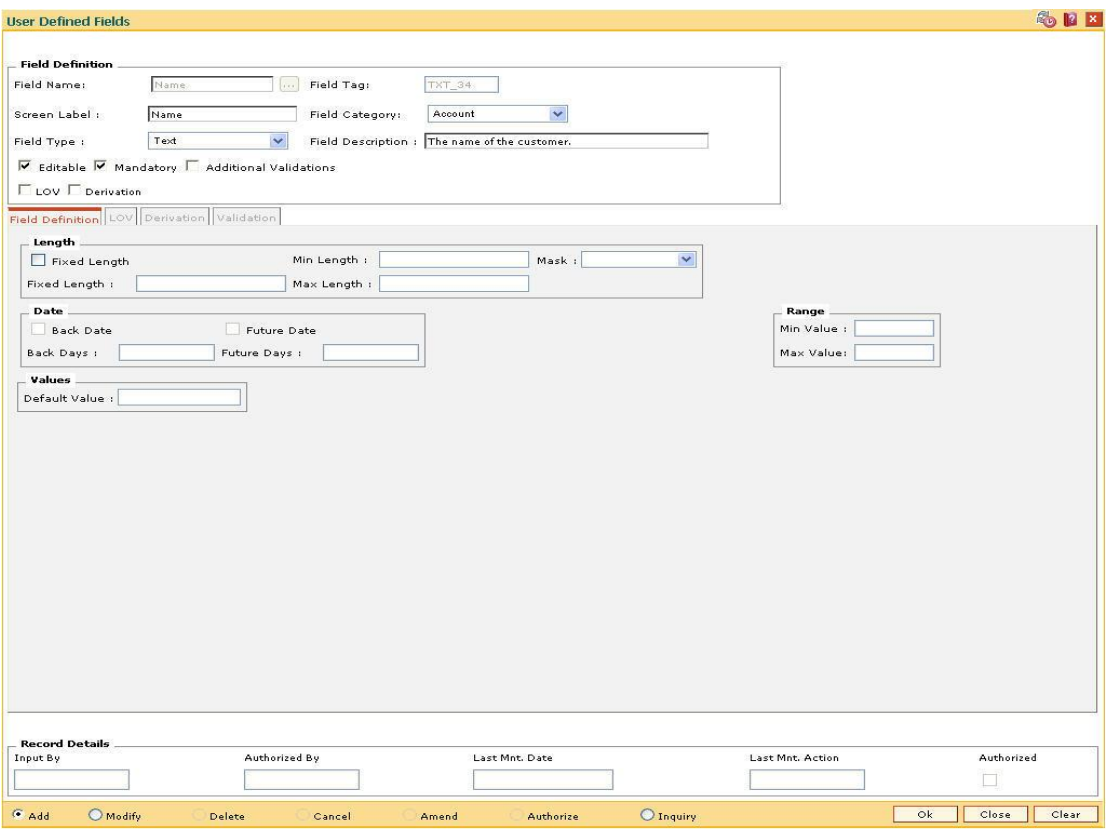

5. Enter the required information in the various tabs.

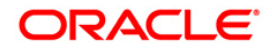

# **Field Definition**

The **Field Definition** tab allows the user to define some basic screen level validations for the UDF, based on the field types selected.

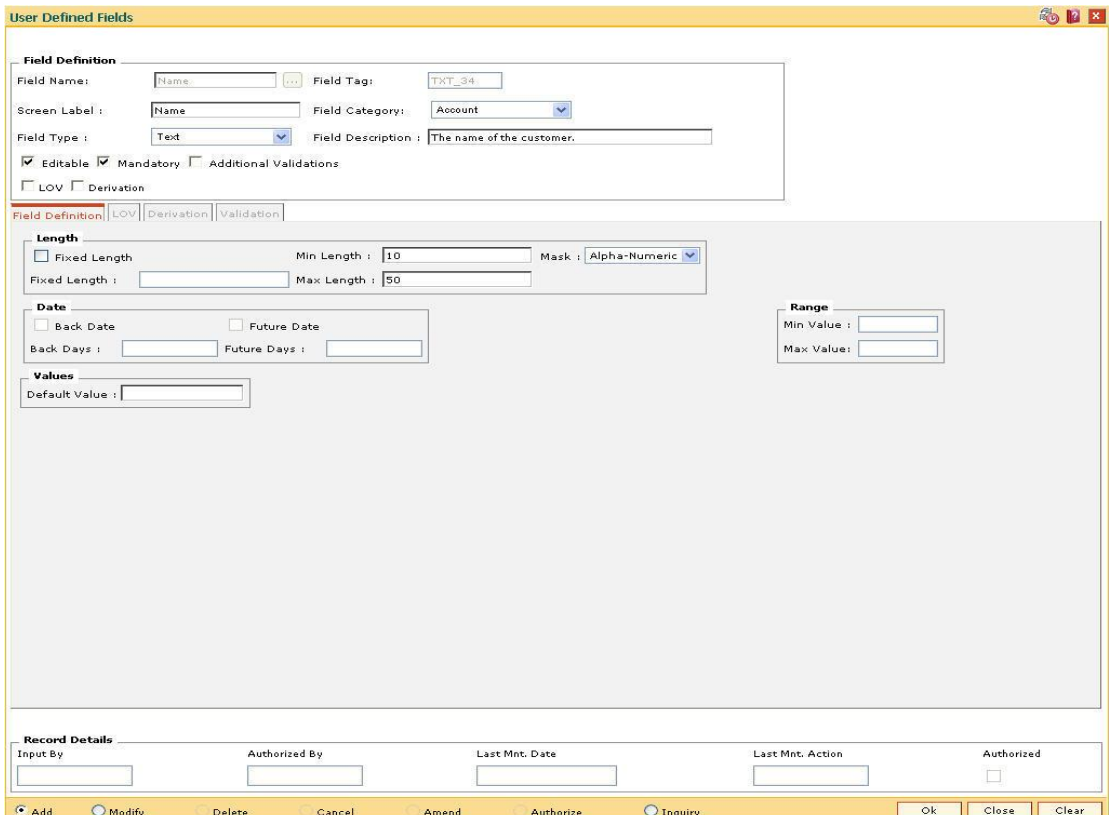

# **Field Description**

**Field Name Description**

# **Length (Applicable only for Field Type Text)**

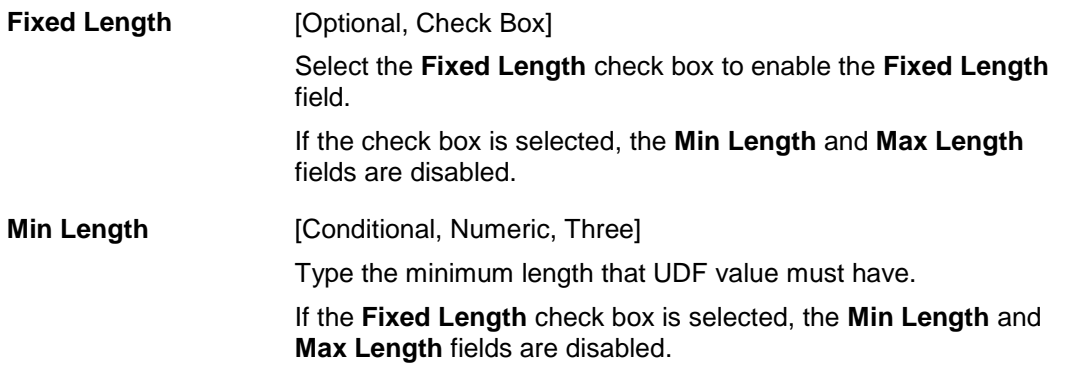

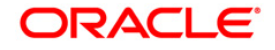

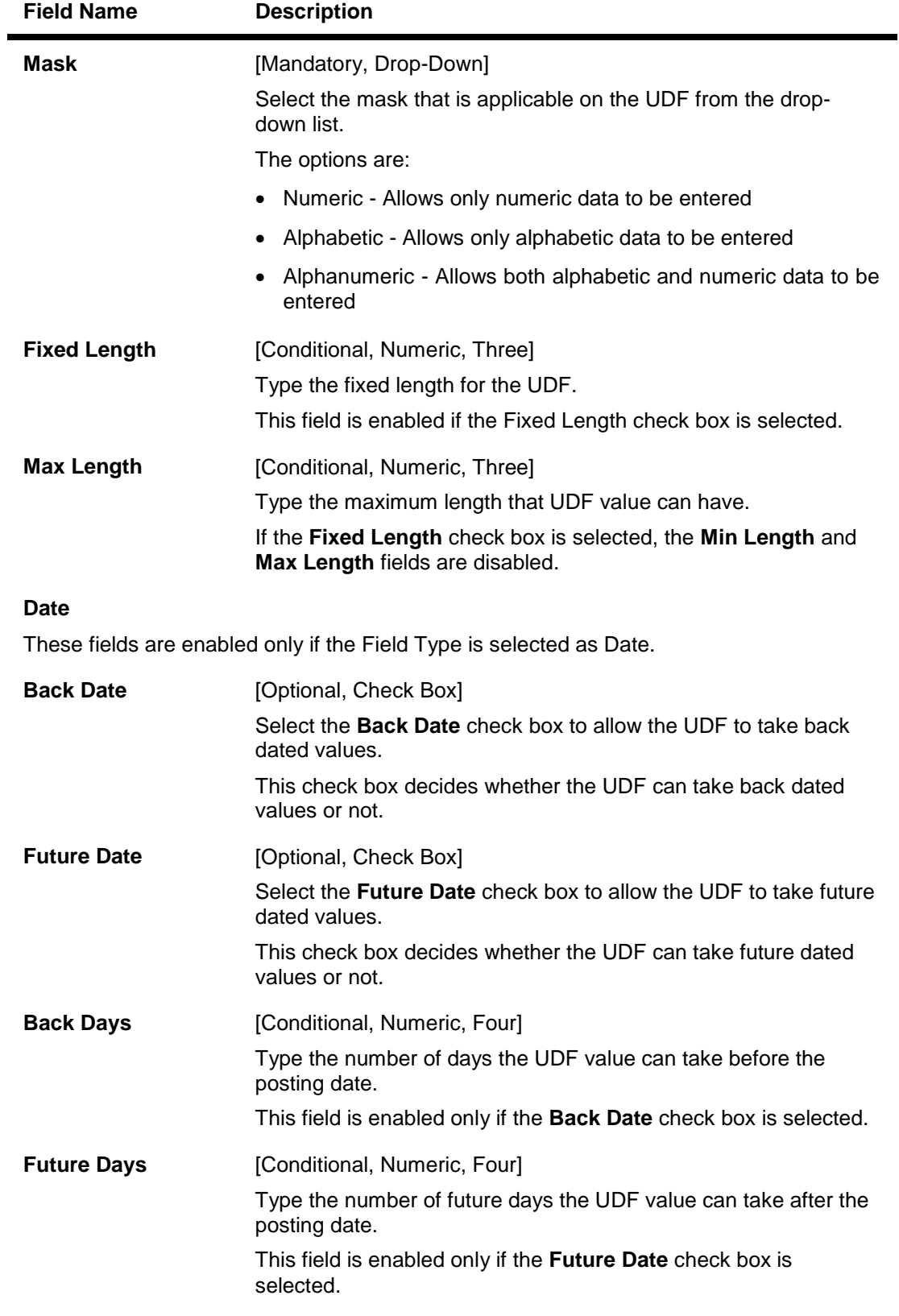

**Range**

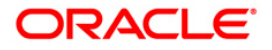

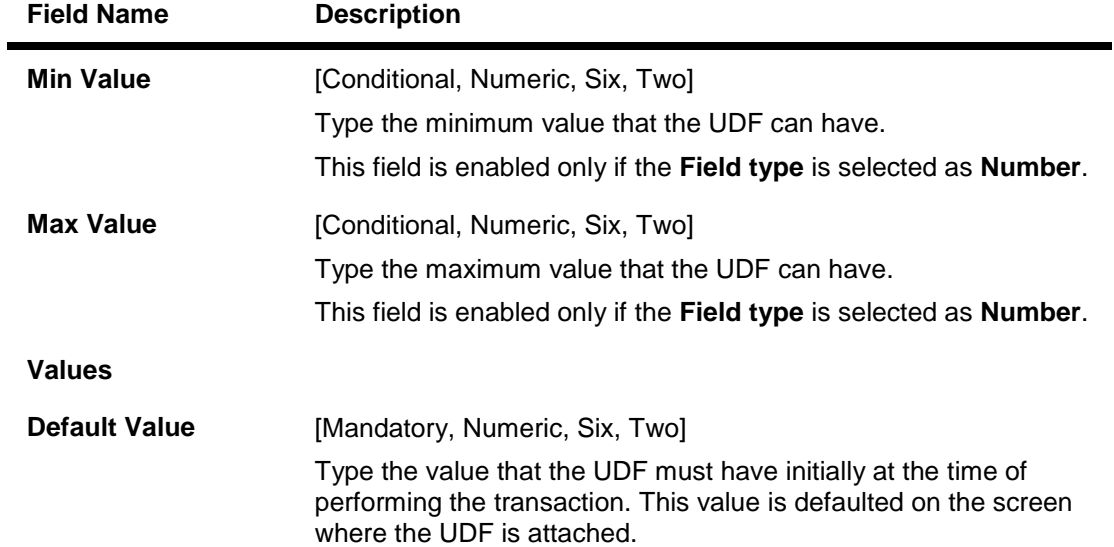

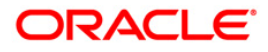

# **LOV - Static**

The LOV - Static UDF will have a static drop down of all the items created in this tab.

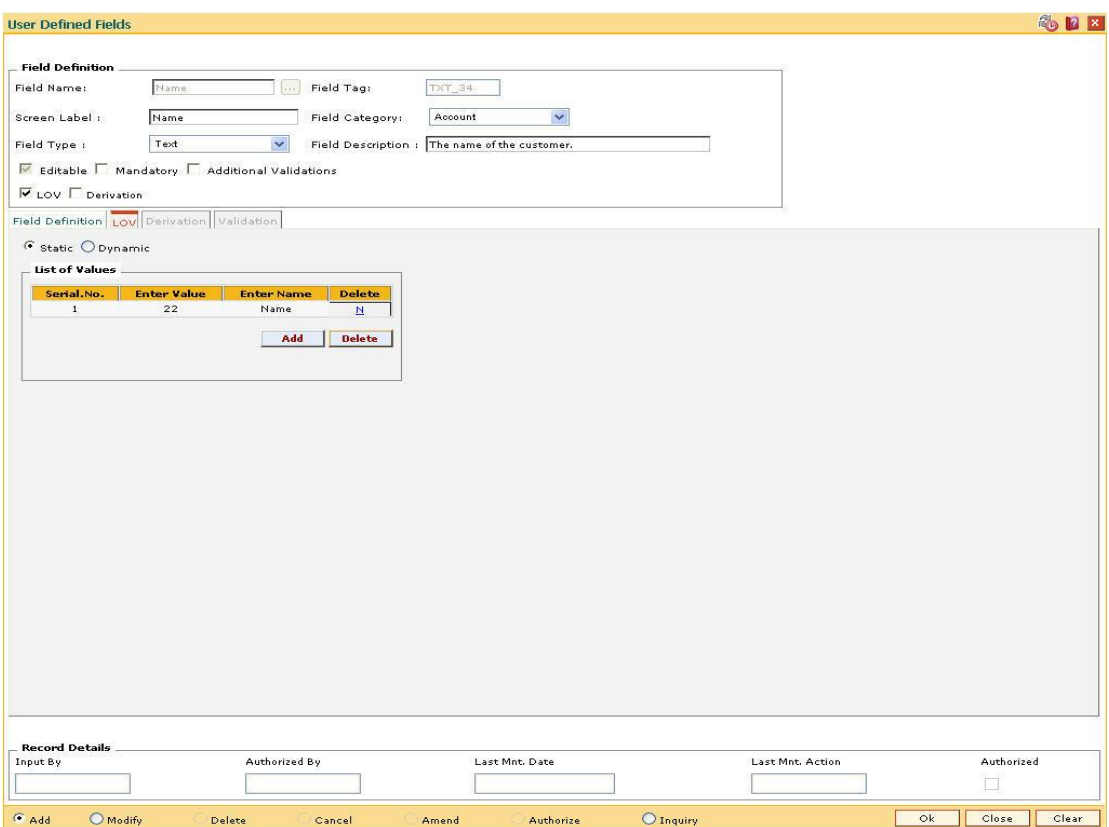

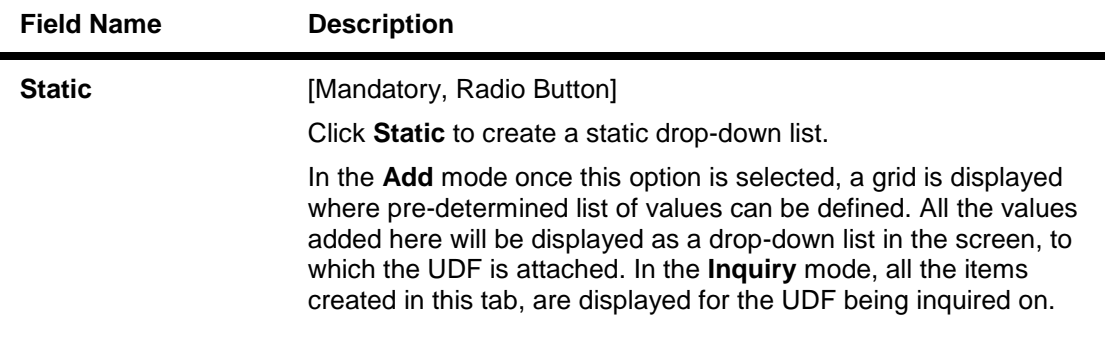

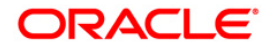

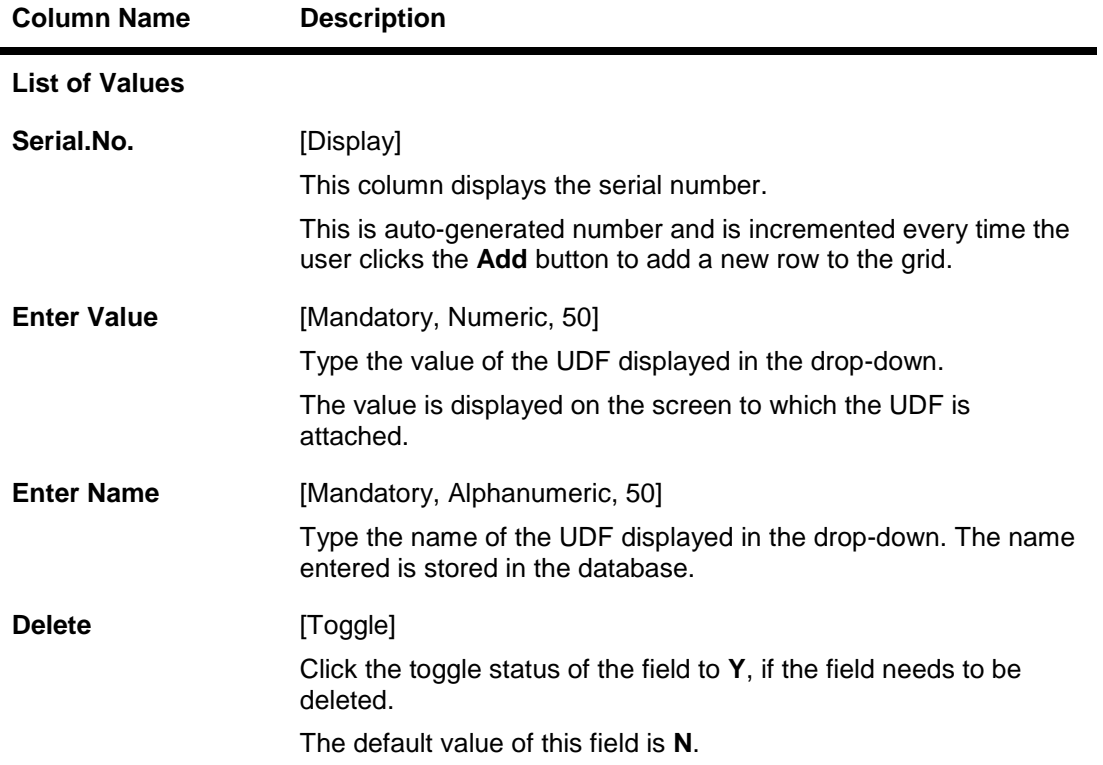

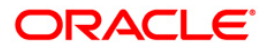

# **LOV - Dynamic**

The LOV – Dynamic UDF displays a pick list of values by executing the query defined in this tab.

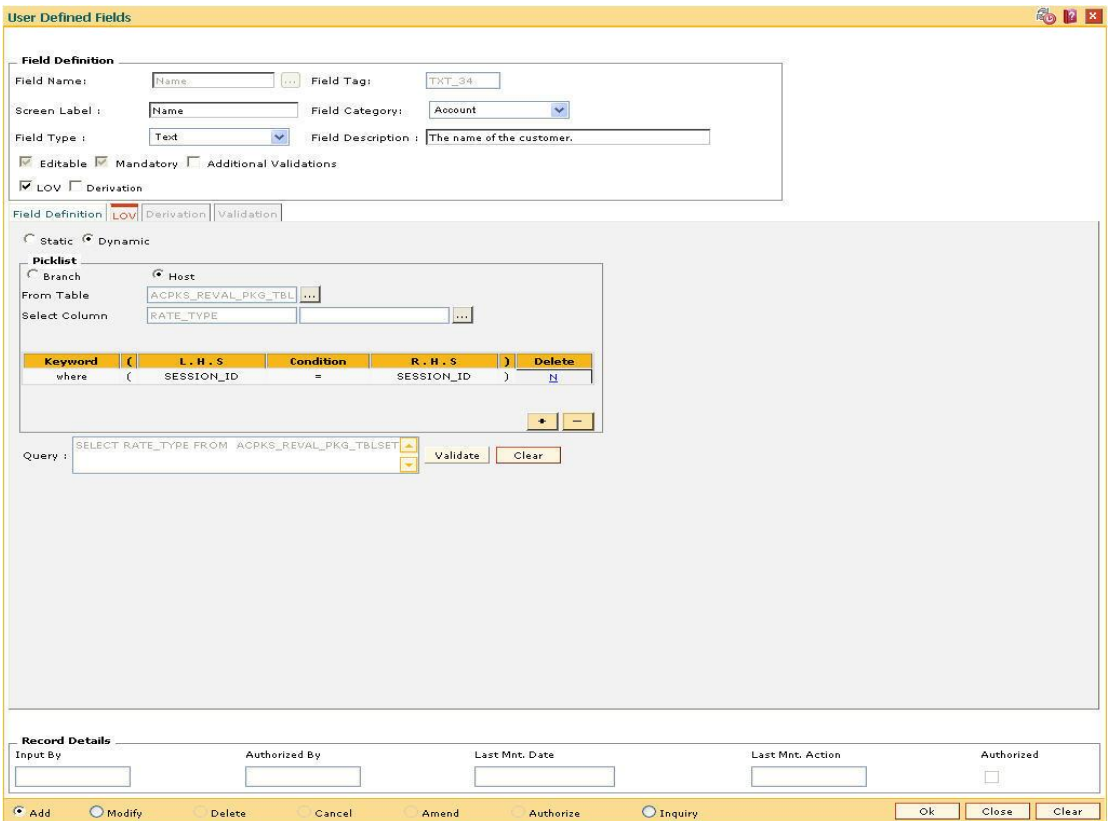

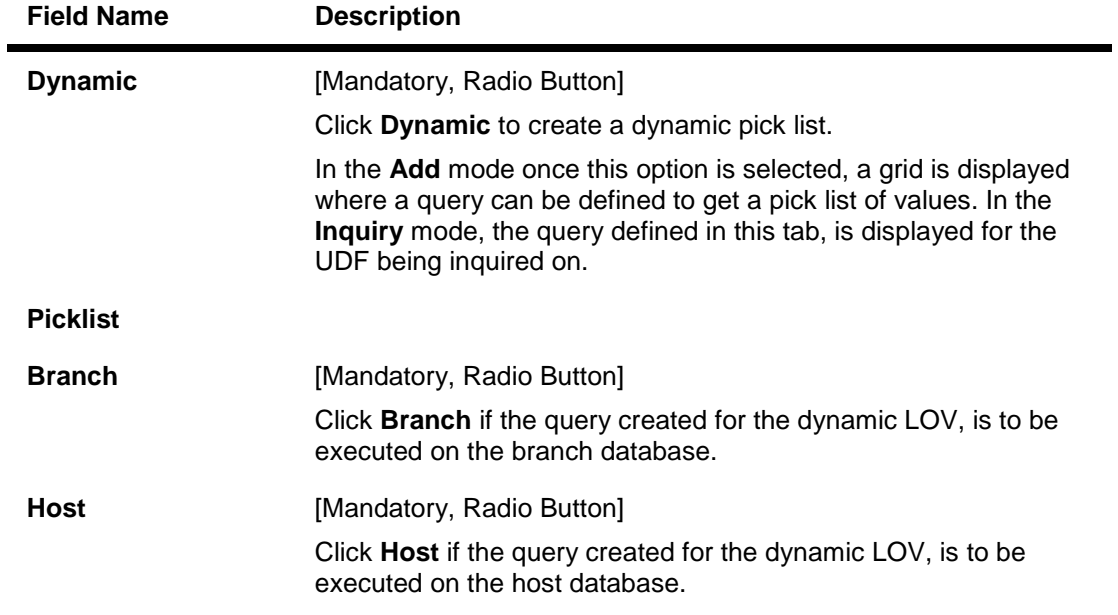

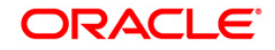

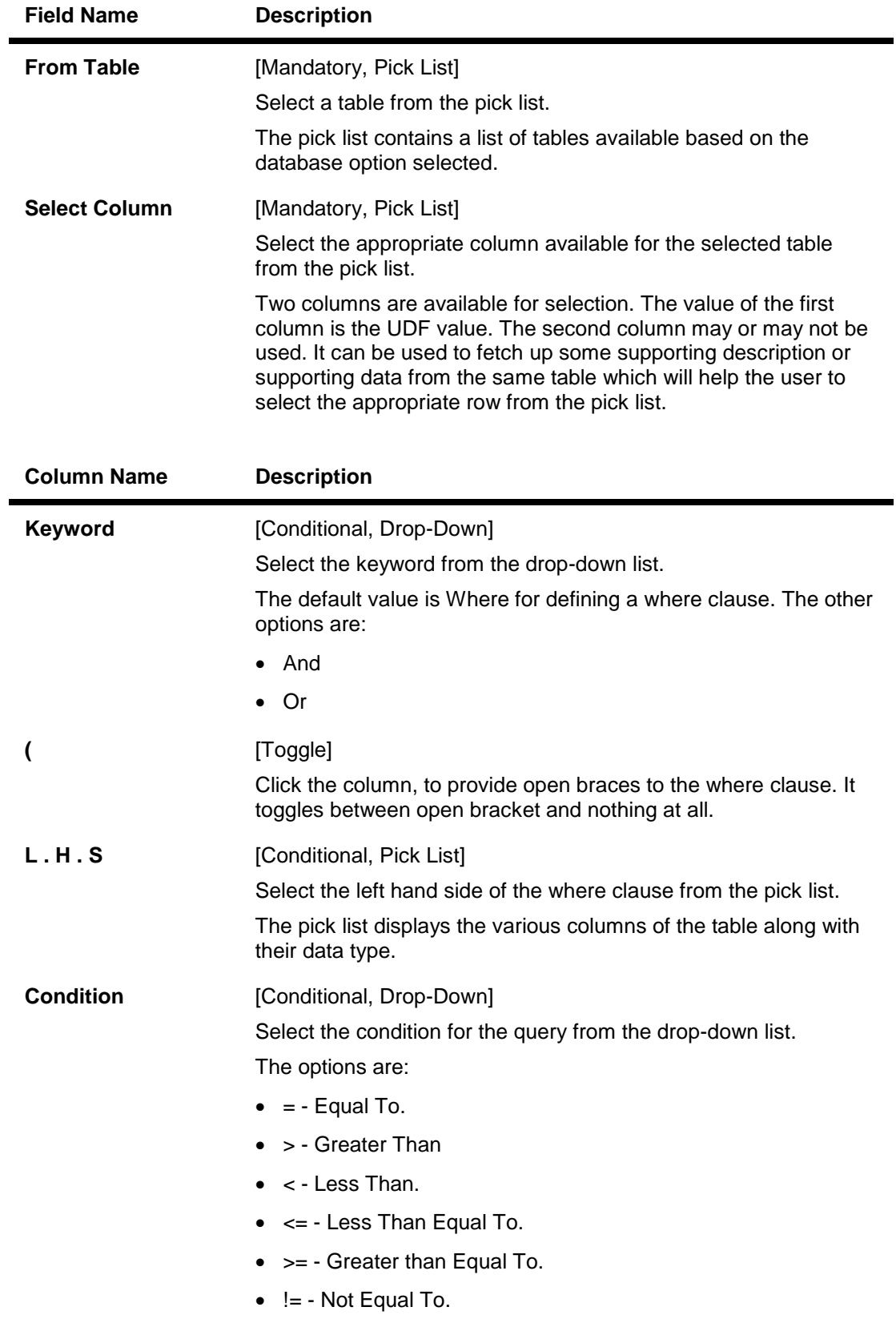

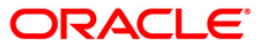

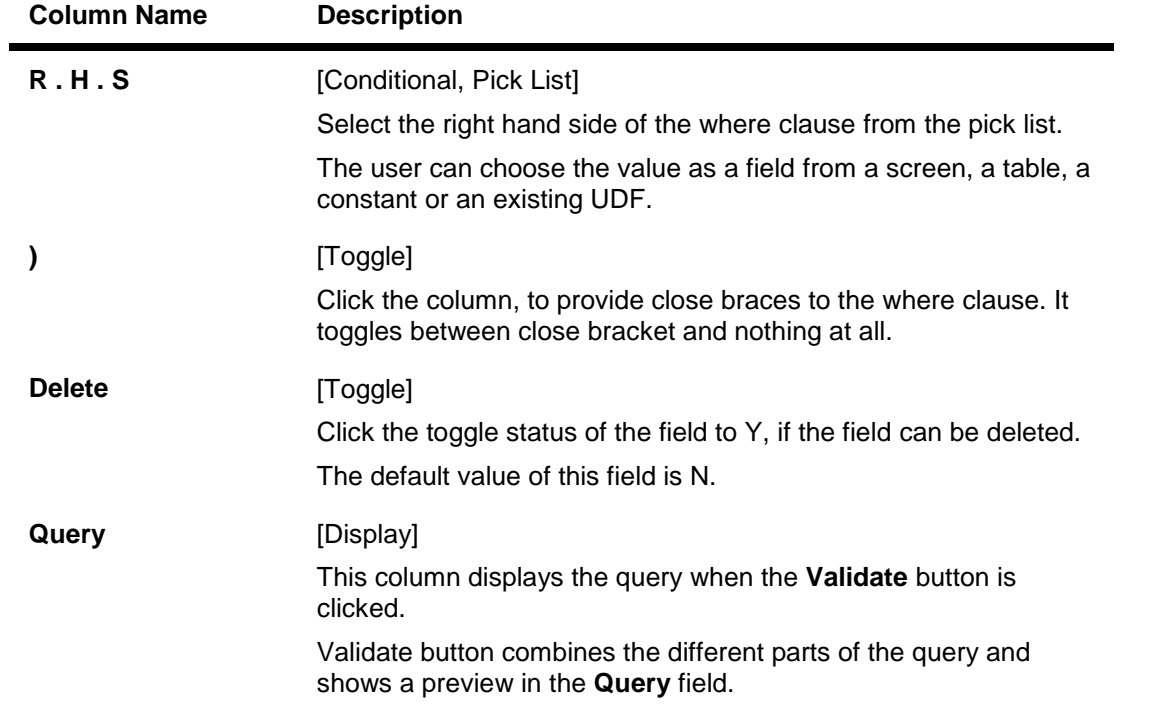

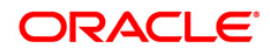

# **Derivation - Query**

The query that is created in this tab will be run at the time of performing the transaction and return the value to the UDF control.

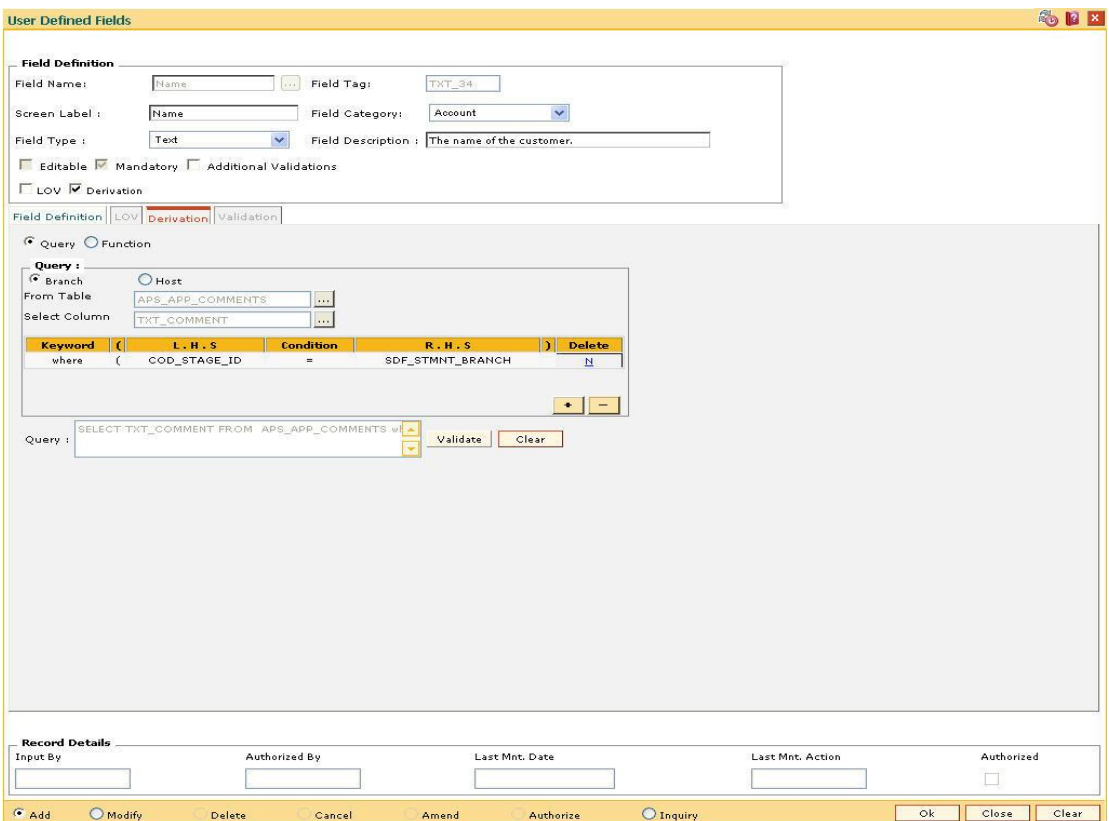

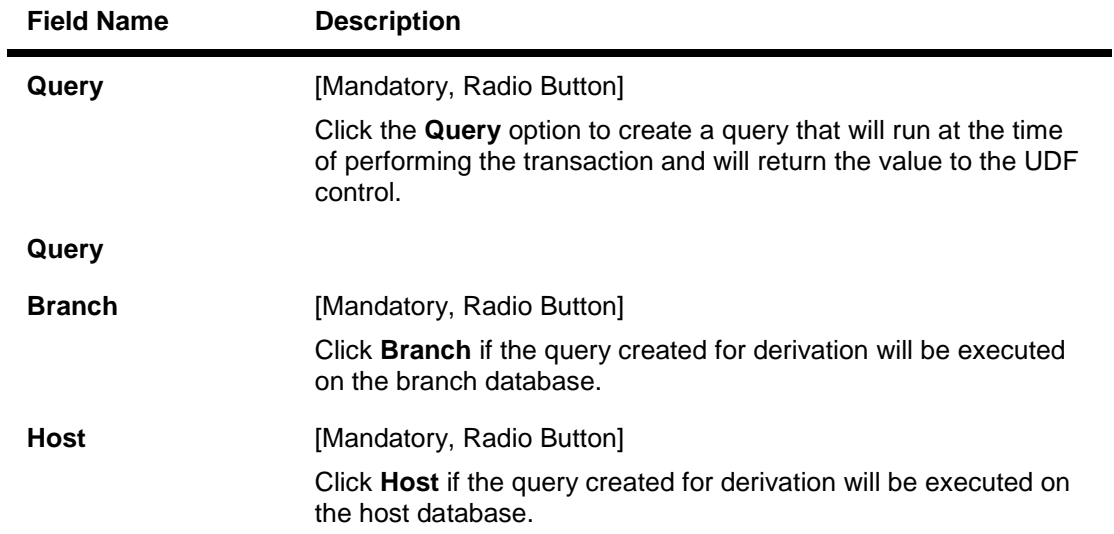

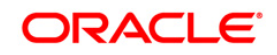

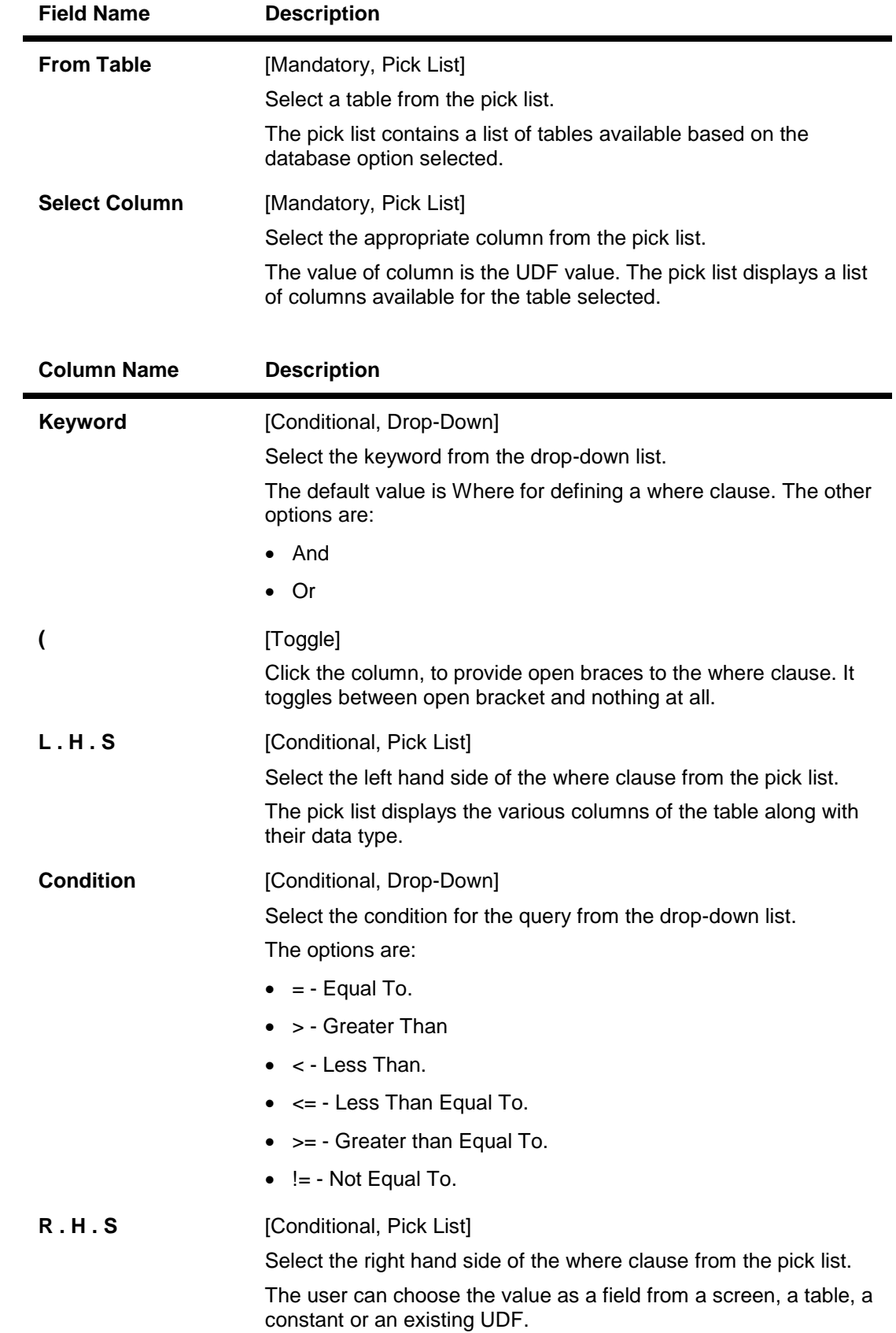

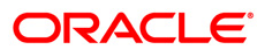

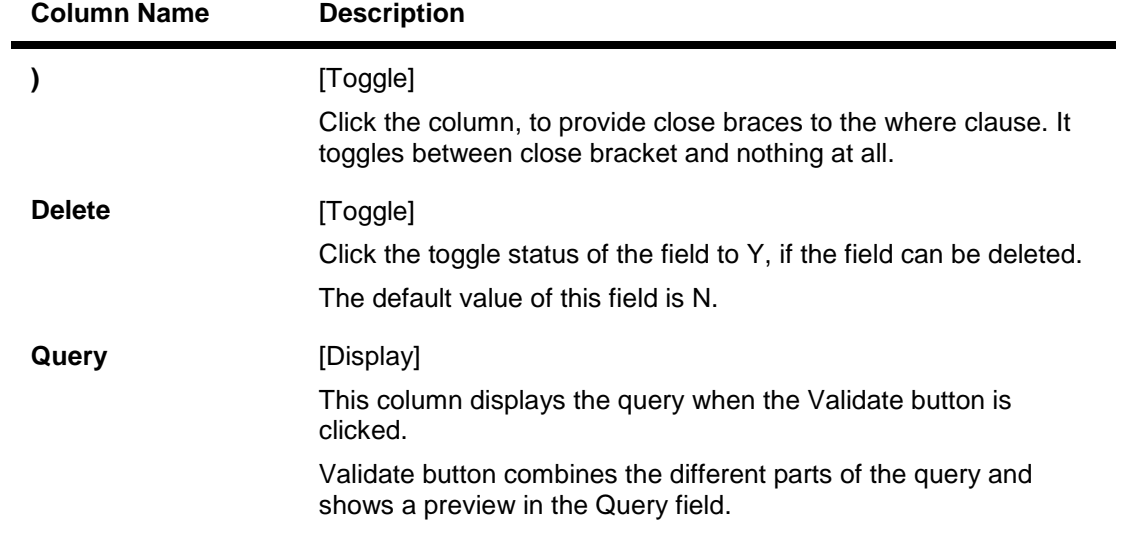

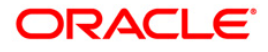

# **Derivation - Function**

The function that is created in this tab will be run at the time of performing the transaction and will return the value to the UDF control.

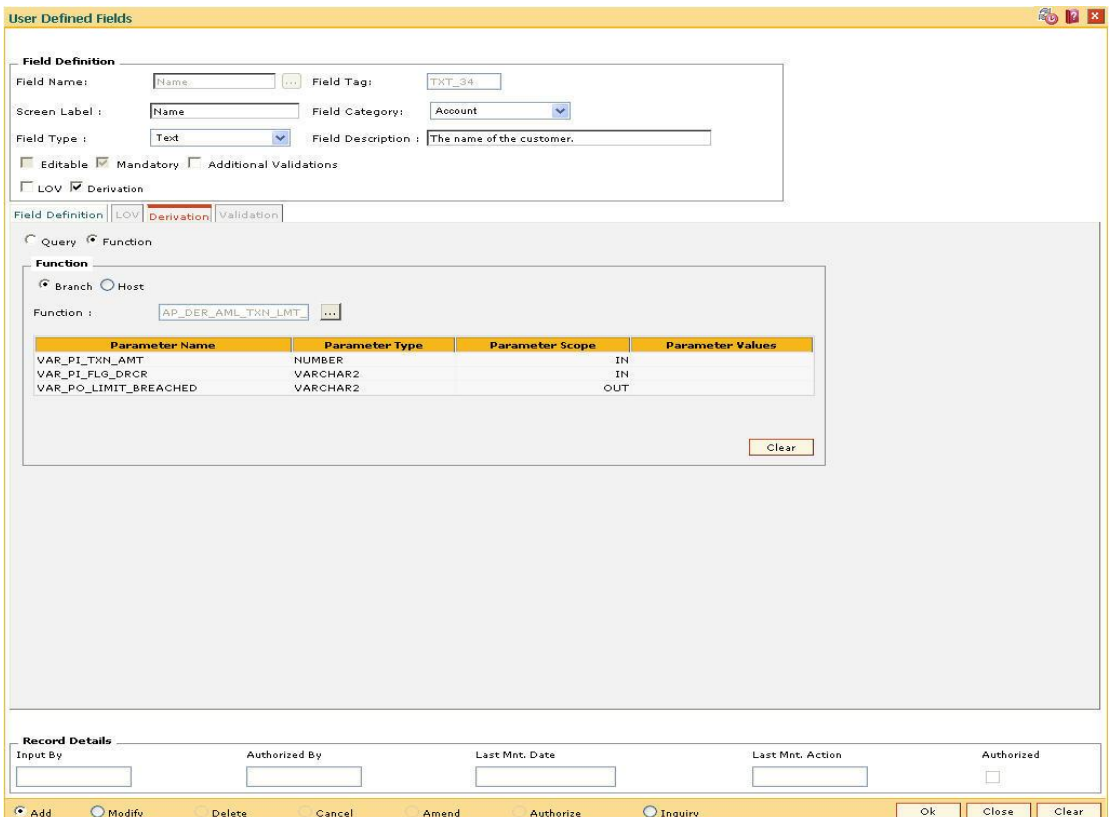

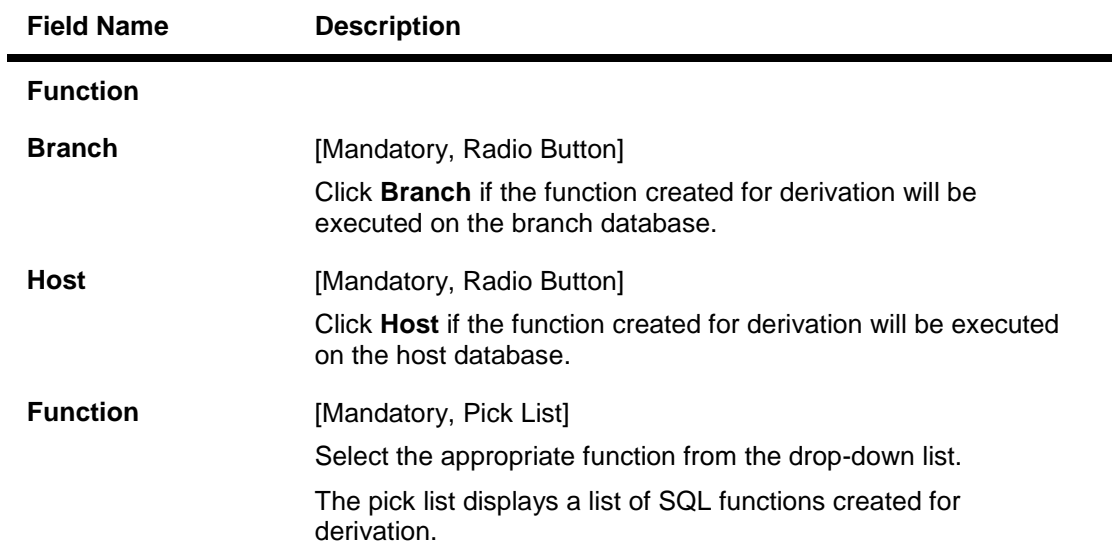

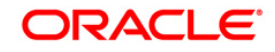

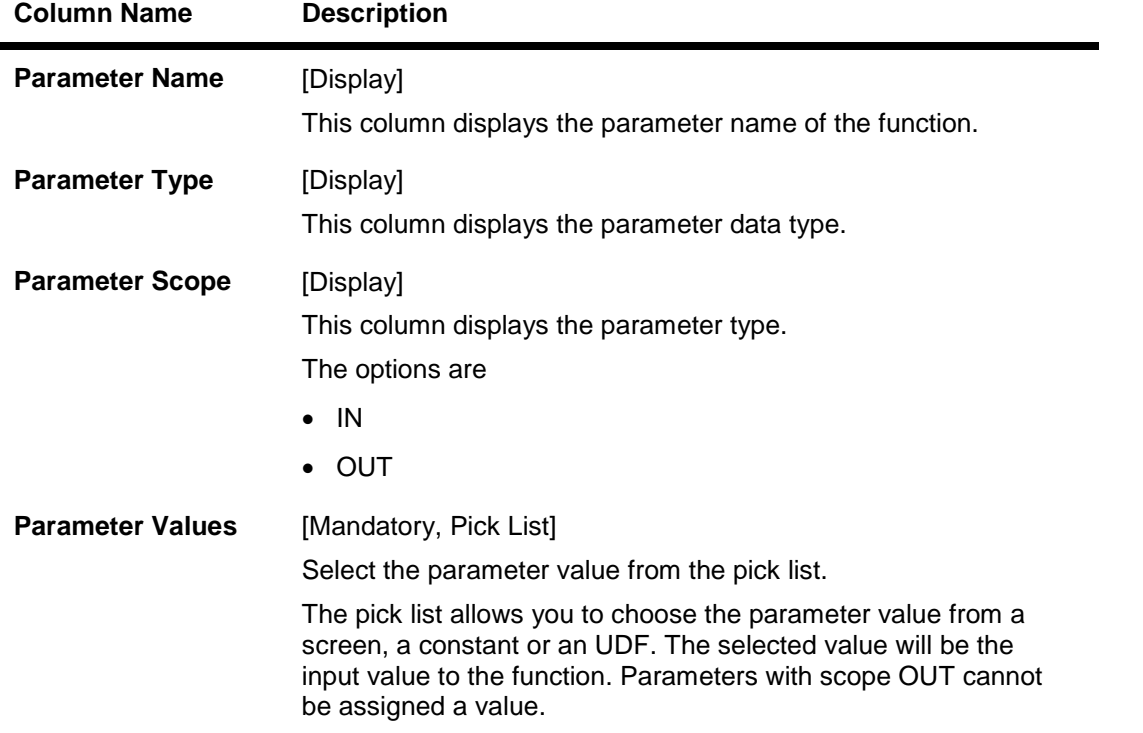

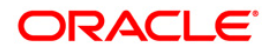

### **Validation**

The function that is selected here will be responsible for validation of the UDF value at the time of transaction.

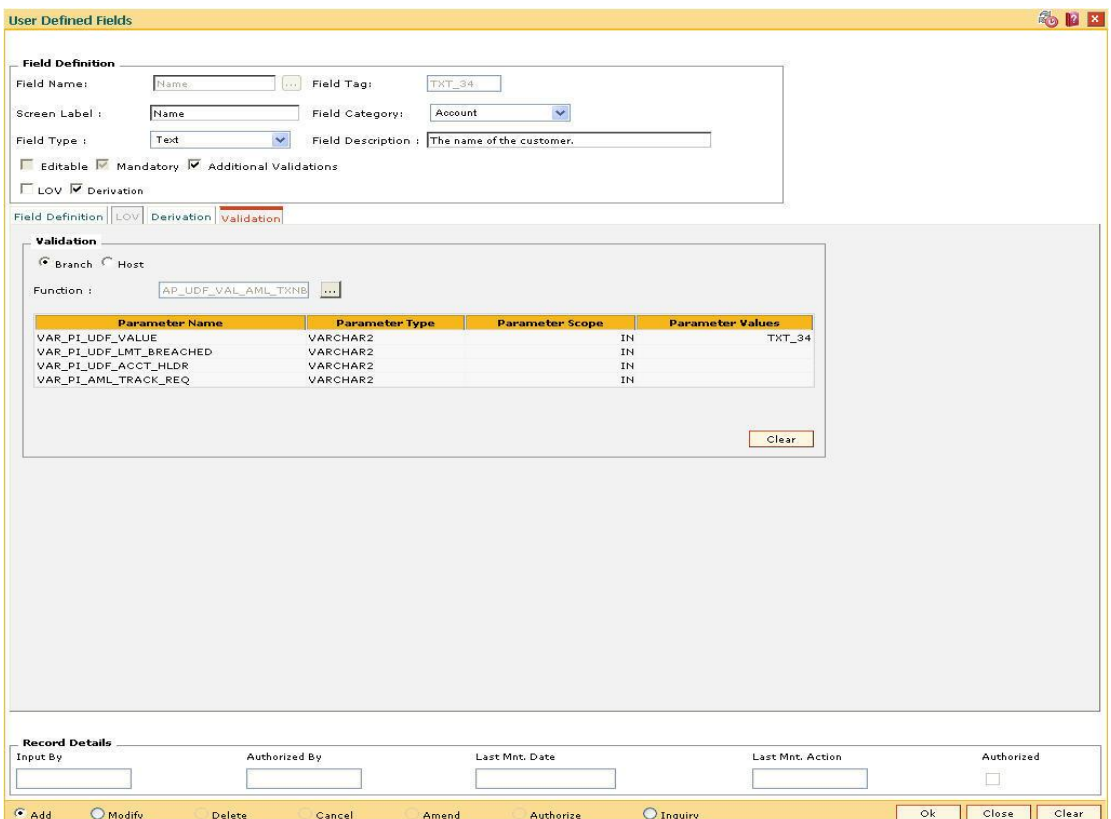

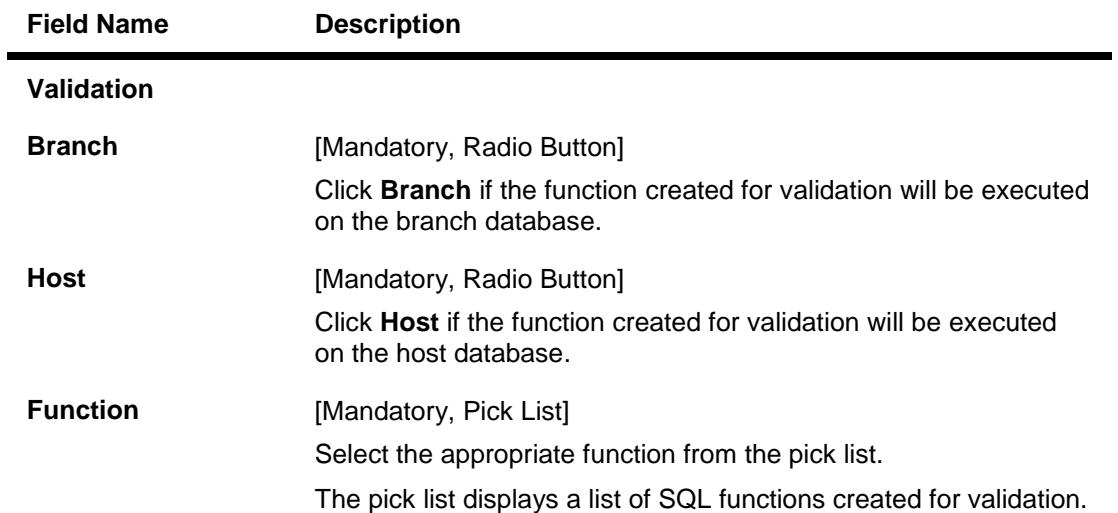

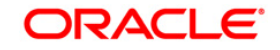

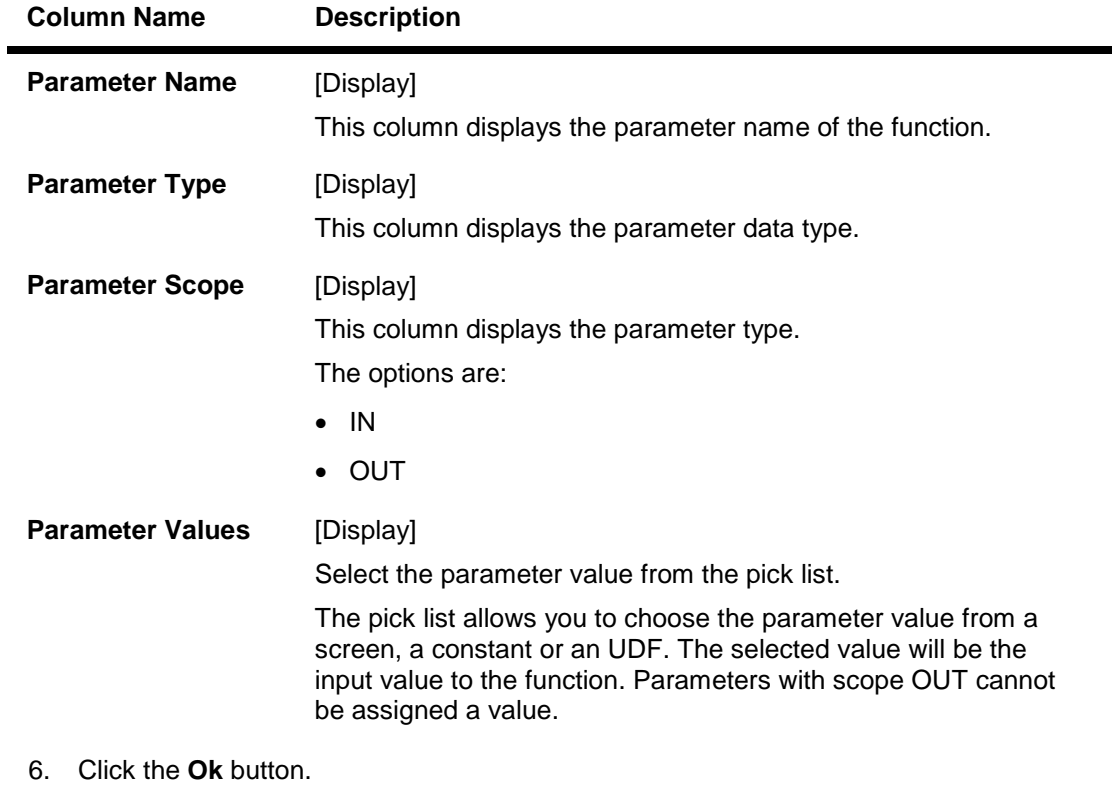

- 7. The system displays the message, "Authorization. Do You Want to continue?". Click the **OK** button.
- 8. Enter the relevant information and click the **Ok** button.
- 9. The system displays the message, "Record successfully added .. Click Ok to continue". Click the **OK** button.

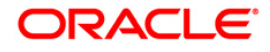

# **23.2. UDF02-UDF Task Code Linkage**

The **User Defined Fields** (Fast Path: UDF01) option, allows the user to add fields based on the specifications.

Using this option, you can link multiple UDFs with the task code. **FLEXCUBE** validates all entries made to the field against the validations defined for a field.

# **Definition Prerequisites**

- UDF01 User Defined Fields
- SMM03 Task Profiles Maintenance

# **Modes Available**

Add, Modify, Delete, Cancel, Amend, Authorize, Inquiry. For more information on the procedures of every mode, refer to **Standard Maintenance Procedures**.

# **To add UDF task code linkage details**

- 1. Type the fast path **UDF02** and click **Go** or navigate through the menus to **Global Definitions > User Defined Fields > UDF Task Code Linkage**.
- 2. The system displays the **UDF Task Code Linkage** screen.

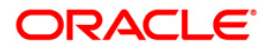

# **UDF Task Code Linkage**

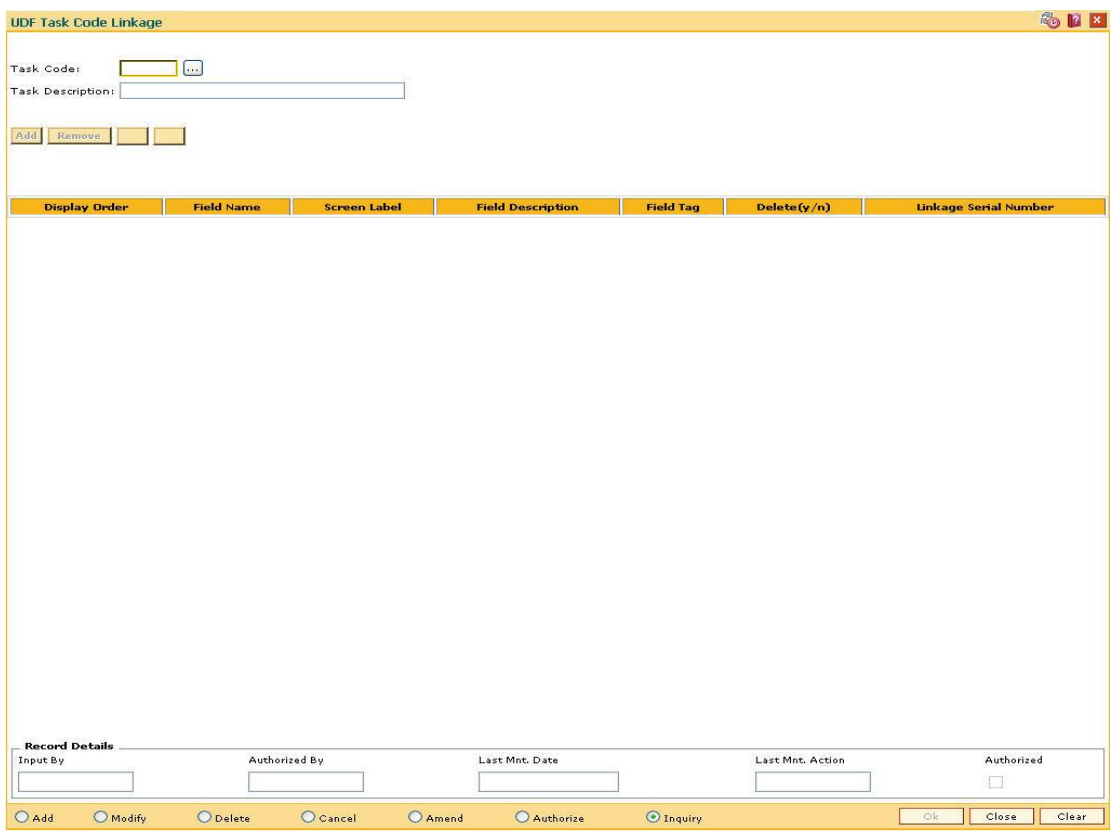

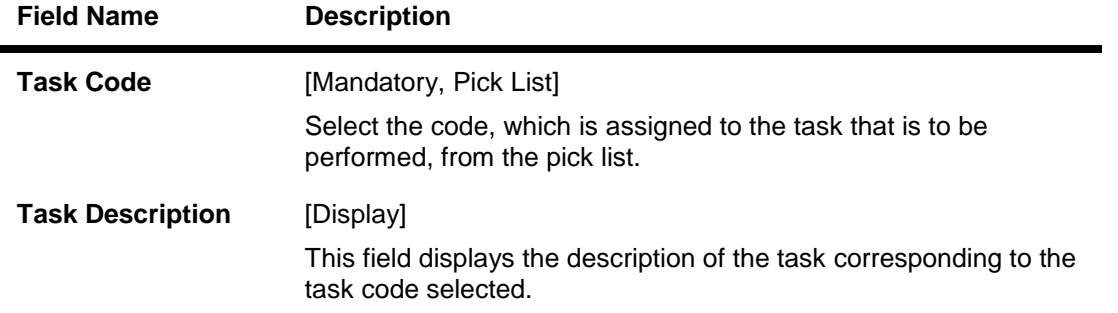

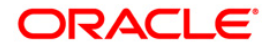

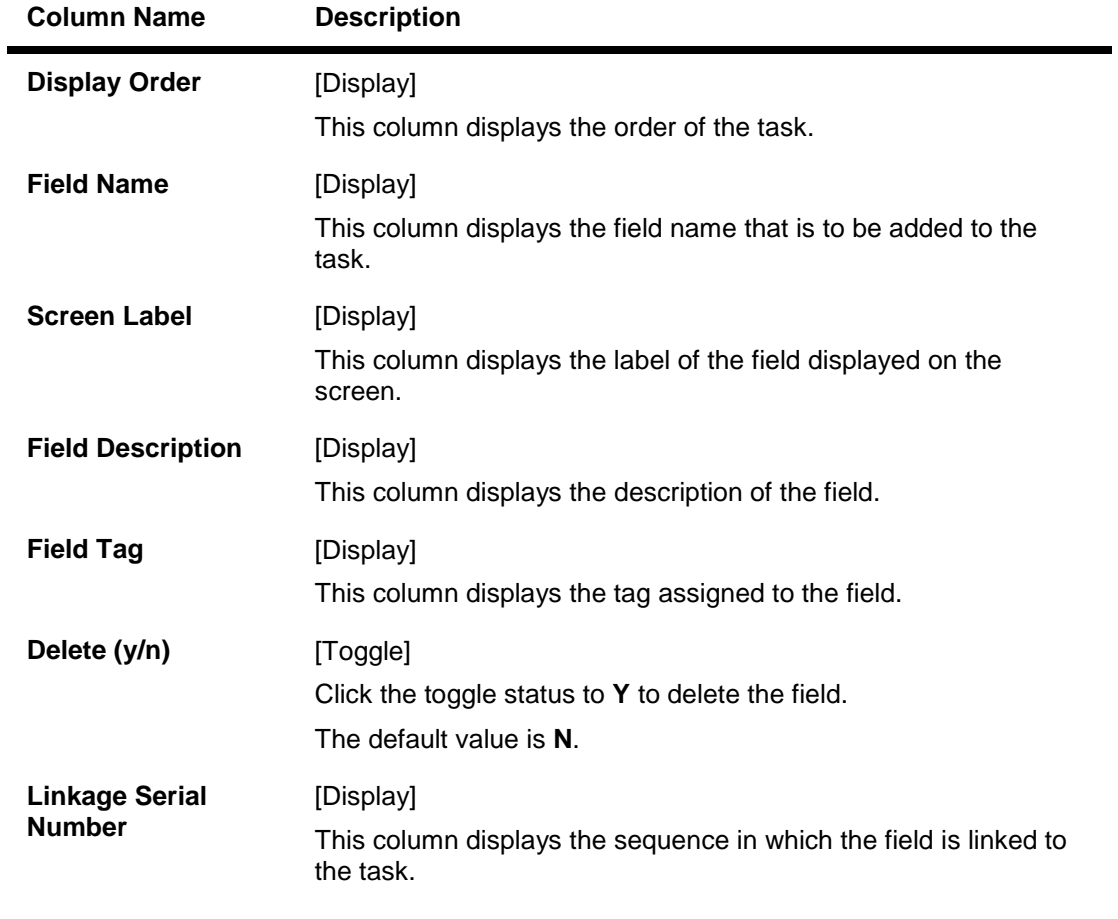

- 3. Click the **Add** button.
- 4. Select the task code from the pick list.
- 5. Click the **Add** button.
- 6. Select the details of the UDF task code linkage from the pick list.

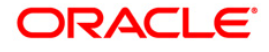

# **UDF Task Code Linkage**

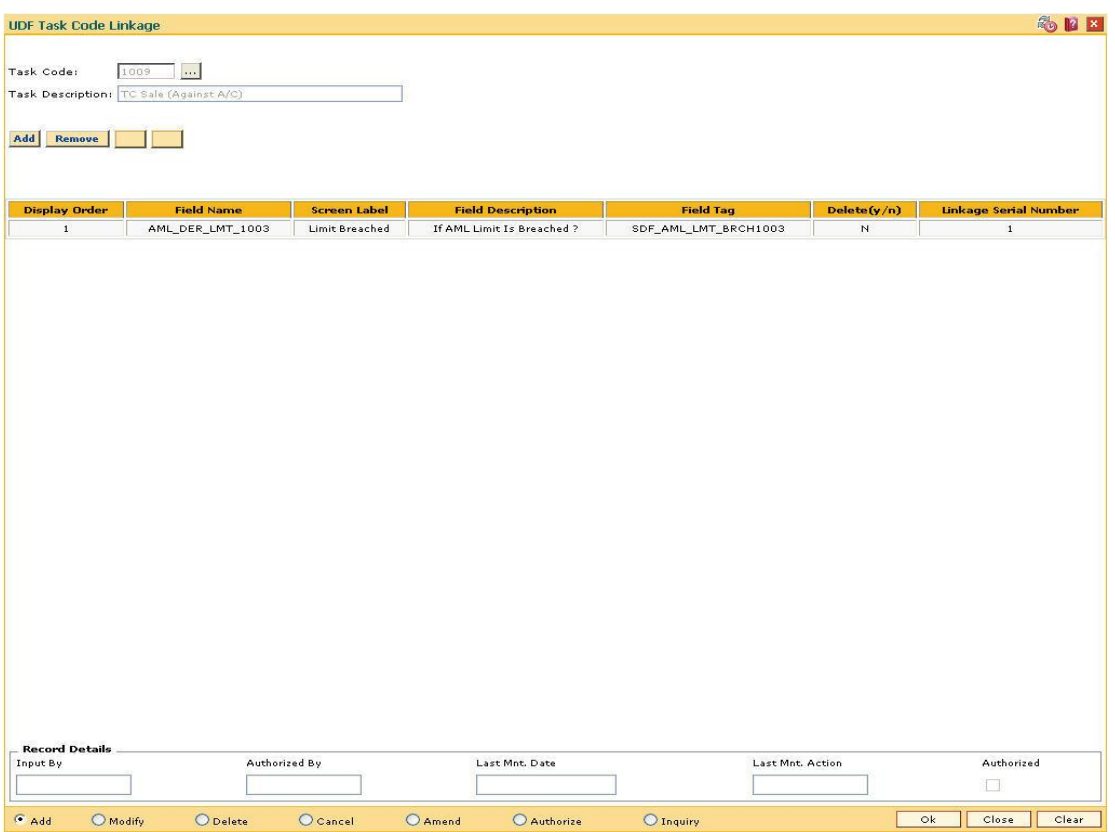

- 7. Click the **Ok** button.
- 8. The system displays the message "Record Added... Authorisation Pending.. Click Ok to Continue". Click the **OK** button.
- 9. The UDF task code linkage details are added once the record is authorised.

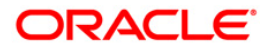

**24. Basel II**

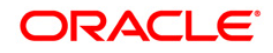

# **24.1. BS001 - Rating Agency Maintenance**

The **Rating Agency Maintenance** option is used to capture the Rating Agency Code, and Rating applicable for that agency.

#### **Definition Prerequisites**

Not Applicable

#### **Modes Available**

Add, Modify, Delete, Cancel, Amend, Authorize, Inquiry. For more information on the procedures of every mode, refer to **Standard Maintenance Procedures***.*

# **To add rating agency**

- 1. Type the fast path **BS001** and click **Go** or navigate through the menus to **Global Definitions > Basel II >** Rating Agency Maintanance.
- 2. The system displays the **Rating Agency Maintanance** screen.

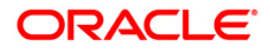
#### **Rating Agency Maintenance**

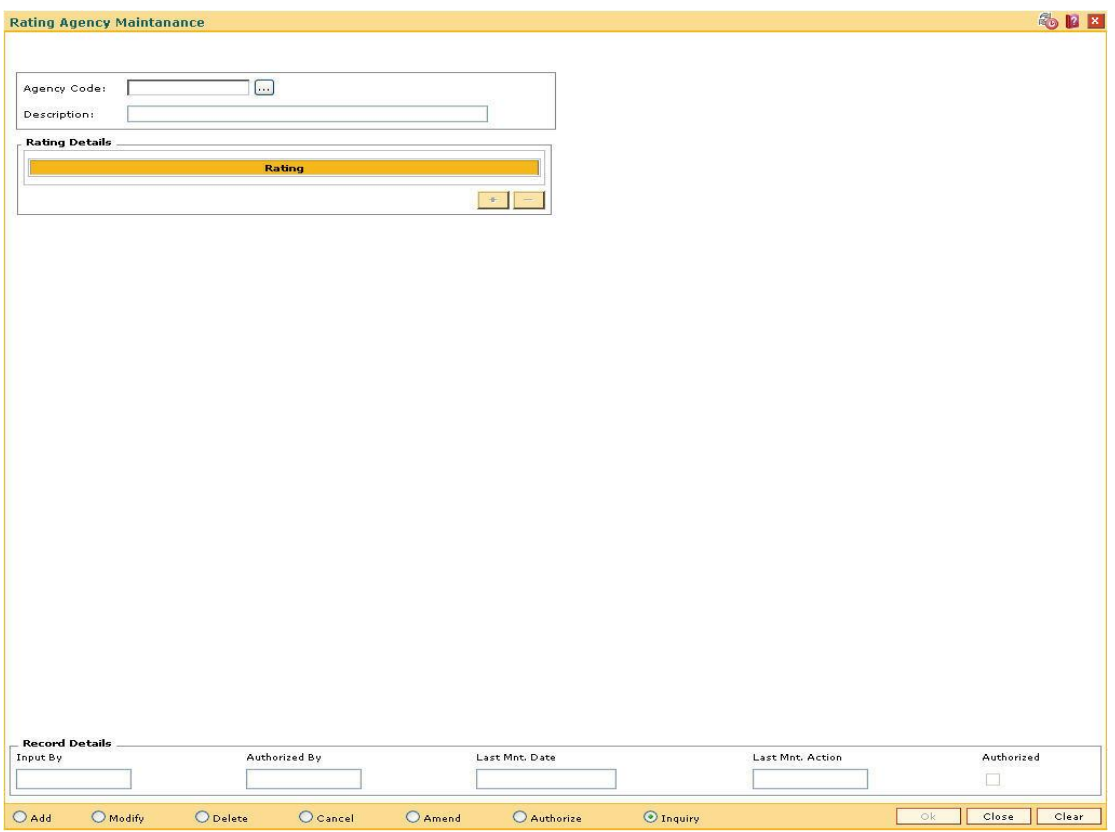

#### **Field Description**

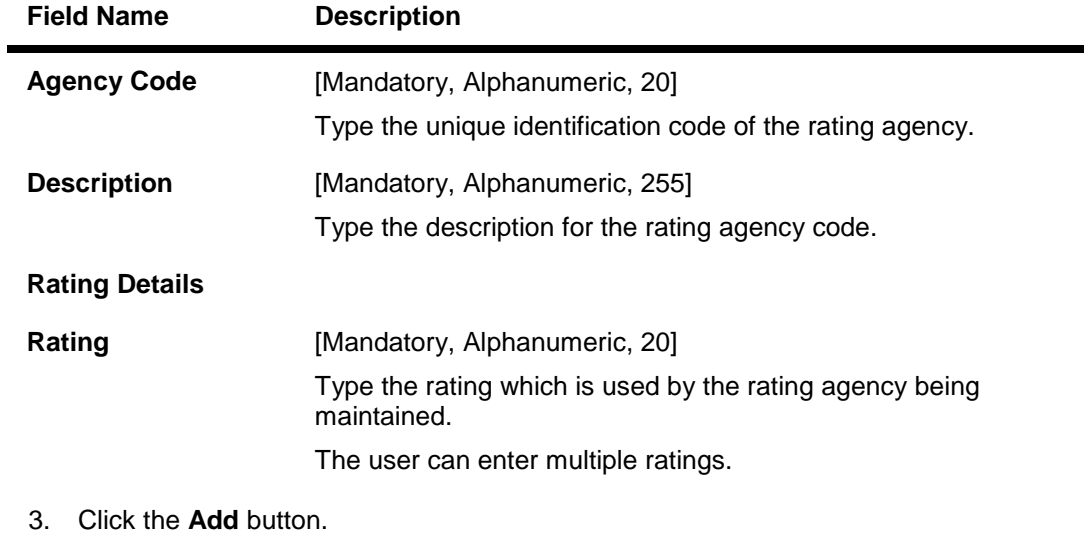

- 4. Enter the agency code and the corresponding description.
- 5. Click the **+** button to add rating details.
- 6. Enter the rating details.

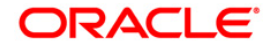

٠

#### **Rating Agency Maintenance**

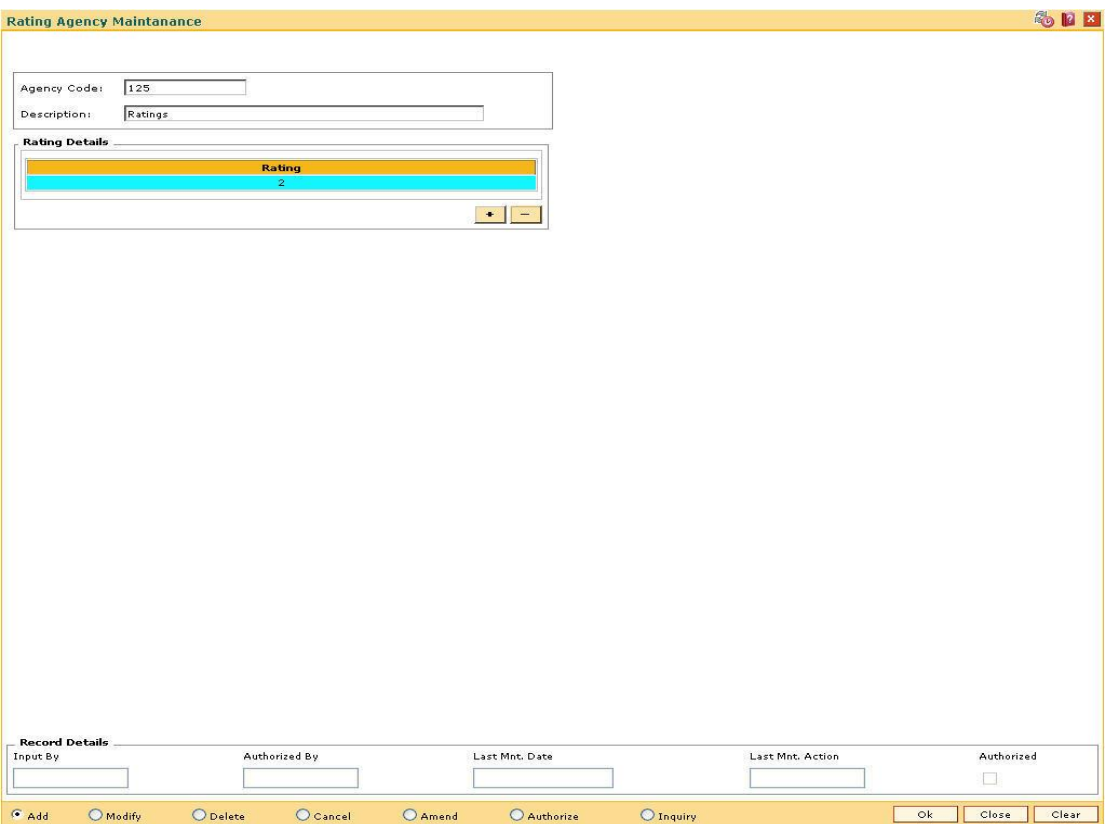

- 7. Click the **Ok** button.
- 8. The system displays the message "Record Added...Authorisation Pending..Click Ok to Continue". Click the **OK** button.
- 9. The rating agency details are added once the record is authorised.

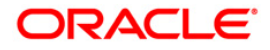

# **24.2. BS004 - Rating Group Maintenance**

The **Rating Group Maintenance** option is used to capture the rating group. The rating groups maintained can be linked in all contracts across modules and collateral details.

#### **Definition Prerequisites**

Not Applicable

#### **Modes Available**

Add, Modify, Delete, Cancel, Amend, Authorize, Inquiry. For more information on the procedures of every mode, refer to **Standard Maintenance Procedures**.

#### **To add rating group**

- 1. Type the fast path **BS004** and click **Go** or navigate through the menus to **Global Definitions > Basel II > Rating Group Maintenance**.
- 2. The system displays the **Rating Group Maintenance** screen.

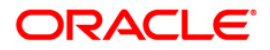

### **Rating Group Maintenance**

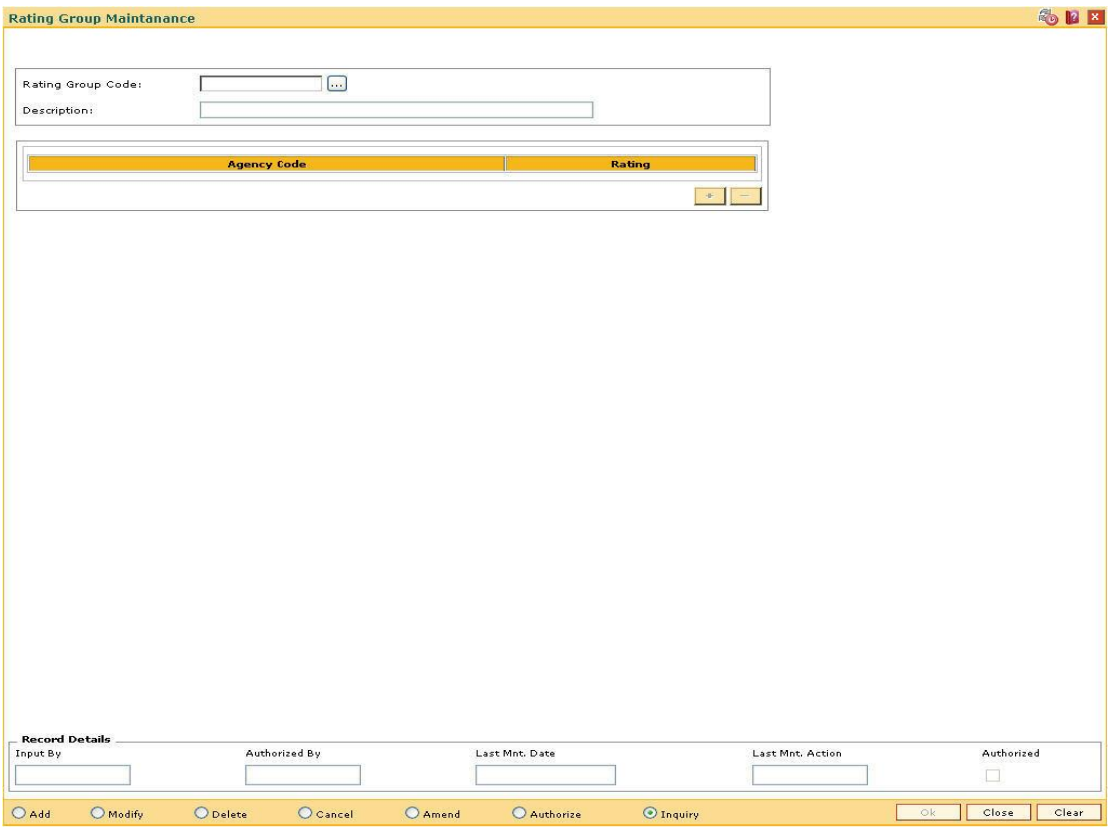

### **Field Description**

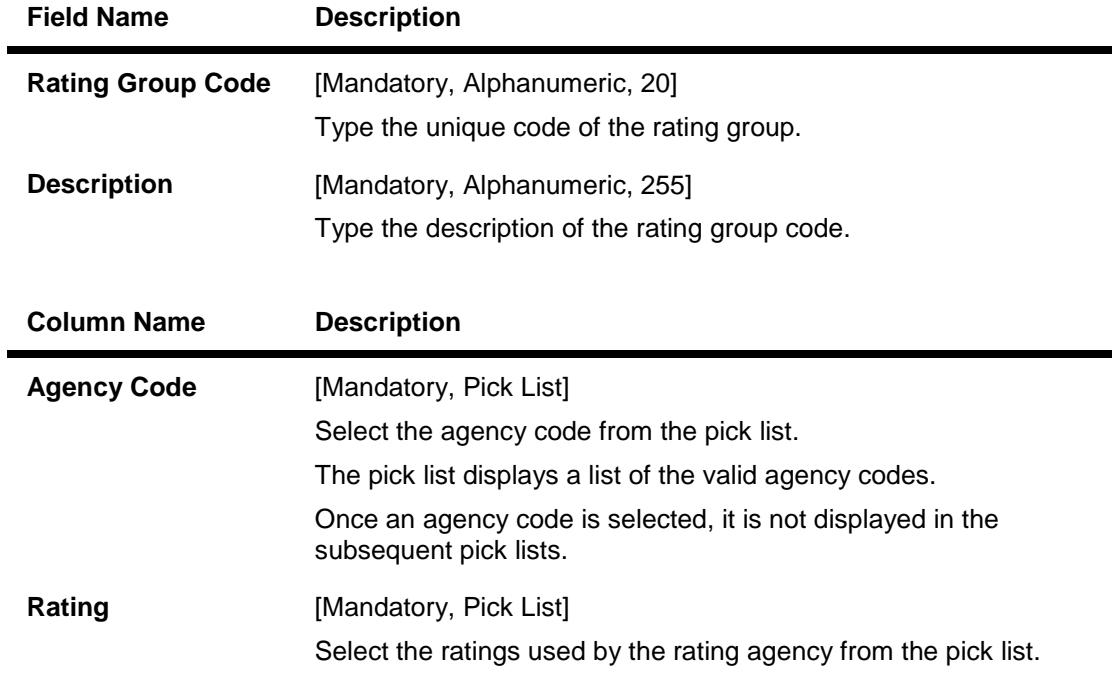

3. Click the **Add** button.

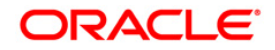

- 4. Enter the rating group code and the corresponding description.
- 5. Click the **+** button to add rating group details.
- 6. Select the agency code and rating from the pick list.

#### **Rating Group Maintenance**

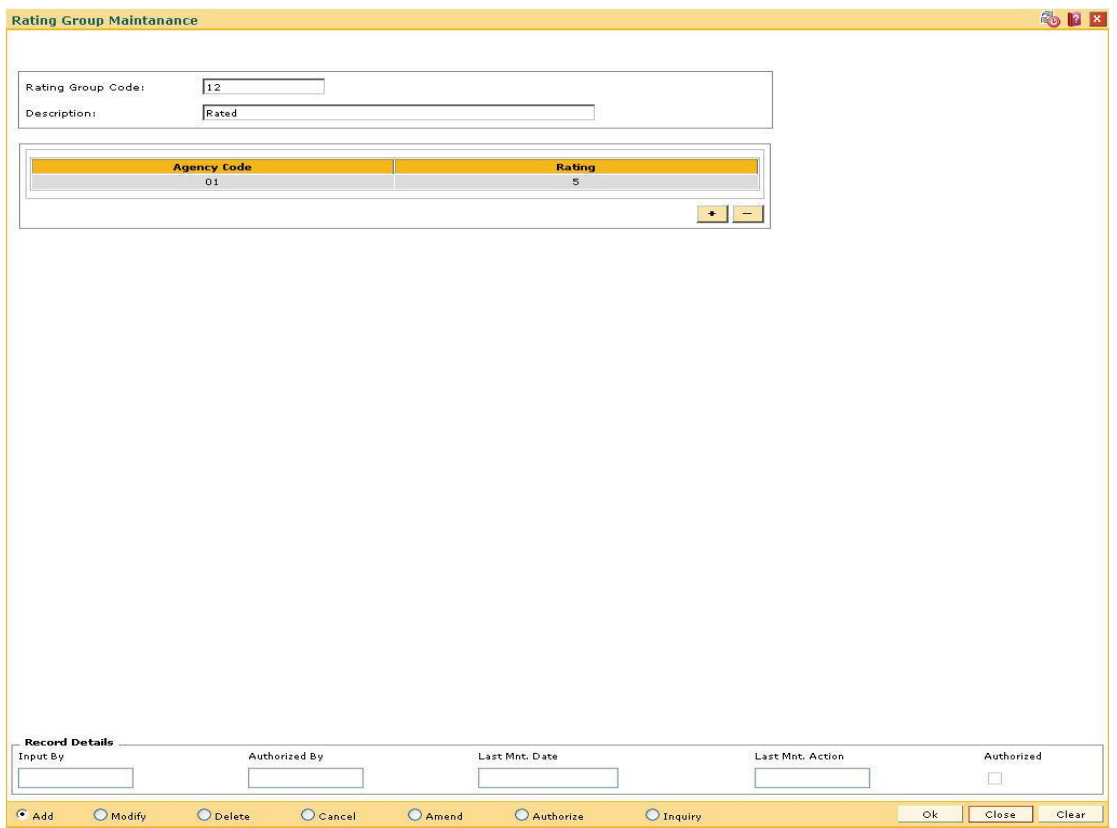

- 7. Click the **Ok** button.
- 8. The system displays the message "Record Added...Authorisation Pending..Click Ok to Continue". Click the **OK** button.
- 9. The rating group code is added once the record is authorised.

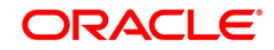

# **24.3. BS007 - Basel II Pick list Maintenance**

**FLEXCUBE** needs to define certain codes for enabling data capture at various levels, viz., customer, collateral, account, etc. These codes are defined as factory shipped values. The pick list values for these codes are maintained by the banks.

This enables the bank to define the pick list based on the requirements. These codes are used to capture the customer level, account level and collateral level values at different stages.

Using this option you can maintain the Basel II codes and the pick list values for these codes.

#### **Definition Prerequisites**

Not Applicable

#### **Modes Available**

Add, Modify, Delete, Cancel, Amend, Authorize, Inquiry. For more information on the procedures of every mode, refer to **Standard Maintenance Procedures**.

#### **To add basel II codes and pick list values**

- 1. Type the fast path **BS007** and click **Go** or navigate through the menus to **Global Definitions > Basel II >** Basel II Picklist Maintenance.
- 2. The system displays the **Basel II Picklist Maintenance** screen.

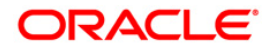

#### **Basel II Picklist Maintenance**

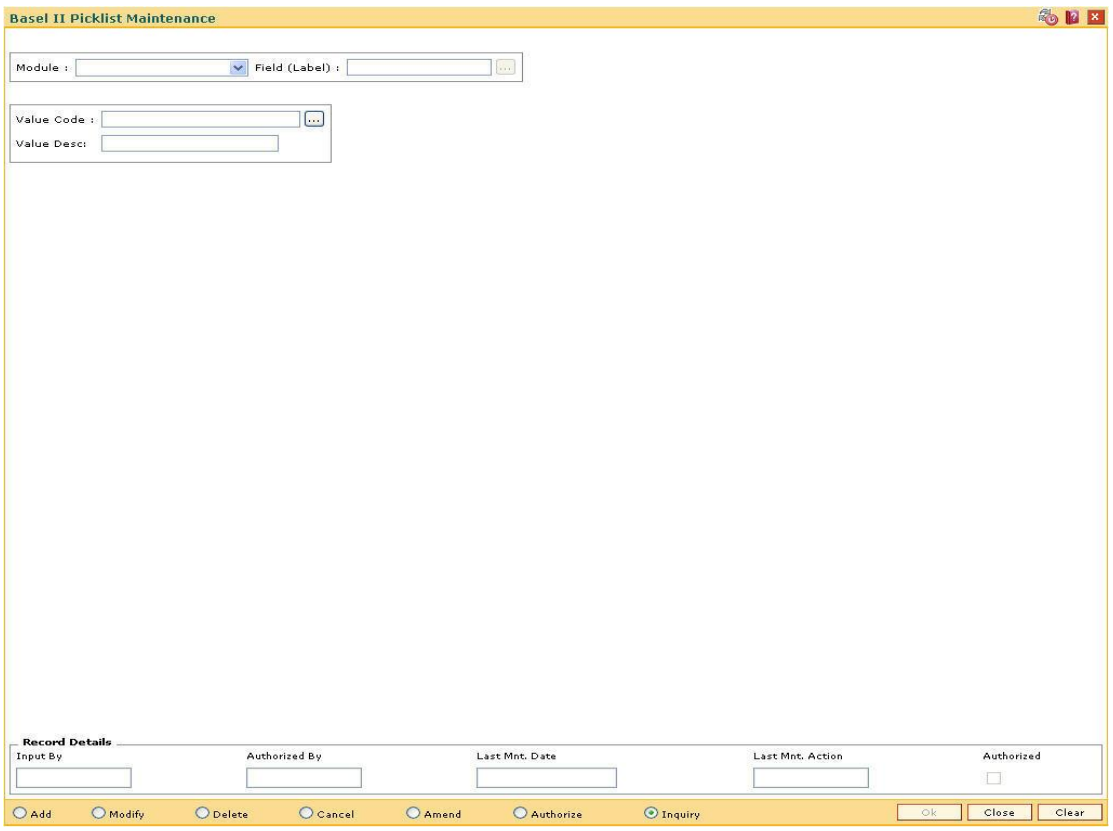

### **Field Description**

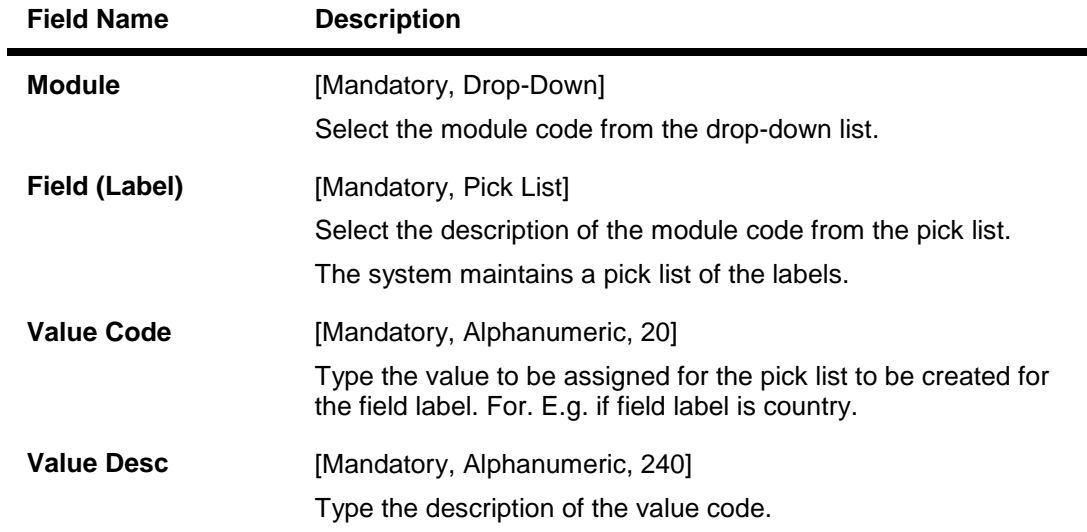

- 3. Click the **Add** button.
- 4. Select a module from the drop-down list.
- 5. Select the appropriate field label from the pick list.
- 6. Enter the value code and corresponding label.

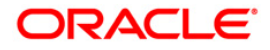

ä,

#### **Basel II Pick list Maintenance**

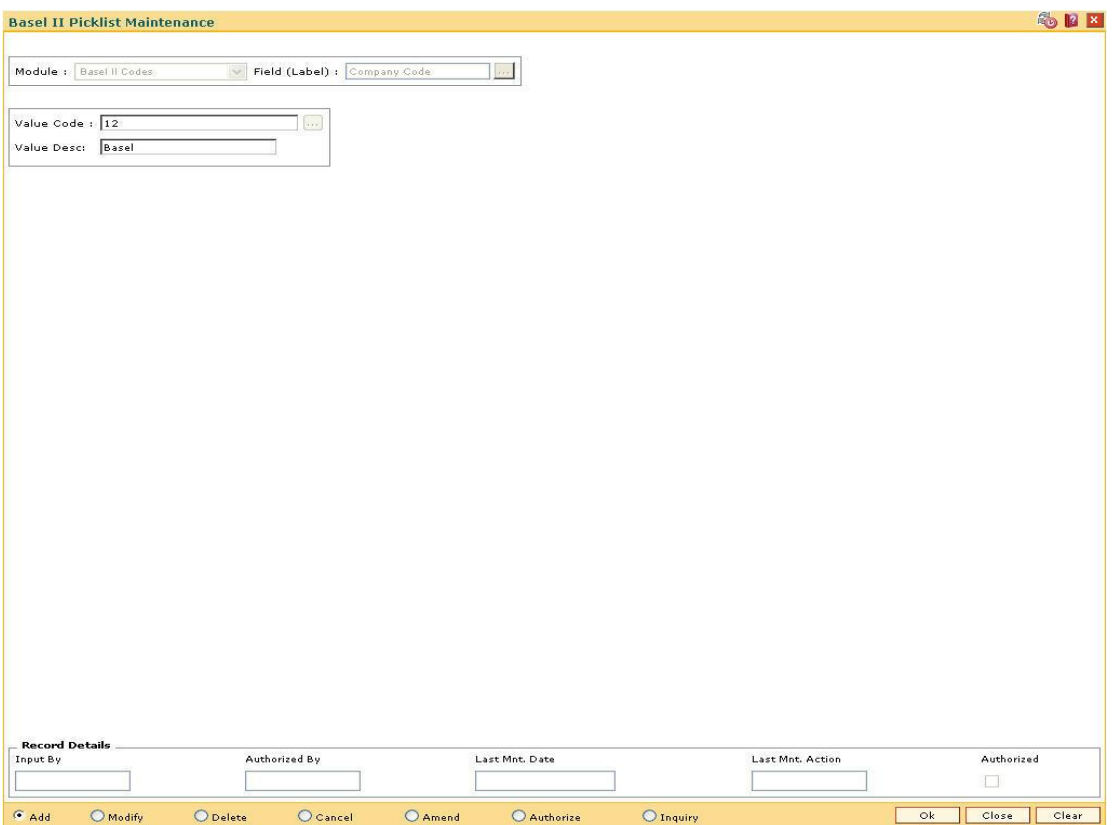

- 7. Click the **Ok** button.
- 8. The system displays the message "Record Added...Authorisation Pending..Click Ok to Continue". Click the **OK** button.
- 9. The basel II codes and pick list values are added once the record is authorised.

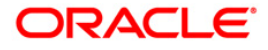

# **24.4. BS010 - Basel II Securitization Details Maintenance**

Using this option you can maintain the data related to the securitization pools.

Certain set of data has to be maintained for the securitization pools. That data is applicable only for the securitized accounts and hence it is not mandatory for other accounts.

#### **Definition Prerequisites**

Not Applicable

#### **Modes Available**

Add, Modify, Delete, Cancel, Amend, Authorize, Inquiry. For more information on the procedures of every mode, refer to **Standard Maintenance Procedures**.

#### **To add basel II securitization details**

- 1. Type the fast path **BS010** and click **Go** or navigate through the menus to **Global Definitions > Basel II >** Basel II Securitization Details Maintenance.
- 2. The system displays the **Basel II Securitization Details Maintenance** screen.

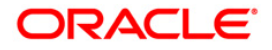

#### **Basel II Securitization Details Maintenance**

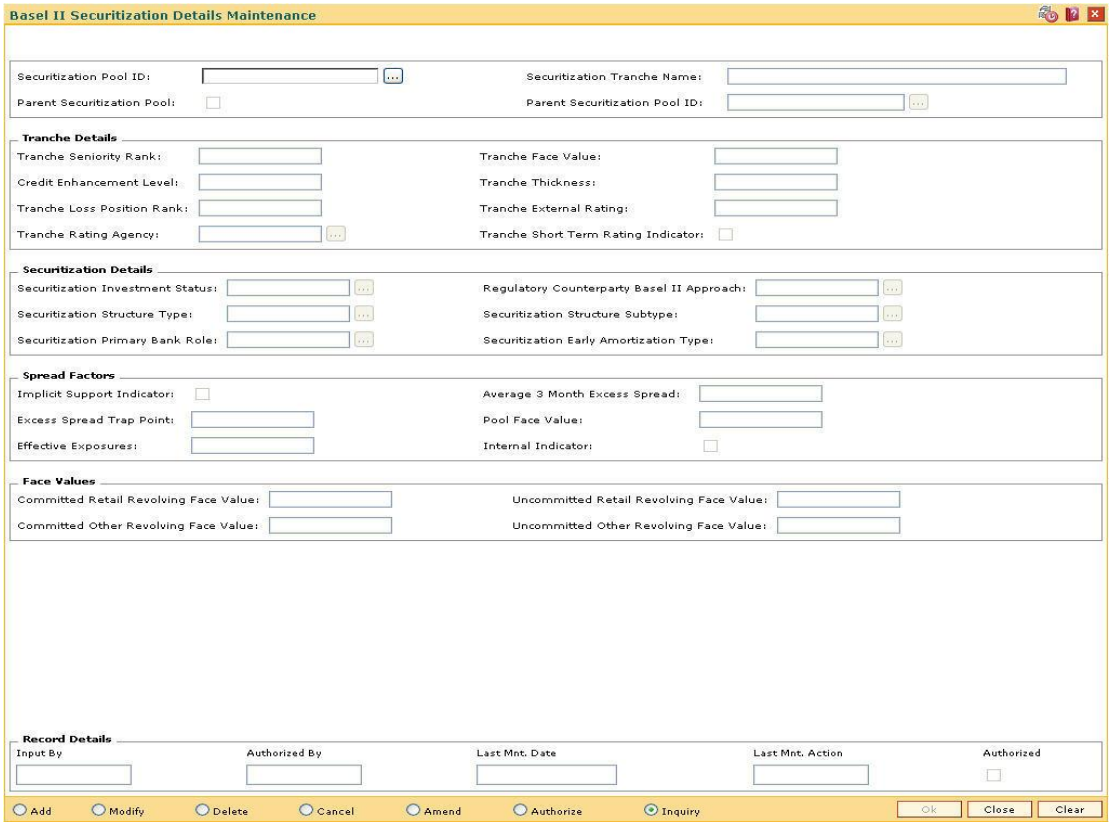

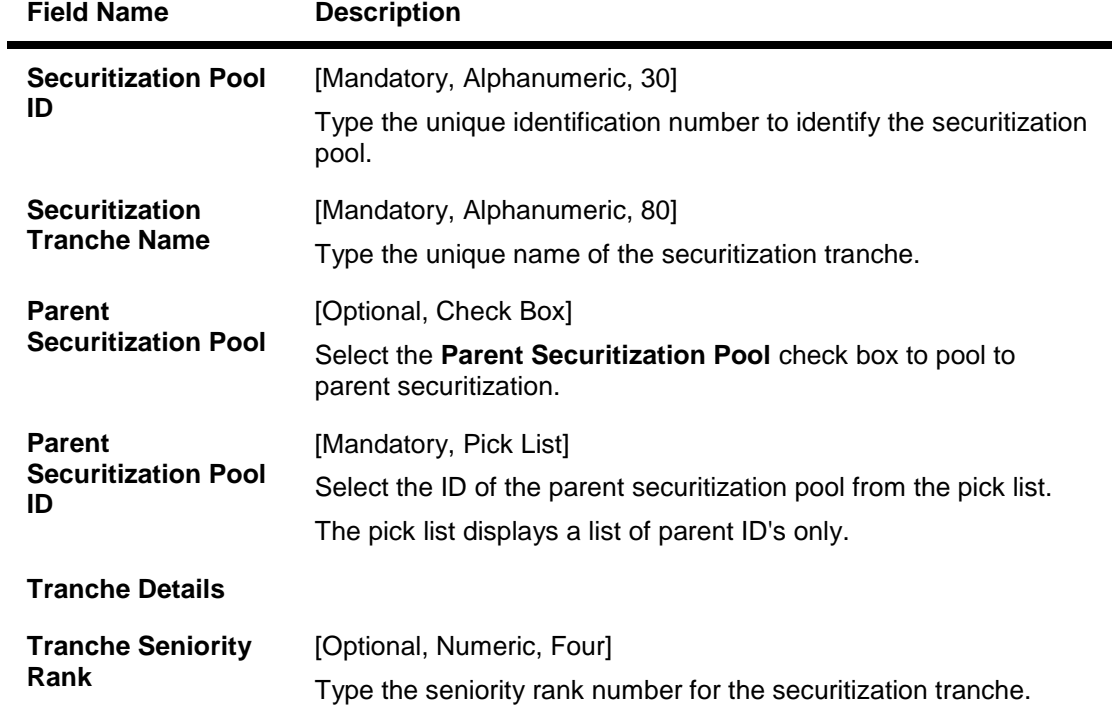

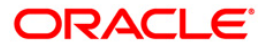

# BS010 - Basel II Securitization Details Maintenance

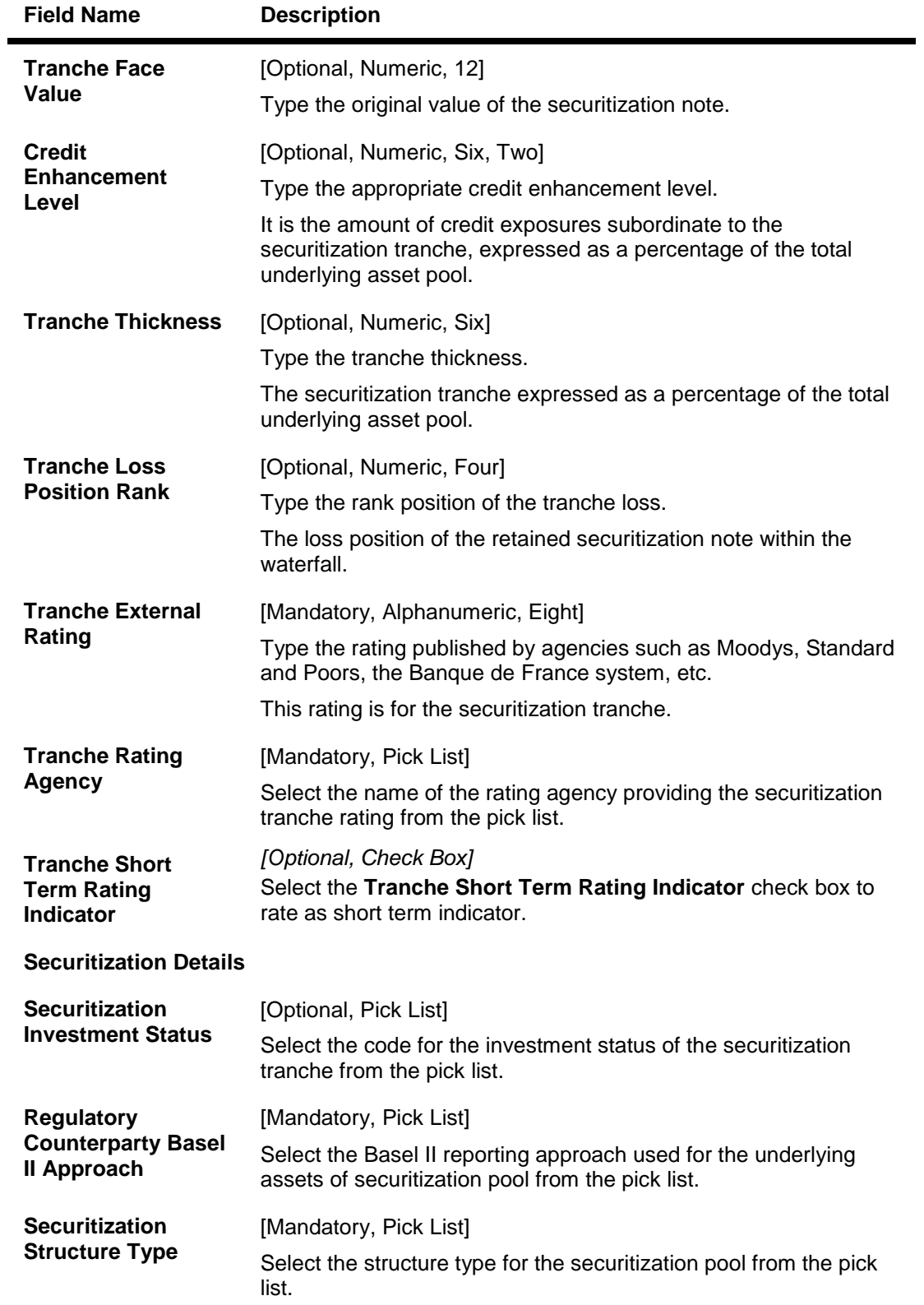

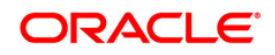

# BS010 - Basel II Securitization Details Maintenance

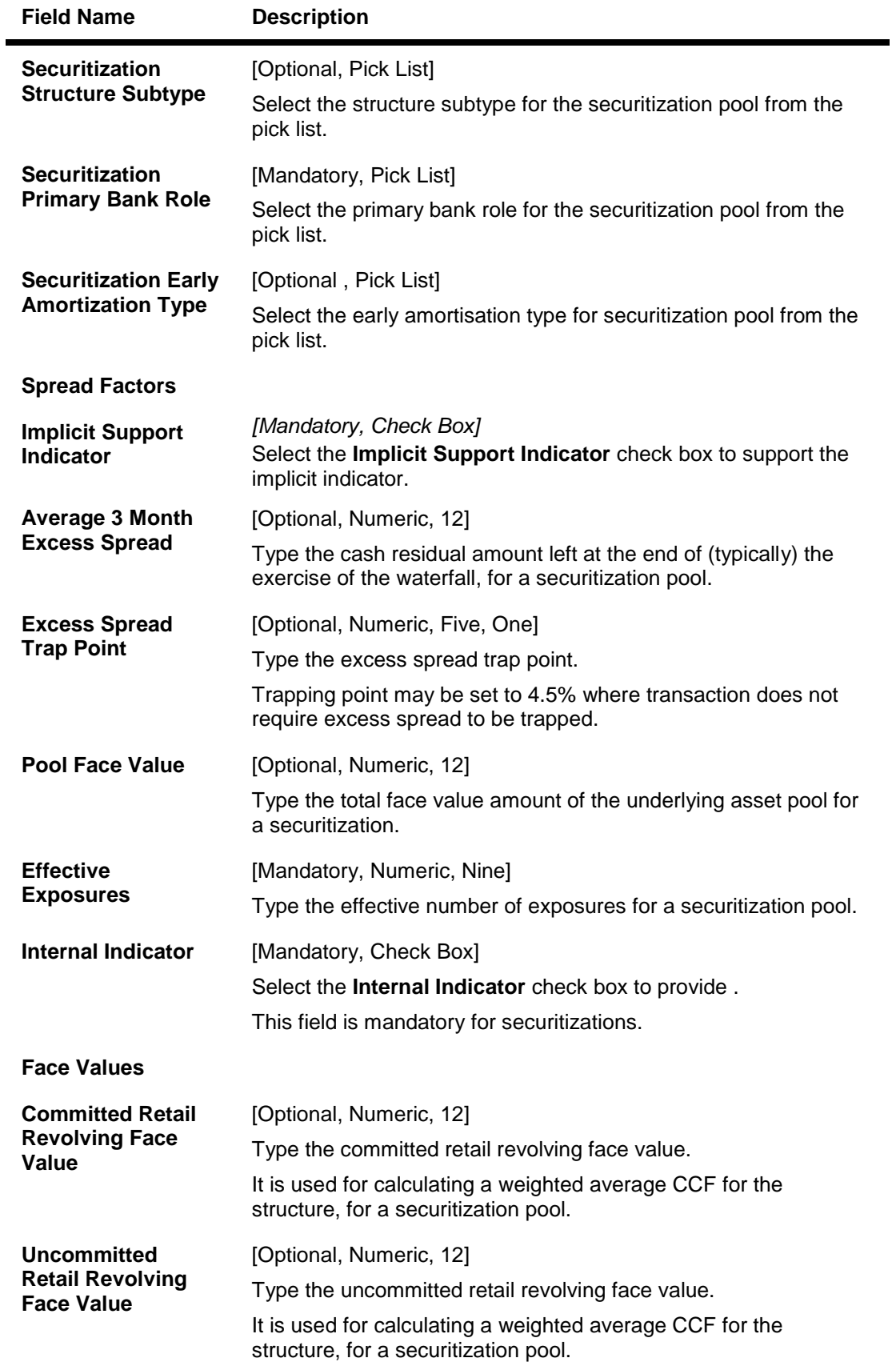

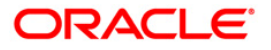

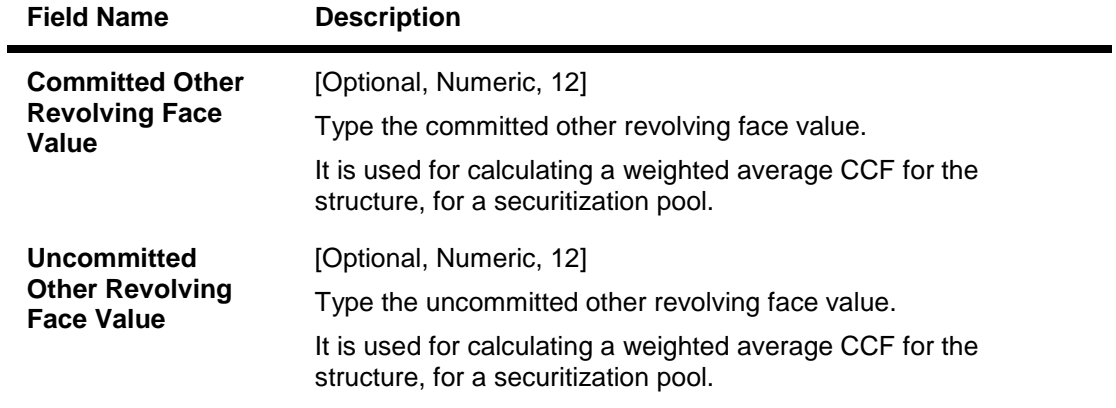

- 3. Click the **Add** button.
- 4. Enter the securitization pool Id and press the <**Tab**> key.
- 5. Enter the securitization tranche name.
- 6. Enter the tranche details, securitization details, spread factors and face values.

#### **Basel II Securitization Details Maintenance**

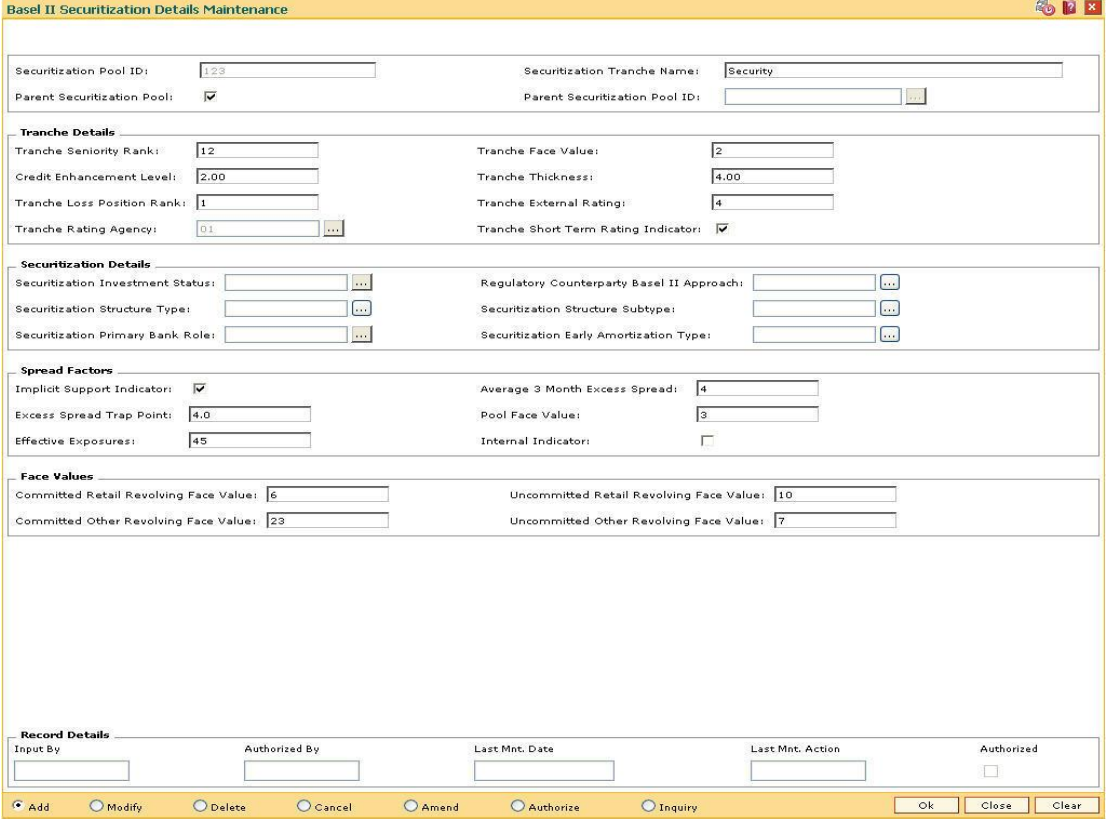

- 7. Click the **Ok** button.
- 8. The system displays the message "Record Added...Authorisation Pending..Click Ok to Continue". Click the **Ok** button.
- 9. The basel II securitization details are added once the record is authorised.

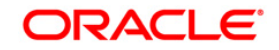

# **24.5. BS013 - Basel II Customer Details Maintenance**

The **Basel II Customer Details Maintenance** option is used for the maintenance of Basel II related customer data.

#### **Definition Prerequisites**

Not Applicable

#### **Modes Available**

Add, Modify, Delete, Cancel, Amend, Authorize, Inquiry. For more information on the procedures of every mode, refer to **Standard Maintenance Procedures**.

#### **To add basel II customer details**

- 1. Type the fast path **BS013** and click **Go** or navigate through the menus to **Global Definitions > Basel II >** Basel II Customer Details Maintenance.
- 2. The system displays the **Basel II Customer Details Maintenance** screen.

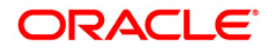

#### **Basel II Customer Details Maintenance**

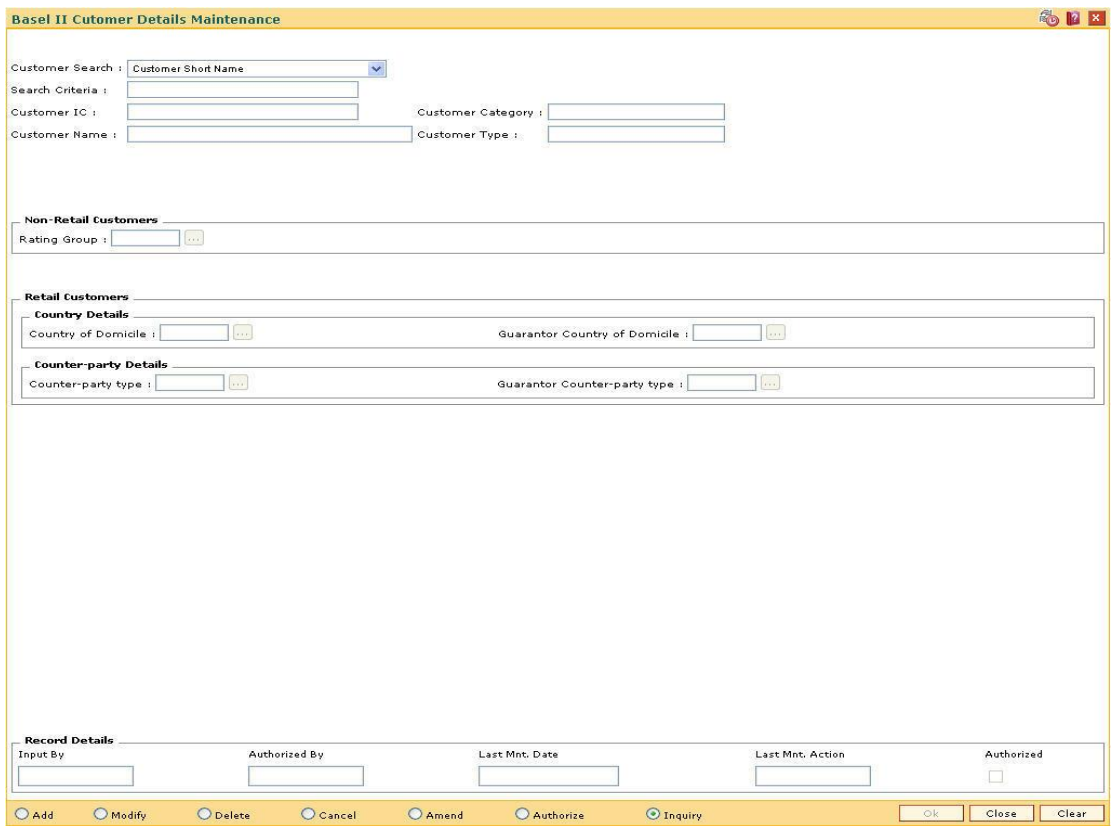

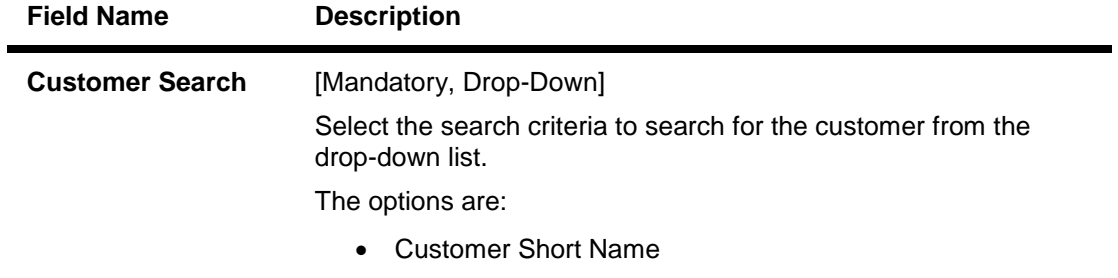

- Customer Ic
- Customer Id

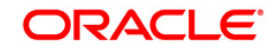

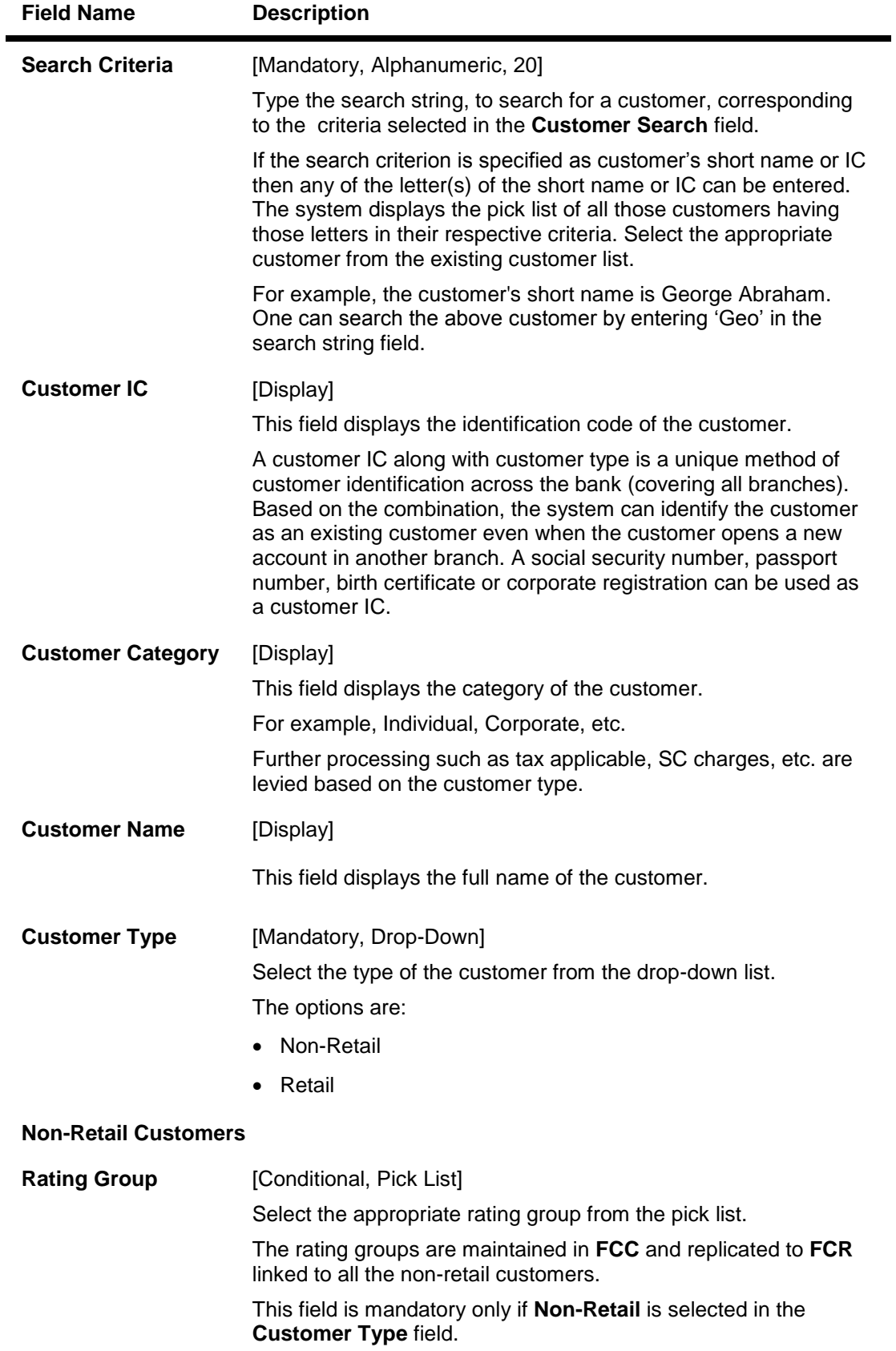

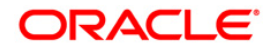

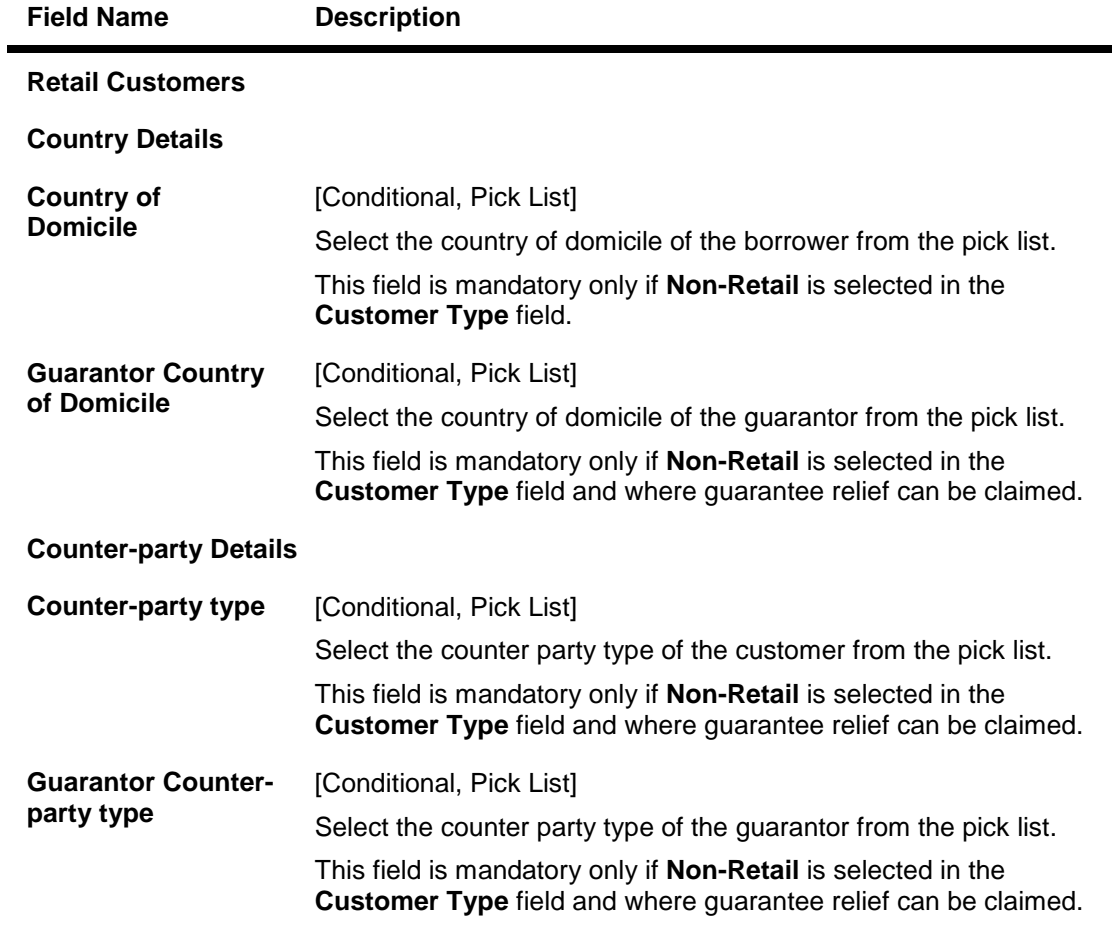

- 3. Click the **Add** button.
- 4. Select the search criteria from the drop-down list.
- 5. Type the search string, press the **<Tab>** key.
- 6. The system displays a list of customers that match the search criterion.
- 7. Select the customer from the pick list. The customer details are displayed in the screen.
- 8. Enter the non-retail customers and retail customer details.

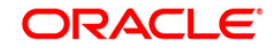

#### **Basel II Customer Details Maintenance**

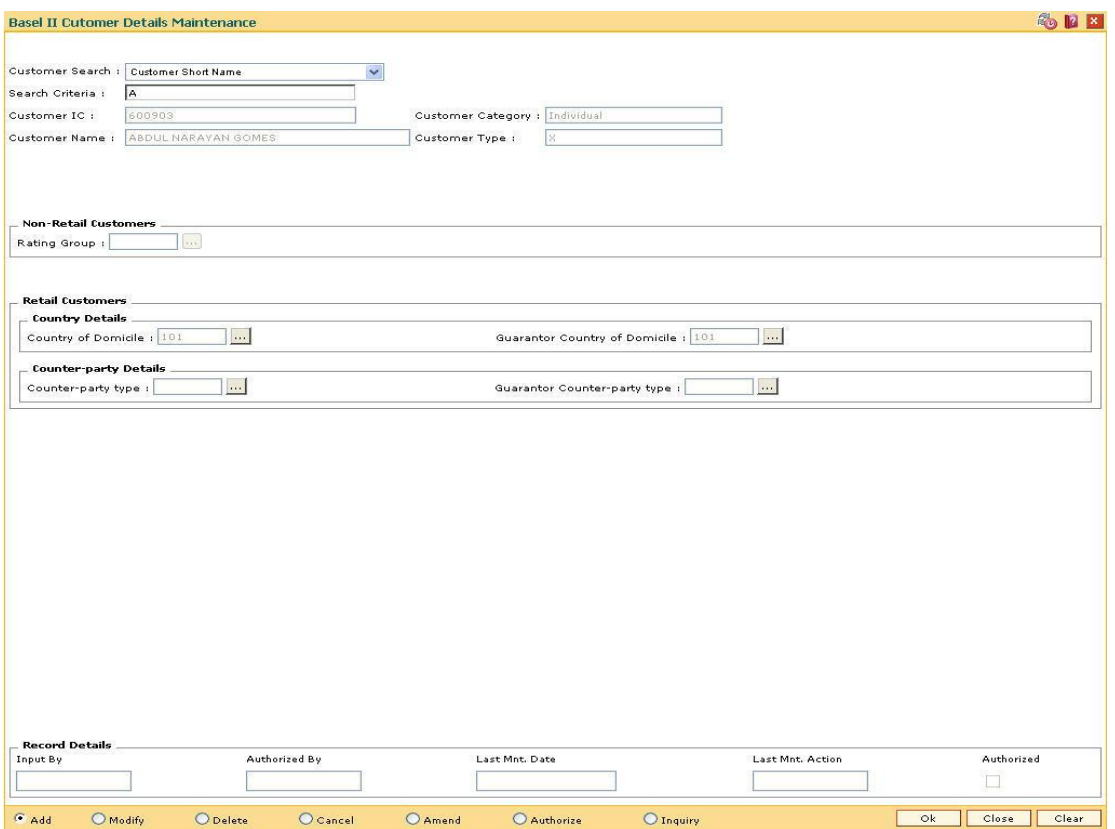

- 9. Click the **Ok** button.
- 10. The system displays the message "Record Added...Authorisation Pending..Click Ok to Continue". Click the **OK** button.
- 11. The basel II customer details are added once the record is authorised.

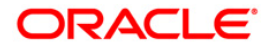

# **24.6. BS016 - Basel II Account Details Maintenance**

Using this option you can maintain Basel II account related information such as the following :

- Loan and CASA OD accounts
- Real Estate Loans
- IBB approach exposures
- Securitization and asset class

#### **Definition Prerequisites**

Not Applicable

#### **Modes Available**

Add, Modify, Delete, Cancel, Amend, Authorize, Inquiry. For more information on the procedures of every mode, refer to **Standard Maintenance Procedures**.

#### **To add basel II account details**

- 1. Type the fast path **BS016** and click **Go** or navigate through the menus to **Global Definitions > Basel II >** Basel II Account Details Maintenance.
- 2. The system displays the **Basel II Account Details Maintenance** screen.

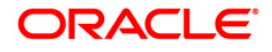

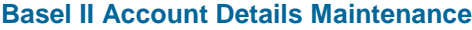

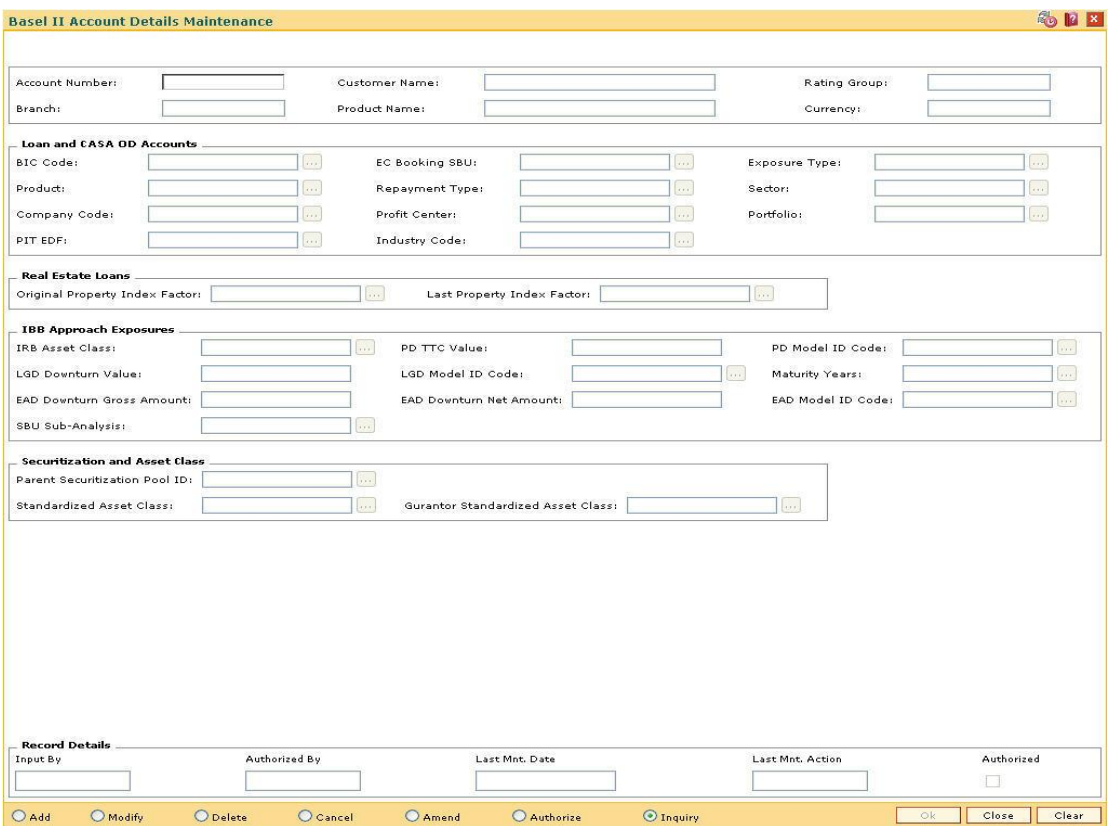

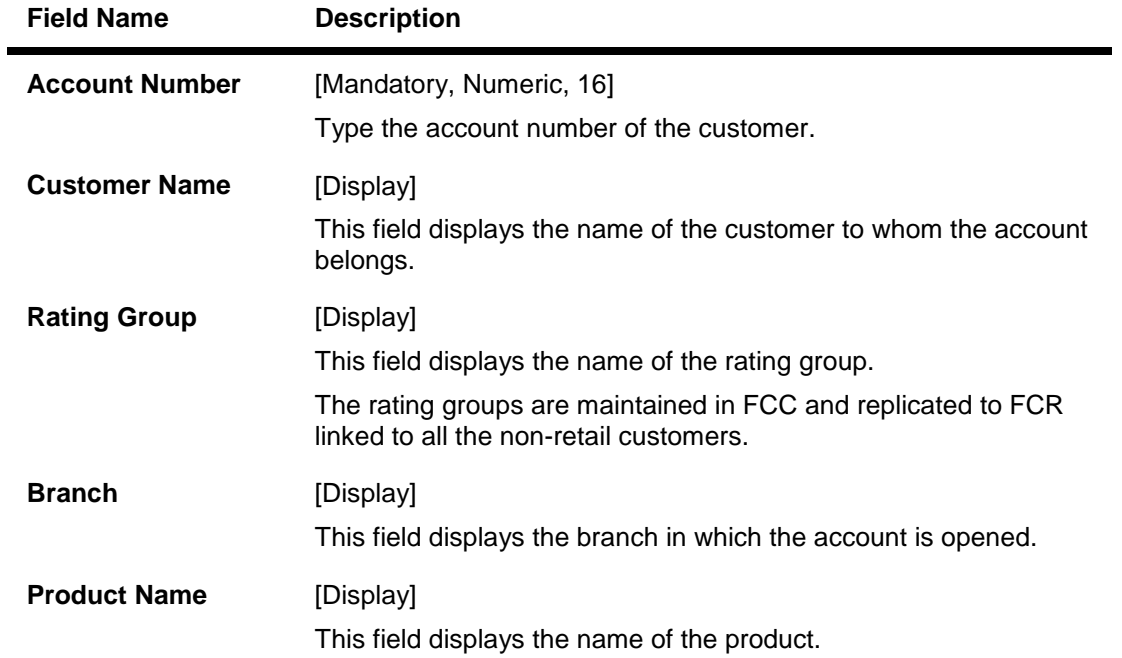

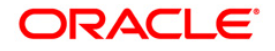

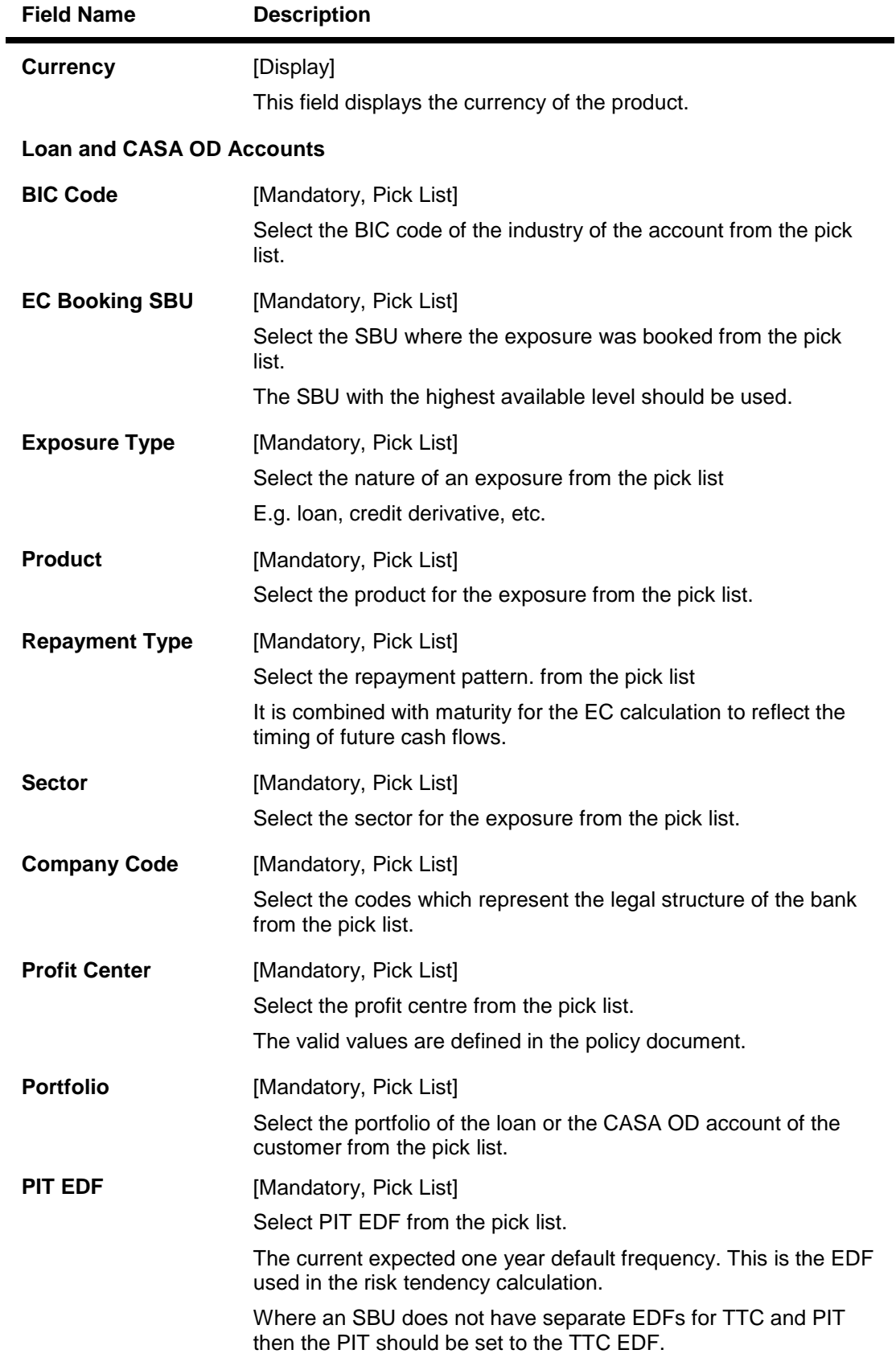

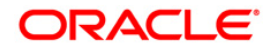

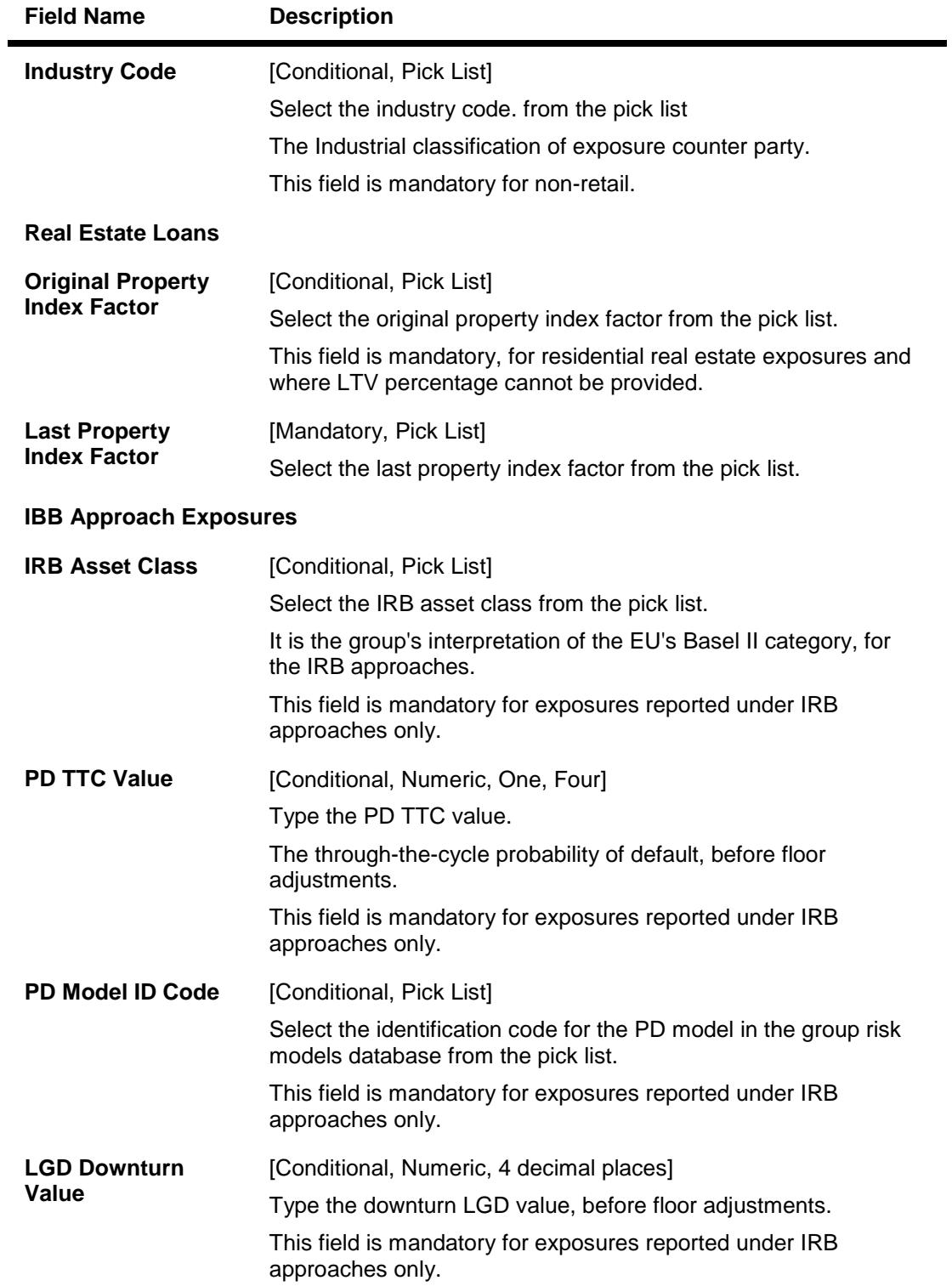

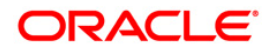

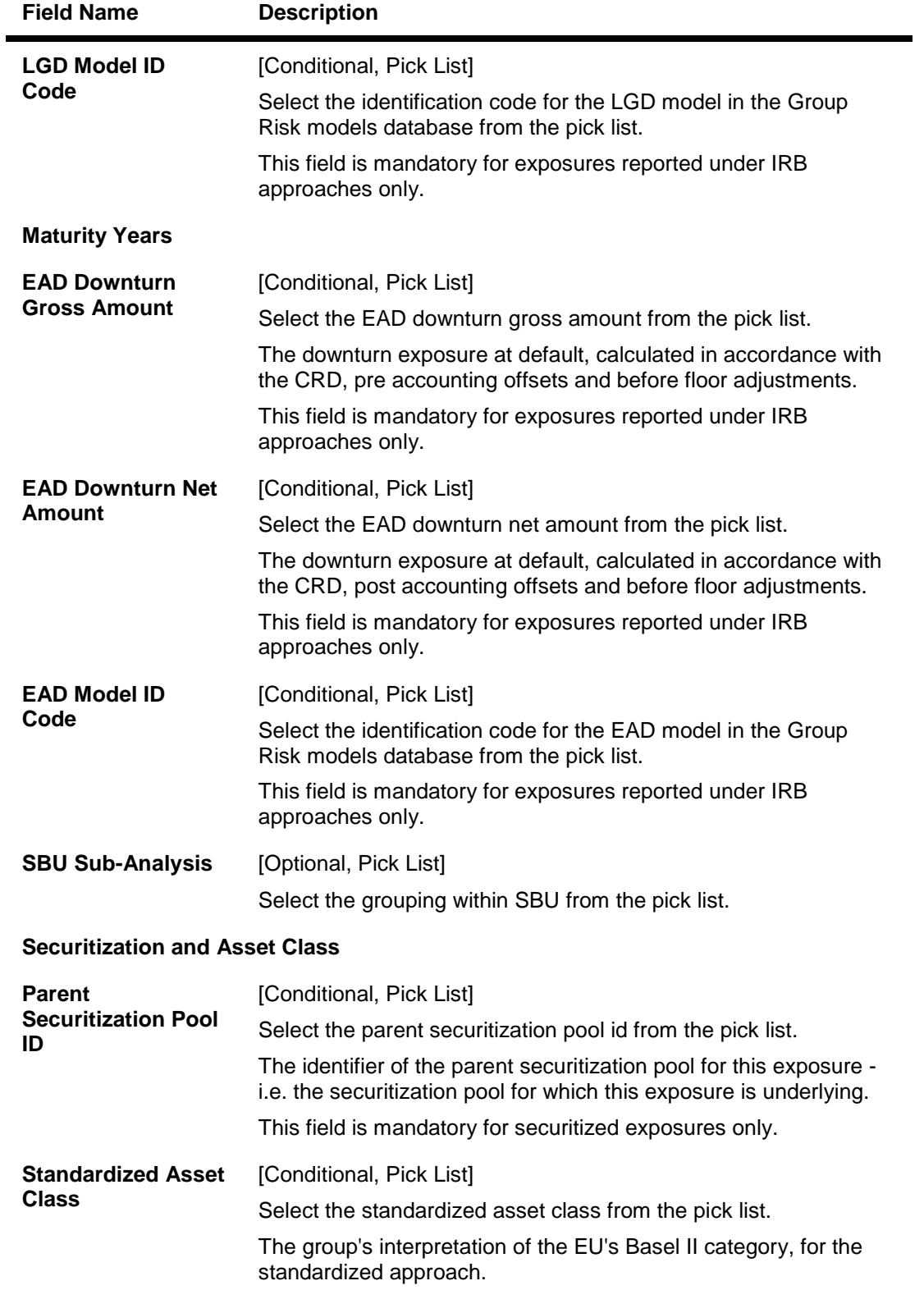

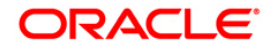

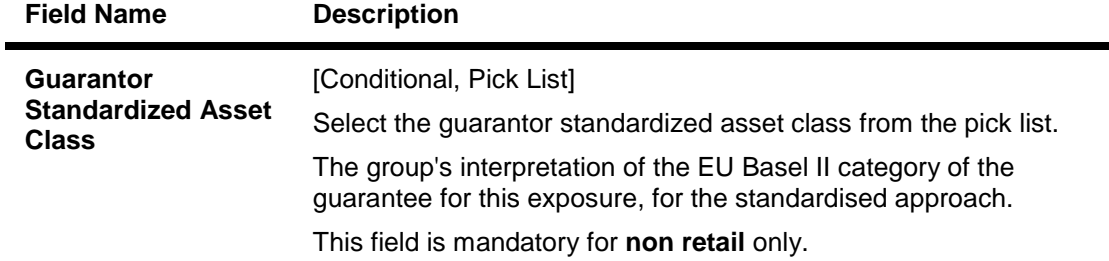

- 3. Click the **Add** button.
- 4. Enter the account number and press the <**Tab**> key.
- 5. Enter the Loan and CASA OD account details.
- 6. Enter the real estate loans, IBB approach exposures, securitization and asset class details.

#### **Basel II Account Details Maintenance**

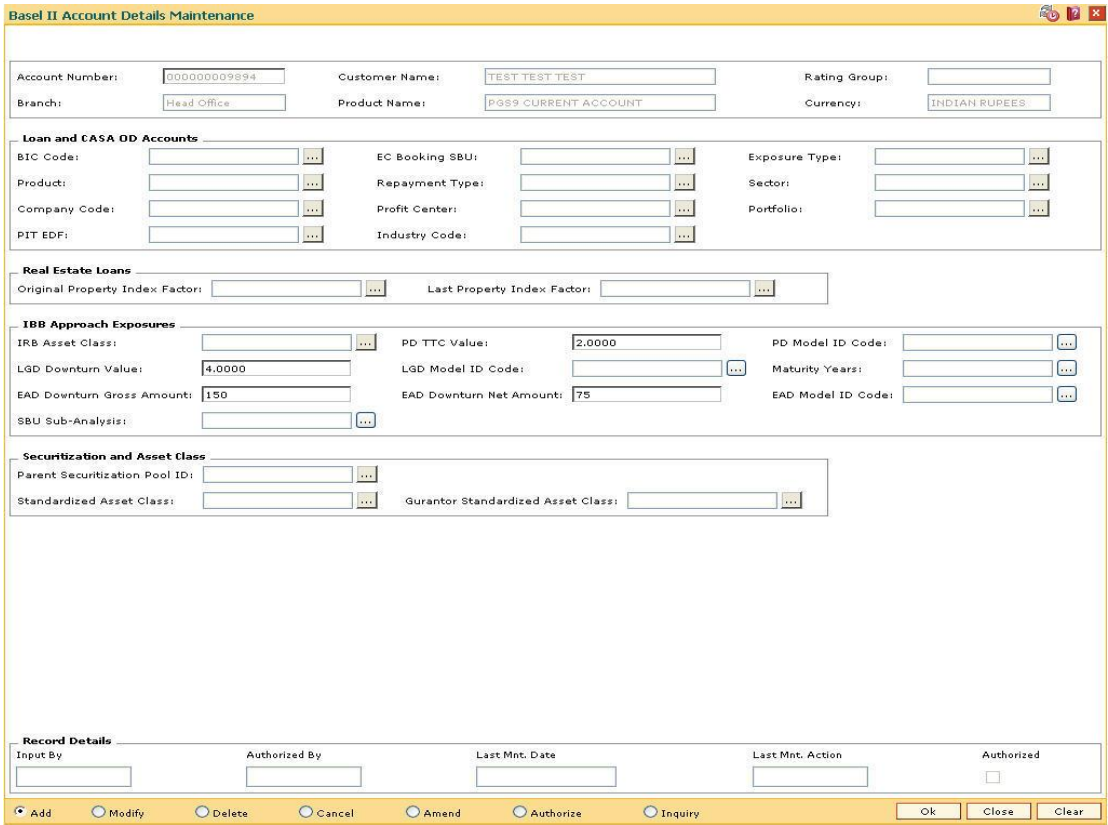

- 7. Click the **Ok** button.
- 8. The system displays the message "Record Added...Authorisation Pending..Click Ok to Continue". Click the **Ok** button.
- 9. The base II account details are added once the record is authorised.

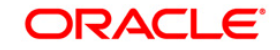

# **24.7. BS019- Basel II - Collateral Data Maintenance**

The **Basel II - Collateral Data Maintenance** option is used for the maintenance of Basel II collateral related data.

#### **Definition Prerequisites**

Not Applicable

#### **Modes Available**

Add, Modify, Delete, Cancel, Amend, Authorize, Inquiry. For more information on the procedures of every mode, refer to **Standard Maintenance Procedures**.

#### **To add basel II collateral details**

- 1. Type the fast path **BS019** and click **Go** or navigate through the menus to **Global Definitions > Basel II >** Basel II - Collateral Data Maintenance.
- 2. The system displays the **Basel II - Collateral Data Maintenance** screen.

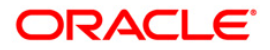

#### **Basel II - Collateral Data Maintenance**

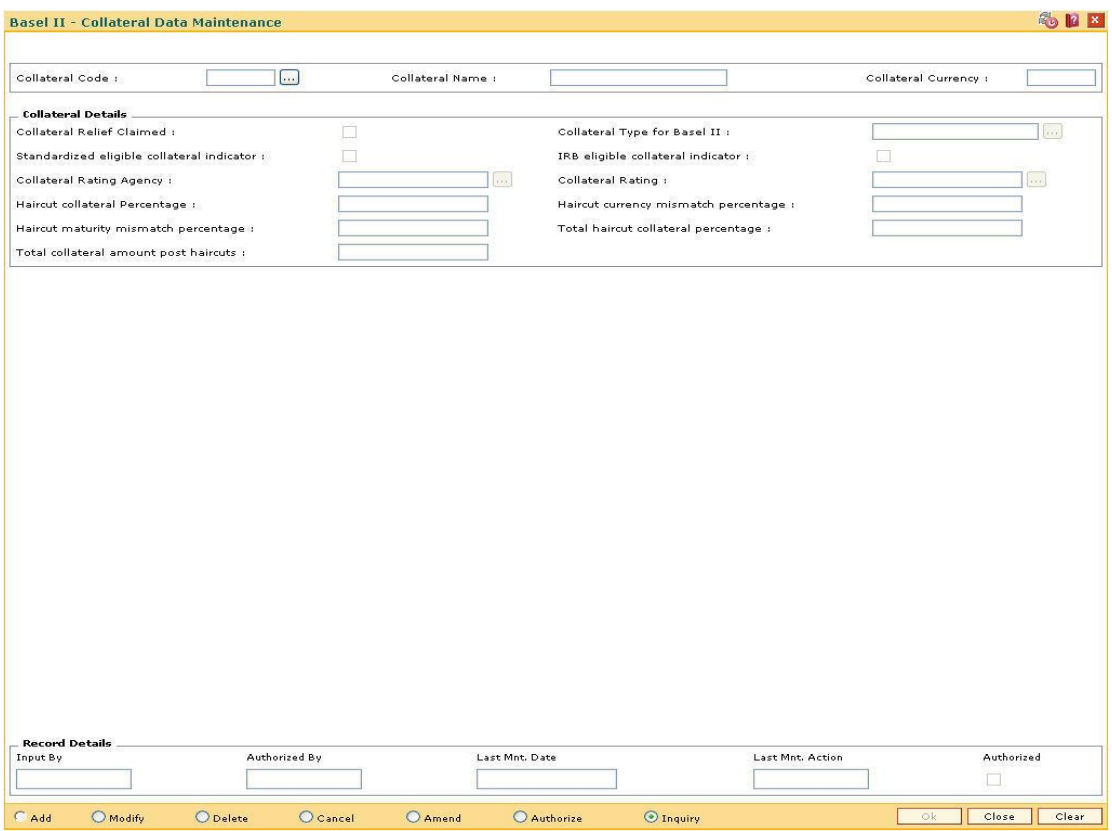

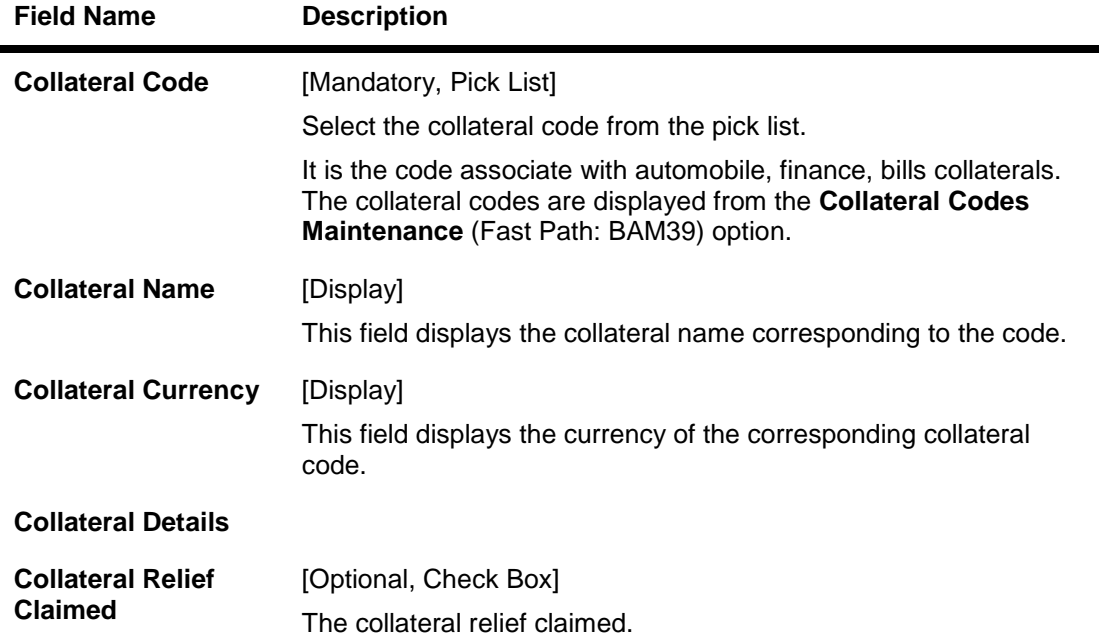

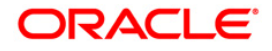

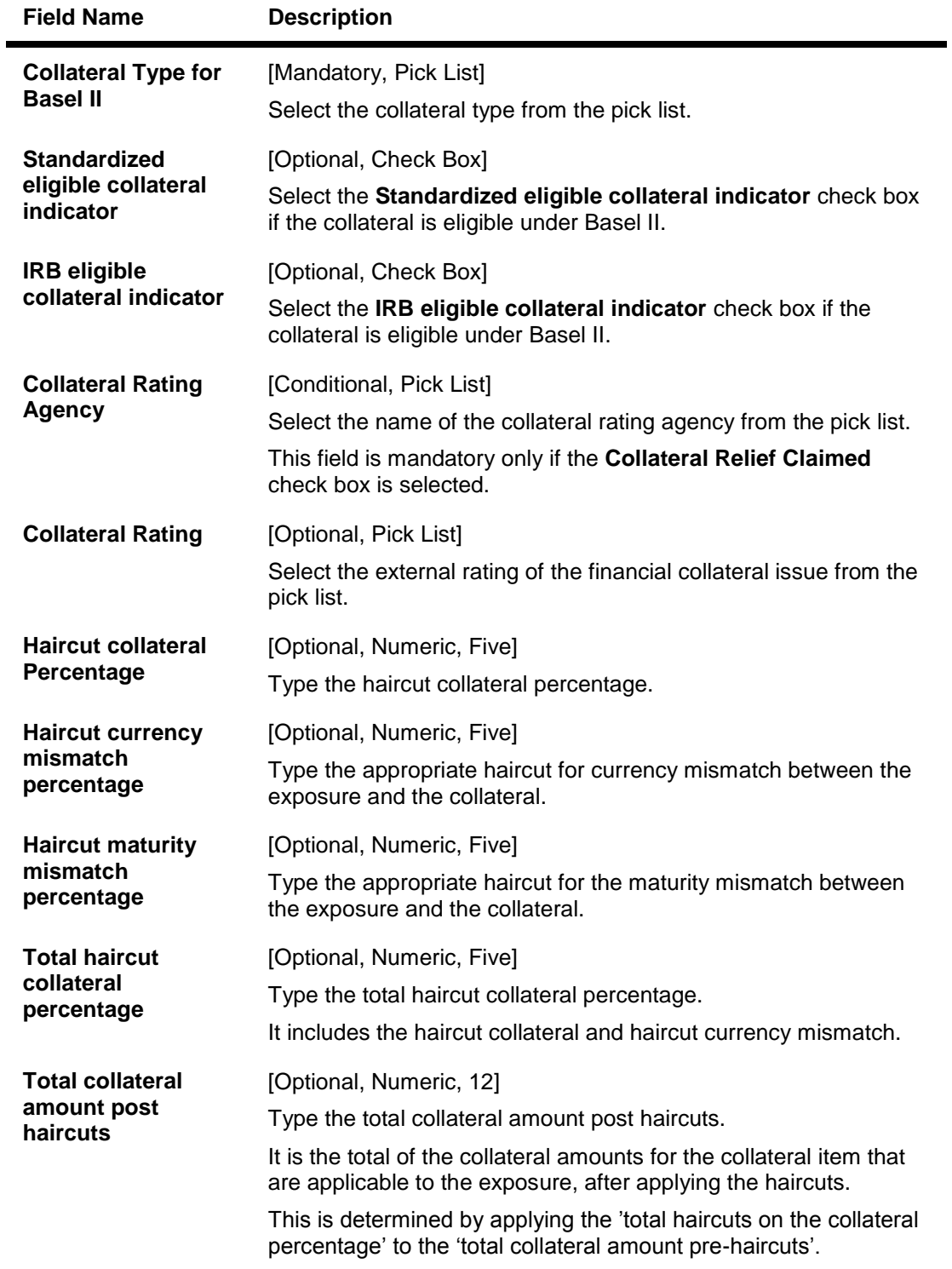

- 3. Click the **Add** button.
- 4. The system displays the message "This action will clear all data on the screen. Do You Want to continue?". Click the **Yes** button.
- 5. Select the collateral code from the pick list.
- 6. Select the collateral type and collateral rating agency code from the pick list.

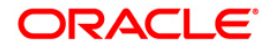

7. Enter the other collateral details.

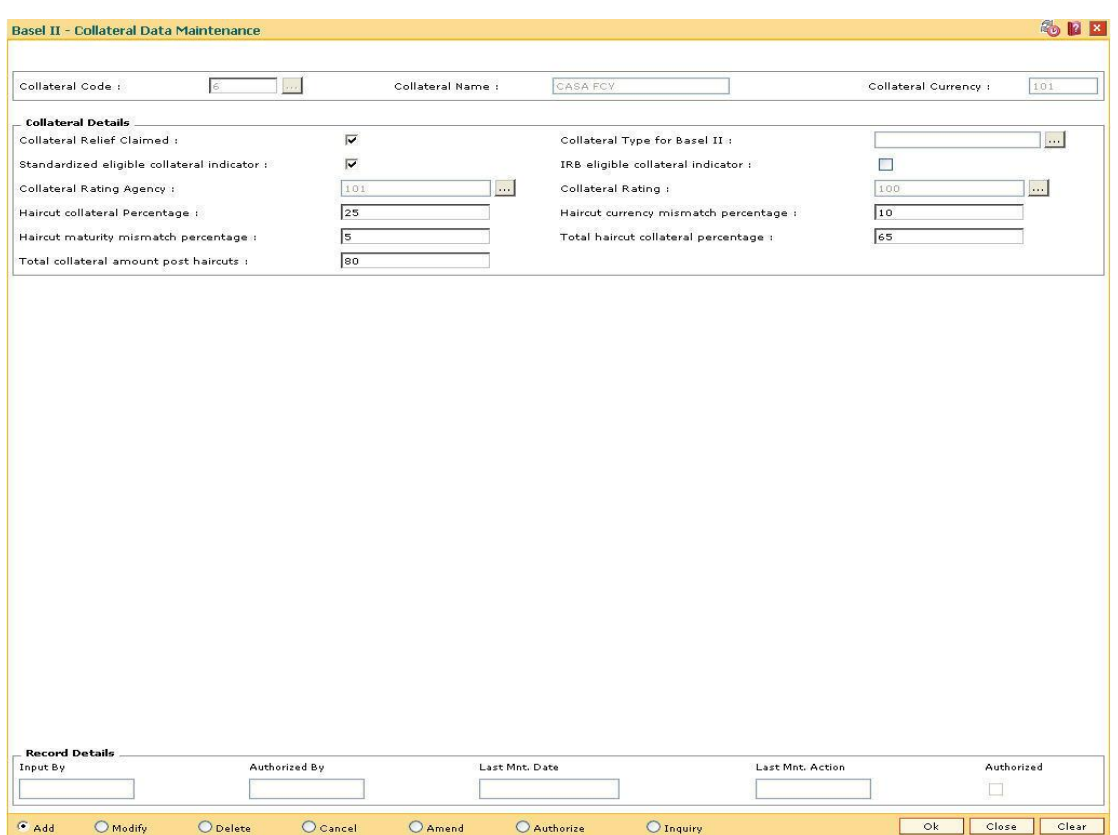

#### **Basel II - Collateral Data Maintenance**

- 8. Click the **Ok** button.
- 9. The system displays the message "Record Added...Authorisation Pending..Click Ok to Continue". Click the **Ok** button.
- 10. The basel II collateral details are added once the record is authorised.

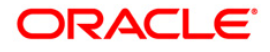

# **24.8. BS020-BASEL II Data Capture Screen**

Using this option you can capture additional data related to the transactions for which BASEL II reporting is required.

Typically transactions to loan accounts like disbursement, repayment, EFS etc. require additional data capturing for reporting purpose. In case of CASA OD, the additional data can be captured for all debit / credit transactions other than interest and charge debit. For data capturing, the transactions IDs will be available in this option for input / modification on the date of the transaction and will not be available for input / modification on the subsequent days.

#### **Definition Prerequisites**

Existence of transactions in CASA OD / Loan accounts for Basel II reporting

#### **Modes Available**

Add By Copy, Add, Modify. For more information on the procedures of every mode, refer to **Standard Maintenance Procedures**.

#### **To capture additional data for BASEL II reporting**

- 1. Type the fast path **BS020** and click **Go** or navigate through the menus to **Global Definitions > Basel II > BS020 - BASEL II Data Capture Screen**.
- 2. The system displays the **BASEL II Data Capture Screen** screen.

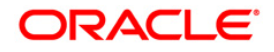

### **BASEL II Data Capture Screen**

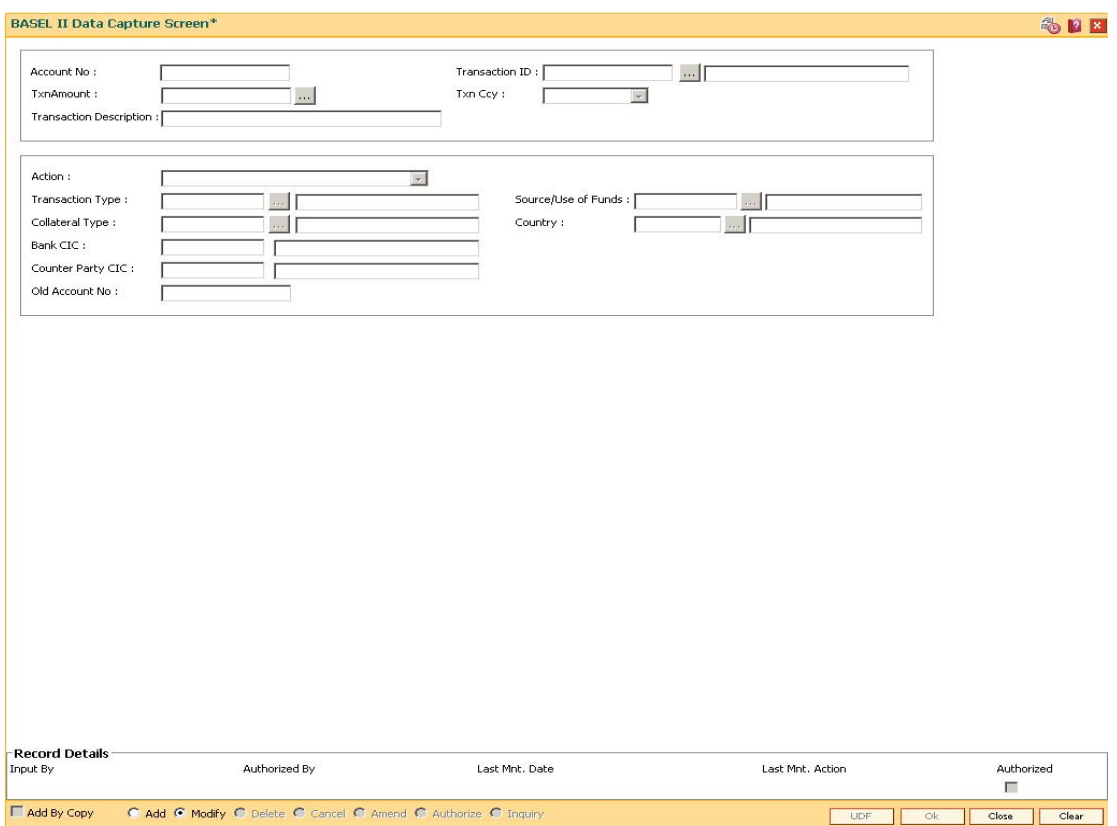

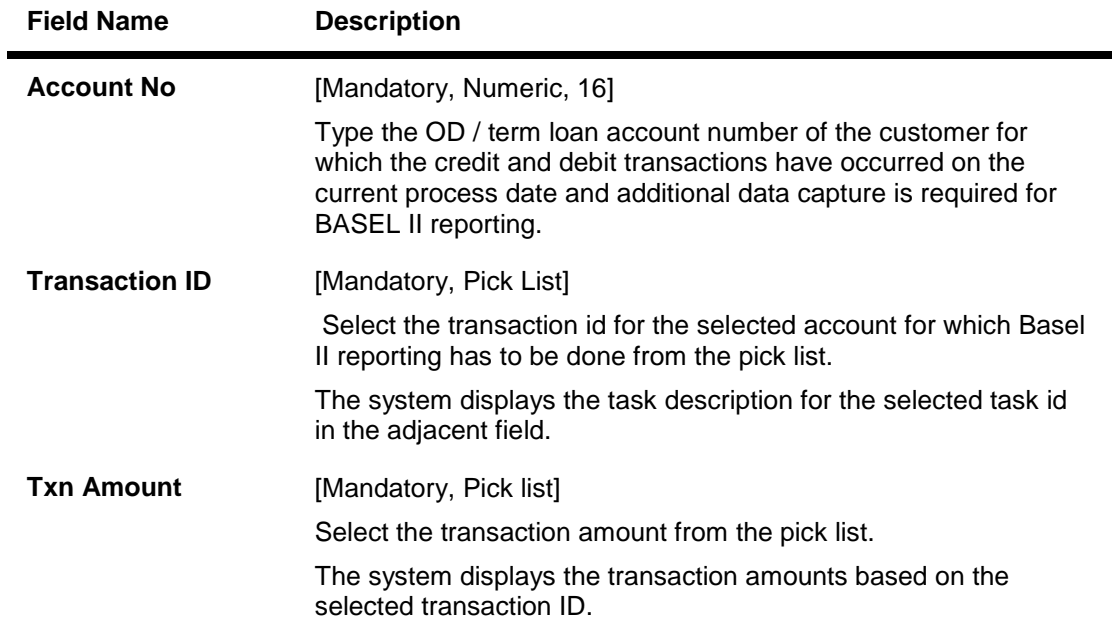

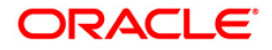

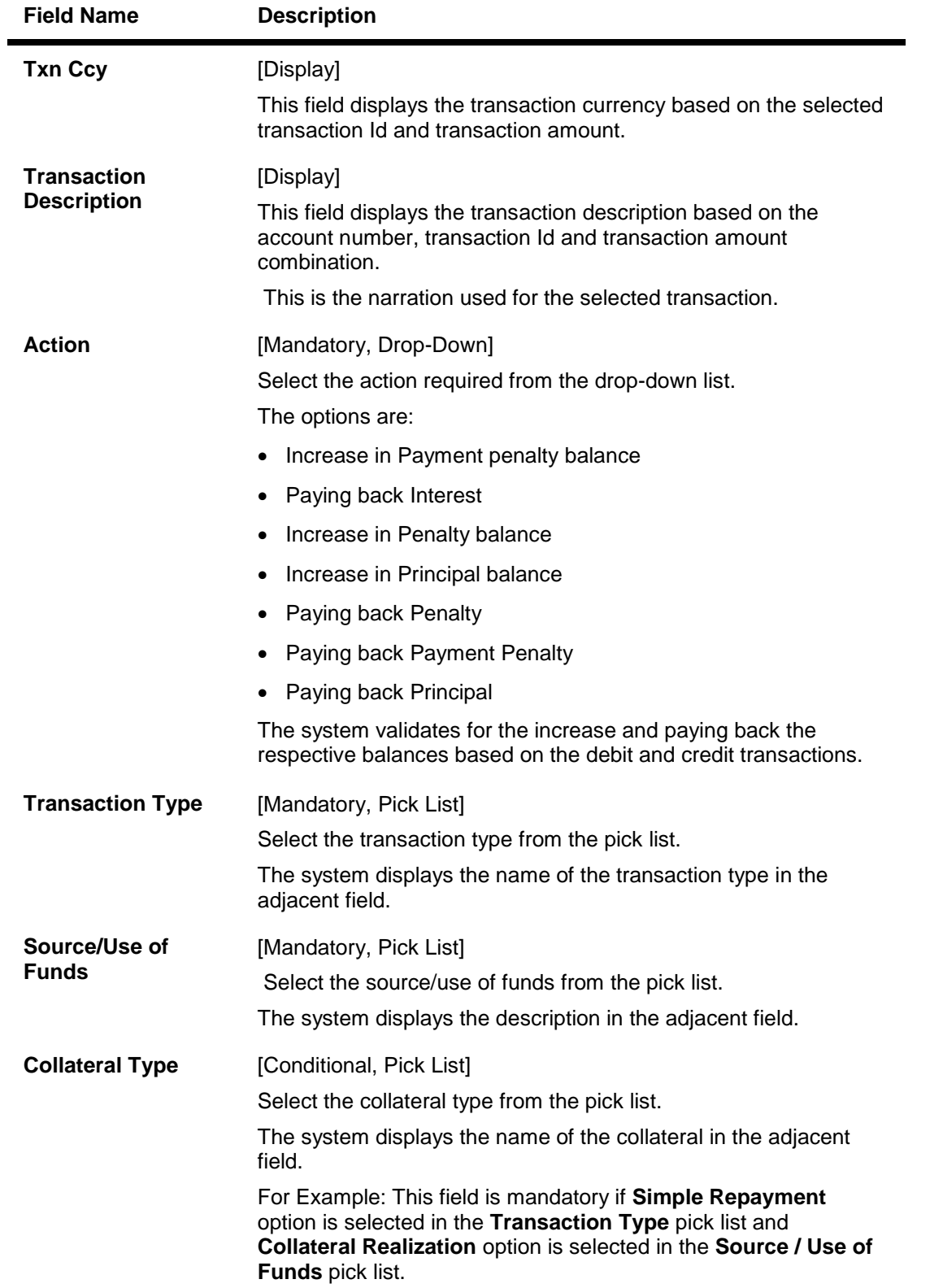

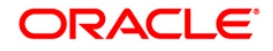

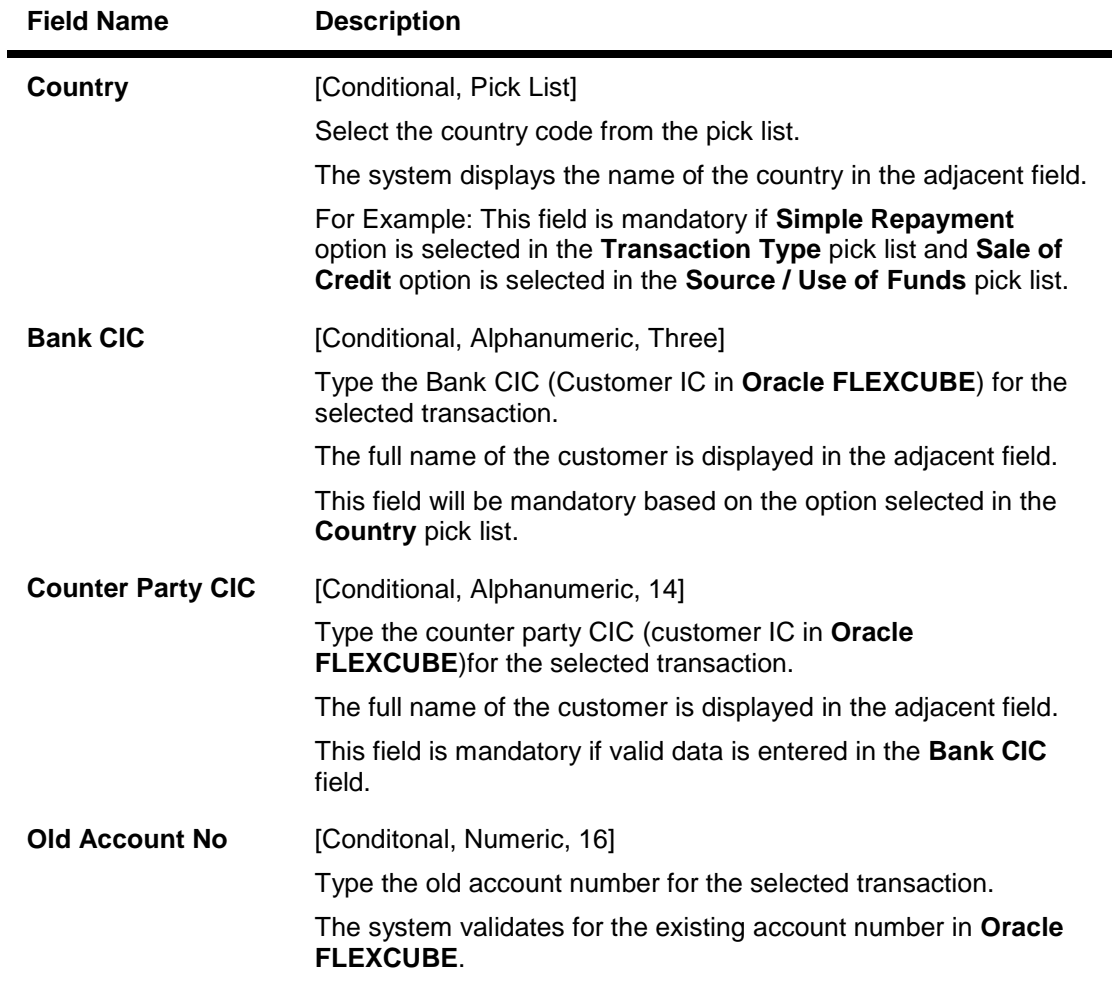

- 3. Click the **Add** button.
- 4. Enter the account number and press the <**Tab**> key.
- 5. Enter the relevant information in the fields.

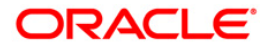

### **BASEL II Data Capture Screen**

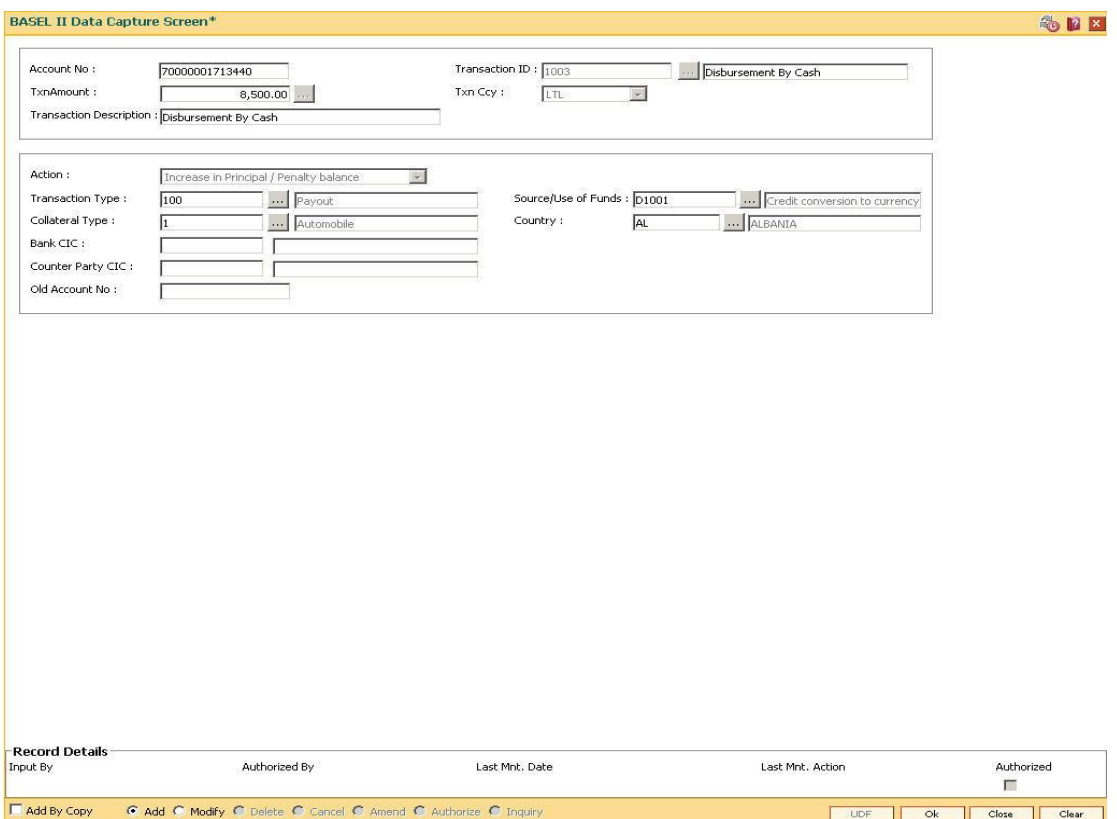

- 6. Click the **Ok** button.
- 7. The system displays the message "Record Authorized..". Click the **OK** button.

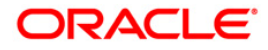

# **25. Other Definition**

Under Other definitions all other maintenances like Local Office Master, State Codes, Currency Float, Transaction X-Ref, GL Codes Cross Reference, Bank Calendar Maintenances, etc., can be defined.

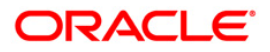

# **25.1. BAM81-Company Master Maintenance**

Using this option you can maintain details of all companies/service providers (for e.g. utility companies, employers, credit card companies) for whom the bank wants to provide bulk credit/debit services.

A file containing the details is received from the company and is uploaded into **FLEXCUBE**. At the time of file upload for billing from utility companies, system will debit/credit immediately all the transactions dated for that day's process date. The future dated transactions in the file will be taken up for processing during BOD of the process date.

The details in the company master is used for applying service charges on the company, nature of processing to be done in case of insufficient funds in customer accounts, company account number to pass the contra entry, etc.

In case of the billing file upload when there are insufficient funds in the customer account, system will try to recover the funds from the customer in the subsequent day's BOD, till the maximum number of retries set at the company level are exhausted. Re-try will take place during BOD operations. The recovery account number will be debited for remaining additional recovery in the event of partial debits or insufficient fund scenario.

#### **Definition Prerequisites**

- BAM35 Country Definition
- BAM03 Branch Master Maintenance
- BAM56 Currency Codes Maintenance
- BAM14 Rewards and Service Charges definition
- 8051 CASA Account Opening

#### **Modes Available**

Add By Copy, Add, Modify, Delete, Cancel, Amend, Authorize, Inquiry. For more information on the procedures of every mode, refer to **Standard Maintenance Procedures**.

#### **To add company details**

- 1. Type the fast path **BAM81** and click **Go** or navigate through the menus to **Global Definitions > Master > Company Master Maintenance**.
- 2. The system displays the **Company Master Maintenance** screen.

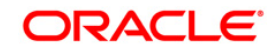

### **Company Master Maintenance**

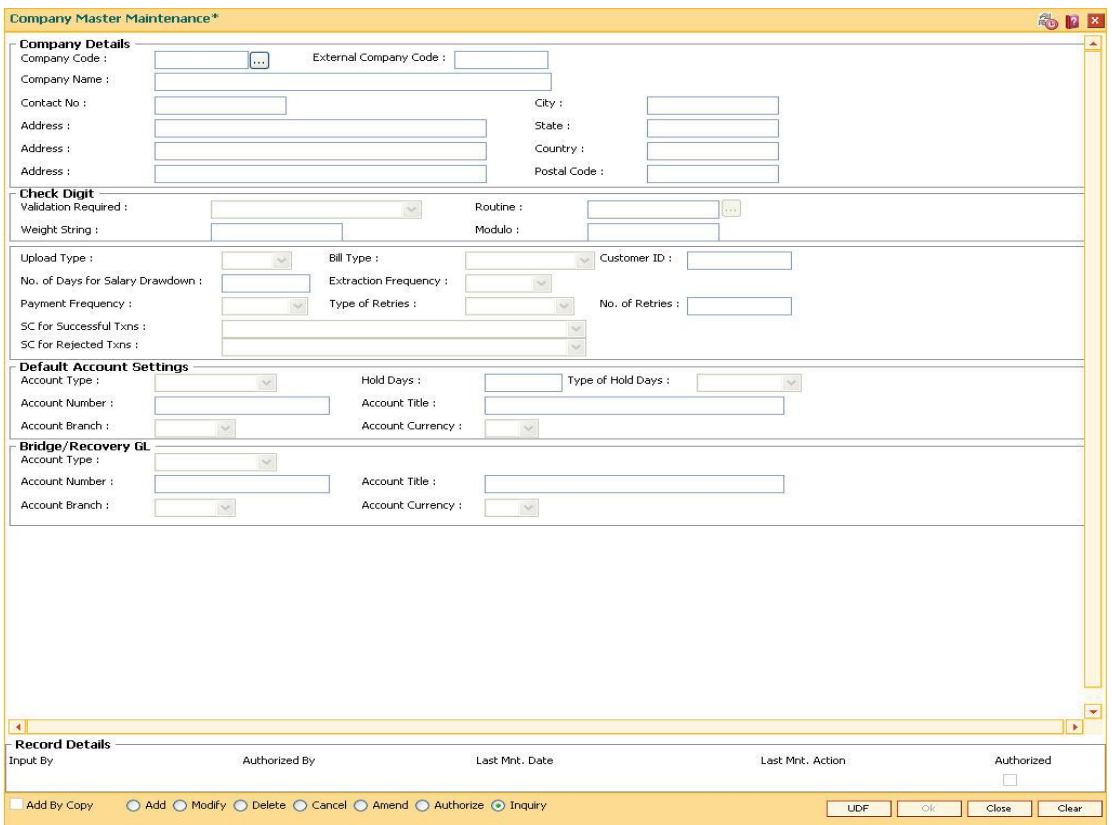

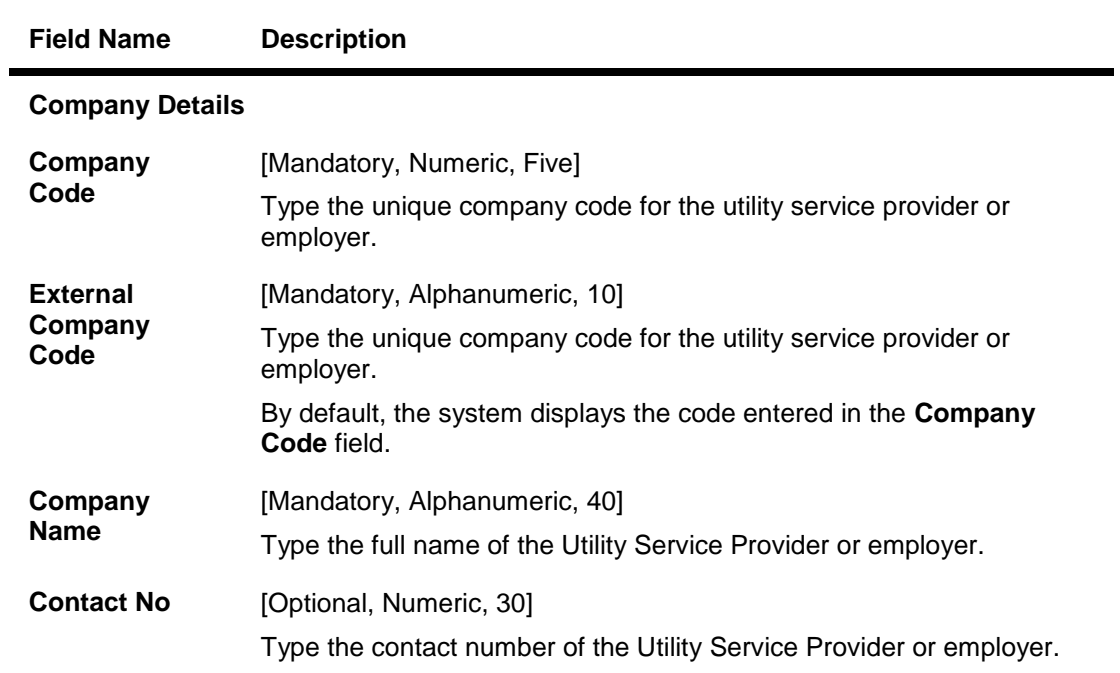

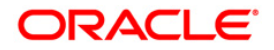
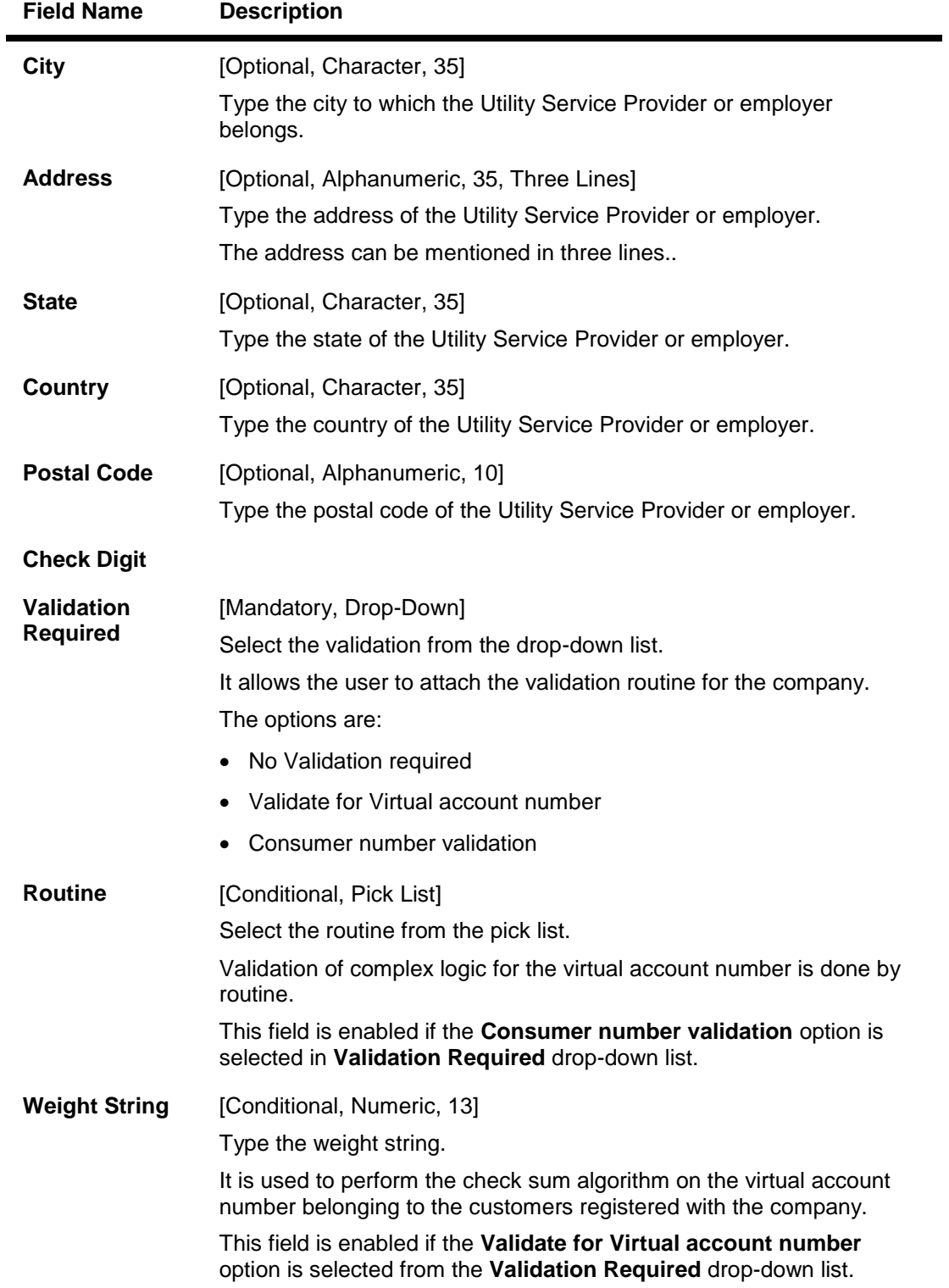

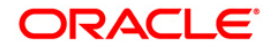

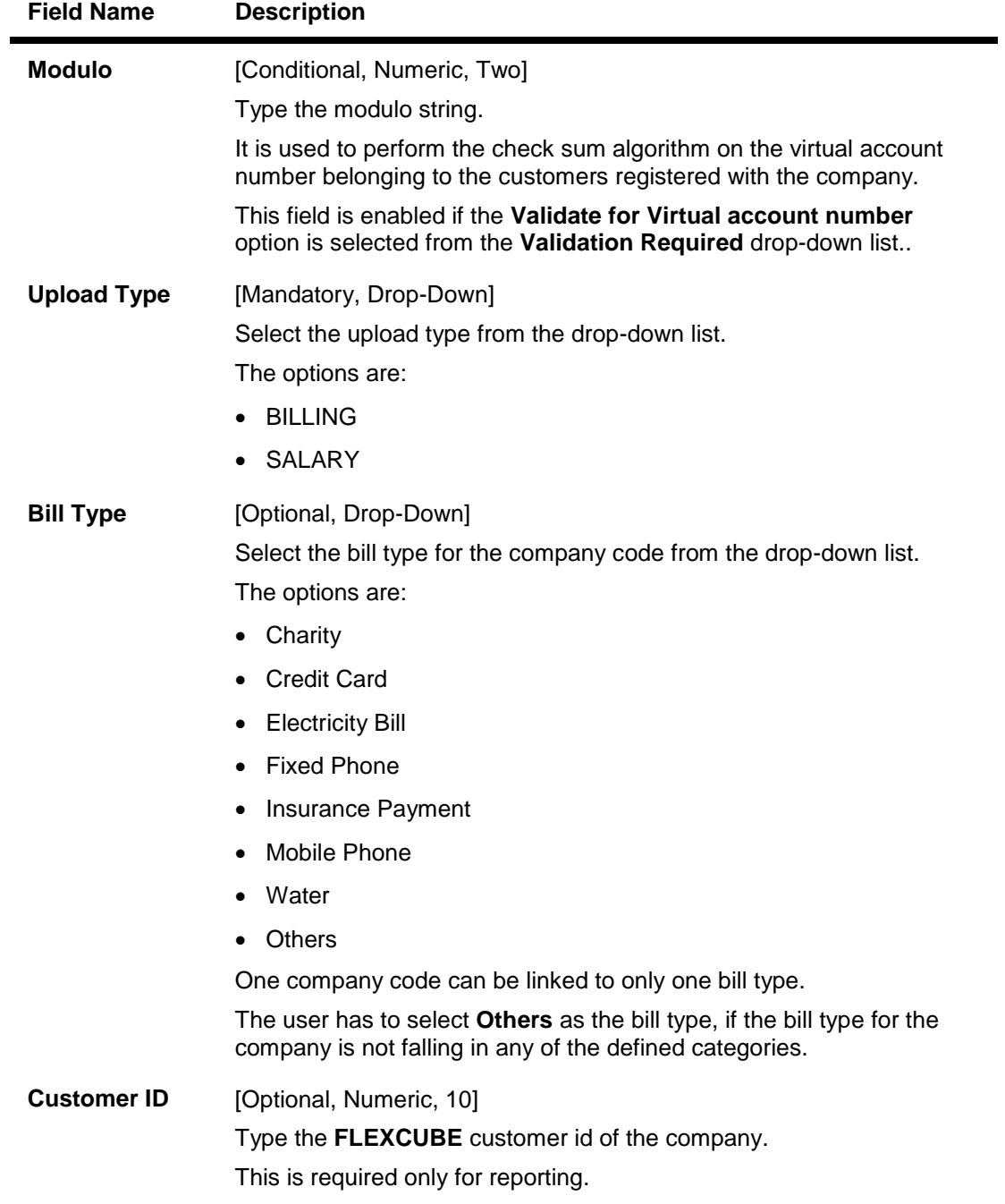

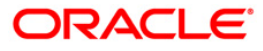

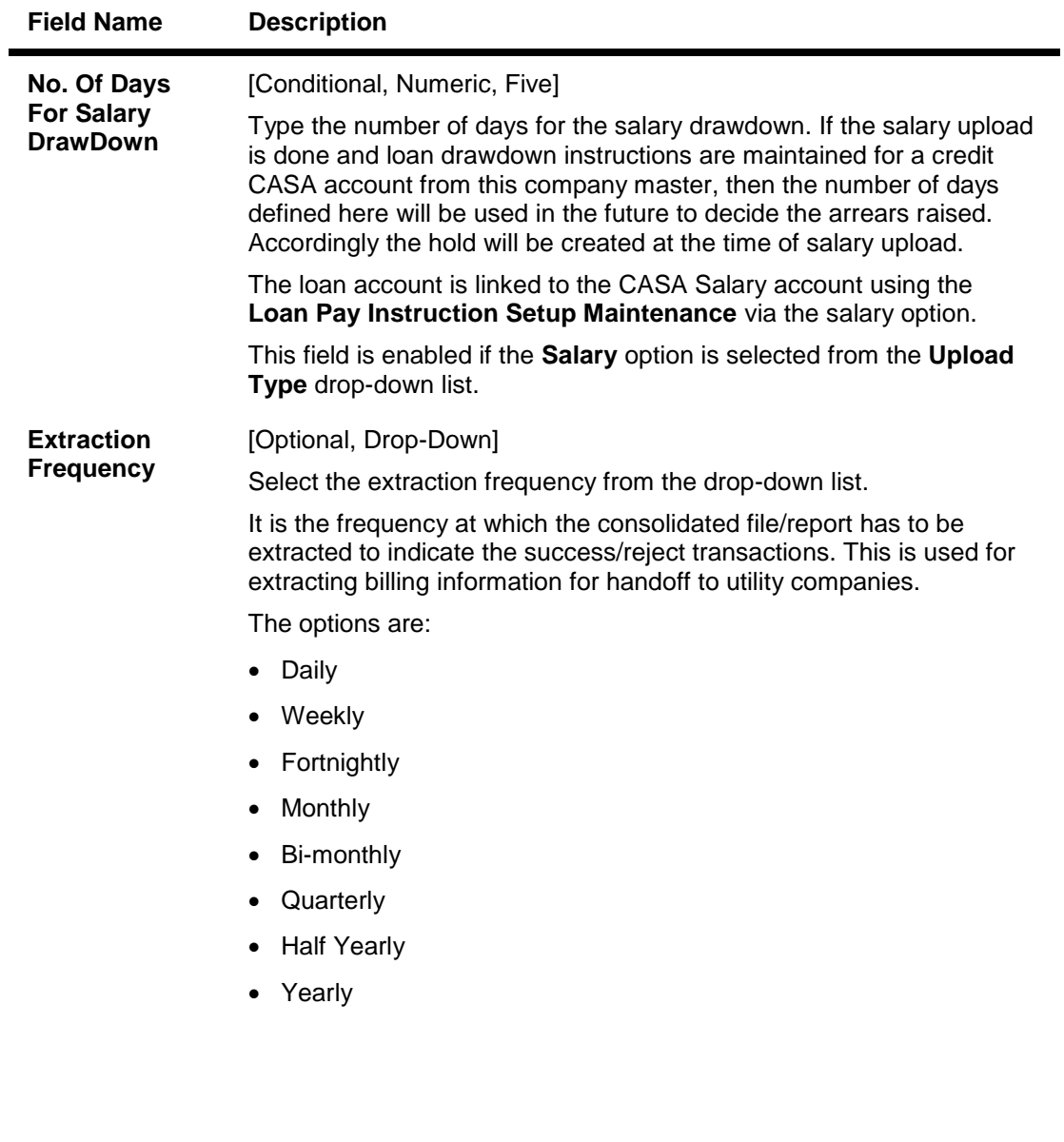

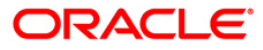

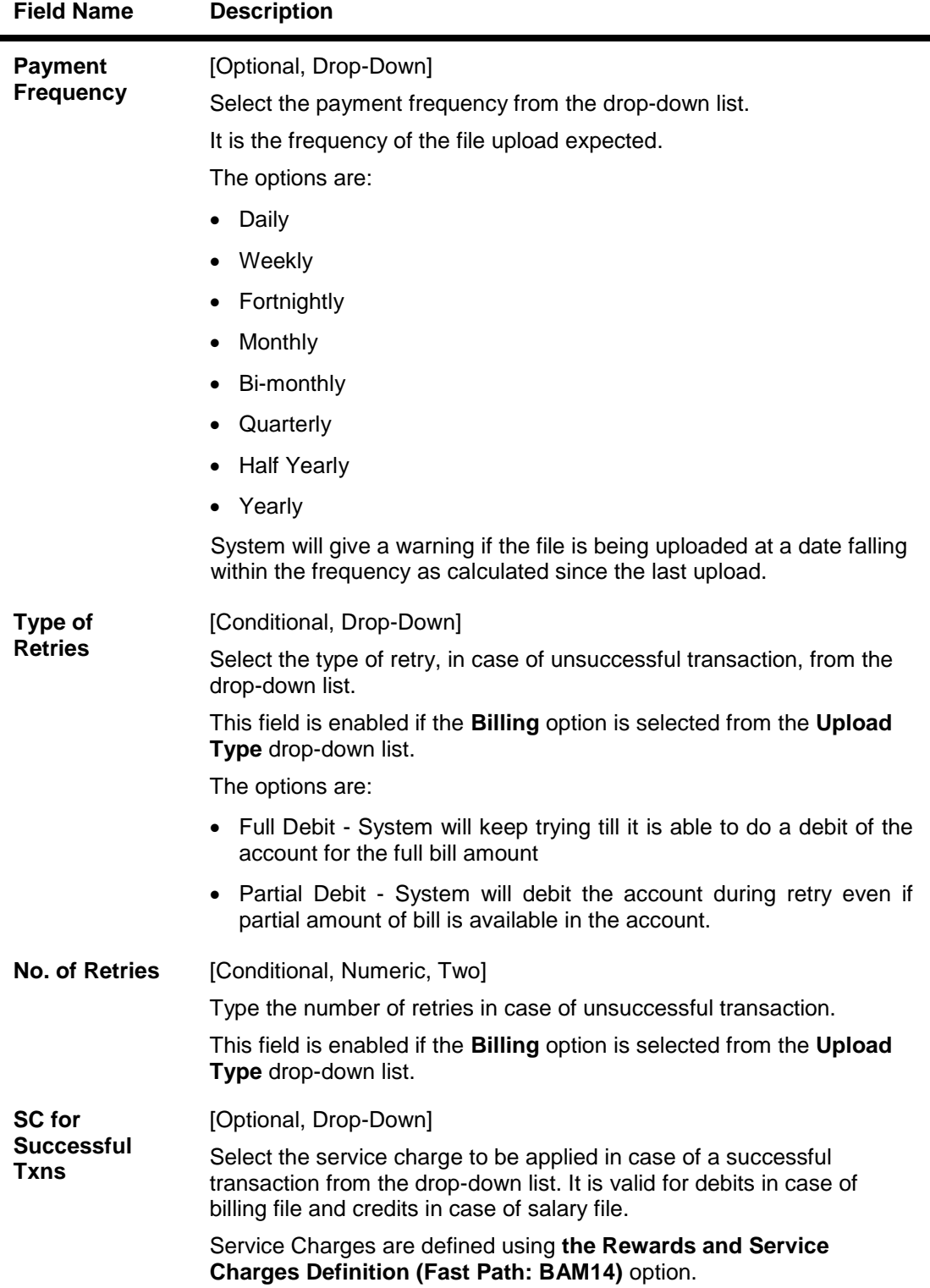

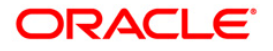

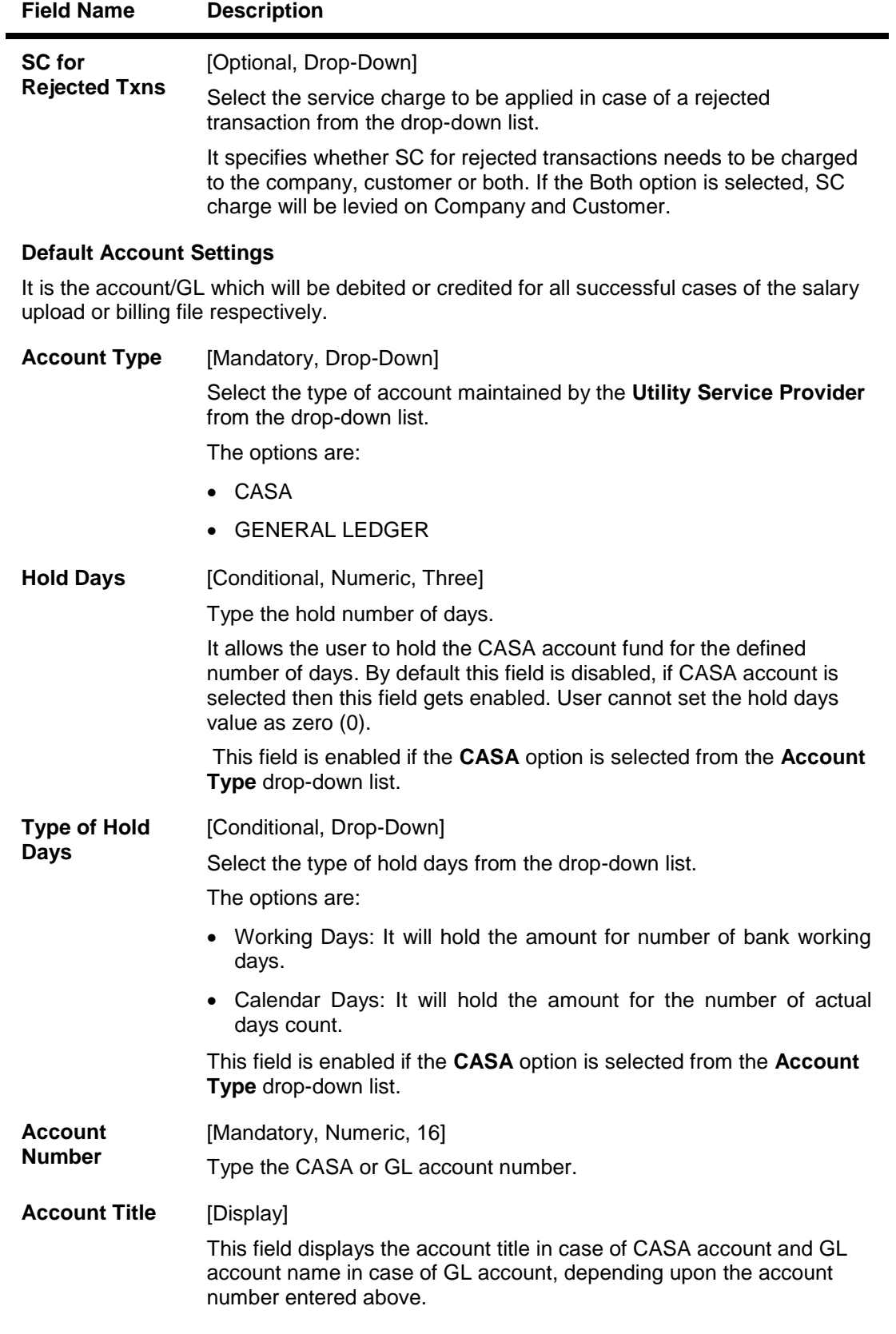

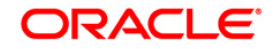

e e

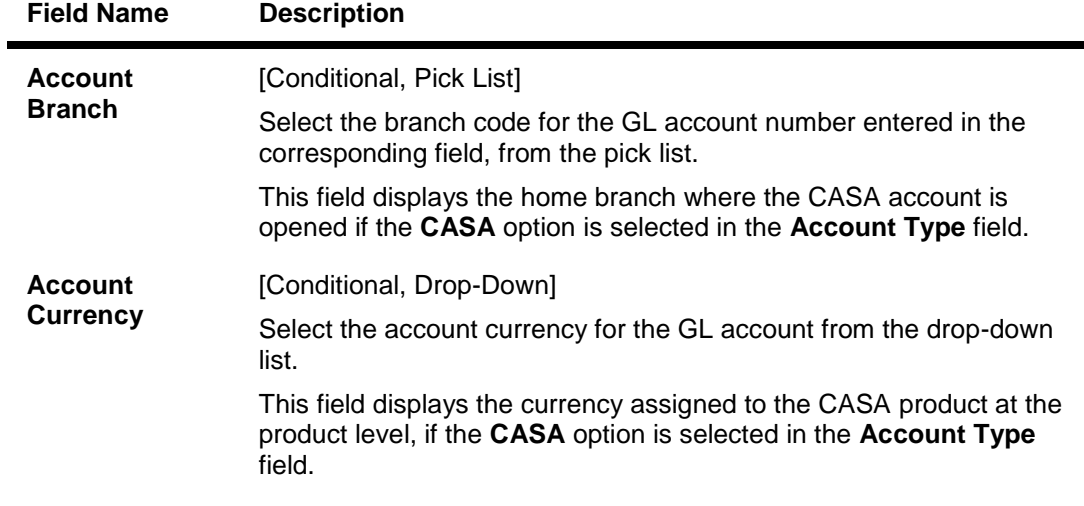

## **Bridge/Recovery GL**

It is the account/GL which will be debited or credited for all unsuccessful cases of the salary upload or billing file respectively.

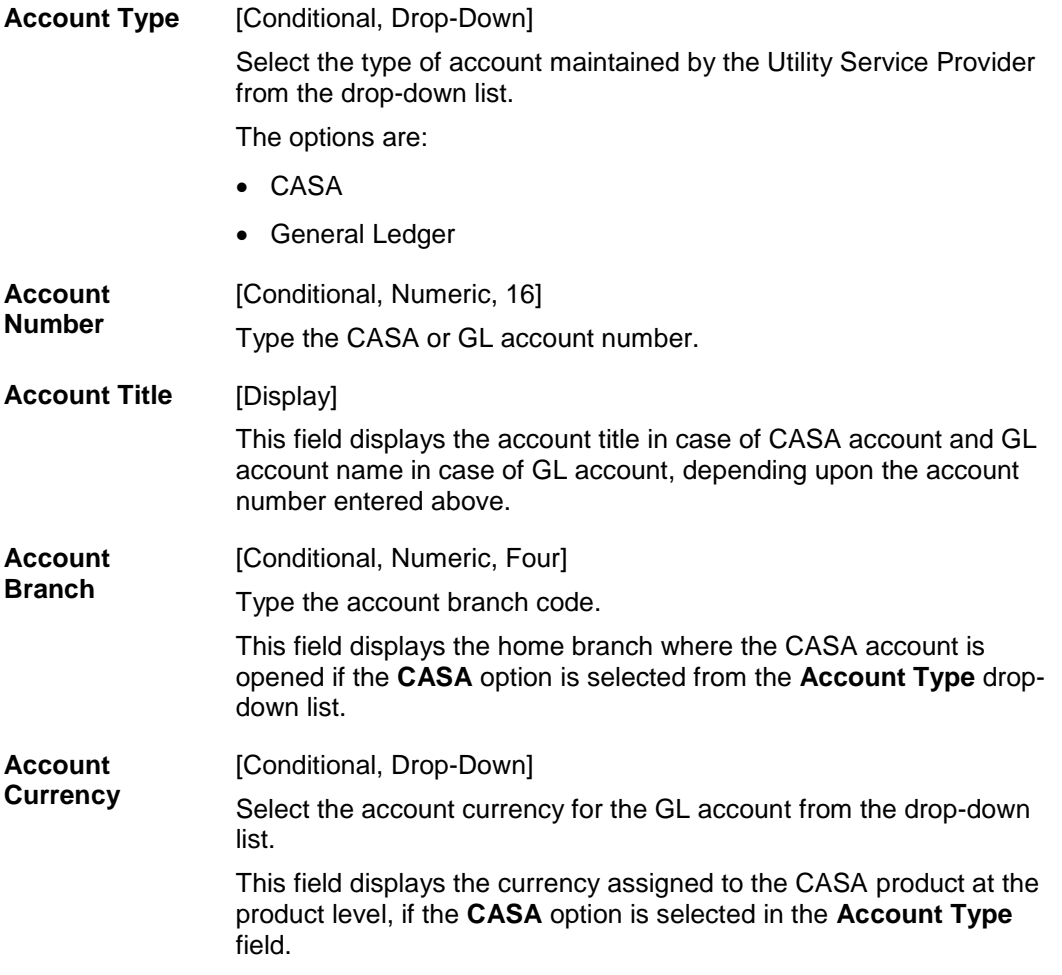

- 3. Click the **Add** button.
- 4. Enter the company code and press the <**Tab**> key.

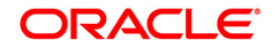

5. Enter the company details, check digit details, default account settings and the bridge/recovery GL details.

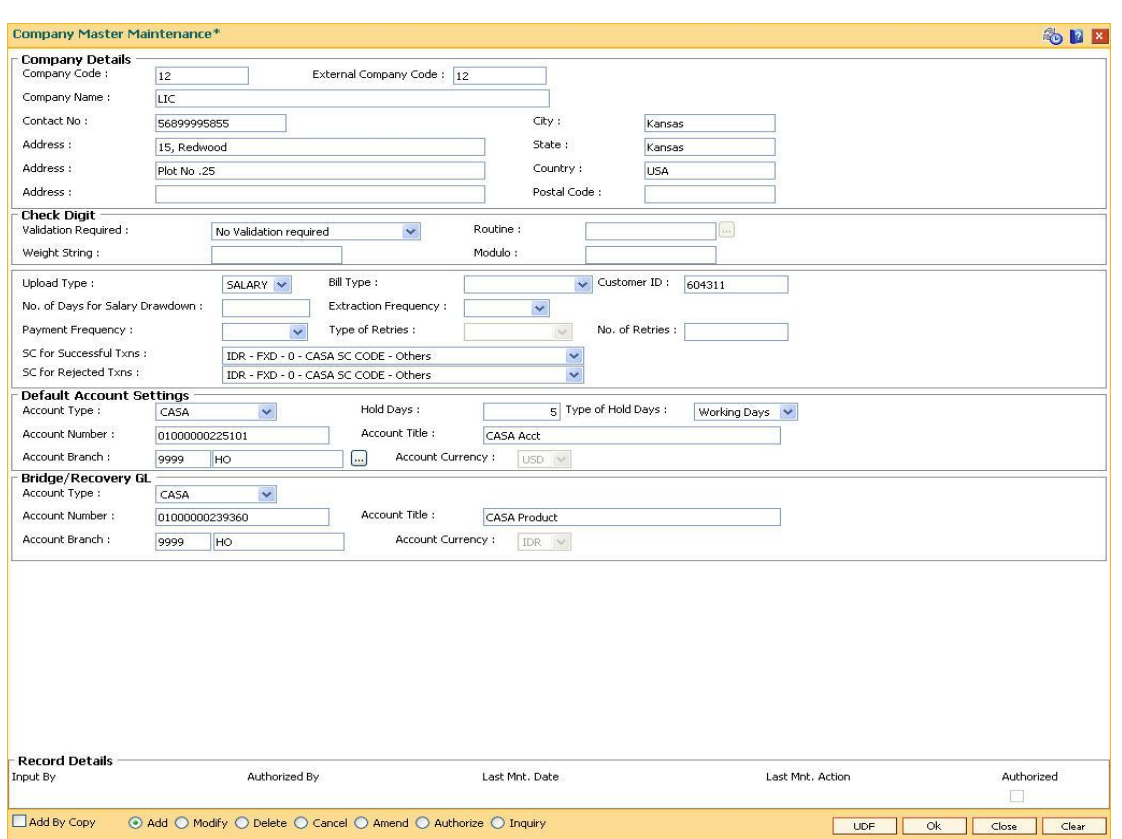

#### **Company Master Maintenance**

- 6. Click the **Ok** button.
- 7. The system displays the message "Record Added... Authorization Pending.". Click the **Ok** button.
- 8. The company details are added once the record is authorized.

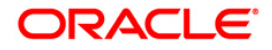

# **25.2. BAM05-Billing Master Maintenance**

Bank provides direct debit services to the customers for payment of utility bills. Both the beneficiary company details and the customer mandates need to be maintained in the system for this facility.

Using this option registration of beneficiary / intermediary details can be done. The bank enters into an agreement with the beneficiary company and registers the company details. In certain cases, the beneficiary company enters into an agreement with intermediary company and the bank enters into an agreement for direct debits with intermediary companies who collect the proceeds on behalf of the service provider. The SC details defined in this maintenance is used for applying service charges for successful or rejected transactions. The **Direct Debit Registration** (Fast Path: BAM06) option is used for direct debit mandate registration using CASA or credit card accounts.

## **Definition Prerequisites**

• SCM01 - SC Package Definition

## **Modes Available**

Add By Copy, Add, Modify, Delete, Cancel, Amend, Authorize, Inquiry. For more information on the procedures of every mode, refer to Standard Maintenance Procedures.

## **To add billing details**

- 1. Type the fast path **BAM05** and click **Go** or navigate through the menus to **Global Definitions > Master > Billing Master Maintenance**.
- 2. The system displays the **Billing Master Maintenance** screen.

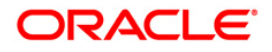

# **Billing Master Maintenance**

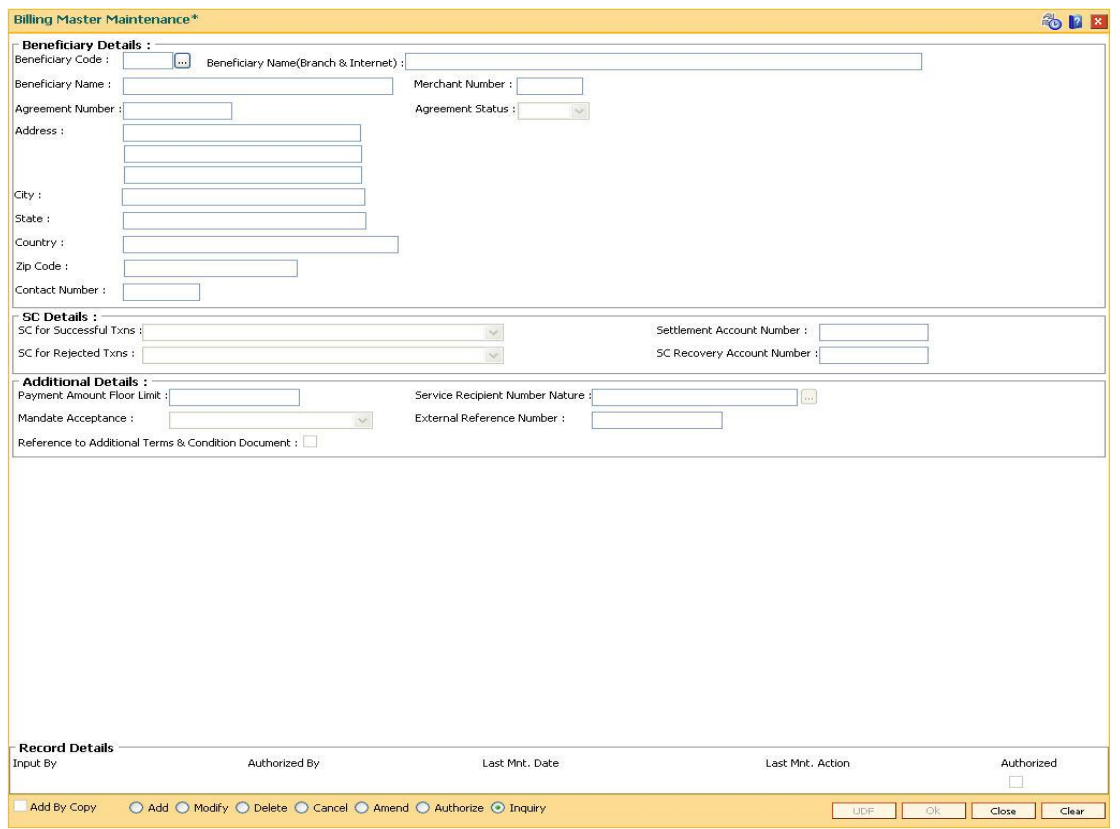

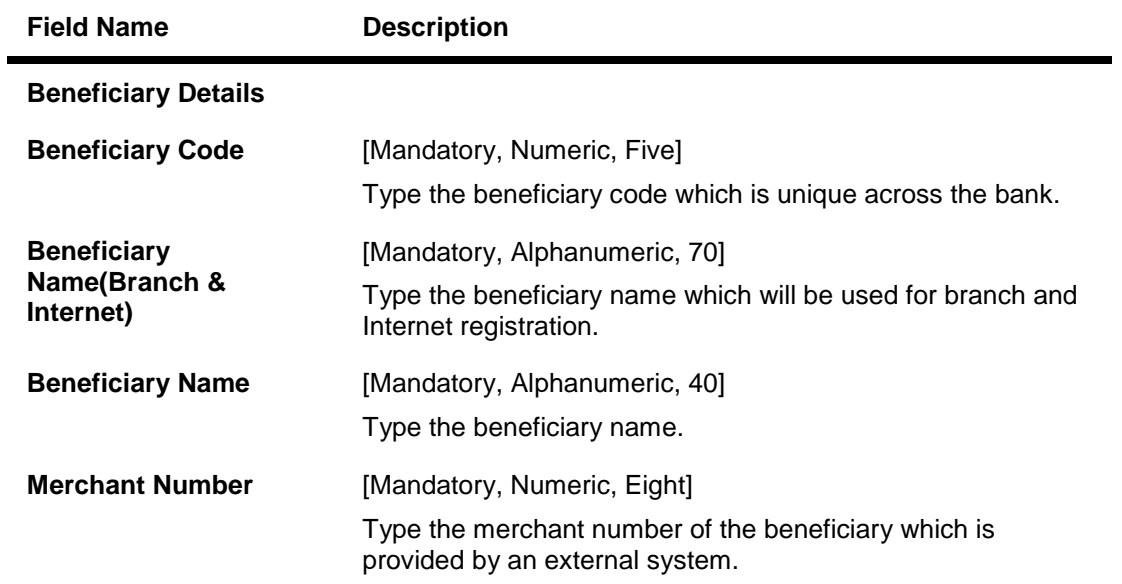

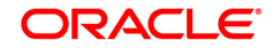

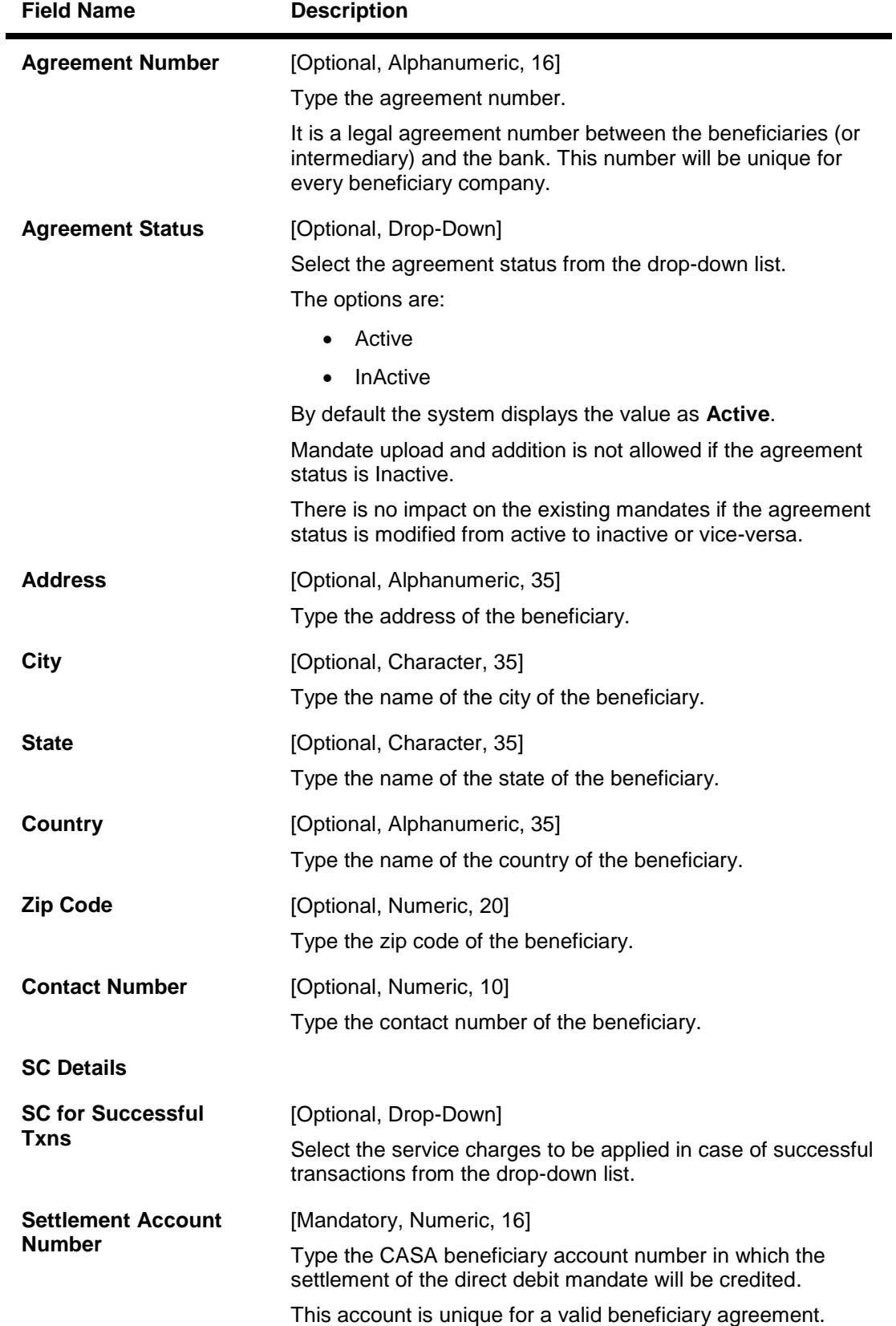

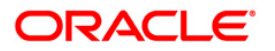

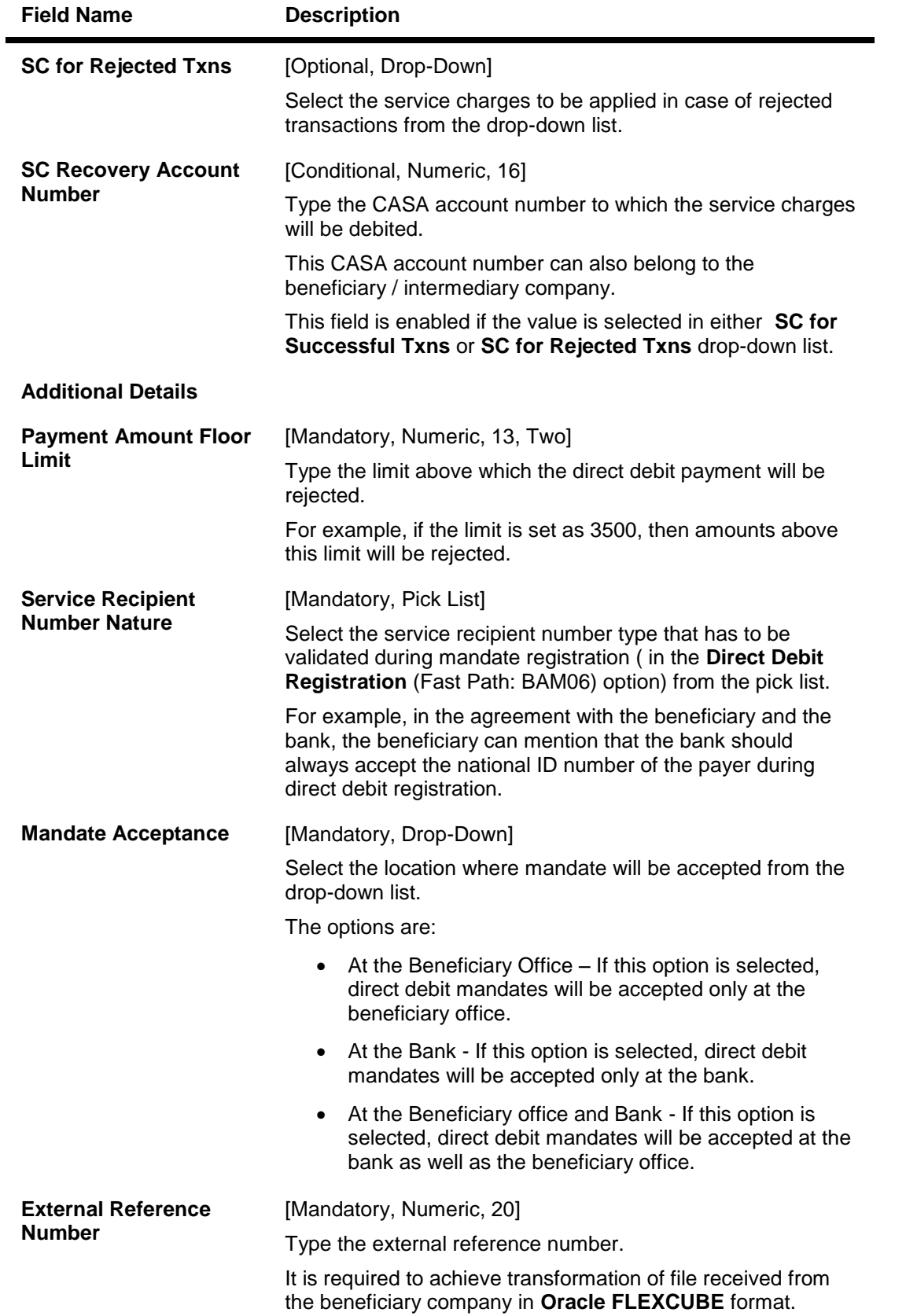

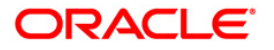

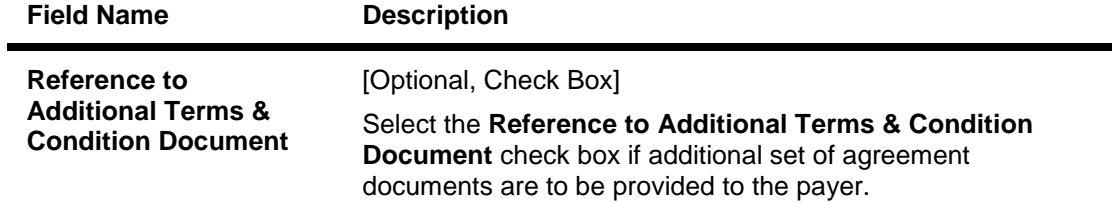

- 3. Click the **Add** button.
- 4. Enter the beneficiary code and press the **<Tab>** key.
- 5. Enter the beneficiary name, merchant number and agreement number.
- 6. Select the agreement status from the drop-down list.
- 7. Enter the other beneficiary details, SC details and additional details.

## **Billing Master Maintenance**

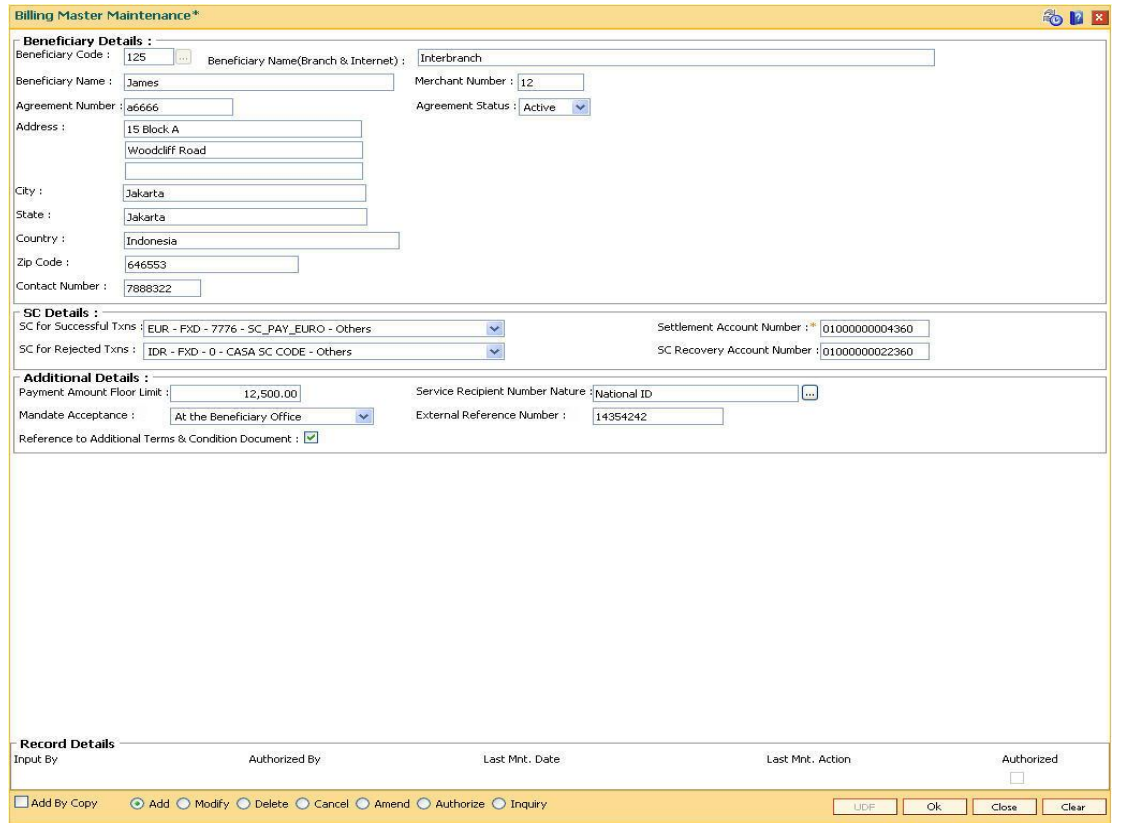

- 8. Click the **Ok** button.
- 9. The system displays the message "Record Added... Authorization Pending..".Click the **Ok** button.
- 10. The billing master details are added once the record is authorised.

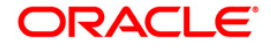

# **25.3. LNM27 - Account Status Event Xref Maintenance**

Using this option you can maintain the status at global level.For the account status defined,you can select either one or more events like Stop debit, Stop Credit, Stop rate change, etc as per the requirement.

#### **Definition Prerequisites**

Not Applicable

#### **Modes Available**

Add, Modify, Delete, Cancel, Amend, Authorize, Inquiry. For more information on the procedures of every mode, refer to **Standard Maintenance Procedures**.

#### **To add account status event Xref details**

- 1. Type the fast path **LNM27** and click **Go** or navigate through the menus to **Global Definitions > Loan > Account Status Event Xref Maintenance**.
- 2. The system displays the **Account Status Event Xref Maintenance** screen.

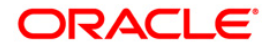

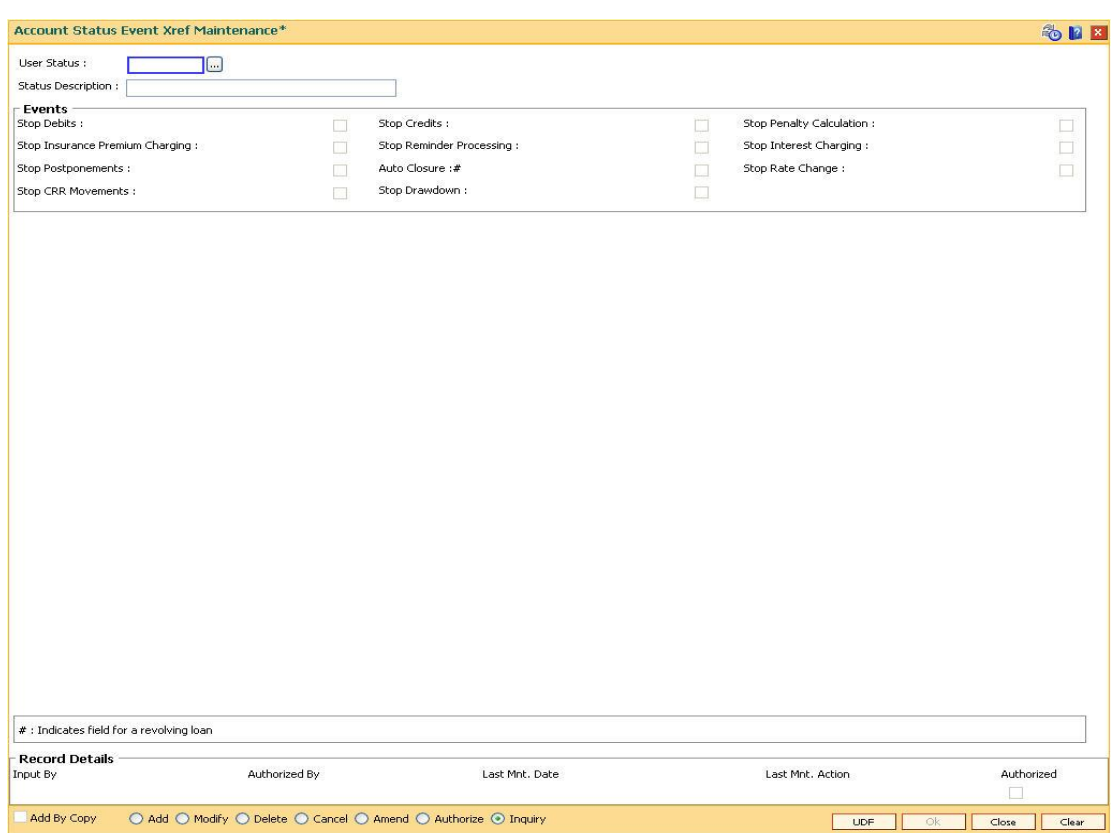

## **Account Status Event Xref Maintenance**

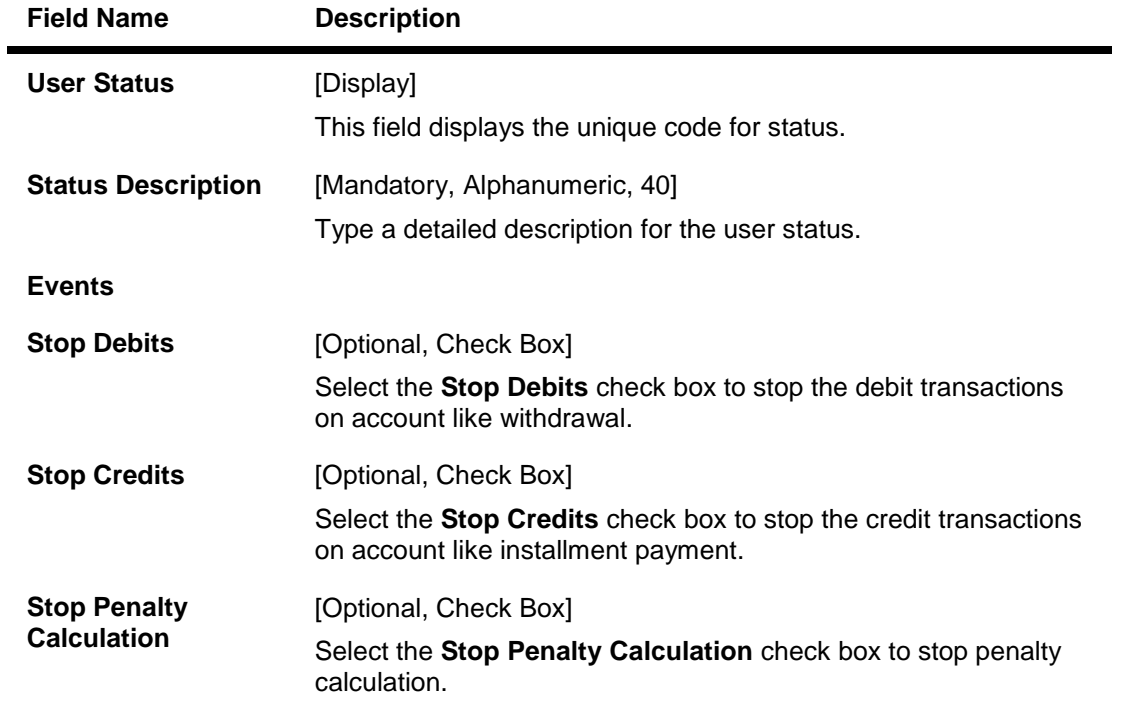

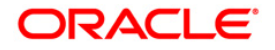

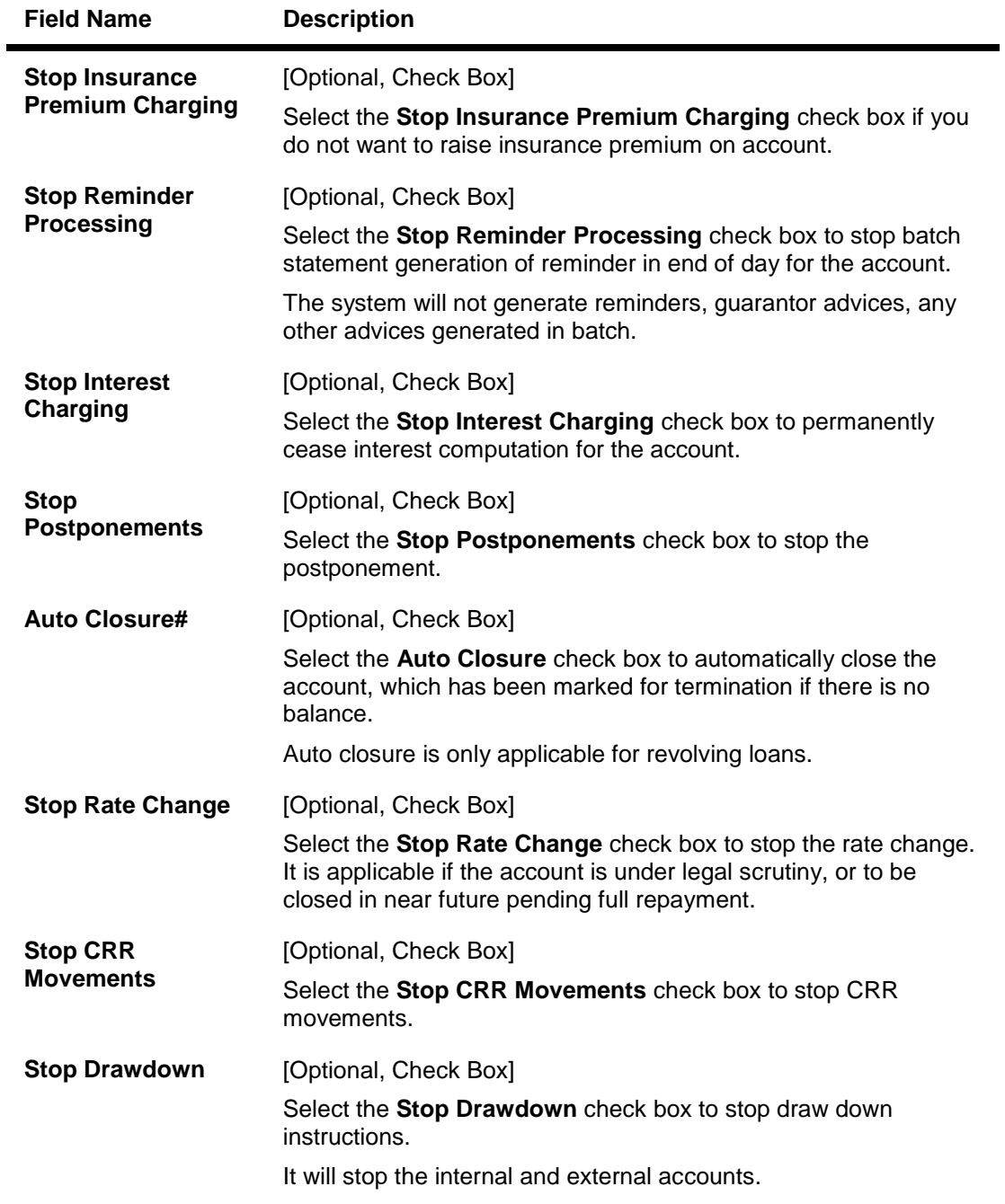

- 3. Click the **Add** button.
- 4. Enter the description of the status.
- 5. Select the appropriate event check boxes.

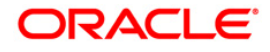

## **Account Status Event Xref Maintenance**

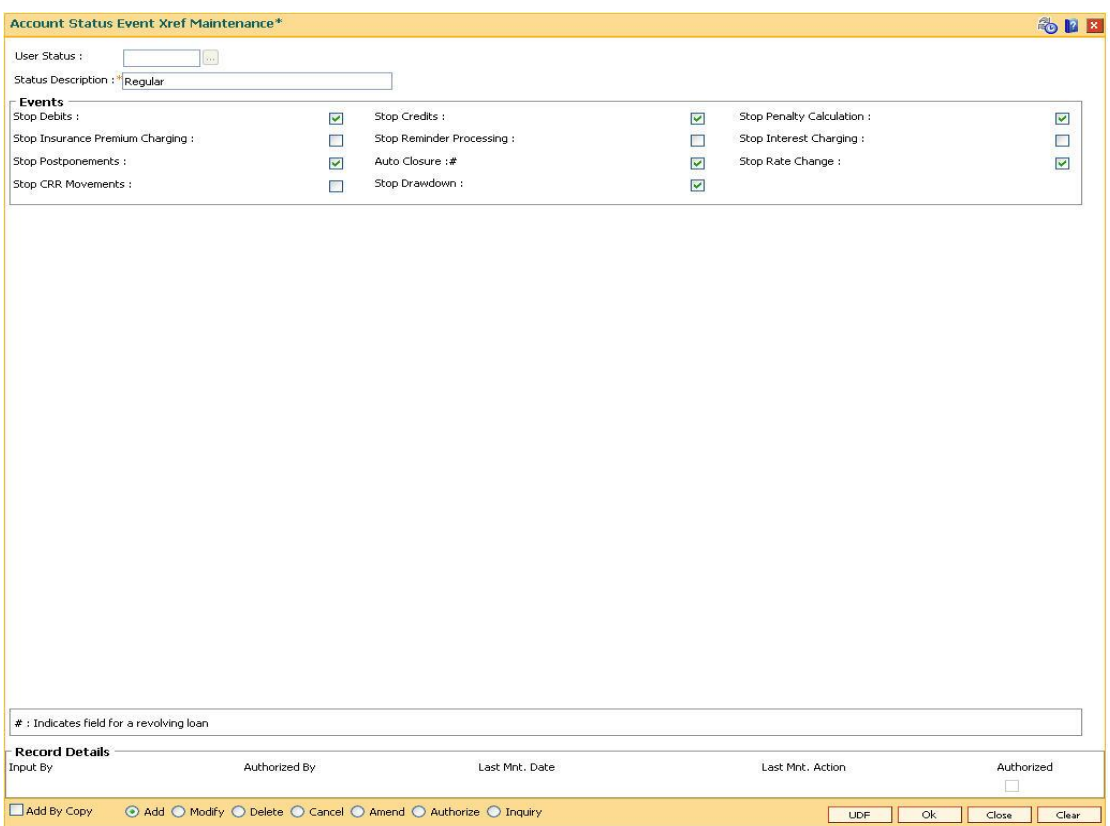

- 6. Click the **Ok** button.
- 7. The system displays the message "Record Added...Authorisation Pending..Click Ok to continue". Click the **OK** button.
- 8. The account status details are added once the record is authorised.

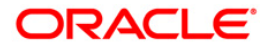

# **25.4. BAM40 - Reason Code Maintenance**

Using this option,you can maintain standard reasons for granting or rejecting the status of account or transactions.The reasons maintained are used on various screens. The reason appears in a drop-down list that are defined in this option.

You can assign each reason with a numeric code, attached with a task to maintain the reason, and a description for the reason.

#### **Definition Prerequisites**

SMM04 - Class Profile Maintenance

#### **Modes Available**

Add By Copy, Add, Modify, Delete, Cancel, Amend, Authorize, Inquiry. For more information on the procedures of every mode, refer to **Standard Maintenance Procedures**.

### **To add a reason code**

- 1. Type the fast path **BAM40** and click **Go** or navigate through the menus to **Global Definitions > Master > Reason Code Maintenance**.
- 2. The system displays the **Reason Code Maintenance** screen.

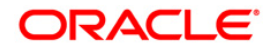

## **Reason Code Maintenance**

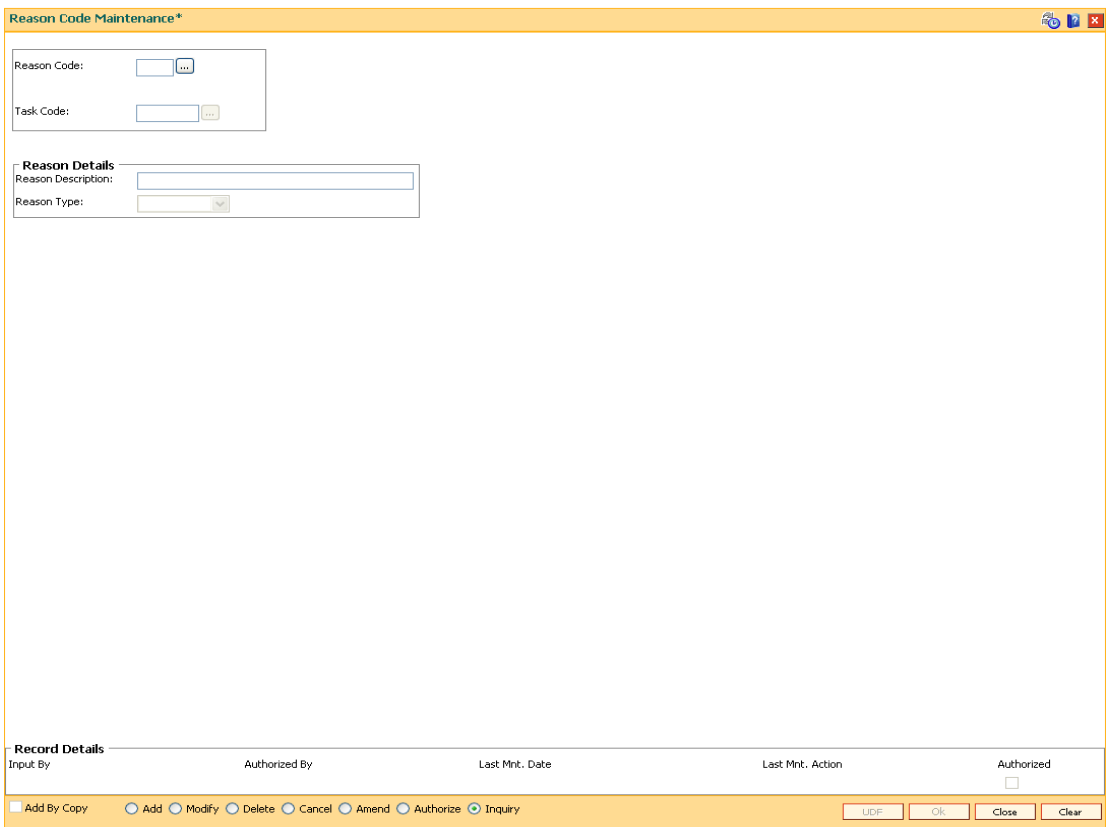

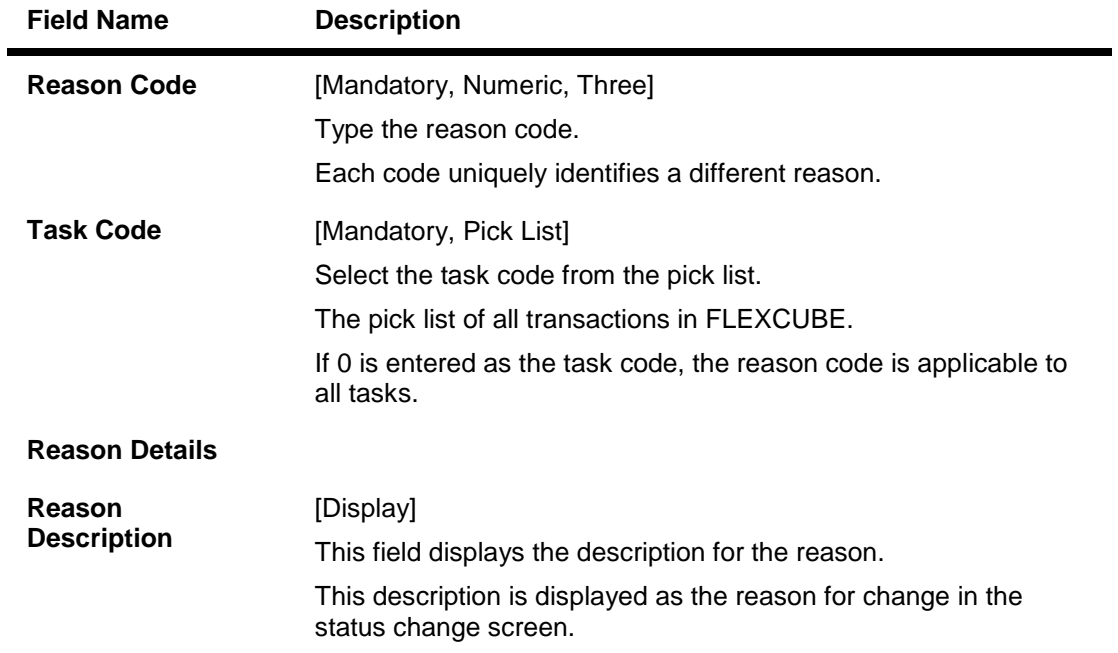

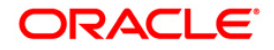

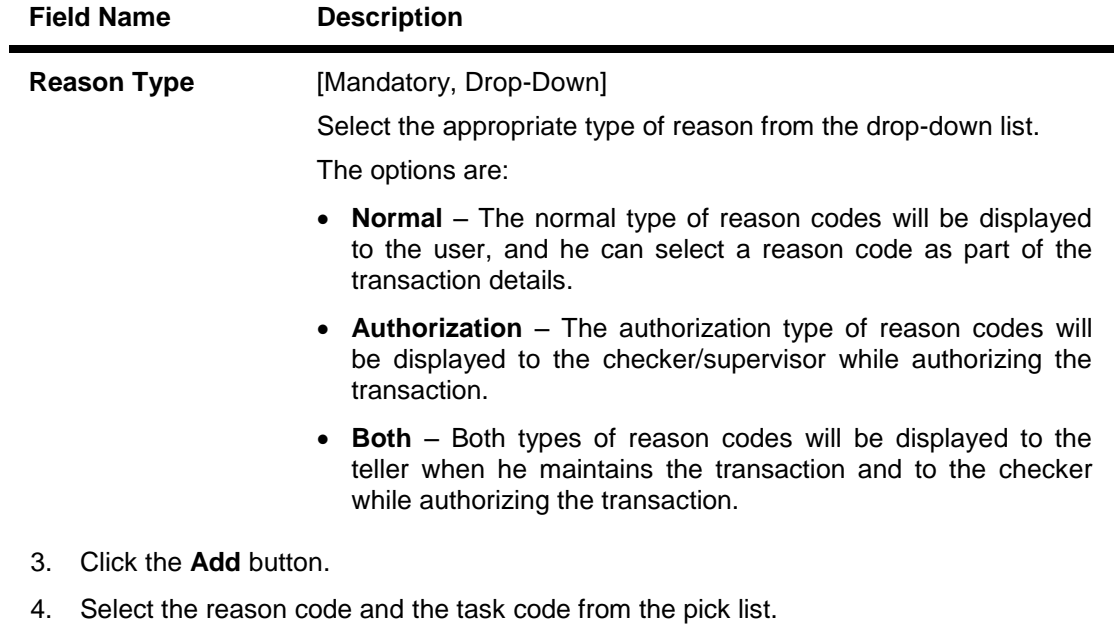

5. Select the reason type from the drop-down list.

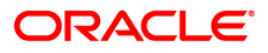

## **Reason Code Maintenance**

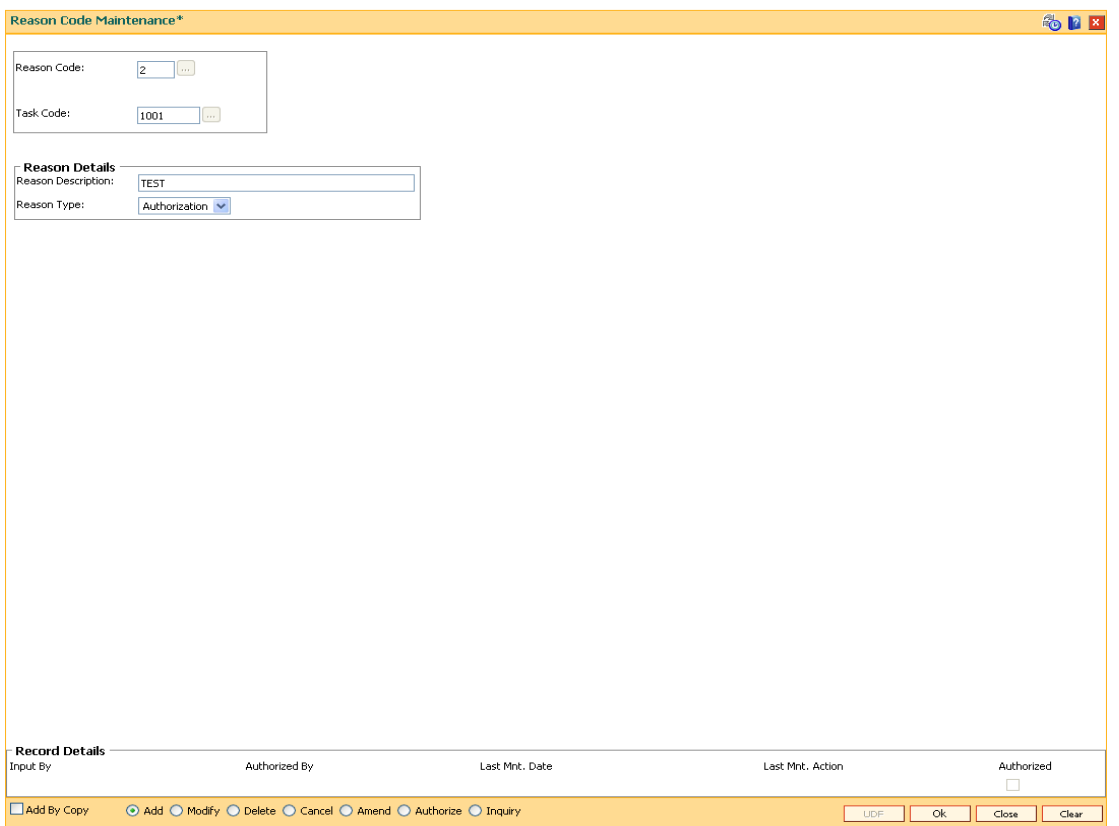

- 6. Click the **Ok** button.
- 7. The system displays the message "Record Added...Authorisation Pending..". Click the **OK** button.
- 8. The reason code is added once the record is authorised.

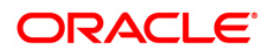

# **25.5. BA453-Parameterized Output Generator**

Using this option you can generate file extracts. The conditions and the output fields are predefined in the system. The set up details like External system code, file type etc are defined in the **External File Setup** (Fast Path: BAM54) option.

## **Definition Prerequisites**

- Availability of data for the extract
- BAM54 External File Setup

## **Modes Available**

Not Applicable

#### **To generate parameterize output extract**

- 1. Type the fast path **BA453** and click **Go** or navigate through the menus to **Global Definitions > Master > Parameterized Output Generator**.
- 2. The system displays the **Parameterized Output Generator** screen.

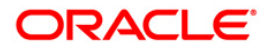

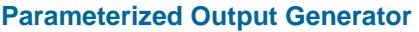

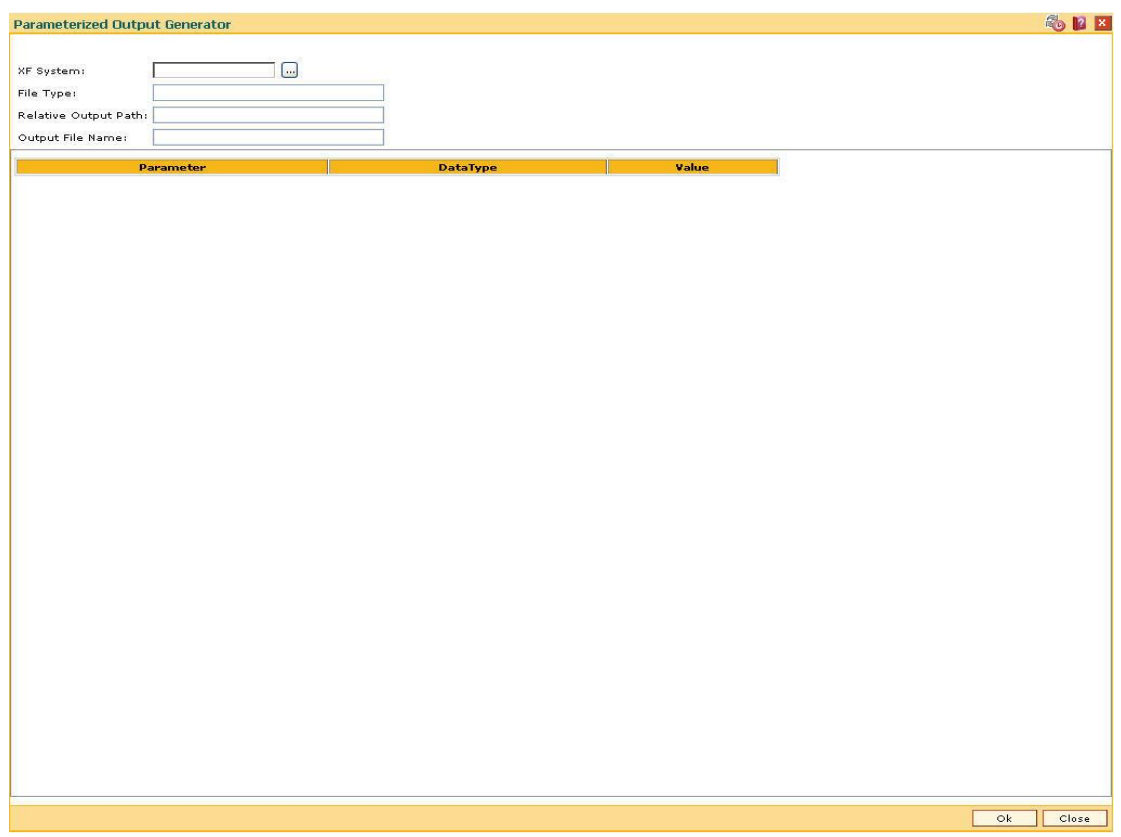

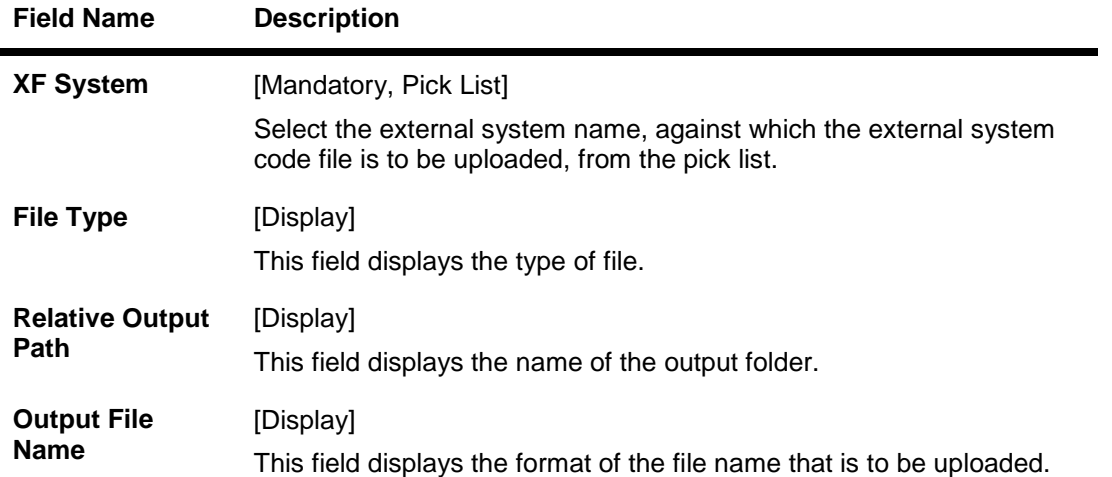

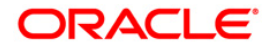

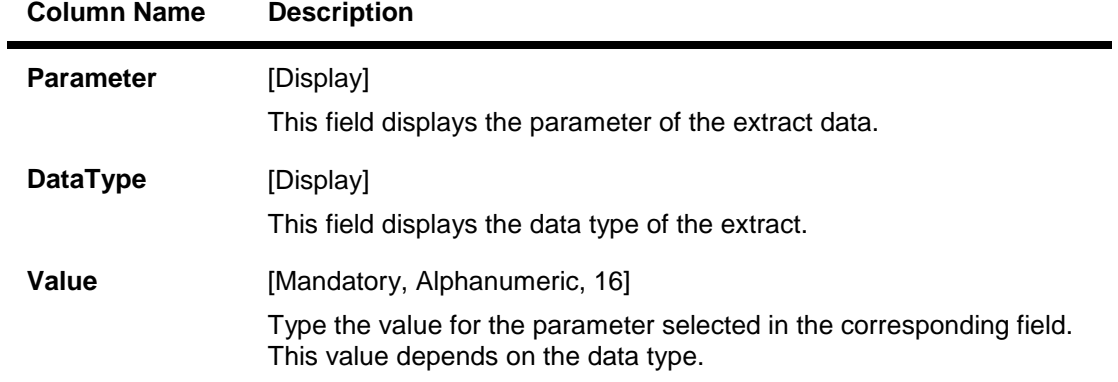

- 3. Select the XF system from the pick list.
- 4. Enter the for the output to be generated.

## **Parameterized Output Generator**

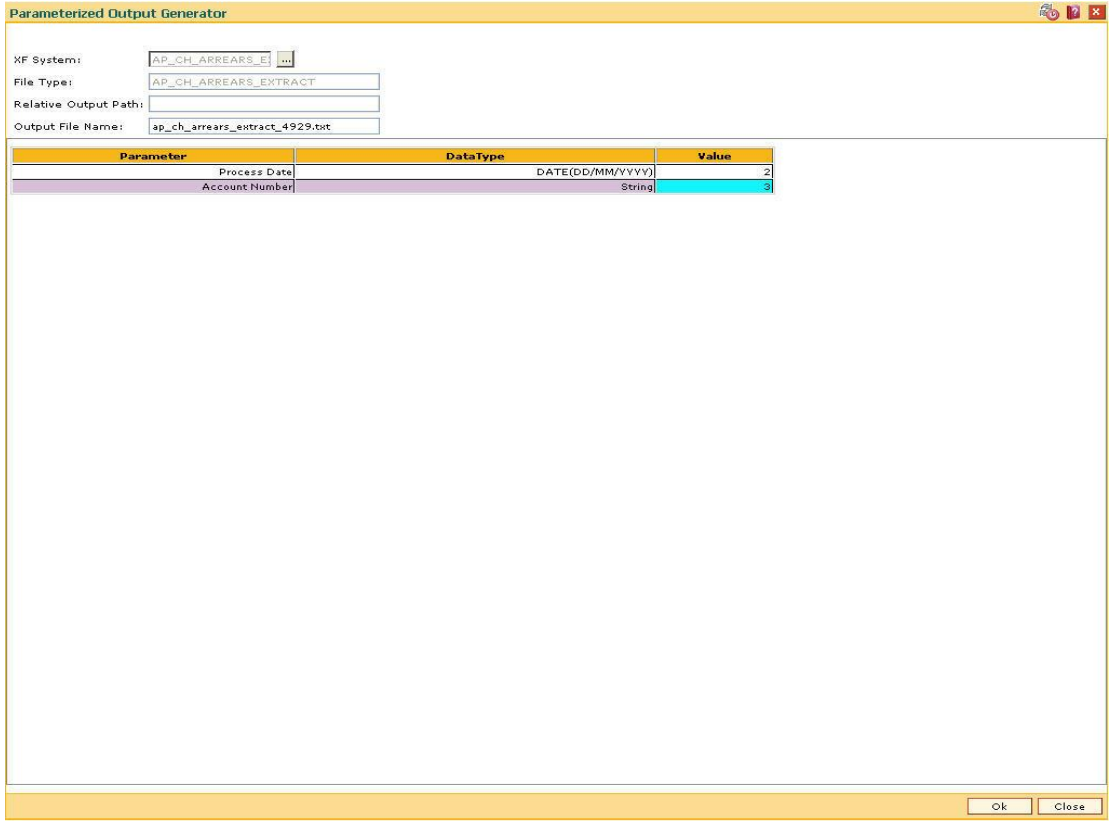

- 5. Click the **Ok** button.
- 6. The system displays the file generated successfully message. Click the **Ok** button.

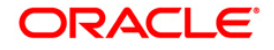

# **25.6. BAM83 - MIS Xref Maintenance**

Using this option you can link and maintain the MIS related information at the product, account and transaction level in **ORACLE FLEXCUBE**, since MIS is maintained in **FLEXCUBE Corporate**.

An MIS Class belonging to the Customer type helps you generate your profitability report for a customer. Similar reports can also be generated based on MIS Class belonging to transaction type . Maximum of 10 MIS classes can be defined at each of the customer, product and transaction level.

After linkage, these MIS codes are automatically linked by **FLEXCUBE** to the GL entries generated due to transaction posting on the accounts. These GL entries along with MIS information are handed over to MIS module from where MIS reports can be generated.

In **Oracle FLEXCUBE** system, MIS codes can be linked at three levels namely:

- Customer MIS- The bank may want a profitability report based on the type of industry (manufacturing, agriculture, mining, financial institutions, etc.) to which a customer belongs. To achieve this, the bank should define Industries as an MIS class, and link various MIS codes to the class for each industry type: manufacturing, agriculture, mining, financial institution, etc. This MIS class should be of Customer type. When a customer is created in FCR, the respective MIS code applicable for the respective MIS class is linked in **Customer Master Maintenance** (Fast Path: CIM09) option.
- Product MIS The bank may want a profitability report based on the type of product (Vehicle Loan, Property loan, etc). To achieve this, the bank should define Product Type as an MIS class, and link various MIS codes to the class for each Product Type class: Automobile loan, Lorry loan, scooter loan, etc. This MIS class should be of Product type. When a product is created in FCR, the respective MIS code applicable for the respective MIS class is linked in MIS Xref Maintenance.
- Transaction MIS- The bank may want a profitability report based on the nature of transaction. MIS codes are linked at the transaction code level.

## **Definition Prerequisites**

- CHM01 CASA Product Master Maintenance
- TDM01 TD Product Master
- LNM11 Product Master Maintenance
- Transaction Code Maintenance
- MIS Class Code Maintenance
- MIS Code Maintenance

#### **Modes Available**

Add, Modify, Delete, Cancel, Amend, Authorize, Inquiry. For more information on the procedures of every mode, refer to **Standard Maintenance Procedures**.

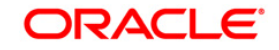

#### **To add MIS cross reference details**

- 1. Type the fast path **BAM83** and click **Go** or navigate through the menus to **Transaction Processing > Internal Transactions > MIS > MIS Xref Maintenance**.
- 2. The system displays the **MIS Xref Maintenance** screen.

## **MIS Xref Maintenance**

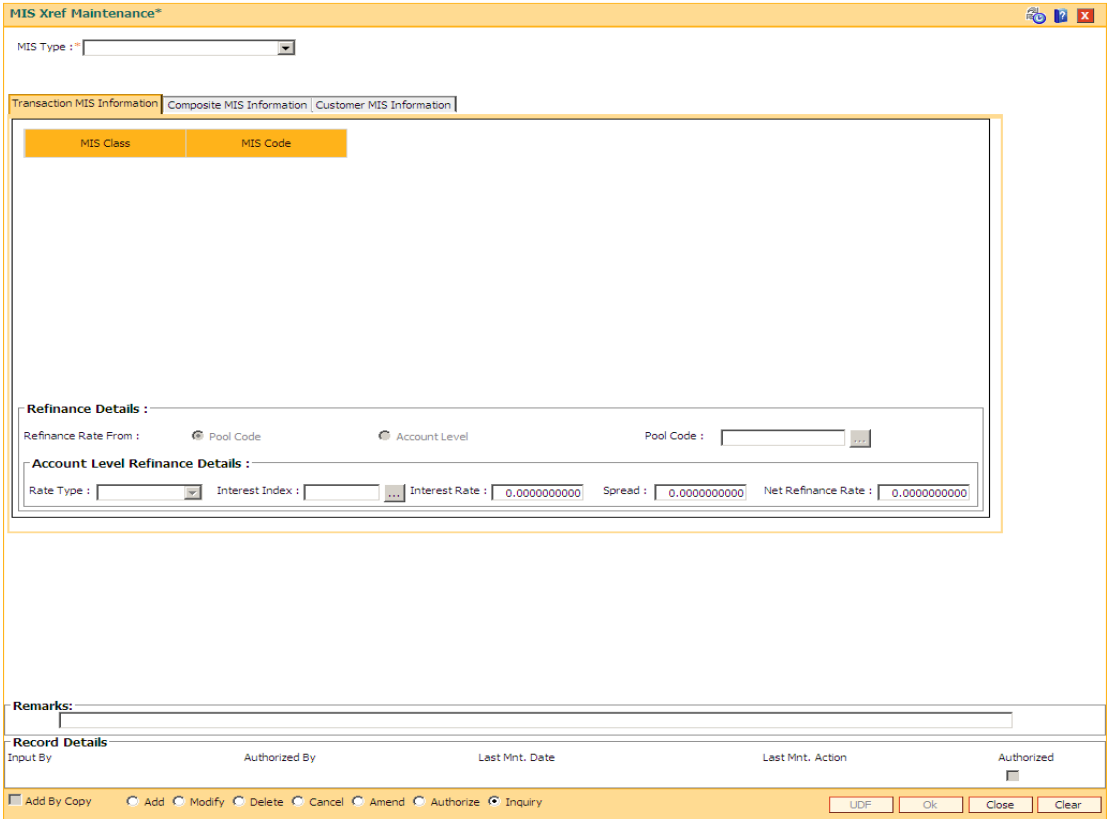

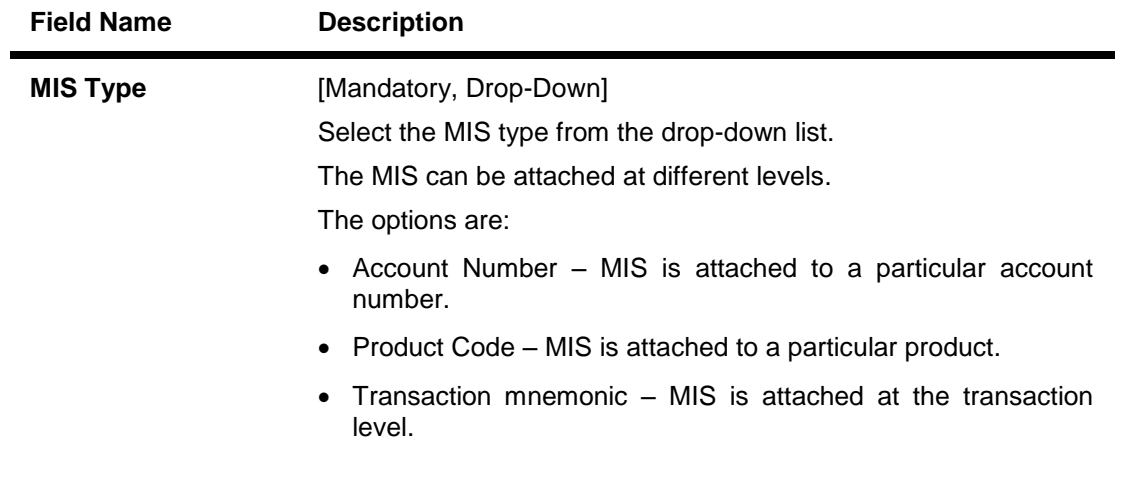

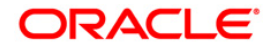

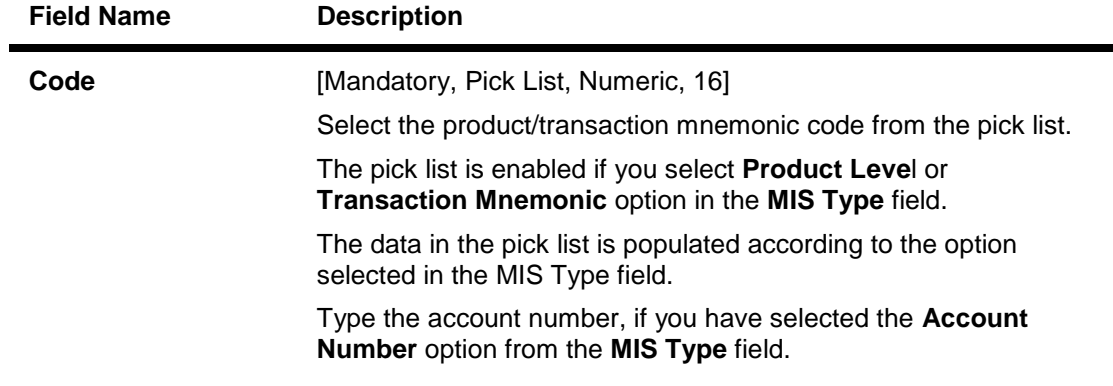

- 3. Click the **Add** button.
- 4. Select the type of MIS from the drop-down list and enter the corresponding code.

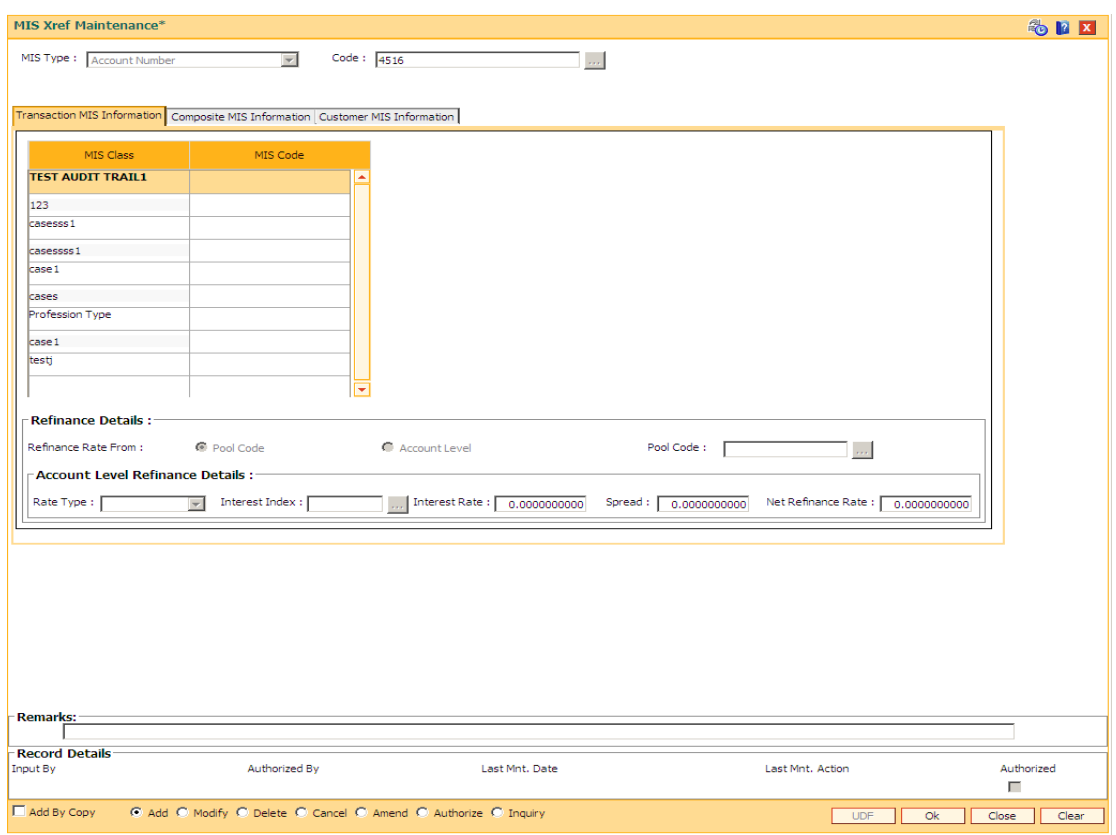

## **MIS Xref Maintenance**

5. Enter the required information in the various tabs.

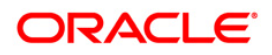

## **Transaction MIS Information**

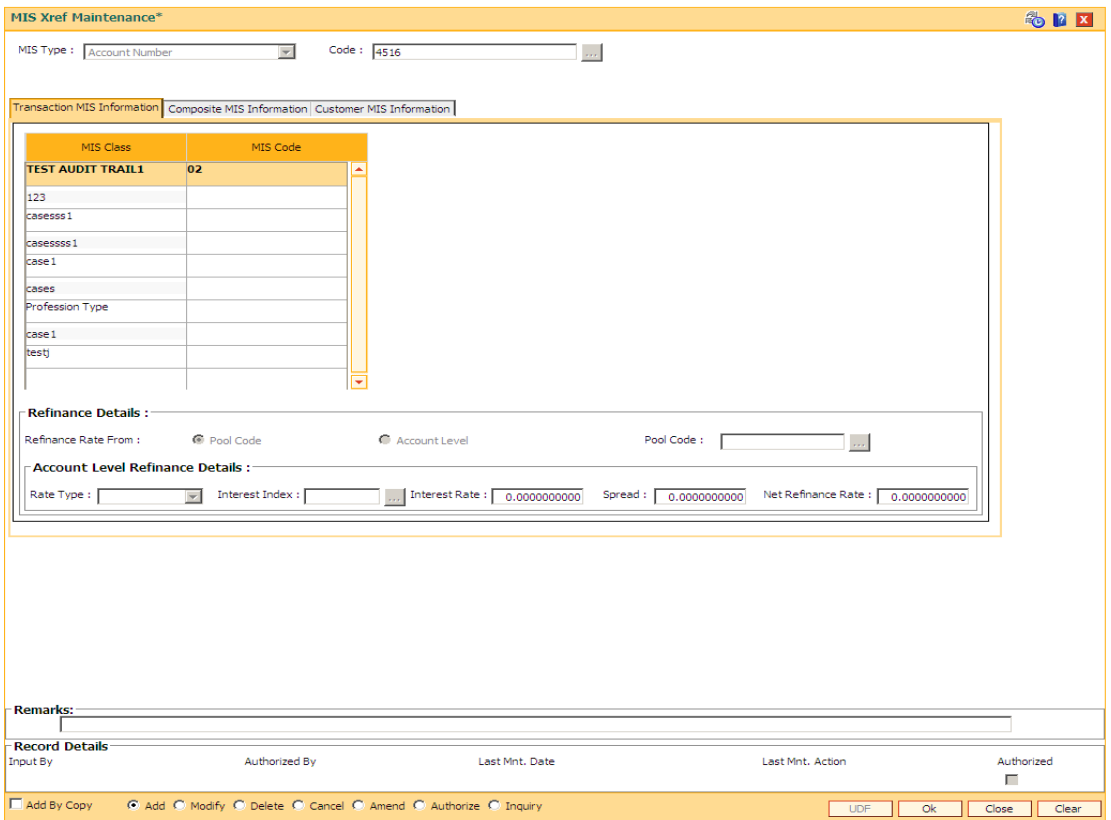

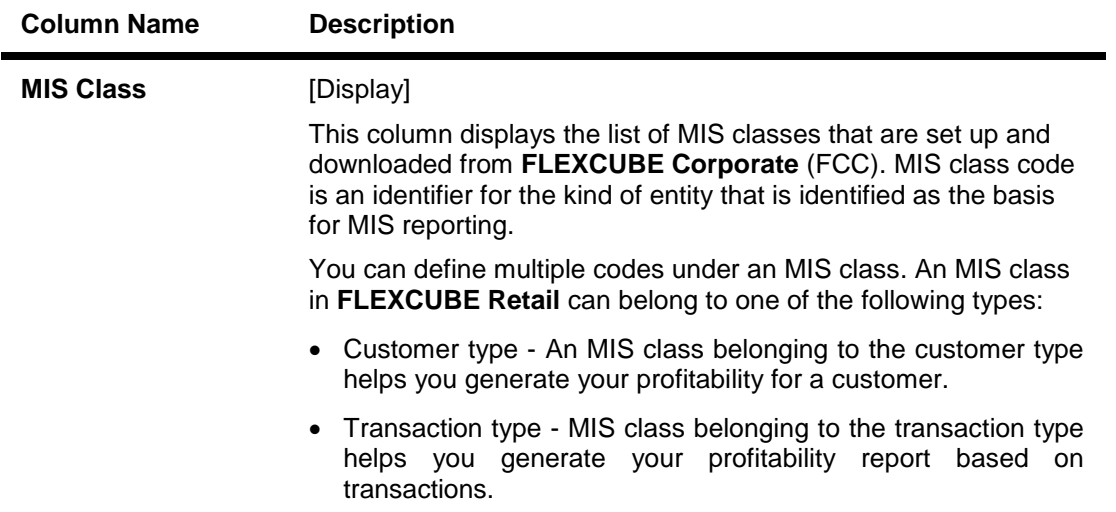

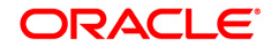

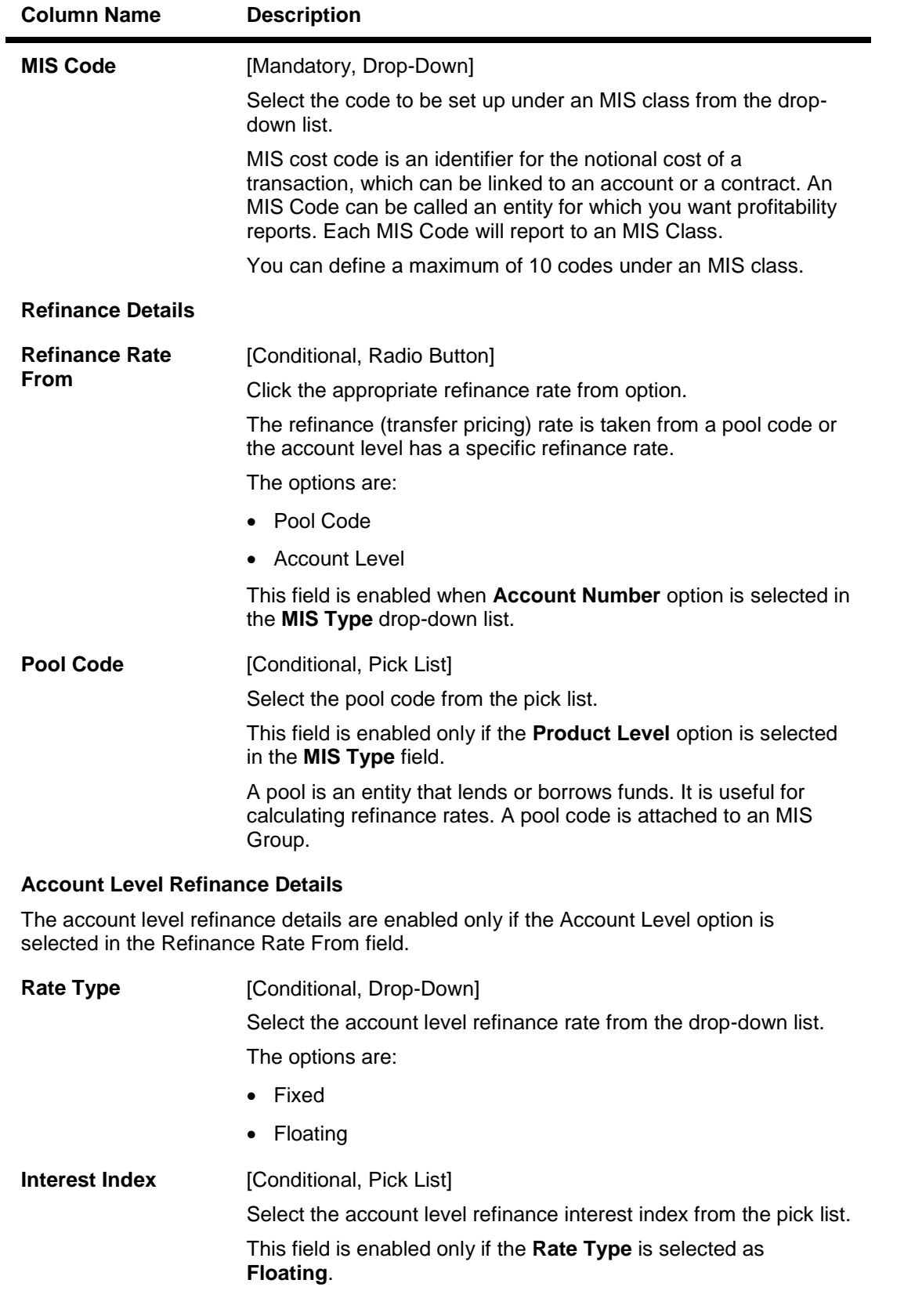

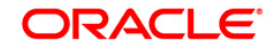

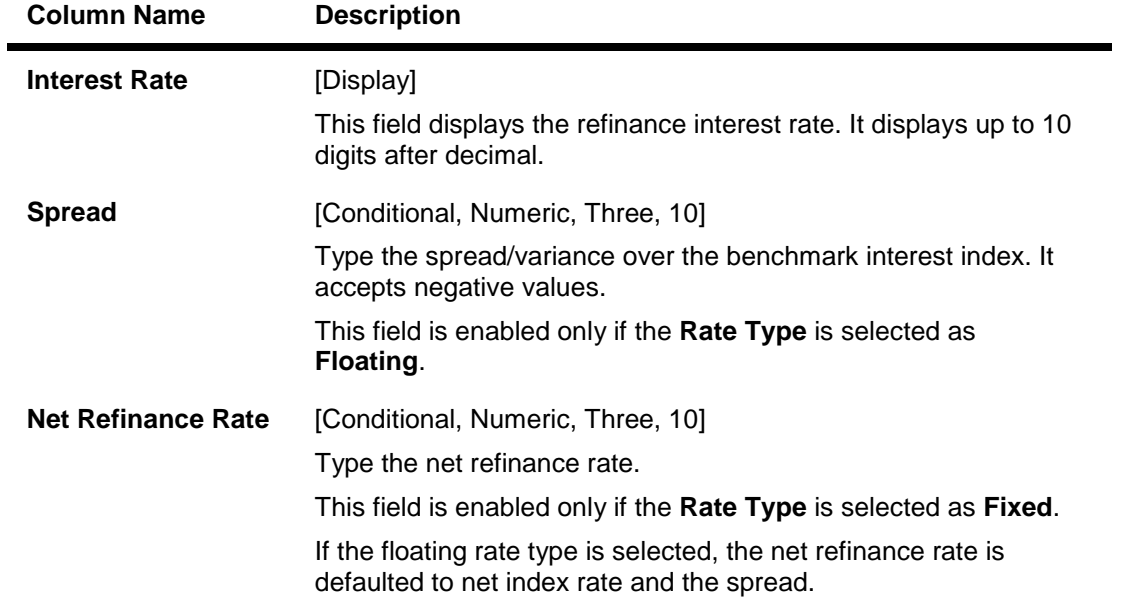

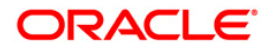

## **Composite MIS Information**

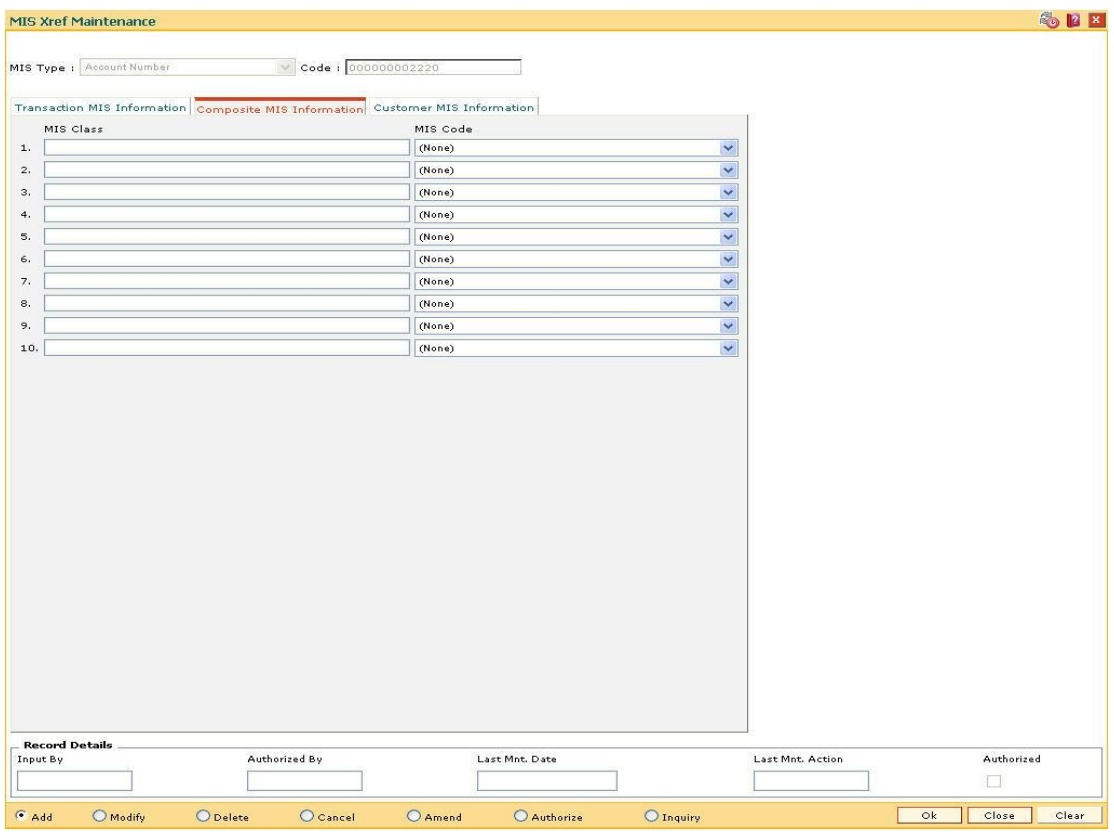

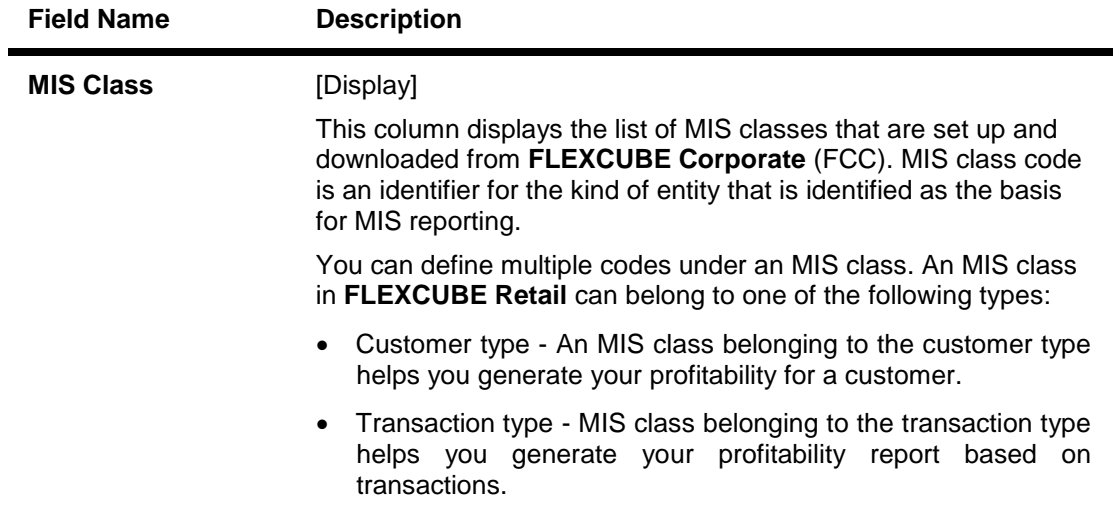

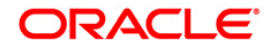

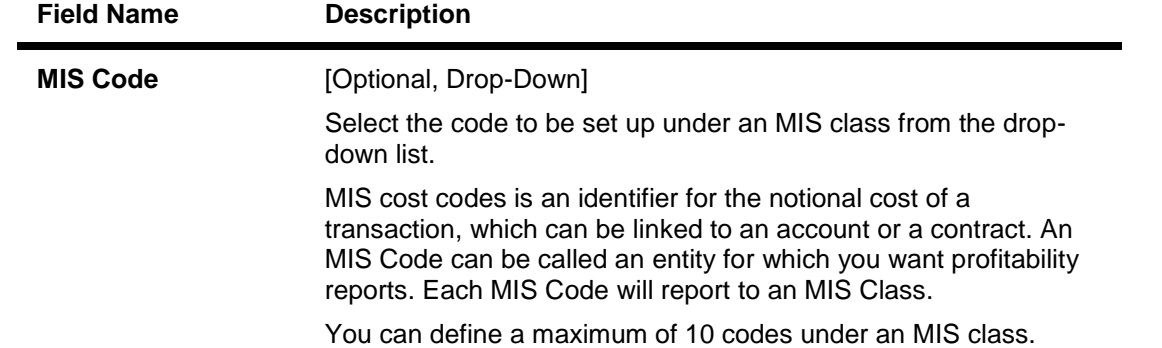

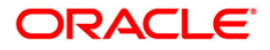

## **Customer MIS Information**

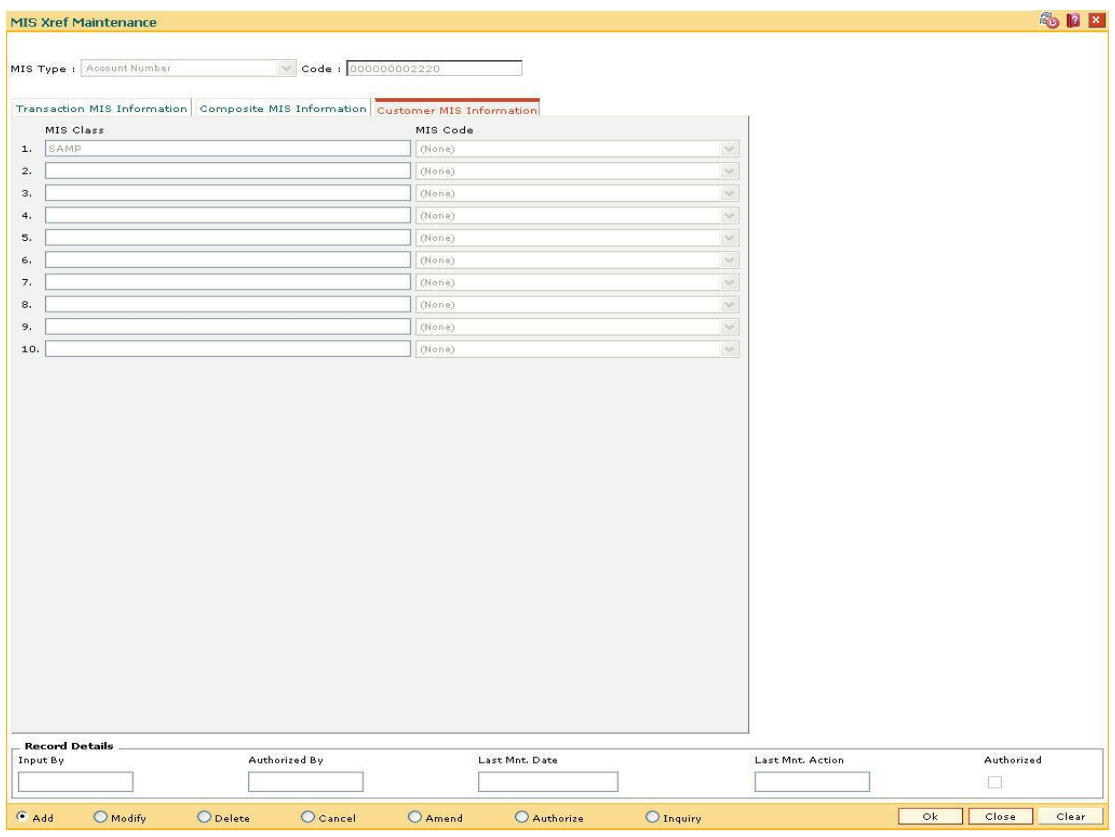

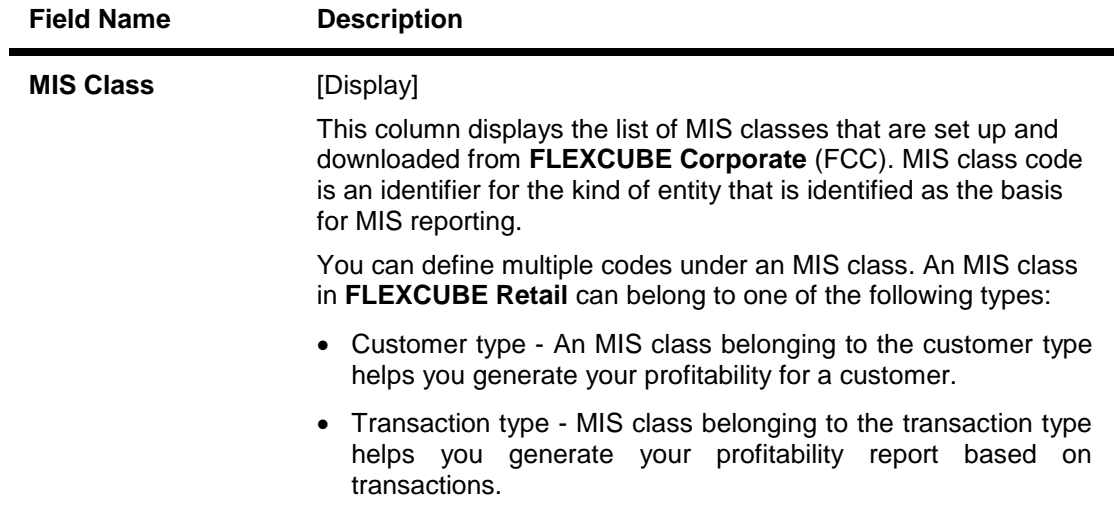

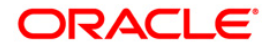

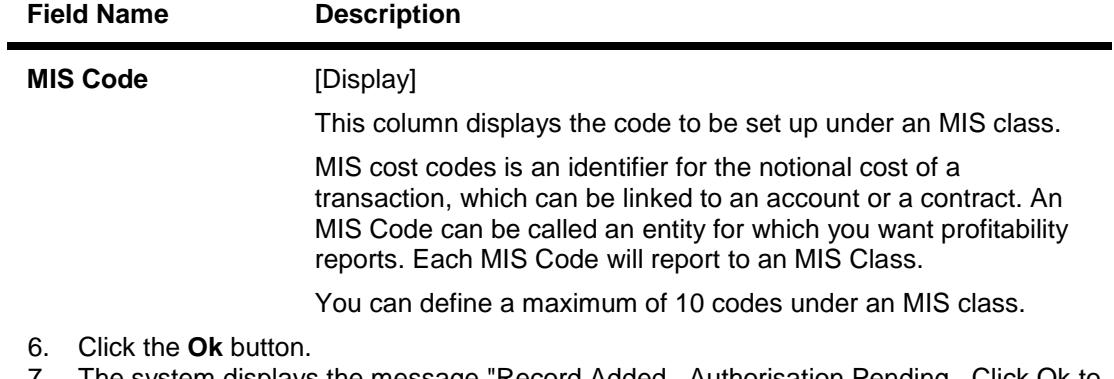

- 7. The system displays the message "Record Added...Authorisation Pending...Click Ok to Continue". Click the **OK** button.
- 8. The MIS cross reference details are added once the record is authorised.

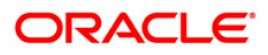

# **25.7. BAM91-FIS Bank Params Maintenance\***

Banks may have interface systems to support some of its operations for example loans against shares system, cash management system, payroll system, etc. In this case there will be accounting entries which will have to be passed in **Oracle FLEXCUBE** as the accounts are maintained in **FLEXCUBE**.

Using this option, a bridge GL will be the interface GL between the **FLEXCUBE** and the interface system to simplify the reconciliation process. The FIS interface flag in **Bank Master** option has to be ticked to enable this option.

## **Definition Prerequisites**

- BAM20 Bank Codes Maintenance
- GLM02 Chart of Accounts

## **Modes Available**

Add, Modify, Delete, Cancel, Amend, Authorize, Inquiry. For more information on the procedures of every mode, refer to **Standard Maintenance Procedures**.

#### **To add FIS bank parameters**

- 1. Type the fast path **BAM91** and click **Go** or navigate through the menus to **Global Definitions > Other > FIS Bank Params Maintenance.**
- 2. The system displays the **FIS Bank Params Maintenance** screen.

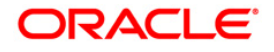

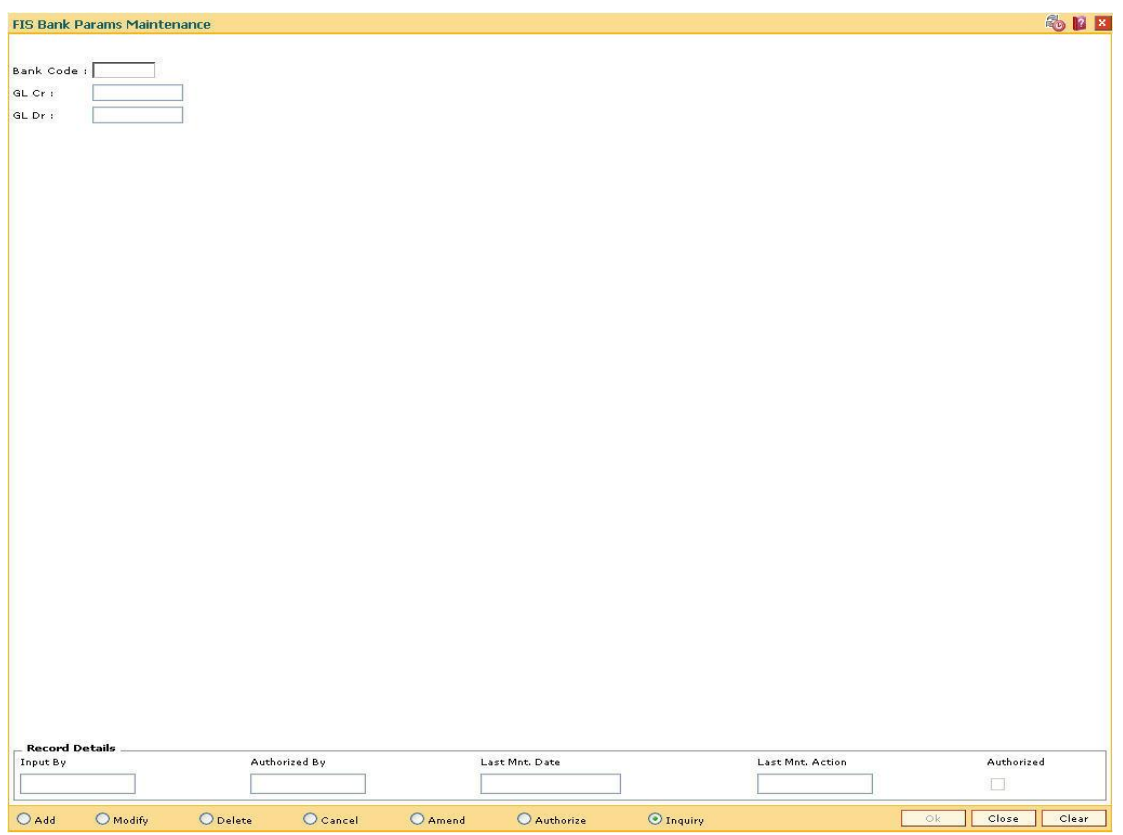

## **FIS Bank Params Maintenance**

## **Field Description**

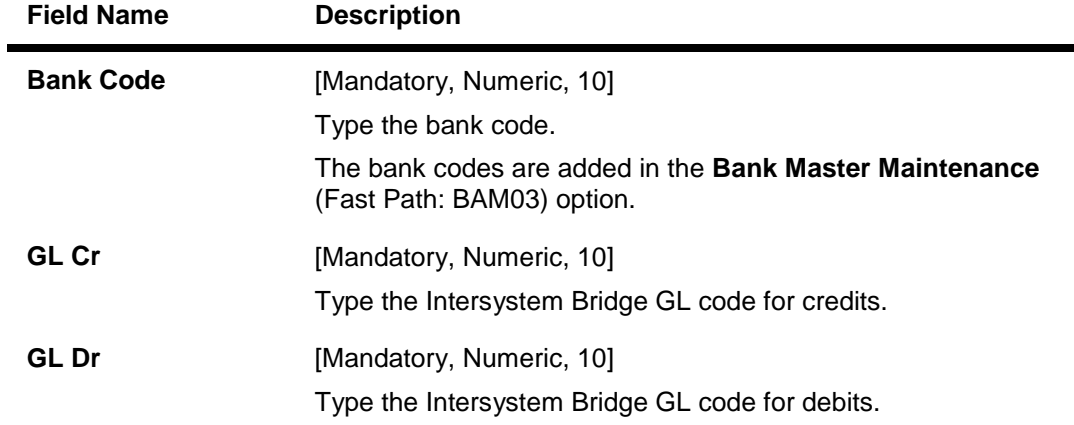

- 3. Click the **Add** button.
- 4. Enter the bank code and the GL code for the FIS bank parameters.

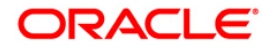

٠

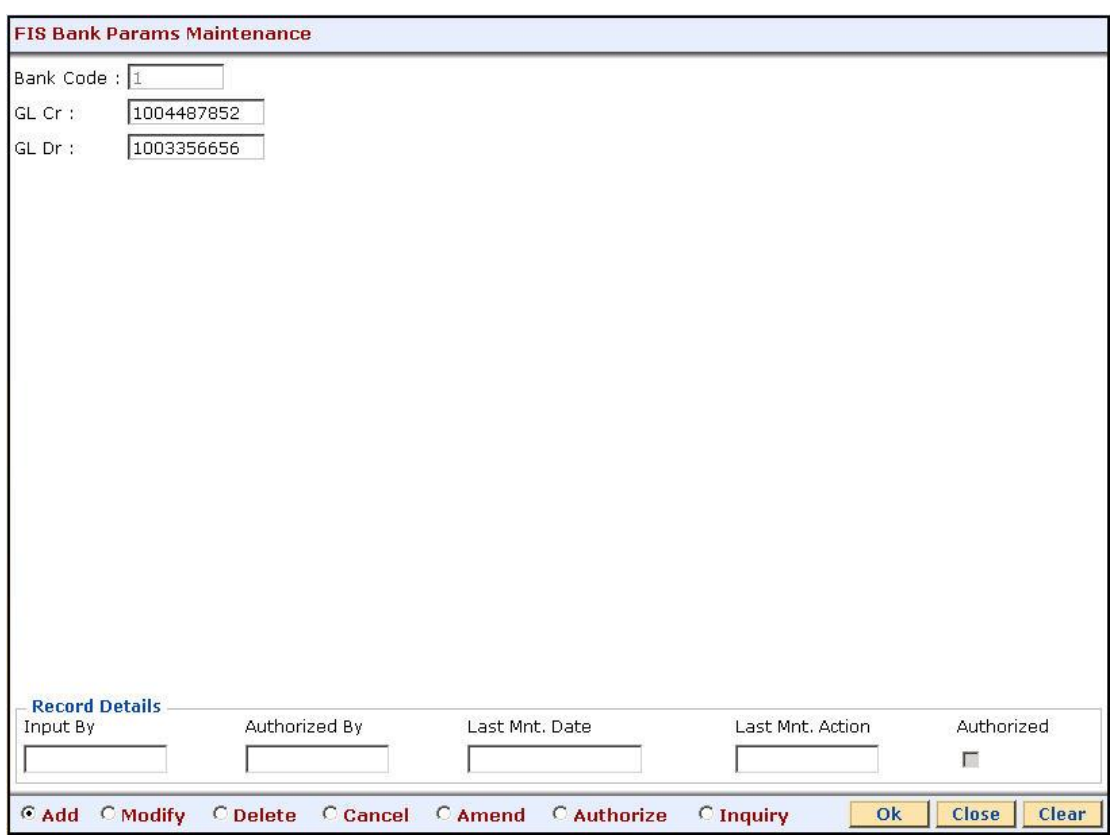

## **FIS Bank Params Maintenance**

- 5. Click the **Ok** button.
- 6. The system displays the message "Record Added...Authorisation Pending...Click Ok to Continue". Click the **Ok** button.
- 7. The FIS bank parameters are added once the record is authorised.

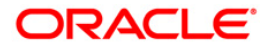
# **25.8. BAM99-GL Codes Cross Ref Maintenance**

When the financial service provider shifts to **Oracle FLEXCUBE** from the existing legacy system (external system), some of the codes such as currency code, transaction code, GL code, etc., have to be matched by cross-referring between the legacy system and the **Oracle FLEXCUBE**  system.

Using this option an **Oracle FLEXCUBE** integration with other external systems can be done. A reference is maintained between the various GL codes defined and maintained in **Oracle FLEXCUBE** with the corresponding GL codes defined and maintained in the external system.

### **Definition Prerequisites**

- GLM02 Chart of Accounts
- BAM25 Currency Definition
- BAM03 Branch Master Maintenance

#### **Modes Available**

Add, Modify, Delete, Cancel, Amend, Authorize, Inquiry. For more information on the procedures of every mode, refer to **Standard Maintenance Procedures**.

#### **To add GL code cross reference**

- 1. Type the fast path **BAM99** and click **Go** or navigate through the menus to **Global Definitions > Other > GL Codes Cross Ref Maintenance**.
- 2. The system displays the **GL Codes Cross Ref Maintenance** screen.

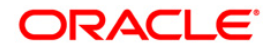

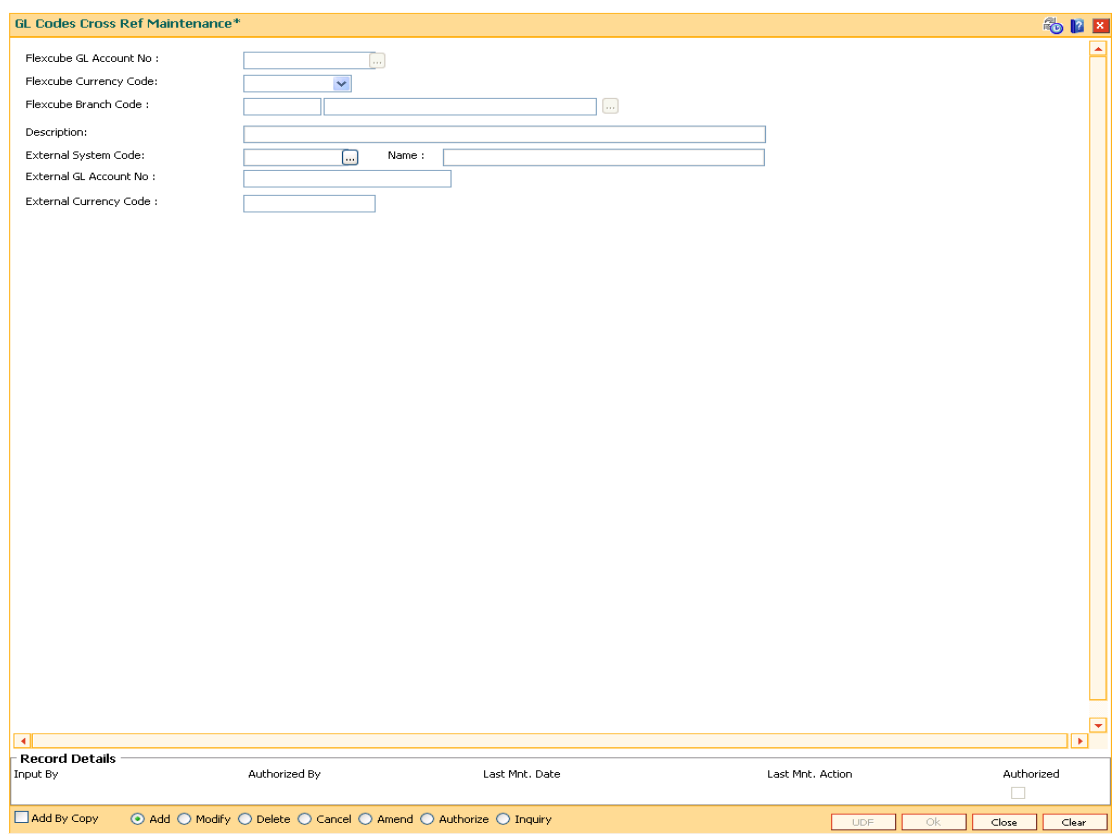

## **GL Codes Cross Ref Maintenance**

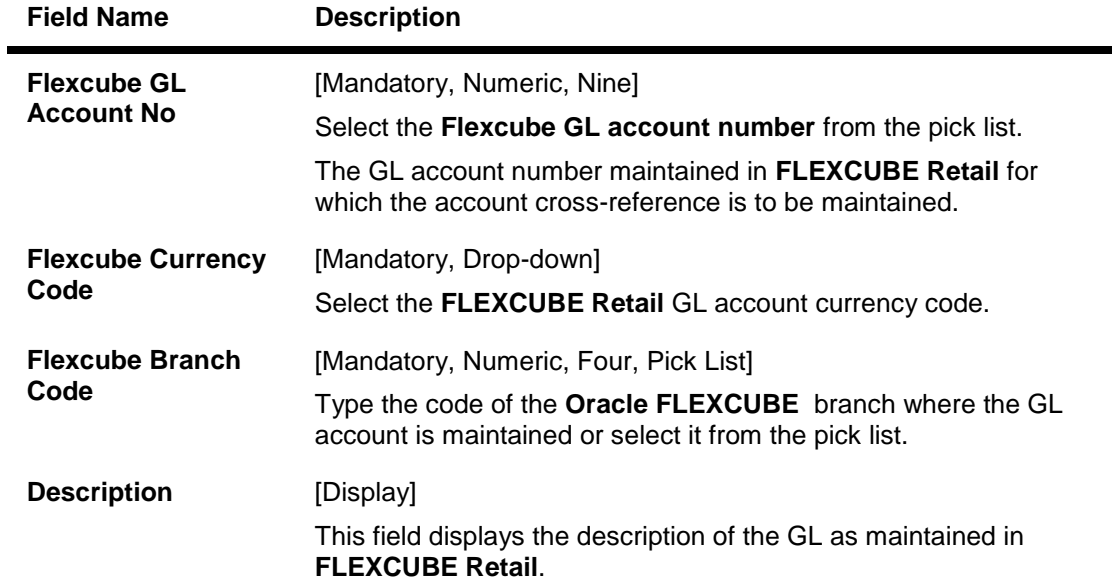

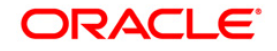

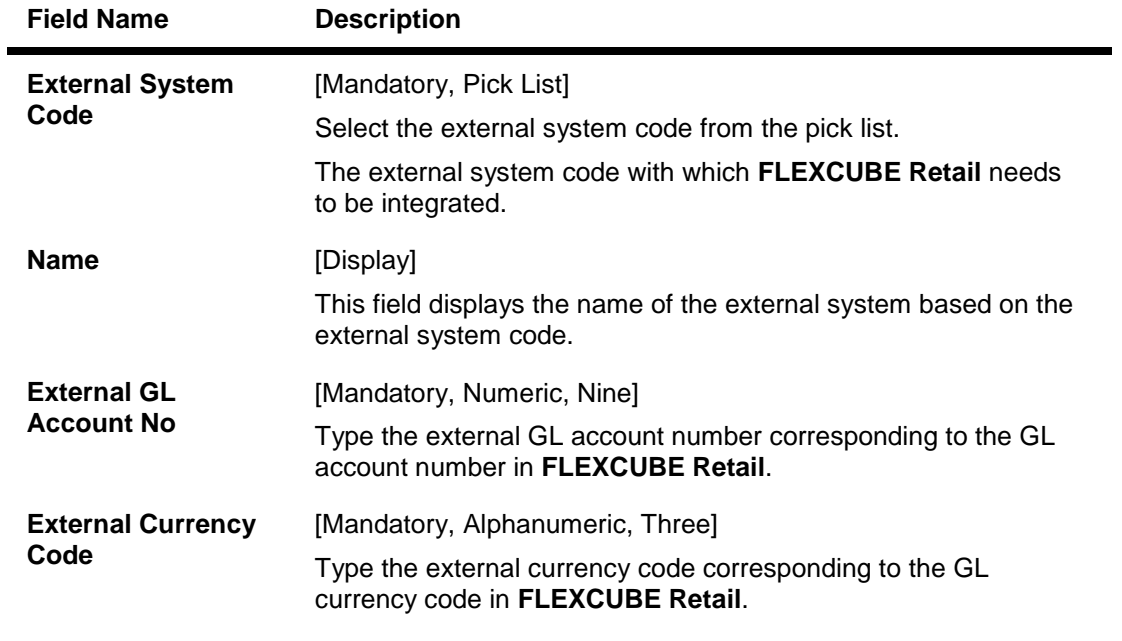

- 3. Click the **Add** button.
- 4. Enter the GL account number and select the Flexcube currency code and branch code from the drop-down list.
- 5. Select the external system code from the pick list.
- 6. Enter the external GL account number and the external currency code to maintain the GL cross code reference.

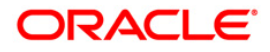

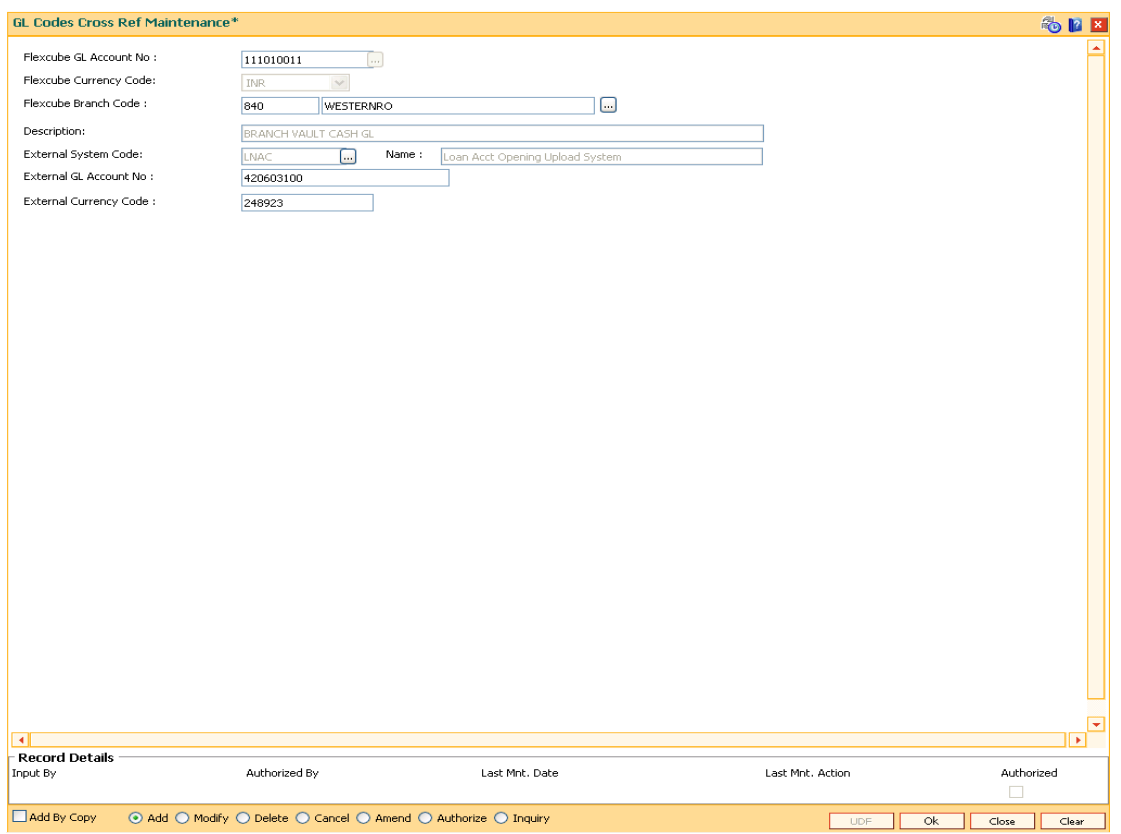

## **GL Codes Cross Ref Maintenance**

- 7. Click the **Ok** button.
- 8. The system displays the message "Record Added...Authorisation Pending...". Click the **OK** button.
- 9. The GL code cross reference details are added once the record is authorised.

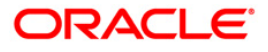

# **25.9. TC001-Transaction Definition**

Using this option you can define controls over the different transaction mnemonics for a particular branch and also for providing additional screens to capture/provide additional details for the transaction.

#### **Definition Prerequisites**

BAM03 - Branch Master Maintenance

#### **Modes Available**

Add By Copy, Add, Modify, Delete, Inquiry. For more information on the procedures of every mode, refer to **Standard Maintenance Procedures**.

#### **To add transaction definition**

- 1. Type the fast path **TC001** and click **Go** or navigate through the menus to **Global Definitions > Transaction > Transaction Definition**.
- 2. The system displays the **Transaction Definition** screen.

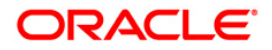

## **Transaction Definition**

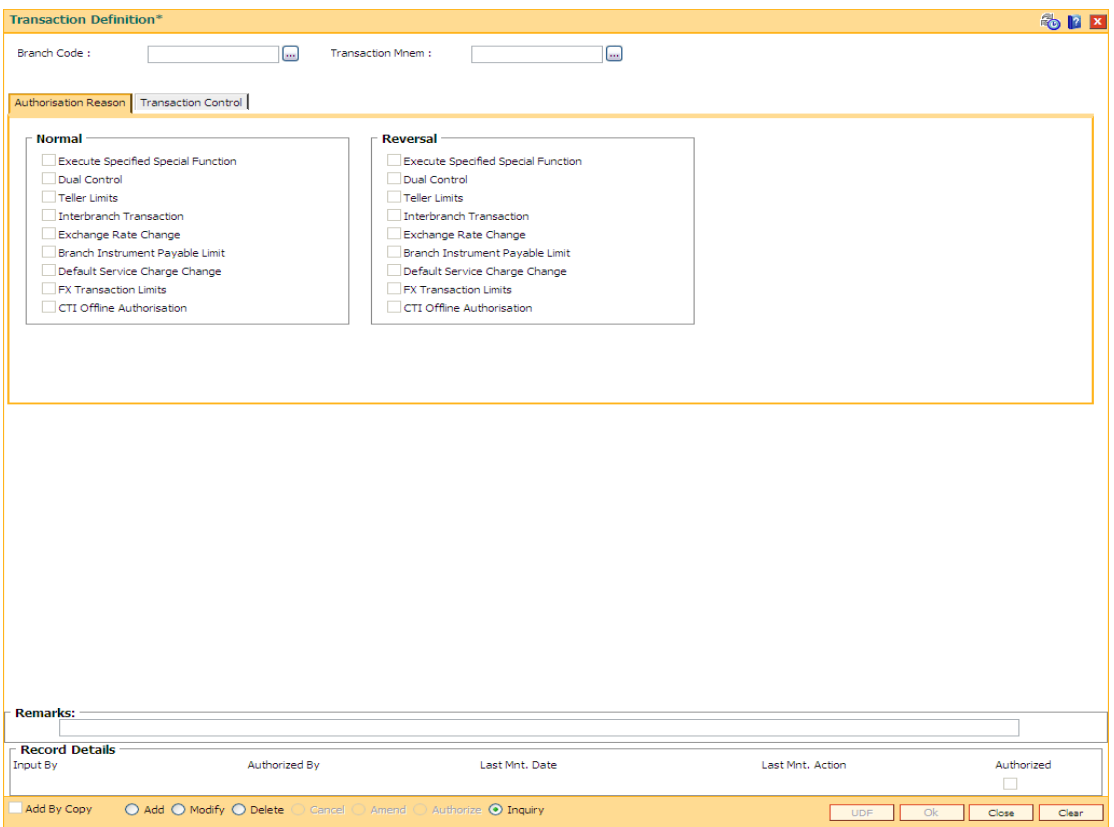

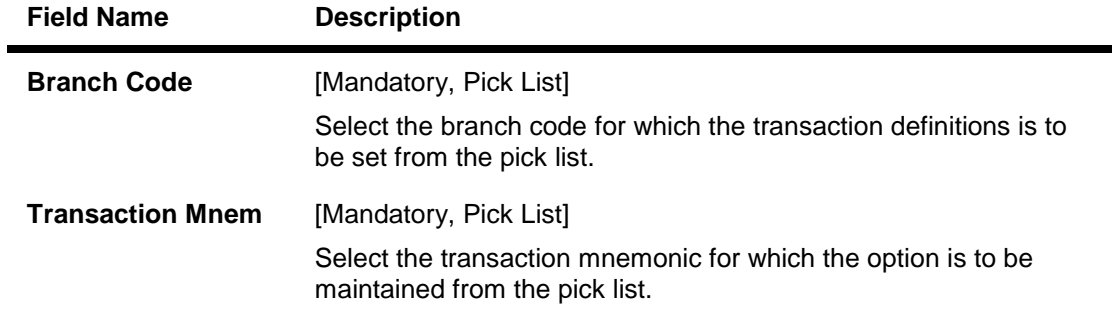

- 3. Click the **Add** button.
- 4. Select the branch code and the transaction mnemonic from the pick list.

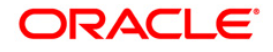

## **Transaction Definition**

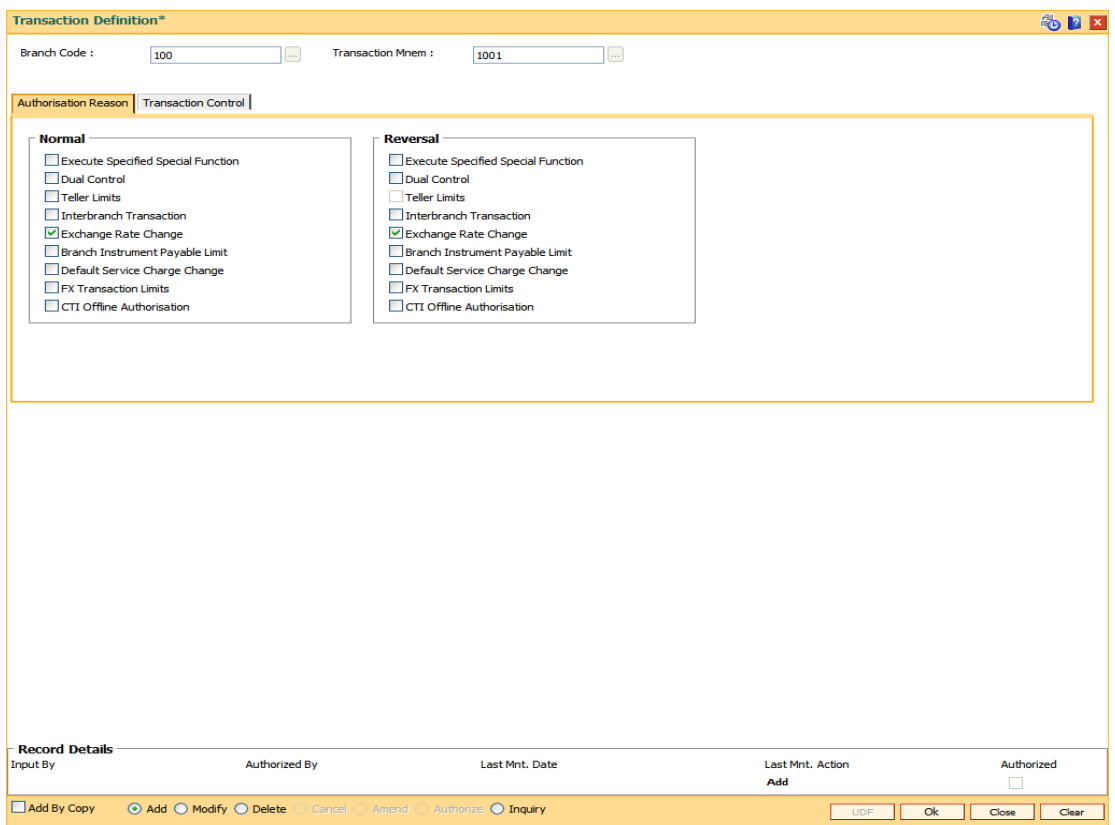

5. Enter the required information in the various tabs.

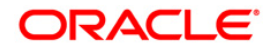

### **Authorization Reasons**

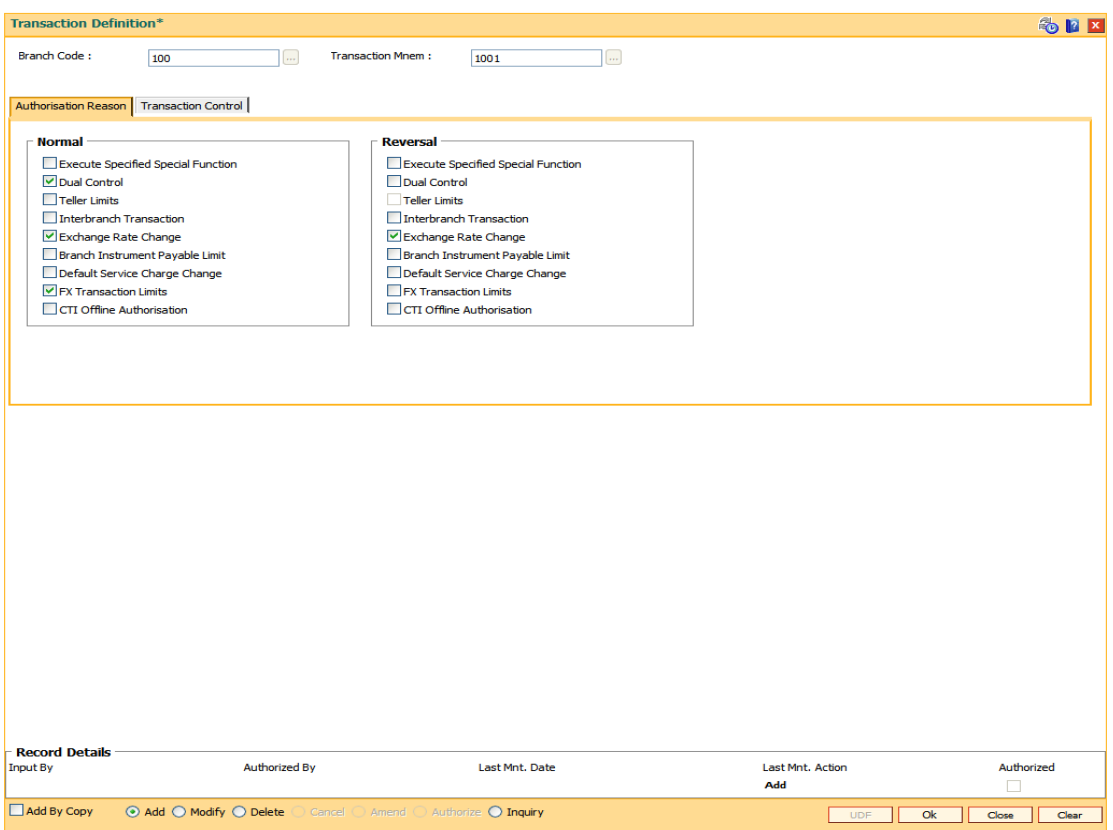

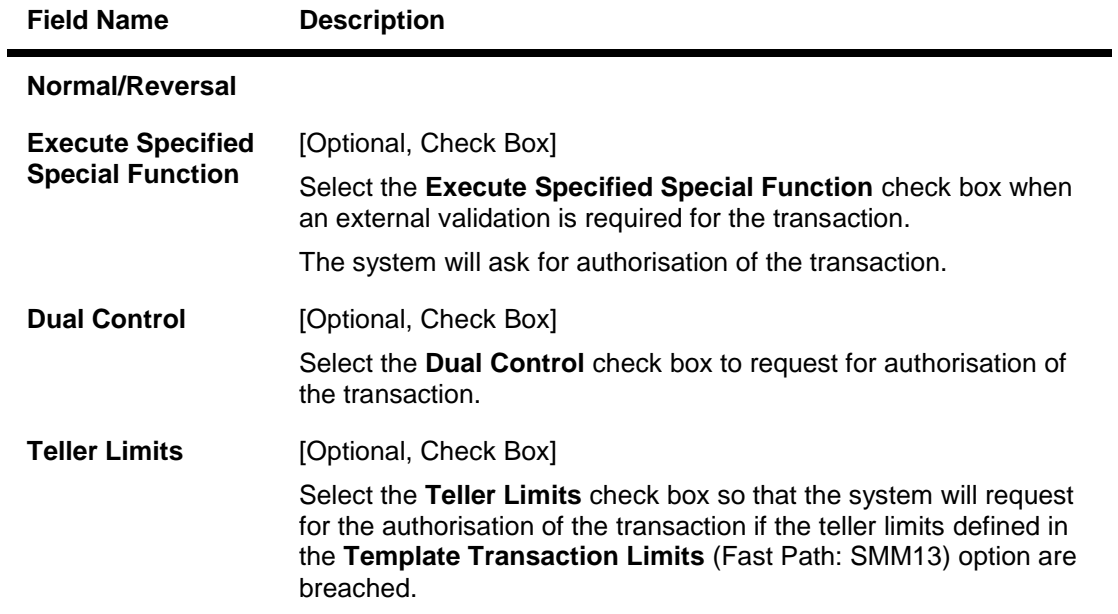

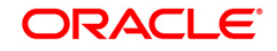

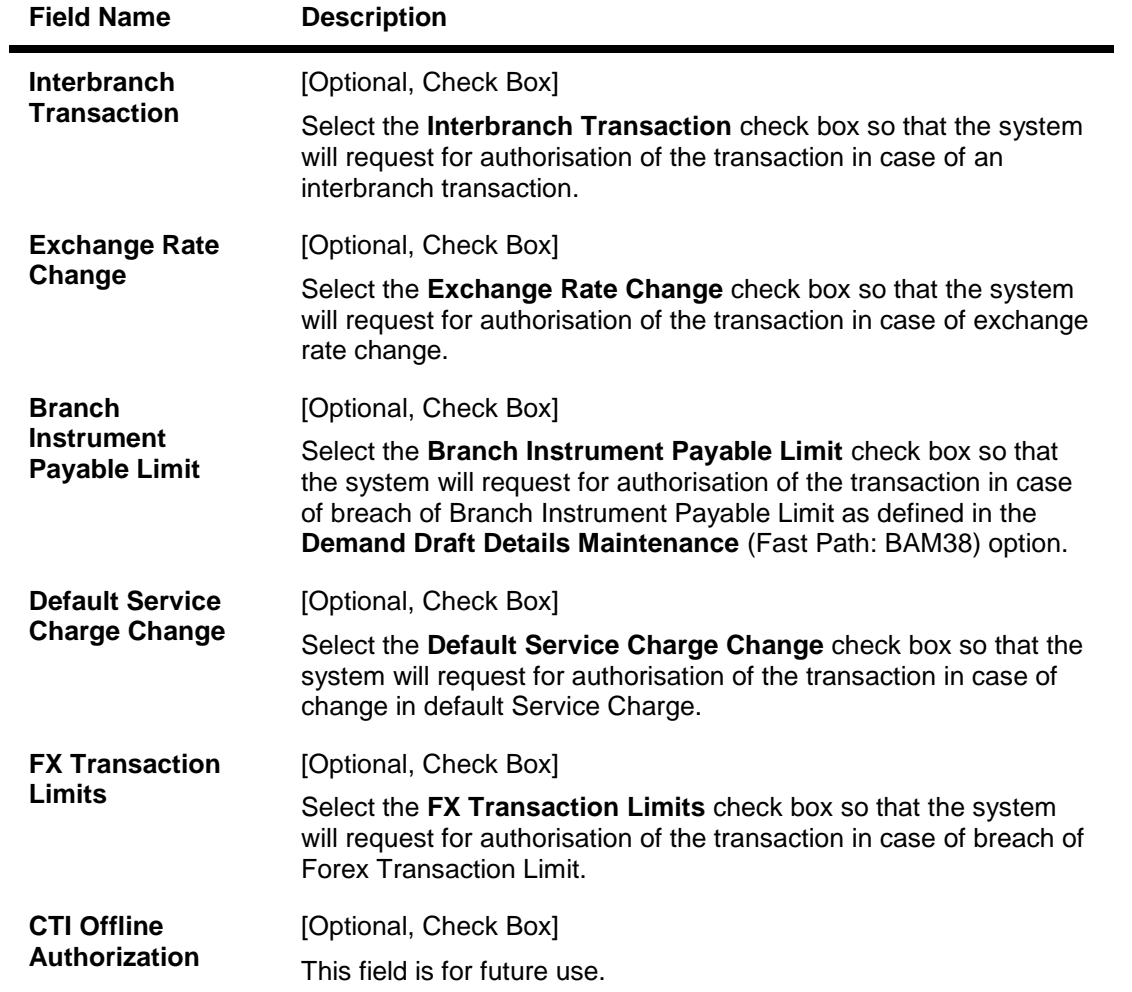

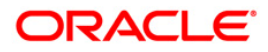

## **Transaction Control**

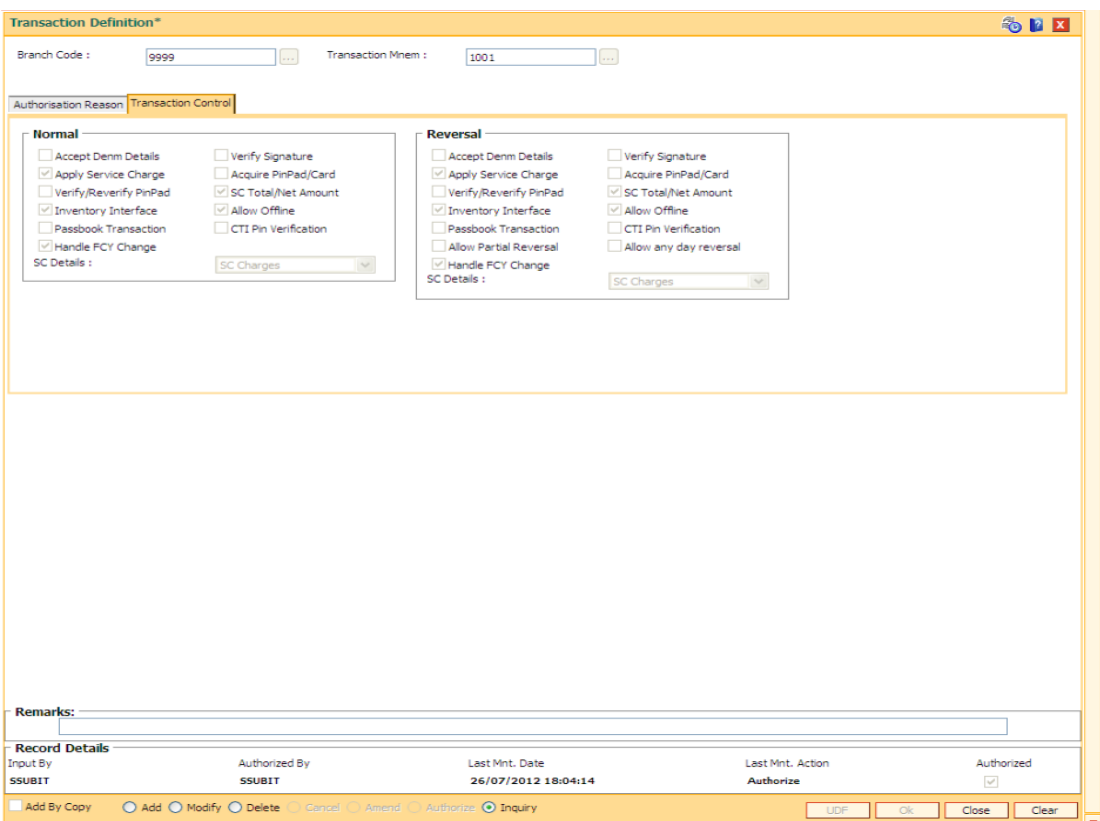

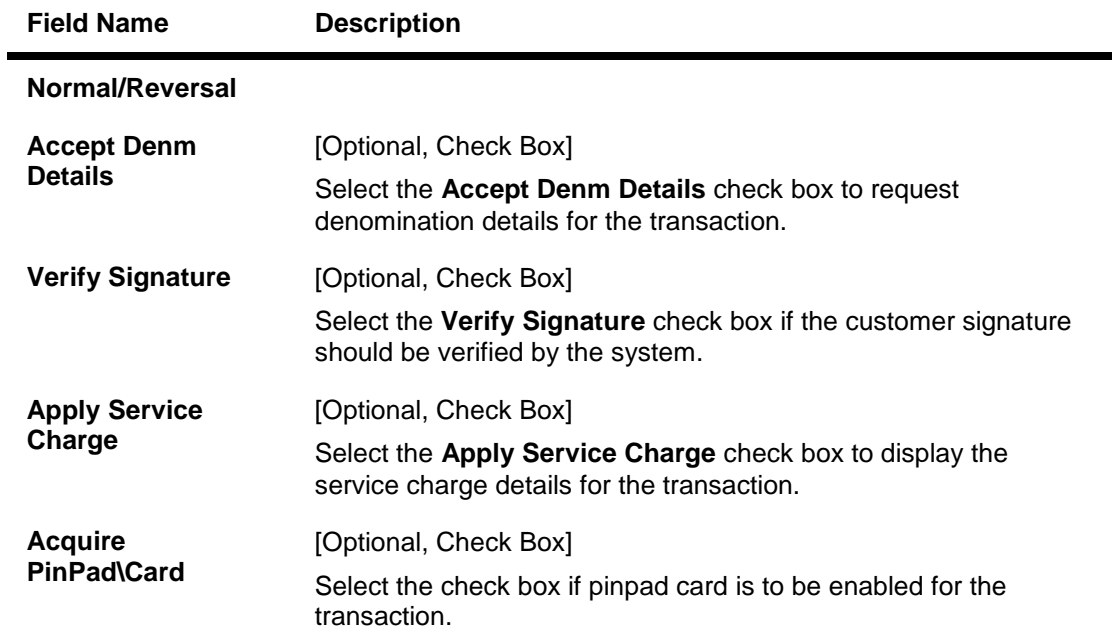

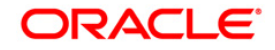

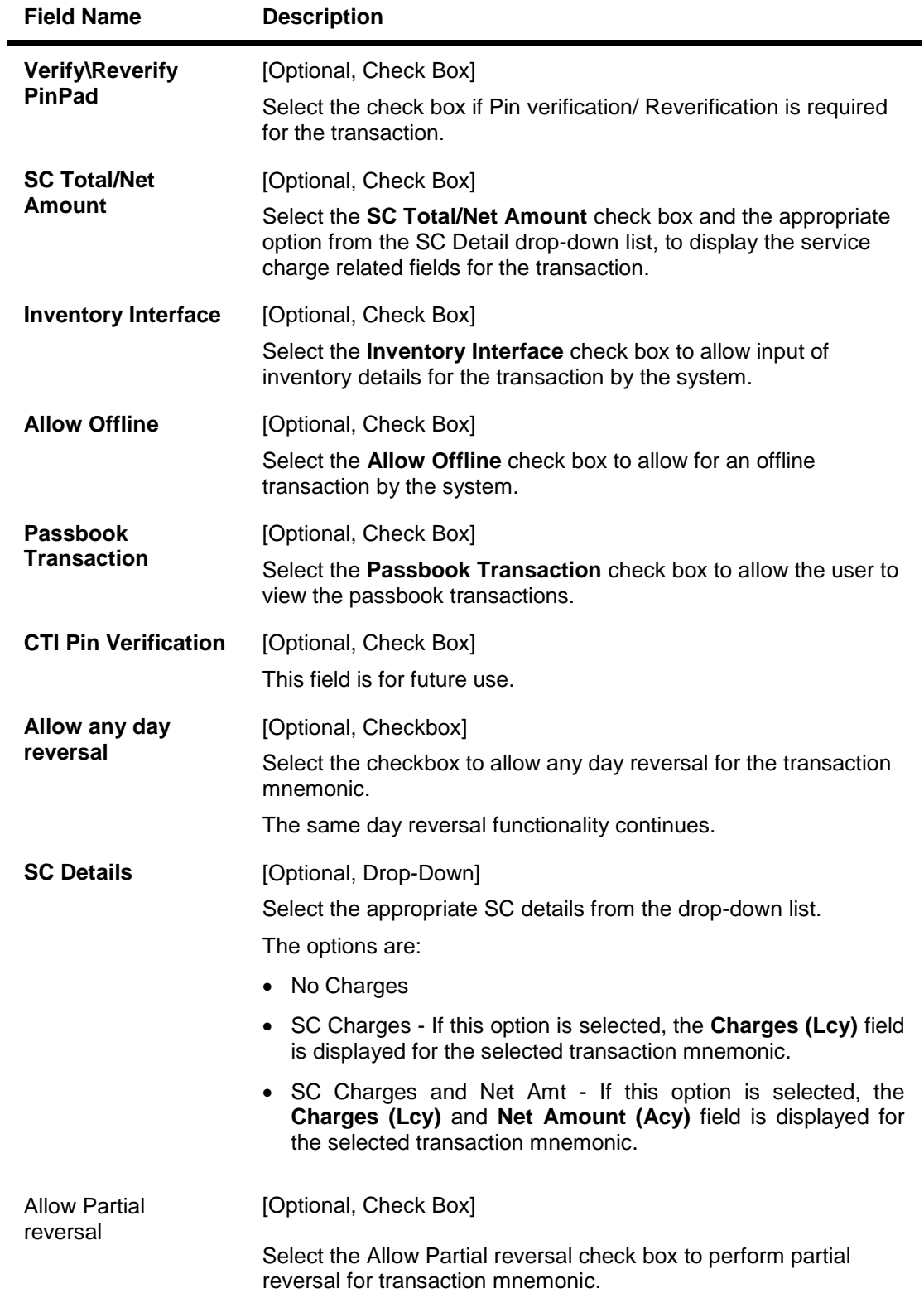

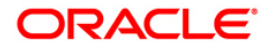

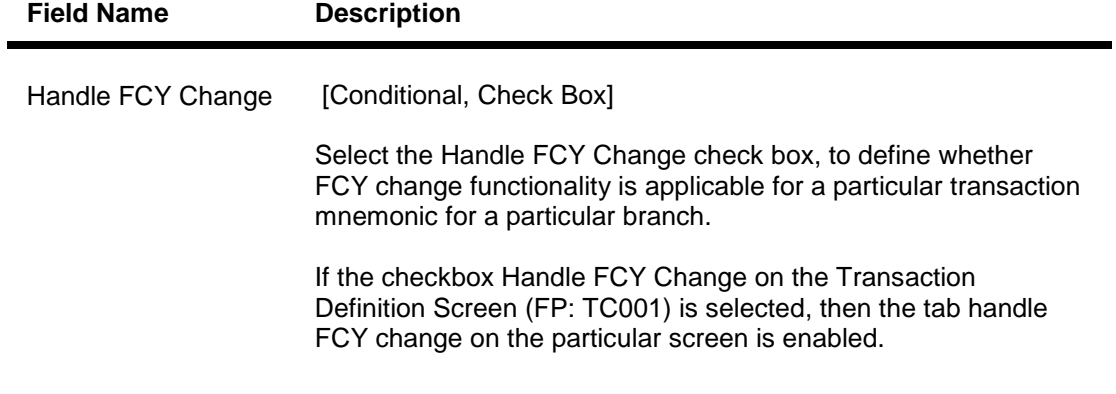

- 6. Click the **Ok** button.
- 7. The system displays the message "Record Authorized...Click Ok to Continue". Click the **OK** button.

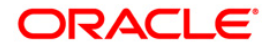

# **25.10. BAM98-Transaction X-ref Maintenance**

When the financial service provider shifts to **Oracle FLEXCUBE** from the existing legacy system (external system), some of the codes such as currency code, transaction code, GL code, etc., have to be matched by cross-referring between the legacy system and the **Oracle FLEXCUBE**  system.

Using this option an **Oracle FLEXCUBE** integration with other external systems can be done.A reference is maintained between the various transaction codes defined and performed in **Oracle FLEXCUBE** , with the corresponding transaction codes defined and carried out in the external system.

### **Definition Prerequisites**

BAM15 - Transaction Mnemonic Codes

#### **Modes Available**

Add, Modify, Delete, Cancel, Amend, Authorize, Inquiry. For more information on the procedures of every mode, refer to **Standard Maintenance Procedures**.

#### **To add transaction cross reference**

- 1. Type the fast path **BAM98** and click **Go** or navigate through the menus to **Global Definitions > Other > Transaction X-ref Maintenance**.
- 2. The system displays the **Transaction X-ref Maintenance** screen.

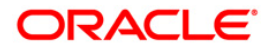

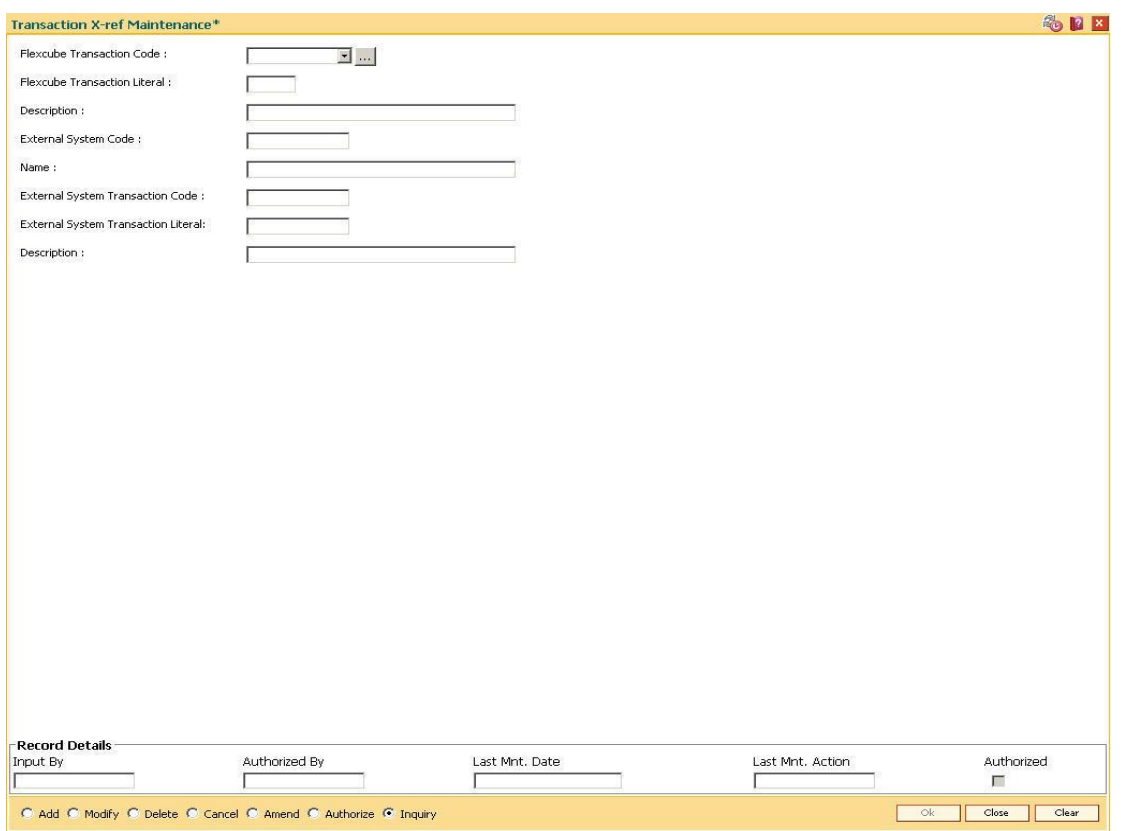

## **Transaction X-ref Maintenance**

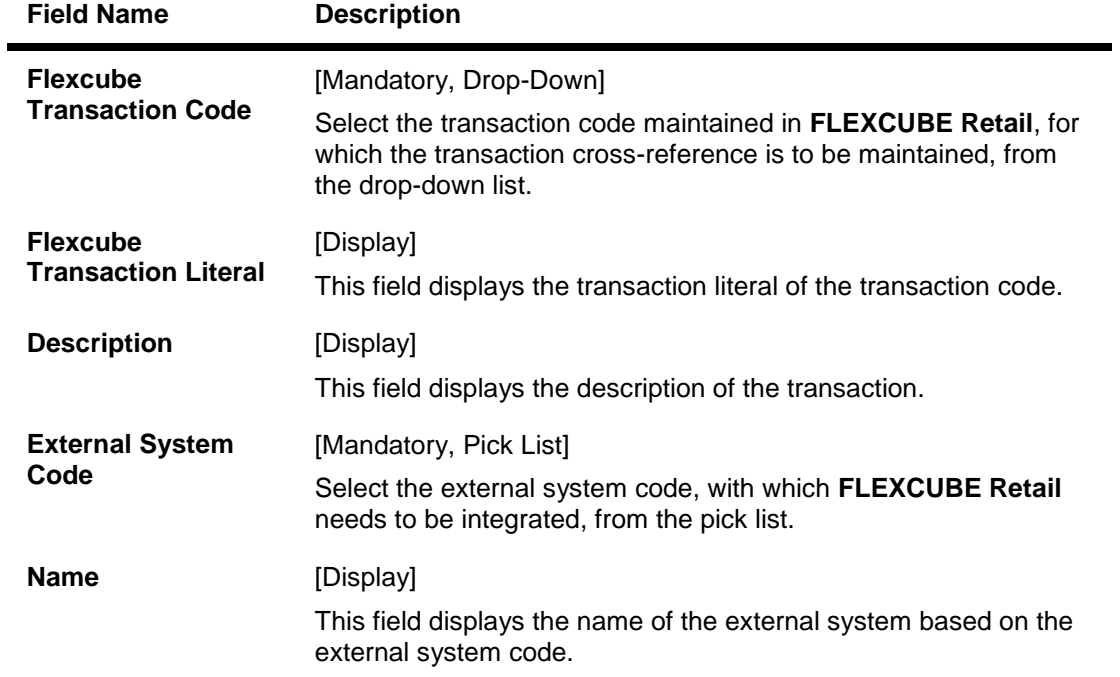

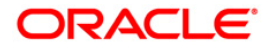

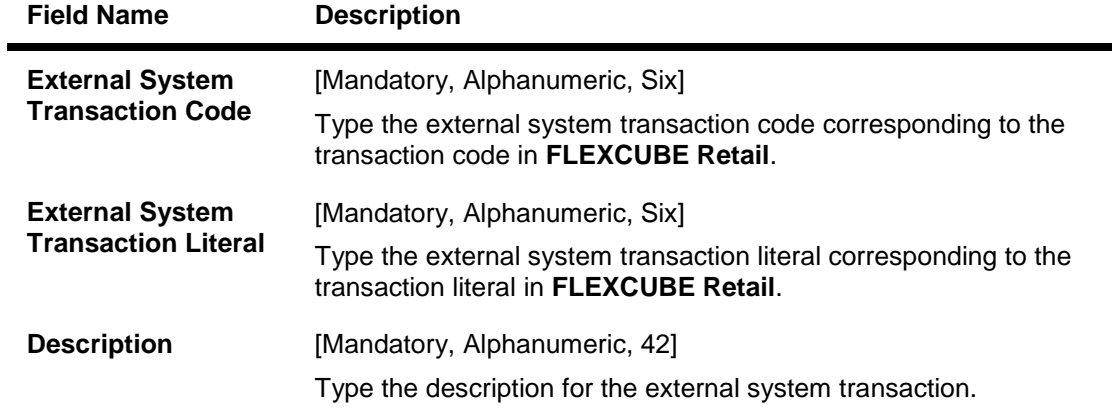

- 3. Click the **Add** button.
- 4. Select the **FLEXCUBE** transaction code from the drop-down list and the external system code from the pick list.
- 5. Enter the code, literal and the description of the external system transaction.

### **Transaction X-ref Maintenance**

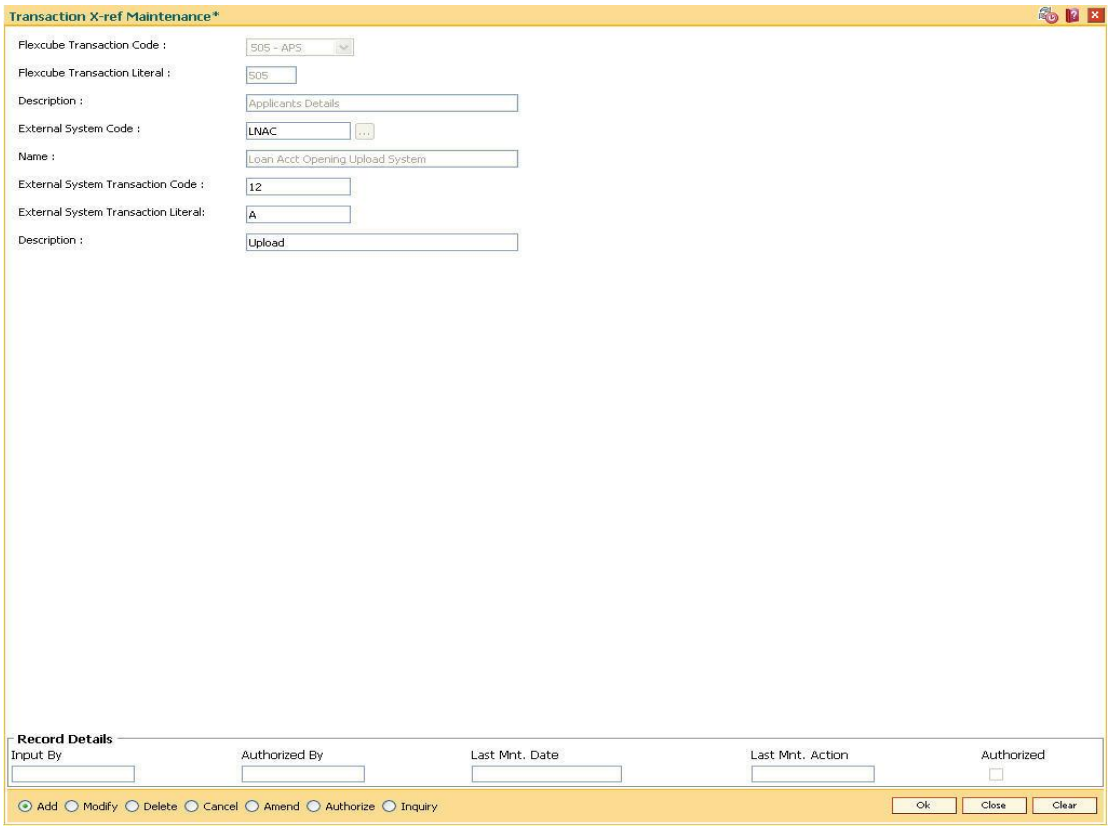

- 6. Click the **Ok** button.
- 7. The system displays the message "Record Added...Authorisation Pending...". Click the **OK** button.
- 8. The transaction cross reference details are added once the record is authorised.

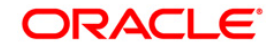

# **25.11. BA441-Global Site Maintenance**

Using the **Global Site Maintenance** option the user can maintain the # values in the front end.

## **Definition Prerequisites**

 $\bullet$  # Definition as required by the bank

#### **Modes Available**

Add, Modify, Delete, Cancel, Amend, Authorize, Inquiry. For more information on the procedures of every mode, refer to **Standard Maintenance Procedures**.

#### **To add global site details**

- 1. Type the fast path **BA441** and click **Go** or navigate through the menus to **Global Definitions > Master > Global Site Maintenance**.
- 2. The system displays the **Global Site Maintenance** screen.

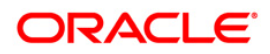

#### **Global Site Maintenance**

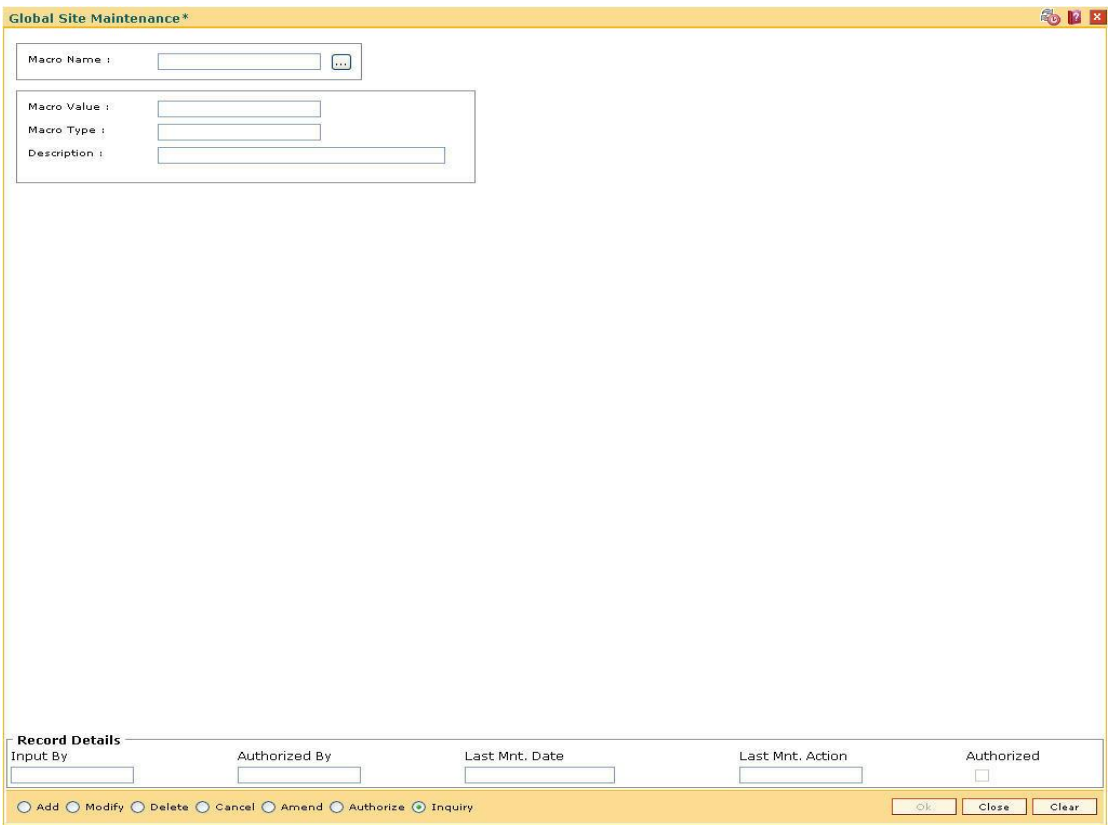

## **Field Description**

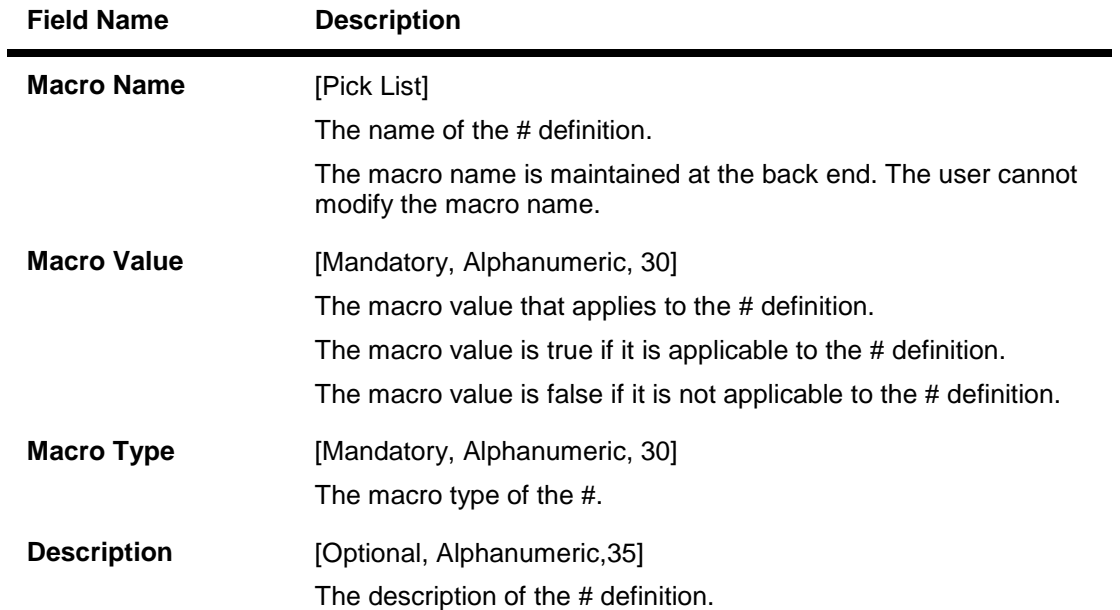

3. Click the **Add** button.

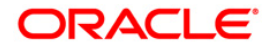

- 4. The system displays the message "This action will clear all data on the screen. Do You Want to continue?". Click the **Yes** button.
- 5. Enter the macro name and value.
- 6. Enter the macro type and description.

## **Global Site Maintenance**

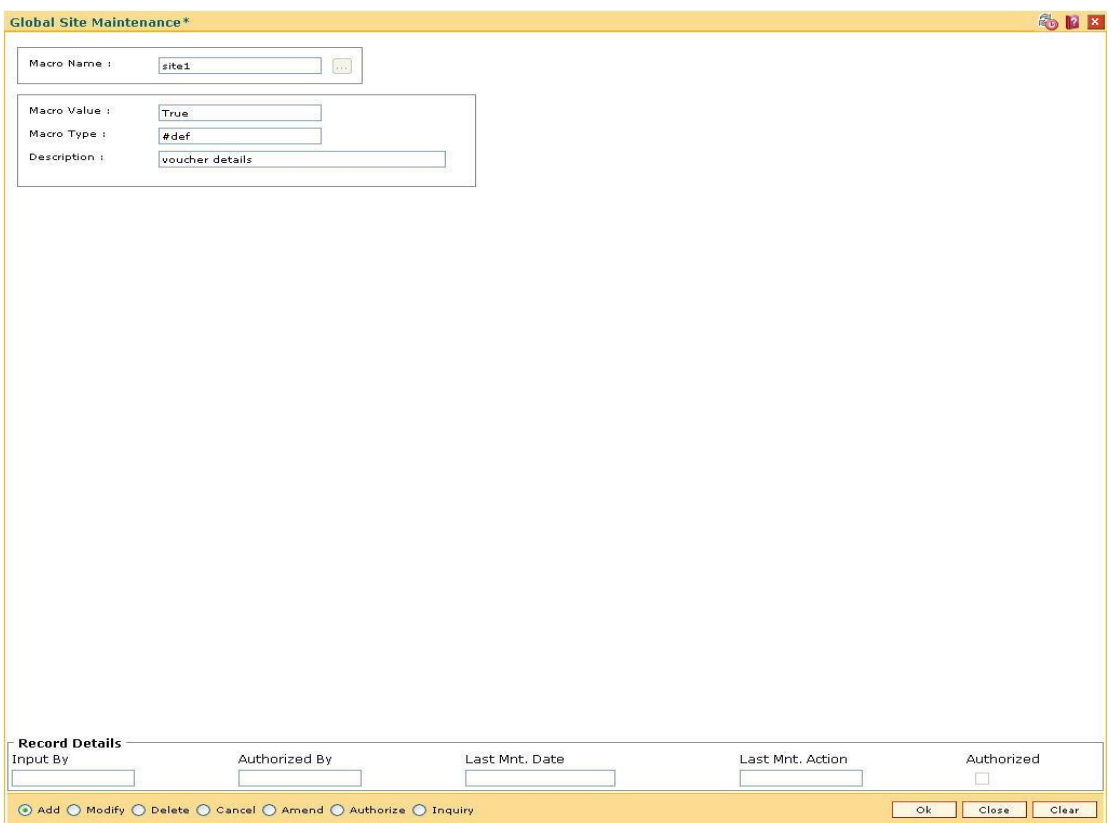

- 7. Click the **Ok** button.
- 8. The system displays the message "Record Added... Authorisation Pending..Click Ok to Continue". Click the **OK** button.
- 9. The global site details are added once the record is authorized.

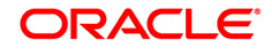

# **25.12. BAM78-Third Party Company Details**

Using this option you can define a set of GL's for different company ID's like insurance company, notary etc. to track for third party fee transaction. You can collect the insurance/notary fees from the Loan/CASA accounts using the **Third Party Fee Collection** (Fast Path: BAM79) option and will be credited to the account payable GL defined in this option.

You can define the threshold days for unclaimed processing. This will be the number of days after which the funds will move from account payable GL to unclaimed GL, and account receivable GL to unclaimed receivable GL. The same GL's can be used for different company ID's. In the event of insufficient funds in the CASA account (CASA account in over line stage or the possibility of going to a over line stage by the fee debit) the accounts receivable GL defined for the company is debited for the amount unavailable in the CASA account (basically the short fall amount). **Oracle FLEXCUBE** will apply an internal hold on the CASA account for the amount unavailable and will attempt recovery of the hold on every BOD, the hold will be removed after recovery.

If the amount is not available in the CASA account, till the expiry of the threshold days for unclaimed processing, the hold on the CASA account will be automatically removed on the EOD when the threshold days expire. The shortfall amount that remains unrecovered in such cases will move to the expense GL. **Oracle FLEXCUBE** will recover the net available balance in CASA account on threshold expiry date, and debit the expense GL for unrecovered amount and credit the total to Account receivable GL.

### **Definition Prerequisites**

GLM02 - Chart of Accounts

#### **Modes Available**

Add, Modify, Cancel, Amend, Authorize, Inquiry. For more information on the procedures of every mode, refer to **Standard Maintenance Procedures**.

#### **To add third party company details**

- 1. Type the fast path **BAM78** and click **Go** or navigate through the menus to Global Definitions> Master **> Third Party Company Details**.
- 2. The system displays the **Third Party Company Details** screen.

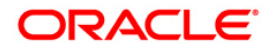

# **Third Party Company Details**

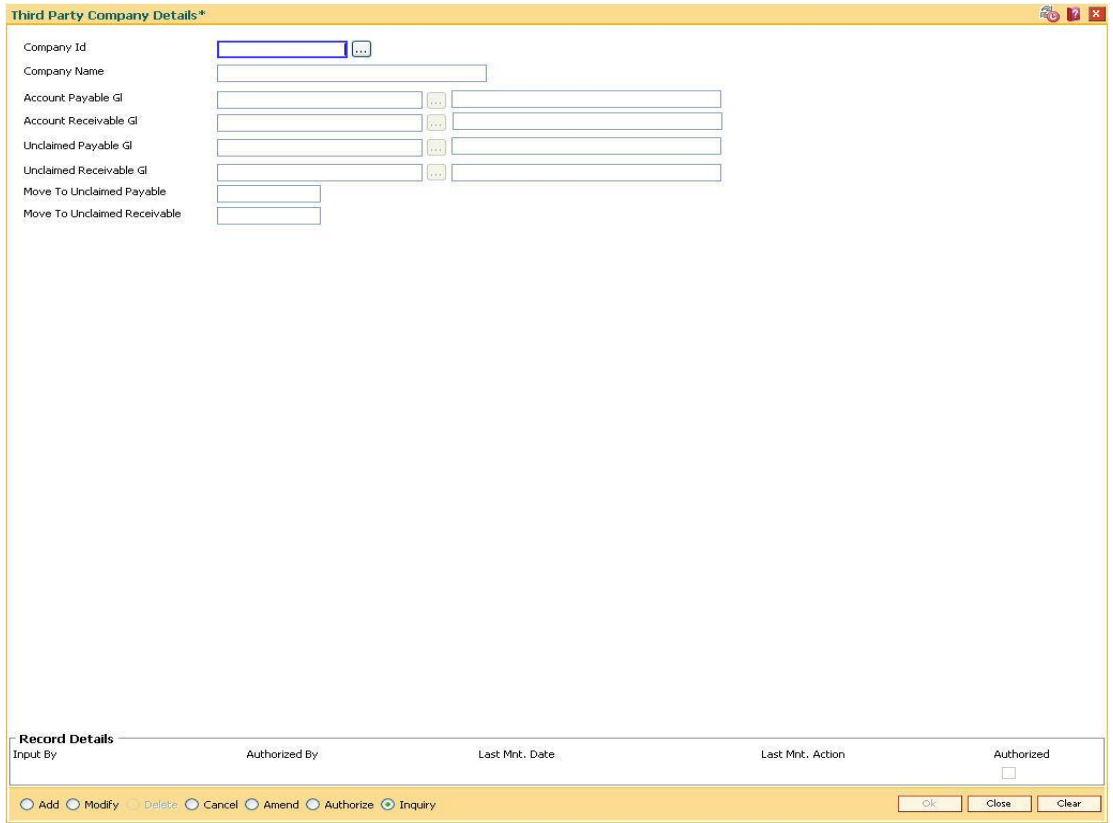

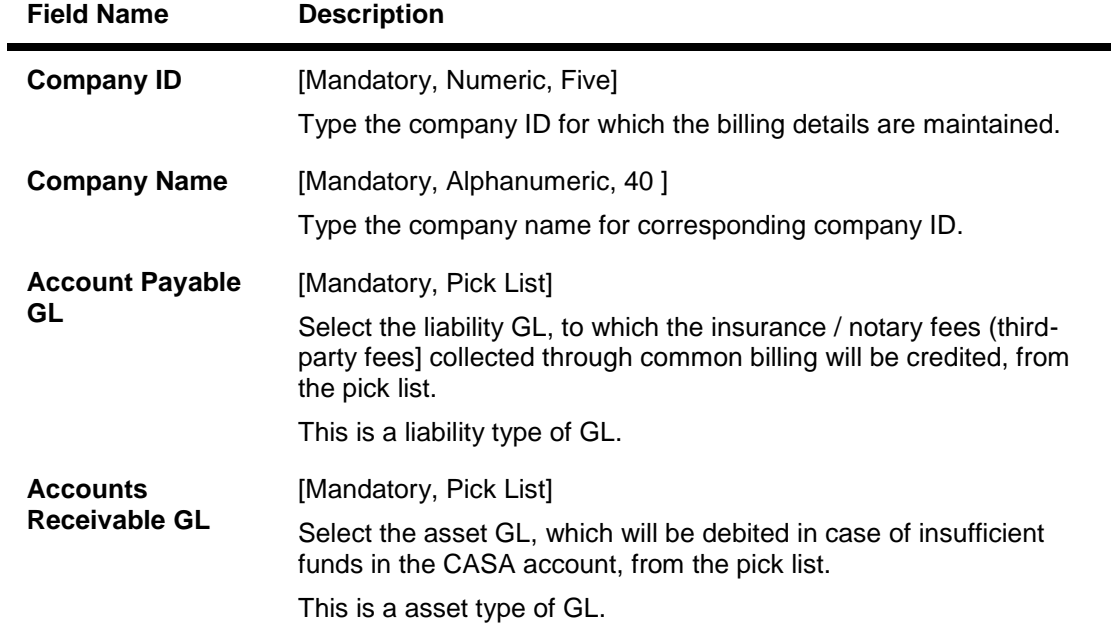

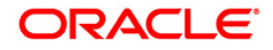

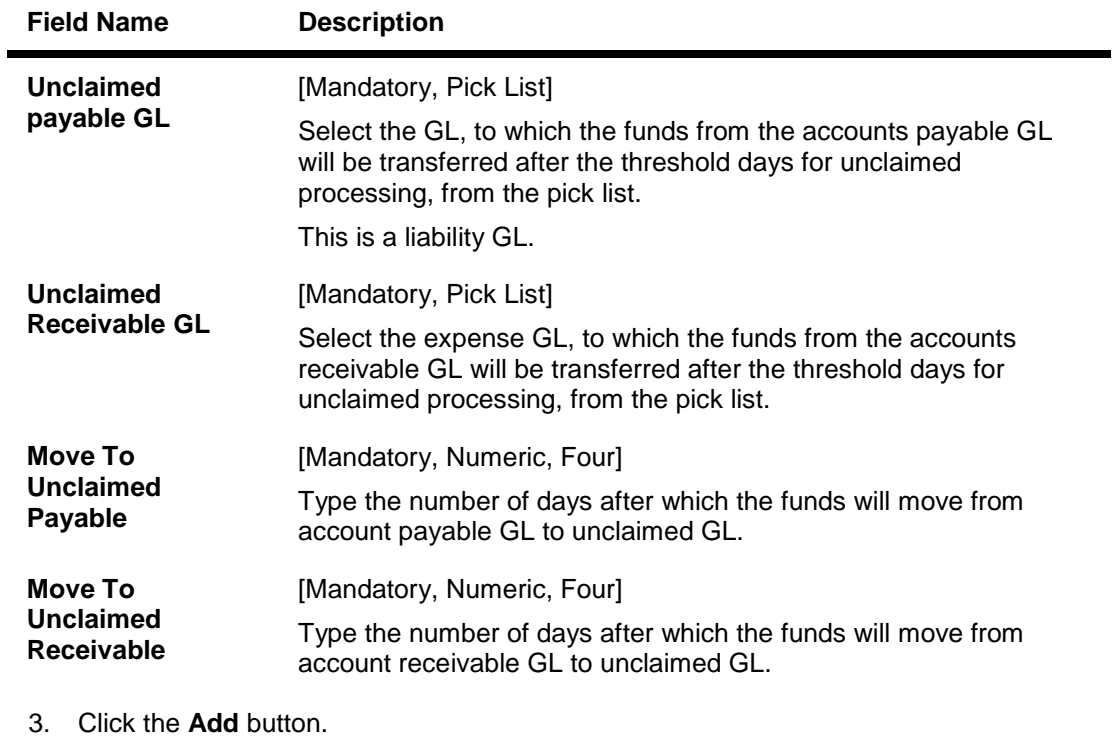

- 4. Enter the code and the name of the company.
- 5. Select the account payable, account receivable, unclaimed payable and unclaimed receivable GL from the pick list.
- 6. Enter the move to unclaimed payable and move to unclaimed receivable number of days.

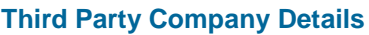

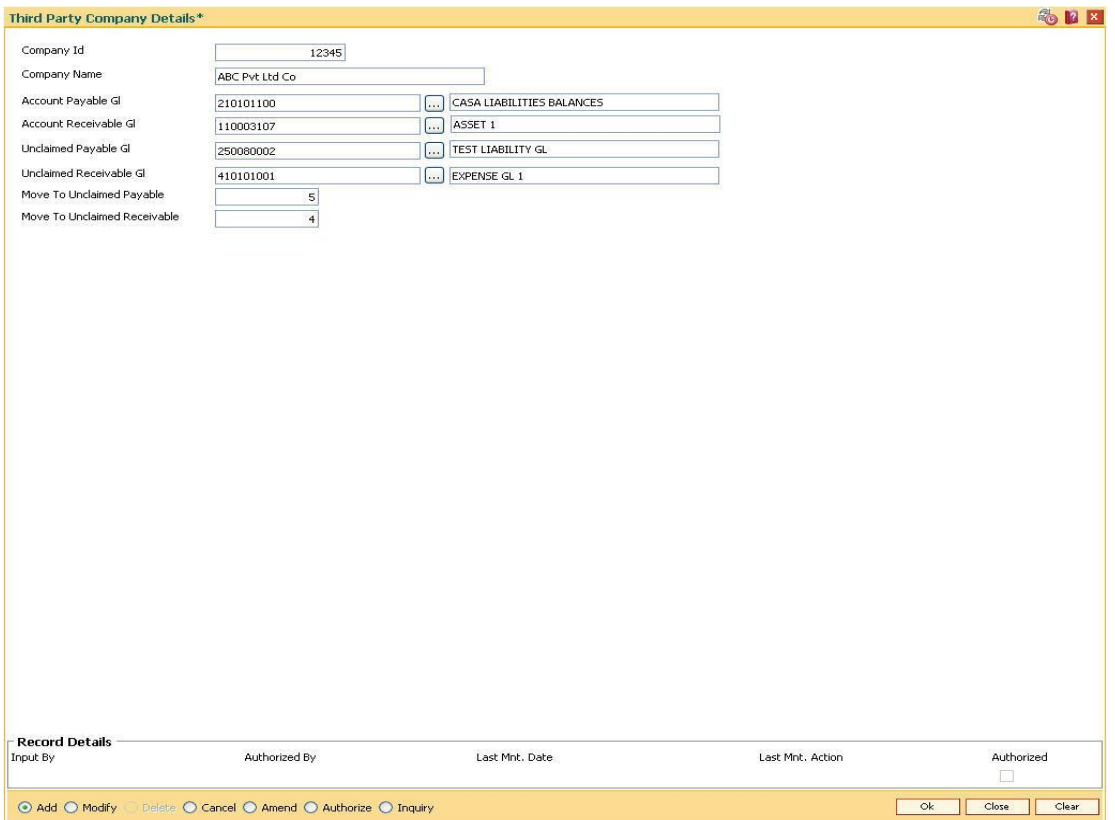

- 7. Click the **Ok** button.
- 8. The system displays the message "Record Added... Authorisation Pending..". Click the **Ok** button.
- 9. The third party company details are added once the record is authorised.

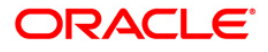

# **25.13. BAM79-Third party Collection/Remittance**

Using this option you can enter the Loan/CASA accounts for collection of insurance/notary fees for the selected company ID. You can input fees amount to be collected along with an appropriate narration.

The fee collected will be stored with the value date, company ID and account number, based on whether the fee is collected for a loan account or a CASA OD account. The amount collected is credited to the accounts payable GL which pertains to the company defined in the **Third Party Company details** (Fast Path: BAM78) option. On receipt of the bill from the third party company, you can input the Loan/CASA account number from which the fee was collected and select the company ID.

In the **Remit** tab, the system displays the original fee amount collected and the balance unremitted along with the transaction dates. You can reverse partial amounts from the account payable GL. These funds can be remitted to the company either by transfer to CASA account or by transfer to GL. The fee amount is debited from the account payable GL.

### **Definition Prerequisites**

- 8051 CASA Account Opening
- LN057 Loan Direct Account Opening
- BAM78 Third Party Company Details

## **Modes Available**

Not Applicable

### **To collect third party fee**

- 1. Type the fast path **BAM79** and click **Go** or navigate through the menus to Global Definitions > Master > Third party Collection/Remittance.
- 2. The system displays the **Third Party Collection/Remittance** screen.

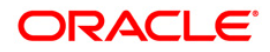

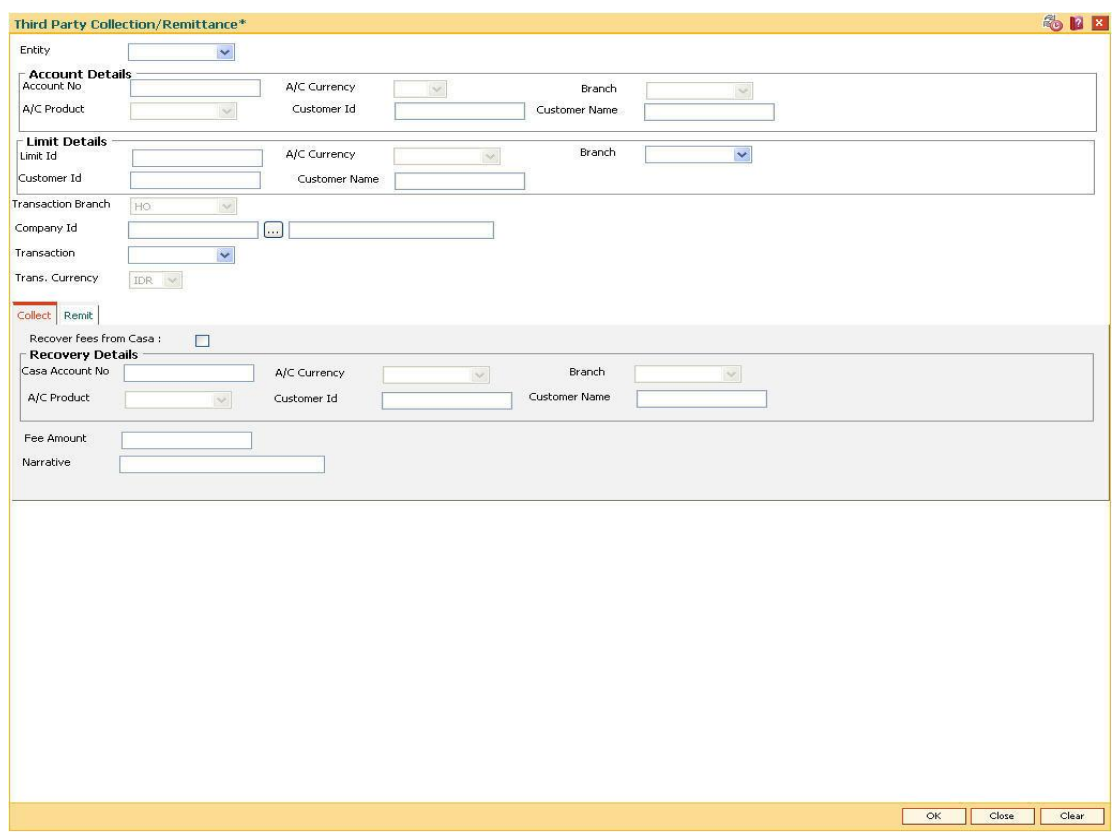

## **Third Party Collection/Remittance**

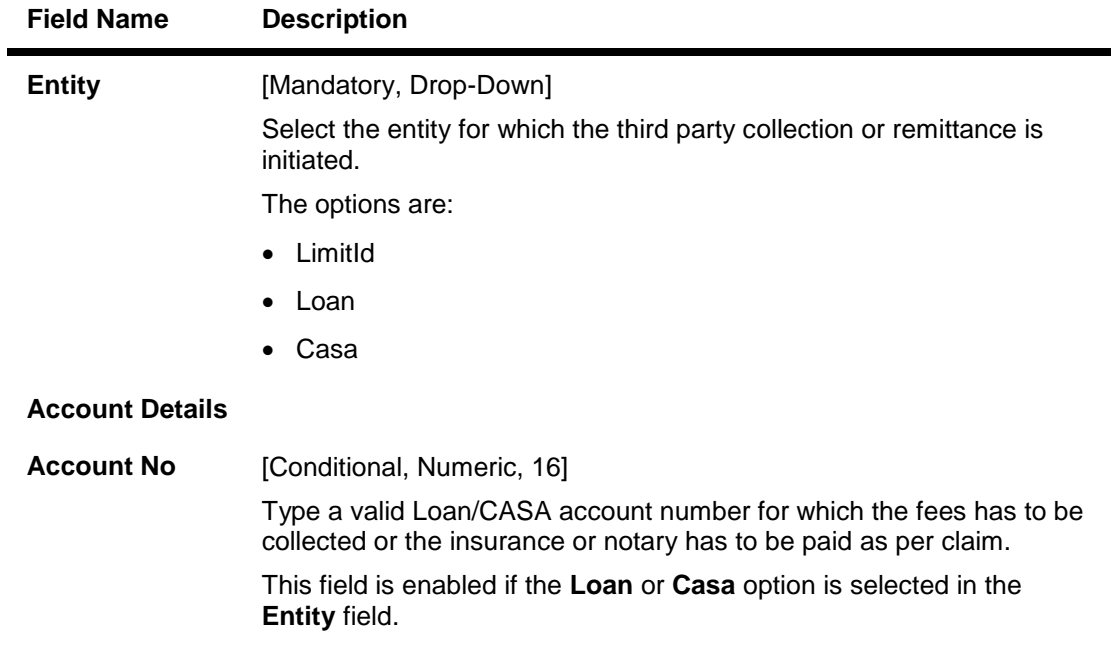

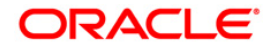

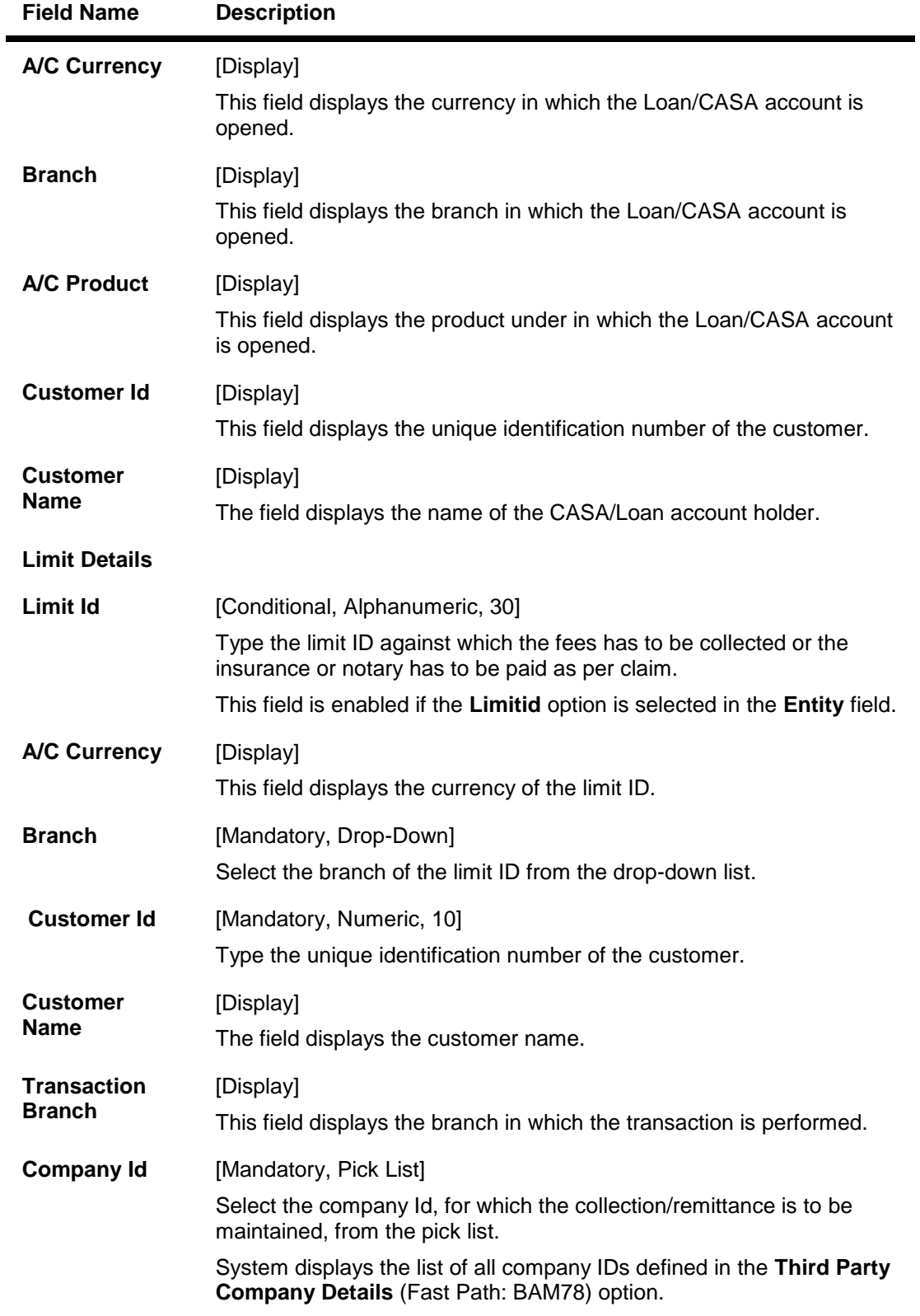

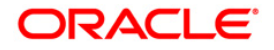

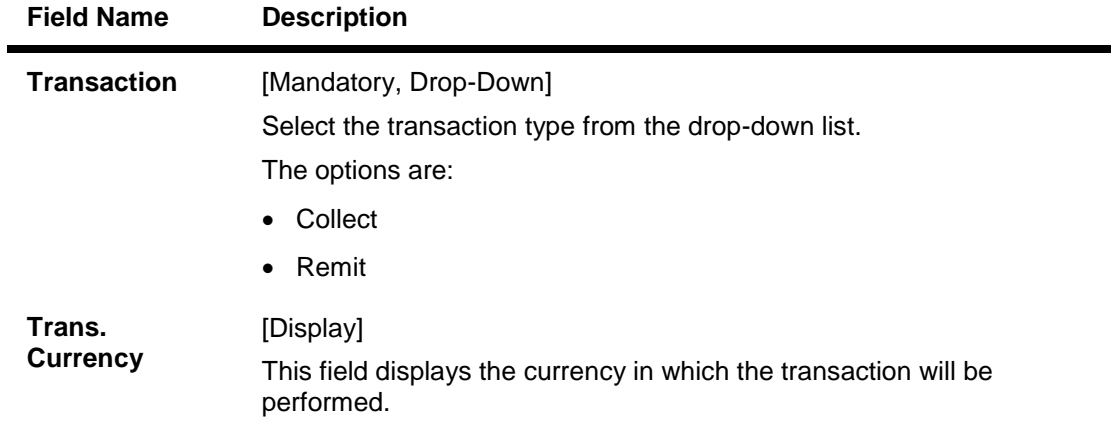

- 3. Select the entity from the drop-down list and press the <**Tab**> key.
- 4. Enter the account details or the limit details based on the option selected in the **Entity** field.
- 5. Select the appropriate option from the transaction drop-down list.

### **Third Party Collection/Remittance**

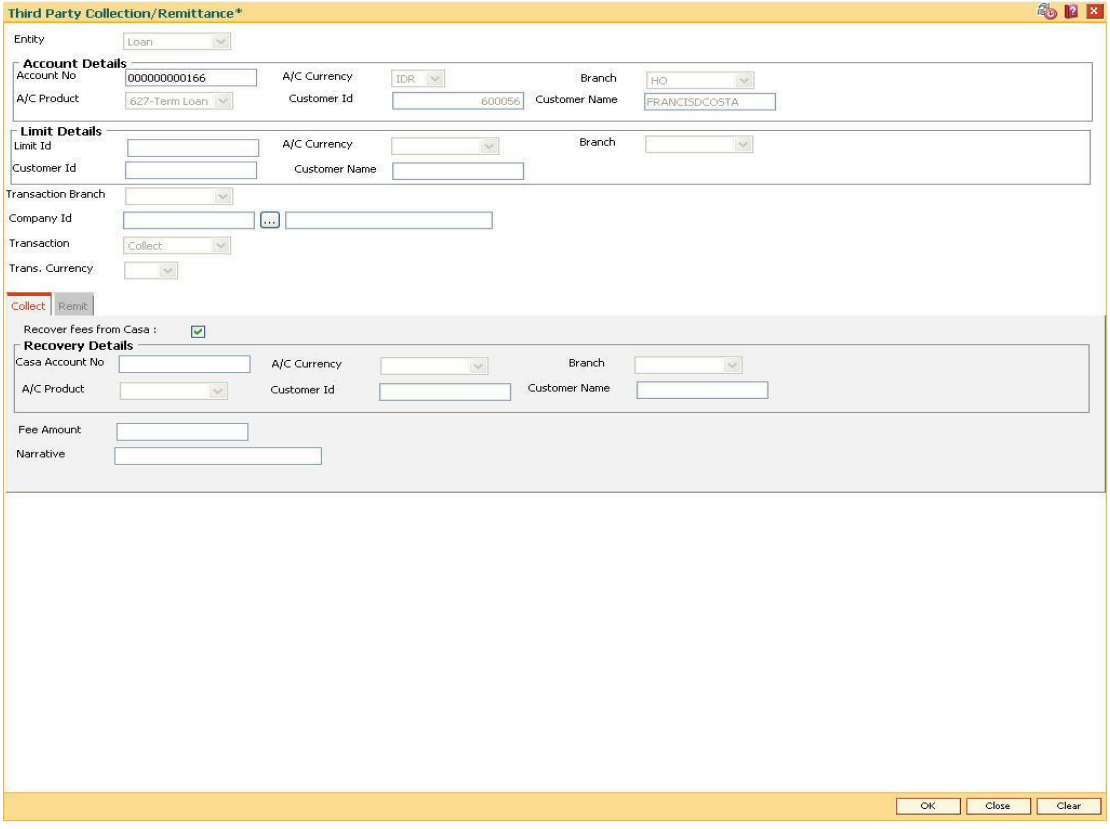

- 6. Depending upon the option selected from the **Transaction** drop-down list, the system displays the appropriate tab.
- 7. Enter the required information in the tab.

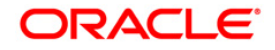

# **Collect**

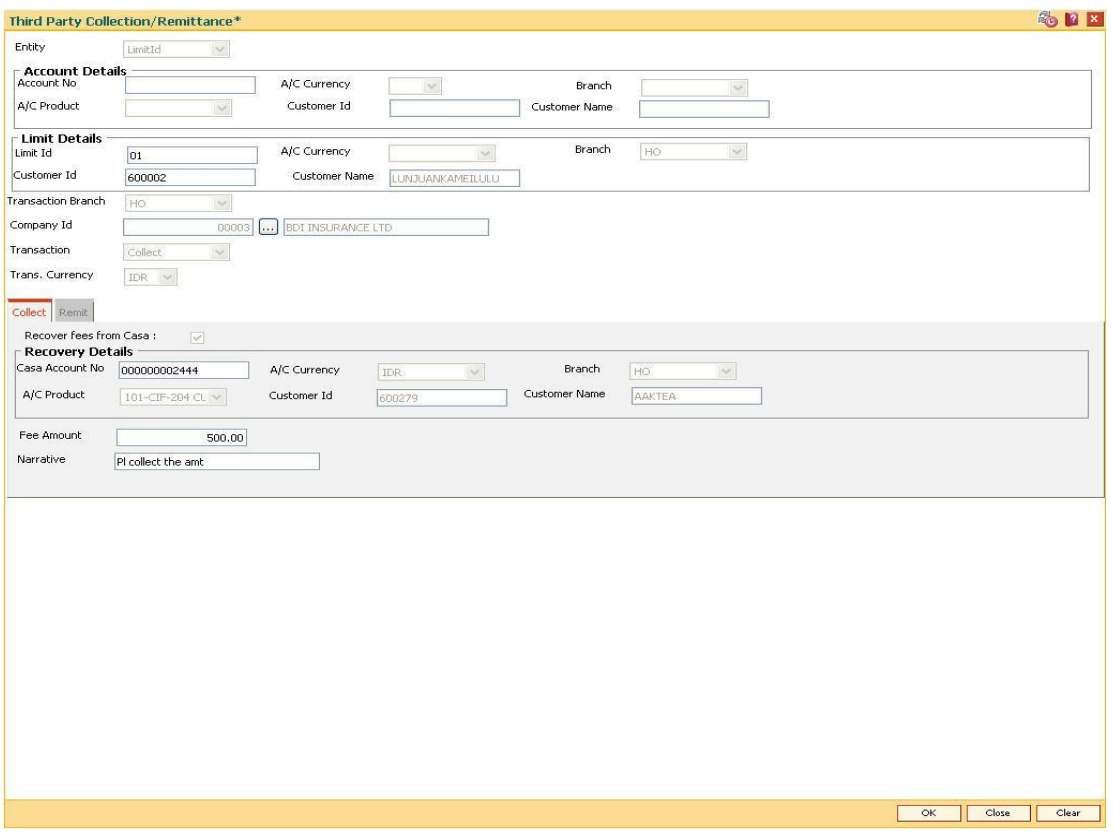

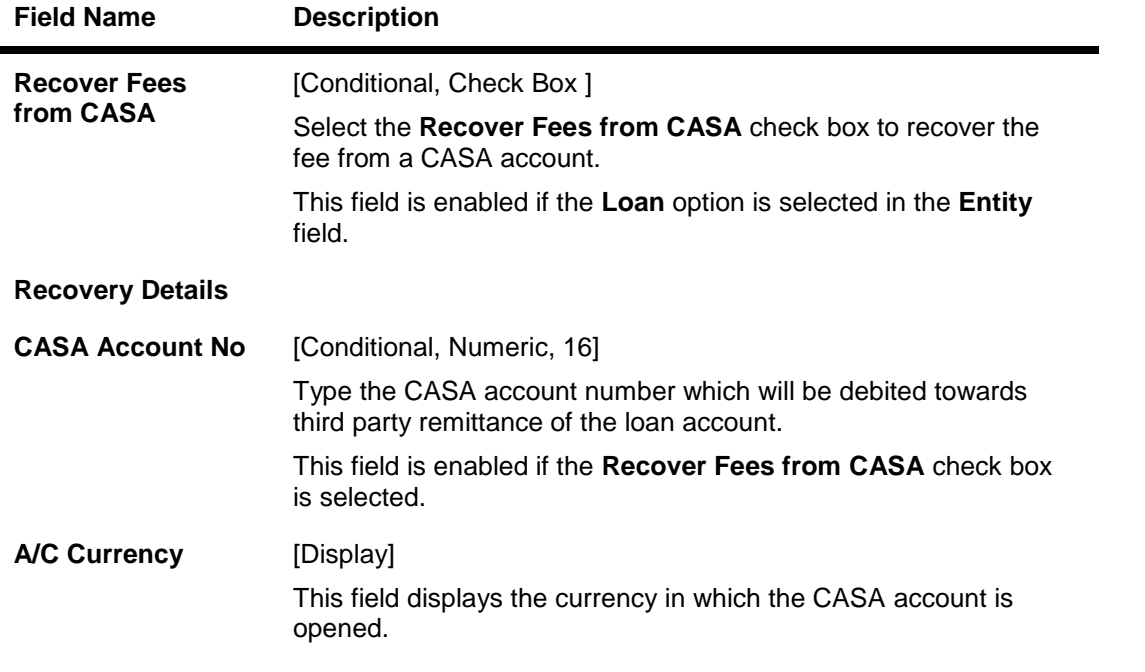

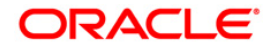

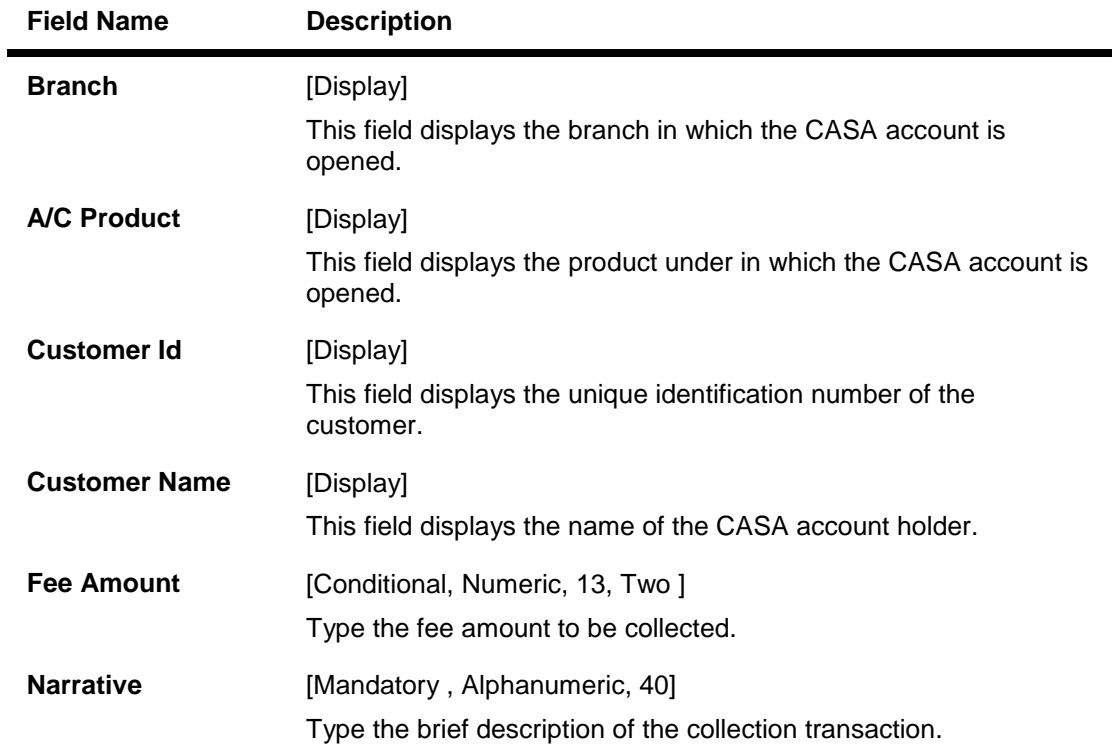

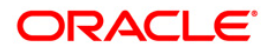

## **Remit**

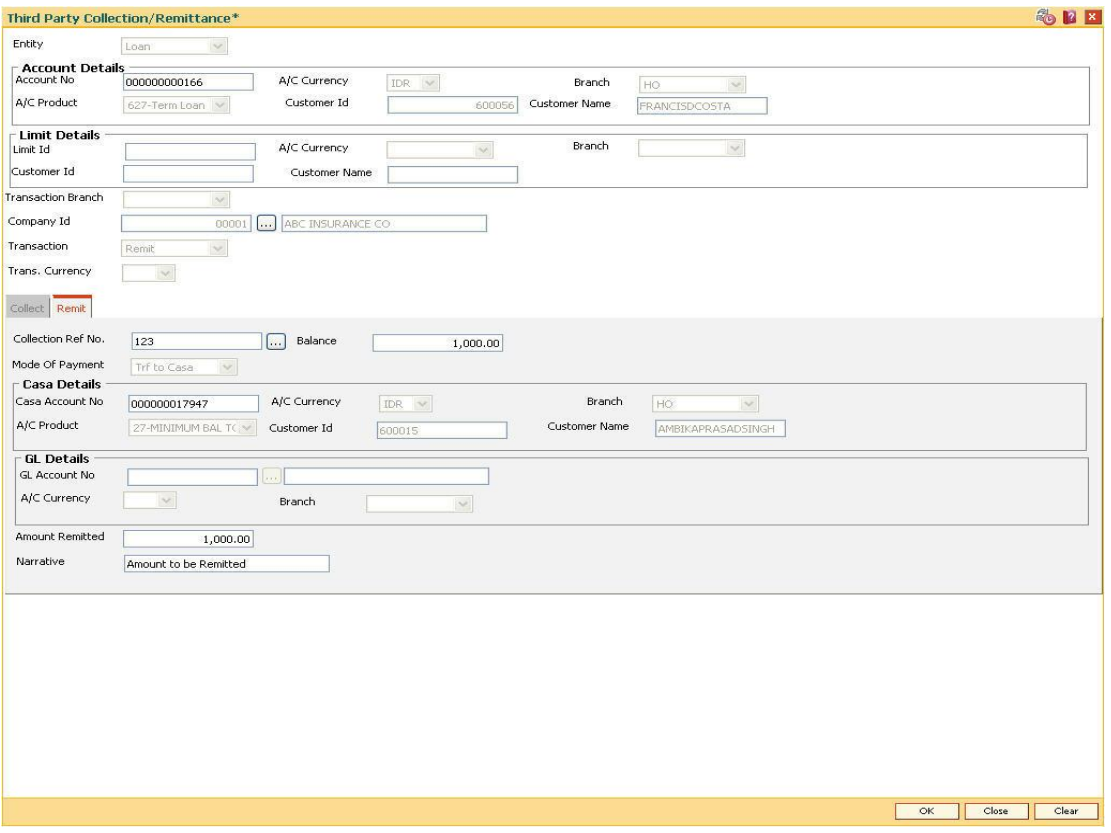

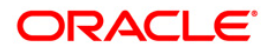

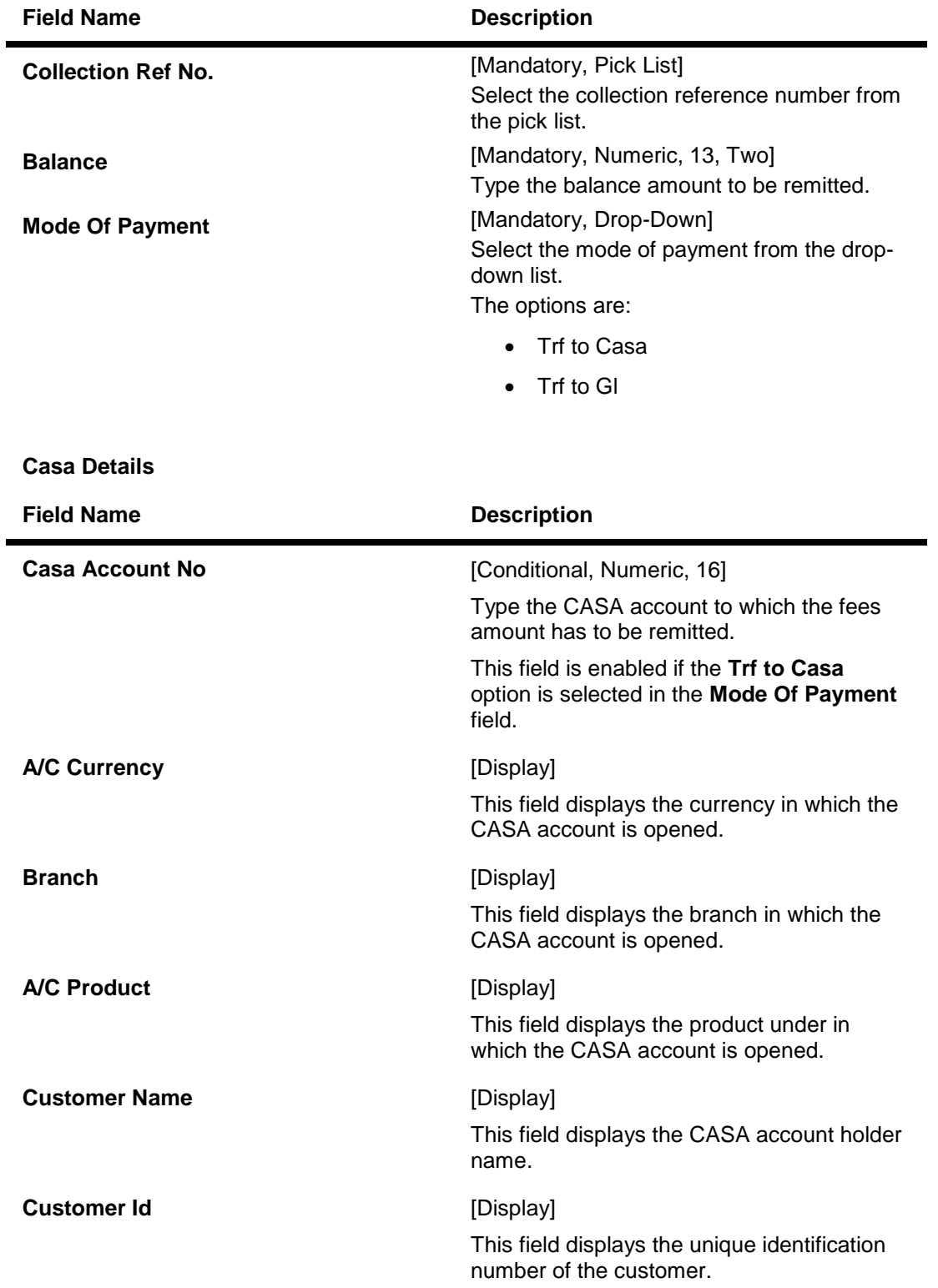

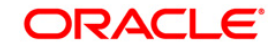

# BAM79-Third party Collection/Remittance

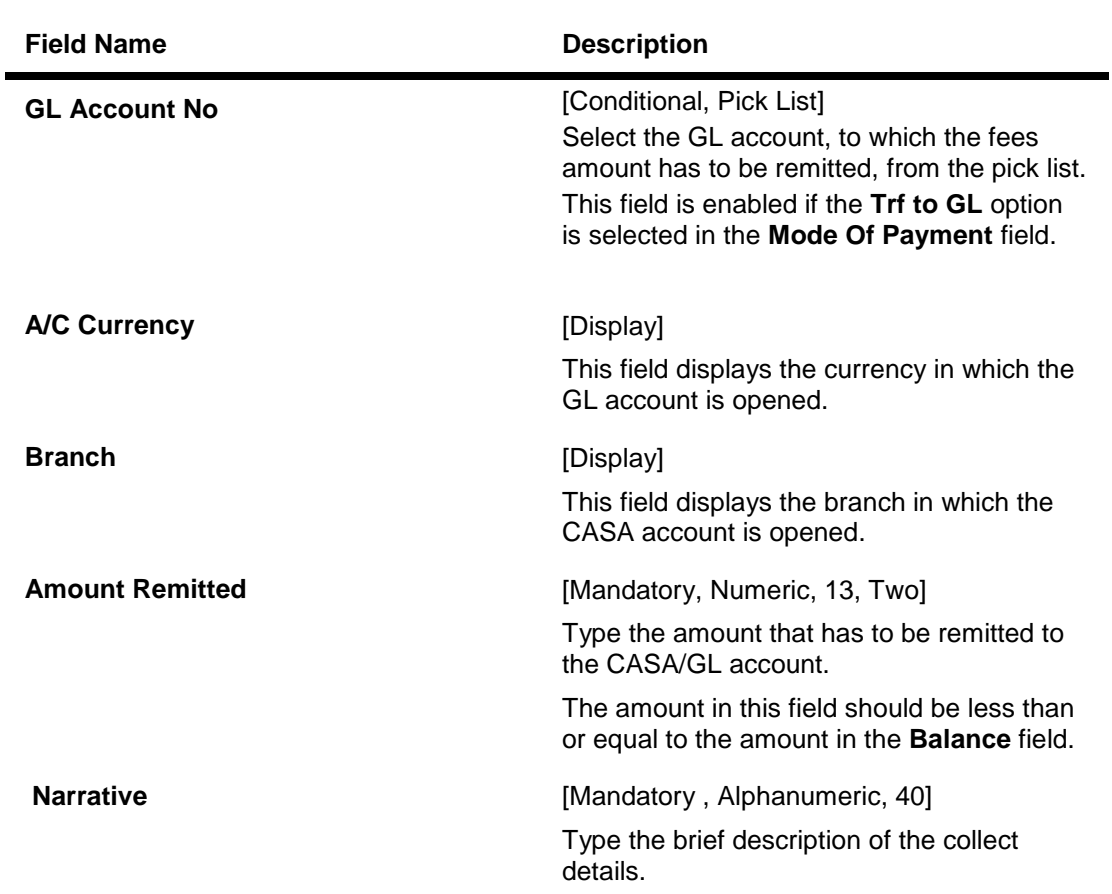

8. Click the **Ok** button.

**GL Details**

- 9. The system displays the message "Authorization Required. Do you want to continue?". Click the **Ok** button.
- 10. The system displays the **Authorization Reason** screen.
- 11. Enter the relevant information and click the **Grant** button.
- 12. The system displays the "Reference collection number". Click the **Ok** button.

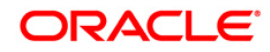

# **25.14. BA101-Custom Functions Maintenance**

Using this option, several custom functions are defined and applied through logical set of instructions (routines) for calculating values across various modules.

E.g. Bank may have a customized interest calculation method to be applied to all term deposits in post maturity stage. The calculation is hardcoded and stored as a routine in backend. System is directed to the requisite routine by a function maintained in this screen e.g. Post Maturity Interest routine. Similar functions are maintained for IC validations, penalty , service charges, etc.

#### **Definition Prerequisites**

Not Applicable

#### **Modes Available**

Add, Modify, Delete and Inquiry. For more information on the procedures of every mode, refer to **Standard Maintenance Procedures**.

#### **To maintain custom functions**

- 1. Type the fast path **BA101** and click **Go** or navigate through the menus to **Transaction Processing > Other > Custom Functions Maintenance**
- 2. The system displays the **Custom Functions Maintenance** screen.

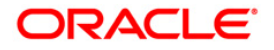

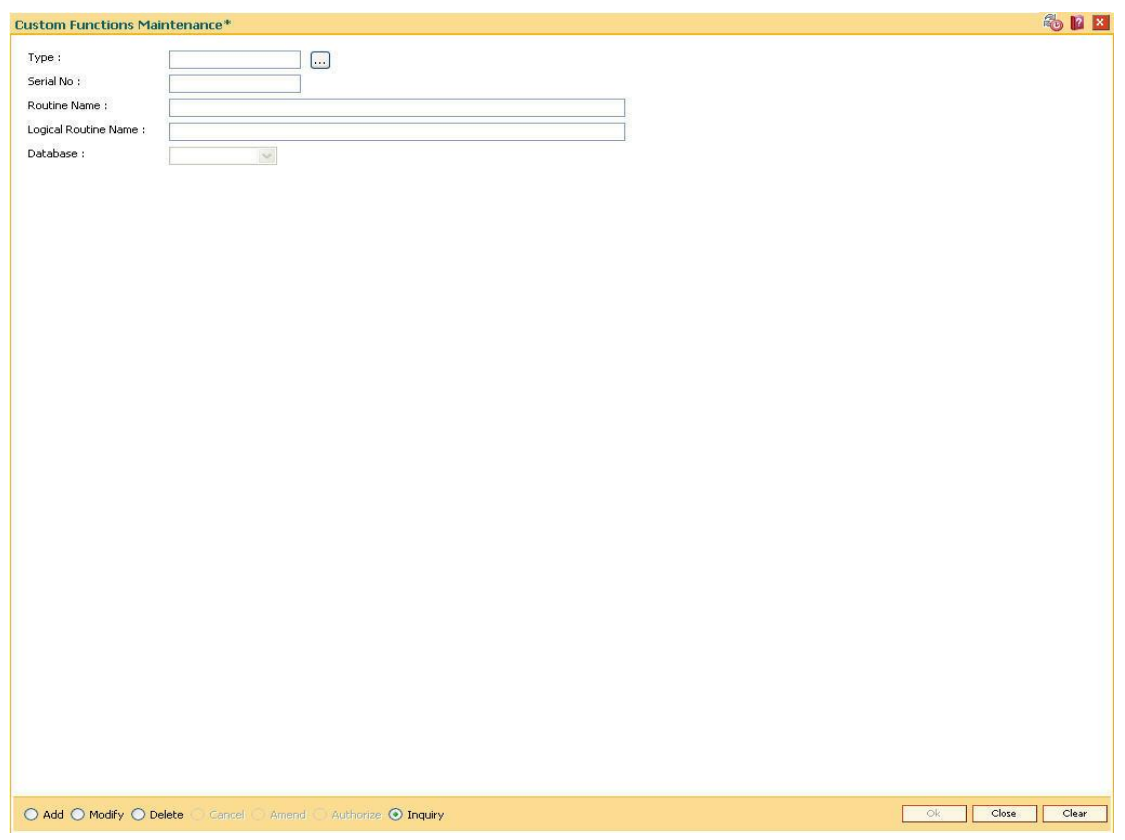

## **Custom Functions Maintenance**

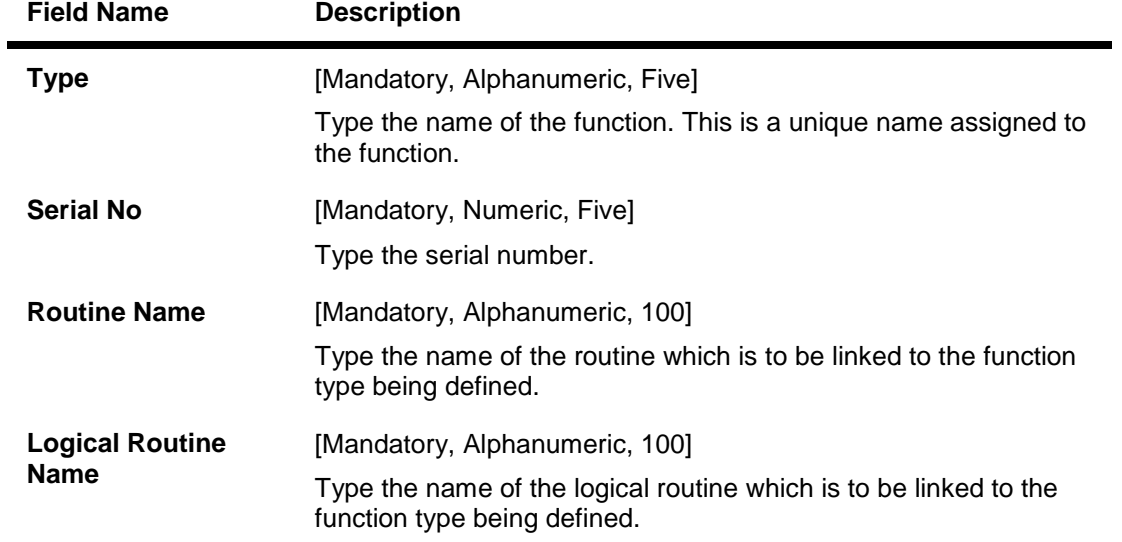

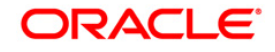

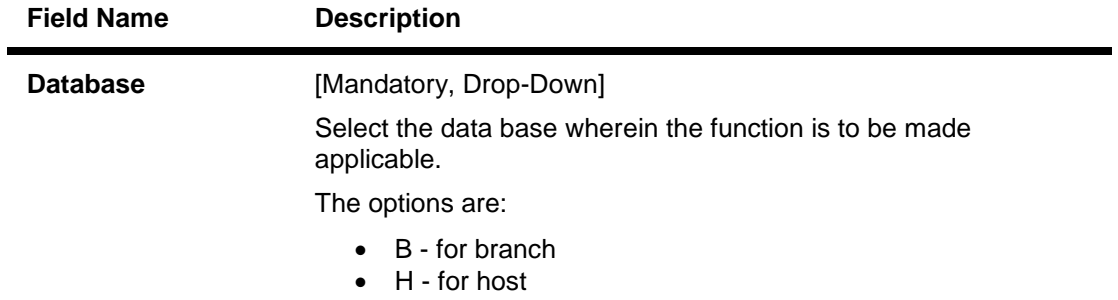

- 3. Click the **Add** button.
- 4. Enter the type, serial number, routine name and logical routine name.
- 5. Select database from the drop down list.

## **Custom Functions Maintenance**

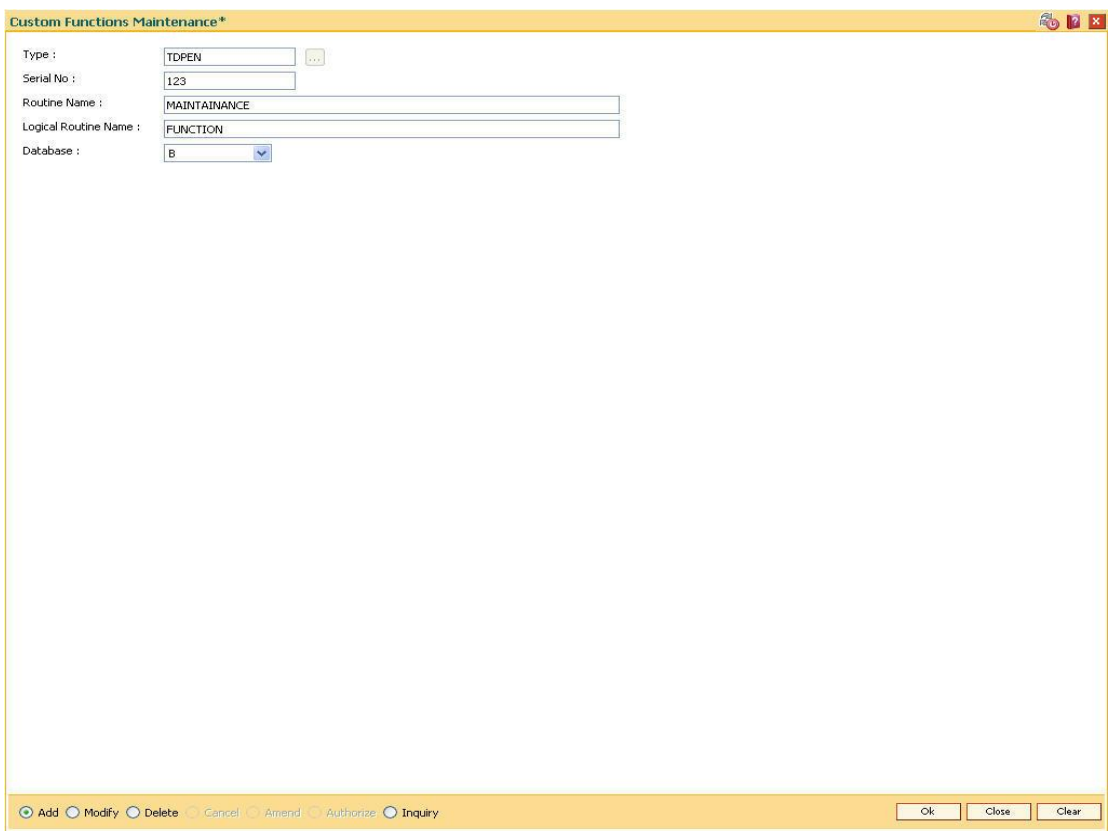

- 6. Click the **Ok** button.
- 7. The system displays the message "Record Authorised..".
- 8. Click the **Ok** button.

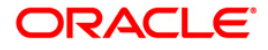

# **25.15. BAM89-Reference Directory Bank Code Maintenance**

Using this option you can maintain bank codes and names of other banks. These bank details are used in the **Account Reference code xref** (Fast Path: BAM66) option maintained for the purpose of beneficiary account and reference code details.

At the time of internal funds transfer, outgoing domestic payments, and cash deposits for the defined beneficiary accounts, the system validates the reference code details.

#### **Definition Prerequisites**

Not Applicable

## **Modes Available**

Add By Copy, Add, Modify, Delete, Cancel, Amend, Authorize, Inquiry. For more information on the procedures of every mode, refer to **Standard Maintenance Procedures**.

#### **To add the reference directory bank code**

- 1. Type the fast path **BAM89** and click **Go** or navigate through the menus to **Global Definitions > Master > Reference Directory Bank Code Maintenance**.
- 2. The system displays the **Reference Directory Bank Code Maintenance** screen.

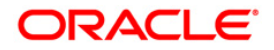

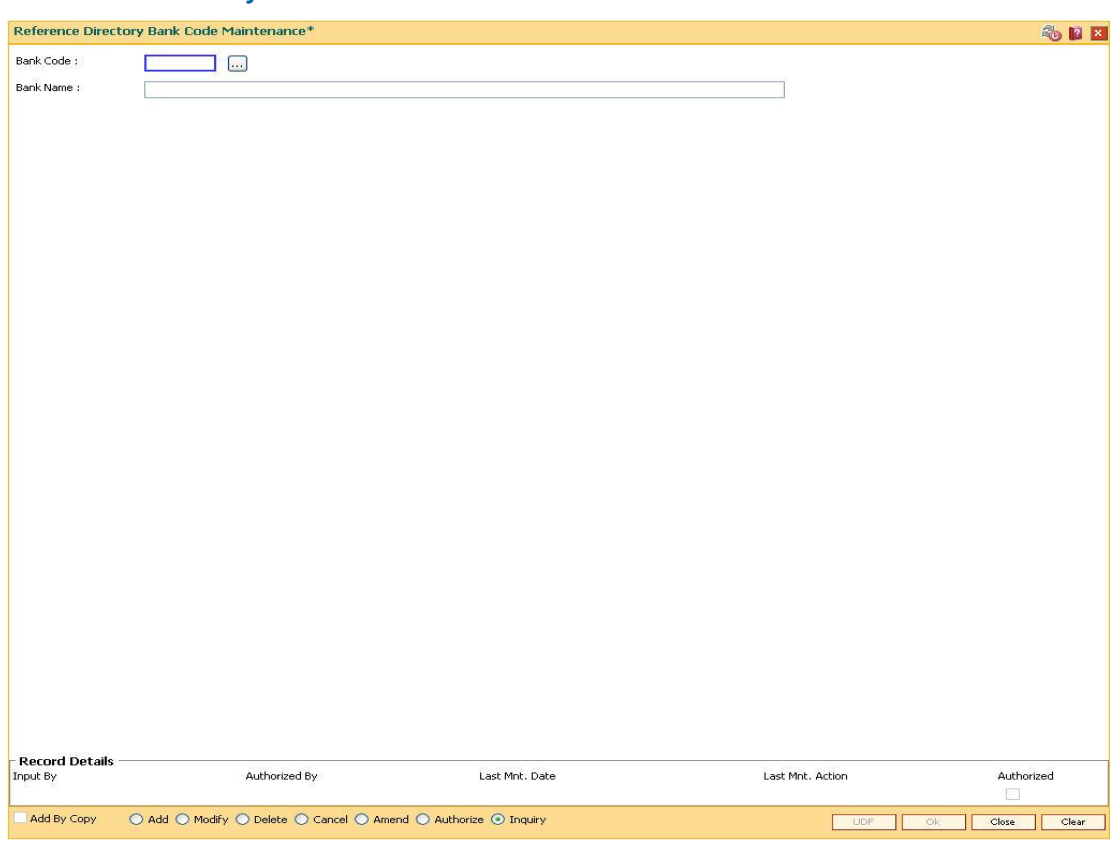

## **Reference Directory Bank Code Maintenance**

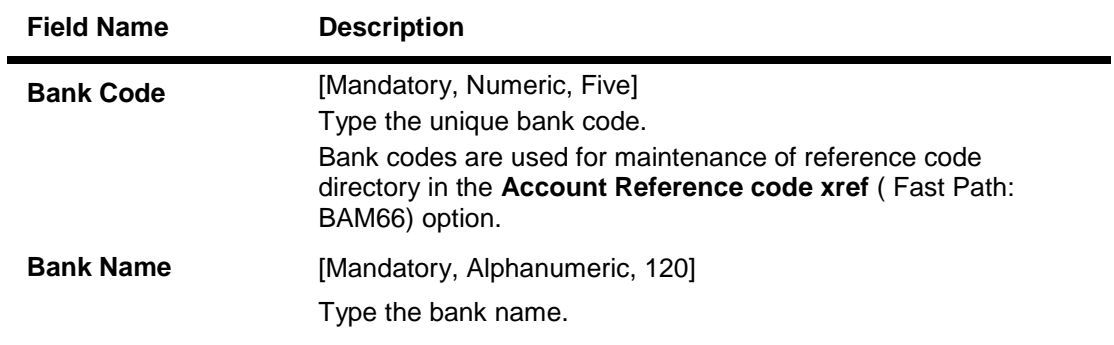

- 3. Click the **Add** button.
- 4. Enter the bank code and the bank name.

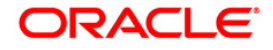
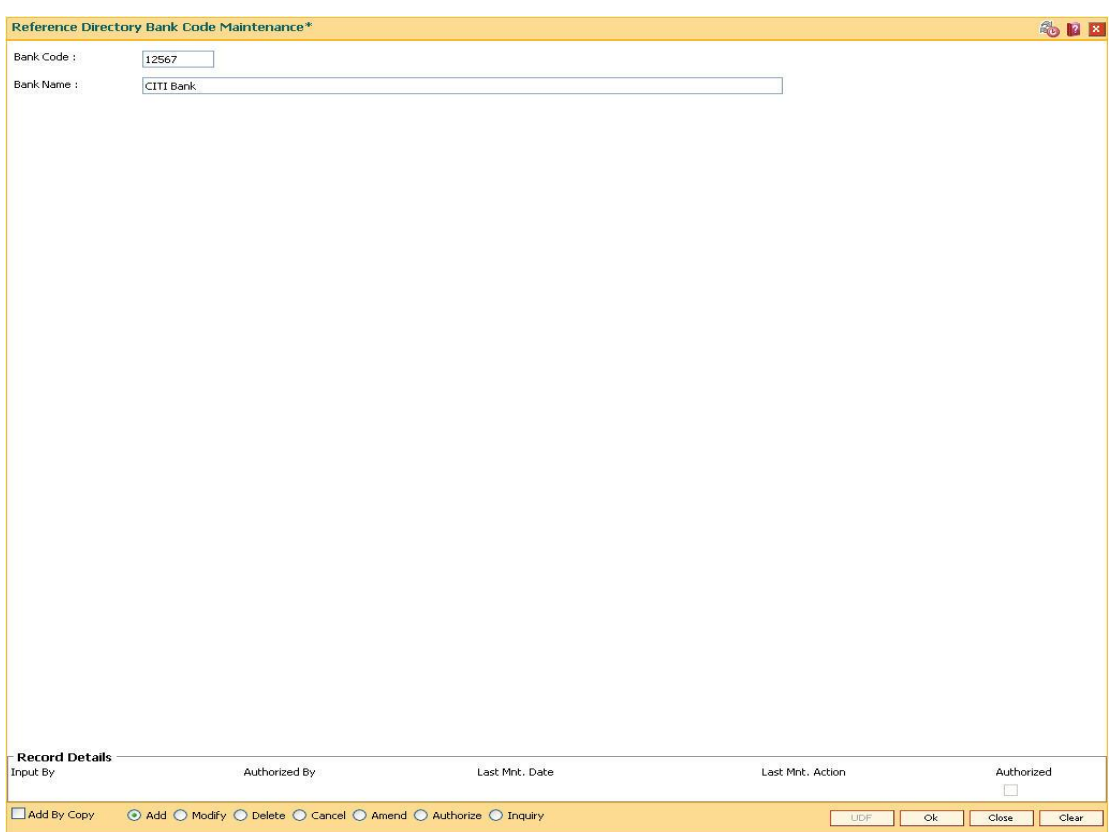

## **Reference Directory Bank Code Maintenance**

- 5. Click the **Ok** button.
- 6. The system displays the message "Record Added...Authorisation Pending..". Click the **Ok** button.
- 7. The reference directory bank code details are added once the record is authorised.

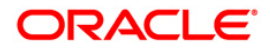

# **25.16. BAM07 - Pay Receivable Account Maintenance**

Using this option, pay and receivable accounts can be defined in **ORACLE FLEXCUBE** for each currency as a CASA account. Different pay and receivable accounts can be maintained for each external system.

Entries will be passed for all the Cross currency transactions done in **ORACLE FLEXCUBE** to the pay and receivable account by **Oracle FLEXCUBE** interface. The external systems will maintain the respective CASA pay and receivable account numbers to be used for posting the pay and receivable entries and reversal.

### **Definition Prerequisites**

CASA accounts with dedicated product types

#### **Modes Available**

Add By Copy, Add, Modify, Delete, Cancel, Amend, Authorize, Inquiry. For more information on the procedures of every mode, refer to **Standard Maintenance Procedures**.

#### **To add the pay receivable account**

- 1. Type the fast path **BAM07** and click **Go** or navigate through the menus to **Global Definitions > Master > Pay Receivable Account Maintenance**.
- 2. The system displays the **Pay Receivable Account Maintenance** screen.

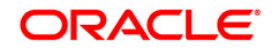

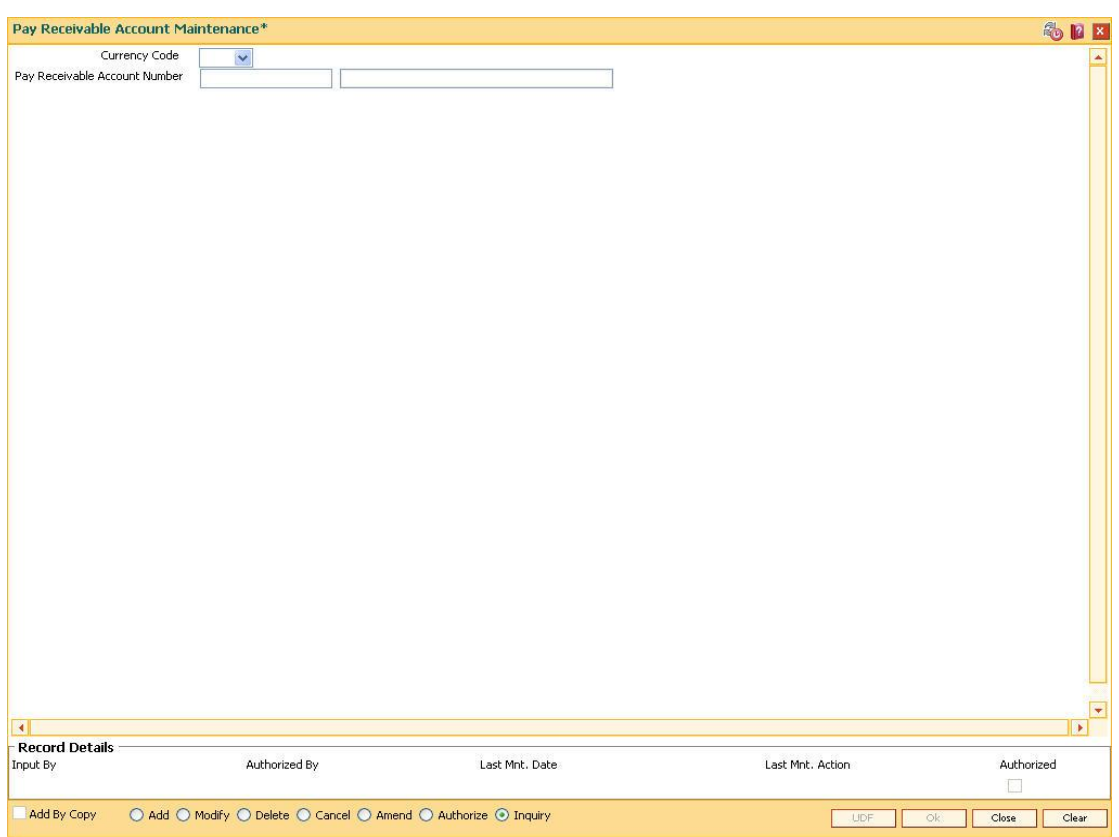

## **Pay Receivable Account Maintenance**

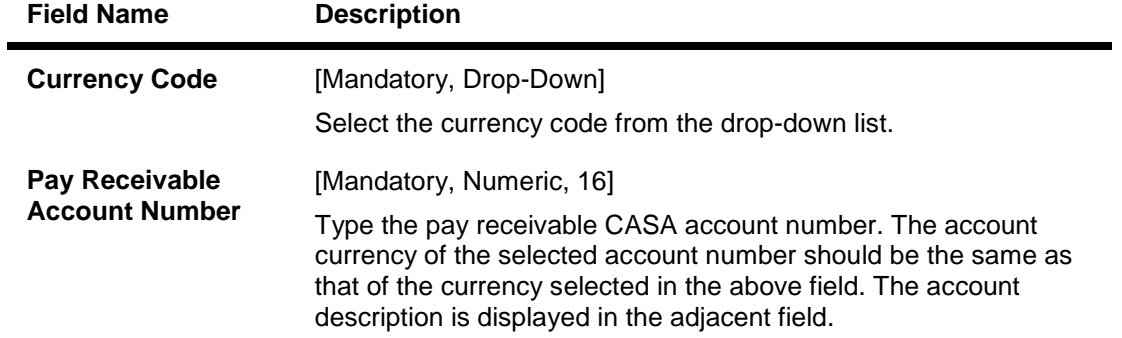

- 3. Click the **Add** button.
- 4. Select the currency code from the drop-down list and press the **<Tab>** key.
- 5. Enter the pay receivable account number.

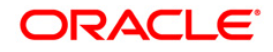

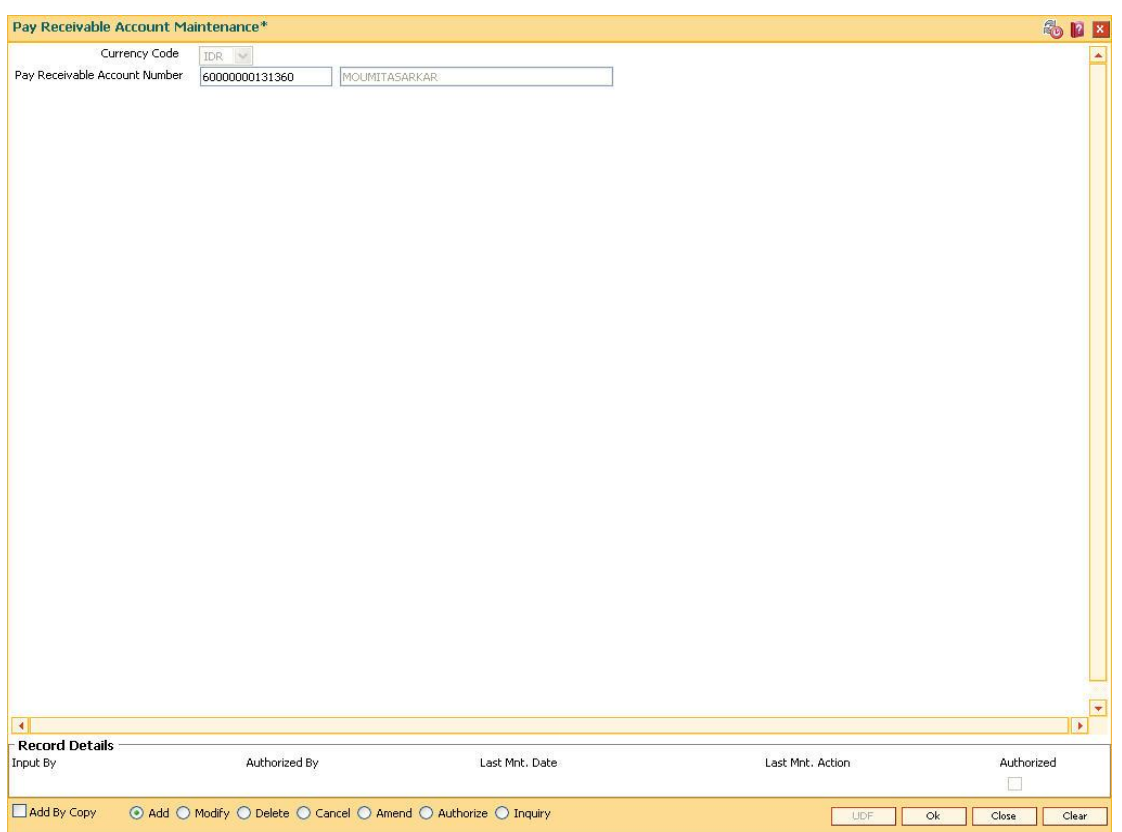

## **Pay Receivable Account Maintenance**

- 6. Click the **Ok** button.
- 7. The system displays the message "Record Added... Authorization Pending..".Click the **OK** button.
- 8. The pay receivable account is added once the record is authorised.

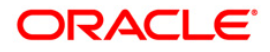

# **25.17. ECM01-ECS Company Details Maintenance**

ECS is a mode of electronic funds transfer from one bank account to another bank account, using the services of a Clearing House. It is normally used for Bulk Transfers from one account to many accounts or vice-versa. Using this option you can maintain the details of all companies/service providers (for e.g. utility companies) to whom the bank wants to provide bulk debit services. ECS service is provided to companies/ service providers which have been authorized by RBI.

**Note**: A company code cannot be deleted, if a ECS Mandate is maintained for a particular CASA account under the Company code.

#### **Definition Prerequisites**

Not Applicable

#### **Modes Available**

Add By Copy, Add, Modify, Delete, Cancel, Amend, Authorize and Inquiry. For more information on the procedures of every mode, refer to **Standard Maintenance Procedures**.

#### **To maintain ECS company details**

- 1. Type the fast path **ECM01** and click **Go** or navigate through the menus to **Transaction Processing > Customer Transactions > ECS Company Details Maintenance**.
- 2. The system displays the **ECS Company Details Maintenance** screen.

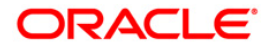

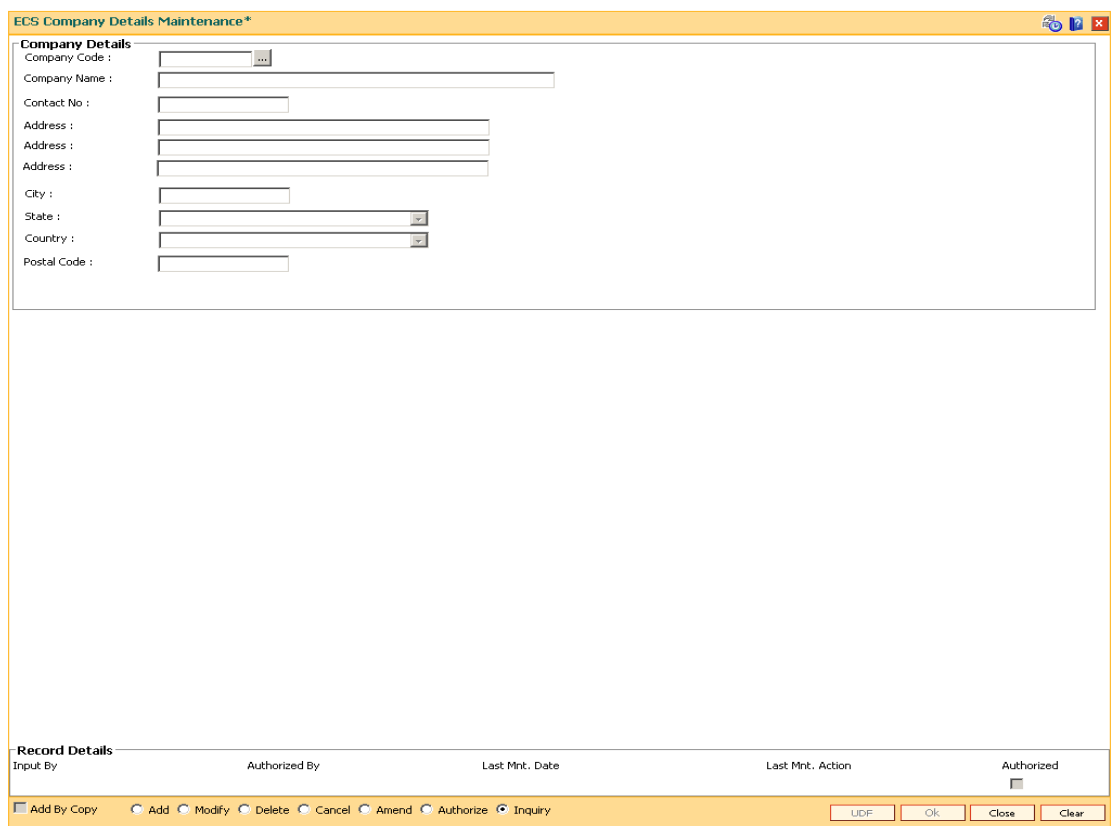

## **ECS Company Details Maintenance**

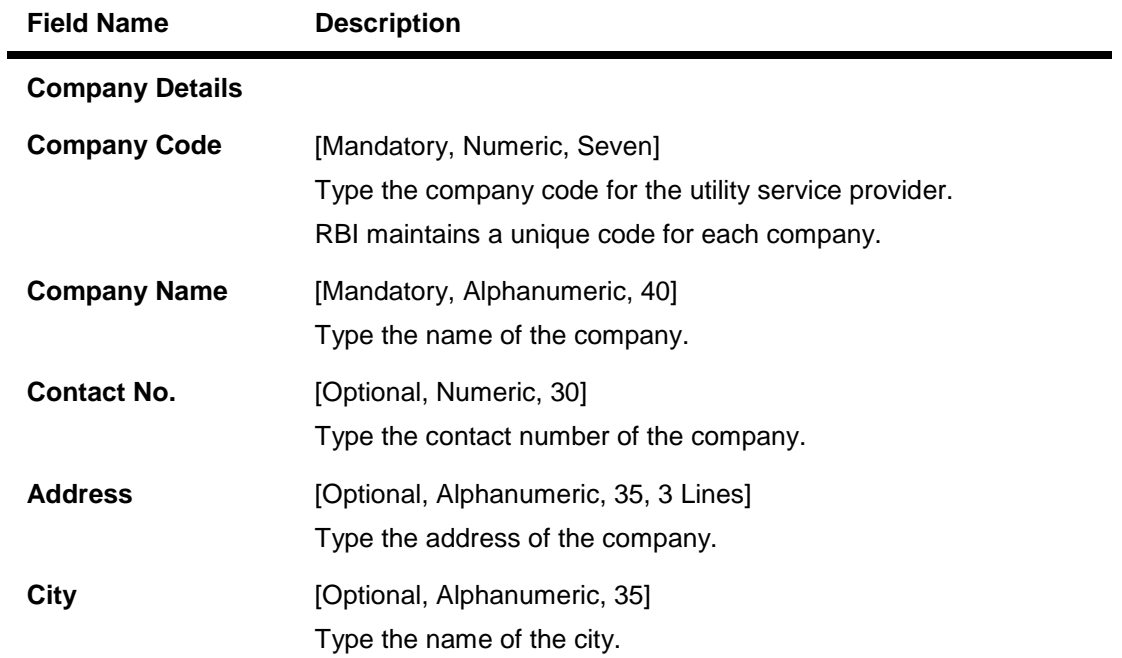

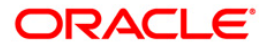

## ECM01-ECS Company Details Maintenance

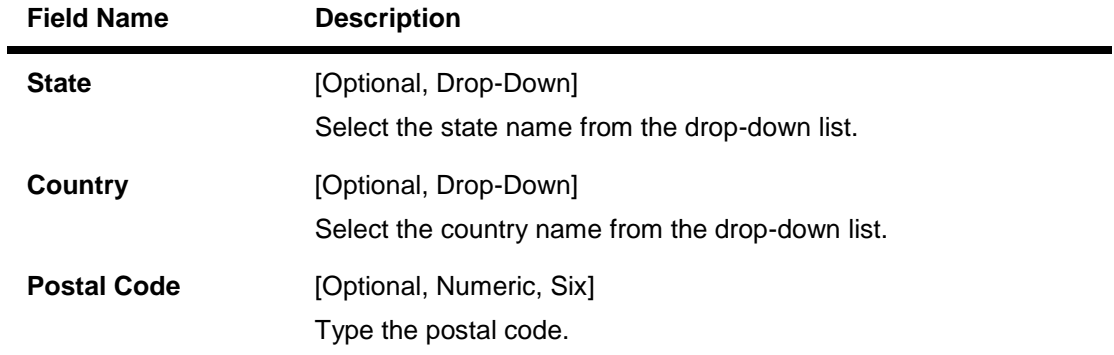

- 3. Click the **Add** button.
- 4. Type the company code and the corresponding company name.
- 5. Enter the other relevant company details.

#### **ECS Company Details Maintenance\***

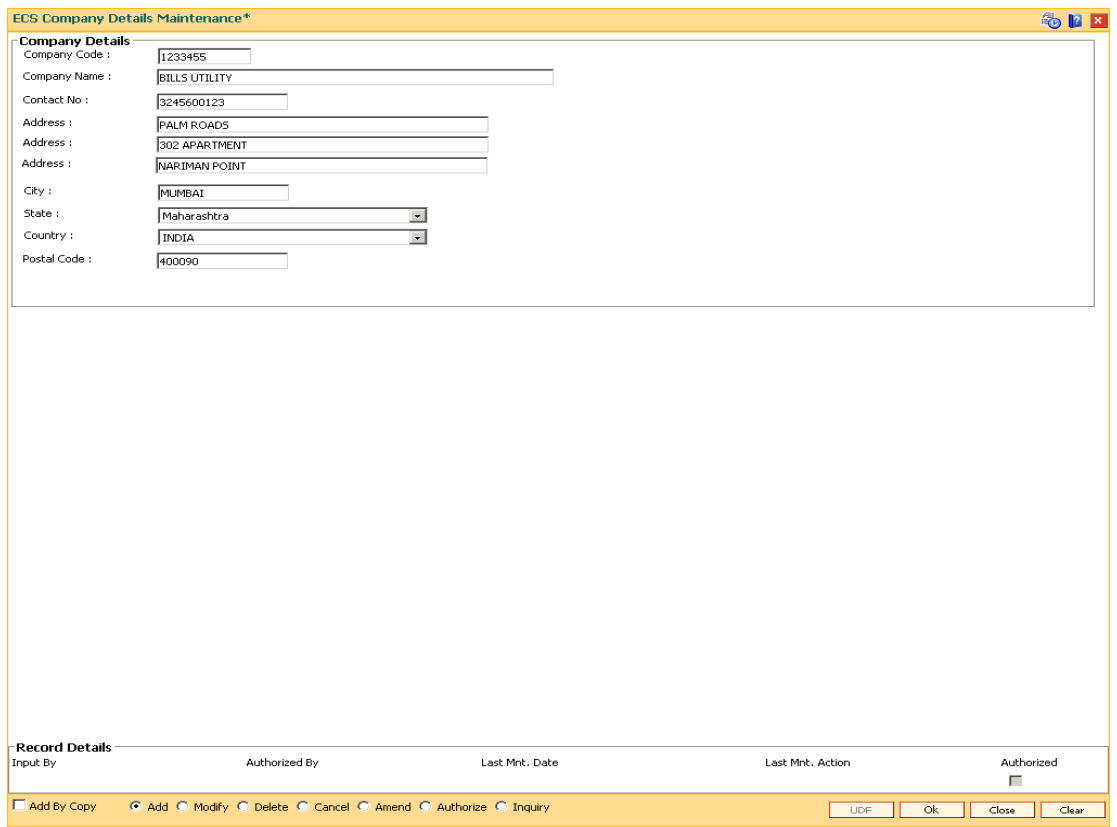

- 6. Click the **OK** button.
- 7. The system displays the message "Record Added ...Authorisation Pending..". Click the **OK** button.
- 8. The ECS company details are added once the record is authorised.

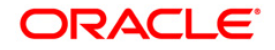

# **25.18. LNM51-Loan Product - CASA Product Xref for Offset**

**Oracle FLEXCUBE** supports principal offset option for loan accounts. The principal offset option allows the system to deduct the existing credit balance of CASA account from the principal balance of loan account for the purpose of interest calculation on loan account.

Using this option you can create cross reference between a set of loan products and CASA products to support principal offset. Once the products are cross referenced, you can use the **Loan Account - Offset Account Xref** (Fast Path: LN051) option to link the CASA and loan accounts.

## **Definition Prerequisites**

- CHM01 CASA Product Master Maintenance
- LNM11 Product Master Maintenances- Principal Offset Allowed check box selected

### **Modes Available**

Add, Delete, Inquiry. For more information on the procedures of every mode, refer to Standard Maintenance Procedures.

#### **To create a cross reference between loan and CASA product**

- 1. Type the fast path **LNM51** and click **Go** or navigate through the menus to **Transaction Processing > Account Transactions > Loan Account Transactions > Other Transactions > Loan Product - CASA Product Xref for Offset**.
- 2. The system displays the **Loan Product - CASA Product Xref for Offset** screen.

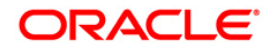

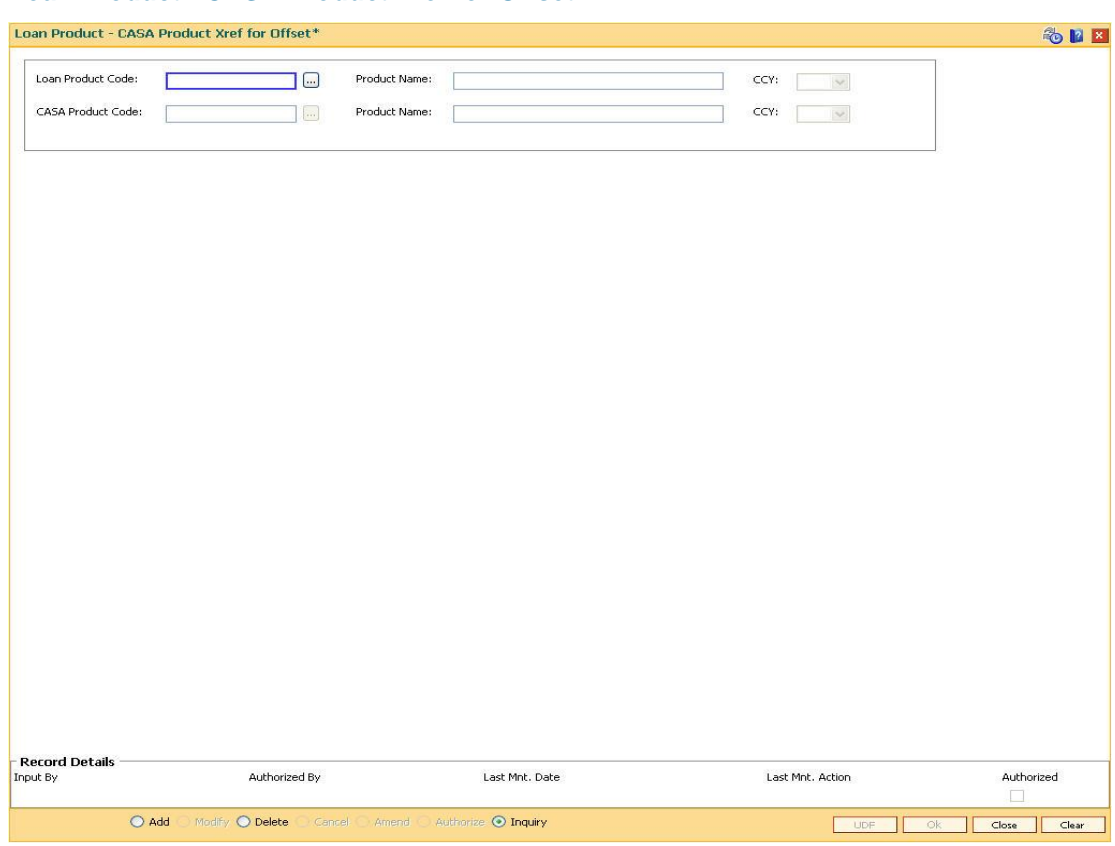

## **Loan Product - CASA Product Xref for Offset**

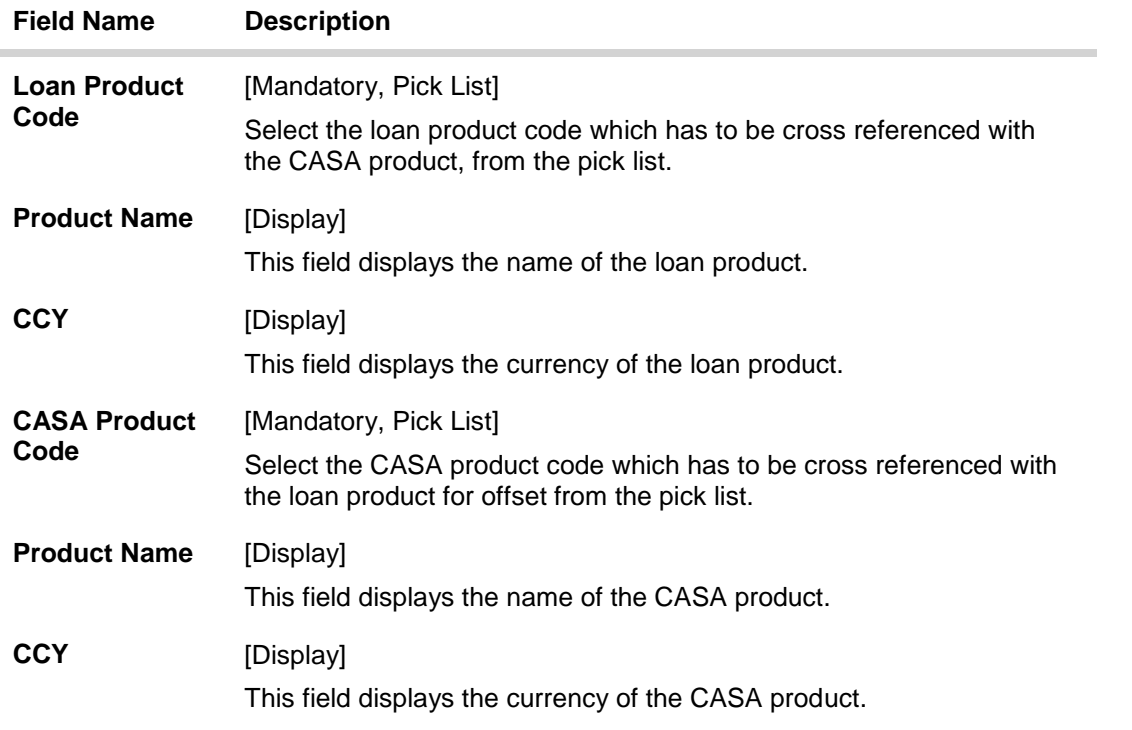

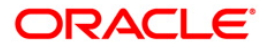

3. Select the loan and corresponding CASA product code which has to be cross referenced from the pick list.

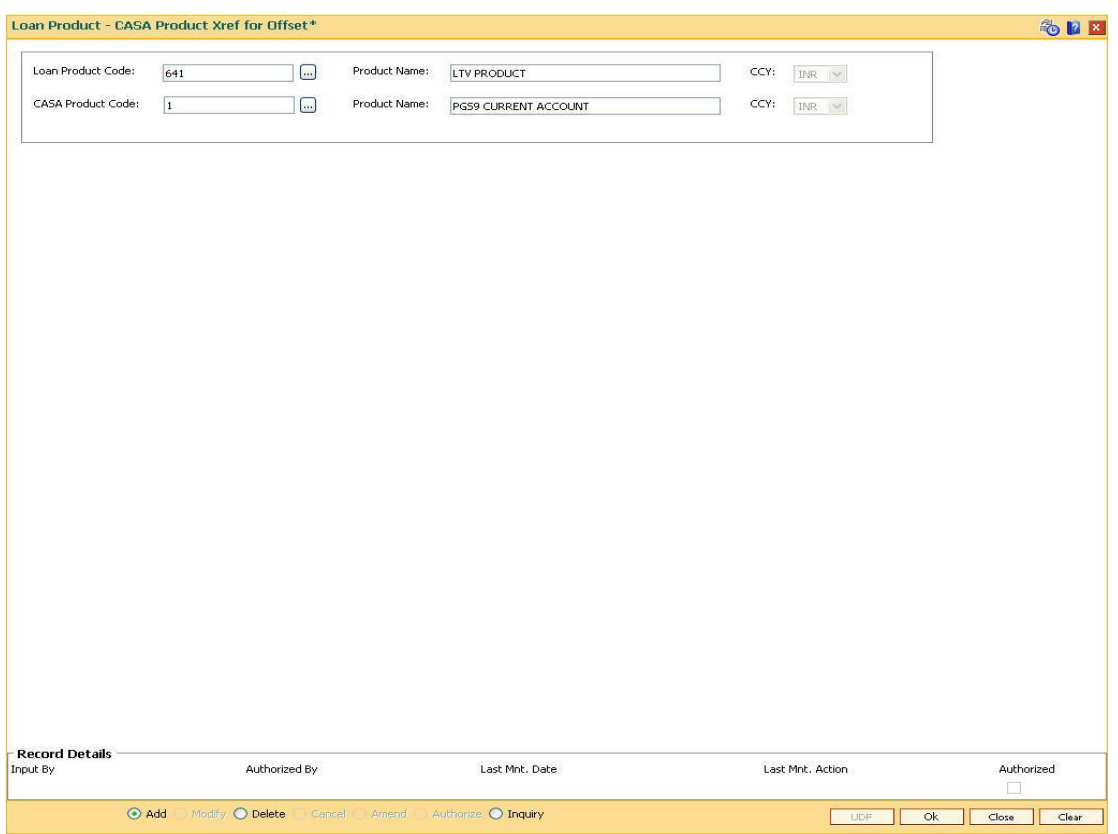

## **Loan Product - CASA Product Xref for Offset**

- 4. Click the **Ok** button.
- 5. The system displays the message "Record Authorized". Click the **Ok** button.

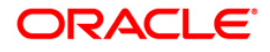

# **25.19. BA121 - Product/ MCA/ Sub Account Task Code Restriction Xref**

In **Oracle FLEXCUBE**, during Day 0 setup a list of transaction mnemonics which are disallowed for certain products is maintained in the table ba prod txn\_mnem\_xref. These product level restrictions are propagated and are applicable to all the accounts opened under the products.

Using this option you can maintain a list of transaction mnemonics disallowed for a certain product codes. You can add the transaction mnemonics in case the same is not a part of the existing Day 0 list.

At the time of an online transaction, on entering the account number, system will validate whether the specific transaction mnemonic is disallowed for the product code of the account number entered. If the transaction mnemonic is allowed for that product code, then the transaction will be successfully completed or else an error will be displayed.

## **Definition Prerequisites**

- SMM03 Task Profiles Maintenance
- TDM01 TD Product Master
- CHM01 CASA Product Master Maintenance

### **Modes Available**

Add, Delete, Cancel, Authorize, Inquiry. For more information on the procedures of every mode, refer to **Standard Maintenance Procedures.**

#### **To restrict product task codes**

- 1. Type the fast path **BA121** and click **Go** or navigate through the menus to **Global Definitions > Master > Product/ MCA/Sub Account Task Code Restriction Xref**.
- 2. The system displays the **Product/ MCA/Sub Account Task Code Restriction Xref** screen.

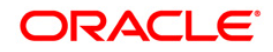

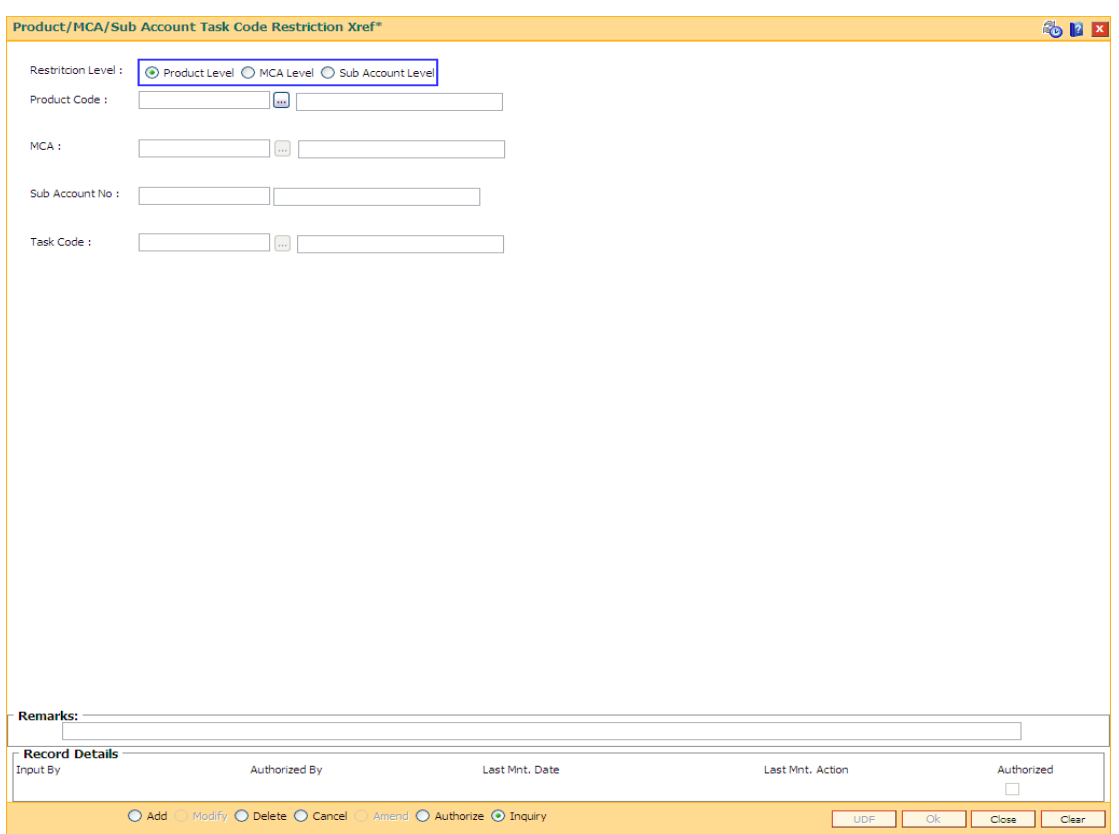

## **Product/ MCA/Sub Account Task Code Restriction Xref**

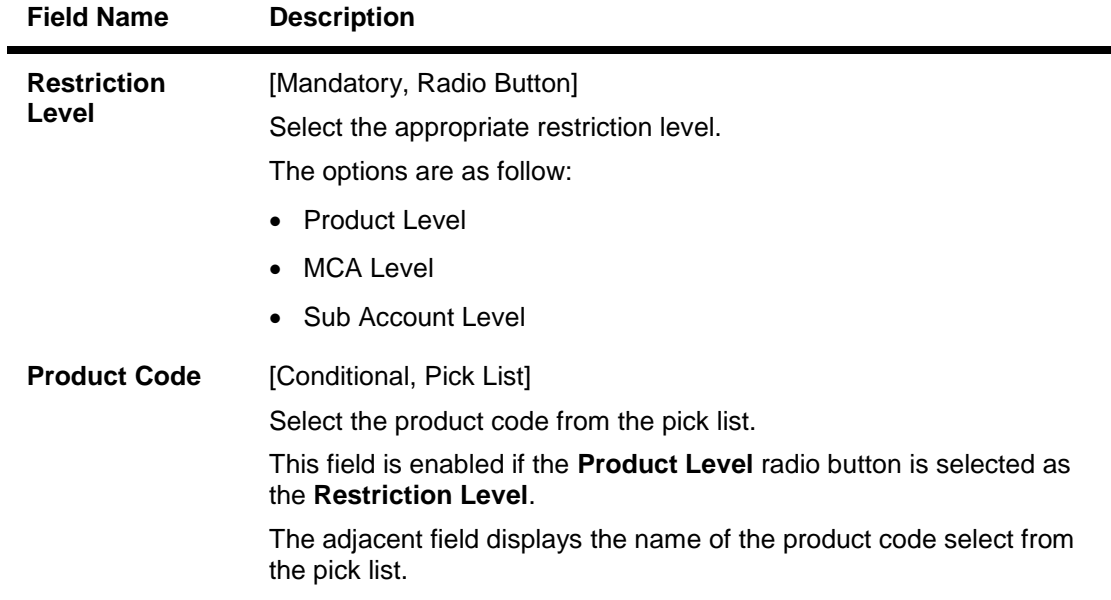

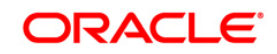

# BA121 - Product/ MCA/ Sub Account Task Code Restriction Xref

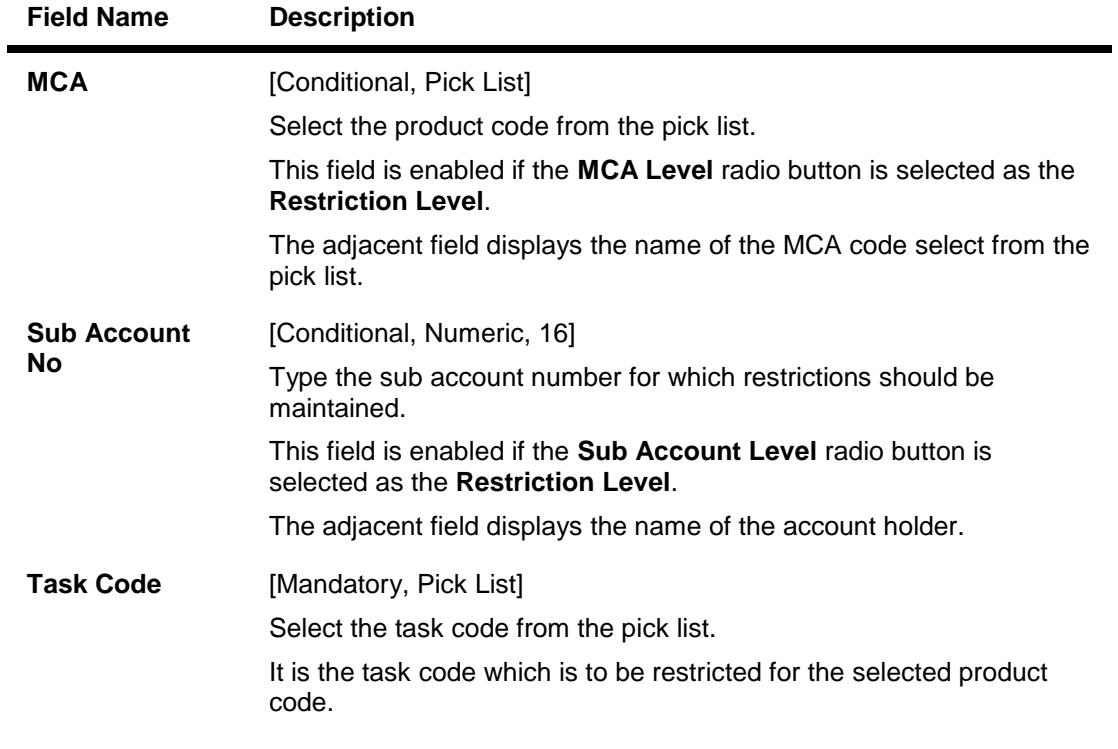

- 3. Click the **Add** button.
- 4. Select the product code and task code from the pick list.

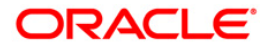

## **Product Task Code Restriction Xref**

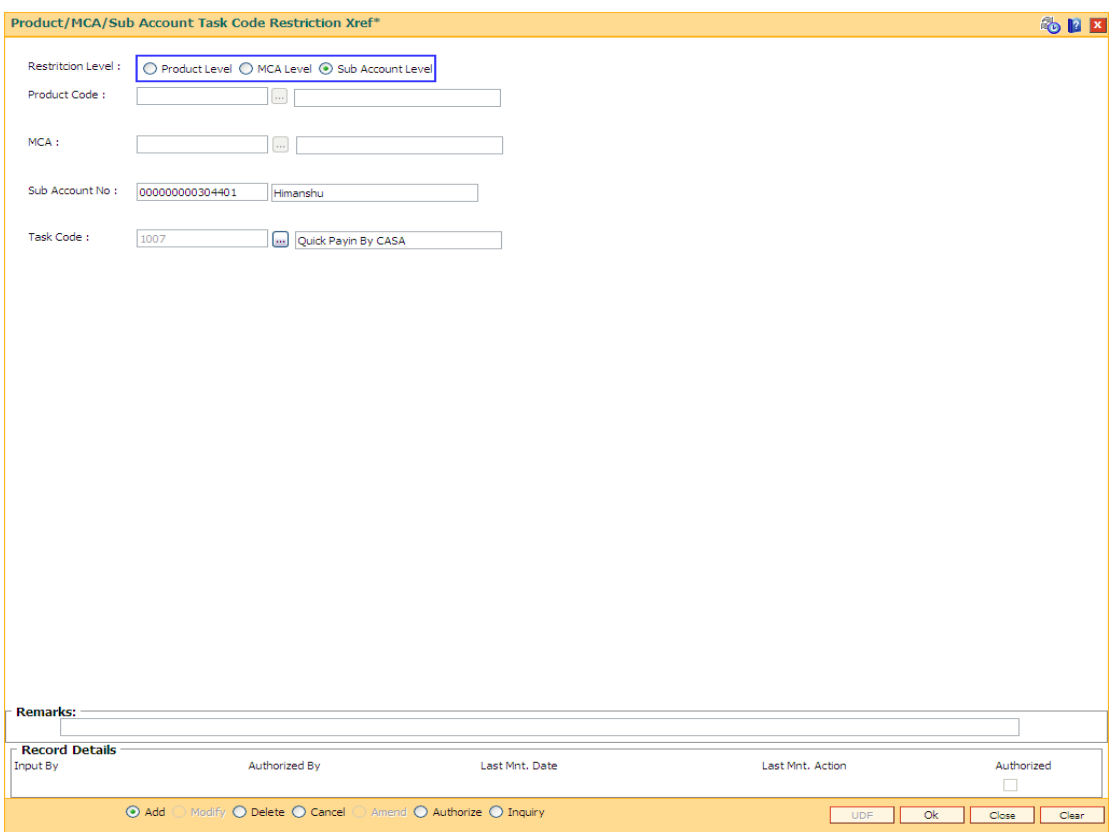

- 5. Click the **Ok** button.
- 6. The system displays the message "Record Added . . . Authorization Pending ..". Click the **OK** button.
- 7. The product task code xref is maintained once the record is authorized.

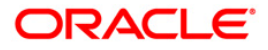

# **25.20. MCA10 - Multi Currency Account Address Maintenance**

Using this option you can maintain the address for multi currency account.

### **Definition Prerequisites**

• Account Opening

#### **Modes Available**

Add, Modify,Delete, Inquiry. For more information on the procedures of every mode, refer to Standard Maintenance Procedures.

#### **To maintain the multi currency account address details**

- 1. Type the fast path **MCA10** and click **Go** or navigate through the menus to **Global Definitions > Master > Multi Currency Account Address Maintenance**.
- 2. The system displays the **Multi Currency Account Address Maintenance** screen.

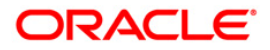

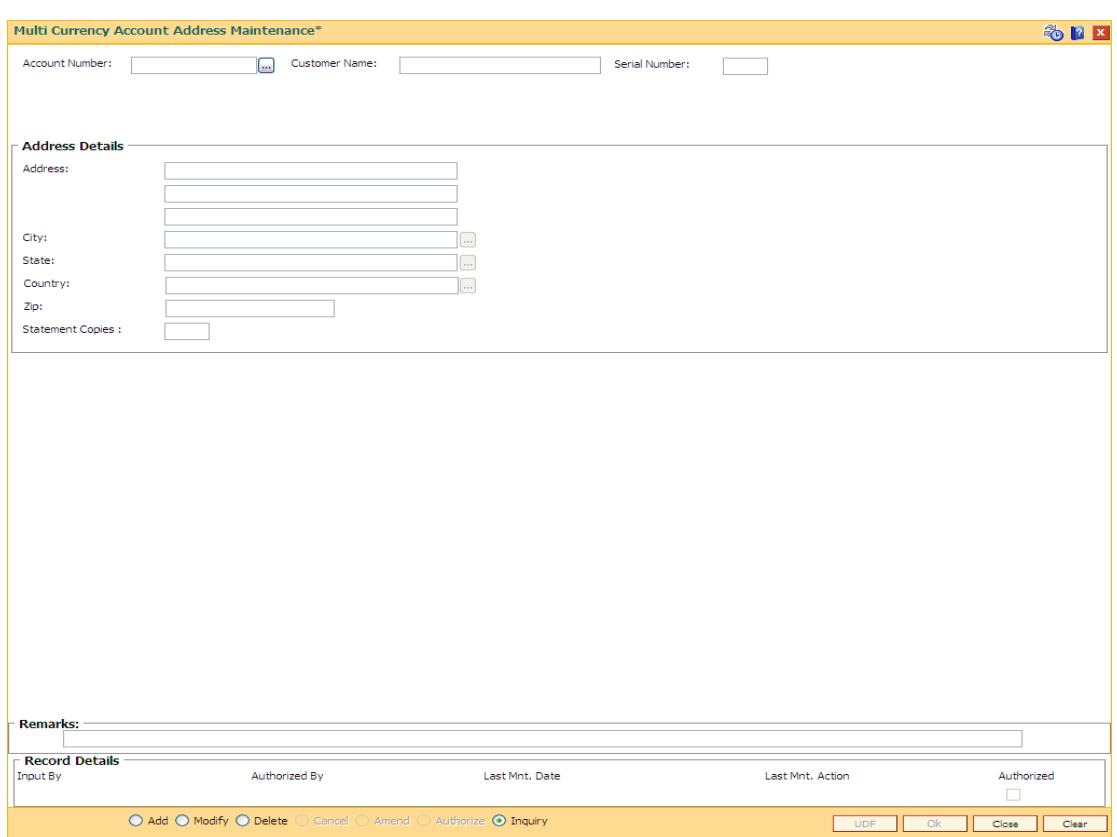

### **Multi Currency Account Address Maintenance**

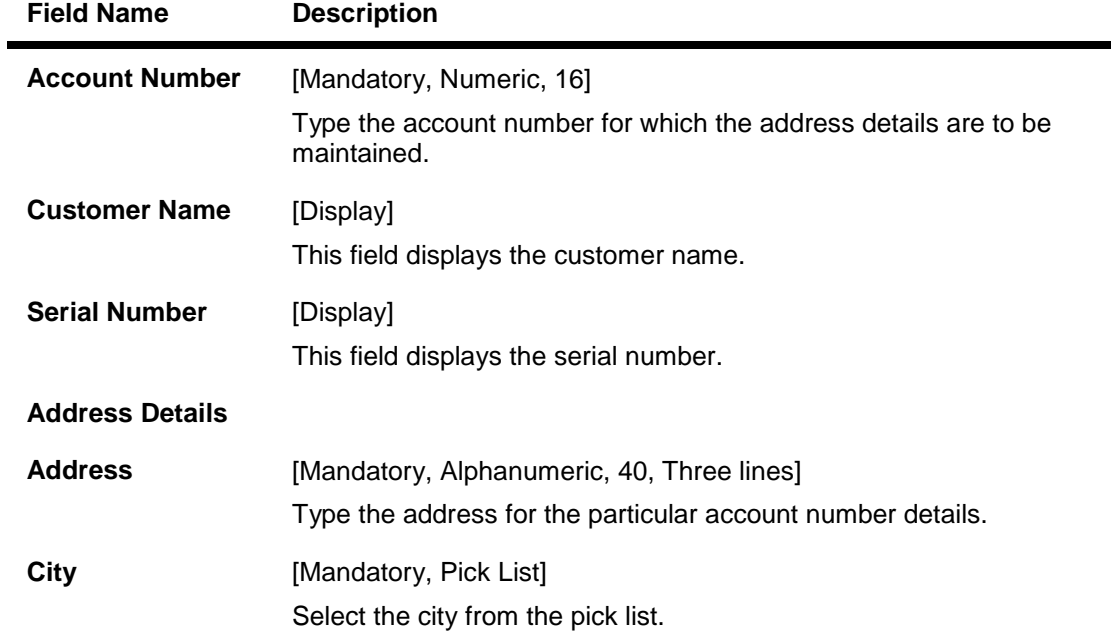

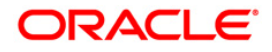

## MCA10 - Multi Currency Account Address Maintenance

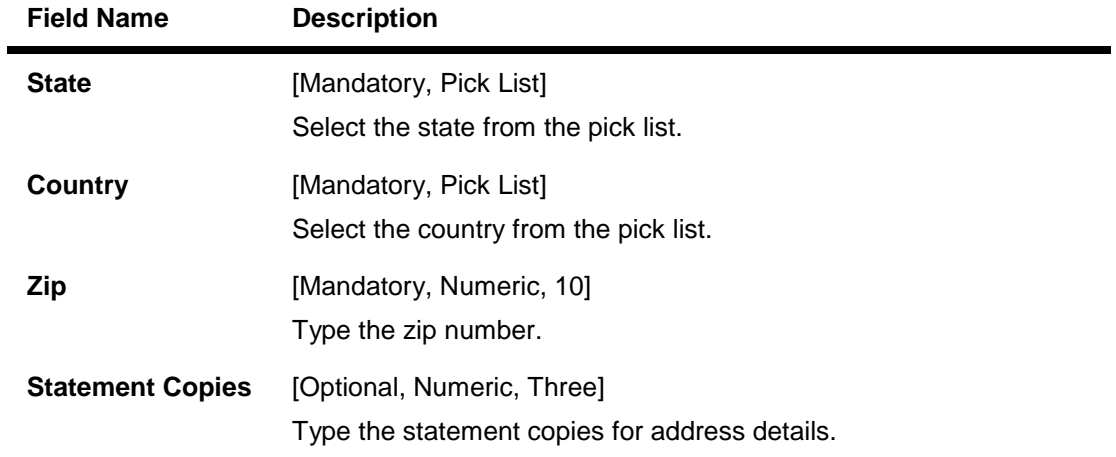

- 3. Click the **Add** button.
- 4. Enter the relevant details.

### **Multi Currency Account Address Maintenance**

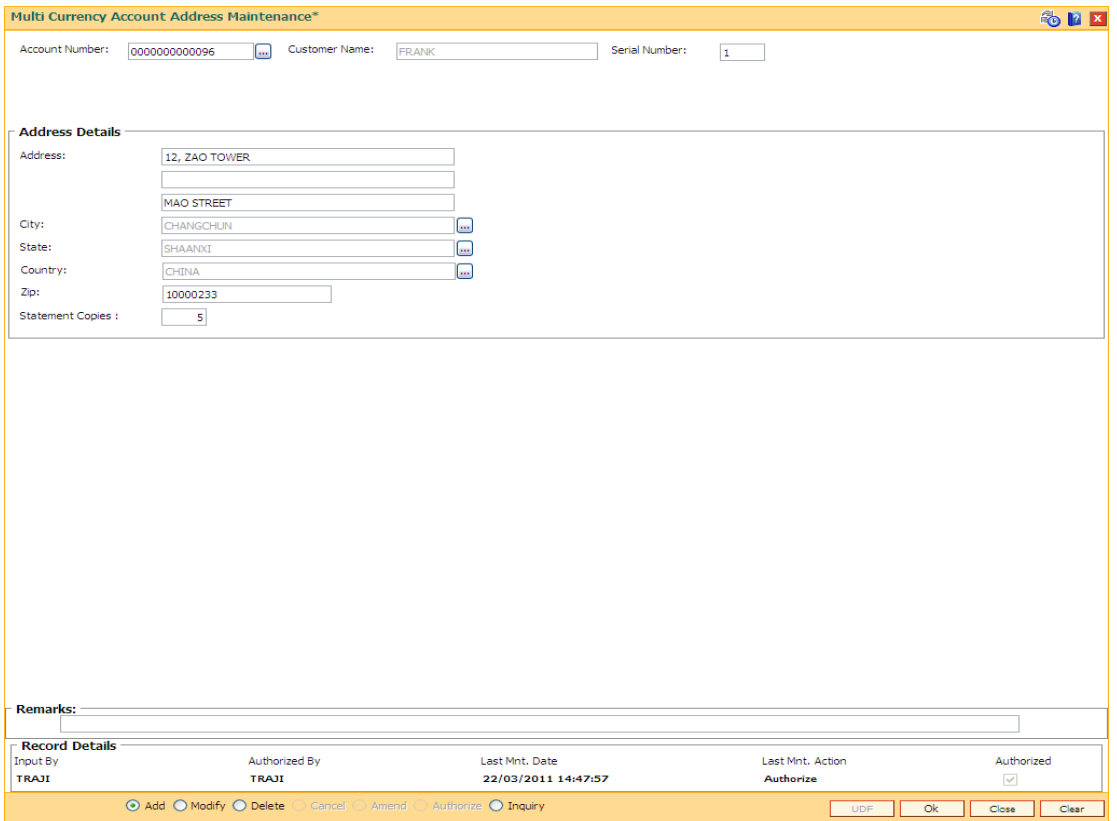

- 5. Click the **Ok** button.
- 6. The system displays the message "Record Authorized ".

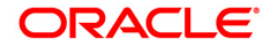

# **25.21. MC021 - Multi Currency Account Master Maintenance**

Using this option you can maintain the details for multi currency account. Only one product under one MCA package is maintained.

A multi-currency account can be a structure under which actual customer accounts called as subaccounts are grouped. The MCA is a non-financial entity whereas the sub-accounts are financial customer accounts.

#### **Definition Prerequisites**

Not Applicable

#### **Modes Available**

Modify, Inquiry. For more information on the procedures of every mode, refer to **Standard Maintenance Procedures**.

#### **To maintain the multi currency account details**

- 1. Type the fast path **MC021** and click **Go** or navigate through the menus to **Global Definitions > Master > Multi Currency Account Master Maintenance**.
- 2. The system displays the **Multi Currency Account Master Maintenance** screen.

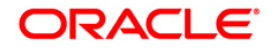

### **Multi Currency Account Master Maintenance**

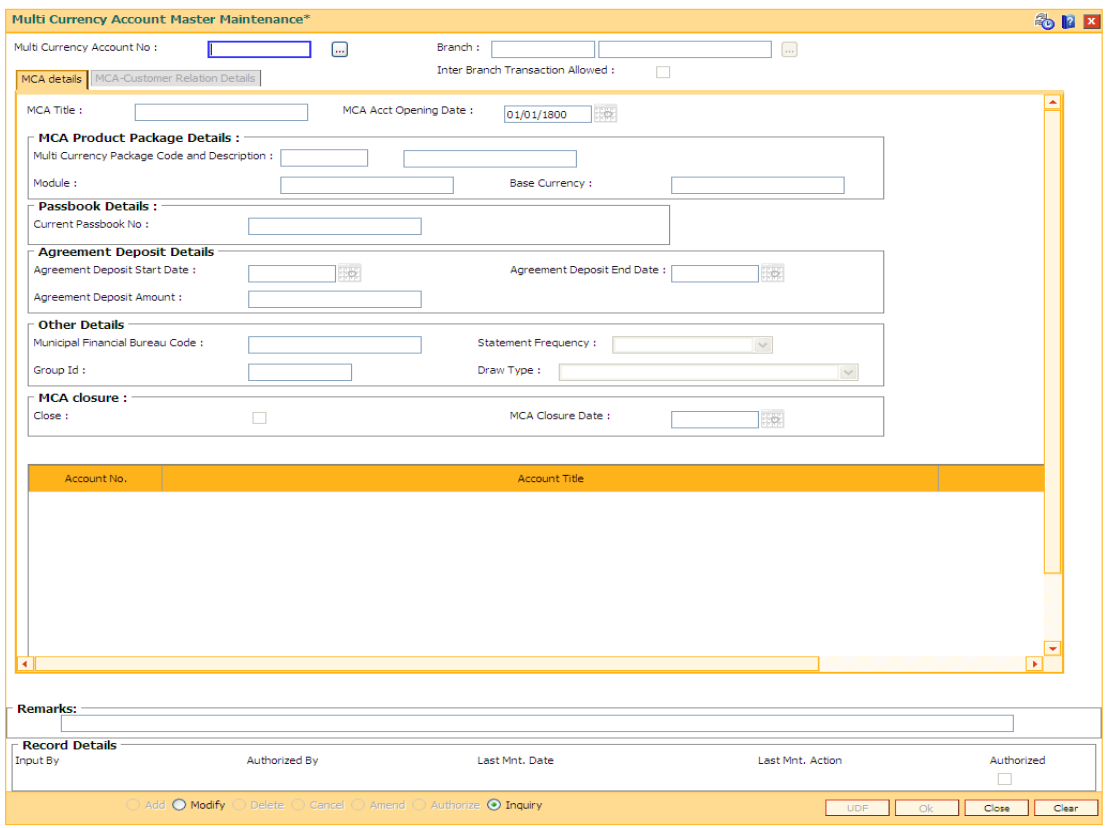

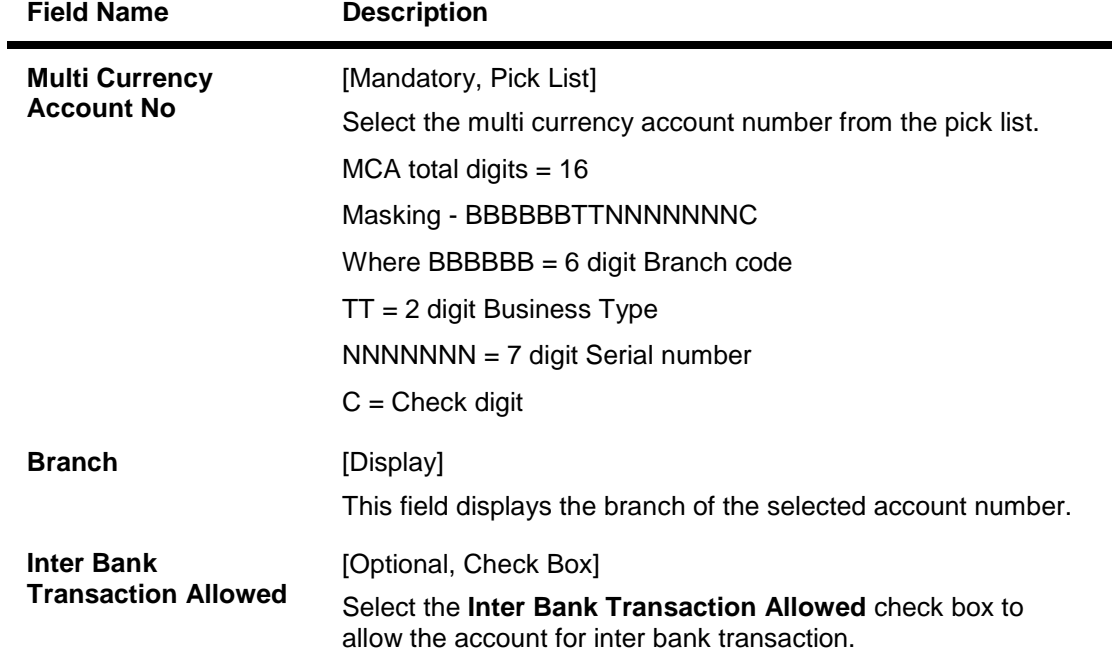

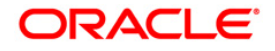

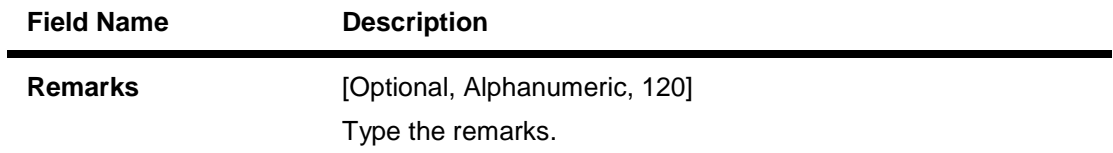

- 3. Click the **Add** button.
- 4. The system displays the message "This action will clear all data on the screen. Do You Want to continue?". Click the **Yes** button.
- 5. Select the multi currency account number from the pick list, press the <**Tab**> key.

## **Multi Currency Account Master Maintenance**

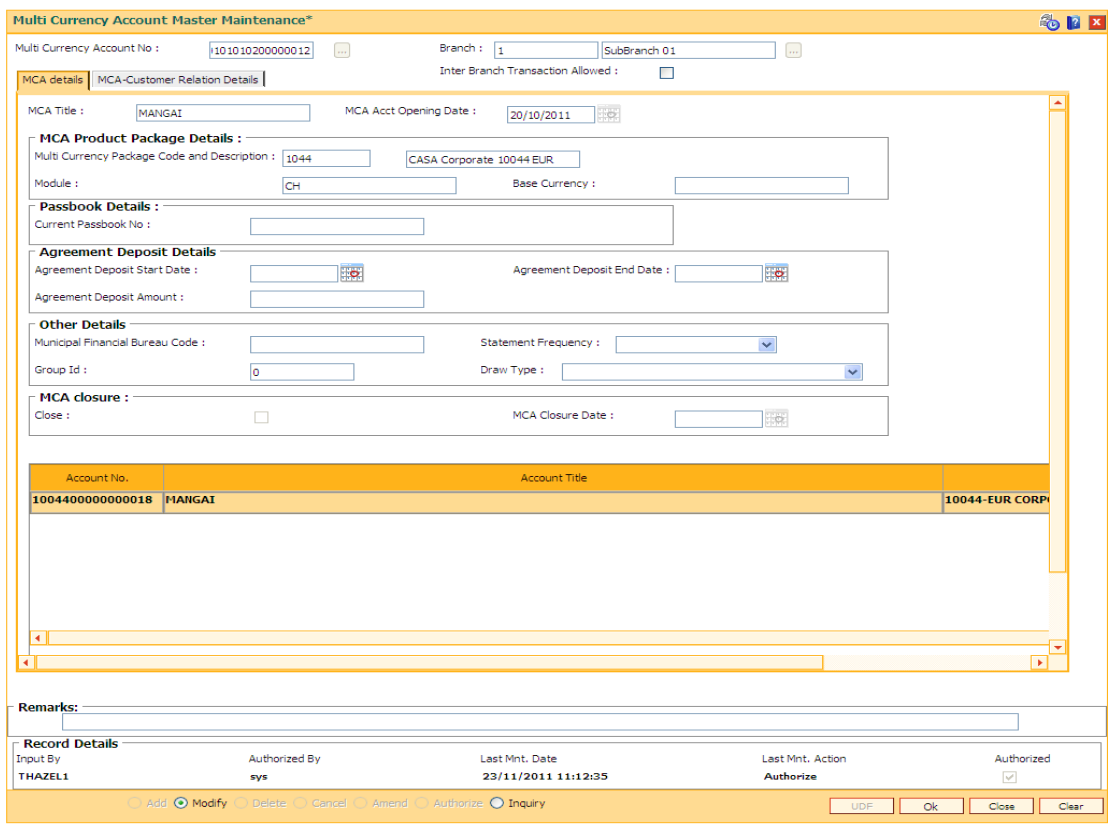

6. Enter the relevant details.

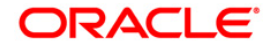

## **MCA details**

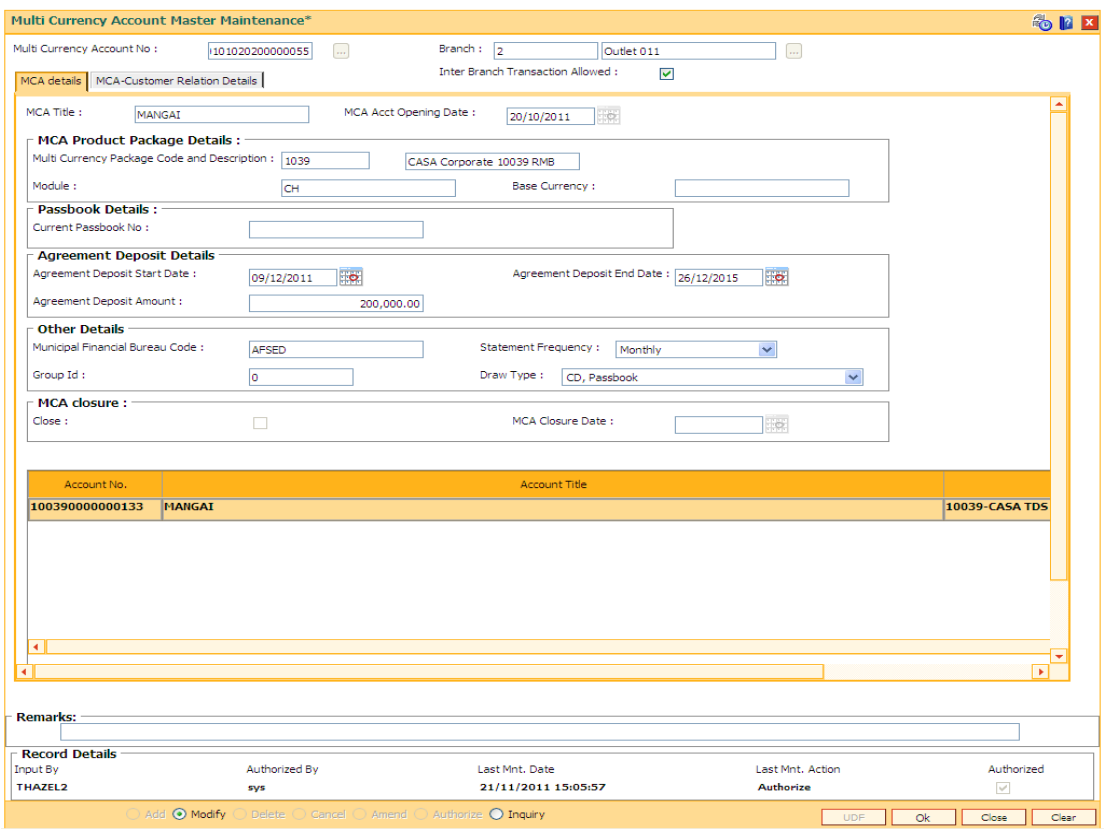

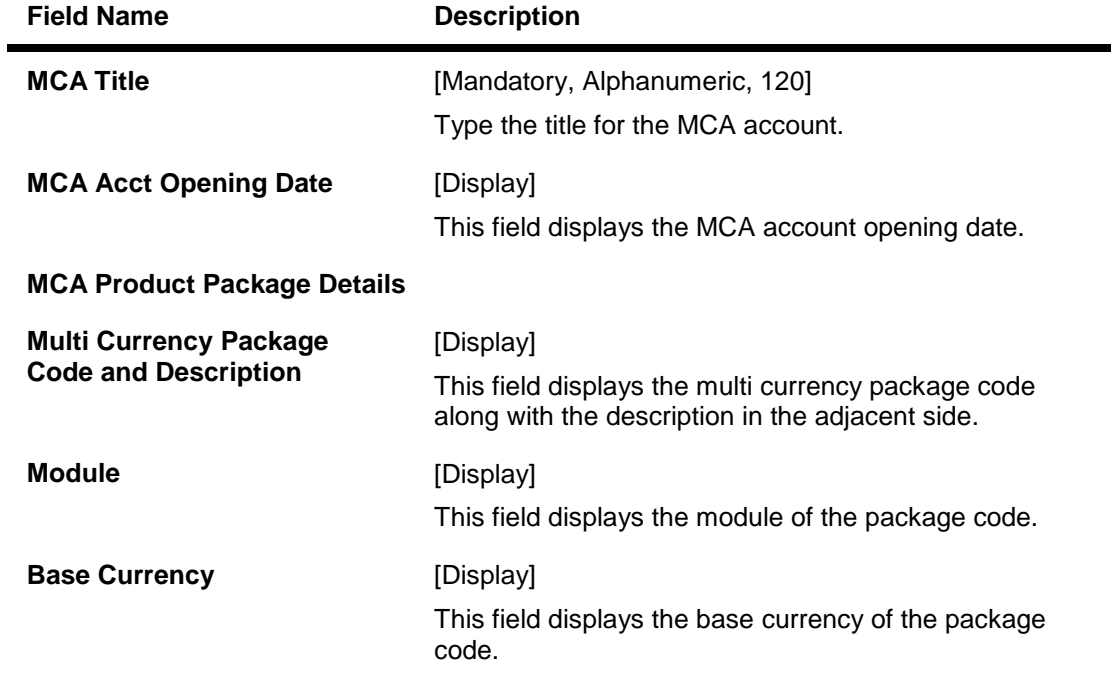

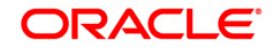

# MC021 - Multi Currency Account Master Maintenance

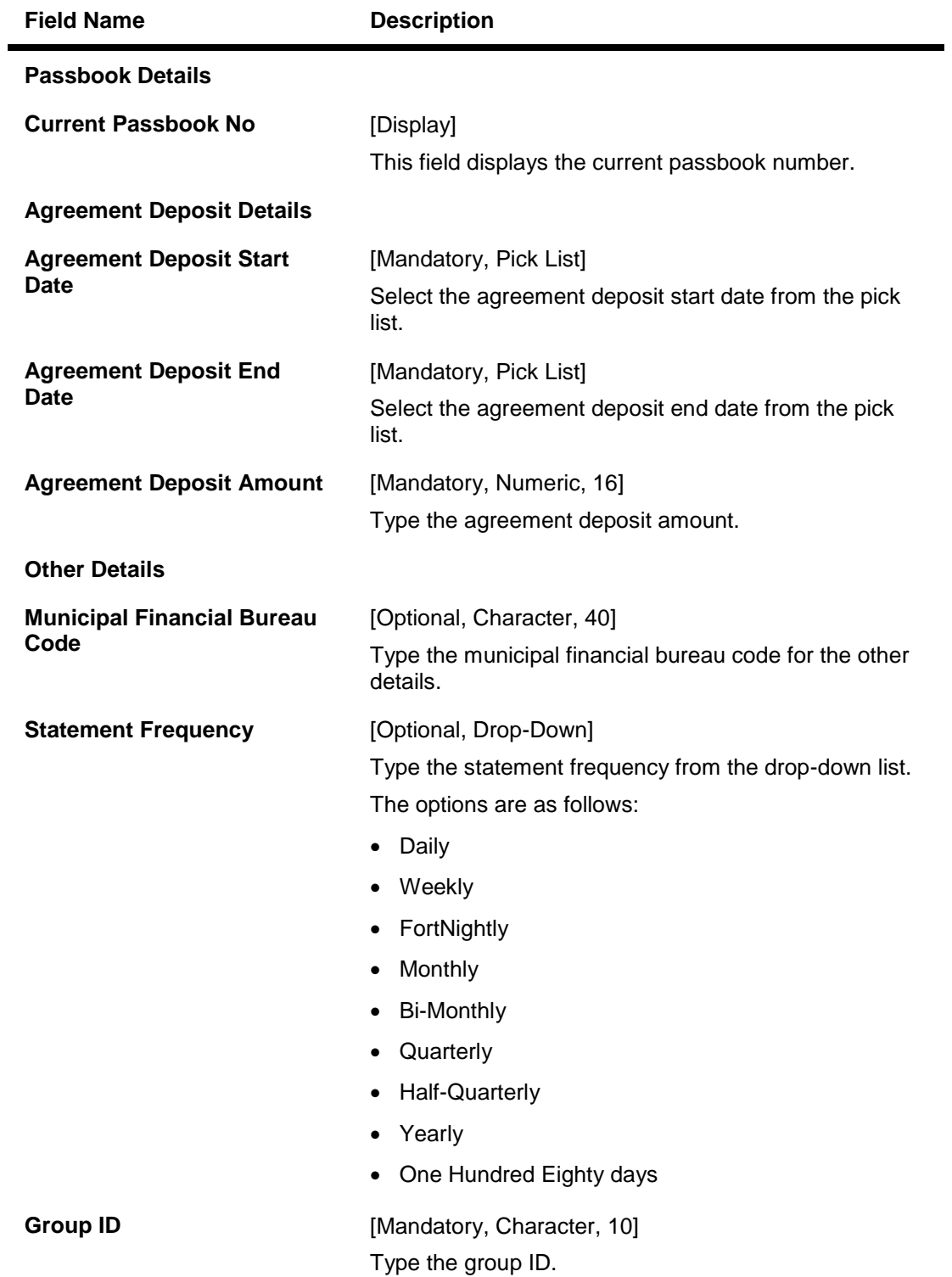

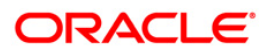

# MC021 - Multi Currency Account Master Maintenance

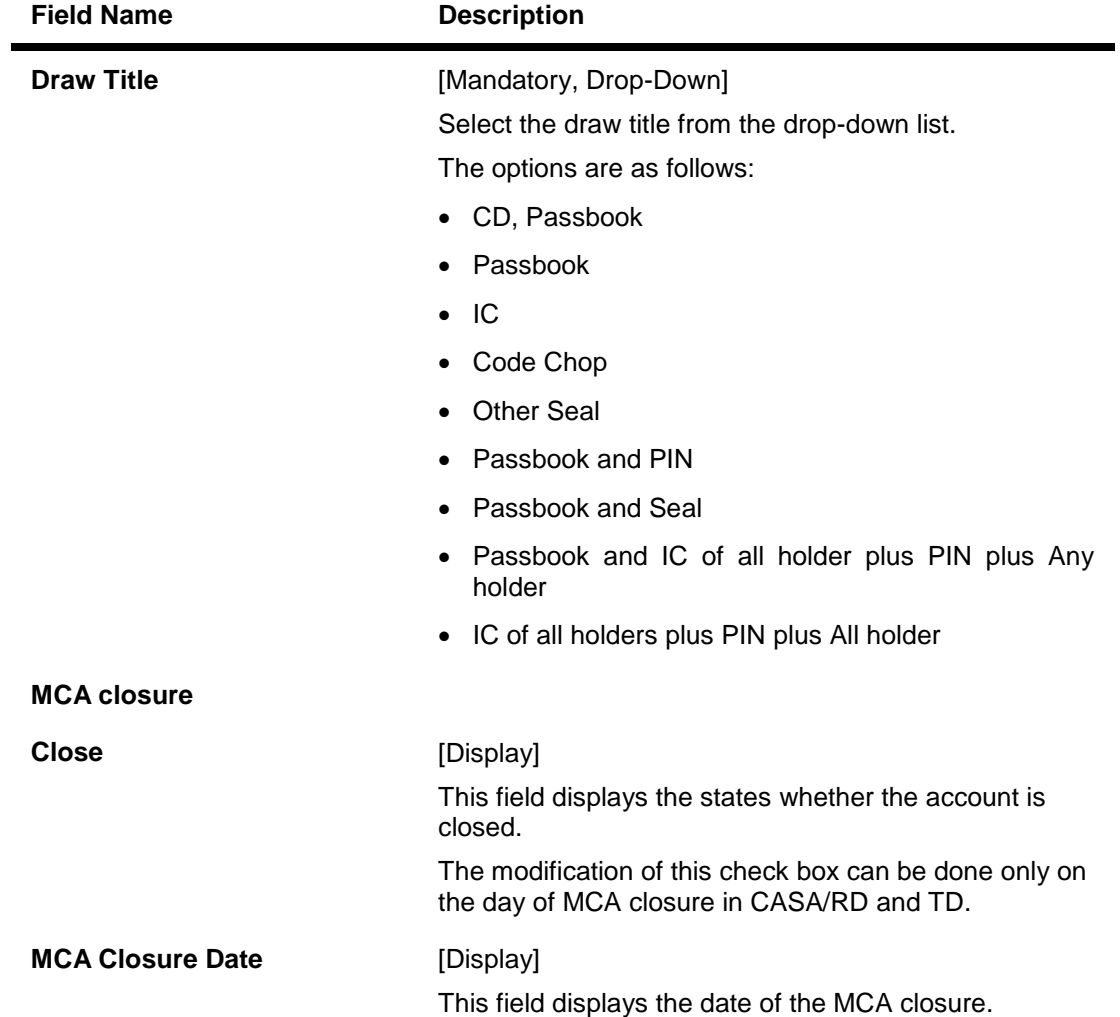

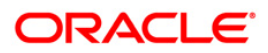

# MC021 - Multi Currency Account Master Maintenance

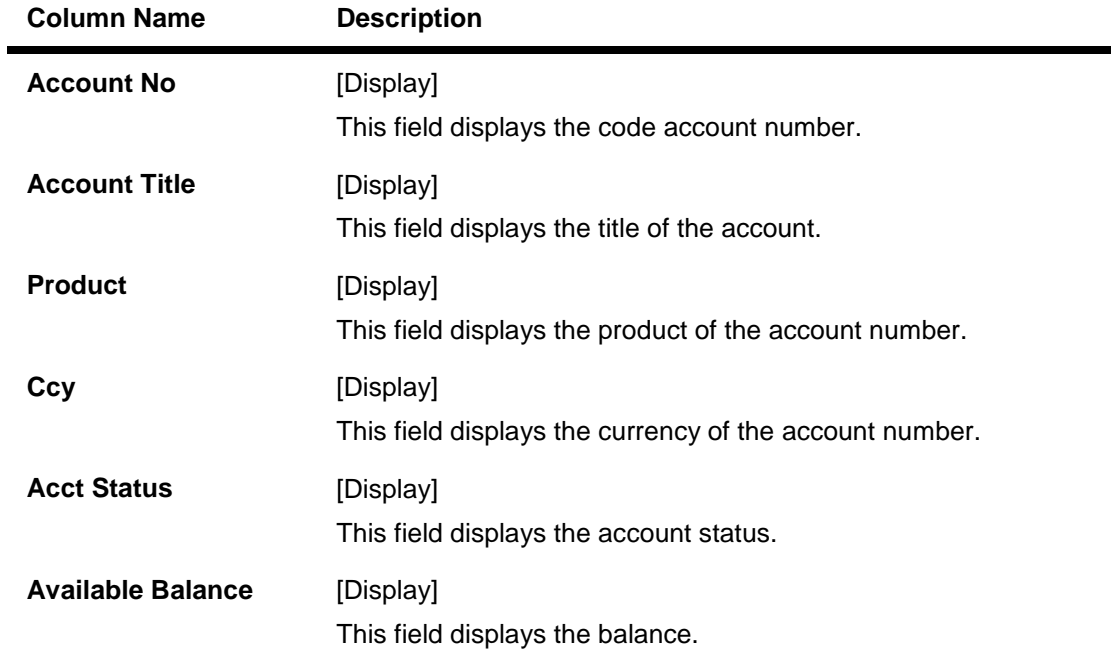

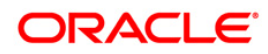

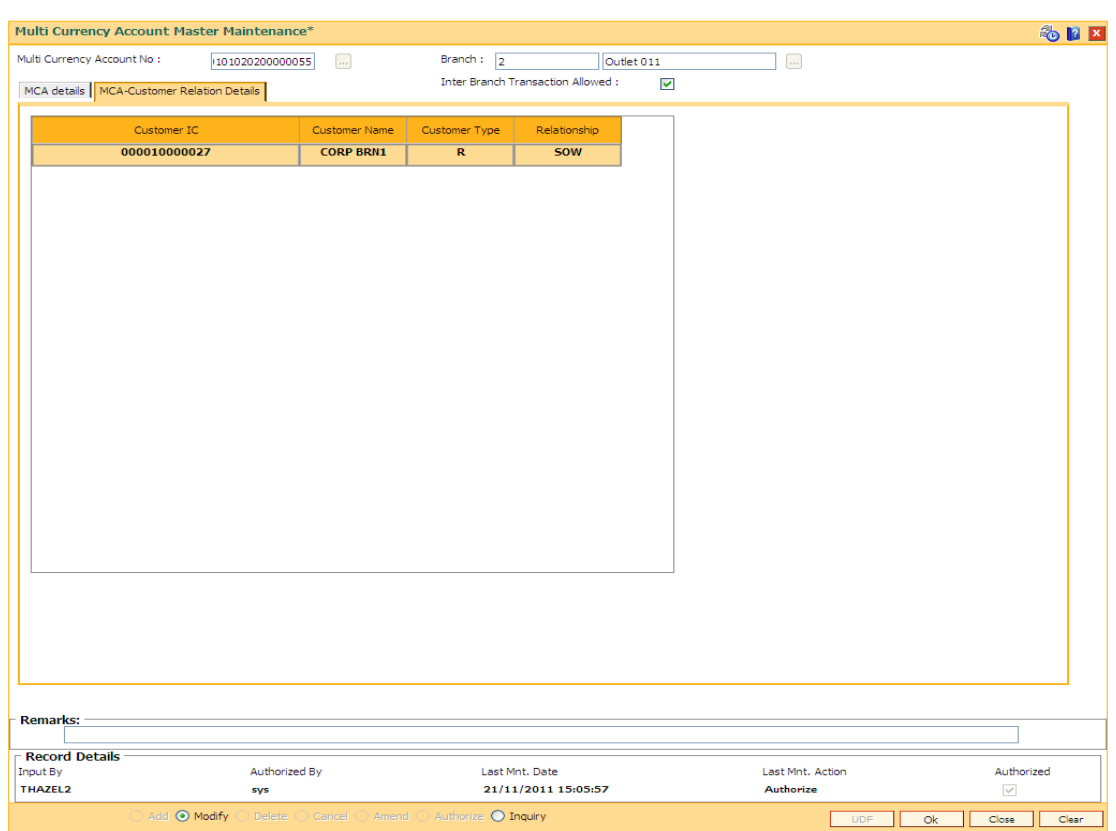

## **MCA - Customer Relation Details**

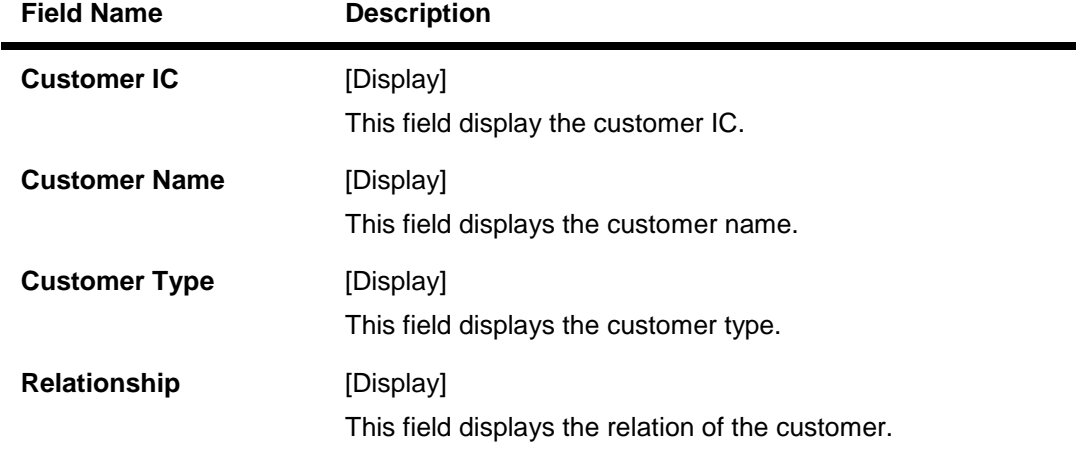

- 7. Click the **Ok** button.
- 8. The system displays the message "Record Authorized ".

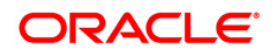

# **25.22. BA124-Product- IB Transactions Restriction Xref**

Using this option, user can setup and maintain product level restrictions. User can select the product and maintain the restrictions. If product level restrictions are maintained, this will get defaulted to account level during account opening. Account can be opened either using account opening APIs or bulk account opening GEFU or accounts (TD/RD) can be opened in the core batch.

User can modify, delete or inquire the new product level maintenance. The system can reject the transactions for all the accounts opened under that product.

### **Definition Prerequisites**

- CHM01 CASA Product Master Maintenance
	- TDM01 TD Product Master

#### **Modes Available**

Add, Modify, Delete, Cancel, Amend, Authorize, Inquiry. For more information on the procedures of every mode, refer to **Standard Maintenance Procedures**.

#### **To maintain product level restrictions**

- 1. Type the fast path **BA124** and click **Go** or navigate through the menus to **Global Definition > Master > Product- IB Transactions Restriction Xref**.
- 2. The system displays the **Product- IB Transactions Restriction Xref** screen.

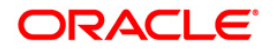

### **Product- IB Transactions Restriction Xref**

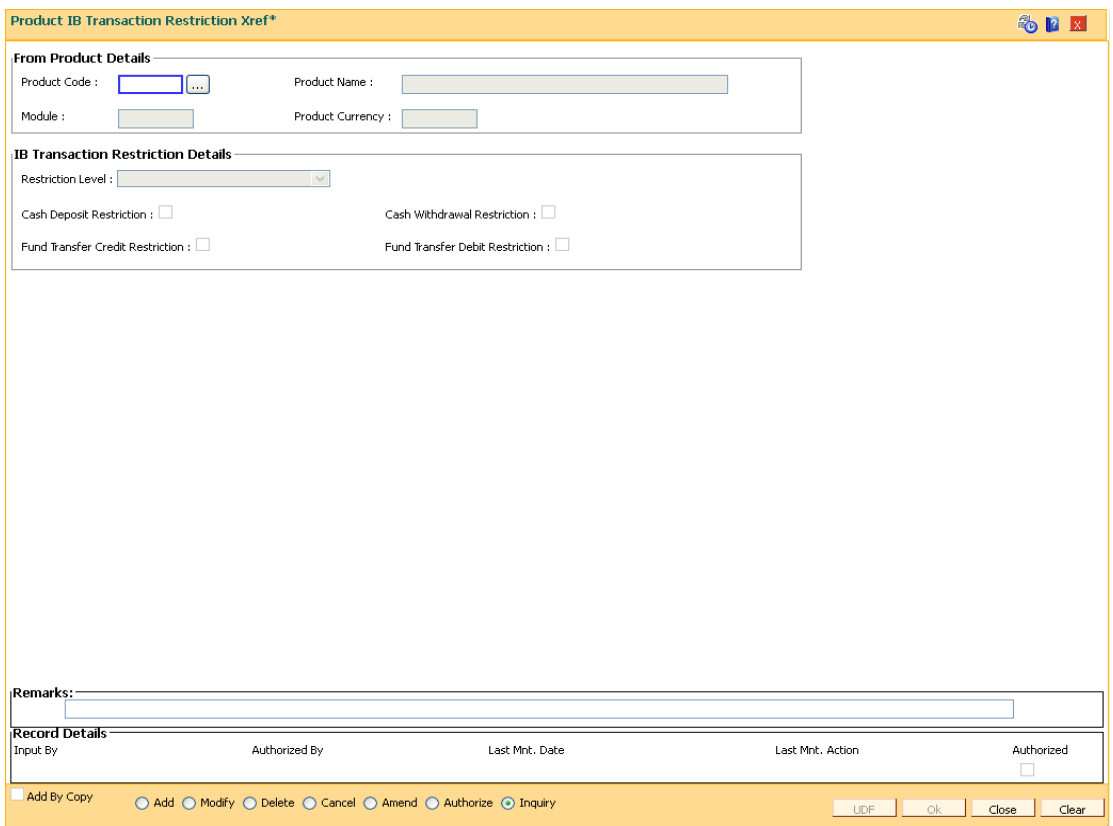

## **Field Description**

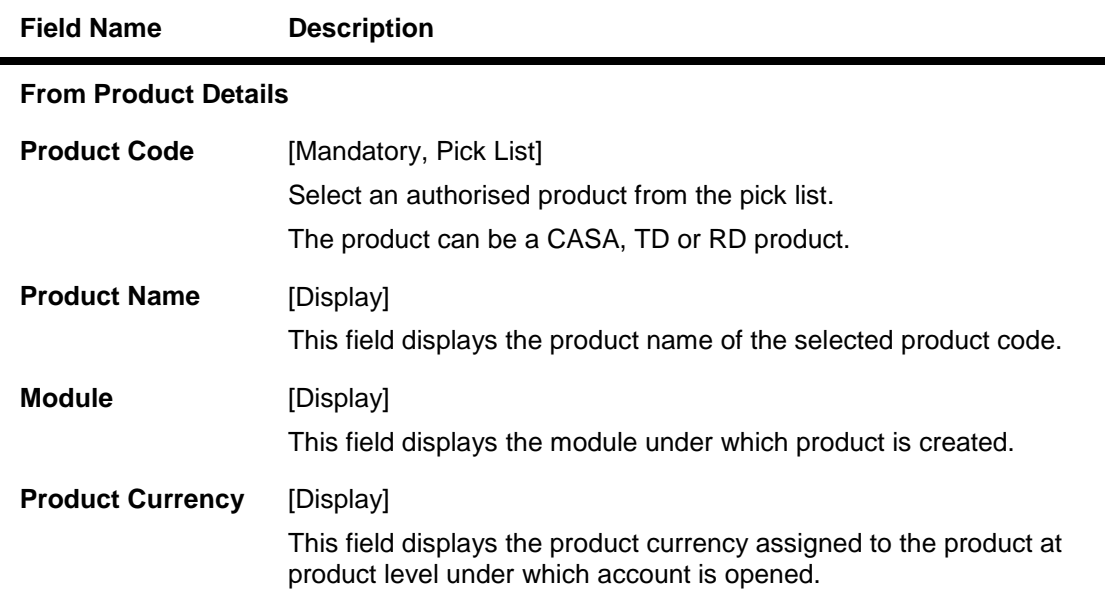

## **IB Transaction Restriction Details**

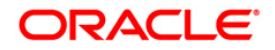

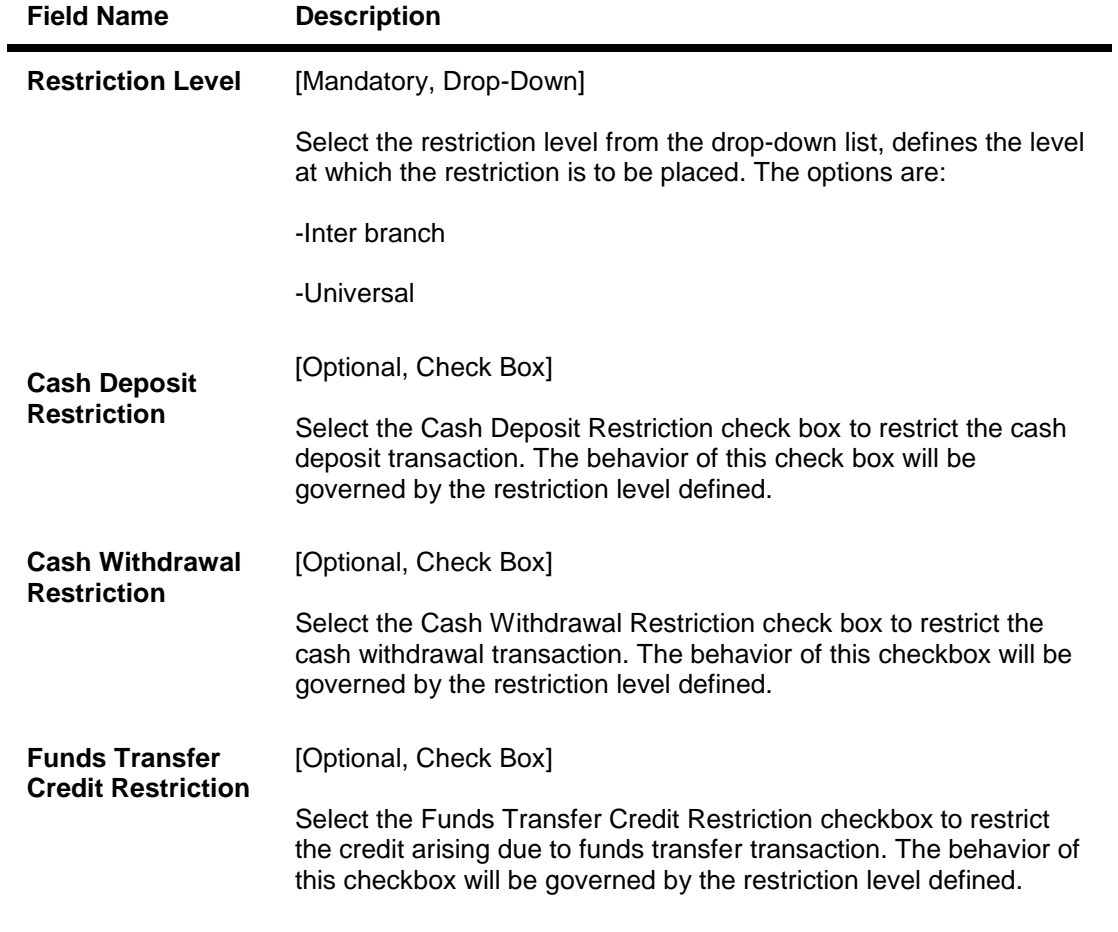

- 3. Click the **Add** button.
- 4. Select the product code from the pick list.The system displays the product details.
- 5. Select the appropriate restriction check boxes.

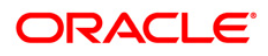

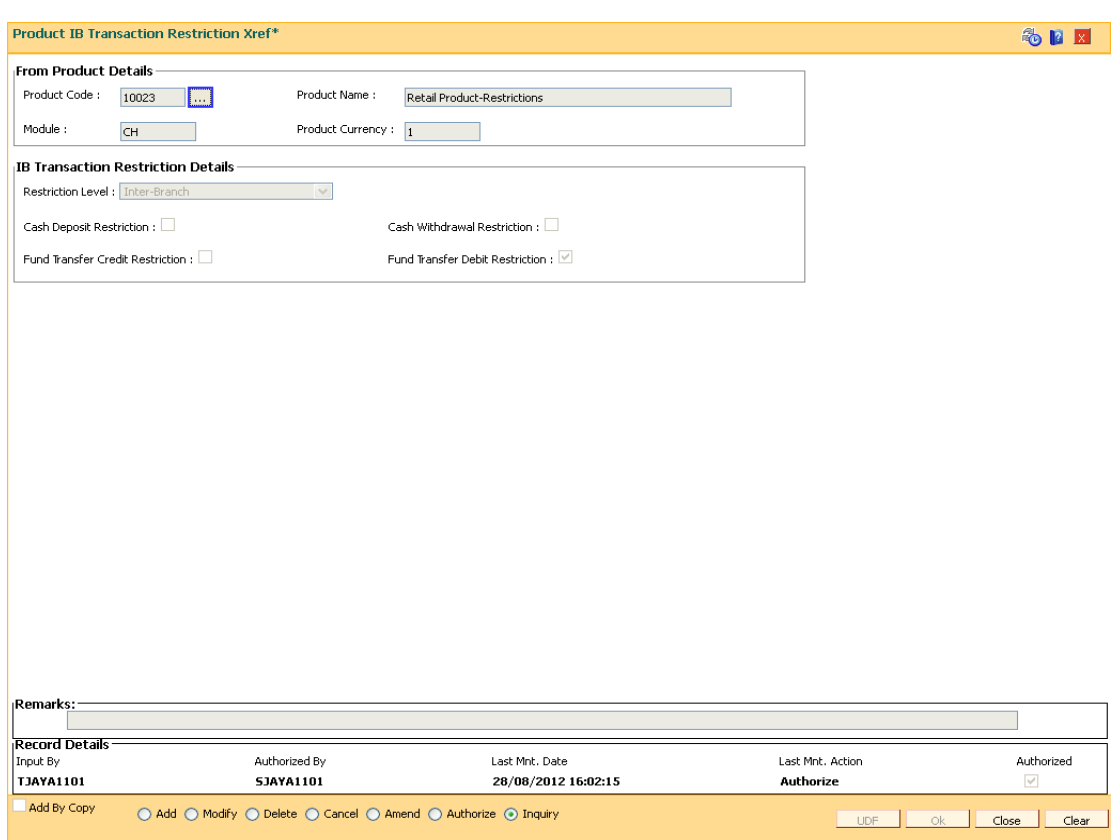

## **Product- IB Transactions Restriction Xref**

- 5. Click the **Ok** button.
- 6. The system displays the message "Record Added...Authorisation Pending". Click the **Ok** button.

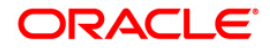

# **25.23. BA125 - Product to Product Transfer Restrictions xref**

This option is used to maintain the cross reference between 'To Product' and 'From Product'.

The customer can have only one active basic account (account opened under a product having product class as 'Basic Account') in bank. Hence, while doing MCA package transfer, system will reject the product transfer if the MCA package transfer is from non basic account to basic account and the customer is already having a basic account in open status in the bank.

## **Definition Prerequisites**

- TDM01 TD Product Master
- CHM01 CASA Product Master Maintenance

## **Modes Available**

Add, Modify, Delete, Cancel, Amend, Authorize, Inquiry. For more information on the procedures of every mode, refer to **Standard Maintenance Procedures**.

### **To maintain the cross reference between products**

- 1. Type the fast path **BA125** and click **Go** or navigate through the menus to **Global Definition > Master > Product to Product Transfer Restrictions xref**.
- 2. The system displays the **Product to Product Transfer Restrictions xref** screen.

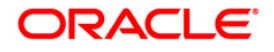

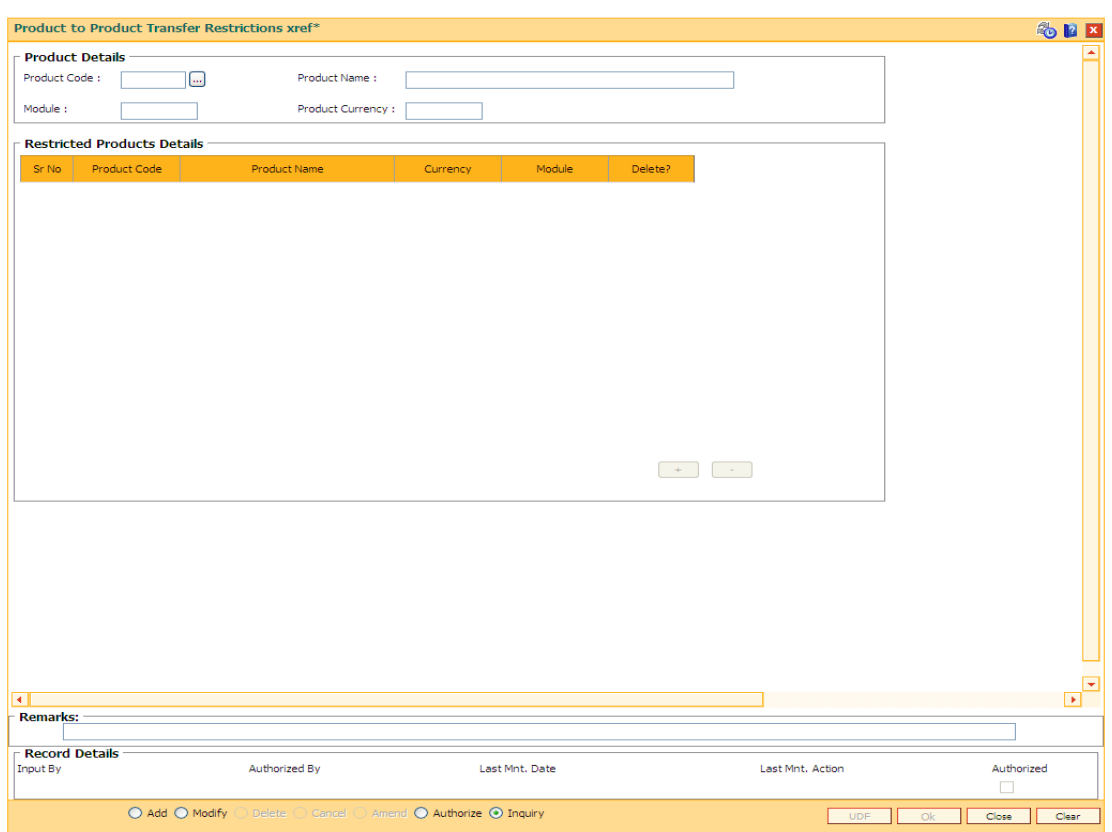

## **Product to Product Transfer Restrictions xref**

## **Field Description**

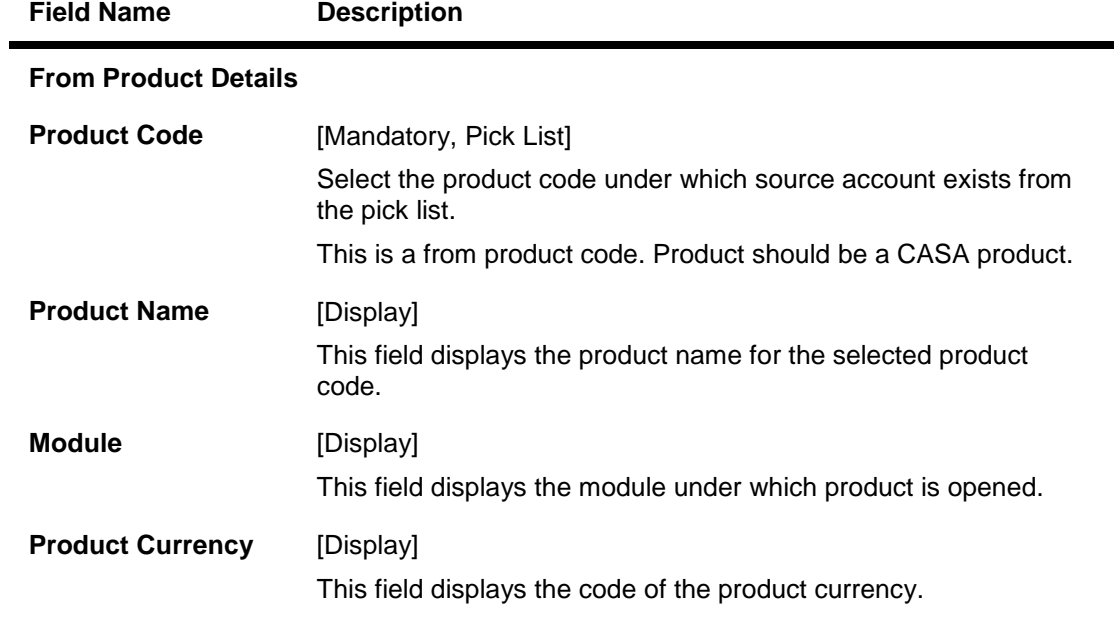

## **Restricted Product Details**

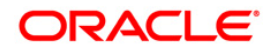

# BA125 - Product to Product Transfer Restrictions xref

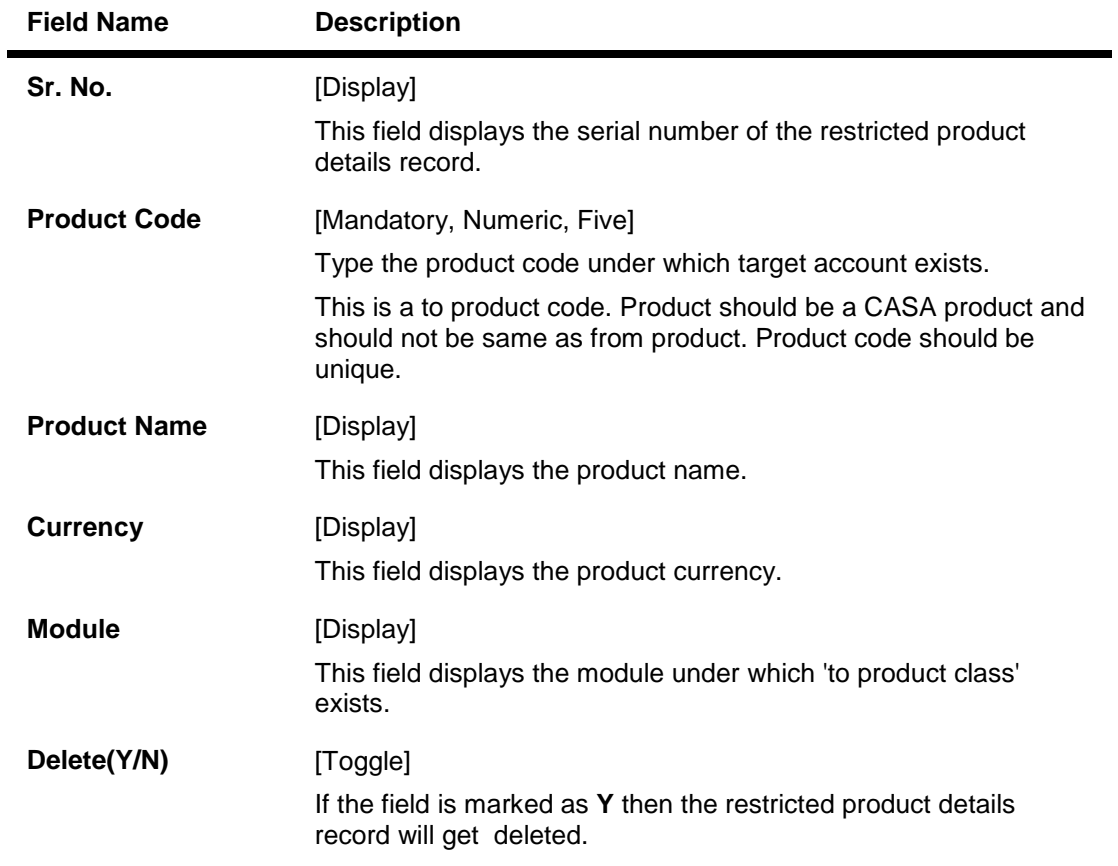

- 3. Click the **Add** button.
- 4. Select the product code from the pick list.The system displays the product details.

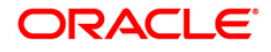

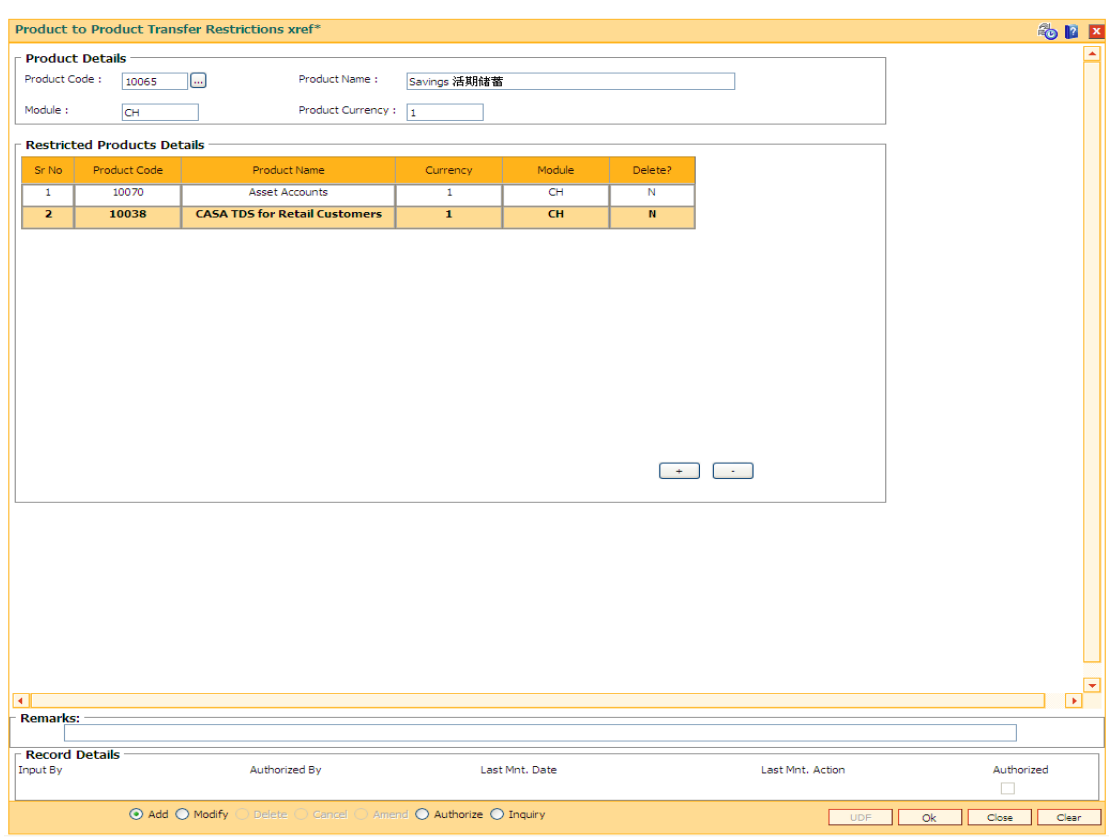

## **Product to Product Transfer Restrictions xref**

- 5. Click the **+** button to add the restricted product records.
- 6. Double-click to enable and select the product code from the pick list.
- 7. Click the **Ok** button.
- 8. The system displays the message "Record Added...Authorisation Pending...Click Ok to Continue". Click the **Ok** button.

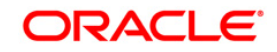

# **25.24. BA126 - Product Class to Product Class Fund Transfer Restriction Xref**

This option is used to maintain the fund transfer restriction between "To Product Class" and "From Product Class" (an account of FCY cash product class and other account of FCY remittance) product class and vice versa. This restriction will be applicable for all the products under the product classes irrespective of the currency of the products and can be maintained between different product classes of CASA and TD modules.

Following restrictions can be maintained using this screen:

- CASA to CASA online fund transfers
- CASA to CASA fund transfers done through GEFU
- CASA to CASA fund transfers done through Batch
- CASA Closeout withdrawal transfer to CASA
- TD Pay-in by transfer from CASA (Online, GEFU and batch)
- TD Redemption by transfer to CASA (Online and batch)
- TD Interest payout by transfer to CASA (Online and batch)
- TD Redemption by reinvestment to TD (Online and batch)
- TD Interest to payout by reinvestment to TD (Online and batch)
- TD to CASA sweep in debit

## **Definition Prerequisites**

Not Applicable

### **Modes Available**

Add, Delete, Cancel, Authorize, Inquiry. For more information on the procedures of every mode, refer to **Standard Maintenance Procedures**.

### **To maintain the fund transfer restriction between the products**

- 1. Type the fast path **BA126** and click **Go** or navigate through the menus to **Global Definition > Master > Product Class to Product Class Fund Transfer Restriction Xref**.
- 2. The system displays the **Product Class to Product Class Fund Transfer Restriction Xref** screen.

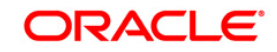

## **Product Class to Product Class Fund Transfer Restriction Xref**

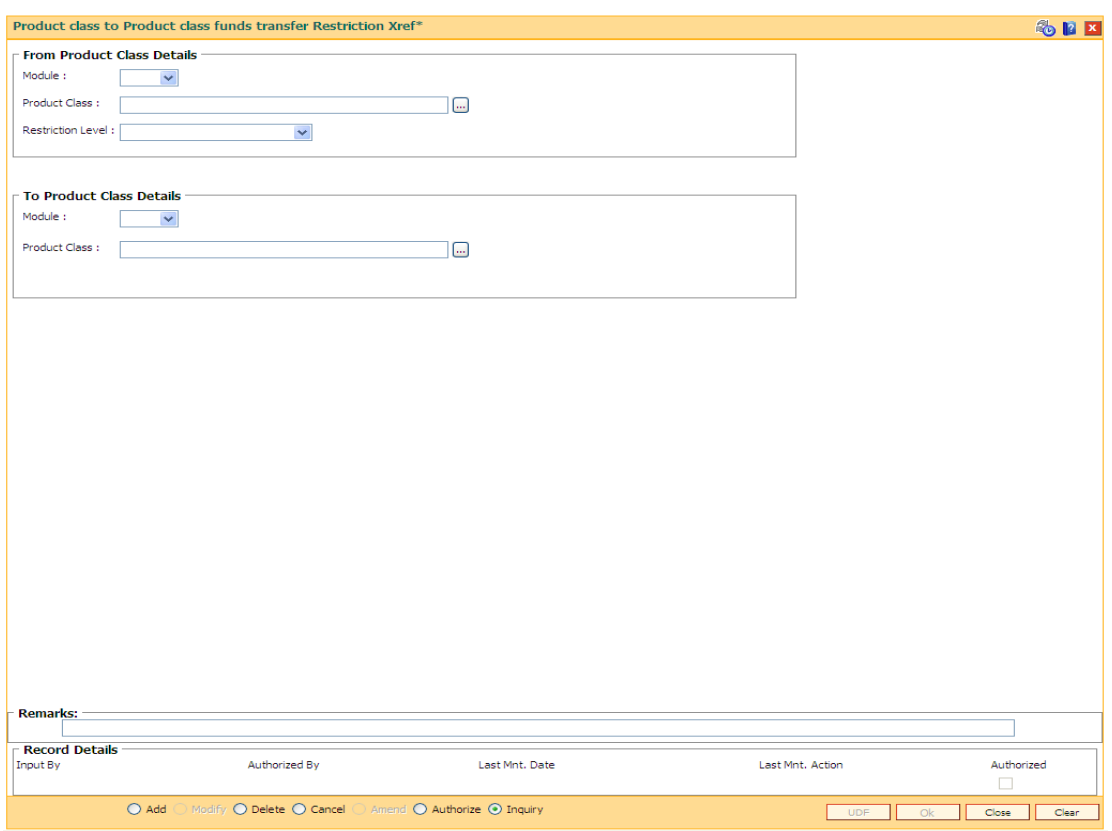

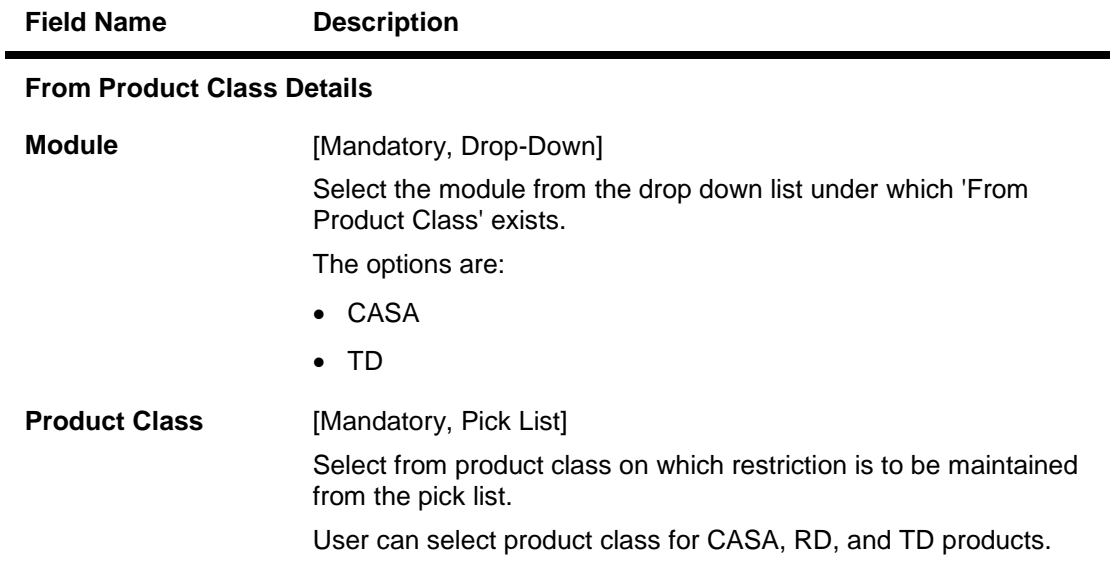

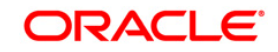

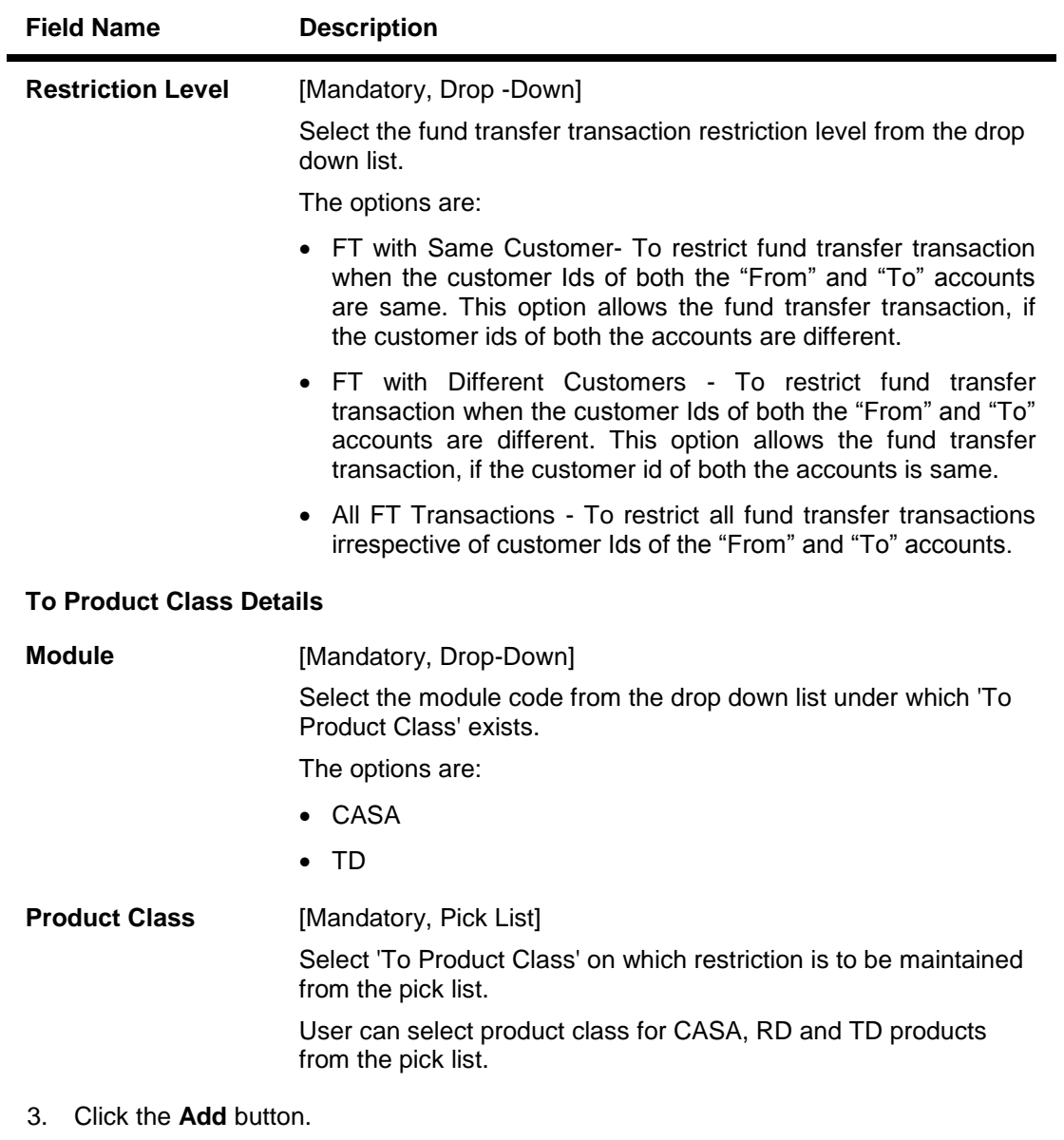

- 4. Select the module from the drop-down list in the **From Product Class Details** tab.
- 5. Select product class from the pick list.
- 6. Select the restriction level from the drop-down list.
- 7. Select the relevant details in **To Product Class Details** tab.

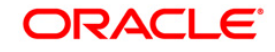
# **Product Class to Product Class Fund Transfer Restriction Xref**

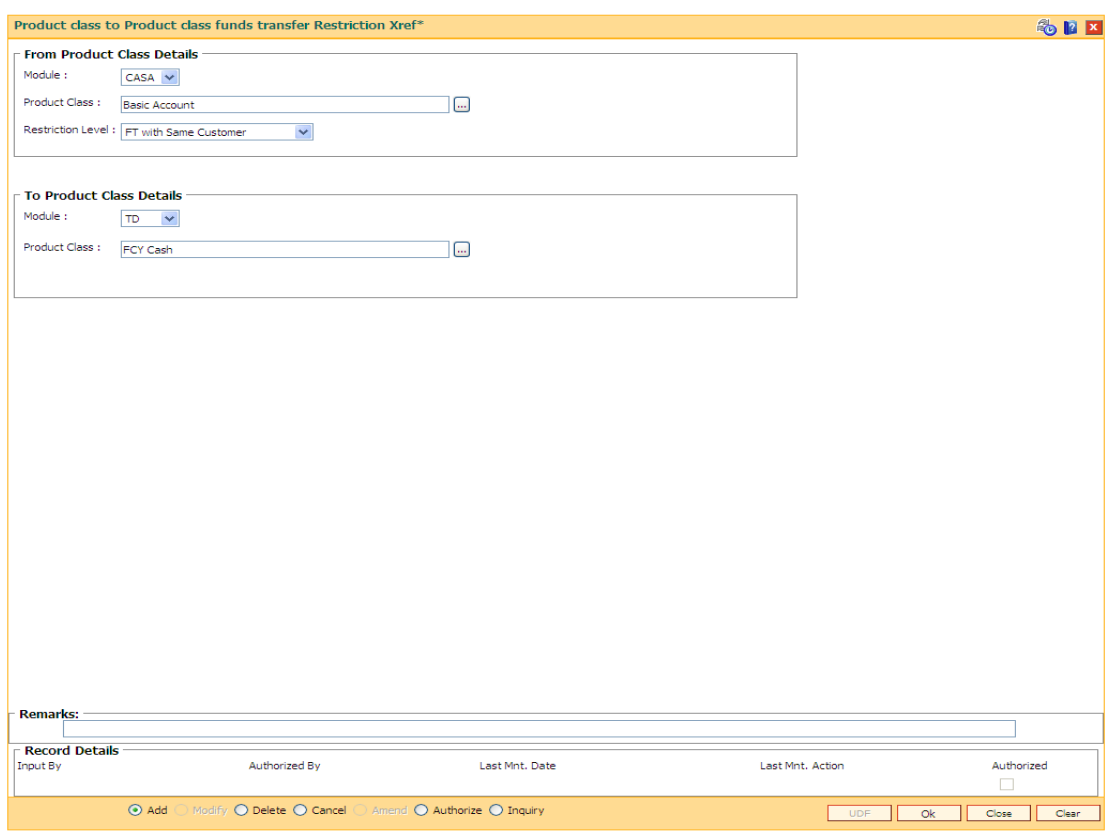

- 5. Click the **Ok** button.
- 6. The system displays the message "Record Added...Authorisation Pending". Click the **Ok** button.

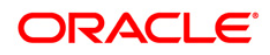

# **25.25.** TIL01- TIL ID Maintenance

Using this screen a branch can define any number of TILs with TIL ID & name . A TIL ID can be defined anytime during the banking operations. This means, this can be a Day 0 activity for the branch or can be done post Day 0 also, as and when a new TIL ID is required.

#### **Definition Prerequisites**

Not Applicable

#### **Modes Available**

Add, Modify, Delete, Cancel, Amend, Authorize, Inquiry. For more information on the procedures of every mode, refer to **Standard Maintenance Procedures**.

#### **To define the TIL ID and Name**

- **1. Type the fast path TIL01 and click Go or navigate through the menus to> Global Definitions > TIL > TIL ID Maintenance**
- 2. The system displays the **TIL ID Maintenance** screen.

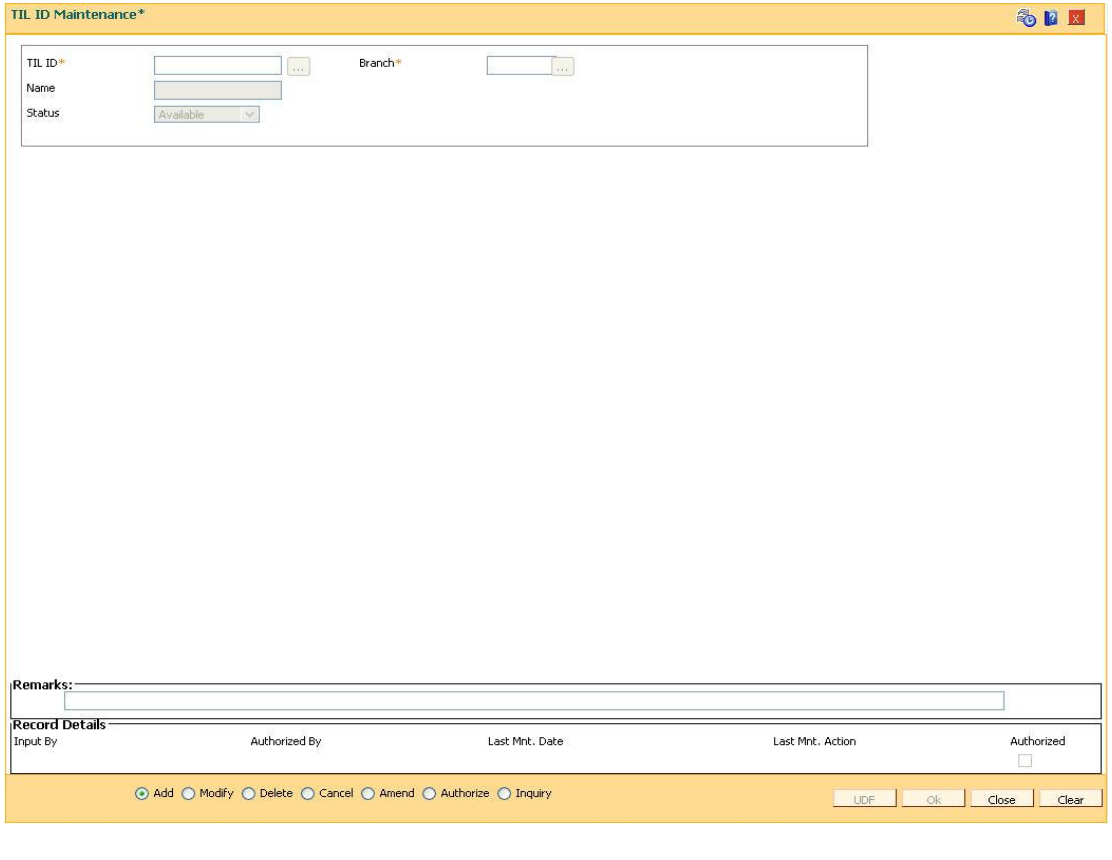

**Field Name Description**

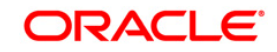

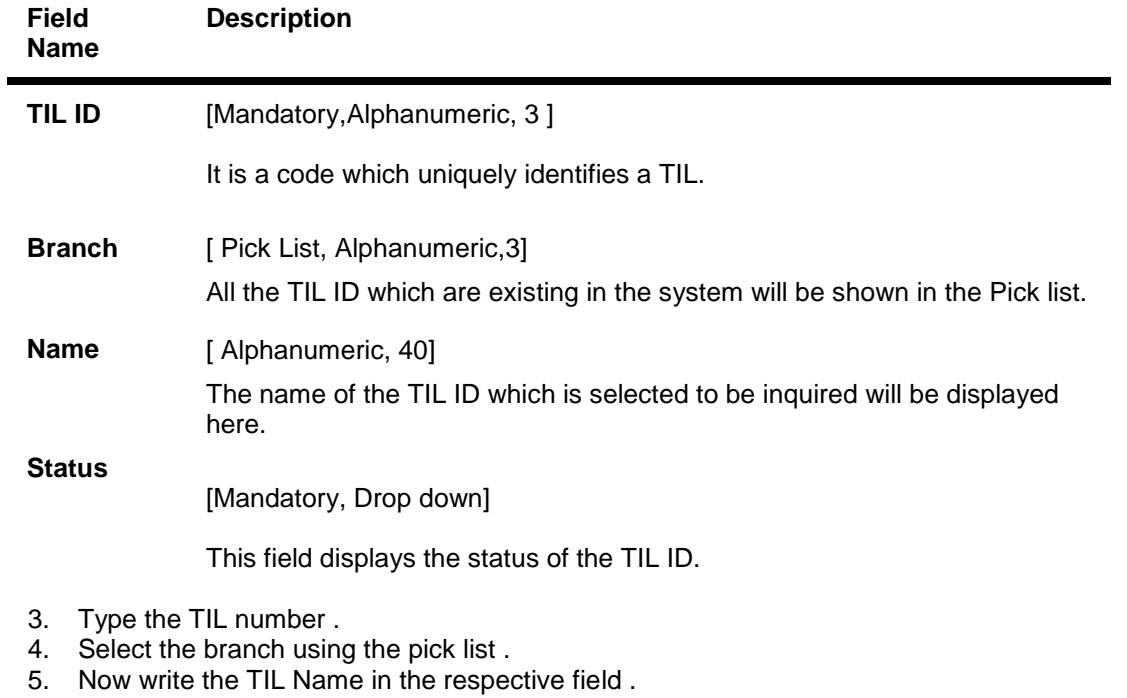

6. Click on **OK** button

.

7. You will be prompted with the following message " Record Added .. Authorization pending

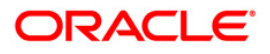

# **TIL ID Maintenance**

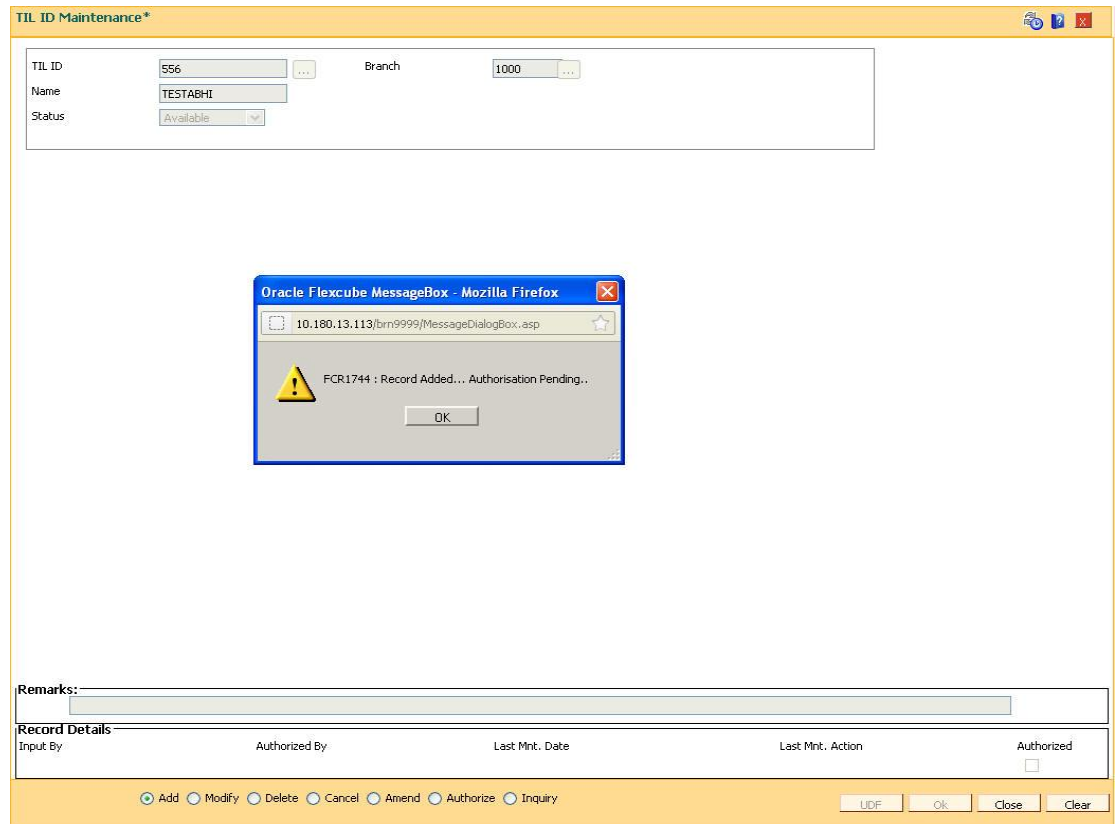

- 8. Now Authorize the Transaction using Fastpath **TIL01** from supervisor Login .
- 9. You will be prompted with "**Record Authorized** .." message on successful Authorization.

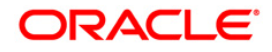

# **26. Pricing Definitions**

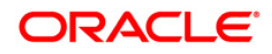

# **26.1. PR001-Tier Look-up Definition**

Using this option you can maintain tier definition codes. It can be tiered or non - tiered. The tiers for pricing are defined as per the business policy of the bank. Tiers can be set up on the basis of amount of loan, term of the loan or combination of both term and tenor. Tiers can also be maintained arbitrarily without following any basis. The tier definition is independent of the rate type and the tier criteria is always cumulative.

Tier definition is linked to a rate type by using the **Rate Chart Maintenance** (Fast Path: PR002) option. It can be linked either to a fixed rate or a variable rate or both portions of a rate chart, and can be reused across rate charts.

If any modifications are done to an existing tier look up definition, the changes are not reflected in the existing rate charts to which it is mapped. Only new rate charts created using the revised tier lookup definition are impacted. But if an existing rate chart is modified with a new effective date, the changes to the tier lookup definition used in that rate chart will be applicable.

**Note**: Tier lookup definition cannot be deleted if it is mapped to a rate chart.

#### **Definition Prerequisites**

Not Applicable

#### **Modes Available**

Add By Copy, Add, Modify, Delete, Cancel, Amend, Authorize, Inquiry. For more information on the procedures of every mode, refer to **Standard Maintenance Procedures**.

#### **To add the tier definition code**

- 1. Type the fast path **PR001** and click **Go** or navigate through the menus to **Global Definitions > Pricing > Tier Look-up Definition**.
- 2. The system displays the **Tier Look-up Definition** screen.

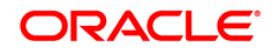

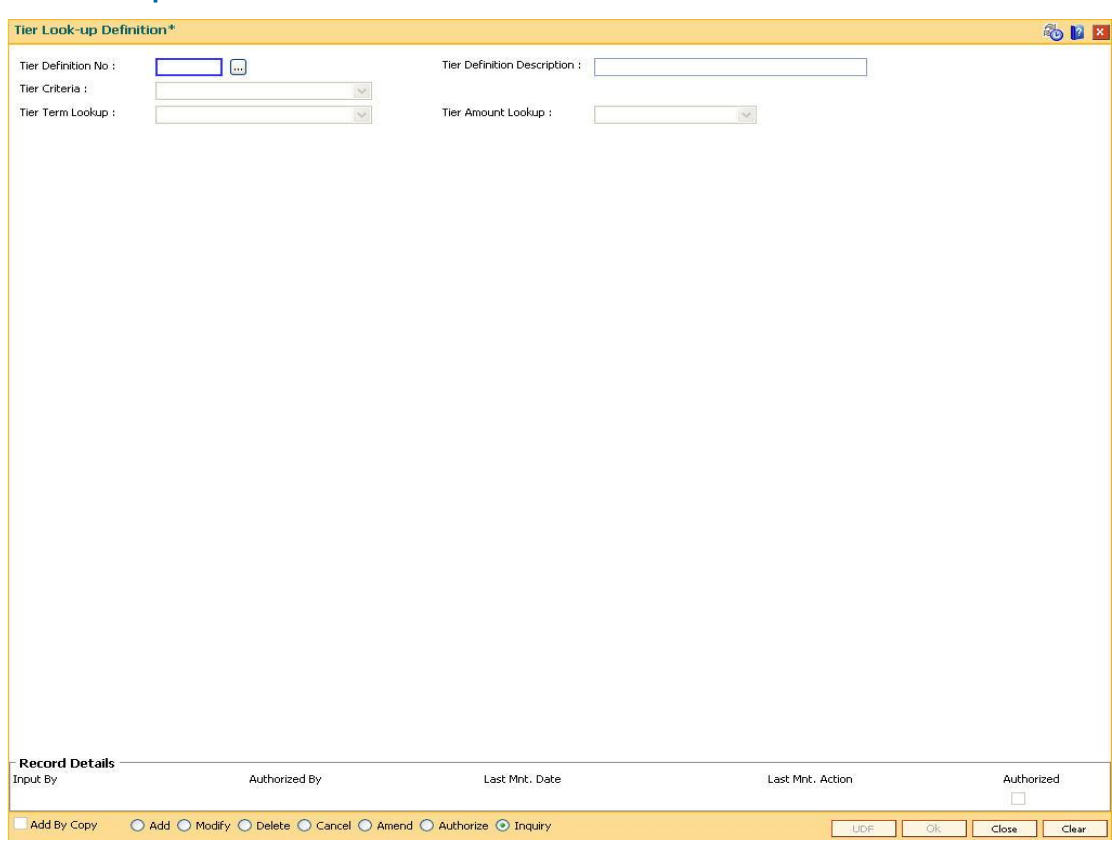

# **Tier Look-up Definition**

# **Field Description**

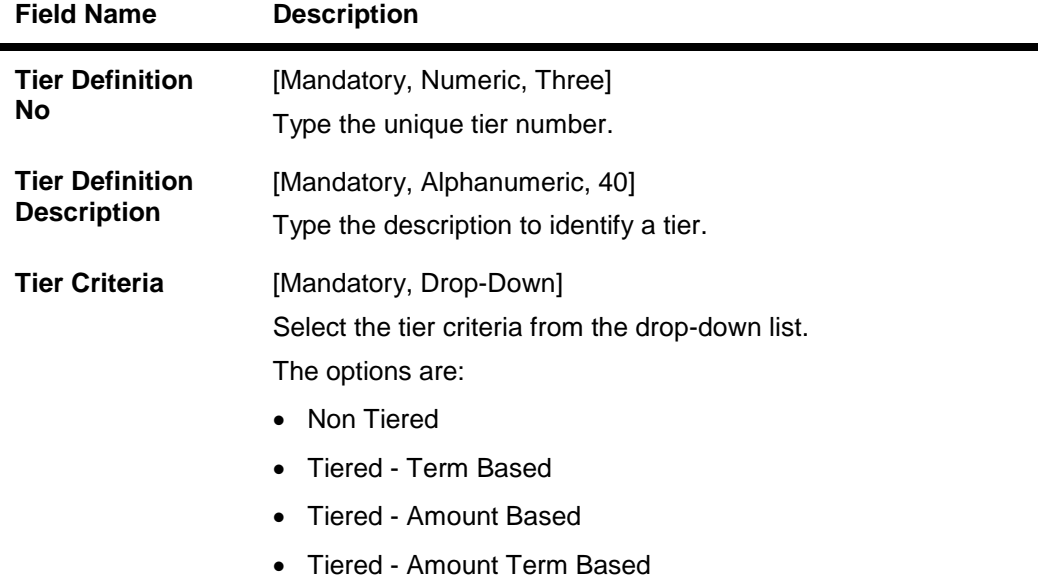

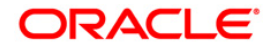

 $\sim$ 

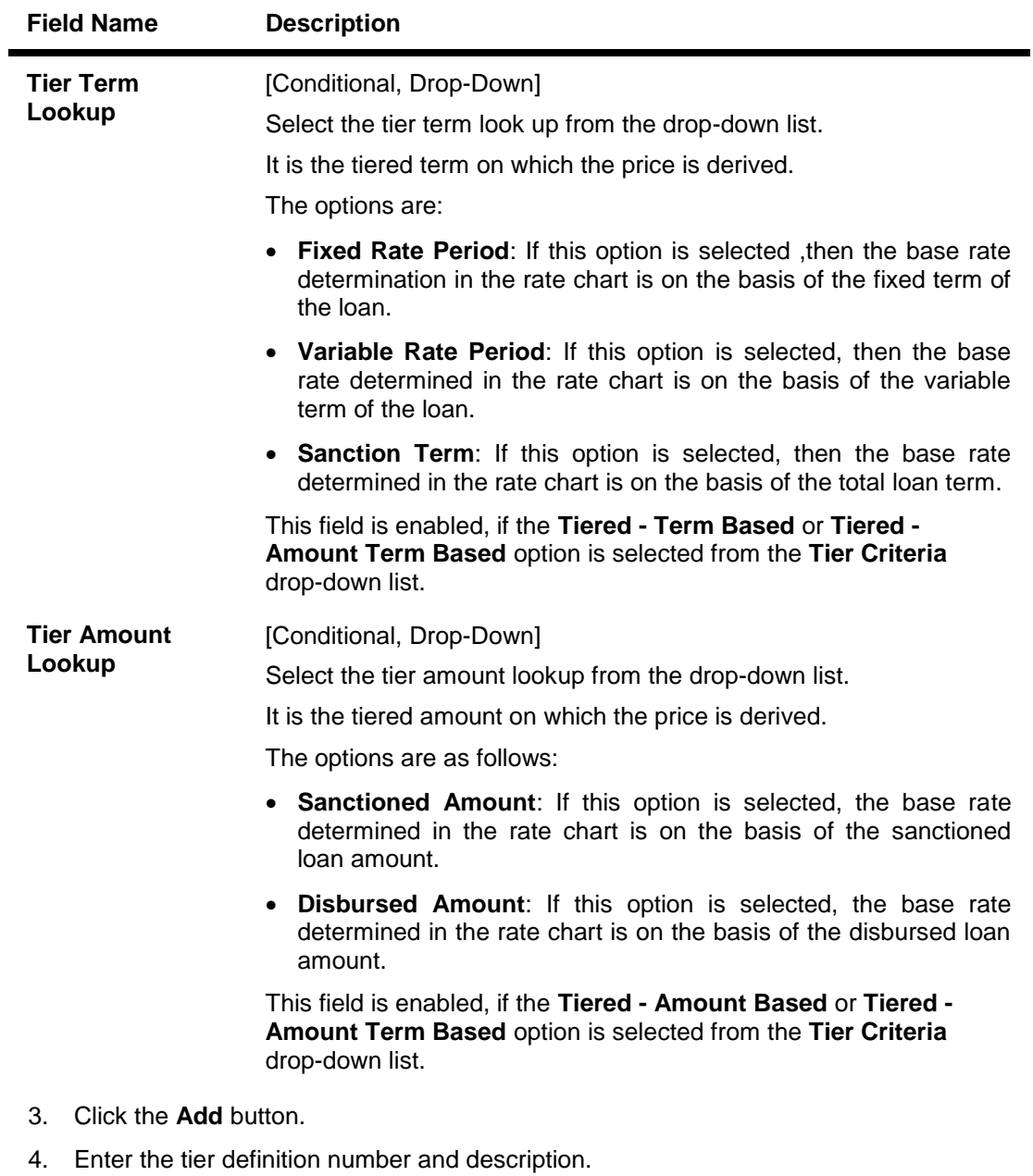

- 5. Select the tier criteria from the drop-down list.
- 6. Enter the other relevant information.

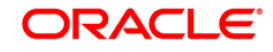

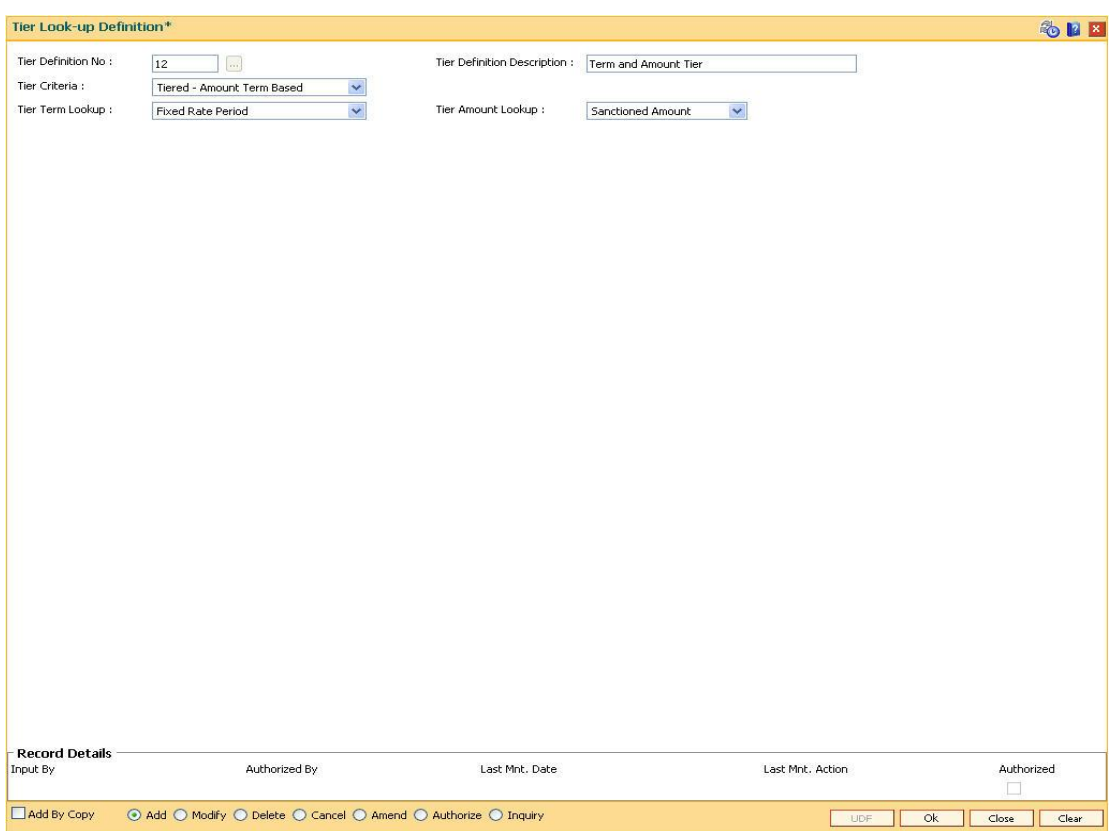

# **Tier Look-up Definition**

- 7. Click the **Ok** button.
- 8. The system displays the message "Record Added... Authorisation Pending..". Click the **Ok** button.
- 9. The tier definition code is added once the record is authorised.

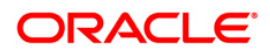

# **26.2. PR002 - Rate Chart Maintenance**

The pricing setup calculates the margin of premium or discount that needs to be charged as per the defined evaluation parameter in the system. The evaluated margin is then added or deducted from the base rate maintained under rate chart. Using this option you can setup a rate chart. A rate chart is a combination of various price points guided by the tier criteria defined in the **Tier Look-up Definition** (Fast Path: PR001) option. Each tier look up definition needs to be linked to a rate type. You can define fixed or variable rate offering or a combination in a single rate chart.

If the pricing policy is tiered, then the pricing points of the rate chart are setup corresponding to the defined tiers. If the pricing policy is non-tiered, a single base rate as fixed/variable rate offering is defined.

### **Definition Prerequisites**

• PR001 - Tier Look up Definition

### **Modes Available**

Add By Copy, Add, Cancel, Authorize, Inquiry. For more information on the procedures of every mode, refer to **Standard Maintenance Procedures**.

#### **To set up a rate chart**

- 1. Type the fast path **PR002** and click **Go** or navigate through the menus to **Global Definitions > Pricing > Rate Chart Maintenance**.
- 2. The system displays the **Rate Chart Maintenance** screen.

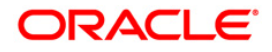

# **Rate Chart Maintenance**

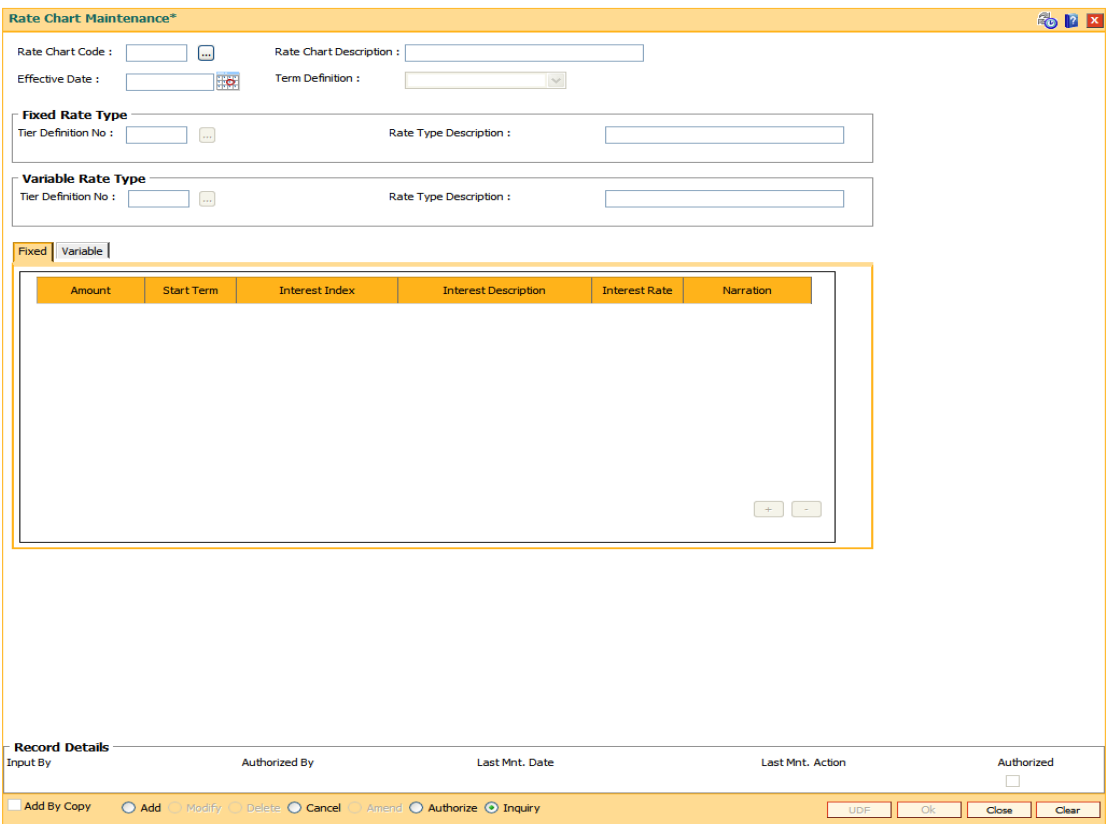

# **Field Description**

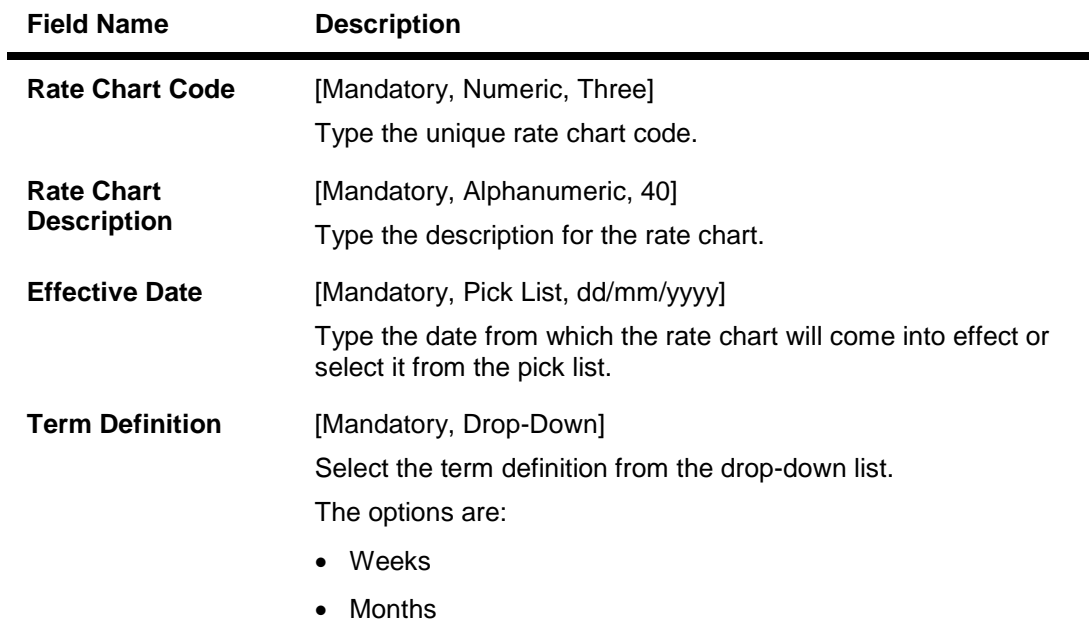

It is mandatory to select either **Fixed** or **Variable** rate type.

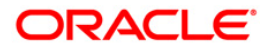

ı

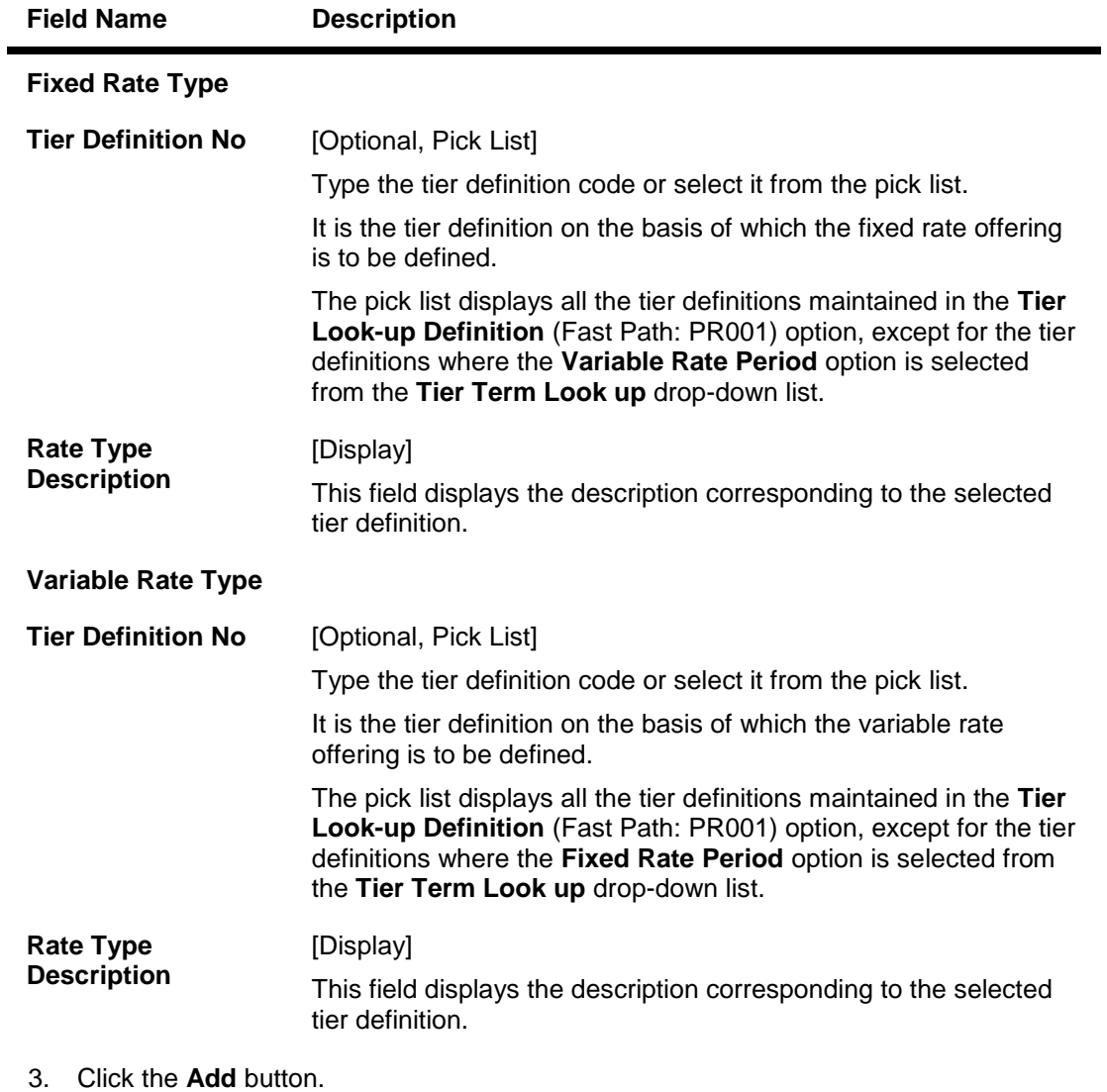

- 4. Enter the rate chart code and description.
- 5. Enter the effective date or select from the pick list.
- 6. Select the term definition from the drop-down list.
- 7. Enter the appropriate rate type details.

### **Rate Chart Maintenance**

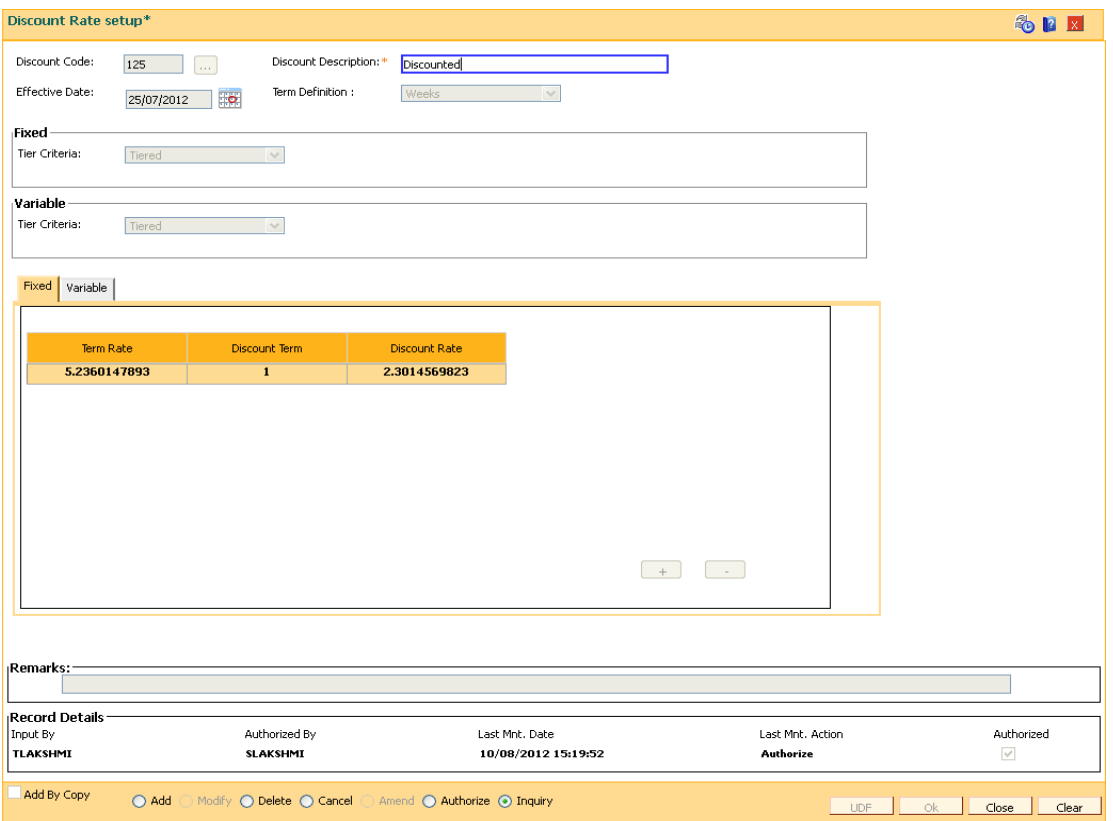

- 8. The system displays the appropriate tab depending on the rate type option selected.
- 9. Click the **+** button to add the details in the relevant tab.

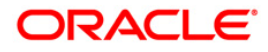

#### **Fixed**

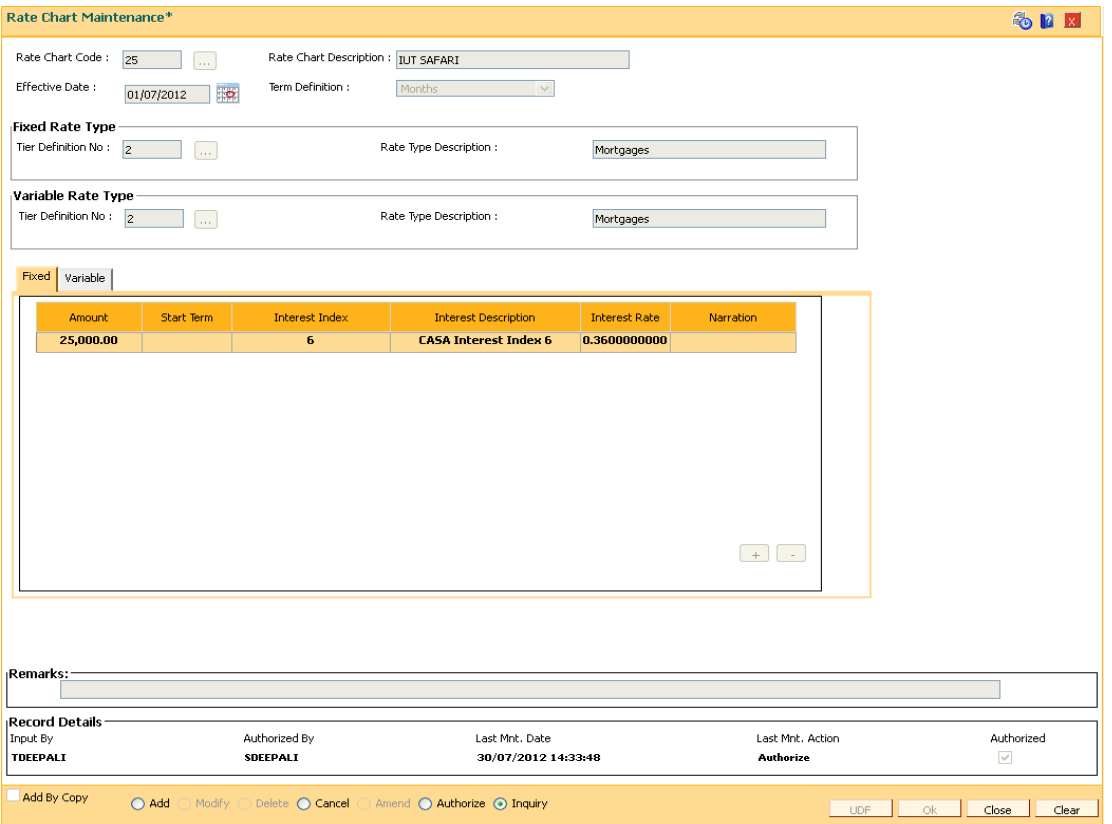

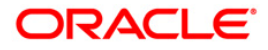

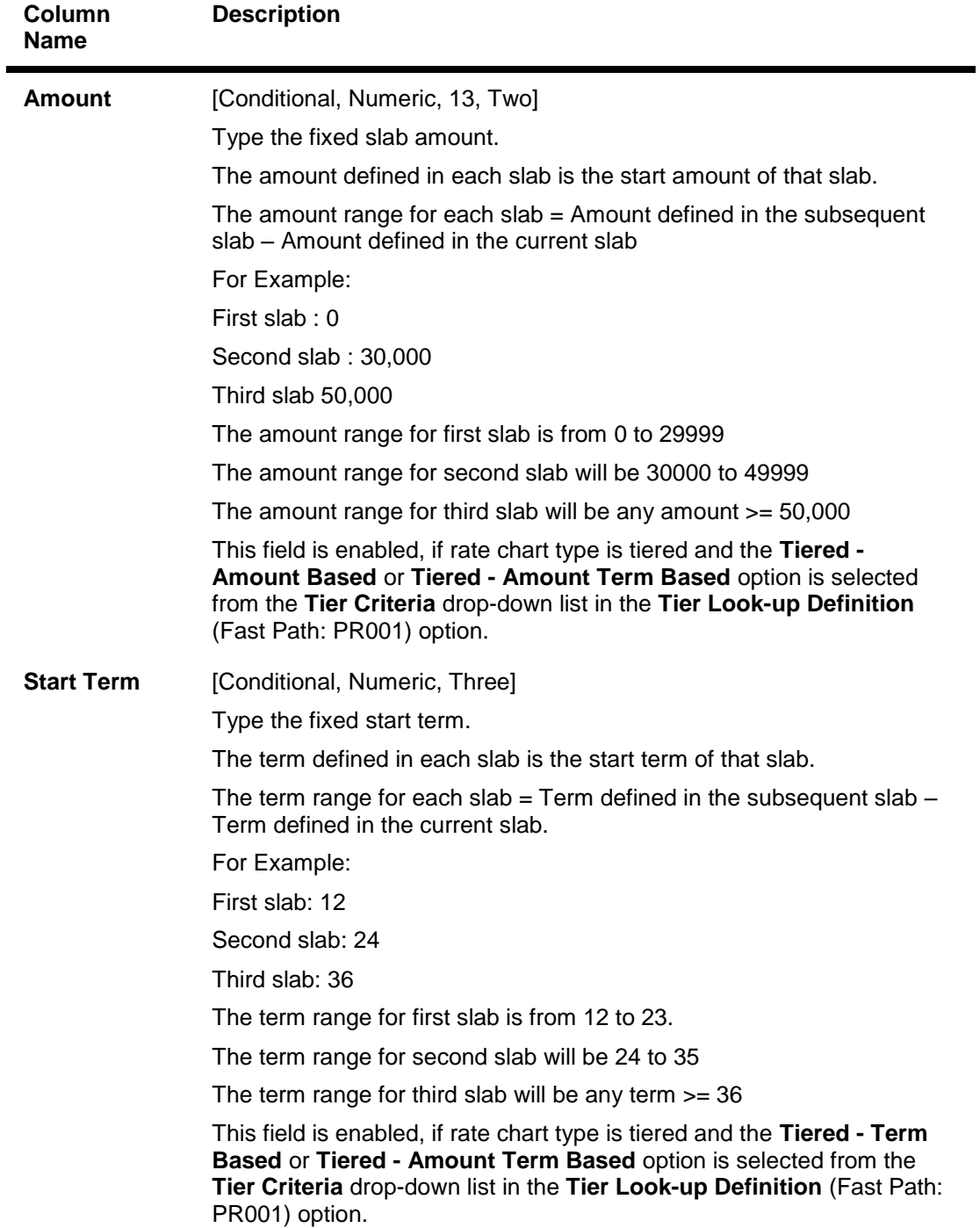

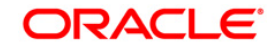

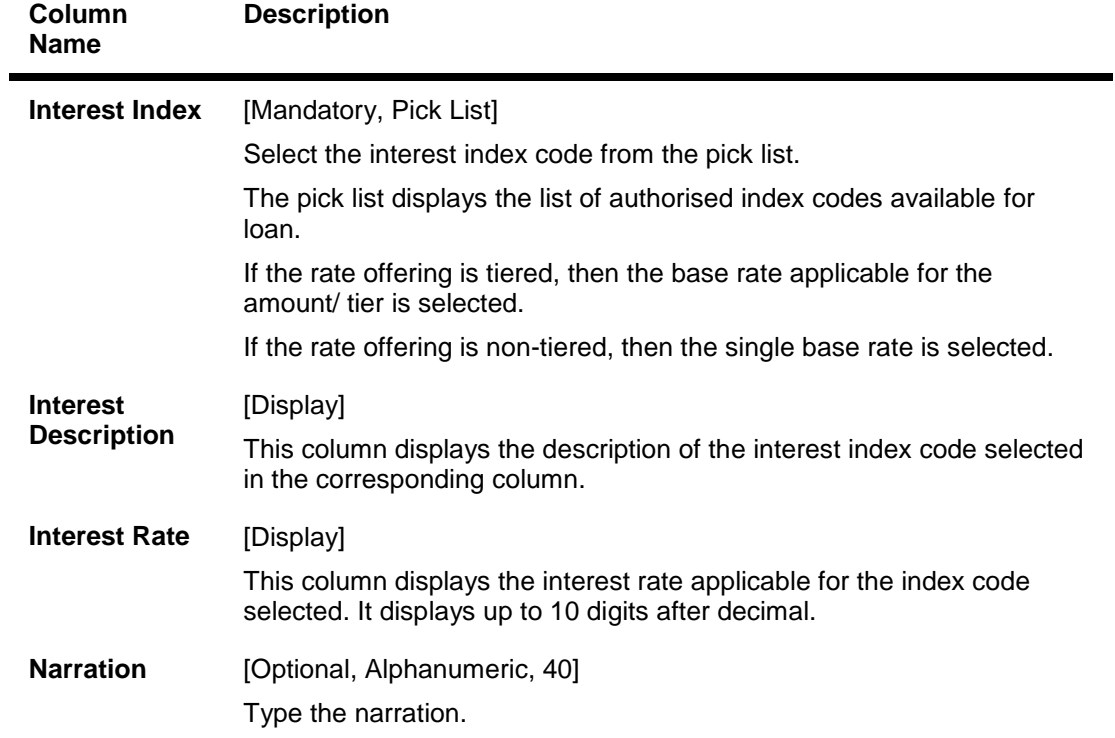

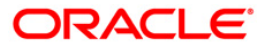

### **Variables**

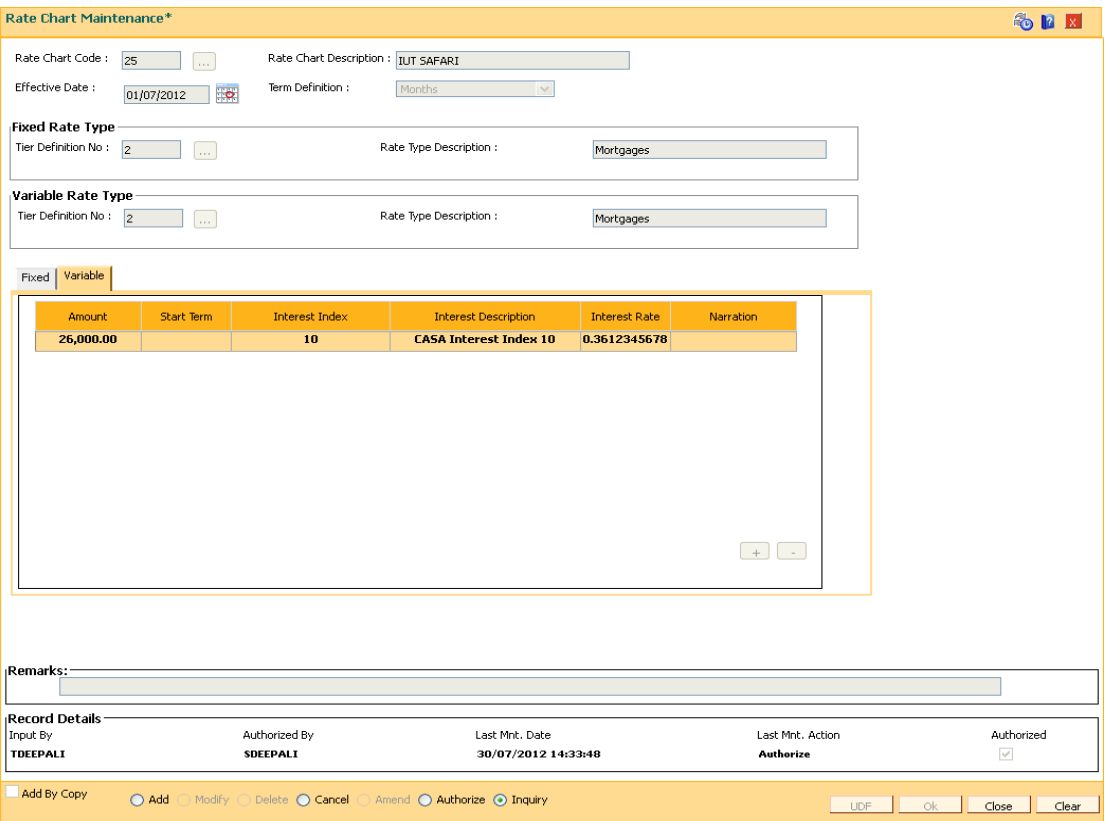

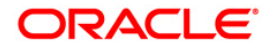

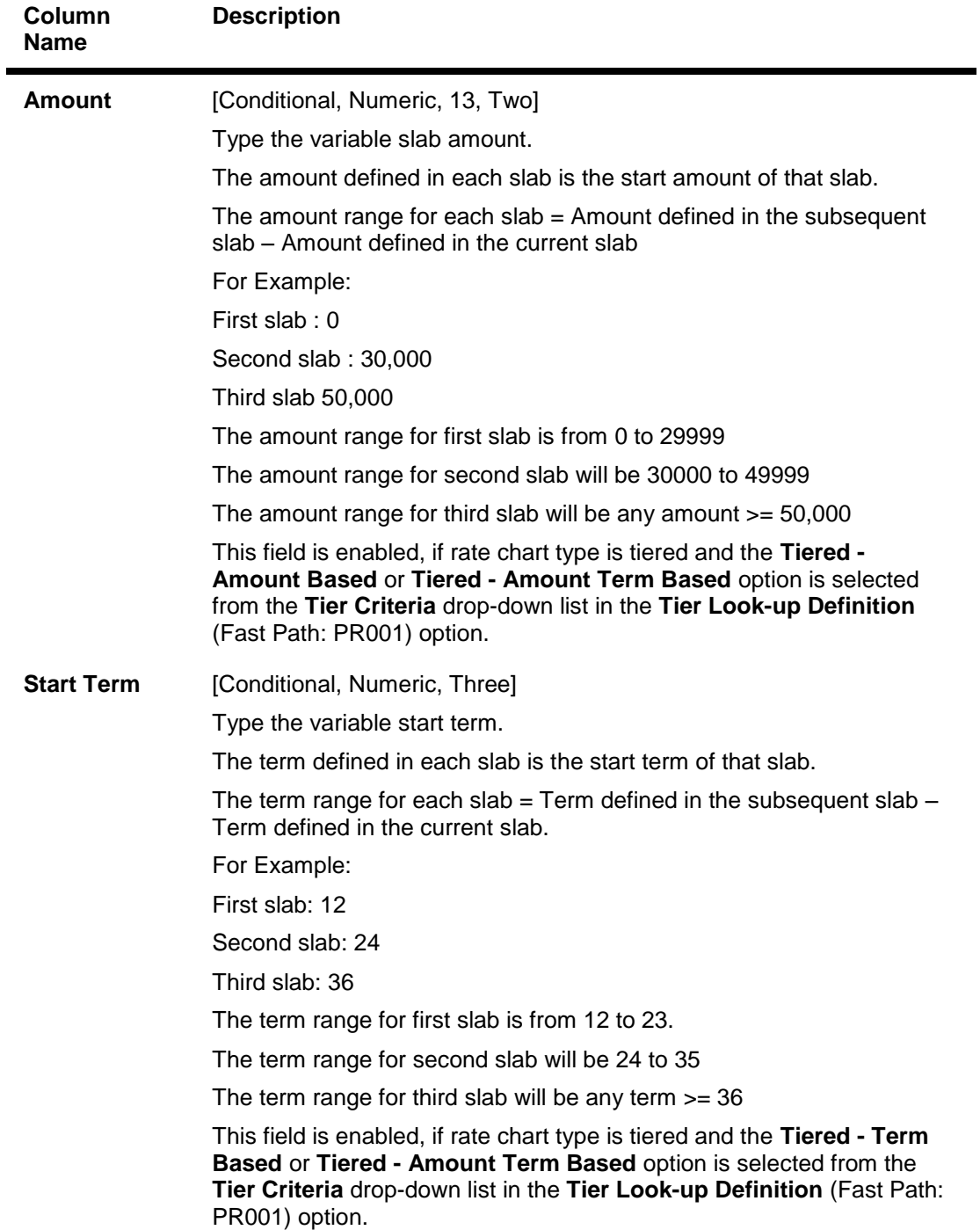

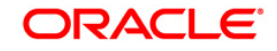

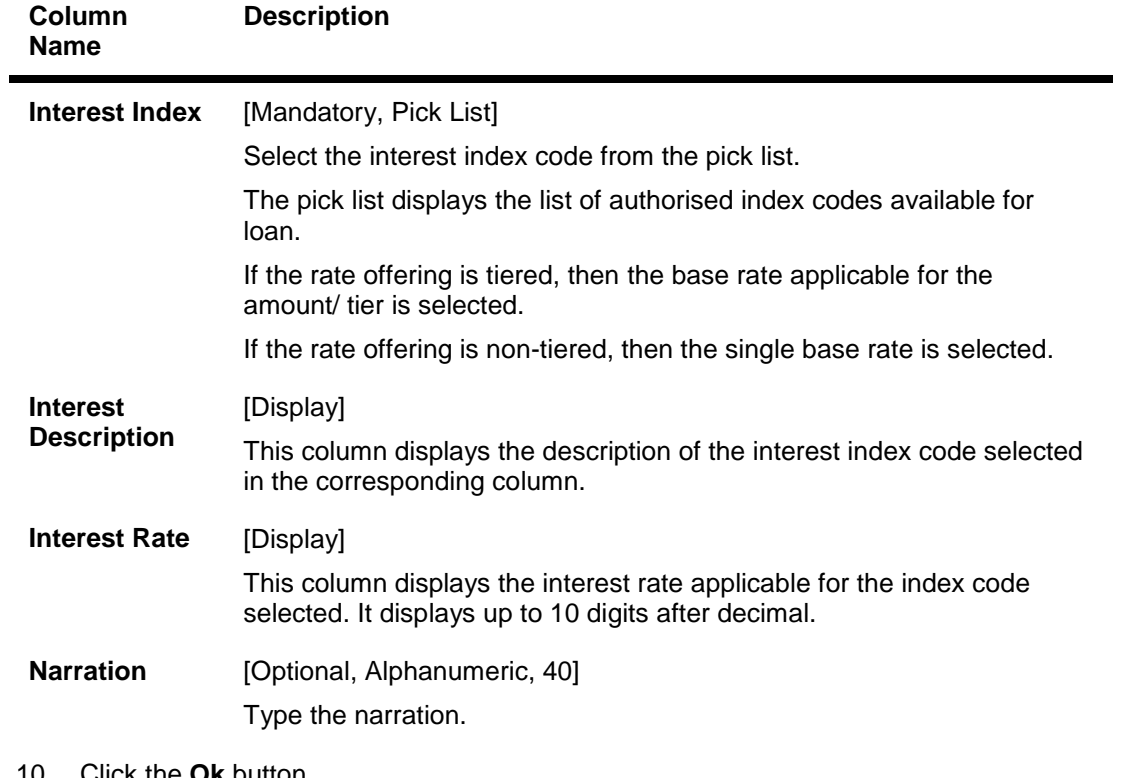

- 10. Click the **Ok** button.
- 11. The system displays the message "Record Added... Authorisation Pending..". Click the **Ok** button.
- 12. The rate chart details are added once the record is authorised.

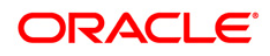

# **26.3. PR003-Rate Chart Validity Maintenance**

Using the **Rate Chart Maintenance** (Fast Path: PR002) option, you can define fixed or variable or a combination of both type of rates in a single rate chart. The fixed rates defined in a rate chart are offered for a certain period. Using this option, you can define the offer closure date and the rate expiry date for a rate chart. These dates are applicable only for the fixed rate offered in the rate chart.

If the validity period is set for a rate chart, the fixed rate is applicable on the loan from the date of disbursement to the expiry date of the rate. Any modifications to the validity period impacts all new loan accounts opened and existing loan accounts are impacted only during the rate chart (product) swaps.

### **Definition Prerequisites**

• PR002 - Rate Chart Maintenance

### **Modes Available**

Add By Copy, Add, Modify, Delete, Cancel, Amend, Authorize, Inquiry. For more information on the procedures of every mode, refer to **Standard Maintenance Procedures**.

#### **To define rate chart validity period**

- 1. Type the fast path **PR003** and click **Go** or navigate through the menus to **Global Definitions > Pricing > Rate Chart Validity Maintenance**.
- 2. The system displays the **Rate Chart Validity Maintenance** screen.

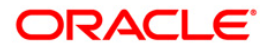

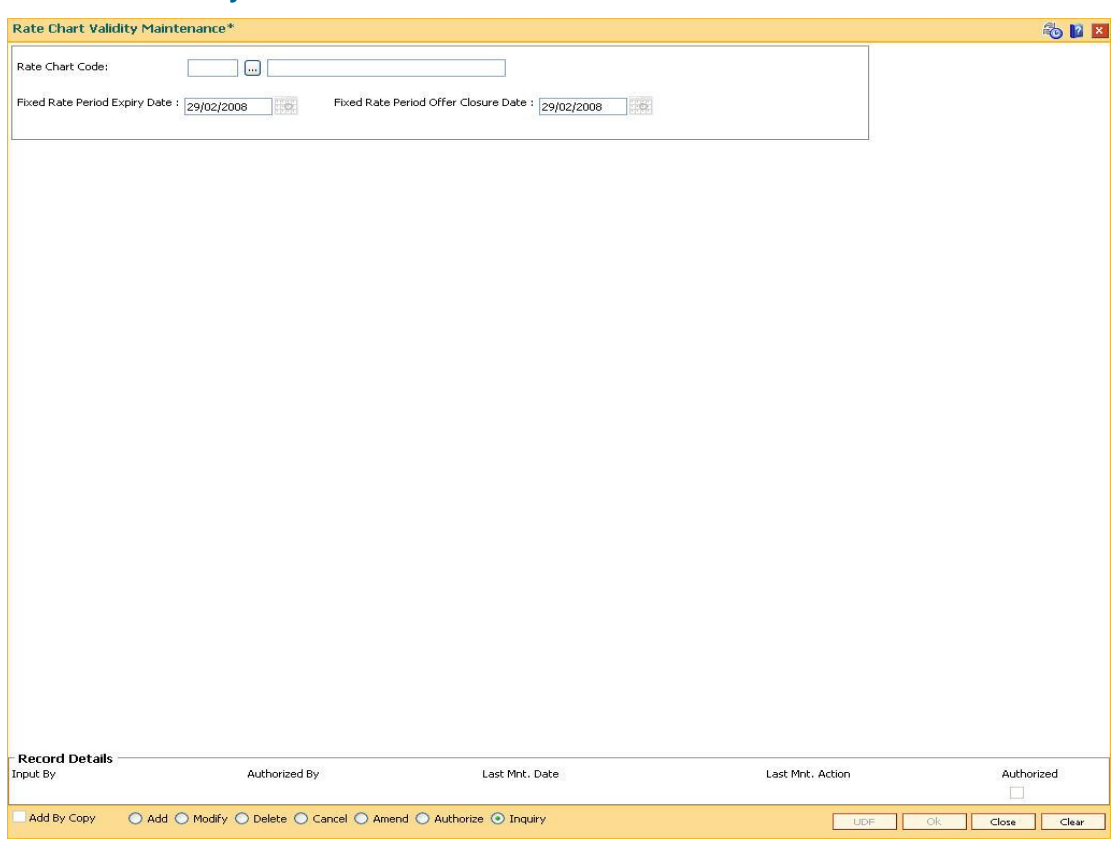

# **Rate Chart Validity Maintenance**

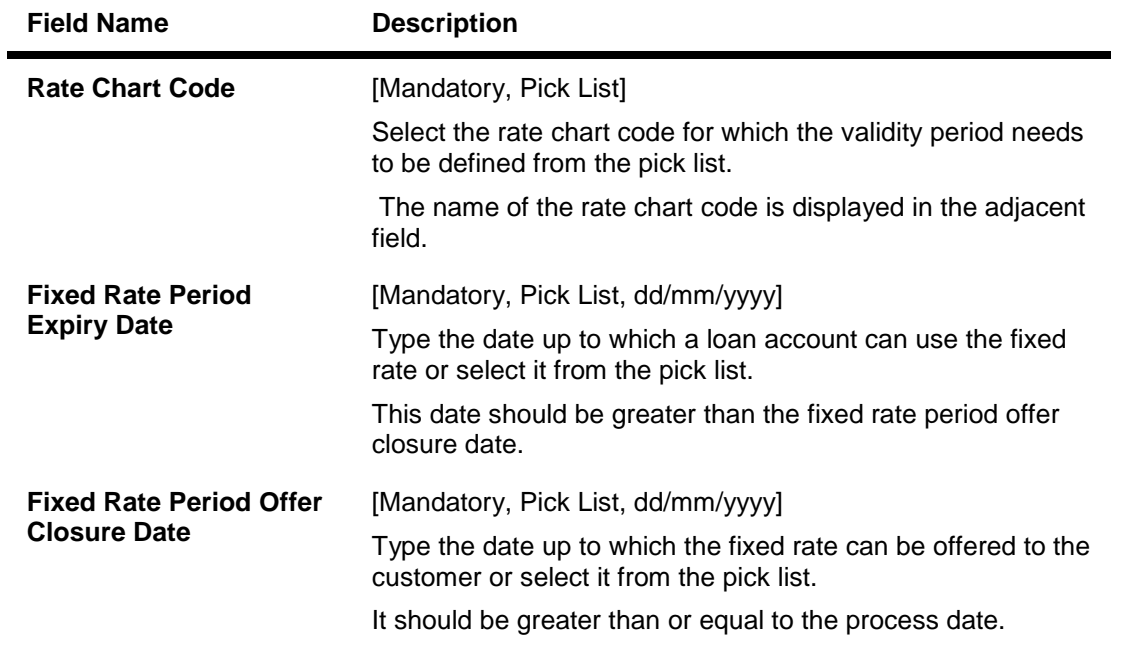

- 3. Click the **Add** button.
- 4. Select the rate chart code from the pick list.

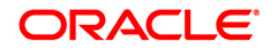

5. Enter the expiry date and offer closure date or select it from the pick list.

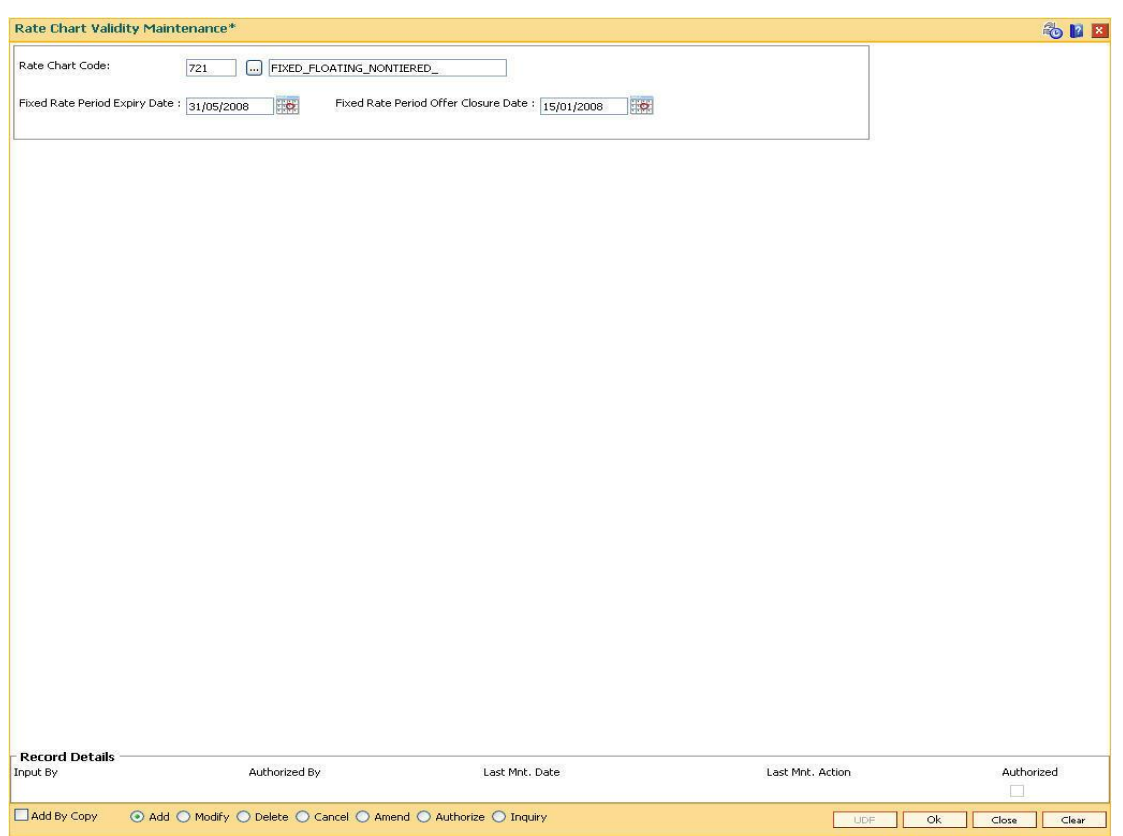

### **Rate Chart Validity Maintenance**

- 6. Click the **Ok** button.
- 7. The system displays the message "Record Added... Authorisation Pending..". Click the **Ok** button.
- 8. The rate chart validity period is added once the record is authorised.

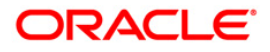

# **26.4. PR004-Margin Codes Setup**

Using this option you can define margin codes. The margin codes are mapped against the parameters maintained in the **Evaluation Rule Maintenance** (Fast Path : PR007) option. The margins can be linked in the Evaluation rule only if they are effective on that day. Any changes to the margin will impact only new loan accounts opened using the revised margins. You can modify the margin percentage with a new effective date, but the changes to the attributes of the margin code will come into effect only on the effective date.

# **Definition Prerequisite**

Not applicable

### **Modes Available**

Add By Copy, Add, Modify, Delete, Cancel, Amend, Authorize, Inquiry. For more information on the procedures of every mode, refer to **Standard Maintenance Procedures**.

### **To add margin codes**

- 1. Type the fast path **PR004** and click **Go** or navigate through the menus to **Global Definitions > Pricing > Margin Codes Setup**.
- 2. The system displays the **Margin Codes Setup** screen.

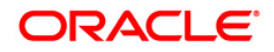

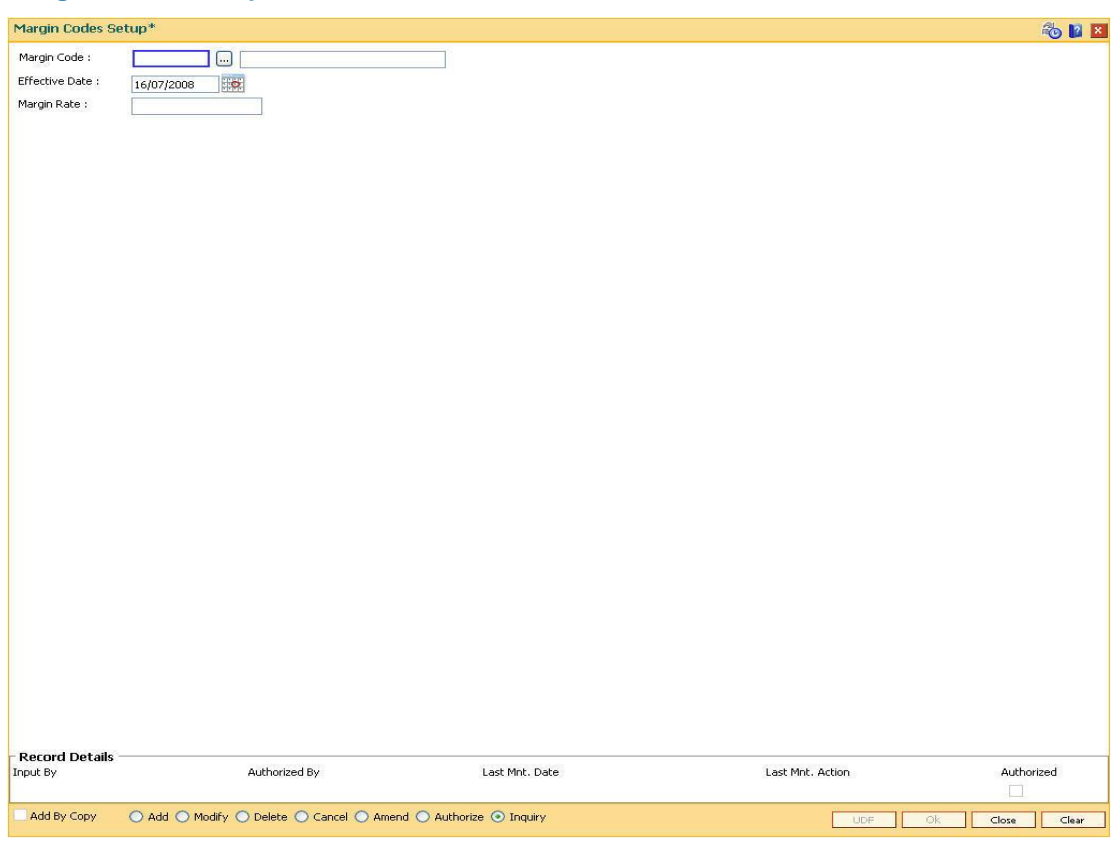

# **Margin Codes Setup**

# **Field Description**

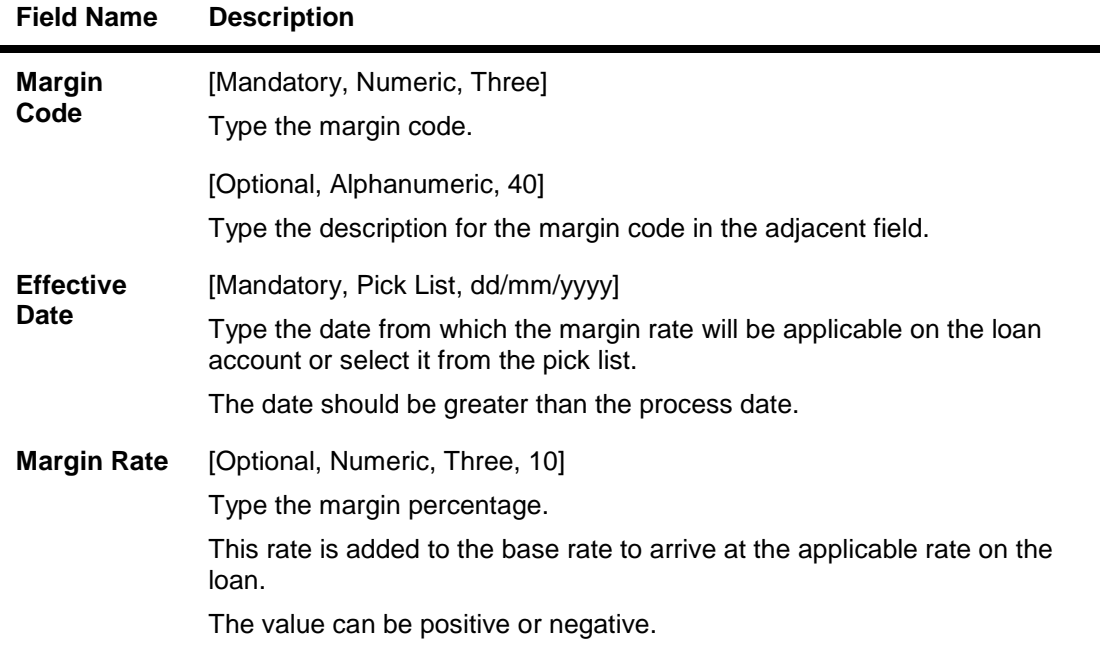

3. Click the **Add** button.

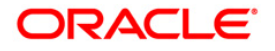

- 4. Enter the margin code and the description.
- 5. Enter the effective date or select it from the pick list.
- 6. Enter the margin rate.

#### **Margin Codes Setup**

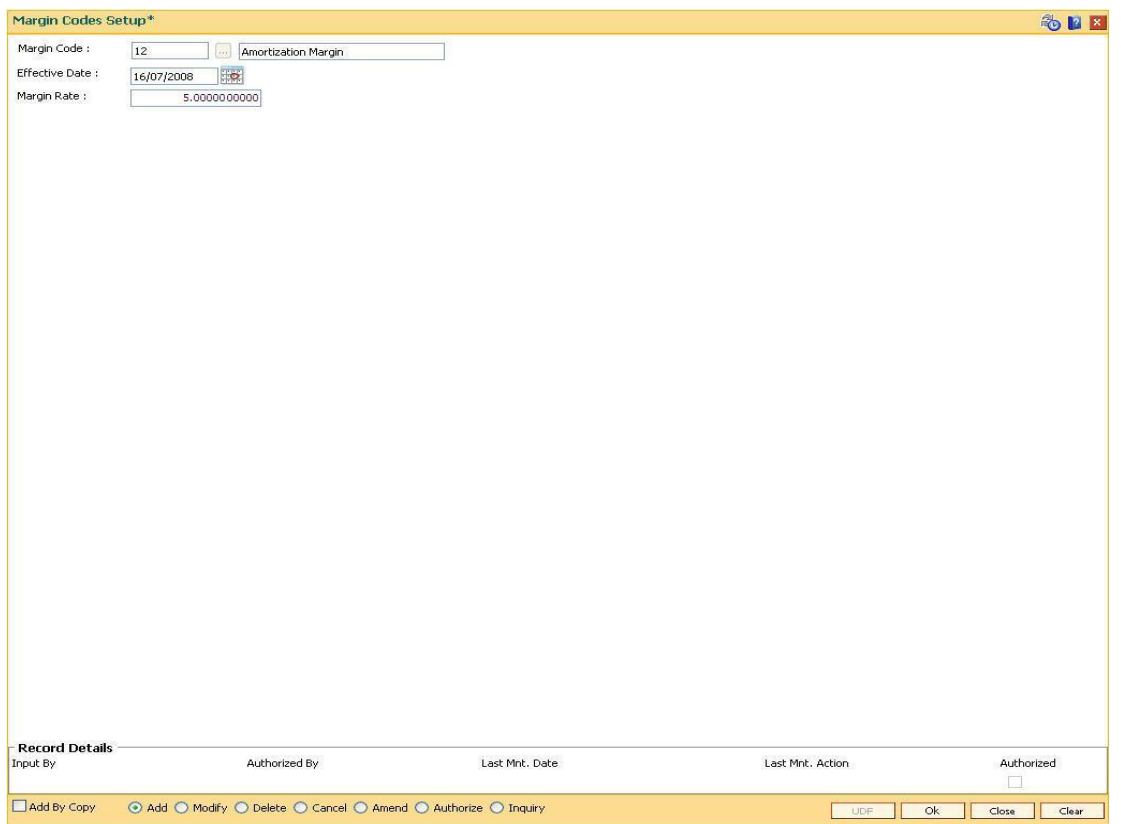

- 7. Click the **Ok** button.
- 8. The system displays the message "Record Added... Authorisation Pending..". Click the **Ok** button.
- 9. The margin code is added once the record is authorised.

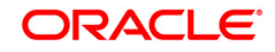

# **26.5. PR005-Discount Rate setup**

Banks can offer rate discounts to customers through account level variance or product level variance. However interest rates can be defined as fixed or variable. Using this option you can setup discounts for various base rates. You can setup multiple discounts for various base rates with different effective dates. Any modifications to the existing discounts is applicable only on new loan accounts.

**Note**: For discontinuing offering the discounts, the discount structure should be maintained as zero with a new effective date.

### **Definition Prerequisites**

Not applicable

### **Modes Available**

Add By Copy, Add, Delete, Cancel, Authorize, Inquiry. For more information on the procedures of every mode, refer to Standard Maintenance Procedures.

#### **To set up the discount rates**

- 1. Type the fast path **PR005** and click **Go** or navigate through the menus to **Global Definitions > Pricing > Discount Rate setup**.
- 2. The system displays the **Discount Rate setup** screen.

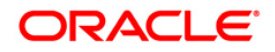

# **Discount Rate setup**

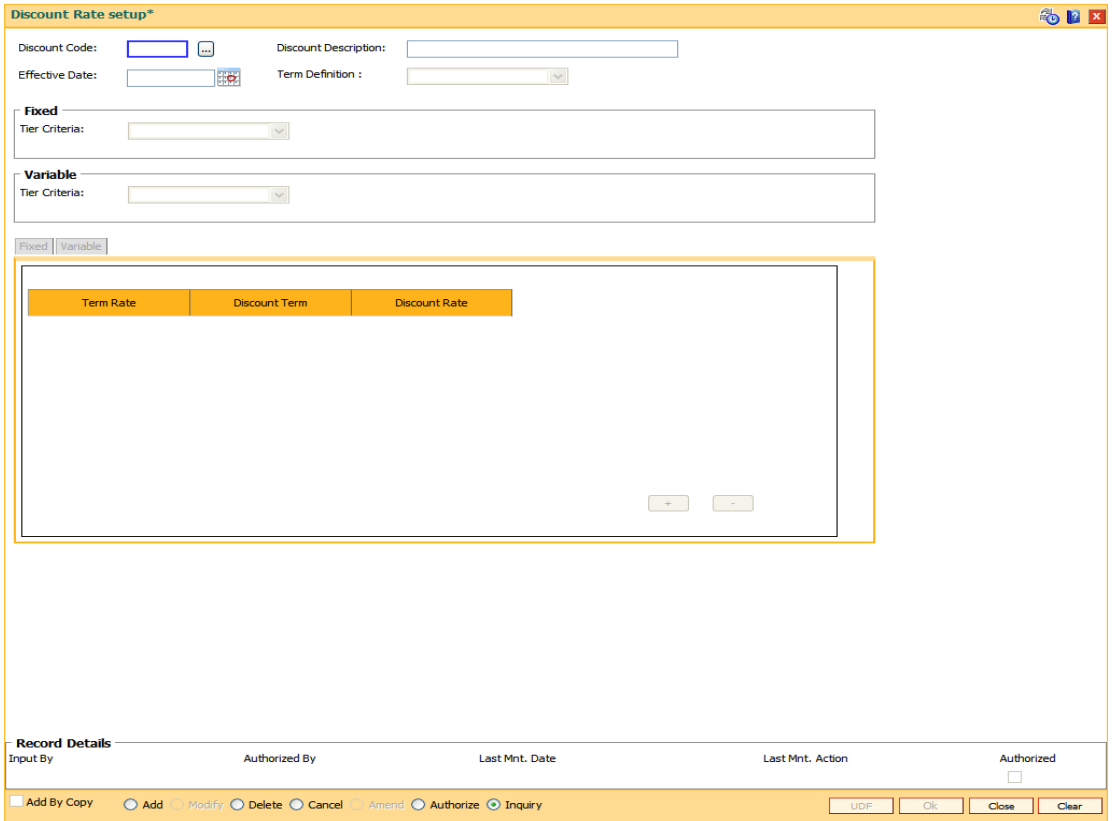

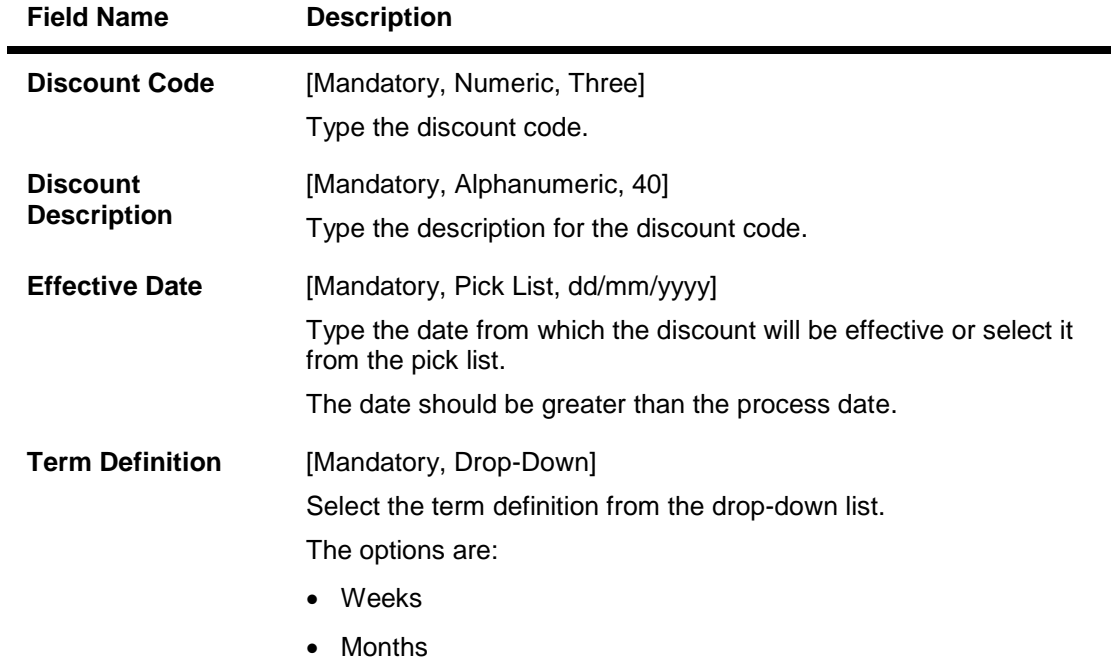

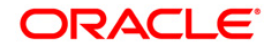

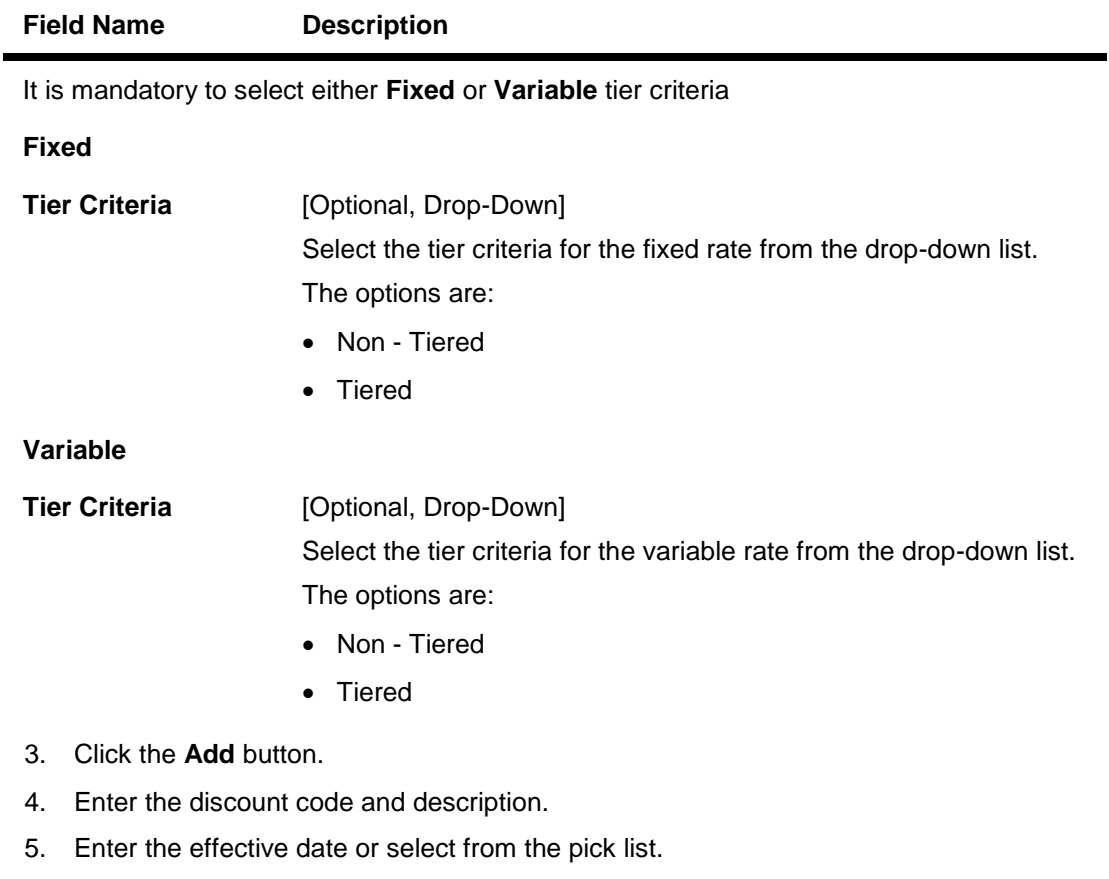

- 6. Select the term definition from the drop-down list.
- 7. Select the fixed \ variable tier criteria from the drop-down list.

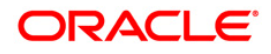

# **Discount Rate setup**

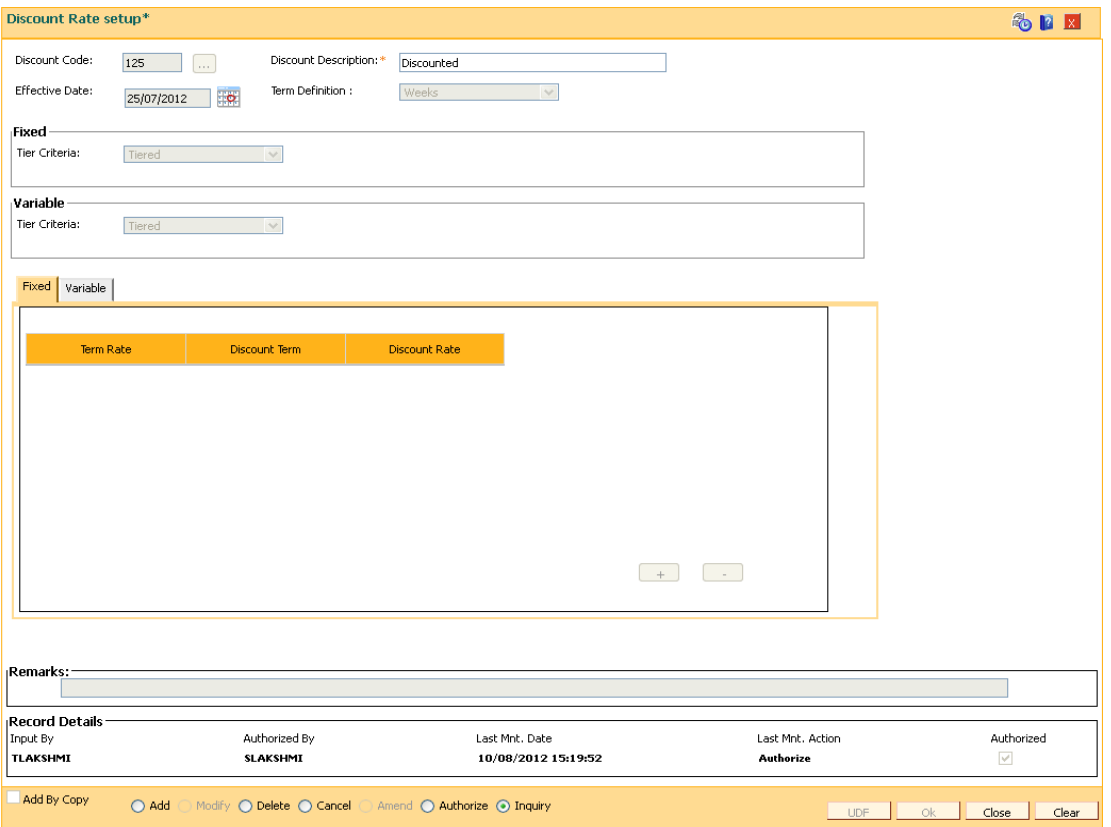

8. The system displays the appropriate tab depending on the option selected. Click the **+** button to add the details in the relevant tab.

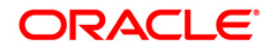

#### **Fixed**

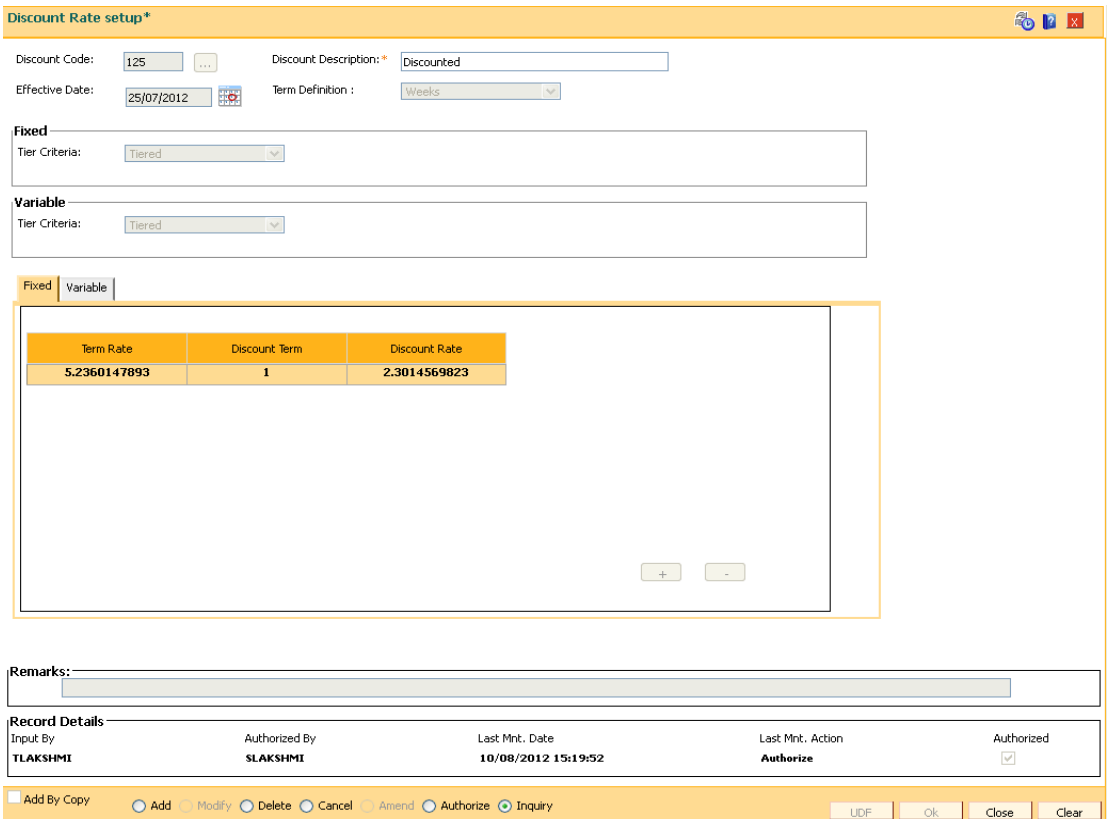

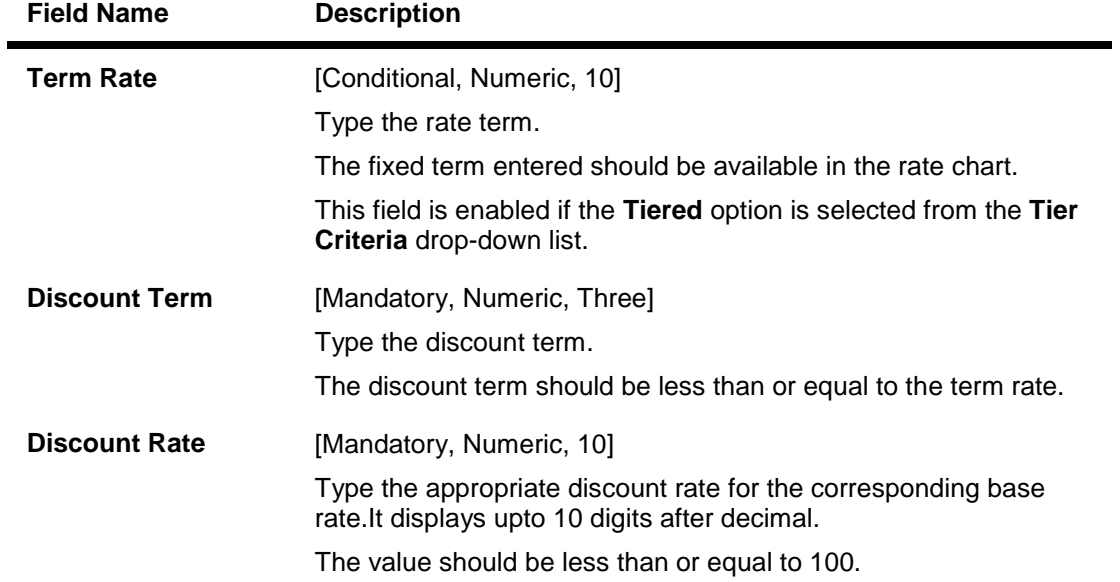

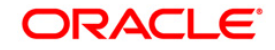

# **Variables**

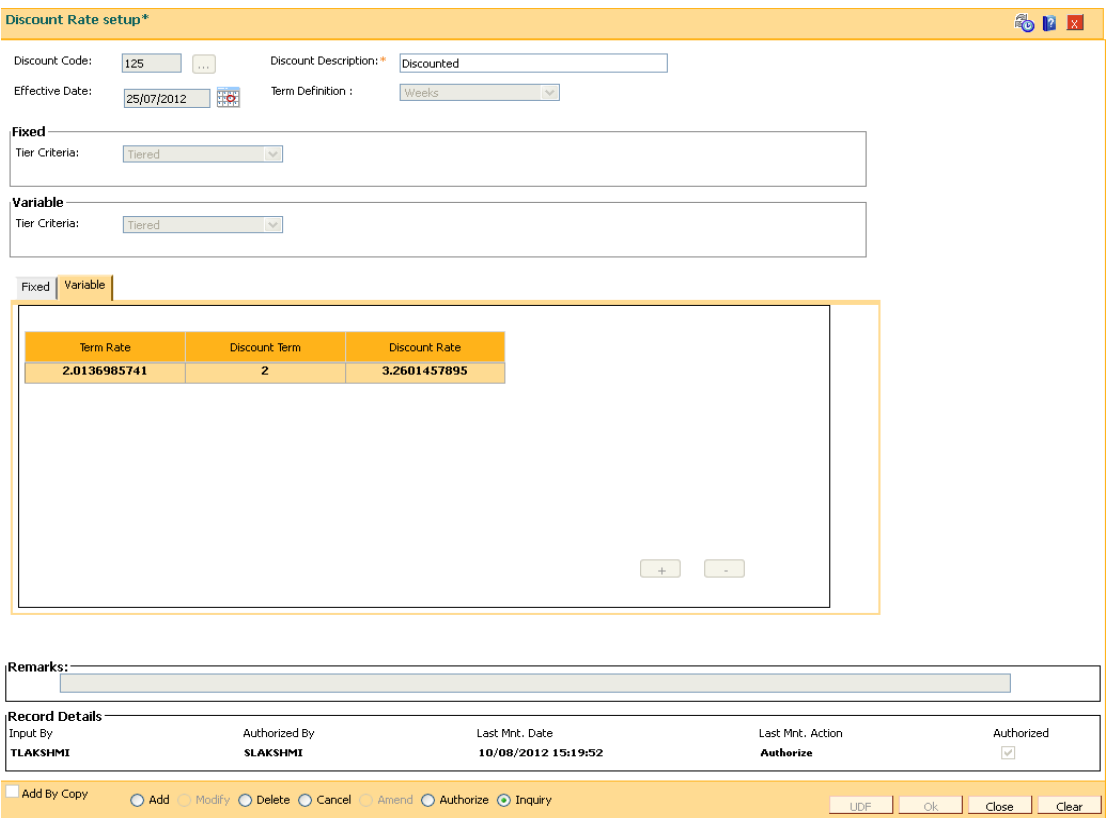

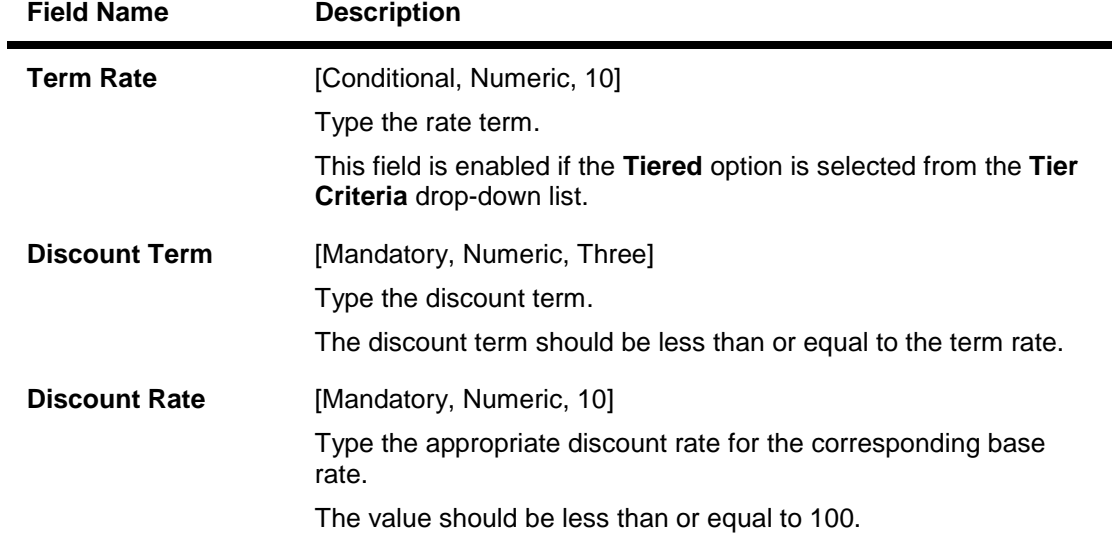

- 9. Click the **Ok** button.
- 10. The system displays the message "Record Added... Authorisation Pending..". Click the **Ok** button.
- 11. The discount rates are added once the record is authorised.

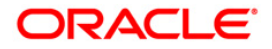

# **26.6. PR006-Evaluation Parameter Setup**

Using this option you can maintain evaluation parameters. Any attribute of the loan which plays a role in determination of the price offering for the loan, is set as an evaluation parameter. The evaluation parameter can be a system parameter i.e. present in **Oracle FLEXCUBE** or an external parameter such as Rate Type, Loan Total term, Loan Amount etc. The parameters defined through this option are then used to set a evaluation rule using the **Evaluation Rule Maintenance** (Fast Path: PR007) option. Depending upon the evaluation parameters and the evaluation rule defined, the pricing setup calculates the pricing value for a product.

**Note**: You can modify or delete existing parameters only if they are not used in the evaluation rule for rate chart / margin/ discount.

#### **Definition Prerequisites**

• PR009 - Pricing Lookup Maintenance

#### **Modes Available**

Add By Copy, Add, Modify, Delete, Cancel, Amend, Authorize, Inquiry. For more information on the procedures of every mode, refer to **Standard Maintenance Procedures**.

#### **To add the evaluation parameters**

- 1. Type the fast path **PR006** and click **Go** or navigate through the menus to **Global Definitions > Pricing > Evaluation Parameters Setup**.
- 2. The system displays the **Evaluation Parameters Setup** screen.

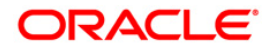

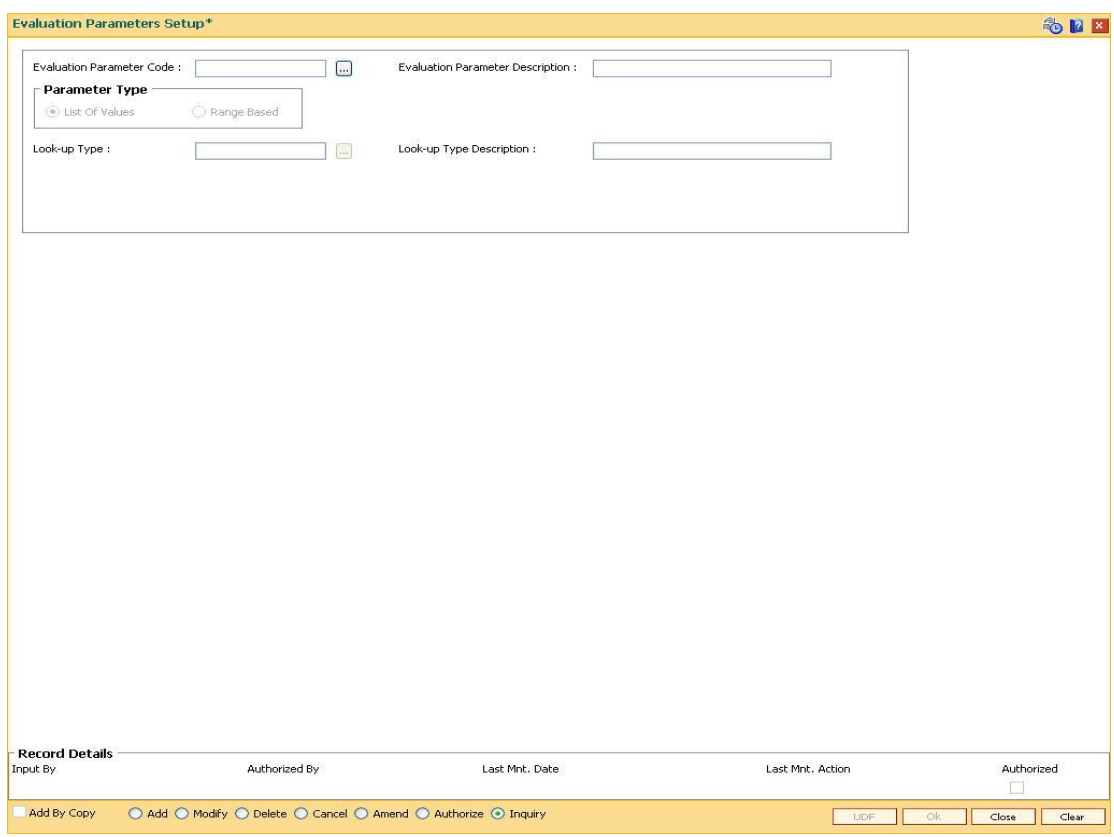

# **Evaluation Parameters Setup**

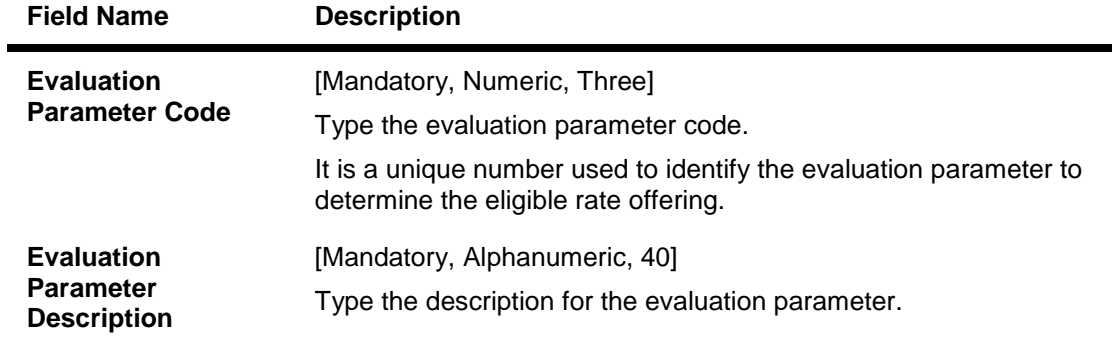

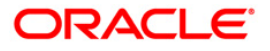

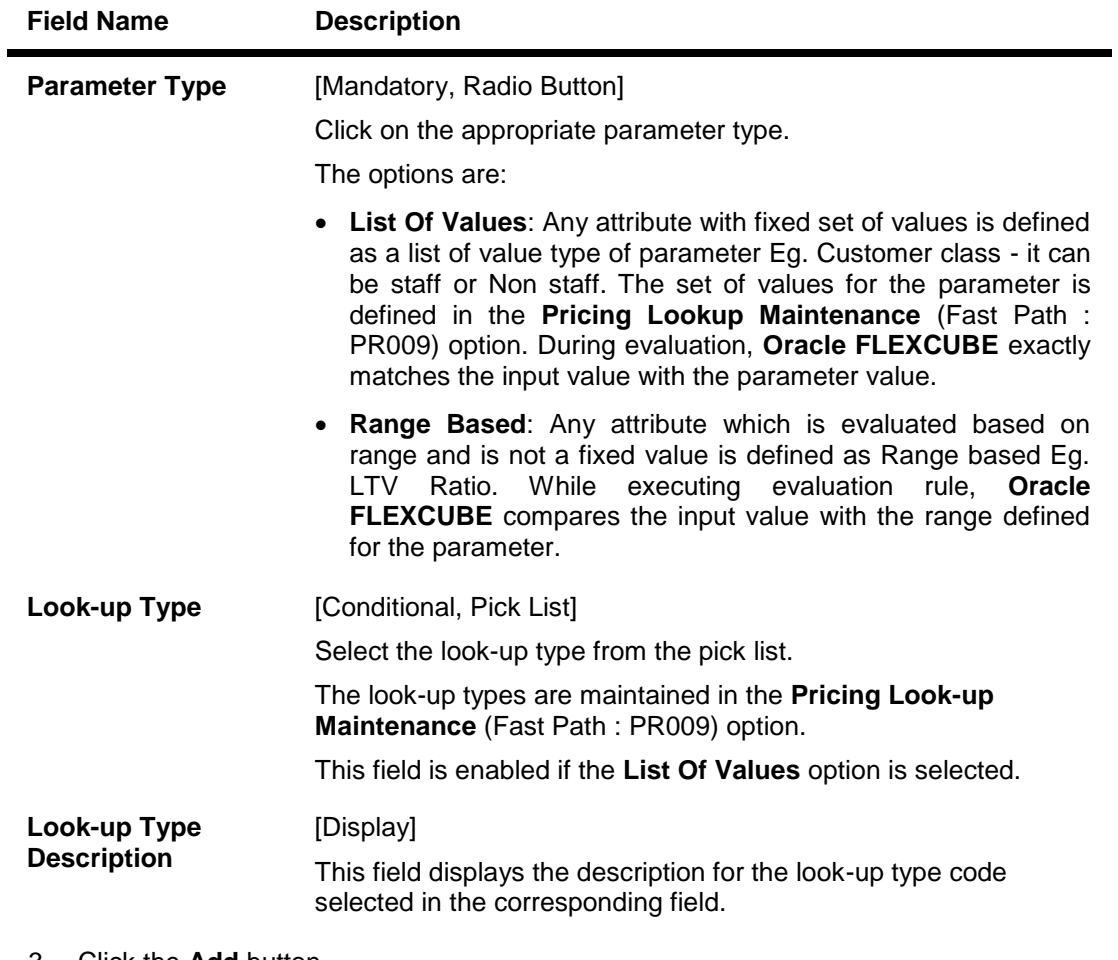

- 3. Click the **Add** button.
- 4. Enter the evaluation parameter code and description.
- 5. Select the appropriate radio button.
- 6. Enter the relevant information.

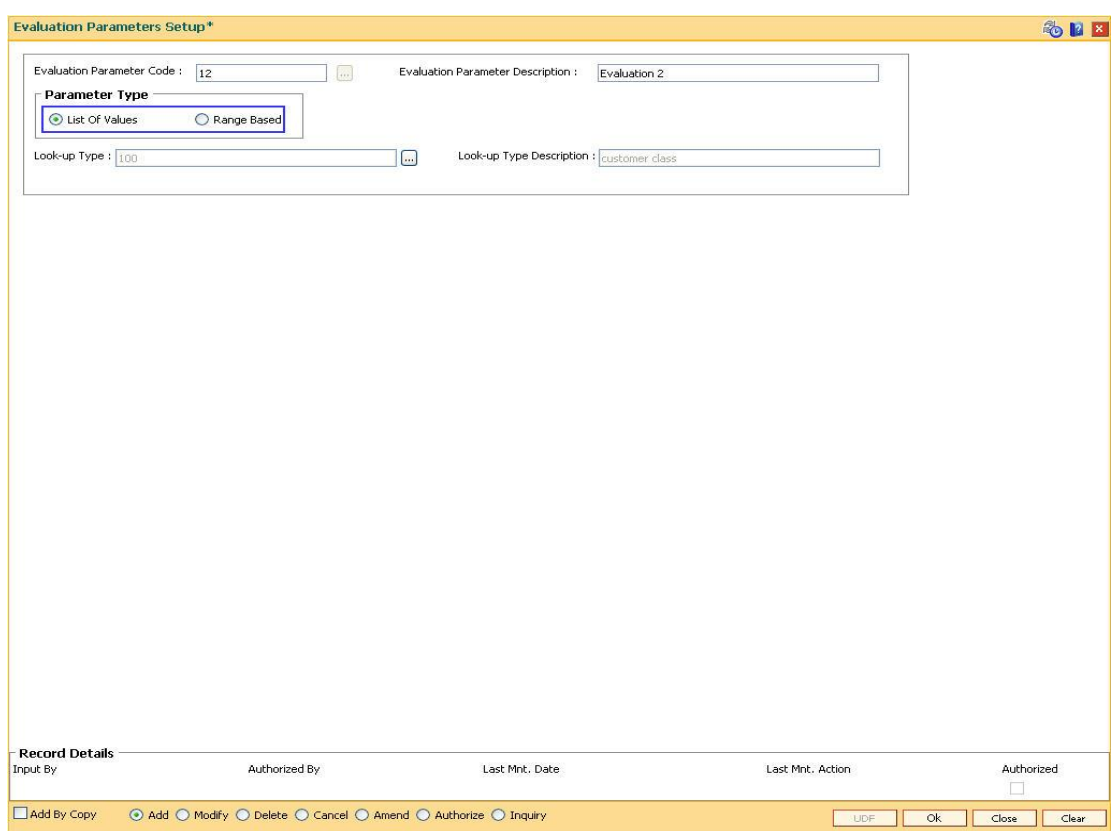

# **Evaluation Parameters Setup**

- 7. Click the **Ok** button.
- 8. The system displays the message "Record Added... Authorisation Pending..". Click the **Ok** button.
- 9. The evaluation parameter code is added once the record is authorised.

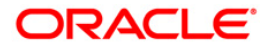

# **26.7. PR007-Evaluation Rule Maintenance**

Using this option you can create evaluation rule for the determination of rate chart, margin and discount. The evaluation rule is executed for determination of the appropriate rate chart, margin and discount on the loan account as per the parameters defined in the **Evaluation Parameter Setup** (Fast Path: PR006) option. Multiple evaluation rules can be maintained for each rate chart, margin and discount eg. you can set multiple evaluation rules, for each line of business within loans like mortgages, personal loans etc. A grid is formed for each combination of the parameter values. The bank maintains a rate chart / margin / discount only for applicable combination of parameter values.

# **Definition Prerequisites**

- PR002 Rate Chart Maintenance
- PR004 Margin Code Setup
- PR005 Discount Rate setup
- PR009 Pricing Lookup Maintenance
- PR006 Evaluation Parameter Setup

#### **Modes Available**

Add By Copy, Add, Modify, Delete, Inquiry. For more information on the procedures of every mode, refer to **Standard Maintenance Procedures**.

#### **To add the evaluation rule**

- 1. Type the fast path **PR007** and click **Go** or navigate through the menus to **Global Definitions > Pricing > Evaluation Rule Maintenance**.
- 2. The system displays the **Evaluation Rule Maintenance** screen.

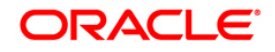
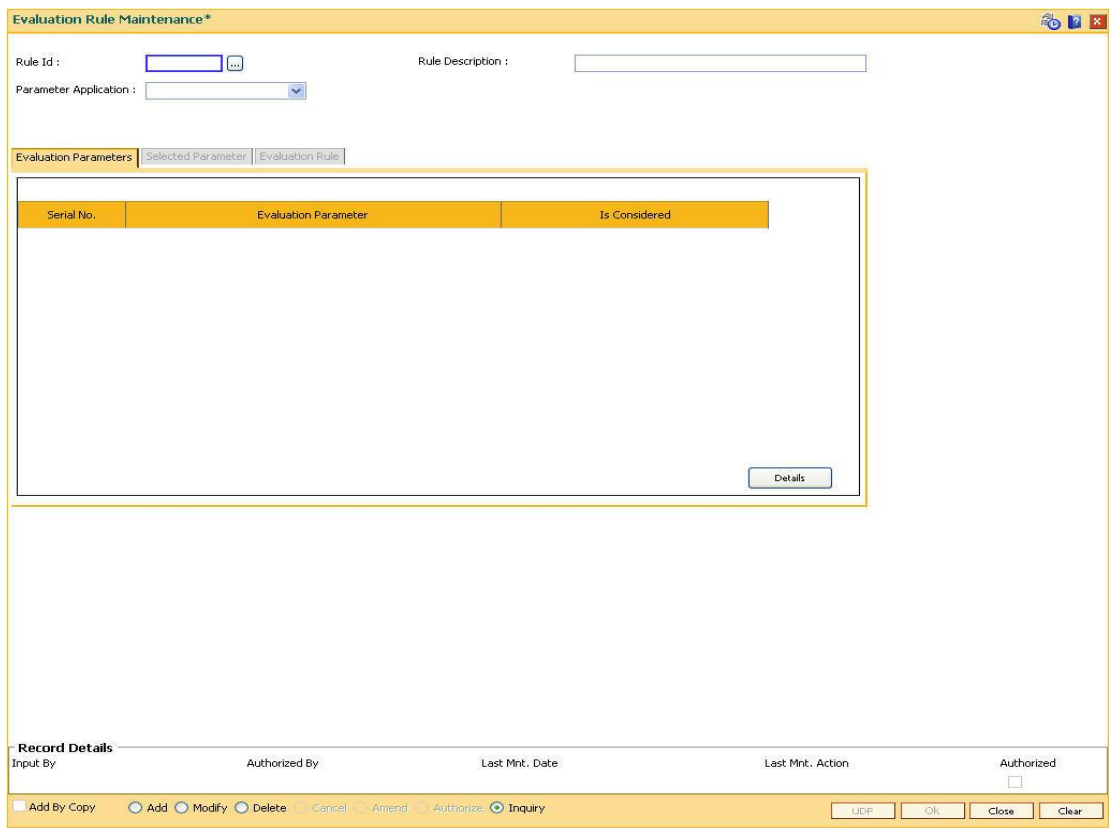

### **Evaluation Rule Maintenance**

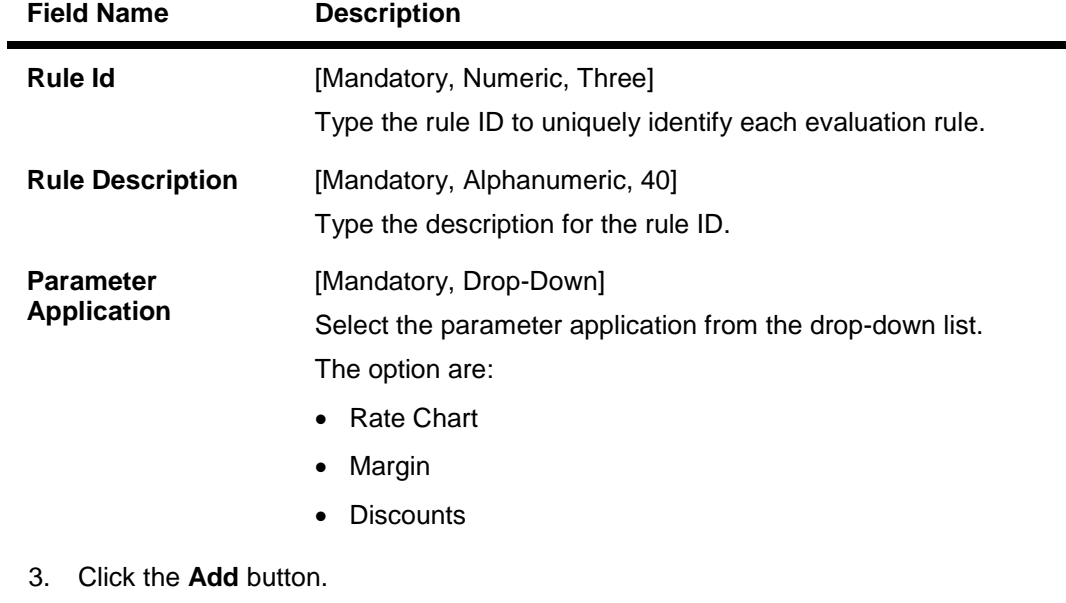

- 4. Enter the rule ID and rule description.
- 5. Select the parameter application from the drop-down list and press the <**Tab** >key

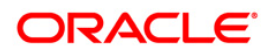

### **Evaluation Rule Maintenance**

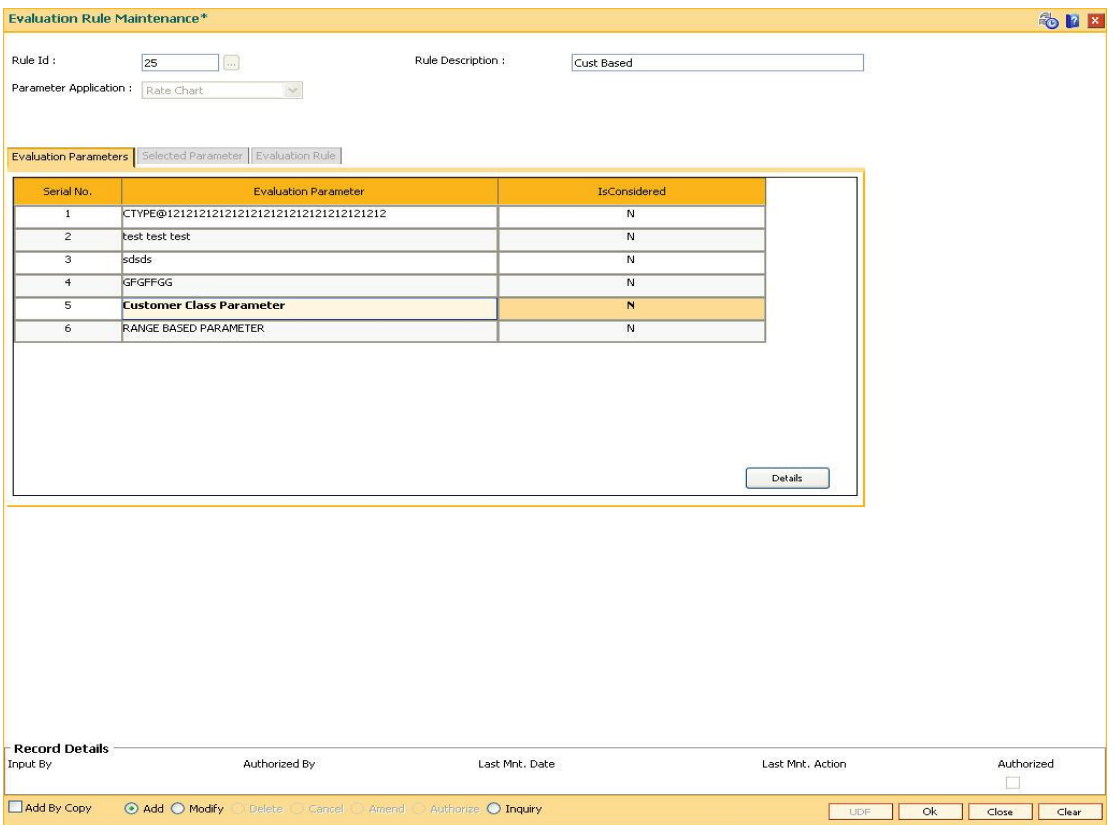

6. Select the check box from the **IsConsidered** column corresponding to the **Evaluation Parameter** column to enable the **Selected Parameter** and **Evaluation Rule** tabs.

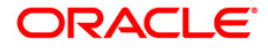

### **Evaluation Parameters**

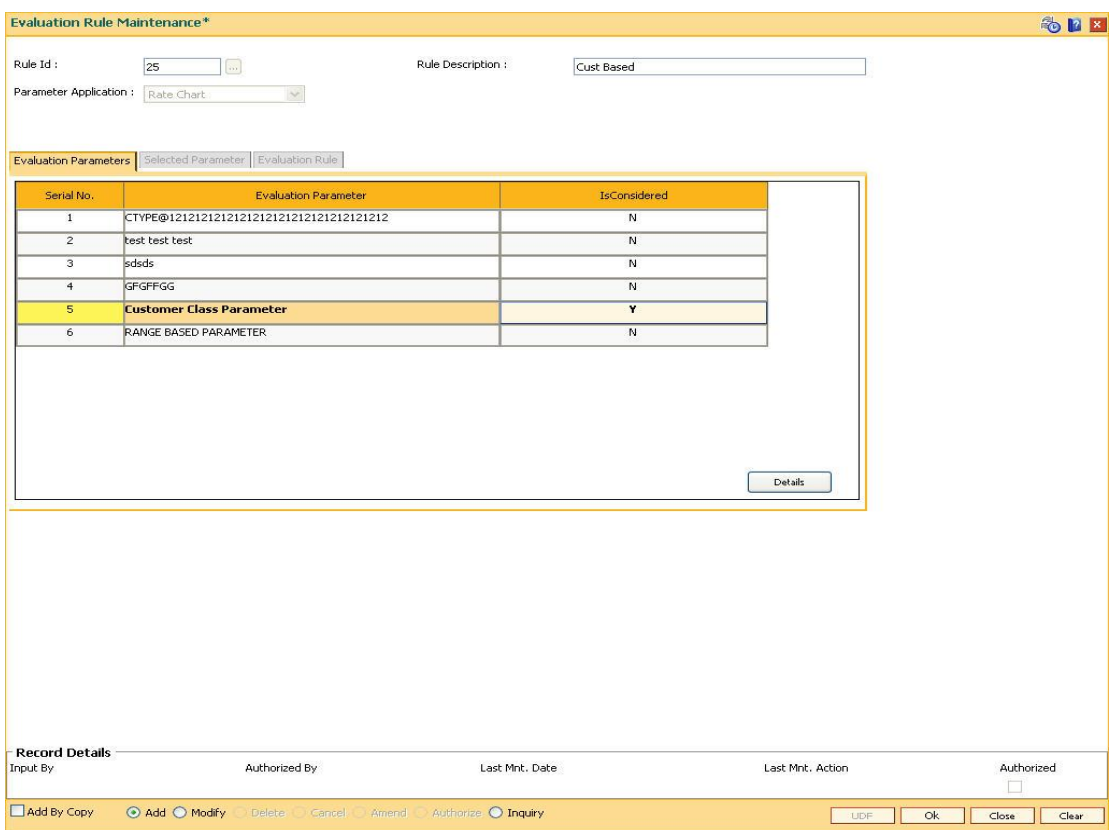

### **Field Description**

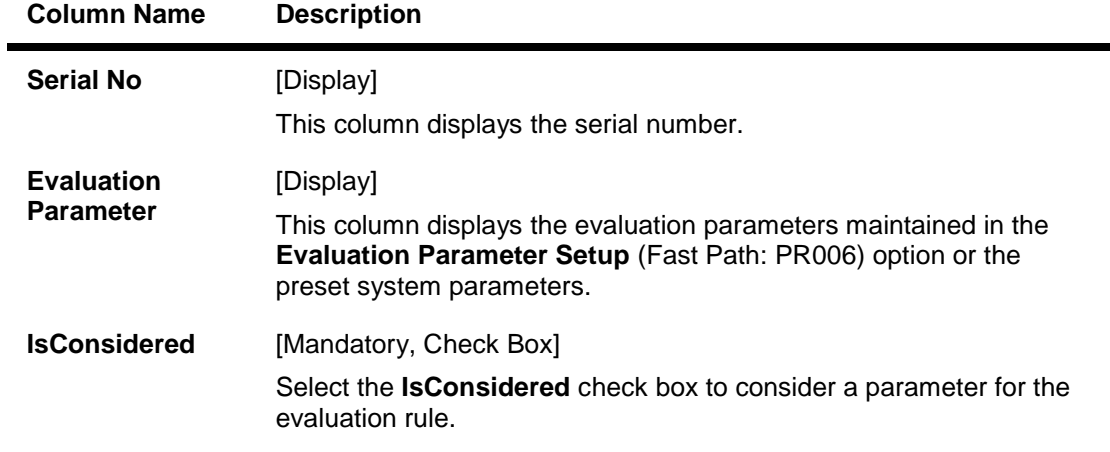

7. Double-click on the evaluation parameter to enable the **Selected Parameter** tab.

The fields in the tabs vary according to the parameter type selected for the evaluation parameter which is maintained in the **Evaluation Parameter Setup** (Fast Path : PR006) option.

There are two types of parameters, such as

- List Of Values
- Range Based

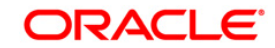

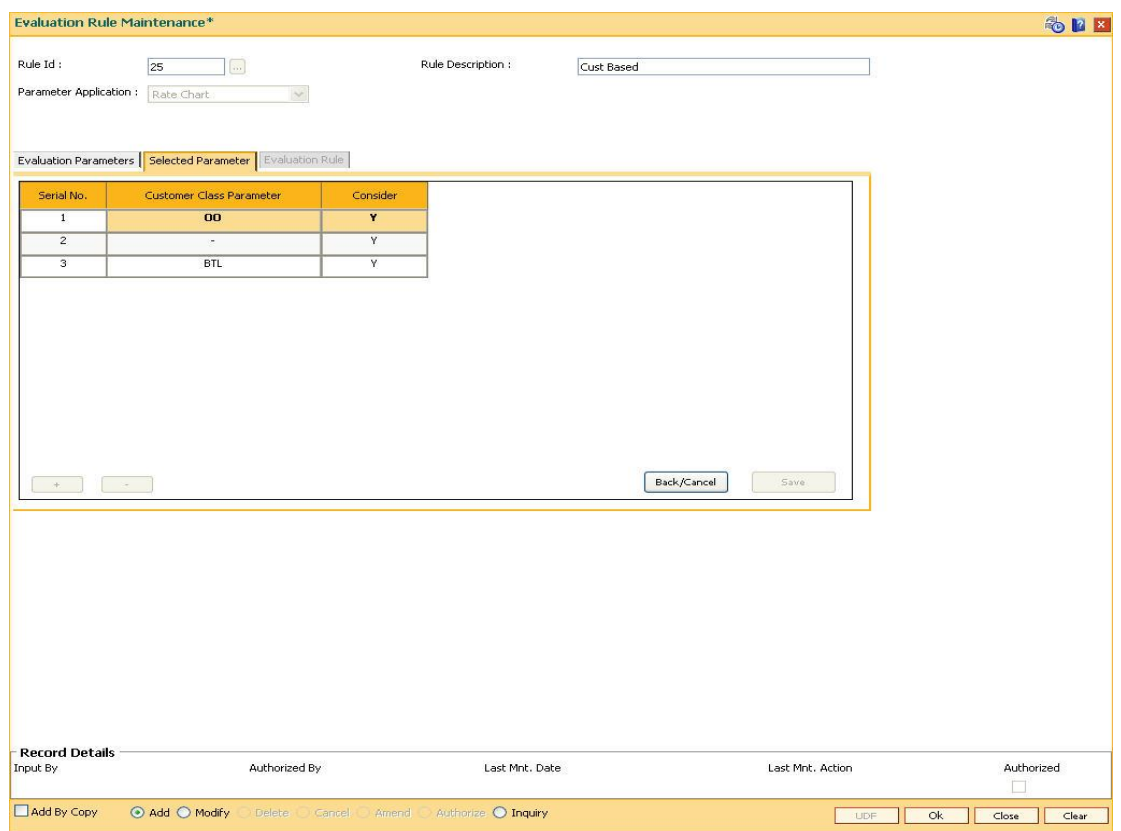

### **Selected Parameters - List Of Values**

### **Field Description**

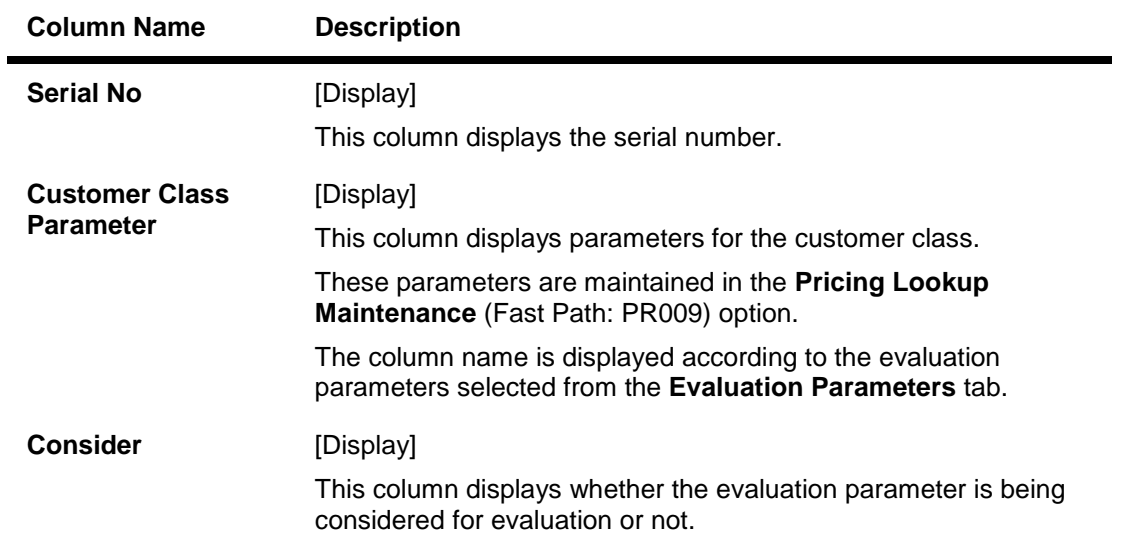

8. Click on the **Details** button in the **Evaluation Parameters** tab to enable the **Evaluation Rule** tab.

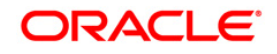

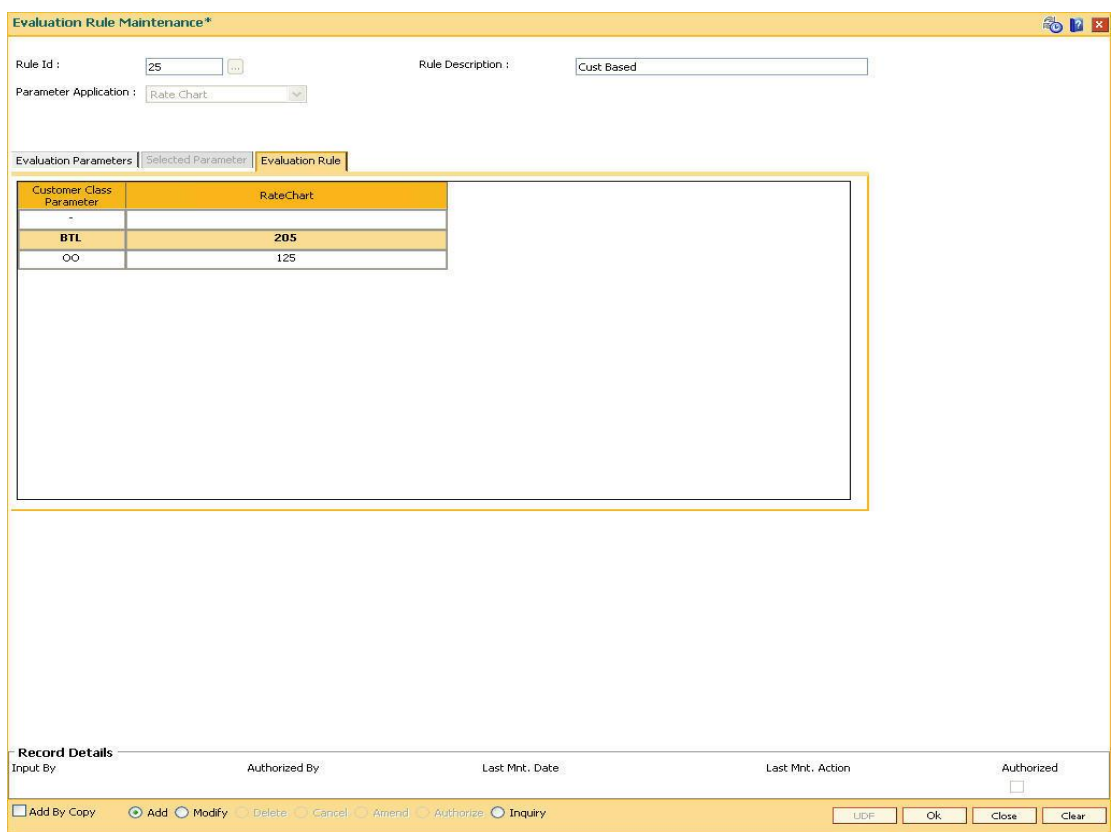

### **Evaluation Rule - List of values**

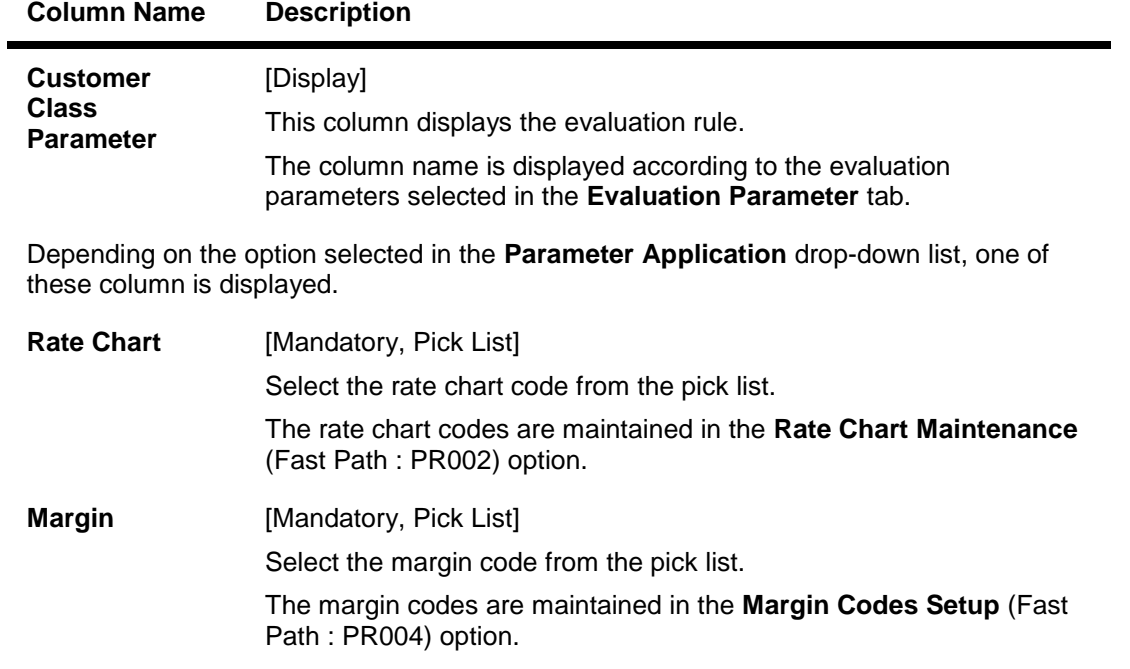

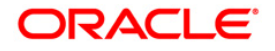

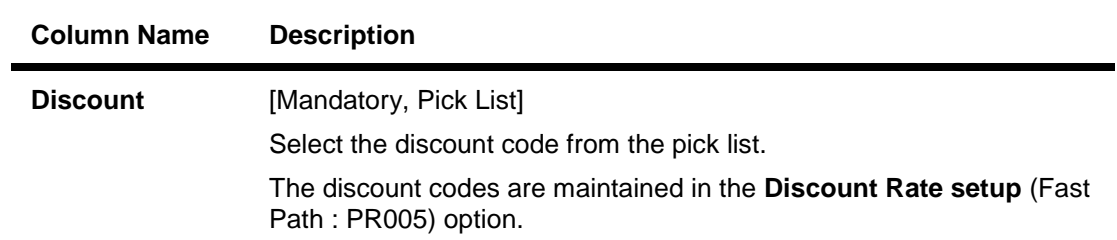

## **Selected Parameters - Range Based**

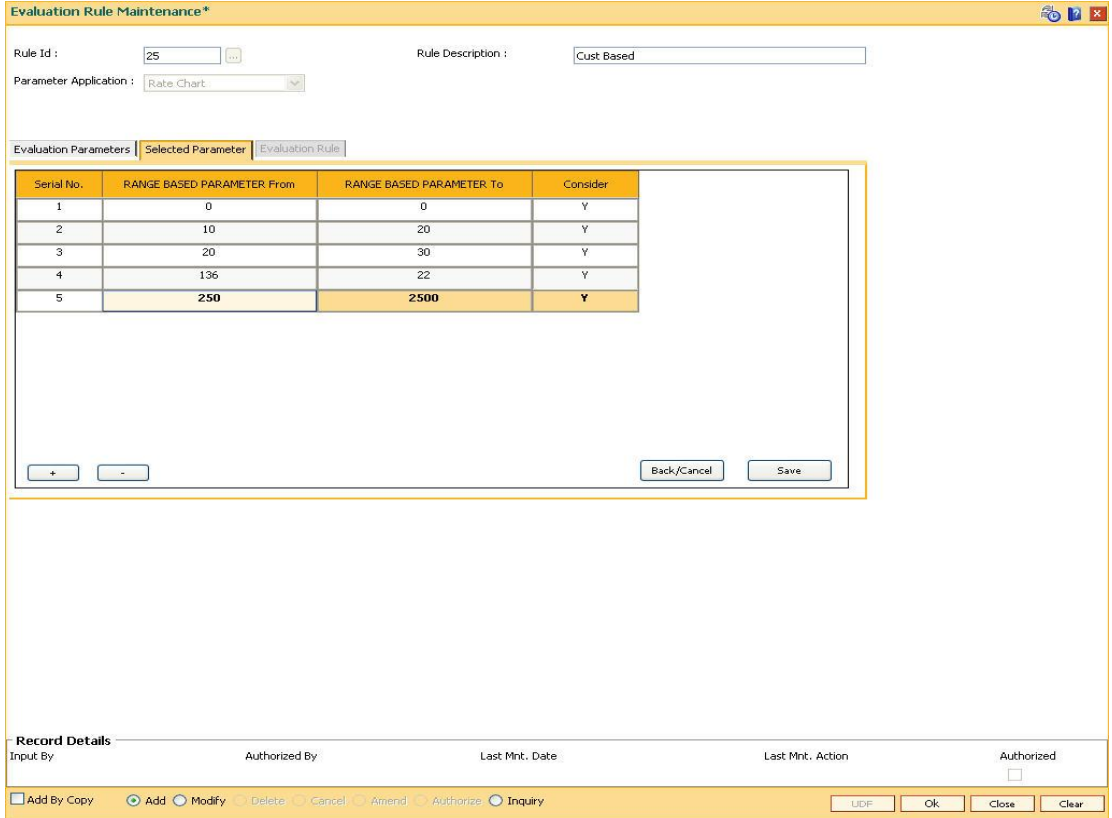

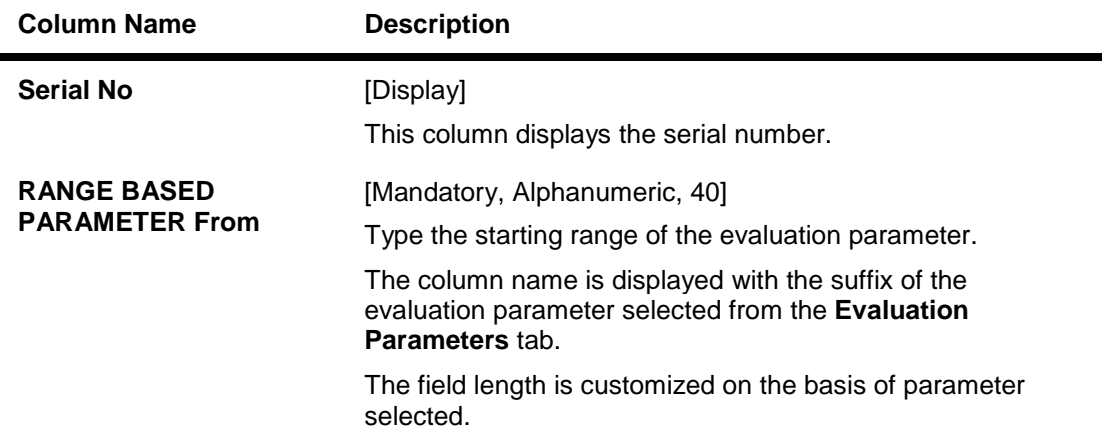

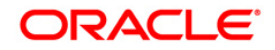

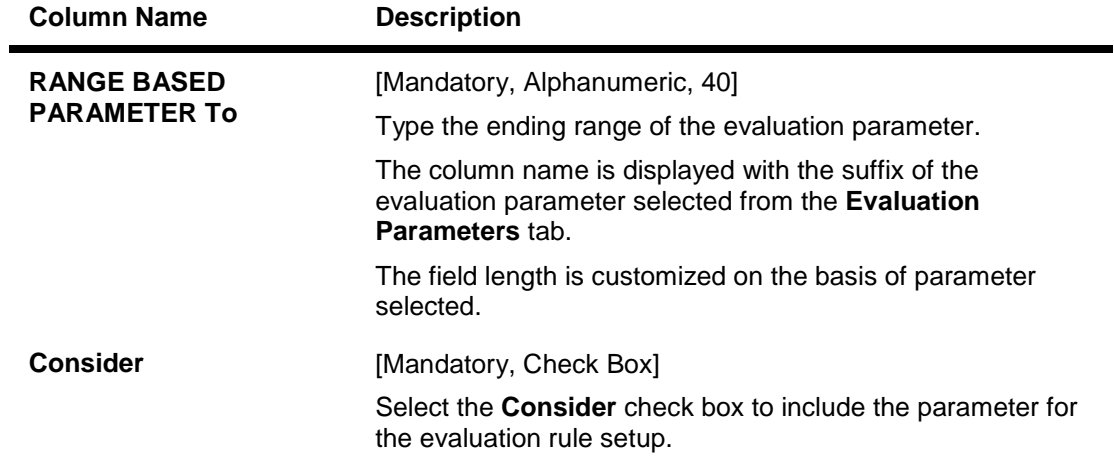

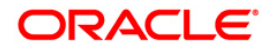

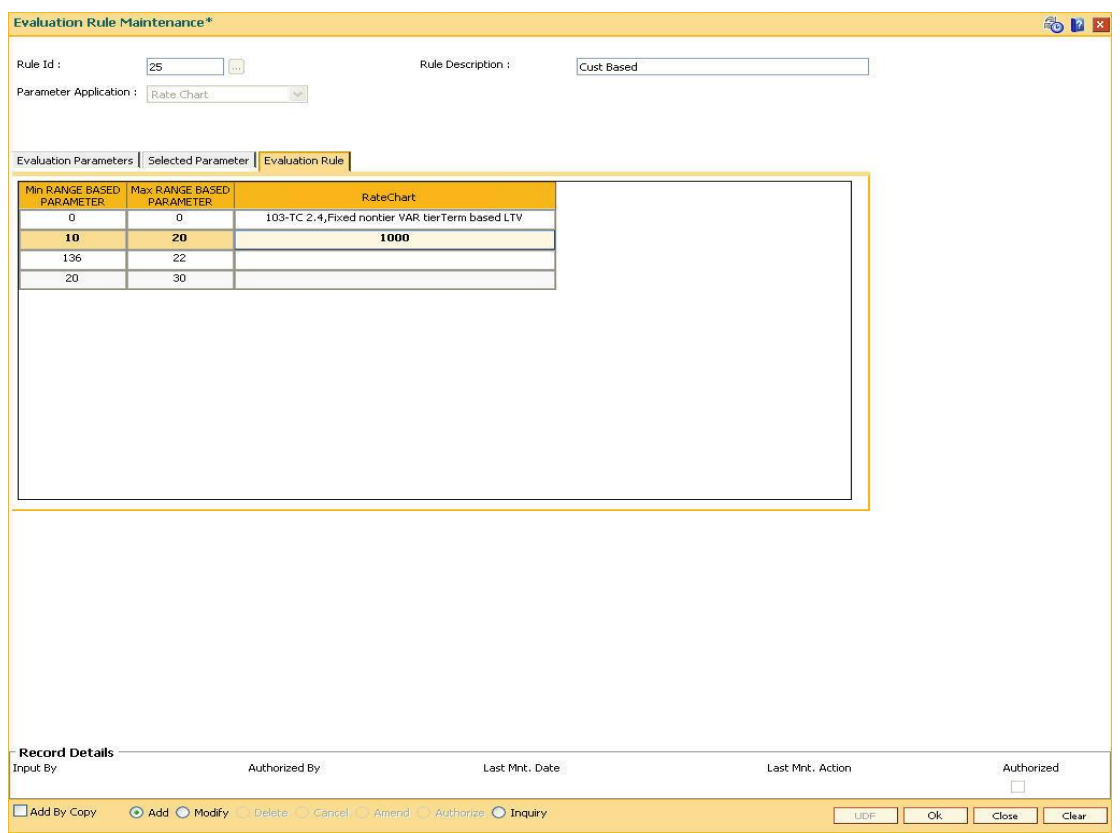

## **Evaluation Rule - Range Based**

### **Field Description**

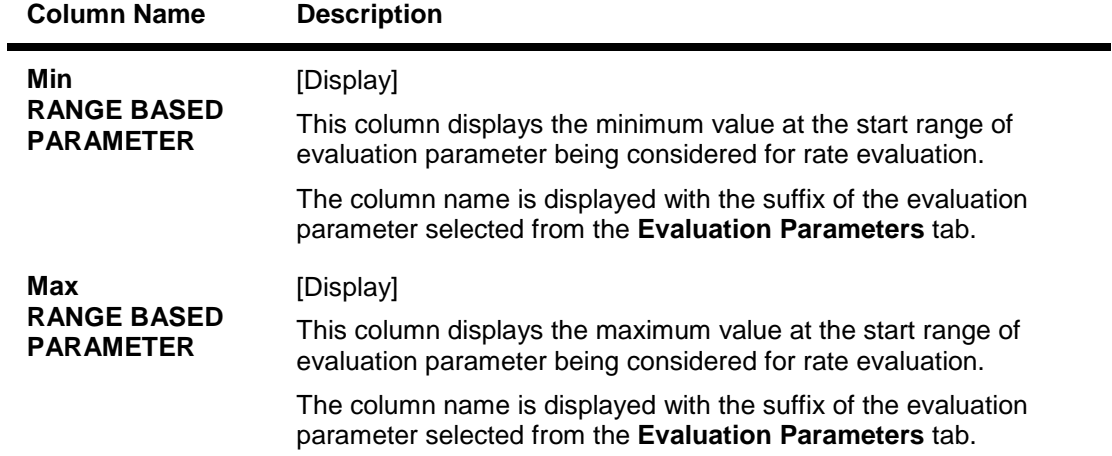

Depending on the option selected in the **Parameter Application** drop-down list, one of these column is displayed.

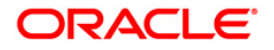

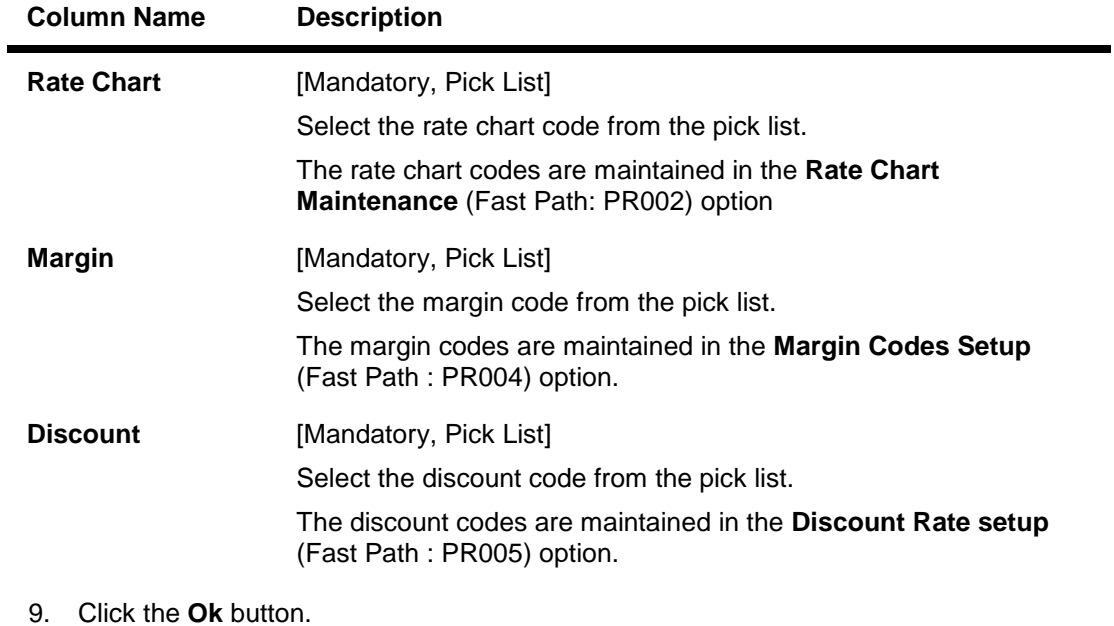

10. The system displays the message "Record Added" . Click the **Ok** button.

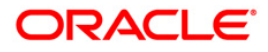

# **26.8. PR008 - Preferential Rate Chart**

Banks can offer preferential rates to its staff. The benefit provided through this mode is known as BIK (Benefit in Kind). Using this option you can define preferential rate charts. The added rate chart is identified as preferential for BIK. At the end of the year, hand off for loan accounts under BIK is generated and is given to the payroll department. The bank also maintains the record of beneficial rate of interest given to the staff.

### **Definition Prerequisites**

PR002 - Rate Chart Maintenance

### **Modes Available**

Add, Delete, Cancel, Authorize, Inquiry. For more information on the procedures of every mode, refer to **Standard Maintenance Procedures**.

### **To add a preferential rate chart code**

- 1. Type the fast path **PR008** and click **Go** or navigate through the menus to **Global Definitions > Pricing > Preferential Rate Chart**
- 2. The system displays the **Preferential Rate Chart** screen.

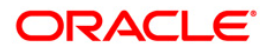

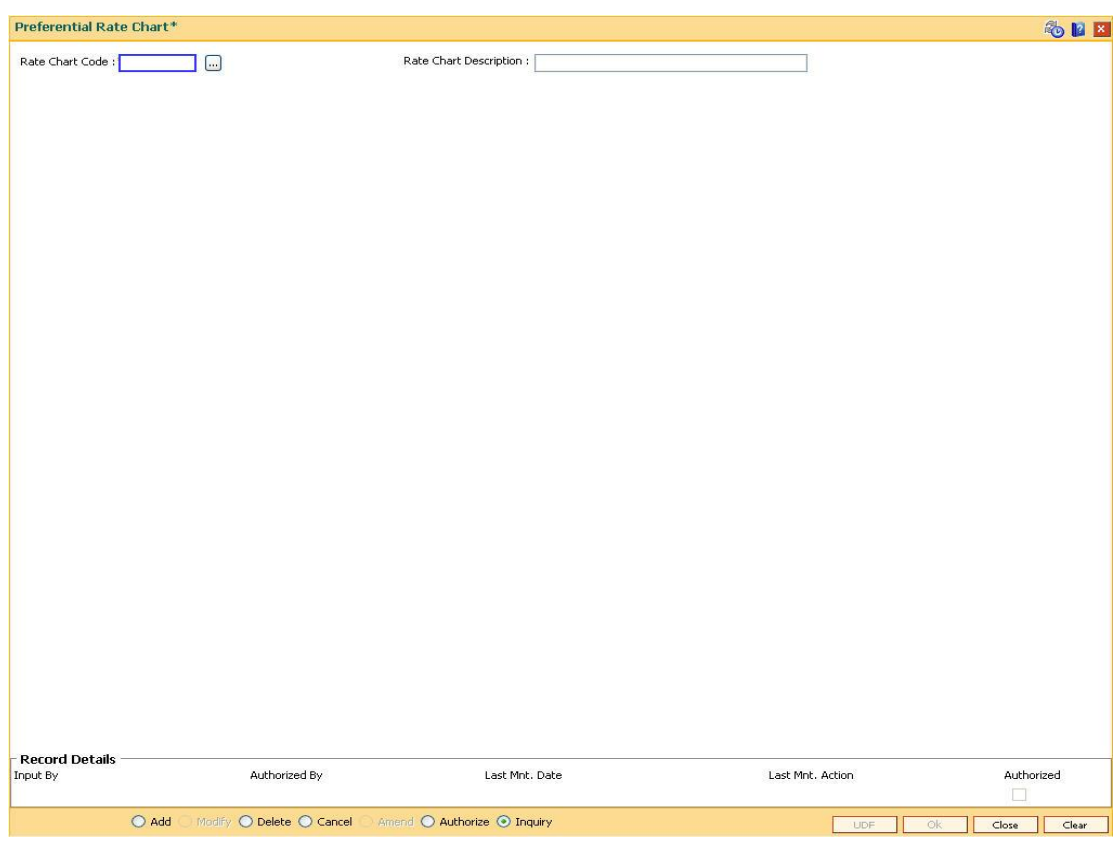

### **Preferential Rate Chart**

### **Field Description**

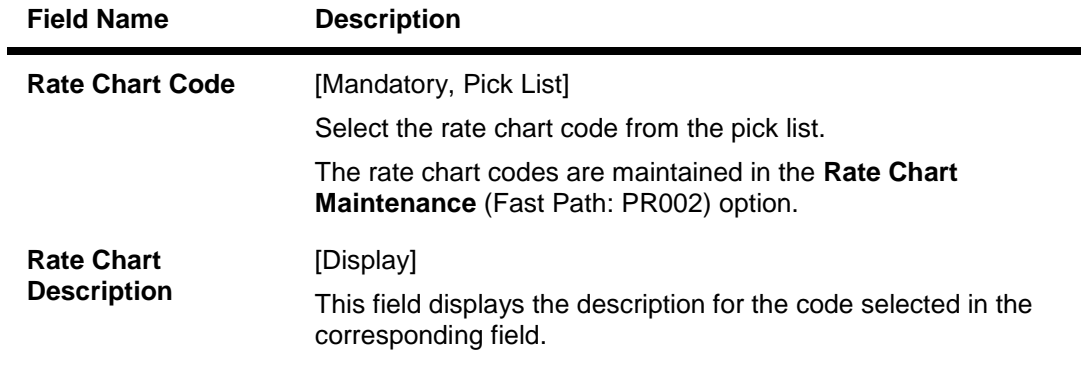

- 3. Click the **Add** button.
- 4. Select the rate chart code from the pick list.

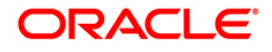

ı

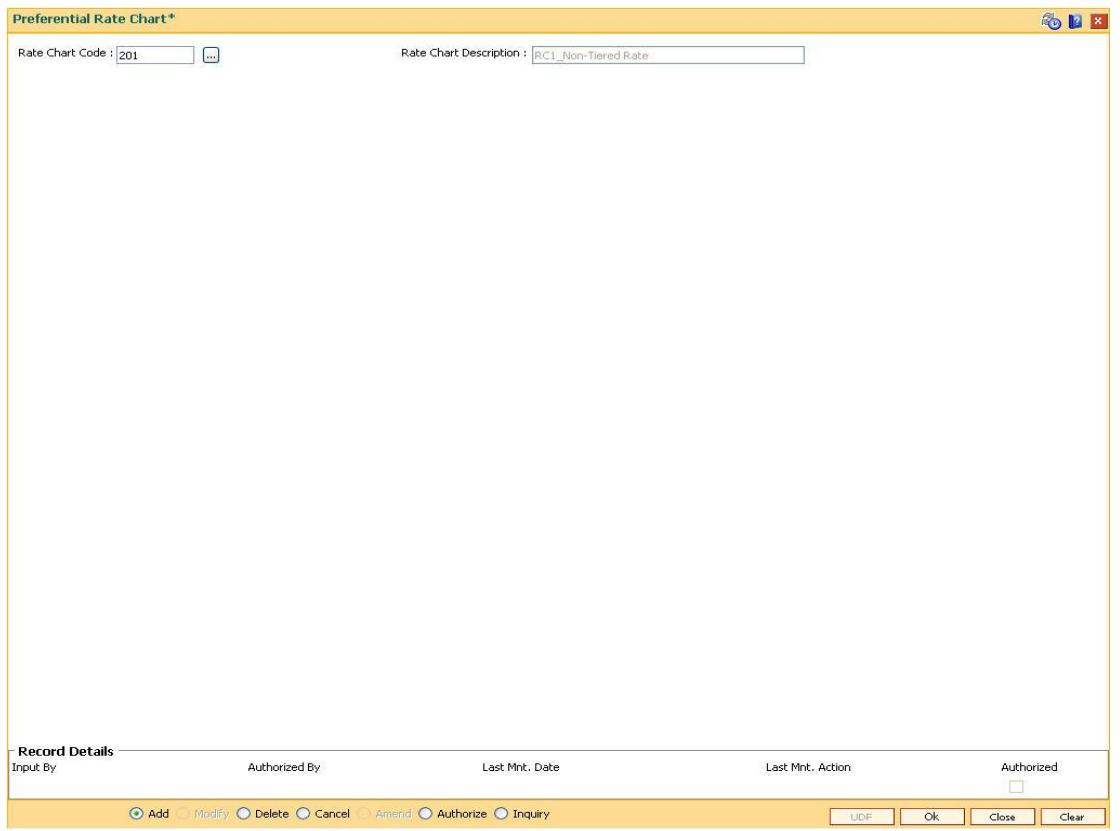

### **Preferential Rate Chart**

- 5. Click the **Ok** button
- 6. The system displays the message "Record Added... Authorisation Pending..". Click the **Ok** button.
- 7. The preferential rate chart code is added once the record is authorised.

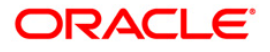

# **26.9. PR009-Pricing Lookup Maintenance**

Using this option you can create and set values for user defined parameters which play a role in determination of the price offering for the loan. The properties of the parameter created in this option is defined in the **Evaluation Parameter Setup** (Fast Path: PR006) option.

### **Definition Prerequisites**

Not Applicable

#### **Modes Available**

Add By Copy, Add, Modify, Delete, Cancel, Amend, Authorize, Inquiry. For more information on the procedures of every mode, refer to **Standard Maintenance Procedures**.

#### **To add lookup type details**

- 1. Type the fast path **PR009** and click **Go** or navigate through the menus to **Global Definitions > Pricing > Pricing Lookup Maintenance**.
- 2. The system displays the **Pricing Lookup Maintenance** screen.

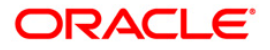

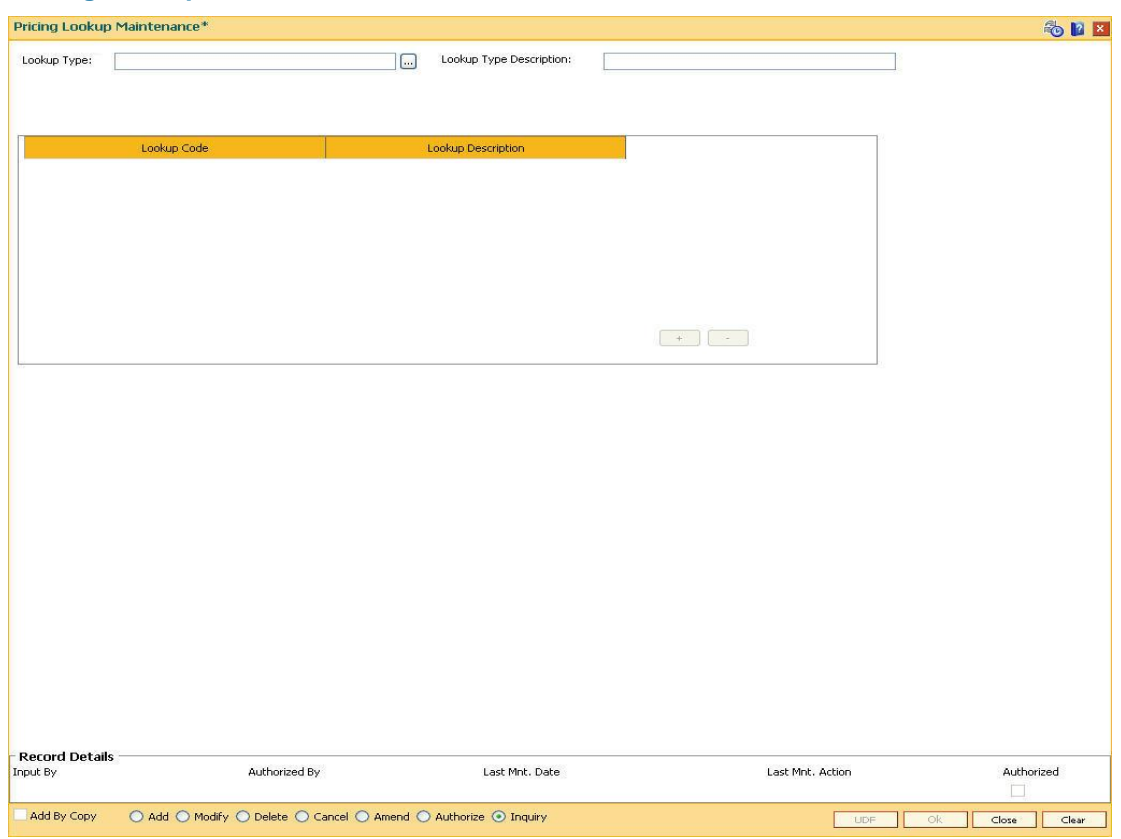

### **Pricing Lookup Maintenance**

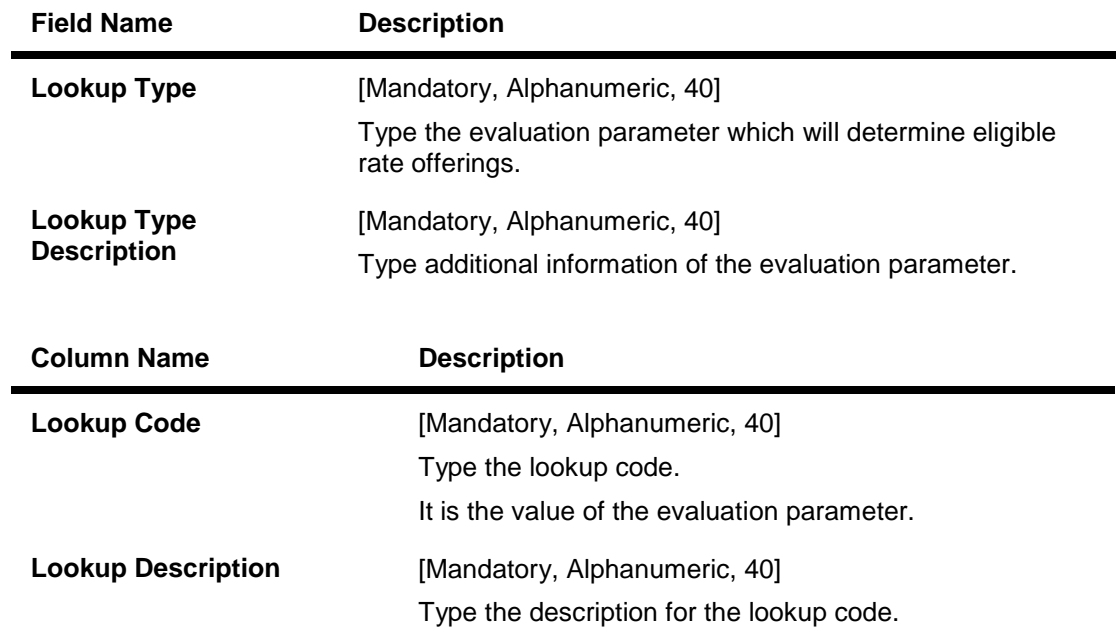

- 3. Click the **Add** button.
- 4. Enter the lookup type and description for the lookup type.

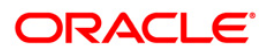

- 5. Click the **+** button to add the details.
- 6. Enter the lookup code and the description.

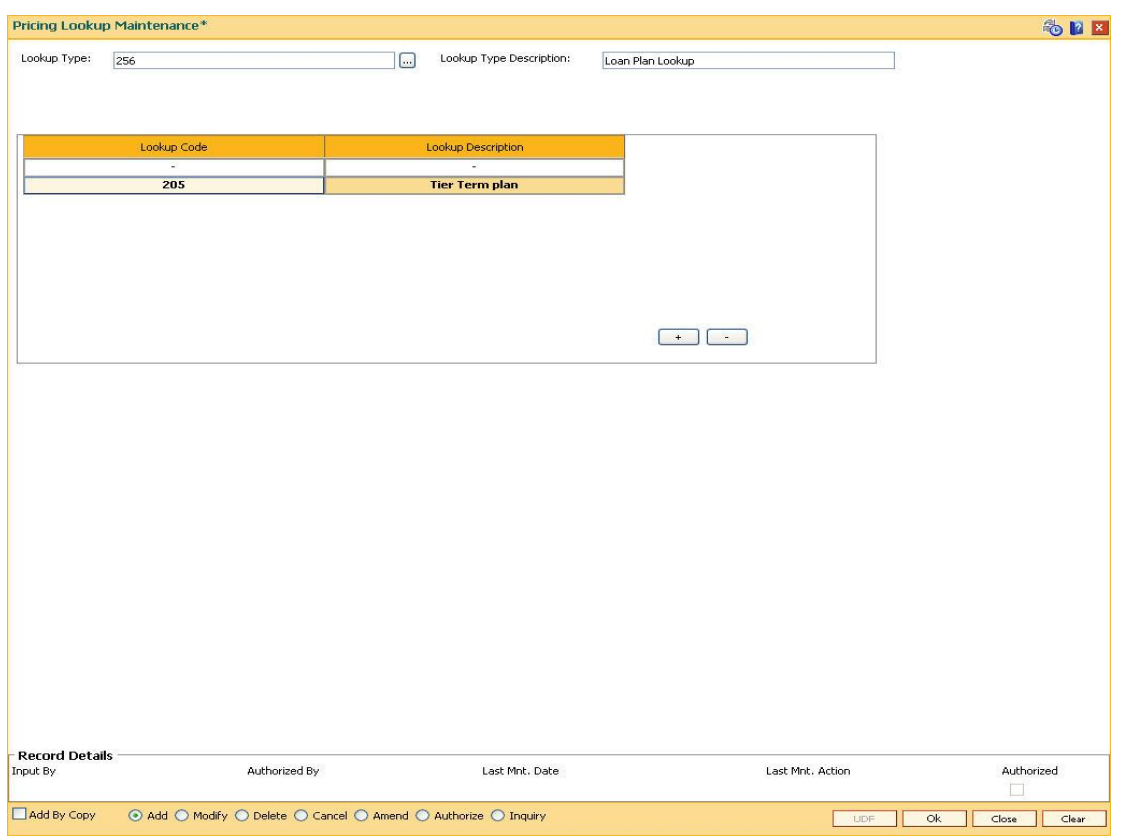

### **Pricing Lookup Maintenance**

- 7. Click the **Ok** button.
- 8. The system displays the message "Record Added... Authorisation Pending...". Click the **Ok** button.
- 9. The lookup type details are added once the record is authorised.

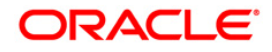

# **26.10. PR010 - Subsidy Margin Codes Setup**

Using this option you can setup subsidy margin codes. These codes are then attached while creating a loan account. Subsidy can be granted for full or partial loan term. The system validates that the subsidy term is less than or equal to the term of the loan account being attached.

While opening an account you can only attach the subsidy codes that are active on the current process date. For backdated account opening the system validates whether the plan was available on the backdate.

### **Definition Prerequisites**

Not Applicable

#### **Modes Available**

Add By Copy, Add, Modify, Delete, Cancel, Amend, Authorize, Inquiry. For more information on the procedures of every mode, refer to **Standard Maintenance Procedures**.

#### **To setup subsidy margin code**

- 1. Type the fast path **PR010** and click **Go** or navigate through the menus to **Global Definitions > Pricing > Subsidy Margin Codes Setup.**
- 2. The system displays the **Subsidy Margin Codes Setup** screen.

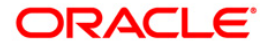

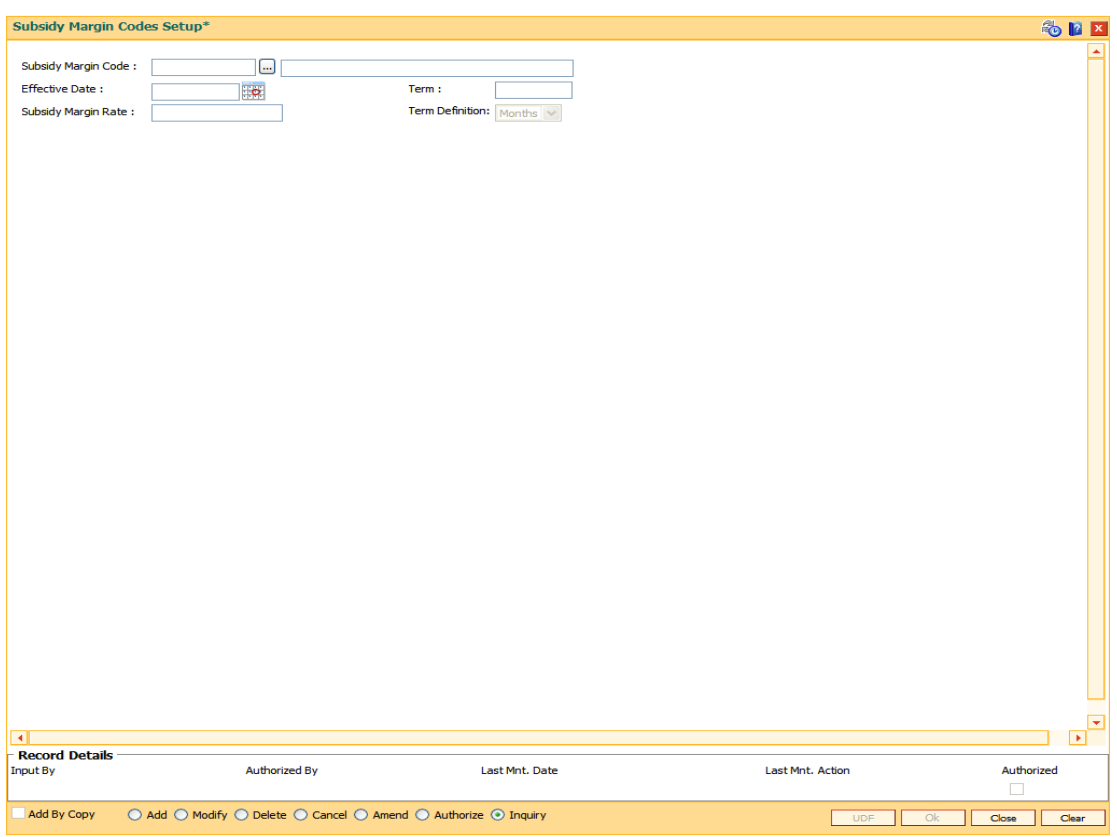

# **Subsidy Margin Codes Setup**

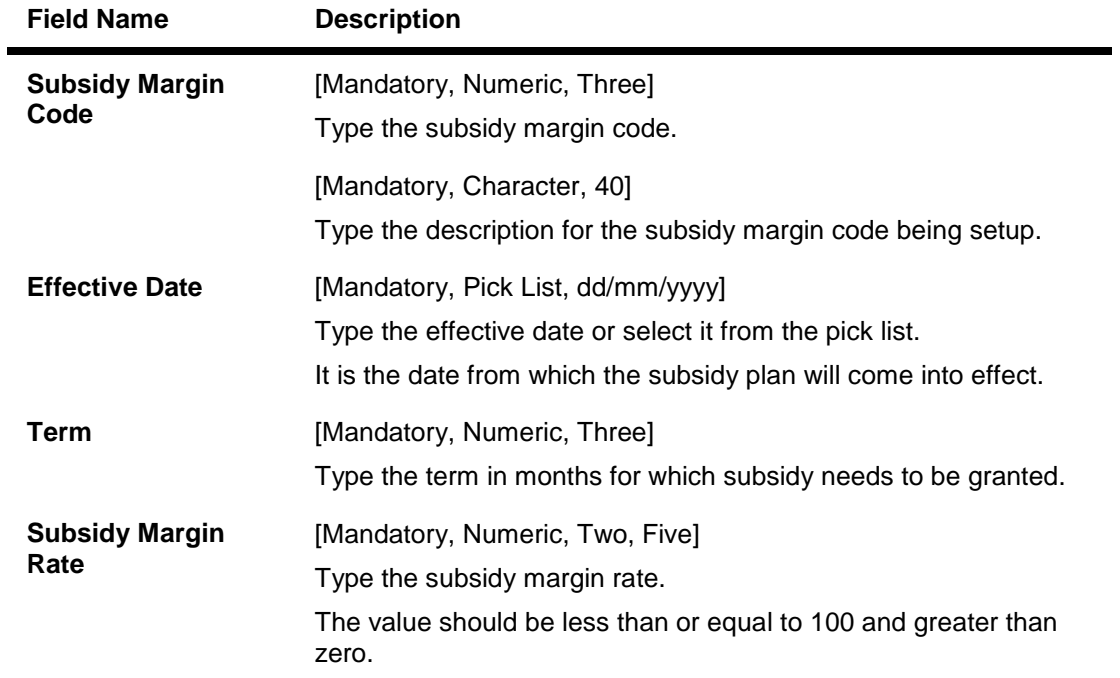

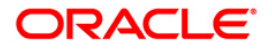

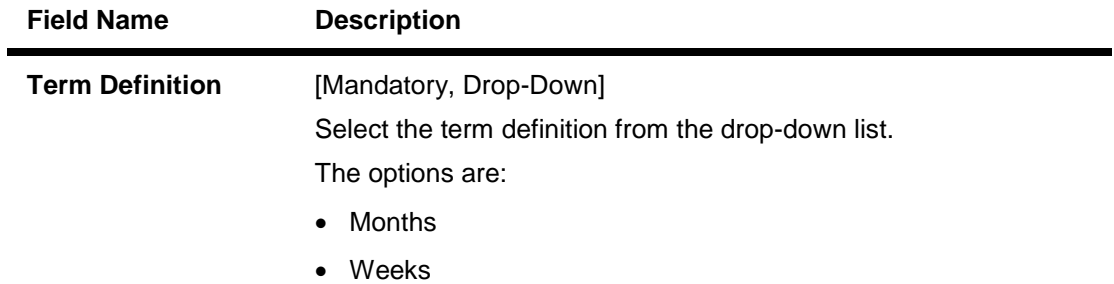

- 3. Click the **Add** button.
- 4. Enter the subsidy margin code, name, effective date, term and subsidy margin rate.
- 5. Select the term definition from the drop-down list.

### **Subsidy Margin Codes Setup**

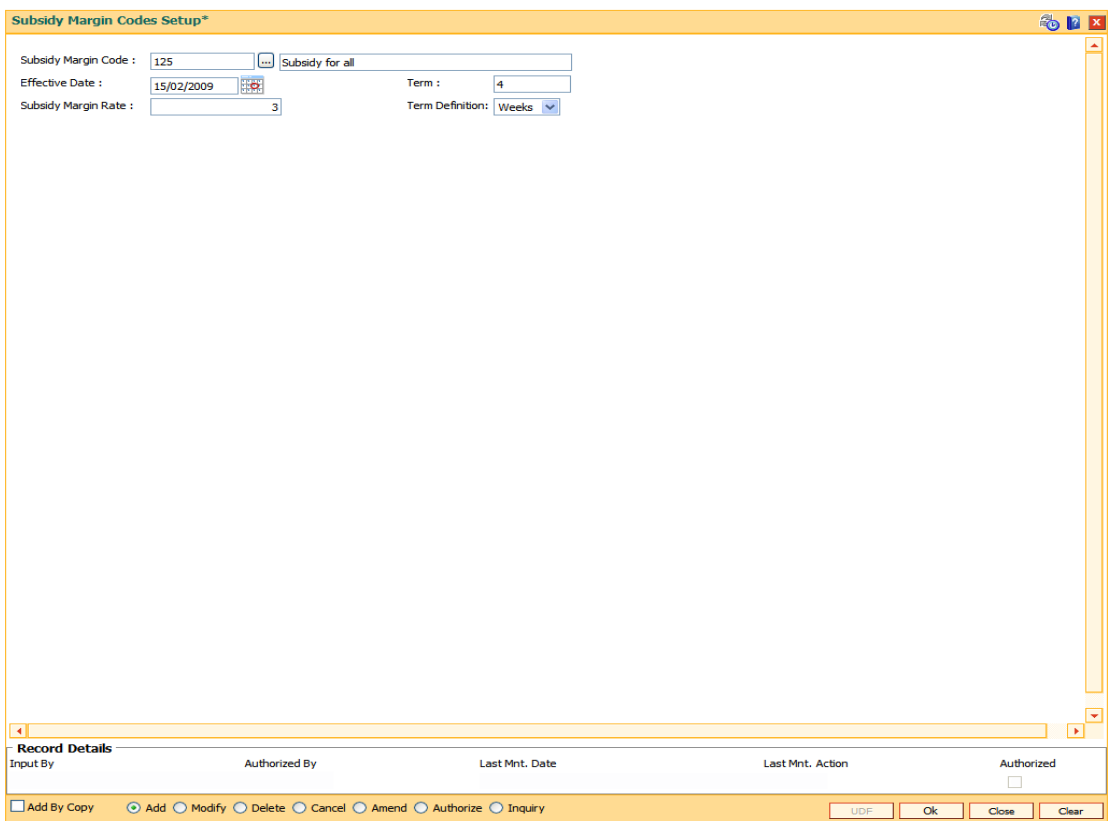

- 6. Click the **Ok** button.
- 7. The system displays the message "Record Added...Authorisation Pending..". Click the **OK** button.

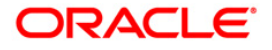

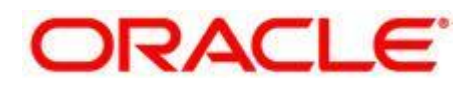

**Definitions User Manual Oct 2012**

**Version: 4.5.0.0.0**

**Oracle Corporation World Headquarters 500 Oracle Parkway Redwood Shores, CA 94065 U.S.A.** 

**Worldwide Inquiries: Phone: +1.650.506.7000 Fax: +1.650.506.7200** 

**www.oracle.com/ financial\_services/** 

**Copyright © 2012 Oracle and/or its affiliates. All rights reserved.** 

**No part of this work may be reproduced, stored in a retrieval system, adopted or transmitted in any form or by any means, electronic, mechanical, photographic, graphic, optic recording or otherwise, translated in any language or computer language, without the prior written permission of Oracle Financial Services Software Limited.** 

**Due care has been taken to make this document and accompanying software package as accurate as possible. However, Oracle Financial Services Software Limited makes no representation or warranties with respect to the contents hereof and shall not be responsible for any loss or damage caused to the user by the direct or indirect use of this document and the accompanying Software System. Furthermore, Oracle Financial Services Software Limited reserves the right to alter, modify or otherwise change in any manner the content hereof, without obligation of Oracle Financial Services Software Limited to notify any person of such revision or changes.** 

**All company and product names are trademarks of the respective companies with which they are associated.**